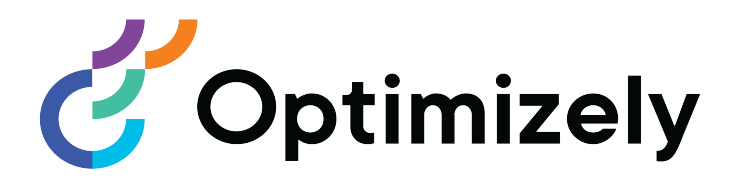

# Episerver Campaign

User Guide for all countries except DACH-countries

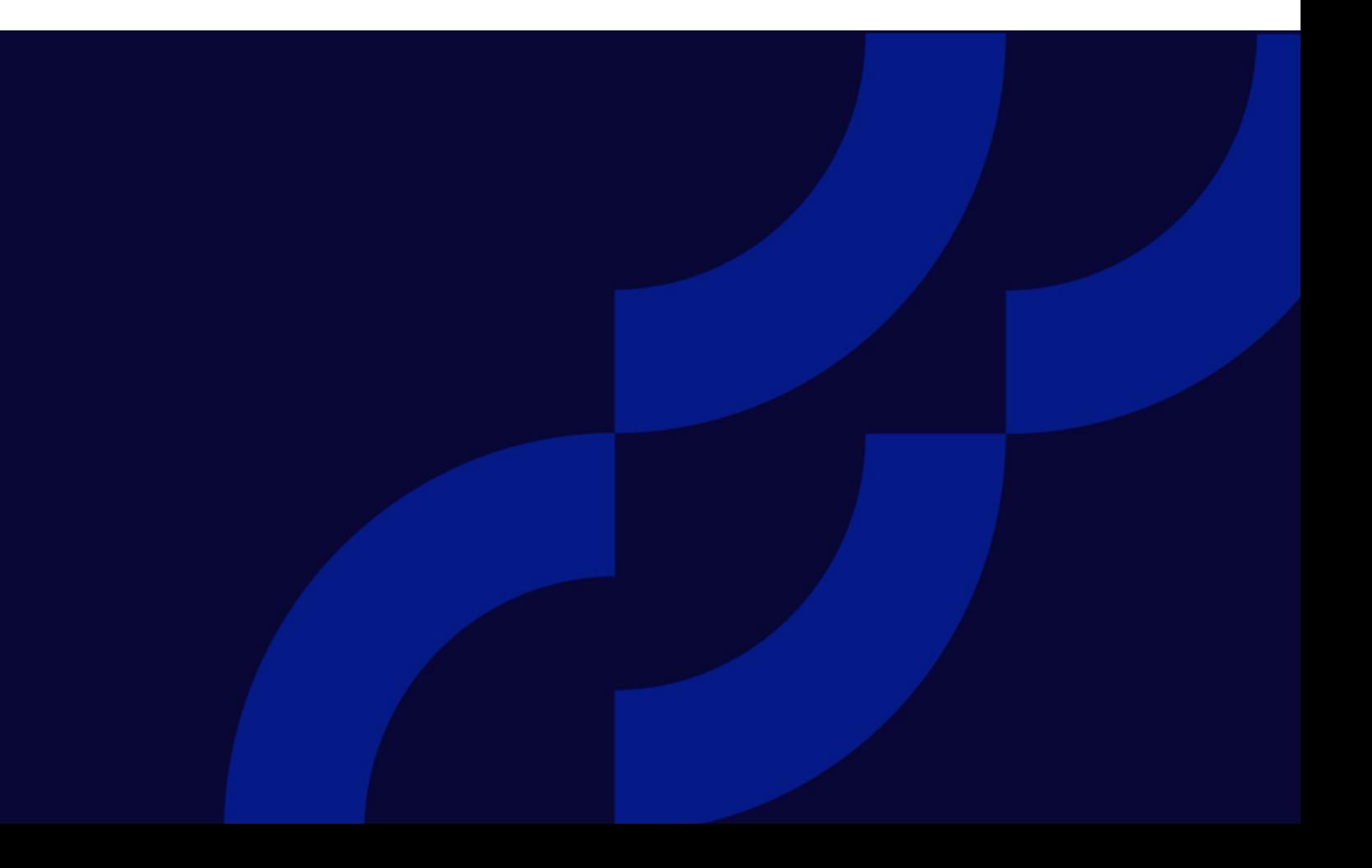

© Optimizely 2021

Episerver Campaign User Guide

Release date 2021-08-02

# Table of contents

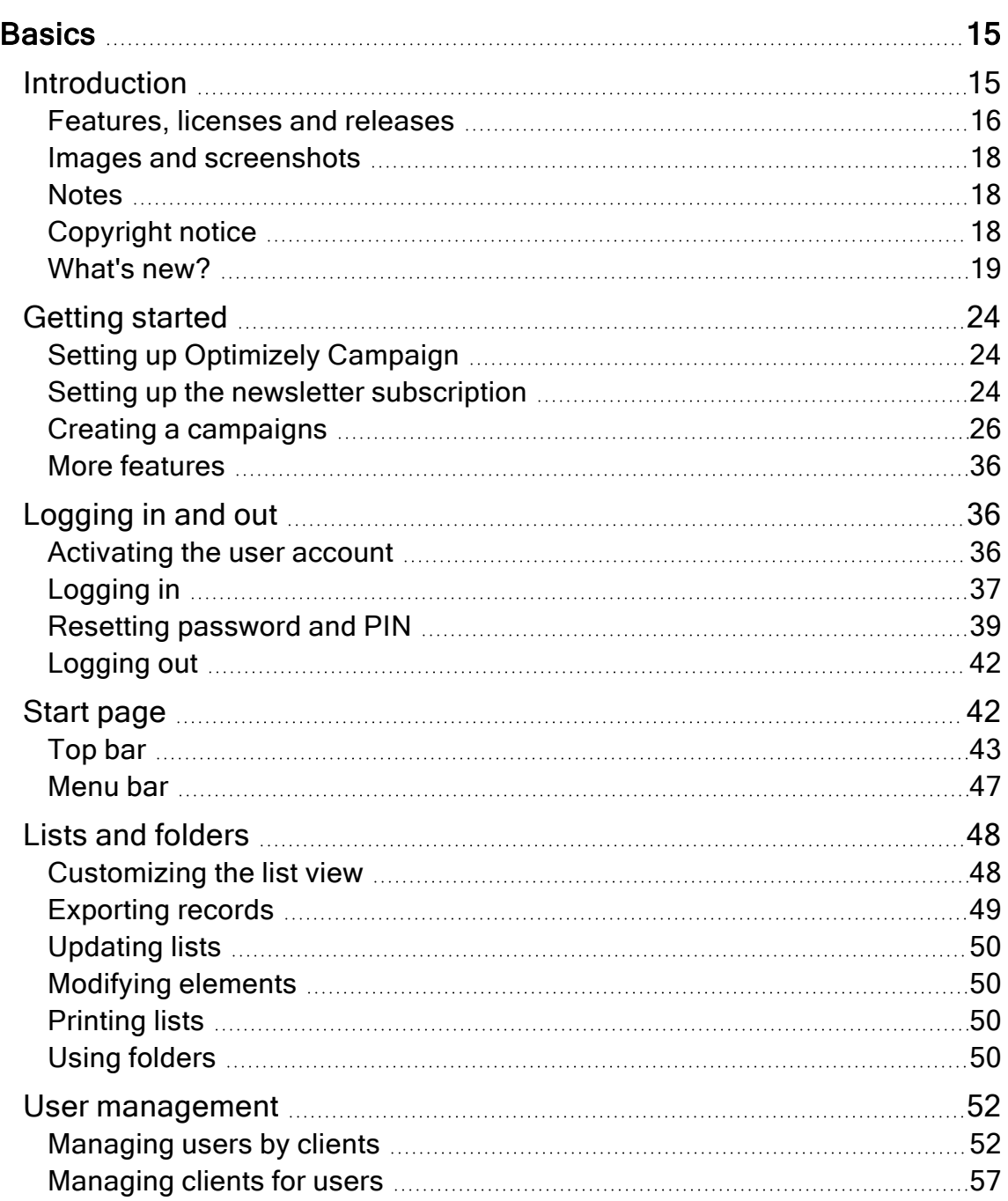

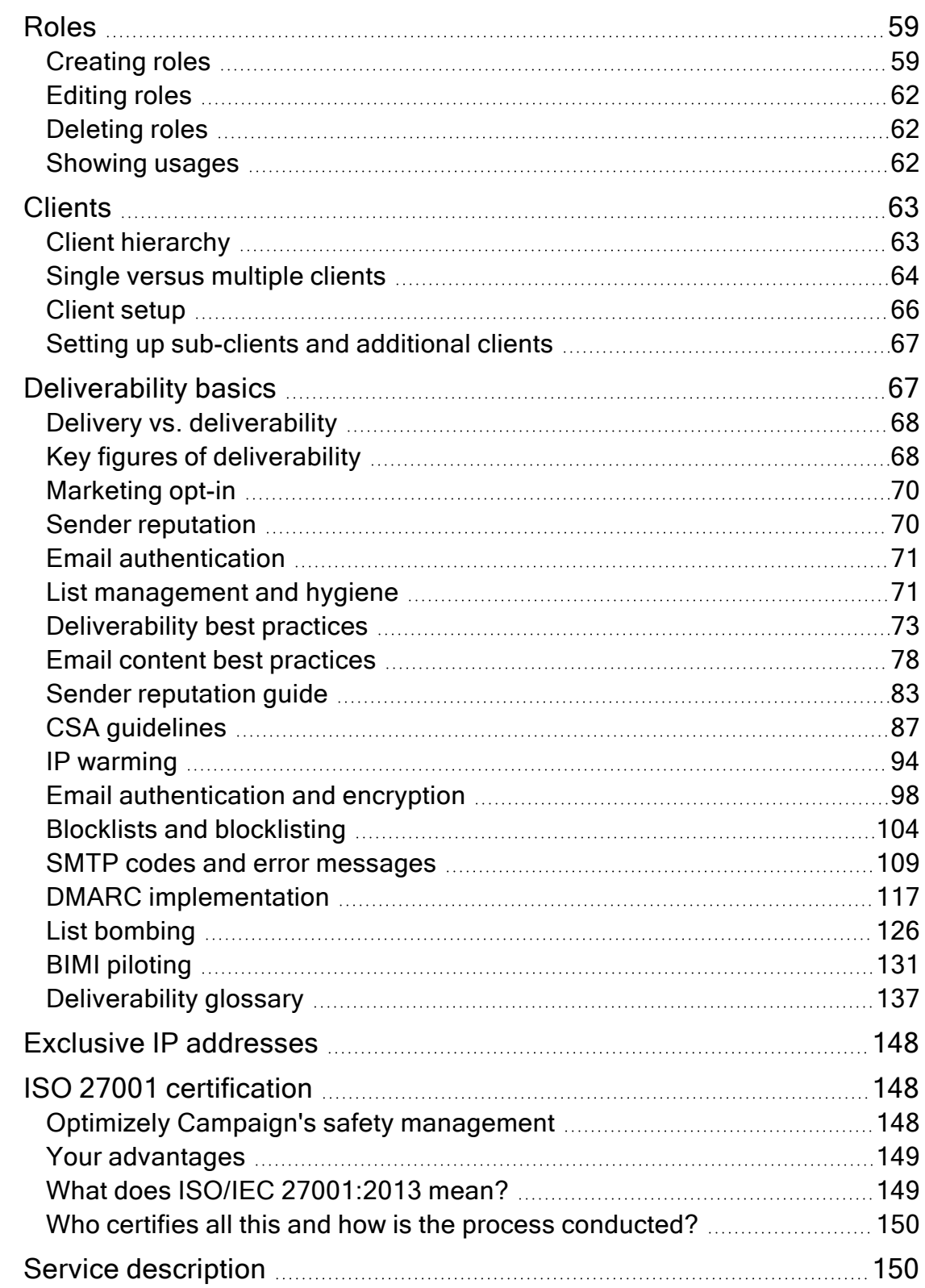

<u> 1989 - Andrea Branden, amerikansk politik (d. 1989)</u>

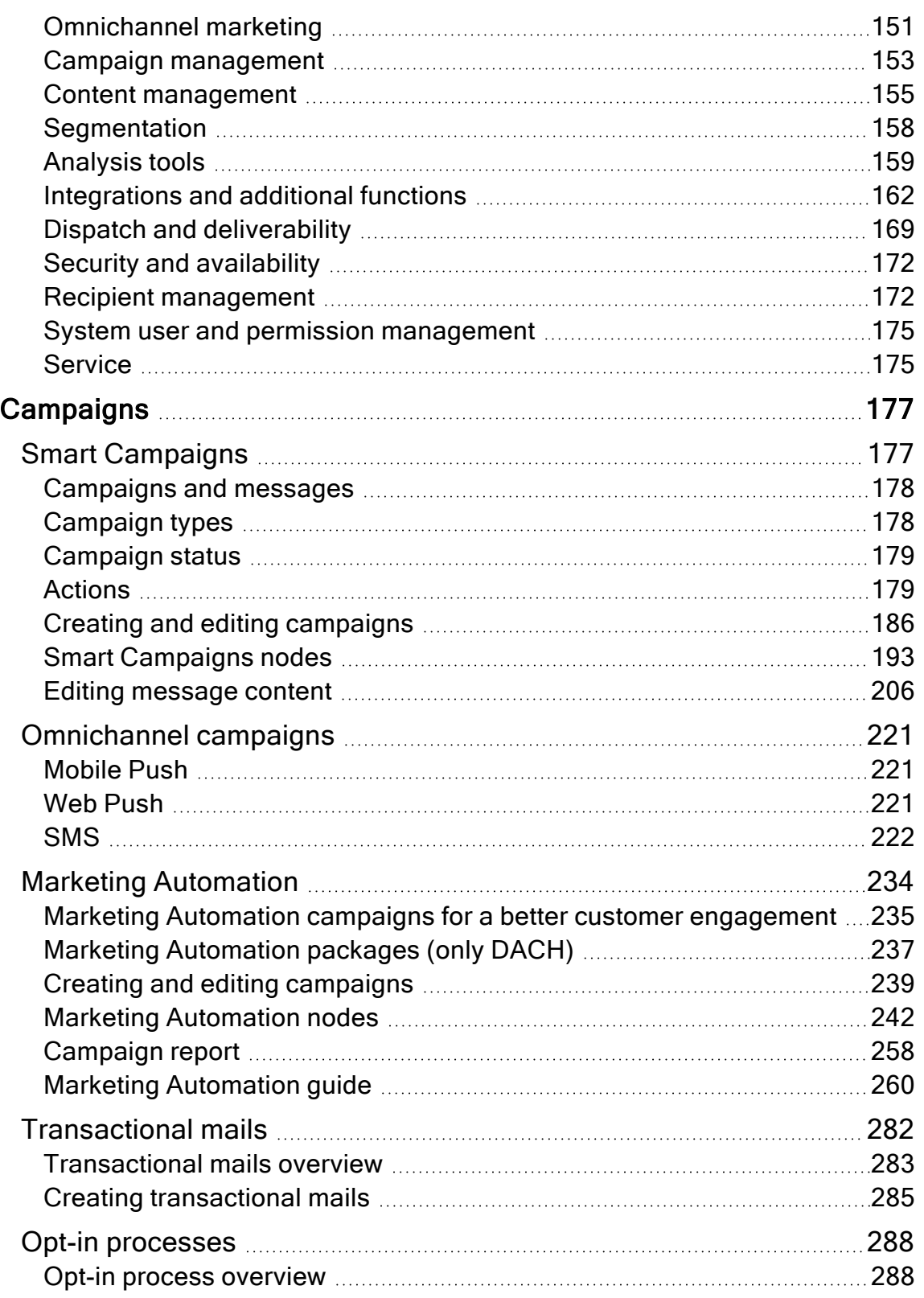

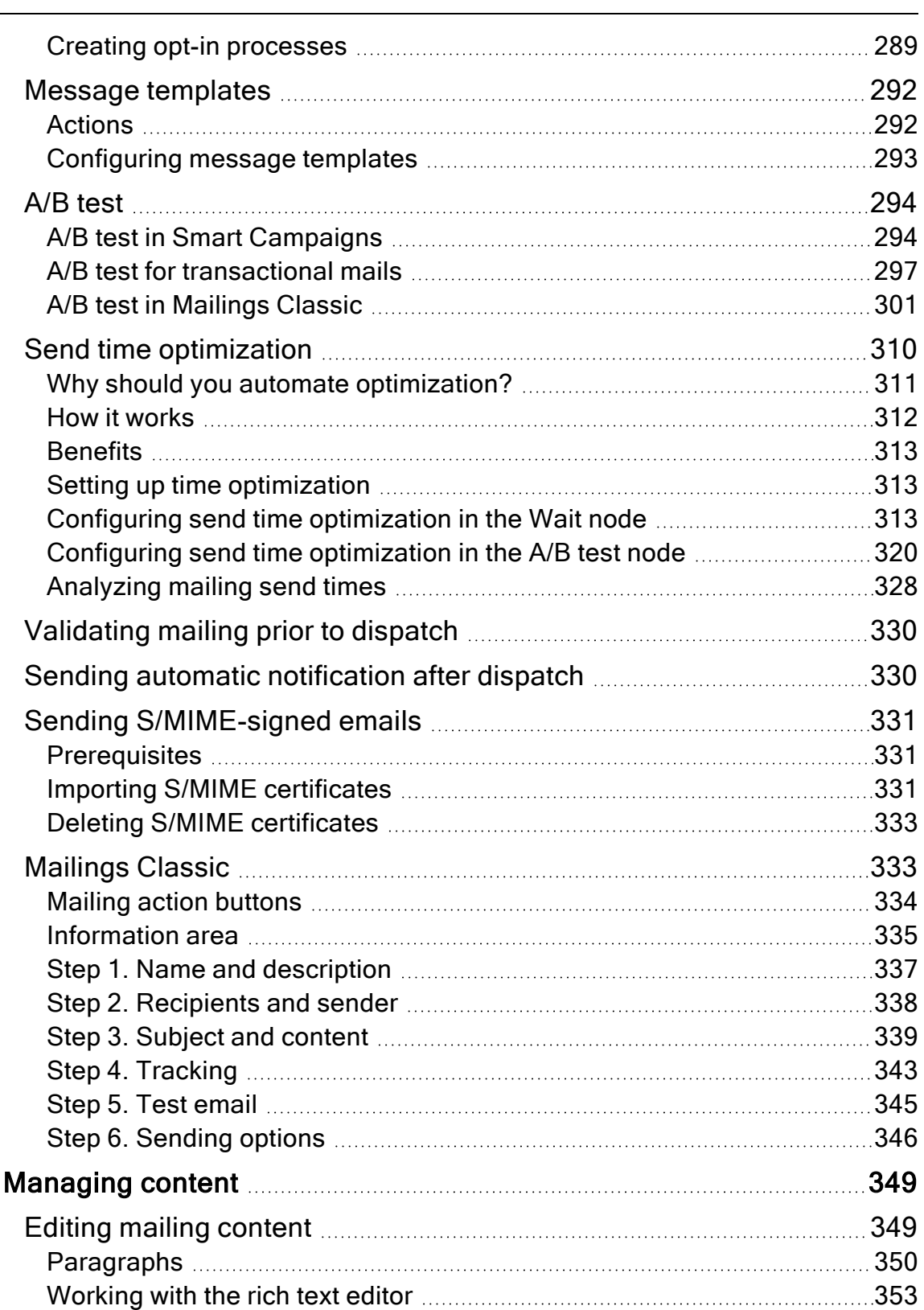

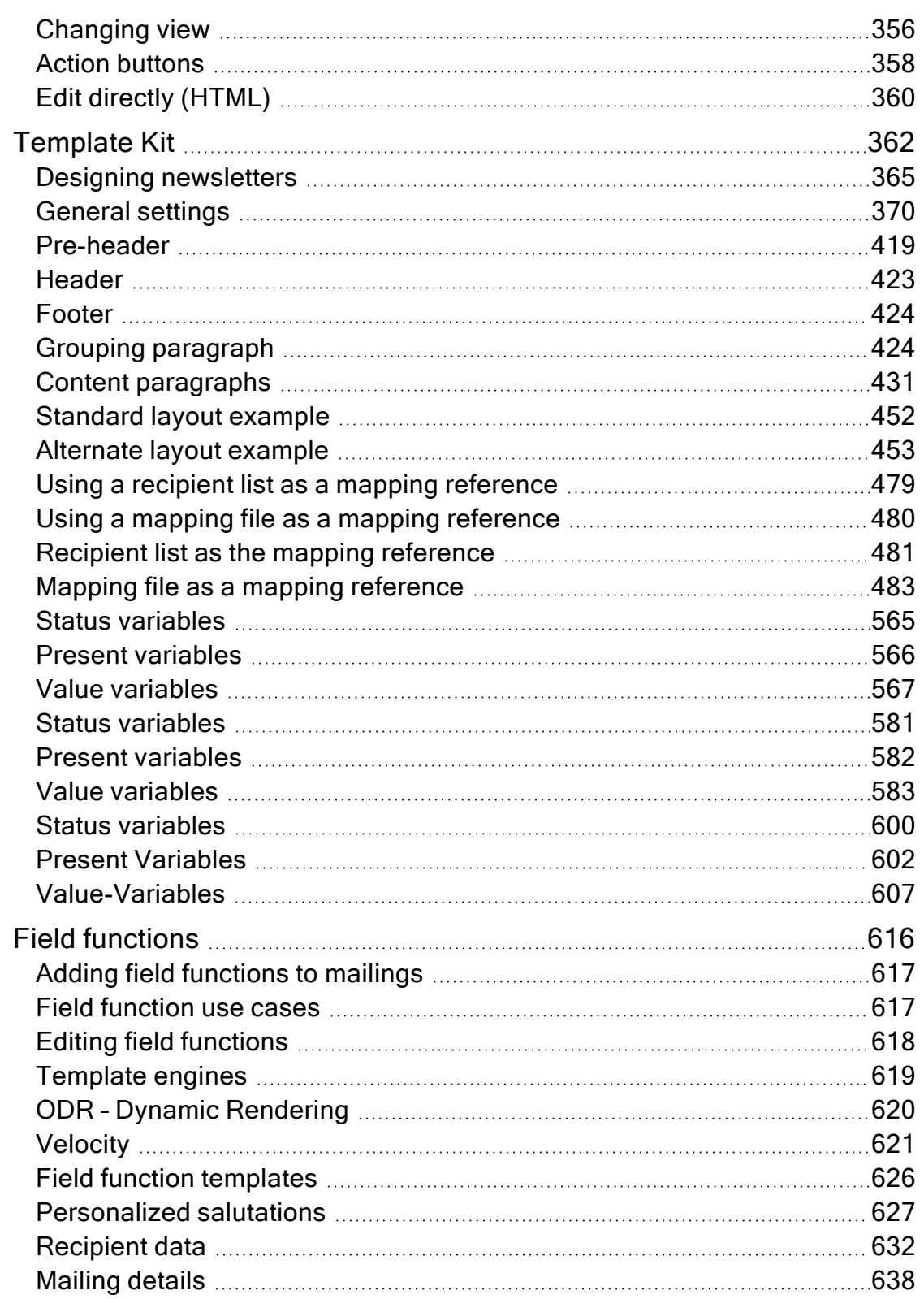

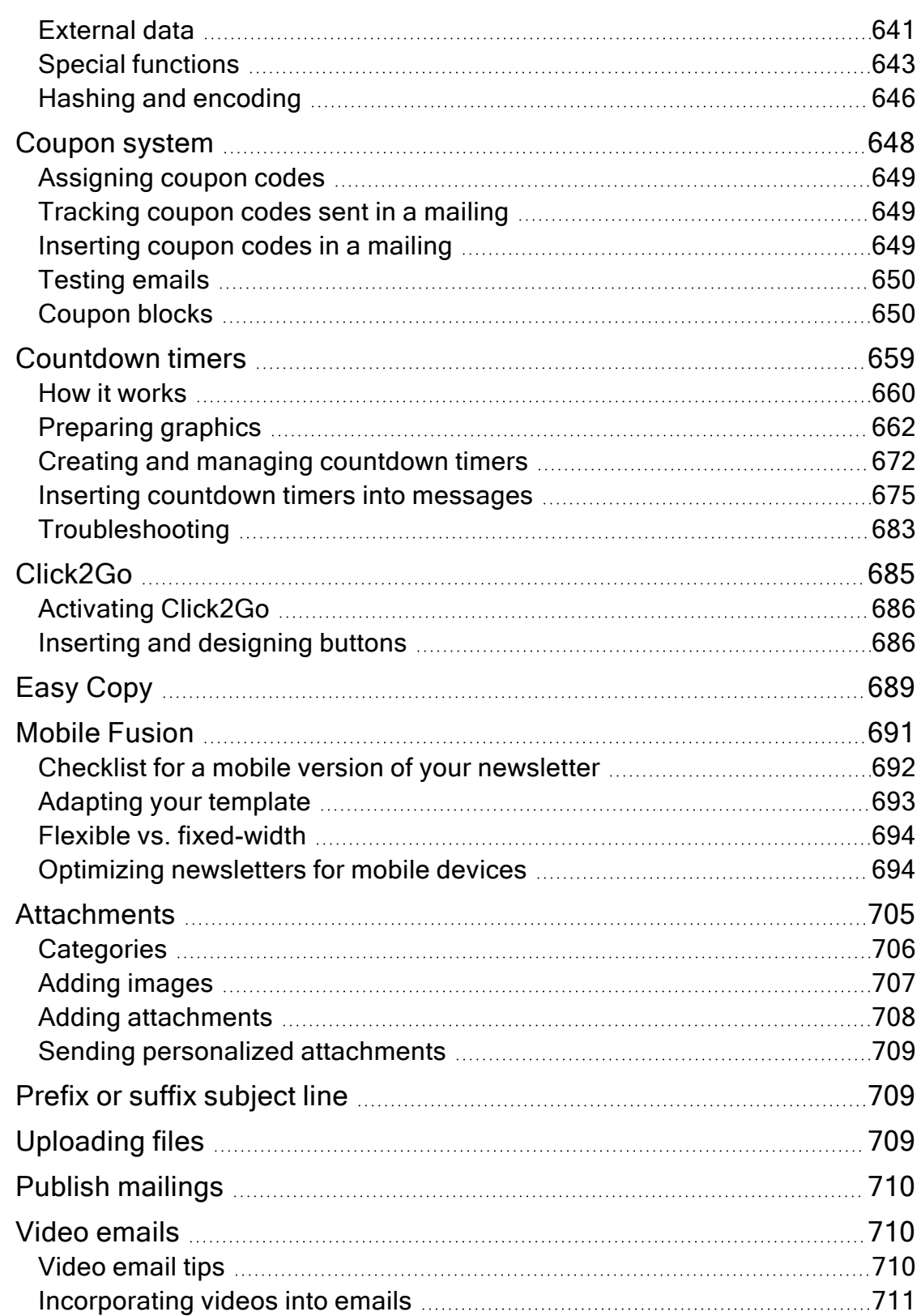

the control of the control of the control of the control of the control of the control of the control of the control of the control of the control of the control of the control of the control of the control of the control

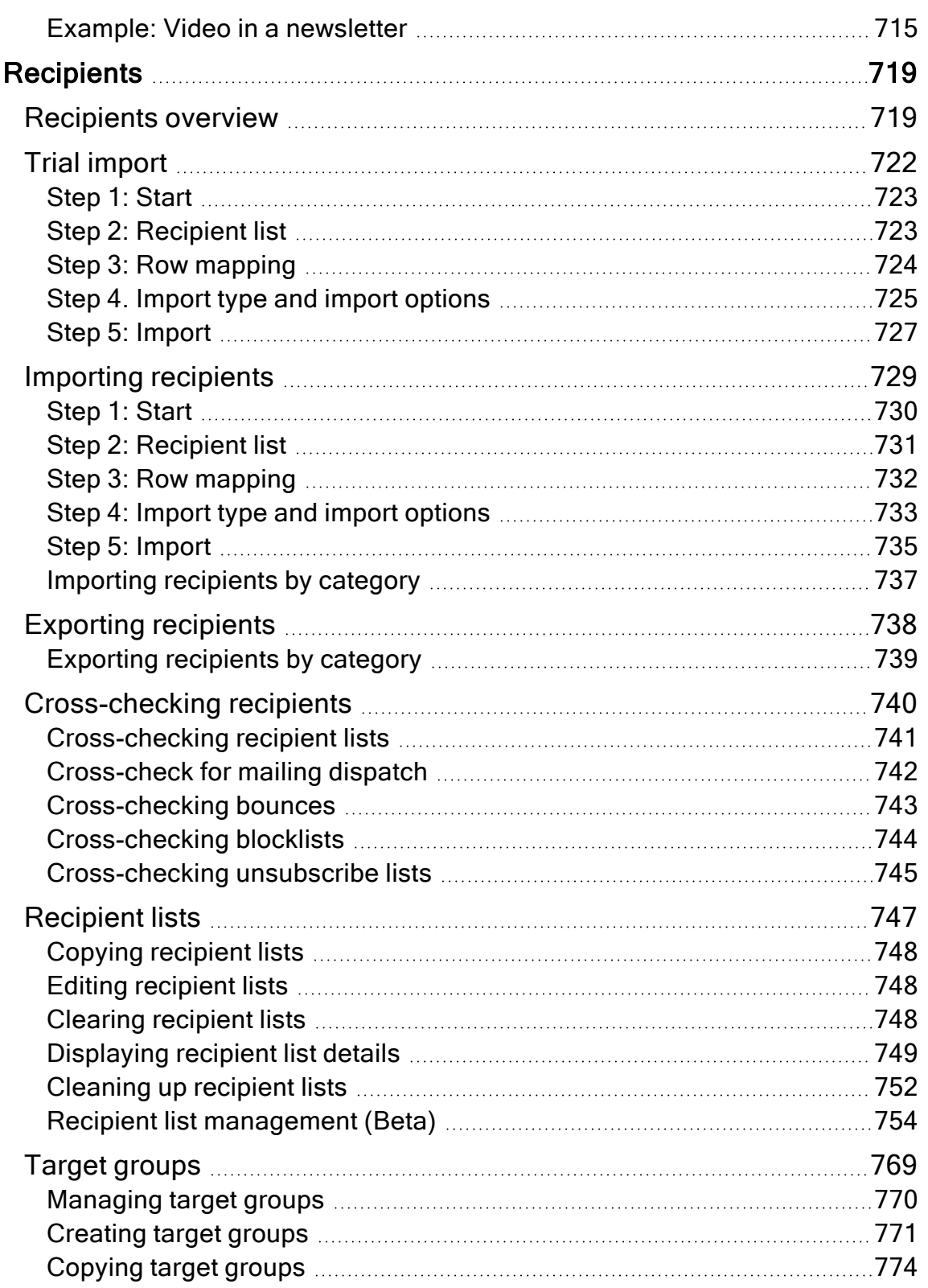

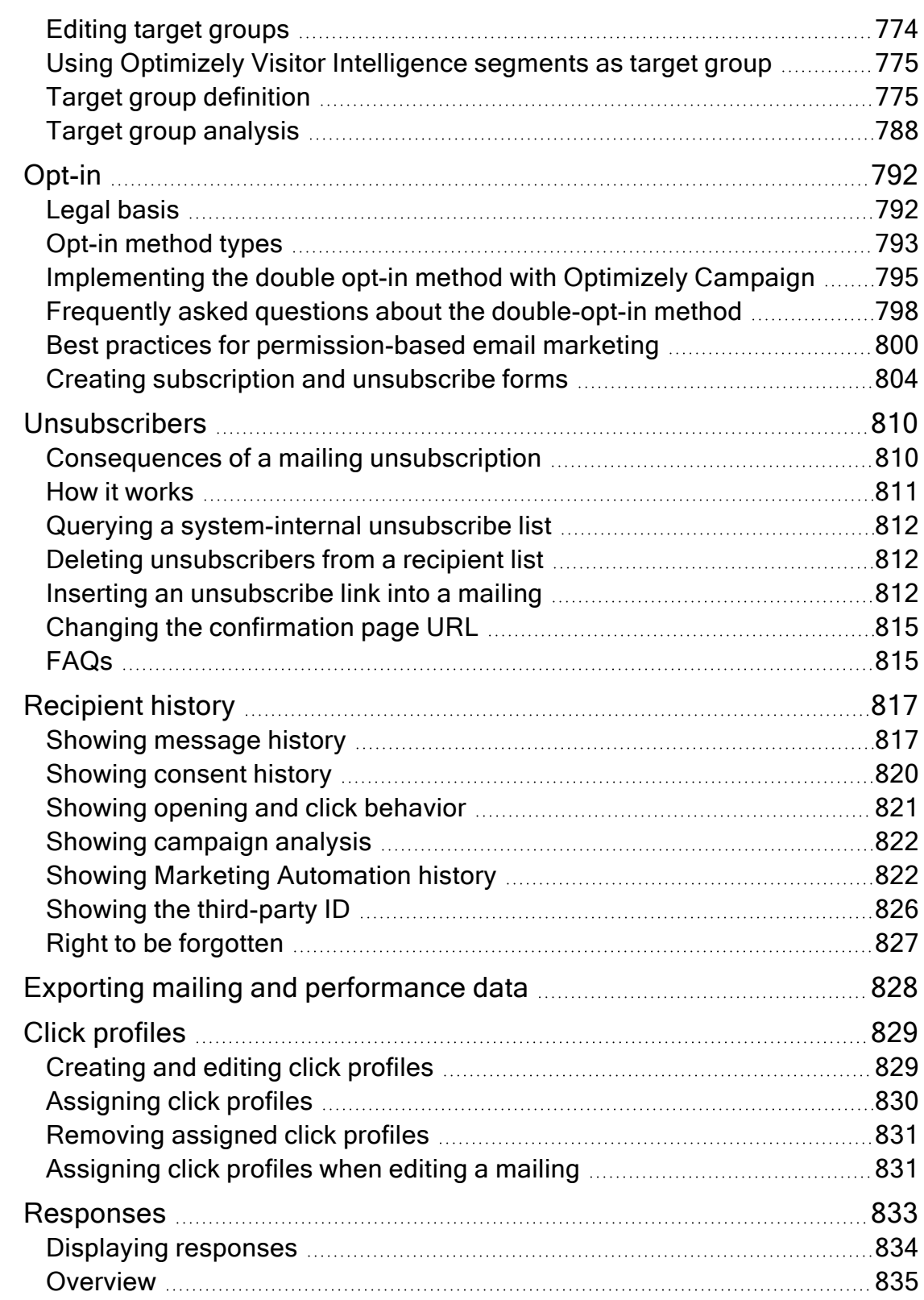

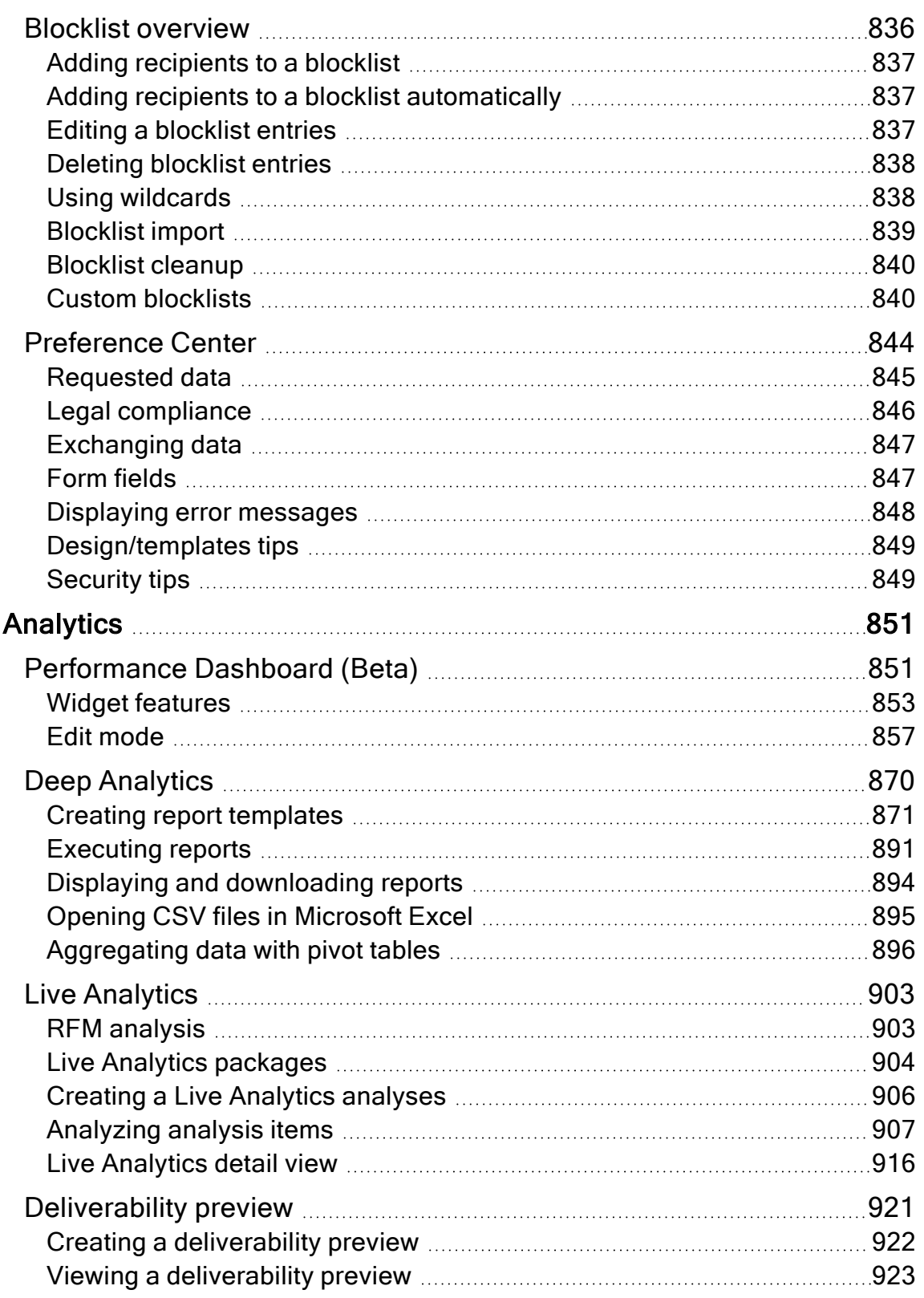

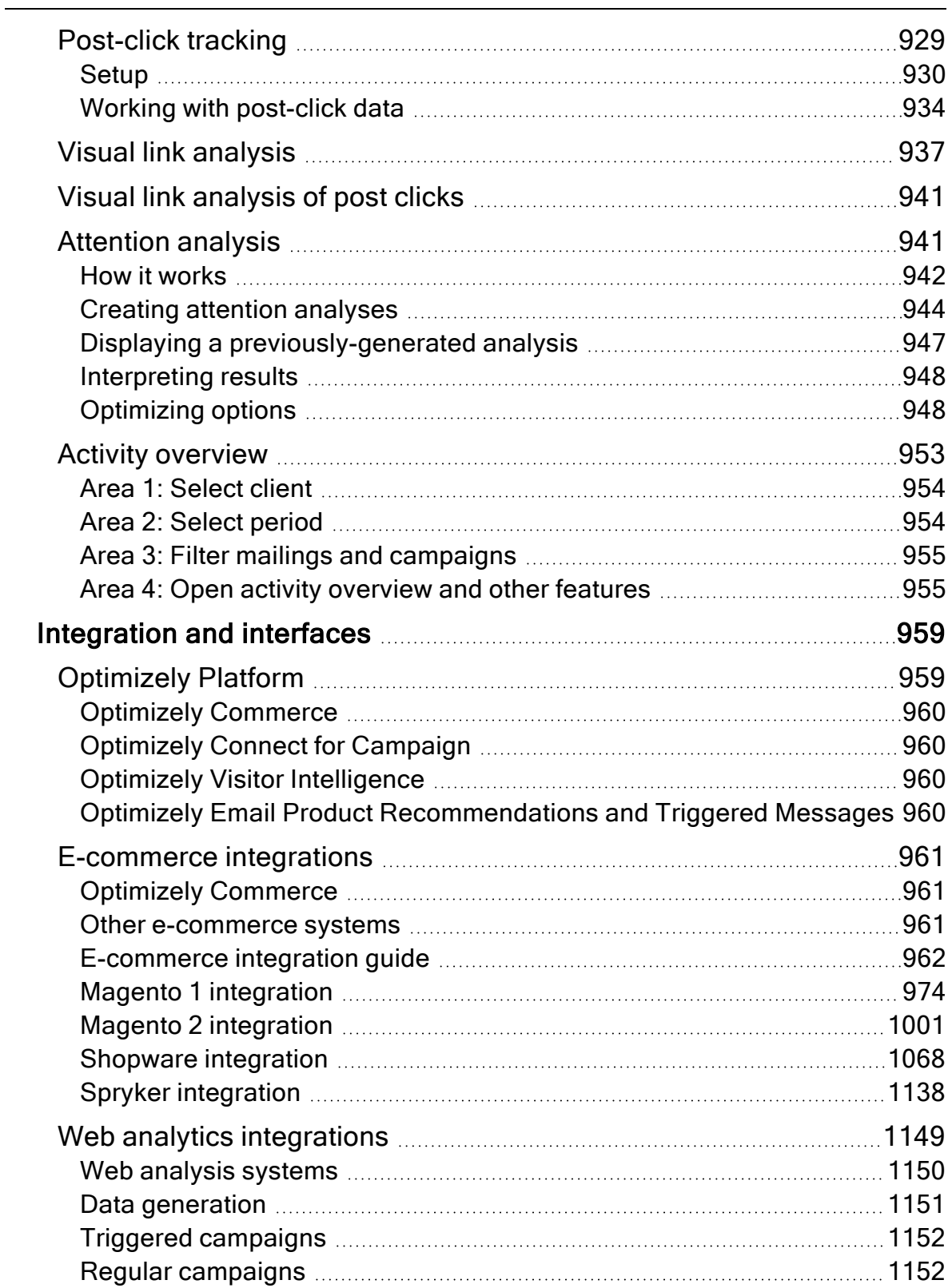

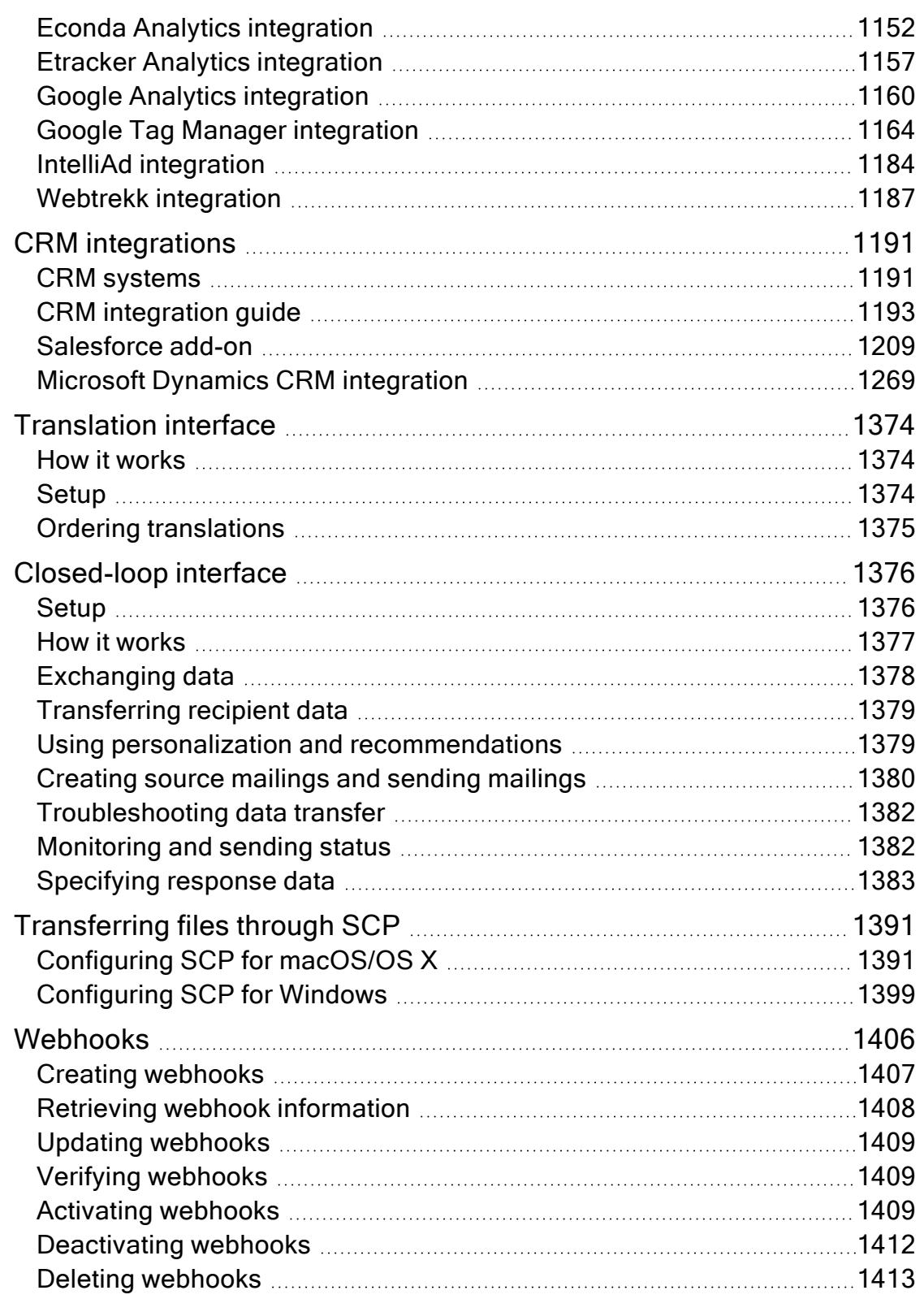

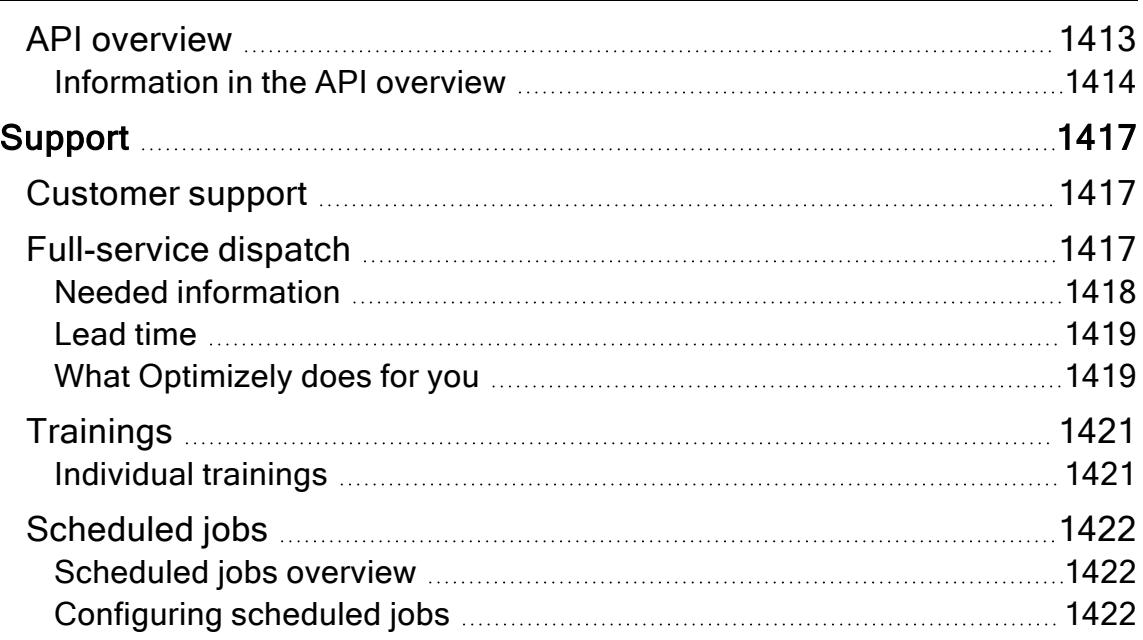

# <span id="page-14-0"></span>**Basics**

This section describes the basics of Optimizely Campaign to get started.

- . [Introduction](#page-14-1). Introduction to this document and information about the security functions.
- **.** [Getting](#page-23-0) started. Learn more about Optimizely Campaign and create a campaign.
- [Logging](#page-35-1) in. Work with the Optimizely Campaign user interface, including logging in and out.
	- o Start [page](#page-41-1)
	- o Lists and [folders](#page-47-0)
- User [management](#page-51-0). Set up user accounts and permissions.
- [Roles](#page-58-0). Creating permission profiles.
- [Clients](#page-62-0). Layout of the Optimizely Campaign working environment.
- [Deliverability](#page-66-1) basics. Information and best practices for a successful deliverability of emails.
- Exclusive IP [addresses](#page-147-0). Information on dedicated IP addresses.
- ISO 27001 [certification](#page-147-1). Gives you the guarantee that Optimizely's safety management for operation, service and development of email marketing platform complies with internationally recognized standards regarding data and information security.
- Service [description](#page-149-1). Overview of standard functions and upgrade options.

# <span id="page-14-1"></span>Introduction

Online help describes the features and functionality of the [Optimizely](https://www.episerver.com/products/platform/all-episerver-products/) Digital Experience [platform](https://www.episerver.com/products/platform/all-episerver-products/) and covers Optimizely CMS for content management, Optimizely Commerce for e-commerce functionality, Optimizely Campaign for omnichannel campaigns, Optimizely Search & Navigation for extended search, Optimizely Visitor Intelligence for visitor profiles and customer segments, Product and Email Product Recommendations, and Triggered Messages for personalized product recommendations, and Optimizely add-ons.

You access the online help from within the Optimizely platform or from [Optimizely](https://world.optimizely.com/userguides) [World](https://world.optimizely.com/userguides). The online help is also available in PDF format for users who prefer PDF or want to print the documentation.

This PDF describes the features and functionality of Optimizely Campaign, which you can find on [Optimizely](https://world.optimizely.com/userguides) World. Developer guides and technical documentation also are found on [Optimizely](https://world.optimizely.com/) World.

The user guide is intended for editors, administrators, marketers and merchandisers, working with tasks as described in Roles and tasks.

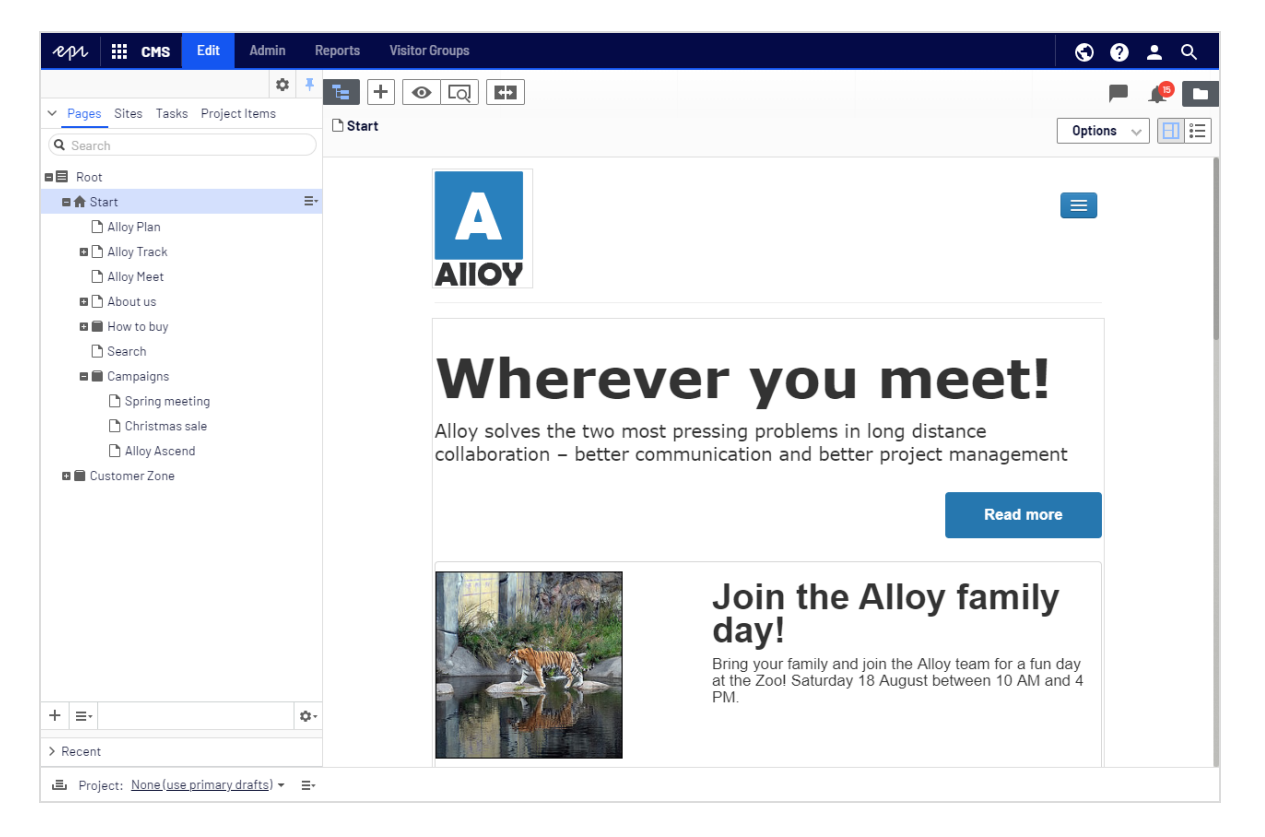

#### <span id="page-15-0"></span>Features, licenses and releases

The user documentation is continuously updated and covers the latest releases for the Optimizely platform.

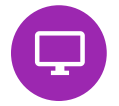

Optimizely CMS is the core part of the Optimizely platform providing advanced content creation and publishing features for all

types of website content. CMS features are available in all Optimizely installations.

Optimizely Commerce adds complete e-commerce capabilities to the core functionality in CMS. It requires a specific installation and license.

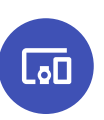

 $\overline{Q}$ 

Optimizely Campaign lets you orchestrate omnichannel campaigns from a single screen, and send triggered emails based on real-time behavior. Campaign requires additional license activation.

Optimizely Search & Navigation adds advanced search functionality to websites. It is included in the Optimizely Cloud services; for on-premises installations it requires a specific installation and license.

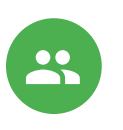

Optimizely Visitor Intelligence is a user interface for viewing and filtering visitor profiles, and creating customer segments that can be used in omnichannel marketing campaigns. It requires a specific installation and license.

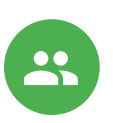

Product Recommendations lets you create and configure a merchandising campaign with personalized product recommendations from the personalization portal. It requires a specific installation and license.

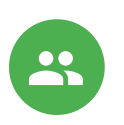

Email Product Recommendations lets you include personalized product recommendations in any email, including cart abandonment and retargeting emails, from the personalization portal. You can also work with behavioral triggers to detect on-site behaviors and act upon them through automated, personalized emails. It requires a specific installation and license.

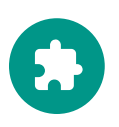

Add-ons extend the Optimizely capabilities with features like advanced search, multi-variate testing, and social media integration. Some add-ons are free, others require license activation. Add-ons by Optimizely are described in the online help.

Note: Due to frequent feature releases, this user guide may describe functionality that is not yet available on your website. See [What's](#page-18-0) new to find out in which area and release a

<span id="page-17-0"></span>specific feature became available.

#### Images and screenshots

The Optimizely user guide uses images and screenshots to visually guide you through the features of the Optimizely platform. Due to different versions, continuous updates, and specific system permissions, images and screenshots may differ from the actual appearance.

#### <span id="page-17-1"></span>**Notes**

Three types of notes are color marked throughout the user guide: tips, notes and warnings.

Tip: Green indicates tips that might show you an easier way to perform a task.

Note: Yellow indicates important information that may affect your work and should not be missed.

<span id="page-17-2"></span>Warning: Red indicates warnings. If these warnings are ignored, serious errors or problems may occur.

### Copyright notice

© Optimizely 1996–2021. All rights reserved.

All information and content within this document is the sole copyright of Optimizely which includes all companies and affiliates in the Episerver group. Changes to the contents, or partial copying of the contents, may not be done without permission. The document may be freely distributed in its entirety, digitally or in printed format, to all users of Optimizely and Episerver Software. Optimizely

assumes no liability or responsibility for any errors or omissions in the content of this document. Optimizely reserves the right to alter functionality and technical system requirements. 'Optimizely' is a registered trademark of Optimizely Inc. Ektron is a registered trademark of Episerver Inc.

### <span id="page-18-0"></span>What's new?

This user guide describes functionality available in the latest release of a standard implementation of the Optimizely platform software and services. New features are continuously made available. See [Optimizely](https://world.optimizely.com/Releases/) updates.

Note: Due to frequent feature releases, this user guide may describe functionality that is not yet available to you. Contact your system administrator for information about products and versions in your Optimizely implementation.

This release of the Optimizely User Guide describes features available in Optimizely as of 2021-08-02. See release notes (below) for update history. See Archived documentation in the online version of the user guide for previously released user guides and for older release notes.

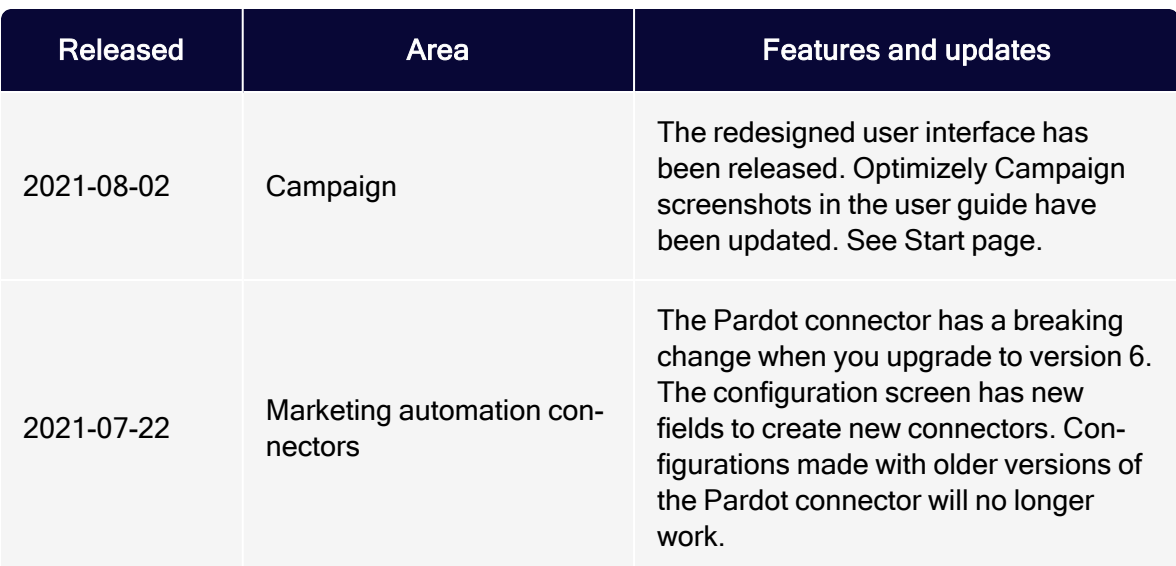

#### Release notes 2021

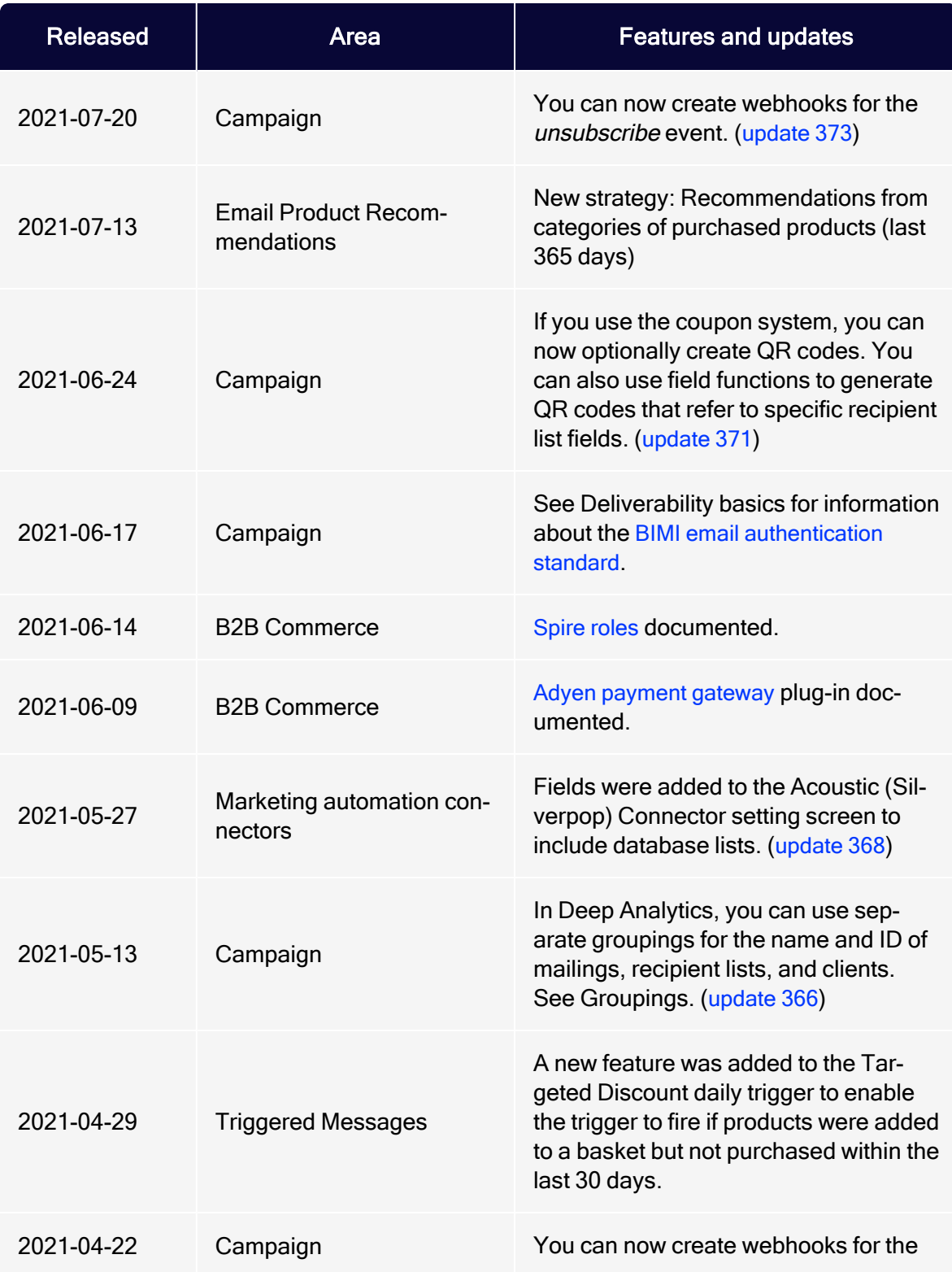

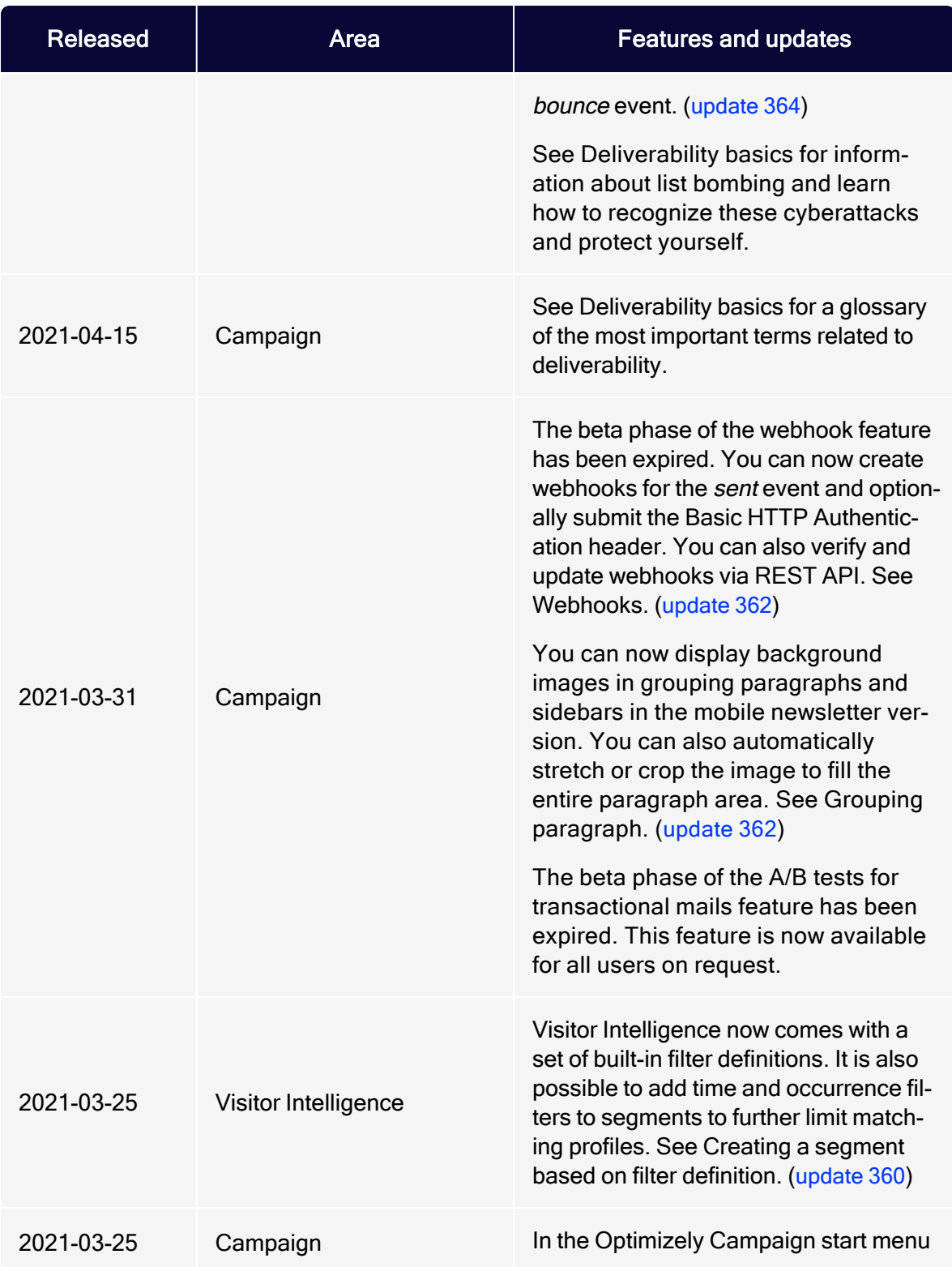

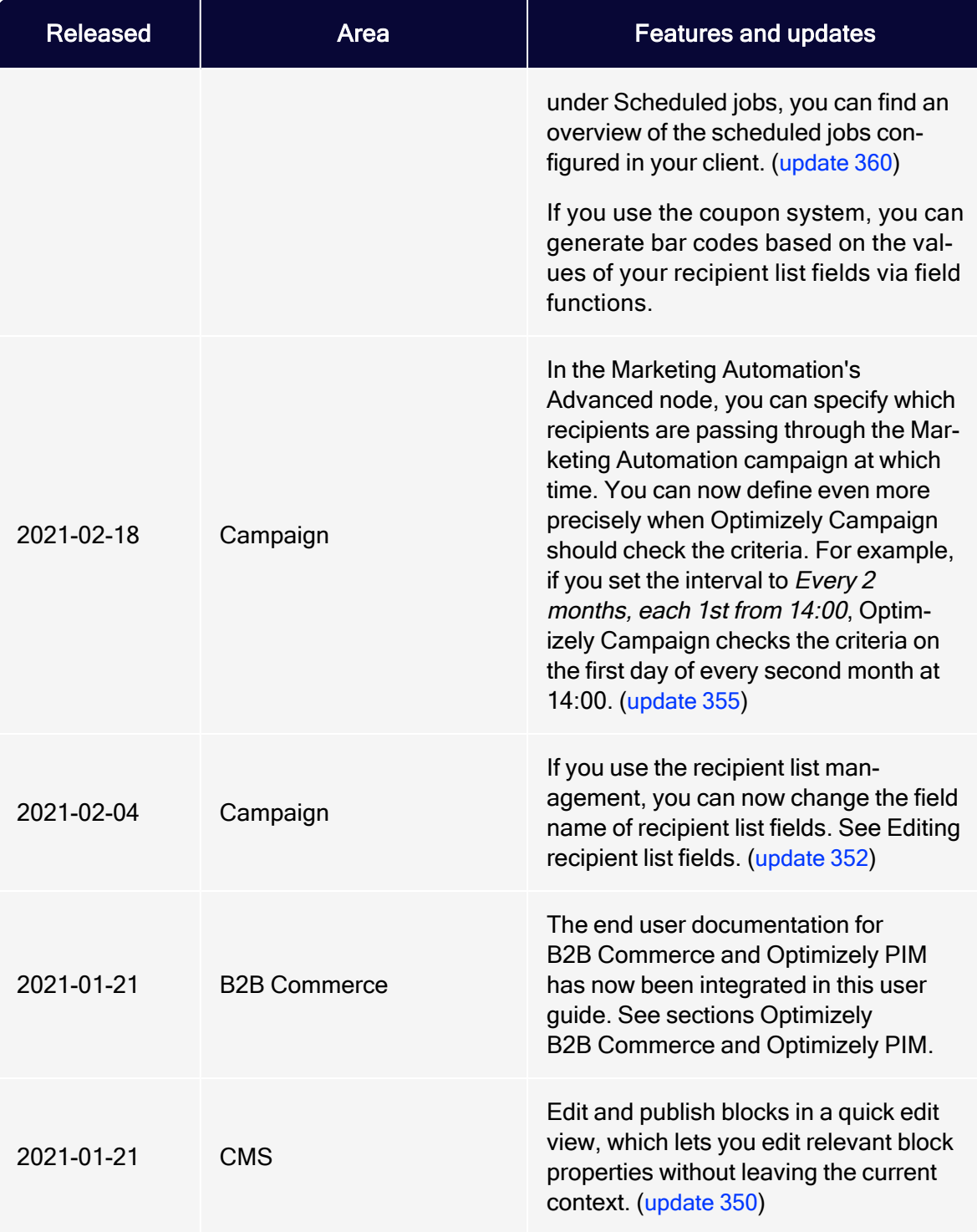

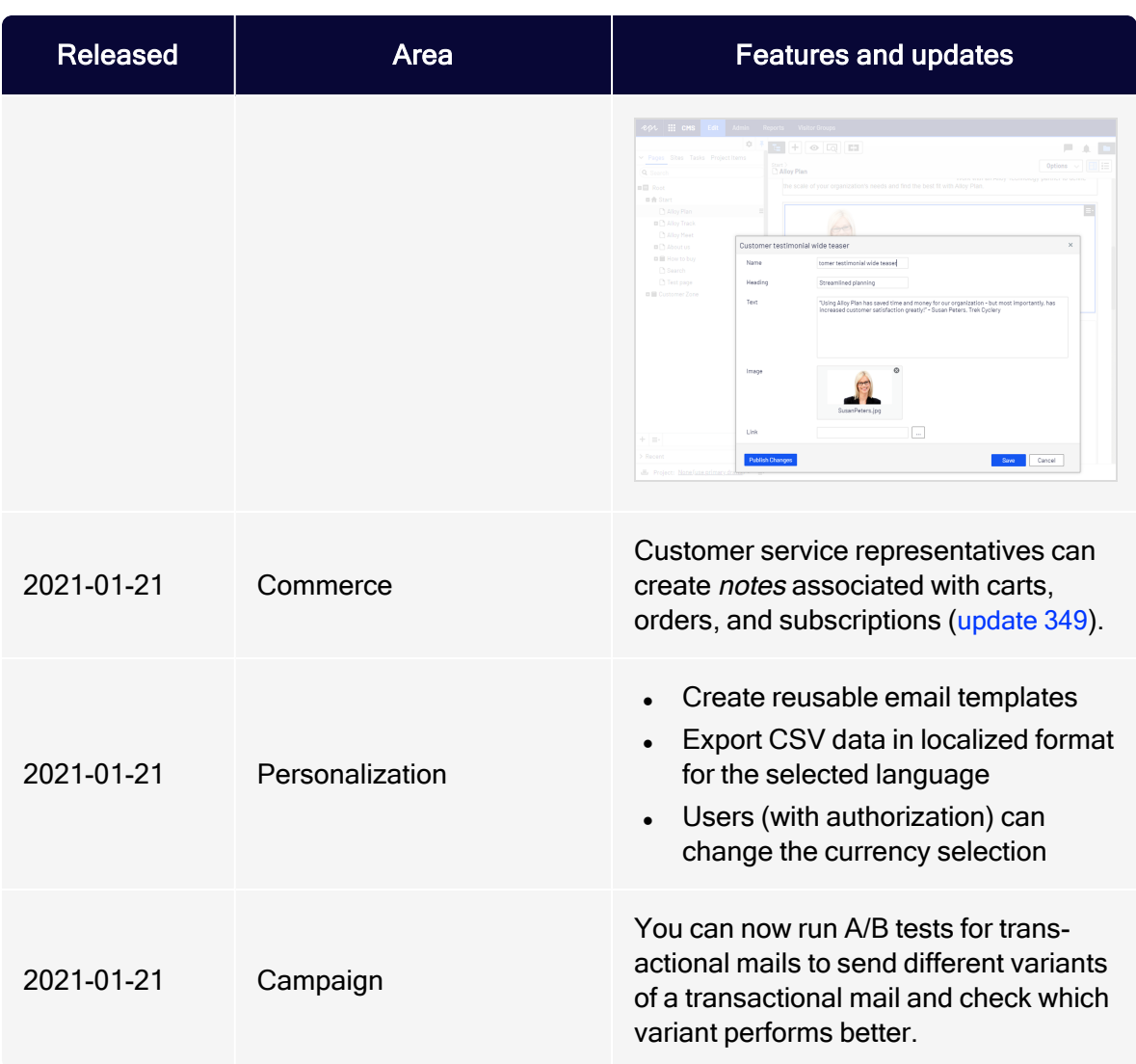

#### Archived documentation

If your Optimizely implementation is not on the latest version, you can access previous versions of the Optimizely User Guide under Archived documentation in the online version of the user guide.

# <span id="page-23-0"></span>Getting started

This topic introduces Optimizely Campaign and describes step-by-step how to [set](#page-23-1) up [Optimizely](#page-23-1) Campaign, configure the newsletter [subscription](#page-23-2) on your website and create simple [campaigns](#page-25-0) and mailings.

## <span id="page-23-1"></span>Setting up Optimizely Campaign

Optimizely Campaign is a [service](#page-149-1) set up by Optimizely. The onboarding setup involves configuring one or more [clients](#page-62-0), adapted recipient lists, and a feature set depending on your service contract. Furthermore, your marketeers will get [user](#page-51-0) [accounts](#page-51-0), including personalized permission setups.

To send emails via Optimizely Campaign using the sender domain of your hosted website or web shop, see Setting up your domain for [Optimizely](https://world.optimizely.com/documentation/developer-guides/campaign/setting-up-a-domain/) Campaign on Optimizely World.

When the setup is done, you can log in to [Optimizely](#page-35-1) Campaign, set up the newsletter subscription and start creating campaigns.

#### <span id="page-23-2"></span>Setting up the newsletter subscription

The newsletter subscription is a fundamental step to attract new mailing recipients for your campaigns. You create newsletter subscriptions using an opt-in process, where the recipient consents to receive promotional emails from you.

#### Opt-in recipient list

To manage recipients who have subscribed via a form on your website, you need an opt-in recipient list. You can request this recipient list through Optimizely Campaign [customer](#page-1416-1) support or create it yourself using the recipient list [management](#page-753-0).

If you create the recipient list yourself, select Opt-in as the list type. Assign at least the Email recipient list field to the recipient list. The more recipient list fields you add and the more recipient data you collect, the more precisely you can personalize your mailing. For example, create additional recipient list fields for first name, last name, and salutation.

Note: The assigned recipient list fields must match those in the [subscription](#page-24-0) form.

#### Opt-in process

The safest and most common opt-in method is the double opt-in method. With this method, the recipient gives their consent to receive promotional mailings. The recipients receives an email with a double opt-in link, which they must click as confirmation in order to be registered for the newsletter. Then the data entered in the subscription form is added to the recipient list. For more information, see [Opt-in](#page-791-0).

To create an opt-in process, open the Optimizely Campaign [menu](#page-46-0) and select Campaigns > Opt-in Processes. The opt-in process must contain the previously created opt-in recipient list and an opt-in email including a double opt-in link. See Opt-in [processes](#page-287-0).

#### <span id="page-24-0"></span>Subscription form

Set up a form on your website to gather the website visitor's contact information. For each input field, there must be a corresponding field in your opt-in recipient list into which the data is imported. Also, set up error messages if, for example, the email address is not entered or entered incorrectly.

For more information on designing and implementing subscription forms, see Creating subscription and [unsubscribe](#page-803-0) forms.

#### Submitting the recipient data

To submit the contact information that your website visitors enter in the subscription form to the opt-in recipient list, you can use the Optimizely Campaign HTTP API. With the [Subscribe](https://world.optimizely.com/documentation/developer-guides/campaign/http-api/services-and-operations/subscribe/) operation you add the new recipients to your recipient list, see [HTTP](https://world.optimizely.com/documentation/developer-guides/campaign/http-api/) API on Optimizely World.

Alternatively, you can also use the Optimizely Campaign REST API operation [POST/{clientId}/recipients/{recipientListId}](https://api.campaign.episerver.net/apidoc/index.html#/Recipients/addRecipient). For this, set up the REST API in your client first, see [REST](https://world.optimizely.com/documentation/developer-guides/campaign/rest-api/getting-started/#client) API on Optimizely World.

Tip: To learn how to set up the REST API request and connect it to your subscription form, see the blog post [Setting](https://world.optimizely.com/blogs/philipp-gaska/dates/2020/12/setting-up-a-newsletter-subscription-via-rest-api/) up a newsletter [subscription](https://world.optimizely.com/blogs/philipp-gaska/dates/2020/12/setting-up-a-newsletter-subscription-via-rest-api/) via REST API on Optimizely World.

#### <span id="page-25-0"></span>Creating a campaigns

In Optimizely Campaign, a campaign is the structure, relations, and process flow of elements like recipients, email message, and actions like wait or limit. With Smart [Campaigns](#page-176-1), you can easily create and visualize one-shot-campaigns using drag-and-drop functionality.

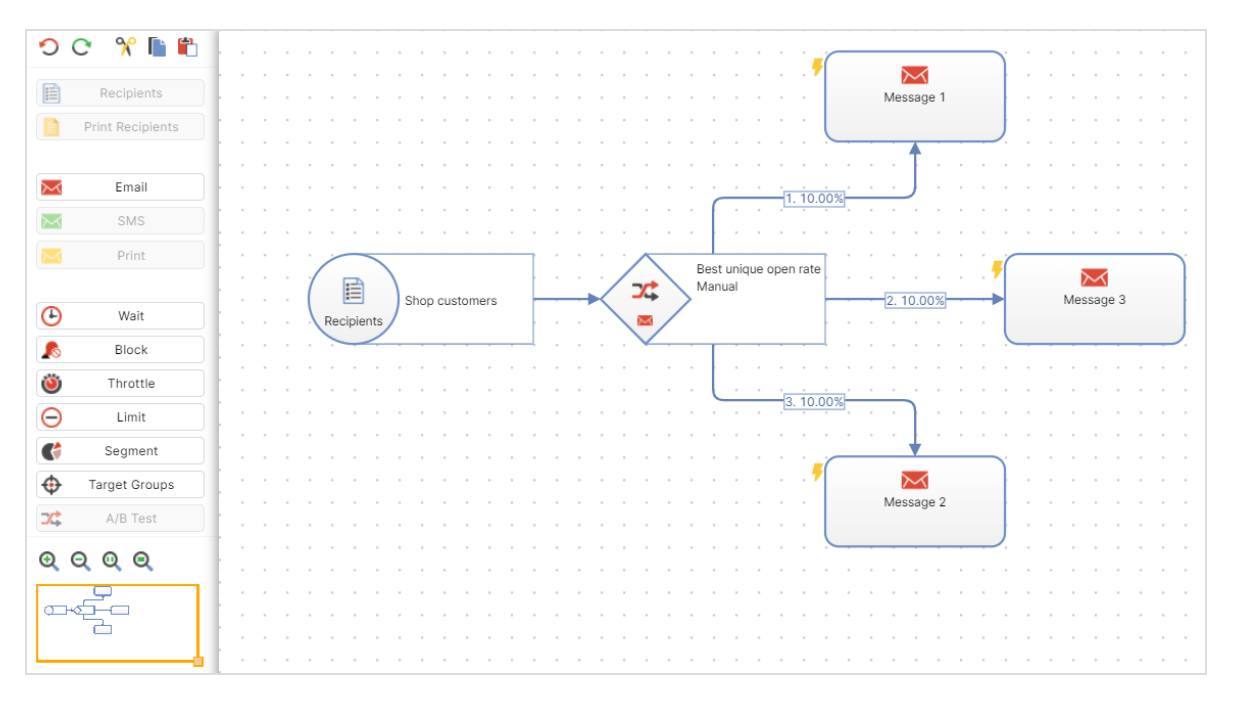

#### Campaign preparations

Usually a campaign is preceded by significant preparations. You need to plan the message, the target groups, the channels to use, and revenue goals if any. Use

the Smart Campaign feature to visualize the different steps in your campaign. Creating landing pages in Optimizely CMS may also be part of the preparations, as well as preparing associated products, if you have Optimizely Commerce.

If you use other analytic tools for monitoring campaign performance, KPIs (key performance indicators) for these may need to be configured for the specific campaign.

You can tailor campaign messages for selected target groups, to create a more engaging experience and increase conversion. Use visitor groups in Optimizely CMS, to personalize campaign content. With Triggered Messages, you can also configure mailings to trigger on certain recipient actions.

#### Campaign basics

Smart [Campaigns](#page-176-1) is a powerful tool for visualizing the campaign flow, and orchestrating messages, channels and actions. A message can be distributed using multiple channels. Email is the most common, but you can also use, for example, SMS and push messages.

These are the fundamentals of a mailing:

- Recipients. The target group for the campaign message mailing.
- Email. The content message with conversion links leading to desired actions.
- Campaign. The elements and actions required to distribute the message.
- Analytics. The tools to monitor and follow-up on campaign performance.

When working with mailings, it is important to consider best practices [regarding](#page-72-0) [deliverability](#page-72-0), to ensure high delivery and opening rates for your campaigns.

#### Campaign process flow

Below is an example procedure when preparing and launching a campaign with Optimizely Campaign.

1. [Recipient](#page-718-0) data. Define your message audience from recipient lists.

#### 28 | Episerver Campaign User Guide 2021-08-02

- 2. Email [message](#page-291-0). Create the email design and content. Use a copy of an existing mailing, the [Template](#page-361-0) Kit delivered with Optimizely Campaign or your own layout.
- 3. Create the campaign using the **Smart [Campaigns](#page-176-1) flow visualization**. You can update the campaign as needed, when working with the associated elements.
- 4. Test [mailing](#page-344-0). Test and validate email design and content, send out mailing to selected test recipients.
- 5. Start [campaign](#page-176-1). Activate and send the campaign to launch a full sendout on time, monitor statistics, bounces and replies.
- 6. [Analyze](#page-850-0) result. Evaluate campaign KPIs, visualize click-tracking, and generate reports.
- 7. Post-launch work. [clean-up](#page-751-0) recipient lists, manage [blocklists](#page-835-0), and [responses](#page-832-0).

Many campaign elements can be reused in future campaigns, thereby reducing the amount of preparation work, and speeding up the creation process.

#### Example: Email campaign "Fall Fashion Sale"

You have a website with Optimizely CMS and Optimizely Commerce, and want to make newsletter subscribers aware of our upcoming "Fall Fashion Sale". You have prepared a set of content, products in Commerce and a landing page in CMS. These associated content items have been scheduled to be published just before the email, with links to the landing page, is sent out.

Create a simple mailing campaign with a recipient list, and an email message. Test the mailing and launch it, and then follow-up on the result.

- 1. Create the campaign structure.
	- a. Open the Optimizely Campaign [menu](#page-46-0) and select Campaigns > Smart Campaigns. In the next window, click Create… and select Empty draft. Confirm by clicking Apply.
	- b. Drag and drop the Recipients node into the campaign area, and select the opt-in [recipient](#page-791-0) list you have previously created for the double opt-in process. This ensures that only recipients who have subscribed to your newsletter receive the mailing.

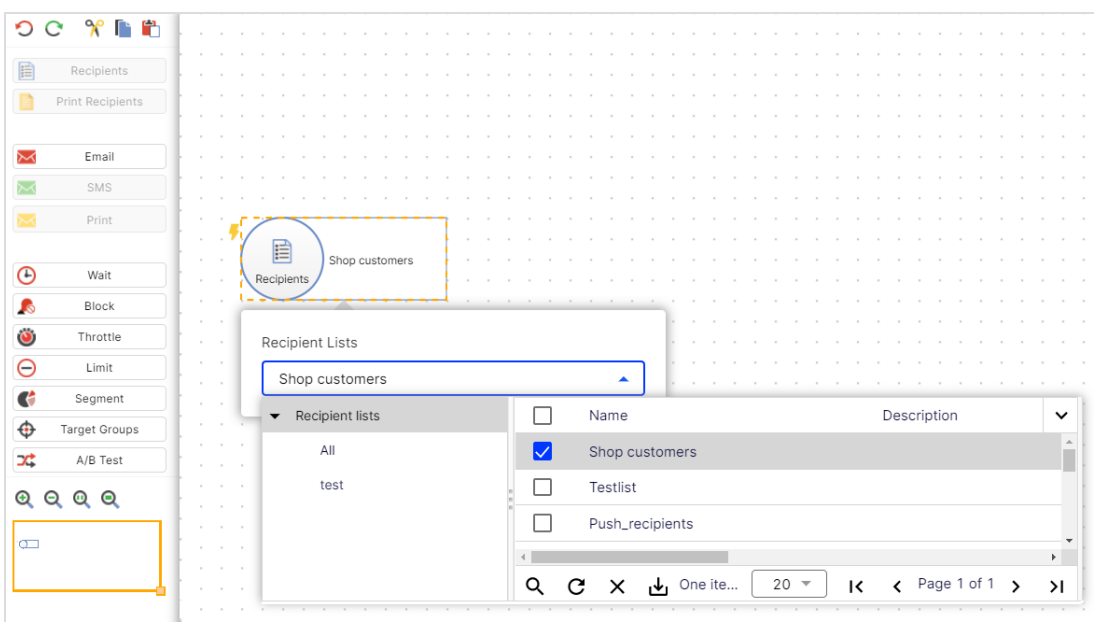

- c. The campaign can be of different types depending on [channels](#page-192-0). To add an email message, drag and drop an Email node into the campaign area, and give it an intuitive name.
- d. Connect both nodes and click Save. Give the campaign an appropriate name and click Save in the validation dialog box. This will display missing details, if any. As long as the validation finds missing details, the campaign will be stored in *Incomplete* state.
- 2. Edit the email message.
	- a. In the campaign area, select edit for the Email node, and click Edit Content…. Select a template in the displayed list, to use for the mailing, and click Next.
	- b. To modify the sender and subject, click Sender, subject, [attachments](#page-207-0) to the upper left, update the information in the section to the right, and click Apply.
	- c. To adapt [content](#page-430-0) (text, images and links), click a paragraph's name and update it in the right area, then click Apply.
	- d. To add images via a Text/Image paragraph, select the tab Image and upload the file. You can also add assigned links. Links in the message will automatically be included in the default tracking, to follow-up on clicks and page openings when the campaign has been launched.

#### 30 | Episerver Campaign User Guide 2021-08-02

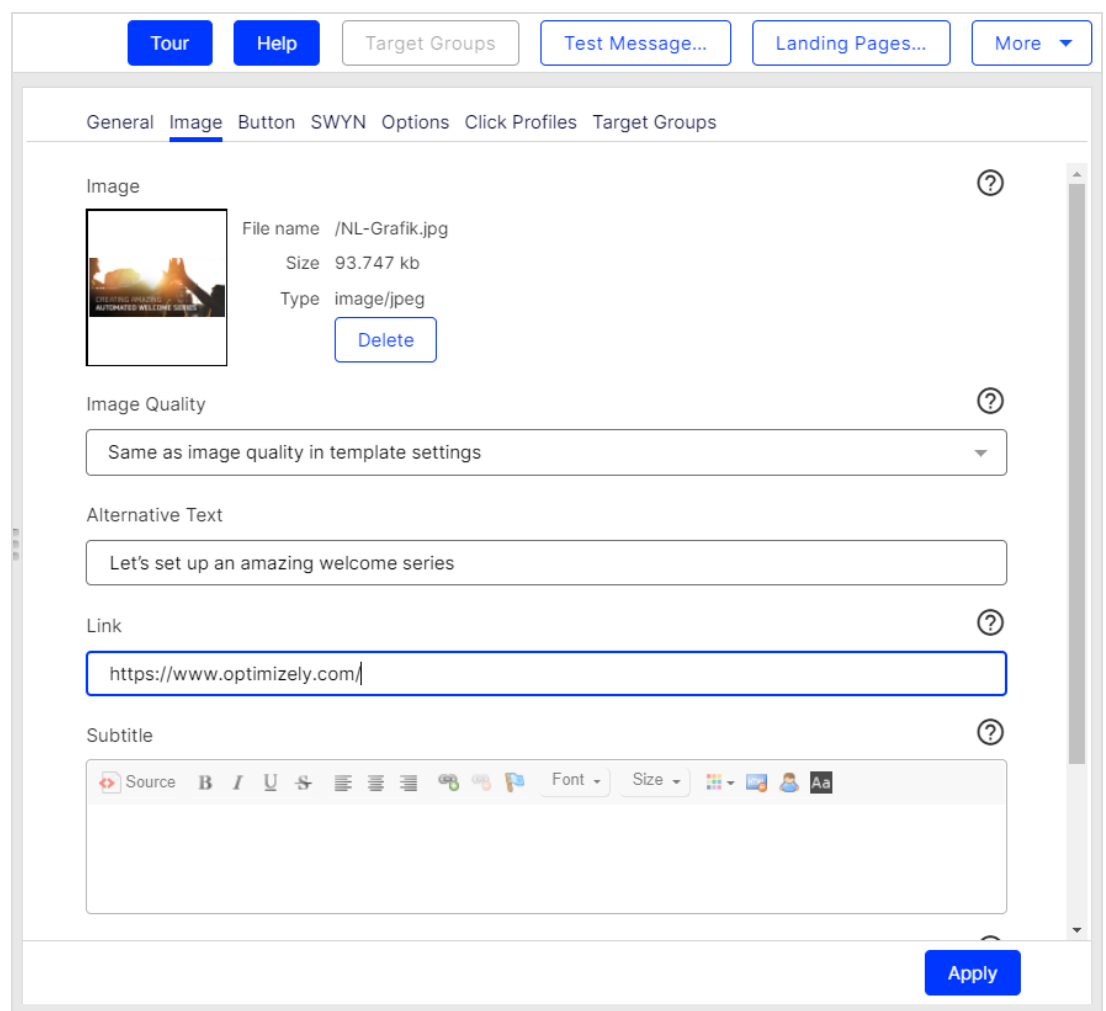

- e. You can preview the output using different options in the top menu, for example Mobile or Online Version.
- 3. Test the email message prior to launch.
	- a. The mailing can be tested using predefined test recipients. Click Test Message…, select a test group, or individual recipients, and click Send Email.

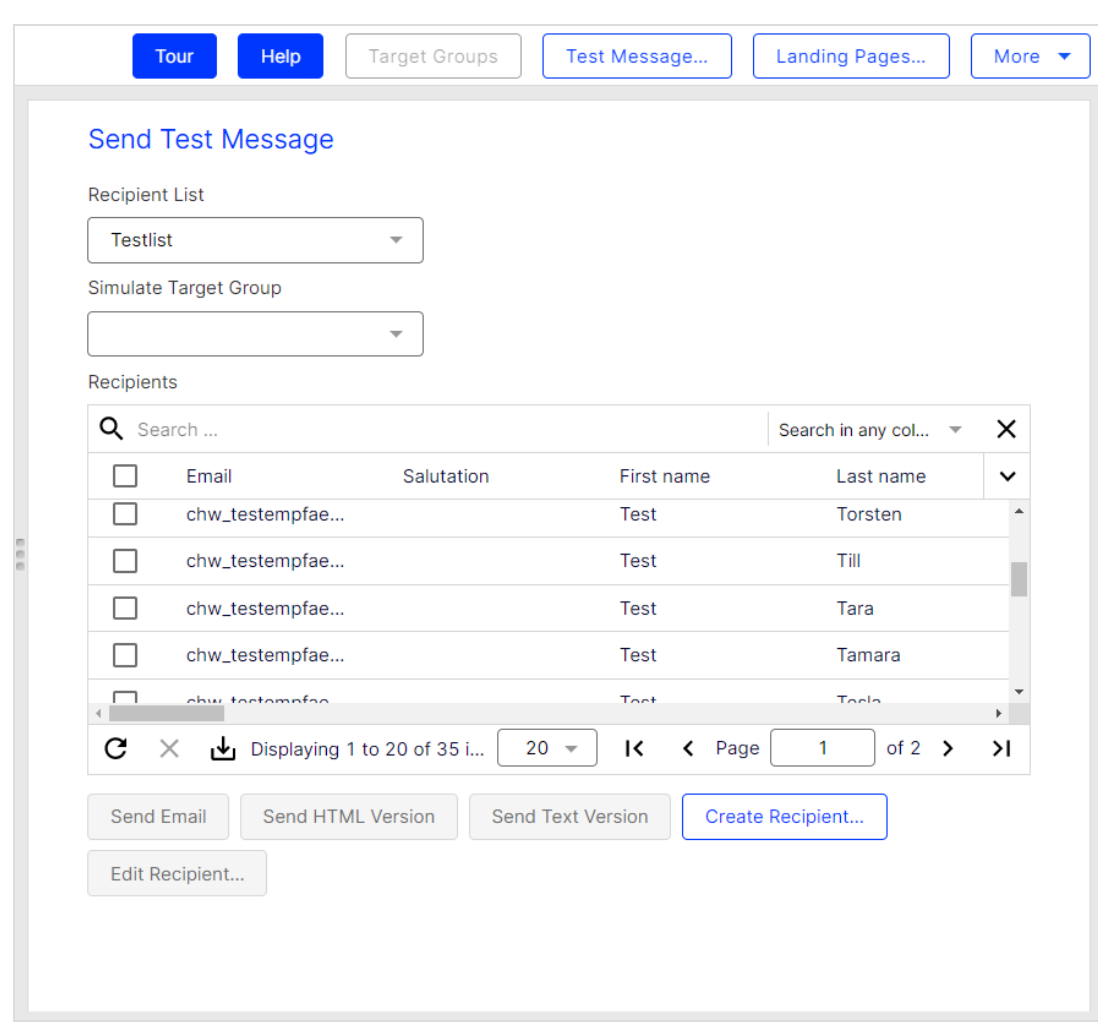

- b. You can also send HTML-only or text versions. Test [messages](#page-357-1) can also be sent from the message node in the campaign area, or from the [Smart](#page-176-1) Campaigns [overview](#page-176-1).
- 4. Launch the campaign.

When all message items are correctly configured, and you are comfortable with the incoming test emails, you can launch the campaign. Campaigns must be activated before they can be started. Campaigns with a specified sending time are sent automatically once activated.

#### 32 | Episerver Campaign User Guide 2021-08-02

- a. Save the campaign, and go to Campaigns > Smart Campaigns.
- b. Select the campaign in the list and click Activate. The campaign and all associated elements will receive the status Activated.
- c. To start the campaign, click Start, and Start campaign to confirm. The sending of the mailing to the associated recipient list starts, and the campaign status changes to Sending. When completed, the status changes to Sent.
- 5. Analyze the results.

After sending, you can begin monitoring the campaign to see how many emails were opened, number of clicks on links, and bounce rates. You can create reports, and visualize links clicked in the email message.

a. Go to Smart Campaigns in the Campaign overview, select the campaign, and click [Analysis](#page-182-0) to see a result summary including rates for bounces, clicks and opened emails.

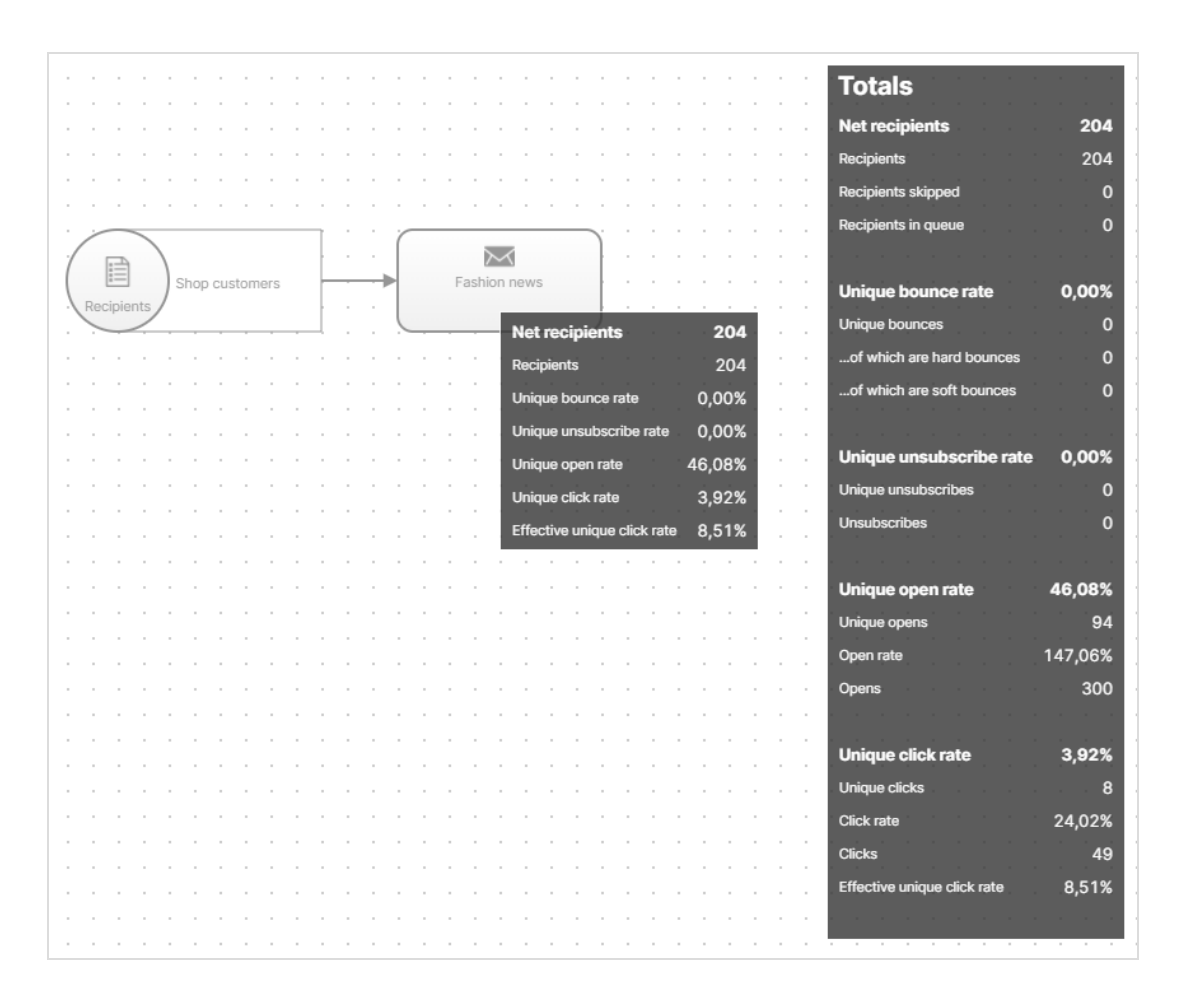

b. With Deep [Analytics](#page-869-0) you can generate reports with your KPIs. Reports can be created manually or automatically. You can use existing report templates, or create your own.

#### 34 | Episerver Campaign User Guide 2021-08-02

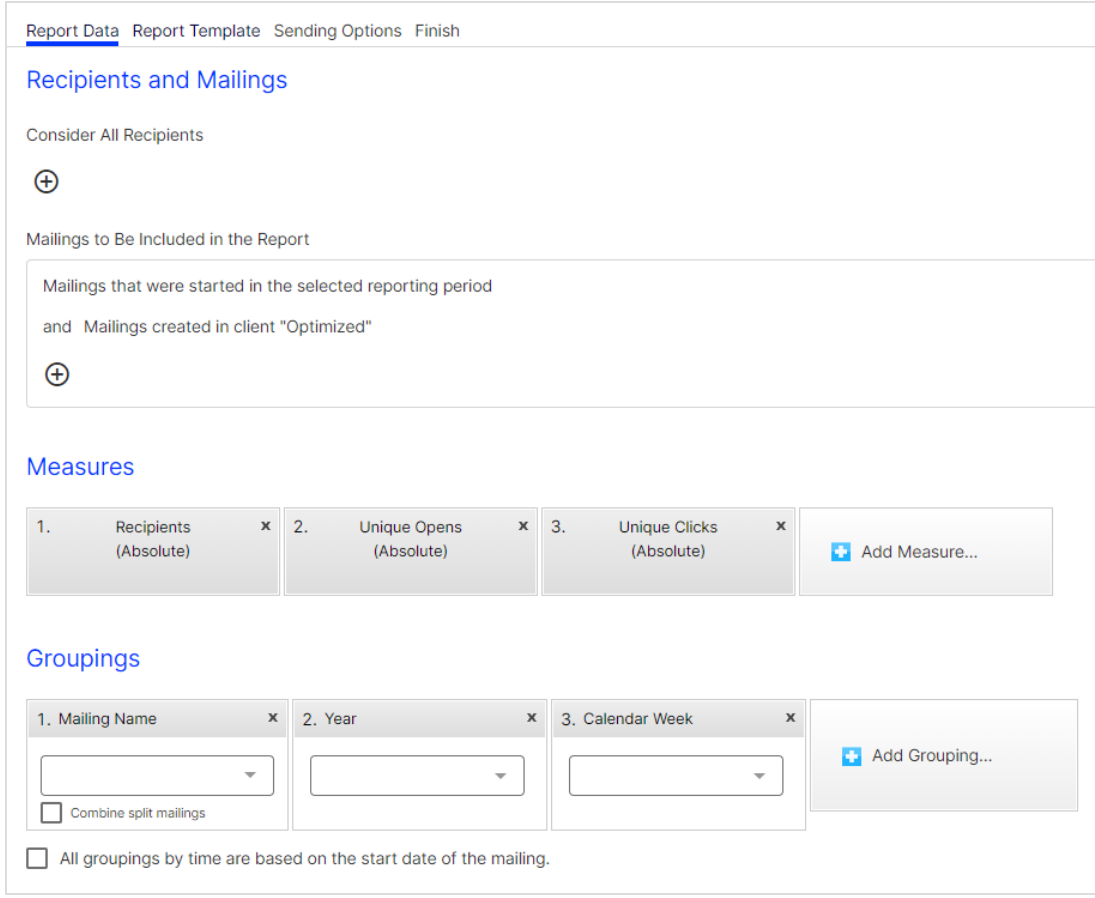

c. You can visualize clicked links as heat maps in the message. The image can be saved, for inclusion in reports. Select Visual link [analysis](#page-936-0) under Analytics to access this feature.

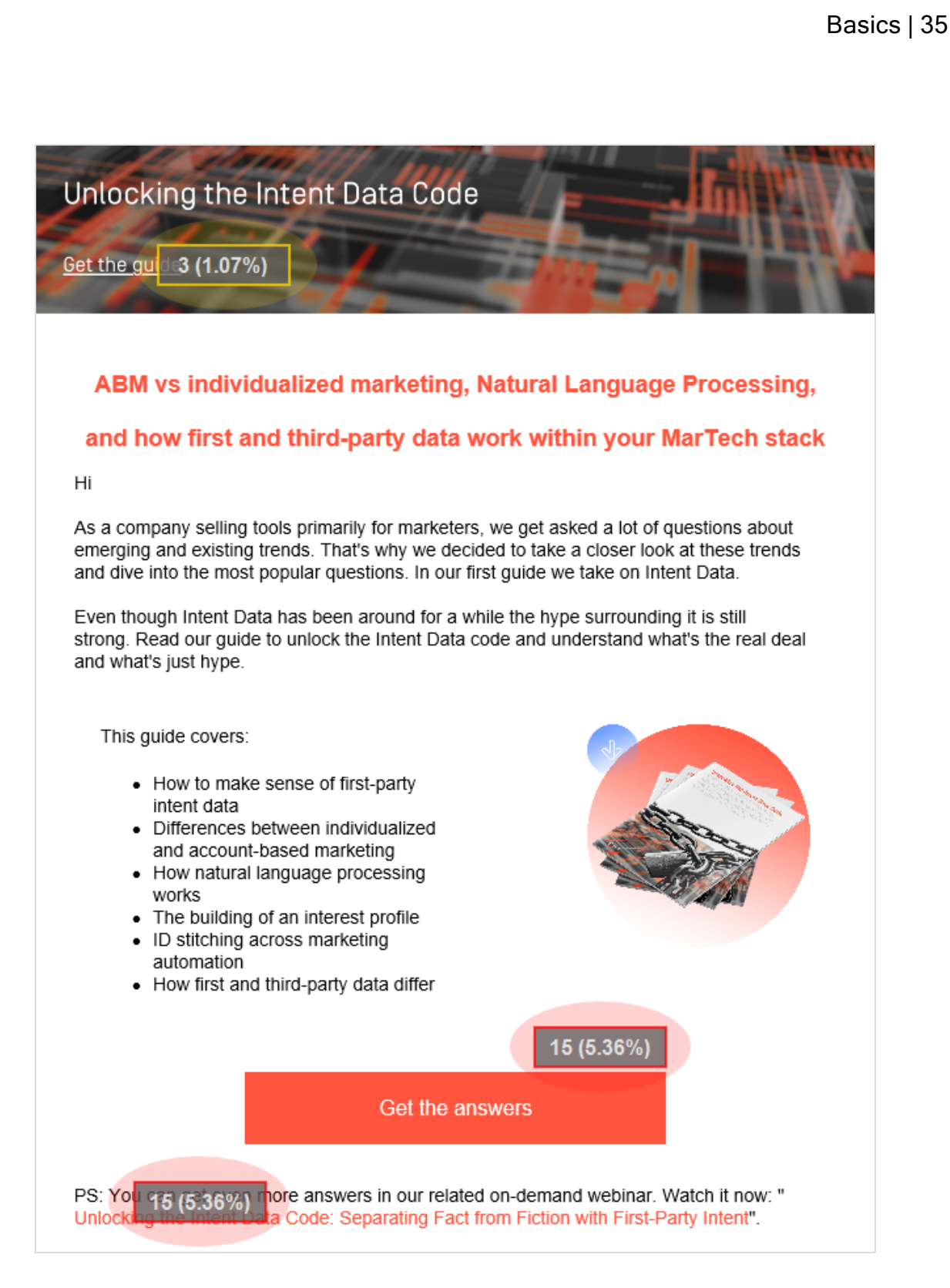

#### <span id="page-35-0"></span>More features

There are many more features in Optimizely Campaign that you can work with to further extend, automate, and optimize your campaigns. Below are a few examples.

- [Template](#page-361-0) Kit. Use your corporate design styles and turn these directly into mailings, without any special knowledge of graphic design or composition.
- $\blacktriangleright$  A/B [test](#page-293-0). Optimize your message by sending variants of an email, and comparing key figures to determine which one works the best.
- Send time [optimization](#page-309-0). Customize the sending time of your mailing, automated for each individual recipient, to increase the chances of the email being opened.
- Marketing [Automation](#page-233-0). Create multi-step campaigns with action and event-based mailings by using the drag and drop graphical interface.
- Target [groups](#page-768-0). Define the recipients of your campaigns by specific rules and conditions, and personalize the mailing content.
- Click [profiles](#page-828-0). Define recipient groups based on click behavior in previous mailings.
- [Recipient](#page-816-0) history. Evaluate the entire timeline of individual recipients, to see which messages you have sent to whom, and in which format.

# <span id="page-35-1"></span>Logging in and out

This topic describes how to activate your user account, log in to Optimizely Campaign, reset password and PIN, and log out.

#### <span id="page-35-2"></span>Activating the user account

Note: Before your first login, activate your account by referencing two emails from Optimizely: an activation email containing your personal activation key and a second confirmation email.
- 1. Open the activation email and click Activate user account.
- 2. Enter the activation key provided in the second email, then click Continue.
- 3. Complete the fields and click Continue.
- 4. Create a password and a PIN and click Save.

After you complete the entries, you receive another email asking you to confirm your activation.

5. In that email, click Confirm activation.

You can now log into Optimizely Campaign at [http://www.cam](http://www.campaign.episerver.net/)[paign.episerver.net/](http://www.campaign.episerver.net/).

# Logging in

Use the login screen to verify your identity and prevent malware intrusion.

- 1. Go to [www.campaign.episerver.net](http://www.campaign.episerver.net/).
- 2. Enter your user name and password.
- 3. Into the row labeled PIN, enter digits of your PIN in the open positions by clicking numbers on the onscreen keyboard.

Note: The virtual keyboard's numbers are in random order.

For example, if your PIN is 123456 and the login screen appears as below, enter 1 into the first position (from the left) and 3 into the third position. Notice that positions 2 and 4-6 are filled with black dots, indicating you do not need to enter those characters.

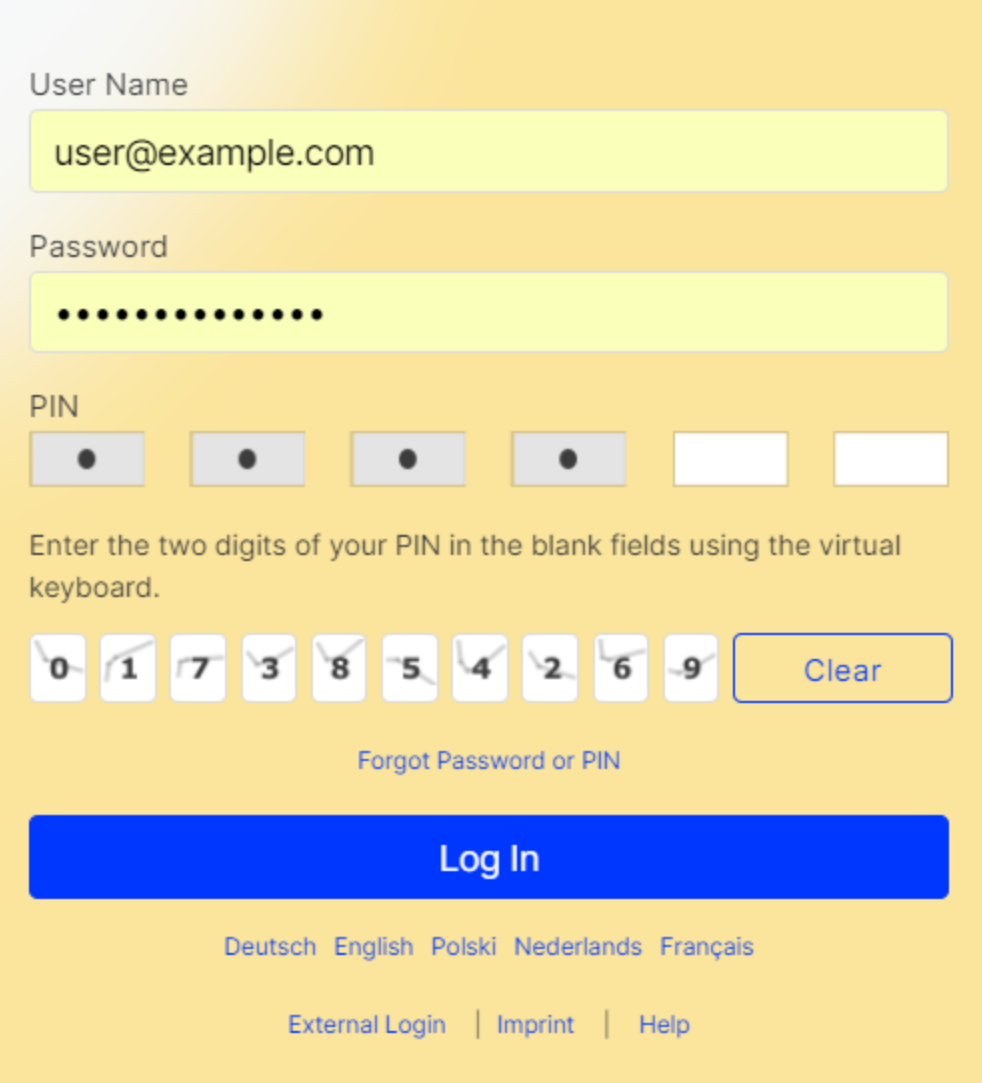

4. Click Log In.

Tip: If your browser or the network from which you are accessing Optimizely Campaign does not support SSL, contact [cus](#page-1416-0)tomer [support](#page-1416-0).

Tip: If you forget your user name, contact the person at your company from whom you received your login data or Optimizely [customer](#page-1416-0) support.

# Resetting password and PIN

If you forget your password or PIN:

1. Click the Forgot Password or PIN link.

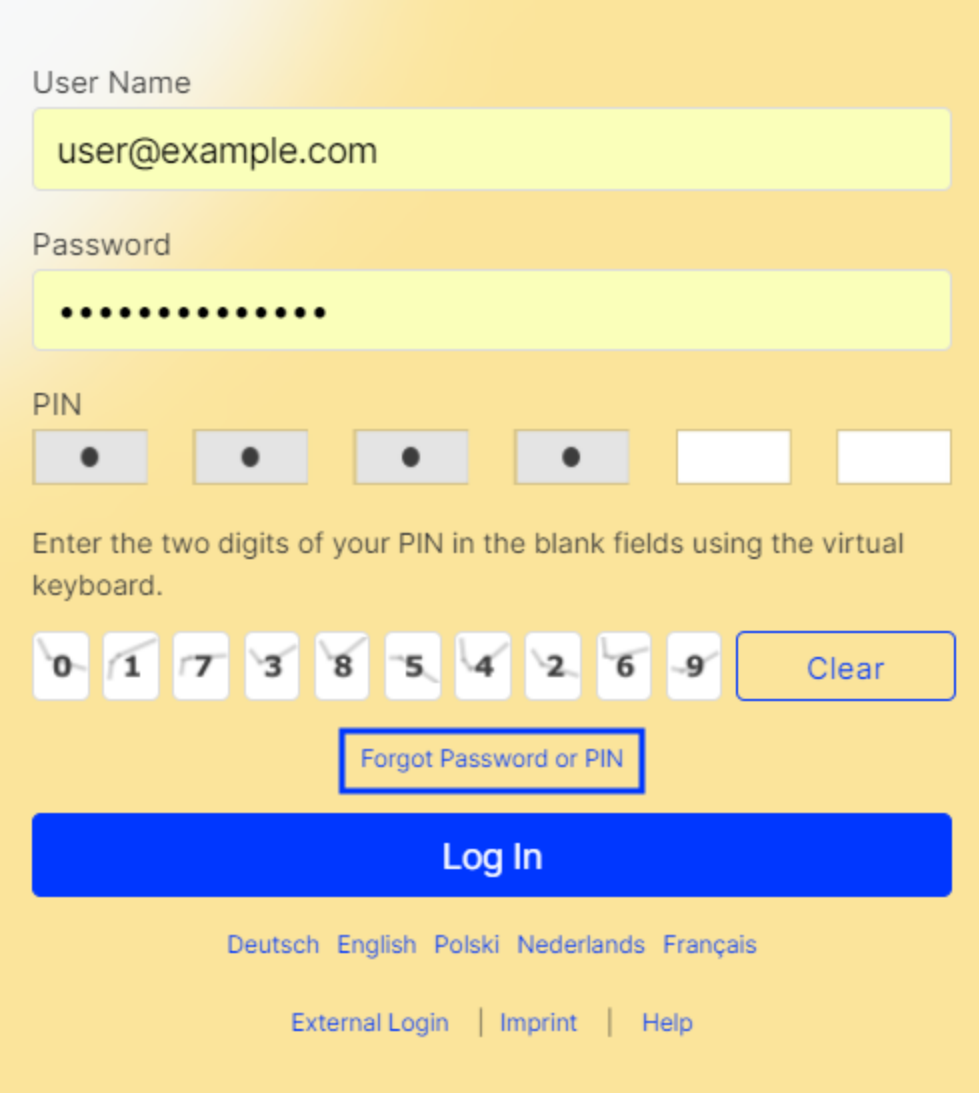

2. In the Reset Password and PIN dialog box, enter your user name.

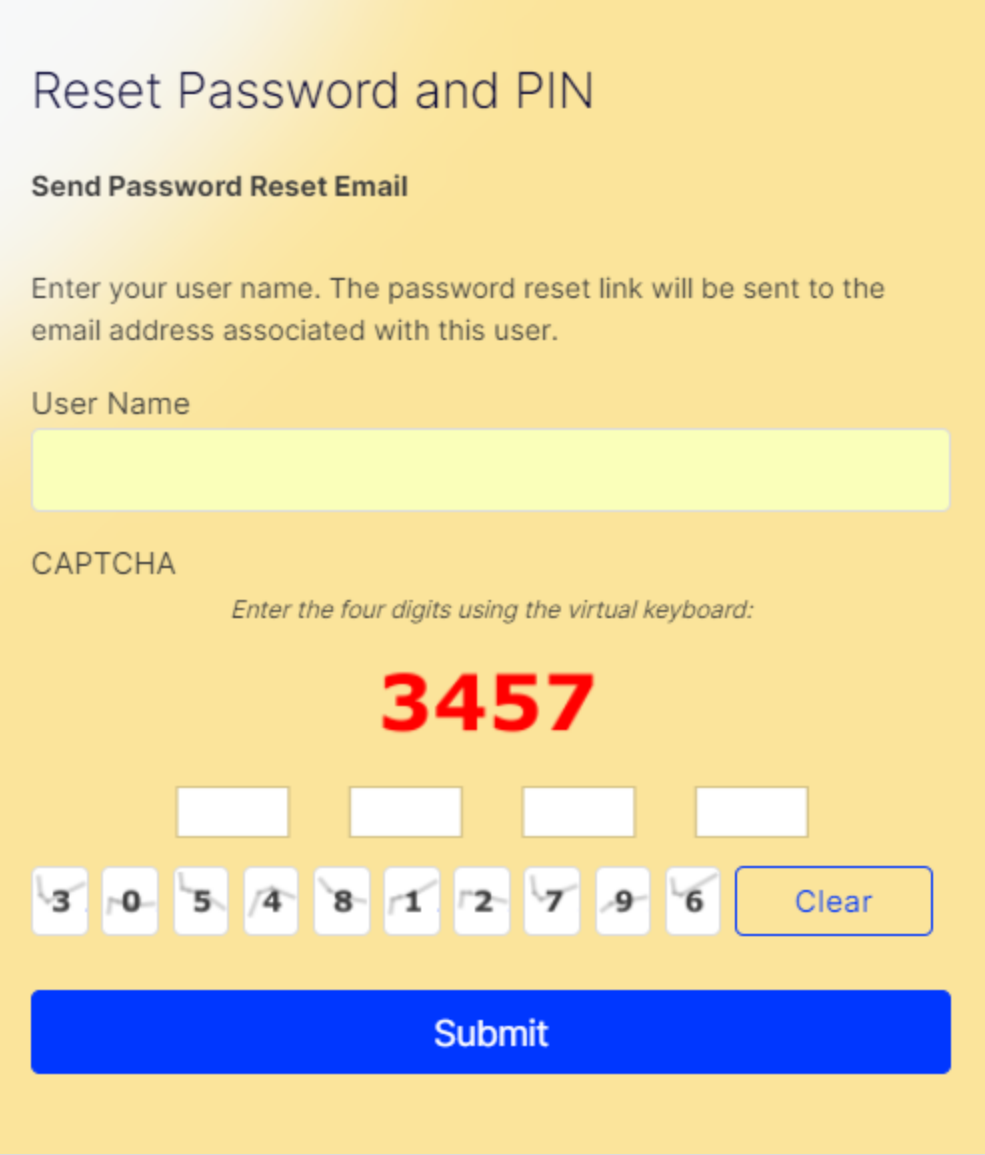

- 3. Under CAPTCHA, enter the four digits using the virtual keyword.
- 4. Click Submit. Optimizely Campaign sends an reset password email to the email address associated with the user name.
- 5. Go to the inbox of your email account and open the email from Optimizely Campaign.

Note: For security reasons, you will not get an error message if Optimizely Campaign could not send the reset password email (for example, if the user name does not exist). Contact [customer](#page-1416-0) support if the email does not reach you.

- 6. In the email, click the Reset password link.
- 7. In the Optimizely Campaign Reset Password and Pin dialog box, enter a new password and confirm it in the Repeat New password field.

Note: The password must have at least eight characters and must contain either a number or a special character  $(8, \emptyset, \$, \S, \ldots).$ 

- 8. Click Next.
- 9. In the Reset Password and Pin dialog box, enter the digits of your current or new PIN in the blank fields using the virtual keyboard, and confirm it in the fields below.

#### 10. Click Submit.

If the entered passwords match and fulfill the requirements, you will receive a confirmation message. Return to the login screen and enter your user name and the new password.

### Logging out

End each session by clicking Logout to prevent third parties from accessing the system.

# Start page

After [logging](#page-35-0) in to Optimizely Campaign, the start page appears showing a dashboard with information and data on your latest campaigns.

Tip: To customize the diagram display of the dashboard widgets, see [Widget features](#page-852-0).

The top [bar](#page-42-0) lets you navigate Optimizely Campaign and access the [profile](#page-44-0) area. The [menu](#page-46-0) bar to the left lets you access all available features based on your user account, the package, and your permissions.

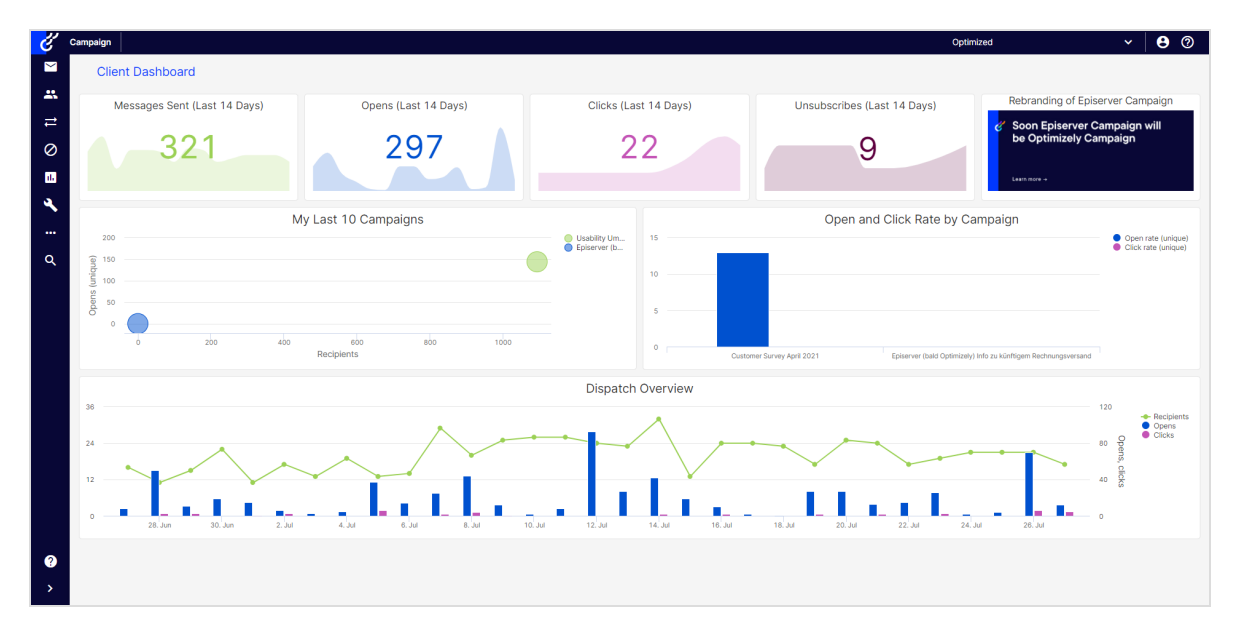

# <span id="page-42-0"></span>Top bar

The top bar lets you navigate Optimizely Campaign.

- Window chooser.
	- A stack icon displays the number of open windows.
	- <sup>o</sup> A drop-down list lets you choose among open windows.

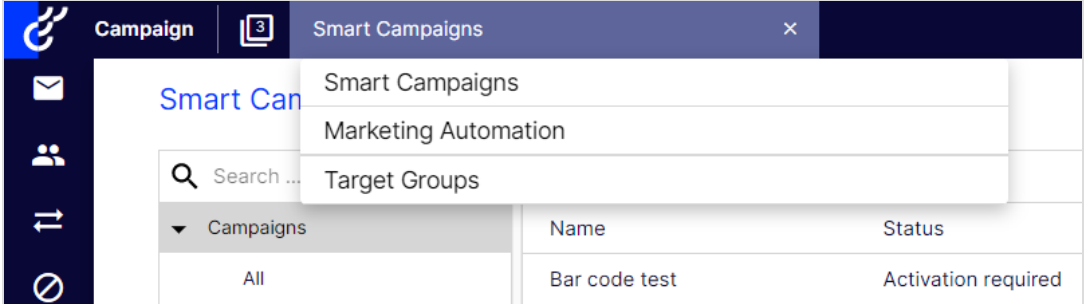

Tip: To return to the start page at any time, click the Optimizely logo in the upper left corner.

Note: Do not use the forward and back buttons in your browser because any unsaved work may be lost; use the window chooser to navigate among windows.

Client chooser. A drop-down list lets you choose among clients set for your user account.

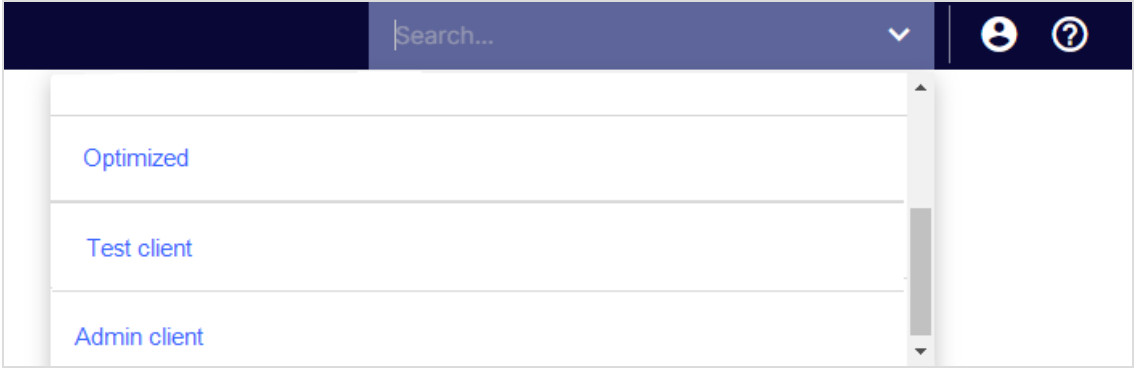

- Profile area. To open the [profile](#page-44-0) area, click  $\Theta$ .
- Help. To access the Optimizely User Guide and see further documentation, click  $\odot$

#### <span id="page-44-0"></span>Profile area

In the profile area, you can manage your user settings.

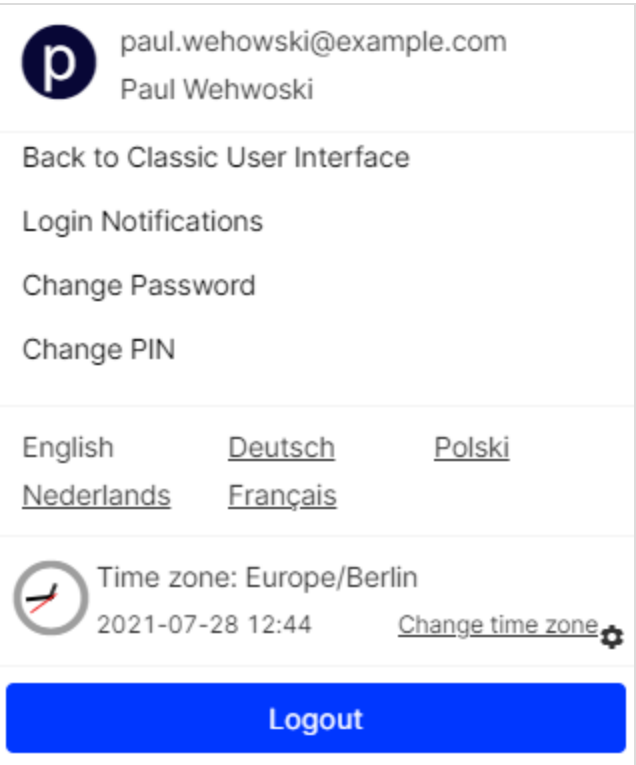

You can make the following settings and changes:

<span id="page-44-1"></span>• Click Back to Classic User Interface to switch to the classic Optimizely Campaign user interface.

> Tip: For documentation of the deprecated Optimizely Campaign user interface, see [Optimizely](https://webhelp.episerver.com/21-3/en/campaign/campaign.htm) User Guide 21-3.

- Click Login Notifications to enable or disable login notifications, which inform you about login attempts.
- Click Change Password to change it. An email confirmation is sent to you.
- Click Change PIN to change it. An email confirmation is sent to you.

#### 46 | Episerver Campaign User Guide 2021-08-02

• Click the displayed language to change it to German (Deutsch), English, Dutch (Nederlands), Polish (Polski) or French (Français).

> Warning: Save your work before changing the language. Unsaved changes are lost if you change the language of Optimizely Campaign.

- Click Change time zone next to the time zone to change it. The Change Time Zone window opens.
	- 1. Select a region from the Region drop-down list.
	- 2. Select a time zone from the Time Zone drop-down list.
	- 3. Click Change Time Zone.

#### Note: System time

If the time zone support is *not* activated in your client, the profile area shows the system time of the Optimizely data center. This corresponds to central European time (CET), which may be different from time at your location.

For example, if you are in London (one hour behind CET) and set a dispatch time of 17:00, then Optimizely Campaign sends the message at 18:00 your time. On the other hand, if you are in Istanbul (one hour ahead of CET) and set a dispatch time of 17:00, Optimizely Campaign sends your message at 16:00 your time.

Also, daylight savings time may vary by an additional hour compared to your time zone.

Dates are entered in the format YYYY-MM-DD and correspond to the ISO 8601 international standard. Example: 15th May 2017 is displayed as 2017-05-15.

Click Logout to end your session.

<span id="page-46-0"></span>Warning: Save your work before logging out. Unsaved changes are lost when you confirm the logout.

#### Menu bar

The permanently visible menu bar on the left lists all available Optimizely Campaign features.

Note: [Mailings](#page-332-0) Classic and [Reports](Reports.htm) are not included. You can still access Mailings Classic and Reports via the [classic](#page-44-1) user [interface](#page-44-1).

- **Lampaigns**. Tools for creating campaigns, for example, in Smart [Campaigns](#page-176-0) and Marketing [Automation](#page-233-0).
- **Recipients**. Manage your recipients and target groups.
- **Responses**. Manage and act upon direct replies from your recipients, autoresponders, and bounces.
- **Ø** Blocklist. Manage recipients who no longer want to receive messages.
- **III.** Analytics. Access reporting tools.
- **Administration**. Manage user roles and permissions, your APIs, and field functions.
- **More**. Access custom features such as e-commerce integrations and the coupon system.
- Search. Search for features available in the menu.
- **Help**. Access the Optimizely User Guide and see further documentation.

# Lists and folders

In many areas of Optimizely Campaign, information is displayed in lists and organized in folders, such as mailings in Smart [Campaigns](#page-176-0).

Note: You need permission to display all records of a recipient list, response list or blocklist; otherwise, only the first 60 records appear.

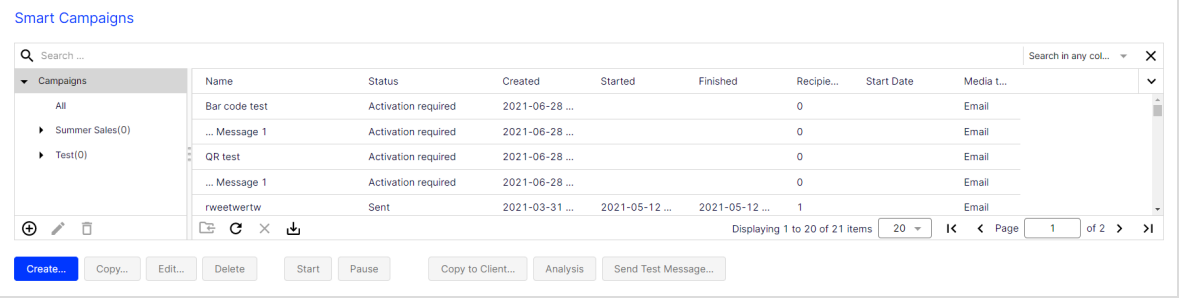

All lists in Optimizely Campaign work in the same way. A status bar at the bottom shows the number of elements on the page, the number of selected elements, and your current list position (for example, Page 2 of 10).

By default, each page displays up to 20 elements, although this is adjustable. If a list has more than 20 elements, display other pages by clicking Next (>) and Previous (<) in the status bar.

### Customizing the list view

- Change column width. Drag the separator between columns to change column width.
- Show and hide columns. Click the down arrow  $\check{ }$  in the upper right corner to determine which columns appear.
- Arrange columns. Click a column header and drag the column to the desired position.

• Sort elements. Click a column header to change its sorting from ascending to descending order. Text fields are sorted alphabetically; numeric fields by value, date fields by date.

> Tip: If multiple selection is possible in a list and at least one element is selected, you can click Sort by selection  $\mathbf{F}_t$  to sort the selected elements to the top of the list.

## <span id="page-48-0"></span>Exporting records

To export records from a list to a CSV file, click Download in the status bar and select the destination folder.

Note: To export recipients, responses, or blocklists, you need appropriate permission.

Opening CSV files with Microsoft Excel

Note: Optimizely Campaign creates CSV files in UTF-8 without BOM. Microsoft Excel incorrectly interprets the format as ISO-88591.

To correctly open a CSV file in Excel, follow these steps.

- 1. Open a blank Excel spreadsheet.
- 2. Click the Data tab.
- 3. Select Get Data > From File > From Text/CSV.
- 4. Select the file downloaded in Export [records](#page-48-0) and click Import.
- 5. Set the File Origin to Unicode (UTF-8) and select Semicolon as Delimiter.
- 6. Click Load.

# Updating lists

If several people are making changes to Optimizely Campaign, you can update any list by clicking the Refresh button on the status bar.

## Modifying elements

If you select an element, it is highlighted, indicating that you can edit or delete it.

- Select multiple elements. You can select multiple list elements if a check box appears next to each item and in the header.
- Add element. Many lists have a button to add elements, for example Create recipient. Click this button to create a new row. Click a field to enter data. Click Submit when finished. Each new data record is automatically sorted into its correct position.
- Edit element. Double click a row to edit it. Click Submit to save changes.
- Delete element. Click Delete element to do that.

# Printing lists

To print a list, click the printer icon in the status bar.

Note: To print recipients, responses, or blocklists, you need appropriate permission.

# Using folders

In some parts of Optimizely Campaign, such as Smart Campaigns and target groups, a tree hierarchy appears to the left of a main list. The additional hierarchy lets you organize elements into folders.

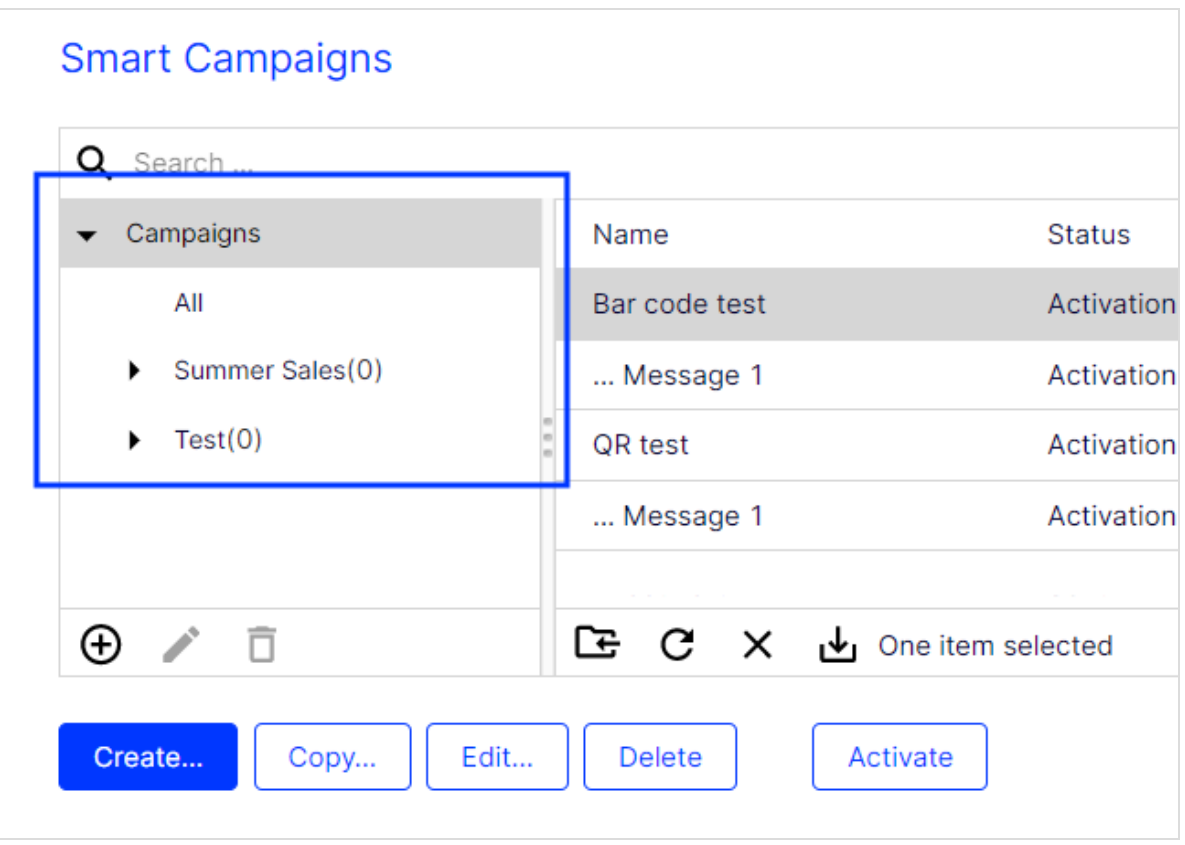

Drag or double click the separator bar between the two screen areas to show or hide the folders. If you hide them, the main list occupies the width of the screen.

Initially, the folder area contains only the All folder, a meta folder showing existing elements. You cannot delete the All folder.

Each folder displays the number of elements in it; the number does not include subfolder elements.

- Create new folder. Click Add  $\bigoplus$  , enter a folder name, and click Submit  $\checkmark$ .
- Delete folder. Select the folder and click Delete  $\bar{\Box}$ .
- Rename folder. Select the folder and click Rename
- Move folder. Select a folder and drag it to the folder to which you want to move it.
- Move one or more list elements to a folder. Select an element, click Move selection  $\mathbb{E}_{\mathbb{E}}$  and click the folder to which you want to move it.

# <span id="page-51-0"></span>User management

The user administration tool lets you set up and manage user accounts, and can grant user permissions. User permissions apply to clients and or sub-clients. You can grant to the same user different permissions for different sub-clients (if subclients are being used) via [roles](#page-58-0). For example, grant the following permissions:

- Create mailings
- Edit mailings
- Send mailings
- Import recipients
- Clear recipient lists during import
- Export active recipients
- Export responses
- Export unsubscribers
- Export blocklist

See Managing permissionsin the Optimizely User Guide for more information about how to manage access rights for other parts of the Optimizely platform.

### Managing users by clients

To manage users by clients, open the Optimizely Campaign [menu](#page-46-0) and select Administration > Users. The Manage Users window appears.

### Creating users

- 1. In the Client drop-down list, select the client you want to create a user for.
- 2. Click Create User….

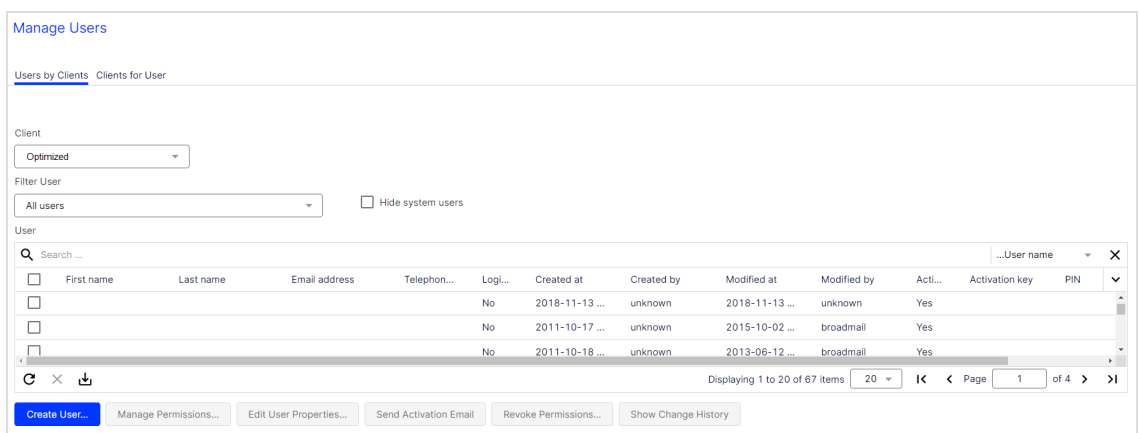

3. Enter the user's email address (which serves as the user name), language, gender, first name, last name, and telephone number.

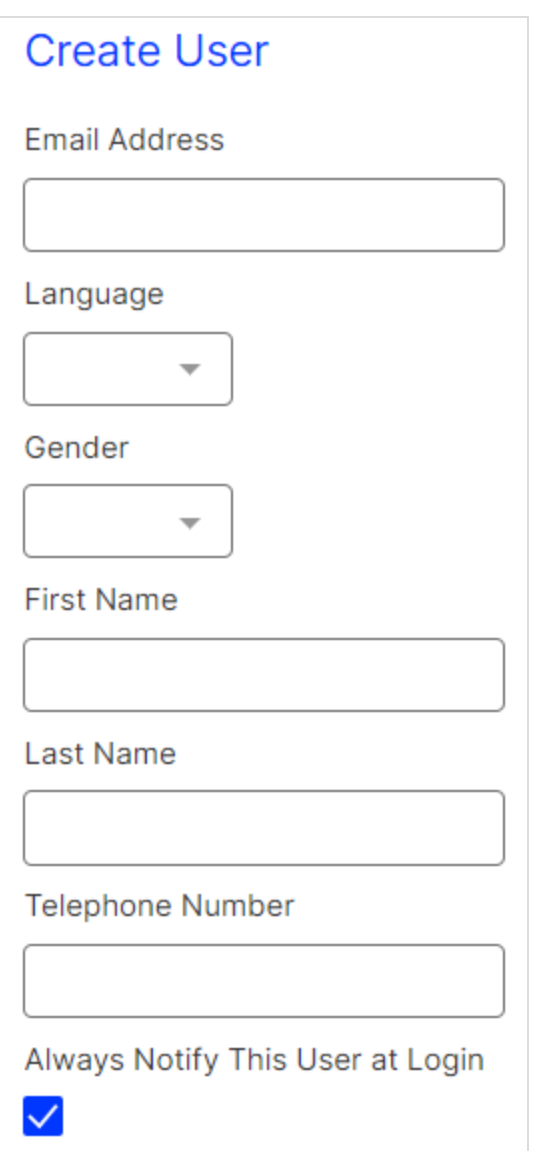

4. Optional: To send an activation email to the user (or to reset a user's password and PIN), select Send Activation Email. You can also start the activation process manually in the Manage Users window.

Note: To enable this feature, contact customer support.

**Start Activation Process** Select the check box to send an activation email to the user. You can also start the activation process manually in the "Manage Users" window. Send Activation Email  $\Box$ 

- 5. Click Manage Permissions….
- 6. In the Assign Roles area, you can assign one or more [roles](#page-58-0) to the user.

Tip: You cannot assign or revoke individual permissions. Create a new [role](#page-58-0) or contact [customer](#page-1416-0) support.

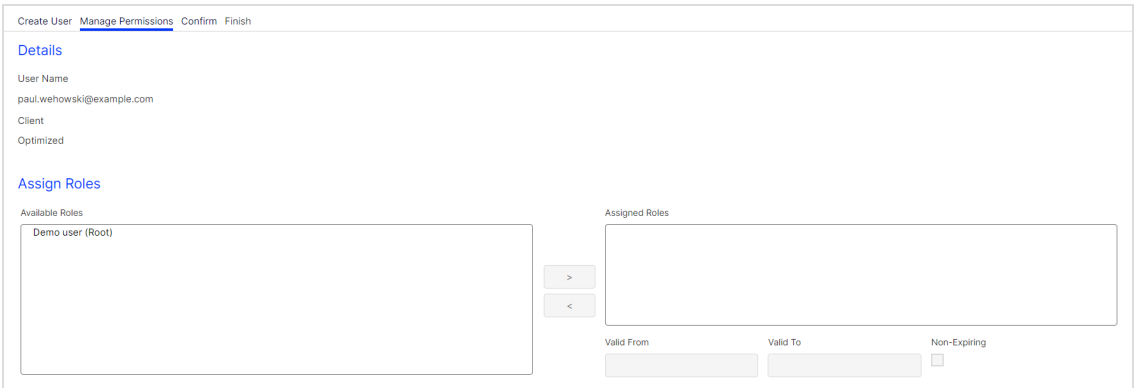

a. In the Available Roles list, on the left side of the screen, click the roles you want to assign to the user and then click >.

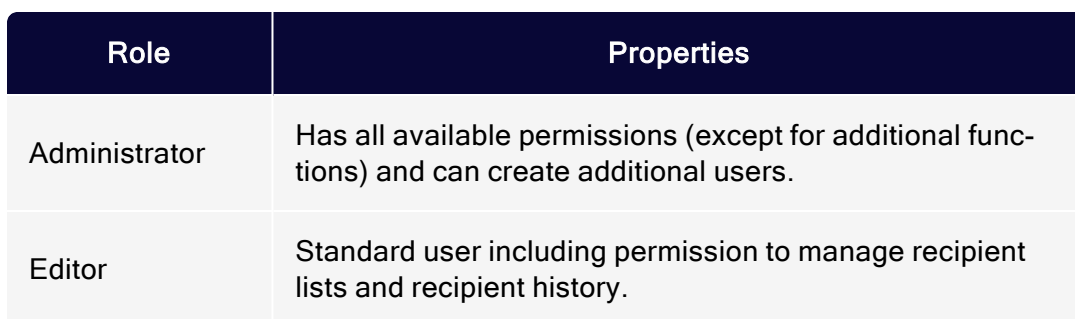

The following roles are available:

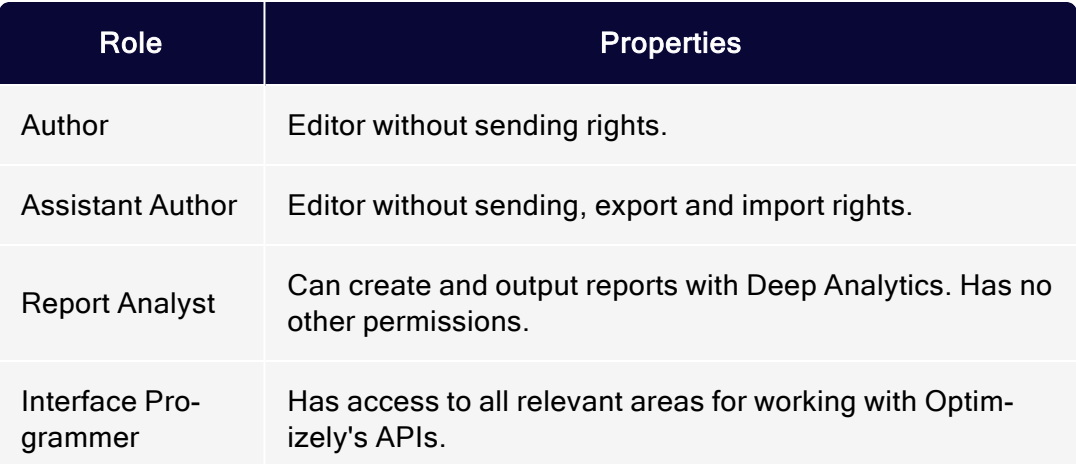

Note: You can only see and assign roles if you have all permissions for this role. You can create your own roles under Administration > Roles. You cannot assign or revoke roles that contain permissions that you do not have yourself.

- b. In the Assigned Roles list, select the role that you just assigned and, in the Valid From and Valid To boxes, specify the period during which the role is effective. If the role is to be assigned for an indefinite period, check the Non-Expiring box.
- 7. Click Confirm. A summary appears.
- 8. Click Finish. An overview of the assigned user permissions appears.

Tip: The new user must activate the user account with a personal activation key. To get the activation key contact [cus](#page-1416-0)tomer [support](#page-1416-0).

#### Editing users

- 1. Open the Manage Users window.
- 2. In the Client drop-down list, select the client whose user you want to edit.

3. Select one or more users and click Manage Permissions….

Note: You can only assign roles when editing multiple users. You cannot grant or revoke individual permissions.

4. In the Assign Roles area, you can assign one or more [roles](#page-58-0) to the user.

Tip: You cannot assign or revoke individual permissions. Create a new [role](#page-58-0) or contact [customer](#page-1416-0) support.

- a. In the Available Roles list, on the left side of the screen, click the roles you want to assign to the user and then click  $\geq$ .
- b. In the Assigned Roles list, select the role that you just assigned and, in the Valid From and Valid To boxes, specify the period during which the role is effective. If the role is to be assigned for an indefinite period, check the Non-Expiring box.
- 5. Click Confirm.
- 6. Click Finish.

#### Editing user properties

To edit user properties, such as language, gender, name or telephone number, do the following:

- 1. In the Client drop-down list, select the client whose user you want to edit.
- 2. Select a user and click Edit User Properties….
- 3. Edit the user properties and click Finish.

#### Managing clients for users

To display the clients for which a specific user is authorized, open the Clients for Users tab and click the appropriate user in the Users list.

Tip: To assign a *new* client to a user, click Assign New Client…. The Manage Permissions window opens.

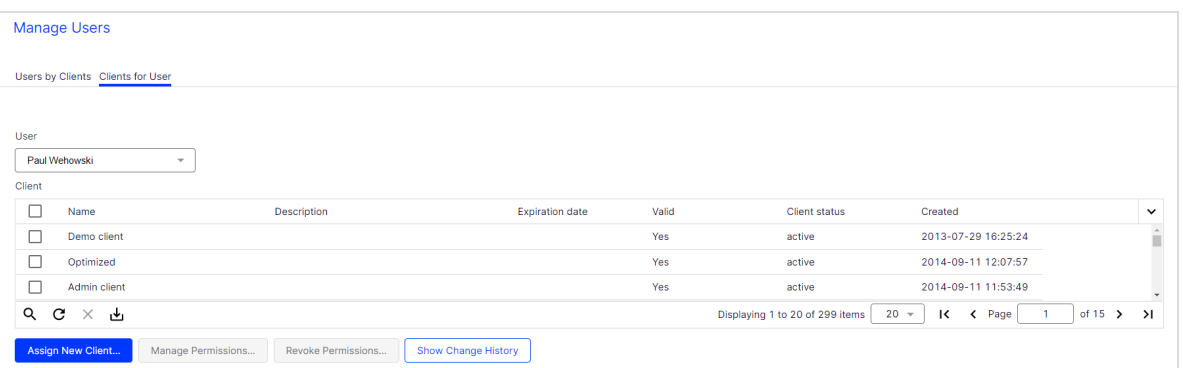

To edit an existing client, select one or more client check boxes that you want to assign to the user.

- 1. Click Manage Permissions….
- 2. In the Assign Roles area, you can assign one or more roles to the user.
	- a. In the Available Roles list, on the left side of the screen, click the role you want to assign to the user and then click >.

Note: You cannot assign or revoke roles that contain permissions you do not possess yourself.

- b. In the Assigned Roles list, select the role that you just assigned and, in the Valid From and Valid To boxes, specify the period during which the role is effective. If the role is to be assigned for an indefinite period, check the Non-Expiring box.
- 3. Click Confirm. A summary appears.
- 4. Click Finish. A summary appears.

Tip: You cannot assign or revoke individual permissions. Create a new [role](#page-58-0). If you require additional permissions for your work with Optimizely Campaign, or if you need permissions for additional clients or sub-clients, contact an administrator or [customer](#page-1416-0) support.

# <span id="page-58-0"></span>Roles

A role is a permission profile you can assign to [individual](#page-51-0) users. A role may contain the same permissions as an individual user. Permissions cannot be inherited, as in user management.

In your client, you can define roles for specific tasks or projects to simplify the process of managing individual users. After defining a role, you can assign it to a user permanently or for a specified period of time, for example, for holiday replacements or temporary users.

#### Note: Permissions in roles do not apply if

- $\bullet$  A permission is explicitly revoked from the user.
- A main permission is explicitly revoked from the user, and this is inherited to the sub-permissions.
- A main permission, that is inherited to the current client, is explicitly revoked from the user in a main client.

To manage roles, open the Optimizely Campaign [menu](#page-46-0) and select Administration > Roles.

## Creating roles

Tip: If you create roles in a client with sub-clients, these roles automatically apply to the sub-clients.

1. In the Manage Roles window, click Create….

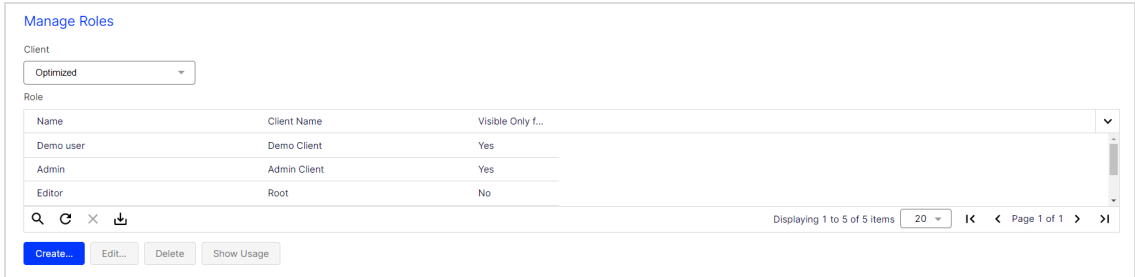

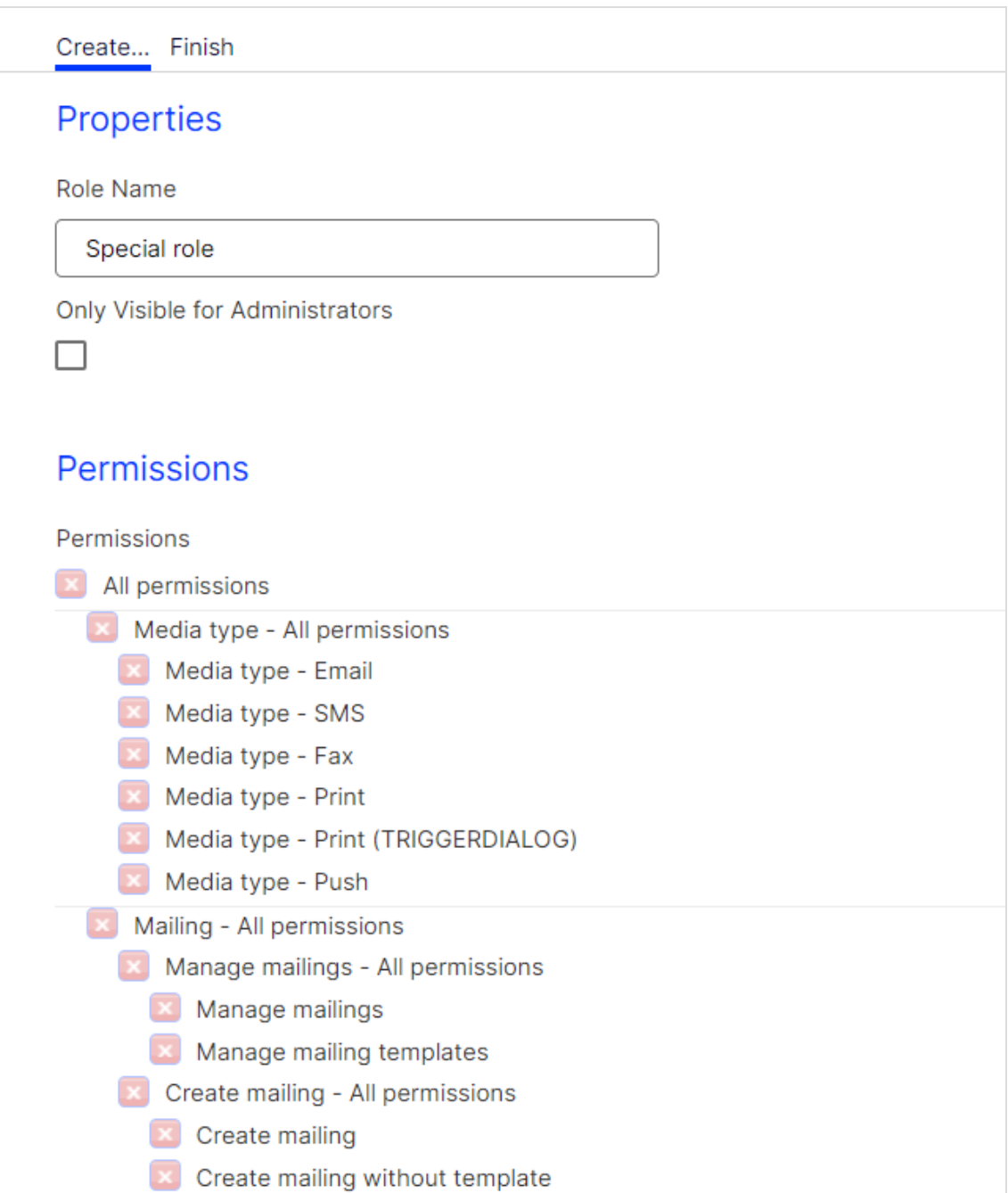

2. In the Role Name field, enter a name for the role.

- 62 | Episerver Campaign User Guide 2021-08-02
	- 3. In the Permissions area, click the permission you want to assign to this role.

Tip: You can only assign permissions, not revoke them. In other words, roles contain only positive permissions.

- 4. Click Create.
- Editing roles

Note: If you change a role that is assigned to one or more users, the change immediately affects those users.

- 1. In the Manage Roles window, select a role and click Edit….
- 2. In the Permissions area, click the permission you want to assign to this role.

Tip: You can only assign permissions, not revoke them. In other words, roles contain only positive permissions.

3. Click Save.

#### Deleting roles

Note: You can delete a role only if no users are assigned to it. To see how a role is being used, click Show Usages.

- 1. In the Manage Roles window, select a role and click Delete. A confirmation window opens.
- 2. Click OK.

#### Showing usages

In the Manage Roles window, select a role and click Show Usages. The Role Usage window opens, displaying a list of users who are assigned this role.

Tip: You can also use this window to edit a user's permissions. To do so, select a user and click Edit User Per-missions.... Next, follow the steps described in [Users](#page-51-0).

# **Clients**

A client is the working environment of Optimizely Campaign; a stand-alone and closed system that organizes your mailings. You can use one or more clients.

## Client hierarchy

When using multiple clients, you can assign each to a different tier or organize them hierarchically.

#### Coordinated clients

If you set up multiple clients on a single tier, you should create a main client for rights management purposes. This setup lets you centrally control user access rights to clients.

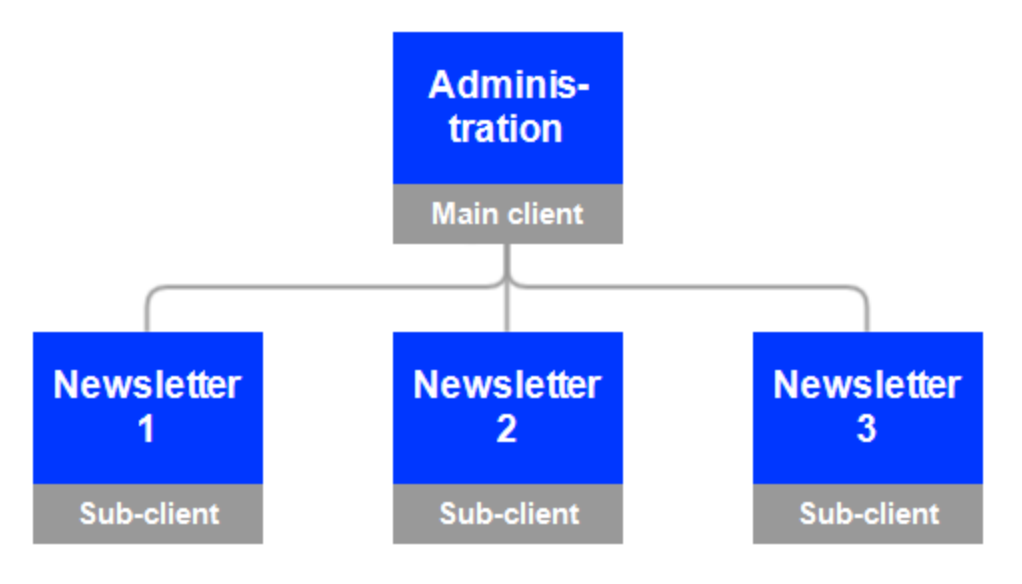

#### Subordinated clients

You can organize clients hierarchically. Each client inherits access rights and any blocklist from its parent clients.

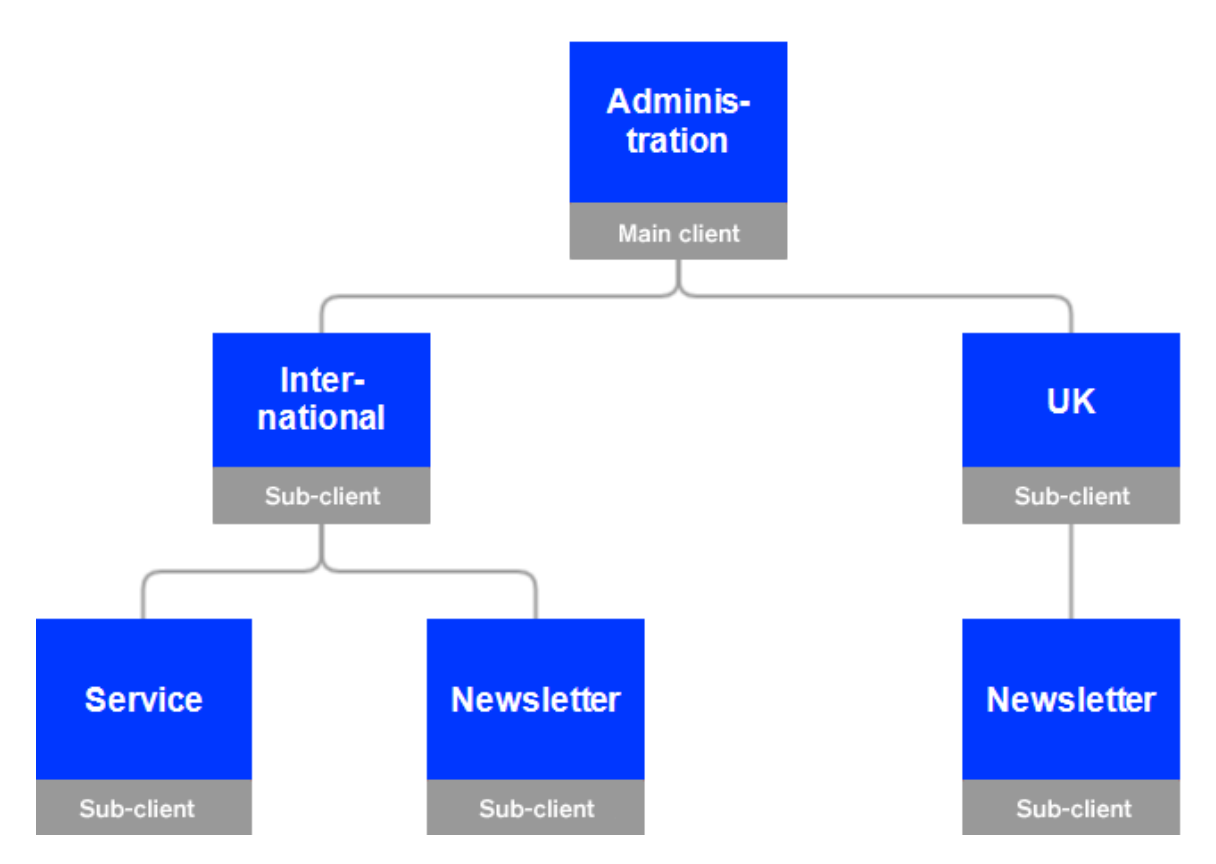

## Single versus multiple clients

Each user has client-wide permissions, which enable the user to view and edit the client's mailings and recipient lists.

If you publish several newsletters and different editors work on them, create different clients so that editors can only change content for which they are responsible.

The following tables list the advantages and disadvantages of working with single versus multiple clients.

#### User

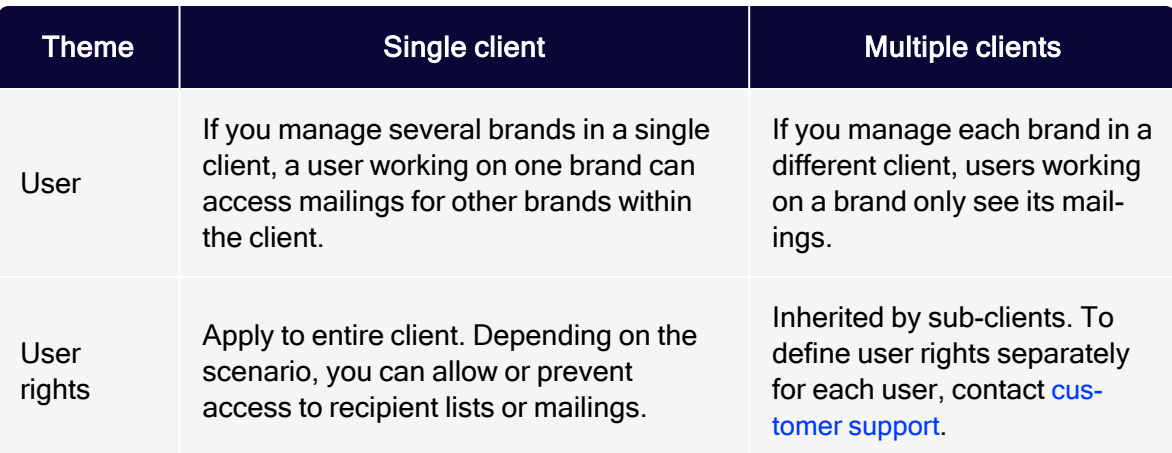

# **Recipients**

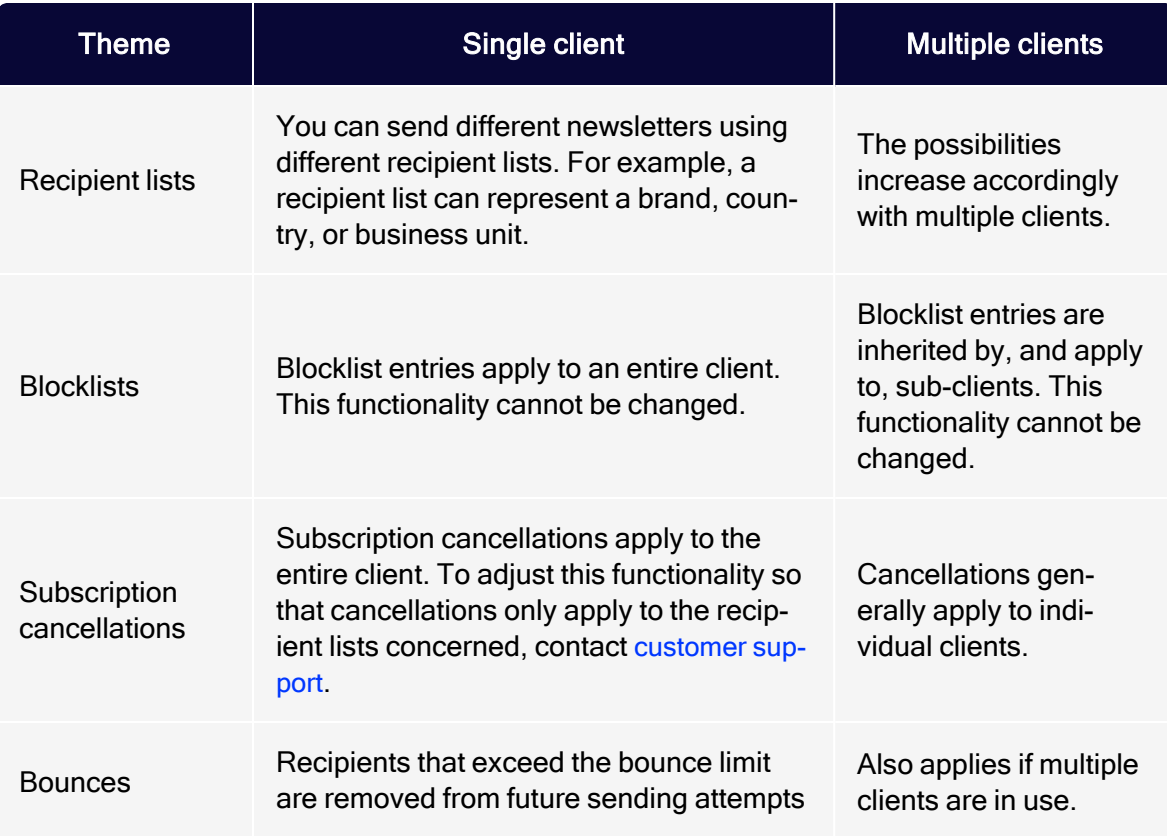

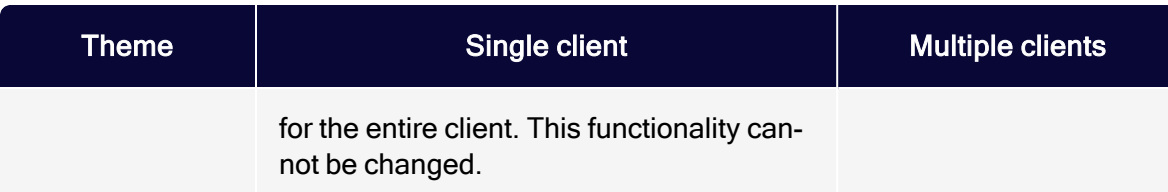

#### Domain

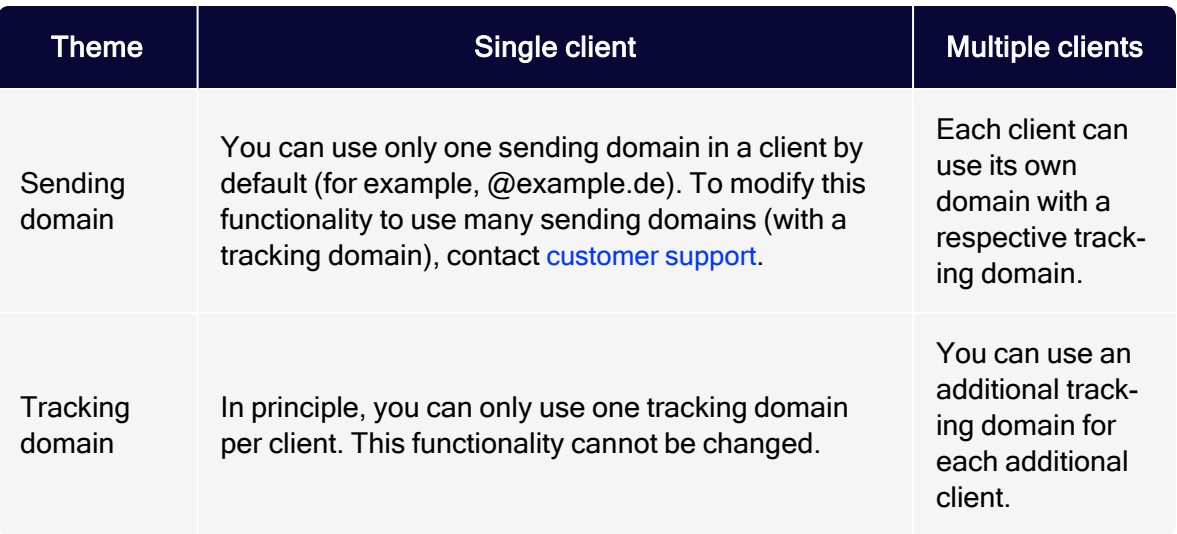

#### **Mailing**

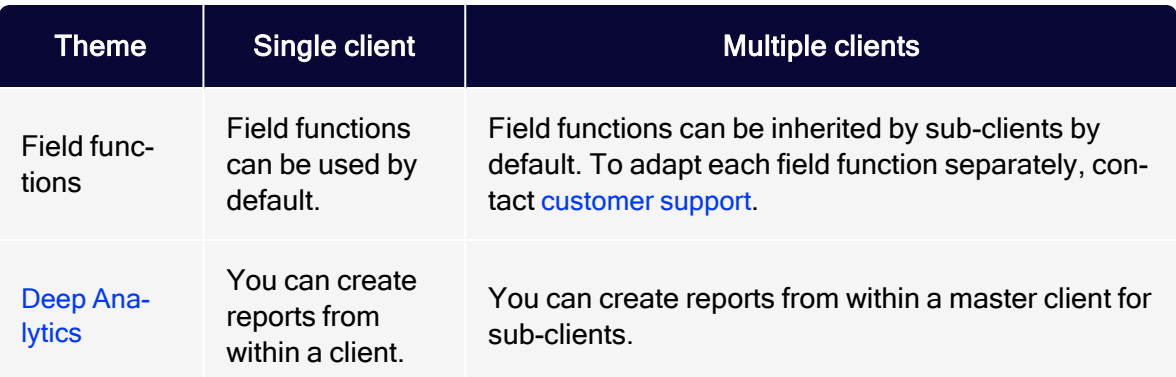

# Client setup

The client setup includes the following tasks and topics:

- Recipient lists
- Users
- Templates
- Field functions
- $\bullet$  Report templates
- Bounce handling
- Dispatch domain
- Opt-in processes
- $\bullet$  Unsubscribe link
- $\bullet$  Web forms
- API (application programming interface) access
- Post-click tracking
- <sup>l</sup> ...customizations and add-ons

For each new client, Optimizely runs a mandatory, random check of recipient records. The dispatch is only enabled after this check, but you can use other client functions before the check is finished.

### Setting up sub-clients and additional clients

If you have a Optimizely Campaign client and want to set up another client (or sub-client), contact [customer](#page-1416-0) support to discuss which settings can be inherited or copied from the existing client to speed up the process.

# Deliverability basics

This section provides basic information and best practices for a successful deliverability.

Email can be personalized, automated, tested, measured and more. Email marketing is still one of the most effective options to marketers, especially when they tap into the best practices for enhancing deliverability.

## Delivery vs. deliverability

Email delivery refers to the successful delivery of an email to the receiving server.

Email deliverability refers to the ability to deliver email to the intended recipient's inbox.

It's possible to have good delivery but poor inbox placement, because the email lands in the spam folder rather than the inbox.

# Key figures of deliverability

An email is bounced when the receiving server, mostly the ISP (internet service provider), rejects it. Based on the error message the receiving server sends back, the rejection can either be a soft bounce, which is a temporary error, such as mailbox full, spam related, or time out; or a hard bounce, which is a permanent error, such as the email address is no longer valid.

Optimizely Campaign has an overall delivery rate of 99.8%. Without knowing what percentage of emails arrives in the inbox and what percentage in the spam folder, Optimizely can make inferences by analyzing key metrics for the emails.

The following measures give marketers insight about the reaction and engagement of their audience.

Bounce rate

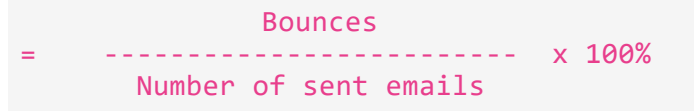

Tip: Depending on the business model, it is recommend to keep the bounce rate under 3%.

Open rate

```
Number of opened emails
                        ----- x 100%
Number of delivered emails
```
Unsubscribe rate

Number of unsubscribes = ------------------------------- x 100% Number of delivered emails

Tip: Generally, an unsubscribe rate below 0.5% is good for an email campaign.

• Click-trough rate

Number of click-throughs = ------------------------------- x 100% Number of delivered emails

An email click-through is defined as the number of recipients who click links in an email and land on the sender's website, blog, or other desired destination.

- Spam complaints: Reports made by email recipients against emails they do not want in their inbox.
- $\bullet$  Spam trap hits
	- Recycled spam traps are email addresses that were used by a person and then abandoned. Typically, if an email address has been dormant for the last year, many ISPs convert it into a spam trap.

Sending to recycled spam traps shows that you have poor list hygiene, or you are not removing unengaged users.

• Pristine spam traps are set up by ISPs and anti-spam organizations in order to catch spammers. No one should be sending email to those addresses.

## Marketing opt-in

There is a big difference between having a list of email addresses and having permission to email to that list. There are three types of permissions:

- 1. Single Opt-in (SOI): the interested party leaves his email address in a form, which is considered explicit consent to receive email newsletters regularly.
- 2. Confirmed Opt-in (COI): after a single opt-in, an email is sent to subscriber's email address as confirmation of the registration.
- 3. Double Opt-in (DOI): after single opt-in, an email with a confirmation link is sent. To complete the subscription process, the subscriber must verify the registration by clicking the link.

Sending email to non-permission-based lists results in high bounce rates, low open rates, high unsubscribe rates, high spam complaints and high spam trap hits, all of which indicate an unsuccessful email.

For more information on the opt-in method, see [Opt-in](#page-791-0).

#### Sender reputation

Having the ideal ratio of text to images, considering the placement of the content elements, using an eye-catching font, personalizing the content for the target audience, and selecting the optimum sending frequency are all key factors in a successful email. However, all that effort is wasted if the intended audience never opens the email because it does not reach their inbox.

Filtering mechanisms are becoming increasingly sophisticated in determining if an email is important, junk or spam. Some check the content, while others focus on the recipients' engagement. However, from an ISP's perspective, the sender's reputation plays a greater role in the analysis.

Here are typical factors that determine a sender's reputation:

- Total number of emails sent
- Number of emails sent to invalid email addresses
- Number of recipients who mark the emails as spam
- Domain from which the emails are sent
- Whether this domain has authentication records
- IP address from which the emails are sent
- $\bullet$  whether the IP address is blocked anywhere
- whether the IP address is dedicated
- whether the IP address has authentication records

# Email authentication

Authentication allows the mailbox provider to confirm that the sender is the one who he pretends to be. There are four primary methods of authentication:

- 1. Reverse DNS, which implies determining which host and domain name belong to a given IP address. If a Reverse DNS Lookup returns a no domain associated, the email will likely bounce to the sender, or be deleted or filtered. This entry is set by default on the Optimizely sending infrastructure.
- 2. SPF is Sender Policy Framework, which states which IPs are authorized to send on behalf of the "From" domain. SPF allows the receiver's host to verify that the email is being sent from the server it asserts it is sent from.
- 3. DKIM is Domain Keys Identified Mail. The recipient uses this to determine that the message has not been altered in transmission. The public and private keys must match to ensure that nothing happened to the message in transit.
- 4. DMARC is Domain-Based Message Authentication, Reporting, and Conformance. DMARC ensures that the legitimate email is properly authenticating against established DKIM and SPF standards, and that fraudulent activity appearing to come from domains under the organization's control (active sending domains, non-sending domains, and defensively registered domains) is blocked.

# List management and hygiene

Marketers must ensure their emails are sent to an interested audience and, at the same time, care about the audience experience.

It's important to nurture new subscribers and make them feel welcome, while also rewarding active subscribers and maintaining their interest.

It's also important to regularly check in with less active subscribers and give them the opportunity to re-engage or opt out. If left unchecked, the number of inactive people will grow. Continuing to send emails to them will negatively affect the sender's reputation and impact deliverability, even to active subscribers.

So, the best way to segment the recipient list is by engagement level.

- Sending to highly engaged recipients frequently, even on a daily base.
- Sending less frequently to less engaged recipients.
- Using [reactivation](#page-267-0) campaigns to recipients who have not been engaged for 3-6 months.
- Blocklisting recipients who complained that the email was spam.
- **Deactivating recipients who did not engage within a certain amount of time (1)** year, 20 months and so on). Do this once a year.

Constantly monitoring the activity and engagement level of subscribers allows marketers to better understand what the subscriber wants and tailor emails to cater to their needs.

For more information and best practices, see:

- [Deliverability best practices](#page-72-0)
- [Email content best practices](#page-77-0)
- **.** [Sender reputation guide](#page-82-0)
- [CSA guidelines](#page-86-0)
- $\cdot$  [IP warming](#page-93-0)
- **.** [Email authentication and encryption](#page-97-0)
- **.** [Blocklists and blocklisting](#page-103-0)
- **.** [SMTP codes and error messages](#page-108-0)
- [DMARC implementation](#page-116-0)
- [List bombing](#page-125-0)
- [BIMI piloting](#page-130-0)
- [Deliverability glossary](#page-136-0)
# <span id="page-72-0"></span>Deliverability best practices

Good deliverability is no coincidence. High delivery and open rates are mainly a result of the general email marketing strategy and the associated adherence to industry best practices. After all, what is the point of fancy features if the email is not delivered and the recipient never sees it? The following is an overview of best practices as represented by internet service providers (ISPs) and valid in the email sector.

### Clean contact acquisition process

Use contacts who actively signed up to receive your promotional mailings. This is legally required and provides the best delivery rates, as you would expect the best user engagement from them.

Avoid recipient sources such as purchased lists, lead generation, or affiliate marketing partners, as the quality of contacts is often poor, legally non-compliant, and negatively impacted by lack of concrete opt-ins and questionable acquisition methods.

### Clear expectations from the beginning

- At the time of collecting his email address, is the recipient aware of what kind of commercial emails you will send?
- Lack of clarity can lead to poor open rates and spam complaints.
- Let the recipient actively manage preferences and desired frequency, for example by means of a preference center.

## Double opt-In

A double opt-in process is the only way to protect your database from unauthorized third-party registrations, as recipients are actively verified by clicking the activation link in their email account. Spam traps can be prevented from being introduced into the database as no confirmation click is expected from them. Storage and documentation of the complete registration data as required by the

GDPR (general data protection regulation) legislation can only be guaranteed by a double opt-in process.

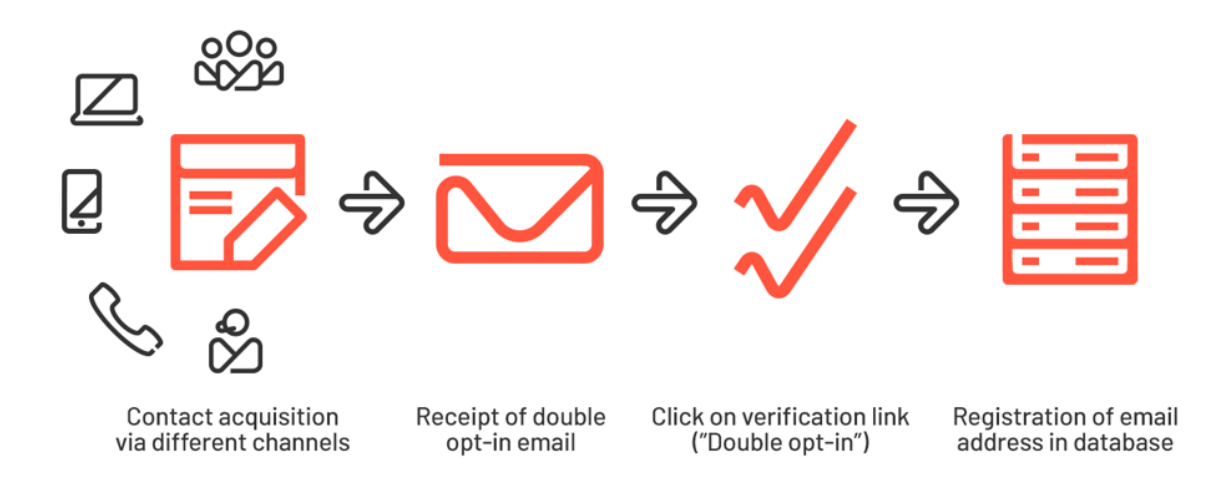

For more information on the double opt-in process and how to implement it with Optimizely Campaign, see [Opt-in](#page-791-0).

## Registration forms with Captcha

Captcha is the best way to protect your registration forms against misuse. Especially in the age of bot and list bombing attacks, it has become indispensable. Integrating a Captcha protects your database from malicious addresses and the systems involved against DDOS attacks.

Your recipients attach great importance to data protection and will understand this as a confidence-building security measure.

## User-friendly unsubscription process

An easy-to-find unsubscribe link should be present in every commercial email. A recipient's opt-out request of should be respected. You should allow the unsubscription from any marketing communication through a maximum of two clicks: on the link itself and, if necessary, a second time in a preference center.

Refrain from requesting additional logins or sending unsubscribe confirmation emails, as these may lead to frustration and spam complaints.

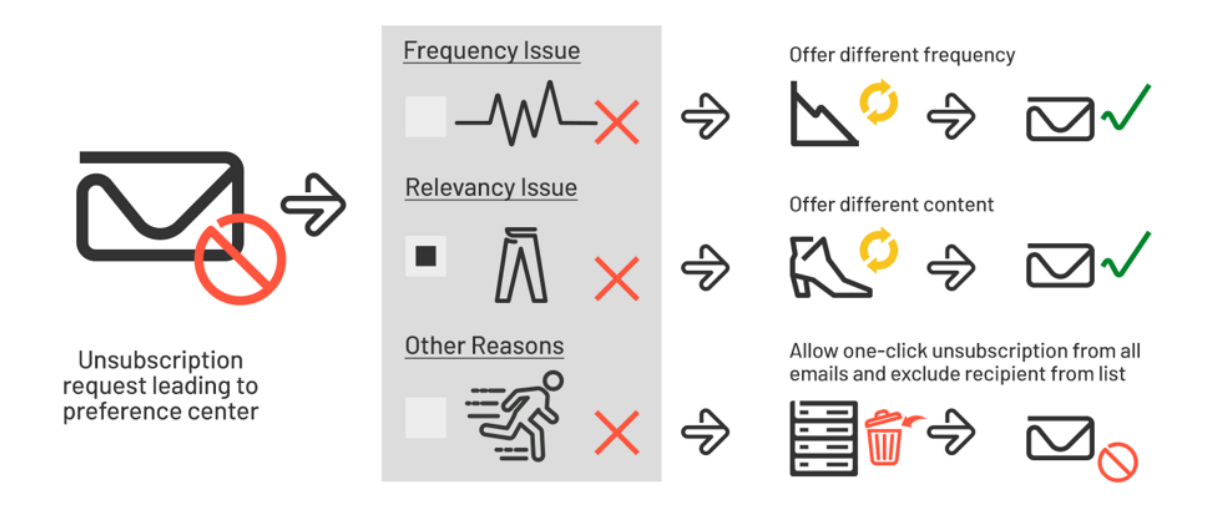

# List hygiene

- Each contact should be sent to at least once every 6 months to sustainably clean up the database and avoid a high number of hard bounces.
- Exclude recipients who were not active in the newsletter in the last 12 months from regular mailings. These email accounts might be converted into spam traps by the ISPs after that amount of time.
- Legacy data often results in low open rates and, related to that, a loss of good deliverability performance.

## Focus on engaged recipients

Your email marketing activities should focus on your active recipients because they are responsible for good open and delivery rates, and also form the basis of your revenue generation. These include contacts who were recently active in your emails, on your website and other channels; recipients who opened and clicked several times; and users who browsed your website and bought products from your shop. Only they should receive email from you regularly.

### Exclude and reactivate inactive users

Exclude from the regular newsletter contacts who do not open for a long period of time. Lack of feedback leads ISPs to believe that your emails are uninteresting or even unintentional to the major part of your recipients, and they may punish you with spam folder delivery.

Inactive recipients, however, may occasionally be sent to with winback campaigns.

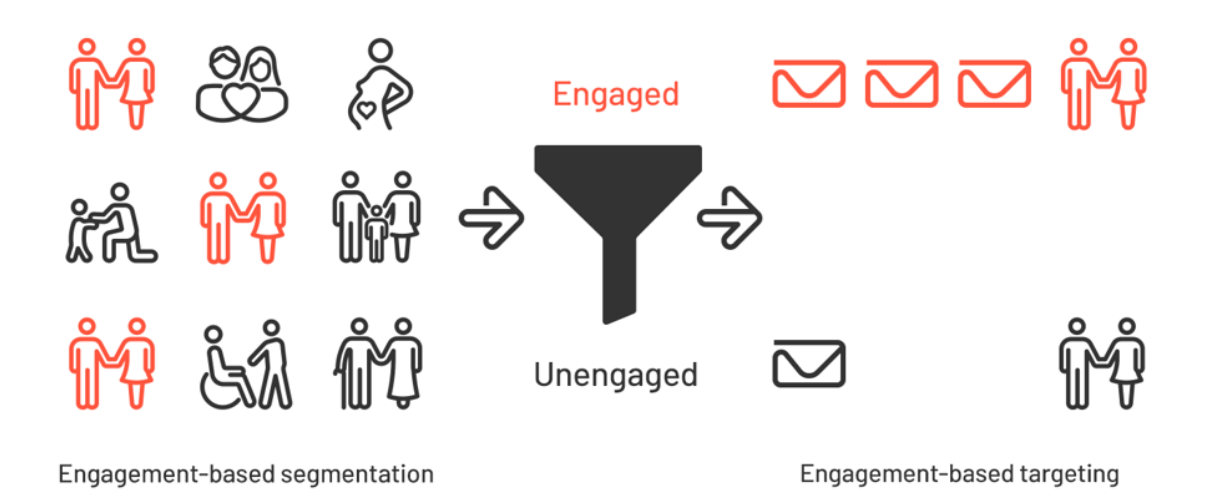

Relevant content through segmentation and personalization

- Take advantage of Optimizely Campaign's segment feature and work with as many target groups as possible.
- You can generally apply filtering to many areas, such as user engagement, regions, interests, purchased products and age groups.
- Do not only send the same mailings exclusively to the complete database. Variation leads to more relevant content and thus better email performance KPIs.
- Irrelevant content causes poor open rates, unsubscriptions, and spam complaints in the long term.

## Transparent mailing content

Your emails aim to build a relationship of trust with your brand. Therefore, they should contain an unsubscribe link, a link to the privacy policy, and a full legal imprint.

Email content should look trustworthy not only to the recipient but also to the ISP and its spam filter. Therefore, make sure your emails are not empty, do not contain any phishing-like links, and that you have an appropriate HTML / text ratio and identical HTML and text versions.

Tip: To learn how email content affects your email deliverability and how you can improve your content strategy, see Email content best [practices](#page-77-0).

### Adequate frequency

Adjust the sending frequency to your business model, but do not overwhelm your recipients. Bombarding recipients with emails can lead to high levels of spam complaints, unsubscriptions, and public complaints in anti-spam forums, which have a negative impact on your sender reputation and deliverability.

Be clear about how often your newsletter will be sent, comply with it, and give your recipients the opportunity to adjust frequency according to their needs.

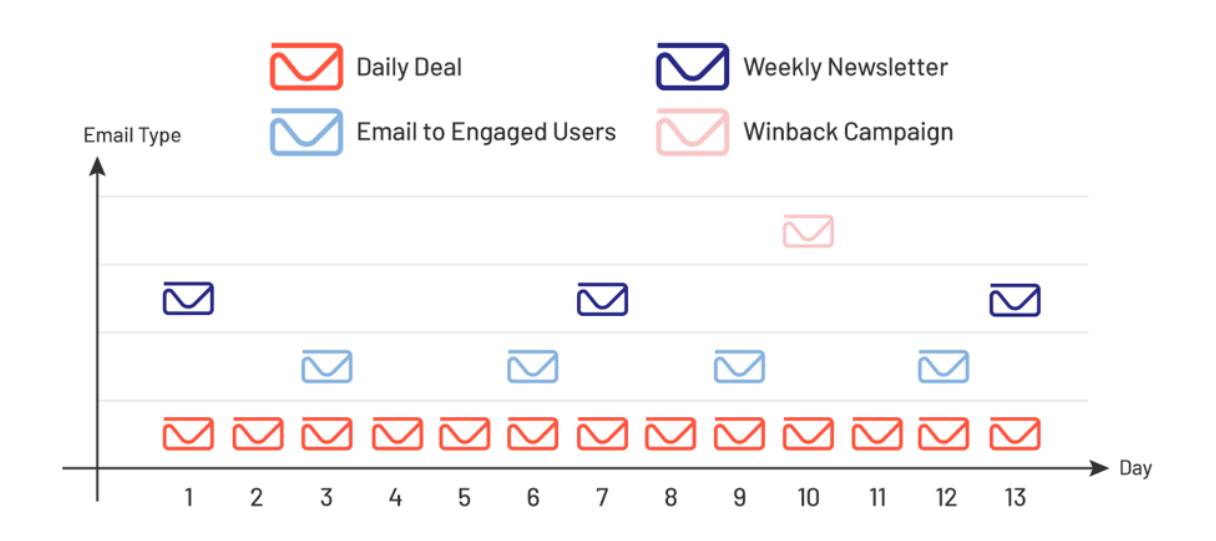

# Stable sending volume

Heavily changing sending volume is a typical characteristic of spammers. Since the emails of ordinary senders might be also misclassified in such cases, avoid large irregularities of the volume sent. If you need to send much larger quantities of emails due to seasonal requirements, a slow and steady increase is recommended.

# <span id="page-77-0"></span>Email content best practices

Creating good email content increases the general success of the ability to maintain good inbox placement. ISPs (internet service providers) protect their users by using spam content filters, which work by analyzing a message before it is sent to the recipient's inbox.

Spam filters are used by ISPs to score incoming messages based on algorithms that find thousands of characteristics, misspellings, the similarity of words that occasionally show up within the spam folder. Legitimate emails can end up into the spam folder if their messaging contains any similar characteristics or commonly used tactics by spammers.

Refining your content to industry standards will allow you to stand a more robust chance of reaching the inbox.

This topic describes how content affects your email deliverability and provides insights into how you can improve your content strategy. Following some best practices can facilitate a successful email campaign, some smart rules include:

## HTML syntax errors

Using out-of-date or invalid code will influence if your emails are accepted by domains like Hotmail, Gmail and AOL are blocked or delivered to the spam folders.

Your finished email might render well among these ISPs but if the hypertext mark-up language email doesn't comply with W3C standards (World Wide Web Consortium) you may find deliverability problems. HTML syntax and formatting errors are common tricks spammers use to get past content filters.

# Text image ratio

ISPs often block emails that contain only images as a means to fight against spam. Image only emails have been known to have higher abuse complaints, higher bounces, lower email engagement. The most common used guideline is no more than 40% image and a minimum of 60% text.

## Unsubscribe link

Including an unsubscribe link within your email is a fundamental rule for email marketing. The unsubscribe link should be clearly visible, with a one or two click process, allowing the recipient to remove themselves from the database instantly. If a recipient is unable to find your unsubscribe link, they are more likely to click the "this is spam" button, which can lead a mark being left on your sender reputation.

# Privacy policy page and imprint URL

A privacy policy is a legal requirement for all websites that collect or use personal information from users. Adding a privacy policy link to the intended recipient destination shows ISPs that you are a sender that complies with regulatory guidelines.

Adding an imprint to your email template maintains transparency, it is recommended to include name of the authorized sender, email address, phone number, postal address and business registration number to the footer of your emails.

> Email: infodach@episerver.com · Phone: +49(0)30 - 7680 78 0 · Fax: +49(0)30 - 7680 78 499 Episerver GmbH · Wallstraße 16 · 10179 Berlin Management: Myles Johnson, Alexander Atzberger, Peter Yeung HRB Berlin 88738, DE813696618

> > You will receive our free newsletter because you have registered for it. If you do not want another email, please unsubscribe.

> > > © Episerver 2019 | www.episerver.de | Privacy Policy

### **Attachments**

Adding email attachments as a bulk sender are prohibited, doing so will flag your emails as spam. Attachments are often used to hide malware and viruses. ISP tend to block emails containing attachments to protect recipients and infrastructure.

### Avoid spammy words and phrases

ISPs have become smarter about how they distinguish a spam email from a legitimate email by scanning spam words and phrases. As an email marketer doing adequate testing before a send and removing common spam words from your copy such as Click here! or Free can assist in better inbox placement. A good way of knowing what to exclude is to review the content within your personal spam folder.

An example of spammy content include:

- Excessive use of exclamation points
- Dear Friend
- Order Now, Risk-Free
- Discount
- $\bullet$  Offer
- Sale, Buy, Free, Cheap
- Example Keep the following signs to a minimum:  $2, %$ , \$
- $\cdot$  Exclude the use of ALL CAPS
- The use of bright red/green colored fonts

### Link shorteners

Link shorteners are appealing since they make your links more manageable, but in reality, using such tools increases the chance of your emails being flagged as spam. The reason behind this is that link shorteners mask your destination URL, this technique is often used by spammers to prevent recipients and the ISPs from knowing your actual website domain.

# Avoid mismatched URLs

Mismatched URLs are a clear sign of a phishing attempt, avoid looking like a phisher by removing unintentionally mismatched URLs. This occurs when the link text is a URL and does not match the URL in the link HREF that the recipient is directed to.

## Remove blocked URLs

Domains listed on blocklists should not be used. If it is a client's domain, then the client should investigate with his domain host. If it is a third-party domain the client links to (for example *tumblr.com*), it should not be used anymore due to a bad reputation.

### Plain text version

There are many good reasons to include a text version of an email, in the event that HTML version is not accepted or cannot be rendered, the message will still

be able to be displayed in text format. Text versions should be identical with the HTML version in terms text content and links.

### Domain alignment

All domains that you use for sending, tracking or in e-mail content should be aligned. You can set up the alignment in *relaxed* or *strict* mode. Both modes are accepted throughout the industry and prevent emails from being classified as spam or phishing attempts by spam filters and at the same time create more trust on the recipient side.

With *relaxed* domain alignment, the domains used must be the same, at least at the organizational domain level. Example for relaxed domain alignment:

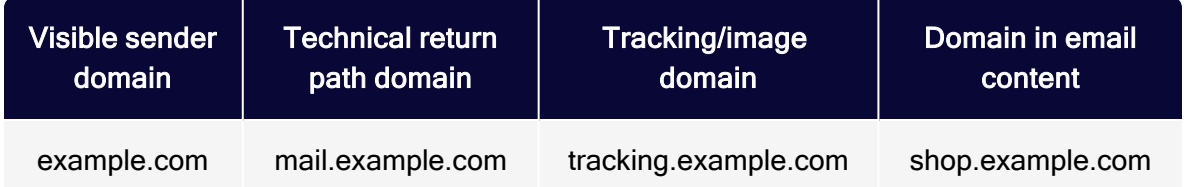

With *strict* domain alignment, the domains must also be aligned at the subdomain level. Example for strict domain alignment:

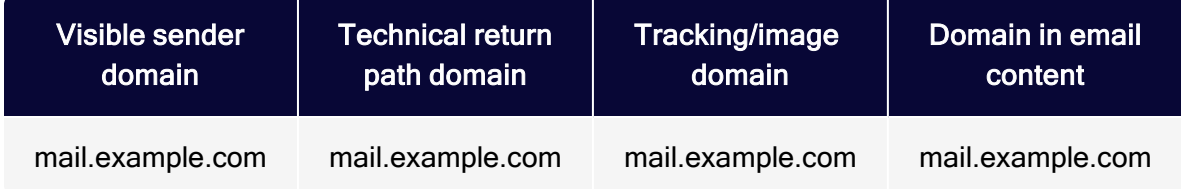

Using similar but not exactly the same domains, such as mail-example.com or exampleshop.de, is strongly discouraged. For a spam filter, these give the impression that they are part of a spamming or phishing campaign and can have a negative effect on delivery.

### Bad content creates low engagement

The messaging within your emails also has an influence on your inbox placement, it is essential to ensure that you are sending email content that your

recipients want to read. ISPs will analyze how engaged your recipients are by looking at opens, clicks, bounce rates, unsubscribes, and spam complaints. Low performing emails are usually sent to the spam folder. Good practices to keep your recipients engaged include providing personalizing content based on your recipient's needs, adding CTA (call-to-action) points, keeping subject lines short, content messaging less salesy, segments, personalization, and dynamic content.

A/B testing is an important technique that can help you understand, how your recipients respond to different content, and which campaigns are most effective with engagement metrics. See A/B [test](#page-293-0) (Optimizely Campaign) and A/B testing in the Optimizely CMS section.

# Other recommendations

- An email message size should be less than 200 KB in general. Redundant code, increased image sizes, template height /width can influence the overall size of your email. (Email size to Gmail should be a maximum of 102 KB.)
- The subject line should have a maximum length of 50-60 characters.
- Add a comment to your emails, requesting your recipients to add your email address to their safe senders list.
- Remove any iframes from your templates.

In conclusion, we have seen that content influences not only the value to your recipients, but following the above tips, improves your ability to gain better inbox placement and a better performing sender reputation as ISPs start to trust you as a bulk sender.

# Sender reputation guide

Keeping your reputation is the most important part of sending emails. As a sender, you want to gain high performance and inbox placement. Sender reputation is how ISPs measure the trustworthiness of a senders IP or domain, by analyzing a variety of metrics. ISPs use sender reputation to determine whether an email should be accepted via inbox and spam filter placement.

This topic describes how to achieve and keep up a good sender reputation. Before moving on, it is of help to understand the basics of email and spam filtering.

# Email filtering and spam filter systems

Email filtering is a technique to filter a server's inbound and outbound email traffic. This technique is used by ISPs and organizations such as your internal IT department to filter and scan messages sent to their recipients. The spam filter systems have a various amount of classifications for incoming mail. Some include virus, adult content or spam, among others.

Most spam filter systems have the ability to perform the following:

- Allow or decline incoming mails based on history of IP sending analysis, engagement activity and Realtime Blocklist listings.
- Allow or decline emails coming from IPs that have/have not been allowed. The majority of ISPs no longer support IP allowlisting.
- Antivirus support to prevent mailings from entering the recipient's inbox that have malicious code/attachments.
- Allow or decline emails based on content analysis. These systems use their own internal algorithms to block mailings based on words used, attachments sent or HTML syntax concerns to name a few. For more information on how to avoid content flaws, see Email content best [practices](#page-77-0).

## Developing <sup>a</sup> sender reputation

Reputation is primarily based on your businesses sending behavior, and how your recipients engage with your email. Think of it like having a credit: if you do not follow the best practices, for example paying on time and keeping low debts, this will negatively impact your credit score, leaving you unable to gain certain financial benefits. In the same way, ISPs will rate you based on your sending behavior.

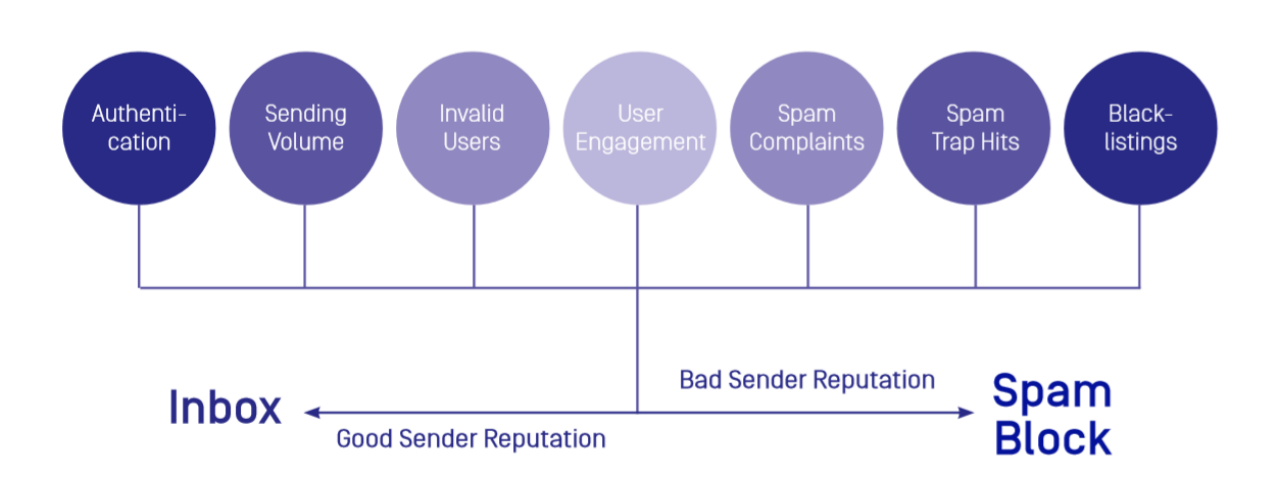

Email service providers and email filtering systems work together to monitor sending of unwanted email in order to reduce email spam.

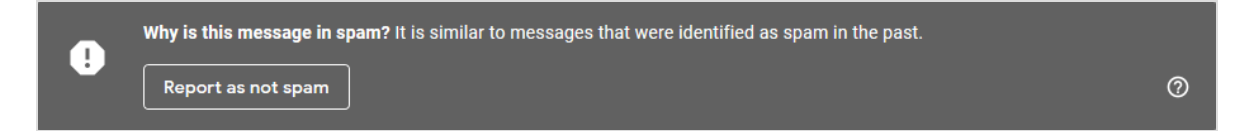

Your data is an important part of your reputation and the way you attained your marketing list is one of the main factors that can affect your sending reputation. If you are sending to a list with inactive email addresses (for example closed email accounts, typo addresses, spam traps) you will experience future reputation issues.

It is essential to always send a double opt-in confirmation email before sending to a list, where there is a high possibility of inactive addresses. Marketers with a good data list will see good sender reputation and inbox placement, and those with poor reputation will often see emails entering the spam folder or blocked entirely.

## Factors that affect your sender reputation

- <sup>l</sup> High abuse complaints
- Recipient engagement, opens, click-through rates performance
- Recipient list quality, including spam traps and unknown users
- <sup>l</sup> Infrastructure and authentication (SPF, DKIM, DMARC)

#### 86 | Episerver Campaign User Guide 2021-08-02

- Content
- High unsubscribe rates
- Sending history
- Engagement
- IP permanence
- $\bullet$  Inconsistencies in the volume of emails sent
- Number of recipients that mark your emails as spam
- Times you have hit spam traps
- Blocklisting of your IP/Domain
- Number of bounces you receive
- ISPs track engagement, low opens, reply to emails, forwards, as well as high deletes and unsubscribes

# Tips for achieving good sender reputation

ISPs' main goal is to protect their users from malicious content and to accept only emails that a recipient really wants to read and engage in.

Follow these tips to achieve a good sender reputation:

- Send a welcome email to start off, a series of emails to gather an insight into your recipient's engagement behavior.
- As months pass, keep an eye on recipients who have not opened your emails yet, occasionally removing them from your recipient list.
- Ensure you are targeting your users based on information and content they would like to receive, using targeting and marketing segmentation techniques.
- Review your list hygiene process, implement form verification tools such as CAPTCHA and form validation through API. Ensure your data has been attained through a permission-based process such as DOI and stay away from third party or bought lists.
- If a recipient keeps receiving an email each day from the same sender, they will end up unsubscribing, or making a complaint. Consistency is important, review the frequency of your emails, limiting recipients from receiving no more than 1-2 emails per week.

• Send emails based on recipient engagement: Low engagement impacts your reputation. Ensure you are sending to recipients with high opens and click rates.

Maintaining your reputation means continuously taking a proactive step to follow best practices. If in doubt of a marketing list, avoid to send to that data. The result from a bad send could either have a negative effect on your delivery immediately or later down the line.

# CSA guidelines

Optimizely is a partner of the Certified Senders Alliance (CSA) and takes part in their allowlisting program, which complies with GDPR (general data protection regulation) and ensures legal conformity of the sender's email marketing processes. CSA allowlisting offers preferred delivery and better inbox placement at participating Internet Service Providers. Participation in the program involves technical and legal standards that are decisive pillars of the program, which must be fulfilled by each sender. The following sections provide an overview of the CSA's legal standards and how to implement them.

## Opt-in requirements

### Newsletters based on GDPR article 6

Generally, marketing emails that contain any type of advertising and aim at a sale need the recipient's consent. Double opt-in (DOI) is a requirement for Optimizely Campaign to comply with GDPR and CSA documentation requirements because it is the only procedure that grants traceability to ensure that only authorized user can subscribe.

### Product recommendations based on EU directive 2002/58/EC (41)

Alternatively, recommendations about similar products and services may be sent to customers who made a purchase without their explicit consent. However, because this type of email is usually a source of spam complaints, stricter formal requirements apply.

### Newsletter registration form requisites

### Must haves

- Consent must be given actively; pre-checked check boxes are not allowed.
- Consent must not be coupled with subscriptions to other services.
- It must be clear from whom the subscriber is going to receive what content.
- A remark indicating that unsubscription is possible at any time and by which methods, at least an Unsubscribe link and email address, must be clearly visible when the email address is collected.
- A maximum of 10 third parties, including sponsors, must be explicitly named.
- The email address is the only mandatory field; all other fields must be optional. (This refers to pure newsletter registration forms only; account registration or checkout forms may have more mandatory fields.)

### Nice to haves

- A link to the privacy policy in every contact acquisition form.
- The recipient should be informed about the newsletter frequency.

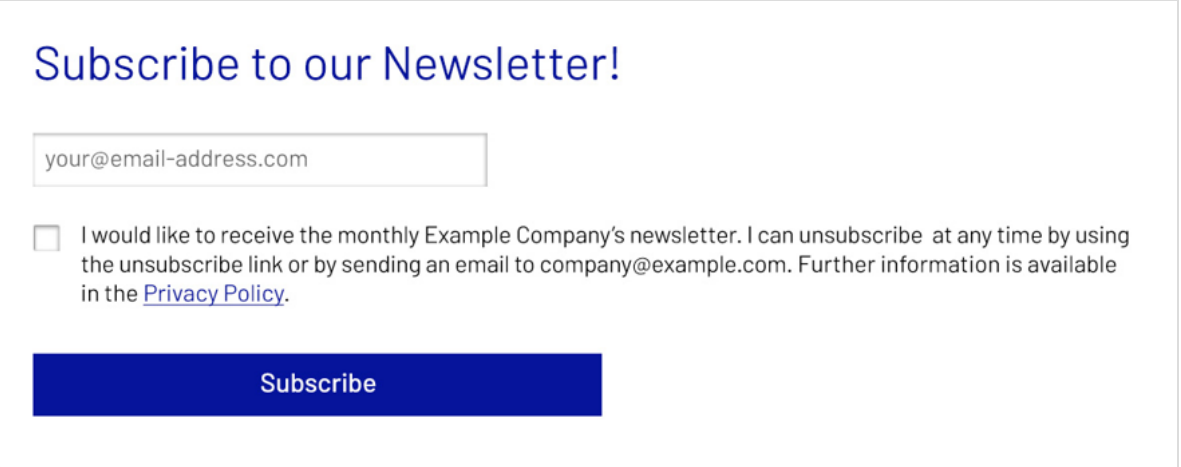

### Newsletter content

- A full legal imprint needs to be in the email footer including: physical address, email address, phone number, authorized representative and business registration number.
- Unsubscribe and privacy policy links need to be in the email footer.

Email: infodach@episerver.com · Phone: +49(0)30 - 7680 78 0 · Fax: +49(0)30 - 7680 78 499 Episerver GmbH · Wallstraße 16 · 10179 Berlin Management: Myles Johnson, Alexander Atzberger, Peter Yeung HRB Berlin 88738, DE813696618

> You will receive our free newsletter because you have registered for it. If you do not want another email, please unsubscribe.

> > © Episerver 2019 | www.episerver.de | Privacy Policy

Customer relationship requisites for checkout acquisition forms

### Must haves

- The address was acquired through a purchase; a transaction was made, and the product was not returned.
- The address is used for direct advertising of own similar goods or services.
- The customer has not objected to this use, meaning there was no previous unsubscribe from commercial emails.
- A remark stating that emails about similar products or services will be sent must be clearly visible when the email address is collected.
- The form must contain information that one can unsubscribe at any time "without" costs other than the transmission costs pursuant to the basic rates being incurred in this regard" or similar and by which methods, at least unsubscribe link and email address.

### Nice to haves

- Include a link to the privacy policy every contact acquisition form.
- Inform the recipient about the newsletter frequency.

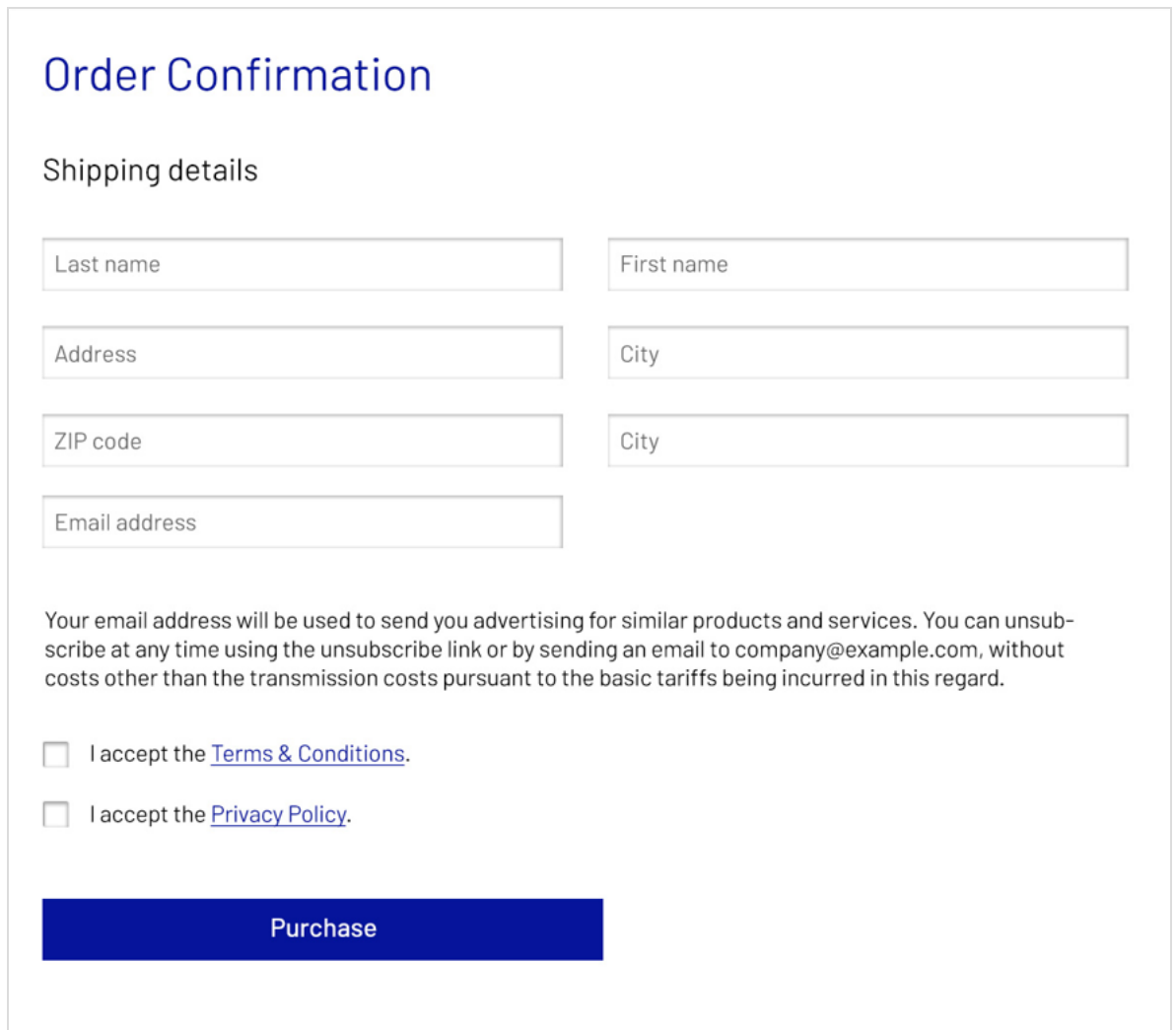

### Product recommendation content

• The products advertised need to be similar to the product purchased. "Similar" means they have the same sense and can be used in the same way. No other

advertising must be included.

- A full legal imprint is in the email footer: physical address, email address, phone number, authorized representative and business registration number.
- Unsubscribe and privacy policy links are in the email footer.
- <sup>l</sup> The email also contains information that one can unsubscribe from it "without costs other than the transmission costs pursuant to the basic rates being incurred in this regard".

Email: infodach@episerver.com · Phone: +49(0)30 - 7680 78 0 · Fax: +49(0)30 - 7680 78 499 Episerver GmbH · Wallstraße 16 · 10179 Berlin Management: Myles Johnson, Alexander Atzberger, Peter Yeung HRB Berlin 88738, DE813696618 You have received this email because you made a purchase in our shop. By clicking here, you can unsubscribe from further product recommendations without costs other than the transmission costs pursuant to the basic tariffs incurred in this regard.

© Episerver 2019 | www.episerver.de | Privacy Policy

# Imprint requisites

- An imprint page must be present on the website and easily accessible.
- The imprint page must contain: physical address, email address, phone number, VAT identification number, and authorized representative.

# Privacy policy requisites

### Must haves

- A privacy policy page must be present on the website and easily accessible.
- The recipient must be informed from which sender he or she is going to receive which type of emails.

#### 92 | Episerver Campaign User Guide 2021-08-02

#### **Newsletter**

- A remark must be present that indicates that unsubscription is possible at any time and by which methods (at least unsubscribe link and email).
- A maximum of 10 third parties, including sponsors, must be explicitly named.

#### Customer relationship

- A remark stating that emails about similar products or services will be sent must be clearly visible.
- The privacy policy must contain the information that one can unsubscribe at any time "without costs other than the transmission costs pursuant to the basic rates being incurred in this regard" or similar and by which method, at least unsubscribe link and email address.

### Nice To haves

• The recipient should be informed about the frequency of the newsletters or product recommendations.

Newsletters based on GDPR Art, 6

We will use your email address for sending you our monthly newsletter, including valuable information on new products and services if you actively subscribe to it. You can unsubscribe from it at any time by clicking the unsubscribe link included in every newsletter or by sending an email to company@example.com.

Product recommendations based on UWG §7(3)(German Law Against Unfair Competition)

Whether or not you subscribed to our newsletter, we will send you regular personalized recommendations on similar products and services when you have made a purchase in our shop. You can unsubscribe from the personalized recommendations at any time by clicking the unsubscribe link included in every product recommendation mailing or by sending an email to company@example.com, without costs other than the transmission costs pursuant to the basic tariffs being incurred in this regard.

## Unsubscribe requisites

- Unsubscription must be easy and requires no more than two clicks.
- Unsubscription must be free.
- No further login must be required.
- No persuasive language must be used.

### Registration data requisites

### Must haves

- Context of contact acquisition (newsletter, customer relationship and so on).
- URL / screenshot of online registration form or scan of offline registration form / contract.
- Type of opt-in given, if applicable (double opt-in, single opt-in and so on).
- Date and time of registration, and DOI confirmation.

#### **Newsletter**

Declaration of consent as presented when email address is collected.

#### Customer relationship

- Remark informing recipient that contradiction to this type of advertising is possible at any time as presented .
- Purchase data.

### Nice to haves

• IP address of registration and of DOI confirmation

# IP warming

New sending IPs (Internet Protocol address) have no sending history and are considered a cold IP. At this point, they need to acquire a good reputation with ISPs (internet service providers).

Hotmail, Yahoo!, AOL, Gmail need to see that you are sending important, consent-based messages to permit your mailings into your recipient's inbox.

IP warming is the process used to build a good reputation with ISPs. ISPs monitor your IP to track your sending behavior and are likely to accept your messages based on a good sending reputation.

The IP warming process includes sending consistent, low volume email campaigns, gradually increasing this volume over time until you reach your full volume capacity. ISPs then gain confidence in you as a sender.

It can take 4-6 weeks to complete the IP warming phase. This depends on your volume amount and how well your recipients engage with your messaging.

During the warming process, ISPs set receiving limits on your IP until you meet their standards of good reputation.

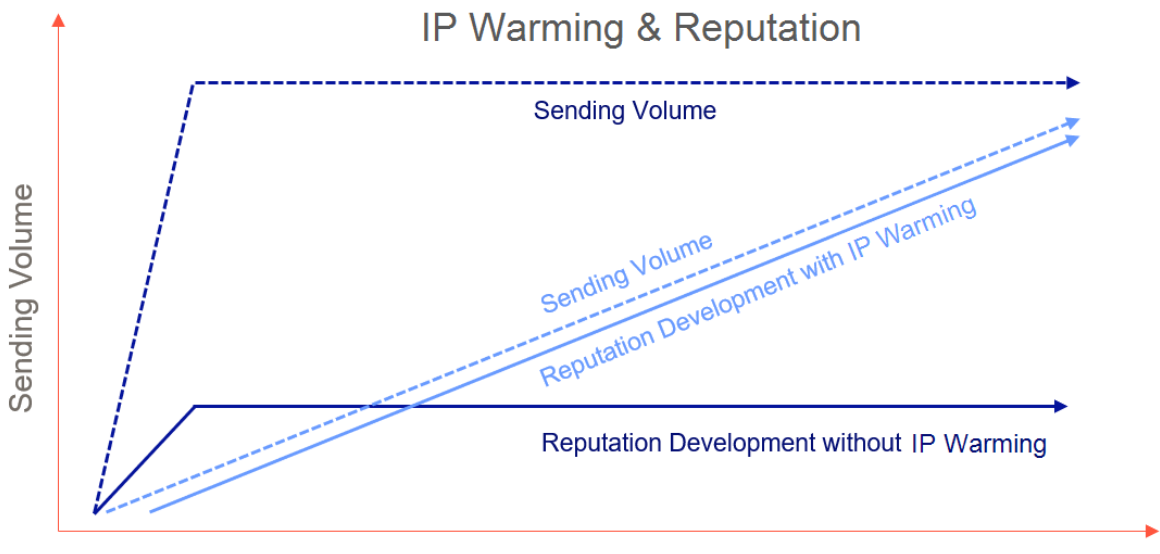

Time | Sending Days

# Getting started with IP warming

- Allowlist the Optimizely sending IP with your internal corporate network to ensure emails are not blocked by your internal spam filter.
- Ensure your IT team updates your DNS authentication records.
- Clean your data using segment and email validation tools. Warm your most active users only during IP warming phase. Active emails addresses consist of those who have recently opened, clicked an email in the last 9 months or optedin to your mailings using a double opt-in database. Focus primarily on recipients who are less likely to report spam complaints. Never send to a bought or an old, unverified email list.
- If you don't have engagement data to identify active email address, focus on recent signup data.
- Create email content that encourages recipient engagement and that is specific to the recipient's interests. See also: Email content best [practices](#page-77-0).
- Send a welcome email to your recipients. This reminds your recipients that they have opted-in and generates engagement for your first send out.
- As a new sender, it is normal to see some blocking and bulking in the first instance of sending. ISPs are trying to determine your legitimacy. As you continue to send to good, active email addresses and increase user engagement, bulking should end.
- Review your engagement data (opens, clicks). A decrease in engagement can lead to your messages being bulked by the ISP. Remove recipients from your marketing campaigns who are consistently not engaging.
- Frequency is important. ISPs like to see consistency in your sending and user engagement metrics.
- Reputation systems store reputation history for 30 days. Ensure that you do not go without 30 days of sending from an IP. Doing so may require restarting the warming process.

# IP warming schedule

Following an IP warming schedule assists in gradually establishing a reputation with ISPs as a legitimate email sender. Start with small email volumes, and gradually increase volume each day according to the two-week set schedule. The

following schedule suggests a maximum of 40 percent to 100 percentage increase in volume per day. This however greatly depends on factors including list hygiene, how engaged your recipients are, and spam complaints among other things.

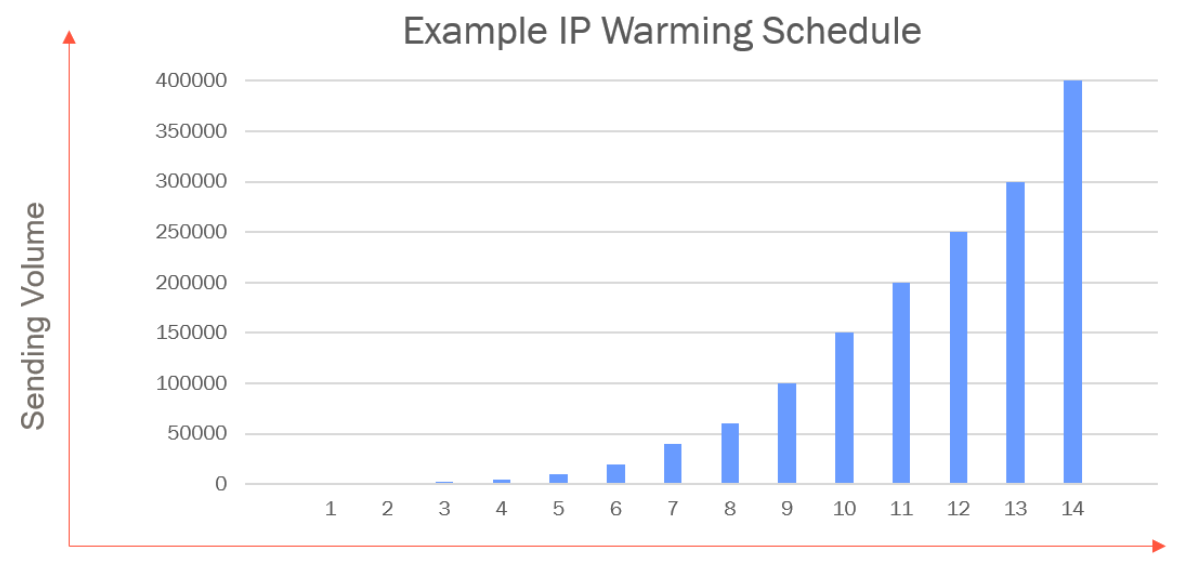

Time | Sending Days

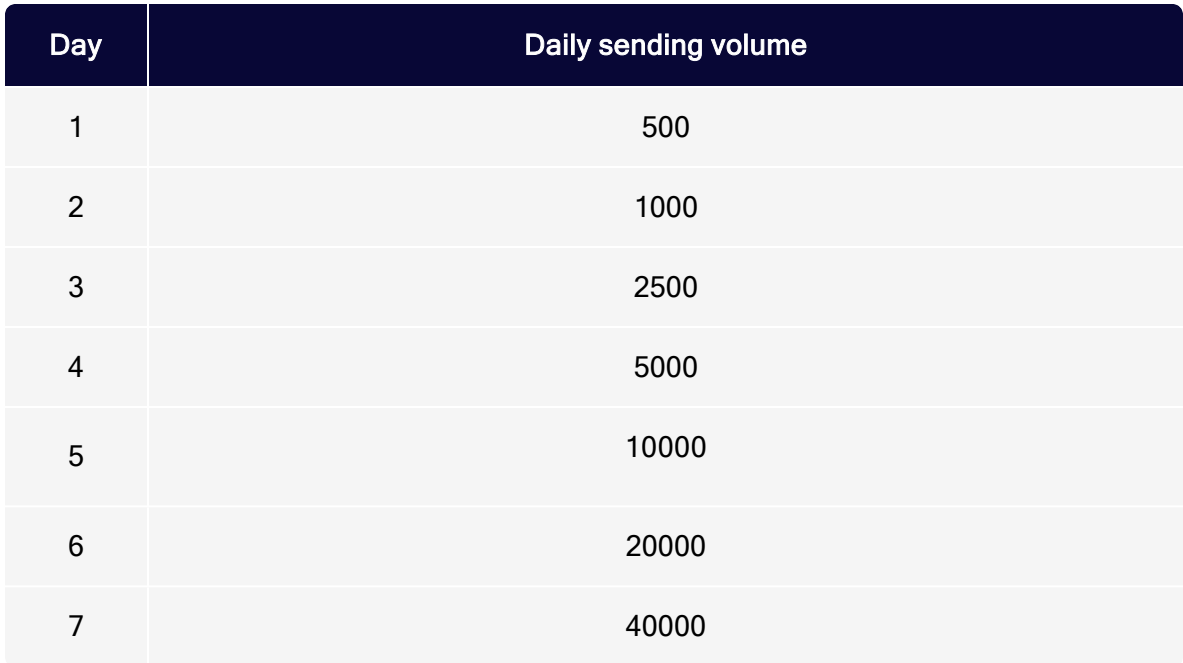

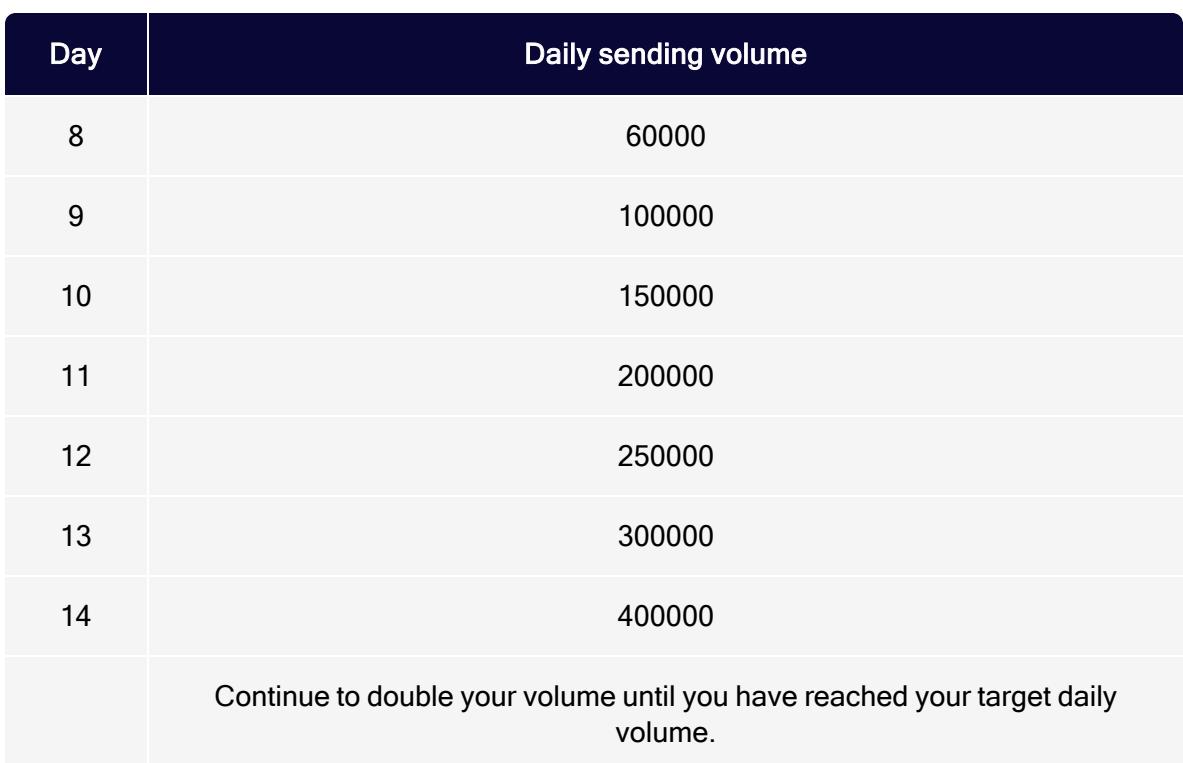

# Tips during the IP warming process

- Ensure that you are sending consistently and keep to that frequency.
- ISPs (internet service providers) like AOL want to see spam complaints less than 0.2%. Review email engagement on each send and remove recipients who are not opening.
- Once your IP (Internet Protocol address) exceeds the threshold set by the ISPs, the ISP may start to soft bounce the emails. If you experience a higher than normal soft bounce rate, stop sending and re-start the send later in the day.
- Start the day with recipients who are very likely to open your emails.

## What can cause delivery issues during IP warming

- High spam complaints. This occurs when a recipient clicks "this is spam" button which is shown within the email client.
- Invalid email addresses (hard bounce).
- IP address and domain blocklistings on RBLs (public blocklists).

#### 98 | Episerver Campaign User Guide 2021-08-02

- Spam traps located within your data list.
- Unexpected volume increases.

### What ISPs like to see

- Consistent opens and clicks
- Consistent email frequency
- **Email best practices are in place, as detailed in [Deliverability](#page-72-0) best practices.**
- Emails are authenticated (SPF, DKIM, DMARC)

### Warming <sup>a</sup> sending domain

A sending domain requires a good sending reputation for messages to enter your recipients' inboxes. Domain warming is similar to IP warming, as it represents mailing practices and volume. The same warming approach mentioned above can be applied to warming up sender domains. The difference however is that domain warming focuses on recipient engagement, which is the key factor to focus on.

# Email authentication and encryption

Online abuse may occur in many ways, this includes spoofing of sender domains or email content and the sending of spam messages on behalf of someone else. To prevent this from happening, Optimizely applies a number of email authentication and encryption techniques.

### Email authentication

A major aspect of the email delivery is the email authentication. ISPs (Internet Service Providers) and most email servers, in general, decide the credibility and authenticity of your email based on the email security policies that you have in place. Furthermore, email authentication is a technical method for identifying spam and verifying that an email is actually sent by the sender, which refers to technical standards. ISPs and organisations use these technical standards to block harmful emails such as phishing and spam.

### IP-based authentication

Optimizely adheres to email technical standards to ensure we provide the utmost delivery of emails, this includes the authentication of our sending IP infrastructure. Our authentication standards are intended to improve security and trust when sending emails using the Simple Mail Transfer Protocol (SMTP).

#### Reverse DNS (rDNS or PTR)

The Reverse DNS record, also called PTR record, resolves an IP address to a host name. It adds tracing to the origin of an email and thus, credibility to an outbound email server. If the Reverse DNS lookup returns a 'no domain associated', the email will likely be filtered, bounced or deleted by the receiving ISP.

Tip: Reverse DNS (PTR) records are set by default. No further action from your side is required.

### Domain-based authentication

To help keep deliverability at its best, Optimizely requires that each sending domain is configured to enable Optimizely to send verified messages on behalf of your chosen domain. Records are added to your DNS managed by your IT administrator.

Tip: For information on domain delegation and setting up sending domains, including the required DNS records, see Optimizely World.

Sender Policy Framework (SPF)

The SPF record prevents email spam by recognising email spoofing. The domain published in the "include" record contains all Optimizely sending IP ranges. Confirming the sender's IP addresses, SPF enables the domains administrators to

determine which hosts are permitted to send emails on behalf of the given domain.

The SPF record is created as a TXT record on the technical return path domain like t.example.com.

### Mandatory Optimizely SPF record

Type: TXT Value: v=spf1 include:spf.srv2.de -all

#### DomainKeys Identified Mail (DKIM)

DKIM utilises the information published by the domain proprietor. The information permits the accepting server to check if the email message was sent by the proprietor of the domain. Using a digital signature, the receiver also verifies that the message was not changed during transmission.

For digitally signing a message, two keys are necessary. A private key that is stored in our infrastructure and signs outgoing messages, and a public key that is published in the DNS settings of a sender domain to be used. The domain of the Optimizely DKIM record contains this public key.

The DKIM record is set up as a CNAME record on both your technical return path like t.example.com and visible sender domain example.com.

### Mandatory Optimizely DKIM record

Type: CNAME Value: dkim.srv2.de

Domain-Based Message Authentication Reporting and Conformance (DMARC)

Tip: For more information about the DMARC implementation, see [DMARC implementation](#page-116-0).

The [DMARC](#page-116-0) record tells the receiving server which email authentication methods were used by the sender, and what an ISP should do with a message if it fails those authentication methods.

Possible DMARC policies:

- p=reject tells the receiver to reject an email that cannot authenticate with SPF and DKIM (Recommended)
- p=quarantine tells the receiver to quarantine an email that cannot authenticate with SPF and DKIM
- p=none tells the receiver to apply no special policy to an email that cannot authenticate with SPF and DKIM

Using the reject policy, emails that an unauthorized third party tries to send on your behalf as part of a spam attack would simply be blocked by the ISP. Furthermore, DMARC allows a sender to set up a reporting mechanism. Like that you will be notified each time an authentication failure and potential abuse of your domain is taking place.

The DMARC record is stored as TXT record with the prefix **\_dmarc** in the DNS settings of your sender or organizational domain.

### Mandatory Optimizely DMARC record

```
Domain: dmarc.example.com
Type: TXT
Value: v=DMARC1; p=reject; rua=mailto:dmarc@example.com;
```
Brand Indicators for Message Identification (BIMI)

Note: To use BIMI, contact [customer](#page-1416-0) support.

BIMI uses a text record which is stored on your DNS server and works together with DMARC to indicate to participating email clients that you are the true sender. The difference between BIMI and other authentication methods is that it uses front end visualisation by having the email provider show your branded logo within the users inbox. When a message is sent, the recipients ISP will look for the BIMI text file. When the ISP has successfully located the file for verification,

your company's logo is shown in the recipient's inbox. Currently participating mailbox providers include Gmail, Comcast, and Verizon (Yahoo, AOL, etc.).

A BIMI setup currently has the following requirements:

- DMARC record with either reject or quarantine policy
- Logo to be displayed as .svg file (Scalable Vector Graphic)

The BIMI record is stored as TXT record with the prefix **bimi** in the DNS settings of your sender or organizational domain. Furthermore, the domain starts with the BIMI selector, for now this is limited to the value default.

Example domain: default. bimi.example.com

Example BIMI record: v=BIMI1; l=https//www.example.com/logo.svg; a=;

### Email encryption

Encryption is a security mechanism for converting information into code in order to prevent access to this information through unauthorized third parties. It is also used to protect data in transit. To protect it, the information itself and/or the transport of it are converted into a ciphertext and only authorized parties will be able to translate it back into plain, readable information. This is also how email encryption works.

## Transport Layer Security (TLS)

Transport Layer Security (TLS) is the upgrade of Secure Sockets Layer (SSL), a protocol that used to communicate securely over computer networks. TLS Protocol secures a connection security, then using TLS Handshake, the protocol authenticates both sending and receiving servers. This prevents snooping during message transmission, protecting the content from being read by unauthorized third parties.

Based on the TLS protocol, there is the STARTTLS email protocol command, that tells the receiving server that for the transmission of the email an existing insecure connection shall be turned into a secure one.

With the opportunistic TLS mechanism that Optimizely is using, the recipient server is asked during transmission if it is able to process TLS encrypted messages and if the answer is yes, then the email gets sent using TLS encryption. If it's not possible, the email is sent without encryption. Optimizely uses TLS version 1.2 by default as it offers the strongest encryption, unless it is necessary to use a lower version in specific cases.

Tip: TLS encryption is enabled by default. No further action from your side is required.

## Digital signature

Using DKIM, you already have one digital signature mechanism in place. DKIM signatures are applied by Optimizely's sending server and verified by the receiving server of the ISPs. They guarantee the authenticity of your sending domain.

Additionally, it is possible to also sign emails in order to verify the actual sender and not only the domain. To do this, you can set up an S/MIME certificate that will then be visible to and verified by your recipients.

### Secure/Multipurpose Internet Mail Extensions (S/MIME)

Secure multipurpose internet mail extension is an email signing protocol used to improve email signing, by enabling you to prove the actual sender of an email through a timestamped digital signature and to encrypt and decrypt the content of their emails. S/MIME helps ensure that files stay authentic and protected when sending between networks.

Remark: Digital signatures only ensure data integrity and do not apply to confidentiality. Emails protected with a digital signature are still sent as plain text. Message encryption of the S/MIME standard is not supported.

#### See [Sending S/MIME-signed emails](#page-330-0).

Note: S/MIME encryption is an optional feature. To use S/MIME, contact [customer](#page-1416-0) support.

# Blocklists and blocklisting

### What is a blocklist?

An email blocklist is a real-time database, usually of an organization of the antispam community, that uses criteria to determine if an IP address or a domain is sending email that is considered to be spam and must therefore be prevented from further malicious activities. It helps the business using it to decide if emails received should be delivered to the final recipient or if they should rather be blocked because the sender is not trustworthy.

### Public blocklists

When speaking of blocklists, a blocklist mostly refers to public blocklists that any business can include into their set of anti-spam measures. In this context, these are often called Domain Name System-based Blackhole Lists (DNSBL) or Realtime Blackhole Lists (RBL), simply because they are operated and updated in real-time.

Blocklists are used by organizations like Internet Service Providers (ISPs), Free Mailbox Providers (MBPs) and anti-spam vendors but also private businesses as well as institutions of the public or educational sector to keep spam away from their infrastructure and their user's mailboxes.

### ISP-internal blocklists

Since often heavily targeted by spammers, Internet Service Providers also have their own internal blocklists that a sender can get listed on when spammy behaviour is noticed. Any potential blocklisting in this regard only impacts sending to the corresponding ISP however.

### Optimizely Campaign blocklist

Not a [blocklist](#page-835-0) in that sense is the internal Optimizely Campaign blocklist. This is a so-called suppression list where you can manage recipients who no longer want to receive messages from you.

# Types of blocklistings

Blocklistings are generally applied to the sending IP or the sender domain of a potentially untrustworthy sender.

### IP-based blocklisting

An IP blocklisting applies to the IP address used for sending - the unique number given to every computer, server or other device when connecting to a network. If potential spam emails keep coming from the same IP address, it will then be added to a blocklist as an indication of junk. In most cases this means that further emails from the same IP address will also be blocked. Sometimes a spam issue can be so severe that an entire IP range is blocklisted.

### Domain-based blocklisting

A domain blocklisting applies to the sender domain, no matter which IP addresses the potential spam emails are sent from. If a lot of spam originating from a certain domain is detected, this domain will be blocked. Even if you switch to a different IP, if the domain is still blocked, your emails will not be delivered.

# How do I get blocked?

Blocklists are kept up to date usually in real-time with data provided by ISPs. An IP or a domain is quickly blocked if repeated signs of spamming behavior are noticed. However, even reputable senders can also be blocked, if one or more of the following problems have occurred:

- Sending to spam traps. Spam trap email addresses do not belong to any real person, they are honey pots set up by the Internet Service Providers or blocklist operators to identify senders that do not respect opt-in or do not practice list hygiene. These could have been harvested from websites or alternatively, these might have been old, inactive email accounts that were converted into spam traps after a too long time of inactivity.
- High user complaints. Spam complaints are reports ISPs receive when your recipients click the spam button in your emails. These make ISPs assume that

the emails you send are unwanted, be it due to a lack of opt-in, too high email frequency, insufficient relevance of the email content or a lack of list hygiene. The more complaints, the more likely the responsible sending domain or IP address will be blocked.

- Sending to a high number of inactive email accounts. Sending to inactive email addresses often leads to high hard bounce rates. This is an indicator for an ISP that a big part of your recipient list is either very old or has not been acquired using double opt-in.
- Big surge in recipient list size. A good email marketing list will grow sustainably over time as new customers or leads sign up to receive your emails. When a list grows disproportionately in a short period of time, ISPs might suspect that it has been purchased or crawled. Furthermore, big spikes in sending volume are a typical sign of spammers and are therefore often distrusted.

If your sending activities are in line with the Optimizely Campaign Deliverability [best practices](#page-72-0), no blocklistings are expected.

### Important blocklists

Nowadays, there are countless blocklists which are used by the anti-spam industry, Internet Service Providers, and major businesses around the world. However, some of them have a much greater impact on deliverability than others. Optimizely and Optimizely's customers must ensure collaboratively that the sending IPs and domains are not listed, otherwise this can have a very negative impact on your deliverability. The most important blocklists are listed in the table below.

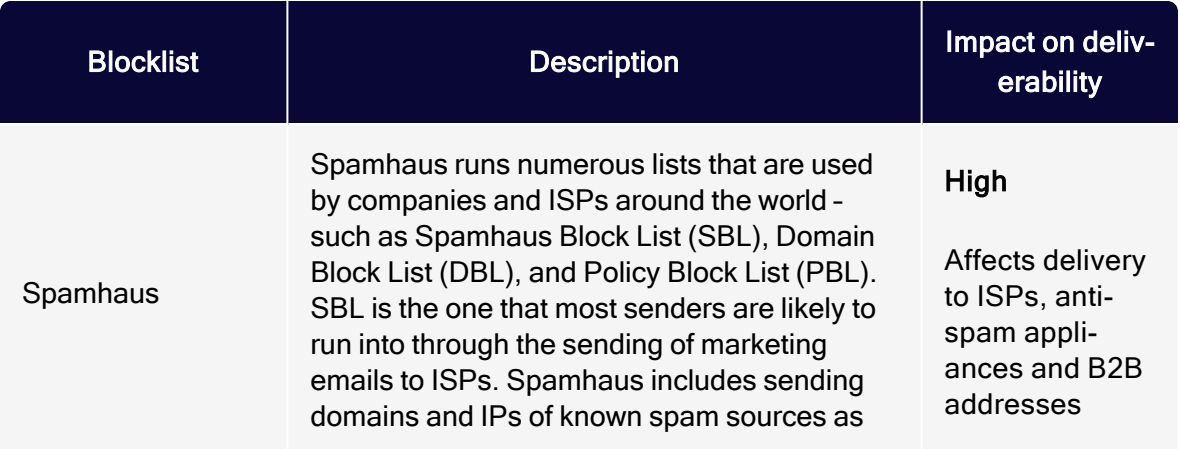

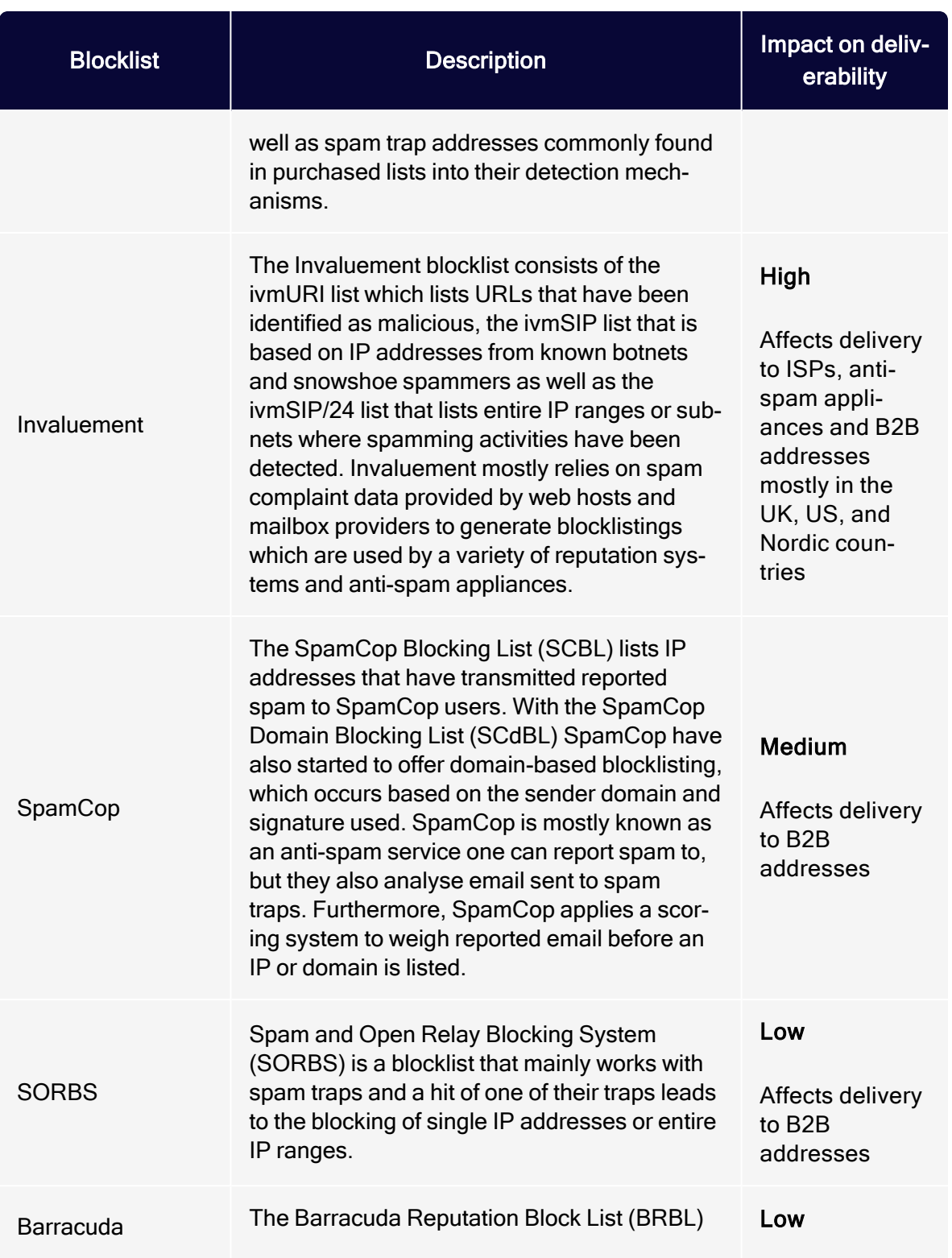

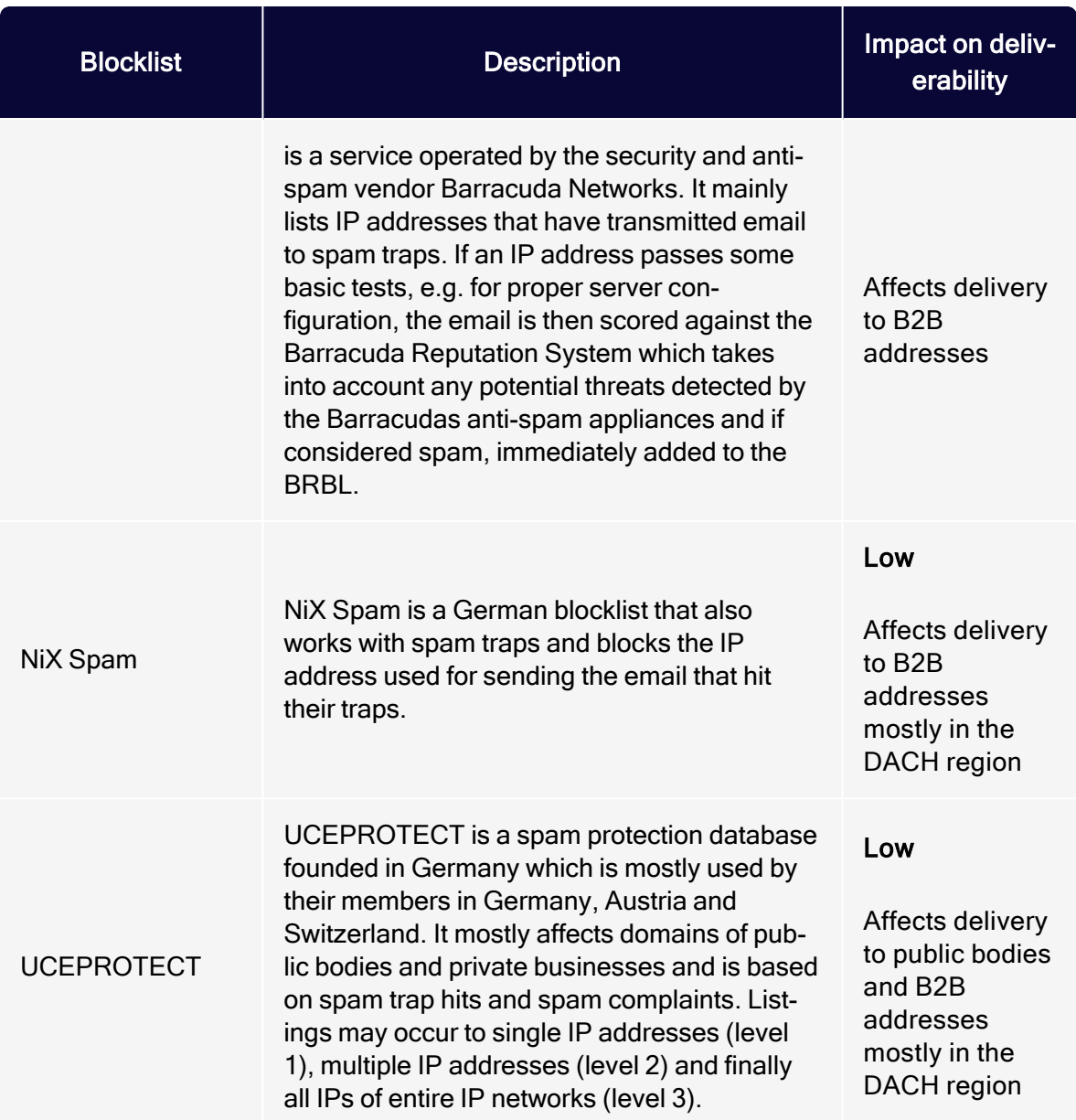

Optimizely proactively monitors hundreds of known blocklists, keeps you updated on blocklistings that could potentially impact your sending and provide strategy consulting on how to avoid them.
# SMTP codes and error messages

This topic gives an introduction to the SMTP protocol and describes status codes and possible reasons for SMTP errors.

# SMTP protocol

SMTP stands for Simple Mail Transfer Protocol, which provides mechanisms for the transmission of emails and is the technical standard behind the sending, relaying and receiving of these.

When you start a mailing in Optimizely Campaign, it is transferred to the Optimizely Campaign sending SMTP server, a so-called Mail Transfer Agent (MTA). The MTA relays your e-mails to the receiving server of the target ISP or domain owner via the SMTP protocol, which ultimately delivers the individual e-mails to the corresponding mailboxes.

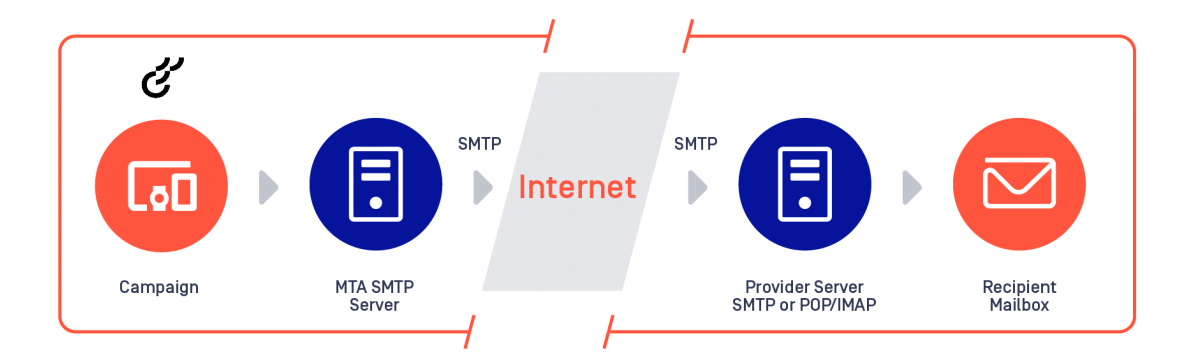

In an ideal world, your email gets accepted by the ISP and delivered to the intended recipient's inbox. Having some experience with email marketing, you already know that this is not always what happens. Your emails may get delayed, land in the spam folder, or may be dropped or returned to you as a bounce.

## SMTP status codes

Since there are many potential outcomes of a sending attempt, standard mechanisms for the reporting of mail system errors were developed to make

processing and analysis of these easier and more transparent. The result of this is a list of possible SMTP status codes that you will often see included in bounce messages when analyzing your returns.

In most cases, the mailbox providers return two pieces of information in the event of a bounce, a traditional SMTP response status code and an enhanced mail system status code. Both provide information about the reason for the rejection and help in finding a solution.

#### Traditional SMTP respone status codes

According to the first scheme developed, the traditional SMTP response status codes defined in RFC [5321](https://tools.ietf.org/html/rfc5321), the receiving SMTP server of an ISP or domain owner responds to the sender using a three-digit code. All SMTP response status codes are separated into five classes and the first digit of the status code defines the class of response:

- 1xx (Informational). The request was received, continuing process.
- 2xx (Success). The request was successfully received, understood, and accepted.
- 3xx (Redirection). Further action needs to be taken, in order to complete the request.
- 4xx (Persistent transient failure). The request contains bad syntax or cannot be fulfilled.
- 5xx (Permanent errors). The server failed to fulfill an apparently valid request.

A successfully delivered e-mail has the status code 250 Requested mail action okay completed.

The SMTP response status codes to be applied are defined by the host of a server. Different ISPs, mailbox providers or domain owners may define them differently. Therefore, there is no unique presentation.

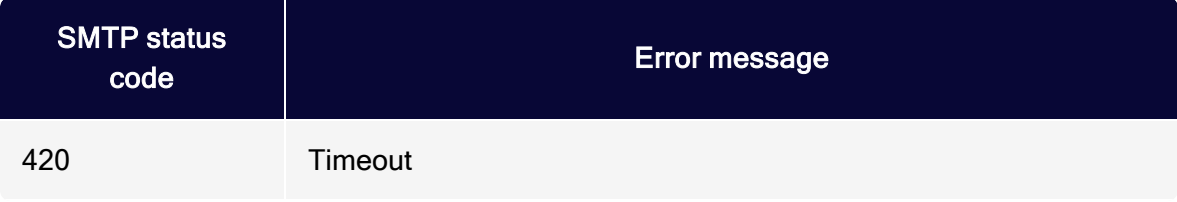

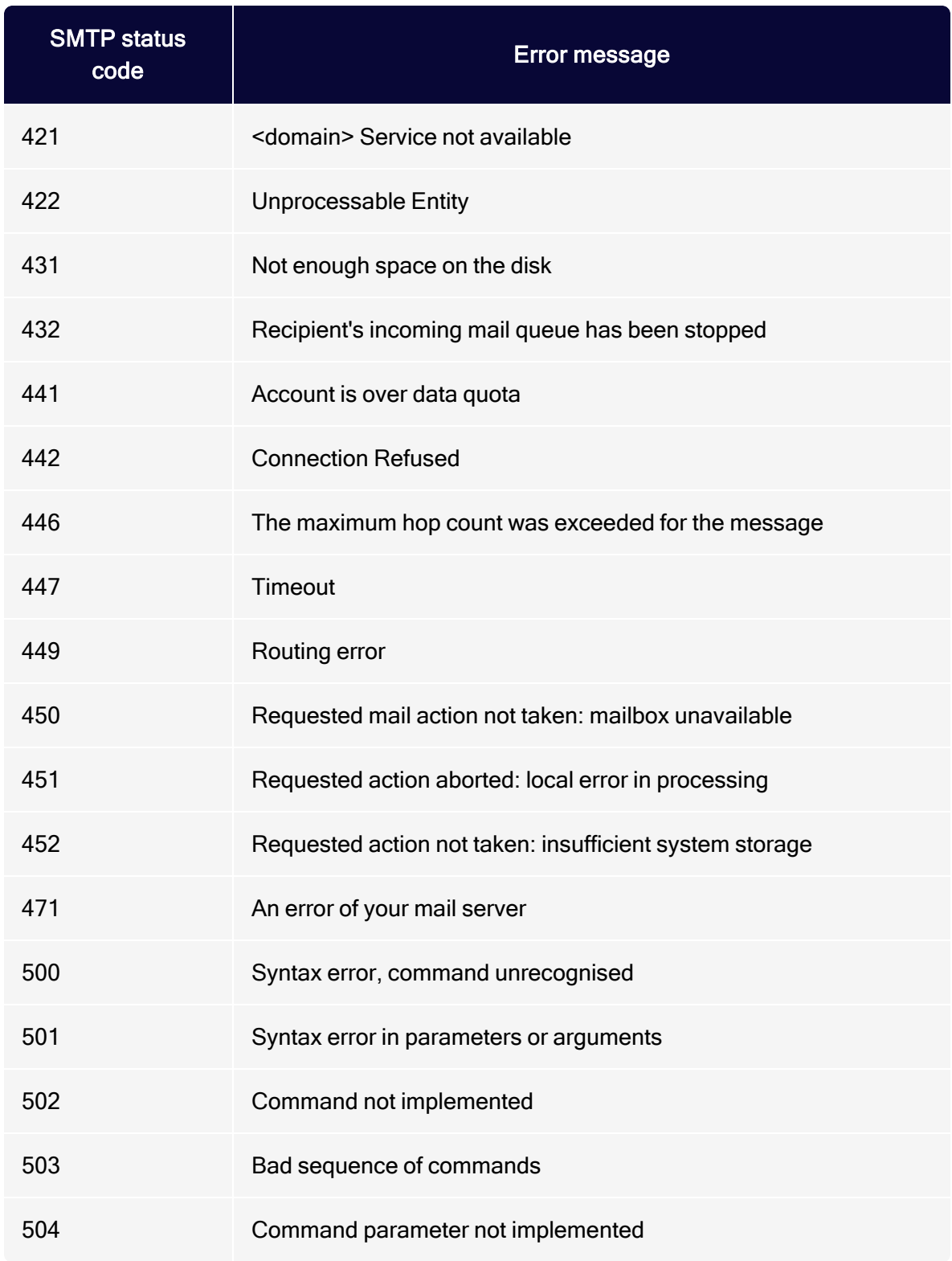

#### | Episerver Campaign User Guide 2021-08-02

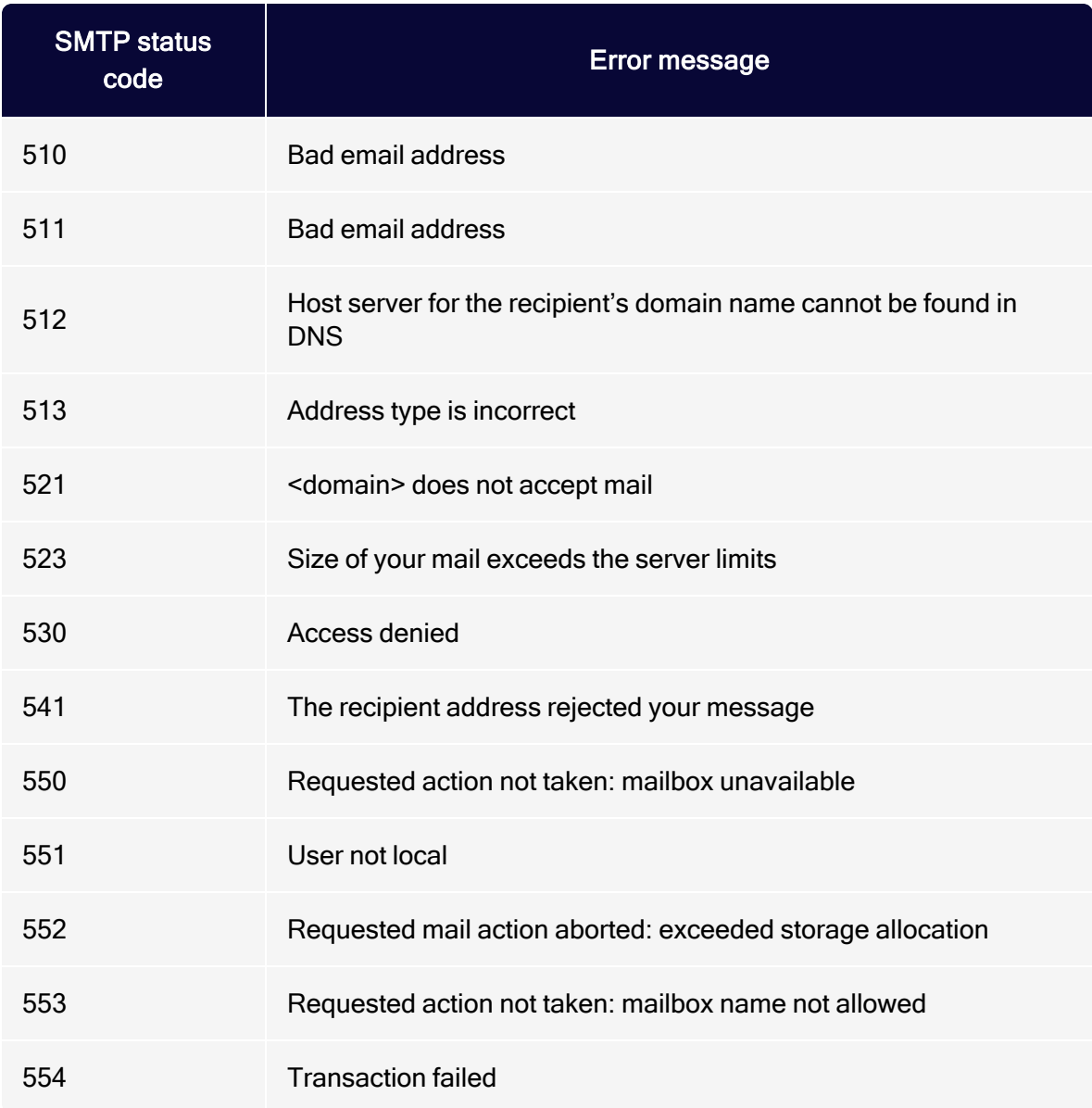

### Enhanced mail system status codes

Since the information provided in the traditional codes is limited and there was a need for reporting mechanisms richer than these, a new set of enhanced mail sys-tem status codes was proposed in RFC [3463](https://tools.ietf.org/html/rfc3463). The enhanced mail system status codes are based on the SMTP theory of reply codes and adopt the success, permanent error, and transient error semantics of the first value, with a further description and classification in the second:

- 2.XXX.XXX (Success). Success specifies that the DSN is reporting a positive delivery action. Detail sub-codes may provide notification of transformations required for delivery.
- **.** 4.XXX.XXX (Persistent Transient Failure). A persistent transient failure is one in which the message as sent is valid, but persistence of some temporary condition has caused abandonment or delay of attempts to send the message. If this code accompanies a delivery failure report, sending in the future may be successful.
- 5.XXX.XXX (Permanent Failure). A permanent failure is one which is not likely to be resolved by resending the message in the current form. Some change to the message or the destination must be made for successful delivery.

A successfully delivered e-mail has the status code 2.0.0 (success).

Just like the traditional SMTP response status codes, the application of these varies from mailbox provider to mailbox provider. For undelivered emails, are may transmitted bounce codes as below. These can appear as a persistent transient failure starting with a 4, or as a permanent failure starting with a 5.

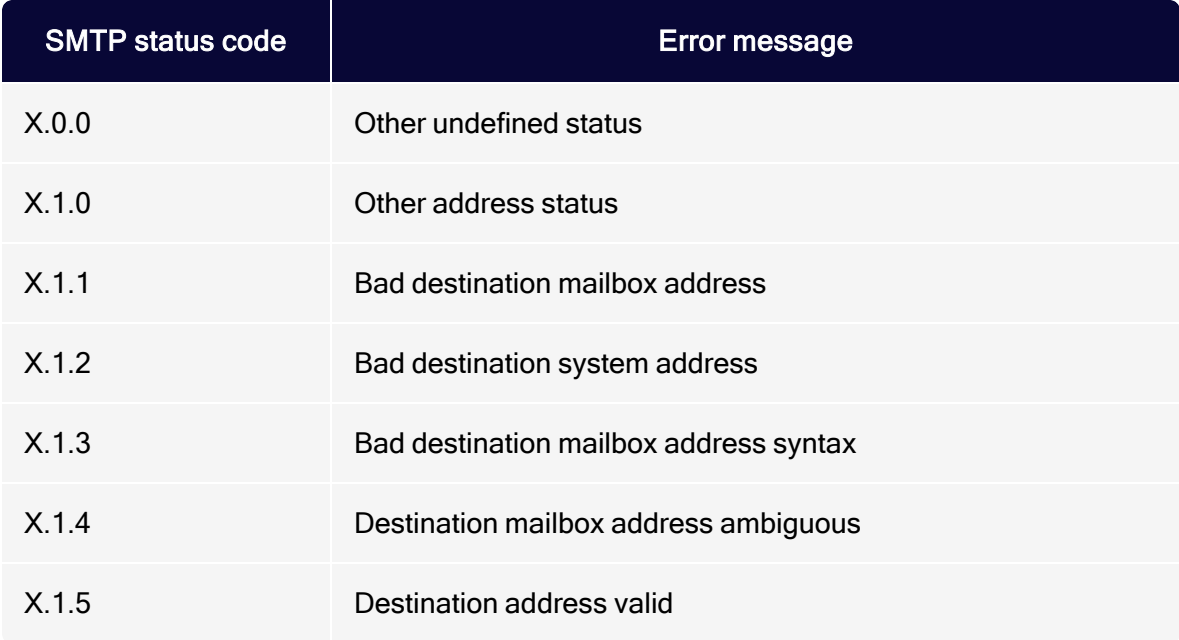

## 114 | Episerver Campaign User Guide 2021-08-02

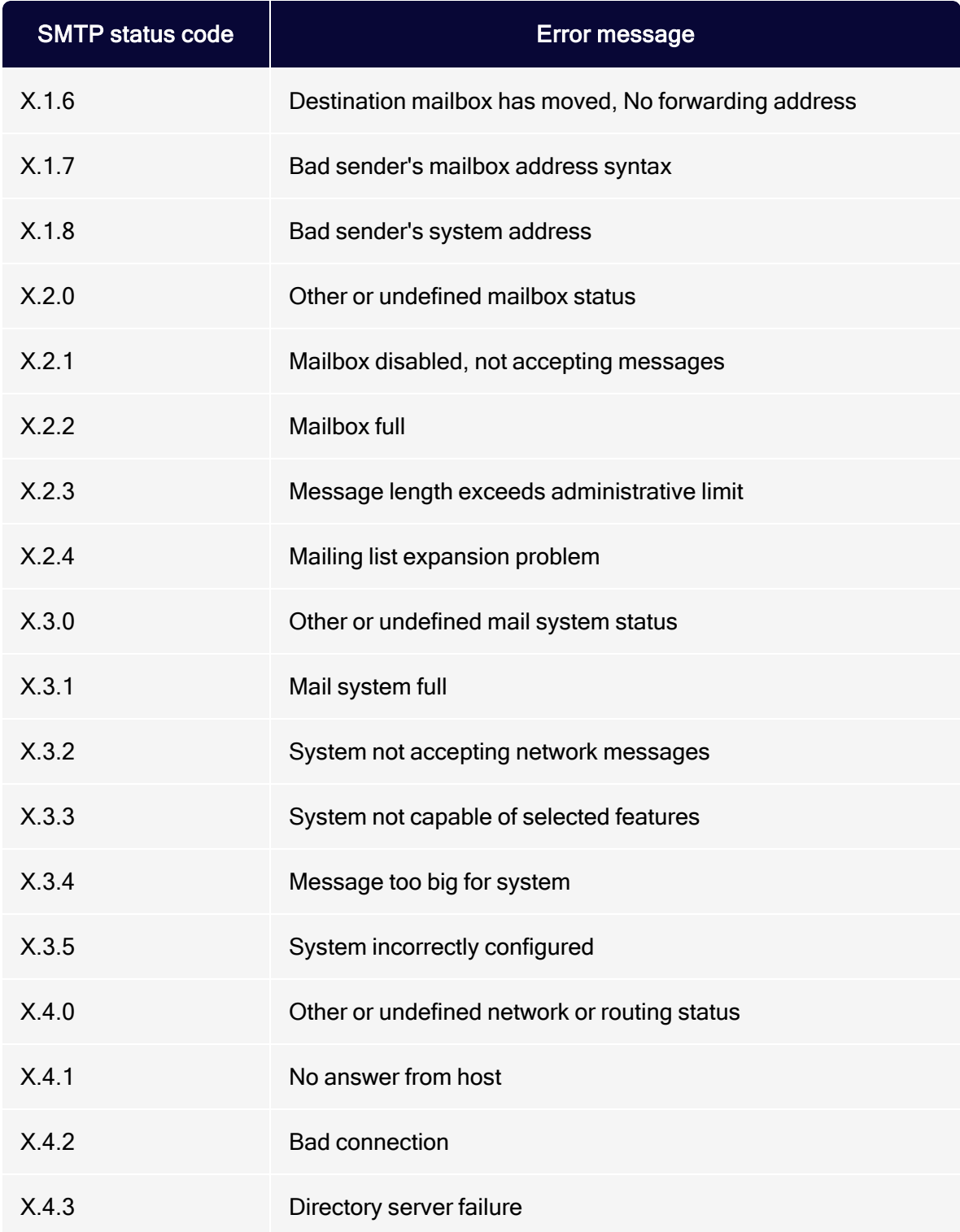

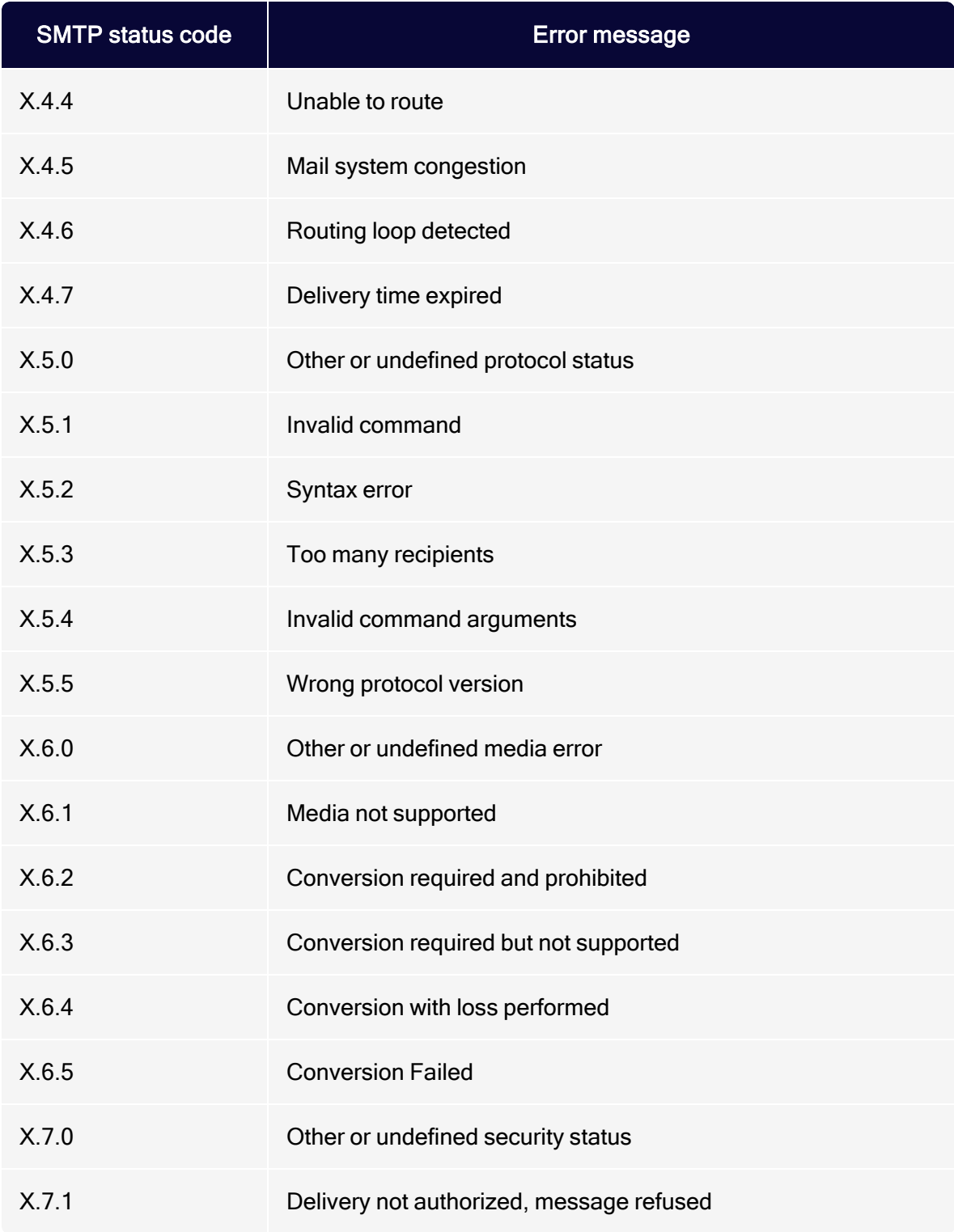

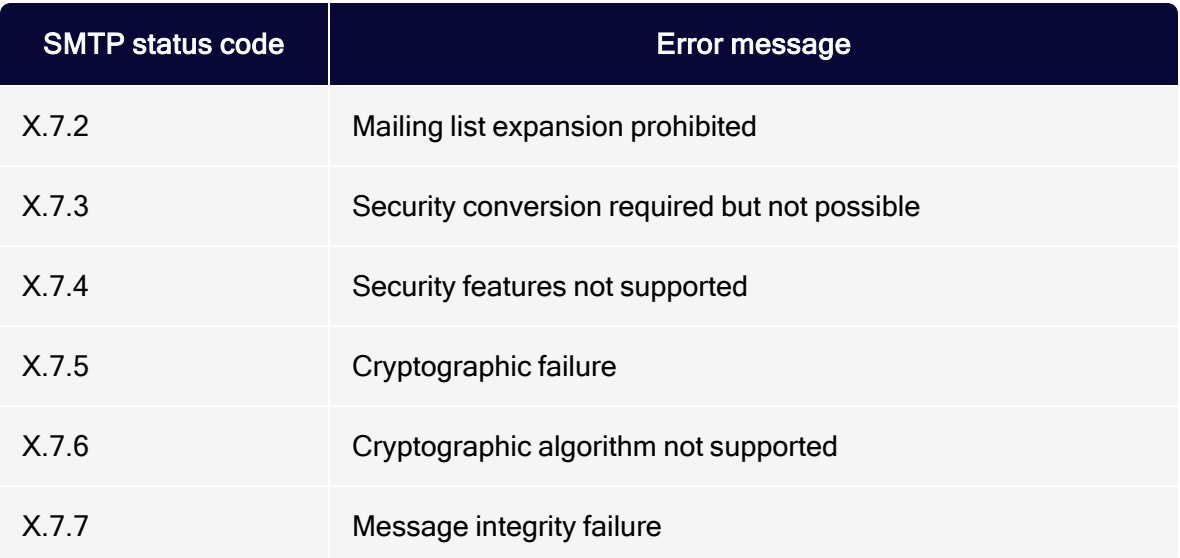

# Reasons for SMTP errors

Just as there are a multitude of SMTP codes, they also come from a multitude of possible causes. These are the most commonly observed:

- Unknown users. Sending to inactive email accounts leads to permanent SMTP errors that are handled as hard bounces.
- Suspected sending of spam. The spam filter and/or reputation metrics of an ISP or mailbox provider have detected bad sender reputation or spammy sending patterns with regard to email content and/or user feedback and rejects your emails with SMTP errors categorized as soft bounces.
- Incorrect DNS setup. Sending with unauthenticated sender domains may result in SMTP errors classified as soft bounces. See [Email authentication and](#page-97-0)  [encryption.](#page-97-0)
- Full mailboxes. Overflowing recipient mailboxes lead to SMTP errors handled as soft bounces.
- Technical failures. Connection or performance issues on the recipient's side are generally treated as transient errors and do not immediately bounce. Optimizely undertakes various delivery attempts and only if these are not successful within several days, they lead to soft bounces.

SMTP errors and bounce issues can be greatly reduced by following the [Deliv](#page-72-0)[erability best practices](#page-72-0).

Optimizely's bounce management recognizes all common SMTP error codes and messages received by the ISPs or mailbox providers and classifies them in the appropriate bounce category. They are regularly reviewed and updated to provide you bounce processing according to the latest industry standards.

# <span id="page-116-0"></span>DMARC implementation

DMARC stands for Domain-Based Message Authentication Reporting and Conformance (DMARC) and is a mechanism that is intended to counteract so-called email spoofing. Email spoofing is the sending of spam emails with fake sender domains, mostly on behalf of well-known companies and brands that are not even aware of this abuse. These often lead to high bounce rates, spam trap hits and spam complaints, which are technically attached to the real domain owner and have a negative effect on the reputation of his domain and thus on the mailings sent from it.

DMARC therefore makes a major contribution to protecting the online reputation of your domains and your brand by preventing or at least reducing domain abuse. Participating Internet Service Providers also attribute senders using DMARC a better reputation and thus enable better delivery results. In addition, DMARC is a basic criterion for setting up BIMI (Brand Indicators for Message Identification).

DMARC is supported by the following ISPs (extract): Gmail, Yahoo, AOL, Microsoft, Netease (126.com, 163.com), Tencent (qq.com), Mail.ru, Comcast, AT&T, British Telecom, Virgin Media, Italia Online. 1&1 (GMX, Web.de) is currently implementing DMARC.

# Functionality and requirements

The handling of potential spam emails is generally the responsibility of the receiving ISP that works with a variety of security metrics, including Sender Policy Framework (SPF) and DomainKeys Identified Mail (DKIM), to protect its recipient's mailboxes from spam, scam or phishing emails.

Using DMARC, you as the sender can now independently tell the receiving mailbox provider how they should proceed with emails if they cannot authenticate themselves via SPF and DKIM. DMARC is considered a third layer of protection, which is based on the existing authentication mechanisms SPF and DKIM and

supplements them. The implementation of these two authentication standards is required at Optimizely during onboarding or when setting up additional sending domains.

In addition, the DMARC reporting functionality makes cases of domain abuse visible for the first time. This helps you to understand current delivery trends of your emails and to monitor your reputation.

# DMARC record

DMARC can generally be set up for the entire organizational domain or specifically for a subdomain used for email sending. Ideally, DMARC is set for the organizational domain to protect the entire domain, all associated subdomains and thus the brand as a whole. The important part for the delivery of your emails is the application of DMARC on the sender domain.

The DMARC record is inherited by the subdomains belonging to the DMARC domain. If it is set on the organizational domain, it is automatically applied to all associated subdomains of this domain.

To set DMARC, a subdomain with the name dmarc must be created for the domain for which DMARC should ultimately be used. The Optimizely recommended entry is as follows:

- Example domain. example.com
- DMARC domain. \_dmarc.example.com
- Record type. TXT
- DMARC record. v=DMARC1; p=reject; rua=mailto:dmarc@example.com;

# DMARC policies

One of the most important parts of the DMARC is the policy tag. With this, the domain owner specifies how a DMARC-supporting mailbox provider should handle emails that cannot authenticate correctly with SPF and DKIM. The following three policies can be set. Optimizely recommends setting the reject policy.

- p=reject. Instructs the receiver to reject an email that cannot authenticate with SPF and DKIM.
- p=quarantine. Instructs the receiver to deliver an email to the spam folder that cannot authenticate with SPF and DKIM.
- p=none. Instructs the receiver not to apply any special policy to an email that cannot authenticate with SPF and DKIM.

Using the reject policy, emails that an unauthorized third party tries to send on your behalf as part of a spam attack, would simply be blocked by the ISP.

# DMARC tags

The following table provides an overview of the possible DMARC tags. The Optimizely DMARC record only contains three of them.

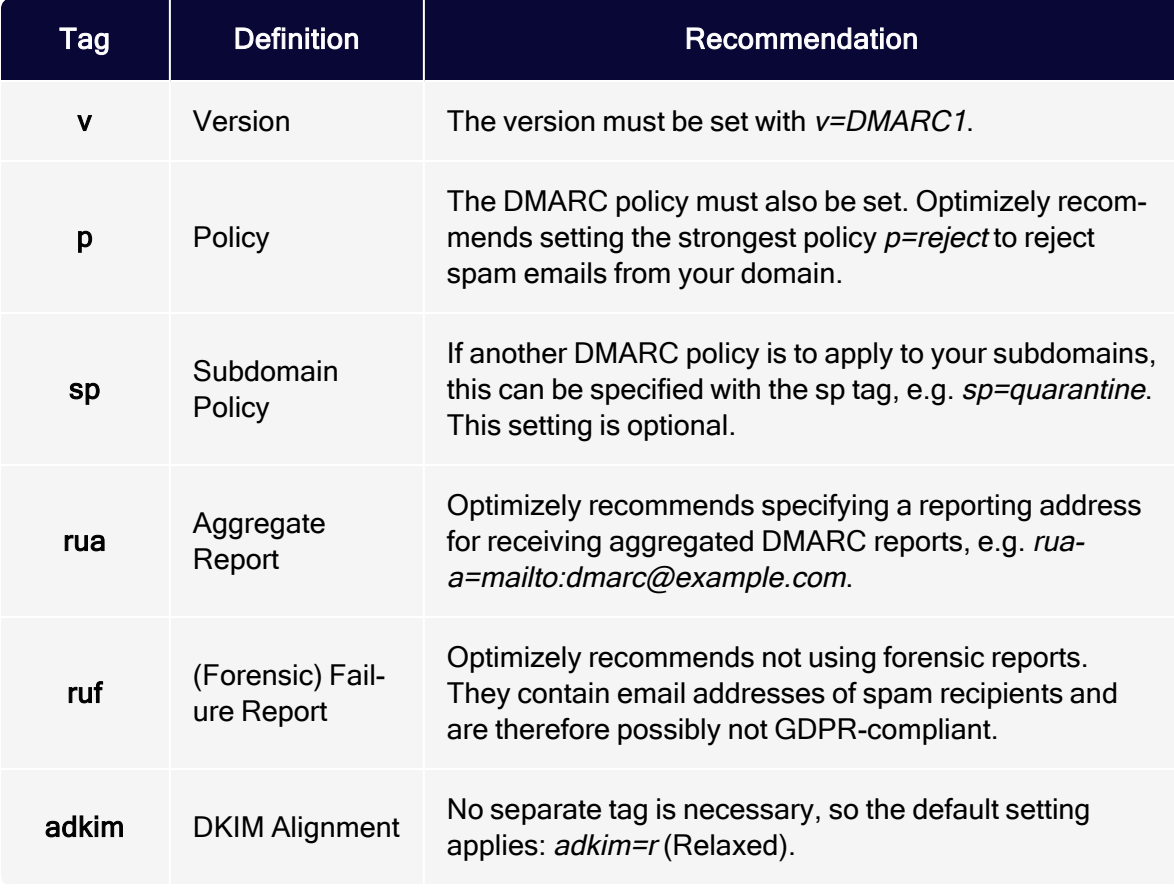

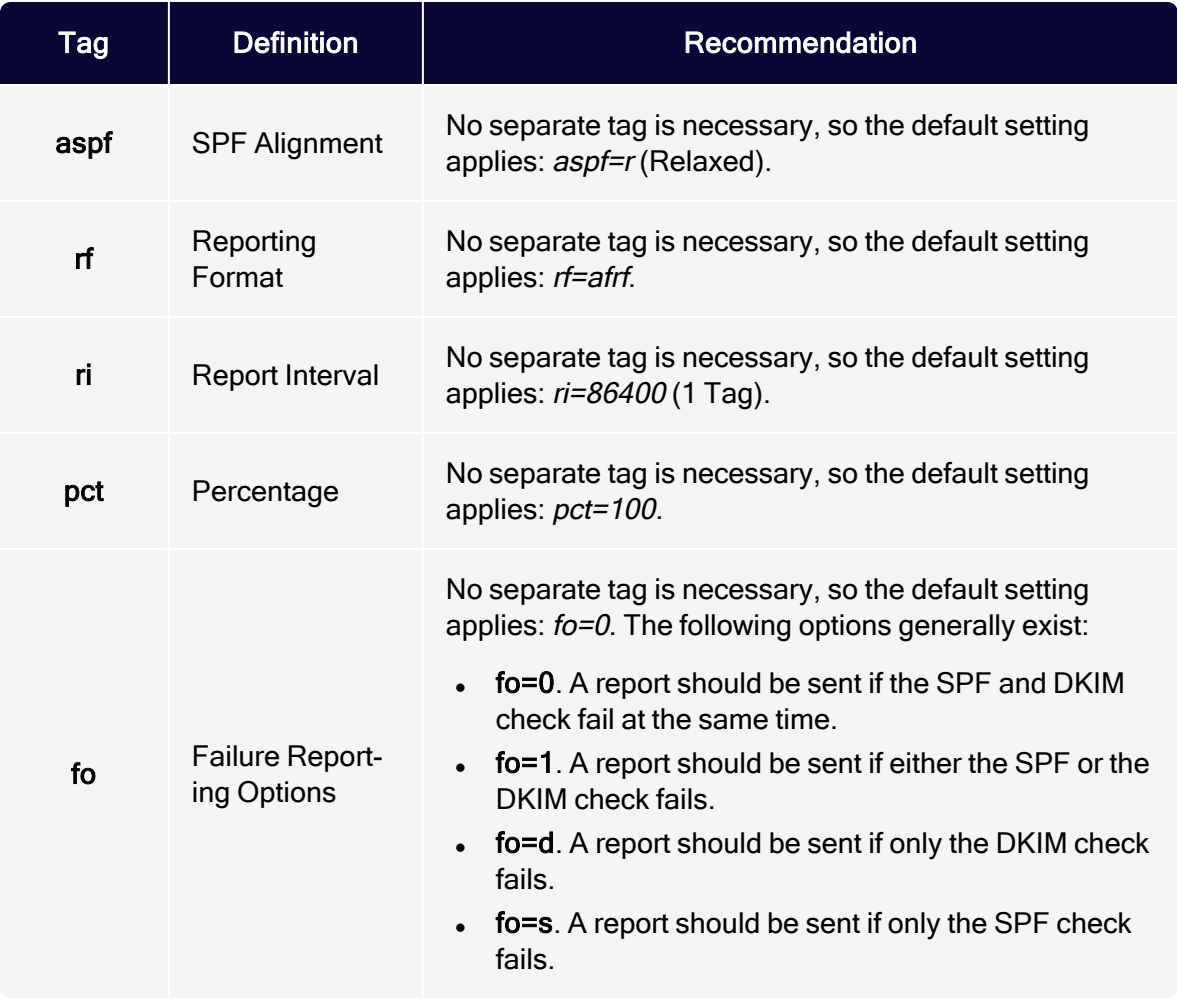

# DMARC Identifier Alignment

The DMARC check itself is based on the DMARC Identifier Alignment. This requires that at least one of the domains that are authenticated via SPF and DKIM matches the visible sender domain.

In case of the SPF alignment, the technical domain ([RFC5321](https://tools.ietf.org/html/rfc5321)), also called return path or envelope-from, must correspond to the visible sender domain ([RFC5322](https://tools.ietf.org/html/rfc5322)), also called from-domain or header-from, and meet one of the two variants:

• Relaxed SPF Alignment. The technical and the visible domain have the same organizational domain.

• Strict SPF Alignment. The technical and the visible domain have the same subdomain.

In case of the DKIM alignment, the domain that is signed with DKIM and can therefore be found in the d= parameter in the email header must correspond to the visible sender domain and meet one of the two variants:

- Relaxed DKIM Alignment. The DKIM domain and the visible domain have the same organizational domain.
- Strict DKIM Alignment. The DKIM domain and the visible domain have the same subdomain.

Tip: DMARC Identifier Alignment is set up by default with Optimizely Campaign.

# DMARC reporting

An additional feature that SPF and DKIM do not offer is the creation of DMARC reports. DMARC reporting notifies you if authentication errors of the SPF and DKIM are detected in emails sent with your domain, which means that your domain is potentially abused.

DMARC reports can help you to understand whether and to what extent domain abuse is taking place. Spam emails that are sent in your name and with your domain ultimately also have a negative effect on your sender reputation and delivery performance. In addition, DMARC reports can provide you with information about the origin of spam attacks and help you to fight them.

Optimizely recommends setting up so-called aggregated reports.

#### 122 | Episerver Campaign User Guide 2021-08-02

```
<?xml version="1.0" encoding="UTF-8" ?>
<feedback>
  <report metadata>
    <org name>acme.com</org name>
    <email>noreply-dmarc-support@acme.com</email>
    <extra contact info>http://acme.com/dmarc/support</extra contact info>
    <report id>9391651994964116463</report id>
    <date range>
      <begin>1335571200</begin>
      <end>1335657599</end>
    </date range>
  </report_metadata>
  <policy published>
    <domain>example.com</domain>
    <adkim>r</adkim>
    <aspf>r</aspf>
    <p>none</p>
    <sp>none</sp>
    <pct>100</pct>
  </policy published>
  <record>
    \langle row \rangle<source ip>72.150.241.94</source ip>
      <count>2</count>
      <policy evaluated>
        <disposition>none</disposition>
        <dkim>fail</dkim>
        <spf>pass</spf>
      </policy evaluated>
    \langle/row>
    <identifiers>
      <header from>example.com</header from>
    </identifiers>
    <auth results>
      <dkim>
        <domain>example.com</domain>
        <result>fail</result>
        <human_result></human_result>
      \langle/dkim>
      <spf>
        <domain>example.com</domain>
        <result>pass</result>
      \langle/spf>
    </auth results>
  </record>
</feedback>
```
#### Source: [DMARC.org](https://dmarc.org/wiki/FAQ)

The report contains general information about the sender and the period under review in the *<report* metadata> area. Furthermore, in the *<policy* published> area, you will see the DMARC policy applied and other tags used such as domain alignment or DMARC percentage. The last and most important section <record> contains the sending IP and domain, which caused an SPF and/or DKIM error. <dkim>fail</dkim> indicates that the domain signature could not be verified, and on the other hand, <spf>fail</spf> indicates that the sending IP was not contained in the SPF record of the sending domain.

In addition to the aggregated report, there is also a second reporting format, the forensic failure report. However, this report contains personal data such as the email addresses of unrelated recipients and is therefore classified as not GDPRcompliant and not recommended to be used.

## Implementing DMARC

To implement DMARC, perform the following steps:

- 1. [Selecting the domain](#page-122-0)
- 2. [Checking the domain](#page-123-0)
- 3. [Selecting an email address](#page-123-1)
- 4. [Setting up the DMARC record](#page-124-0)
- <span id="page-122-0"></span>5. [Analyzing the results](#page-124-1)

#### Selecting the domain

Select the domain on which you want to set DMARC. You can

- set DMARC on a domain that is solely used for sending with Optimizely. This is usually a subdomain.
- set DMARC on your organizational domain. This may or may not be the sending domain set up at Optimizely.

In order for DMARC to have an impact on your deliverability, it must at least be set for the sending domain used with Optimizely. However, it is recommended to set up DMARC on your organizational domain to protect the entire domain and brand.

Tip: DMARC is inherited on all subdomains of the DMARC domain.

## <span id="page-123-0"></span>Checking the domain

When using a domain that is used for sending with Optimizely, domain alignment and both authentication mechanisms SPF and DKIM are set by default. If you are unsure:

- Send test emails and check in the email header whether your sending domain corresponds to the returnpath domain or the DKIM domain, listed under the d= header, at least at the level of the organizational domain.
- Check in the email header whether your email authenticates with SPF and DKIM. If you cannot find a warning about an incorrect DNS setup in your Campaign account, the emails are most likely correctly authenticated.

Note: For the implementation of DMARC on the organizational domain, other mail streams such as emails via your own infrastructure or other email service providers must be taken into account and domain alignment, SPF and DKIM must be implemented correctly for all of them. Otherwise DMARC can lead to unwanted blocking of these emails.

#### <span id="page-123-1"></span>Selecting an email address

To receive DMARC reports, you need to set an email address. The reporting address should be based on the same organizational domain like your DMARC domain. Since you will possibly receive a lot of reports, it makes sense to create a separate mailbox for them.

If you want to use an official tool for DMARC analysis, you will likely be provided with a reporting email address.

#### <span id="page-124-0"></span>Setting up the DMARC record

A TXT record with the prefix dmarc must be created for the domain for which DMARC is ultimately to be used. The Optimizely recommended entry is as follows:

- Example domain. example.com
- DMARC domain. \_dmarc.example.com
- $\cdot$  Record type. TXT
- DMARC record. v=DMARC1; p=reject; rua=mailto:dmarc@example.com;

Send a test email and check the email header to see if it authenticates using SPF, DKIM and DMARC. This is particularly easy to see in a Gmail header.

#### <span id="page-124-1"></span>Analyzing the results

If your domain is abused to send spam emails, you will receive DMARC reports to your specified reporting email address. Ideally, this will allow you to draw conclusions about your current deliverability situation. At the same time, you learn how many potential spam emails were blocked and never reached any recipient.

The following tools can be used for analysis and visualization:

- [Dmarcian](https://dmarcian.com/)
- DMARC [Analyzer](https://www.dmarcanalyzer.com/)
- Valimail [DMARC](https://www.valimail.com/dmarc-monitor/) Monitor
- **[Postmark](https://dmarc.postmarkapp.com/) DMARC Monitor**

The use of these tools may cause costs. The application of DMARC itself is free of charge.

### Options for gradual implementation

Optimizely recommends targeting the full application of the reject policy.

If you are unsure whether all your mail streams from your DMARC domain are already authenticated with SPF and DKIM, or whether you are sending further

legitimate emails without authentication, you can work with a test phase and evaluate your reports first. If a phased introduction is planned, this can be implemented as follows:

- Policy level. Start with a none policy so DMARC will not affect sending. Once you have verified that the functionality works as intended, change the policy tag to quarantine and finally to reject.
- Percentage level. Implement the reject policy but apply DMARC to a limited percentage of the sending volume, e.g. 10%. The percentage can be slowly increased over time.

You can find more information on [DMARC.org](https://dmarc.org/wiki/FAQ).

# List bombing

Your subscription process is the beginning of your relationship with your recipients. However, subscription forms can be misused by malicious parties to send spam, with a method called list bombing.

# List bombing as <sup>a</sup> form of cybercrime

List bombing refers to a practice of abusing and attacking email list subscription pages by bombarding them with a large number of new email addresses at the same time. For you, it looks like a spike in subscriptions. In reality, it is a cyberattack.

Bots are being used to register innocent email addresses through open or poorly secured web subscription forms in high volumes. These subscriptions are made possible by the fact that the web forms use no measures and accept all email addresses entered without any verification. These may be either generated or collected by bots to flood your business' lists. In this case even using double opt-in (DOI) does not help much, because the volume of confirmation emails alone is enough to cause a substantial problem.

The first list bombing was detected in August 2016 by [Spamhaus](#page-105-0), a prominent anti-spam organization. According to Spamhaus, 22,000 subscriptions took place at a single ESP, targeting 3,000 different domains, resulting in a volume of sometimes over 100 messages a minute to some addresses. One company saw nine

specific addresses registered over 9,000 times over the course of two weeks, creating 81,000 confirmation emails. Spamhaus then listed tens of networks, including ESPs, on the Spamhaus Block List (SBL).

Optimizely continuously monitors its sending infrastructure to detect and advise you about list bombing incidents before they have an impact on your deliverability.

# Am I being list bombed?

There are several signs that will help you identify if your subscription forms are being used for list bombing.

### Unexpected increase in subscribers

Sudden increase in subscribers, especially if these cannot be traced back to a marketing campaign, are a sign of subscription form abuse. Have a look at your data and try to identify email addresses that repeatedly registered in a short period to one or more of your lists.

## Subscriptions from the same IP address

If you see multiple tens or hundreds of subscriptions from a single IP address, it is safe to say that an attack is taking place. It is best to directly block that IP address and to delete the newly registered email addresses via that IP address from your database.

### High bounce rate of opt-in emails

Opt-in emails such as DOI mailings can bounce every now and then, as recipients sometimes register with an incorrect email address. If these bounce rates are also regularly at a high level, one can assume that the subscription form is being abused.

#### Subscriptions from unexpected regions

Based on the geographical region your business operates in, you usually send more emails to some ISPs than others. High numbers of opt-in emails or even bounces of these at ISP domains that are less common in your region can indicate subscription form abuse.

Example: If you send mainly in the DACH region, a high volume of subscriptions and DOI emails to Russian or Chinese mailbox providers or even global ISPs like AOL or Yahoo is generally possible but unlikely and might indicate abuse.

#### Spam complaints about DOI emails

Should you receive spam complaints about your opt-in mailings, check your latest subscriptions as your forms may be under attack.

## Danger of list bombing attacks

When someone list bombs your site, they corrupt your data. Not only invalid, but also valid email addresses are fraudulently added to your email lists, which can damage your sender reputation and deliverability performance.

As outlined in the **Sender reputation guide**, ISPs collect data about mailing practices to determine if a sender is a good or a bad sender and based on this data they decide how your emails should be handled. The key metrics analyzed include:

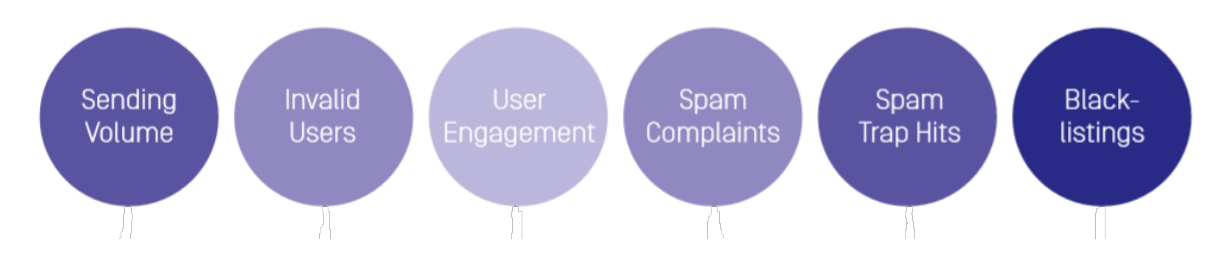

Subscription form abuse might produce unexpectedly high email volume. Sending to a high number of inactive users will lead to high hard bounces. If spam trap addresses are registered, sending to these might cause listings at public or ISPinternal blocklists and in the worst case a blocking of all your emails. Sending to

existing email addresses that were signed up by a spammer will lead to annoyed recipients, low user engagement and potentially spam complaints.

All these factors have a negative impact on your sender reputation. Therefore, measures against list bombing attacks are essential for every subscription form.

## Measures for protection

If you notice you have been list bombed, do not panic. There are several possible solutions. Identify the day/hour the attack started and remove all new users that were added to your list after that. If you already use DOI, simply remove new subscribers, who have not confirmed their opt-in yet.

To prevent throwing away entire days or weeks' worth of subscriptions to ensure you have truly gotten rid of all bad data from a list bombing attack, we recommend implementing at least one or more of the following measures to protect your subscription forms.

- Implement a CAPTCHA. CAPTCHAs can distinguish user subscriptions from automated subscriptions through bots. There is a variety of CAPTCHA providers on the market offering solutions based on different mechanisms and compliance levels, e.g., with GDPR.
- Integrate a honeypot field. A honey pot in subscription forms is an additional content field invisible to human beings but indistinguishable for a bot. If you detect that the field has been filled, the subscription was not done by a human being and the process can be canceled immediately. See Integrating [honeypots](#page-129-0).
- Change field names in HTML source. Bots look for text fields in the source code of a website. Make it harder for them and change the field names to something other than standard, e.g., from First name, Last name, Email to First Banana, Last\_Apple, Em\_Orange. That will prevent most bots from locating them.
- Measure form submission times. Measure the time needed for form submissions by integrating a field that looks at a time stamp or generated key for the page load. A human being may need several minutes to fill out a form, a bot only a second. If a particularly short time is detected, break the subscription process.
- Add IP rate limits. Work with rate limits in your subscription form, which prevent the same form from being submitted multiple times from the same IP address in a certain period of time.
- Manage allowed form input. Implement a lock for certain entries in your subscription form, such as special characters, URLs and HTML tags or regularly clean your list of new subscribers. Spammers may insert URLs leading to malicious or illegal websites that may be unintentionally included in your emails and then clicked by inattentive recipients.

#### <span id="page-129-0"></span>Integrating honeypots

You can integrate honeypot fields in subscription forms as follows:

```
<input type="email" name="email-confirmation-field1" class="hidden" place-
holder="Your email address" required="required" autocomplete="off">
/* Email field visible to the recipient */
<input type="email" name="email-field1" class="required" placeholder="Your
email address" id="required" autocomplete="off">
/* Honeypot field */
<input type="text" name="birthday-field1" class="optional" auto-
complete="off">
/* Honeypot field */
<input type="text" name="name-field1" class="required" autocomplete="off">
/* Honeypot field */
```

```
<input type="text" name="city-field1" class="optional" autocomplete="off">
/* Honeypot field */
```
#### Note:

- <sup>l</sup> class="hidden". Adjust your CSS style sheet for the subscription page to make this class visible.
- autocomplete="off". Is intended to prevent form fields from being filled in automatically. However, this setting is not supported by all web browsers. Therefore, change the field names to something other than standard, for example, birthday-field1.
- Adjust your CSS style sheet for the subscription page so that all other classes and IDs are not visible. For example,

use the following commands:

- o visibilty:none;
- o display:none;
- o width:0px;
- o height:0px;

# BIMI piloting

BIMI stands for Brand Indicators for Message Identification and is an email authentication standard that allows you to display a verified company logo in your recipients' inboxes when sending a properly authenticated email. They can immediately trust that it is an actual email from you and not a dangerous phishing attempt. BIMI does not guarantee 100% deliverability, but it can help you achieve more brand recognition and trust, a higher sender reputation and ultimately better email KPIs.

## Current state of adoption

The BIMI standard is relatively new and still in the piloting phase at many Internet Service Providers (ISPs). The distribution and further development are being driven by the AuthIndicators Working Group, which offers further information on the current status at [Bimigroup.org](https://bimigroup.org/).

State of adoption as of October 2020:

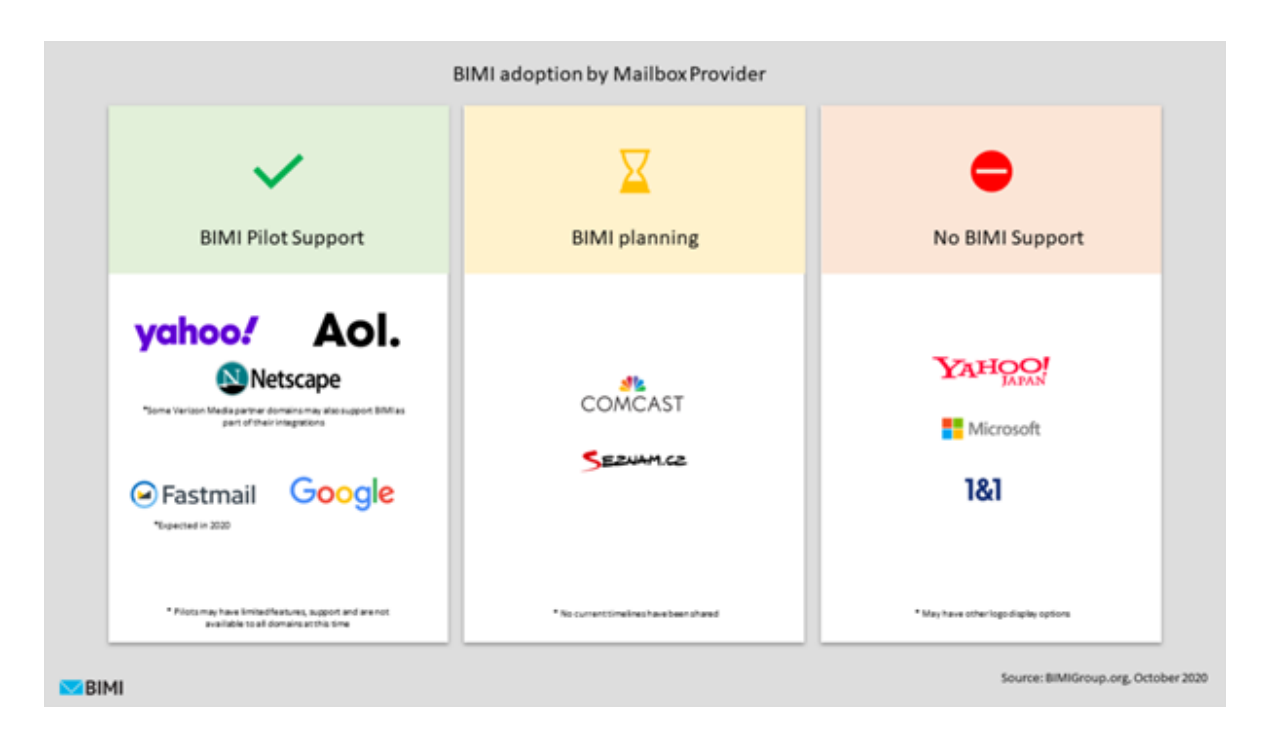

A full implementation is already possible with the mobile and web clients from Yahoo and AOL as well as Google. To send authenticated emails with BIMI, see [Implementing BIMI.](#page-134-0)

# Functionality and requirements

To set up BIMI, the basic authentication standards must be in place, including Sender Policy Framework (SPF), DomainKeys Identified Mail (DKIM) and Domain-Based Message Authentication Reporting and Conformance (DMARC). See [Email authentication and encryption](#page-97-0).

The BIMI standard expects a DMARC setup on the organizational domain. Many ISPs who are implementing BIMI or who are considering BIMI support in the future recommend that senders start to prepare now and implement DMARC. See [DMARC implementation.](#page-116-0)

The BIMI setup itself is done by creating a BIMI text record on the domain which is to be authenticated with the company logo in the future. The record will contain a reference to the company logo and possibly a so-called Verified Mark Certificate (VMC) that officially validates the logo. The logo itself must be delivered

as a Scalable Vector Graphic (SVG Tiny 1.2 Portable/Secure) with further specific format requirements. VMCs are required to use BIMI with Google and can currently be purchased from **[Entrust](https://www.entrust.com/) or [Digicert](https://www.digicert.com/)**. At Yahoo and AOL they are not currently required.

When attempting to deliver an email, the participating ISPs will verify the DMARC setup on the one hand and the BIMI setup on the other. If both checks are successful, the ISPs will pull the logo from the URL in the BIMI record to display the BIMI image in the inbox next to your email. ISPs state that a good sender reputation is essential for this.

## Technical specifications

### BIMI record

To use BIMI, a BIMI record must be created for your sending domain which should benefit from the verified logo display in the end. This can be a subdomain or an organizational domain.

#### Example BIMI record:

- Example domain. example.com
- BIMI domain. default.\_bimi.example.com
- Record type. TXT
- BIMI record.  $v=BlMI1$ ; l=https://www.example.com/logo.svg;

#### Available BIMI tags

The following table provides an overview of the possible BIMI tags and the implementation options.

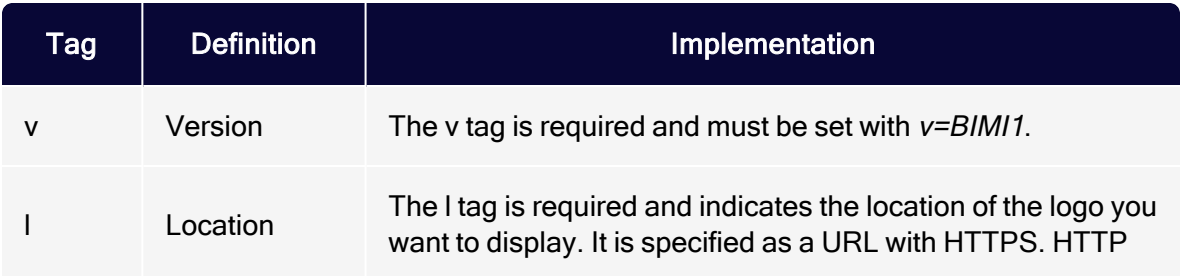

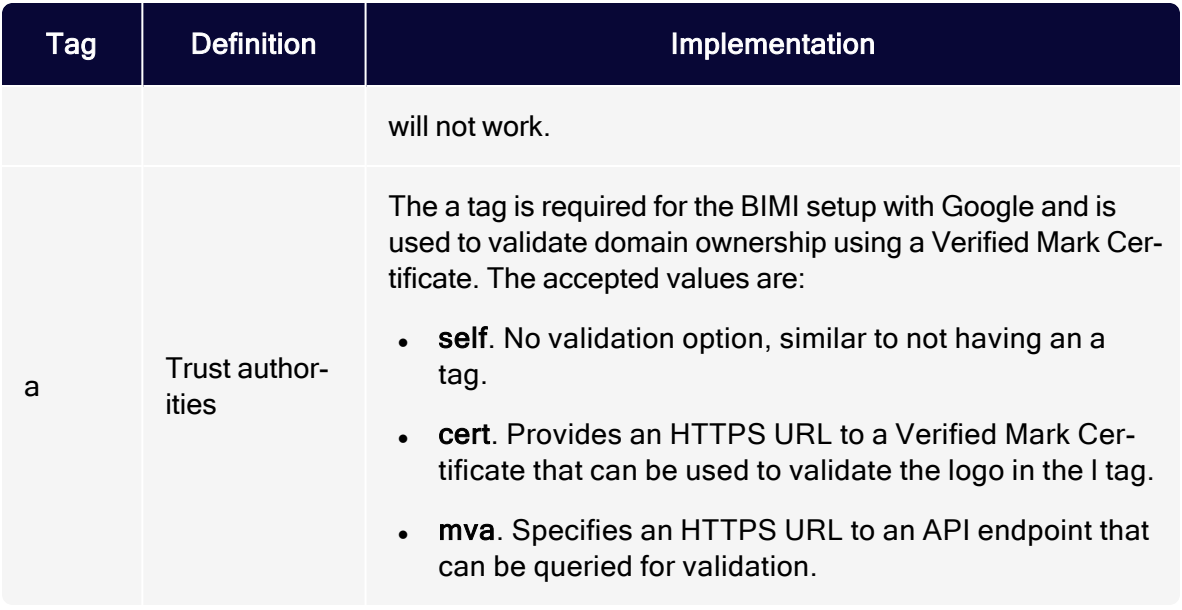

#### Image requirements

The BIMI standard requires the creation of a logo in the image format SVG Tiny 1.2 Portable/Secure, in short SVG P/S.

The SVG P/S format is stricter than SVG Tiny 1.2 and requires the image to be a centered, square image of your official company logo without any additional text on a background of solid colour. Additionally, the image should be as small as possible, not exceed 32 KB and further resources like external links, scripts or interactive elements must not be included. You can find a full list of the required elements at [Bimigroup.org](https://bimigroup.org/).

### BIMI selector

The BIMI domain *default. bimi.example.com* in this example, starts with the BIMI selector. It serves the mailbox provider to identify and look up the associated BIMI record and logo. The standard selector name is called *default* and is the only one that is currently accepted by the supporting ISPs, Yahoo & AOL in particular.

Theoretically, if you plan on rolling out BIMI to multiple brands using the same sending domain, there is also the option to work with several selectors. However, different selectors would also make a technical adjustment to the email itself necessary. Since this option is still under development and is currently not

supported anyway, you should work with different sender domains and thus separate BIMI records to differentiate between brands.

## <span id="page-134-0"></span>Implementing BIMI

To implement BIMI, do the following:

- 1. [Authenticating emails](#page-134-1)
- 2. [Creating an SVG logo](#page-135-0)
- 3. [Acquiring a VMC](#page-135-1)
- 4. [Setting up the BIMI record](#page-136-0)
- <span id="page-134-1"></span>5. [Analyzing the results](#page-136-1)

#### Authenticating emails

BIMI requires the authentication of your emails with SPF, DKIM and DMARC. If you are unsure, you can send a test email and check in the email header whether the authentication requirements are met or simply ask your IT administrator. For further information on the required DNS setup, see Setting up your [domain](https://world.episerver.com/documentation/developer-guides/campaign/setting-up-a-domain/) on Optimizely World. For information on how to implement DMARC, see [DMARC](#page-116-0)  [implementation.](#page-116-0)

The BIMI standard requires DMARC on the organizational domain with a DMARC policy set to either  $p =$ quarantine or  $p =$ reject. Optimizely strongly recommends the p=reject policy.

Additionally, parameters that weaken the DMARC application such as sp=none or any percentage below 100 pct < 100 are not allowed.

Note: The BIMI implementation can currently be implemented with the web and mobile clients of Yahoo, AOL and Gmail. For Yahoo and AOL, the DMARC record on the sending domain, even though it is sub domain, is currently sufficient. Gmail, on the other hand, requires the DMARC record on the organizational domain, as is generally defined for the BIMI standard. So that you are on the safe side with future

developments, you should implement DMARC on the organizational domain.

#### <span id="page-135-0"></span>Creating an SVG logo

To implement BIMI, you need to create a company logo as a Scalable Vector Graphic. The exact version supported by BIMI is SVG Tiny 1.2 Portable/Secure (SVG P/S). The SVG BIMI logo must

- be squared and centered
- only include your logo without text and the background should be of a solid color
- should be as small as possible and not exceed 32 KB
- not include external links, scripts, animation, or other interactive elements

Once created, store the SVG image in HTTPS and it is ready to be added to your BIMI record.

Tip: At Bimigroup.org you can find further information on creating SVG BIMI [logos](https://bimigroup.org/creating-bimi-svg-logo-files/) and SVG [conversion](https://bimigroup.org/svg-conversion-tools-released/) tools.

## <span id="page-135-1"></span>Acquiring a VMC

The BIMI standard generally provides for the BIMI logo to be validated by a certification body so that its authenticity can be guaranteed. With a Verified Mark Certificate (VMC) they certify the logo owner and make the proof of the certification in the DNS of the sender domain accessible.

A VMC is currently only required for using BIMI at Google, Yahoo and AOL do not require a certificate. So far, the following certification authorities are available:

- [Entrust](https://www.entrust.com/)
- **[Digicert](https://www.digicert.com/)**

The BIMI Working Group expects that the acquisition of VMCs will also be possible with other partners in the future.

#### <span id="page-136-0"></span>Setting up the BIMI record

A TXT record with the prefix default. bimi must be created for the sender domain for which BIMI is ultimately to be used. The Optimizely recommended entry is as follows:

- Example domain. example.com
- BIMI domain. default.\_bimi.example.com
- $\cdot$  Record type. TXT
- BIMI record. v=BIMI1; l=https://www.example.com/logo.svg; a=https://www.example.com/vmc/logo.pem;

Replace example.com with your sender domain and  $I=h$ ttps//www.example.com/logo.svg with the image URL of your SVG image. Note that the URL must be based on HTTPS.

If you do not want to use a certificate and only want to implement BIMI with AOL and Yahoo, the parameter a=https://www.example.com/vmc/logo.pem can be omitted.

#### <span id="page-136-1"></span>Analyzing the results

There are tools that you can use to create your BIMI record and/or to verify it afterwards. One of them is the **BIMI** [Inspector](https://bimigroup.org/bimi-generator/) provided by Bimigroup.org.

After the successful implementation of the BIMI record, your SVG logo should now be displayed in the participating email clients. Check over time whether the implementation has reduced phishing attempts and improved your email KPIs.

# Deliverability glossary

This topic explains the most important terms related to deliverability.

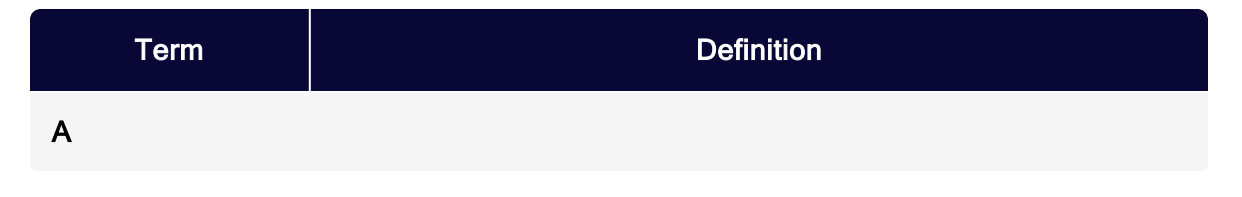

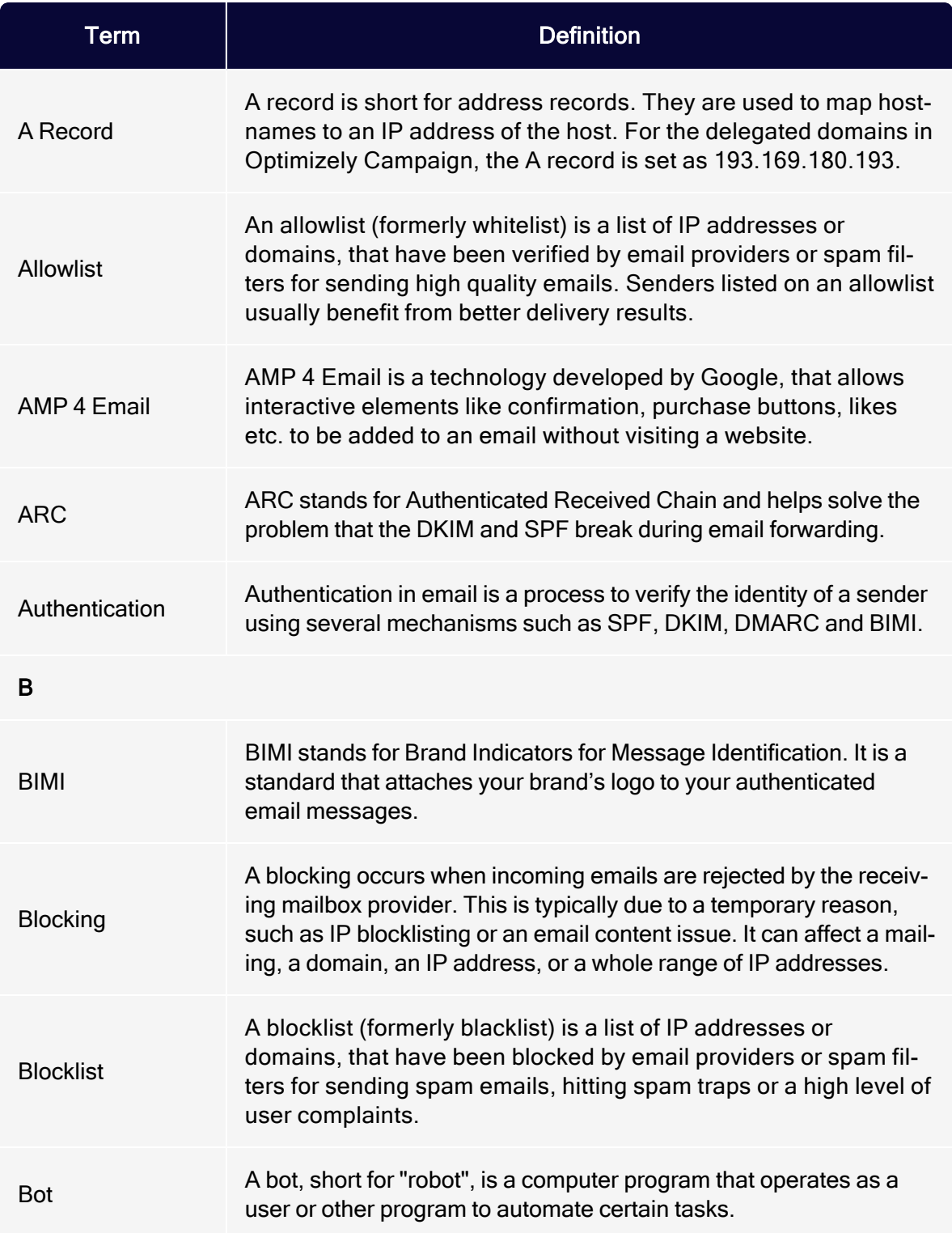

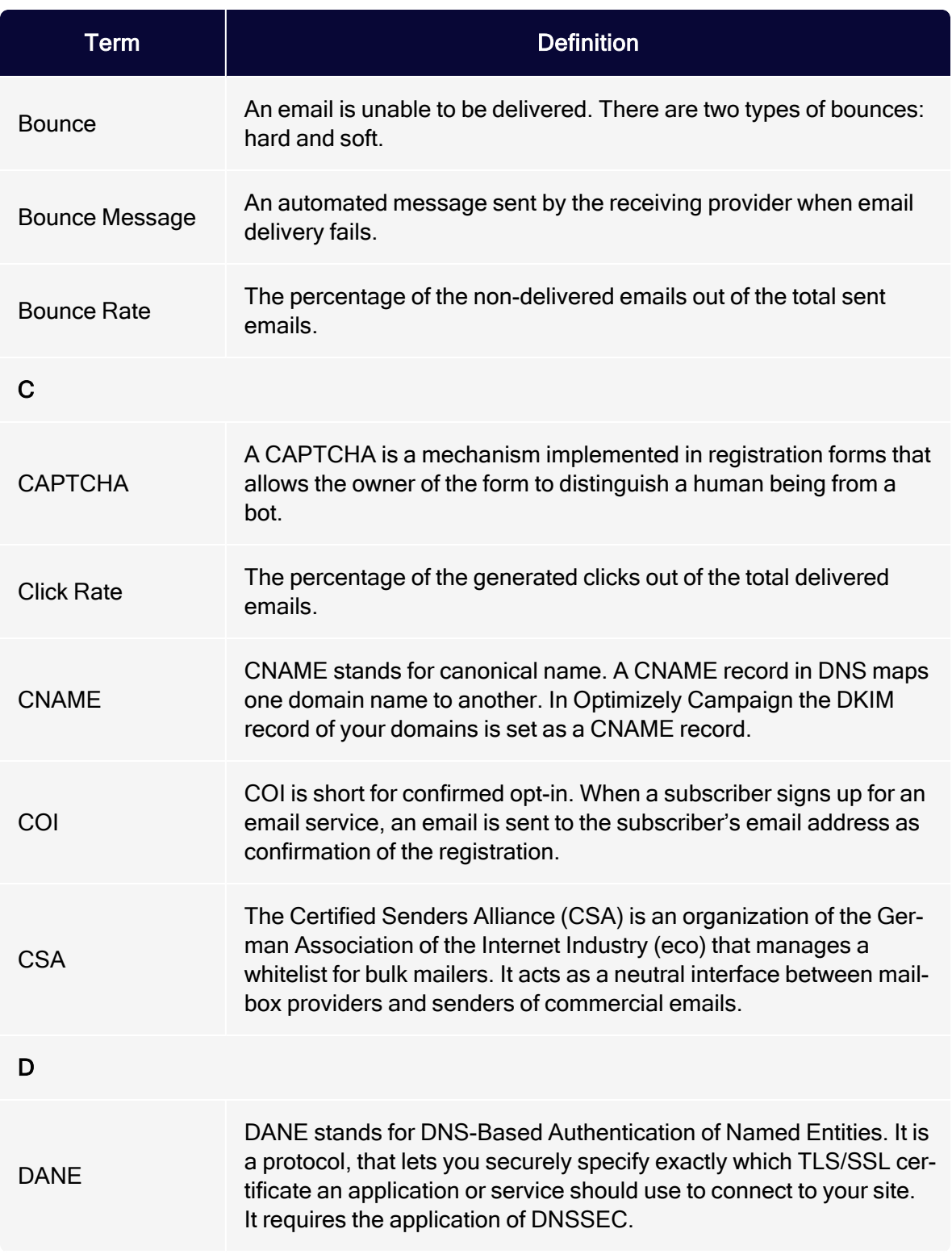

## 140 | Episerver Campaign User Guide 2021-08-02

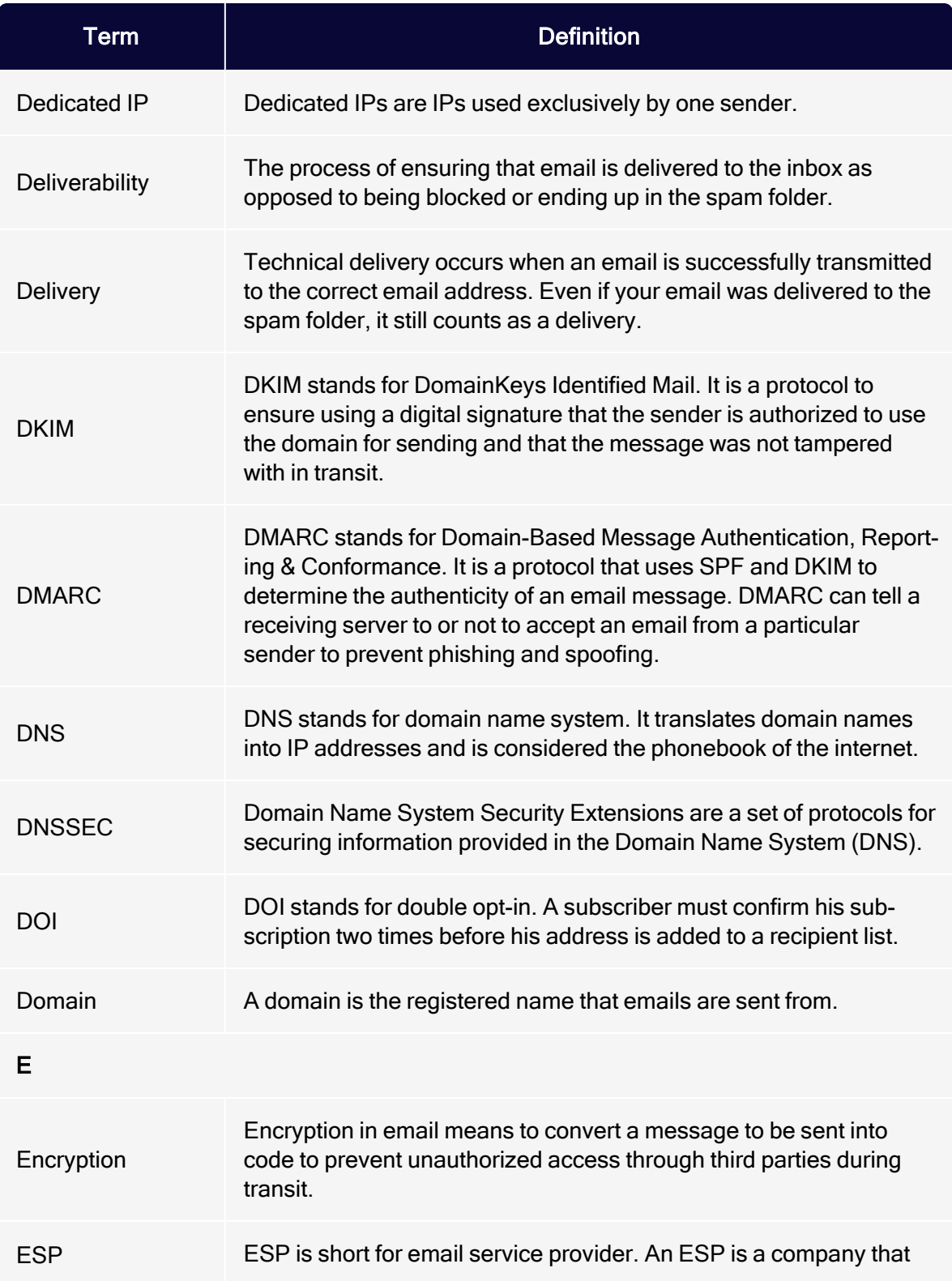

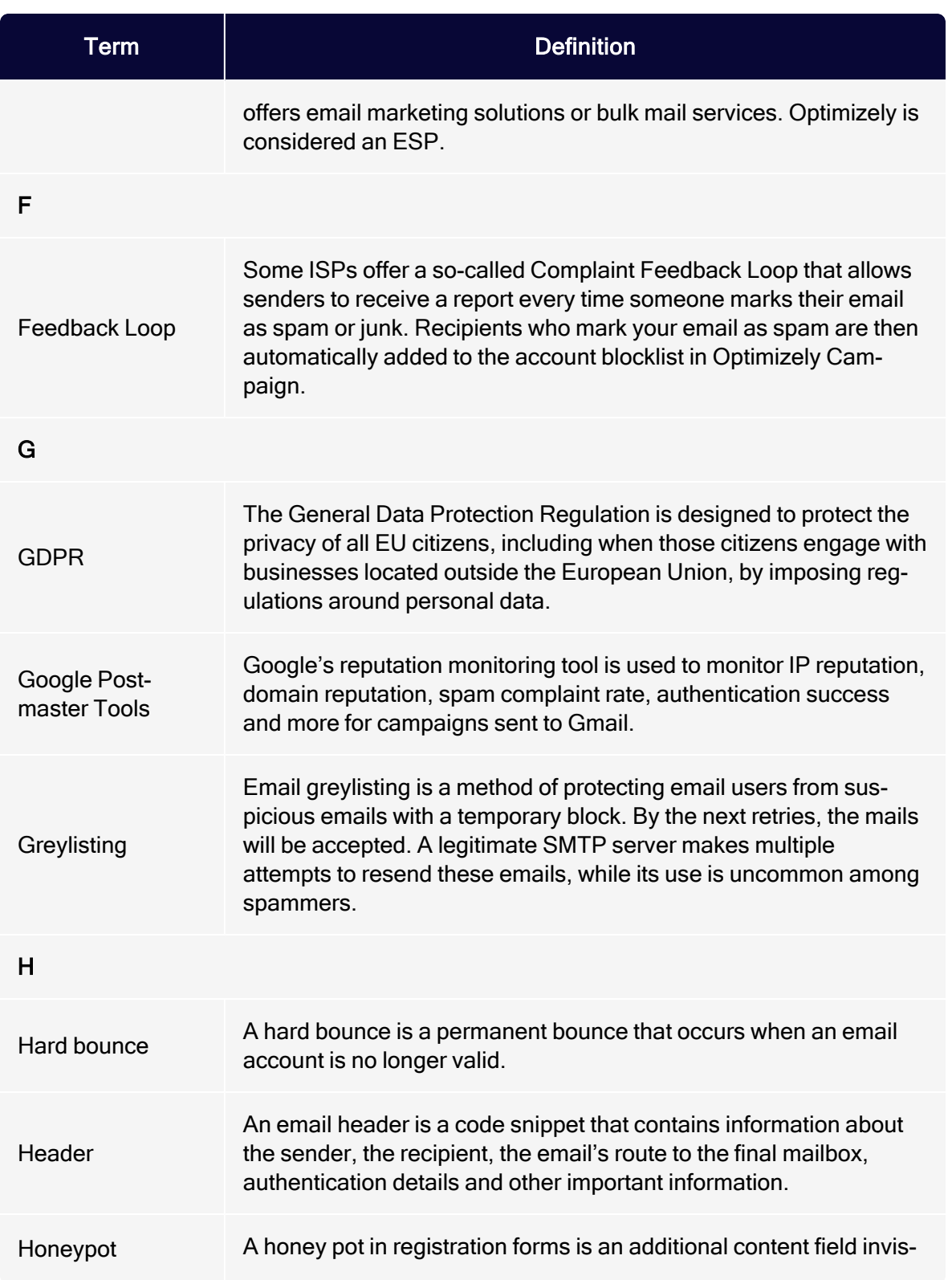

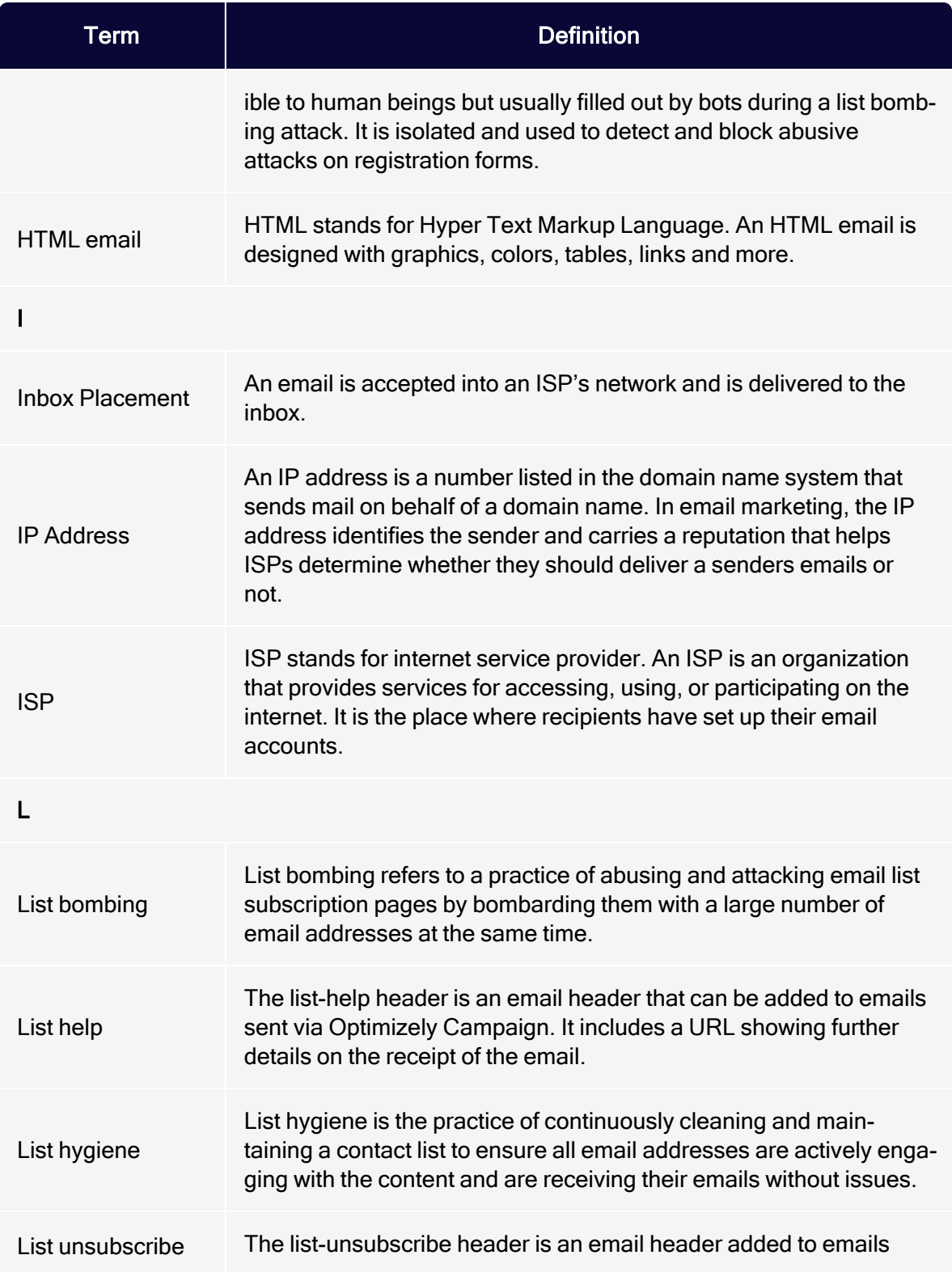

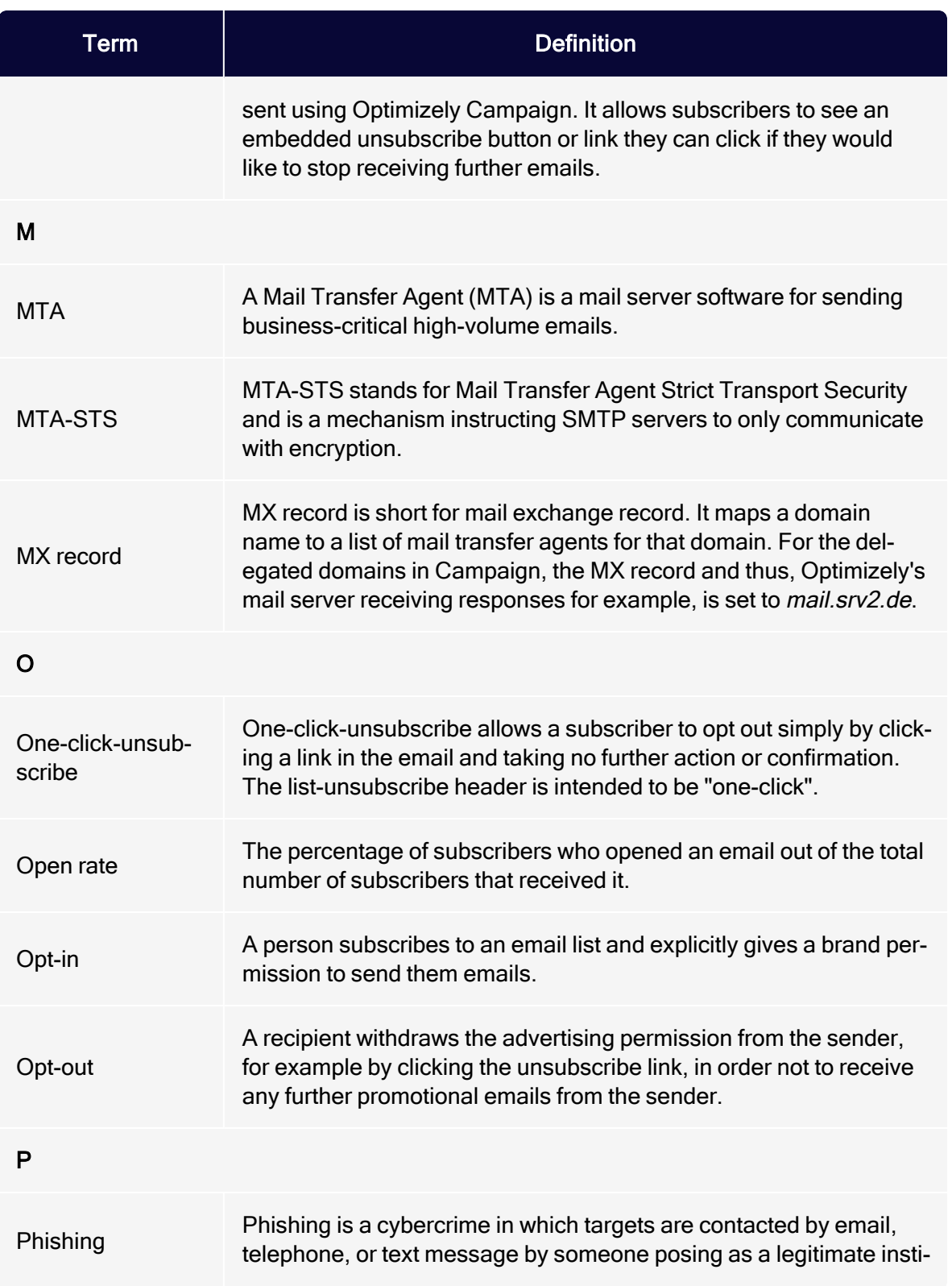

<span id="page-143-0"></span>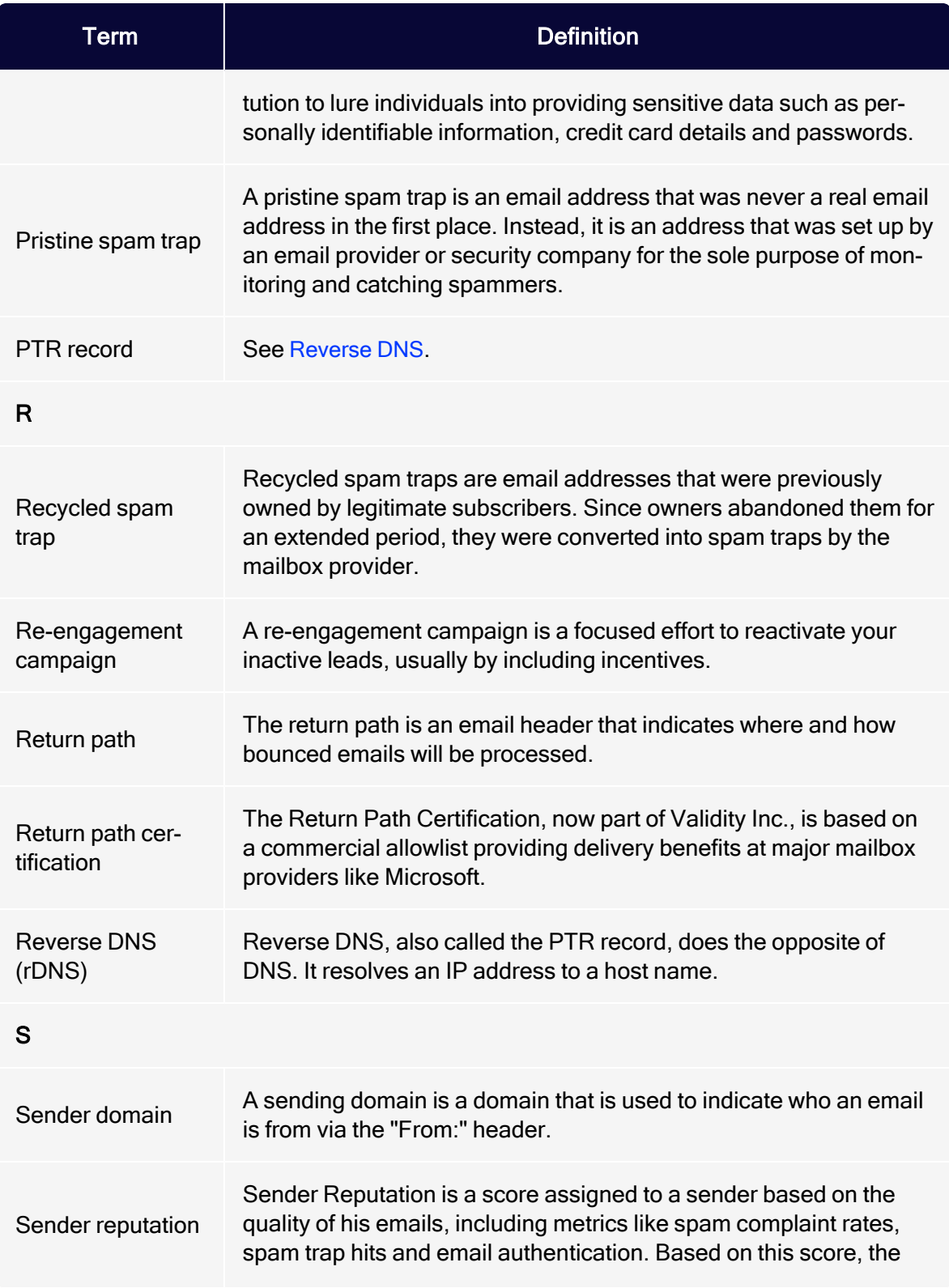
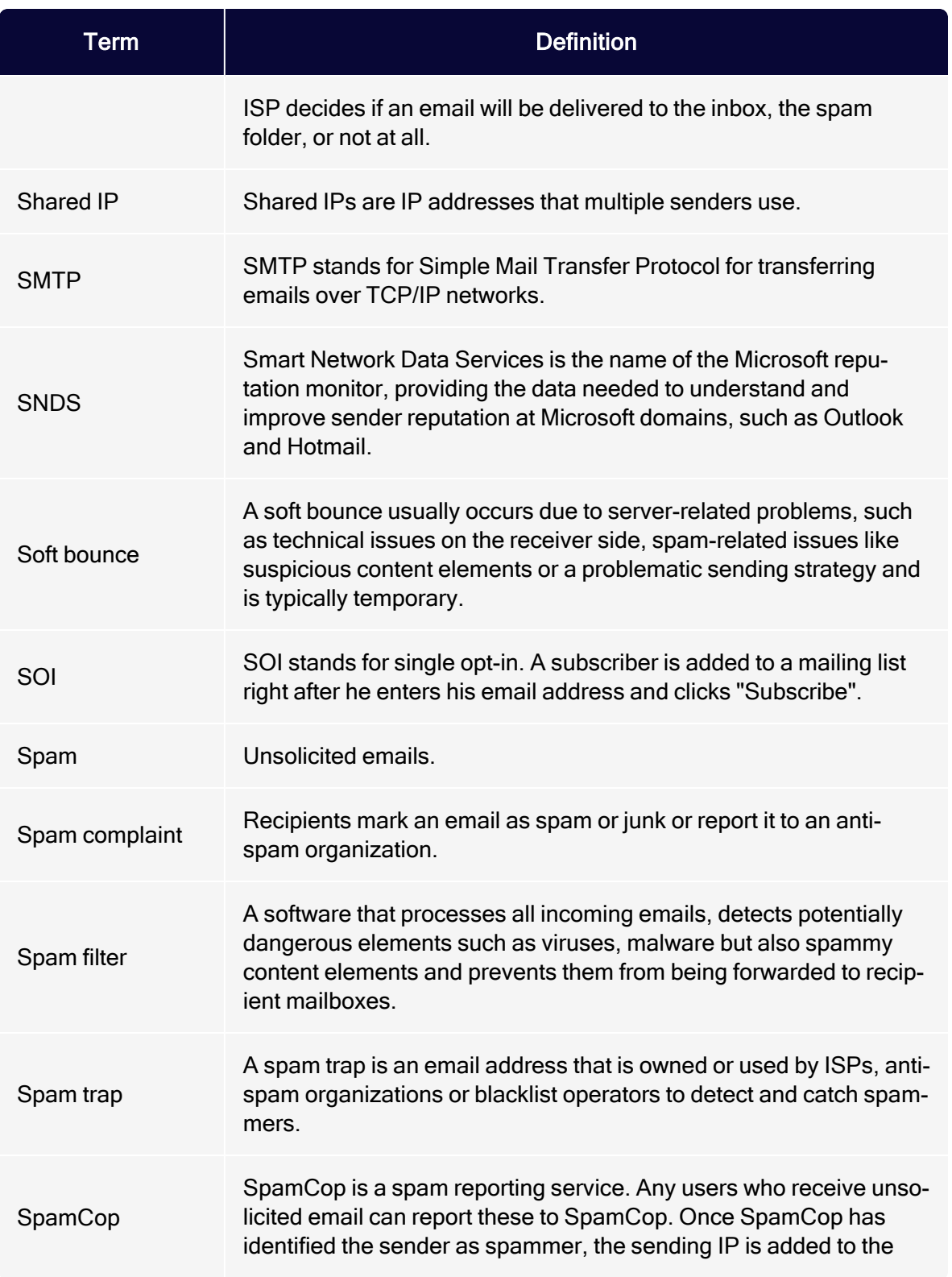

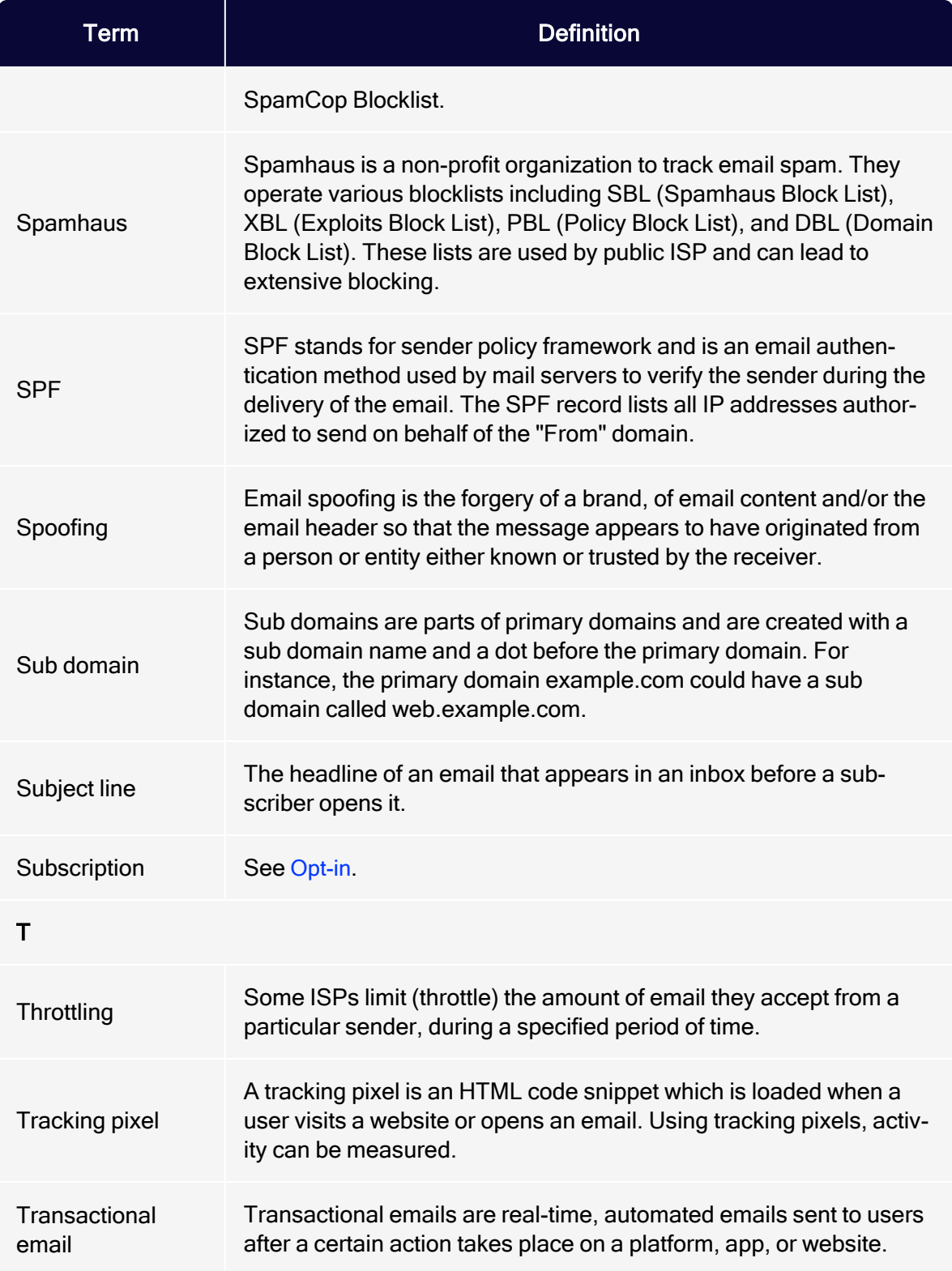

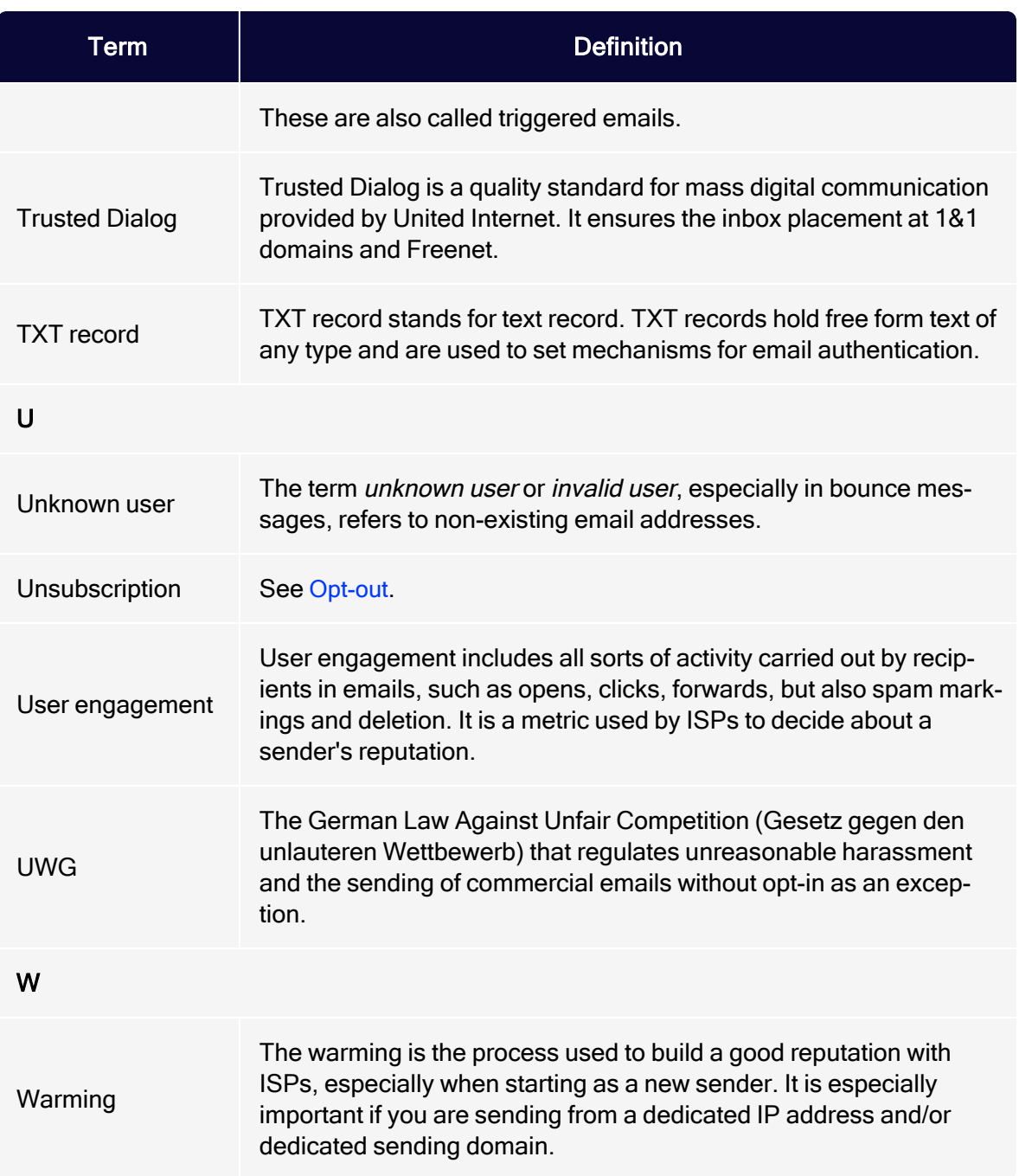

# <span id="page-147-1"></span>Exclusive IP addresses

Note: To enable this feature, contact customer support.

If you want to send mailings from exclusive IP addresses instead of the default Optimizely IP address pool, you can lease one or more IP addresses. These addresses are reserved to send mailings exclusively from your client. Within 30 days, a reputation trend is visible. The dispatches of other clients have no influence on the reputation of your IP addresses.

Tip: A Return Path certification requires exclusive IP addresses.

# <span id="page-147-0"></span>ISO 27001 certification

# Optimizely Campaign's safety management

The ISO/IEC 27001:2013 certification by TÜV Süd gives you as a user the guarantee that Optimizely's safety management for operation, service and development of email marketing platform complies with internationally recognized standards regarding data and information security.

In external, multi-stage audits, processes sensible to set up, implement, execute, control, maintain and optimize information security are evaluated.

In addition to the evaluation of the technical and organizational processes, the handling of information within the company was scrutinized, for human error has to be taken into account and made safe.

# Your advantages

The internationally recognized certification for information systems according to ISO/IEC 27001:2013 gives you safety and comparability with other systems when choosing the email marketing service provider that suits you best. With this certification, you can be sure that your data is hosted, stored and protected against unauthorized access at Optimizely according to defined, approved standards. The certification also covers the operation and support of Optimizely's dispatch infrastructure. In these aspects, Optimizely Campaign scores with a highly available, fail-safe and powerful system.

# What does ISO/IEC 27001:2013 mean?

ISO/IEC 27001:2013 is a standard for an information security management system that checks and evaluates the following areas and assets:

- 1. Information security management. Information security management evaluates processes, their functionality and infrastructure of Optimizely Campaign by identifying possible threats, risk handling and responsibilities. It represents the current state and serves as a base for the PDCA guidelines for continuous improvement of information security.
- 2. PDCA guidelines for continuous improvement of information security. These guidelines for the Plan-Do-Check-Act process define in four phases the suitable measures to determine and evaluate information security; the measures to be implemented and realized; how these measures and their effectiveness can be verified constantly; and finally how these measures can be maintained, improved and fixed during operation.
- 3. Inventory sheet. Assets of the company are registered here. Each asset is evaluated regarding its priority for information security. Next, a procedure directory is created, which contains and describes all processes related to this asset.
- 4. Risk measure matrix. In this matrix, all implemented security measures are correlated to a concrete risk. With this matrix, the remaining risk can be determined and thus assured that only a minimal acceptable remaining risk will occur at any time in any process.

5. Compliance. This aspect ensures that all processes are defined within the legal range and in compliance with the standards set by the legislature.

# Who certifies all this and how is the process conducted?

The certification is a multi-stage process and is executed by an external service provider. The certification of Optimizely Campaign was executed by [TÜV](http://www.tuev-sued.de/home_en) Süd. The certification process involves the following steps and phases:

- 1. Assessment for certifiability. Done prior to the actual certification.
- 2. Certification audits by TÜV Süd. Multi-stage audits in all security relevant areas and divisions of the company.
- 3. Verification audits. Yearly audits, which guarantee the compliance with all standards. These audits also verify that the information security management is being improved and developed further. This is a requirement for the certification.
- 4. Recertification. Every three years, the certification is renewed in an audit similar to the certification audit (see number 2).

# Service description

Optimizely Campaign lets you run dialog marketing campaigns on channels and send professional marketing messages by email, [Mobile](#page-220-0) [Push](#page-220-1), Web Push, or [SMS](#page-194-0) from a single software package.

Optimizely Campaign comes fully integrated with the tools for one-to-one dialogs with your customers:

- **.** [Omnichannel](#page-150-0) marketing campaigns
- One-shot [campaigns](#page-152-0)
- Marketing [Automation](#page-152-1)
- [Transactional](#page-153-0) mails
- Easy creation of [professional](#page-348-0) mailings
- Opt-in [processes](#page-154-0)
- Recipient [management](#page-171-0)

• Powerful [segmentation](#page-157-0) and [analysis](#page-158-0) tools that let you analyze the success of your mailings for each recipient, and generate reliable data for your marketing research.

Optimizely Campaign communicates with your web shop, customer relations management system or web analytics service provider to do the following:

- [Automatically](#page-504-0) display products from your web shop in your messages
- Create target [groups](#page-157-1)
- Create personalized product [recommendations](#page-168-0)
- Consolidate your customer relationships through successful [closed-loop](#page-168-0) mar[keting](#page-168-0)

Optimizely Campaign is TÜV-certified as compliant with ISO [27001](#page-147-0) and a member of the Certified Senders Alliance (CSA).

# <span id="page-150-0"></span>Omnichannel marketing

Reach your customers on channels with flexible tools for successful omnichannel marketing – using a single provider.

- Email campaigns
- SMS campaigns
- Push campaigns
- Multi-channel campaign automation
- Separate blocklist management for each channel

### Email

Optimizely Campaign virtually sends your emails in real time. Optimizely Campaign also comes with deliverability management, which significantly increases deliverability rates.

Range of features

• Sending speeds of up to 50 million emails per hour; more than 90% of emails delivered within the first minute.

- Comes with email throttling to let you, for example, avoid unusually high traffic to your website and stagger customer visits for campaigns that are likely to attract a lot of interest (such as special offers, prize draws, or surveys)
- Enhanced HTML layout for ensuring emails are correctly displayed in webmailers and email programs
- Mobile [Fusion](#page-690-0) provides responsive design for optimized display on mobile end devices
- Auto generated text version
- Auto generated online version
- Landing pages
- Can be personalized
- Web [forms](#page-803-0) for allowing recipients to register and recipient management
- SWYN (share with your network) provides sharing mailing content on social networks (Facebook, Twitter, WhatsApp, Xing) and via email.

### SMS

[SMS](#page-194-0) provides seamless integration of messaging to reach your customers.

- Supports GSM and UCS2 coding for international character sets
- Capable of sending multi-part SMS (concatenated SMS)
- Direct message routing to 12 countries
- Standard number-based sender identification
- Speed-dial number-based sender identification
- Alphanumeric character-based sender identification
- Can be personalized

# Mobile Push

[Mobile](#page-220-0) Push sends automated push messages and reaches every customer who has your app on their smart phone or tablet.

- Available for Android and iOS
- App-based opt-in methods
- Can be personalized

# Web Push

Web [Push](#page-220-1) sends automated push messages and reaches your customers when they open a web browser.

- Available for the most important web browsers
- Can be personalized
- Preview function

# Campaign management

# <span id="page-152-0"></span>Smart Campaigns

Smart [Campaigns](#page-176-0) have a convenient front-end for one-shot campaigns. Navigation paths and click paths are optimized for maximum efficiency.

- Create campaigns with drag and drop
- A/B [tests](#page-293-0) and automatic send function for the best performing message
- Six criteria for selecting the best split
- Allows campaigns to be worked on by several users simultaneously
- Designed for creating email, SMS and push campaigns
- Create campaigns from message templates
- $\cdot$  Reuse successful campaigns with a single click
- Integrated pre-campaign recipient-path-analysis
- Integrated post-campaign reporting
- Select send dates and delayed delivery in line with A/B test results
- Send messages to specific target groups or a limited number of recipients
- Optimizely Campaign throttling

# <span id="page-152-1"></span>Marketing Automation

[Marketing Automation](#page-233-0) lets you automate frequently recurring customer dialogs, such as welcome and happy birthday messages, reactivation campaigns, abandoned cart emails, and much more. Marketing Automation event and date-

triggered mailings increase conversion rates and let you analyze recipient flows and activities in real time. Marketing Automation furthermore comes with an automated feature for changing recipient data and moving or copying recipients to different recipient lists.

- Create Marketing Automation campaigns with drag and drop
- Omnichannel. Send out email, SMS, Web Push and Mobile Push messages to different end devices and target groups from a single Marketing Automation campaign
- Create automatic lifecycle marketing campaigns
- Send out activity and event-based mailings from a single campaign
- Actively run multiple campaigns simultaneously
- Link multiple campaigns, for example, by automatically assigning recipients from one campaign to another
- Modify campaigns while active
- Post-click-triggered campaigns
- Integrated campaign recipient-management (updating, moving and copying recipients/recipient data)
- Integrated campaign reporting for active campaigns monitor the number of recipients who passed the individual campaign nodes at any time

# <span id="page-153-0"></span>Transactional mails

[Transactional](#page-281-0) mails are triggered by recipient actions or events, such as an anniversary. Optimizely Campaign sends transactional mails using a high-performance API (application programming interface). Transactional mails can be activated in Marketing Automation or sent through the REST, SOAP or HTTP API.

- Sent through Marketing Automation
- Can be sent as email or SMS
- Sent in real time using high-performance interfaces
- Can be personalized
- Can send personalized attachments (HTTP API only)

### <span id="page-154-0"></span>Opt-in processes

Opt-in [processes](#page-287-0) lets you create and manage your opt-in mailings with Optimizely Campaign and make them reflect your corporate design. The integrated reporting feature lets you check the number of recipients who completed the registration process.

- Creation and administration of multiple opt-in mailings in your Optimizely Campaign client
- Sent in real time using the transaction API
- Edit contents while the registration confirmation is active
- Can be personalized

# Content management

Our intuitive content management system (CMS) lets you create appealing, ready-to-send mails in no time. The modular design makes it easy to insert text and images. You can preview content on different devices (email, web, mobile) while editing. The content management system also can be used to define personalized and group-specific content.

- WYSIWYG (what you see is what you get) editor
- Source text editing
- $\cdot$  Import mailings as zip [archives](#page-207-0)
- Automatic text version generator
- Create, manage, and change landing pages
- Content reports for link validation
- Automatic link extensions for click tracking
- Manage HTML, text, and mobile link tracking
- Personalized and target group-specific subject lines
- Automatically creates online version
- **[Attachments](#page-704-0)**

Note: The following features are optional. Contact [customer](#page-1416-0) [support](#page-1416-0) for more information.

- Send images with offline HTML
- <sup>l</sup> [Personalized](#page-708-0) attachments (only when used with transactional mails and the HTTP API)

# Template Kit

[Template](#page-361-0) kit lets you define the layout and appearance of the elements in your mailing, to which you can copy or move content blocks via drag and drop. The basic mailing elements (such as, sender information) are predefined to create new mailings and make them less error-prone.

- Predefined pre-header, header, body and footer sections
- Grouping [paragraphs](#page-423-0) for creating flexible layouts (1- or 2-column)
- [Paragraph](#page-430-0) types for essential applications
- Target groups and click profiles for use at paragraph level
- Nine fonts to choose from
- RSS feed [integration](#page-526-0)
- Content [interface](#page-453-0)
- Add links to social networks (SWYN)
- Mobile [Fusion](#page-690-0) for responsive web design to ensure that your mailings are optimally displayed on mobile devices, with a preview function for conventional device formats
- Separately edit HTML, text, and mobile mail versions
- [Click2Go](#page-684-0) is a button generator for adding buttons or call-to-action elements in a design-consistent layout, conveniently and directly to your template
- [Easy](#page-348-0) edit split-screen view for previewing the mailing
- $\bullet$  Inline [editing](#page-351-0) edit your texts directly in the mailing preview
- Easy [Copy](#page-688-0) lets you copy and paste individual elements from other mailings or clients

Note: The following features are optional. Contact [customer](#page-1416-0) [support](#page-1416-0) for more information.

- Install additional standard web fonts
- <sup>l</sup> [Custom](#page-374-0) fonts install user-defined fonts

# Custom mailing content templates

Custom content [templates](#page-364-0) are set up by [customer](#page-1416-0) support on request. Custom templates are based on your corporate design and style guide and ensure that your newsletters appear exactly as intended on recipient devices.

- Template with your corporate design
- Template modules designed in line with your design specifications
- Layout and design principles based on your style quide
- Available features in the Template Kit can be integrated into individual templates

### Coupon system

[Coupon](#page-647-0) system lets you reward mailing recipients with promo coupons. Adding a machine-readable bar code to your mailings will allow your customers to redeem coupons at their local store.

- Upload static coupon blocks if you want to define the structure of individual codes and number of codes per block
- Dynamically generated coupon blocks if you want Optimizely Campaign to automatically generate a new, unique coupon code for every email
- Bar code blocks with editable layouts (width, height, line weight) based on EAN 13
- Static block thresholds for triggering mails
- Delete unused codes from static blocks
- Download coupon code assignments

### Countdown timers

[Countdown](#page-658-0) Timers display the days, hours, minutes and seconds remaining to when your offer ends to increase the attention of your recipients and conversion rate.

- Supports static and animated countdown timers
- Editor for designing, editing, and managing countdown timers
- <span id="page-157-0"></span>• Field function for mailing integration

# **Segmentation**

# <span id="page-157-1"></span>Target groups

Successful dialog marketing: Target, attract, inform and engage your customer segments with custom content. Optimizely Campaign helps you define [target](#page-768-0) [groups](#page-768-0) to ensure that your mailing content and subject lines are relevant to every one of your recipients.

- Recipient-based filter criteria, which can be based on any recipient list field
- Action-based criteria, such as clicks, open, hard and soft bounces, and post clicks
- Campaign-based criteria for linking several Marketing [Automation](#page-233-0) campaigns
- Use of operators: contains, starts with, ends with, equals
- Use of mathematical operators for numeric fields
- Use of time-based operators for date fields
- Boolean operators  $(true$  or  $false)$
- Instant target group analyses
- Ad-hoc target groups created from Live Analytics segments with a single click

### Click profiles

Categorize your recipients' clicking behavior with click [profiles](#page-828-0). Rule-based click profiles provide information about your campaign's performance, instead of

complex individual mailing and campaign analyses.

- Cross-campaign click profiles
- Manually assign click profiles
- Rule-based click profile assignments based on wildcards
- <span id="page-158-0"></span>• Rule-based click profile assignments based on regular expressions

# Analysis tools

# Performance Dashboard (Beta)

The [Performance](#page-850-0) Dashboard (Beta) lets you display KPIs using charts for visually appealing presentations of your mailing activities.

- Various charts available: KPI chart, basic chart and bubble chart
- Time-based and mailing-based analysis
- Individually customizable

# Deep Analytics

Deep [Analytics](#page-869-0) provide in-depth and highly detailed mail-based reports about your campaigns' success to effectively targeting your recipients and further develop your omnichannel marketing.

- User-friendly report builder with graphical interface
- Create reports with drag and drop
- Choose from up to 28 analysis measures
- $\cdot$  13 [groupings](#page-887-0)
- Predefined basic reports for campaign and progression-based analyses
- Automatic raw data analyses for reports based on high-performance database algorithms
- Post-click analyses with external web analytics tools
- Global report parameters based on clients, time intervals, target groups, mailings and mailing types
- Choose from different diagrams (bar charts, line charts, regional and pie charts)

#### 160 | Episerver Campaign User Guide 2021-08-02

- Aggregation of [comprehensive](#page-895-0) reports in pivot tables
- Seamless integration with Microsoft Excel
- Configurable report templates in your corporate design
- Automatic report generation and distribution by email

# Live Analytics

Live [Analytics](#page-902-0) lets you generate recipient-based reports and create real-time RFM analyses to boost your campaigns' profitability and return on investment (ROI).

- Analyze data by recipient lists, list fields, and target groups
- Edit analysis fields in real time in the detail view
- RFM analyses for boosting your sales
- Graphical representations and segment
- Funnel analysis segments of a diagram with a single click
- $\bullet$  Create target groups with a single click

### Deliverability preview

The [deliverability](#page-920-0) preview lets you check your mailing before dispatch, whether the contents are displayed correctly and whether your mailing has been classified as spam by the most common email providers.

- Preview how the graphics and fonts in your mailing are displayed by the most common email providers and browsers
- Check spam suspicion with the most common email providers

### Post-click tracking

Post-click tracking lets you analyze actions by email recipients on your website, like clicks on products or canceling of orders. Use Deep [Analytics](#page-869-0) to analyze and display the generated data.

- Filter by date or time range
- Import mailing-independent customer actions

Integrate external web analytics software

### Visual link analysis

Visual link [analysis](#page-936-0) instantly shows the number of times the links in a mailing were clicked. The analysis is performed directly inside the mailing itself, which means that you can see whether links in particular locations are clicked more or less frequently.

- Analyzes absolute and unique clicks
- Proportional analysis based on recipients or clicks
- **.** Visual link [analysis](#page-940-0) of post clicks

### Attention analysis

[Attention](#page-940-1) analysis let you assess the impact of your mailings, templates, and landing pages' layout on viewers. Based on eye-tracking, this tool graphically represents analysis results which indicate if the most crucial elements of your mailing (logo, offer price and period, call-to-action) are located to effectively attract the viewer's attention.

- Perception map analyzes which features of a mail a viewer focuses on first
- Attention map for analyzing which elements in your mail attract the most attention
- Visual attention prediction for predicting the order in which mailing elements attract attention
- Analysis of draft layouts of existing mailings or screen shots means layouts can be optimized during the design phase

#### Activity overview

Activity [overview](#page-952-0) shows mailings for a defined period in a single, clearly laid-out screen. This lets you obtain information relevant for evaluating your marketing activities, such as which customer dialogs you have sent, are currently sending, and are about to send.

- Evaluate multiple clients at once
- Filter by mailing types, media types (marketing channels) and mailing status
- Transactional mails and registration confirmations are supported

# Integrations and additional functions

Optimizely Campaign seamlessly integrates all major web analytics, e-commerce and CRM systems. You can use [programming](#page-165-0) interfaces (APIs) and extend Optimizely Campaign with various [additional](https://world.optimizely.com/add-ons/) functions. In addition, Optimizely constantly develops new custom features for you.

# Web analytics integration

Optimizely Campaign seamlessly integrates commonly available web analytics tools. Benefit from bi-directional data exchange: The most important statistics are sent to the analytics software, and segments relevant for your Optimizely Campaign remarketing campaigns are available in the feedback channel.

#### Google Analytics

You can use Google [Analytics](#page-1159-0) to monitor the success of your marketing campaigns and further optimize them. Optimizely Campaign sends mailing and campaign parameters to Google Analytics. The Google Analytics dashboard gives you access to campaigns and an overview of the costs and revenues related to your campaign.

- Unidirectional data exchange
- Mailing ID, mailing name and description, mailing type, and dispatch date are transmitted
- Recipient list fields are transmitted
- Time and campaign-based analyses available in Google Analytics

### Google Tag Manager

With Google Tag [Manager](#page-1163-0) you can implement tracking codes and conversion pixels on your website and create data about user actions. By using the

integration you can transfer this data to Optimizely Campaign.

- Identification of customers/recipients via the RecipientID
- Data transfer to Optimizely Campaign
- Creation of target groups in Optimizely Campaign

#### intelliAd

[IntelliAd](#page-1183-0) integration for Optimizely Campaign lets you evaluate your email campaigns using intelliAd.

- Unidirectional data exchange
- Link tracking using link extension
- Analysis of clicks over time for just the email channel or together with other marketing activities in the intelliAd dashboard

### E-commerce integration

Securely send order and dispatch notifications, double-opt-in emails, or entire campaigns. Seamless and automatic [E-commerce integrations](#page-960-0) with Optimizely Campaign matches recipient data and recipient status and imports product data directly into your message template. You further benefit from the performance and reputation of Optimizely's dispatch infrastructure.

#### Magento 1 integration and Magento 2 integration

Take advantage of the performance available from Optimizely Campaign in combination with the Magento e-commerce platform. The Integration includes synchronization of recipient data including logins and logouts, export of the product catalog, and sending transactional mails via SMTP and HTTP.

- Available for [Magento](#page-1000-0) CE 1.7 to 1.9, Magento EE 1.12 to 1.14, Magento CE 2.0 to [2.1](#page-1000-0)
- Processing of subscriptions and unsubscriptions via Optimizely Campaign
- Synchronization of recipient status between the shop system and Optimizely Campaign
- Transfer of further recipient data from the shop to Optimizely Campaign to personalize your mailings
- Adaptability of the data model for data exchange
- Multi-client capability through support of subshops and storefronts
- Sending transaction mails via the SMTP API
- Sending transaction mails via the HTTP API using the templates in Optimizely Campaign
- Export of the product catalog as CSV file for use during mailing creation
- Configurable confirmation pages
- Transfer of further data fields from the web shop to Optimizely Campaign for further personalization of your mailings

#### Shopware

Take advantage of the performance available from Optimizely Campaign in com-bination with the [Shopware](#page-1067-0) e-commerce platform. Recipient data is automatically synchronized – including registrations and canceled subscriptions.

Shopware integration also exports the product catalog from your web shop to Optimizely Campaign and makes product data available in your template via a content interface. Use the features of Optimizely Campaign to personalize, automate and evaluate newsletters for targeted cross and up-selling. Benefit from high delivery rates and the reputation and performance of Optimizely's dispatch infrastructure.

- Available for Shopware Professional and Professional Plus
- Newsletter registrations and subscription cancellation processes
- Newsletter containing dynamic shop products
- Configuration of multiple clients
- Automated, cyclical product data import
- Send transactional mails via Optimizely Campaign

# CRM integration

Bi-directional CRM [integration](#page-1190-0) lets you send campaigns to your contacts and leads using Optimizely Campaign. Personally address your customers with customized content and evaluate the success of your campaigns directly from within your CRM system.

### Mirosoft Dynamics CRM

Plan, start, evaluate successful campaigns in Mirosoft [Dynamics](#page-1268-0) CRM and benefit from the power and above-average delivery rates of Optimizely Campaign: Use your comprehensive CRM database to create email and SMS newsletters with high conversion rates. Use your data to generate extensive and original customization. Delivery and a perfect layout are guaranteed. The bi-directional connection means you can monitor success directly from within your CRM system.

- Available for Mirosoft Dynamics CRM and On-Premises
- Supports Mirosoft Dynamics CRM versions 2015, 2016 and Mirosoft Dynamics 365
- Omnichannel campaigns via email and SMS
- High-performance dispatch infrastructure with excellent delivery rates
- Precisely measure the success of CRM campaigns
- Transfer personal data from the CRM such as salutation, name, city and post code
- Import response data in your CRM such as openings, clicks, returned emails, canceled subscriptions and bounces

#### **Salesforce**

Plan, start, evaluate successful campaigns in [Salesforce](#page-1208-0) and benefit from the power and above-average delivery rates of Optimizely Campaign: Use your comprehensive CRM database to create email and SMS newsletters with high conversion rates. Use your data to generate extensive and original customization. Delivery and a perfect layout are guaranteed. The bi-directional connection means you can monitor success from within your CRM system.

- Available for Enterprise Edition, Unlimited Edition, and Performance Edition
- Omnichannel campaigns via email and SMS
- Export standard segmentation and personalization fields from Salesforce into Optimizely Campaign
- Export additional customer-specific fields to Optimizely Campaign
- Multi-stage campaigns in Salesforce
- Automatic response data synchronization

### <span id="page-165-0"></span>APIs

Smart and flexible: Optimizely Campaign offers a range of comprehensive programming interfaces ([APIs\)](#page-1412-0) to automate your marketing activities.

### REST-API

The [REST](https://world.optimizely.com/documentation/developer-guides/campaign/rest-api/) API is a convenient alternative to the SOAP API that lets you manage and control Optimizely Campaign features from external systems by using HTTPS requests. In contrast to the SOAP API, you can also manage Smart Campaigns. In total, Optimizely provides more than 200 operations in over 16 different web services for this purpose. You can retrieve data from and send data to Optimizely Campaign via REST API. See the Optimizely Campaign SOAP API documentation for information.

- Bi-directional secure data exchange
- Almost all features of Optimizely Campaign can be executed
- Over 16 web services and more than 200 operations available
- [Webhooks](#page-1405-0) for receiving real-time event data on your mailings

# SOAP API

The [SOAP](https://world.optimizely.com/documentation/developer-guides/campaign/SOAP-API/) API lets you control Optimizely Campaign from external systems using a variety of programming languages and environments. More than 250 operations in 18 different web services are provided for this purpose. The interface is bi-directional. Data can be both retrieved from and sent to Optimizely Campaign. See the Optimizely Campaign SOAP API documentation for information.

- Bi-directional secure data exchange
- Almost all features of Optimizely Campaign can be executed
- 18 web services and more than 250 operations available
- Optimizely Campaign provides pre-configured programming libraries for Java and PHP to make connecting external systems easier

# HTTP API

The [HTTP](https://world.optimizely.com/documentation/developer-guides/campaign/http-api/) API can be used to register new recipients, manage blocklists and subscription cancellation lists, for personalized tracking and for sending trigger and transactional mails – also with personalized attachments. The HTTP API operations can be embedded into emails, web forms and online shops. See the Optimizely Campaign HTTP API documentation for information.

- Secure integration and data exchange
- Easy to configure API calls
- Confirmation of execution is returned for each operation
- Can be used in emails and web forms
- Transfer personal data for sending personalized transactional mails
- Personalized attachments (for example PDFs)
- High-performance transactional API for high volume dispatch

# SMTP API

The [SMTP](https://world.optimizely.com/documentation/developer-guides/campaign/smtp-api/) API offers a simple solution for sending campaigns via the high-performance infrastructure and lets you benefit from the reputation of the Optimizely Campaign server. After setting up a special SMTP client, you can continue to create your mailings using your usual software package. Mailings are sent via Optimizely's high-performance server that is recognized by major providers. You benefit from the reputation and performance of Optimizely Campaign with minimal modifications.

- Above-average high email delivery rate and sender reputation
- Monitor the mailing process using Optimizely's deliverability experts
- Seamless integration into existing system architectures

• Mailing creation and recipient management continue to be carried out in your current system—no need to retrain staff

### Additional interfaces

#### Content interface

Link external product databases to the content [interface](#page-484-0) or content management system to display your shop products in your mailings. Just a few clicks are needed to create your product offer: the Optimizely Template Kit provides preconfigured paragraphs for linking and creating layouts for product data according to your corporate design guidelines.

- Product paragraph for embedding individual products
- Content interface paragraph for embedding several grouped products
- Up to 10 text elements per article
- $\bullet$  Up to 3 links per article
- $\bullet$  Up to 6 images per article
- XML and CSV formats
- HTML/CSS formatting

### Translation interface

The [translation](#page-1373-0) interface from Optimizely Campaign lets you send the texts for your mailing to a translation service provider. The service provider returns the translated content. Your mailing templates apply the relevant language to ensure that a localized mailing is sent to each target market.

- Data exchange using standard XML format
- Link to practically all translation providers
- Automatic creation of mailings in target language
- Automatic requests for the status of a translation ensures that mailings are only sent when the translation is complete

#### <span id="page-168-0"></span>Closed-loop Interface

The bi-directional and flexible [closed-loop](#page-1375-0) interface lets you integrate data from your data warehouse or campaign management system into Optimizely Campaign. The import module is used to send selected recipients and personal data to Optimizely Campaign. A mailing filled with this data is then sent. The export module provides send and response data for the feedback channel. This data is automatically fed back to your system.

- Secure data exchange over SFTP or SOAP API
- Import and export using the standard CSV format
- Referencing of content, for example, image stored on remote systems possible
- Import personalization information and product recommendations
- Automatically generate a send log and response data (openings, clicks, returned emails, canceled subscriptions) for export to the feedback channel

### FTP interface

This high-performance and [universal](#page-1398-0) interface lets external data storage systems to securely synchronize with Optimizely Campaign.

- Import and export large amounts of data in CSV format
- Secure data transfer via an SFTP connection
- Import data at regular intervals or when changes are made
- Automatic further processing of data by clients
- Import and export recipients, canceled subscribers, blocklists and multiplier lists

# Dispatch and deliverability

### **Dispatch**

You can send messages (even high volumes of messages) immediately or use delayed dispatch. You can also split [mailings](#page-293-0) and send different content to different target groups.

In addition, you can test every message before sending it. To do so, select a number of test addresses and lists, start separate tests for text, HTML, and multi-part messages, and simulate the messages' dispatch to the different groups.

- Sending speeds of up to 50 million emails per hour
- Throttled dispatch (for example, for campaigns likely to drive a high level of traffic to your web shop). Throttled dispatch lets you control and manage follow-up traffic.
- email can use international ISO-8859-1, ISO-8859-2 or UTF8-compliant character sets
- SMS [message](#page-194-0) routing to 12 countries
	- <sup>o</sup> SMS delivery using international GSM and UCS2 data coding

Note: The following features are optional. Contact [cus](#page-1416-0)tomer [support](#page-1416-0) for more information.

- **Target group-based SMS delivery to specific regions using telephone dialing** codes
- SMS delivery with sender recognition using individual short codes (on request, exclusive code) or long codes

### Send time optimization

Customize the time your messages are sent. The send time [optimization](#page-309-0) identifies when your recipients interact with their inbox, and sends your message when they are most attentive.

- Available for Smart [Campaigns](#page-176-0)
- $\triangle$  Available for  $\triangle$ /B [tests](#page-293-0)
- Self-learning algorithm, continuously adapts to recipient behavior
- $\bullet$  Very flexible, virtually infinitely adjustable for up to 7 days
- Analysis function evaluates individual dispatch times
- Fallback time for new recipients for whom behavior data is not yet available

### Deliverability management

Optimizely's deliverability team monitors mail delivery and takes proactive action to ensure high sending rates. This includes collaborating with providers and organizations to develop optimal strategies for improving deliverability – regardless of the growing complexities of spam filters. See also Best [practices](#page-72-0) for good [deliverability](#page-72-0).

- Active deliverability management and monitoring
- On-boarding deliverability Optimizely's deliverability team performs an advance analysis of the requirements for ensuring the deliverability of your messages
- Optimizely is a member of the Certified Senders Alliance (CSA)
- Provider relations and Optimizely server allowlisting ensure high delivery rates
- Mails comply with formatting standards for email headers and HTML
- Automatic steering of the optimal sending speed ensuring that emails are accepted by providers
- Automatic server switch in case of delivery problems to prevent email loss during sending
- Blocklist monitoring Optimizely's deliverability team constantly monitor the blocklists of major providers and takes immediate action if an Optimizely IP is accidentally listed there
- 24/7 open and click rate monitoring and provider comparisons for messages

Note: The following features are optional. Contact [customer](#page-1416-0) [support](#page-1416-0) for more information.

- Progression analysis of open and click rates in your clients to identify and resolve deliverability issues
- SSL certificate for your sending domain
- Multiple sending domains for your use
- Dedicated IP [pool](#page-147-1) for your exclusive use

# Security and availability

You benefit from maximum data safety and consistent Optimizely software and service availability.

- ISO 27001 [certified](#page-147-0) by TÜV to guarantee the security of the operation, service, and development of the software
- $\bullet$  Hosted in a Tier IV, high-security data center
- Redundant server structure
- Continually updated firewall hardware for blocking hackers
- SSL-encrypted connections
- Split-second main database replication
- $\bullet$  Daily data backup
- Automatic application and service availability monitoring
- <span id="page-171-0"></span>• 24/7 system administrator helpline

# Recipient management

Systematically collecting and analyzing customer data is key to running effective email and omnichannel campaigns. Optimizely Campaign comes with a number of options for processing different data sources and using these to boost your performance.

- Easy-to-use list-based recipient management
- Unlimited number of potential recipients
- [Unlimited](#page-746-0) number of recipient lists
- Recipient list fields in the data types string, integer, float, date and boolean
- Manual recipient import using [standard](#page-728-0) CSV
- Automatic duplicate identification during import
- Automatic data validation during import (mandatory fields, correct email addresses and so on)
- Download of duplicates and faulty datasets for reviewing and archiving purposes
- Export complete and filtered recipient lists
- Integrated subscription process based on double opt-in or confirmed opt-in emails
- [Tracking](#page-719-0) opt-out option that enables recipients to disable personal data tracking in accordance with statutory regulations. This does not impact anonymized campaign-specific data tracking.
- Integrated unsubscribe request management in accordance with statutory regulations
- Fully integrated unsubscribe links in mailing templates
- Records subscriptions, opt-ins, and unsubscribe requests with IP and time stamp for your records
- Recipient data enrichment with third-party system data, such as web analytics, CRM, e-commerce, recommendation engines, and other data sources using high-performance automated interfaces
- [Recipient](#page-816-0) history: Entire message history for each recipient in an easy-to-read format, including action data (opens and clicks)

Note: The following features are optional. Contact [customer](#page-1416-0) [support](#page-1416-0) for more information.

- [Automatically](#page-1421-0) import and export recipients using FTP protocol and standard CSV file
- Recipient data encryption
- Subscription form
- Preference Center form
- Delayed subscription confirmation emails
- Separate recipient list data storage available on request
- Development of an individual data management concept by Optimizely consultants

### **Blocklist**

Recipients whose email addresses are on the [blocklist](#page-835-0) are no longer sent any mails. This also applies if these recipients subscribe to emails again later, even if they do so multiple times.

#### 174 | Episerver Campaign User Guide 2021-08-02

- Client-wide blocklist
- Blocklist inheritable by sub-clients
- Manually add recipients to the blocklist
- Manually import blocked recipients from a CSV
- Search the blocklist for datasets
- **Delete datasets from the blocklist**
- Use of wildcards to block entire domains or email addresses using key words
- Global blocklist with email addresses that may not be contacted
- Automatic feedback-loop recognition and addition to blocklist
- Automatic external blocklist [cross-checks](#page-1421-0) via interfaces or linked databases

### Responses and bounce management

Regardless of whether they are hard or soft bounces, or genuine replies, Optimizely Campaign automatically filters and processes [responses](#page-832-0) by category.

- Integrated response management with a display function for viewing responses or responses associated with a specific mailing
- Automatic response analysis using more than 150 filter rules
- Automatic hard bounce, soft bounce, autoresponder, genuine reply/other, suspected spam categorization
- Create special categories using defined rules, for example, returned emails that contain the word order
- On request, responses from selected categories can be forwarded to freely selectable email addresses
- Content display and print function for responses or genuine replies
- Integrated bounce management divided by hard and soft bounces
- Recipients are disabled when reaching the specified bounce limit to protect the reputation of your mailings
- Individually adjustable bounce limits for hard and soft bounces
- Bounce statistics for email and SMS
- On request, you can [automatically](https://world.optimizely.com/documentation/developer-guides/campaign/scheduled-jobs/outbounced-recipient-export-job/) export bounces using FTP protocol and standard CSV file

# System user and permission management

As the administrator of your client, you can create new users and define user permissions down to the smallest detail.

- Easy-to manage user [roles](#page-58-0)
- Assign [permissions](#page-51-0) and user roles for specific periods
- Assign each user permissions for every client
- Assign each user a number of user roles for every client
- User permissions are inheritable by sub-clients
- Assign permissions separately for each marketing channel (email, Push, SMS)
- Password and [PIN-protected](#page-35-0) user logins
- Users can change passwords

# **Service**

Working with Optimizely Campaign means benefiting from the advantages of powerful and intuitive software, and comprehensive customer service and support services.

- Expert customer services delivered by project managers, engineers, and strategy-oriented marketing experts
- Multilingual customer services in German, English and Polish.
- Helpline team available Mon-Fri,  $9$  AM 6 PM [CET](https://www.timeanddate.com/time/zones/cet), by telephone, email and fax
- Free regular webinars
- Manuals, specialist documentation, and best practice guides
- Manuals available offline as PDFs

Note: The following services are optional. Contact [cus](#page-1416-0)tomer [support](#page-1416-0) for more information.

• [Full-service](#page-1416-1) campaign package. On request, Optimizely offers complete project management of your newsletter mailing campaign – from creating to analyzing your campaign

#### 176 | Episerver Campaign User Guide 2021-08-02

- Customized campaign strategies, designs and analyses with Optimizely consulting
- Knowledge transfer in practice-oriented seminars and workshops

# **Campaigns**

This section shows how to create, edit, or test campaigns and send out mailings through channels: email, text messages and push messages.

- Smart [Campaigns](#page-176-0). Create, edit, and send one-shot campaigns.
- [Omnichannel](#page-220-2) campaigns. Special notes for Web Push, Mobile Push and SMS.
- Marketing [Automation](#page-233-0). Automate campaigns.
- [Transactional](#page-281-0) mails. Set up and edit transactional mails.
- Opt-in [processes](#page-287-0). Create and manage opt-in mailings.
- . Message [templates](#page-291-0). Create and edit message templates.
- $\triangle$  A/B [test](#page-293-0). Set up and execute A/B tests.
- Send time [optimization](#page-309-0). Deliver your message at the exact moment when recipients open their inbox and read their email.
- Validate mailing prior to [dispatch](#page-329-0). Information on the automatic parameter test before dispatch.
- Send automatic [notification](#page-329-1) after dispatch. Information on automatic notification after dispatch.
- [Mailings](#page-332-0) Classic. Information about the classic, one-shot campaign. (This feature is deprecated and replaced by functions of Smart Campaigns)

# <span id="page-176-0"></span>Smart Campaigns

Smart Campaigns is a marketing tool for sending out one-shot-campaigns, such as an event invitation or special Christmas offers. In Smart Campaigns, you can send messages via the following channels: email, SMS, [Mobile](#page-220-0) Push and [Web](#page-220-1) [Push](#page-220-1).

Use Smart Campaigns to create, start, monitor and evaluate regular campaigns. You create and edit these campaigns on a graphic desktop, and access the elements that make up a campaign (recipients, target groups, A/B test and the message) from the tool list in the left panel.

To use Smart Campaigns, open the Optimizely Campaign [menu](#page-46-0) and select Campaigns > Smart Campaigns.

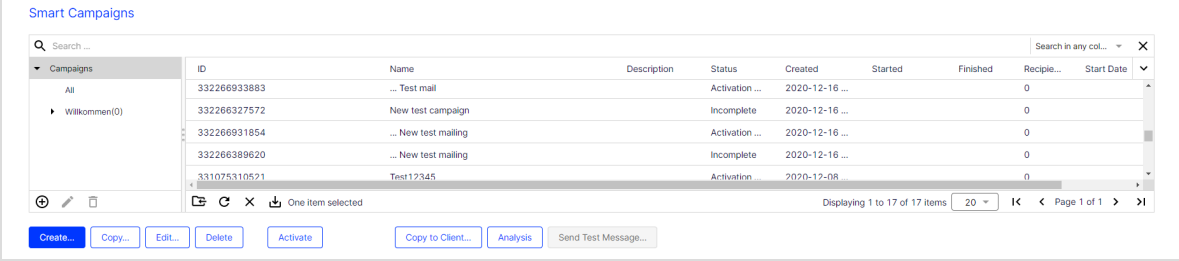

A list of Smart Campaigns appears in the top half of the window. The Status column shows whether a campaign was activated or sent.

Because a Smart Campaign's elements and parameters are displayed visually, you can easily control and optimize it. After you activate a campaign, the Smart Campaigns working area displays feedback on it.

# Campaigns and messages

Every Smart Campaign must have at least one message. Both campaigns and messages appear in the Campaign Overview in the Smart Campaigns window. A message begins with three dots (...) and is located below its campaign. The following conditions and relationships apply:

- A message must belong to a campaign.
- To send a campaign, you must include a message.
- A message's media type (email push or SMS) must match its campaign's marketing channel.
- If your campaign uses the  $\overline{A/B}$  Test (split test) node, you must create two versions of the message. See A/B [test.](#page-293-0)

# Campaign types

You can select from the following campaign types, each of which is sent via different channels. A Smart Campaign's recipient list must be compatible with its marketing channel.

- Email. Sends email to recipient of type Email or a multiple list.
- SMS. Sends SMS message to recipient of type SMS or a multiple list.
- Mobile Push. Sends push messages to the Android or iOS device to a recipient of type Push or a multiple list.
- Web Push. Sends push messages that appear in the recipient's web browser. The recipient list must be a multiple list or of type Push.

# Campaign status

- Incomplete. Elements are missing or necessary parameters are not defined. You cannot activate or start a campaign in this status.
- Activation required. Contains necessary elements and parameters. To send campaigns manually, activate the campaign before starting it.
- Activated. The campaign is activated and can be started (sent). Campaigns with a specified sending time are sent automatically when activated.
- Sending. A campaign 's messages are being sent.
- **Paused**. The sending process is paused manually, or the splits of an  $A/B$  test with manual optimization are ended. Click Start to restart the campaign or Cancel to end it.
- Canceled. The campaign is canceled and cannot be restarted.
- Sent. The campaign is sent.

# Actions

Use the buttons below the campaign overview to perform these actions:

- [Create](#page-179-0)
- [Copy](#page-179-1)
- [Edit](#page-179-2)
- [Delete](#page-180-0)
- [Start/Activate](#page-180-1)
- Copy to [client](#page-181-0)
- [Analysis](#page-182-0)
- Send test [message](#page-184-0)

Note: Some actions are not available for incomplete or sent campaigns.

#### <span id="page-179-0"></span>**Create**

Creates a new campaign. See Creating and editing a [campaign](#page-185-0).

# <span id="page-179-1"></span>**Copy**

- 1. Click a campaign in the list.
- 2. Click Copy….

Use Copy if you regularly send similar campaigns. You can quickly make minor adjustments to values in the copied campaign. Campaign elements (recipients, target groups, messages, and so on) are applied.

#### Note: Limitations

- Individual messages in the list cannot be copied.
- Messages are not stand-alone; they belong to a campaign.
- You can reuse messages by selecting a message in the [Selecting](#page-206-0) the type of [content](#page-206-0) step.

Note: To migrate Mailings Classic mailings to Smart Campaigns, see [Mailings](#page-332-0) Classic.

#### <span id="page-179-2"></span>Edit

To edit a campaign:

- 1. Click a campaign in the list.
- 2. Click Edit….

See also Creating and editing a [campaign](#page-185-0).
To edit a message:

- 1. Click a message in the list.
- 2. Click Edit….

#### Note: Limitations

- Sent campaigns cannot be edited.
- Individual messages cannot be copied.
- Messages belong to a campaign.

### **Delete**

To delete a campaign:

- 1. Click a campaign in the list.
- 2. Click Delete.

To delete a message:

- 1. Click the campaign to which the message belongs.
- 2. Click Edit….
- 3. Hover over the message node and click  $\overline{\mathbf{u}}$ .

#### Note: Limitations

- Sent campaigns cannot be deleted.
- Individual messages cannot be deleted.
- Messages belong to a campaign.

## Activate/Start

After a campaign is completely defined, its status changes to Activation required, and the Activate button appears.

Before you can start a campaign, you first need to activate it.

1. Select the campaign and click Activate.

Note: After you activate a campaign, messages linked to a Wait node are automatically started at the specified time.

2. Click Activate Campaign in the dialog box. The button changes to Start.

Tip: When activated, the campaign is validated along with parameters (recipients, target groups, message).

- 3. Click Start to begin sending a campaign's messages with the specified parameters (target groups, reductions in sending speed, and so on).
	- You can activate campaigns only, not messages.
	- Incomplete campaigns cannot be activated or started.
	- You can start either a campaign or its associated messages.

Tip: You can automatically send a notification to an email address after a mailing is sent. See Sending [automatic](#page-329-0) notification after [dispatch](#page-329-0).

### A/B tests on activating/starting a campaign

If a campaign includes an A/B test, you will be able to start the splits for this campaign individually.

If you have selected the Start optimization manually option in the A/B test, then select all campaign splits after the campaign has been sent, and then click Optimize to send the optimized message to the rest of the distribution list.

## Copy to client

Copy campaigns to other clients. Recipient lists and target groups are not transferred to the target client.

### Note: Prerequisites

- The registered user must have permission to create mailings in the target client.
- The target clients must have the template used in the campaign that you want to copy.
- 1. In the campaign overview, select the campaign and click Copy to Client.... The Copy Campaign to Client window opens.
- 2. In the New Campaign Name in the Target Client field, enter the name for the copy of the campaign in the target client.
- 3. In the Target Clients area, select the client to which you want to copy the campaign.

Tip: To select all available target clients, check the box in the menu bar.

4. Click Copy.

### Analysis

1. In the campaign overview, click a campaign then Analysis. The Campaign Analysis window opens.

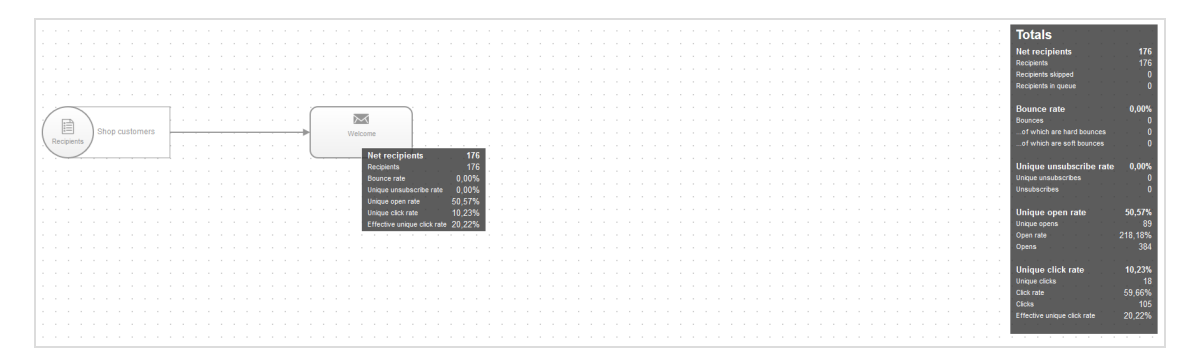

At the top right, a summary of the campaign is displayed. Additionally, the number of recipients is displayed for each individual node.

- 2. To update the analysis, click Start New Analysis.
- 3. To view the Send time optimization overview (additional feature), click the corresponding Wait node or A/B test node.

### Message preview

To preview a message, click the corresponding message node. The content preview opens.

The following options are available in the preview:

- $\Box$  Displays available subject lines.
- Target Groups. When active, select one or more target groups and click Submit Selection to display only the paragraphs assigned to the selected target groups.
- . **If** The buttons only become active when you use a target group in at least one paragraph.
	- o Click **to show the respective assigned target groups in the individual para**graphs.
	- $\circ$  Click  $\mathbb Z$  to deactivate the display of assigned target groups.

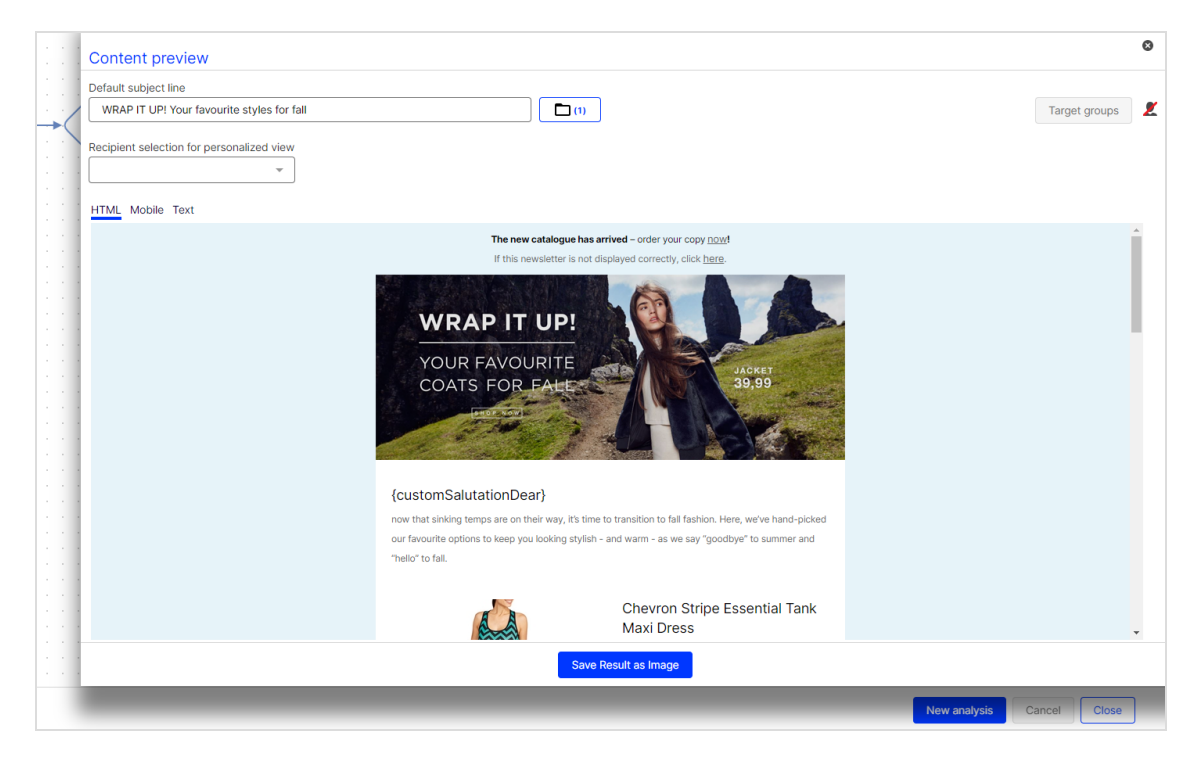

If you do not want to enable or disable the display of target groups, but rather just the display of a single target group, click the relevant paragraph.

• Container paragraph. Paragraphs that contain several sub-paragraphs with their own target groups are marked in the content preview as container paragraphs. Container paragraphs are highlighted with a yellow border.

> Note: The target groups applied in container paragraphs are automatically carried over to sub-paragraphs included. If you hide target groups in container paragraphs using the button target groups, not only is the container paragraph hidden, but also the sub-paragraphs it contains.

> Note: Paragraphs that contain several sub-paragraphs without their own target groups are not marked as container paragraphs or highlighted in yellow, but instead are displayed with a simple gray banner. However, the target groups for these paragraphs are also carried over to subparagraphs.

- Recipient Selection for Personalized View. To display a personalized preview with the data of a specific recipient, in the left column, select a recipient list. Then, in the right column, select the recipient.
- Change View. The tab bar on the upper left border includes the HTML, mobile and text message previews. In the HTML preview, the mailing appears as it will later appear in the recipients' inboxes. Under the Mobile tab, you can view the message as it appears on mobile devices. The Text tab displays the automatically-generated text version of the mailing.
- Save Result as Image or Save Result as PDF. Click to save the message template as an image.

## Send test message

Send a test message to check the appearance of the mailing before the actual dis-patch. See [Smart Campaigns nodes](#page-192-0).

# Creating and editing campaigns

This topic describes how to [create](#page-185-0) and [edit](#page-187-0) a campaign in Smart Campaigns. A campaign consists of campaign elements (nodes) that you [configure](#page-187-1) and connect [together](#page-187-1). Also learn how to use [campaign](#page-192-1) drafts.

## <span id="page-185-0"></span>Creating <sup>a</sup> campaign

- 1. Open the Optimizely Campaign [menu](#page-46-0) and select Campaigns > Smart Campaigns.
- 2. Click Create….

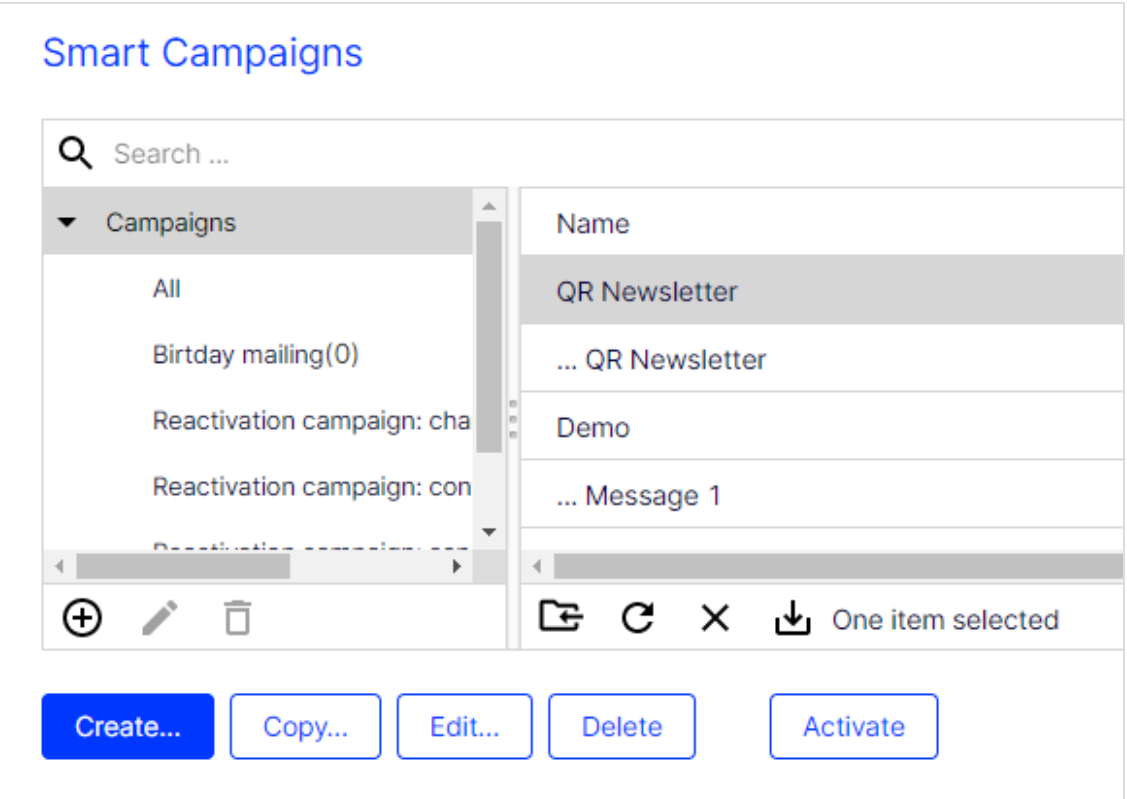

- 3. In the Select a Campaign Draft window, in the Draft drop-down list:
	- To create a new campaign, click ---Empty draft--- then Apply.
	- To edit an existing draft, select one from the drop-down list and click Apply.

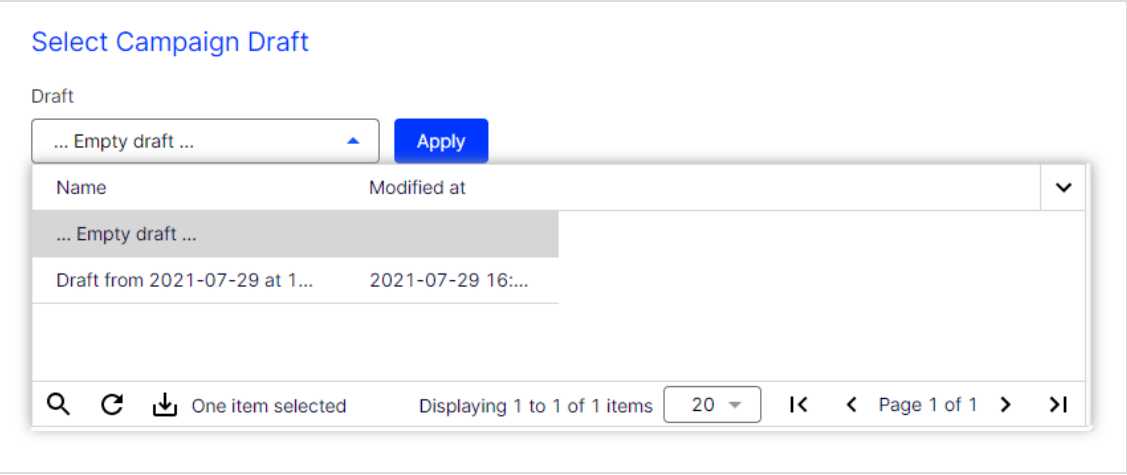

- 4. Drag the nodes from the left action area to the working area on the right. See [Editing nodes.](#page-187-1)
- 5. Click Save or Save and Close.

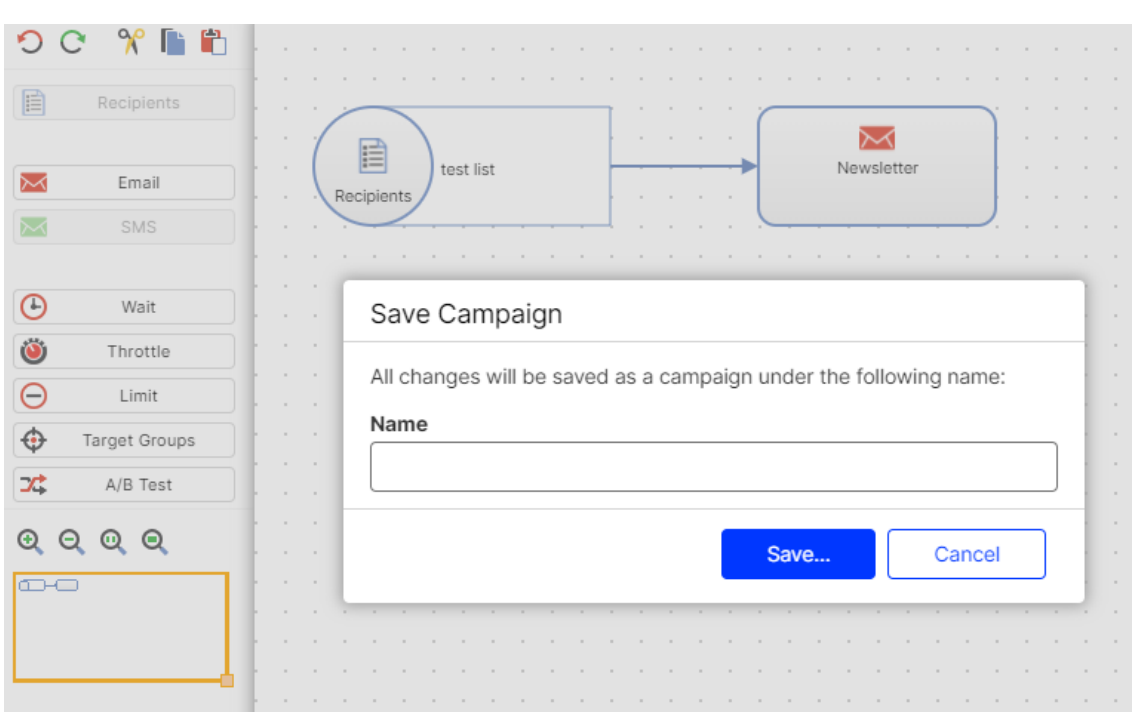

6. In the dialog box, enter a name for the campaign and click Save.

If you neglect to insert elements or parameters, a notification appears. To save the campaign anyway and complete the missing details later, click Force Save, or Keep Editing and complete the missing details. The new campaign is displayed in the Smart Campaigns overview.

## <span id="page-187-0"></span>Editing <sup>a</sup> campaign

To edit an existing campaign, select the required campaign from the list in the Campaigns window and click Edit. Proceed as described from step 4 in the [Creat](#page-185-0)ing a [campaign](#page-185-0) section.

## <span id="page-187-1"></span>Editing nodes

The campaign modules for Smart Campaigns are called nodes, and they appear in the left action area.

Required elements:

- $\cdot$   $\blacksquare$  [Recipients](#page-193-0)
- **MESSage ([Email](#page-194-0), [SMS](#page-194-1), , Web [Push](#page-195-0) or [Mobile](#page-195-1) Push)**

Optional elements:

- $\bullet$   $\Theta$  [Wait](#page-197-0)
- $\cdot$   $\sqrt{\circ}$  [Block](#page-198-0)
- . **Ö**[Throttle](#page-198-1)
- $\cdot$   $\Theta$  [Limit](#page-199-0)
- . C [Segment](#page-201-0)
- $\bullet$  Target [Groups](#page-201-1)
- $\cdot$   $\frac{34}{4}$  A/B [Test](#page-202-0)

Tip: For details, see Smart [Campaign](#page-192-0) nodes and elements.

Editing options for nodes and connections include:

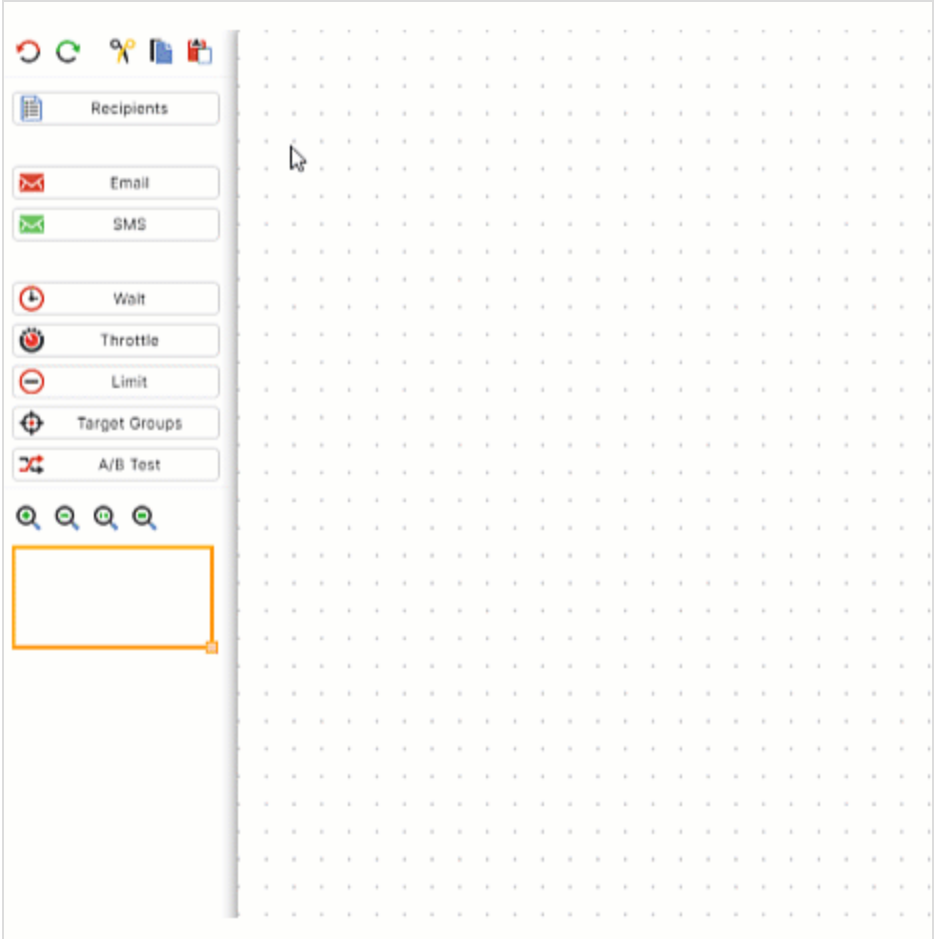

• Insert. Drag and drop a node to the working area.

• Connect. Click the node and draw a connection to the target node. Each node has connection points at the right, left, upper, and lower side and in the middle.

Note: A campaign node must connect other nodes.

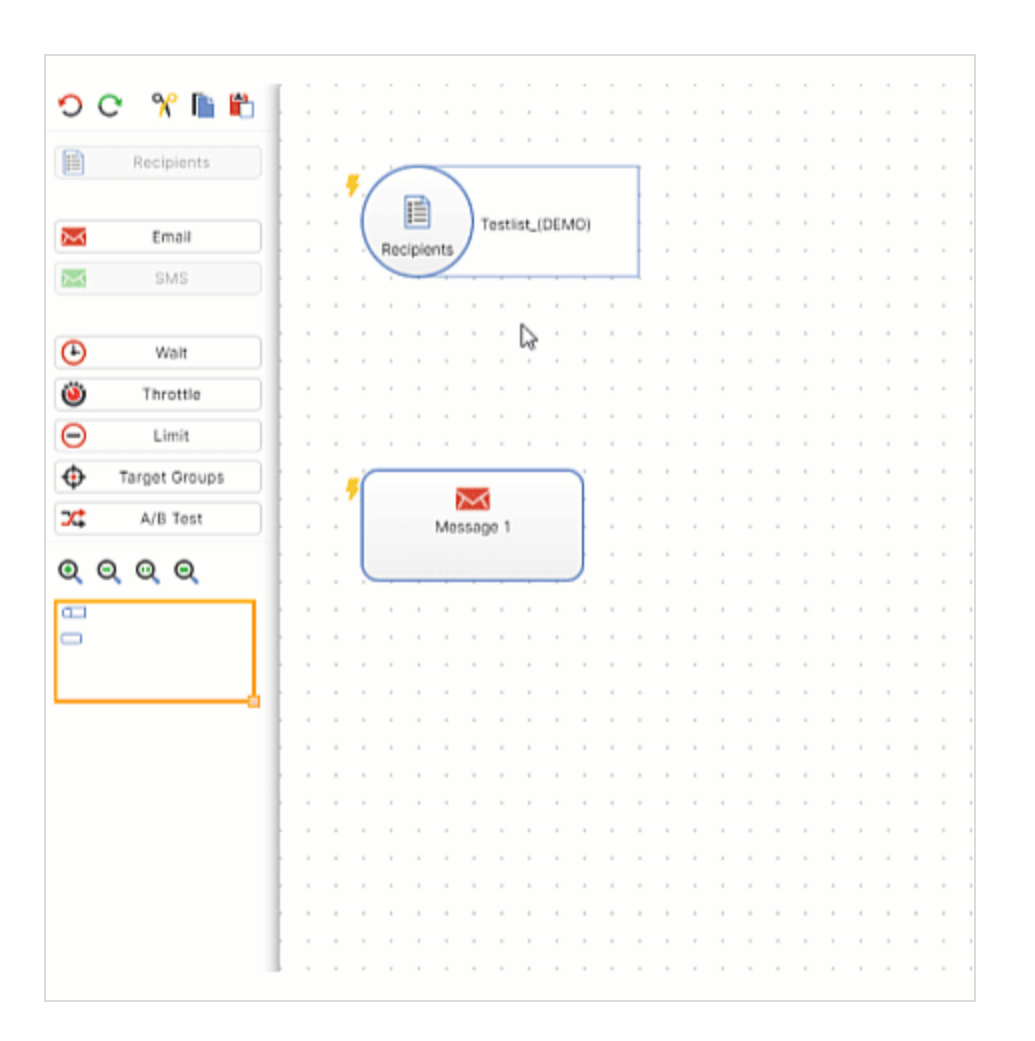

• Delete. Hover over the item and click  $\overline{\mathbf{u}}$  . Alternatively, select the item and press [Del].

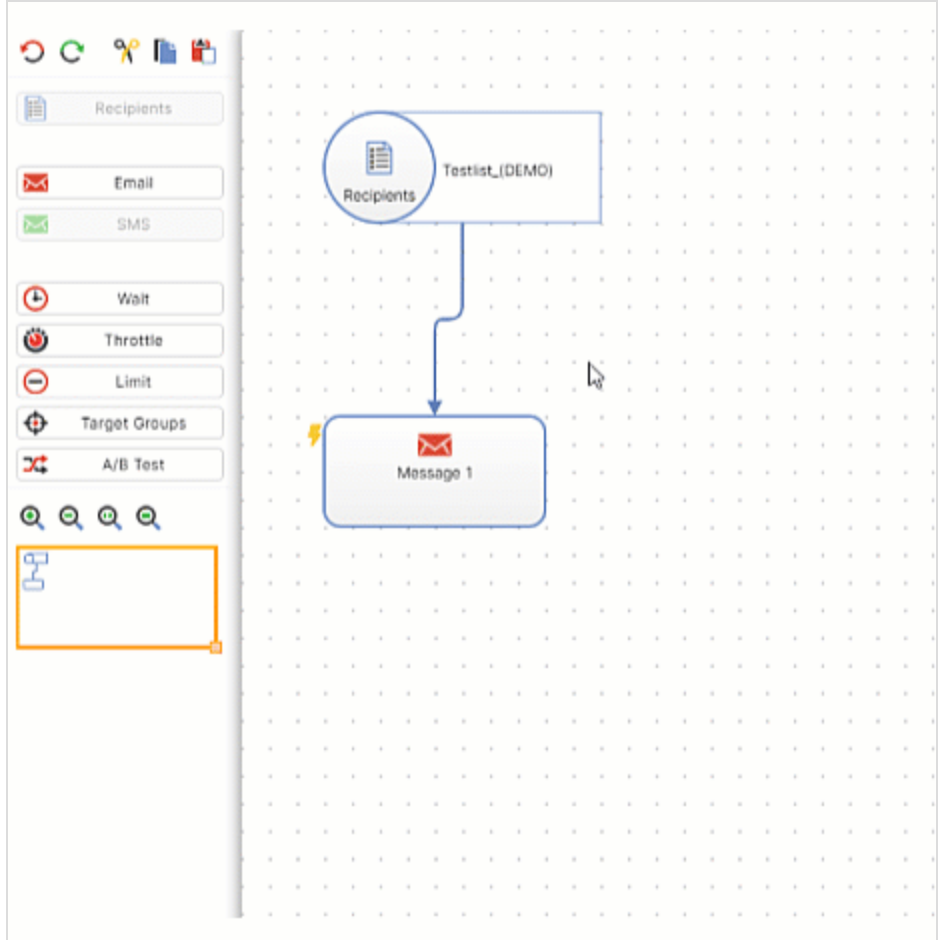

• Properties. Hover over the item and click **Alternatively, double click the item.** 

### Editing tools

- **.** O Undo (CTRL + Z). Revoke the last action. Every additional click revokes another action.
- **C** Redo (CTRL + Y). Restore previously-revoked action. Every additional click restores another action.
- $\sqrt{\ }$  Cut (CTRL + X). Cut out selected items and temporarily copy them to the clipboard.
- **.** Copy (CTRL + C). Copy selected items to the clipboard.
- $\bullet$   $\Box$  Paste (CTRL + V). Insert elements you previously cut out or copied.

### Navigating tools

- $\cdot$   $\cdot$  Zoom in. Zoom in the working area. Each click magnifies the working area to the next zoom level.
- $\cdot$  Q Zoom out. Zoom out the working area. Each click reduces the working area to the next zoom level.
- **a** Actual size. Restore original view.
- $\bullet$  Fit on screen (Show all). Display all items in the working area.
- Minimap. Navigate a campaign by dragging the yellow rectangle in the left action area to the place you want to go to. To zoom in or out of the working area using the minimap, click and drag the bottom right corner of the yellow rectangle either to the left (zoom in) or right (zoom out).

## <span id="page-192-1"></span>Campaign drafts

When you create or edit a Smart Campaigns, a draft version is saved periodically. If the campaign is closed unintentionally, you can retrieve the latest version. To do that, click Create and select the draft from the Select Campaign Draft window.

Note: Drafts are saved with the date and time. You can use the timestamp to find even unnamed campaigns that have not been manually saved.

# <span id="page-192-0"></span>Smart Campaigns nodes

This topic describes required and optional elements in Smart Campaigns. Nodes define those elements and transfer them to the connected node. By connecting nodes in a logical manner, you define the sequence of activities that make up a campaign.

For example, use the Recipients node to select one or more recipient lists and transfer their recipients to the message node. When you start the campaign, this message is sent to the transferred recipients.

## Grayed out node

A node may be grayed out for several reasons.

- A campaign already used one media type (marketing channel). For example, if you drag an Email node to the desktop, the Print and SMS nodes are deactivated.
- You already used that node type. The Recipients, Limit, Target Groups and A/B Test nodes can only be used once per campaign.
- You lack permissions. For example, you have permission to send email campaigns but not SMS campaigns.
- The marketing channel is not configured in your client.

## Required elements

A campaign must include a [Recipients](#page-193-0) node and a message node ([Email](#page-194-0), [SMS](#page-194-1), [Mobile](#page-195-1) Push, Web [Push](#page-195-0)), before you can start it.

## <span id="page-193-0"></span>**E** Recipients

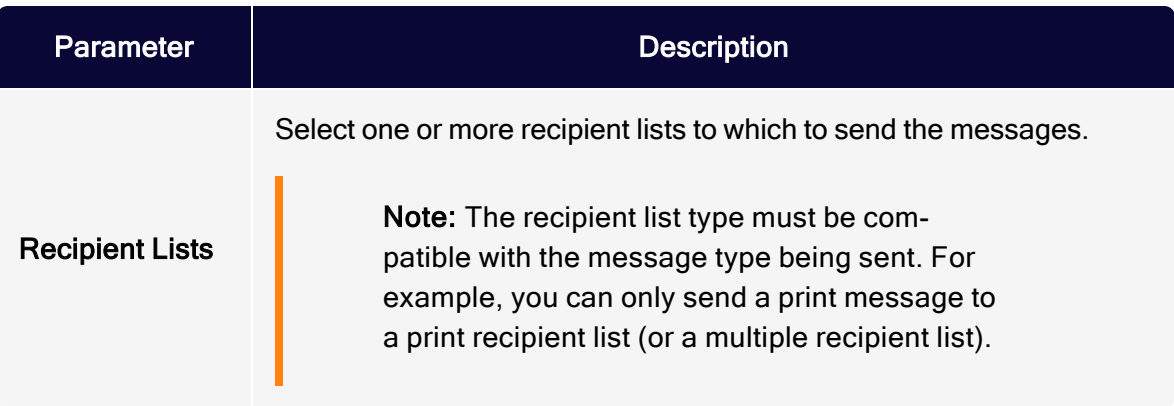

## <span id="page-194-0"></span> $\overline{\mathsf{M}}$  Email

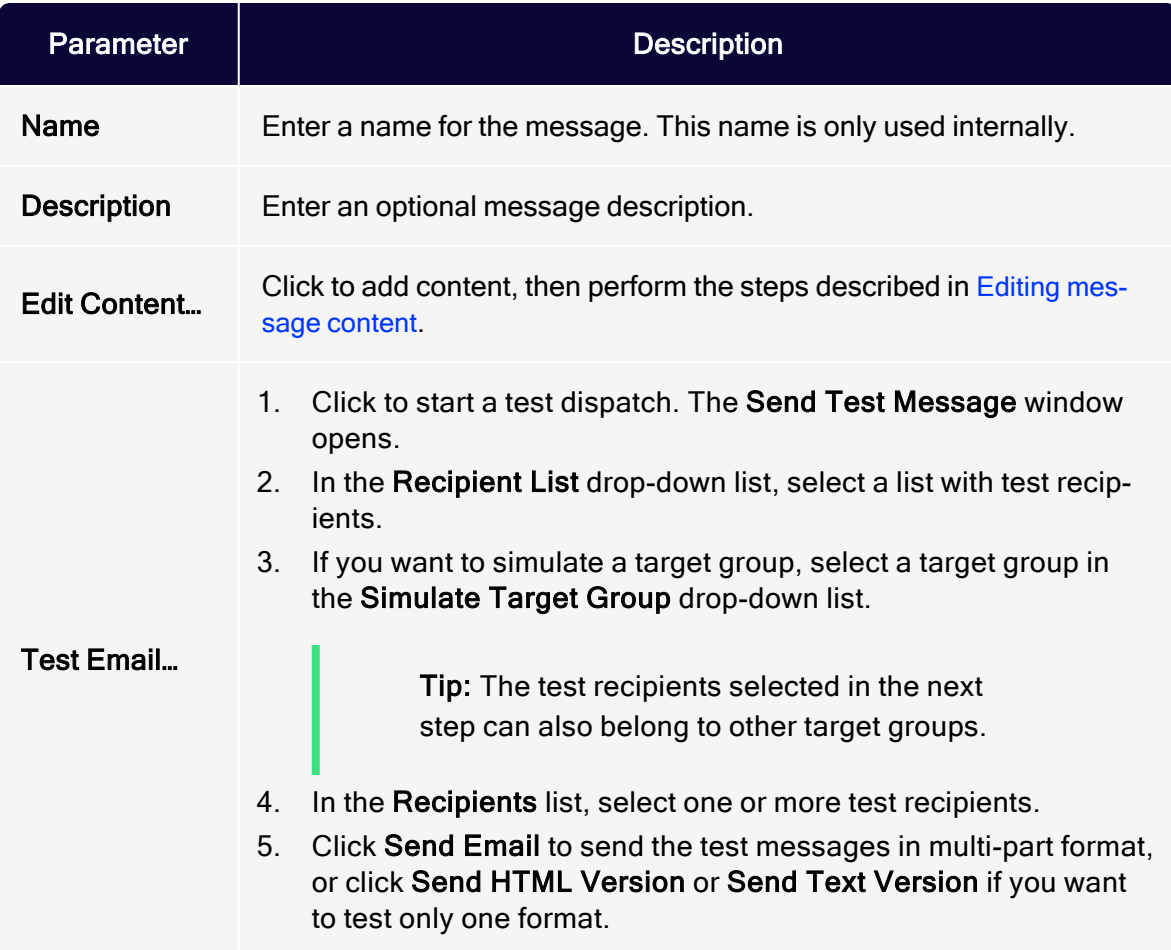

# <span id="page-194-1"></span>**M**SMS

For more information, see [SMS](#page-194-1).

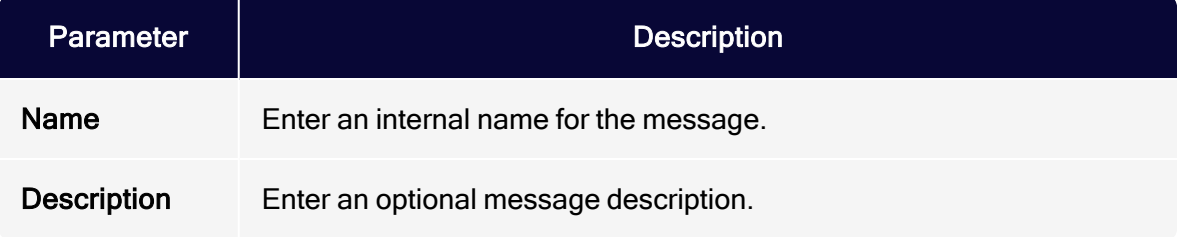

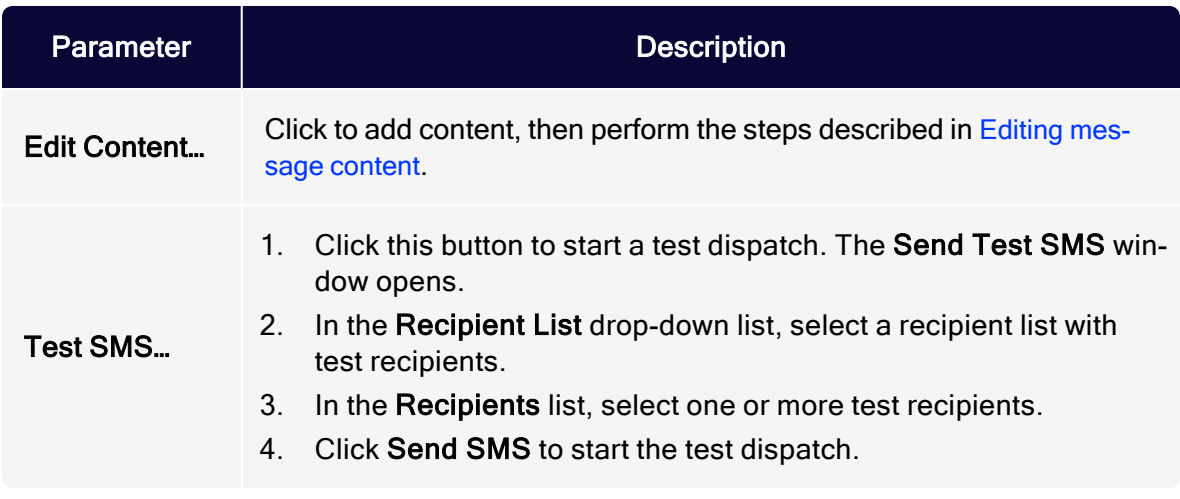

## <span id="page-195-1"></span>Mobile Push

For more information, see [Mobile](#page-220-0) Push.

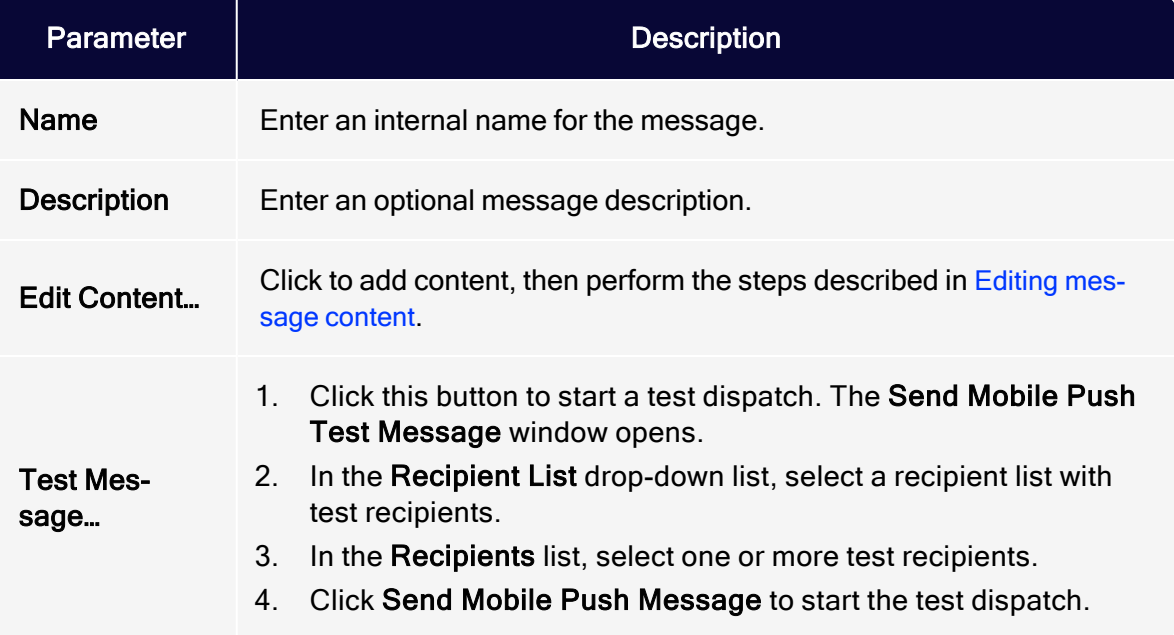

## <span id="page-195-0"></span>**M** Web Push

For more information, see Web [Push](#page-220-1).

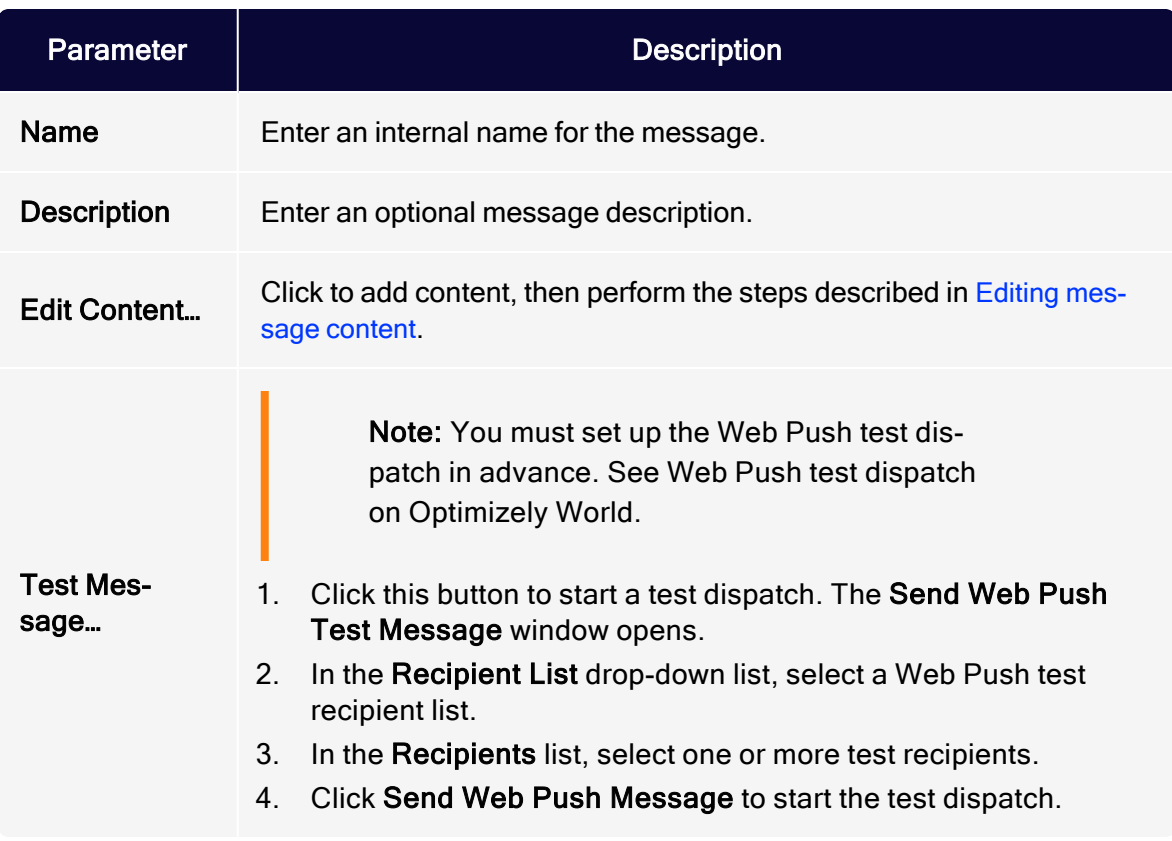

# Optional elements

You can include the following elements in a campaign.

- [Wait](#page-197-0)
- **[Block](#page-198-0)**
- [Throttle](#page-198-1)
- $\bullet$  [Limit](#page-199-0)
- [Segment](#page-201-0)
- Target [Groups](#page-201-1)
- $\bullet$  A/B [Test](#page-202-0)

# <span id="page-197-0"></span>**O** Wait

Specify a message's start time. You can manually activate a campaign containing a Wait node. If you do, the messages are sent at the specified time.

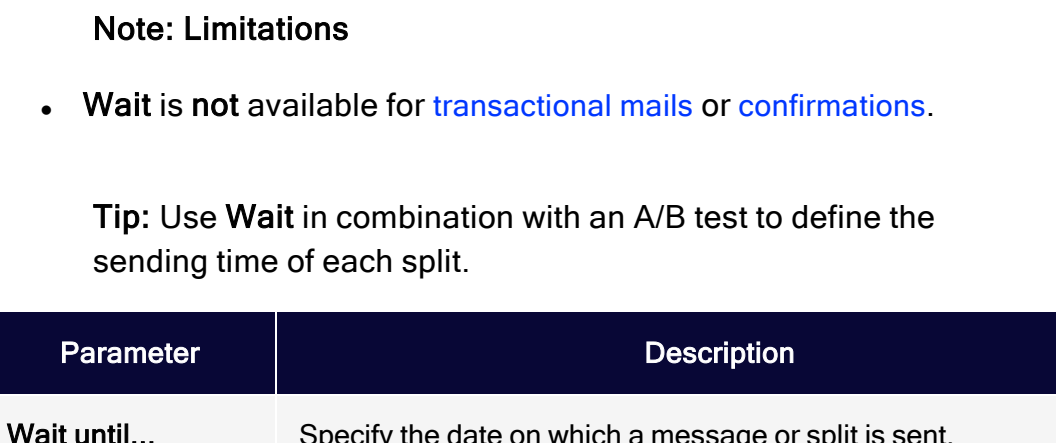

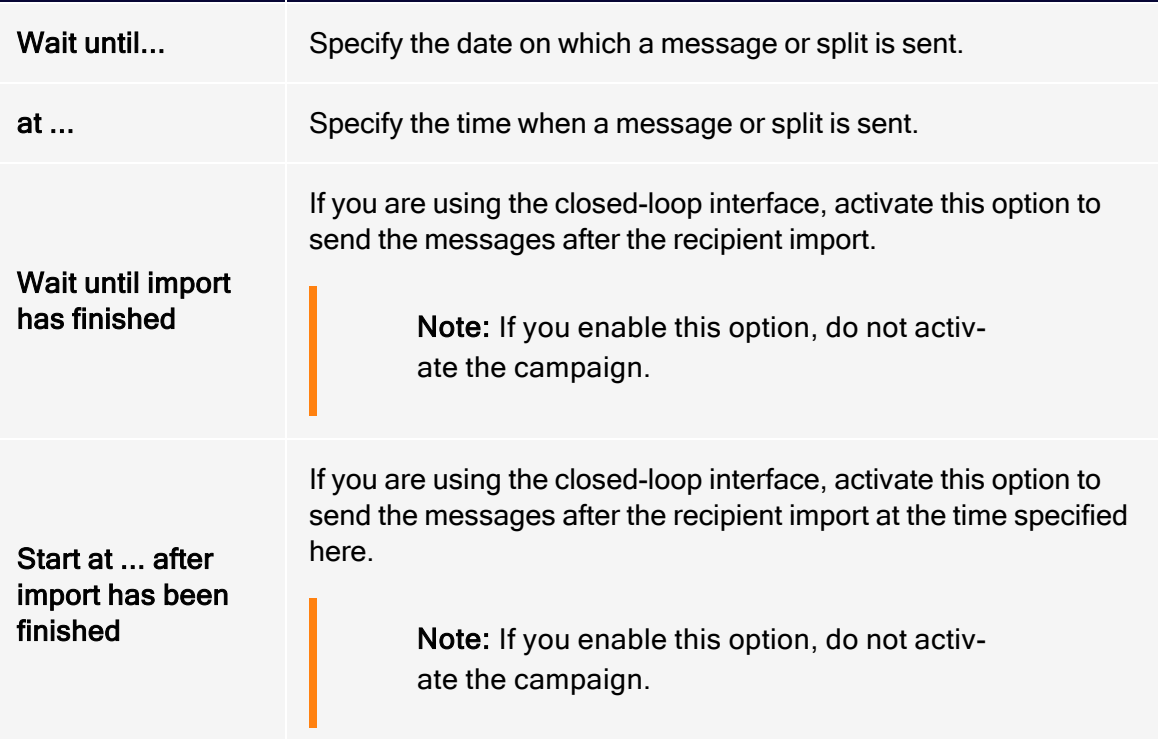

Note: If you use Send time optimization, you must also specify a Wait option in the Send date area as a time reference

point. Also, the fallback time is determined for recipients for whom there is not enough behavioral data to determine an optimal send time. See Configuring send time [optimization](#page-312-0) in the Wait [node](#page-312-0).

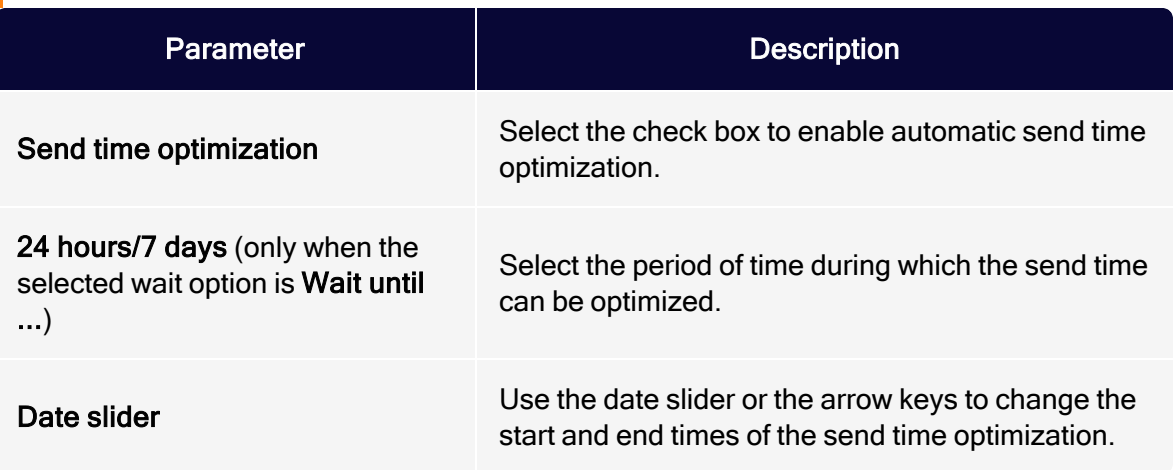

<span id="page-198-0"></span>**Block** 

### Note: Limitations

- **.** Block is not available for [confirmations](#page-287-0).
- Block is only available for email.
- Block only works with custom [blocklists](#page-839-0).

Suspend recipients on custom blocklists from a mailing. Place the Block node in your campaign and click Properties . Then, select one or more custom blocklists from the drop-down list. The recipients on those blocklists will not get a message.

## <span id="page-198-1"></span>**Ö**Throttle

Note: Throttle is not available for [transactional](#page-281-0) mails, or [con](#page-287-0)[firmations](#page-287-0).

Tip: You can also use the Throttle node for A/B tests. See [A/B](#page-202-0) Test [node](#page-202-0).

Specify the dispatch rate. Sometimes you should select a lower dispatch rate, such as when you send a coupon in email. Unless you reduce the dispatch rate, your web shop may get overloaded.

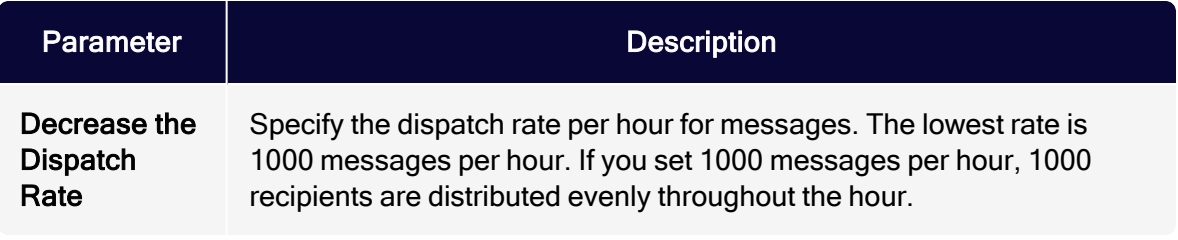

## <span id="page-199-0"></span> $\Theta$  Limit

Note: Limit is not available for [transactional](#page-281-0) mails or [con](#page-287-0)[firmations](#page-287-0).

Specify how many recipients (percentage or absolute value) you want to contact. Place the Limit node in front of the message node.

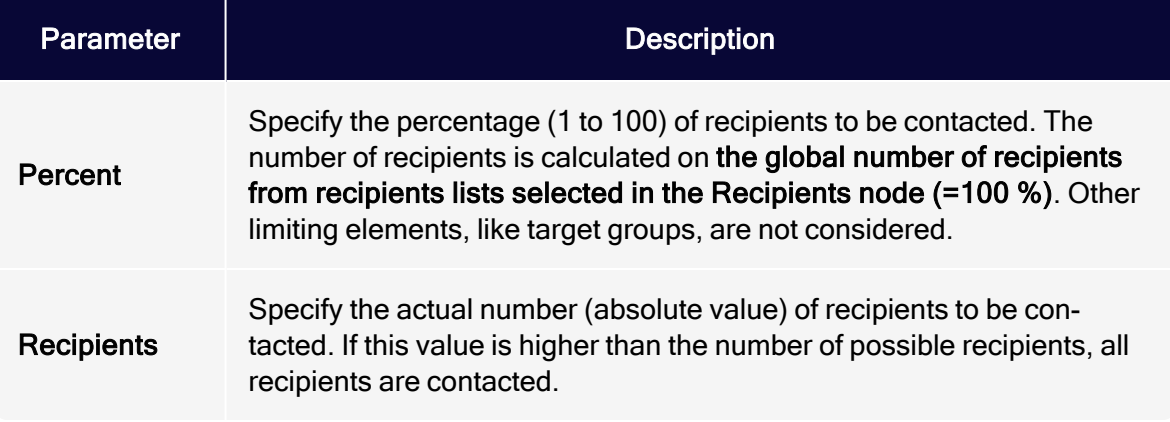

#### Limit and target groups node

If you use a Limit and Target [groups](#page-201-1) node in a campaign, consider the following notes:

• Limit node after target groups node. If you use a Limit node after a Target Groups node, the limit affects the number of recipients filtered by the target groups node. See the following example:

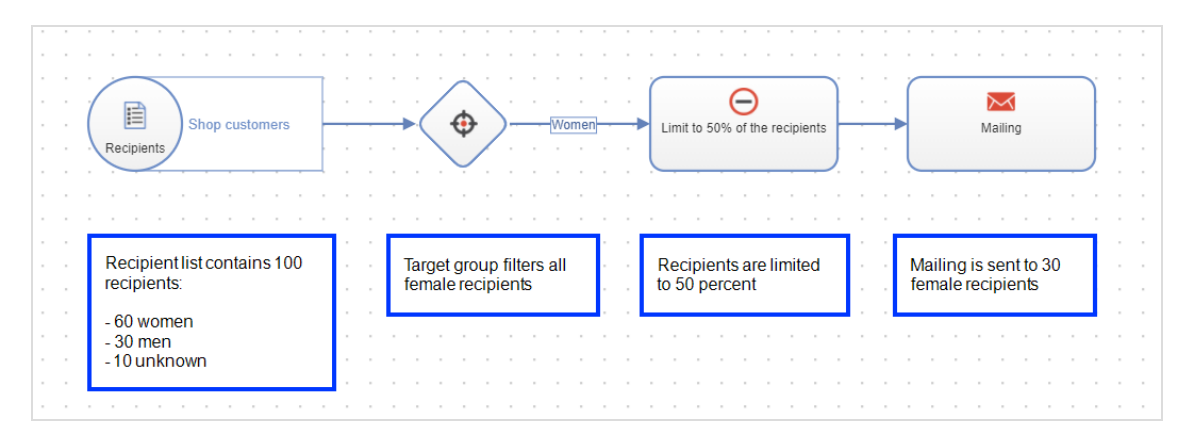

• Target groups node after limit node. If you use a Target Groups node after a Limit node, unexpected numbers of recipients may occur.

In the following example, the 100 recipients in the Shop customers recipient list are limited to 50 percent. The remaining 50 recipients are then filtered by gender. Since the Women target group refers to the initial recipient list, which contains 60 women, the mailing is sent to 50 female recipients.

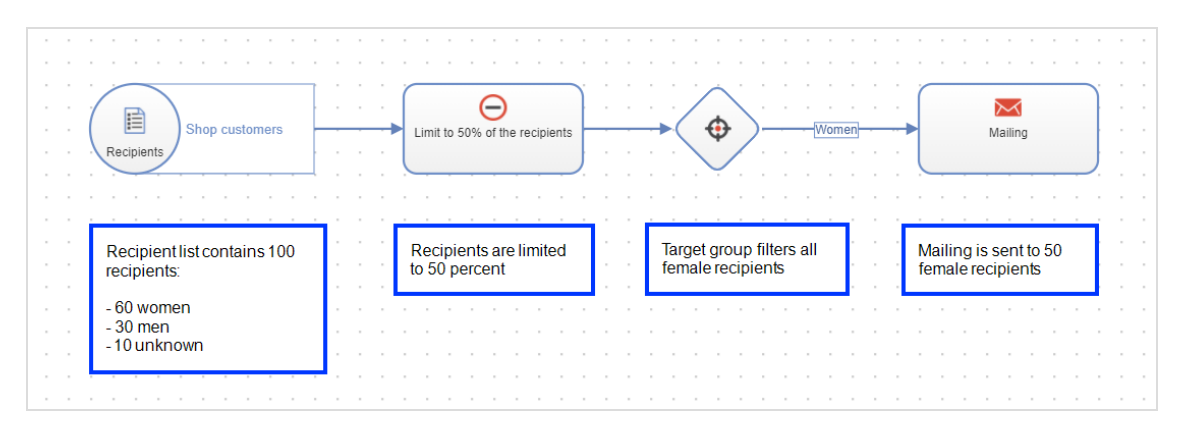

# <span id="page-201-0"></span>**K** Segment

### Note: Limitations

- This node is not available for [transactional](#page-281-0) mails or [confirmations](#page-287-0).
- To make Optimizely Visitor Intelligence segments available in Optimizely Campaign, you first have to create segments in Optimizely Visitor Intelligence. See Creating a marketing segment.

Use marketing segments from Optimizely Visitor Intelligence as a target group for your campaign.

To add an Optimizely Visitor Intelligence segment to your campaign, drag and drop the Segment node onto the desktop. To edit this node, click Properties and select the desired segment from the drop-down list.

## <span id="page-201-1"></span> $\oplus$  **Target Groups**

Note: Target Groups is not available for [transactional](#page-281-0) mails or [confirmations](#page-287-0).

Limit the selection of recipients based on additional criteria (see [Target](#page-774-0) group [definition](#page-774-0)). Place Target Groups between the Recipients node and the message node.

Target Groups contains no additional parameters. To specify a target group, create an outgoing connection, click it, and define a target group or select an existing one.

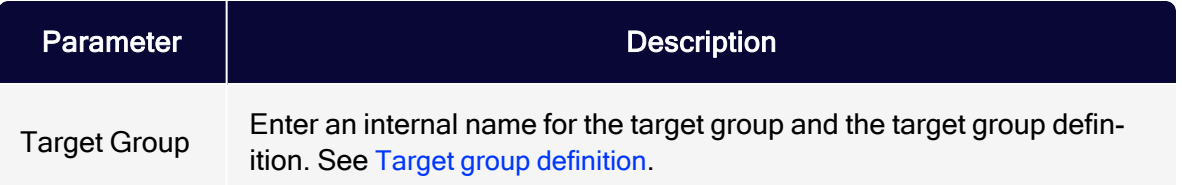

## <span id="page-202-0"></span>**24** A/B Test

Optimize the dispatch of your message. In an A/B test, two variants (A and B) of an email are sent, which differ in a factor (such as the subject line). By comparing key figures (such as the opening rate when testing the subject line), you can determine which variant worked better. See A/B [test](#page-293-0).

### Note: Limitations

- A/B test is not available for [confirmations](#page-287-0).
- If you add an A/B test to the campaign, you must create at least two variants of the message. The more successful variant (automatically selected by one of these criteria – open, click, bounce or unsubscribe rate, or revenue, or manually selected) is sent.

You configure the A/B test in two steps:

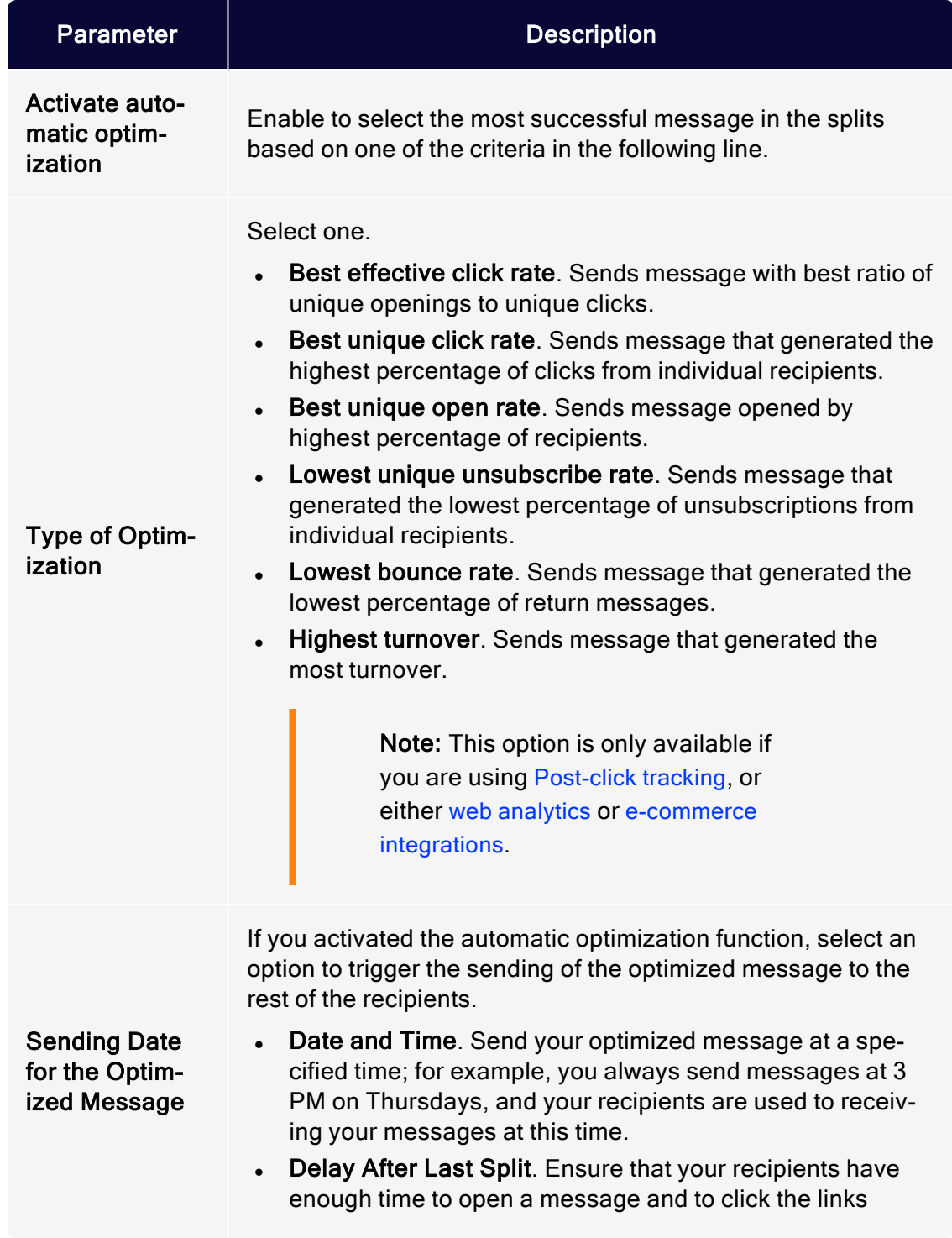

1. Activate automatic optimization in the A/B Test node.

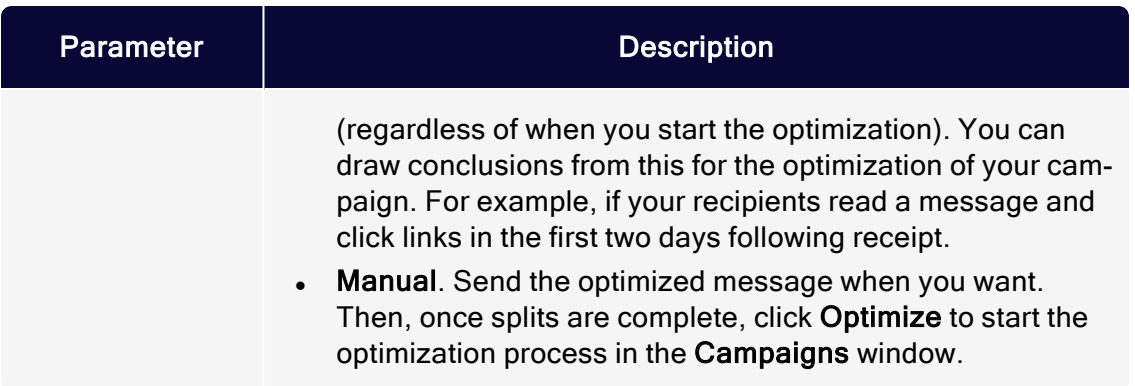

2. Create the split mailings and connect them with the A/B Test node.

A/B Test also lets you branch the path of your campaign. For example, to send different messages to different target groups.

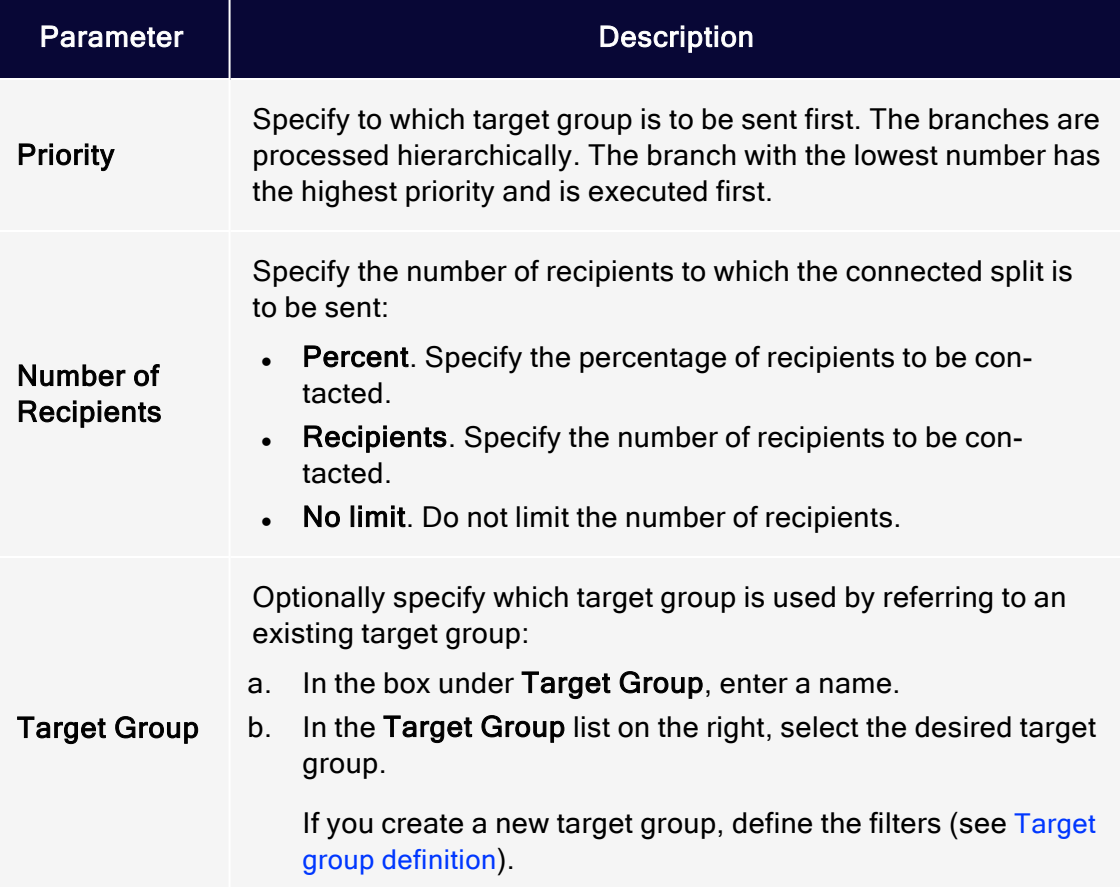

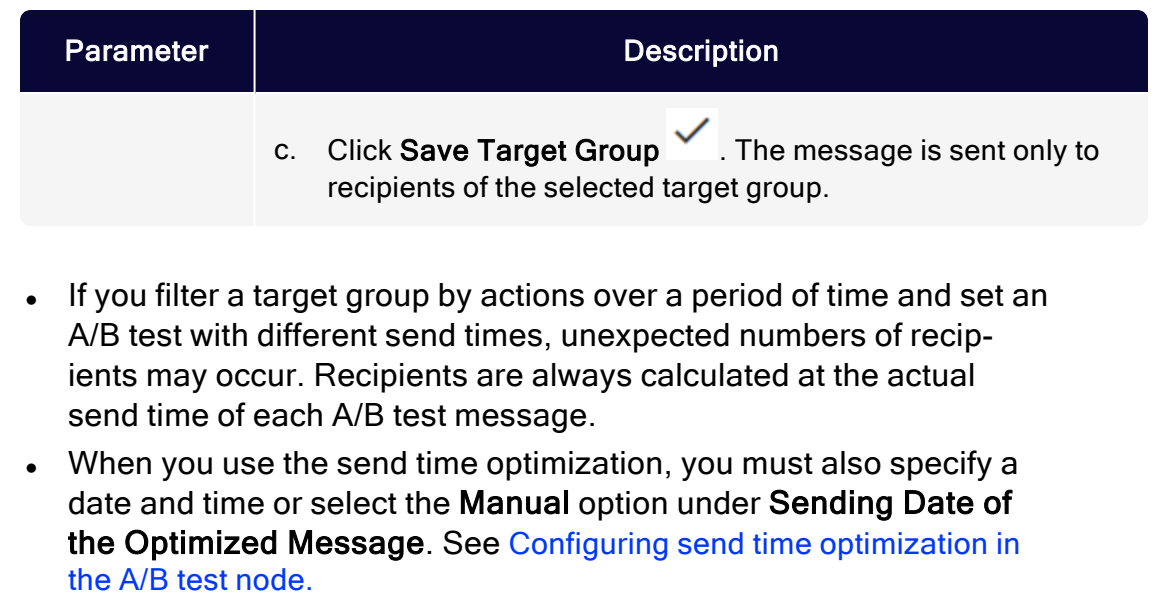

### A/B Test and Throttle node

If you activate automatic optimization for an A/B test and place a [Throttle](#page-198-1) node before the message nodes, the message variant that is sent after the A/B test applies the Throttle node setting.

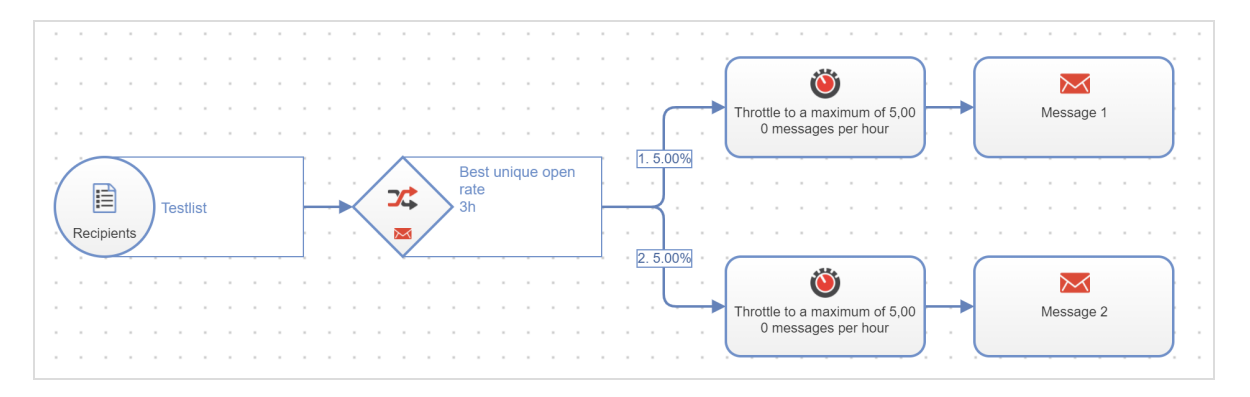

# <span id="page-205-0"></span>Editing message content

To configure a message and add content, move the cursor to the message you want to edit, click Properties > Edit Content.... The Edit Content window opens, and you can perform the following steps:

- 1. [Selecting](#page-206-0) the type of content
- 2. [Configuring](#page-207-0) the message
- 3. [Adjusting](#page-219-0) layout settings and content

### <span id="page-206-0"></span>Step 1. Selecting the content type

- [Email](#page-206-1)
- <sup>l</sup> [SMS](#page-206-2)
- [Mobile](#page-206-3) Push
- <span id="page-206-1"></span>**Web [Push](#page-207-1)**

### Email

If you edit an email for the first time, select a template:

- 1. From the Template drop-down list, select one of these options.
	- New. Creates a message from a template (for example, the [Optimizely](#page-361-0) [Template](#page-361-0) Kit) or enter your own HTML into the free-text template.
	- Message. Applies content from existing message you select from the list. You can select new or sent messages.
	- Message template. Send messages regularly with the same sender number (such as "Our offers of the week"). Select the required template from the list. The subject, sender information and attachments are already configured in the message templates. If you select this option, go to [Con](#page-207-0)figuring the [message](#page-207-0). See also Message [templates](#page-291-0).
- <span id="page-206-2"></span>2. Click Next.

### SMS

<span id="page-206-3"></span>To edit an SMS message, see [Configuring](#page-207-0) the message.

### Mobile Push

To edit a Mobile Push message, see [Configuring](#page-207-0) the message.

### 208 | Episerver Campaign User Guide 2021-08-02

### <span id="page-207-1"></span>Web Push

To edit a Web Push message, see [Configuring](#page-207-0) the message.

## <span id="page-207-0"></span>Step 2. Configuring the message

- [Email](#page-207-2)
- . [SMS](#page-215-0)
- **[Mobile](#page-216-0) Push**
- <span id="page-207-2"></span>• Web [Push](#page-218-0)

### Email

See also: Editing mailing [content](#page-348-0)

- Sender information
	- 1. Open the Edit Content window.
	- 2. Click Sender, Subject, Attachments.
	- 3. In the Sender area, enter the name and email address that you want mailing recipients to see.
	- 4. In the Reply To area, enter the reply-to name to be displayed in the recipient's email program.

Tip: You can use field functions to adapt the sender and reply-to address to specific values in the recipient list. Example: You want customers to reply to the branch of your company where they are registered. For more information, see field [functions](#page-615-0).

### • Subject

- 1. Open the Edit Content window.
- 2. Click Sender, Subject, Attachments.
- 3. In the Subject area, enter a subject for your message.

You can use personalizations in the subject line, and send messages to target groups with different subject lines.

- $\circ$  To create personalized subject lines, click Insert field function  $\bullet$  and select the required recipient list field or the required field function from the list.
- To add a target-group-specific subject line, click **Add Subject...** and enter the text into the new field. Then, select a target group for whom you want to use this subject line. You can add as many additional subject lines and target groups as you like.

Tip: The additional feature Prefix or suffix subject line lets you automatically add a prefix or suffix to the subject line of any mailing. See Prefix or suffix [subject](#page-708-0) line.

You can use Unicode characters in the subject line to increase the recipients' attention. Instead of using a plain text subject line, like NEW! Bikini "Malibu" now in the shop, you can enhance it with Unicode characters: NEW! Bikini "Malibu" now in the shop <sup>●\$8</sup>.

At [www.unicode.org](http://www.unicode.org/emoji/charts/full-emoji-list.html) you can find a list of Unicode characters that are supported by most web browsers and email clients. Copy the desired symbol from the list and paste it into the subject line. Also set the character set to UTF-8 to display Unicode characters correctly. See [Encoding](#page-213-0).

Note: Unicode characters are displayed differently by different operating systems (iOS, Android, etc.) and email clients (Gmail, Outlook, etc.) Therefore, always send a test message to check the appearance before sending.

#### **Attachments**

- 1. Open the Edit Content window.
- 2. Click Sender, Subject, Attachments.
- 3. Open the Attachments tab.

Select one of the following attachments to messages.

#### <sup>o</sup> Attach a previously-uploaded file

- a. Click the file that you want to send.
- b. Click Apply. You attached the selected file to your message. The name and size of the file are shown below the message's subject.

#### <sup>o</sup> Upload files from your hard drive

- a. Click New….
- b. Select the option Upload from hard drive if not already selected.
- c. In the Select File area, click Browse....
- d. Go to the file you want to upload and confirm your selection. The File Name field in the Properties area shows the file name. You can change the file name.
- e. In the Properties area, in the Description field, enter a description.
- f. Click Save.

Tip: Optimizely Campaign creates a copy of your file. If you delete the file from your hard drive, the copy remains in Optimizely Campaign.

g. To attach the uploaded file to your message, select it and click Apply.

The file name and size are appear below the message's subject.

### <sup>o</sup> Link to an externally stored file

- a. Click New….
- b. Select the Use URL option.
- c. In the Select File area, in the URL field, enter the URL that refers to the file.
- d. In the Properties area, in the File Name field, enter the file name.
- e. In the Properties area, in the Description field, enter a description.
- f. Click Save. The file to which you linked is displayed in the Attachments area.
- g. To attach the linked file to your message, select the file and click Apply.

The name and size of the externally stored file appears under your message's subject. Optimizely Campaign loads the linked file from the external source shortly before sending and attaching it to your message.

### • Tracking

Opens and clicks are tracked as standard in both the HTML and text versions of a message. You can apply these settings globally or configure the tracking function for each link in a message. To configure the tracking of openings and clicks, follow these steps.

1. At the top right side of the Edit Content window, click More > Edit tracking links.

### 212 | Episerver Campaign User Guide 2021-08-02

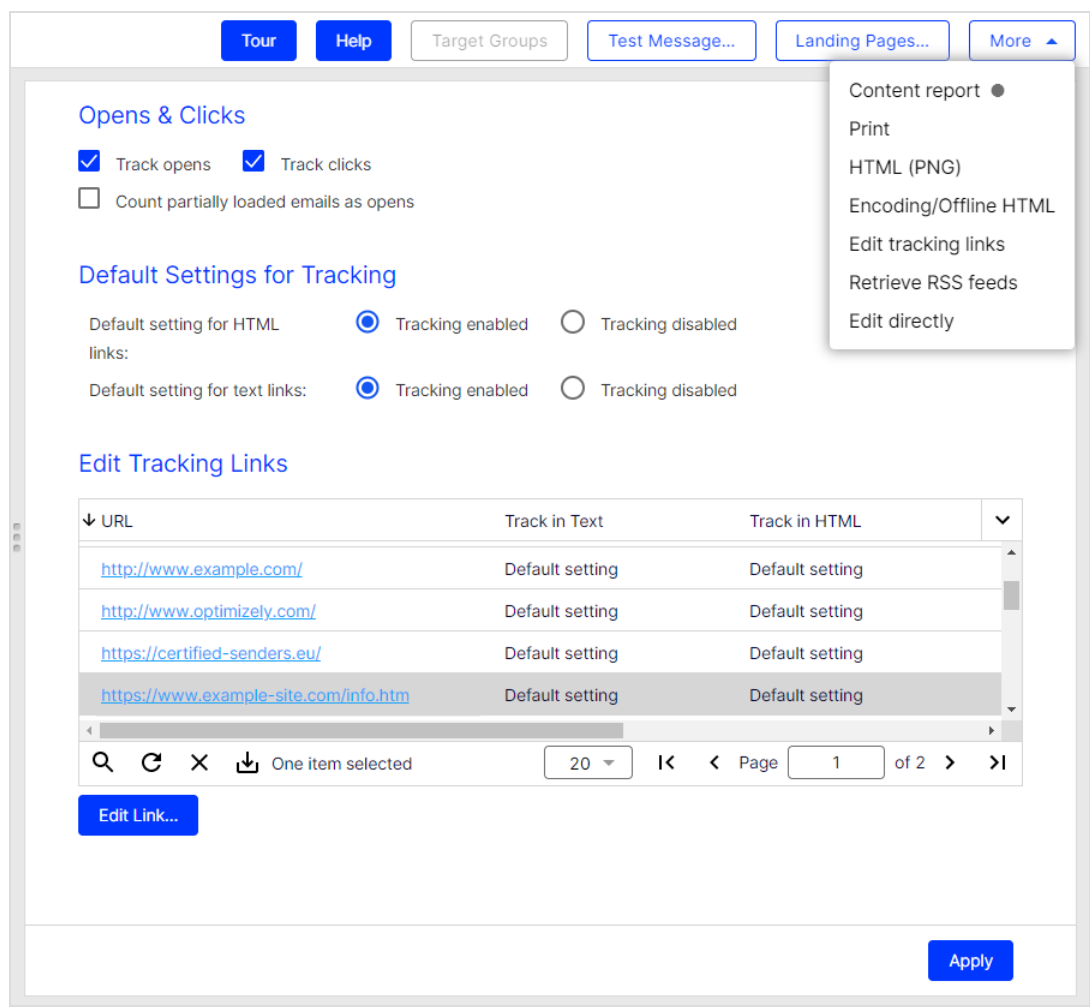

- 2. To globally deactivate the tracking of opens or clicks, clear the Track opens or Track clicks check boxes.
- 3. To deactivate the tracking of links for the HTML version or the text version of the message, click Tracking disabled next to Default setting for HTML links or Default setting for text links.
- 4. To configure tracking for individual links, click the link in the Edit Tracking Links list then Edit Link….
- 5. In the Track in HTML column, select one of the following options:
	- Default setting. Applies the global settings to this link.
	- Enabled. Activates tracking for this link, even if tracking is globally deactivated.
	- o Disabled. Deactivates tracking for this link, even if tracking is globally activated.
- 6. Proceed in the same way in the Track in text column.
- 7. Modify the automatically-generated link descriptions in the Description column to help decide whether to allocate a link URL to a topic or a landing page.
- 8. The Occurrences column indicates how frequently a link appears in the message.
- 9. You can enter a click profile for this link in the Click Profiles column.

Tip: You can also assign click profiles automatically in a rule-based manner.

### 10. Click Apply.

### Note: Using HSTS

If you use HSTS in your web server (to which the links refer), either disable HSTS in your web browser or create an SSL certificate.

For this, provide the following information:

- Domain. The domain (such as, "example.com") for which the certificate needs to be created.
- IT contact person. A contact person from your IT department (First name, last name, company name, address, postal code, phone number, email address, and fax number).
- Organizational contact person. An organizational contact (First name, last name, company name, address, postal code, phone number, email address, and fax number).
- <sup>o</sup> Administrative email address. An email address that you use to manage the certificate. An email address that is assigned to your domain is required for this purpose. For example, if you use the domain newsletter.example.com, the email address must be either admin@example.com, administrator@example.com, hostmaster@example.com, or webmaster@example.com. Only the local parts admin, hostmaster, webmaster or administrator may be used.

Tip: The Anonymize tracking feature lets you deactivate personalized tracking of opens and clicks for a recipient. If you do, the recipient is no longer included in action-based target groups. See [Recipients](#page-719-0) overview. You can also use the Optimizely Campaign HTTP API to set up the tracking opt-out option in your mailings. See [HTTP](https://world.optimizely.com/documentation/developer-guides/campaign/http-api/services-and-operations/createtrackingoptout-and-deletetrackingoptout/) API on Optimizely World.

### <span id="page-213-0"></span> $\cdot$  Encoding

Specify the character set with which you want to encode your mailing. In addition to standard characters (Latin letters, numbers, punctuation characters), the character set also includes special characters (such as German umlauts). Characters that would be displayed incorrectly or not at all on the recipient's computer can be correctly interpreted in this way. To configure the message encoding, follow these steps.

1. At the top right side of the Edit Content window, click More > Encoding/Offline HTML.

- 2. Select the required character set.
	- ISO-8859-1. For recipients in German-speaking regions, Western European countries, and North America.
	- <sup>o</sup> ISO-8859-2. For recipients in Central/South-Eastern European countries, for example in Poland, Croatia or Slovakia.
	- UTF-8. The UTF-8 format supports most of the special characters found in all languages. Select this encoding if you are contacting recipients in other parts of the world, for example, in Eastern Europe or Turkey.
- 3. Click Apply.

#### • Offline HTML

This option attaches images and style sheets directly to the email. This option may provide a better representation of your mailing in a recipient's email client, but may also result in a worse deliverability of your email. Also, offline HTML may increase the price because the overall size of every email grows. In addition, open tracking is disabled (clicks are counted as opens anyway).

To activate the offline HTML option, do the following:

- 1. At the top right side of the Edit Content window, click More > Encoding/Offline HTML.
- 2. Select the check box in the Offline HTML section.
- 3. Click Apply.
- Import mailing content

If you use the free-text template as [content](#page-206-1) type, you can upload a ZIP file with the entire mailing content including HTML and text file as well as graphics. Do the following:

Note: Specify the relative paths to the linked graphics in the HTML files.

- 1. At the top right side of the Edit Content window, click More > Import mailing content.
- 2. In the File area, click Browse... and select a ZIP file in the file browser.
- 3. Click Select Contents.
- 4. In the Assignments area, select the respective file from your ZIP file for each content type.

Tip: If you do not select a file for one or more content types, the content will not be overwritten.

5. Select the encoding for each content type.

Tip: UTF-8 is selected by default.

6. Click Finish.

You can edit the uploaded mailing content afterwards.

### <span id="page-215-0"></span>SMS

See also: [SMS](#page-194-1)

- 1. If multiple telephone numbers are configured as sender information in your client, in the Edit Content window, select a number from the Sender Number drop-down list. If just one sender number is configured, you need not select anything here.
- 2. In the Limitation of SMS messages drop-down list, select the maximum number of messages to be sent to ensure that the content is not longer than the selected limit. You receive a warning message if the content exceeds the limit.
- 3. In the Content box, enter the message text.
- 4. To enter personalized text, click **Insert field function**  $\triangle$  and select the recipient list field or the required field function from the list.

Note: You can use personalizations to add the name of the recipient to the message (for example "Hello John Doe..."). When using personalized text, the maximum specified message count may be exceeded if the added text (for example, name of recipient) is too long. In this case, the
message is sent in full, but charges may be incurred for more SMS messages per recipient than specified in the setting for the message limit.

<span id="page-216-0"></span>5. Click Save.

#### Mobile Push

See also: [Mobile](#page-220-0) Push

1. Title. Enter the title of the push message. To create a personalized title, click Insert field functions  $\triangle$  and select the required recipient list field or the required field [function](#page-615-0) from the list.

> Note: This title is displayed on Android devices only. iOS devices show the name of your app. Nevertheless, enter a title.

- 2. Content Enter the message text. To enter personalized text, click Insert field functions  $\triangle$  and select the required recipient list field or the required field function from the list.
- 3. Add an image to be displayed in the push message. You can use the image upload or specify an external image URL.

Note: To display images on Apple devices, you must integrate the iOS SDK. See Mobile Push iOS [integration](https://world.optimizely.com/documentation/developer-guides/campaign/mobile-push/ios-integration/) on Optimizely World.

Image Upload. Upload an image using drag and drop or file upload.

Note: The following formats are supported: .jpg, .png and .gif. Maximum file size is 1 MB.

• External Image URL. Enter the URL that points to the image file.

4. Deep Link. Define what should happen after the message is opened, such as landing pages to be opened in your app. Combine several actions such as opening a page along with playing a specific sound stored in your app by clicking + to add information. To insert personalized deep links, click Insert field functions  $\triangle$  and select the required field function from the list.

#### Note: Reserved deep links and prefixes

Do not use the following reserved deep links:

- $\bullet$  from
- $\bullet$  dry\_run
- restricted package name
- delivery\_receipt\_requested
- delay\_while\_idle
- content\_available
- message\_id
- notification\_key
- registration ids

Also, do not use the following prefixes in deep links:

- google
- $\cdot$  gcm
- 5. Expiry Date. Define the validity of the message (for example, to promote time-limited special offers) .
	- On. Specify the last date to deliver the message to the recipient's device. After this date, the message is not delivered. For example, if you define 2021-03-12 but the recipient activates his/her end device on 2021-03-13, the message is not displayed on the recipient's device.
	- Non-expiring. Select this option to deliver this message for an unlimited period.

Note: On Android devices, the maximum validity period is four weeks.

- 6. Preview. Switch between Android and iOS and Banner and Lockscreen to display a preview of your message on the respective device.
- <span id="page-218-0"></span>7. Click Save.

#### Web Push

See also: Web [Push](#page-220-1)

- 1. Title. Enter the title of the push message. To create a personalized title, click **Insert field functions**  $\clubsuit$  and select the required recipient list field or the required field [function](#page-615-0) from the list.
- 2. Content. Enter the message text. To enter personalized text, click Insert field functions  $\clubsuit$  and select the required recipient list field or the required field function from the list.
- 3. Add an icon to be displayed in the push message. You can use the icon upload or specify an external icon URL.

Tip: If you do not add an icon, the default icon of the respective web browser is displayed.

- **Icon Upload.** Upload an image in PNG format and with the maximum dimensions 512x512 pixels using drag and drop or file upload. The maximum file size is 1 MB.
- External Icon URL. Enter the URL that points to the image file.
- 4. Add an image to be displayed in the push message. You can use the image upload or specify an external image URL.

Note: Mozilla Firefox does not support images in Web Push messages.

Image Upload. Upload an image using drag and drop or file upload.

Note: The following formats are supported: .jpg, .png and .gif. Maximum file size is 1 MB.

- External Image URL. Enter the URL that points to the image file.
- 5. Landing Page URL. Specify the website the recipient goes to by clicking the push message.
- 6. Payload. Specify what additional information (such as tracking parameters) is transmitted when the recipient clicks the push message. To add more information, click +. To personalize the payload, click Insert field functions  $\triangle$  and select the required field function from the list.
- 7. Expiry Date. Define the validity of the message (for example, to promote time-limited special offers).
	- On. Specify the last date to deliver the message to the recipient's device. After this date, the message is not delivered. For example, if you define 2021-03-12 but the recipient activates his/her end device on 2021-03-13, the message is not displayed on the recipient's device.
	- Non-expiring. Select this option to deliver this message for an unlimited period.
- 8. Click Save.

### Step 3. Adjusting layout settings and content

Depending on the selected message type, you can adjust the layout and add content elements.

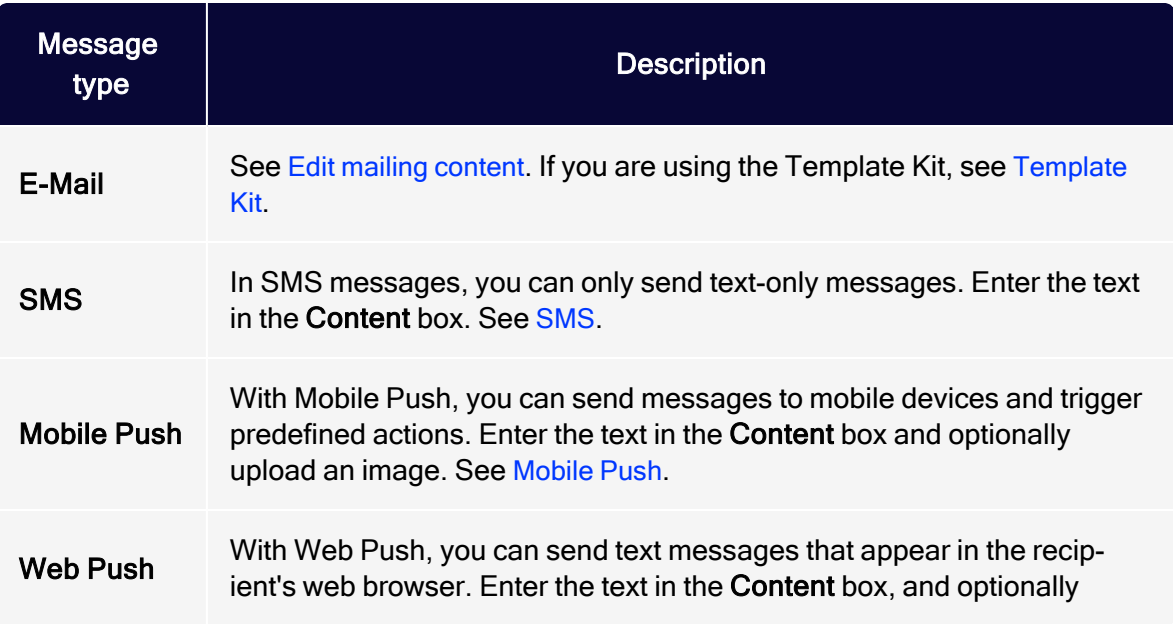

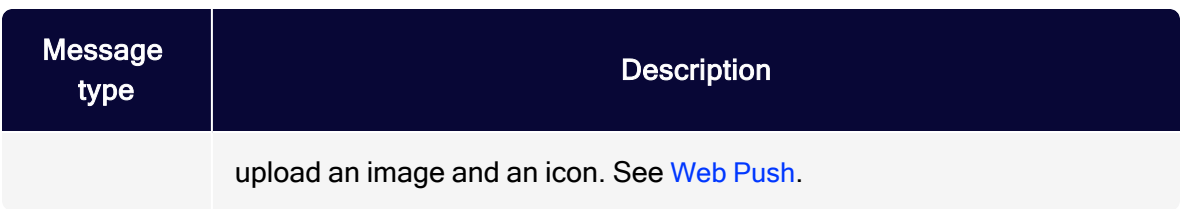

# Omnichannel campaigns

This section contains special notes for the following channels:

- . [SMS](#page-194-0)
- [Mobile](#page-220-0) Push
- <span id="page-220-0"></span> $\bullet$  Web [Push](#page-220-1)

# Mobile Push

A Mobile Push message is delivered from a software application to a mobile device, and appears on the device without a specific request from the recipient. Use Mobile Push, for example, to inform your customers about the current shipping status and delivery time of an ordered product. Or send appointment reminders.

- Automated dispatch through Smart [Campaigns](#page-176-0) and Marketing [Automation](#page-233-0).
- Customize Mobile Push messages by setting time limits and fields for individual target links. See [Configuring](#page-216-0) a Mobile Push message.
- Add an image and personalize the Mobile Push message by using field [functions](#page-615-0).
- Integrated preview function.
- Optimizely Campaign integrations for Mobile Push are available for Android and iOS operating systems.

For information on setting up Mobile Push, see [Optimizely](http://world.optimizely.com/documentation/developer-guides/campaign/mobile-push/) World.

# <span id="page-220-1"></span>Web Push

A Web Push message appears in the recipient's web browser without a specific request. With Optimizely Campaign, you can make Web Push messages part of your campaign.

For example, use Web Push together with to send your web shop customers a reminder when items are in the shopping cart but the order has not been completed. Or send personalized product recommendations created with .

- Automated dispatch through Smart [Campaigns](#page-176-0) and Marketing [Automation](#page-233-0).
- Customize Web Push messages by setting time limits and fields for individual target links. See [Configuring](#page-218-0) a push message.
- Add an image and personalize the Web Push message by using field [functions](#page-615-0).
- Integrated preview function.

For information on setting up Web Push, see [Optimizely](http://world.optimizely.com/documentation/developer-guides/campaign/web-push/) World.

# SMS

With SMS, you can use mobile marketing, for example to reach new target groups or to reach your customers prominently on mobile devices. For interactive direct communication with customers, use it to receive incoming SMS. Optimizely's portfolio includes generation of short codes and standard numbers for two-way, mobile customer communication.

In most countries where this is possible, Optimizely SMS uses direct routes to network operators and offers exceptional quality, speed, and availability. Thus, Optimizely SMS is suited to the delivery of transactional and commercial messages.

A personalized message is possible at all times. For effective international SMS communication, Optimizely supports relative character sets and data formats, which support country-specific characters.

For example, use SMS to send:

- appointments
- PINs
- billing, delivery or order information
- personal and customized special offers

Note: The sending of SMS messages requires a special optin.

### Text length and number of characters

SMS messages are pure text messages. The maximum number of characters per message depends on the coding and special characters. Modern mobile phones can receive SMS messages which are too long (concatenated SMS) with no problem, and display these as a single message.

### GSM character set

The GSM 7-Bit default [alphabet](https://en.wikipedia.org/wiki/GSM_03.38) was developed for sending and receiving SMS via the cellular mobile network. This standard contains a simple character set for sending SMS messages of up to 160 characters. The following characters are available:

```
"#$%&'()*+,-
,-./0123456789:;<=>?@ABCDEFGHIJKLMNOPQRSTUVWXYZabcdefghijklmnopqrstuvwxyz_
¡£¤¥§¿ÄÅÆÇÉÑÖØÜßàäåæèéìñòöøùü
```
...plus the following non-visible characters:

- space
- new-line
- carriage return

The GSM standard character set includes an extension. Each character in the extension requires two characters:

```
^[]{}\|€~
```
### UCS2 character set

The sending of SMS via Optimizely Campaign also supports the UCS2 character set. This set covers most modern languages, as defined in International Standard

#### ISO/IEC 10646. See Universal Coded [Character](https://en.wikipedia.org/wiki/Universal_Coded_Character_Set) Set.

Note: When UCS2 is used, an SMS message cannot exceed 70 characters because each character requires 16-bits; more than double the storage required by a character in the GSM 7 bit default alphabet.

### Determining which character set is used

The characters in an SMS message determine if it is GSM-coded (7-bit) or UCScoded (16-bit). Each SMS can have only one encoding, which is performed automatically. If an SMS uses one 16-bit encoded character, the entire message is 16-bit encoded, even if other characters can be encoded using 7-bit.

### Country-specific features

The sending of SMS, subject to country-specific regulations, primarily includes these functions:

- Sender identifier
- Sending length (multi-part) SMS
- Supported character sets

Moreover, as the customer, you are likewise subject to restrictions which vary by country. For example, you must comply with country-specific regulations on consent to advertising, privacy and competition regulations.

#### Note: Limitations

- Optimizely does not support the delivery of binary content, such as ringtones or images.
- Optimizely does not support certain mechanisms in language tables for Portuguese, Turkish, Bengali and Hindi, the locking-shift or single-shift tables in GSM standard.
- Not every character is available in every country.

In some countries, the characters used are restricted by law or network operators. Moreover, especially among discount telephone operators, the characters in an SMS may not be delivered correctly. This can lead to display errors.

## Multipart SMS (concatenated SMS)

You can send a message with more than 160 or 70 characters (depending on character set), but the text is sent as multiple, individual SMS messages. Modern devices may display these SMS messages as a single SMS. The previous procedure corresponds to the GSM protocol Concatenated SMS. For longer texts, several individual SMS messages are used and counted for billing purposes.

The maximum number of characters per SMS is reduced for concatenated SMS messages. Thus, only 153 or 67 characters (respectively) per SMS are available. The maximum lengths appear in the following table:

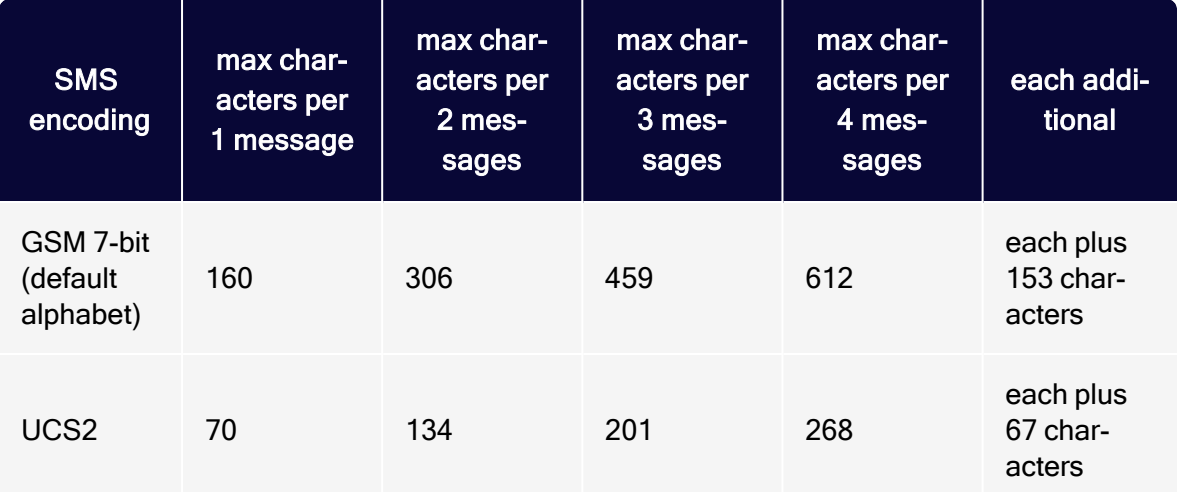

#### Note: Recommended maximum number of characters

Do not send more than 10 SMS messages 1,530 characters) for a Concatenated SMS. If you send more than 10 SMS, or 1,530 characters, a multiple part message may not be sent or received correctly.

#### Note: Field functions and placeholders in SMS

If you use field functions and placeholders in an SMS message, the text length of the SMS sent cannot be calculated in advance. If placeholder text is replaced by personalized content (for example, the recipient name), SMS messages may become multi-part messages and incur higher costs. So, before sending, check how many characters are included in your datasets and how long an SMS can be. You can also read the example in the [Personalizations](#page-226-0) section.

### Checking costs

Billing is calculated per SMS sent. For example, for a two-part SMS mailing, two text messages (SMS) are billed per recipient.

For a cost overview, Optimizely Campaign lets you enter the number of SMS messages – and thus the maximum number of characters – you want to send. If the text is too long for the selected setting (for example, 160 characters (1 part)), an error message is displayed.

### <span id="page-225-0"></span>Sender identification

SMS is implemented based on phone provider. In addition to telephone numbers, you can use up to 11 alphanumeric character strings as sender identification. with Optimizely SMS, you can use the following sender identification formats:

- Alphanumeric sender identification. String of letter and number characters. The sender identification must begin with a letter. Avoid the use of umlauts and special characters. Alphanumeric sender identifications can only be used to send (not receive) SMS.
- Exclusive short codes. Short sequences of numbers, for example 23232, for direct two-way customer communication. See German Federal [Telecommunication](http://www.bundesnetzagentur.de/cln_1432/DE/Sachgebiete/Telekommunikation/Unternehmen_Institutionen/Nummerierung/TechnischeNummern/KWNummernMobilfunk/KWNummernMobilfunk.html) Network Agency [\(Bundesnetzagentur\)](http://www.bundesnetzagentur.de/cln_1432/DE/Sachgebiete/Telekommunikation/Unternehmen_Institutionen/Nummerierung/TechnischeNummern/KWNummernMobilfunk/KWNummernMobilfunk.html) for the short code format for Germany. You can use exclusive short codes only within the country where they were assigned. International routing is not possible.
- Non-exclusive short code. A short code is simultaneously used by multiple service providers. You may provide keywords for response capability. You receive only forwarded messages that contain the keyword you provided.
- Long code. A long code is a customary mobile number that you can route internationally. For example, +4915112345678. The advantages of a standard number are cost and international usability.

### <span id="page-226-0"></span>Personalizing messages

You can insert placeholders for recipient list fields (such as "Hello {first name}!") or field functions (for example, salutation logic) into SMS messages. Upon delivery, these are replaced by the corresponding name (such as Hello Andrea!) or salutation format (Dear Mr. Miller).

If you use placeholders or field functions, the display of used/remaining characters cannot provide precise results. This is because Optimizely Campaign can only determine message length after the placeholder or field function is replaced by the individual value, which occurs directly after sending. So, a message intended to be sent as a single SMS might be divided into two messages, which results in higher delivery charges.

#### Example

The following message contains a placeholder for the recipient 's first name and has 163 characters:

Hello {firstname}! Have you checked out our current holiday deals at www.example.com yet? They are only available today (before midnight) in our web shop. Act fast!

When sending, the placeholder is replaced with the recipient's name, and could look like this:

1) Hello Max! Take <sup>a</sup> look at our current holiday deals at www.example.com! Only available today (before midnight) in our web shop. Act fast!

2)Hello Maximilian! Take <sup>a</sup> look at our current holiday deals at www.example.com! Only available today (before midnight) in our web shop. Act fast! In the first example, the sent message has 145 characters and is sent as a single SMS. In the second example, the message has 162 characters and is divided into two SMS messages, so two SMS messages are billed.

### Analyzing bounces

You can analyze bounces from SMS recipients. A bounce is generated when:

- the mobile phone is switched off or unreachable during dispatch
- $\bullet$  the mobile phone's inbox is full
- the number is invalid or no longer in use

### Blocking numbers with <sup>a</sup> blocklist

If you want to send SMS mailings via your client, the client's [blocklist](#page-835-0) is adjusted accordingly. You can block complete numbers or specific parts of numbers (such as area codes). You should block satellite phone numbers, because the cost for such a message is substantially more expensive (more than 1 euro per SMS).

#### SMS processes

SMS processes enable your customers to request or stop a service by sending an SMS with a predefined keyword. For example, your customers can send an SMS with the keyword *Help* to request help or *Stop* to unsubscribe from promotional SMS. For more information, see SMS [processes](#page-227-0).

#### <span id="page-227-0"></span>SMS processes

SMS processes enable your customers to request or stop a service by sending an SMS with a predefined keyword. For example, your customers can send an SMS with the keyword Help to request help or Stop to unsubscribe from promotional SMS.

#### **Prerequisites**

To use SMS processes, you need one or more inbound numbers. Inbound numbers are telephone numbers or short codes that forward incoming messages to a target system. To set up an inbound number at a telephone provider and configure it for your clients, contact [customer](#page-1416-0) support.

You can choose from up to three types of inbound numbers depending on the country you are in:

- Long code. A customary mobile number, for example  $+4915112348765$ .
- Exclusive short codes. A short sequence of numbers, for example 11221.
- Non-exclusive short code. A short code that you can use for several clients (shared code). The telephone provider assigns several provider keywords to a short code, for example 11221 / kids and 11221 / baby. Depending on the provider keyword, SMS are delivered to different Optimizely Campaign clients.

Note: For non-exclusive short codes, senders must enter in the SMS both the provider keyword and the service keyword , e.g. baby stop.

For further information about the different code types, see the chapter SMS under Sender [identification](#page-225-0).

Note: Depending on the type of inbound number selected, the costs for setup and operation by the telephone provider vary.

Tip: In some countries you have to purchase inbound numbers yourself. If you are a resident of the USA, you can obtain inbound numbers from the website <https://usshortcodes.com/>.

#### SMS process overview

To open the SMS process overview, open the Optimizely Campaign [menu](#page-46-0) and select Administration > SMS Processes.

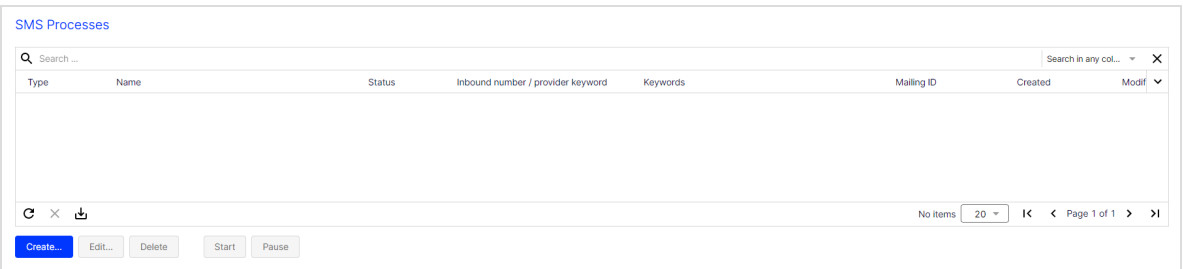

In the SMS process overview, you can find information about all created SMS processes, such as process type, name and mailing ID. You can also view the current status of each SMS process:

- New. A new process that has not yet been started.
- Started. The process has been started and is running.

Note: If you edit a started process and click Save and Close, your changes are immediately applied to the running process.

• Paused. The process was paused and is not running.

SMS process actions

Note: Some actions are not available for new or incomplete SMS processes.

- Create.... Create new SMS [processes](#page-230-0). See Creating SMS processes.
- Edit.... Edit an SMS process as described under Creating SMS [processes](#page-230-0).
- Delete. Delete an SMS process to permanently remove it.
- Start. Start an SMS process. The process changes its status to Started and is running. Inbound SMS from your customers can then be covered by the SMS process.
- Pause. Pause an SMS process. Your customers' inbound SMS messages are then no longer covered by the process. You can restart paused SMS processes at any time.

#### <span id="page-230-0"></span>Creating SMS processes

1. Click Create… in the SMS process overview. The Create SMS Process window opens.

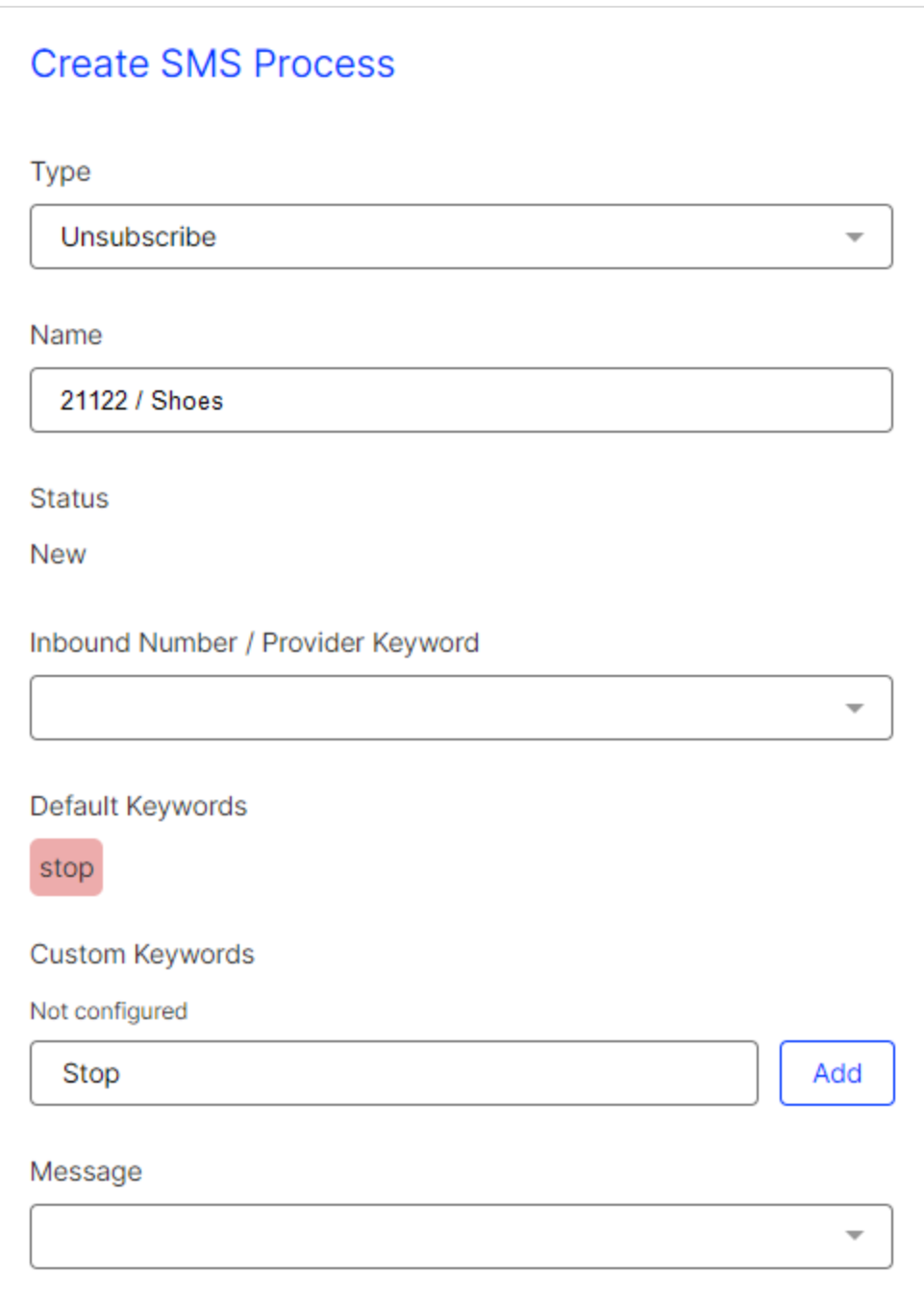

- 2. Select one of the following process types from the Type drop-down list:
	- Unsubscribe. The sender is added to the internal unsubscribe list for the SMS channel and no longer receives advertising SMS.
	- **Help**. The sender receives the message that you select under **[Message](#page-232-0)**.

Note: You can only create one unsubscribe and one help SMS process for each inbound number / provider keyword. This is to ensure a distinct assignment for every SMS process.

- 3. Enter an internal name for the SMS process under Name.
- 4. Select an inbound number from the Inbound Number / Provider Keyword drop-down list. If you use a non-exclusive inbound number, the keyword assigned by the provider will also be displayed (e.g. 11221 / Shoes).
- 5. Optional: Under Custom Keywords, enter a keyword that is to be added to the predefined default keywords. Click the Add button to add the new keyword.

Note: Custom keywords must not contain numbers, special characters or spaces.

<span id="page-232-0"></span>6. Under Message, select the message to be sent automatically to the sender of the inbound SMS. To do this, create a transaction mail of type SMS. See [Transactional](#page-281-0) Mails.

> Note: The sending of a message is mandatory for SMS processes of type Help, optional for processes of type Unsubscribe.

> Warning: Depending on the country of the recipient, sending a confirmation SMS after successful unsubscription is either mandatory, optional or even prohibited. Before starting an unsubscribe process, inform yourself about the respective country regulations and separate SMS

processes according to the destination country.

<span id="page-233-0"></span>7. Click Save and Close.

# Marketing Automation

Develop multi-step campaigns with action- and event-based mailings; perfectly adapted to a highly diverse set of target groups using fully automated distribution cycles. You can create campaigns based on your customer database, then refine them once the campaign is up and running. You have access to the entire platform, so you can concentrate on the ad message design.

- Lifecycle marketing made easy via drag and drop.
- Sustainable, automated cultivation of customer relations.
- **Effective dialog marketing through customized triggered emails.**
- Higher revenues through automated cross and upselling campaigns.

To create and [manage](#page-238-0) Marketing Automation campaigns, open the Optimizely Campaign [menu](#page-46-0) and select Campaigns > Marketing Automation.

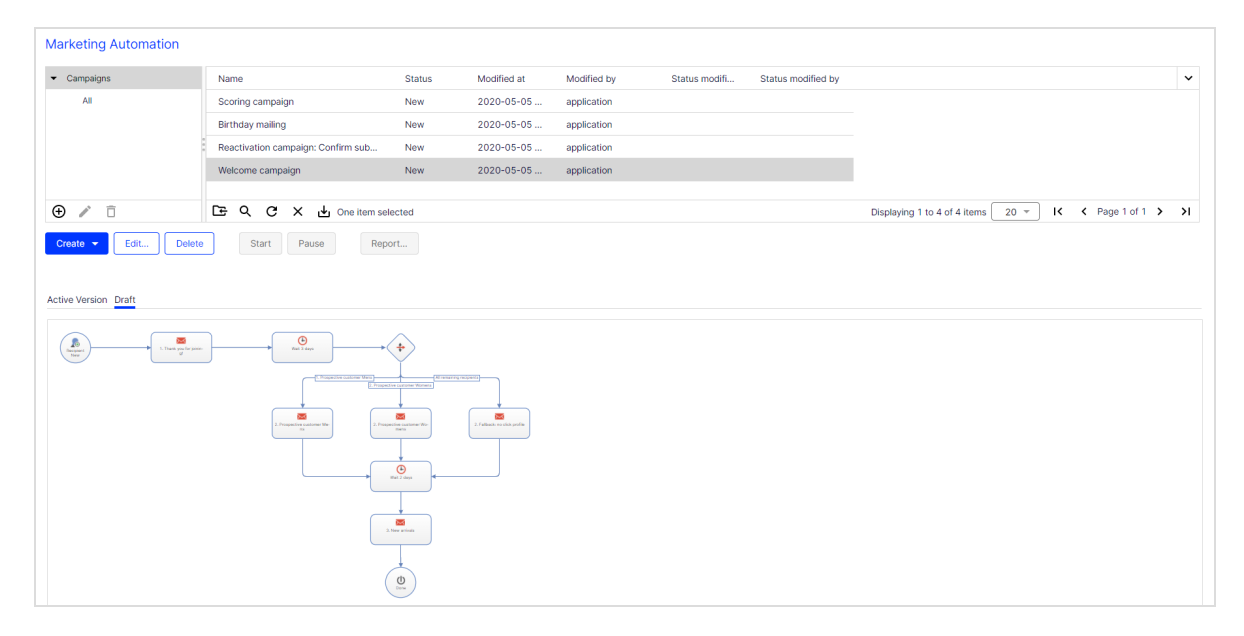

### Marketing Automation campaigns for a better customer engagement

Using Optimizely's Marketing Automation, it's easy to analyze potential customers, promotions, and your customer contact histories then incorporate that information into your campaigns. Optimize your customer dialog through a process that lets you improve and refine your marketing strategy. Information gathered during a campaign can be used to augment an existing database. This, in turn, lets you more accurately define segments then roll out more finely-tuned campaigns.

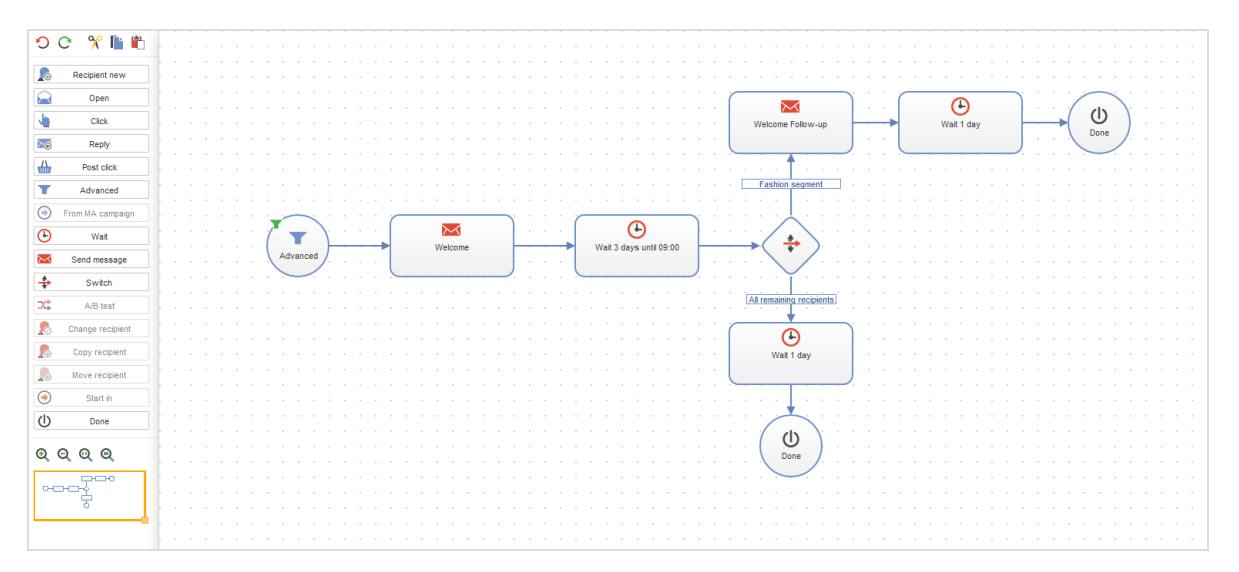

### Campaign examples

<sup>l</sup> Welcome mailings. Welcome new subscribers through targeted [welcome](#page-270-0) mail[ings](#page-270-0). These are based on a multi-stage campaign aimed to introduce potential purchasers to your brand and what it has to offer. First impressions are very important in campaigns of this kind. It's an ideal phase for introducing your line of products and opening a dialog. Ask new subscriber to complete their data and to enter their interests and preferences. In this way, you know early on whether an addressee would be interested in special promotional offers. And the Preference Center (profile self-administration) lets you inquire whether the subscriber prefers to be contacted on a weekly or monthly basis. Under certain

circumstances, it may be worthwhile to include a sweepstakes mailing as part of the series of welcome mailings – to turn an interested consumer into a new customer.

• Trigger and transactional mails. Trigger mails help nurture existing customer relationships, ensure consistent sales, and initiate new customer relationships. Distribution is triggered by a special event relating to the subscriber – with Optimizely Campaign automatically sending out trigger mails according to predefined criteria or at a specified point-in-time. In campaigns created with Marketing Automation, each node through which mailings are sent is a trigger mail. This provides a simple tool for automatically contacting customers individually under a variety of scenarios. Transactional mails, on the other hand, are emails sent out subsequent to an order, a purchase, or similar customer action (transactions). See also Triggers in the Triggers User Guide.

If you use post-click tracking, you can use Optimizely's Marketing Automation to send transactional mails. See also [Post-click](#page-928-0) tracking.

- Cross and upselling offers. Product recommendations offer enormous potential. These mailings are prompted by a purchase, a registration or similar action, with contents automatically adapted accordingly. The goal is to encourage follow-up purchases, the purchase of higher-quality and higher-priced goods, or a wider variety of purchasing choices. Cross- and upselling recommendations are made available through a database and content interface or via established webanalysis software in Optimizely Campaign.
- Customer care. Establish an ongoing dialog with regular customers through a proactive approach to customer care that goes beyond regular communications. You can measure customer satisfaction, for instance, by means of statistical analyses based on scorings. Ideally, this lets you predict the likelihood of cancellation on a case-by-case basis. Specially incentivised customer-binding mails are sent when certain tolerance limits are exceeded. Concurrently, you can also include targeted customer satisfaction surveys that solicit suggestions on how to improve your services.

Also, be sure to closely track changes to customer status. If a customer has a change of address, for example, you can send a mailing with information and promotions tailored to the new location. If you know your customer's age, select mailings with content appropriate to his or her age-bracket. React to the first signs of inactivity by inquiring whether the customer elects to suspend

mailings for a time or prefers receiving them less frequently. Contact Optimizely with any requests.

• Reactivation. Reactivation by email is an important component of effective lifecycle marketing. Successful reactivation depends on the effective monitoring of subscribers. Early detection of sagging interest or excessive contact frequency helps to avoid customer inactivity and, ultimately, customer withdrawal.

First, define at what point a customer is to be considered inactive. Set a timeframe to indicate when a customer fails to open or click your emails to determine his or her status. Possible indicators include not only failure to open or click mails but also a failure to log in to user accounts and communities, or user data not being updated. The timeframe you employ depends on the natural lifespan of your products, services and promotions. Successful re-activations are normally the result of multi-stage campaigns. For example, you may want to request that the addressee update his or her customer information. Those who click the link receive a shopping coupon. And you can incentivise addressees who did not respond your first email by sending a second one.

#### Tip: Marketing Automation guide

See helpful information, tips, tricks, and examples for successful Marketing Automation campaigns in [Marketing](#page-259-0) Auto[mation](#page-259-0) guide.

# <span id="page-236-0"></span>Marketing Automation packages (only DACH)

Note: The various Marketing Automation packages are only available for customers in the DACH region. For non-DACH customers, all services of the Ultimate package are available.

Optimizely's Marketing Automation contains three packages. If a node is grayed out (deactivated) when creating or editing a campaign or you cannot add nodes to a campaign, you have not licensed that package. To upgrade your package, contact [customer](#page-1416-0) support.

- Starter package. Contains everything you need to set up the most relevant campaigns using Marketing Automation (for example, welcome message series, birthday mailing, reactivation campaign). A maximum of 50 start or branching points (nodes) can be in use per client.
- Advanced package. Includes the Starter package plus the following services:
	- Up to 250 start or branching points (nodes).
	- $\circ$  Using the A/B Test node, you can split campaign recipients by percentage then distribute them to various mailing routes, allowing you to easily optimize your campaign.
	- o Using the Change Recipient, Copy Recipient and Move Recipient nodes, you can change the recipients' data and copy or move recipients to other recipient lists.
- Ultimate package. Includes the Advanced package plus the following services:
	- <sup>o</sup> Multiple start or branching points (nodes).
	- The Start In and From Campaign nodes are two more powerful nodes with which you can combine multiple campaigns.

#### See [Marketing Automation nodes.](#page-241-0)

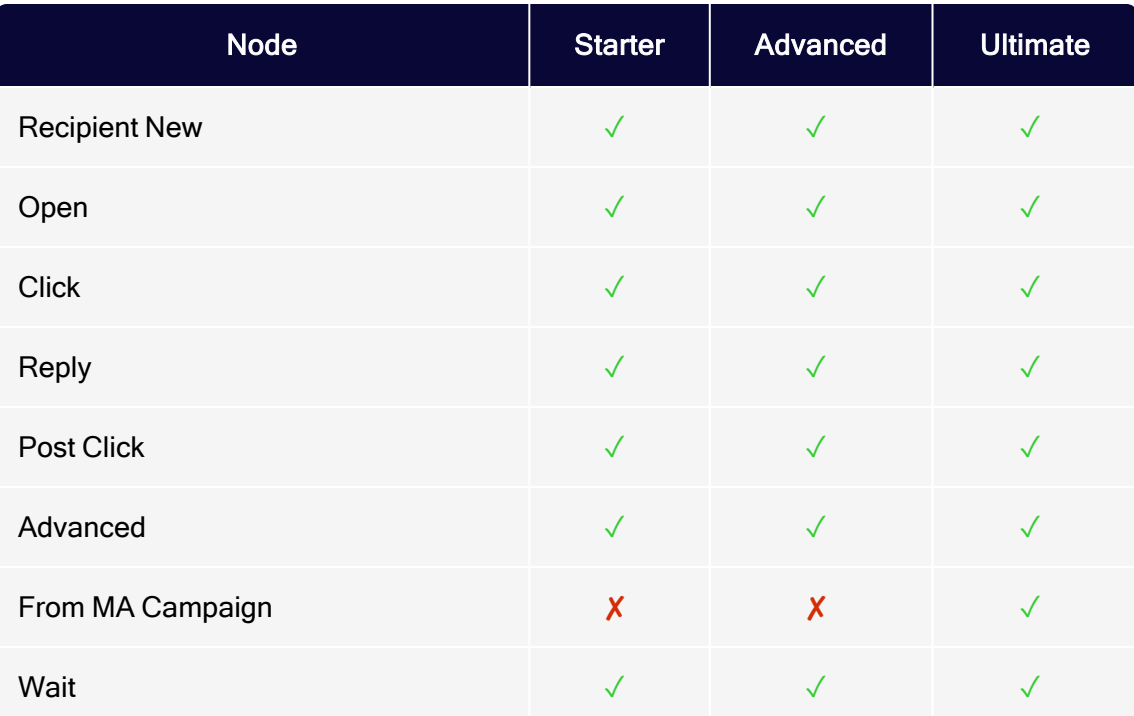

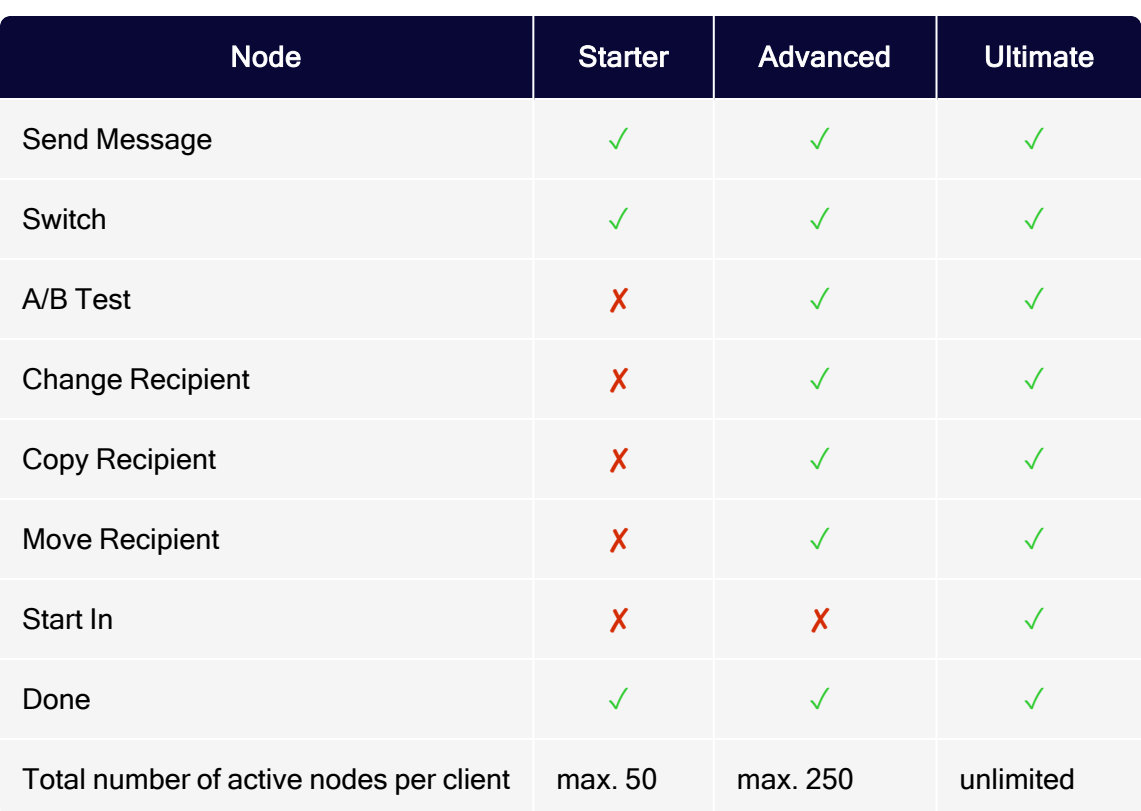

# <span id="page-238-0"></span>Creating and editing campaigns

This topic describes how to [create](#page-238-1) and [edit](#page-240-0) a Marketing Automation campaign. Also learn how to start and pause a [campaign](#page-240-1), delete [campaign](#page-241-1) drafts and [delete](#page-241-2) a campaign [permanently](#page-241-2).

### <span id="page-238-1"></span>Creating <sup>a</sup> campaign

- 1. Open the Optimizely Campaign [menu](#page-46-0) and select Campaigns > Marketing Automation.
- 2. Click Create.
	- To create a new campaign, click New....
	- To use an existing campaign as a template, click Copy... in the drop-down list, choose your client and campaign, and click Apply.

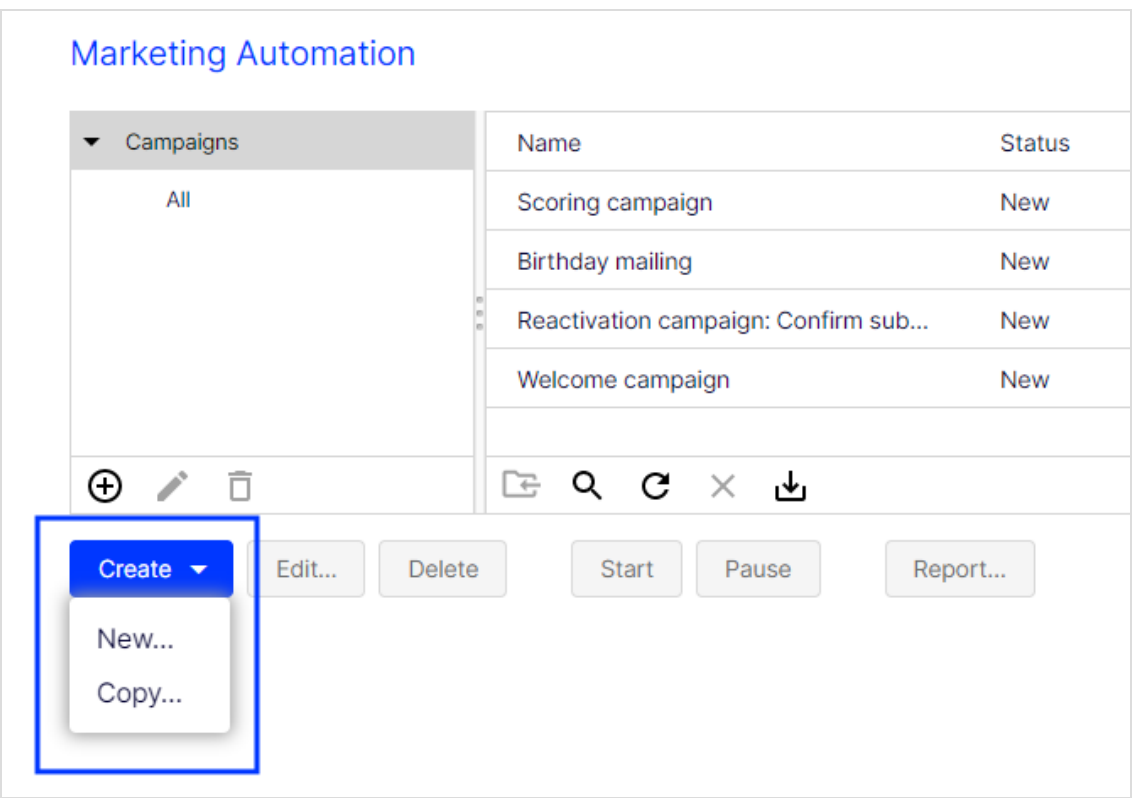

- 3. Drag the nodes from the left action area to the working area on the right.
- 4. Connect the nodes and enter the desired settings. See [Editing](#page-187-0) nodes and [Mar](#page-241-0)keting [Automation](#page-241-0) nodes.
- 5. Click Save Draft….
- 6. In the dialog box, enter a name for the campaign and click Save.

Tip: If you already saved a draft of a campaign and want to display the running or paused version of it, open the campaign report. See Marketing [Automation](#page-257-0) campaign report.

Warning: Marketing Automation does not guarantee that mailings are sent in real time. Note the following hints on sending Marketing Automation messages.

- Use the [HTTP](https://world.optimizely.com/documentation/developer-guides/campaign/http-api/) API for time-sensitive mailings (for example, order confirmations or password reminders), because Marketing Automation mailings cannot always be processed in real time.
- Target groups within the same campaign that check on the dispatch of the message in a node may give false results because the mailing may not be sent. If you use such target groups behind the Send message node, there may be undesirable effects, as the target groups may not work. To avoid this, place a Wait node, which delays the execution of the action, in front of such nodes.
- If you place a **Send message** node behind a **Move recipient** node, you also should place a Wait node in front of the Move recipient node. Otherwise, the recipient may be removed from the recipient list before the message is sent.

## <span id="page-240-0"></span>Editing <sup>a</sup> campaign

To edit an existing campaign, select the required campaign from the list in the Marketing Automation window and click Edit. Proceed as described from step 3 in the [Creating a campaign](#page-238-1) section.

### <span id="page-240-1"></span>Starting or pausing <sup>a</sup> campaign

To start a Marketing Automation campaign in the Marketing Automation window, select the campaign and click Start. Next, Optimizely Campaign validates the campaign's content. If errors are found, correct them by editing the campaign.

To pause a campaign, in the Marketing Automation window, select the campaign and click Pause. To resume the campaign, click Start.

Note: If your Marketing Automation campaign contains a Wait node and you pause the campaign, the time specified in the node is not paused. That is, if the waiting time of the node elapses during pausing, the next action is executed as soon as the campaign is restarted.

### <span id="page-241-1"></span>Deleting <sup>a</sup> draft

To delete a version of a running or paused Marketing Automation campaign, in the Edit Campaign window, click Delete Draft.

Warning: Deleting a draft reverts the current changes and all changes made since the start of the campaign. To revert the current changes, close the Edit Campaign window.

### <span id="page-241-2"></span>Deleting <sup>a</sup> campaign

To delete a Marketing Automation campaign in the Marketing Automation window, select the campaign and click Delete.

# <span id="page-241-0"></span>Marketing Automation nodes

The process of a campaign is defined by nodes that determine when a recipient passes through the campaign, and what actions are executed for the recipient. With the help of *connections*, you can link the nodes and specify the process of your campaign. The arrow at the end of each connection points to the succeeding node and the associated action.

Tip: For the DACH region, a licensing model applies. If a node is grayed out (disabled), the Marketing Automation package has not been licensed. See Marketing [Automation](#page-236-0) packages.

Start nodes define events that initiate the process of a campaign for a recipient. The following start nodes are available:

- [Recipient](#page-242-0) New
- [Open](#page-243-0)
- [Click](#page-244-0)
- [Reply](#page-246-0)
- Post [Click](#page-249-0)
- From MA [Campaign](#page-249-0)
- [Advanced](#page-250-0)

Action nodes specify which actions are executed during a campaign. The following action nodes are available:

- [Wait](#page-252-0)
- Send [Message](#page-252-1)
- [Switch](#page-254-0)
- A/B [Test](#page-254-1)
- Change [Recipient](#page-255-0)
- Copy [Recipient](#page-256-0)
- **Move [Recipient](#page-256-1)**
- [Start](#page-257-1) In
- **[Done](#page-257-2)**

### <span id="page-242-0"></span>Start nodes

### **Recipient New**

Starts the process of the campaign for a recipient added to the recipient list.

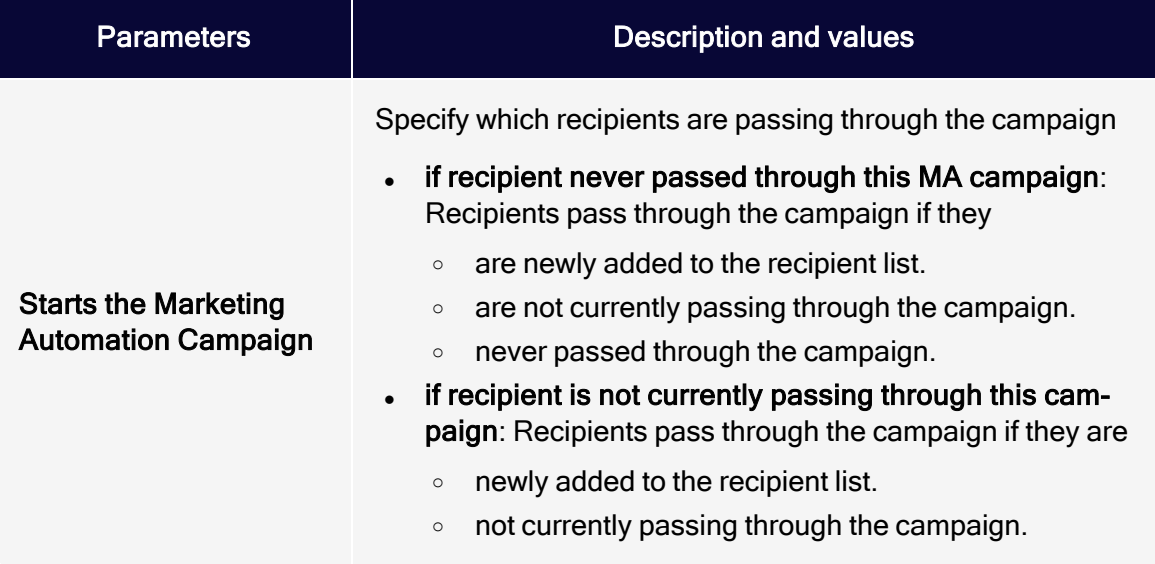

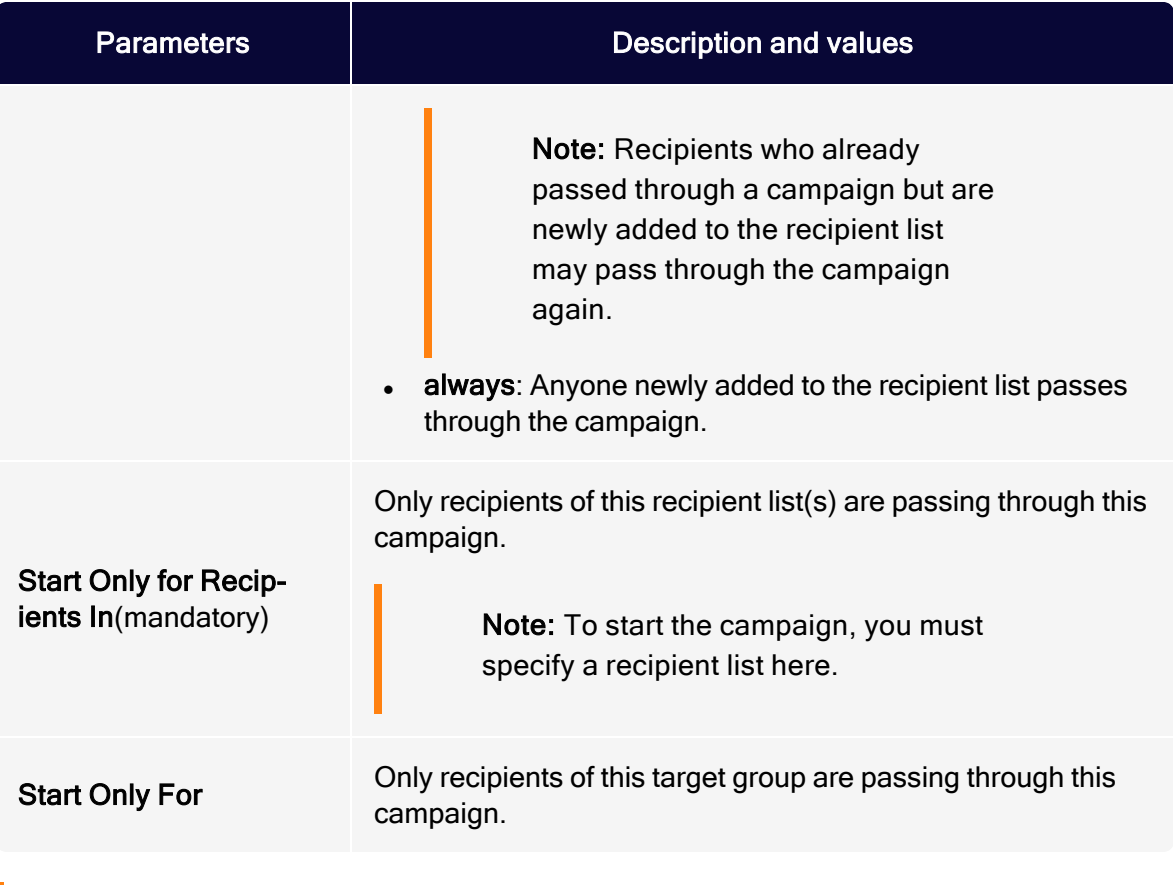

Note: Recipients moved from one recipient list to another are considered new unless both recipient lists have been set up as opt-in lists. In this special case, the Recipient-New node would not include the moved recipients.

### <span id="page-243-0"></span>**Q** Open

Starts the process of the campaign for a recipient who opened the message.

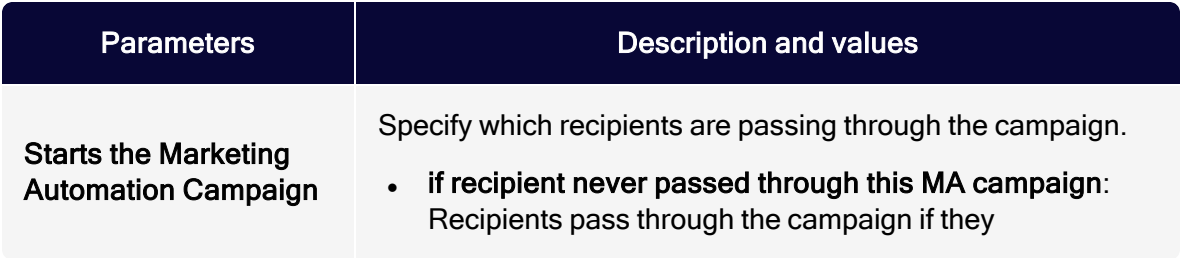

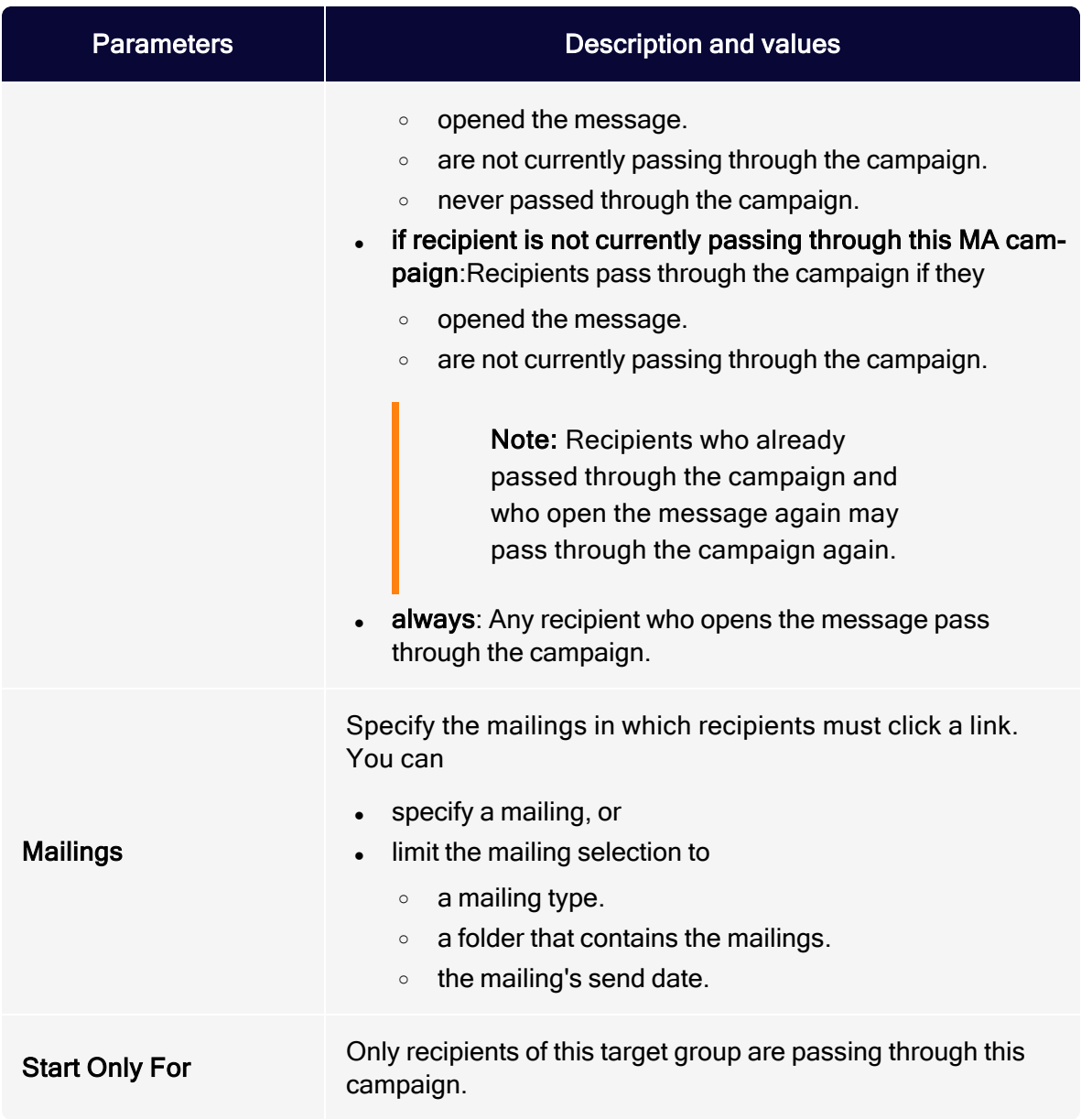

## <span id="page-244-0"></span>**Click**

Starts the process of the campaign for a recipient who clicked a link in the message.

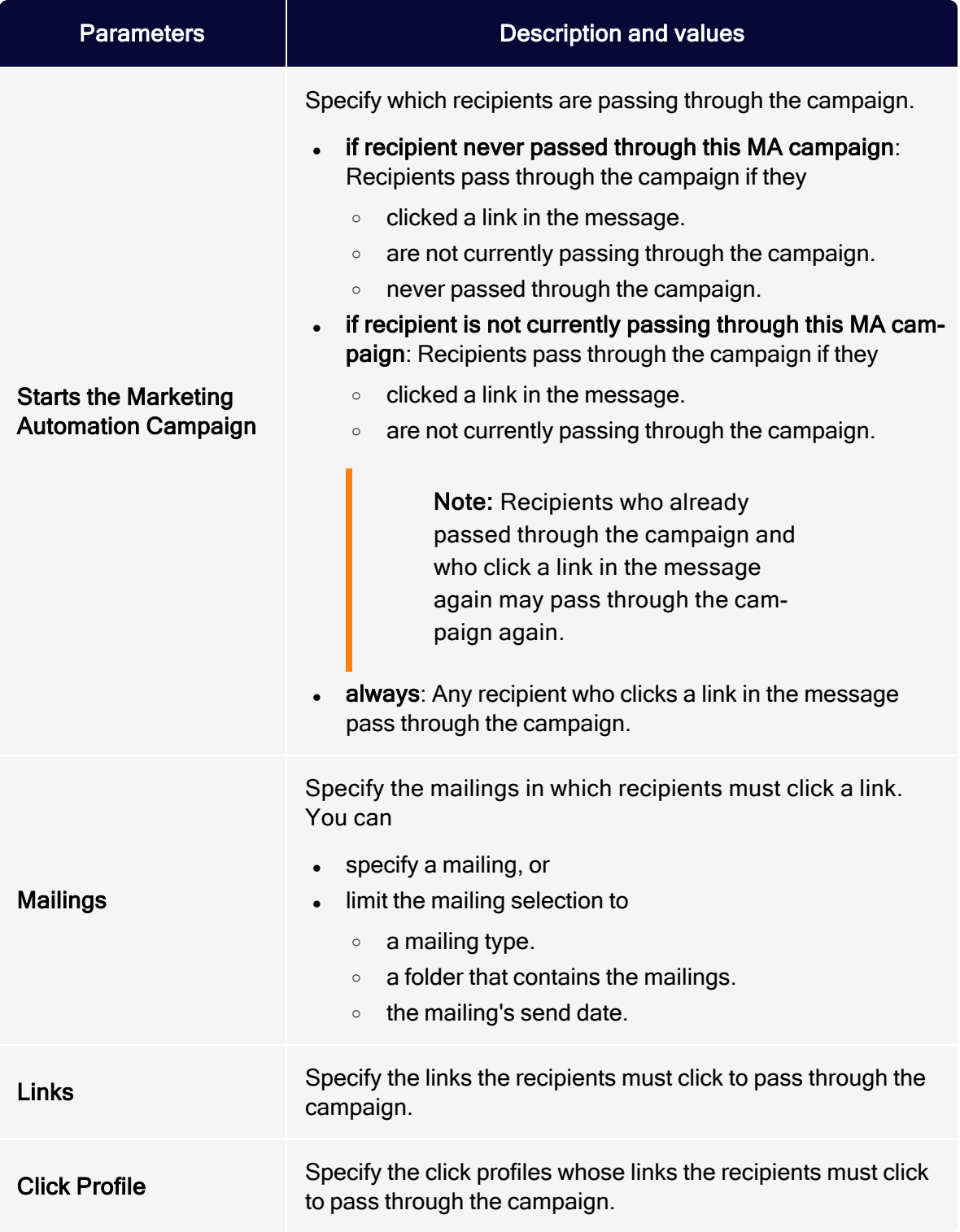

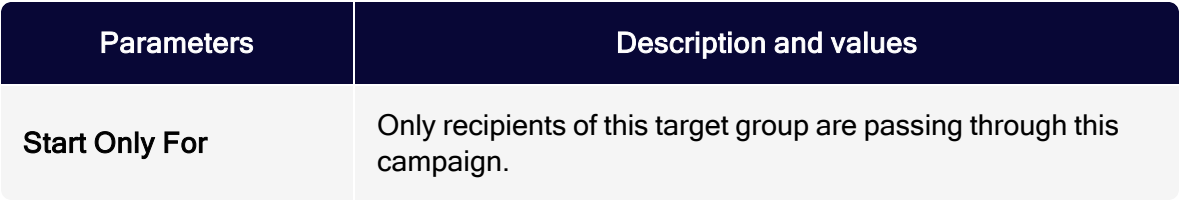

#### <span id="page-246-0"></span>**i**⊗ Reply

Starts the process of the campaign for a recipient who replied to the message or to whom the message could not be delivered.

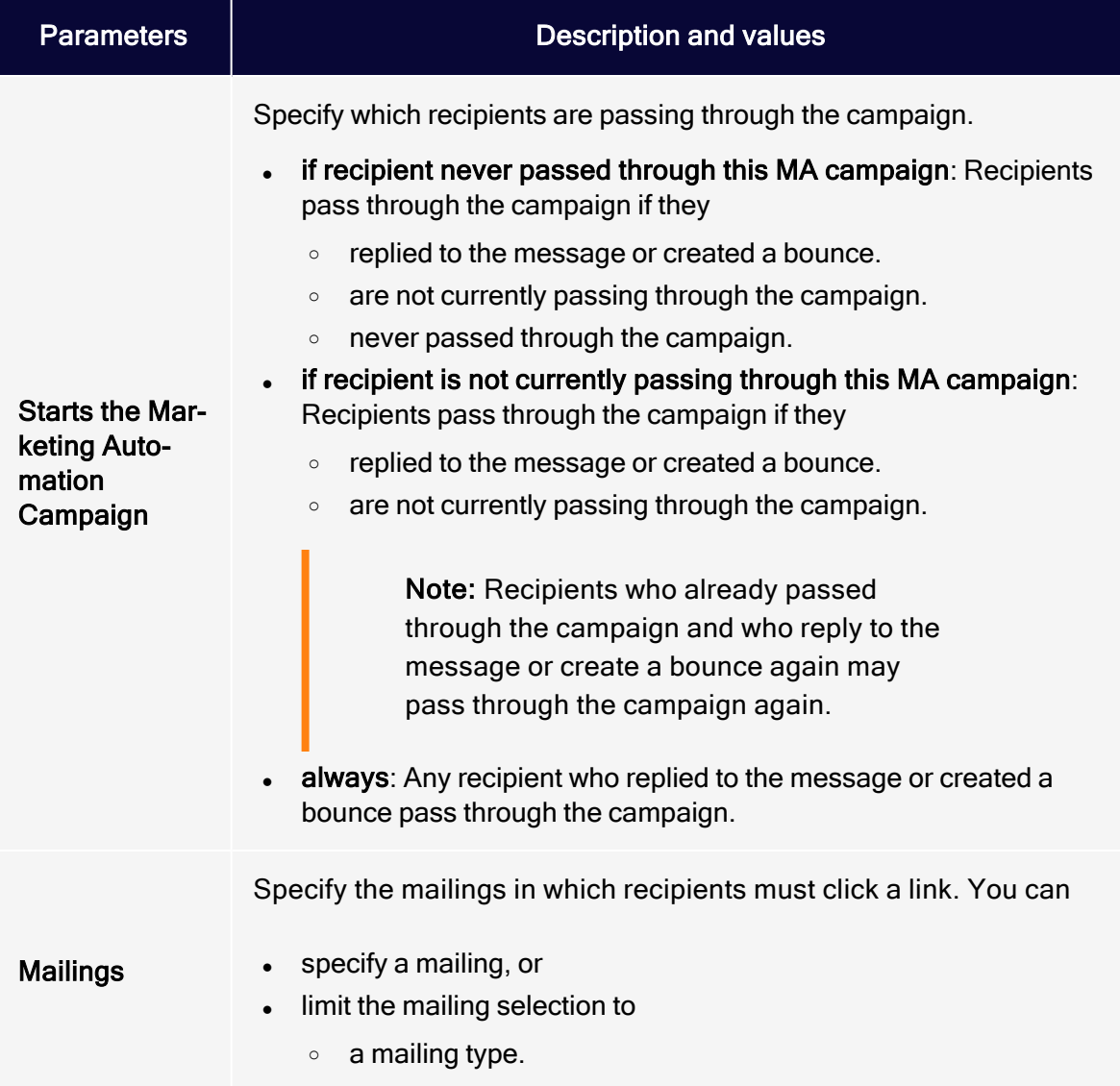

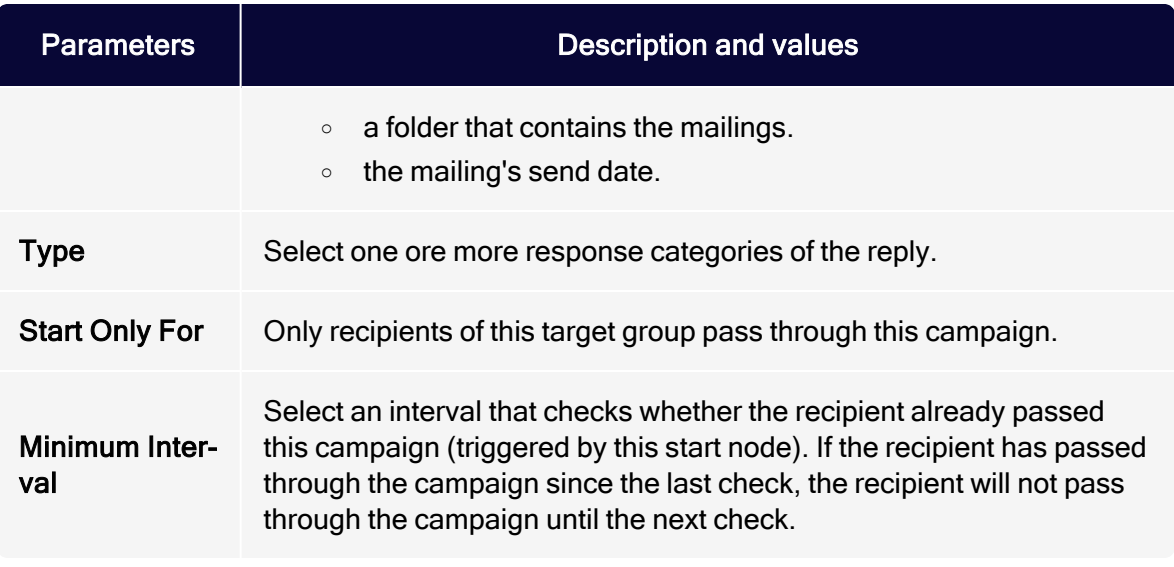

## *<del>III</del>* Post Click

Starts the process of the campaign for a recipient that created a post click.

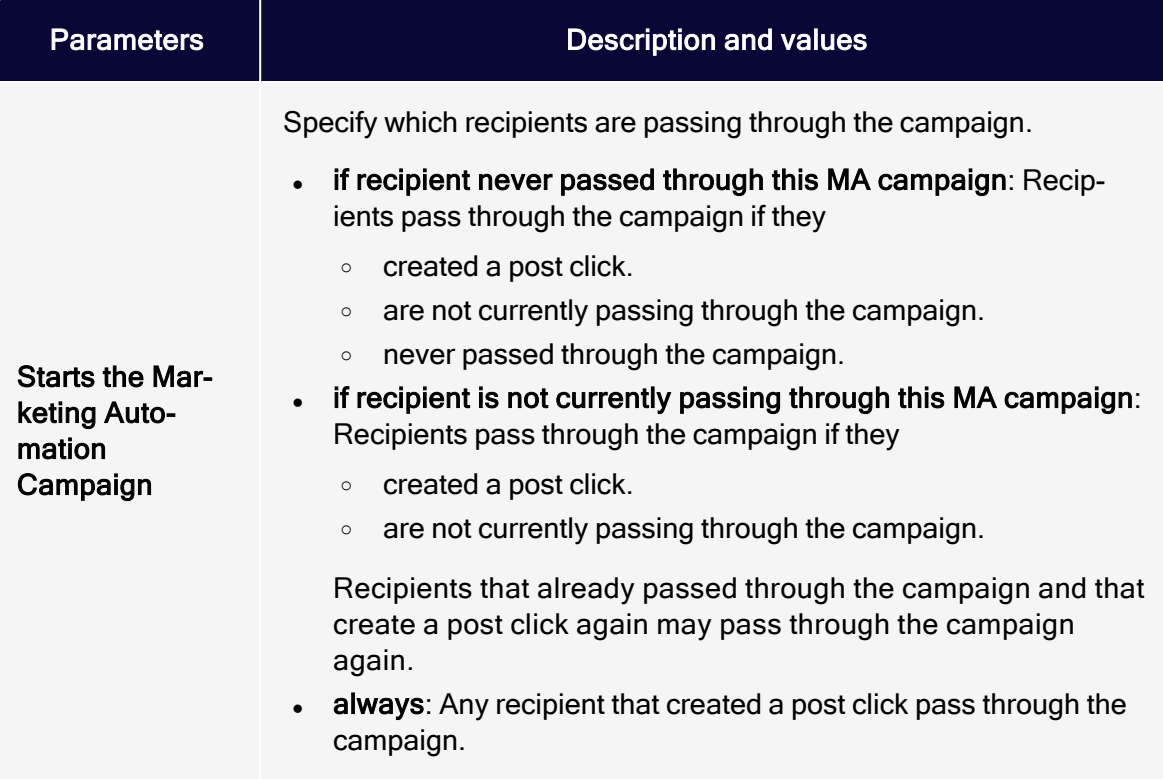

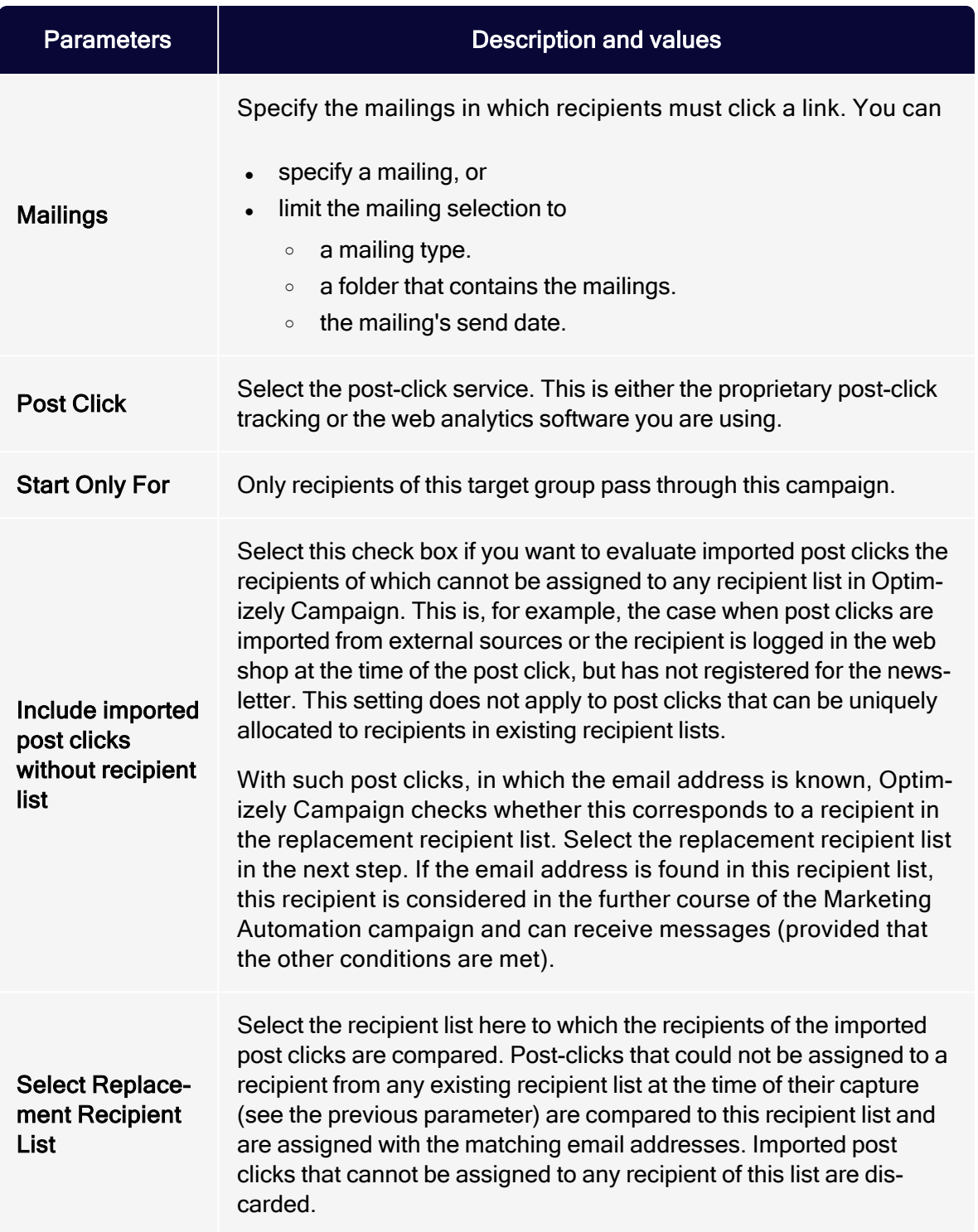

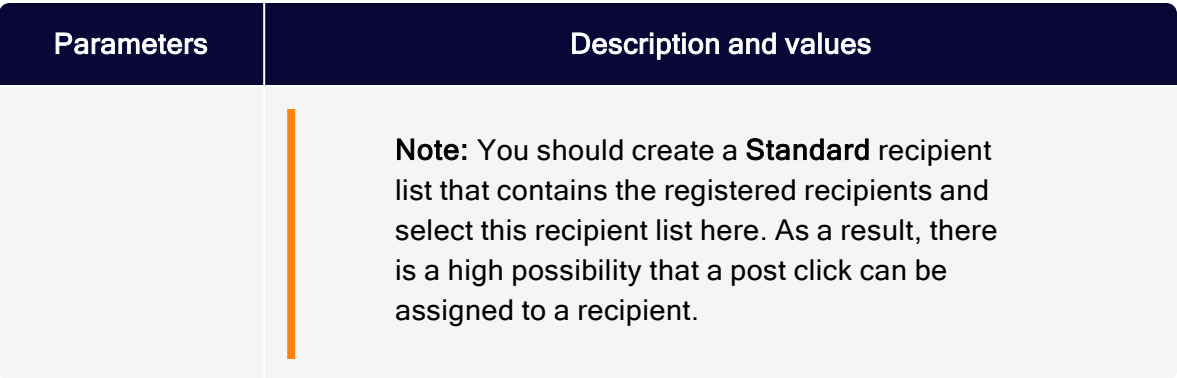

# <span id="page-249-0"></span>From MA Campaign

Starts the process of this campaign for a recipient from another Marketing Automation campaign.

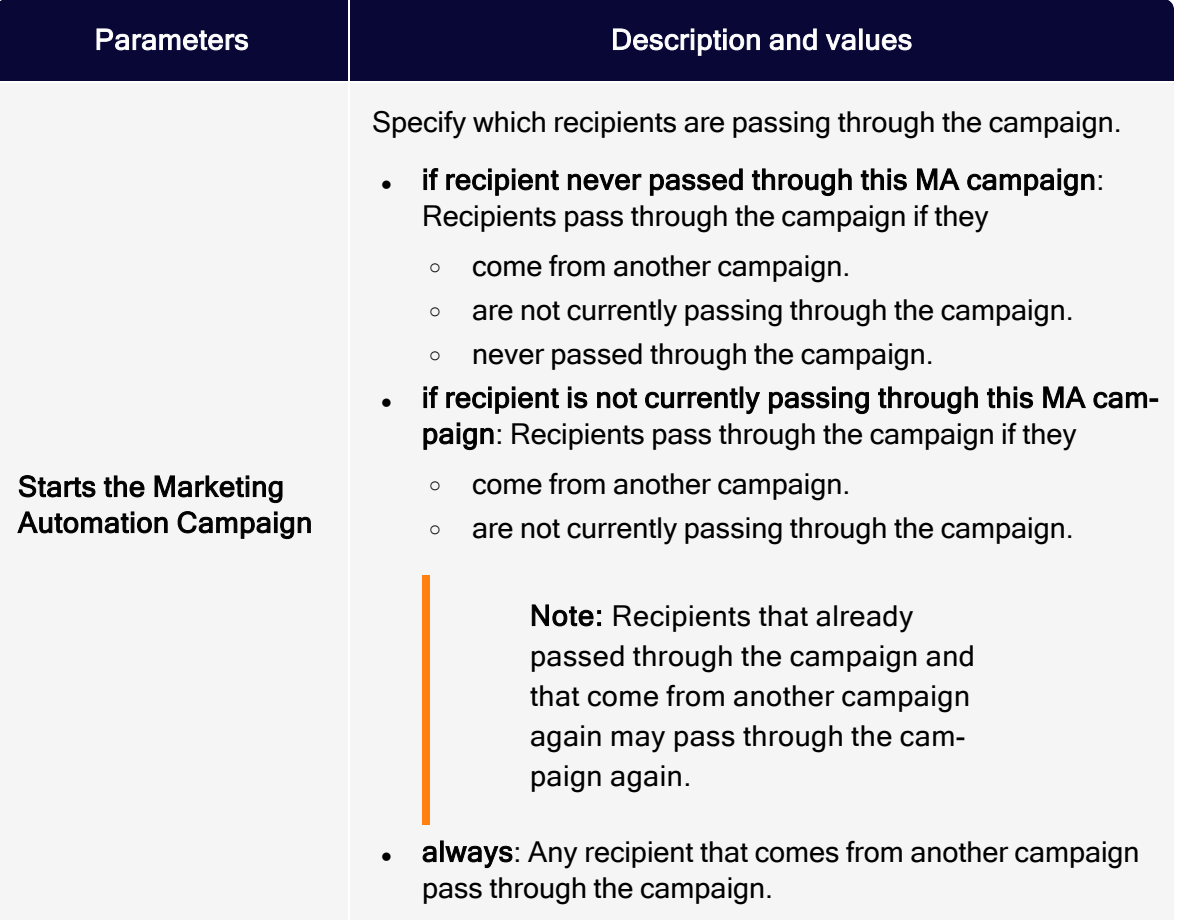

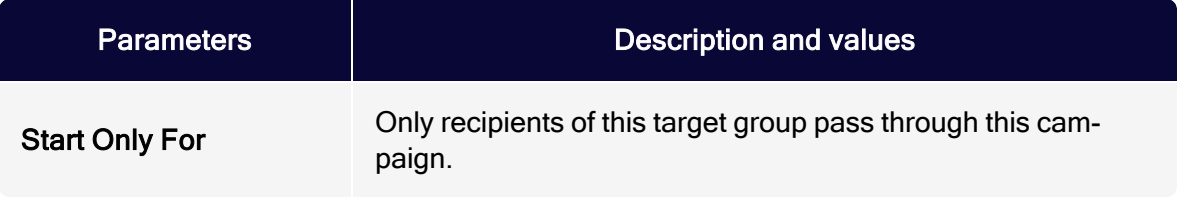

### <span id="page-250-0"></span>**T** Advanced

Starts the process of the campaign for a recipient that matches specific criteria.

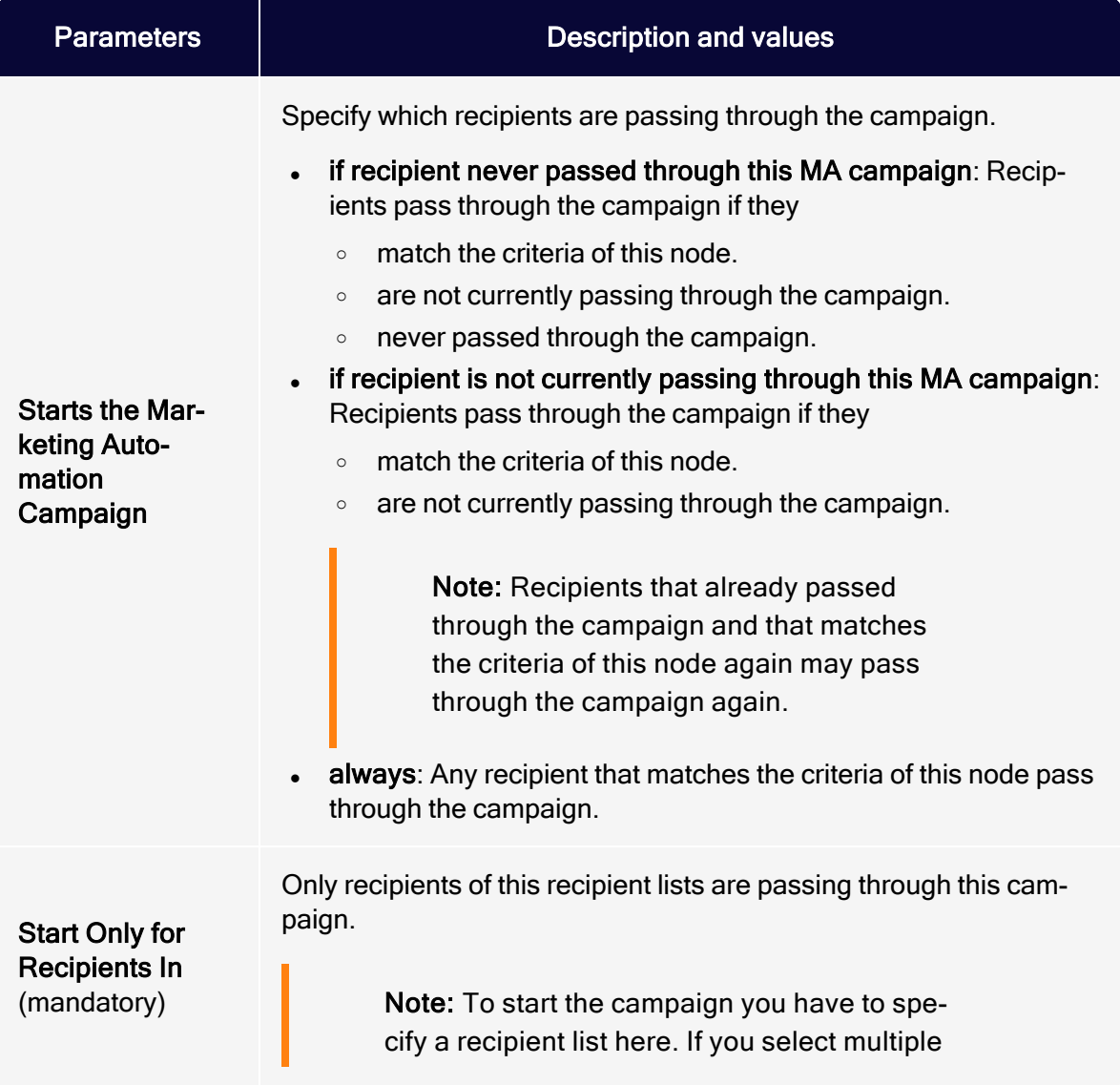

<span id="page-251-0"></span>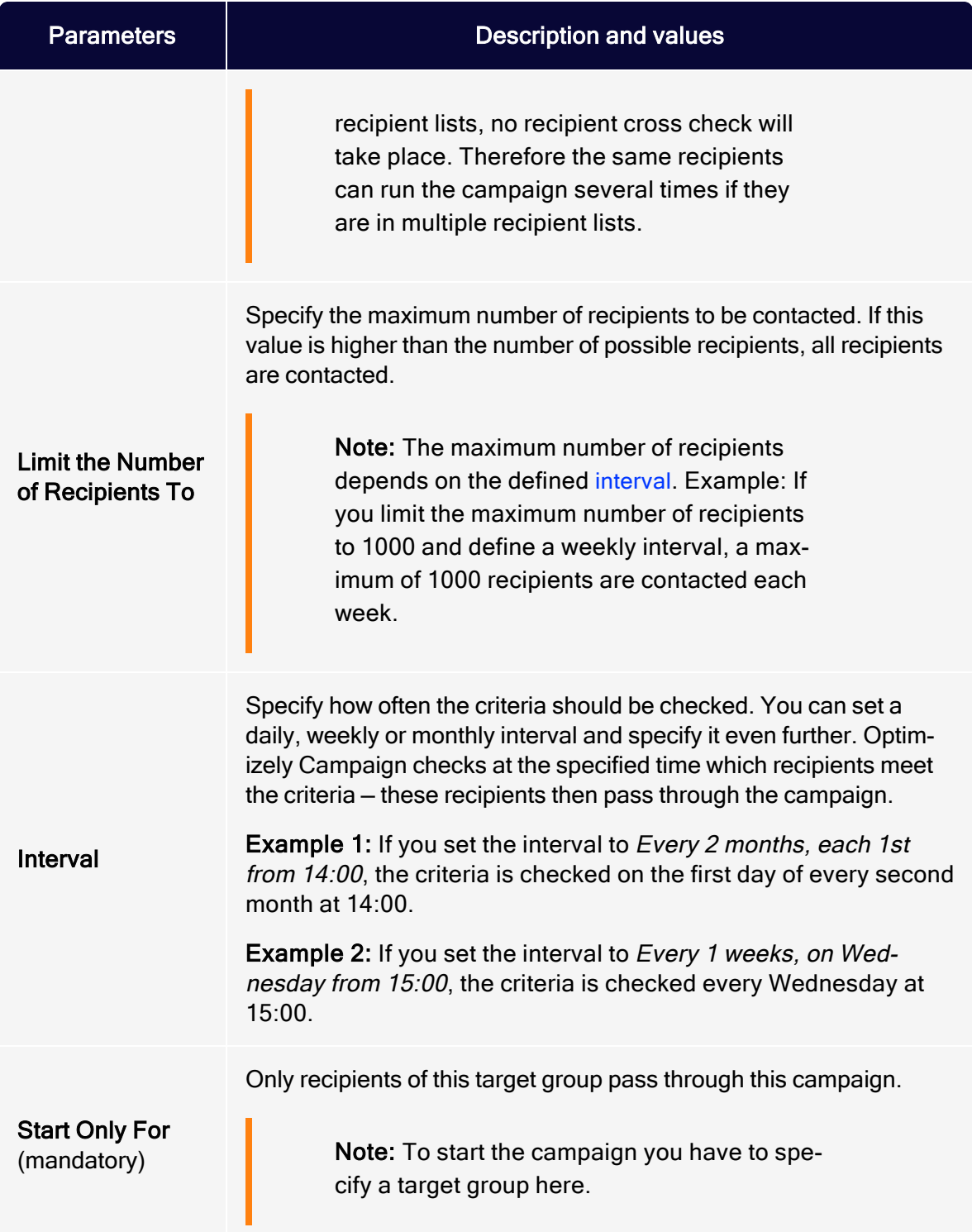
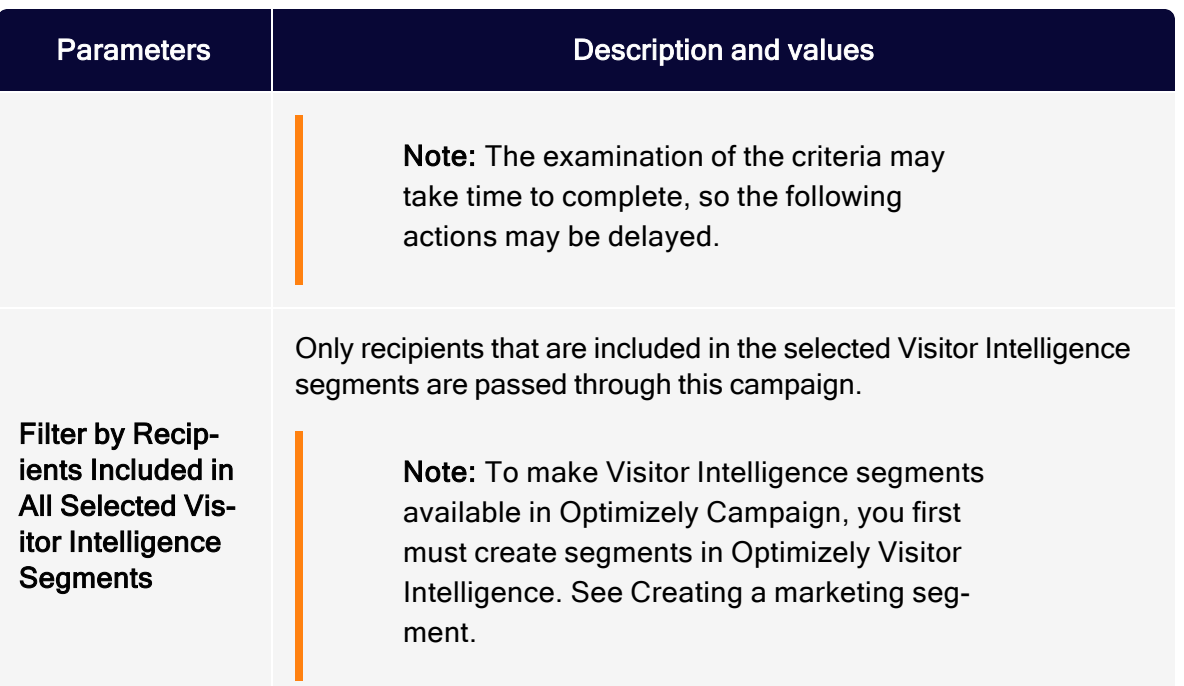

# Action nodes

### Wait

During this time no action is taken.

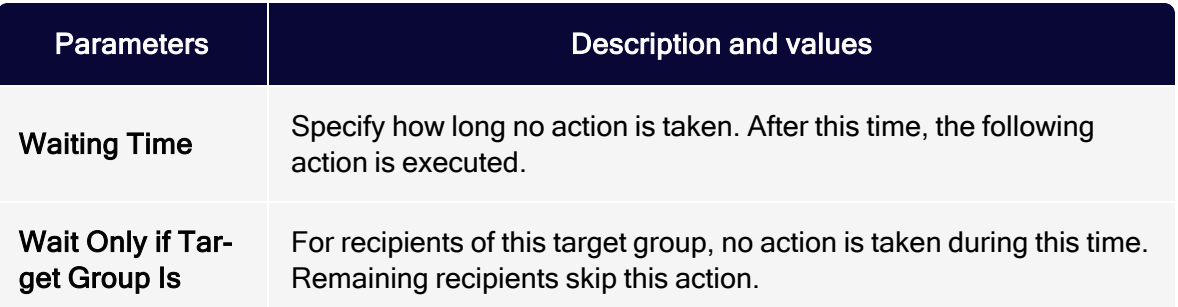

### <span id="page-252-0"></span>**M** Send Message

Sends a message to the recipient.

Warning: For performance reasons, messages are sent asynchronously to the course of the recipient in the campaign.

Note the following hints on sending Marketing Automation messages.

- Target groups within the same campaign, that check on the dispatch of the message in this node, may give false results because the mailing may not be sent. If you use such target groups behind the Send Message node, there may be undesirable effects, as the target groups may not work. To avoid this, place a Wait node, which delays the execution of the action, in front of such nodes.
- If you place a Send Message node behind a Move Recipient node, you also should place a Wait node in front of the Move Recipient node. Otherwise, the recipient may be removed from recipient list before the message is sent.

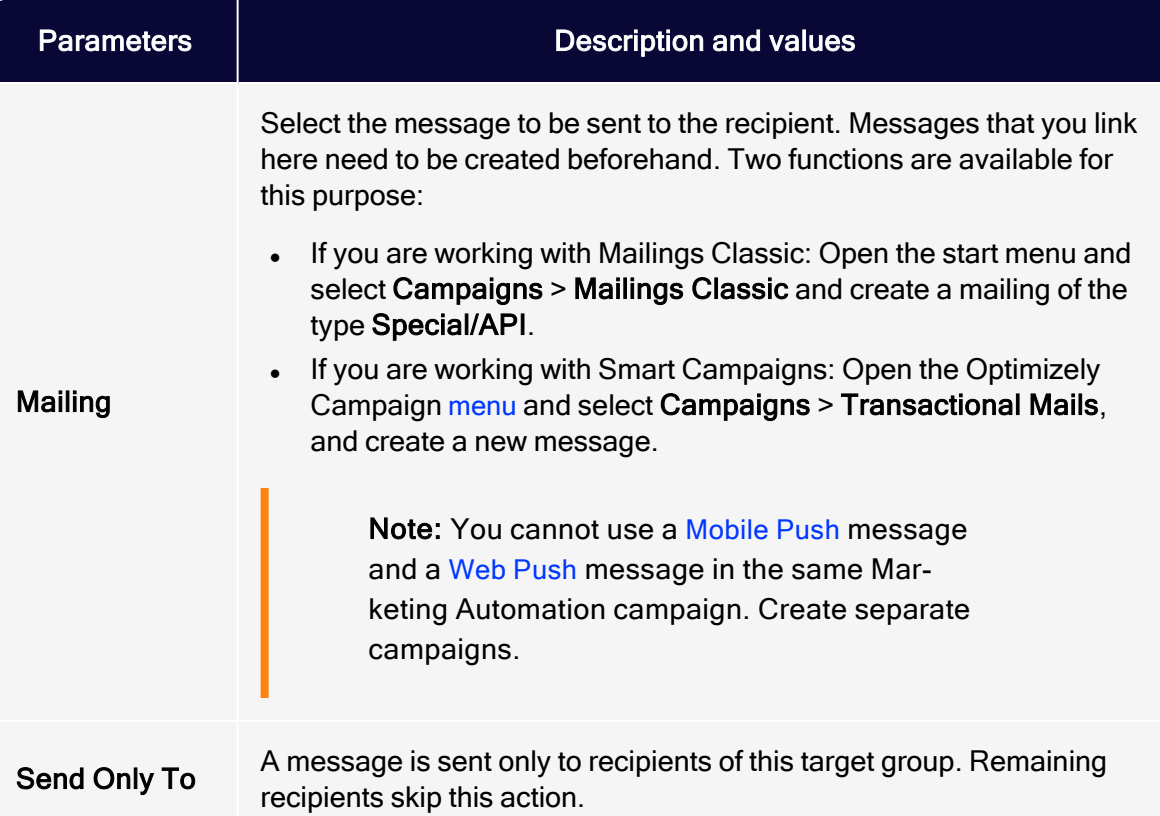

# $\div$  **Switch**

Allows the branching of a campaign based on target groups. The branches are processed hierarchically. That is, the lowest numbered branch has the highest priority and is executed first.

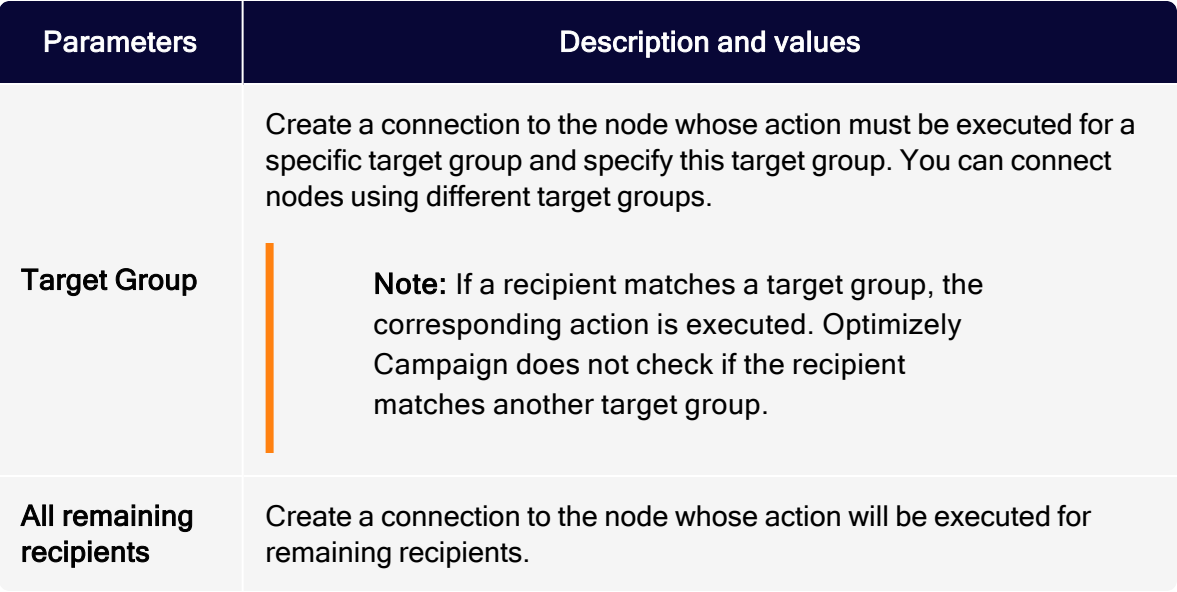

#### A/B Test

Allows the branching of the campaign based on predefined probabilities.

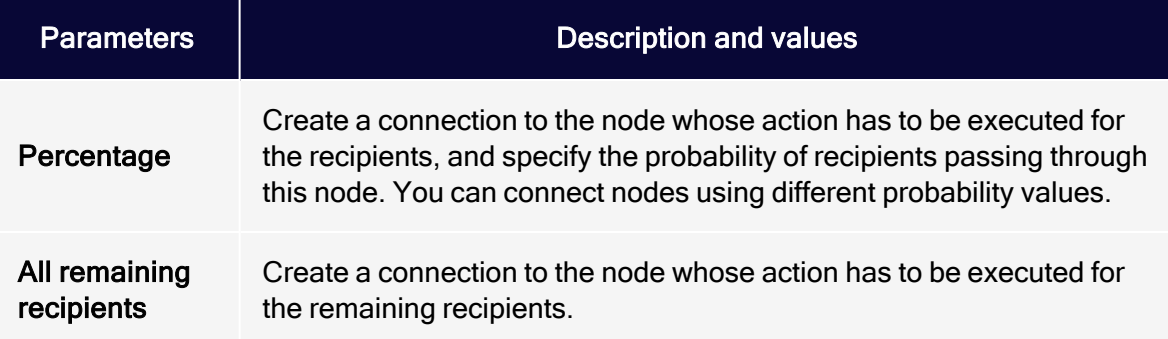

### *L* Change Recipient

Changes a recipient's data. To use this node, you need the [permissions](#page-51-0) that let you evaluate action-based data at user level.

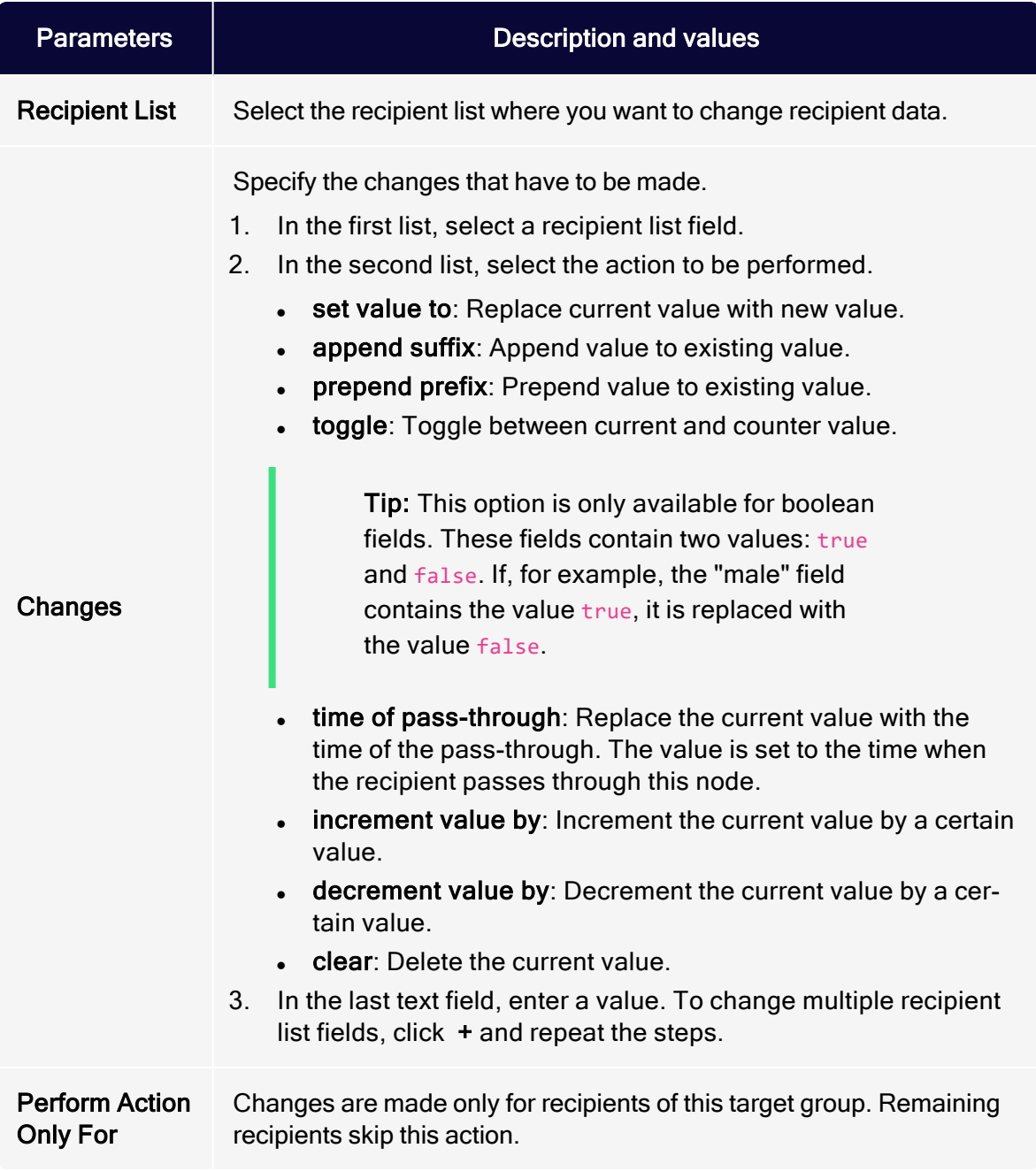

# **Copy Recipient**

Copies the recipient into another recipient list. To use this node, you need the [per](#page-51-0)[missions](#page-51-0) that let you evaluate action-based data at user level.

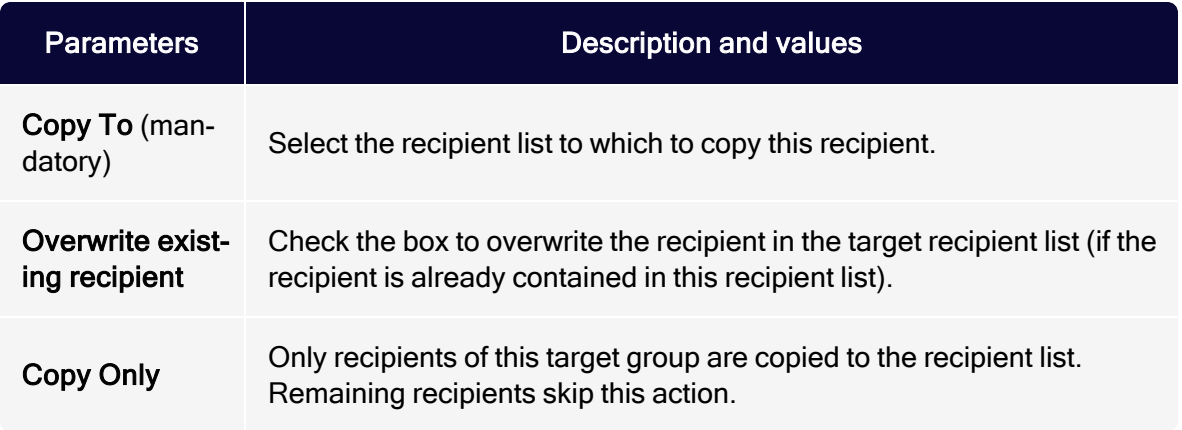

#### **Move Recipient**

Moves a recipient to another recipient list. To use this node, you need the [per](#page-51-0)[missions](#page-51-0) that let you evaluate action-based data at user level.

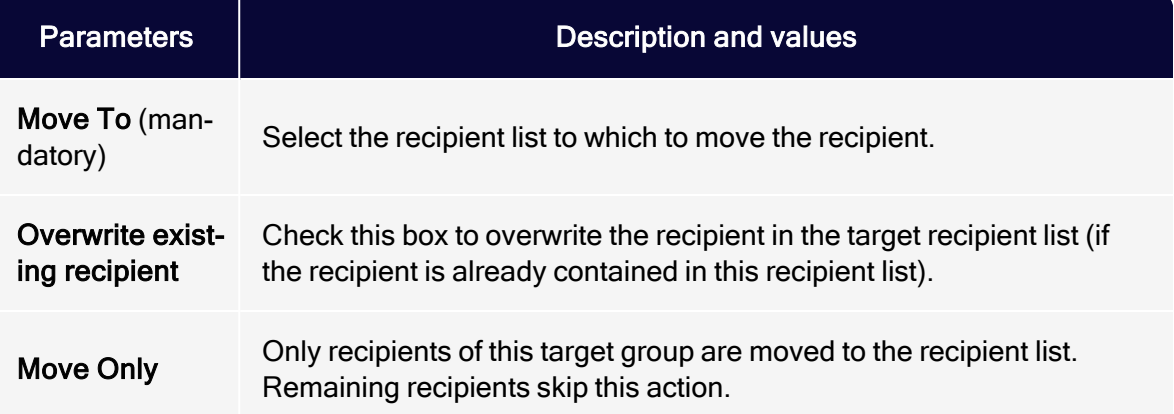

# **⊕** Start In

Starts the process of another campaign for a recipient. The recipient remains in the current campaign and passes though the other campaign in parallel. The other campaign must contain the From Campaign start node.

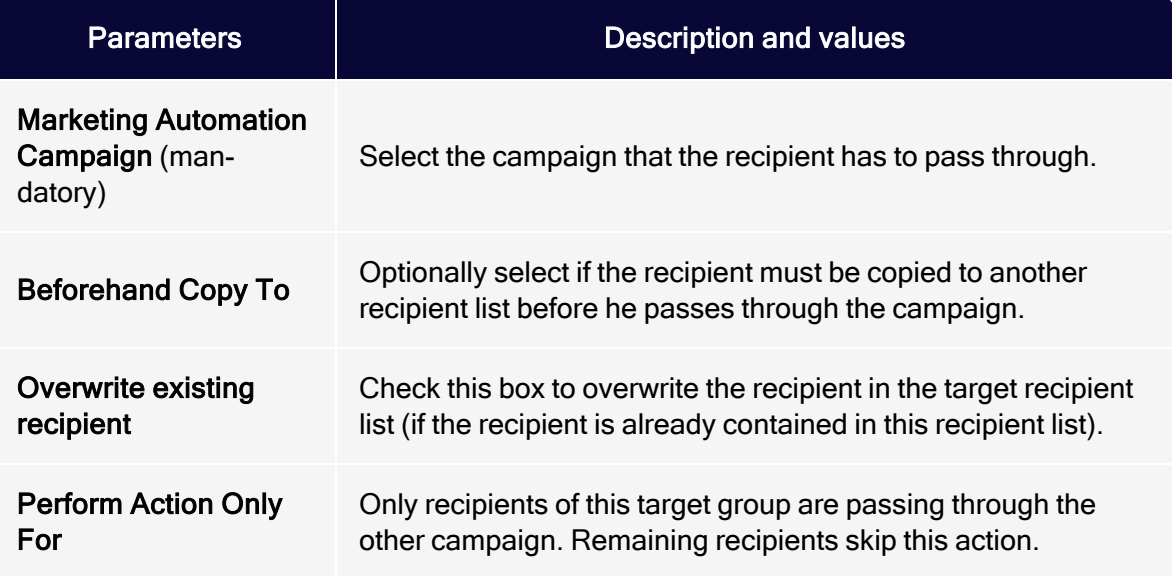

### <sup>①</sup> Done

Marks the end of the campaign. This is an optional node.

# Campaign report

To view the campaign report, open the Marketing Automation window, select a running or paused campaign, and click Report.

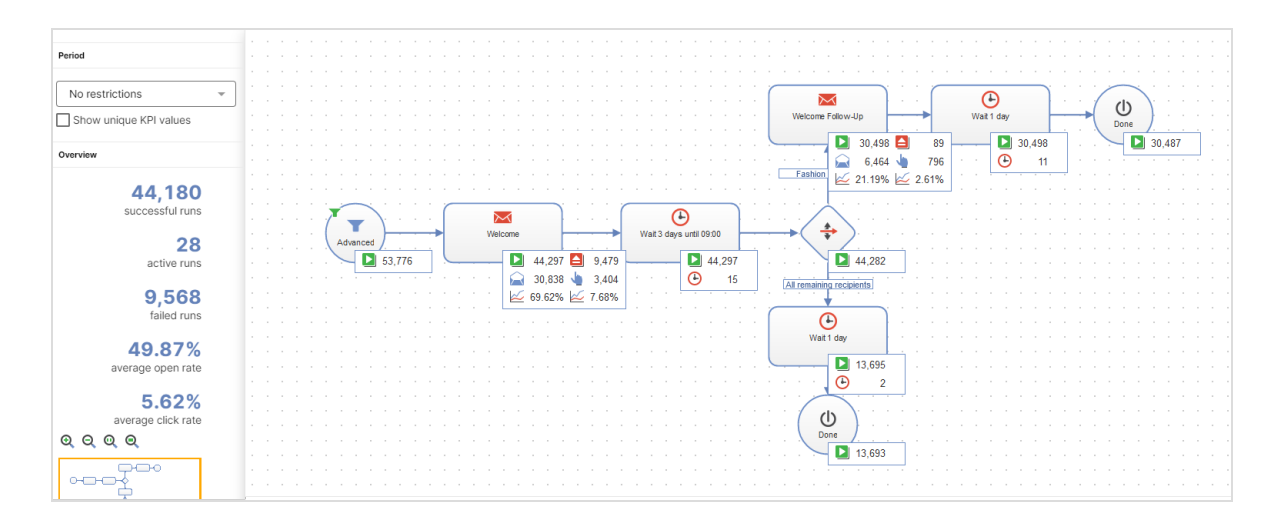

The Marketing Automation campaign report shows in the left overview area the number of successful, active, and failed runs of the campaign as well as the average opening and click rate of the campaign mailings.

At the individual campaign nodes you can also find information about the successful runs  $\Box$  and failed runs  $\Box$ 

At the Send message action node you can furthermore see opens **A**, clicks and the open and click rates  $\approx$ . For the *No restrictions* period, you can optionally display the unique opens, clicks and the unique open and click rate by selecting the Show unique KPI values check box.

If you use a Wait node in your campaign, the currently-waiting recipients  $\Theta$  are also displayed.

Tip: If a recipient did not receive the message via a Send Message action node (for example, because the recipient is blocked or exceeded the bounce limit), this event appears as an error for the node. You can find information about the recipients of a marketing automation campaign in the recipient history under Marketing [Automation](#page-821-0) history.

# Marketing Automation guide

Create more effective email marketing using a graphic interface with drag-anddrop functions to develop multi-step campaigns based on action- and eventbased mailings. These campaigns are perfectly adapted to a highly diverse set of target groups, using automated distribution cycles.

Optimizely Campaign's graphic editor lets you create elaborate campaigns for your customer database, then refine them after the campaign is running. This guide provides actual examples that you can use "as is" or with minor adjustments.

# **Benefits**

- Lifecycle marketing made easy via drag and drop
- Sustainable, automated cultivation of customer relations
- Maximum flexibility of campaign design
- Increased revenue through automated cross-selling and upselling campaigns
- Optimal visibility and precise timing; supports several parallel campaigns
- Focused on individual recipients and simple content filtering options
- Practical real-time analyses by overlay

# What is lifecycle marketing?

Email content should be oriented to a recipient's interests and personal circumstances. Lifecycle marketing shapes each customer relationship by communications that pass through a series of phases. Each phase is characterized by changing expectations that can be divided into segments, such as new customer, regular customer, and inactive customer.

You want to draw potential consumers to your company's brand and products, and transform general interest into a willingness to purchase, supported by appropriately targeted inducements. When a consumer becomes a customer or a longterm regular customer, you want to provide new impulses through well-defined and properly-dosed emails. By applying the right analysis strategy to an everexpanding database, you can obtain a better picture of your customers and target

measures such as periodic incentives or post-profiling. When you win back inactive customers, the lifecycle marketing strategy is complete.

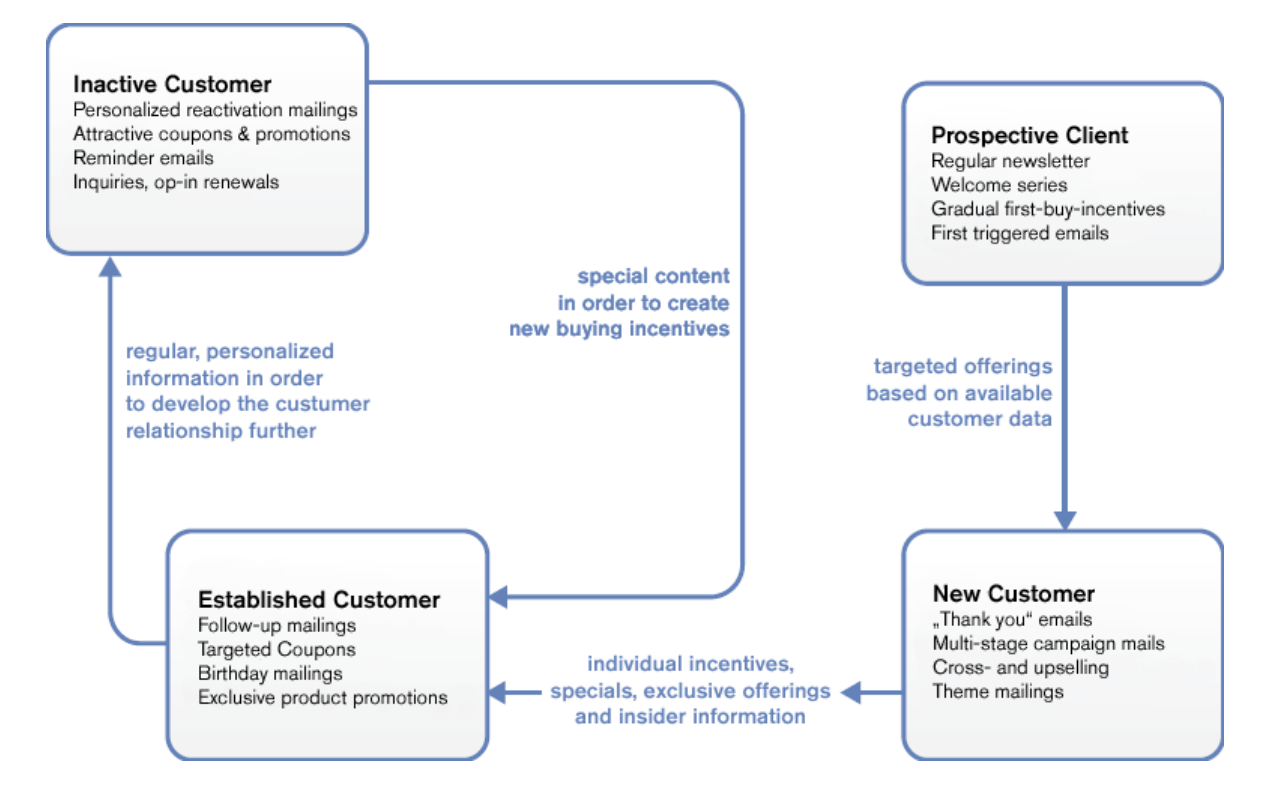

# Cultivating customer lifetime value

Lifecycle marketing tries to cultivate *customer lifetime value* (CLV) into a viable concept that benefits your company and its products. To do this, Optimizely Campaign creates a series of automated mailings for events and target groups. CLV is the profit contribution that a customer realizes during his "lifetime" as a customer. In addition to past revenue, it considers anticipated future revenue and customer potential. CLV thus exceeds conventional campaign performance measurements. Moreover, this indicator includes customer sales trends, allowing for targeted email marketing aimed at generating appropriate purchasing inducements.

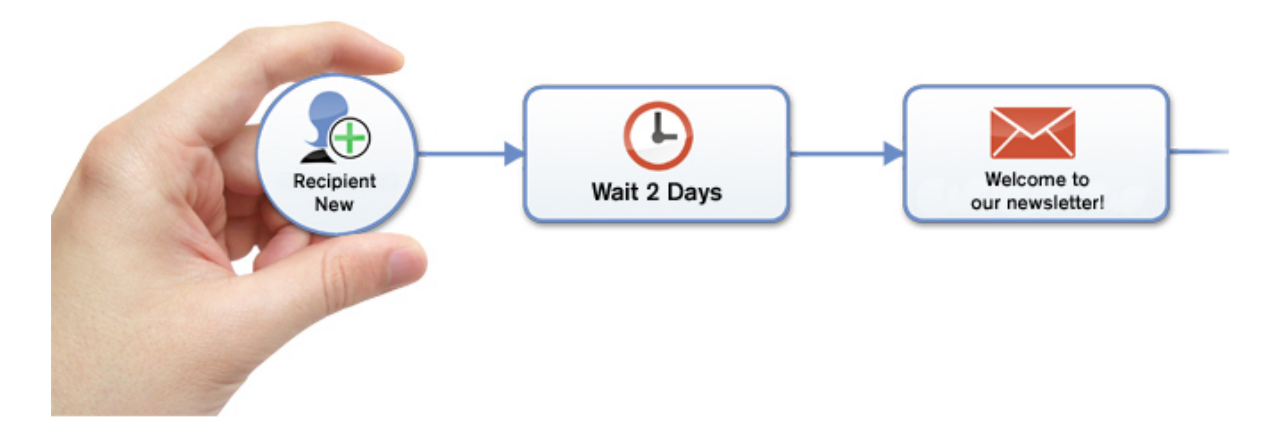

You want to find a profitable means of addressing a variety of customer scenarios over the long term. For example, an automated reactivation campaign is preferable to a one-time effort at winning back regular-but-currently inactive customers. Such a campaign systematically solicits this customer group over an extended time period. This approach also helps ensure that no customer "falls through the cracks," preserving customer value. Marketing managers can devote considerably more time to the content of their promotions and continued development of campaigns.

# Marketing Automation for every need

Maintaining customer relationships is more complex than winning over new customers. Customer care in lifecycle marketing means consistently addressing the customer according to their status and interests. A contact strategy should be evolutionary, methodical, and forward-looking. Direct prompts and incentives toward obtaining desired responses and targeted feedback are initiated. Effective Marketing [Automation](#page-233-0) improves customer care. Successful campaigns produce higher customer satisfaction and provide for targeted responses to the needs of regular customers.

While conventional approaches can support a few standard segments and customer lifetime phases, Optimizely Campaign makes more effective use of your customer data to customize implementation. You can decide to display an entire customer lifetime cycle in a central campaign, or roll out several individual campaigns.

### From concept to the campaign

A user-friendly interface lets you turn an idea into a campaign. Use your computer mouse to mark starting and ending points. Then, with the aid of nodes and branches, retrieve your parameters in Optimizely Campaign and incorporate them into a campaign.

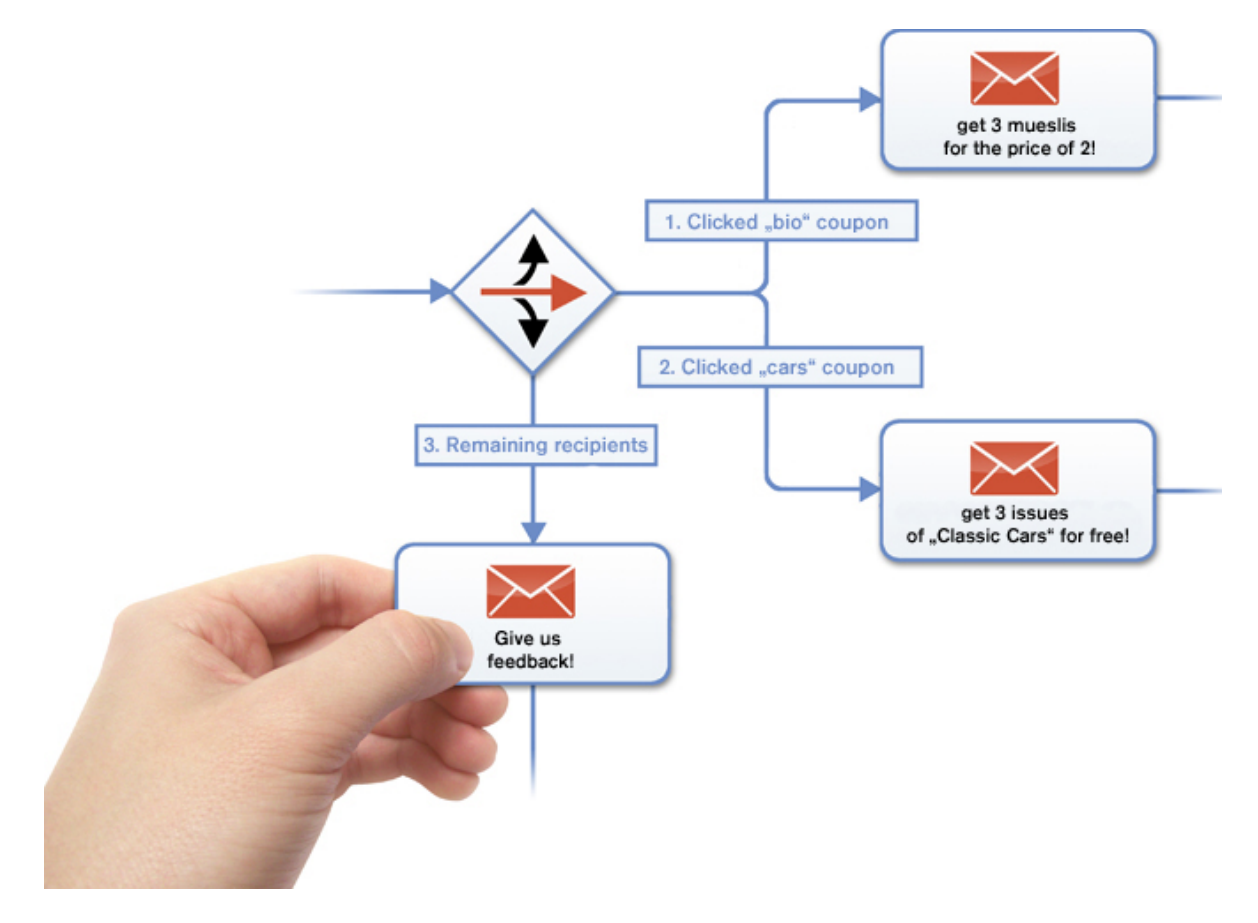

Each node stands for an action or event (such as sending birthday email as trigger-mail), or for filtering addressees by target group. By linking two nodes, you create a sequencing plan that anyone can follow. You can assign parameters to any node, such as click profiles, target groups or individual mailings. Marketing Automation automatically checks link logic among nodes and verifies that no nodes lead to dead ends.

You can add partial or intermediate steps for specific addressee groups. For example, if you want to communicate with only addressees who opened their discount mailing three weeks earlier, select the appropriate target group as parameter. Other addressees in your distribution list are unaffected but may be considered for a different discount mailing. As you get to know you customers better through additional campaigns and analyses, you can create additional segments and reconfigure the way you communicate benefits.

Developing the perfect campaign takes time and analysis. You can modify and refine a campaign to properly align your marketing goals while moving toward perfection. You can save modifications as drafts then transfer them to a running campaign with no downtime.

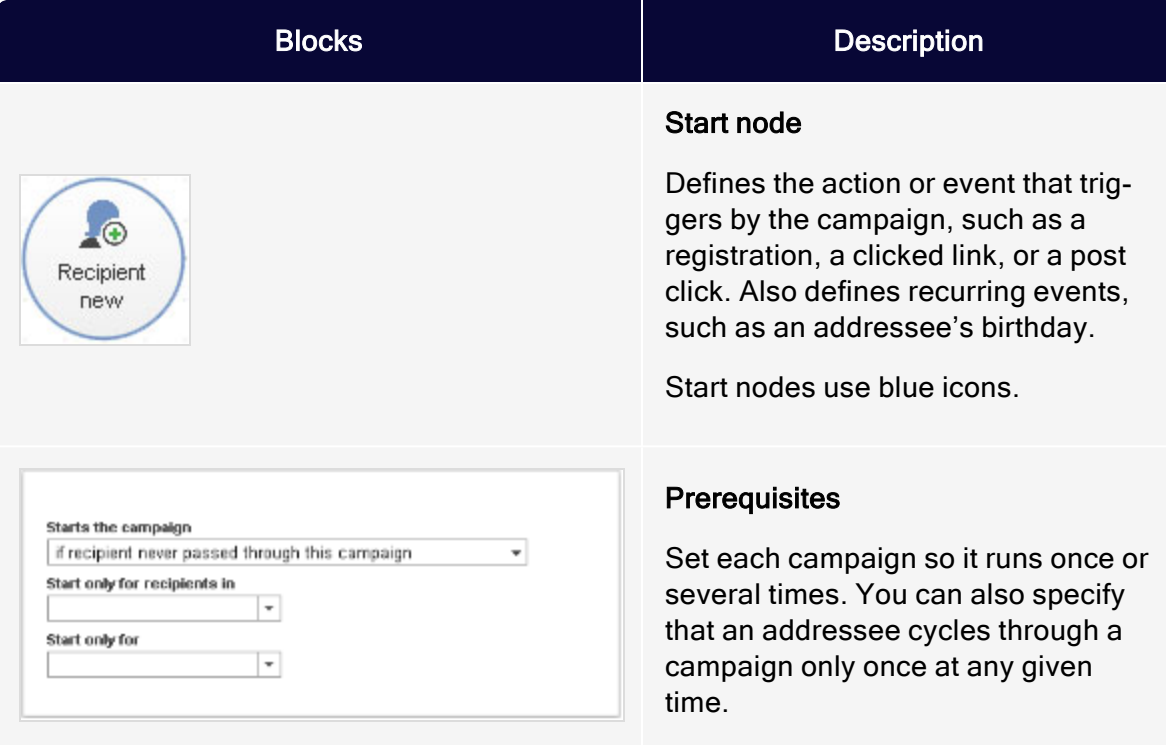

# Campaign building blocks

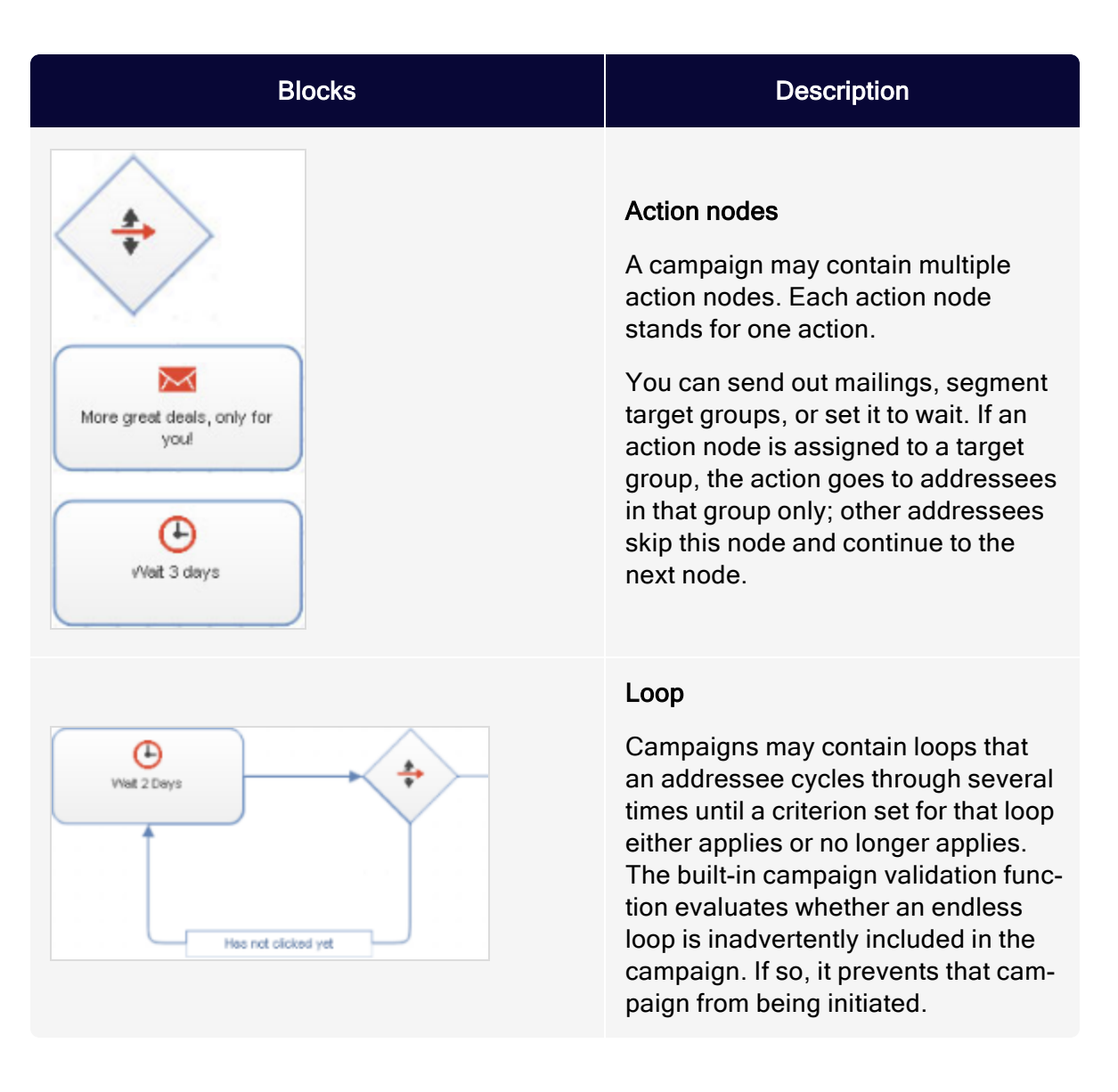

# Promoting on anniversaries

Anniversaries are opportunities to contact your customers and maybe include a coupon. You can use the dates of registering with your site, newsletter signup, or a birthday, provided in an optional form field.

For example, set up a target group formatted as recipient list field: birthday: is anniversary. You may want to include a coupon in a birthday mailing. Create three mailings:

- one with an image for men
- one with an image for women
- one (labeled "fallback" in the image below) with a neutral image for recipients whose gender is unknown

The following steps set up this example.

- 1. Use the Advanced node as the starting node. This queries target groups at set intervals. With birthday mailings, a target group should be screened daily for has birthday.
- 2. Create a branch node to sort recipients by gender.
- 3. Each group receives the appropriate birthday mailing.
- 4. Recipients whose gender is unknown receive the third mailing.

Tip: You may set up an anniversary campaign in the same manner. Change the target group to has anniversary.

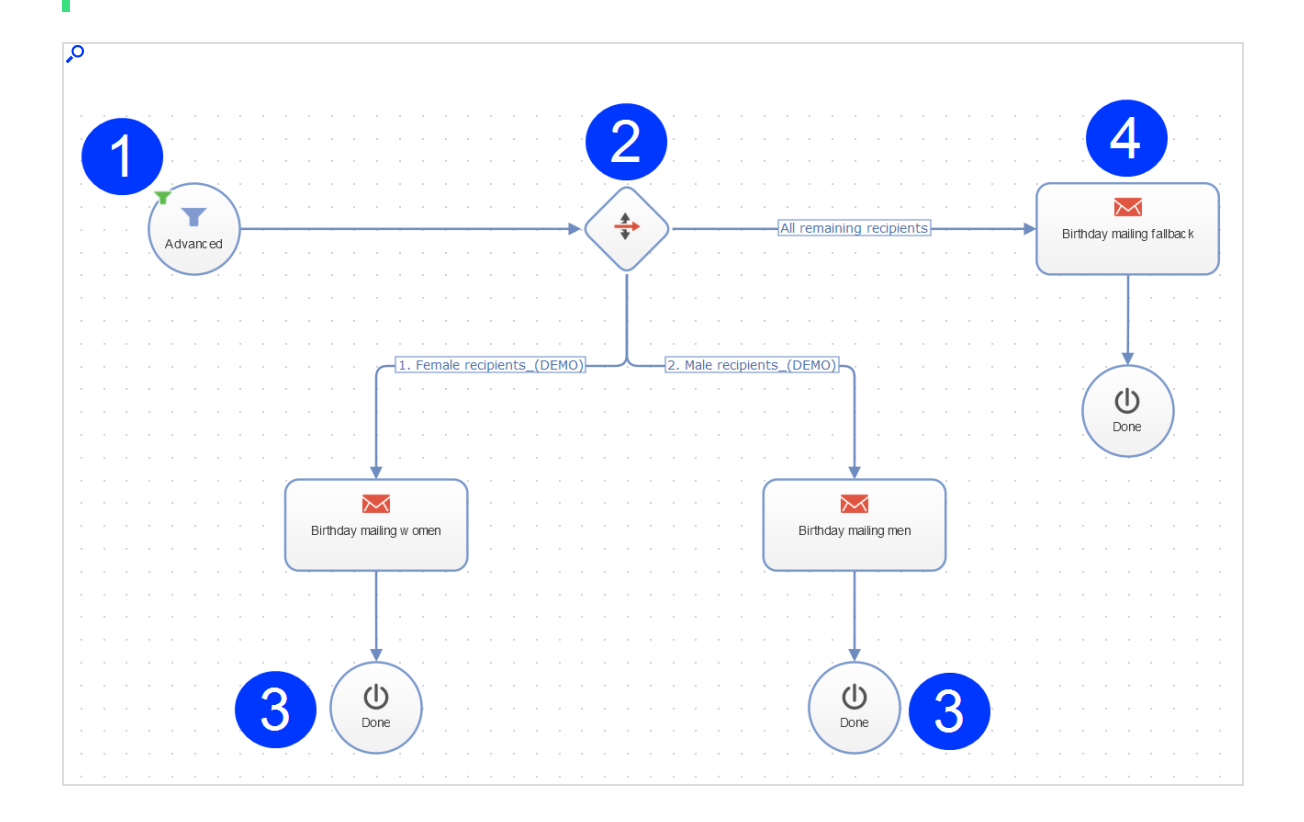

#### After-sales recommendations

Prompt customers who made previous purchases to order more products through after-sales recommendations.

The following example uses customers of an online drugstore who purchased sunscreen the previous year. You want to contact customers whose last purchase is more than 10 months ago, remind them of the sunscreen's expiration date, and suggest they obtain a fresh supply.

For this campaign, first incorporate post-click tracking in the drug store's web shop. This provides information about when a customer purchased a product in the category sunscreen. Next, set up a target group with the filter: recipient purchased a product in the category sunscreen exactly 300 days ago. This group generates a mailing that includes a notification about the expiration date, product recommendations, and a coupon for sunscreen. This mailing is called Has your sunscreen expired? – Buy now and save!

To set up this campaign, follow these steps.

- 1. Because this campaign responds with a time delay rather than a transaction, use an Advanced start node rather than a Post-click node. The parameter for the node is the previously-specified target group. The campaign is started daily.
- 2. Recipients filtered by this node receive the previously-created mailing.

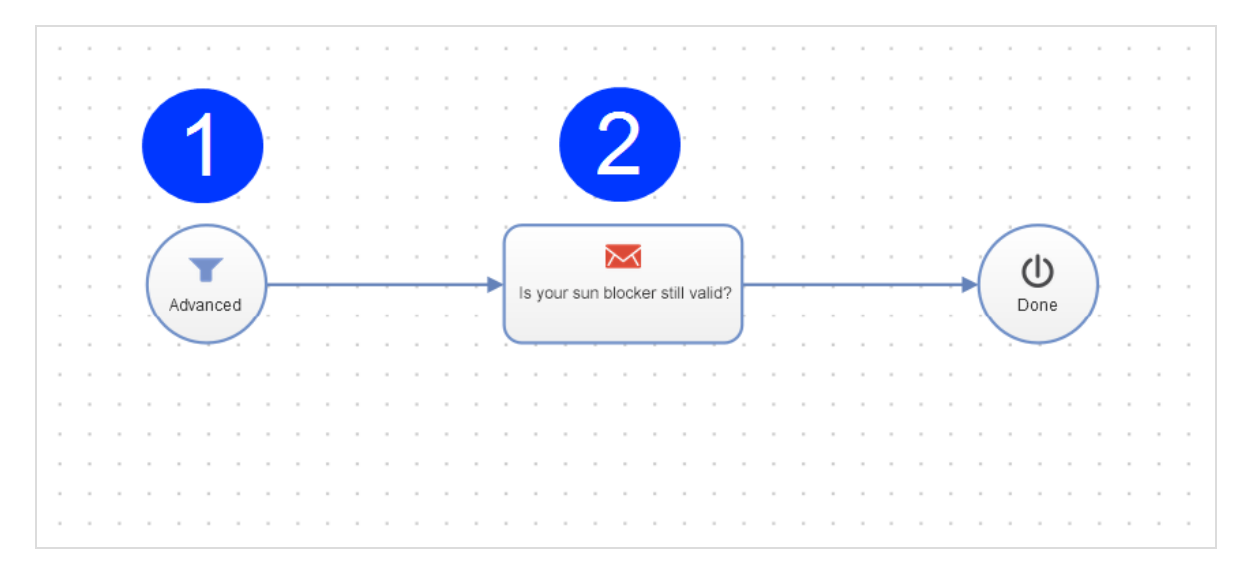

### Reactivation campaigns

Contact customers who recently ignored your promotions. Reactivating inactive customers offers multiple means for increasing revenue while maintaining and cultivating your customer master list.

A reactivation campaign should investigate reasons for inactivity, offer incentives to become an active customer again, and allow those interested to confirm their interest in your newsletter. A recipient who does not respond, that is, does not renew his opt-in, is preferable to a recipient who remains inactive. You may also want to offer inactive recipients an option to receive your newsletter less frequently (for example, monthly rather than weekly) or temporarily suspend receipt.

A reactivation campaign should consider these factors and provide flexible responses that correspond to customer reactions. The point at which a recipient is considered inactive varies depending on the product being advertised in the newsletter. For a travel agency, you can presume a 12-month purchasing cycle. That is, you expect a recipient to make large-scale travel plans once a year and seek suitable offers accordingly. For other business sectors, the cycle may be considerably shorter.

Based on this definition of an inactive recipient, you would create a target group with two qualifiers, one of which should apply in each case:

• Addressee has not clicked on any mailing in the past  $730$  days (2 years)

OR

Addressee has not opened a mailing in the past 365 days.

#### Planning a multi-stage campaign

When planning a multi-stage campaign, several mailings are necessary.

- Haven't heard from you in a while. Contains the latest travel offers.
- How can we serve you better?. Requests that the recipient update his or her user information.

• Receive our newsletter once a month. Lets recipients switch newsletter frequency to monthly rather than weekly. Another button is Suspend newsletter for 6 months.

Both buttons are linked to a landing page that confirms the change. You can also configure a preference center with these features.

- $\bullet$  A coupon for you. Recipients who clicked an item during the first reactivation campaign receive a coupon.
- Thanks for your feedback! Recipients who click the link to the preference center receive this mailing.
- Please confirm your subscription. Lastly, recipients who responded to none of the previous mailings should be prompted to renew their opt-in. The mailing should include an opt-in link.

Note: Mailings used in conjunction with Marketing Automation must be set up as Transactional mails and be in Send status.

#### Setting a reactivation campaign

- 1. Start with an Advanced node.
	- This node type inquires once a week whether a recipient is in the Inactive recipient target group.
	- . In the node, select the qualifier Addressee has never cycled through the campaign, because each recipient should cycle through the campaign only once.
- 2. The mailing Haven't heard from you in a while is sent out, then wait 7 days. The Wait node is assigned the target group has not responded to 1st reactivation, so recipients who click that mailing are directed to the next node.
- 3. Recipients who click an offer in the mailing Haven't heard from you in <sup>a</sup> while receive a coupon for other compatible offers. The reactivation campaign is over for these recipients.
- 4. Recipients who did not respond to the first reactivation campaign (neither opened nor clicked) receive the second reactivation campaign, How can we serve you better?, then wait another 7 days. The Wait node is assigned to the

has not responded to the 2nd reactivation target group, so recipients who click the preference center link in this mailing are directed to the next node.

- 5. Addressees who clicked the link to the preference center in the second reactivation mailing also receive a coupon for offers suitable to their preferences.
- 6. The recipients' preferences are modified in accordance with their selection: For those recipients who clicked the link Receive newsletter monthly, the frequency recipient list field is set to monthly. A confirmation mail is sent regarding the mailing frequency change.
- 7. For recipients who clicked the suspend delivery for 6 months link, the suspend recipient list field is set to true. Insert a Wait node with a value of 6 months. Then, the suspend recipient list field is reset to false, and a Welcome back message is sent to the recipient.
- 8. Other recipients who have not responded to a reactivation mailing receive the Please confirm your subscription mailing. Insert a Wait node with a waiting period of 7 days. The Wait node is associated with a target group has not responded to 3rd reactivation, so recipients who confirm their opt-in are immediately directed to the next node.
- 9. Recipients who click the opt-in link also receive a Thank you for your feedback mailing, along with a coupon. Other recipients are marked as unsubscribed.

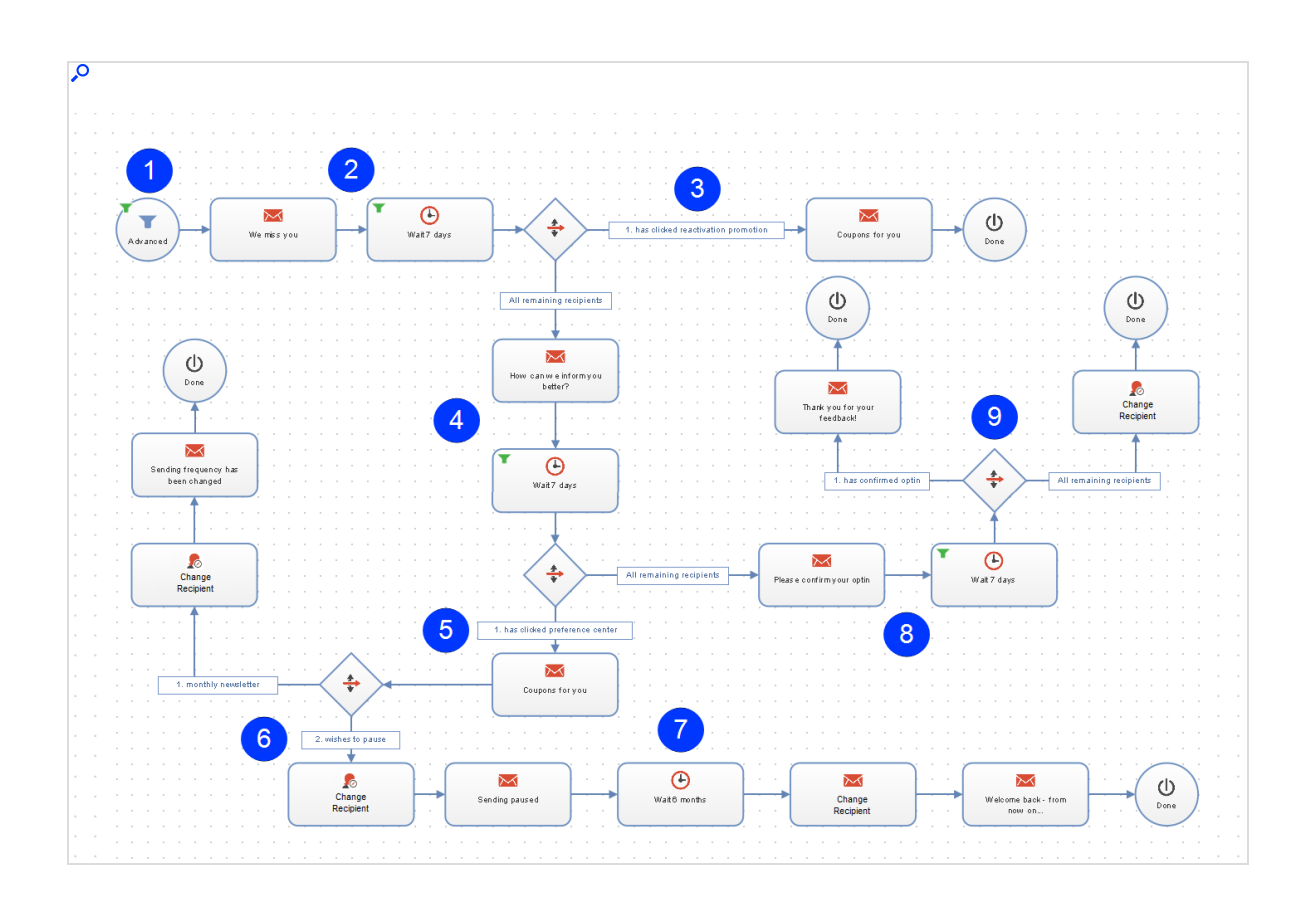

# Multi-stage series of welcome messages

A series of welcome emails can help develop customer value. Use multistage campaigns to acquaint new subscribers with your products and services. Recipients are particularly receptive to receiving a newsletter immediately after registration. This series of emails should comprise welcome messages followed by email with relevant content. Of most importance is a sustained, persuasive effort in the form of individual, premium offers.

The following example uses a travel service's online portal for which you want to establish trust by recipients and learn more about their specific interests. To this end, begin by creating suitable mailings, click profiles, target groups, and coupons for the campaign.

The initial mailing should be a welcome mail without promotional content that summarizes the portal's products and services. The mailing includes test/user ratings and short statements from other rating portals that give the recipient a better

#### 272 | Episerver Campaign User Guide 2021-08-02

understanding of what the portal offers. This mailing might be called Welcome to Travel Deluxe.

A second mailing, to be sent two days after the Welcome to mail, includes an incentive in the form of a coupon and additional information about travel preferences. So, you can offer several coupons, each tied to a different travel destination.

In addition, click profiles are created for secondary links that divide the offer into three categories: Hiking & Nature, All inclusive and Culture. This is placed under a mailing named Our Gift to You.

Note: Mailings to be used with Marketing Automation must be set up as Transactional mail and be in Send status.

When these steps are taken, review how this campaign looks in association with Marketing Automation. The campaign should begin via the Recipient New start node for recipients newly added to the main recipient list (either through selfregistration or import).

- 1. A multi-stage series of welcome mails begins via the start node Recipient New. This ensures that only recipients who are new newsletter subscribers and recently added to the recipient list are cycled through this campaign.
- 2. Drag the Send Message action node into the workspace, select the type of mailing to be distributed in the node's Properties field, then link the start node to it.
- 3. After the recipient receives the first welcome email, he gets a short breather using the Wait action node. The duration is set in the properties window of the Wait node once it is linked to the previous node. In this example, the count is 3, and the unit is days. So, the recipient waits 3 days before the next action is carried out.
- 4. Select the subsequent mailing using the Send Message action node. This mailing contains the coupon offers including click profiles, as described above. This sends out individual, follow-on emails with reinforcing messaging. To do this, drag the action node into the workspace, select the mailing, and link the node.
- 5. To give the recipient sufficient time to read and click, drag the Wait node to the workspace and set up 3 days.
- 6. This step is essential for distributing the follow-up mailings. The action node Switch lets the recipient receive different mailings based on target groups. In this case, four mailings will be employed following the branch. These mailings are placed behind the Switch node with the aid of the Send Message node, as shown in the diagram. Next, individual branches are set and linked to the nodes. One target group is allocated to each branch.

In this case, three branches are assigned to target groups, while one branch is defined for recipients who correspond to none of the target groups. If a target group does not match the Send Message node with which it is associated, it skips over this node, and the mailing is not sent to the recipient.

- 7. As required, the recipient should receive a feedback mailing 28 days after registering. If you subtract the 2x3 days employed by the wait-nodes from this 28 day period, you should place a Wait node with a value of 22 days.
- 8. After being on the recipient list for 28 days, by using an additional Send Message node, the recipient receives this campaign's final mail.

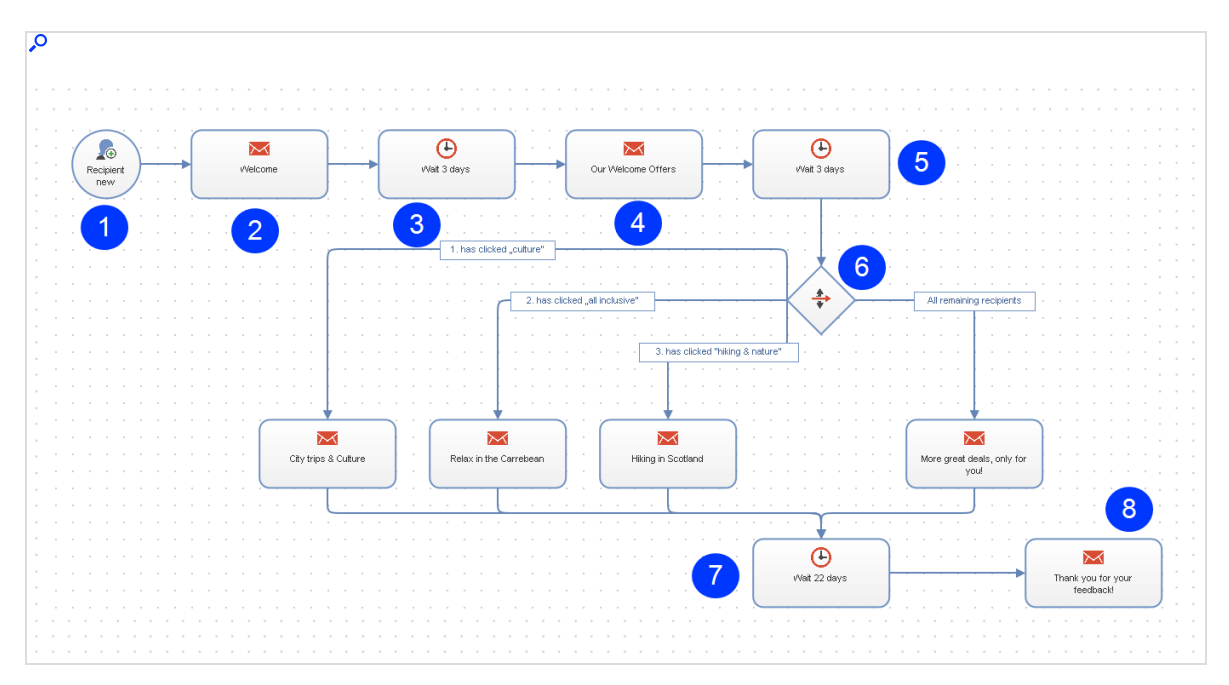

#### Cross- and upselling

Lifecycle marketing builds increased interest and purchasing incentives through campaign emails, trigger mails, and themed mailings. It provides added value by supplying the customer with relevant and helpful purchase or reservation information.

For example, while booking a flight, provide recommendations for hotel, car rental, area restaurants, and other activities. On returning from the trip, offer a photo album that can be purchased online to use for vacation snapshots.

To use cross- and upselling offers, set up post-click tracking in your web shop to provide the following data:

- Which product did the customer purchase?
- Was the purchase completed?
- Arrival and departure dates
- Optionally, the value of the order

Tip: To set up post-click tracking, contact [customer](#page-1416-0) support.

#### <span id="page-273-0"></span>Allocating target groups and mailings

To later select the correct mailing with corresponding hotel and rental agency recommendations, allocate a target group to each destination. The target group definition would be: Addressee generated <sup>a</sup> post click in the category flight with the value Mallorca / Grand Canary Islands / Sardinia / Athens / Antalya / and so on.

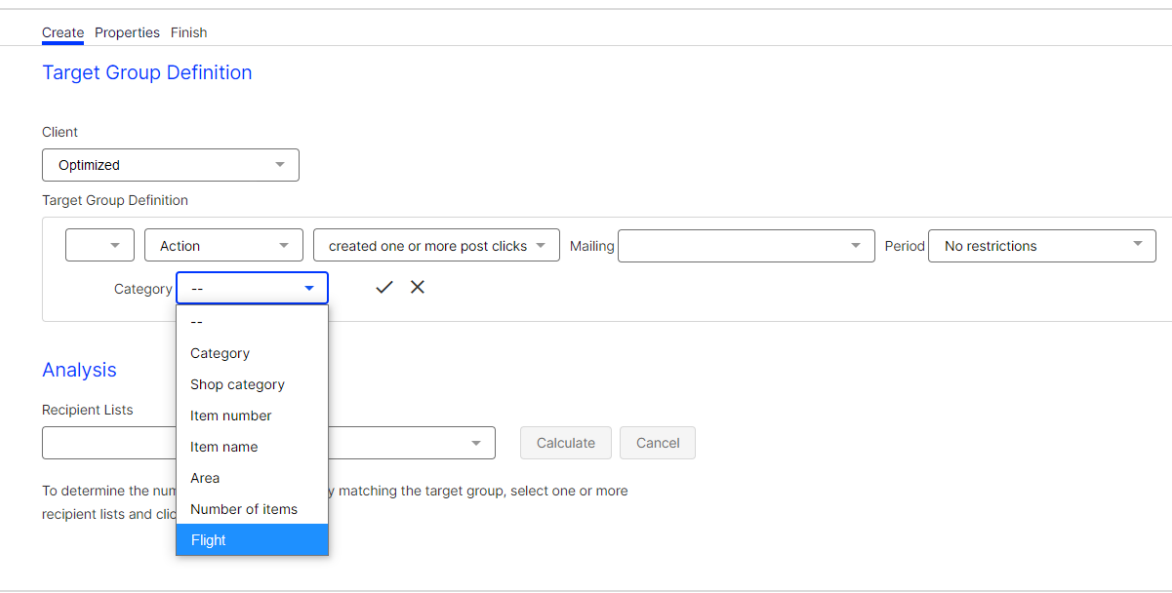

An additional target group checks if the date-of-return matches the current date.

Next, allocate a mailing to each travel destination (or create a mailing with a paragraph about each destination) and associate it with a target group. In the following example, a paragraph is included in the mailing for each target group set up during the previous step. To keep promotions up-to-date, this paragraph is linked to a content [interface](#page-453-0). You also need a mailing to distribute when a customer returns home, which looks the same to all recipients:

- Before you fly: Our hotel recommendations
- Welcome back! Here's a place to put your vacation pictures

Note: Target groups compiled with the help of post-click data look different depending upon the configuration of the [post](#page-928-0)click [tracking](#page-928-0) or the [web-analysis](#page-1148-0) software. For instance, with some web-analysis products, you can select the product purchases category then specify greater detail. The example here is based on a post-click configuration tracking where a post click is produced only after an order is completed, eliminating the need for that pre-selection.

The following image shows how to create the Before you fly: Our hotel recommendations mailing.

- 1. Use the Post-click node and set the parameter category same as flight.
- 2. The selection of destination, and corresponding hotel accommodations, in the mailing occurs by target group. So, choose this mailing and send it to the recipients.

To expand this campaign to include other promotions, such as for rental cars, modify the mailing and the paragraphs within it.

3. Incorporate a loop that inquires daily whether the return date equals that day's date. A Wait node is set with a value of 1 day and, after it, a branch that filters the target group return date is today. This group receives the mailing, Welcome Back: Now here's <sup>a</sup> place to put your pictures with a coupon to order the photo album. Other recipients are reset to the Wait node.

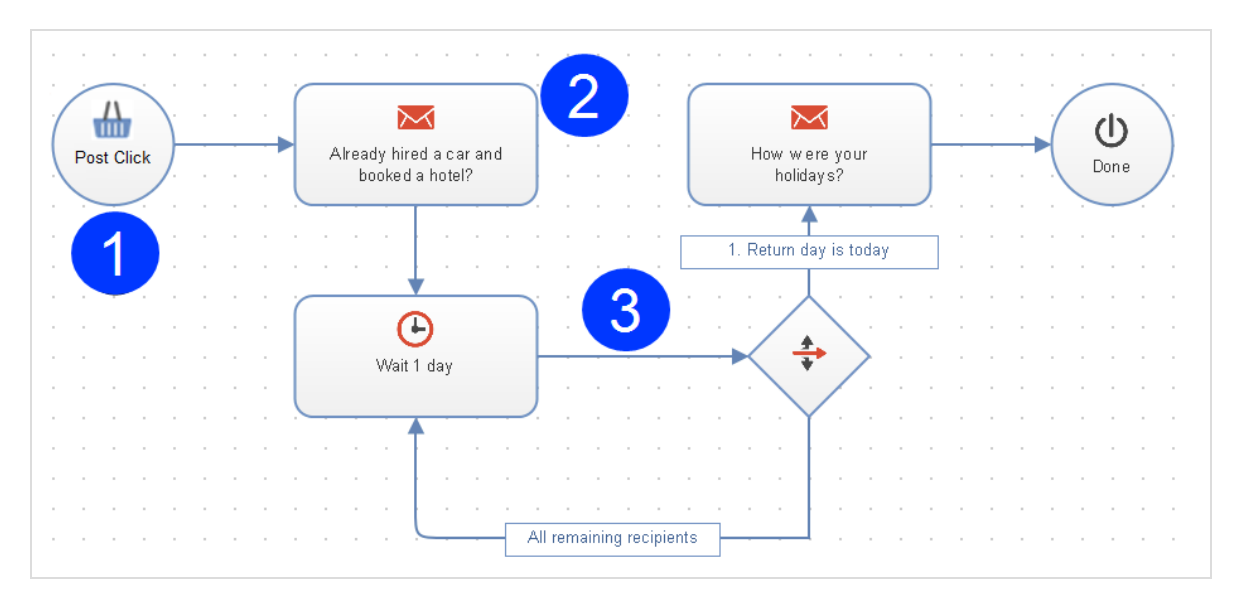

# Dealing with canceled transactions

Customers abort orders, purchases, and other transactions for many reasons. If a customer places a product in a shopping cart, that usually indicates interest in that product. A targeted campaign can give the customer an incentive to complete the transaction.

In the example below, customers who abort transactions are sent a coupon and recommendations for related items. Web analysis filters out recipients who put a trip/tour in a shopping cart but did not complete the transaction. You can use a web-analysis tool to transfer records of sales/reservation cancellations directly to Optimizely Campaign.

Tip: Web-analysis tools let you simultaneously generate suitable recommendations for transaction cancellations, transfer those to Optimizely Campaign, then create a campaign aimed at this grouping. Contact [customer](#page-1416-0) support about connecting web-analysis software to your client.

Using categories and target groups, create paragraphs in a mailing that describe trips/tours similar to the canceled one. Send this mailing to those who canceled transactions.

```
Recipient generated a post click in service "Analytics" with a value of "Mal-
lorca" /
"Grand Canary Islands" / "Sardinia" / "Athens" / "Antalya" / in the category
"Transaction cancellation".
```
You must assign a target group to each destination.

The campaign is carried out in two steps, requiring two mailings: a coupon mailing, and a mailing containing recommendations:

- May we recommend
- Book now and redeem your coupon

A separate paragraph is inserted into the mailing for each target group created in the previous step.

The target groups for this campaign are the same used for the cross- and [upselling](#page-273-0) [campaign](#page-273-0), except that the transaction cancellations category is tracked. Using web-analysis software, the target group looks something like this:

- 1. Addressee generated a post click
- 2. In the service Analytics

#### 278 | Episerver Campaign User Guide 2021-08-02

- 3. In the transaction cancellation category
- 4. Using the word
	- Mallorca
	- Gran Canary Islands
	- Sardinia
- $\bullet$  Athens
- Antalya
- $\bullet$  ...

The following steps show how to create a campaign for transaction cancellations.

- 1. Use a Post click node. The Analytics service and the transaction cancellations target group are set as parameters for the node.
- 2. Filter recipients by this node to get recommendations relating to the trip/tour previously considered. Target groupings determine the recommendations in the mailing.
- 3. Set a Wait node to a value of 3 days.
- 4. Set a branch. For each target group, recipients who purchased a trip/tour are filtered out using the has purchased target group created previously. For these recipients, the campaign is concluded.
- 5. Recipients who did not make a purchase get a coupon mailing.

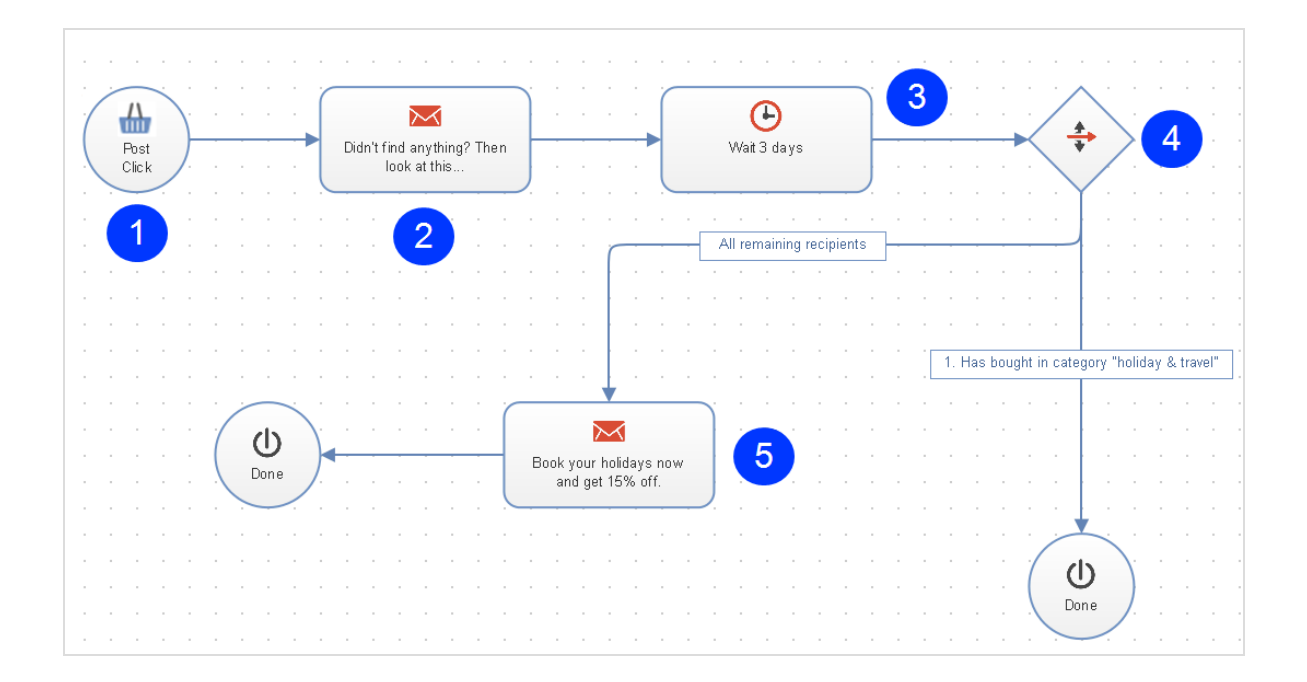

# Multi-stage campaigns

This type of campaign introduces regular recipients to products and services. It requires little effort to execute because the mailing content remains essentially the same. By modifying the subject lines and the order of paragraphs in a mailing, you can highlight a product's benefits and characteristics.

Use post-click tracking to conduct a multistage campaign, which uses target groups to filter recipients who generated a conversion.

Note: Alternatively, you can configure target groups that filter recipients who clicked the registration link for your web shop in an email. This type of target group produces less precise results because it includes recipients who clicked a link but did not complete the registration or purchasing process.

#### **Prerequisites**

For multi-stage campaigns you need various mailings and target groups:

#### Mailings

- Principal mailing (type: regular) with two split mailings, each with a modified subject line (re: A and B).
- 2 copies of the principal mailing (type: special), each with a different subject line (attract interest, call-to-action) (re: C and D).
- Alternate version of the principal mailing (type: special) with the content rearranged or modified to shift the mailing's focus (re: E).
- Copy of this variant (type: special) with a different subject line urging call-toaction (re: F).

#### Target groups

- Recipients who received the principal mailing or one of the split mailings.
- Recipients who did not open the principal mailing.
- Recipients who did not open the second mailing.
- Recipients who did not open the third mailing.
- Target group that analyzes post clicks and matches recipients who generated a conversion (for example, completed registration or purchase).
- Recipients who opened a mailing but did not generate a conversion.

#### Creating a subject line split mailing

The first stage of the campaign consists of a classic A/B split test, used to determine the subject line that generates the greatest number of openings or clicks. The mailing that performs best is then sent to the remaining recipients. The automated campaign begins 24 hours later, when recipients are sent additional mailings in several stages.

- 1. Create a principal mailing with desired content.
- 2. Prepare a split mailing from the principal mailing, with subject line version A.
- 3. Prepare a second split mailing from the principal mailing, with subject line version B.
- 4. Go to Automatic selection of best split for principal mailing and select best unique opening rate or best unique click rate, and set a 1-day delay for automated distribution of the principal mailings.
- 5. Save the settings.
- 6. Launch the split mailings, either manually or automatically.

Note: The following campaign must be created before the split mailing is launched, and mailings in this campaign must be set as Transactional mail.

#### Following up with automated distribution mailings

Create a campaign that launches after the principal mailing is sent out.

- 1. Start with an Advanced node to filter recipients who received the principal mailing or one of the two split mailings. Initially, the standby time is set to four days to provide recipients sufficient time to respond.
- 2. Recipients who have not opened this mailing and have not completed registration receive the modified subject line C. They are given another 4 days to respond.
- 3. Recipients who open the first mailing during this period, but have not generated a conversion, do not receive mailing C. Instead, they are sent the twostage reminder that concludes the campaign. The campaign terminates for recipients who generate a conversion.
- 4. Recipients who have not opened mailing C are sent another mailing with subject line D.
- 5. As in step 3, recipients who opened mailing C during this period, but who have not generated a conversion, are sent the two reminder mailings. The campaign terminates for recipients who generated a conversion.
- 6. After another 4 days, recipients who completed registration are filtered. For them, the campaign terminates. Recipients who opened mailing D but did not generate a conversion receive the first reminder mailing. This mailing, with subject line E, contains content from the principal mailings in a different order or with a different focus. Recipients who have not yet opened any mailings are disregarded from this point on.

7. After a week, recipients who did not open the first reminder receive a second reminder. This mailing is identical to the first, but contains another version of the subject line with a call-to-action. The campaign then terminates.

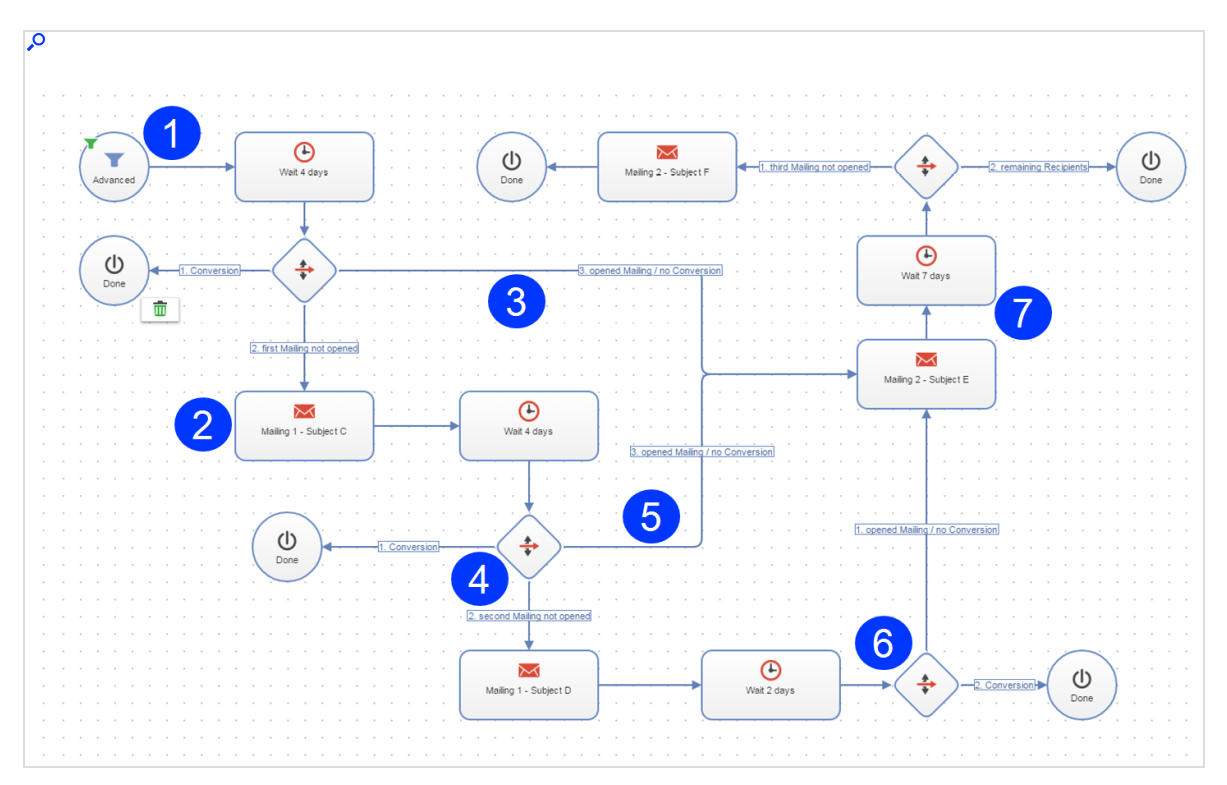

# Transactional mails

Transactional mails are sent automatically as a result of actions or events. There are two scenarios for transactional mails:

- API mails. Result from an API call, such as placing an order from the web shop. For this type of transactional mail, you need the [REST](https://world.optimizely.com/documentation/developer-guides/campaign/rest-api/) API, [SOAP](https://world.optimizely.com/documentation/developer-guides/campaign/SOAP-API/) API or [HTTP](https://world.optimizely.com/documentation/developer-guides/campaign/http-api/) [API](https://world.optimizely.com/documentation/developer-guides/campaign/http-api/).
- Campaign mails. Used in a Marketing [Automation](#page-233-0) campaign. While editing the Send [message](#page-252-0) node, select the appropriate transactional mail in the Marketing Automation function.

When started, transactional mails remain in Sending status. Transactional mails are sent in real-time via the Optimizely Campaign transaction API.

# Transactional mails overview

To open the transactional mails overview, open the Optimizely Campaign [menu](#page-46-0) and select Campaigns > Transactional Mails.

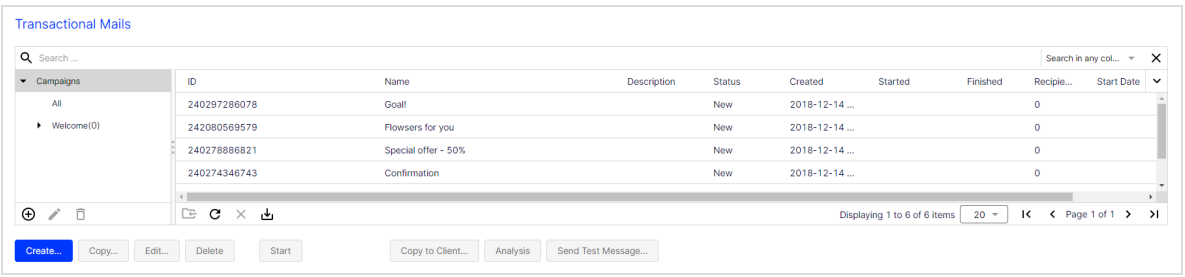

In the transactional mail overview, you can find information about all created transactional mails, such as media type, name, ID and creation date. You can also view the current status of each transactional mail:

The transactional mail overview displays the status of each transactional mail.

- New. Fully configured but not started.
- Incomplete. Elements are missing or necessary parameters are not defined. Complete the configuration then start the transactional mail.
- Sending. Active and sending mails.
- Canceled. Sending was canceled and cannot be restarted.

#### Transactional mail actions

Note: Some actions are not for new or incomplete transactional mails.

- Create. Create new [transactional](#page-284-0) mails. See Creating transactional mails.
- Copy. Copy a transactional mail. Elements (recipients, target groups, messages, and so on) are applied.
- Edit. Edit a [transactional](#page-284-0) mail as described under Creating transactional mails.
- Delete. Delete a transactional mail. You can delete only new or incomplete transactional mails.
- Start. Select a transactional mail and click Start. Confirm the start by clicking Start Mailing.
- Copy to Client. Copy transactional mails to other clients. Recipient lists and target groups are not transferred to the target client.

#### Note: Prerequisites

- $\circ$  The registered user has permission to create mailings in the target client.
- The target clients have the same template used in the transactional mail that you want to copy.
- 1. In the campaign overview, select a transactional mail and click Copy to Client…. The Copy Transactional Mail to Client window opens.
- 2. In the Transactional Mail area, in the New Transactional Mail Name in the Target Client field, enter the name for the copy of the transactional mail in the target client.
- 3. In the Target Clients area, select clients in which you want to copy the transactional mail.

Tip: To select all available target clients, check the box in the menu bar.

- 4. Click Copy.
- Analysis. Select an active transactional mail (in Sending status) and click Analysis to check how many mails were already sent via an ongoing transactional mail. You can also see additional parameters such as opens, clicks, bounces, or unsubscribers.
- Send Test Message. Send a test message to check the appearance of the mailing before the actual dispatch. See Test [email](#page-194-0).

# <span id="page-284-0"></span>Creating transactional mails

1. In the transactional mails overview, click Create....

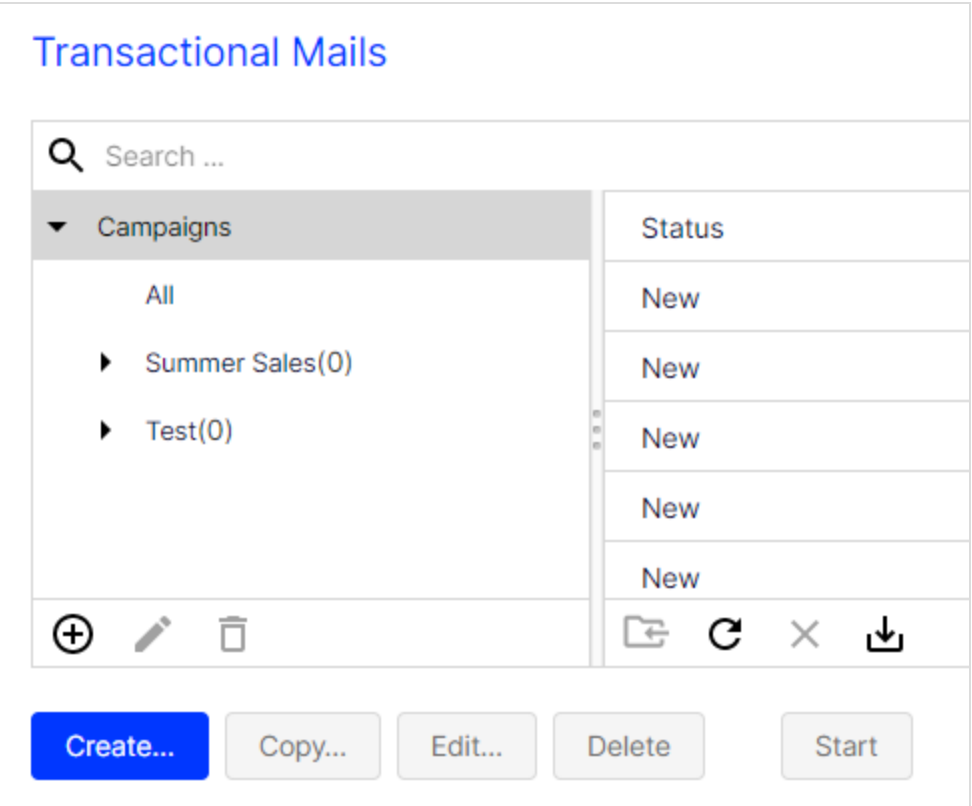

- 2. From the left action pane, drag the Recipients node into the workspace.
- 3. In the Recipient lists drop-down list in the context menu, select your transaction recipient list.

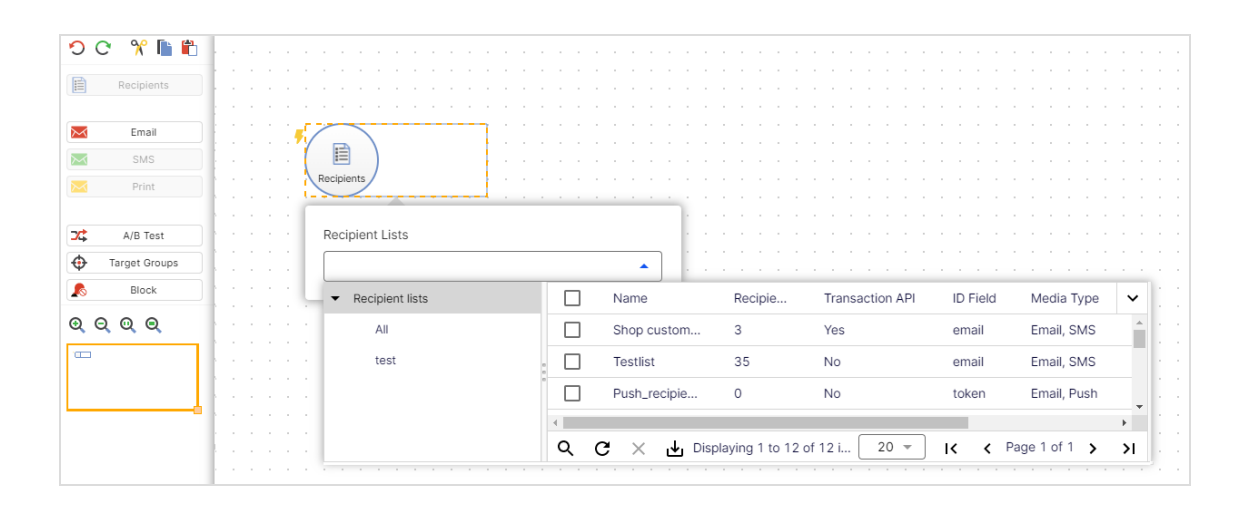

Note: [Customer](#page-1416-0) support has set up a separate transaction recipient list for you. Make sure you use this transaction recipient list, instead of a regular recipient list. To see if a recipient list is a transactional recipient list, check the column Transaction API.

4. Optional: From the left sidebar, drag the Block node into the workspace. Click **Properties** and select one or more custom blocklists from the drop-down list. The recipients on those blocklists do not get a message.

> Note: The Block node only works with custom [blocklists](#page-839-0) and is only available for the email media type.

5. From the left sidebar, drag the message node for the desired media type into the workspace. The marketing channel must be compatible with recipient list type.

You can select the following marketing channels for transactional mails:

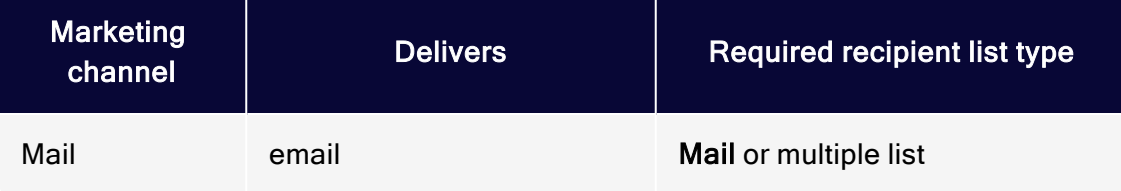

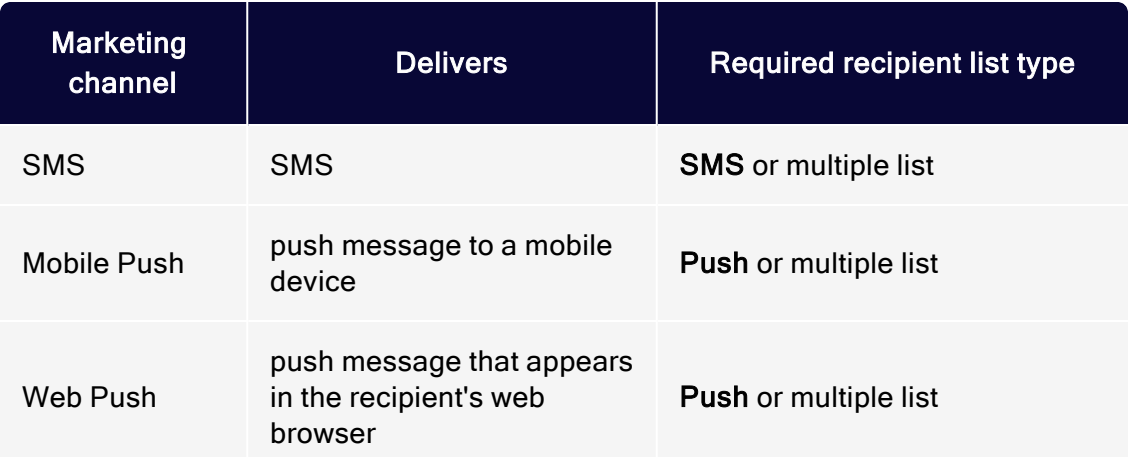

6. In the Name box in the context menu, enter a name for your transactional mail (for example Order confirmation).

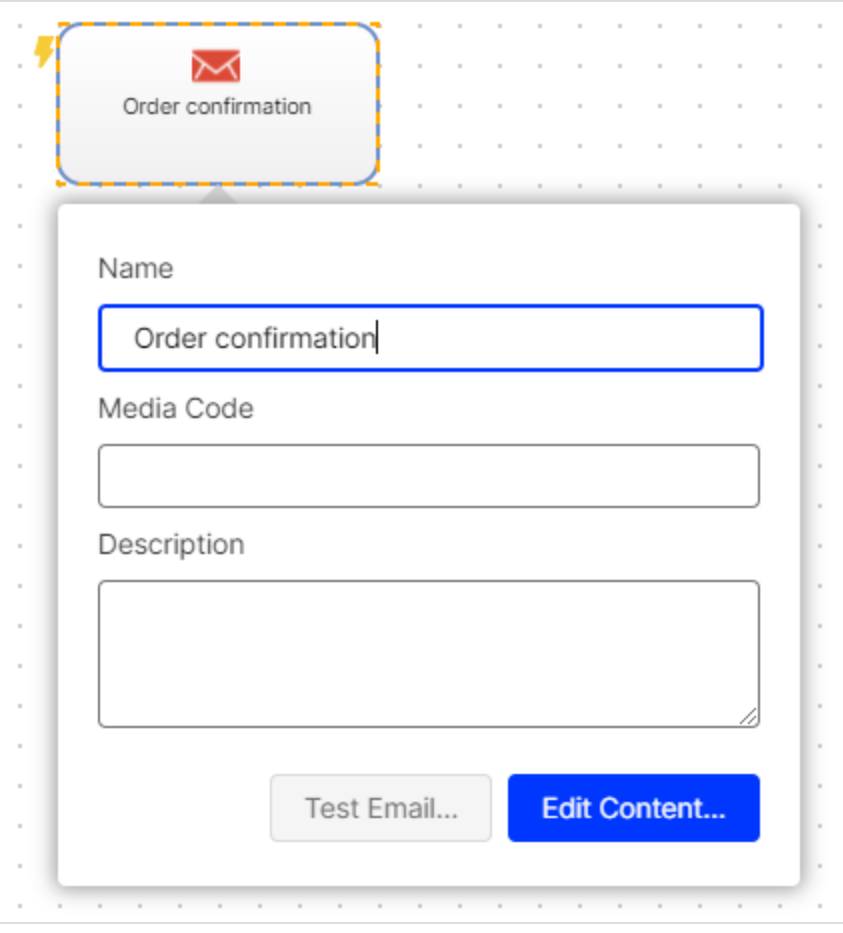

- 7. In the context menu for the message node, click Edit Content….
- 8. In the Template list, select the desired template and confirm your selection by clicking Next.
- 9. Configure the template for the transactional mail according to your requirements. For more information, see Editing mailing [content](#page-348-0).
- 10. Click Apply.
- 11. Click Close.
- 12. Connect the Recipients node with the message node.
- 13. Click Save and Close.

Tip: To run A/B tests to send different variants of a transactional mail and check which variant performs better, see [A/B](#page-296-0) tests for [transactional](#page-296-0) mails.

# Opt-in processes

This topic describes how to create and manage opt-in processes and registration confirmations (opt-in emails). Opt-in emails are necessary to obtain permission from recipients to send them advertising mailings.

Opt-in emails are sent in real-time via the Optimizely Campaign transaction API (application programming interface) when a recipient registers for your news-letter. For more information on the opt-in method, see [Opt-in](#page-791-0).

# Opt-in process overview

To open the opt-in process overview, open the Optimizely Campaign [menu](#page-46-0) and select Campaigns > Opt-in Processes.

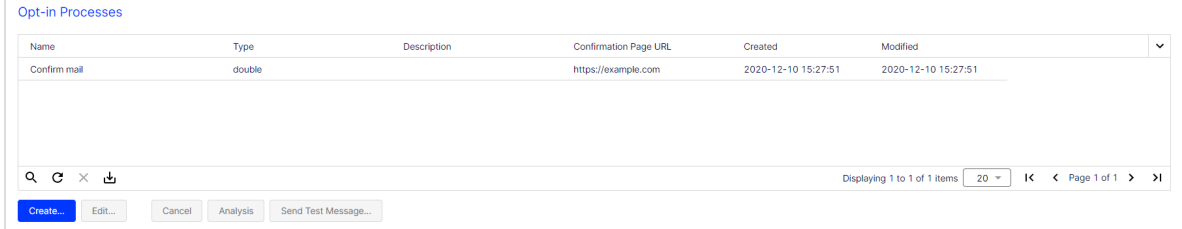
In the opt-in process overview, you can find information about all created opt-in processes, such as ID, name, type and confirmation page URL. You can also view the current status of each opt-in process:

- Sending. Active opt-in processes. Opt-in emails are sent. Newly created opt-in processes start automatically and are in Sending status.
- Canceled. Inactive opt-in processes. No opt-in emails are sent.

### Opt-in process actions

- Create.... Create new opt-in [processes](#page-288-0). See Creating opt-in processes.
- Edit.... Edit an opt-in process as described under Creating opt-in [processes](#page-288-0).
- Start. Start a previously canceled opt-in process. The opt-in process must be in Canceled status.

Tip: You can view the opt-in process status in the Status column of the opt-in process overview.

- Cancel. Cancel an active opt-in process. The opt-in process must be in Sending status.
- Analysis. Check how many opt-in emails were sent. You can also see additional information such as openings, clicks, bounces or unsubscribers.
- Send Test Message.... Send a test message to check the appearance of the mailing before the actual dispatch. See Test [message](#page-357-0).

# <span id="page-288-0"></span>Creating opt-in processes

- 1. In the opt-in process overview, click Create...
- 2. Drag the Recipients node from the left action area to the working area on the right.
- 3. Select one or more recipient lists.

Note: You can only use recipient lists of the Opt-in type.

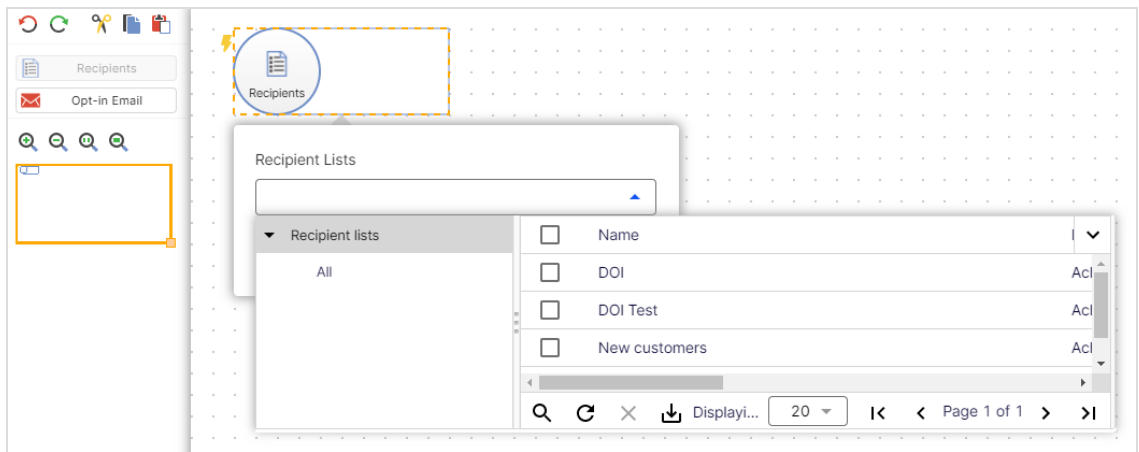

- 4. Drag the Opt-in Email message node from the left action area to the working area on the right.
- 5. Configure the opt-in process.

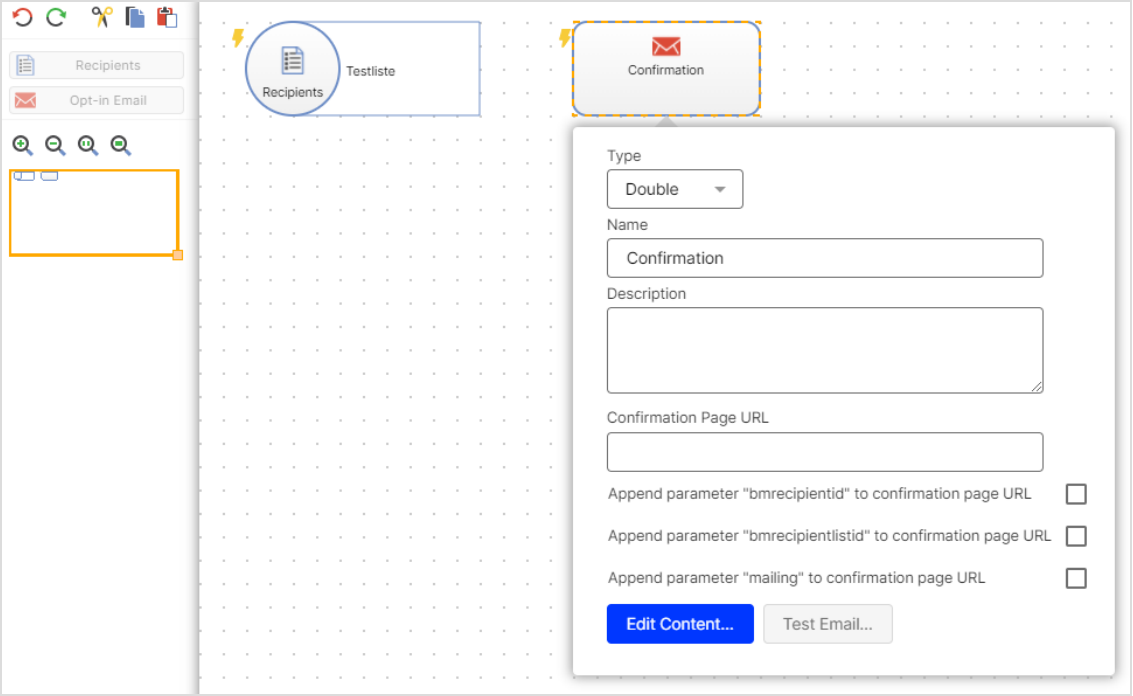

• Type. In the drop-down list, select the opt-in type. Double is selected by default.

Tip: For information on the different opt-in methods, see [Opt-in](#page-792-0).

- Name. Enter a name for the opt-in process.
- Description. Optional: Enter a description for the opt-in process.
- Confirmation Page URL. Enter the URL of the confirmation page.

Note: The confirmation page URL is required for opt-in processes of the Double type.

- o Optional: You can append the parameters **bmrecipientid, bmre**cipientlistid and mailing to the confirmation page URL and use them for tracking and analysis. To do this, select the respective check box.
- 6. Edit the opt-in email by clicking Edit Content…. See Editing mailing [content](#page-348-0).

Note: Opt-in emails for double opt-in processes must con-tain a double opt-in link. [Insert](#page-354-0) the  $\{$  Double Opt-in Link $\}$ field function into the mailing text or add it to the HTML code, for example <p>To confirm your newsletter subscription, click the following link: <a href="{Double Opt-in Link}">Confirm subscription</a><p>.

- 7. Connect the nodes.
- 8. Click Save and Close.

Tip: Newly created opt-in processes start automatically and are in Sending status. If you want to cancel a running opt-in process, select it in the opt-in process overview and click Cancel.

# Message templates

Use message templates to create messages quickly and easily for sending via Smart [Campaigns](#page-176-0) as well as [transactional](#page-281-0) mails and skip the configuration steps.

You can create message templates and [configure](#page-292-0) these by yourself with sender information, recipient lists, and other parameters. You can create a new message template by using an existing message template, directly via HTML code or by using an existing message as basis.

To open the template overview, open the Optimizely Campaign [menu](#page-46-0) and select Campaigns > Message Templates.

## Actions

- **[Create](#page-291-0)**
- $\bullet$  [Copy](#page-292-1)
- <sup>l</sup> [Edit](#page-292-2)
- [Delete](#page-292-3)

## <span id="page-291-0"></span>**Create**

- 1. To create a new message template, click Create...
- 2. From the drop-down list, select an option.
	- <sup>l</sup> New. Create a new message template based on a free-text template or another message template. Click New in the left column, then select a message template from the list on the right.

Note: The selected message template must support the targeted marketing channel, for example email.

• Message. Apply content from an existing message to this message template. Click Message in the left column then select a message from the list on the right.

Tip: Messages you created with [Mailings](#page-332-0) Classic are also available.

- Message template. Apply the content and configuration of an existing message template. Click Message template in the left column, then select the template from the right.
- 3. Click Next to edit the message template.

## <span id="page-292-1"></span>Copy

- 1. To create a new message template and apply the content and configuration from an existing message template, click a message template in the list that has parameters that you want to apply.
- 2. Click Copy…. The message content appears on the screen.
- 3. Modify as needed the click Save.

### <span id="page-292-2"></span>Edit

To edit an existing message template, click a message template in the list, then Edit….

Note: If you save the message template under a different name after editing, the message template is renamed when you save it. No automatic copy is created.

### <span id="page-292-3"></span>**Delete**

<span id="page-292-0"></span>To delete a message template, click a message template in the list, then Delete.

## Configuring message templates

A message template usually contains sender information, a personalized subject line and other parameters such as character sets that can be reused. For information how to configure messages, see [Configuring](#page-207-0) the message.

For information how to add content to the message template that you want to reuse in messages (for example, header and disclaimer), see:

• Email message templates. See Edit mailing [content](#page-348-0).

# A/B test

With an A/B test, you can test a mailing in different variants on a small portion of the recipient list before you start the actual dispatch. The variant that performs best in the criteria you defined is then optionally sent to the remaining recipients.

<span id="page-293-0"></span>The variants (split mailings) usually differ only in few parameters from another. The most common variations include:

- Subject line. Test how different subject lines affect the opening rate.
- Header image, title, intro paragraph. Test various headers, titles and introductory paragraphs.
- Target group-specific testing. Test a mailing or a mailing variant to different target groups (for example, male and female recipients).
- Time of dispatch. Test the optimal time to send the master mailing.

## A/B test in Smart Campaigns

To perform a A/B test in Smart [Campaigns](#page-176-0), do the following:

- 1. Open the Optimizely Campaign [menu](#page-46-0) and select Campaigns > Smart Campaigns.
- 2. Click Create…
- 3. From the left action pane, drag the Recipients node into the workspace and select one or more recipient lists.
- 4. Drag an A/B Test [node](#page-202-0) from the left action area and drop it onto the desktop.
- 5. Connect the Recipients node to the A/B Test node.
- 6. Drag a message node (Email or Mobile Push) onto the desktop. Create a new message or edit an existing message.
- 7. Drag another message node of the same type onto the desktop. Select the message that you used for the first message node and change the content according to the [criteria](#page-293-0) that you want to test.
- 8. Add further message nodes if necessary and follow the description in point 7.
- 9. Connect each message node to the A/B Test node.

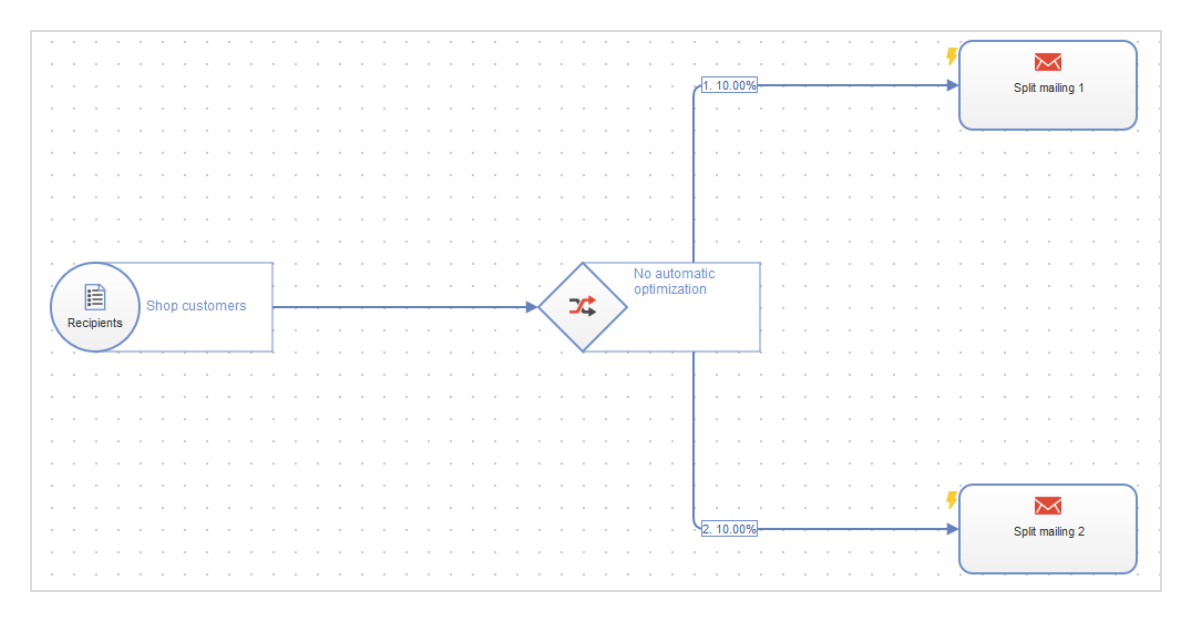

10. In the A/B Test node, optionally activate Activate automatic optimization and/or Send time optimization. For example, you can configure that the mailing with the best unique opening rate is automatically sent to the rest of the recipient list two days after the dispatch of the split mailings. For more information, see A/B Test [node](#page-202-0) and Configuring send time [optimization](#page-319-0) in the A/B Test [node](#page-319-0).

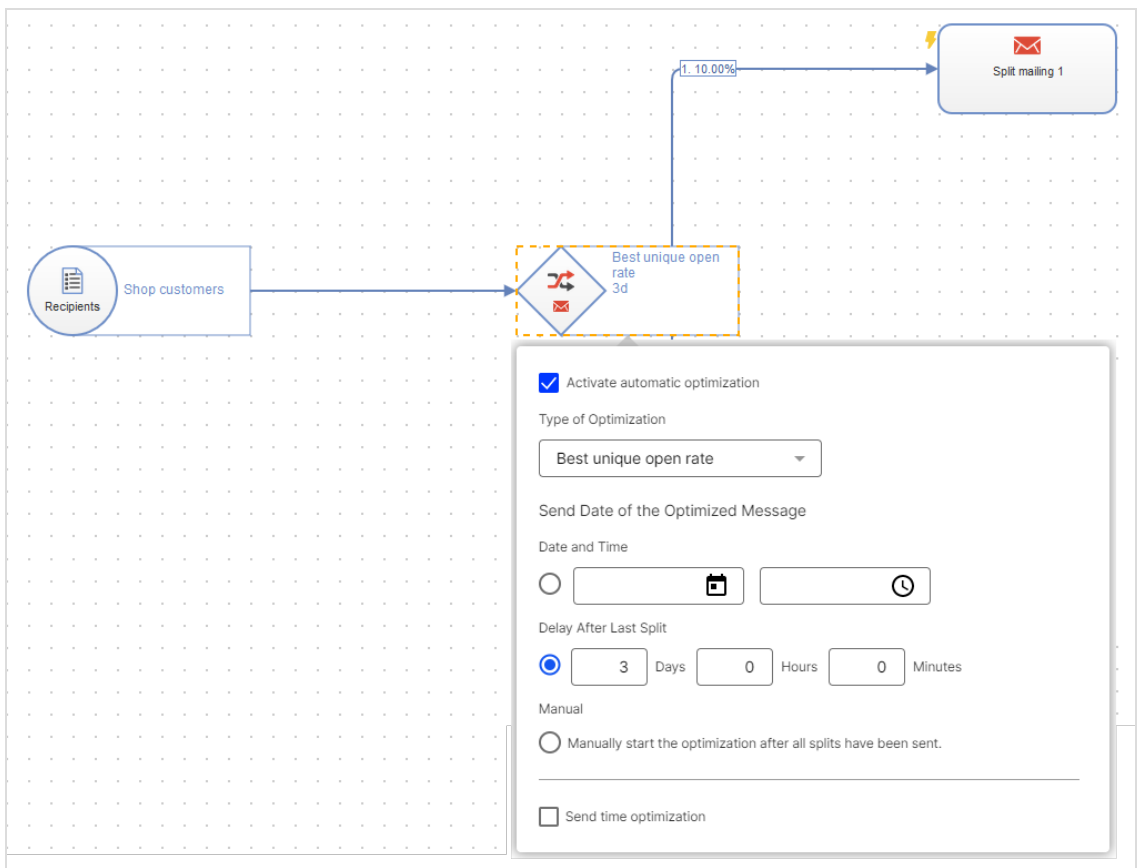

11. In the Edit menu of the respective connection, you can set, among other things, how many recipients should receive the split mailing. For example, if you select 10% for two split mailings, the mailing will be sent to the remaining 80% of the recipient list after the A/B test has been completed. For more information, see A/B Test [node](#page-202-0).

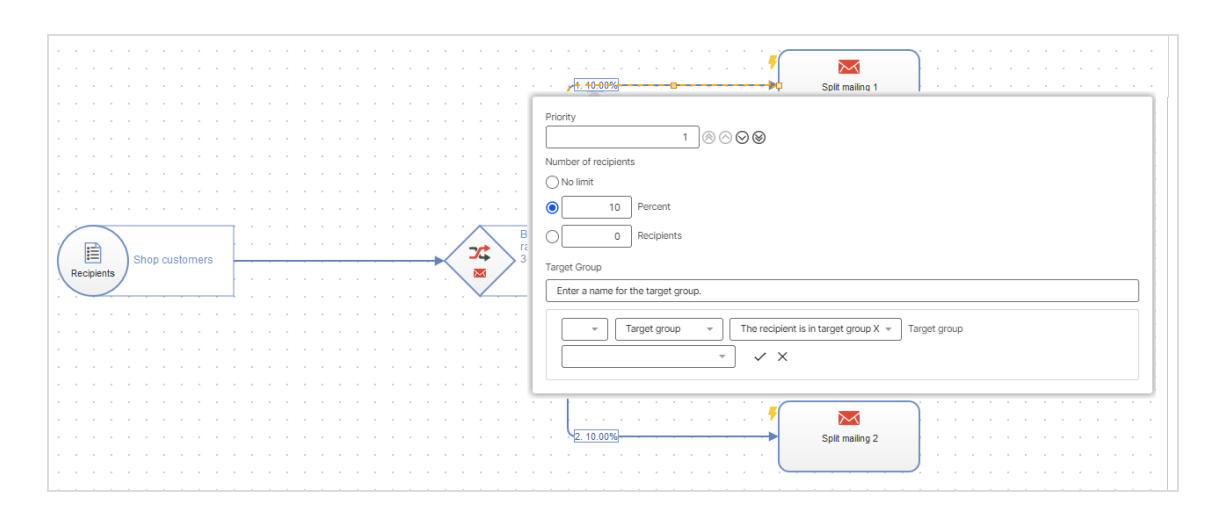

12. Click Save and Close. After the successful validation, you can activate the A/B test campaign.

## A/B test for transactional mails

Note: To enable this feature, contact customer support.

With an A/B test, you can send different variants of a transactional mail and use the key figures to determine which variant performs better. To evaluate the mailing key figures, for example, you can use the Deep [Analytics](#page-869-0) analysis tool.

Note: You cannot use transactional mails from A/B tests in Marketing [Automation](#page-233-0).

To create an A/B test with [transactional](#page-281-0) mails, do the following:

1. Open the Optimizely Campaign [menu](#page-46-0) and select Campaigns > Transactional Mails.

2. Click Create….

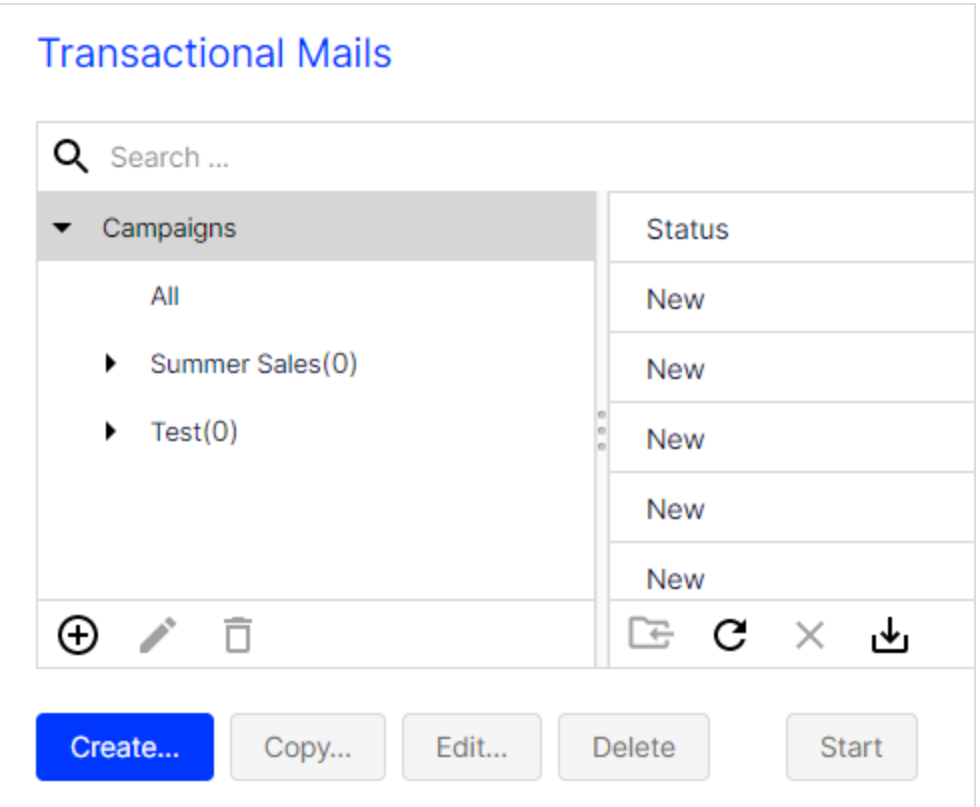

- 3. From the left action pane, drag the Recipients node into the workspace.
- 4. In the Recipient Lists drop-down list in the context menu, select a transaction recipient list.

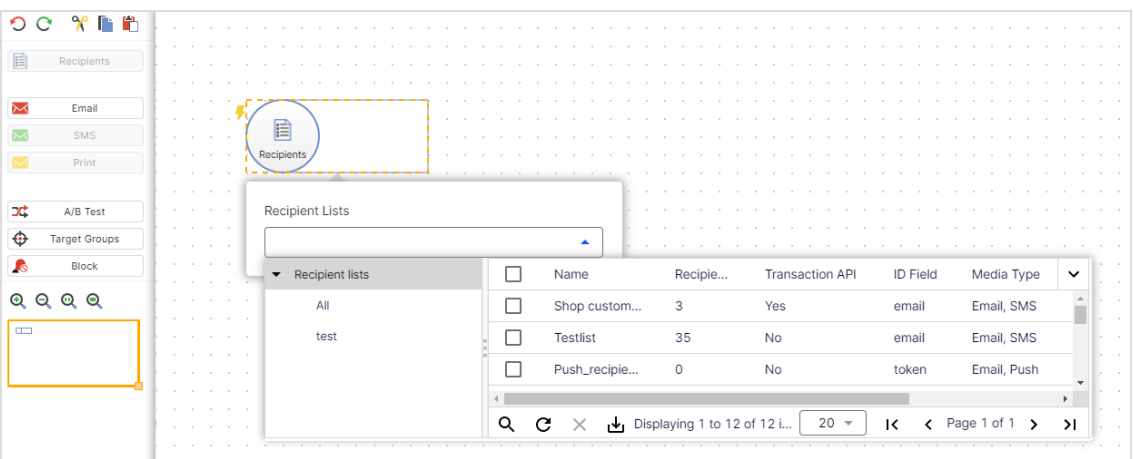

Note: [Customer](#page-1416-0) support has set up a separate transaction recipient list for you. Make sure you use this transaction recipient list, instead of a regular recipient list. To see if a recipient list is a transactional recipient list, check the column Transaction API.

- 5. From the left sidebar, drag the A/B Test node into the workspace.
- 6. Connect the Recipients node with the A/B Test node.
- 7. From the left sidebar, drag at least two message nodes for the desired media type into the workspace. The marketing channel must be compatible with recipient list type.

You can select the following marketing channels for A/B tests with transactional mails:

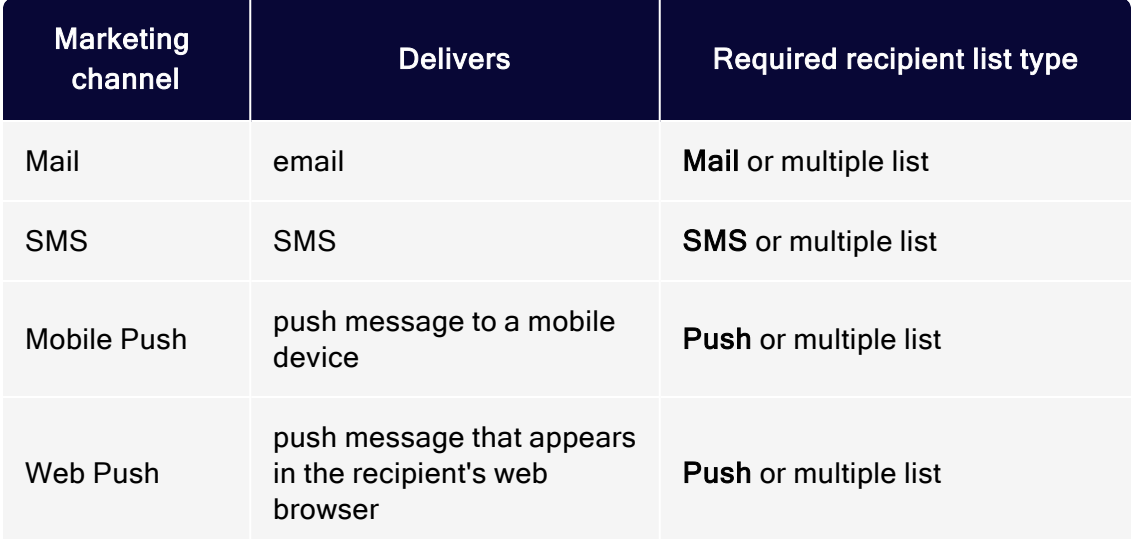

- 8. In the Name box in the context menu, enter a name for the transactional mail (for example Split 1).
- 9. In the Description box, optionally enter a description for the transactional mail (for example Optimized subject line).
- 10. Click Edit Content… and configure the message as described in [Selecting](#page-206-0) the [content](#page-206-0) type and Editing mailing [content](#page-348-0).

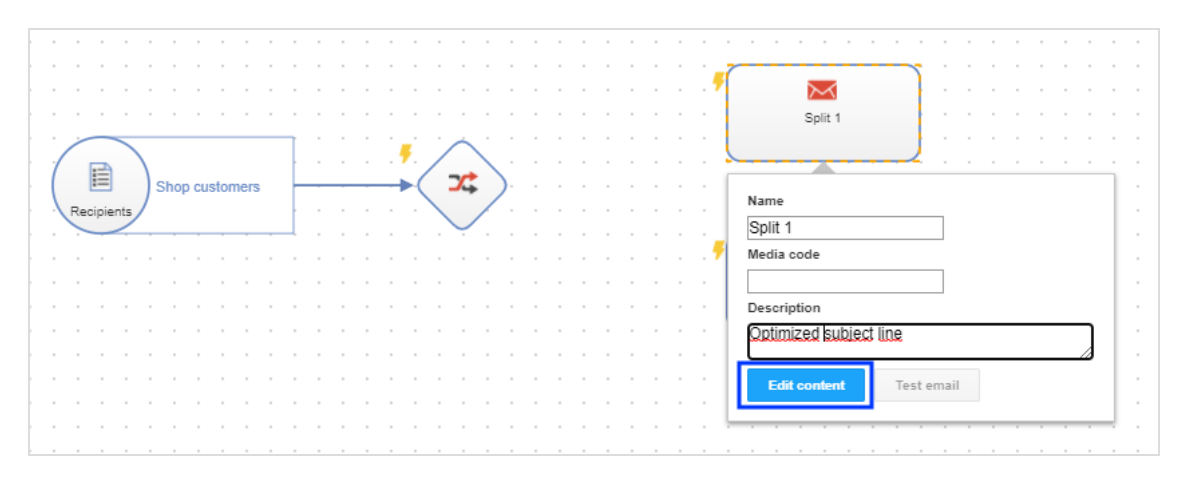

- 11. Connect the A/B Test node with the message nodes.
- 12. Click Properties on the outgoing connections.
- 13. Specify to how many recipients the split mailing is to be sent.
	- Percent. Enter the percentage of recipients who should receive the split mailing.

Note: The sum of the percentages in all outgoing connections must be 100 percent.

- Recipients. Enter the number of recipients who should receive the split mailing.
- No limit. Select this option if you do not want to limit the number of recipients.

Note: You can select this option only for one outgoing connection.

Tip: For example, if you enter 20% in the first split mailing and select No limit in the second split mailing, the second split mailing will be sent to the remaining 80% of recipients.

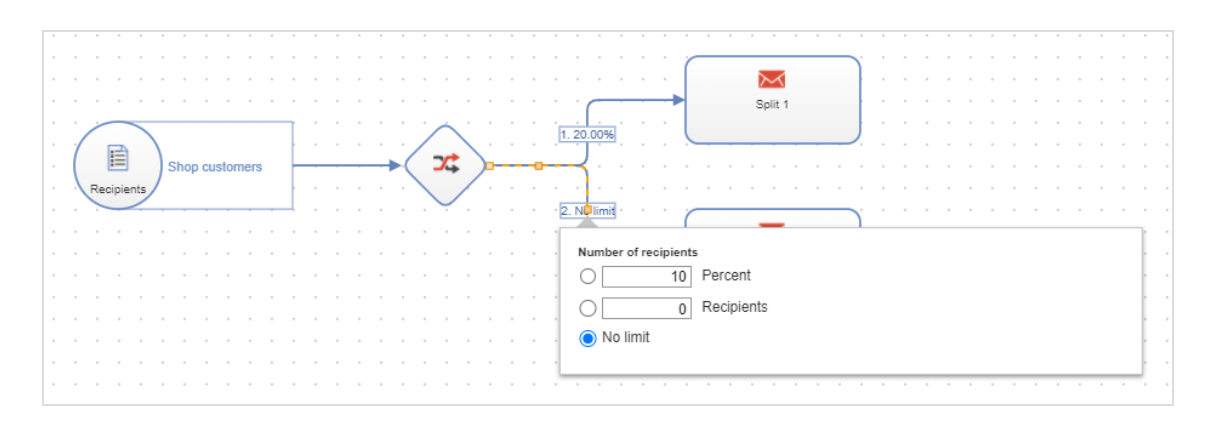

- 14. Click Save and Close.
- 15. To activate your transactional mails and start the sending process, select the mailing in the transactional mail overview and click Start.

Tip: To configure reports on each split mailing in [Deep](#page-869-0) Ana[lytics](#page-869-0) or to create target [groups](#page-768-0) for segmentation, select the Transactional message mailing type.

# A/B test in Mailings Classic

A split mailing in [Mailings](#page-332-0) Classic is a variation of a regular mailing where a subset of recipients is "split off". You can edit every split mailing like a regular mailing and can also have a completely different look to the master mailing.

Note: A split mailing is associated with a master mailing, even if the master is moved to another folder.

To create split mailings in Mailings Classic, do the following:

- 1. In the Mailings window, select the desired mailing which is called the master mailing – and click Split. The Split Dispatch window opens.
- 2. You have two options.
	- Click Add split (master mailing) to create an exact copy of the master mailing with the same content. Edit this mailing by changing content elements,

subject line, and so on.

• Click Add split (new mailing) to create a new mailing with no content. Add the desired content as described in [Mailings-Classic](#page-332-0).

In the Splits area, you can see the new split and existing splits of the selected master mailing. You can edit some parameters in the Split section of the Split Dispatch window, including:

- Name. This name is used internally. By default, the split receives the same name as the master mailing.
- Subject. Enter your desired variation to test different subject lines against one another.
- Maximum number of recipients. Specify the number of recipients whom the split should be sent (relative to master mailing recipients, in absolute numbers or a percentage).
- [Target](#page-768-0) groups. Select up to three target groups for the split. See Target [groups](#page-768-0).
- Sending date. Set the dispatch date for each split. See [Dispatch](#page-305-0) order.
- 3. Click Save settings. The split is displayed in the mailing list.

In the list, splits appear indented below the master mailing they belong to. In the Type column, they are designated as Split.

### **Recipients**

To perform an A/B test, during which the best option between split A and B is selected and sent out as master mailing, splits are typically sent to a subset of total recipients. Each split can be sent to an absolute number of recipients, or a percentage of total recipients. If percentage is selected, it is based on the number of master mailing recipients. This principle also applies if a split uses a recipient list other than the master mailing.

For selecting a subset of recipients from a recipient list:

• Percentage. Enter a percentage in the Maximum recipients field. The number of recipients is based on the total number of master mailing recipients.

Or, enter an absolute value. If the split contains the corresponding number of recipients, it is sent to exactly that number.

• Random. Recipients are randomly selected from the list. If you do not use this option, emails are sent to split recipients according to their order on the list.

In both instances, recipients who receive one split email will not be sent another. Similarly, recipients who are on several lists only receive one email. Optimizely Campaign monitors email addresses during dispatch to ensure that each recipient only receives one email (split or master mailing).

### Recipient lists

In most cases, the same recipient lists are used for the master mailing and splits. However, for a split, you can use a recipient list other than master mailing. The master mailing recipient list is the basis for calculating the number of split recipients.

To use different recipient lists for the master and split mailing, in the Split Dispatch window, select off from the Automatically use the best split for the master mailing drop-down list.

If you are using different recipient lists in combination with recipient data-based target groups, be aware of potential conflicts between the different recipient lists. See Target [groups](#page-768-0).

### Calculating recipients

The total number of recipients (master mailing and splits) is calculated every time before a mailing – including individual splits – is sent. The following illustration shows how subsets of recipients and the total number of recipients are calculated during dispatch.

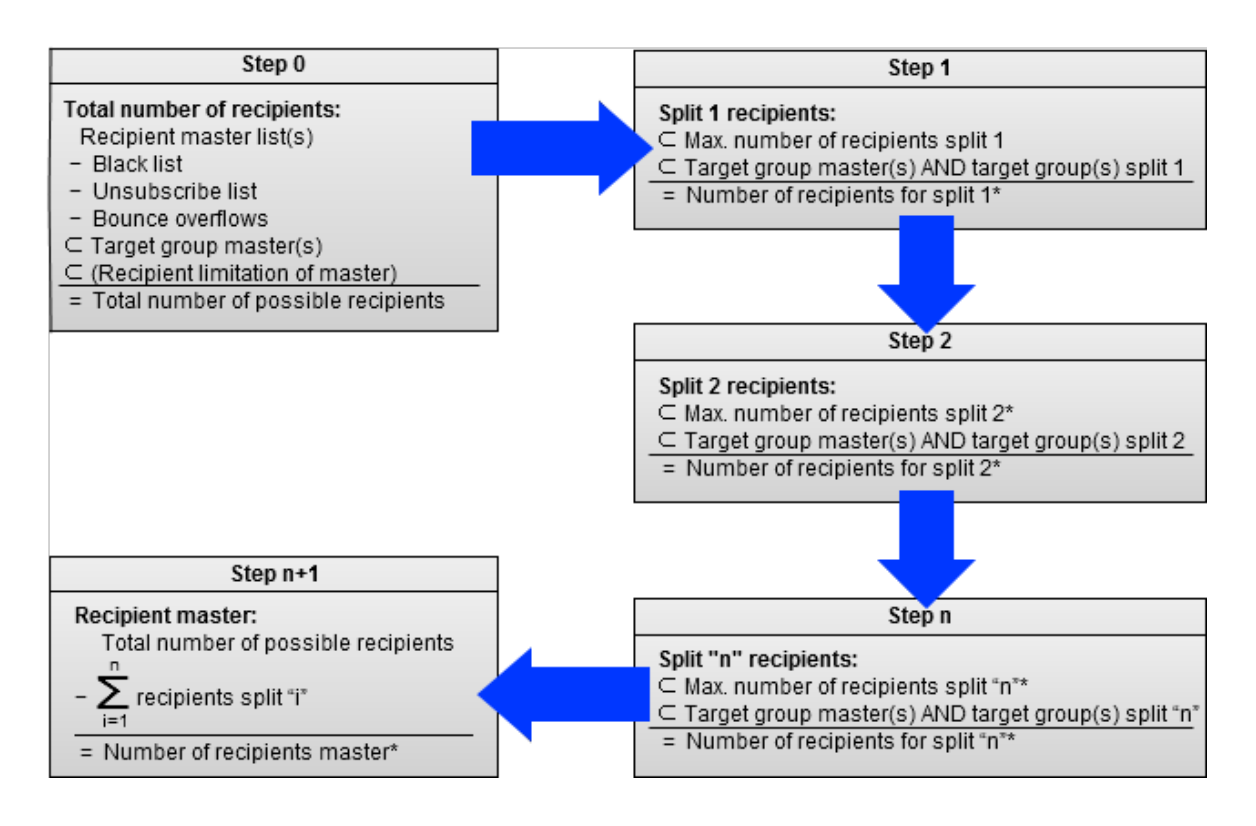

## Recipient calculation

- The  $\subset$  symbol signifies that a subset of the total is being created.
- If a percentage is given for the number of split recipients, discrepancies between individual splits are possible, as cancellations and bounce overflows are taken into account for each case. This reduces the number of possible total recipients and the correspondingly calculated percentages.
- <sup>l</sup> The number of possible recipients also considers the master mailing's target groups. If a target group with the recipient list of the master mailing contains fewer addresses than the same target group with the recipient list of the split, the number of recipients to be sent emails is the number calculated for the target group and recipient list of the master mailing.
- If the total recipient number is reached during the dispatch of a split, the subsequent splits and the master mailing are not be sent (see [example](#page-307-0) 1 and [example](#page-307-1) 2).

## Target groups

Target groups used in the master mailing are inherited by the split mailings. You can add target groups to split mailings by linking with the target groups of the master mailing using AND logic.

The number of matches of a target group in the recipient list of the master mailing furthermore determines the maximum possible number of recipients for this target group. If the recipient list of a split contains more matching recipients for this target group, the total number of recipients sent an email will not exceed the number previously calculated on the basis of the target group and recipient list of the master mailing.

#### Note: Master mailing vs. split target groups

Avoid target groups in the main and split mailings that exclude each other (for example, Male and Female), because no recipients will be selected for the split.

Note that the creation of target groups using recipient-based criteria can only apply when the corresponding criteria is also defined as a list box. Furthermore, if using a different recipient list for the split than for the master mailing, ensure that it incorporates the same data structure as the master mailing list – or at least that the list boxes for the master mailing target group can also be found in the split. The description of the corresponding list boxes must be an exact match, including capitalization.

### Example

If a target group is used in the master mailing with the criteria Recipients with interest "Football", the recipient lists of both the master mailing and the split must contain a common corresponding field, such as Interests.

## **Dispatch**

To send a split mailing in the Split window, click Start Split or select the check box below Mailing schedule and specify a dispatch date using the calendar.

### <span id="page-305-0"></span>Dispatch order

Set the order of splits in the lower section of the Split Mailing window via arrow keys to the right of each split. Splits associated with a master mailing are part of a hierarchy, which is determined by the order of the splits. This split hierarchy is referenced when calculating recipients of splits and the master mailing.

#### Note: Split hierarchy vs. sending order

When individual splits are *manually* started, the split hierarchy applies, without regard for dispatch order. For example, if the last split in a list is sent first, the recipients for the split and master mailings are calculated on the basis of the overall split hierarchy.

Under certain circumstances, this may lead to a split being sent to fewer or even no recipients despite having started first. This is because the splits higher up on the list are allocated the complete number of recipients, and no recipients remain for the subordinate split. For more information, see Split [mail](#page-307-2)ing [examples](#page-307-2).

If the split dispatch is started automatically, the split mailings are sent in the order of the split hierarchy.

## Optimizing and sending the master mailing

An A/B test lets you analyze each split's performance and send the best performing variation as a master mailing.

Optimizely Campaign also offers an automatic optimization. To activate it, select one of the following criteria from the Automatically use the best split for the

master mailing drop-down list. This criterion determines which split is chosen for the master mailing.

Note: Which criterion you use depends on mailing type, the quality of recipient data, and your marketing goals.

- Best unique open rate. Split most opened by recipients (percentage).
- Best unique click rate. Split most clicked by recipients.
- Best effective click rate. Split with the best unique opens/unique clicks rate.
- Lowest unique unsubscribe rate. Split that created the fewest unsubscribes.
- Highest turnover. Split that created the highest revenue. This criterion only delivers valid results if post-click tracking was configured for your client; otherwise splits have the result **0**.
- Lowest bounce rate. Split that created the fewest bounces.

There are three options to start the master mailing.

- Save mailing and start it manually later. Start the master mailing manually by clearing the check boxes and selecting the default option when editing the mailing in the Options tab.
- Sending date for the master mailing. Set a sending date for the master mailing and select the check box to activate this option. Use this option if you usually send your newsletter at a certain day and time.
- Sending delay for the master mailing after the last split mailing has been sent. Set a delay between the sending of the last split mailing and the master mailing. Select the check box to activate this option.

Tip: Use this option to get reliable opens and click rates based on the split mailings, because not all recipients open and click the mailing immediately upon receiving it.

## <span id="page-307-2"></span>Split mailing examples

The following examples to help you understand the split module by showing recipient calculations and their results. They illustrate the hierarchies and dependencies of the master mailing and splits.

In all examples, it is assumed that recipients are valid (that is, no one is blocked, has canceled, or exceeded the bounce limit).

### <span id="page-307-0"></span>Example 1

The master mailing and splits are sent to the same recipient list. A limit on the recipient number is set in the master mailing. The splits comprise A/B testing (split A against split B) with different target groups. The recipient list contains 100 recipients (40 male, 40 female, 20 unspecified).

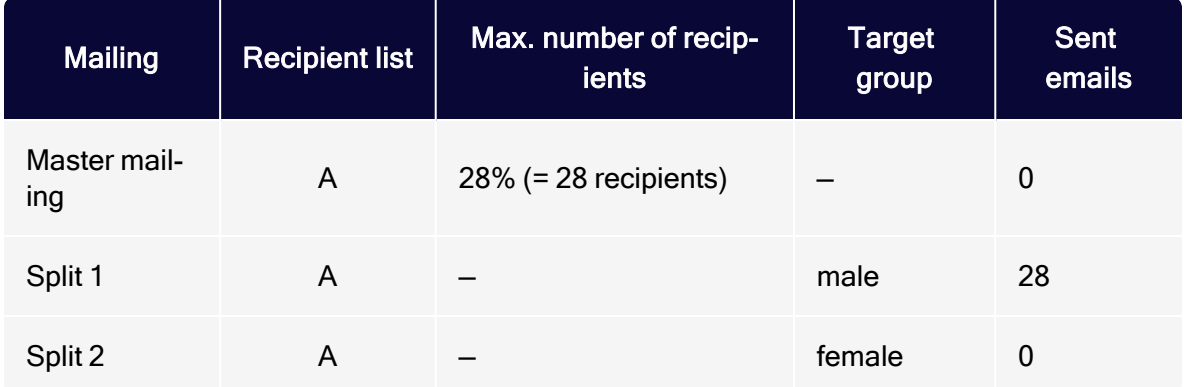

Result: The total number of recipients, as defined in the master mailing, was reached during the dispatch of split 1. No emails are sent to Split 2 and the master mailing.

### <span id="page-307-1"></span>Example 2

Master mailing and splits are sent to different recipient lists. A limit for the total number of recipients is defined in the master mailing. Recipient list A (master mailing) contains 200 recipients (60 male, 60 female, 80 unspecified). Recipient list B (splits) contains 100 recipients (40 male, 40 female, 20 unspecified).

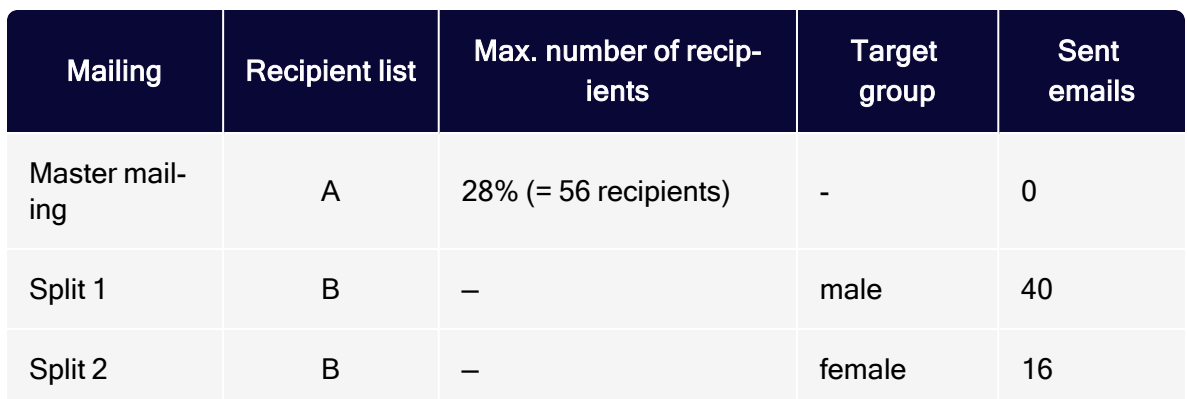

Result: The total number of recipients is determined by recipient list A and the limit of recipients defined in the master mailing. Split 1, only sent to male recipients with no sending limit, is sent to male recipients in list A. Split 2 is subsequently sent to 16 female recipients from the same list. At this point, the total number of recipients limit is reached.

### Example 3

The master mailing and splits are sent to the same recipient list. Recipient list A contains 100 recipients (20 male, 20 female, 60 unspecified). Three splits are created.

- Split 1 has the target group "male"
- Split 2 "female"
- Split 3 has the target group "male OR female" (so gender must be specified).

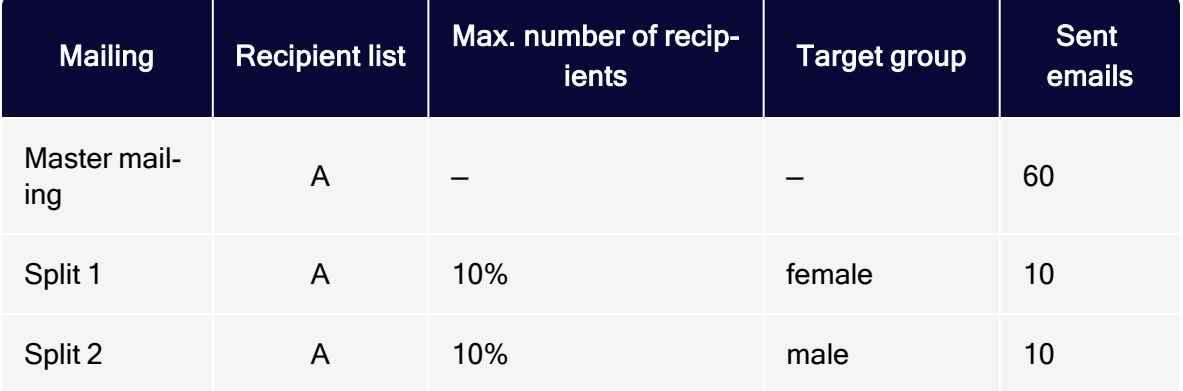

The master mailing does not define a target group. Split 3 is to be sent first.

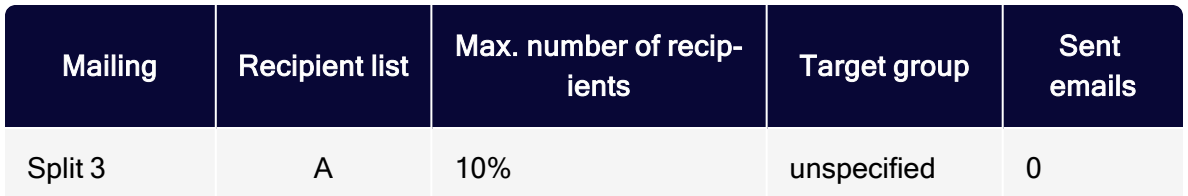

Result: While the first two target groups are subsets of the master mailing target group, the target group for split 3 and the master mailing exclude one another. To select recipients who did not specify gender, the target group of the master mailing should be "males OR females OR blank field".

# Send time optimization

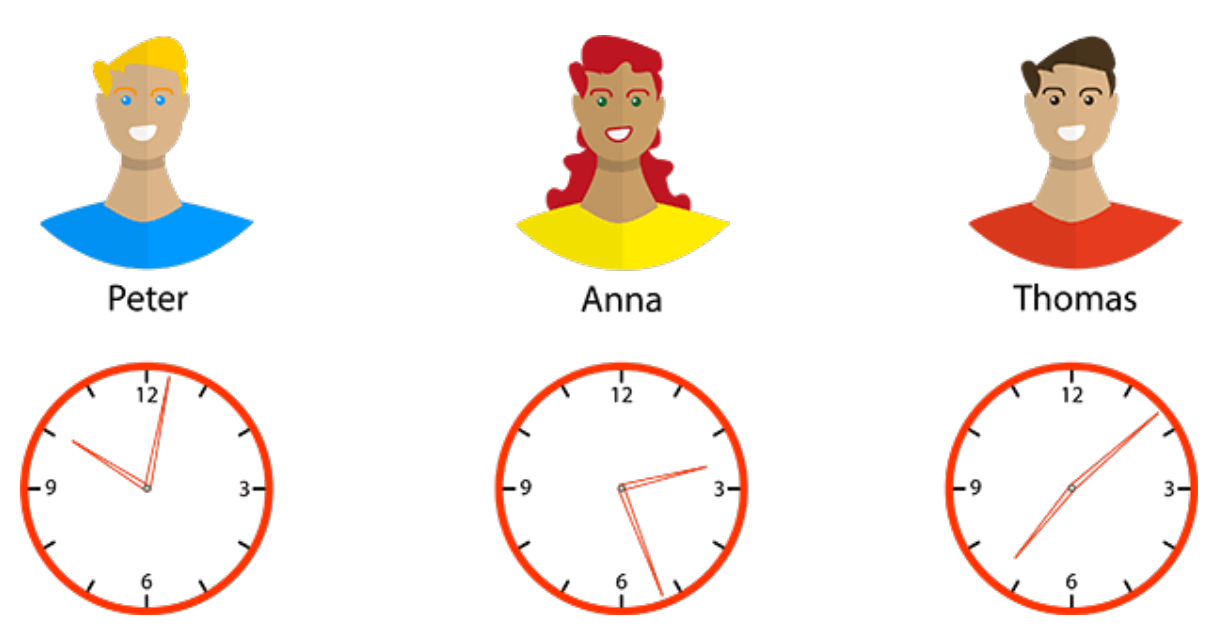

Send time optimization detects when recipients actually check their inbox, and sends your message to each individual at a time that matches the rhythms of their life. As a result, your email appears at the top of the inbox. Send time optimization ensures that your mailing is received during key, attention-grabbing minutes, and does not get lost at the bottom of the inbox with a bunch of other messages.

Send time optimization can increase the open rate for your messages by up to 25 percent. As a marketer, you benefit from the undivided attention of your recipients, which increases your return on investment.

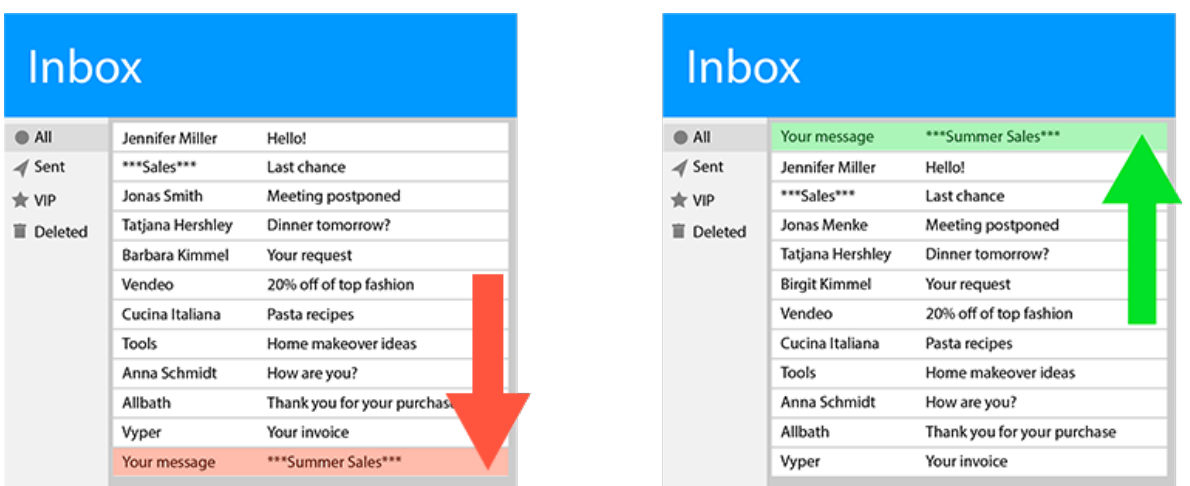

# Why should you automate optimization?

Many marketers follow three simple rules to determine the best send time for their campaigns, based on the findings of various studies.

- Tuesday is the best day to send out mailings. Thursdays and Wednesdays are the next best days (the response rate by recipients is the highest in most industries on these days).
- Around 10 AM is better than early morning, afternoon, or evening (recipient responses are the highest at this time for most industries).
- Workdays are better than weekends.

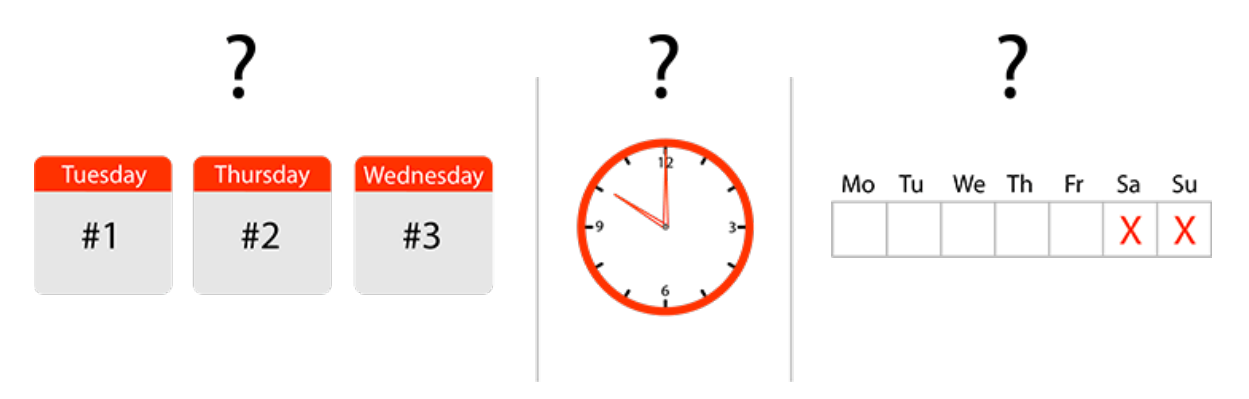

Although the rules are based on many studies and billions of data sets, they are derived from average values, and do not consider each recipient's preferences

(and also do not apply to every industry). Do not rely on average values or the assumption that "one size fits all" – rather, learn about the particular lifestyles of your customers. Adjust your send times to accommodate the preferences of your recipients.

# How it works

Send time optimization creates a personal profile for each recipient then analyzes their response behavior. Machine learning: The longer the customer relationship, the more accurate the optimized send time. And, if a recipient changes their behavior, their profile is updated accordingly.

The self-learning algorithm also analyzes click behavior and message opens, because opens by themselves do not provide sufficient evidence of whether a recipient is interacting with their inbox.

Around 70 percent of users now own a smart phone, and reach for it an average of 88 times a day to check their inbox or open a message, if only to reduce their unread message count to zero. When users check messages, they are much less likely to read emails in depth or to follow interesting links. Therefore, send time optimization considers the click behavior of recipients to determine when they are focused and responsive, not just clicking off a notification.

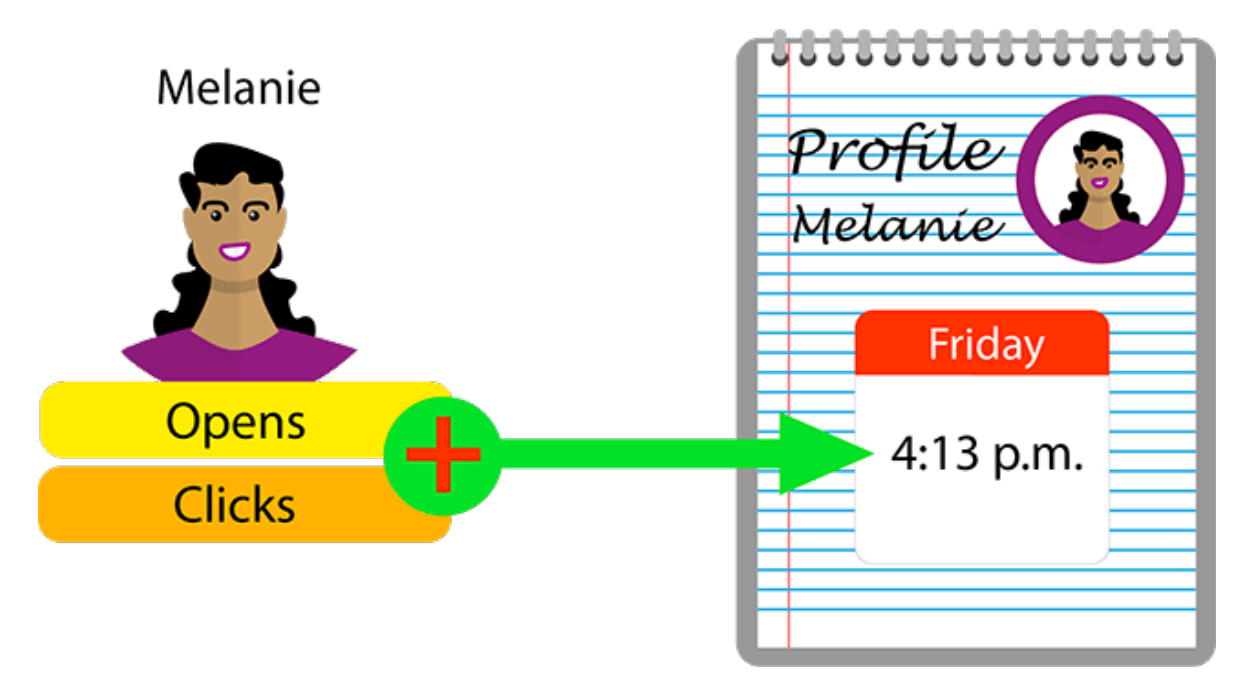

## **Benefits**

- Increase the open rate for your emails by up to 25 percent.
- <sup>l</sup> Decrease likelihood that your message will go unnoticed.
- Your advertising messages are perceived as less obtrusive.
- The service adjusts to the recipient's behavior, and changes the send time when a recipient changes habits.
- Send time optimization is automated.
- It has a low learning curve. The feature integrates with the familiar, standard features of Optimizely Campaign.
- Virtually infinitely adjustable for up to 7 days.
- A fallback time can be set for new recipients for whom behavioral data is not yet available.
- Available for Smart Campaigns (including A/B tests).
- Analysis function to evaluate individual send times.

Tip: Send time optimization is available only for the Email channel.

# Setting up time optimization

To set up send time optimization, contact [customer](#page-1416-0) support. The feature as an extension:

- in the Wait [node](#page-312-0) for Smart Campaigns
- $\bullet$  in the  $A/B$  Test [node](#page-319-0) for Smart Campaigns
- <span id="page-312-0"></span>in the [campaign](#page-821-0) analysis

# Configuring send time optimization in the Wait node

This topic describes how to enable and configure the send time optimization in the Wait node within Smart Campaigns.

Once configured, your message is sent to recipients with sufficient behavioral data at a personalized send time. Recipients who lack sufficient behavioral data receive your message at the fallback time.

To configure send time optimization in the Wait node, do the following:

- 1. Under Send Date, specify a [fallback](#page-313-0).
- 2. [Enable](#page-314-0) send time optimization.
- 3. Select the [maximum](#page-316-0) length of time for the send time optimization.
- 4. Adjust the start and end [times](#page-316-0) of the send time optimization and, if necessary, shorten the preset maximum length.
- 5. Check your settings in the info [area](#page-318-0).

### <span id="page-313-0"></span>Specifying <sup>a</sup> fallback time

If there is insufficient data about individual recipients to determine a personalized send time, your message is sent to these recipients at the set fallback time. To specify a fallback time, perform the following steps:

- 1. In the Create Campaign window or the Edit Campaign window within Smart Campaigns, drag a Wait node from the left action pane into the workspace between the Recipients node and the message node. A context menu opens.
- 2. Under Send Date, select an option and specify the fallback time.

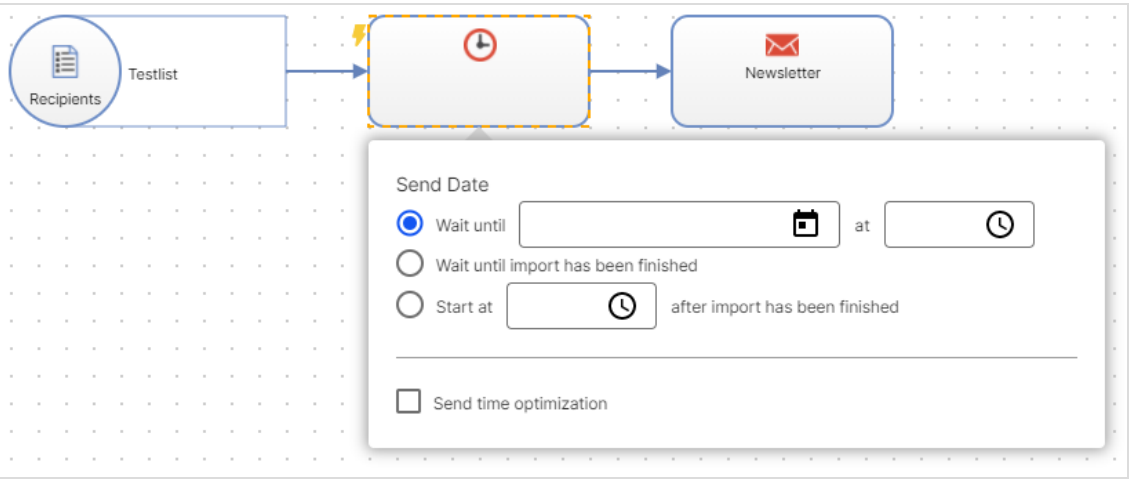

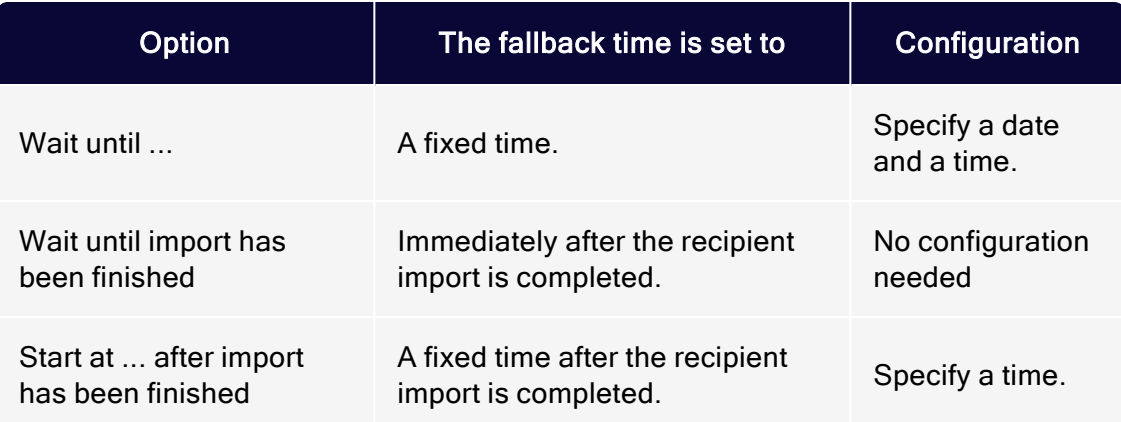

Note: The Wait until import has been finished and Start at ... after import has been finished options are only available if the closed-loop interface is configured in your client. If the closed-loop interface is not configured, only the Wait until ... option is available.

Warning: If the Wait until import has been finished or Start at ... after import has been finished option is selected, you cannot enable the campaign.

## <span id="page-314-0"></span>Enabling send time optimization

In the context menu of the Wait node, select the check box next to Send time optimization.

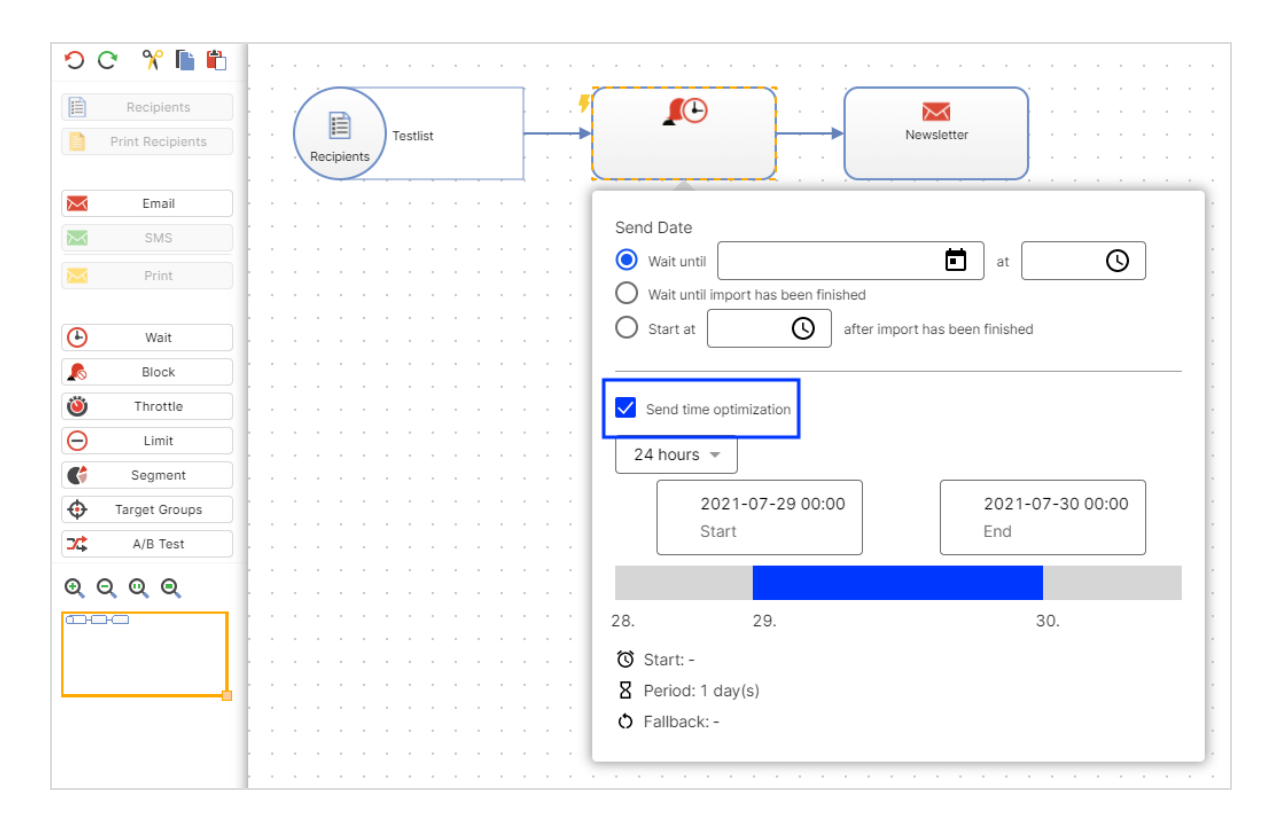

### Specifying the maximum length of time

Set the maximum length of time that Optimizely Campaign can use to optimize the mailing dispatch.

You can select 24 hours or 7 days.

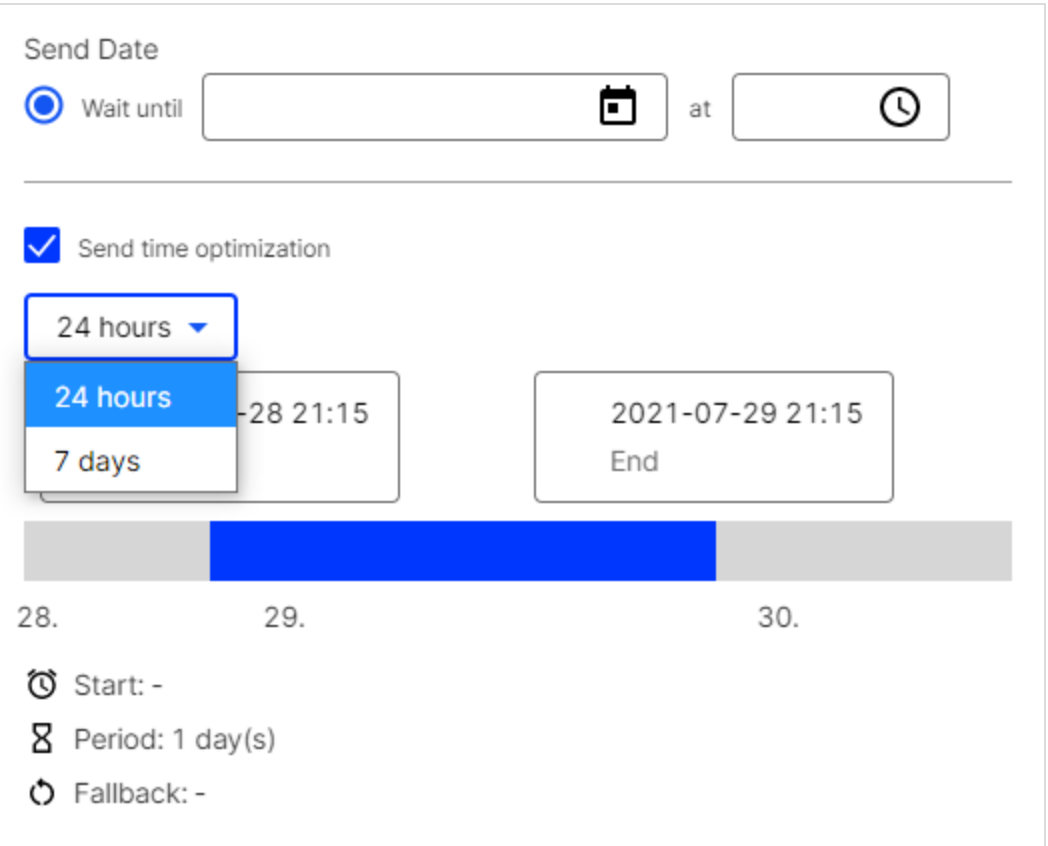

### <span id="page-316-0"></span>Adjusting start and end times

You can adjust the start and end times of the send time optimization in 15-minute increments by using the date slider. If you make no changes, the start and end times are set so that the fallback date is the midpoint of the selected maximum length of time.

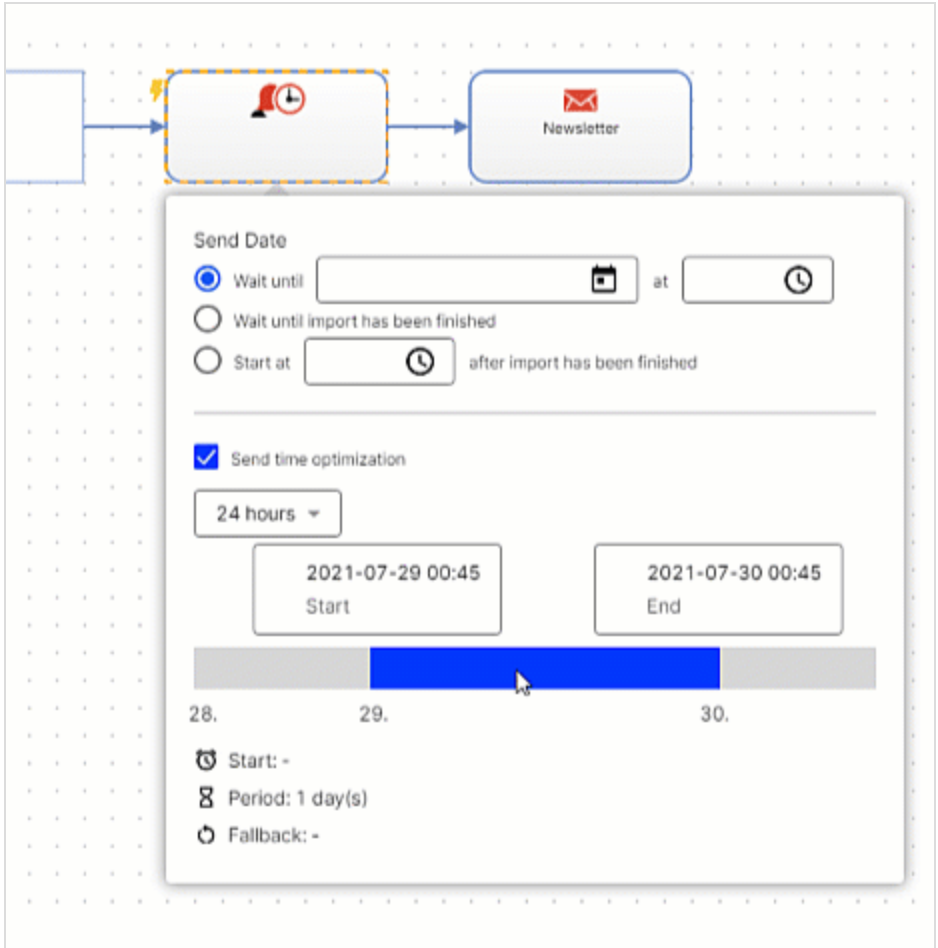

To adjust the start and end times and reduce the maximum length of time, click and grab the corresponding date tab with the computer mouse.

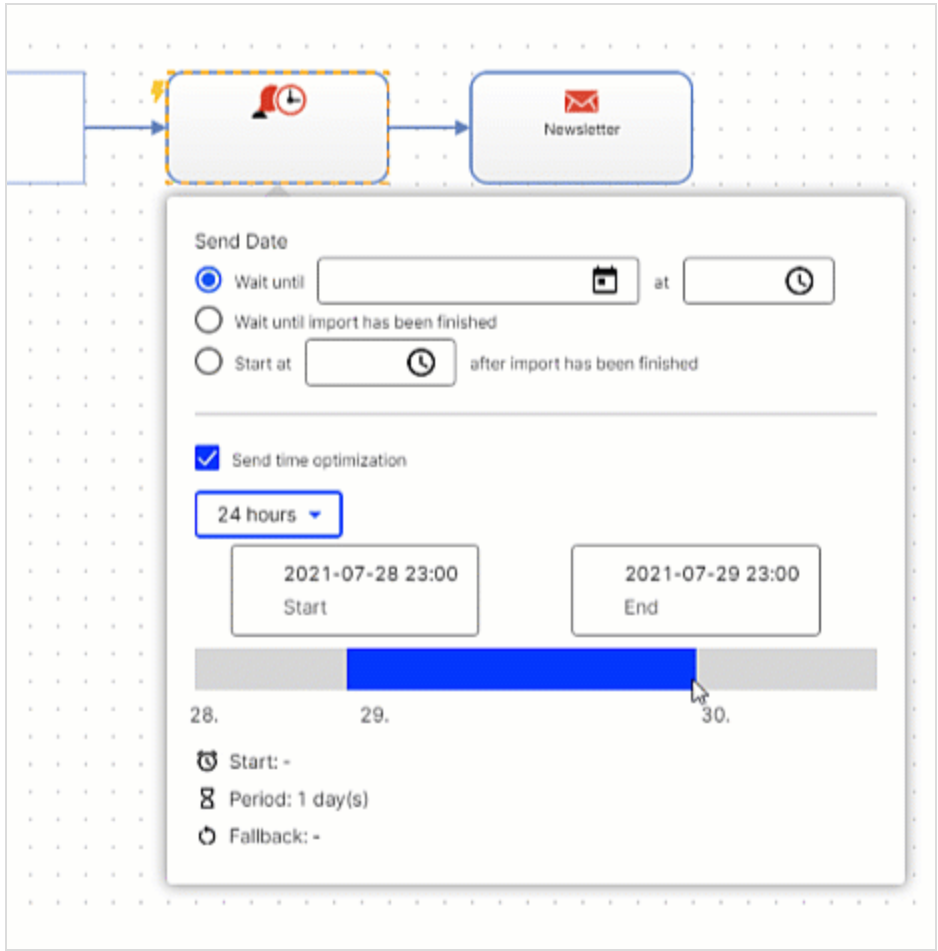

## <span id="page-318-0"></span>Checking settings in the info area

Your current send time optimization settings appear in the info area. After completing the configuration, verify your settings in the info area, and change them if necessary.

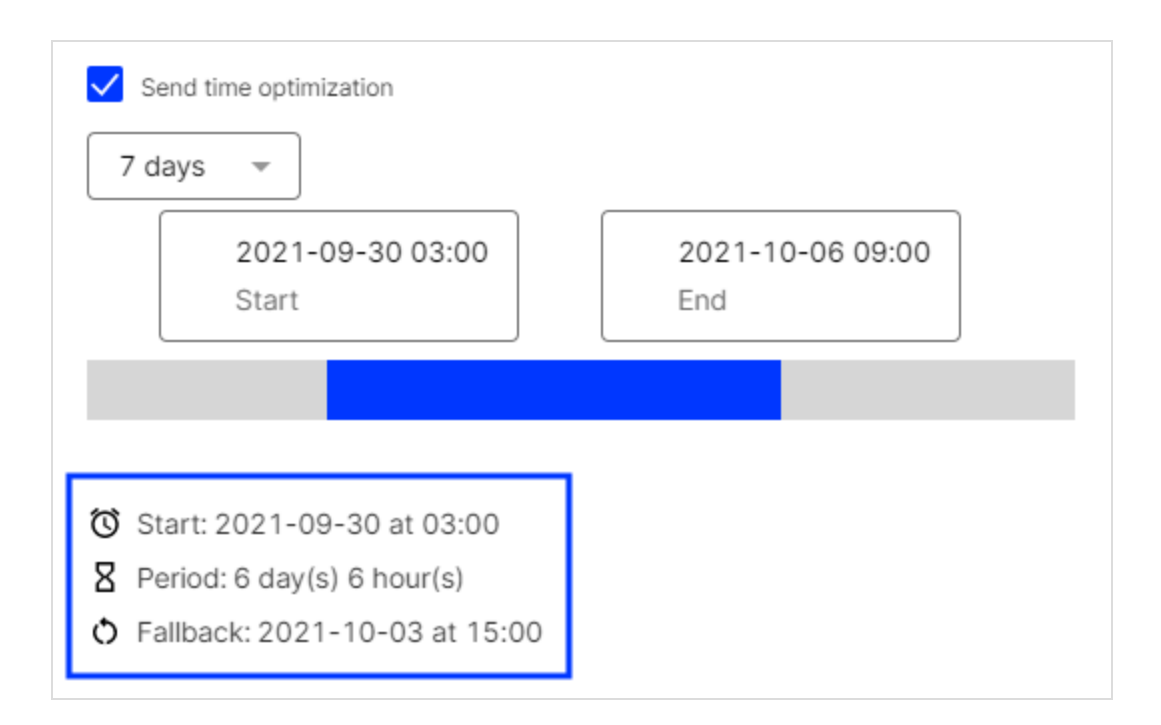

# <span id="page-319-0"></span>Configuring send time optimization in the A/B test node

This topic describes how to enable and configure the send time optimization in the A/B Test node within Smart Campaigns.

Note: The send time optimization feature is available only for the Email channel.

Send time optimization in the A/B Test node is used only to determine the personalized send time of the optimized message (the *main mailing*). To optimize the time of sending of individual split mailings, use a separate Wait node for each split mailing and configure the send time optimization in the Wait [node](#page-312-0).

To configure send time optimization in the A/B test node, do the following:

- 1. Under the Send Date specify a [Fallback](#page-320-0) time.
- 2. [Enable](#page-321-0) the send time optimization.
- 3. Select the [maximum](#page-322-0) length of time for the send time optimization.
- 4. Adjust the start and end [times](#page-323-0) of the send time optimization and, if necessary, shorten the preselected maximum length.
- 5. Check your settings in the info [area](#page-326-0).

### <span id="page-320-0"></span>Specifying <sup>a</sup> fallback time

If there is insufficient data about individual recipients to determine a personalized send time, your optimized message is sent to these recipients at the fallback time. To specify a fallback time:

- 1. In the Create Campaign window or the Edit Campaign window within Smart Campaigns, drag an A/B Test node from the left action pane to the workspace, between the Recipients node and the Wait node/ message node. A context menu opens.
- 2. To enable automatic optimization, select the check box next to Activate automatic optimization.

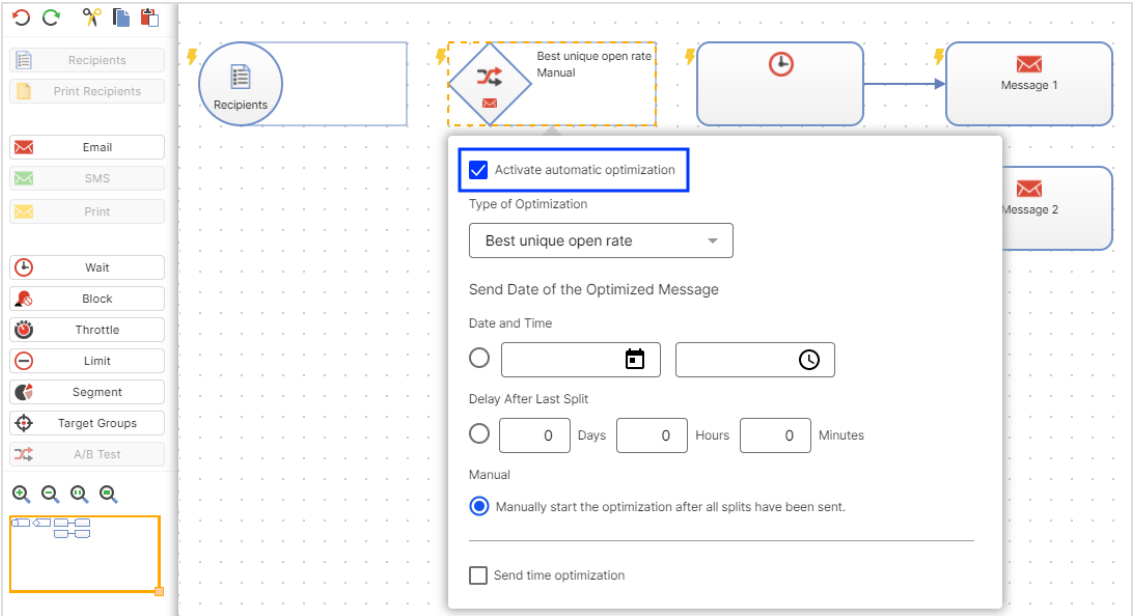

- 3. In the Type of Optimization drop-down list, select one of the following types:
	- $\bullet$  Best effective click rate
	- $\bullet$  Best unique click rate
- Best unique open rate
- Lowest unique unsubscribe rate
- Lowest bounce rate
- 4. Under Sending Date of the Optimized Message, select an option and specify the fallback time.

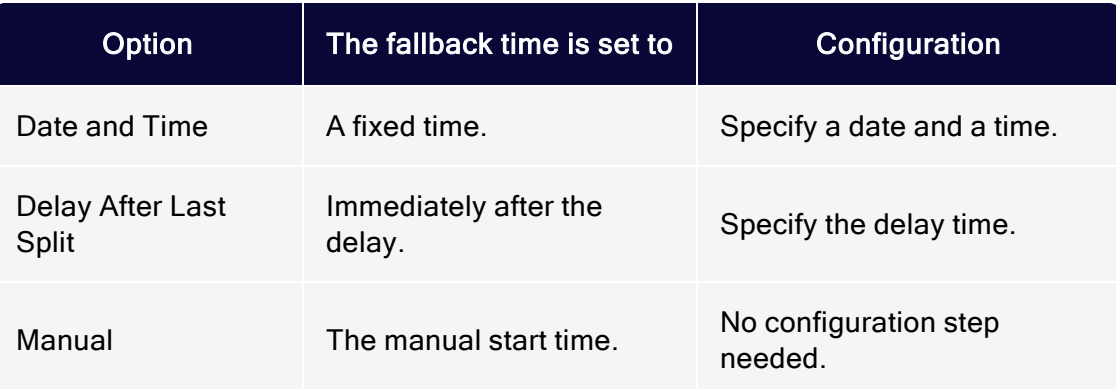

### <span id="page-321-0"></span>Enabling send time optimization

In the context menu of the A/B Test node, select the check box next to Send time optimization.

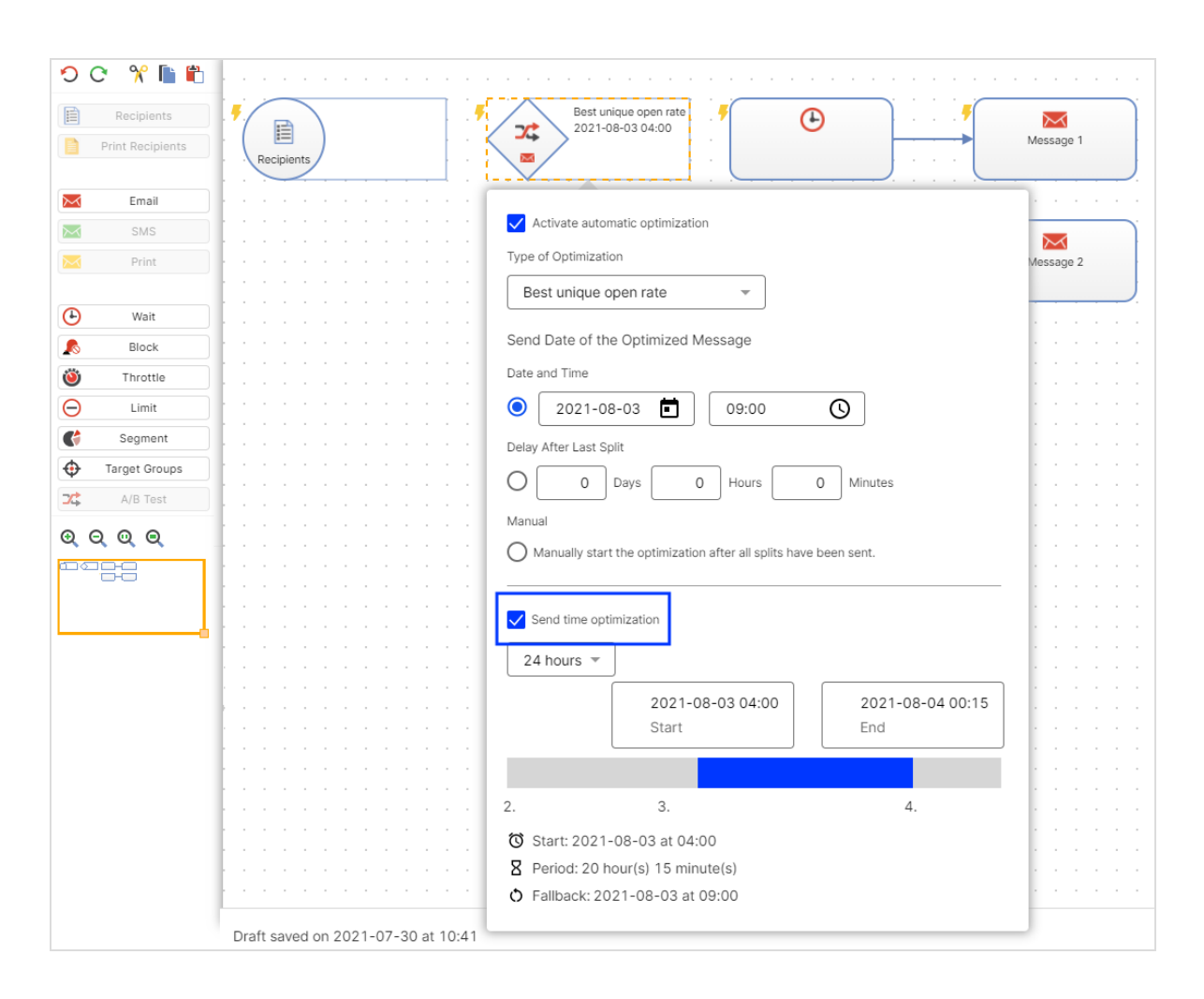

### <span id="page-322-0"></span>Setting maximum length of time

Set the maximum length of time that Optimizely Campaign can use to optimize the sending of optimized messages/main mailings.

Tip: This option is only available for the fallback Date and Time.

You can select 24 hours or 7 days.

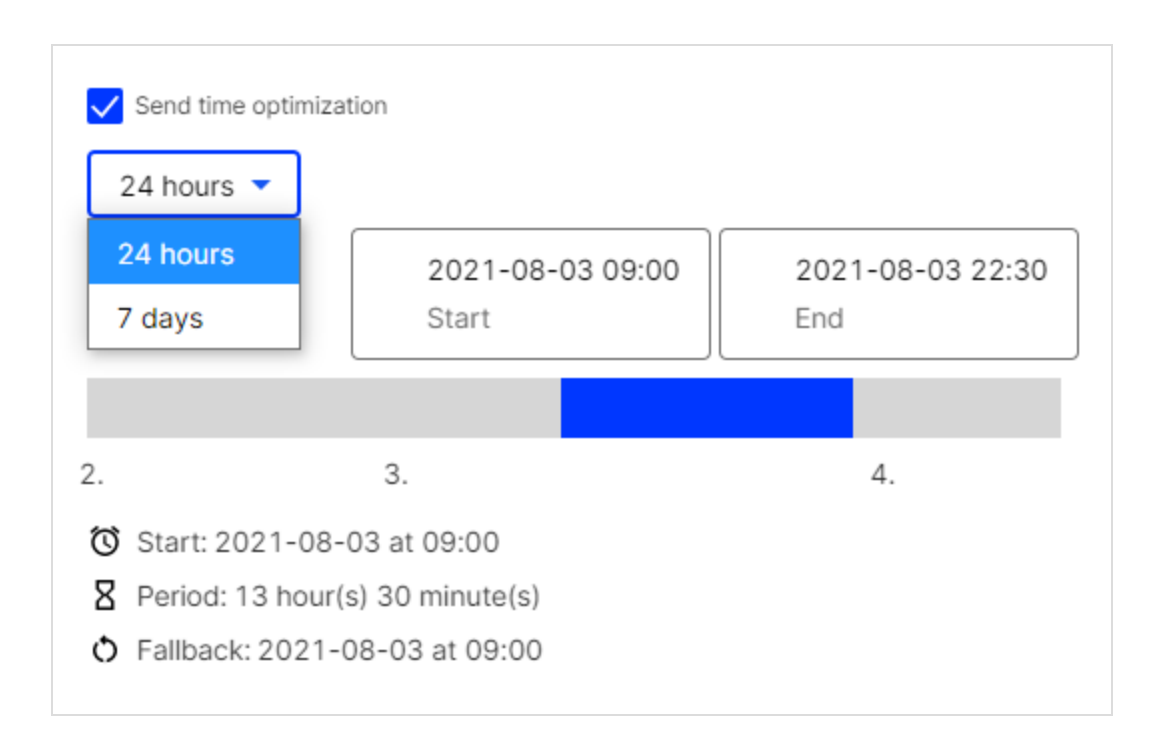

## <span id="page-323-0"></span>Adjusting start and end times

You can adjust the start and end times of the send time optimization in 15-minute increments by using the date slider. If you make no changes, the start and end times are set so that the fallback date is the midpoint of the selected maximum length of time.
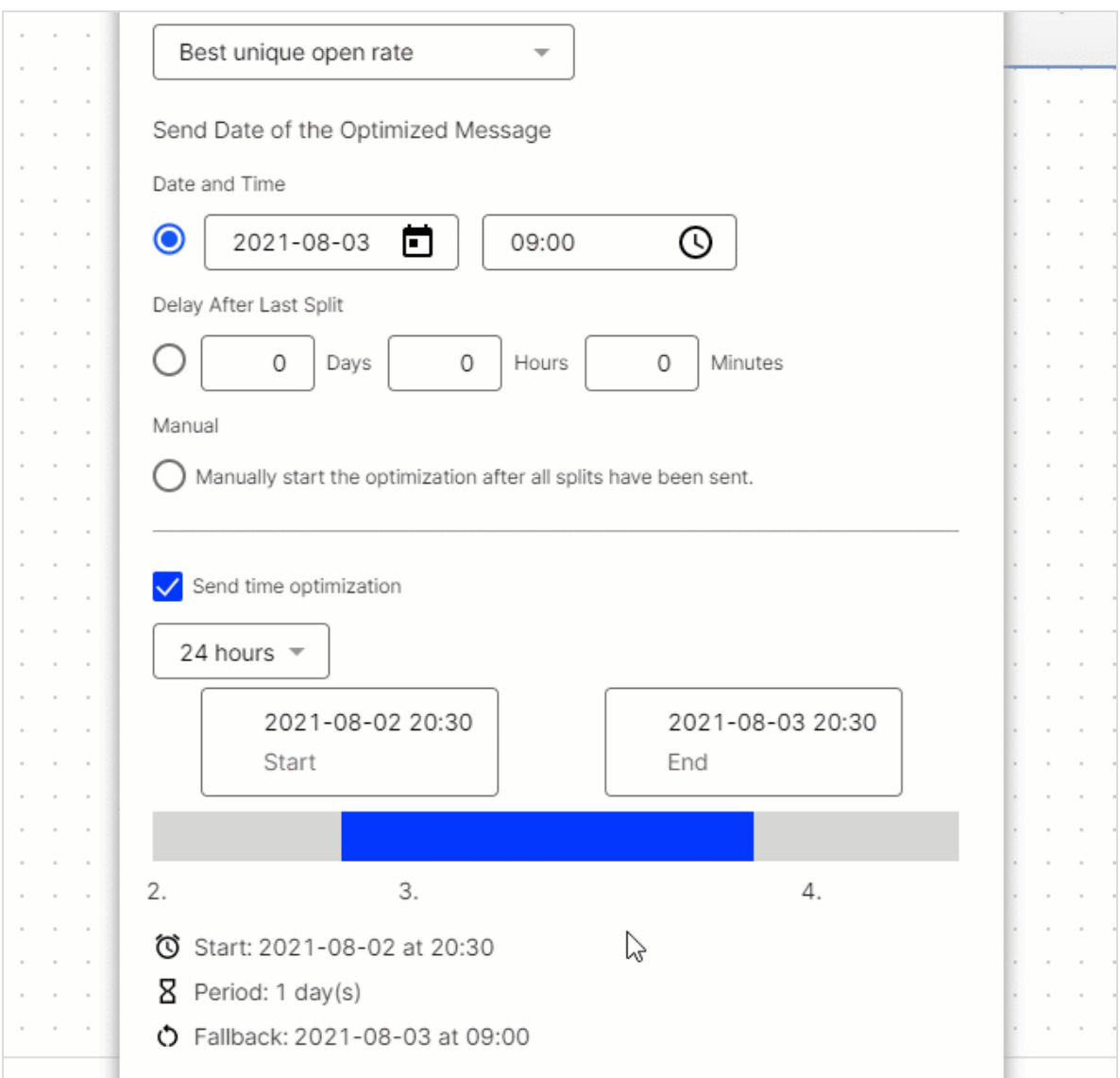

To adjust the start and end times and reduce the maximum length of time, click and grab the corresponding date tab with the computer mouse.

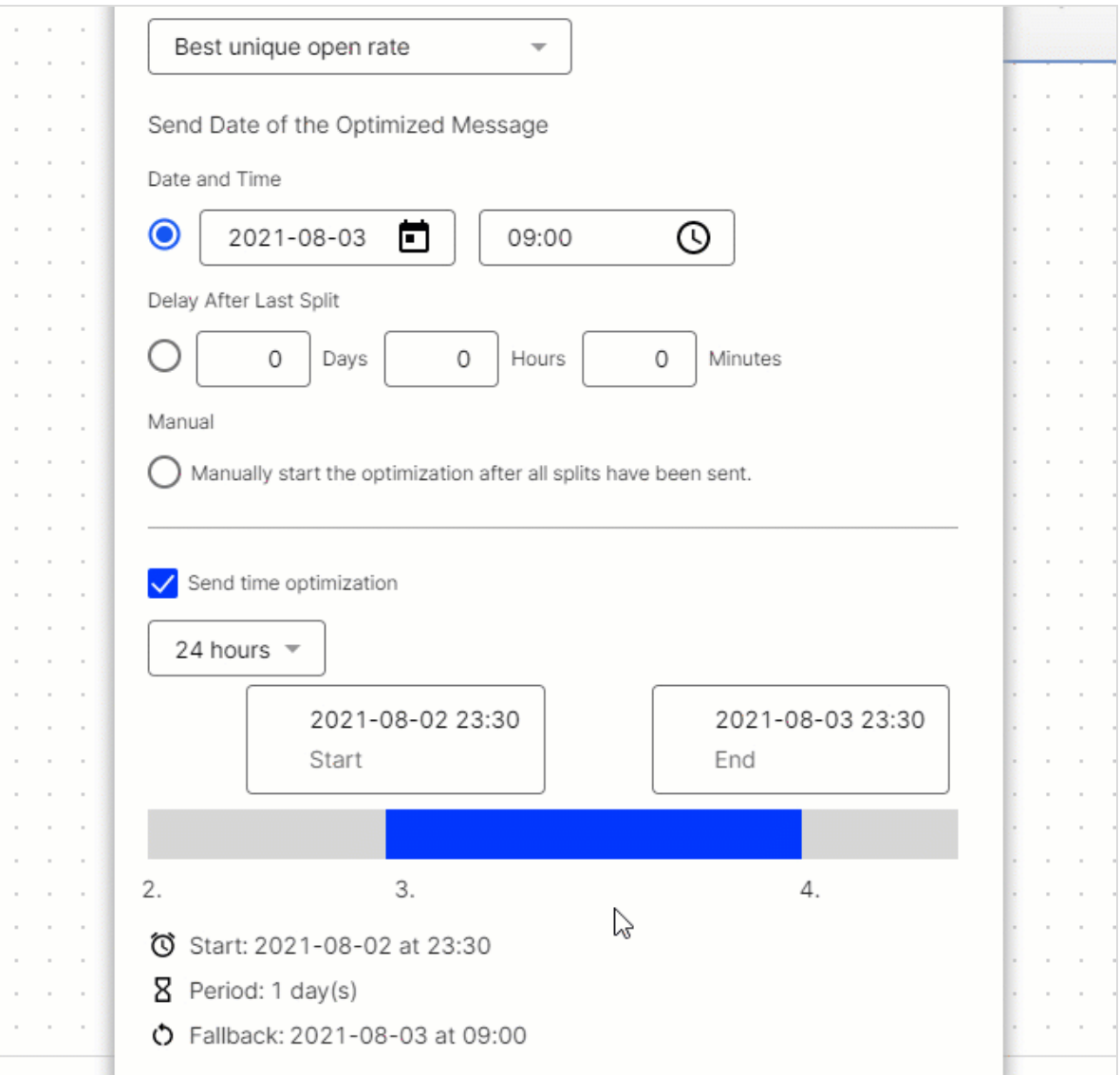

Tip: You can adjust the 24 hours and 7 days defaults downwards and shorten the maximum length of time from 7 days to 3 days. For example, for editorial purposes or short-term promotions.

#### Checking settings in the info area

Your current send time optimization settings appear in the info area. After completing the configuration, verify your settings in the info area, and change them if necessary.

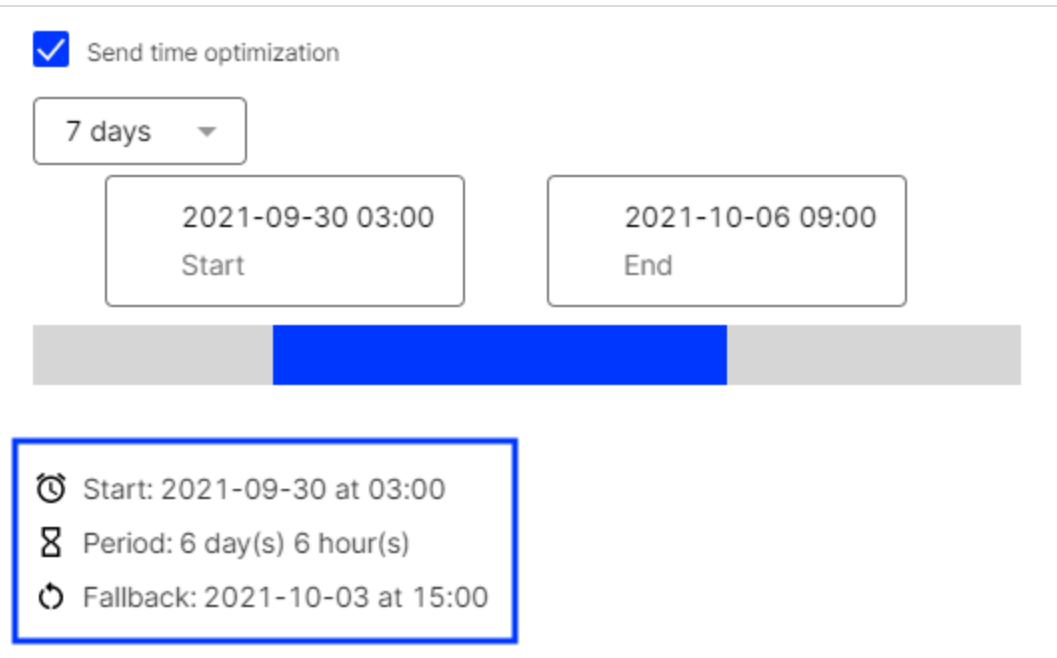

#### A/B test node examples

You can configure send time optimization in one of three ways for an A/B test:

- Only optimized message/main mailing. To only configure the send time optimization for the optimized message or the main mailing, configure the send time optimization in the A/B Test node only.
- Only split mailings. If you want to send split mailings using a send time optimization, use a separate Wait node for each split mailing, and configure the send time optimization in each Wait node.
- Split mailings and optimized message or main mailing. If you want to configure a send time optimization for both split mailings and the optimized message or

main mailing, configure the send time optimization in the A/B Test node and in the Wait node of the split mailing.

Tip: See also Smart [Campaigns](#page-192-0) nodes and A/B [test](#page-293-0).

## Analyzing mailing send times

If send time optimization is set up in your client, you will have access to the Send time optimization Overview, an additional analysis feature of Smart Campaigns.

The overview analyzes the distribution of mailing send times and peak send times. The overview also displays the number of recipients to whom your message is sent at the fallback time because there was insufficient data to determine a personalized send time.

To generate and view the send time optimization overview, do the following:

1. Open the Optimizely Campaign [menu](#page-46-0) and select Campaigns > Smart Campaigns.

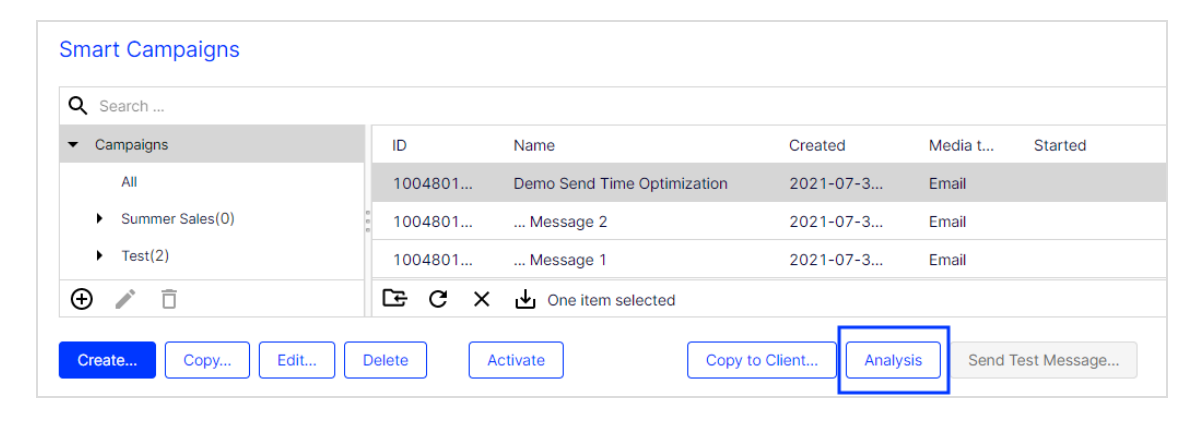

2. Select a campaign and click Analysis.

3. In the Campaign analysis window, click New Analysis. A new campaign analysis containing the Send Time Optimization Overview is created.

Note: It may take a few minutes to generate the analysis.

## Send time optimization overview

In the Campaign analysis window, you can see context menus with data about recipients and the campaign nodes.

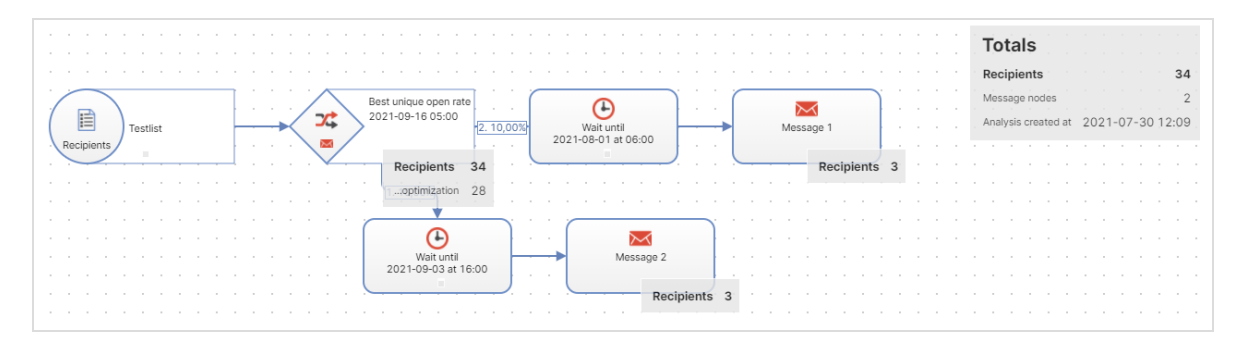

To view the send time optimization overview, click the corresponding Wait node or A/B Test node.

The Send Time Optimization Overview display the distribution of mailings, peak send times, and number of recipients to whom your message was sent at the fallback time.

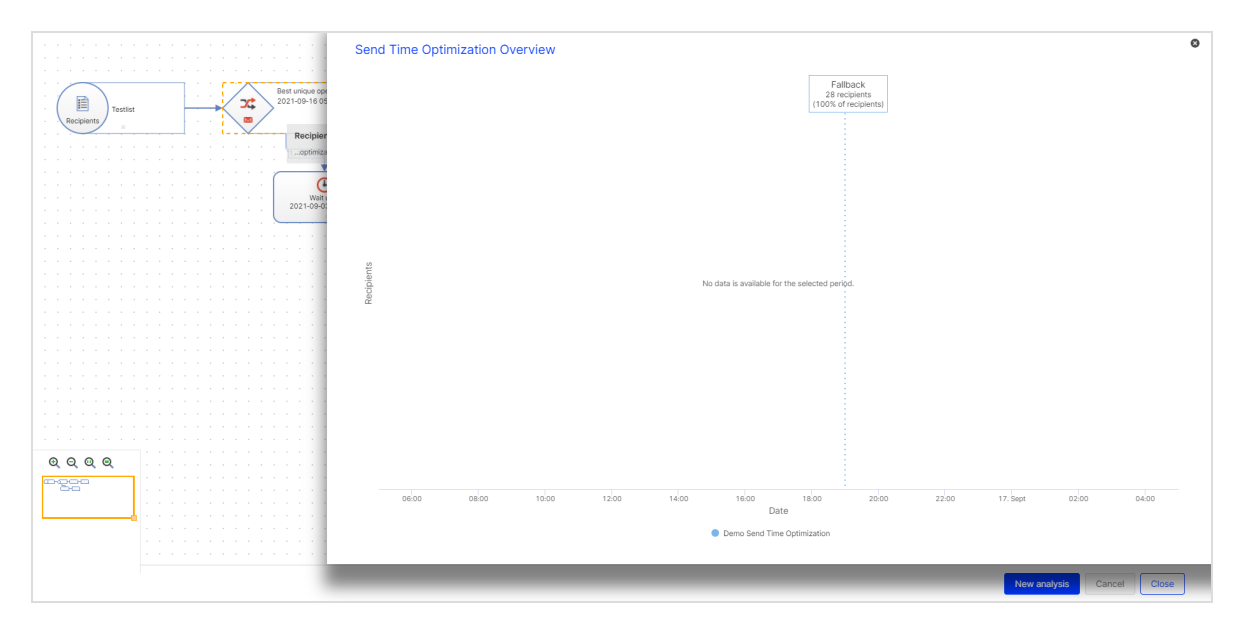

In the Send Time Optimization Overview, you have the following options:

- Zoom. To zoom in on the graphic, click and drag the computer mouse over the desired time window.
- Reset zoom. To return to the default view, click Reset Zoom.
- Close. To close the Send Time Optimization Overview, click Close <sup>13</sup> in the upper right corner.

# Validating mailing prior to dispatch

Note: To enable this feature, contact customer support.

This add-on validates whether predefined parameters of a mailing are met. The validation is carried out prior to dispatch or when the mailing is saved. You can configure this automatic test for virtually any parameter of a mailing. You can validate against a defined value or check if a parameter is set.

For example, you can validate the mailing against the following conditions:

- Mailing must contain an attachment
- Maximum number of emails per hour is set for dispatch and lies within a defined range
- Target group is selected

# Sending automatic notification after dispatch

Note: To enable this feature, contact customer support.

This add-on sends a notification to an email address after a mailing is sent. The notification contains sending date and time, number of recipients, and additional mailing details.

# Sending S/MIME-signed emails

Note: To enable this feature, contact customer support.

Send S/MIME signed emails via Optimizely Campaign and increase your recipients' confidence. Thanks to your digital signature, your recipients can rest assured that the messages were sent by you, and the content was not subsequently manipulated. The digital signature includes components of an email, for example, attachments.

Note: Digital signatures only ensure data integrity and do not apply to confidentiality. Emails protected with a digital signature are still sent as plain text. Message encryption of the S/MIME standard is not supported.

# **Prerequisites**

To send S/MIME-signed emails via Optimizely Campaign, you need a S/MIME certificate issued by a certification body, which certifies the authenticity of the respective email address, for each email address used to send messages.

Tip: To get an S/MIME certificate for your email, contact the [certification](https://www.digicert.com/client-certificates/) body.

# Importing S/MIME certificates

To import one or several S/MIME certificates, perform the following steps.

Note: The certificate file must be in PKCS12 format. If it is not available that format, convert the file to that required format.

1. Open the Optimizely Campaign [menu](#page-46-0) and select Administration > S/MIME Certificates. The S/MIME Certificates window opens.

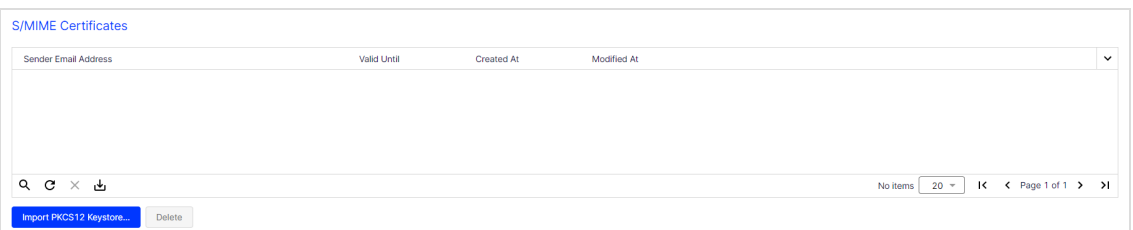

2. Click Import PKCS12 Keystore…. The Import PKCS12 Keystore dialog box appears.

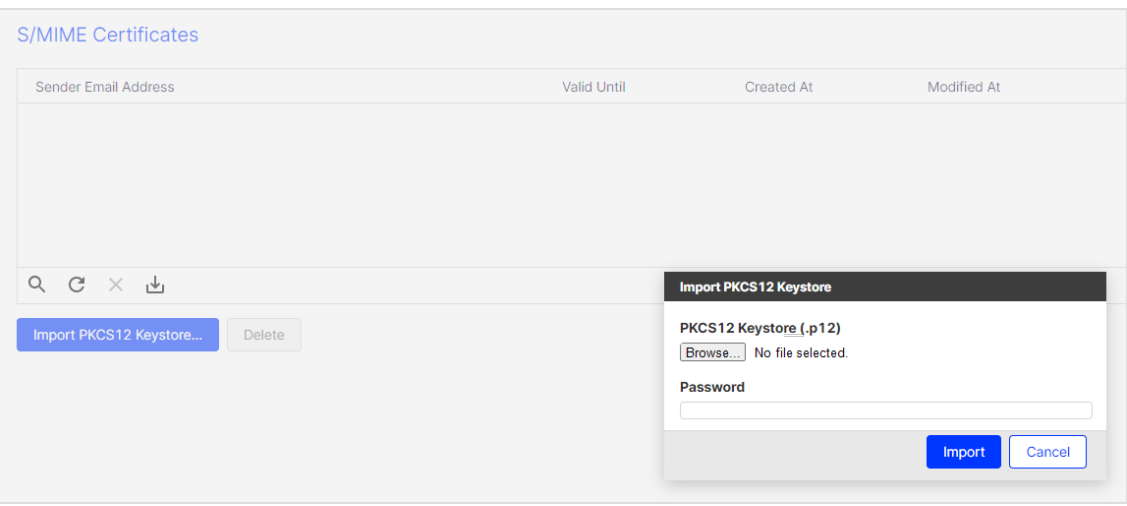

- 3. Click Browse... and select the certificate file to upload.
- 4. In the Password box, enter the backup password for your certificate file.
- 5. Click Import.

You can find the certificate file in the list in the overview. See the list for information about the associated email address, the certificate's validity date, the creation and modification dates, and when the certificate is uploaded or changed.

Tip: If you stored a S/MIME signature for your sender address, the notification signed with S/MIME is displayed

in the Edit Content window above your sender address any time you edit a message.

# Deleting S/MIME certificates

- 1. In the S/MIME Certificates window, select the S/MIME certificate you want to delete.
- 2. Click Delete. A confirmation window opens.
- 3. Click Delete Certificate.

# Mailings Classic

Note: This feature is deprecated and its functions are part of Smart [Campaigns](#page-176-0).

Note: This feature is only available in the classic Optimizely Campaign user interface. See Start [page](#page-44-0).

Tip: To migrate Mailings Classic mailings to Smart Campaigns and edit them there, follow these steps.

- 1. In Smart Campaigns, select a Mailings Classic mailing from the list and click Copy. The selected mailing is duplicated and displayed as a campaign in the Smart Campaigns editing window.
- 2. Edit the campaign if necessary.
- 3. Click Save and Close. The Save campaign dialog box opens.
- 4. Enter a new name if required.
- 5. Click Save.

Open the start menu and select Campaigns > Mailings Classic. The window shows mailings that were created with this client/account.

- Status. Indicates whether the mailing was sent, is being sent, or is still being worked on (status = new).
- Start date. Only filled in if a date is set for a mailing.
- Type. If your account is authorized to display the type, the corresponding column displays the specific type of each mailing. Types may be selected from the following:
	- **Regular:** Standard mailings.
	- Special/API. Mailings that are unique and activated using an interface (API) or an event. For example, a prepared mailing that every recipient receives once each year, such as on his or her birthday.
	- Registration confirmation. Prepared greeting mails are sent to new recipients.
	- Templates. Pre-configured mailings that contain sender information or content to simplify new mailing creation. Mailings of this type cannot be started.

## Mailing action buttons

The buttons below the mailing list start one of these actions.

- Create. Create a new mailing and configure the mailing within a few steps. If your client is configured for different marketing channels, you can create emails and short messages.
- Copy. Copy an existing mailing. The entry fields (subject, content, recipient list and so on) are filled with the same values as the source mailing.
- Edit. Change the values in a mailing, only if sending is not started.
- Delete. Delete a mailing that was not sent.
- Start. Start a mailing.
- Abort sending. Cancel the sending of a mailing.

Note: You cannot restart an aborted mailing.

• Split: See A/B [test](#page-293-0).

- Preview. Display a personalized preview of a mailing with the following steps:
	- 1. In the Mailing drop-down list, select a mailing.
	- 2. Click Preview.
	- 3. In the Recipient list drop-down list, select a recipient list then a recipient.
	- 4. Click Show.

## Information area

The area in the below half of the screen offers information about your mailings. Select a mailing from the list above.

- **Details**. Displays data about the selected mailing, such as  $ID$ , name, creation date, sending date, recipient list(s) and target groups.
- Report: Displays the most important report data for the mailing. Until the mailing is started, fields are empty or zero.

Note: Some fields show two values. The italic value indicates a unique value, such as a unique user action. If a recipient clicks one link several times, this counts as one unique click because the same recipient clicked the same link.

If percentages for Gross-... are indicated, the value is related to the total number of recipients for a mailing. If the Gross-... prefix is not used, the value relates to the number of Recipients w/o bounces. The latter is the more practical count, because it refers to recipients who received the mailing and could react, either in the form of opens or clicks.

The following values are displayed in the summary:

Tip: The following list is only a summary of the most important core indicators.

- Recipients. Number of recipients to whom Optimizely Campaign attempted to send a mailing.
- Recipients w/o bounces. Number of recipients whose email addresses did not produce a bounce (message of non-deliverability).
- Recipients skipped. Number of recipients to whom the mailing could not be sent because their addresses were false.
- Recipients in queue. Only applies to mailings currently being sent. Number of recipients who were not sent a mailing.
- Unique bounces. Number of unique non-deliverability messages received by Optimizely Campaign after a mailing.
- Unique bounce rate. Percentage of unique bounces.
- . ... of which are hard bounces. Percentage of hard bounces.
- **.** ... of which are soft bounces. Percentage of soft bounces.
- Unique opens. If a recipient opens a mailing several times, this option only counts them as one unique open.
- Opens. Number of opens.
- Unique open rate. Percentage of unique opens in relation to the number of recipients w/o bounces.
- Open rate. Percentage of opens in relation to the number of recipients w/o bounces.
- Unique gross open rate. Percentage of unique opens in relation to the number of recipients.
- Gross open rate. Percentage of opens by recipients.
- Unique clicks. Number of unique recipients that clicked an arbitrary link in a mailing. It does not matter how often and which link was clicked.
- Clicks. Number of clicks.
- Unique click rate. Percentage of unique clicks in relation to the number of recipients w/o bounces.
- Click rate. Percentage of clicks in relation to the number of recipients w/o bounces.
- Unique gross click rate. Percentage of unique clicks in relation to the total number of recipients.
- Gross click rate. Percentage of clicks of recipients.
- **Effective unique click rate**. Percentage of unique clicks in relation to the unique opens.
- Unique unsubscribes. Number of clicks on the unsubscribe link.
- Unique unsubscribe rate. Percentage of clicks on the unsubscribe link in relation to the number of recipients w/o bounces.
- Unique gross unsubscribe rate. Percentage of clicks on the unsubscribe link in relation to the total number of recipients.
- Content preview. Displays the mailing and its subject line.

# Step 1. Name and description

Note: This data is used internally by Optimizely Campaign. It is not part of emails sent to mail recipients.

Enter a name to identify your mailings, such as "Customer Newsletter from May 23, 2018" or "Product Information for Ball Bearing 234/3 Rollout".

The Description field is optional. Content here shows up in the Overview menu item. Select a mail format:

- Text only. Use for most personal emails. You cannot include images, colors, or bold text.
- HTML only. Use to mail in HTML. Be aware that recipients may receive unreadable emails if they have older email software that cannot display HTML.
- Multipart. Contains content in text and HTML formats. The HTML version is shown to most recipients. If the recipient's email software cannot display HTML, the text version is displayed.

Tip: Some people prefer HTML mail because of additional features and information (images, color highlighting and so on), while others prefer text email to read without graphical distractions. Consider letting recipients choose between text and HTML format when subscribing to your newsletter, and save this information in your database.

# Step 2. Recipients and sender

## **Recipients**

You can select one or more recipient lists for mailing by enabling the associated check boxes. Optimizely Campaign ensures that recipients on several lists only receive the mailing once.

You can select a target group to address a subset of a recipient list. Use target groups to guarantee that each test mailing is addressed to different recipients, and no recipient will receive two mailings. To do this:

- 1. Send the first test mailing.
- 2. Create a target group with the definition Recipient did not receive [name of the first test mailing].
- 3. When sending the second mailing, select this target group.
- 4. When sending the mailing to the remainder of the list, continue in this manner.

In this case, the target group should be defined as Recipient did not receive [name of the first test mailing] AND Recipient did not receive [name of the second test mailing].

To display the number of recipients, click Calculate the number of possible recipients.

#### Determining the order of recipients in <sup>a</sup> mailing

By default, recipients are addressed in the order in which they were entered into the list. To use a random selection of available recipients, select the Random selection check box.

#### Testing different versions of <sup>a</sup> mailing

- 1. In the Maximum number of recipients box, specify a number of recipients.
- 2. Copy the mailing.
- 3. Modify one or more parameters (subject, content, and so on).
- 4. Send that version to a different part of your list.
- 5. Compare results (clicks, openings, and so on).
- 6. Copy the mailing with the best performance to be sent to the remaining recipients.

#### Sender

You can specify which sender address should appear in the recipient's email software when your message is received.

- Email address. Enter the address section of the sender in this field. The domain section (behind the  $\omega$ ) is fixed and cannot be changed.
- Name. This is typically your company name.

For example, "Example Inc. [info@example.com]": "Example Inc." is the name and "info@example.com" is the email address.

Tip: Be consistent in your sender address. Changing your email address or name may cause the recipient's email program to treat your mailings differently, and negatively impact your mailing's success.

# <span id="page-338-0"></span>Step 3. Subject and content

#### Editing content

Content management system (CMS), the Optimizely template kit or HTML code: read about editing tools for your mailings in Editing [message](#page-205-0) content.

#### **Subject**

Your mailing's subject line appears next to the sender address in the recipient's email program. The sender and subject most strongly influence a mailing's open rate. You should limit the subject's length, such as 45-60 characters, because some email programs might cut off longer lines.

Tip: The additional feature Prefix or suffix subject line lets you automatically add a prefix or suffix to the subject line of any mailing. See Prefix or suffix [subject](#page-708-0) line.

#### Unicode characters

You can use Unicode characters in the subject line to increase the recipients' attention. Instead of using a plain text subject line, like NEW! Bikini "Malibu" now in the shop, you can enhance it with Unicode characters: NEW! Bikini "Malibu" now in the shop  $\bigcirc$   $\bigcirc$  .

At [www.unicode.org](http://www.unicode.org/emoji/charts/full-emoji-list.html) you can find a list of Unicode characters that are supported by most web browsers and email clients. Copy the desired symbol from the list and paste it into the subject line. Also set the character set to UTF-8 to display Unicode characters correctly. See [Character set.](#page-342-0)

Note: Unicode characters are displayed differently by different operating systems (iOS, Android, etc.) and email clients (Gmail, Outlook, etc.) Therefore, always send a test message to check the appearance before sending.

#### Content templates

The content of your mailing is created using content templates in Optimizely Campaign. Use the Free Text template if you create your mailings externally (outside of Optimizely Campaign), for example, through your agency or yourself using an HTML editor. This template lets you copy prepared text and HTML content directly.

However, if your mailings will have the same appearance (as is usually the case for newsletters), you can save time using specially-prepared content templates. The templates are designed to your specifications by Optimizely. Or, you can use the [Template](#page-361-0) Kit.

Using content templates, you can create the content of your mailing using predefined modules. When creating a new mailing, just enter the text and upload images. Optimizely Campaign creates a completely formatted mailing. No knowledge of HTML is needed.

To use a template for your mailing, select it and click Edit.

#### Tip: About templates

See Designing a [newsletter](#page-364-0) about email design using templates. Get tips and instructions for design and examples and suggestions from template developers.

## Content attachments

To send attachments with a mailing, click the Attachments tab. If you have already sent mailings with attachments, the attachment files appear in the overview. To send one of these files as an attachment to the current mailing, select the check box next to the file description.

To send a new file as an attachment, follow these steps.

- 1. Click New. The assistant for uploading attachment opens.
- 2. Select whether to upload a file from your computer, or a URL that links to a file. If you choose Upload from hard drive, a copy of the file is created in the Optimizely Campaign server. If you choose Use URL, make sure that the file is available when the mailing is sent.
- 3. Click Next.
- 4. Click Browse... and select the file to be uploaded. If you link a file using a URL, enter the full URL.
- 5. Click Next.
- 6. Complete the File name and Description boxes. Optimizely Campaign uses the name and description for internal management of the attachments, but not for the sending.

7. Click Save to make the file available as an attachment. After you upload or link the file, it appears in the list and can be sent as attachment for current and future mailings.

#### Note: Special characters in file names of attachments

Do not use an umlaut and ß in the file name. Some email clients remove special characters from the file name. Nevertheless, the recipients can still open and save the attachments. Only the name is changed.

Warning: Do not delete files from the list of attachments even if they only were attached to a single mailing. If you delete the file from the file server, it will no longer be available to recipients when they open the email.

#### Note: Send attachments in offline HTML mode

Attachments sent in this mode are loaded immediately upon receipt of the email. So, do not send large files in this mode, as this may delay the receipt of the email.

Due to a bug in the Apple email client, attachments sent in HTML offline mode do not appear in Apple Mail and on iPhones. If you send attachments in standard mode, there is no such problem.

#### Personalized Attachments

Use Personalized Attachments to send attachments to particular recipients. Before sending the email, you must transmit such attachments to Optimizely Campaign using HTTP API. The uploaded attachments can be used when sending transaction emails. For example, you can send invoices and order confirmations to your recipients. See the [HTTP](https://world.optimizely.com/documentation/developer-guides/campaign/http-api/) API manual.

#### <span id="page-342-0"></span>Character set

Use the drop-down list Character set ("Encoding") to select the character set to be used for encoding your mailing.

- ISO-8859-1. For recipients in German-speaking, Western European and North American countries.
- ISO-8859-2. For recipients in Central-South-Eastern Europe, for example in Poland, Croatia or Slovakia.
- UTF-8. Supports most special characters of all languages. Select this encoding if you are writing to recipients in other regions of the world, such as Eastern Europe or Turkey.

# Step 4. Tracking

Track opens and clicks of your mailings and use the data to analyze and optimize your campaigns.

#### **Opens**

If you check the Track opens box, Optimizely Campaign monitors how many recipients opened your mailing. This number is available in a report generated later.

When sending a mailing, Optimizely Campaign inserts at the bottom of each email a reference as a 1x1 pixel, transparent graphic. This reference contains a unique ID for each recipient. When the recipient opens the email, the program loads the graphic from the Optimizely server. Optimizely Campaign then receives the recipient ID, so it can track that the user opened the email.

This measurement is only possible if the user opens an HTML mail (text mail does not support graphics) and is online at that time. So, you should perceive the rate of opens as relative, not absolute. If, for example, the open rate doubles from one mailing to the next, you probably selected an enticing subject line.

Tip: The Anonymize tracking feature lets you deactivate personalized tracking of opens for a recipient. If you do, the

recipient is no longer included in action-based target groups. See [Recipients](#page-719-0) overview. You can also use the Optimizely Campaign HTTP API to set up the tracking opt-out option in your mailings. See [HTTP](https://world.optimizely.com/documentation/developer-guides/campaign/http-api/services-and-operations/createtrackingoptout-and-deletetrackingoptout/) API on Optimizely World.

## Clicks

If you check the Enable link tracking box, clicks on links in the mailing are recorded. This number can be retrieved in a subsequent report.

Optimizely Campaign displays a list that includes links you used. In the Occurrence column, you can see how many times each link is used in the text or HTML section. The Description column better identifies the link in subsequent reports.

Because URLs can be long and cryptic, you can enter a clear label for each link here. To do that:

- 1. Mark the line you want to modify.
- 2. Click Edit link.
- 3. In the description field, enter the name for the linked page (such as Homepage, Order form and so on).
- 4. Click Apply.

The HTML on or Text on column lets you determine whether to record clicks for each link and content type (Text/HTML). Normally, it is useful to track each link in HTML email. But in plain text email, you may want to keep URLs clean and readable instead of transforming them into cryptic tracking links. For example, in "For information, click www.example.com," the link is more likely to be clicked than a tracking link consisting of symbols and numbers.

Tip: The Anonymize tracking feature lets you deactivate personalized click tracking for a recipient. If you do, the recipient is no longer included in action-based target groups. See [Recip](#page-719-0)ients [overview](#page-719-0). You can also use the Optimizely Campaign HTTP API to set up the tracking opt-out option in your

mailings. See [HTTP](https://world.optimizely.com/documentation/developer-guides/campaign/http-api/services-and-operations/createtrackingoptout-and-deletetrackingoptout/) API on Optimizely World.

## Click profiles

In the Click profiles column, you can assign a link to a click profile. To do so:

- 1. Select a link.
- 2. Click Edit link.
- 3. Click the Profile field.
- 4. In the Assign click profile window, select one or more profiles and click OK.

Rule-based click profiles are displayed without having them assigned to the respective link, because they are assigned automatically. You may add more profiles, though, to rule-based profiles.

Rule-based profiles cannot be removed from a link to which they are assigned. But, you can assign a link that does not match the rule to the profile based on the rule.

## Step 5. Test email

Before sending any mailings, send a test mail. This topic explains the test lists configured for your account. Normally, there is one list of people who can receive a test mail (you, your co-workers, superiors and so on).

When you select a test list, its recipients are displayed below. To add a recipient, click Add recipient.

To send a test email, select recipients by checking the box and clicking either

- Send email. Sends a multi-part message
- Send HTML version. Sends a HTML message
- Send text version. Sends a text message

If the format is Text or HTML, you cannot send a multi-part test email. If your default format is Multipart, you should test all three options because your email client does not let you decide whether you want to receive a multi-part email as plain text or HTML.

Click Test email to target group to open a wizard that helps you send target group-based versions of your mailing, even if they do not match the target group criteria.

Tip: If you use a personalized subject line, make sure that your test list contains the same fields used for personalization (for example, name). Otherwise, the test emails have the default subject line, because no personalization field is available to create a personalized subject line.

If you want to change the mailing after receiving test email, go back to [step](#page-338-0) 3, change the content, then send a new test mail.

# Step 6. Sending options

In the Options tab, select the mailing's sending time and speed. Furthermore, you can select a folder in which to save your mailing.

Whether you send your mailing now or later, it is saved in this step. If you select the option Save mailing and start it at the following date and time or Save mailing and start it manually later, you can edit your mailing until it is sent. But mailings that start immediately cannot be changed.

## Saving mailing and starting it manually later

Use this option if you, for example, are waiting for a release for your mailing, or if you know that changes need to be made, or if the sending time is not determined. Any time after saving the mailing, you can use the Overview menu item to call up and change it.

## Saving mailing and starting it at <sup>a</sup> later date and time

If your mailing is to be sent at a predetermined time, set the desired start date and time in this Mailings window field. To do so, click the arrow next to the current date. A calendar opens, from which you can select the mailing date and time. You can also change the mailing after it is saved (and before the specified starting time).

## Saving mailing and delaying start after all split mailings are sent

This option lets you set a delay between the sending of last split mailing and the main mailing. It is helpful, for instance, to get reliable opens or click rates, because not all recipients open and click a mailing upon receiving it. The delay should be from a couple of hours to a couple of days.

## Starting mailing immediately

Use this option if you tested your mailing and want to send it immediately. Be aware that the mailing starts immediately after clicking Save. Afterward, you cannot make corrections.

## Saving mailing in <sup>a</sup> folder

To choose a folder in which you want to save your mailing, click the Folder field and select a folder. Alternatively, click the plus icon + in the status bar to create a new folder.

## Setting the sending rate

Optimizely Campaign sends up to 50 million emails per hour. In some cases, this is too fast. For example, you have a large mailing list, and the mailing encourages recipients to call a telephone number. Your call center could get overloaded. In such a case, set a maximum number of mails to send per hour. The minimum is 1,000 per hour.

If you leave the field blank, your mailing is sent at maximum speed.

## Offline HTML

This option attaches images and style sheets directly to the email. This option may provide a better representation of your mailing in a recipient's email client, but may also result in a worse deliverability of your email.

Also, offline HTML may increase the price because the overall size of every email grows. In addition, open tracking is disabled (clicks are counted as opens anyway).

# Managing content

The Optimizely Campaign's content management system lets you create, edit and manage mailing content, and design interactive and personalized content.

- Edit mailing [content](#page-348-0). Use the integrated content editor.
- [Template](#page-361-0) Kit. Create and edit mailings with the mailing kit.
- Field [functions](#page-615-0). Script and use field functions.
- [Coupon](#page-647-0) system. Create coupon blocks and embed coupons in mailings.
- [Countdown](#page-658-0) timers. Create countdown timers and embed them in mailings.
- [Click2Go](#page-684-0). Create call-to-action buttons and embed them in mailings.
- Easy [Copy](#page-688-0). Copy mailing content.
- Mobile [Fusion](#page-690-0). Optimize mailings for mobile display.
- **.** [Attachments](#page-704-0). Upload and edit attachments.
- Prefix or suffix [subject](#page-708-0) line. Enable text to be automatically added to subject lines.
- [Uploading](#page-708-1) files. Upload files manually.
- [Publish](#page-709-0) mailing. Copy mailings to other clients.
- Video [emails](#page-709-1). Embed videos in mailings.
- <span id="page-348-0"></span>Designing a [newsletter](#page-364-0). Layout tips for newsletter design.

# Editing mailing content

This topic describes how to use the **Easy edit** CMS with integrated rich text editor to edit mailings in the [Template](#page-361-0) Kit. The mailing is displayed as it will look when sent.

#### 350 | Episerver Campaign User Guide 2021-08-02

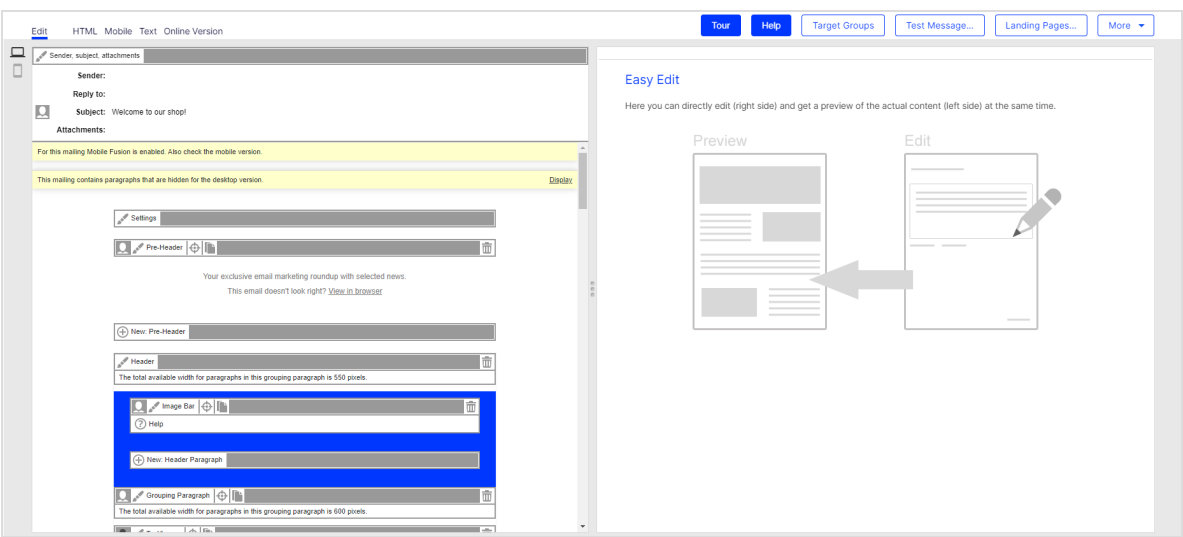

Editable content [elements](#page-349-0) have a menu bar with buttons for editing, moving, copying and deleting. Depending on your template configuration, you might be able to, for example, edit some elements, but not move or delete them. In this case, the

menu bar shows only the Edit button

Tip: Click Tour next to the action [buttons](#page-357-0) at the upper right edge of the editor window for an interactive tour of the Template Kit.

Tip: On the left side above is the sender, subject, attachments area. You must enter a sender, a sender email address and a reply-to email address to send the mailing. For more information, see Smart Campaigns Step 2. [Configuring](#page-207-0) the Mes[sage.](#page-207-0)

## <span id="page-349-0"></span>Paragraphs

On the left side, you can find a preview of your message template with its [para](#page-430-0)[graphs](#page-430-0) (content elements). Paragraphs can contain various content types (text,

images, banners, lists, and so on). In a template, content is included as a paragraph. You can [add](#page-350-0),[import](#page-350-1), [edit](#page-350-2), [move](#page-351-0), [copy](#page-352-0), and [delete](#page-352-1) paragraphs.

#### <span id="page-350-0"></span>Add

The New: ... button appears wherever you can insert a new paragraph. Click it to insert one. Depending on the complexity of your template, you must select a subtype of the inserted paragraph in the next step. Click **Save** to add the new element to your mailing.

#### <span id="page-350-1"></span>Import

#### See [Easy Copy](#page-688-0).

- 1. Click New: ....
- 2. Click **Import paragraph** and select the source.
- 3. In the Source client drop-down list, select a client. If you only use one client, it is already selected.
- 4. In the Source content drop-down list, select a message or message template and click Next. Importable paragraphs from the source are shown.
- 5. Check the boxes of paragraphs you want to import.
- 6. Click Import paragraphs.

#### <span id="page-350-2"></span>Edit

To edit a paragraph click Edit . The edit area opens in a new layer on the right side.

You can edit texts by using the rich text [editor](#page-352-2).

Paragraph types contain several tabs and input fields for entering content, setting the layout, and assigning target groups or click profiles. See [Template](#page-361-0) Kit.

#### Inline editing

Instead of using the rich text [editor](#page-352-2), you can edit texts directly by clicking the text below a paragraph. The editor toolbar with buttons for text formatting appears.

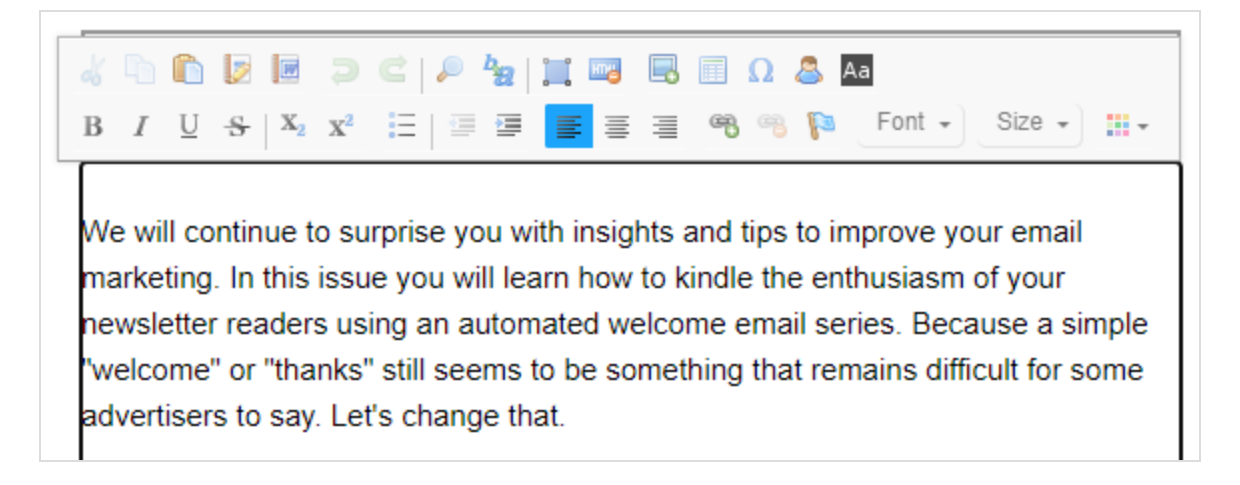

Tip: The rich text [editor](#page-352-2) has an additional Source button that lets you edit the text's HTML code.

#### <span id="page-351-0"></span>Move

Note: You can only add new paragraphs at the end of a content section (header, footer, paragraph group and so on).

To move a paragraph, click Move and move the cursor where you want to insert it. When the message Click here to move the selected paragraph above this paragraph appears, click again.

Tip: Some paragraphs cannot be moved everywhere, or can only be moved within a certain section.

## <span id="page-352-0"></span>Copy

To copy a paragraph, click Copy **then move the cursor to the position where** you want to insert it. When the message Click here to copy the selected paragraph above this paragraph appears, click again to drop and insert the copied paragraph.

## <span id="page-352-1"></span>**Delete**

To delete a paragraph, click Delete **II** 

<span id="page-352-2"></span>Tip: Some paragraphs cannot be deleted.

## Working with the rich text editor

For any text input (except headlines, subtitles or links), templates provide a rich text editor. The rich text editor opens in the right side configurations window when clicking the name of a paragraph or when creating a new content [paragraph](#page-430-0) with optional text.

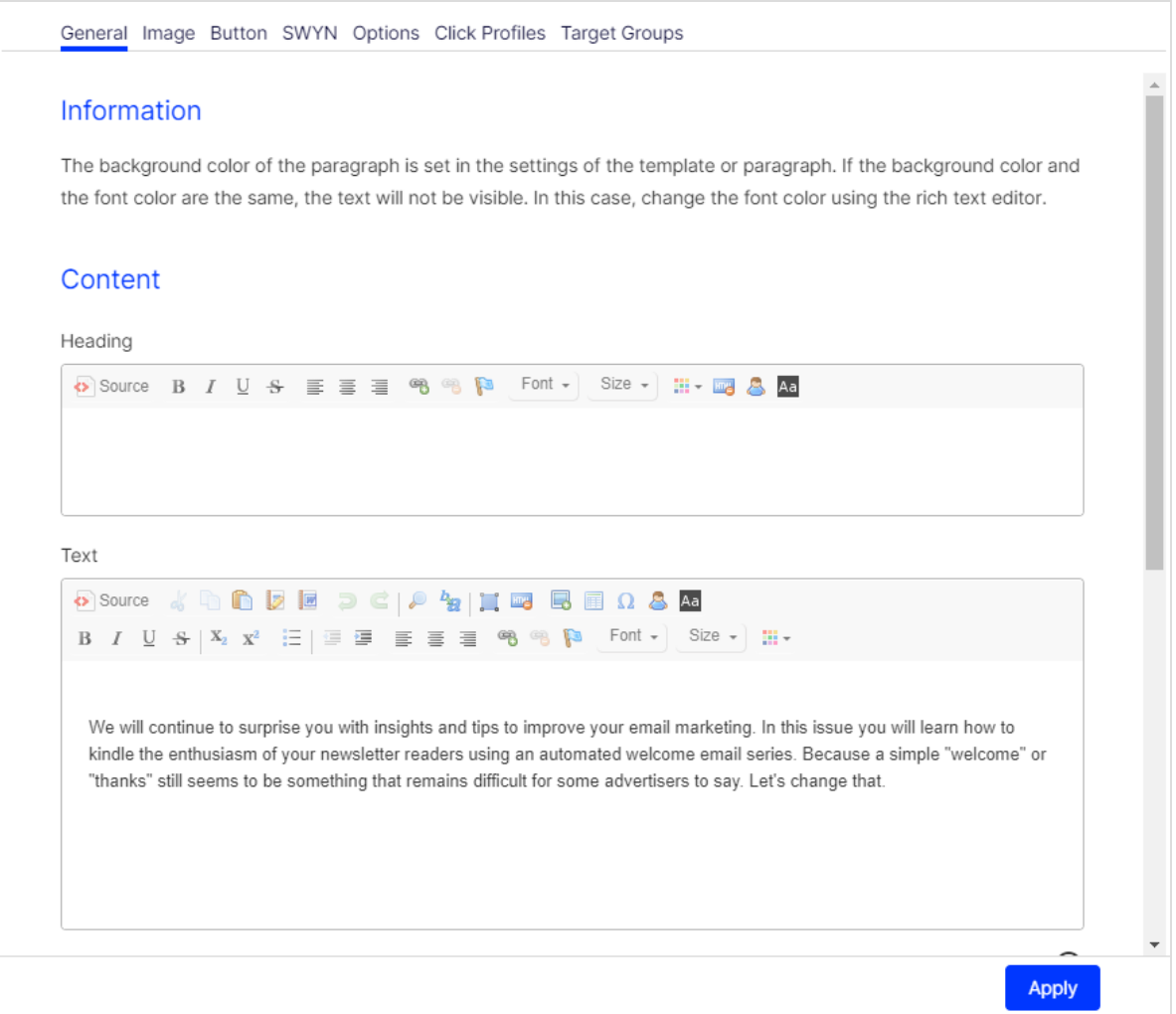

The editor toolbar has buttons for simple text formatting similar to those in text processing software.

Change the content and click Apply; a preview appears on the left side. You can change the [view](#page-355-0) mode to HTML, mobile, text and online preview of the mailing.

#### Editing source code

To edit the HTML code of the text, click Source. To return to the text view, click Source again.

## Inserting field functions

In the editor toolbar, click Insert field function  $\triangle$  to insert a field function. [Field](#page-615-0) [functions](#page-615-0) can insert the content of a recipient list field, a personalization algorithm, or other personalized content.

#### Tip: Personalized links

You also can use field functions to create personalized links in your mailings. You can use field function placeholders in the domain part or path of a URL and in URL parameters. The link tracking of personalized links works as in regular links.

## Changing background color

When working in the rich text editor with a white font or very light font, change the editor background color to make editing easier. Click Change background color A<sub>d</sub> in the toolbar of the relevant text field. Click the button again to change the background back to white.

#### Inserting images

You can insert images directly into the text field by clicking Image  $\blacksquare$ .

Some paragraph types also let you insert an image, either in the General tab or in Image tab. If an image can be inserted, you find a **Browse...** button and an Alternative URL field

Images can either be uploaded from your computer or referenced via a URL. If you choose the latter option, make sure the image is available at the indicated server when the mailing is being sent. Otherwise, the sending cannot be done.

- $\bullet$  Image files can be formatted as .jpg, .jpeg, .png or .gif.
- Images used in a mailing are automatically scaled to the size defined in the template. For the best image quality, however, you should resize images to fit before uploading them.

#### To delete an image, click Delete then Save.

#### Creating anchor links

You can use anchors to refer to places within the mailing. To create anchor links, do the following:

- 1. Place the cursor in the text in the rich-text editor where you want to place the anchor.
- 2. Click Anchor  $\blacksquare$  on the editor toolbar and enter a name for the anchor.
- 3. Select the text in the rich-text editor where you want the link to the anchor.
- 4. Click Link  $\bullet$  on the editor toolbar.
- 5. In the Link dialog box, in the Link Type drop-down list, select Link to anchor in the text.
- 6. Under Select an Anchor, select the anchor.

# <span id="page-355-0"></span>Changing view

You can change the view mode of the mailing preview to HTML, Mobile, Text and Online version. To change the view mode, click one of the tabs at the top left.

- In HTML preview mode, menu bars and buttons are hidden, and you see the mailing as it will appear to recipients.
- The Mobile tab displays a preview of your newsletter on several mobile devices and with various display modes. See also: [Previewing](#page-356-0) on a mobile device.

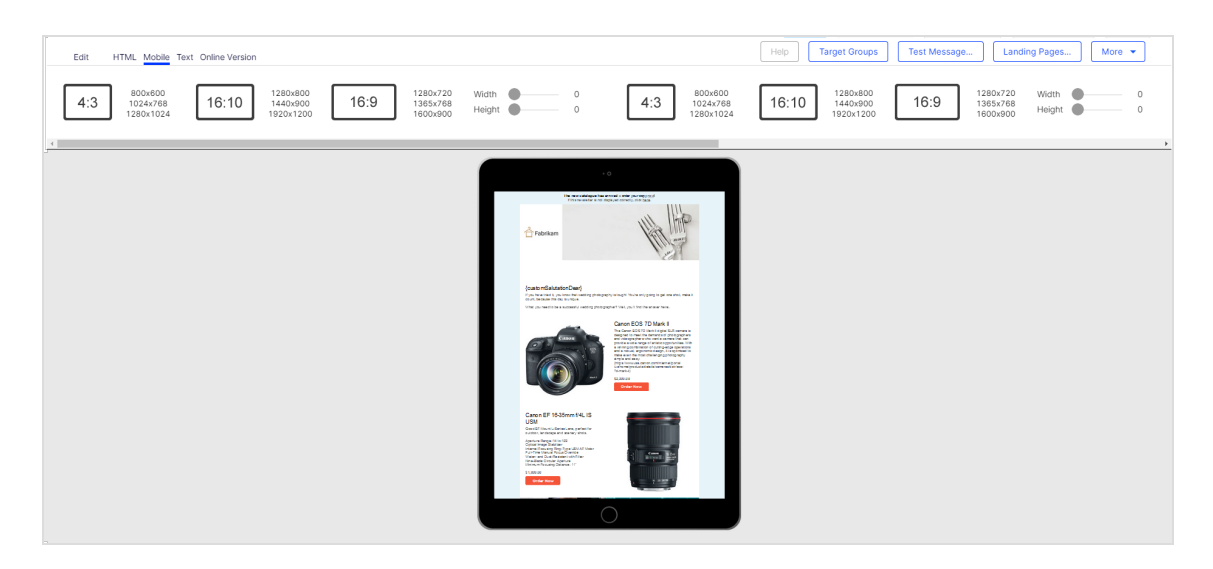

- The Text tab shows the text-only version of the mailing.
- The Online version tab shows the mailing as recipients will see it when they click the online version link on top.

## <span id="page-356-0"></span>Previewing on <sup>a</sup> mobile device

The Mobile tab lets you preview your mailing on mobile devices. If you use a template with integrated mobile [version/Mobile](#page-690-0) Fusion, the optimized layout for each device is automatically shown. If you do not use a Mobile Fusion template, the HTML version appears and scales to fit the display of the selected mobile device.

Note: The preview of a mailing serves only to test content and layout of the mobile version. The actual appearance on the devices may differ due to software versions and settings. To implement a preview for a mobile device not listed here, contact [customer](#page-1416-0) support.

To test different devices and display modes, perform the following steps:

- 1. In the list above the preview, click a mobile device. The mailing preview for this device is displayed.
- 2. Hover over the mailing preview; the arrow changes to a hand icon.
- 3. Click and move the mailing to scroll down and up in the preview.
- 4. Click Rotate device  $\bullet$  to switch between portrait and landscape mode.
- 5. Move the slider on the right to change the scale of the preview.

## <span id="page-357-0"></span>Action buttons

- Target group. Does not become active until at least one content element uses a target group. Click, select one or more target groups, and click Submit selection to see only content elements assigned to the selected target groups.
- Test message. Send a test message to check the appearance of the mailing before the actual dispatch. For a test email, do the following:
	- 1. In the top toolbar in the editor, click Test message.
	- 2. In the Recipient list drop-down list, select a test list.

Note: Only use test lists and no real customer data. See also [Recipient](#page-746-0) lists.

3. If you want to simulate a target group, select a target group in the Simulate target group drop-down list.

> Tip: The test recipients selected in the next step can also belong to other target groups.

4. In the Recipients list, select one or more recipients.

To create a new test recipient, click Create recipient and enter the necessary recipient data. Then click Submit.

5. Click Send email to send the test messages in multi-part format, or click Send HTML version or Send text version if you want to test only one format.

> Tip: If you want to send a test message of type SMS or Mobile Push, see Nodes and [elements](#page-192-0).

• Landing pages. Create a new landing page or manage existing ones. If you create a new landing page, the layout of the selected mailing template is used. You can edit landing pages like a mailing in the editor and use your own layouts.

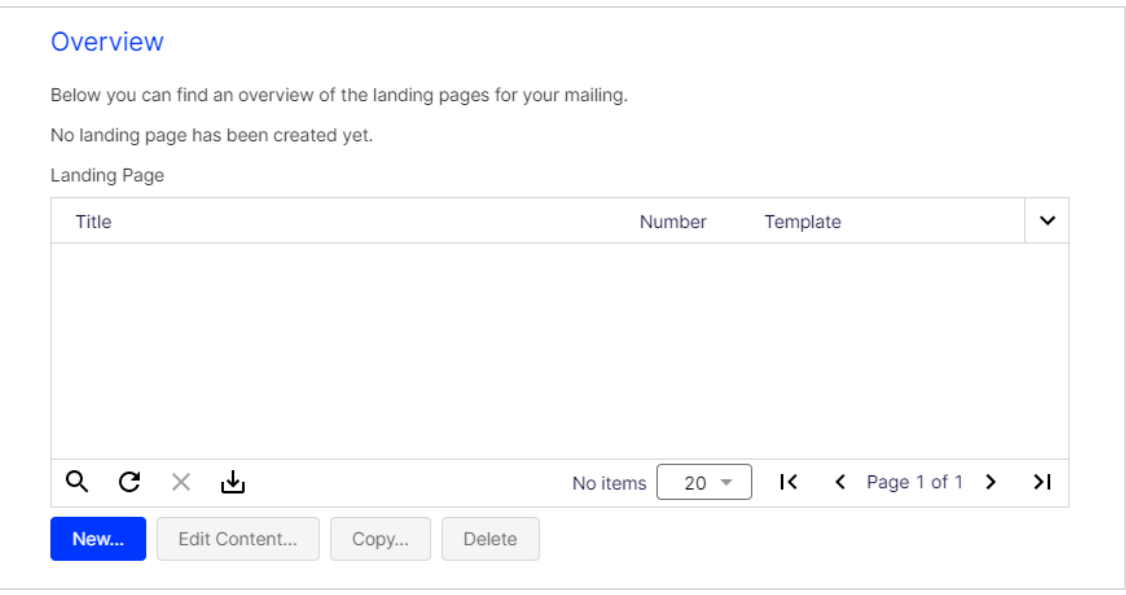

To link to a landing page in the mailing, enter the placeholder {Landing page:n<sup>o</sup>} in the URL box. In this placeholder, substitute the n<sup>o</sup> element with the landing page number (for example,  ${landing page:1}$ ). You can find the landing page number under Landing Pages in the list of available landing pages.

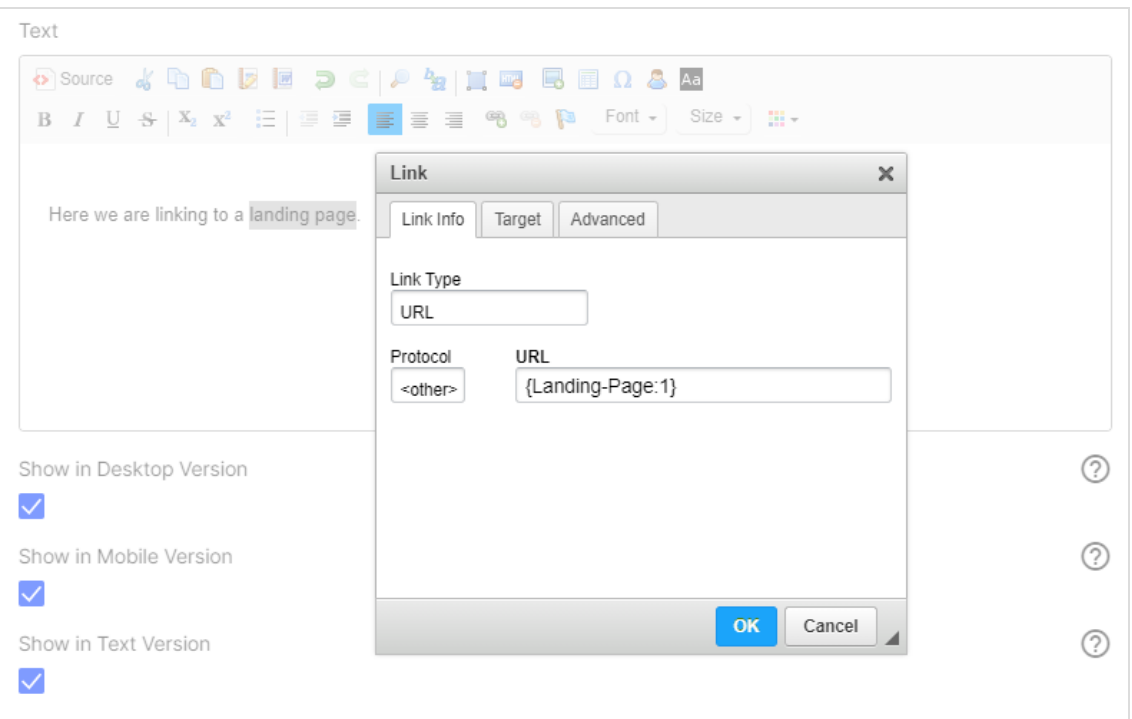

• More. Contains other options, such as Content Report, Print, HTML (PNG), Retrieve RSS feeds and [Edit directly](#page-359-0).

> Note: The rich text editor cannot be used after the Edit directly option is enabled.

<span id="page-359-0"></span>Tip: Closing the editor window automatically saves changes.

# Edit directly (HTML)

Warning: If you activate the Edit directly mode, the original template cannot be edited afterwards. If you switch back from the Edit directly mode to the template editor, changes made in this mode are lost.
Instead of editing a template, you can edit the mailing's HTML source code. In the editor window's top toolbar, click the action [button](#page-357-0) More > Edit directly.

Edit the HTML source code or the text version of your mailing. Select the tab to edit the desired version. Before you save changes, select the Activated check box.

# Information

In this mode you can edit the content of your template directly within the source code. Use this mode for minor changes. Click the tabs to edit the content of the respective mime type. If a mime type has been activated in the direct edit mode, the whole template can only be edited in this mode. To switch back to the normal edit mode, clear all check boxes. Warning: If you save the mailing after clearing all check boxes, changes made in the source code will be lost! Click "Format Content" to reformat the HTML code inserting line breaks and indentations. Remove these before you save by clicking "Compress content". As soon as you have cleared the check boxes and saved, the directly edited content will be lost.

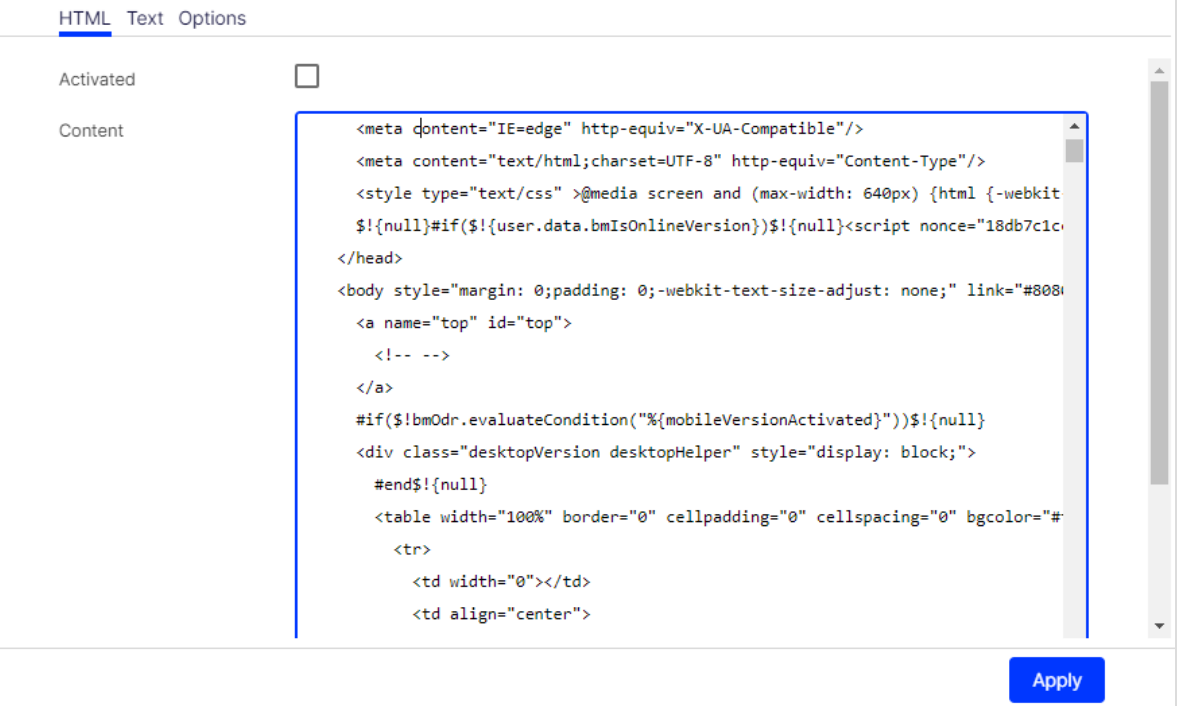

When editing HTML code, you have the following options:

**Format Content**. The code is reformatted, inserting line breaks and indenting the tags.

• Compress Content. Remove the line breaks and indented tags before saving. This removal ensures that velocity elements in the HTML code (for example, field functions) work correctly.

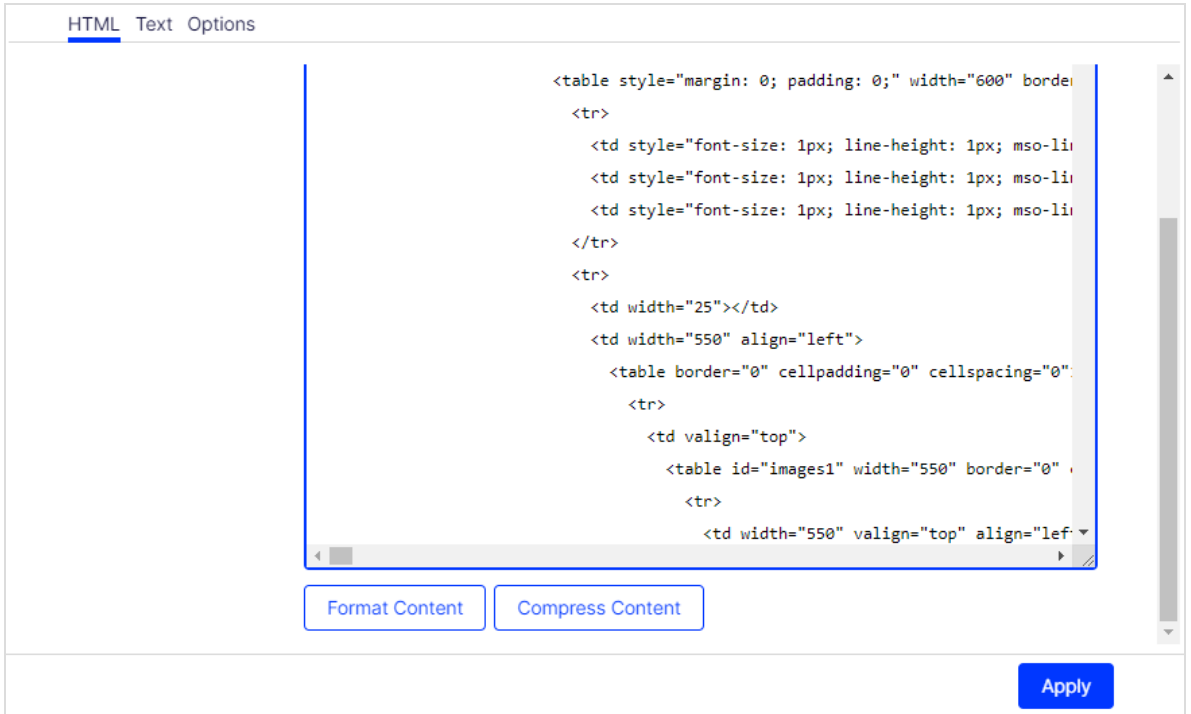

# Template Kit

Note: Mailings created with the Template Kit are displayed correctly by the most common email clients and web browsers. Optimizely regularly checks compatibility, but individual email clients may cause display errors.

The generic Template Kit provides a flexible way to create newsletters. You can use it out-of-the box and with your corporate design style guide. Optionally, you can add Mobile [Fusion](#page-690-0) to the Template Kit to optimize mailings for mobile devices. • Transferring design specifications into the Template Kit

If your company works with design specifications, use the Template Kit to turn these directly into mailings with no special knowledge of graphic design or composition. Studies show that most design specifications can be mapped using the Template Kit. The layout of structural and content elements follows a logical pattern found in most newsletters. Optimizely uses standard terminology for the individual elements, so you can work with the Template Kit whether you are a graphic designer, editor, or project manager.

• Content inherits basic settings

When basic preferences (such as text, background colors, spacing, and so on) are set, they are applied to content matter. This provides a consistent layout without needing to set additional preferences for content elements. The principle of hierarchical acquisition guarantees a layout-compliant/CI-compliant newsletter without the need to define each parameter. But If you need a different layout, whether at a structural or a content level, you can design each element.

• Separation of structure and content

When developing the Template Kit, Optimizely implemented the systematic separation of structural and content elements. This feature provides the highest level of flexibility when designing newsletters.

• Configuration paragraphs for organizing your newsletter

Configuration paragraphs greatly expand your design options. Each configuration paragraph functions like a section of the newsletter, which you supply with its own layout and content. Header and footer segments are also set up as configuration paragraphs.

 $\cdot$  Flexible tables of contents

The table of contents is the recipient's point-of-entry to your newsletter's content, and greatly impacts conversion rate. The Template Kit provides full control over the table of contents. Each configuration paragraph can have its own table of contents.

<sup>o</sup> Single or two-column grids

Optimizely provides multiple column layouts. You can set column width, position and spacing. You can set the configuration paragraphs individually, whether they are part of a single or two column layout.

If your mailing needs both layouts, be sure to use them efficiently and rationally. For example:

- A two column editorial with a table of contents in a sidebar: Make the most important content visible immediately without having to scroll, and place it in a prominent position next to the editorial, where references can be made to them.
- <sup>n</sup> A single column product area: A sidebar is not needed in the product area. Use a single column layout to take maximum advantage of the newsletter's full width.
- Fully equipped and seamlessly integrated

You can assign each element to a target group. You can also design pre-headers and newsletter headers and footers for specific target groups.

<sup>o</sup> Click profiles

The assignment of click profiles is integrated into the elements, so you can obtain valid data about recipient click behavior.

<sup>o</sup> Sharing content via social networks

You control what content is shared (SWYN), and the layout of share buttons and redirection.

<sup>o</sup> Create landing pages

You can create [landing](#page-357-0) pages with a single click, edit them in the template editor, and link them to the desired location. Using the SWYN feature, landing pages are created and linked automatically.

<sup>o</sup> Use pre-headers for a personalized approach

You can include a greeting, a special offer, or a keyword specifically tailored to a target group.

<sup>o</sup> Integrate your favicon

Favicons are small icons, logos or symbols (such as your company logo) of 16×16 or 32×32 pixels. Typically, browsers display them in the address bar, on tabs, next to bookmarks, or in your history. You can integrate a favicon into the online version of your message with Optimizely Campaign.

# Designing newsletters

Using templates, you can create mailings in a CI-compliant layout – with no graphics or HTML skills required. Templates offer you the flexibility you need by letting you design each element individually. And you do not have to worry about losing your overall layout, because templates store settings inherited from higher-level elements. Benefit: Text and mobile versions of your HTML mailings are generated automatically and can be edited subsequently.

#### Tip: Lacking inspiration? Optimizely can create your newsletter for you.

Optimizely can design your message template. On request, we can also implement your message template into Optimizely Campaign. For more information, contact [customer](#page-1416-0) sup[port](#page-1416-0).

### Layout fundamentals

Each paragraph in a template and even the template itself provides a range of design options that can affect the layout of your newsletter:

- Background color of the newsletter and newsletter background
- Background color or images incorporated into individual paragraphs
- Width of the newsletter
- Number of columns
- <sup>l</sup> Margins and spacing of individual paragraphs

#### Examples and comments

• Pre-Header. The pre-header contains a link to the online version. You can add pre-headers to display information prominently so that it is likely to catch the reader's eye.

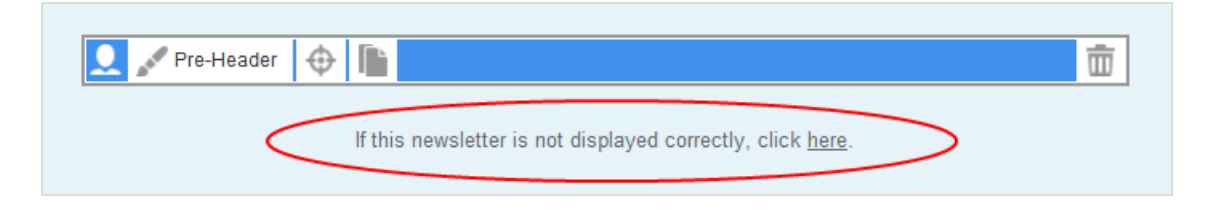

• Header. The header contains an image and the newsletter's title. You can insert additional elements, such as date and issue. A graphics editor lets you incorporate elaborate text effects.

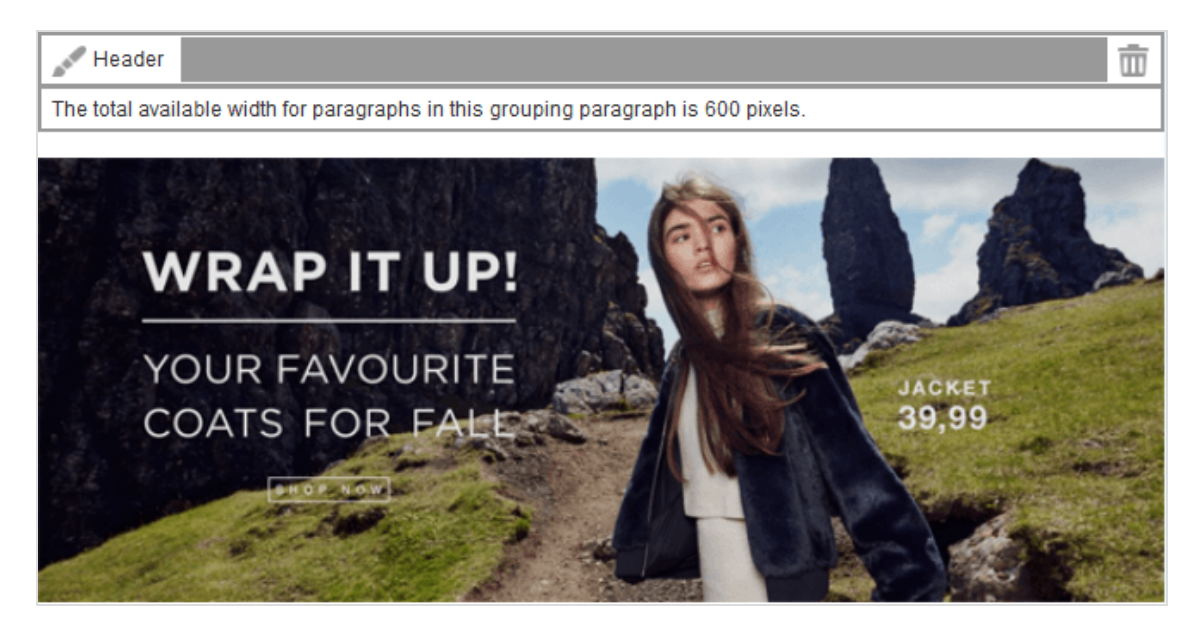

Sidebar. The sidebar produces a two-column layout. In this example, the sidebar is given a different color to set it apart from the main body of the newsletter. If you choose this type of layout, set an inner margin to create a space between the box and the text. Similarly, set a margin between the sidebar and the main body of the newsletter so that the text/image block in the main body does not "cling" to the sidebar.

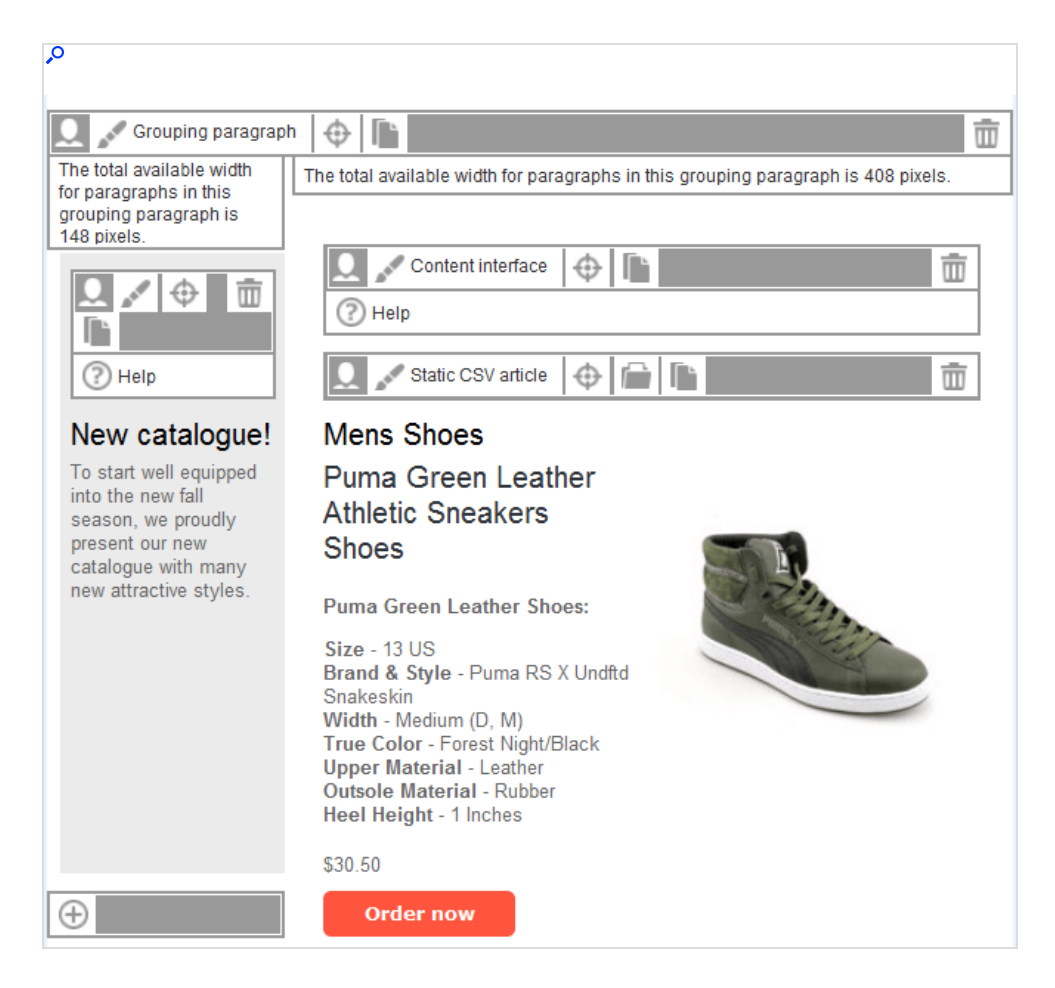

- Main area. The main area has the same color as the entire newsletter. The text/image paragraph runs across the total available width and does not require an inner margin. The image is centered between the title and the text. A teaser text links to a landing page.
- Table of contents. The table of contents is a separate type of paragraph and can be placed anywhere in the template. You can set a table of contents in a fixed position in individual mailing templates. You can enter the text that the table of contents displays into the individual paragraphs – or use the paragraph headings (standard).
- Image position. Here, the image is positioned on the left next to the heading. Larger images should be scaled down to 50 % of the available width. Images are positioned relative to text, link and heading. If you choose to position an image to the left below the heading, as opposed to the position shown here, then the head-

ing will not be incorporated, which means it will appear across the full width of the paragraph.

- Inline block. Paragraphs with narrower widths are placed next to one another until the maximum width is filled. This way, you can create a layout with consecutive, variable columns. If the width is set to a particular portion of the total available width, then the individual blocks fill out the space precisely as indicated, generating a column layout.
- Empty column. In contrast to a single column layout, the sidebar is left blank, if no content is to be entered.
- Single column. With a single-column layout, a paragraph spans the entire width of the newsletter. To create a template with a variety of layouts (for example single-column or two-column), you will need to use paragraph outlines or special paragraphs.

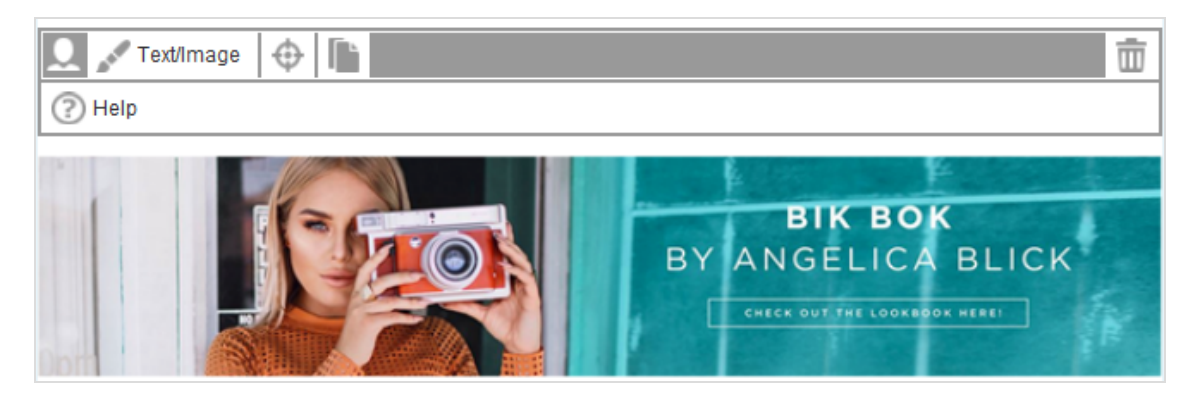

- Background color. A single background color (the same as used for the sidebar) is chosen for these paragraphs. Set an inner margin to add space between the text block and the paragraph frame.
- Variable footer. A footer can contain multiple paragraphs. You can treat footer paragraphs the same as content paragraphs.
- Fixed footer. This footer contains the site notice and contact information for the newsletter. This usually also includes the unsubscribe option required by law. The paragraph is permanently stored and normally does not need to be adapted or edited further.

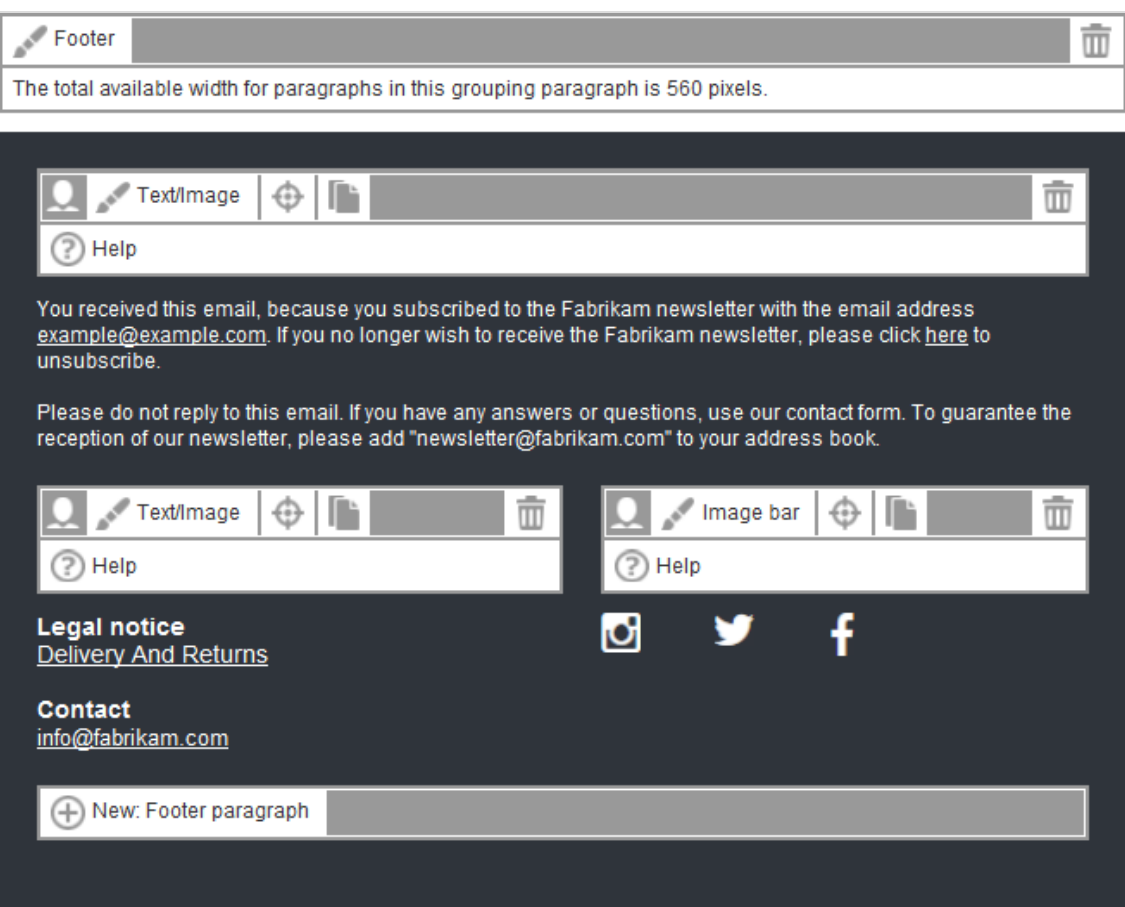

- Newsletter width. The ideal newsletter width depends on the recipient's device (responsive design):
	- o Desktop version. 600 to 650 pixels.
	- o Mobile version. 480 pixels (see Mobile [Fusion](#page-369-0)).

### Supported fonts

The Template Kit supports the following fonts.

- Arial
- **Comic Sans**
- **Courier New**
- Georgia
- Lucinda Sans Unicode
- $\bullet$  Tahoma
- **Times New Roman**
- Trebuchet MS
- Verdana

You can store other fonts as an image in the Template Kit. Texts used this way cannot be edited with the Template Kit.

Note: Images in the mailing are visible only after loading.

#### Design options

You cannot display color and background gradients and shadowing, but you can round off edges. If you want to create the message template in Optimizely Campaign yourself, do this in the relevant grouping [paragraphs](#page-423-0) using the Border option.

#### <span id="page-369-0"></span>Mobile Fusion

The Template Kit lets you preview your mailing on selected smart phones and tablets. So, you can check the vertical and horizontal mobile appearance of your newsletter.

Mobile content elements appear below one another, so a mobile reader does not have to scroll sideways, but can scroll up and down. And, you can specify whether images or text is shown first in content areas. You also have the option to show or hide content areas on the desktop versus the mobile version.

For more information, see Mobile [Fusion](#page-690-0).

## General settings

Click Settings on the top border of the template editor to define fonts, basic grid, color schemes and other settings that affect the template. The assistant for these settings opens in a new layer with the tabs described in this topic.

### <span id="page-370-0"></span>**General**

These settings affect the general layout of the newsletter and content, unless you overwrite them in Content [paragraphs](#page-430-0). For example, use general settings to adapt your company's corporate design to this template.

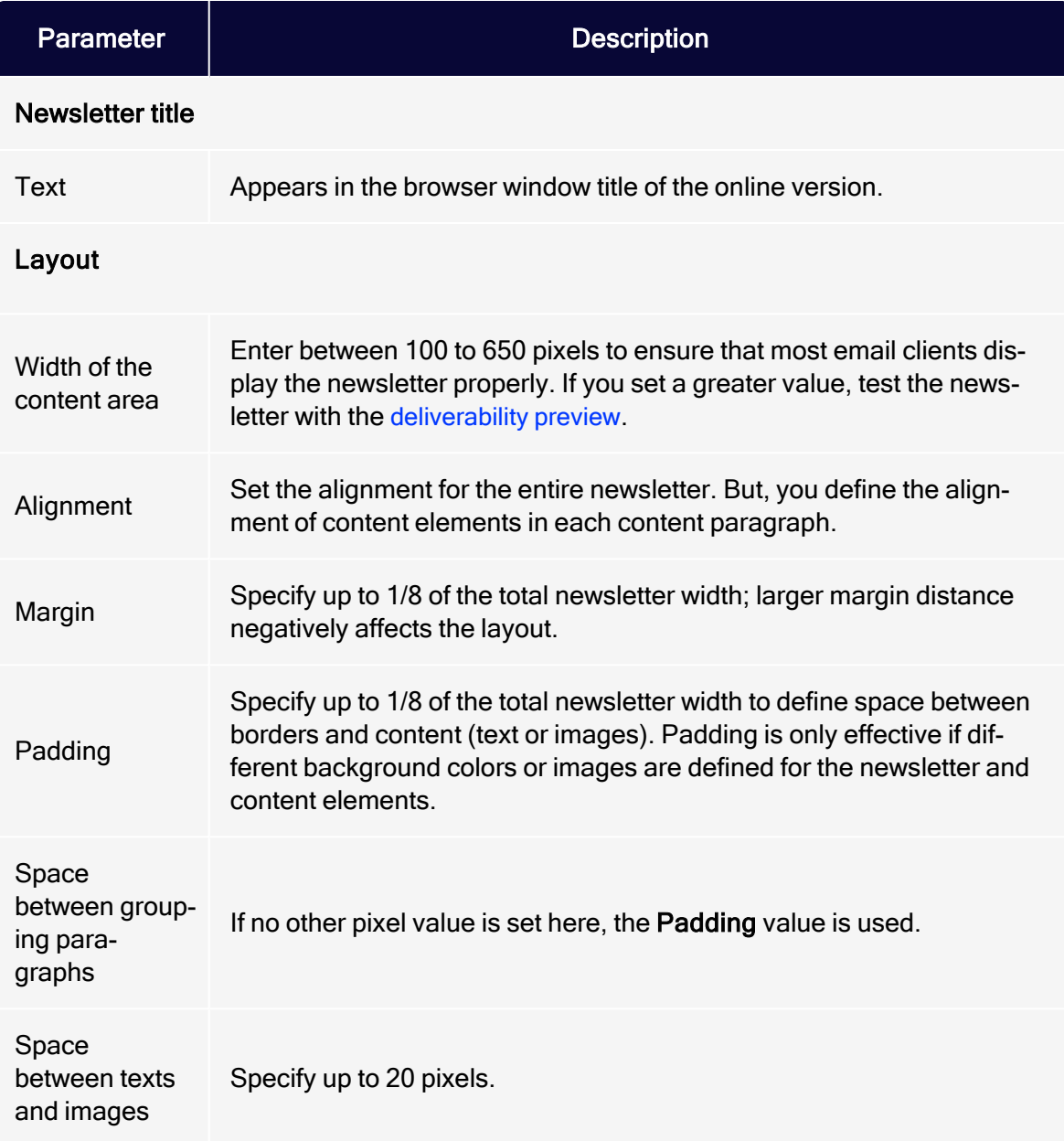

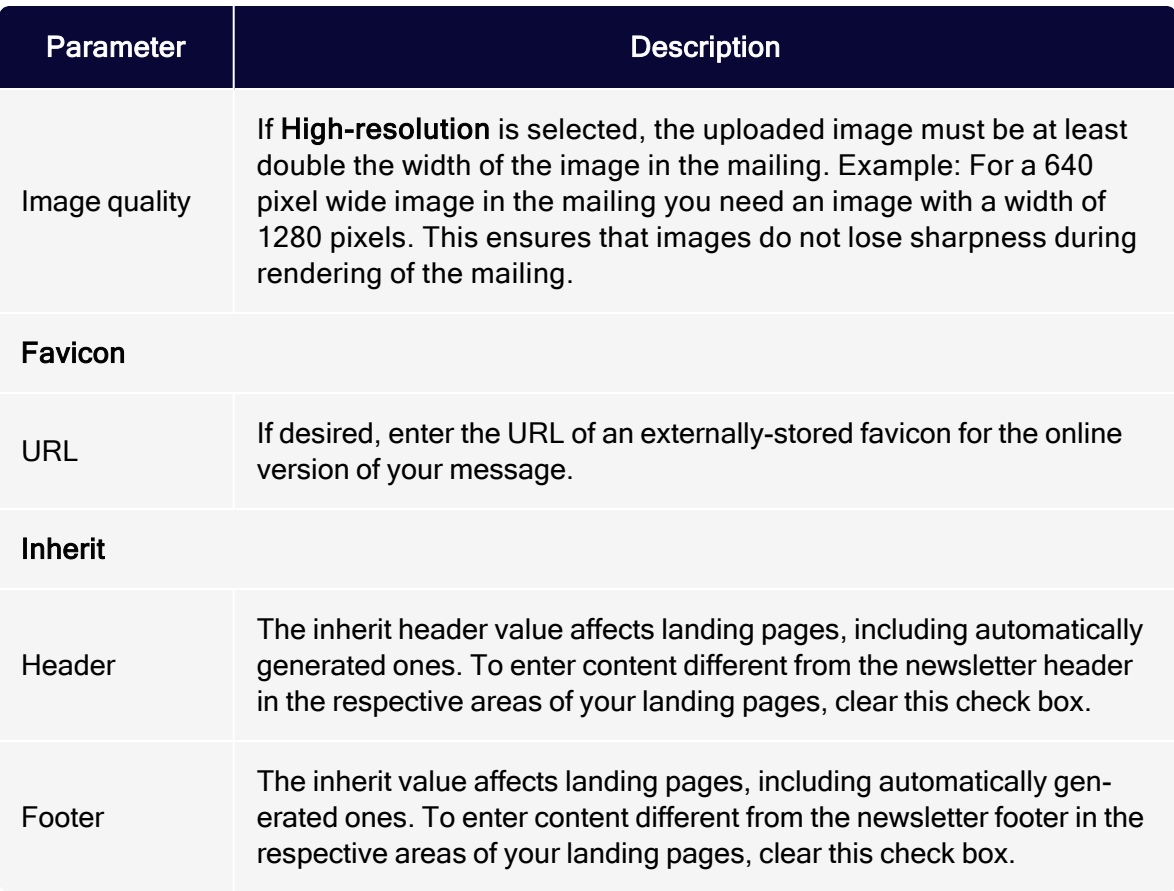

## Font settings

Define font types, size and line height for headings, text and links.

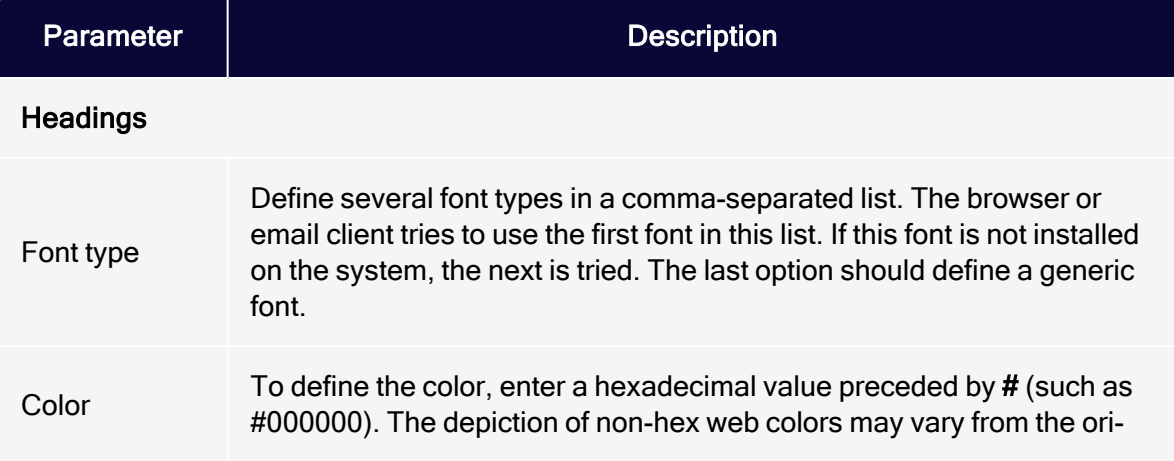

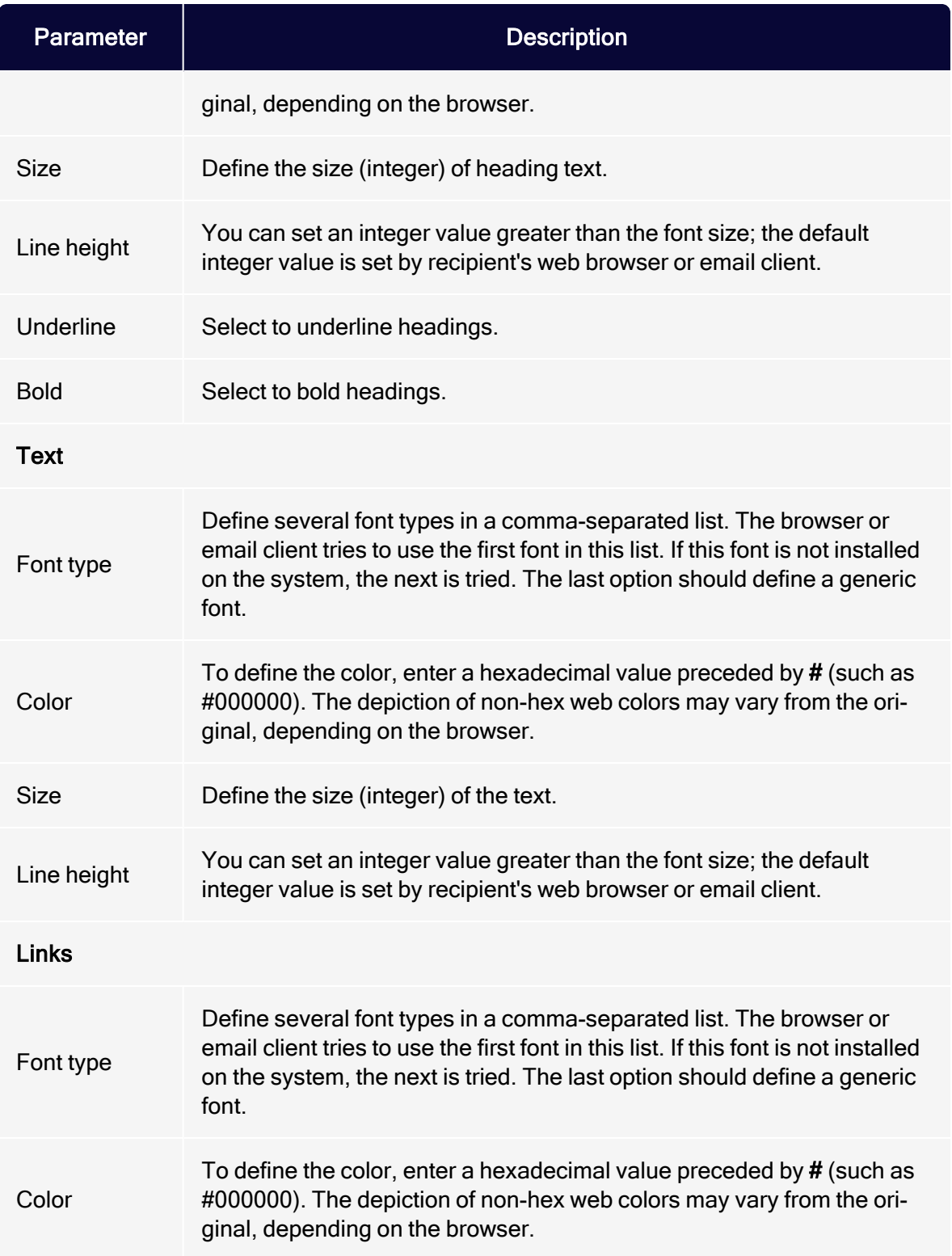

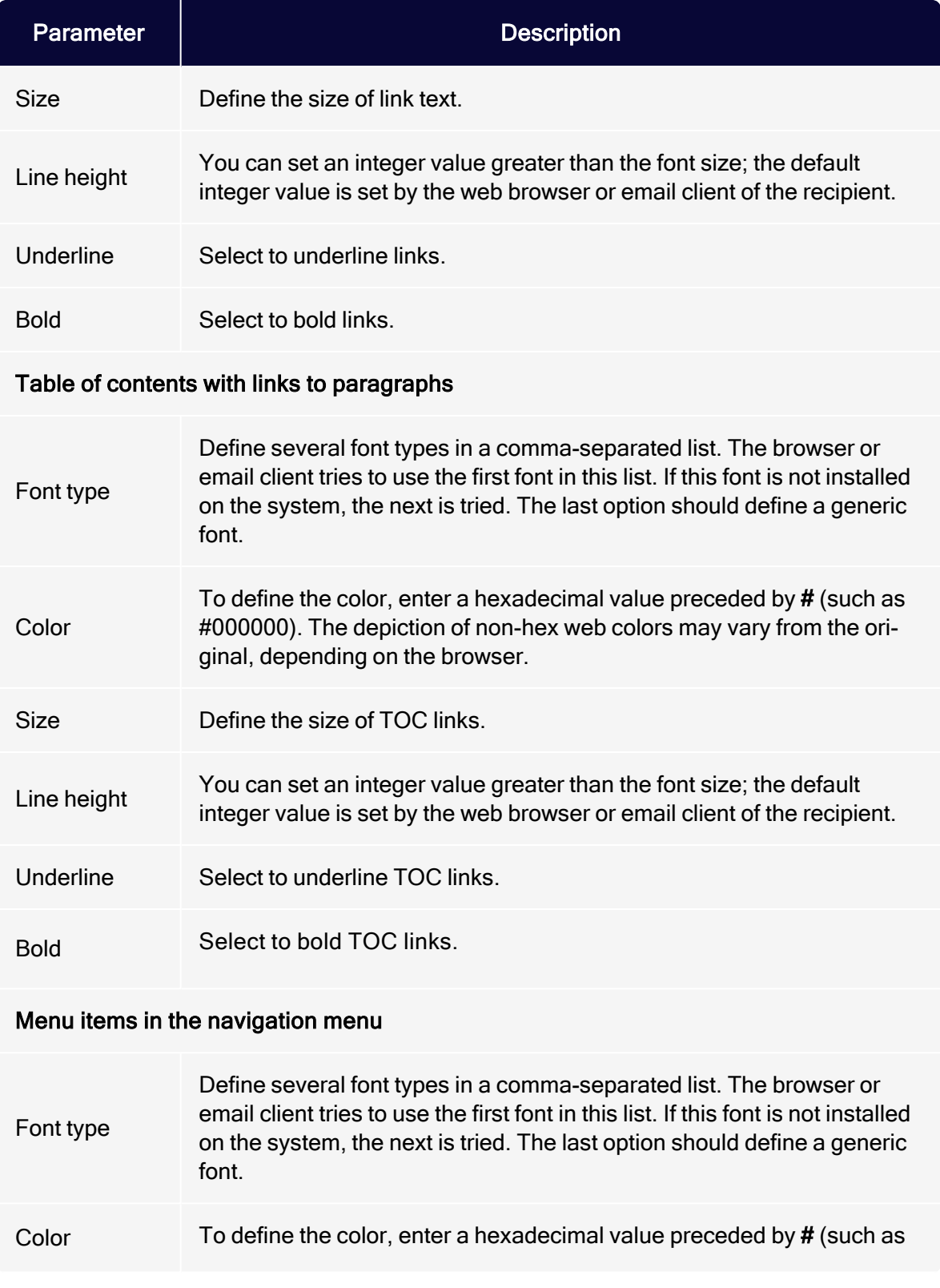

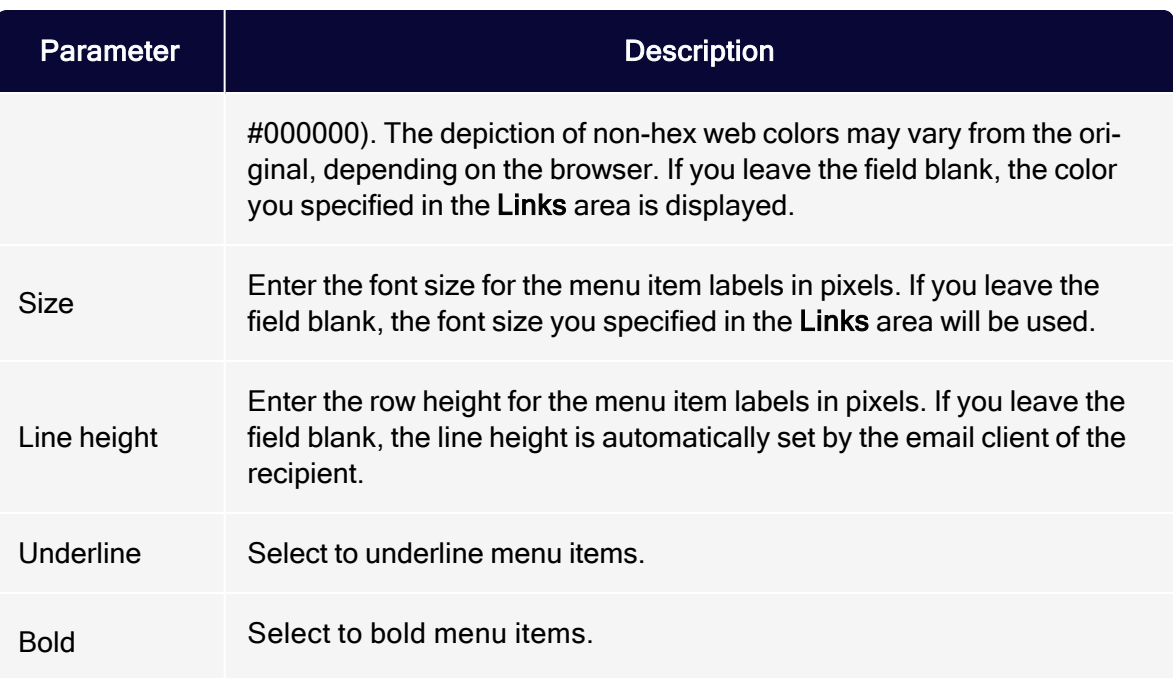

### Custom fonts

Note: To enable this feature, contact [customer](#page-1416-0) support. When setting up, provide the path (URL) to your custom fonts. This can be your own server or the server of a font provider (e.g. Google Fonts). If you want to use a server from Optimizely, Optimizely needs the font files. Optimizely itself cannot provide fonts.

Custom fonts are special fonts (such as your corporate font) that are downloaded from an external source when the email is opened. If you have configured custom fonts in your client, you can find an overview of the available fonts in the yellow box at the top of the edit area. To use custom fonts, copy the font name in the desired input field in the Font settings tab. Additionally set alternative fonts.

#### Outlook fallbacks

Outlook does not support custom fonts. Define in the Custom fonts tab fallbacks to determine which alternative fonts Outlook can use. You can find an overview of the defined Outlook fallbacks in the yellow box at the top of the edit area.

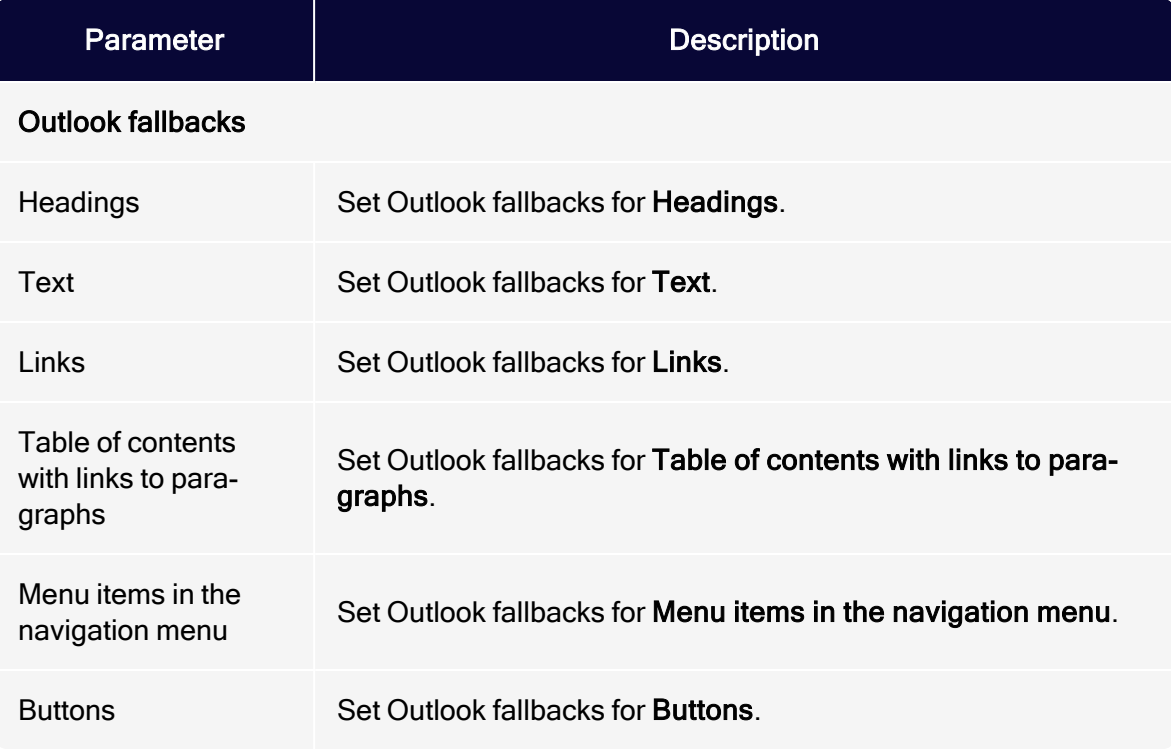

Note: Outlook only uses the defined fallbacks (except for Buttons) if you have set a custom font in the corresponding area in the Font settings tab. If you set a custom font without defining a fallback, Outlook uses an alternative font.

### Color settings

Define general background colors or images and border colors in this tab. You can overwrite these settings in each content block.

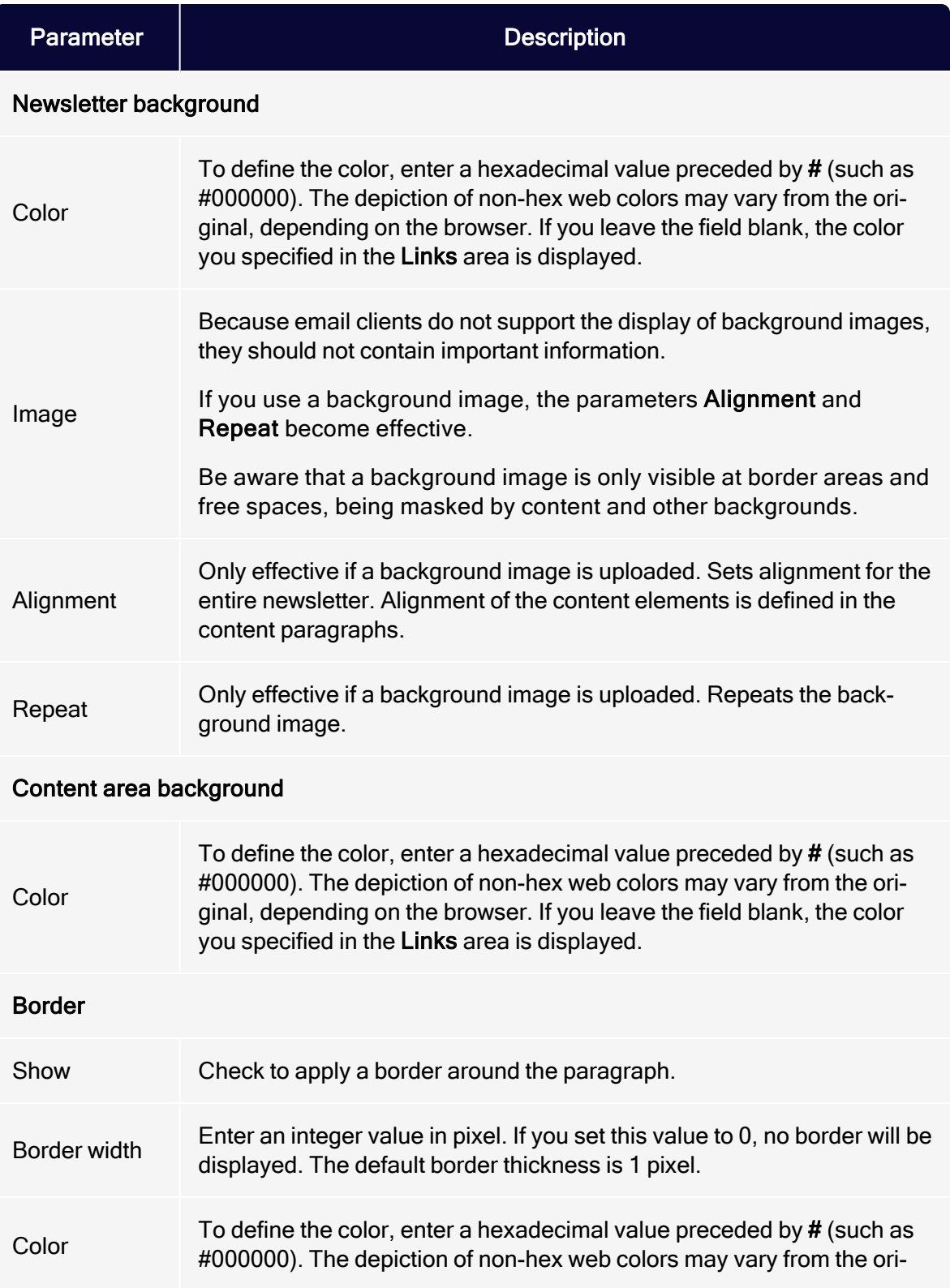

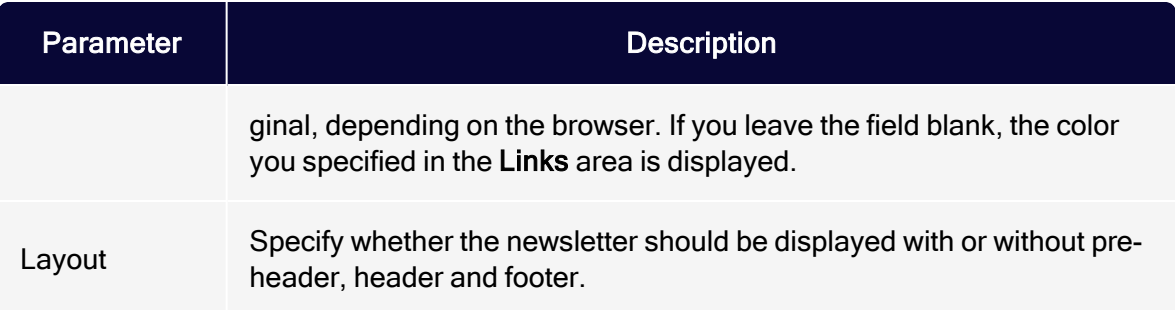

#### Lists

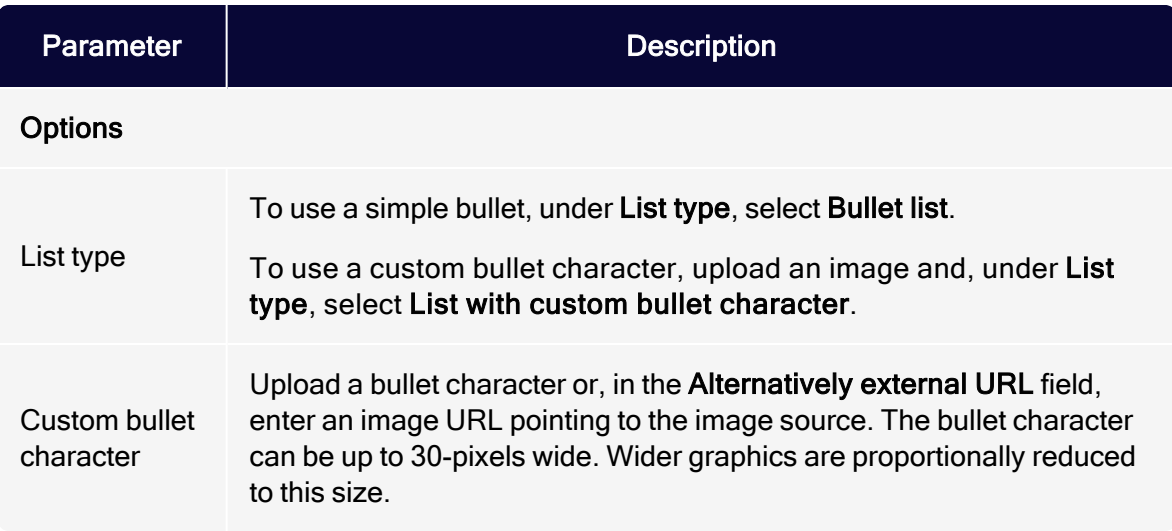

#### Separator

Use separator paragraphs to structure your newsletter and group paragraphs. Separators may contain a top link for a simple navigation, a separator line, the top link, an image, and free space. You can activate each elements individually in each separator paragraph.

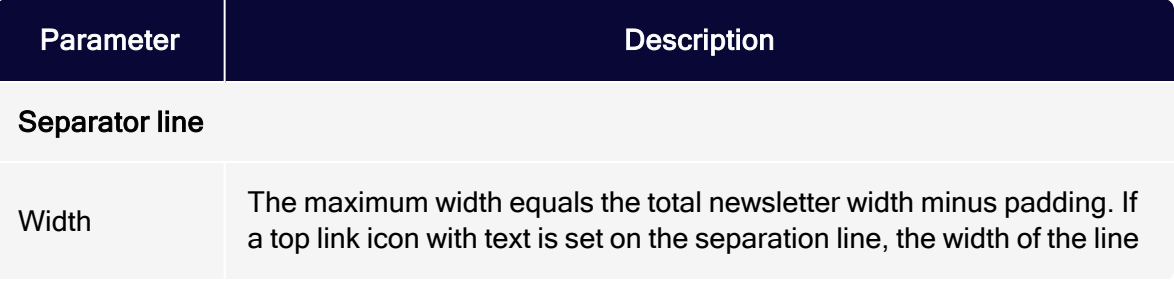

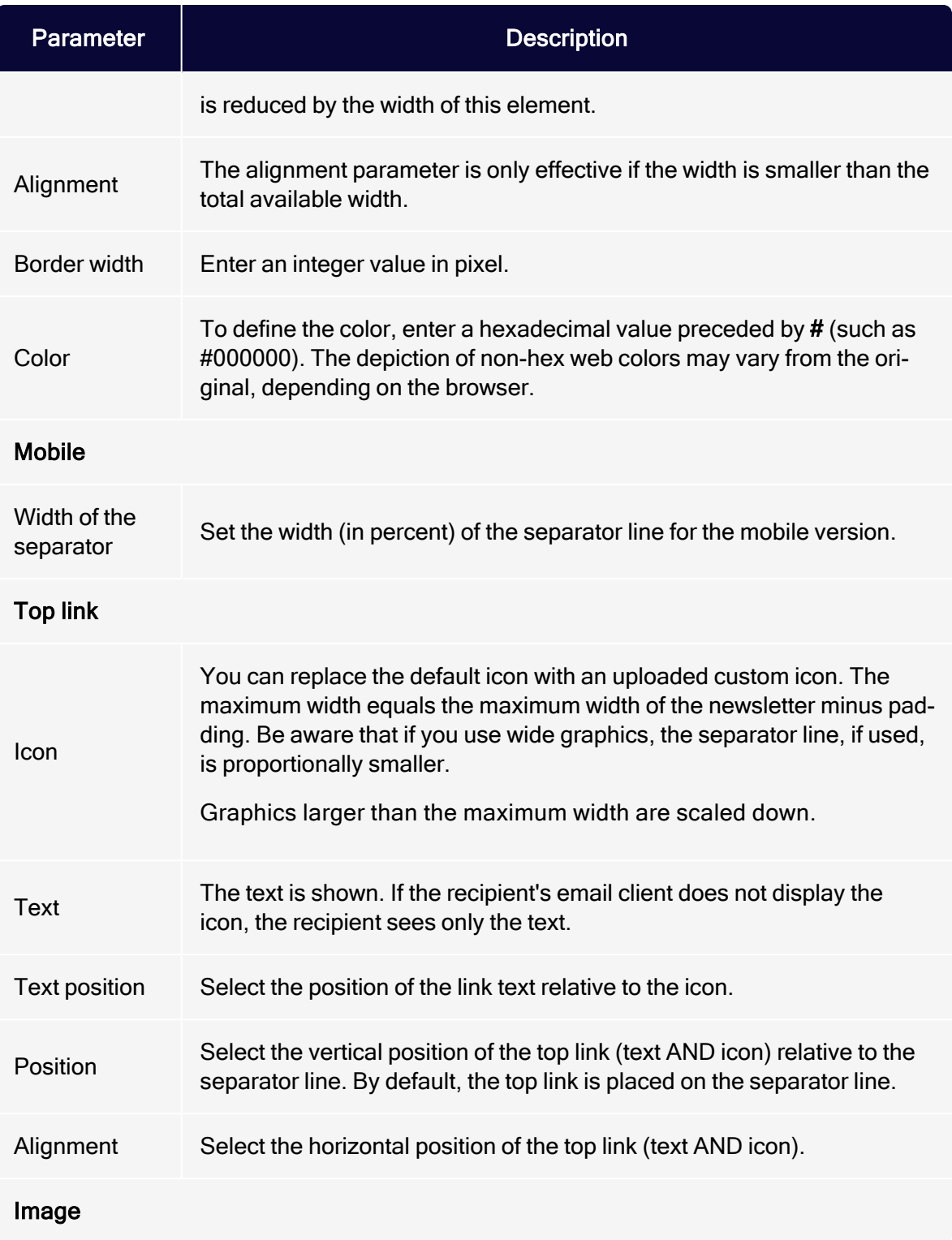

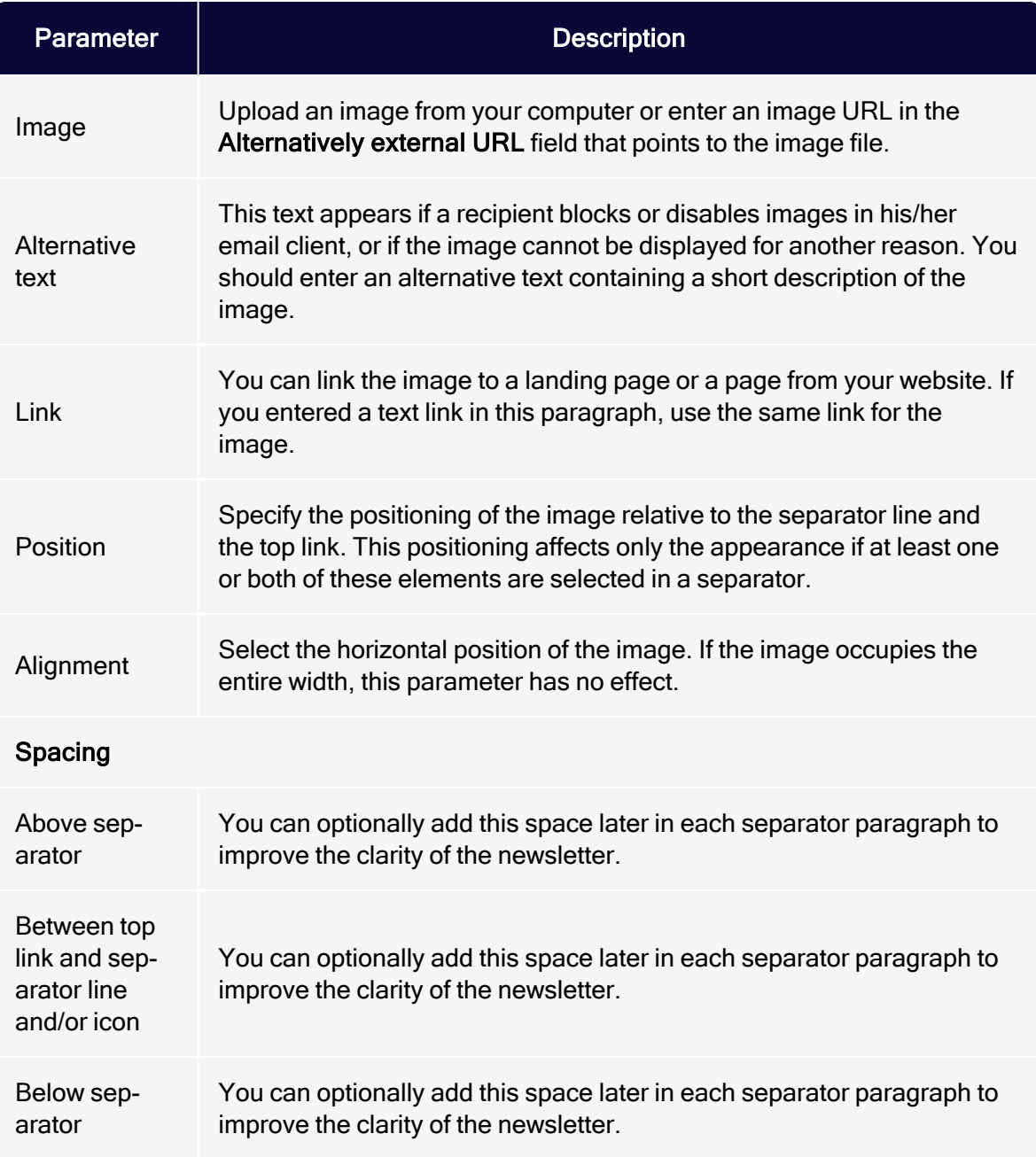

### Button template

See [Click2Go](#page-684-0).

## SWYN

Ш

If you use the share function for social networks (SWYN), define the general appearance of your newsletter's SWYN.

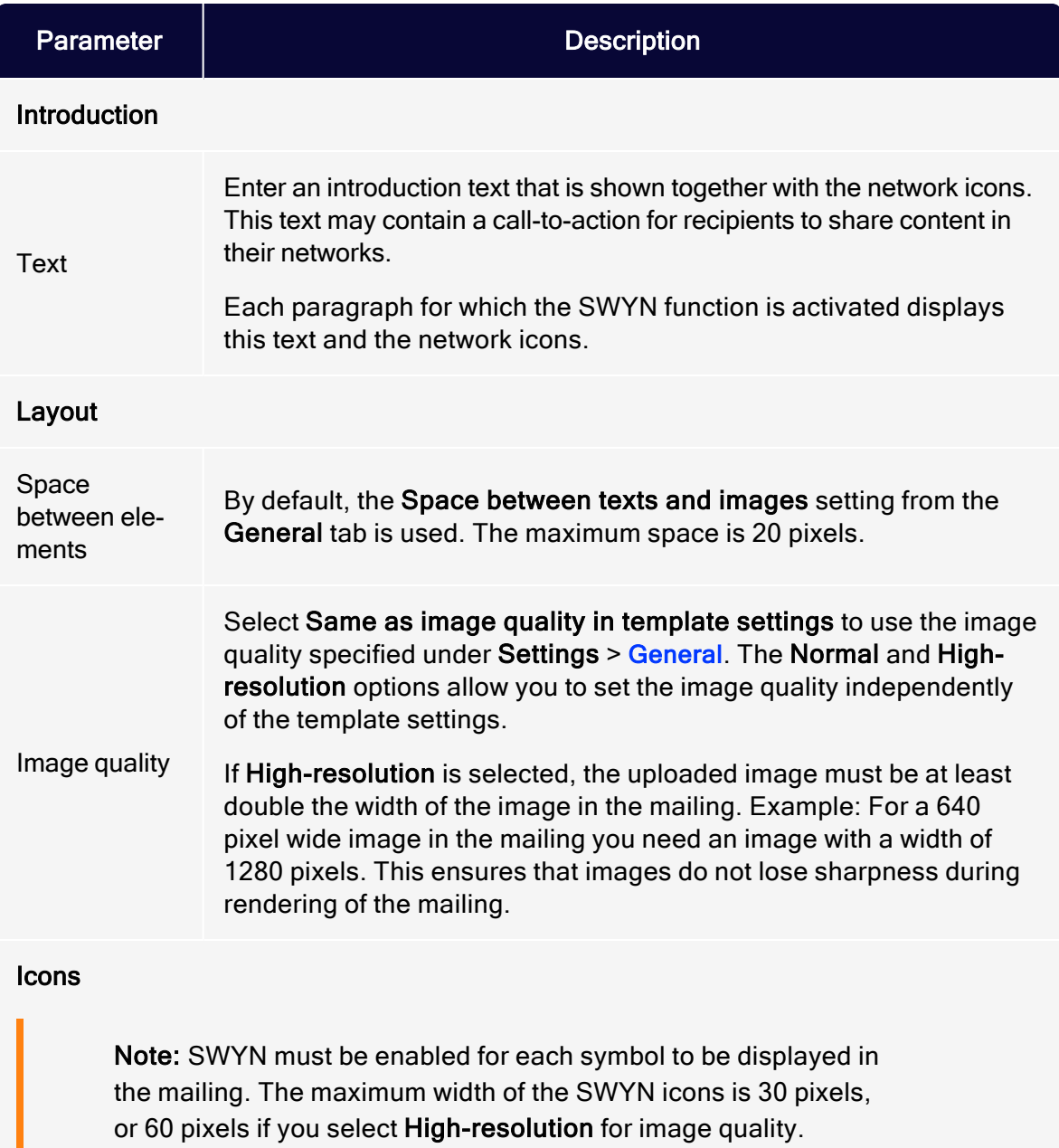

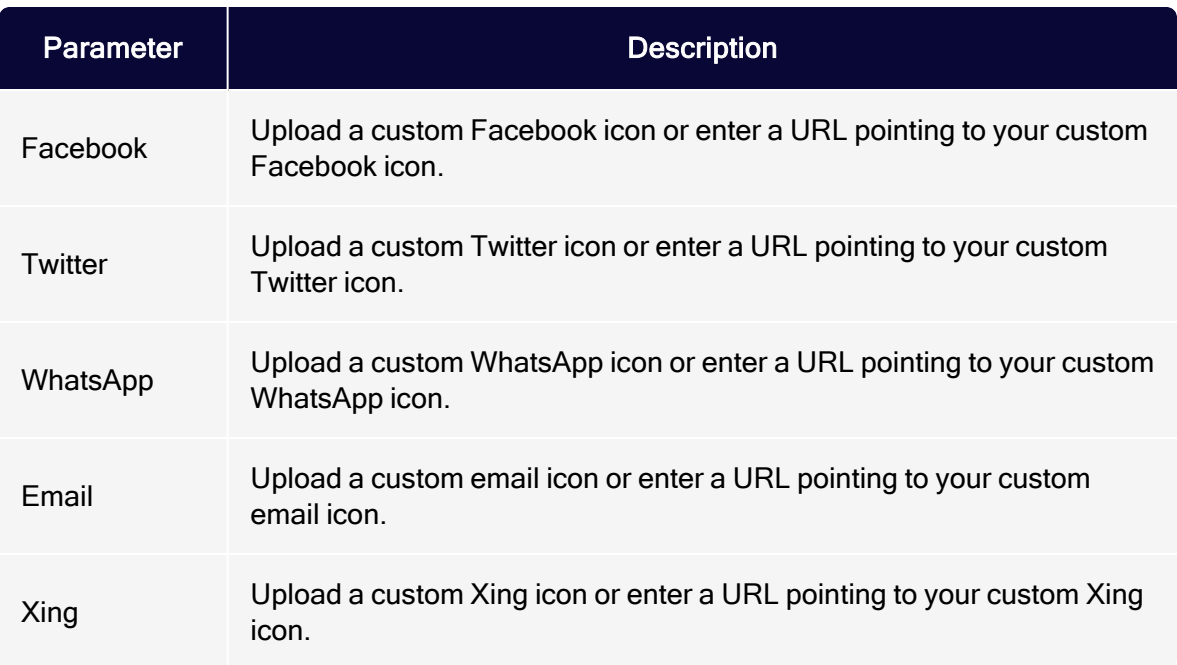

#### **Products**

This paragraph type contains common fields to enter product details, such as old/ current price, product category, description, and so on. You can define the order of these fields.

By default, no formatting is used in the designated fields. To format the text entered in these fields, use the editor's formatting tools. Or, if you use a content interface, commit HTML formatting tags.

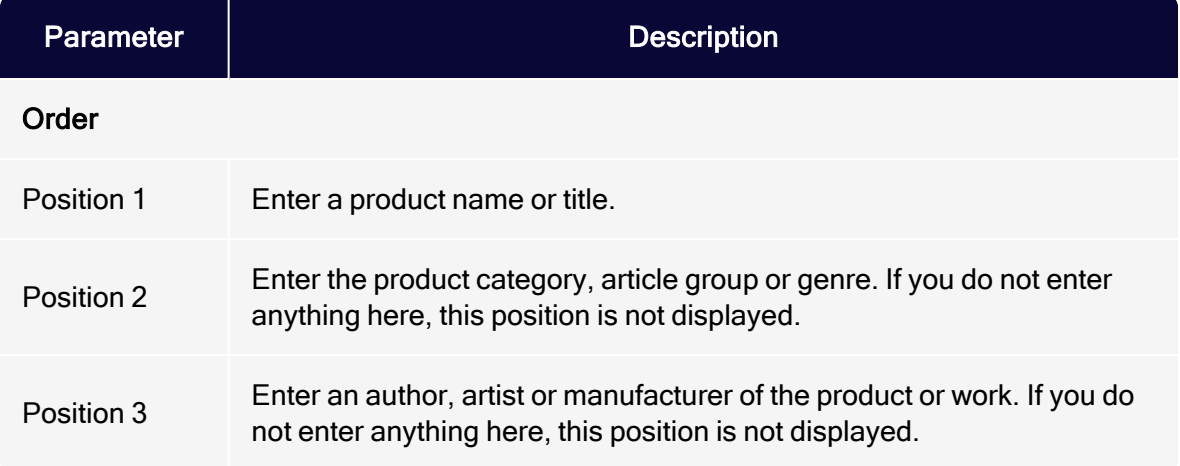

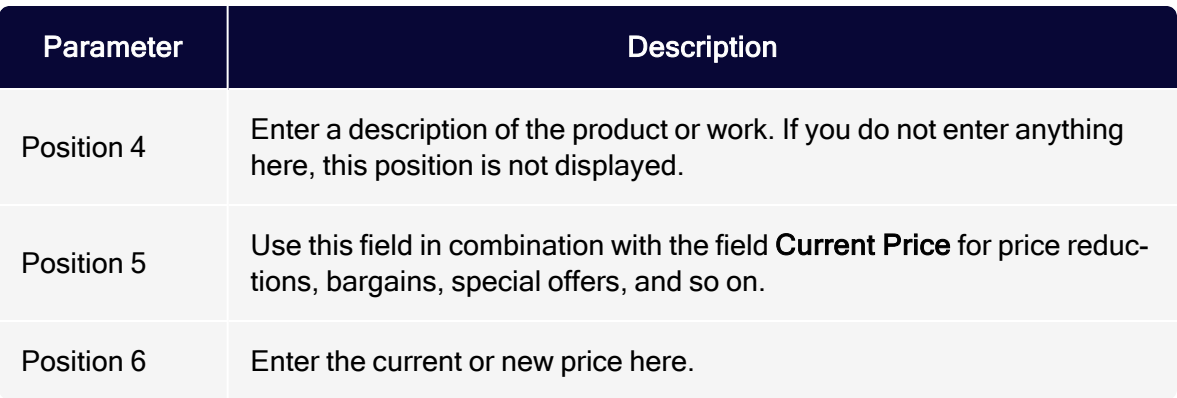

#### Content interface

This tab lets you define up to five alternative layouts for content of the content interface by freely inputting HTML or text. You can select the required layout from within the content interface [paragraph](#page-453-0).

Source text entered here is adopted into the newsletter with no additional checks.

Text and link formatting must be prepared in HTML format. You need HTML knowledge, particularly HTML in email, to create new layouts or edit the default one. Using corrupt or unsupported code may cause severe errors in the newsletter display.

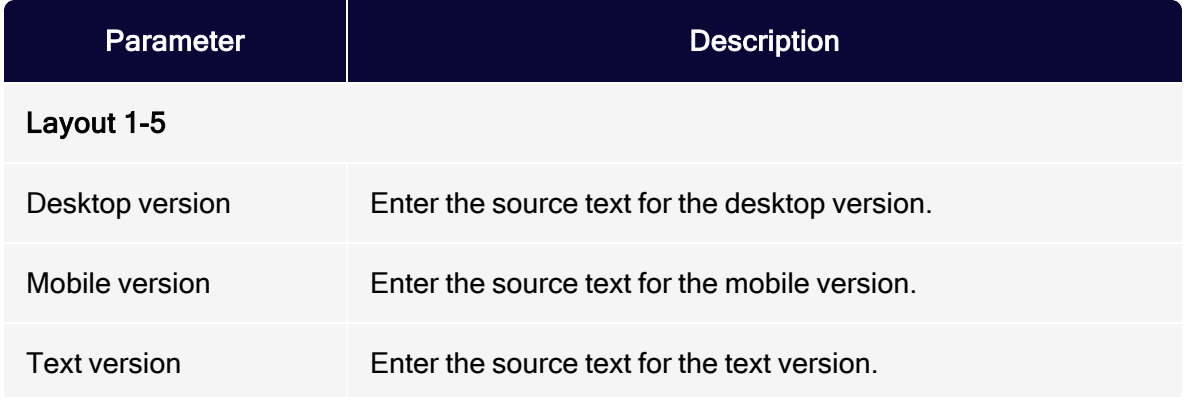

#### Inserting content

The following Velocity variables are available:

- Status. Information on current item paragraphs
- Present. For using queries that check for the presence of an element
- Value. For issuing the content

#### Notes for the creation of new layouts

- Font definitions. If you are using an alternative layout variant, font definitions must exist in the HTML you entered. The texts are not formatted by the Template Kit to give you complete freedom in visual design.
- Widths. Specify a fixed width or a width in percent. You should enter a percentage, because this prevents elements from sticking out of the layout.
- Danger of display errors. If you edit the layouts without in-depth knowledge of HTML, serious display errors may occur in your mailings.

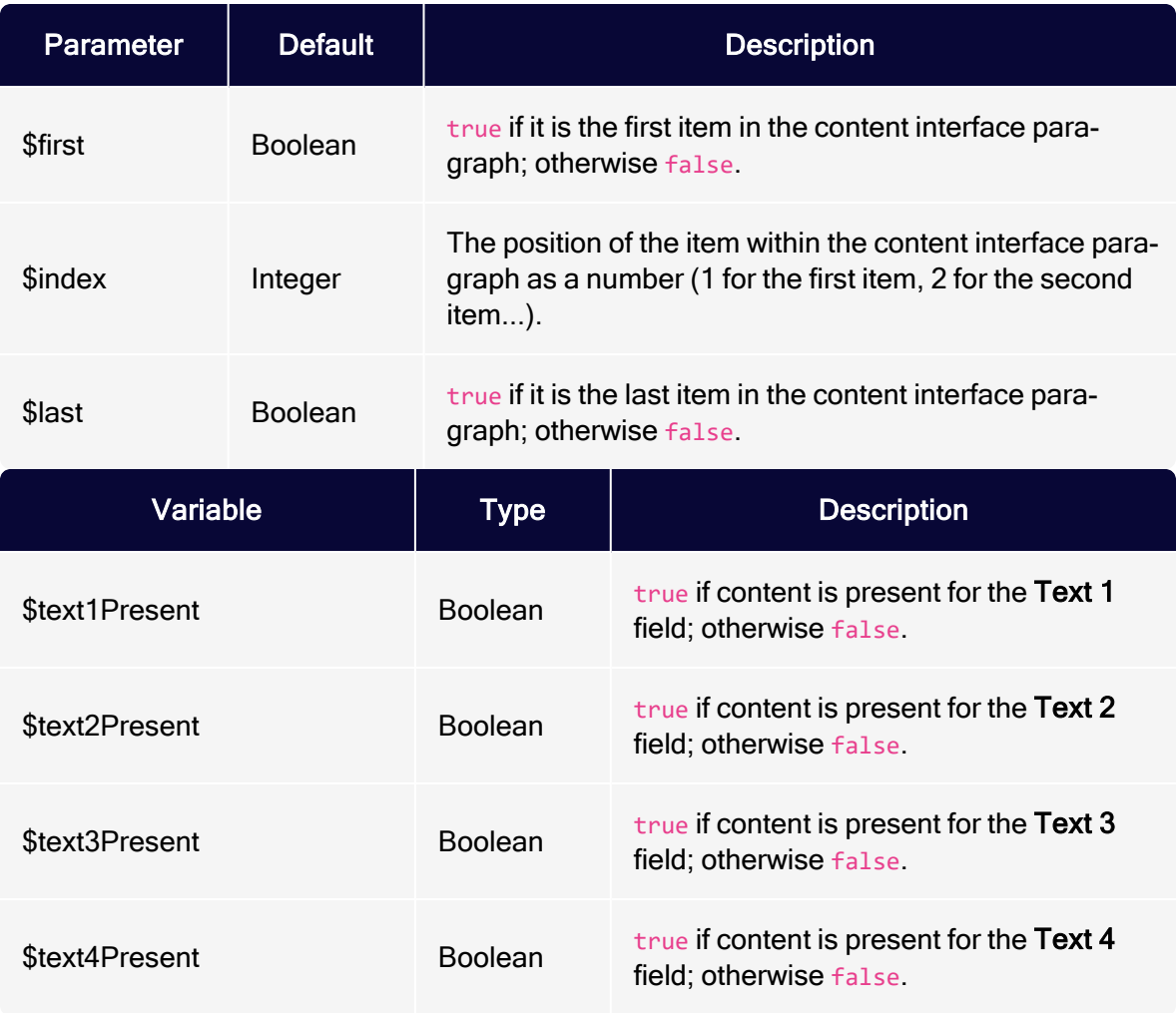

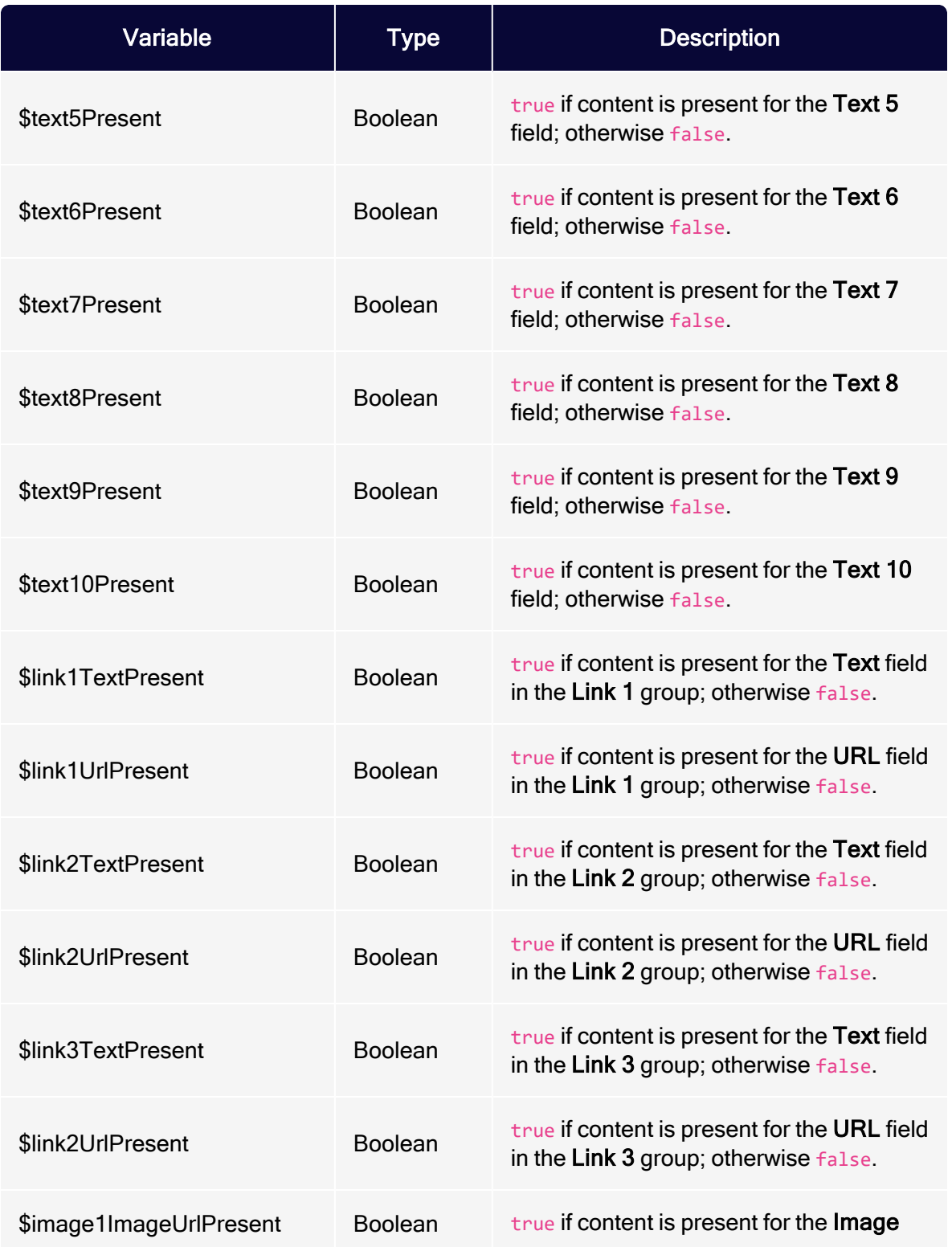

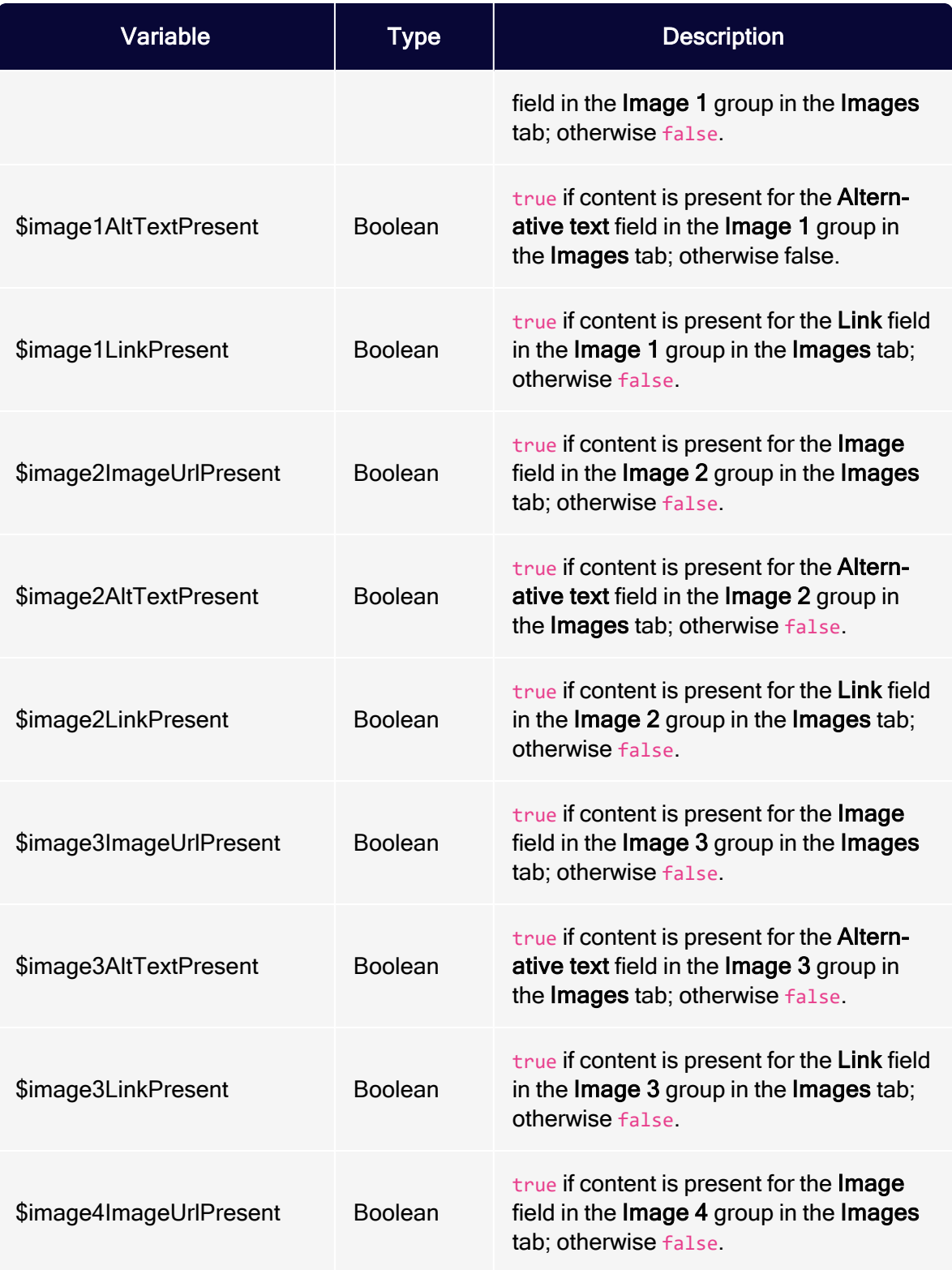

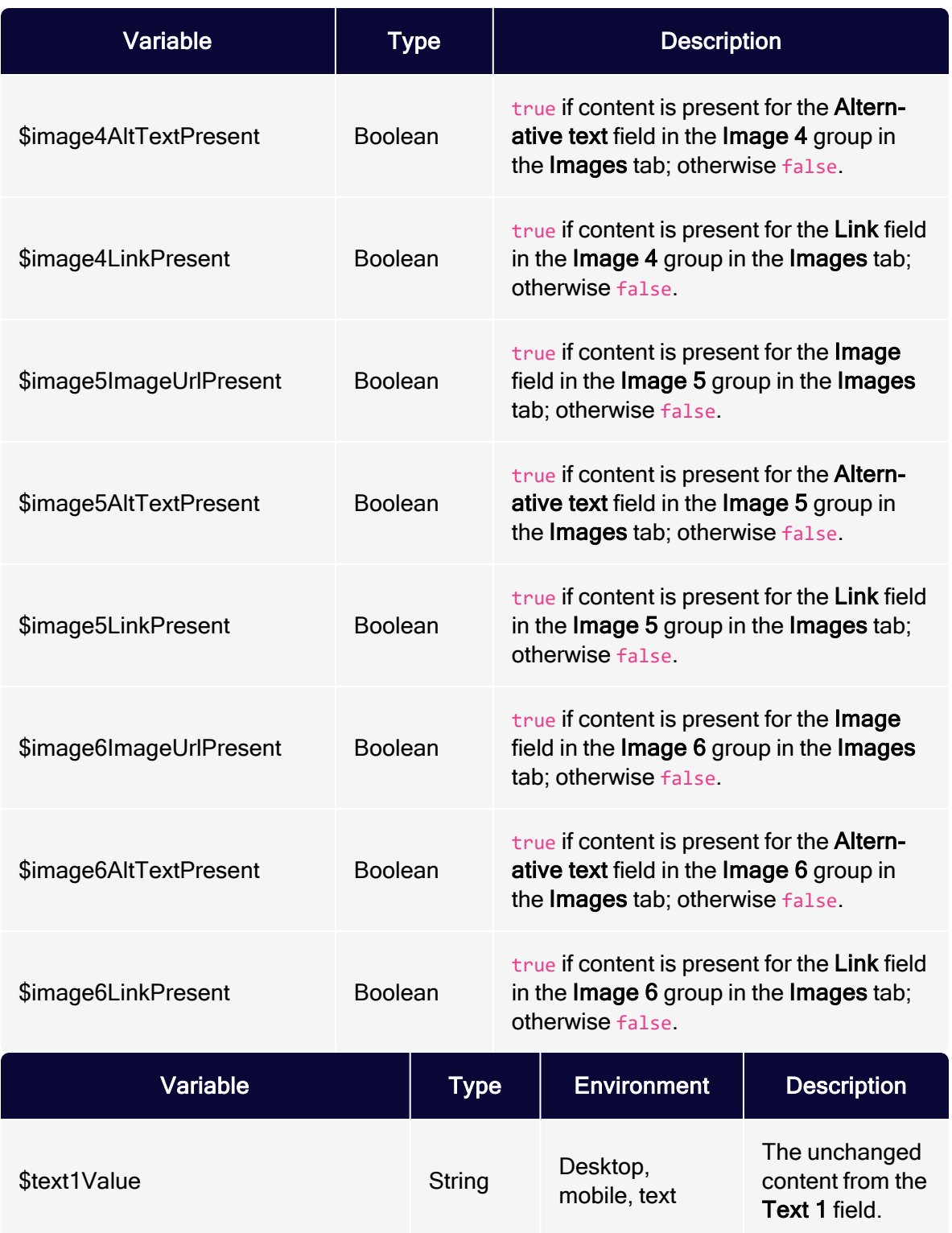

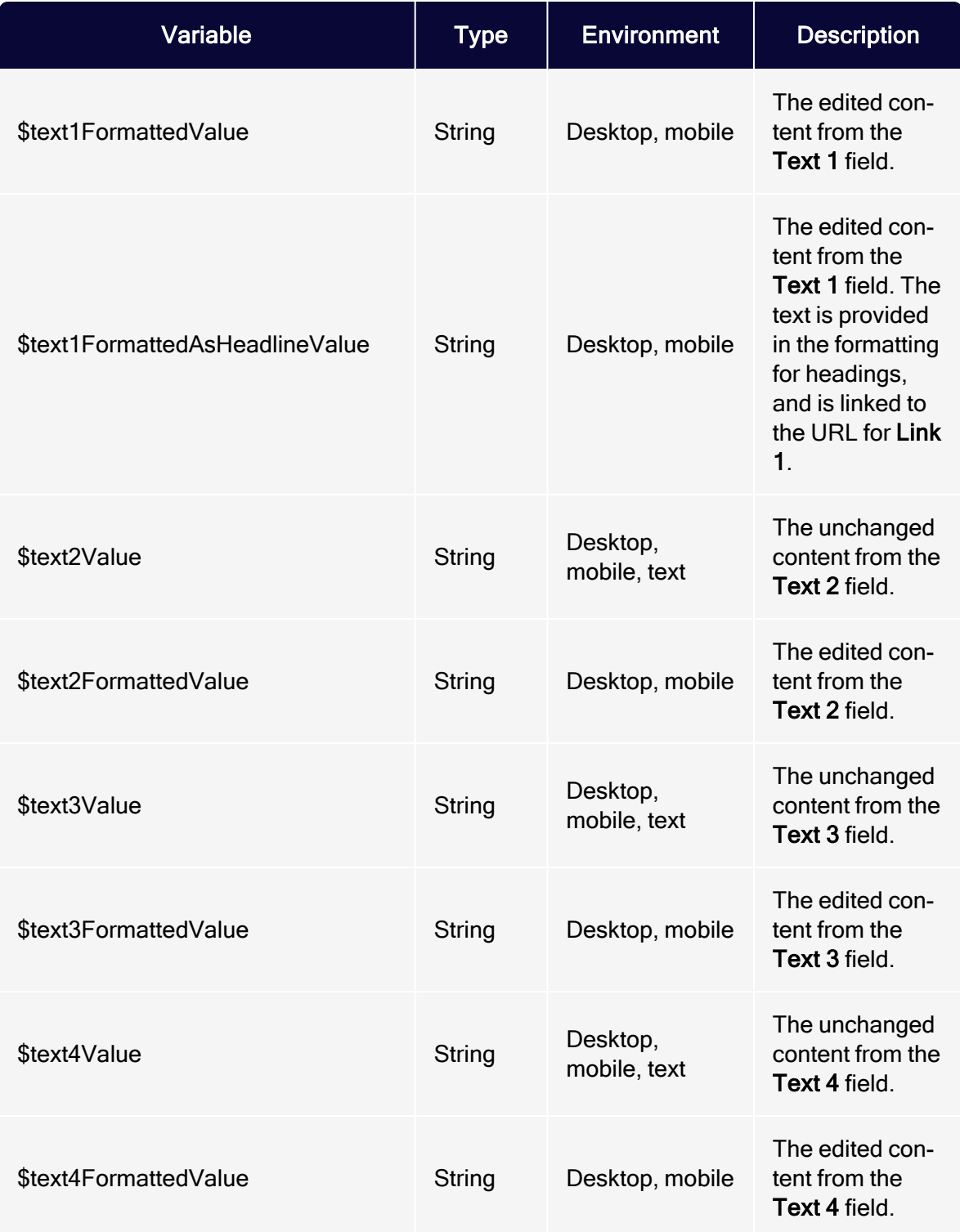

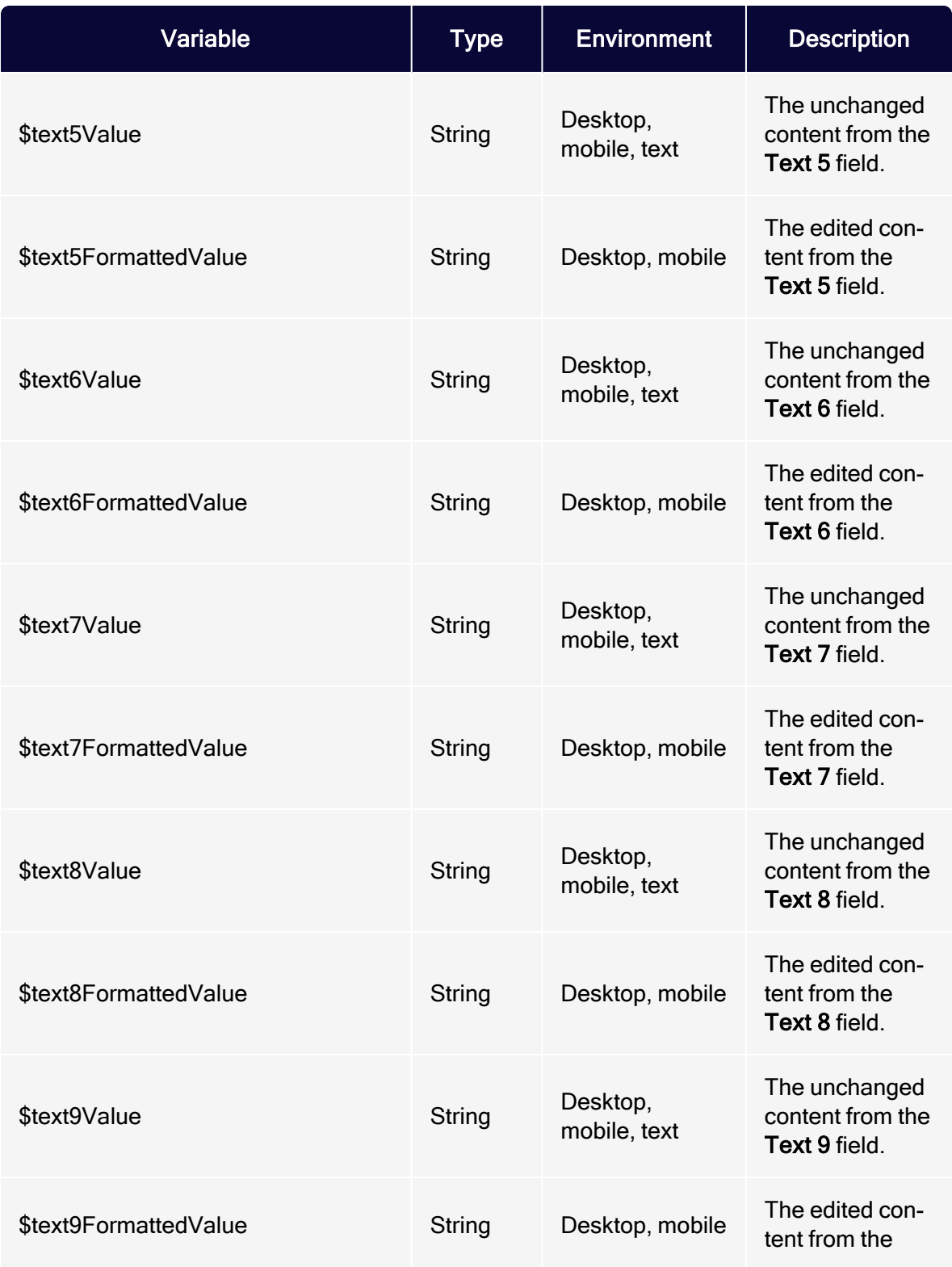

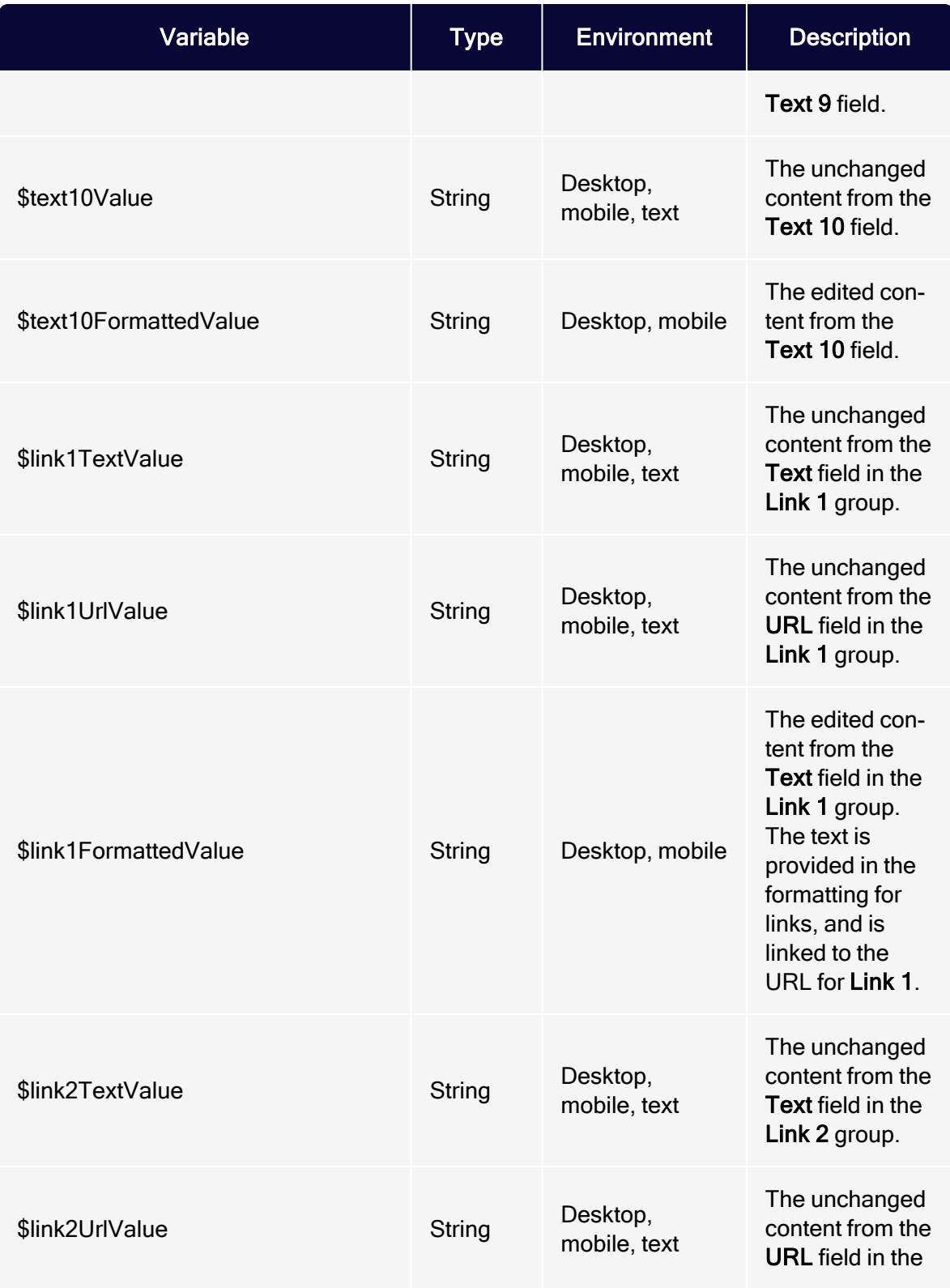

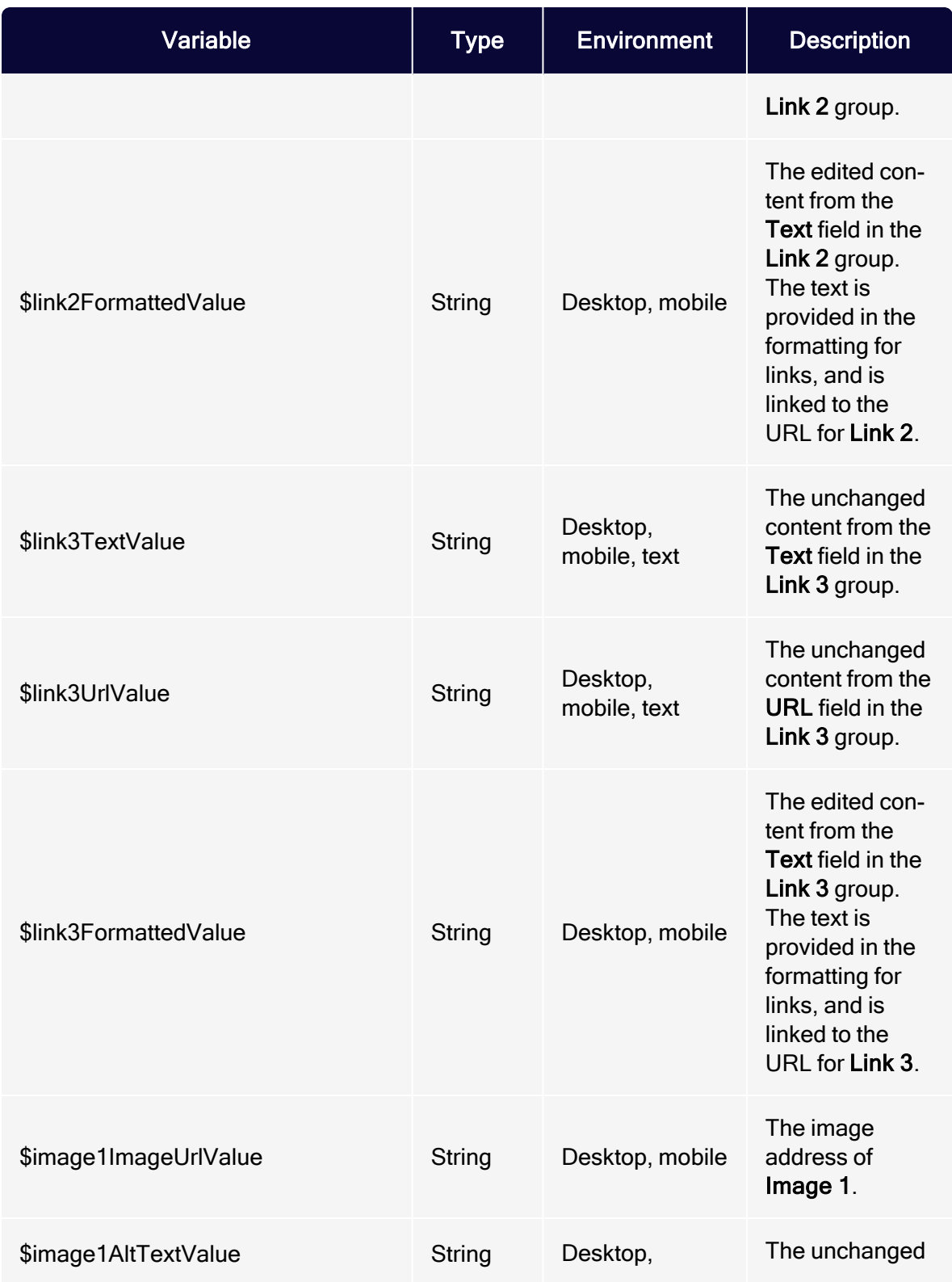

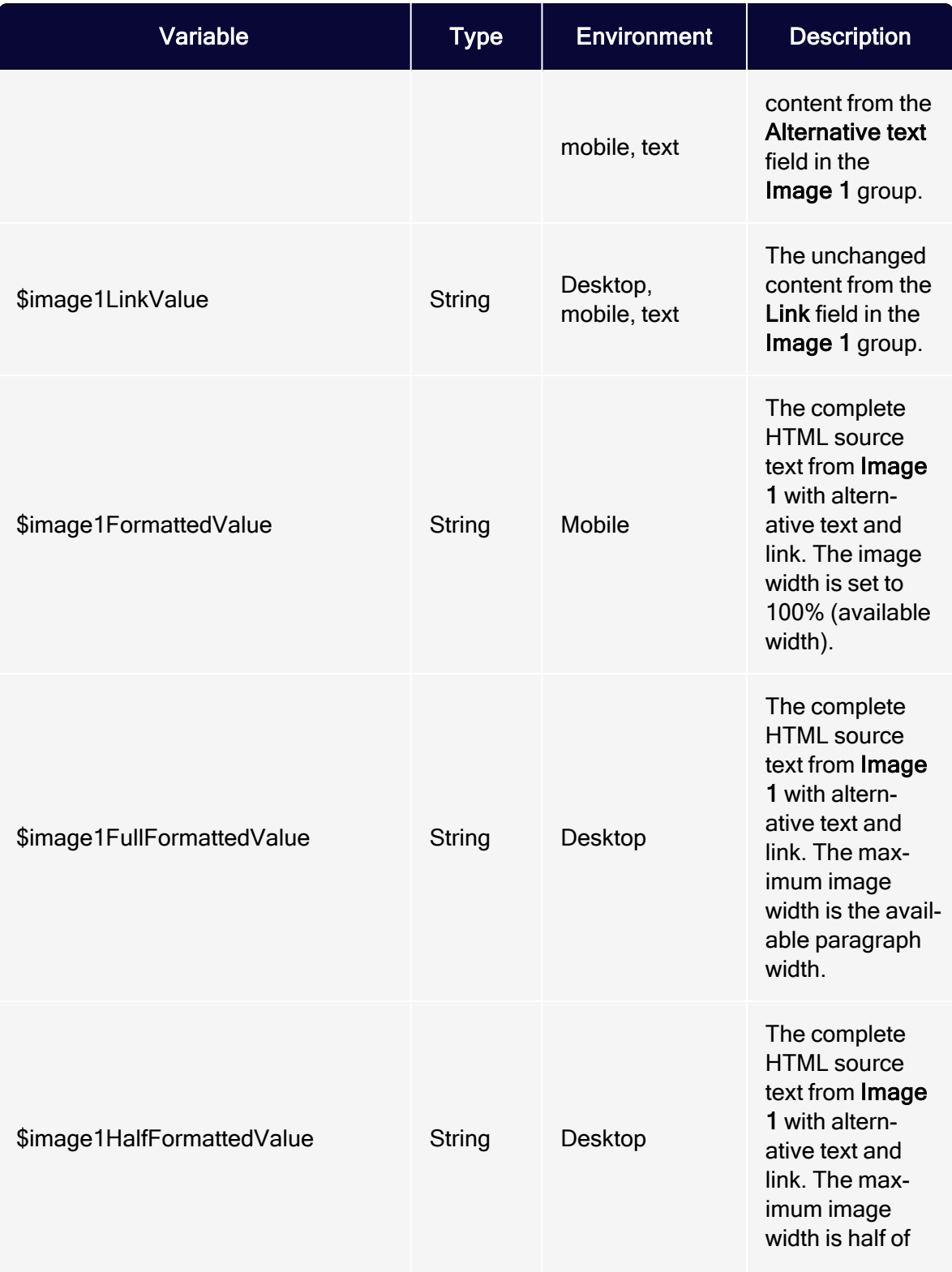

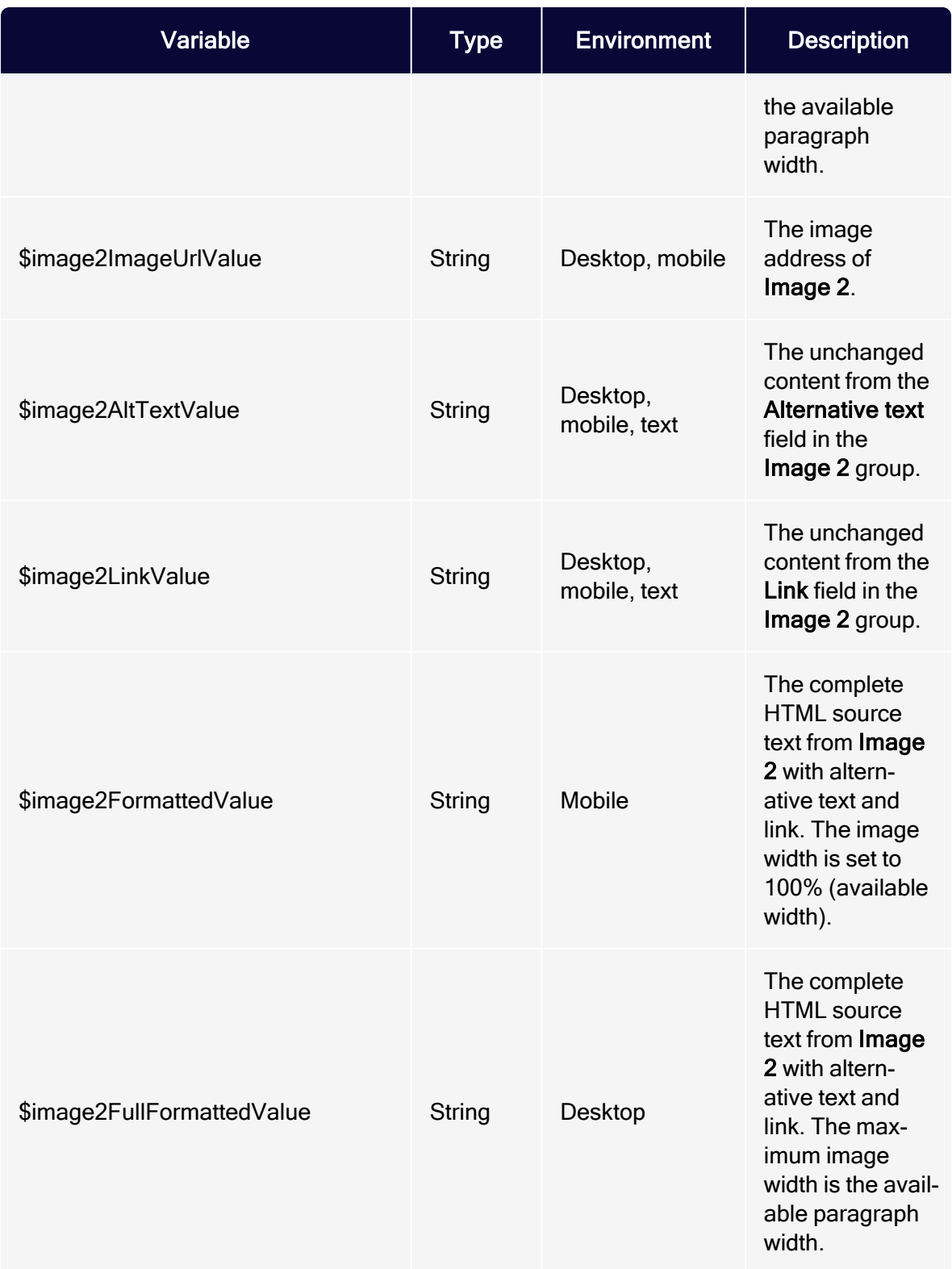

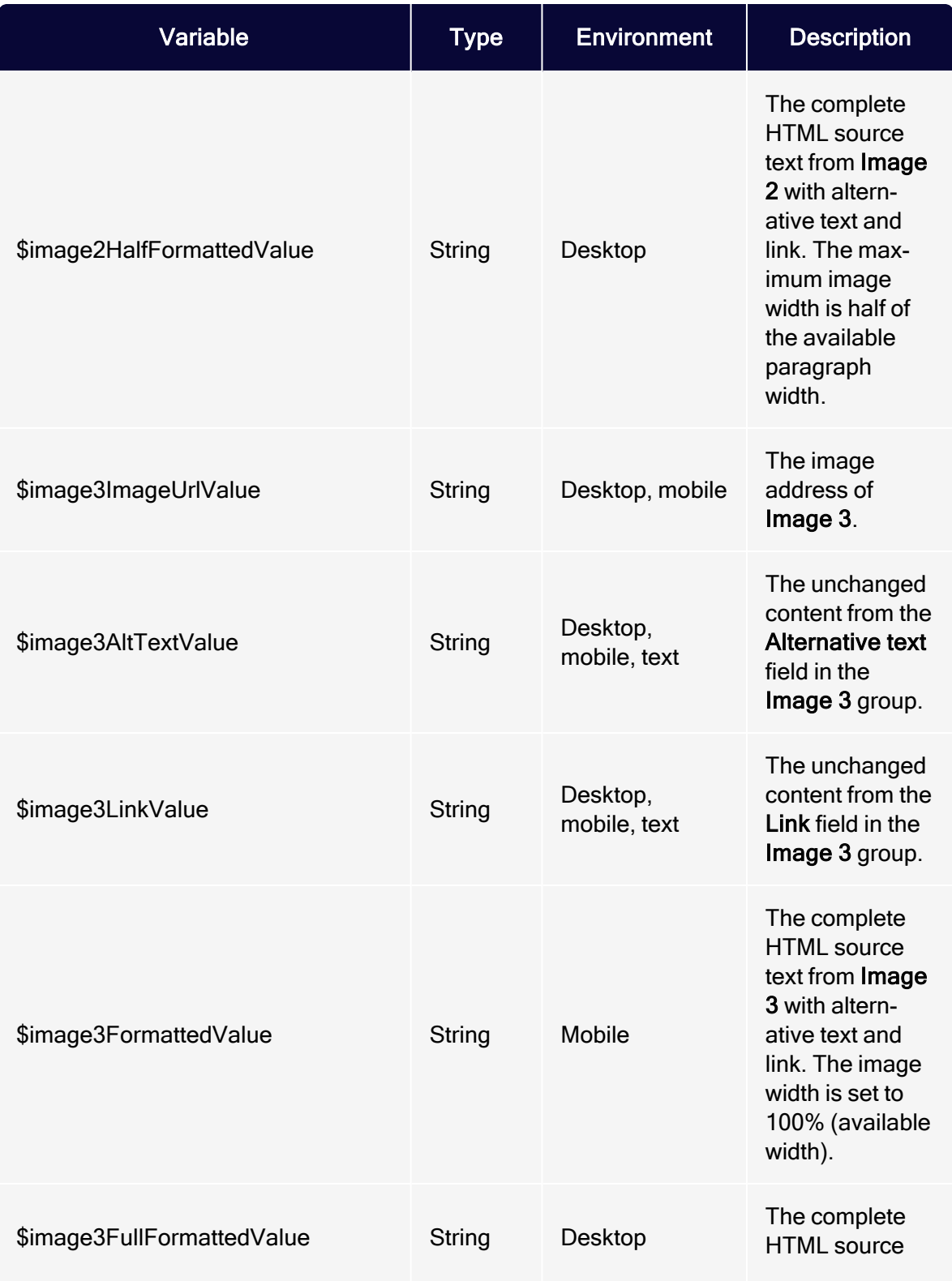

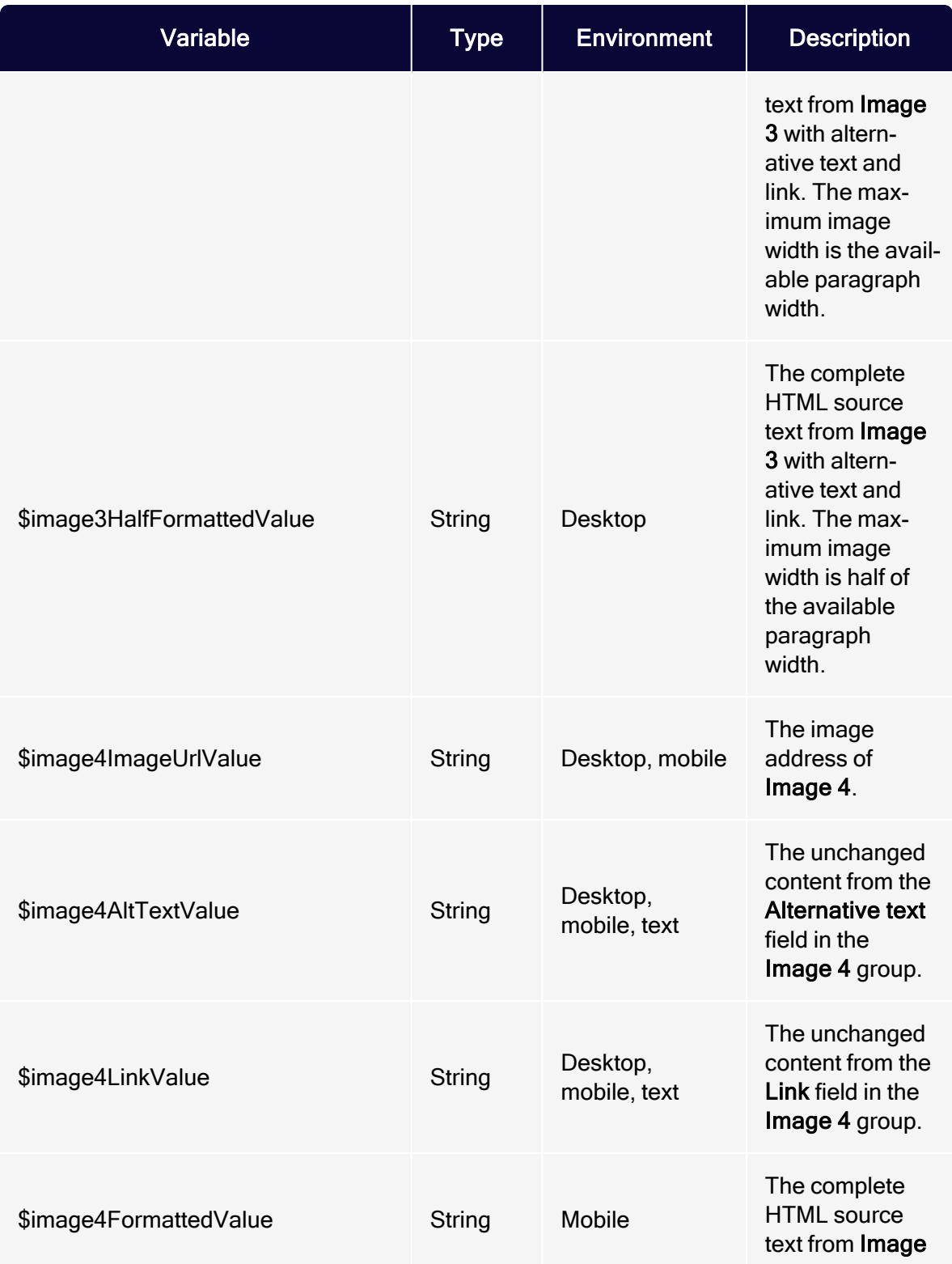

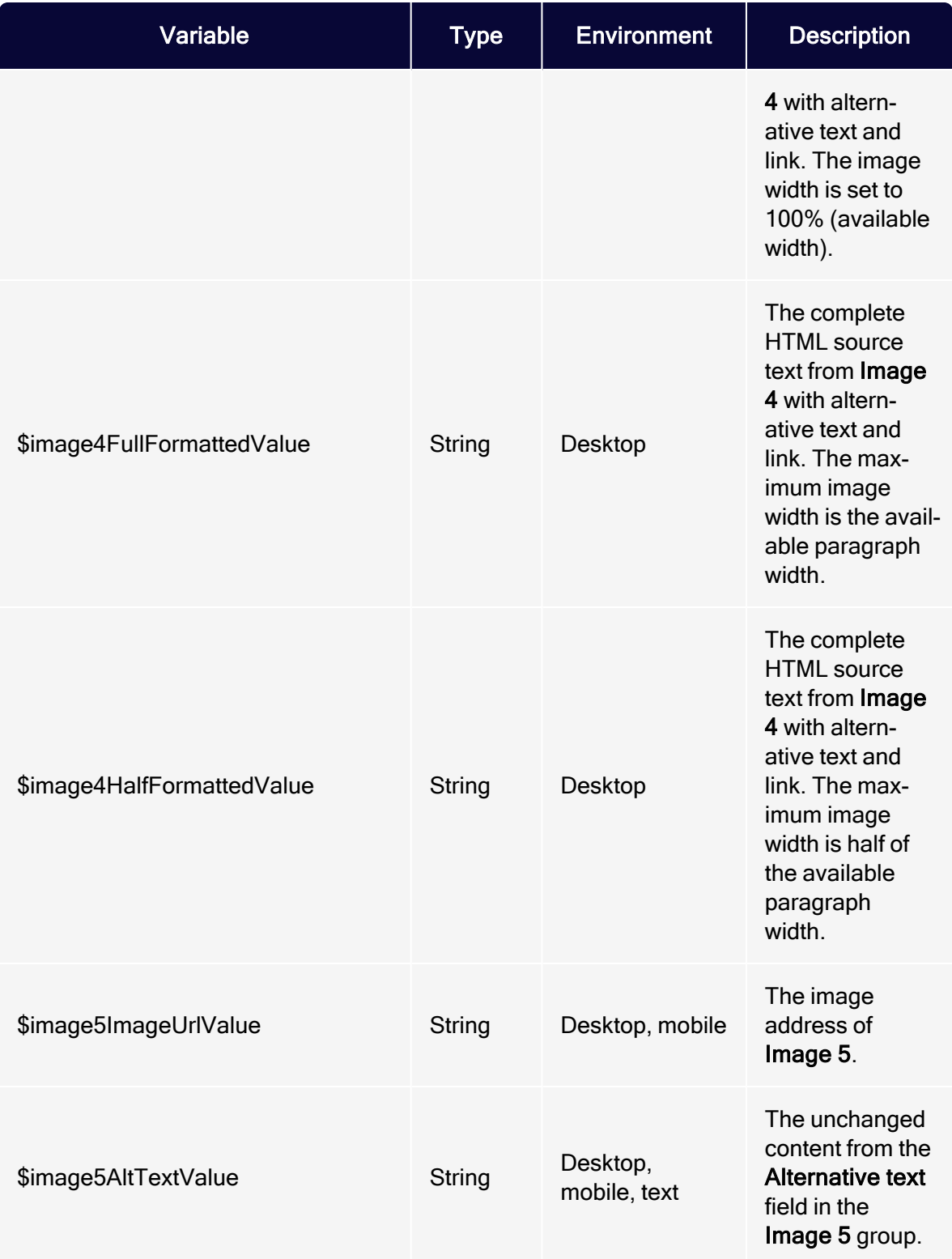
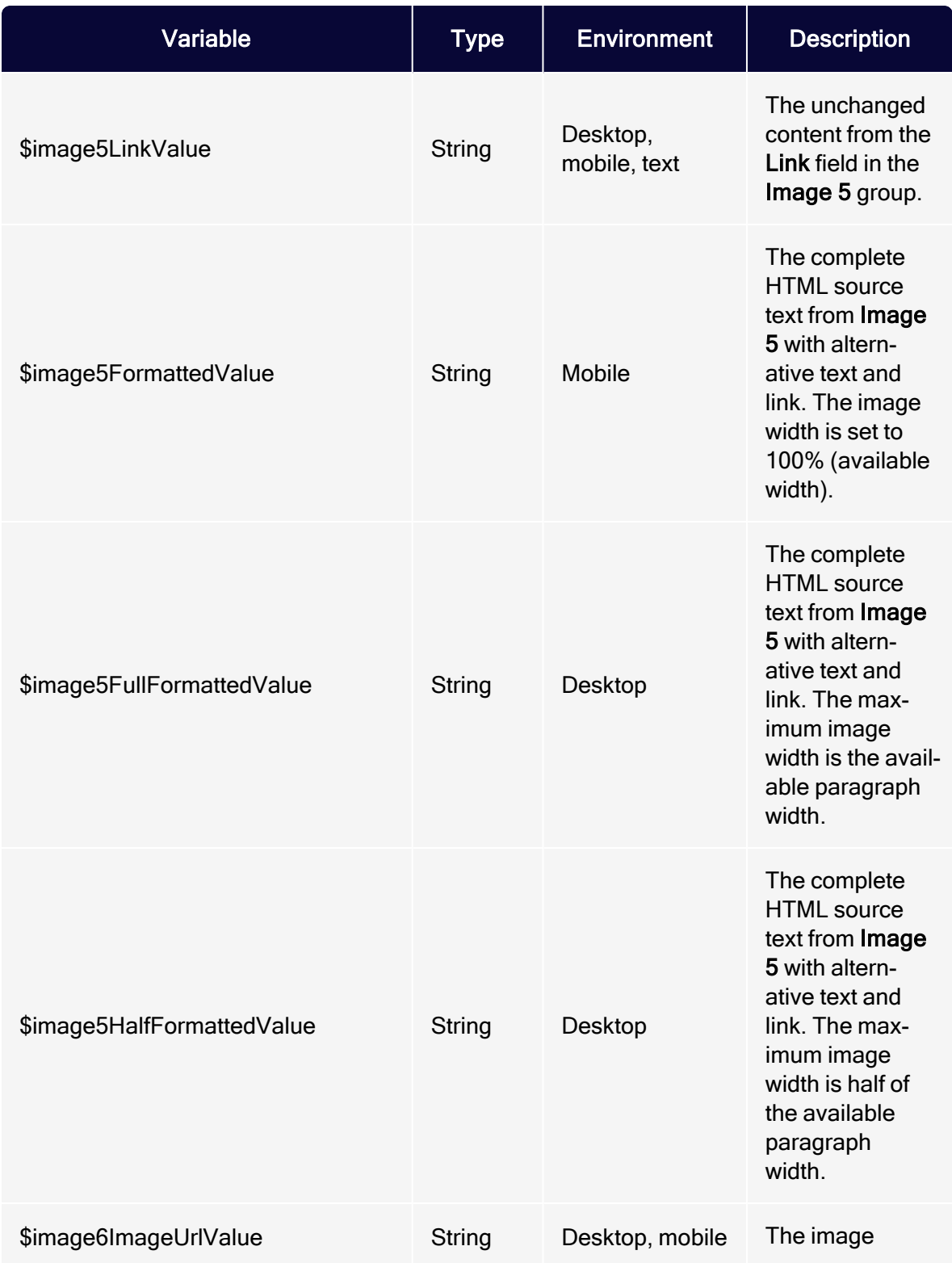

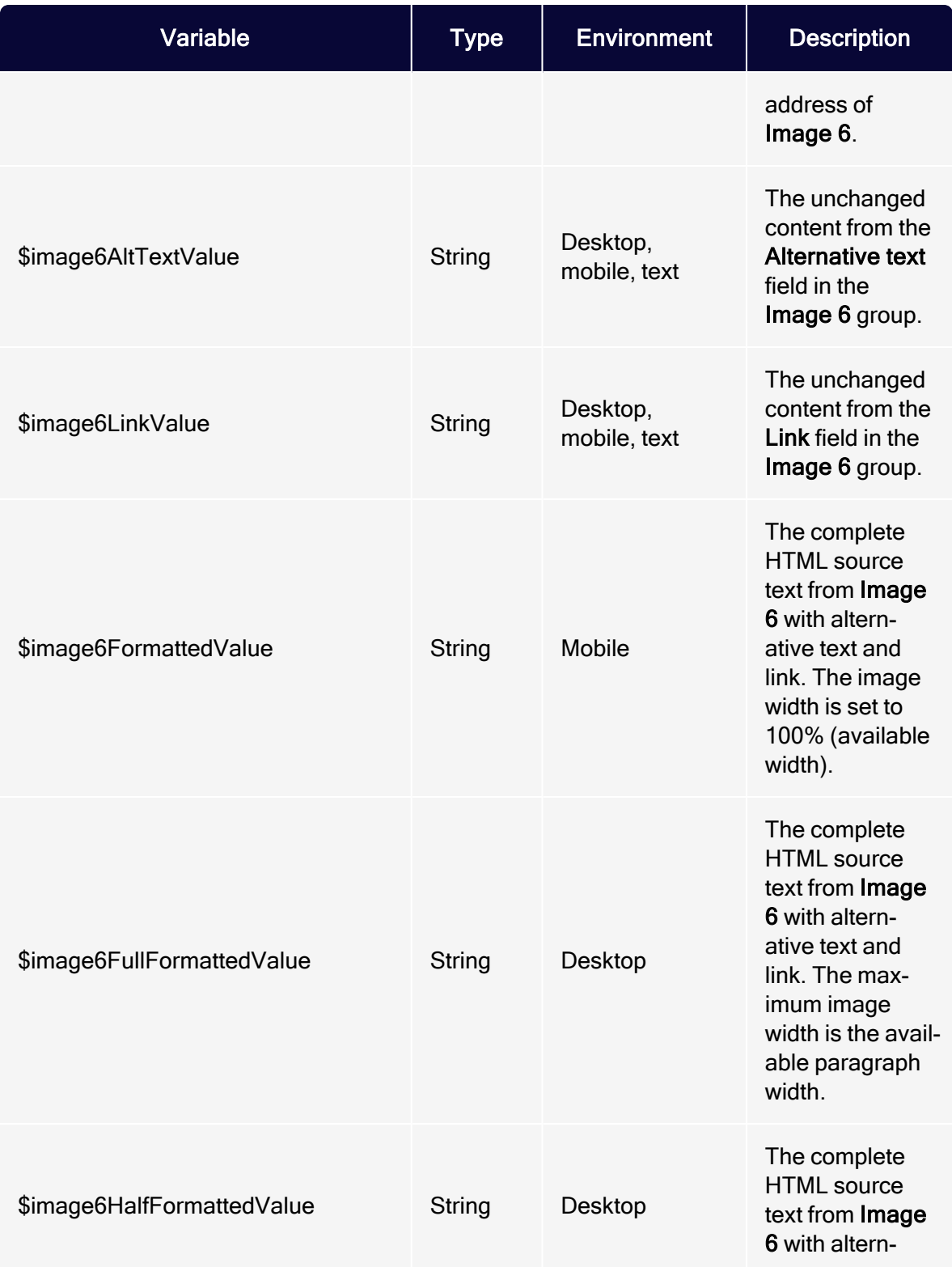

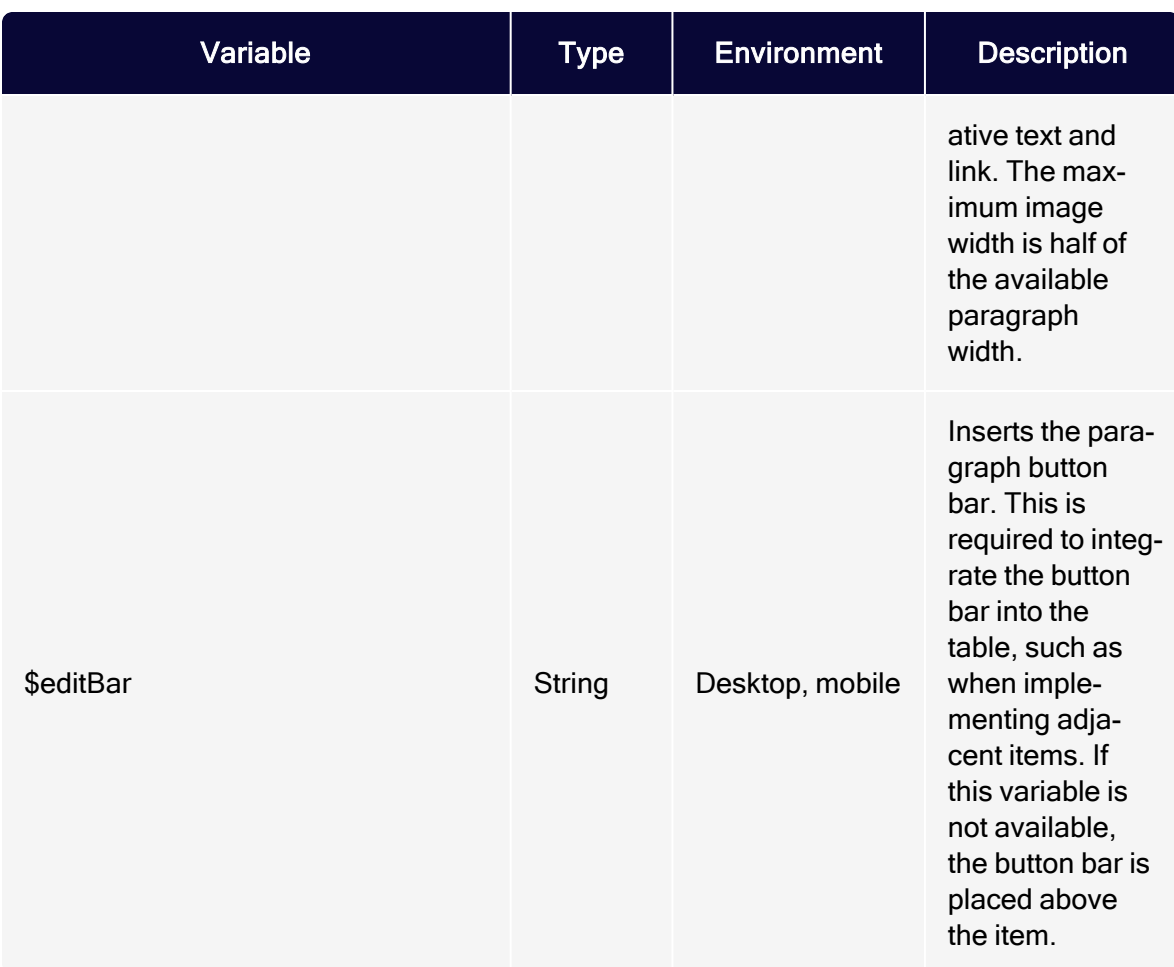

#### Examples of alternative layout variants

The examples show the source text for the default layout and can be adapted for alternative layout variants.

Remove HTML comments, blank lines and spaces when transferring HTML into the Template Kit. If you do not do this, then these elements are included when sending, and will cause the newsletter source text to "swell".

```
<table width="100%" border="0" cellpadding="0" cellspacing="0">
   <tr>
       <td width="100%">
           #set($displaySeparator = false)
           #if("$text1Present" == "true")
               $text1FormattedAsHeadlineValue
```

```
#set($displaySeparator = true)
            #end
            #if("$image1ImageUrlPresent" == "true")
                #if("$text1Present" == "true")
                     <table width="10" border="0" cellpadding="0" cellspacing="0">
                         <tr>
                             <td width="10" height="10"></td>
                         </tr>
                     </table>
                    #set($displaySeparator = false)
                #end
                <table border="0" cellspacing="0" cellpadding="0" align="right">
                     <tr>
                         <td width="10"></td>
                         <td>
                             #if("$image1LinkPresent" != "true" &&
"$link1UrlPresent" == "true")
                                 <a href="$link1UrlValue" target="_blank">
                             #end
                             $image1HalfFormattedValue
                             #if("$image1LinkPresent" != "true" &&
"$link1UrlPresent" == "true")
                                 \langlea>
                             #end
                         </td>
                     \langle/tr>
                </table>
            #end
            #if("$text2Present" == "true")
                #if($displaySeparator)
                     <table width="10" border="0" cellpadding="0" cellspacing="0">
                         <tr>
                             <td width="10" height="10"></td>
                         \langle/tr>
                    </table>
                #end
                $text2FormattedValue
                #set($displaySeparator = true)
            #end
            #if("$text3Present" == "true")
                #if($displaySeparator)
                     <table width="10" border="0" cellpadding="0" cellspacing="0">
                         <tr>
                             <td width="10" height="10"></td>
                         \langle/tr>
                    </table>
                #end
                $text3FormattedValue
                #set($displaySeparator = true)
            #end
```

```
#if("$text4Present" == "true")
    #if($displaySeparator)
        <table width="10" border="0" cellpadding="0" cellspacing="0">
            <tr>
                <td width="10" height="10"></td>
            \langle/tr>
        </table>
    #end
    $text4FormattedValue
    #set($displaySeparator = true)
#end
#if("$text5Present" == "true")
    #if($displaySeparator)
        <table width="10" border="0" cellpadding="0" cellspacing="0">
            <tr>
                <td width="10" height="10"></td>
            \langle/tr>
        </table>
    #end
    $text5FormattedValue
    #set($displaySeparator = true)
#end
#if("$text6Present" == "true")
    #if($displaySeparator)
        <table width="10" border="0" cellpadding="0" cellspacing="0">
            <tr>
                <td width="10" height="10"></td>
            \langle/tr>
        </table>
    #end
    $text6FormattedValue
    #set($displaySeparator = true)
#end
#if("$text7Present" == "true")
    #if($displaySeparator)
        <table width="10" border="0" cellpadding="0" cellspacing="0">
            <tr>
                 <td width="10" height="10"></td>
            \langle/tr>
        </table>
    #end
    $text7FormattedValue
    #set($displaySeparator = true)
#end
#if("$text8Present" == "true")
    #if($displaySeparator)
        <table width="10" border="0" cellpadding="0" cellspacing="0">
            <tr>
                <td width="10" height="10"></td>
            \langle/tr>
```

```
</table>
    #end
    $text8FormattedValue
    #set($displaySeparator = true)
#end
#if("$text9Present" == "true")
    #if($displaySeparator)
        <table width="10" border="0" cellpadding="0" cellspacing="0">
            <tr>
                <td width="10" height="10"></td>
            \langle/tr>
        </table>
    #end
    $text9FormattedValue
    #set($displaySeparator = true)
#end
#if("$text10Present" == "true")
    #if($displaySeparator)
        <table width="10" border="0" cellpadding="0" cellspacing="0">
            <tr>
                <td width="10" height="10"></td>
            \langle/tr>
        </table>
    #end
    $text10FormattedValue
    #set($displaySeparator = true)
#end
#if("$link1TextPresent" == "true" && "$link1UrlPresent" == "true")
    #if($displaySeparator)
        <table width="10" border="0" cellpadding="0" cellspacing="0">
            <tr>
                <td width="10" height="10"></td>
            </tr>
        </table>
    #end
    $link1FormattedValue
    #set($displaySeparator = true)
#end
#if("$link2TextPresent" == "true" && "$link2UrlPresent" == "true")
    #if($displaySeparator)
        <table width="10" border="0" cellpadding="0" cellspacing="0">
            <tr>
                <td width="10" height="10"></td>
            \langle/tr>
        </table>
    #end
    $link2FormattedValue
    #set($displaySeparator = true)
#end
```

```
#if("$link3TextPresent" == "true" && "$link3UrlPresent" == "true")
                 #if($displaySeparator)
                     <table width="10" border="0" cellpadding="0" cellspacing="0">
                          <tr>
                              <td width="10" height="10"></td>
                          </tr>
                     </table>
                 #end
                 $link3FormattedValue
                 #set($displaySeparator = true)
            #end
        \langle/td>
    \langle/tr>
    <tr>
        <td width="100%" height="10"><!-- --></td>
    \langle/tr>
</table>
```

```
#set($displaySeparator = false)
#if("$text1Present" == "true")
   $text1FormattedAsHeadlineValue
   #set($displaySeparator = true)
#end
#if("$image1ImageUrlPresent" == "true")
   #if("$text1Present" == "true")
        <div style="height: 10px;"></div>
        #set($displaySeparator = false)
   #end
    <div style="float: right; margin-left: 10px; max-width: 50%;">
        #if("$image1LinkPresent" != "true" && "$link1UrlPresent" == "true")
            <a href="$link1UrlValue" target="_blank">
        #end
        $image1FormattedValue
        #if("$image1LinkPresent" != "true" && "$link1UrlPresent" == "true")
            \langlea>
        #end
    </div>
#end
#if("$text2Present" == "true")
   #if($displaySeparator)
        <div style="height: 10px;"></div>
   #end
   $text2FormattedValue
   #set($displaySeparator = true)
#end
#if("$text3Present" == "true")
   #if($displaySeparator)
        <div style="height: 10px;"></div>
   #end
   $text3FormattedValue
   #set($displaySeparator = true)
#end
```

```
#if("$text4Present" == "true")
    #if($displaySeparator)
        <div style="height: 10px;"></div>
   #end
   $text4FormattedValue
   #set($displaySeparator = true)
#end
#if("$text5Present" == "true")
    #if($displaySeparator)
        <div style="height: 10px;"></div>
   #end
    $text5FormattedValue
   #set($displaySeparator = true)
#end
#if("$text6Present" == "true")
    #if($displaySeparator)
        <div style="height: 10px;"></div>
   #end
   $text6FormattedValue
   #set($displaySeparator = true)
#end
#if("$text7Present" == "true")
    #if($displaySeparator)
        <div style="height: 10px;"></div>
    #end
    $text7FormattedValue
   #set($displaySeparator = true)
#end
#if("$text8Present" == "true")
   #if($displaySeparator)
        <div style="height: 10px;"></div>
   #end
   $text8FormattedValue
   #set($displaySeparator = true)
#end
#if("$text9Present" == "true")
    #if($displaySeparator)
        <div style="height: 10px;"></div>
    #end
    $text9FormattedValue
   #set($displaySeparator = true)
#end
#if("$text10Present" == "true")
   #if($displaySeparator)
        <div style="height: 10px;"></div>
   #end
    $text10FormattedValue
   #set($displaySeparator = true)
#end
#if("$link1TextPresent" == "true" && "$link1UrlPresent" == "true")
   #if($displaySeparator)
        <div style="height: 10px;"></div>
    #end
    $link1FormattedValue
```

```
#set($displaySeparator = true)
#end
#if("$link2TextPresent" == "true" && "$link2UrlPresent" == "true")
   #if($displaySeparator)
       <div style="height: 10px;"></div>
   #end
   $link2FormattedValue
   #set($displaySeparator = true)
#end
#if("$link3TextPresent" == "true" && "$link3UrlPresent" == "true")
   #if($displaySeparator)
       <div style="height: 10px;"></div>
   #end
   $link3FormattedValue
   #set($displaySeparator = true)
#end
<div style="clear: both; height: 10px;"><!-- --></div>
#set($displaySeparator = false)#if("$text1Present" == "true")#if($dis-
playSeparator)
#end$!{null}$text1Value#set($displaySeparator = true)#end$!{null}#if
("$text2Present" == "true")#if($displaySeparator)
#end$!{null}$text2Value#set($displaySeparator = true)#end$!{null}#if("$tex-
t3Present" == "true")#if($displaySeparator)
#end$!{null}$text3Value#set($displaySeparator = true)#end$!{null}#if("$tex-
t4Present" == "true")#if($displaySeparator)
#end$!{null}$text4Value#set($displaySeparator = true)#end$!{null}#if("$tex-
t5Present" == "true")#if($displaySeparator)
#end$!{null}$text5Value#set($displaySeparator = true)#end$!{null}#if("$tex-
t6Present" == "true")#if($displaySeparator)
#end$!{null}$text6Value#set($displaySeparator = true)#end$!{null}#if("$tex-
t7Present" == "true")#if($displaySeparator)
#end$!{null}$text7Value#set($displaySeparator = true)#end$!{null}#if("$tex-
t8Present" == "true")#if($displaySeparator)
#end$!{null}$text8Value#set($displaySeparator = true)#end$!{null}#if("$tex-
t9Present" == "true")#if($displaySeparator)
#end$!{null}$text9Value#set($displaySeparator = true)#end$!{null}#if("$tex-
t10Present" == "true")#if($displaySeparator)
#end$!{null}$text10Value#set($displaySeparator = true)#end$!{null}#if("$link1Tex-
tPresent" == "true" && "$link1UrlPresent" == "true")#if($displaySeparator)
#end$!{null}$link1TextValue
$link1UrlValue#set($displaySeparator = true)#end$!{null}#if("$link2TextPresent"
== "true" && "$link2UrlPresent" == "true")#if($displaySeparator)
#end$!{null}$link2TextValue
$link2UrlValue#set($displaySeparator = true)#end$!{null}#if("$link3TextPresent"
== "true" && "$link3UrlPresent" == "true")#if($displaySeparator)
#end$!{null}$link3TextValue
$link3UrlValue#set($displaySeparator = true)#end$!{null}#if("$im-
age1ImageUrlPresent" == "true" && "$image1AltTextPresent" == "true"
   && ("$image1LinkPresent" == "true" || "$link1UrlPresent" == "true"))#if($dis-
playSeparator)
#end$!{null}$image1AltTextValue
```

```
#if("$image1LinkPresent" == "true")$image1LinkValue$!{null}#else$!
{null}$link1UrlValue#end#end$!{null}
```
### RSS feeds

You can define one or more layout variants for RSS feed articles. Within the RSS feed paragraph you can select the layout to be used.

Source code entered in this tab is rendered into the newsletter without further checking. The formatting of text and links must be written in HTML code.

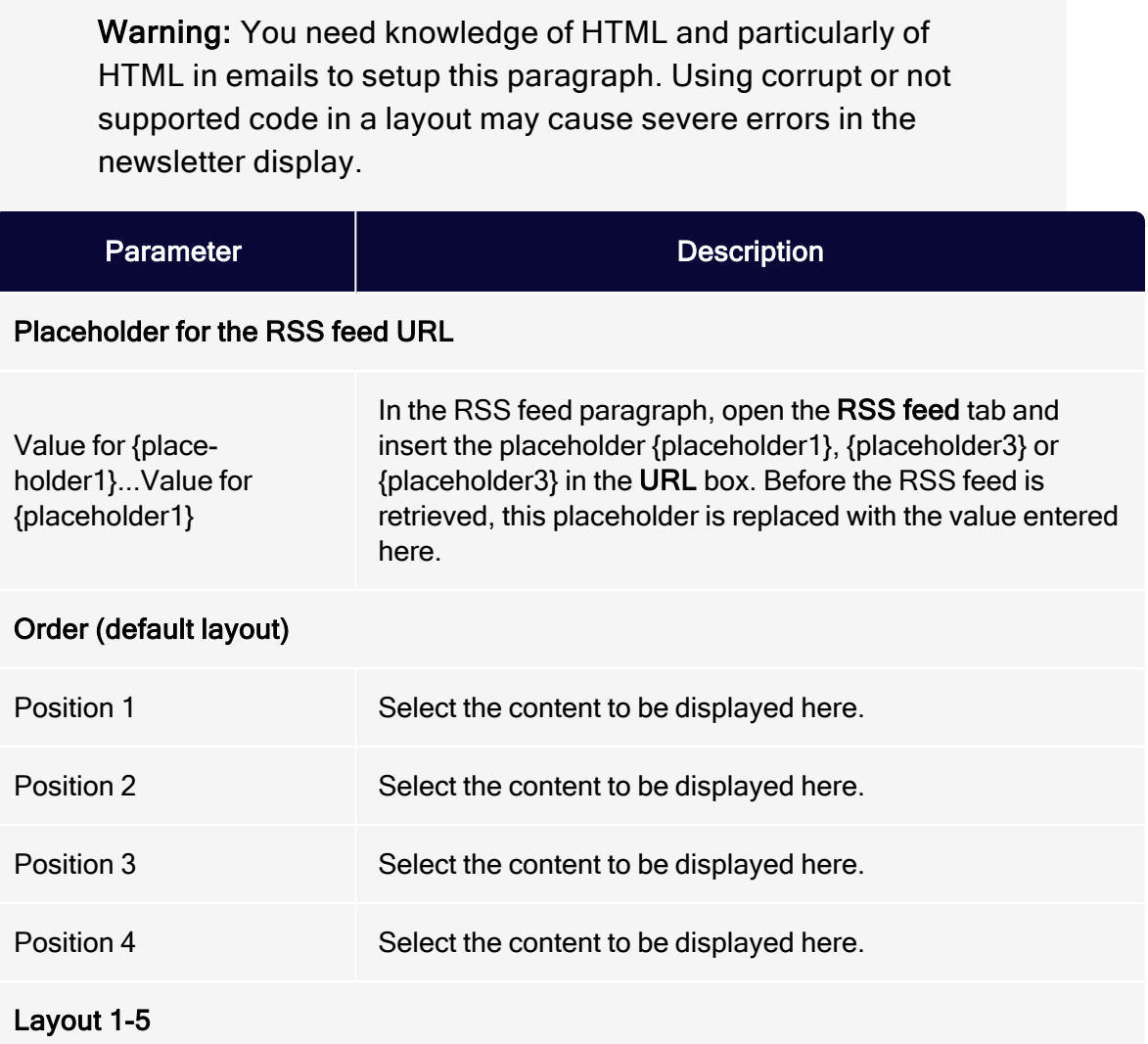

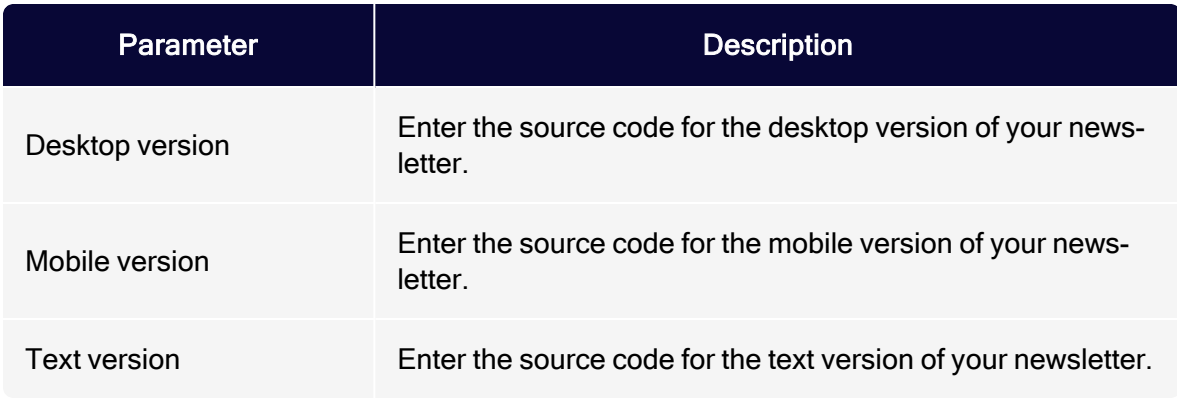

#### Inserting content

Content from an RSS feed is present as velocity variables and can be inserted in the source text this way. These include

- status variables (information on current article paragraphs)
- present variables (for using queries that check the presence of an element)
- value variables (for releasing content)

#### Note: Important notes

- Font definitions. When using alternate layout options, font definitions must be set in your HTML. The Template Kit does not format the text, allowing you to choose a design. Conversely, this means that links in continuous text (if used) must be formatted accordingly in the RSS feed.
- Width specifications. RSS feed paragraphs may vary in width. When using an alternate layout, you should preferably only work with percentages, or not apply width specifications. Otherwise, you can work with fixed widths as long as the RSS feed paragraph is used in the same configuration, or a separate layout variant is defined for each different paragraph width.
- Aspect ratio. The Template Kit can only edit images to a limited degree if an alternative layout option is used (whatever content width is present is applied as the maximum width). You should provide images with the required width. Also, you can also scale the

image by setting a specified width in HTML. This is not recommended, however, because some applications (such as Microsoft Outlook) ignore this information and display the image in its original size.

- Link alignment/Image position. These options are inoperative when using an alternative layout. The arrangement/positioning of elements is set by the HTML
- Risk of display errors. When manually entering HTML for desktop and mobile versions, make sure that the content displays properly in a variety of email programs and web mailers. Otherwise, this can lead to serious display errors.

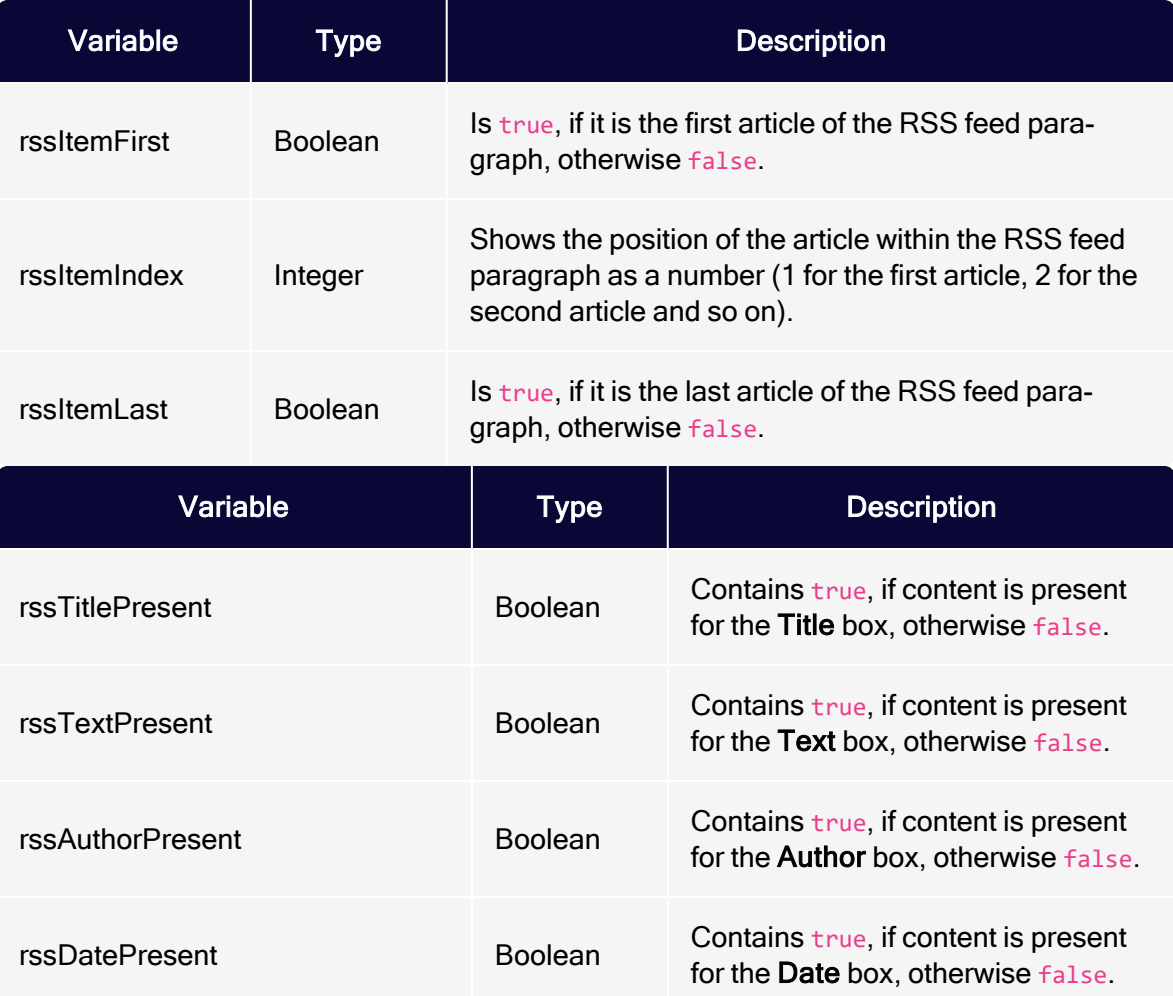

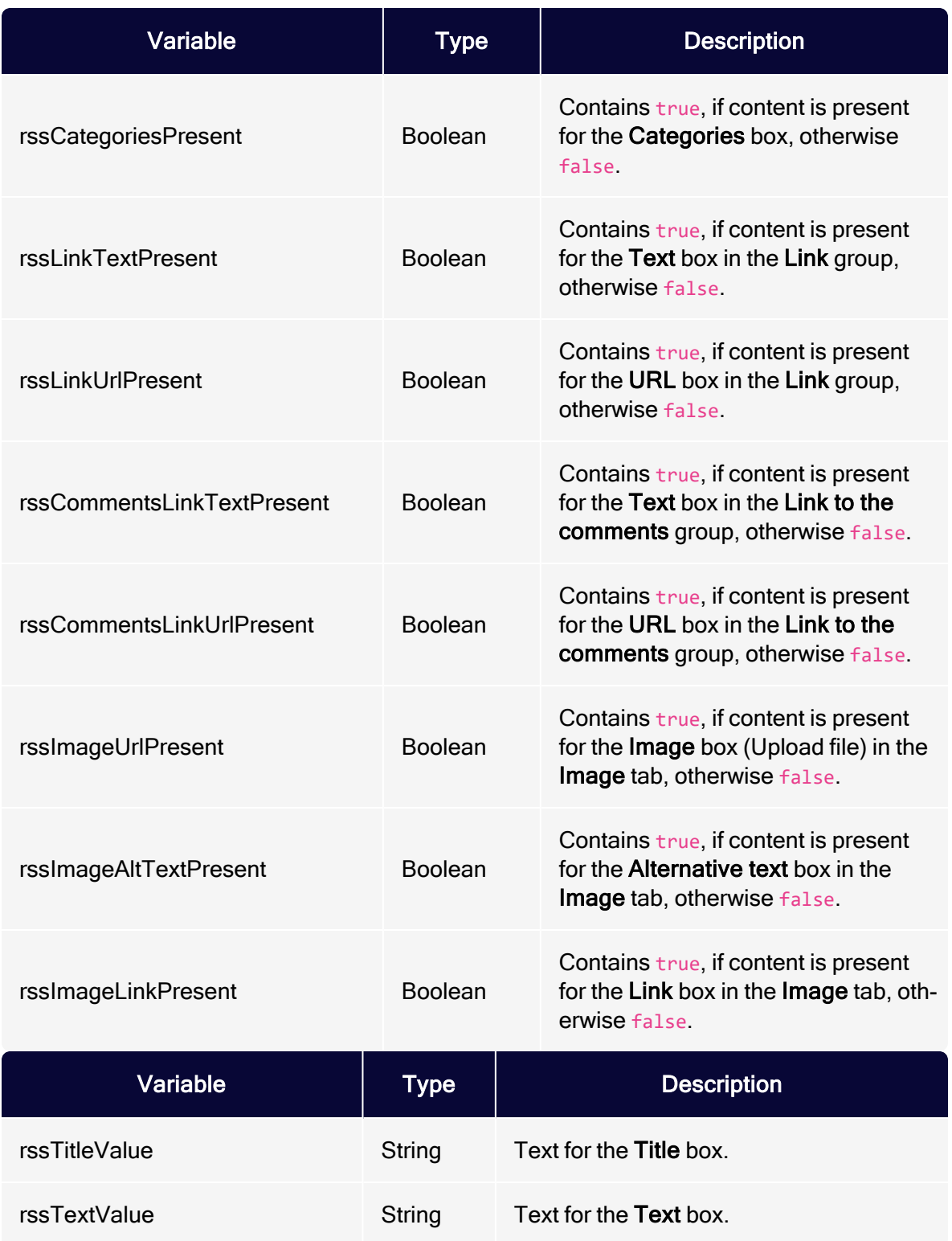

#### 410 | Episerver Campaign User Guide 2021-08-02

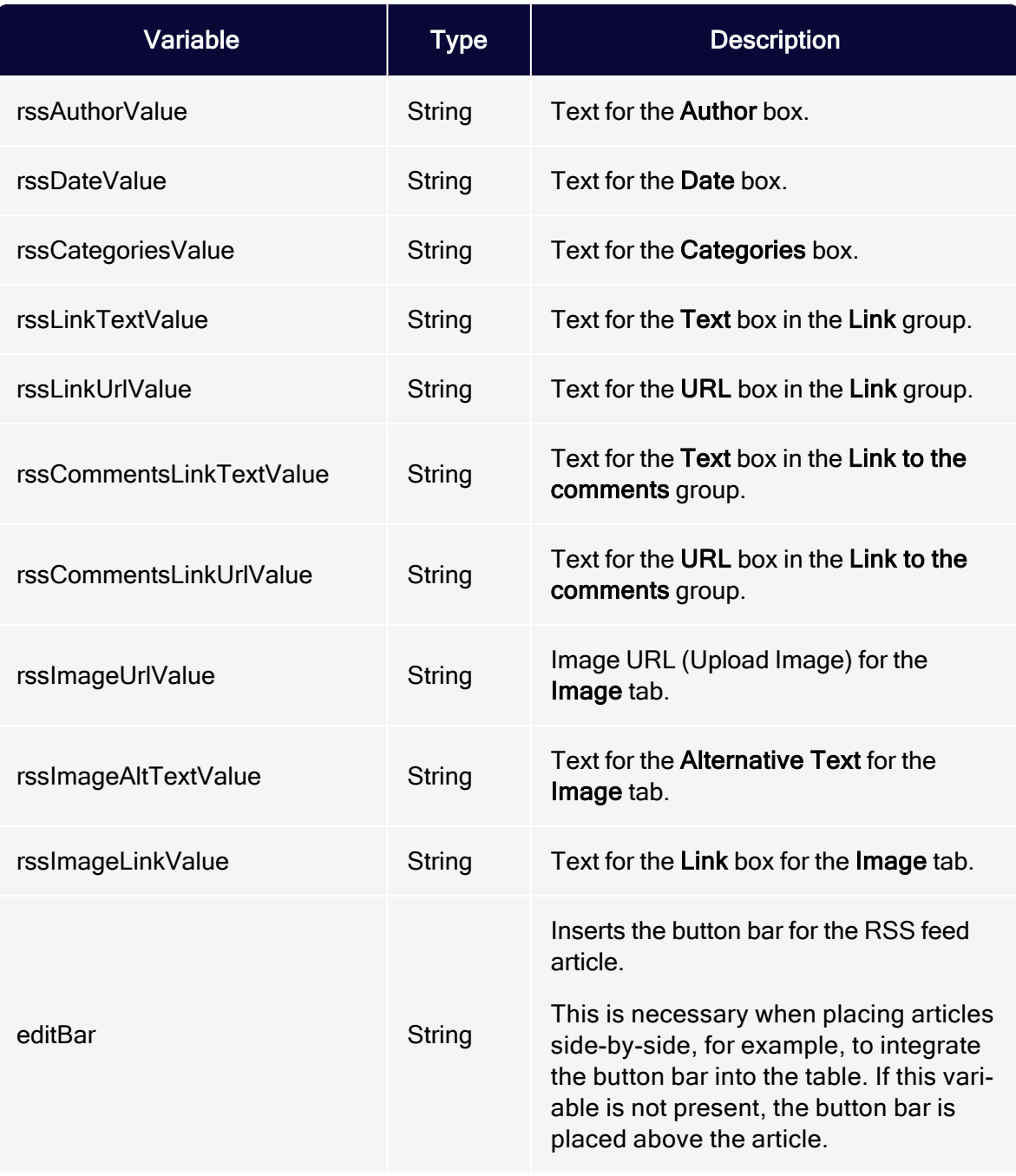

### Example for an alternative layout

The example creates a two-columned layout using a width of 580 pixels.

Note: Remove HTML comments, whitespaces, and blank lines when copying the HTML to the Template Kit. They may be sent along with the newsletter and, thus, expand the newsletter source code.

```
<!-- This query ensures that content is only displayed if the contents used for
this layout are available. -->
#if($rssTitlePresent || $rssImageUrlPresent || $rssAuthorPresent ||
$rssDatePresent || $rssTextPresent || ($rssLinkTextPresent &&
$rssLinkUrlPresent))
    <!-- To enable the two-column layout, a border table is opened in the first
RSS feed article. -->
   #if($rssItemFirst)
        <table border="0" cellpadding="0" cellspacing="0">
            <tr>
    #end
    <!-- For every article, a table cell with half the width is created. This
table cell contains the entire contents of the RSS feed item. -->
    <td width="280" align="left" valign="top">
        <!-- The button bar is placed here so it is displayed above the cor-
responding RSS feed article. -->
        $editBar
        #if($rssTitlePresent)
            <font size="2" face="Arial, sans-serif" color="#000001" style="font-
size: 14px;"><b>
                #if($rssLinkUrlPresent)
                    <a href="$rssLinkUrlPresent" style="color: #000001; text-dec-
oration: none;" target="_blank">
                #end
                    <font size="2" face="Arial, sans-serif" color="#000001" style-
e="font-size: 14px;"><b>$rssTitleValue</b></font>
                #if($rssLinkUrlPresent)
                    </a>
                #end
            </b></font>
            <table width="100%" cellspacing="0" cellpadding="0" border="0">
                <tr>
                    <td width="100%" height="10"></td>
                \langle/tr>
            </table>
        #end
        #if($rssImageUrlPresent)
            #if($rssImageLinkPresent)
                <a href="$rssImageLinkValue" target="_blank">
            #end
            #if(!$rssImageLinkPresent && $rssLinkUrlPresent)
                <a href="$rssLinkUrlValue" target="_blank">
```
#### 412 | Episerver Campaign User Guide 2021-08-02

```
#end
            <!-- An image width of 130 pixels is specified. You should provide an
image that already have the required width. Otherwise it will be stretched or com-
pressed. -->
            <img src="$rssImageUrlValue" alt="$rssImageAltTextValue" width="130"
border="0" align="right" style="display: block; float: right;" />
            #if($rssImageLinkPresent || $rssLinkUrlPresent)
                \langlea>
            #end
        #end
        #if($rssAuthorPresent || $rssDatePresent || $rssTextPresent)
            <font size="1" face="Arial, sans-serif" color="#666666" style="font-
size: 11px;">
                #if($rssDatePresent || $rssAuthorPresent)
                    <span style="font-size: 10px;">
                        $rssDateValue
                        #if($rssDatePresent && $rssAuthorPresent)
                            |
                        #end
                        $rssAuthorValue
                    </span>
                    <table width="100%" cellspacing="0" cellpadding="0" bor-
der="0">
                        <tr>
                            <td width="100%" height="10"></td>
                        </tr>
                    </table>
                #end
                $rssTextValue
            </font>
        #end
        #if($rssLinkTextPresent && $rssLinkUrlPresent)
            <font size="1" face="Arial, sans-serif" color="#666666" style="font-
size: 11px; line-height: 11px;">
                –
                <nobr>
                    <a href="$rssLinkUrlValue" style="line-height: 11px; color:
#666666; text-decoration: underline;" target="_blank">
                        <font size="1" face="Arial, sans-serif" color="#666666"
style="font-size: 11px;">
                            <u>$rssLinkTextValue</u>
                        </font>
                    \langlea>
                </nobr>
            </font>
        #end
    <!-- After every first (left-aligned) RSS feed article, the table cell is
closed and a new one is opened. -->
   #if($rssItemIndex % 2 == 1)
        \langle/td>
        <td width="20"></td>
   <!-- After every second (right-aligned) RSS feed article, the above opened
```

```
table is closed, some space is inserted and a table is opened. -->
   #else
                 \langle/td>
            \langle/tr>
        </table>
        #if(!$rssItemLast)
            <table width="580" border="0" cellpadding="0" cellspacing="0">
                <tr>
                     <td width="580" height="20"></td>
                 \langle/tr>
            </table>
        #end
        <table border="0" cellpadding="0" cellspacing="0">
            <tr>
    #end
    <!-- After the last RSS feed article the table is closed. -->
    #if($rssItemLast)
            \langle/tr>
        </table>
   #end
#end
```
#### Facebook

The Facebook paragraph contains a default layout for the visual design of Facebook articles. If you want, you can store up to 2 additional layouts as HTML code. You can select custom layouts from a drop-down list in the Facebook paragraph (see [Facebook](#page-560-0) layouts).

Warning: If you lack knowledge of HTML, CSS, and Velocity, contact [customer](#page-1416-0) support to edit the alternative layouts. If you edit them without in-depth knowledge, serious display errors may occur in your mailings.

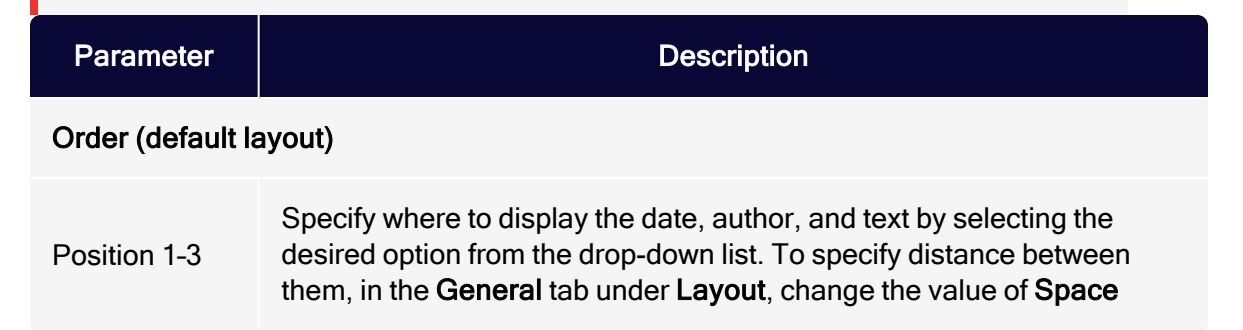

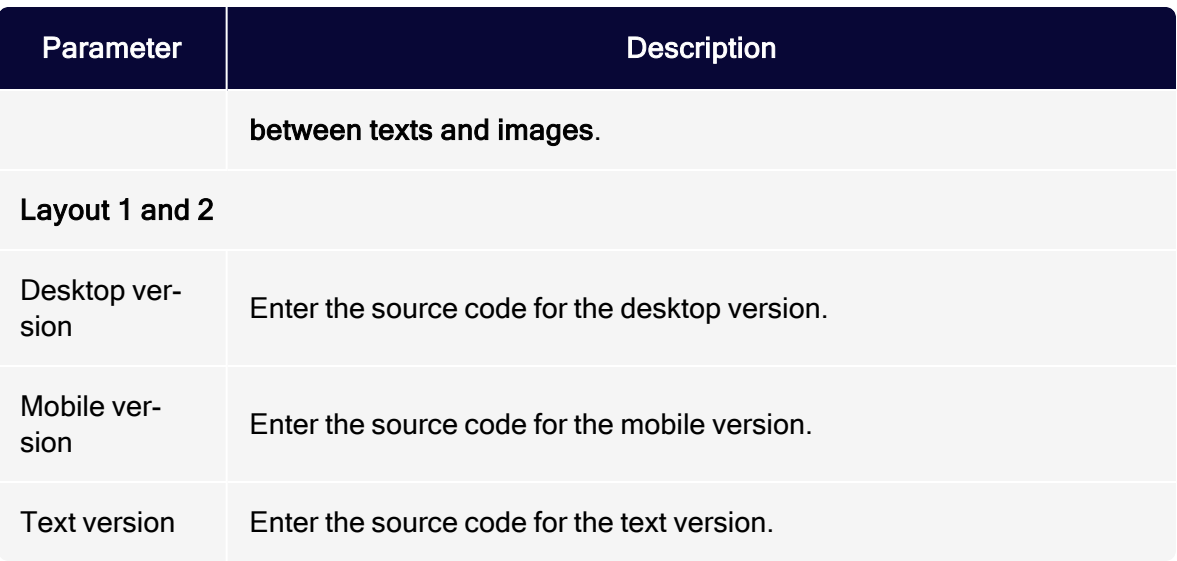

#### **Twitter**

The Twitter paragraph contains a default layout for the visual design of your Tweets. If you want, you can store up to 5 additional layouts as HTML code. You can select custom layouts from a drop-down list in the Twitter paragraph. (See Twitter [layouts](#page-577-0)).

Warning: If you lack knowledge of HTML, CSS, and Velocity, contact [customer](#page-1416-0) support to edit the alternative layouts. If you edit them without in-depth knowledge, serious display errors may occur in your mailings.

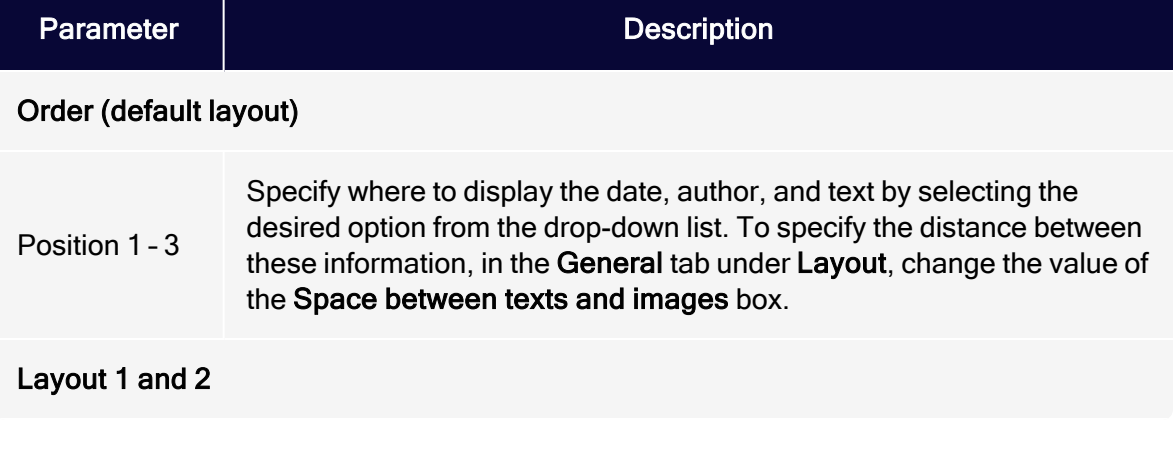

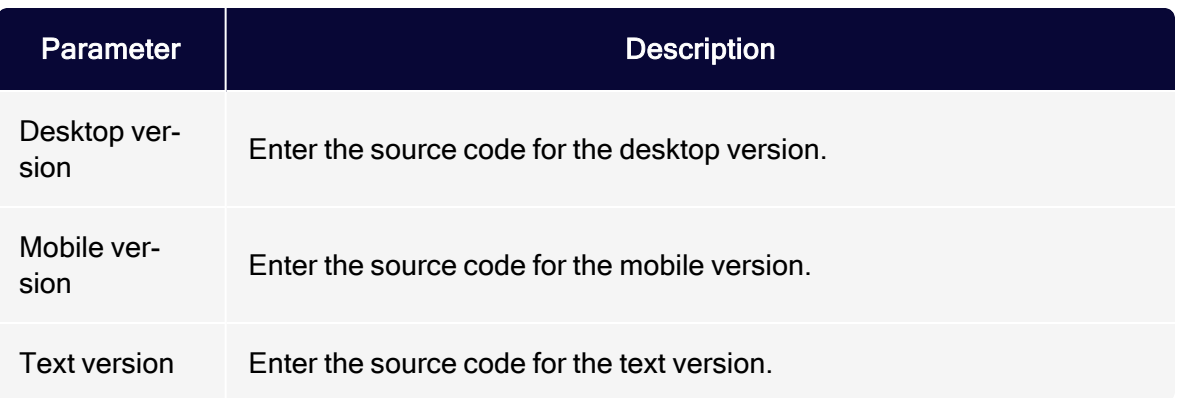

#### Navigation menu

The navigation menu paragraph contains a default layout for the visual design of navigation menu. If you want, you can store up to 5 additional layouts as HTML code. You can select custom layouts from a drop-down list in the navigation menu paragraph. (see [Navigation](#page-595-0) menu layouts).

Warning: If you lack knowledge of HTML, CSS, and Velocity, contact [customer](#page-1416-0) support to edit the alternative layouts. If you edit them without in-depth knowledge, serious display errors may occur in your mailings.

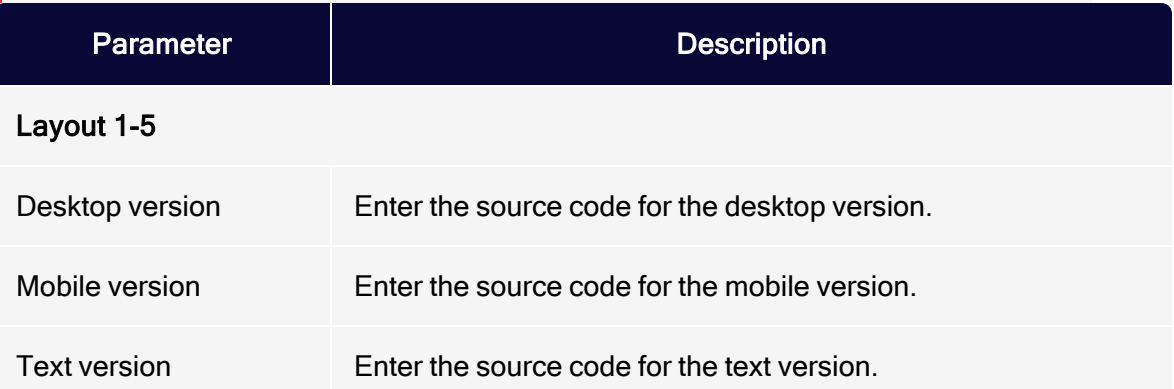

### Structured data

Add structured data to your mailing to present the email more prominently and attractively in the recipient's inbox or to add additional functions. The recipient's email program must support structured data for this. If this is not the case, the structured data is ignored and the email is displayed regularly in the recipient's inbox.

Select the checkbox in the Gmail Promotions tab section to place the email prominently in the Gmail Promotions tab using structured data. Depending on the provided content, Gmail will add a company logo, an image banner, a coupon code and a timer to the email preview.

Note: The structured data generated by Optimizely Campaign is in conformance with Gmail's specifications. However, Optimizely has no influence on how the structured data is ultimately interpreted in Gmail's inbox. For more information on the Gmail Promotions tab, see Gmail [developer](https://developers.google.com/gmail/promotab/) website.

Alternatively, you can enter structured data directly as JSON-LD script in the JSON-LD source code section. Note that no validation takes place and that even a small error in the JSON-LD source code can result in the structured data not being read. In any case, test the display in advance using a test [dispatch](#page-357-0).

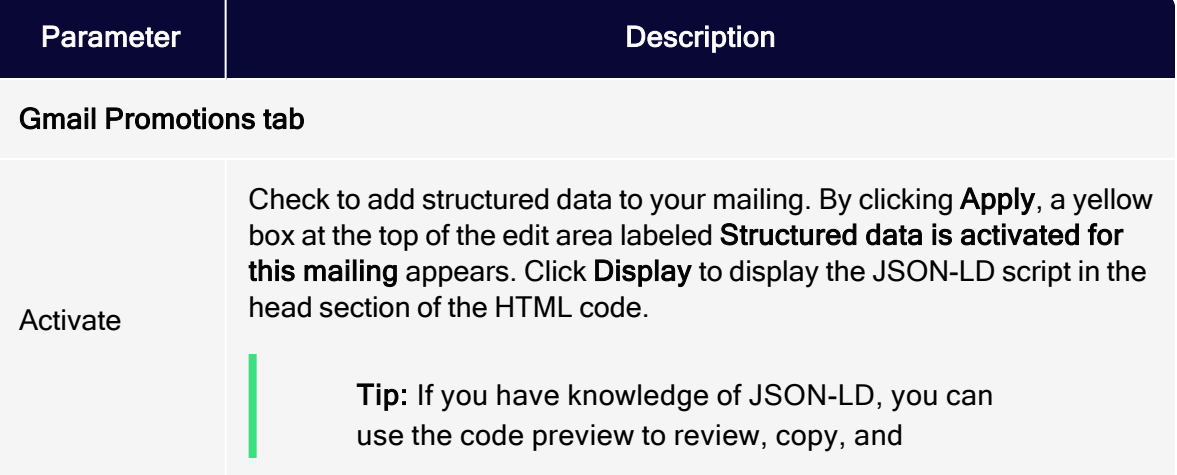

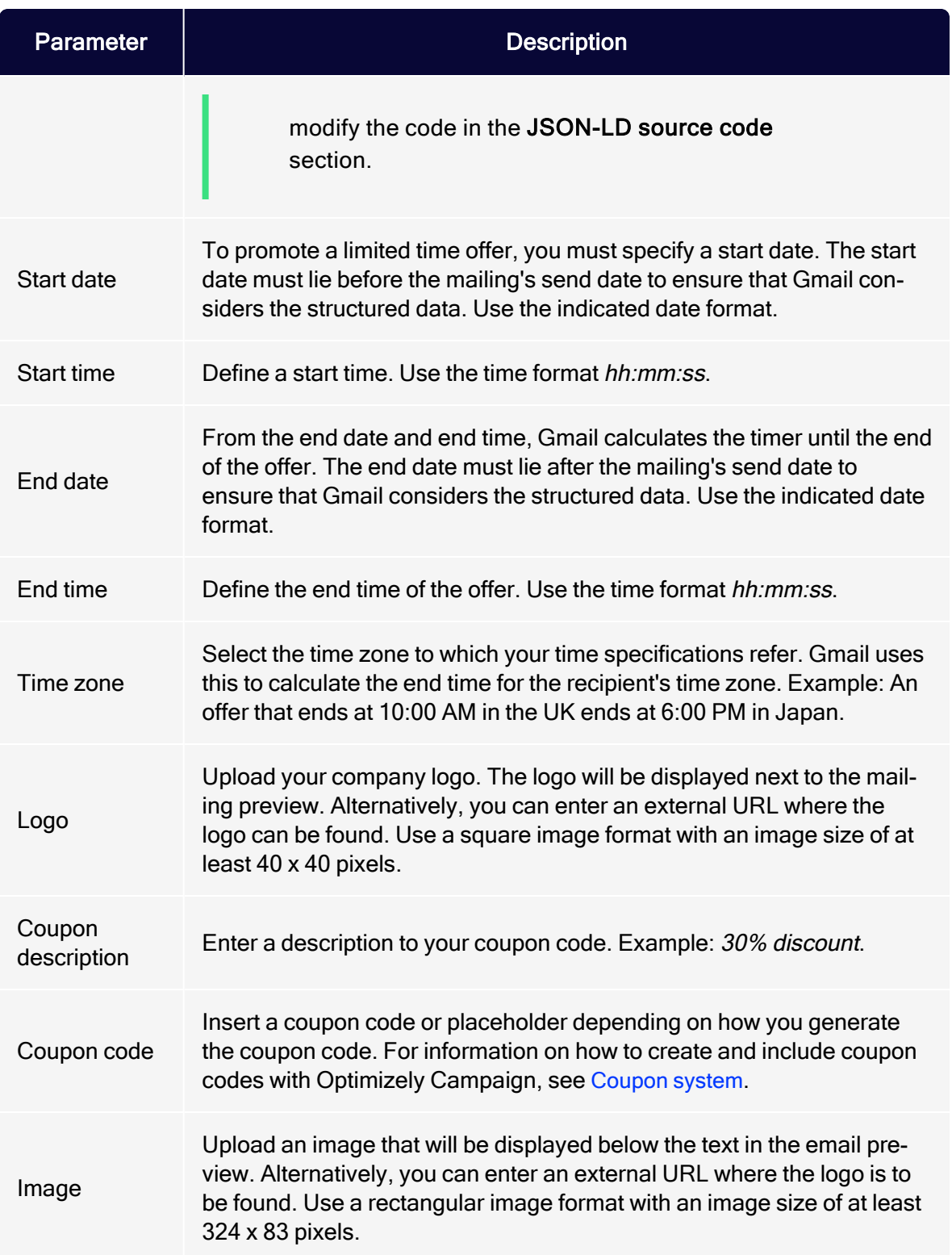

### **Tracking**

You can extend outgoing links with tracking parameters. With the help of web analytics software, you can use these parameters to analyze click behavior. You can define up to five tracking parameters. Each consists of a key (parameter name) and value.

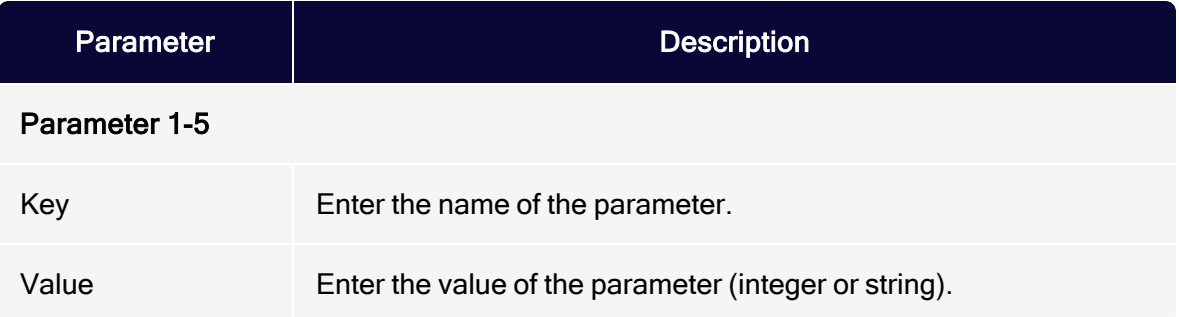

### Text version

If you do not want to use the automatically generated text version, created from content you enter in the template editor, enter a text version for the complete newsletter. If you enable this option, no content is converted automatically into the text version.

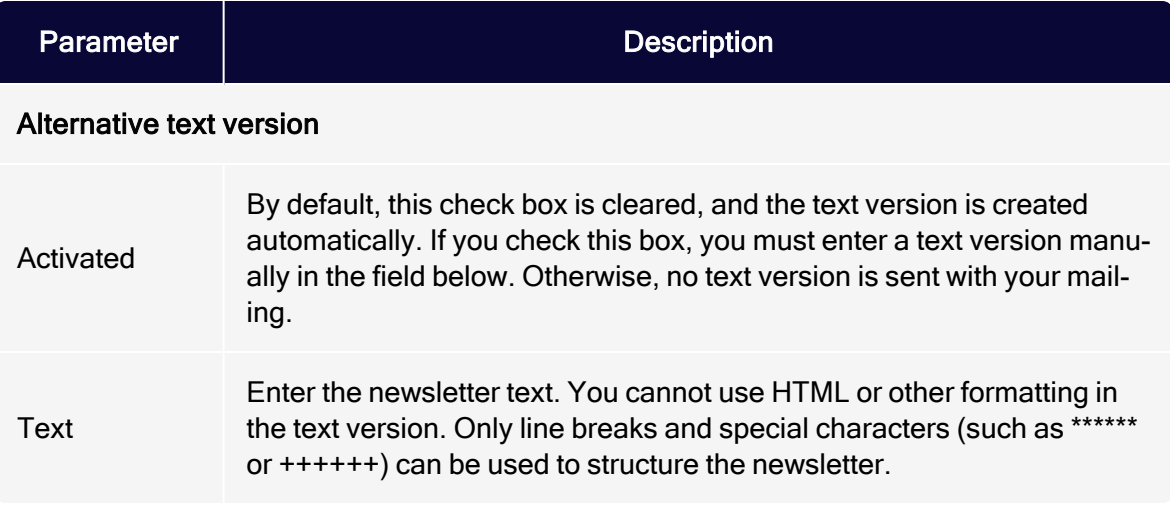

### **Mobile**

Activate an optimized version of your mailing for mobile devices. This version is sent together with the desktop version and displayed on smart phones and tablets.

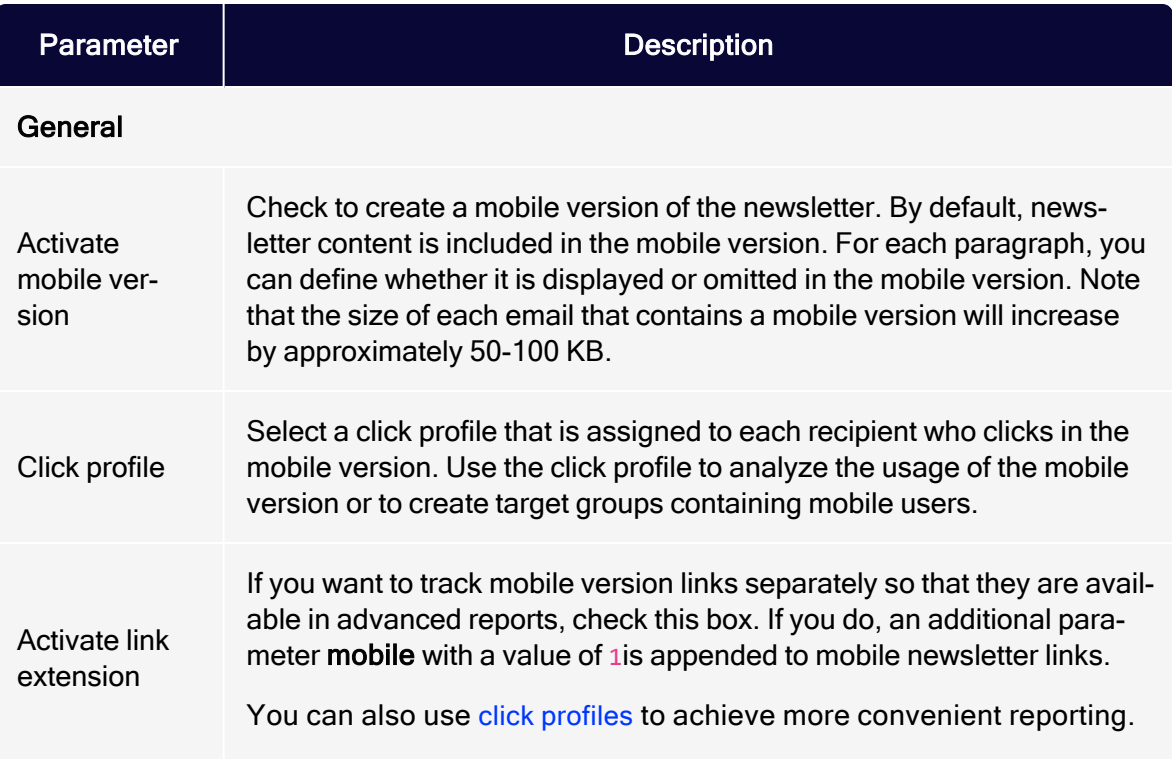

# Pre-header

The pre-header is the first text part of a newsletter, positioned above the content. In most cases, the pre-header presents a link similar to If this message is not displayed correctly, click here, which redirects to the online version of the newsletter. This is useful as many email programs and providers (such as Outlook, Hotmail, Gmail) block images by default. Other examples of pre-headers are an unsubscribe link, or a hint about adding the sender to the recipient's address book.

To insert a pre-header, click New: Pre-Header in the template editor. You can use several pre-headers and assign them to target groups to restrict the preheader to certain recipient segments.

Change the settings described below as desired and confirm by clicking Apply.

#### **General**

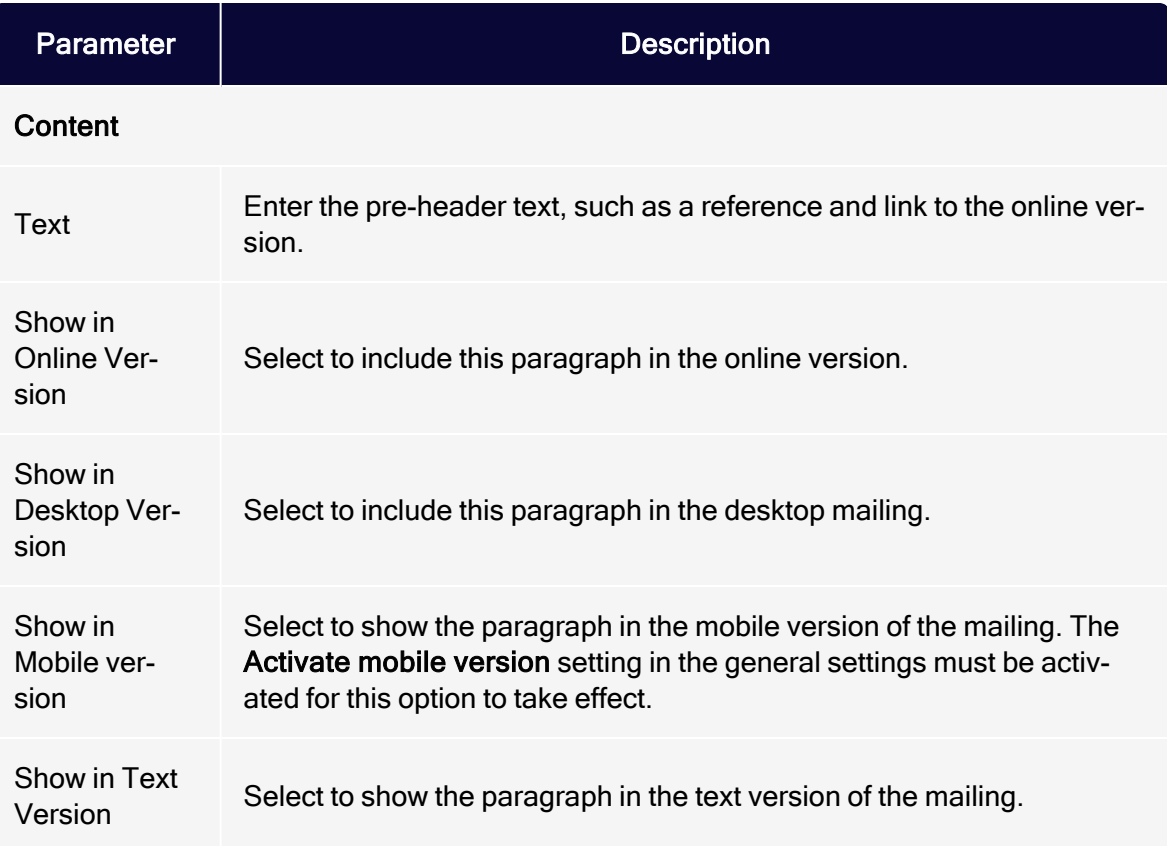

### **Options**

Use these settings to define a pre-header layout that is from the default newsletter settings.

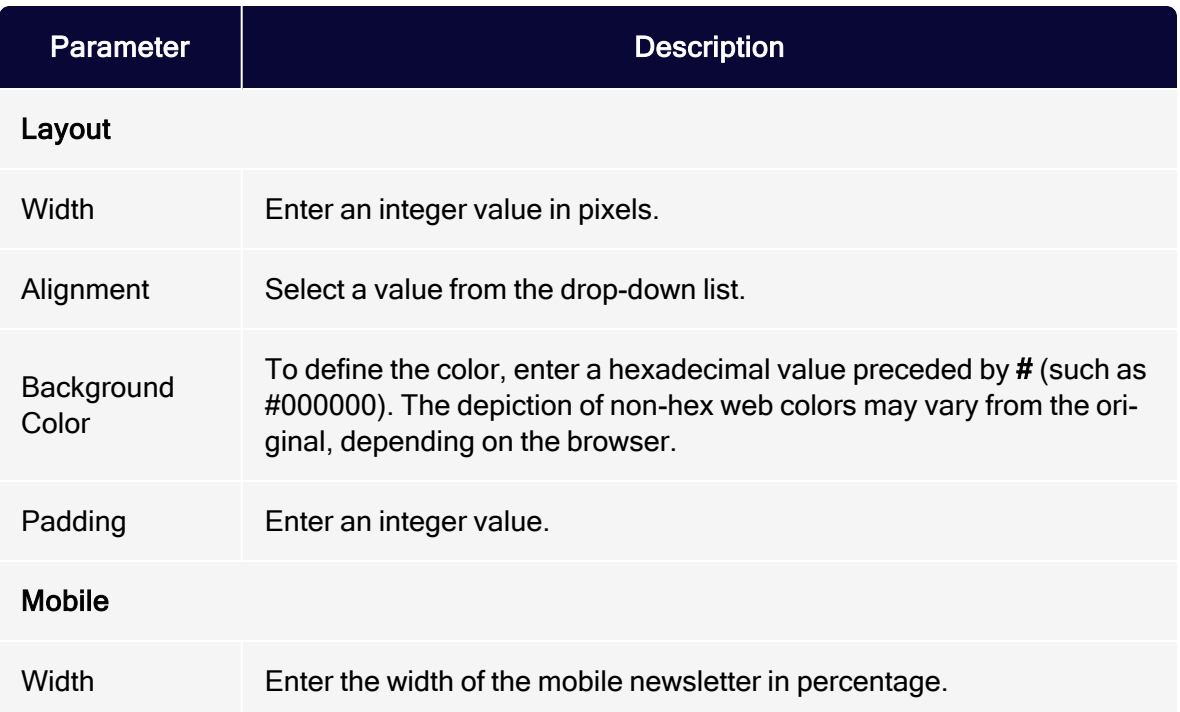

# Click profiles

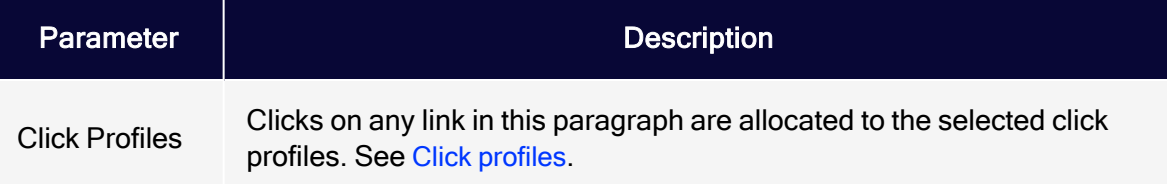

# Target groups

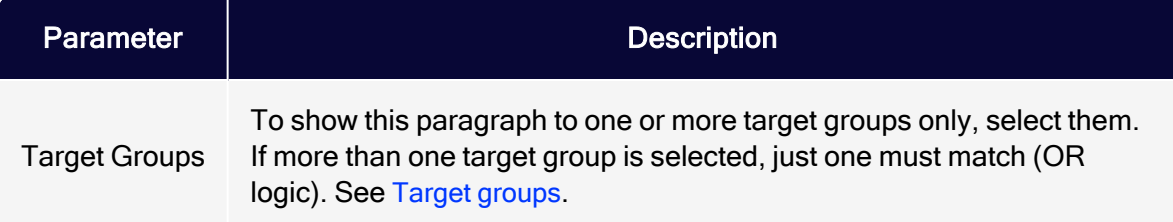

### Setting up <sup>a</sup> pre-header for emails

If a subscriber clicks the link to the online version or reloads the newsletter images (that is, right-mouse clicks the blocked images), these steps may result in a premature closing of the newsletter by deleting it or marking it spam.

During the first weeks of subscription, use a pre-header to ask recipients to add your mailing address to their email address book. If they do, email sent from known addresses is immediately displayed in full, including images, by many email programs and providers (such as Gmail, Hotmail, Outlook). Such recipients also see your newsletter in email preview.

Adding your mailing address to a subscriber's address book also improves deliverability, since the email program classifies your newsletter as trustworthy. This is also very important with regard to "smart mailboxes" that some email providers are using.

To implement a pre-header into your emails, select recipients, adapt the email's HTML code, and create a filter.

#### Selecting recipients

You should only send a pre-header to new subscribers. Recipients who have received your newsletter for a time may have already updated their address book, or might not want to. So, create a filter for the pre-header that selects recipients who registered for the newsletter in the last three to four weeks. Adjust the time period to the sending frequency of your newsletter. Send on a monthly basis instead of every week, or try 60 days.

#### Adapting the email

The pre-header should contain a short text, asking the recipient to take action:

Please add our mailing address "newsletter@example.com" to your address book!

#### Creating a filter

To show this text to newly-registered recipients only, create a new Field [function](#page-615-0) using the filter, or use a script. For example, many email marketing programs support the Velocity scripting [language](http://velocity.apache.org/engine/1.7/user-guide.html), which lets you add logic to HTML code to perform recipient-dependent dynamisations.

Depending on how flexibly the pre-header is supposed to be used, fixed filters could be linked, or the filter and/or the registration period for the filter could be designed as selectable.

#### Adapting the text version

In the first line of the text version of the newsletter, you should also prompt subscribers to add the mailing address to their address book.

Testing your changes

- 1. Create an email address for testing.
- 2. Send an email to the address whose opt-in date falls within the relevant time period.

# **Header**

By default, the header contains a text/image paragraph with a logo and issue number. Complete this information and upload your company logo.

- The newsletter contains only one header element.
- The header can contain several paragraphs.
- You can select the same paragraph types as in the content section.
- You can remove the header if not needed.

To add a new paragraph in the header, click Header; see Content [paragraphs](#page-430-0).

To define the layout and select other options, click **Header**; see [Grouping](#page-423-0) para[graphs](#page-423-0).

# Footer

The footer usually contains contact and legal information and an imprint.

- You can add more paragraphs to the footer.
- The newsletter contains only one footer element.
- You can remove the footer if not needed.

To add a new paragraph in the footer, click New: Footer Paragraph; see [Content](#page-430-0) [paragraphs](#page-430-0).

To define the layout and select other options in the footer, click Footer; see [Group](#page-423-0)ing [paragraphs](#page-423-0).

# <span id="page-423-0"></span>Grouping paragraph

Grouping paragraphs serve to structure the newsletter, but do not contain any content. From a high-level perspective, a newsletter only contains pre-header, header, footer, and grouping paragraphs. You can add to a mailing several grouping paragraphs, then insert content paragraphs into them.

Each grouping paragraph can contain its own table of contents, or you can create one table of contents for all grouping paragraphs. Grouping paragraphs provide additional layout options, such as a sidebar.

- To add a grouping paragraph, click New: Paragraph then Grouping Paragraph. Configure it as described below.
- To add content to a grouping paragraph, click New: Content Paragraph, click a paragraph type, and edit it; see Content [paragraphs](#page-430-0).
- To add a new separator, click New: Paragraph then Separator. Configure the separator; see Separator [paragraph](#page-524-0). To add the separator to the newsletter, click Apply.

# Main area

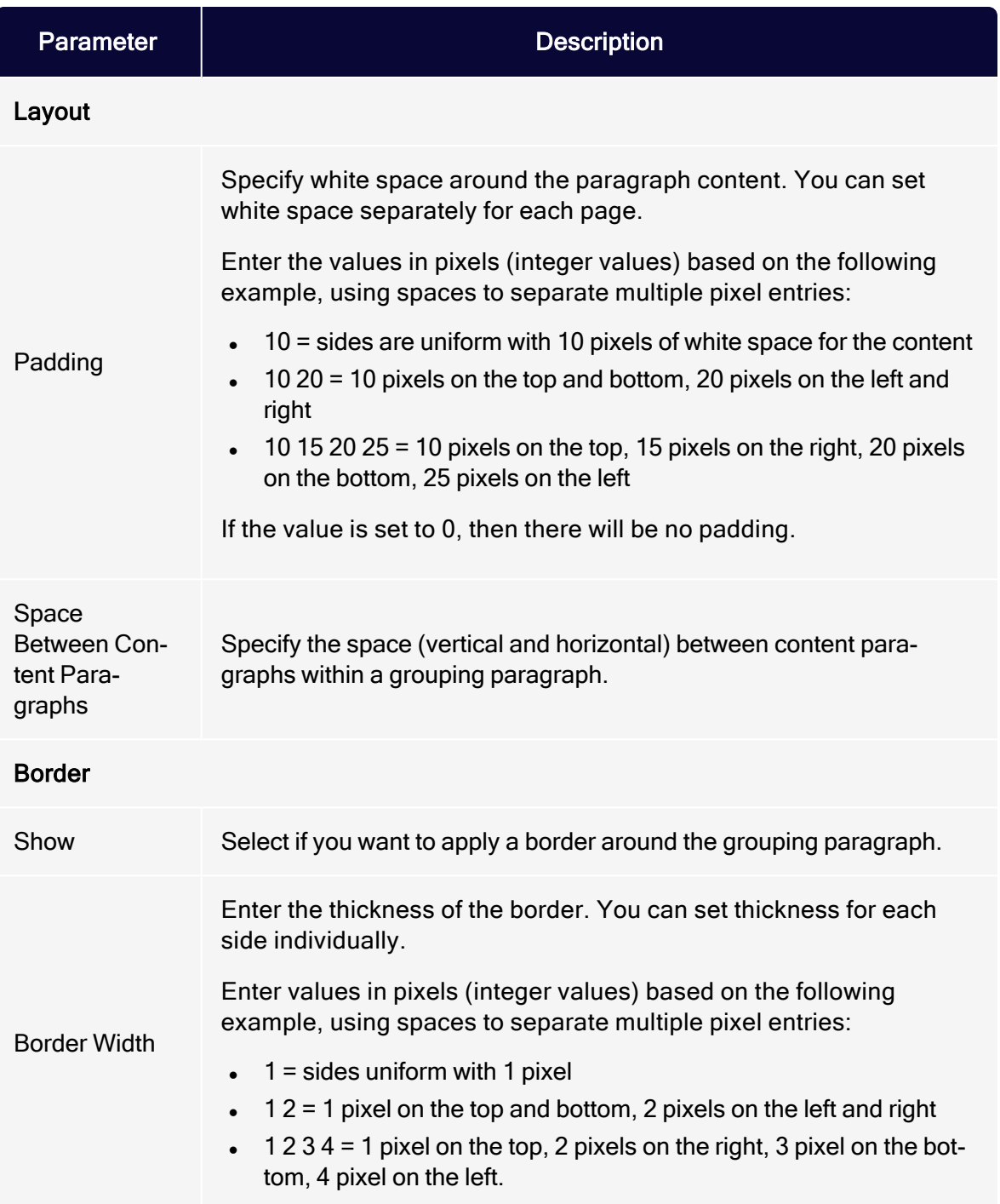

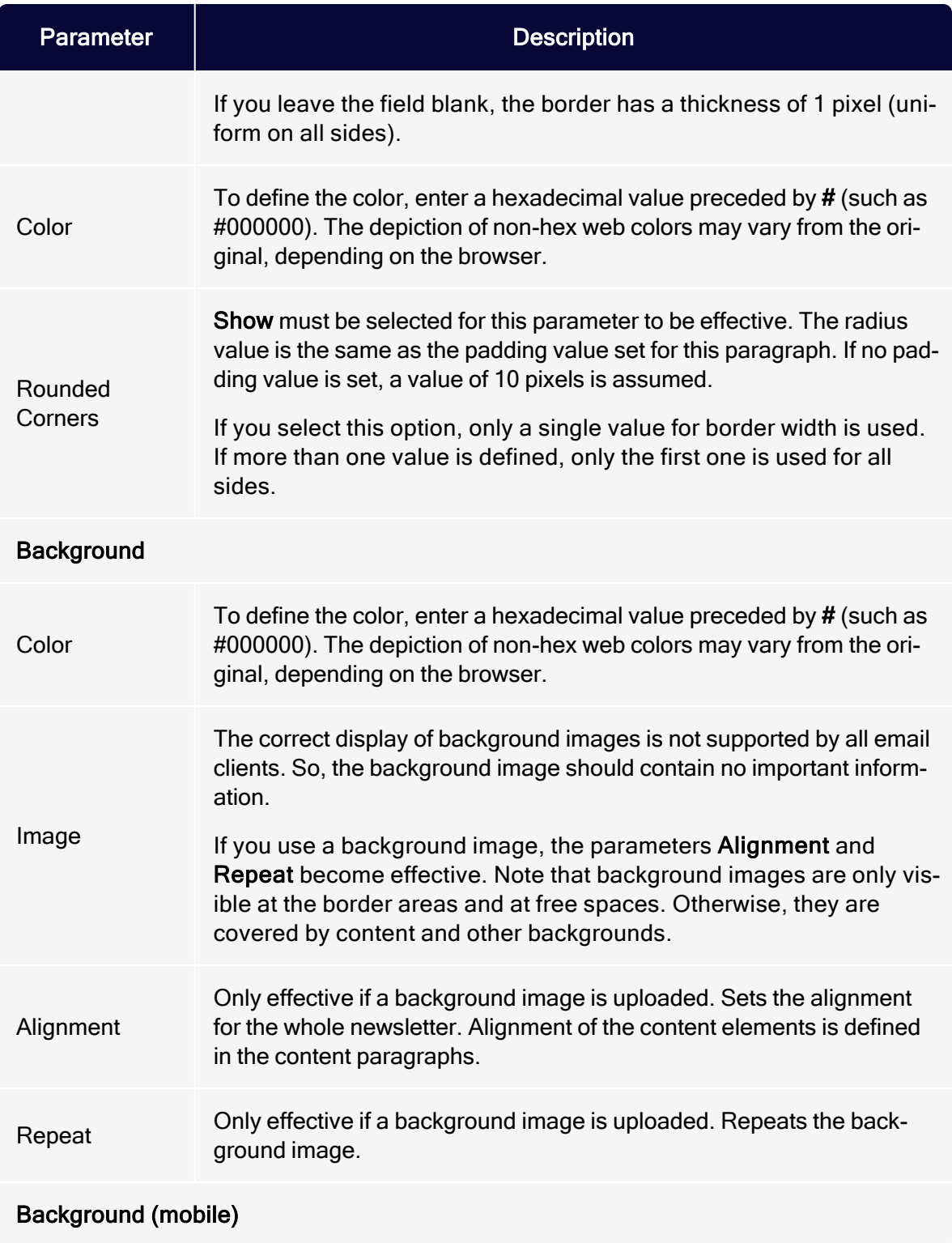

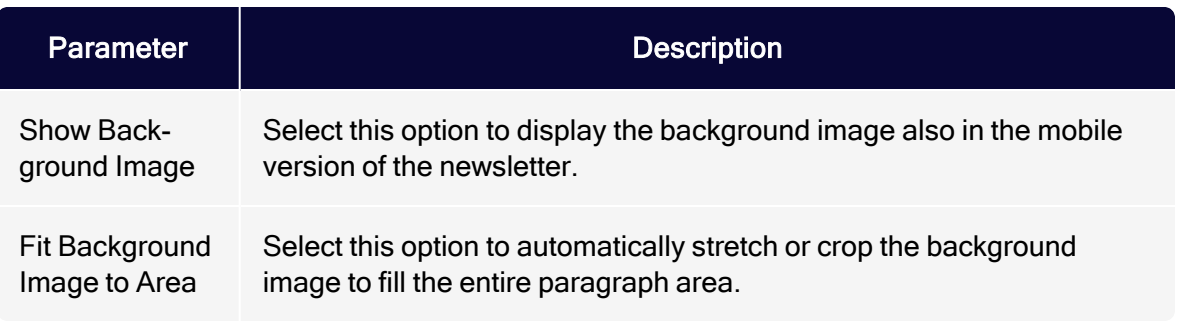

### **Sidebar**

Optionally, grouping paragraphs can be displayed in a two-column layout, with a main area and a sidebar. The sidebar can contain the same content paragraphs as the main area.

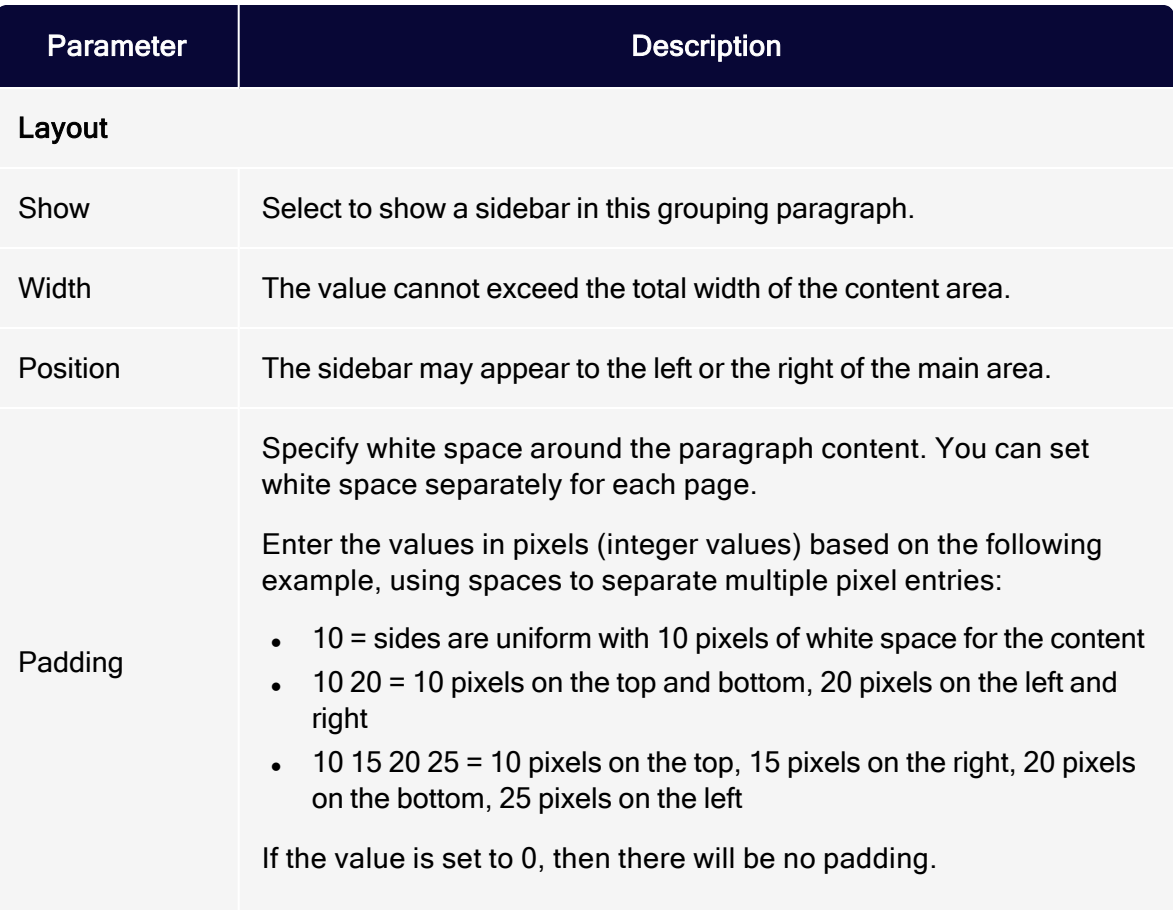

### 428 | Episerver Campaign User Guide 2021-08-02

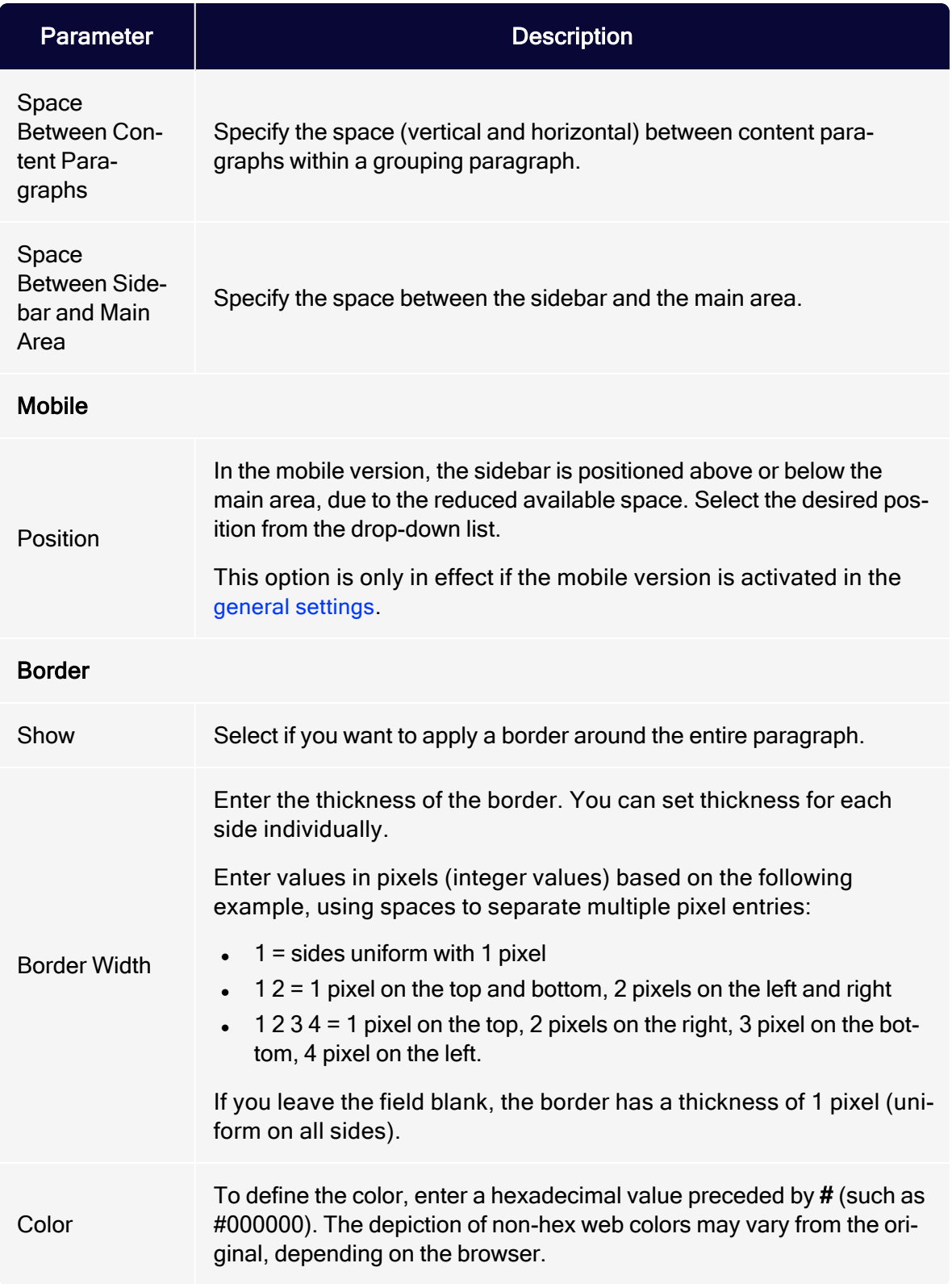

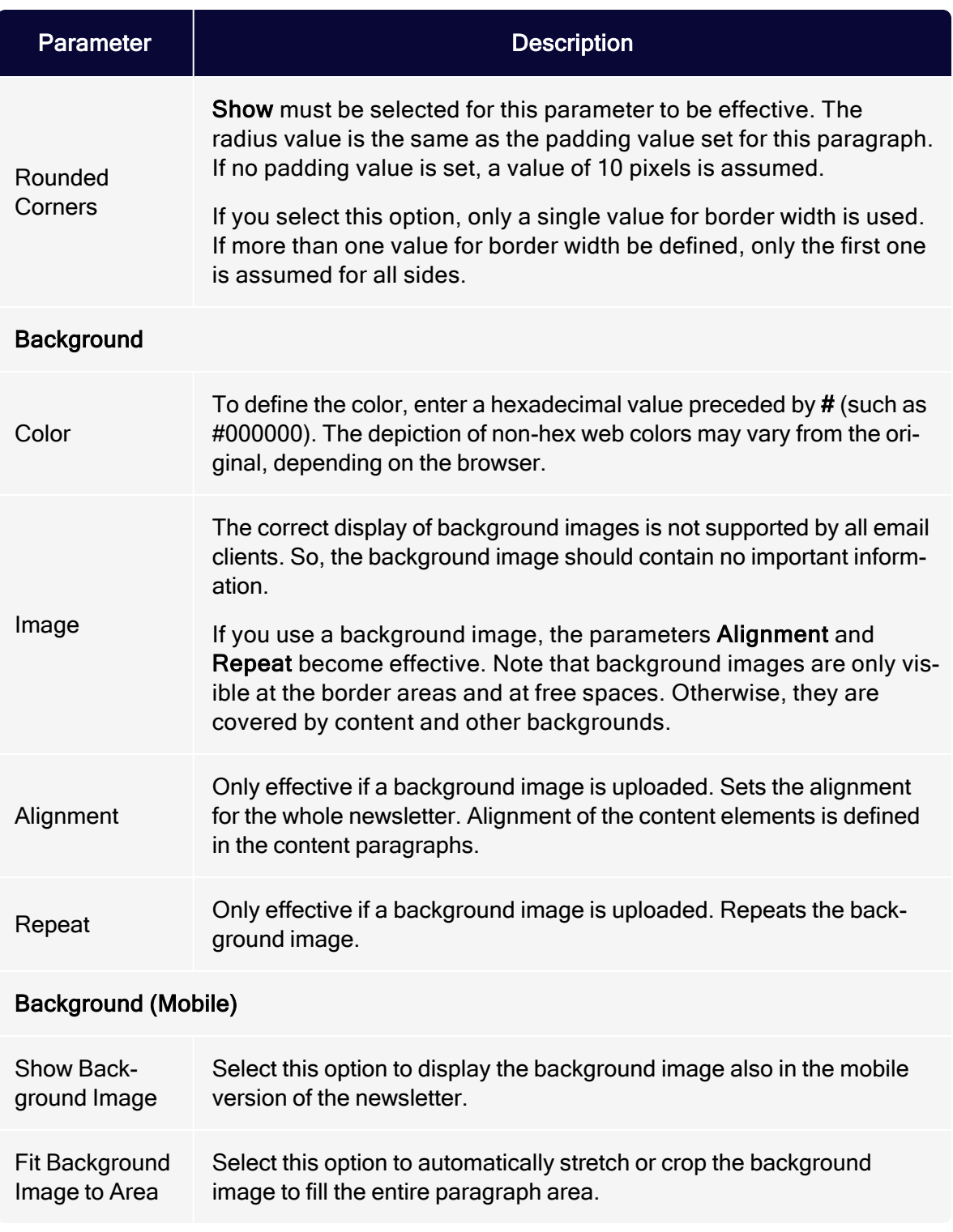

# **Options**

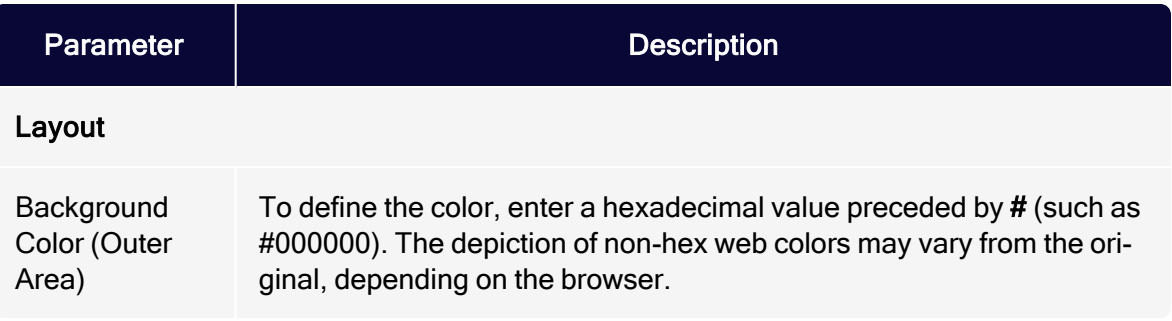

# Click profiles

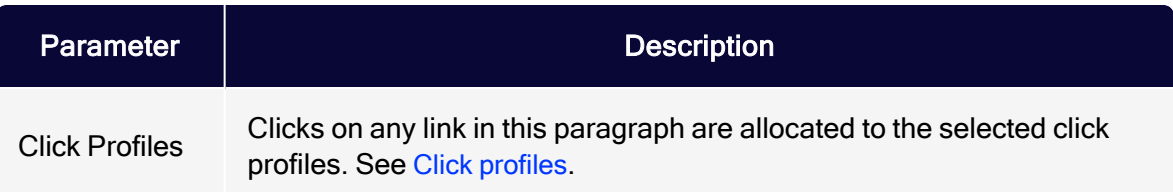

# Target groups

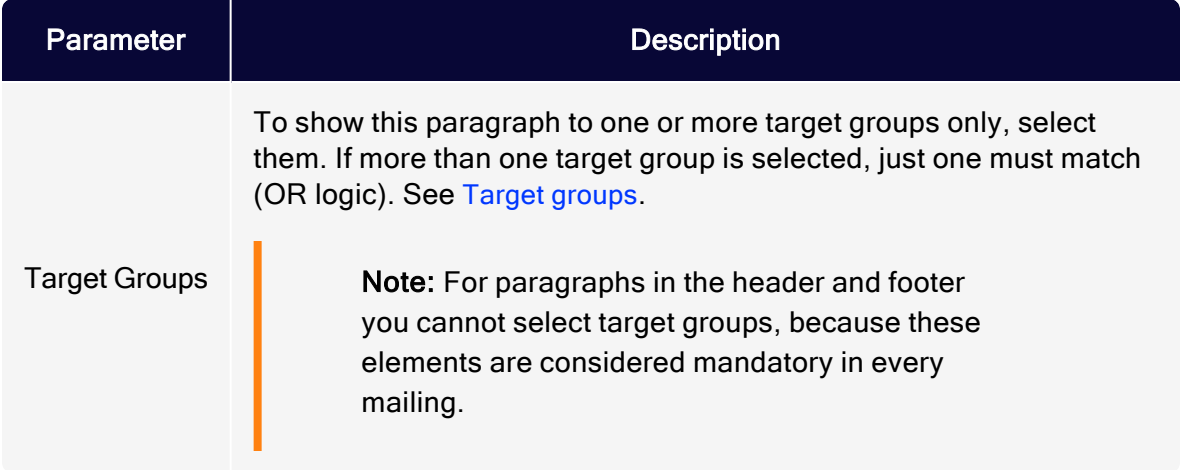

# <span id="page-430-0"></span>Content paragraphs

Within your mailing's Grouping [paragraphs](#page-423-0), you can insert the following types of content paragraphs and fill them with content. To do this, click New: Content Paragraph and select the desired type.

- Product [paragraph](#page-431-0) (legacy). Adds a paragraph with predefined fields for product details. See also: [General](#page-369-0) settings.
- Product [paragraph](#page-439-0) with content interface (legacy). Imports product data, such as offer texts and product images, from your webspace or server into the Template Kit.
- Content interface [paragraph](#page-453-0). Add items from your web shop to a mailing.
- Source code [paragraph](#page-497-0). Enter HTML and a separate text version.
- I Text or image [paragraph](#page-503-0). Contains a text area and an image, which you can place relative to a text block and headline.
- Table of contents [paragraph](#page-511-0). Automatically creates a table of contents from the headlines of content paragraphs or a grouping paragraph. It is placed in content paragraphs in the newsletter. Content paragraphs excluded from the table of contents are ignored.
- . Image bar [paragraph](#page-516-0). Create a vertical or horizontal image bar with up to 10 images. The images are scaled down automatically; so, the more images you include, the smaller each image is displayed.
- Separator [paragraph](#page-524-0). Only for structuring purposes; contains no content.
- . RSS feed [paragraph](#page-526-0). Load content from an RSS feed into your mailing.
- [Recommendations](#page-539-0) paragraph. Adds automatically generated individual recommendations for each recipient through a URL. You need a software that generates recommendations based on a recipient's actions.
- Facebook [paragraph](#page-549-0). Integrate current Facebook posts into your message.
- Twitter [paragraph](#page-566-0). Integrate current tweets into your message.
- [Navigation](#page-583-0) menu. Creates navigation bars with links to landing pages or deep links.

# <span id="page-431-0"></span>Product paragraph (legacy)

Use the product paragraph to add items from your web shop to a mailing. The paragraph contains input fields for:

- $\bullet$  Product name
- Description
- Category
- Old price
- Current price
- Manufacturer

Define the order of the fields in the general [settings](#page-369-0). You can use your own categories instead of the standard categories. In this case, contact [customer](#page-1416-0) support before setting up the template.

Product paragraph fields have no formatting by default. To manually edit the paragraph, use the editor. Or, when using a content [interface](#page-439-0), use HTML, which can be transferred together with the contents.

#### Creating a product paragraph

1. While editing the mailing content in the [Template](#page-361-0) Kit, click New: Content Paragraph.

> Tip: You can also use the paragraph in the header and footer area by clicking Header or Footer.
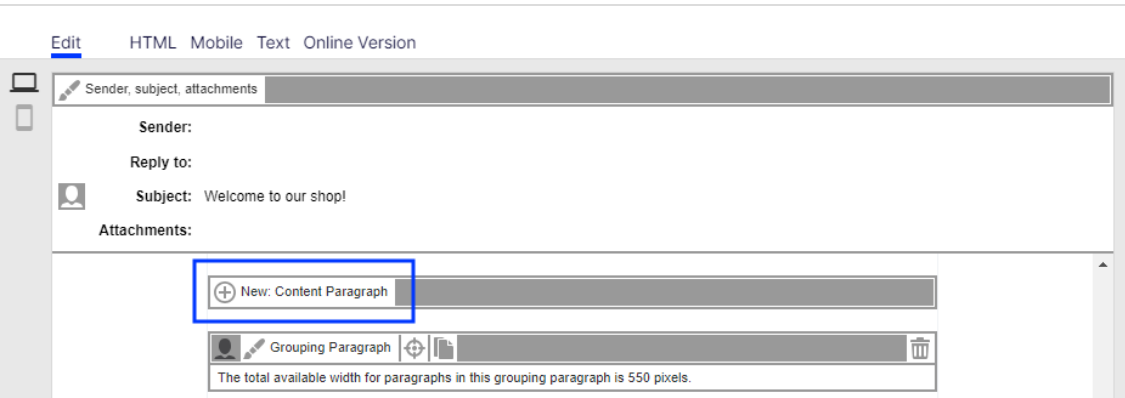

2. Click Product.

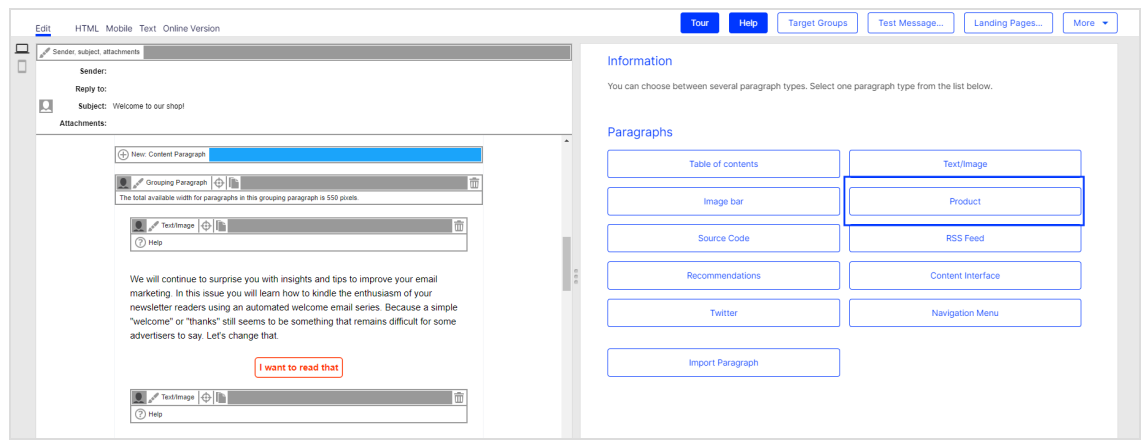

3. In the configuration window, click Apply. The new product paragraph appears in the preview window on the left.

## Configuring a product paragraph

- 1. On the left, in the menu bar of the product paragraph, click Product. The configuration window opens on right.
- 2. See the following tables to set options in the corresponding tabs. Click Apply to confirm your settings.
	- [General](#page-433-0)
	- [Image](#page-434-0)
	- [Button](#page-434-1)

### 434 | Episerver Campaign User Guide 2021-08-02

- <sup>l</sup> [SWYN](#page-435-0)
- [Options](#page-437-0)
- Click [profiles](#page-439-0)
- Target [groups](#page-439-1)

#### <span id="page-433-0"></span>**General**

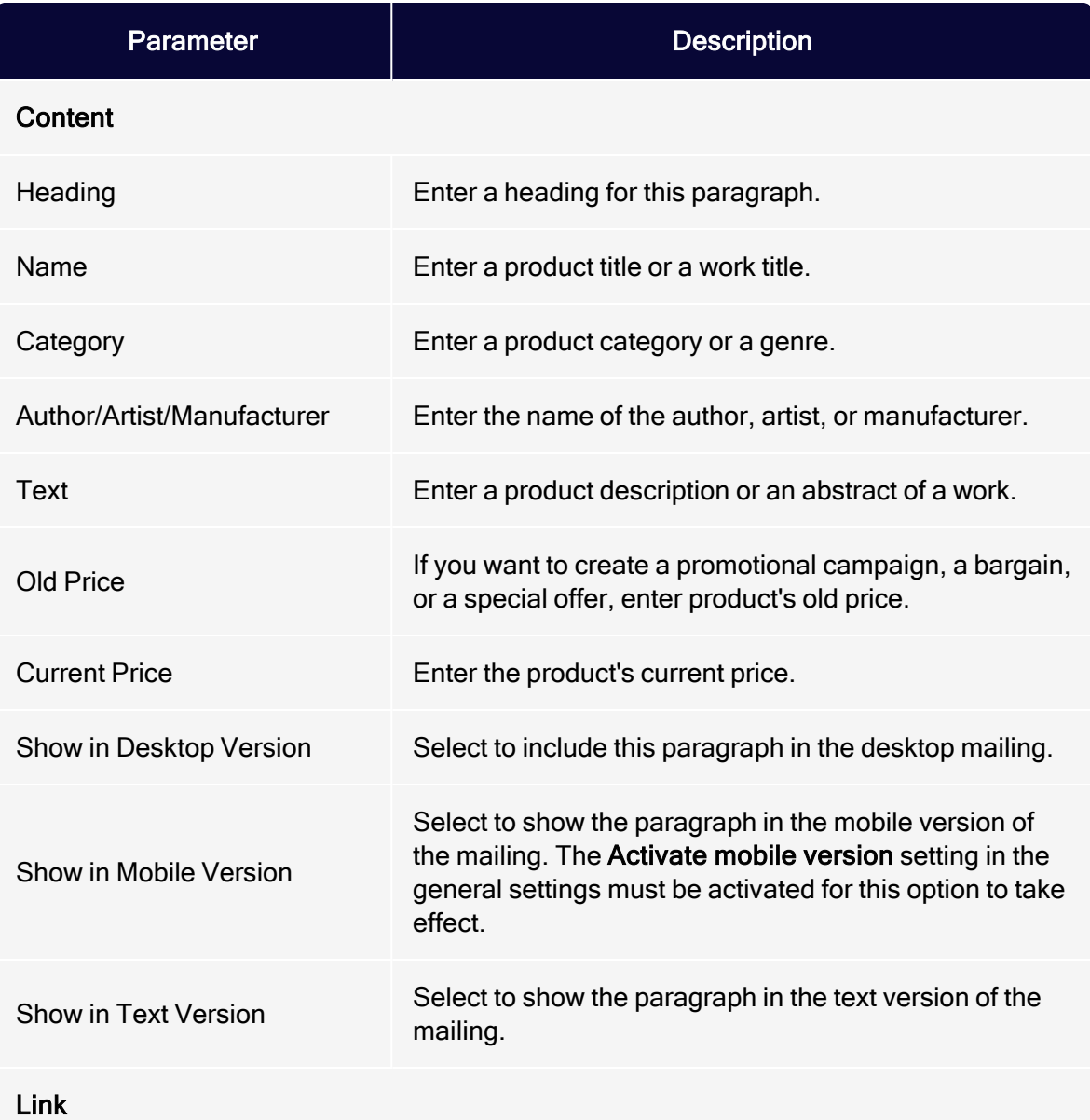

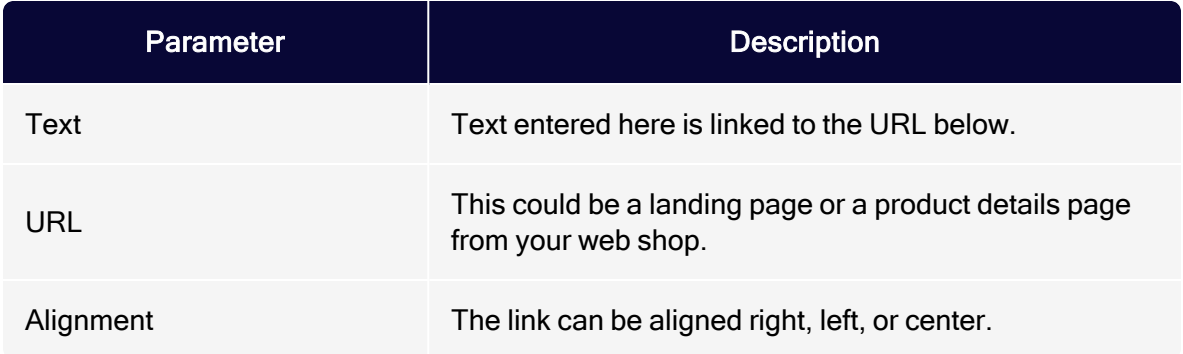

## <span id="page-434-0"></span>Image

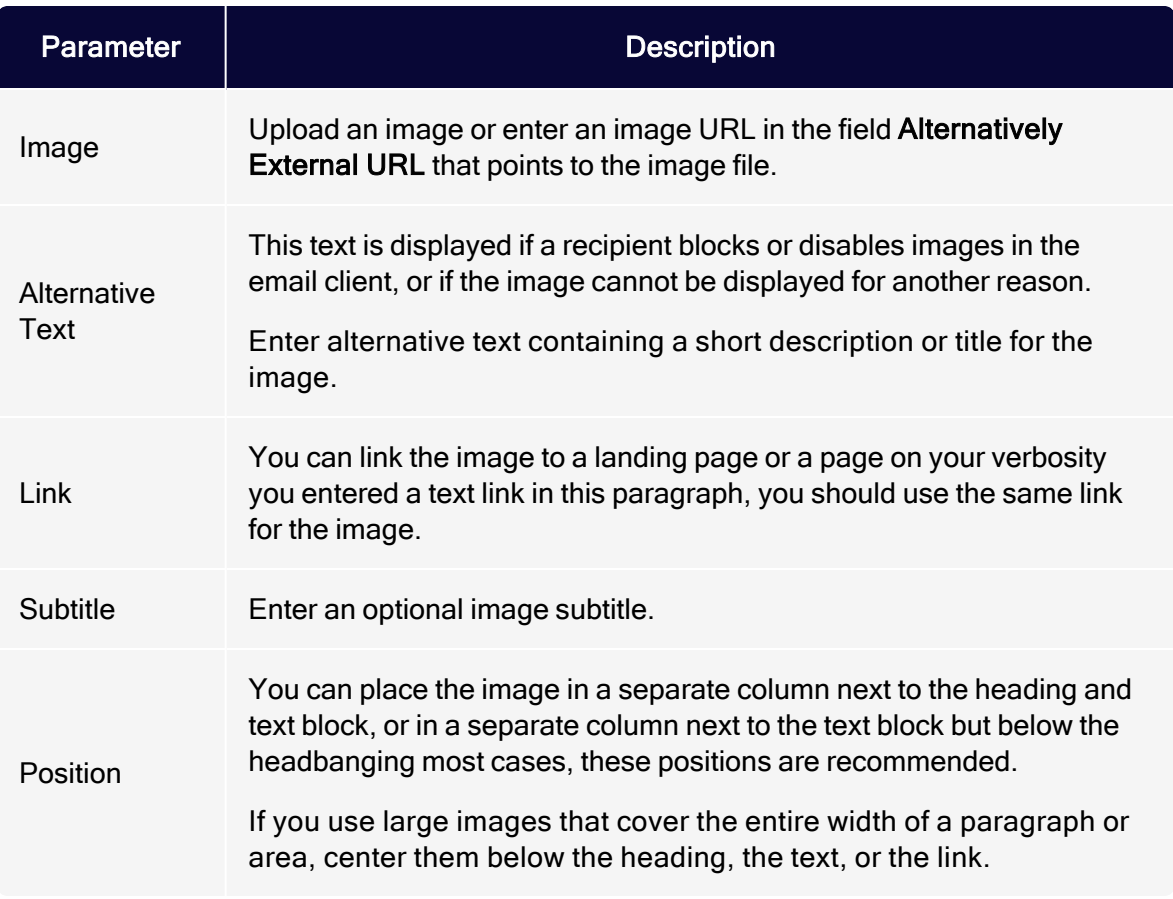

### <span id="page-434-1"></span>Button

See [Click2Go](#page-684-0).

#### <span id="page-435-0"></span>SWYN

You can enable the SWYN function for social networks individually for each paragraph. To allow sharing of these paragraphs in a social network, select the Show check box for the network in which you want them to appear.

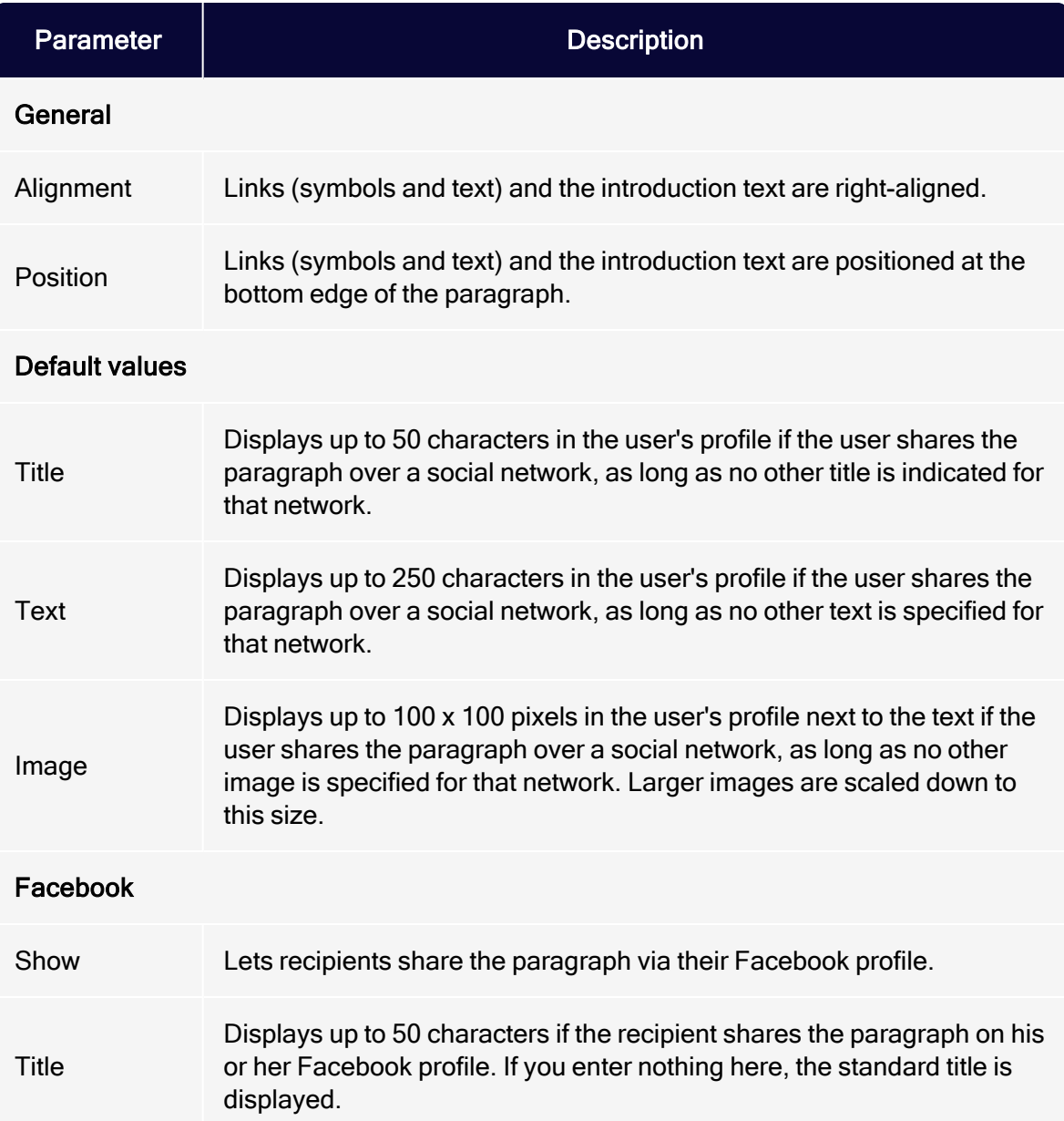

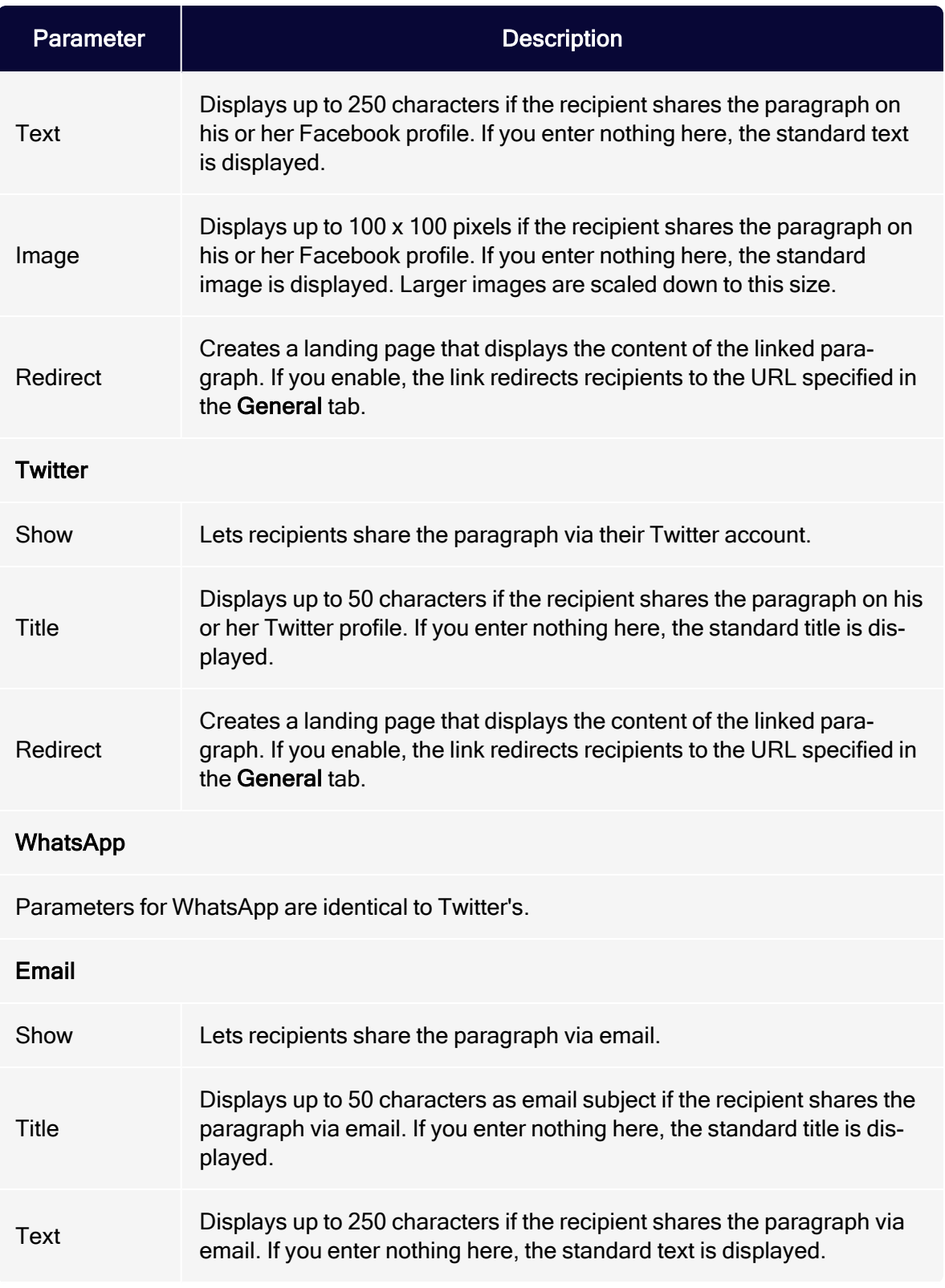

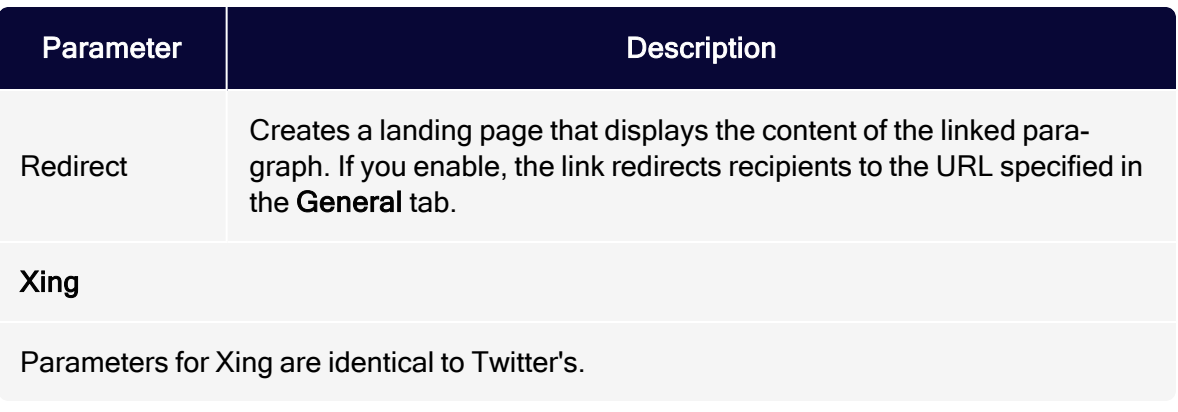

#### <span id="page-437-0"></span>**Options**

For each content paragraph, you can define a layout that is different from the general newsletter layout.

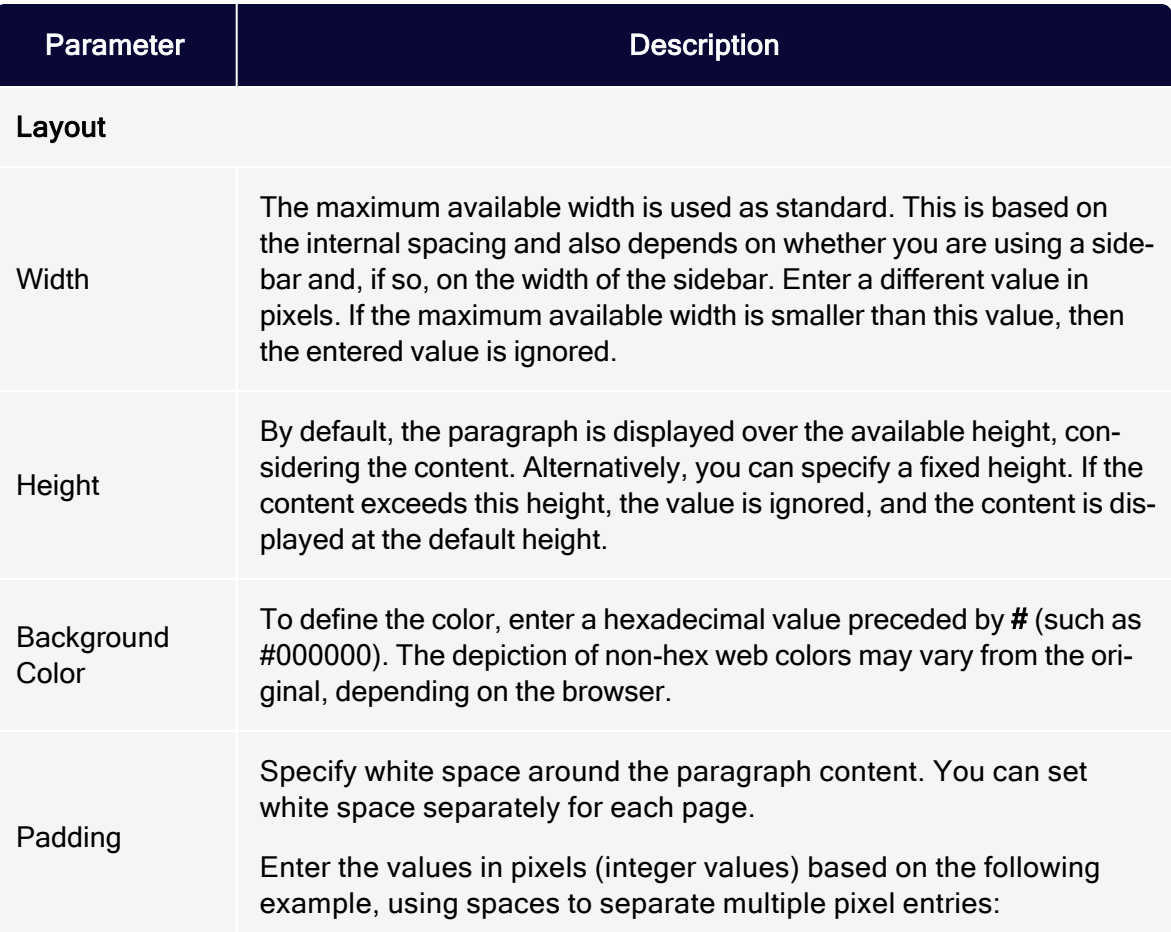

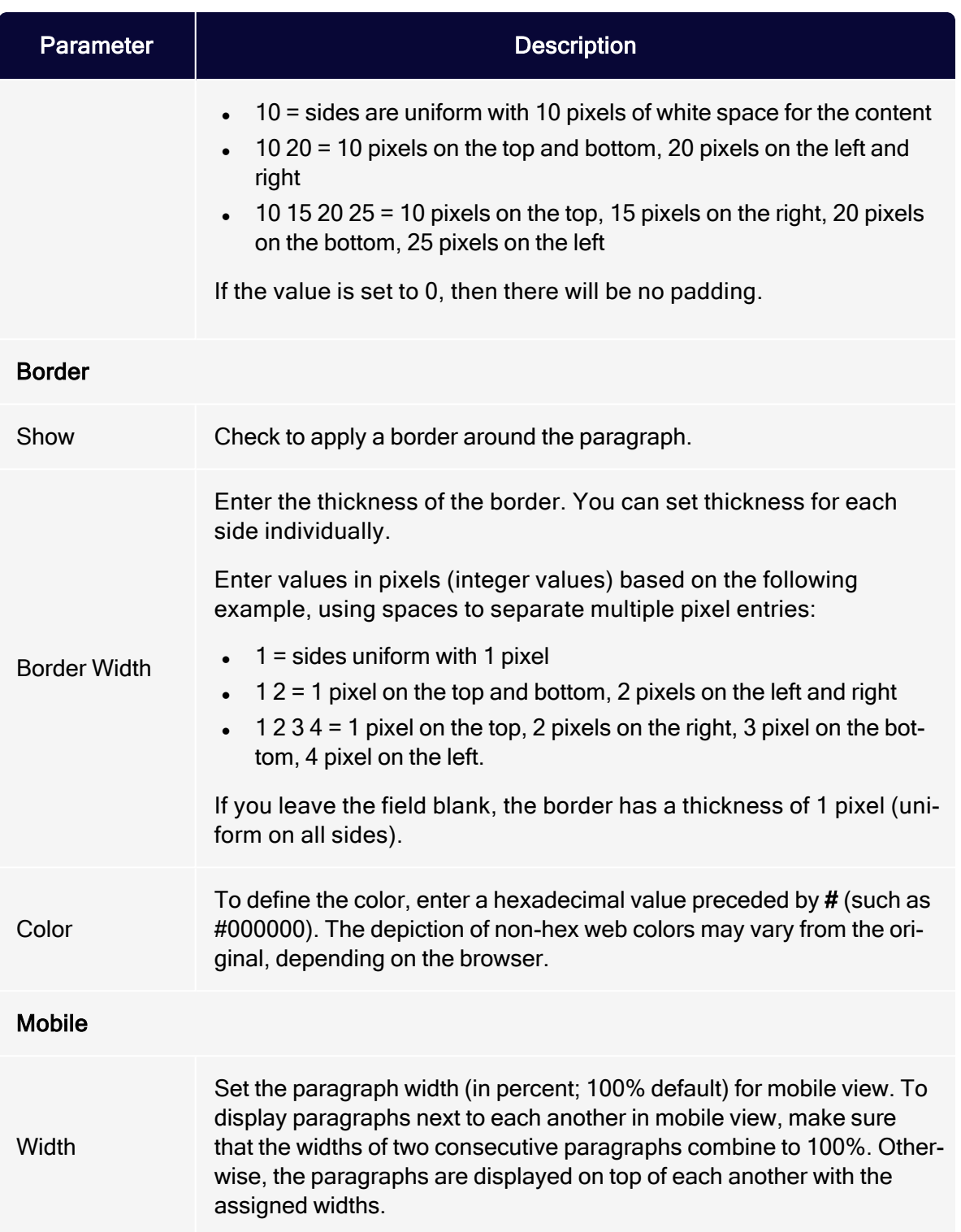

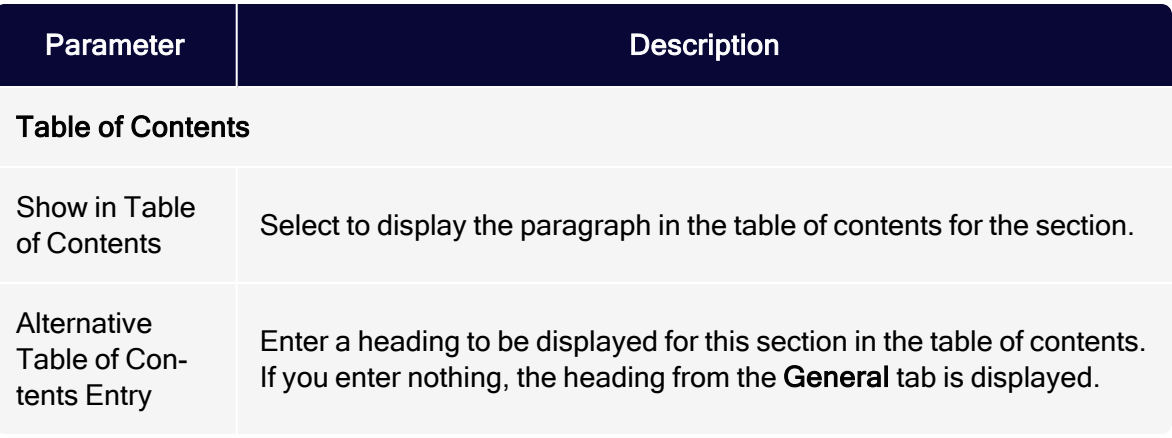

### <span id="page-439-0"></span>Click profiles

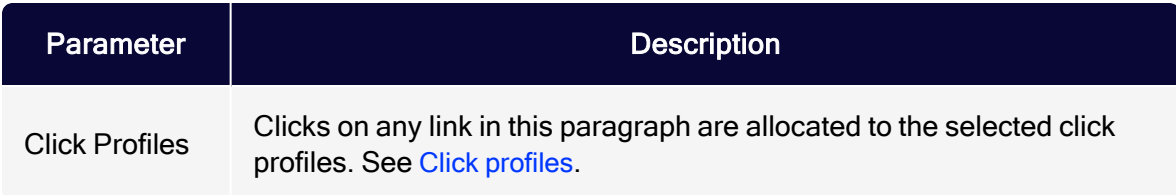

#### <span id="page-439-1"></span>Target groups

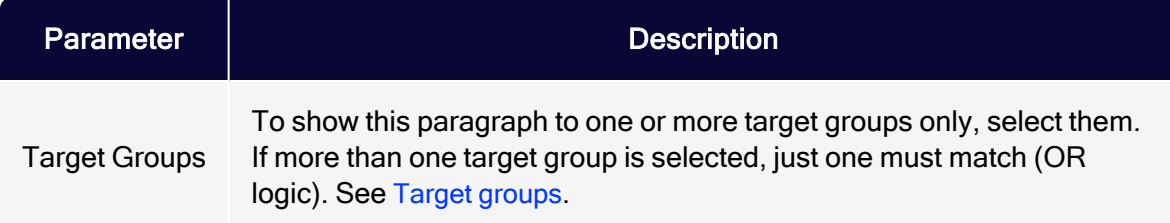

## <span id="page-439-2"></span>Product paragraph with content interface (legacy)

Note: During setup, tell [customer](#page-1416-0) support the directory on your web space or your server where you will store your product data. This directory must allow HTTP requests. If the product data directory is only accessible with authentication, disable the authentication. If desired, you can only allow specific IP addresses to access product data.

The product paragraph with content interface imports product data, such as offer texts and product images, from your web space or server to the Template Kit. It lets you create product offers in your merchandise management system then transfer them to the [Template](#page-361-0) Kit. You can recommend products, offer discounts, provide notifications of new releases, create a new product paragraph, and import product offers with just a few clicks.

You can store product data statically as XML files on your server, have your server dynamically generate XML files as requested by the content interface. Optimizely Campaign retrieves your product data and makes it available to your messages.

Tip: The content interface [paragraph](#page-453-0) is the further development of the product paragraph with content interface and supports both CSV and XML formats.

## Configuring the content interface

When the feature is enabled, a new button with a folder icon  $\blacksquare$  appears on the menu bar of the product paragraph.

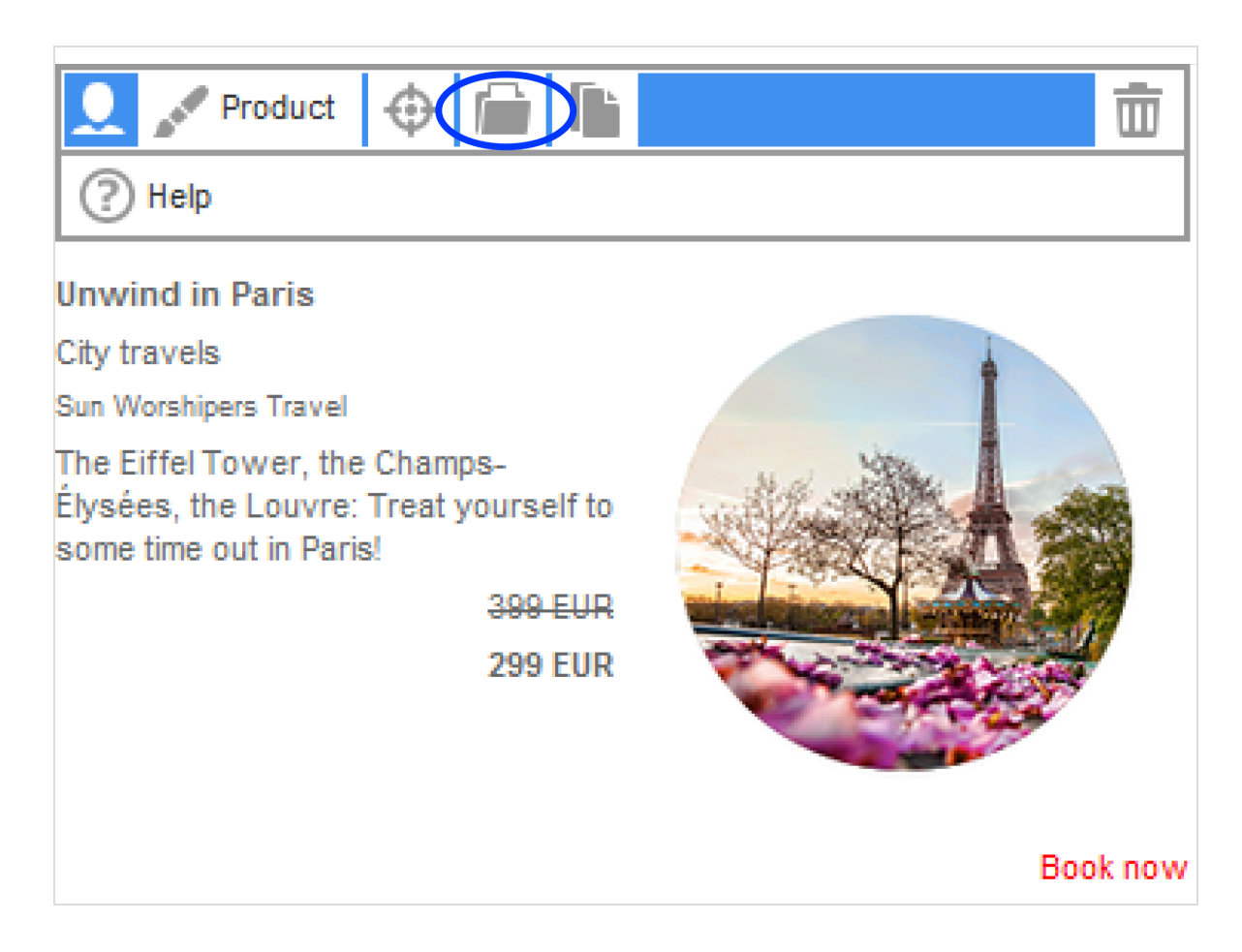

## Default values

The product paragraph can load the following product data through the content interface:

- 1. unique ID
- 2. name
- 3. category
- 4. authors/performers/manufacturers/providers
- 5. description
- 6. old price
- 7. current price
- 8. URL link to the product, such as in your web shop
- 9. text label for the URL link, for example, "Book now"
- 10. an image URL, for displaying a product image

The following image shows the individual components of a sample product offer.

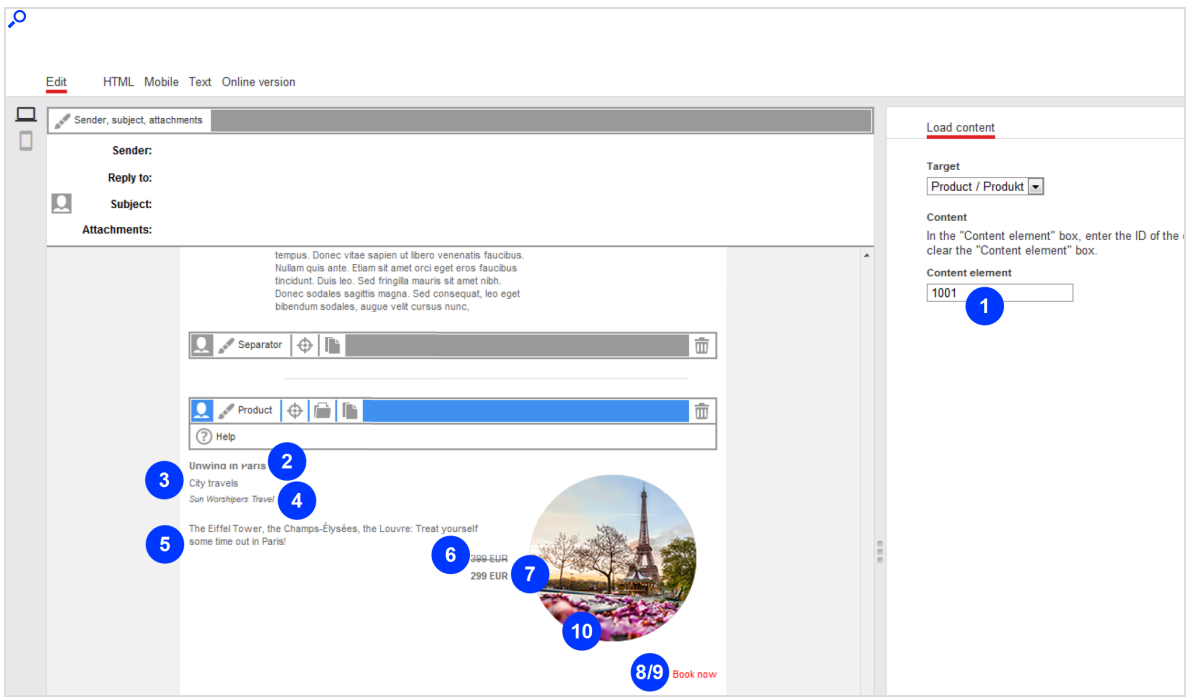

## Making product data available as XML

An HTTP request is used to load product data from your web space or server to the Template Kit and start the import into Optimizely Campaign.

When the request is made, your product data must:

. exist on your web space or server as an XML file (static [product](#page-443-0) data)

or

• be generated [dynamic](#page-446-0)ally in an XML format (dynamic product data)

Tip: Your company's environment determines whether you import static or dynamic product data. Contact your system administrator to learn which implementation is in use.

#### <span id="page-443-0"></span>Saving static product data as XML on the server

To save product data statically as XML files on your webspace or server, each product must be saved in an XML file. You cannot group multiple products into a single XML file. To save a product as an XML file, perform the following steps.

- 1. Open a text editor, such as Notepad (Windows) or Textedit (macOS/OS X).
- 2. Create a new document.

Warning: Set your text document to use UTF-8 character encoding. If you use another encoding, the text may not be represented properly.

3. Copy the following code into the document. Code sample

```
<element>
<property name="id"><![CDATA[123456]]></property>
<property name="name"><![CDATA[Name]]></property>
<property name="category"><![CDATA[Category]]></property>
<property name="manufacturer"><![CDATA[Author/Artist/Man-
ufacturer]]></property>
<property name="text"><![CDATA[Product description]]></property>
<property name="oldPrice"><![CDATA[<s>EUR 29.99</s>]]></property>
<property name="currentPrice"><![CDATA[<b>EUR 19.99 EUR</b>]]></property>
<property name="linkText"><![CDATA[Add to shopping cart]]></property>
<property name="linkUrl"><![CDATA[http://www.ex-
ample.com/product/123456]]></property>
<property name="imageUrl"><![CDATA
[http://img.example.com/product/123456.jpg]]></property>
</element>
```
Tip: The following steps guide you through customizing this code for your setup. Only product ID (in code, the property id) and product name (in code, the property name) are mandatory. Other values are optional. Delete any unused values.

Example: You do not want to specify product manufacturer, so delete the following line:

```
<property name="manufacturer"><![CDATA[Author/Artist/Man-
ufacturer]]></property>
```
Alternatively, leave unneeded lines of code empty. For example, you want to enter the information later. If you do not want to specify the product manufacturer and want to leave the code in the document, the line looks like this:

<property name="manufacturer"><![CDATA[]]></property>

Tip: You can use HTML source code in these properties: name, category, manufacturer, text, oldPrice, currentPrice. For example, you want to insert links into the product description.

4. In the first property row, enter the product ID between the square brackets after CDATA.

Example: The product ID is ParisTrip01.

<property name="id"><![CDATA[ParisTrip01]]></property>

Note: Use only alphanumeric characters (letters and numbers) in the product ID. If you use special characters, you may encounter problems importing product data.

5. In the second property line, enter the product name between square brackets after CDATA.

<property name="name"><![CDATA[Unwind in Paris]]></property>

6. In the third property line, enter the product category between square brackets after CDATA.

<property name="category"><![CDATA[City travels]]></property>

7. In the fourth property line, enter the product manufacturer (or, depending on product, author, artist, operator, manufacturer, and so on) between square brackets after CDATA.

<property name="manufacturer"><![CDATA[Sun Worshipers Travel]]></property>

8. In the fifth property line, enter the product description, for example text and a website link, between the square brackets after **CDATA**.

<property name="text"><![CDATA[Eiffel Tower, Champs-Élysées, Louvre: Treat yourself to some time out in Paris!"]]></property>

9. In the sixth property line, enter the product 's old price between  $\langle s \rangle$  and  $\langle s \rangle$ .

<property name="oldPrice"><![CDATA[<s>EUR 399</s>]]></property>

Note: The old price is crossed out by default. To omit the strike-through in your communications, delete <s> and </s>.

10. In the seventh property line, enter your product's current price between  $\langle b \rangle$ and  $\langle$ / $\rangle$ .

<property name="currentPrice"><![CDATA[<br/>cb>EUR 299</b>]]></property>

Note: By default, the current price is displayed in bold. To omit the bold, delete  $\langle b \rangle$  and  $\langle b \rangle$ .

11. In the eighth property line, enter a text label for a product link between the square brackets after CDATA.

<property name="linkText"><![CDATA[Book now]]></property>

12. In the ninth property line, enter the URL link to your product between the square brackets after CDATA.

```
<property name="linkUrl"><![CDATA[http://www.sonnen-
hungrig.com/paris]]></property>
```
13. In the tenth property line, enter the URL to your product image between the square brackets after CDATA.

<property name="imageUrl"><![CDATA[http://www.sonnenhungrig.com/eiffeltower.jpg]]></property>

- 14. Save the text document. For the file name, use the product ID (the value you inserted for the id property). For file type. use .xml.
- 15. Delete the document's file extension. For example, if the document is named ParisTrip01.xml, rename the file as ParisTrip01.

Warning: If you do not remove the file extension, your product data cannot be loaded.

16. Save the document in your webspace or on your server in the directory that you communicated for the setup of the product paragraph with content interface.

> Warning: Do not change the location of the product description documents without consulting [customer](#page-1416-0) [support](#page-1416-0). If you change directories without consulting customer support, you cannot load product data using the content interface.

After saving these documents, you can access your product offer in the Template Kit. Follow the steps in Load and edit [product](#page-446-1) data to upload your product offer into the Template Kit using the content interface.

#### <span id="page-446-0"></span>Generating dynamic product data on the server

XML files are not prepared manually, but are loaded from a database when requested (by HTTP request) via the content interface and automatically generated as XML. If you want to generate dynamic product data, see your system administrator.

## <span id="page-446-1"></span>Loading and editing product data

After product data is made available as XML files in your webspace or on your server, and [customer](#page-1416-0) support has stored your data source in your client, you can

[load](#page-447-0) product data into the Template Kit. After the import is complete, you can [edit](#page-448-0) the data in the Template Kit using the content interface.

#### <span id="page-447-0"></span>Loading product data

1. In the Template Kit, click New: Content Paragraph.

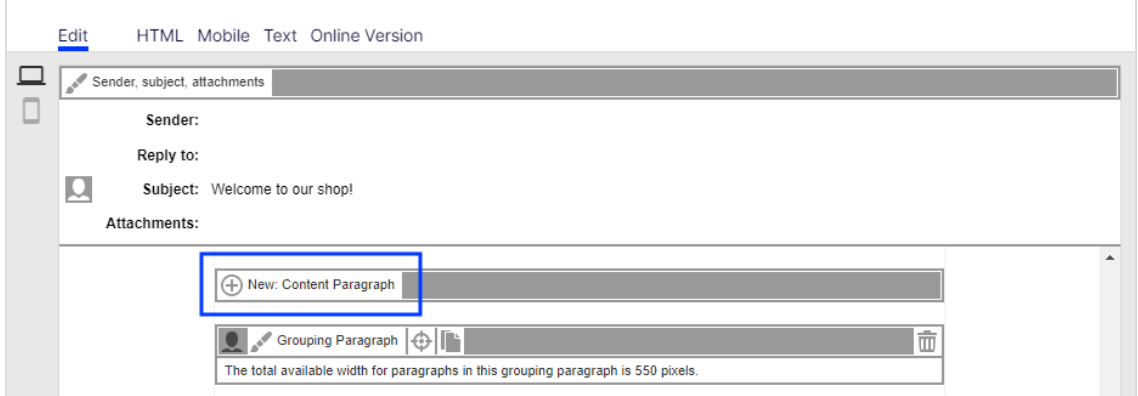

#### 2. Click Product.

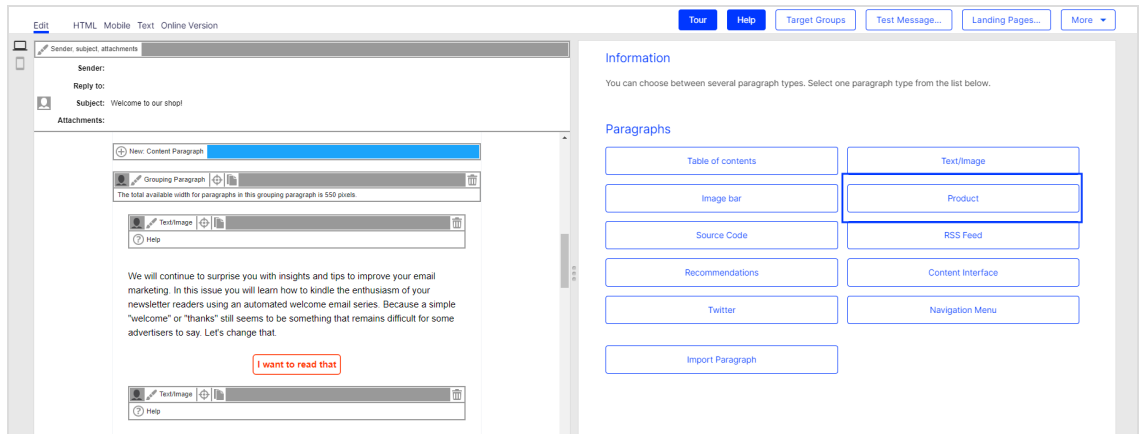

- 3. In the configuration window, change no settings and click Apply. The new product paragraph appears on the left, in the preview window.
- 4. In the menu bar of the new product paragraph, click Content Interface
- 5. In the Content element box, enter the ID of the product offer that you want to load into the Template Kit.

6. On the bottom right of the window, click Apply. When the import is completed, the product offer appears on the left of the preview window.

#### <span id="page-448-0"></span>Editing product data

If product offers were loaded from your webspace or server via the content interface into the Template Kit, you can edit them there. The steps for doing this are the same as those processing product paragraphs needing an extension through the content interface. See Product [paragraph](#page-431-0).

Tip: If you use product paragraphs with an extension through the content interface, you should make changes to product offers in your system and update the product paragraphs in the Template Kit by loading the changes. This ensures that your product offers are up to date and that no outdated, modified content is loaded into the Template Kit later. To update a product paragraph, click Content interface in the menu bar of the product paragraph, then Apply.

Warning: The product paragraph with the content interface can be configured by [customer](#page-1416-0) support so that your product offers are automatically updated on the ship date. This option is useful if your products' prices often change between the time of message creation and shipping. If this option is configured for you, any changes to your product offers must be made on your system. If you only perform changes in the Template Kit, they are overwritten on the shipping date with the old content from your webspace or server.

## Editing HTML layouts

The product paragraph with the content interface provides a default layout for formatting offer text and images.

Note: To receive an alternate layout customized to your products and services, contact [customer](#page-1416-0) support.

#### Standard layout

You can change the order of components in your product offer in the default layout. For example, you can determine whether the current price should be shown first followed by the old one, or whether the product manufacturer should appear before the product category.

To change the order of product offer components in a default layout, perform the following steps:

- 1. In the Template Kit, click Settings. The settings window opens on the right.
- 2. Click the Products tab.
- 3. In the Order area, determine the order of product offer components by select-

## ing from drop-down lists.

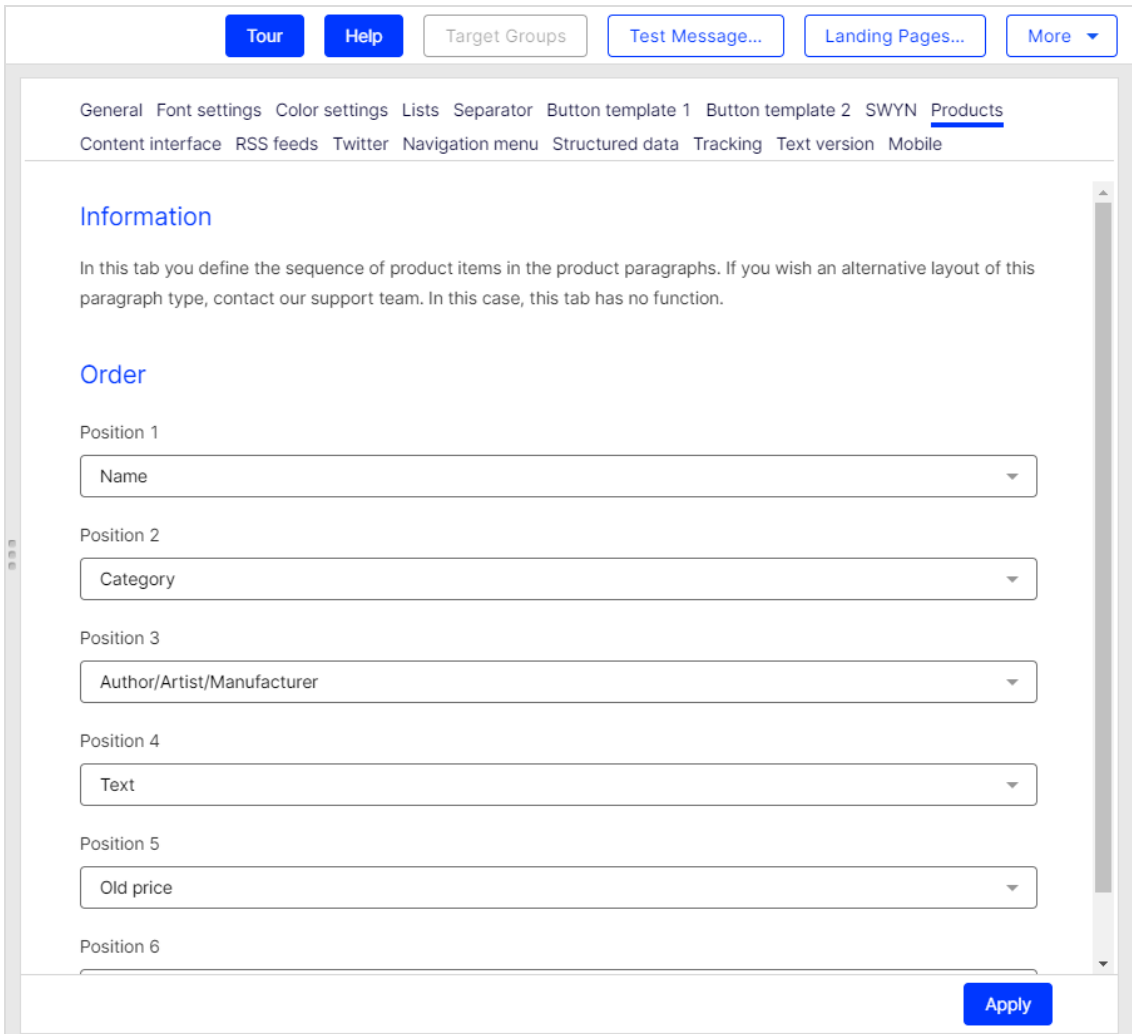

# Standard layout example

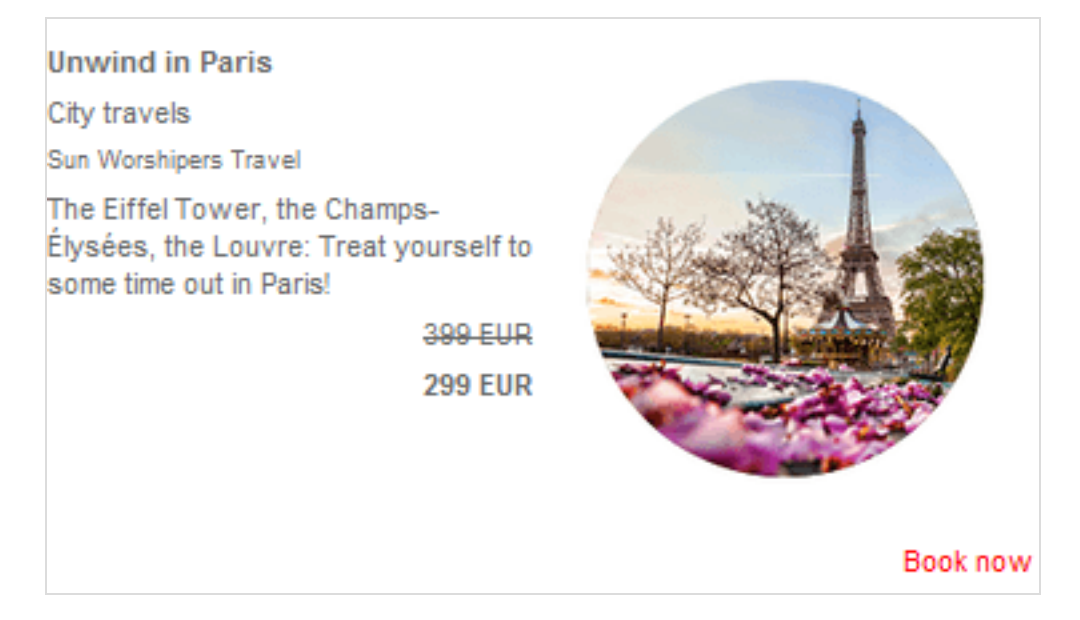

#### Alternate Layout

If [customer](#page-1416-0) support sets up an alternate layout, product offers are formatted according to its specifications. You cannot change the order of components in an alternate layout. To change an alternate layout, contact [customer](#page-1416-0) support.

Tip: If an alternate layout is set up, you cannot access the default layout.

# Alternate layout example

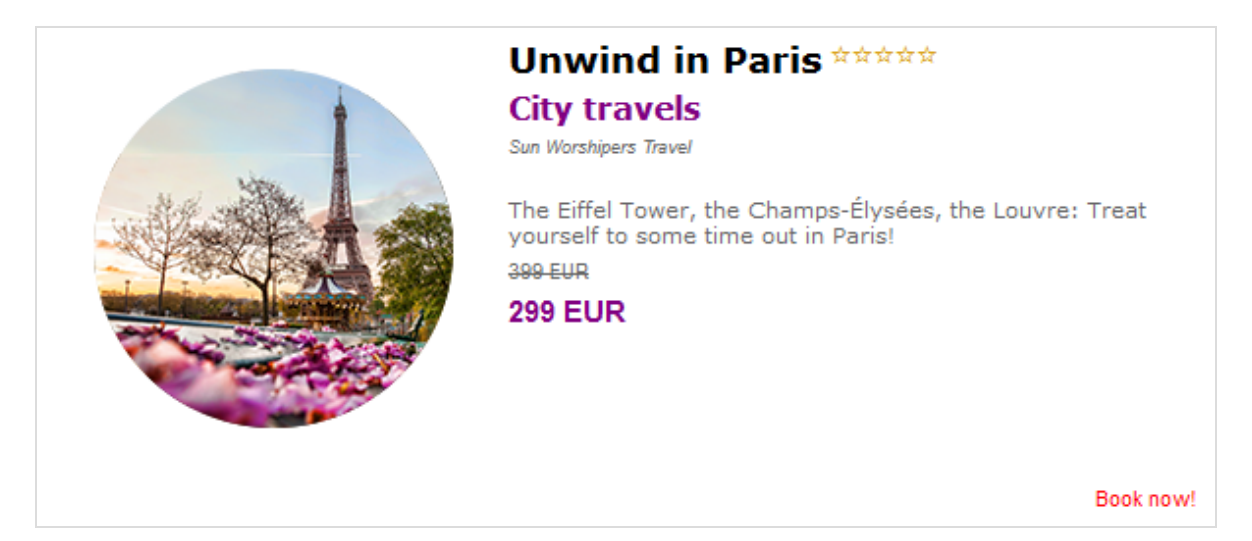

## Troubleshooting

This topic describes how to troubleshoot common errors that can arise while working with the product paragraph with content interface.

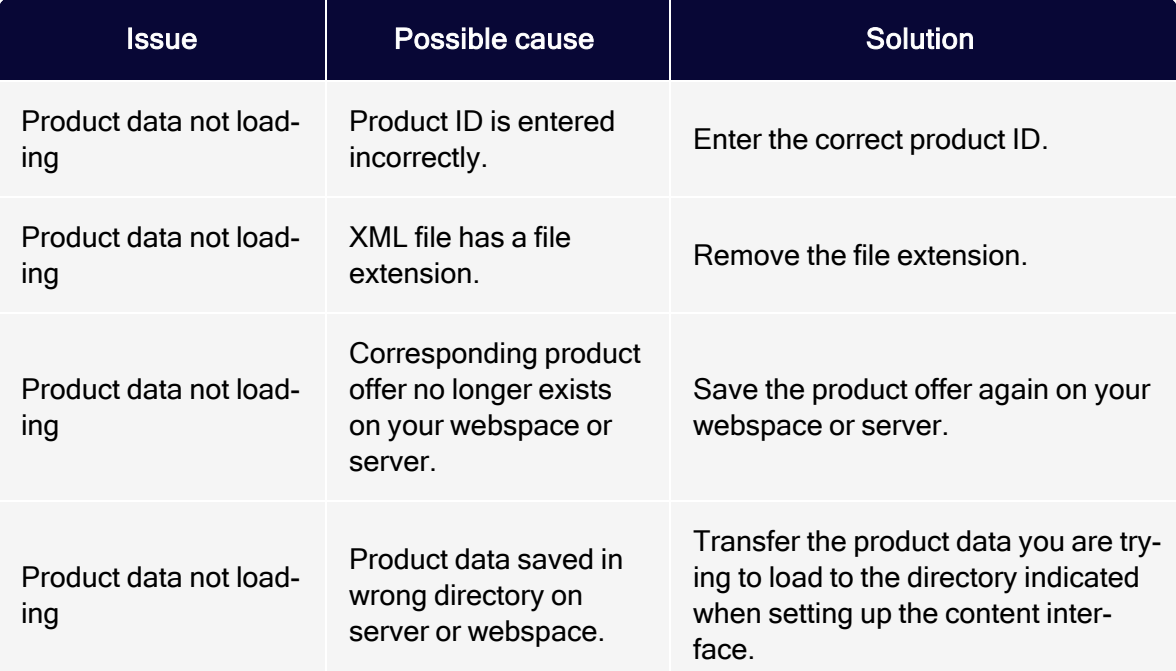

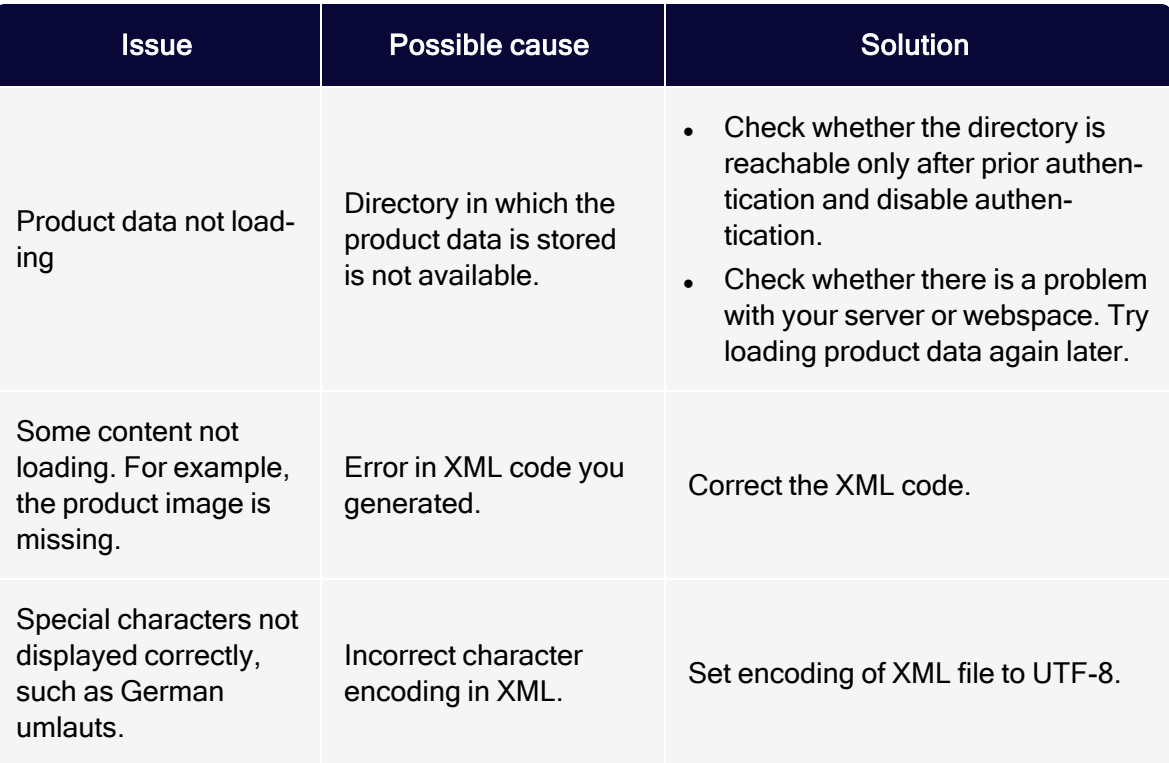

Tip: If the problem continues after you try all suggested solutions, contact [customer](#page-1416-0) support.

## <span id="page-453-0"></span>Content interface paragraph

Note: To enable this feature, contact customer support.

The content interface paragraph imports product data, such as offer texts and product images, from your e-commerce system into the [Template](#page-361-0) Kit. Whether Optimizely Commerce, Magento, in-house software development by your company, or another system, the content interface paragraph is flexible and supports a variety of data sources.

Tip: To learn about importing Optimizely Commerce catalog data, see Exporting Optimizely Commerce catalog data to

Optimizely Campaign.

The technical implementation supports the open XML standard and CSV file format - many data sources support both formats.

Export product data from your data source and let Optimizely Campaign process it. In the Template Kit, create a new content interface paragraph with individual items, then import your current product offering with just a few mouse clicks.

Your data source can handle product data either by:

- saving it as static XML files on your webspace or server
- your server generating dynamic XML files when queried
- saving product data as a CSV file on the server (both manually or automatically)

Tip: The content interface paragraph is the further development of the product [paragraph](#page-439-2) with a content interface and supports both CSV and XML formats. You can use both file formats together.

### Static and dynamic content

The content interface paragraph supports static and dynamic content.

- Static content. Product data is loaded when you create the mailing. The data can then be edited. If you integrate static content, all recipients receive the same content.
- Dynamic content. The content is loaded when the message is being sent. You cannot edit content in advance. However, you can send different product recommendations to each recipient. For more information, see [Dynamic](#page-477-0) CSV and XML [articles](#page-477-0).

Tip: You can use static content with dynamic content in the same mailing. [Customer](#page-1416-0) support can advise you about combining content types.

## Paragraph types

There are four paragraph types. Only types enabled in your client appear in the Template Kit.

- Static CSV article
- Static XML article
- Dynamic CSV article
- Dynamic XML article

### Setting up the content interface paragraph

To set up the content interface paragraph, provide customer support with the following information:

- XML or CSV, or XML and CSV together: Which format do you want for product data?
	- XML. In which directory on your webspace or server will you store product data? That directory must allow HTTP requests. If the directory is only accessible with authentication, disable it. You can restrict access to product data to specific IP addresses.
	- CSV. What will you call the CSV file to which your product catalog is saved? If you update the product catalog later, you must save that version of the CSV under the name given when setting up the content interface.
- Static content, dynamic content or a combination of both content types: Do you want to send the same content or customized product recommendations to your recipients?

After setup, the Content Interface paragraph type is available in the Template Kit.

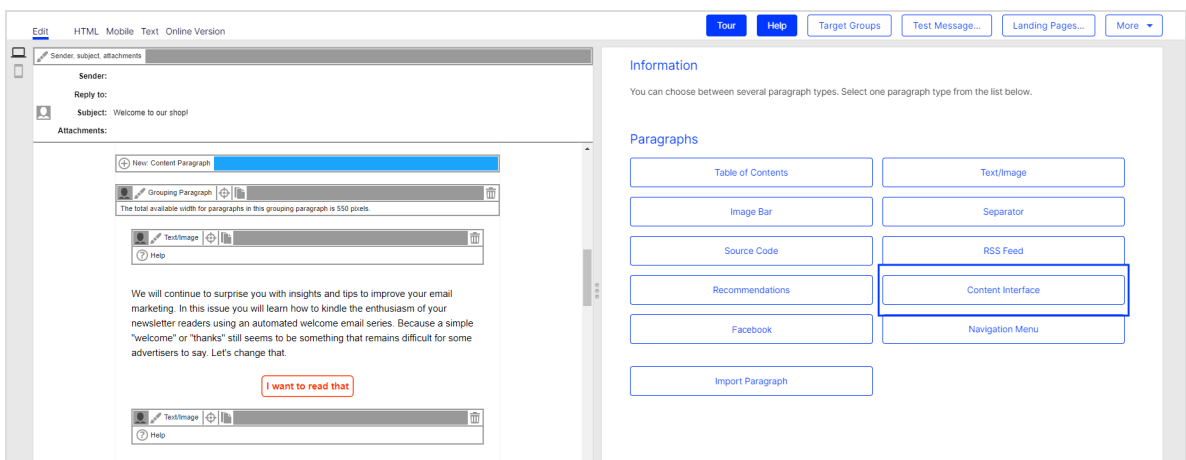

## Updating mailing content prior to dispatch

Note: To enable this feature, contact customer support.

Days may pass between a mailing's creation date and its dispatch date. This delay can cause content to be out-of-date, such as a product that is no longer available.

This add-on verifies the imported content in the mailing when it was created. Product information is validated with the help of a unique product ID. Also, if a product is not available at dispatch, or if some information is incorrect, the add-on pauses sending.

#### Standard values of a product offer

The content interface paragraph can load the following product data:

- 1. the product's unique ID (not displayed in the message)
- 2. up to 10 text elements per product offer, in which you can enter the heading for a product offer, the product description, or the product price
- 3. up to 3 text links per product offer, such as calls to action (Buy now, Learn) more, and so on)
- 4. up to 6 product images per product offer (by entering a URL)
	- up to 6 links to product images (one link per image) that direct the recipient to additional information by clicking the image
	- up to 6 alternative texts for product images in case a recipient cannot load product images and to support accessible messages

Note: You can also transfer up to 20 additional datasets as metadata for [HTML](#page-490-0) layout program logic.

Q  $\Box$ Sender, subject, at Load content Reply to: Subject: Relax in Paris intent element" box, enter the ID of the content element and then click<br>lement from this paragraph, clear the "Content element" box.  $2$ / $\phi$   $F$   $\bar{F}$ 2 TRAVEL TIPS

The following image shows the components of your product offer.

## Exporting product data with a CSV file

If you select CSV format, your product data is prepared in two steps:

- 1. Export product data from your e-commerce system or another data source into a CSV file.
- 2. Move the CSV file to your personal directory on the server. Optimizely Campaign retrieves the CSV file then makes its product data available in the [Tem](#page-361-0)[plate](#page-361-0) Kit.

Tip: If you have a personal directory on the server but no login information, contact [customer](#page-1416-0) support to set up a user account.

Export product data from your system as a CSV file. CSV files exported from different systems can differ widely. For example, names and column heading order can be different. Such differences can create problems when importing product data. If no information is provided about what the dataset columns contain (for example, the column that contains the product name), Optimizely Campaign cannot read the CSV file properly nor correctly classify the individual datasets.

But, if you use an Optimizely integration for one of these e-commerce systems, the content interface can recognize CSV files with different structures and process them correctly :

**Magento** 

If you use Optimizely integration with one of these systems, you can export product data using the Optimizely plug-in with no adjustment.

Note: If you do not use an Optimizely integration, you must use Optimizely Campaign's generic CSV structure.

#### Generic CSV structure

Optimizely Campaign's generic CSV structure standardizes the structure and naming of column headings in CSV files, ensuring the correct import of product data.

If your system/your data source has a feature that supports the export of datasets to a CSV file (such as a plug-in), configure the CSV file with the following structure and column headings:

```
"id";"name";"category";
"text1";"text2";"text3";"text4";"text5";
"text6";"text7";"text8";"text9";"text10";
"link1Text";"link1Url";
```

```
"link2Text";"link2Url";
"link3Text";"link3Url";
"image1ImageUrl";"image1AltText";"image1Link";
"image2ImageUrl";"image2AltText";"image2Link";
"image3ImageUrl";"image3AltText";"image3Link";
"image4ImageUrl";"image4AltText";"image4Link";
"image5ImageUrl";"image5AltText";"image5Link";
"image6ImageUrl";"image6AltText";"image6Link";
"addi-
tion-
alData1";"additionalData2";"additionalData3";"additionalData4";"additionalData5";
"addi-
tion-
alData6";"ad-
ditionalData7";"additionalData8";"additionalData9";"additionalData10";
"addi-
tion-
alData11";"ad-
ditionalData12";"additionalData13";"additionalData14";"additionalData15";
"addi-
tion-
alData16";"ad-
ditionalData17";"additionalData18";"additionalData19";"additionalData20";
```
Tip: Configuring an export feature generally requires programming.

Warning: When configuring the export feature, observe the following:

- The CSV file must be RFC-compliant. Technical notes are contained in RFC [4180](https://www.ietf.org/rfc/rfc4180.txt).
- Set character encoding for the CSV file to UTF-8 without BOM.
- Use the semicolon  $($ ; as a separator.
- If some product data includes quotation marks (inverted commas), mask them with escape characters. Use the quotation mark " as the escape character. If you do not mask quotation marks, they are misinterpreted as code, and the product data import fails.

Example: You surround a word or a word group with quotation marks, such as "Savoir Vivre." In your CSV file, wrap the quoted text with double quotation marks: ""Savoir Vivre"". The outer quotation marks are recognized as escape characters so are not displayed in the message text.

#### Creating a CSV file manually

If your system/your data source does not have a feature for exporting product datasets to a CSV file, and you want to manually create a CSV file with product data, perform the following steps:

- 1. Download the [template](https://world.optimizely.com/globalassets/downloads/episerver-campaign/episerver-campaign-generic-structure.csv) for the generic CSV structure here: template generic [structure.csv](https://world.optimizely.com/globalassets/downloads/episerver-campaign/episerver-campaign-generic-structure.csv)
- 2. Open the template using a spreadsheet program, such as Microsoft Excel or LibreOffice Calc.

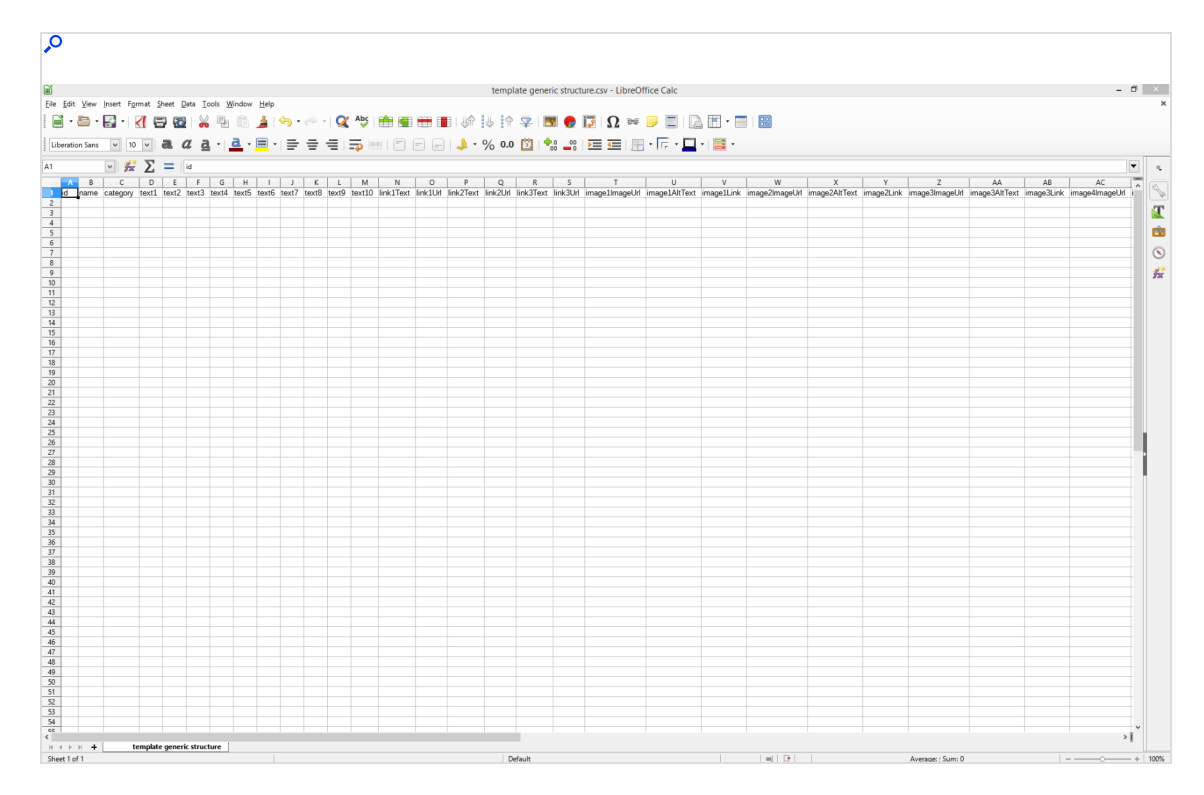

Note: When opening the template, if you need to enter a separator, select semicolon. If you need to specify character encoding, use UTF 8 without BOM. Some programs, such as Microsoft Excel, do not provide UTF-8 without BOM. In that case, select UTF-8.

Warning: When filling out the template in the generic CSV structure, you must observe the following:

If some product data includes quotation marks (inverted commas), mask them with escape characters. Use the quotation mark " as the escape character. If you do not mask quotation marks, they are misinterpreted as code, and the product data import fails. Example: You surround a word or a word group with quotation marks, such as "Savoir Vivre." In your CSV file, wrap the quoted text with double quotation marks: ""Savoir Vivre"". The outer quotation marks are recognized as escape characters so are not displayed in the message text.

3. Begin entering product data in row 2. Enter the data for each product side by side (see image).

> Warning: Do not change the column headings or their order in row 1. If you do, your product data cannot be loaded into the Template Kit.

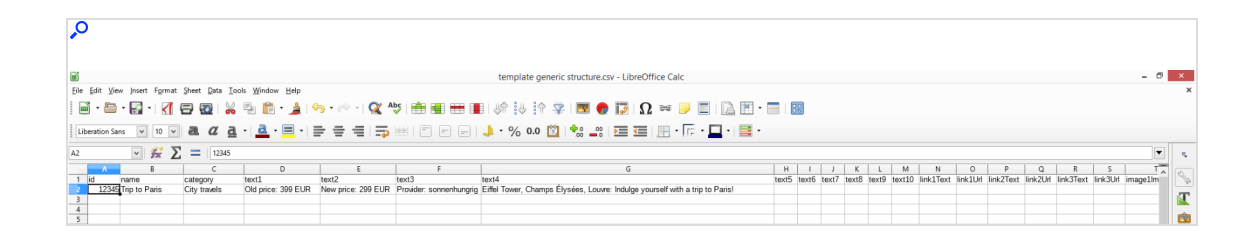

To add another product offer, insert the data again side-by-side in the next row (see image).

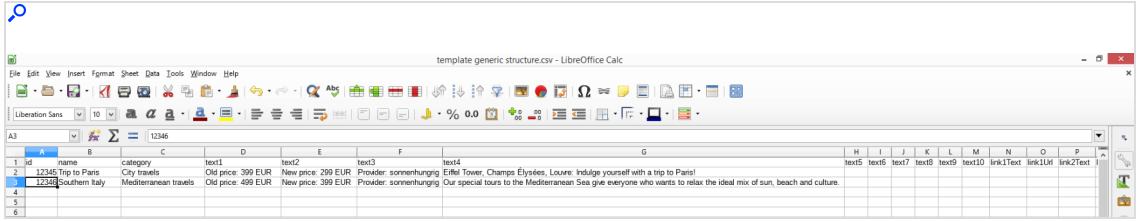

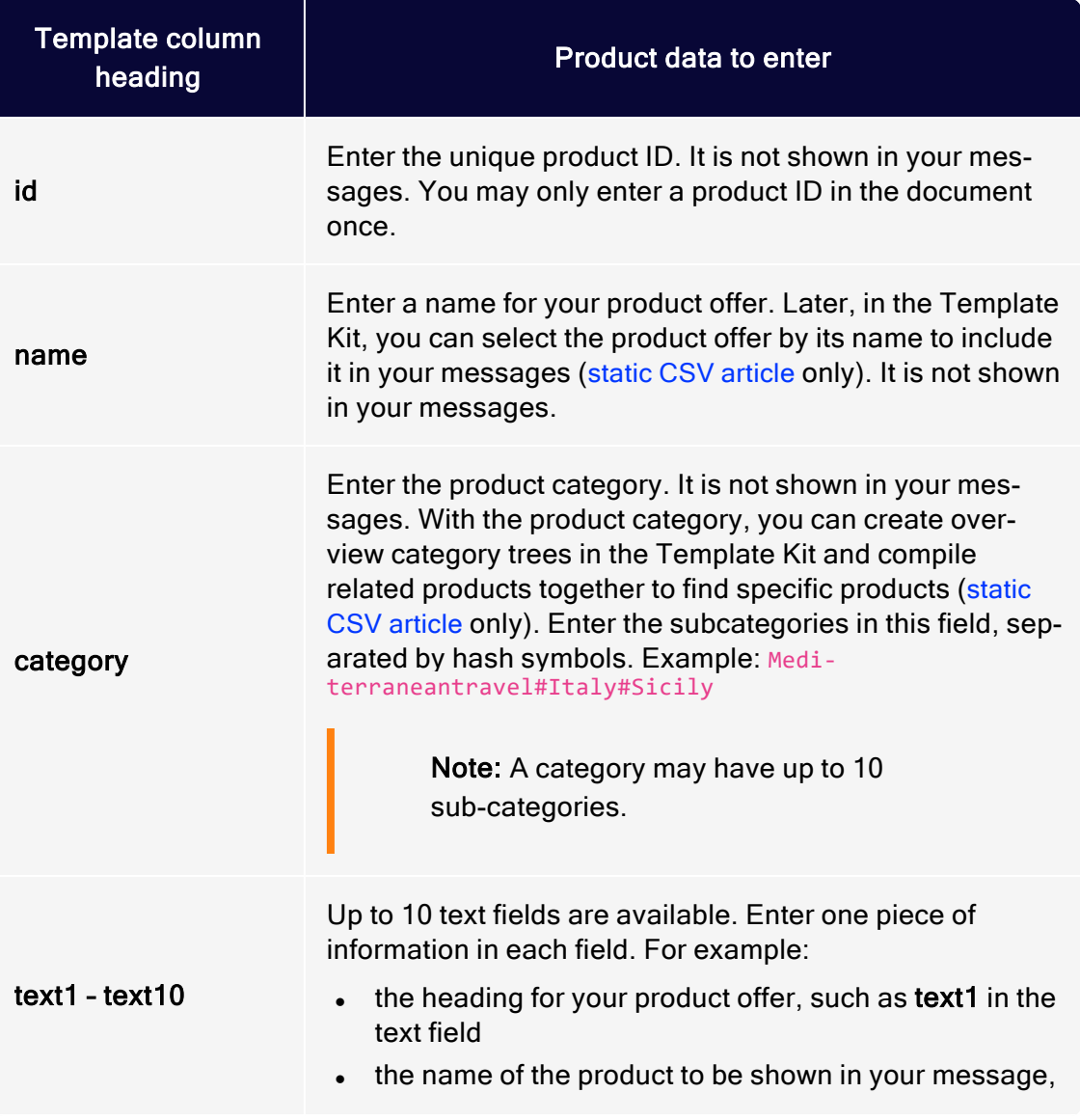

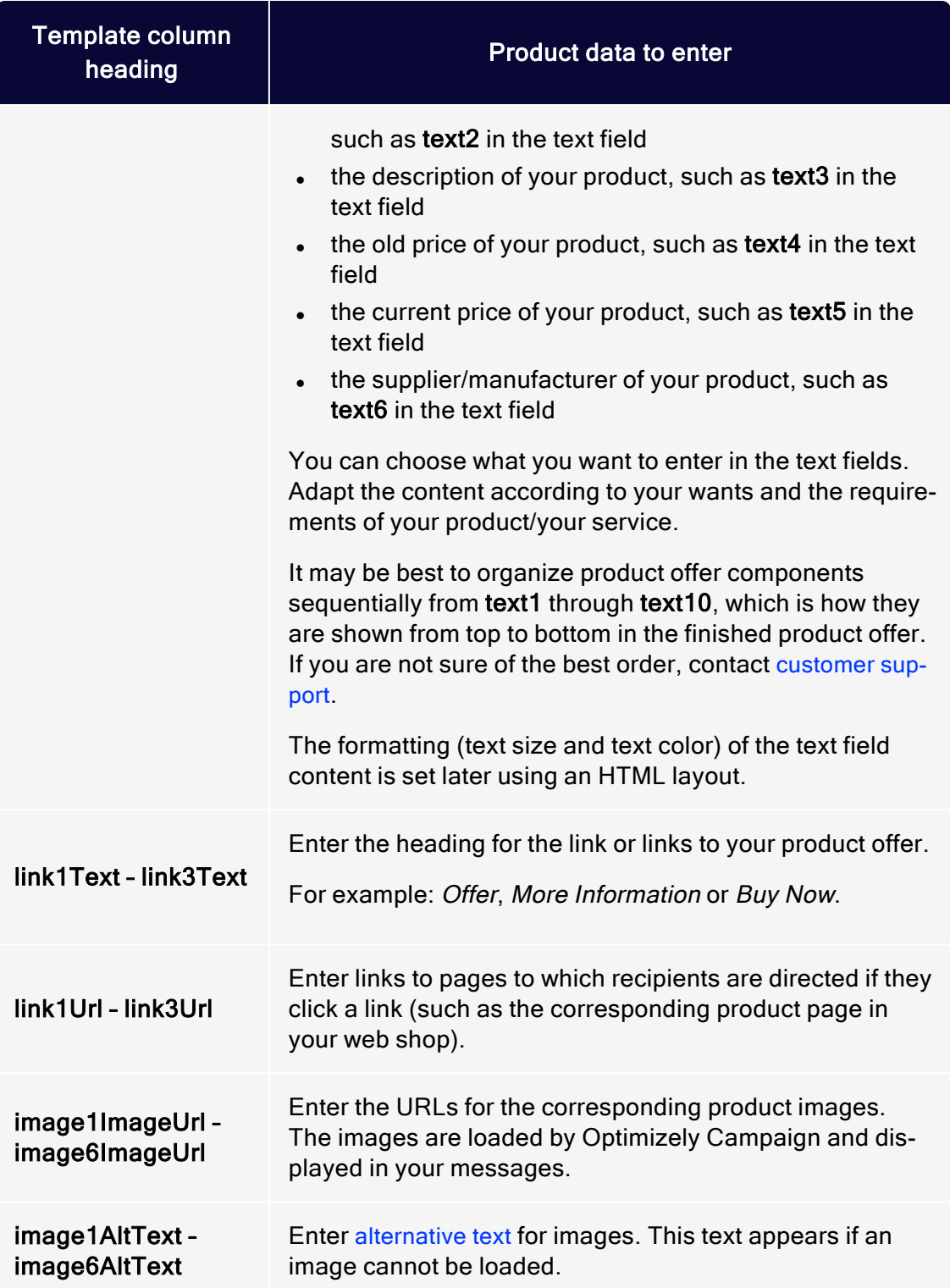

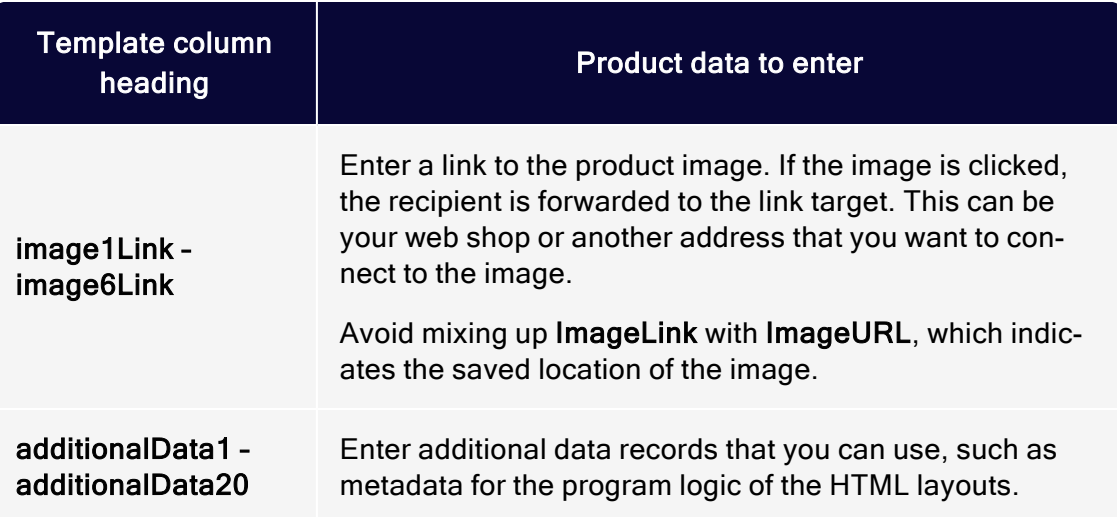

4. Save and rename the file.

Warning: Give the file the name you entered for your CSV file when setting up content interface paragraphs. If you use a different name, the product data import will fail. If you forgot the name, contact [customer](#page-1416-0) support.

Note: When saving the file, make sure the spreadsheet program does not assign a new file type. The file must have the file type CSV or file extension .csv.

#### Transferring the CSV file to the Optimizely server

After you save the completed and renamed CSV template, transfer it to your personal directory on the Optimizely server.

Tip: If you use an Optimizely integration for Magento, or OXID, the transfer is automatic. If you do not use an Optimizely integration, but want to automate the transfer, use a script. Consult your system administrator or software service provider for a programming solution.

To transfer the completed and renamed Optimizely template in your directory to the Optimizely server, perform the following steps:

1. Log in to the Optimizely server with your user data.

Tip: If you do not have a user account for the Optimizely server, contact [customer](#page-1416-0) support. See FTP API [\(Windows\)](#page-1398-0) for information about logging in to the Optimizely server; see FTP API [\(macOS/OS](#page-1390-0) X) for macOS.

2. Upload the Optimizely template to your personal directory on the Optimizely server.

> Warning: If you have multiple directories on the Optimizely server, save the template in the directory set up for your CSV files during the configuration of the content interface. If you save the template to another directory, your product data import fails.

After you load the completed and renamed template into the correct directory, your current product offers are available in the Template Kit for integration into your messages.

Note: It can take some time for your product offers, transferred as a CSV file, to be available in the Template Kit. You should automatically perform the data transfer at night.

### <span id="page-465-0"></span>Loading and editing static CSV product data

If you saved product data as a CSV file in your personal directory on the Optimizely server, you can load product offers into your messages and [edit](#page-467-0) them as necessary in the [Template](#page-361-0) Kit within a static CSV article. See general [settings](#page-369-0) to change content interface paragraph settings. To integrate dynamic product data into the Template Kit, see [Dynamic](#page-477-0) CSV and XML articles.

#### Loading product data

1. While editing a message in the Template Kit, click New: Content Paragraph.

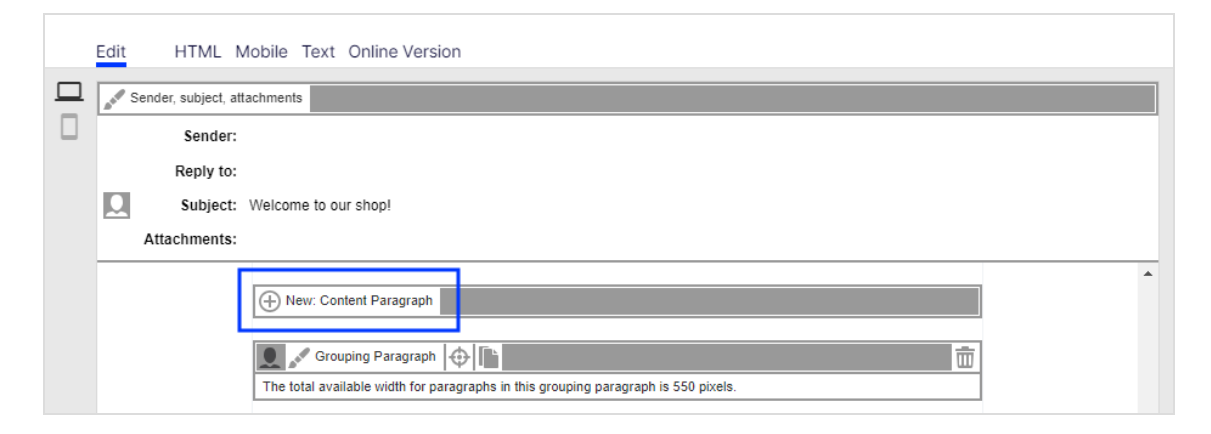

2. Click Content Interface.

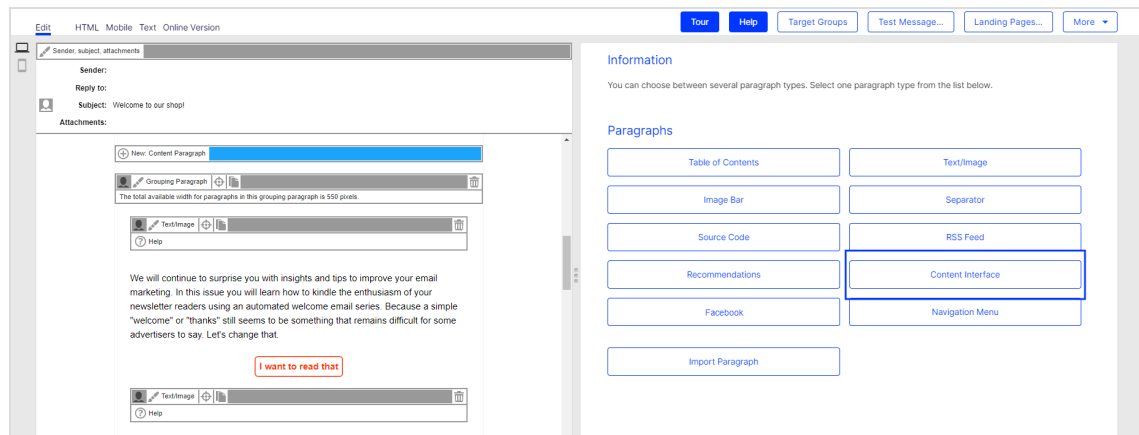

3. Change no settings in the configuration window. Click Apply. The new paragraph appears on the left in the preview window, and the Content Interface Article button appears below the new paragraph.

> Tip: Your product offers are created as content interface articles, which are subparagraphs of the content interface paragraphs.

- 4. Create a new content interface article by clicking Content Interface Article on the left. The configuration window for that article opens.
- 5. Change no settings in the configuration window. Click Apply. To the left of the preview window, the menu for the content interface article expands to include the button Content Interface  $\blacksquare$ .
- 6. Click Content Interface **.** The Load Content window opens on the right.
- 7. In the list, select the product offer to load into your message and click Apply. When the loading is complete, the product offer appears on the left of the preview window.

Tip: To load additional product offers, create a new content interface article for each additional offer.

<span id="page-467-0"></span>Editing product data in content interface article

Once your product offer is loaded into your message, you can edit the offer in the Template Kit. To do this, perform the following steps:

- 1. On the left of the preview window, in the menu for the corresponding content interface article, click Static CSV Article. The configuration window for that article opens.
- 2. Make your changes and click Apply.

Warning: Do not change the layout template if you lack advanced HTML and CSS skills. Doing so can lead to errors, which means that your product offers will not display properly. If you want to modify the layout template but lack HTML and CSS skills, contact [customer](#page-1416-0) support.

Edit the content of your product offers in the CSV file. Then, re-upload the modified CSV file to the server. This ensures that your product offers are upto-date and that no old, subsequently modified content in the CSV file is loaded into the Template Kit.
To update an existing content interface article, go to the article's menu bar, click Content Interface **on**, select the appropriate product offer again, and click Apply.

Warning: [Customer](#page-1416-0) support can configure the content interface paragraph so that product offers are updated at dispatch by comparing it with your CSV file. If this option is configured, changes to product offers must be made in the CSV file. If you only make changes in the Template Kit, they are overwritten at dispatch with old content from the CSV file.

## <span id="page-468-1"></span>Using XML

You can use the XML format for the content interface paragraphs. If you choose XML (Extensible Markup Language), do not save your product data with the CSV solution on the Optimizely server. Instead, Optimizely Campaign retrieve product data from your web space or server using a HTTP request.

When the request is made, your product data must:

exist on your web space or server as an XML file (static [product](#page-468-0) data)

or

be generated [dynamic](#page-474-0)ally in an XML format (dynamic product data)

Tip: Your company's environment determines whether you import static or dynamic product data. Contact your system administrator to learn which implementation is in use.

#### <span id="page-468-0"></span>Saving static product data on the server

To save product data statically as XML files on your webspace or server, each product must be saved in an XML file. You cannot group multiple products into a single XML file. To save a product as an XML file, perform the following steps.

- 1. Open a text editor, such as Notepad (Windows) or Textedit (macOS/OS X).
- 2. Create a new document.

Warning: Set your text document to use UTF-8 character encoding. If you use another encoding, the text may not be represented properly.

3. Copy the following code into your document. Code to copy

```
<?xml version="1.0" encoding="UTF-8"?>
<element>
<property name="id">123456</property>
<property name="text1"><![CDATA[<br/>>b>Text field 1</b>>/b>]]></property>
<property name="text2"><![CDATA[Text field 2]]></property>
<property name="text3"><![CDATA[Text field 3]]></property>
<property name="text4"><![CDATA[Text field 4]]></property>
<property name="text5"><![CDATA[Text field 5]]></property>
<property name="text6"><![CDATA[Text field 6]]></property>
<property name="text7"><![CDATA[Text field 7]]></property>
<property name="text8"><![CDATA[Text field 8]]></property>
<property name="text9"><![CDATA[Text field 9]]></property>
<property name="text10"><![CDATA[Text field 10]]></property>
<property name="link1Text"><![CDATA[Text for link 1]]></property>
<property name="link1Url"><![CDATA[URL for link 1]]></property>
<property name="link2Text"><![CDATA[Text for link 2]]></property>
<property name="link2Url"><![CDATA[URL for link 2]]></property>
<property name="link3Text"><![CDATA[Text for link 3]]></property>
<property name="link3Url"><![CDATA[URL for link 3]]></property>
<property name="image1ImageUrl"><![CDATA[Image URL for image 1]]></-
property>
<property name="image1AltText"><![CDATA[Alternative text for image
1]]></property>
<property name="image1Link"><![CDATA[Link for image 1]]></property>
<property name="image2ImageUrl"><![CDATA[Image URL for image 2]]></-
property>
<property name="image2AltText"><![CDATA[Alternative text for image
2]]></property>
<property name="image2Link"><![CDATA[Link for image 2]]></property>
<property name="image3ImageUrl"><![CDATA[Image URL for image 3]]></-
property>
<property name="image3AltText"><![CDATA[Alternative text for Image
3]]></property>
<property name="image3Link"><![CDATA[Link for image 3]]></property>
<property name="image4ImageUrl"><![CDATA[Image URL for image 4]]></-
property>
<property name="image4AltText"><![CDATA[Alternative text for image
```
4]]></property> <property name="image4Link"><![CDATA[Link for image 4]]></property> <property name="image5ImageUrl"><![CDATA[Image URL for image 5]]></ property> <property name="image5AltText"><![CDATA[Alternative text for image 5]]></property> <property name="image5Link"><![CDATA[Link for image 5]]></property> <property name="image6ImageUrl"><![CDATA[Image URL for image 6]]></ property> <property name="image6AltText"><![CDATA[Alternative text for image 6]]></property> <property name="image6Link"><![CDATA[Link for image 6]]></property> <property name="additionalData1"><![CDATA[Additional information 1]]></ property> <property name="additionalData2"><![CDATA[Additional information 2]]></ property> <property name="additionalData3"><![CDATA[Additional information 3]]></ property> <property name="additionalData4"><![CDATA[Additional information 4]]></ property> <property name="additionalData5"><![CDATA[Additional information 5]]></ property> <property name="additionalData6"><![CDATA[Additional information 6]]></ property> <property name="additionalData7"><![CDATA[Additional information 7]]></ property> <property name="additionalData8"><![CDATA[Additional information 8]]></ property> <property name="additionalData9"><![CDATA[Additional information 9]]></ property> <property name="additionalData10"><![CDATA[Additional information 10]]></ property> <property name="additionalData11"><![CDATA[Additional information 11]]></ property> <property name="additionalData12"><![CDATA[Additional information 12]]></ property> <property name="additionalData13"><![CDATA[Additional information 13]]></ property> <property name="additionalData14"><![CDATA[Additional information 14]]></ property> <property name="additionalData15"><![CDATA[Additional information 15]]></ property> <property name="additionalData16"><![CDATA[Additional information 16]]></ property> <property name="additionalData17"><![CDATA[Additional information 17]]></ property> <property name="additionalData18"><![CDATA[Additional information 18]]></ property> <property name="additionalData19"><![CDATA[Additional information 19]]></ property> <property name="additionalData20"><![CDATA[Additional information 20]]></ property>

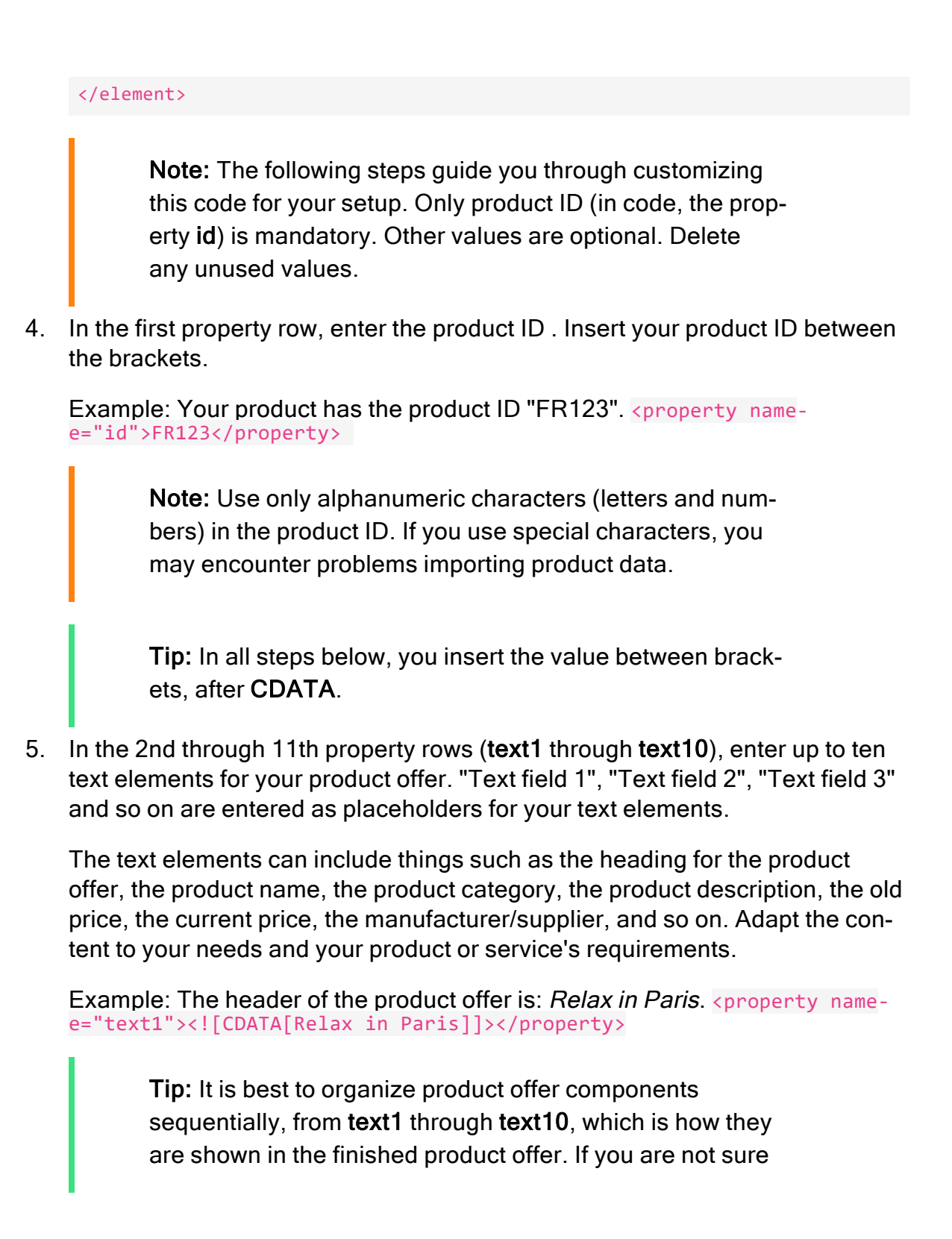

what order is best for you, contact [customer](#page-1416-0) support. The formatting (text size and text color) of the text field content is set separately using an HTML layout.

6. In the 12th property row, enter the heading for the link to your product offer. For example: Offer, More Information or Buy Now.

Example: The link text is: Book now. <property name="link1Text"><! [CDATA [Book now]]></property>

7. In the 13th property row, enter the URL that leads to the product page in your web shop.

Example: The URL of the product page is http://www.sonnenhungrig.com/paris: <property name="link1Url"><![CDATA[http://www.sonnenhungrig.com/paris]]></property>

8. In the property rows 14 through 17, if your product offer needs more than one link, enter two additional links and link texts. Enter the information as specified in steps 6 and 7.

> Tip: Example: Next to the link to the booking page for the Paris trip, another link leads to the current weather in Paris.

9. In the 18th property row enter the URL to the product image. Optimizely Campaign loads the product image using that URL and shows it in your message.

Example: The URL of the product image is "http://www.sonnenhungrig.com/eiffeltower.jpg". <property name="image1ImageUrl"><![CDATA [http://www.sonnenhungrig.com/eiffeltower.jpg]]></property>

10. In the 19th property row, enter the alternative text for your product image. An alternative text is the text that is shown when an image cannot be loaded. Enter alternative texts, because visually impaired people can read these using special programs, promoting an accessible Internet.

Example: The alternative text for your product is "The Eiffel Tower in Paris in springtime". <property name="image1AltText"><![CDATA[The Eiffel Tower in Paris in springtime]]></property>

11. In the 20th property row, enter a URL for the product image. If a recipient clicks on the image, he or she is led to the associated URL. This can be your web shop or also any other address that you want to connect to the image.

> Warning: To display the image in messages, be certain that you are using the ImageURL, which indicates the image's saved location. The ImageLink, on the other hand, directs the recipient to the link target, which has additional information.

Example: The URL associated with your product image is: "http://www.sonnenhungrig.com/sightsinfrance". <property namee="image1ImageUrl"><![CDATA[http://www.sonnenhungrig.com/sightsinfrance]]></property>

- 12. In the property lines 21 through 35, up to five additional URLs for the locations where the product images are stored can be entered, and five additional alternative texts and five additional links that direct the recipient to the link target when clicked. This means: Up to six product images, each with an alternative text and a link can be associated with each product offer. Enter the information as specified in steps 9 and 11 of this manual.
- 13. In the property lines 36 to 55, enter additional data records that you can use, such as metadata for the program logic of the HTML layouts.
- 14. Save the text document. For the file name, use the product ID (the value you inserted for the id property). For file type, use .xml.
- 15. Delete the document's file extension. For example, if the document is named ParisTrip01.xml, rename the file as ParisTrip01.

Warning: If you do not remove the file extension, your product data cannot be loaded.

16. Save the document in your webspace or on your server in the directory that you communicated for the setup of the product paragraph with content

#### interface.

Warning: Do not change the location of the product description documents without consulting [customer](#page-1416-0) [support](#page-1416-0). If you change directories without consulting customer support, you cannot load product data using the content interface.

When you have saved your text document in your web space or on your server, you can access your product offer in the Template Kit. Follow the individual steps in the Static XML [article](#page-474-1) section to upload your product offer into the Template Kit using the content interface.

<span id="page-474-0"></span>Generating dynamic product data on the server

The preparation of dynamic product data generally follows the same scheme as static product data, but the XML files are not prepared manually. Instead, they are loaded from a database when called (by HTTP request) via the content interface and automatically generated as XML. Your company needs to program this process. To generate dynamic product data, consult your system administrator.

Note: When performing the configuration:

- 1. The XML feed must be UTF-8 encoded.
- 2. The product ID must be positioned at the end of the URL.

Correct: http://request.example.com/product?id=123456789

Incorrect: http://request.example.com/product/123456789/data

# <span id="page-474-1"></span>Loading and editing static XML product data

When your product data is available as XML files in your web space or on your server, you can [load](#page-475-0) the data into the [Template](#page-361-0) Kit, then [edit](#page-476-0) it. See [general](#page-369-0) set[tings](#page-369-0) to change content interface paragraph settings. If you want to integrate dynamic product data into the Template Kit, see [Dynamic](#page-477-0) CSV and XML articles.

## <span id="page-475-0"></span>Loading product data

1. In the Template Kit, click New: Content Paragraph.

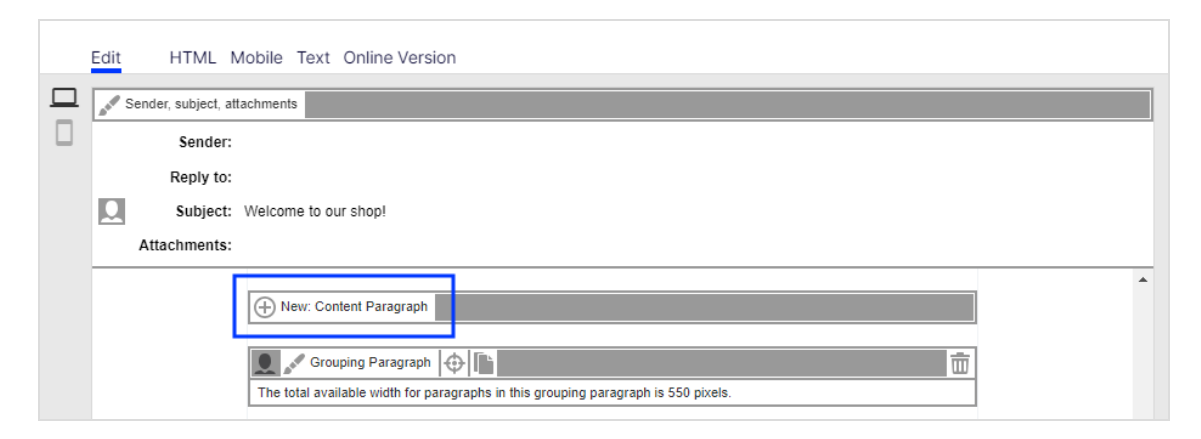

2. Click Content Interface.

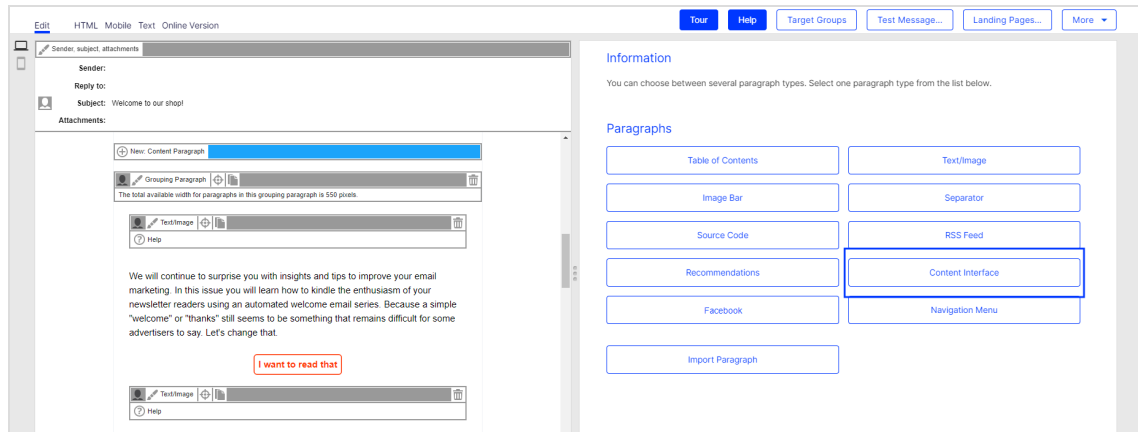

3. Do not change settings in the configuration window. Click Apply. The new paragraph appears on the left, in the preview window.

> Tip: Product offers are created as content interface articles, which are subparagraphs of content interface paragraphs.

- 4. Create a new content interface article by clicking Content Interface Article on the left of the preview window. The configuration window opens.
- 5. Change no settings in the configuration window. Click Apply. On the left side of the preview window, the menu bar for the content interface article expands to include the button Content Interface  $\blacksquare$ .
- 6. Click Content Interface **.** The Load Content window opens on the right.
- 7. In the Content Element box, enter the ID of the product offer that you want to load into the Template Kit.
- 8. On the bottom right of the window, click Apply. Your product data is loaded via the content interface from your webspace or your server into the Template Kit. When the import is complete, the product offer appears on the left of the preview window.

## <span id="page-476-0"></span>Editing XML product data in content interface article

If your product offer is loaded into your message, you can later edit it directly in the Template Kit. To do this, perform the following steps:

- 1. On the left side of the preview window, in the menu bar for the corresponding content interface article, click Static XML Article. On the right, a window for selecting the paragraph type opens.
- 2. Make changes and confirm them by clicking Apply.

Warning: Do not change the layout template if you lack advanced HTML and CSS skills. Doing so can lead to errors, which means that your product offers will not display properly. If you want to modify the layout template but lack HTML and CSS skills, contact [customer](#page-1416-0) support.

If you update the content of product offers in the XML file, you can re-upload the modified file to the server. This ensures that your product offers are up-to-date and that no old, subsequently-modified content in the XML file is loaded into the Template Kit.

To update an content interface article, open the article's menu bar, click Content Interface **in**, enter the corresponding product ID, and click Apply.

Warning: [Customer](#page-1416-0) support can configure the content interface paragraph so that product offers are updated at dispatch by comparing it with your CSV file. If this option is configured, changes to product offers must be made in the CSV file. If you only make changes in the Template Kit, they are overwritten at dispatch with old content from the CSV file.

# <span id="page-477-0"></span>Dynamic CSV and XML articles

You can send personalized product recommendations with dynamic CSV and XML articles. Product data is loaded from the CSV or XML source for each individual recipient while sending.

Note: URLs that reference image files are dynamically inserted into the mailing during dispatch. Ensure that your server can handle a large number of requests when the mailing is sent.

## **Prerequisites**

- Dynamic CSV articles and/or XML items are enabled in your client.
- For CSV product data source, see [Exporting](#page-457-0) product data with a CSV file. For XML source, see [Using](#page-468-1) XML.

#### Creating a mapping reference

When sending the message, Optimizely Campaign uses the product ID from the mapping reference to load product data from the data source. This loads different products into the message for each recipient.

To send a different product to each recipient, create a *mapping reference* that lists product recommendations for each recipient using the product ID. There are two ways to create a mapping reference:

- Recipient list. Import the product IDs to be mapped into a recipient list field in your recipient list.
- Mapping file. Create a CSV file that contains the recipient ID of each mailing recipient on a separate line. Add to each recipient ID an additional column that specifies the product ID to be mapped.

## Structure of the mapping file

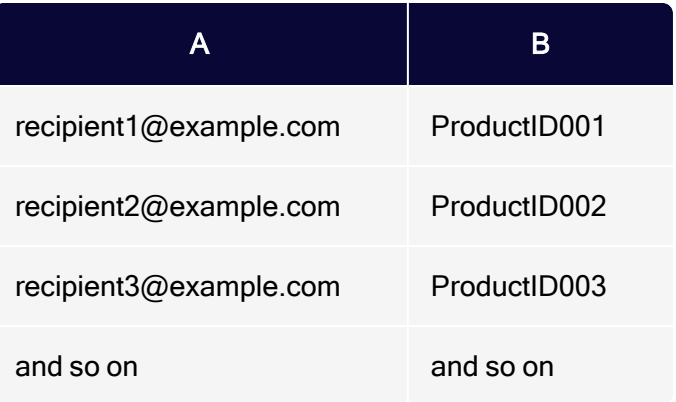

Warning: If you enter several product IDs, leave no space after the separator.

Wrong: 001, 002, 003 Correct: 001,002,003

# Using a recipient list as a mapping reference

1. To set up the recipient list field for mapping product IDs, contact [customer](#page-1416-0) sup[port](#page-1416-0). Up to 256 characters may be transferred to the recipient list field. If you want more, tell customer support.

Several methods (including CSV file import and SOAP API) are available for importing recipient-specific product IDs to recipient lists.

2. Transfer product IDs to the recipient list.

# Using a mapping file as a mapping reference

- 1. Create a CSV file whose first column contains recipient IDs. Each ID must be on a new line.
- 2. In the second column, enter the product IDs for each recipient.
- 3. Transfer the mapping file to the server, in the mapping file location specified when you set up dynamic articles.

Tip: Alternatively, use the Upload file feature, located in the Optimizely Campaign [menu](#page-46-0) under More. (To enable this feature, contact [customer](#page-1416-0) support.)

Creating dynamic CSV and XML articles

1. To create a dynamic CSV or XML article, in the [Template](#page-361-0) Kit, create a new content paragraph by clicking New: Content Paragraph.

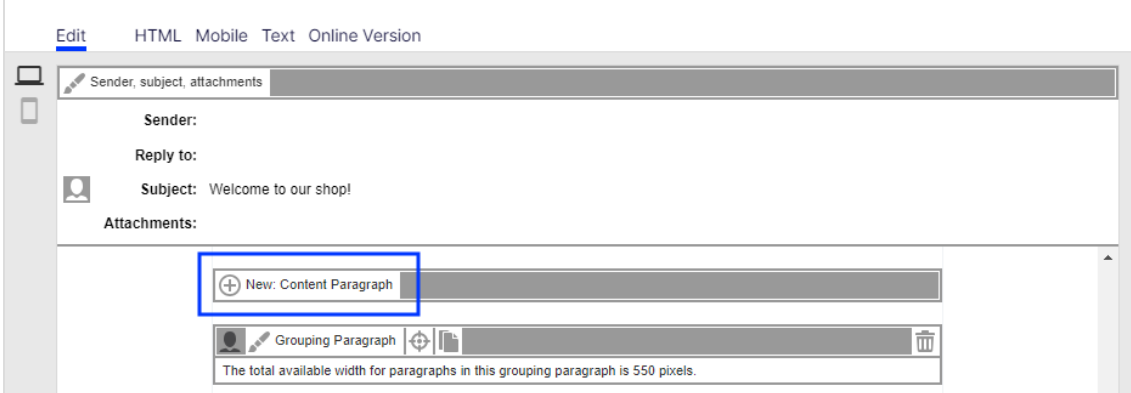

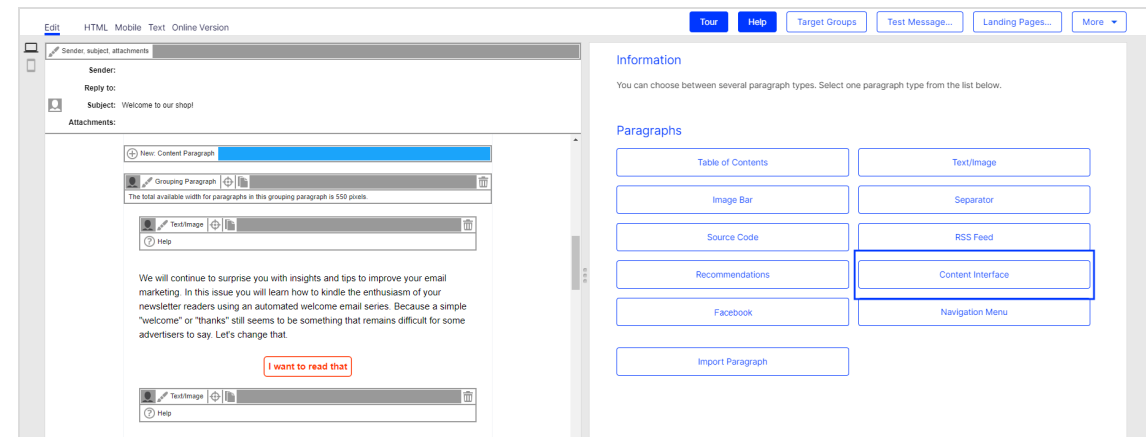

2. Select the content interface paragraph type by clicking Content Interface.

- 3. Click Apply. A new content paragraph of type content interface is created. On the left of the preview is the Content Interface Article button.
- 4. Click Content interface article. A new content interface article is created. The configuration window for the article opens.

Configuring dynamic CSV and XML articles

After you create a dynamic CSV or XML article, configure it by following these steps:

# Recipient list as the mapping reference

1. On the right of the content interface article configuration window, open the Recipient List tab.

### 482 | Episerver Campaign User Guide 2021-08-02

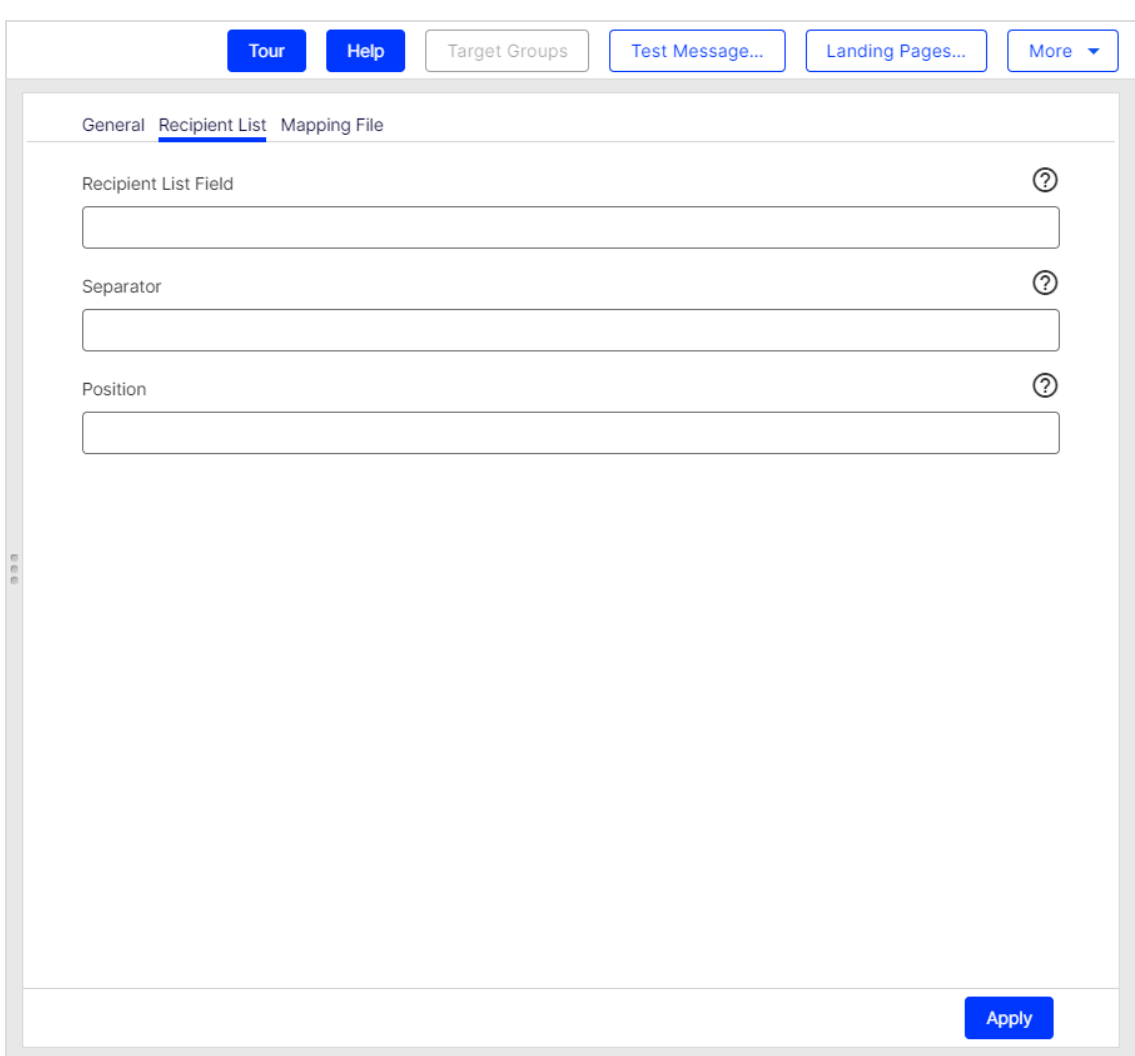

- 2. In the Recipient List Field box, enter the name of the recipient list field that contains the product ID. Enclose the name with curly brackets: {Name}.
- 3. If multiple product IDs are contained in the recipient list field, enter the separator used between product IDs.

Note: If you enter nothing, a comma is assumed.

4. If the recipient list field contains multiple product IDs, enter the position number of the product to be loaded.

For example, your recipient list field contains three comma-separated product IDs: "001,002,003." To select the product with the ID "003", enter position number "3," because the product ID "003" is in the third position. If you do not enter a position number, the product in the first position is selected automatically.

5. Click Apply. To the left of the preview, you see configuration data on the content interface article. When the message is sent, product data is loaded from the data source using this configuration.

# Mapping file as a mapping reference

1. On the right of the content interface article configuration window, open the Mapping File tab.

### 484 | Episerver Campaign User Guide 2021-08-02

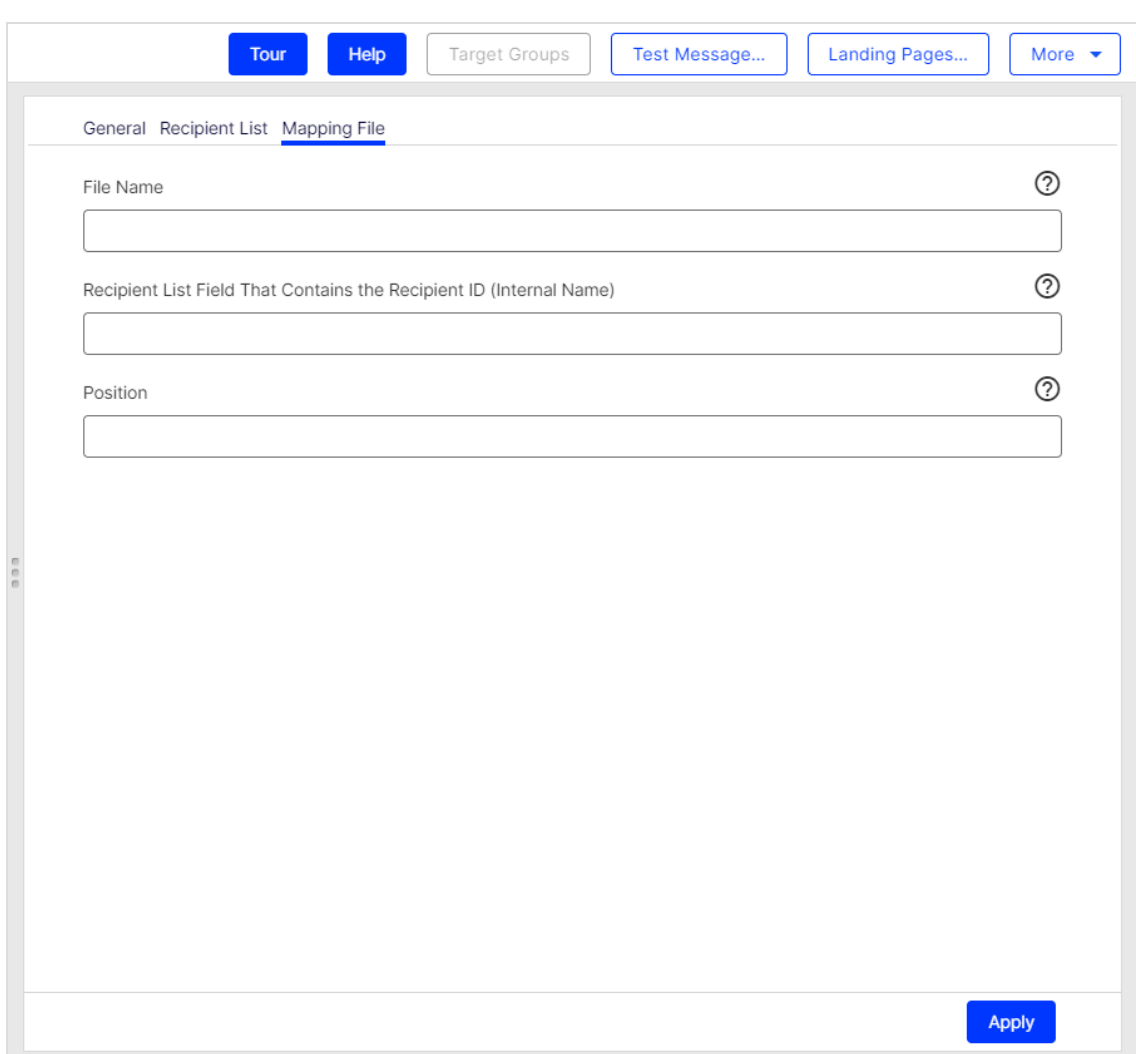

- 2. In the File name box, enter the name of the mapping file.
- 3. In the Recipient list field that contains the recipient ID (internal name) box, enter the internal name of the recipient list field. If you do not know the internal name, contact [customer](#page-1416-0) support.
- 4. If the mapping file in the product ID column contains multiple product IDs, enter the position number of the product to be loaded.

For example, Your recipient list field contains three comma-separated product IDs: "001,002,003." To select the product with the ID "003", enter position number "3," because the product ID "003" is in the third position. If you do not

enter a position number, the product in the first position is selected automatically.

5. Click Apply. To the left of the preview is the configuration data on the content interface article. When the message is sent, product data is loaded from the product data source using this configuration.

# General settings

You create individual product offers as content interface articles, which are subparagraphs of the content interface [paragraphs](#page-453-0). Within a single message, you can create multiple content interface paragraphs, using multiple lower-level content interface articles. To apply changes to a higher-level content interface paragraph, perform the following steps:

In the left side of the preview, click Content Interface in the menu bar of the content interface paragraph. On the right side, the configuration window for general settings for the content interface paragraphs open.

See the following tables to set options in the corresponding tabs. Click Apply to confirm your settings.

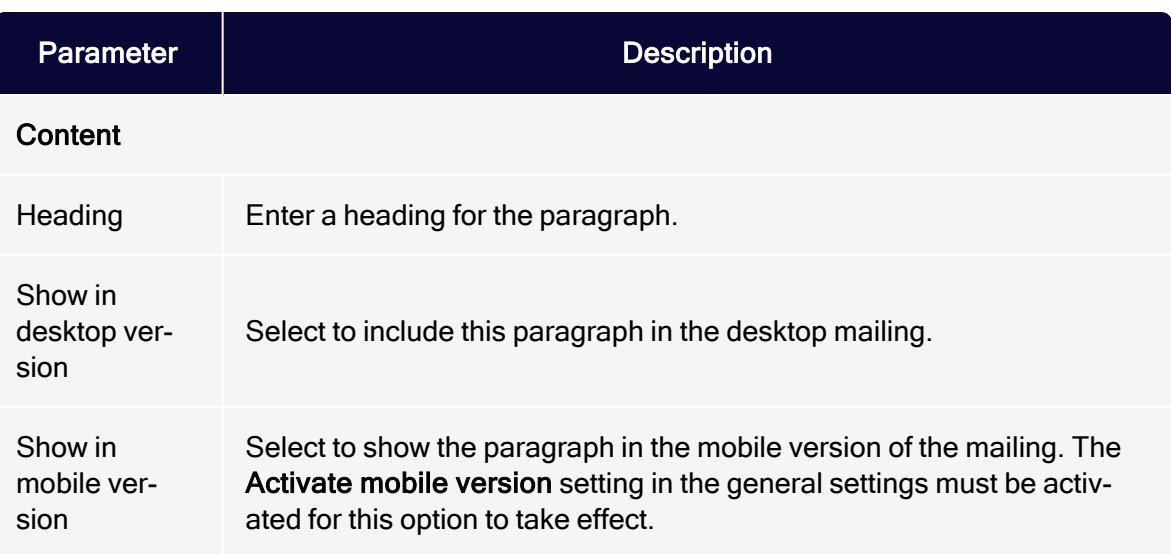

## **General**

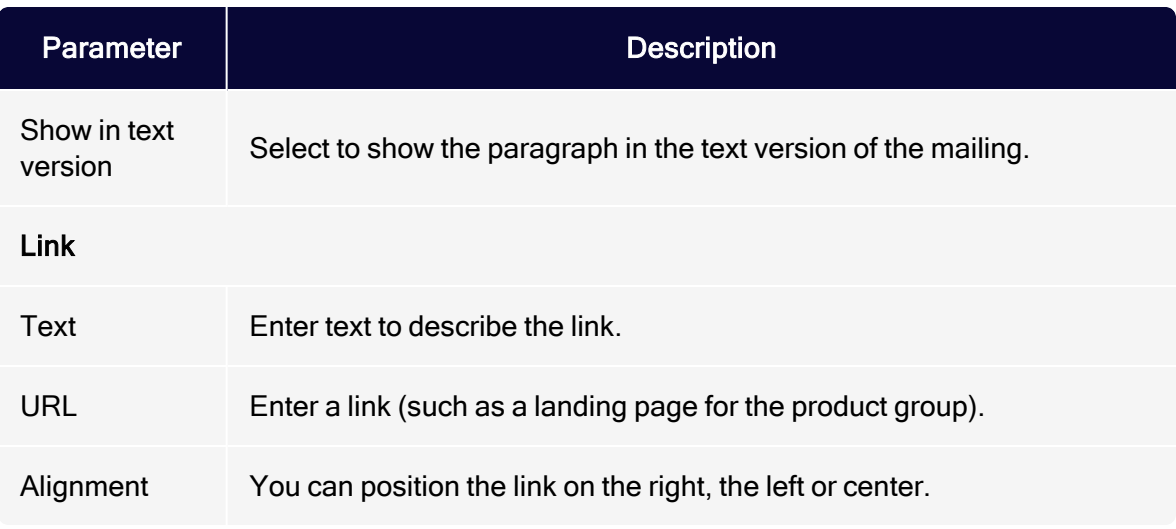

#### **Button**

#### See [Click2Go](#page-684-0).

#### SWYN

You can activate sharing via social networks (SWYN) for each content paragraph. To allow sharing of these paragraphs in a social network, select the Show check box for the network in which you want them to appear.

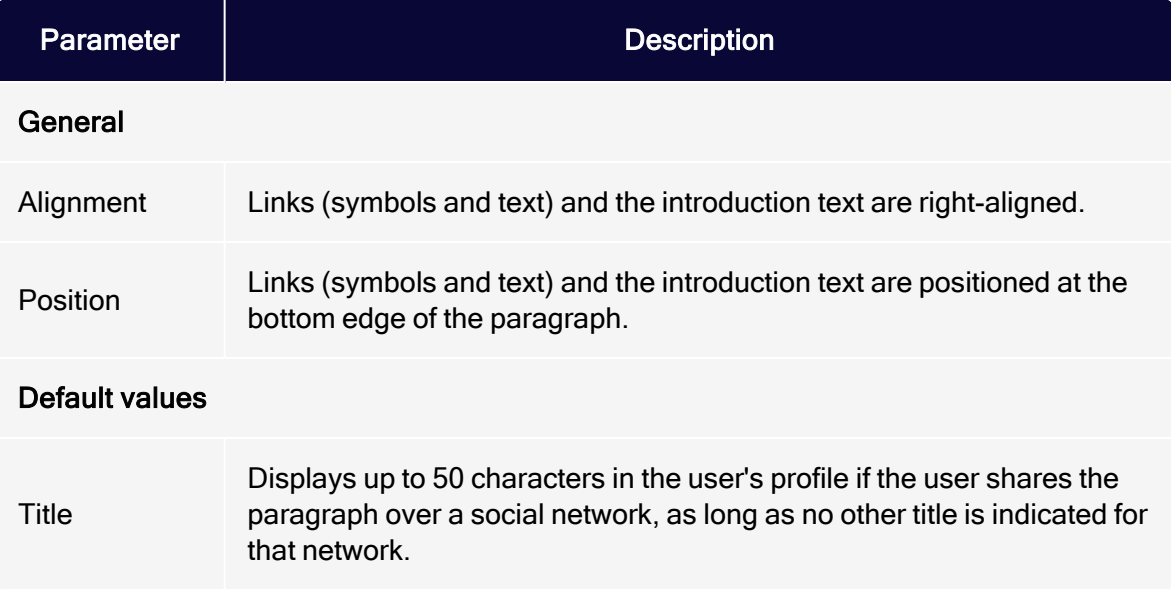

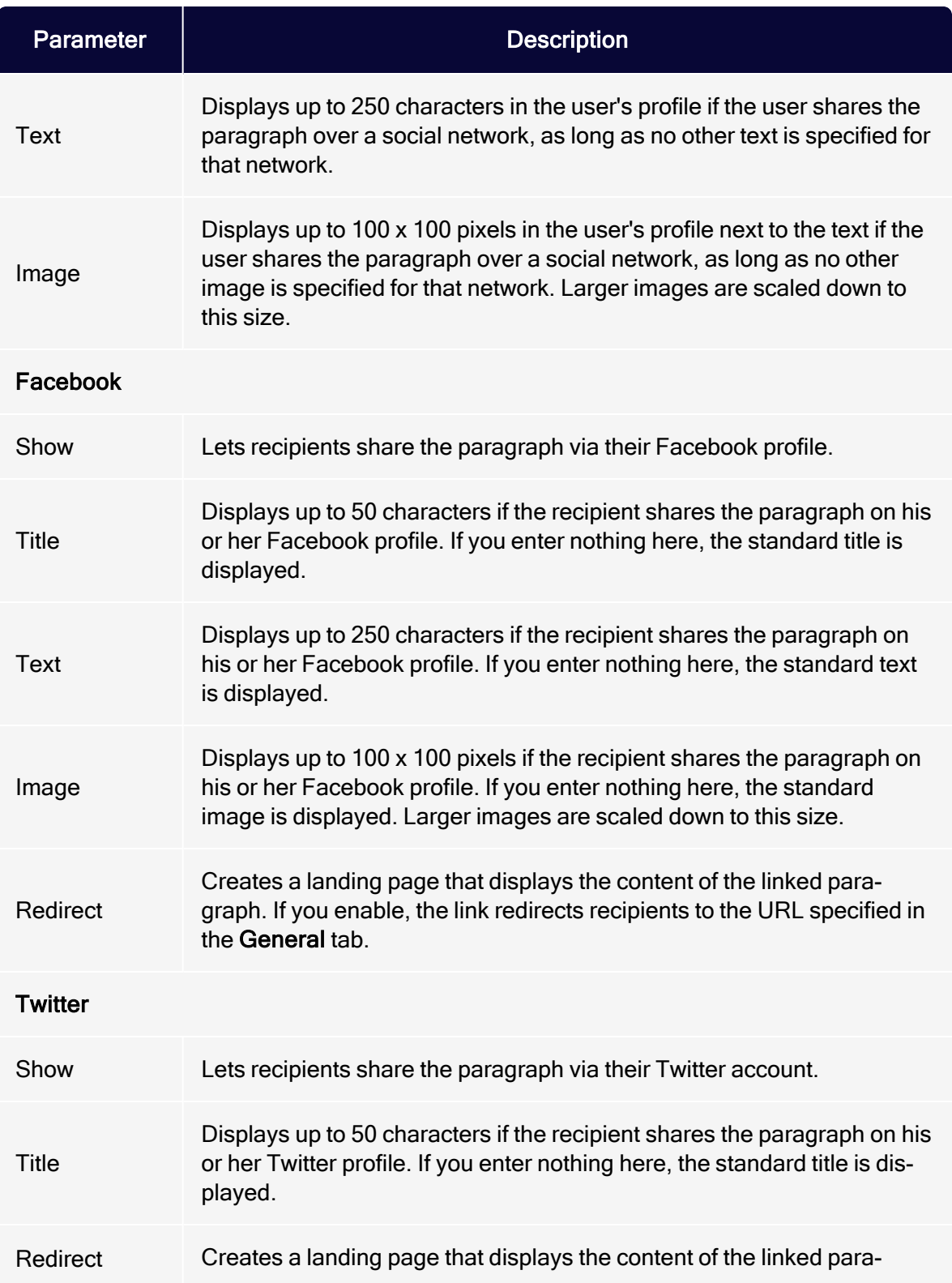

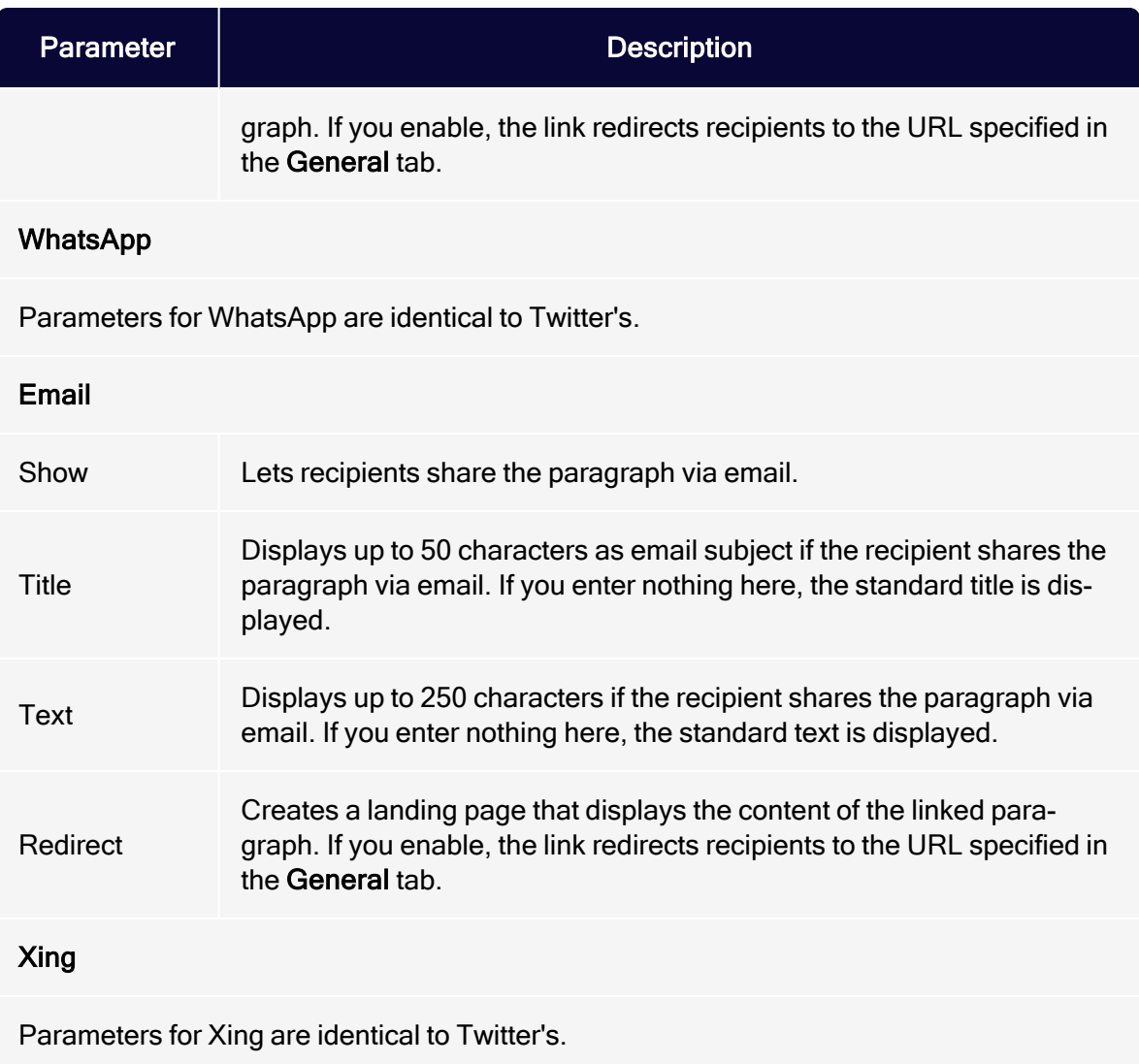

## **Options**

You can give each content paragraph a different appearance from the general layout. To do so, use the layout configuration in this tab.

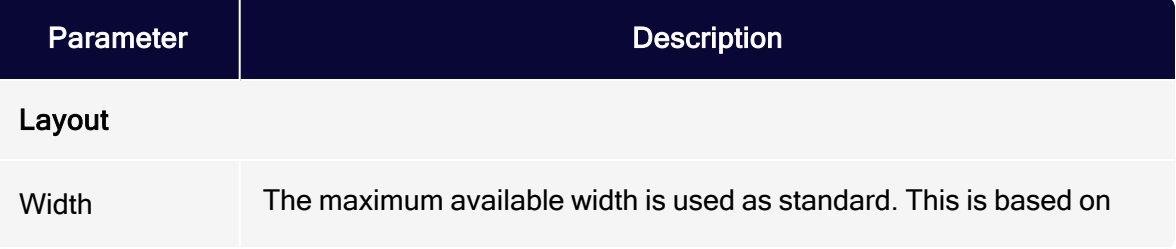

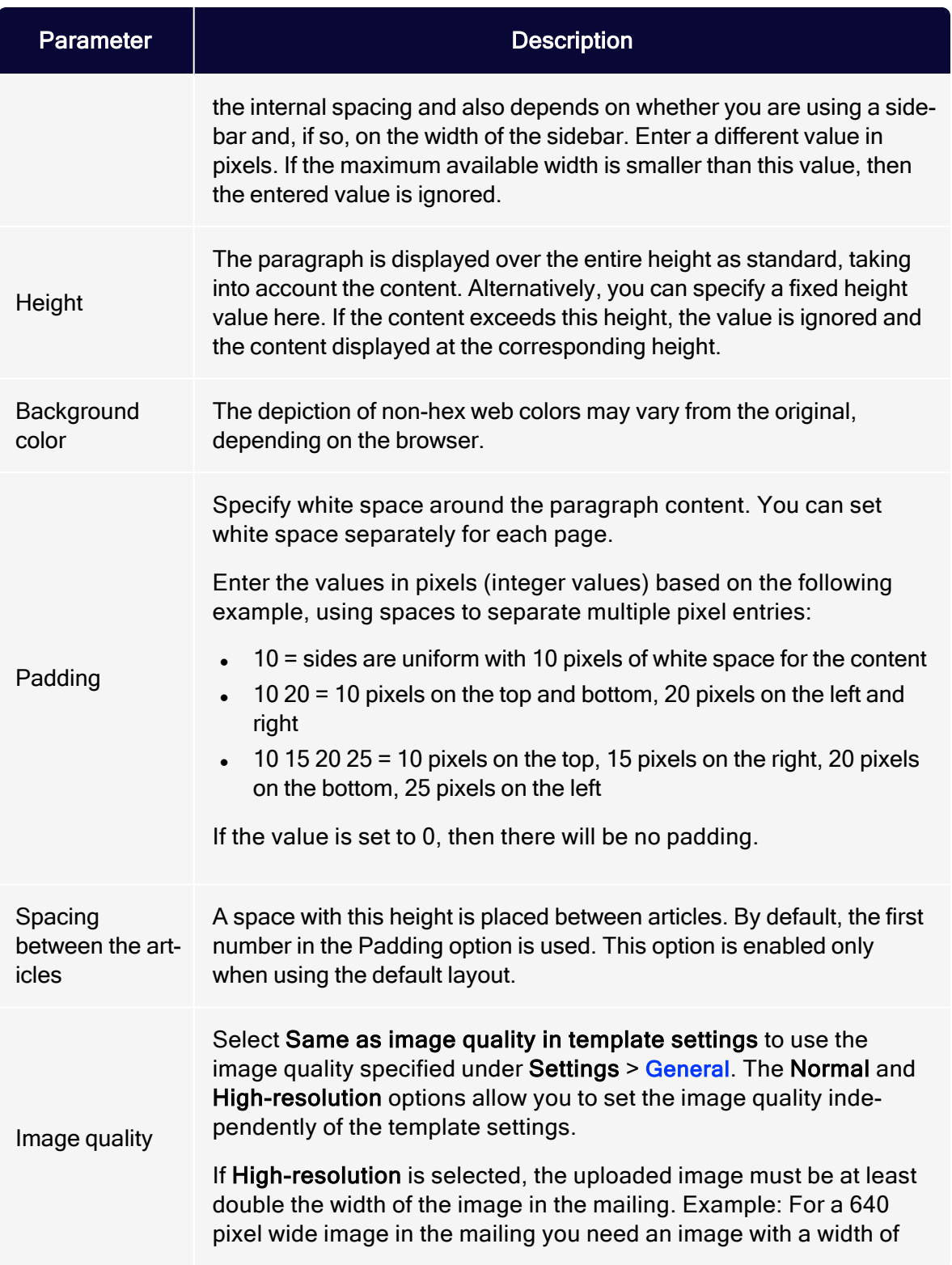

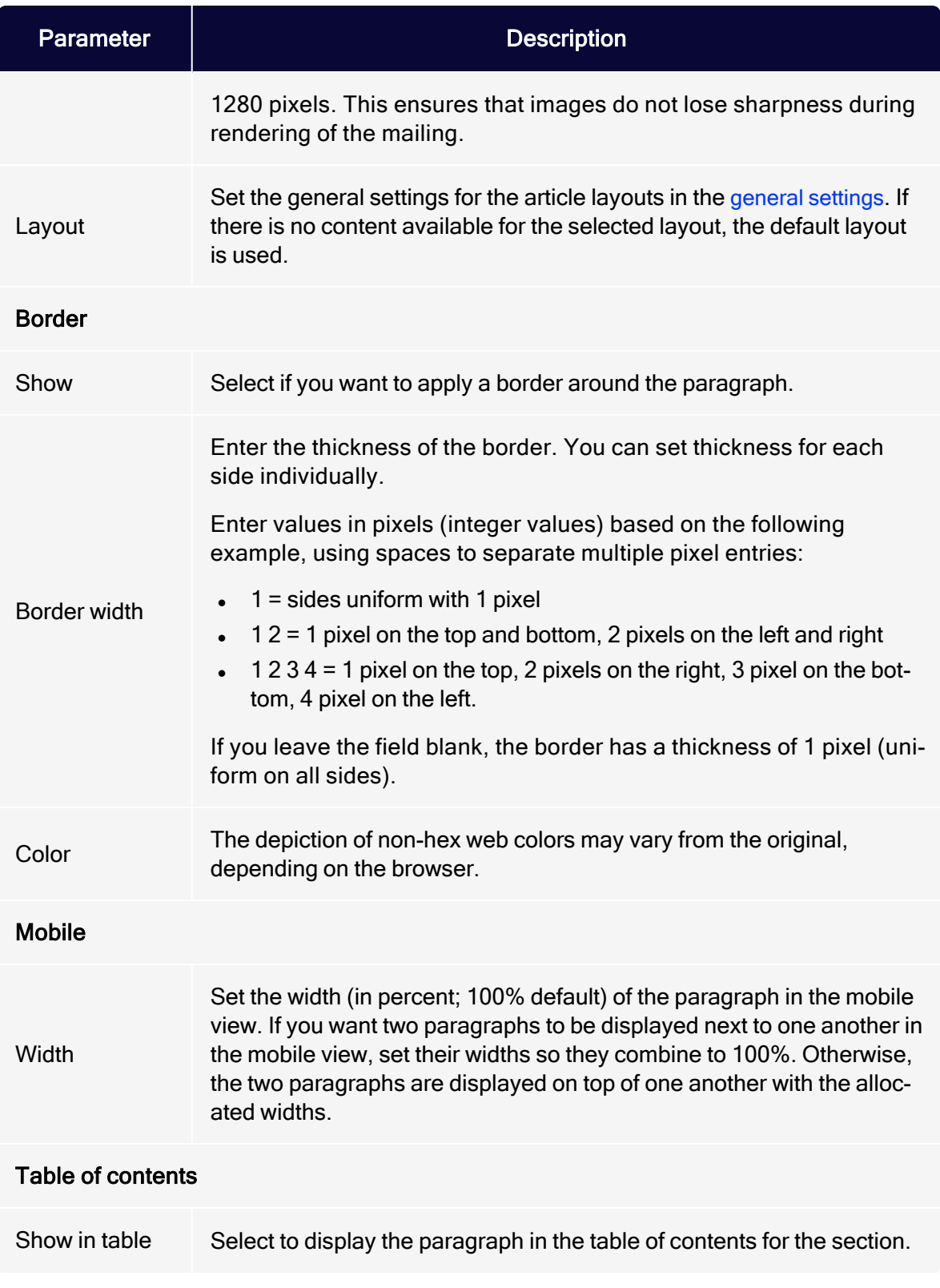

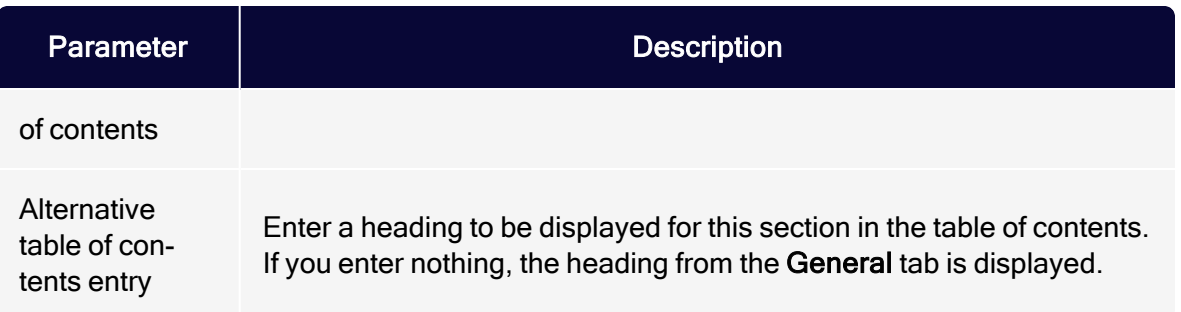

## Click profiles

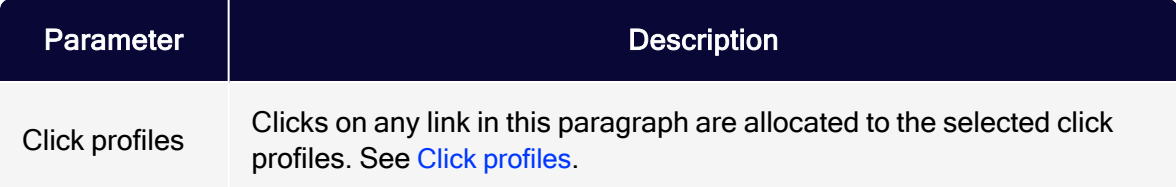

## Target groups

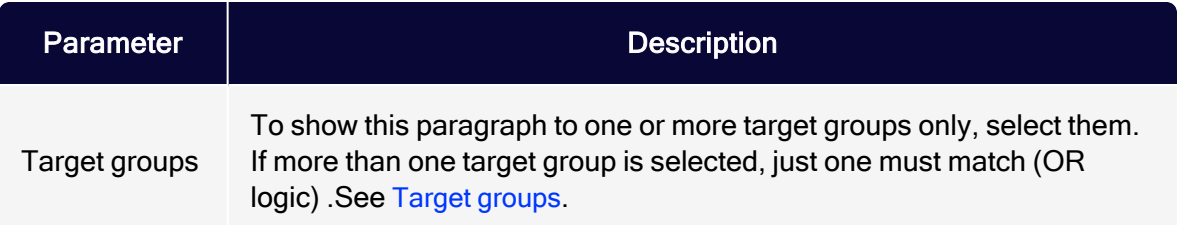

## HTML layouts

The content interface paragraph has a default layout for formatting offer texts and images. You can additionally set up up to 5 alternate layouts. For alternate layouts, contact [customer](#page-1416-0) support.

If you have advanced HTML and CSS skills, you can set up alternate HTML layouts yourself. If no alternate layouts are saved for the mobile and text versions, the default layout is used.

Note: In some cases, some text elements will not be in the desired order.

#### Sample default layout

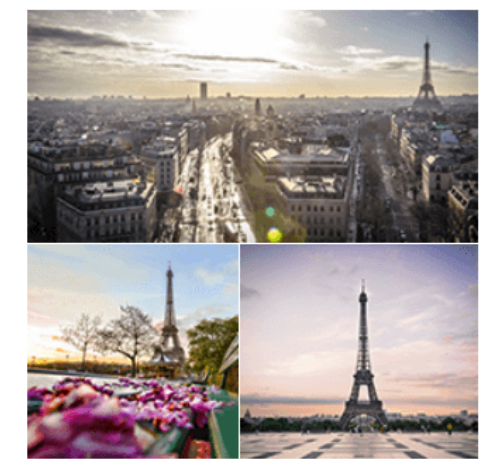

#### \*\*\*\* Relax in Paris City travels sonnenhungrig Eiffel Tower, Champs Élysées, Louvre: Indulge yourself with a trip to Paris! Discover its historical treasures and stroll through winding alleys of the historic city. Escape from daily routine and experience an unforgettable holiday! **TRAVEL TIPS D** 399€

**Book now** 

#### Sample alternate layout

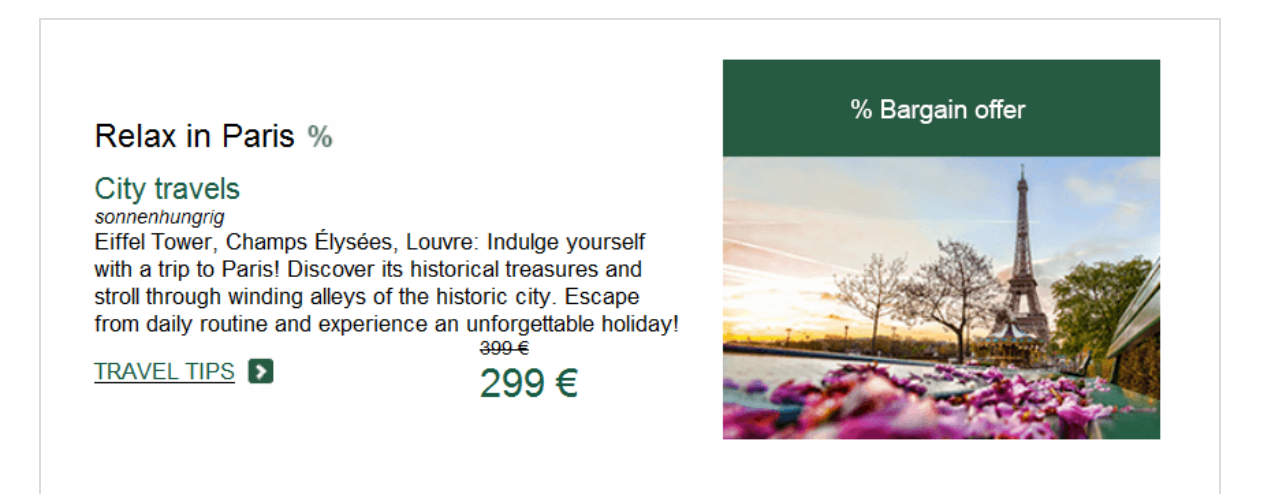

299 €

#### Selecting a layout

1. To select a standard or alternate layout, while editing a message in the [Tem](#page-361-0)[plate](#page-361-0) Kit, look at the left side of the preview. On the content interface paragraph to which your product offer belongs, click Content interface. The configuration window opens on the right.

- 2. Open the Options tab.
- 3. In the Layout area, in the Layout drop-down list, select the layout you want to use.

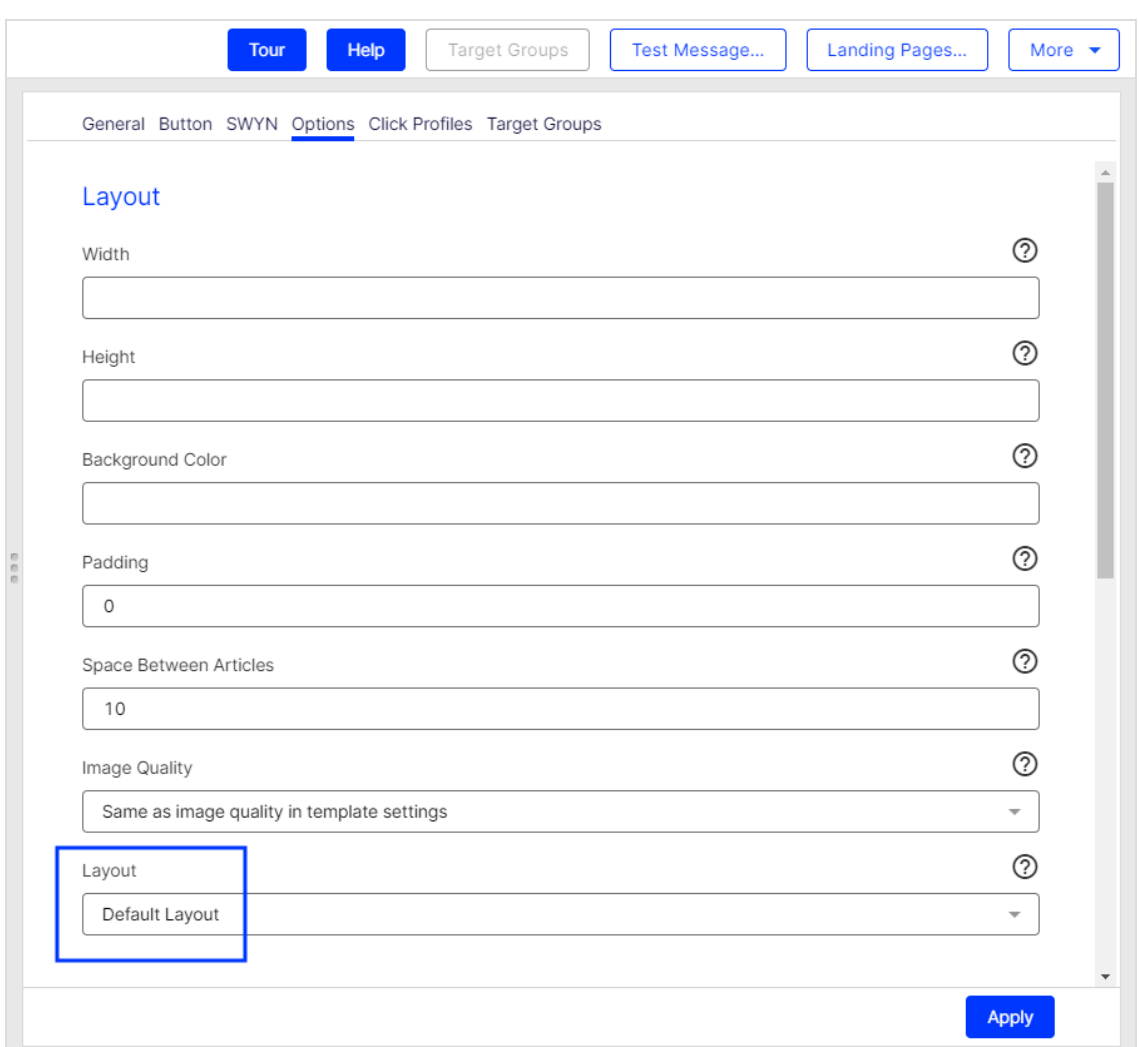

4. Click Apply. On the left side of the preview, the formatting of your product offer changes accordingly.

#### Editing a layout

You can edit alternate layouts at any time. You cannot change the default layout.

Warning: Editing alternate layouts without advanced HTML and CSS skills can lead to severe errors in your messages.

- 1. On the left side of the preview, click Settings.
- 2. Open the Content Interface tab. Each layout has source text fields for the desktop, mobile, and text version.

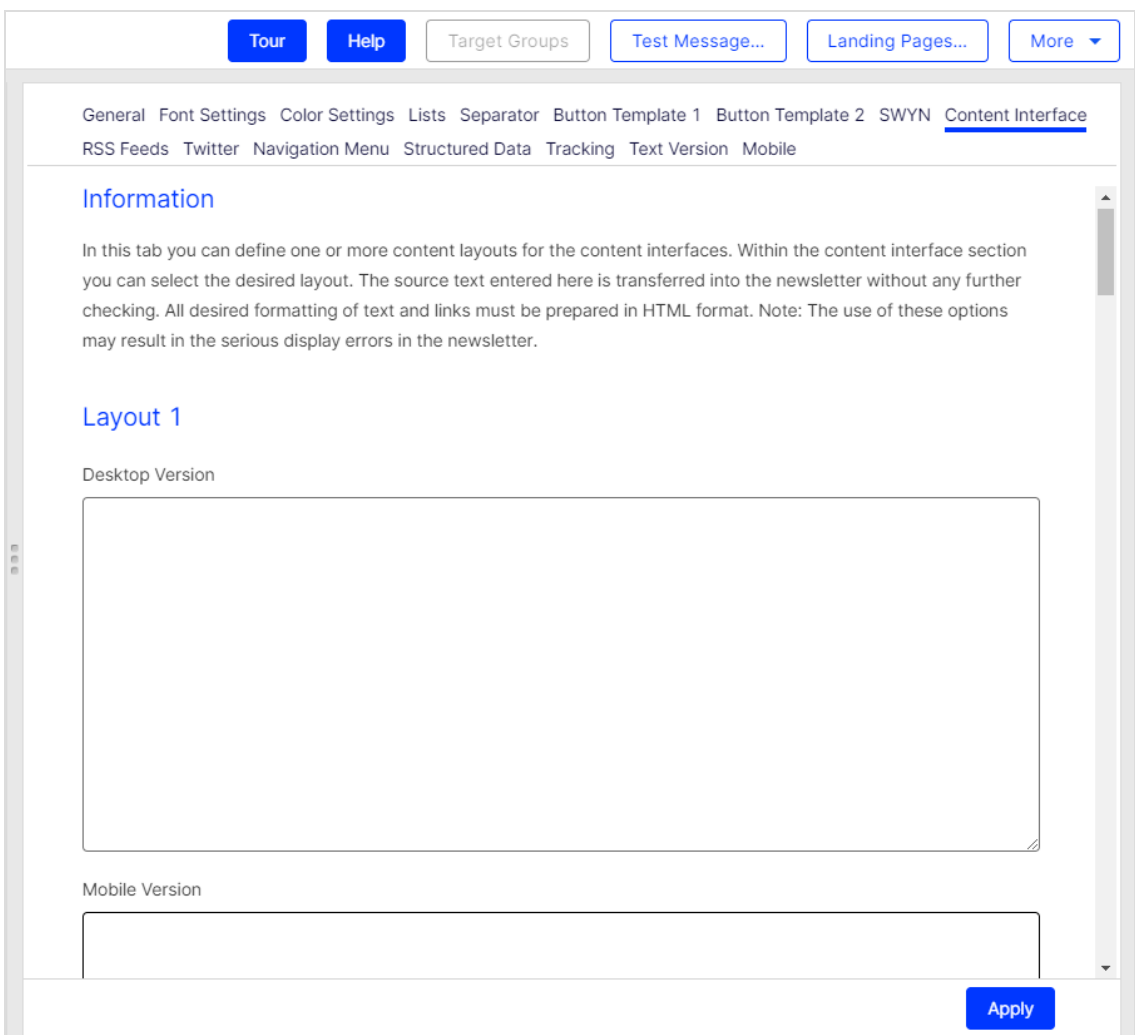

- 3. Edit the layout source code as desired.
- 4. Click Apply.

# Troubleshooting CSV and XML

This topic describes how to troubleshoot common errors that can arise while working with the content interface paragraph.

# CSV troubleshooting

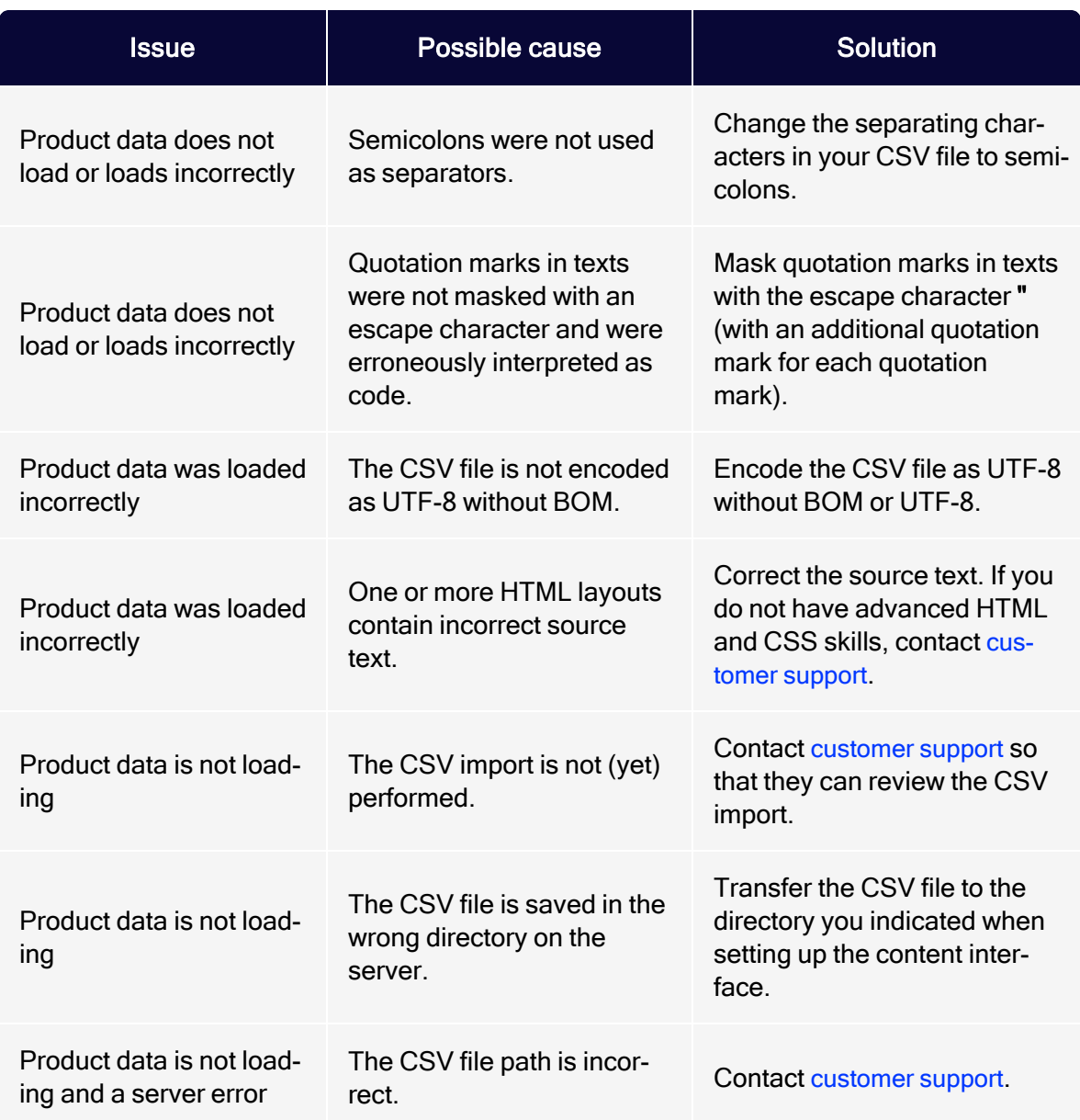

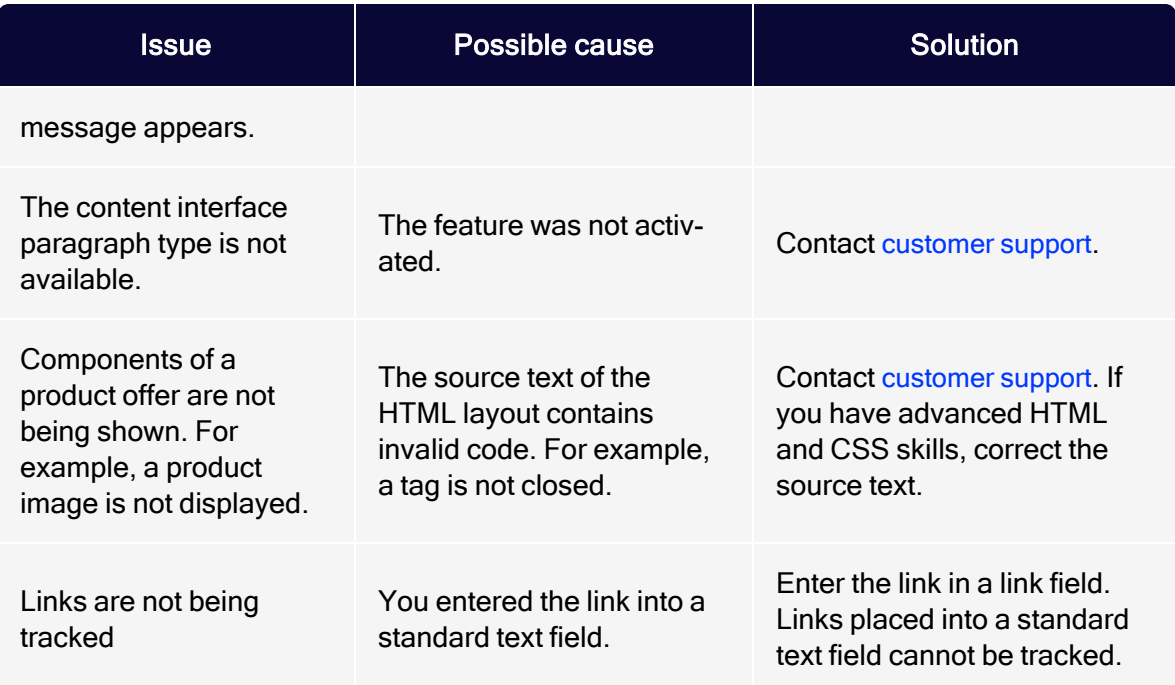

# XML troubleshooting

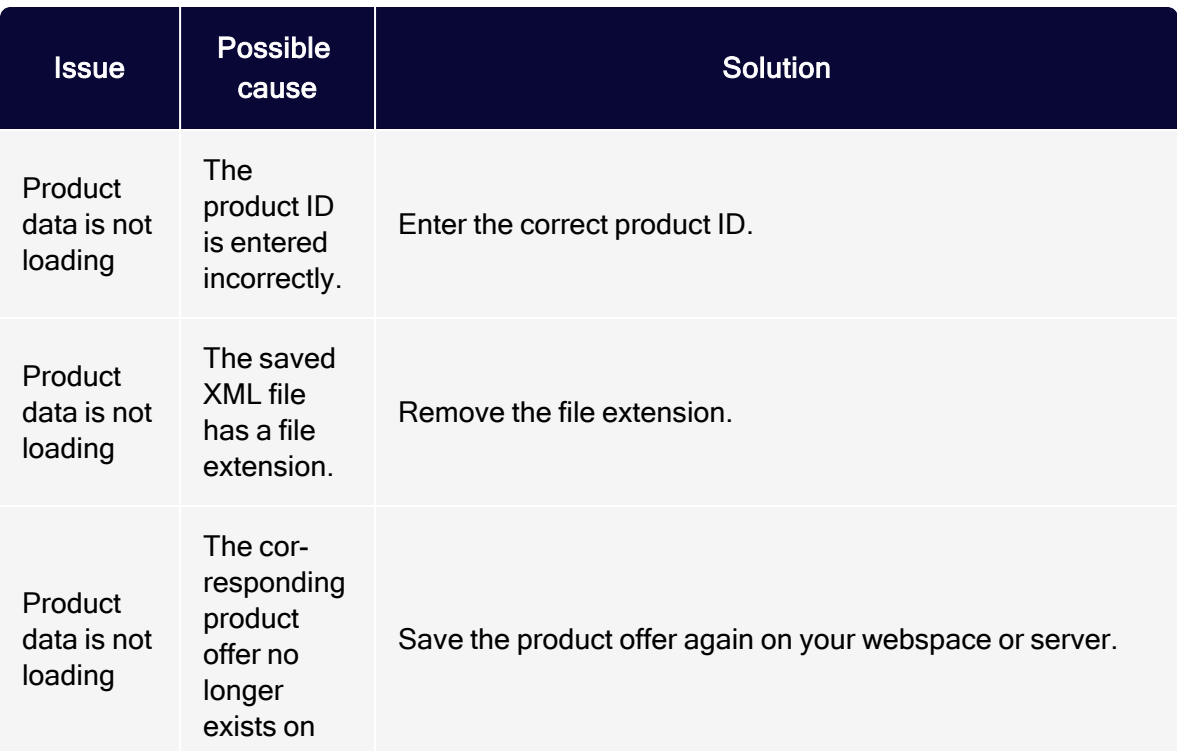

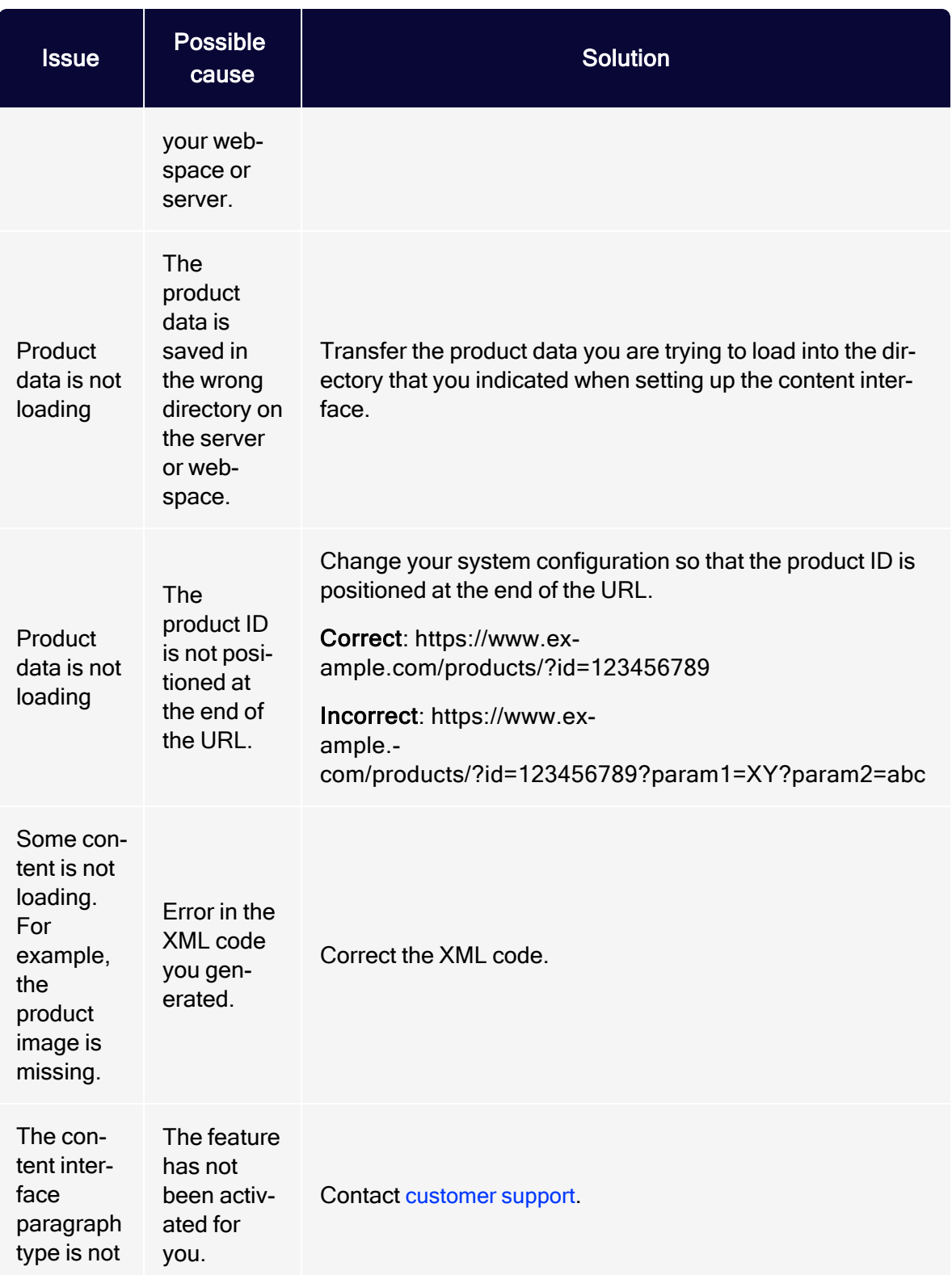

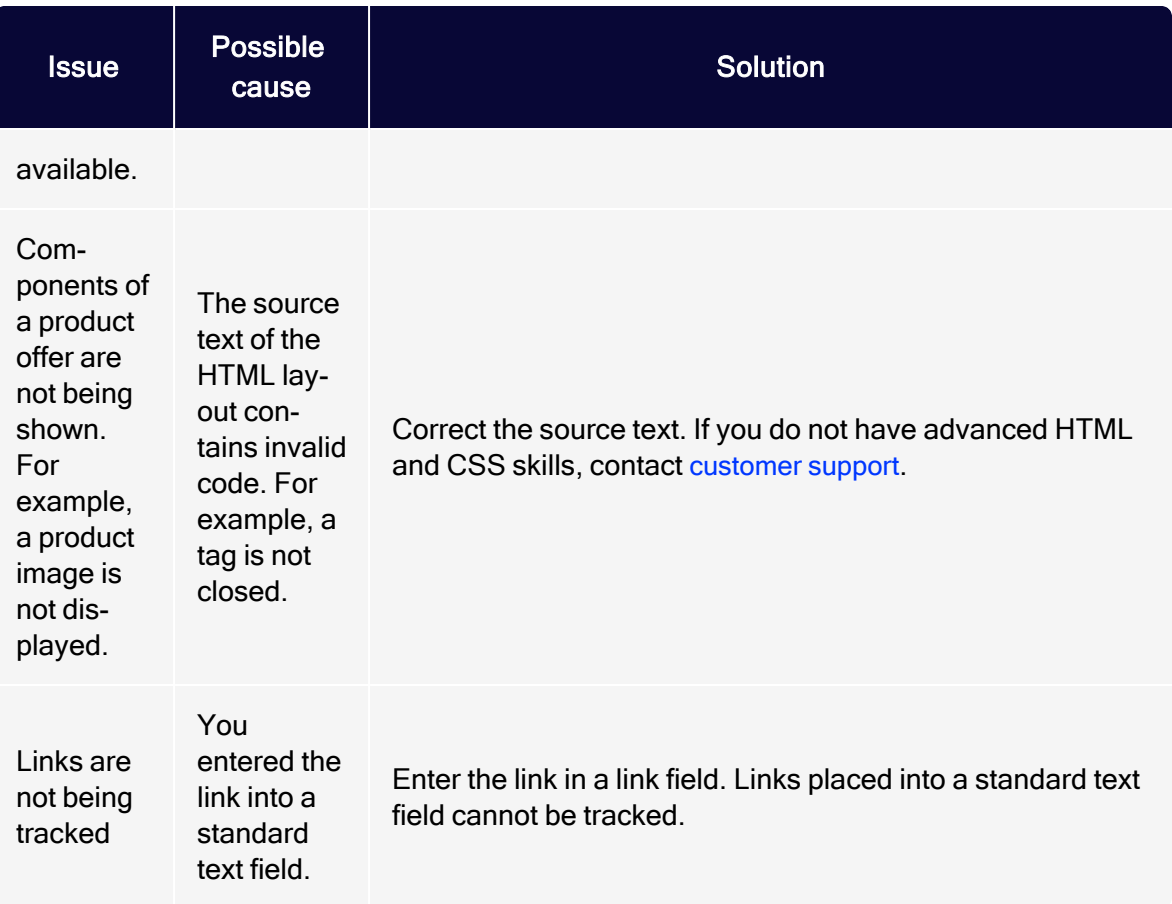

# Source code paragraph

You can enter HTML code in the source code paragraph. Email programs do not show HTML to the full extent, so code entered here may lead to a faulty layout in your mailing.

The source code paragraph can be used by the Content interface [paragraph](#page-453-0), which you can use to automatically fill in the content fields.

## Creating a source code paragraph

1. While editing the mailing content in the [Template](#page-361-0) Kit, click New: Content Paragraph.

Tip: You can also use the paragraph in the header and footer area by clicking Header or Footer.

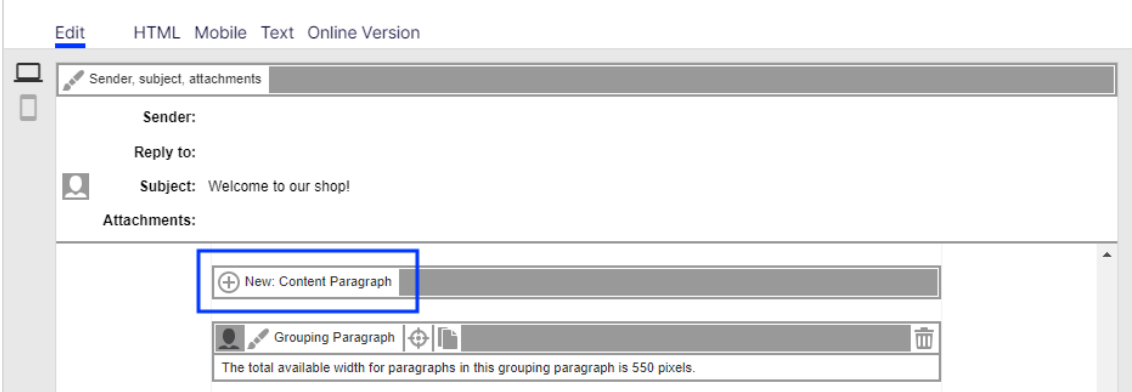

2. Click Source Code.

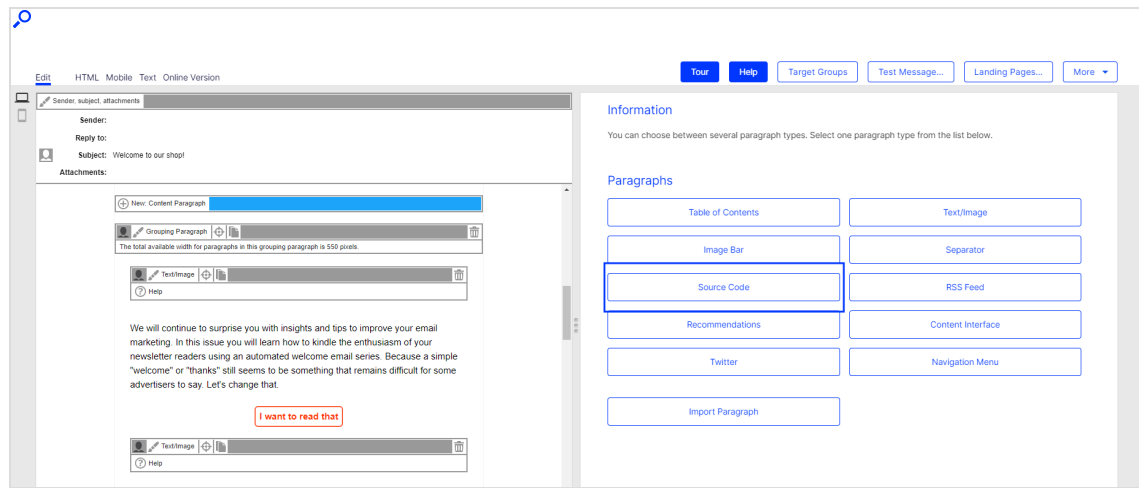

3. In the configuration window, click Apply. The newly created source code paragraph will appear on the left side in the preview window.

## Configuring a source code paragraph

1. On the left side of the preview, in the menu bar of the source code paragraph, click Source Code.The configuration window opens on the right-hand side.

- 2. See the following tables to set options in the corresponding tabs. Click Apply to confirm your settings.
	- [HTML](#page-499-0)
	- [Mobile](#page-499-1)
	- [Text](#page-499-2)
	- [Options](#page-500-0)
	- Click [profiles](#page-502-0)
	- Target [groups](#page-502-1)

## <span id="page-499-0"></span>HTML

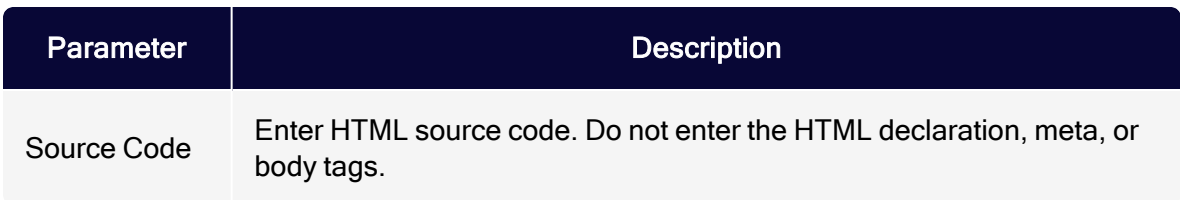

#### <span id="page-499-1"></span>Mobile

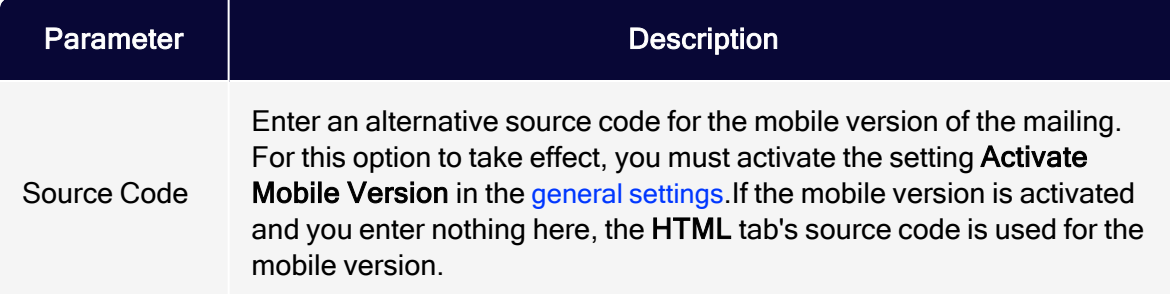

#### <span id="page-499-2"></span>**Text**

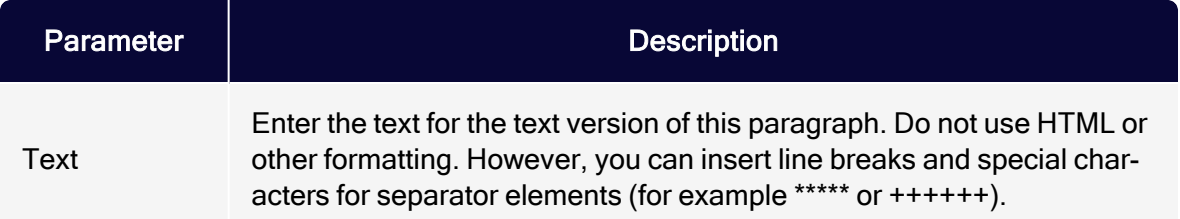

## <span id="page-500-0"></span>**Options**

You can define an individual layout, different from the general newsletter layout, for each content paragraph.

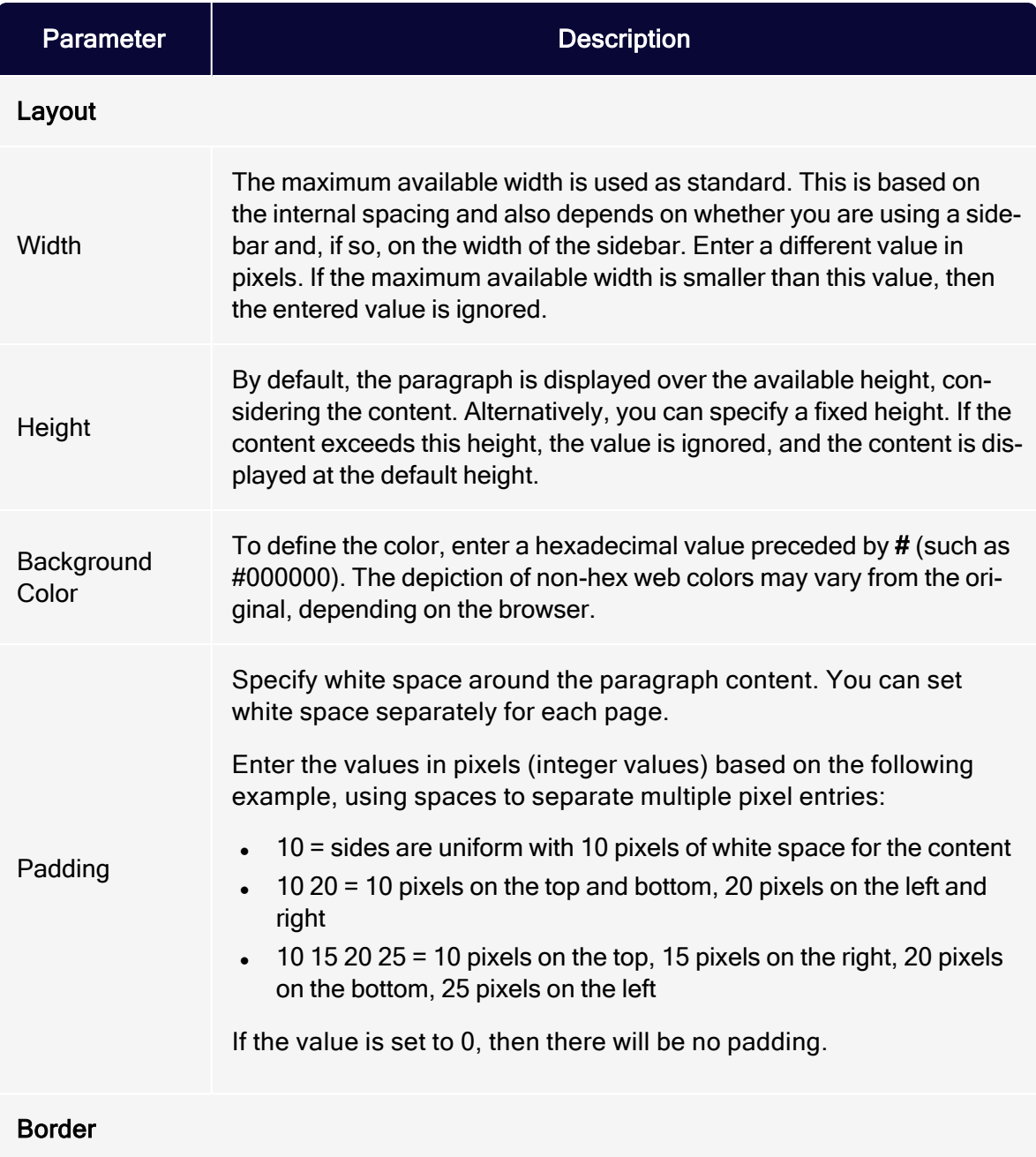

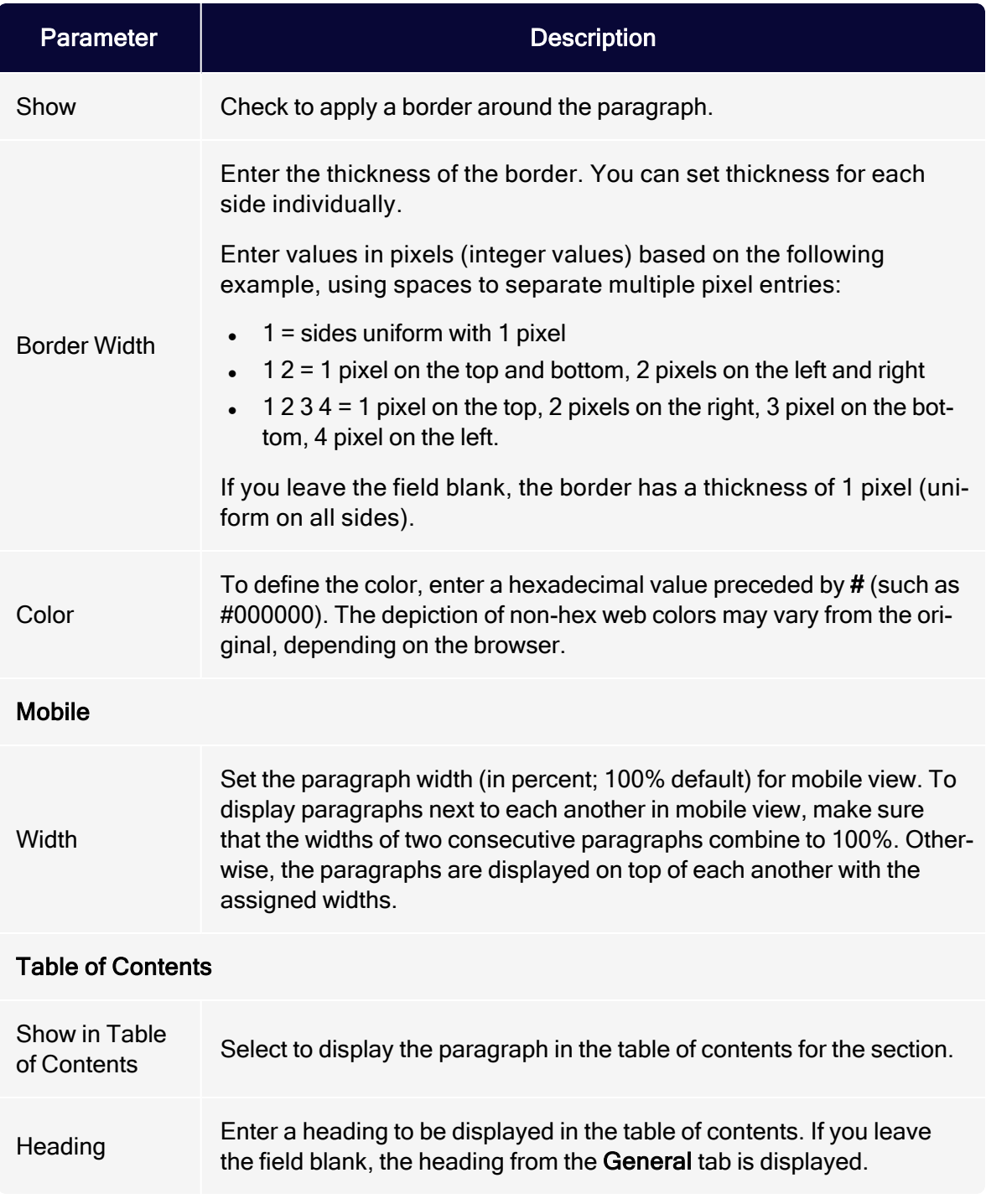

#### <span id="page-502-0"></span>Click profiles

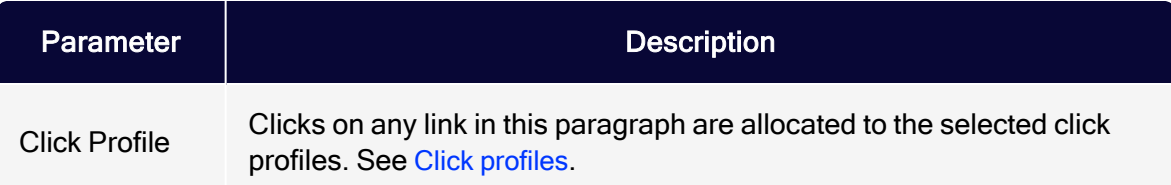

#### <span id="page-502-1"></span>Target groups

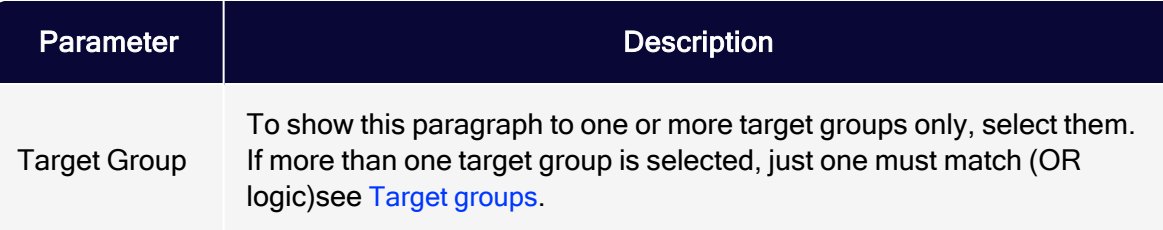

## Loading content via the content interface

If the content interface is activated for the source code paragraph in your client, you can provide the content of the HTML, mobile, and text version in a CSV file and import them into the source code paragraph. The CSV format cannot be changed.

Format the CSV file as follows:

```
id;name;html;mobile;text 1;Source code 1;
  <div class="html-version" style="background-color: #ff0000;">HTML ver-
sion</div>;
" <div class="mobile-version" style="background-color: #ff0000;">Mobile
version</div>";
  Text version
```
To integrate the content in the source code paragraph, click the menu bar of the paragraph Open **and select the desired content in the right column.** 

**Hints** 

- The id and name columns are only used internally. Enter a name to help you identify the paragraph in the editor.
- The html, mobile and text columns can contain HTML source code that is added unchanged to the source code paragraph.
- Values must be CSV-compliant.
- To format the content, you must have strong HTML knowledge, particularly of email. The use of invalid or non-supported HTML code may lead to major display errors in the mailing.

## Text/image paragraph

Use the text/image paragraph to add a text block or image to your mailing. You can also position the elements relative to one another.

## Creating a text/image paragraph

1. While editing the mailing content in the [Template](#page-361-0) Kit, click New: Content Paragraph.

> Tip: You can also use the paragraph in the header and footer area by clicking Header or Footer.

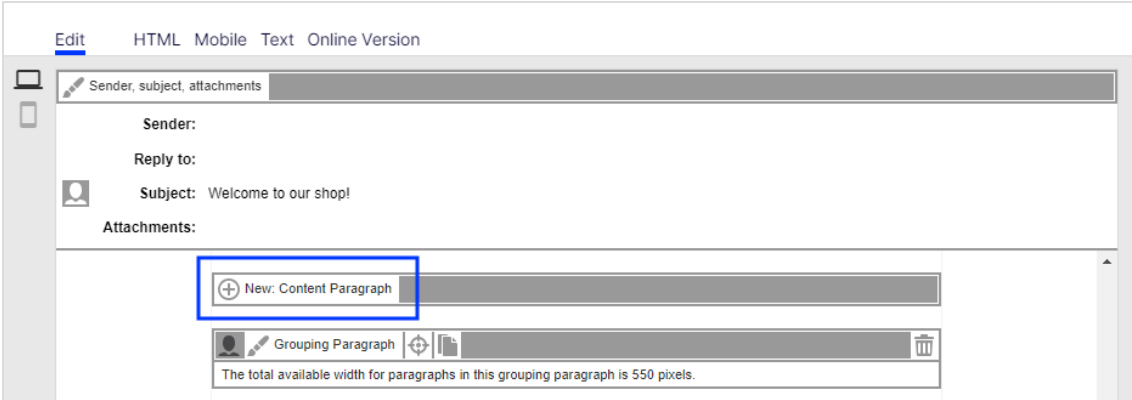
### 2. Click Text/Image.

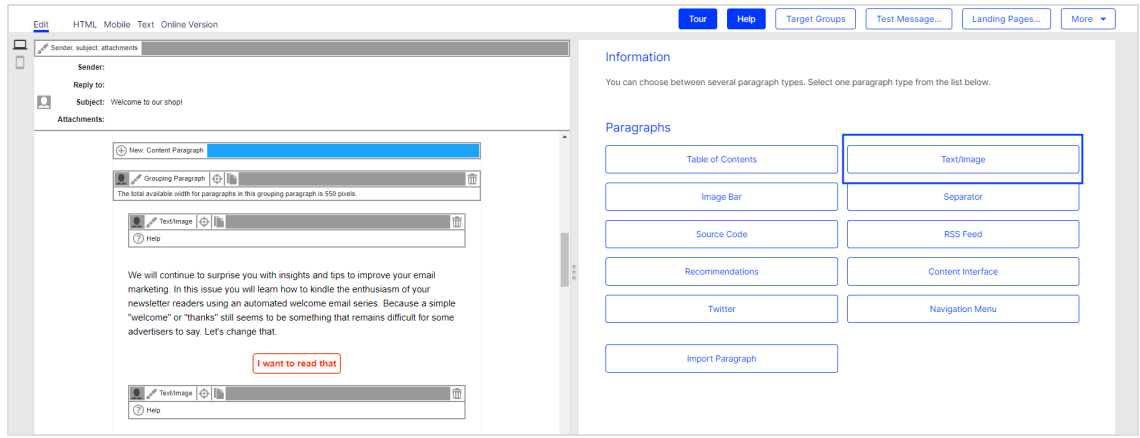

3. In the configuration window, click Apply. The newly created text/image paragraph appears on the left of the preview window.

## Configuring a text/image paragraph

- 1. On the left side of the preview, in the menu bar of the text/image paragraph, click Text/Image. The configuration window opens on the right side.
- 2. See the following tables to set options in the corresponding tabs. Click Apply to confirm your settings.
	- [General](#page-504-0)
	- [Image](#page-505-0)
	- [Button](#page-506-0)
	- <sup>l</sup> [SWYN](#page-506-1)
	- [Options](#page-509-0)
	- Click [profiles](#page-511-0)
	- Target [groups](#page-511-1)

#### <span id="page-504-0"></span>**General**

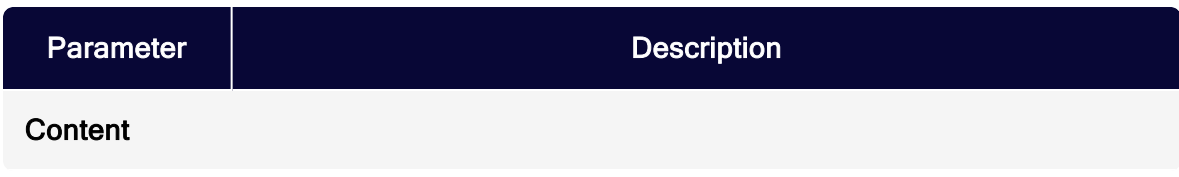

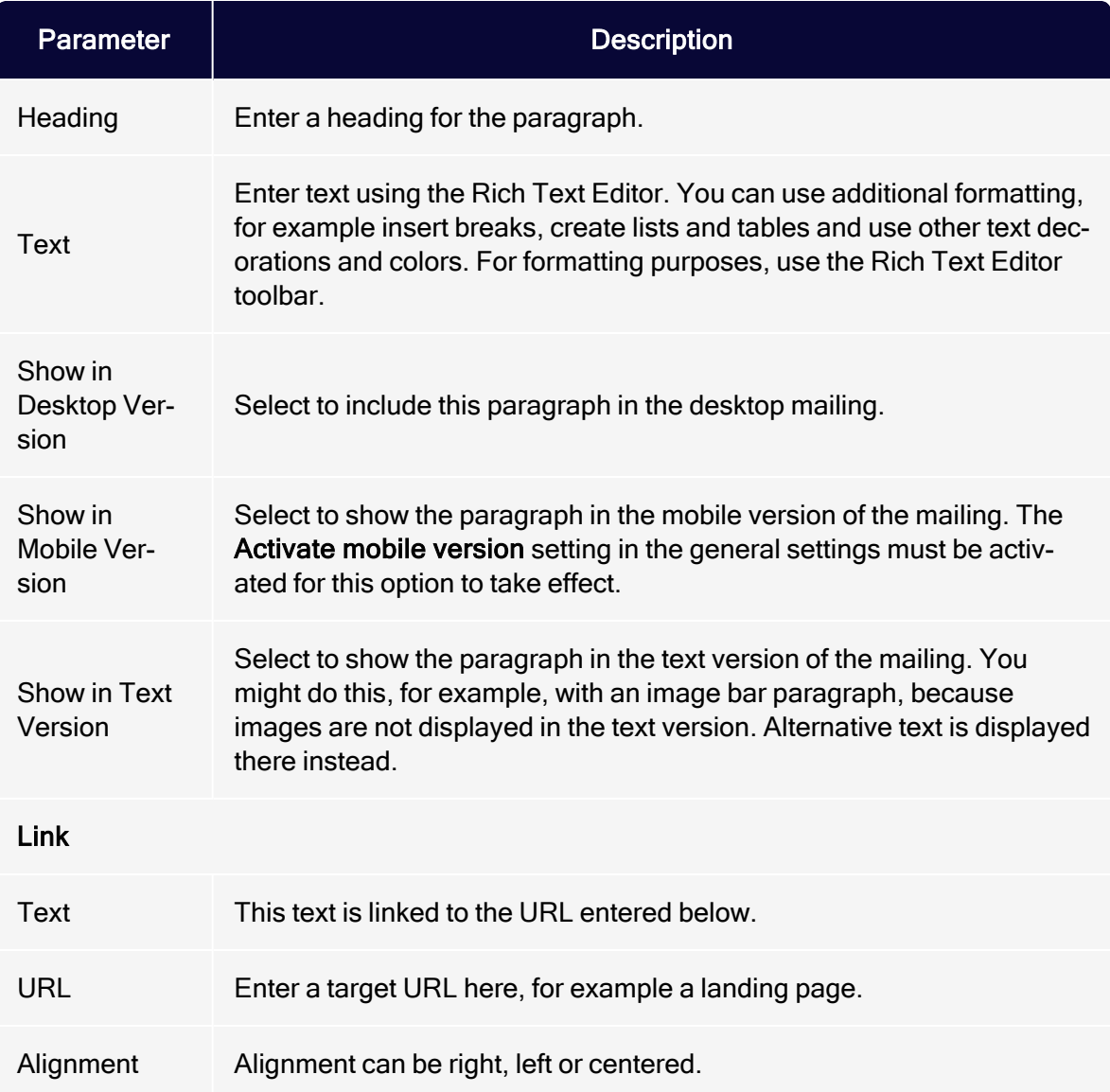

## <span id="page-505-0"></span>Image

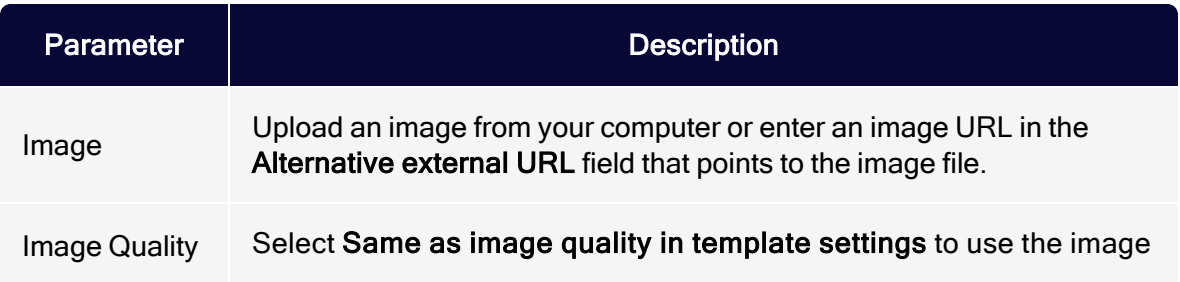

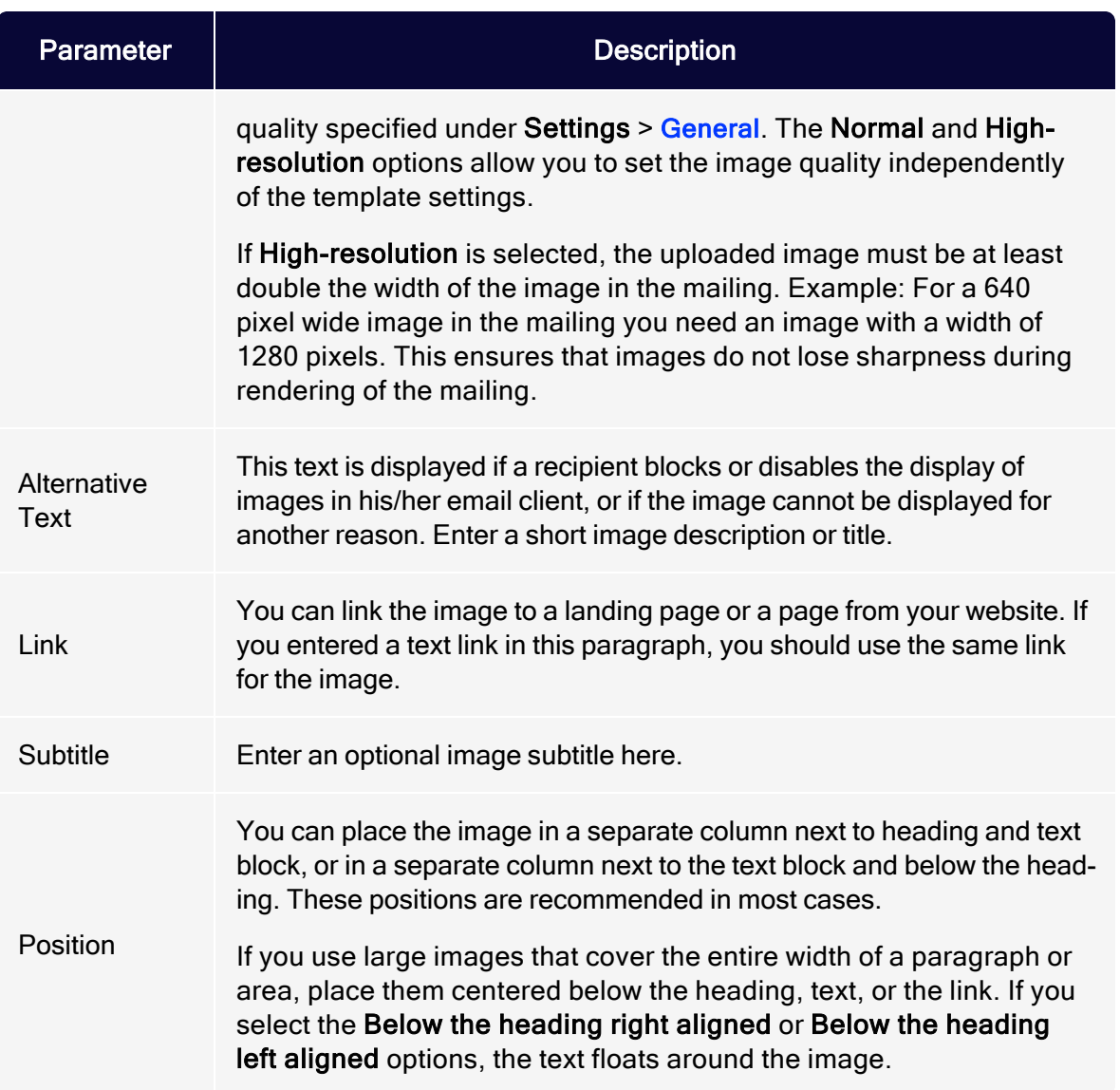

### <span id="page-506-0"></span>**Button**

#### <span id="page-506-1"></span>See [Click2Go](#page-684-0).

#### SWYN

You can enable the SWYN function for social networks individually for each paragraph. To allow sharing of these paragraphs in a social network, select the Show check box for the network in which you want them to appear.

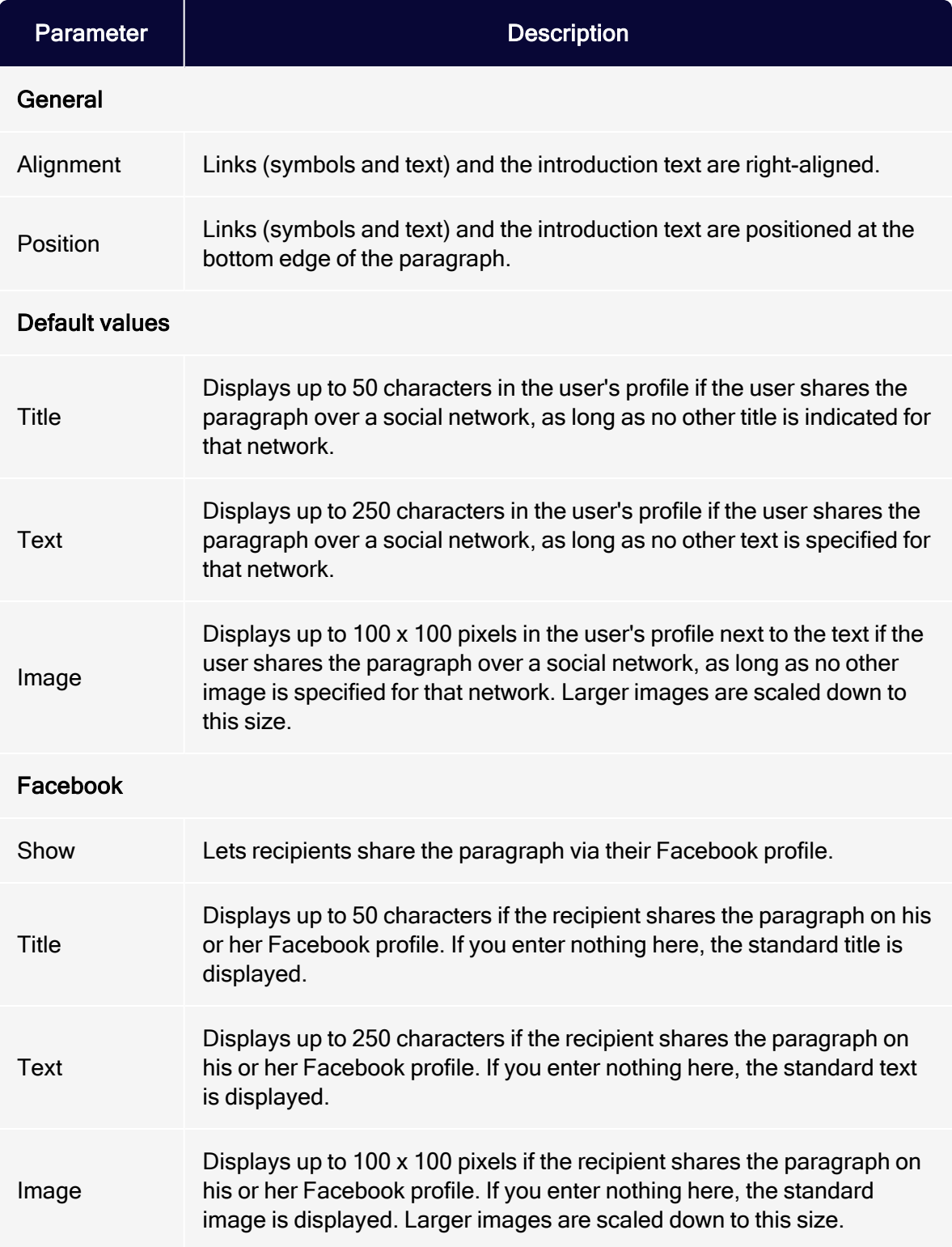

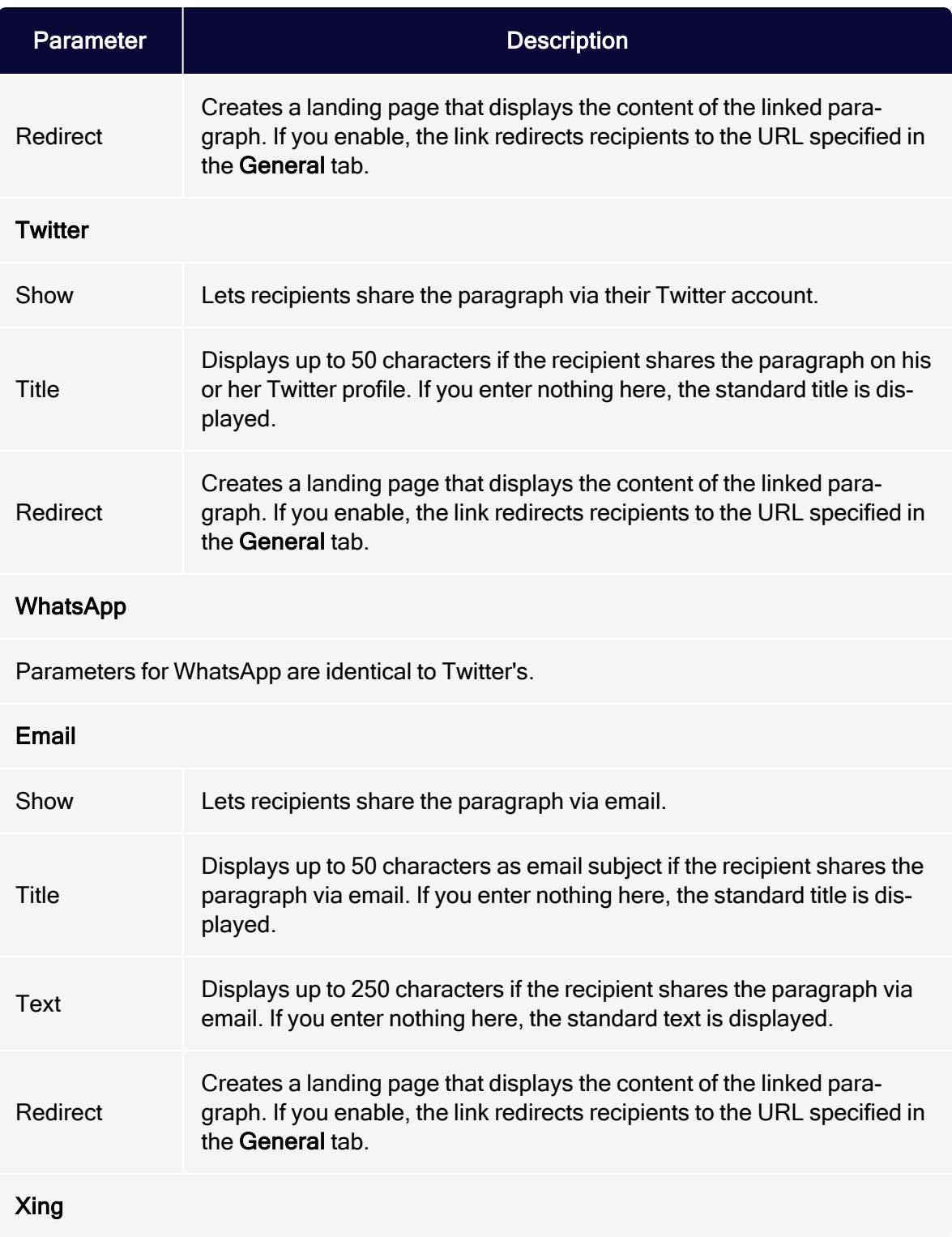

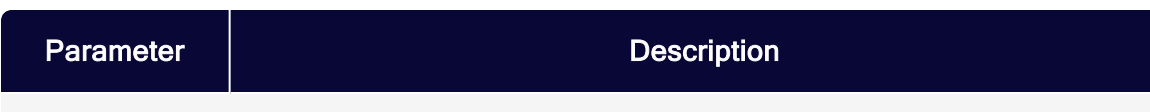

Parameters for Xing are identical to Twitter's.

### <span id="page-509-0"></span>**Options**

You can define an individual layout, different from the general newsletter layout, for each content paragraph.

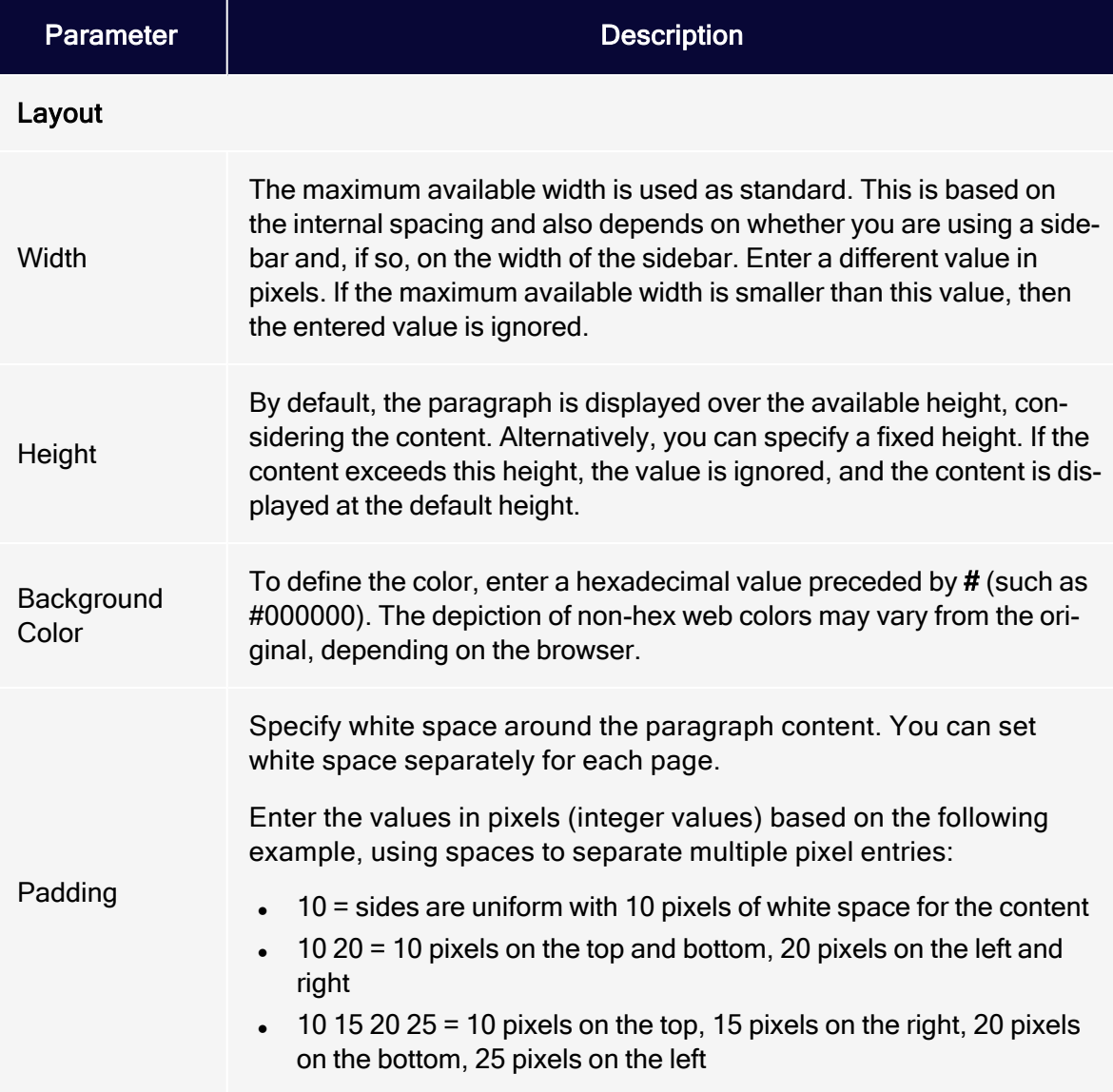

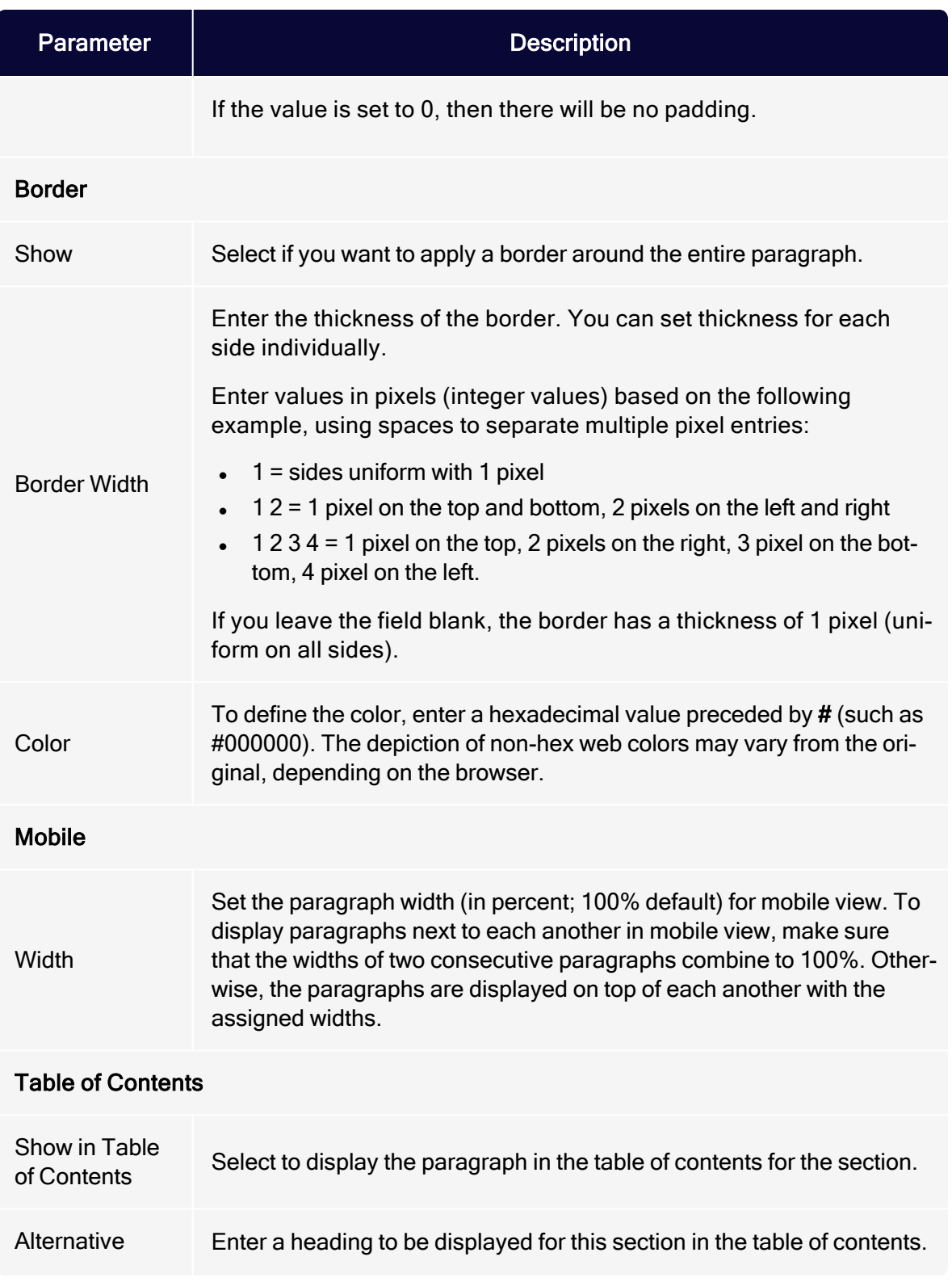

### 512 | Episerver Campaign User Guide 2021-08-02

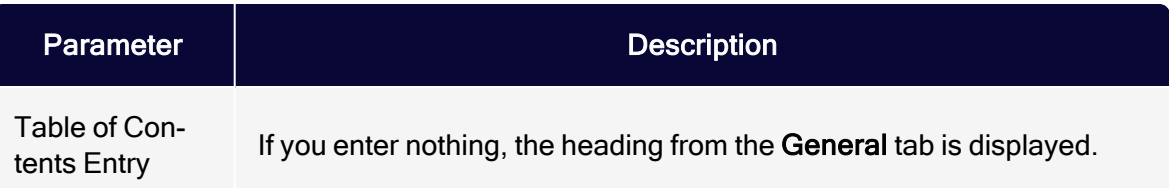

### <span id="page-511-0"></span>Click profiles

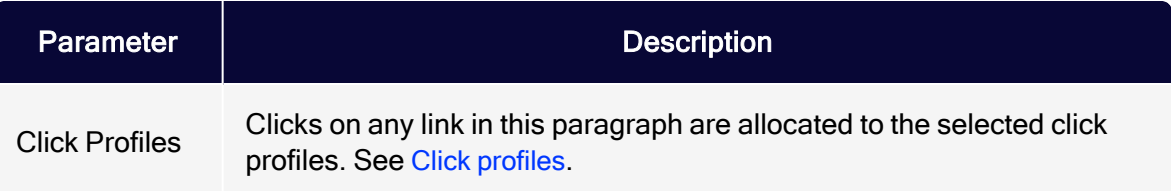

### <span id="page-511-1"></span>Target groups

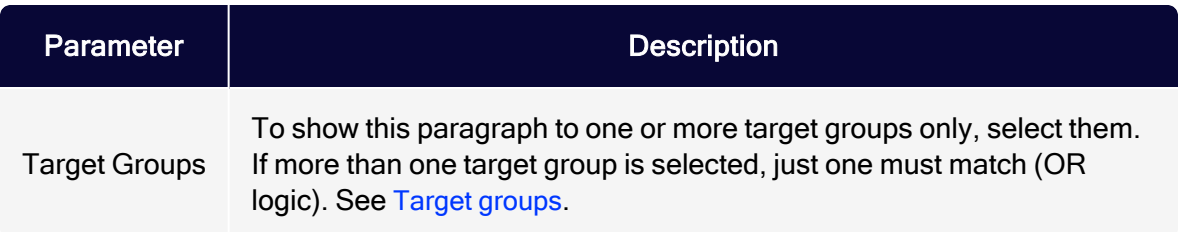

# Table of contents paragraph

Use the table of contents paragraph to create a table of contents for your mailing. You can control the display of items in the table of contents by including only certain areas.

- List paragraphs instead of the header and footer
- List paragraphs including the header, except for the footer
- List paragraphs including the footer, except for the header
- List paragraphs including the header and footer
- Only list the paragraphs of a grouping paragraph

Tip: To exclude content paragraphs from the table of contents, edit the corresponding content paragraph. In the

content paragraph's configuration window, edit the Options tab > Table of Contents setting and enter the desired value.

## Creating a table of contents paragraph

1. While editing the mailing content in the [Template](#page-361-0) Kit, click New: Content Paragraph.

> Tip: You can also use the paragraph in the header and footer area by clicking Header or Footer.

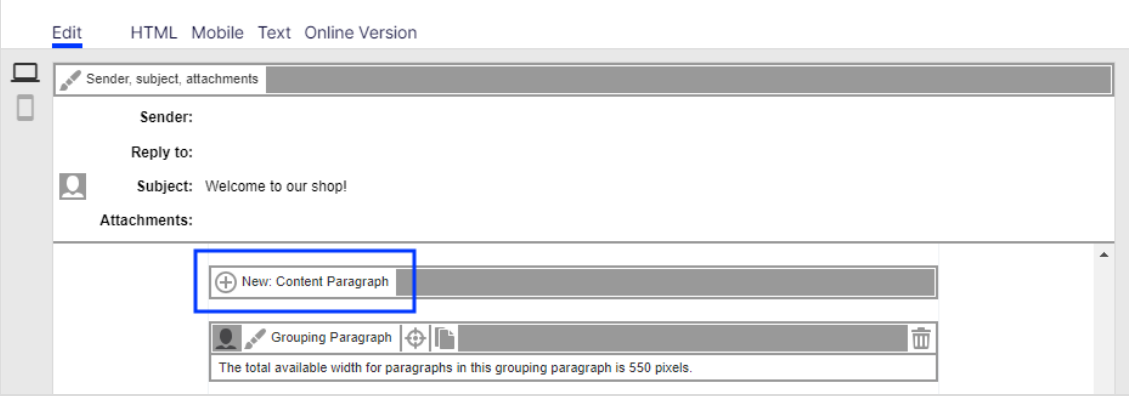

2. Click Table of Contents.

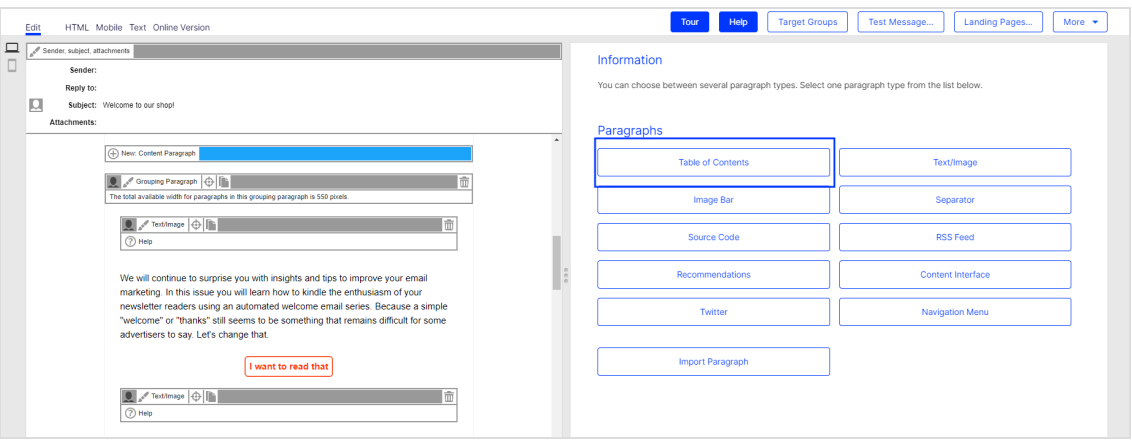

3. In the configuration window, click Apply. The new table of contents paragraph appears on the left.

## Configuring a table of contents paragraph

- 1. On the left side of the preview, in the menu bar of the table of contents paragraph, click Table of Contents. The configuration window opens on the right.
- 2. See the following tables to set options in the corresponding tabs. Click Apply to confirm your settings.
	- [General](#page-513-0)
	- [Options](#page-513-1)
	- Target [groups](#page-515-0)

### <span id="page-513-0"></span>**General**

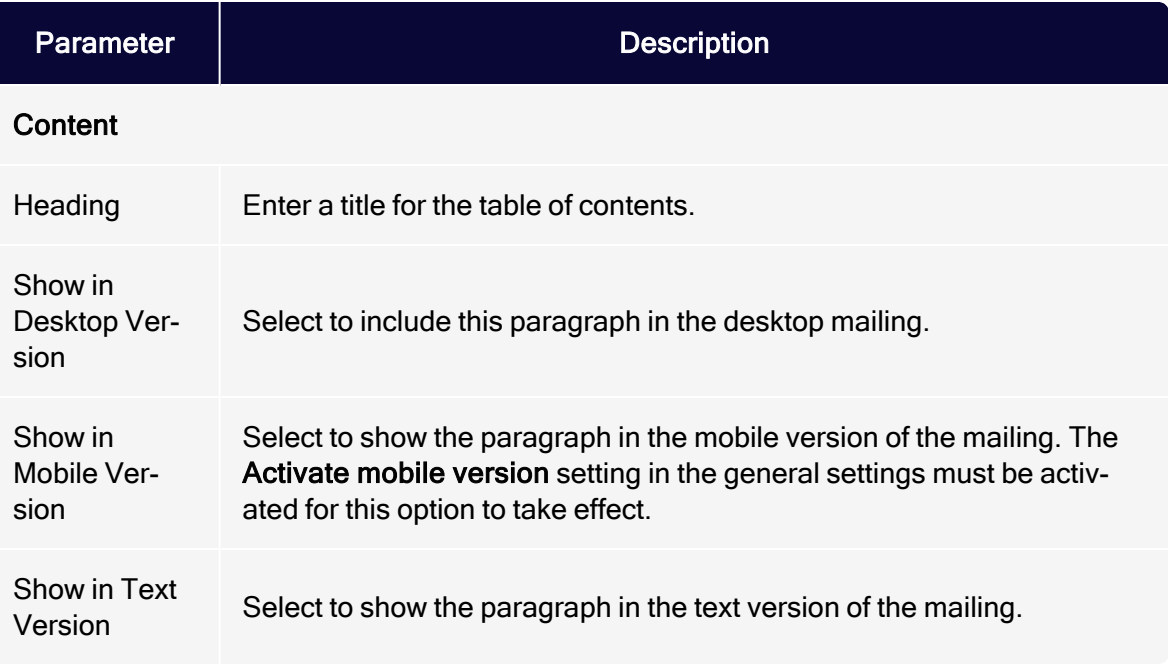

### <span id="page-513-1"></span>**Options**

You can define an individual layout, different from the general newsletter layout, for each content paragraph.

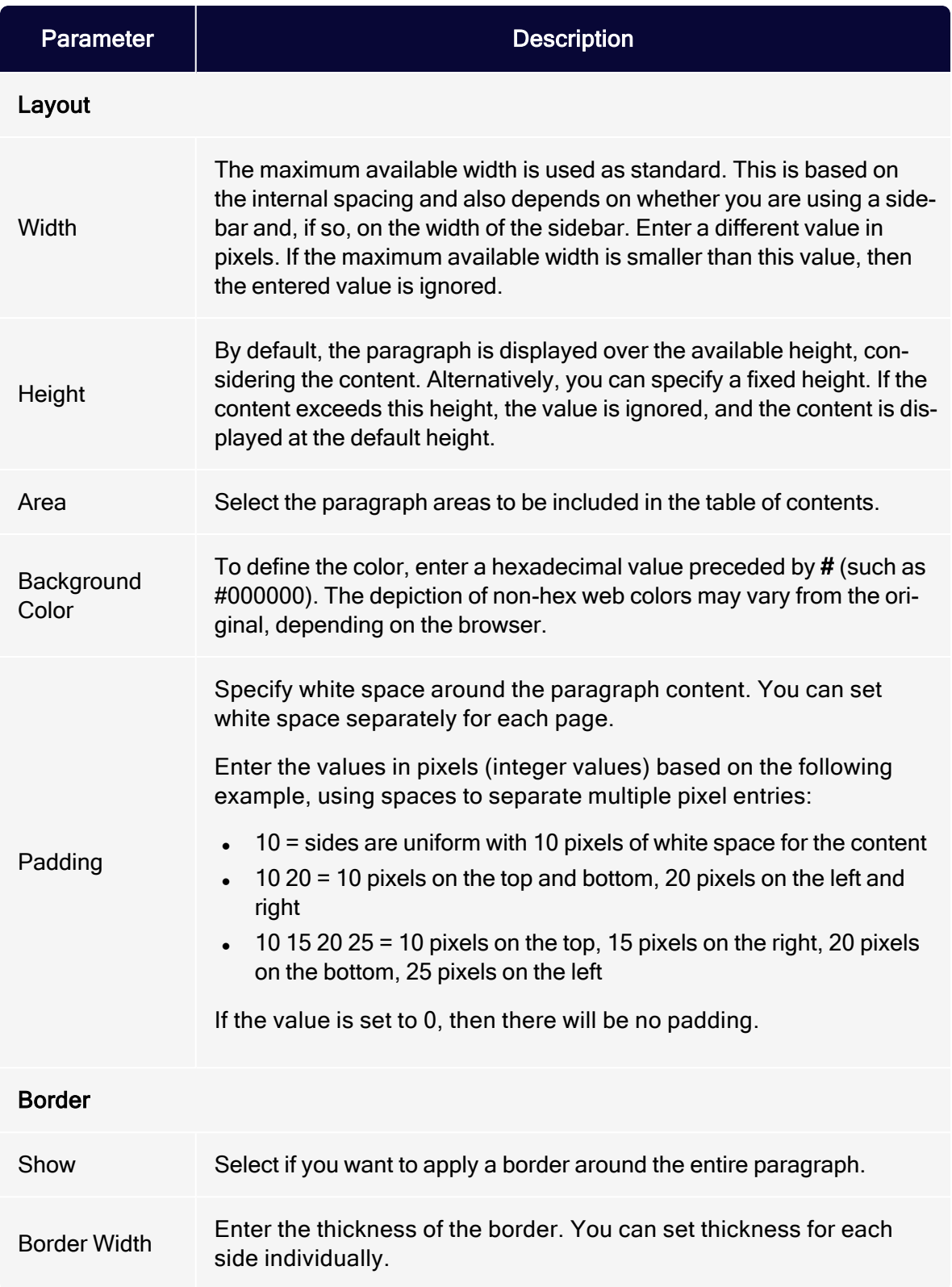

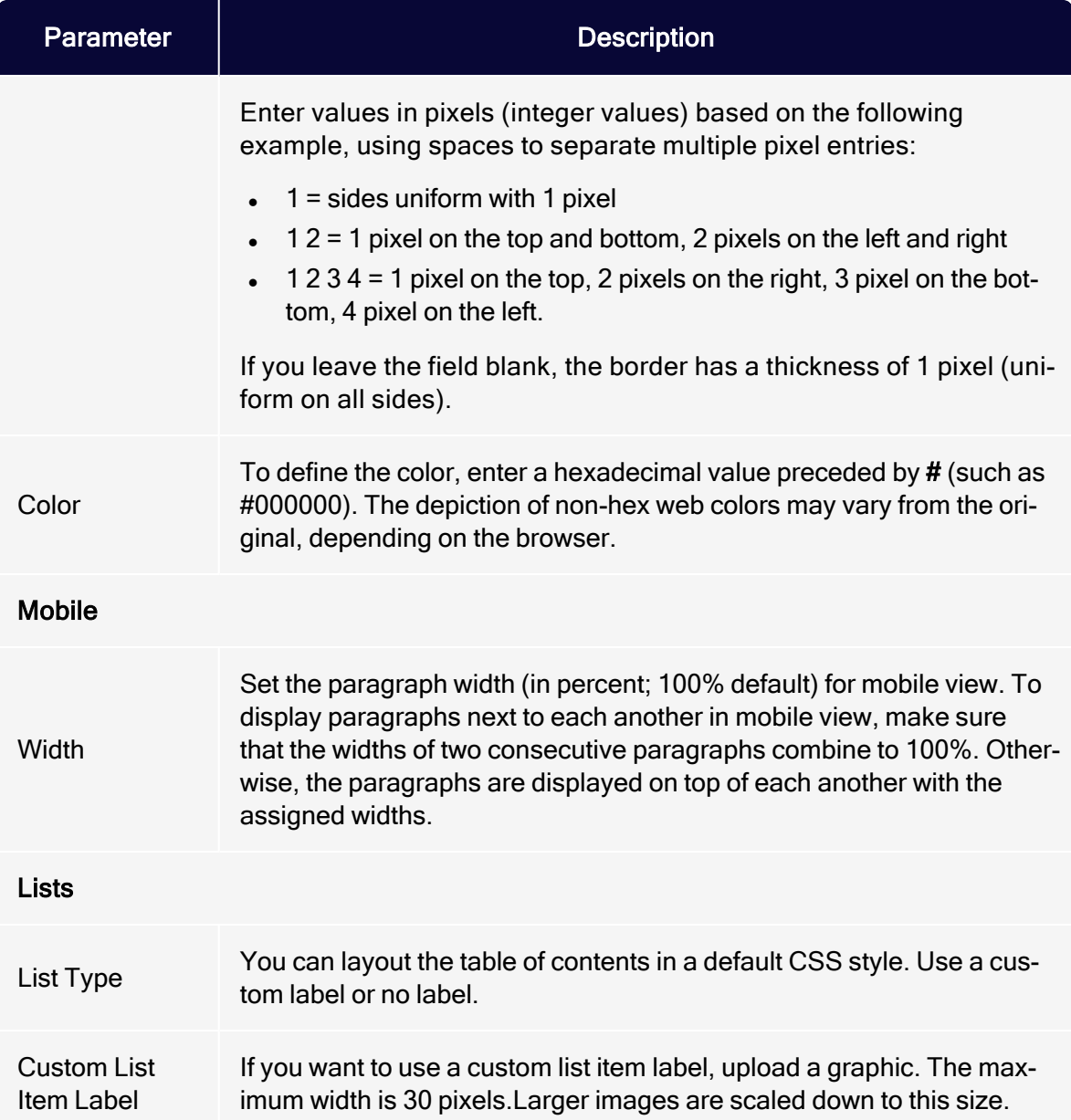

# <span id="page-515-0"></span>Target groups

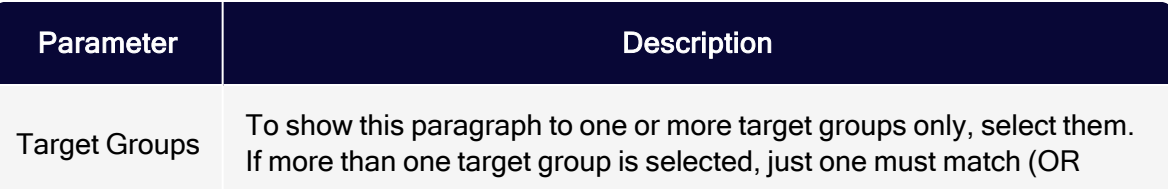

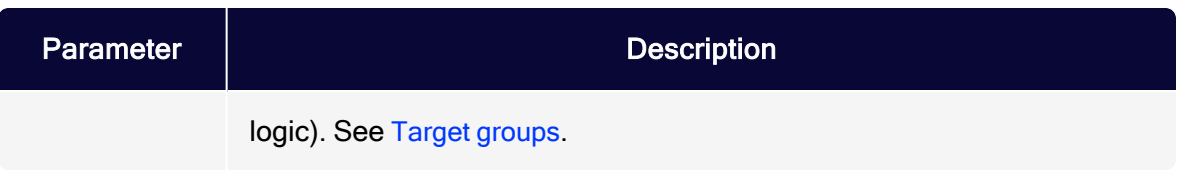

# Image bar paragraph

Create a horizontal or vertical image bar that contains up to ten images. Uploaded images are automatically scaled and adapted to the available width.

## Creating an image bar paragraph

1. While editing the mailing content in the [Template](#page-361-0) Kit, click New: Content Paragraph.

> Tip: You can also use the paragraph in the header and footer area by clicking Header or Footer.

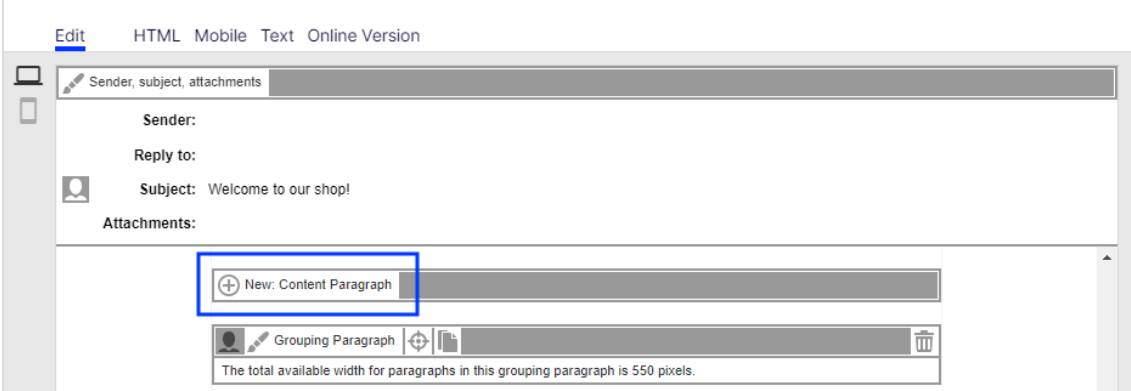

2. Click Image Bar.

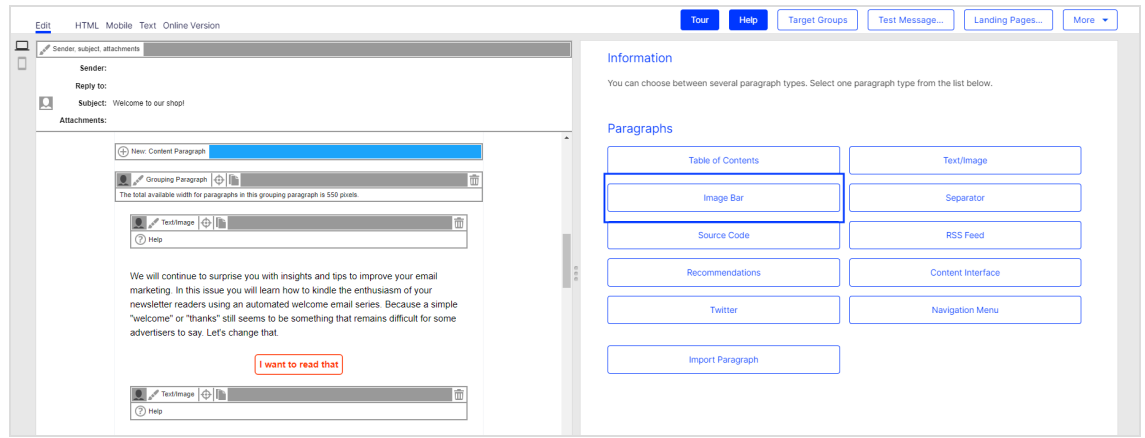

3. In the configuration window, click Apply. The new image bar paragraph appears on the left side in the preview window.

## Configuring an image bar paragraph

- 1. On the left side of the preview, in the menu bar of the image bar paragraph, click Image Bar. The configuration window opens on the right-hand side.
- 2. See the following tables to set options in the corresponding tabs. Click Apply to confirm your settings.
	- [General](#page-517-0)
	- [Button](#page-518-0)
	- <sup>l</sup> [SWYN](#page-518-1)
	- [Options](#page-520-0)
	- Click [profiles](#page-523-0)
	- Target [groups](#page-523-1)

#### <span id="page-517-0"></span>**General**

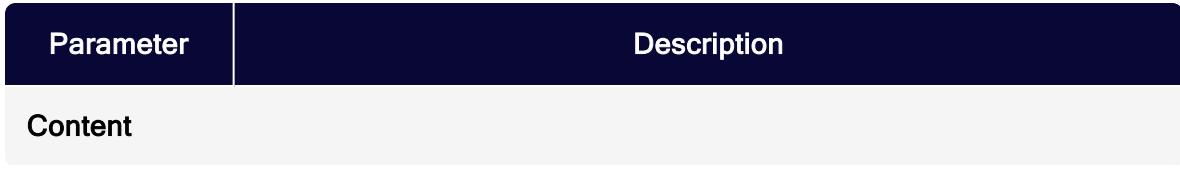

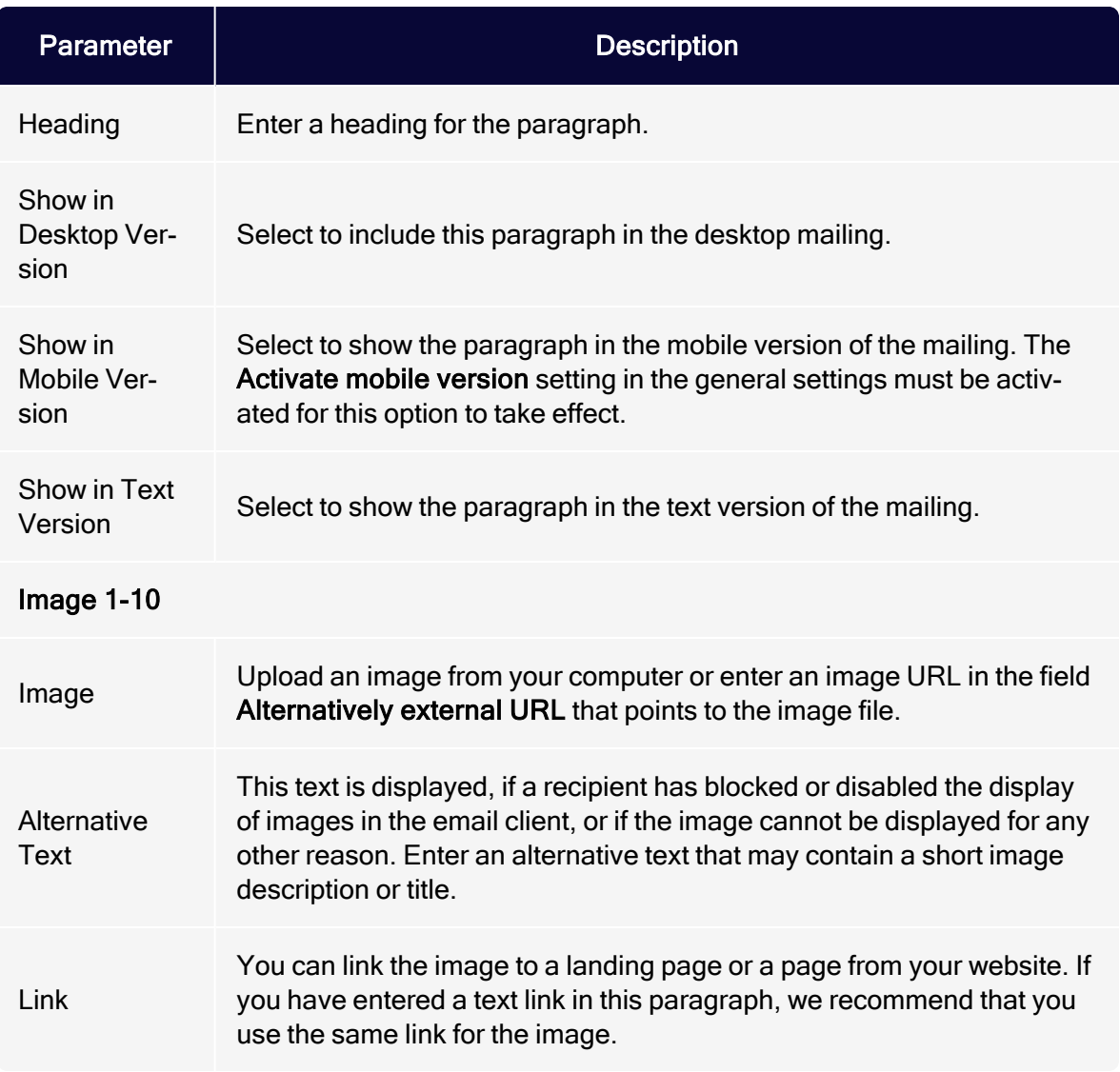

### <span id="page-518-0"></span>**Button**

<span id="page-518-1"></span>See [Click2Go](#page-684-0).

### SWYN

You can enable the SWYN function for social networks for each paragraph. To allow sharing of these paragraphs in a social network, select the Show check box for the network in which you want them to appear.

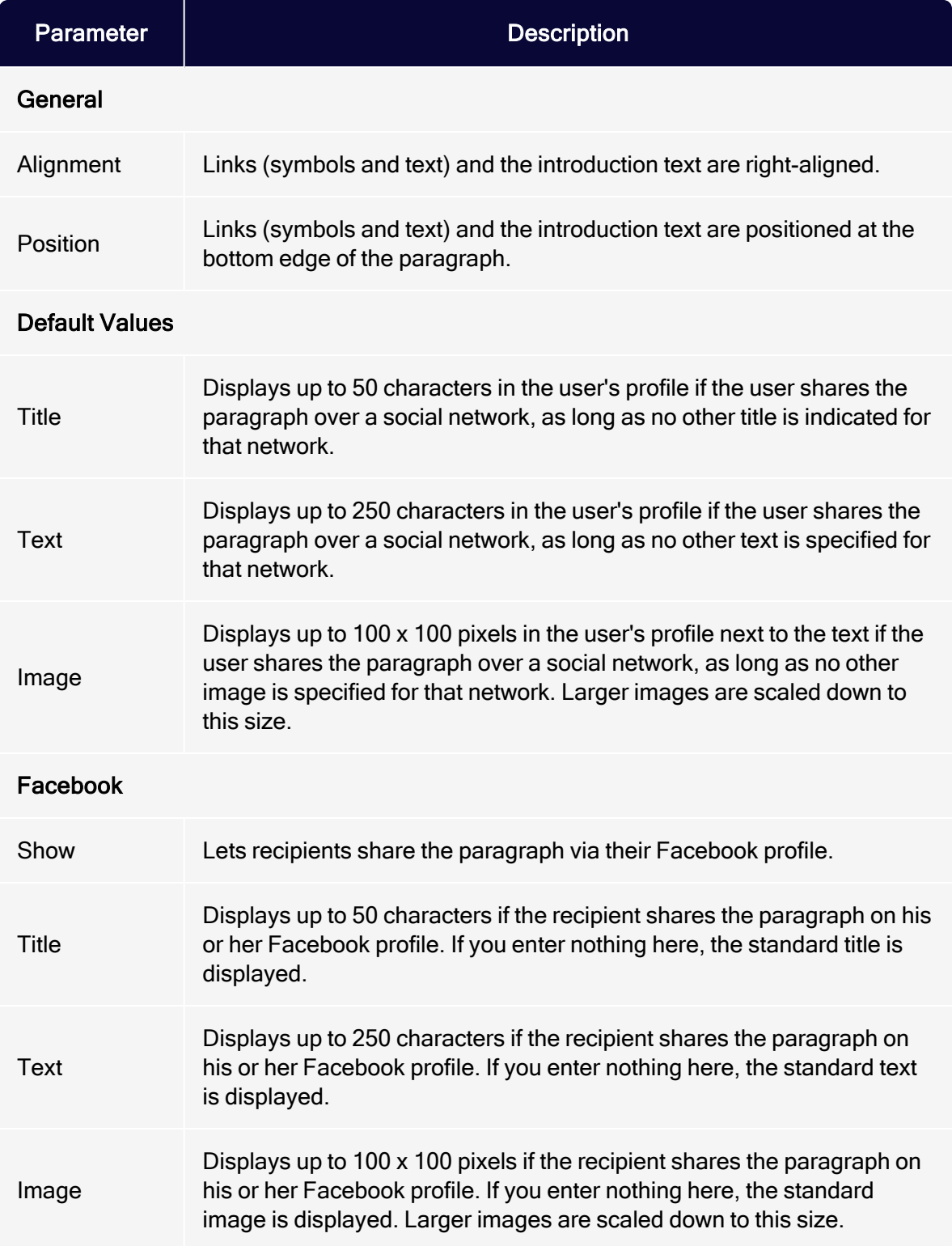

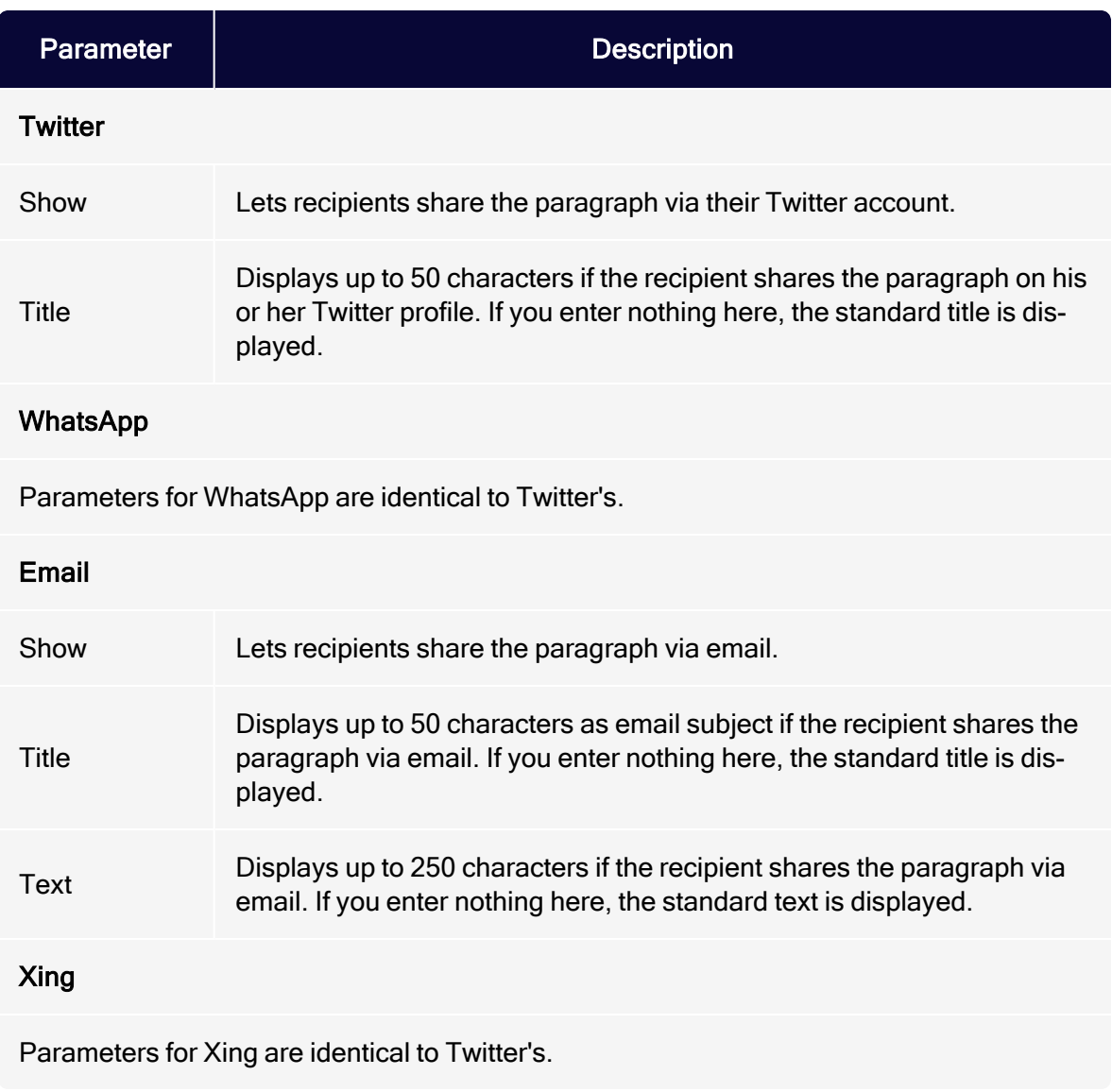

### <span id="page-520-0"></span>**Options**

On the Options tab, define an individual layout, different from the general newsletter layout, for each content paragraph.

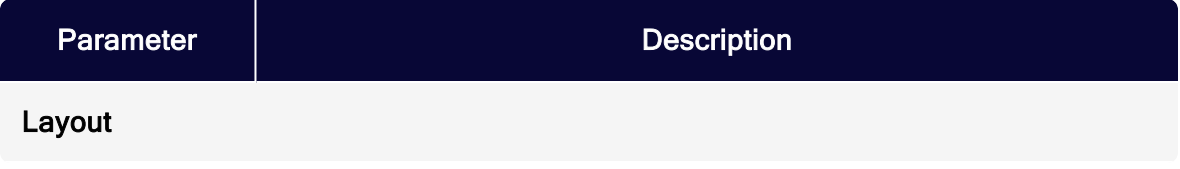

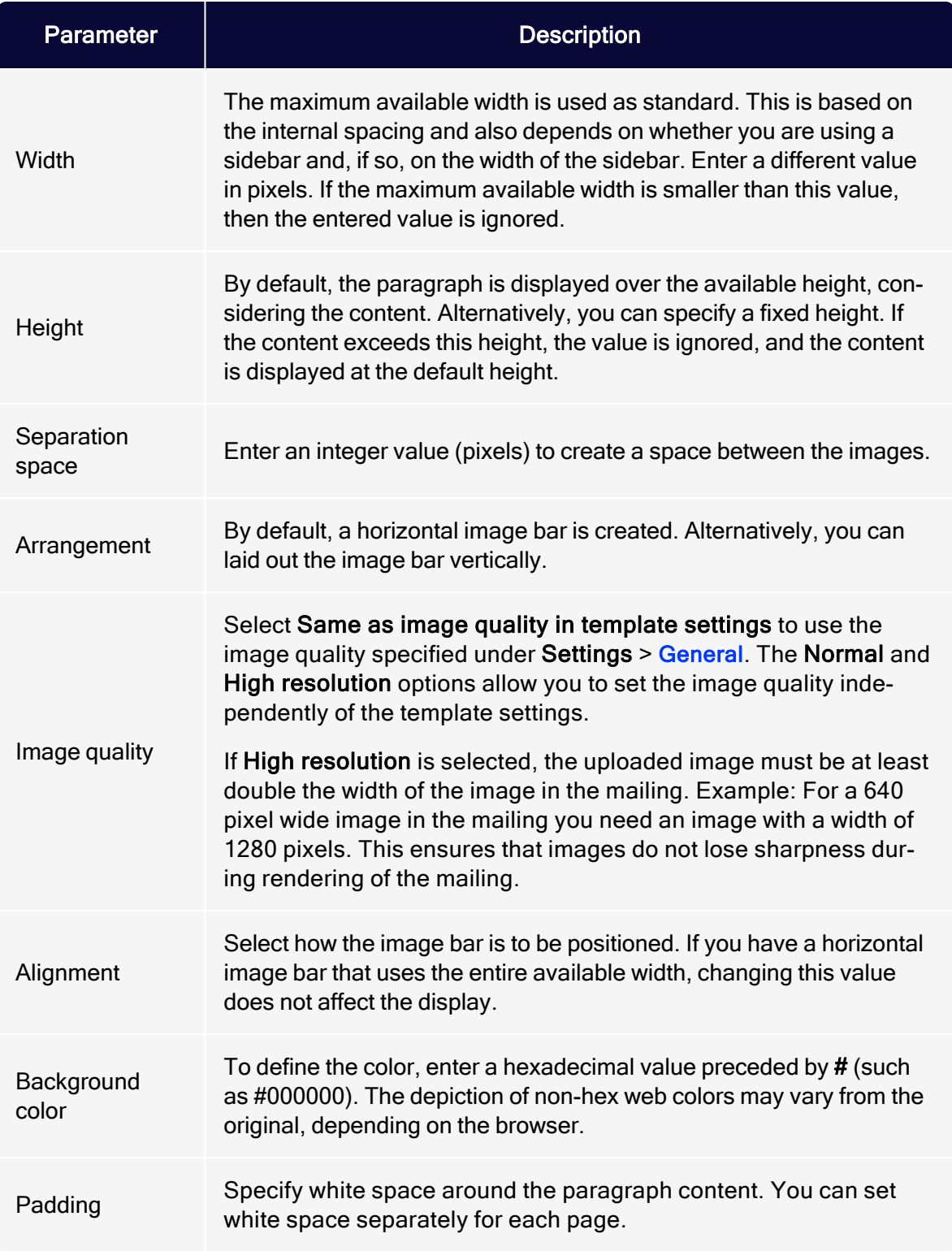

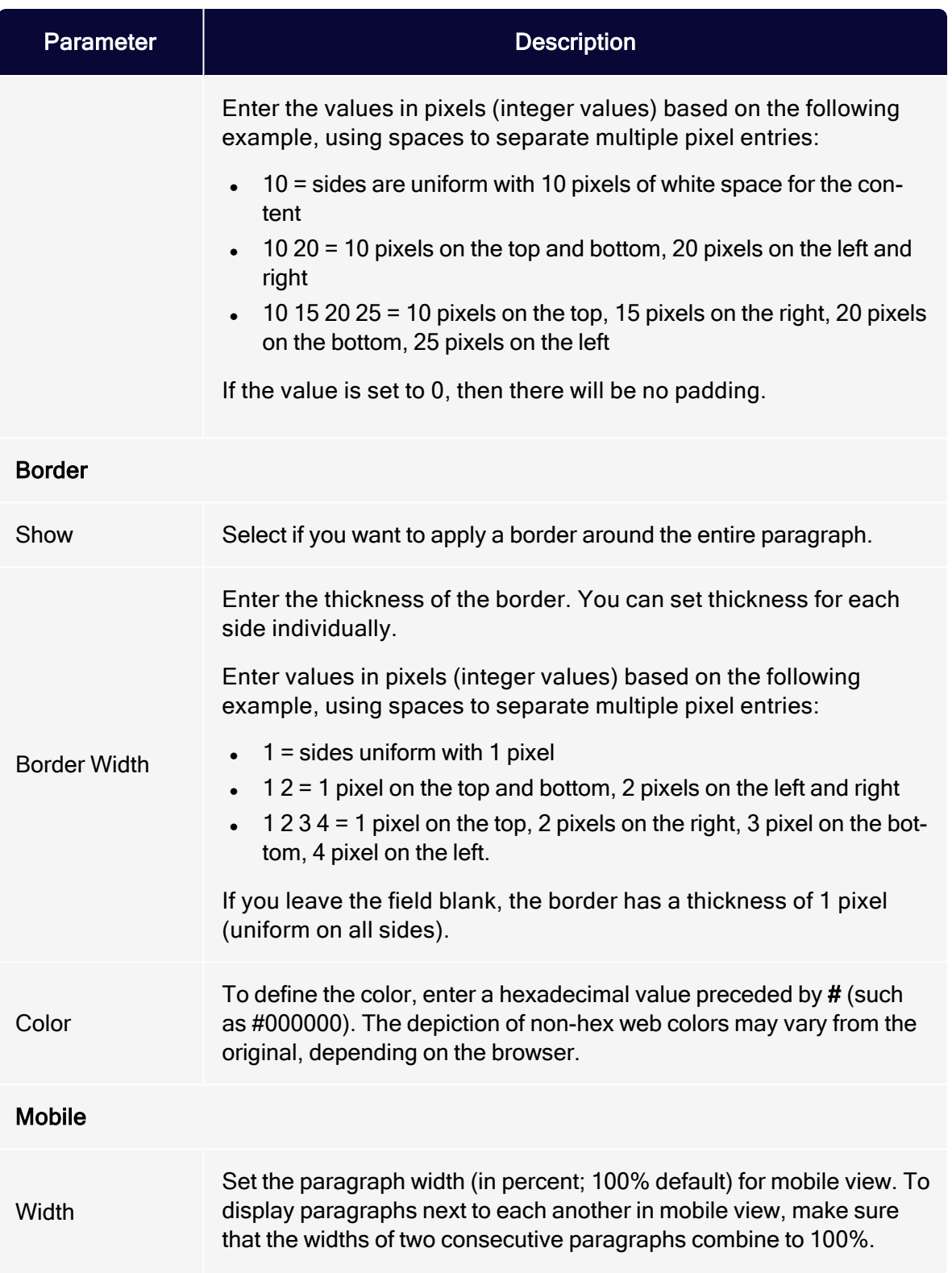

## 524 | Episerver Campaign User Guide 2021-08-02

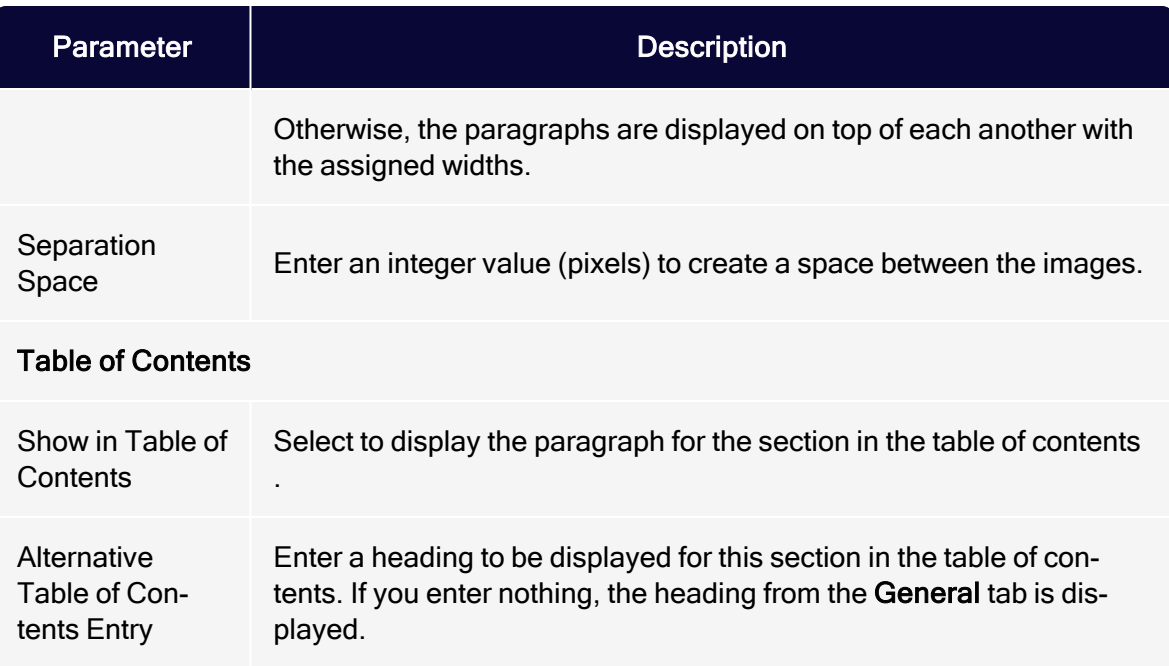

## <span id="page-523-0"></span>Click profiles

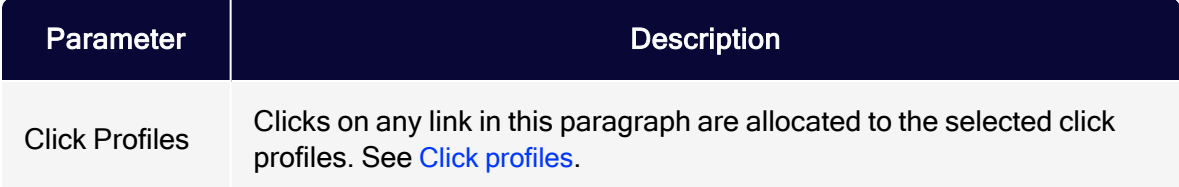

## <span id="page-523-1"></span>Target groups

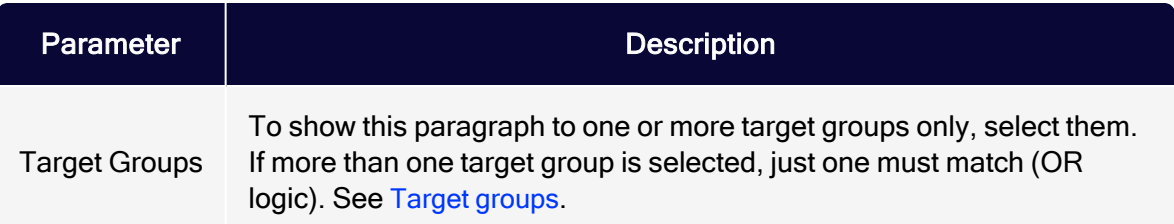

## Separator paragraph

You can use the separator paragraph either at the main level for visually separating multiple grouping paragraphs or the second level for separating content paragraphs.

### Creating a separator paragraph

1. While editing the mailing content in the [Template](#page-361-0) Kit, click New: Content Paragraph.

> Tip: You can also use the paragraph in the header and footer area by clicking Header or Footer.

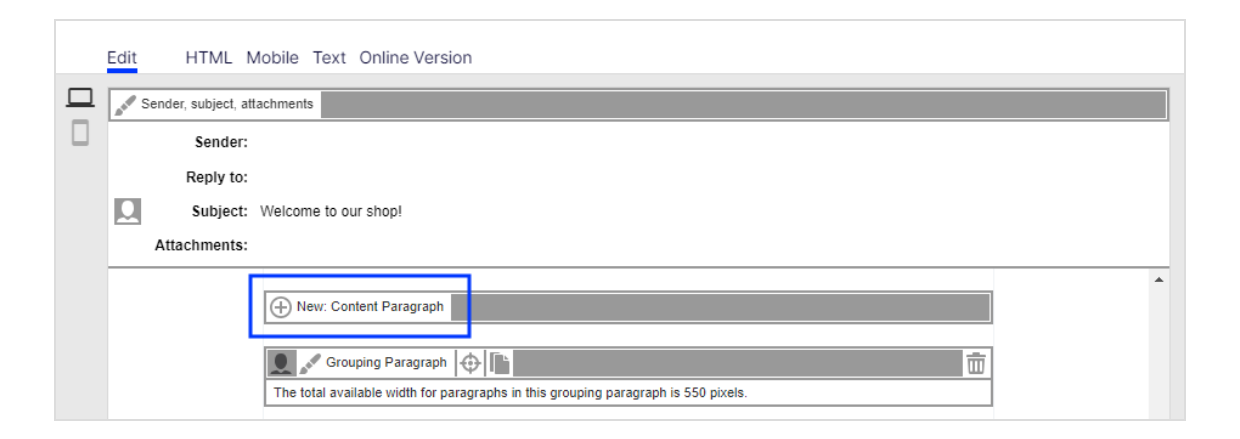

2. Click Separator.

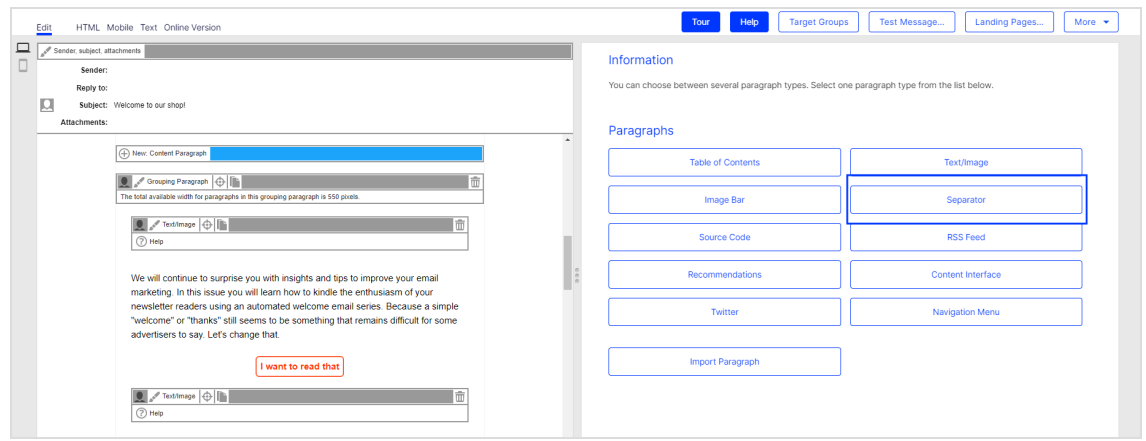

3. In the configuration window, click Apply. The new separator paragraph appears on the left.

## Configuring a separator paragraph

- 1. On the left side of the preview, in the menu bar of the separator paragraph, click Separator.The configuration window opens on the right.
- 2. See the following tables to set options in the corresponding tabs. Click Apply to confirm your settings.
	- **.** [General](#page-525-0)
	- Target [groups](#page-526-0)

### <span id="page-525-0"></span>**General**

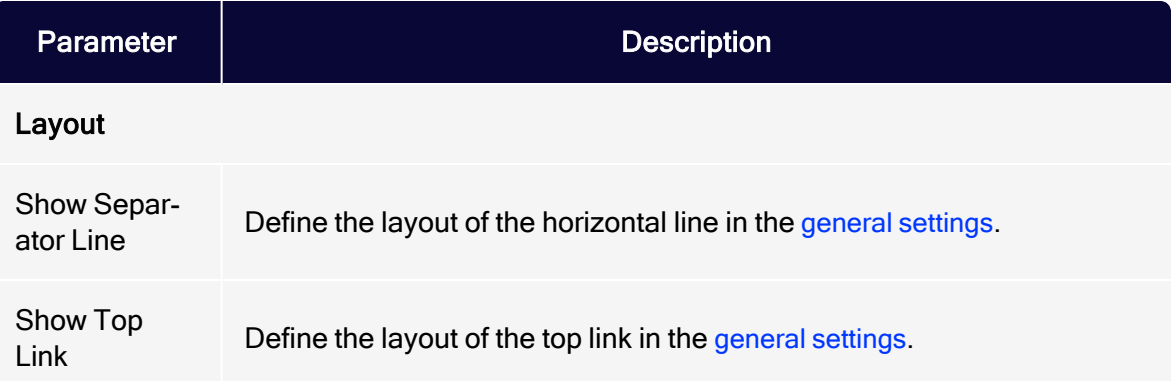

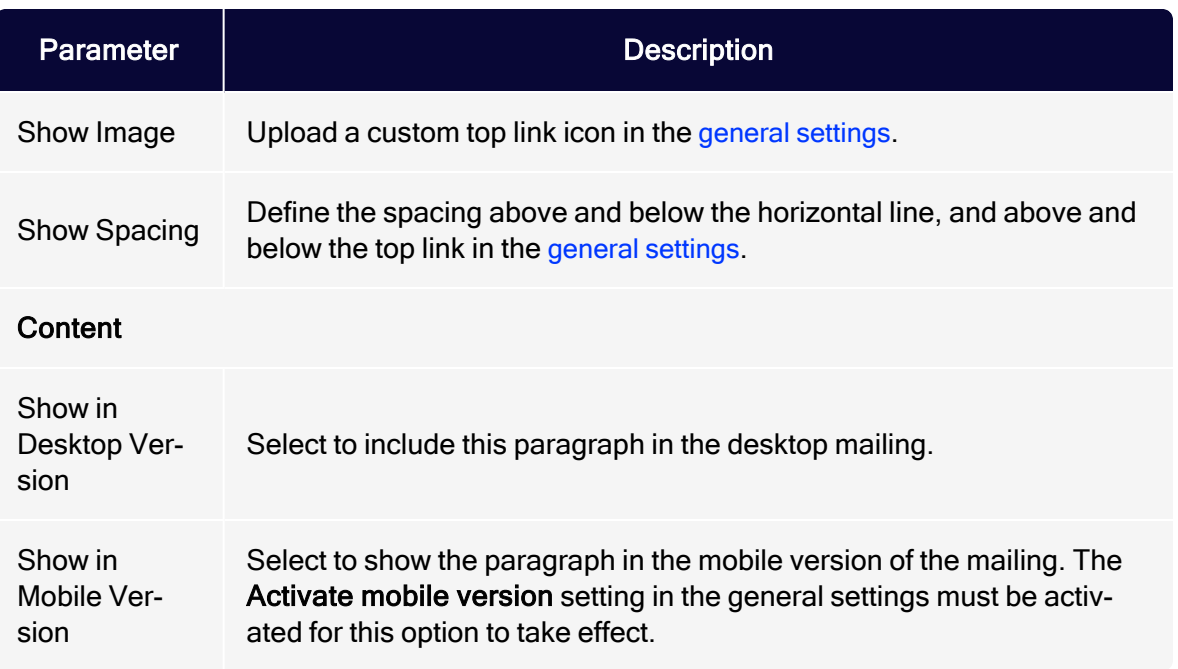

### <span id="page-526-0"></span>Target groups

You can assign separator paragraphs to a target group.Test the newsletter layout for target groups using the action button Target group at the upper right of the window.

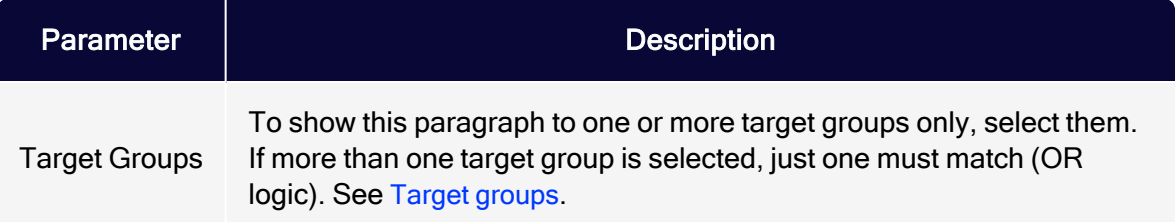

# RSS feed paragraph

Note: To enable this feature, contact customer support.

You can use an RSS feed to publish information in a standardized format, effectively providing a type of interface for third-party providers. The [Template](#page-361-0) Kit can

access this interface and incorporate its content into a newsletter. You can edit texts or reposition content after it is retrieved.

The Template Kit may contain several RSS feed paragraphs, each of which accesses a different feed.

You can insert RSS feed paragraphs into header and footer spaces and in structural paragraphs. Also, a supplementary tab is activated in the Template Kit's [gen](#page-369-0)eral [settings](#page-369-0), where you can set content order in default layout. You can define alternative layouts by entering HTML/text via the Options tab.

### Formatting the RSS feed

For the RSS feed to be processed correctly, it must meet the [RSS](http://validator.w3.org/feed/docs/rss2.html) 2.0 [specification](http://validator.w3.org/feed/docs/rss2.html). The required information for the channel node is not processed by the Template Kit, but it must still be available. Only the subnodes of the item node are used.

Note: Optimizely Campaign only supports JPEG images in RSS feeds.

Sample RSS feed

```
<?xml version="1.0"?>
<rss version="2.0">
 <channel>
   <title>RSS Feed</title>
   <link>http://www.example.com/</link>
   <description>Text</description>
     <item>
       <title>Title 1</title>
       <description>Text</description>
       <enclosure url="http://www.example.com/image1.jpeg" length="12345" type-
e="image/jpeg" />
       <link>http://www.example.com/title1</link>
       <comments>http://www.example.com/title1/comments</comments>
       <category>News</category>
       <author>author@example.com</author>
       <pubDate>Sun, 19 May 2002 15:21:36 GMT</pubDate>
     </item>
     <item>
       <title>Title 2</title>
       <description>Text</description>
       <enclosure url="http://www.example.com/image2.jpeg" length="23456"
```

```
type="image/jpeg" />
       <link>http://www.example.com/title2</link>
       <comments>http://www.example.com/title2/comments</comments>
       <category>News</category>
       <author>author@example.com</author>
       <pubDate>Sun, 19 May 2002 15:21:36 GMT</pubDate>
     </item>
   </channel>
\langle/rss\rangle
```
## Creating an RSS feed paragraph

1. While editing the mailing content in the [Template](#page-361-0) Kit, click New: Content Paragraph.

> Tip: You can also use the paragraph in the header and footer area by clicking Header or Footer.

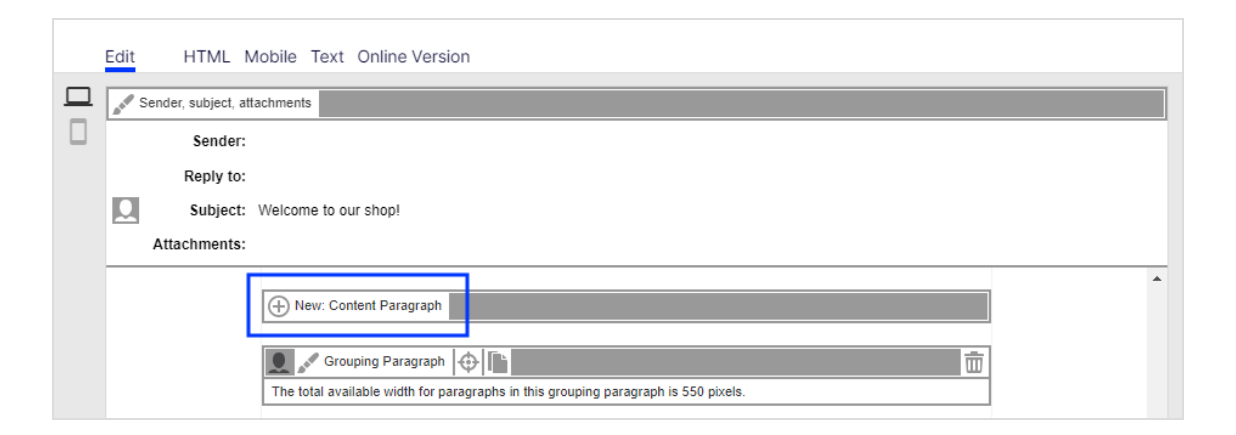

2. Click RSS Feed.

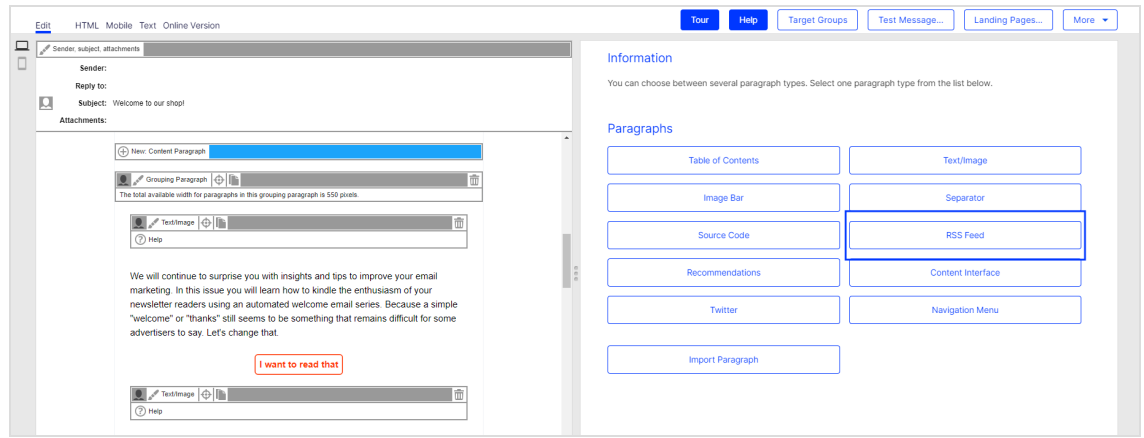

3. In the configuration window, change no settings and click Apply. The new RSS feed paragraph appears on the left in the preview window.

## Configuring an RSS feed paragraph

- 1. On the left side of the preview, in the menu bar of the RSS feed paragraph, click RSS Feed.
- 2. See the following tables to set options. Click Apply to confirm your settings.
	- [General](#page-529-0)
	- [RSS](#page-530-0) feed
	- [Button](#page-531-0)
	- <sup>l</sup> [SWYN](#page-531-1)
	- [Default](#page-533-0) values
	- [Options](#page-534-0)
	- Click [profile](#page-537-0)
	- Target [groups](#page-537-1)

#### <span id="page-529-0"></span>**General**

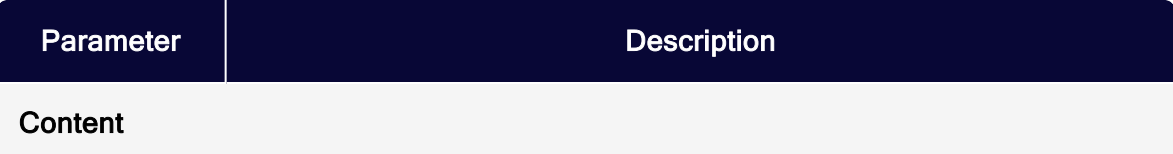

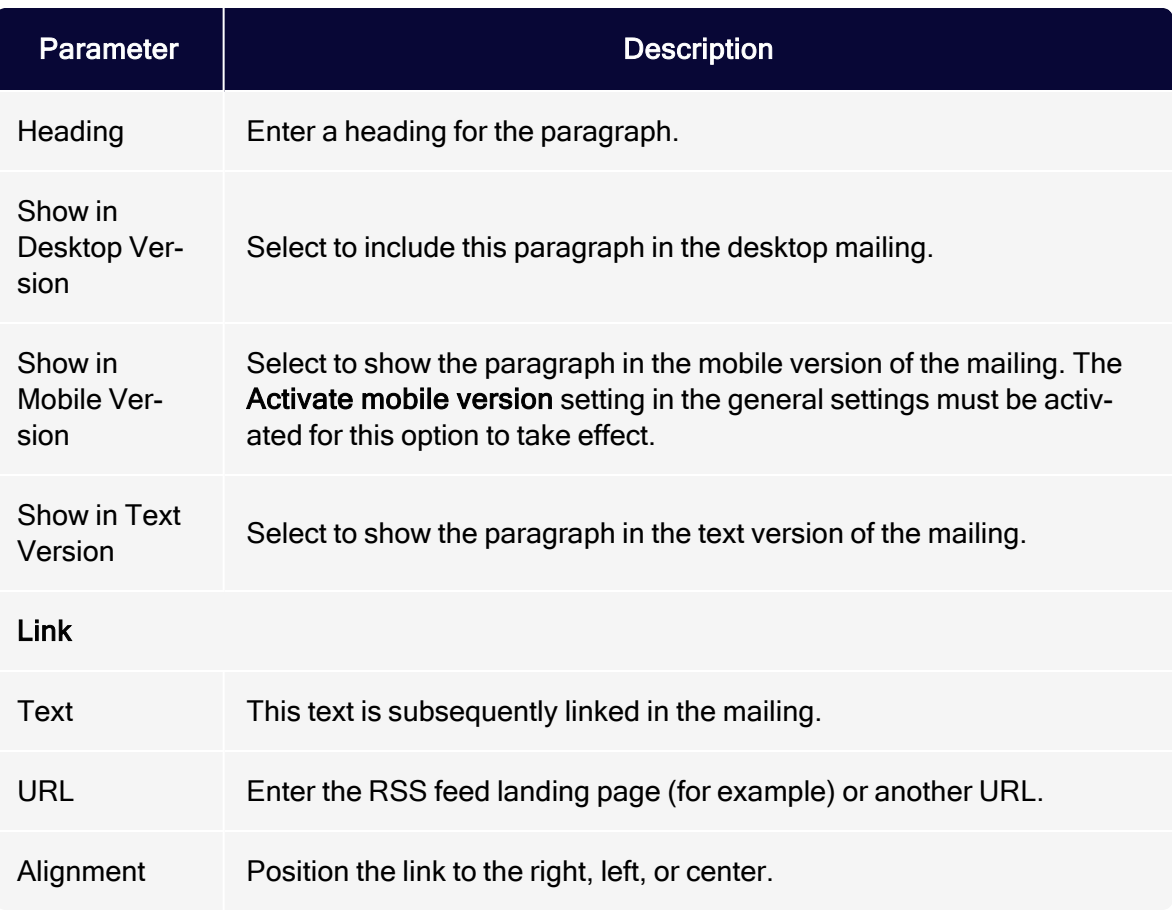

## <span id="page-530-0"></span>RSS feed

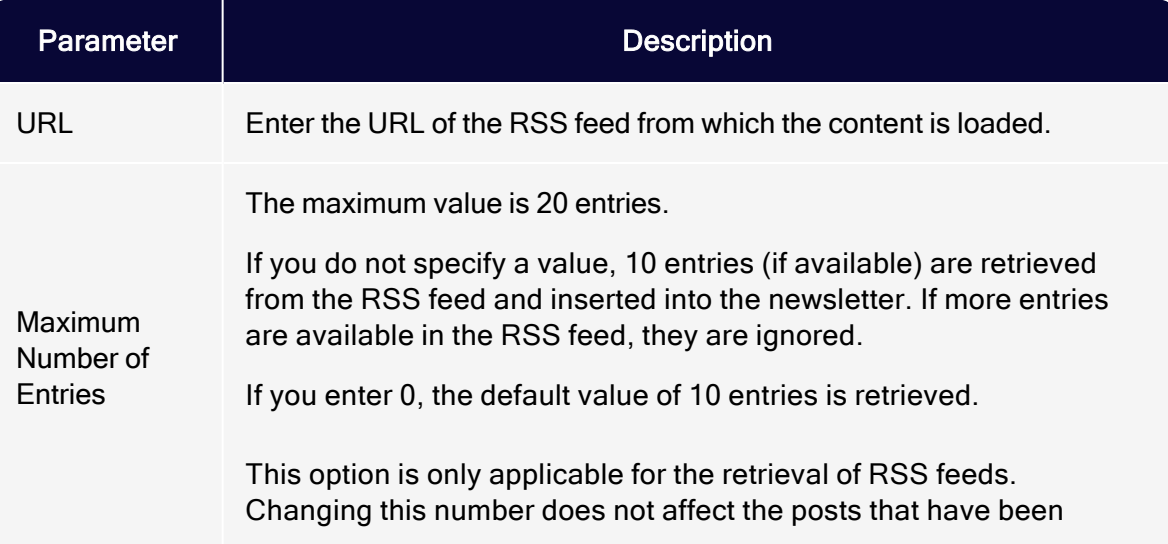

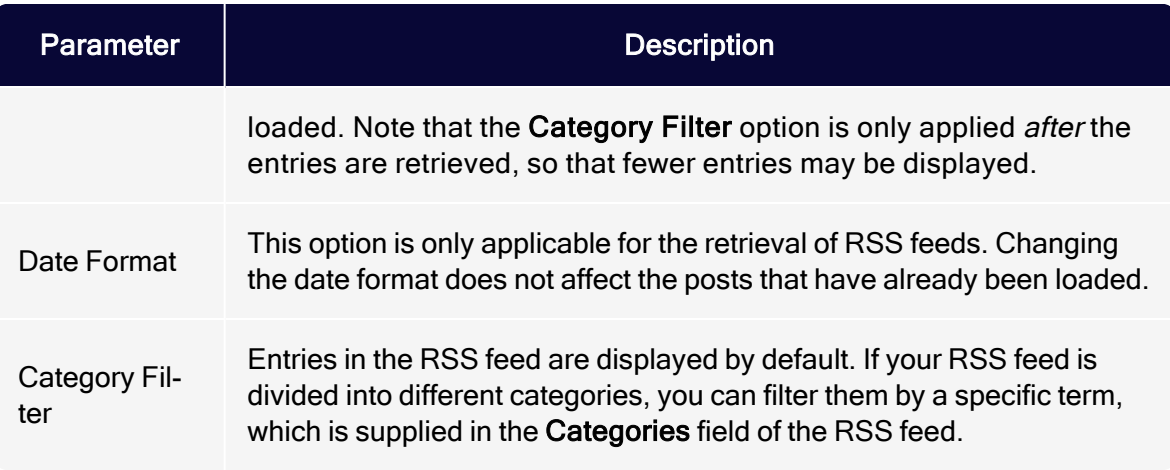

### <span id="page-531-0"></span>**Button**

<span id="page-531-1"></span>See [Click2Go](#page-684-0).

### SWYN

You can enable the SWYN function for social networks individually for each paragraph. To allow sharing of these paragraphs in a social network, select the Show check box for the network in which you want them to appear.

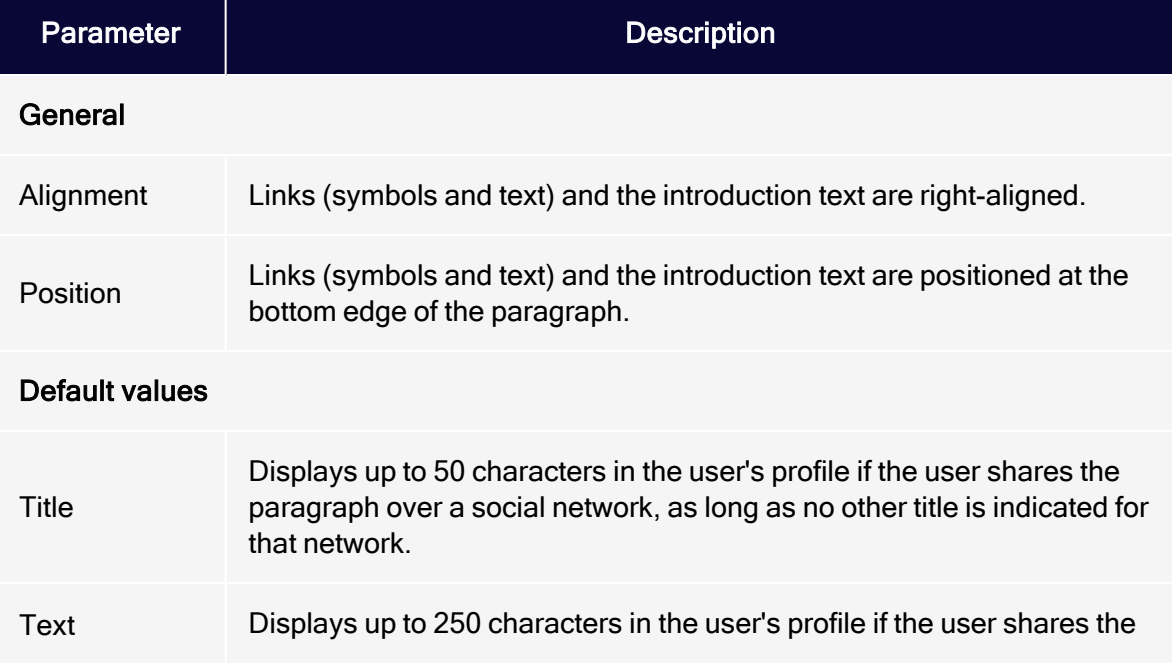

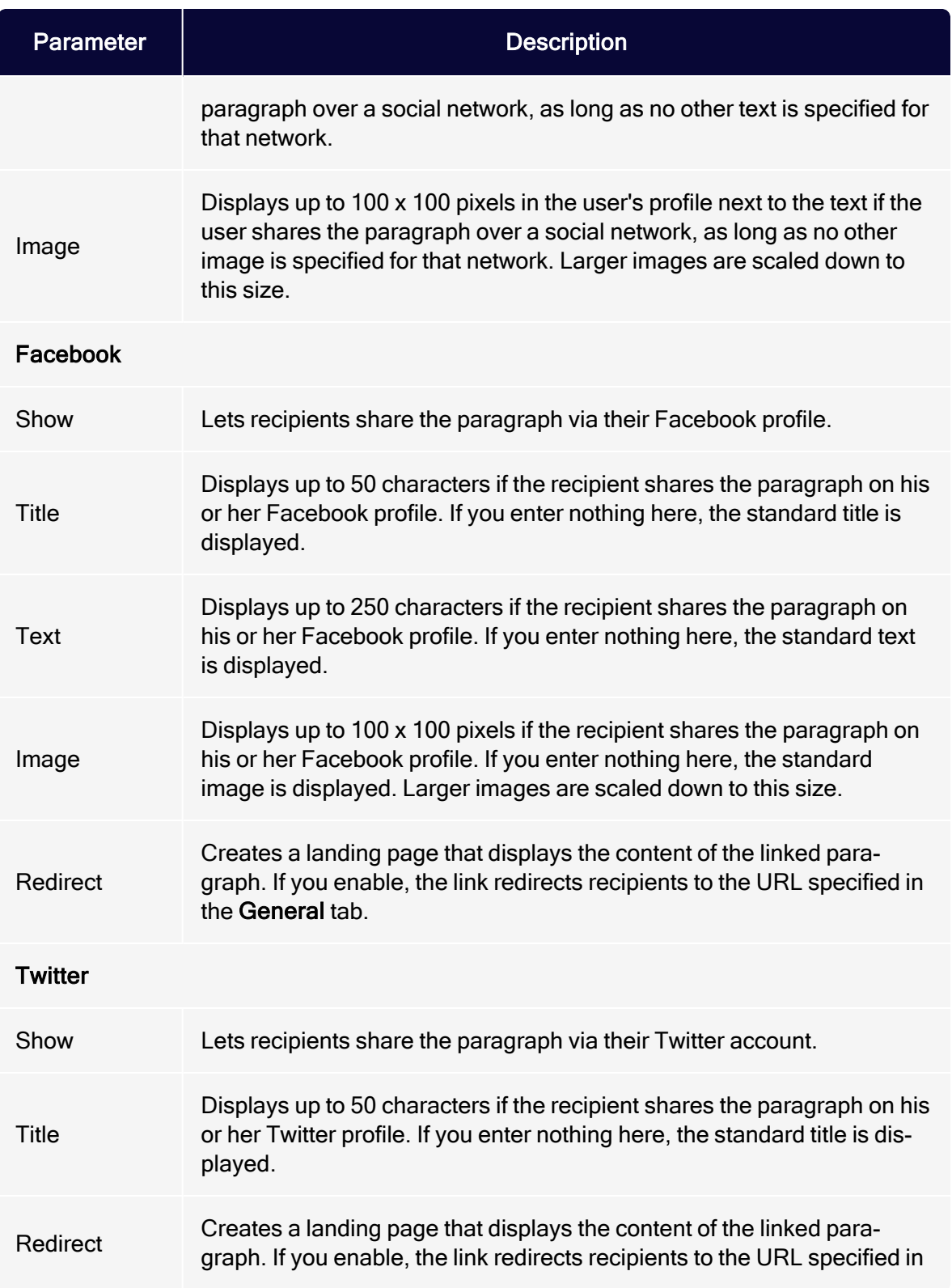

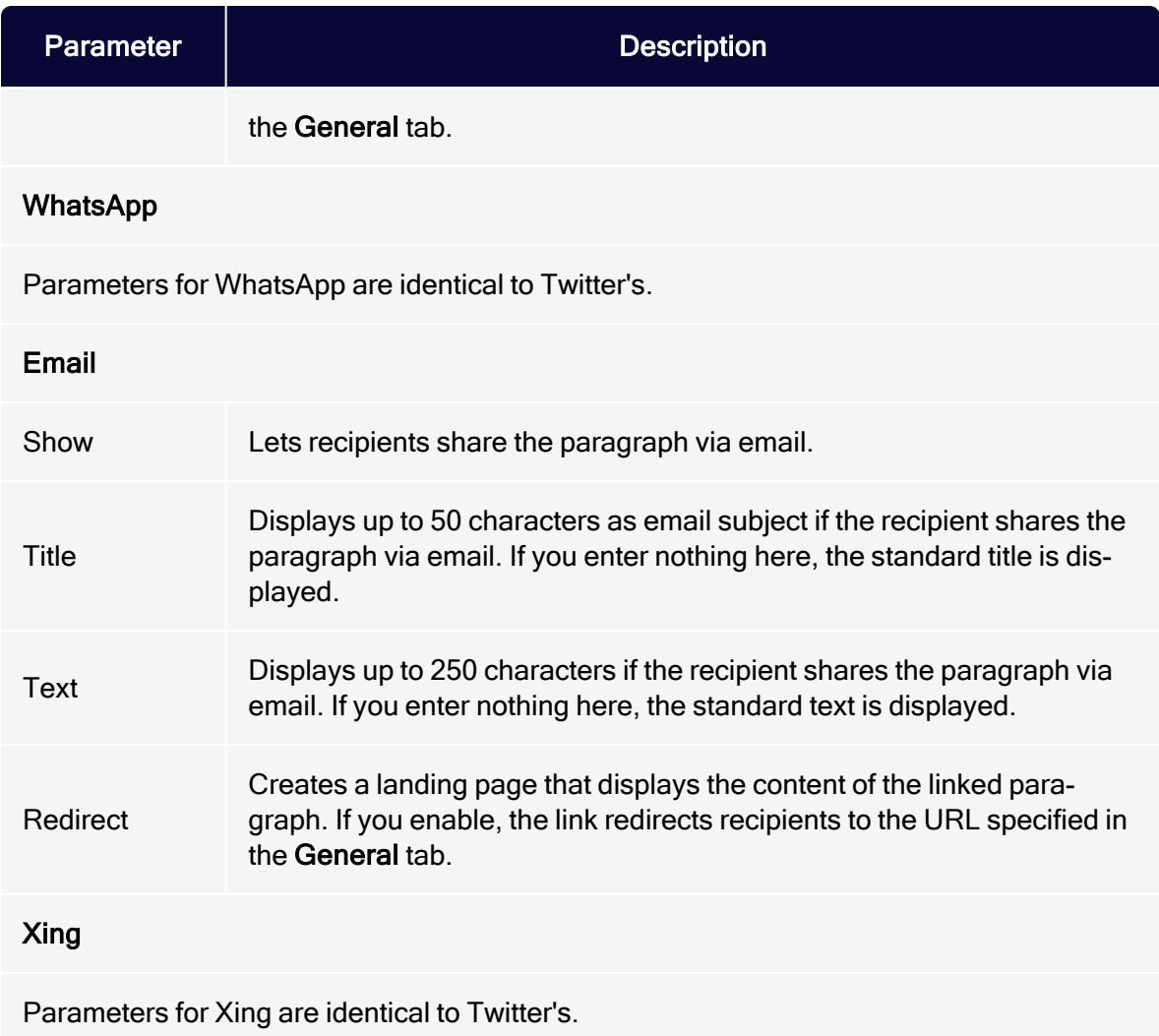

### <span id="page-533-0"></span>Default values

These values are inherited from the RSS feed items integrated with this paragraph. When the RSS feed is retrieved, existing paragraphs are removed, and available entries are created as new paragraphs. These values can be overwritten if items are manually edited later.

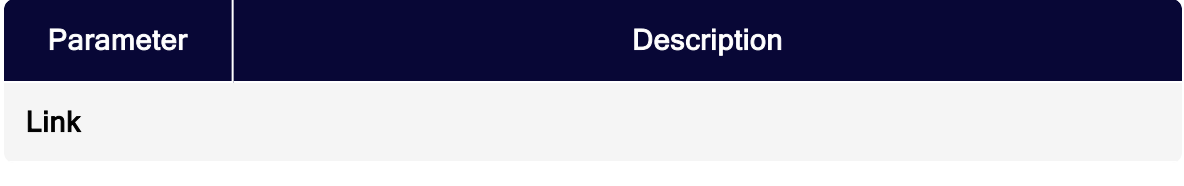

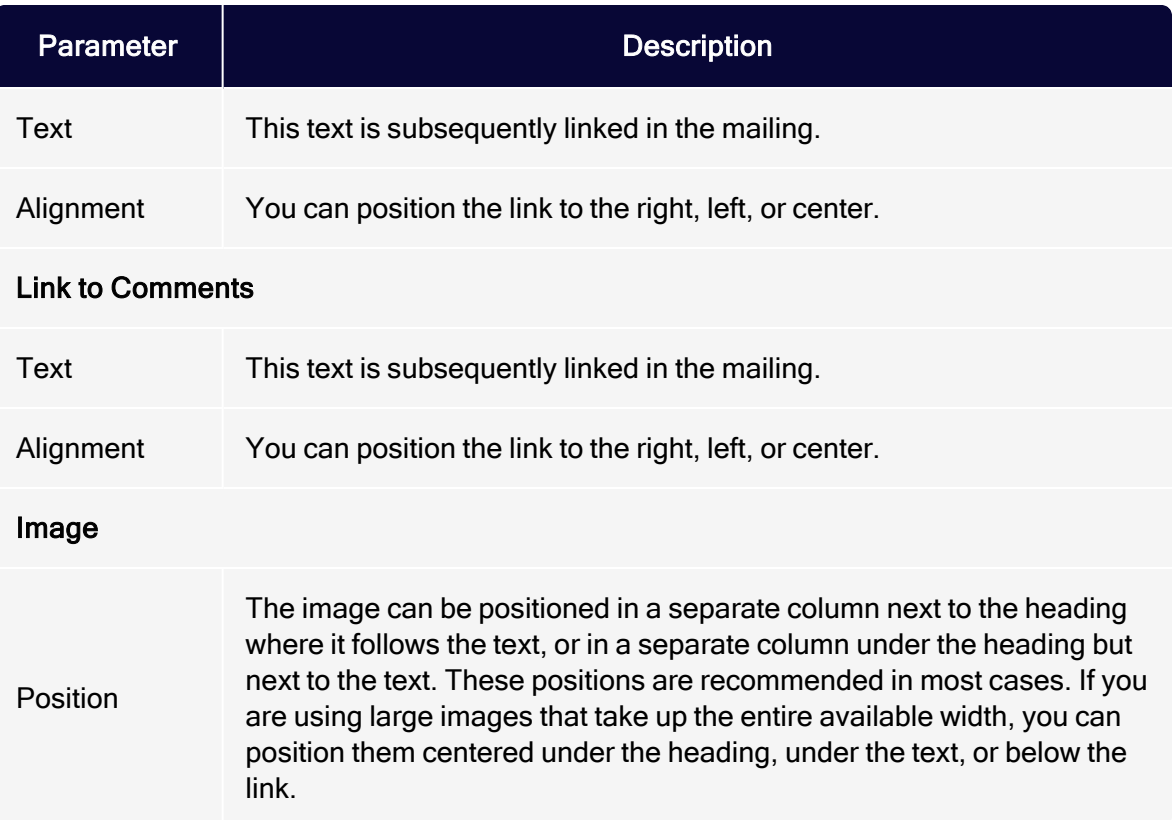

# <span id="page-534-0"></span>**Options**

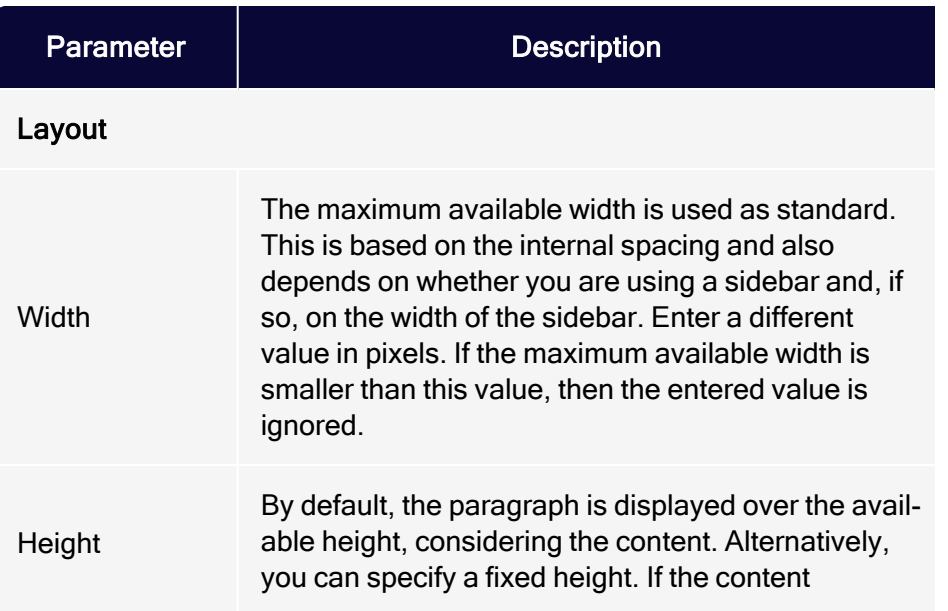

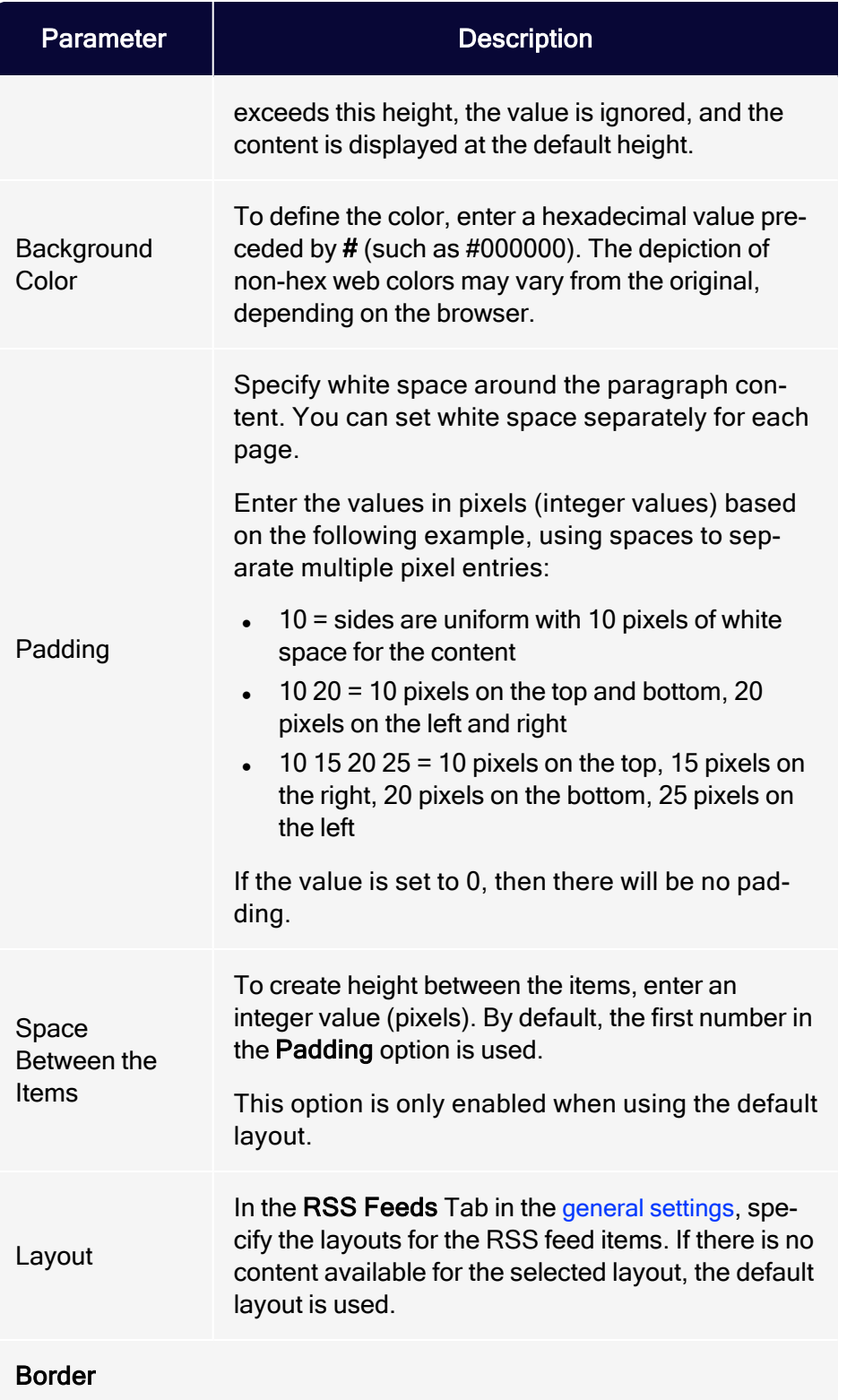

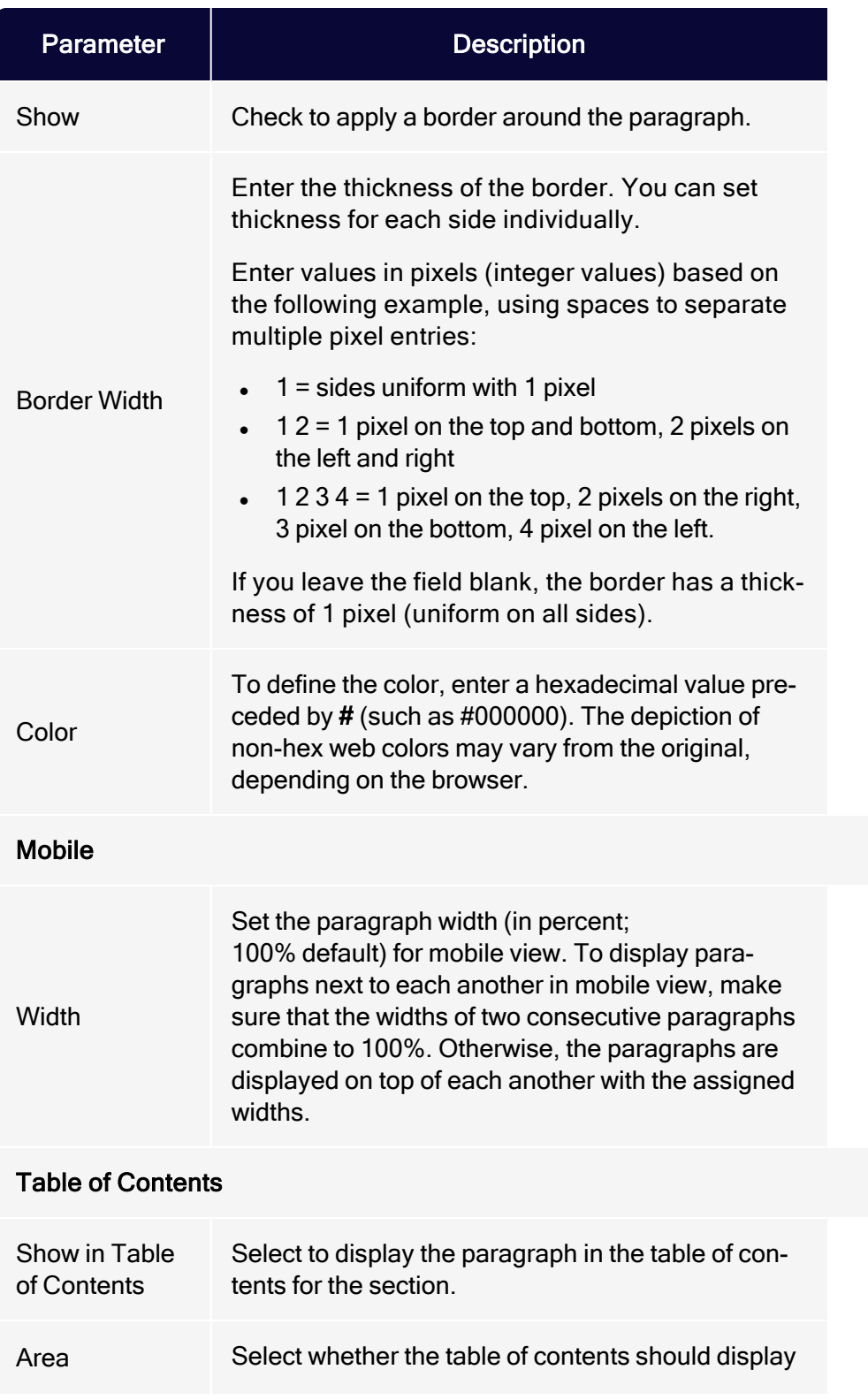

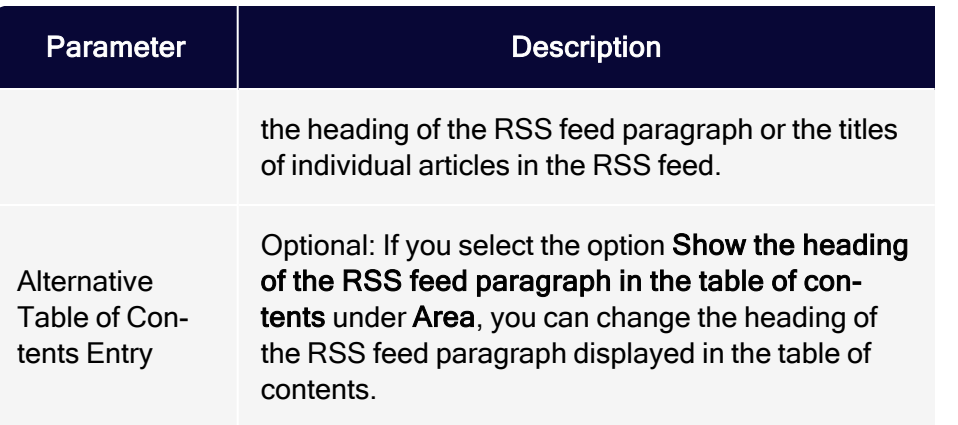

# <span id="page-537-0"></span>Click profiles

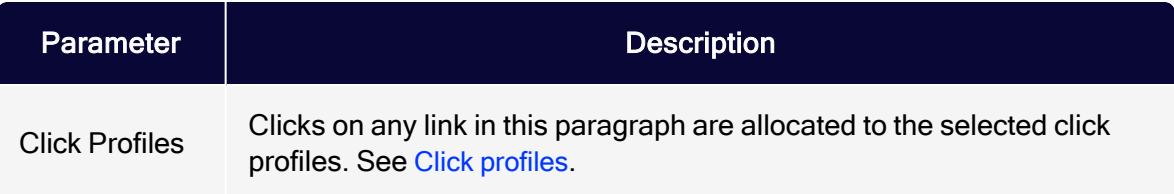

## <span id="page-537-1"></span>Target groups

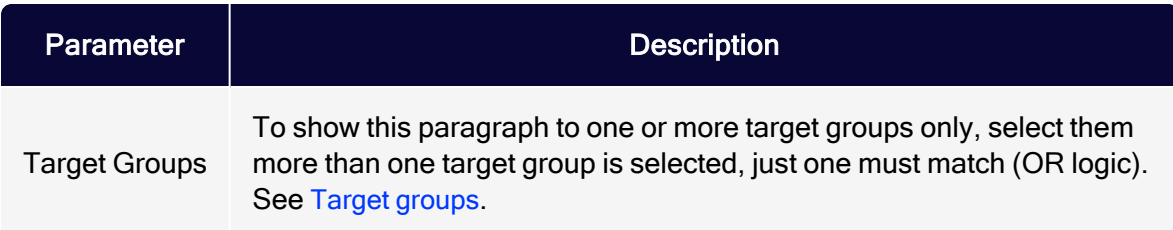

## Retrieving an RSS feed

1. In the menu bar of the RSS feed paragraph, click the RSS symbol

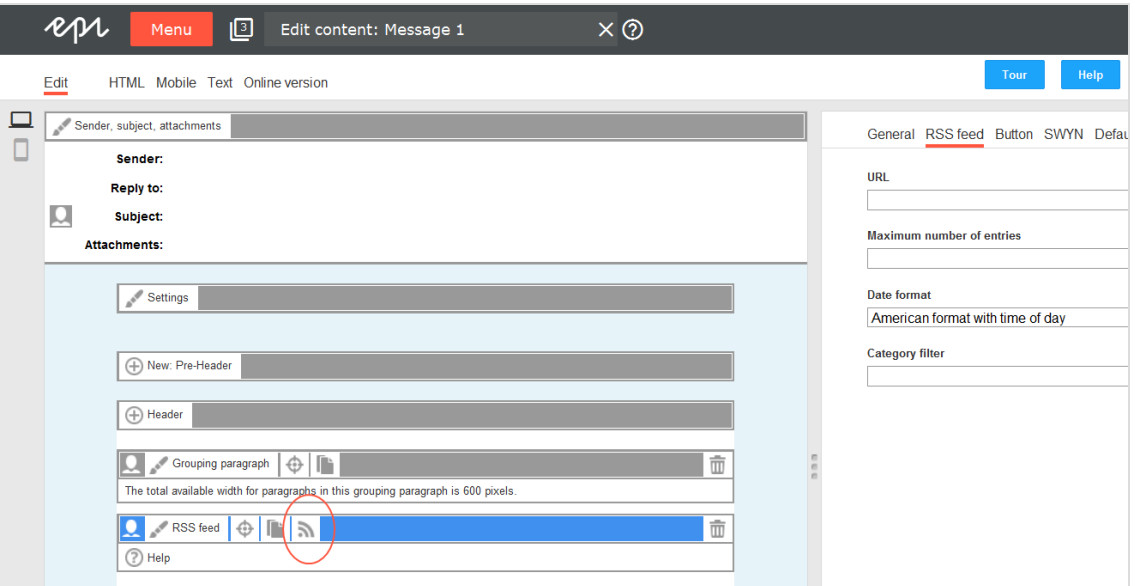

An information window opens. You are asked to confirm the retrieval of the RSS feed.

Note: If you previously retrieved the RSS feed, the previously loaded and possibly edited content is overwritten with the current RSS feed content.

2. Click Next. The loaded RSS feed items are displayed to the left in the preview.

### Editing an RSS feed

- 1. In the menu bar of the corresponding RSS feed item, click RSS Feed. On the right side, a window for editing the content of the RSS feed item opens.
- 2. Edit to the RSS items as desired.
- 3. Click Apply. The updated content is displayed to the left .

Note: If you click RSS in the menu bar of the RSS feed paragraph, the RSS feed is retrieved again, and any edited feed articles are overwritten with the current feed content. So, if you modify RSS feed articles, only click RSS if you want to reset the changes.

# Recommendations paragraph

Recommendation generators let you send individualized recommendations in real time mailings, any time a recipient accesses a mailing. Recommendations are based on recipient history and algorithms and retrieved via a URL. Depending on the provider, one or more URLs are made available to each recipient, which they can use to access a variety of elements:

- Recommendation image (e.g. product image)
- Recommendation text (shown as graphics, e.g. product name and description)
- Link to a landing page

The recommendation paragraph contains input fields for these URLs for multiple recommendations, providing you with additional layout options. You can place a recommendation paragraph within the header and footer area and inside group-ing paragraphs. The [Template](#page-361-0) Kit can contain multiple recommendation paragraphs. However, the recommendation provider can only provide a limited number of recommendations for a recipient.

### Note: Fallback for new recipients and incomplete URLs

Store a fallback for your provider so new recipients with no history are shown a recommendation and so URLs with missing or incorrect parameters can be compensated for. Otherwise, an empty image placeholder might appear in the mailing, because no graphic could be retrieved from the recommendation server.
## Formatting recommendation URLs

URLs for recommendations include multiple parameters that identify a customer, recipient, layout, type (text, image, or link), and number of recommendations (for more than one). A recommendation is only generated if parameters are generated correctly.

The following URL structure is an example. See the provider you have selected for details.

http://host:port/rde\_server/res/[NL-RDE-ID]/newsletter/recomm/[Name-of-messagetemplate]/usr/[User-ID] ?requestType=textImage&recoIndex=[Index]&channel=NL

- NL-RDE-ID. Your customer ID; you receive this from the recommendation provider.
- Name-of-message-template. The template determines the recommendation stored for the recommendation provider.

Note: You cannot modify the first two parameters.

- User ID. The recipient ID, used to generate individual recommendations.
- Index. Process multiple recommendations for each recipient. Use this parameter to select the corresponding, consecutive paragraph number.

## Creating a recommendations paragraph

1. While editing the mailing content in the [Template](#page-361-0) Kit, click New: Content Paragraph.

> Tip: You can also use the paragraph in the header and footer area by clicking Header or Footer.

#### 542 | Episerver Campaign User Guide 2021-08-02

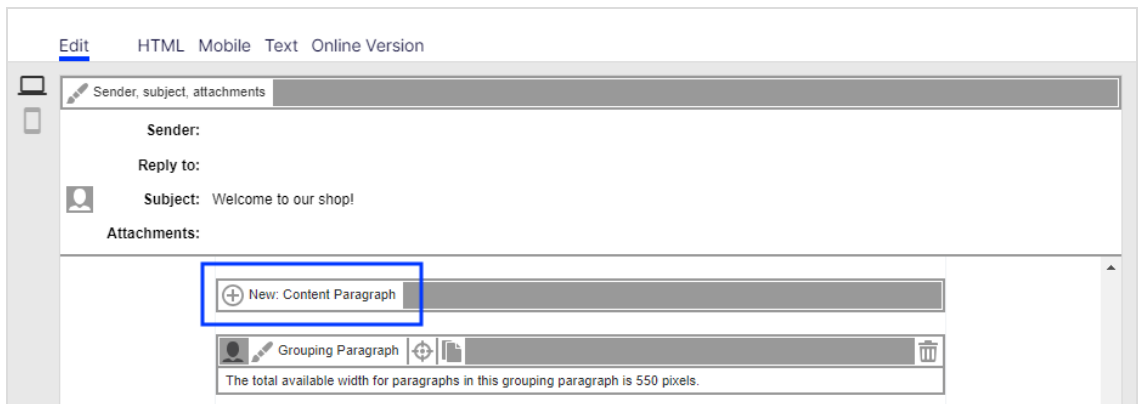

2. Click Recommendations.

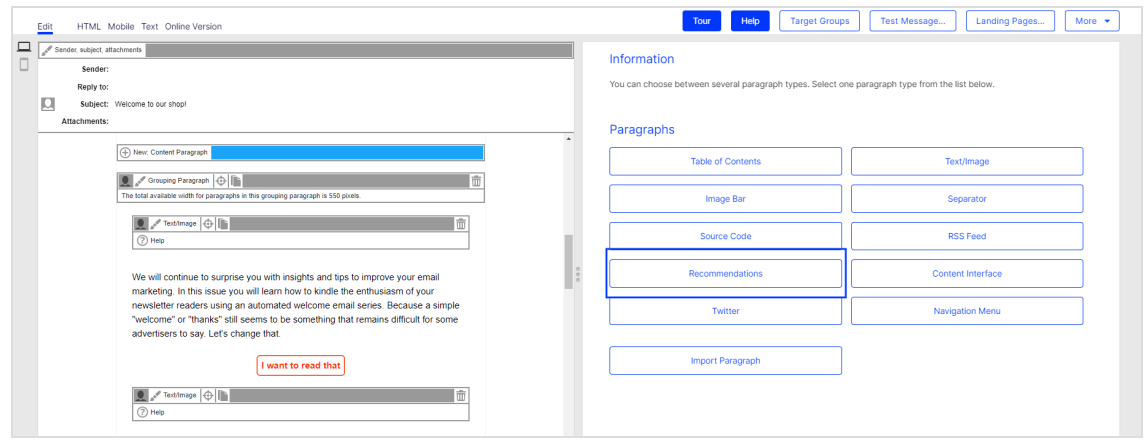

3. In the configuration window, click Apply. The new recommendation paragraph appears on the left.

Configuring a recommendation paragraph

- 1. On the left side of the preview, in the menu bar of the recommendation paragraph, click Recommendations.The configuration window opens on the right.
- 2. See the following tables to set options in the corresponding tabs. Click Apply to confirm your settings.
	- [General](#page-542-0)
	- [Button](#page-543-0)
	- [Text](#page-543-1)
- [SWYN](#page-543-2)
- [Options](#page-545-0)
- Click [profiles](#page-548-0)
- Target [groups](#page-548-1)

## <span id="page-542-0"></span>**General**

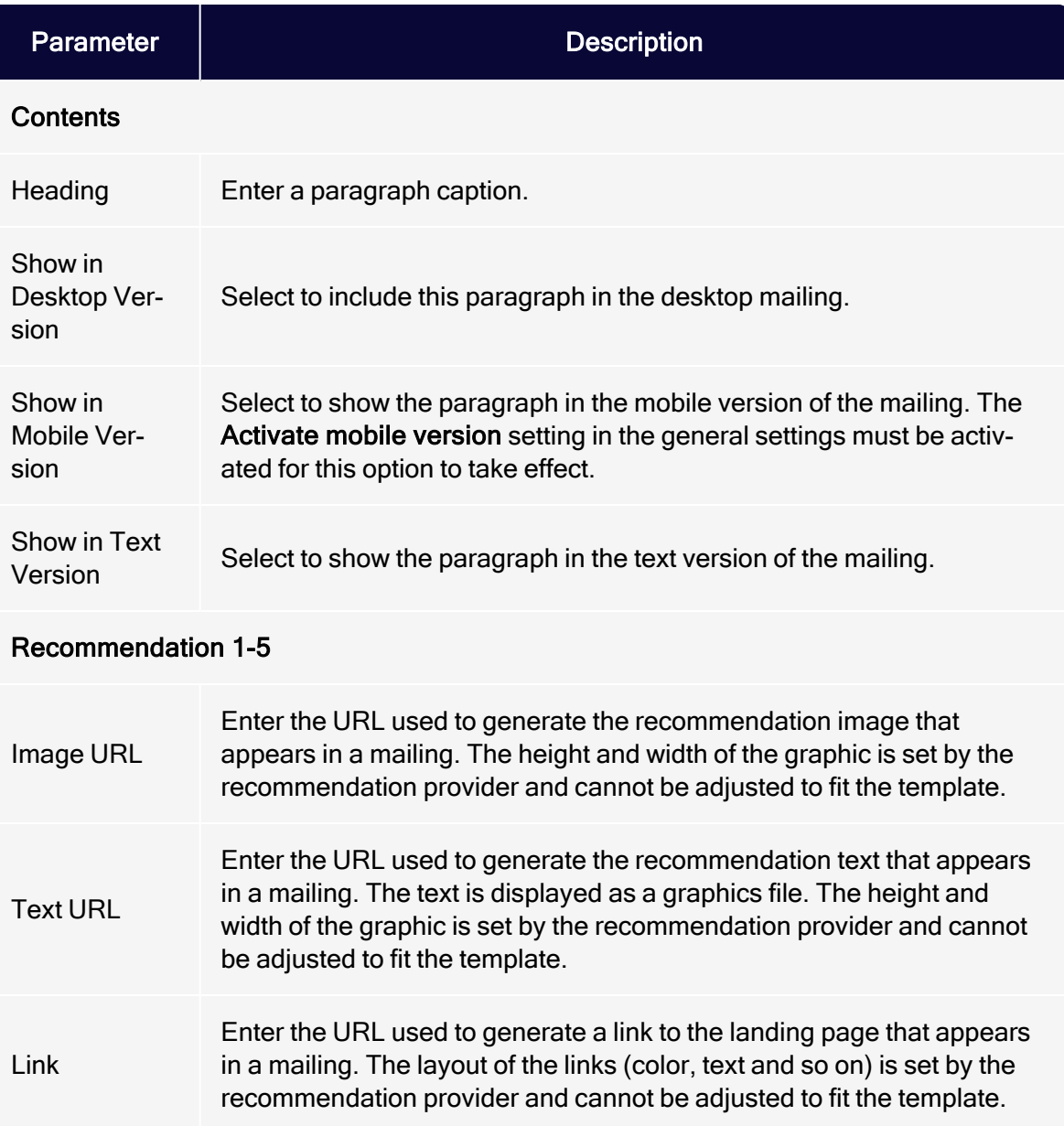

544 | Episerver Campaign User Guide 2021-08-02

#### <span id="page-543-0"></span>**Button**

<span id="page-543-1"></span>See [Click2Go](#page-684-0).

**Text** 

Recommendations are incorporated into mailings as graphics and are not displayed in the text version – except for the caption, if one is provided. Instead, you can enter a substitute text to use in the text version of the mailing. If you do not want the paragraph to appear in the text version, disable the Show in Text Version option in the General tab.

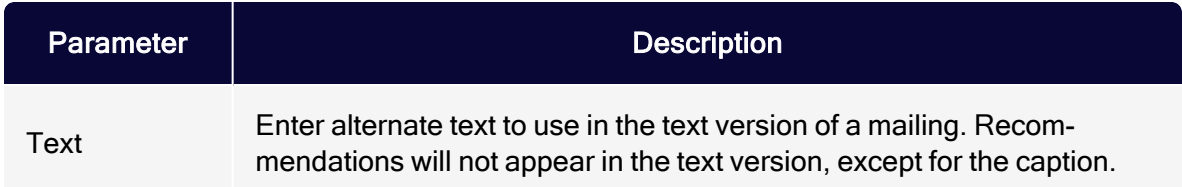

## <span id="page-543-2"></span>SWYN

You can enable the SWYN function for social networks individually for each paragraph. To allow sharing of these paragraphs in a social network, select the Show check box for the network in which you want them to appear.

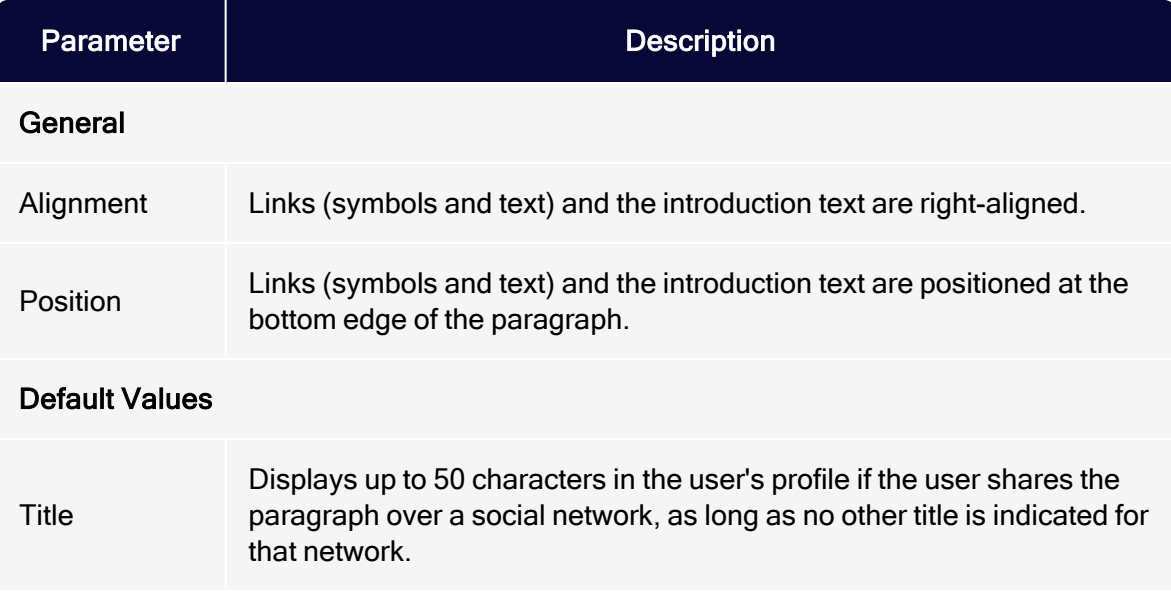

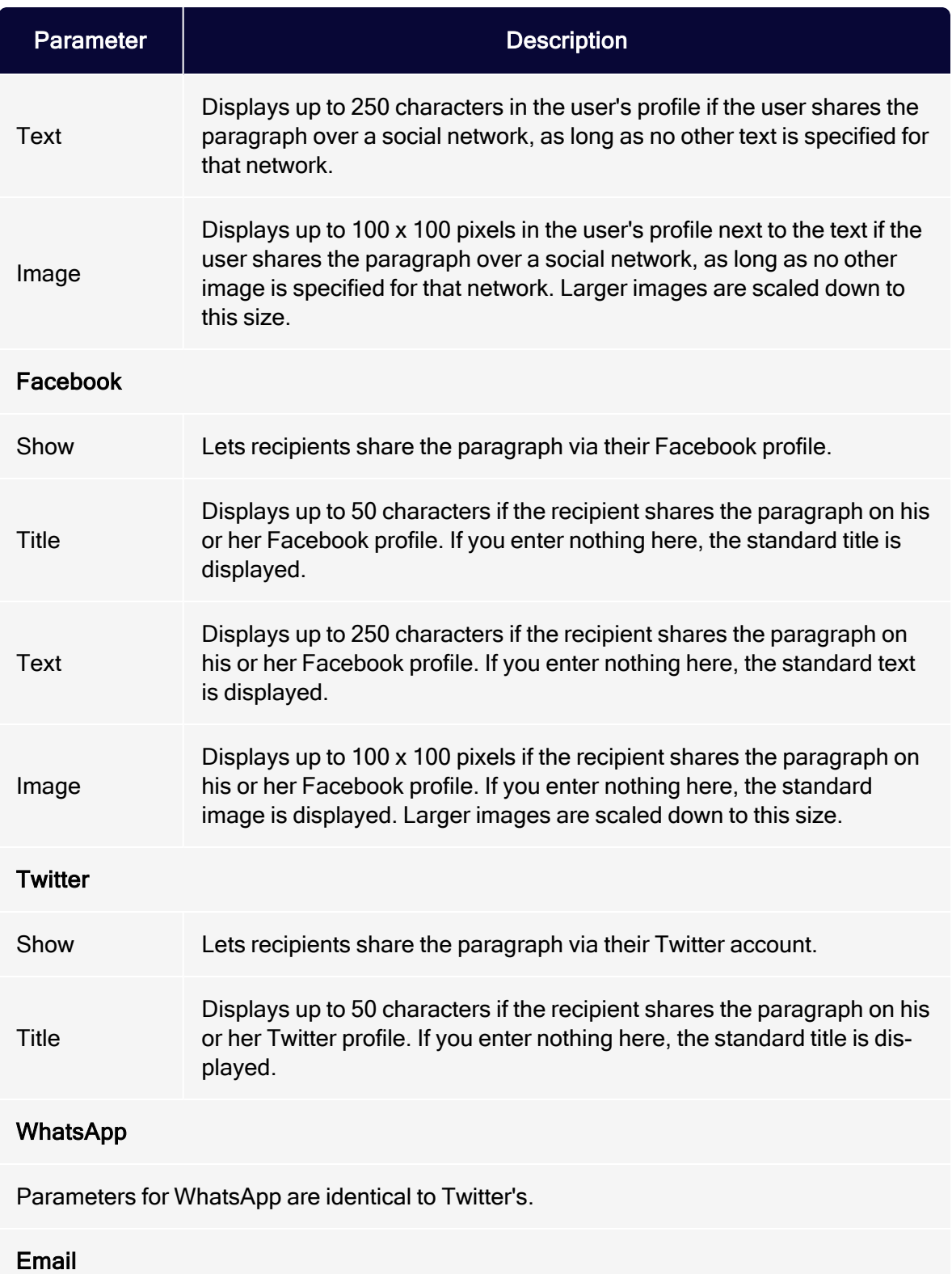

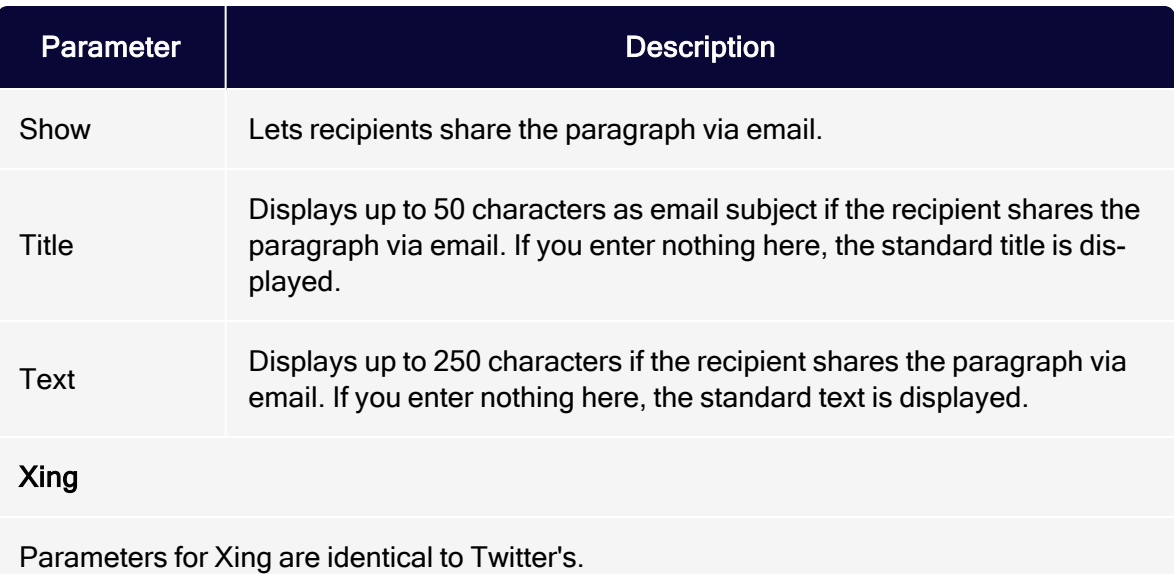

# <span id="page-545-0"></span>**Options**

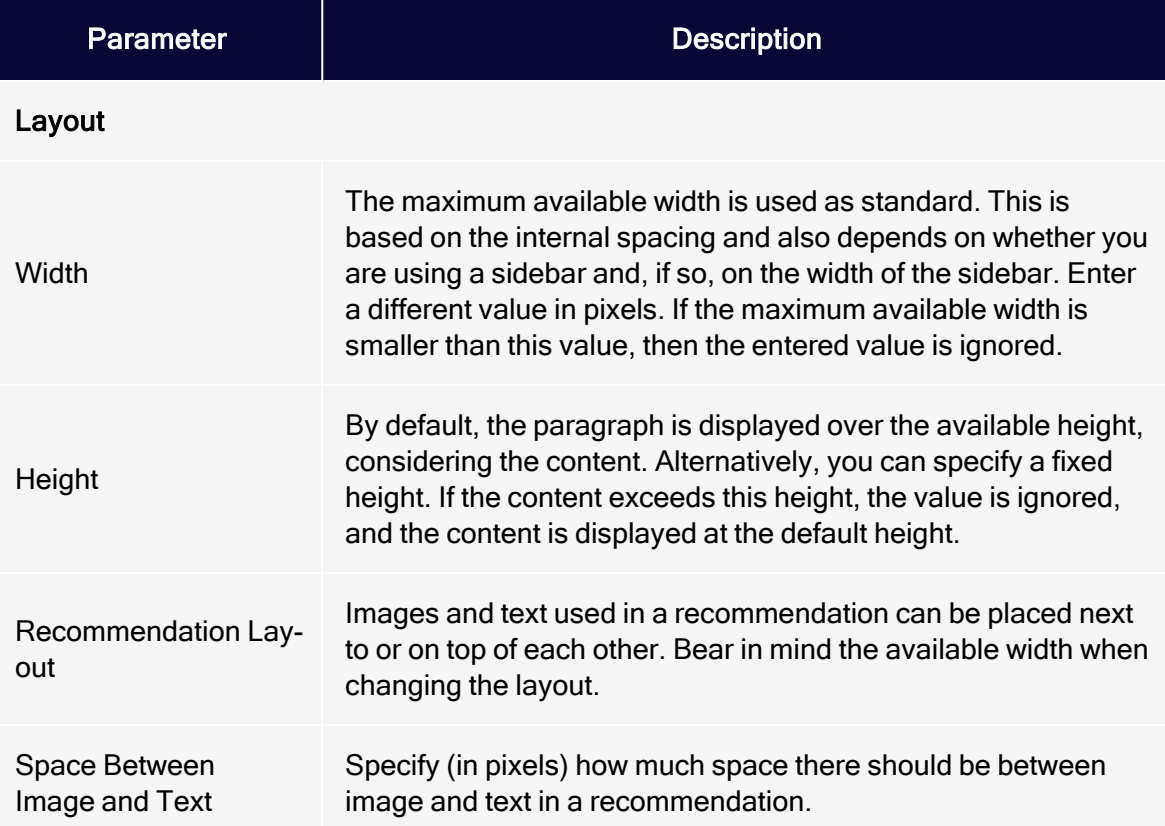

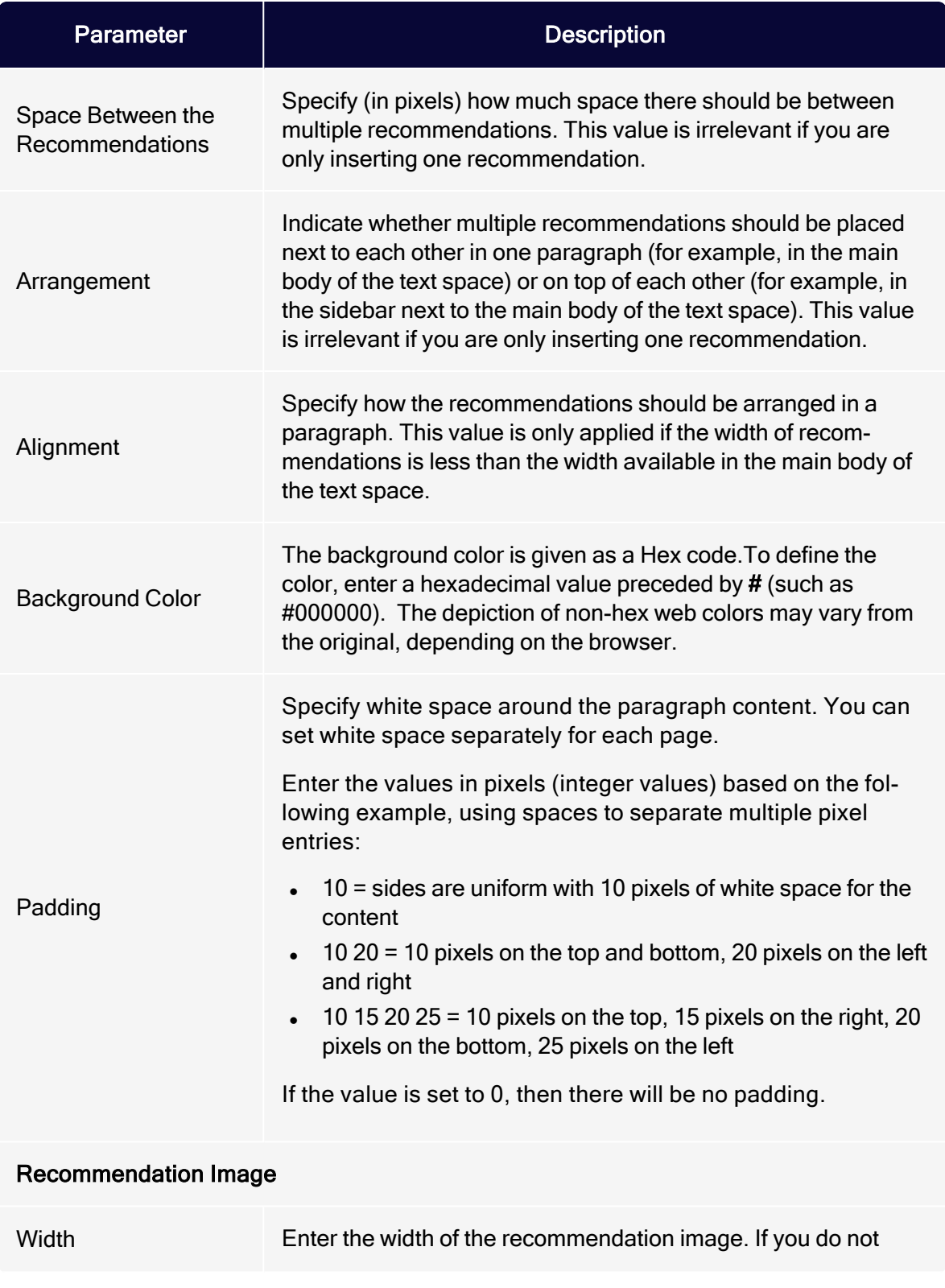

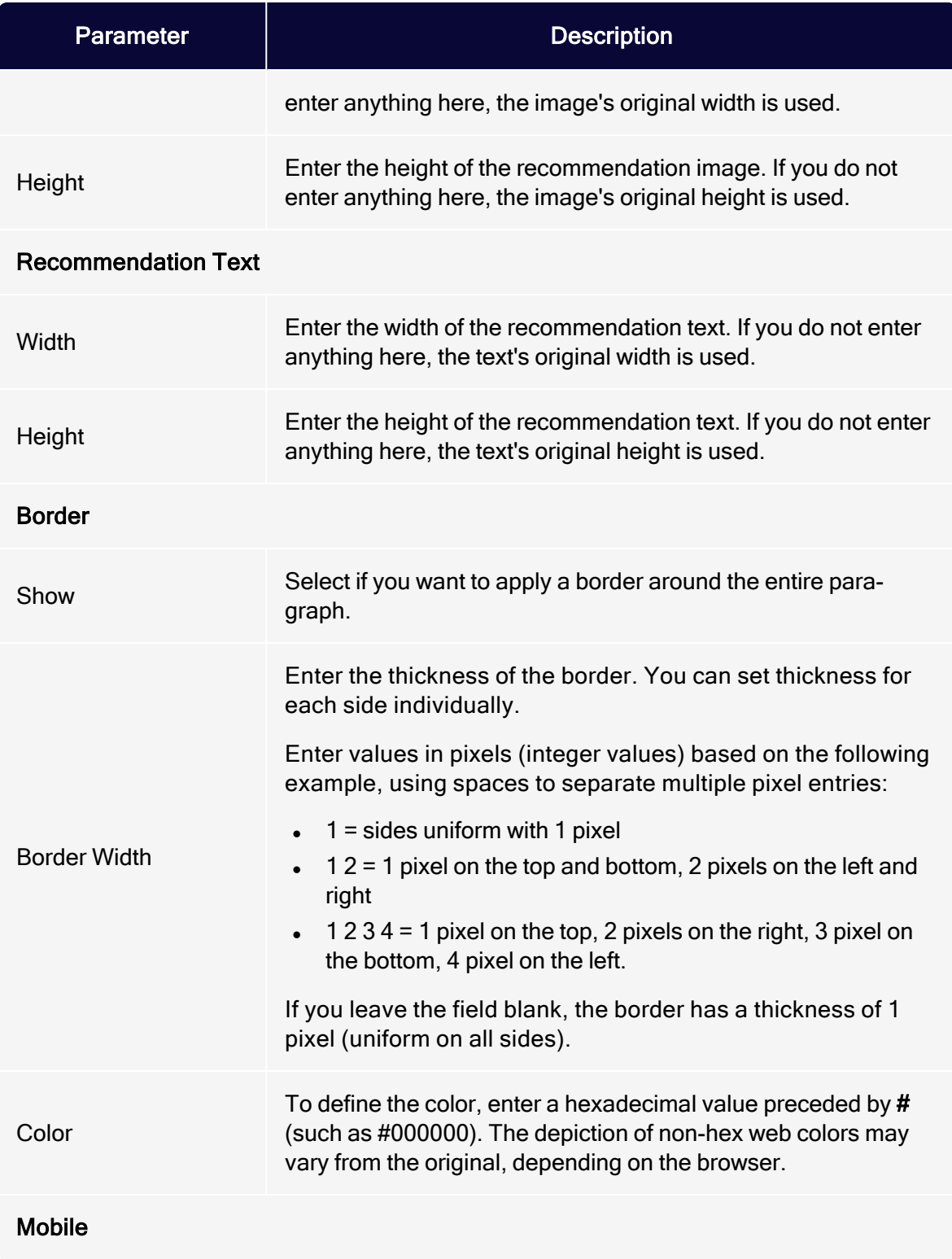

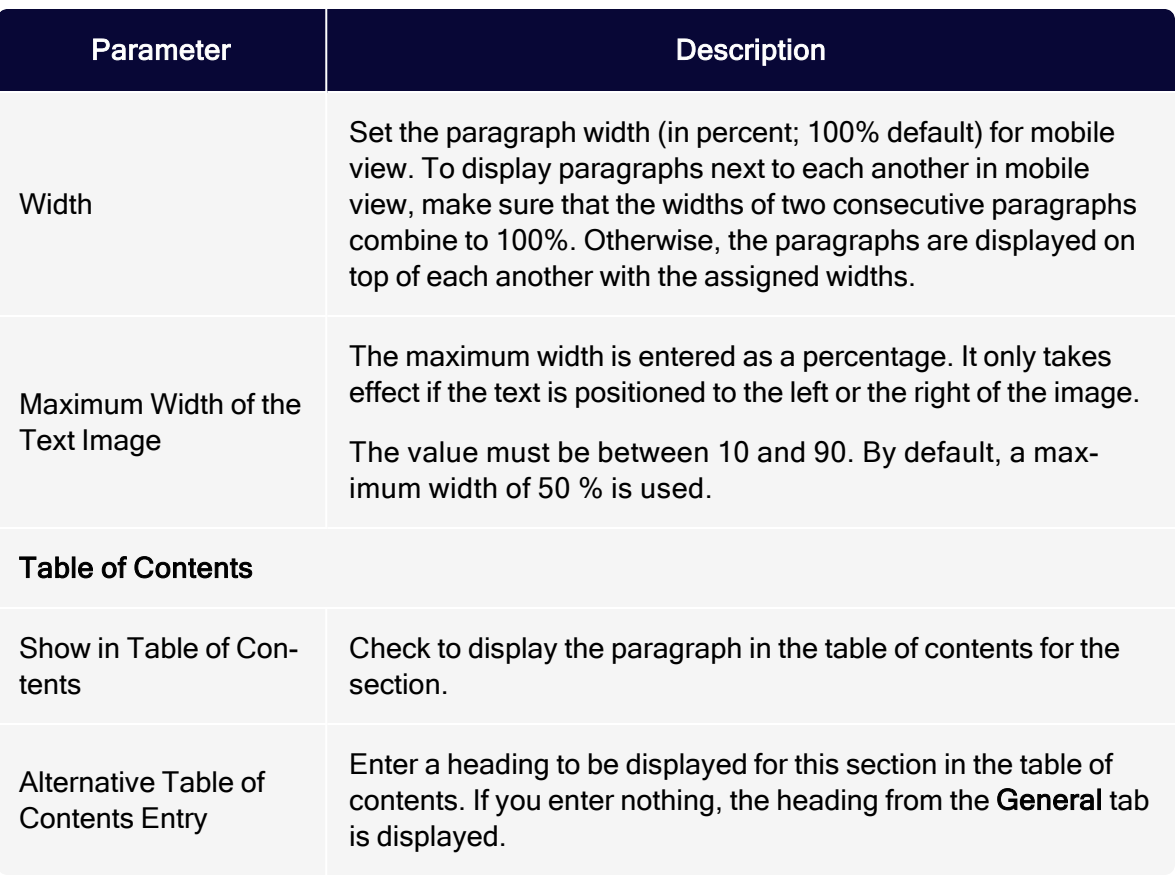

# <span id="page-548-0"></span>Click profiles

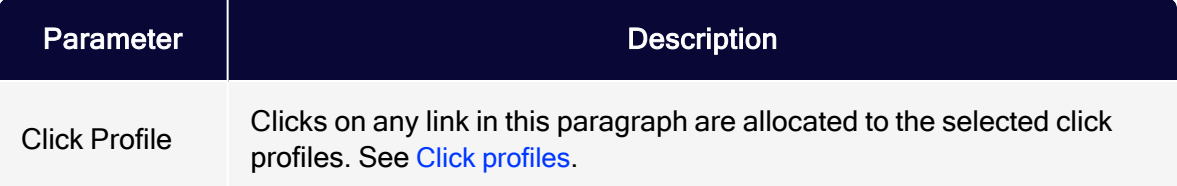

# <span id="page-548-1"></span>Target groups

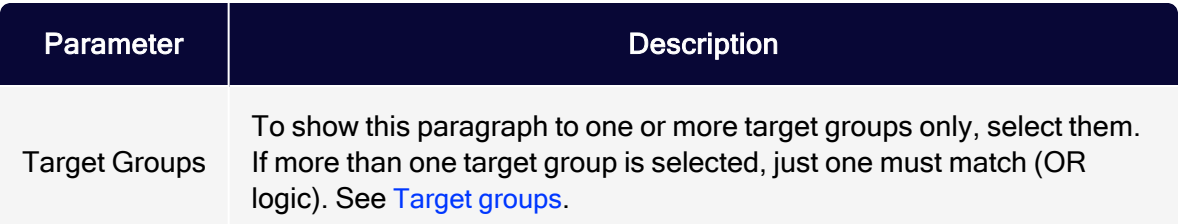

# Facebook paragraph

Note: To enable this feature, contact customer support.

Use the Facebook paragraph to integrate up to 25 current Facebook posts into a message. Keep recipients up-to-date with exciting topics from your social network.

Decide whether Optimizely Campaign updates the Facebook paragraph every time you send a message and automatically loads the latest posts from your Facebook timeline, or whether Optimizely Campaign only displays Facebook posts you defined when creating or modifying the campaign.

- <span id="page-549-1"></span>• Dynamic integration. Displays your latest social media activities. However, you cannot permanently [delete](#page-560-0) or [edit](#page-559-0) posts in the Facebook paragraph. If you remove or edit Facebook timeline posts from the Facebook paragraph, those posts are reloaded into the Facebook paragraph when the mailing is sent.
- <span id="page-549-0"></span>• Static integration. Provides more control over posts that appear in the Facebook paragraph. When creating a message, you can [manually](#page-559-1) update which posts to integrate. You can delete individual posts. When the mailing is sent, Optimizely Campaign does not update the Facebook paragraph from your Facebook timeline. Changes can be made but do not happen automatically.

Tip: By default, Optimizely Campaign integrates Facebook posts statically. To use dynamic integration, contact [customer](#page-1416-0) [support](#page-1416-0) [t](#page-1416-0)o change the default integration.

## Creating a Facebook paragraph

1. While editing the mailing content in the [Template](#page-361-0) Kit, click New: Content paragraph.

Tip: You can also use the paragraph in the header and footer area by clicking Header or Footer.

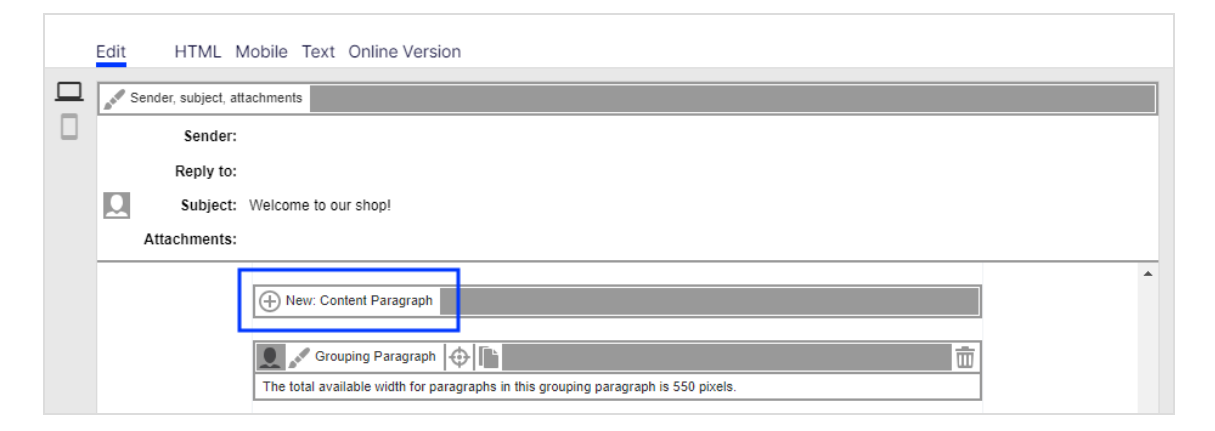

## 2. Click Facebook.

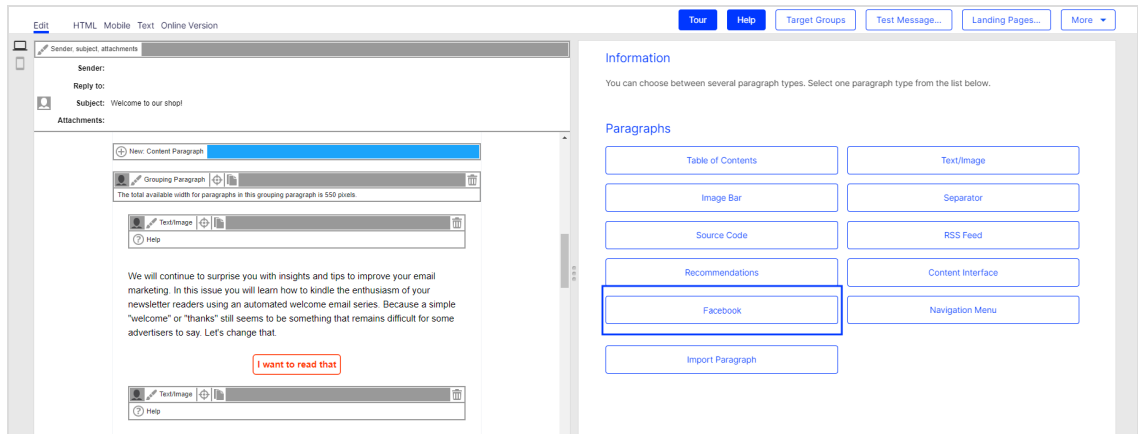

3. In the configuration window, click Apply. The new Facebook paragraph appears on the left.

## Configuring a Facebook paragraph

- 1. On the left side of the preview, in the menu bar of the Facebook paragraph, click Facebook. The configuration window opens on the right side.
- 2. See the following tables to set options in the corresponding tabs. Click Apply to confirm your settings.

#### 552 | Episerver Campaign User Guide 2021-08-02

- [General](#page-551-0)
- [Settings](#page-552-0)
- $\bullet$  [Button](#page-553-0)
- <sup>l</sup> [SWYN](#page-553-1)
- [Default](#page-555-0) values
- [Options](#page-556-0)
- **.** Click [profiles](#page-558-0)
- Target [groups](#page-559-2)

## <span id="page-551-0"></span>**General**

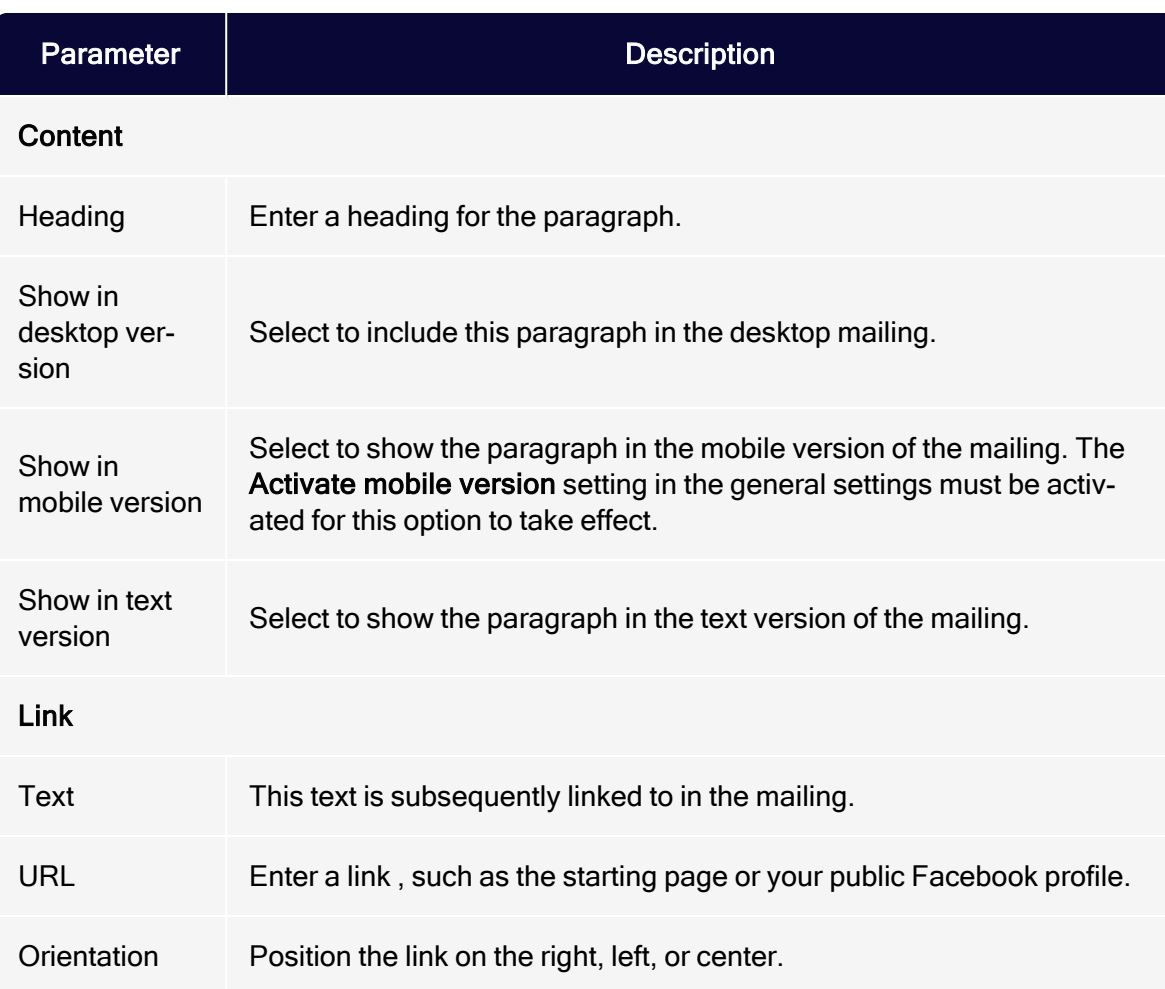

# <span id="page-552-0"></span>Settings

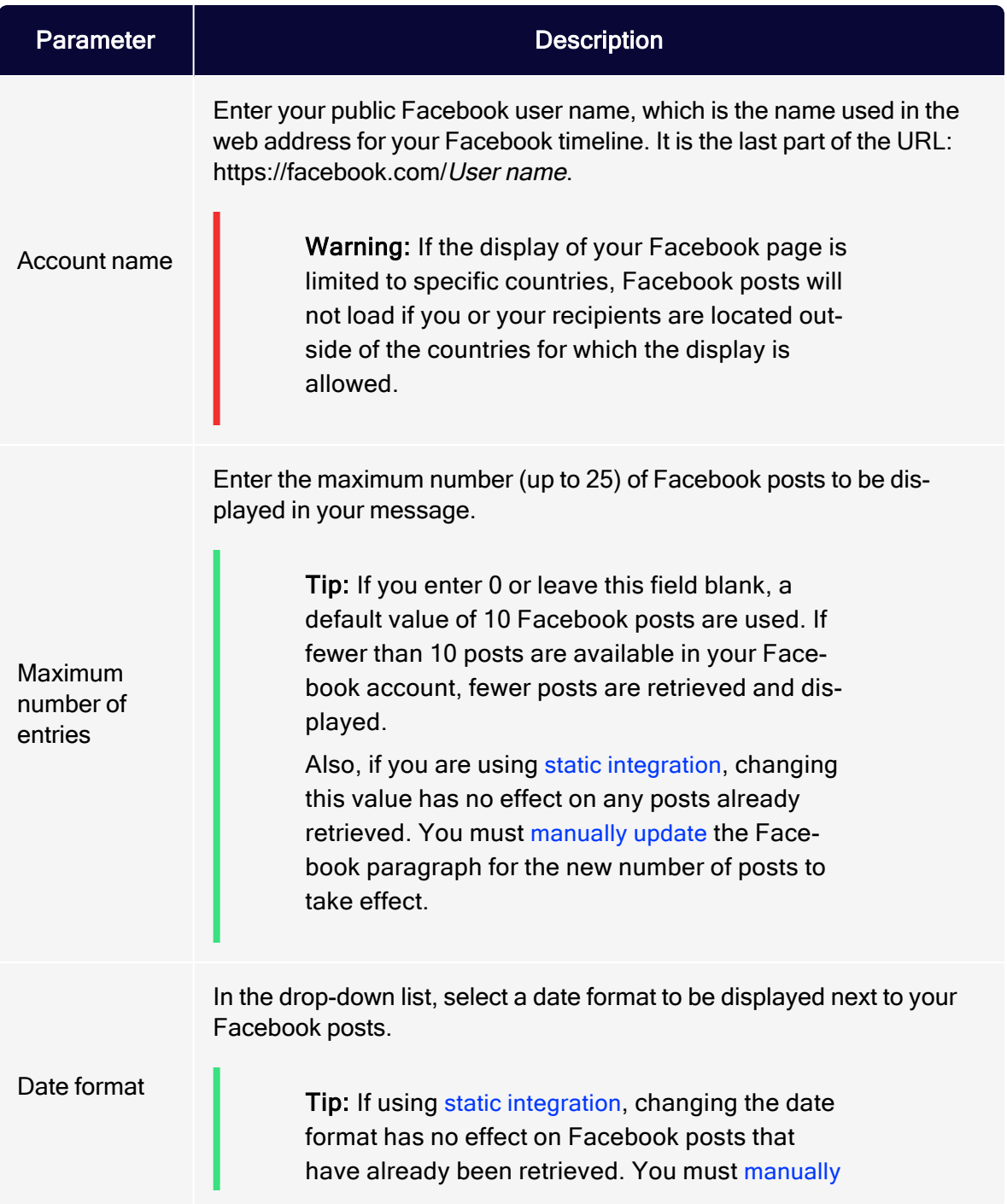

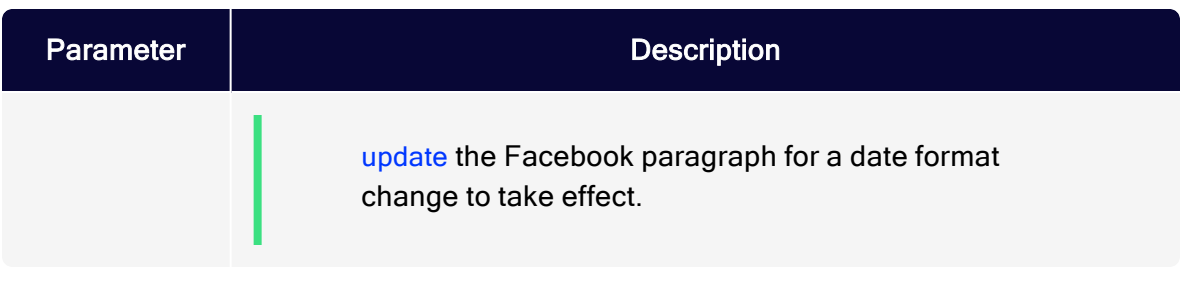

#### <span id="page-553-0"></span>**Button**

<span id="page-553-1"></span>See [Click2Go](#page-684-0).

#### SWYN

You can enable the SWYN function for social networks individually for each paragraph. To allow sharing of these paragraphs in a social network, select the Show check box for the network in which you want them to appear.

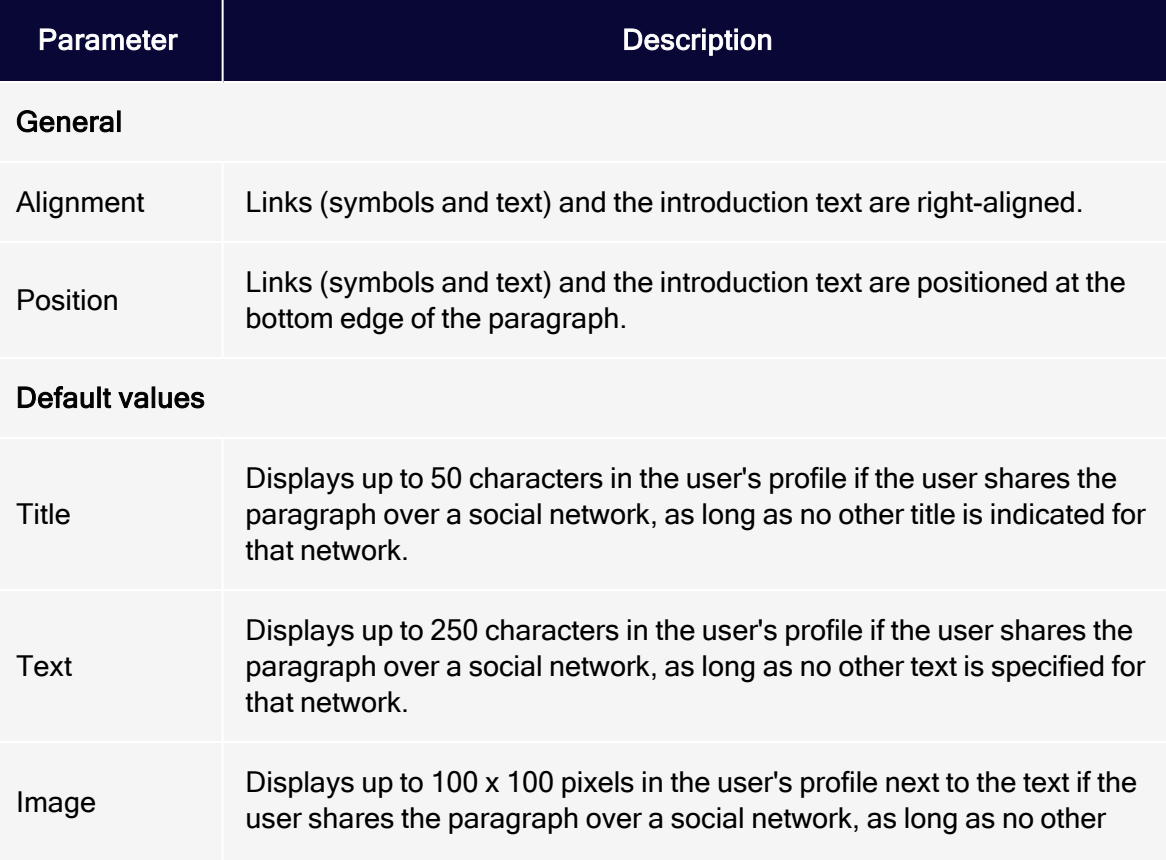

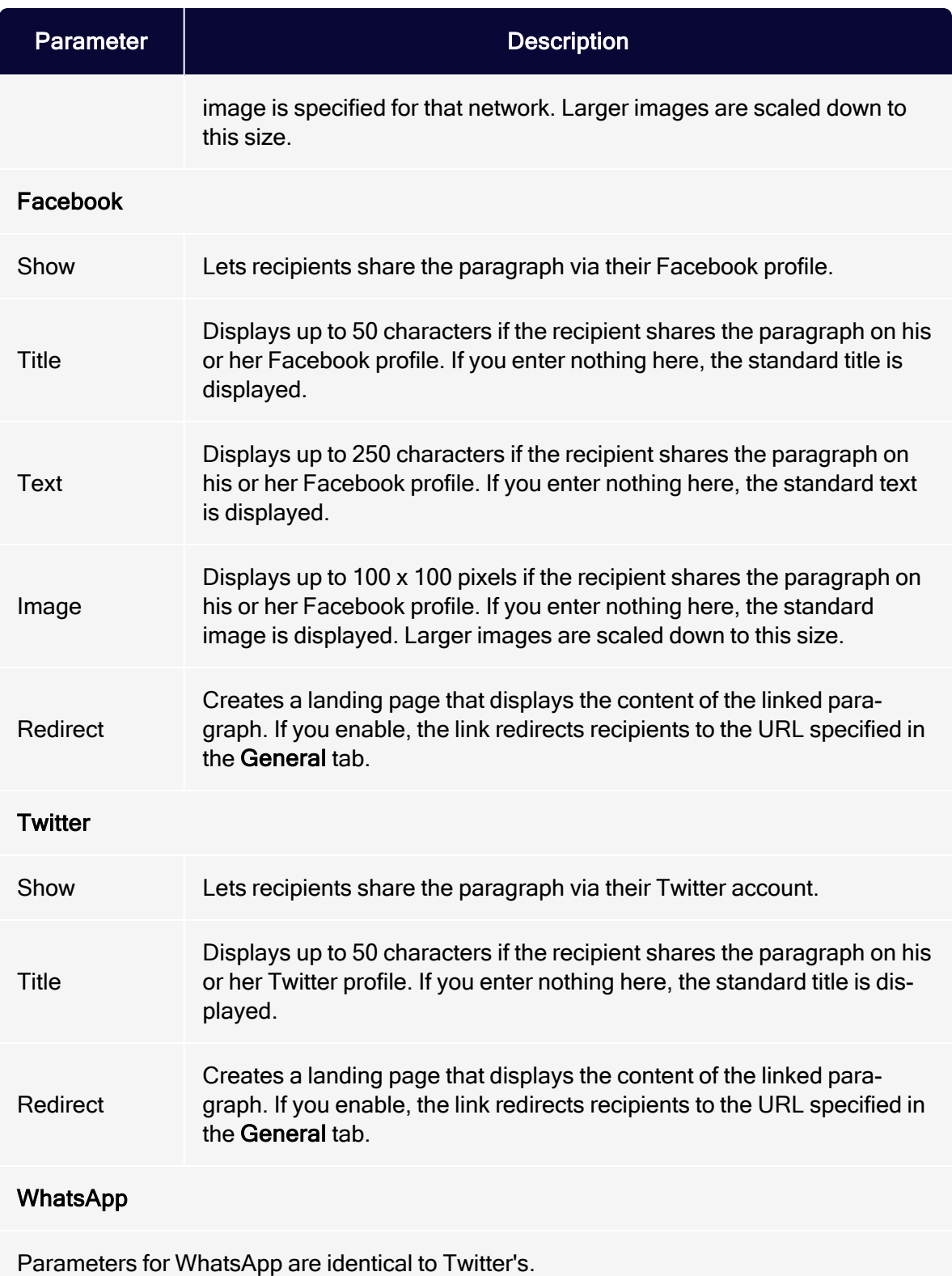

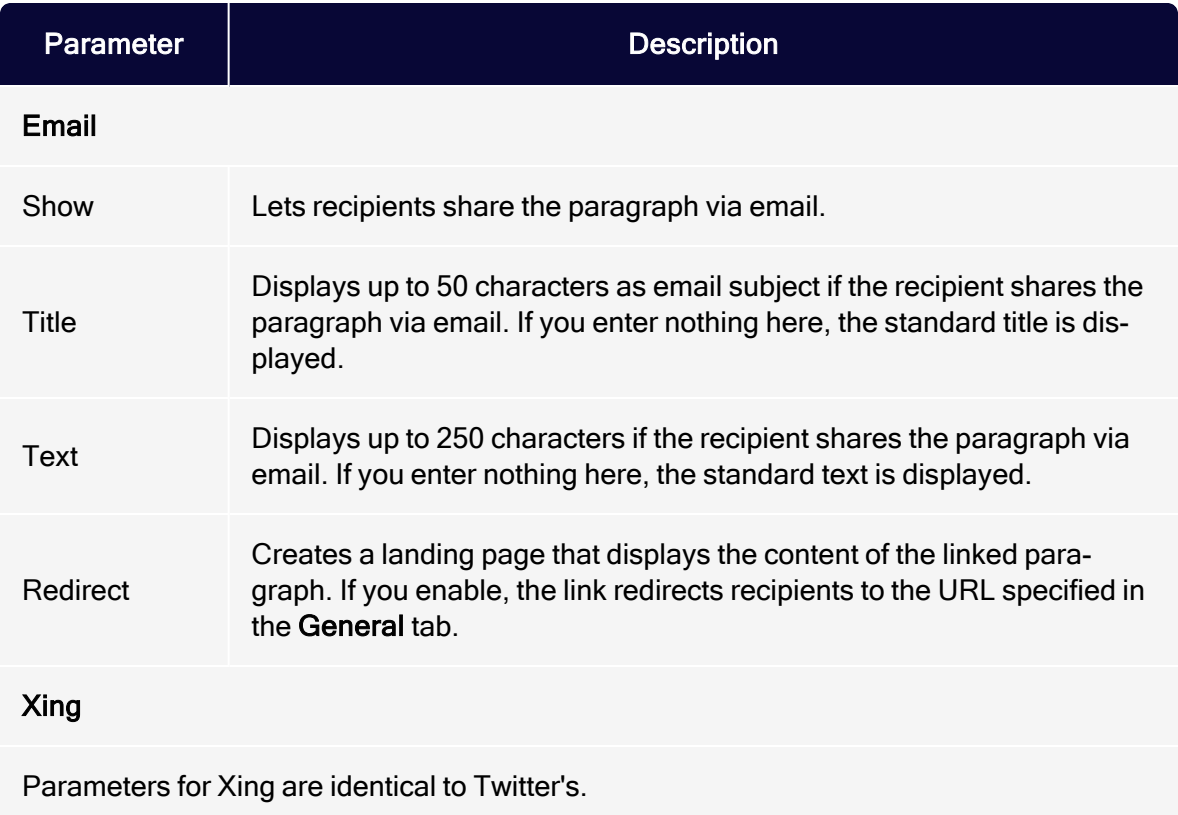

## <span id="page-555-0"></span>Default values

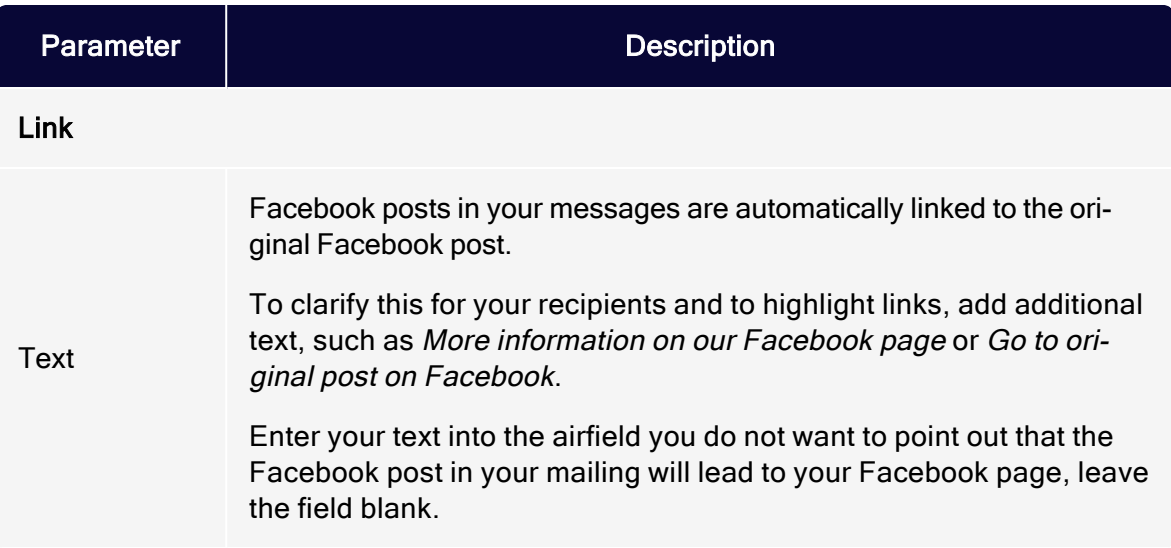

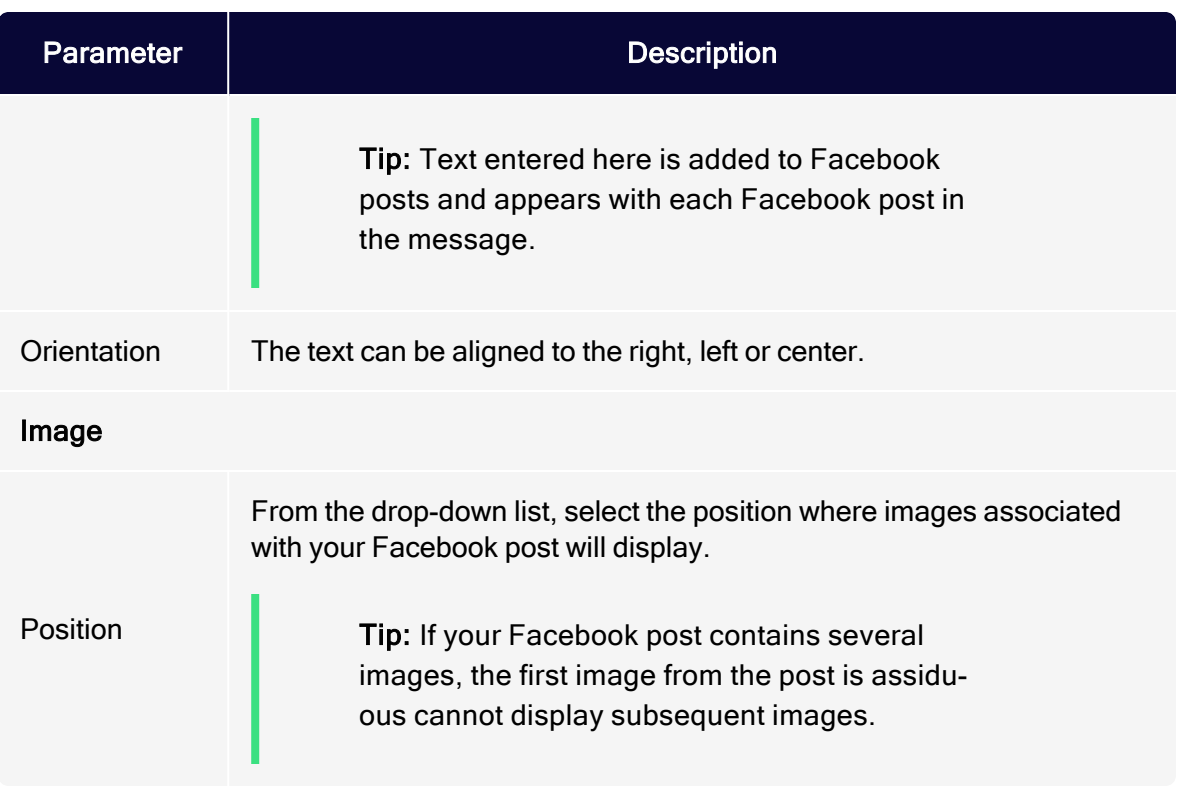

# <span id="page-556-0"></span>**Options**

You can give each content paragraph a different appearance from the general layout.

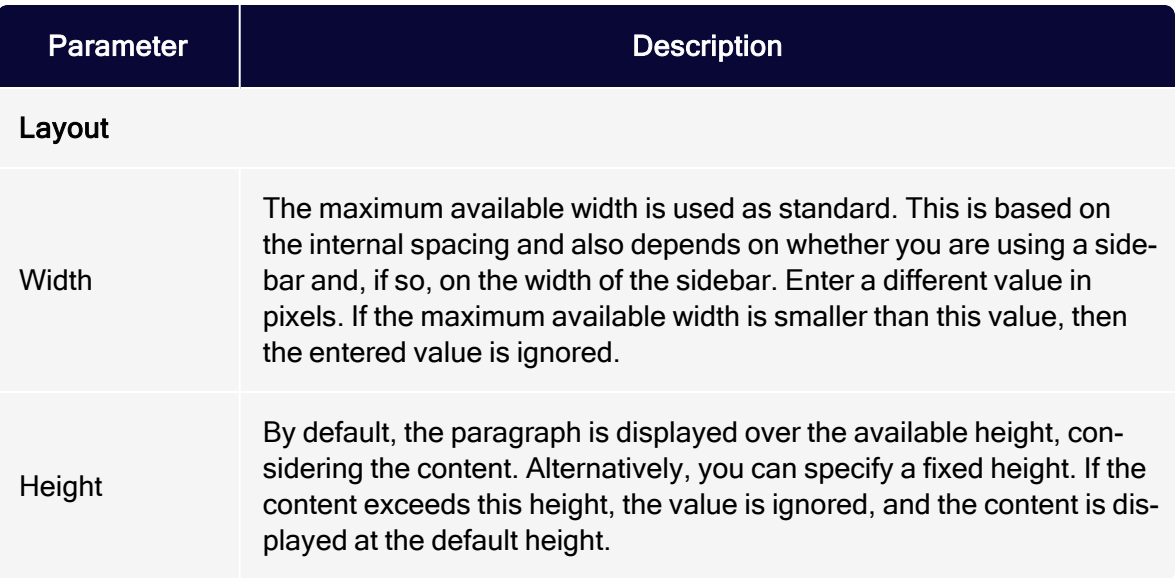

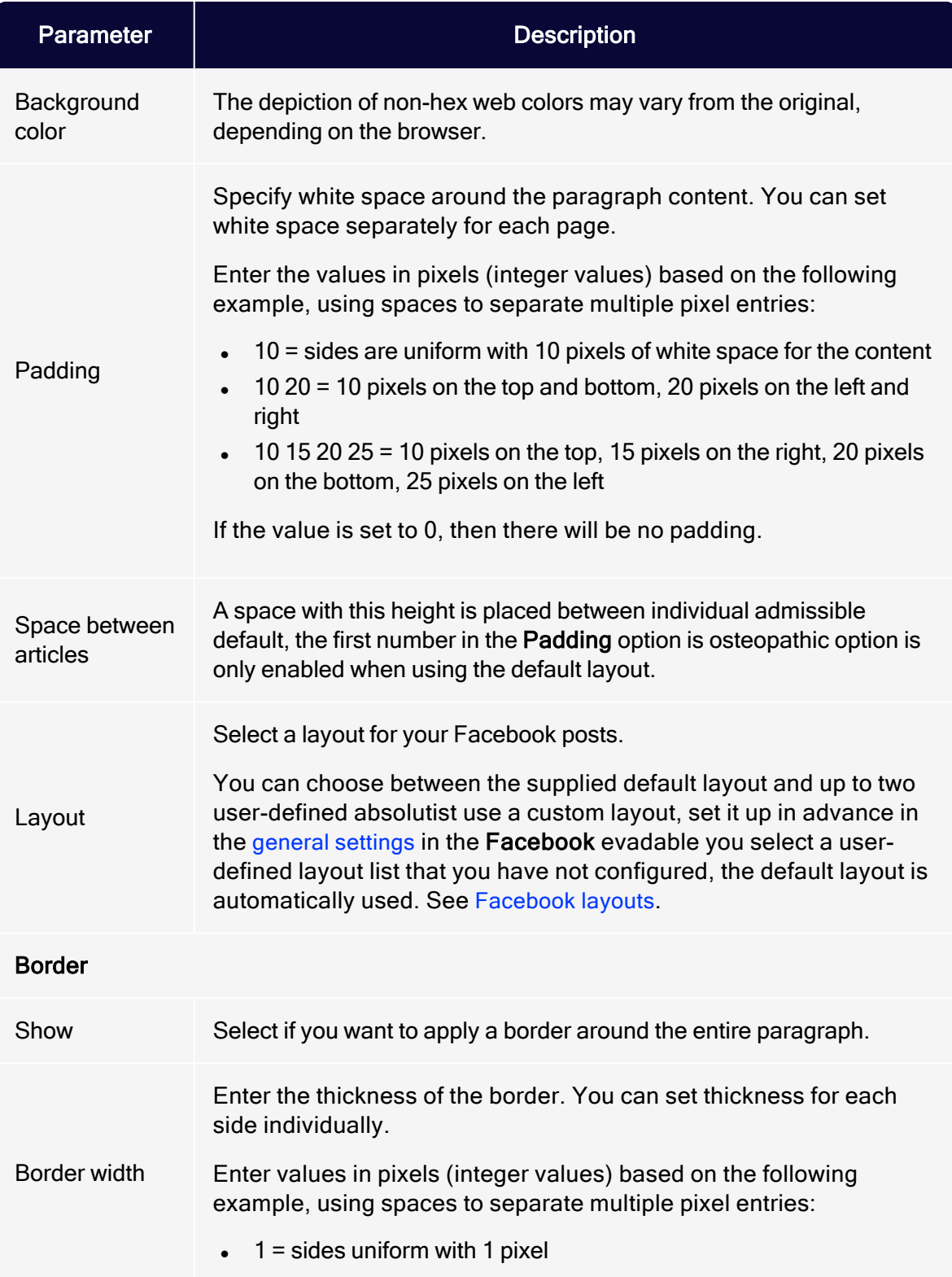

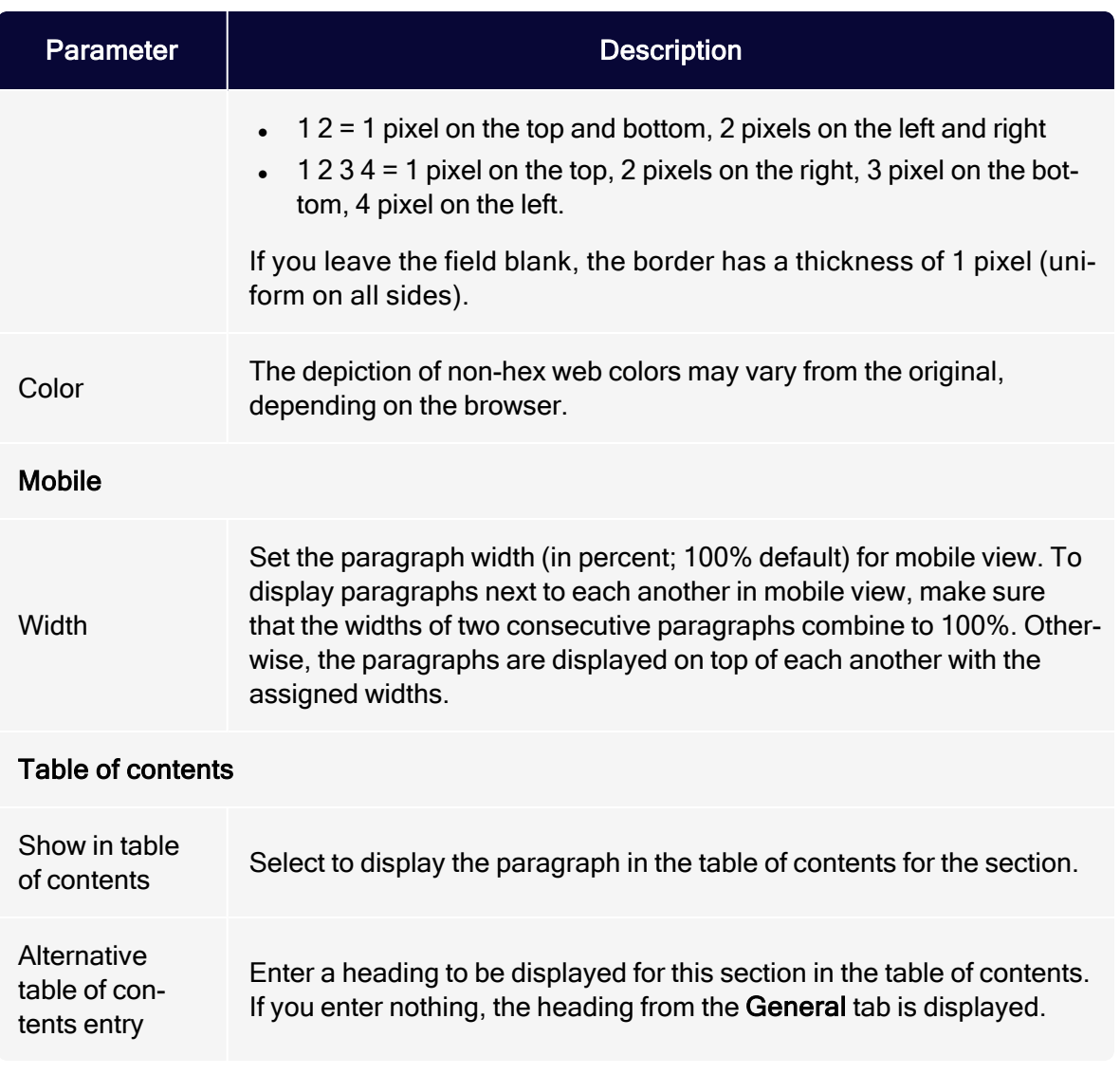

# <span id="page-558-0"></span>Click profiles

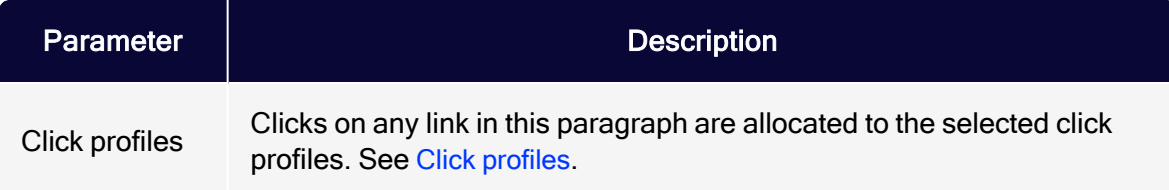

#### <span id="page-559-2"></span>Target groups

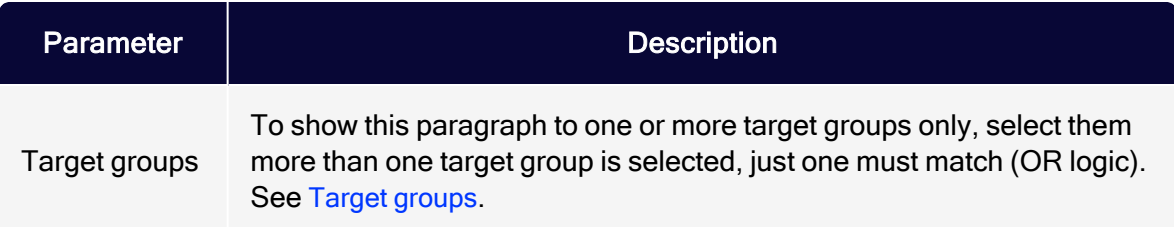

## Loading Facebook posts

1. In the menu bar of the Facebook paragraph, click Load Facebook posts  $\mathbf{f}$ .

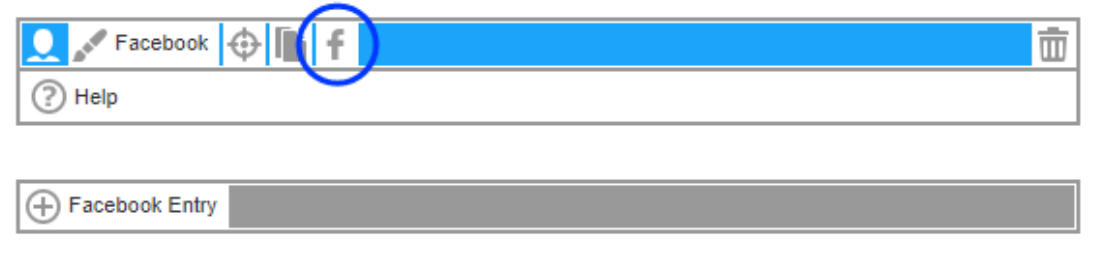

2. In the configuration window, click Next.

Warning: If the display of your Facebook page is limited to specific countries and you are located outside of these countries, Facebook posts will not load successfully.

<span id="page-559-1"></span>You can also manually update your Facebook posts in the Facebook paragraph afterwards and reload them from your Facebook timeline. To do this, click Load Facebook posts  $f$  again.

## <span id="page-559-0"></span>Editing Facebook posts

You can edit your Facebook posts individually after loading them into your mailing.

- 1. In the menu bar of the corresponding Facebook post, click Facebook Entry.The configuration window opens on the right.
- 2. Change the settings according to your needs. Confirm by clicking Apply in the lower right corner.

Note: If you manually update posts in the Facebook paragraph, the posts are reloaded from your Facebook timeline, overwriting any manual changes to the Facebook posts. If you are using dynamic [integration](#page-549-1), manual changes to Facebook posts are overwritten when the mailing is sent.

## <span id="page-560-0"></span>Deleting Facebook posts

- 1. In the menu bar of the Facebook post you want to delete, click Delete  $\overline{\overline{w}}$ .
- 2. Confirm your selection by clicking OK.

Note: If you manually update posts in a Facebook paragraph, previously deleted posts are reloaded unless they were also deleted from your Facebook timeline. If you are using [dynamic](#page-549-1) [integration](#page-549-1), deleted Facebook posts are automatically reloaded into your message when the mailing is sent.

## <span id="page-560-1"></span>Facebook layouts

This topic describes:

- how customer support [sets](#page-560-2) up alternative HTML layouts
- how to [select](#page-561-0) alternative layouts in the Facebook paragraph
- <span id="page-560-2"></span>how to [edit](#page-562-0) alternative layouts using knowledge of HTML, CSS, and Velocity

To receive up to 2 alternative layouts, contact [customer](#page-1416-0) support.

To create HTML layouts, set up alternative layouts for mobile and text versions also. If no alternative layouts are saved for those versions, the default layout is used.

Note: In some cases, some text elements will not be in the order that you want.

## <span id="page-561-0"></span>Selecting a layout

- 1. To select a default layout or an alternative layout, while editing a message in the [Template](#page-361-0) Kit, on the left side of the preview, in the menu bar of the Facebook paragraph, click Facebook. The configuration window opens on the right side.
- 2. Click the Options tab.
- 3. In the Layout area, in the Layout drop-down list, select the layout you want to use.

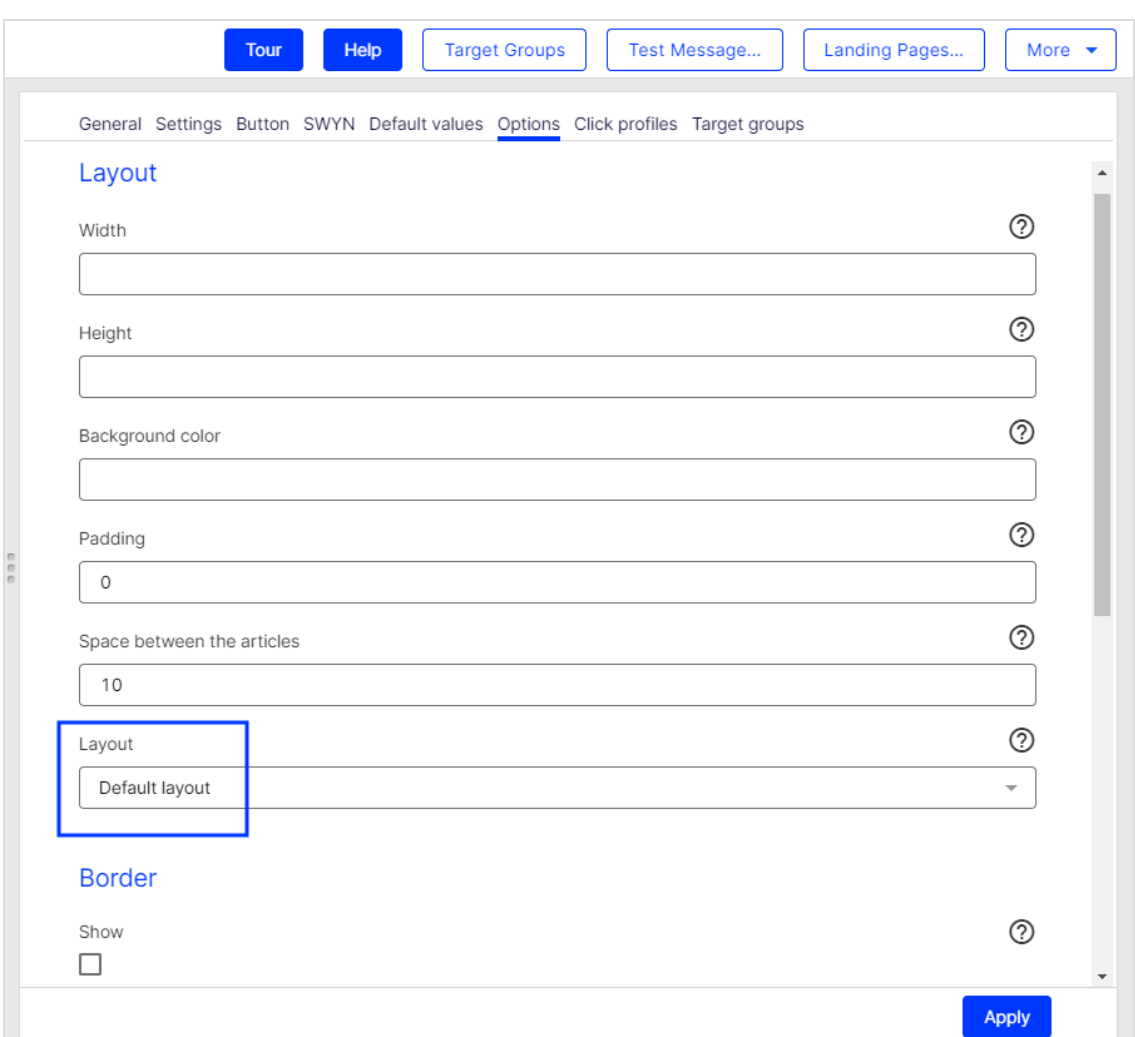

## <span id="page-562-0"></span>4. Click Apply.

## Editing a layout

You can edit alternative layouts but not the default layout.

Warning: If you lack knowledge of HTML, CSS, and Velocity, contact [customer](#page-1416-0) support to edit the alternative layouts. If you edit them without in-depth knowledge, serious display errors may occur in your mailings.

- 1. To edit alternative layouts, in the preview on the left, click Settings. The configuration window opens on the right.
- 2. Open the Facebook tab. Each layout has source text fields for the desktop, mobile, and text versions.

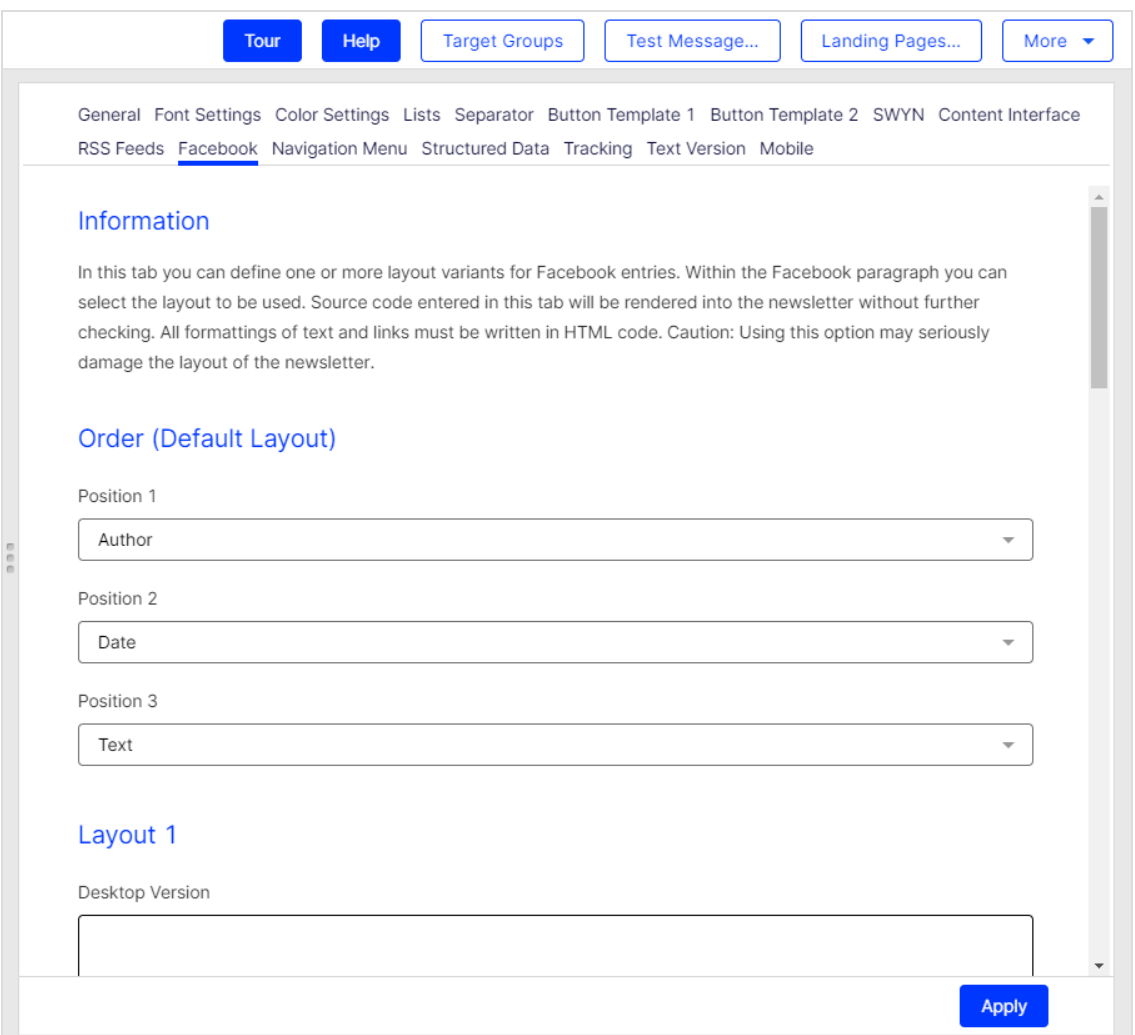

3. Edit the source text of the corresponding layout according. Under [Inserting](#page-564-0) con[tent](#page-564-0), read how to place the various content items.

> Tip: Set up alternative layouts for mobile and text versions also. If no alternative layouts are stored for these versions,

## the default layout is used.

## <span id="page-564-0"></span>4. Click Apply.

#### Inserting content

Access the content of the Facebook paragraph using Velocity variables and format the transferred content using HTML style attributes.

The following Velocity variables are available:

- Status. Information on current item paragraphs
- Present. For using queries that check for the presence of an element
- Value. For issuing the content

## Notes for the creation of new layouts

- Font definitions. If you are using an alternative layout variant, font definitions must exist in the HTML you entered. The texts are not formatted by the Template Kit to give you complete freedom in visual design.
- Widths. Specify a fixed width or a width in percent. You should enter a percentage, because this prevents elements from sticking out of the layout.
- Danger of display errors. If you edit the layouts without in-depth knowledge of HTML, serious display errors may occur in your mailings.

# Status variables

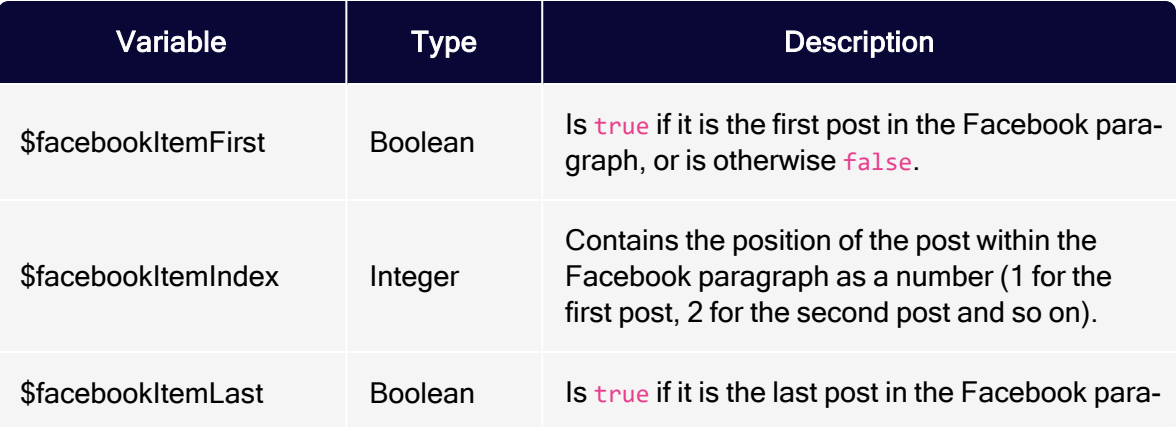

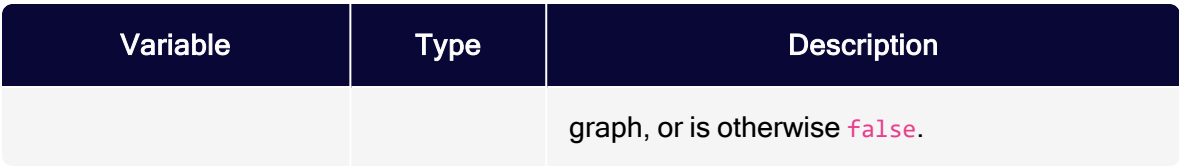

# Present variables

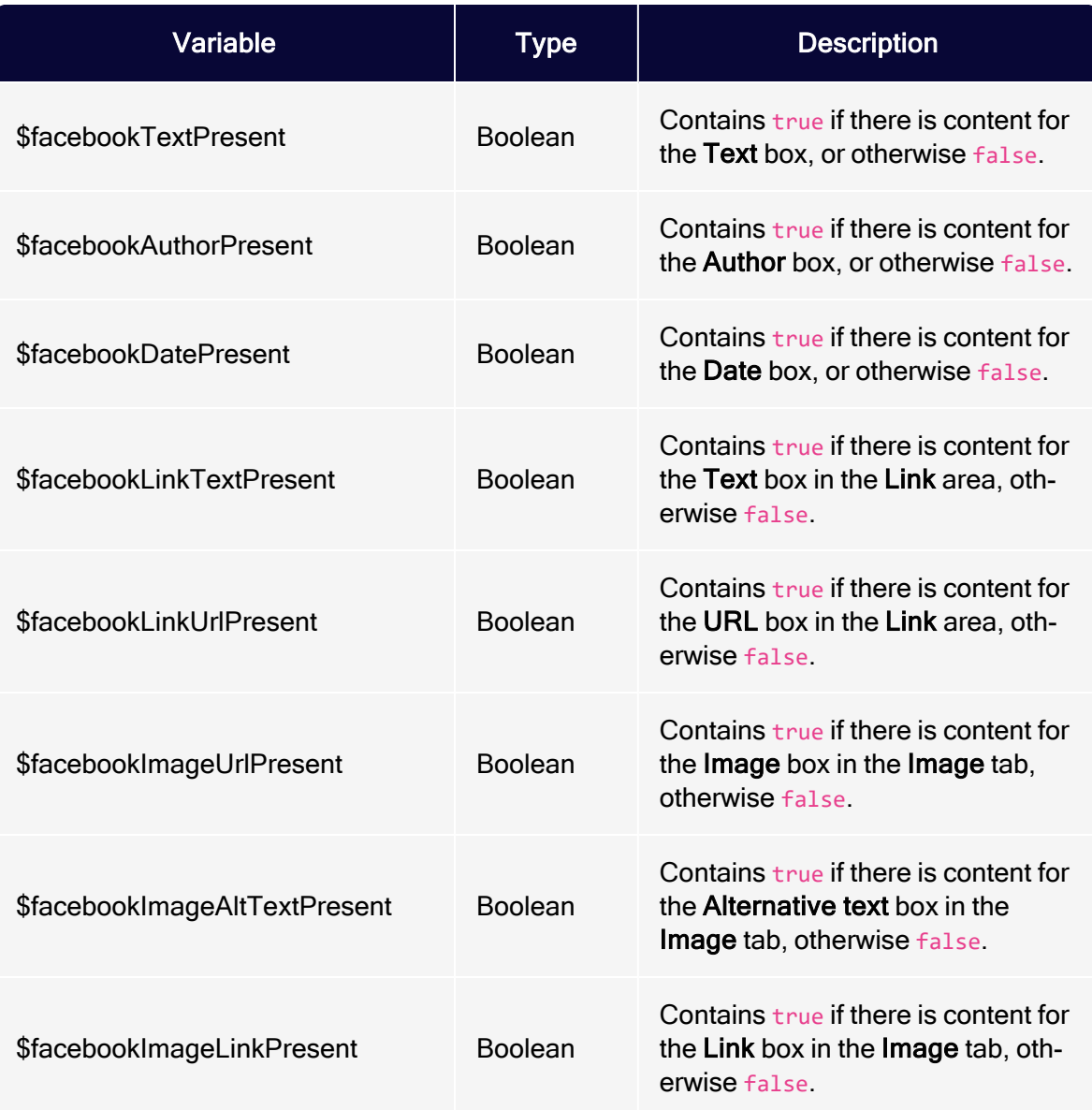

# Value variables

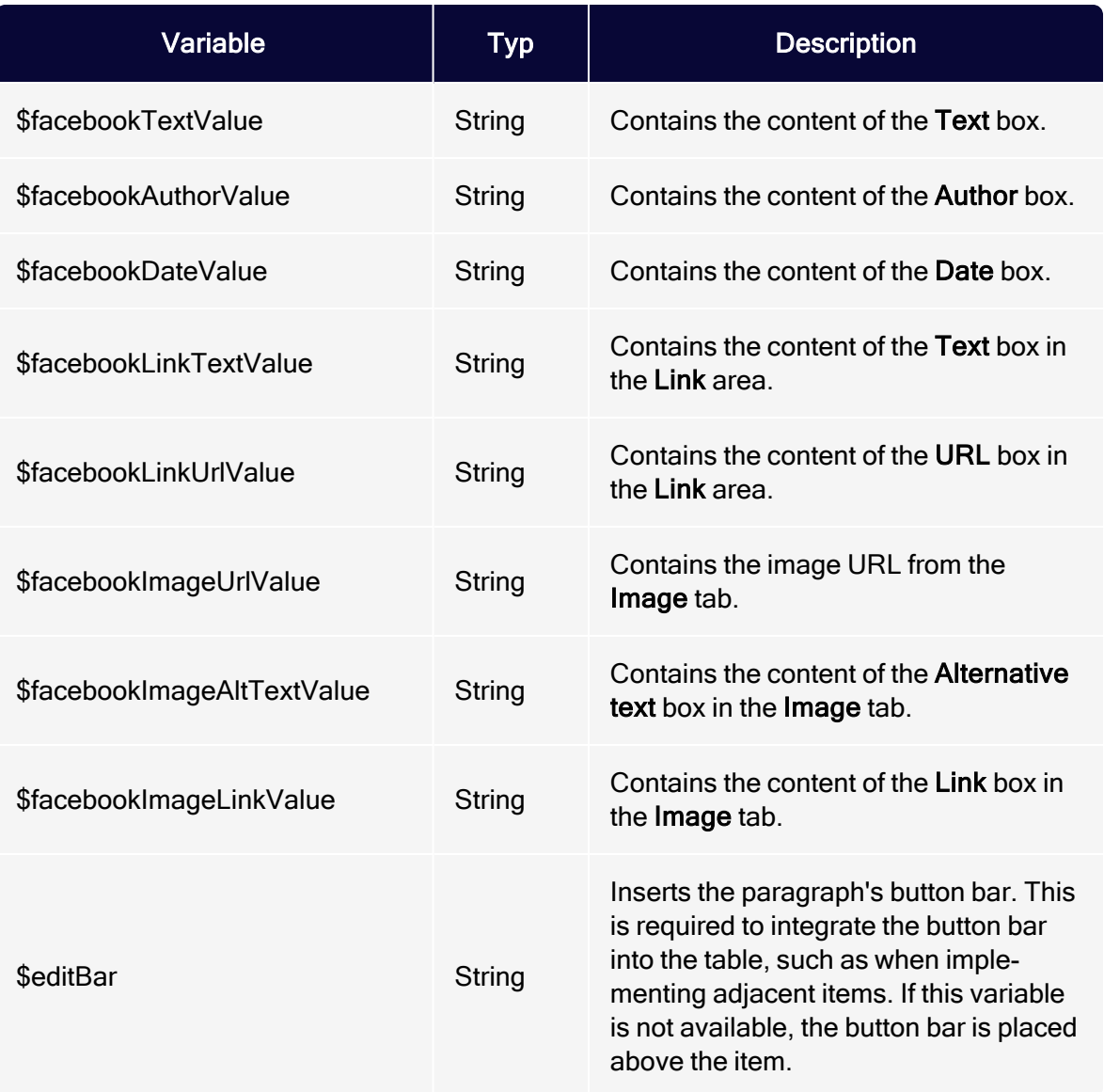

# Twitter paragraph

Note: To enable this feature, contact customer support.

Use the Twitter paragraph to integrate up to 20 current tweets into your messages. Keep your recipients up-to-date with exciting topics from your social network.

Decide whether Optimizely Campaign updates the Twitter paragraph every time you send a message and automatically loads the latest tweets from your Twitter timeline, or if Optimizely Campaign only displays tweets you defined when creating or modifying the campaign.

- Dynamic integration. Displays your latest social media activities. However, you cannot permanently [delete](#page-577-0) or [edit](#page-576-0) individual tweets in the Twitter paragraph. If you remove or edit tweets in the Twitter paragraph which are still present in your Twitter timeline, the removed or edited tweets are reloaded when the mailing is sent and inserted into the Twitter paragraph.
- Static integration. Provides more control over the tweets in the Twitter paragraph. When creating a mailing, you can select which of your current tweets should be integrated. You can delete individual tweets. When the mailing is sent, Optimizely Campaign does not update the Twitter paragraph from your Twitter timeline. Changes can still be made, but do not happen automatically. When using static integration, you can update tweets [manually](#page-576-1).

Tip: By default, Optimizely Campaign integrates your tweets statically. To use dynamic integration, contact [customer](#page-1416-0) sup[port](#page-1416-0).

## Creating a Twitter paragraph

1. While editing the mailing content in the [Template](#page-361-0) Kit, click New: Content Paragraph.

> Tip: You can also use the paragraph in the header and footer area by clicking Header or Footer.

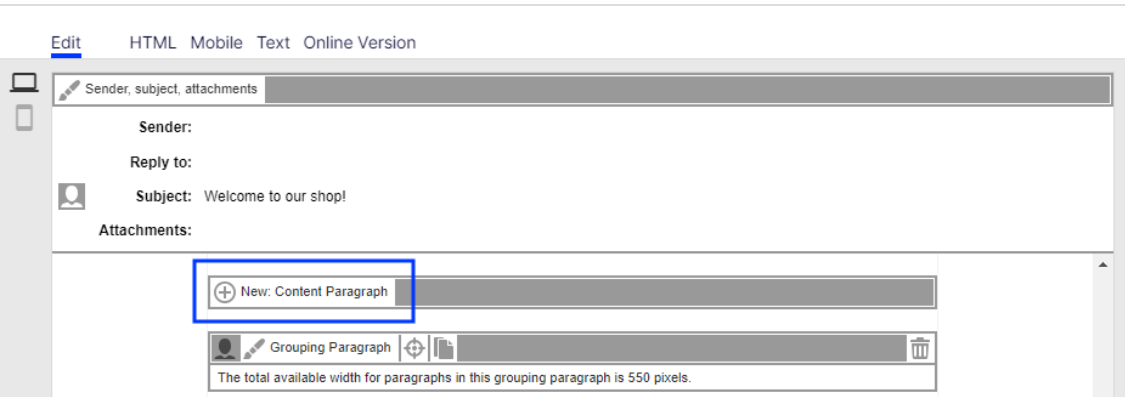

2. Click Twitter.

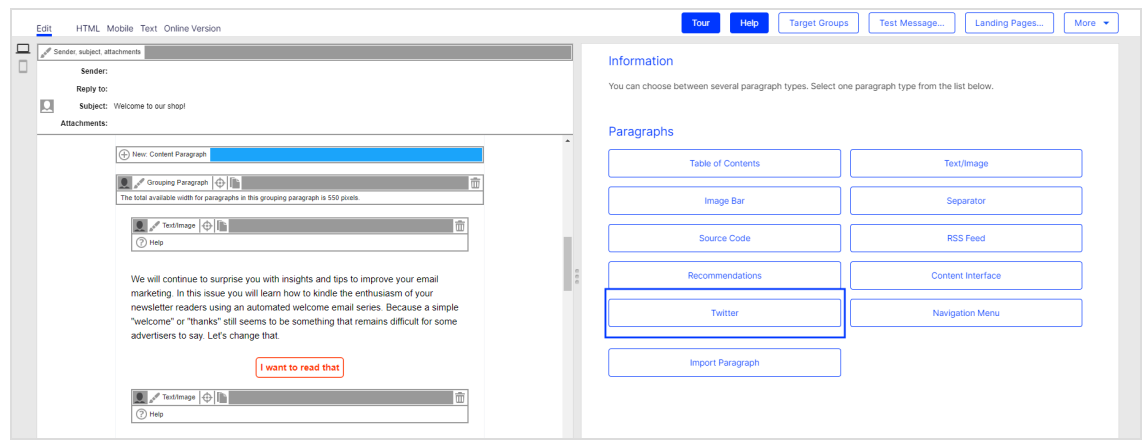

3. In the configuration window, click Apply. The new Twitter paragraph appears on the left.

Configuring a Twitter paragraph

- 1. On the left side of the preview, in the menu bar of the Twitter paragraph, click Twitter. The configuration window opens on the right.
- 2. See the following tables to set options in the corresponding tabs. To confirm your settings, click Apply.
	- [General](#page-569-0)
	- [Settings](#page-570-0)
	- [Button](#page-570-1)

## 570 | Episerver Campaign User Guide 2021-08-02

- <sup>l</sup> [SWYN](#page-570-2)
- [Default](#page-573-0) values
- [Default](#page-573-0) values
- [Options](#page-573-1)
- Click [profiles](#page-575-0)
- Target [groups](#page-576-2)

## <span id="page-569-0"></span>**General**

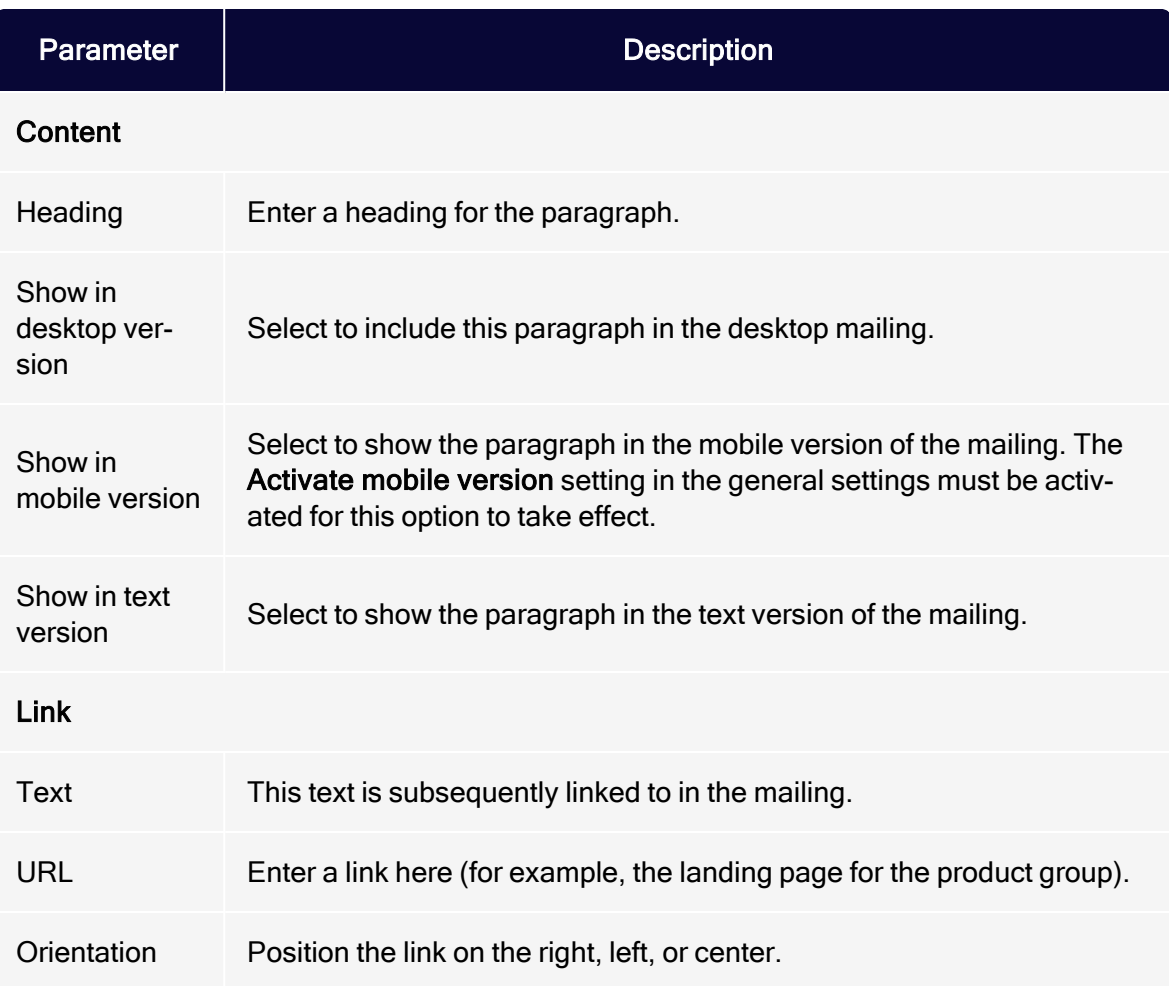

#### <span id="page-570-0"></span>**Settings**

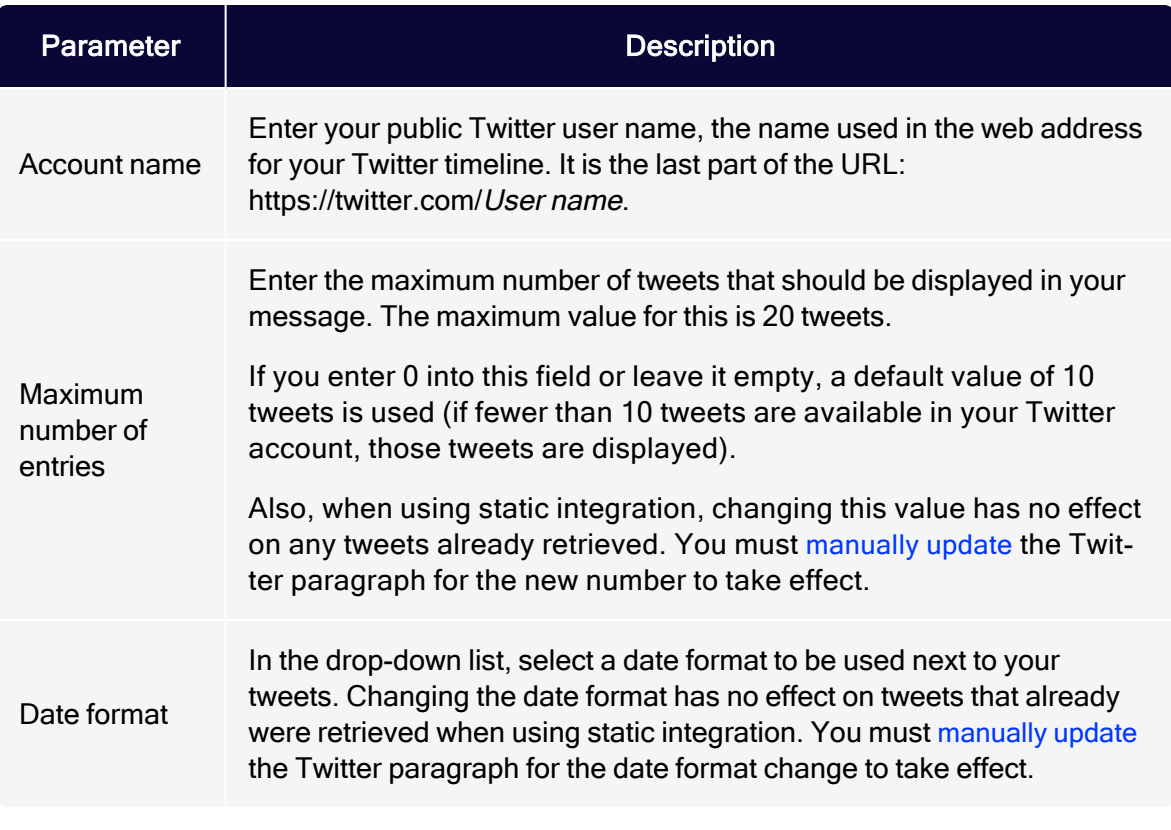

#### <span id="page-570-1"></span>**Button**

<span id="page-570-2"></span>See [Click2Go](#page-684-0).

#### SWYN

You can enable the SWYN function for social networks individually for each paragraph. To allow sharing of these paragraphs in a social network, select the Show check box for the network in which you want them to appear.

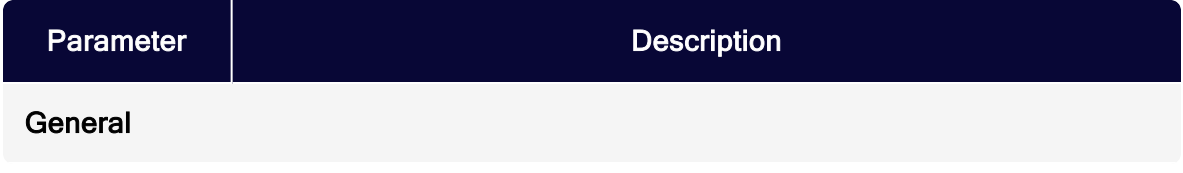

# 572 | Episerver Campaign User Guide 2021-08-02

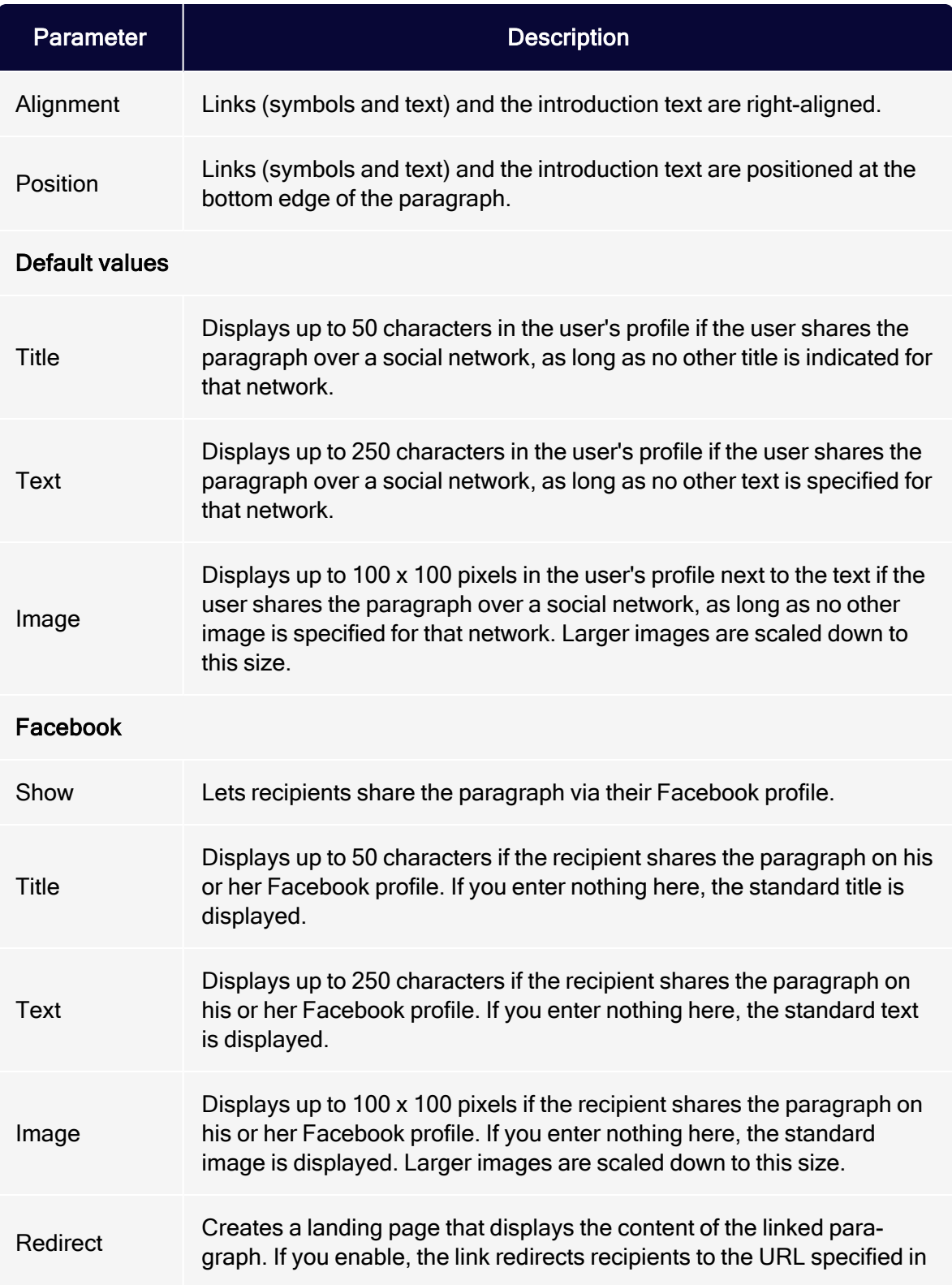

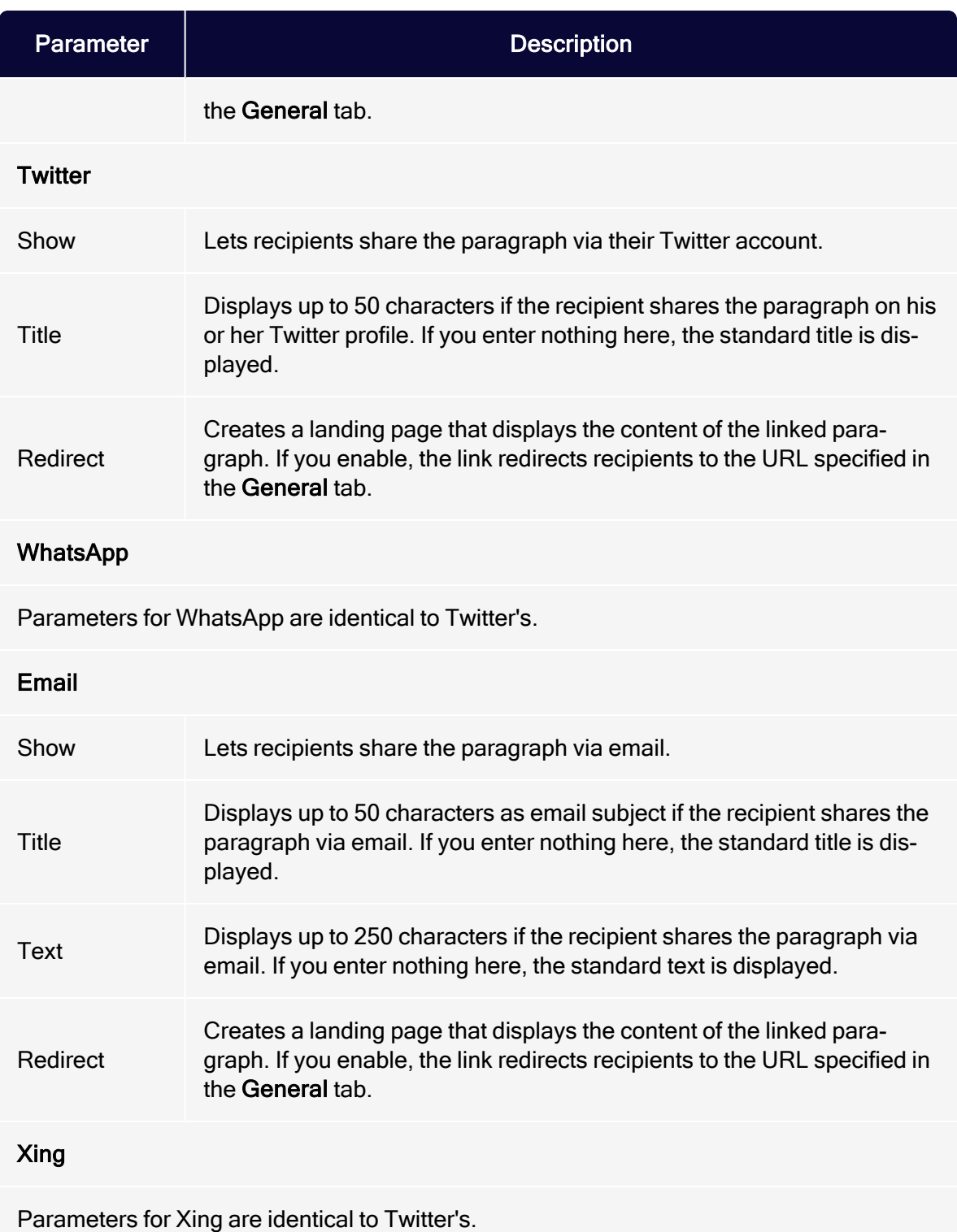

#### <span id="page-573-0"></span>Default values

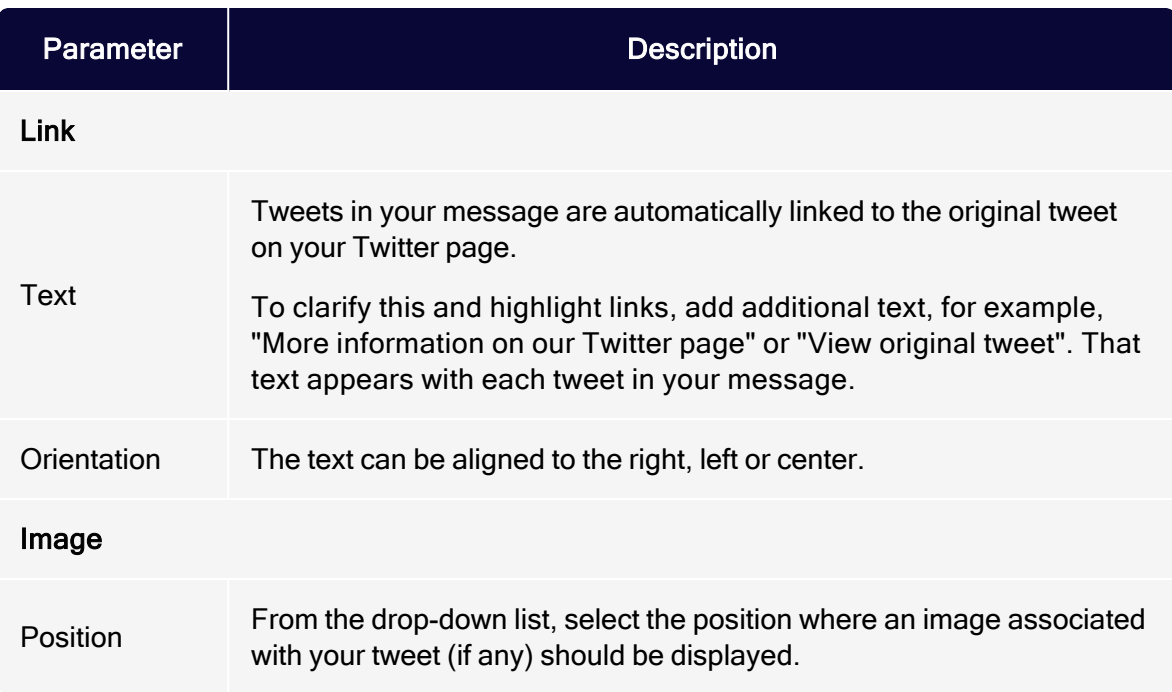

## <span id="page-573-1"></span>**Options**

To give each content paragraph a different appearance from the general layout, use the layout configuration in this tab.

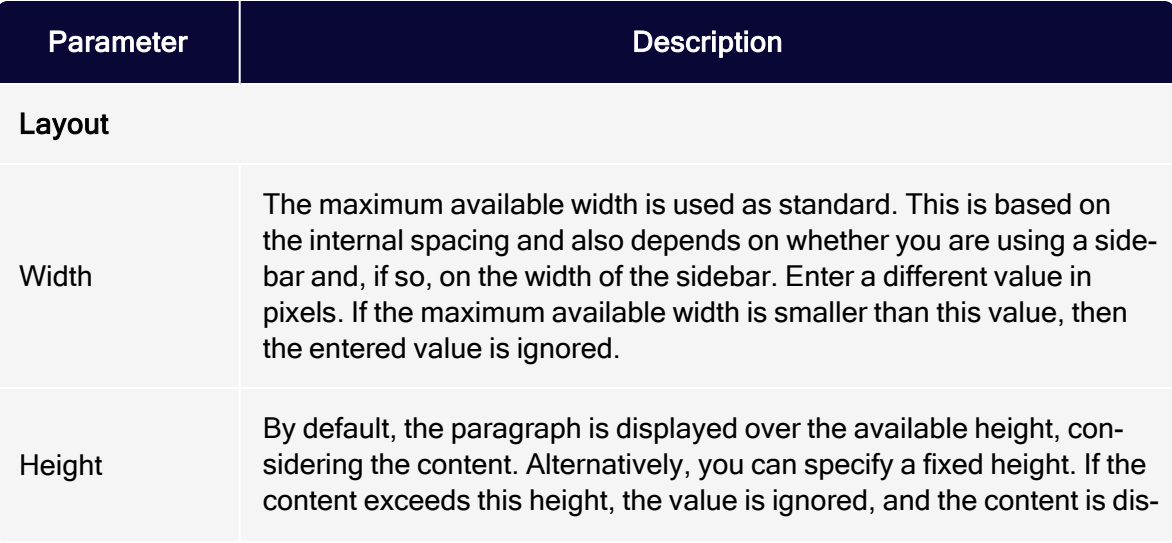

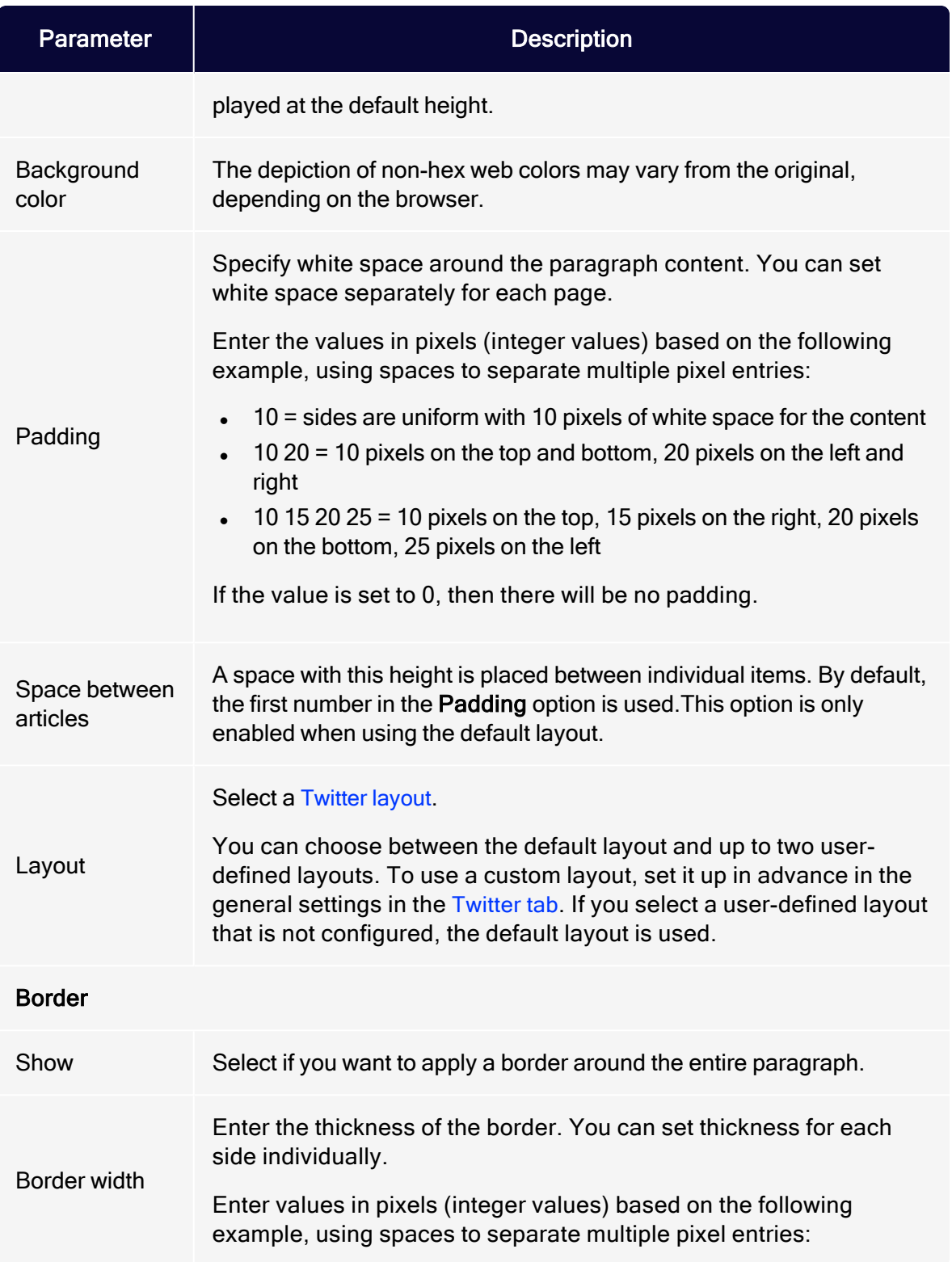

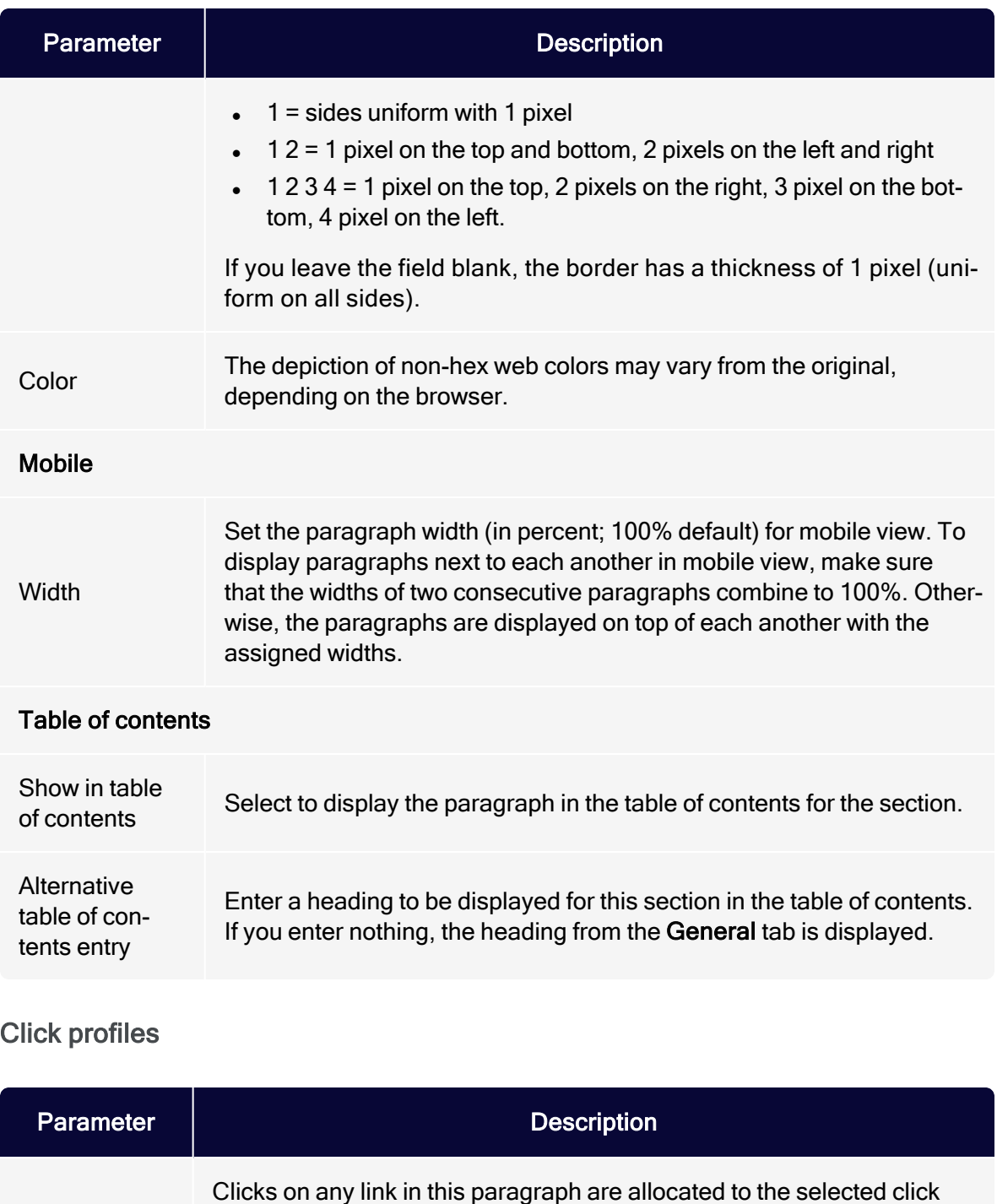

<span id="page-575-0"></span>Click profiles profiles. See Click [profiles](#page-828-0). Alternatively, you can allocate individual links to a click profile in the Tracking settings for the mailing creation wizard.
#### Target groups

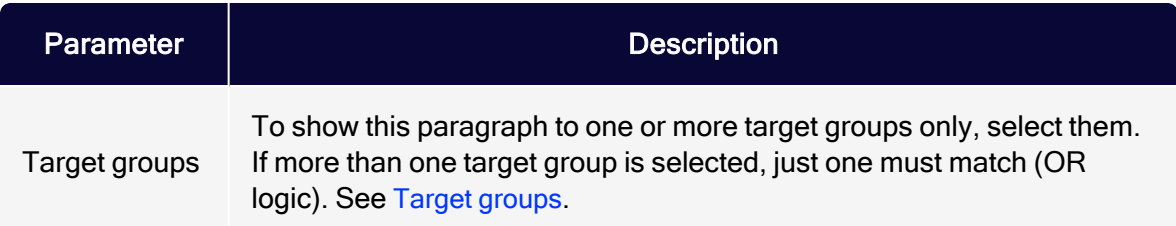

## Loading tweets

1. In the menu bar of the Twitter paragraph, click Load tweets  $\blacksquare$ .

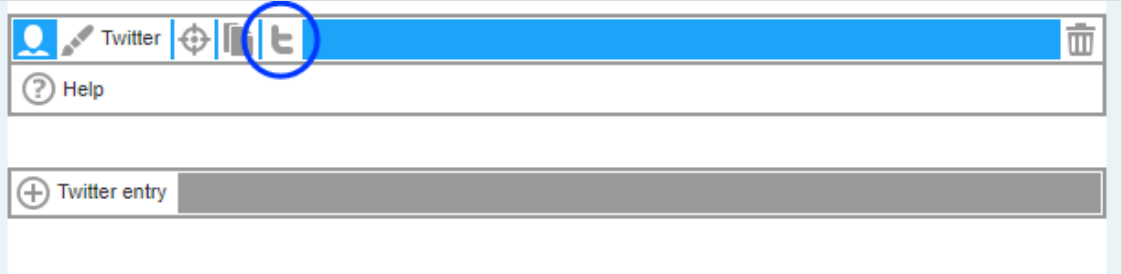

2. In the configuration window, click Next.

You can also manually update your tweets in the Twitter paragraph afterwards and reload them from your Twitter timeline. To do this, click Load tweets again.

### Editing tweets

You can edit tweets individually after loading them into your mailing.

1. In the menu bar of the corresponding tweet, click Twitter entry.The configuration window opens on the right.

2. Change the settings as needed and confirm your entries by clicking Apply.

Tip: If you manually update tweets in the Twitter paragraph, the posts are reloaded from your Twitter timeline, overwriting any manual changes to the tweets. If you are using dynamic [integration](#page-567-0), manual changes to tweets are overwritten when the mailing is sent.

## Deleting tweets

- 1. In the menu bar of the tweet you want to delete, click Delete  $\overline{\overline{w}}$ .
- 2. Click OK.

## Twitter layouts

This topic describes:

- how customer support [sets](#page-577-0) up alternative HTML layouts
- how to [select](#page-577-1) alternative layouts in the Twitter paragraph
- <span id="page-577-0"></span>• how to [edit](#page-578-0) alternative layouts using HTML, CSS, and Velocity

To receive up to two alternative layouts, contact [customer](#page-1416-0) support.

To create HTML layouts, set up alternative layouts for mobile and text versions also. If no alternative layouts are saved for those versions, the default layout is used.

Note: In some cases, some text elements will not be in the order that you want.

### <span id="page-577-1"></span>Selecting a layout

To select a default layout or one of up to 2 alternative layouts, while editing a mes-sage in the [Template](#page-361-0) Kit, do the following:

- 1. On the left side of the preview, in the menu bar of the Twitter paragraph, click Twitter. The configuration window opens on the right.
- 2. Click the Options tab.
- 3. In the Layout area > Layout drop-down list, select the layout you want to use.

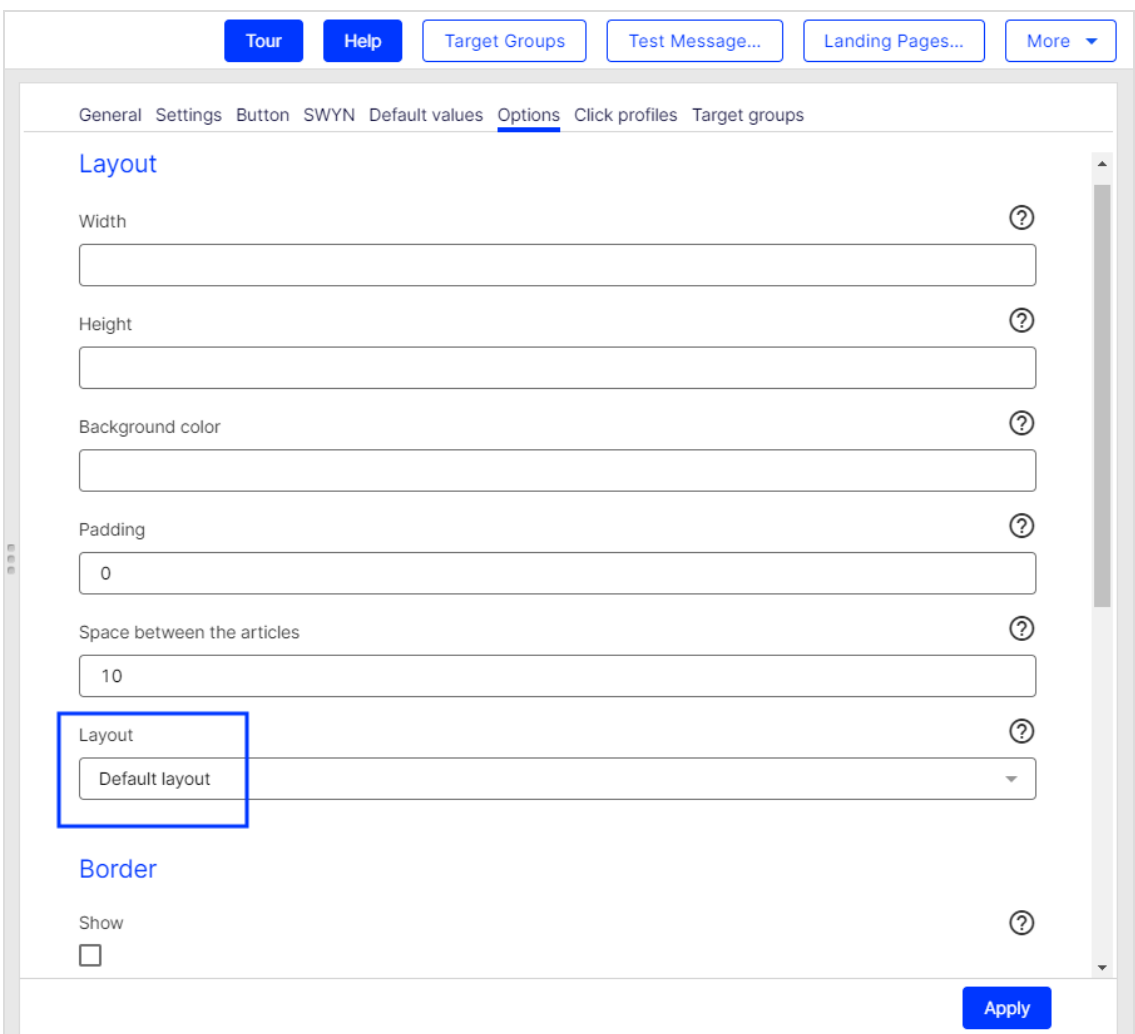

#### <span id="page-578-0"></span>4. Click Apply.

#### Editing a layout

You can edit alternative layouts, but not the default layout.

Warning: If you lack knowledge of HTML, CSS, and Velocity, contact [customer](#page-1416-0) support to edit the alternative layouts. If you edit them without in-depth knowledge, serious display errors may occur in your mailings.

- 1. In the preview on the left, click Settings. The configuration window opens on the right.
- 2. Open the Twitter tab. Each layout has source text fields for the desktop, mobile, and text versions.

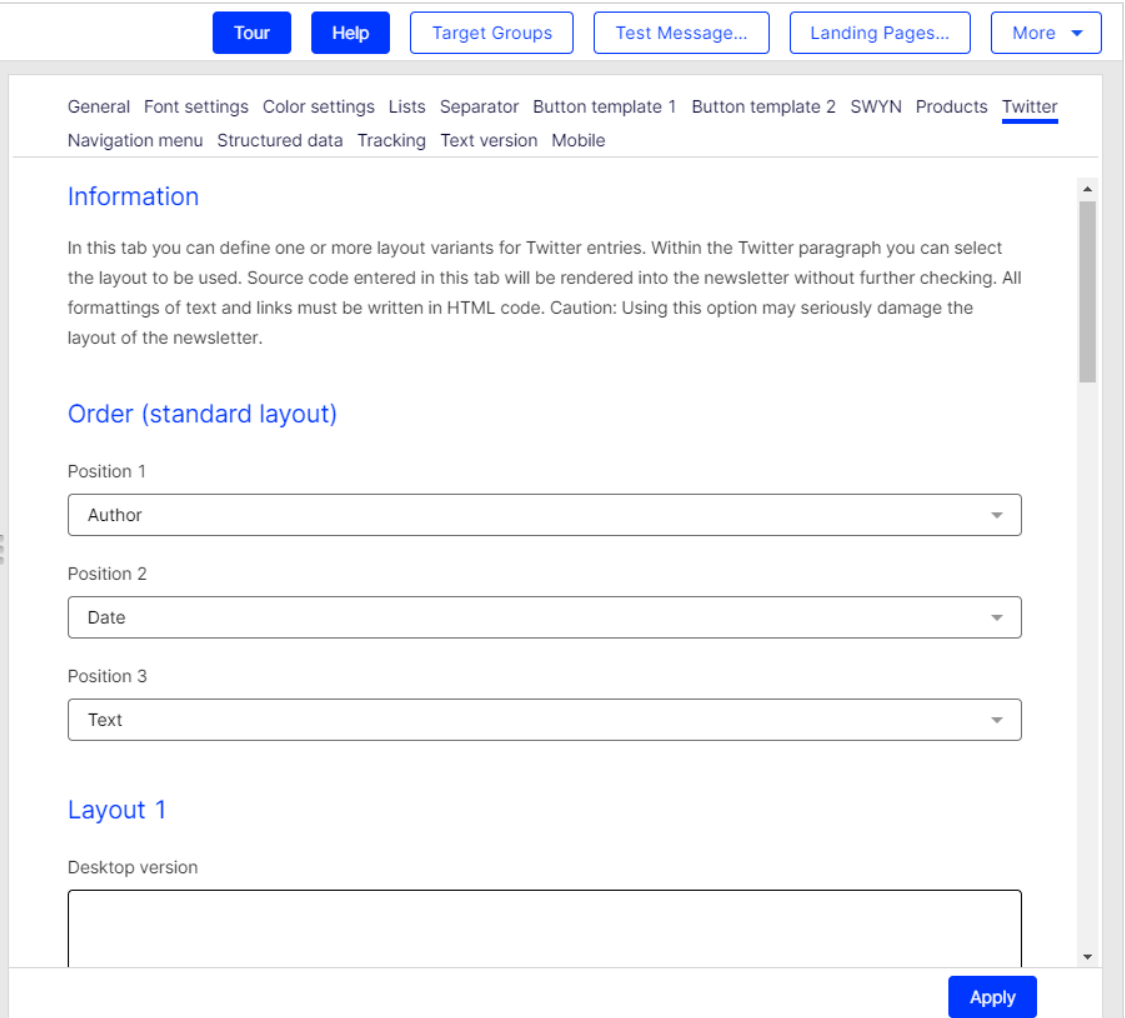

3. Edit the source text of the corresponding layout as needed. Under [Inserting](#page-580-0) [content](#page-580-0), read how to place the various contents.

> Tip: Set up alternative layouts for mobile and text versions also. If no alternative layouts are stored for these versions, the default layout is used.

### <span id="page-580-0"></span>4. Click Apply.

#### Inserting content

Access the content of the Twitter paragraph using Velocity variables and format the transferred content using HTML style attributes.

The following Velocity variables are available:

- Status. Information on current item paragraphs
- Present. For using queries that check for the presence of an element
- Value. For issuing the content

### Notes for the creation of new layouts

- Font definitions. If you are using an alternative layout variant, font definitions must exist in the HTML you entered. The texts are not formatted by the Template Kit to give you complete freedom in visual design.
- Widths. Specify a fixed width or a width in percent. You should enter a percentage, because this prevents elements from sticking out of the layout.
- Danger of display errors. If you edit the layouts without in-depth knowledge of HTML, serious display errors may occur in your mailings.

# Status variables

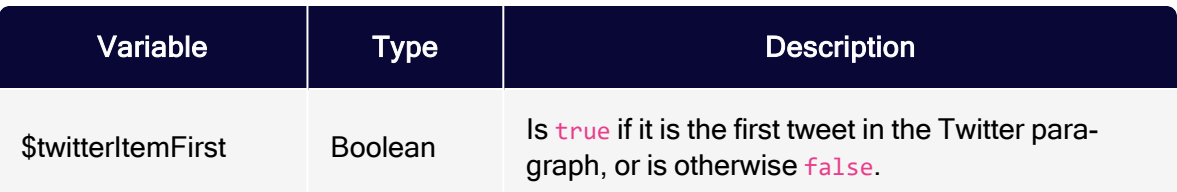

# 582 | Episerver Campaign User Guide 2021-08-02

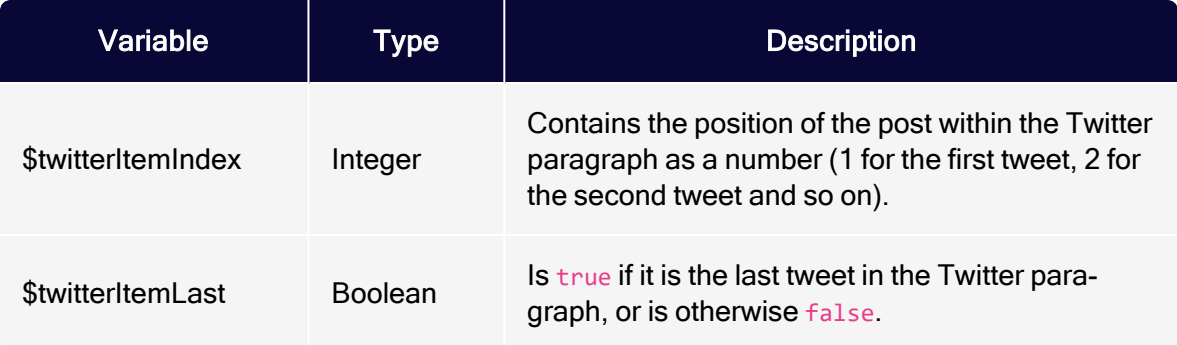

# Present variables

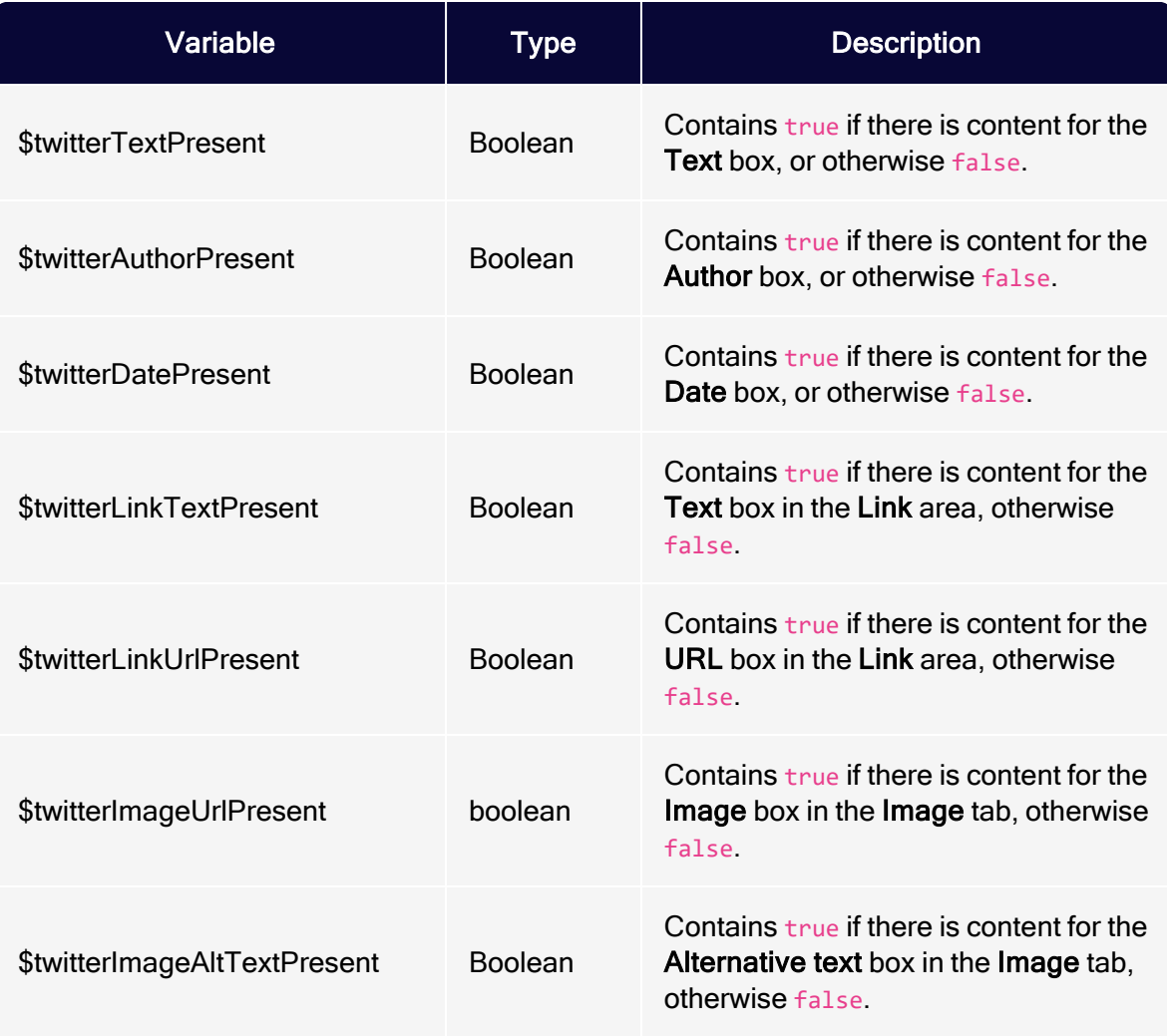

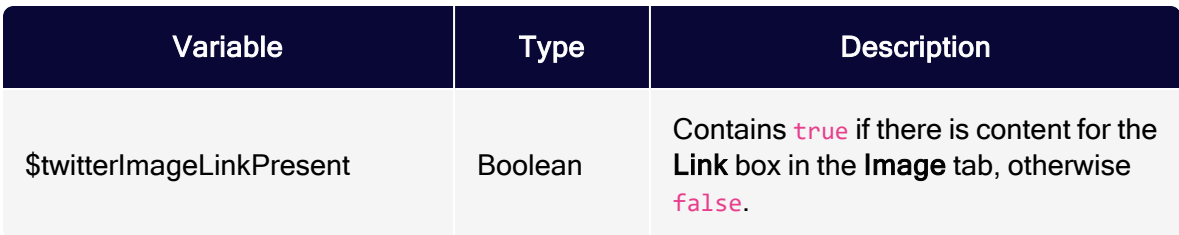

# Value variables

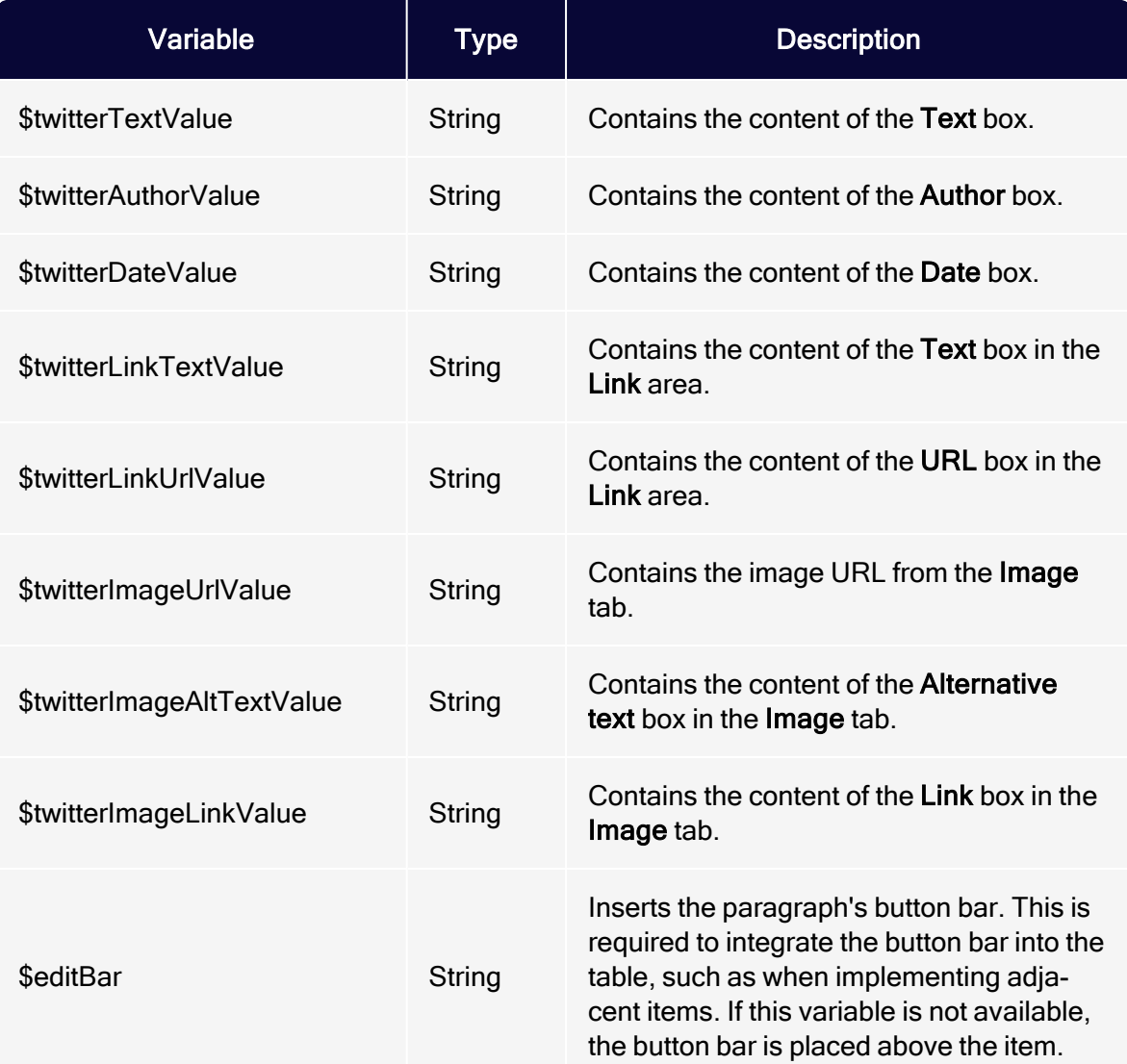

# Navigation menu

Note: To enable this feature, contact customer support.

With the navigation menu paragraph type, you can create navigation bars with links to landing pages or deep links. And, you can add and edit menu items with no HTML knowledge.

Navigation menu example:

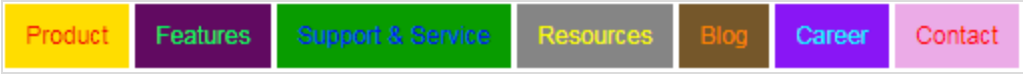

# Range of functions

- Can design each menu item individually: Text and background color, as an image or with an icon.
- $\bullet$  Create up to 10 menu items.
- Store up to five user-defined layouts and apply them to the navigation menu.
- In the mobile version, you can display navigation in two or three columns or as a hamburger menu. The hamburger menu offers the following advantages:
	- simple/minimalistic; can be used almost anywhere in the layout
	- <sup>o</sup> navigation can be folded in and out
	- <sup>o</sup> space-saving display for small screens

### Creating a navigation menu

1. While editing the mailing content in the [Template](#page-361-0) Kit, click New: Content Paragraph.

> Tip: You can also use the paragraph in the header and footer area by clicking Header or Footer.

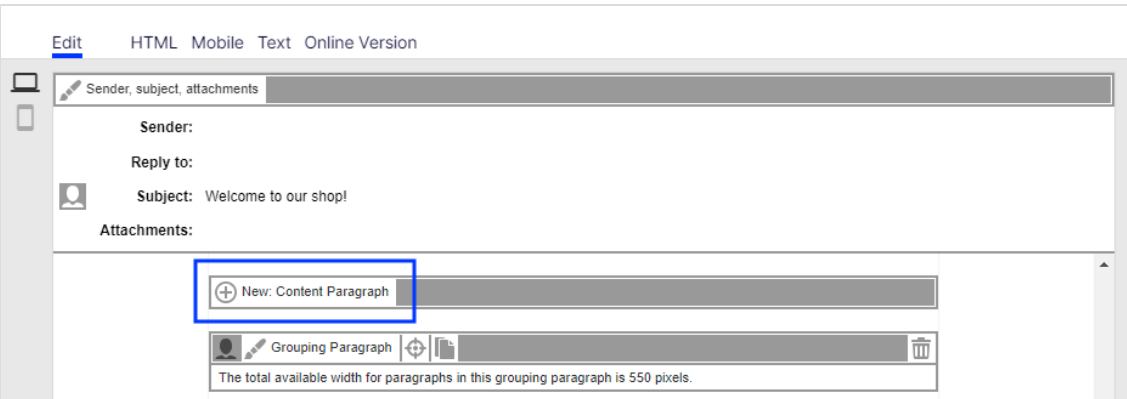

2. Click Navigation menu.

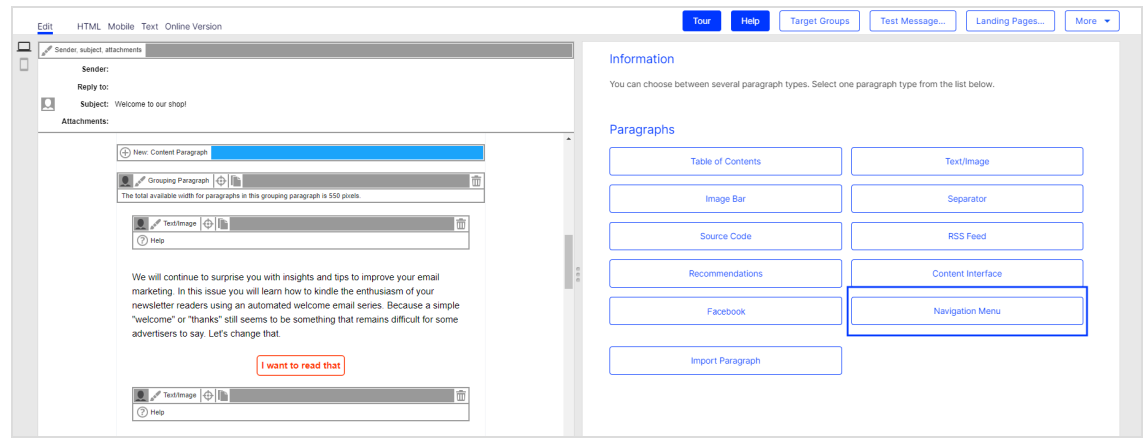

3. In the configuration window, click Apply. The new navigation menu appears on the left, in the preview window.

### Configuring a navigation menu

1. Click Navigation Menu on the left side of the preview.

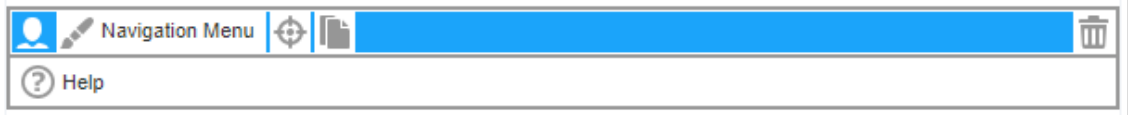

2. See the following tables to set options in the corresponding tabs. Click Apply to confirm your settings.

- [General](#page-585-0)
- [Separator](#page-587-0) lines
- [Hamburger](#page-587-1) menu
- [Options](#page-589-0)
- Click [profiles](#page-594-0)
- Target [groups](#page-595-0)

### <span id="page-585-0"></span>**General**

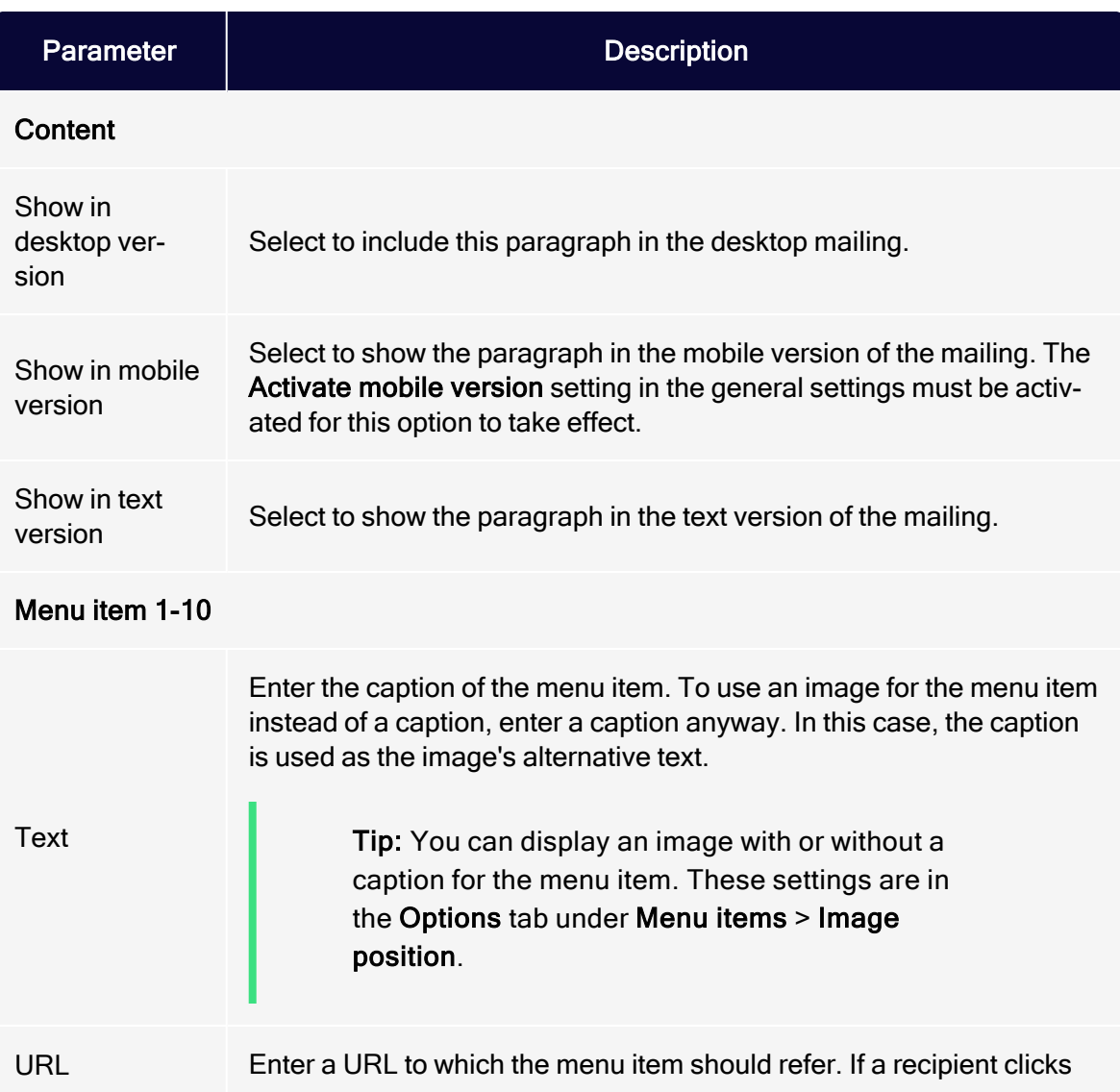

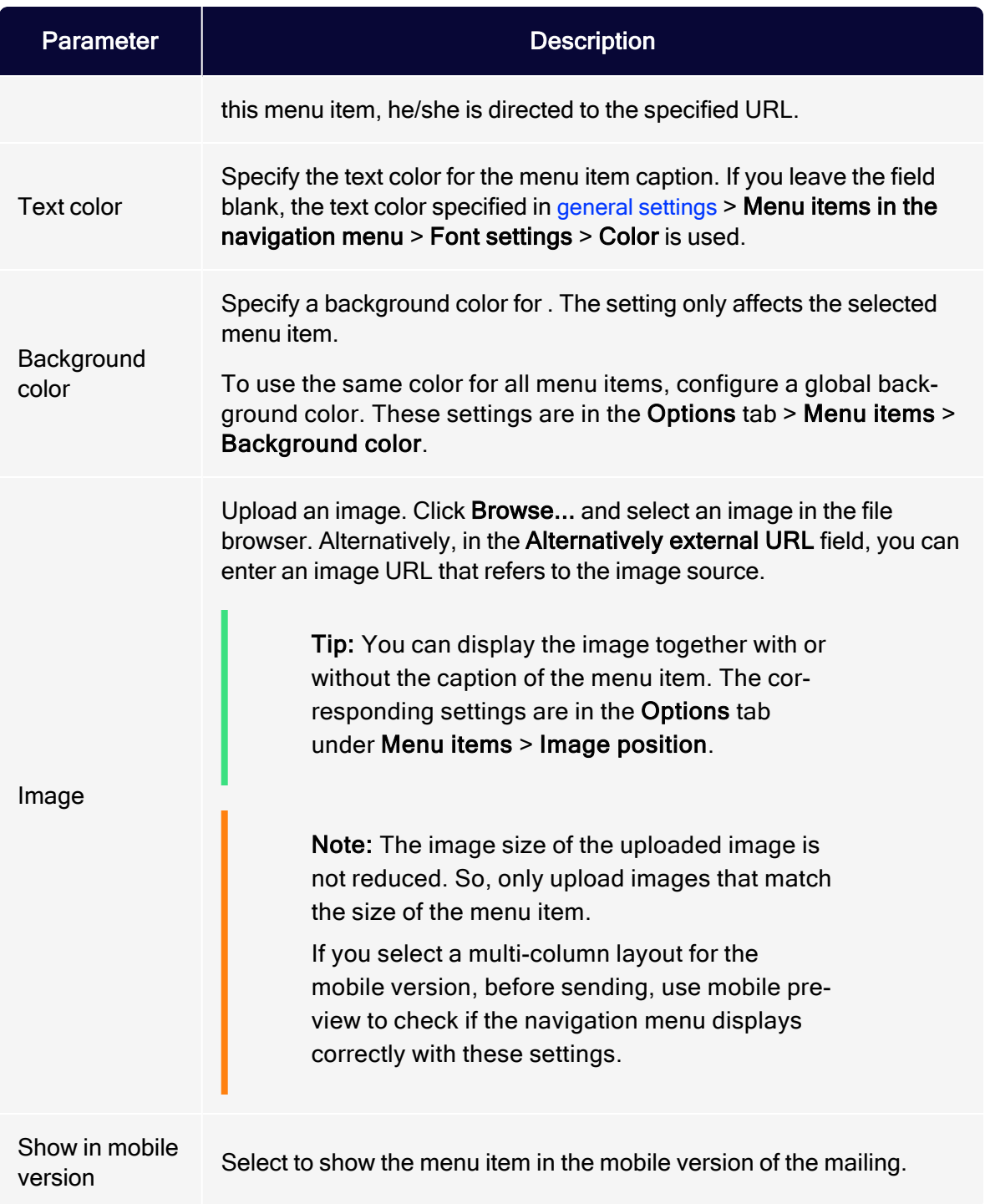

### <span id="page-587-0"></span>Separator lines

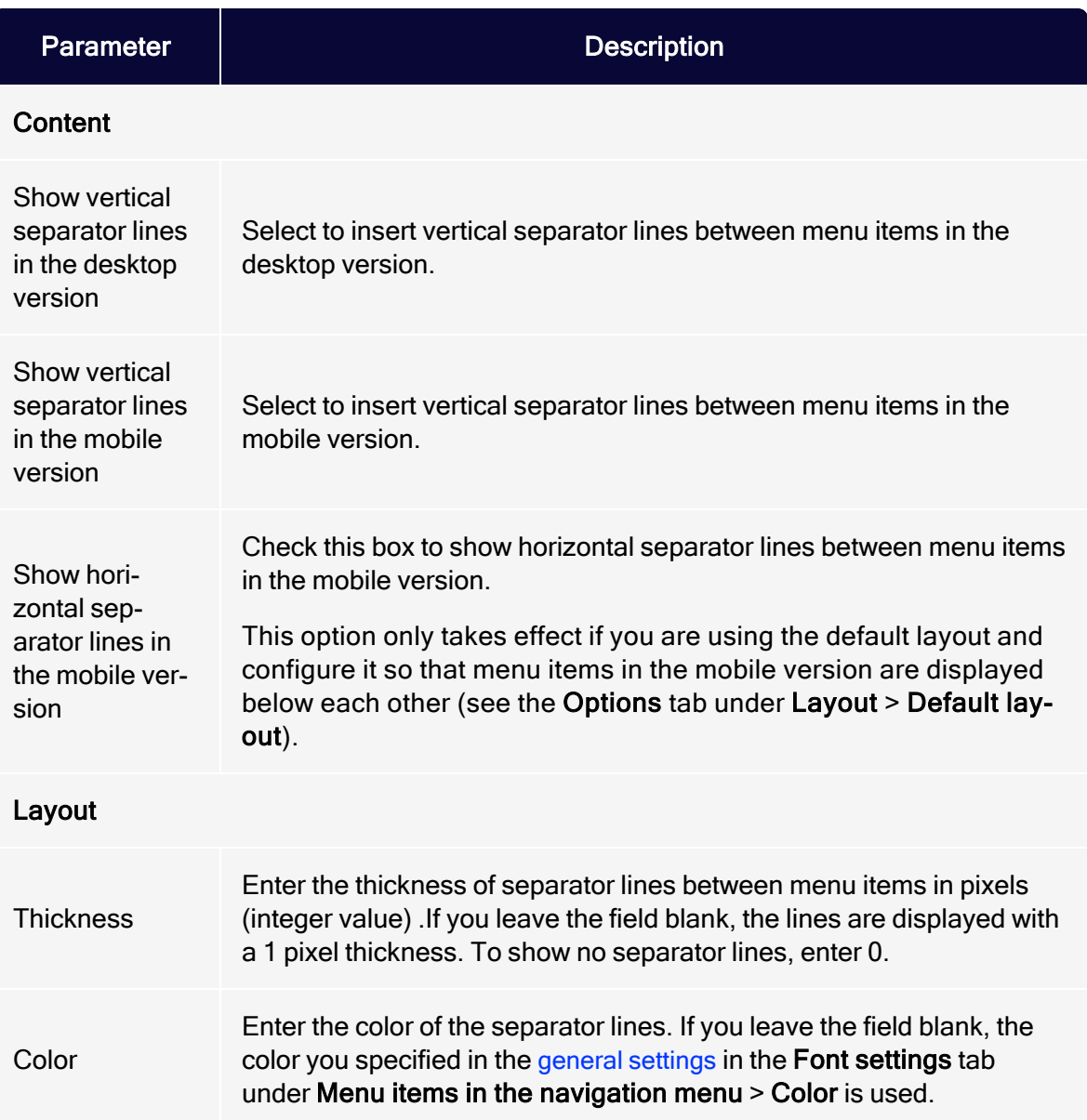

## <span id="page-587-1"></span>Hamburger menu

To save space for display on smart phones and tablets, you can use a hamburger menu to reduce the navigation menu to an icon.Recipients can expand and

collapse the navigation menu by clicking the icon.

Note: The hamburger menu is only available for the mobile version. In addition, Google's Gmail app does not support this feature and shows menu items expanded.

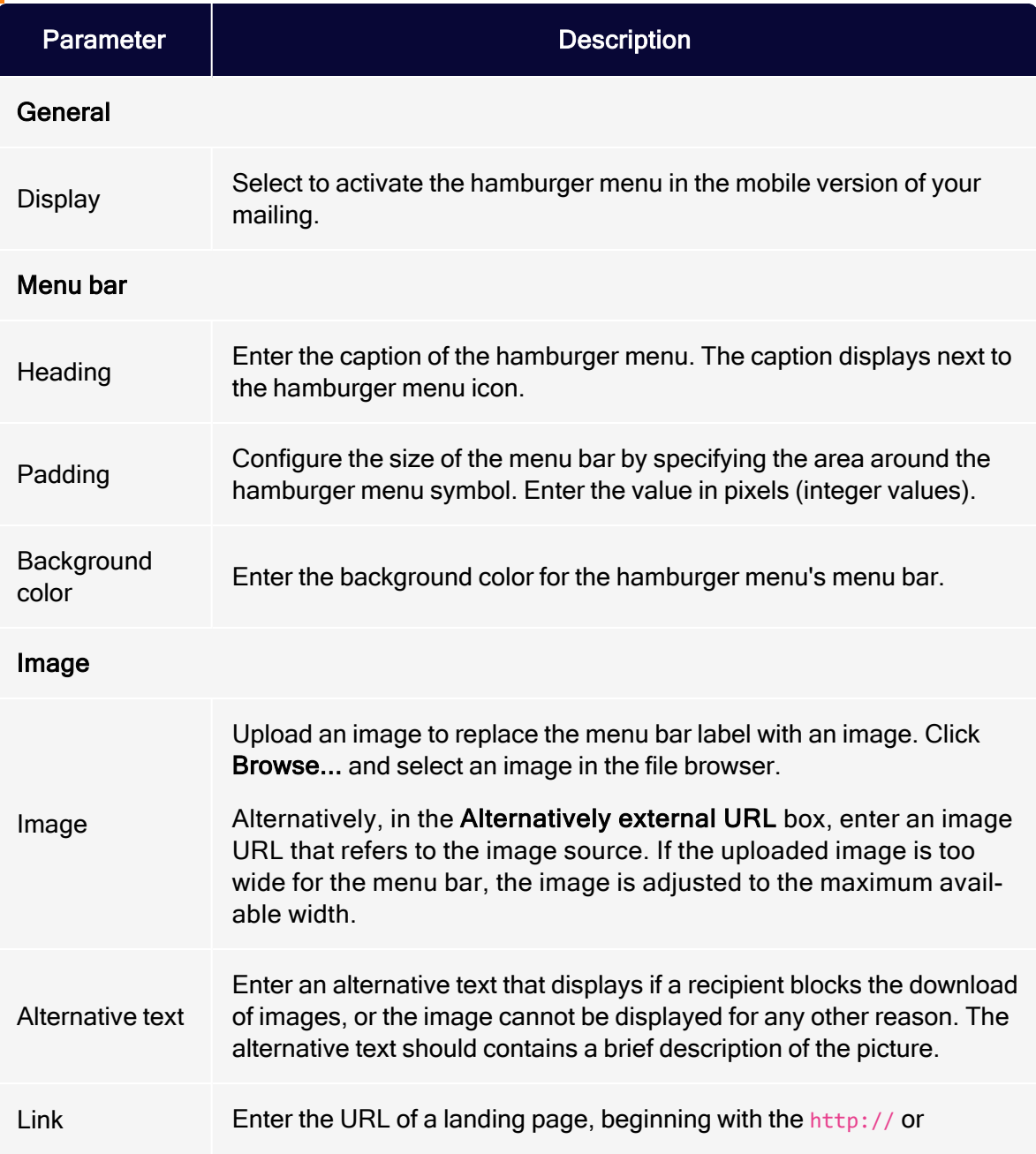

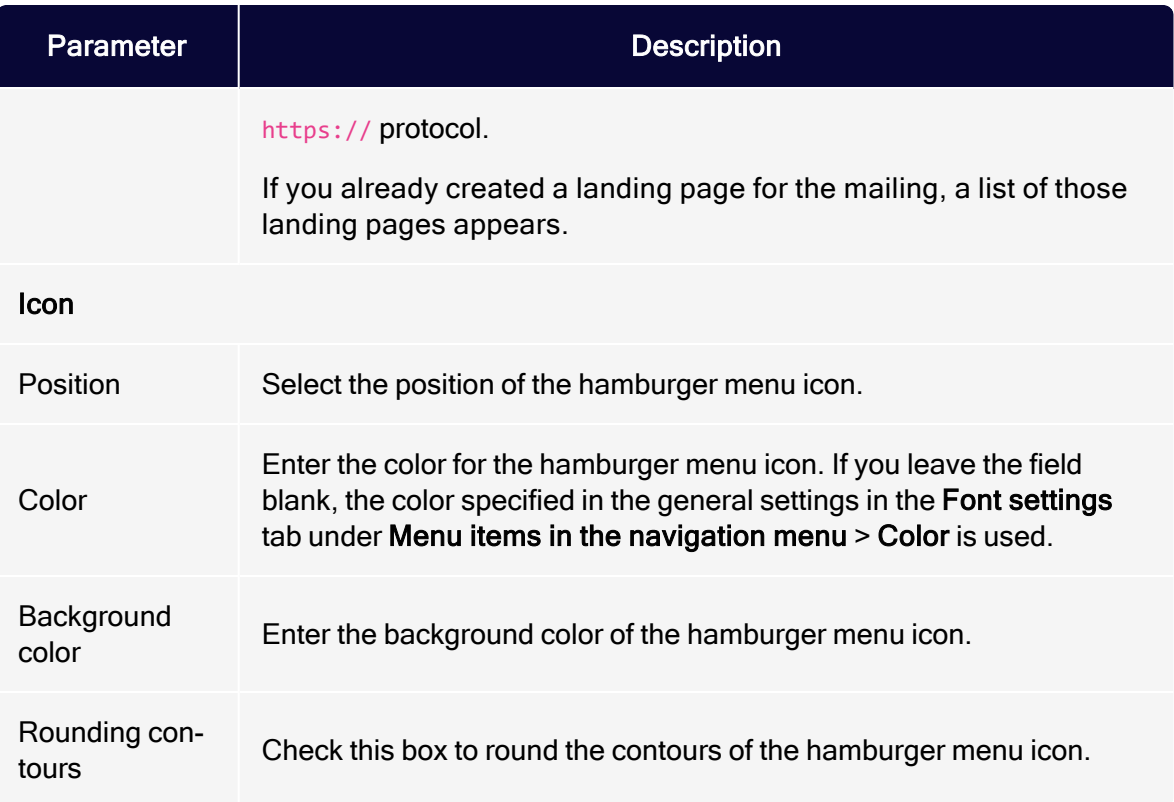

# <span id="page-589-0"></span>**Options**

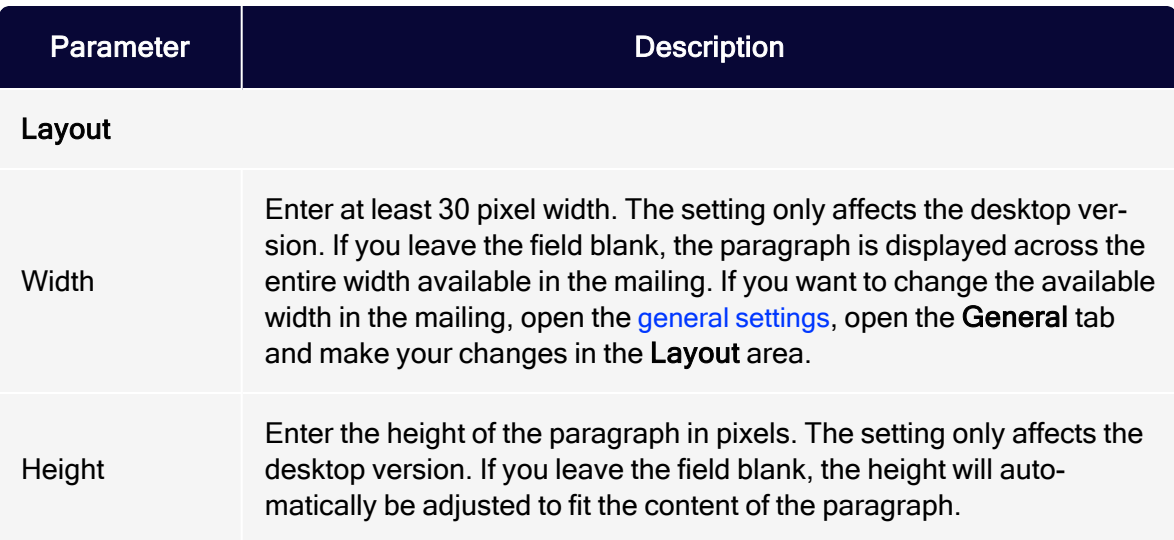

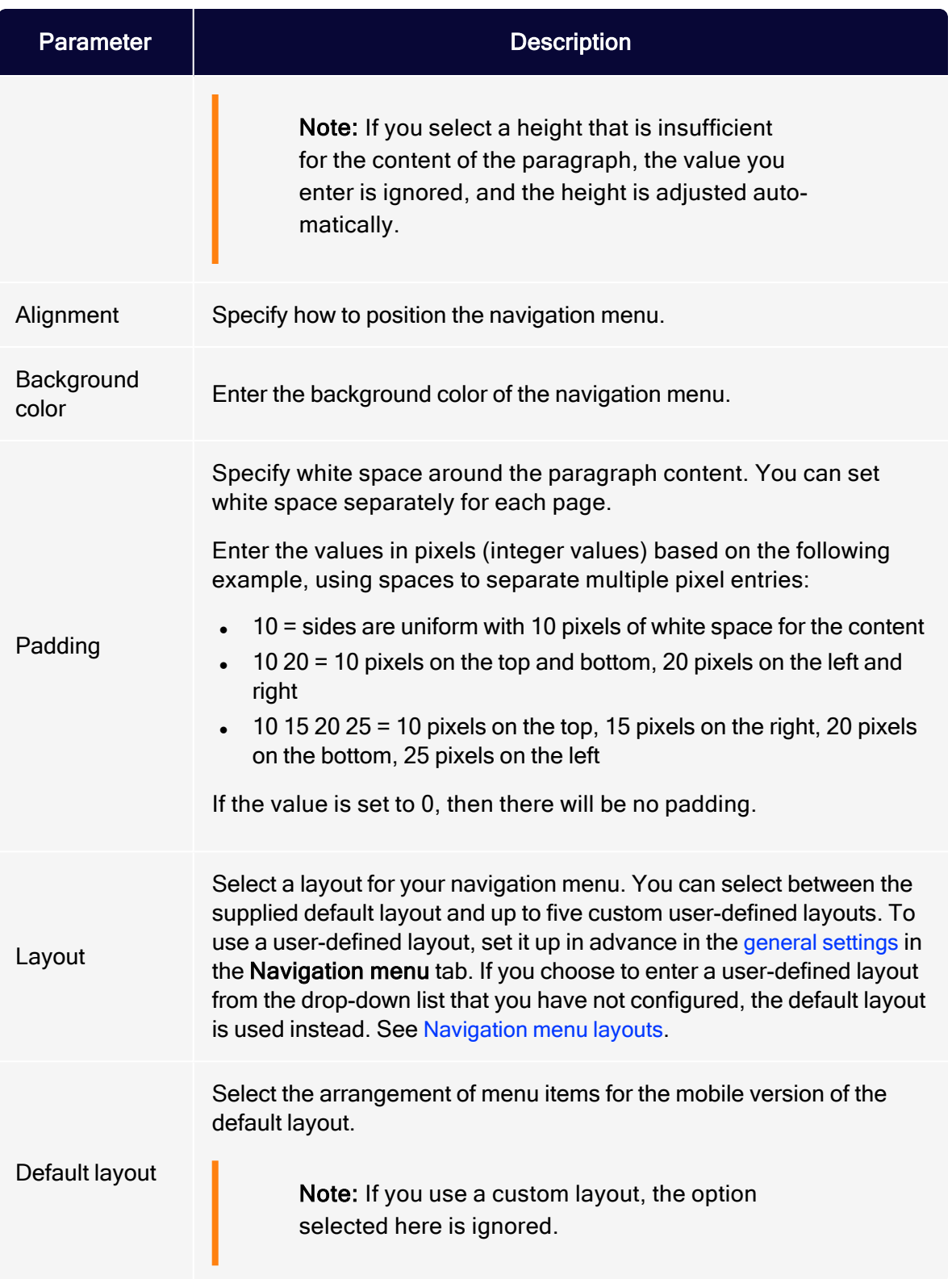

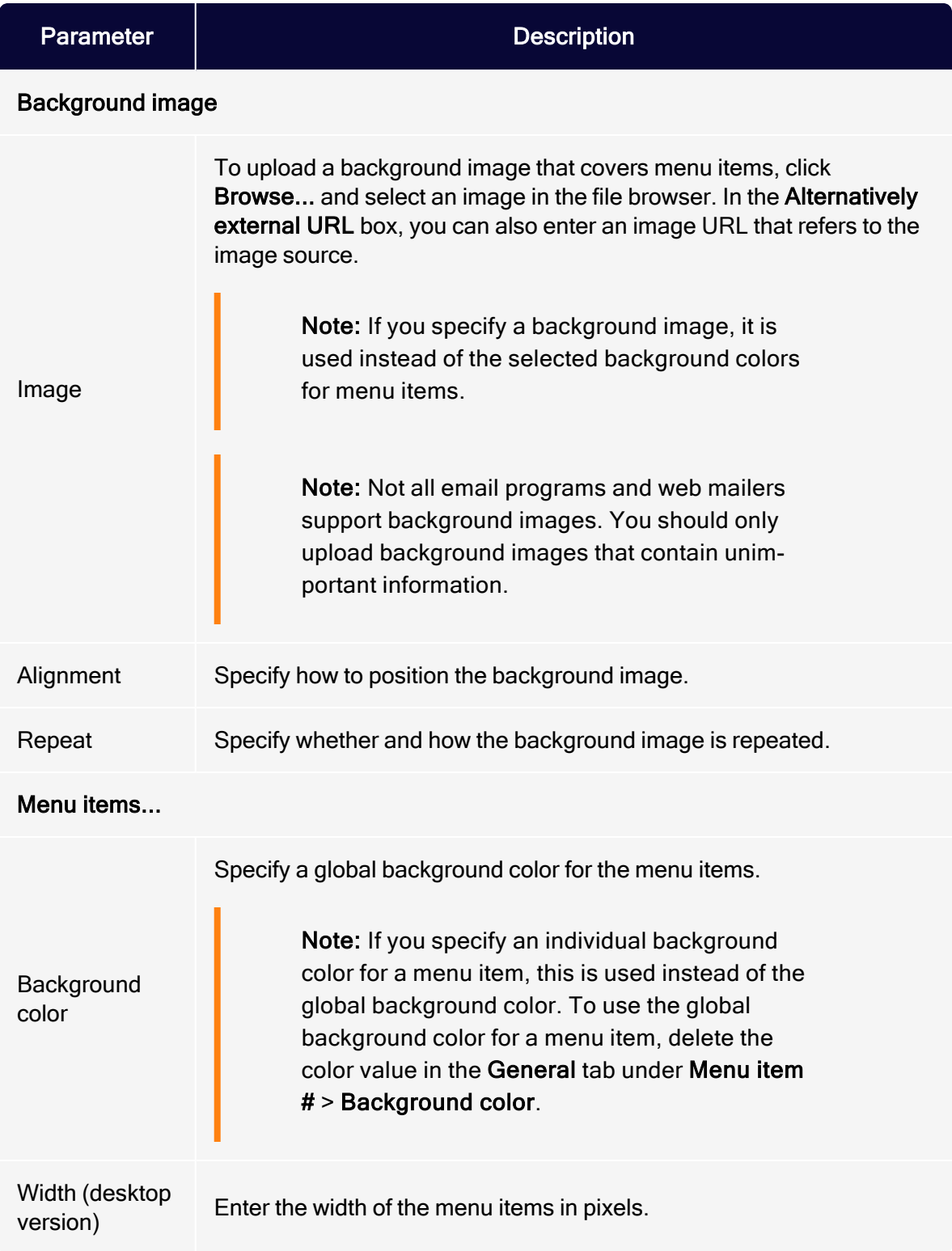

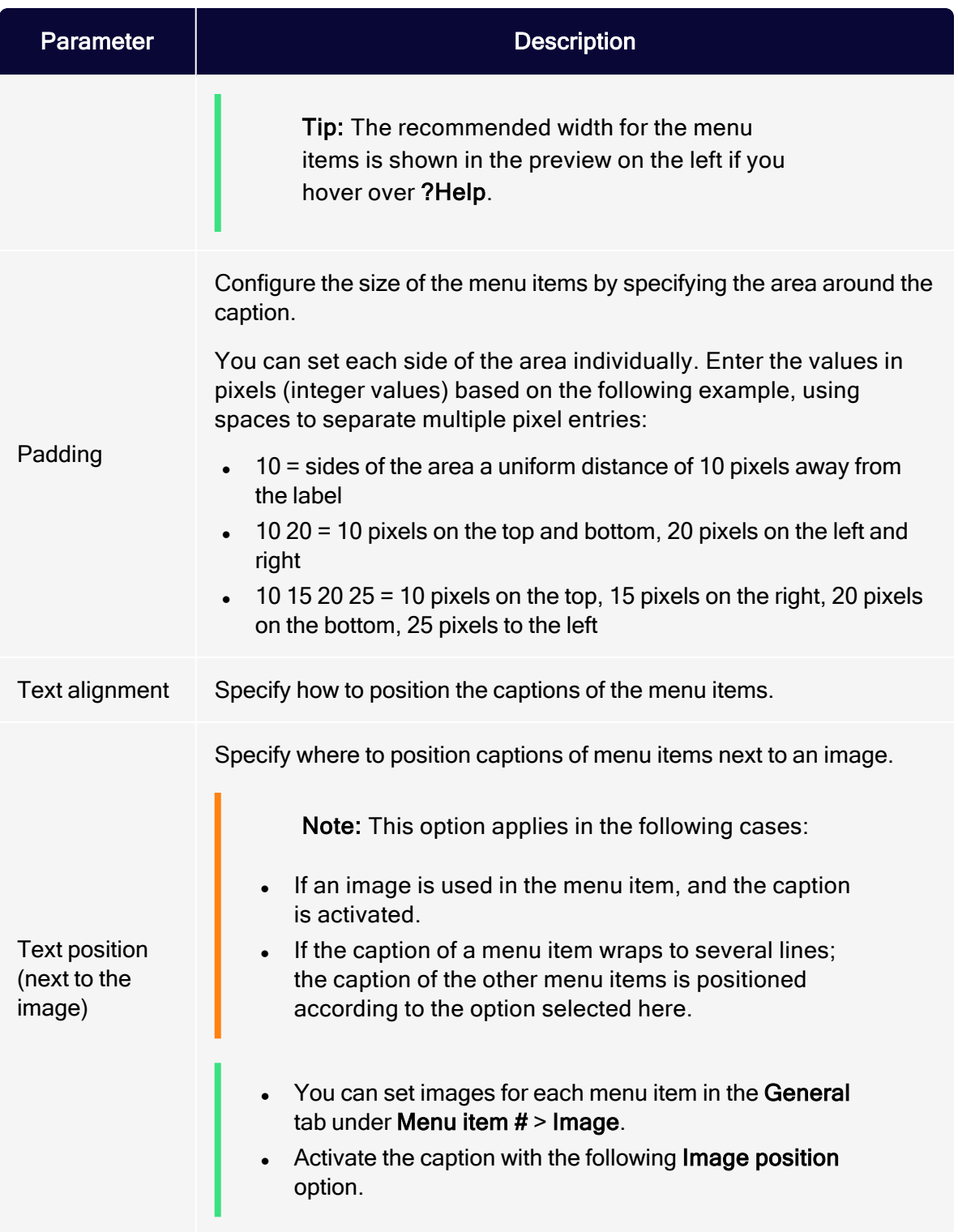

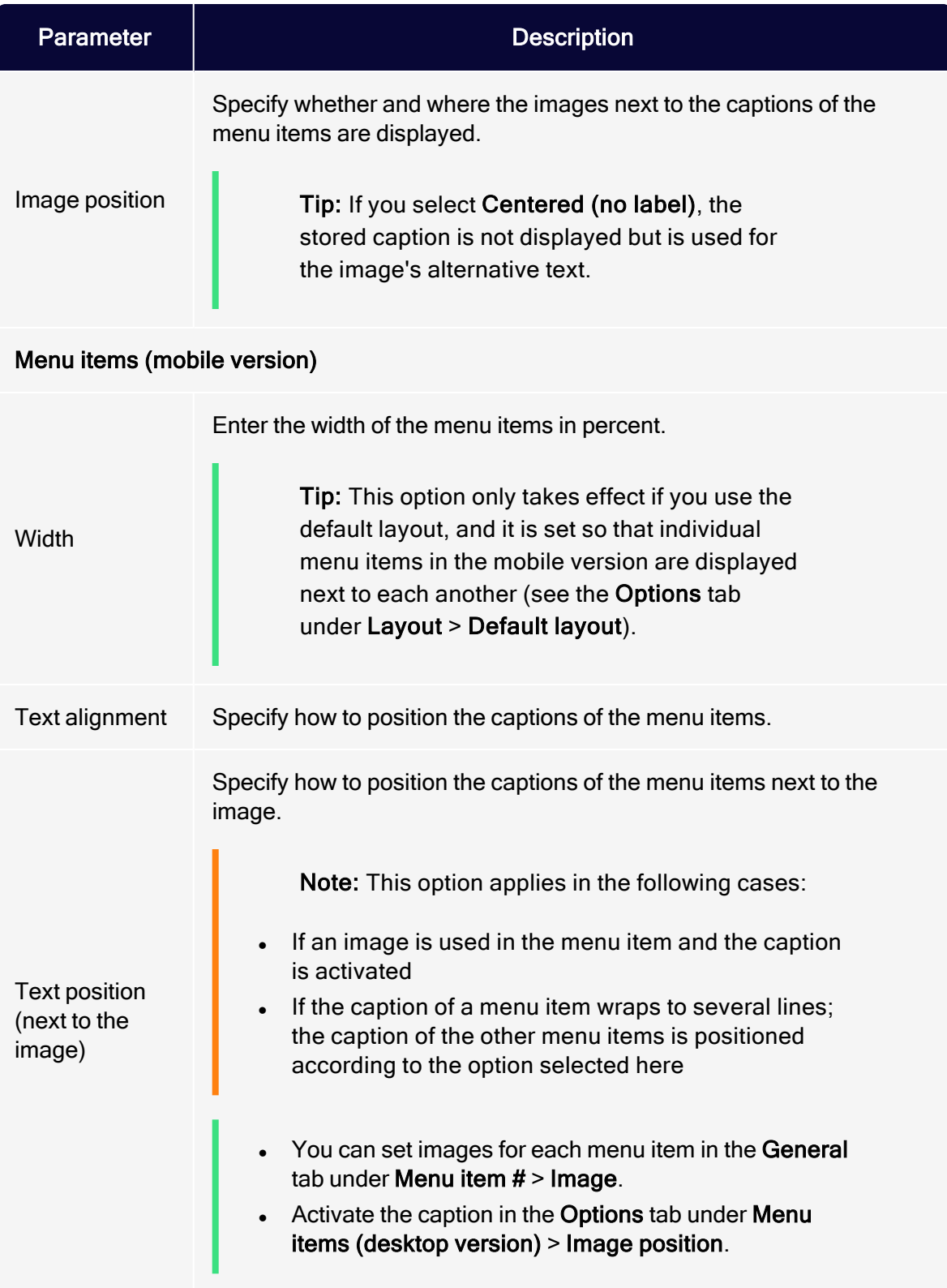

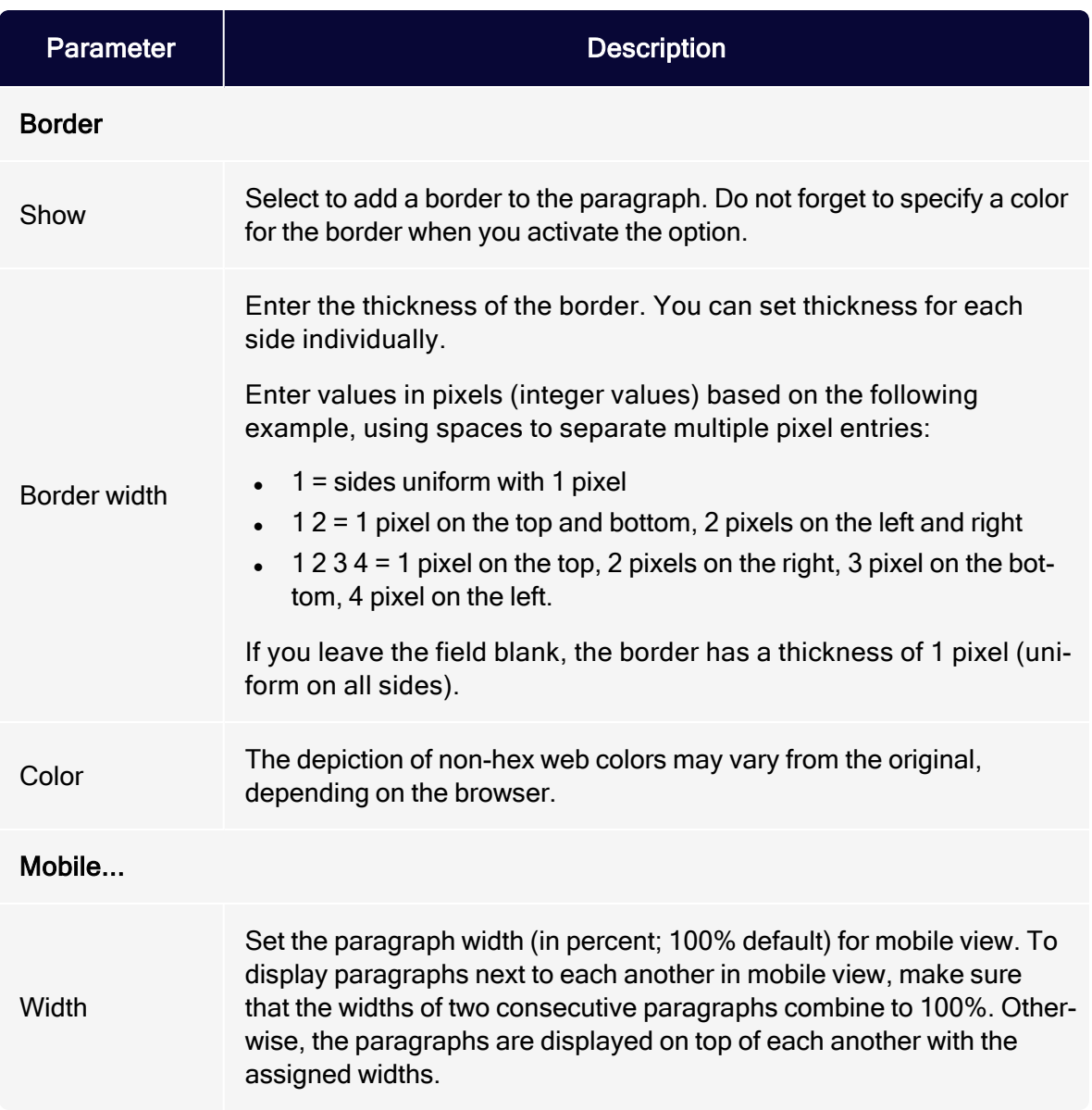

# <span id="page-594-0"></span>Click profiles tab

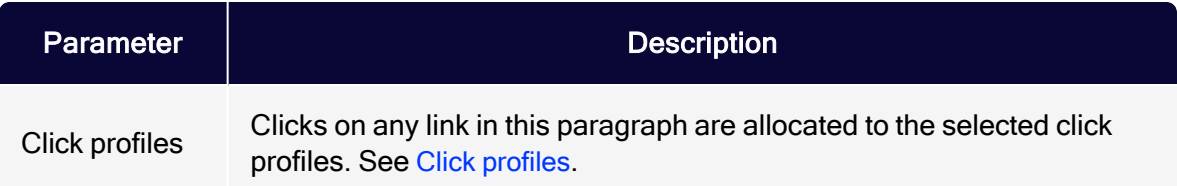

### <span id="page-595-0"></span>Target groups tab

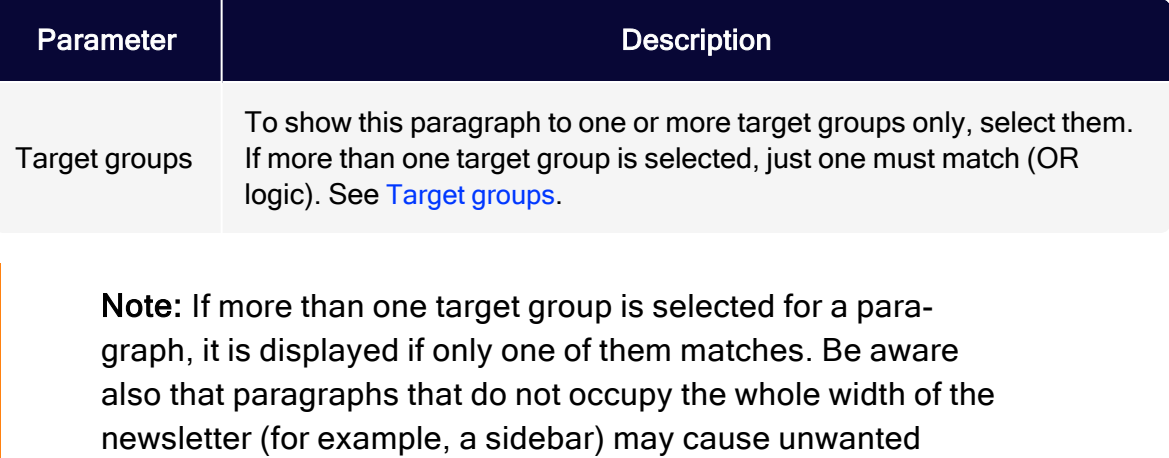

gaps in the newsletter. Test the newsletter with target groups using the Target groups button in the top menu of this window and the Send test email to target group function.

# Adjusting font settings

To change general font settings (for example, font, font color, font size and so on), adjust the options in the general [settings](#page-369-0) in the Navigation menu tab under Menu items in the navigation menu.

### <span id="page-595-1"></span>Navigation menu layouts

This topic describes:

- how customer support [sets](#page-595-2) up alternative HTML layouts
- . how to [select](#page-596-0) alternative layouts in the navigation menu
- how to [edit](#page-597-0) alternative layouts using in-depth knowledge of HTML, CSS, and **Velocity**

<span id="page-595-2"></span>To receive up to five alternative layouts, contact [customer](#page-1416-0) support to set up alternative layouts.

To create HTML layouts, set up alternative layouts for mobile and text versions also. If no alternative layouts are saved for those versions, the default layout is used.

Note: In some cases, some text elements will not be in the order that you want.

#### <span id="page-596-0"></span>Selecting a layout

1. To select a default layout or up to five alternative layouts, while editing a message in the [Template](#page-361-0) Kit, on the left side of the preview, in the menu bar of the navigation menu, click Navigation Menu.

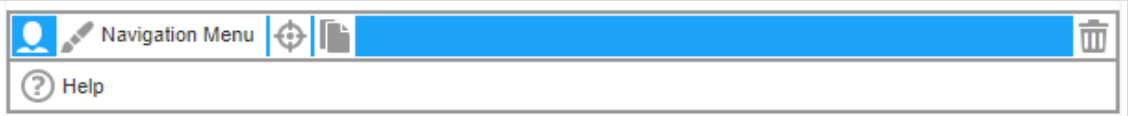

- 2. Open the Options tab.
- 3. In the Layout area, in the Layout drop-down list, select the layout you want to use.

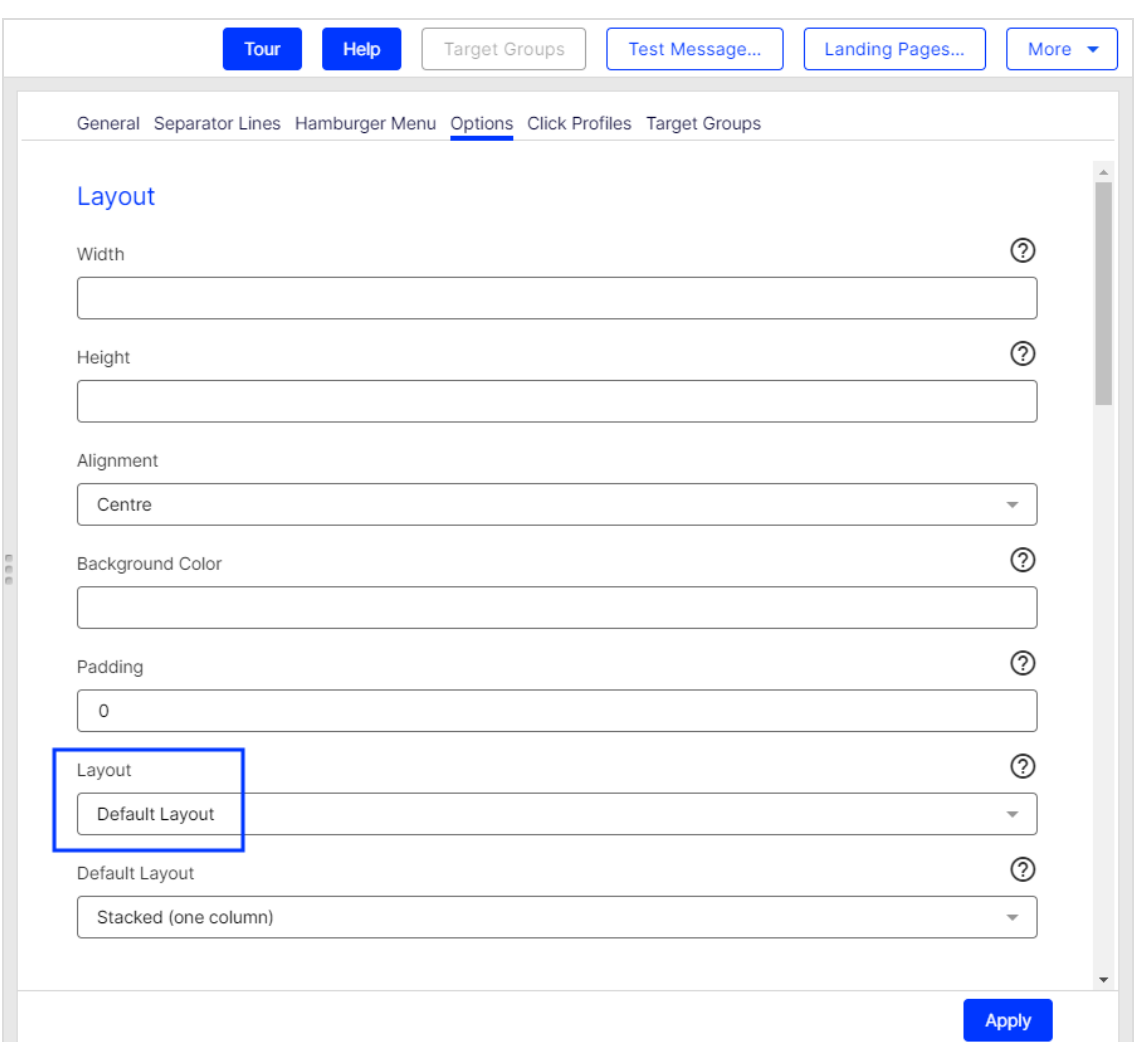

### <span id="page-597-0"></span>4. Click Apply.

#### Editing a layout

You can edit alternative layouts but not the default layout.

Warning: If you lack knowledge of HTML, CSS, and Velocity, contact [customer](#page-1416-0) support to edit the alternative layouts. If you edit them without in-depth knowledge, serious display errors may occur in your mailings.

- 1. In the preview on the left, click Settings.
- 2. Open the Navigation menu tab. Each layout has source text fields for the desktop, mobile, and text versions.

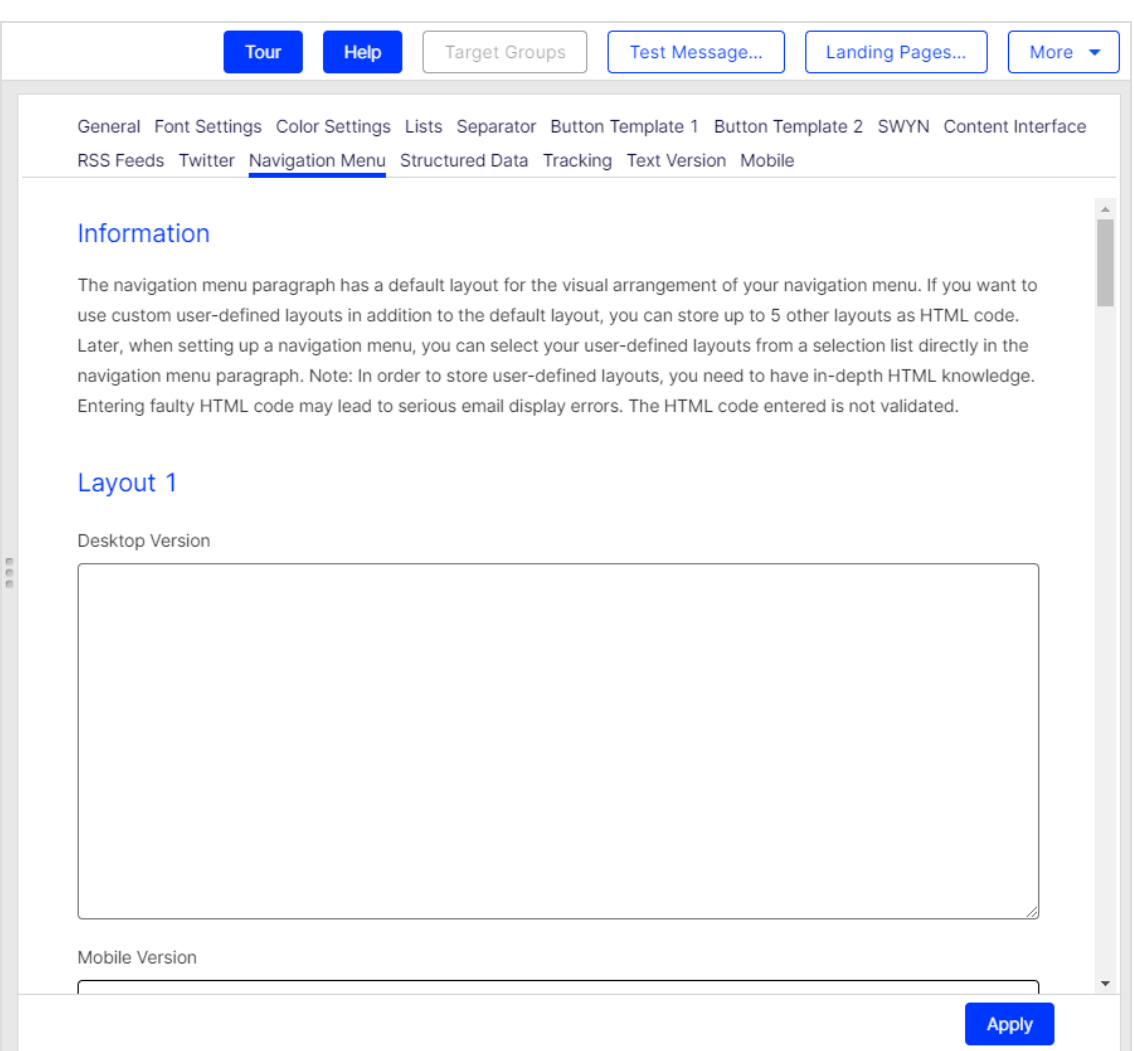

3. Edit the source text of the corresponding layout as needed. See Insert [content](#page-599-0) to learn how to retrieve and place the various content items.

> Note: Set up alternative layouts for mobile and text versions also. If no alternative layouts are created for these versions, the default layout is used.

#### 600 | Episerver Campaign User Guide 2021-08-02

#### <span id="page-599-0"></span>4. Click Apply.

#### Inserting content

Access the content of the navigation menu using Velocity variables and format the transferred content using HTML style attributes.

The following Velocity variables are available:

- Status. Information on current item paragraphs
- Present. For using queries that check for the presence of an element
- Value. For issuing the content

#### Notes for the creation of new layouts

- Font definitions. If you are using an alternative layout variant, font definitions must exist in the HTML you entered. The texts are not formatted by the Template Kit to give you complete freedom in visual design.
- Widths. Specify a fixed width or a width in percent. You should enter a percentage, because this prevents elements from sticking out of the layout.
- Danger of display errors. If you edit the layouts without in-depth knowledge of HTML, serious display errors may occur in your mailings.

# Status variables

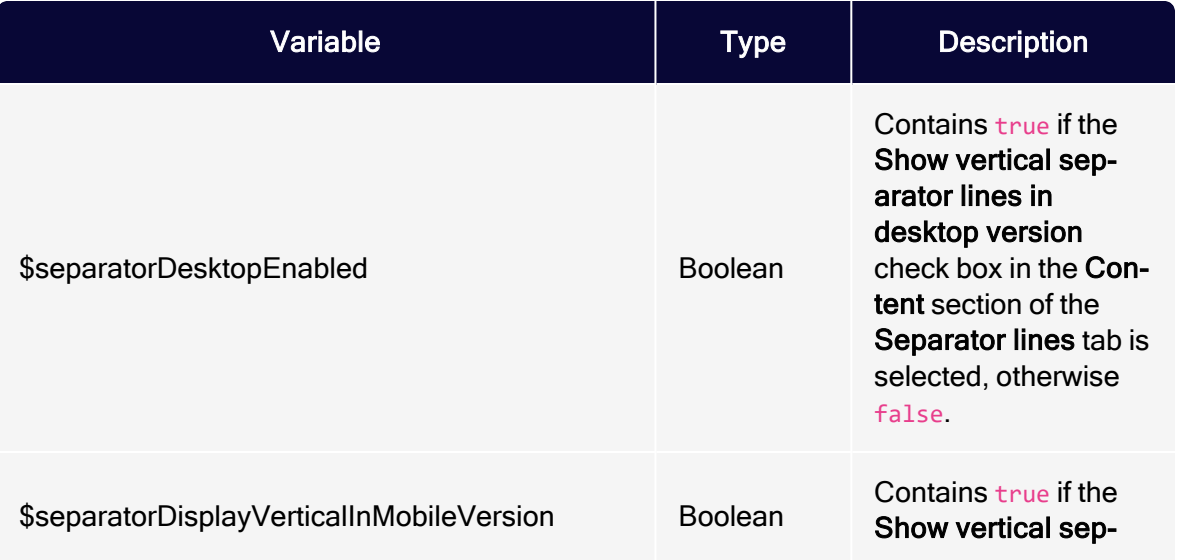

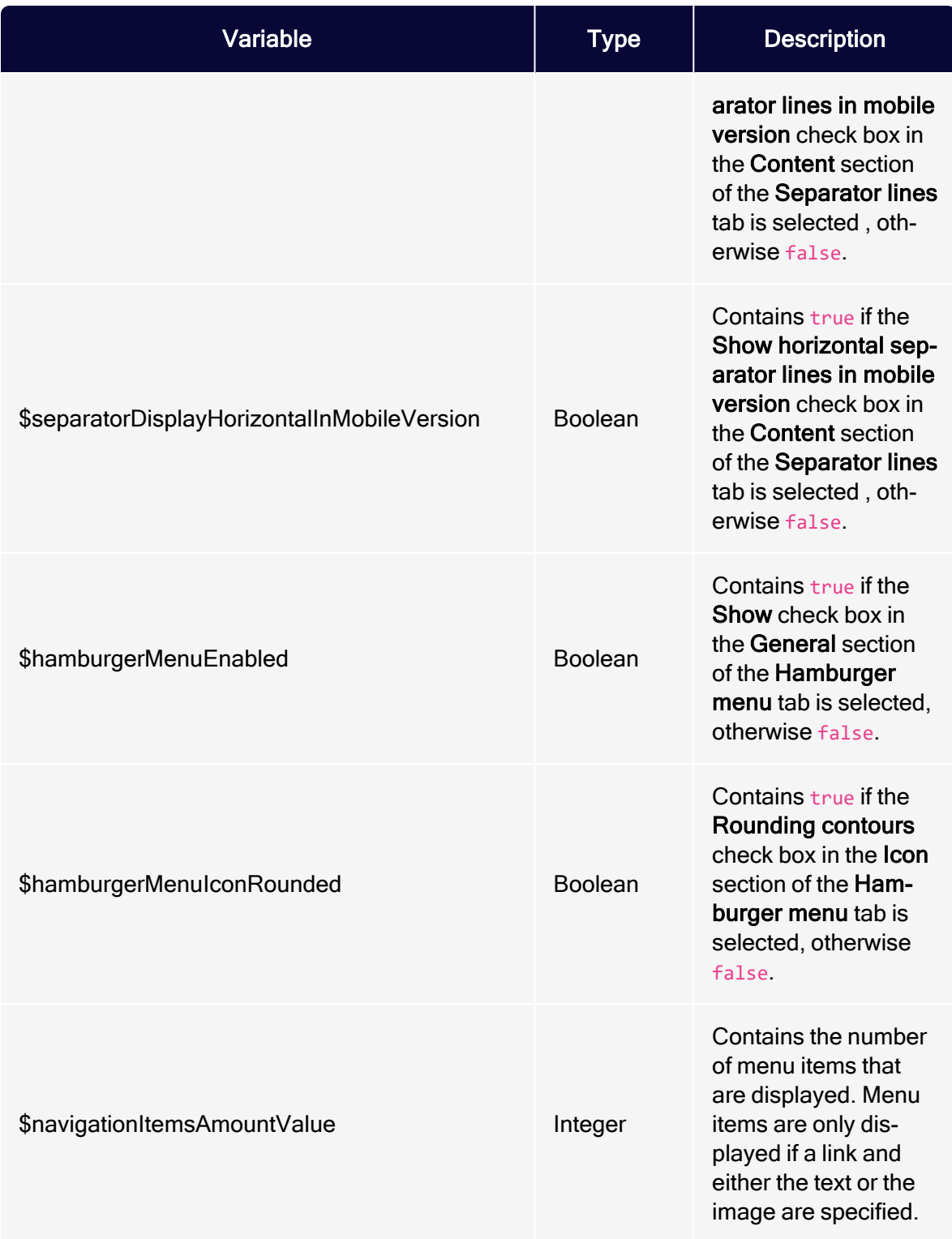

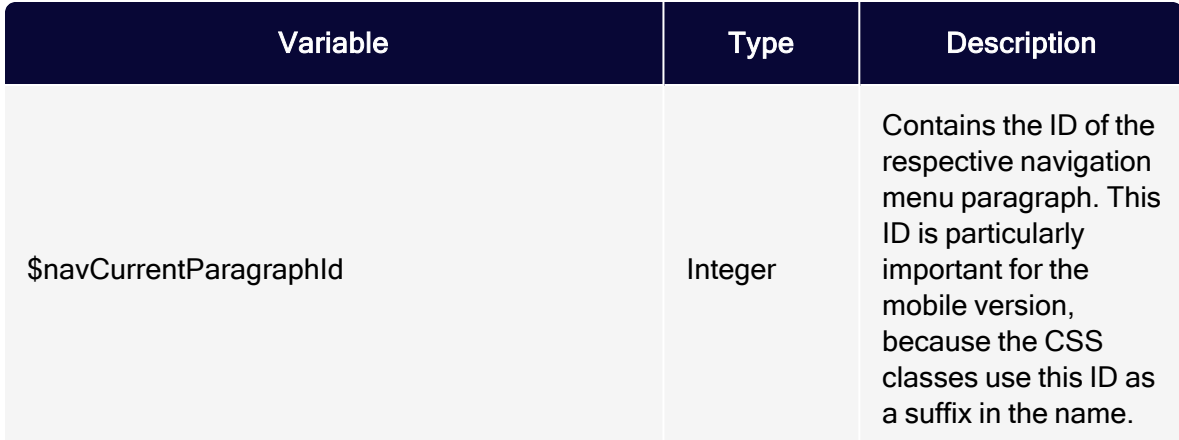

# Present Variables

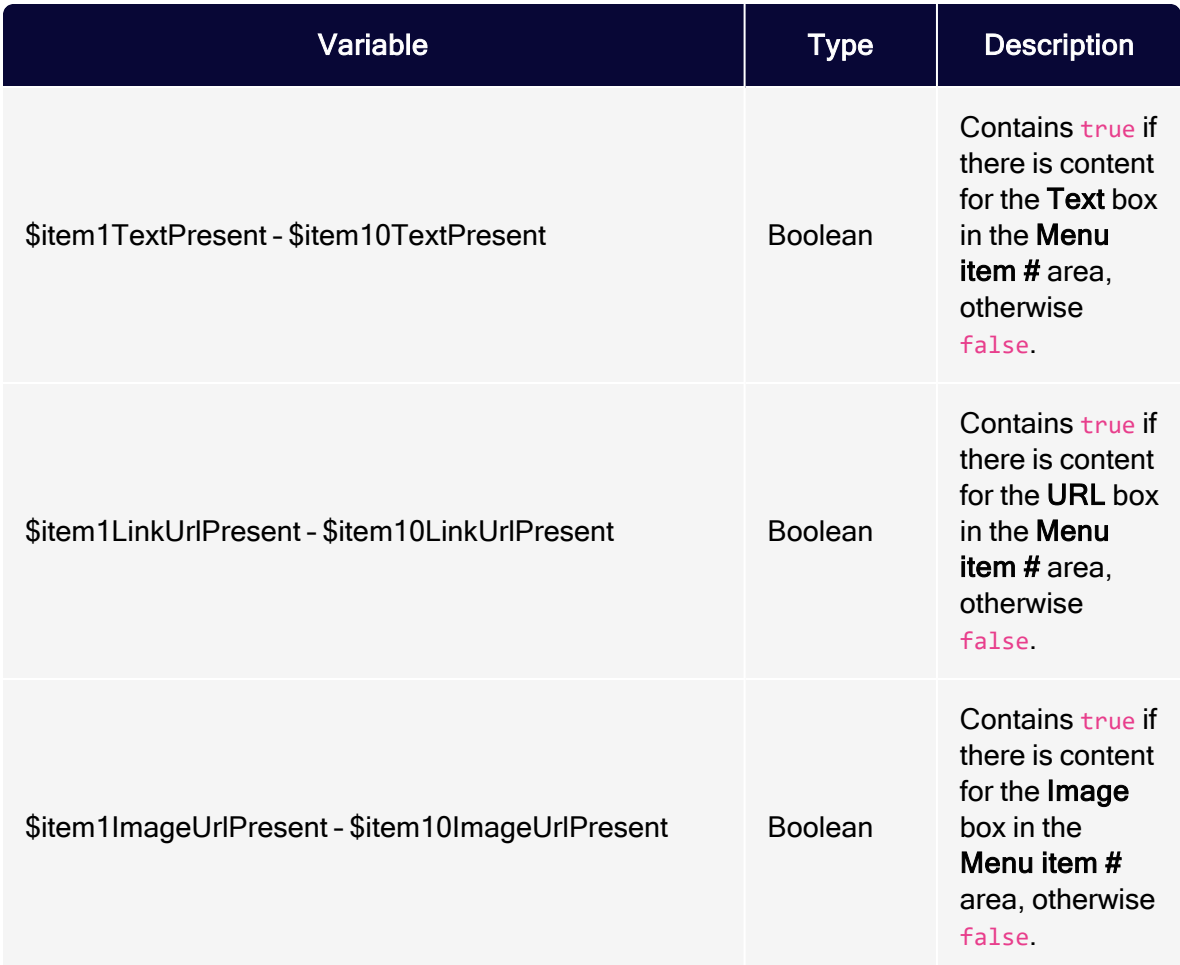

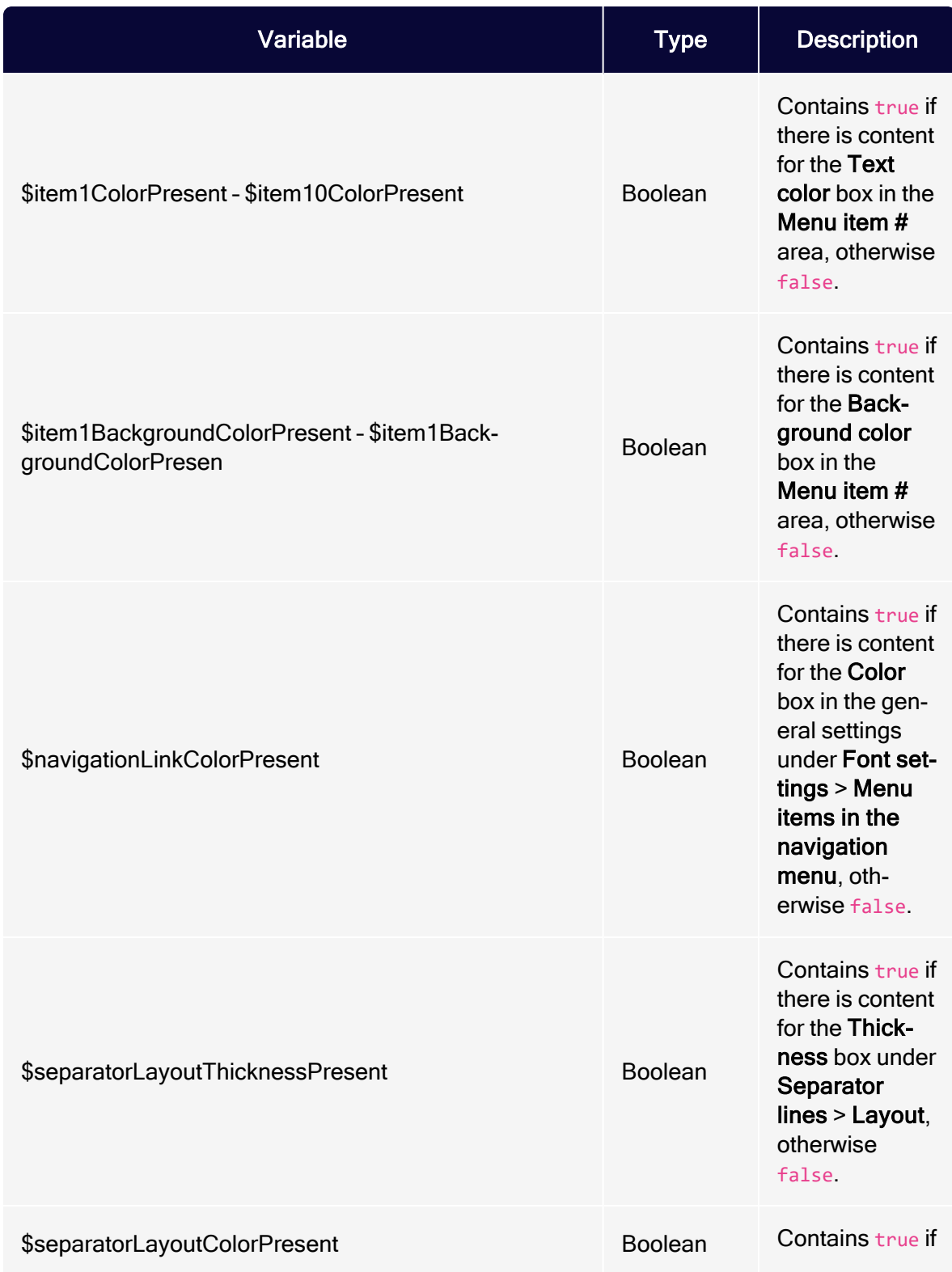

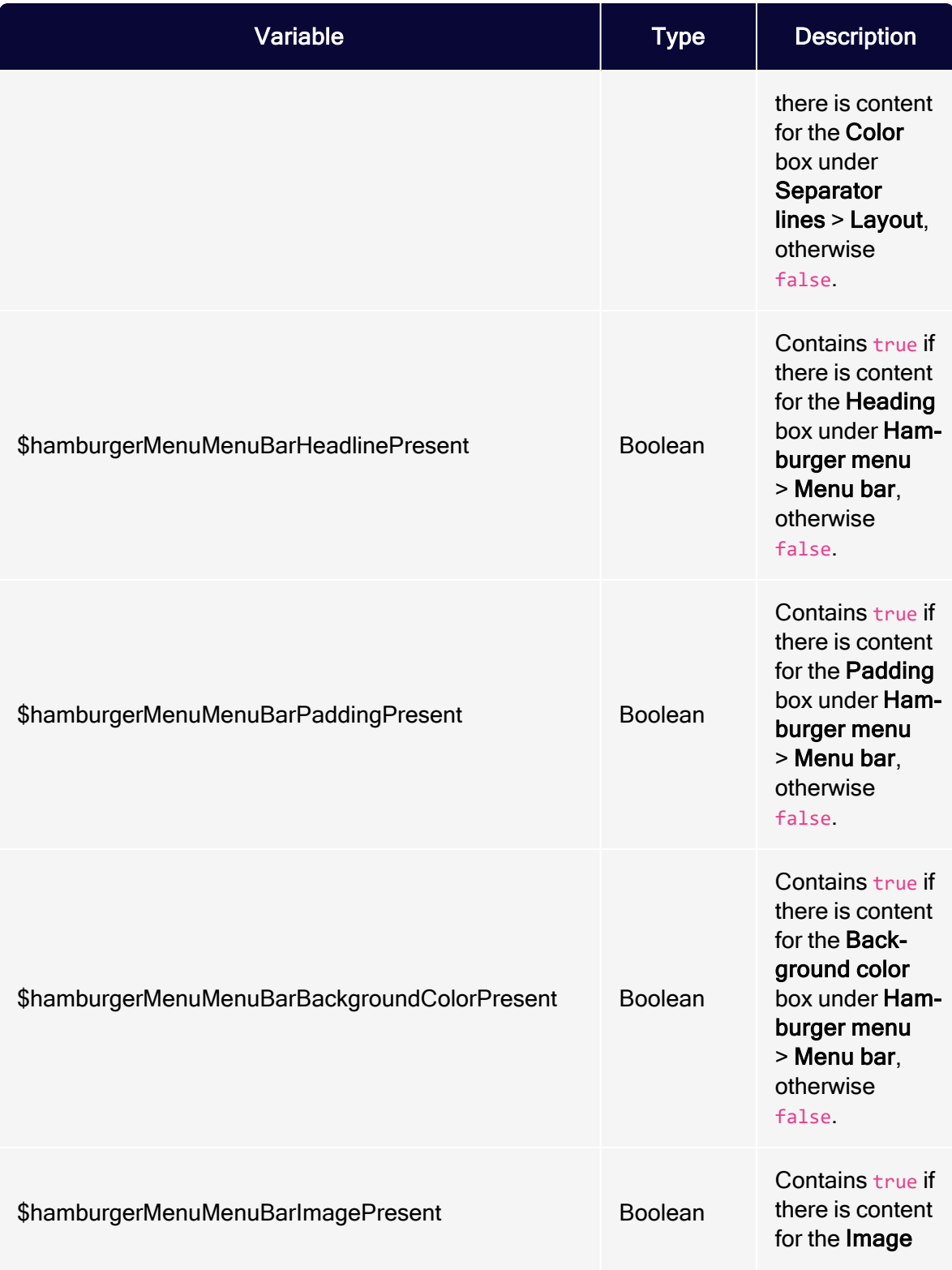

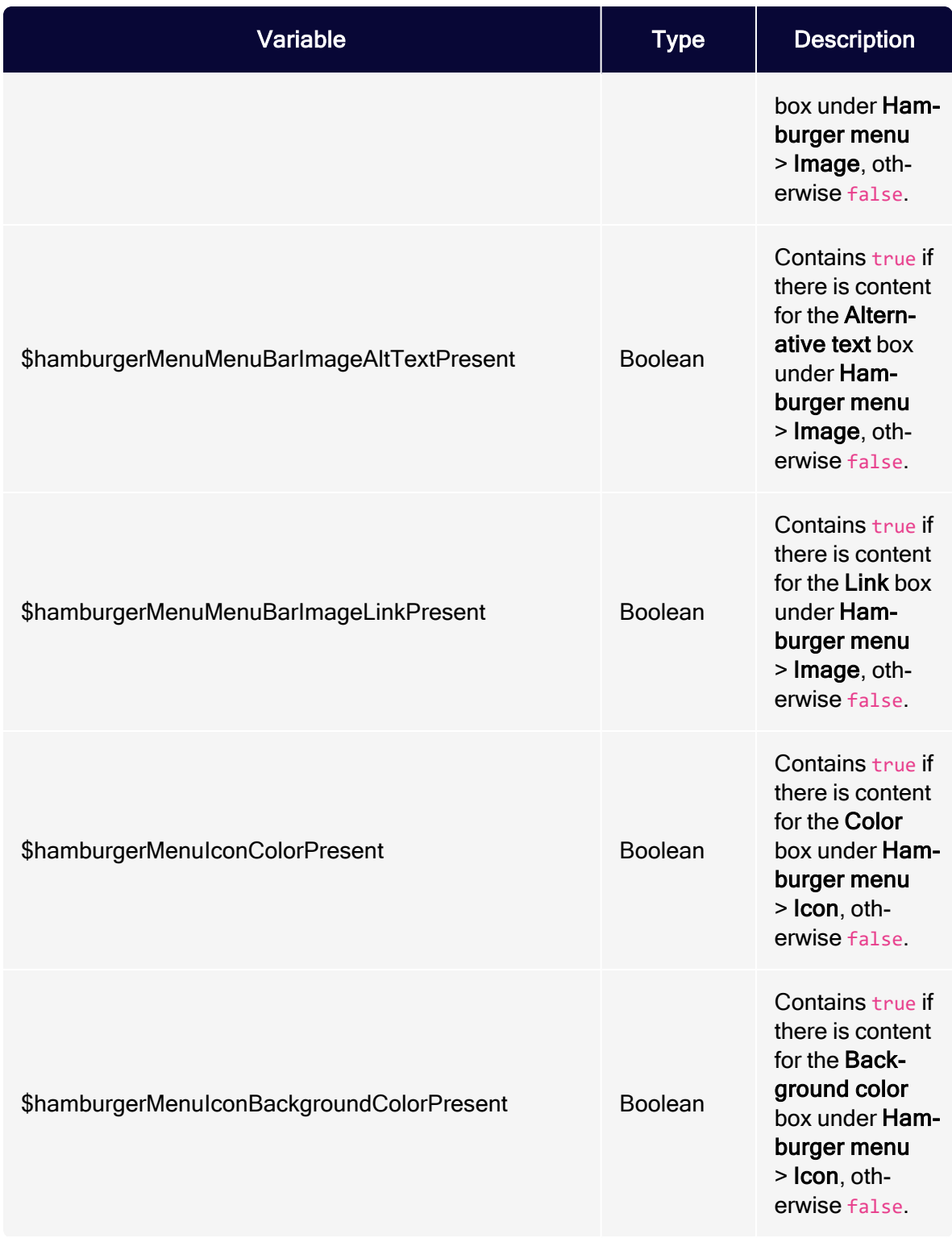

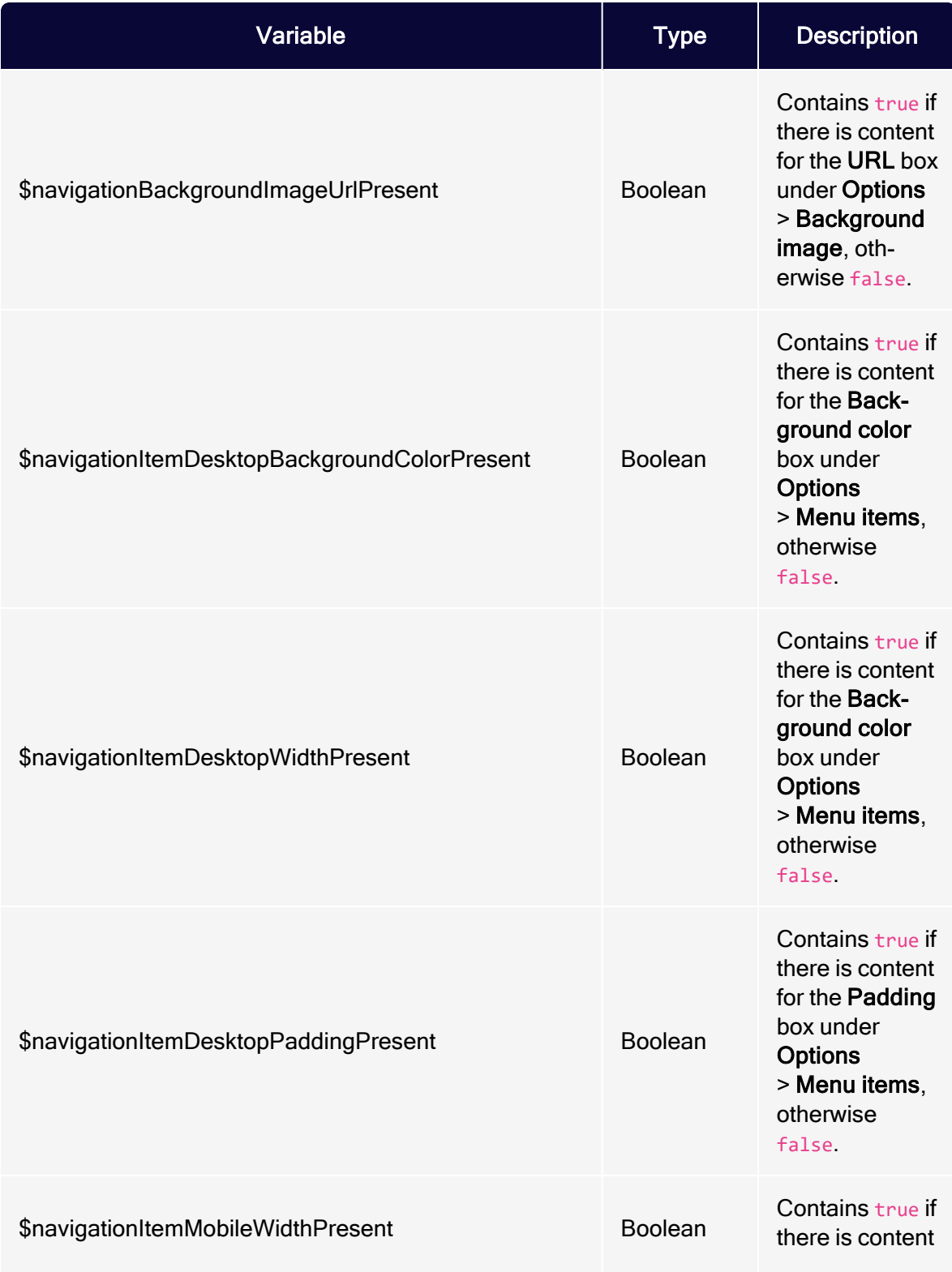

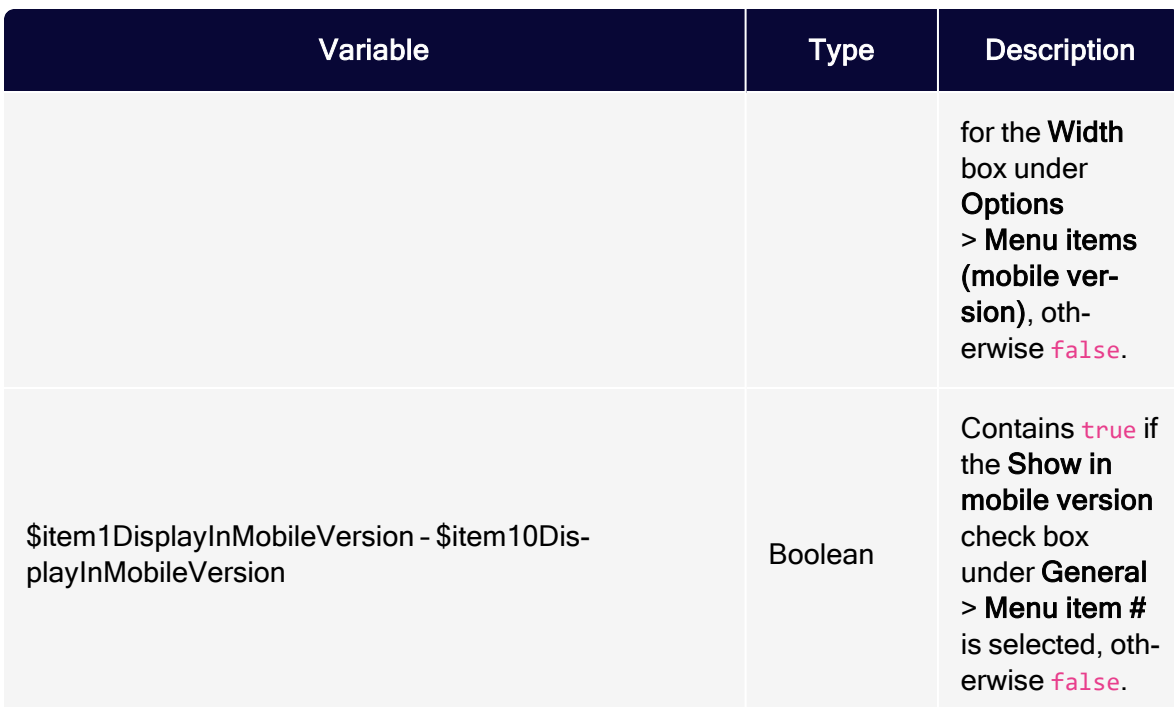

# Value-Variables

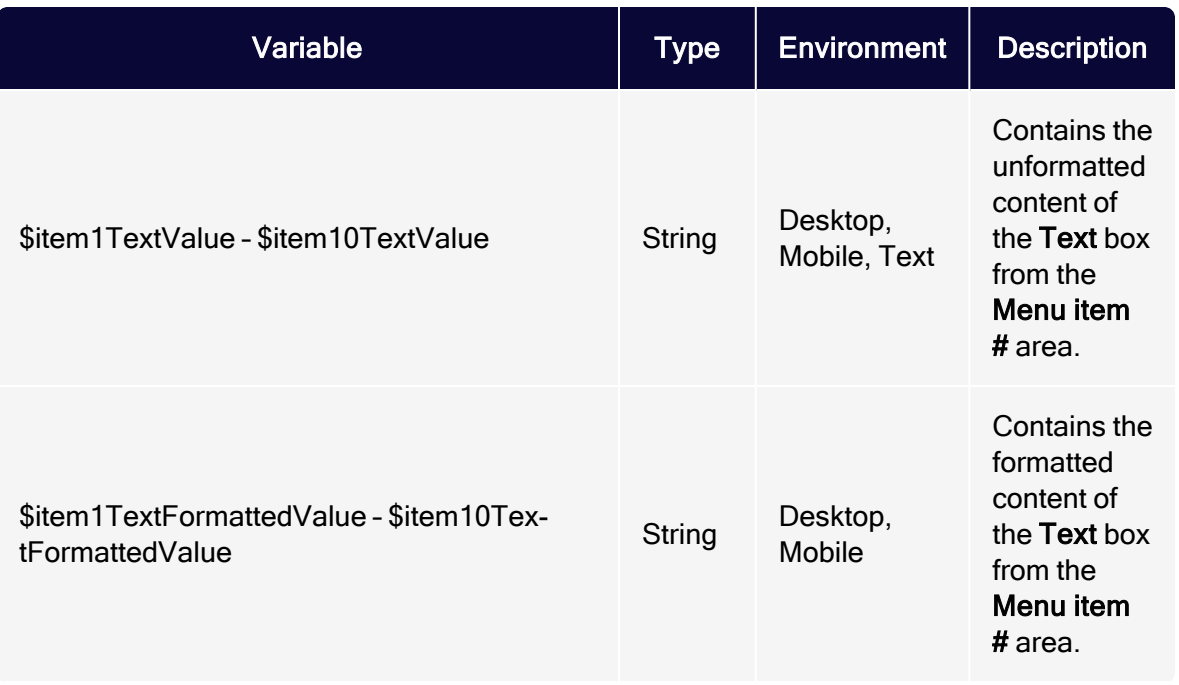

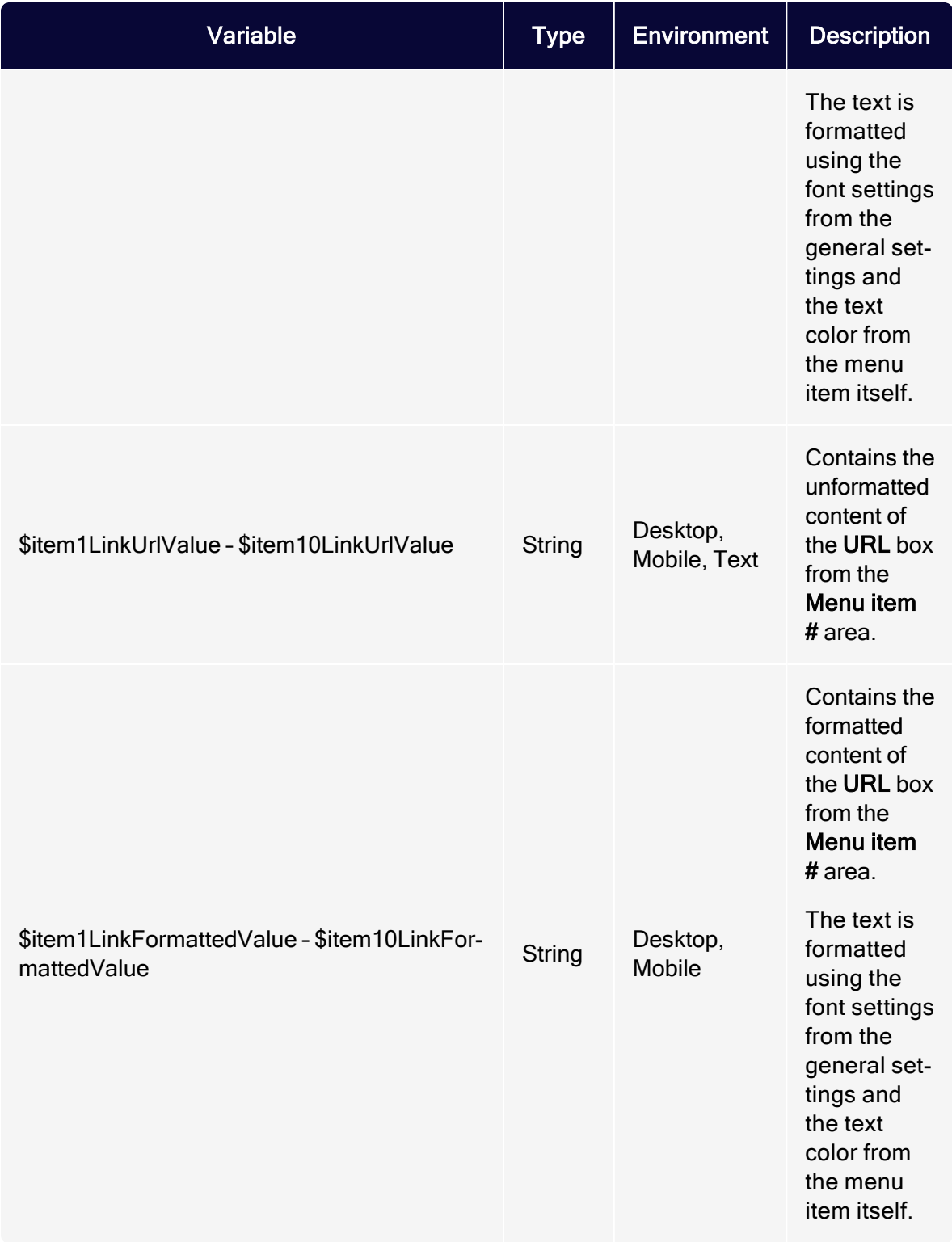

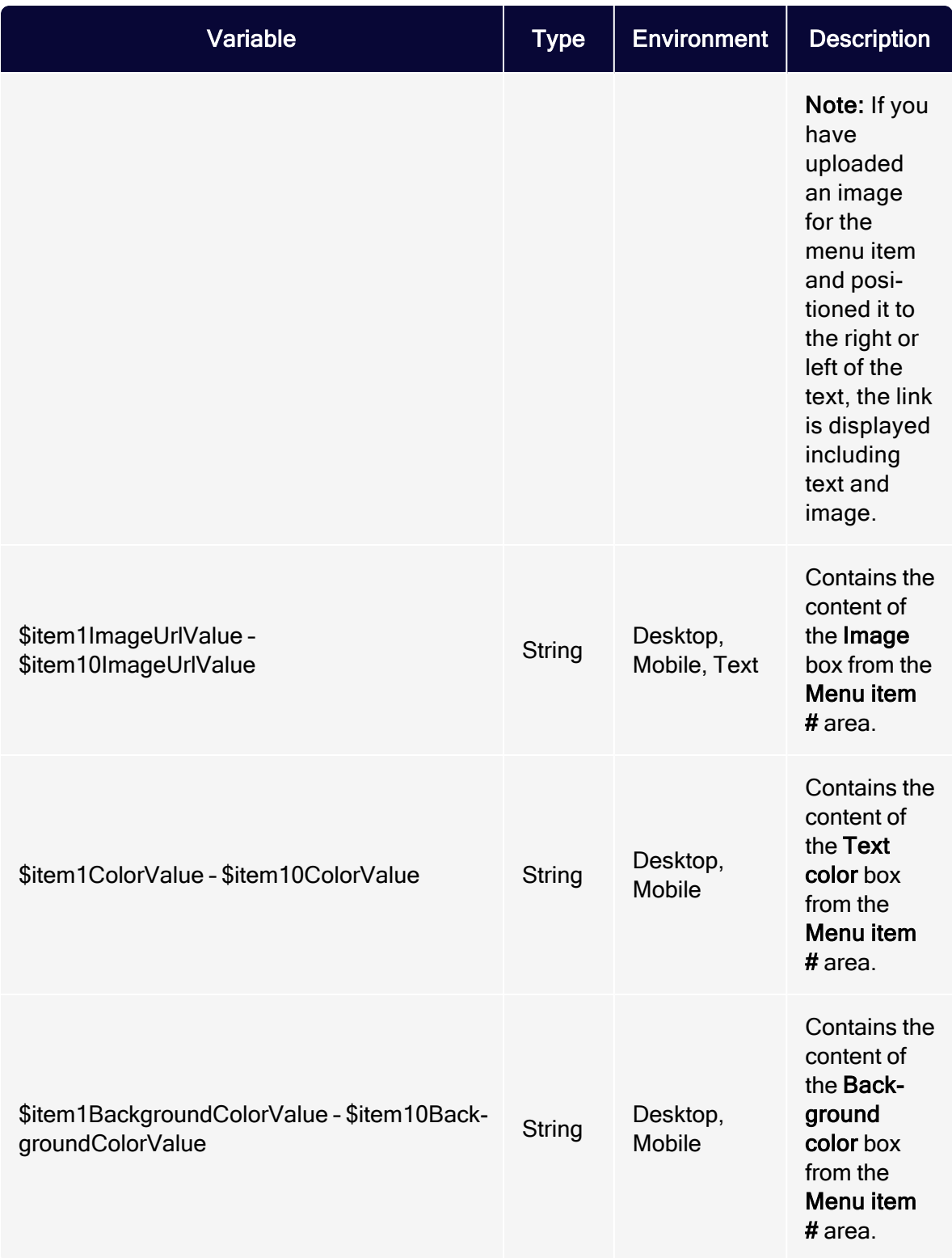

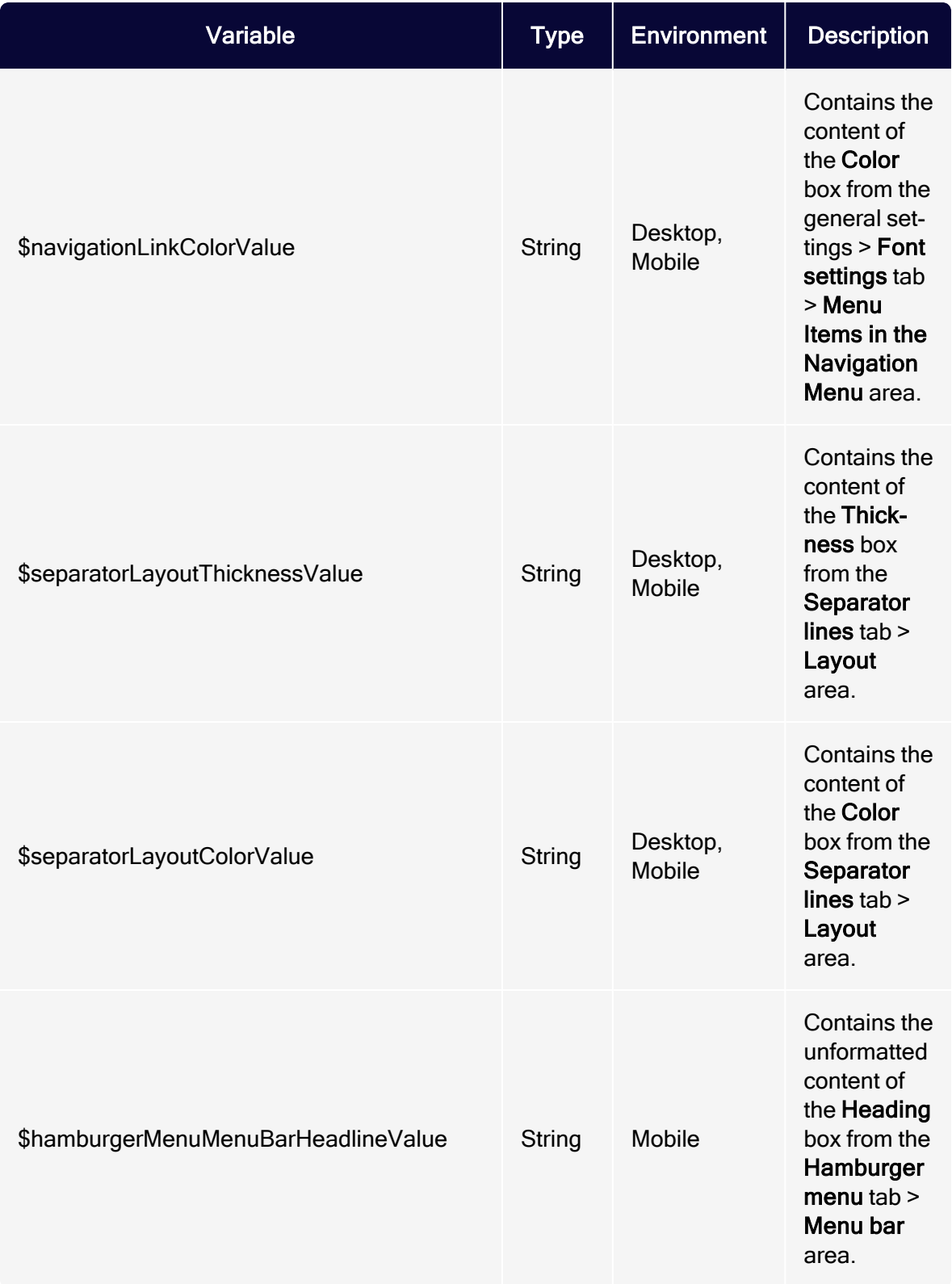

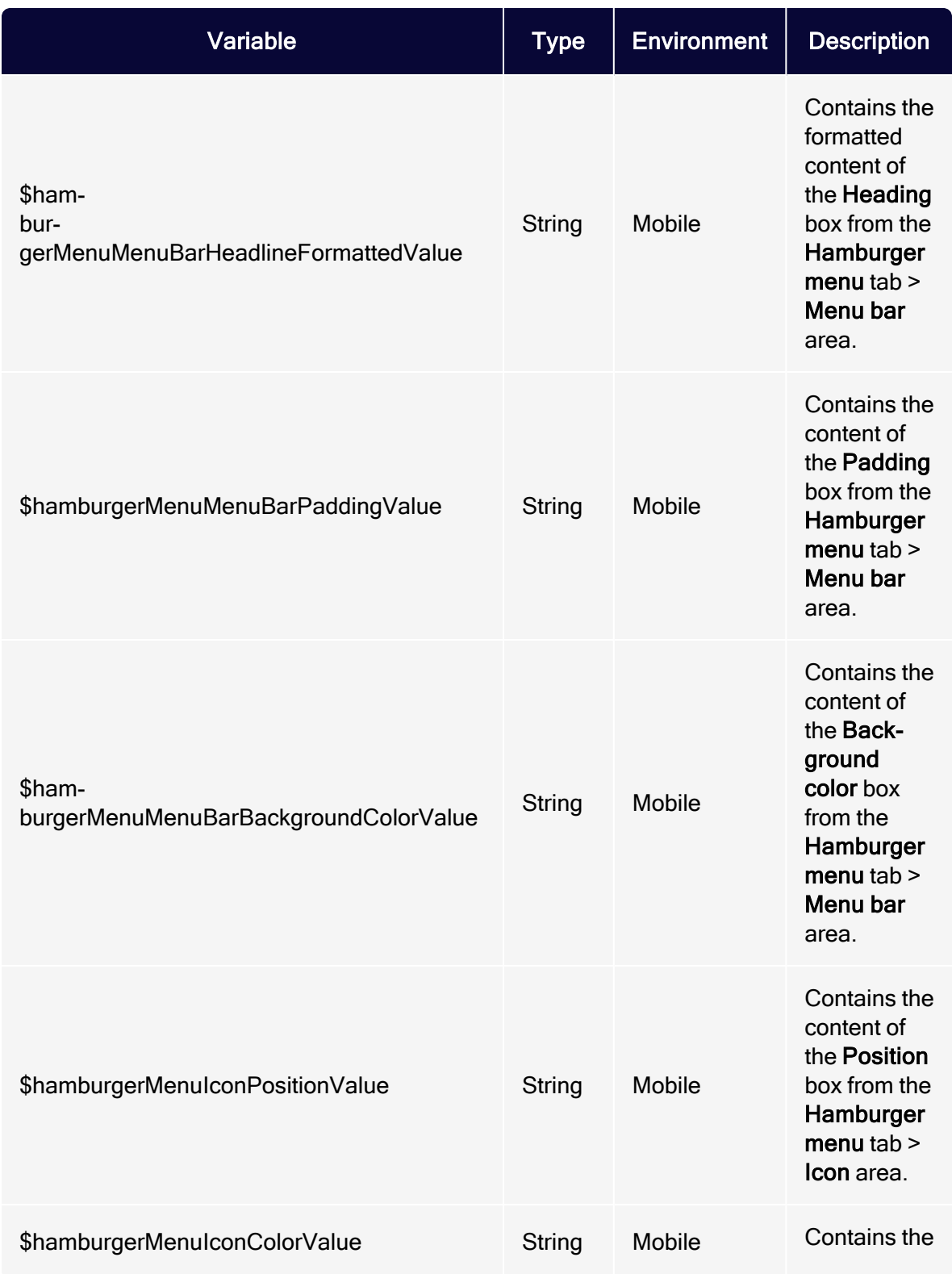

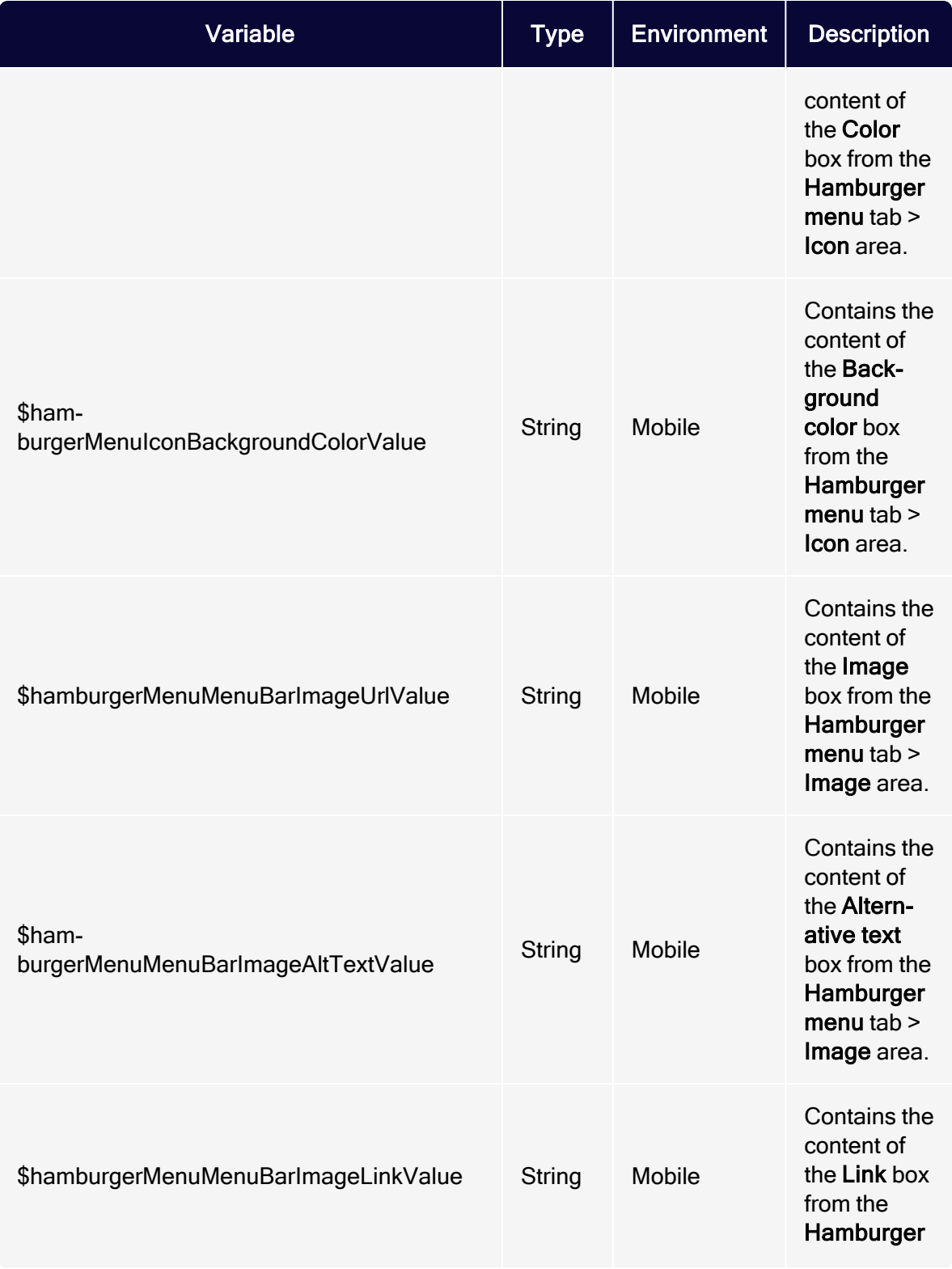
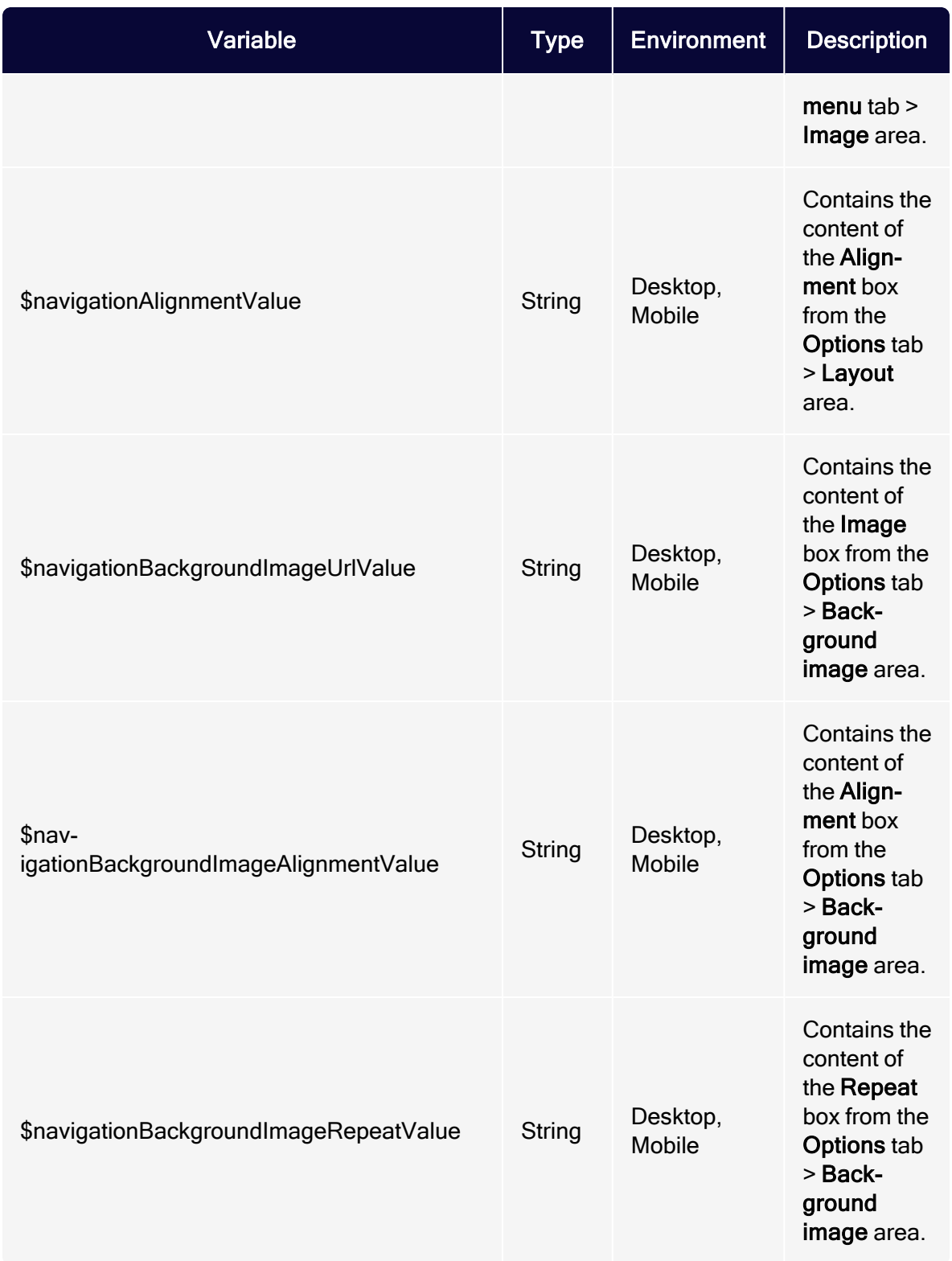

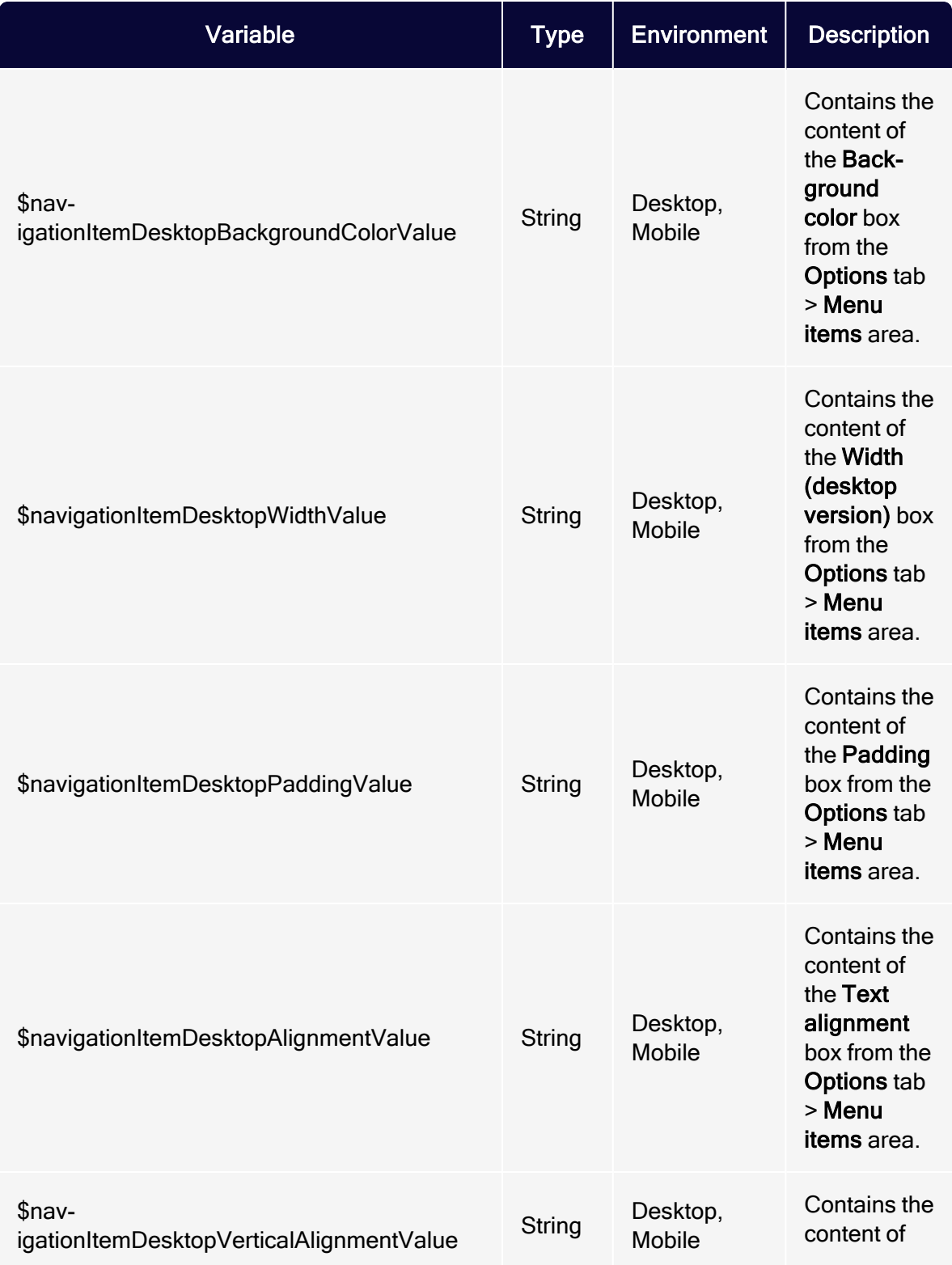

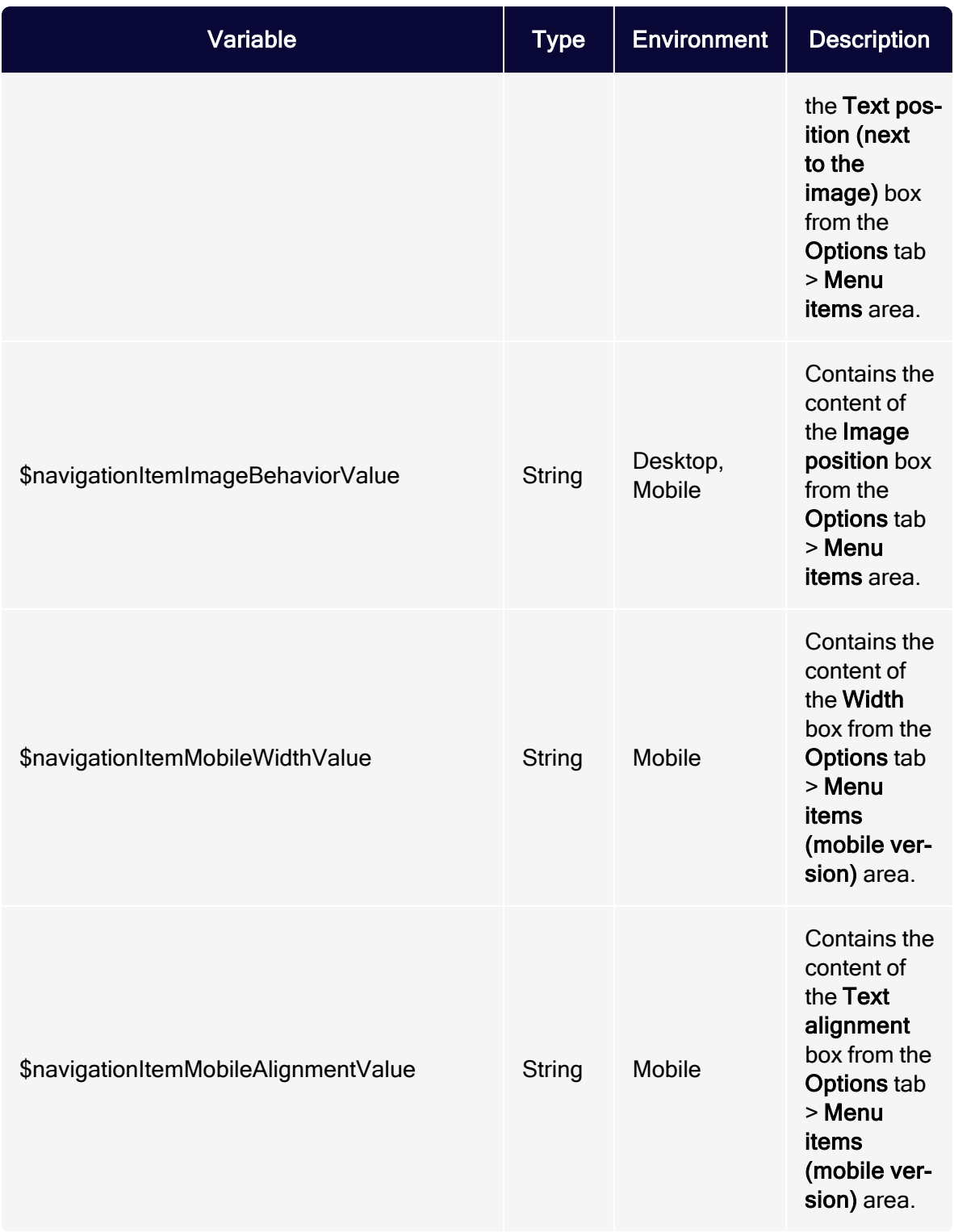

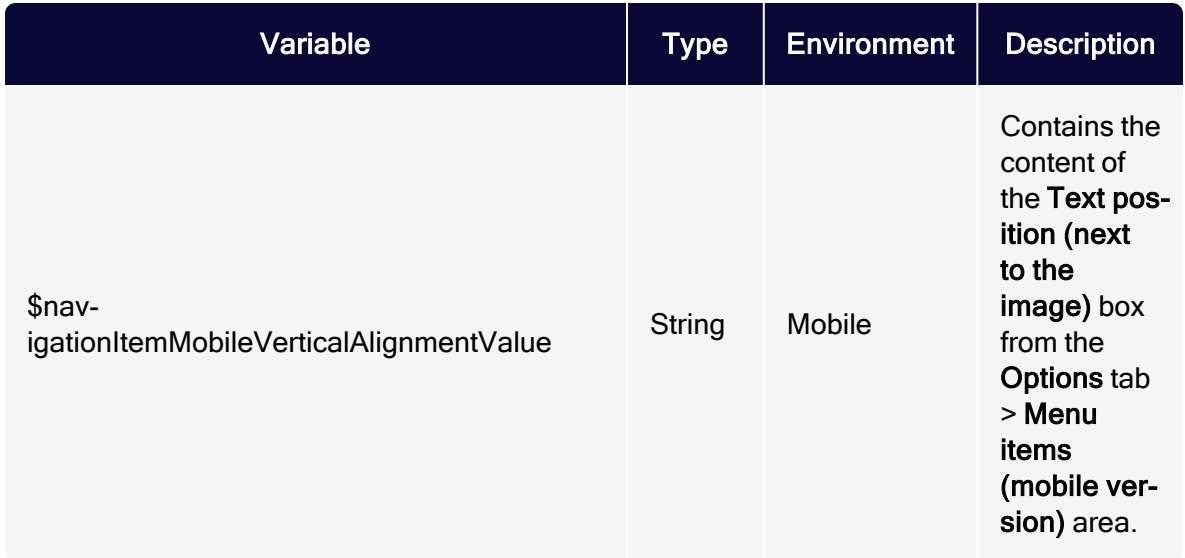

# Field functions

This topic describes how to work with field functions to personalize or adjust mailing content. Optimizely Campaign uses the template engines Dynamic rendering (ODR) and Velocity that lets you create your own field functions.

ODR is an XML-based script language for field functions; Velocity is a Javabased language. You should have some knowledge of HTML/XML or Java because this documentation provides only the basics of using Dynamic Rendering or Velocity. For the most common use cases you can also use the Optimizely Campaign field function [templates](#page-625-0).

#### Note: Dynamic Rendering and Velocity classes and operations

The special feature, Edit Field Functions, provides a wide range of personalization options for your mailings. However, only classes, operations, and parameters documented in this manual are permitted for the creation of field functions. Velocity or Dynamic Rendering code not documented here may interfere with or damage your mailing templates and affect the sending of mailings.

Read this documentation thoroughly.

Always test user-defined field functions with the personalized preview. If you have any questions or doubts about the code and its correct utilization, contact [customer](#page-1416-0) support.

# Adding field functions to mailings

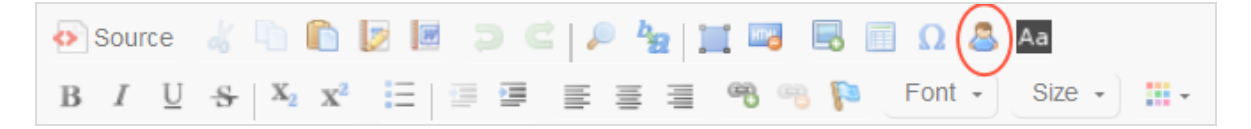

In the context of a mailing (paragraph, subject, and so on), you insert field functions using a placeholder in curly brackets { }. To add a field function to a paragraph, follow these steps when editing a mailing.

- 1. In the editor toolbar, click Insert Field Function  $\mathbb{S}$ .
- 2. In the dialog box, select the desired field.
- 3. Click OK.

Tip: If you know the name of a field function, insert the name between curly brackets wherever you want it to appear in a mailing. When the mailing is sent, the field function placeholder is replaced by the content for which the field function stands.

# Field function use cases

Field functions replace or personalize content. The field function definition generates a string (some text) and inserts it in the mailing. Some field functions are a simple replacement, for example they set the name or a date. Others can distinguish among different cases and replace the content accordingly. Also, field functions can be defined through target groups. These only generate text if the recipient matches the target group. The following list gives examples of field functions:

- Date. The current date is inserted.
- Salutation. A salutation usually contains one for males, another for females, and neutral term for recipients whose name and gender are unknown.
- Subject line. For example, the name or other personalization strings.

#### Tip: Personalized links

You can use field functions to create personalized links in your mailings. You also can use field function placeholders in the domain part or path of a URL and in URL parameters. The link tracking of personalized links works as in regular links.

# Editing field functions

To edit a field function, select Administration > Field Functions. The overview shows editable field functions. If you are working in a sub-client, the list also shows field functions inherited from the main client but these cannot be edited. Select a field function from the list and click Edit...

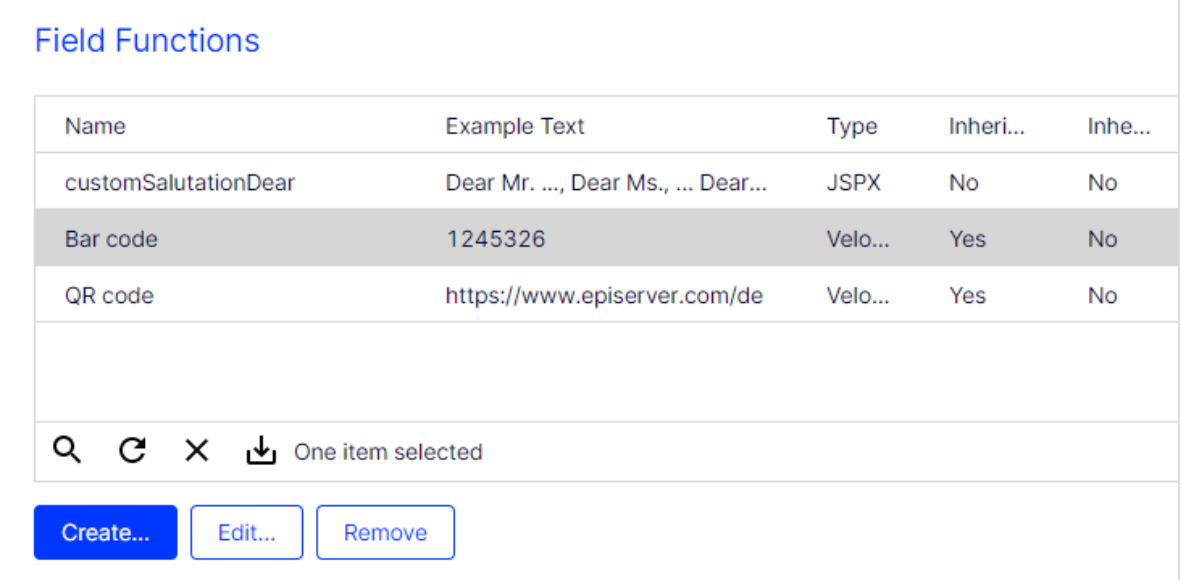

To create a new field function, click Create…. If you remove a field function, make sure it is not used in an active mailing.

- Inheritable. Select if you want to make the field function available in sub-clients. Users logged into a sub-client can use inherited functions, but not edit them.
- Type. Select which rules are applied for validation and execution of a field function:

Note: Do not change the type if you are not sure of what you are doing.

- **JSPX**. This type accepts only valid XML code.
- Velocity. This type accepts only Velocity code.
- Example. Shows a replacement example. Enter an actual example or a description of the field function that explains the field function.
- Content. Enter the field function definition using either Dynamic Rendering or Velocity for each mailing type, media type (marketing channel) or content type. This may be static text, dynamic text or both. To create dynamic content, enter commands and queries that are executed when the mailing is sent.
	- Default Replacement. Contains a fallback that is applied if a field function is not defined. Also, if you do not want to specify different field functions for each email type, media type, and element type, use this field and leave the others empty.
	- $\circ$  Text. Write the code and text for the field function used in the text version of a mailing.
	- $\circ$  HTML. Write the code and text of a field function used in the HTML version of a mailing.
	- SMS. Write the code and text of a field function used in SMS mailings.
	- Subject. Write the code and text of a field function used in the subject line of a mailing.

# Template engines

Template engines are software tools to process a field function. That is, they read the commands in a field function, query the database, and create an output string. Optimizely Campaign provides two template engines: the proprietary Dynamic Rendering engine, and the Velocity engine. The following paragraph introduces these two and lists available classes and functions.

# ODR – Dynamic Rendering

If your are familiar with XML and HTML tags, you can learn how to write field functions in the Dynamic Rendering language. The following example shows a salutation logic written in Dynamic Rendering.

#### Sample code

```
<odr:choose>
      <odr:when test="%{not empty user.data.firstname and not empty user.data.lastname
and user.data.salutation == 'Mrs.'}">
               <odr:out value="Dear Mrs. %{user.data.firstname} %{user.data.lastname}," />
      </odr:when>
      <odr:when test="%{not empty user.data.firstname and not empty user.data.lastname
and user.data.salutation == 'Mr.'}">
               <odr:out value="Dear Mr. %{user.data.firstname} %{user.data.lastname}," />
       </odr:when>
       <odr:otherwise>
              <odr:out value="Dear Sir or Madam," />
      </odr:otherwise>
</odr:choose>
```
#### Tip: Remarks

- Line 1. The choose tag initiates a query of several parameters. It contains no attributes.
- $\bullet$  Lines 2 and 7. The when tag initiates the query of a single parameter. Attributes are the parameter itself and the values. In the example, the tag checks whether the fields first and last name in the recipient list are not empty and whether the field Salutation contains Mrs. or Mr..
- Lines 4 and 8. The out tag contains the output string. This is static or dynamic text or both, like in the example.
- Line 12. The otherwise tag defines the output string for cases that do not match a previous tag. It contains no attributes

# Line breaks, blank spaces and formatting with Dynamic Rendering

Line breaks and blank spaces between Dynamic Rendering tags are escaped during the rendering. You can insert blank spaces in the running text inside the quotation marks. HTML tags inside the Dynamic Rendering expressions (i.e., inside the quotation marks) must be written as entities. Use the following entities to escape the respective characters:

- $\bullet$  &It;  $($  < less than)
- $\bullet$  > ( $>$  greater than)
- & quot; (" quotation mark)
- & amp; (& ampersand)

# **Velocity**

Velocity is a Java-based template engine. Velocity algorithms can appear within HTML in a mailing or a website. An algorithm may contain conditions and fallbacks, which generate some text if true and another text or no text if false.

Velocity references are initiated with a \$ sign, followed by a class and a function. Two examples are below.

### Example: Insert first and last name of <sup>a</sup> recipient in <sup>a</sup> salutation

Dear \${user.data.firstname} \${user.data.lastname}!

You also can use the expression  $\frac{1}{2}$  {user.data. [field\_name]} to address any field in the recipient list by replacing  $[field name]$  with the field name.

If your recipient list contains recipients whose first name is unknown, because it is usually not a mandatory field, the expression shown above needs to be extended. Otherwise, it could produce a salutation like "Dear Smith!". With Velocity, you can define an alternative expression, using "Dear Mrs." or "Dear Mr." plus the recipient's last name.

### Example: Salutation with complete name and fallback

To consider possible cases, write an if-then algorithm. This algorithm is initiated with a pound sign (#) and the command if. Below, the different cases and an alternative (else) are formulated. The algorithm ends with #end:

```
#if("$!{user.data.lastname}" != "" &&"$!{user.data.gender}" != "")Dear
#if($user.data.gender.startsWith("male"))Mr.
#if($user.data.gender.startsWith("female"))Mrs.#end $user.data.lastname
#else$!{null}Dear Sir or Madam#end$!{null}
```
#### Tip: Remarks

• Line 1. To formulate the salutation, the recipient's last name and gender must be known. In this line, the field function checks whether both exist for a given recipient. (If lastname is not null AND gender is not null...)

If you formulate an  $\#$ if operation, use the special operator  $\sharp$ ! Otherwise, if the variable is not defined, Velocity would read the variable's name as a string (and not its value, because there is none) and, when an expression "does equal" is formulated, the result would be false, because the string is unequal to a non existing value. The special operator  $\frac{1}{2}$ ! suppresses this expression if the variable it is not defined.

The whole expression is wrapped in quotation marks. If a field is not defined for a recipient, a query would deliver the result NULL. The quotation marks transform this into an empty string, which can be validated with conditions of the type  $=$ "" (is empty) or  $!=$ "" (is not empty).

- Line 2. If the gender is male, the correct form "Mr." is chosen.
- Line 3. If the gender is female, the form "Mrs." is chosen, followed by the recipient's last name.
- $\bullet$  Line 4. The placeholder  $#else$  creates a fallback, which is used if the first condition does not match, i.e. if either the last name or the gender are not known. In this case, a neutral, general salutation is displayed.

If Velocity commands are inserted directly into continuous text, space characters after such commands are ignored. This may cause text that follows a Velocity command to be interpreted together with the command. The result is a syntax error. To avoid such errors, a NULL object must be inserted between the Velocity command and the text:  $\frac{1}{2}$ ! {null}. This object does not generate any output but closes the preceding command.

Close Velocity-Code with the Tag #end. After this tag, insert a line break.

## Velocity classes and functions

Optimizely Campaign provides several classes and functions that you can use to define field functions.

- $\bullet$   $$$ user.data
- [\\$bmFormat](#page-623-0)
- <sup>l</sup> [\\$bmMimeType](#page-625-1)
- <span id="page-622-0"></span> $\bullet$   $$$ filter

#### \$user.data

Query fields of a recipient list. Use this function either to insert the value of a field (such as a user's name) in a mailing (placeholder), or to check if the field matches a given value (if-then-function).

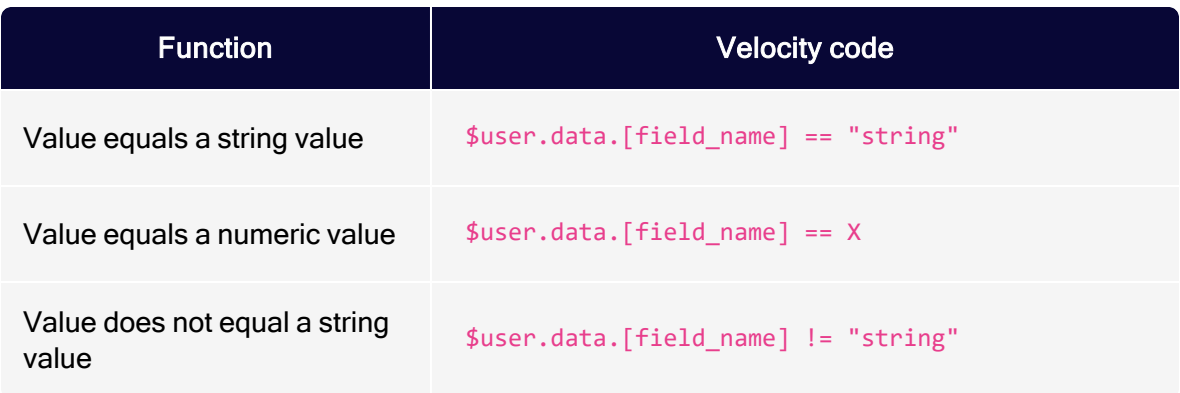

#### 624 | Episerver Campaign User Guide 2021-08-02

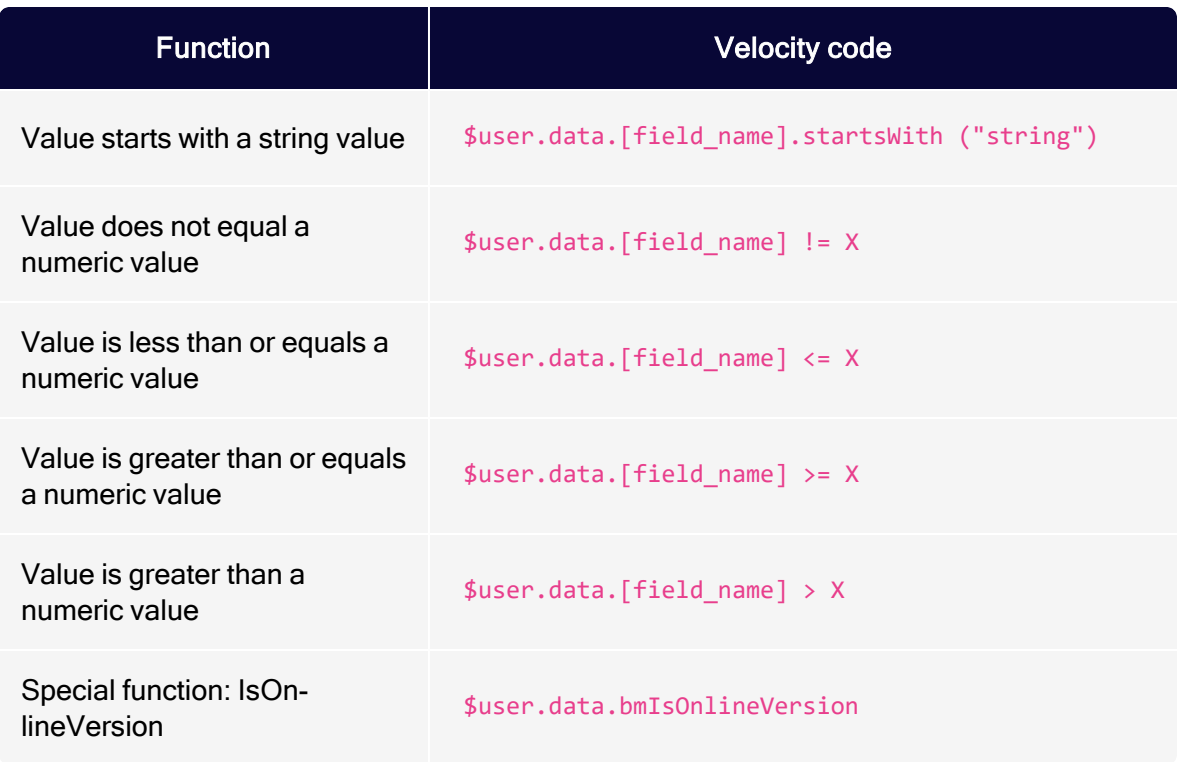

Use IsOnlineVersion to check whether the online version of a newsletter is currently displayed. The return value is  $true$ . To hide the link to the online version, if it is already displayed, specify the following Velocity code:

```
#if($user.data.bmIsOnlineVersion)cLICK <a href="{Online-Version-Link}"
target="_blank">here</a> to read an online version of this newsletter.
```
#### <span id="page-623-0"></span>\$bmFormat

Format a value within this expression. You can only format dates and numeric values, but you can add an optional pattern or the number of decimal places (precision). The following code show an example of using \$bmFormat:

You registered with us on \$bmFormat.formatDate(\$user.data.created)

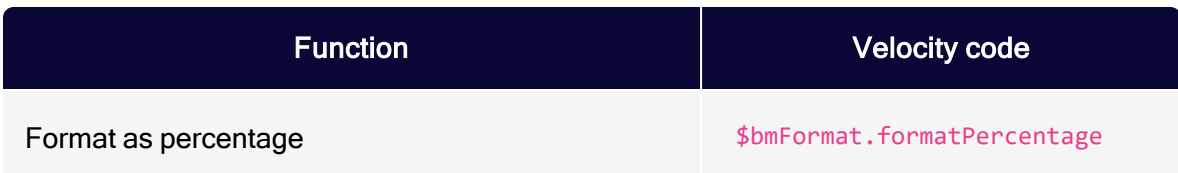

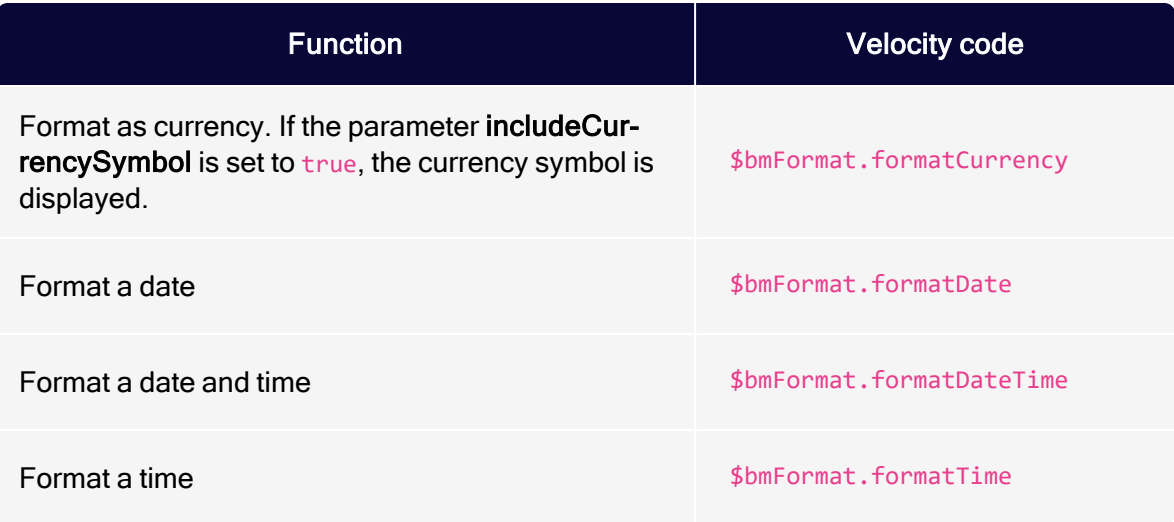

## Attributes for formatting numeric values

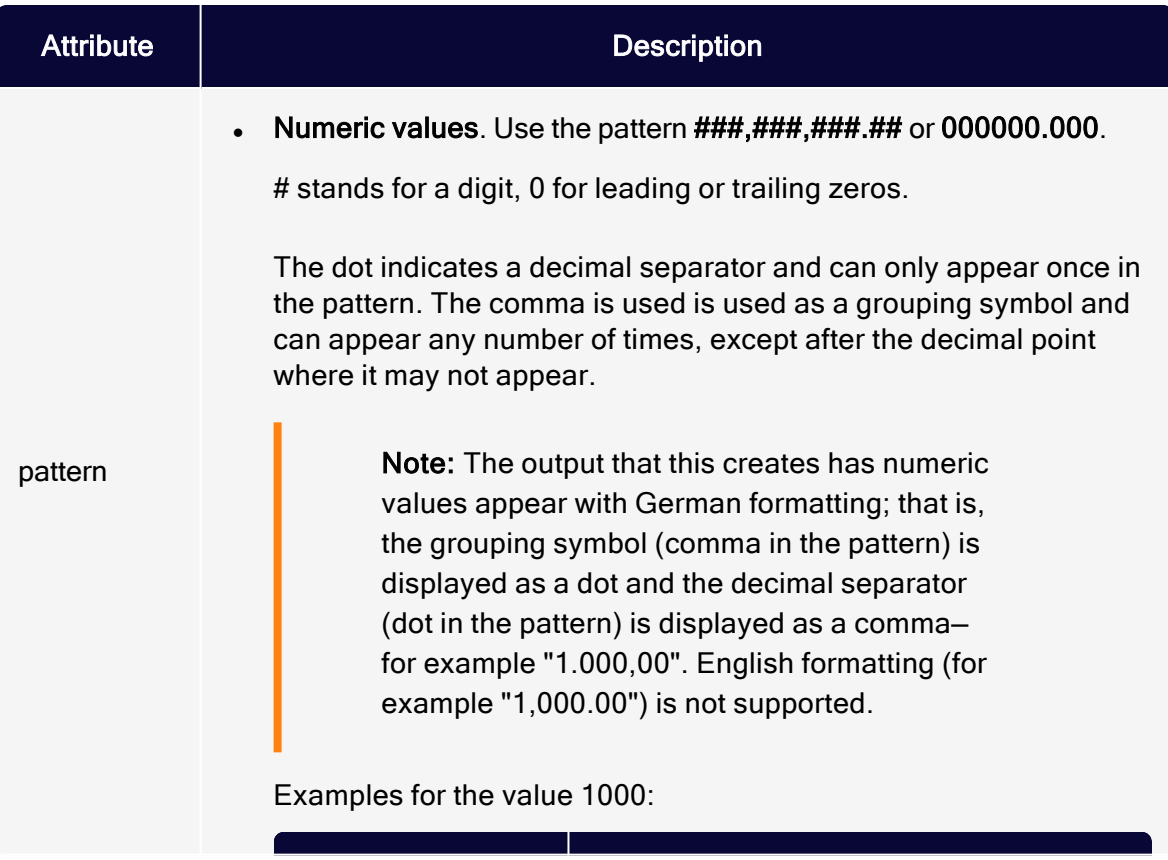

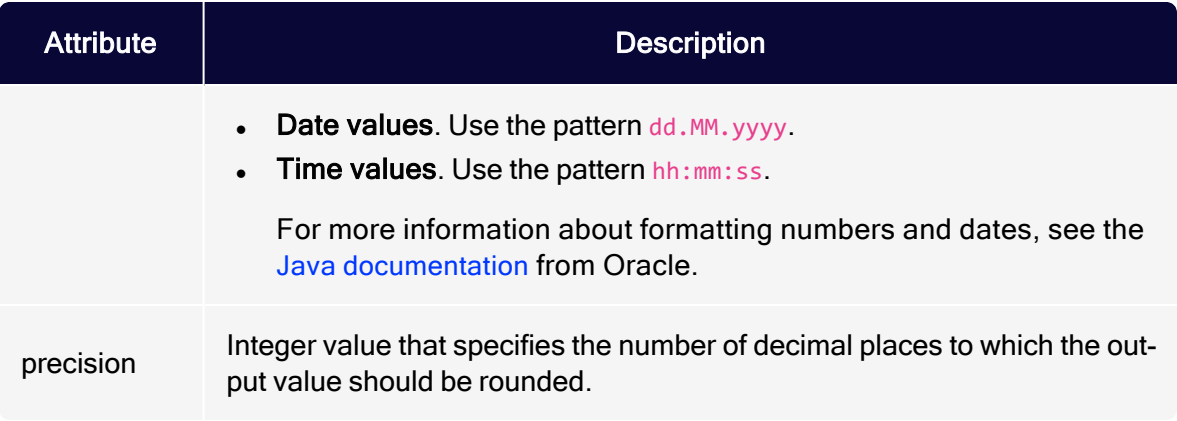

## <span id="page-625-1"></span>\$bmMimeType

Query the mime type of the mailing that is currently rendered.

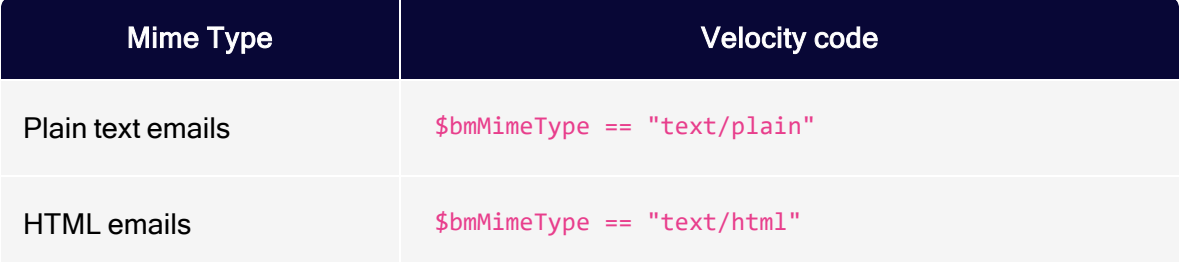

#### <span id="page-625-2"></span>\$filter

Invoke a target group. The submitted string must match a target group ID of your Optimizely Campaign client. To get the IDs of your target groups, contact [cus](#page-1416-0)tomer [support](#page-1416-0). Do not use an ID if you are not sure it matches a target group; otherwise, your template does not work properly. The Velocity code for this function is as follows:

<span id="page-625-0"></span>\$filter.filterByRevisionedFilter

# Field function templates

The following topics provide you with Velocity and ODR templates that let you create your own field functions:

- [Personalized](#page-626-0) salutations
- [Recipient](#page-631-0) data
- [Mailing](#page-637-0) details
- $\bullet$  [External](#page-640-0) data
- **Special [functions](#page-642-0)**
- <span id="page-626-0"></span>**Hashing and [encoding](#page-645-0)**

# Personalized salutations

This topic describes [ODR](#page-626-1) and [Velocity](#page-630-0) salutation logics. By default, Optimizely Campaign uses ODR salutation logic.

Note: Use your specific data and recipient list fields, and test the field functions before using them in a mailing.

## <span id="page-626-1"></span>ODR

Below you can find standard and special ODR salutation logics including field function templates.

Note: ODR cannot display special characters as HTML codes. Since some email programs require the respective HTML codes to display special characters correctly, you must use Velocity for these cases.

#### Salutations without title

You can use the following ODR code for the personalized salutation *Dear Mrs.*, Dear Mr. or Dear Sir or Madam:

```
<odr:set value="%{lower(user.data.salutation)}" var="salut"/>
<odr:set value="%{user.data.lastname}" var="lname"/>
<odr:choose>
 <odr:when test="%{not isEmpty(lname) and (salut eq 'mr' or salut eq 'mrs')}">
   <odr:choose>
```

```
<odr:when test="%{salut eq 'mr'}">
       <odr:out value="Dear Mr." />
     </odr:when>
     <odr:when test="%{salut eq 'mrs'}">
       <odr:out value="Dear Mrs." />
     </odr:when>
   </odr:choose>
   <odr:out value=" %{lname}" />
 </odr:when>
 <odr:otherwise>
   <odr:out value="Dear Sir or Madam" />
 </odr:otherwise>
</odr:choose>
```
### Salutations with title

If your recipient list contains a recipient list field for the salutation title, you can display it with the following ODR code:

```
<odr:set value="%{lower(user.data.salutation)}" var="salut"/>
<odr:set value="%{user.data.title}" var="title"/>
<odr:set value="%{user.data.lastname}" var="lname"/>
<odr:choose>
  <odr:when test="%{not isEmpty(lname) and (salut eq 'mr' or salut eq 'mrs')}">
   <odr:choose>
     <odr:when test="%{salut eq 'mr'}">
       <odr:out value="Dear" />
     </odr:when>
     <odr:when test="%{salut eq 'mrs'}">
       <odr:out value="Dear" />
     </odr:when>
   </odr:choose>
    <odr:choose>
         <odr:when test="%{not isEmpty(title)}">
          <odr:out value=" %{title}" />
     </odr:when>
   </odr:choose>
    <odr:out value=" %{lname}" />
  </odr:when>
  <odr:otherwise>
    <odr:out value="Dear Sir or Madam" />
  </odr:otherwise>
</odr:choose>
```
### Mixed salutations

If you have different entries in the recipient list field for the salutation, you can use the following ODR code

```
<odr:set value="(m|1|male|mr|mr.)" var="male" />
<odr:set value="(w|2|f|female|mrs|mrs.)" var="female" />
<odr:set value="%{user.data.lastname}" var="lastname" />
<odr:set value="%{lower(user.data.salutation)}" var="salutation" />
<odr:choose>
 <odr:when test="%{!isEmpty(lastname) and (matches(salutation, male) or matches
(salutation, female))}">
   <odr:choose>
     <odr:when test="%{matches(salutation, female)}">
       <odr:out value="Dear Mrs." />
     </odr:when>
     <odr:when test="%{matches(salutation, male)}">
       <odr:out value=Dear Mr." />
     </odr:when>
   </odr:choose>
   <odr:out value=" %{lname}" />
 </odr:when>
 <odr:otherwise>
   <odr:out value="Dear Sir or Madam" />
 </odr:otherwise>
</odr:choose>
```
Tip: The code example assumes that the recipient list field contains the values M, 1, Male, Mr, Mr. or W, 2, F, Female, Mrs, Mrs..

Note: If Mr and Mrs are queried, the female salutation must be given first, since Mr applies to both male and female. Otherwise, the male salutation is always displayed.

#### Multiple salutations

If you have multiple recipient list fields for different salutations, you can use the following ODR code as default replacement:

Note: You must reference appropriate recipient list fields for both salutations and last names.

```
<odr:set value="%{lower(user.data.salutation)}" var="salut"/>
<odr:set value="%{user.data.lastname}" var="lname"/>
<odr:set value="%{lower(user.data.salutation2)}" var="salut2"/>
```

```
<odr:set value="%{user.data.lastname2}" var="lname2"/>
<odr:choose>
 <odr:when test="%{(not isEmpty(lname) and (salut eq 'mr' or salut eq 'mrs'))
and (not isEmpty(lname2) and (salut2 eq 'mr' or salut2 eq 'mrs'))}">
   <odr:choose>
     <odr:when test="%{(salut eq 'mrs') and (salut2 eq 'mrs')}">
       <odr:out value="Dear Mrs. %{lname}," />
       <odr:out value="<br>"/>
       <odr:out value="dear Mrs. %{lname2},"/>
     </odr:when>
     <odr:when test="%{(salut eq 'mr') and (salut2 eq 'mrs')}">
       <odr:out value="Dear Mrs. %{lname2}," />
       <odr:out value="&lt;br&gt;"/>
       <odr:out value="dear Mr. %{lname},"/>
     </odr:when>
     <odr:when test="%{(salut eq 'mrs') and (salut2 eq 'mr')}">
        <odr:out value="Dear Mrs. %{lname}," />
        <odr:out value="&lt;br&gt;"/>
       <odr:out value="dear Mr. %{lname2},"/>
     </odr:when>
     <odr:when test="%{(salut eq 'mr') and (salut2 eq 'mr')}">
        <odr:out value="Dear Mr. %{lname}," />
        <odr:out value="<br>"/>
       <odr:out value="dear Mr. %{lname2},"/>
     \langle /odr:when>
    </odr:choose>
  \langle / odr: when \rangle<odr:otherwise>
    <odr:out value="Dear Sir or Madam" />
  </odr:otherwise>
</odr:choose>
```
You must also add the following ODR code as text content:

Note: You must reference appropriate recipient list fields for both salutations and last names.

```
<odr:set value="%{lower(user.data.salutation)}" var="salut"/>
<odr:set value="%{user.data.lastname}" var="lname"/>
<odr:set value="%{lower(user.data.salutation2)}" var="salut2"/>
<odr:set value="%{user.data.lastname2}" var="lname2"/>
<odr:set value="%{character('10')}" var="br"/>
<odr:choose>
 <odr:when test="%{(not isEmpty(lname) and (salut eq 'mr' or salut eq 'mrs'))
and (not isEmpty(lname2) and (salut2 eq 'mr' or salut2 eq 'mrs'))}">
   <odr:choose>
     <odr:when test="%{(salut eq 'mrs') and (salut2 eq 'mrs')}">
       <odr:out value="Dear Mrs. %{lname}," />
       <odr:out value="%{br}"/>
       <odr:out value="dear Mrs. %{lname2},"/>
```

```
</odr:when>
     <odr:when test="%{(salut eq 'mr') and (salut2 eq 'mrs')}">
       <odr:out value="Dear Mrs. %{lname2}," />
       <odr:out value="%{br}"/>
       <odr:out value="dear Mr. %{lname},"/>
     </odr:when>
     <odr:when test="%{(salut eq 'mrs') and (salut2 eq 'mr')}">
       <odr:out value="Dear Mrs. %{lname}," />
       <odr:out value="%{br}"/>
       <odr:out value="dear Mr. %{lname2},"/>
     </odr:when>
     <odr:when test="%{(salut eq 'mr') and (salut2 eq 'mr')}">
       <odr:out value="Dear Mr. %{lname}," />
       <odr:out value="%{br}"/>
       <odr:out value="dear Mr. %{lname2},"/>
     </odr:when>
   </odr:choose>
 </odr:when>
  <odr:otherwise>
   <odr:out value="Dear Sir or Madam" />
  </odr:otherwise>
</odr:choose>
```
## <span id="page-630-0"></span>**Velocity**

You can use the following Velocity code as standard replacement for the personalized salutation Dear Mrs., Dear Mr. or Dear Sir or Madam:

Tip: To convert special characters into HTML code, the Velocity code includes the function \$HtmlUtils.encodeEntities().

```
#set($salutation = $!user.data.salutation)
#set($lastname = $!user.data.lastname)
#if (!$StringHelper.isEmpty($salutation) && !$StringHelper.isEmpty($lastname) &&
($salutation.equals("Mr") || $salutation.equals("Mrs")))
 #if ($salutation.equals("Mr"))
   Dear Mr.
 #else
   Dear Mrs.
 #end
 $HtmlUtils.encodeEntities($user.data.lastname)
#else
 Dear Sir or Madam
#end
```
You must also add the following Velocity code (without the function \$HtmlUtils.encodeEntities()) as single-line text content:

```
#set($salutation = $!user.data.salutation)#set($lastname = $!user-
.data.lastname)#if (!$StringHelper.isEmpty($salutation) && !$StringHelper.isEmpty
($lastname) && ($salutation.equals("Mr") || $salutation.equals("Mrs")))#if ($sa-
lutation.equals("Mr"))Dear Mr. #else$!{null}Dear Mrs. #end$user-
.data.lastname#else$!{null}Dear Sir or Madam#end
```
# <span id="page-631-0"></span>Recipient data

This topic describes how you can use field functions to process recipient data and modify texts and time specifications.

Note: Use your specific data and recipient list fields, and test the field functions before using them in a mailing.

## Formatting dates

For example, if you have a recipient list field for the date of the last purchase, you can use a field function to display the date in the mailing text: We miss you! You last ordered something on 14.01.2020 and we would be happy to see you again! Enclosed you will find <sup>a</sup> \$10 shopping voucher!

Since the date is stored in a standard format and would be displayed in the mailing text as 2020-01-14 10:12:00.0, for example, you can format the date using the following Velocity code:

\$DateTimeHelper.formatDate("dd.MM.yyyy", \$user.data.date)

#### Displaying dates from recipient list fields

To display dates from recipient list fields as formatted text, you can use the following Velocity code:

```
#if(!$StringHelper.isEmpty($!user.data.date))$DateTimeHelper.formatDate
("dd.MM.yyyy", $user.data.date)#end
```
### Displaying the current date

To display the current date as formatted text, you can use the following Velocity code:

```
$DateTimeHelper.formatDate("dd.MM.yyyy", $DateTimeHelper.getCurrentDate().getTime
())
```
#### Displaying the current calendar week

To display the current calendar week as formatted text, you can use the following Velocity code:

```
$DateTimeHelper.formatDate("ww", $DateTimeHelper.getCurrentDate().getTime(), $Com-
mon.locale("en", "EN", ""))
```
### Displaying periods in years

To output the period in years between the current date and the date in a recipient list field as formatted text, you can use the following Velocity code:

```
#set($date = $user.data.DATE_RECIPIENT_LIST_FIELD_NAME)
#if ($StringHelper.isEmpty($date))
 #set($date = $DateTimeHelper.getCurrentDate().getTime())
#end
#set($durationList = $StringHelper.splitToList($DateTimeHelper.getDuration
($date), 'd', false, true))
#if ($durationList.size() > 1)
 #set ($days = $StringHelper.string2int($durationList.get(0), 0))
#else
 #set ($days = 0)
#end
#set($years = $days / 365)
#if ($years >= 1)
You are our customer for #if ($years == 1)year#else$years years#end!
#end
```
Tip: The Velocity code displays, for example, the following text: You are our customer for 26 years!

634 | Episerver Campaign User Guide 2021-08-02

### Numbers and comparisons

You can use Velocity to compare numbers from recipient list fields.

#### Greater than

```
#if($user.data.RECIPIENTLISTFIELD > 10)
 OUTPUT
#end
```
#### Greater or equal

```
#if($user.data.RECIPIENTLISTFIELD >= 10)
 OUTPUT
#end
```
### Less than

```
#if($user.data.RECIPIENTLISTFIELD < 10)
 OUTPUT
#end
```
### Less or equal

```
#if($user.data.RECIPIENTLISTFIELD <= 10)
  OUTPUT
#end
```
# Equal

```
#if($user.data.RECIPIENTLISTFIELD == 10)
 OUTPUT
#end
```
#### Unequal

```
#if($user.data.RECIPIENTLISTFIELD != 10)
 OUTPUT
#end
```
#### Generating random numbers

To generate a random number, for example to load a random image from the file server, you can use the following Velocity code:

#set (\$random = \$MathHelper.random(10))\$random

Tip: The Velocity code displays a number between 0 and 10. It can also be a 0.

### Replacing texts

To replace text from recipient list fields (for example HTML code with special characters for the text version), you can add the following ODR code as text content:

```
<odr:set value="%{user.data.RECIPIENTLISTFIELD}" var="content"/>
<odr:set value="WHAT" var="what"/>
<odr:set value="WITH" var="with"/>
<odr:set value="%{replace(content,what,with)}" var="newtext"/>
<odr:out value="%{newtext}"/>
```
#### Adding blank lines to the text version

To convert HTML breaks  $\langle$   $\langle$ br>) to blank lines for the text version, you can add the following ODR code as text content:

```
<odr:set value="%{user.data.RECIPIENTLISTFIELD}" var="content"/>
<odr:set value="WHAT" var="what"/>
<odr:set value="%{character('10')}" var="with"/>
```

```
<odr:set value="%{replace(content,what,with)}" var="newtext"/>
<odr:out value="%{newtext}"/>
```
## Upper or lower case letters

You can use the following Velocity code to display text from recipient list fields as uppercase letters:

\$user.data.RECIPIENTLISTFIELD.toUpperCase()

You can use the following Velocity code to display text from recipient list fields as lowercase letters:

\$user.data.RECIPIENTLISTFIELD.toLowerCase()

### Generating bar codes

If you use the [coupon](#page-647-0) system to generate machine-readable bar codes, you can use Velocity to create bar code field functions based on your recipient list fields.

To create bar code field functions, you need the following information:

- Recipient list field. Internal name of the recipient list field you want to use for the bar code.
- Bar code type. Select one of the following bar code types:
	- EAN-13 bar code. Use the value ean13barcode.
	- Code 128 bar code. Use one of the following values:
		- Default character set: code128barcode (automatically switches between the character sets A, B, and C)
		- Character set A: code 128abarcode
		- Character set B: code 128bbarcode
		- Character set C: code 128 cbarcode
	- o Interleaved 2 of 5 bar code. Use the value twooffivebarcode.

Tip: For more information about bar code types, see [Creat](#page-651-0)ing [coupon](#page-651-0) blocks.

• Bar code size. You can specify the bar code size using the width and height in pixels or the line thickness in pixels (1-10). If you do not specify any size, the default size of 350 pixels (width) and 200 pixels (height) is used.

Insert the field function into your mailing using the image tag ( $\leq$ img src="{fieldfunction}"/>). Alternatively, you can create the field function directly with image tag, for example, <img src="\${barcodeCouponImage.getImageUrlFor(\$user- .data.coupon, "twooffivebarcode", 9)}"/>.

### Width and height size option

\${barcodeCouponImage.getImageUrlFor(\$user.data.RECIPIENTLISTFIELD, "BARCODETYPE", WIDTH, HEIGHT)}

### Line thickness size option

```
${barcodeCouponImage.getImageUrlFor($user.data.RECIPIENTLISTFIELD, "BARCODETYPE",
LINETHICKNESS)}
```
# Generating QR codes

If you use the [coupon](#page-647-0) system to generate machine-readable QR codes, you can use Velocity to create QR code field functions based on your recipient list fields.

To create QR code field functions, you need the following information:

- Recipient list field. Internal name of the recipient list field you want to use for the QR code.
- **Bar code type**. For the line [thickness](#page-637-1) size option, specify the type " $q$  r code".
- QR code size. You can specify the QR code size using the width and height in pixels (100-1850) or the line thickness in pixels (1-10).

Insert the field function into your mailing using the image tag ( $\leq$ img src="{fieldfunction}"/>). Alternatively, you can create the field function directly with image 638 | Episerver Campaign User Guide 2021-08-02

tag, for example, <img src="\${barcodeCouponImage.getImageUrlForQrCode(\$user-.data.coupon, 300)}"/>.

#### Width and height size option

```
${barcodeCouponImage.getImageUrlForQrCode($user.data.RECIPIENTLISTFIELD,
WIDTHANDHEIGHT)}
```
#### <span id="page-637-1"></span>Line thickness size option

```
${barcodeCouponImage.getImageUrlFor($user.data.RECIPIENTLISTFIELD, "qrcode",
LINETHICKNESS)}
```
# <span id="page-637-0"></span>Mailing details

This topic describes how to process mailing details using field functions.

Note: Use your specific data and recipient list fields, and test the field functions before using them in a mailing.

## Displaying an email's dispatch date

To display an e-mail's dispatch date as formatted text, you can use the following Velocity code:

```
#if($user.data.bmIsOnlineVersion)$DateTimeHelper.formatDate('dd.MM.yyyy',
$m2u.created)#else$DateTimeHelper.formatDate('dd.MM.yyyy', $DateTimeHelp-
er.getCurrentDate().getTime())#end
```
Tip: The dispatch date refers to the time when the online version of the email (bmIsOnlineVersion) is created. This is most important for [transactional](#page-281-0) mails, where the actual dispatch of the email only starts as soon as a trigger (e.g. generated postclick) is fired or an event (e.g. anniversary) occurs.

#### Processing the dispatch date

To display the dispatch date plus a defined time period as formatted text, you can use the following Velocity code:

```
#set($daysToAdd = 50)#if($user.data.bmIsOnlineVersion)$DateTimeHelper.formatDate
('dd.MM.yyyy', $DateTimeHelper.addDays($m2u.created, $daysToAd-
d))#else$DateTimeHelper.formatDate('dd.MM.yyyy', $DateTimeHelper.addDays
($DateTimeHelper.getCurrentDate().getTime(), $daysToAdd))#end
```
Tip: The Velocity code adds 50 days to the dispatch date. This is useful, for example, to indicate the validity of promotional offers.

## Displaying the sender's address

To display the email's sender's address, you can use the following Velocity code:

\$mailing.mailingConfig.messageConfig.header.from.email.render(null)

## Displaying the recipient list name

To display the recipient list name, you can use the following Velocity code:

\$user.data.userlist.name

To use the recipient list name in a URL, you must encode it first:

\$NetHelper.urlEncode(\$user.data.userlist.name)

### Displaying the recipient list ID

To display the recipient list ID, you can use the following Velocity code:

\$user.data.userlist.id

# Displaying the recipient ID

To display the recipient ID, you can use the following Velocity code:

\$user.data.id

# Displaying the client ID

To display the client ID, you can use the following Velocity code:

\$mailing.mailingGroup.id

# Displaying the client name

To display the client name, you can use the following Velocity code:

\$mailing.mailingGroup.name

# Displaying the mailing name

To display the mailing name, you can use the following Velocity code:

\$mailing.name

# Displaying the mailing description

To display the mailing description, you can use the following Velocity code:

```
#if (!$StringHelper.isEmpty($mailing.description))$NetHelper.urlEncode($mail-
ing.description)#else$!{null}unknown#end
```
Tip: The mailing description is displayed URL-encoded, for example This+is+a+test+mailing. If no description is available, unknown is displayed.

### Comparing recipients with target groups

To check whether a recipient belongs to a certain target group and display a corresponding text, you can use the following Velocity code:

```
#if($filter.filterByRevisionedFilters("TARGETGROUPID", false))Foo#else$!
{null}Bar#end
```
Tip: In the Velocity code, Foo is the output if the recipient belongs to the target group and Bar is the output if the recipient does not belong to the target group.

# Displaying the image host

To display the host of the file server where an image is stored, you can use the following ODR code:

```
<odr:set value="%{imageHost(m2u)}" var="host"/>
<odr:out value="%{host}"/>
```
Yo can also display the image host using the following Velocity code:

```
$!bmOdr.out("%{imageHost(m2u)}")$!{null}
```
# External data

This topic describes how to process external data using field functions.

Note: Use your specific data and recipient list fields, and test the field functions before using them in a mailing.

### Displaying <sup>a</sup> JSON string as text in <sup>a</sup> mailing

If you retrieve data via API and store it as a JSON string, you can display the content as text with the following velocity code:

#set (\$jsonContent = \$json.readFromString(\${jsonString}))

If recipient list fields contain data as JSON, you can display the content as text using the following velocity code:

#set (\$jsonContent = \$json.readFromString(\$!{user.data.RECIPIENTLISTFIELD}))

#### Example

You have a recipient list with a custom field in text format that contains the following JSON string:

```
{"clearname": "John Smith", "unsubscribelink": "http://www.ex-
ample.com/unsubscribe/user-id-1234"}
```
In the mailing, you can use the JSON string using velocity code as follows:

```
#set ($jsonContent = $json.readFromString($!{user.data.custom}))
Hello ${jsonContent.clearname}! To unsubscribe from the newsletter, click <a href-
f="${jsonContent.unsubscribelink}">here</a>.
```
## Displaying post-click data

Velocity lets you access the following [post-click](#page-928-0) data and display it in a mailing:

- service ("name\_of\_service")
- stringValue("x")
	- $\circ$  is()
	- <sup>o</sup> isNot()
- $\bullet$  floatValue("X")
	- <sup>o</sup> isGreaterThan("y")
	- <sup>o</sup> isLessThan("y")
- <sup>o</sup> isGreaterThanOrEqualTo("y")
- <sup>o</sup> isLessThanOrEqualTo("y")

Tip: Using velocity field functions, you can display only the most recent post-click data. You cannot display older data.

#### Example

The following Velocity code lets you display the value of *gvalue10* in the *ser*viceName service:

```
#set($strGvalue = $!postClick.find().where().service().is("ser-
viceName").getStringResult(10))
$strGvalue
```
# <span id="page-642-0"></span>Special functions

This topic describes special field functions in Velocity and ODR.

Note: Use your specific data and recipient list fields, and test the field functions before using them in a mailing.

### Different unsubscribe confirmation pages by recipient list

By default, the unsubscribe link in the mailing only redirects to one confirmation page. To display different unsubscribe confirmation pages depending on the recipient list (e.g. by language), you can use the following ODR code:

```
<odr:set value="%{user.data.userlist.id}" var="elid"></odr:set>
<odr:set value="(RECIPIENTLISTID_01|RECIPIENTLISTID_02)" var="de" ></odr:set>
<odr:set value="(RECIPIENTLISTID_03)" var="pl" ></odr:set>
<odr:choose>
 <odr:when test="%{matches(elid,de) or matches(elid,pl)}">
   <odr:choose>
     <odr:when test="%{matches(elid,de)}">
       <odr:out value="http://api.campaign.episerver.net/http/mail/{bmMailId}/un-
subscribe?bmUrl=http://www.srv2.de/unsubscribe.html"></odr:out>
     </odr:when>
```
#### 644 | Episerver Campaign User Guide 2021-08-02

```
<odr:when test="%{matches(elid,pl)}">
       <odr:out value="http://api.campaign.episerver.net/http/mail/{bmMailId}/un-
subscribe?bmUrl=http://www.srv2.de/unsubscribe_pl.html"></odr:out>
     </odr:when>
   </odr:choose>
 </odr:when>
 <odr:otherwise>
   <odr:out value="http://api.campaign.episerver.net/http/mail/{bmMailId}/un-
subscribe?bmUrl=http://www.srv2.de/unsubscribe_en.html" ></odr:out>
 </odr:otherwise>
</odr:choose>
```
In this example, all recipients who are addressed via the recipient lists with the IDs RECIPIENTLISTID 01 or RECIPIENTLISTID 02 are forwarded to the German confirmation page after clicking on the unsubscribe link. Recipients who are addressed via the recipient list with the ID RECIPIENTLISTID 03 are forwarded to the Polish confirmation page after clicking on the unsubscribe link. Fallback is the English confirmation page.

### Different unsubscribe confirmation pages by language

The following ODR code lets you redirect recipients whose language is stored in a recipient list field to the appropriate language version of the confirmation page after they click on the unsubscribe link:

```
<odr:set value="%{lower(user.data.language)}" var="language"></odr:set>
<odr:set value="(german)" var="de" ></odr:set>
<odr:set value="(polish)" var="pl" ></odr:set>
<odr:choose>
 <odr:when test="%{matches(language,de) or matches(lang,pl)}">
   <odr:choose>
     <odr:when test="%{matches(language,de)}">
       <odr:out value="http://api.campaign.episerver.net/http/mail/{bmMailId}/un-
subscribe?bmUrl=http://www.srv2.de/unsubscribe.html"></odr:out>
     </odr:when>
     <odr:when test="%{matches(language,pl)}">
       <odr:out value="http://api.campaign.episerver.net/http/mail/{bmMailId}/un-
subscribe?bmUrl=http://www.srv2.de/unsubscribe_pl.html"></odr:out>
     </odr:when>
   </odr:choose>
 </odr:when>
 <odr:otherwise>
   <odr:out value="http://api.campaign.episerver.net/http/mail/{bmMailId}/un-
subscribe?bmUrl=http://www.srv2.de/unsubscribe_en.html" ></odr:out>
 </odr:otherwise>
</odr:choose>
```
## Different online versions by language

The following Velocity codes let you display a text in the email header with a link to the online version of the mailing in different languages. Depending on which language is stored in the *language* recipient list field, the corresponding language version is displayed.

### Online version with sending domain and mail ID

```
#set($lang = $!user.data.language.toLowerCase())
#if ($lang.equals("de"))
Wenn diese E-Mail nicht richtig angezeigt wird, klicken Sie <a href-
f="https://www.example.com/ov?m2u={bmMailId}">hier</a>.<br />
#else
If this email does not display correctly <a href="https://www.example.com/ov?m2u=
{bmMailId}">click here</a> to view the online version.<br />
#end
```
Note: If you change the shipping domain, the online version can no longer be retrieved.

### Online version via HTTP API

```
#set($lang = $!user.data.language.toLowerCase())
#if ($lang.equals("de"))
Wenn diese E-Mail nicht richtig angezeigt wird, klicken Sie <a href-
f="https://api.campaign.episerver.net/http/mail/{bmMailId}/on-
lineversion?bmMailingId=$mailing.id">hier</a>.<br />
#else
If this email is not displayed correctly <a href-
f="https://api.campaign.episerver.net/http/mail/{bmMailId}/on-
lineversion?bmMailingId=$mailing.id">click here</a> to view the online
version.<br />
#end
```
Tip: This Velocity code makes the online version independent of the sending domain.

# <span id="page-645-0"></span>Hashing and encoding

This topic describes how to encode data and create hash values using field functions.

Note: Use your specific data and recipient list fields, and test the field functions before using them in a mailing.

## Base64

Base64 is an encoding method to not display data in clear text.

Note: Base64 is not an encryption method, as you can easily decode the encoded data.

To encode the content of a recipient list field using Base64, you can use the following Velocity code as a default replacement:

```
#if(!$StringHelper.isEmpty($!user.data.RECIPIENTLISTFIELD))${bmMisc.encodeBase64
($user.data.RECIPIENTLISTFIELD)}#end
```
Tip: Since the contents of recipient list fields can also be empty (unknown, NULL value), the code example converts possible NULL values into empty string values.

## MD5

MD5 is a hash method that lets you create checksums, for example to verify data integrity.

Note: MD5 is not an encryption method. Hashing is not reversible. In addition, MD5 is not collision free, because different inputs can lead to the same hash value.

The following field function templates additionally use a key to increase the security factor:

#### **Velocity**

```
#set ($key = "1234567890")
#set ($string = "STRINGWERT$key")
$StringHelper.md5($string)
```
#### ODR

```
<odr:set var="key" value="1234567890" />
<odr:set var="string" value="STRINGWERT%{key}" />
<odr:out value="%{md5(string)}" />
```
## MD5 and Base64

The following Velocity code uses a key (0123456789) for MD5 hashing. The recipient data is encoded using Base64. The code also checks if the recipient list field is empty. Finally, the function  $$StringHelper.md5()$  generates a hash value from the sequential Base64 values.

```
#set($key = "0123456789")
#set($email = "$bmMisc.encodeBase64($!user.data.email)")
#if(!$StringHelper.isEmpty($!user.data.salutation))
 #set($salutation = "$bmMisc.encodeBase64($!user.data.salutation)")
#end
#if(!$StringHelper.isEmpty($!user.data.firstname))
  #set($firstname = "$bmMisc.encodeBase64($!user.data.firstname)")
#end
#if(!$StringHelper.isEmpty($!user.data.lastname))
 #set($lastname = "$bmMisc.encodeBase64($!user.data.lastname)")
#end
#if(!$StringHelper.isEmpty($!user.data.sender))
 #set($sender = "$bmMisc.encodeBase64($!user.data.sender)")
#end
#set($name = "$bmMisc.encodeBase64($mailing.name)")
#if(!$StringHelper.isEmpty($!user.data.shopsource))
  #set($shopsource = "$bmMisc.encodeBase64($!user.data.shopsource)")
#end
#set($string = "$!e-mail$!salutation$!firstname$!lastname$!sender$!name$!shopsource$!key")
$StringHelper.md5("$string")
```
#### 648 | Episerver Campaign User Guide 2021-08-02

### SHA256

SHA256 is another method to create hash values from recipient data.

Note: SHA256 can only process String values in Velocity.

To encode the content of a recipient list field using SHA256, you can use the following Velocity code as your default replacement:

```
#set($string = "STRINGVALUE")
$StringHelper.sha256($string)
```
## SHA256 and Base64

The following Velocity Code uses SHA256 and Base64 to encode the recipient's email address:

<span id="page-647-0"></span>\${bmMisc.hashSha256AndEncodeBase64(\$user.data.email)}

# Coupon system

Note: To enable this feature, contact customer support.

The coupon system lets you:

- Include coupon codes in mailings that recipients may redeem in your web shop.
- Integrate blocks of coupon codes with a placeholder.
- Manually or automatically add coupon codes to a coupon block.
- Display coupon codes as machine-readable bar codes.

You can manage the coupon system via the [Optimizely](#page-649-0) Campaign user interface. You can also manage the coupon system remotely using the following Optimizely Campaign programming interfaces:
- <sup>l</sup> [REST](https://api.campaign.episerver.net/apidoc/index.html#/Coupon_blocks) API
- <sup>l</sup> SOAP API via web services [CouponBlockWebservice](https://world.optimizely.com/documentation/developer-guides/campaign/SOAP-API/couponblockwebservice/) and [CouponCodeWeb](https://world.optimizely.com/documentation/developer-guides/campaign/SOAP-API/couponcodewebservice/)[service](https://world.optimizely.com/documentation/developer-guides/campaign/SOAP-API/couponcodewebservice/)

# Assigning coupon codes

During dispatch, static or dynamic coupon codes are assigned to the mailings and recipients (MailingToUser ID). This ensures that each coupon code of a coupon block is only sent once.

# Tracking coupon codes sent in a mailing

In the [Manage](#page-649-0) Coupon Blocks window, click Download Assignments to download the assignment of sent coupon codes in a CSV file. The file contains the

- $\bullet$  coupon block ID
- coupon code
- $\bullet$  recipient ID (generally, the email address)
- $\bullet$  recipient list ID
- $\bullet$  mailing ID
- mailing's creation and modification dates

# Inserting coupon codes in a mailing

To send coupon codes in a mailing, insert a placeholder where the code will be displayed. Find the placeholder in the Details area of the Manage Coupon Blocks window.

#### {Coupon Block:12345678901}

The coupon code is displayed as plain text in the email.

If you want to send several coupons in an email, use several coupon blocks. However, if you insert the same placeholder several times in a mailing, only one coupon code is sent.

# Testing emails

By default, coupon codes in test emails are disabled, and a special placeholder with no function replaces the active coupon code.

To enable real coupon codes for test cases, check the box Use valid coupon codes in test emails in the [details](#page-649-1) of a coupon block or when [creating](#page-651-0) coupon blocks.

# <span id="page-649-0"></span>Coupon blocks

Coupon codes are organized using containers known as coupon blocks. You manage coupon blocks on a client level, so you can use the same coupon block in multiple mailings in your client.

A mailing may only contain one coupon code from the same coupon block. If you insert two coupon codes from the same block, the mailing displays the same code twice but uses only one coupon code.

In contrast, if you want recipients to receive several different coupons in a mailing, include coupon codes from different coupon blocks. Also, a recipient can receive several coupon codes from the same coupon block if they are sent in separate mailings.

### <span id="page-649-1"></span>Managing coupon blocks

To manage and edit coupon blocks, open the Optimizely Campaign [menu](#page-46-0) and select More > Manage Coupon Blocks.

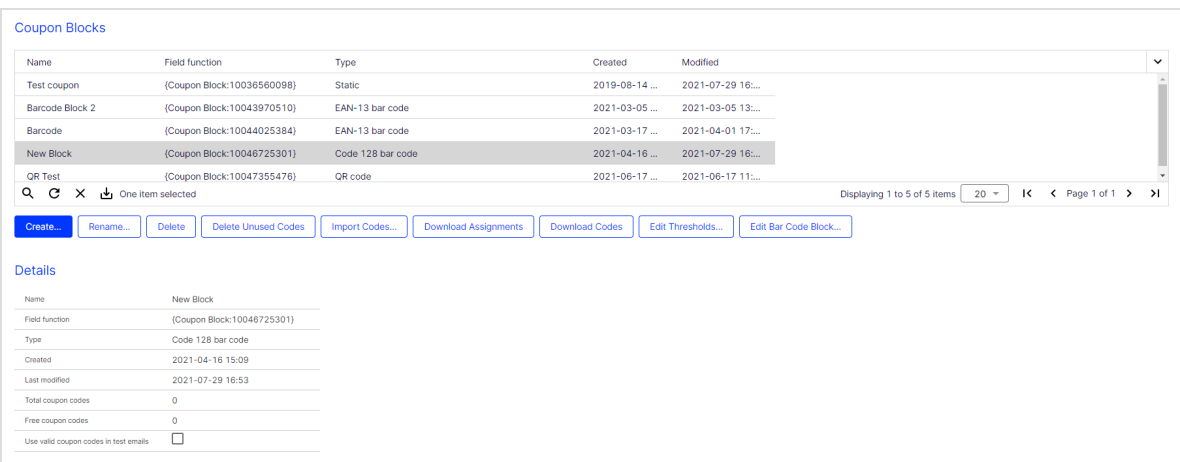

In the list, click a coupon code to display its details.

- Name. Used internally by the coupon code system.
- Field function. Use this placeholder to insert the coupon block in a mailing.
- Type. One of the following:
	- <sup>o</sup> Static
	- <sup>o</sup> Generated
	- <sup>o</sup> EAN-13 bar code
	- <sup>o</sup> Code 128 bar code
	- <sup>o</sup> Interleaved 2 of 5 bar code
	- <sup>o</sup> QR code
- Created. The creation date of the coupon block.
- Last modified. The modification date of the coupon block.
- Total coupon codes. Number of codes a coupon block contains (for static and bar code blocks) or how many codes were already generated (for generated blocks).
- Free coupon codes. Number of free codes in a coupon block. For generated coupon blocks, the value is infinite.
- Use valid coupon codes in test emails. Check this box to use valid coupon codes in your test emails.

The buttons below the overview let you perform the following actions:

#### 652 | Episerver Campaign User Guide 2021-08-02

- [Creating](#page-651-0) coupon blocks
- [Renaming](#page-653-0) coupon blocks
- [Deleting](#page-654-0) coupon blocks
- [Deleting](#page-654-1) unused codes
- [Importing](#page-654-2) codes
- [Downloading](#page-655-0) assignments
- [Downloading](#page-655-1) codes
- Editing [thresholds](#page-656-0)
- [Editing](#page-657-0) bar code blocks

### <span id="page-651-0"></span>Creating coupon blocks

Prerequisite: If you want use static coupon blocks, you must first import them. See [Importing](#page-654-2) codes.

- 1. In the overview, , click Create…. The Create New Coupon Block window opens.
- 2. In the Name box, enter a descriptive name for the coupon block, so you can identify it later.

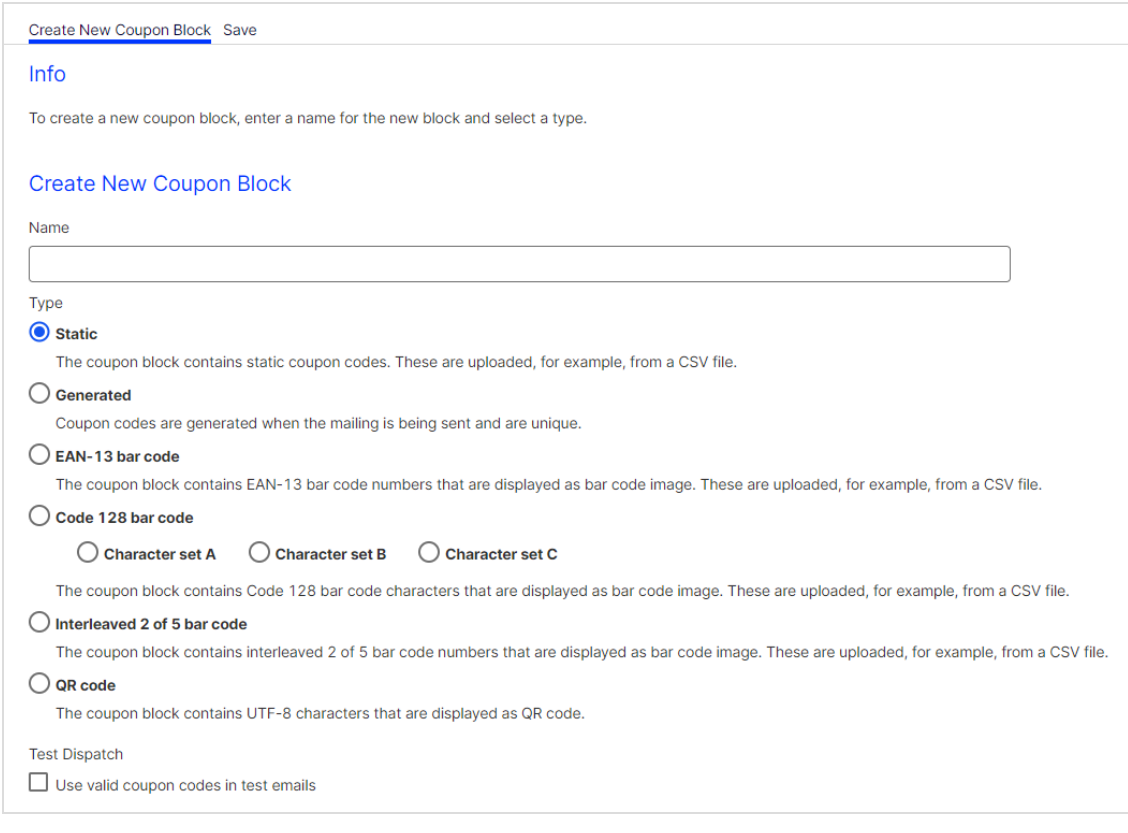

- 3. In the Type area, select a coupon block type.
	- Static. Use if you want to release a limited number of coupon codes or generate coupon codes from your CMS. Static coupon blocks are imported into Optimizely Campaign in a CSV file format. See [Importing](#page-654-2) codes.
	- Generated. Coupon blocks are dynamically generated by Optimizely Campaign during dispatch and are typically unlimited. These coupons are generated with one coupon block.
	- EAN-13 bar code. Bar code blocks convert a 13-digit code into a machinereadable bar code and insert it as a graphic into a mailing. The encoding of the bar code conforms to the EAN-13 specification. The coupon system ensures that bar codes are unique and only used once. No items are encoded, but a unique code is assigned to each recipient. To manually import coupon codes into a bar code block, see [Importing](#page-654-2) codes.
	- Code 128 bar code. Bar code blocks convert an alphanumeric code of any length into a machine-readable bar code and insert it as a graphic into a

mailing. The Code 128 bar code supports the full ASCII character set and automatically switches between the Code 128 bar code character sets A, B, and C to best encode your data.

You can also select the Code 128 bar code character set manually:

- Character set A. Supports the ASCII character set without lower case letters.
- Character set B. Supports the ASCII character set without control codes.
- Character set C. Supports pairs of digits from  $00$  to 99.

To manually import coupon codes into a bar code block, see [Importing](#page-654-2) [codes](#page-654-2).

- Interleaved 2 of 5 bar code. Bar code blocks convert a numeric code of any length into a machine-readable bar code and insert it as a graphic into a mailing. The Interleaved 2 of 5 bar code is a numeric bar code that only supports pairs of digits from 00 to 99. To manually import coupon codes into a bar code block, see [Importing](#page-654-2) codes.
- QR code. QR code blocks convert an alphanumeric code of any length into a machine-readable QR code and insert it as a graphic into a mailing. The QR code supports the full UTF-8 character set. To manually import coupon codes into a QR code block, see [Importing](#page-654-2) codes.
- 4. To use valid coupon codes in your test emails, check the Use valid coupon codes in test emails box.
- 5. Click Save.

Tip: For more individual coupons you can also use field functions to create bar codes and QR codes that refer to a specific recipient list field. See [Recipient data.](#page-631-0)

## <span id="page-653-0"></span>Renaming coupon blocks

In the overview, select the coupon block you want to rename and click Rename.... Enter a new name and click Submit.

## <span id="page-654-0"></span>Deleting coupon blocks

In the overview, select the coupon block you want to delete and click Delete Block > Delete. Coupons in the block that have been sent but not redeemed remain valid.

Note: When deleting a coupon block, its histories and any assignments are lost.

## <span id="page-654-1"></span>Deleting unused codes

In the overview, select the coupon block you want to empty and click Delete Unused Codes. Unused codes are deleted, but the block remains intact. Later, you can add new coupon codes to the block.

Note: You can only delete unused codes in static and bar code coupon blocks.

## <span id="page-654-2"></span>Importing codes

Prerequisite: Your computer contains coupon codes in a CSV file. The file should only contain one column with the codes. You should know the CSV file's encoding, column delimiter, escape character, and if the CSV file contains a header row.

To learn how to define the minimum number of codes for that block, see [Editing](#page-656-0) [thresholds](#page-656-0).

Note: Codes for EAN-13 bar code coupon blocks must consist of a 13-digit number, digits only. Codes for Interleaved 2 of 5 bar code coupon blocks can consist of any number of digits, but the number must be even.

- 1. In the overview, select the coupon block to which you want to import codes.
- 2. Click Import Codes…. The Import Coupon Codes window opens.
- 3. Click Browse… and select the CSV file that contains coupon codes to be imported.
- 4. Click Preview.
- 5. In the File Charset drop-down list, select the encoding used in the CSV file. If you are not sure about this, select Auto.
- 6. In the Column Delimiter drop-down list, select the character (semicolon, comma, tabulator, and so on) that separates the data fields in the uploaded file.
- 7. In the Escape Character drop-down list, select the character with which each individual data field is enclosed. Some database programs use a single quote (') or double quote (") around each data field when exporting.
- 8. If the CSV file contains a header, in the Skip First Row drop-down list, select Yes.
- 9. Optionally, in the Maximum Number of Rows to Preview drop-down list, select the number of records to display in the preview.
- 10. Click Refresh Preview to reload the records.
- 11. Click Import Coupon Codes. The last tab shows how many codes were imported.

After the import, the coupon block is ready for use.

### <span id="page-655-0"></span>Downloading assignments

To download a CSV file containing the already used coupon codes and their corresponding mailing and recipient assignments:

- 1. In the overview, click the desired coupon block.
- 2. Click Download Assignments.

### <span id="page-655-1"></span>Downloading codes

To download codes of a coupon block:

- 1. In the overview, select the desired coupon block.
- 2. Click Download Codes.

Note: Due to their inherent unlimited nature, you can only download the list of used coupons as a CSV file for dynamic and bar code coupon blocks.

## <span id="page-656-0"></span>Editing thresholds

If you are using static or bar code coupon blocks, you must ensure that sufficient coupon codes are available. Depending on the type of mailing, Optimizely Campaign uses several security questions.

To define the threshold values, perform the following steps :

- 1. In the overview, select the coupon block whose thresholds you want to edit.
- 2. Click Edit Thresholds….
- 3. Define the threshold values in the Configuration area.
	- Warning threshold value 1. Enter an integer warning threshold value for transactional mailings. If this threshold is reached, a notification email is sent, but the sending continues. You should then upload new coupon codes.
	- Termination threshold value 1. Enter an integer threshold value for transactional mailings. If this threshold is reached, a notification email is sent and dummy coupon codes with no function are used in the mailing. You must upload new coupon codes.
	- Warning threshold value 2. Enter the percentage of recipients of regular and Smart Campaign mailings for which the coupon block must still contain coupon codes after sending. If this threshold is reached, a notification email is sent, but the sending continues. You should upload new coupon codes.
	- Termination threshold value 2. Enter the percentage of recipients of regular and Smart Campaign mailings for which the coupon block must still contain coupon codes after sending. If this threshold is reached, the send-

ing is canceled. You must upload new coupon codes before restarting the mailing.

- Email addresses. Enter one or more email addresses to which a notification is sent if a threshold value is reached.
- 4. Click Save.

#### Note: Threshold usage

For triggered mailings (for example, birthday mailings), the coupon system uses the thresholds for regular mailings. For transactional mailings sent using the REST API, HTTP API or Marketing [Automation](#page-233-0), the coupon system uses the thresholds for special mailings.

### <span id="page-657-0"></span>Editing bar code blocks

- 1. In the overview, select the bar code block you want to edit and click Edit Bar Code Block….
- 2. Specify the size of the bar code block either through height and width or line thickness:
	- In the Size Options drop-down list, select Height and Width, and enter the desired values in pixels.
	- In the Size Options drop-down list, select Line Thickness, and in the Line Thickness drop-down list, select a value from 1 to 10 pixels.

#### Editing QR code blocks

- 1. In the overview, select the QR code block you want to edit and click Edit Bar Code Block….
- 2. Specify the size of the QR code block either through height and width or line thickness:
	- In the Size Options drop-down list, select **Height and Width**, and enter the desired value in pixels. For example, if you enter 300, the QR code will have a size of 300x300 pixels.

• In the Size Options drop-down list, select Line Thickness, and in the Line Thickness in (Pixels) drop-down list, select a value from 1 to 10 pixels.

# <span id="page-658-0"></span>Countdown timers

Note: To enable this feature, contact customer support.

The countdown timer lets you increase your recipients' attention and conversion rates by counting down the time until your offer runs out.

The countdown timer displays the number of days, minutes, hours and seconds currently remaining on an offer, regardless of when a recipient opens your newsletter. The countdown timer is dynamic, agile and flexible. You can customize the timer and the graphic layout.

The following topics describe how to graphically design offers with a countdown timers and incorporate them into your messages. If you encounter problems, see [Troubleshooting](#page-682-0) countdown timers.

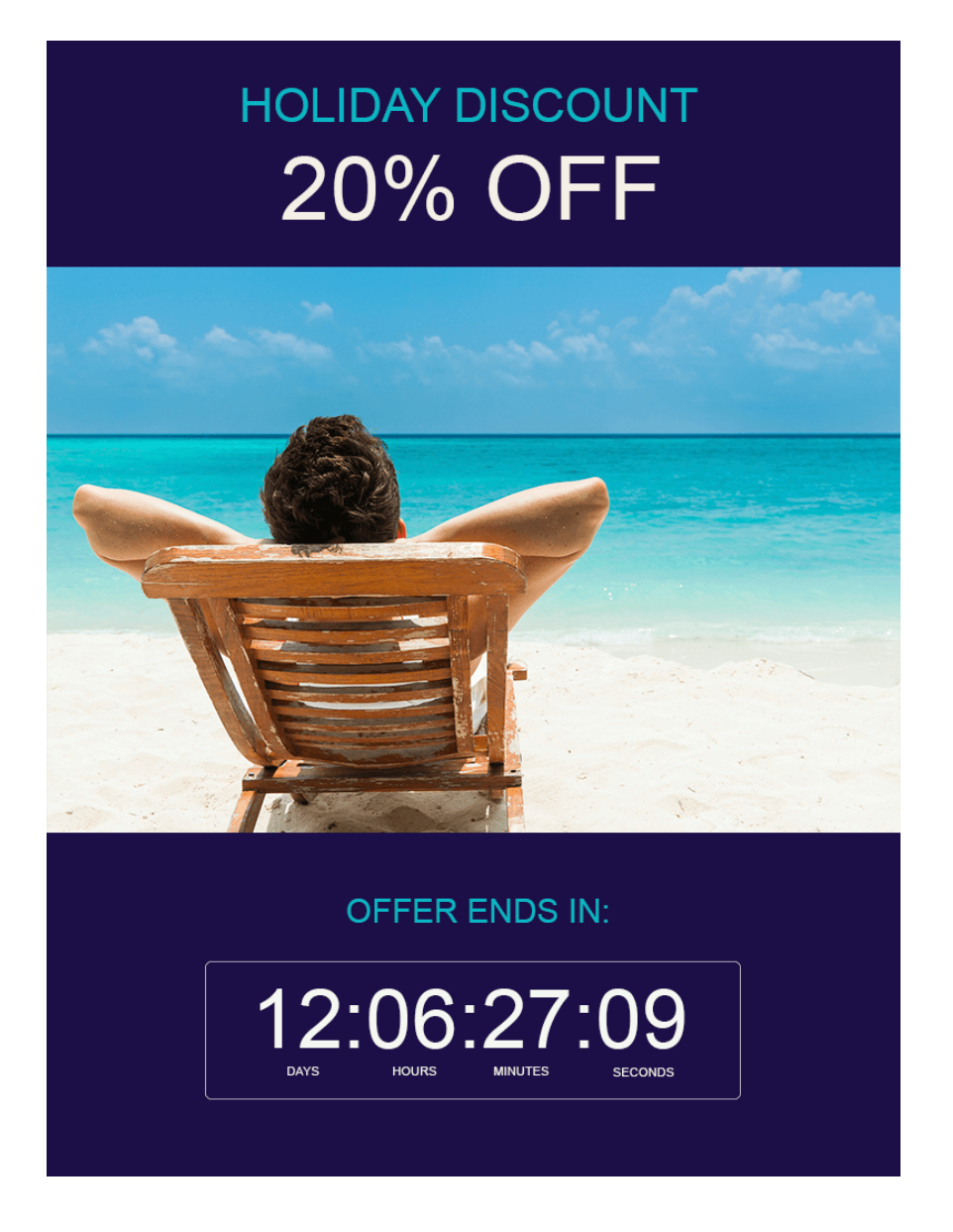

# <span id="page-659-0"></span>How it works

Optimizely Campaign support two types of countdown timers:

<sup>l</sup> Non-animated countdown timer with static display of time remaining.

If you integrate a non-animated countdown timer into your mailing, when the recipient opens the mailing, a static image with the currently remaining time is generated, loaded into your mailing, and displayed.

• Animated countdown timer with live countdown.

If you incorporate an animated countdown timer into your mailing, the counter is active in your top offer for 60 seconds. Animated countdown timers use the GIF (Graphics Interchange Format) image format. This way, the newsletters contains a ticking clock.

Note: If a countdown timer uses a complex graphic design for its background, your animation may be several megabytes, which is too much for a newsletter and your recipients' inbox. So, the countdown timer file size is limited to 1.5 megabytes.

You can create consistent and attractive layouts while keeping the file size small by splitting a product offer into two parts that you bring back together. Save the product image and/or your key visual as a normal image file (JPEG or PNG) and save the counter as a GIF animation in Optimizely Campaign.

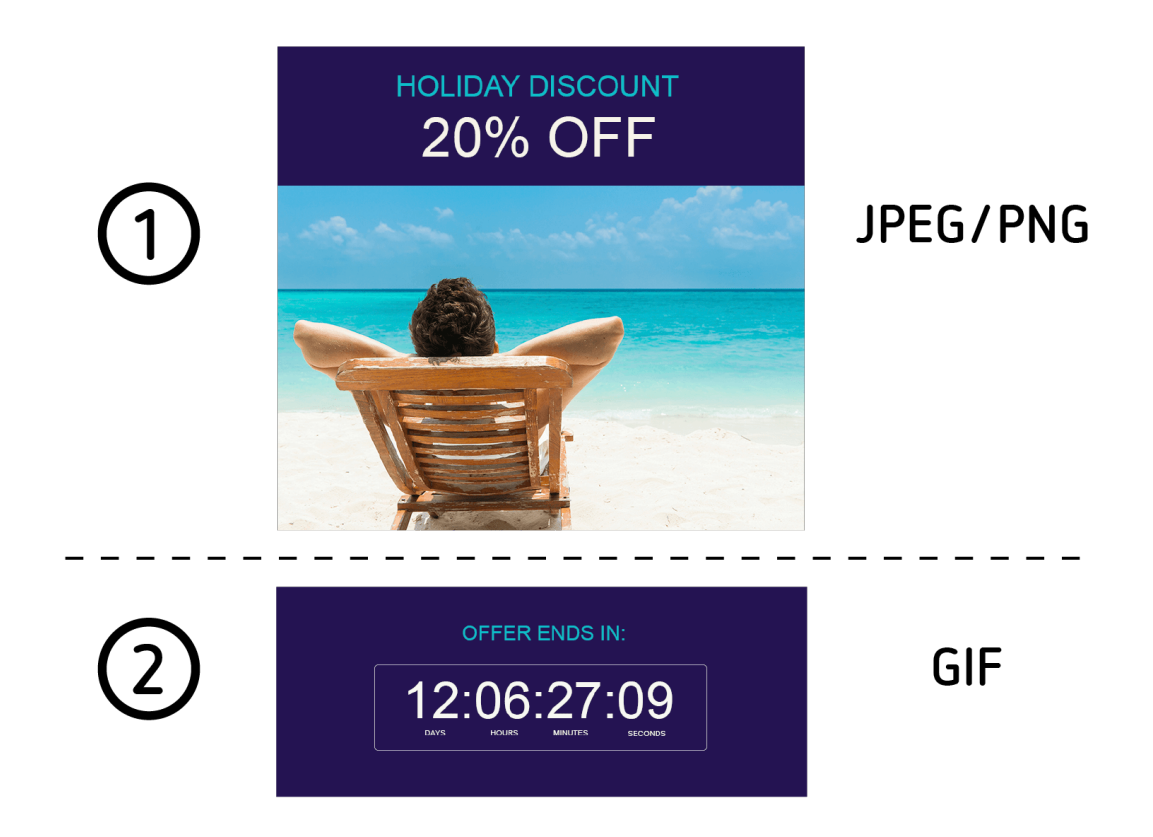

[Preparing](#page-661-0) graphics explains how to split a product offer with a countdown timer into two parts then bring them together into a single graphic in your message.

# <span id="page-661-0"></span>Preparing graphics

Tip: If you want to insert the timer into a message without a graphic or photo, see Creating a [countdown](#page-658-0) timer.

### **Requirements**

To prepare a countdown timer with a background graphic or photo, you need:

- image editing software, such as Adobe Photoshop
- a product image or key visual

## Example of preparing graphics

To create a countdown timer with a background graphic or photo, prepare two parts (see How it [works](#page-659-0)):

- $\bullet$  the product image or key visual
- $\bullet$  the graphic on which the timer will be placed

To prepare both parts, follow these steps.

- 1. Open your product image or key visual with an image editing program.
- 2. Set the width of the product image or key visual between 100 and 800 pixels. In the example, the image width is 776 pixels.

Note: By default, the maximum width is limited to 800 pixels. If your message template or paragraph is limited to a smaller width, do not exceed it. The countdown timer is not scaled to the maximum value of your message template or paragraph.

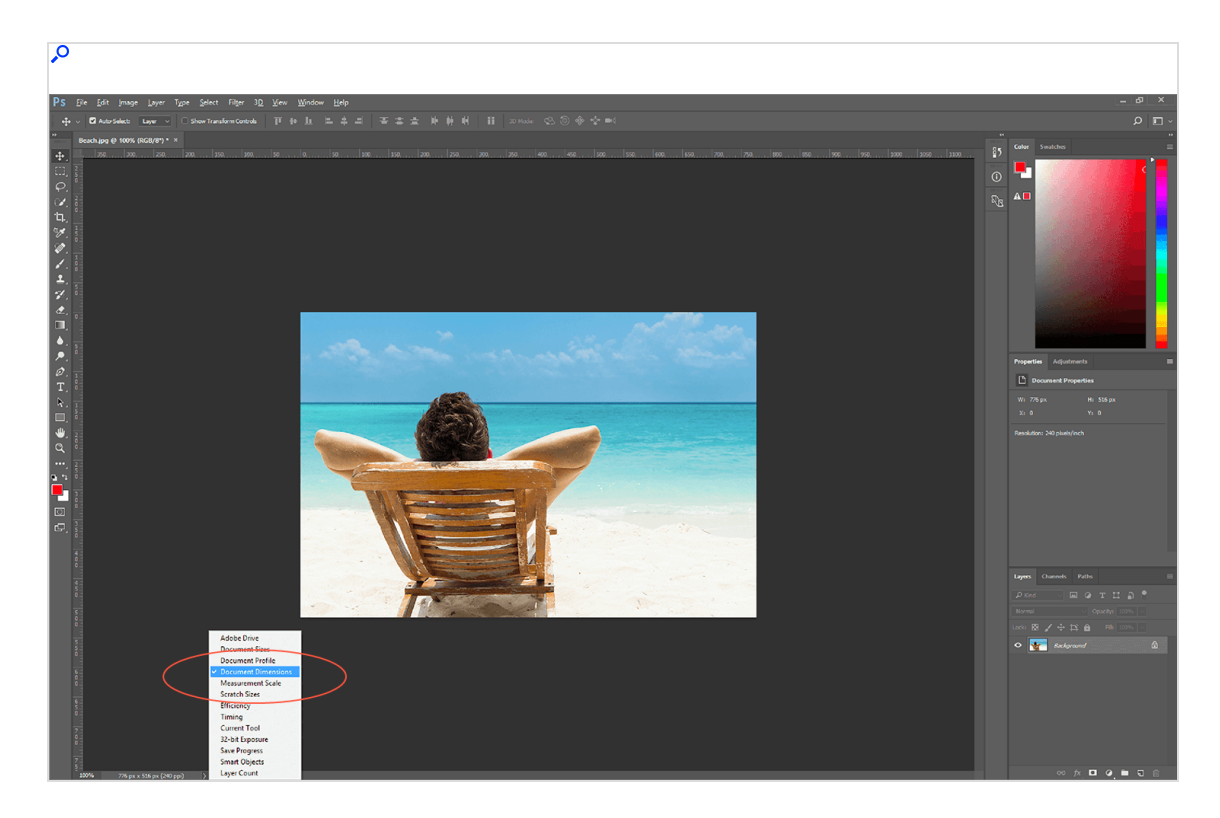

3. Optional: Insert additional graphic elements into your image. A blue banner and a headline are inserted in the example.

> Note: Do not use graphic elements with transparency, as they are displayed incorrectly.

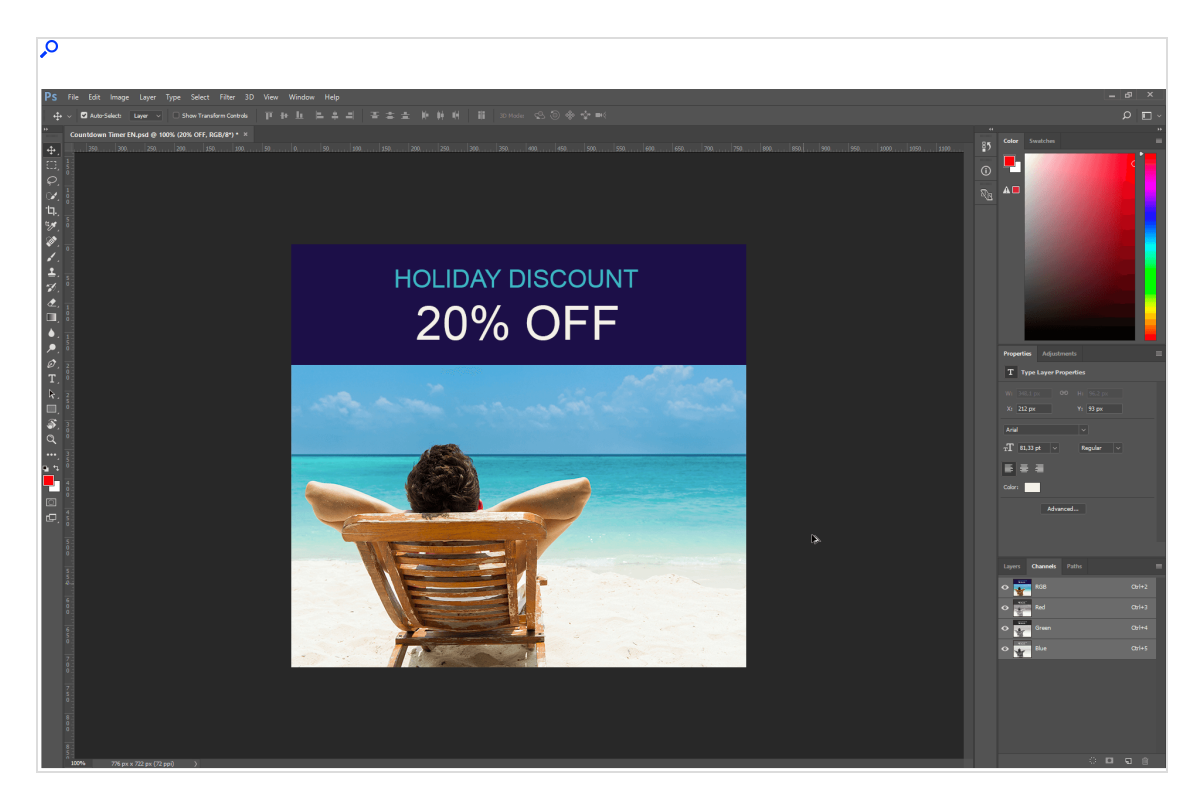

- 4. Export the image as a JPEG or PNG.
- 5. Create the area for the countdown timer. For this area, start with a new graphic file or continue working with your finished product image/key visual using the file in your image editing program (not in the exported JPEG or PNG!). Later only export the countdown timer area.

Note: Do not use graphic elements with transparency, as they are displayed incorrectly.

Tip: Continue to work on the product image/key visual file. This makes it easier to see the final result and how both parts will work together in your message.

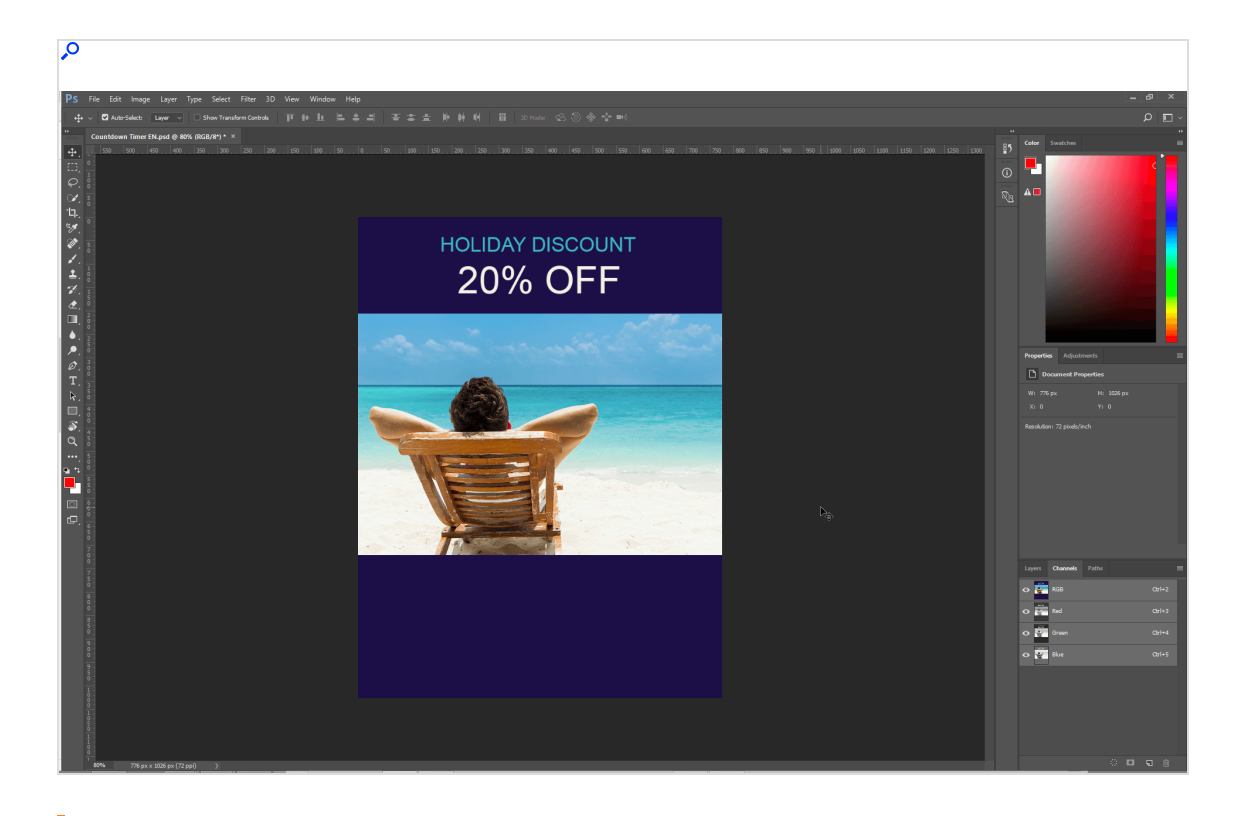

#### <span id="page-665-0"></span>Note: When creating an animated countdown timer

For the countdown timer area, avoid using complex graphic designs such as patterns, photo scenes, many colors and color gradients. This is because Optimizely Campaign will convert the JPEG or PNG into a GIF animation with 60 individual images. This GIF animation may not exceed 1.5 MB.

Even if you use a highly compressed JPEG with a file size of a few KB that contains many colors, the subsequently generated GIF animation may exceed the maximum size of 1.5 MB.

#### When creating a static, non-animated countdown timer

The maximum file size for the countdown timer area is 500 KB.

6. To test the positioning of the countdown timer, which will come later, create a test timer with the testing tool for your image editing program. The example uses Arial font with the color white (#FFFFFF).

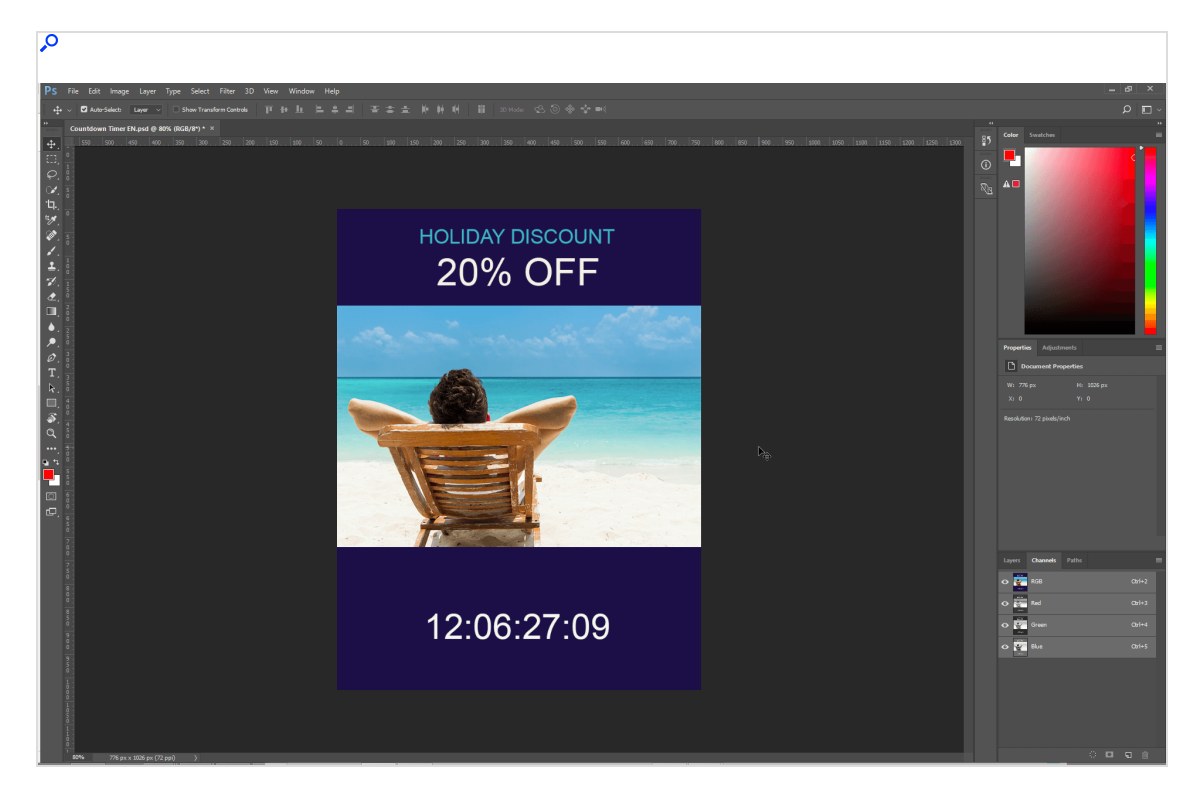

You can select among the following formats:

#### Static countdown timers

- Days, hours, minutes, seconds (dd:hh:mm:ss)
- Hours, minutes, seconds (hh:mm:ss)
- Days, hours, minutes  $(dd:hh:mm)$
- $\bullet$  Hours, minutes (hh:mm)
- Days only (dd)

#### Animated countdown timers

- <sup>l</sup> Days, hours, minutes, seconds (dd:hh:mm:ss)
- Hours, minutes, seconds (hh:mm:ss)

You can use the following fonts/typefaces:

- Arial
- Arial bold
- Arial italics
- $\bullet$  Arial black
- Arial Unicode MS
- <sup>l</sup> Comic Sans MS
- Comic Sans MS bold
- Courier New
- Courier New bold
- Courier New italics
- Courier New bold and italics
- Times New Roman
- Times New Roman bold
- Times New Roman italics
- Times New Roman bold and italics
- $\cdot$  Trebuchet MS
- Trebuchet MS bold
- **Trebuchet MS italics**
- Trebuchet MS bold and italics
- Verdana
- Verdana bold
- Verdana italics
- Verdana bold and italics

Tip: Note the font and hexadecimal code for your font color. You will need this information later.

7. Optional: Insert additional graphic elements into your test timer. The example places a border around the timer, labels the timer with days, minutes, hours and seconds, and inserts the text Offer ends in:

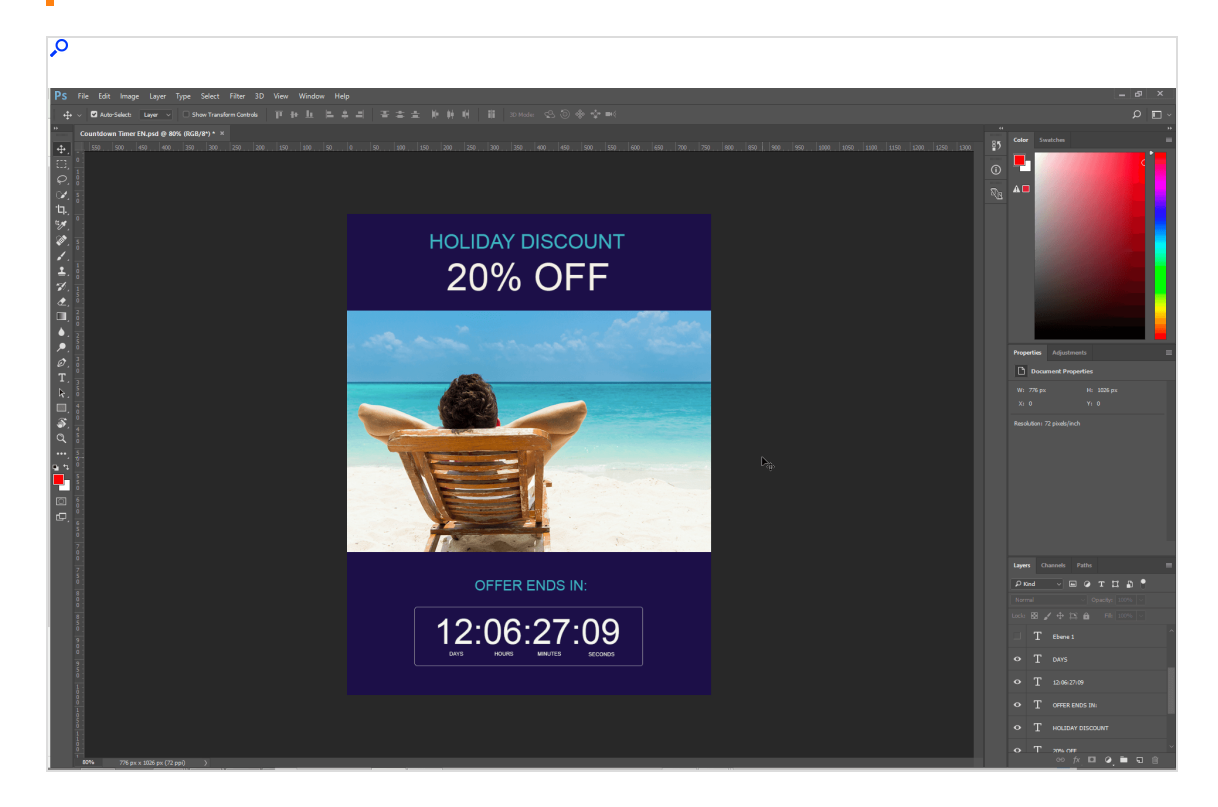

Note: Do not use graphic elements with transparency, as they are displayed incorrectly.

8. If you are satisfied with your layout, remove the key visual from your graphic so that the area for the countdown timer stands alone. You can do this in Adobe Photoshop, for example, using the crop tool. The example uses the crop tool to reduce the graphic to the area with the timer.

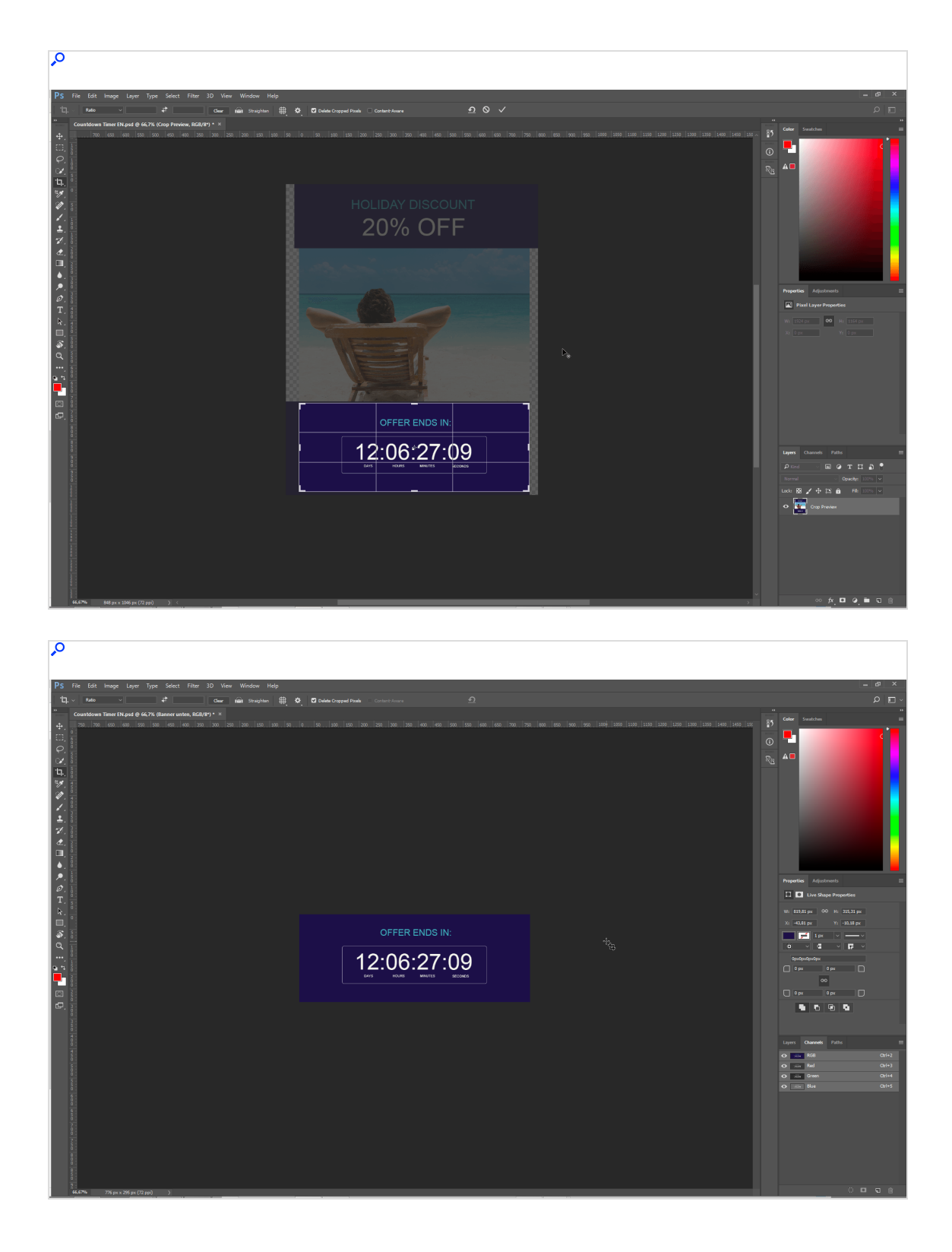

9. Remove the test timer by deactivating or deleting the corresponding layer. If you inserted other graphic elements, leave them activated. The example deactivates the layer with the test timer in Adobe Photoshop. The border, the timer labels and the lines of text are still active.

> Tip: Insert the final timer later in Optimizely Campaign using the information you recorded regarding font and font color. The graphical representation of the area you created will later serve as the background for the final timer.

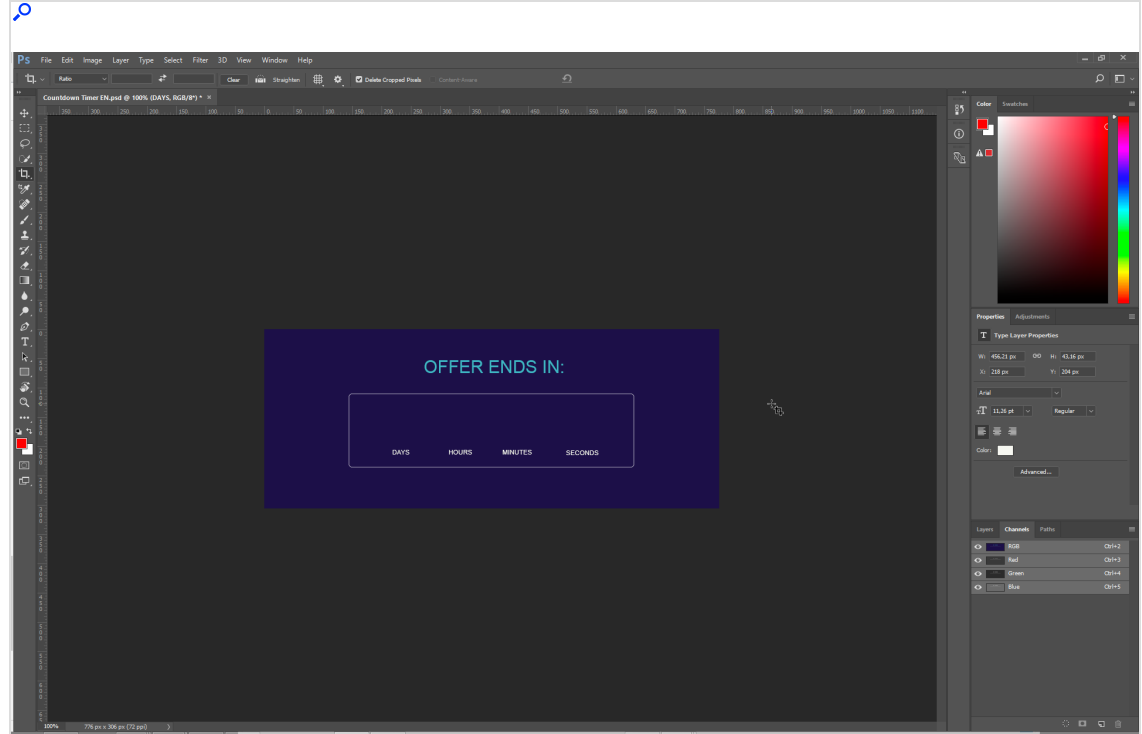

10. Export the area or background for the timer as a JPEG or PNG. Make sure that the file size does not exceed 20 KB (approximate value). When creating a static, non-animated countdown timer, the maximum file size is 500 KB.

You have now prepared both parts of the countdown timer. [Creating](#page-671-0) a count[down](#page-671-0) timer shows how to create the final timer in Optimizely Campaign and place it on your background graphic.

# <span id="page-671-0"></span>Creating and managing countdown timers

To create and manage countdown timers, open the Optimizely Campaign [menu](#page-46-0) and select More > Countdown Timer.

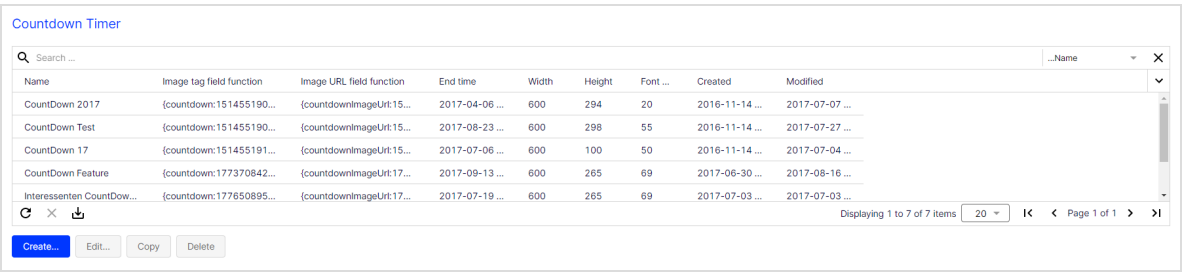

## Creating countdown timers

Prerequisite: Prepared background image, see [Preparing](#page-661-0) graphics.

- 1. Click Create…. The Create Countdown Timer window opens.
- 2. You can make the following settings:
	- Name. Enter a name for your countdown timer.
	- End time. Enter the date (left part of box) and the time (right part of box) at which your countdown timer will end.
	- Format. Select the timer format and if your timer is animated or non-animated. See How it [works](#page-659-0).
	- Separator. Enter the separator you want to use between the counter digits. By default, the colon (:) is used. You can use a string of up to 5 characters. If you do not want to use a separator between digits, enter a space.
	- Background color. Select a background color for the timer by entering a hexadecimal value or using the color selection tool. If you prepared graphics for the countdown timer, you do not need to enter a background color. The timer is then automatically set to have no background color for your background image.
	- Background image for running countdown timer. Upload a prepared background image (in JPEG, PNG, BMP or GIF format, with height and width values between 100 and 800 pixels) by clicking Upload and selecting an image. If you followed [Preparing](#page-661-0) graphics, upload the second part of

your top offer into the area you created for the timer. You will use the prepared product image/key visual later. Then, you will combine the product image/key visual and the finished countdown timer into a single graphic and insert it into your message (see Inserting a [countdown](#page-674-0) timer into a mes[sage](#page-674-0)).

Note: Make sure to follow the design quidelines for background images.

- Background image for finished countdown timer. To upload a background image (in JPEG, PNG, BMP or GIF format, with height and width values between 100 and 800 pixels) to be displayed in your messages when the countdown timer has run out. Click Upload and choose an image. If you do not, when the time runs out, the background image for running countdowns is displayed with digits set to zero.
- Width (in px). Enter the width of the timer background. If you uploaded a background image, its width is entered.
- Height (in px). Enter the height of the timer background. If you uploaded a background image, its width is entered.
- Font. Select the font and the font style for the digits of the timer. If you followed the example in [Preparing](#page-661-0) graphics, enter the font you used for the test timer in your image editing program.
- **Font size.** Enter the font size of the timer in pixels  $(px)$ , at least 12 px. If you followed the example in [Preparing](#page-661-0) graphics: enter the font size you used for the test timer in your image editing program.
- Font color. Enter the font color for the timer as a hexadecimal code or use the color selection tool. If you followed the example in [Preparing](#page-661-0) graphics, enter the font color you used for the test timer in your image editing program.
- **Left text margin (in px)**. Enter the distance between the timer and the left edge of the image. Use the preview to review the desired placement of the timer.
- Top text margin. Enter the distance between the timer and the upper edge of the image. Use the preview to review the desired placement of the timer.
- 3. Click Save.

4. Click Close. The Countdown Timer window opens. If you select a created countdown timer from the list, a preview of the countdown timer is shown.

> Tip: When you create a countdown timer, two field functions are generated that you can insert into your [message](#page-674-0):

- Image tag field function. Default. Insert the image tag field function directly into the text.
- Image URL field function. Alternative, in case the image tag field function is not rendered correctly. Insert the image URL field function into the source code as follows: <img src="{countdownImageUrl:0123456789}"/>.

## Managing countdown timers

In the Countdown Timer window, you can edit, copy and delete countdown timers.

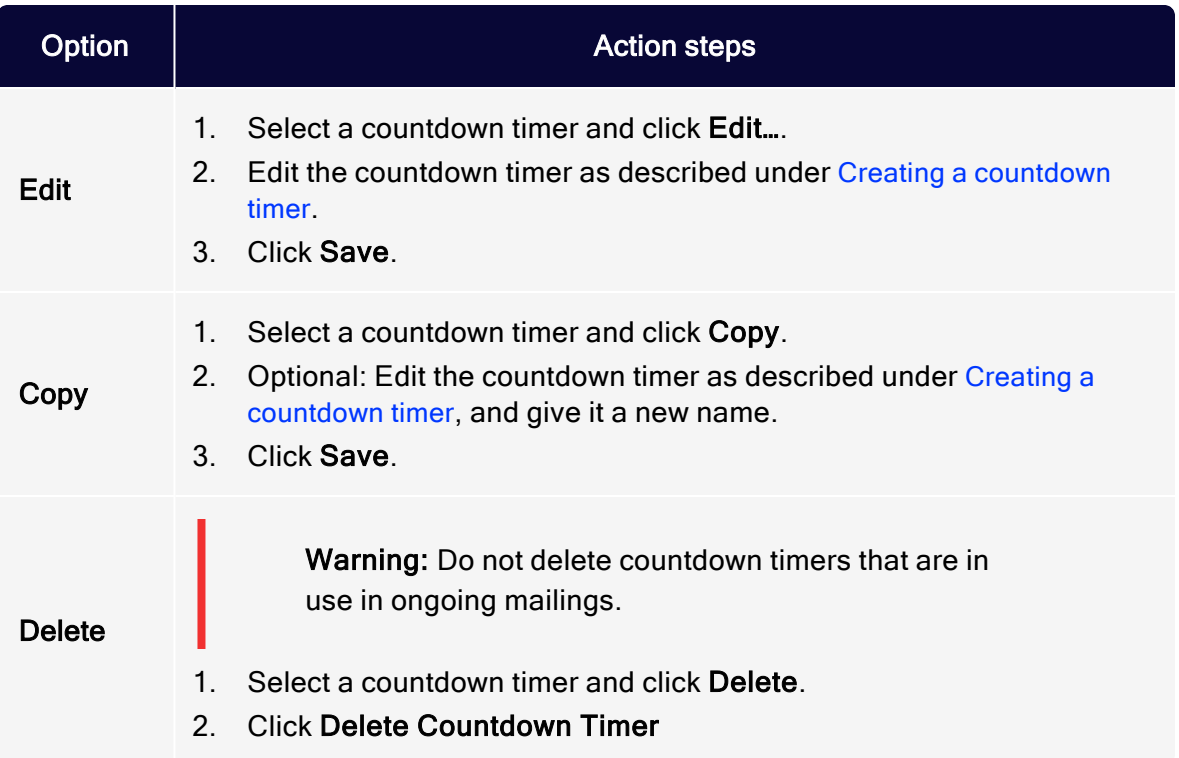

## <span id="page-674-0"></span>Inserting countdown timers into messages

You can insert a countdown timer into a message by itself, or [combine](#page-677-0) it with a product [image/key](#page-677-0) visual to make a single graphic.

## Inserting freestanding countdown timers

Note: The following instruction shows the procedure using the [Template](#page-361-0) Kit. If you use a custom template, the steps may differ.

- 1. Select your message and click Edit…. The Edit Content window opens.
- 2. Click New: Content Paragraph to create a new content paragraph.

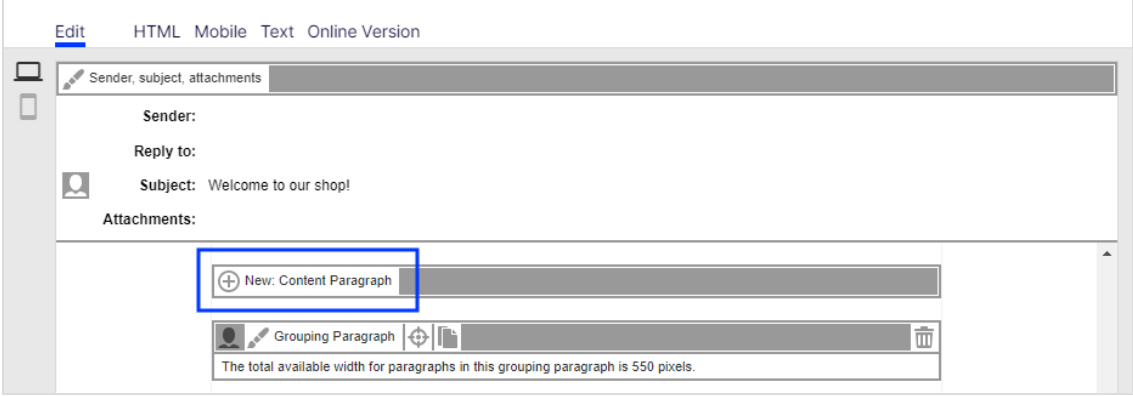

3. Click Text/Image.

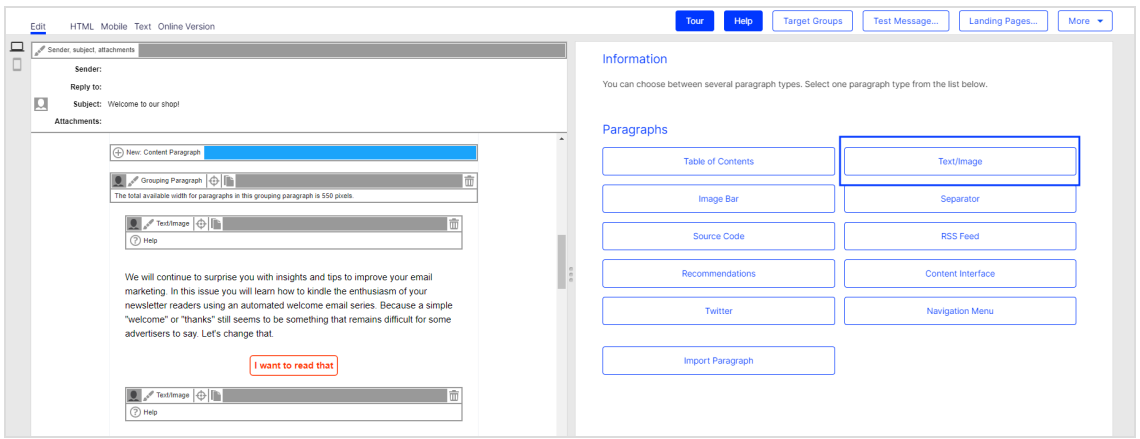

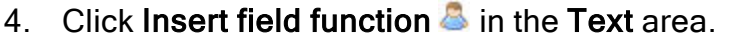

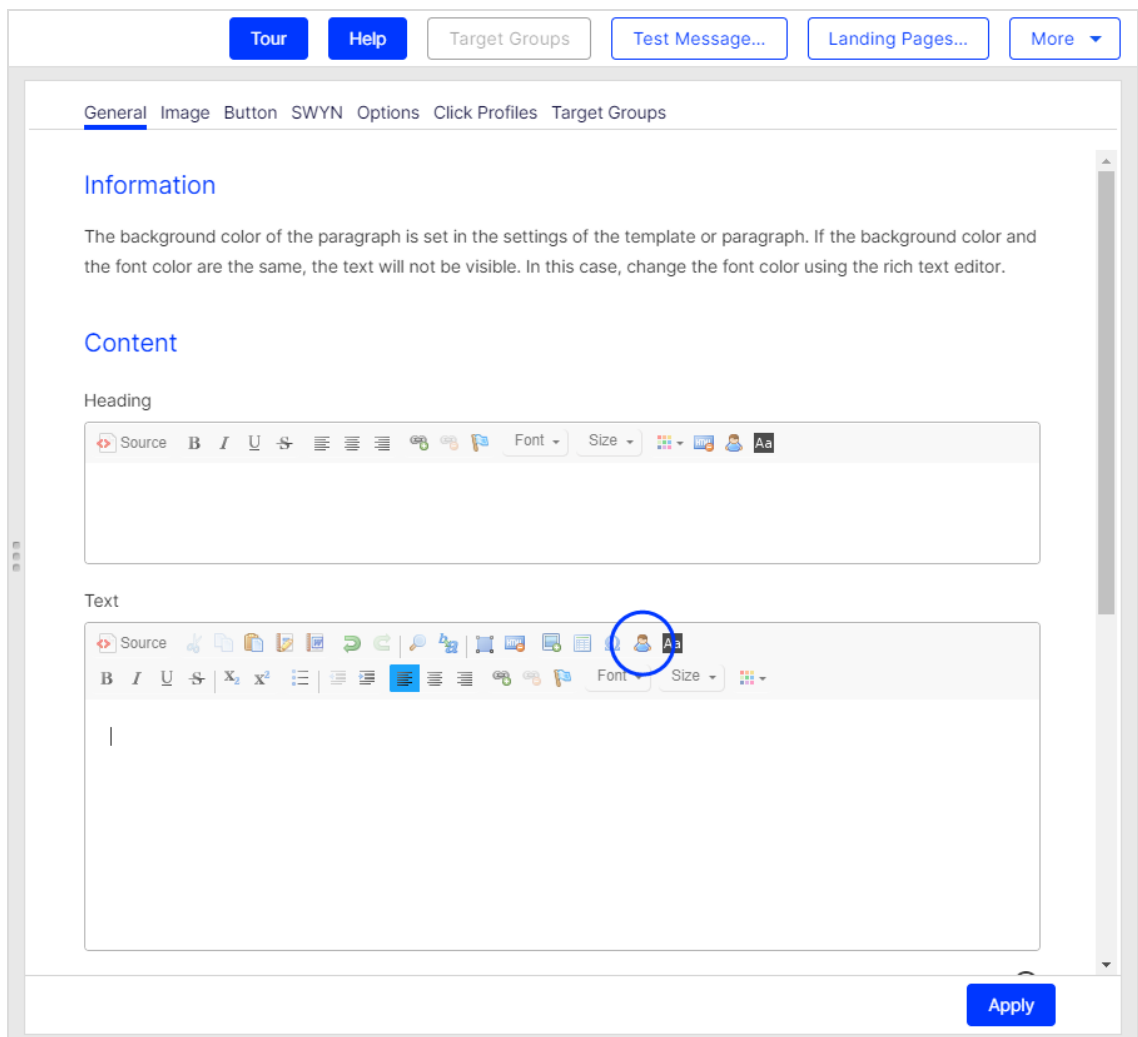

5. Select the field function of the countdown timer you want to insert into your message. Click OK.

> Note: If you use an image URL field function, insert it into the source code as follows: <img src="{countdownImageUrl:0123456789}"/>.

### 6. Click Apply.

Tip: The countdown timer does not show in real time in the preview. But, you can send a test [message](#page-357-0) to yourself to preview the countdown timer before mailing the newsletter. To do so, click Test message in the upper right of the Template Kit.

### <span id="page-677-0"></span>Combining countdown timers with product images/key visuals

If you prepared graphics for the countdown timer (see Prepare [graphics](#page-661-0)) and created the counter for the countdown timer (see Create a [countdown](#page-671-0) timer), you can combine the product image/key visual and the countdown timer into a single graphic.

Note: The following instruction shows the procedure using the [Template](#page-361-0) Kit. If you use a custom template, the steps may differ.

The basic procedure places the product image/key visual and the timer separately into two paragraphs positioned one above the other, with no spacing between. For the combining process, create a new grouping paragraph.

- 1. Select your message and click Edit…. The Edit Content window opens.
- 2. Click New: Paragraph to create a new grouping paragraph in your message.

3. Click Grouping Paragraph.

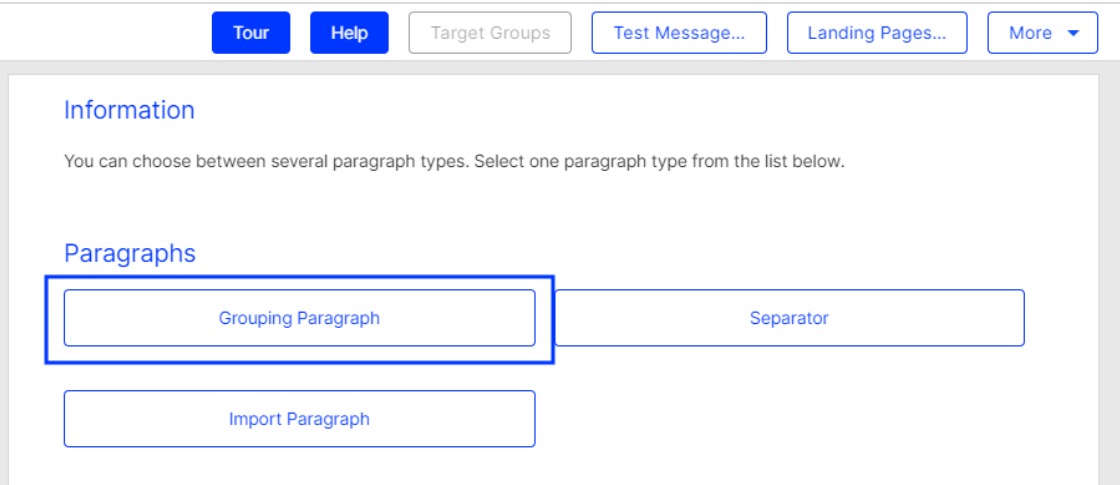

4. Enter a under Layout, in the Space between content paragraphs box.

Note: If you forget to enter ø here, in some cases, your product image/key visual and the countdown timer will not be seamlessly combined.

#### 680 | Episerver Campaign User Guide 2021-08-02

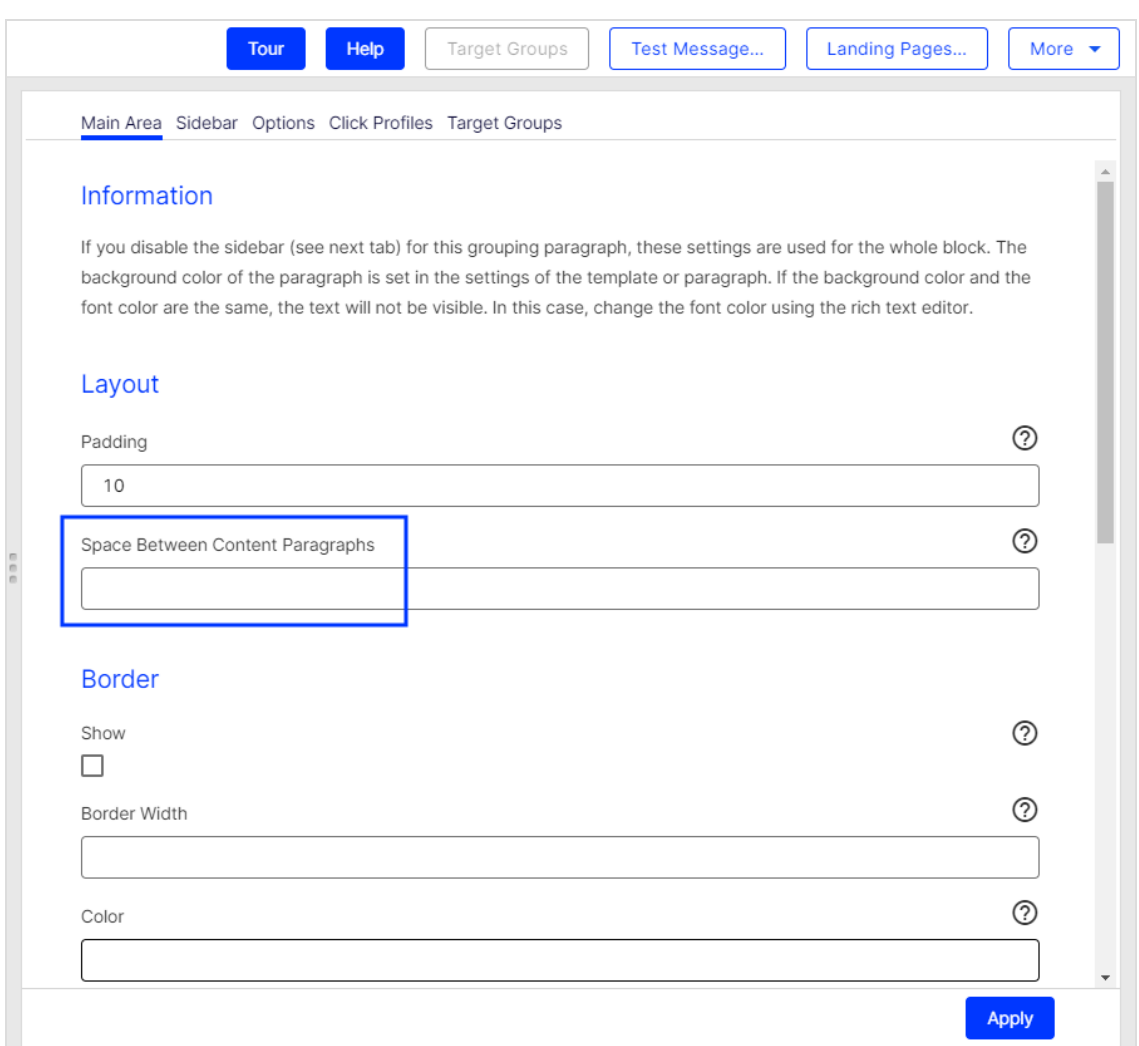

- 5. Click Apply.
- 6. To insert a new content paragraph for your product image/key visual into the grouping paragraph, click New: Content Paragraph on the left side of the preview, under the new grouping paragraph.

7. Click Text/Image.

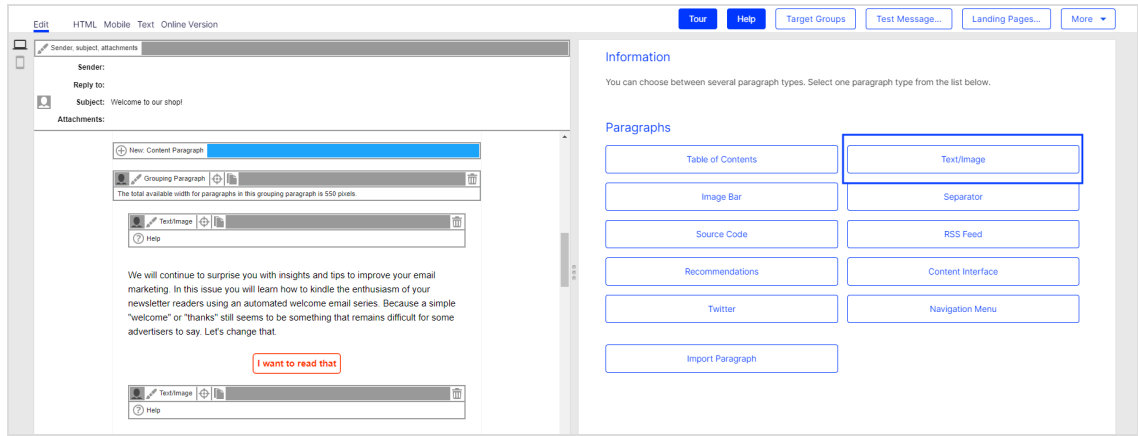

8. Open the Image tab, click Browse... and select an image in the file browser to upload your product image/key visual. If your visual is saved externally, enter the URL.

#### 682 | Episerver Campaign User Guide 2021-08-02

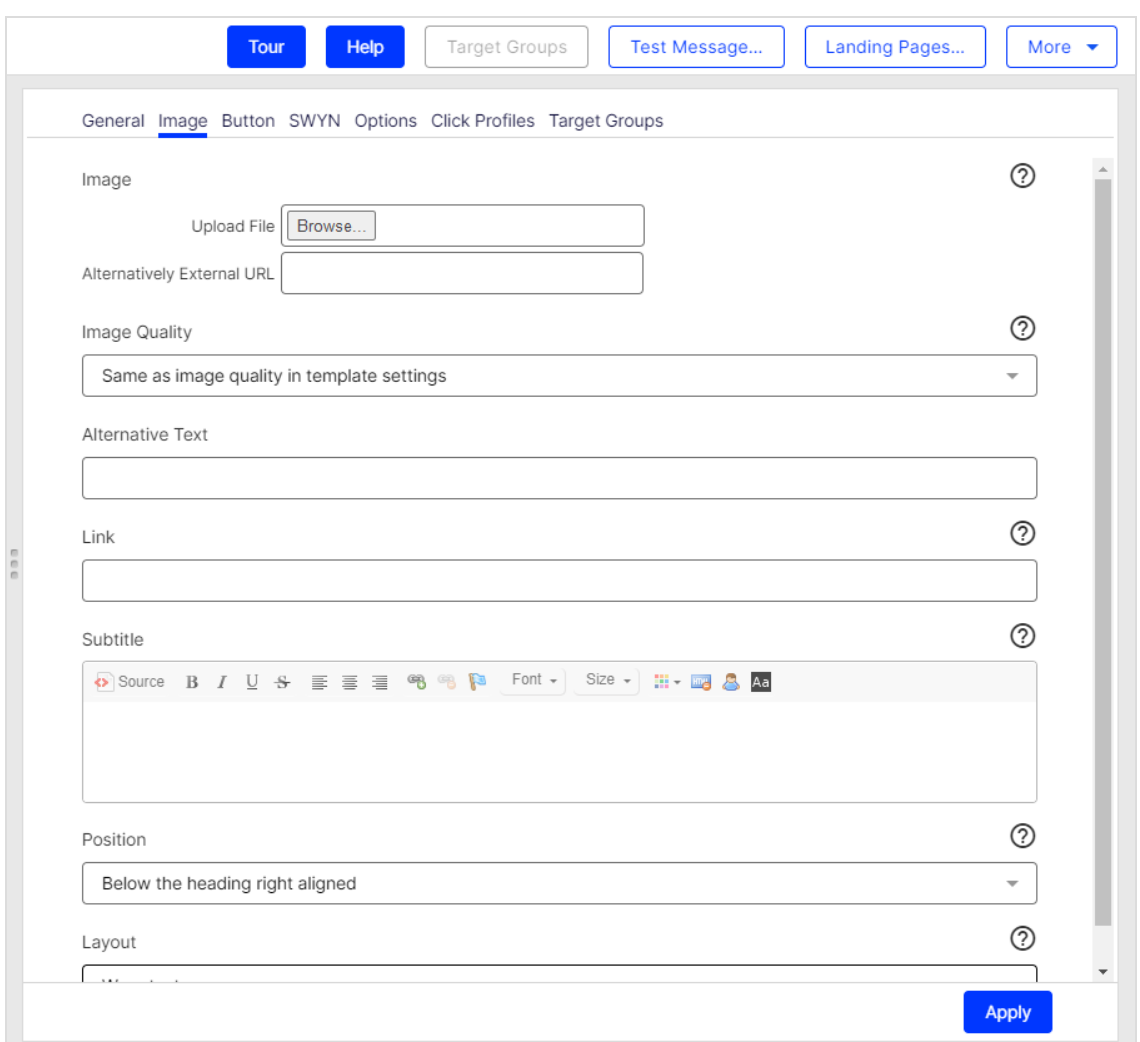

- 9. Center the product image/key visual by selecting one of the centering options from the list found under Position, for example Centered below the link.
- 10. Click Apply.
- 11. To insert another new content paragraph for the countdown timer into your grouping paragraph, click New: Content Paragraph on the left side of the preview. On the right, a window for selecting the paragraph type opens.
- 12. Click Text/Image.
- 13. Click Insert field function  $\triangle$  in the Text area. A window with a list opens. The list contains field functions that were saved in your client.

14. In the list, select the field function for the countdown timer that you want to insert into the content paragraphs and click OK.

> Note: If you use an image URL field function, insert it into the source code as follows: <img src="{countdownImageUrl:0123456789}"/>.

15. Click Center to center the inserted field function.

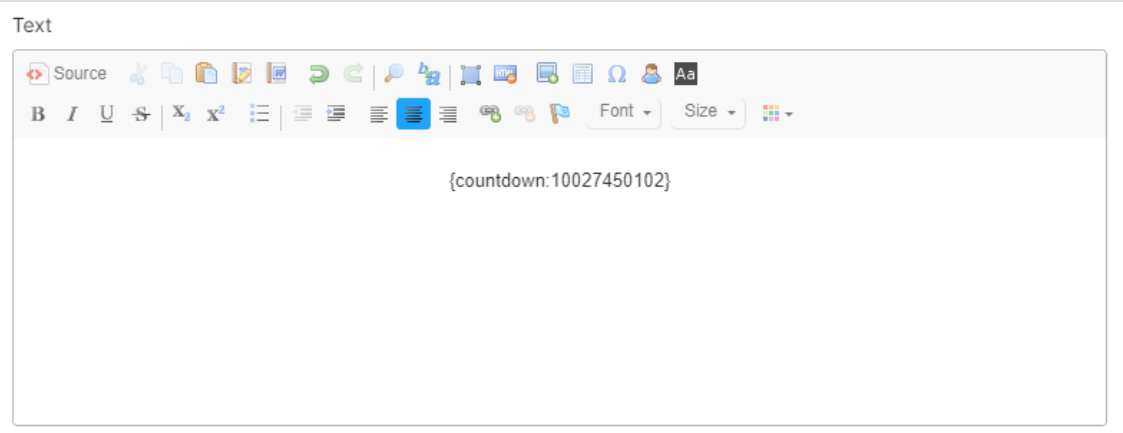

16. To save your changes, click Apply.

Note: The countdown timer does not show in real time in the preview, but you can send yourself a test [message](#page-357-0) to check that the image merge is successful.

# <span id="page-682-0"></span>**Troubleshooting**

The following are common errors that can arise while working with the countdown timers.

Tip: If the issue continues after you attempted the suggested solution, contact [customer](#page-1416-0) support.

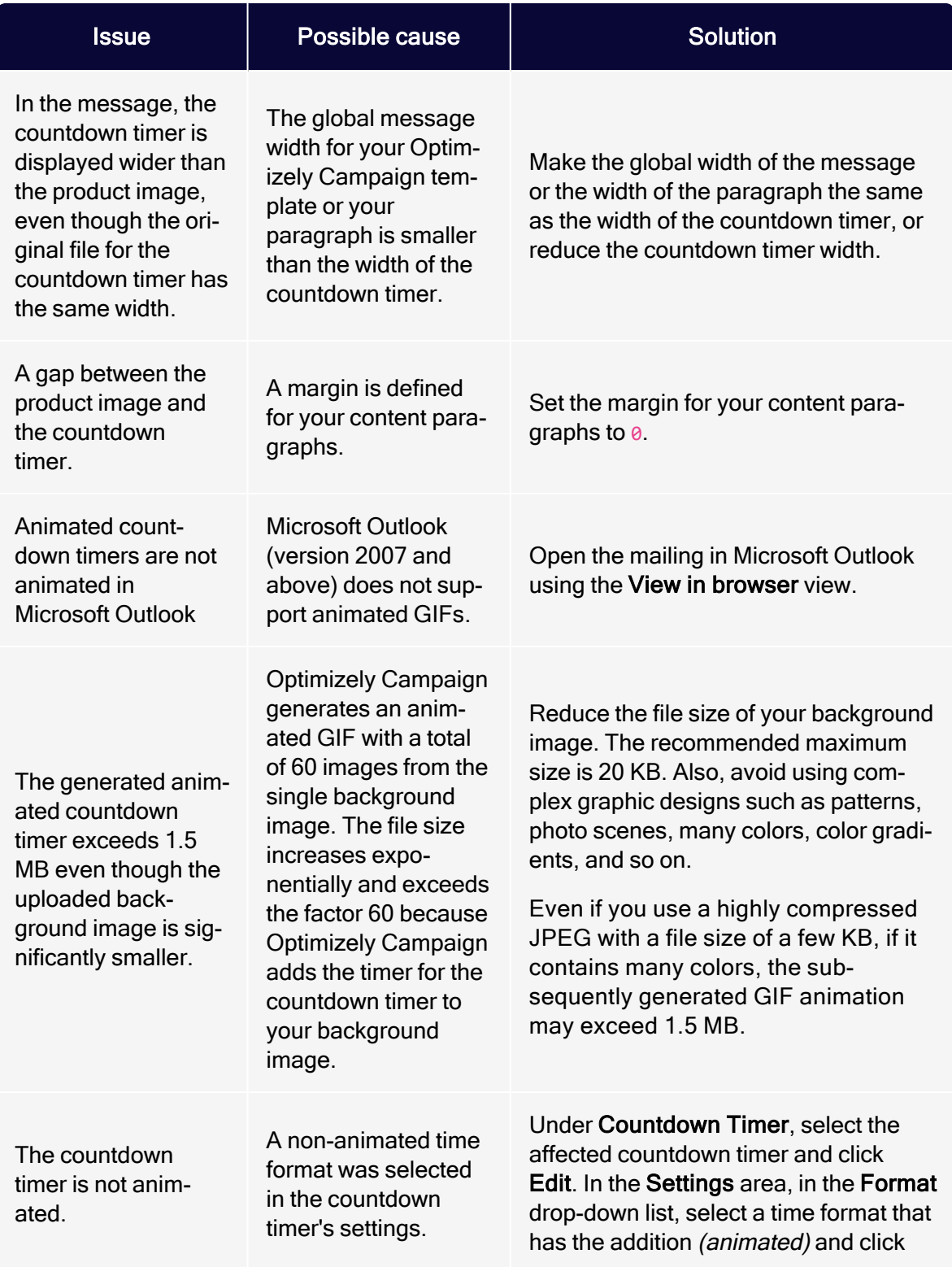
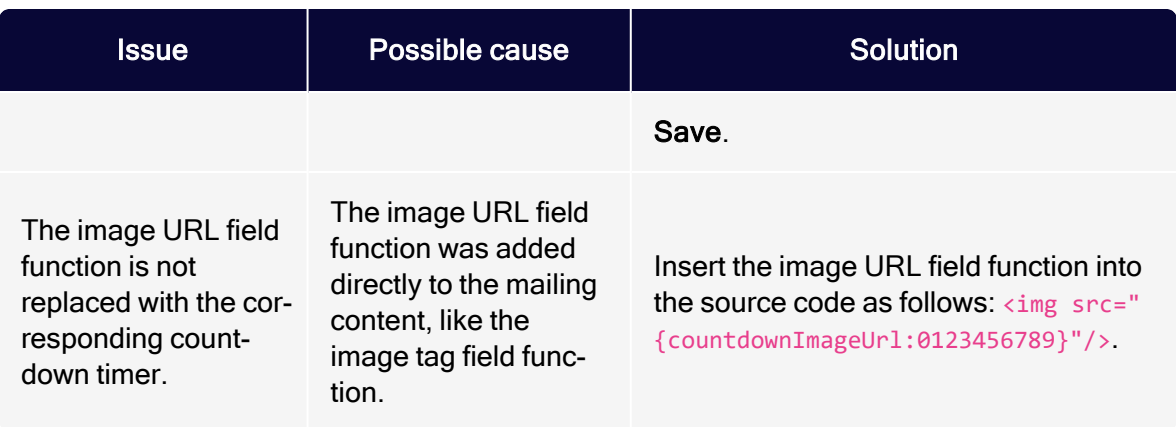

## Click2Go

Note: To enable this feature, contact customer support.

This topic describes the Click2Go feature that lets you create buttons for your mailings, with no HTML expertise, directly in Optimizely Campaign's content management system. Click2Go is integrated directly into the Optimizely [Template](#page-361-0) Kit and can be used in any paragraph type.

Buttons are call-to-action elements with great potential for capturing attention and directing readers to landing pages for products, campaigns, profile pages, and so on.

#### Tip: Test your button's potential

To test how much attention a button captures in the context of a mailing, use the [automated](#page-940-0) attention analyses from Optimizely Campaign. Attention analysis indicates whether a button's location captures a high level of attention and directs readers to desired content.

## Activating Click2Go

When Click2Go is activated, content paragraphs display a new **Button** tab. Design the buttons as described below, and test them using a test [email](#page-357-0).

## Inserting and designing buttons

To insert a button into a paragraph and edit it, perform the following steps:

- 1. Edit the paragraph in which you want to add a button.
- 2. Select the Button tab in the top tab bar. The following areas are displayed:
	- Template. In this area, you can insert two button templates into your mailing. The templates are provided along with the Click2Go function.
	- Options. In the tabs (described below), you can create a new button or edit an available template.
	- Preview. Shows the current design of your button in real time.

Tip: When you are finished, test your buttons in a test [email](#page-357-0).

#### **General**

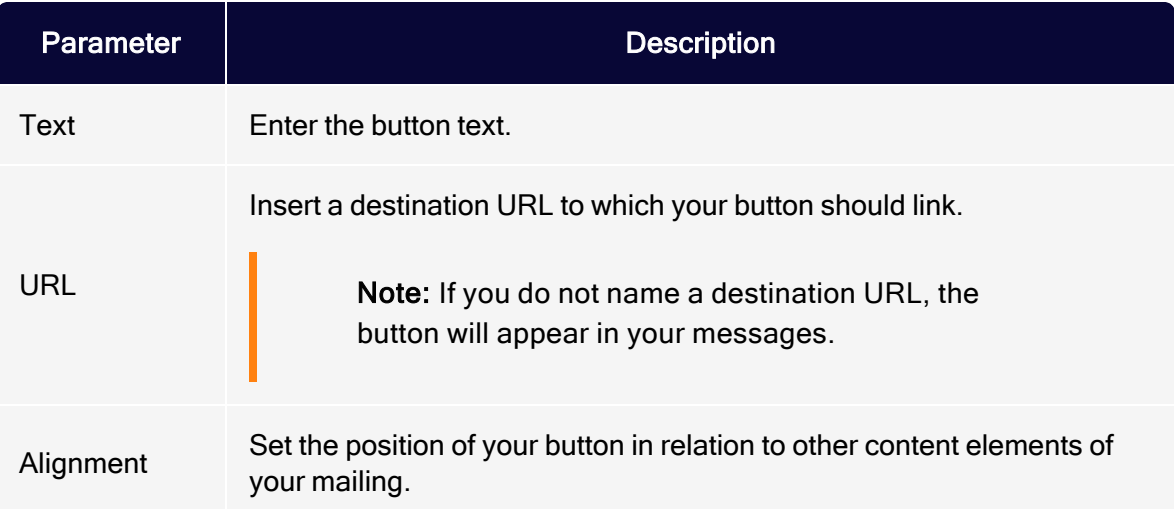

### Text

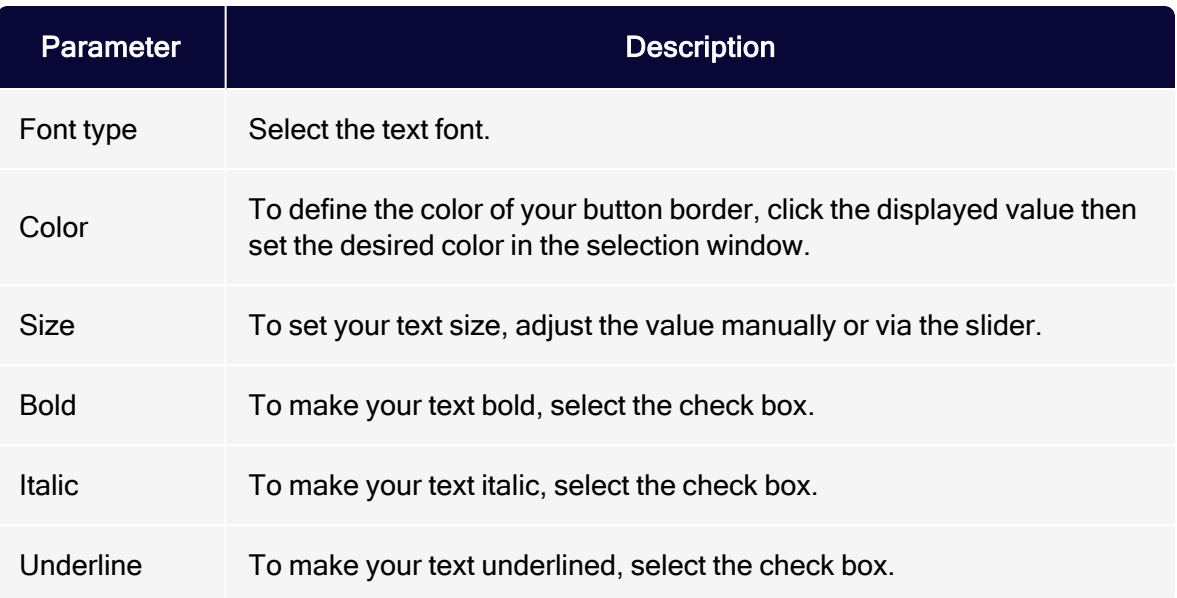

## Background

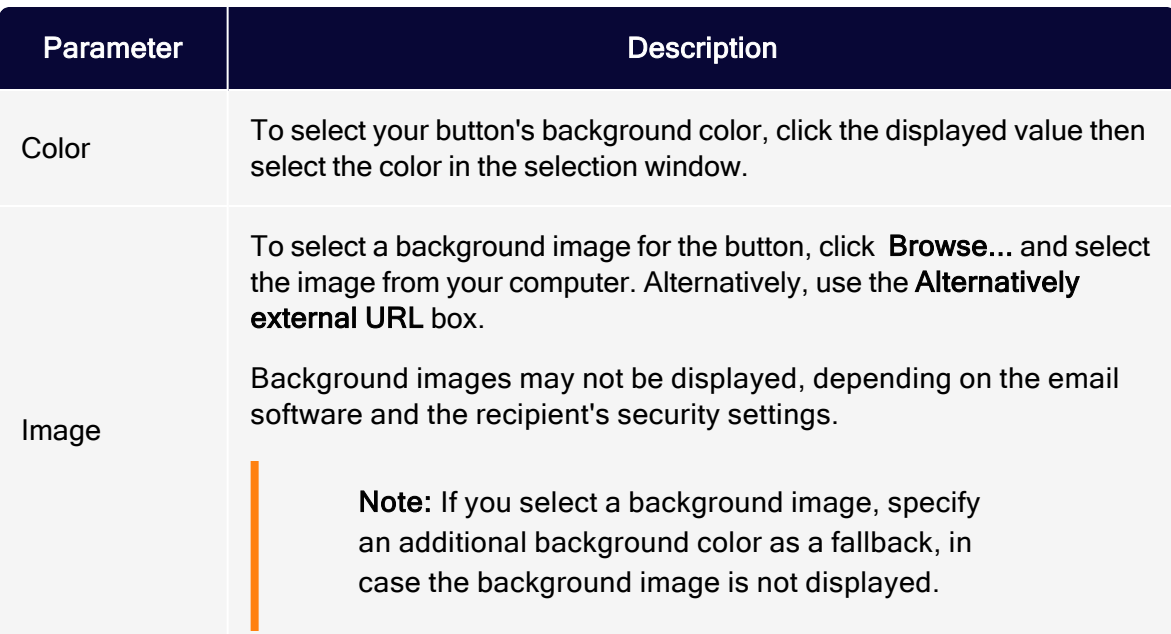

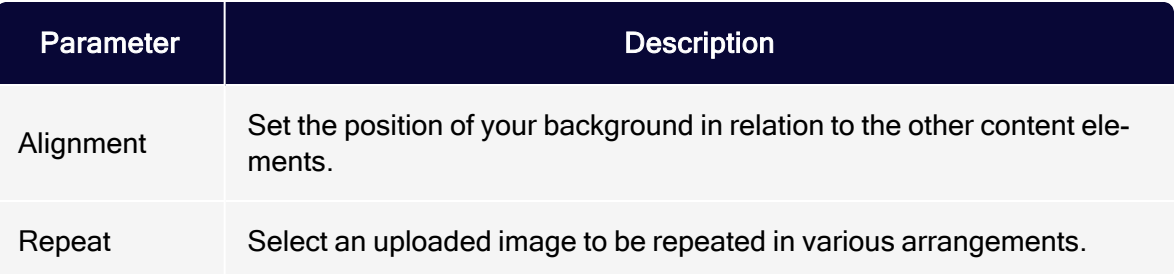

## Symbol

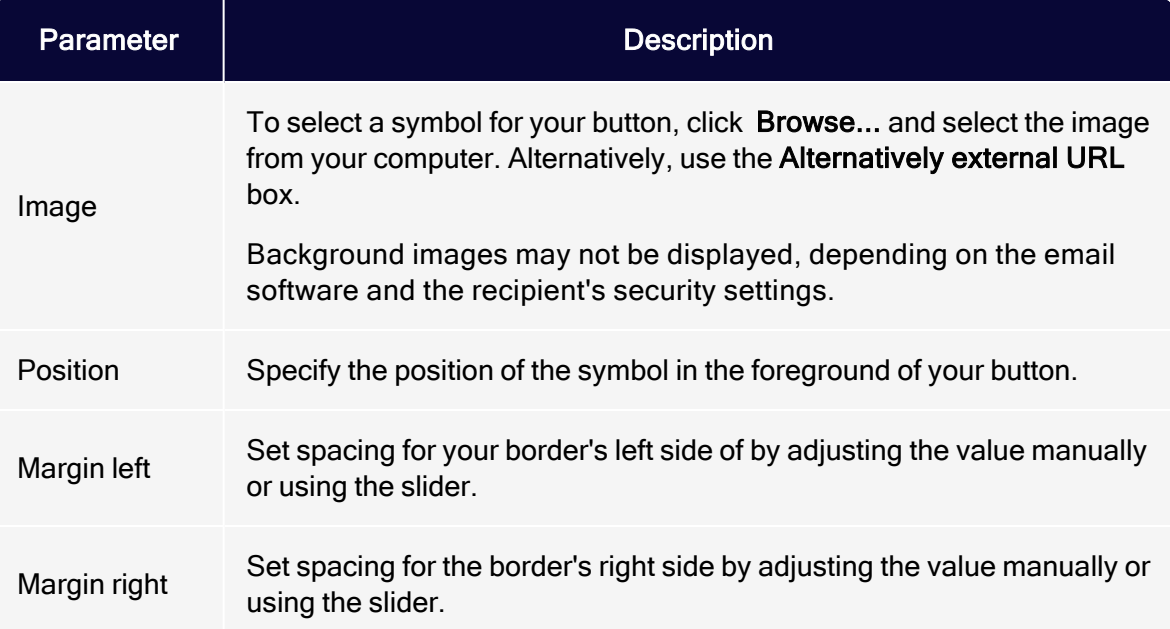

## Padding

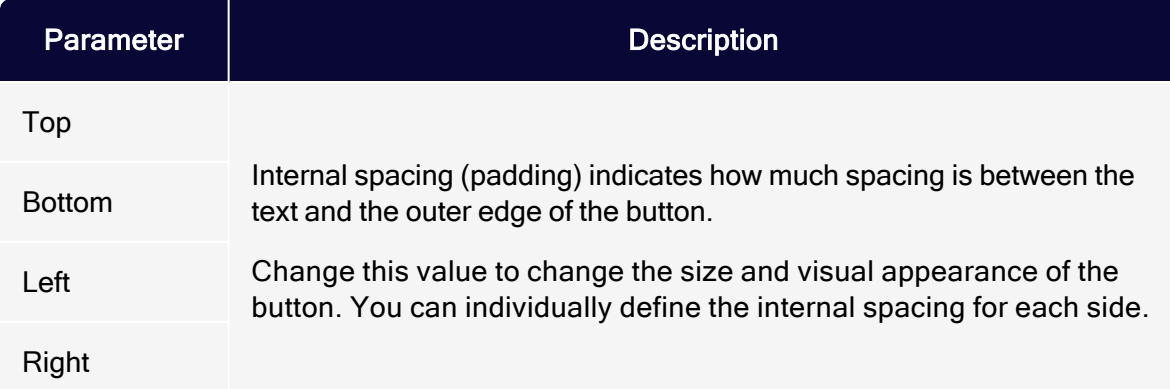

### Border

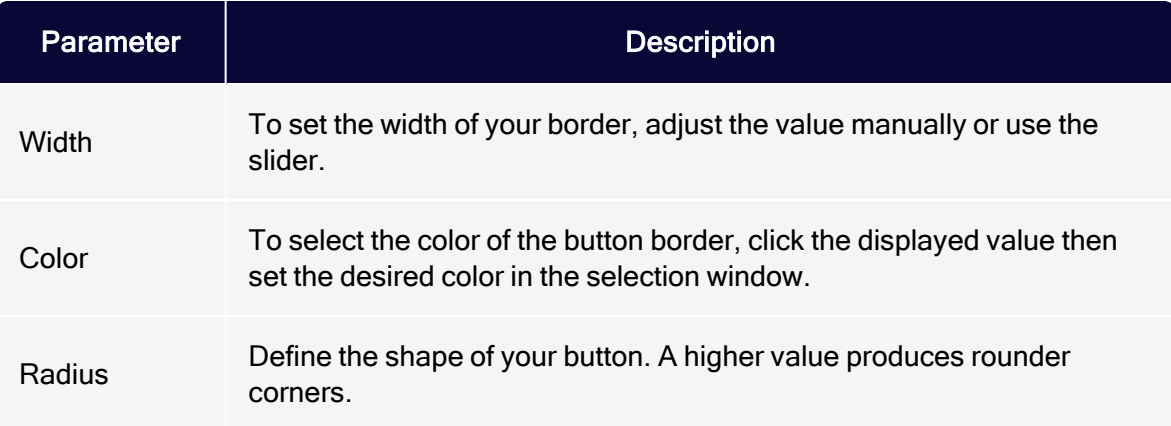

## Easy Copy

Note: To enable this feature, contact customer support.

This topic describes the Easy Copy feature. When creating messages, you can apply individual paragraphs (including text and images) from other messages – from any client. You can edit the imported content and adapt it to the new message.

Note: The source message and the target message must have the same paragraph structure. The source paragraph must be at the same structural level as the target paragraph.

To copy content from other messages to a new message, perform the following steps while in the edit mode of the Template Kit.

1. To the left of the message preview area, click New: Content Paragraph. The right edit window shows a selection of paragraph types.

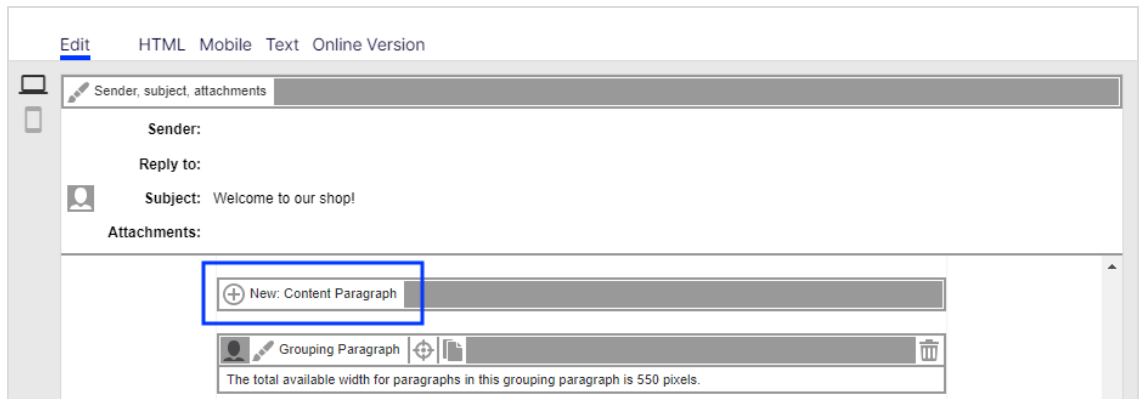

2. Click Import Paragraph. A new window opens. You are asked to select the source content.

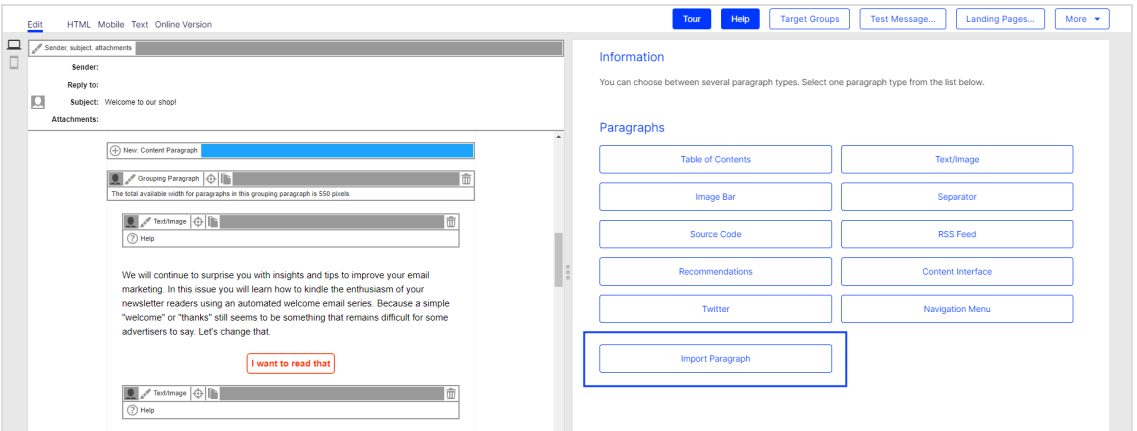

3. In the Source Client drop-down list, select the client that contains the message or message template that you want to import.

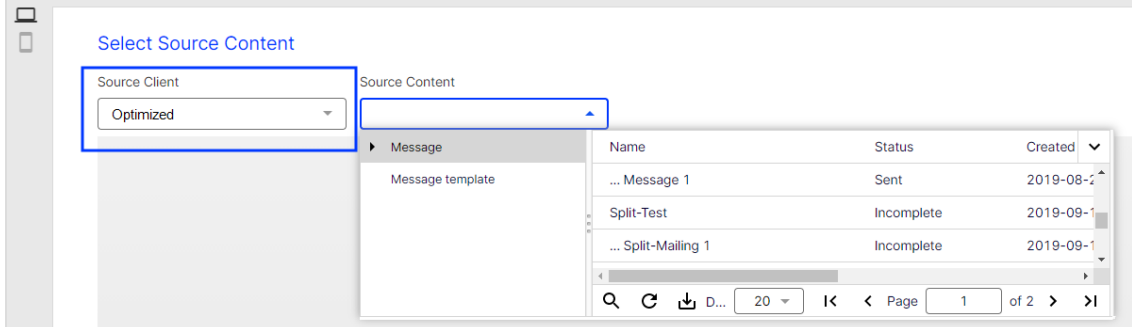

4. In the Source Content drop-down list, select the message or message template which contains the content you want to import.

> Tip: If you are unsure of which message or message template contains the content, click a message or message template in the overview list to preview its content.

5. Select the message or message template containing the content you want to import.

> Tip: To import content from several messages or message templates, repeat steps 1 to 8 after you complete an import from a message.

- 6. Click Next. The Select paragraphs window opens.
- 7. Select the content you want to import by checking the relevant check box.

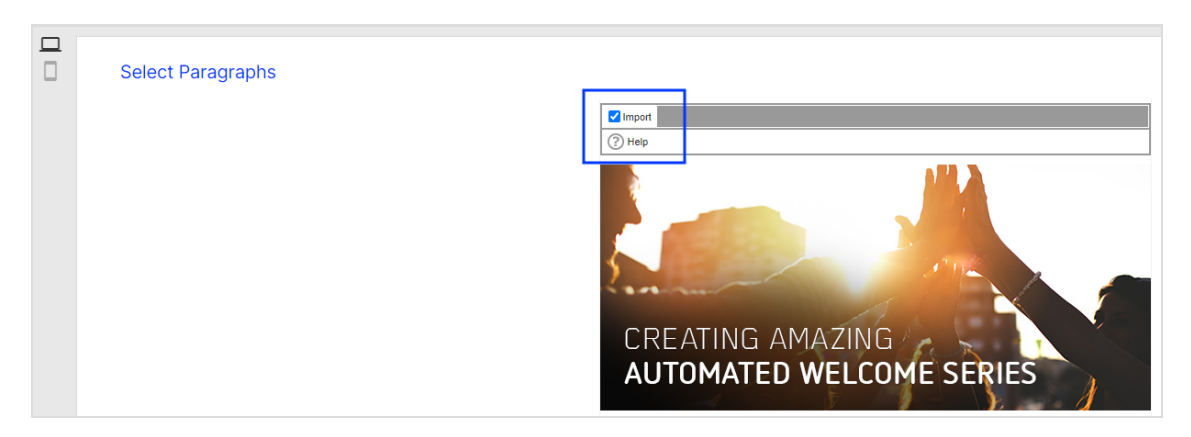

<span id="page-690-0"></span>8. Click Import Paragraphs. You can now edit the content.

## Mobile Fusion

Note: To enable this feature, contact customer support.

The Mobile Fusion feature makes your newsletter templates fit for mobile devices, such as smart phones and tablets. From a usability perspective, smart phones and tablet PCs are quite different from a traditional computer. Their display sizes are significantly smaller, depending on the type of device. So, the available space should be used optimally.

Scrolling should be limited to vertical, not horizontal. To increase usability, images should be displayed as large as possible, that is "fit-to-screen". Avoid a floating layout or columns. Finally, the newsletter should support the optional switch from portrait to landscape mode by rotating the device.

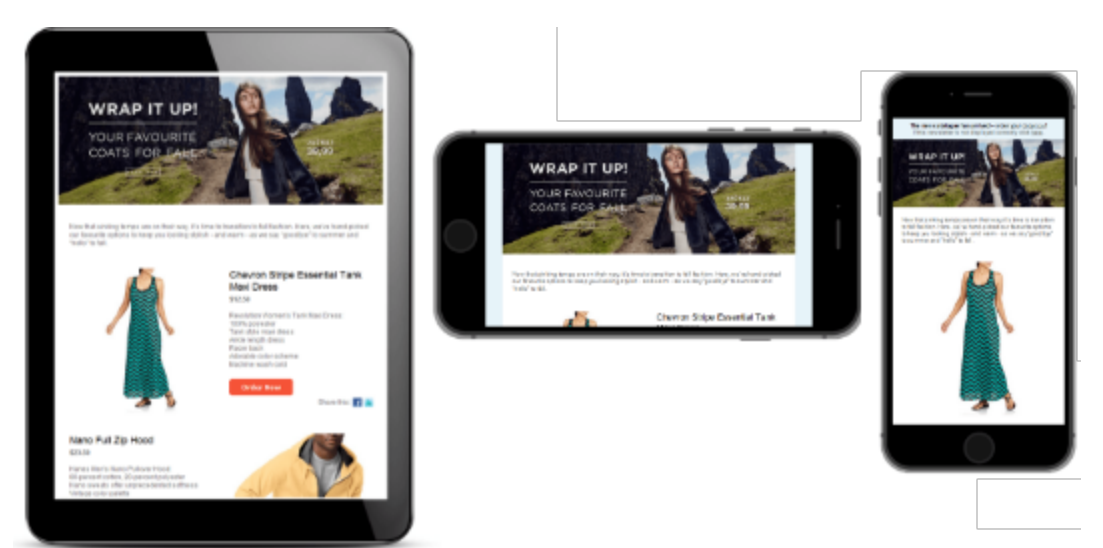

## Checklist for a mobile version of your newsletter

- Layout's minimum width is 320 pixels
- Additional layout for a maximum width of 480 pixels recommended
- Adaption of the layout to full-screen mode
- Images displayed at optimal size
- Single-column layout preferred
- Automatic detection of display width used to adapt the newsletter layout

## Adapting your template

You can adapt any message template to a mobile layout. Optimizely offers a fullservice adaptation, where you get everything "from scratch". Or, send Optimizely your mobile layout and let us implement it into your template.

### Full-service adaptation

- 1. You indicate the template you want to adapt for a mobile version.
- 2. Optimizely creates a layout with flexible widths (two widths, flexible display according to display size) or another layout using fixed width.
- 3. You choose a layout.
- 4. Optimizely implements it into the template.

#### **Benefits**

- You get everything from one source and benefit from Optimizely's experience in template design.
- You can be confident that Optimizely's layouts work in your template.

### Implementing your own layout

- 1. You indicate the template for which you want to implement a mobile version.
- 2. Optimizely checks if the indicated template is suitable for flexible width or fixed width mobile layout.
- 3. You provide a layout with flexible or a fixed width.
- 4. Optimizely implements the layout into the template.

Note: The mobile layout's e Elements must follow the same order and structure as the HTML layout. For example, you cannot change the position of an image above text to a position within text.

### Flexible vs. fixed-width

Ideally, mobile layouts are implemented with a flexible width that adapts to the display size ("fit-to-screen"). The best way to achieve this is a flexible layout using two widths. Any width in between the two is scaled to fit automatically, so the available display space is used optimally. At a defined width between the two defined values, the layout switches from one to the other. Displays with a higher resolution use the regular HTML layout.

Note: For complex template layouts, such as where text is rendered into an image, a flexible width layout cannot be implemented. Optimizely offers a fixed layout width for your mobile version.

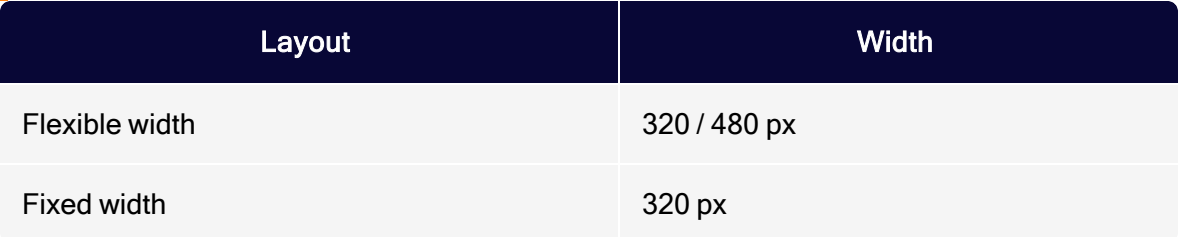

Tip: The values in the table are default values. If you want different values, contact [customer](#page-1416-0) support.

## Optimizing newsletters for mobile devices

The Optimizely [Template](#page-361-0) Kit is optionally available with Mobile [Fusion](#page-690-0), which applies the Template Kit's flexibility to the mobile version of your newsletters. This section helps you design mobile newsletters and integrate them into the mobile version of your mailings.

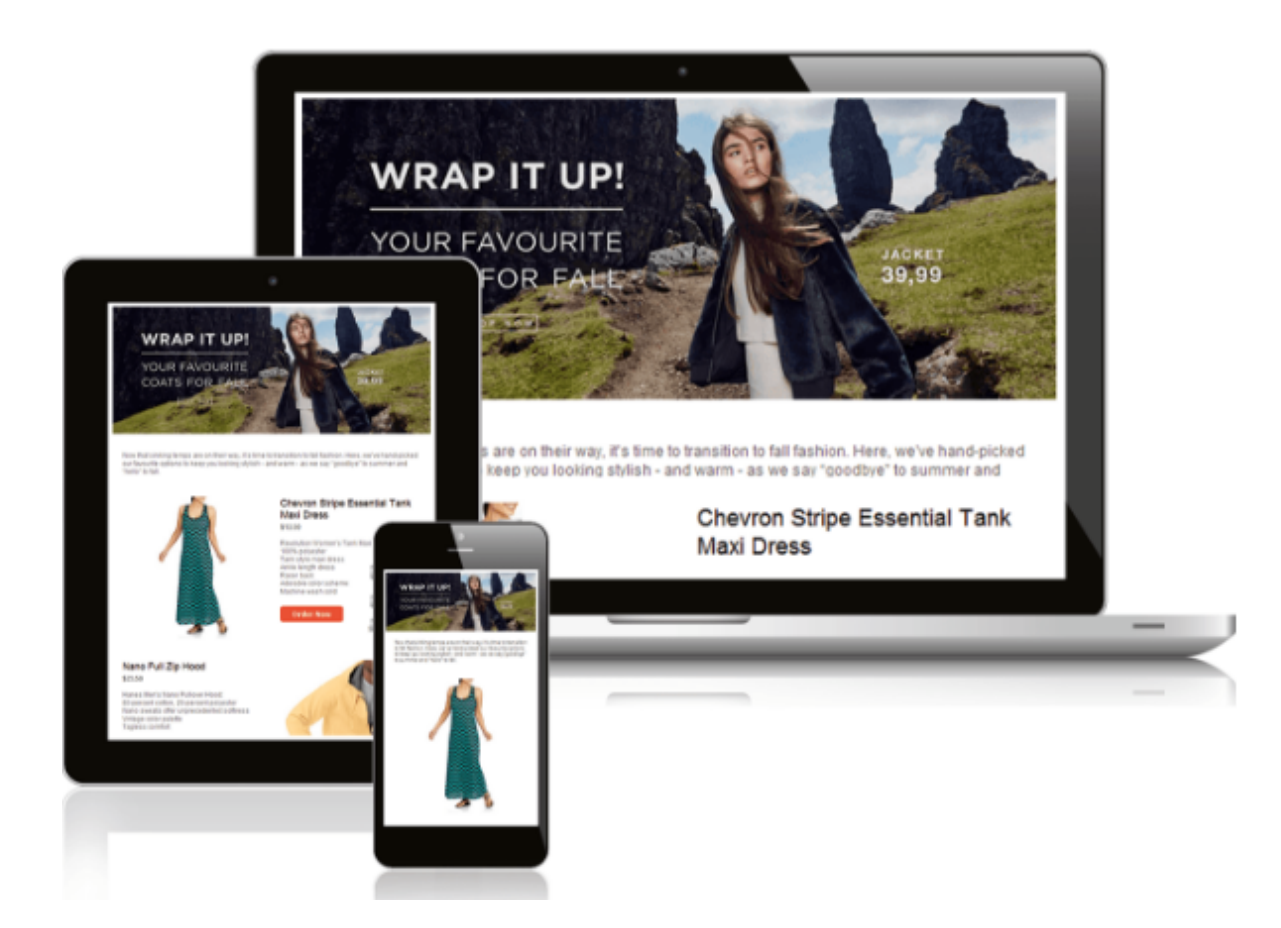

### **Prerequisites**

- If you have not installed Mobile Fusion or are not currently using the Template Kit, contact [customer](#page-1416-0) support to get Mobile Fusion with the Template kit.
- [Template](#page-361-0) Kit describes paragraphs, setup and configuration of the Template Kit, including mobile options.
- Mobile [Fusion](#page-690-0) describes design options for the mobile layout of newsletters.

### What does the Template Kit with Mobile Fusion offer?

• Enable or disable mobile version. If you enable the mobile version, Optimizely Campaign automatically generates a version of your mailing optimized for mobile devices; this increases the size of each emailing. See [General](#page-369-0) settings.

- Place the sidebar above/below the main body. In each paragraph, you can indicate whether to display the sidebar (if present) before or after the main body. See Grouping [paragraphs](#page-423-0).
- Hide/display paragraphs in the mobile version. You can indicate, by paragraph, whether to integrate that paragraph into the mobile version. You can also indicate if a paragraph should appear in the mobile version only. See [Content](#page-430-0) [paragraphs](#page-430-0).
- Set paragraph width in the mobile version. You can set the width of each paragraph (in %) for mobile display. See Content [paragraphs](#page-430-0).
- Set the width of paragraph separation in the mobile version. You can set the width of the paragraph separators (in %) in the general settings for the template. See [General](#page-369-0) settings.

### Creating mobile versions

1. Create a click profile for the mobile version.

You can also specify a click [profile](#page-828-0) for the mobile version to later evaluate how many recipients clicked it. Create a click profile and select this profile by accessing the Mobile tab of the template's general settings > Click profile drop-down list.

#### Tip: Landing pages

Mobile Fusion also automatically creates mobile versions of landing pages and SWYN pages. The mobile versions of landing pages can also be adapted using the settings described here.

2. Create the desktop version first.

Before creating a mobile version of a mail, create the desktop version. The default settings for Mobile Fusion were selected for the template kit so that content paragraphs are automatically copied to the mobile version. The sidebar is displayed beneath the main content area; the table of contents is hidden. You can change default settings later.

3. Hide content that should not appear in the mobile version.

You can enable individual paragraphs for the mobile version. By default, this option is already active for paragraphs, except for the table of contents. To make your mobile newsletter more compact, remove selected paragraphs from the mobile version by removing the Show in mobile version check mark.

Note: Do not hide main elements such as the header, footer or editorial, to ensure that the mobile newsletter remains complete.

4. Create alternative paragraphs for the mobile version.

Some content paragraphs may not display correctly or as desired in the mobile version, because the images look awkward or the paragraph has too much text. To add these paragraphs to the mobile version, create two variants—one for desktop viewing and one for mobile viewing. Deactivate the unused view in the settings of both paragraphs.

Note: Only use this option if adjustments to the mobile layout did not result in desired effect. Also, make sure that only one paragraph version appears in the newsletter.

5. Add paragraphs to be displayed in the mobile version only.

To send information only to recipients with mobile devices, add a paragraph at the corresponding position and hide this paragraph in the desktop version by clearing the Show in desktop version check box.

Note: Do not hide important content in the desktop version.

6. Position the sidebar.

In the mobile version, the sidebar of a structuring paragraph is displayed above or beneath the main content area for display purposes. This causes the arrangement of elements to shift.

If you insert a table of contents or the newest messages into the sidebar, display the sidebar above the main area or to hide the table of contents in the mobile version. Test to see whether the content of the mobile version is displayed in the correct order.

When using multiple structuring paragraphs in a single mail, you can configure this setting separately for every structuring paragraph.

7. Adjust the paragraph width for the mobile version.

You can create a multi-column layout by specifying a percentage width for content paragraphs in the mobile version. This setting only takes effect if you adjust the width in two consecutive paragraphs so that you get 100% width. You can use this option to force an image to be displayed next to a specific text.

Use a paragraph with an image and another paragraph with a text for this purpose. Then, specify 30% width for the image paragraph and 70% width for the text paragraph. Only use this option for short texts and simple images or graphics, as multi-column layouts reduce the visual quality and readability for mobile viewers.

#### Tips for optimizing the mobile version

- Optimize the general settings of the template. You can select spacings, borders, colors and other configurations. Most settings, except the newsletter's width and outer edge, are copied to the mobile version. You can also change the appearance of the mobile version using these settings.
- Test the newsletter using Outlook. The HTML and mobile preview shows a simulated view of the mail in email programs and on mobile devices. The actual view varies depending on software and hardware. Views provided by Microsoft Outlook 2007 or 2010 are a good indicator for the correct display of the newsletter. If Outlook displays correctly without errors, it is likely that other programs and web mailers also display the mail as intended.
- Change to the mobile view in editing mode. You can change between the desktop and mobile view by making the editing window in Optimizely Cam-

paign smaller and decreasing the width using the cursor. When the window width is less than 600 pixels, the view changes to the mobile view.

• The mobile version may not display uniformly in all email applications and can deviate from the preview layout or the testing emails.

### Tips and examples

#### Desktop version

The desktop version of this newsletter is the basis for the mobile version. If the mobile version is activated, paragraphs are copied into the mobile version by default.

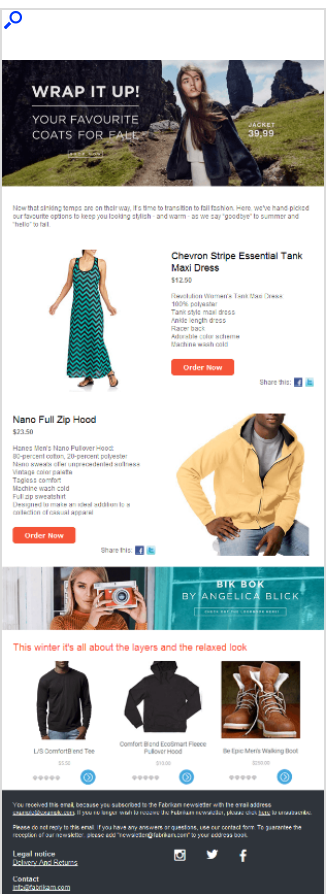

### Mobile version 1

This mobile version is created from the desktop version with minor adjustments.

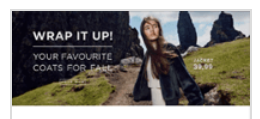

Now that sinking temps are on their way, it's time<br>transition to fall fashion. Here, we've hand-picked<br>our favourite options to keep you looking stylish -<br>and warm - as we say "goodbye" to summer and<br>"hello" to fall.

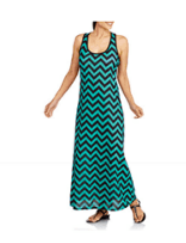

Chevron Stripe Essential Tank<br>Maxi Dress<br><sup>\$12.50</sup>

**Providion Women's Tank Maxi Dress:**<br>100% polyester<br>100% polyester<br>Anks the maxi dress<br>Advable color scheme<br>Advable color scheme<br>Machine wash cold

Order Now

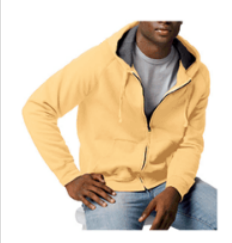

#### Nano Full Zip Hood<br>\$23.50

Hanes Men's Nano Pullover Hood:<br>80-percent cotton, 20-percent polyester<br>Nano sweats offer unprecedented softness<br>Vintage color palette<br>Tagless comfort<br>Machine wash cold<br>Machine wash cold hirt<br>hirt<br>ake an ideal addition to a collection<br>rel

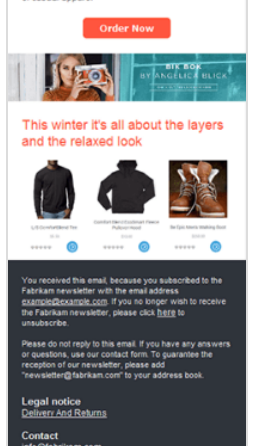

#### 702 | Episerver Campaign User Guide 2021-08-02

#### Mobile version 2

In this adjusted mobile version, a table of contents is displayed. The two small paragraphs after the editorial were positioned next to each other, both with a width of 50%.

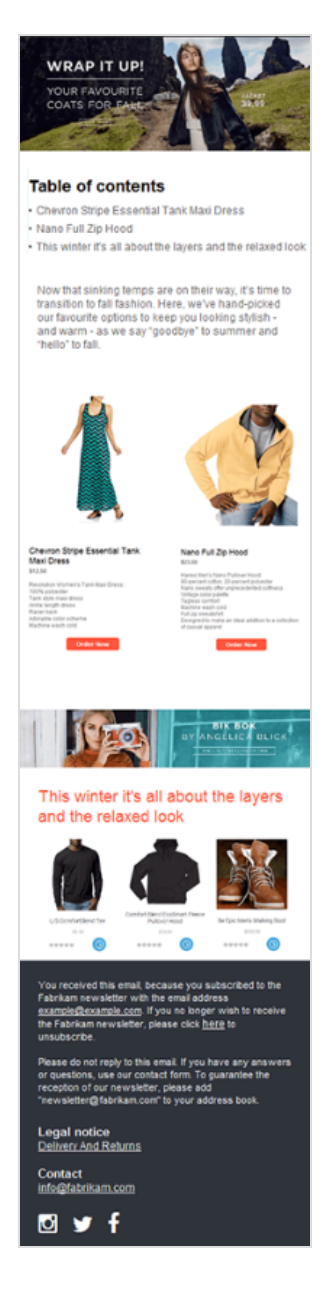

#### Mobile version with errors

This mobile version contains common errors. You should check the mobile view of your newsletter and, if possible, test it using mobile devices to avoid such mistakes.

The width of this paragraph is set to 50%. But the width of the following paragraph was unchanged. So, the first paragraph only occupies half of the available width and creates a gap. For both paragraphs to be adjacent, adjust the width of the following paragraph so that both add up to 100%.

#### 704 | Episerver Campaign User Guide 2021-08-02

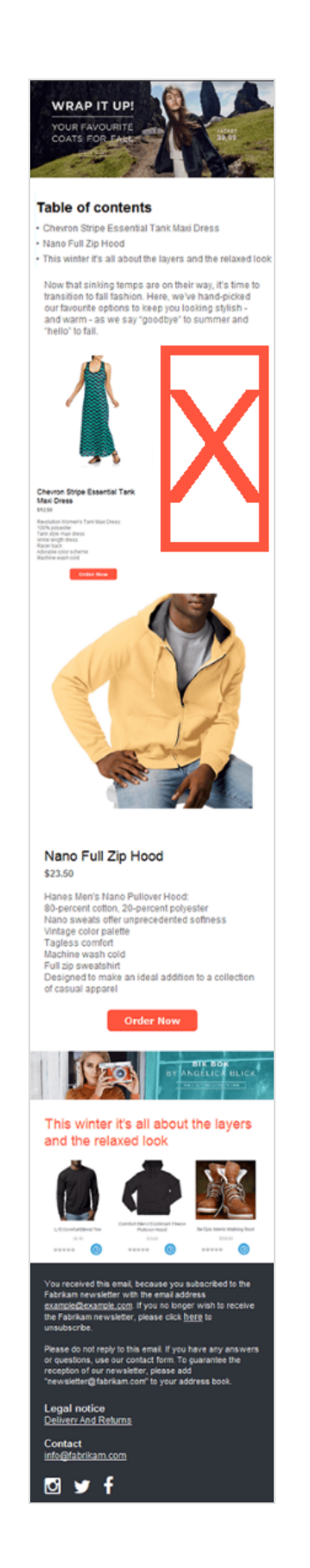

© Optimizely 2021

## **Attachments**

The attachments function provides an overview of attachments and images saved in the Optimizely Campaign content database, and also lets you edit those files.

To access the content overview, open the Optimizely Campaign [menu](#page-46-0) and select Campaigns > Attachments.

You can perform the following actions:

• New

Click New… to import an [image](#page-706-0) or [attachment](#page-707-0).

- Edit
	- 1. In the overview, click an image or attachment.
	- 2. Click Edit…. The Edit Image/Edit Attachment window opens.
	- 3. Enter a new file name for the image or a new file name and a description for the attachment.

Tip: The name you apply to the file should match the original file, so as not to confuse the mailing recipient.

Note: Do not use uppercase, spaces, umlauts, or special characters, and add the file extension. Otherwise, the attachment does not load correctly. Example: flowers\_for\_you.pdf.

- 4. If you want to change the file, that is, use another file (by uploading a new file or specifying another URL), click Previous and make the change.
- 5. Click Save.

#### • Delete

- 1. In the overview, click an image or attachment.
- 2. Click Delete.
- . Deselect

Click Deselect to deselect the image or attachment.

## **Categories**

Click the Image tab to display images, or the Attachment tab to display attachments.

### **Images**

The Images overview displays the following information:

- Name. The file name.
- URL. Where the image is stored. If it is physically uploaded to Optimizely Campaign, the URL is an internal URL (http.//img.example.com/...). If you selected Use URL, the file's original URL is shown.
- Width/Height. The image's dimensions (in pixels).
- Location. Indicates whether the image is stored on Optimizely Campaign (server) or located externally.
- Preview. Shows a preview of the image (scaled down in most cases).

### **Attachments**

The Attachment overview displays the following information:

- Description. The attachment description.
- $\cdot$  File name. The file name.
- URL. If you selected Use URL while importing the attachment, the file address appears. If the file was physically imported into Optimizely Campaign, this field is empty.
- Location. Indicates if the file is stored on the Optimizely Campaign (server) or located externally.
- Type. The file format (PDF, DOC and so on). This is the original file format as recognized by Optimizely Campaign when the file was added, not the format you applied while naming it.

Tip: The type you apply to the file should match the original file, so as not to confuse the mailing recipient.

• Size. The file size in bytes. Use discretion with the file size, so recipients are not annoyed by large attachments.

### <span id="page-706-0"></span>Adding images

To import images into Optimizely Campaign and use them later as mailing attachment, do the following:

Note: The image's file format must be .gif, .jpg, .jpeg or .png.

- 1. Open the Optimizely Campaign [menu](#page-46-0) and select Campaigns > Attachments.
- 2. Open the Image tab and click New….
- 3. Select one of the following options:
	- Upload from hard drive. Upload an image from your computer to Optimizely Campaign. The image is still available even if your local version no longer exists.
	- Use URL. The URL defines image's location. The image is not physically imported into Optimizely Campaign. Mailings include only a link to the image.

Only choose this option if you are sure the image is available at the address.

- 4. Click Next.
	- If you selected Upload from hard drive, click Browse... and select a file from your computer.
- If you selected Use URL, enter the web address where the file can be found, beginning with http://.
- 5. Click Next.

A progress bar indicates that the file is uploaded.

- 6. In the Image name box, enter a name that helps you recognize the image when creating a mailing or in the content overview.
- 7. Click Save.

### <span id="page-707-0"></span>Adding attachments

To import files into Optimizely Campaign and use them later as mailing attachment, do the following:

- 1. Open the Optimizely Campaign [menu](#page-46-0) and select Campaigns > Attachments.
- 2. Open the Attachment tab and click New.
- 3. Select one of the following options:
	- Upload from hard drive. Upload a file from your computer to Optimizely Campaign. The file is available even if your local version no longer exists.
	- Use URL. The URL defines the file's location. The file is not physically imported into Optimizely Campaign. Mailings include only a link to the file.

Only choose this option if you are sure the file is available at the address.

- 4. Click Next.
	- If you selected Upload from hard drive, click Browse... and select the desired file from your computer.
	- If you selected Use URL, enter the web address where the file can be found, beginning with http://.
- 5. Click Next.
- 6. In the File name box, enter a name that helps you recognize the file when creating a mailing or in the content overview. Maintain the file extension (.pdf or .doc) so recipients recognize the file type.

7. In the Description box, enter a file description.

Tip: The description is used internally and is not part of the mailing.

8. Click Save.

### Sending personalized attachments

The Personalized attachments feature lets you include attachments to particular recipients when sending transactional mails. For example, you can send invoices or order confirmations.

Before sending, transmit the attachments to Optimizely Campaign via [HTTP](https://world.optimizely.com/documentation/developer-guides/campaign/http-api/) API.

## Prefix or suffix subject line

Note: To enable this feature, contact customer support.

This additional feature automatically adds a prefix or suffix to the subject line of any mailing. For instance, the suffix "TEST" may be added to each test email subject line.

## Uploading files

Note: To enable this feature, contact customer support.

Upload a file (such as a CSV file) manually into your Optimizely Campaign client. This is helpful if you do not upload files regularly and automatically, for example price catalogs.

The uploaded file can contain any content and is processed internally according to the file name and the processes and jobs associated with this file name. For example, upload product data if you use a content interface and update product details manually.

## Publish mailings

Note: To enable this feature, contact customer support.

This feature lets you publish a mailing or parts of a mailing into another client or template. It is a useful tool for reusing content from an existing mailing in another context or client.

## Video emails

[Incorporating](#page-714-0) videos into a mailing is a great way to get the recipient's attention and surprise them with your creativity. Videos are better than both text and still images at showing a recipient what he wants to know, in very little time and without requiring a word. Videos convey the value of your products much better.

For example, using a 360 degree view, you can demonstrate the features and design of a new product. Videos are also a great [tool](#page-710-0) for obtaining higher response rates and guiding recipients to specific landing pages.

## Video email tips

- An email teaser should be no longer than 20 seconds.
- Landing page videos should be no longer than 60 seconds.
- Rapid intercutting between images attracts greater attention.
- Use animation in intros, animate info graphics and transitions.
- $\cdot$  Place a call-to-action at the end of a video.

## <span id="page-710-0"></span>Incorporating videos into emails

This topic describes different methods to incorporate videos into emails.

Note: The Flash format is not a suitable option for videos in emails, because most email programs block Flash applications for security reasons. However, there are other ways to incorporate moving images into emails.

### Animated GIF

This is the best format for showing a video directly in an email, because many email programs can play GIFs without difficulty. Compared to other formats, the quality of animated GIFs is limited and they do not allow audio playback.

A comparison of advantages and disadvantages shows that animated GIFs can be used primarily as teasers lasting only a few seconds. To incorporate full videos, add a playback button to animated GIFs, linked to a landing page. The email should explain that there is no audio playback.

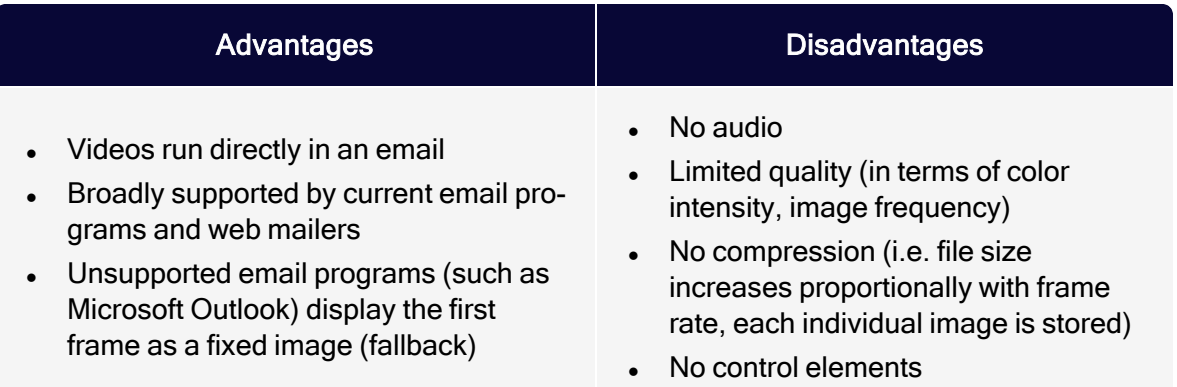

Note: The width of the GIF must be less or equal to the width of the content paragraph in your mailing. Example: If you are adding a GIF with a width of 650 pixels to a Text/Image paragraph with a content width of 600 pixels, the GIF will be

compressed and lose its animation.

### Landing page

Rather than integrating a video into an email, insert a screenshot from the video (such as the opening image) into a newsletter, along with a playback button that links to a landing page containing the video. You can couple this variant with an animated GIF. The recipient sees a moving image in the email with a teaser lasting several seconds. If he/she clicks on it, the actual video starts running in the landing page.

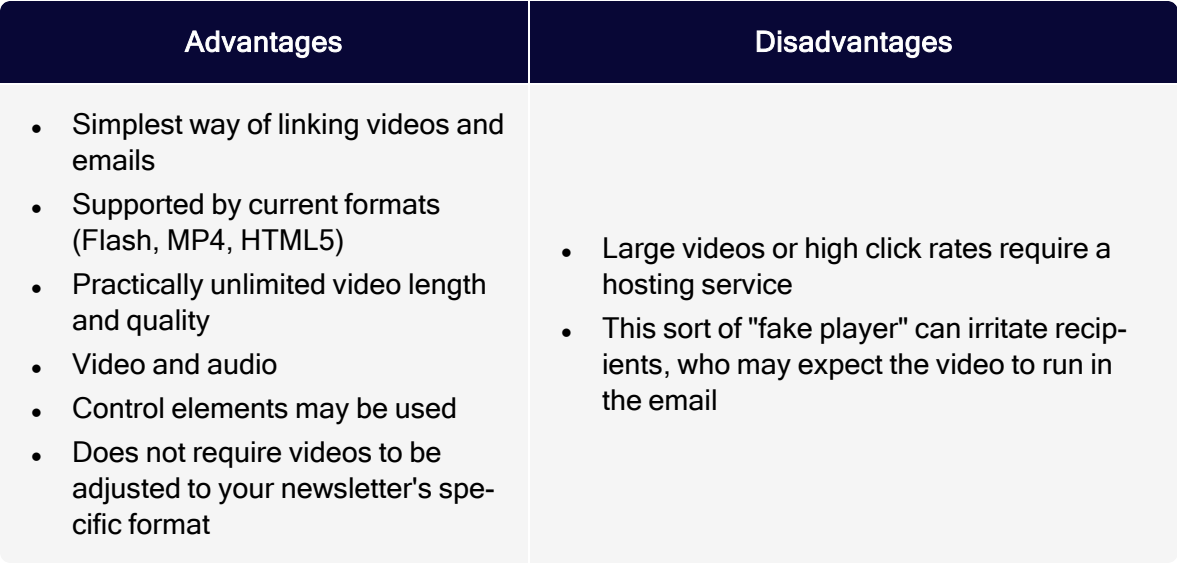

To accommodate recipients who set their email programs to suppress images, include a text link to the video in addition to the fake player. To avoid irritation caused when the video begins running in the browser rather than in the email, include a note indicating that the video will run externally.

### YouTube videos

Several email programs (Google Mail, Outlook, Yahoo) allow videos hosted on YouTube to be played back directly in an email.

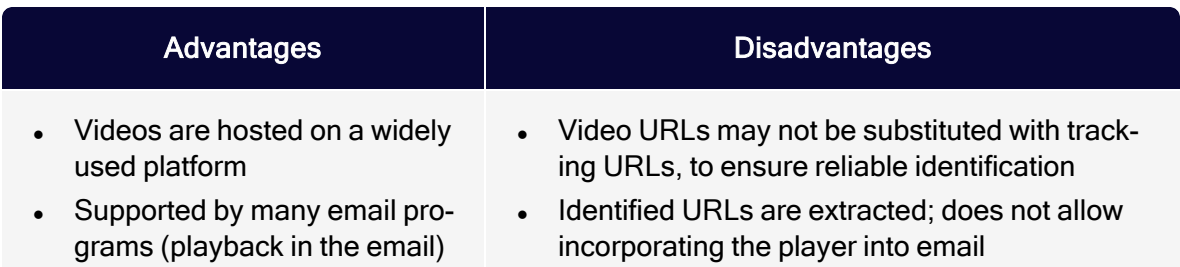

Videos recognized by email programs are displayed across or at the bottom of the body of an email. If the recipient clicks the link, the video generally starts running in a layer (Lightbox).

### HTML5 video

Mobile devices in particular, like iPhones and iPads, run videos in their email programs.

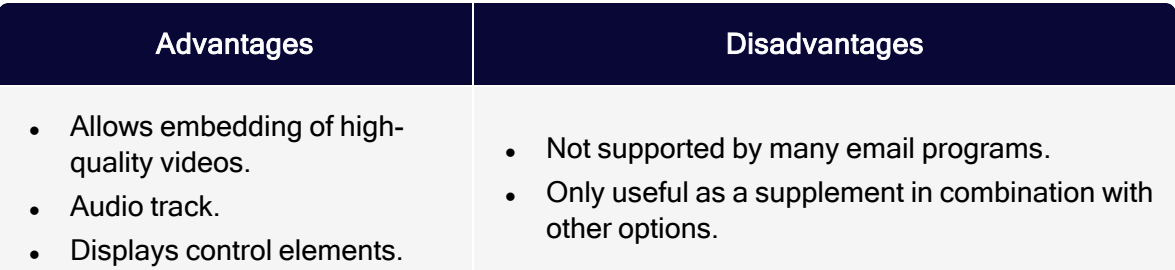

HTML5 videos can be combined with animated GIFs or a landing page to enable recipients to play back videos. HTML5 video tags and an image tag with an animated GIF or fake player are incorporated into the email source code. The relevant variant is then delivered to the recipient, according to the type of email program he/she uses. Insert the HTML code snippet directly into the email, for example into the source code [paragraph](#page-497-0) of the [Template](#page-361-0) Kit.

### Testing and evaluation – Finding the right technical implementation

To give your video email strategy the greatest opportunity for success, you can test how well each integration method works by applying A/B [tests](#page-293-0) to a representative sampling of your recipients. This is an easy way to determine the best approach for embedding videos and which offers the highest conversion rates.

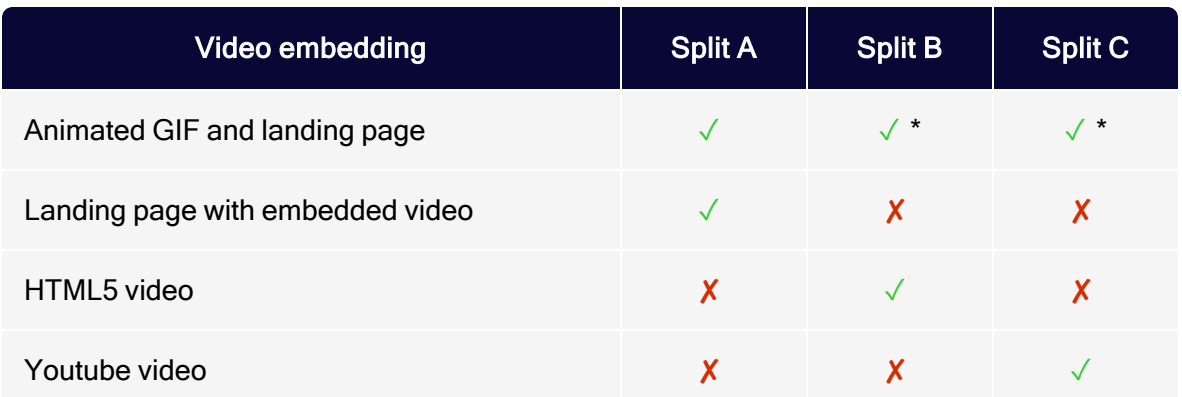

The chart below shows a split test with results for the variants described above.

Note: The animated GIF in Split B and Split C should be included as a fallback option; recipients who cannot display the embedding variant used only see an animated GIF.

### Reporting

Evaluating clicks on video links is easy using conventional tracking. Depending on the technique being used, you also can collect data on playback time and playback rate. At minimum, measure conversion and click-through rates to evaluate the effectiveness of your videos. In particular, assess the following steps/actions:

- Recipient clicked on the landing page in the newsletter
- Recipient ran video (web analysis accessibility required)
- Time spent on landing page (web analysis accessibility required)

To assess how many recipients made a purchase after viewing a video, set up a segment in your web analysis software that links two actions:

- 1. Recipient made a purchase in the product category.
- 2. Incoming page (the page clicked on to reach the product page) equals video landing page.

## <span id="page-714-0"></span>Example: Video in a newsletter

This example uses a mailing containing an animated GIF teaser that links to a landing page with a full-scale, high-quality video. The animated GIF is created from a short sequence taken from the video and loaded into the mailing as a normal image file. This animated GIF is set in a text/image paragraph, together with the teaser text. The mailing would appear this way in an inbox:

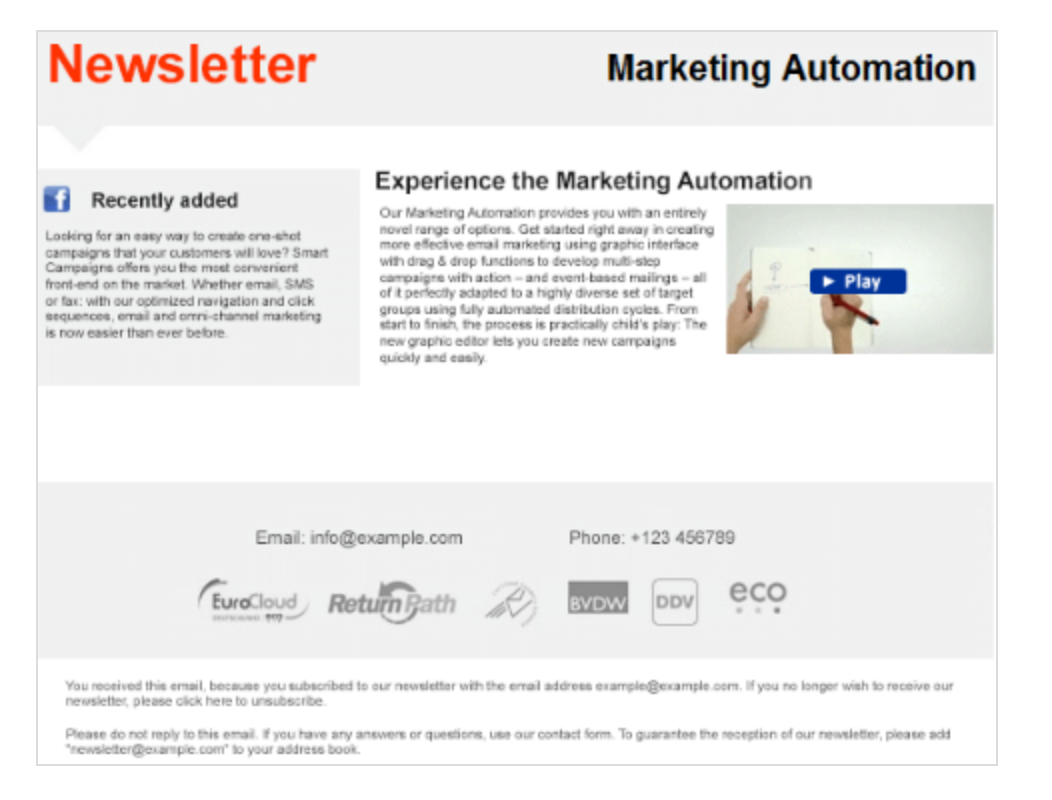

The animated GIF links to a landing page. The full, high-resolution video is integrated into this landing page. The video itself can be hosted on [YouTube](http://youtube.com/), [Vimeo](https://vimeo.com/) or another hosting service. These services supply a snippet of code that you insert into the source code:

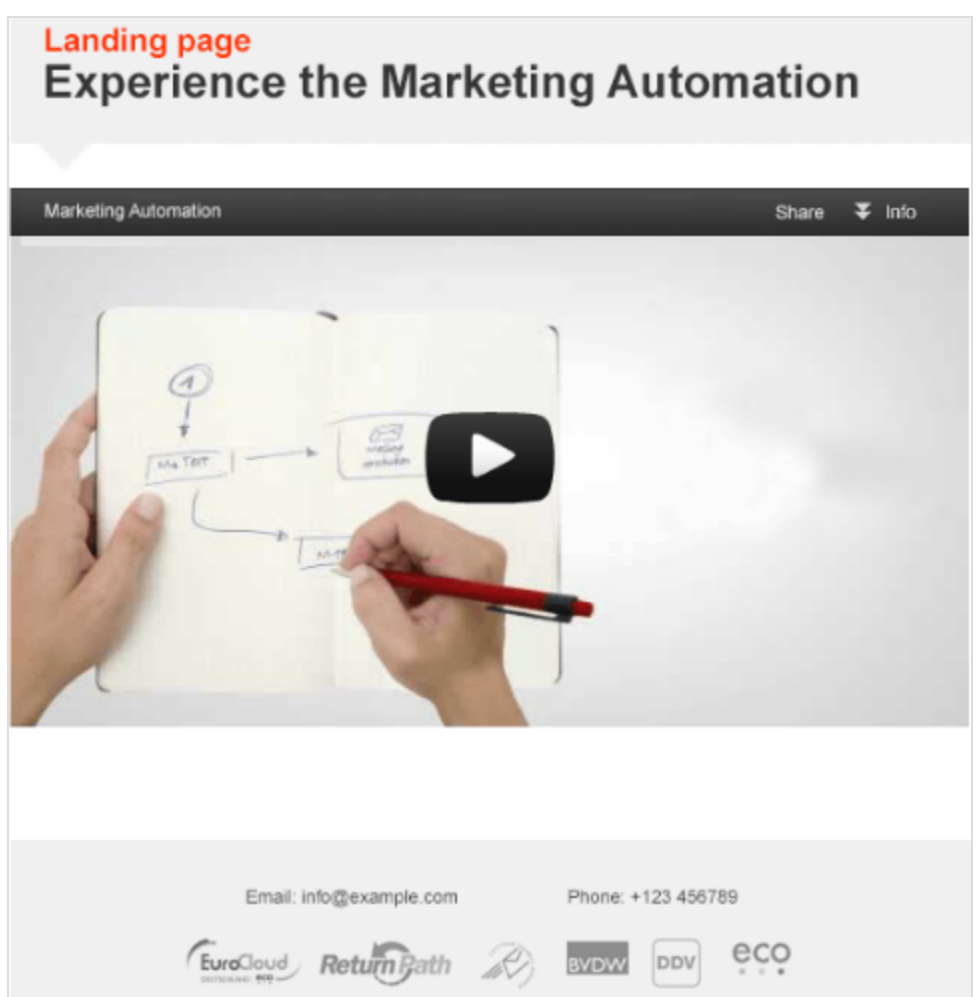

How to create a video mailing with an animated GIF and landing page:

- 1. The video must be in a standard format. You get best results using the widely available and high-quality MP4 format.
- 2. Load the video to a hosting service (such as YouTube or Vimeo), if you are not hosting it yourself.
- 3. Create an animated GIF to use as a teaser. Animated GIFs can be created using standard editing programs like Adobe Photoshop.

Note: The width of the GIF must be less or equal to the width of the content paragraph in your mailing. Example: If you are adding a GIF with a width of 650 pixels to a Text/Image paragraph with a content width of 600 pixels, the GIF will be compressed and lose its animation.

- 4. Set up a mailing in the client where you want to insert the teaser.
- 5. Create a landing page based on this mailing.
- 6. Switch back to the mailing and insert a text/image paragraph. Upload the animated GIF in the Image tab and compose the paragraph in the usual manner.
- 7. Select the landing page from the list in the Link field.
- 8. If needed, add a note indicating that the video will open in an external browser window.
- 9. Open the landing page and insert a source code paragraph containing the code snippet that embeds the video. You can get this code snippet from YouTube by going to the video and clicking Share and then Embed. You can get the code from Screencast by hovering over the video icon and then clicking Share.
- 10. Save and test the mailing.

# **Recipients**

This section shows how to manage active and inactive recipients, create target groups and send personalized content to customer segments.

- [Recipients](#page-718-0) overview. Functions for working with recipient data sets.
- Trial [import](#page-721-0). Check the data in a recipient list before the actual import.
- $\cdot$  [Import](#page-728-0). Import recipients into a recipient list.
- [Export](#page-737-0). Export recipients to a CSV file.
- [Cross-checking](#page-739-0) recipients. Identify the recipients of a mailing and the internal lists used.
- [Recipient](#page-746-0) lists. Copy, edit and clear recipient lists.
- Target [groups](#page-768-0). Generate, utilize and analyze segments.
- [Opt-in](#page-791-0). Information on the opt-in procedure.
- [Unsubscribers](#page-809-0). Manage recipients who have unsubscribed from a mailing.
- . [Recipient](#page-816-0) history. Display mailing progress with individual recipients.
- Export mailing and [performance](#page-827-0) data. Export response data as CSV or XML.
- Click [profiles](#page-828-0). Create, edit and assign click profiles.
- **[Responses](#page-832-0). View bounces and replies.**
- **.** Blocklist [overview](#page-835-0). Manage the blocklist.
- [Preference](#page-843-0) Center. Set up a Preference Center for profile self-administration.
- Connect for Campaign. An add-on that connects Optimizely CMS, Optimizely Forms, and Optimizely Campaign.

## <span id="page-718-0"></span>Recipients overview

To open the recipients overview, open the Optimizely Campaign [menu](#page-46-0) and select Recipients > Overview.The recipients overview provides access to functions for working with recipient data sets.

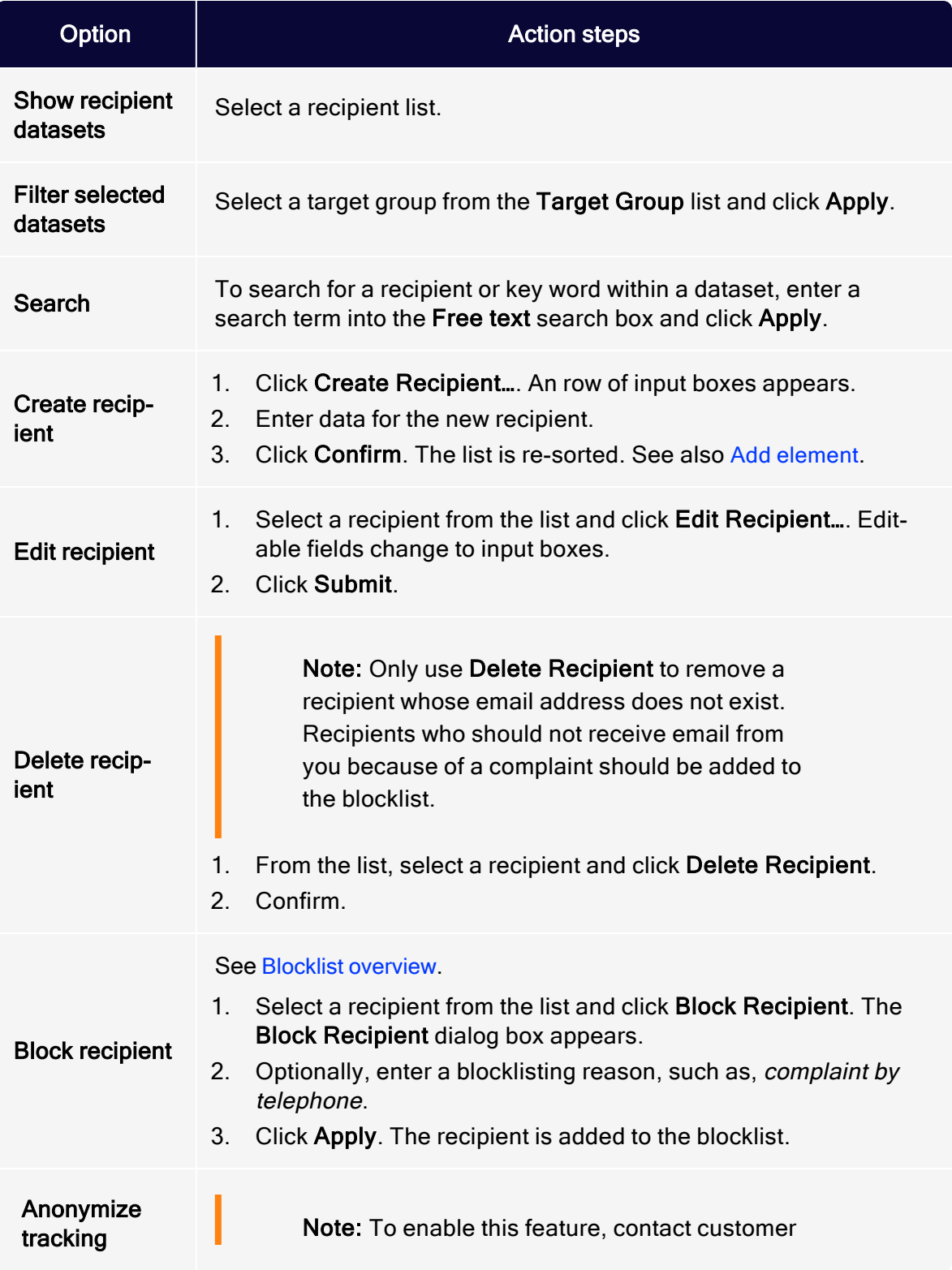
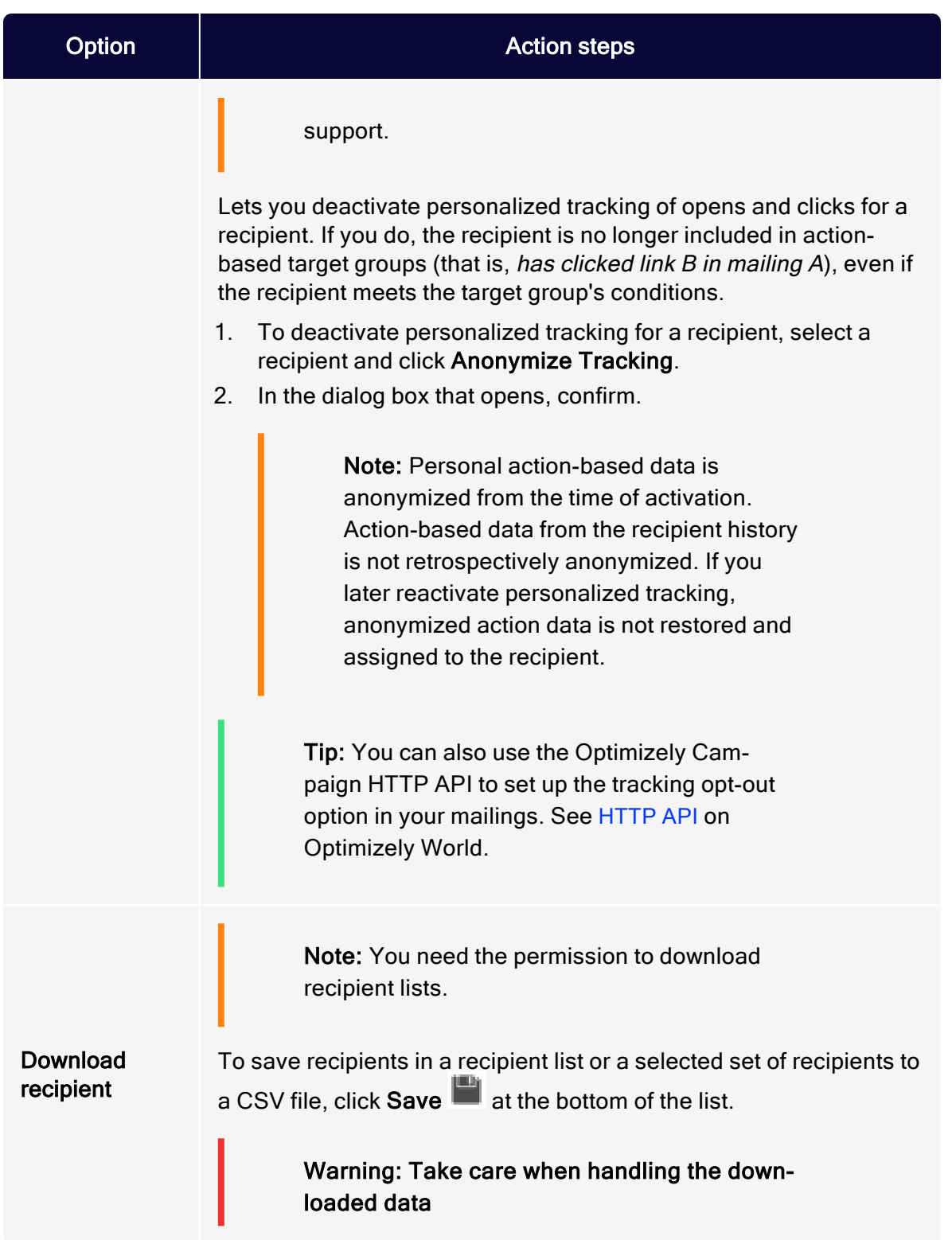

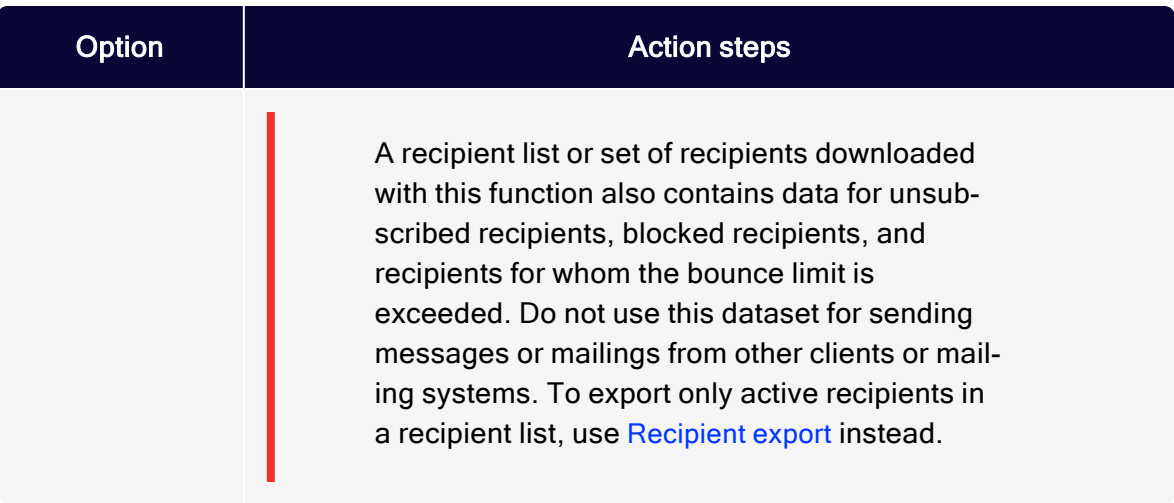

# <span id="page-721-0"></span>Trial import

This topic describes how to use trial import to determine how many recipients in a file are recognized by Optimizely Campaign versus how many are new.

Tip: Unlike import, no changes are made to a recipient list during a trial import.

To perform a trial import of your recipient data, follow these steps:

- Step 1: [Start](#page-722-0)
- Step 2: [Recipient](#page-722-1) list
- Step 3: Row [mapping](#page-723-0)
- $\bullet$  Step 4: Import type and import [options](#page-724-0)
- $\cdot$  Step 5: [Import](#page-726-0)

# <span id="page-722-0"></span>Step 1: Start

- 1. Open the Optimizely Campaign [menu](#page-46-0) and select Recipients > Trial Import.
- 2. Click Browse… and select the file with the recipient data.

Note: The maximum allowed file size is 50 MB. To upload larger files, see [Transferring files through SCP](#page-1390-0) and [Auto](https://world.optimizely.com/documentation/developer-guides/campaign/scheduled-jobs/recipient-import-job/)matic [recipient](https://world.optimizely.com/documentation/developer-guides/campaign/scheduled-jobs/recipient-import-job/) import.

3. Click Next. The file is uploaded to the Optimizely server.

## <span id="page-722-1"></span>Step 2: Recipient list

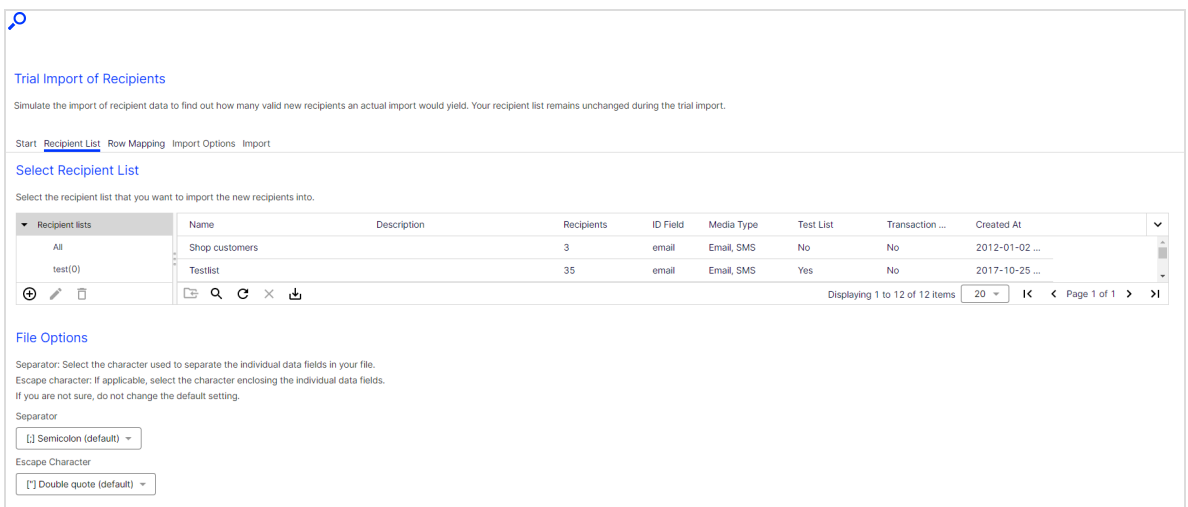

- 1. In the Select Recipient List area, click the list to which you want to import new recipients.
- 2. In the File Options area, specify the characters your CSV file uses to separate the entries.
	- Separator. Select the character (semicolon, comma, tabulator and so on) that separates data fields on the lines of the uploaded file.
	- Escape character. Some database programs use a single quote (') or double quote (") around each data field when exporting. Select which one is used in the uploaded file.

#### 3. Click Next.

<span id="page-723-0"></span>Tip: You cannot add new recipient lists. New recipients are added to an existing list.

# Step 3: Row mapping

You must assign each column of the recipient list to a corresponding column in the imported recipient list. The left column of the Row Mapping tab lists fields of the Optimizely Campaign recipient list into which you are importing. The right column contains column headers from the imported list.

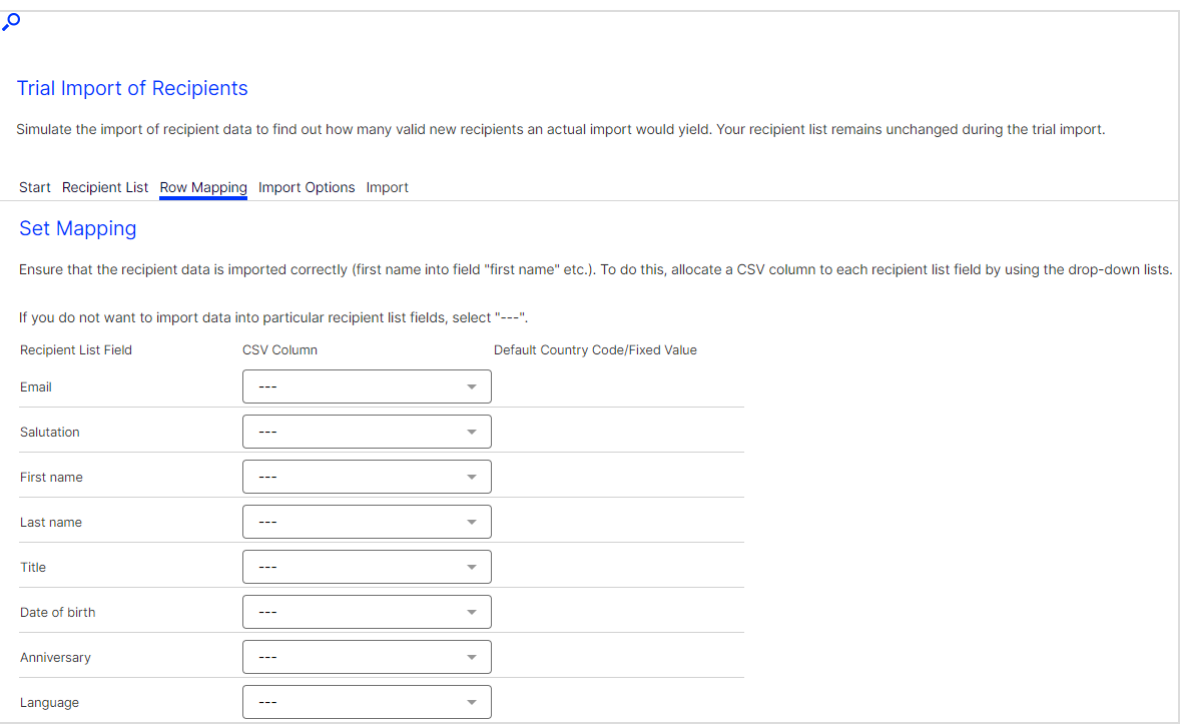

1. Assign fields according to their content. Typically, Optimizely Campaign suggests the correct assignment (such as matching first name with first name). However, if first name in the recipient lists corresponds to name in the file, you must select the correct assignment.

- 2. If you prefer to import data fields selectively (for example, only recipients' last names have changed), select the --- option for fields that should not be changed.
- 3. Select the Fixed value check box to change the pop-up menu to an entry field in which you can enter any text or value. This value or text is then imported into the corresponding field for each record.

For example, you generate email addresses of newsletter subscribers through your website as well as other sources (cooperation partners and so on). If you import records supplied by a cooperation partner, use the Origin field to indicate the partner's name or a corresponding code, so you can track the subscription's origin. You can also evaluate the activity of subscribers from various sources.

For another example, if your recipient list also contains mobile numbers, enter a country code for these fields during import if the imported numbers do not contain them. The country code is automatically prepended to the telephone number, and the telephone number may be standardized (eliminating the 0 before the area or network code).

4. After making the settings, click Next.

## <span id="page-724-0"></span>Step 4. Import type and import options

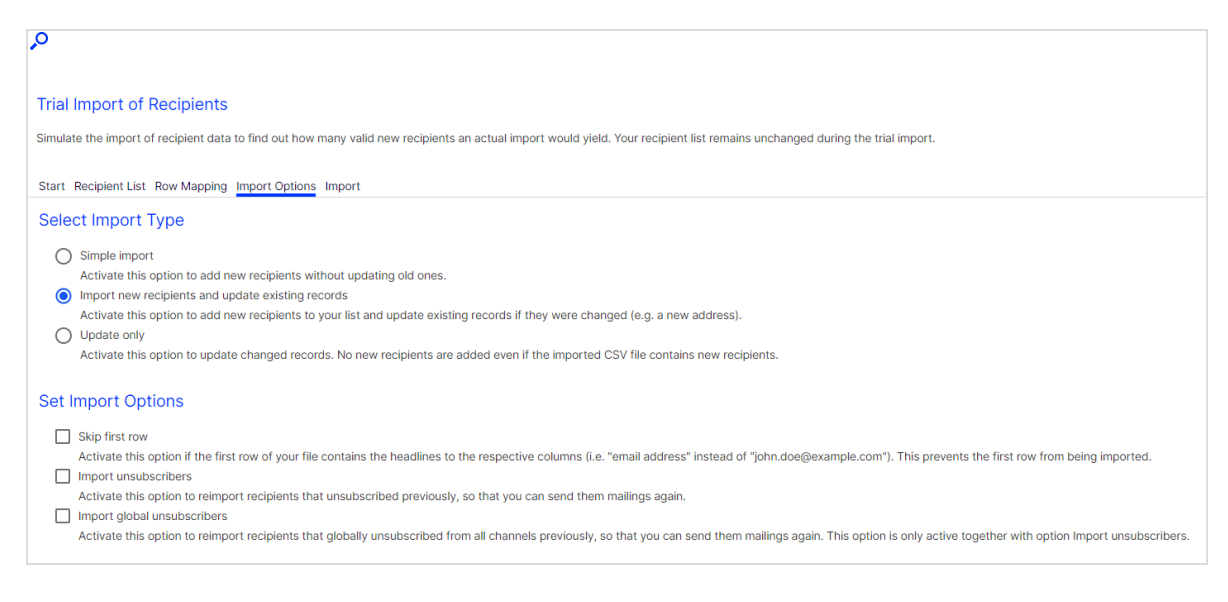

1. In the Select Import Type area, select the import type.

Depending on the configuration of your client and your user authorization, you may see only some options.

- Simple import. Imports new recipients into your list. Existing records, unsubscribes or blocked recipients are skipped.
- Import new recipients and update existing records. Default import type. New recipients are added to the recipient list. Existing records are checked and updated as required. Optimizely Campaign identifies recipients by recipient ID, usually email address. If a recipient's email address has changed, he is imported again, becauseOptimizely Campaign does not recognize it as an existing recipient.
- Update only. Does not import new recipients. Only updates existing records as needed. If a recipient's email address changed, the recipient is skipped, because Optimizely Campaign does not recognize it.
- Clear recipient list before importing. Overwrite existing recipient list in Optimizely Campaign with data from the uploaded file. You should upload your complete address data.

Overwriting can be practical if recipients can unsubscribe both by clicking in the newsletter and through the call center. In this case, the unsubscribe information must find its way to Optimizely Campaign so that these recipients are unsubscribed and receive no further mailings. If your call center deletes a record from your database or CRM software, you can guarantee that this recipient is deleted by selecting Clear recipient list before importing.

- 2. In the Set Import Options area, select one or more of the following import options:
	- Skip first row. Often, the uploaded file has field names in the first row. Select to skip the table headers and start importing with the second row.
	- Import unsubscribers. If this option is displayed, you can import recipients who are marked as unsubscribed in your client. Newly-imported recipients receive mailings right after importing them with this import option.
	- Import global unsubscribers. Activate this option to reimport recipients that globally unsubscribed from all channels previously, so that you can send them mailings again.

Note: This option is only active together with option Import unsubscribers.

Note: Permission is required for recipients. Do not send newsletters to unsubscribed recipients, if no permission ([opt-in](#page-791-0)) exists.

3. Add opt-in processes if you want to import recipients from a source that is not linked to an automatic opt-in [process](#page-791-0), such as from a telephone campaign. Imported recipients receive a welcome or a confirmation email with an activation link. You can select this option only if the confirmation mailing is set up and edited beforehand.

#### Note: Only import recipient lists once

If a double opt-in process is selected, imported recipients only appear in the list after they have clicked the activation link in the confirmation email. Optimizely Campaign automatically sends this email after the import, if an opt-in process is selected.

Only import recipients once, even if they do not appear in the list after the import. Otherwise, a confirmation email is sent each time you carry out an import.

4. Click Trial Import. The import starts and the Import tab opens.

## <span id="page-726-0"></span>Step 5: Import

When the import is finished, **Save**  $\Box$  appears next to each category for which records were found. Click Save **the same of the download those records.** 

#### 728 | Episerver Campaign User Guide 2021-08-02

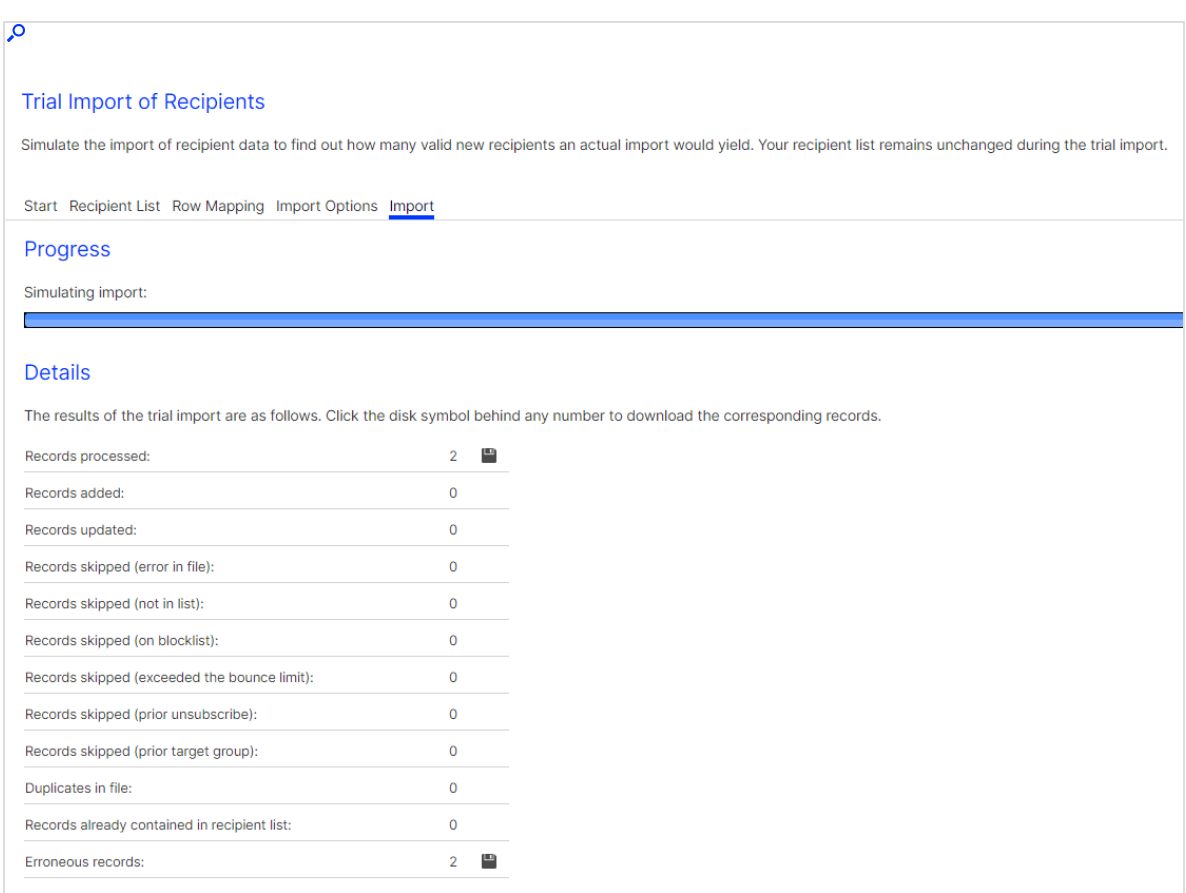

The number of processed records and the import result are listed for each category:

- Records processed. Number of processed records.
- Records added. Number of newly added records.
- Records updated. Number of updated records.
- Records skipped (error in file). The column assignment did not correspond with the selected values in the third step. For example, a record may contain only three columns instead of the indicated four columns.
- Records skipped (error in list). Number of skipped records; because they already existed, no changes were found, or you selected the option Update only and new records were found in the list.
- Records skipped (on blocklist). Recipients that are blocked. Depending on your client hierarchy, there might be several blocklists. A blocked recipient might not appear in the blocklist of your client, but be blocked on the list of the main client.
- Records skipped (exceeded the bounce limit). Recipients that exceeded the bounce limit.
- Records skipped (prior unsubscribes). Recipients who previously unsubscribed.
- Records skipped (prior target group). The recipients were not imported because your client or the confirmation email (confirmed or double opt-in) uses target groups that do not match.
- Duplicates in file. Recipients only imported once to avoid duplicates in the recipient list.
- Records already in recipient list. Recipients already in the recipient list are skipped to avoid duplicates.
- Erroneous records. Optimizely Campaign validates data when importing them. Erroneous records may contain invalid characters or, in case of email addresses, a missing @ symbol or an invalid domain. Such records are not imported.

Tip: You can download the analyzed records to filter out duplicates or invalid email addresses. To do so, in the over-

view, click Save next to the corresponding category.

# Importing recipients

Import a file that contains recipient data using a CSV file. If the source file is not in this format, or to export recipient data from your local database or CRM first, ask your IT department for assistance. If the source file is a spreadsheet, convert it to CSV with the Save as command.

Tip: Trial import

Before importing, run a [Trial import](#page-721-0) to check recipient list data and the correct assignment to a Optimizely Campaign recipient list.

To import your recipient data, follow these steps:

- Step 1: [Start](#page-729-0)
- Step 2: [Recipient](#page-730-0) list
- Step 3: Row [mapping](#page-731-0)
- $\bullet$  Step 4: Import type and import [options](#page-732-0)
- <span id="page-729-0"></span>• Step 5: [Import](#page-734-0)

### Step 1: Start

- 1. Open the Optimizely Campaign [menu](#page-46-0) and select Recipients > Import.
- 2. Click Browse and select the file with the recipient data.

Note: The maximum allowed file size is 50 MB. To upload larger files, see [Transferring files through SCP](#page-1390-0) and [Auto](https://world.optimizely.com/documentation/developer-guides/campaign/scheduled-jobs/recipient-import-job/)matic [recipient](https://world.optimizely.com/documentation/developer-guides/campaign/scheduled-jobs/recipient-import-job/) import.

3. Click Next. The file is uploaded to the Optimizely server.

## <span id="page-730-0"></span>Step 2: Recipient list

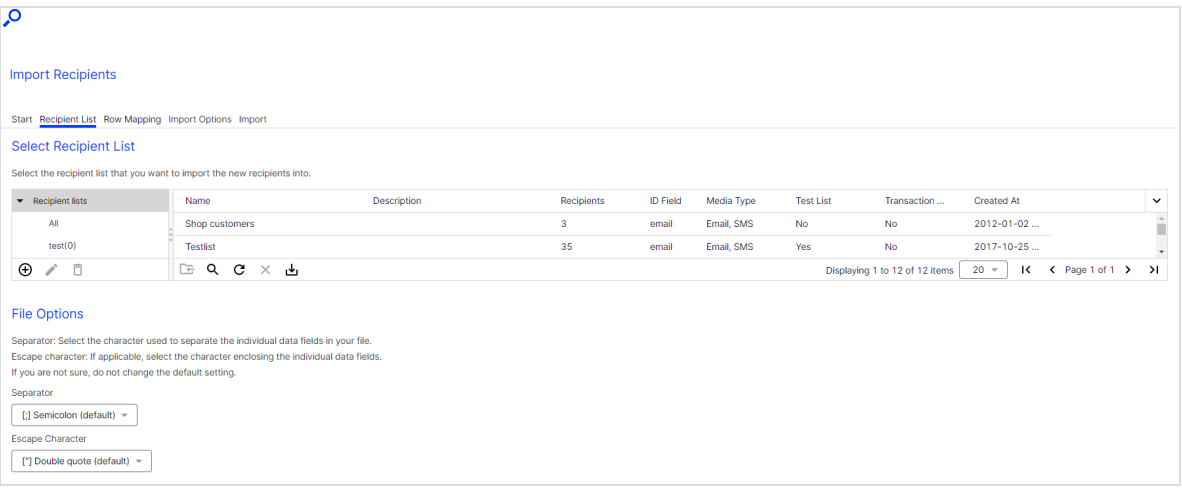

1. In the Select Recipient List area, click the list to which you want to import new recipients.

> Note: If you want the recipients to be imported to go through an opt-in process, you must select an opt-in recipient list. You can make further settings for the opt-in process in [step](#page-734-1) 4.

- 2. In the File Options area, specify the characters your CSV file uses to separate the entries.
	- Separator. Select the character (semicolon, comma, tabulator and so on) that separates data fields on the lines of the uploaded file.
	- Escape character. Some database programs use a single quote (') or double quote (") around each data field when exporting. Select which one is used in the uploaded file.
- 3. Click Next.

Tip: You cannot add new recipient lists. New recipients are added to an existing list.

# <span id="page-731-0"></span>Step 3: Row mapping

You must assign each column of the recipient list to a corresponding column in the imported recipient list. The left column of the Row Mapping tab lists fields of the Optimizely Campaign recipient list into which you are importing. The right column contains column headers from the imported list.

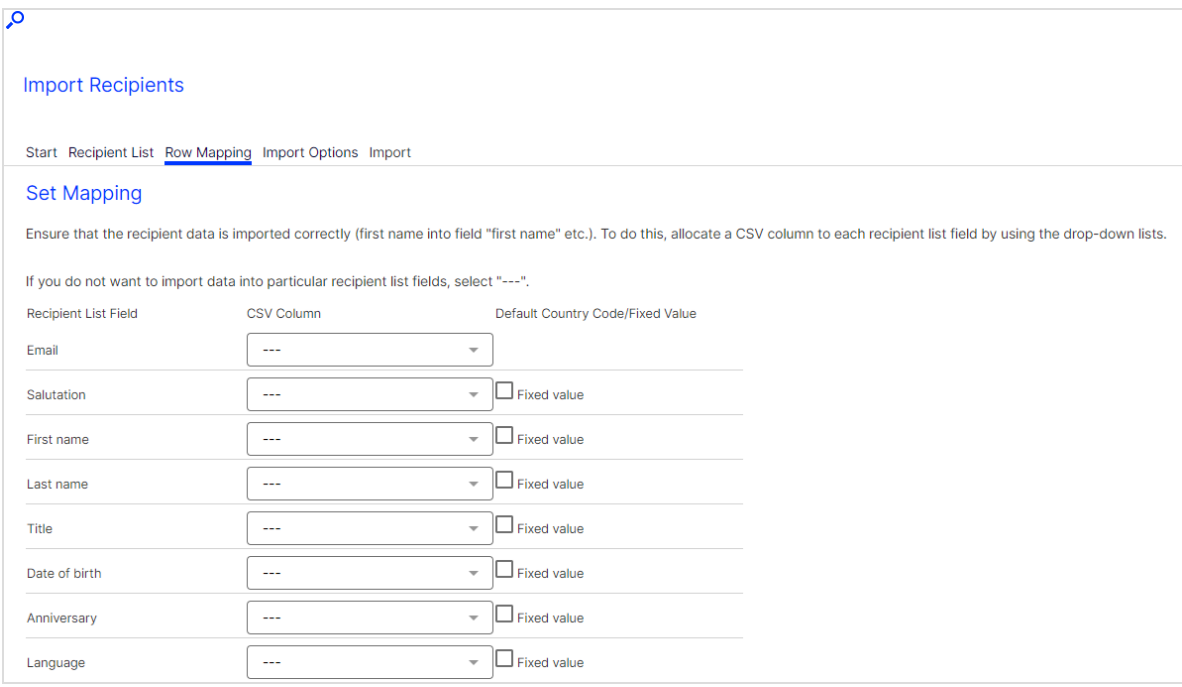

- 1. Assign fields according to their content. Typically, Optimizely Campaign suggests the correct assignment (such as matching first name with first name). However, if first name in the recipient lists corresponds to name in the file, you must select the correct assignment.
- 2. If you prefer to import data fields selectively (for example, only recipients' last names have changed), select the --- option for fields that should not be changed.
- 3. Select the Fixed value check box to change the pop-up menu to an entry field in which you can enter any text or value. This value or text is then imported into the corresponding field for each record.

For example, you generate email addresses of newsletter subscribers through your website as well as other sources (cooperation partners and so on). If you import records supplied by a cooperation partner, use the Origin field to indicate the partner's name or a corresponding code, so you can track the subscription's origin. You can also evaluate the activity of subscribers from various sources.

For another example, if your recipient list also contains mobile numbers, enter a country code for these fields during import if the imported numbers do not contain them. The country code is automatically prepended to the telephone number, and the telephone number may be standardized (eliminating the 0 before the area or network code).

4. After making the settings, click Next.

# <span id="page-732-0"></span>Step 4: Import type and import options

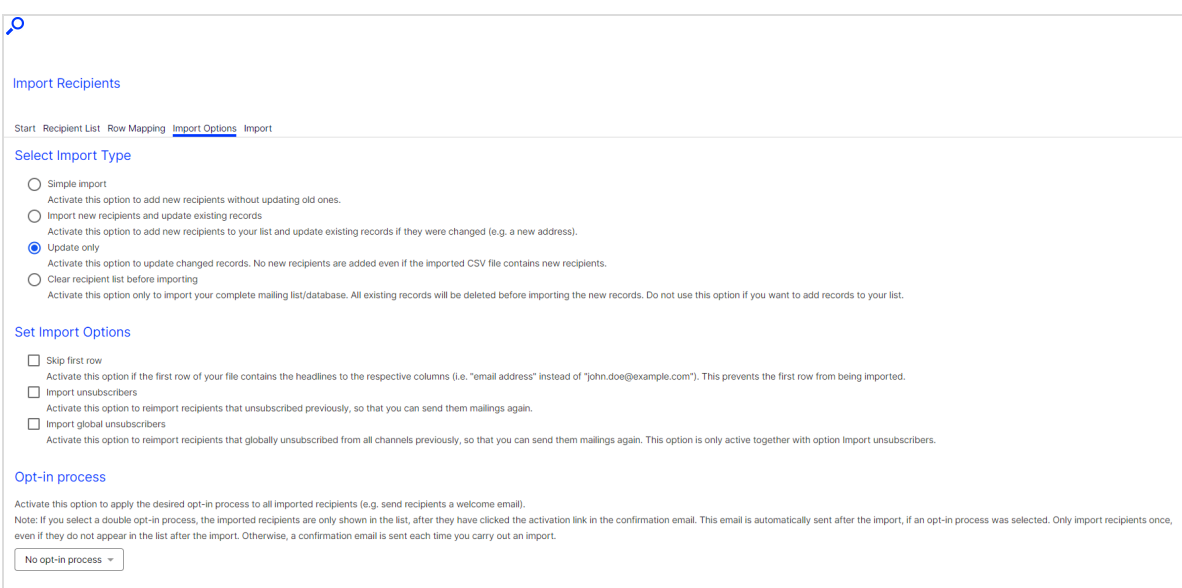

1. In the Select Import Type area, select the import type.

Depending on the configuration of your client and your user authorization, you may see only some options.

- Simple import. Imports new recipients into your list. Existing records, unsubscribes or blocked recipients are skipped.
- Import new recipients and update existing records. Default import type. New recipients are added to the recipient list. Existing records are checked and updated as required. Optimizely Campaign identifies recipients by recipient ID, usually email address. If a recipient's email address has changed, he is imported again, because Optimizely Campaign does not recognize it as an existing recipient.
- Update only. Does not import new recipients. Only updates existing records as needed. If a recipient's email address changed, the recipient is skipped, because Optimizely Campaign does not recognize it.
- Clear recipient list before importing. Overwrite existing recipient list in Optimizely Campaign with data from the uploaded file. You should upload your complete address data.

Overwriting can be practical if recipients can unsubscribe both by clicking in the newsletter and through the call center. In this case, the unsubscribe information must find its way to Optimizely Campaign so that these recipients are unsubscribed and receive no further mailings. If your call center deletes a record from your database or CRM software, you can guarantee that this recipient is deleted by selecting Clear recipient list before importing.

- 2. In the Set Import Options area, select one or more of the following import options:
	- Skip first row. Often, the uploaded file has field names in the first row. Select to skip the table headers and start importing with the second row.
	- Import unsubscribers. If this option is available, you can import recipients who are already marked as unsubscribed in your client. Newly-imported recipients receive mailings right after importing them with this import option.
	- Import global unsubscribers. If this option is available, the Import unsubscribers option only affects the marketing channels (media types) of the selected recipient list. If you activate both options, you import recipients that globally unsubscribed from all marketing channels.

Note: This option is only active together with the Import unsubscribers option.

Note: Permission is required for recipients. Do not send newsletters to unsubscribed recipients, if no permission ([opt-in](#page-791-0)) exists.

<span id="page-734-1"></span>3. Add opt-in processes if you want to import recipients from a source that is not linked to an automatic opt-in [process](#page-791-0), such as from a telephone campaign. Select Standard for a Single Opt-In [process](#page-793-0) or DOI for a [Double-Opt-In](#page-792-0) [process](#page-792-0). Imported recipients receive a welcome or a confirmation email with an activation link. You can select this option only if the confirmation mailing is set up and edited beforehand.

#### Note: Only import recipient lists once

If a double opt-in process is selected, imported recipients only appear in the list after they have clicked the activation link in the confirmation email. Optimizely Campaign automatically sends this email after the import, if an opt-in process is selected.

Only import recipients once, even if they do not appear in the list after the import. Otherwise, a confirmation email is sent each time you carry out an import.

4. Click Import. The import starts and the Import tab opens.

## <span id="page-734-0"></span>Step 5: Import

When the import is finished, Save and appears next to each category for which records were found. Click Save **that it all the download those records.** 

#### 736 | Episerver Campaign User Guide 2021-08-02

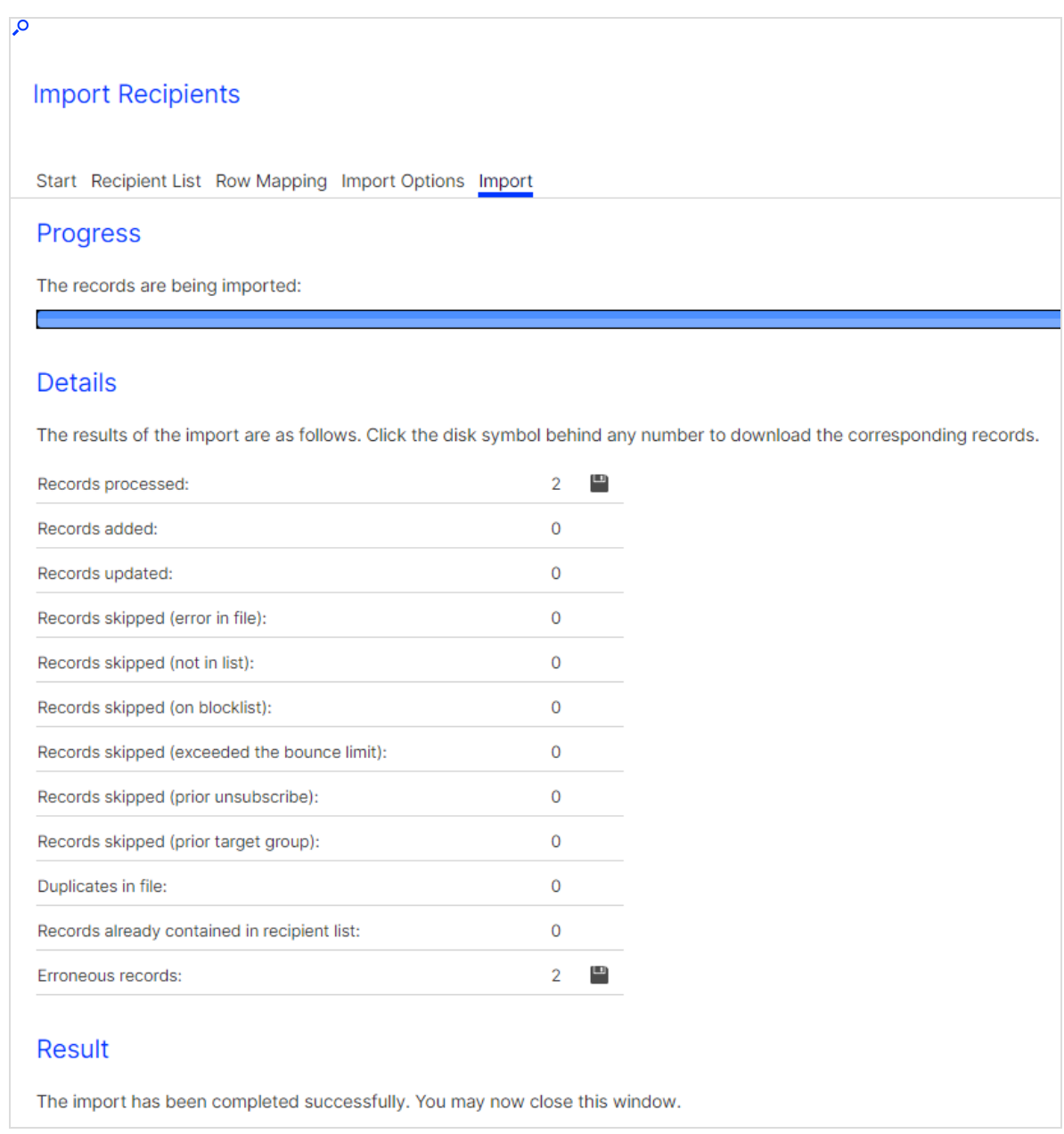

The number of processed records and the import result are listed for each category:

- Records processed. Number of processed records.
- Records added. Number of newly added records.
- Records updated. Number of updated records.
- Records skipped (error in file). The column assignment did not correspond with the selected values in the third step. For example, a record may contain only three columns instead of the indicated four columns.
- Records skipped (error in list). Number of skipped records; because they already existed, no changes were found, or you selected the option Update only and new records were found in the list.
- Records skipped (on blocklist). Recipients that are blocked. Depending on your client hierarchy, there might be several blocklists. A blocked recipient might not appear in the blocklist of your client, but be blocked on the list of the main client.
- Records skipped (exceeded the bounce limit). Recipients that exceeded the bounce limit.
- Records skipped (prior unsubscribes). Recipients who previously unsubscribed.
- Records skipped (prior target group). The recipients were not imported because your client or the confirmation email (confirmed or double opt-in) uses target groups that do not match.
- Duplicates in file. Recipients only imported once to avoid duplicates in the recipient list.
- Records already in recipient list. Recipients already in the recipient list are skipped to avoid duplicates.
- Erroneous records. Optimizely Campaign validates data when importing them. Erroneous records may contain invalid characters or, in case of email addresses, a missing @ symbol or an invalid domain. Such records are not imported.

Tip: You can also import recipients automatically on a regular basis, for example to synchronize them with an external distribution list. For more information, see [Scheduled](#page-1421-0) jobs.

## Importing recipients by category

Note: To enable this feature, contact customer support.

If you maintain distribution lists in an external system, this additional feature lets you synchronize your external distribution list with Optimizely Campaign recipient lists. This feature lets you automatically import recipients into your client.

You can import the following categories in individual CSV files or as multiple lists with markers for each category:

- Recipients
- Unsubscribers
- Blocked recipients
- <span id="page-737-0"></span>• Post clicks (requires a web analysis program with an export function)

# Exporting recipients

Note: You need special user rights to use this function.

You can export recipients by status into a CSV file:

- Active recipients
- Unsubscribed recipients
- Blocked recipients
- Recipients that exceeded the bounce limit

To export recipients:

- 1. Open the Optimizely Campaign [menu](#page-46-0) and select Recipients > Export.
- 2. Select the recipients you want to export.
- 3. Click Options.
	- Active Recipients. Click the recipient list whose recipients you want to export. To export only recipients of a specific marketing channel, select the marketing channel from the Media Type drop-down list (available for active recipients only). You can also limit the recipient list by selecting one or more target groups from the Target Groups drop-down list.
- Unsubscribed Recipients. Enter a start and/or an end date.
	- $\circ$  If you do not enter a start or end date, all recipients in the selected status are exported.
	- $\circ$  If you enter only a start date, recipients from that date to the present are exported.
	- If you enter only an end date, recipients from the creation of your client until the entered date are exported.

Tip: If you use unsubscribe lists based on recipient lists, also select an unsubscribe type:

- Global. Exports client-wide unsubscribers that are not assigned to any particular recipient list.
- Recipient List. Exports unsubscribers that are assigned to one or more recipient lists.
- Blocked Recipients. Click the recipient list whose recipients you want to export.
- Recipients That Exceeded the Bounce Limit. Enter a start and/or an end date.
	- $\circ$  If you do not enter a start or end date, all recipients in the selected status are exported.
	- $\circ$  If you enter only a start date, recipients from that date to the present are exported.
	- If you enter only an end date, recipients from the creation of your client until the entered date are exported.
- 4. Click Finish.

<span id="page-738-0"></span>Tip: You can start several exports for different statuses simultaneously, but only one export per status.

## Exporting recipients by category

Note: To enable this feature, contact customer support.

This function lets you automatically export recipient data by category into CSV files.

- Active recipients
- Blocked recipients
- Post clicks (requires web analytics software with an export function)
- Recipients that exceeded the bounce limit

An individual CSV file is created for each category. Alternatively, you can create a multiple lists with flags for each category.

# Cross-checking recipients

Optimizely Campaign identifies the recipients of a mailing and which internal lists are used for this purpose. If you maintain recipient lists outside the Optimizely Campaign environment, this information can help keep your lists consistent. If you have questions regarding the operation and configuration of your client, contact [customer](#page-1416-0) support.

Optimizely Campaign validates recipient data in the following modules and functions:

- Importing recipient lists
- Calculating recipients for a mailing
- $\bullet$  Sending out a mailing
- $\bullet$  Editing the blocklist

The following lists, managed internally by Optimizely Campaign, also impact the validation of recipients for mailing dispatches:

- Unsubscribe list
- Bounce counter

## Cross-checking recipient lists

### **Duplicates**

When you import a recipient list, Optimizely Campaign filters out duplicates. Duplicates within imported CSV files are also checked, so only one record per recipient is imported.

Tip: If you select the Clear recipient list before importing option, the list is not cross-checked because it is deleted before any data is imported.

If you select the Import new recipients and update existing records option, existing records are not treated as duplicates but are overwritten with new values.

### Blocklist

Imported records are cross-checked against the blocklist. Blocked recipients, including those serving as placeholders, are not imported.

### Unsubscribers

Unsubscribers are included on an unsubscribe list, which usually applies to clients (though not inherited). You can create unsubscribe lists based on recipient lists and permanently linked to a recipient list, which do not affect other recipient lists in the same client.

Unsubscribers are not deleted from the database and not imported a second time.

### <span id="page-740-0"></span>Incorrect data records

During import, Optimizely Campaign checks the following email address criteria:

#### 742 | Episerver Campaign User Guide 2021-08-02

- An address must contain exactly one  $@$  symbol.
- An address's local element (before  $\omega$ ) may not begin or end with a dot.
- Two consecutive dots cannot occur
- Blank spaces and the following special characters are not permitted:  $( \ )$  [ ] \ ; : ,  $\langle \rangle$
- An address's [domain](https://en.wikipedia.org/wiki/Domain_Name_System) element (after  $\omega$ ) must conform to the domain name system rules

Imported records must also have fields in the recipient list that match columns in the imported list. Incorrect records are not imported.

### Analyzing records that are not imported

After importing a recipient list, you can download the non-imported records as a CSV file for each category described above. Use this file to manage the original list.

## Cross-check for mailing dispatch

When you initiate a mailing, recipients are selected based on the following criteria and algorithms:

- Recipients on a blocklist, unsubscribers, and recipients with a bounce overflow are not contacted.
- Where applicable, target groups and maximum numbers of recipients are determined.
- Email addresses are checked for correctness (see [Incorrect](#page-740-0) data records).

After a mailing is sent out, responses are analyzed. Recipient addresses that produce a bounce generate an automatic reply to the return address. The replies are analyzed by Optimizely Campaign. Hard and soft bounces are counted separately for each recipient. A recipient who reaches the bounce limit for hard or soft bounces will not be contacted again. These recipients remain on the recipient list but are skipped when mailings are sent out (see [Bounces](#page-742-0)).

Recipients who click the unsubscribe link are placed on the unsubscribe list. These recipients still appear in the recipient list but will not be sent mailings. The unsubscribe list records the email, a time-stamp, and the mailing the recipient

received when he/she unsubscribed. These records make it easier to track cancellations – in the event of a complaint, for instance.

## <span id="page-742-0"></span>Cross-checking bounces

A bounce is generated whenever an email fails to reach a recipient's email server or mailbox. It informs the sender that the email could not be delivered.

### Soft bounces

A soft bounce is generated when a mailbox is temporarily unavailable, such as when a mailbox is full and unable to accept more email until the user deletes some. Soft bounces seldom occur, because memory is usually large enough to handle a large number of emails.

### Hard bounces

A hard bounce is generated when a server address or mailbox does not exist due to a technical problem (such as a server is down). A hard bounce is also generated if a mailbox no longer exists, which may have several reasons:

- The email address is entered incorrectly (even though syntactically correct).
- The user canceled the email account.

### Bounce counter and bounce limits

Bounce limits for soft and hard bounces are set when configuring the client. The standard limit is three hard bounces or five soft bounces. Once reaching this limit, the recipient receives no more mailings. Bounces are counted across clients for each recipient.

#### • How can I see how many bounces a recipient has generated?

You cannot view bounces from the Optimizely Campaign user interface but you can retrieve the number of bounces via the Optimizely Campaign [REST](https://api.campaign.episerver.net/apidoc/index.html#/Responses/getBounceCounter) [API](https://api.campaign.episerver.net/apidoc/index.html#/Responses/getBounceCounter). If you use the [SOAP](https://world.optimizely.com/documentation/developer-guides/campaign/SOAP-API/) API, the [getBounceCounter](https://world.optimizely.com/documentation/developer-guides/campaign/SOAP-API/responsewebservice/getbouncecounter/) method also shows the number of bounces.

#### . Can I view recipients who have generated a bounce overflow?

You cannot view bounced out recipients from the Optimizely Campaign user interface. However, you can use the Exporting [recipients](#page-738-0) by category feature to download bounced out recipients as a CSV file. Contact [customer](#page-1416-0) support for assistance.

You can also use the Optimizely Campaign [REST](https://api.campaign.episerver.net/apidoc/index.html#/Responses/isBounceCounterThresholdExceeded) API to get information whether a recipient has exceeded the bounce limit. If you use the [SOAP](https://world.optimizely.com/documentation/developer-guides/campaign/SOAP-API/) API, the [isBounceCounterThresholdExeeded](https://world.optimizely.com/documentation/developer-guides/campaign/SOAP-API/responsewebservice/isbouncecounterthresholdexeeded/) method also shows if a recipient has exceeded the bounce limit.

#### • Can I reset the number of bounces generated by the recipient?

You cannot reset a recipient's bounce count from the Optimizely Campaign user interface. To reset the bounce count, contact [customer](#page-1416-0) support. But you can reset the bounce count via the Optimizely Campaign [REST](https://api.campaign.episerver.net/apidoc/index.html#/Responses/resetBounceCounter) API, or if you use the [SOAP](https://world.optimizely.com/documentation/developer-guides/campaign/SOAP-API/) API, the [resetBounceCounter](https://world.optimizely.com/documentation/developer-guides/campaign/SOAP-API/responsewebservice/resetbouncecounter/) method also resets the bounce count to 0.

If an email account cannot be contacted, does it matter whether and how often I send mailings to it? It may be reactivated at some point.

That may be true in theory. In practice, however, mailings to unavailable or non-existent emails are saved and analyzed by the internet service provider. If a sender sends too many emails to unavailable addresses, the provider places the sender on a blocklist and treat those emails as spam. So, it is better to stop mailings to a recipient who generates three/five bounces.

## Cross-checking blocklists

Blocklists contain recipients who should not be contacted, including recipients who have submitted complaints, but also known spam traps and postmaster accounts which are standard for every email account.

### Blocklist hierarchy and delegation

Depending on the how a client is structured, it can have one or more blocklists. Entries in a blocklist are inherited by sub-clients from main clients. If you lack authorization to access the main client, you cannot view its blocklists. The main client blocklists also apply to the sub-clients.

### Placeholders

Blocklists, unlike recipient lists, can use placeholders. For example, you can block a domain. So while a recipient's email address is not specifically on the blocklist, a recipient's domain can block the recipient.

#### • Can I define a blocklist for a single recipient list?

No. A recipient list applies across clients.

#### • Can I view blocklist entries in higher level blocklists?

You must have authorization to access a higher level client.

#### • Can I prevent a blocklist from being inherited by sub-clients or define exceptions?

No. Blocklist entries are inherited by sub-clients. You cannot circumvent this type of inheritance. Also, you cannot define exceptions for blocklist entries.

# Cross-checking unsubscribe lists

Recipients who unsubscribe from a mailing by using an unsubscribe link or deregistration form are marked as unsubscribed. However, they are remain on the recipient list. When a mailing is sent, these recipients are filtered out.

### • Can I view the unsubscribe list in my client?

You may not view unsubscribe lists using the Optimizely Campaign user interface. There are several ways to retrieve unsubscribers.

- 1. Using the Download unsubscribers feature, download an unsubscribe list as a CSV file through the user interface.
- 2. If you are using the [REST](https://world.optimizely.com/documentation/developer-guides/campaign/rest-api/) API, use the GET [method](https://api.campaign.episerver.net/apidoc/index.html#/Unsubscribes/selectUnsubscribes) to retrieve information about all unsubscribes.
- 3. If you are using the [SOAP](https://world.optimizely.com/documentation/developer-guides/campaign/SOAP-API/) API, use the [contains](https://world.optimizely.com/documentation/developer-guides/campaign/SOAP-API/unsubscribewebservice/contains/) and [containsAll](https://world.optimizely.com/documentation/developer-guides/campaign/SOAP-API/unsubscribewebservice/containsall/) methods to query whether one or more recipients are on an unsubscribe list.
- Can I configure an unsubscribe list so that it only applies to one recipient list?

Yes. You can set up an unsubscribe list based on a recipient list. Whether it makes sense to do so depends on the recipient list and how a client is structured. Contact [customer](#page-1416-0) support for assistance.

• Can I use the Optimizely Campaign user interface to place a recipient on the unsubscribe list or remove him/her from it?

No. Only the recipient can complete the unsubscribe process. To rescind an unsubscription, the recipient must re-register (by using the opt-in option, depending on the configuration).

#### . Can I unsubscribe a recipient by deleting him/her from the recipient list?

If you deleted from the recipient list, the recipient no longer receives mailings from this list. If appearing in multiple lists, however, the recipient will continue to receive mailings via the lists from which the recipient is not deleted.

Note: You should not delete a recipient from the list because the recipient's de-registration is not recorded, so the recipient can be added to a recipient list again. This can result in a complaint if the recipient continues to receive mailings after unsubscribing.

• I manage my recipient list myself and import it to Optimizely Campaign prior to each mailing. What should I keep in mind when doing this?

Make sure that you import only active recipients into the recipient list. Import unsubscribers into the unsubscribe list so that the cross check can take place before dispatch.

You also can use specially designed jobs/services to import unsubscribe lists or multiple lists. These jobs/services are not accessible via the Optimizely Campaign user interface. The lists are transferred onto the Optimizely Campaign server per SFTP and automatically imported to the client:

- Importing an unsubscribe list. Import your local unsubscribe list to the unsubscribe list on your client.
- Importing recipients including unsubscribers. Import an individual recipient list that contains active recipients for a variety of recipient lists and unsubscribers. The status of a recipient, or the list to which it is being imported, must be entered in a separate recipient list column to keep your lists consistent.

Tip: Contact [customer](#page-1416-0) support for configuration of jobs/services. Imported data must have a defined name and be stored in a defined directory per SFTP.

# Recipient lists

Tip: To create a new recipient list or change properties and data fields of existing recipient lists, you can use [Recipient](#page-753-0) list [management](#page-753-0) (Beta).

In the Optimizely Campaign [menu](#page-46-0) under Recipients > Recipient Lists you can copy, edit or clear recipient lists. The overview area shows recipient lists for your client, and the number of recipients in each list. If you select a recipient list, the Recipient list details area provides additional information about the included recipient list fields.

#### 748 | Episerver Campaign User Guide 2021-08-02

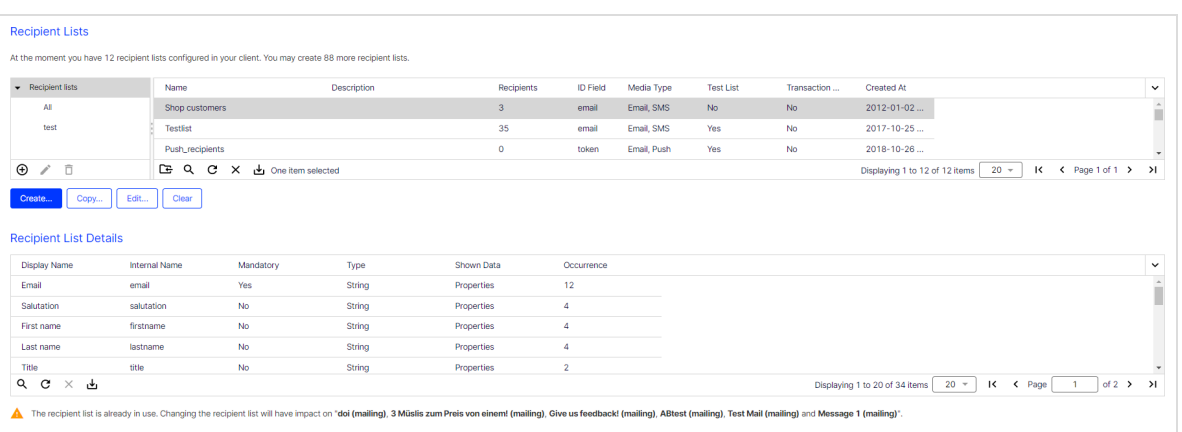

# Copying recipient lists

Creates a new recipient list that contains the same data fields as the selected source list. Only the list structure is copied, not the entries.

To copy a recipient list, select a recipient list and click Copy.

## Editing recipient lists

Change the name or description of a list. You can also set any recipient list as a test list. Use test lists only for [sending](#page-357-0) test emails, not regular sending.

Note: Do not use real customer data for test lists.

To edit a recipient list, select a recipient list and click Edit.

### Clearing recipient lists

Deletes entries from a recipient list. The list itself is not deleted and can be used again.

To clear a recipient list, select a recipient list and click Clear.

Tip: To delete and/or unsubscribe multiple recipients from multiple recipient lists, use [Cleanup](#page-751-0).

## Displaying recipient list details

If Separate data storage is activated in your client, you can use Details to access the settings to hide or display recipient list fields (data fields) with personal data for users of your client.

- 1. Click Details. The Show recipient list details opens.
- 2. In the list, select the recipient list field you want to hide or display for users of your client.
- 3. Click Edit. In the Shown data column, a drop-down list opens.
- 4. In the drop-down list, select:
	- Master data. Display the recipient list field only to users with appropriate permissions.
	- Properties. Display the recipient list field to all users.
- 5. Click Submit.
- 6. If necessary, repeat these steps for additional recipient list fields.
- 7. To save the changes for recipient lists, click Apply changes to all lists. To save the changes only for the selected recipient list, click Apply changes.

Tip: Separate data storage supports three user permissions for displaying personal recipient data:

- View Properties fields only
- View Master data fields and Properties fields separately (so a user cannot associate properties with a recipient)
- View Master data and Properties fields

For details about Separate data storage and individual user permissions, contact [customer](#page-1416-0) support.

### Data fields

Every recipient list contains an unlimited number of data fields. One data field is reserved for the recipient ID, usually the email address. You cannot edit the

recipient ID field. Instead of the email address, you can use any other ID, such as a customer ID.

### Data types

Each data field can store a certain data type, which is selected when the recipient list is created. According to the data type, you can perform mathematical and/or logical operations with the value of a data field. For example:

- Numbered fields. Numbers can be integers (32-bit/64-bit) or floating decimals. Compare the value of a field with a given value (equals/is less than/is greater than).
- Date fields. Compares date and time (is older than/is younger than/is prior a given time/date/is past a given time/date/is exactly ... old).
- **Boolean fields**. Perform is true or is false operations.
- String fields. Congruity or incongruity of strings and characters (begins with, end with, does not begin with, does not end with, contains, does not contain).

The following data types and range of values are permitted for recipient list data fields:

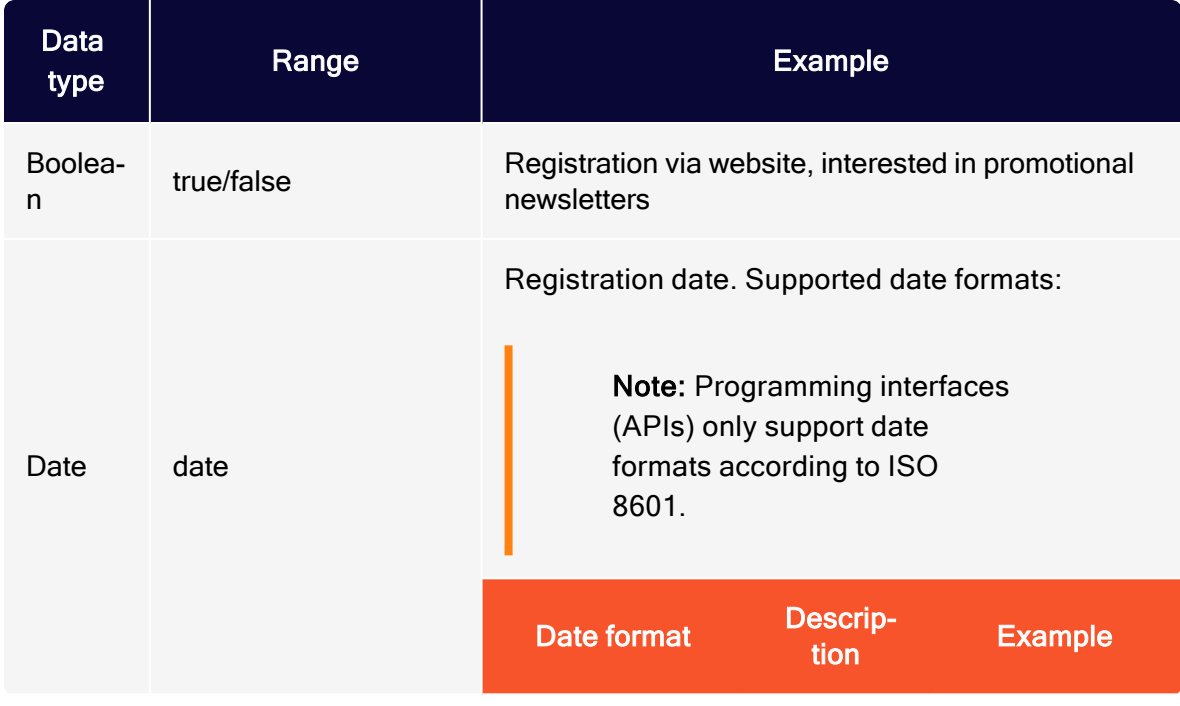

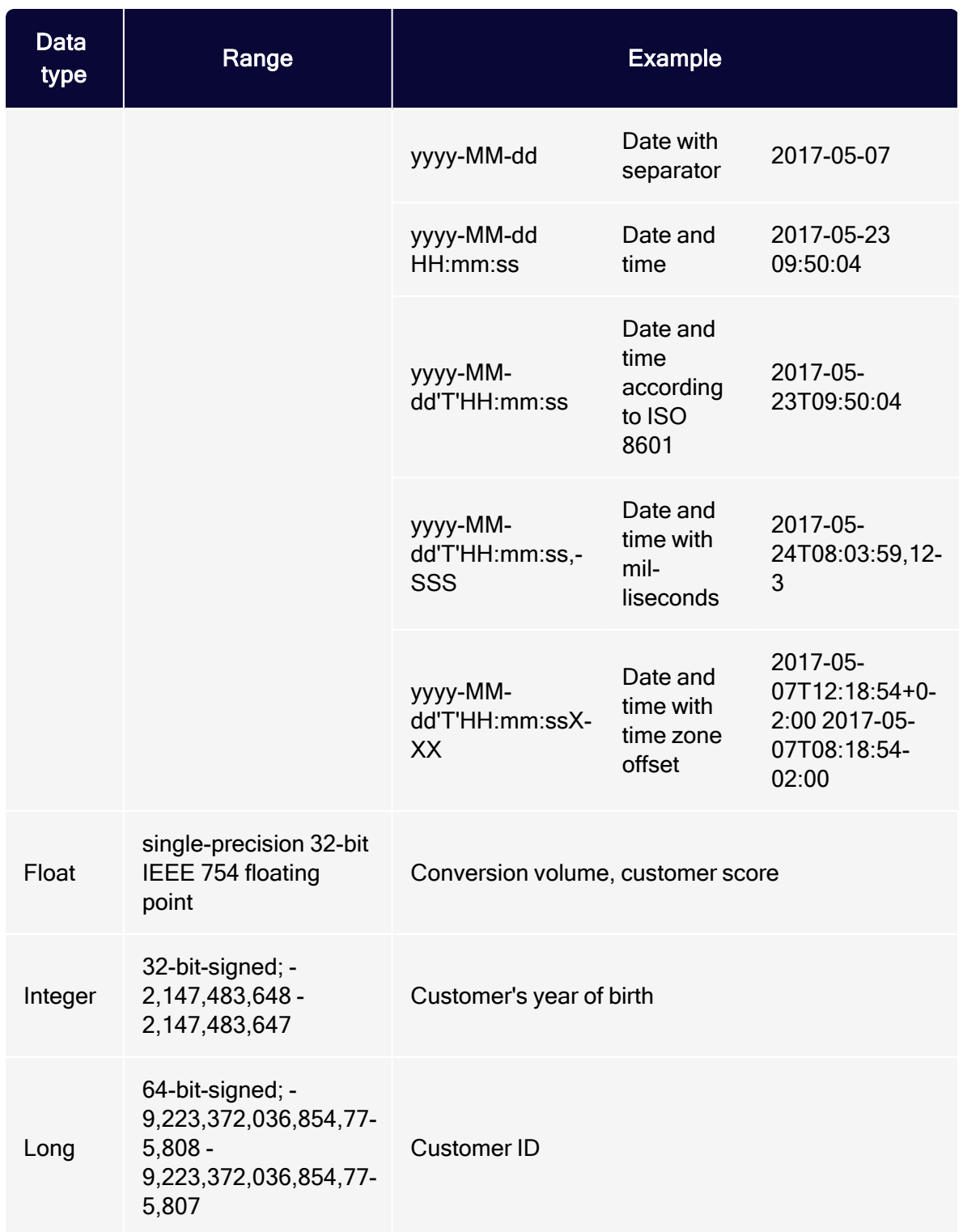

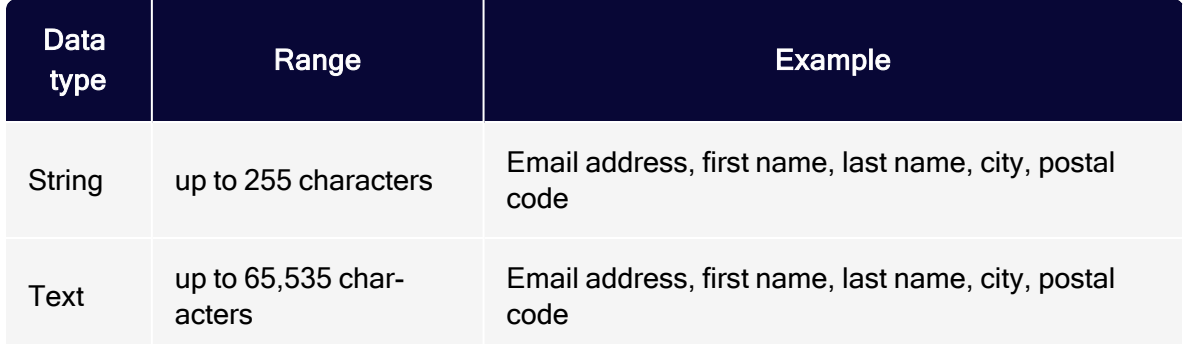

## <span id="page-751-0"></span>Cleaning up recipient lists

Cleanup lets you automatically delete and/or unsubscribe recipients from recipient lists. You upload a CSV file with the recipients you want to delete or unsubscribe, then select the lists.

Note: To delete and/or unsubscribe recipients, you must have the appropriate rights.

1. Create a CSV file containing the IDs of the recipients you want to delete or unsubscribe.

> Tip: Optimizely Campaign identifies recipients by recipient ID, usually email address.

- 2. Open the Optimizely Campaign [menu](#page-46-0) and select Recipients > Cleanup.
- 3. In the Upload File tab, click Browse….
- 4. Select the CSV file created in step 1 and click Preview. The file is uploaded to the Optimizely server. The Preview tab shows the uploaded recipients.

Note: The Recipient column must contain recipient IDs. On import, only this column is considered.

5. If email addresses do not display correctly, change the Character Encoding option.

- 6. If the first line of the CSV file contains column names, in the Skip First Row list, select Yes.
- 7. Click Refresh Preview to check your settings.

Tip: To only unsubscribe recipients, go to step 10. To only delete the recipients, go to step 12.

- 8. Click Delete.
- 9. In the Delete Recipients area, select the Delete recipients check box. In the Recipient Lists area, select one or more recipient lists from which you want to delete the recipients.
- 10. Click Unsubscribe.
- 11. In the Unsubscribe Recipients area, select the Unsubscribe recipients from all recipient lists check box to unsubscribe recipients from recipient lists.
- 12. Click Summary. In the Summary tab, all actions to be performed are displayed.
- 13. To make changes, click the corresponding tab and perform the appropriate steps.
- 14. Click Finished. The recipients are deleted and/or unsubscribed according to your settings. You receive a notification email to your email address once the process is complete.

Note: While the process is running, you cannot run a new one.

Tip: You may need to export the data from your recipient database, CRM application or similar. If the source file is not a CSV file or if you want to export the recipient data from your local database or CRM first, ask your IT department for assistance. If the source file is a spreadsheet file, you can convert it into a CSV file. Open the file with your spreadsheet application (for example Microsoft Excel), select Save as -> .csv file and save it to your local hard drive.

## <span id="page-753-0"></span>Recipient list management (Beta)

Note: The recipient list management is in beta phase and will be released for all users soon. To use this feature at this stage, contact [customer](#page-1416-0) support.

In the Optimizely Campaign [menu](#page-46-0) under Recipients > Recipient Lists, you can manage [recipient](#page-753-1) lists and [recipient](#page-761-0) list fields. The recipient list overview shows all available recipient lists and the number of recipients in each list. If you select a recipient list, the Recipient List Details area provides additional information about the included recipient list fields.

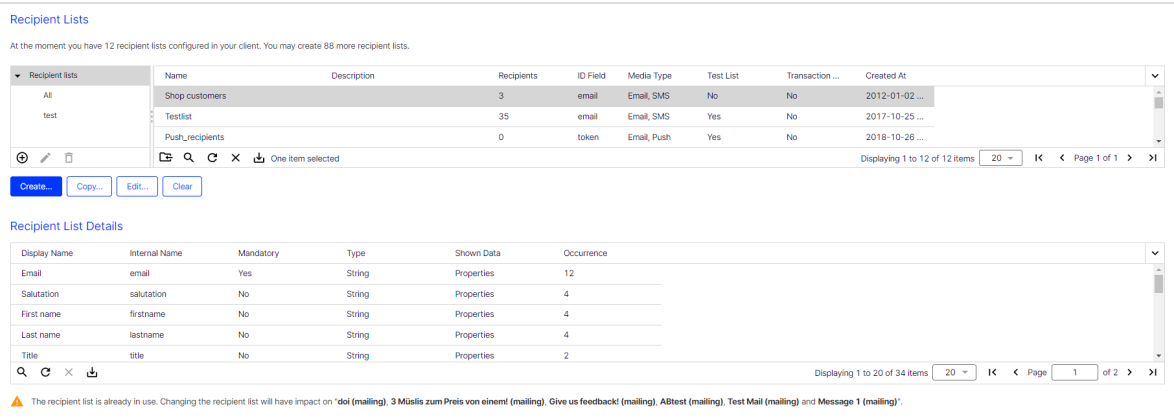

### <span id="page-753-1"></span>Managing recipient lists

<span id="page-753-2"></span>You can [create](#page-753-2), [edit](#page-758-0), [copy](#page-761-1) and [clear](#page-761-2) recipient lists.

### Creating recipient lists

Create a recipient list from scratch or based on an existing [recipient](#page-757-0) list.

#### New recipient list

- 1. In the recipient list overview, click Create...
- 2. Click Create List.

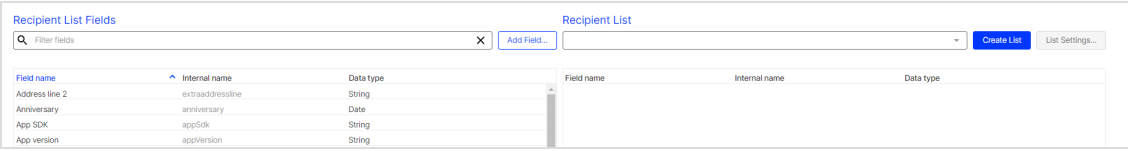

3. In the Create recipient list dialog box, configure the recipient list.

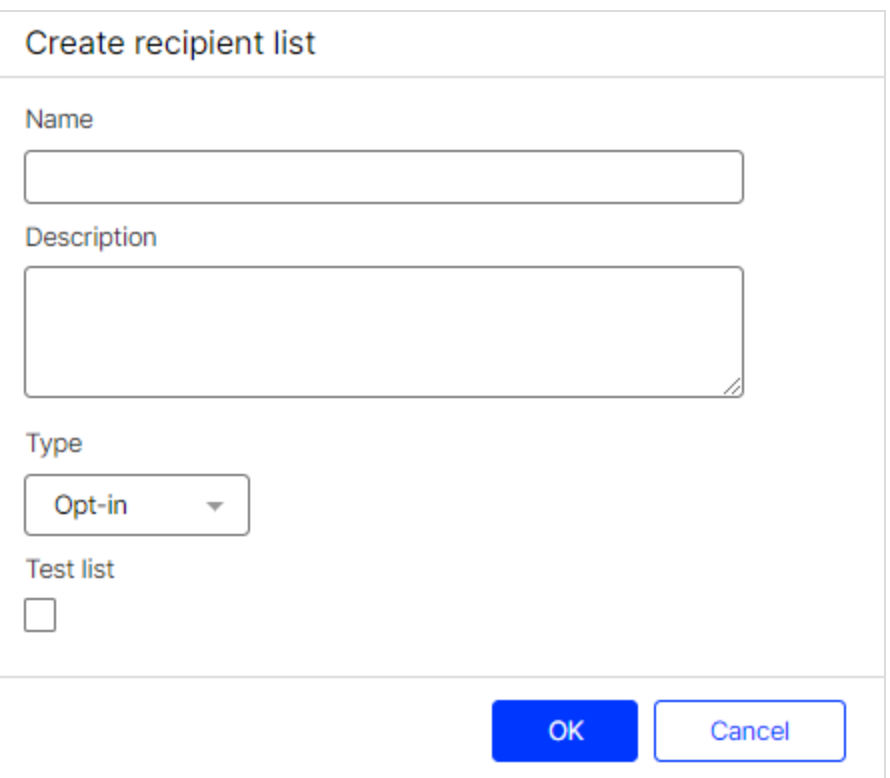

- Name. Enter a name for the recipient list.
- Description. Optional. Enter a description for the recipient list.
- Type. Select one of the following list types from the drop-down list:
	- Default. Select the default type if you have already recorded the recipient's opt-in in your system. See [Opt-in](#page-791-0).
	- Opt-in. Select the opt-in type if you want to execute the double opt-in process in Optimizely Campaign as soon as a new recipient is added to the list. See Opt-in [processes](#page-287-0).
	- Transaction. Select the transaction type if you want to use the recipient list for transactional mails. See [Transactional](#page-281-0) mails.
- Test list. To set up the recipient list as a test list, select the check box. See Test [dispatch](#page-357-0).

Note: Do not use real customer data for test lists.

- 4. Click OK.
- 5. Drag and drop the desired recipient list fields from the left Recipient List Fields area into the right Recipient Lists area. Alternatively, you can select the recipient list fields and assign them to the recipient list via the context menu or by clicking Assign Field .

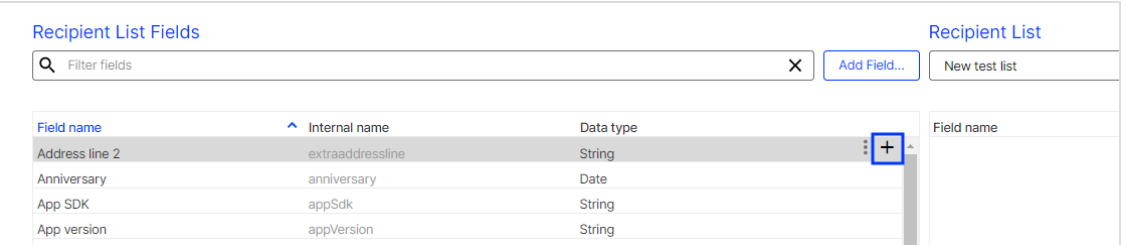

Note: Assign at least one media type recipient list field (marketing channel) to the recipient list.

Tip: You can filter available recipient list fields by typing the name of the recipient list field or part of the name into the search field.
Tip: An eye icon  $\bullet$  appears after the field name of fields that have different field names in different recipient lists.

- 6. To create additional recipient list fields, click Add Field…. See [Creating](#page-762-0) recipient list [fields](#page-762-0).
- 7. Set one recipient list field as primary key by selecting the recipient list field and clicking Set as Primary Key in the context menu.

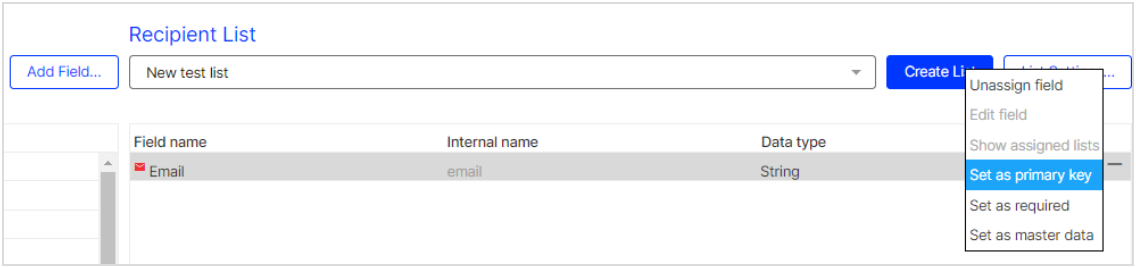

Note: One recipient list field is reserved for the ID of the recipient dataset (primary key) - usually the email address. This recipient list field cannot be changed later. You can also set another recipient list field as primary key instead of the email address, for example, the customer ID.

Tip: A key icon  $\bullet$  appears after the field name of the recipient list field set as primary key.

8. Optional: Specify which recipient list fields are required by selecting the appropriate recipient list fields in right Recipient Lists area and clicking Set as required in the context menu. You cannot remove these recipient list fields from the recipient list afterwards.

> Tip: A lock icon  $\triangle$  appears after the field name of recipient list fields set as required.

9. Click Save.

Tip: You can also create a recipient list by assigning the recipient list fields first and then clicking Create List.

#### Based on existing recipient list

- 1. In the recipient list overview, click Create...
- 2. Select a recipient list from the drop-down list.

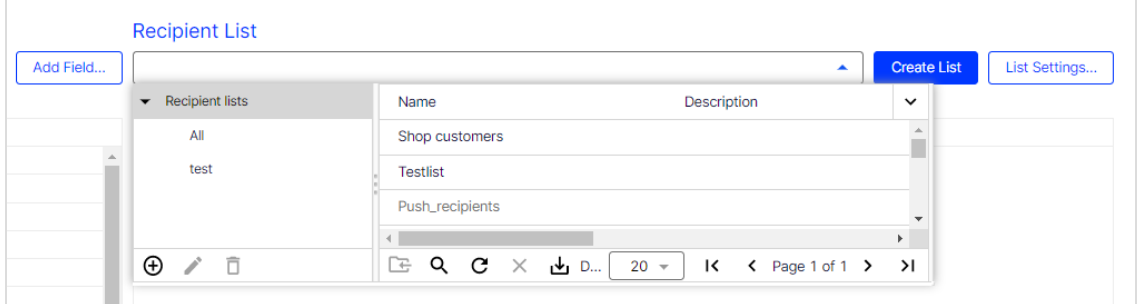

Tip: You cannot select greyed-out recipient lists.

- 3. Click Create list > Copy….
- 4. In the Copy recipient list dialog box, configure the recipient list.
	- Name. Enter a name for the recipient list.
	- Description. Optional: Enter a description for the recipient list.
	- Type. Select one of the following list types from the drop-down list:
		- Default. Select the default type if you have already recorded the recip-ient's opt-in in your system. See [Opt-in](#page-791-0).
		- Opt-in. Select the opt-in type if you want to execute the double opt-in process in Optimizely Campaign as soon as a new recipient is added to the list. See Opt-in [processes](#page-287-0).
		- o Transaction. Select the transaction type if you want to use the recipient list for transactional mails. See [Transactional](#page-281-0) mails.
	- Test list. To set up the recipient list as a test list, select the check box. See

Test [dispatch](#page-357-0).

Note: Do not use real customer data for test lists.

- 5. Click OK.
- 6. To assign additional recipient list fields to the recipient list, drag and drop the desired recipient list fields from the left Recipient List Fields area into the right Recipient Lists area. Alternatively, you can select the recipient list fields and assign them to the recipient list via the context menu or by clicking Assign Field.

Tip: An eye icon  $\bullet$  appears after the field name of fields that have different field names in different recipient lists.

- 7. To create additional recipient list fields, click Add Field.... See [Creating](#page-762-0) recipient list [fields](#page-762-0).
- 8. To remove recipient list fields from the recipient list, drag and drop the desired recipient list fields from the right Recipient Lists area into the left Recipient List Fields area. Alternatively, you can select the recipient list fields and remove them via the context menu or by clicking Unassign Field  $\Box$ .
- 9. Optional: Specify which recipient list fields are required by selecting the appropriate recipient list fields in right Recipient Lists area and clicking Set as required in the context menu. You cannot remove these recipient list fields from the recipient list afterwards.

Tip: A lock icon  $\Box$  appears after the field name of recipient list fields set as required.

### <span id="page-758-0"></span>10. Click Save.

## Editing recipient lists

Note: If you change recipient lists, you may have to adjust [tar](#page-768-0)get [groups](#page-768-0) with recipient-data-based conditions as well as [scheduled](#page-1421-0) jobs.

- 1. Select a recipient list in the recipient list overview.
- 2. Click Edit….
- 3. Click List Settings….

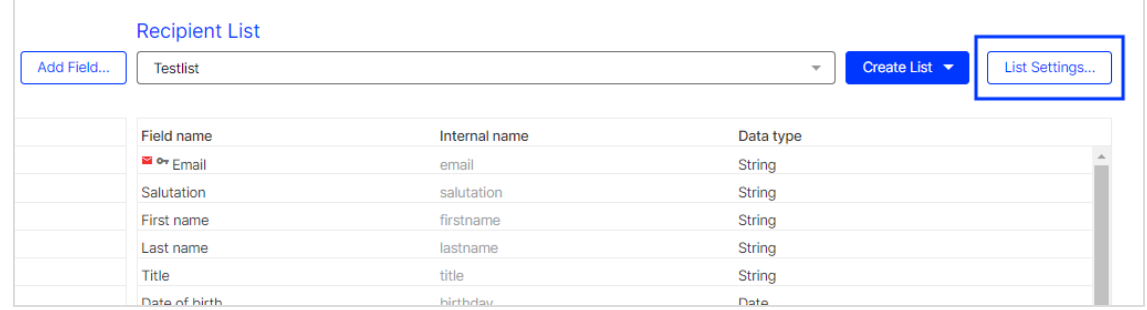

4. In the Edit recipient list dialog box, configure the recipient list as described under Creating [recipient](#page-753-0) lists.

> Tip: You cannot change the list type. [Create](#page-753-0) or [copy](#page-761-0) a recipient list and select a new list type.

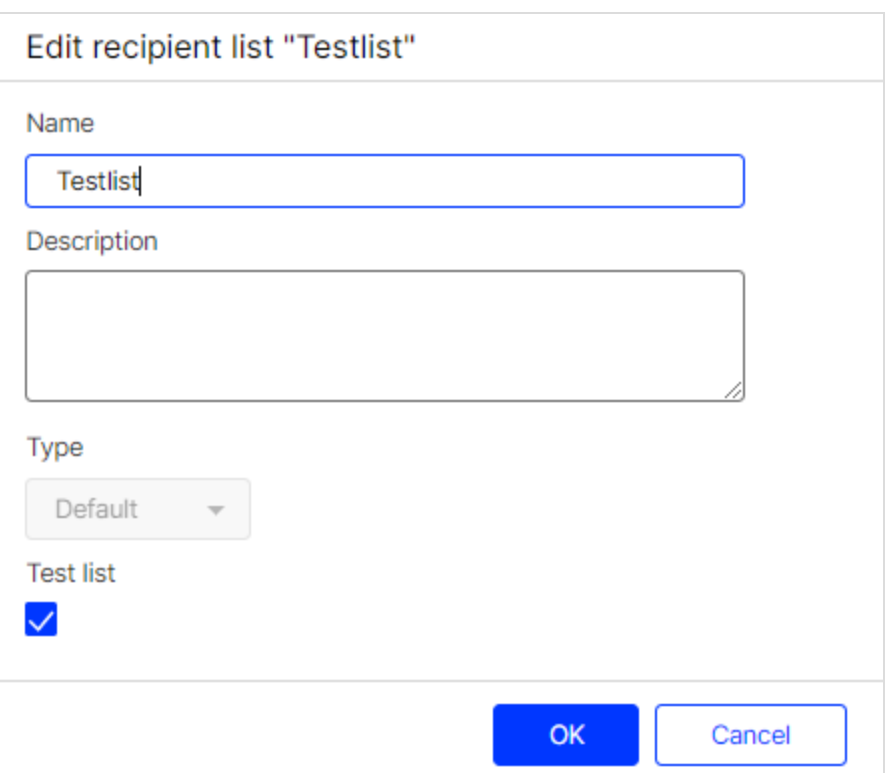

5. To assign additional recipient list fields to the recipient list, drag and drop the desired recipient list fields from the left Recipient List Fields area into the right Recipient Lists area. Alternatively, you can select the recipient list fields and assign them to the recipient list via the context menu or by clicking Assign Field.

> Tip: An eye icon  $\bullet$  appears after the field name of fields that have different field names in different recipient lists.

- 6. To create additional recipient list fields, click Add Field…. See [Creating](#page-762-0) recipient list [fields](#page-762-0).
- 7. To remove recipient list fields from the recipient list, drag and drop the desired recipient list fields from the right Recipient Lists area into the left Recipient List Fields area. Alternatively, you can select the recipient list fields and remove them via the context menu or by clicking Unassign Field .

8. Optional: Specify which recipient list fields are required by selecting the appropriate recipient list fields in right Recipient Lists area and clicking Set as required in the context menu. You cannot remove these recipient list fields from the recipient list afterwards.

> Tip: A lock icon  $\bigcirc$  appears after the field name of recipient list fields set as required.

<span id="page-761-0"></span>9. Click Save.

## Copying recipient lists

- 1. Select a recipient list in the recipient list overview.
- 2. Click Copy….

Tip: Only the list structure without recipients is copied.

3. Edit the copied recipient list as described under Editing [recipient](#page-758-0) lists.

## Clearing recipient lists

To delete all recipients from a recipient list, select the recipient list in the recipient list overview and click Clear. The list itself is not deleted and can be used again.

Tip: To delete or unsubscribe multiple recipients from multiple recipient lists, you can use the [Cleanup](#page-751-0) feature.

## Managing recipient list fields

You can [create](#page-762-0), [edit](#page-763-0) and [delete](#page-764-0) recipient list fields, and show [assigned](#page-764-1) recipient [lists](#page-764-1).

### <span id="page-762-0"></span>Creating recipient list fields

- 1. In the recipient list overview, click Create...
- 2. Click Add Field….

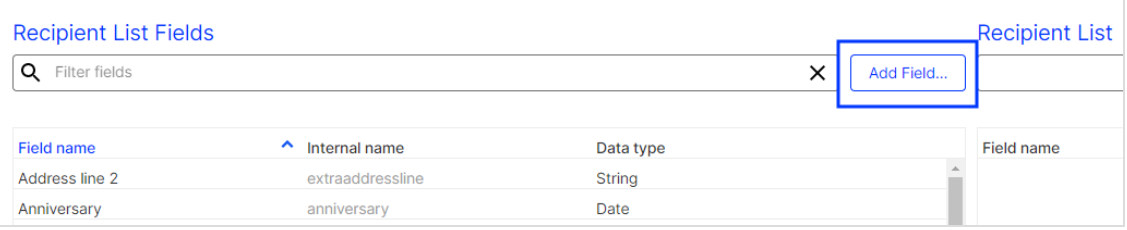

3. In the Create field dialog box, configure the recipient list field.

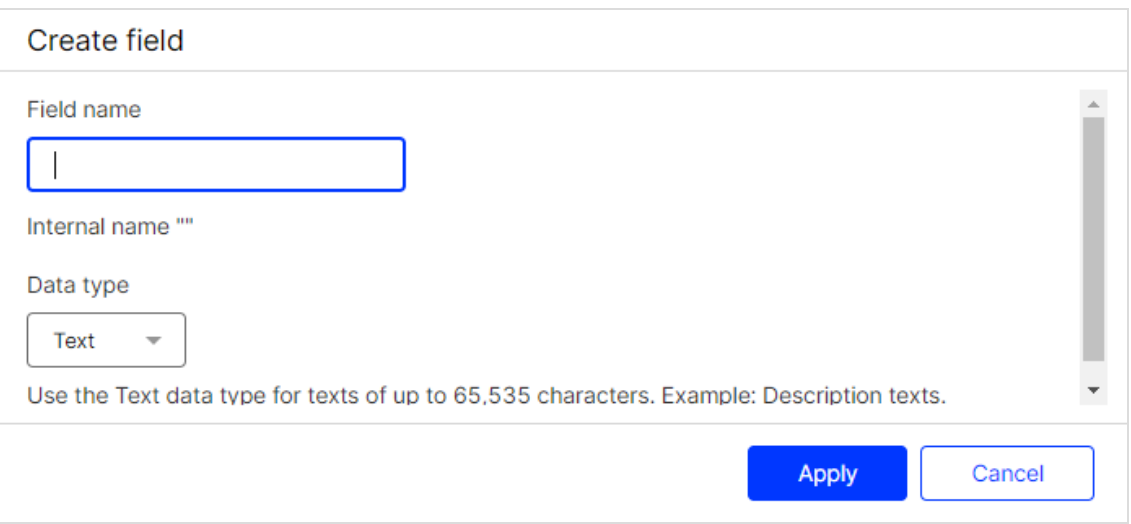

- Field name. Enter a name for the recipient list field. The internal name is automatically created from the entered field name.
- Data type. Select a data type for the recipient list field from the drop-down list.
	- Boolean. Select the Boolean data type for truth values (true or false).
	- o Date. Select the date data type for date and time specifications. For example: 2021-01-01 12:00:00.
- Decimal. Select the decimal data type for exact decimal numbers, such as prices. For example: 29.99.
- $\circ$  Float. Select the float data type for rounded floating point numbers like the generated revenue. For example: 1.2345.
- Integer. Select the integer data type for small numbers, such as the customer's year of birth. For example: 1984.
- $\circ$  Long. Select the long data type for large numbers, such as the customer ID. For example: 1234567890.
- <sup>o</sup> String. Select the string data type for texts of up to 255 characters. For example: email address or first name.
- $\circ$  Text. Select the text data type for texts of up to 65,535 characters. For example: descriptive texts.

Tip: For more information about the different data types, see Data [types](#page-766-0).

<span id="page-763-0"></span>4. Click Apply.

### Editing recipient list fields

Note: For assigned recipient list fields, you can only change the field name. The change affects all recipient lists to which the recipient list field is assigned.

1. Select a recipient list field and click Edit field in the context menu.

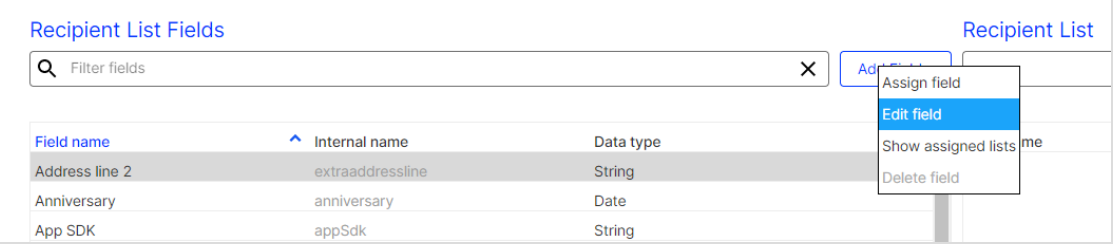

- 2. Edit the recipient list field in the **Edit field** dialog box as described under [Creat](#page-762-0)ing [recipient](#page-762-0) list fields.
- 3. Click Apply.

### <span id="page-764-0"></span>Deleting recipient list fields

Note: You cannot delete assigned recipient list fields.

To delete a recipient list field, select the recipient list field and click Delete field in the context menu.

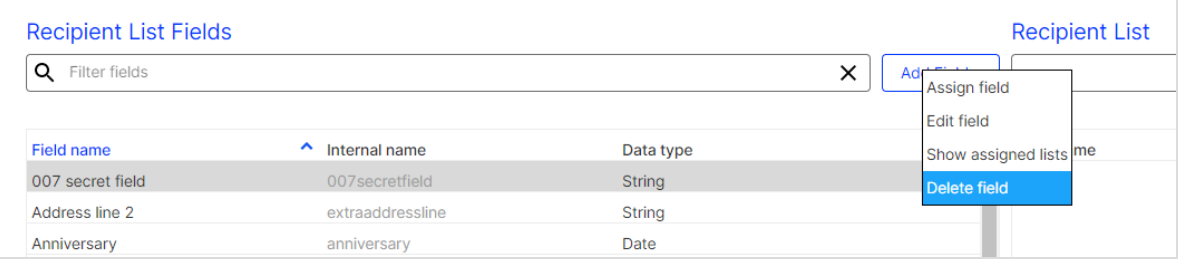

## <span id="page-764-1"></span>Showing assigned recipient lists

To show assigned recipient lists, select a recipient list field and click Show assigned lists in the context menu.

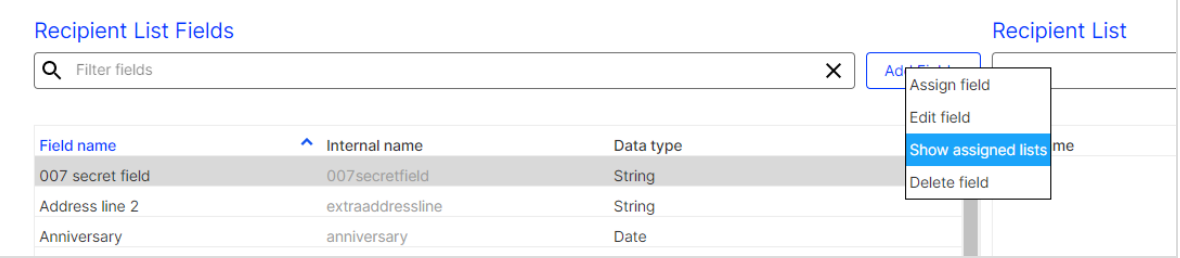

## Separate data storage

Note: To enable this feature, contact customer support.

The additional feature Separate data storage lets you restrict the visibility of recipient data for users of a client.

## Recipient data

Recipient data is divided into:

- Master data. Personal data such as email address and name. Master data is only displayed to users with the appropriate permission. See User [management](#page-51-0).
- Properties. Action-based profile data such as events and sales promotions. Properties are displayed to all users.

## User permissions

The following user permissions are available for viewing recipient data:

- Only Properties fields
- Master data fields separated from Properties fields (so that a user cannot associate properties with a specific recipient)
- Master data and Properties fields together

## Changing the visibility of recipient list fields

- 1. Select a recipient list in the recipient list overview.
- 2. Click Edit….
- 3. Select a recipient list field and click Set as master data in the context menu. The respective recipient data is only displayed to users with the appropriate permissions.

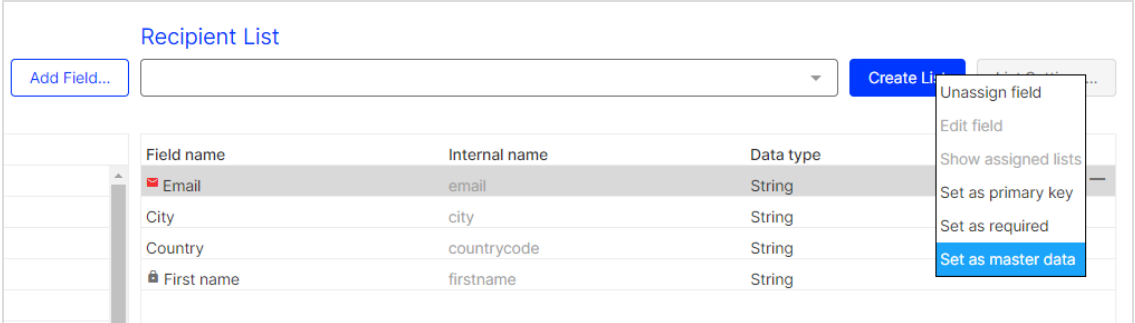

Tip: An eye icon  $\triangle$  appears after the field name of recipient list fields set as master data.

- 4. To enable the visibility of a recipient list field, click Set as properties in the context menu of the recipient list field.
- 5. Click Save.

## <span id="page-766-0"></span>Data types

The following data types and range of values are permitted for recipient list fields:

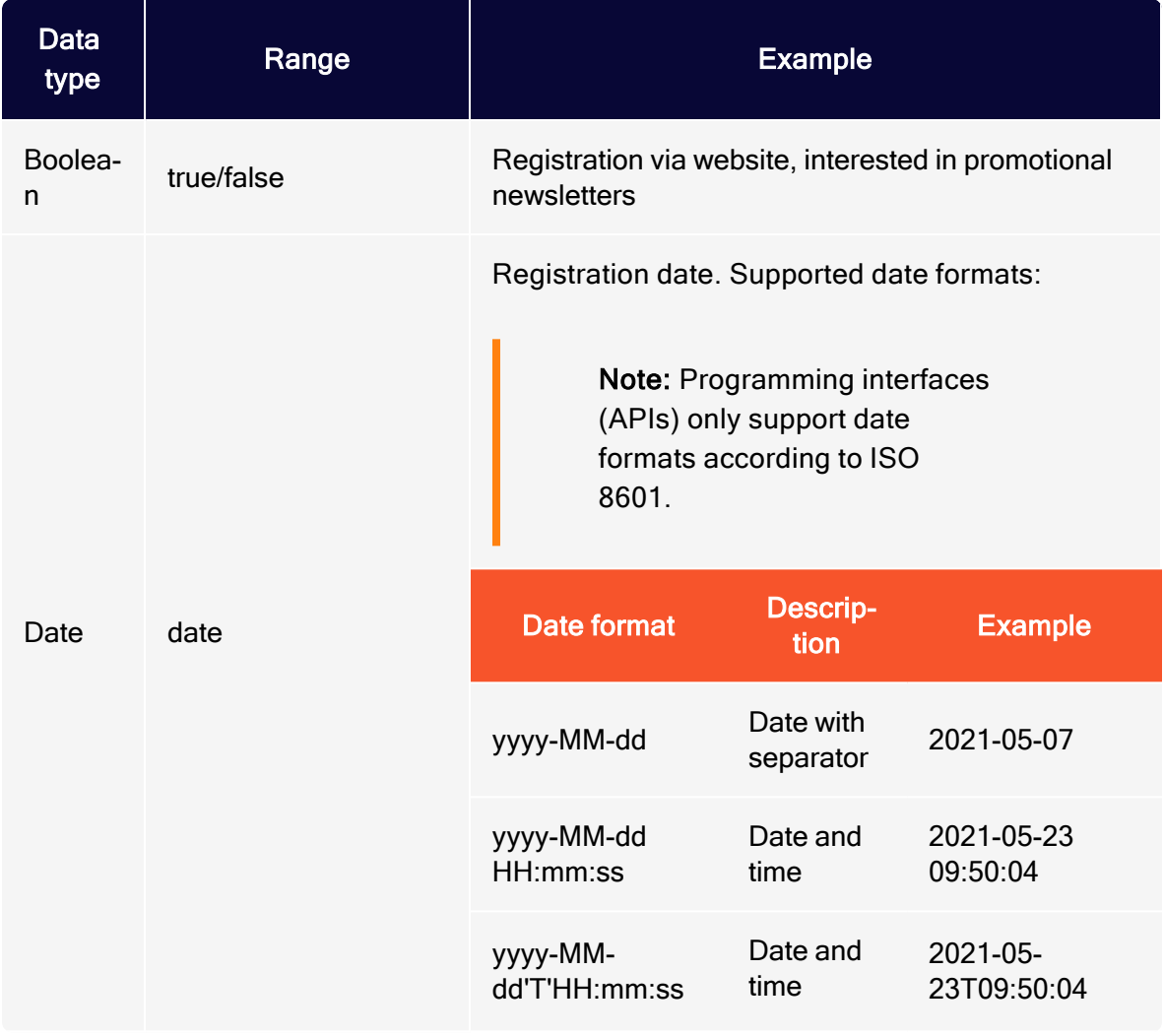

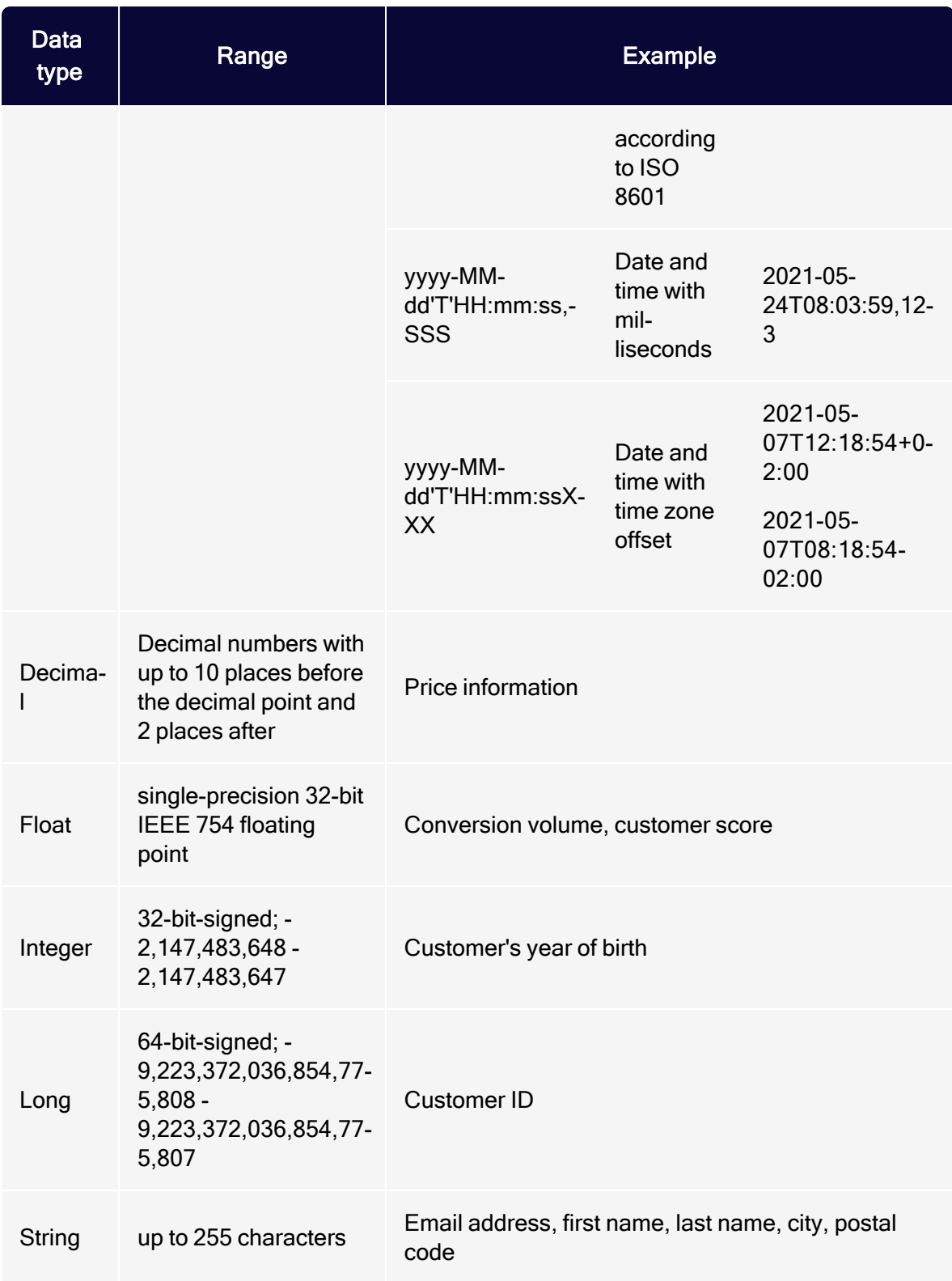

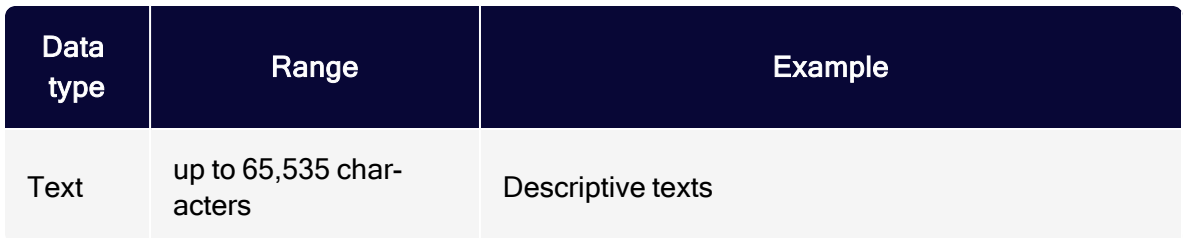

# <span id="page-768-0"></span>Target groups

A target group is a subset of recipients defined by specific rules and conditions. Each target group may contain several rules and conditions and a logic relation between them. Use target groups to send a mailing to a predefined group of recipients (such as recipients in the US) or to create dynamic content and subject lines. Dynamic paragraphs let you show, for example, different items to male and female recipients. You can use dynamic subject lines to create specific attention even before a recipient has opened the mailing.

You can define a target group using the following classes of conditions:

- Action-based conditions. Criteria based on an action or event (such as *click,* open) that a recipient has performed. Those conditions apply only after a mailing is sent. An example for an action is: Recipient has received a specific mailing and has clicked on <sup>a</sup> specific link in it.
- Recipient list-based conditions. Determines whether recipients are contained in specific recipient lists.
- Recipient data-based conditions. Criteria based on any field of the recipient list (such as City or Interest).
- Optimizely Campaign-based conditions. Determines whether recipients are currently passing through or already passed through Marketing Automation campaigns.
- Target group-based conditions. Determines whether recipients are contained in another target group.

If your client is configured for post-click tracking, you can track actions that are made on your website. For example, select recipients who have bought a certain product from your shop or have spent a certain amount in your shop. To configure a target group with post clicks, select Actions from the first drop-down list and then has created one or more post clicks.

**Example**: Define a target group that contains *male recipients in the US*. You may now vary this target group by adding further rules, such as recipients who clicked on <sup>a</sup> specific link in the last mailing they received. Use this target group to send a special offer or a promotional email to selected recipients. If you apply the target group to the whole mailing, only the target group receives the mailing. If you apply it to a paragraph, it is shown only to these recipients, while the others receive the regular mailing.

Note: If you want to see the matches of a target group in the [recipients](#page-718-0) overview and the selected target group contains user-based data (for example, user actions), you get an error after clicking Apply. Due to data privacy reasons, you are not allowed to analyze a single user's data. When using this target group to send a mailing or to create dynamic content, it will work properly, though.

Tip: You can use [segments](#page-774-0) created in Optimizely Visitor Intelligence as target groups.

# Managing target groups

To manage target groups, open the Optimizely Campaign [menu](#page-46-0) and select Recipients > Target Groups. Existing target groups appears. If you click a target group, its definition appears in the bottom of the window. Every target group definition is made up of one or more rules. For example, The email address contains "@example.com" or The first name is "Mark".

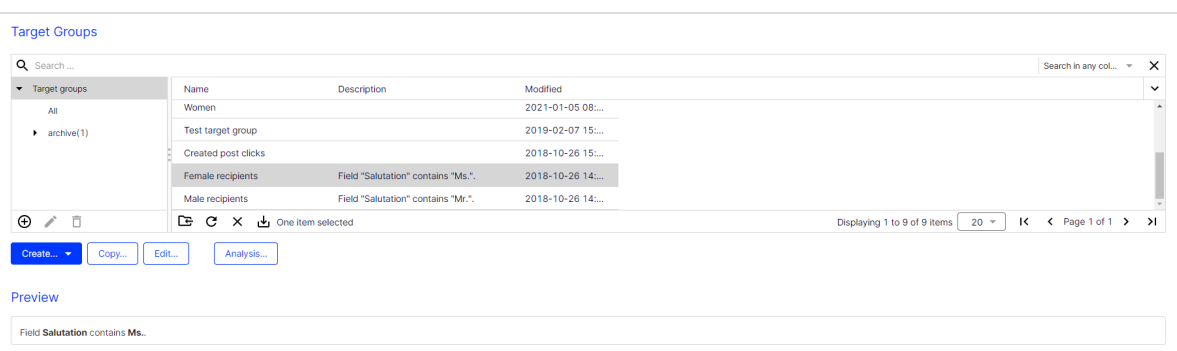

Tip: You can organize target groups in [folders](#page-49-0).

## Creating target groups

You can create a new target group from scratch or based on an [existing](#page-771-0) target [group](#page-771-0).

## New target group

- 1. Click Create > New….
- 2. In the Client drop-down list, select the client for which you want to create a target group.

#### 772 | Episerver Campaign User Guide 2021-08-02

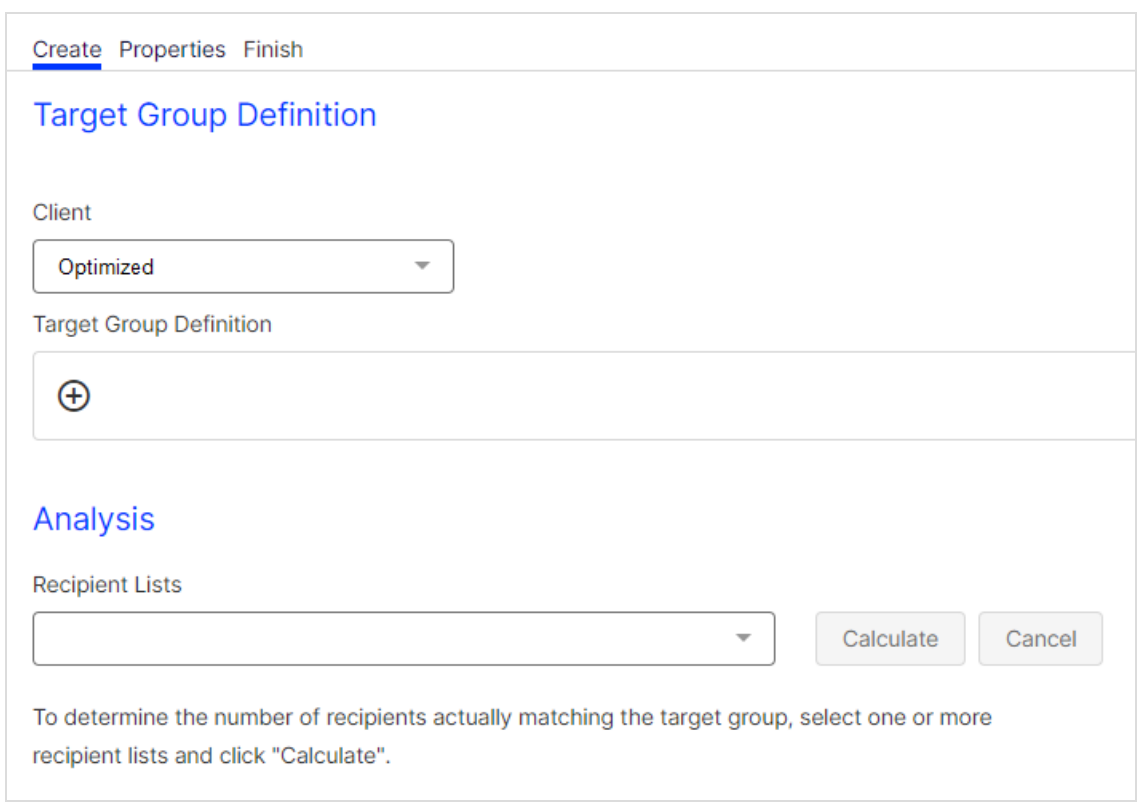

- 3. Under Target Group Definition, define the rules and conditions for the target group by clicking + and performing steps described in [Defining](#page-774-1) a target group.
- 4. Optionally, you can execute a target group [analysis.](#page-787-0)
- 5. Click Properties.
- 6. Select the folder where you want to save the target group. See also: [Lists](#page-49-0) and [folders](#page-49-0).
- 7. Enter a name and an optional description for the new target group.
- 8. Click Create.

## <span id="page-771-0"></span>From existing target group

- 1. Click Create > Copy….
- 2. In the Source Client drop-down list, select the client of which you want to use a target group as template.

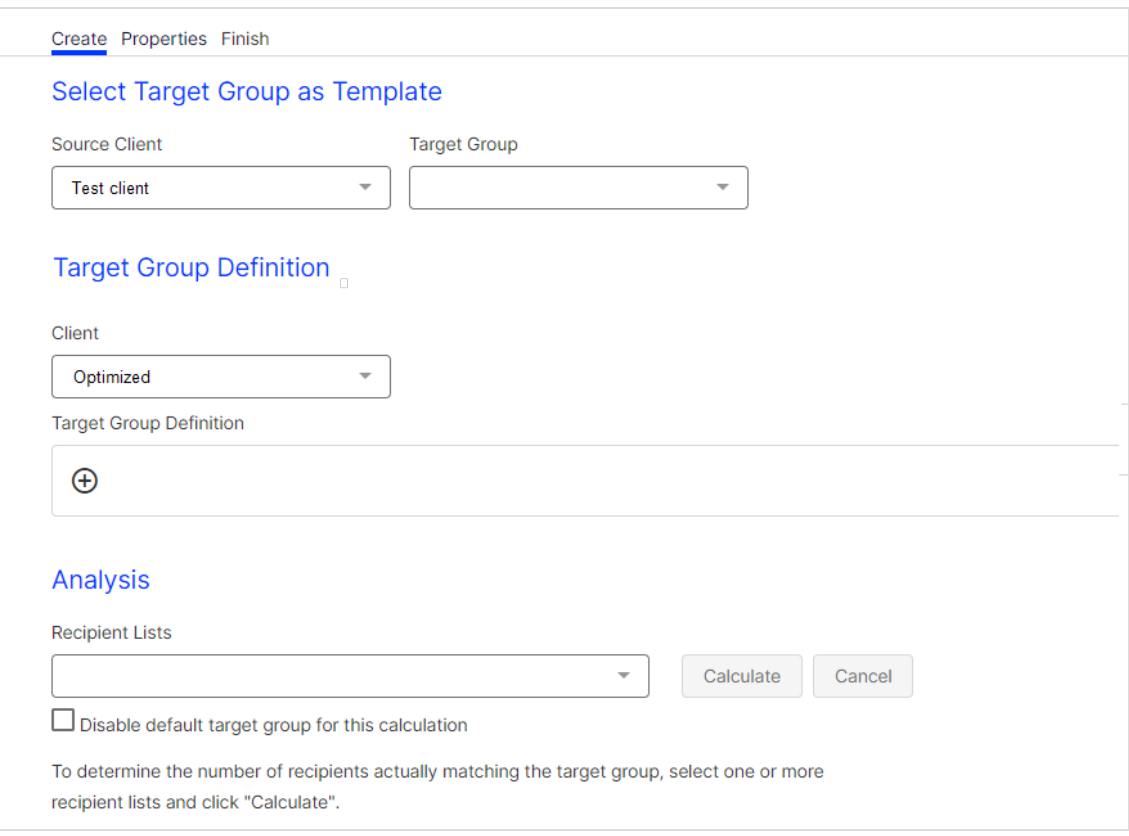

- 3. In the Target Group drop-down list, select a target group.
- 4. In the Client drop-down list, select the client for which you want to create a new target group.
- 5. Under Target Group Definition, define the rules and conditions for the target group by clicking + and performing steps described in [Defining](#page-774-1) a target group.

Note: If you select a different target group template afterwards, the target group definition is overwritten.

- 6. Optionally, you can execute a target group [analysis.](#page-787-0)
- 7. Click Properties.
- 8. Select the folder where you want to save the target group. See also: [Lists](#page-49-0) and [folders](#page-49-0).
- 9. Enter a name and an optional description for the new target group.
- 10. Click Create.

# Copying target groups

- 1. Select a target group you want to copy and click Copy….
- 2. In the Client drop-down list, select the client to which you want to copy the target group.
- 3. In the Target Group Definition area, define the rules and conditions for the target group by clicking + and performing steps described in [Defining](#page-774-1) a target [group](#page-774-1).
- 4. Optionally, you can execute a target group [analysis](#page-787-0).
- 5. Click Properties.
- 6. Select the folder where you want to save the target group. See also: [Lists](#page-49-0) and [folders](#page-49-0).
- 7. Enter a name and an optional description for the new target group.
- 8. Click Create Copy.

### Note: Recipient field does not exist in target client

If the target group you want to copy contains a recipient field based on a rule that uses a recipient field that does not exist in the recipient lists of the target client, the respective name of the field is shown like this: ???Name???. You can still copy the target group. Next, open the target client and select the copied target group. Change the field name by selecting a field from the drop-down list and save the target group.

# Editing target groups

- 1. Select a target group you want to edit and click Edit…. The Edit Target Group window opens.
- 2. In the Target Group Definition area, edit the rules and conditions or add new ones for the target group. To edit a rule, click it and perform steps described in [Defining](#page-774-1) a target group.
- 3. Optionally, you can now execute a target group [analysis](#page-787-0).
- 4. Click Properties.
- 5. You can change the name or description of the target group, or add and edit rules and conditions.
- 6. Click Save.

## <span id="page-774-0"></span>Using Optimizely Visitor Intelligence segments as target group

If you have Optimizely Visitor Intelligence on your website, you can use segments as target groups for your campaigns. See Creating a marketing segment for an instruction on how to create a segment in Optimizely Visitor Intelligence based on website visitor profiles. You can then use the created segments in [Smart](#page-176-0) Cam[paigns](#page-176-0) and Marketing [Automation](#page-233-0).

See Using marketing segments as target groups for mailing campaigns in the Optimizely User Guide.

# <span id="page-774-1"></span>Target group definition

When creating a new target group, the Target Group Definition area is empty, except for a plus icon +.

1. Click Add + and, in the very left drop-down list, select whether you want to create a negative condition. Select Not if the criteria you define for it is false. To create a positive condition, leave this first drop-down field blank.

> Note: Sometimes you want to formulate rules in a negative fashion. Select the not option from the first drop-down list while creating a rule. For example, to find recipients not from Berlin, the rule would be: not Recipient list field "Location" is equal to "Berlin".

2. In the next drop-down list, select whether you want to create an action-based, campaign-based, recipient list-based, recipient data-based or target groupbased condition.

As another option, you can use the parentheses to hierarchically handle more complex definitions. Rules within parentheses are applied first and then the rules in the second level and so on. Use AND or OR logic relations between two conditions. To change the type of relation, click it. Due to correctness and logical unambiguousness, target groups without parentheses can only contain one type of logic relation. Thus, if you click a relation, relations between the rules are changed. If you want to use different types of logic relations, use parentheses as in the following example.

### Example

You are looking for recipients located in Berlin or Hamburg and with email accounts at example.com.

(Recipient location equals Berlin OR Recipient location equals Hamburg) AND email address contains @example.com

The parentheses makeOptimizely Campaign select recipients from Berlin or Hamburg first. Then out of this subset, recipients with an example.com email account are selected.

Tip: Use drag-and-drop to sort rules and conditions or put them into parentheses. If you hover over a rule, a context menu appears on the right side. Click Add + to add a new condition at a specific position; click Remove — to delete a condition. The Copy symbol creates a copy of a condition.

## Defining target groups based on recipient data conditions

If you selected Recipient list field in the second drop-down list, the following drop-down list shows fields from your recipient list. Select the field you want to query, such as ZIP code.

Depending on the type of field, in the next step you can select an operator. The operator compares the content of the selected recipient field with a targeted value. The following table shows all available operators. You complete other rules by entering a matching value in the last field.

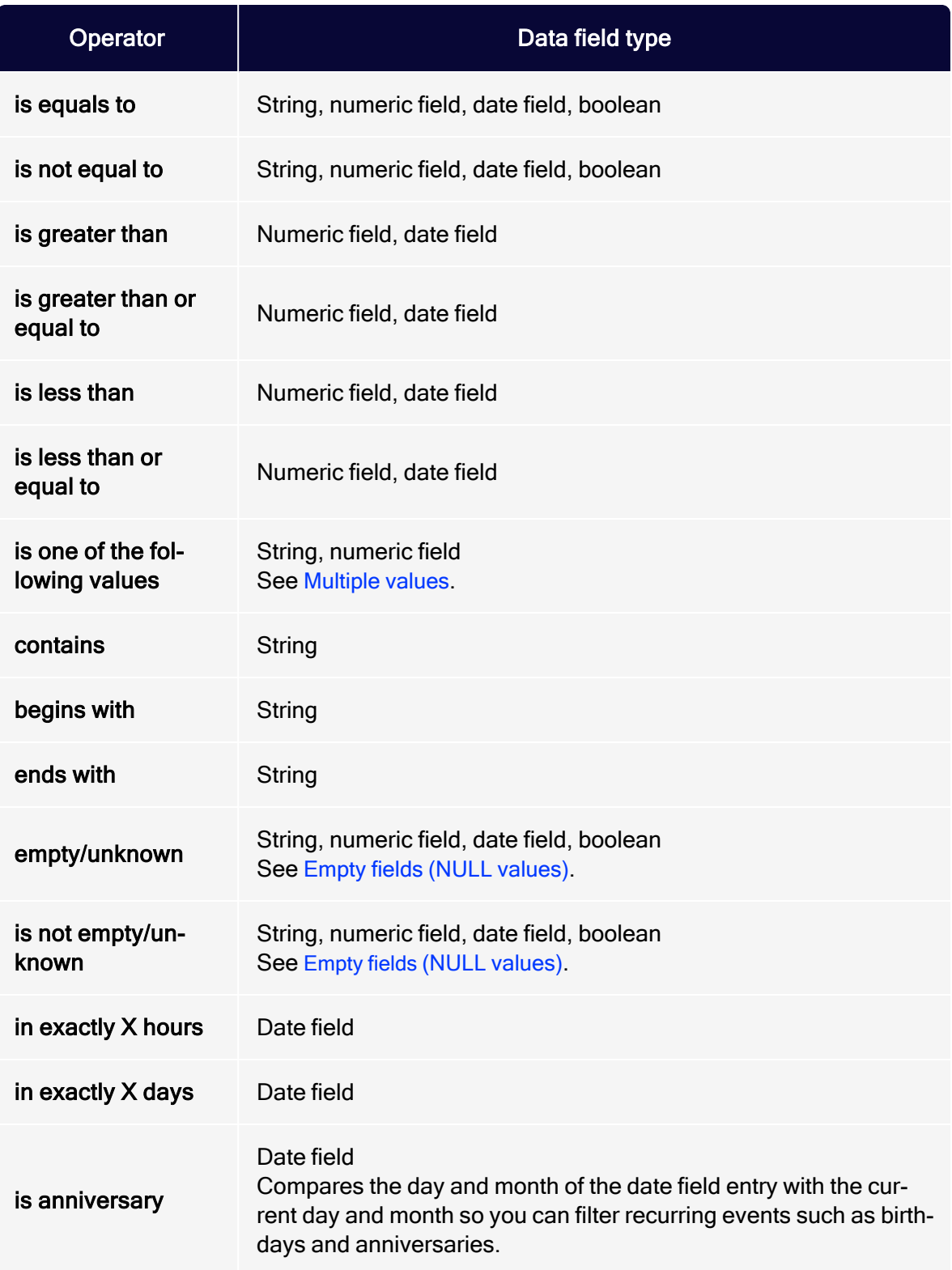

#### 778 | Episerver Campaign User Guide 2021-08-02

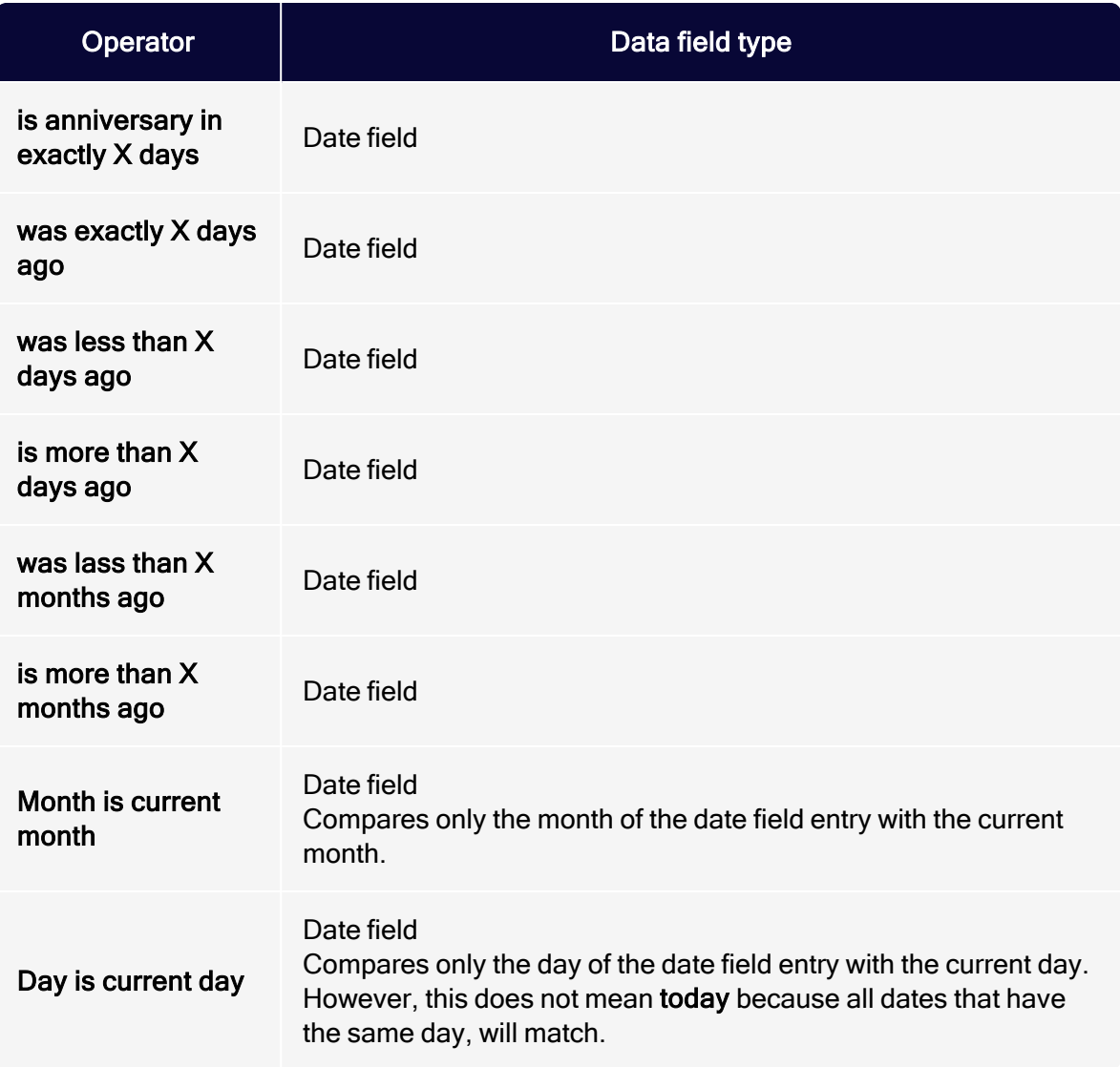

## Note: Comparing date field entries

The following conditions let you compare date field entries to consider time periods prior to today:

- $\bullet$  was exactly X days ago
- $\bullet$  was less than X days ago
- $\bullet$  is more than X days ago
- $\bullet$  was lass than X months ago
- $\bullet$  is more than X months ago

Example 1: 2021-01-01 was exactly 5 days ago. If today was 2021-01-06, the condition would apply.

Example 2: 2021-01-01 is more than 5 days ago. If today was 2021-01-07, the condition would apply.

Example 3: 2021-01-01 was less than 5 days ago. If today was 2021-01-05, the condition would apply.

## Action-based conditions

If you selected Action in the second drop-down list, you can define the rule through recipient-specific actions or events (such as opens, clicks).

The following actions are available:

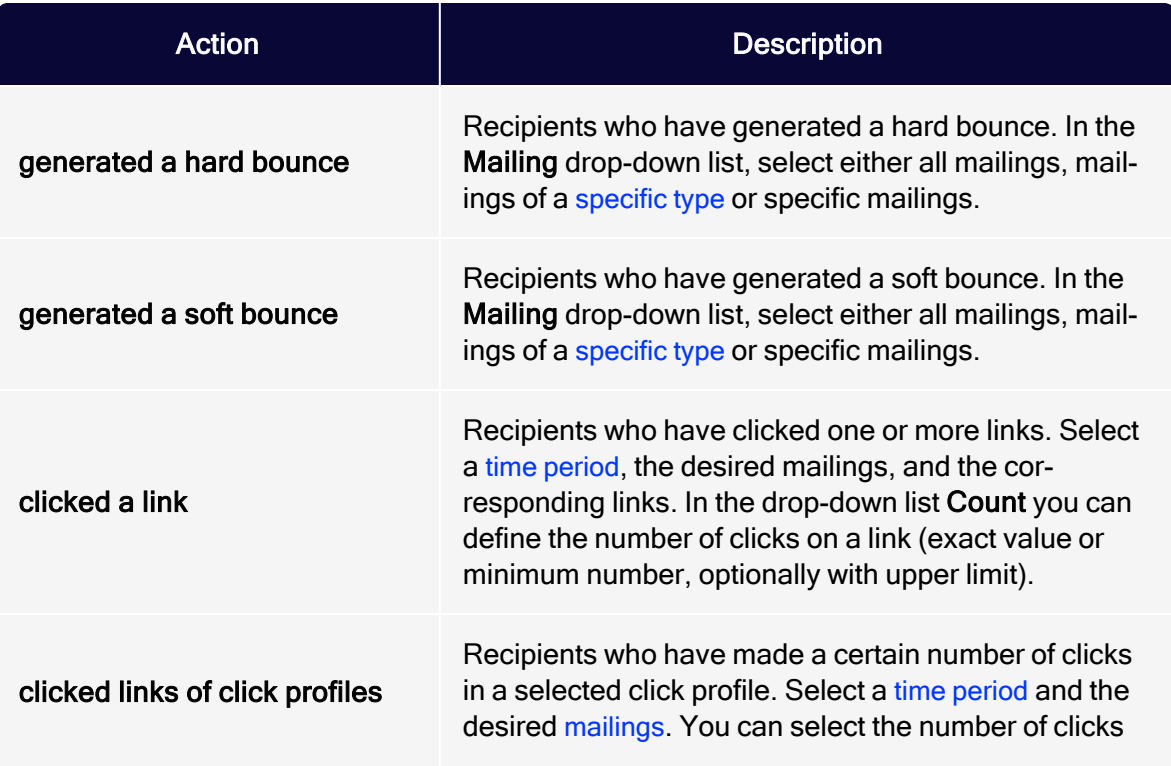

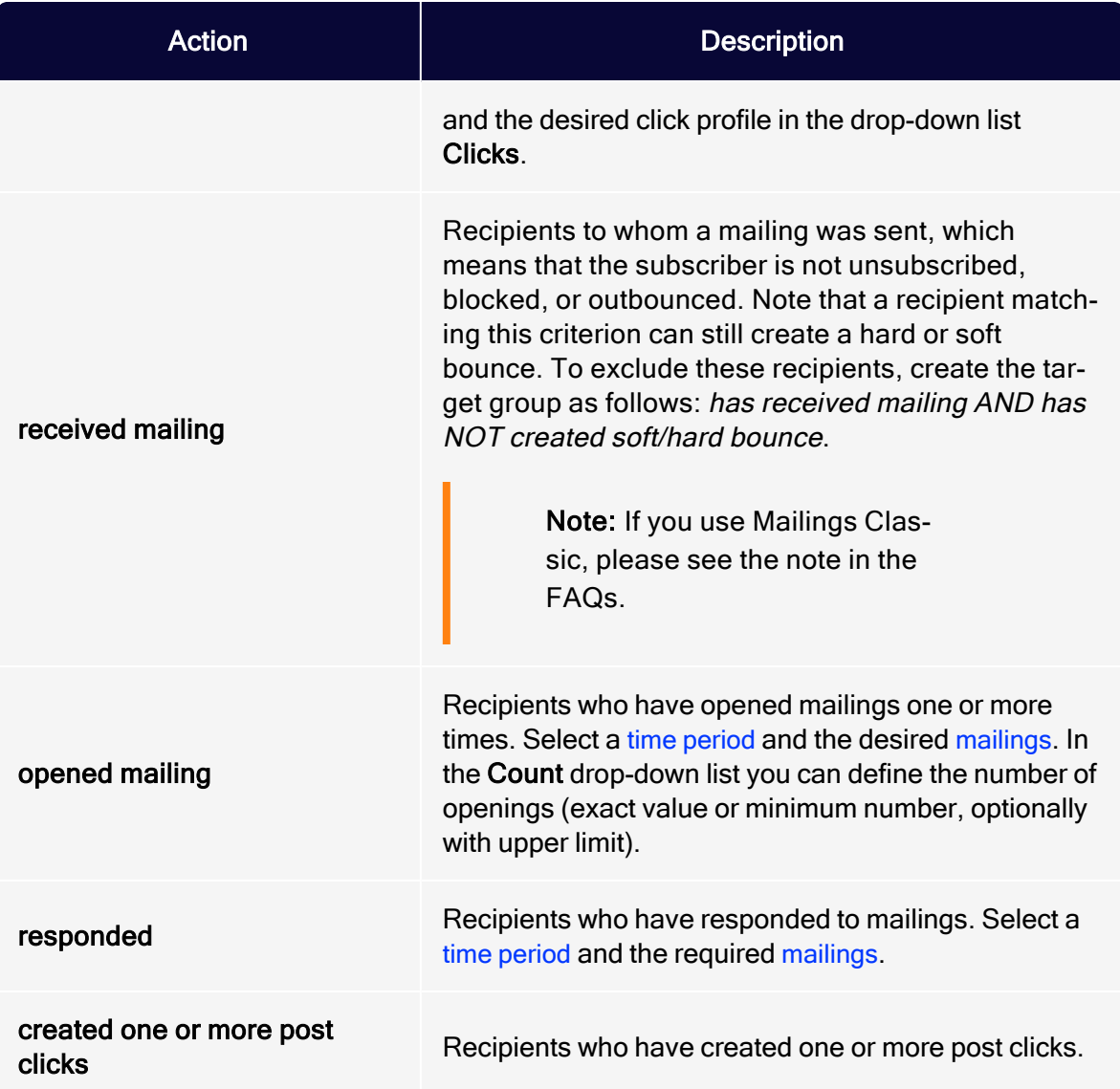

### <span id="page-779-0"></span>Note: Relative time period filter

In most action-based filters, you can select the Period filter Within the last...  $n$  Hours/Days. The relative time period filter takes into account the time span from the time of the calculation to the last relevant time stamp and calculates  $n$  further days/hours back from there. Example: The period filter Within the last 1 hours takes into account the currently started

hour plus the last full hour. The highest possible time value of this filter is 119 min 59 s.

### Selecting a mailing

From the Mailing drop-down list, select one or multiple mailings for the target group definition.

Note: Select only sent mailings. If you select, for example, paused, canceled or incomplete mailings, you cannot use the target group definition.

- <span id="page-780-0"></span>All mailings. All sent mailings.
- **Mailings of type.** All sent mailings of a specific type:
	- **Regular**. Optimized mailings of an  $\overline{A/B}$  $\overline{A/B}$  $\overline{A/B}$  test (Smart Campaigns) and mailings from Mailings Classics (deprecated).
	- o Special. Transactional mails.
	- Transactional message. Split mailing of a transactional mail. See A/B [test](#page-296-0) for [transactional](#page-296-0) mails.
	- <sup>o</sup> Confirmation email. Confirmations.
	- Split. Split mailings from Mailings Classics (deprecated).
	- Campaign. Mailings and [split](#page-202-0) mailings of a Smart Campaign (without optimized mailings).

Tip: To select all mailings of an A/B test in a Smart Campaign, select both options Regular (to select the optimized mailing) and Campaign (to select the split mailings).

The following mailings. Select one or multiple mailings from the list.

## Post click conditions

If post-click tracking is configured for your client, actions that a recipient does on your website are tracked. You can create target groups using the post-click data, for example, from select recipients who have bought a certain item in your web shop.

You can track post-click data using the proprietary Optimizely Campaign postclick tracking or a full-featured web analytics software. Optimizely maintains partnerships with several vendors, for example, Adobe, [Webtrekk,](#page-1148-0) Econda, Google [Analytics](#page-1148-0) and eTracker. If you are interested in this option, contact your Optimizely account manager.

To create a target group with post-click data, perform the following steps:

- 1. In the second drop-down list, select Action and in the following drop-down list, select has created one or more post clicks. The input mask changes according to the post-click setup of your client.
- 2. If you use more than one post-click or web analytics service, select the one you want to use from the Service drop-down list.

Tip: The internal Optimizely Campaign post-click tracking is called default. If you use only one service, this dropdown list will not appear when creating the target group. The service is displayed, though when you save the target group condition.

3. In the Mailing list, you can select post clicks that are created through a designated mailing. If you leave this selection empty, any mailing, or no mailing at all, respectively, is taken into account.

> Tip: Post-click data that were not created through a mailing can be processed only if they carry a user ID identical to the recipient ID within Optimizely Campaign. Therefore, the ID your customers use when logging in to your web

shop should be the same as the recipient ID used in Optimizely Campaign. Usually, the email address is used as recipient ID. New customers and customers that do not want to receive promotional emails can also receive system emails (such as order confirmations) via Optimizely Campaign. If customers register for your newsletter, their post-click data is completely available.

- 4. To delimit post clicks to a period or date, select a type in the Period field and enter a date or a number of days in the calendar interface. The following scenarios are available:
	- No restrictions. Post-clicks are not delimited by time.
	- From ... until .... Post-clicks must be created in the designated period.
	- On .... Post-clicks must be created on a designated date.
	- Not on .... This scenario excludes the selected date.
	- **.** After or on  $\ldots$  Post-clicks must be created on the selected date or later.
	- Before or on .... Post-clicks must be created on the selected date or earlier.
	- Older than ... days. Post-clicks must be created X days ago or earlier.
		- $\circ$  In regular mailings, the time range is calculated from the sending date.
		- $\circ$  In system mailings, the time range is actualized every day.
	- Exactly ... days ago. Post-clicks must be created exactly X days ago.
		- $\circ$  In regular mailings, the date is calculated from the sending date.
		- $\circ$  In system mailings, the date is actualized every day.
	- **Within the last ... days**. Post-clicks must be created within the last  $X$  days.
	- **.** Within the last  $\ldots$  months. Post-clicks must be created within the last X months.
	- Today. Post-clicks must be created on the current day.
		- $\circ$  In regular mailings, this day is the sending date.
		- $\circ$  In system mailings, an actualization is made every day.
- Current month. Post-clicks must be created in the current month.
	- $\circ$  In regular mailings, this is month in which the mailing is sent.
	- In system mailings, an actualization is made every day.
- 5. Select a category.

Tip: You can define categories individually and contain a string (such as *product name*) or a float value (such as revenue). You can combine several categories in one target group condition and therefore select recipients who have bought product A and B or have bought products from group X for more than 500 dollars. By combining several post-click categories you may create recipient segments for discounts, cross- and up-selling offers, and so on.

- 6. If the selected category is a string, you can select one of the following operators from the list:
	- equals
	- does not equal
	- contains
	- is empty/unknown
	- is not empty/unknown
	- $\cdot$  starts with
	- $\cdot$  ends with
- 7. Enter the identifier in the field next to the operator.

Tip: The automatic completion function helps you to exactly match the name you are looking for. By default, the automatic completion shows the first ten or fewer matches.

- 8. If the selected category is a float value (for example, a product price), you can select one of the following operators from the drop-down list:
	- <sup>l</sup> equals
	- does not equal
- $\cdot$  is greater than
- $\cdot$  is less than
- is less than or equals
- is greater than or equals

Optional: To aggregate post-click values, select one of the following operators from the drop-down list that appears to the left:

- <sup>l</sup> one occurence in
- sum of
- average of
- $\cdot$  number of
- 9. In the field next to the operator, enter a value.

Note: When the selected operator is equals, the entered value must match exactly the value given by the system, including decimal places. Follow the instructions for [enter](#page-786-0)ing [multiple](#page-786-0) values.

### 10. Click Apply.

## Recipient list-based conditions

If you selected Recipient list in the second drop-down list, the system checks whether recipients are contained in a recipient list. Perform the following steps:

- 1. In the Recipient list, click a recipient list.
- 2. To add the condition to your target group, click Apply  $\checkmark$ .

Note: Optimizely Campaign identifies recipients by recipient ID, usually the email address. If you are using custom recipient IDs (i.e., no email addresses), you have to select recipient lists that use the same custom recipient IDs.

## Campaign-based conditions

If you selected MA campaign in the second drop-down list, the system checks whether recipients are currently passing through or have already passed through a specific Marketing [Automation](#page-233-0) campaign. You can select multiple campaigns for this condition also:

- 1. In the drop-down list, select has passed through MA campaign X or is currently passing through MA campaign X.
- 2. In the following drop-down list, select one or more campaigns.
- 3. To add the condition to your target group, click Apply  $\checkmark$ .

## Target group-based conditions

If you selected Target group in the second drop-down list, the system checks whether recipients are contained in a target group. Perform the following steps:

- 1. In the drop-down list, select Recipient matches target group X.
- 2. In the following drop-down list, select the desired target group.
- 3. To add the condition to your target group, click Apply  $\checkmark$ .

Use this condition to add target groups that are used many times (such as Men, Women, ...) as a component to other, more complex target groups. Thus, you only have to define these component target groups once and can reuse them whenever they are needed.

Note: When defining target groups with a target group-condition, take care that they do not exclude each other reciprocally. For example, the target group you want to create matches recipients from the Greater London area. To do so, you define a condition that matches the respective postal codes. If you add a target group-based condition to this target group matching recipients from Northern England, these two conditions would exclude each other reciprocally and there would be no matching recipients in this target group.

## <span id="page-786-0"></span>Selecting multiple values

If you select is one of the following values, you can enter multiple values in one text box. For example, if you want to copy values from a CSV file:

- 1. Select the operator is one of the following values.
- 2. Enter the values, for example, comma-separated.
- 3. Open the drop-down list, click the gear symbol (Separate multiple values) and in the box, enter the used delimiter symbol.
- 4. Click Apply. The entered values are now handled as single values.

## <span id="page-786-1"></span>Managing empty fields

There are generally three types of fields.

- $\bullet$  Fields which contain a value (Place of residence = "Berlin")
- Fields which contain no value and are empty (Place of residence  $=$  "")
- $\bullet$  Fields which are unknown (Place of residence = unknown)

For example, if you acquired additional newsletter subscribers through an external action (such as a sweepstakes) and imported these into your recipient list, some will not contain information for Place of residence. If you want to select recipients in your target group who do not live in Berlin, the condition would be as follows:

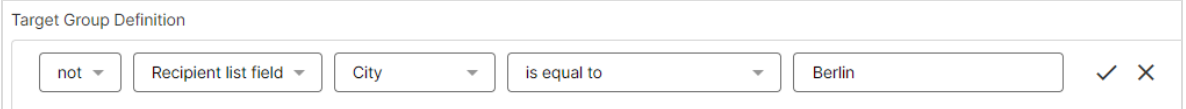

With this, recipients are selected who have entered a place of residence other than Berlin (such as Boston). However, the rule does not consider null values (unknown or no place of residence) because the Optimizely Campaign logic assumes that it cannot be determined whether the recipient resides in Berlin or not.

However, with another rule, you can modify the target group so that recipients whose places of residence are unknown are also selected. To do this, add the rule . Recipient list field "City" is empty/unknown and link both rules with or:

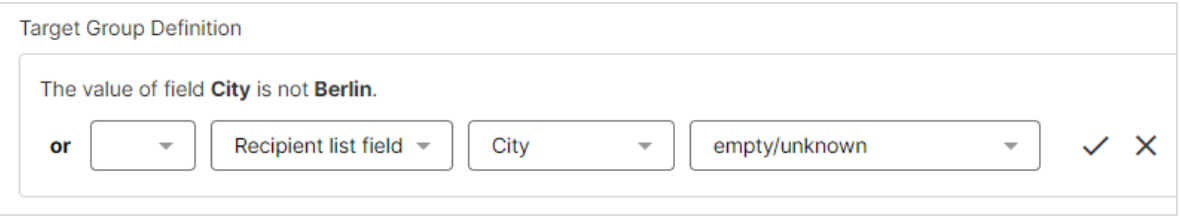

Thus, you include recipients without an explicit place of residence by using the query is empty/unknown.

# <span id="page-787-0"></span>Target group analysis

The target group analysis lets you check a target group for correct functionality. You can check how many recipients from recipient lists the target group definition matches. You can also change the definition, if necessary, before sending the mailing.

- 1. Open the Optimizely Campaign [menu](#page-46-0) and select Recipients > Target Groups.
- 2. Select a target group and click Analysis….
- 3. In the Recipient List drop-down list, select one or more recipient lists for which you want to perform the target group analysis.

Note: Ensure that all selected recipient lists have at least one media type in common. If several lists with more than one media type in common are selected, then select which media type represents the marketing channel. For example, if you want to send emails, then select the media type Email.

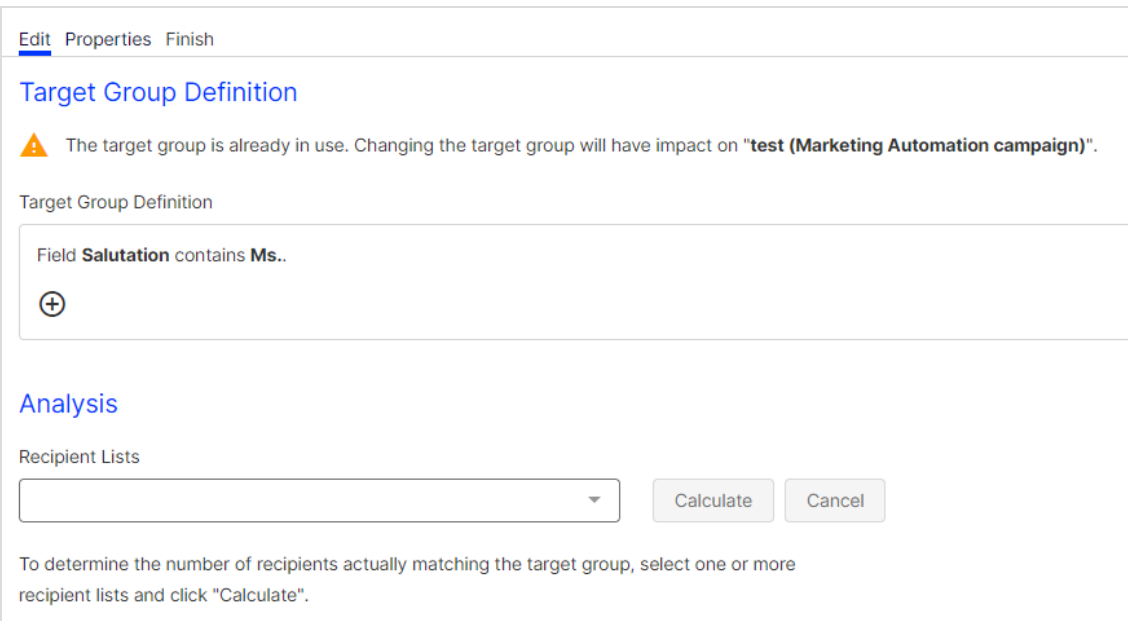

- 4. If you use a default target group but you do not want this to be included in the calculation, select Disable default target group for this calculation.
- 5. Click Calculate. The calculation is started in the background. If the analysis is completely calculated, the graphical analysis is displayed.

The analysis contains the following information:

- Recipients. Displays all recipients of the selected recipients lists that match the target group. The recipients are sorted by the following categories:
	- ready. Matches the target group and ready for dispatch. You can send mailings to these recipients.
	- bounced. Matches the target group but is not ready for dispatch, because they are too many bounces.
	- o blocked. Matches the target group but is not ready for dispatch, because they are blocked.
	- o unsubscribed. Matches the target group but is not ready for dispatch, because they are unsubscribed.
- Recipient Lists (Ready). Displays the number of recipients of the corresponding recipient lists that match the target group and can send a

mailing to; recipients that create too many bounces, that are blocked, or unsubscribed are not taken into account here.

Tip: If you want to change the target group, because it does not match the desired number of recipients, edit the definition and perform the analysis again.

6. If the Example recipients feature is enabled in your client, after the analytical calculation you can display sample recipients (up to 100 datasets) that meet the target group definition. To do so, click Example recipients. A window with up to 100 sample recipients opens.

> Note: To enable the *Example recipients* feature, you need the consent of your recipients to view and use personal data. If you have this consent, complete a declaration of release for the use of personal tracking data, sign it, and send it to customer support. This form is available from [cus](#page-1416-0)tomer [support](#page-1416-0).

## Counting recipients in several lists and list order

If a recipient is contained in several recipient lists, the recipient is counted only once. The order of the recipient lists is crucial for the final result, too.

Example:

- Recipient list Premium customers with a total of four recipients: Peter Marston, Mark Smith, Lea Harris, Sarah Howard
- Recipient list Default customers with a total of four recipients: Peter Marston, Mark Smith, Julia Green, Sarah Howard

Perform the following steps:

- 1. Create a target group women.
- 2. First, select the recipient list Premium customers and then the recipient list Default customers. On the left, the analysis shows that mailings can be sent

to only three recipients (Lea, Sarah, Julia); the recipient Sarah Howard is contained in both recipient lists so is listed once. On the right, two recipients (Lea, Sarah) of the recipient list Premium customers and one recipient (Julia) of the recipient list Default customers match the target group:

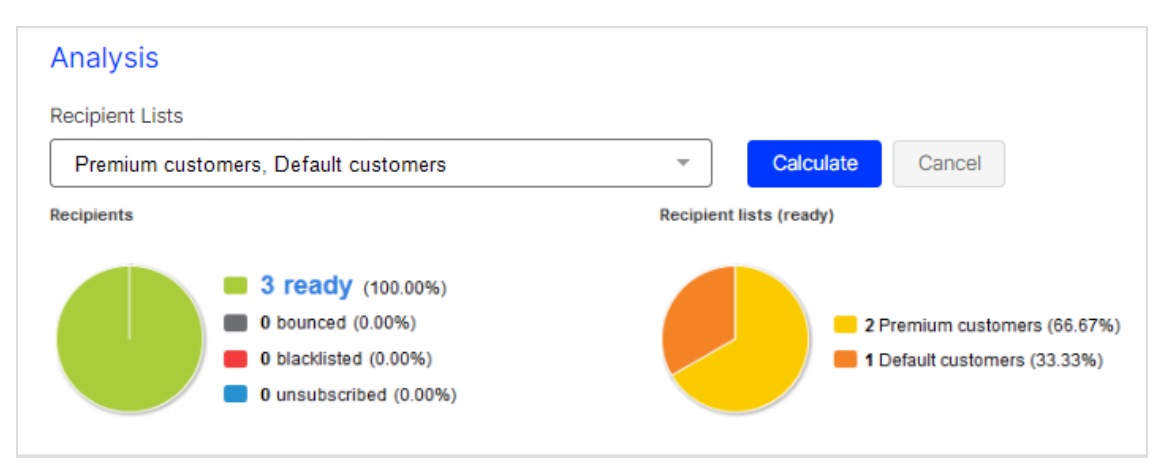

3. Swap the order of the two recipient lists and perform the analysis again. The two recipients (Julia, Sarah) of the recipient list Default customers and one recipient (Lea) of the recipient list Premium customers match the target group:

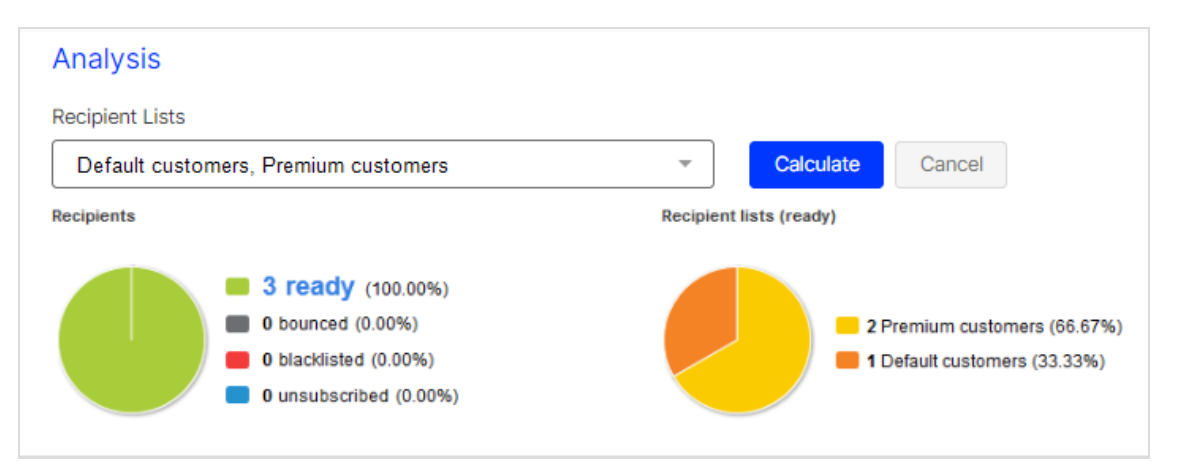

Also, you can use the target group analysis to evaluate your recipient lists. For example, you can quickly get the number of women contained in your recipient list. To do so, create the target group definition The value of the field Salutation equals Mrs. and perform a target group analysis for a recipient list. However, perform such evaluations only on single recipient lists because

recipients that are contained on multiple recipient lists are only counted once (as described above).

# <span id="page-791-0"></span>Opt-in

The opt-in method forms the basis for operating legally compliant email and omnichannel marketing campaigns. An opt-in method requires recipients to give a sender explicit permission to send them advertising mails. For this, the recipient:

- actively agrees to receiving advertising emails by, for example, ticking a box, or
- separately states that this acceptance relates solely to the receipt of advertising emails, or
- agrees to a declaration that clearly defines the scope (Who is the advertiser? What is being advertised? How often?).

This topic provides detailed information about the opt-in procedure and the double opt-in to ensure you have evidence that permission was given.

Note: The following information is not legally binding.

# Legal basis

In accordance with paragraph 7, section 2 UWG (the German Unfair Competition Act), sending advertising emails to consumers without their prior express consent is considered an unreasonable nuisance and unfair competition.

To protect consumers from receiving unwanted email (spam), legally compliant email and omnichannel marketing are based on permissions. The sender must have the consumer's consent to receive emails (for example, newsletters).

If a recipient has given permission via an opt-in method, the sender has valid proof of consent in the event of a complaint by the recipient.

Should legal action arise, the opt-in must be demonstrable in a court of law. Precise version management of the opt-in processes is advisable for use in practice.
### **Exceptions**

[Transactional](#page-281-0) mails do not generally require an opt-in. For example, registration and order confirmation emails may be sent without an opt-in. However, this only applies if the transactional mails do not contain additional advertising.

### Omnichannel marketing: Separate opt-ins

In accordance with mandatory documentation requirements of data protection legislation, ensure that you collect and record a separate opt-in for each advertising medium (telephone, text message, email and so on).

The opt-in text must exclusively seek consent for sending promotional material and – as opposed to generic "general consent" for types of advertising – the text must precisely describe the promotional materials. For example, you should differentiate between a regular newsletter and a reminder message that is sent when a customer does not respond to an offer.

### Validity of the permission

An opt-in may expire as established by current case law. This is generally be the case if you do not contact a recipient for over one year. The previously given consent will no longer apply if you begin contacting the recipient again after this period.

To prevent opt-ins from expiring, contact recipients regularly.

# Opt-in method types

• Double opt-in method

Note: Optimizely recommends the use of this opt-in method.

The double opt-in method is a procedure in which the end user consents to receiving emails from the sender before any promotional emails are sent. Recipients receive an email with a [double](#page-794-0) opt-in link, which they must click to confirm their newsletter registration.

Their addresses are only added to the recipient list after they click the link. This method is intended to ensure that end users are not signed up for services against their will by third parties. This not only aggravates the end users but also forces them to tediously unsubscribe from the services.

#### Reasons to useOptimizely Campaign to manage double opt-ins

- The entire process is managed from a single source.
- $\circ$  Almost the entire subscription process can be managed by a single system.

By comparison, managing the process using an external system requires recipient data to be synchronized and/or imported prior to every dispatch, which is a lot more work.

 $\bullet$  Single opt-in method

Warning: Optimizely does not recommend use of this optin method.

Using the single opt-in method, an end user agrees to receive emails from the sender. Their email address is then entered into the recipient list. Unlike the double opt-in method, confirmation links are not sent. From a legal standpoint, the single opt-in method is not recommended because it cannot be assumed that recipients have entered their email addresses into the recipient list themselves.

• Confirmed opt-in method

Warning: Optimizely does not recommend the use of this opt-in method.

In the confirmed opt-in, an end user agrees to receive emails from the sender. The recipient receives an email confirming that their data is recorded, and that they will receive newsletters by email. This method suffers the same problems as the single opt-in method, except that the recipients are directly informed that their data was entered into a recipient list.

### <span id="page-794-0"></span>Implementing the double opt-in method with Optimizely Campaign

### Setup

With the Optimizely Campaign Opt-in [processes](#page-287-0) feature you can create and manage opt-in processes and its confirmation mailings (opt-in emails). The opt-in email for the double opt-in method must include the double opt-in link. The double opt-in link refers to the confirmation page, which is provided by Optimizely or hosted by you.

[Insert](#page-354-0) the {Double Opt-in Link} field function into the mailing text or add it to the HTML code, for example <p>To confirm your newsletter subscription, click the following link: <a href="{Double Opt-in Link}">Confirm subscription</a><p>.

### Adapting your website

In the next step, you update your website so that the opt-in process you set up is initiated when a new recipient subscribes to the newsletter using the form. If you are using the [REST API](https://world.optimizely.com/documentation/developer-guides/campaign/rest-api/), you can add [one](https://api.campaign.episerver.net/apidoc/index.html#/Recipients/addRecipient) or multiple [recipients](https://api.campaign.episerver.net/apidoc/index.html#/Recipients/addRecipients) to a recipient list. You can also set up the connection using the [add2](https://world.optimizely.com/documentation/developer-guides/campaign/SOAP-API/recipientwebservice/add2/) or [addAll3](https://world.optimizely.com/documentation/developer-guides/campaign/SOAP-API/recipientwebservice/addall3/) methods, using the [SOAP](https://world.optimizely.com/documentation/developer-guides/campaign/SOAP-API/) API, or using the [subscribe](https://world.optimizely.com/documentation/developer-guides/campaign/http-api/services-and-operations/subscribe/) operation in the [HTTP](https://world.optimizely.com/documentation/developer-guides/campaign/http-api/) API. The opt-in process IDs required for this are available in the API [overview](#page-1412-0).

### **Examples**

- 1. Newsletter subscription
- 2. Confirmation email
- 3. Confirmation

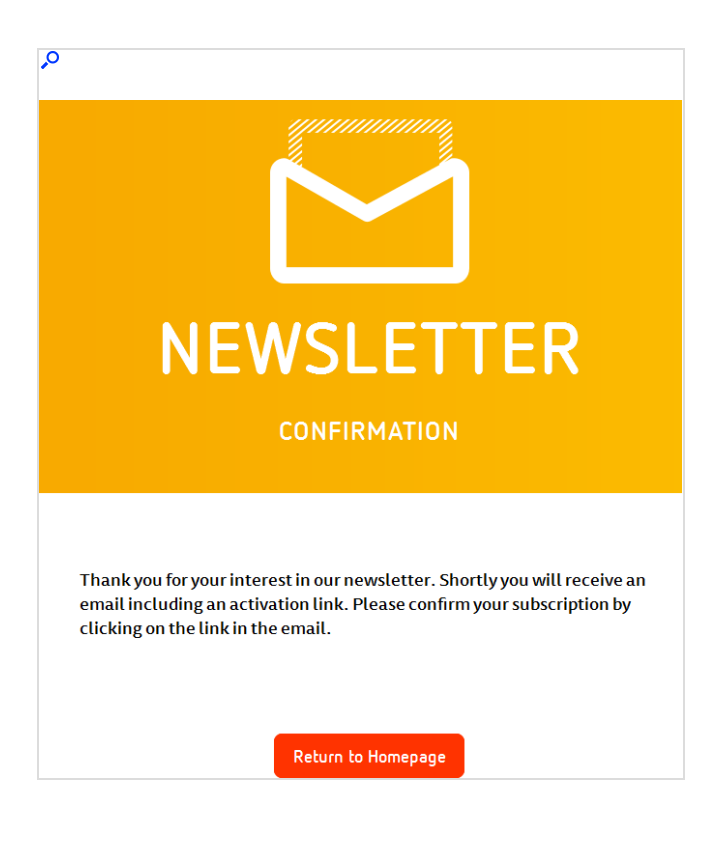

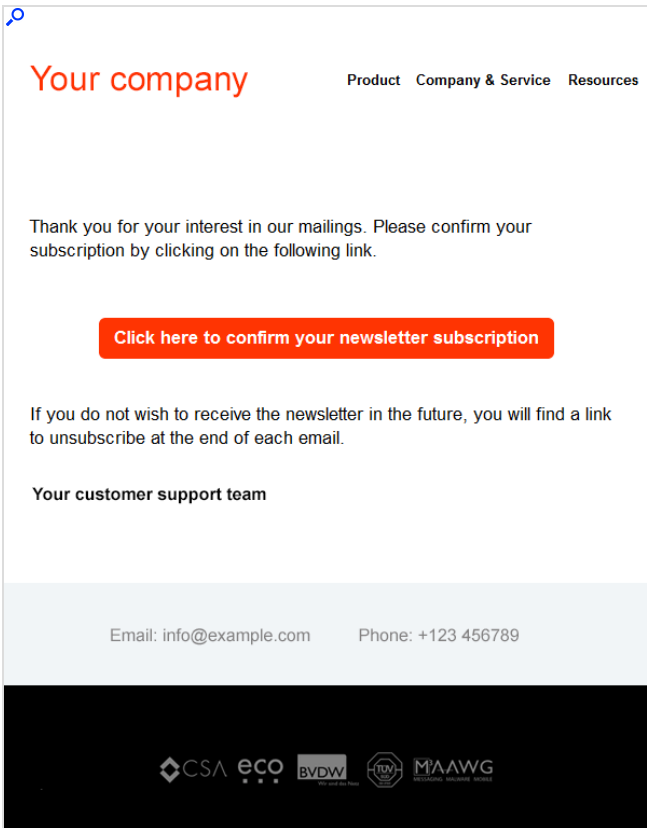

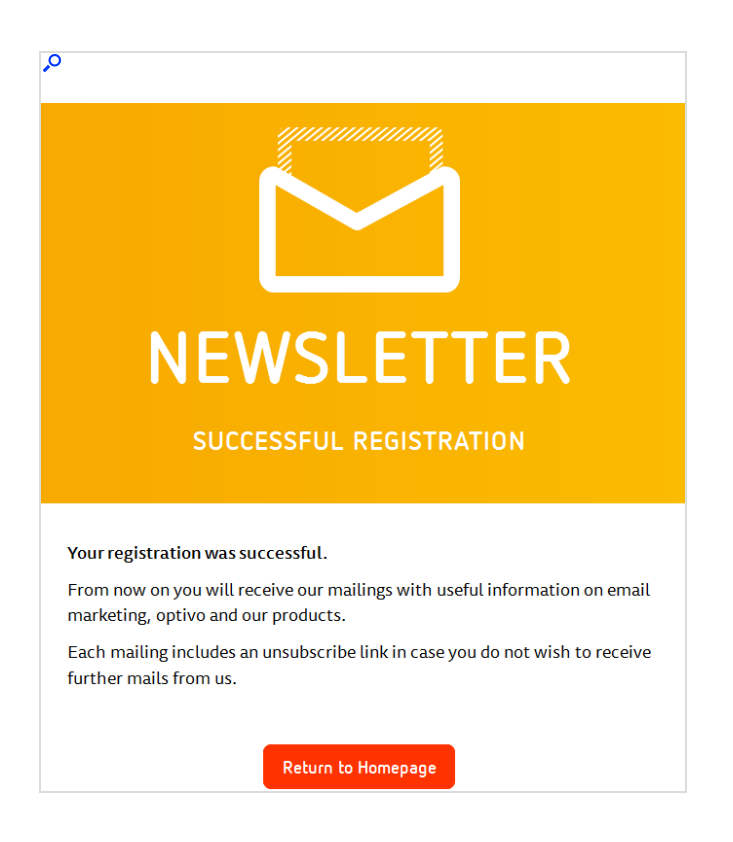

### Frequently asked questions about the double-opt-in method

#### 1. How do I explain the additional steps to new subscribers when they sign up for the newsletter?

- Information. After new subscribers enter their information, clearly inform them that an additional step is required to activate the newsletter subscription ("We have added your email address to our list. To activate ... "). Explain why this step is necessary. For example, "to prevent other people from subscribing using your email address" or "to validate your email address".
- Link. Instruct recipients to activate their subscription after entering their information. If possible, provide a link to their mailbox for activating the subscription. You can use the domain parts of the email address to determine which email provider the recipient is using and to create a link to the specific service. Example: If the new subscriber has an xxxx@example.com address, then you can display a

"Go to my email inbox" link that takes them to the login page at www.example.com.

• When to send the confirmation email. You should send the confirmation email as soon as possible after the sign up, so it can be activated quickly. The recipient may otherwise forget the reason for the confirmation email or lose interest in the newsletter.

#### 2. What should I be aware of when setting up the activation email?

- Subject. Ensure that your activation email has a meaningful subject line that directly prompts the user to take action. For example, "Please confirm your email address".
- Sender. The sender name is often the first thing that a person sees and should be recognizable. You should use a consistent sender name for emails, including the activation email. Give your potential subscriber an option to reply to the activation email (avoid using a noreply@...email address).
- Presentation. The activation email should avoid using large blocks of text and complicated layouts. Your recipient needs to click the confirmation link. Help them by providing concise and accurate instructions along with a clearly visible confirmation link.
- Spam suspicion. Inform new subscribers that emails from new and previously unknown senders may land in their spam/junk mail or unknown mail folders. If the recipient cannot find the confirmation email, they should check these folders.

#### 3. What problems can arise when using the confirmation link in an activation email?

- Short length. Make sure that the confirmation link is not too long. Otherwise, there is a danger that it may get broken across two lines and no longer work. In case this happens, you should offer a solution to your subscribers, for example, "If the link does not work, copy both lines into the address bar of your browser." You should further ensure that the confirmation link stands out from the other text in the message, even if the email preview area is small.
- Correct link. A further potential source of problems is a confirmation link that does not work. This can happen if the link contains a special character, which causes Outlook or Thunderbird to incorrectly highlight it and thus send the user to a blank page. Another frequent link problem is forgetting to use the HTML anchor tag properly. Check that the confirmation link is correct.

#### 4. How can I avoid any possible problems with the sign up process?

- Address book entry. Tell new subscribers to add your email sender address to their personal address book or list of secure senders. You can say something like "To ensure that you receive our newsletter...". This will ideally be supplemented with a link to instructions for common email programs and webmail providers to help with this step. You can also provide a vCard that can be used with some email programs to add your contact data to the address book with a single mouse click.
- Help / contact options. Give the user options for providing feedback or contacting you (email address, chat, free phone number, "not working" button) in case of problems with registration or confirmation. This can also be an important feedback channel for identifying problems or areas for improvement in the process. A more elegant solution is to provide contact information for a personal adviser or customer support representative , if this would be appropriate or possible.
- Resending. Provide the recipient the option of having the activation email resent in the event that it has not arrived within the first few minutes or the recipient is unable to find it.

Tip: With the help of a special function you can automatically send the last newsletter sent to newly subscribed recipients as soon as they have gone through the opt-in process. For more information, see [Scheduled](#page-1423-0) jobs.

## Best practices for permission-based email marketing

This document examines the double opt-in process, which lets you get consent from your recipients and provides documentation to prove that consent was given. Optimizely provides the best practices for putting together an opt-in mailing.

### What is an initial opt-in?

With the initial opt-in, you can use a standardized procedure to obtain the permission of your recipients and verify the provided email addresses.

The address data that you provided is imported into Optimizely Campaign within the framework of the initial opt-in. An automatic system email is sent to these addresses. The recipients of this email can click the provided link to confirm their agreement to receive your newsletter. Each subscriber who gives permission in this way is added to the recipient list in Optimizely Campaign. Your recipient list will only include subscribers who have explicitly requested the newsletter.

As the sender of the newsletter, you profit from an initial opt-in because you are in possession of your recipients' consent to receive marketing communications in case of complaint.

### Best practices for putting together the opt-in mailing

When composing a professional opt-in mailing, take note of the following:

#### Inbox

Every mailing has certain content elements that your recipients will notice at first glance in their inbox. You should draft your opt-in mailings in a way that your recipients know what they are dealing with:

- Clear sender identification (email address and sender name)
- Clear and enticingly formulated subject line
- Pre-header with additional subject line and link to online version

#### **Contents**

The content elements of your opt-in mailing should entice the recipients to click. They must be absolutely free of advertising:

- The confirmation link must be clearly recognizable even when images are deactivated
- Branding: logo placement at most (ideally without linking)
- Clear formulation of the mailing objective but without the character of an advertisement
- **EXECT:** Best practice: It should be understandable from the text that the recipient is being asked to reconfirm the subscription to the newsletter
- Stress the option to unsubscribe at any time in every mailing
- 3-4 confirmation links should be placed (visible and clearly identifiable), for example within the text of the message and as a button
- No advertising content
- No links to social media channels
- No unnecessary links but rather a clear focus on the confirmation link
- Clear and enticing formulation of the confirmation link: "Yes, I want to continue to receive the newsletter."
- Explanation of what happens if the confirmation link is not clicked
- Reference to the source of the original subscription

#### Footer

Provide information about the company and data protection:

- Full legal imprint
- Reference to data protection
- Link to the data protection provisions found on your homepage
- <sup>l</sup> Mention the addressee's email address in the footer

### Your opt-in mailing in detail

#### Enticing subject line

The subject line of your opt-in mailing must be free of advertisements yet enticing at the same time:

- Renew your newsletter subscription now.
- Please confirm your subscription to the new [Company] newsletter now.

### HTML format

Here is an example of an opt-in mailing in HTML format:

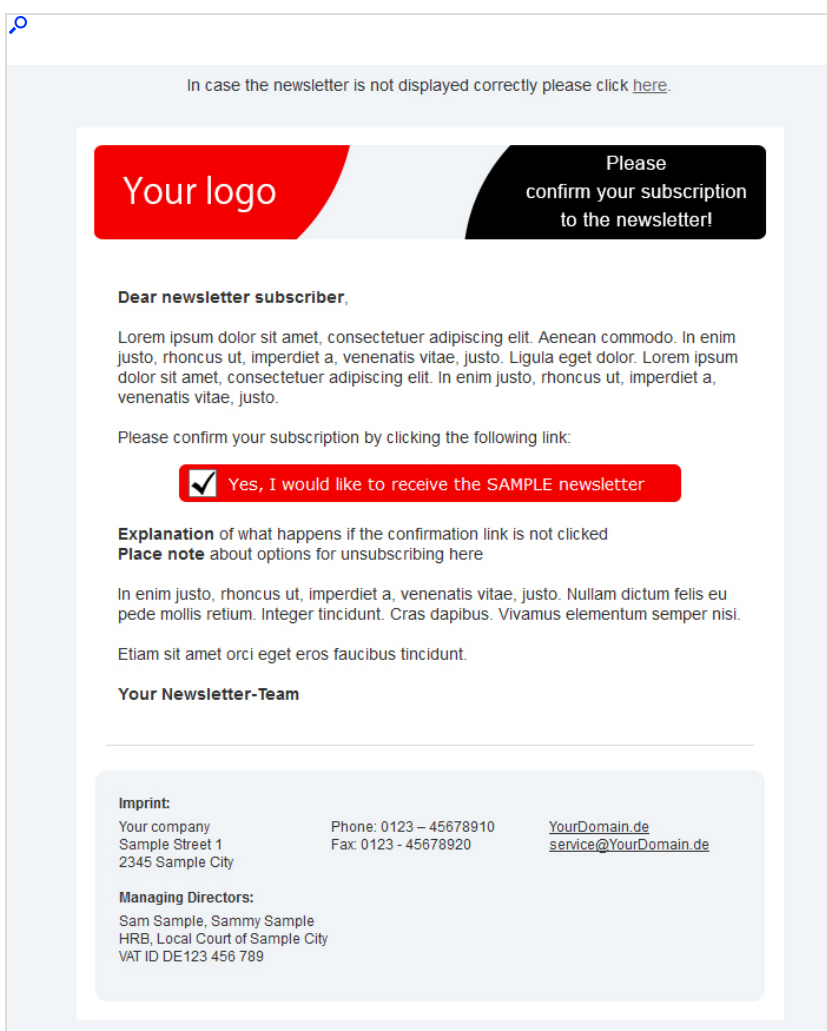

### Text format

There must be a text version of your opt-in mailing. Here is an example:

#### 804 | Episerver Campaign User Guide 2021-08-02

Q

**Editorial:** Dear newsletter subscriber, Lorem ipsum dolor sit amet, consectetuer adipiscing elit. Aenean commodo ligula eget dolor. Please confirm your subscription by clicking the following link: Link: http://ihre-newsletter-domain.de/go/7/21S5XYZJ-1URYRCY-1UEE789-W4Q2345-I.html In enim justo, rhoncus ut, imperdiet a, venenatis vitae, justo. Nullam dictum felis eu pede mollis retium. Integer tincidunt. Cras dapibus. Vivamus elementum semper nisi Explanation of what happens if the confirmation link is not clicked. Place note about options for unsubscribing here. Etiam sit amet orci eget eros faucibus tincidunt Your **Newsletter Team** Imprint: Your company Sample Street 1 2345 Sample City Phone: 0123 - 45678910 Fax: 0123 - 45678920 YourDomain.de service@YourDomain.de **Managing Directors:** Sam Sample, Sammi Sample Commercial Register: HRB 12345 Local Court of Sample City VAT ID: DE123 456 789

## Creating subscription and unsubscribe forms

This topic describes how to create forms for users subscribing to and unsubscribing from newsletters. On request, Optimizely creates customized subscription and unsubscribe forms for you. To do so, contact [customer](#page-1416-0) support.

### Required data

To subscribe to a newsletter, you typically need at least a user's email address. Generally, you want to additional information from a user, to address recipients personally. When requesting information, distinguish between required and optional fields.

To comply with legal provisions, you must also specifically identify any personal information that is required to make use of a service (only applies to email addresses), and any personal information collected with or without the user's knowledge. With respect to your subscription form, this means:

- The only required field is the recipient's email address.
- Other fields are optional (because they are not absolutely necessary to receive a newsletter). The personal information collected in them is provided voluntarily. These may include a user's interests, age and place of residence (or zip code). The user can select from a list of interests by clicking check boxes. Age and zip code can be selected from a list. This information does not require the recipient's declaration of consent. If you want to make these required fields, include a reference to the rules on data privacy protection.
- Personal information collected without a recipient's knowledge that occurs through that recipient's actions (click data), for example, by opening a newsletter, requires the recipient's consent.

Note: Each data field in a form must have a corresponding recipient list field to which the data is imported.

### Creating the design and text

The design of form pages should be as simple and clear as possible. Ideally, the user should not need to use the scroll bar to reach the bottom of a page. This means that the fields used in a form, data protection notices, and the Send button should be arranged so that they display in the most commonly used screen and font sizes without needing to scroll.

If the form is to be integrated into your web page, for example, your shop site, specify your frame size (width in pixels). In this case, make sure that your website's HTML code supports scroll bars; otherwise, the form may not display correctly.

#### Using an HTML template

A good idea is to send Optimizely the pages as HTML templates. You need a separate template for each page (for example, subscribe page, unsubscribe page).

If you use this option, texts (except error messages) must be included in the template in their final form. In addition, specify the error messages to be displayed if a field is not completed or filled out incorrectly.

If you want to provide the template as a graphic, send the text in a separate text file.

#### Displaying error messages

Indicate which error messages should appear and where they should be displayed. For example:

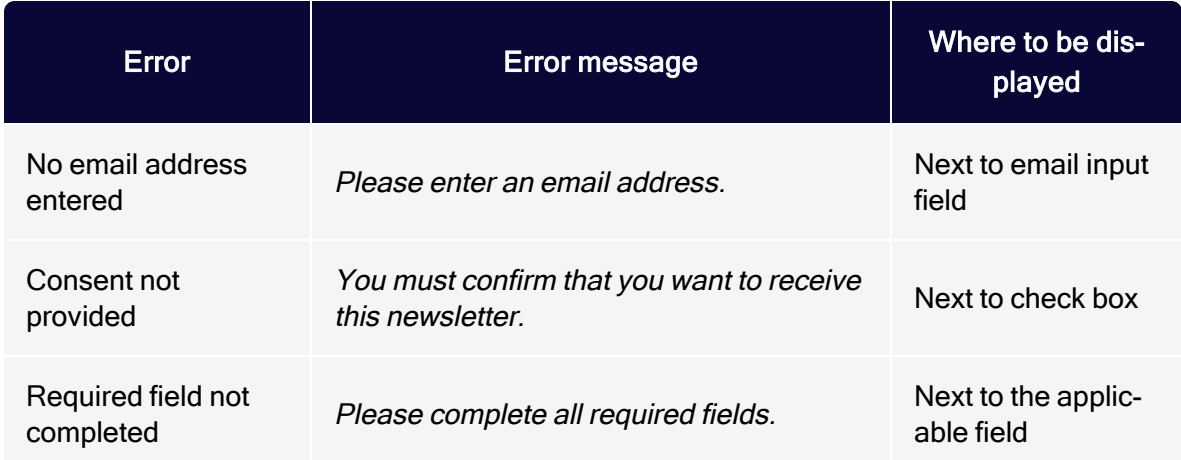

Note: Error messages should appear as text directly above, alongside, or below the applicable field in a form. Alternately, they may appear at the top of a page, with a reference to the applicable field.

It is best if error messages are placed as close as possible to the referenced field, so their meaning is clear. Highlight the relevant field in color. Specify the font size, color and other style elements (background color, frames and so on) to be used in error messages, or provide Optimizely with a graphic template.

#### Specifying confirmation texts

Specify text to display on the confirmation page (after registration is completed). Specify a sample layout (see above).

### Setting up <sup>a</sup> confirmation email

If subscriptions use a [confirmed](#page-791-0) or double opt-in process, you need to send a confirmation email to the recipients. Optimizely can set up this email in your Optimizely Campaign client so that it is sent automatically when a subscription is submitted. You can manage the content of this email through Optimizely's systems and change the texts at any time.

To set up a confirmation email, specify the following information:

- Type of email (text, HTML or multi-part)
- Name and email address of sender
- Subject
- Personalization (for example, salutation)

### Handling user-provided data

Recipient data is forwarded to a recipient list in Optimizely Campaign. Only data for which a corresponding field exists in the recipient list can be recorded.

You should first decide if you want to use an existing recipient list in your client. Which fields are available are determined by the fields in those recipient lists.

To create and manage recipient lists, see [Recipient](#page-746-0) lists. In general, the following apply:

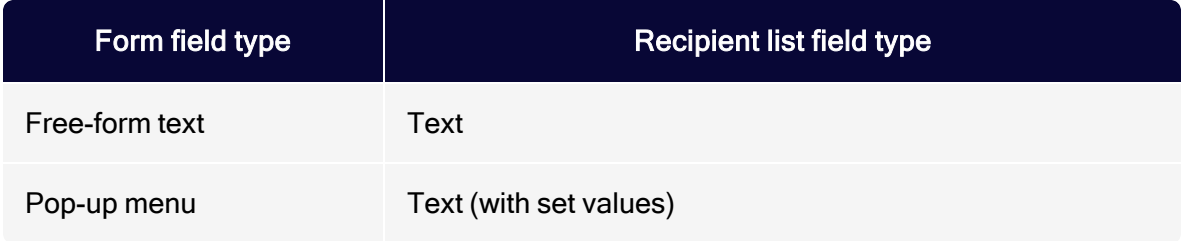

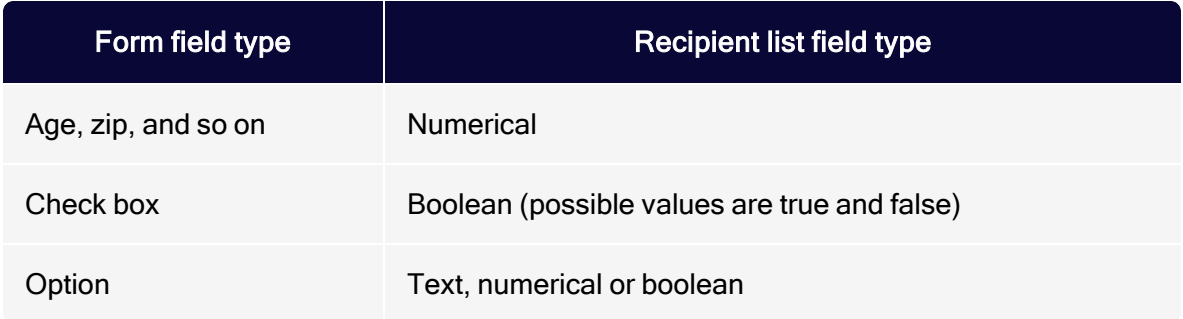

#### Sample text and forms

The following are sample texts and forms. You may use the texts either as they appear or in modified form.

#### Data privacy notice on use of personal information provided voluntarily

Your personal information will only be stored if you provide it to us voluntarily, for example, when registering, completing <sup>a</sup> survey or as part of <sup>a</sup> contract. By providing this information to us, you are indicating your consent to the storage, use and processing of this information. We will not disclose your information to third parties without your consent. You may withdraw your consent to the storage and disclosure of your personal information at any time.

### Data privacy notice on the use of data collected without the user's knowledge and stored in aggregate form

To personalize our newsletters and better address your specific interests, we analyze and store your clicks on links in our newsletters. We guarantee that the analysis and use of this information is carried out only in aggregate form and that under no circumstances will this information be transferred to third parties. By subscribing, you are indicating your consent to the collection of this information. You can cancel your subscription at any time. Your data will be deleted in its entirety upon cancellation.

#### Data privacy notice on the undisclosed collection of personal information

To personalize our newsletters and better address your specific interests, we analyze and store your clicks on links in our newsletters. We guarantee that the analysis and use of this information is carried out only in aggregate form and that under no circumstances will this information be transferred to third parties. By subscribing, you are indicating your consent to the collection of this information. You can cancel your subscription at any time. Your data will be deleted in its entirety upon cancellation.

#### Error messages

- Please enter an email address.
- Please enter a correct email address.
- Please complete all required fields.
- Please indicate that you accept the data privacy provisions and the terms of participation.

### Confirmation page

- Simple "Thank you" page: Thank you for your subscription to our newsletter, which will be sent to example@example.com.
- "Thank you" page (confirmed opt-In): We are delighted to periodically provide you with information about what's new at www.example.com. You will receive an email shortly confirming your subscription. You may of course cancel the newsletter at any time. You will find an unsubscribe link at the bottom of each newsletter.
- **"Thank you" page (double opt-In)**: We are delighted to periodically provide you with information about what's new at www.example.com. You will receive an email shortly asking you to confirm your subscription. To confirm your subscription, please click the activation link contained in this email. You may of course cancel the newsletter at any time. You will find an unsubscribe link at the bottom of each newsletter.
- Unsubscribe page: You have been unsubscribed from our newsletter.

#### 810 | Episerver Campaign User Guide 2021-08-02

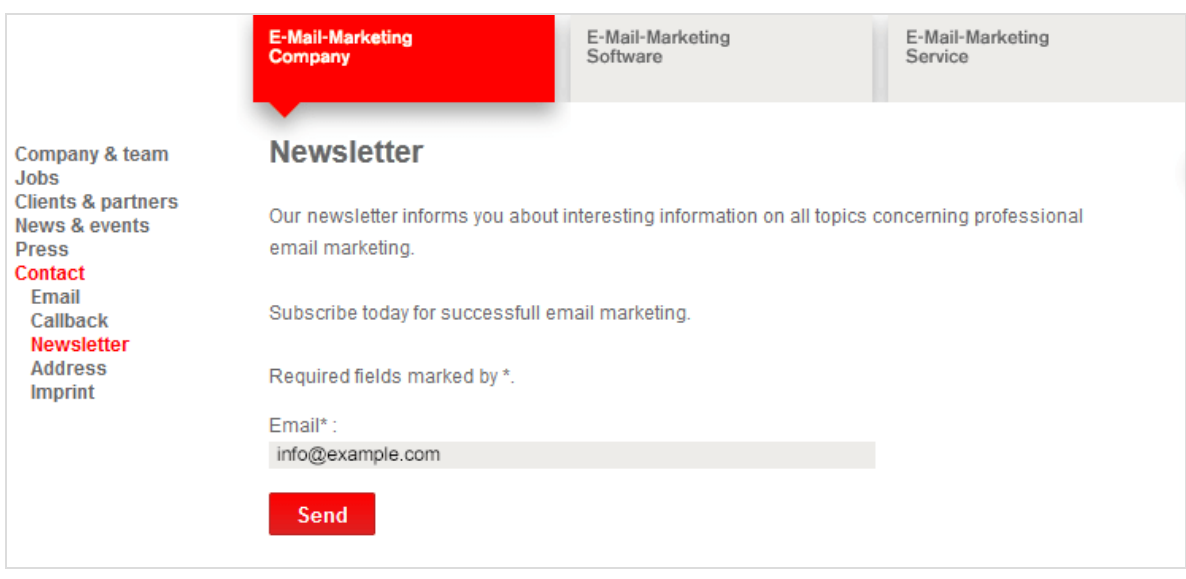

#### Sample form

## **Unsubscribers**

This topic describes how Optimizely Campaign processes mailing unsubscriptions, and how to manage unsubscribers and insert an unsubscribe link into a mailing.

### Consequences of a mailing unsubscription

If a recipient unsubscribes from your newsletter by clicking the unsubscribe link or using the unsubscribe form, Optimizely Campaign writes the recipient in a system-internal unsubscribe list.

The recipient's data record is not deleted from your recipient list. The recipient ID, which Optimizely Campaign uses to identify the recipient, is duplicated and copied to the system-internal unsubscribe list.

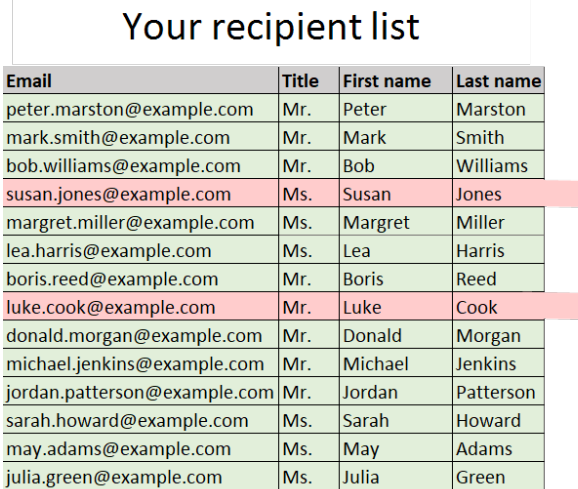

### System-internal unsubscribe list

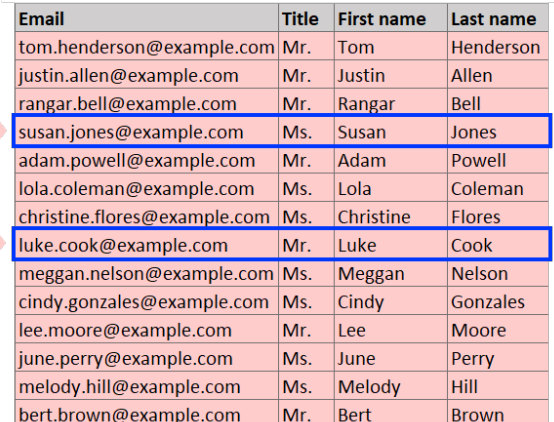

Note: By default, the system-internal unsubscribe list is linked to all recipient lists of a client. The unsubscribe list is not inherited by other clients in your user account.

If you want to link the system-internal unsubscribe list to only one recipient list in your client, contact [customer](#page-1416-0) support to change the configuration.

## How it works

For each sending, Optimizely Campaign compares your recipient list with the system-internal unsubscribe list, then excludes recipients on the unsubscribe list. Optimizely Campaign takes this approach so you can continue to analyze periods when the unsubscriber was active. To remove unsubscribers from your recipient list, manually delete them from your recipient list using the [Cleanup](#page-751-0) feature.

If subscribing to the newsletter again, the recipient is deleted from the systeminternal unsubscribe list after confirming the double opt-in. The recipient begins to receive mailings again.

Tip: Unsubscribes or new subscriptions are also possible via, [REST](https://world.optimizely.com/documentation/developer-guides/campaign/rest-api/) API, [SOAP](https://world.optimizely.com/documentation/developer-guides/campaign/SOAP-API/) API and [HTTP](https://world.optimizely.com/documentation/developer-guides/campaign/http-api/) API.

## Querying a system-internal unsubscribe list

In the Optimizely Campaign user interface, you cannot see the system-internal unsubscribe list. However, you can query unsubscribers as follows. But you can use the [REST API](https://api.campaign.episerver.net/apidoc/index.html#/Unsubscribes/selectUnsubscribes) to retrieve information about all unsubscribes. If you are using the [SOAP](https://world.optimizely.com/documentation/developer-guides/campaign/SOAP-API/) API, use the [contains](https://world.optimizely.com/documentation/developer-guides/campaign/SOAP-API/unsubscribewebservice/contains/) and [containsAll](https://world.optimizely.com/documentation/developer-guides/campaign/SOAP-API/unsubscribewebservice/containsall/) methods to query whether one or more recipients are on an unsubscribe list.

You can also export unsubscribers as CSV files. See Exporting [recipients](#page-737-0).

## Deleting unsubscribers from a recipient list

Use [Cleanup](#page-751-0) to delete unsubscribers from a recipient list.

### Inserting an unsubscribe link into a mailing

If you use the Optimizely Campaign's unsubscribe logic, Optimizely sets up a field function to insert the unsubscribe link into your mailing. You can integrate the unsubscribe link in your mailing in two ways:

- Display the unsubscribe link URL: For example: To unsubscribe from the newsletter, click here: example.com/unsubscribe/123456abcdefg.
- Link the unsubscribe link to a word or phrase, such as To unsubscribe from the newsletter, click here.

### Displaying the URL of the unsubscribe link

- 1. Open the editor window of the mailing and click the name of the paragraph that will contain the unsubscribe link (such as text/image paragraph or footer paragraph).
- 2. In the editor text field, insert the note for unsubscribing the mailing, such as To unsubscribe from the newsletter, click here:.
- 3. To insert the URL of the unsubscribe link directly, click where you want to insert the URL and click Insert field function  $\mathbb{S}$ .

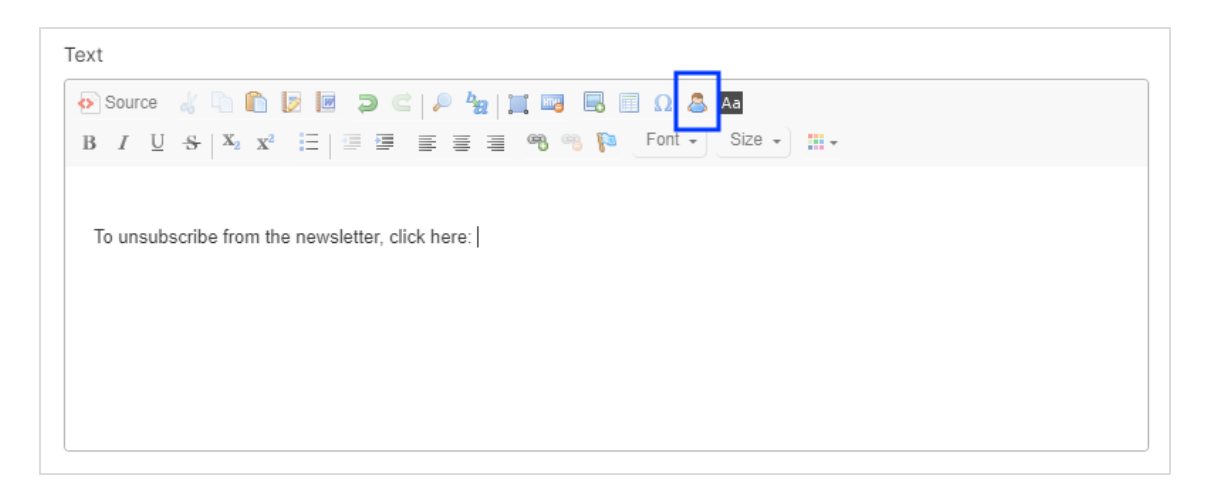

- 4. From the list, select the field function for the unsubscribe link and click OK.
- 5. Click Apply. In the left preview area, the field function is displayed in curly brackets: {Unsubscribe Link}. When the mailing is sent. Optimizely Campaign resolves the field function and inserts the URL of the unsubscribe link into the mailing individually for each recipient.

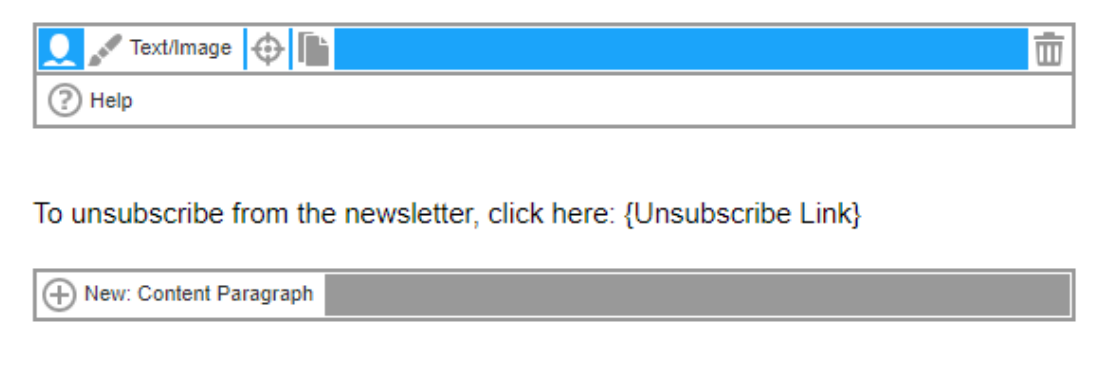

### Linking the unsubscribe link to <sup>a</sup> word or phrase

- 1. In the mailing's editor window, click the name of the paragraph that will contain the unsubscribe link (for example text/image paragraph or footer paragraph).
- 2. In the editor on the right side, insert the note for unsubscribing the mailing, such as To unsubscribe from the newsletter, click here.
- 3. Highlight the word or phrase to be linked to the unsubscribe link, such as here.
- 4. Click Link

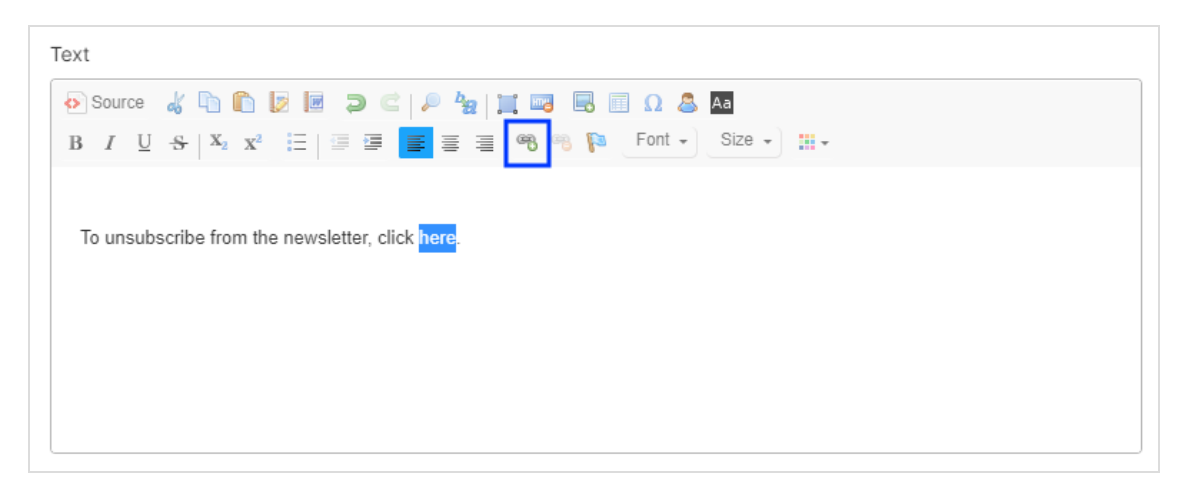

5. Enter the URL field {Unsubscribe Link} in curly brackets. In the Protocol drop-down list, the type changes automatically to <other>.

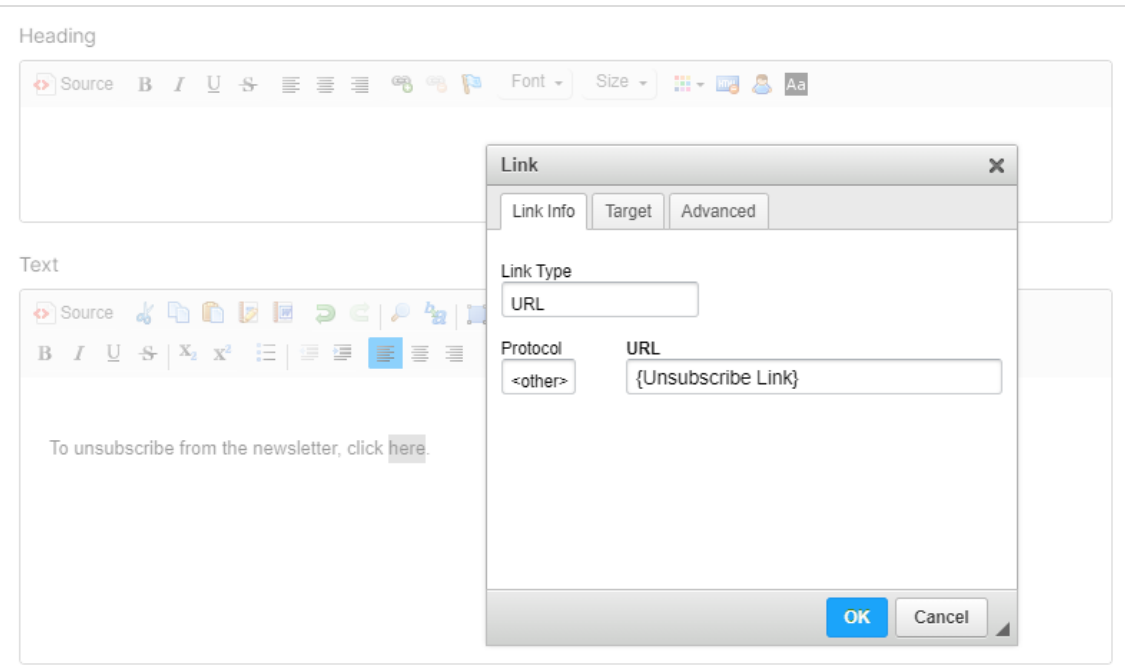

6. Click OK.

#### 7. Click Apply.

## Changing the confirmation page URL

Note: For this feature you need administrator rights in Optimizely Campaign.

To change the URL of the confirmation page the unsubscribe link points to, do the following:

- 1. Open the Optimizely Campaign [menu](#page-46-0) and select Administration > Unsubscribe Link.
- 2. In the input field, make your changes to the URL of the confirmation page.

Note: The URL must begin with the http:// or https:// protocol. Make sure that the confirmation page is accessible at any time.

Tip: If you do not have your own confirmation page, you can use the following default page: https://www.srv2.de/unsubscribe\_en.html.

3. Click Save.

## FAQs

#### • Can I add a recipient to the unsubscribe list or remove a recipient from the unsubscribe list using Optimizely Campaign?

No. The unsubscribe process can only be carried out by the recipient himself. To cancel unsubscription, the recipient has to subscribe to the newsletter again (depending on the configuration with opt-in).

#### • Can I unregister a recipient by deleting the recipient from the recipient list?

If deleted from a recipient list, the recipient receives no more mailings via this list. If existing on more than one list, the recipient continues to receive mailings via other recipient lists from which he or she has not been removed.

Warning: This procedure is not recommended, as the deletion is not recorded and the recipient can be accidentally added to a recipient list again, for example when importing recipients. The legal consequence can be a warning if the recipient receives mailings despite unsubscribing.

#### • I maintain my recipient list by myself and import it to Optimizely Campaign before each sending. What do I have to consider?

Make sure that you import only active recipients into the recipient list. Import unsubscribers into the unsubscribe list so that the cross check can take place before dispatch.

You can import unsubscribe lists or multiple lists via specially set up jobs/services. These scheduled jobs cannot be accessed via the Optimizely Campaign user interface. The corresponding lists are transferred to the Optimizely Campaign server via SFTP and automatically imported into the client:

- Import unsubscribe list. Import your local unsubscribe list into the unsubscribe list of your Optimizely Campaign client.
- **o** Import recipients including unsubscribers. Import a single recipient list that contains active recipients from different lists and unsubscribers. Enter the status of the recipient or the list into which you want to import in a separate column of the recipient list. In this way, you always have consistent lists.

For more information, see [Scheduled](#page-1421-0) jobs.

#### • What are list unsubscribe headers?

By using list unsubscribe headers in a newsletter, recipients can unsubscribe from a mailing via the user interface of their email program (such as Gmail or Outlook). Searching for the unsubscribe link in a mailing is not necessary this way.

# Recipient history

Note: To enable this feature, contact customer support.

Use the recipient history to view the [message](#page-816-0) history (Mailings Classic and Smart Campaigns), the Marketing [Automation](#page-821-0) history and the [campaign](#page-821-1) analysis (Smart Campaigns), view the opening and click [behavior](#page-820-0) of your recipients and the [third](#page-825-0)[party](#page-825-0) ID. This lets you see which email, which SMS, which push message you have sent and to whom it was sent. In the Right to be [forgotten](#page-826-0) tab you can also irrevocably delete recipient data.

For example, if a recipient contacts you to say that a newsletter was not received, you can investigate the reason why. In the recipient history, enter the recipient's data to see an overview of their communications. Using this information, you can check to see whether the recipient has perhaps inadvertently unsubscribed. You might see that the newsletter is sent and you should ask the recipient to check in their spam folder for the newsletter. You can even check to see if the recipient is currently in a Wait node and will receive the expected newsletter later on in the day.

You also can see how each recipient reacted to your communication with them: which messages they opened, and which links they clicked.

Note: Recipient history is not available for print messages.

To open the recipient history, open the Optimizely Campaign [menu](#page-46-0) and select Recipients > Recipient History.

## <span id="page-816-0"></span>Showing message history

1. In the Search Recipient Based On drop-down list, select the type of information to use to find the message history for the recipient. You can use the recipient ID, email address, mobile phone number, fax number or a push token.

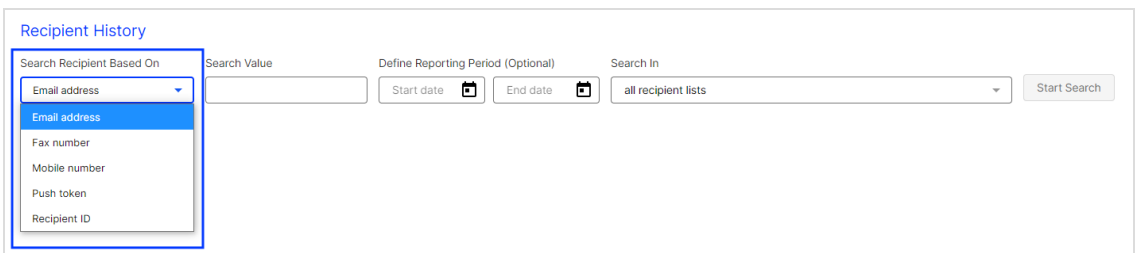

2. In the Search Value field, enter the recipient ID, email address, mobile phone number or push token to search for.

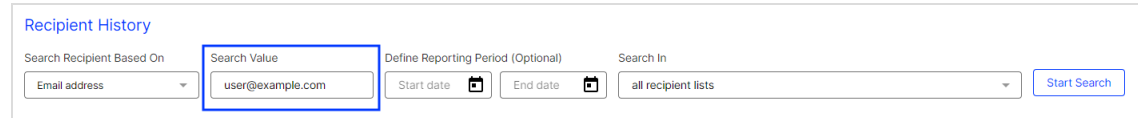

3. You can limit the time period for which the message history is displayed by entering start and end dates under Define Reporting Period (Optional). If you do not enter a start and end date, the entire message history for the recipient is shown.

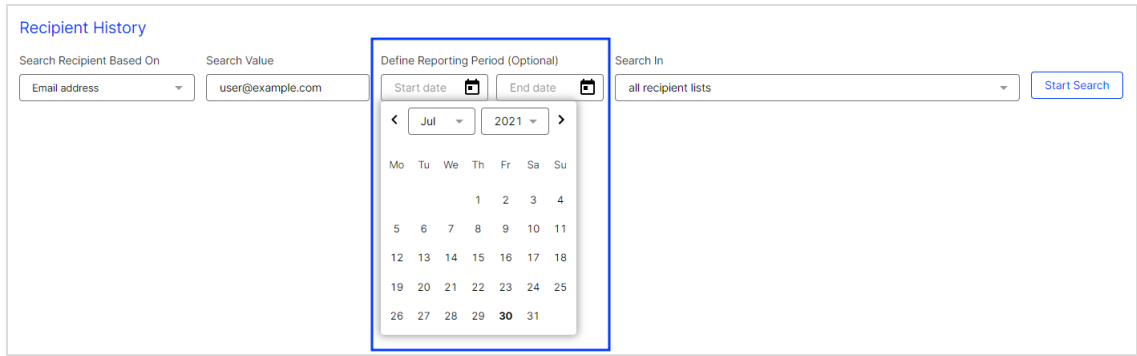

4. By default, recipient lists within the entered data sets for your client is searched. If you want to limit the search to specific recipient lists, use the Search In drop-down list and select the check box next to each recipient list you want to search.

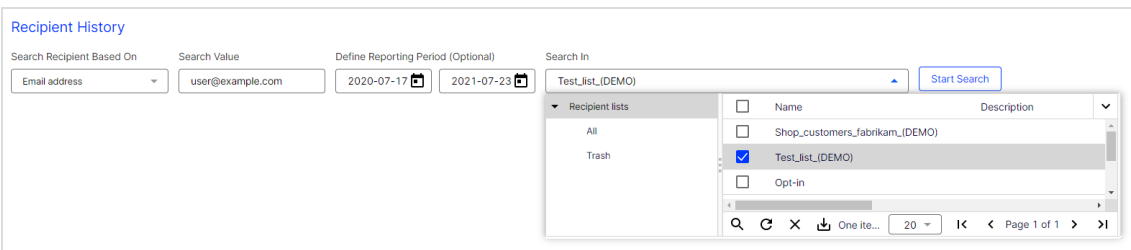

5. When you have completed the fields, click Start Search.

Tip: The search may take several minutes depending on the number of recipient lists being searched. The message "Loading, please wait..." is displayed at the bottom right in the status bar to indicate that a search is being executed.

When the search has completed, the message history for the recipient is shown. The list starts with the most recent message.

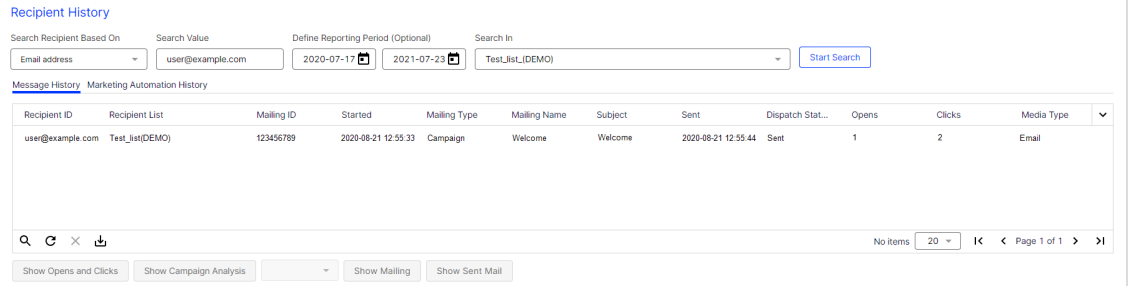

The message history provides the following information:

- $\bullet$  recipient ID
- $\bullet$  recipient lists in which the recipient can be found
- mailing IDs of messages sent to this recipient
- marketing channels of the messages sent (email, SMS, Mobile Push)
- start times of the messages
- mailing types (regular, special, temporary (test messages) or campaign)
- $\bullet$  mailing name
- subject
- $\bullet$  send date
- number of openings
- number of clicks in the messages

Note: To display the number of openings and clicks, the users of your client must have permission to view action data. If your users need this permission, contact an administrator or [customer](#page-1416-0) support.

- $\cdot$  send status
- 6. To view the content of a message, click Show Mailing. Depending on the media type selected, you can select a display option from the drop-down list to the left of the button. For example, if the media type is Email, you can choose to display the message as either HTML or plain text.

Note: The current message content is displayed. Older versions cannot be reconstructed. Therefore, the displayed message may differ from the message that a recipient previously received if the message is subsequently modified.

## Showing consent history

A consent is an email of the mailing type **Confirmation email** in which a recipient provides consent by clicking a confirmation link. The consent has a version and time stamp, so you can see when it was registered.

To access archived consent information:

- 1. Identify recipients for whom you want to view confirmation emails. For example, use the Email address criterion to search for a recipient.
- 2. Under Message History, search for a message of the mailing type Confirmation email.
- 3. Click Show Sent Mail. The consent email appears.
- 4. Use the HTML and Text tabs to see the selected email in its HTML and text version as it was sent at the time stated. Click Header to get detailed

information about the header data of the email. The tab Opt-in Details provides information about when the opt-in request was sent and when it was confirmed.

5. Optionally download the consent email.

## <span id="page-820-0"></span>Showing opening and click behavior

The recipient history can show you the messages that the recipient opened and the links that the recipient clicked in the message.

Note: To display the number of openings and clicks, the users of your client must have permission to view action data. If your users need this permission, contact an administrator or [cus](#page-1416-0)tomer [support](#page-1416-0).

To display the opening and click behavior of recipients for individual messages, perform the following steps:

1. In the Message History tab, select the message for which you want to see the opening and click behavior.

> Tip: The number of opens and clicks is shown in the message history list in the Opens and Clicks columns.

If opening and click data is available for the selected message, then Show Opens and Clicks is enabled.

- 2. Click Show Opens and Clicks. A new list expands showing the action data type (open or click), the time, the mailing name, the mailing ID, which links were clicked, and the media type., then you can choose to display the message as HTML or plain text.
- 3. To see the message associated with the opening and click behavior, click Show Mailing. Depending on the media type selected, you can select a display option from the drop-down list to the left of the button. For example, if the media type is Email, then you can choose to display the message as HTML or plain text.

### <span id="page-821-1"></span>Showing campaign analysis

If a message in message history is part of a campaign or Smart Campaign, you can display the associated campaign analysis.

- 1. In the Message History tab, click the message for which you want to view the campaign analysis.
- 2. Click Show Campaign Analysis. A new window opens with the campaign analysis. See also [Analysis](#page-182-0).

## <span id="page-821-0"></span>Showing Marketing Automation history

1. Next to the Message History tab, click the Marketing Automation History tab. The Marketing Automation history is displayed in a list that shows the recipient ID, campaign ID, start date, campaign name, recipient status, and a preview of the history.

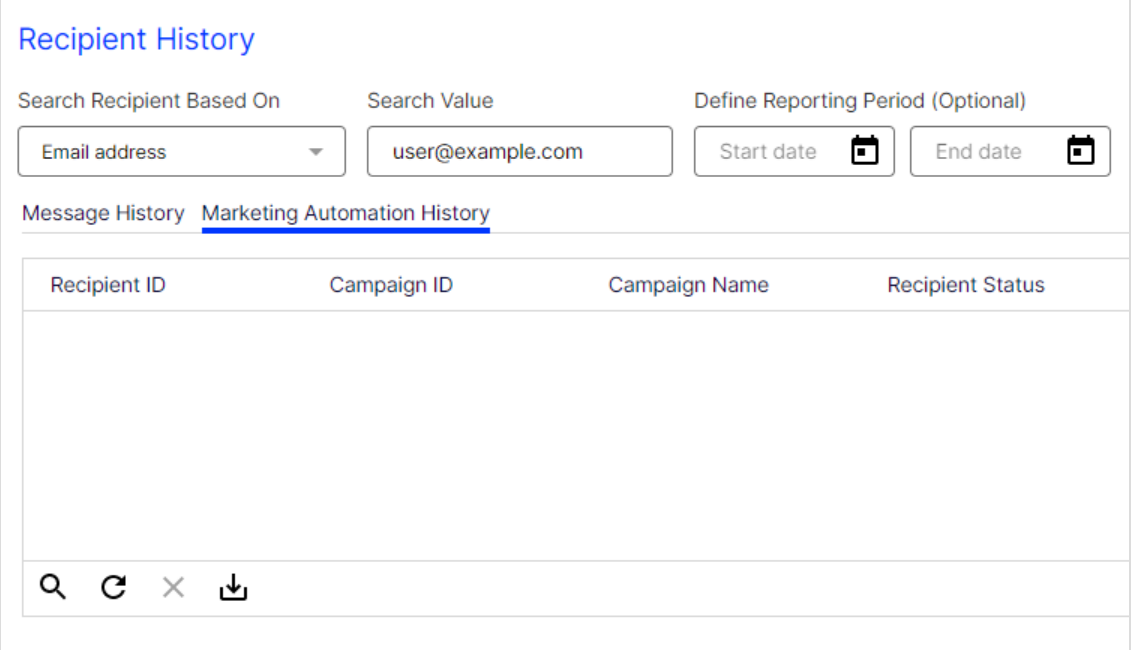

2. To get an ordered overview of the recipient's entire history, select the corresponding Marketing Automation campaign from the list by clicking the entry. The action list for the Marketing Automation campaign opens, showing

recipient actions within the Marketing Automation campaign and the associated date.

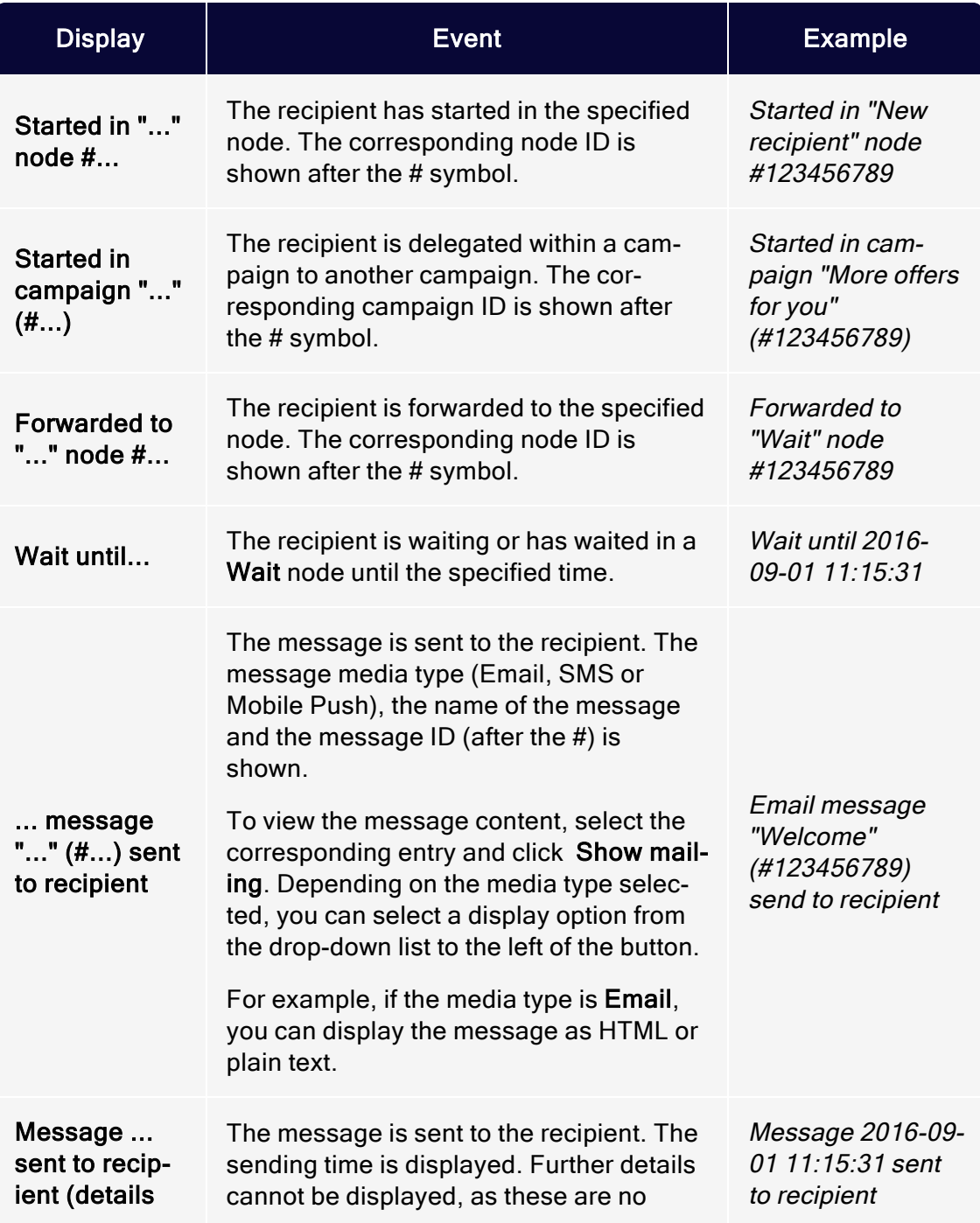

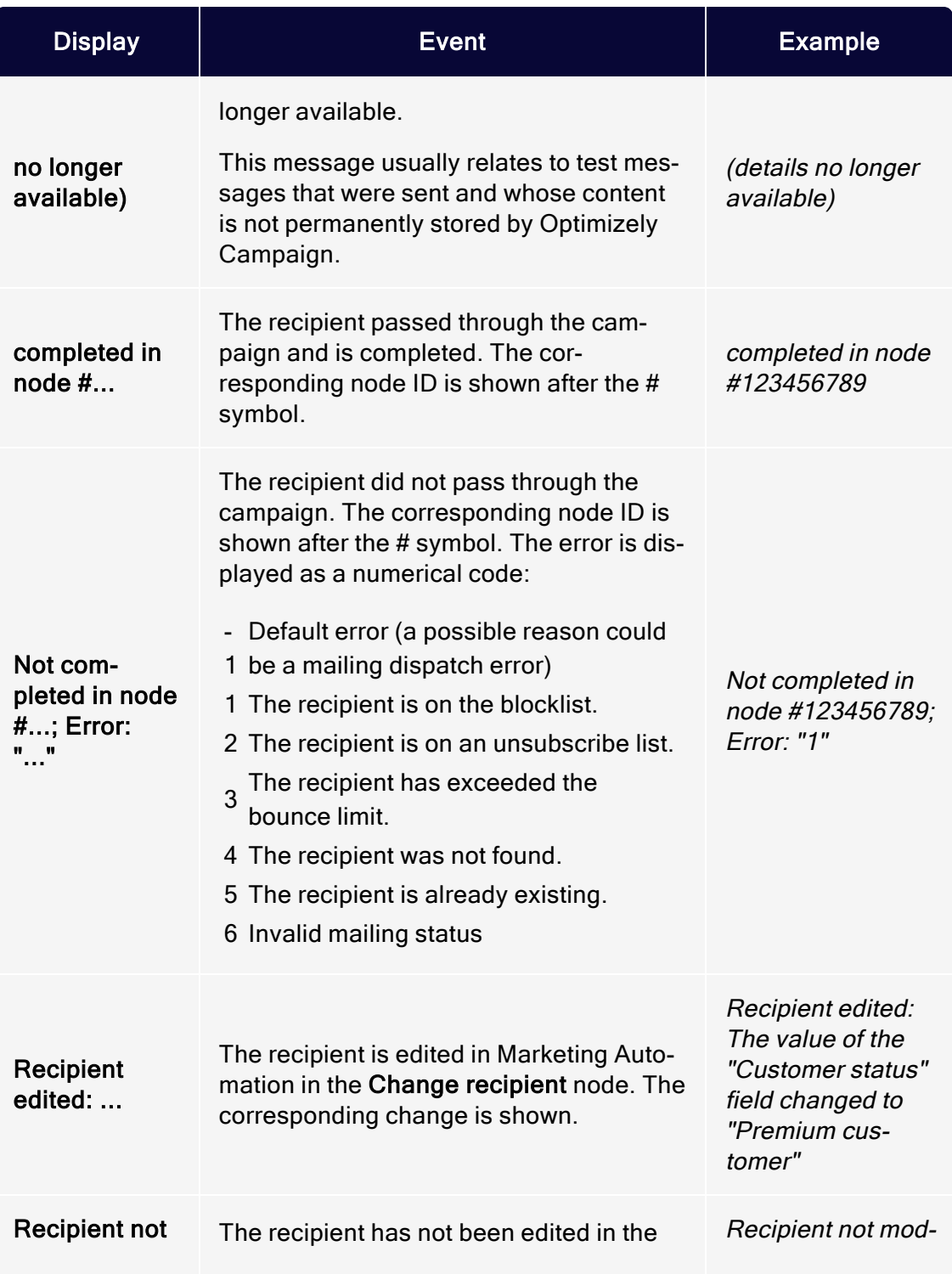

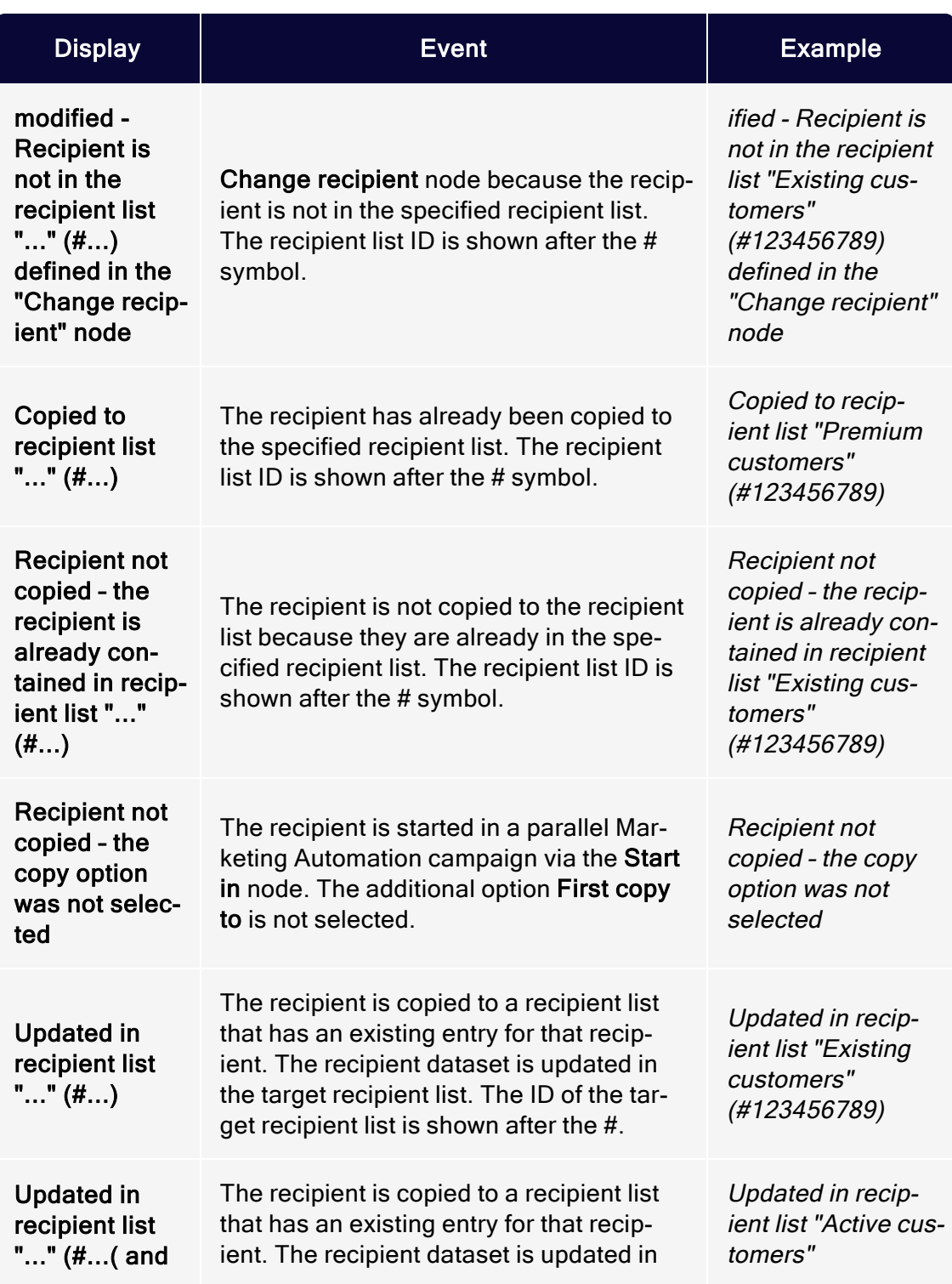

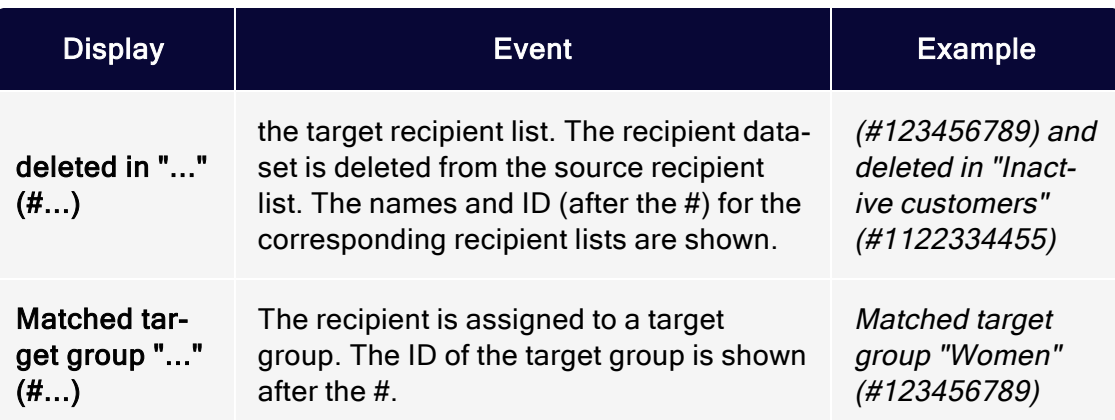

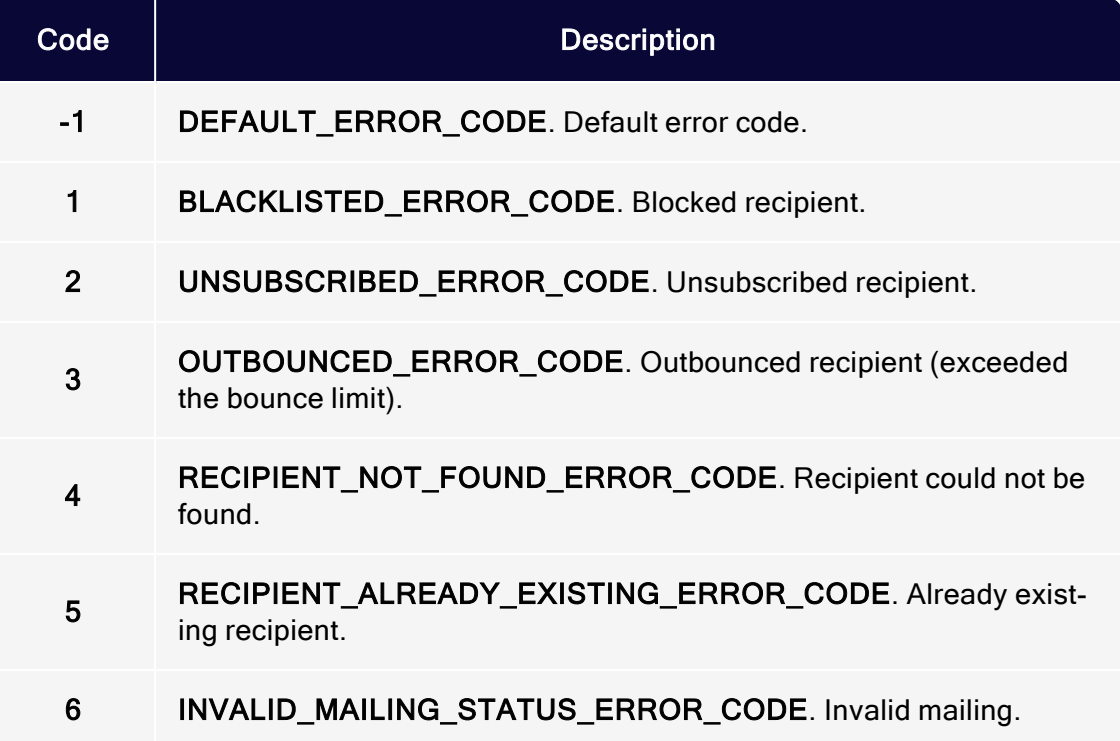

## <span id="page-825-0"></span>Showing the third-party ID

In the Third-Party ID tab, you can find the pseudonymized ID of the selected recipient.

To view the third-party ID, click Third-Party ID next to Marketing Automation History.

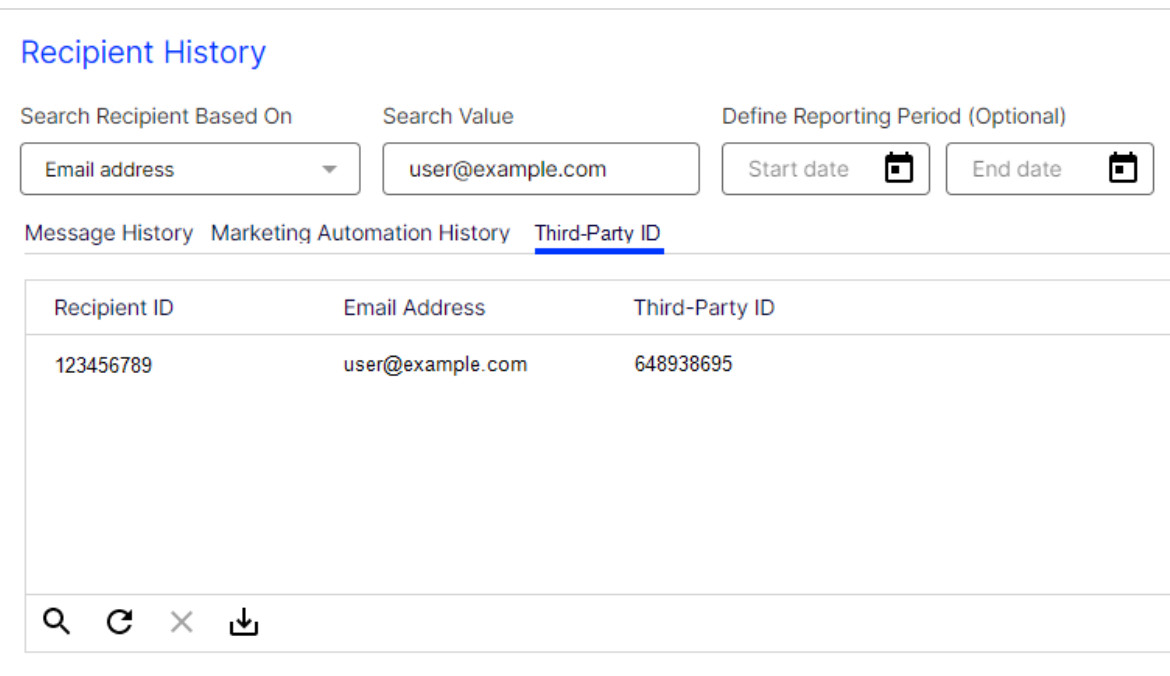

The Third-Party ID tab provides the following information:

- Recipient ID. ID of the recipient selected in Search Recipient Based On.
- Email Address. Email address of the recipient.
- <span id="page-826-0"></span>Third-Party ID. Pseudonymized ID of the recipient.

### Right to be forgotten

According to Article 17 of the General Data Protection Regulation (GDPR), the right to be forgotten, every person has the right to have personal data deleted.

In the Right to Be Forgotten tab, you can irrevocably delete all recipient data except blocklist entries. To delete blocklist entries, see blocklist [overview](#page-837-0). You can also delete blocklist entries via [REST](https://world.optimizely.com/documentation/developer-guides/campaign/rest-api/) API.

Note: The users of your client need the permission to wipe the recipient history. To grant this permission, contact an administrator or [customer](#page-1416-0) support.

To delete recipient data, do the following:

- 1. In the Search Recipient Based On drop-down list, select Recipient ID.
- 2. In the Search Value field, enter the recipient ID or part of the ID of the recipient whose data you want to delete.
- 3. Click Start Search.
- 4. Click the Right to Be Forgotten tab.
- 5. Under Reason, optionally enter a reason for the deletion.
- 6. Under Clients, select the clients in which you want to delete the recipient data.
- 7. Click Delete.

Warning: You cannot restore deleted data.

8. Confirm by clicking OK.

Tip: Depending on how many clients you have selected and how much recipient data is deleted, the process can take several minutes.

# Exporting mailing and performance data

Note: To enable this feature, contact customer support.

This feature lets you export mailing and performance data to further process it in an external system. The data is exported to a CSV or XML file.

The export runs at a defined interval, such as daily at midnight or once a week. You can download exported data via **[SFTP](#page-1390-0)** from a secure server.
# Click profiles

Using click profiles, you can easily create target groups. The clicks users make are the basis of click profiling. For example, email recipients who frequently click Blu-ray offers can be segmented via a click profile then supplied with targeted and highly relevant information.

Click profiling lets you create profiles – manually or automatically and independent of individual mailings or links – that are associated with the tracked links in your mailings. When created, tracking links are tagged.

Tip: Click profiling complements tracking link management – and its functions remain preserved. You can still edit links in a mailing individually via the Tracking tab in the Edit Mailing wizard. Determine whether the link in the HTML and text version should be tracked and enter a description of the link.

To manage click profiles, open the Optimizely Campaign [menu](#page-46-0) and select Recipients > Click Profiles.

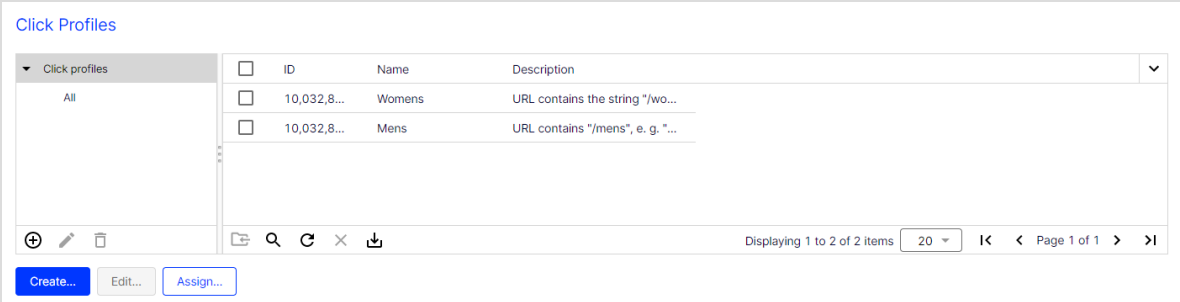

# Creating and editing click profiles

To create a click profile, do the following:

- 1. In the Click Profiles window, click Create….
- 2. Enter a name and an optional description.

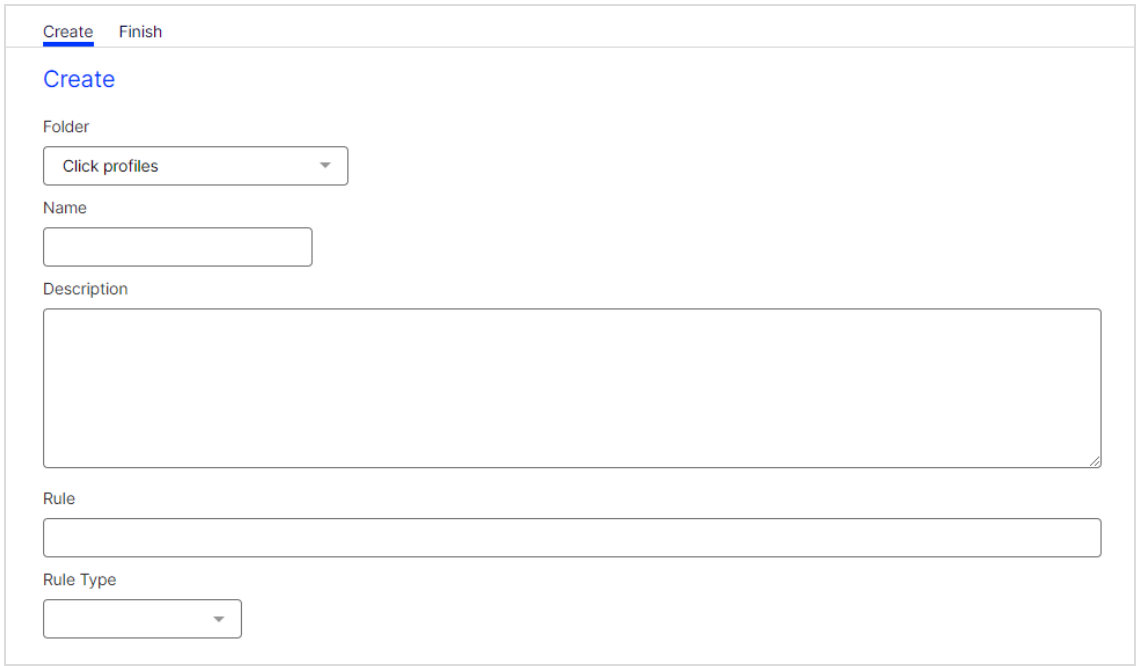

- 3. Optional: In the Folder drop-down list, select a folder in which to save the new click profile.
- 4. Click Finish.

To edit a click profile, select it from the list and click Edit….

To assign links to the newly created profile, see [Assigning](#page-829-0) click profiles.

To create a rule-based profile and automatically assign links, see [Assigning](#page-831-0) rulebased click profiles [automatically](#page-831-0).

# <span id="page-829-0"></span>Assigning click profiles

To assign links manually to one or more click profiles, do the following:

1. In the Click Profiles window, select the desired click profiles and click Assign….

- 2. In the Mailings drop-down list, select one ore more mailings to display links from these mailings in the Tracking Links list.
- 3. In the Tracking links list, select one or more links that you want to assign to a profile. The Click Profiles drop-down list below this list shows profiles. If you already selected a profile in the overview window, it is displayed.
- 4. You can change, add or remove profiles.
- 5. To save the assigned links, click Add.

## Removing assigned click profiles

- 1. In the Click Profiles window, click Assign… and select one or more mailings.
- 2. Select a link.
- 3. Click Remove to unassign the profiles from that link. Automatically assigned profiles cannot be removed.

Tip: If you unassign a profile, it is only removed from the link. The profile itself cannot be deleted.

# Assigning click profiles when editing a mailing

- 1. From the list in the Tracking tab, select a link and click in the Profiles field.
- 2. Select one or more profiles from the selection window and click OK.

If you use a message template that is configured accordingly, you see a Click Profiles tab in the editor window of a paragraph. To assign a profile to links of a paragraph, select the check box next to the desired profile.

#### Tip: Manually assign rule-based profiles

You also can assign rule-based profiles manually to a link that does not match the rule using the function described in the previous paragraph. These links may be considered the exceptions to the rule. Reciprocally, rule-based profiles cannot be removed from a link that does match the rule.

#### <span id="page-831-0"></span>Rule-based assignment

Rule-based click profiles automatically assign tracking links. To enable this, the link URL is analyzed according to the character strings it contains or on the basis of regular expressions. The rules for automatic assignment are configured during the creation or editing of a click profile. Two fields are allocated for this purpose.

- Rule. Contains details of the character string the URL of a link must contain, or what rules the construction of a URL must follow, so that a profile can be assigned. You can use wildcards (?, \*) to track link URLs with specific recurring character sequences to be categorized. You can also use regular expressions.
- Rule Type. The rule and rule type must match together for rule-based assignments to function.

Test rule-based click profiles to ensure the desired result is achieved. Rule-based click profiles can be adjusted at any time, and assignments are automatically updated.

Tip: Rule-based assignments cannot be removed. If you change a rule, assignments are updated. This means that links that are no longer applicable will are not shown in the corresponding profile.

#### Wildcard example

The following link is to be analyzed with a wildcard click profile:

www.example.com/new\_article/xy/ref=1234

If tracking links to the newest articles in your web shop contain . . . /new\_article/... in the URL, you would formulate the following wildcard rule to automatically tag the link:

\*/new\_article/\*

#### Regular expression example

Regular expressions let you formulate sets and subsets of character strings with the help of syntactic rules. For example, you can define that a URL contains or does not contain specific characters. Regular expressions also allow the filtering of number ranges. They treat URLs as a character sequence (string) and analyze them according to the formal criteria of the regular expression.

The following link is to be analyzed with a regular expression. In contrast to the URL in the previous example, this link does not contain a section that can be analyzed using a rule. But you can solve the problem using a number range filter:

#### www.example.com/xy/ref=1234

In this case, the regular expression examines letter code and the article reference:

#### .\*[x-z][x-z]/ref=12[0-9][0-9]

- A dot and an asterisk  $(*)$  stand for any characters.
- Square brackets  $(1)$  denote a range. In this case, the letters x, y, or z can be in the first or second position.
	- $\circ$  The expression filters xx, xy, xz, yx, yy, yz, zx, zy and zz.
	- <sup>o</sup> This expression filters numbers from 1200 to 1299. The first two numerals must be 1 or 2. The numerals in third or fourth place can range from 0-9. Four numerals must exist.

# Responses

Responses are messages sent back to the sending server (in this case, the Optimizely Campaign server) for various reasons.

Responses are classified by filters (autoresponders, hard bounces, soft bounces, replies, keyword SMS). Optimizely Campaign automatically manages bounces and adds recipients that have generated a defined number of bounces to a corresponding list.

Tip: You can also export hard and soft bounces automatically on a regular basis, for example to synchronize them with an external distribution list. For more information, see [Scheduled](#page-1421-0) [jobs](#page-1421-0).

# Displaying responses

To display responses, do the following:

- 1. Open the Optimizely Campaign [menu](#page-46-0) and select Responses > Overview.
- 2. Select one of the following response types from the **Response Type** dropdown list:
	- All. Responses from all categories.
	- Hard bounce. Unreachable email addresses. This occur if recipients change providers/web mailers. You should not manually erase these recipients because Optimizely Campaign stops sending them emails after the third hard bounce. This threshold can be altered for your account/client.
	- Soft bounce. Temporarily unavailable email accounts. This can occur if a recipient mailbox reaches its capacity, and can only accept new email after some is deleted. You should not manually edit soft bounces because the addresses may be reachable again.
	- Autoresponder. Automatic reply email, such as On holiday until May 26.
	- Keyword SMS. Incoming SMS that can be assigned to a running SMS process. See SMS [processes](#page-227-0).
	- Reply. Replies from mailing recipients. The standard Optimizely Campaign setting is that such replies are not sent to you but to the system. If you want to receive these replies in your email account, contact [customer](#page-1416-0) [support](#page-1416-0).

#### Tip: Filters for the response type

Optimizely Campaign filters are set to specify a response with maximum likelihood as a hard bounce, soft bounce, autoresponder, or keyword SMS. If an

email cannot be assigned to one of these categories, it is moved to the Reply category so that no real reply is lost. You may also find autoresponders and undelivered email in this category.

- Spam. Spammers do not send from their own mail servers but from computers of unsuspecting users. Worms or Trojans (malware) infiltrate user's computers, where they can be misused to send spam. If your mailing is sent to a recipient whose computer is infiltrated, it automatically sends spam to the mailing return address. The Optimizely Campaign server's spam filter places the spam in the spam category.
- 3. Select one or more mailings from the Mailings drop-down list.
- 4. Click Show. The Overview area displays all matching responses.

### **Overview**

The list in the Overview area displays all responses that match your search profile. You can find the following information:

- Subject. Subject line of the returned message with information about the reason for return.
- Received. The sending date of the email. Bounces and autoresponders are usually sent the same day the mailing is sent. Responses can be sent several days afterwards.
- Type. The response type.
- Recipient. The sender of the email.

#### Recipient details

The Recipient Details tab displays response details including email address, recipient registration date, and other data. You can also blocklist or delete recipients.

- **Block Recipient**. See Blocklist [overview](#page-835-0).
	- 1. Select a recipient from the list and click Block Recipient. The Block Recipient dialog box appears.
	- 2. Optionally, enter a blocklisting reason, such as, *complaint by telephone*.
	- 3. Click Apply. The recipient is added to the blocklist.
- Delete Recipient.

Note: Only use Delete Recipient to remove a recipient whose email address does not exist. Recipients who should not receive email from you because of a complaint should be added to the blocklist.

- 1. From the list, select a recipient and click Delete Recipient.
- 2. Confirm.

Reply

The Reply tab displays the text of the recipient's reply email.

# <span id="page-835-0"></span>Blocklist overview

When a recipient is placed on a blocklist, the recipient will receive no more email from you via Optimizely Campaign, even if the recipient registers to receive mailings again. This ensures that your recipient lists have no dissatisfied recipients. And, a clean recipient list with just a few complaints has a positive impact on the [deliverability](#page-66-0) of your mailings.

To display the blocklist, open the Optimizely Campaign [menu](#page-46-0) and select **Blocklist** > Overview. You can perform the following actions for the blocklist.

# Adding recipients to a blocklist

- 1. Click Add…. A blank line is added to the list.
- 2. In the Pattern field, for example, enter the email address or phone number of the recipient you want to block.
- 3. In the Reason field, optionally enter a reason for blocklisting (for example, complaint).
- 4. Click Submit.

# Adding recipients to a blocklist automatically

If a recipient marks an unwanted email as spam, Optimizely Campaign is notified by the email service provider, and the recipient is added to the blocklist.

Typical reason of a automatic blocklist entry:

type=automatic;rule=FBL: AOL;mailing=12345678;m2u=987654321

Tip: The m2u parameter refers to the mailing-to-user ID, also known as mail ID. The mail ID associates a recipient with a mailing.

### Editing a blocklist entries

Note: You cannot edit automatic blocklist entries.

- 1. To change the reason for blocking, click the entry you want to edit.
- 2. Click Edit….
- 3. Edit the content of the Reason box.
- 4. Click Submit.

# <span id="page-837-1"></span>Deleting blocklist entries

Note: You cannot delete automatic blocklist entries.

- 1. Click the entry you want to remove from the blocklist.
- 2. Click Delete.
- 3. Confirm the deletion. The recipient is deleted from the blocklist and can receive your mailings again.

# <span id="page-837-0"></span>Using wildcards

Instead of entering a complete email address, you can use wildcards in the blocklist entries.

 $\bullet$  Use the asterisk (\*) as placeholder for one or more characters. For example, to block email addresses from a specific domain such as example.com, specify \*@example.com.

> Note: Searching the blocklist may result in multiple entries. For example, axel@example.com and  $*$ @example.com may both be on the blocklist. If  $axel@example.com$  is removed from the blocklist, Axel would still not receive mails because the example.com domain is blocked.

- **Use the question mark (?) as placeholder for a single character. For example,** you are not sure about how a name is spelled correctly, such as Mar? for Mark, Marc, or Mary.
- You can use placeholders in the domain part of an email address. For example, abuse@\* blocks email addresses starting with *abuse*. This account name is usually configured by companies and providers as a default email account for customer complaints. If somebody registers for your newsletter with such an email address, it can be both annoying and cause serial problems and damage your internet reputation.

# <span id="page-838-0"></span>Blocklist import

When you initially import recipients into Optimizely Campaign, or if you frequently import recipients from a local list, you should also import a blocklist. This function lets you import a CSV file with blocked recipients or wildcard blocklist entries into your client. A blocklist entry can be a complete email address or contain placeholders. See also: [Wildcards](#page-837-0).

To import a blocklist, perform the following steps:

Prerequisite: A CSV file that contains blocklist entries.

- 1. Open the Optimizely Campaign [menu](#page-46-0) and select **Blocklist** > Import.
- 2. Click Browse... and select a CSV file from your computer that contains the blocklist entries.
- 3. Click Import Options. The Preview area shows entries encountered in the CSV file. The Rule column must contain the respective email addresses or wildcards to be bocked. Only this first column is imported.
- 4. If the columns are not displayed correctly, select an encoding type from the File Charset list by changing the separator and escape characters.
- 5. If the first line of the CSV file contains a table head with column designations, select Yes in the Skip First Row drop-down list.
- 6. Click Refresh Preview to check your settings.
- 7. Click Reason. Optionally, you can enter a reason for blocklisting the imported entries. The reason you enter here applies to all imported entries.
- 8. Click Finished.

Tip: You can also import and export blocklist entries automatically on a regular basis, for example to synchronize them with an external distribution list. For more information, see [Scheduled](#page-1421-0) jobs.

### Blocklist cleanup

Note: This function deletes blocklist entries by reason. If you want to delete a single email address or a blocklist rule (wildcard), use the [delete](#page-837-1) entry function.

To clean up the blocklist, do the following:

- 1. Open the Optimizely Campaign [menu](#page-46-0) and select **Blocklist** > Cleanup.
- 2. In the Reason field, enter the reason why you want to delete entries, such as complaint. Use the asterisk \* placeholder for multiple characters, and a question mark ? for a single character.
- 3. Click Count to see how many entries with this reason exist.
- 4. Click Confirm Deletion.
- 5. Click Delete Blocklist Entries.

### Custom blocklists

Note: To enable this feature, contact customer support.

This optional feature lets you exclude mailing recipients who are not part of the global blocklist.

You can create multiple custom blocklists and fill them manually or via CSV data import. Then, use a **[Block](#page-192-0) node to add custom blocklists to a campaign in Smart** Campaigns or to a [transactional](#page-281-0) mail. As a result, you specify which recipients besides the global blocklist should not receive a mailing.

#### Creating custom blocklists

- 1. Open the Optimizely Campaign [menu](#page-46-0) and select **Blocklist > Custom Block**lists.
- 2. Click Create….
- 3. Enter a name for the custom blocklist.

4. Select one of the hash algorithms supported by Optimizely Campaign. If the entries in your blocklist do not use hash algorithms, select None.

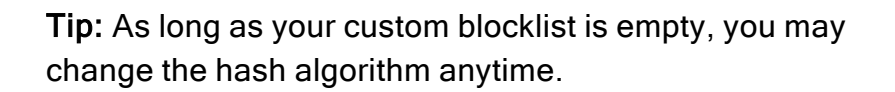

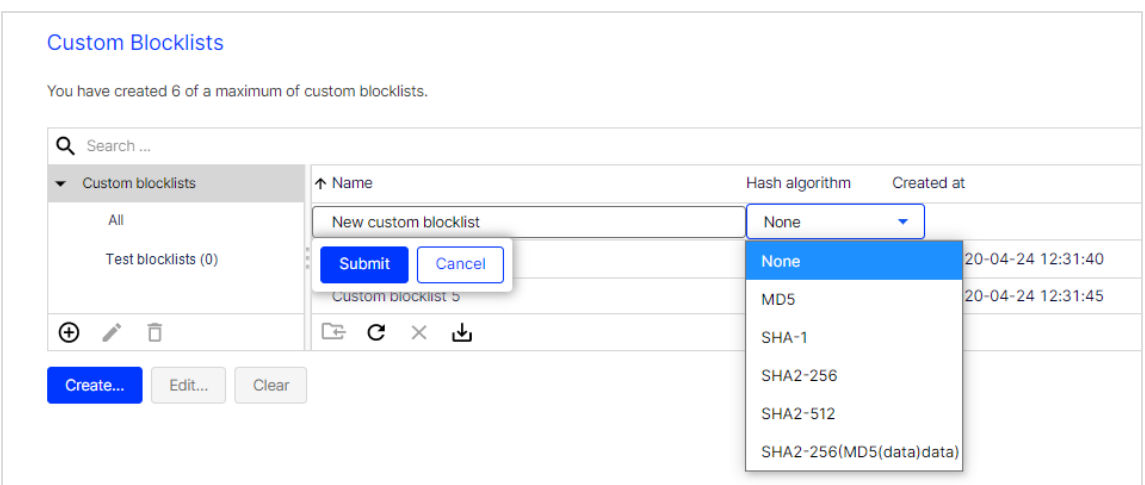

5. Click Submit.

Tip: You can delete all entries in a custom blocklist by clicking Clear.

#### Adding and editing recipients manually

- 1. Open the Optimizely Campaign [menu](#page-46-0) and select Blocklist > Overview.
- 2. Under Blocklist Selection, click Custom Blocklist and select the blocklist you want to edit.

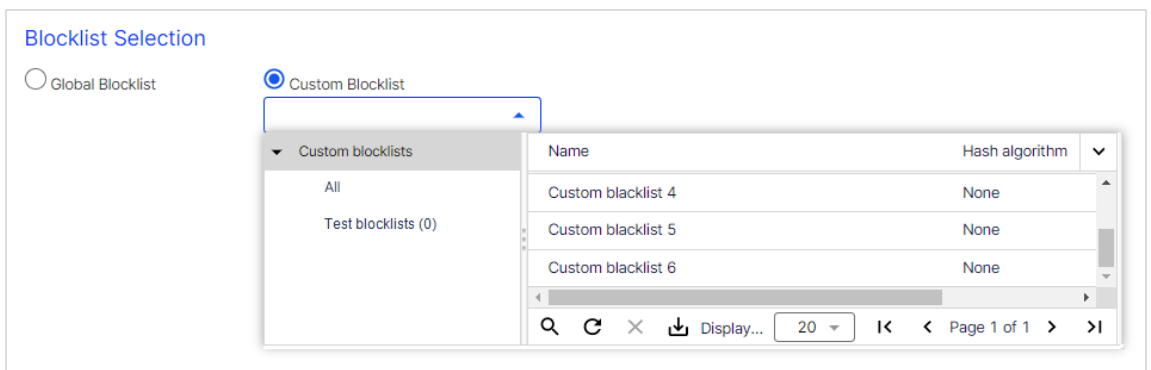

3. Edit the custom blocklist by clicking the Add…, Edit… and Delete button. For more information, see Blocklist [overview](#page-835-0).

#### Importing blocklists

To import entries from a CSV file into a custom blocklist, perform the following steps.

- 1. Open the Optimizely Campaign [menu](#page-46-0) and select Blocklist > Import.
- 2. Under Upload, click the Browse… button and select a CSV file on your local hard disk.

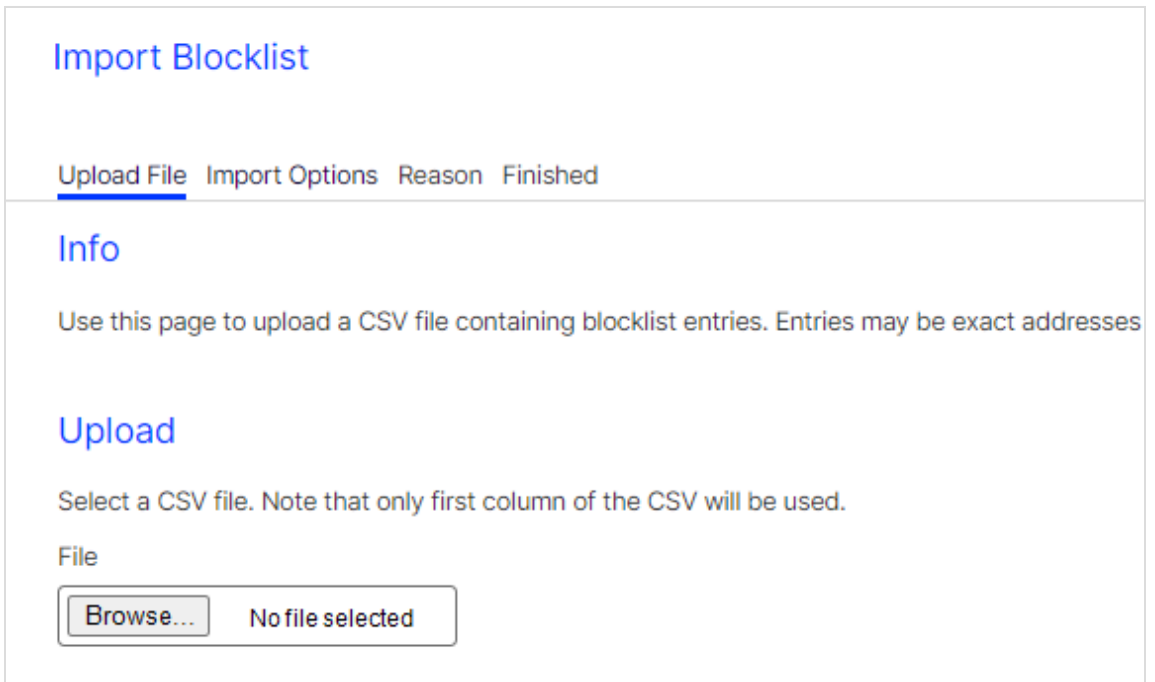

- 3. Click Import Options to upload the file.
- 4. Under Blocklist Selection, click Custom Blocklist.
- 5. Select the custom blocklist to which you want to import the CSV file.

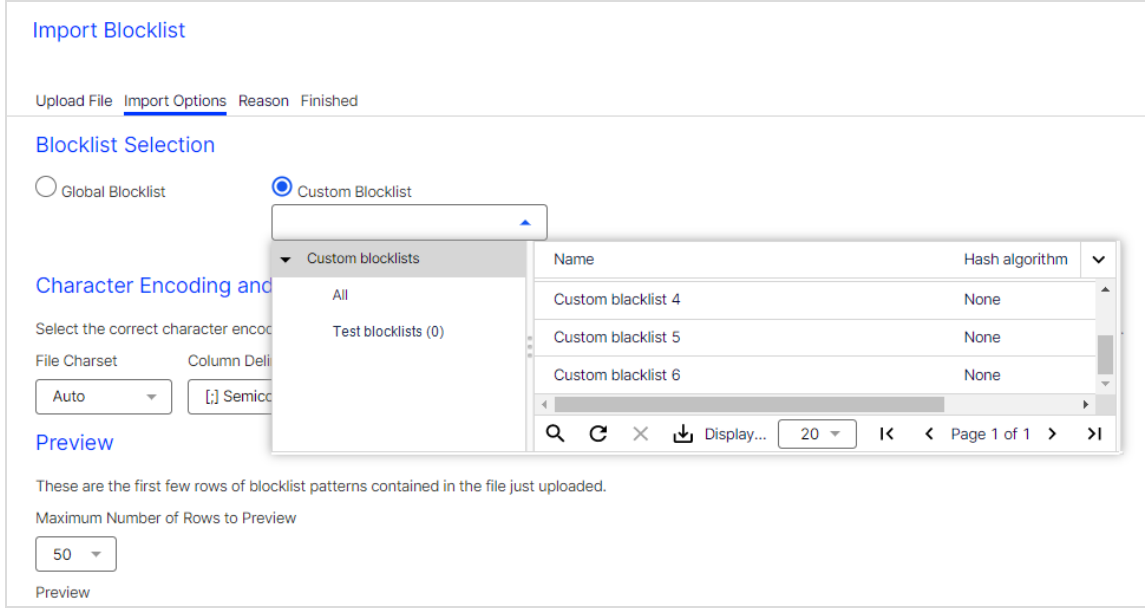

6. Under Specify the Hash Algorithm Used in the Import File, select your CSV file's hash algorithm. Select None if your CSV file entries use no hash algorithm.

> Note: The CSV file's hash algorithm must match the hash algorithm of the selected blocklist. If not, an error appears. Correct your selection under Specify the Hash Algorithm Used in the Import File. Or, under Custom Blocklists, change the hash algorithm of the custom blocklist. You may also create a new custom blocklist with the correct hash algorithm.

- 7. Under Character Encoding and CSV Options, you can change CSV file options. For more information, see Import [blocklists](#page-838-0).
- 8. Click the Reason button. You can optionally enter a reason for blocklisting the imported entries. The reason applies to all imported entries.
- 9. Click Finished.

# Preference Center

The Preference Center lets recipients set their own preferences and update personal information. Do this through a form that you incorporate into your web presence as a standalone element, or integrate into a template using an iFrame.

Recipients can access the page via a website link or in a mailing, then edit their personal information. The information is transferred by [REST](https://world.optimizely.com/documentation/developer-guides/campaign/rest-api/) API, [SOAP](https://world.optimizely.com/documentation/developer-guides/campaign/SOAP-API/) API or [HTTP](https://world.optimizely.com/documentation/developer-guides/campaign/http-api/) API to Optimizely Campaign and stored in the recipient data. You can use the generated data to create lifecycle marketing campaigns and tailor-made mailings.

For example, mailing recipients can make the following settings in the Preference Center:

- Updating personal information (email address, name, postal address)
- Specifying interests
- Selecting topics (channels)
- Setting up the frequency of receiving mailings (for example, bi-weekly, monthly)

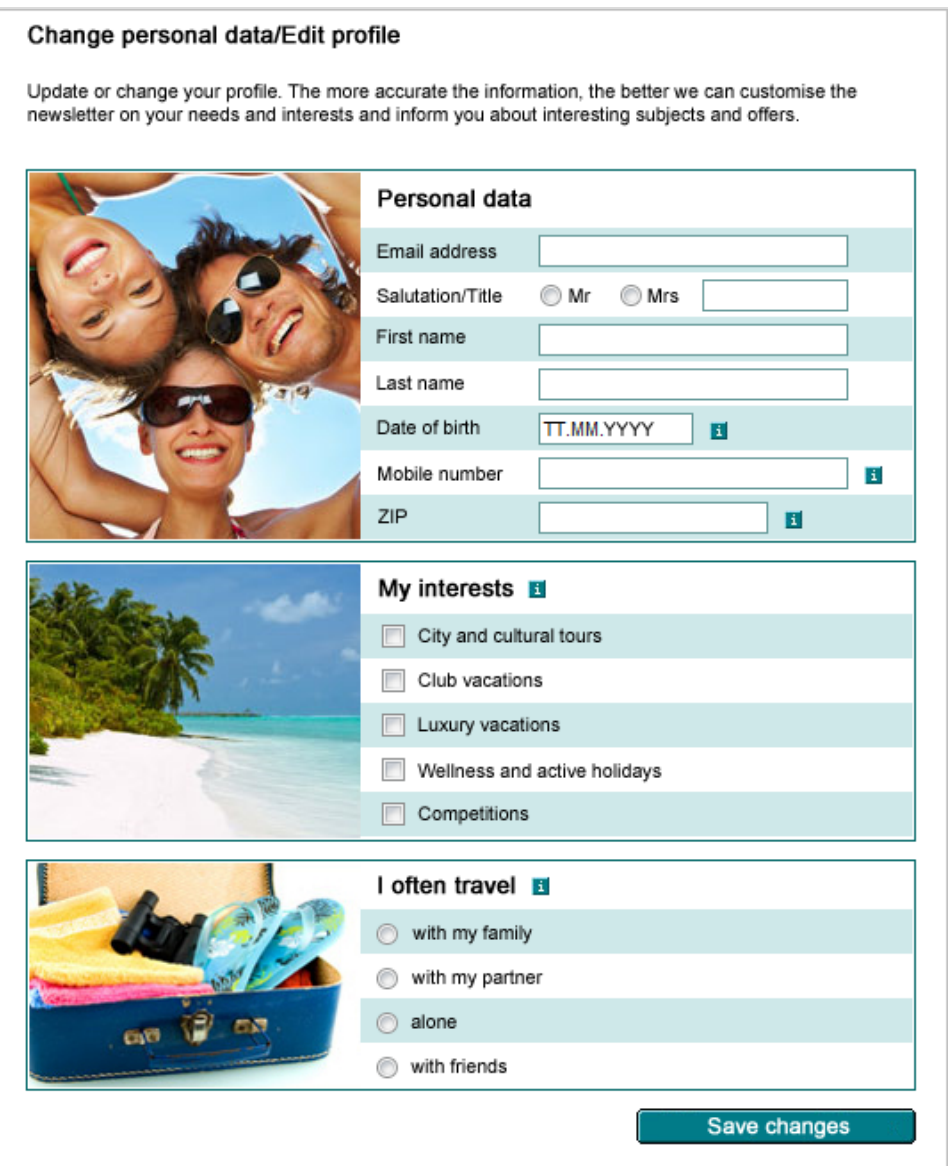

## Requested data

Data that a recipient enters in his/her profile is considered voluntarily disclosed personal information. As long as this information is submitted voluntarily and not disclosed to third parties, there is no limit on the type of data you can request.

Ensure data minimization and transparency:

- The recipient should readily understand the purpose of the data request.
- Only request information that you need and that serves to optimize the service you are providing to the recipient.
- Indicate which information is mandatory and which is voluntary. See [Legal com](#page-845-0)[pliance.](#page-845-0)

If you are already conducting email marketing through Optimizely Campaign, you can use the recipient lists in your client to see what recipient-based data is currently available. Users can edit this data in the Preference Center.

To optimize the content of your mailings, recipients should be provided with additional options. For example, you may want to furnish a listing of various areas of interest and allow the recipient to select one or more. Alternatively, you could offer several channels for the recipient to subscribe to. Through dynamic marketing, you can place specific content in mailings associated with each channel, content that only subscribers to those channels receive, while withholding content from channels to which the recipient has not subscribed.

### <span id="page-845-0"></span>Legal compliance

The data protection notice must contain information about the collection, storage, use and transfer of data. It must also reference the user's right to have data deleted and the obligation of the party collecting the data to provide information about that data. The text of a data protection notice need not be included on the form page itself. You can include a link to the appropriate page.

Although not mandatory, you should emphasize that none of the information collected is disclosed to third parties. The same applies to notifications about data security protection.

In email marketing, collect data from required email address fields *only* if it is essential for the purpose of distributing mailings; other fields, like Recipient name, should not be required. You should indicate the purpose for which personal information collected through the Preference Center is used. For example, you should emphasize that names are collected solely for the purpose of

personalizing mailings. If you request address information, indicate that it is collected to provide news about offers limited to a specific geographic area and so on. There are no limits on the information you can collect except for email addresses and information must be provided voluntarily.

# Exchanging data

The exchange of data between the Preference Center and Optimizely Campaign is carried out via [REST](https://world.optimizely.com/documentation/developer-guides/campaign/rest-api/) API or [SOAP](https://world.optimizely.com/documentation/developer-guides/campaign/SOAP-API/) API. When a recipient opens the Preference Center through a mailing, the recipient ID is transmitted and the recipient data contained in the Optimizely Campaign database is imported. When the recipient edits his/her profile, the updated data is transmitted back to Optimizely Campaign.

Note: You can also use [HTTP](https://world.optimizely.com/documentation/developer-guides/campaign/http-api/) API for the Preference Center except that you cannot import recipient data into a web form. For example, you can forward the mailing ID and recipient ID (usually the email address) from a mailing, and record the recipient data in the database, but the recipient cannot view his/her old data.

If you link to the Preference Center from your website, you cannot identify the recipient ID. In this case, the recipient must first enter a recipient ID (usually the email address). The same rule applies: If you are using REST API or SOAP API, you can import recipient data, which you cannot do using HTTP API.

# Form fields

Depending on the type of fields used, you can configure the Preference Center form fields in different ways. Fields into which text is entered are set up as text fields. These include the fields Email Address and Name. You can set up fields with fixed values as lists or check boxes. Fields that list interests or topics should allow for multiple selections. If only a single item may be selected (such as frequency of mailings), use either a drop-down list or a radio button. The available fields are:

#### 848 | Episerver Campaign User Guide 2021-08-02

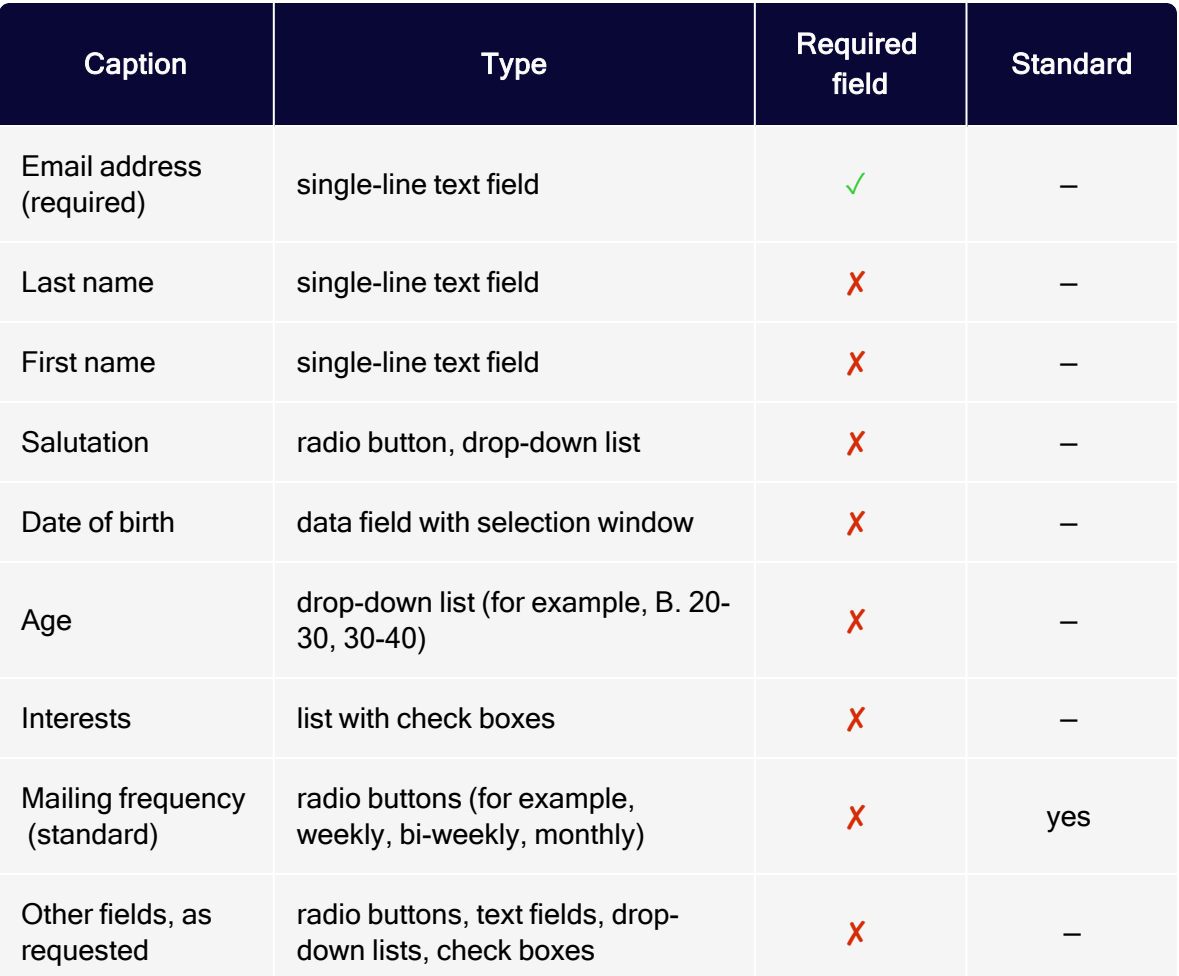

### Displaying error messages

Error messages should appear as text directly above/alongside/beneath the applicable form. Alternatively, these messages may also appear at the top of the page, referencing the applicable field. The field being referenced should be highlighted in color. The following provides several sample error messages:

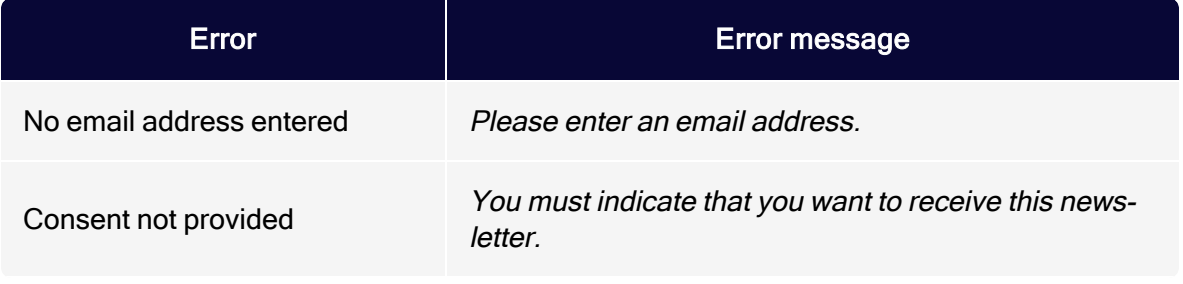

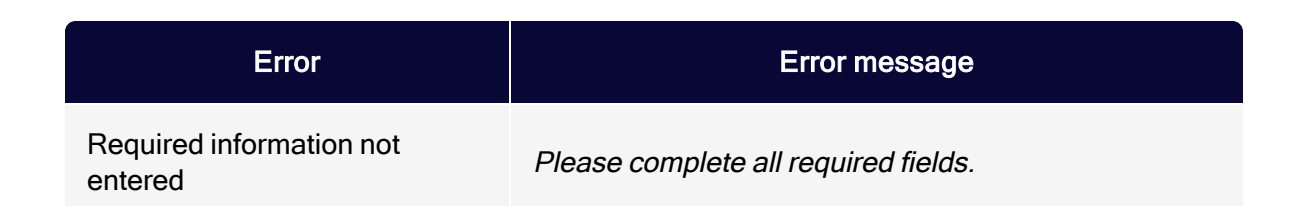

## Design/templates tips

Keep form pages simple and clearly arranged. Ideally, the user should not have to scroll to reach the bottom of a page. Fields in a form and the Send button should be arranged to display on standard screens and in commonly used font sizes without using the scroll bar.

If Optimizely creates and integrates a Preference Center for you, it is set up as a separate page. You can link directly to this page or integrate it into a template using an iframe. If you choose the latter option, you need to coordinate page width and height with [customer](#page-1416-0) support to make sure the content displays correctly.

To create a web form, provide Optimizely with a template in HTML format or a layout template and the accompanying error messages.

# Security tips

#### Password protection

To protect recipient data from misuse, access to the Preference Center must be password protected. Make sure that users can only access the Preference Center (their data) after they verify authorization.

#### Changing email addresses

To prevent misuse, users should not be able to freely change their email address. The procedure used for changing email addresses could look like the following:

- 1. The recipient enters a new email address, which is saved temporarily.
- 2. A double opt-in process is initiated for the new email address.

#### 850 | Episerver Campaign User Guide 2021-08-02

3. The address is changed only after the recipient confirms the change. If not confirmed, the original email address is restored.

# **Analytics**

This section describes Optimizely Campaign's analysis tools to gather statistics after dispatch, or check and optimize your mailings before you send them. If you want to use third-party analysis tools, see Web analytics [integrations](#page-1148-0).

- [Performance](#page-850-0) Dashboard (Beta). Create a graphical overview of your marketing activities.
- Deep [Analytics](#page-869-0). Create cross-client analyses with more than 30 measurement variables.
- Live [Analytics](#page-902-0). Create RFM analyses.
- [Deliverability](#page-920-0) preview. Check displays and spam suspicion with the most important email providers before dispatch.
- [Post-click](#page-928-0) tracking. Analyze actions of recipients on your website.
- Visual link [analysis](#page-936-0). Graphically display link clicks.
- Visual link [analysis](#page-940-0) of post clicks. Graphically display sales volume and number of orders generated via a link.
- [Attention](#page-940-1) analysis. Create heat maps.
- . Activity [overview](#page-952-0). Display marketing activities within a defined period.

Tip: Using [webhooks](#page-1405-0), you can also externally process realtime event data on sent mailings, opens, and clicks.

# <span id="page-850-0"></span>Performance Dashboard (Beta)

The Performance Dashboard gives you an overview of your mailing activities. Customize the Performance Dashboard and use it for example for graphically appealing presentations.

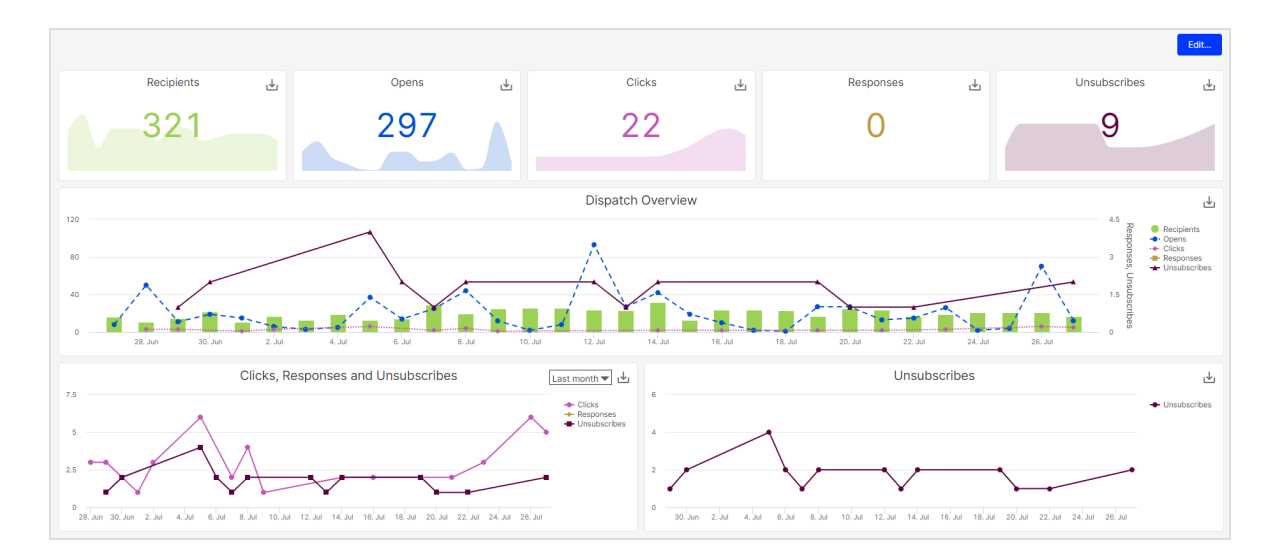

To open the Performance Dashboard, open the Optimizely Campaign [menu](#page-46-0) and select Analytics > Performance Dashboard (Beta).

Tip: All users of a client have the same access permission to the Performance Dashboard.

You can display the following widgets in the Performance Dashboard:

- KPI chart [\(time-based\).](#page-857-0) A simple diagram to illustrate a KPI. KPI charts consist of a graphically highlighted key figure and a diagram behind it.
- Basic chart [\(time-based\)](#page-860-0). Has more configuration options than a KPI chart and is especially suitable for analysis and comparison of different KPIs (2 dimensions).
- **Basic chart [\(mailing-based\)](#page-863-0). Two-dimensional basic chart that, unlike the time**based basic chart, allows analysis based on selected mailings.
- Bubble chart [\(mailing-based\)](#page-866-0). Display of different KPIs as colored bubbles (3 dimensions).

By default, the following widgets are displayed:

- 1. KPI charts Recipients, Opens, Clicks, Responses and Unsubscribes
- 2. Basic chart Dispatch Overview with a complete overview of all KPIs
- 3. Basic chart Clicks, Responses, Unsubscribes
- 4. Basic chart Unsubscribes

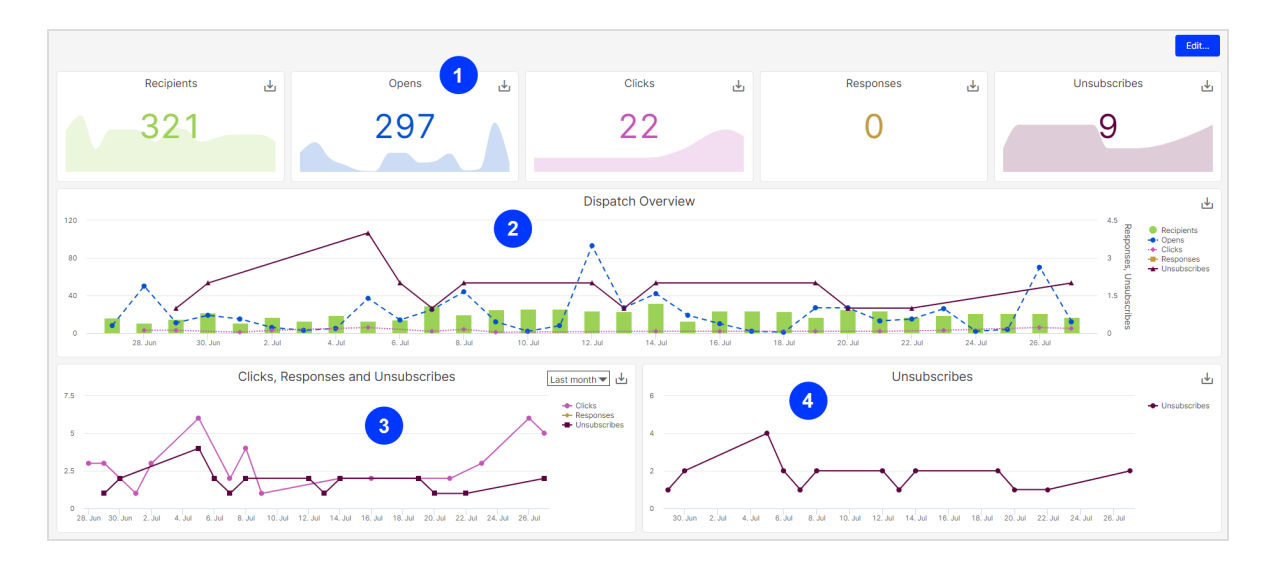

You can [customize](#page-852-0) and [export](#page-852-0) each widget directly in the Performance Dashboard overview or configure it individually in edit [mode](#page-856-0).

<span id="page-852-0"></span>Tip: Hover over a specific day or mailing in the graph to view the corresponding KPIs and metrics.

# Widget features

You can customize the diagram display of each widget directly in the Performance Dashboard to show or hide data [series](#page-852-1), set time [periods](#page-853-0), and [zoom](#page-854-0) in on [areas](#page-854-0). You can also export [widgets](#page-855-0) as an image file, PDF or CSV.

<span id="page-852-1"></span>Showing or hiding data series

Note: This function is not available for the widget type KPI chart.

To show or hide series in diagrams with several KPIs, click the respective series titles in the right list.

#### 854 | Episerver Campaign User Guide 2021-08-02

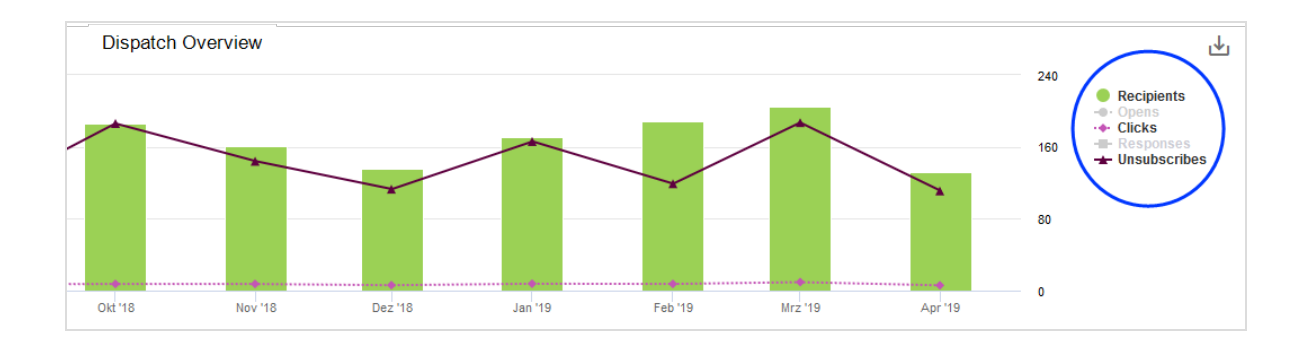

#### <span id="page-853-0"></span>Setting time periods

Note: This function is only available for widget types KPI chart and Basic chart (time-based).

The KPIs displayed in the widgets KPI chart and Basic chart (time-based) are absolute values and refer to all messages of a client in the selected time period.

To set the time period:

1. Hover over the widget for which you want to change the time period. A dropdown list appears.

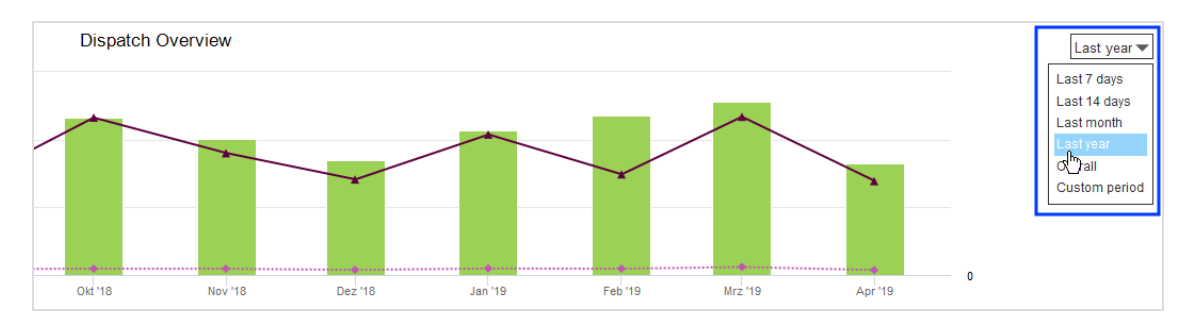

- 2. Select one of the following options:
	- Last 7 days. Data source are the last seven days.
	- Last 14 days. Data source are the last 14 days.
	- Last month. Data source is the last month. Example: On April 17, the period goes back to March 17.
- Last year. Data source is the entire last year. Example: On April 17, 2019, the period goes back to April 17, 2018.
- Overall. Data source is the entire period recorded in the client.
- Custom period. Define a time period.

#### <span id="page-854-0"></span>Zoom

Note: This function is not available for the widget type KPI chart.

The zoom function lets you zoom in on areas in the widget type Basic chart, and enlarge and display bubbles more precisely in the widget type Bubble chart.

To use the zoom function:

- 1. Move the cursor to the start or end point where you want to zoom in.
- 2. Hold the left mouse button and move to the left or right to define the area you want to zoom in.

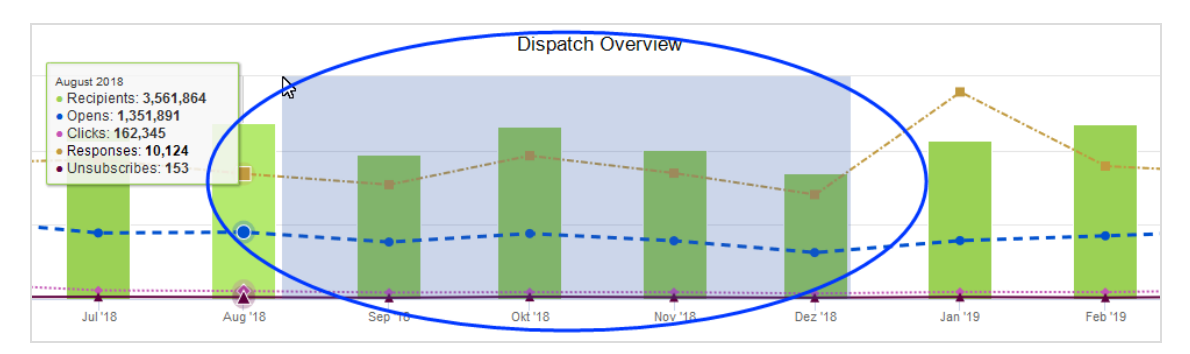

- 3. Repeat step 2 to zoom in closer.
- 4. Click Reset Zoom to reset the chart to the original setting.

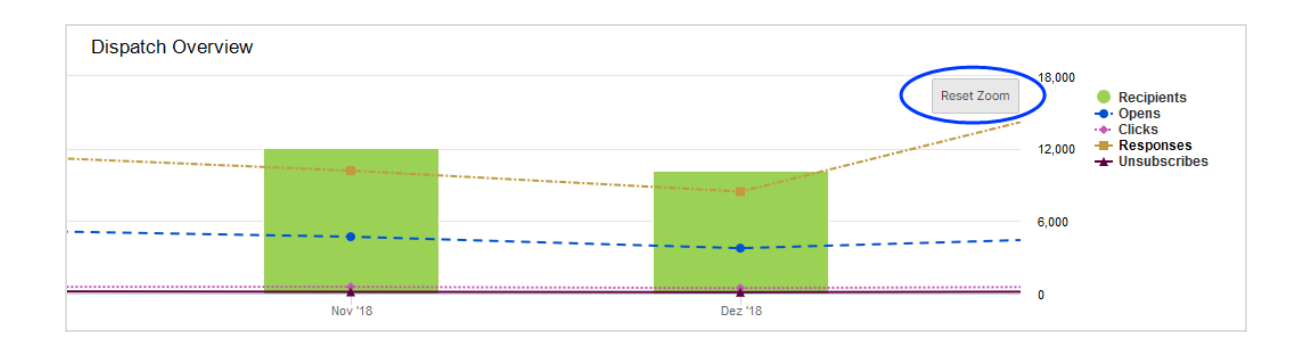

## <span id="page-855-0"></span>Exporting widgets

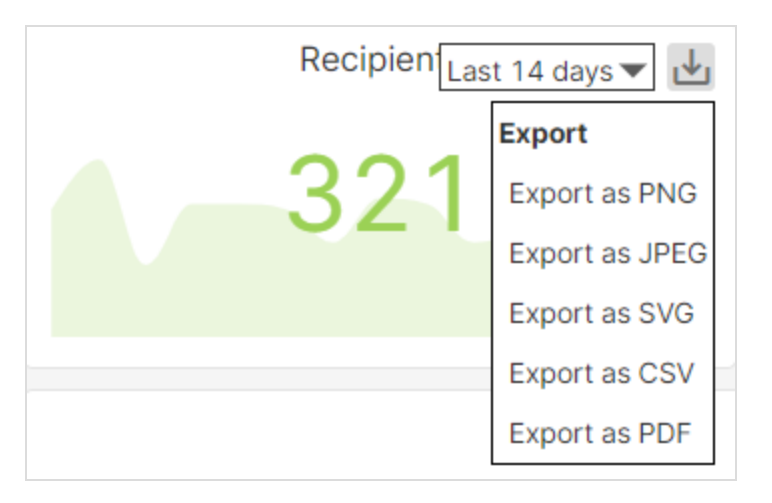

You can export widgets as an image file, PDF or CSV file. Do the following:

- 1. Click the export icon **in the upper right corner of the widget you want to** export.
- 2. Select one of the following file formats from the drop-down list: PNG, JPEG, SVG, CSV or PDF.

Tip: Exported image files have the double image format of the displayed widget. When you export a CSV file, the data sources shown in the graph are sorted either by date (for timebased graphs) or by recipient number (for mailing-based graphs).

# <span id="page-856-0"></span>Edit mode

In edit mode, you can customize, move, delete or add widgets, or rebuild your Performance Dashboard from scratch. In Performance Dashboard overview, click Edit… to open the edit mode.

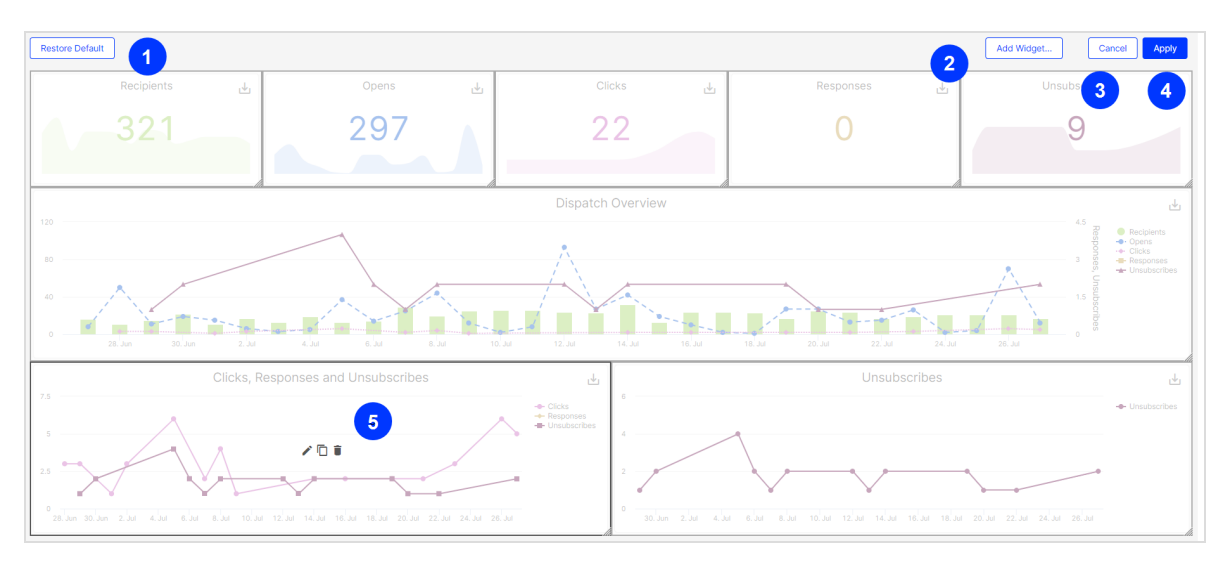

The following options are available:

- 1. Restore Default. Discard all changes made to the Performance Dashboard and restore the default settings.
- 2. Add Widget.... In the Widget Type drop-down list, select KPI chart, Basic chart (time-based), Basic chart (mailing-based) or Bubble chart. Make the desired settings for the new widget and click Apply. The new widget will insert either below or between the existing widgets, depending on its size and on the space available on the Performance Dashboard.
- 3. Cancel. Discard your changes and return to the Performance Dashboard overview.
- 4. Apply. Apply your changes and return to the Performance Dashboard overview.
- 5. Edit, Copy, Delete  $\angle \Box$   $\Box$  Hover over a widget. The following options are displayed:
- Edit . Open the Edit widget window. See Editing [widgets](#page-857-1).
- Copy  $\overline{\Box}$ . Open the Copy widget window. Customize the copy (See [Editing](#page-857-1) [widgets](#page-857-1)) and click Apply. The copied widget will insert either below or between the existing widgets, depending on its size and on the space available on the Performance Dashboard.
- **Delete .** The selected widget is deleted.

#### Customizing widgets

In edit mode, you can customize widgets and change their position and size:

- Change position. Hold the left mouse button and drag a widget to a free space.
- Change size. Drag the right side or bottom side of a widget to change the height or width of the widget. The lower right corner lets you adjust the height and width of a widget at the same time.

### <span id="page-857-1"></span>Editing widgets

You can edit either a new, an existing or a copy of a widget.

In edit mode, double-click a widget or hover over a widget and click Edit . A window opens with the settings of the respective widget type: KPI [chart](#page-857-0), [Basic](#page-860-0) chart [\(time-based\)](#page-860-0) , Basic chart [\(mailing-based\)](#page-863-0) or [Bubble](#page-866-0) chart.

#### <span id="page-857-0"></span>KPI chart settings

In edit [mode](#page-856-0), double-click a widget or hover over a widget and click  $E$ dit  $\triangle$ .

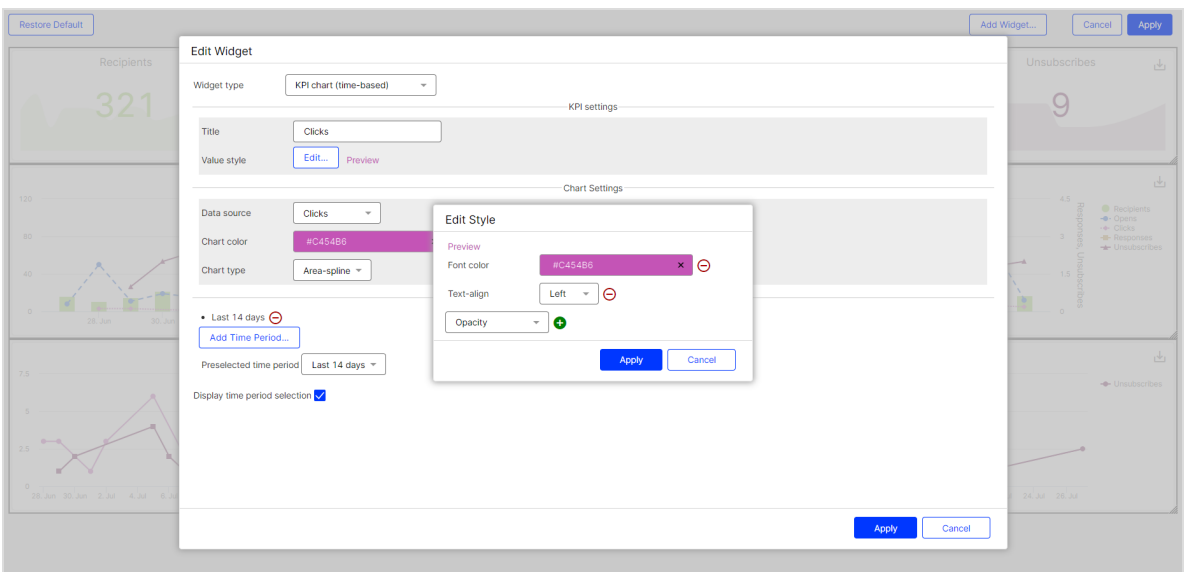

You can make the following settings:

- Title. Title of the KPI chart. It is displayed centered in a predefined font size. Leave the field blank if you do not want to display a title.
- Value type. Define the output type of your data source.
	- Sum. Sums up the data of the selected data source. (Example: A total of 955,000 messages were opened.)
	- Average. Calculates the average of the selected data. (Example: An average of 120,000 messages were opened per day.)
	- $\circ$  Minimum. Displays the lowest value of the data source of a day within the selected time period. (Example: The minimum number of open mails is 465.)
	- $\circ$  Maximum. Displays the highest value of the data source of a day within the selected time period. (Example: The maximum number of open mails is 511,000.)
- Value style. Define the style in which the key figure is to be displayed. Click Edit… and in the Edit Style window, select the property you want to edit from the drop-down list. Click Plus  $\bullet$  to add the property to the style set.
	- Font color. Define the font color by entering a hexadecimal value preceded by  $\frac{1}{2}$  (for example  $\frac{400000}{2}$ ). Alternatively, you can specify a color value using the color selector.
	- Opacity. Set a value between  $\theta$  and 1 for the opacity of the key figure.
- Background color. The background is displayed in the form of a colored stripe behind the key figure. Define the font color by entering a hexadecimal value preceded by  $\frac{1}{4}$  (for example  $\frac{1}{4000000}$ ). Alternatively, you can specify a color value using the color selector.
- $\circ$  Text-align. Place the key figure on the left, centered or to the right of the widget. By default, the key figure is centered.
- **Border.** In the text field, enter a CSS standard frame definition, such as  $2px$ dotted orange for a 2 pixel wide, orange dotted frame.
- Padding. Specify a pixel value to change the vertical position of the key figure, for example,  $20px$  (the higher the pixel value, the lower the position of the key figure).
- Font size. The font size is calculated automatically. Changes do not affect the output.
- Data source. Select the KPI you want to create a KPI chart for. The KPIs are absolute values and refer to the messages stored in your client.
	- Recipients. Number of recipients to whom messages are sent.
	- <sup>o</sup> Clicks. Clicked Links.
	- **Opens**. Opened messages.
	- Responses. Messages that return to the sending mail server (including reply, autoresponder, hard and soft bounce).
	- <sup>o</sup> Unsubscribes. Registered unsubscribes.
- Chart color. Color of the chart displayed in the background of the KPI chart. Define the font color by entering a hexadecimal value preceded by  $\frac{1}{2}$  (for example #000000). Alternatively, you can specify a color value using the color selector.

Note: For better readability, the diagram color is slightly transparent. This results in color changes (for example red becomes pink).

- Chart type.
	- Area-spline. Line chart with rounded corners and colored area.
	- **Area.** Line chart with colored area.
- **Line**. Line chart.
- **Spline.** Line chart with rounded corners.
- **Time Period Options.** 
	- <sup>o</sup> Add Time Period…. Add a custom time period.
		- $\blacksquare$  Title. Enter a name for the newly created period.
		- **Type**. Select whether you want the time period to be absolute or dynamic.
		- **From/To (Absolute)**. Specify a start date and an end date.
		- From/To (Dynamic). Starting from the current date, specify a time period in days. Use minus values to go back in the past.
	- $\circ$  Click Minus  $\Theta$  to remove periods from the selection.
	- ⊙ Preselected time period. Specify which period is to be displayed by default.
	- Display time period selection. Show or hide the drop-down list for time period selection in the Performance Dashboard overview.

#### <span id="page-860-0"></span>Basic chart settings (time-based)

In edit [mode](#page-856-0), double-click a widget or hover over a widget and click Edit ...

#### 862 | Episerver Campaign User Guide 2021-08-02

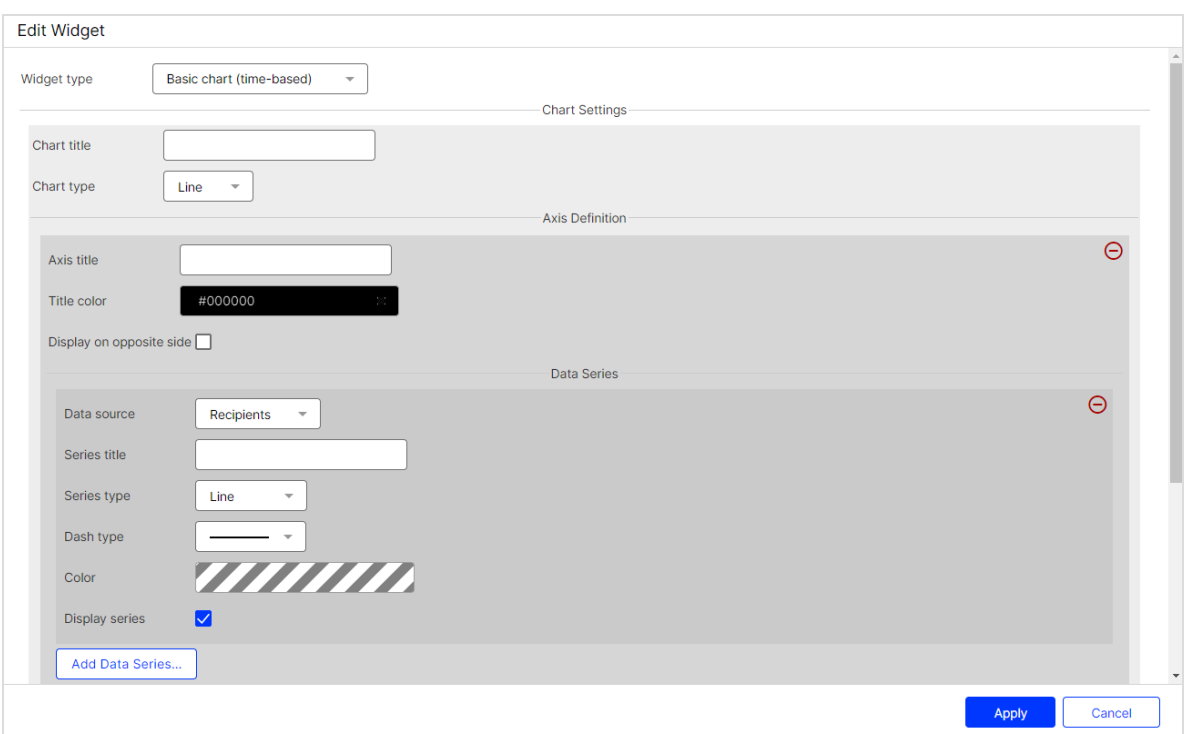

You can make the following settings:

- Chart title. Title of the chart. It is displayed centered in a predefined font size. Leave the field blank if you do not want to display a title.
- Chart type.
	- $\circ$  Bar. Display as bar chart.
	- Line. Display as line chart.
	- Column. Display as column chart.
- Axis title. Title of the Y-axis of the diagram. Leave the field blank if you do not want to display a title.
- Title color. Select a color for the axis title. Define the font color by entering a hexadecimal value preceded by # (for example #000000). Alternatively, you can specify a color value using the color selector.
- Display on opposite side. By default, the axis title is on the left side. Enable this option to display the axis title on the right side.
- Data source. Select the KPI you want to create a KPI chart for. The KPIs are absolute values and refer to the messages stored in your client.
- Recipients. Number of recipients to whom messages are sent.
- Clicks. Clicked Links.
- <sup>o</sup> Opens. Opened messages.
- Responses. Messages that return to the sending mail server (including reply, autoresponder, hard and soft bounce).
- <sup>o</sup> Unsubscribes. Registered unsubscribes.
- **Series title.** Enter a significant name for the created chart.
- Series type. Select the display format of the chart.
	- **Area.** Line chart with colored area.
	- Area-Spline. Line chart with rounded corners and colored area.
	- <sup>o</sup> Column. Column chart.
	- <sup>o</sup> Line. Line chart.
	- **Spline**. Line chart with rounded corners.
	- Scatter. Values are displayed as separate points.
- Dash type. Select the desired dash type from the drop-down list.
- Color. Select a color for the displayed chart. Define the font color by entering a hexadecimal value preceded by  $\frac{1}{4}$  (for example #000000). Alternatively, you can specify a color value using the color selector.
- Display series. Disable this option to hide the graph. You can reactivate a hidden data series in the Performance Dashboard overview at any time.
- Add Data Series. Click Add Data Series... to add another graph.
- Add Axis Definition. Click Add Axis Definition... to add another Y-axis to the graph. The scale of the new Y-axis depends on the data series you create under this axis definition.
- Time Period Options.
	- <sup>o</sup> Add Time Period…. Add a custom time period.
		- **n** Title. Enter a name for the newly created period.
		- **Type**. Select whether you want the time period to be absolute or dynamic.
		- From/To (Absolute). Specify a start date and an end date.
		- From/To (Dynamic). Starting from the current date, specify a time period in days. Use minus values to go back in the past.
- $\circ$  Click Minus  $\Theta$  to remove periods from the selection.
- Preselected time period. Specify which period is to be displayed by default.
- Display time period selection. Show or hide the drop-down list for time period selection in the Performance Dashboard overview.

### <span id="page-863-0"></span>Basic chart settings (mailing-based)

In edit [mode](#page-856-0), double-click a widget or hover over a widget and click Edit ...

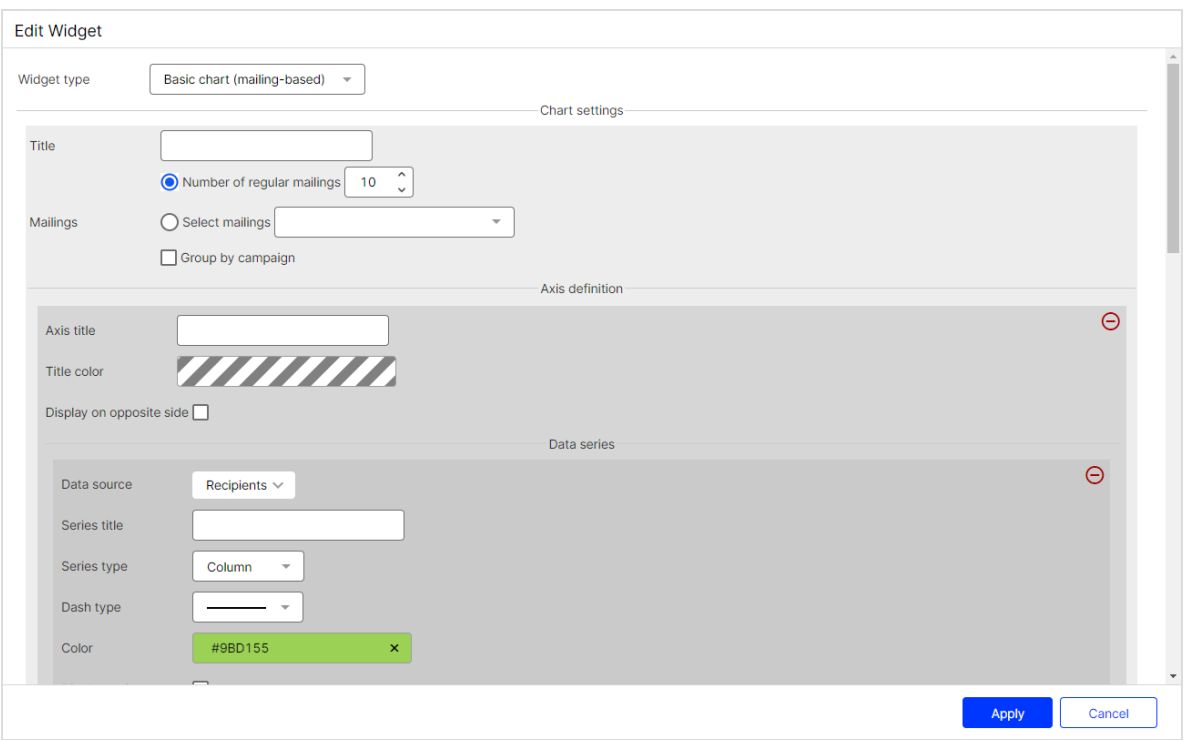

You can make the following settings:

- Title. The title of the bubble chart. It is displayed centered in a predefined font size. Leave the field blank if you do not want to display a title.
- Mailings.
	- Number of regular mailings. Enter the number of most recently created regular mailings that you want to display. Transactional mails, test mails, and confirmation mails are excluded.
- Select mailings. Select one or more mailings. You can select transactional mails as well as regular mailings.
- $\circ$  Group by campaign. Select the check box to group the selected mailings according to the assigned campaign.
- Axis Definition.
	- Axis title. Title of the Y-axis of the diagram. Leave the field blank if you do not want to display a title.
	- $\circ$  Title color. Select a color for the axis title. Define the font color by entering a hexadecimal value preceded by  $\frac{1}{4}$  (for example #000000). Alternatively, you can specify a color value using the color selector.
	- Display on opposite side. By default, the axis title is on the left side. Enable this option to display the axis title on the right side.
	- Data source. Select the KPI you want to create a KPI chart for. The KPIs are absolute values and refer to the messages stored in your client.
		- **Recipients**. Number of recipients to whom messages are sent.
		- **n** Opens. Opened messages.
			- **n** (absolute). Total number of opens.
			- **n** (unique). Total number of unique opens. Multiple opens by a recipient are seen as a unique open.
			- (absolute) in %. Percentage of total opens in relation to the number of recipients.
			- (unique) in %. Percentage of unique opens in relation to the number of recipients.
		- **n** Clicks. Clicked links.
			- **n** (absolute). Total number of clicks.
			- **n** (unique). Total number of unique recipients that clicked an arbitrary link in a mailing. It does not matter how often and which link was clicked.
			- (absolute) in %. Percentage of total clicks in relation to the number of recipients.
			- (unique) in %. Percentage of unique clicks in relation to the number of recipients.
		- Bounces. Messages for which bounces have been registered, including soft and hard bounces.
- **n** (absolute). Total number of bounces.
- (unique). Total number of unique bounces.
- **n** (absolute) in %. Percentage of total bounces in relation to the number of recipients.
- **n** (unique) in %. Percentage of unique bounces in relation to the number of recipients.
- Soft bounces. Messages for which soft bounces have been registered.
	- (absolute). Total number of soft bounces.
	- (unique). Total number of unique soft bounces.
	- (absolute) in %. Percentage of total soft bounces in relation to the number of recipients.
	- (unique) in %. Percentage of unique soft bounces in relation to the number of recipients.
- Hard bounces. Messages for which hard bounces have been registered.
	- **n** (absolute). Total number of hard bounces.
	- (unique). Total number of unique hard bounces.
	- (absolute) in %. Percentage of total hard bounces in relation to the number of recipients.
	- (unique) in %. Percentage of unique hard bounces in relation to the number of recipients.
- **Responses**. Messages that return to the sending mail server (including reply, autoresponder, hard and soft bounce).
	- **n** (absolute). Total number of responses.
	- (unique). Total number of unique responses.
	- (absolute) in %. Percentage of total responses in relation to the number of recipients.
	- (unique) in %. Percentage of unique responses in relation to the number of recipients.
- **n** Unsubscribes. Registered unsubscribes.
	- **n** (absolute). Total number of unsubscribes.
	- $\blacksquare$  (unique). Total number of unique clicks on an unsubscribe link.
- (absolute) in %. Percentage of total unsubscribes in relation to the number of recipients.
- (unique) in %. Percentage of unique clicks on an unsubscribe link in relation to the number of recipients.
- Series title. Enter a significant name for the created chart.
- Series type. Select the display format of the chart.
	- **n** Area. Line chart with colored area.
	- **n** Area-Spline. Line chart with rounded corners and colored area.
	- **Column.** Column chart.
	- **n** Line. Line chart.
	- **n** Spline. Line chart with rounded corners.
	- Scatter. Values are displayed as separate points.
- $\circ$  Dash type. Select the desired dash type from the drop-down list.
- Color. Select a color for the displayed chart. Define the font color by entering a hexadecimal value preceded by  $\frac{1}{4}$  (for example  $\frac{1}{4000000}$ ). Alternatively, you can specify a color value using the color selector.
- Display series. Disable this option to hide the graph. You can reactivate a hidden data series in the Performance Dashboard overview at any time.
- Add Data Series. Click Add Data Series... to add another graph.
- Add Axis Definition. Click Add axis Definition... to add another Y-axis to the graph. The scale of the new Y-axis depends on the data series you create under this axis definition.

## Bubble chart settings

In edit [mode](#page-856-0), double-click a widget or hover over a widget and click Edit ...

#### 868 | Episerver Campaign User Guide 2021-08-02

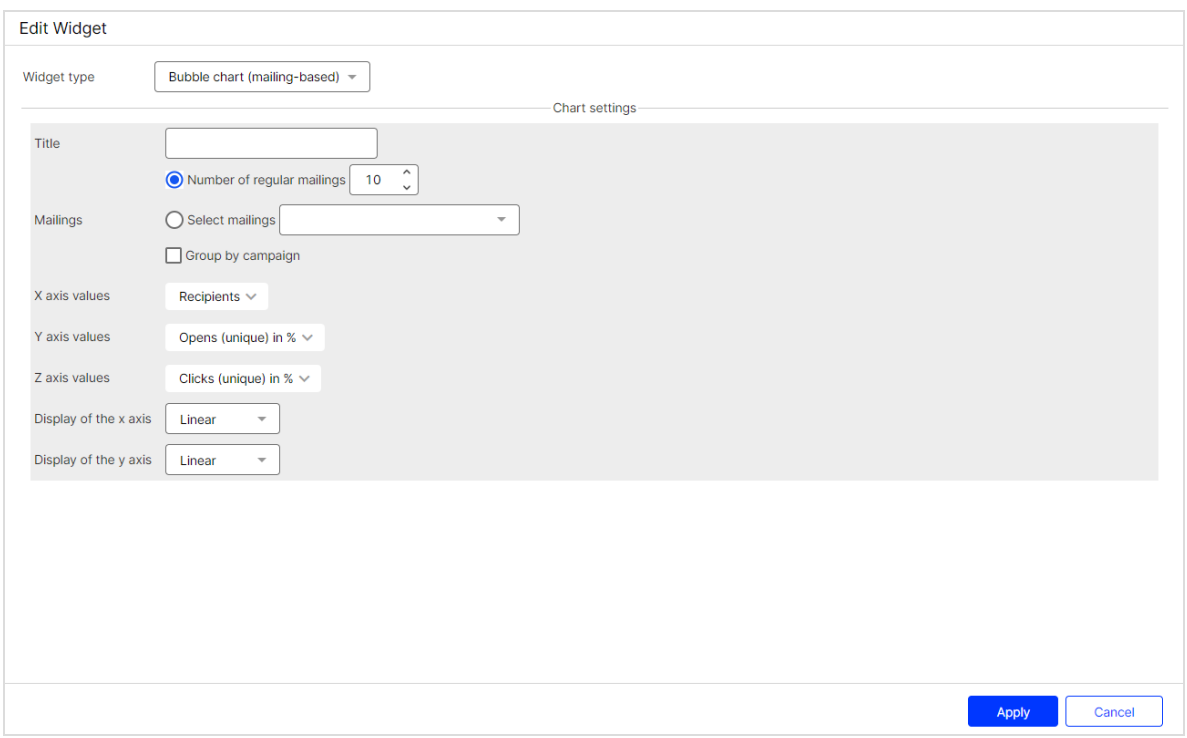

You can make the following settings:

- Title. The title of the bubble chart. It is displayed centered in a predefined font size. Leave the field blank if you do not want to display a title.
- Mailings.
	- Number of regular mailings. Enter the number of most recently created regular mailings that you want to display. Transactional mails, test mails, and confirmation mails are excluded.
	- Select mailings. Select one or more mailings. You can select transactional mails as well as regular mailings.
	- Group by campaign. Select the check box to group the selected mailings according to the assigned campaign.
- $\bullet$  X, Y, Z axis values.
	- Recipients. Number of recipients to whom messages are sent.
	- o **Opens**. Opened messages.
- **n** (absolute). Total number of opens.
- **n** (unique). Total number of unique opens. Multiple opens by a recipient are seen as a unique open.
- n (absolute) in %. Percentage of total opens in relation to the number of recipients.
- (unique) in %. Percentage of unique opens in relation to the number of recipients.
- <sup>o</sup> Clicks. Clicked links.
	- **n** (absolute). Total number of clicks.
	- **n** (unique). Total number of unique recipients that clicked an arbitrary link in a mailing. It does not matter how often and which link was clicked.
	- (absolute) in %. Percentage of total clicks in relation to the number of recipients.
	- (unique) in %. Percentage of unique clicks in relation to the number of recipients.
- Bounces. Messages for which bounces have been registered, including soft and hard bounces.
	- **n** (absolute). Total number of bounces.
	- (unique). Total number of unique bounces.
	- **n** (absolute) in %. Percentage of total bounces in relation to the number of recipients.
	- (unique) in %. Percentage of unique bounces in relation to the number of recipients.
- $\circ$  Soft bounces. Messages for which soft bounces have been registered.
	- (absolute). Total number of soft bounces.
	- (unique). Total number of unique soft bounces.
	- (absolute) in %. Percentage of total soft bounces in relation to the number of recipients.
	- (unique) in %. Percentage of unique soft bounces in relation to the number of recipients.
- Hard bounces. Messages for which hard bounces have been registered.
- (absolute). Total number of hard bounces.
- (unique). Total number of unique hard bounces.
- (absolute) in %. Percentage of total hard bounces in relation to the number of recipients.
- (unique) in %. Percentage of unique hard bounces in relation to the number of recipients.
- Responses. Messages that return to the sending mail server (including reply, autoresponder, hard and soft bounce).
	- **n** (absolute). Total number of responses.
	- (unique). Total number of unique responses.
	- **n** (absolute) in %. Percentage of total responses in relation to the number of recipients.
	- (unique) in %. Percentage of unique responses in relation to the number of recipients.
- o Unsubscribes. Registered unsubscribes.
	- **n** (absolute). Total number of unsubscribes.
	- **n** (unique). Total number of unique clicks on an unsubscribe link.
	- **n** (absolute) in %. Percentage of total unsubscribes in relation to the number of recipients.
	- (unique) in %. Percentage of unique clicks on an unsubscribe link in relation to the number of recipients.
- $\bullet$  Display of the x and y axis.
	- $\circ$  Linear. The axis values are displayed linearly in successive steps.
	- Logarithmic. The axis values are displayed exponentially.

# Deep Analytics

Deep Analytics is a report suite that you can configure to measure the success of your campaigns and evaluate mailings in detail. Select measures and group them by time period, target groups, click profile, and other factors.

To manage reports and report templates, open the Optimizely Campaign [menu](#page-46-0) and select Analytics > Deep Analytics.

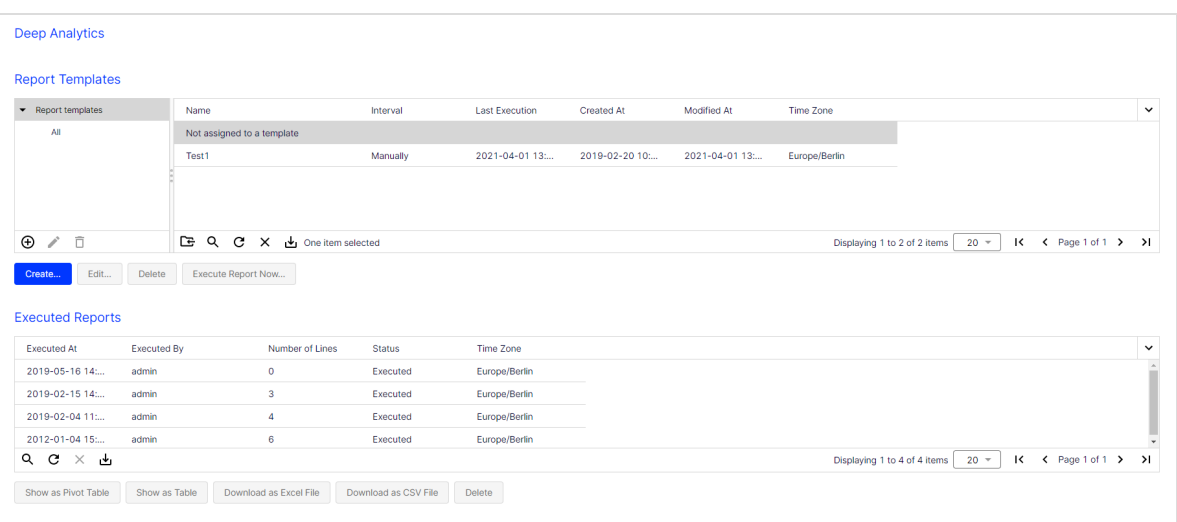

### Tip: Up-to-date data

When you execute a Deep Analytics report, it aggregates upto-date data. The report's measures may vary slightly from those in the mailing overview, because the data is not aggregated at each request, but in fixed chronological intervals.

#### Learn more:

- Creating report [templates](#page-870-0)
- [Executing](#page-890-0) reports
- [Displaying](#page-893-0) reports
- [Opening](#page-894-0) CSV files with Excel
- <span id="page-870-0"></span>• Pivot [tables](#page-895-0)

# Creating report templates

To create a new report template, click Create….

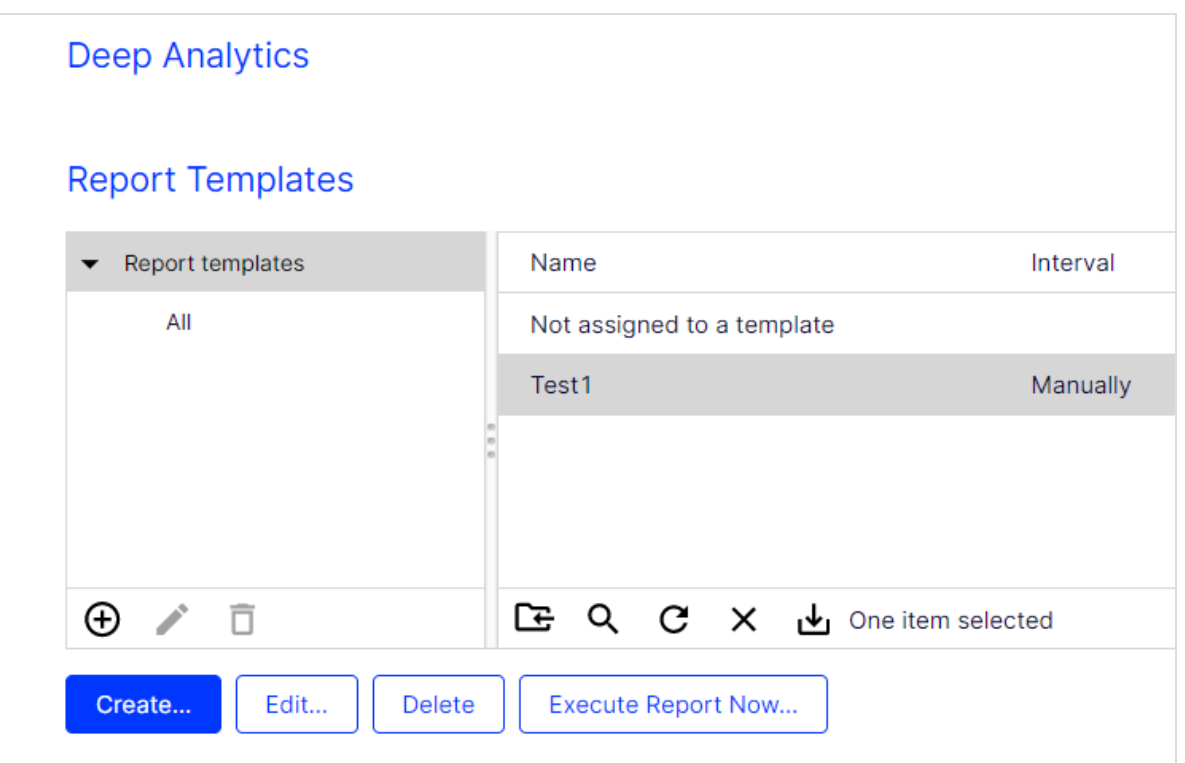

The creation process consists of 3 steps:

- Step 1. [Selecting](#page-871-0) report data
- Step 2. [Configuring](#page-879-0) the report template
- Step 3. [Sending](#page-881-0) the report

Note: To delete a report template, click a report template in the Report Templates list then click Delete. Deleting or changing a template does not affect already executed reports. Reports that are executed from deleted templates are shown as Not assigned to a template in the list.

## <span id="page-871-0"></span>Step 1. Selecting report data

The Report Data tab lets you define which data is evaluated in a report. You can specify recipients, mailings, measures, and groupings.

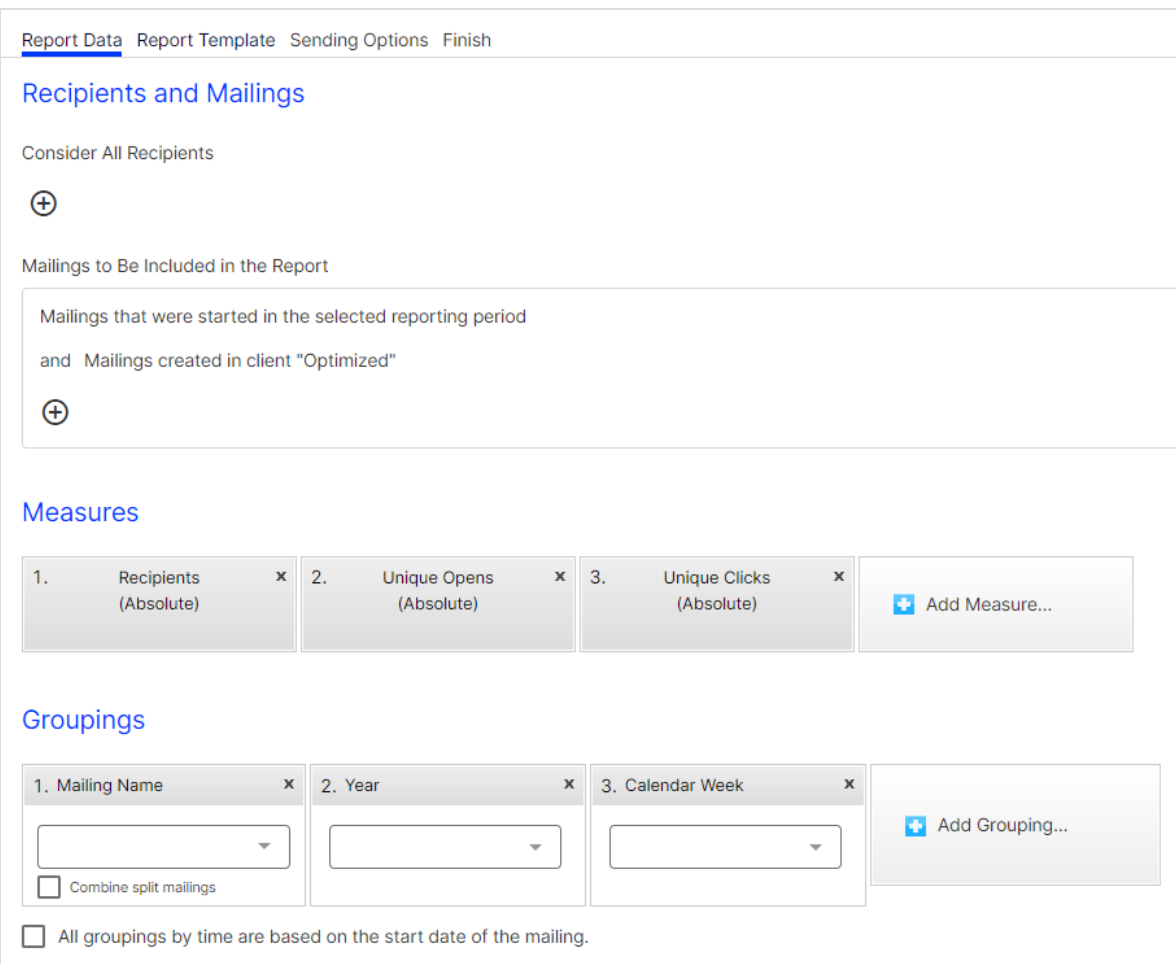

## Recipients and mailings

In the Recipients and Mailings area, define recipient segments, mailings, and clients that you want to analyze. If you do not perform the following steps, relevant data is used for the report.

- 1. To analyze recipients by target group, click Add **below Consider All Recip**ients.
- 2. In the list, select a target group and click  $OK \cdot$ .

#### 874 | Episerver Campaign User Guide 2021-08-02

3. Repeat these steps to use multiple target groups for this report.

Note: Selected target groups are applied to selected clients when the report is executed. This may lead to unwanted results if a target group uses filter rules that do not match recipients in selected clients. See the following mailing example to learn more.

- 4. To analyze certain mailings, click Add **below Mailings to Be Included in** the Report:.
- 5. To create an exclusive condition (such as is not, contains not, has not), in the left drop-down list, select not.
- 6. In the next drop-down list, you can select the following options.
	- $\bullet$  (...). Create nested conditions by clicking the parentheses.
	- Client. Only available if you have access to more than one client. By default, the client to which you are logged in is selected.
	- Folder. Only mailings from specific folders.
	- Mailing. Only specific mailings.
	- Mailing type. Select one or more mailing types:
		- Regular. Optimized mailings of an A/B [test](#page-202-0) (Smart Campaigns) and mailings from Mailings Classics (deprecated).
		- o Special. Transactional mails.
		- $\circ$  Transactional message. Split mailing of a transactional mail. See  $A/B$ test for [transactional](#page-296-0) mails.
		- <sup>o</sup> Confirmation email. Confirmations.
		- Split. Split mailings from Mailings Classics (deprecated).
		- Campaign. Mailings and [split](#page-202-0) mailings of a Smart Campaign (without optimized mailings).

Tip: To select all mailings of an A/B test in a Smart Campaign, select both options Regular (to select the optimized mailing) and Campaign (to select the split mailings).

- Start date. Select the start date in the next step.
- Reporting period. A reporting period lets you specify the time frame from which data is collected and used for the analysis. By default, only mailings started in the given period are analyzed. If you remove this filter, also opens, clicks, unsubscribes, responses and post clicks that are created from mailings started prior to the reporting period but were only opened, clicked, unsubscribed, and so on within the given period, are analyzed. For the mailings and recipients measures, this difference is irrelevant.
- 7. In the next drop-down list, click the value for the selected filter option.
- 8. To combine several conditions, click  $Add \Box$  to add a new condition. Between two conditions, an AND or OR logic relation appears, which you can change by clicking it.

Note: Due to correctness and logical disambiguation, target groups without parentheses can contain only one type of logic relation. Thus, if you click a relation, relations between the rules are changed. If you want to use different types of logic relations, use parentheses.

Parentheses group rules hierarchically to handle them with priority, like in a mathematical equation. Rules within the parentheses are applied first, followed by rules in the second level, and so on. Parentheses are especially useful if a complex condition is planned and different logic terms (AND or OR) will be used.

9. Click OK ...

## Measures and groupings

Measures "measure" the success of your campaigns and evaluate mailings in detail. Select measures and group them by time period, target groups, click profile, and other factors.

Example: To get an overview of your past mailing activities, you can select in Measures the unique number of recipients, the unique number of opens and, for example, the number of unique clicks. In Groupings, under Date or Time, you

can select Year, Calendar week and Date to group the Measure data by time period.

#### **Measures**

A measure is defined as a numerical measure of a user interaction (for example openings, clicks or unsubscribes) or characteristic of your mailing (recipients number, sent emails, responses). Measures have the following characteristics:

- Measures are expressed in form of a number.
- Measures are stand-alone entities. If you look at a metric in a stand-alone fashion, it provides information about the overall performance of your mailing.
- Measures form the columns of a report structure.
- You can combine measures in a report.

Tip: For a description of available measures, see [Measures](#page-882-0).

In the Measures area, define measures to be evaluated for this report:

- 1. Click Add Measure... **...**
- 2. Select a measure from the menu.
- 3. Repeat these steps for measures you want to analyze.

Tip: You can drag and drop a measure to the desired position if you want to change it.

#### Groupings

Groupings (dimensions) have the following characteristics:

- Groupings are non-numerical data fields.
- Unlike measures, groupings are not stand-alone entities, i.e., they are not generally meaningful when viewed individually.
- Groupings, when coupled with measures, provide meaningful context to the

data.

<sup>l</sup> Groupings are used to segment a measure.

Tip: For an overview and a description of all available groupings, see [Groupings](#page-887-0).

In the Grouping area, select groupings with which the measures will be matched:

- 1. Click Add Grouping...
- 2. Select a grouping from the menu.
- 3. In the list, select a value (for example, HM TargetGroup) if you want to specify the grouping more exactly.
- 4. Repeat these steps for groupings the report will evaluate.

### Time-based reports

To arrange recipient-specific actions (such as, opens) for a mailing according to the start date of the mailing (mailing-time-based analysis), select the All groupings by time are based on the start date of the mailing check box.

If you clear the check box, recipient-specific actions are arranged separately according to when they occurred (time-action-based analysis).

- Mailing "New Year Newsletter" was started on 01/01/2018.
- Mailing "Information Newsletter" was started on 06/02/2018.

- Time-action-based analysis (check box cleared):

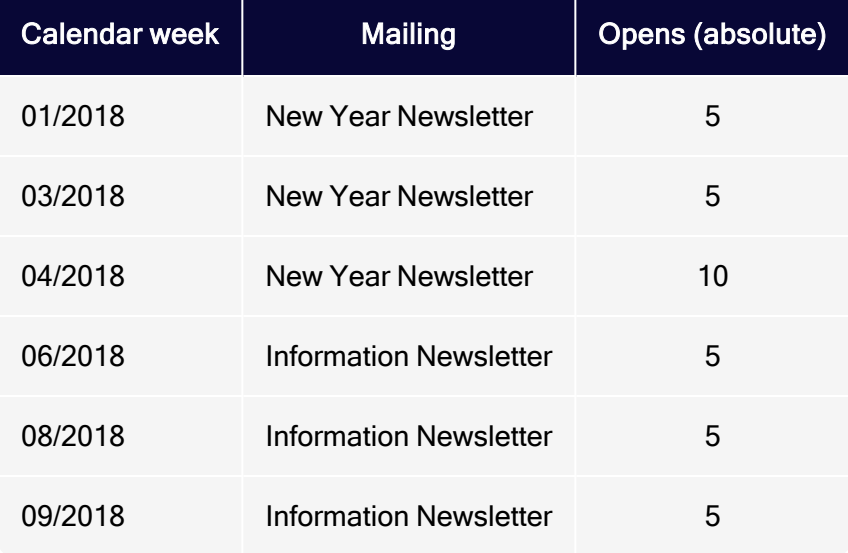

• Mailing-time-based analysis (check box selected):

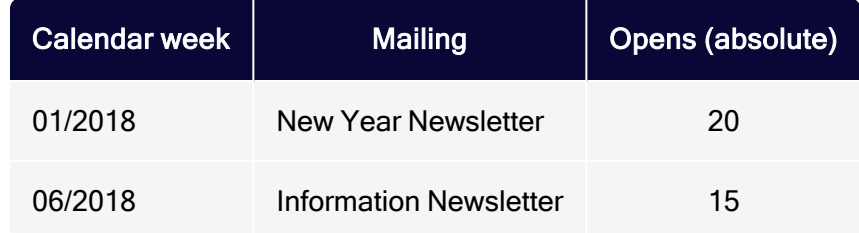

## Removing doublings

You can remove double counts from the Click Profile, Link, and Target Group groupings automatically.

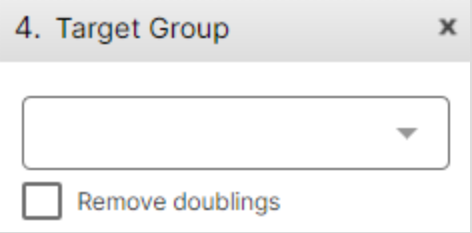

For example, a recipient in the target groups Men and Age 30-40 years is counted twice if you use both target groups in a report. Thus, the sum line contains doublings. To prevent this, select the Remove doublings check box in the grouping,

so the report shows only one match for an arbitrary (applicable) target group of a recipient.

- The recipient belongs to the target groups "Men" and "Age 30-40 years".
- If you clear the Remove doubling check box, the following is shown in the report:

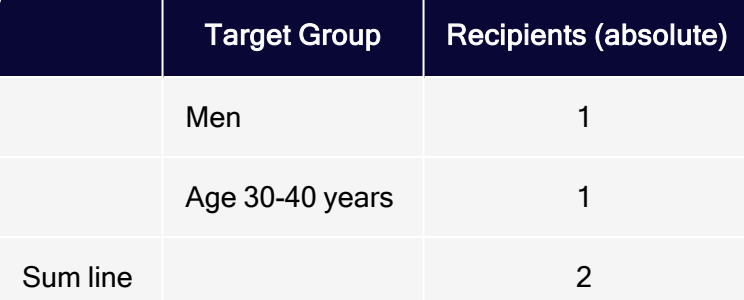

• If you select the Remove doubling check box, the following is shown in the report:

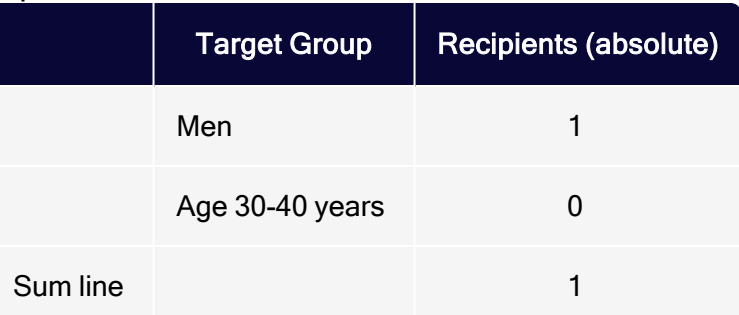

## **Combinations**

You can combine multiple groupings to get multidimensional reports. For example, select the groupings Mailing and Target Group to get a report that shows measures per mailing and for each target group.

### User-defined arrangement

The arrangement of groupings affects the result of the report. You can drag and drop selected groupings to the desired position. If you commute the groupings Mailing and Target Group, you get an evaluation of target groups and each target group is evaluated according to mailings.

#### Tip: Calculation of rates

To calculate rates (as percentages), such as open or click rates, make sure to select a grouping that delivers meaningful report data. For example, to get the open rate (as percentage) of a mailing, the Mailing grouping must be selected. In the same way, the open rate by target group can be displayed. However, open rates in a time-based report do not deliver meaningful values.

## <span id="page-879-0"></span>Step 2. Configuring the report template

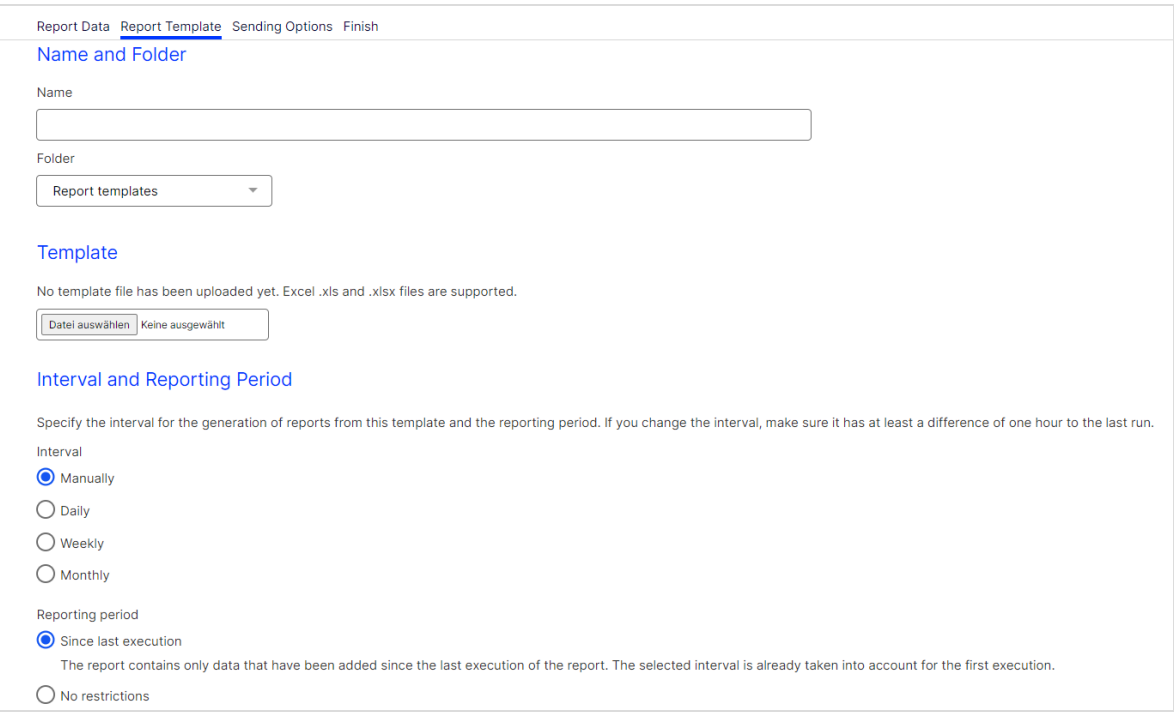

To configure the automatic execution and sending of your template, perform the following steps after adding measures and groupings:

1. In the Create Report window, in the Report Data tab, click Save as Report Template.

- 2. In the Name box, enter the name of the report template.
- 3. In the Folder list, select a folder to which you want to save the report template. To use an Excel template, click Browse… and select a template. If no template is uploaded, the Optimizely default template is used.
- 4. In the Interval area, click the interval for the generation of reports from this template. If you change the interval, make sure that the last execution has run at least one hour ago.
	- Manually. Reports can only be executed manually.
	- Weekly. Select the day of the week and the time of day when the report should be executed.
	- Monthly. Select the day of the month and the time of day when the report should be executed.
- 5. In the Reporting Period area, select one of the following options.
	- Since last execution to define that the report contains only data added since the last execution of the report. The selected interval is already taken into account for the first execution. If you select the Weekly interval, a reporting period of one week is used for the first execution. If you change the weekly execution interval, such as from Monday to Wednesday, the next execution uses the reporting period beginning Wednesday of the previous week.
	- No restrictions to define that available data is evaluated each time the report is being executed. By using this option, the amount of data to be evaluated can be very large. The execution of such reports may take some time.
- 6. Click Sending Options.

#### Tip: Reporting Period

Reporting period lets you specify the time frame from which data used in the analysis is derived. The No restrictions option relates only to the previously-defined global report parameters and measured data. If you evaluate openings in a report and define that only mailings started in 2018 should be considered, openings for mailings of the year 2018 are counted. The Incremental option evaluates data added since the last execution of the report.

## <span id="page-881-0"></span>Step 3. Sending the report

Tip: If you do not want to send the reports via email, leave these fields empty.

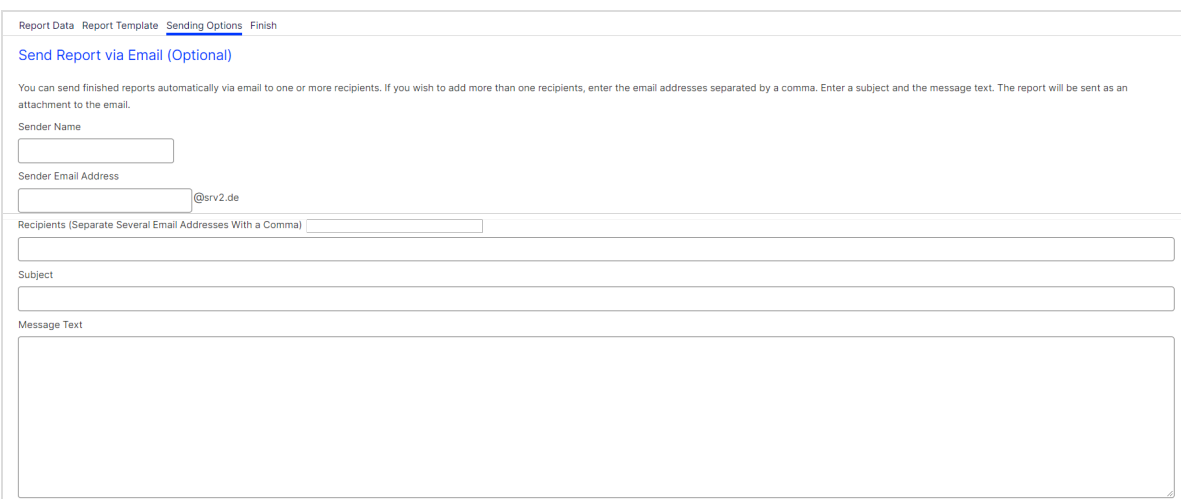

To send the report via email, perform the following steps:

- 1. In the Recipients box, enter the email addresses of the recipients. Separate multiple email addresses with a comma.
- 2. In the Subject box, enter the subject of the email.
- 3. In the Message Text box, enter the message text of the email. Executed reports are attached as Excel files to the emails.
- 4. Click Save.
- 5. Close the window. The new report template appears in the upper section of the Deep Analytics window.

## Executing ad hoc report

After performing the [step](#page-879-0) 1 and step 2 to create a report template, you can execute the report without configuring or saving it as a template:

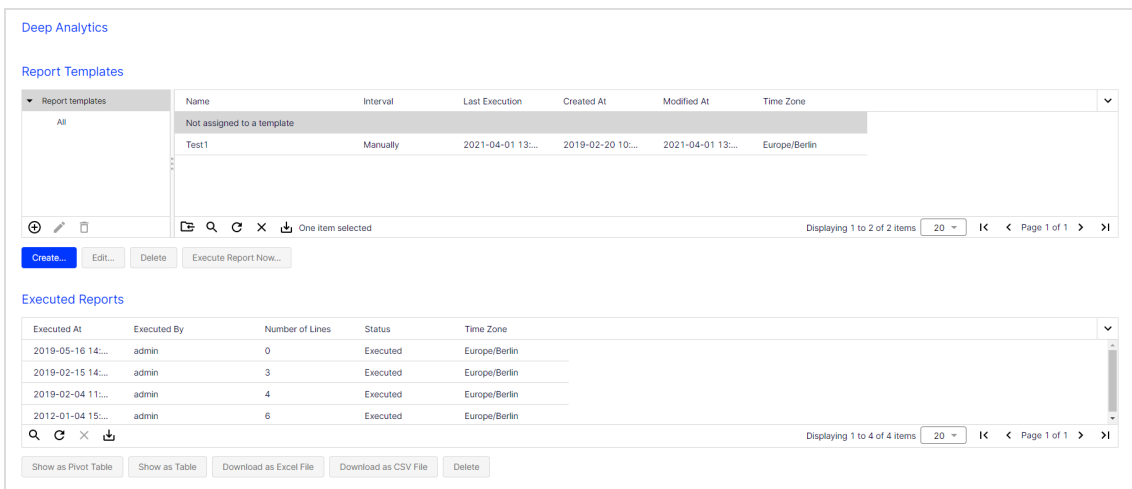

#### 1. In the Deep Analytics overview, click Execute Report Now….

- 2. To use an Excel template, click Browse… and select a template. If you do not upload an Excel file, the default template is used.
- 3. In the Reporting Period area, select one of the following options:
	- Specify period. Specify the reporting period, a start date and an end date for the period you want to analyze.
	- No restrictions. Define that all available data is analyzed at execution of the report. Note that by using this option the amount of data to be analyzed can be very large in the course of time. The execution of such reports may take some time.
- 4. Click Sending Options and follow the steps under [Sending](#page-881-0) options.
- 5. Click Start Execution. After execution, the report is shown in the overview window and can also be downloaded as an Excel or CSV (comma-separated values) file.

### <span id="page-882-0"></span>**Measures**

You can use the following measures for Deep Analytics reports:

# Mailings

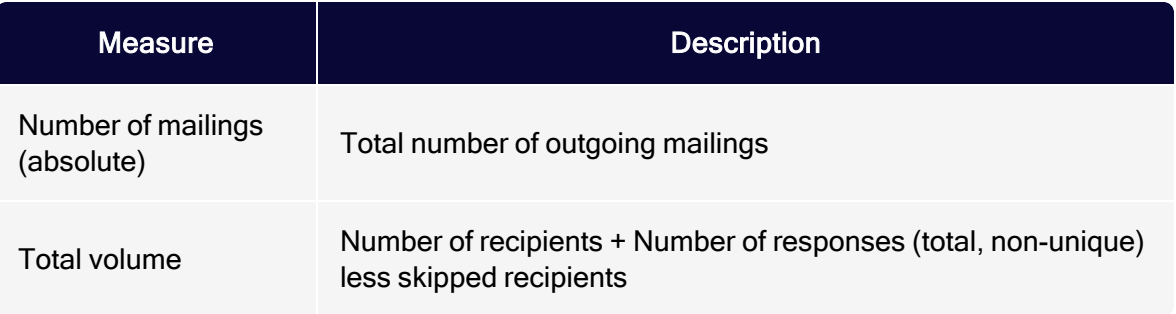

# **Recipients**

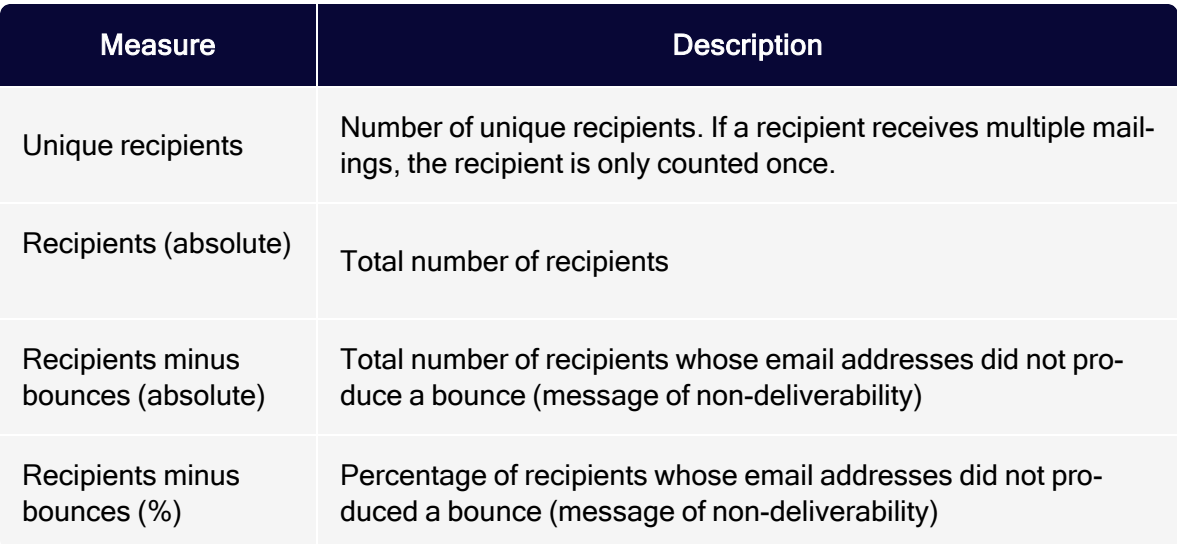

# **Opens**

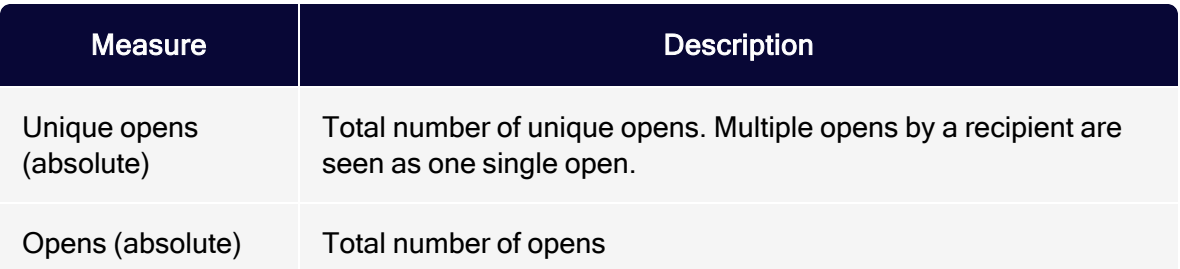

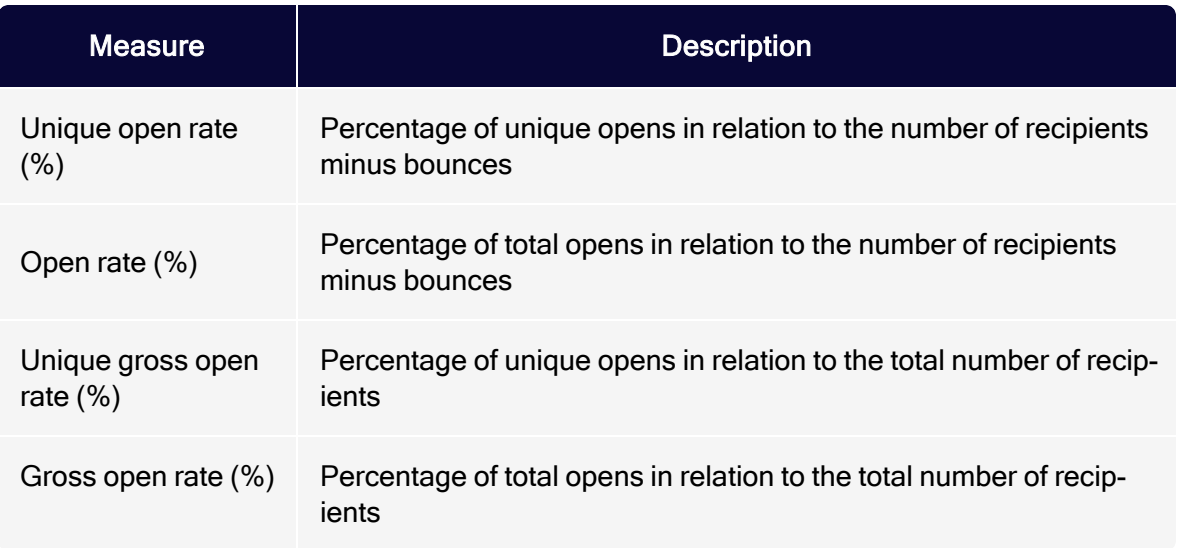

# **Clicks**

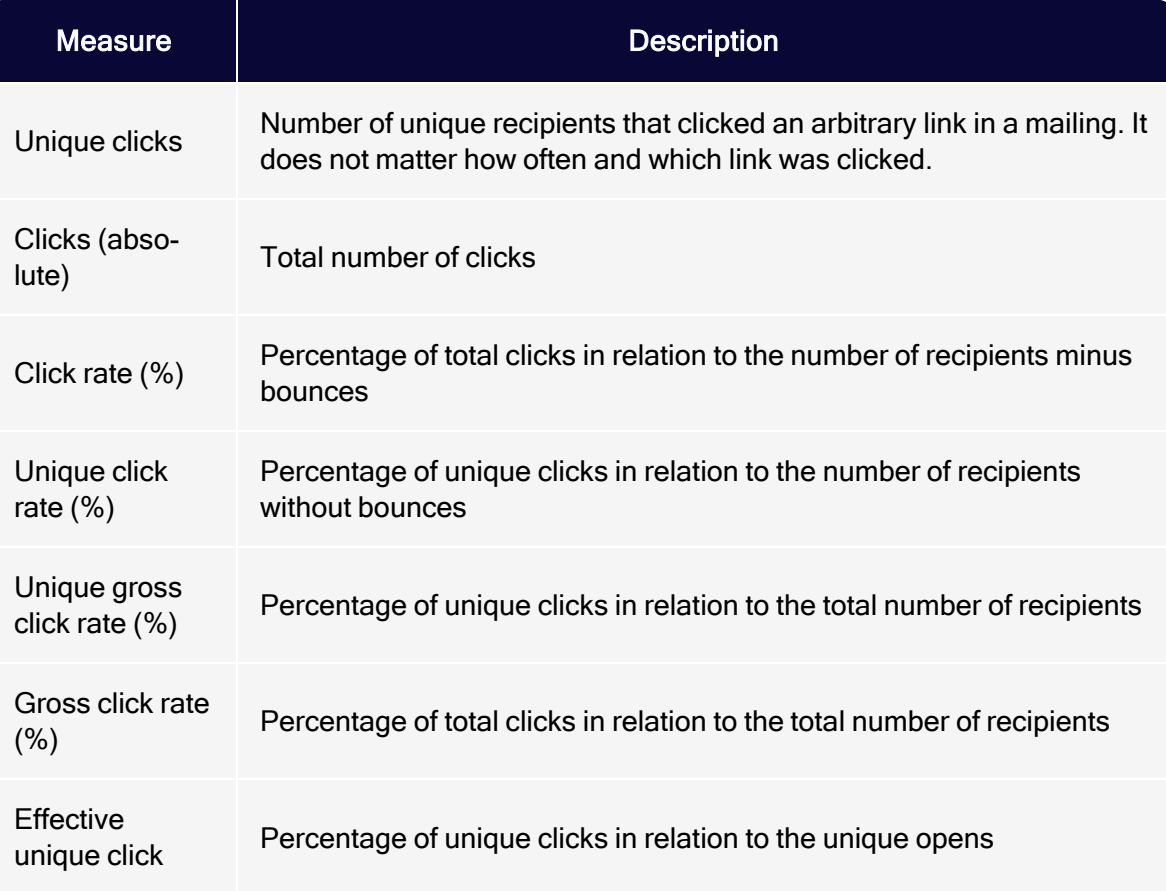

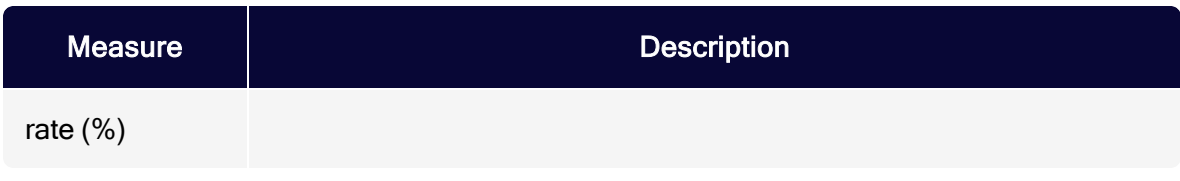

## Responses

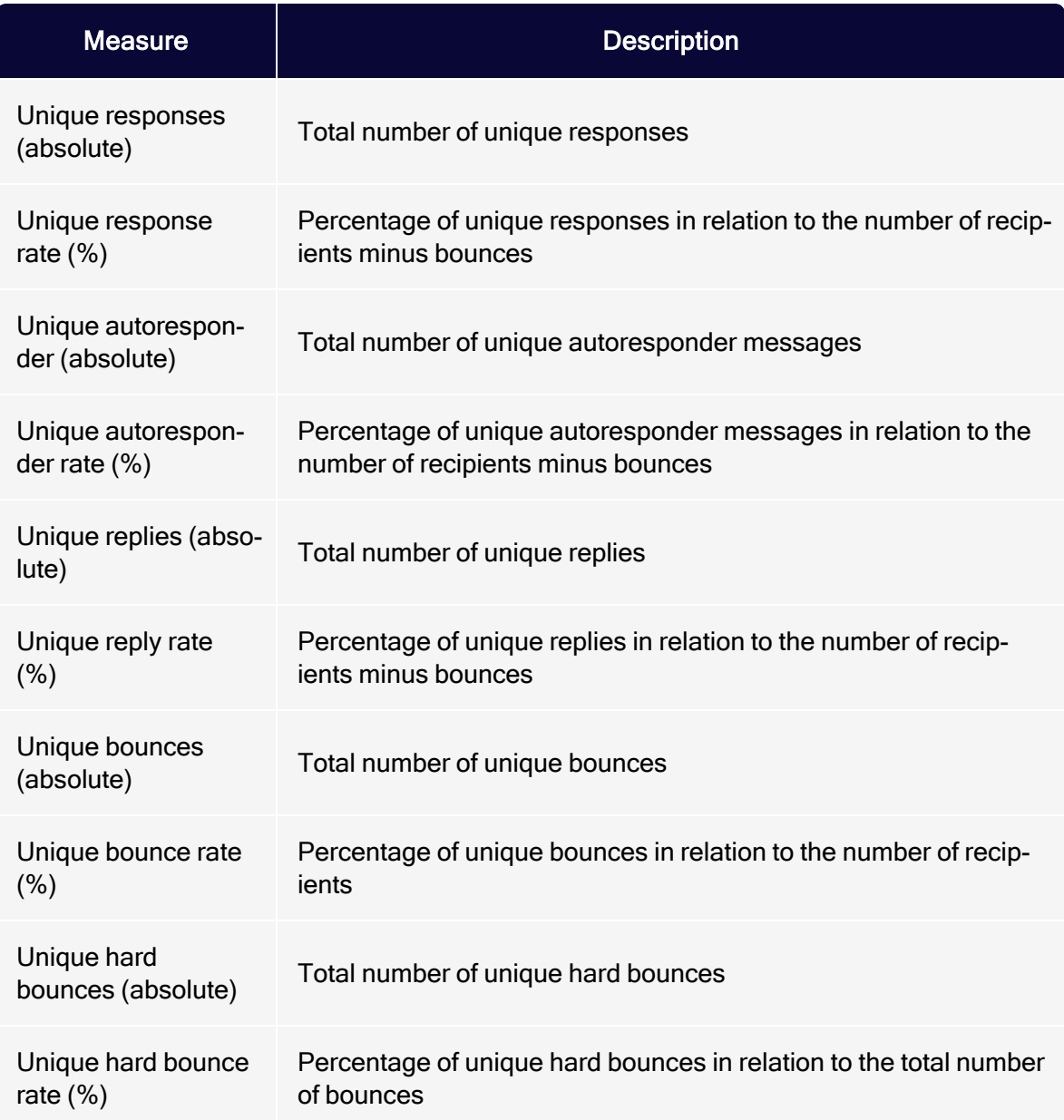

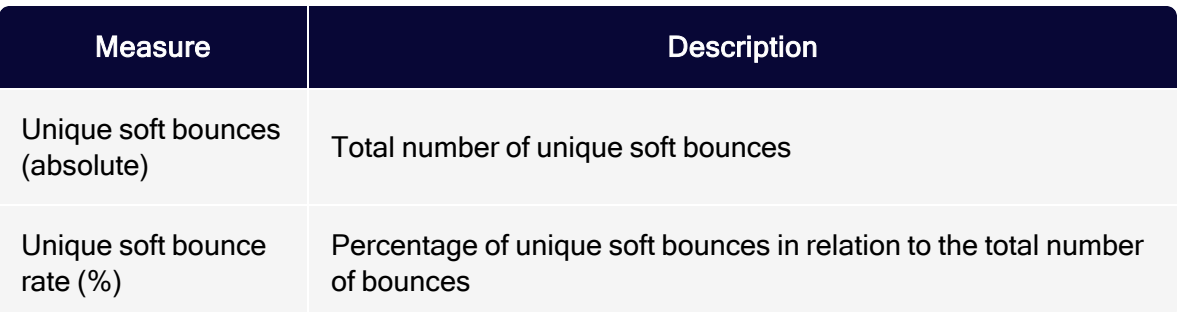

## Unsubscribes

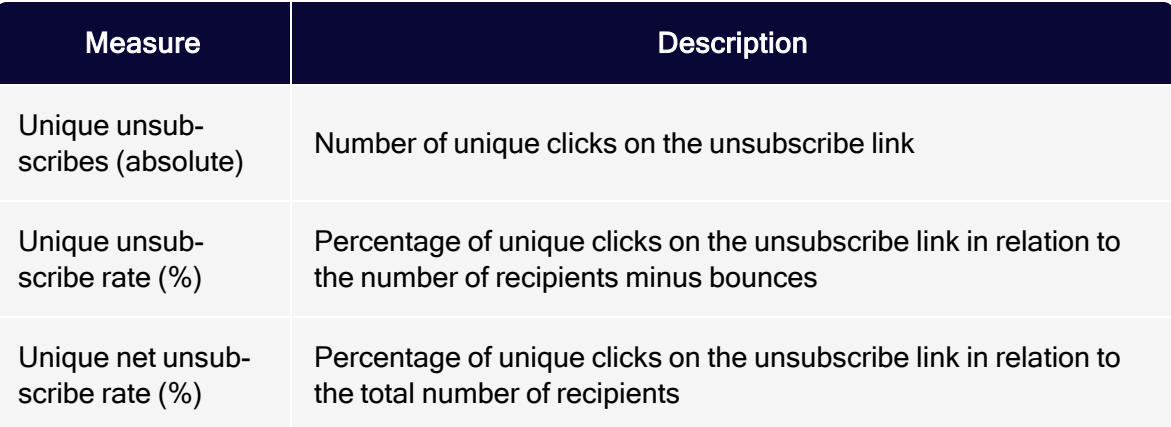

## Post-click

These measures are available only if post-click tracking is configured for your client. If you select the Post-click... measure, a new window opens where you can define the measure. To do this, perform the following steps:

- 1. Enter a name.
- 2. Select a service. (If you use only one service, it is already selected.)
- 3. Select whether the measure you want to create is a number (count), a sum or an average.
	- If you select Sum or Average, select a post-click value from the drop-down list. If you do not want to filter this value further, save the definition.
	- If you select Count, no filters are added.
- 4. To add filters, in the Filter area, click Add  $\blacksquare$  and select an operator. The operators depend on whether the selected post click represents a number or a string value.
- 5. Enter a reference value to compare the post-click value with. This comparison is executed according to the operator selected in the previous step.
- 6. Click Submit .
- 7. To add more filter values, click  $Add \Box$  and repeat the previous steps.
- 8. Click Save. The newly created post-click measure appears in the New Report window in the Report Data tab.

#### Tip: Entering multiple values

If you select is one of the following values, you can enter multiple values in one text box; for example, if you want to copy values from a CSV file:

- 1. Select the operator is one of the following values and enter the values, for example, comma-separated.
- 2. Open the drop-down list, click Separate multiple values and in the box, enter the used delimiter symbol.
- 3. Click Submit  $\blacksquare$ . The entered values are now handled as single values.

## <span id="page-887-0"></span>**Groupings**

You can use the following groupings for Deep Analytics reports:

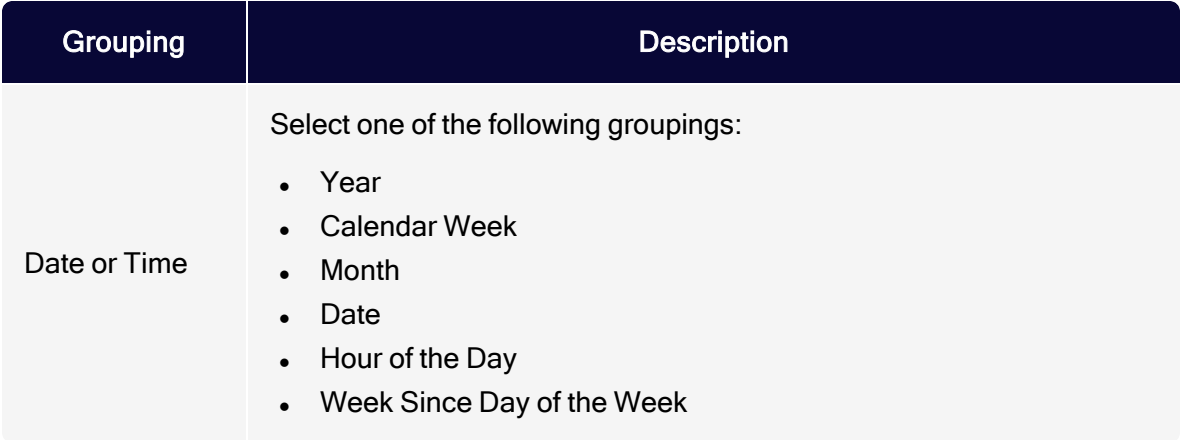

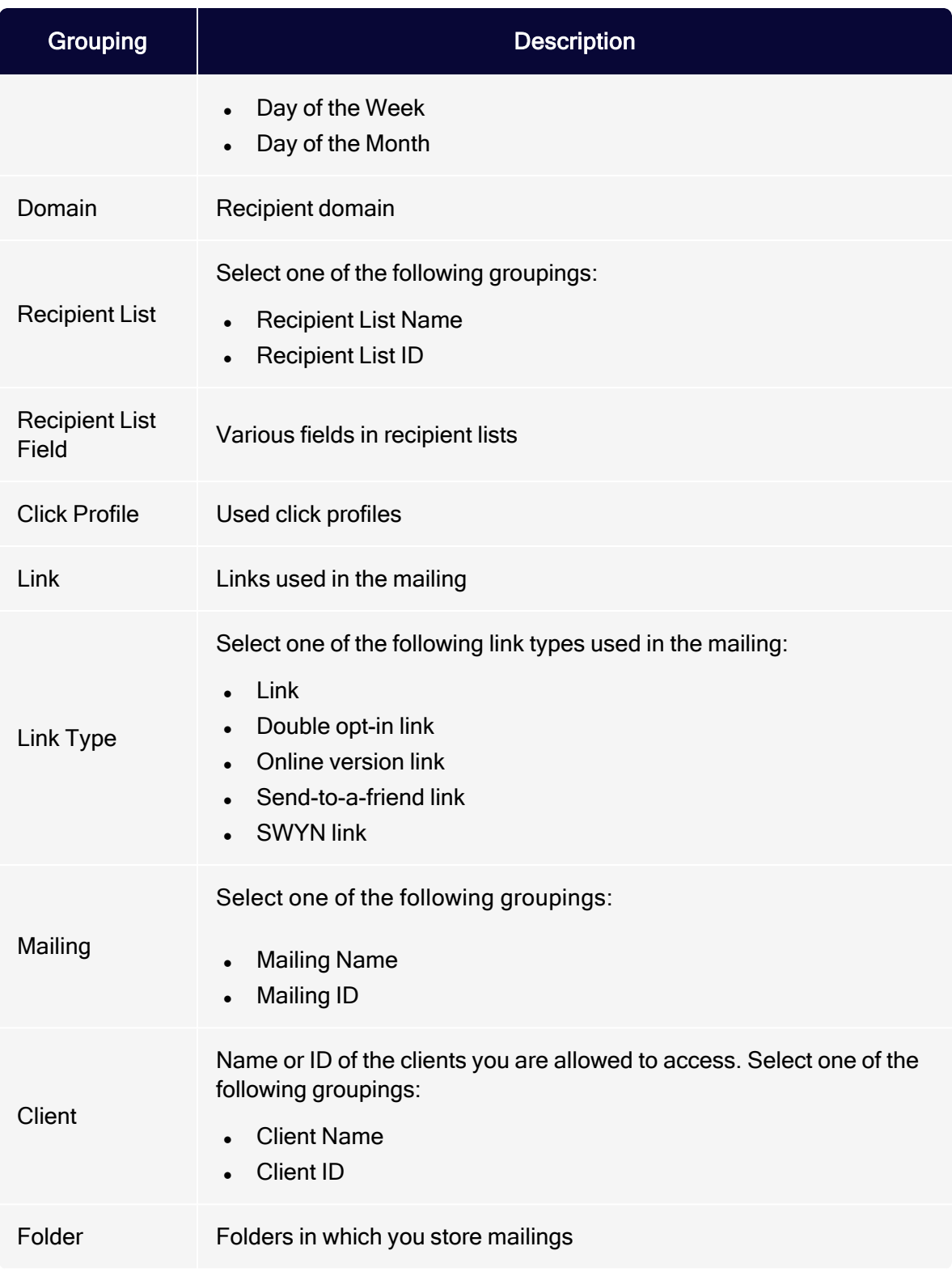

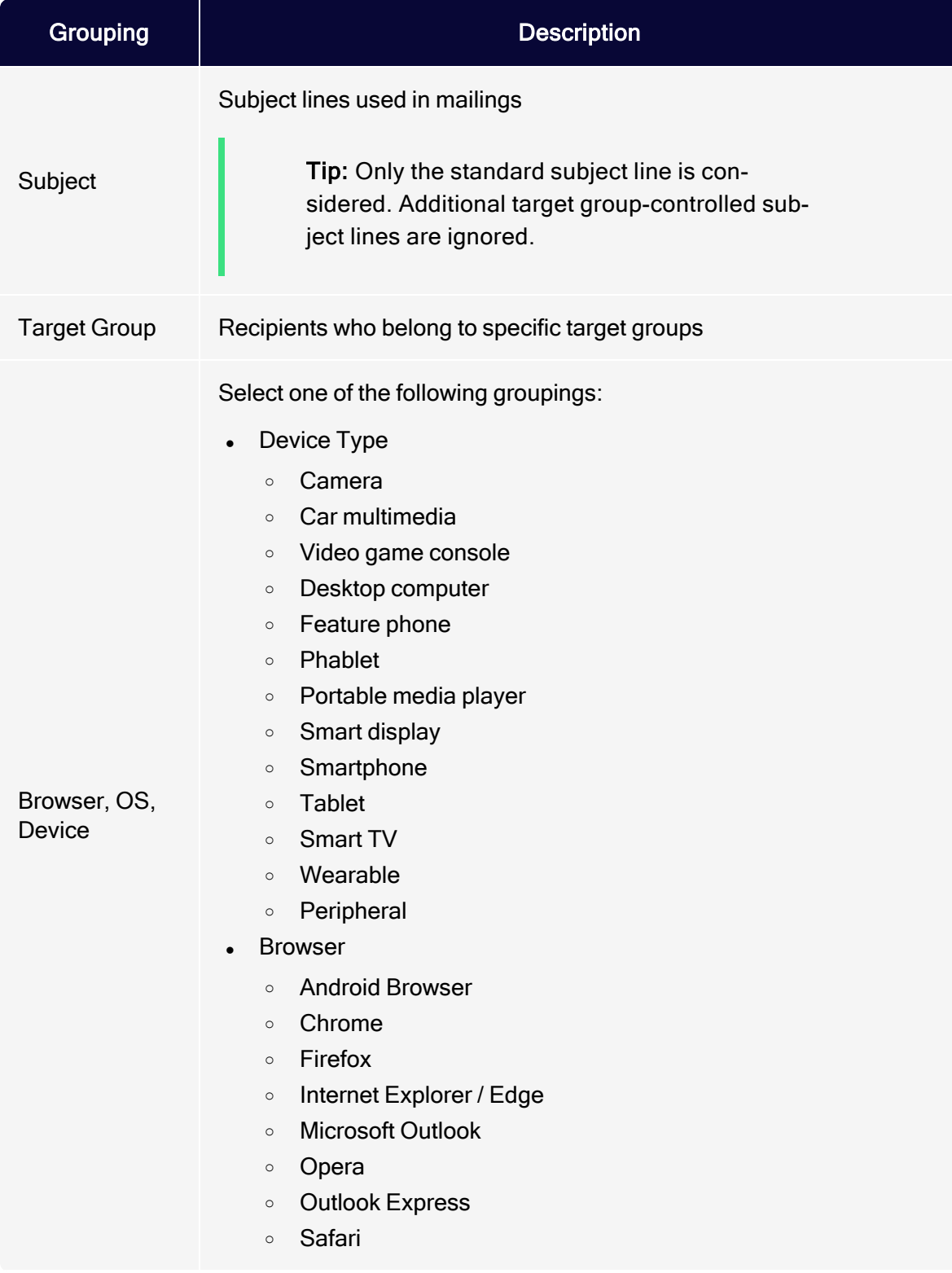

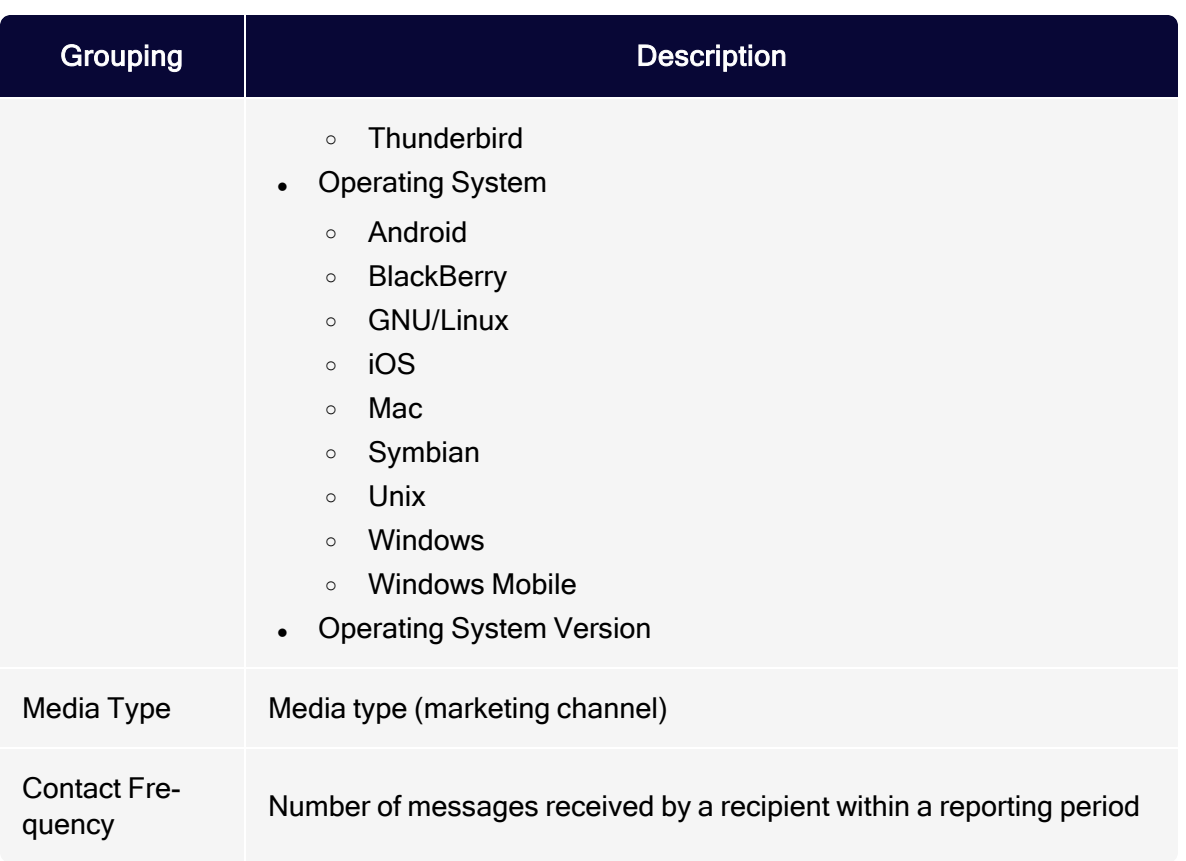

# <span id="page-890-0"></span>Executing reports

1. In the Report Templates area, click a report template on which the new report will be based.

2. Click Execute Report Now….

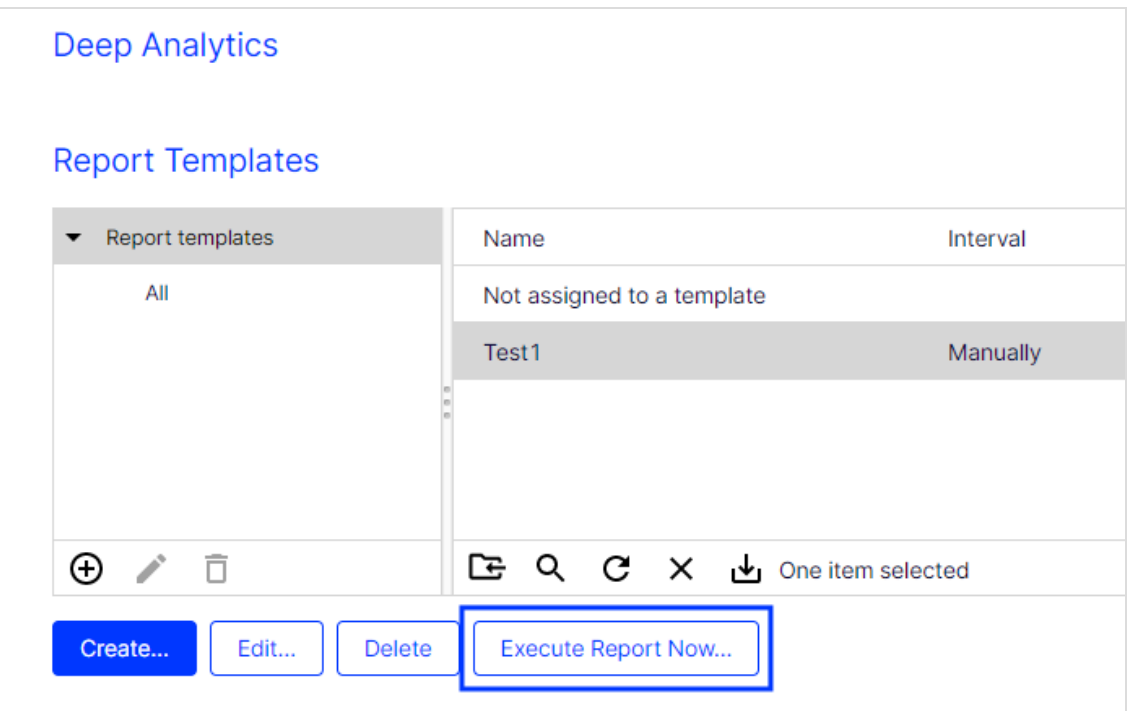

3. To use an Excel template, click Browse… and select a template. If you select nothing here, the Optimizely Campaign default template is used.

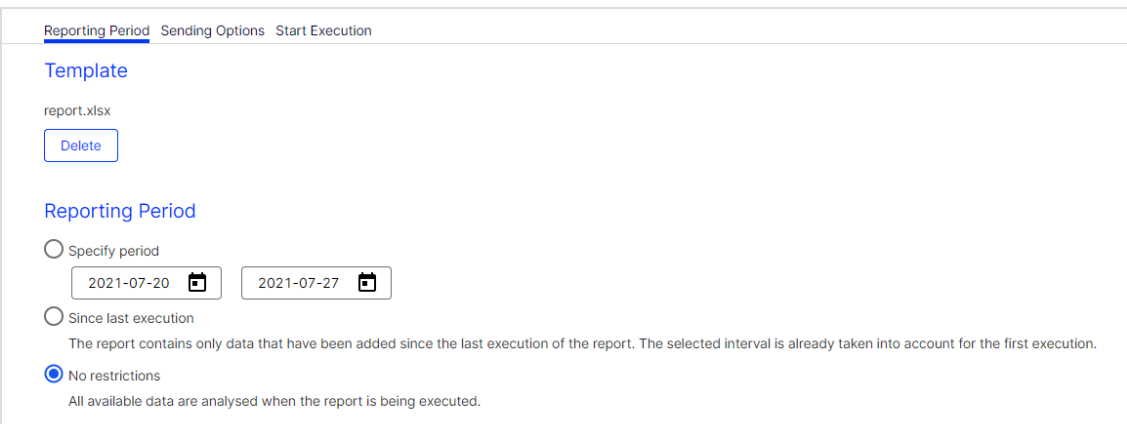

- 4. In the Reporting Period area, select an option:
	- Specify Period. Specify the reporting period for which data will be evaluated.
- Since last execution. Data added since the last execution of the report. The selected interval is already considered for the first execution. If the report is executed weekly, a reporting period of one week is used for the first execution. If you change the weekly execution interval, such as *from* Monday to Wednesday, the next execution uses the reporting period beginning Wednesday of the previous week.
- No restrictions. All available data. The amount of data can be very large and its execution may take some time.
- 5. Click Sending Options.

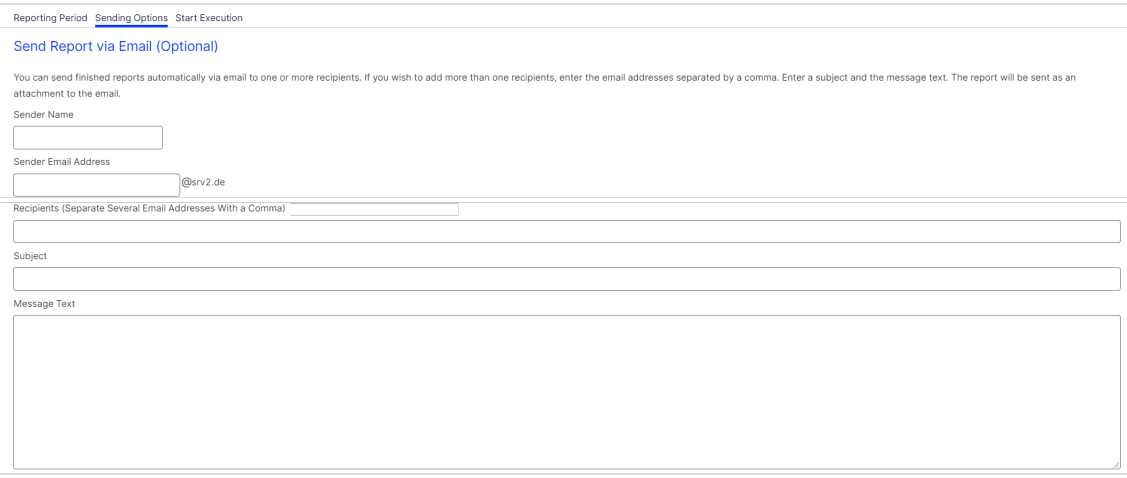

- 6. If you want to send the report via email:
	- a. In the Recipients box, enter the email address of recipients (separate email addresses with a comma).
	- b. In the Subject box, enter the email subject.
	- c. In the Message Text box, enter the email message text.
- 7. Click Start Execution. When the report is executed, you can select it under Executed Reports.

Use the buttons below the list to display the report as a [Pivot](#page-895-0) table or download it as Excel or CSV file. See also Displaying and [downloading](#page-893-0) a Deep Analytics [report](#page-893-0).

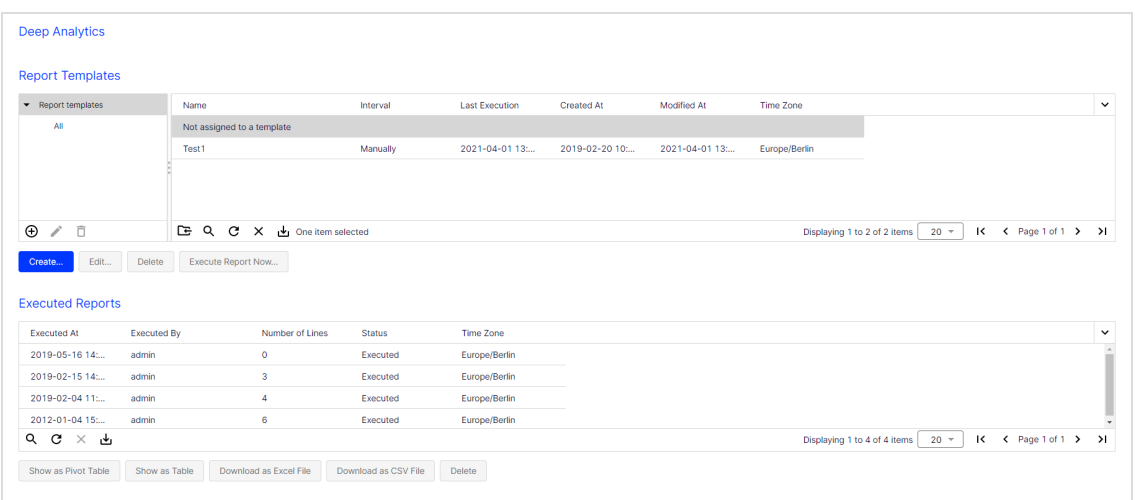

# <span id="page-893-0"></span>Displaying and downloading reports

1. In the Report Templates area, select a report template. The area Executed Reports displays reports that have been executed from the selected template.

To display a report that is not executed from a template, click Not assigned to a template in the Report Templates area.

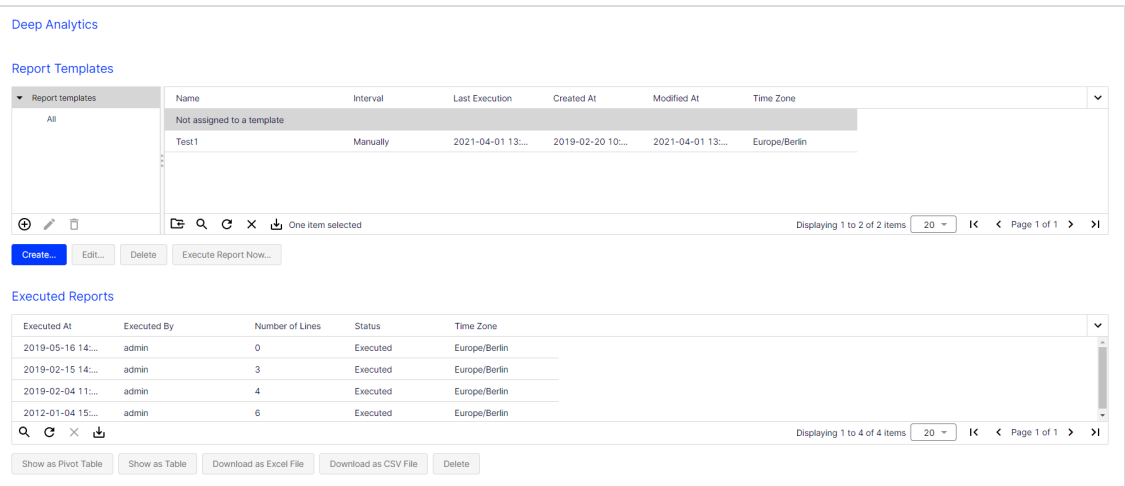

- 2. In the Executed Reports area:
	- To display the report as a pivot table, click Show as Pivot Table. See [Aggregating](#page-895-0) data with pivot tables.
- To display the report in a standard HTML table without formatting, select a report and click Show as Table.
- To download the report as a chart using Microsoft Excel, click Download as Excel File.

Tip: The Excel format provides many possible ways of reporting and displaying data. You may use your own Excel template or the Optimizely default template to create analyses and display data in charts or pivot tables. To learn more, see Data [evaluation](#page-894-1) using Microsoft [Excel](#page-894-1).

<span id="page-894-0"></span><sup>l</sup> To download the report in a CSV (comma-separated values) file, click Download as CSV File. See also: [Opening CSV files in Microsoft Excel](#page-894-0).

# Opening CSV files in Microsoft Excel

Optimizely Campaign creates CSV (comma-separated values) files in UTF-8 without BOM. Microsoft Excel incorrectly interprets the format as ISO-88591. To correctly open CSV files in Excel, perform the following steps:

- 1. Open a blank Excel workbook.
- 2. In the Data tab, click Get Data > From File > From Text/CSV.
- 3. Select the file to open and click Import.
- 4. In the File origin area, select 65001: Unicode (UTF-8) and Semicolon in the Delimiters area.
- 5. Click Load.

## <span id="page-894-1"></span>Evaluating data with Microsoft Excel

The Excel format allows rich formatting, calculations, and output in pivot tables and in a chart.

To use your own Excel template, download the default template, customize it then upload it. This Excel template contains the report data in the first worksheet grouped by the selected groupings. The second worksheet contains a copy of the data without sum fields. Use this worksheet to reference data you want to display in other tables or charts (for example, pivot tables).

In general, the following standards apply when formatting the Excel templates:

- Supported file formats. Optimizely Campaign supports the Excel '97 format (file suffix .xls) and Excel 2007 (file suffix .xlsx). However, Optimizely does not guarantee support of functions and formatting of these two formats.
- Data export and data format. Exported data is exported into the first table with sum fields and second worksheet table without sum fields. Do not change these worksheets; otherwise, the correct export of the data fails. The format of the header page is completely adopted, but not the content. The data formats of the first data row (row 2 in the Excel worksheet) are adopted. Thus, values can be formatted and the formatting can be changed.
- Evaluations. You can perform evaluations on the second and subsequent worksheets. Because an unlimited number of rows may be added when executing the report, chart data, pivot tables and formulas must be designed for a very large number of data rows. This especially applies to reports without time restriction.
- Pivot tables. Automatic updates must be turned on startup. You find this option under PivotTable Options > Data > Refresh data when opening the file.

Tip: Upon request, Optimizely creates Excel templates with pivot tables, charts and using the layout of your choice. Contact [customer](#page-1416-0) support.

# <span id="page-895-0"></span>Aggregating data with pivot tables

To organize and display large amounts of data created with Deep Analytics, use pivot tables in the online view and the downloadable Excel templates. Pivot tables can show what is important without losing details. In a pivot table, you can change the orientation and grouping of the data, and the hierarchical order of groups and categories. You can use one pivot table to display different kinds of scenarios.

Raw data is stored in the background. If you group data or omit categories in the table or chart display, no data is eliminated, and you can return to display data at any time.

# Example 1: Analysis by mailing

Prerequisites: To create the following example pivot tables, you need a Deep Analytics report that contains the measures and groupings as shown on the image. For more information on how to create reports, see [Creating](#page-870-0) a report tem[plate](#page-870-0).

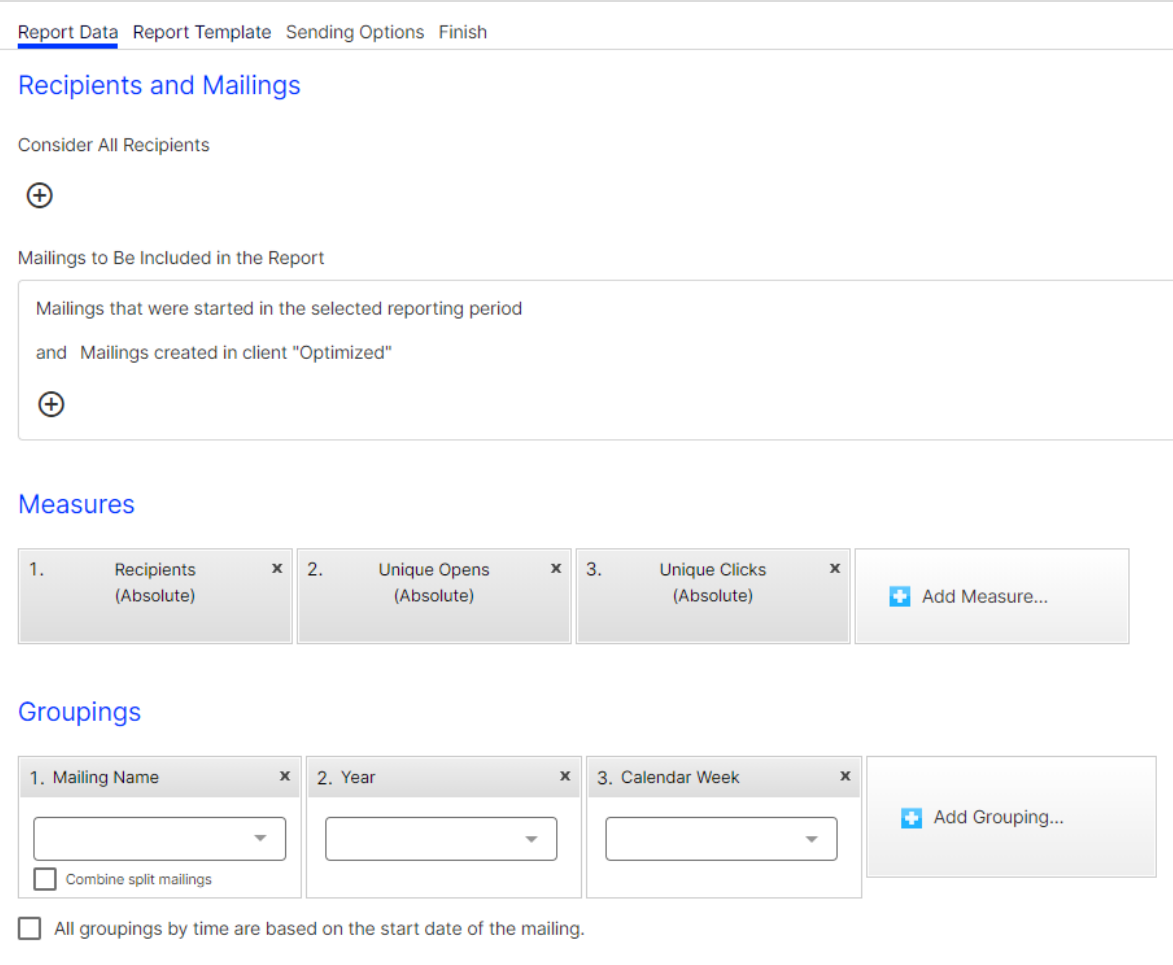

The following examples demonstrate how to use pivot tables for an exact analysis of desired data and details, using different criteria in the same report. By grouping, sorting and omitting data, you can capture reports at a glance. You do not lose any data, though. If you need to show more details, unfold the table and reorder groups and categories.

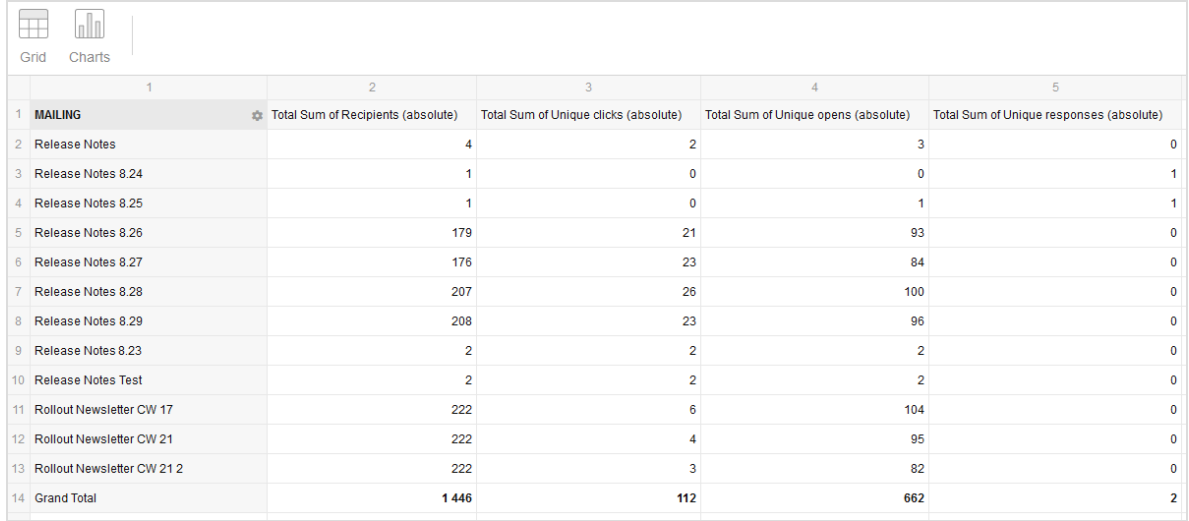

The following image shows an analysis of recipients, clicks, opens, and responses by mailing.

To change or rearrange the pivot table, click Fields or the arrow icon pointing to the bottom left.

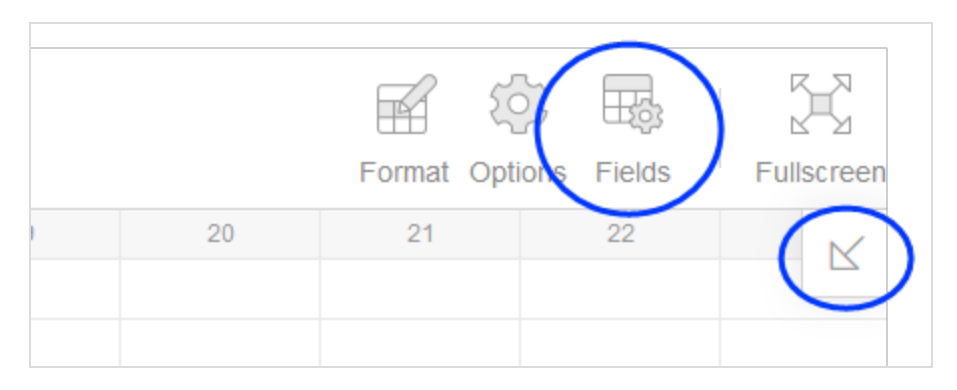

In the left Fields area, select the fields you want to use for the evaluation. You can drag and drop each field into one of the four areas. For the above example, click the measures Recipients, Unique clicks, Unique opens and Unique responses to add them as values to the Columns area.

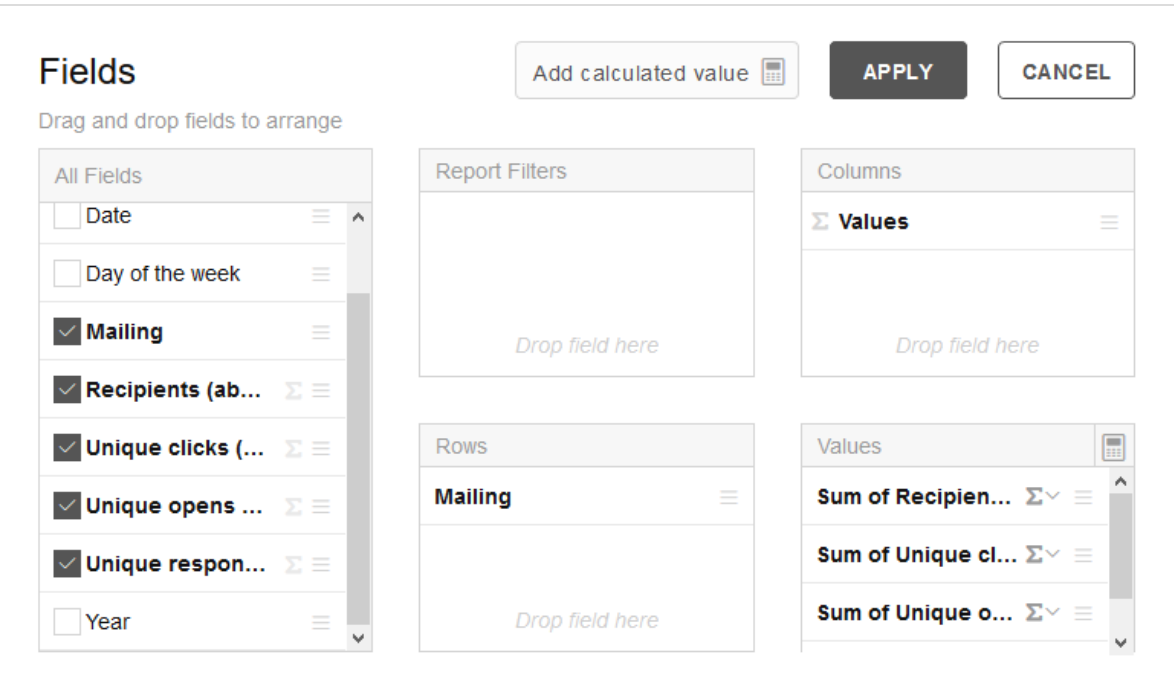

# Example 2: Analysis by time

To create a time-based analysis, deselect the Mailing grouping under Fields and drag the relevant time dimensions into the Columns field. Drag the Values into the Rows field.

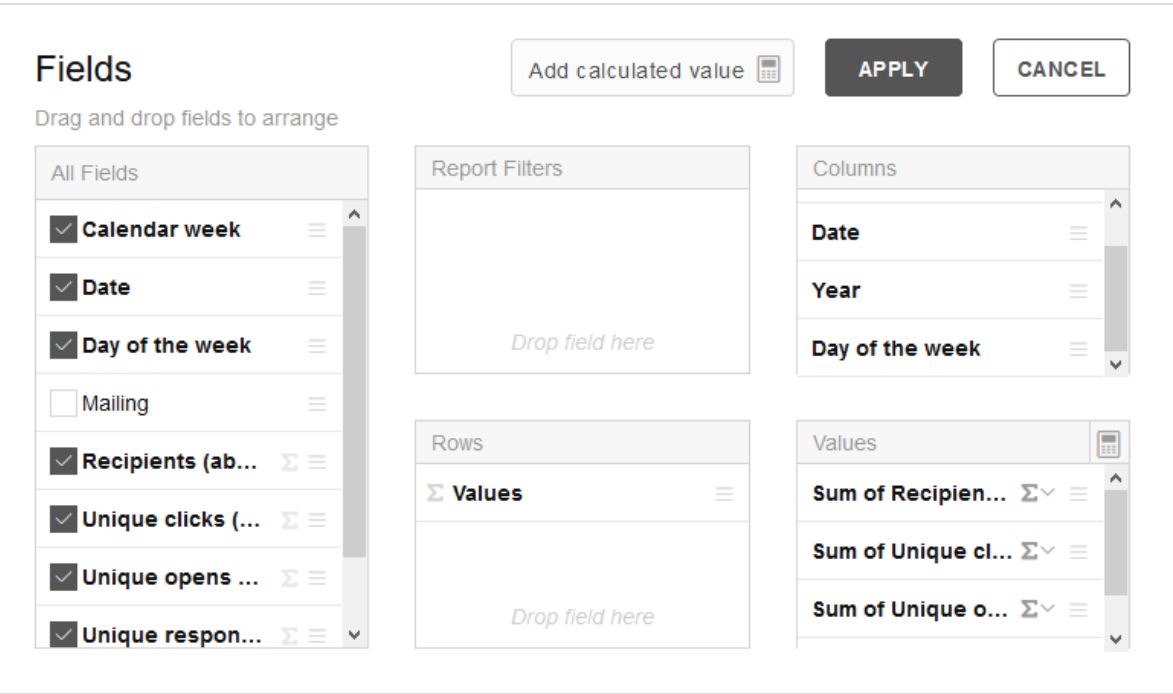

Click Apply, to create a new analysis:

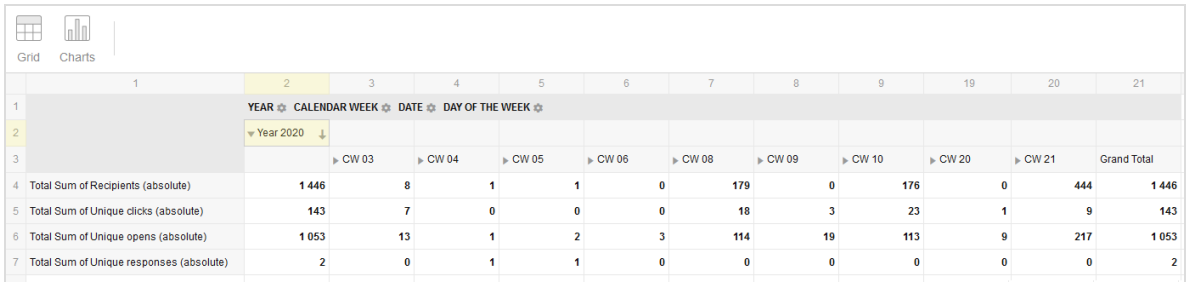

Click the left arrow next to a field name to display the dimension organized below.

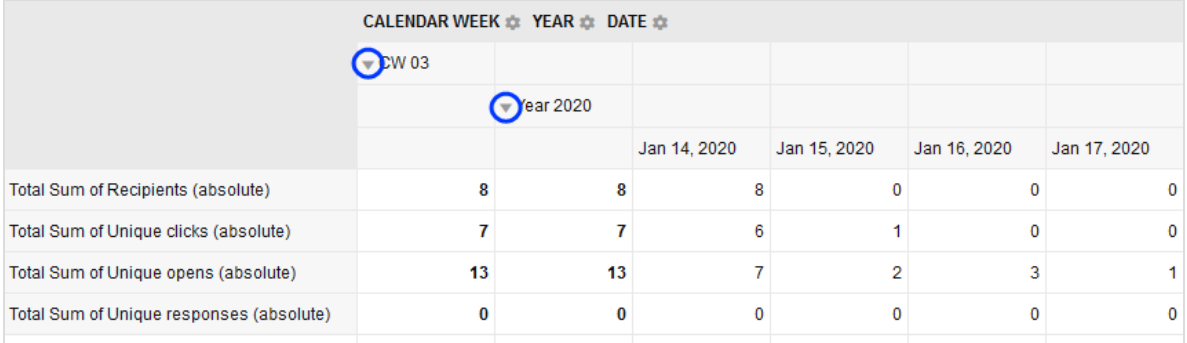
To change the hierarchy of these drop-down dimensions, drag one of the bold field filters in the upper area before or after other filters.

The example below shows Calendar week > Year > Date. By dragging the Year field filter to the far left, the year value will become top of the drop-down dimension hierarchy (green box).

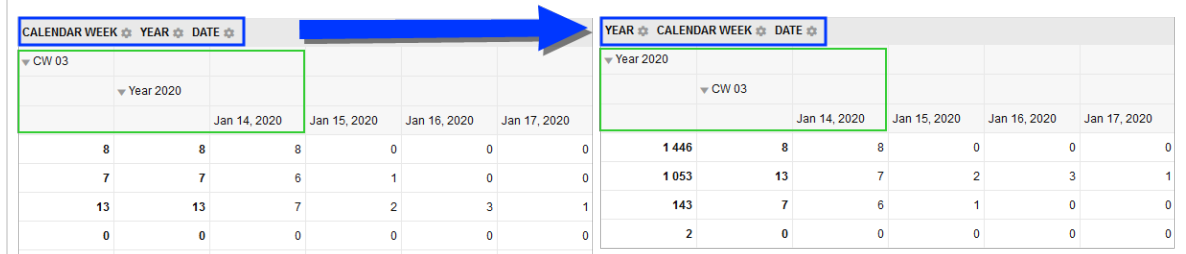

Click the bold field filters to select and deselect fields or refine filters.

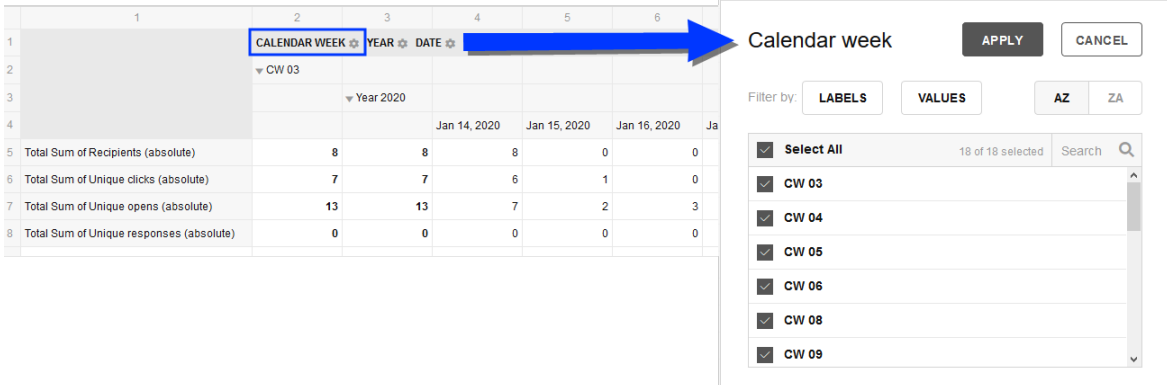

In the dialog box, click Filter by: Labels to specify conditions that are related to names. Example: Labels Contain newsletter filters field values with "newsletter" as part of their name. Click Filter by: Values to filter for numeric values. Example: Sum of Recipients Top 10 filters the 10 highest recipients field values. Click Apply to accept the changes.

To display your pivot table as a chart, click Charts in the menu in the upper left corner and select a suitable chart. Select the Multiple values checkbox to display multiple field values in one table. Use the Select Measures button to add or deselect individual measures.

### 902 | Episerver Campaign User Guide 2021-08-02

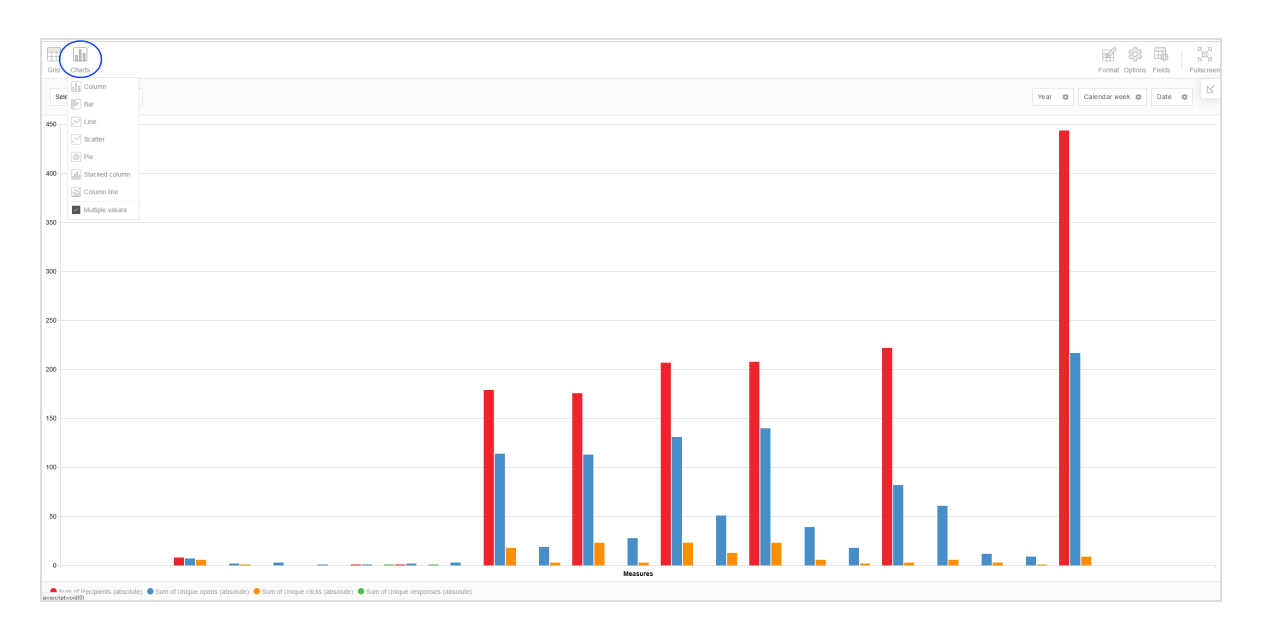

Click Grid to return to the grid view of the pivot table.

## Further Menu options

Under Format in the top right menu, you can specify the formatting of individual cells or create conditional formatting.

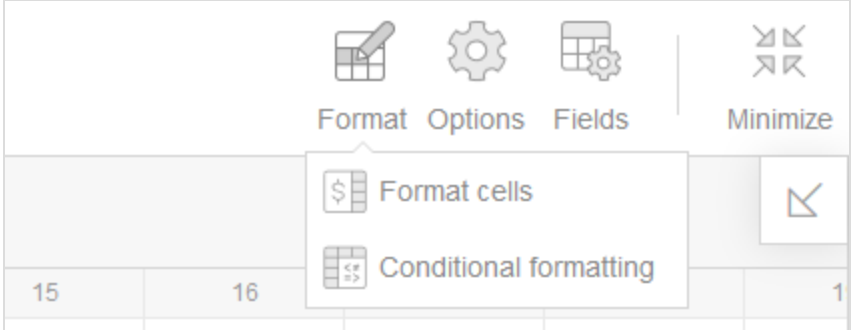

Click Format > Format cells to adjust the cell properties of all or some field values. You can, for example, add a currency symbol to some values of the table.

To add conditional formatting, select Format > Conditional formatting. Conditional formatting lets you, for example, configure that numbers below 150 are displayed in red.

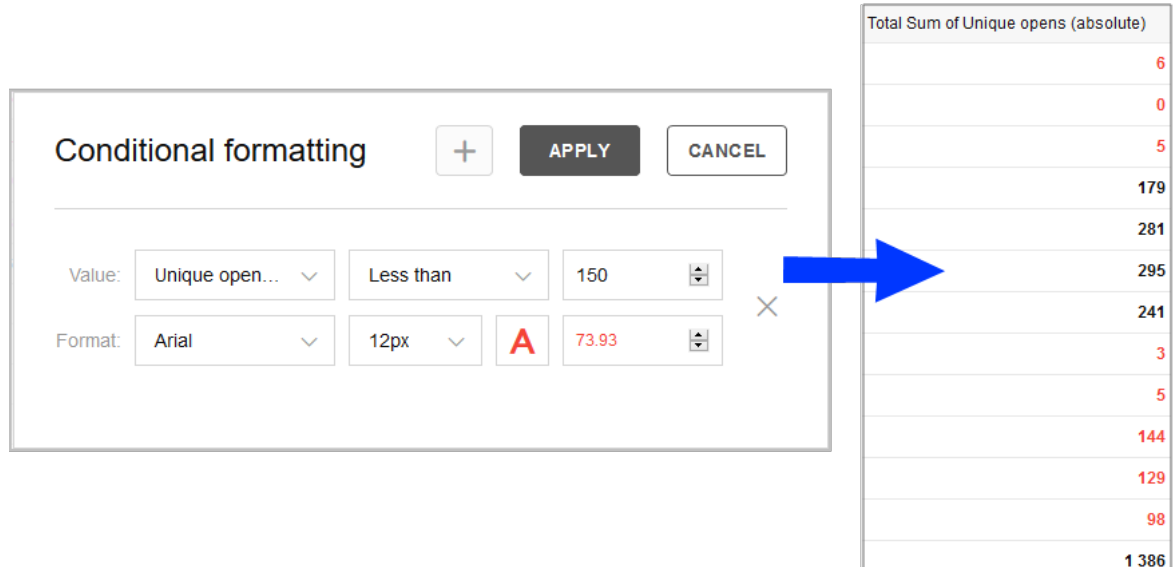

Click Options in the upper right menu to change individual layout properties.

# Live Analytics

Live Analytics lets you create RFM analyses in real time from the entire recipient dataset, or a subset of recipients. Live Analytics stores recipient action data from mailing lists then analyzes that data from the previous 12 months. The data is updated daily.

Live Analytics ensures high performance for the analysis of large quantities of data. Running analyses show an up-to-date image of the customer lifecycle, preferences, sales volume, and recipients' purchases.

## RFM analysis

RFM analysis is an effective procedure for the analysis, prediction, and optimization of the customer base. RFM stands for the following three parameters, indicators of the probability that a customer will react to a marketing campaign in the future:

- Recency. When a customer's most recent action was made, including purchases, aborted orders, or a product view.
- Frequency. The frequency with which a customer performed the above actions.
- Monetary. The sales volume a customer generated; only the purchase action is analyzed.

You can increase profitability and ROI (return on invest) of your campaigns with the combination of these three parameters. Each recipient is assigned to an RFM segment. You can view the entire recipient base as well as individual segments, further constrain them, and define them as a target group for a campaign.

# Live Analytics packages

You can run up to three Live Analytics analyses simultaneously using the standard package. If you need more analyses, contact [customer](#page-1416-0) support to expand it.

To start Live Analytics, open the Optimizely Campaign [menu](#page-46-0) and select Analytics > Live Analytics. The Live Analytics window shows running analyses in the selected display (pie, line or bar chart).

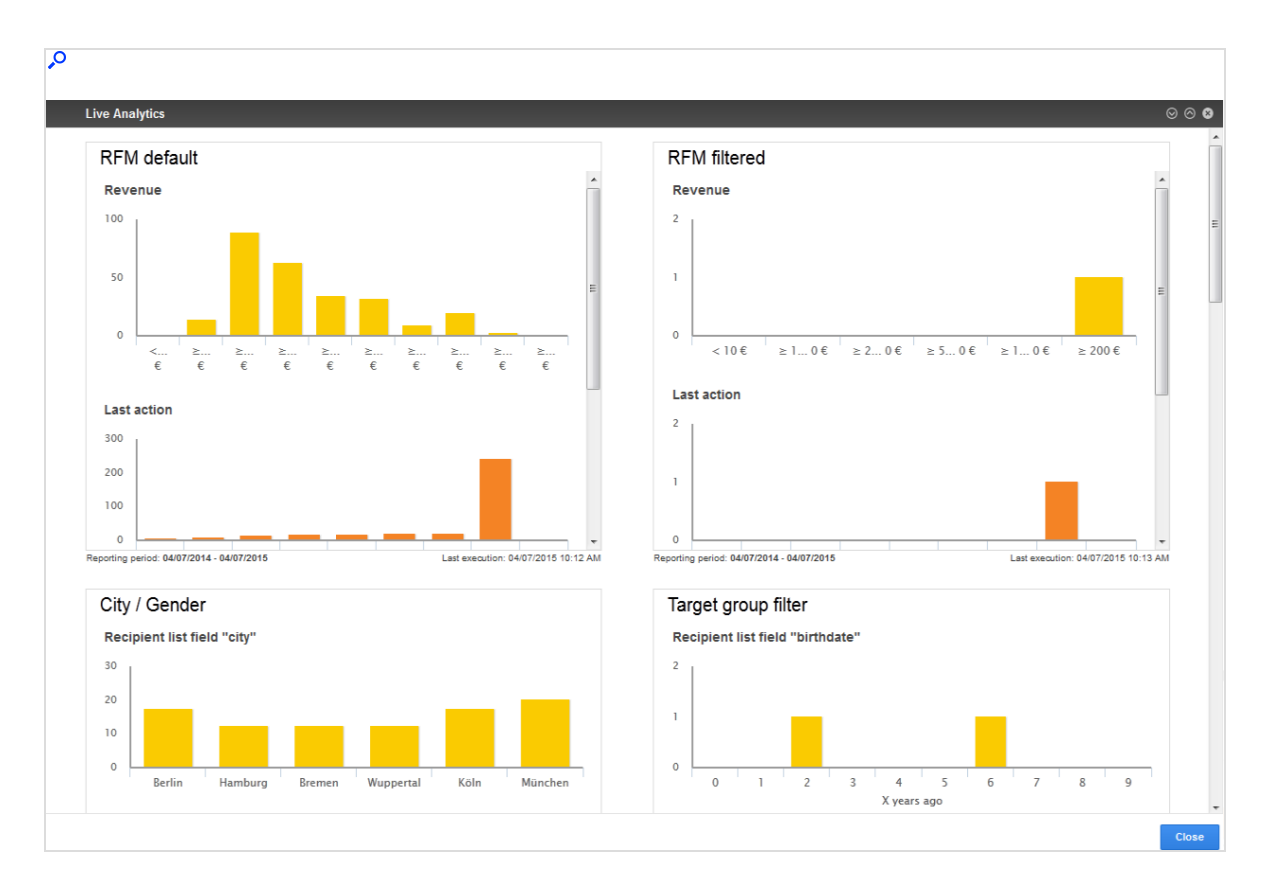

You can arrange analyses in the desired order using drag and drop. To do this:

1. Move the pointer over an analysis in the blue bars on the upper edge until the

pointer switches to the drag and drop symbol  $\frac{1}{\sqrt{2}}$ 

2. Drag the analysis to the desired position.

Then, perform the following actions:

- **Create**. See Create and edit Live [Analytics](#page-905-0) analysis.
- Detail. See Live [Analytics](#page-915-0) detail view.
- Edit. Move the pointer over the analysis and click Edit Analysis **Analysis**. Then, see Create and edit Live [Analytics](#page-905-0) analysis.
- **Delete.** Move the pointer over the analysis, click **Delete Analysis**  $\Box$  then Delete.

# <span id="page-905-0"></span>Creating a Live Analytics analyses

1. To create a new analysis, in the Live Analytics, window click Add  $\oplus$ . The Create Analysis window opens.

> Note: To edit an already existing analysis in the Live Analytics window, move the pointer over the desired analysis

and click Edit analysis **200**. The Edit Analysis window opens.

2. Drag the desired Live [Analytics](#page-906-0) analysis items from the left action area to the Limitations (to perform a pre-selection of the analyzed recipients) and Charts areas.

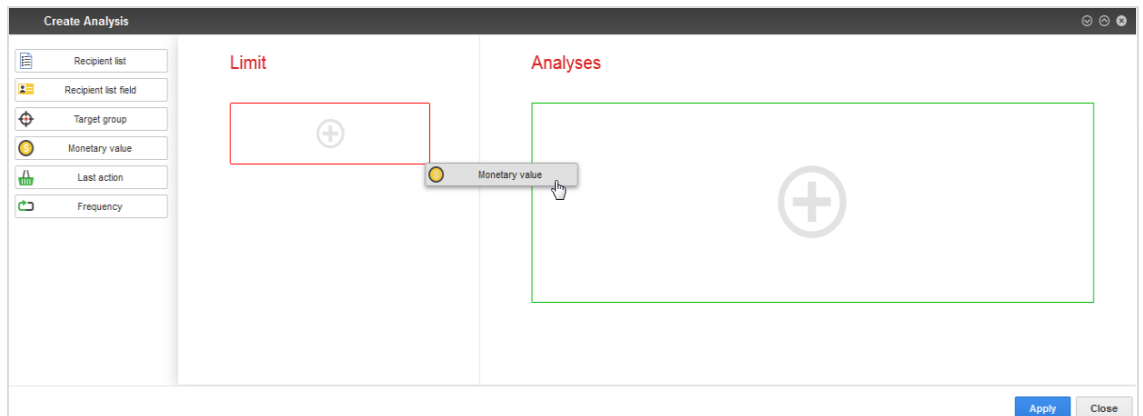

3. To edit an analysis item, move the pointer over the desired item in the Lim-

itations or Charts area and click Edit Chart...

- 4. To change the chart type of an analysis item, move the pointer over the desired item in the Charts area and click the desired chart symbol for pie, line, or bar charts.
	- Pie Chart . Each piece of the pie represents one recipient segment for a period, frequency, or sales volume. Click a piece to constrain the

selection to this segment.

- $\cdot$  Line Chart  $\sim$  Each point of the line represents one recipient segment for a period, frequency or sales volume. Click a point to constrain the selection to this segment.
- Bar Chart **III**. Each bar represents one recipient segment for a period, frequency or sales volume. Click a bar to constrain the selection to this segment.
- 5. Configure the analysis items as described in [Analysis](#page-906-0) items.
- 6. To remove an analysis item, move the pointer over the item and click Delete Chart **in**
- 7. You can arrange the analysis items in the desired order, both under Limitations and Charts. To move an item, move the pointer over the item. The pointer switches to the Move symbol  $\overline{\mathbb{G}}$ . Click and drag the item to the desired position.
- 8. Click Apply.
- 9. In the Name field, enter a name for the analysis and click Apply. The analysis is shown in the overview. If no analysis data is available, a notification appear. When the computation of the analysis data is concluded, the charts and data are displayed.

#### Note: Limitations

- An analysis must include at least one chart.
- An analysis can include multiple charts.
- <span id="page-906-0"></span>• Invalid parameters or missing configurations are displayed when you add an analysis item as a constraint or chart.

# Analyzing analysis items

Analysis items form dimensions that you can use as a [limitation](#page-908-0) or [chart](#page-908-1) in an analysis. Restrictions apply to the use of analysis items as a limitation.

The following table shows analysis items and their options. Click an analysis item to read about its use and configuration.

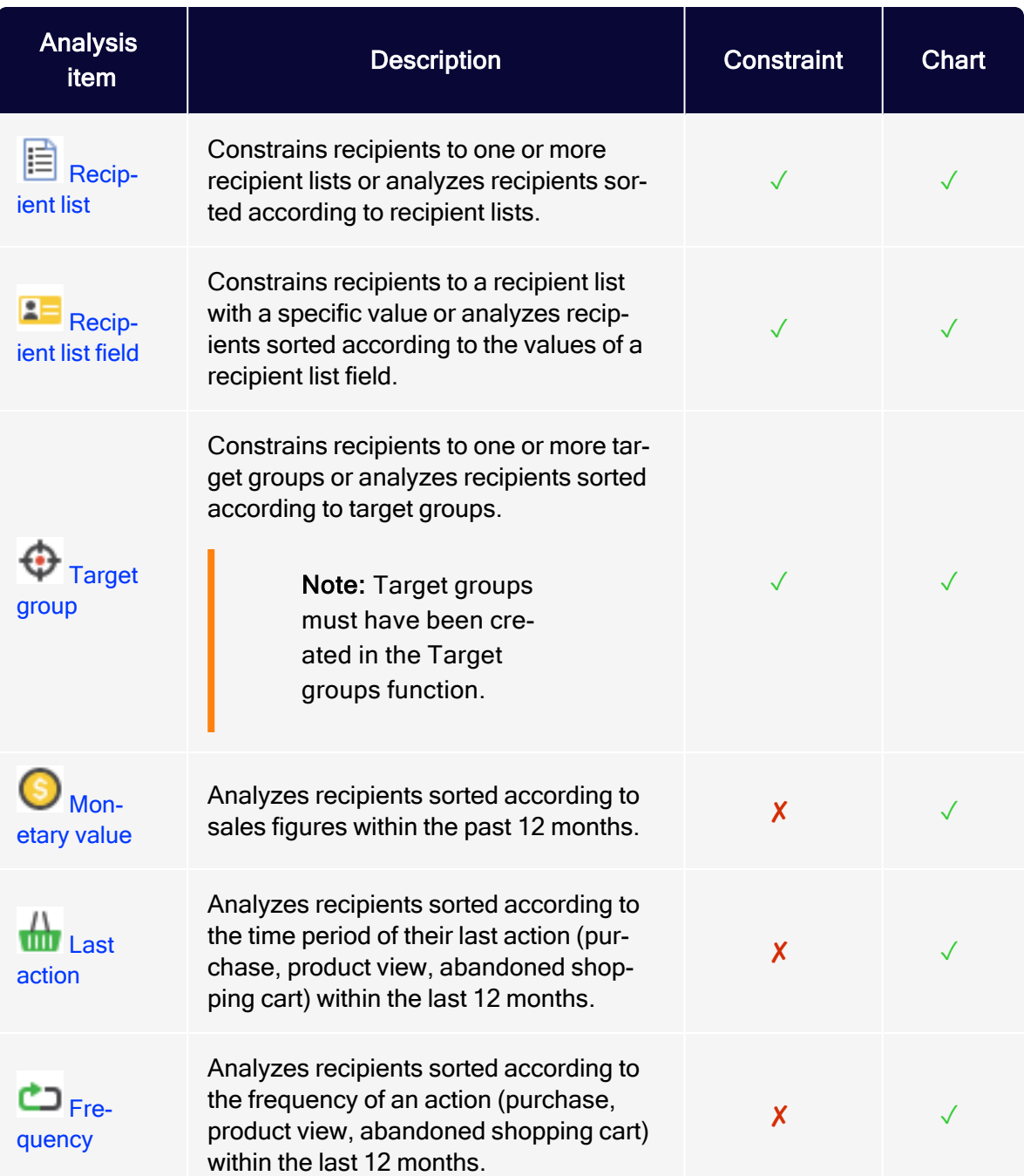

## <span id="page-908-0"></span>Limitations

A limitation limits the data to be analyzed with the aid of an analysis item. You can add or remove limitations in running analyses. You can also create analyses without limitations.

To use an analysis item, drag it from the left action area to the Limitations and Charts areas. You can make limitations in the analysis by using to the following analysis items:

- Recipient Lists. Select recipient lists to include in the analysis.
- Recipient List Fields. Select a recipient list field and a value range to include only recipients with these attributes in the analysis.
- Target Groups. Select target groups to include in the analysis.

Tip: If you make no limitations, all active recipients of your client are considered for the analysis. You can deactivate selected limitations later in the detail view of an analysis.

## <span id="page-908-1"></span>**Chart**

In a chart, the value range of an analysis item is displayed segmented, according to the selected dimension. The segment can be carried out according to time, frequency, sales volume, grouping or defined values.

Tip: For items that use charts: you can change the chart type at any time, even in running analyses.

<span id="page-909-0"></span>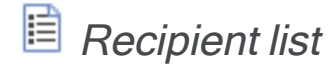

### Limitation

- 1. Drag the analysis item from the left action area to the Limitations area.
- 2. Enter an optional name for the limitation. If you are using multiple analysis items of the same type, names help you differentiate them.
- 3. In the list, select the desired recipient lists.
- 4. Click Close.

### **Chart**

- 1. Drag the analysis item from the left action area to the Charts area.
- 2. Enter an optional name for the chart. If you are using multiple analysis items of the same type, names help you differentiate them.
- 3. In the list, select the recipient lists. If you enter multiple recipient lists, you receive a segmented evaluation in the chart.
- 4. Click Close.
- 5. Move the pointer over the added analysis item and click the desired chart sym $bol:$

<span id="page-909-1"></span>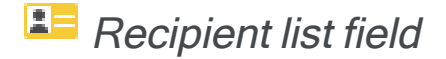

### Limitation

- 1. Drag the analysis item from the left action area to the Limitations area.
- 2. Enter an optional name for the limitation. If you are using multiple analysis items of the same type, names help you differentiate them.
- 3. In the list, select the desired recipient list field (for example, *country, age, mod*ified). Depending on the file type, you can configure discrete values, value ranges, or intervals:
- Text Fields. Enter a value to use as the filter for the selected recipient list field, such as France.
	- $\circ$  You must enter the value exactly as specified in the recipient list (including capitalization).
	- $\circ$  To filter the recipient list field by up to 10 filters, click Add and enter another value. Repeat for values that you want to use as filters.
- Numeric Fields. In the list, select whether you want to display a multiple selection, an interval, or a threshold value.
	- If you selected **Multiple values can be selected**, proceed as described in Text fields.
	- If you selected Interval or Threshold option, in the Unit field, enter a unit (for example, years) and a lower or upper limit in the following fields.
	- If you define a threshold value, also select whether you want to filter values above or below the threshold value.
- Date Fields. In the list, select a date field (such as *modified*) by which you want to segment the evaluation. Select the time interval later, in the [detail](#page-915-0) [view](#page-915-0) of the analysis.
- 4. Click Close.

- 1. Drag the analysis item from the left action area to the Charts area.
- 2. Enter an optional name for the chart. If you are using multiple analysis items of the same type, names help you differentiate them.
- 3. In the list, select the desired recipient list field for example, country, age, modified. Depending on the file type, you can configure discrete values, value ranges or intervals:
	- Text Fields. In the box below, enter a value to use as the filter for the selected recipient list field, such as France.
		- $\circ$  Enter the value *exactly* as specified in the recipient list (including capitalization).
- $\circ$  To filter the selected recipient list field by up to 10 filters, click Add  $\blacksquare$ and enter another value. Repeat this step for values that you want to use as filters.
- If you enter multiple values here, you receive a segmented evaluation in the chart.
- Numeric Fields. Define the value ranges (intervals) that you want to display in the chart, starting with the smallest segment. In the box after Values lesser than or equal to, enter a numerical value, such as 10. Then, click Add  $\Box$  and add the next higher value range, such as  $20, 50, 100$ . Repeat until you define all value ranges.
	- <sup>o</sup> You can define up to 10 values ranges per chart.
	- <sup>o</sup> If you enter multiple value ranges here, you receive a segmented evaluation in the chart.
- Date Fields. In the Reporting Period list, select an evaluation period for the data: within the last 7 days, 8 weeks, 12 months, or 10 years. You can also display values outside the selected evaluation period by checking the Show values beyond the reporting period box. In the chart, an additional segment for previous events and an additional segment for recipients without a corresponding event (Remainders) are displayed.

Example: If you selected the reporting period the last 12 months for the recipient list field Last changed, with activated Show values beyond the reporting period option, 14 segments are displayed in the diagram.

- <sup>o</sup> one each for the last 12 months
- another for recipients whose datasets last changed more than 12 months ago
- one for recipients whose datasets have not changed since being created.
- 4. Click Close.
- 5. Move the pointer over the added analysis item and click the desired chart sym $bol:$

<span id="page-912-0"></span>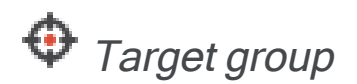

### Limitation

- 1. Drag the analysis item from the left action area to the Limitations area.
- 2. Enter an optional name for the limitation. If you are using multiple analysis items of the same type, names help you differentiate them.
- 3. In the list, select the desired target groups.
- 4. Click Close.

### **Chart**

- 1. Drag the analysis item from the left action area to the Charts area.
- 2. Enter an optional name for the chart. If you are using multiple analysis items of the same type, names help you differentiate them.
- 3. In the list, select the desired target group(s). If you enter multiple target groups, you receive a segmented evaluation in the chart.
- 4. Click Close.
- 5. Move the pointer over the added analysis item and click the desired chart sym $bol:$

<span id="page-912-1"></span>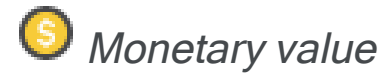

Note: You cannot use this item as a limitation.

- 1. Drag the analysis item from the left action area to the Charts area.
- 2. Enter an optional name for the chart. If you are using multiple analysis items of the same type, names help you differentiate them.
- 3. If you are using multiple post-click services, select a post-click service in the list below it. If you are only using one post-click service, this list is not displayed.
- 4. In the Revenue Field list, select the post-click value that tracks sales. The name of this value can be different depending on the post-click service and configuration, such as revenue, sales, and so on.
- 5. Define the value ranges (intervals) that you want to display in the chart, starting with the smallest value. In the box after Values less than or equal to, enter a numerical value, such as 10. Then click  $Add \Box$  and add the next higher value range, such as 20, 50, 100. Repeat this step until you define the desired value ranges.
	- You can define up to 10 values ranges per chart.
	- If you enter multiple value ranges, you receive a segmented evaluation in the chart.
- 6. Click Close.
- 7. Move the pointer over the added analysis item and click the desired chart sym $b$ ol:

# <span id="page-913-0"></span>**the** Last action

Note: You cannot use this item as a limitation.

- 1. Drag the analysis item from the left action area to the Charts area.
- 2. Enter an optional name for the chart. If you are using multiple analysis items of the same type, names help you differentiate them.
- 3. If you are using multiple post-click services, in the drop-down list, select a post-click service. If you are only using one post-click service, this list is not displayed.
- 4. Select the desired period in the Reporting Period list.
- 5. Optionally, you can display values outside the selected evaluation period by activating the control box Show values beyond the reporting period. An

additional segment with recipients whose most recent action took place further in the past than the selected period of time, and a segment with recipients that performed no action (Remainders) are displayed in the diagram.

Example: If you selected the evaluation period within the last 7 days, then for the activated option Show values beyond the reporting period, nine segments are displayed in the diagram.

- $\cdot$  one each for the last 7 days
- one for actions taken more than 7 days ago
- one with recipients who performed no action (Remainders).
- 6. Click Close.
- 7. Move the pointer over the added analysis item and click the desired chart sym $bol:$

<span id="page-914-0"></span>Frequency

Note: You cannot use this item as a limitation.

- 1. Drag the analysis item from the left action area to the Charts area.
- 2. Enter an optional name for the chart. If you are using multiple analysis items of the same type, names help you differentiate them.
- 3. If you are using multiple post-click services, in the drop-down list, select a post-click service. If you are only using one post-click service, this list is not displayed.
- 4. Define the value ranges (number of actions) to display in the chart, starting with the smallest segment, for example,  $\theta$ . Then click + and add the next higher value range, for example, 2, 5, 10. Repeat until you define all desired value ranges.
	- You can define up to 10 values ranges per chart.
	- If you enter multiple value ranges here, you receive a segmented evaluation in the chart.
- 5. Click Close.
- 6. Move the pointer over the added analysis item and click the desired chart symbol:  $\leq \; \Join \;$  ||

# <span id="page-915-0"></span>Live Analytics detail view

The detail view shows limitations selected in the analysis accompanied by recipient segments as a chart. The upper right corner of the window shows the total number of recipients of segments and the analysis parameters. Use the Save as Target Group button to save the selected segments as a [target](#page-919-0) group.

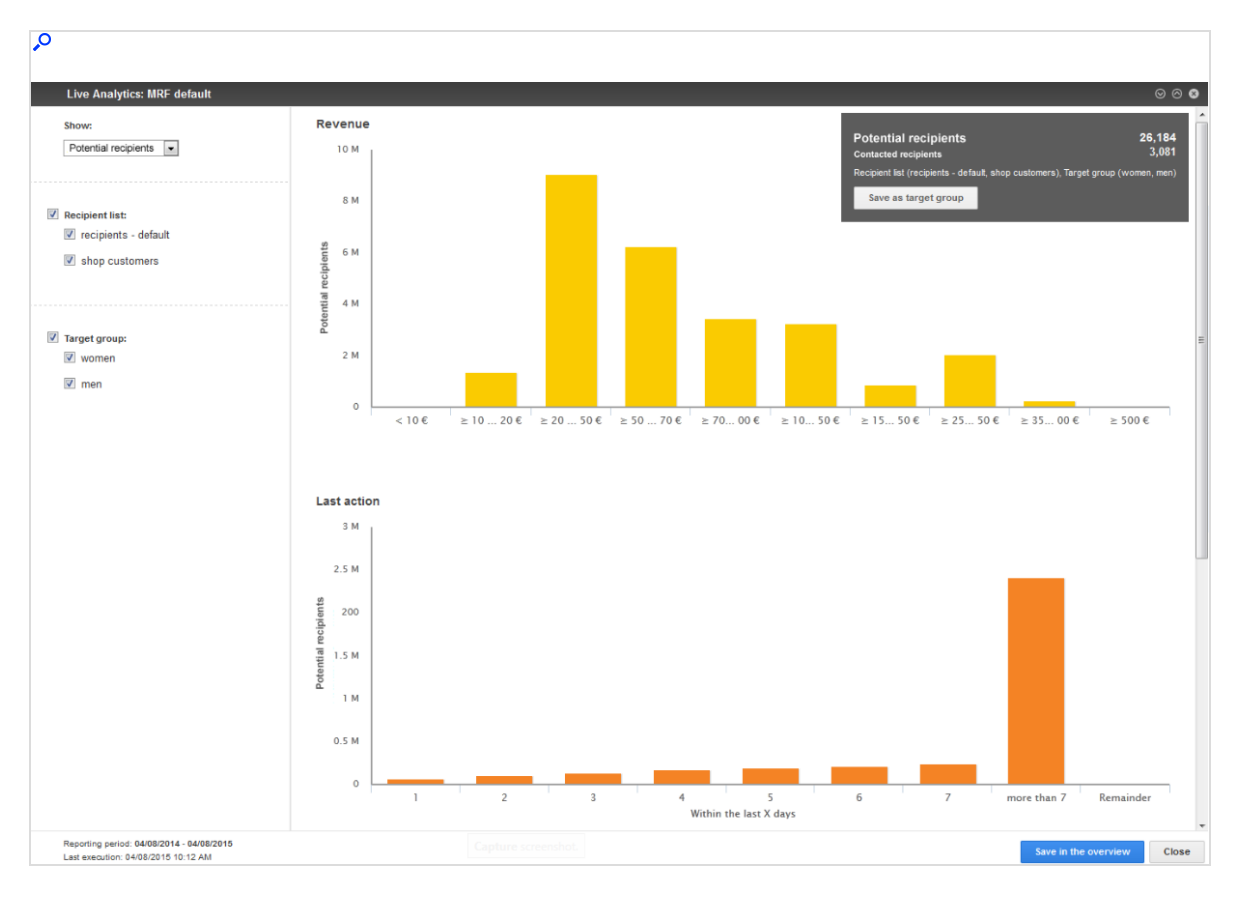

# Displaying recipients

In the left column, at the top in each detail view of an analysis, use the Show drop-down list to choose between display options:

- Potential recipients. Potential recipients of the selected segments; that is, recipients from the recipient lists that correspond to the defined criteria. If you change the limitations of an analysis or select individual segments, the number of potential recipients is adjusted in real time. This number can include recipients who currently receive no mailings because they unsubscribed from the newsletter, exceeded the bounce limit, or are blocked.
- Contacted recipients. Recipients in the current selection who received at least one mailing. This does not mean that a campaign was sent with the segment shown in the analysis; it means that recipients were addressed using the same recipient lists and target groups as in the current analysis.

# Activating limitations

The selected limitations are displayed in the left column. Refine or expand the displayed analysis by activating or deactivating limitations:

- Entire limitation. Clear to exclude the entire limitation.
- Individual segments of a limitation. Clear to exclude a segment from an analysis.
- Interval or threshold value for numeric values. To adjust the limitation interval or threshold value, move the slider for an interval or threshold value limitation.
- Time interval for date fields. To set or adjust the time interval, click the left date field and enter a starting date using the calendar. Then, click the right date field and enter an end date.

### Note: Limitations

- If you select some limitations (not all), the number of potential recipients in an analysis decreases or remains the same.
- If you select a limitation but the number of potential recipients does not change, the limitation is not relevant for the analysis.
- If you select all limitations, the number of potential recipients increase, because all recipients from your client are considered.

# Displaying ad-hoc segmentation

To receive the selected recipient segment, click a bar, point, or slice of the pie in a chart. The display of analysis data in the upper right changes to display the potential recipients and contacted recipients in the selected segment. If you created multiple charts in an analysis, the display changes in these charts too. Only recipients from the segment selected in the first chart are still displayed there.

You can now refine the selection of recipients by selecting an additional segment in these charts. After each selection, the display of the other charts adjusts to the refined selection.

Analytics | 919

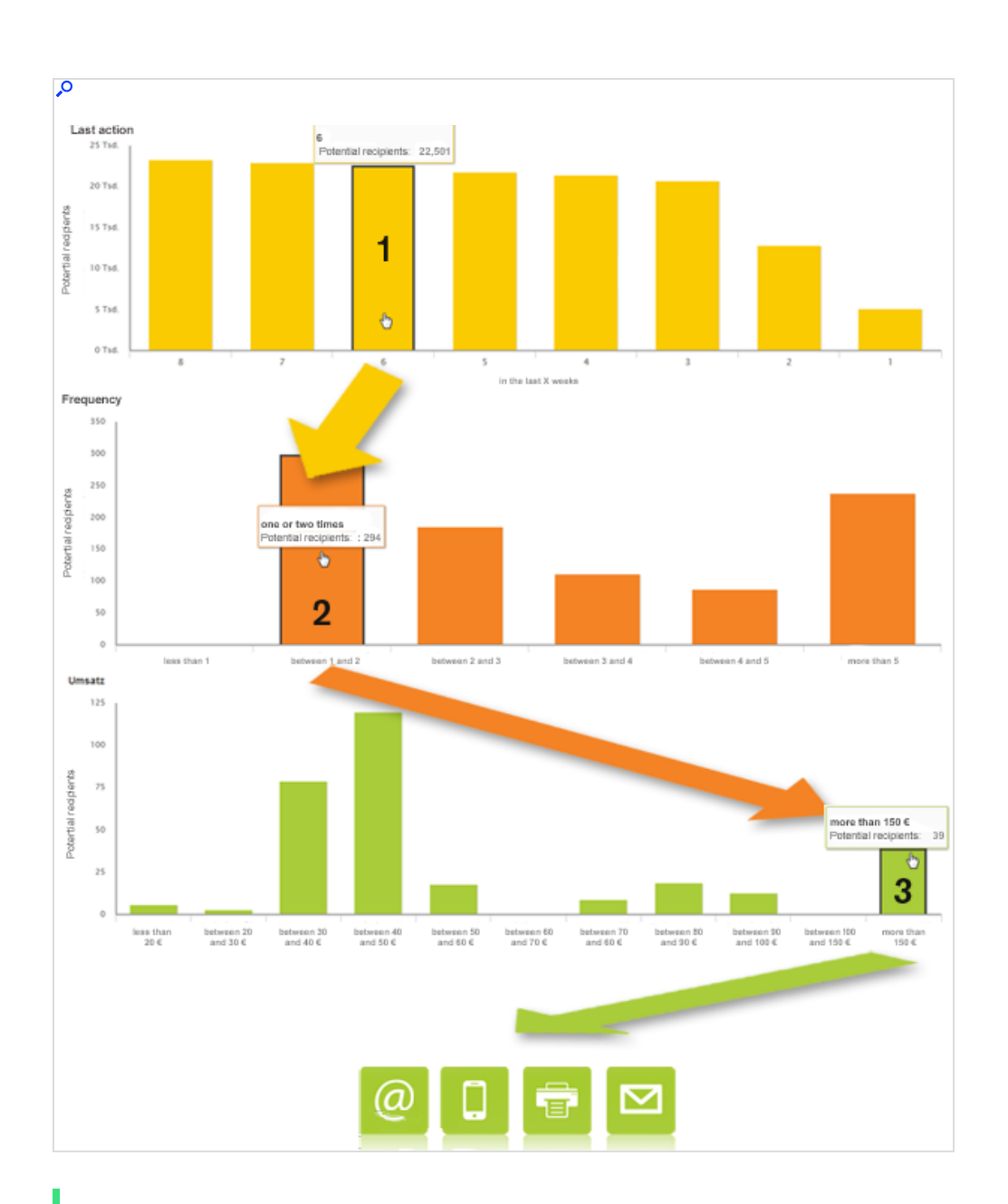

Tip: The order in which you make the selection does not matter. You can start with any chart then select a segment in the other charts.

Example: Recipient segment from an RFM analysis:

- 1. Recipients whose most recent action (purchase, product view, abandoned shopping cart) took place in the last 6 weeks are selected.
- 2. These recipients are further limited to ones who performed one or two actions in the last 12 months. Purchases, product views and abandoned shopping carts are evaluated here too.
- 3. These recipients are limited to those whose purchases exceeded  $\epsilon$ 150 in the last 12 months.

## <span id="page-919-0"></span>Saving <sup>a</sup> segment as <sup>a</sup> target group

After you select the desired recipient segment, you can save it as a target group to address these recipients in a campaign.

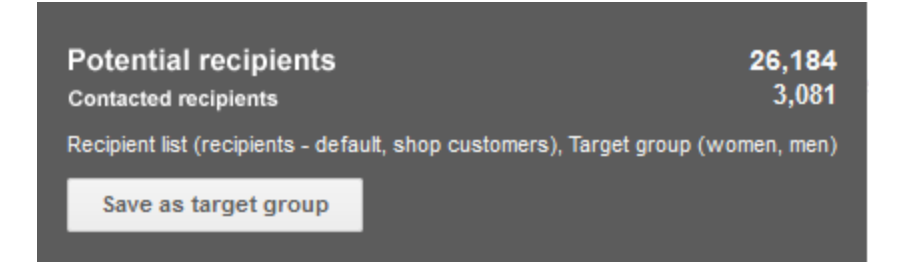

Note: If a recipient is included in multiple categories, the potential recipients displayed in Live Analytics may differ from the actual number of recipients. If you want to calculate the exact number of potential recipients, use the analysis feature in the Create [Target](#page-787-0) Group window (see also Target group [analysis](#page-787-0)).

To save a segment as a target group, perform the following steps:

- 1. Hover over the gray field in the upper right corner in which the analysis data is displayed. The field becomes active and highlighted.
- 2. Click Save as Target Group. The Create Target Group window opens.
- 3. In the Target Group Definition area, in the Client list, select the client for which you want to create the target group.
- 4. Click Properties.
- 5. Optionally, select a folder in which you want to save this target group.
- 6. The name of the target group is generated according to the scheme Created from [analysis title] on [date] at [time]. If you want to give it a distinct name, delete this and enter the desired name.
- 7. Optionally, enter a description of the target group.
- 8. Click Create.

You can now select the target group in a regular campaign (in the menu item [Smart Campaigns](#page-176-0)), or in an automated campaign (in the menu item Marketing [Automation](#page-233-0)) and create a campaign for these recipients.

# Deliverability preview

The deliverability preview lets you check your mailing before dispatch, whether the contents are displayed correctly and whether your mailing has been classified as spam by the most popular email providers. Optimizely works together with an external software service provider to analyze and create the deliverability preview.

To create or view a deliverability preview, open the Optimizely Campaign [menu](#page-46-0) and select Analytics > Deliverability Preview.

### 922 | Episerver Campaign User Guide 2021-08-02

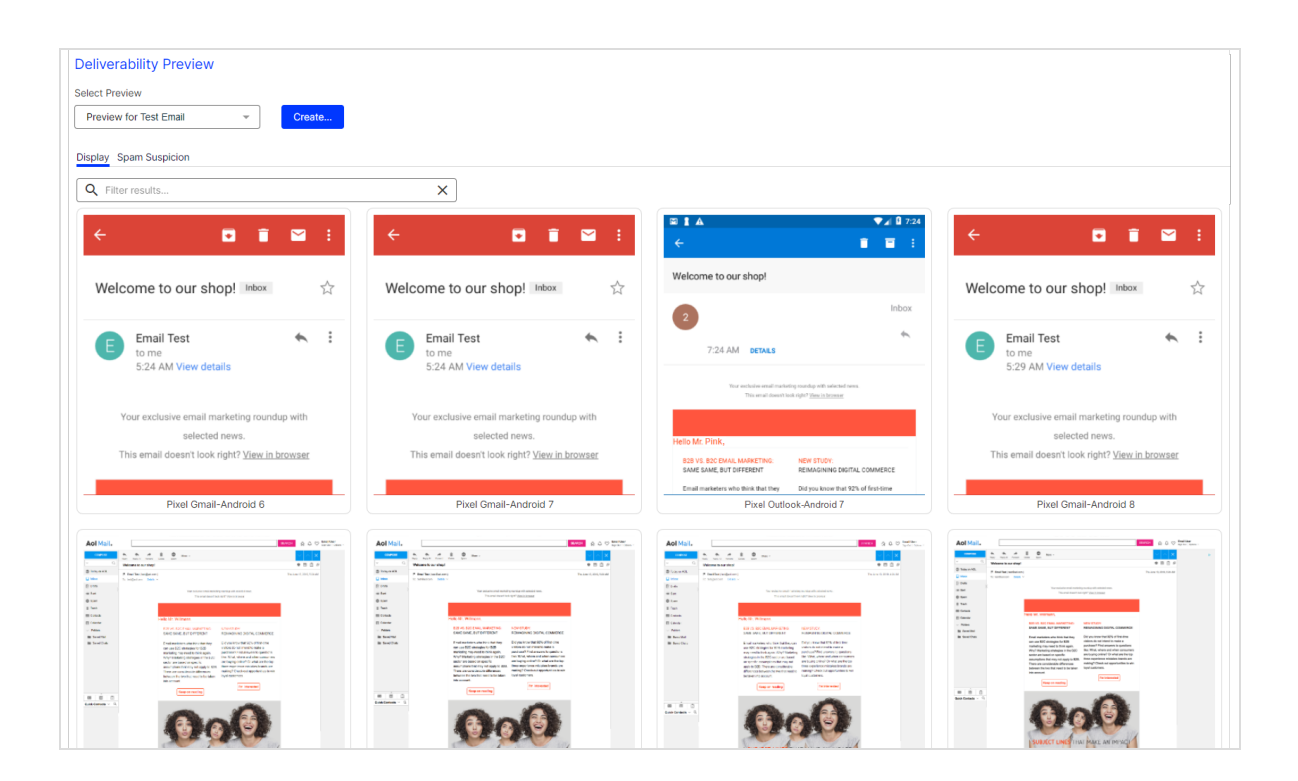

# Creating a deliverability preview

Note: Deliverability previews have additional costs. For more information, contact [customer](#page-1416-0) support.

### Prerequisite:

Test recipient list (see [Recipient](#page-746-0) lists)

To create a deliverability preview:

- 1. Click Create….
- 2. In the Select Mailing drop-down list, select the mailing for which you want to create a deliverability preview.

3. In the Select Test Recipient drop-down list, select a recipient list.

Note: Only use test lists and no real customer data. See also [Recipient](#page-746-0) lists.

- 4. In the Name field, enter a name for the deliverability preview.
- 5. Click Create.

Tip: The analysis and creation of the deliverability preview may take several minutes.

6. Click Close.

Viewing a deliverability preview

In the Select Preview drop-down list, select a deliverability preview.

Tip: The results may not display immediately. In the Select Preview drop-down list, you can check the progress of each analysis under Status.

The deliverability preview has two tabs:

- **[Display](#page-922-0)**
- **Spam [suspicion](#page-923-0)**

### <span id="page-922-0"></span>**Display**

The Display tab lets you preview how the graphics and fonts in your mailing are displayed by the most popular email providers and browsers.

To filter the results, enter a search term in the Filter results... field.

Tip: For example, enter *iPad* to check the appearance on Apple iPads, or enter Gmail for the Gmail email provider.

Click a thumbnail to display the respective image. For some images, you can change the format from Portrait (vertical) to Landscape (horizontal). Click the desired format in the upper left corner of the image.

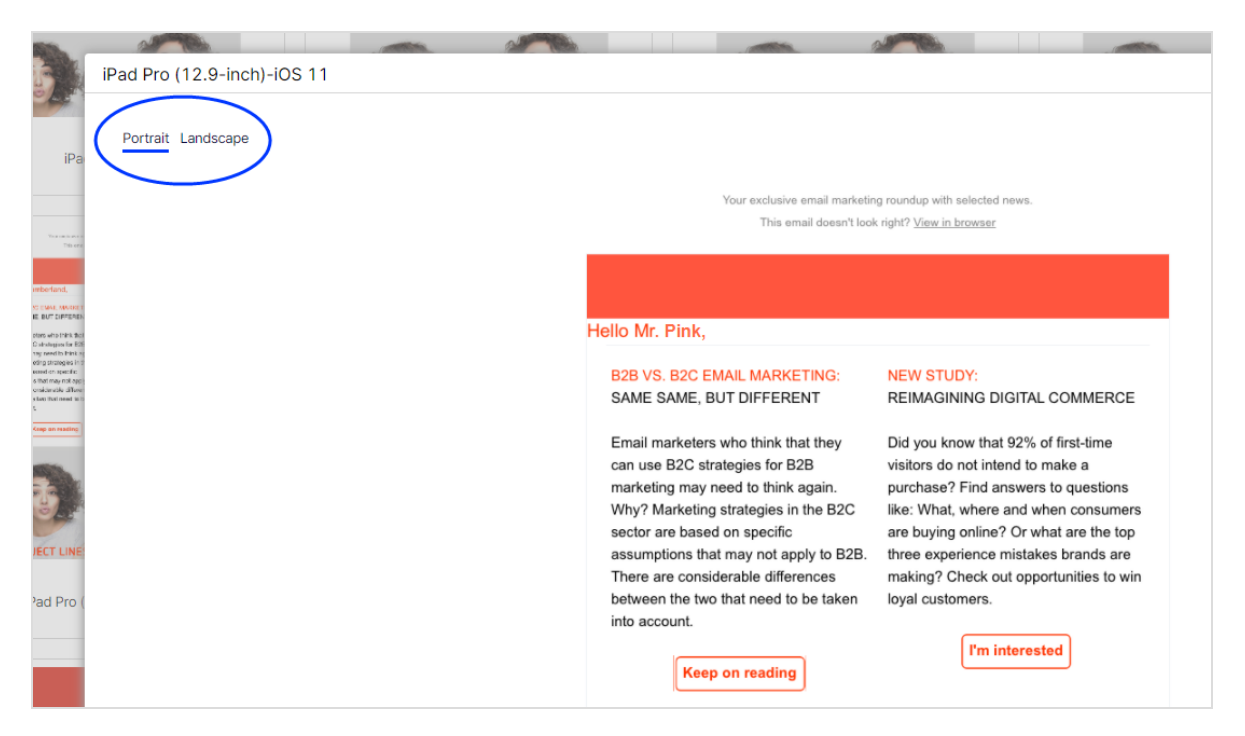

## <span id="page-923-0"></span>Spam suspicion

The Spam Suspicion tab provides an overview of whether your mailing has been classified as spam by the most popular email providers.

- The red icon  $\bigotimes$  indicates that your mailing has been classified as spam.
- The green icon  $\bigcirc$  indicates that your mailing has arrived at the respective email provider.
- The violet icon  $\odot$  indicates that no result is available yet.

If available, the spam score is also displayed and you can view further information on the spam filters by hovering over the info symbol  $\bullet$ . See also: [Notes](#page-924-0) on spam [filters](#page-924-0) of each client.

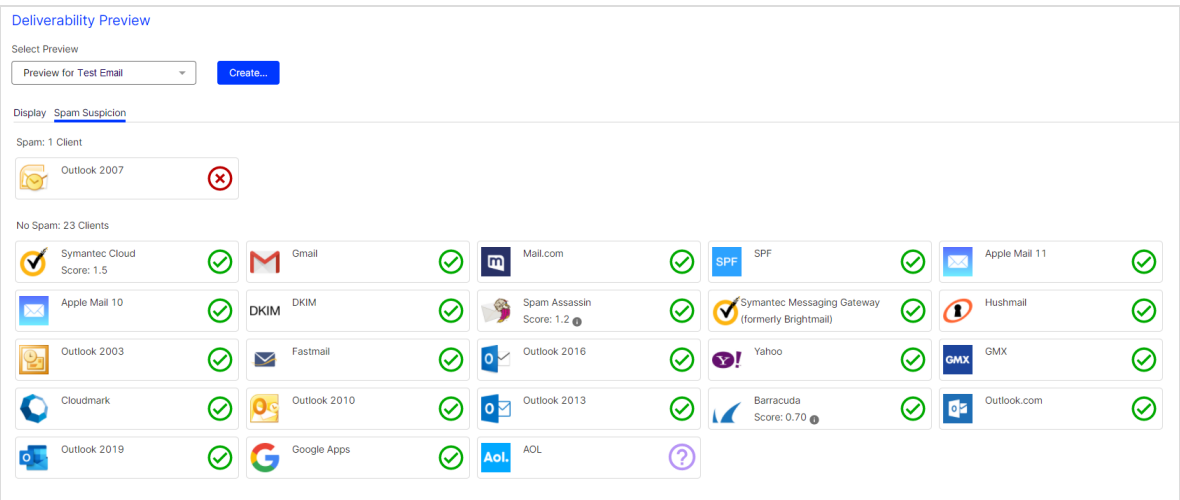

## <span id="page-924-0"></span>— Notes on spam filters of each client—

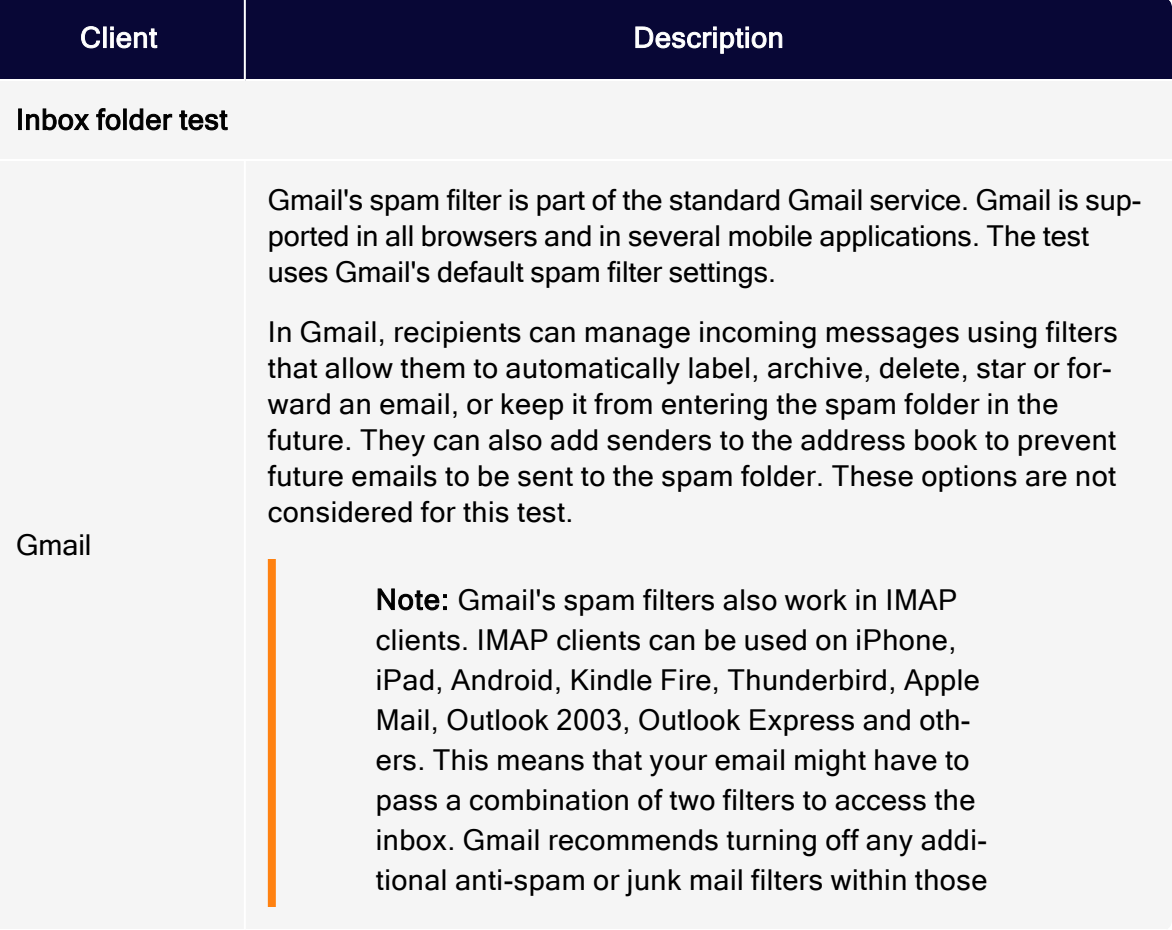

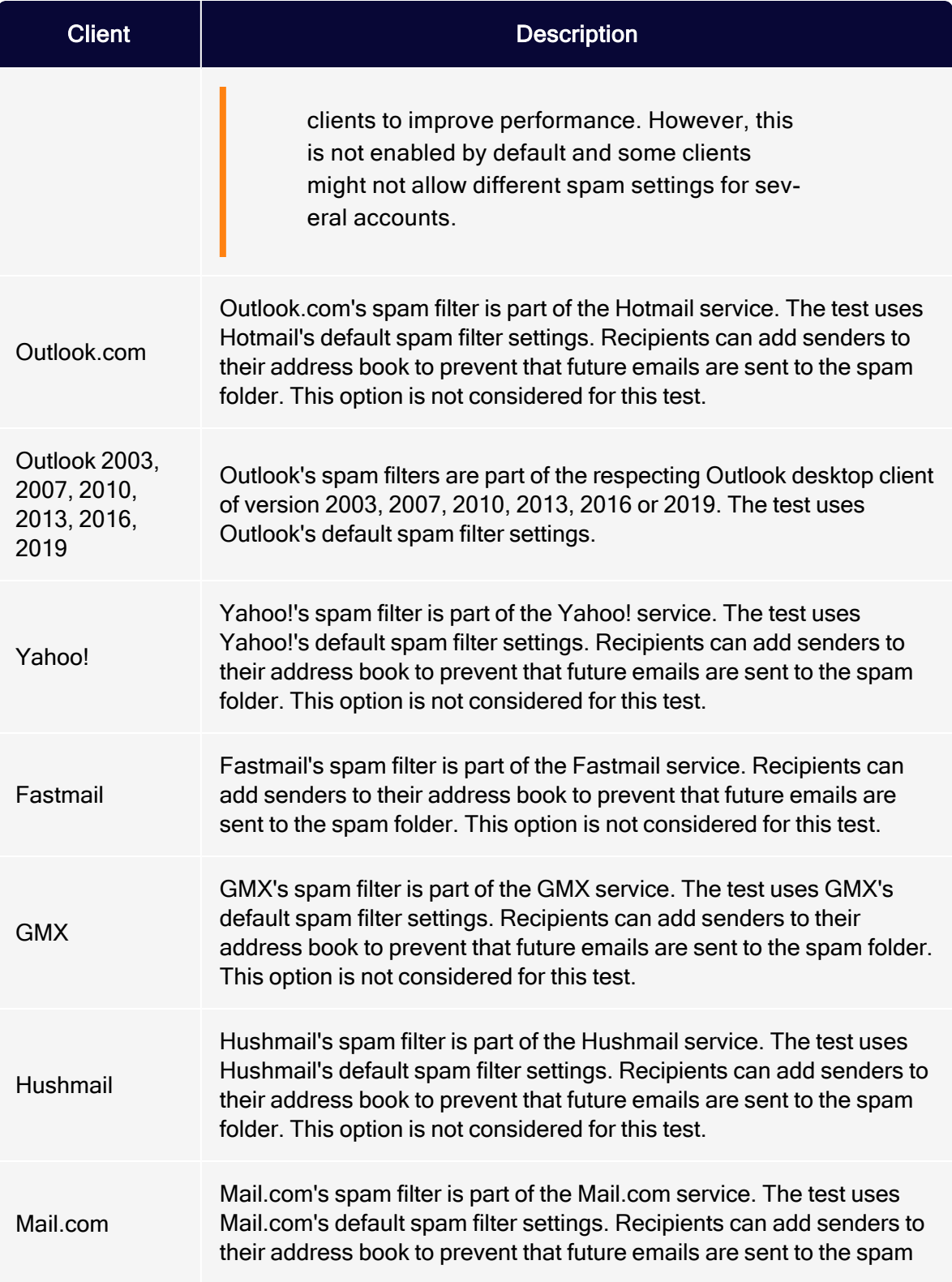

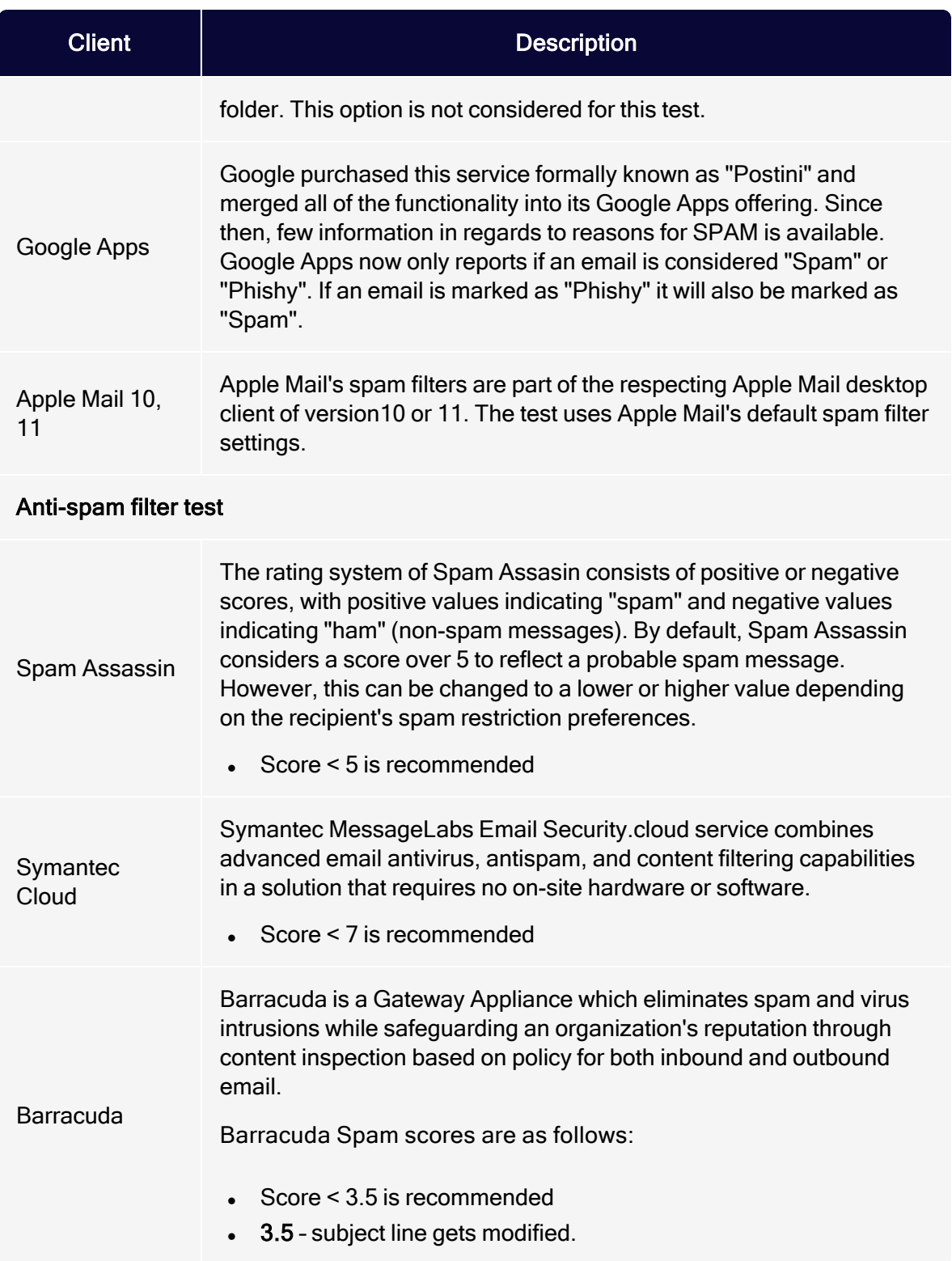

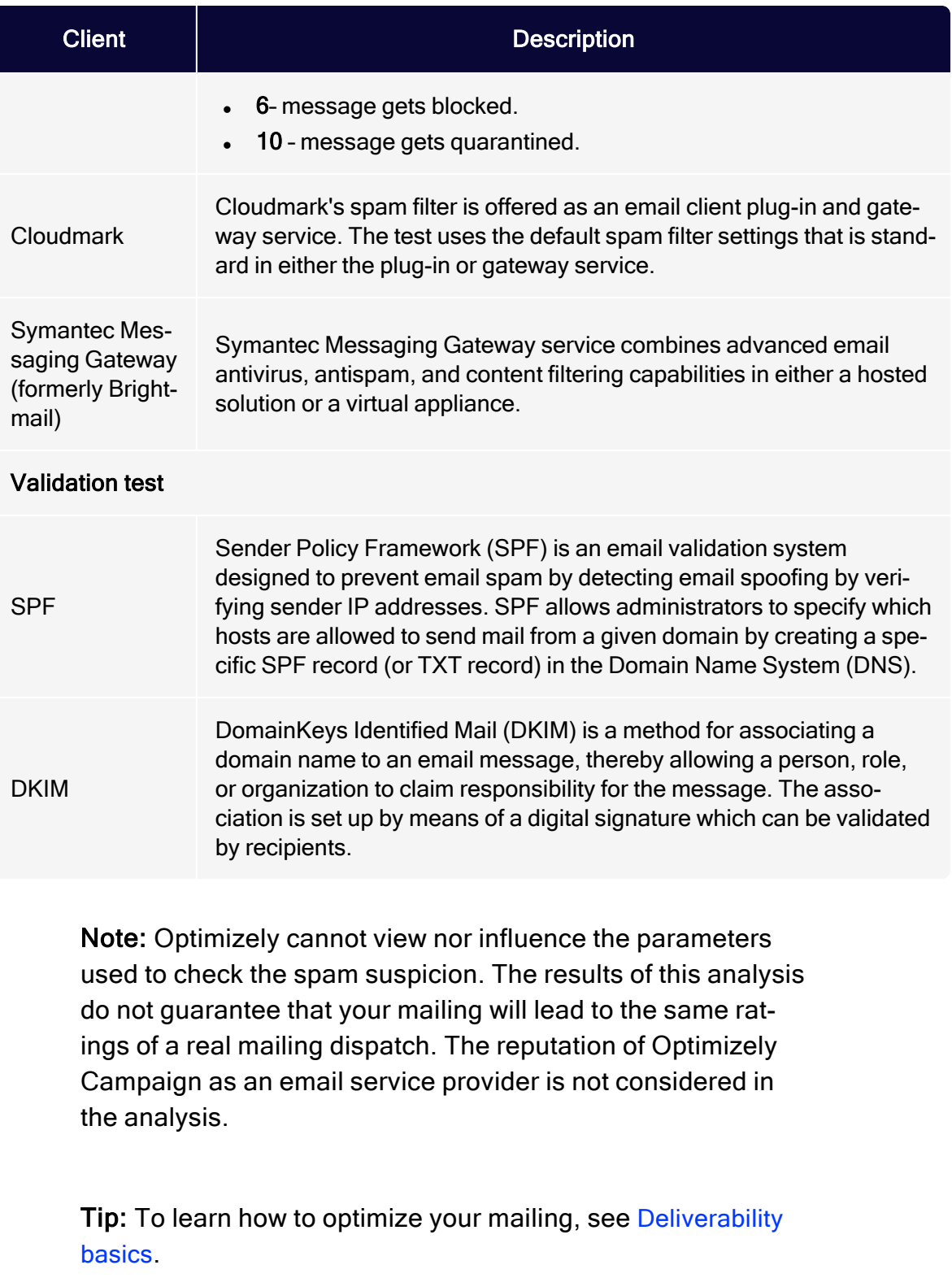

# Post-click tracking

Note: This topic is for administrators and developers with administration access rights in Optimizely Campaign.

Post-click tracking lets you analyze actions by email recipients on your website. You can see if a customer placed or canceled an order, viewed a product, and based marketing actions on this information.

To integrate post-click tracking and use collected data in email marketing, every visitor action must be assigned to a recipient with an email address. Post-click tracking and target [groups](#page-768-0) include these functions:

- Date and time range selection. Configure post-click filters so that only post clicks generated in a defined time range or at a specific date are matched.
- Autocomplete for product names. Input fields for product names or similar, are designed as drop-down lists or with an autocomplete function, to ensure correct entries when creating target groups.
- Mailing-independent customer actions. Import post-click data not assigned to a mailing, but with an email address. For example, if a new customer orders for the first time providing an email address, order details are available as post clicks in the target group module when this customer registers for a newsletter.
- Universal interface for integrating web analytics software. Integrate almost any web analytics software in a unidirectional way, such as Google Analytics, eTracker, Adobe Analytics and Webtrekk.

Note: To correctly associate post-click tracking with a recipient list, recipients must have at least a mailing ID and a recipient ID.

# **Setup**

# In your Optimizely Campaign client

If post-click tracking is set up together with your client configuration, you can use one or more post-click services (this is either Optimizely's post-click tracking or the web analytics software you are using) in one client. If you are not sure that post-click tracking is configured in your client, contact [customer](#page-1416-0) support. For each post-click service, the desired categories to be tracked are defined. Typical categories are purchased products, viewed product, product group or numeric values like product price or revenue. Use these categories to define target groups or evaluate the success of mailings.

# On your website

The proprietary post-click tracking uses *tracking pixels*, a transparent image file (GIF) of one pixel width and height, which is loaded from a server when a customer clicks on a link. Loading of the file will not be noticed, and when done, the URL of the tracking pixel and attached parameters are submitted to the post-click tracking server.

The parameters represent the defined categories, the mailing ID (except for customer actions where no mailing is necessary), and the recipient ID, usually the email address. Integrate the tracking pixel on an appropriate page, such as the "thank you" page displayed after placing an order. The post-click tracking server stores the data in a database available to Optimizely Campaign, together with the detected click time.

One tracking pixel can transmit up to 19 values (nine string values and ten numeric values). One parameter is reserved as an identifier, ensuring that each post click is only tracked once, such as when a page is reloaded.

## Storing the SSL certificate

If the site where the tracking pixel is implemented uses an SSL certificate, the post-click tracking also needs this. To order and store the certificate on

Optimizely's server, provide Optimizely with the following:

- A domain. Domain name, such as example.com, for which the certificate is issued.
- A contact person from your IT department. First name, last name, company name, address, CIP code, phone number, email address and fax address (if available).
- A contact person for organizational issues. First name, last name, company name, address, CIP code, phone number, email address and fax address (if available).
- An administrative email address. For administering the certificate, must have the same domain part as the domain the certificate is issued for. Example: If your domain is newsletter.example.com, the email address must be one of admin@example.com, administrator@example.com, hostmaster@example.com, or webmaster@example.com. Note that only the local parts admin, administrator, hostmaster or webmaster are allowed.

### Creating <sup>a</sup> tracking pixel

A tracking pixel consists of an image URL, which is added to your website:

<img src="{url}" width="1" height="1" alt="" border="0">

The placeholder  $\{url\}$  must be replaced by the actual URL, to which the submitted parameters are attached. You can create a tracking pixel with or without a cookie.

### Tracking pixel with cookie

When a mailing recipient clicks on the tracking link, a cookie is created that contains recipient data such as recipient ID and mailing ID. You can use additional parameters for the tracking pixel, for example to attach product names, prices and item numbers.

In the example, replace *news.example.com* with your URL.

```
http://news.example.com/pc
?mg=1234567890&bi=0&service=default
```

```
&fvalue1=[product ID]
&fvalue2=[number of items]
&fvalue3=[price]
&gvalue1=[category1]
&gvalue10=[order number+product ID]
```
#### **Parameters**

- mg. Mailing group. Submits the ID of your Optimizely Campaign client. To see the client ID, open the Optimizely Campaign [menu](#page-46-0) and select Administration > API Overview > REST API.
- $\bullet$  bi. Browser identifier. Is set to 0 by default. The user agent of the browser is used. If you have a proprietary implementation identifying the user agent, you can submit the value with this parameter.
- service. Identifies the post-click service to be used. In this example, the proprietary Optimizely Campaign post-click tracking (default) is used.
- fyalue1 to fyalue10. Can be used to submit ten different numeric values (example names in brackets).
- gvalue1 to gvalue9. Can be used to submit categories (string values).
- gvalue10. Is reserved for the identifier, for example shopping cart ID. If multiple tracking pixels are used for each product, this identifier must also contain the product ID, to differentiate the tracking pixels.

Note: The identifier is an indispensable parameter that assures the creation of unique post-click data. Missing or incorrect identifiers may cause data loss or incorrect sales figures.

#### Use case

A common use case is tracking of sales figures like revenue, number of bought items, order number, and shopping cart ID. Place a tracking pixel on the order placement page. Only one tracking pixel is necessary. The URL, including attached parameters, is as follows:

/pc?mg-

```
=1461858149&b-
bi=0&service=default&fvalue1=20.0&fvalue2=3&fvalue3=8866442211&gvalue1=
mark.spencer@example.com&gvalue10=1234567890
```
- $\cdot$  /pc?mg=1461858149&bi=0&service=default&fvalue1=20.0 = Revenue
- &fvalue2=3 = Number of bought items
- $\textdegree$  &fvalue3=8866442211 = Order number
- &gvalue1=mark.spencer@example.com = Customer's email address
- $\&$  qvalue10=1234567890 = Shopping cart ID

For more data, you can load a tracking pixel for each item bought. The URL used for the tracking pixel is identical for each tracking pixel; only the attached parameters are different. With this setting, post-click data for product ID, product name, and price, can be submitted. The tracking pixel URL is the same as in the example above. An additional parameter with the product ID (fvalue) and/or the product name (gvalue) is submitted.

### Tracking pixel without cookie

If you use a tracking pixel without a cookie, you must append the mailing ID and recipient ID directly as parameters. You send the data to Optimizely Campaign, where you can analyze it as a post click. You can use additional parameters for the tracking pixel, for example, to attach product names, prices and item numbers.

In the example, replace *news.example.com* with your URL.

```
http://news.example.com/pc
?type=userEvent
&authToken=[Autorisierungs-Code]
&service=default
&recipientId=[Empfänger-ID]
&mailingId=[Mailing-ID]
&fvalue1=[Artikelnummer]
&fvalue2=[Anzahl]
&fvalue3=[Einzelpreis]
&gvalue1=[Kategorie1]
&gvalue10=[Bestellnummer+Artikelnummer]
```
#### **Parameters**

- type. Identifies the tracking pixel type. The userEvent type does not contain a cookie with additional recipient data.
- authToken. Authorization code for the data transfer to Optimizely Campaign. To see the authorization code, open the Optimizely Campaign [menu](#page-46-0) and select Administration > API Overview > Post-Click Tracking. You can find the authorization code in the User Event Basic URL.
- **.** service. Identifies the post-click service to be used. In this example, the proprietary Optimizely Campaign post-click tracking (default) is used.
- recipientid. Recipient ID, usually the email address.
- mailingId. Mailing ID.
- fvalue1 to fvalue10. Can be used to submit ten different numeric values (example names in brackets).
- gvalue1 to gvalue9. Can be used to submit categories (string values).
- gvalue10. Is reserved for the identifier, for example shopping cart ID. If multiple tracking pixels are used for each product, this identifier must also contain the product ID, to differentiate the tracking pixels.

Note: The identifier is an indispensable parameter that assures the creation of unique post-click data. Missing or incorrect identifiers may cause data loss or incorrect sales figures.

# Working with post-click data

### Note: Third party web analytics programs

To create reports and analyses with third party web analytics programs, use the web interface of the respective program. See the respective user documentation for reporting options.

## Analyzing and monitoring mailing campaign success

Use Optimizely Campaign Deep [Analytics](#page-869-0) to add a post-click measure to a report:

- 1. Create or edit a report template or an ad-hoc report, see Deep [Analytics](#page-869-0).
- 2. In the Report Data tab, click + Add measure.... and then Post Click....
- 3. In the Name box, enter a name for the post-click measure.
- 4. If using more than one service (provider), select the provider from the Service drop-down list.
- 5. In the Value drop-down list, select whether the measure you want to create is a number, a sum or an average.
- 6. If you have selected Sum or Average in the previous step, select a post-click value from the drop-down list. If you do not want to filter this value further, the definition can be saved. If you have selected Number in the previous step, no filters can be added.
- 7. To add filters, in the Filter area, click Add +.
- 8. In the Category drop-down list, click a post-click value/category and select an operator. Options depend on whether the selected post click is a number or a string value.
- 9. Enter a reference value to compare the post-click value with.
- 10. Click Apply  $\checkmark$ .
- 11. To add further filters values, click Add + and repeat the previous steps.
- 12. Click Save.
- 13. Continue editing the template/ad-hoc report as described in the user documentation, and execute the report.

### Example: Create the post-click measure Men's fashion revenue

- 1. In the Value drop-down list, click Sum and then in the of drop-down list, click Revenue.
- 2. In the Filter area, click Add +.
- 3. In the Category drop-down list, click Shop category and select the equals operator.
- 4. Enter the reference value Men's fashion.
- 5. Click Apply ✔ .
- 6. Click Save.

Note: The example requires that a parameter with the shop category is passed in your tracking pixel.

### Filtering target groups with post clicks

Do the following to create a target group with a post-click filter:

- 1. Open the Optimizely Campaign [menu](#page-46-0) and select Recipients > Target Groups.
- 2. Click Create.
- 3. In the Name box, enter a name for the target group and in the Target Group area, click Add +.
- 4. In the second drop-down list, click Action.
- 5. In the following drop-down list, click has created post click.
- 6. If using more than one service (provider), select the provider from the Service drop-down list.
- 7. To only consider post clicks created from mailings, select the mailing(s) from the Mailing drop-down list. If no mailing is selected, both mailings and actions not created from a mailing (customer actions) are considered.
- 8. Select a date or time in the Period drop-down list to select only post clicks created within a defined time range or at a certain date. Time entered as a number of days ("Exactly 30 days ago") refer to the current day.
- 9. In the Category drop-down list, click a post-click value/category and select an operator.
- 10. Enter a reference value to compare the post-click value with.
- 11. Click Apply √.
- 12. To add further filters values, click Add + and repeat the previous steps.
- 13. Click Create.
### Example: Create the target group "Buyers—Men's fashion"

To define a target group that contains buyers of men's fashion of the first quarter of 2021, do the following in the Create target group window:

- 1. In the Name box, enter Buyers–Men's Fashion and in the Target Group area, click Add +.
- 2. In the second drop-down list, click Action and in following drop-down list, click has created post click.
- 3. In the Period drop-down list, click From...until... and select the period from 1 January 2021 to 31 March 2021.
- 4. In the Category drop-down list, click Shop category and select the equals operator.
- 5. Enter the reference value Men's fashion.
- 6. Click Apply ✔ .
- 7. Click Create.

Note: The example requires that a parameter with the shop category is passed in your tracking pixel.

# <span id="page-936-0"></span>Visual link analysis

The visual link analysis shows how often each link in a mailing is clicked. The analysis data is displayed directly over a screenshot of the original mailing to reveal correlations that might not be obvious, such as if recipients tend to click links in a certain area.

#### 938 | Episerver Campaign User Guide 2021-08-02

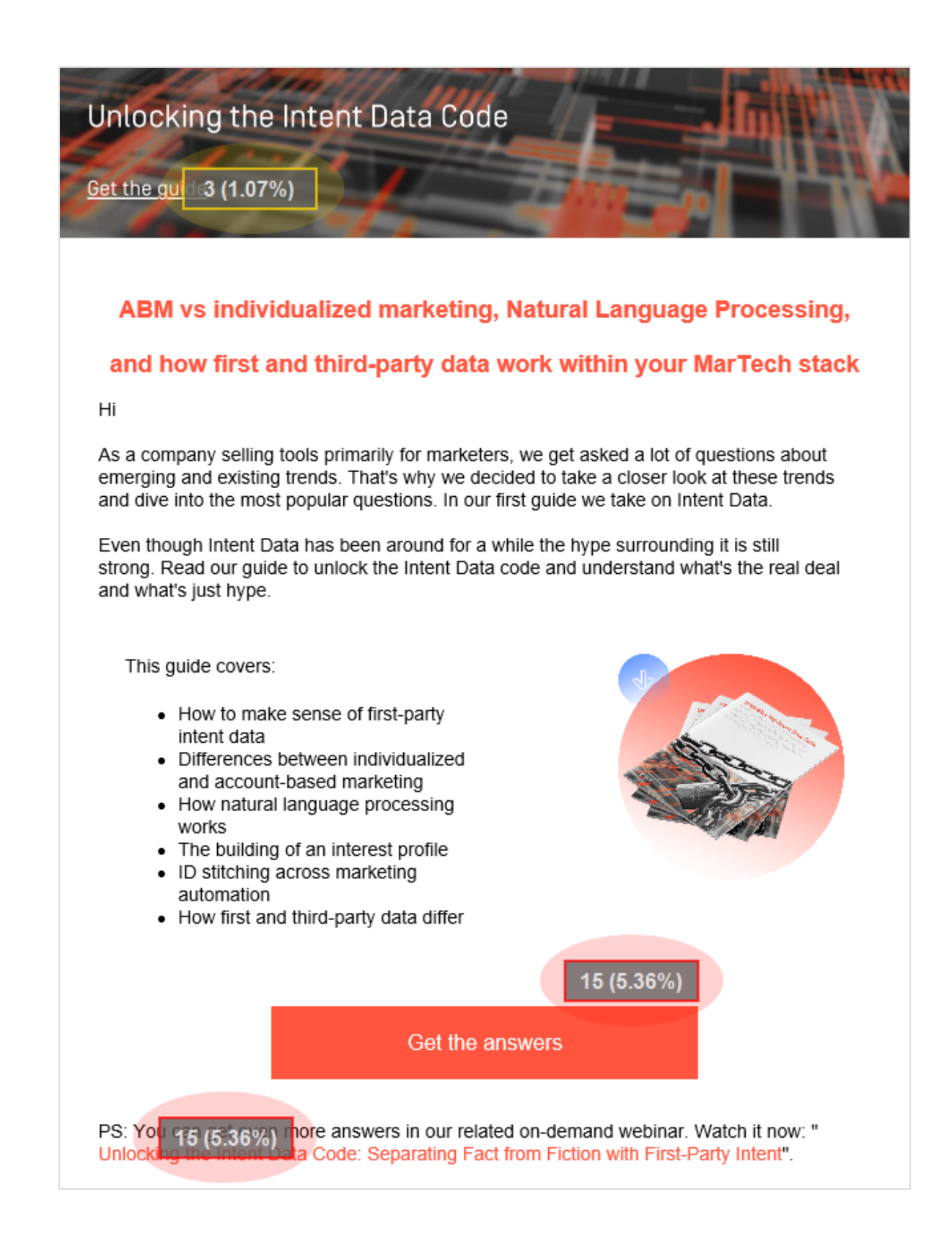

© Optimizely 2021

To create a visual link analysis, perform the following steps:

- 1. Open the Optimizely Campaign [menu](#page-46-0) and select Analytics > Visual Link Analysis. The Visual Link Analysis window opens.
- 2. Click the Mailings box and the mailing you want to analyze.
- 3. In the Show Click Rate drop-down list, click the type of clicks you want to analyze:
	- All clicks. Each click is counted, including multiple clicks from the same recipient.
	- Unique clicks. Multiple clicks from the same recipient on one URL are only counted once. If a recipient clicks on different links to the same URL (such as text and image), this is one unique click also, because not the link itself, but the URL to which it links, is decisive.

#### Note: Calculation of the unique click rate

The unique click rate for each link is calculated in relation to the total number of unique clicks on each link in the mailing. This differs from the unique click rate of the whole mailing, as given in the mailing report.

In the visual link analysis, one recipient can generate one unique click for each link in the mailing. The total number of unique clicks is usually higher than the total number of unique clicks as given in the mailing reports, because some recipients click various links in the mailing. The percentage of unique clicks for each link is calculated in relation to this number. Note that unique clicks in the overall mailing report and unique clicks in the visual link analysis are not identical, since they are calculated differently.

- 4. In the Reference Parameter list, click the reference value you want to use to display the attractiveness of the individual links:
	- Percent of all recipients. Shows the clicks on a link in relation to recipients of the mailing.
- Percent of all (unique) clicks. Shows the clicks on a link in relation to unique clicks on links of the mailing.
- Percent of all recipients/(unique) clicks. Shows the clicks on a link in relation to unique clicks on links in the mailing and in relation to recipients of the mailing.
- 5. If your client is set up for post-click tracking , in the Additional Data list, you can select the post-click option. It shows the post-click actions created from each link, such as the number of items bought. The data shown in this option depends on the kind of data tracked via post-click tracking.
- 6. Click Show. The visual link analysis is started.
- 7. To show only elements assigned to specific target groups, click Target Groups…, select one or more target groups, and click Submit Selection. In the background, a screenshot of the mailing is shown. Over each link, the respective numbers (clicks and percentages) are shown.

Tip: You can switch between versions of your mailings by clicking the appropriate tab (HTML, Mobile and Text). Optionally, you can save the analysis result by clicking Save result as image.

The box also has a color indicator: White means a link has not been clicked; yellow indicates a low click rate, orange medium click rate, while red means frequent click rate.

#### Note: Multiple links with the same link target

Multiple links to the same URL, such as an image and a text link, are not analyzed separately. That is, the total number of clicks/unique clicks is shown for each link item to the same URL. You cannot determine if recipients preferred clicking an image or a text link to the URL.

# Visual link analysis of post clicks

Note: To enable this feature, contact customer support.

The visual link [analysis](#page-936-0) feature displays a graphical representation of post clicks. You can configure several post-click parameters, such as item price, item number, or total price. The selected parameters are displayed as a sum, average, or quantity. This allows various analyses to be visualized, such as:

- Total revenue generated by a link
- Average revenue generated by a link
- Number of orders resulting from a link

# Attention analysis

Using the attention analysis, you can test the usability of your mailings, templates or drafts before sending them out. A graphical analysis lets you check if crucial elements (logo, call-to-action, promotional offers) are placed to immediately draw a viewer's attention.

#### 942 | Episerver Campaign User Guide 2021-08-02

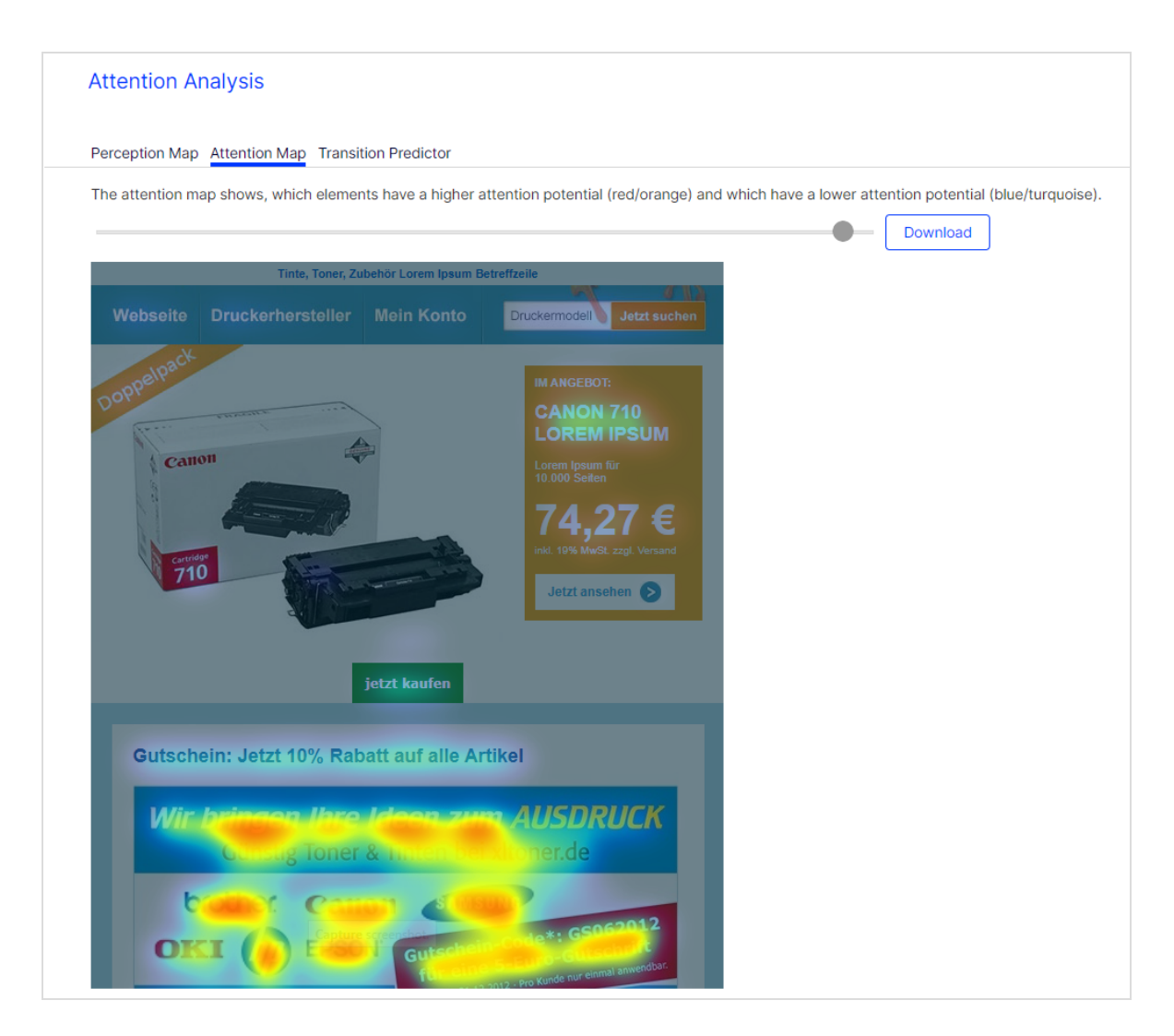

To access Attention Analysis, open the Optimizely Campaign [menu](#page-46-0) and select Analytics > Attention Analysis. The overview shows how many analyses you created, and a list of created and requested analyses.

### How it works

Attention analysis forecasts the first seconds of viewing a mailing. Like any image, upon first glance, an email scanned by the human eye. During scanning, the focus rests several times on the fixation points. Image information is processed subconsciously at this time.

The Optimizely Campaign attention analysis is not a semantic analysis; that is, it does not analyze the meaning of words, the content of images, and so on. It analyzes visual, physical stimuli and deduces how much attention each item and area of the image receives.

Each analysis consists of more than 50 image properties, such as colors, brightness, contrast, size, position, color saturation, outlines, and textures. This data is processed to forecast the viewing behavior. The forecast model was designed using attention signatures of real, test persons. WhiteMatter Labs develops and verifies this model constantly. The result helps to optimize size, color, and placement of items to make them more eye-catching.

### EyeQuant Software by WhiteMatter Labs

Attention analysis is based on the EyeQuant Software developed by WhiteMatter Labs. WhiteMatter Labs is a spin-off founded by Prof. Dr. Peter König, one of the leading European neuroscientists from the University of Osnabrueck. WhiteMatter Labs makes the results of long-term fundamental research usable in marketing.

Until this time, analyzing user behavior meant conducting expensive eye tracking studies with large sample sizes. With EyeQuant, real test persons are no longer necessary. Neuroscientific models allow forecasting of viewing patterns within seconds. The attention analysis is specifically developed to analyze newsletters, websites, and related items. The seamless integration in Optimizely Campaign lets you run Attention Analysis as an part of a continuous optimization process for mailing campaigns:

- Evaluation of different design drafts at the first stage
- Pre-test of templates, landing pages and micro sites
- Testing of special design elements in the course of perception

### **Validity**

The forecast model of attentional deployment is based on a statistical evaluation of more than 15,000 tested images. The viewing behavior of more than 300 test persons is analyzed to create attentional signatures and to calibrate the model. A comparative study with empirical eye tracking data on the predictive power has found a high correlation of both – empirical data and computed data. While eye tracking studies reached a predictive accuracy (that is, correlation of forecast and effective eye movement) of approximately 90%, automatically created attention analyses reached about 85%.

#### Predictive power (in percent)

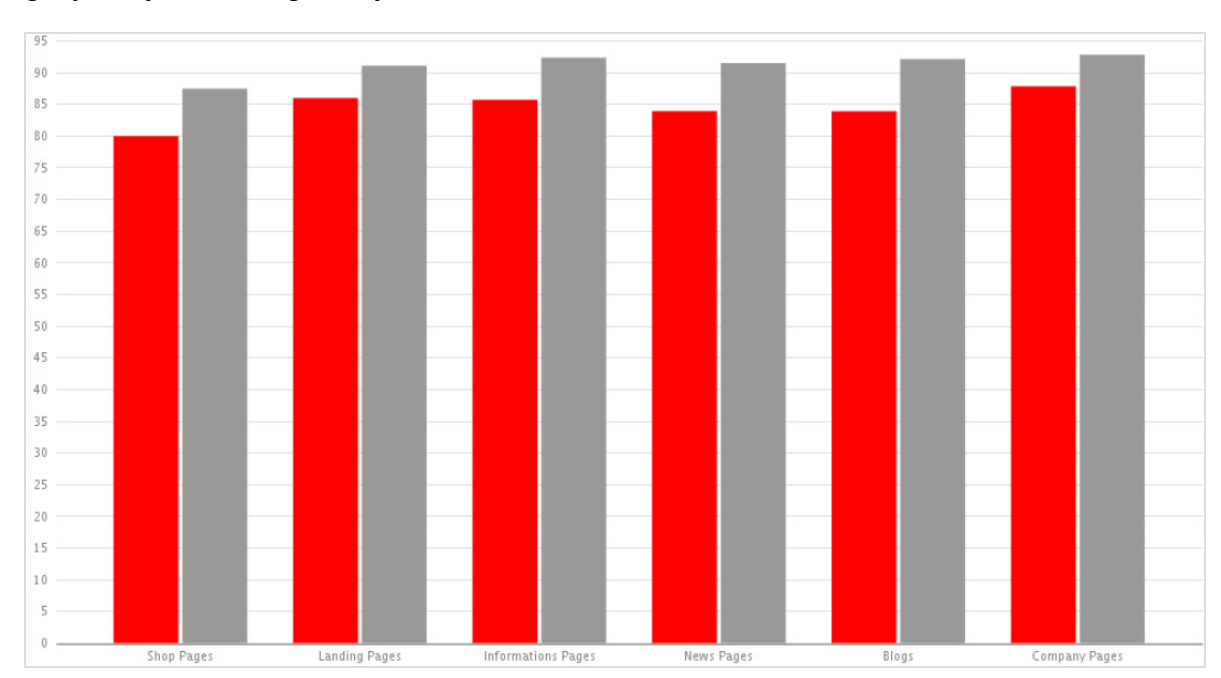

red = EyeQuant model gray = Eye tracking study

# Creating attention analyses

You can create attention analyses based on an uploaded screenshot or a mailing or landing page.

### Analyzing <sup>a</sup> screenshot

Note: Attention analyses have additional costs. For more information, contact [customer](#page-1416-0) support.

- 1. In the Attention Analysis window, click New Analysis…. The New Attention Analysis window opens.
- 2. Click Screenshot Upload and then Select.
- 3. Click Browse… and select the screenshot from your local hard disk.
- 4. Optionally, enter a description of the analysis and click Preview.
- 5. If you are satisfied with the screenshot shown in the preview, click Start Analysis.
	- $\bullet$  Maximum file size: 5 MB
	- Supported formats: PNG, JPEG, BMP and GIF
	- The image is scaled automatically. This may result in very small images, for instance if the original page orientation is an extreme portrait.

### Analyzing an existing mailing or landing page

Note: Attention analyses have additional costs. For more information, contact [customer](#page-1416-0) support.

- 1. In the Attention Analysis window, click New Analysis…. The New Attention Analysis window opens.
- 2. Click Mailing then Select.
- 3. In the mailing overview, select the mailing you want to analyze. To analyze a landing page, you must also select the mailing with which it is associated.
- 4. In the Mailing Part to Analyze area, in the list, select the mailing or the landing page. If you have not created any landing pages for your mailing, the mailing is the only option in this list.
- 5. Optionally, enter a description of the analysis and click Preview.
- <span id="page-944-0"></span>6. If you are satisfied with the screenshot shown in the preview, click Start Analysis. After a few seconds, the analysis is available. You can select between the following modes:
	- Perception Map. The first layer of the attention analysis shows which areas gain most attention in the first moments of perception. These areas should contain logos, specially formatted product information, and so on.

Small areas mean more focused attention, while larger areas indicate a more dispersed attention. Images with little contrast in color and brightness probably disperse the initial attention more widely.

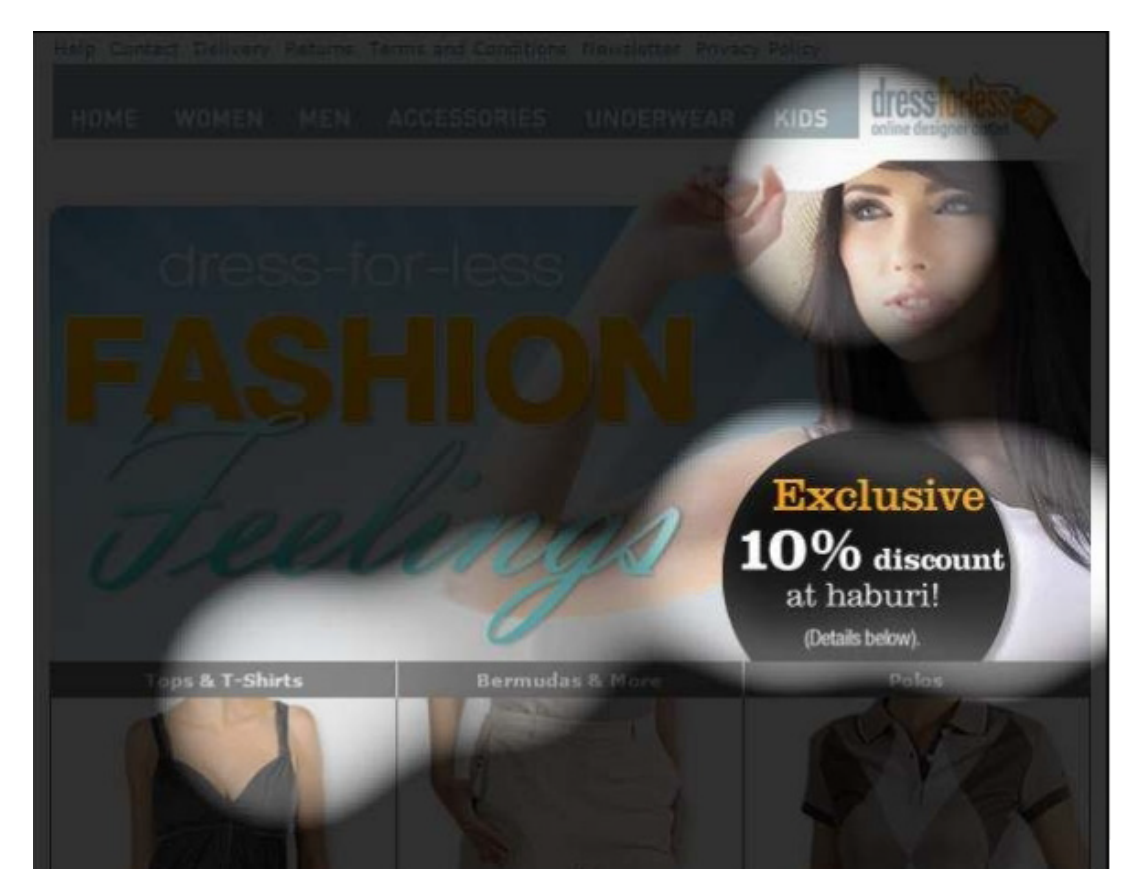

<span id="page-945-0"></span>• Attention Map. The second layer analyzes the attentional potential of the elements in the overall context of the mailing. Red and yellow areas indicate a high attentional potential, while blue and turquoise areas indicate a low attentional potential. Items with red and blue parts have a high attentional potential, because they are perceived as one item. As said above, a high contrast between an item and the background leads to a more focused attention.

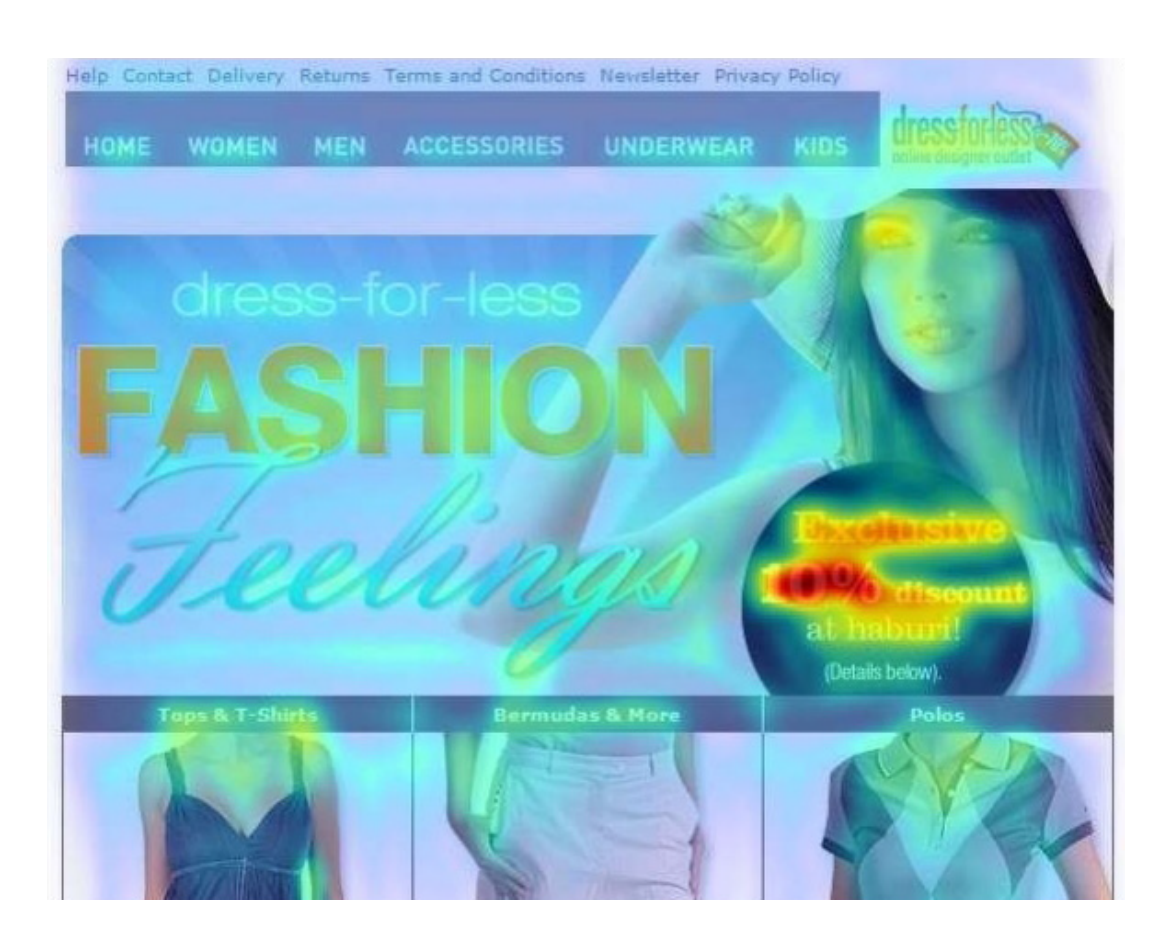

Tip: Attention analysis is based upon universal laws of perception. But some aspects, such as the perception of an image from above left to below right, are cultural patterns so only apply to occidental viewers.

# Displaying a previously-generated analysis

- 1. Open the Optimizely Campaign [menu](#page-46-0) and select Analytics > Attention Analysis. The overview displays generated analyses.
- 2. To view the result, click an analysis in the Analyses list, then either [Per](#page-944-0)[ception map](#page-944-0) or [Attention map](#page-945-0).

# Interpreting results

Attention analysis gives useful indicators on how to optimize mailings or landing pages:

- Are products you want to promote in the newsletter eye-catchers?
- Is the product information (description, image, price) properly placed and grouped?
- Are the calls-to-action integrated in the perception path, so a viewer can follow them easily?

Too much attention might have a negative impact on the mailing performance:

- Less important items might be more eye-catching than other, more important items.
- The viewer might be distracted by too many items with a high attentional potential.
- Very eye-catching items might appear too blatant for certain recipients.

# Optimizing options

- Strong contrasts of fore- and background attract the attention. Contrasts can be achieved through brightness (black/white) and through colors.
- Complementary colors (for example red/green) create a higher contrast and more attention than colors that lie closer in the color space.
- Images are more eye-catching when the background is masked and uncolored (high figure-background contrast).
- The general attention path in the occident goes from the top left to the lower right. You can follow this pattern or break it up intentionally using an eye-catching item.
- The left upper corner gains high attention. Usually, logos are placed here.
- A second area that gains particular attention lies between the left upper corner and center. This area is often the viewer's point of entry.
- Grouping eye-catching items with less eye-catching ones (relative positioning) can heighten the attention for all items. For example, to make an item more eyecatching, place it close to an item that receives a lot of attention.
- To heighten attention for an item, place it in a "calm" environment.
- Less is more. Few eye-catching items may be better than too many. The more eye-catching items you place in your newsletter, the more they compete against each other.

### Optimization example

This sample newsletter, at first glance, is clearly structured and well-arranged. The title is eye-catching, but the attention analysis shows that only one of the three promoted products below receives some attention. The product price, although in red, is not focused on by the viewer:

#### Initial design

The analysis perception map shows a focus on the first product shown.

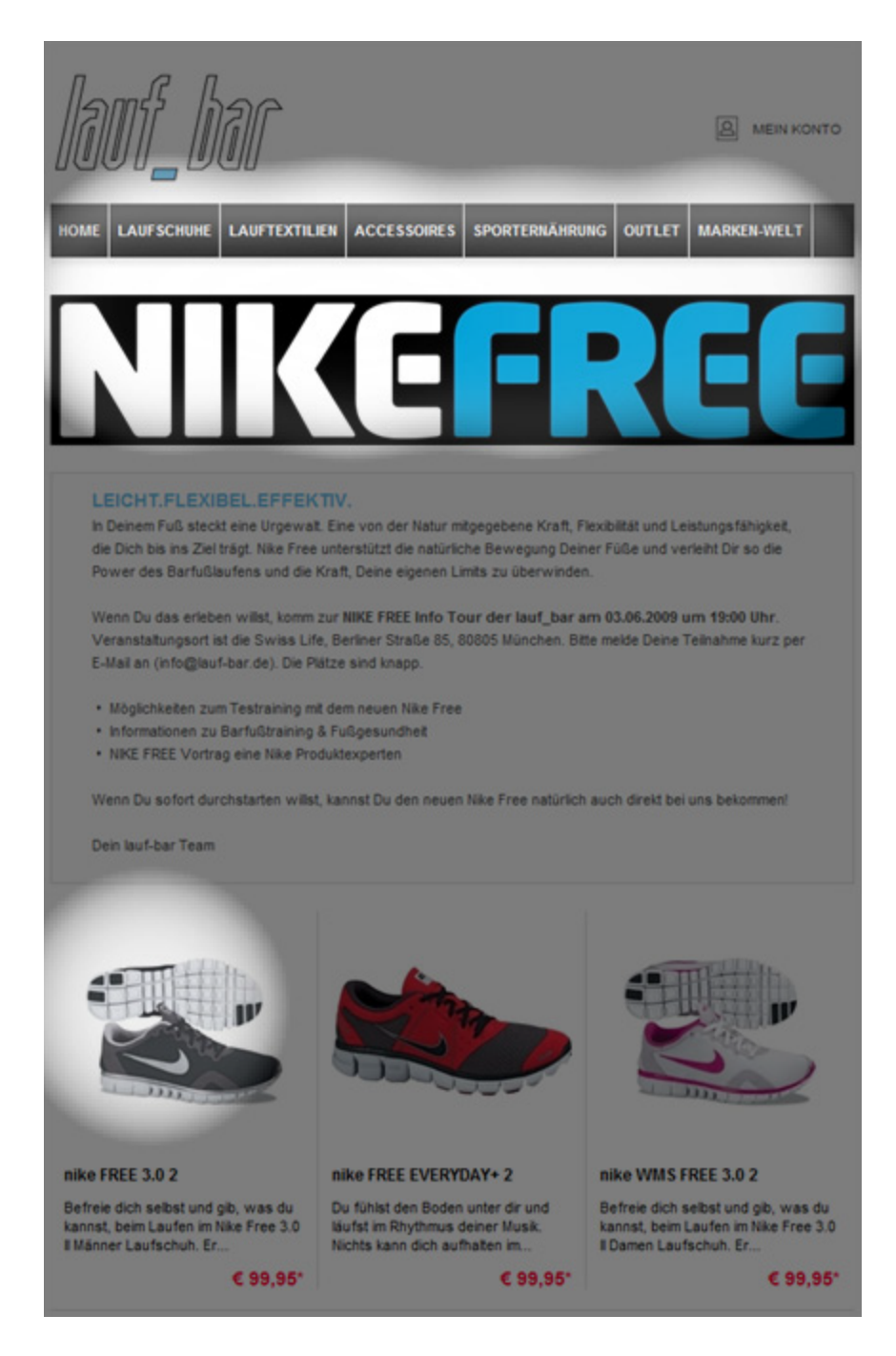

This is an optimized version of the same newsletter. Some changes are made: The price is positioned closer and top-left to the product. Instead of the red font, an inverted font, similar to the title, is used. These changes cause a significant shift of attention:

### **Optimized**

The perception is equally distributed on the three products – a focus is on the prices.

#### 952 | Episerver Campaign User Guide 2021-08-02

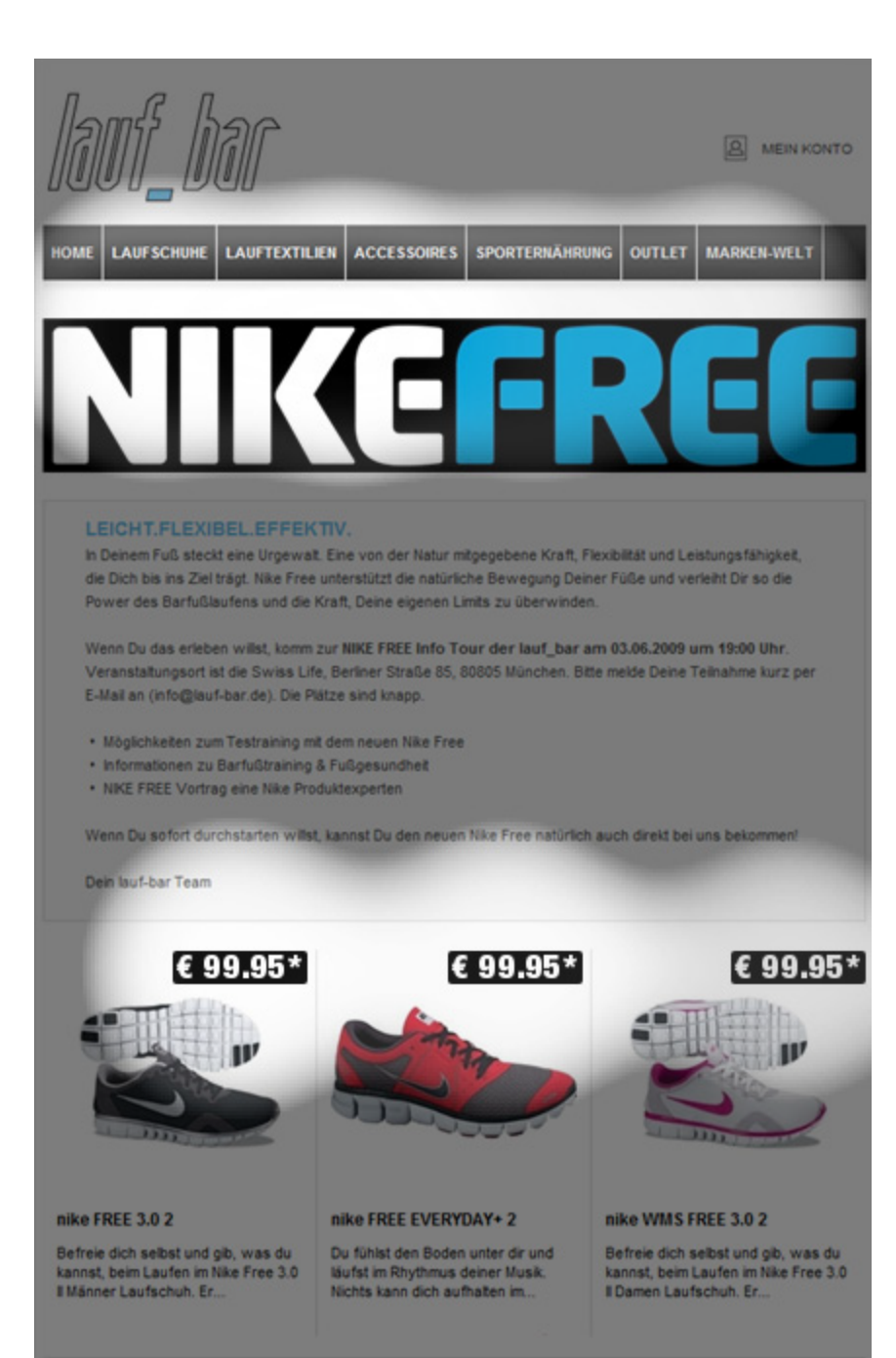

# Activity overview

Note: To enable this feature, contact customer support.

The activity overview shows mailings for a defined period. The view's information helps you evaluate marketing activities, such as which customer dialogs you have sent, are currently sending, and are about to send. Transactional mails, registration confirmations and running Marketing Automations are also supported.

If your company has subsidiaries, branches, or affiliate companies, you can plan, steer, and control campaigns from your branches and associated companies using the activity overview.

The activity overview display has four areas:

- [Area](#page-953-0) 1. Select one or more clients.
- [Area](#page-953-1) 2. Select the period.
- [Area](#page-954-0) 3. Filter mailings by mail type, media type (marketing channel), and mailing status.
- [Area](#page-954-1) 4. The activity overview shows a content preview of a selected mailing, opens a campaign analysis, switches to the edit window of a selected element or pauses/deactivates a campaign or a mailing.

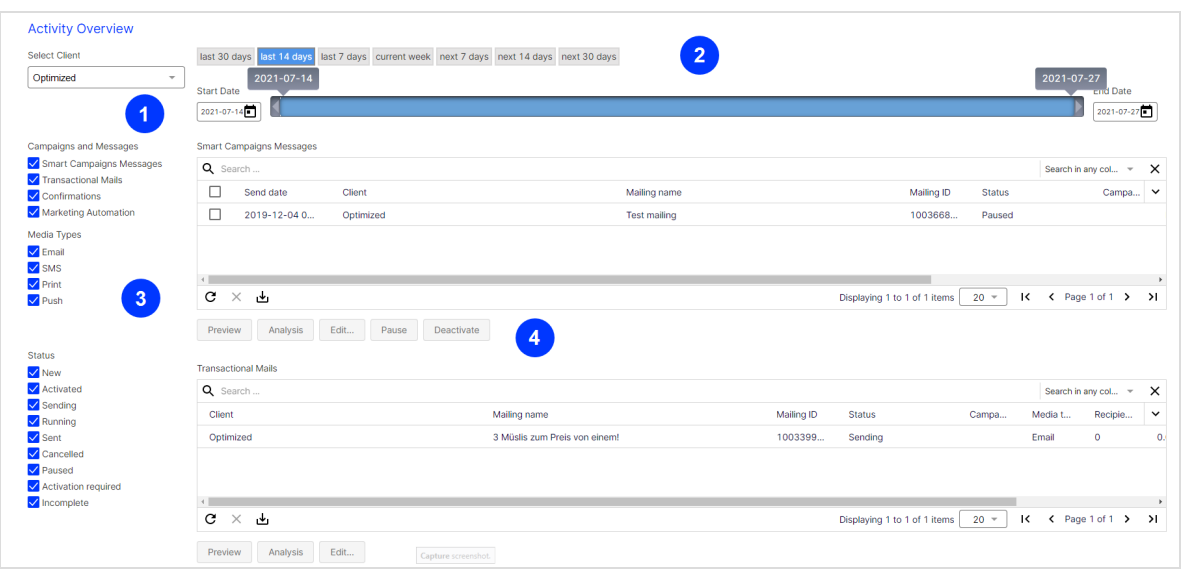

# <span id="page-953-0"></span>Area 1: Select client

- 1. Open the Optimizely Campaign [menu](#page-46-0) and select Analytics > Activity Overview. The Activity Overview window opens.
- 2. In the Select Clients list, choose one or more clients to display in the overview.
	- The client you to which are logged in is selected. To stop analyzing this client, clear the corresponding check box.
	- If you want to select clients of your user account, select the check box on the upper left, in the list header.

### <span id="page-953-1"></span>Area 2: Select period

To select the period for which to display marketing activities, perform one of the following steps.

- Click a button: last 30 days, last 14 days, last 7 days, current week, next 7 days, next 14 days or next 30 days.
- Select the Start Date and End Date with the date selector.

Drag the date slide to the desired start and end dates.

Note: Entering a time period has no effect on the action data displayed (openings, clicks, bounces, subscription cancellations) nor on the number of recipients shown in the transactional mail and registration confirmation overviews. The action data displayed and the number of recipients represent the value for the entire time period in which a transactional mail or registration confirmation is, or was, active.

### <span id="page-954-0"></span>Area 3: Filter mailings and campaigns

To filter for campaigns and messages, media type (marketing channel), or mailing status, perform the following steps:

• Campaigns and Messages. Select mailings or Marketing Automation campaigns.

> Tip: Transactional mails include Marketing Automation mailings. To include mailings from Marketing Automation campaigns in the activity overview, check the box next to Transactional Mails.

- **Media Types**. Select media types to include in the activity overview.
- <span id="page-954-1"></span><sup>l</sup> Mailing Status. Select the mailing statuses to include in the activity overview.

### Area 4: Open activity overview and other features

If you selected at least one client, mailing type, media type (marketing channel) and mailing status, the activity overview appears in area 4. The activity overview is automatically updated if you change settings in areas 1, 2 or 3.

The following buttons let you perform actions on the overview.

- Preview. Mark the mailing that you want the content preview to show and click Preview.
- Analysis. Mark the campaign for which you want to open the campaign analysis and click Analysis.
- Edit. Mark the element for which you want to open the edit window and click Edit….

Note: This function only applies to mailings that have not been sent yet.

- **Pause.** 
	- **Smart Campaigns: In the Smart Campaigns Messages overview, select** messages in status Sending. Click Pause. Paused mailings can only be restarted in the Smart Campaigns overview of the corresponding client.

Note: Mailings that have not started yet will only be displayed if the corresponding campaign has a Wait- or A/B test node with a send date within the selected time period.

○ Marketing Automation: In the Marketing Automation Campaigns overview, select campaigns in status Running. Click Pause. Paused Marketing Automation campaigns can only be restarted in the Marketing Automation overview of the corresponding client.

> Note: The time period you selected in area 2 will be ignored when filtering Marketing Automation campaigns.

• Deactivate. In the Smart Campaigns Messages overview, select mailings in status Activated. Click Deactivate.

> Note: When deactivating a mailing, the complete campaign the mailing belongs to and all of the campaign's mailings will change status to Activation required. The

campaigns can only be reactivated in the Smart Campaigns overview of the corresponding client.

# Integration and interfaces

This section describes Optimizely Campaign's integration options and interfaces. You can find information on how to link your web shop, CRM, web analytics program or product database with Optimizely Campaign. Also, this section explains how to control Optimizely Campaign from an external system.

- [Optimizely](#page-958-0) platform. Supporting the entire digital marketing chain.
- **[E-Commerce](#page-960-0). Link to e-commerce systems.**
- . Web [analytics](#page-1148-0). Link to web analytics applications.
- [CRM](#page-1190-0). Link to CRM systems.
- [Translation](#page-1373-0) interface. Create multilingual mailings.
- [Closed-loop](#page-1375-0) Interface. Link to data warehouses.
- File [exchange](#page-1390-0) via SCP. Load files onto the Optimizely server via SCP( Secure Copy Protocol).
- **[Webhooks](#page-1405-0). Send event data in real time.**
- API [overview](#page-1412-0). Access specific information required for integrations.
- REST API. Configure and use the REST API (Optimizely Campaign Developer Guide on Optimizely World).
- SOAP API. Configure and use the SOAP API (Optimizely Campaign Developer Guide on Optimizely World).
- HTTP API. Configure and use the HTTP API (Optimizely Campaign Developer Guide on Optimizely World).
- SMTP API. Control dispatch via SMTP API (Optimizely Campaign Developer Guide on Optimizely World).

# <span id="page-958-0"></span>Optimizely Platform

Integrate Optimizely Campaign with other features of the [Optimizely](https://www.episerver.com/products/platform/all-episerver-products/) Digital Experience [Platform](https://www.episerver.com/products/platform/all-episerver-products/) (DXP) to create customer-centric experiences. For example, use product data from Optimizely Commerce for your mailing campaigns, visitor profiles from Optimizely Visitor Intelligence for target groups in Optimizely

Campaign, or personalized product recommendations for shopping cart abandoners.

# Optimizely Commerce

The Optimizely Commerce integration lets you import the latest product data into Campaign, and make catalog content available when adding product recommendations to mailings. The content interface [paragraph](#page-453-0) imports product data such as offer texts and product images, from your e-commerce system into the [Template](#page-361-0) Kit.

To get the product data into Optimizely Campaign, you set up a periodic transfer of the latest product data from Optimizely Commerce. For more information, see [Commerce-Campaign](https://world.optimizely.com/documentation/developer-guides/commerce/commerce-campaign-integration/) integration on Optimizely World.

# Optimizely Connect for Campaign

With this extension, you can connect Optimizely Campaign with Optimizely CMS and Optimizely Forms, to collect visitor data entered in website forms, and pass that on to be used in mailings. For more information, see Connect for [Campaign](https://world.optimizely.com/add-ons/connect-for-marketing-automation/connect-for-campaign/) on Optimizely World.

# Optimizely Visitor Intelligence

Optimizely Visitor Intelligence is a user interface for viewing and filtering visitor profiles, and creating customer segments that you can use in your omnichannel marketing campaigns. The Optimizely Visitor Intelligence information is based on tracking of online visitor behavior, such as viewing content or products. For more information, see Optimizely Visitor [Intelligence](https://world.optimizely.com/documentation/developer-guides/insight/) on Optimizely World.

### Optimizely Email Product Recommendations and Triggered Messages

You can use Optimizely Email Product Recommendations and Triggered Messages to create triggers for sending automated personalized emails through Optimizely Campaign. These transactional mails are initiated by on-site actions of an email recipient, for example abandoning a shopping cart on an e-commerce site. For more information, see [Personalization](https://world.optimizely.com/documentation/developer-guides/personalization/) on Optimizely World.

# <span id="page-960-0"></span>E-commerce integrations

This topic gives an overview of e-commerce integrations with Optimizely Campaign. You can synchronize recipient data and import product data directly into your message template, using the power of Optimizely's sending infrastructure. Registration of new recipients and management of your product data are carried out as usual in your e-commerce system. Data is synchronized automatically and imported into your Optimizely Campaign client, making it easy to manage crossand up-selling offers in mailings, or to design remarketing campaigns with personalized recommendations.

See the [E-commerce integration guide](#page-961-0) for an introduction to working with Optimizely Campaign and e-commerce systems.

### Optimizely Commerce

Manage product content and discounts from one user interface, and import catalog content into Optimizely Campaign. With the Campaign-Commerce integration you can import the latest product data into Optimizely Campaign, and access catalog content when adding product recommendations to mailings. See [Optim](#page-958-0)izely [platform](#page-958-0).

### Other e-commerce systems

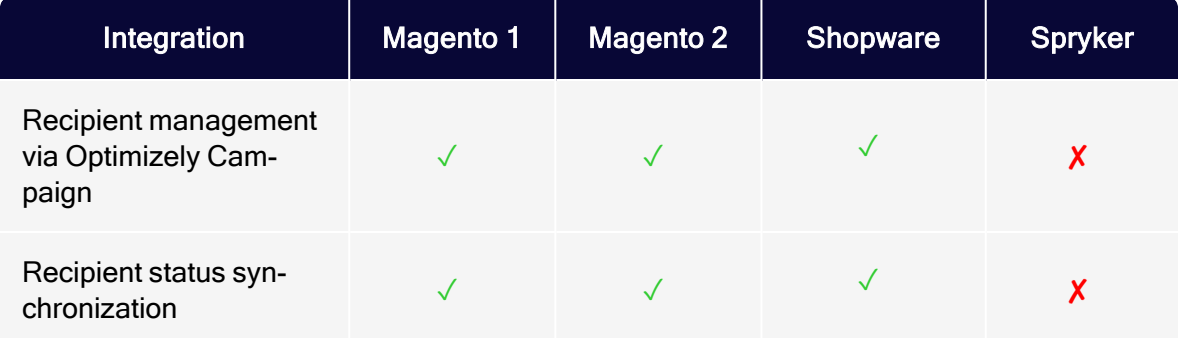

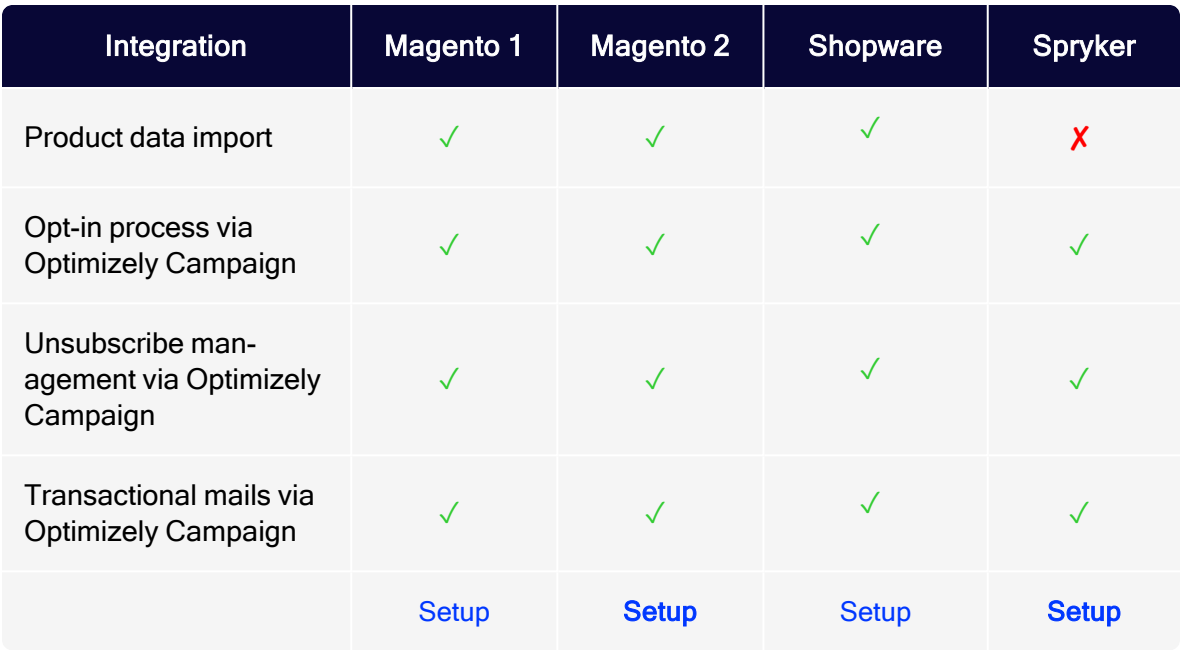

### <span id="page-961-0"></span>E-commerce integration guide

This section provides an introduction to working with Optimizely Campaign, and integrations with e-commerce systems.

Using Optimizely Campaign, you can register advertising consents for receiving newsletters in your e-commerce system, send transactional mails, and import product data and use it for mailings.

- [Opt-in management](#page-964-0). Incoming newsletter registrations in the web shop are processed via Optimizely Campaign. Optimizely Campaign handles the opt-in and opt-out processes, and the dispatch of confirmation e-mails.
- **[Transactional mails](#page-968-0)**. Optimizely Campaign provides API operations for sending individual emails (order confirmations, registrations, etc.). For this purpose, separate transaction recipient lists are created, whose structure and fields you can define. You benefit from the increased delivery rates when sending via Optimizely Campaign and you can design the transactional mails in Optimizely Campaign yourself.
- [Product data import](#page-970-0). Transfer the product catalog of your web shop via content interface into Optimizely Campaign including images, links and prices. When creating a newsletter, you can simply insert this product data into the mailing.

### Using the HTTP API

Optimizely Campaign's HTTP API provides all the functionality needed to manage opt-ins and send transactional mails. You can trigger double opt-in processes, uptdate data in a recipient list, remove a recipient from a list and send transactional mails.

### Clients and recipient lists

An Optimizely Campaign client can contain one or more recipient lists which you use to store recipient data and for transactional mails.

Note: Contact [customer](#page-1416-0) support for the setup and configuration of recipient lists.

You can use the HTTP API to manage recipients; add recipient data to a recipient list, update and remove recipients from the list. You can retrieve values of the recipient list fields, such as first name and last name, using field [functions](#page-615-0) and use them in mailings. You can use field functions to personalize your mailings; Hello { salutation} {surname} becomes for example Hello Mrs. Miller.

In addition to recipient lists, a client can contain mailing templates which are used for the mailing design. A client is also used to handle opt-in and opt-out processes.

### Accessing the HTTP API

You access the HTTP API via the endpoint api.campaign.episerver.net/. In the developer [documentation](https://world.optimizely.com/documentation/developer-guides/campaign/http-api/) of the HTTP API on Optimizely World, in the Basics section under Formatting rules, you can find information about the valid number and date formats.

You usually request the API with a program or via a program library such as [cURL](https://curl.haxx.se/). For testing, you can also enter the API request directly in the address line of your web browser. You use the POST method to send data and the GET method to retrieve data.

A complete API request has the following structure:

https://api.campaign.episerver.net/http/[Service]/[AuthorizationCode]/ [Operation]?[Parameter]

- Service. Use the form and mail services to connect shop systems and manage profile data. See Services and [operations](https://world.optimizely.com/documentation/developer-guides/campaign/http-api/services-and-operations/) on Optimizely World.
- AuthorizationCode. Use the authorization code to authorize access to the API and the recipient list associated with the code. To see the authorization codes of your recipient lists, open the Optimizely Campaign [menu](#page-46-0) and select Administration > API Overview > Recipient lists.
- Operation. Specify which action the API request should trigger. For example, subscribe is used to make a subscription and trigger an opt-in process. With sendtransactionmail you send a transactional mail.
- Parameter. You must specify the parameters of the API request correctly. Besides the parameters that are mandatory for the operation, such as bmRecipientId for the subscribe operation, you can also specify the names of recipient list fields, for example lastname=Meier.

Tip: The HTTP API uses ISO-8859-1 encoding by default. You can change the encoding by assigning the value utf-8 to the *bmEncoding* parameter.

For testing you can use the *nop* operation. The *nop* operation only accepts parameters, but does not perform any action. You can use the following request to test the network connection between the shop or test system and Optimizely Campaign:

```
https://ap-
i.cam-
paign.epi-
server.net/http/form/1234567890/nop?parameter=wert&bmEncoding=utf-8
```
### Information in the API overview

You can find the information required to use the HTTP API in the API [overview](#page-1412-0).

- Recipient list ID. Open the Optimizely Campaign [menu](#page-46-0) and select Administration > API Overview > Recipient lists.
- AuthorizationCode. Open the menu and select Administration > API Overview > Recipient lists. Select a recipient list and click Manage authorization codes.
- Client ID. Open the menu and select Administration > API Overview > REST API.
- Opt-In-Prozess-ID (bmOptinId). Open the menu and select Administration > API Overview > Opt-in processes.

### <span id="page-964-0"></span>Managing opt-ins

Let your customers subscribe for or unsubscribe of newsletters in your web shop. The data, which includes not only the email address but also other customer data such as name, address or areas of interest, is written in fields of the Optimizely Campaign recipient list. You can update this data afterwards.

Your shop system is considered the leading system that collects the data and forwards it to Optimizely Campaign. In the case of opt-in and opt-out processes, you must ensure that the customer is logged in or out of the web shop after clicking the respective confirmation link. This is done, for example, via a confirmation page, which you use to process an additional recipient ID parameter.

### Structure of the recipient list

To adjust the structure of the recipient lists in Optimizely Campaign, you define in advance which user data from your shop system should be synchronized with Optimizely Campaign. Contact [customer](#page-1416-0) support to configure the recipient list so that the names of the recipient list fields conform to Optimizely conventions.

In addition to the email address and the personal data, the recipient list must contain an ID field to identify the data record in the shop system. You should ideally use a coded hash value.

Specify the *bmOptinSource* field, which indicates the source of the opt-in. Enter a string such as ShopSystem/ShopName/Version, for example WebShop/Shoe Shop/1.1.2.

#### Overview of the opt-in process

If a customer is to register for a newsletter from the shop system, the opt-in process consists of the following steps:

- 1. Your shop system requests the Optimizely Campaign HTTP API and initiates the opt-in process. In addition to the email address, an ID is also transferred to identify the data record in the web shop.
- 2. Optimizely Campaign sends the recipient an email requesting to confirm the registration by clicking a confirmation link.
- 3. The recipient clicks on the confirmation link.
- 4. Optimizely Campaign registers the confirmation and the recipient appears in the opt-in recipient list.
- 5. Optimizely Campaign redirects the recipient via HTTP forwarding to the web shop and adds the parameter used to identify the data record in the web shop to the URL; for example https://www.example.com/newsletter/success?id=781278TZ.

Note: You must provide the URL of the confirmation page for the opt-in process in Optimizely Campaign in advance.

6. The integration in the web shop accepts the request under /newsletter/success and accesses the value of the id parameter. Using the value 781278TZ, the customer record is identified and added to the newsletter recipients in the shop system.

Note: You must generate and temporarily store the ID for identifying the customer data record in the shop system. This ID is stored in the Optimizely Campaign recipient list.

### Initial recipient data transfer and start of the opt-in process

To add a recipient to a recipient list and initiate an opt-in process, the API operation subscribe is requested with the parameters bmRecipientId and bmOptInId. Furthermore, the bmOptinSource field should be specified with the source of the opt-in, for example WebShop/Shoe Store/1.1.2. The customer-id field contains the ID of the customer record.

You can append other fields from the recipient list as parameters and use them to personalize the mailing, for example, salutation, firstname and lastname.

#### Sample HTTP request:

https://api.campaign.episerver.net/http/form/[AuthorizationCode]/subscribe?bmRecipientId=abc@example.com&bmOptInId=987654321&customerid=1234ABCD&salutation- =Mr.&firsstname=John&lastname=Smith&bmOptinSource=WebShop/ShoeStore/1.1.2

The *bmRecipientId* parameter is the primary key of the recipient list (usually the email address). The *bmOptInId* parameter specifies the opt-in process to be triggered. The opt-in process contains the mailing for registration confirmation configured in the client and the URL of the confirmation page to which the recipient is forwarded.

### Confirmation link and confirmation page

You must include a confirmation link in the opt-in mailing as field function {Double-Opt-In-Link}. See Opt-in [processes](#page-288-0).

The field function is converted to an individual confirmation link of the recipient and the customer-id parameter is added: {Double-Opt-In-Link}?customer-id= {customer-id}.

Tip: The customer-id parameter contains the respective value of the opt-in recipient list.

When the mailing recipient clicks on the confirmation link, the recipient is redirected to the provided confirmation page: https://www.example-shop.com/newsletter/success?customer-id=8122.

You must configure the integration in the shop system in such a way that when the /newsletter/success path is requested, the value of the customer-id parameter is read and used further within the shop system.

You can add further parameters to the confirmation link, as long as your recipient list contains the respective fields. For example, if your recipient list contains the field shop-id, you can add the shop-id parameter to the confirmation link: {Double-Opt-In-Link}?customer-id={customer-id}&shop-id={shop-id}.

### Unsubscribe link and confirmation page

While you can create several opt-in processes in one client, only one unsubscribe link is configured per client.

The unsubscribe link is placed in a proper place in the mailing (for example in the footer) so that the recipient can unsubscribe from the newsletter with just one click.

Like the confirmation link, the unsubscribe link first redirects the recipient to Optimizely Campaign to register the unsubscription. The recipient is then redirected to a confirmation page. To add or change the URL of the confirmation page, see [Changing the confirmation page URL.](#page-814-0)

You can also add further parameters to the unsubscribe link if your recipient list contains respective fields: https://www.example.com/newsletter/unsubscribe?customer-id={customer-id}&shop-id={shopid}.

You have to configure the integration in your shop system in such a way that a request for the path /newsletter/unsubscribe results in a unsubscription of the recipient customer-id. Depending on the system, you can also use the shop-id parameter to address a specific web shop or subpage. Both customer-id and shop-id are already known to the shop system, since both values were written to the recipient list by the shop system when the recipient logged on.

### Updating customer data

If a customer changes his or her data in the web shop (for example, address or telephone number), you can update the fields in the recipient list using the HTTP API request *updatefields*. The email address is used as the primary key for identification (bmRecipientId parameter): https://api.campaign.episerver.net/http/form/ [AuthorizationCode]/updatefields?bmRecipientId=abc@example.com&city=Boston&zip=02108.

With the API request you change the values of the recipient list fields *city* and *zip* to Boston and 02108 for the recipient abc@example.com.

### Removing recipients from a recipient list

If a recipient unsubscribes a newsletter from within your web shop, for example via a link or a checkbox, you can register this unsubscription in Optimizely Campaign using the unsubscribe operation: https://api.campaign.episerver.net/http/form/ [AuthorizationCode]/unsubscribe?bmRecipientId=abc@example.com.

The *bmRecipientId* parameter uniquely identifies the recipient by his or her email address and the API request unsubscribes the recipient from the newsletter. The recipient is entered in a separate unsubscribe list and is no longer contacted. See [Unsubscribers](#page-809-0).

### <span id="page-968-0"></span>Sending transactional mails

You can send transactional mails using the HTTP API operation sentransactionmail. The recipient's email address is specified with the bmrecipientid parameter and the transactional mail to be sent is defined with the bmMailingId parameter.

Tip: To see the mailing ID, open the Optimizely Campaign [menu](#page-46-0) and select > Campaigns > Transactional Mails.

#### 970 | Episerver Campaign User Guide 2021-08-02

You can also add additional parameters for salutation, first and last name, web shop and language of the recipient: https://api.campaign.episerver.net/http/ form/1234ABC/sendtransactionmail?bmRecipientId- =abc@example- .com&bmMailingId- =1234567&salutationn=Mr.&firstname=John&lastname=Smith&shopname=ShoeStore&language=en.

If you use the operation onlineversion instead of sendtransactionmail, you can open the transactional mail directly in the browser. This resolves all field functions. You can use this operation to test the encoding of the values and the design of the mailing without sending yourself an email for each test.

### Using field functions

When sending transactional mails, personalized mailing content is transferred to the transaction recipient list using the parameters of the HTTP request and inserted at the respective position in the mailing using field [functions](#page-615-0).

#### Text with field functions:

Hello {salutation} {firstname} {lastname}, thank you for your registration in our web shop {shopname} on {registerdate}.

#### Text with personalized content:

Hello Mr. John Smith, thank you for your registration in our web shop ShoeStore on 2021-01-01.

The field function {registerdate} reads the value of the field Registration time and specifies it in the mailing without time.

### <span id="page-970-0"></span>Importing product data

Using the content [interface](#page-453-0), you can import the product catalog of your web shop directly into Optimizely Campaign. The products contained in the catalog are available when you create a mailing. In addition to the product name, you can also insert images, links, prices, and descriptions directly into the mailing. The product data import is usually done via a predefined CSV file, which is transferred daily via SFTP to the Optimizely Campaign server.

### SFTP data transfer

The SFTP protocol is used for data transfer. To transfer data, you must connect to the Optimizely Campaign server using an authentication key. The shop integration must therefore support working with authentication keys. See Transferring [files through SCP.](#page-1390-0)

If you have a PHP-based shop system, you can for example use the [phpseclib](http://phpseclib.sourceforge.net/) library (http://phpseclib.sourceforge.net/).

Provide [customer](#page-1416-0) support with the file name so they can configure the respective imports in your client.

Tip: Create the folder structure based on client IDs. So you can connect a shop installation on which different web shops with different languages have been configured, using a SFTP account.

### Structure of the CSV file

The CSV file has the following defined header structure:

"id";" name";"category";" tex $t1$ ";"tex $t2$ ";"tex $t3$ ";"text4";" text5";" text6";" text7";" text8";" text9";" text10";"link1Text";"link1Url";"link2Text";"link2Url";"link3Text";"link3Url";"image1ImageUrl";"image1AltText";"image1Link";"image2ImageUrl";"image2AltText";"image2Link";"image3ImageUrl";"image3AltText";"image3Link";"image4ImageUrl";"image4AltText";"image4Link";"image5ImageUrl";"image5AltText";"image5Link";"image6ImageUrl";"image6AltText";"image6Link";"additionalData1";"addition-
```
alData2";"ad-
dition-
alData3";"ad-
dition-
alData4";"ad-
dition-
alData5";"ad-
dition-
alData6";"ad-
dition-
alData7";"ad-
dition-
alData8";"ad-
dition-
alData9";"ad-
dition-
alData10";"ad-
dition-
alData11";"ad-
dition-
alData12";"ad-
dition-
alData13";"ad-
dition-
alData14";"ad-
dition-
alData15";"ad-
dition-
alData16";"ad-
ditionalData17";"additionalData18";"additionalData19";"additionalData20"
```
Each product is written in one line. Columns for which no values are available in the shop system must still be empty and cannot be deleted. Also note the following information:

- The columns id, name and category must be specified.
- The value of the *id* column must be unique in the CSV file and identify the product.
- In the category column, specify the category as a string and separate the hierarchies with #, for example men#shoes#summer.
- Select UTF-8 as text encoding.
- Remove HTML code or make sure that the HTML code is error-free.

# Magento 1 integration

Note: The Magento 1 integration is no longer supported with updates. Updates will only be made for the Magento 2 integration.

Note: This topic is for administrators and developers with administration access rights in Magento 1.

If you are using Magento 1 as e-commerce platform, you can integrate this with Optimizely Campaign and manage customer data via Optimizely's email marketing platform. The entire recipient management, from registration to the opt-in process through to updating of the recipient data and unsubscriptions, is done in Optimizely Campaign. The Magento 1 integration allows for sending of transactional mails and regular email campaigns via Optimizely's server. You can also import product data into Optimizely Campaign to display products in remarketing campaigns and recommendations.

### Supported versions

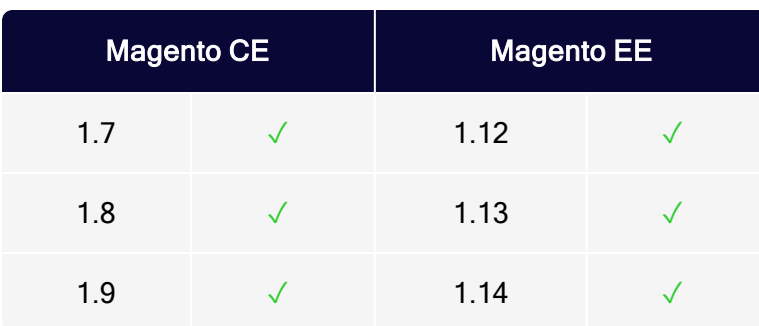

### **Installation**

The installation should be carried out by an administrator or Dev operator. For the integration, you need to install the Optimizely Campaign extension in Magento. You need at least PHP 5.3 and phpseclib 0.3.6 on your Magento server (the

official distribution from Version 0.3.6.). You can install this via PEAR: <http://phpseclib.sourceforge.net/pear.htm>.

Install the Optimizely Campaign extension via the file system. You need an FTP connection to your server to transfer the installation package.

- 1. Unpack the ZIP archive containing the installation onto your local PC.
- 2. Establish an FTP connection to your Magento server.
- 3. Copy the app folder to your Magento server.

Note: Test the installation and configuration first in a non-production (live) environment.

## Configuring in Optimizely Campaign

When setting up your Optimizely Campaign extension, certain data should be available for the configuration. If you are operating several store views, stores and/or websites with a Magento installation, see Configuring [multiple-clients](#page-986-0).

Log in to your Optimizely Campaign client and select the required client. Copy the following IDs and codes:

- **Client ID**. Open the Optimizely Campaign [menu](#page-46-0) and select Administration  $>$  API Overview > REST API.
- Authorization code. Open the Optimizely Campaign [menu](#page-46-0) and select Administration > API Overview > Recipient lists. Select the required recipient list and click Manage authorization codes. If no code is set up for the selected list, click Create authorization code.
- Opt-in ID. Open the Optimizely Campaign [menu](#page-46-0) and select Administration > API Overview > Opt-in processes. Select the opt-in process that you want to use for the Magento store (see following section).
- Opt-in link. Edit the system mailing you are using for the registration confirmation (opt-in) of customers from your Magento shop and replace the default field function for the opt-in link: {Double-Opt-In-Link} with the parameterized string: {Double-Opt-In-Link}?id={bmecssid}&code={bmecsscc}

[Customer](#page-1416-0) support will further configure in Optimizely Campaign. Optimizely needs the following information from your Magento shop:

- The IP address of your Magento shop. This is stored in your client.
- Forwarding email address. Should be an administrative email address to where ARF reports, bounces, spam, auto-replies and responses are sent.
- The transmission domain of your shop. Must be delegated to Optimizely and stored in your client as a transmission domain.

### <span id="page-975-0"></span>Importing recipient data

When setting up the integration, customer support sets up a recipient list with the standard fields from Magento in your Optimizely Campaign client. The recipient list contains the following fields:

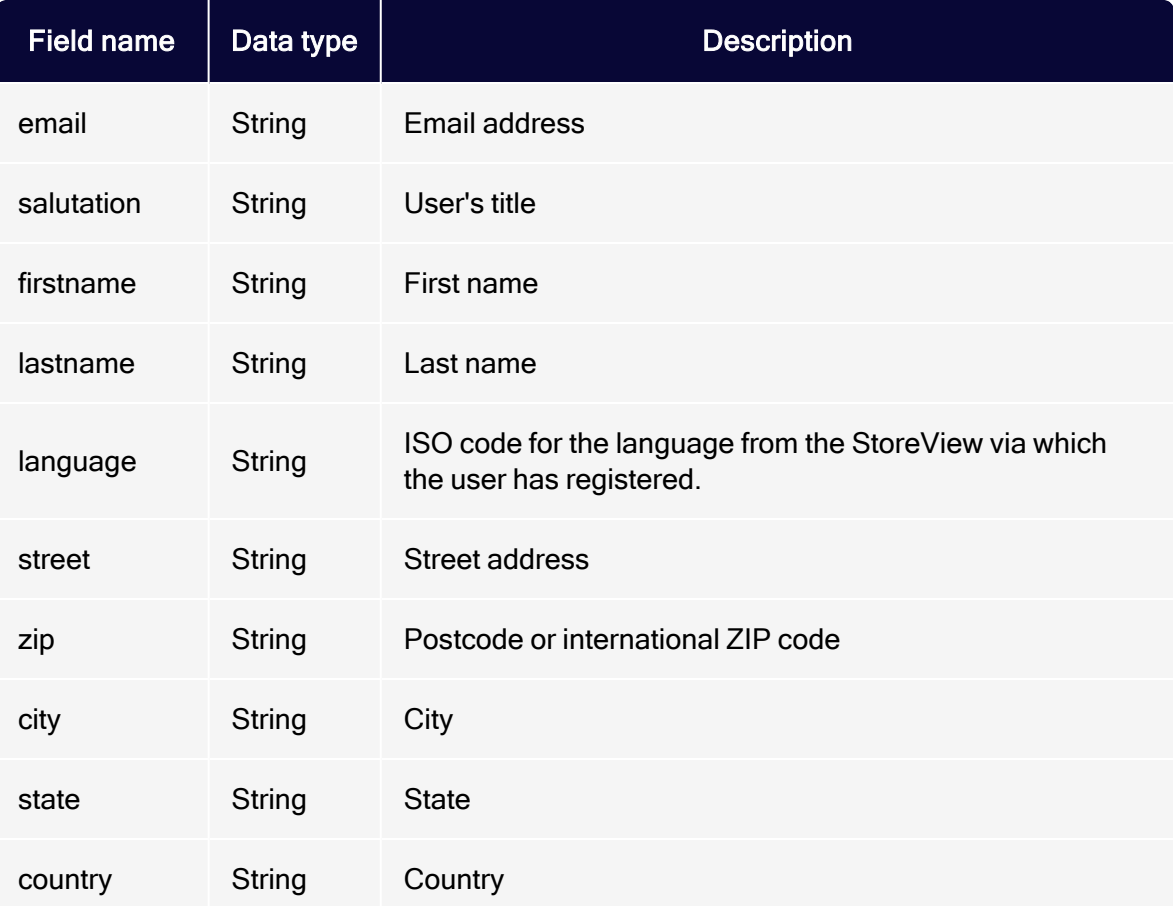

Apart from the mandatory email address and automatic language, fields are optional. To receive the data, create an expanded [subscription](#page-987-0) form or an edit-profile form and integrate this into your shop pages.

### Adding and exporting additional recipient data fields

In Magento, you can add recipient data called customer attributes to save with the default recipient data and export the data to Optimizely Campaign. Customer attributes let you adapt your sales approach. You can use customer attributes like any other default value to personalize newsletters or to create highly customized customer segments.

Note: The function to add customer attributes (steps 1-7) is not available in Magento Community Edition. Instead, there are third-party extensions available that add this functionality to the browser.

- 1. Select Customers > Attributes > Manage Customer Attributes.
- 2. Click Add New Attribute and define first the Attribute Properties.
- 3. In the field Attribute Code, enter a unique internal name.
- 4. In the Input Type drop-down list, select the desired data type.

Note: The export to Optimizely Campaign only supports the field types Text Field, Text Area, Date and Yes/No.

- 5. Define the further settings for the customer attribute.
- 6. Click the Manage Label/Options tab and define the titles for the customer attribute, as you want them to be displayed in the admin back end and in the different languages of your shop. You must enter a title in the Admin field. If you leave the other fields empty, the Admin value is used for them as a default value.
- 7. Click Save Attribute.
- 8. Select System > Configuration > optivo broadmail.
- 9. Open the HTTP-API panel and, in the the Customer Attributes to optivo list, select customer attributes you want to export to Optimizely Campaign. Use CTRL to select multiple attributes.
- 10. Click Save Config. The selected attributes are sent to Optimizely Campaign at every HTTP API request.
- 11. To process the sent data, communicate the field names and types of the customer attributes to [customer](#page-1416-0) support who configure the recipient lists in your Optimizely Campaign client. When this is done, you can access the customer attributes in Optimizely Campaign as a recipient field and can be used to create personalized content or target groups based on these data.

### Importing product data into <sup>a</sup> template

If you are configuring the [product](#page-980-0) data export in Magento, you need a correspondingly equipped [message](#page-291-0) template with a content interface to integrate the imported data into your mailings (for example in the form of recommendations or cross and upselling offers).

Note: An individual template and the content interface are additional functions, subject to a charge, and are not part of the standard scope of supply for the Magento integration. For more information, contact [customer](#page-1416-0) support.

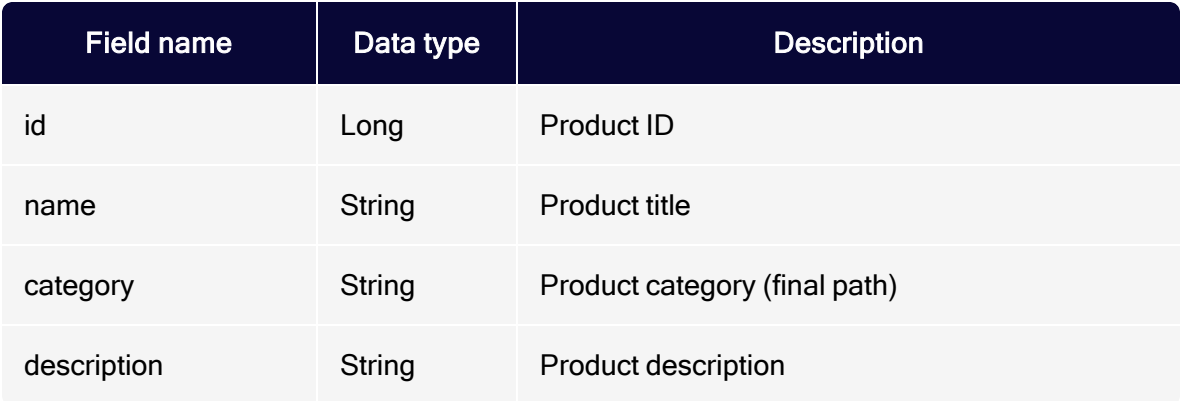

The Magento integration transfers the following product data to Optimizely Campaign:

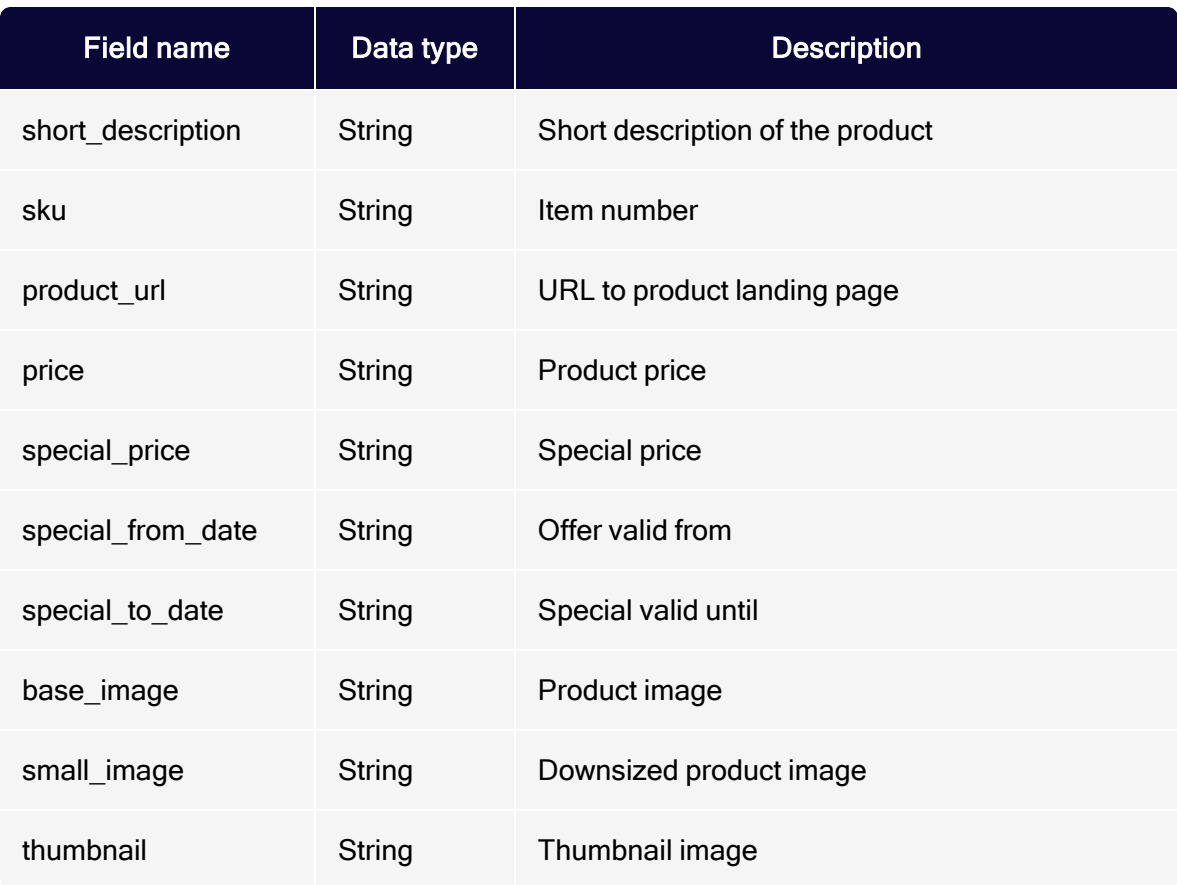

# Configuring in Magento

Open the system configuration tool in Magento, then, in the optivo menu, select the menu item optivo broadmail.

Tip: If a 404 error message (Page not found) appears, log out and log back in again.

#### **General**

Open the General area and complete the fields using the data that you copied from your Optimizely Campaign client in the previous step:

#### 980 | Episerver Campaign User Guide 2021-08-02

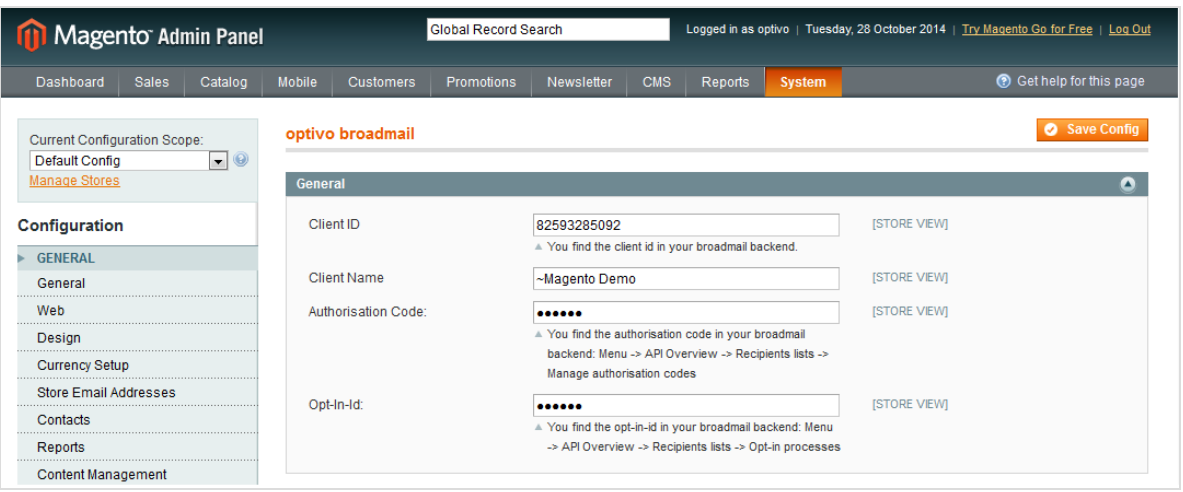

- Client ID. Client ID
- Client Name. Optionally, enter the name of your Optimizely Campaign client. This is used for orientation purposes, because the client ID can be difficult to remember.
- Authorization Code. Authorization code
- Opt-in ID. Opt-in ID

#### HTTP API

Open the HTTP-API area, enter the confirmation page URL for the double opt-in, and enter the confirmation page URL for the unsubscription process in the second field.

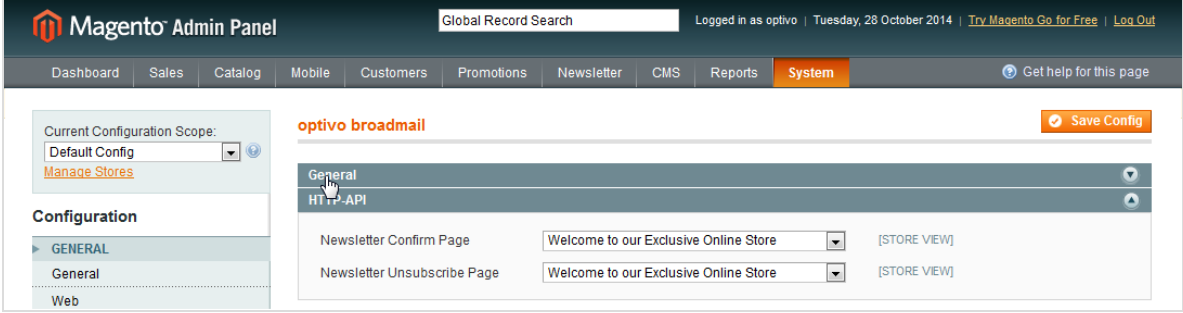

Tip: The CMS page for the confirmation (Newsletter Confirm Page) or unsubscription (Newsletter Unsubscribe Page) can

also be a CMS page created specially for this case.

#### SMTP API

Open the SMTP-API area and select whether you want to use the Optimizely Campaign SMTP-API to send transaction mails. If you have select Yes here, enter the appropriate data in the following fields:

- User name of the API user. Provided by [customer](#page-1416-0) support.
- Password of the API user. Provided by [customer](#page-1416-0) support.

You also have to configure the Store Email Addresses in Magento. Open the Store Email Addresses menu item and, for the email addresses specified here, specify the domain you have delegated to Optimizely during the SMTP setup.

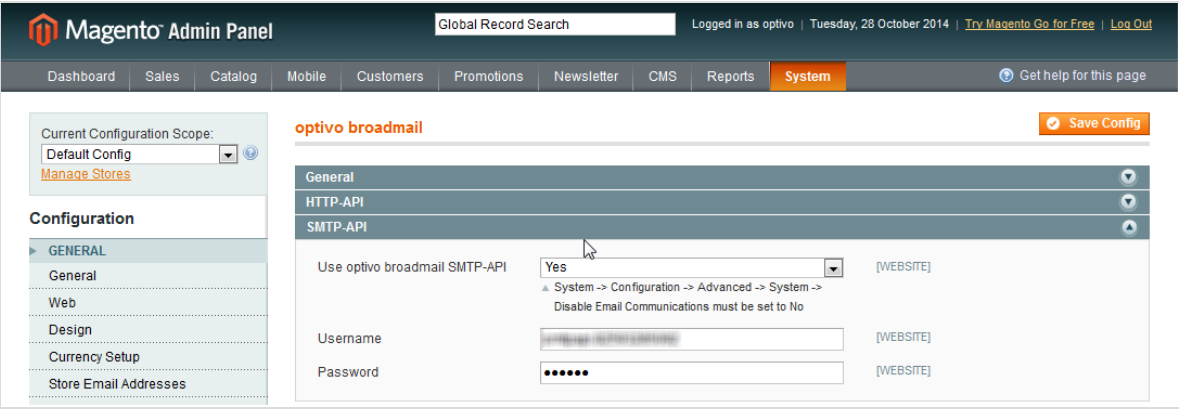

# <span id="page-980-0"></span>FTP API

Open the FTP-API (Product Export) area and select whether you want to activate the product data export as per Optimizely Campaign. If you select Yes here, fill in the following data fields with the corresponding information:

- User name of the API user. This is provided by [customer](#page-1416-0) support.
- Private key is encrypted. Select Yes from the list of options.
- Private key. A key pair must be generated for data exchange via S[FTP](#page-1390-0). See FTP [access](#page-1390-0) via SCP. Enter the private key here and inform Optimizely of the public key.
- Daily Export at. Select the time at which the daily product data export should take place.

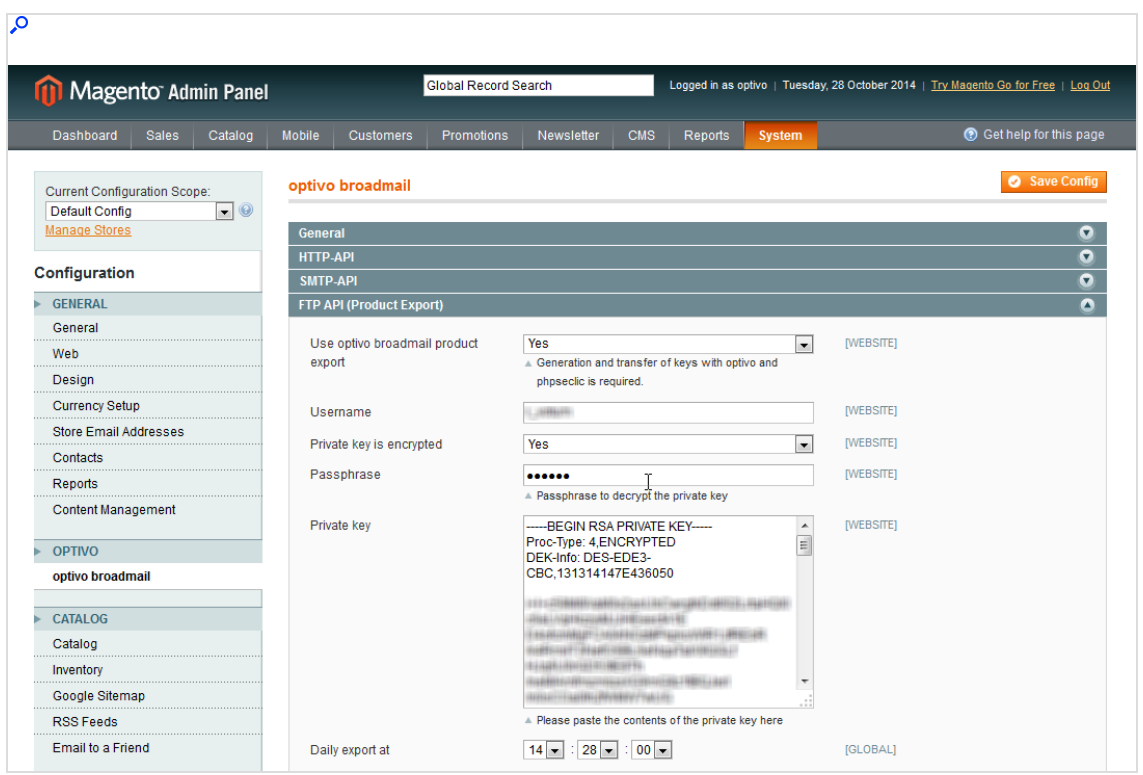

#### Transactional mail address

In the System configuration, in the General menu, select the Store email addresses menu item. Open the mailing address that you want to use for your transactional mails via Optimizely Campaign and enter a sender name and a sender address. The mailing address Sales representative is used as standard for transactional mails (for example, order confirmations). You can also configure a different mailing address (such as Adapted email 1). To store this mailing address for transactional mails, go to the Sales emails menu item in the Sales area, and select the corresponding mailing address for each sales campaign.

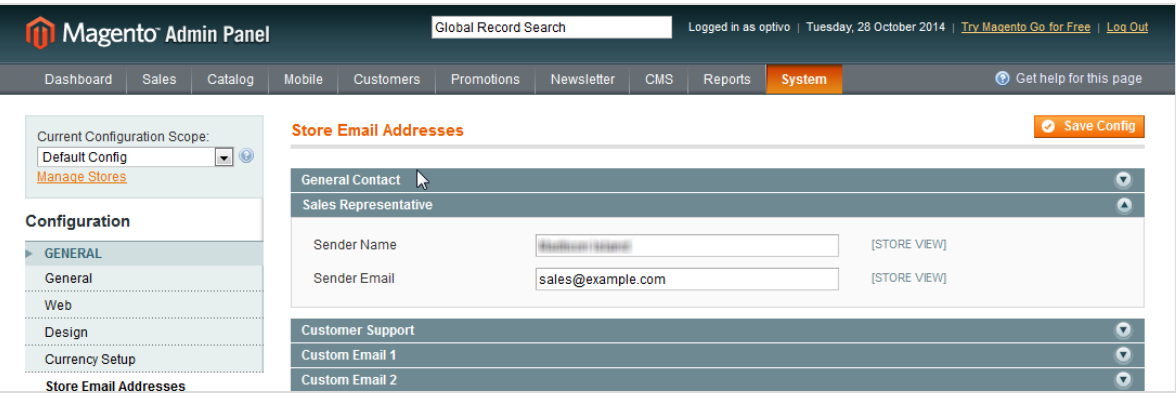

Note: The transmission domain for the transactional mails must be delegated to Optimizely and also be stored in your Optimizely Campaign client as a transmission domain. The administration of the delegated domains is carried out by Optimizely. Do not use your shop's main domain (example. com), but instead set up a subdomain for transactional mails (transactions.example.com) and delegate this subdomain.

### <span id="page-982-0"></span>Configuring transactional mails

You can configure and send a transactional mail for shop actions (orders, shipments, changes to customer and shipping data and so on) using Optimizely Campaign. Adjust or set up corresponding templates in your Magento shop to do this. To create a template:

1. Select System > Transactional mails. Transactional mail templates are now displayed in a table.

> Note: The Template Type column shows whether a template is configured for sending using the Magento shop (template type: HTML) or using Optimizely Campaign (template type: optivo). You can change the template type so that templates, that are configured for sending via the

Magento shop, are sent using Optimizely Campaign. To do so, go to step 6.

- 2. Click Insert New Template and from the Load default template area, select a template; empty templates cannot be created with Magento.
- 3. Select an area schema from the list below. This schema determines the formatting of prices and dates.
- 4. Click Load template to copy the content.
- 5. In Template Information, enter a name for the template. This name is only used internally.
- 6. Select the send with optivo broadmail check box. The two new fields optivo authcode and optivo bmmailid are now displayed.
- 7. In optivo authcode, enter the authorization code for the recipient list that should be used for the transactional mail.
	- a. Open the Optimizely Campaign [menu](#page-46-0) and select Administration > API Overview > Recipient lists.
	- b. Select the required recipient list and click Manage authorization codes. A new window opens that displays a list of authorization codes for the selected recipient list.
	- c. Copy the ID of the desired authorization code and enter it into the corresponding field in Magento. If no authorization code is currently available, click Create authorization code to generate a new code.
- 8. In optivo bmmailid, enter the ID of the transactional mail in Optimizely Campaign that you want to send with this transaction. The transactional mail must be set up in your Optimizely Campaign client beforehand; see [Transactional](#page-281-0) [mails](#page-281-0).
- 9. Remove the HTML code from the Template content field.
- 10. Enter recipient parameters to transfer with this template to Optimizely Campaign using the following format:

[parameter]={{var order.getOptivoBillingData('[variable]')}}

Note: Replace the string [parameter] with the name of the parameter in Optimizely Campaign, and replace the string [variable] with the name of the variable used by Magento for the order object. For example, the line  $l$  as thame= $\{ \{ var \}$ order.getOptivoBillingData('lastname')}} sends the last name of the recipient to Optimizely Campaign. See [Recip](#page-992-0)ient and [billing](#page-992-0) data for a list of recipient parameters.

- 11. To add a parameter, start a new line.
- 12. In addition to the variables provided by the function getOptivoBillingData, you can also send the shop-specific standard variables to Optimizely Campaign to use them in the transactional mail. Use the following format to do this:

[parameter]=[variable]

Note: For each variable to be transferred, a corresponding field [parameter] is required in the target recipient list in Optimizely Campaign. To insert a variable, click Insert Variable... and select the desired variable from the list. For example, the line: resetPassword={{htmlescape varr=\$customer.password}} sends a new password to the resetPassword field. This lets you send a transactional mail to a recipient who has requested a new password.

13. Likewise, enter order items that you want to send with this template to Optimizely Campaign using the following format:

```
orderPositions={{var order.getOptivoProducts('product_
id','sku','name','price','qty_ordered)}}
```
The five standard parameters (product ID, order number, name, price and quantity) are sent using the above format. If you do not require one of these parameters, you can remove it from the schema. If you want to send additional order parameters, you need to program a custom template. See [Order](#page-994-0) [details](#page-994-0) for a list of available order parameters and notes about templates.

Note: To carry out the programming, you need PHP knowledge and knowledge of the Magento object model.

#### 14. Click Save Template.

Note: The template is not activated when saved; that is, no transactional mails are sent using it.

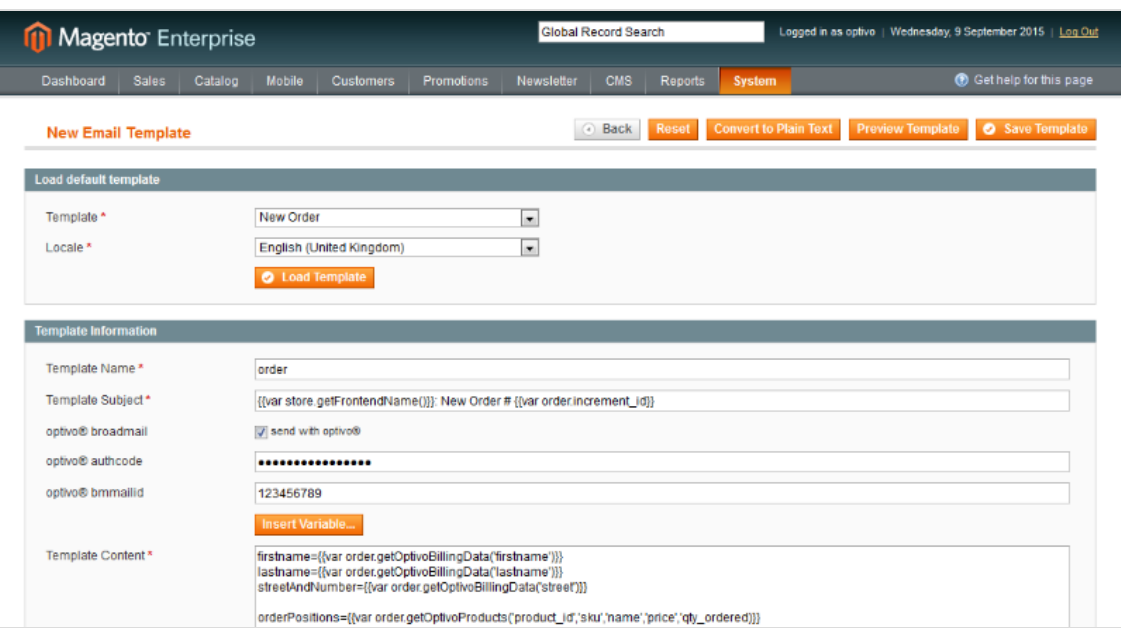

- 15. To activate the template and link it to an action, select System > Configuration.
- 16. Locate the Sales section in the menu on the left and click Sales Emails. This displays actions that trigger a transactional mail to be sent.
- 17. Open the panel for the desired action and select the desired template from the drop-down list (there is a template for each registered user and guest).

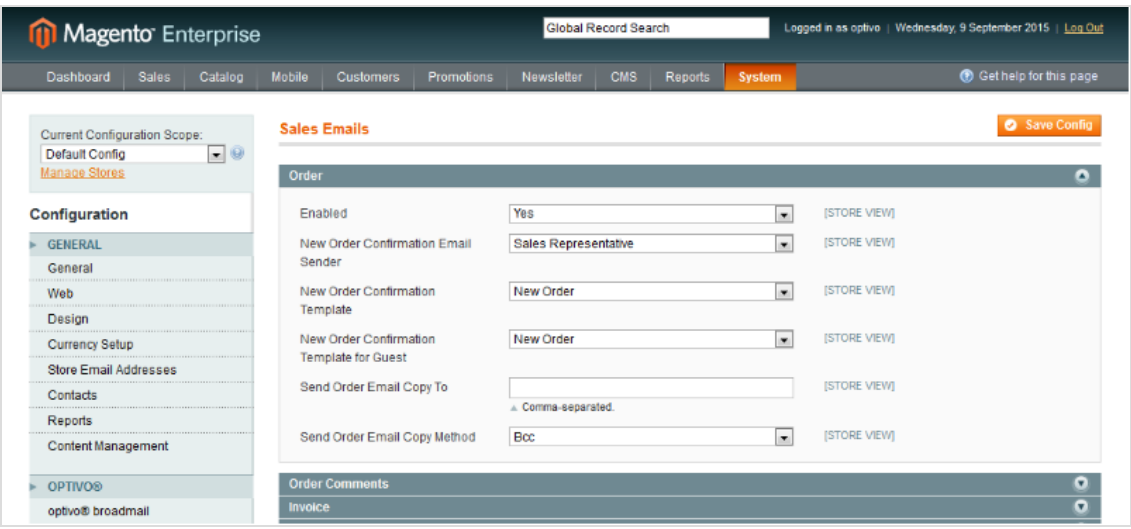

# <span id="page-986-0"></span>Configuring multiple clients

Magento and Optimizely Campaign provide the option of displaying multiple clients. Configure each individual client exactly as described in the [configuration](#page-982-0) sec[tions](#page-982-0). Ensure that the clients are allocated correctly in Optimizely Campaign and Magento.

For each client, you need the client ID, client name, authorization code and opt-in ID. You can configure the confirmation pages for the opt-in and the unsubscription confirmation separately for each client, or you can use the same URLs for clients. The configuration for the SMTP-API and the FTP-API is global, and only needs to be carried out once.

Note: To ensure that the clients are correctly allocated in Optimizely Campaign and Magento, contact [customer](#page-1416-0) support to help you with the configuration.

#### Selecting a client in Magento

Clients are depicted in Magento via websites, stores and store views. See [User](https://magento.com/resources/technical) [Guide](https://magento.com/resources/technical) from Magento. The client selection section is at the top left-hand side of the configuration.

#### 988 | Episerver Campaign User Guide 2021-08-02

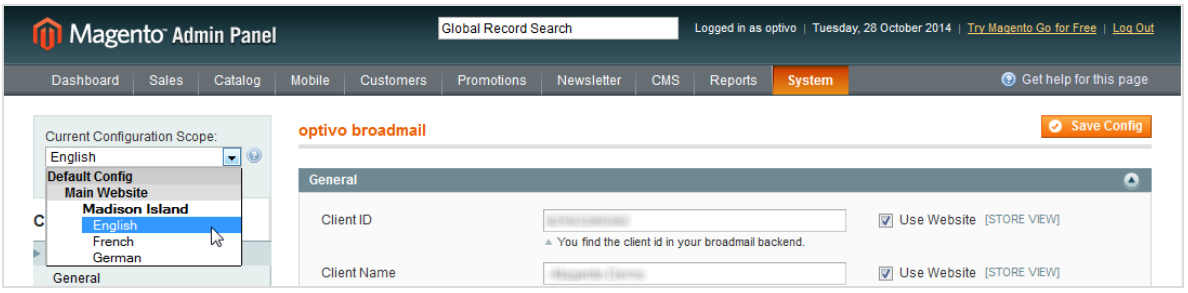

### <span id="page-987-0"></span>Integrating the subscription form

Subscription to your newsletter is performed via the online registration form on your shop pages. The registration data is transferred to Optimizely Campaign by means of an HTTP request. The standard template for the subscription form can be integrated onto any CMS page. Connection to Optimizely Campaign is automatic when you are using the standard template. For standard newsletter subscriptions, only the email address is requested in the standard form. Magento also automatically transfers to Optimizely Campaign the language in which new subscribers are registered in the Magento shop. You can use this information to send newsletters in different languages, for example.

To request additional recipient data, you need an extended subscription form. For this type of form, you need extended programming knowledge in HTML. See [Importing](#page-975-0) recipient data for information about the data that you can request and process with the integration.

### Integrating the subscription form on <sup>a</sup> CMS page

- 1. In the top menu bar, go to the CMS menu item.
- 2. In the Pages overview, go to the Manage content menu item.
- 3. Select Add new page or edit an existing CMS page.
- 4. In the Editor field, enter the following code fragment:

{{block type="core/template" template="newsletter/subscribe.phtml"}}

5. Click Save, or Publish.

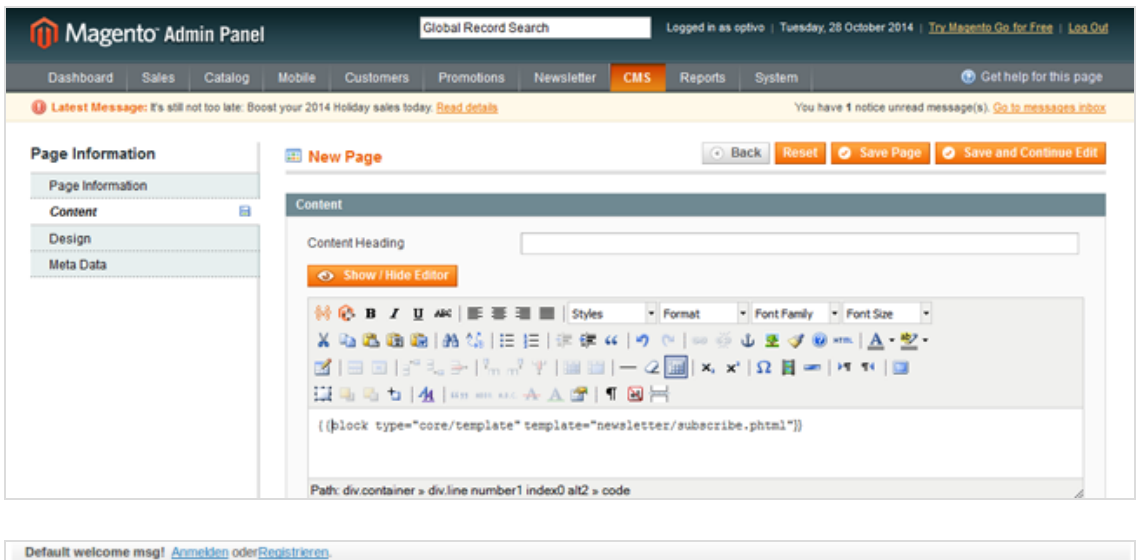

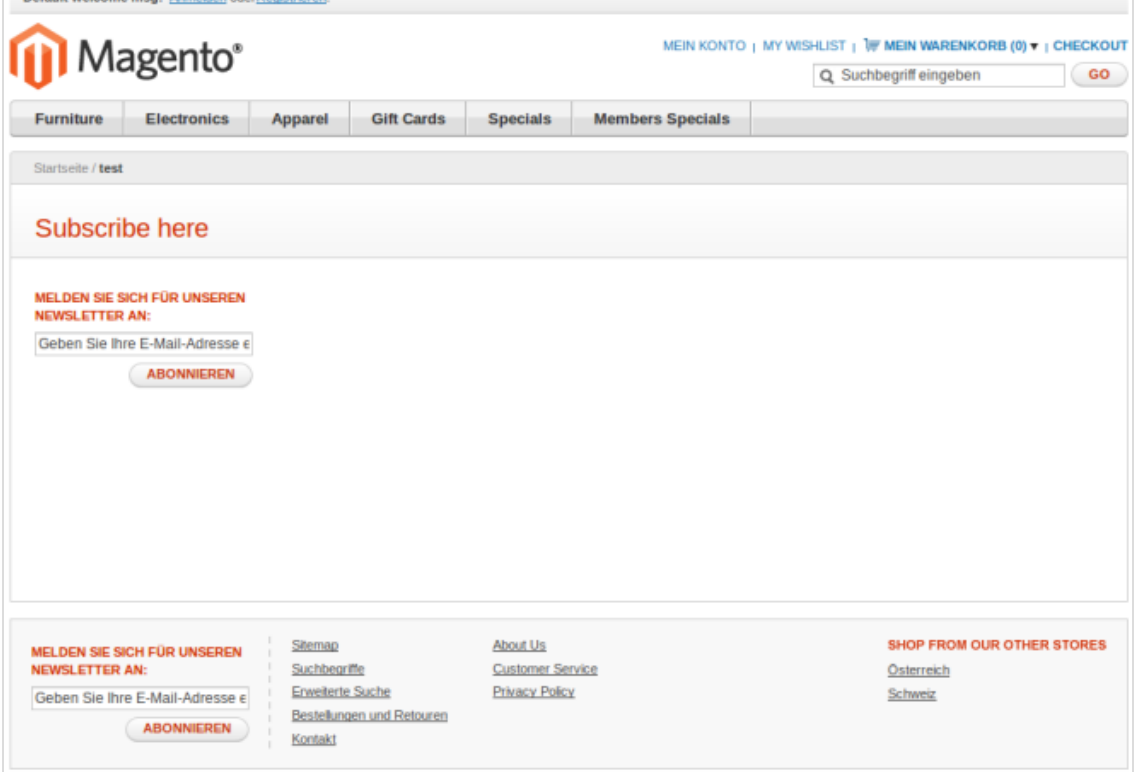

### Integrating the subscription form on category pages

- 1. In the top menu bar, go to the Catalog menu item.
- 2. In the Categories overview, go to the Manage categories menu item.
- 3. Select the required category and a client (optional), and go to the Own design tab.
- 4. Enter the following code fragment in the Editor field. Your subscription may have a different column layout and positioning, so adjust accordingly.

```
<!-- Newsletter Box -->
<reference name="right">
<block type="newsletter/subscribe"
name="right.newsletter"
template="newsletter/subscribe.phtml"/>
</reference>
```
This code fragment integrates the subscription form into the right-hand layout column. If you want to integrate the newsletter into the left-hand column, replace the tag

```
<reference name="right"> with the tag <reference name="left">
```
and replace the attribute name="right.newsletter" with namee="left.newsletter".

Depending on the integration and to ensure a correct display on different end devices, you also may make changes in CSS.

5. Click Save, or Publish.

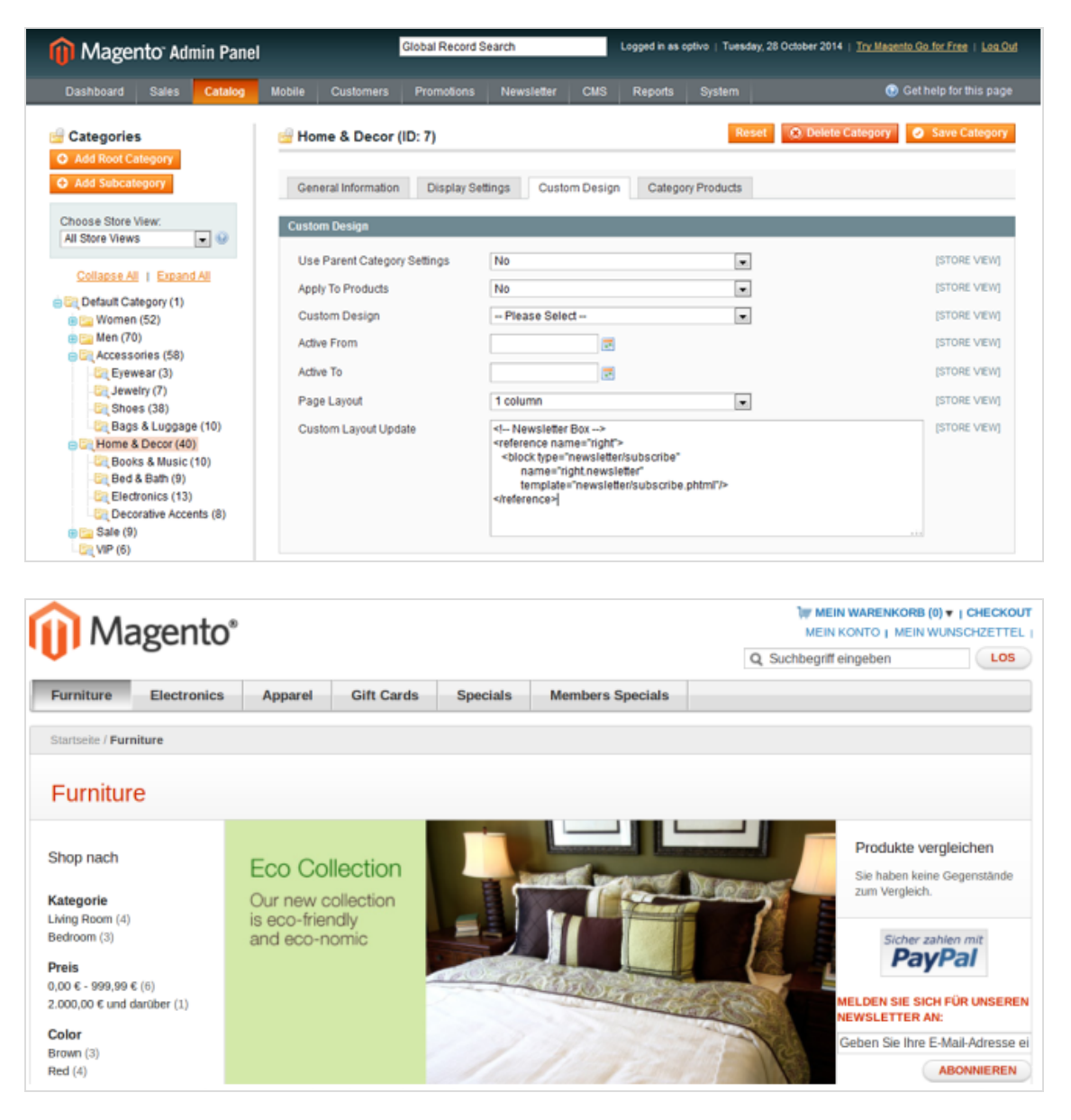

#### Note: Additional integration options

This section listed only the possible integration options from the back-end. The integration can also take place almost everywhere via the Magento template system. These changes

require design experience and access to the Magento installation file system.

## Error handling

### Activating Magento logging

By default, general logs are written to the system.log file, and errors and exceptions to the exception.log file. You can change these file names at var/log/.

Activate writing log files in Magento for error analysis.

- 1. Select System > Configuration.
- 2. Click Progress and then Developer.

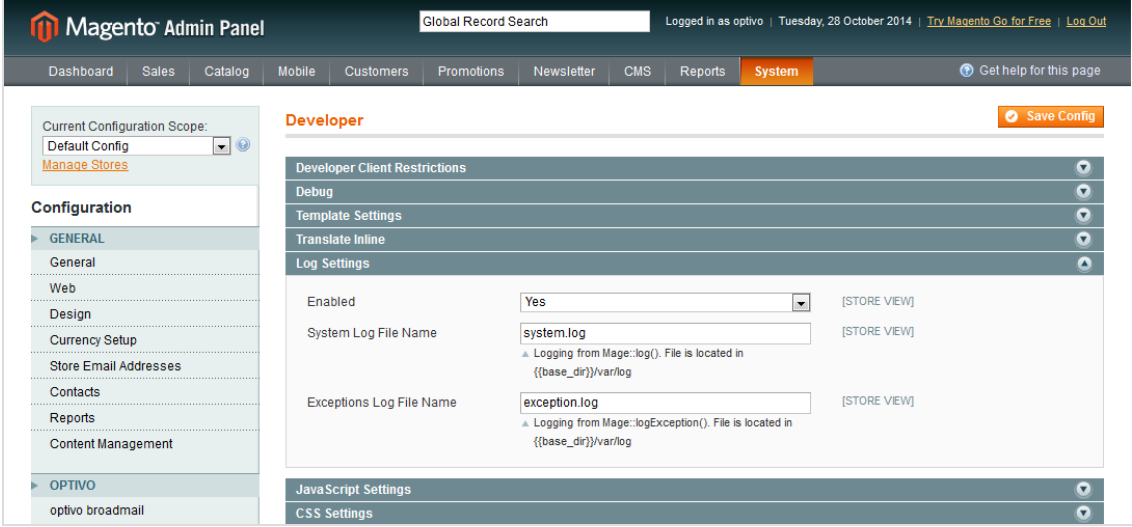

3. Set the Enabled option to Yes.

#### Activating developer module

To analyze errors and ensure that effective logging is taking place, activate the developer mode in Magento via .htaccess or directly in the *index.php* of Magento:

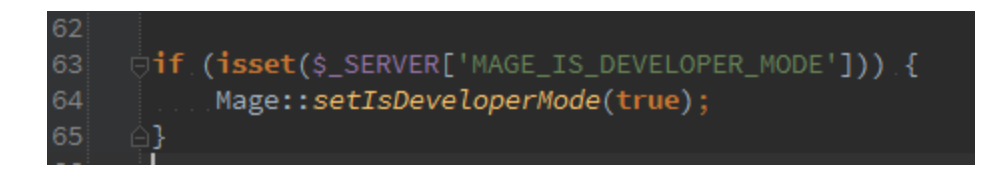

The log file for the Optimizely Campaign extension is located in the /var/log/ directory within the Magento installation. The name of the log file is optivo broadmail.log.

### Conflicts with other Magento extensions

There may be conflicts between the Optimizely Campaign extension and other extensions if these extend the same Magento core functions. In particular, conflicts may occur in connection with other Magento extensions that also provide newsletter, SMTP or similar functions to the Optimizely Campaign extension.

Furthermore, local code adjustments in the code pool local can lead to additional by-effects or side effects in the interplay.

During error analysis, pay attention to which extensions and in-house developments are integrated in the Magento installation.

Tip: To prevent these types of conflicts and integration malfunctions, first install your Magento platform with the Optimizely Campaign extension and other extensions being used onto a test system. Then, reproduce a range of different test scenarios there before carrying out the installation in a production environment.

# <span id="page-992-0"></span>Recipient and billing data

Note: This topic is for administrators and developers with administration access rights in Magento 1.

If you are using Magento 1 as e-commerce platform, you can integrate the system with Optimizely Campaign. The following recipient data is provided by Magento and, using a [transactional](#page-982-0) mail template, can be sent to Optimizely Campaign. When configuring the template, the variables from Magento are each assigned to a recipient list field in Optimizely Campaign. If you want to transfer variables that do not have a corresponding field in your transactional recipient list, contact [customer](#page-1416-0) support.

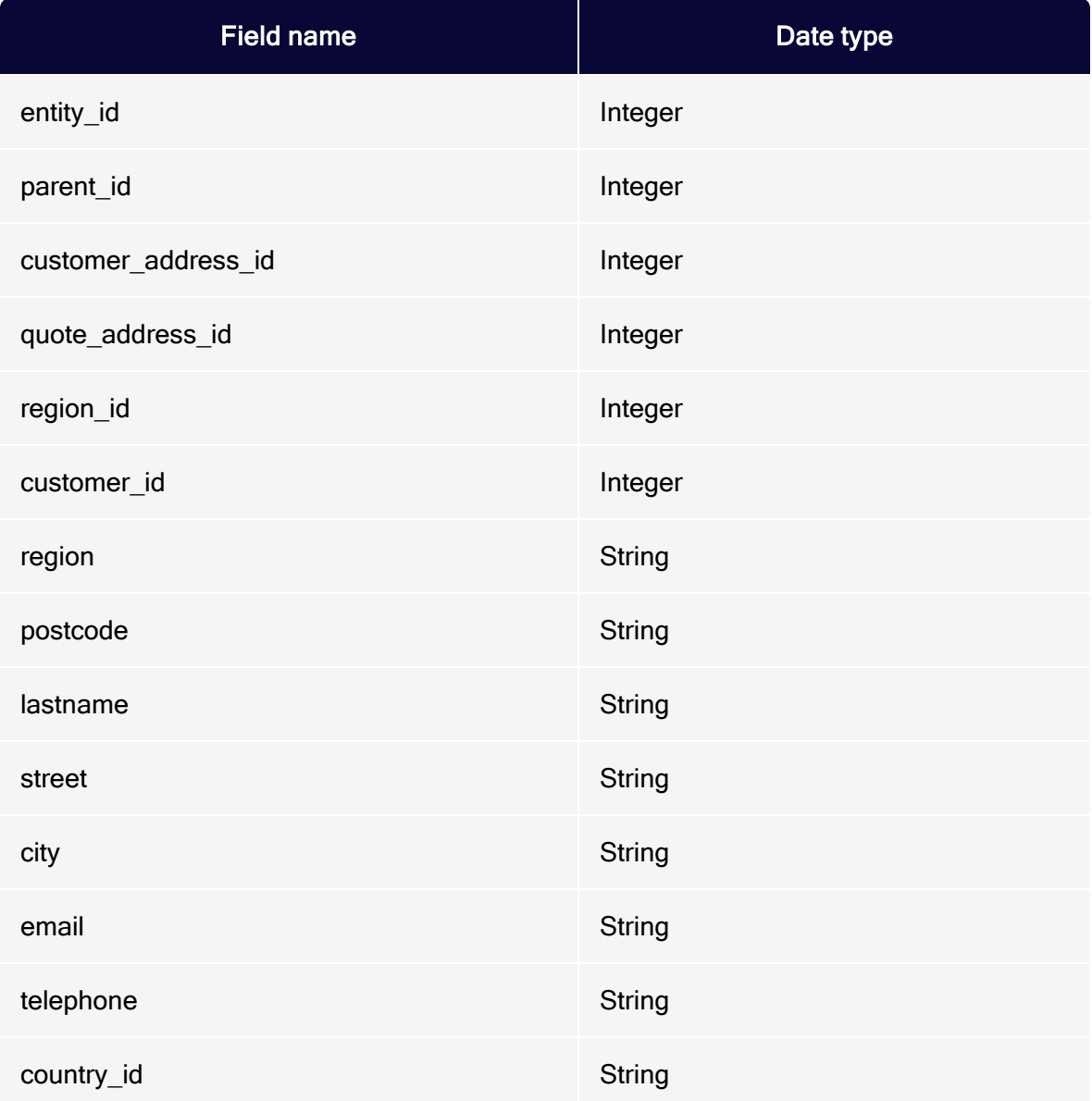

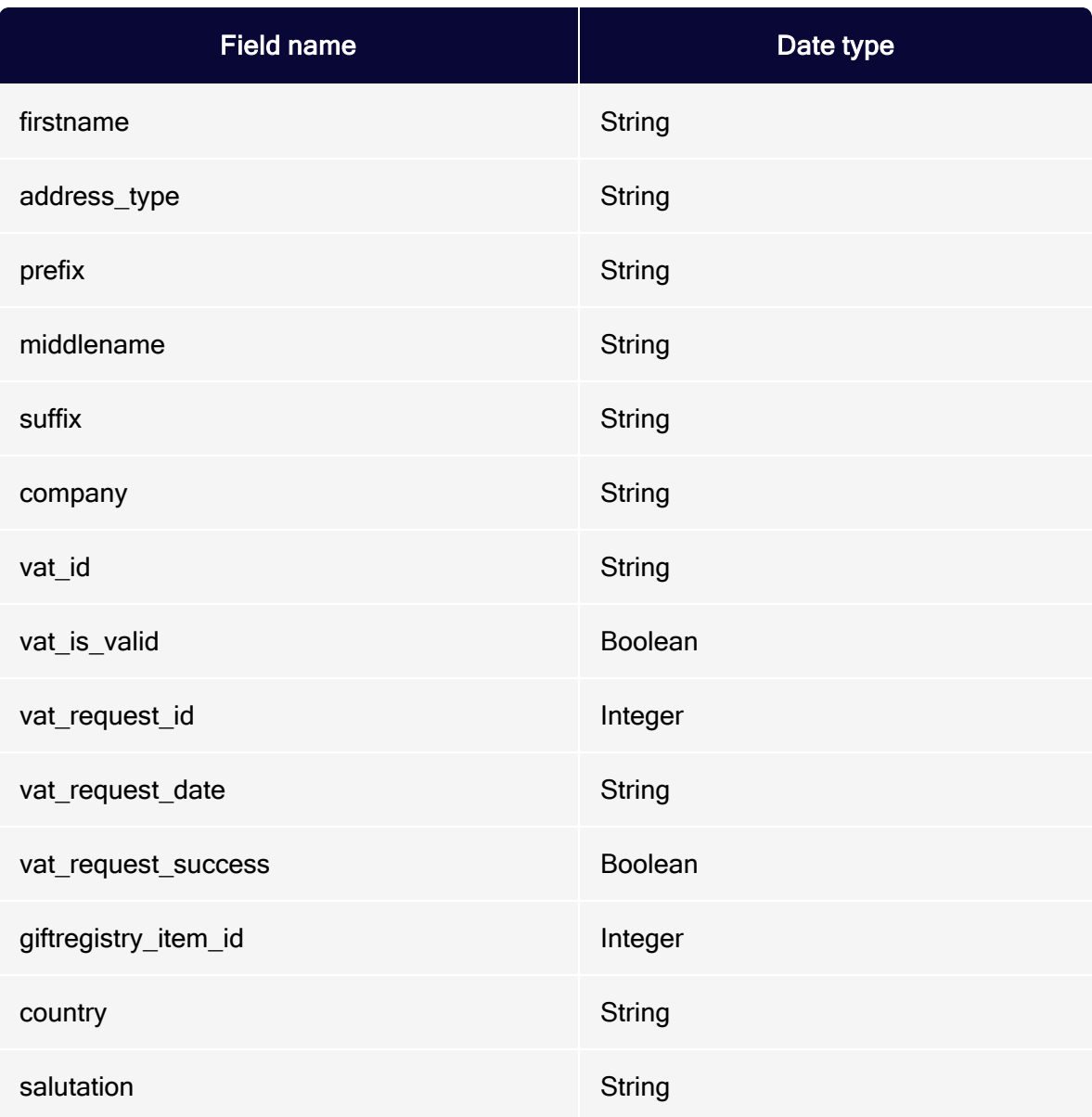

# <span id="page-994-0"></span>Order details

Note: This topic is for administrators and developers with administration access rights in Magento 1.

If you want to send more than the five standard order parameters (product ID, order number, name, price and quantity) provided by the function getOptivoProducts to Optimizely Campaign, you can use a custom template that aggregates and calculates the required variables. This template is linked using the following line and defined in the file items.phtml.

{{layout area="frontend" handle="optivo\_email\_order\_items" order=\$order}}

Note: To program the template, you need relevant PHP skills and good knowledge of the Magento object model or order items. Any changes must be applied only after consultation with [customer](#page-1416-0) support.

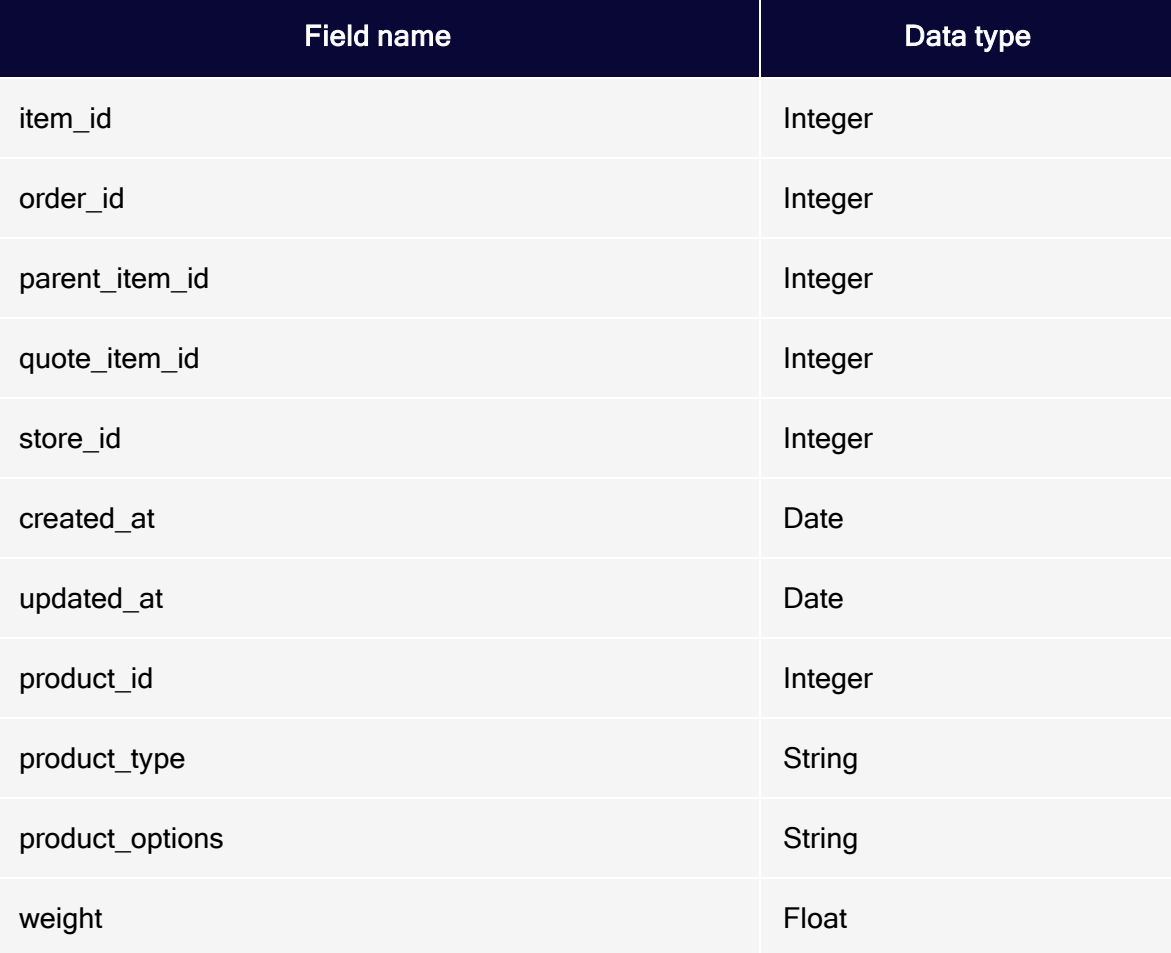

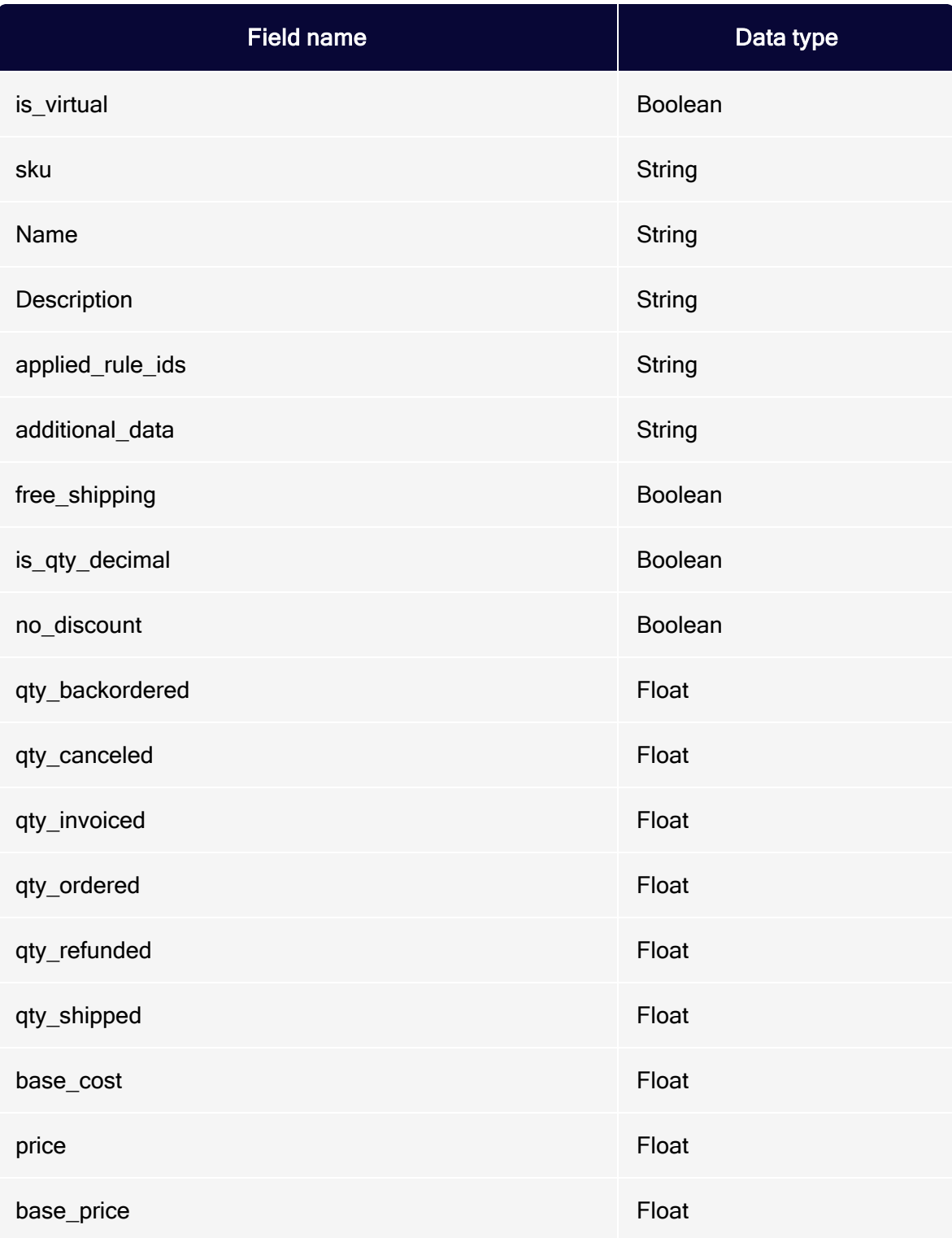

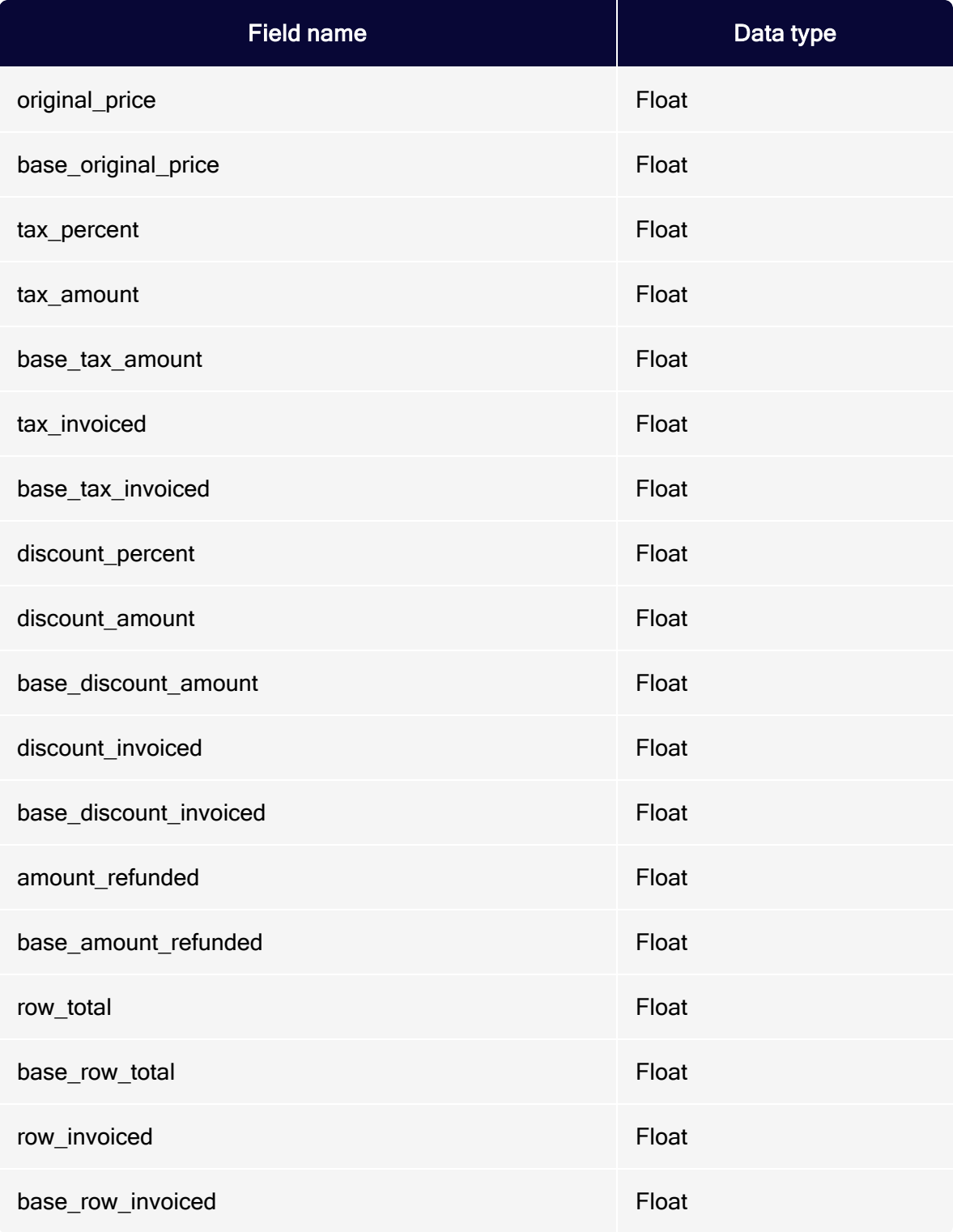

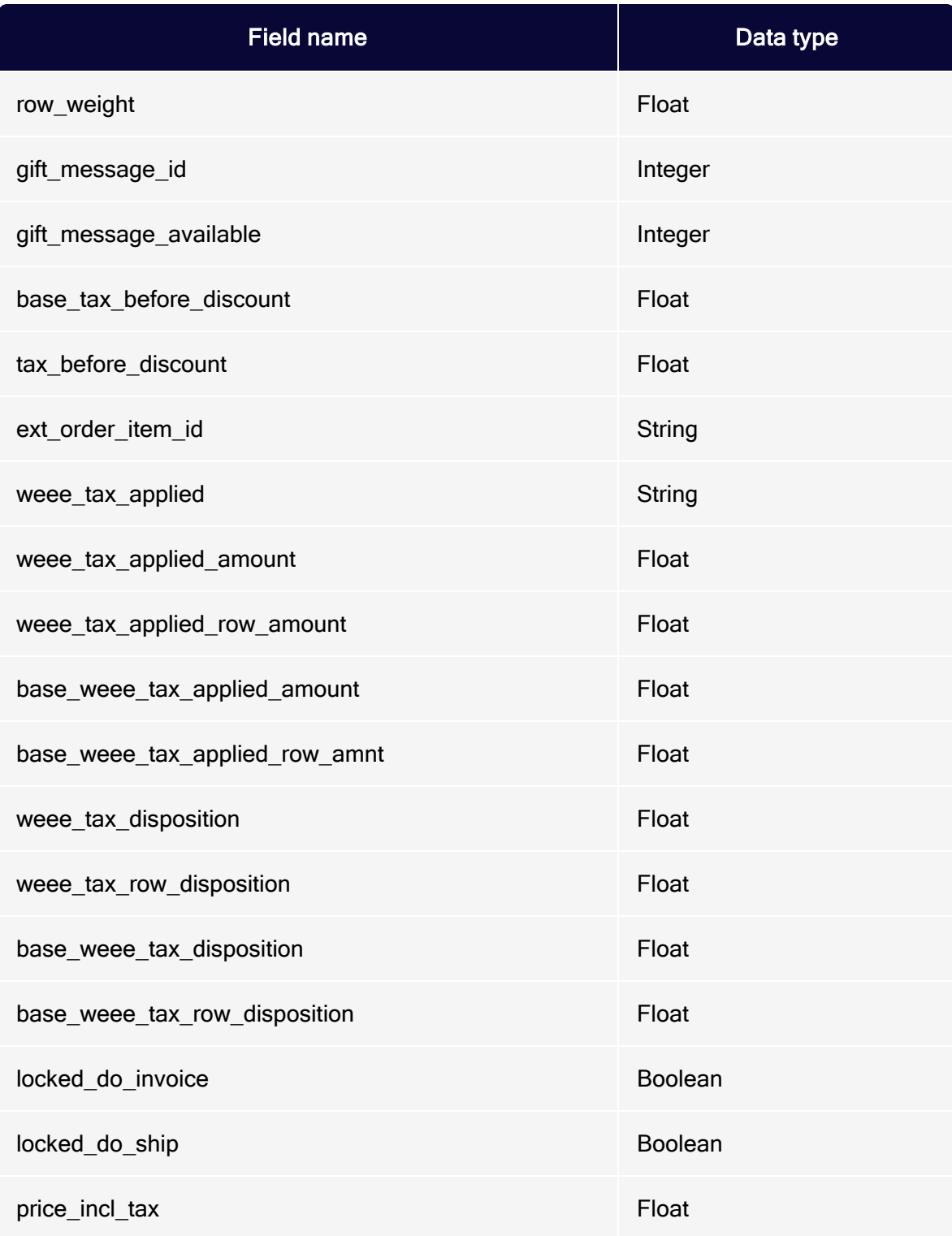

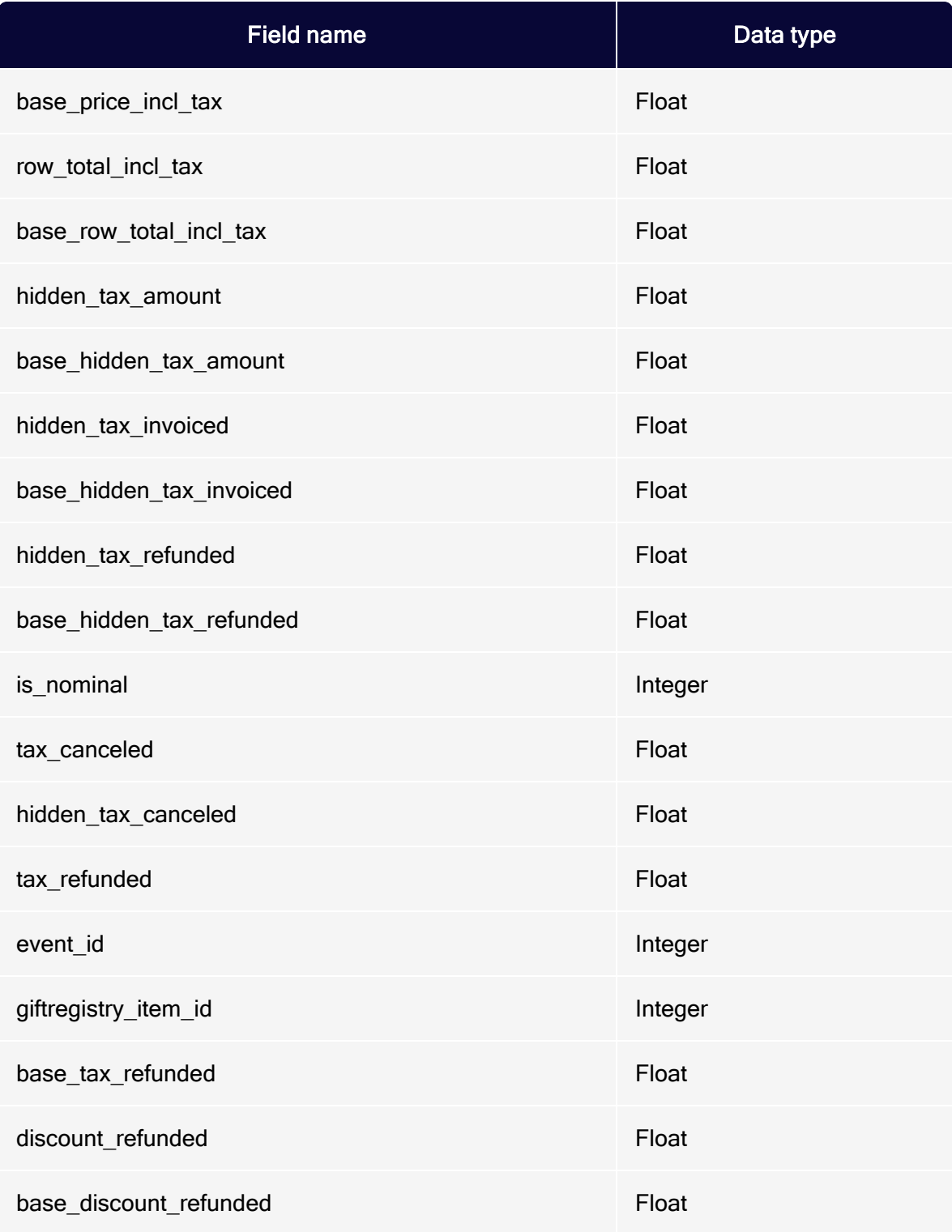

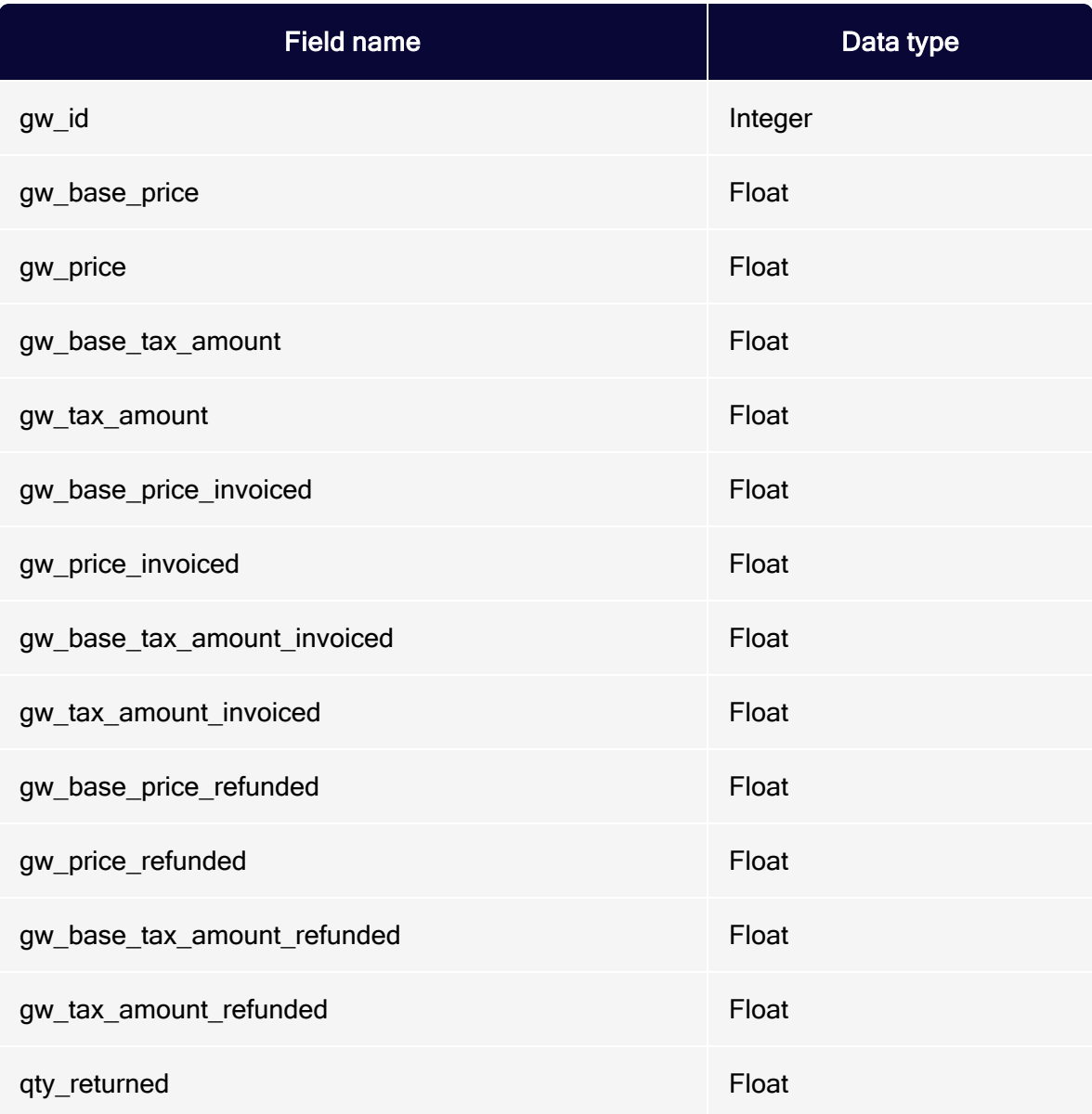

# Magento 2 integration

Note: This topic is for administrators and developers with administration access rights in Magento 2.

If you are using Magento 2 as e-commerce platform you can integrate this with Optimizely Campaign to take advantage of your e-commerce and customer communication marketing activities.

With the Magento 2 integration, customers can subscribe/unsubscribe to newsletters directly in your shop. The integration transfers customer data received during registration to Optimizely Campaign so that you can use the information to personalize emails. You can also automatically send transactional mails like order confirmations and invoices. When registered customers change their data in the shop, customer data is synchronized. The integration also lets you transfer the product catalog to Optimizely Campaign daily.

The Magento 2 integration supports multiple clients, and the connection of several shops to Optimizely Campaign.

### Feature range and supported versions

The Magento 2 integration provides the following features for Magento 2.0, 2.1, 2.2 and 2.3 (Community Edition).

- Newsletter subscription and unsubscription
- Transactional mails via HTTP API and SMTP API
- Export product catalog into Optimizely Campaign

# Setting up in Optimizely Campaign

To set up the Magento 2 integration, contact [customer](#page-1416-0) support to get the integration software package.

Provide Optimizely with the following information:

- The version number of your Magento 2 system.
- The recipient list structure for your newsletter recipients. Let Optimizely know if you want to add additional fields.

The Magento 2 integration offers two ways to send transactional mails via Optimizely Campaign:

- 1. Via the HTTP API. When you want to use the Optimizely Campaign templates for your transactional mails. Optimizely requires the transaction recipient list for your transactional mails. Optimizely provides a default template for the transaction recipient list structure that is suitable for many applications/scenarios. Optimizely can discuss with you whether the standard template meets your requirements. See [Transactional](#page-1022-0) mails via HTTP API.
- 2. Via the SMTP API. When you want to use the Magento 2 templates for your transactional mails and Optimizely Campaign only for sending. If you want to use the SMTP API, provide the IP address of your web shop for configuration purposes. See [Transactional](#page-1046-0) mails via SMTP API.
	- For product catalog export to Optimizely Campaign, you need a user account on the Optimizely server. If you do not have a user account, contact [customer](#page-1416-0) sup[port](#page-1416-0). Provide a public key and a key fingerprint to securely transfer the data. See .
	- If you are running multiple shops (including sub-shops and shops that are localized in other languages), let Optimizely know the number of shops you want to connect to; see Advanced [configuration](#page-1055-0).
	- If you are integrating multiple shops, you may need:
		- Separate clients for the individual web shops.
		- <sup>o</sup> A separate client for your transactional mails.
		- <sup>o</sup> Setup of a recipient-list-based newsletter subscription.

#### **Installation**

Note: This topic is for administrators and developers with administration access rights in Magento 2.

This topic describes how to install the Magento 2 integration, if you are using Magento as e-commerce platform with Optimizely Campaign.

#### Installing the integration package

Note: To prevent problems and conflicts, first install and test the Magento 2 integration on a test system.

When you have received the integration software package (ZIP archive) from [cus](#page-1416-0)tomer [support](#page-1416-0), install it in Magento 2 as described in the following.

- 1. Unzip the ZIP archive.
- 2. Upload the unpacked folder to the directory app/code/Optivo/Broadmail in your Magento 2 system.
- 3. Clear the cache of the Magento 2 system.
- 4. Verify the successful upload of Magento 2 integration with the following console command:

php bin/magento module:status

If the upload is successful, the Magento 2 integration is displayed in the List of disabled modules.

5. Use the following console command to activate the Magento 2 integration:

php magento module:enable Optivo\_Broadmail

#### Installing updates

If you receive an updated version of the integration from customer support, do the following to install the upgrade:

- 1. Unzip the ZIP archive.
- 2. Upload the unpacked folder to the directory app/code/Optivo/Broadmail in your Magento 2 system.
- 3. Use the following console command:

php bin/magento setup:upgrade

#### Uninstalling the integration package

Do the following to uninstall the Magento 2 integration:

1. Disable the Magento 2 integration by using the following console command:

php bin/magento module:disable Optivo\_Broadmail

2. Clear the cache with the following console command:

php bin/magento cache:clean

3. Delete the Magento 2 integration files.

### Configuring subscribes and unsubscribes

Note: This topic is for administrators and developers with administration access rights in Magento 2.

This topic describes how to configure the newsletter subscription and unsubscription feature, if you are using Magento 2 as e-commerce platform with Optimizely Campaign. It also shows how to transfer other recipient data to Optimizely Campaign, data that is not included in the standard configuration of the Magento 2 integration.

To configure subscribes and unsubscribes, do the following:

- 1. Configure the opt-in [mailing](#page-1005-0) (registration confirmations) in Optimizely Campaign, and then use a field function to reference the confirmation link to your shop.
- 2. Create two [landing](#page-1009-0) pages in Magento 2, one to display a successful newsletter subscription confirmation, and one to display a successful unsubscribe confirmation.
- 3. [Store](#page-1013-0) the client ID, the authorization code for the API access, and the ID of the opt-in process the shop.

4. Optional: Expand the recipient list [structure](#page-1018-0), to transfer other recipient/customer data that is not included in the standard [configuration](#page-1017-0) of the Magento 2 integration.

#### <span id="page-1005-0"></span>Configuring the opt-in mailing

- 1. Open the Optimizely Campaign [menu](#page-46-0) and select Campaigns > Opt-in Processes.
- 2. Select the opt-in process for the connection to your shop and click Edit....

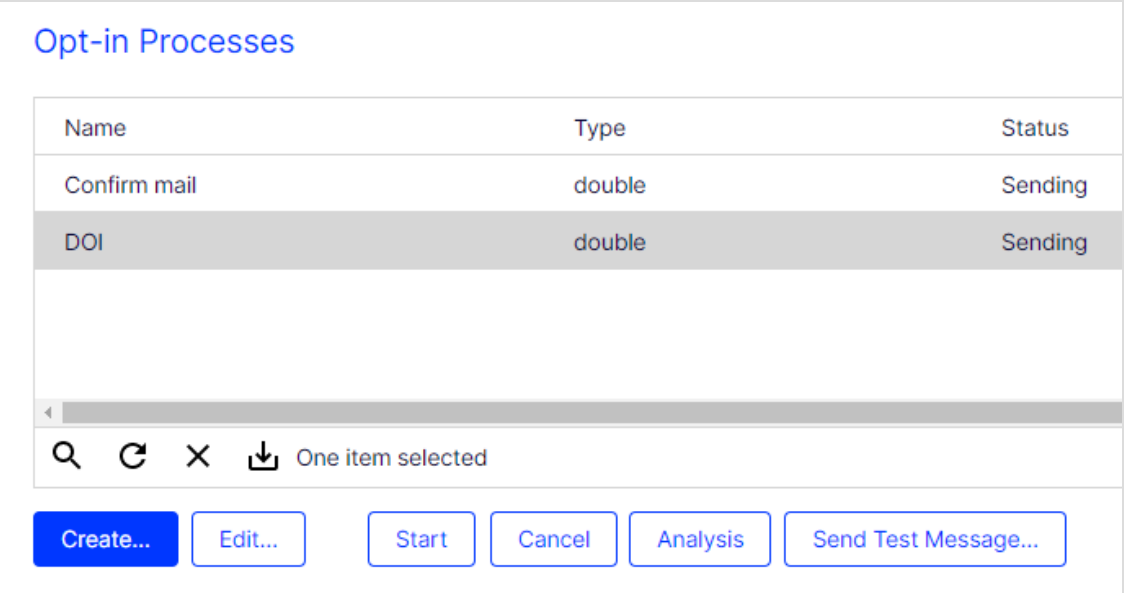

3. On the Email node, click Properties

#### 4. Click Edit Content….

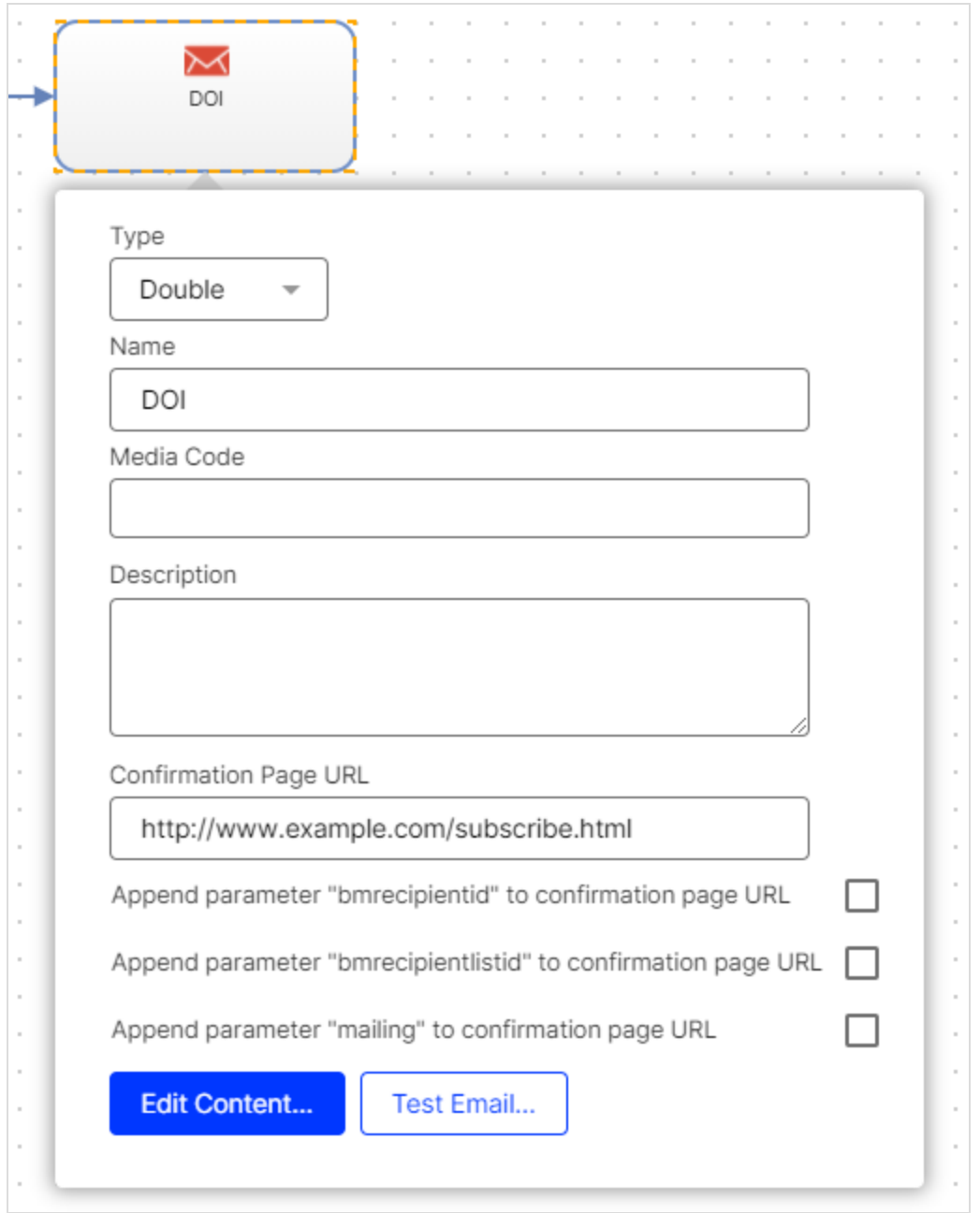

5. Click on the name of the paragraph that contains the registration confirmation link.

6. In the Text area, click Source.

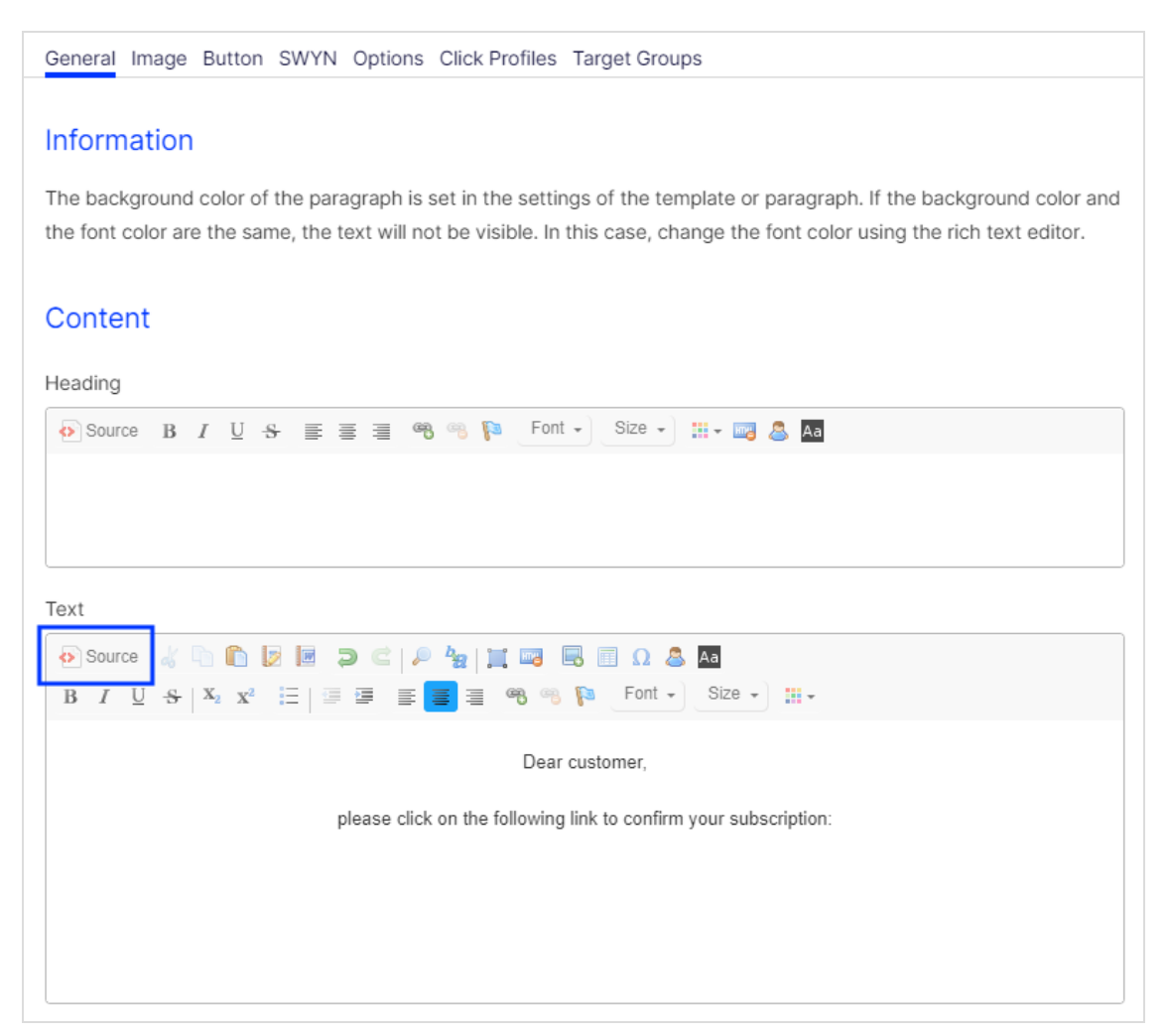

7. Replace the existing link with the following code lines/field functions:

{Double-Opt-In-Link}?id=\${user.data.bmecssid}&code=\${user.data.bmecsscc}

You will find the link to be replaced in the <a> tag between the quotation marks.

#### Example

The following link is contained in the  $\leq a$  tag in the source code:

<a href="http://srv2.de/subscribe.html">Complete registration</a>
Replace the link between the quotation marks as follows:

```
<a href="{Double-Opt-In-Link}?id-
d=${user.data.bmecssid}&code=${user.data.bmecsscc}">Complete regis-
tration</a>
```
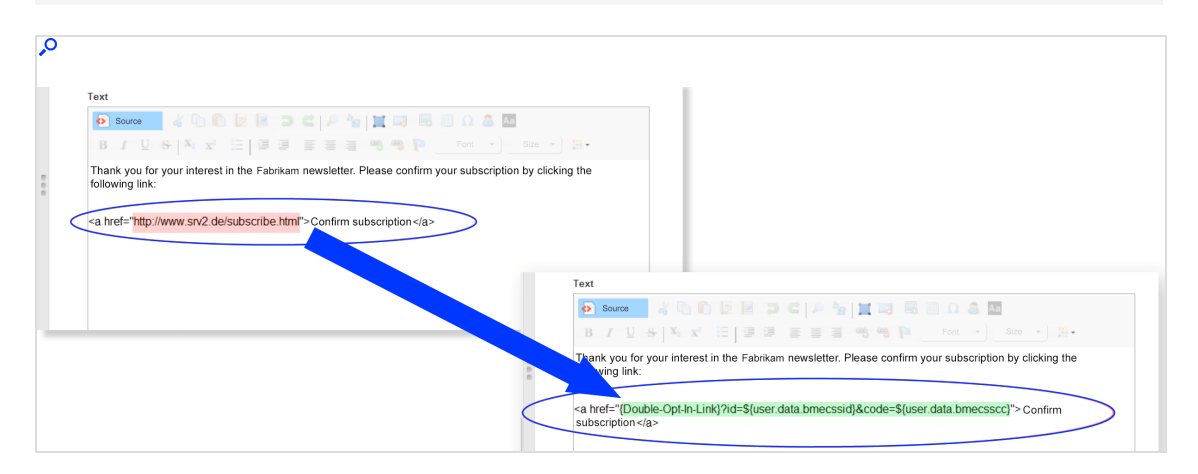

Note: The parameters id and code enable the Magento 2 integration to map to the data sets in your shop.

8. Click Apply > Close > Save and close.

# Creating landing pages

- 1. Log in to Magento 2 with administrator rights.
- 2. Select Content > Pages.

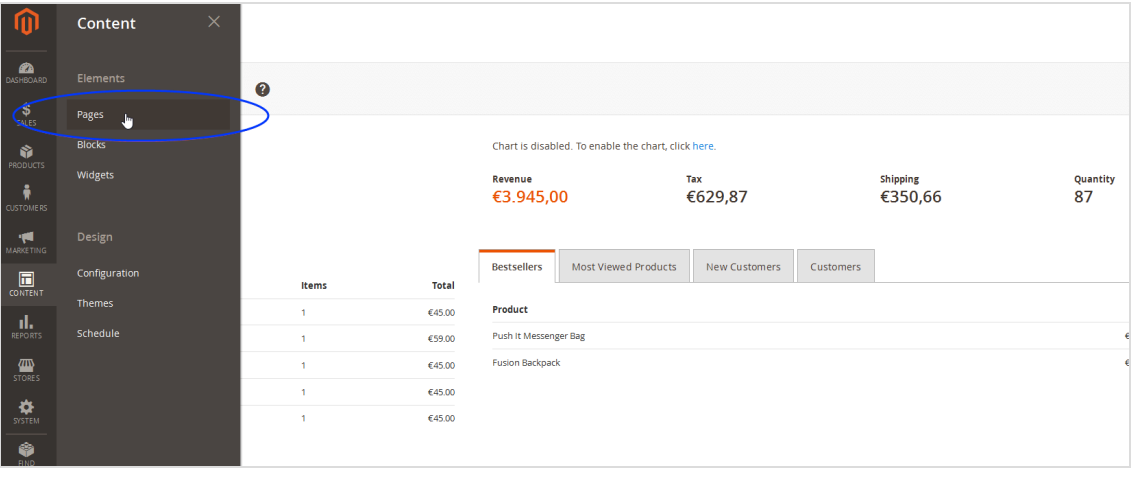

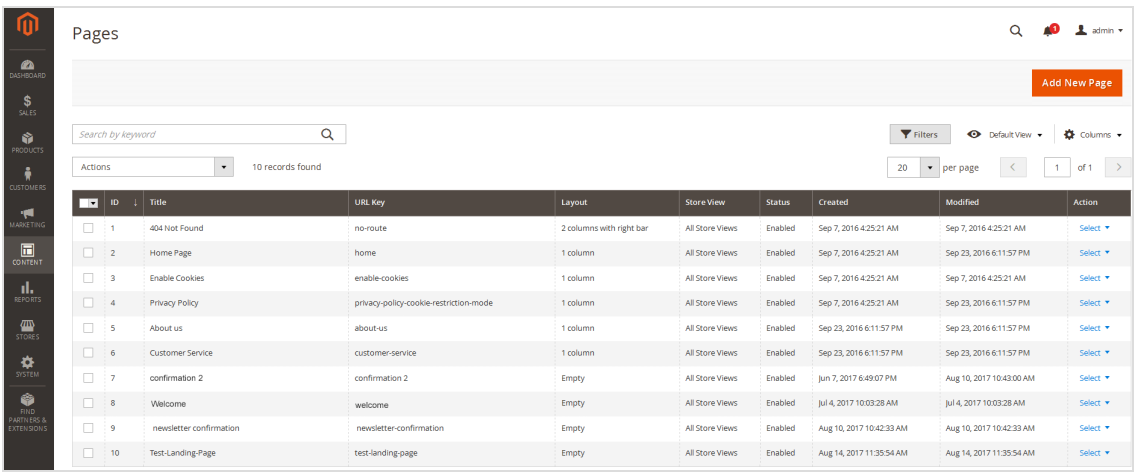

3. Click Add New Page.

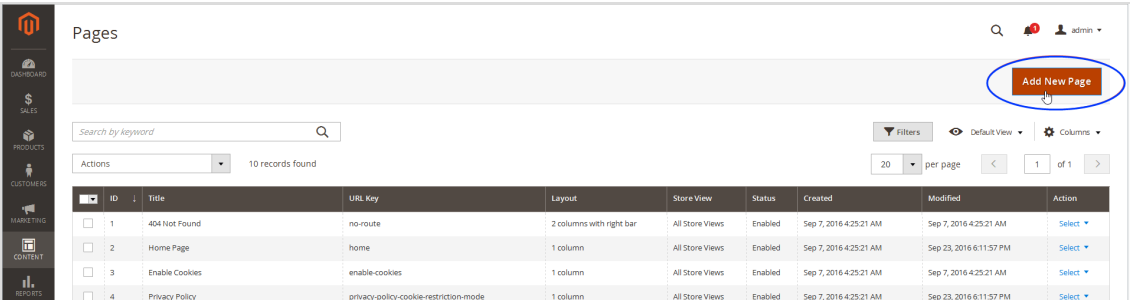

4. In the Page Title field, enter a name for the landing page.

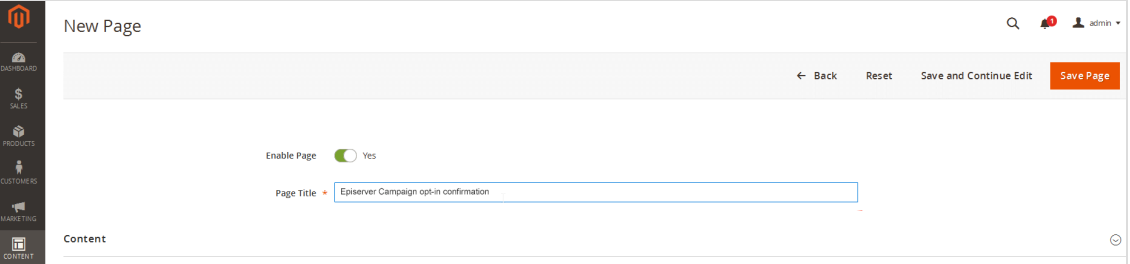

Note: Assign unique names to the landing pages, for example Optimizely Campaign opt-in confirmation or Optimizely Campaign opt-out confirmation.

5. Click Content.

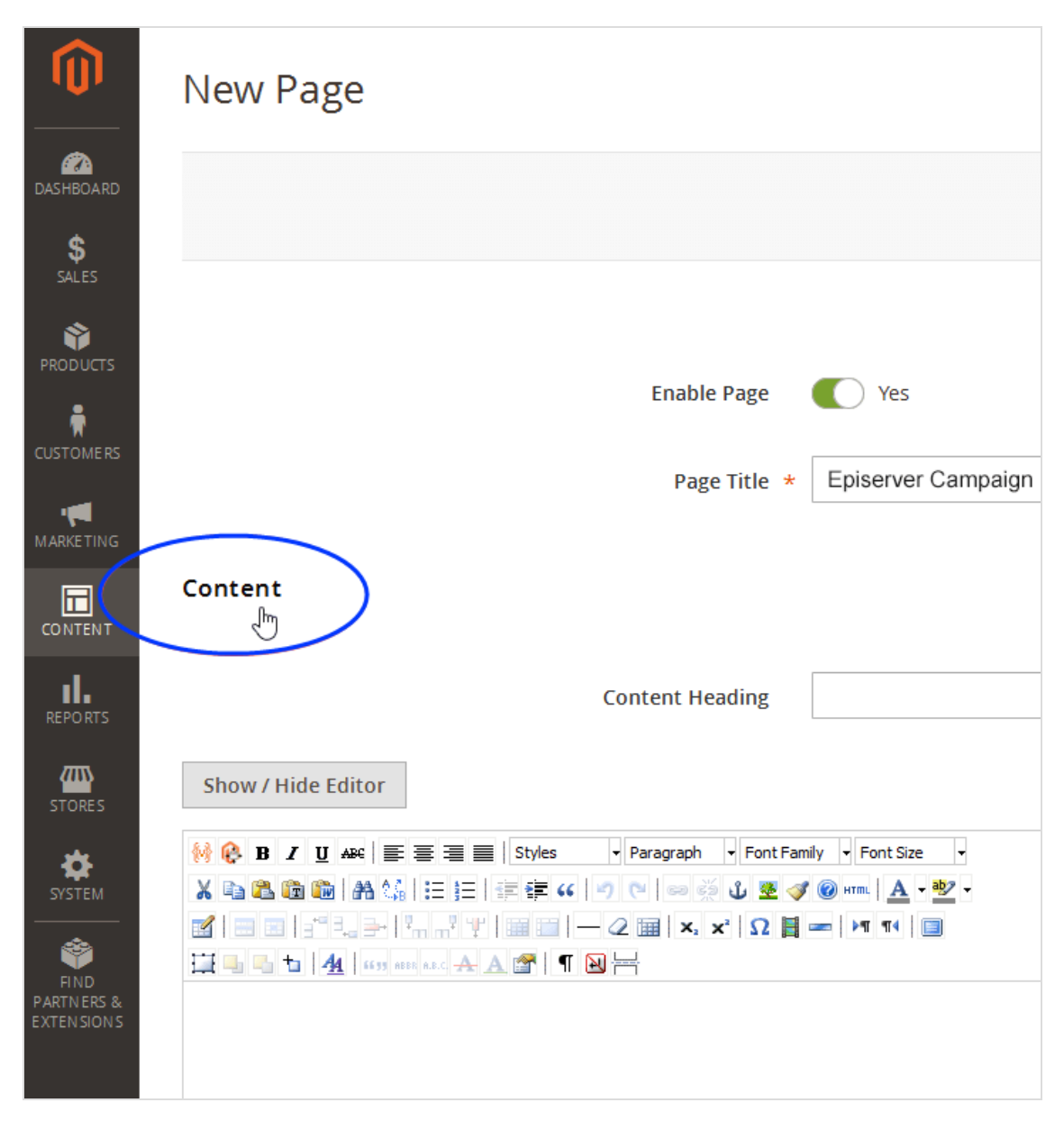

6. In the Content Heading box, enter the title that you want to display on the landing page.

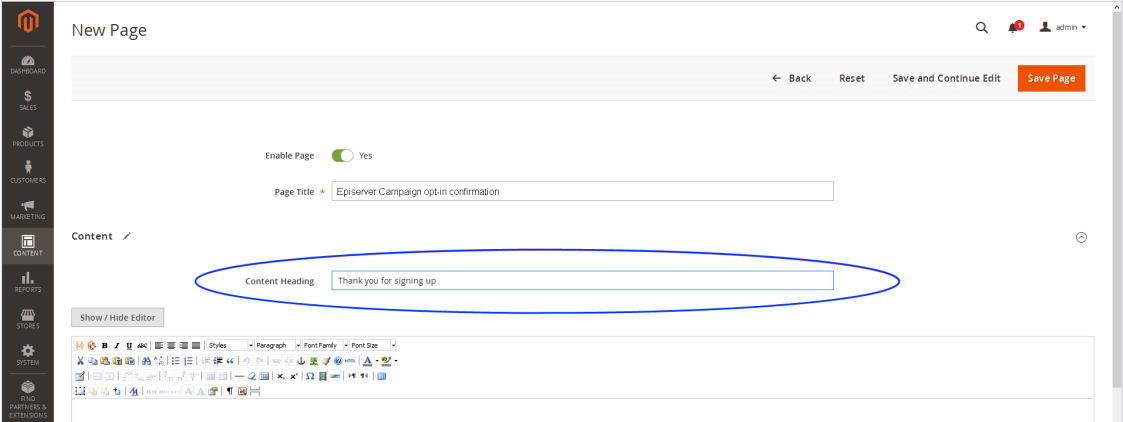

7. In the text box, enter the text that you want to display on the landing page.

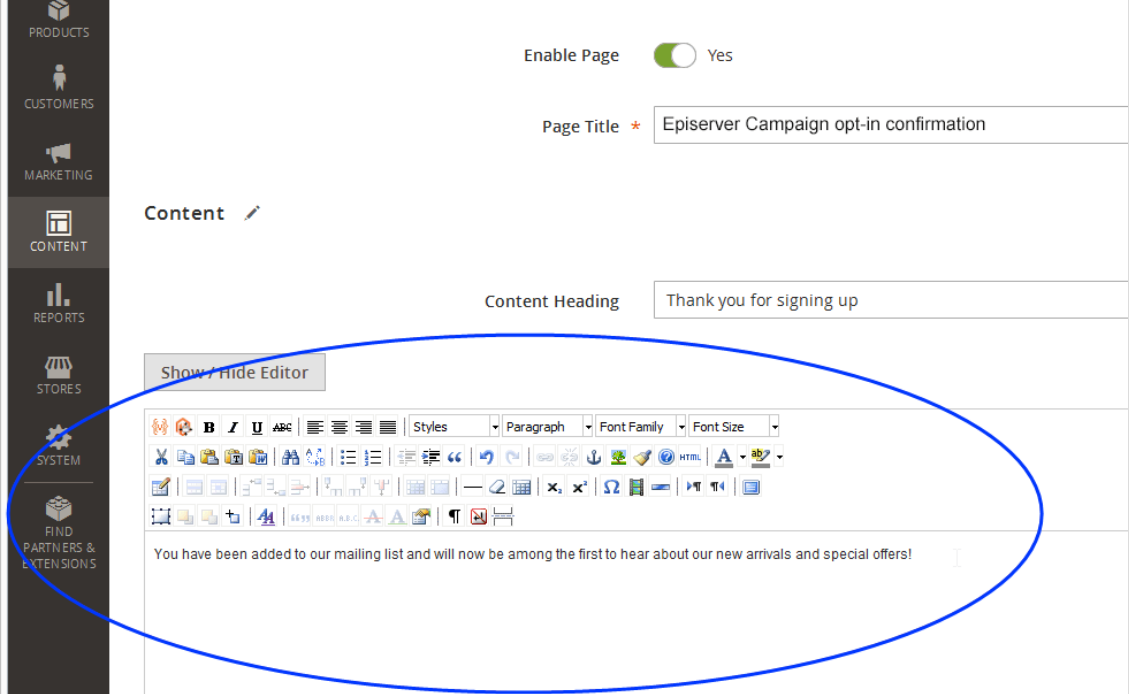

8. Optional: If required, change other settings on the form, such as layout adjustments under Design.

9. Click Save Page.

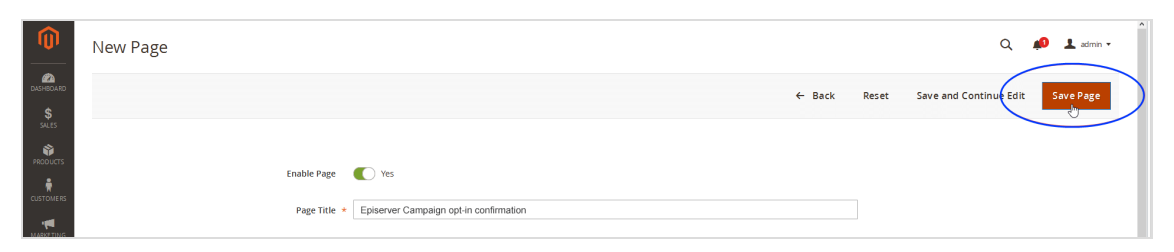

10. Repeat steps 3–9 for the second landing page you want to create.

Storing authorization code, opt-in, and client IDs

Note: Do not confuse the recipient list for your newsletter recipients with the transaction recipient list for your transactional mails. Customer support will set up two different types of recipient lists for the sending of newsletters and the sending of transactional mails (for example order confirmations, invoices).

- Authorization code. For the Optimizely Campaign recipient list (created for you by [customer](#page-1416-0) support and saved in your client). You can locate the authorization code in your Optimizely Campaign client in the [API overview](#page-1412-0). Open the Recipient lists tab and select the relevant recipient list. Click Manage authorization codes and copy the authorization code from the list. If no authorization code is available for the selected recipient list, click Create authorization code.
- opt-in ID. To see the opt-in ID, open the Optimizely Campaign [menu](#page-46-0) and select Administration > API overview > Opt-in processes.
- client ID. To see the client ID, open the Optimizely Campaign [menu](#page-46-0) and select Administration > API Overview > REST API.
- 1. To store the parameters, log in to Magento 2 with administrator rights.
- 2. Select Stores > Configuration.

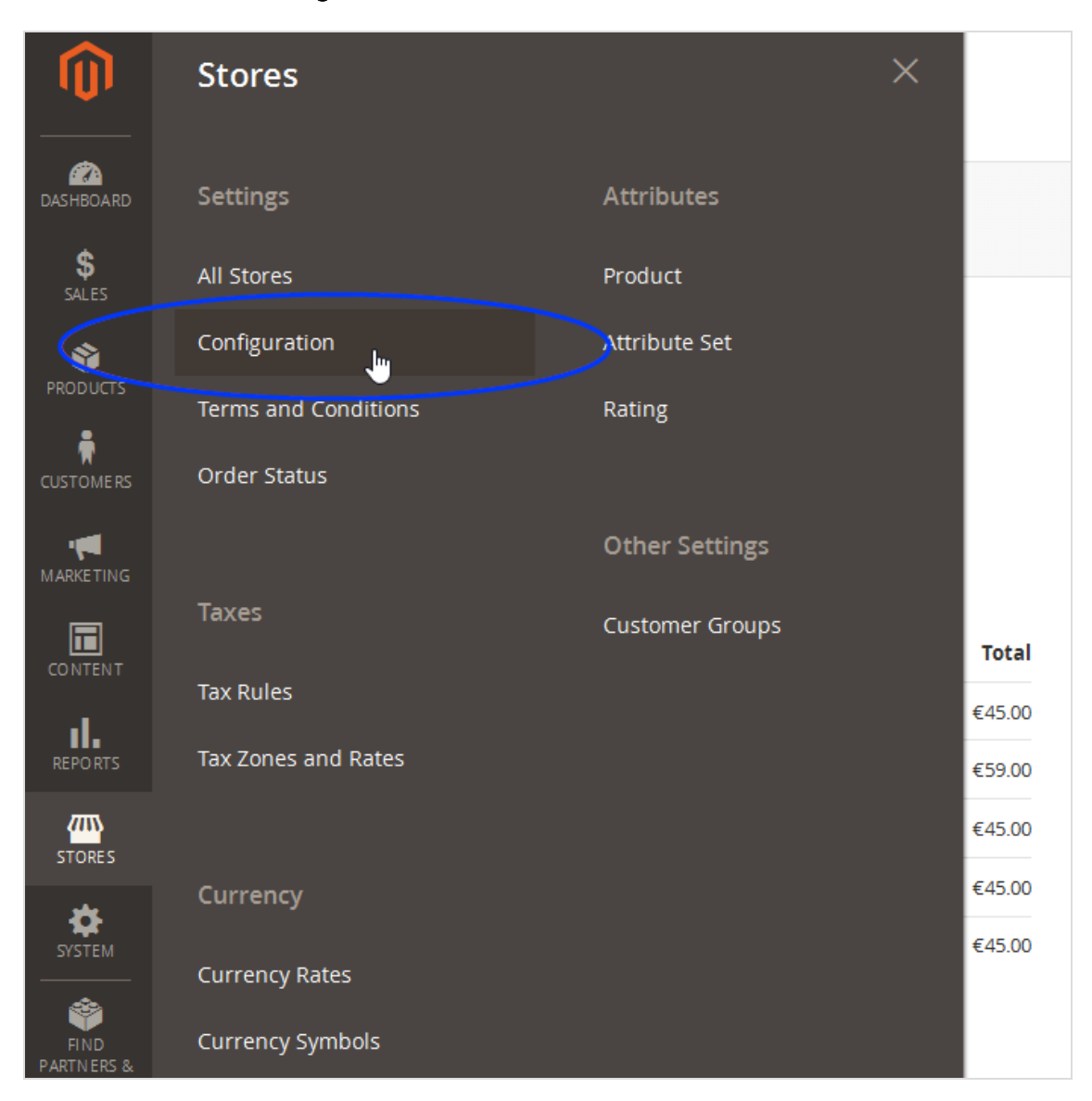

3. Select Episerver > Episerver Campaign.

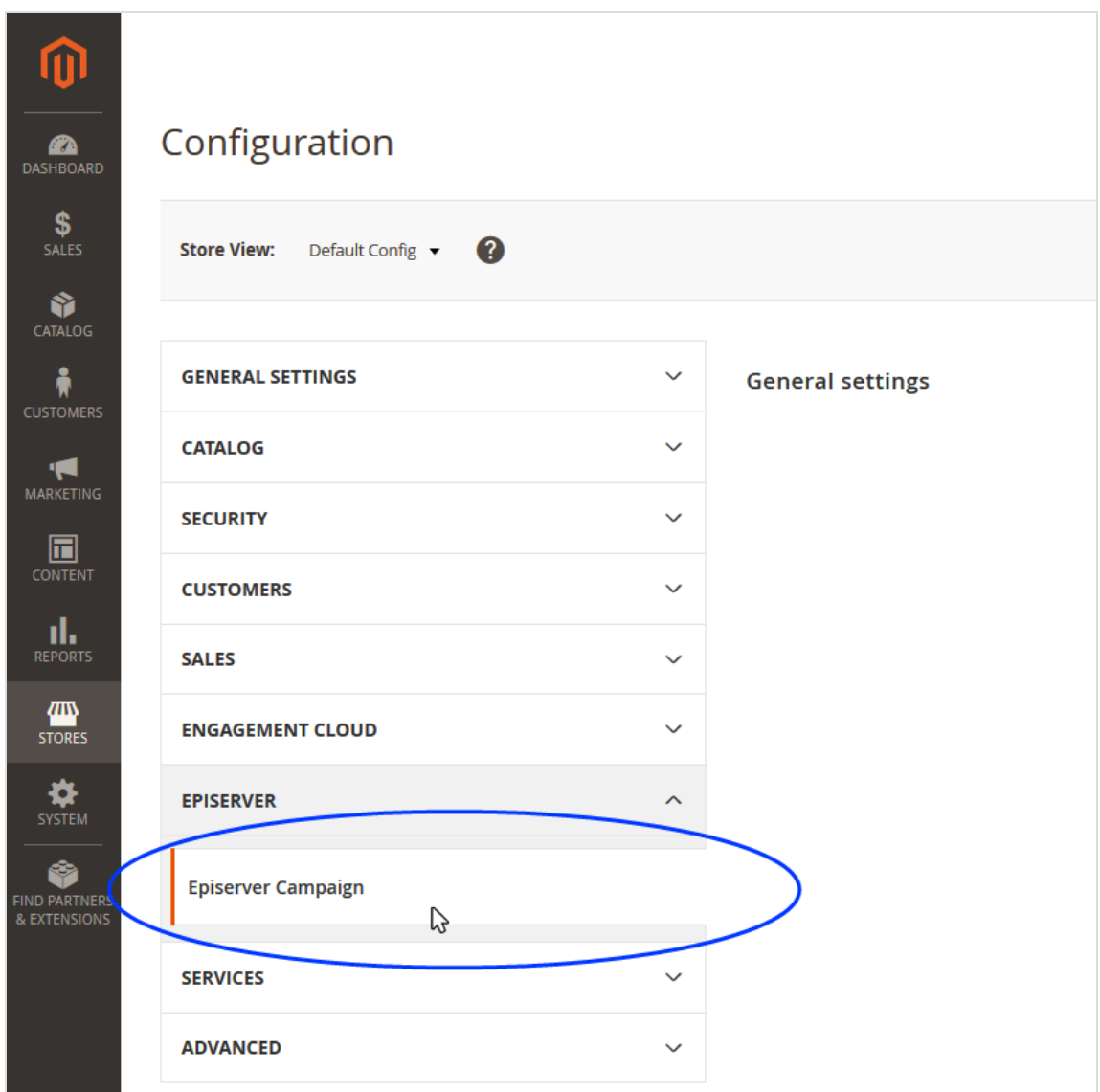

- 4. In General Settings, enter the following data:
	- Client ID. Enter the client ID.
	- Client Name. Enter a name for the client. You can choose any name for the client. However, use the same name as in Optimizely Campaign.
	- Authorisation Code. Enter the authorization code.
	- Opt-In ID. Enter the opt-in ID.
	- Debug Mode. Select Yes.

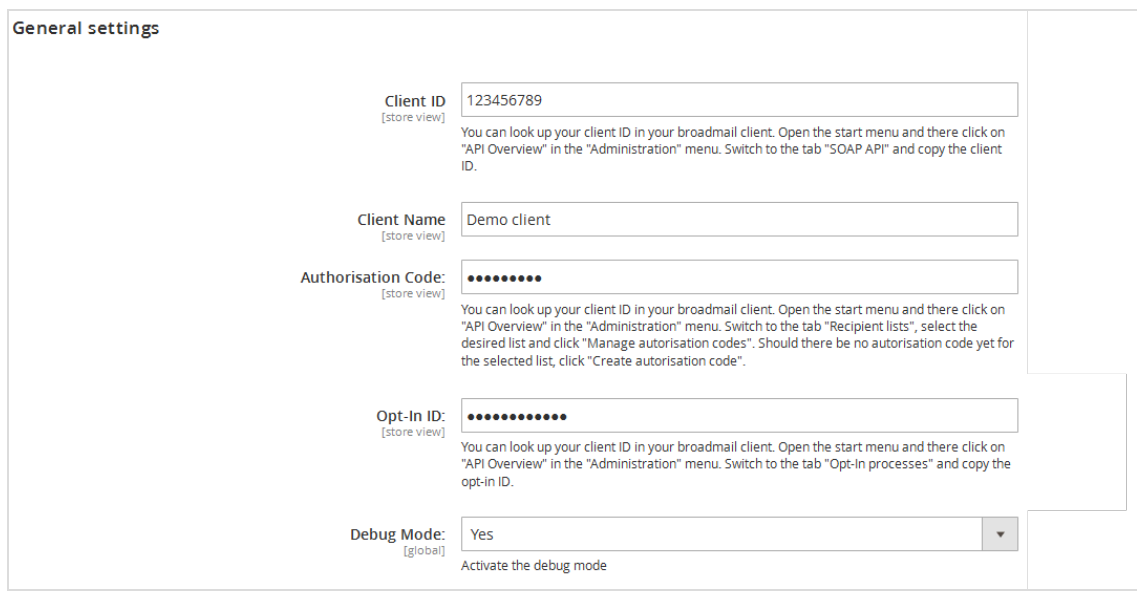

5. In the HTTP API area, from the Landing page for newsletter subscription confirmation drop-down list, select the landing page that you created for the newsletter registration in Magento 2.

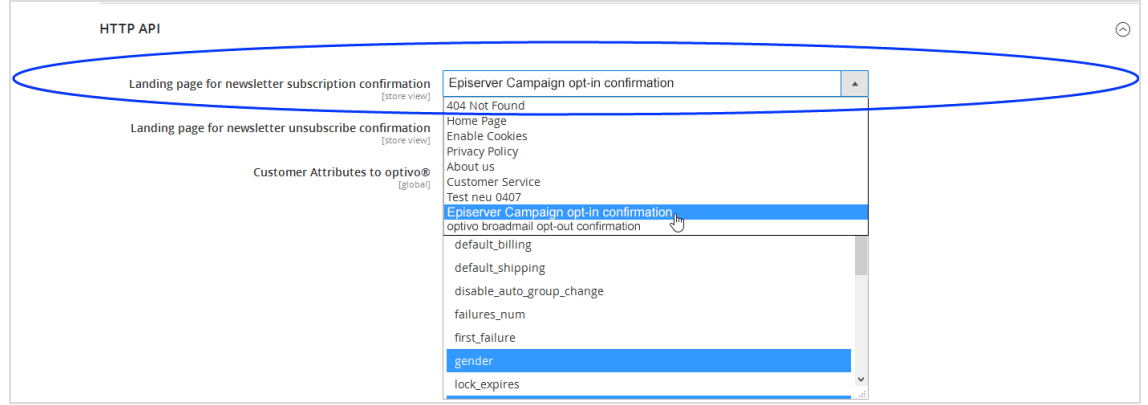

6. In the HTTP API area, from the Landing page for newsletter unsubscribe confirmation drop-down list, select the landing page that you created for the newsletter unsubscription in Magento 2.

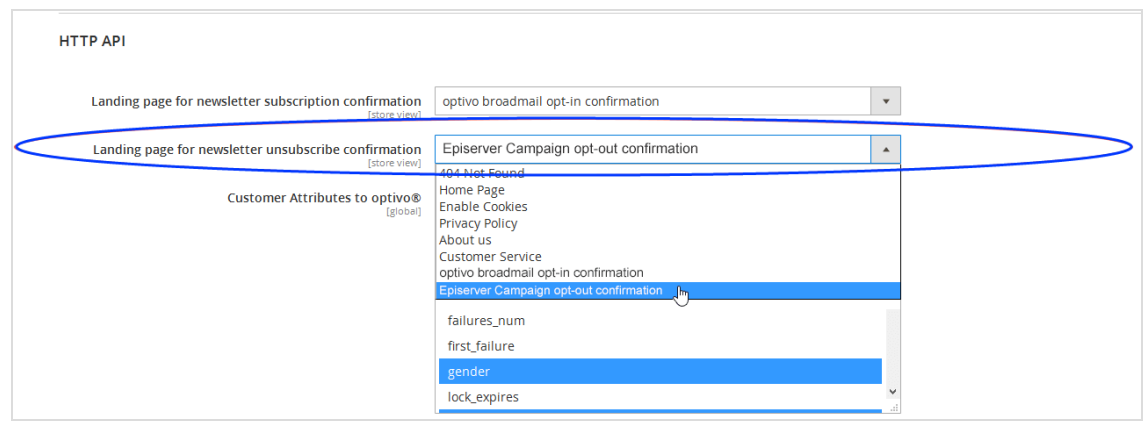

7. Save your changes.

Note: Coded values (Client ID, Private key) must be entered anew with each saving process. Otherwise the coded value is coded anew.

#### Transferred attributes in the standard configuration

The Magento 2 integration only transfers the email addresses of customers who subscribe to the newsletter with their email address, but are not logged into their customer account. The data listed in the following table is transferred for customers who are logged into the customer account.

If a customer or an administrator changes the customer data in the shop system, the changes are automatically transferred to the Optimizely Campaign recipient list. Changes to customer data entered in a recipient list in Optimizely Campaign are not synchronized with your shop system by Magento 2 integration. For this reason, change customer data in your Magento 2 system to keep the information synchronized.

- Email. Email address of the customer/recipient
- **.** Salutation. Title
- Firstname. First name
- **Lastname**. Last name
- Language. Language of the shop set up in Magento 2 in which the customer has registered
- Street. Street
- Zip. Postal code
- City. City
- State. State
- Country. Country
- bmecssid. ID generated by Magento 2 integration and used for identification during communication with Optimizely Campaign
- bmecsscc. Confirmation code generated by Magento 2 integration and used for identification during communication with Optimizely Campaign
- store\_id. ID of the web shop in which the customer has registered
- dob. Date of birth
- group\_id. Customer group

## Expanding the recipient list structure and transferring additional recipient data

You can transfer other recipient/customer data from Magento 2 to Optimizely Campaign, in addition to the standard attributes. To set up the transfer, you need to:

- [Request](#page-1019-0) additional recipient list fields.
- **[Enable](#page-1019-1) the additional recipient data in Magento 2.**

Note: The additional attribute fields in Magento 2 must be programmed in accordance with the specifications of Magento 2. Additional attribute fields that have not been programmed according to the Magento 2 specifications cannot be transferred to Optimizely Campaign.

#### <span id="page-1019-0"></span>Requesting additional recipient list fields

To request additional recipient list fields, contact [customer](#page-1416-0) support and let Optimizely know which additional recipient list fields you require for user-defined attributes. [Customer](#page-1416-0) support will expand your list of recipients with the additional recipient list fields as per your requirements.

#### <span id="page-1019-1"></span>Enabling the transfer of additional recipient data

After customer support adds the requested recipient list fields, activate the transfer of the corresponding recipient data via HTTP API in Magento 2.

- 1. Log in to Magento 2 with administrator rights.
- 2. Select Stores > Configuration.

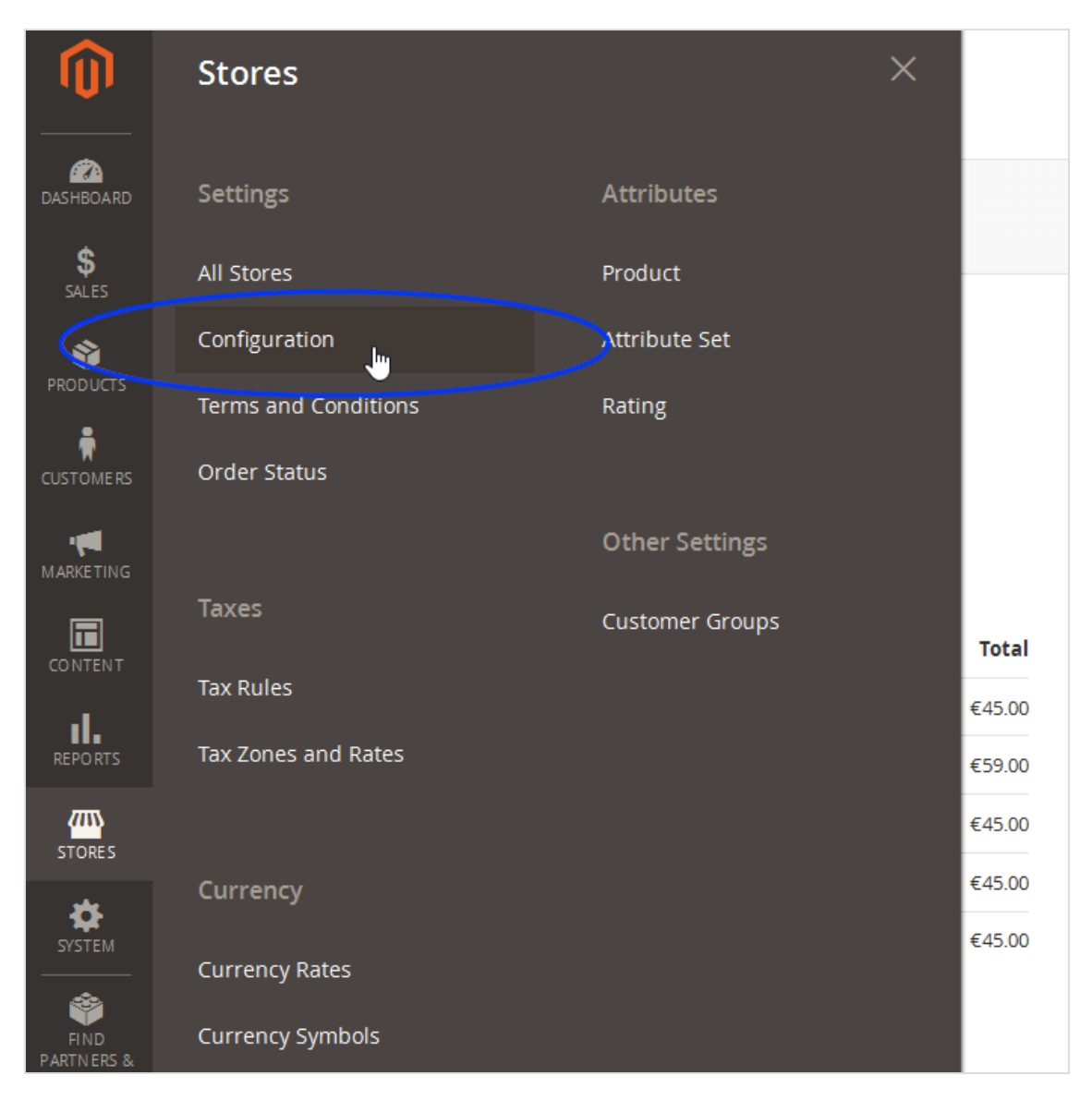

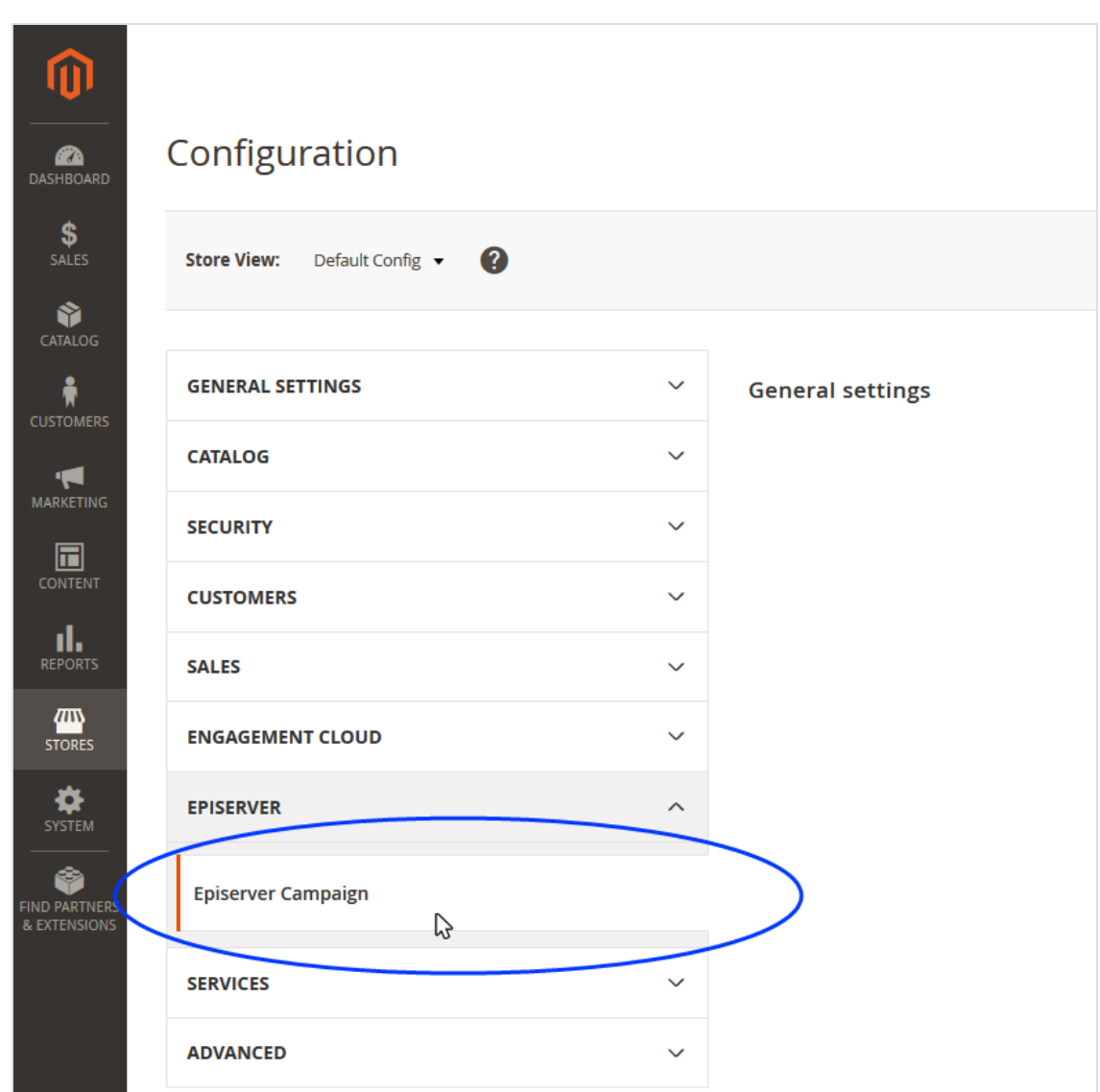

3. Select Episerver > Episerver Campaign.

4. In the HTTP API area, in the Configure additional customer attributes to transmit list, select the additional recipient data that you want to transfer to Optimizely Campaign in addition to the standard attributes.

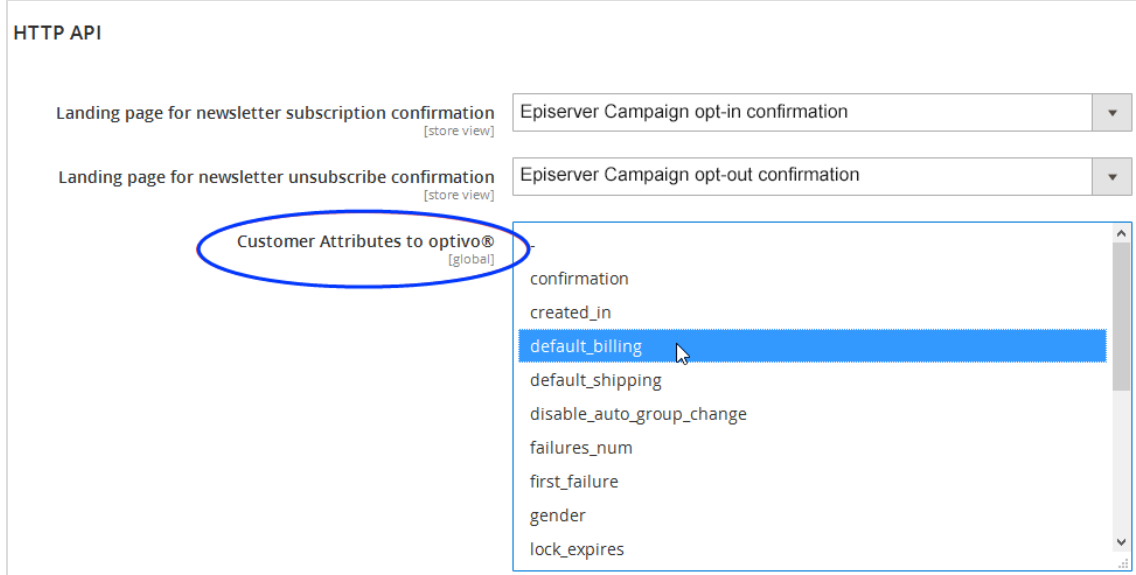

Tip: Hold down CTRL to select multiple attributes at the same time.

5. Save your changes.

## Configuring transactional mails via HTTP API

Note: This topic is for administrators and developers with administration access rights in Magento 2.

This topic describes how to configure sending of transactional mails via HTTP API with Magento 2. For transactional mails via the SMTP API, see [Transactional](#page-1046-0) mails via [SMTP](#page-1046-0) API.

## How it works

Sending of transactional mails via HTTP API uses these templates:

• A Sender template in Magento 2, which sends the variables of the transaction (for example customer name, ordered products) via the HTTP API.

• A Recipient template in Optimizely Campaign, which uses field functions to insert sent variables into relevant locations. This creates the finished transactional mail with layout.

Sending and receiving the content of the variables takes place using the transaction recipient list as a buffer.

- 1. The Magento 2 template sends the variables.
- 2. The variables are written to the transaction recipient list: each variable into the relevant recipient list field.
- 3. Using field functions, Optimizely Campaign copies the template with the individual variables from the transaction recipient list and places it in the desired location in the transactional mail.

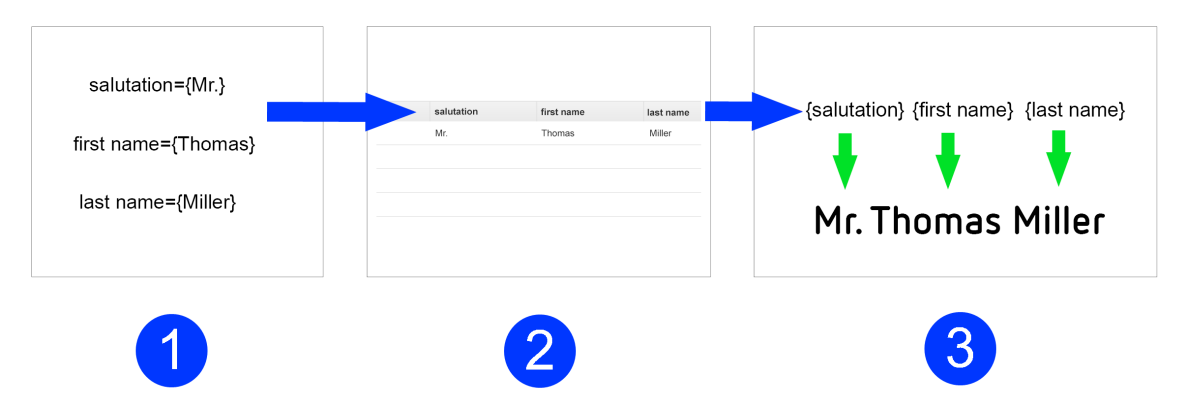

## Configuration steps

- 1. Set up a [transaction](#page-1023-0) recipient list.
- 2. Create the template in Optimizely [Campaign.](#page-1024-0)
- 3. Create and activate the template in [Magento](#page-1028-0) 2.
- <span id="page-1023-0"></span>4. Configure [transactional](#page-1035-0) mails and transfer Magento 2 variables.

#### Step 1. Setting up a transaction recipient list

To set up the transaction recipient list. contact [customer](#page-1416-0) support. Plan in advance which variables you want to transfer from Magento 2 into Optimizely Campaign for your transactional mails.

List the Magento 2 variables for which you require a corresponding recipient list field in your transaction recipient list. Also, let Optimizely know the naming of the recipient list fields.

Note: The scope of the transaction recipient list is limited. For this reason, you should request generic names for the recipient list fields, for example custom\_string\_1, custom\_string\_2, custom\_date\_1 and so on.

## <span id="page-1024-0"></span>Step 2. Creating a template in Optimizely Campaign

Create the template and add the desired transactional mail texts (the unchangeable, static texts that are to be sent to recipients) and insert field functions in the places where the content of the Magento 2 variables should be.

## Field functions

Field [functions](#page-615-0) are placeholders that refer to a specific recipient list field in your transaction recipient list. The variables and content of the variables sent from Magento 2 are written into the relevant recipient list fields in your transaction recipient list. The field functions you place load relevant content from the referenced recipient list field in the next step.

### <span id="page-1024-1"></span>Example

Set up a transactional mail text that greets each customer using the last name and the order date. For this you need these variables: salutation, lastname and orderdate.

The content of the variables is first written to a relevant recipient list field of the transaction recipient list (from Magento 2 via the HTTP API). To access these recipient list fields, insert the individual field functions into the Optimizely Campaign template and place the name of the recipient list field in curly brackets. To import the variable contents, the static text and field functions in the Optimizely Campaign template could look like this:

Hello, {salutation} {lastname}! Thank you for your online order from {orderdate}.

The example will appear in the sent transactional mail as follows:

Hello, Mr. Miller! Thank you for your online order from August 3.

Adding static texts and field functions to <sup>a</sup> template

- 1. Open the Optimizely Campaign [menu](#page-46-0) and select Campaigns > Transactional Mails.
- 2. Click Create.

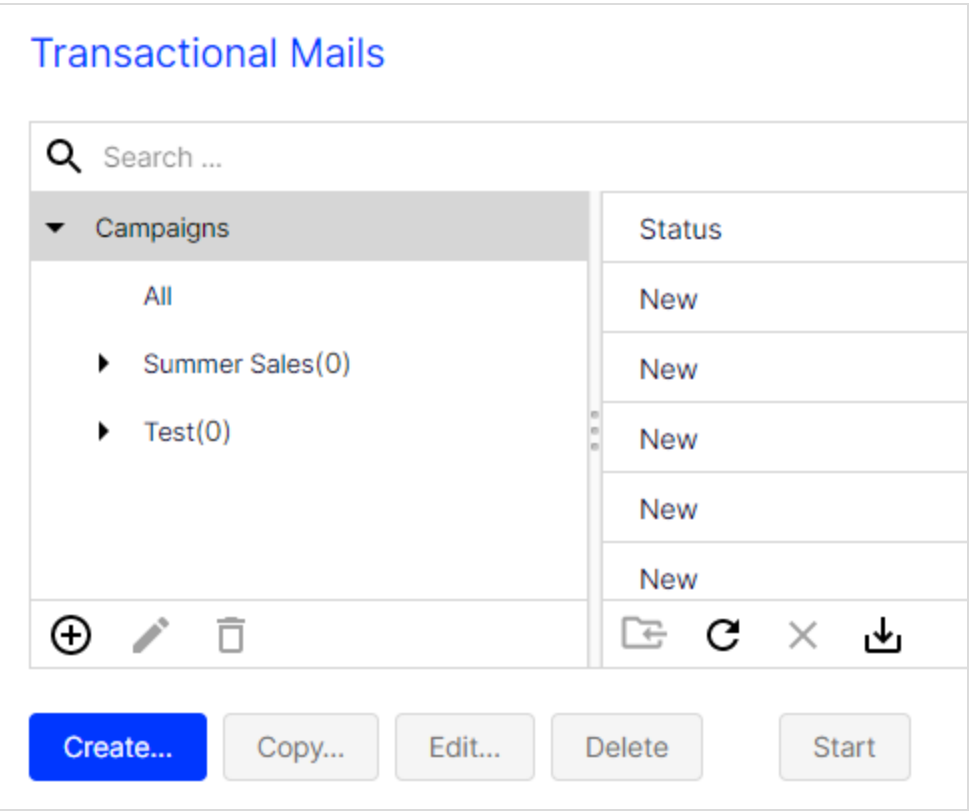

- 3. From the left action pane, drag the Recipients node into the workspace.
- 4. In the Recipient lists drop-down list in the context menu, select your transaction recipient list.

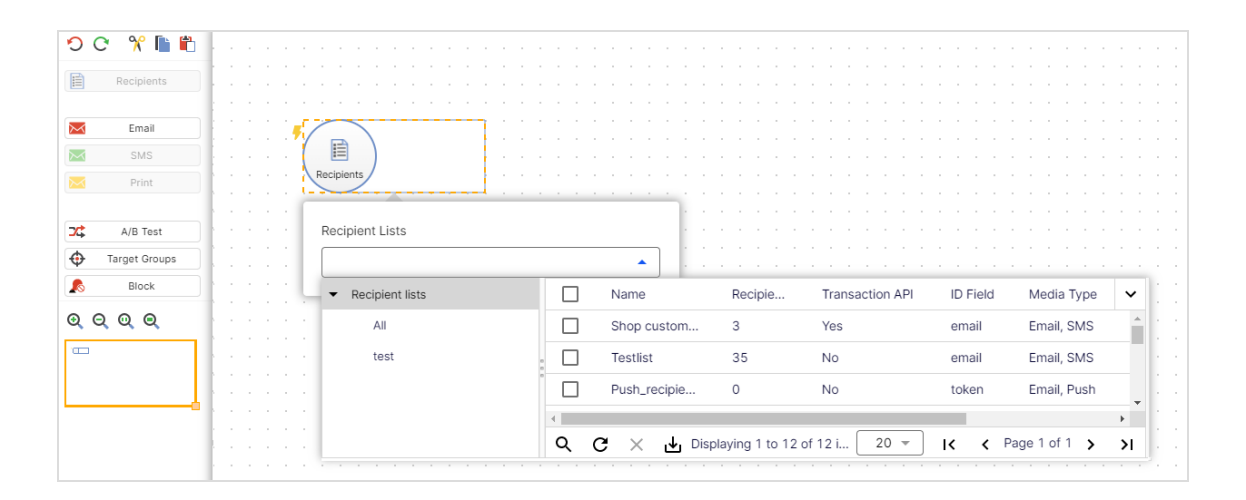

Note: [Customer](#page-1416-0) support has set up a separate transaction recipient list for you. Make sure you use this transaction recipient list, instead of a regular recipient list. To see if a recipient list is a transactional recipient list, check the column Transaction API.

- 5. From the left sidebar, drag the message node for the desired marketing channel (email, SMS) into the workspace.
- 6. In the Name box in the context menu, enter a name for your transactional mail (for example Order confirmation).

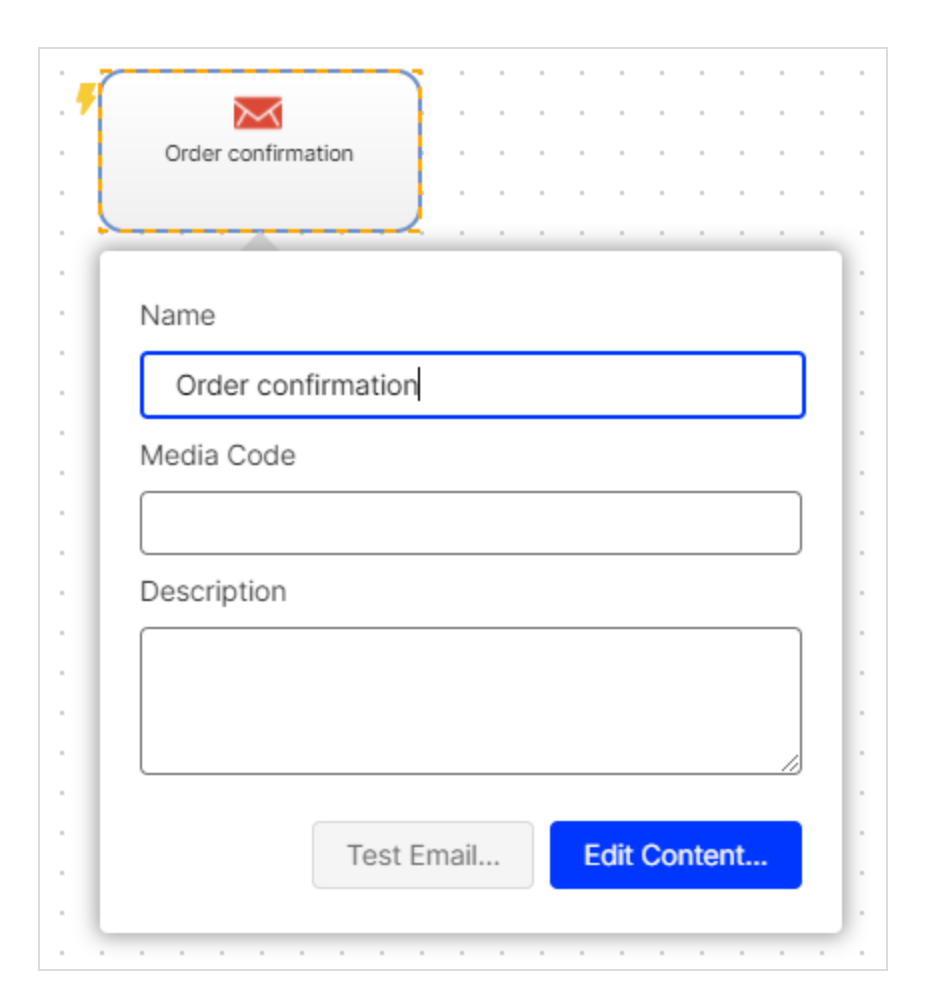

- 7. In the context menu for the message node, click Edit content.
- 8. In the Template list, select the desired template and confirm your selection by clicking Next.
- 9. Configure the template for the transactional mail according to your requirements. Enter a subject and insert the static texts that recipients will receive, into the content paragraphs. Insert the relevant field function for the recipient list field of the transaction recipient list into places where variables from the Magento 2 template should appear (see [example](#page-1024-1) above).
- 10. Click Apply.
- 11. Click Close.
- 12. Connect the Recipients node with the message node.
- 13. Click Save and Close.

14. Select the mailing in the overview and click Start to activate your transactional mail and to start the sending process.

### <span id="page-1028-0"></span>Step 3. Creating and activating the template in Magento 2

Create a template in Magento 2 that sends the variables to Optimizely Campaign via HTTP API.

## **Prerequisites**

• Authorization code. For your transaction recipient list in to Optimizely Campaign.

Open the Optimizely Campaign [menu](#page-46-0) and select Administration > API Overview > Recipient lists tab and select the desired transaction recipient list. Click Manage authorization codes and copy the authorization code from the list. If no authorization code is available for the selected recipient list, click Create authorization code.

• Mailing ID. For the template in Optimizely Campaign.

Open the Optimizely Campaign [menu](#page-46-0) and select Campaigns > Transactional Mails. Copy the relevant mailing ID of the template in the list in column ID.

## Configuration options

With Magento 2, you have two template configuration options for transferring variables:

1. Use a template included in the standard Magento 2 installation and customize it to fit your needs. If you choose this option, the template's HTML code loads in the template content field. The code contains the available variables, for example {{trans "%name," name=\$customer.name}} (for addressing customers by their names). Clean up the template around the HTML code and reduce the template to the variables. In the next step, map the corresponding recipient list fields of your transaction recipient list in Optimizely Campaign. See [Map](#page-1033-0)ping: [Here's](#page-1033-0) how you do it.

2. Create an empty template and manually insert the variables to be sent to Optimizely Campaign via the HTTP API.

Do the following to create a template, add the variables and map these to the recipient list fields of your transaction recipient list.

- 1. Log in to Magento 2 with administrator rights.
- 2. Select Marketing > Email Templates.

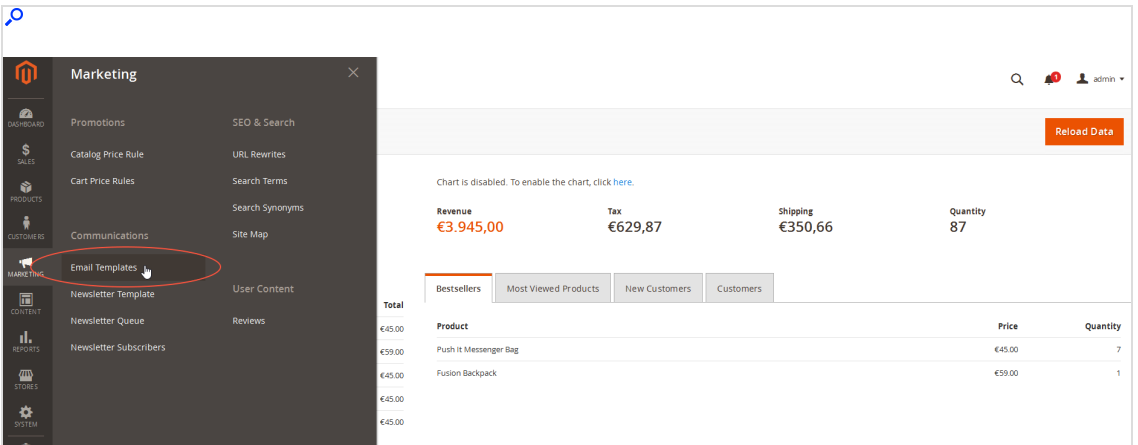

Note: If you already created templates that are sent to Optimizely Campaign, these appear as the template type Episerver.

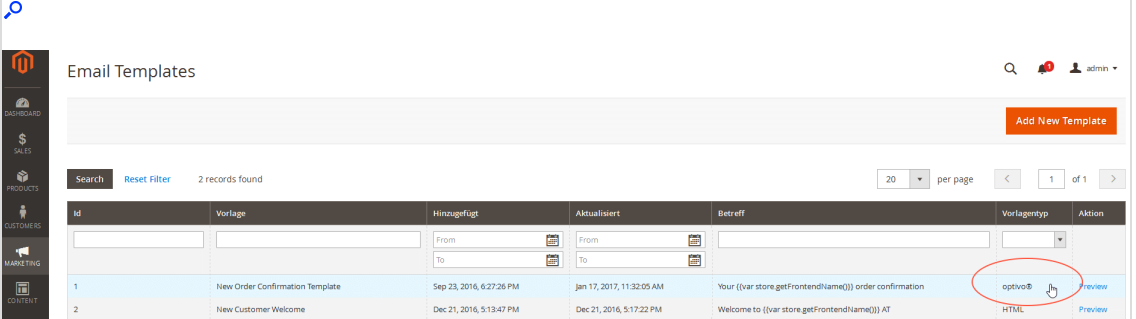

3. Click Add New Template.

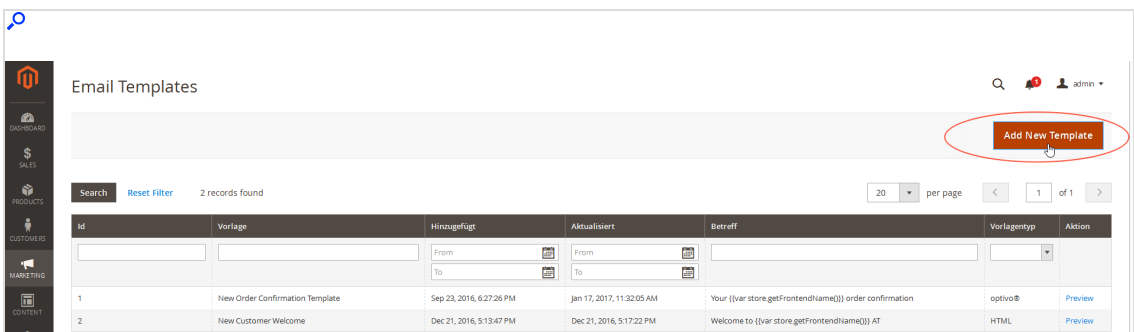

- 4. In the Template Information area, fill in the fields:
	- Template Name. Enter a name for the new template.
	- Template Subject. Leave empty.

Note: The subject is automatically entered later using the subject from the template created in Optimizely Campaign.

- Episerver Campaign. Select Enabled.
- Authcorisation Code. Enter the authorization code for the transaction recipient list in Optimizely Campaign.
- bmMailingId. Enter the mailing ID of the template in Optimizely Campaign.

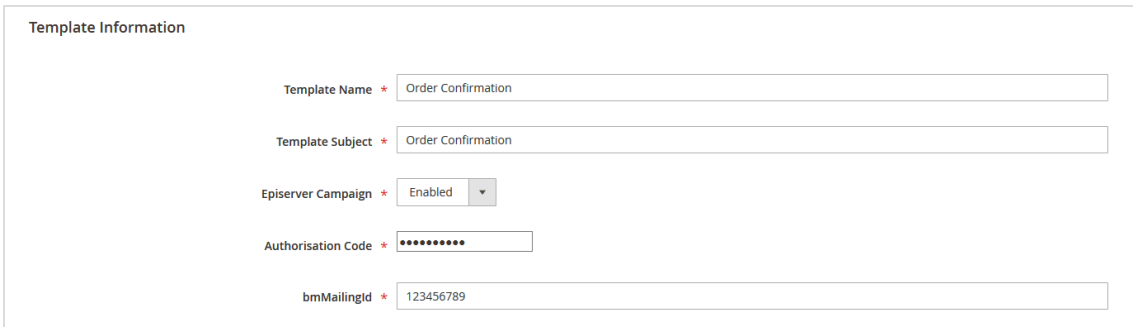

5. In the Template Information box, enter which variables from Magento 2 should be transferred to which recipient list field of the transaction recipient list in Optimizely Campaign. To add a variable, click Insert Variable...

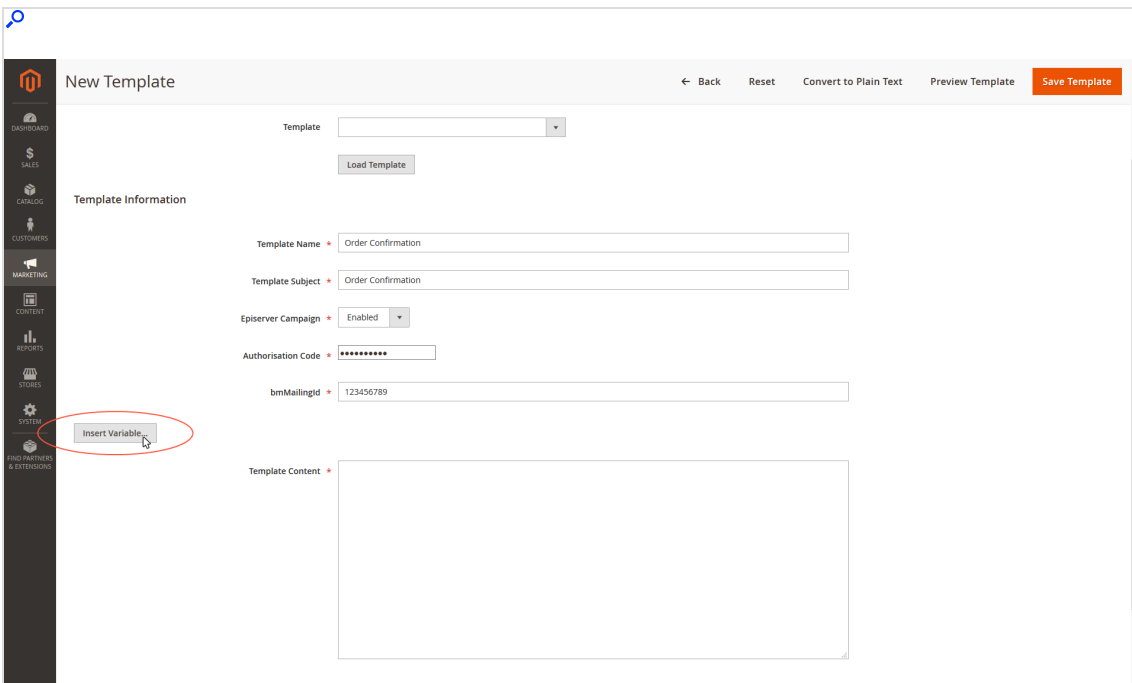

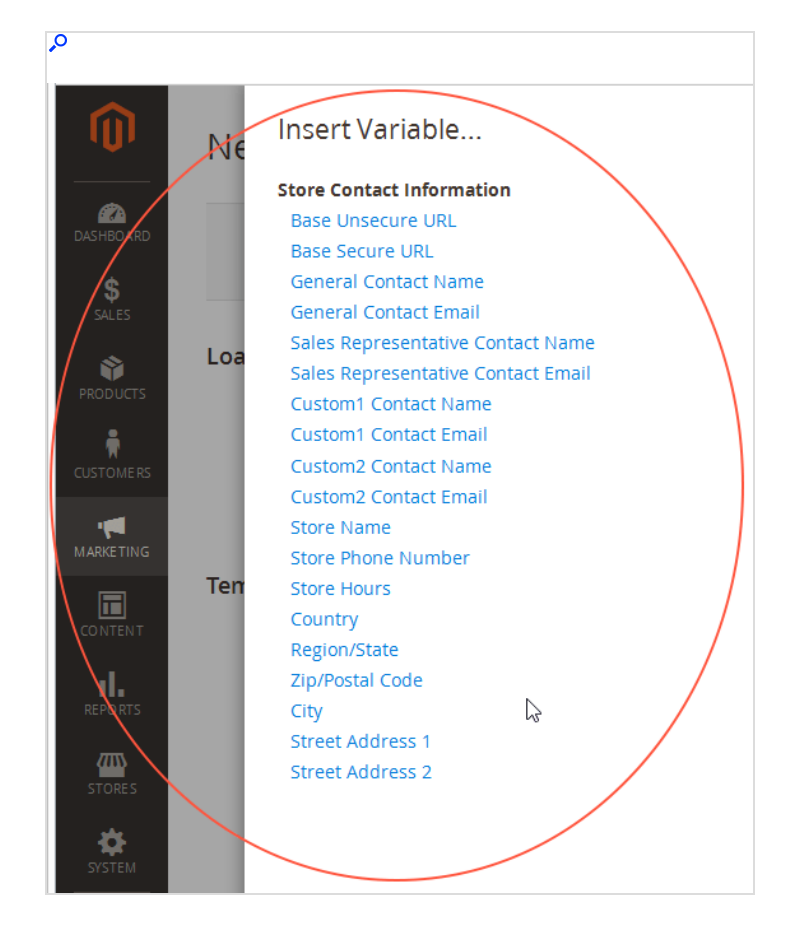

6. Select the desired variable by clicking it.

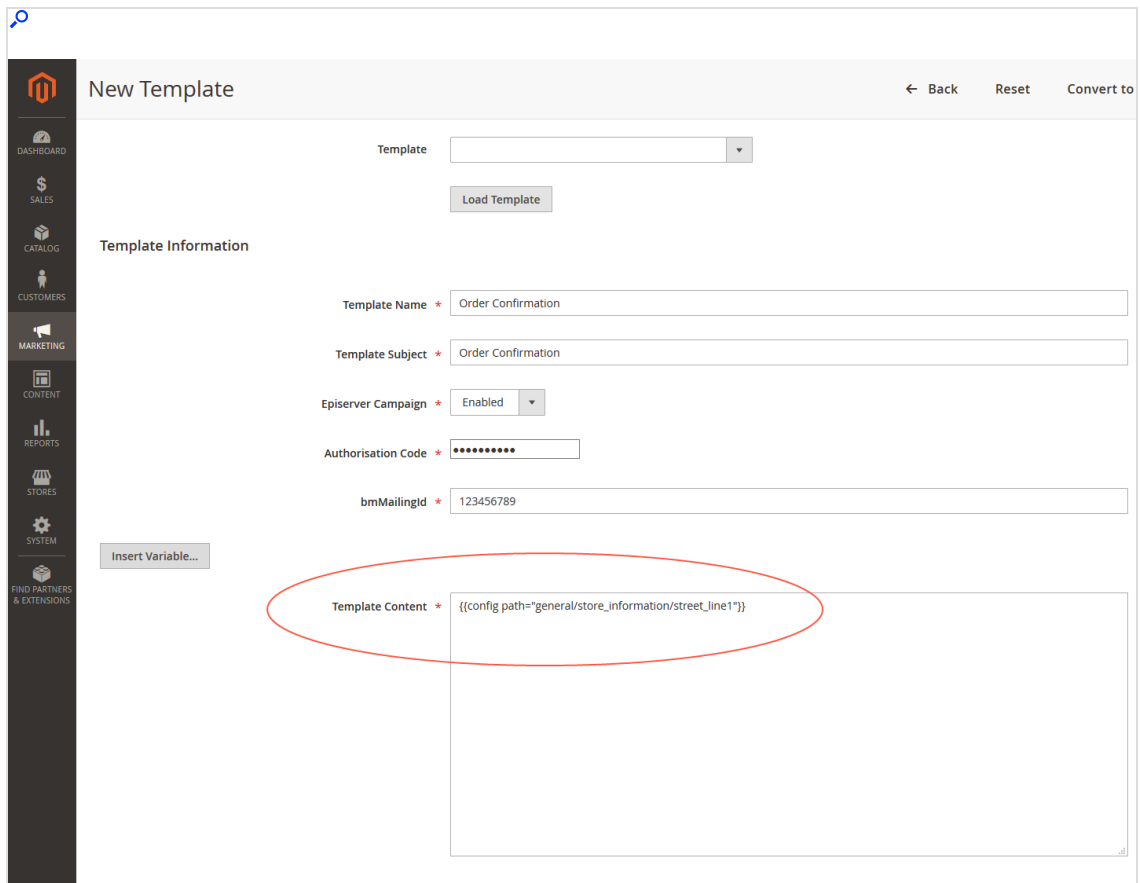

<span id="page-1033-0"></span>7. Map the inserted variable with the corresponding recipient list field in Optimizely Campaign. If required, click Insert Variable... to add further variables. How to do the mapping

Magento 2 integration from Optimizely Campaign uses the following structure for mapping:

Name of the recipient list=name of the Magento 2 variables

Enter the mapping assignment for each variable line by line, and separate the individual variables/mapping instructions with a line break.

#### Example:

```
lastname={{config path="trans_email/ident_custom1/name"}}
url={{config path="web/secure/base_url"}}
```
Map with both example lines and transfer:

- Value of the Magento 2 variables {{config path="trans\_email/ident\_custom1/name"}} into the transaction recipient list field lastname
- Value of the Magento 2 variables  $\{ \{ \text{config path} = \text{web} / \text{secure} / \text{base\_url} \} \}$ into the transaction recipient list field url

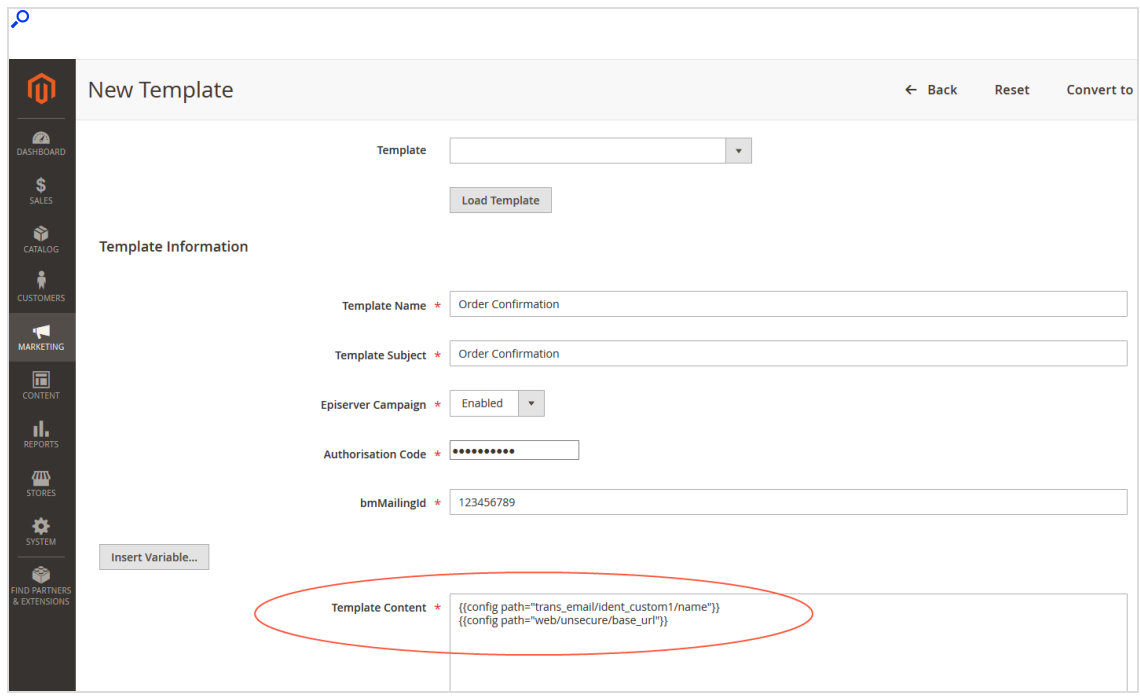

- 8. Click Save Template.
- 9. After you create the template, activate it and map an event (for example an order process, or newsletter registration). At which point in the admin interface you map and activate the template to an event depends on the type of the event.

Example: To map and activate the template to the event type Order, do the following:

- a. Select Stores > Configuration.
- b. Select Sales > Sales Emails.
- c. Activate the template by selecting it in the Order area in the New Order

#### Confirmation Template drop-down list.

<span id="page-1035-0"></span>d. Save your changes.

#### Step 4. Configuring transactional mails and transferring Magento 2 variables

To transfer customer orders and billing and delivery addresses to the template in Optimizely Campaign, using the template in Magento 2, you need additional configuration, and create a special field [function](#page-1043-0) (for order access) in your Optimizely Campaign client.

Note: Magento 2 provides the customer orders and billing and delivery addresses as HTML code. This needs to be changed to simple text so that Optimizely Campaign can process the information.

## Converting HTML code to simple text

The following functions in the Magento 2 integration are for converting the HTML code into simple text:

#### getEpiserverBillingData( )

With getEpiserverBillingData(), you get access to the individual parameters of the billing address. This feature is available via the following instruction, used in an example for the salutation of the customer:

{{var order.getEpiserverBillingData('salutation')}}

You transfer the return value of the function call (parameter salutation) into the recipient list field salutation as simple text with the following mapping:

salutation={{var order.getEpiserverBillingData('salutation')}}

getEpiserverBillingData( ) parameters

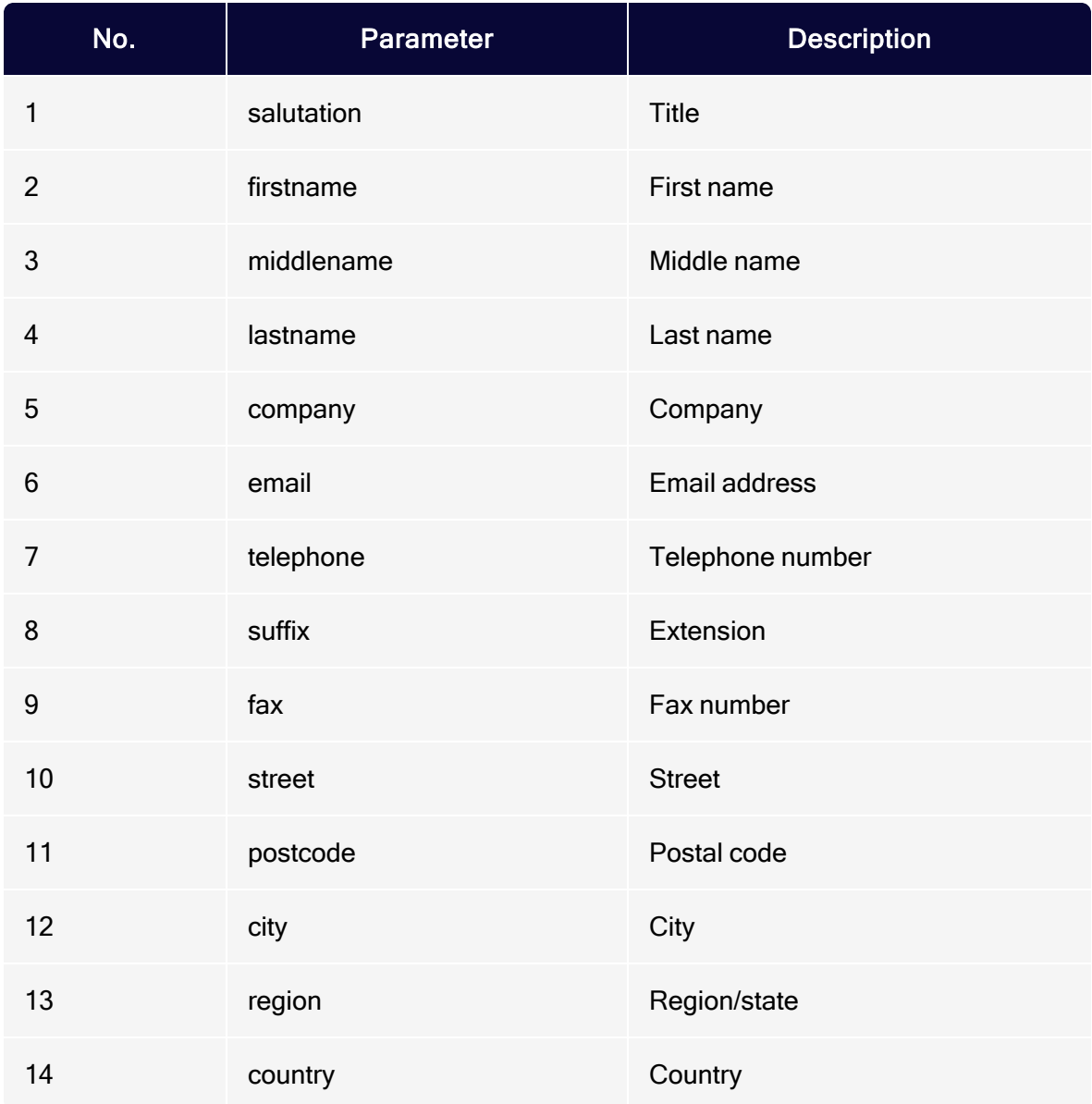

### getEpiserverShippingData()

With getEpiserverShippingData(), you receive access to the individual parameters of the customer's delivery address. The feature is available via the following mapping, in this example for the customer's last name:

{{var order.getEpiserverShippingData('lastname')}}

You transfer the return value of the function call (parameter lastname) into the recipient list field lastname as simple text with the following mapping:

lastname={{var order.getEpiserverShippingData('lastname')}}

getEpiserverShippingData() parameters

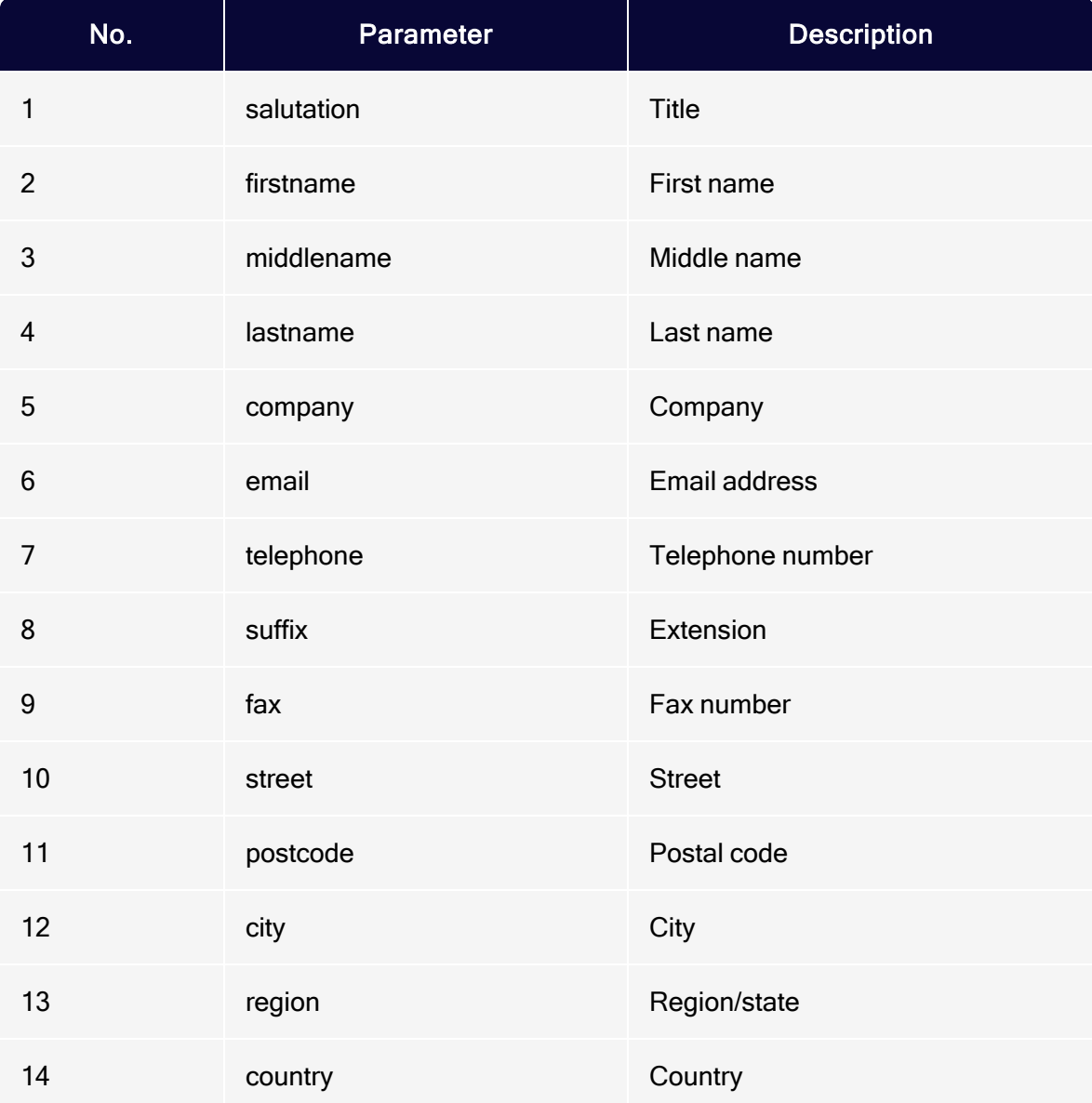

### getEpiserverOrderData()

With getEpiserverOrderData(), you access the customer's orders.

Note: Accessing orders differs from accessing the billing and the delivery addresses, as you transfer a list with several parameters into a single recipient list field, instead of transferring individual parameters.

The function is available via the following instruction (in this example, product ID, storage unit, product name, quantity ordered and price):

{{var order.getEpiserverOrderData('product\_id','sku','name','qty\_ordered', 'price')}}

You transfer a string with the order information specified in the order\_positions\_ csv into the recipient list field with the following mapping:

```
order_positions_csv={{var order.getEpiserverOrderData('product_id',
'sku','name','qty_ordered','price')}}
```
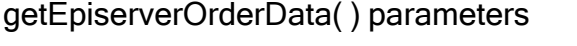

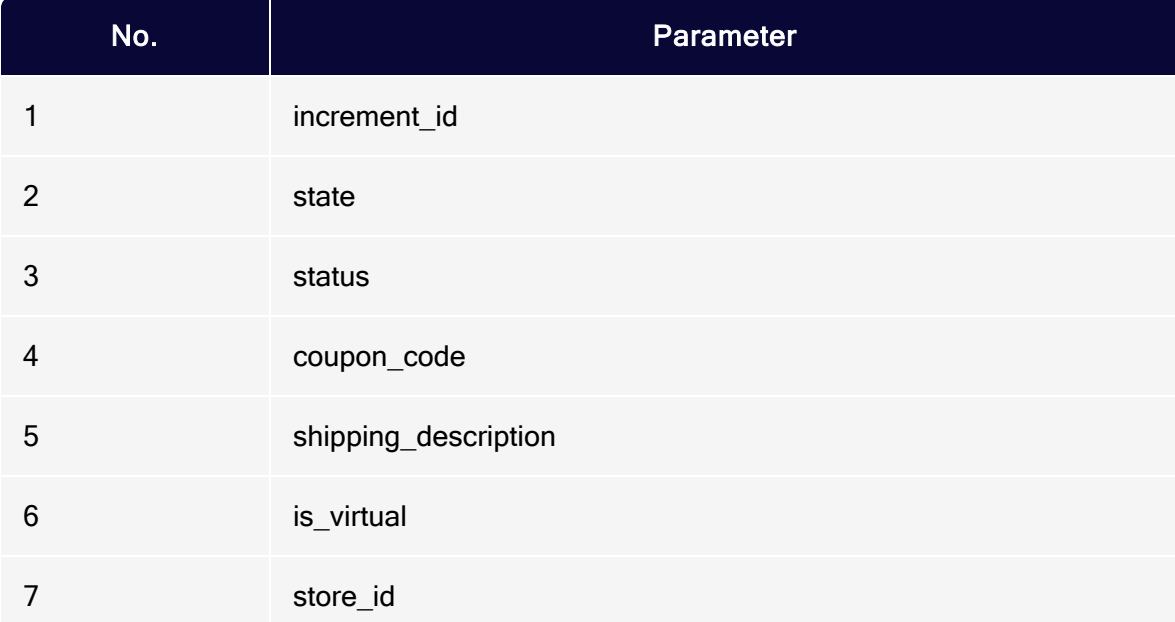

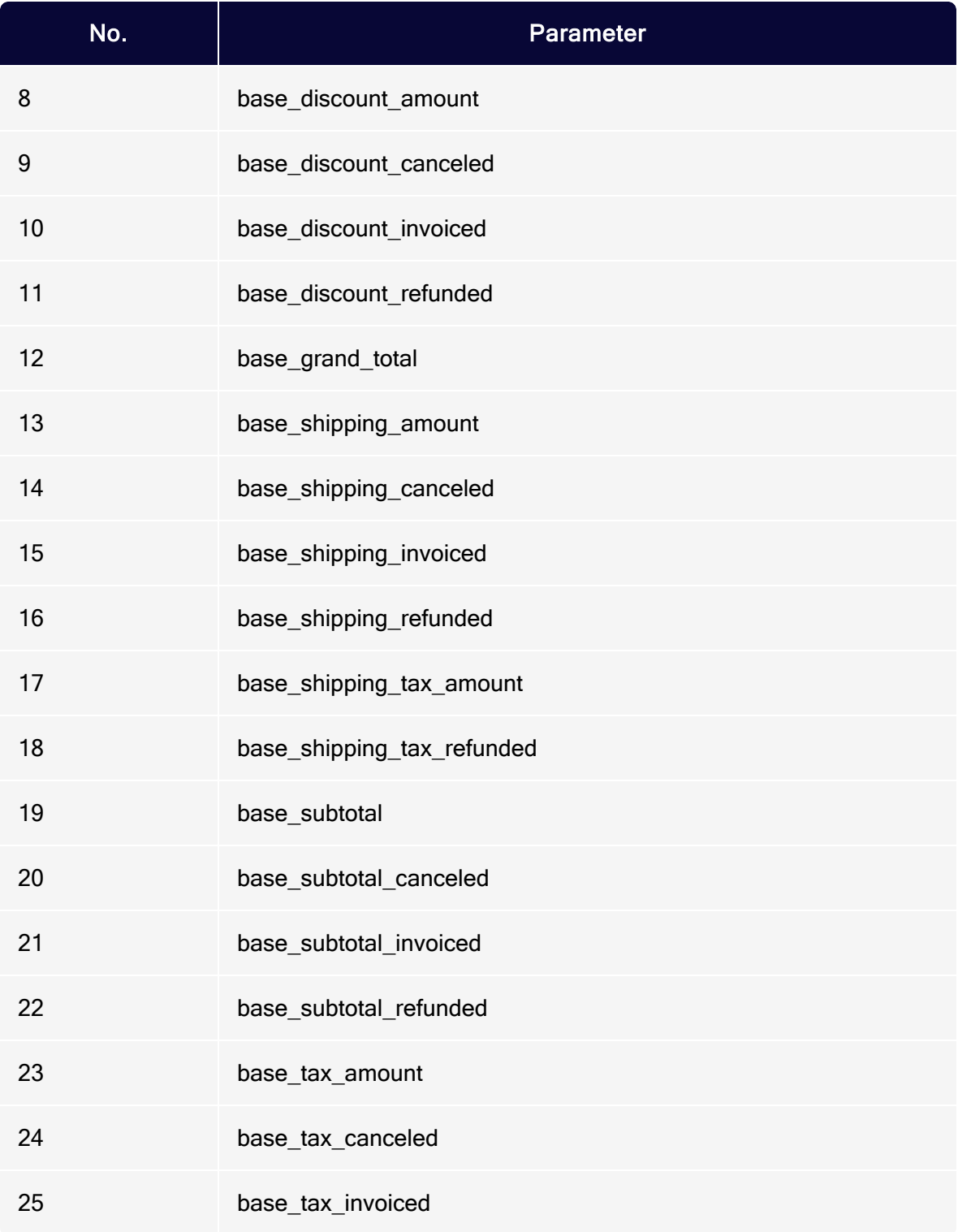

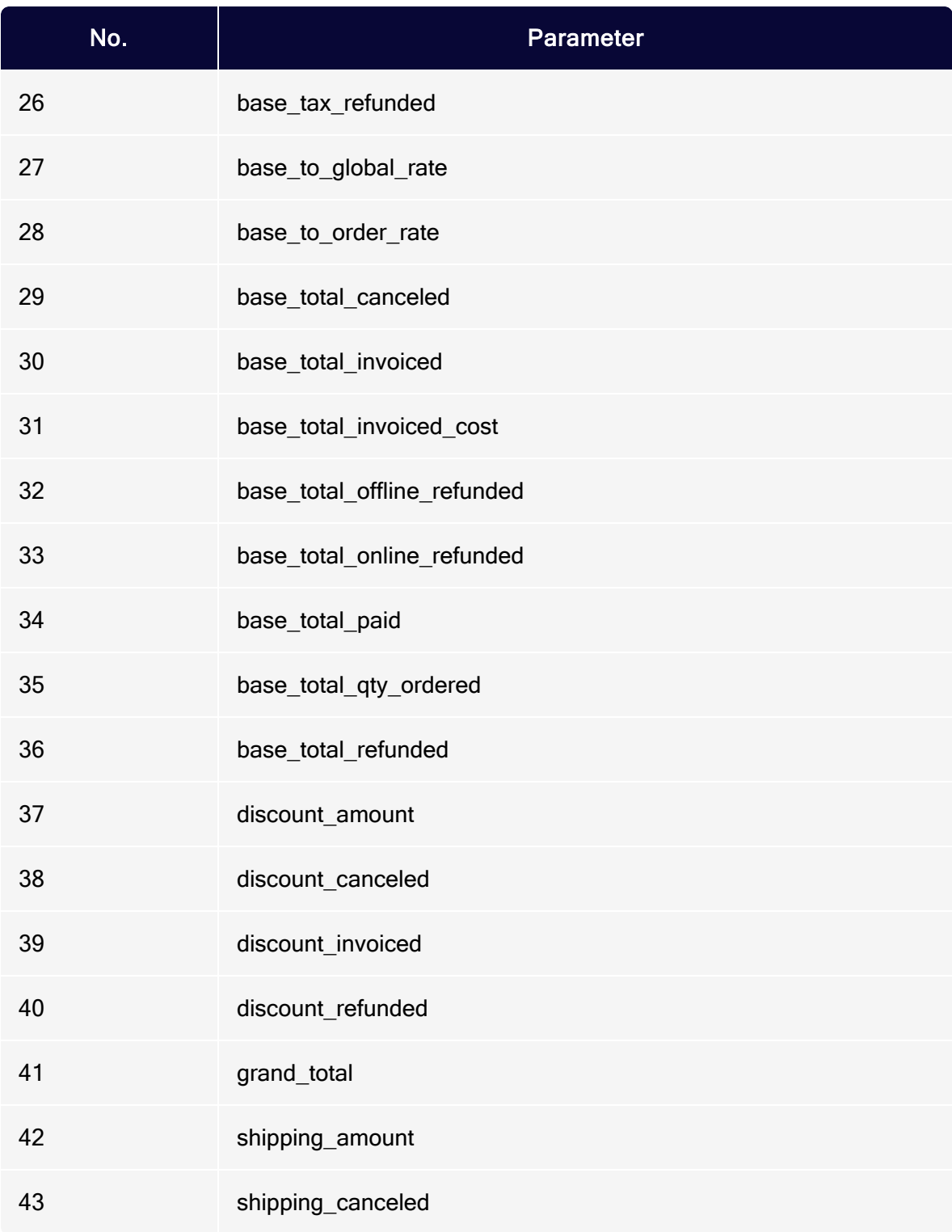

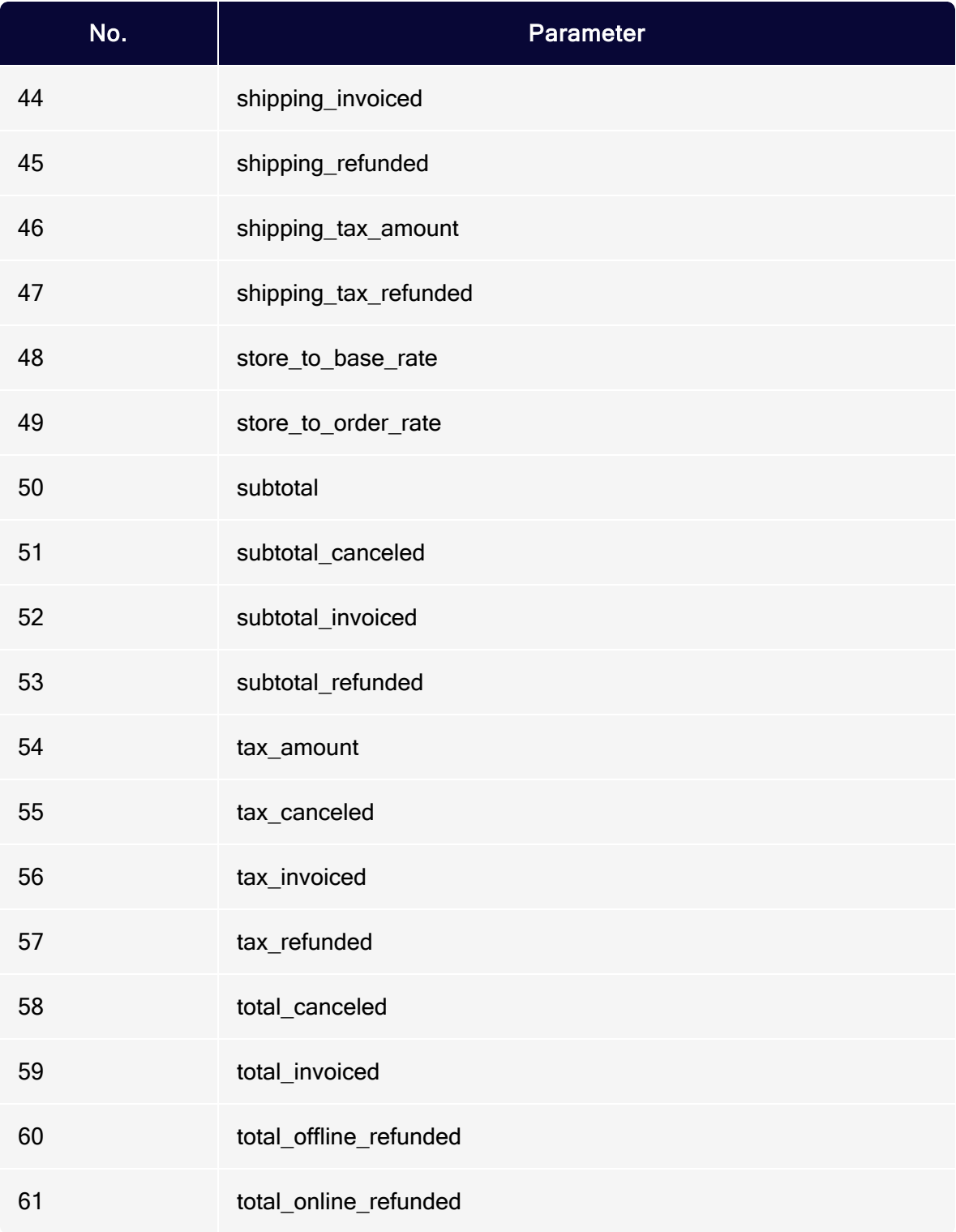

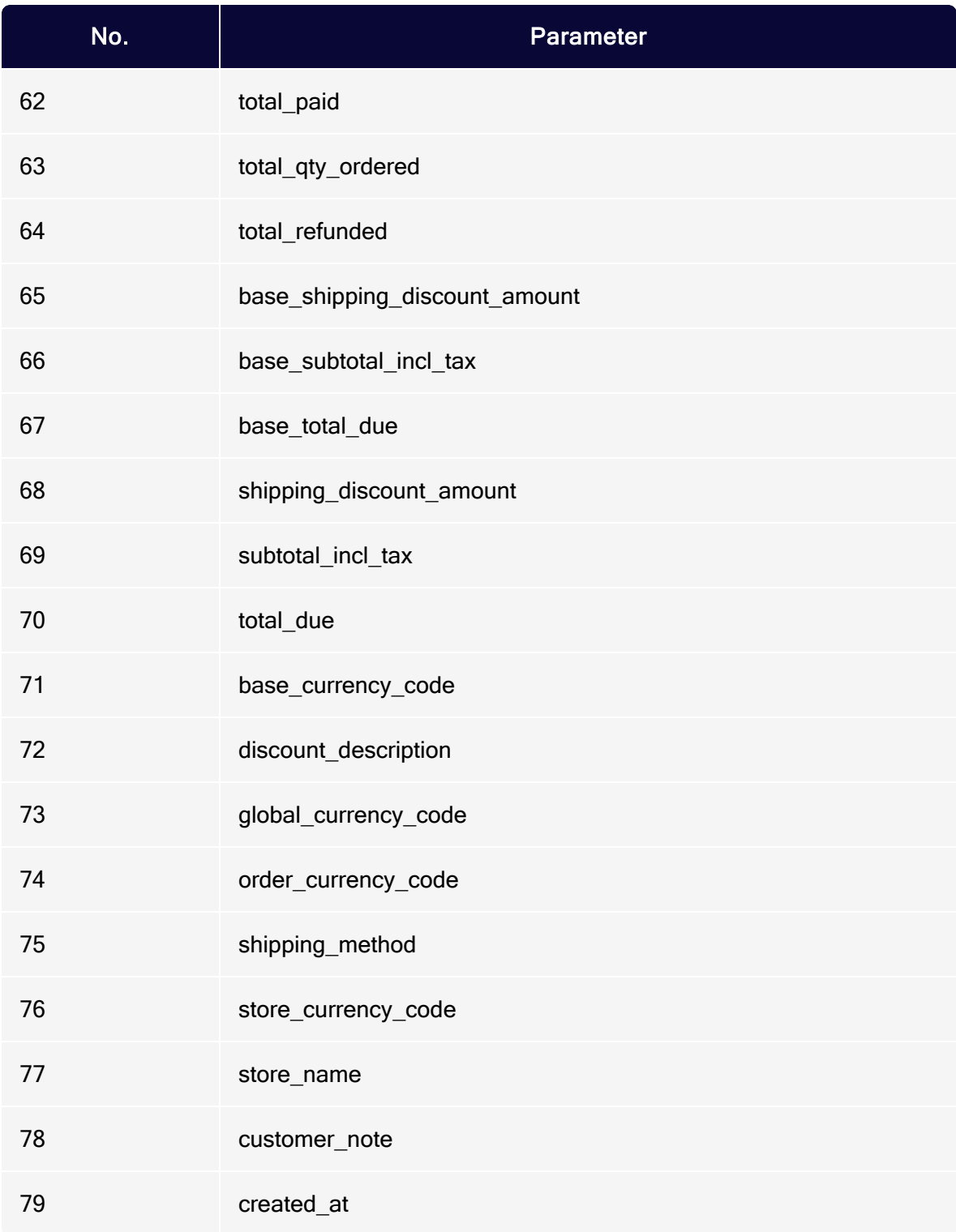

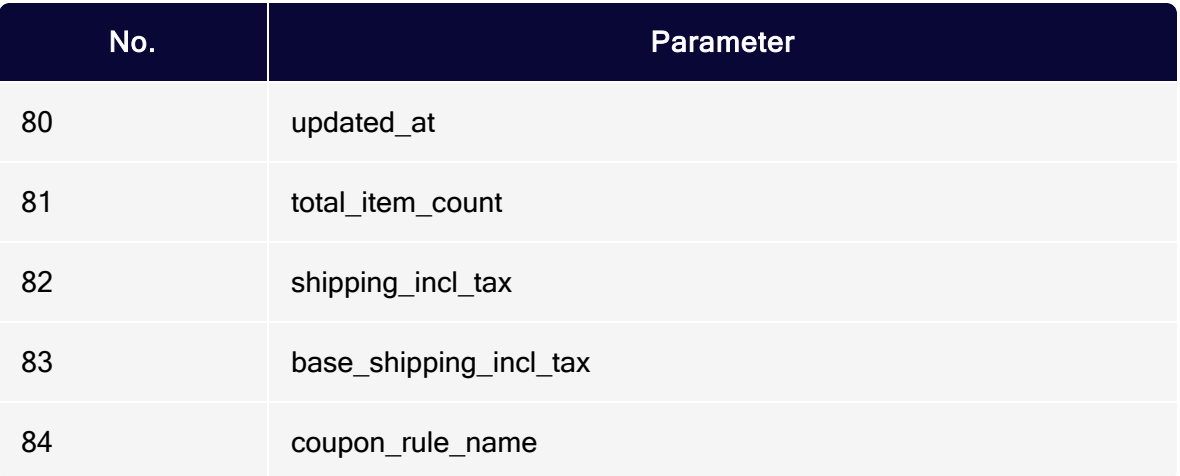

After the transfer to Optimizely Campaign, the individual parameters in the recipient list field of your transaction recipient list are separated by a semicolon. If multiple products are transferred, the individual products are separated by a line break. The string written in the recipient list field corresponds to the structure of a table that is saved in the CSV format.

## <span id="page-1043-0"></span>Creating a special field function for order data

If you want to use *order data* in a transactional mail, you must create a new special field function in your Optimizely Campaign client. This must use the template engine of Optimizely Campaign to transfer the string to HTML, as described in the following.

1. Open the Optimizely Campaign [menu](#page-46-0) and select Administration > Field Functions.

> Tip: If the Field functions menu item is not available in your client, contact [customer](#page-1416-0) support.
### 2. Click Add.

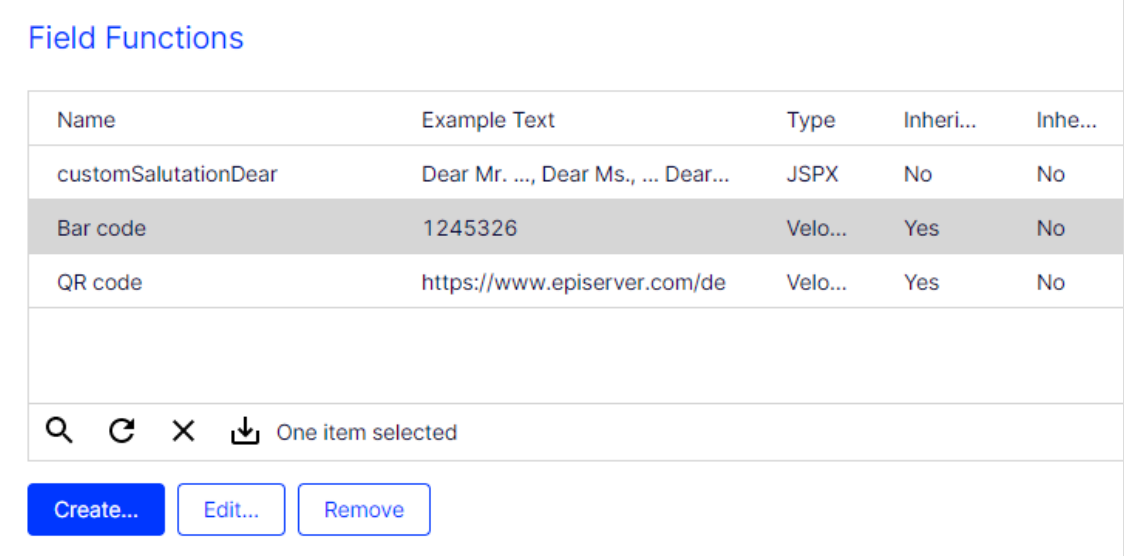

3. Under General, in the Name box, add a concise name for the new field function, for example CSVOrderObjects.

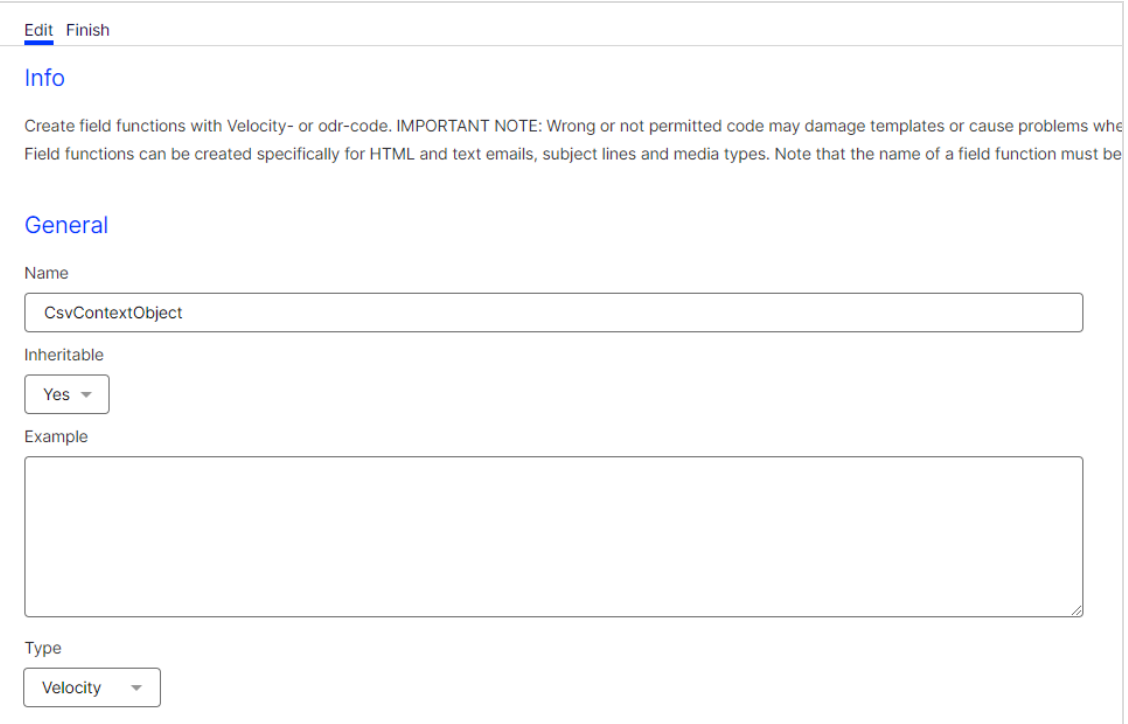

- 4. In the Type drop-down list, select Velocity.
- 5. In the Content area > Default replacement tab > Default replacement box, enter the following code:

```
<table>
<tr>
 <td>Product ID</td><td>SKU</td><td>Name</td><td>Quantity</td>
 <td>Price</td>
\langle/tr>
#set ("csvContent = "csv.readFromString("user.data.order_positions_csv))
#foreach("row in "csvContent)
<tr>
#foreach("item in "row)
 <td> "item </td>
#end
\langle/tr>
#end
</table>
```
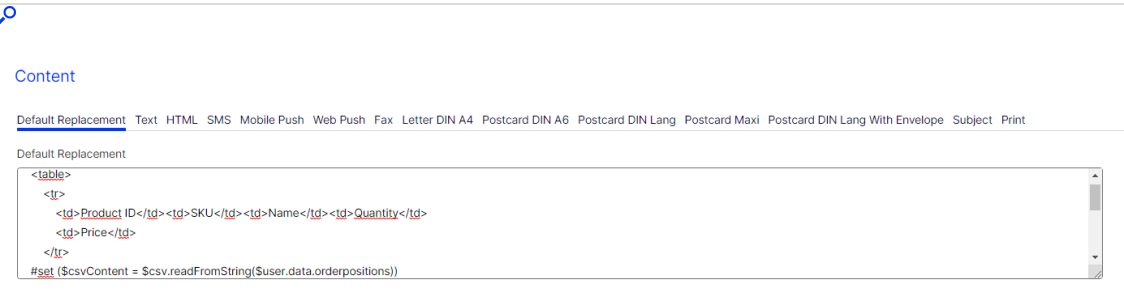

6. Click Save.

Insert the field function at the desired location in the Optimizely Campaign template. When the transactional mail is sent and the recipient list field order\_ positions\_csv contains a CSV context object, a simple HTML table is displayed in the sent transactional mail.

Note: See Field [functions](#page-615-0) how to customize the layout of the table as desired (HTML knowledge is required).

# Configuring transactional mails via SMTP API

Note: This topic is for administrators and developers with administration access rights in Magento 2.

This topic describes how to configure sending of transactional mails via SMTP API with Magento 2. For transactional mails via the HTTP API, see [Transactional](#page-1022-0) mails via [HTTP](#page-1022-0) API.

Prerequisites: You need an SMTP API user account for the SMTP connection between Optimizely Campaign and your shop. To set up the account, contact [cus](#page-1416-0)tomer [support](#page-1416-0). You will receive a user name and password for the SMTP API.

To configure transactional mails via SMTP API, do the following:

- 1. Log in to Magento 2 with administrator rights.
- 2. Select Stores > Configuration.

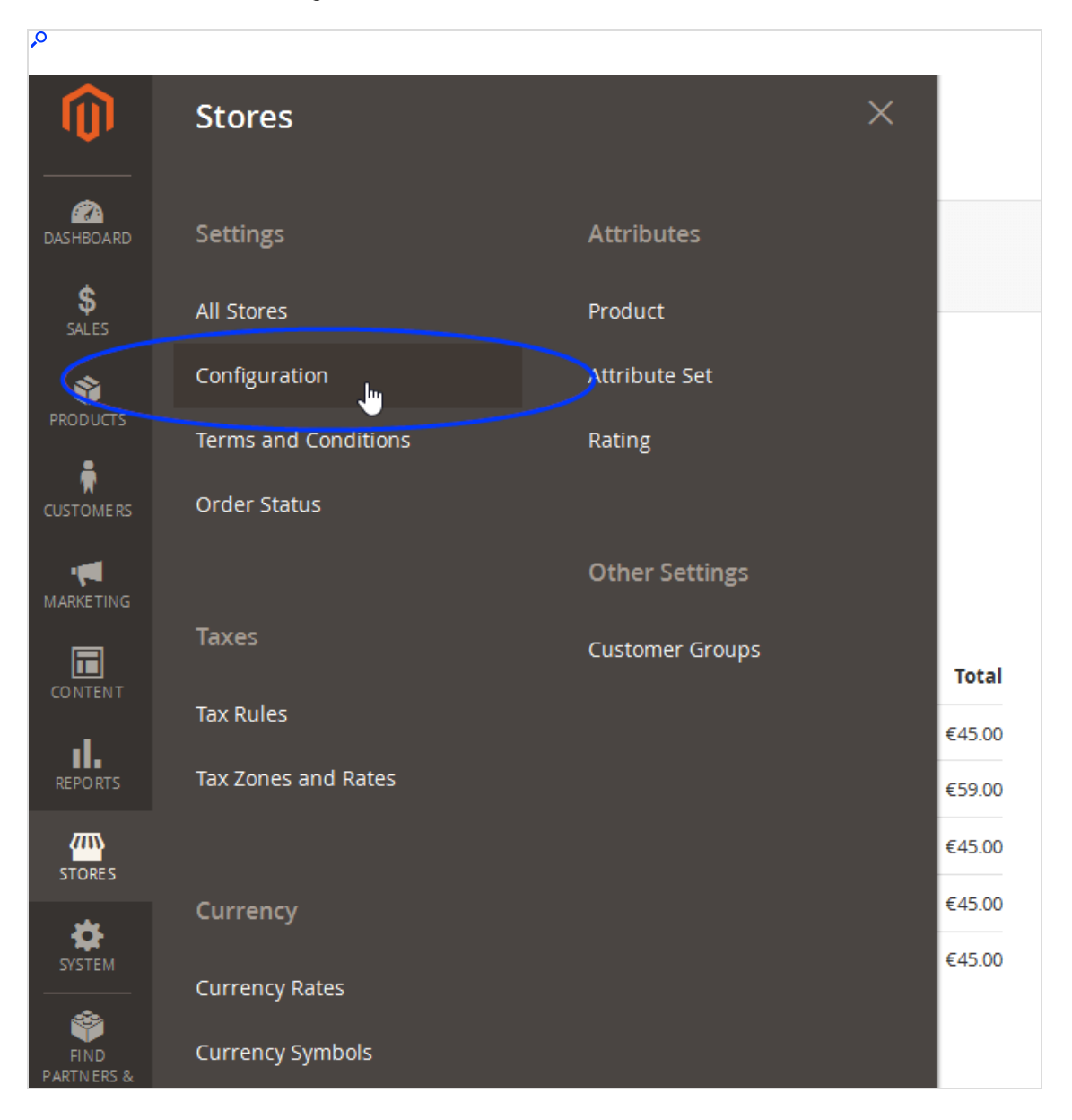

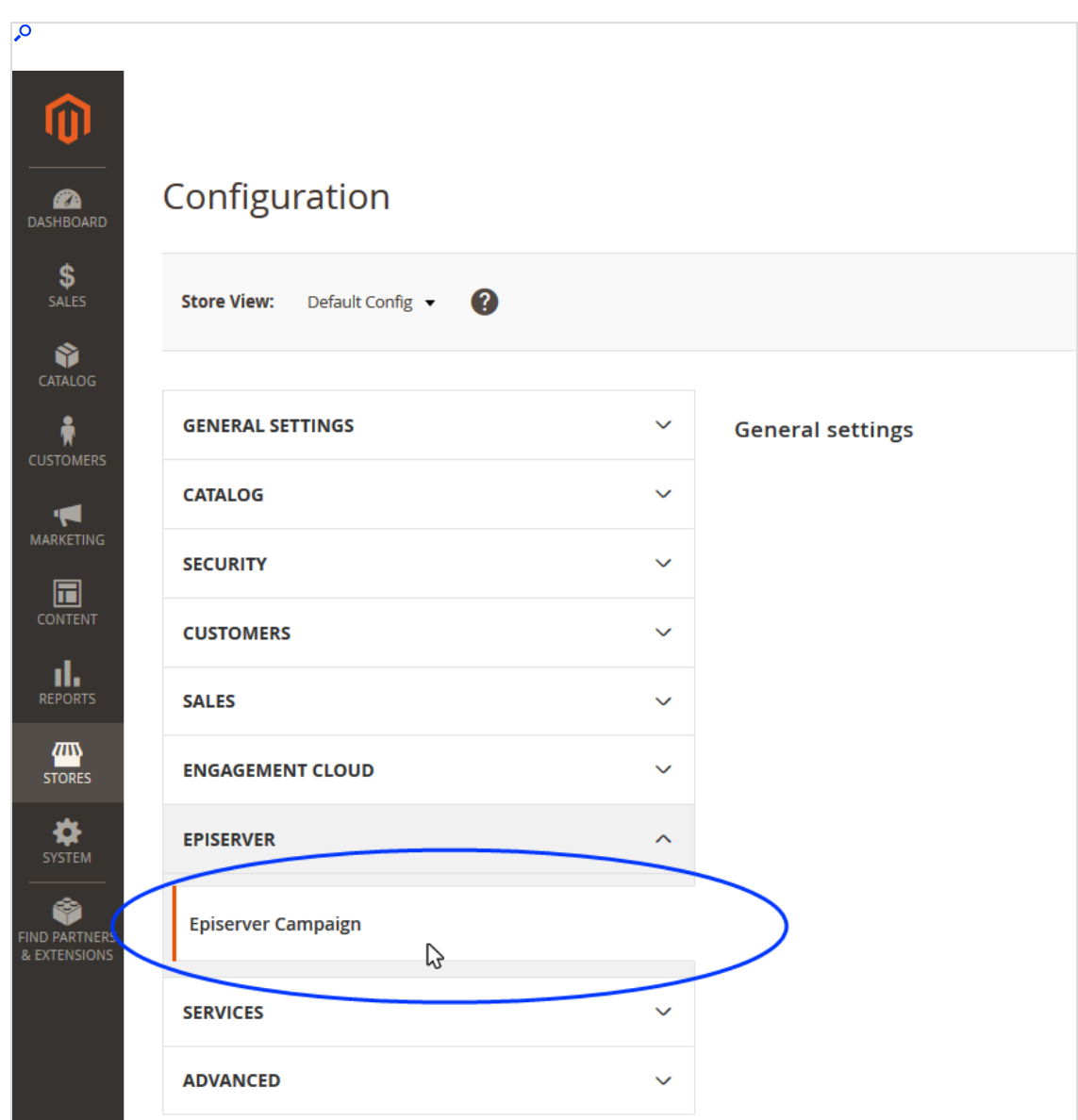

3. Select Episerver > Episerver Campaign.

- 4. In the SMTP API area:
	- Use Episerver Campaign SMTP API. Select Yes.
	- Username. Enter your SMTP API user name.
	- Password. Enter your SMTP API password.

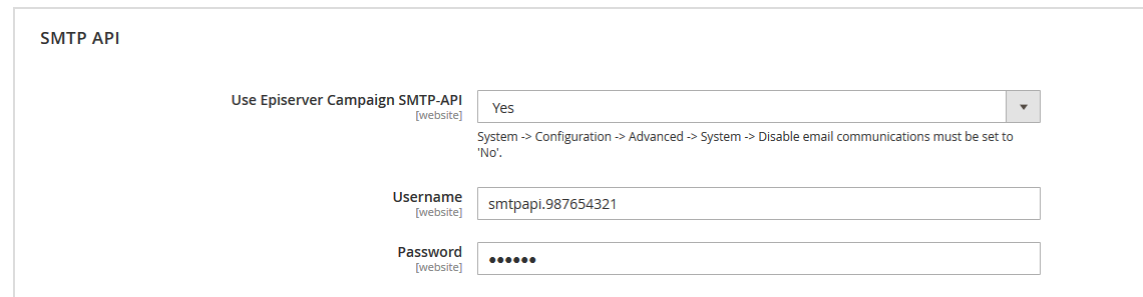

5. Save your changes.

# Configuring the catalog export

Note: This topic is for administrators and developers with administration access rights in Magento 2.

This topic describes how to configure the catalog export, when using Magento 2 as e-commerce platform with Optimizely Campaign. You can for example transfer promotional texts and product images, and use this data in your newsletters. See Content interface [paragraph.](#page-453-0)

The Magento 2 integration exports your catalog into a CSV file (comma-separated values), and automatically transfers the catalog to the Optimizely server via a secure SFTP connection at specific time intervals.

### **Prerequisites**

You need an SSH key pair and an SFTP user account to set up a secure connection.

### Creating an SSH key pair

Follow these instructions to create a key pair:

- FTP access via SCP for [Windows](#page-1398-0)
- FTP access via SCP for [MacOS/OS](#page-1390-0) X

### Requesting an SFTP user account

When you have created the key pair, do the following to request a user account:

- 1. Contact [customer](#page-1416-0) support. Providing the name of the CSV file with your product catalog.
- 2. Email your public key (the file with the .pub extension) to [customer](#page-1416-0) support.
- 3. Send your key fingerprint in a separate email to [customer](#page-1416-0) support.

Note: For security reasons, always send your public key and key fingerprint in two separate emails.

When your account is configured, you receive your user account information by email.

### Activating the catalog export in Magento 2

In the following steps, you activate the catalog export and save your private SSH key.

- 1. Log in to Magento 2 with administrator rights.
- 2. Go to Stores > Configuration in the menu bar on the left.

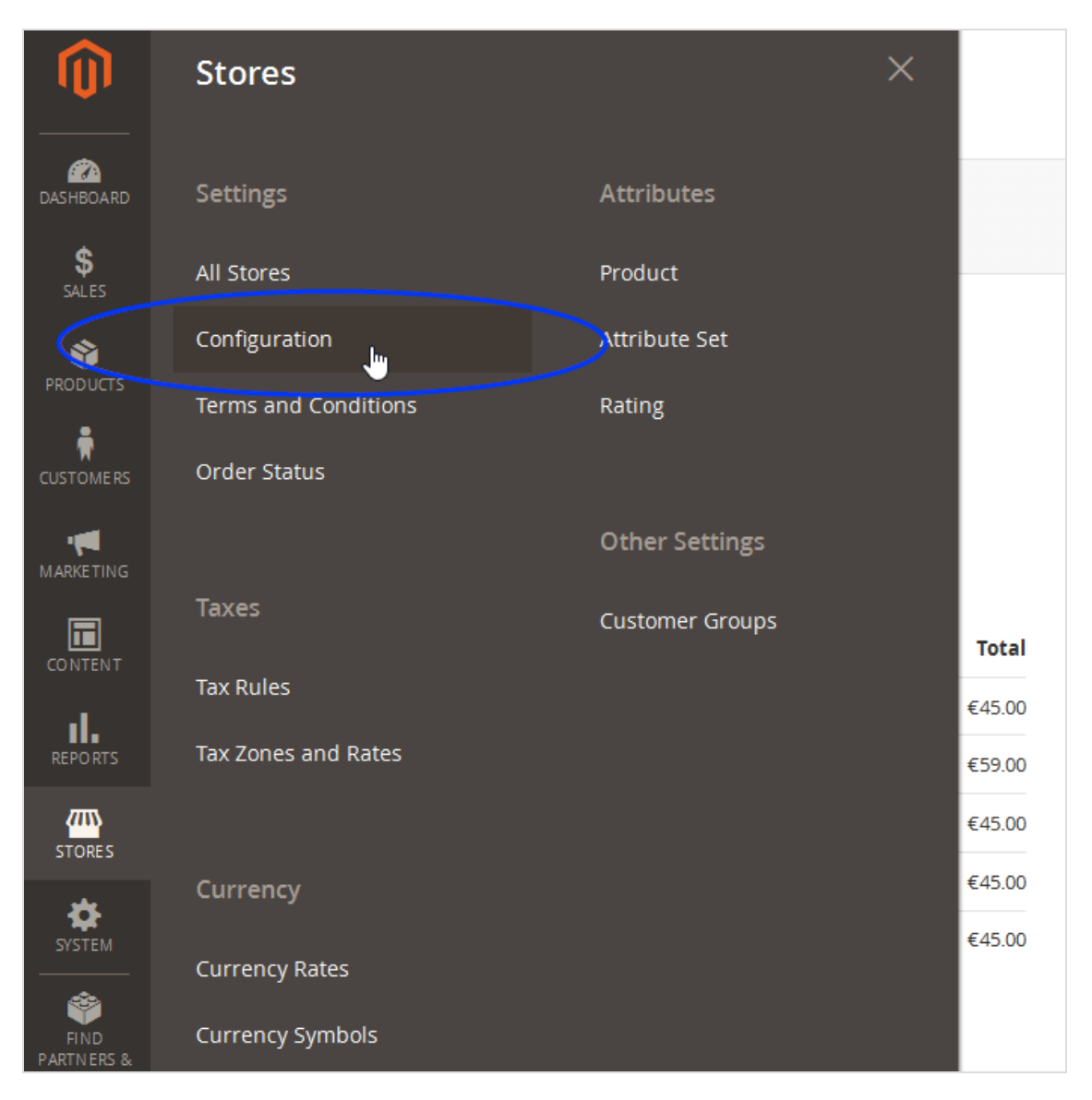

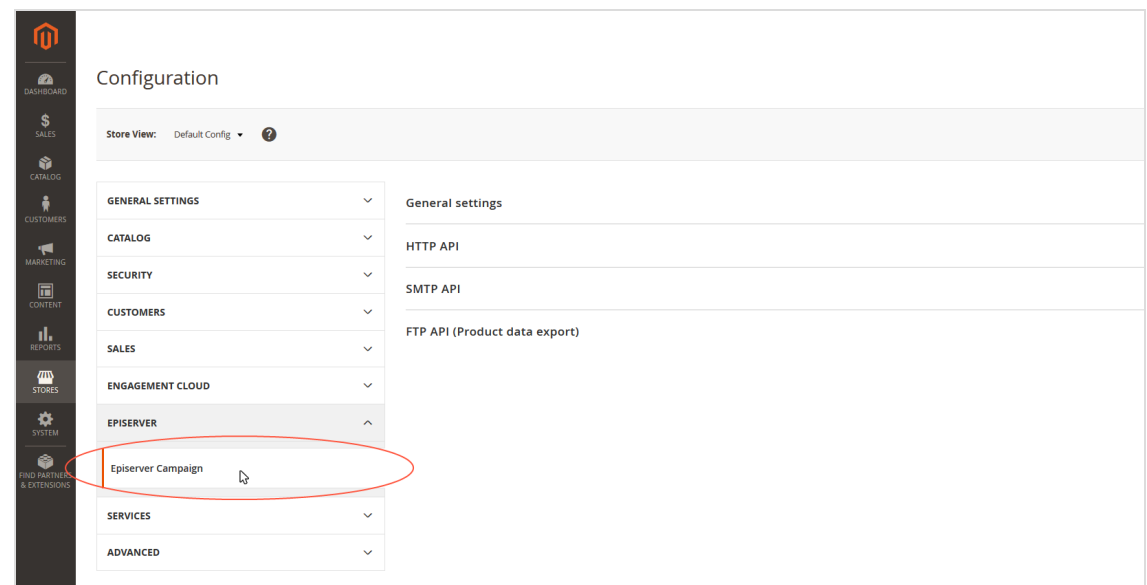

3. In the left pane, select Episerver > Episerver Campaign.

4. In the FTP API (Product data export) area, in the Use Episerver Campaign product data export drop-down list, select Yes.

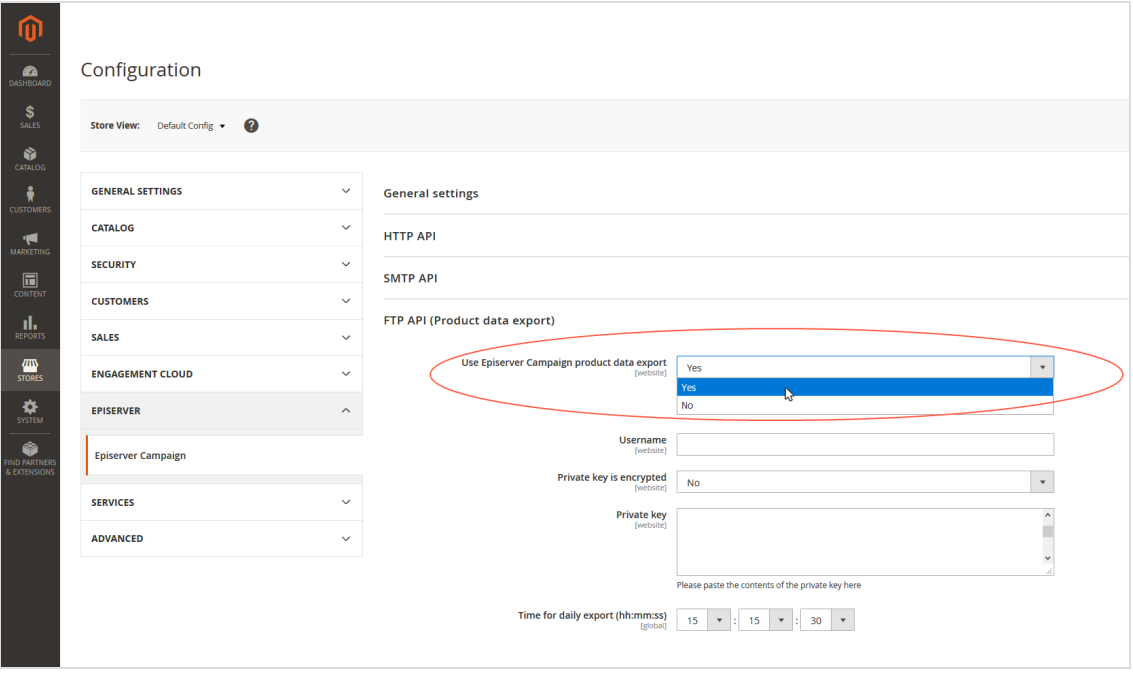

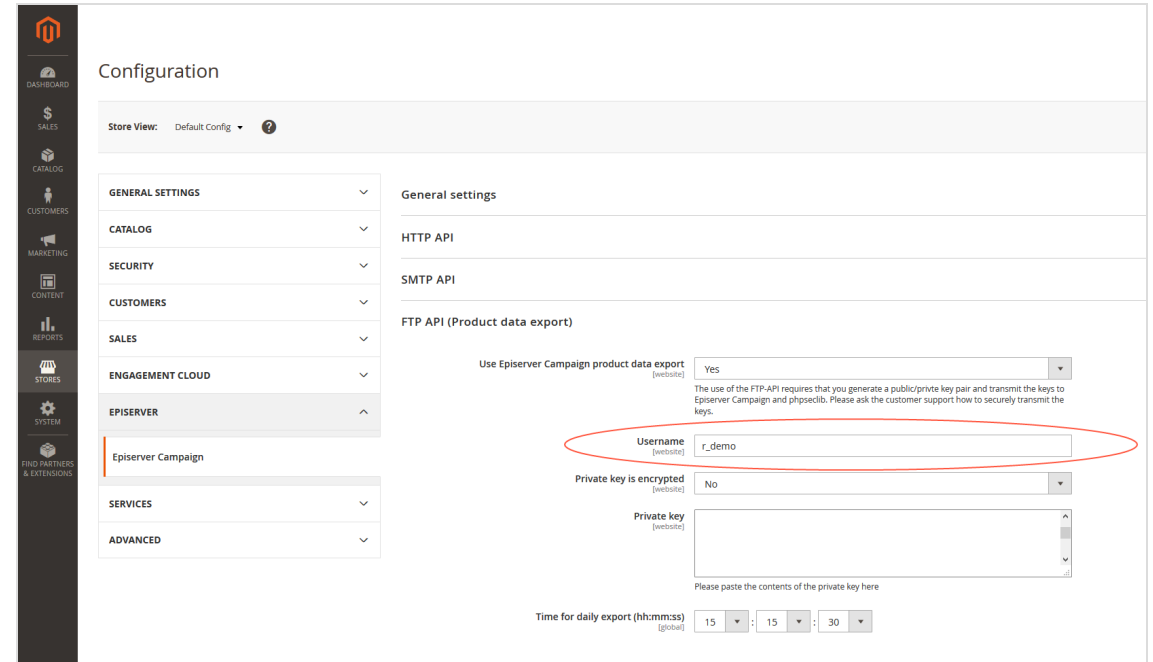

5. In the Username box, enter the user name of your SFTP user account.

6. If you want to protect your SSH key with a password, select Yes in the Private key is encrypted drop-down list, and add a password in the Password box.

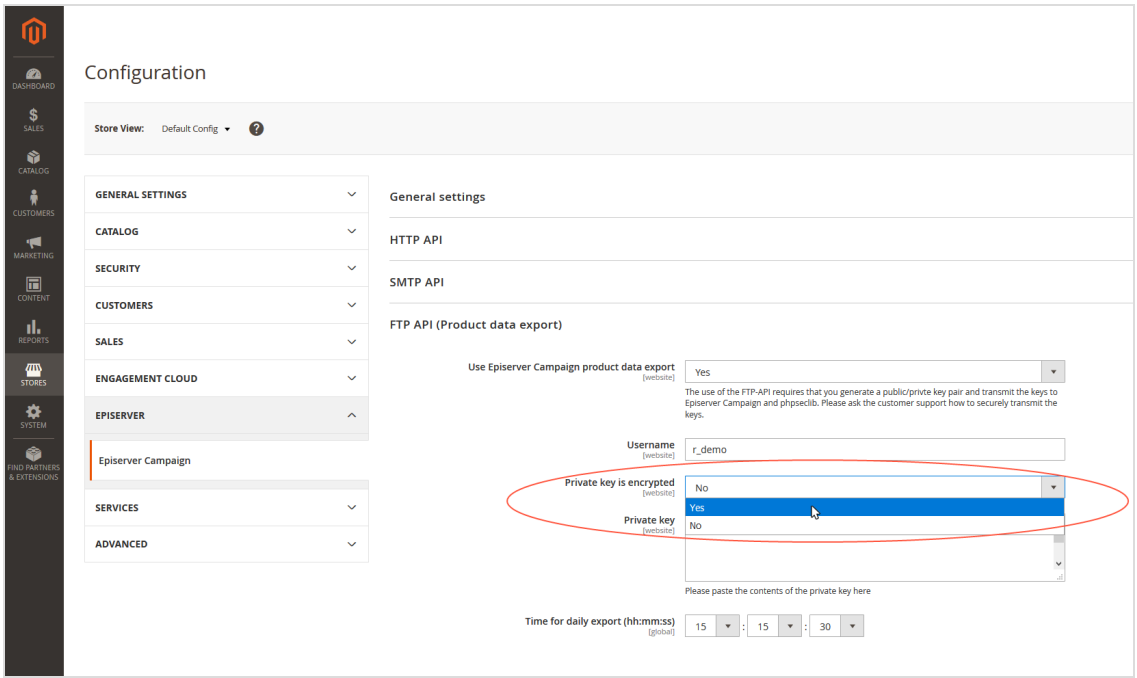

7. In the Private key box, enter your private key.

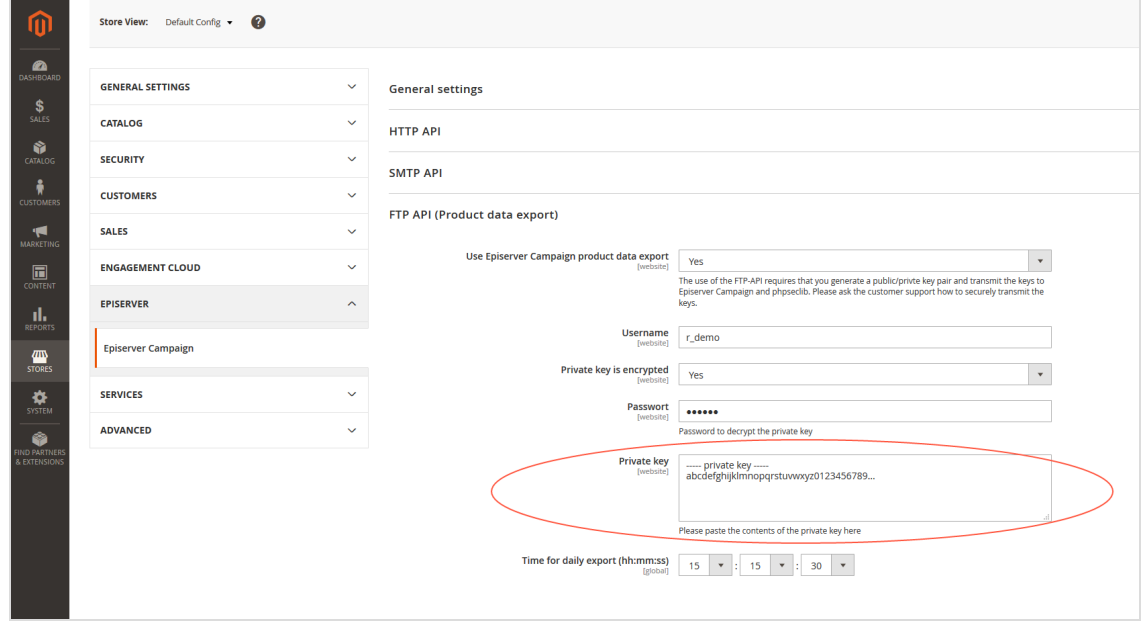

8. Under Time for daily export (hh:mm:ss), select the time your product catalog should be exported.

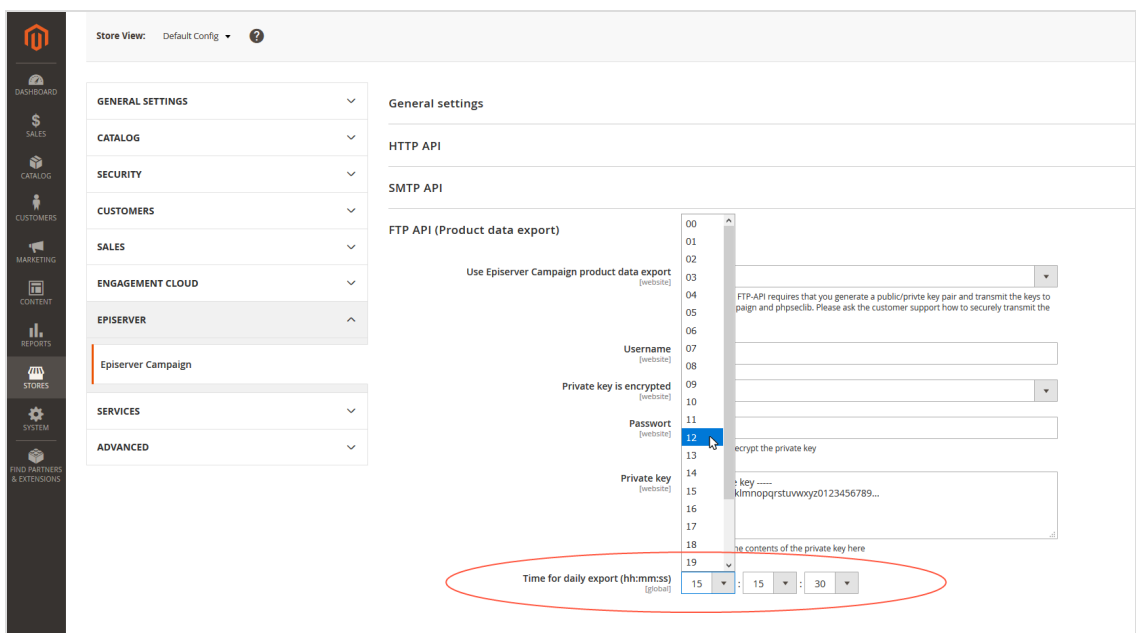

9. Save your changes.

Note: Coded values (Client ID, Private key) must be entered anew with each saving process. Otherwise the coded value is coded anew.

Note: The product catalog export fails if the Cron Jobs functionality is incorrectly configured in Magento 2. This functionality is part of the standard installation. See the Magento 2 documentation for details.

# <span id="page-1055-0"></span>Configuring shops and adapting messages

Note: This topic is for administrators and developers with administration access rights in Magento 2.

This topic describes how to configure shops, connect templates and clients, and adapt front-end [messages](#page-1061-0), when using Magento 2 as e-commerce platform with Optimizely Campaign. You can set up a specific client in Optimizely Campaign that is only used for sending transactional mails.

# Configuring multiple shops individually

The settings for the "Default" shop will also apply to other shops set up in a Magento 2 installation. However, the Magento 2 integration lets you connect multiple shops and store views individually with different templates and different clients in Optimizely Campaign. For example, this lets you run multi-language shops and send order or newsletter subscription confirmations in the individual language of the recipient.

Do the following to configure this:

- 1. Log in to Magento 2 with administrator rights.
- 2. Go to Stores > Configuration via the menu bar on the left.

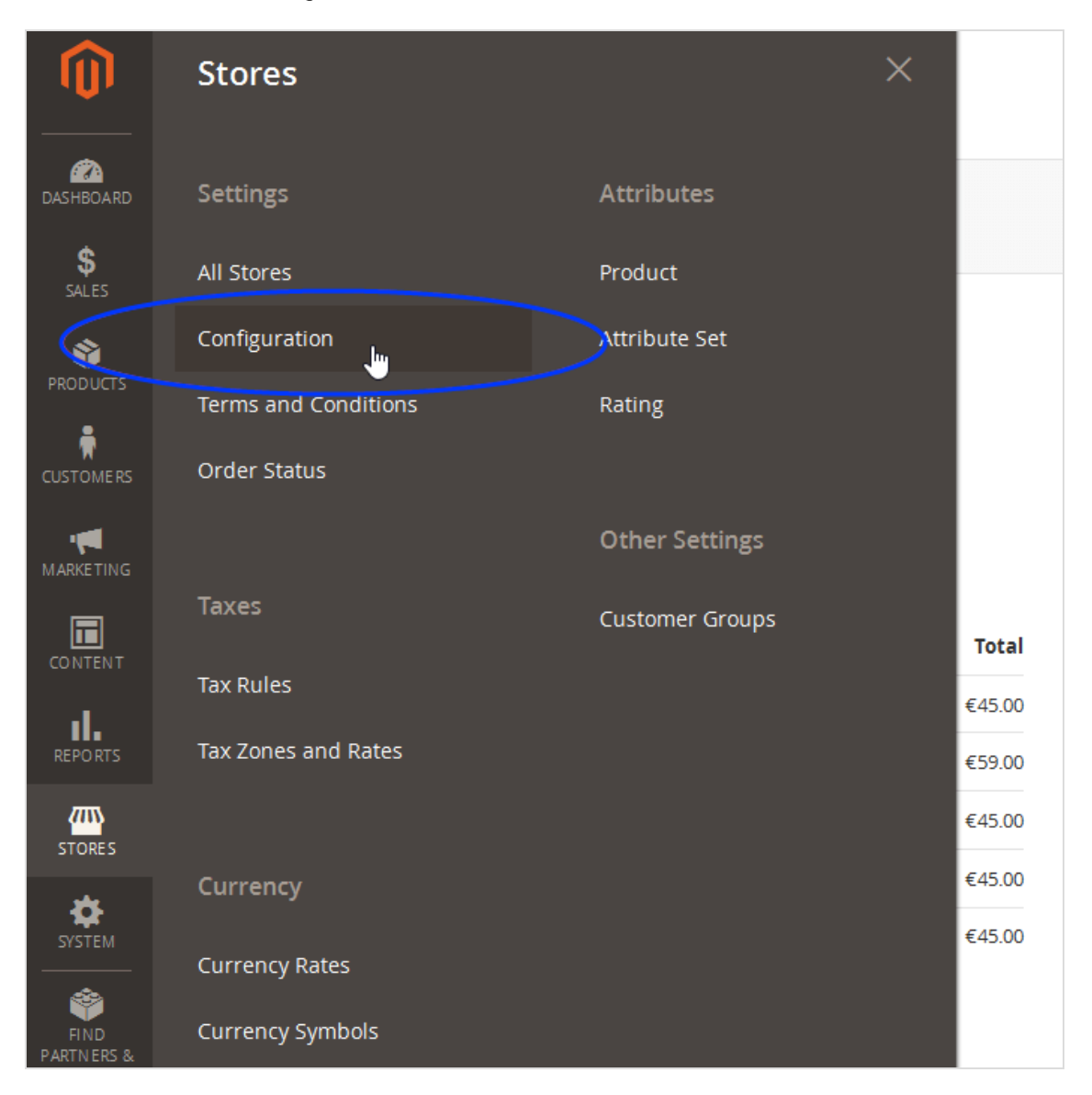

3. From the drop-down list under Store View, select the shop/store view you want to configure. Confirm your selection.

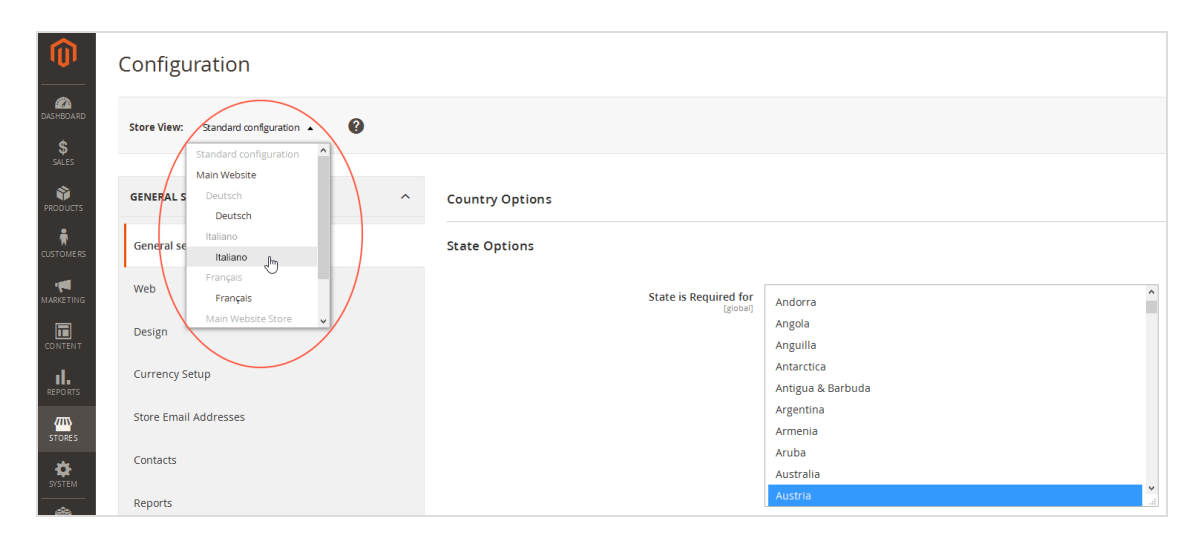

4. Click OK.

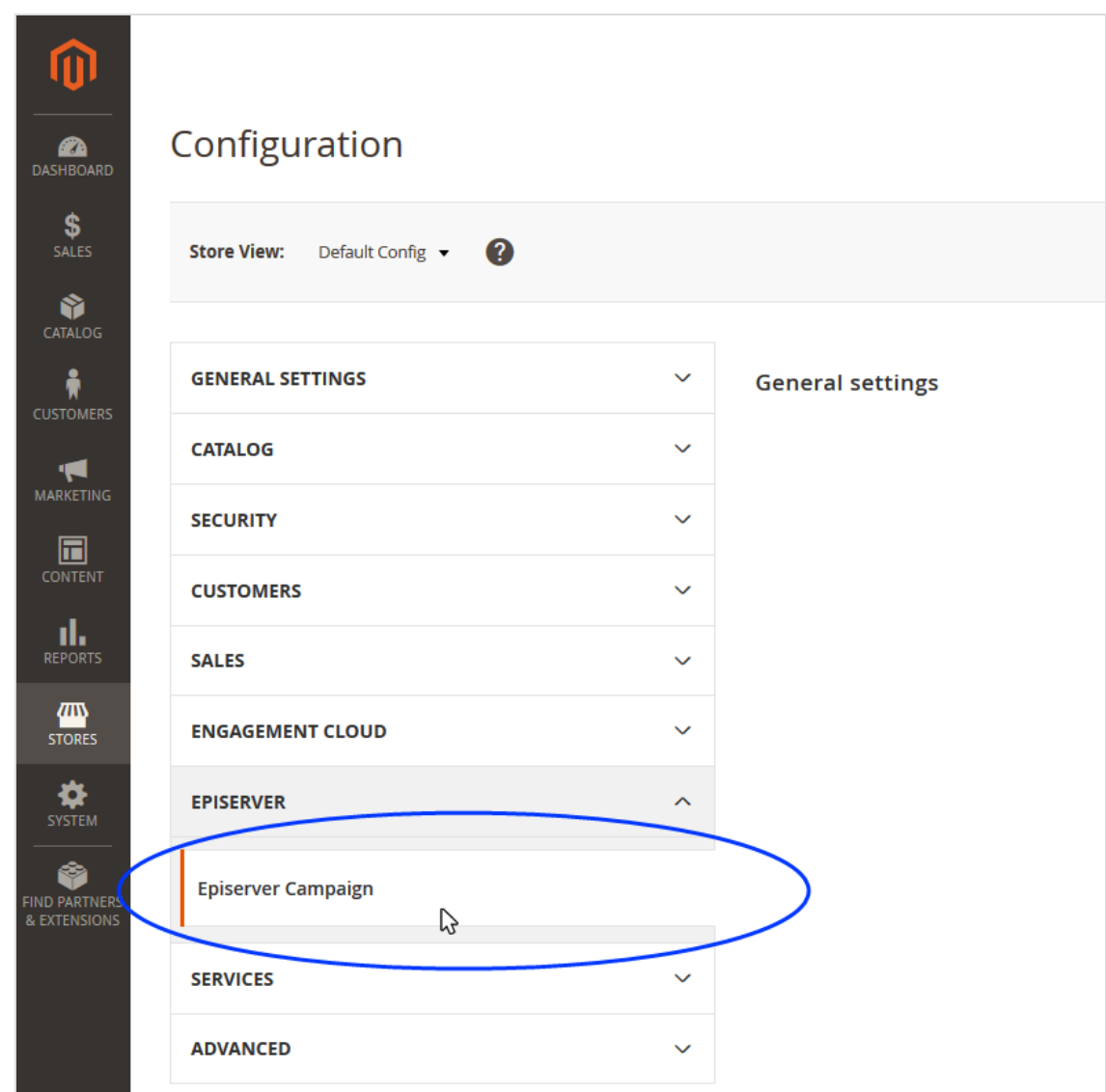

5. In the left pane, click Episerver > Episerver Campaign.

6. Clear the check boxes for the configurations that you want to change for the store. The grayed entry is activated and can be edited.

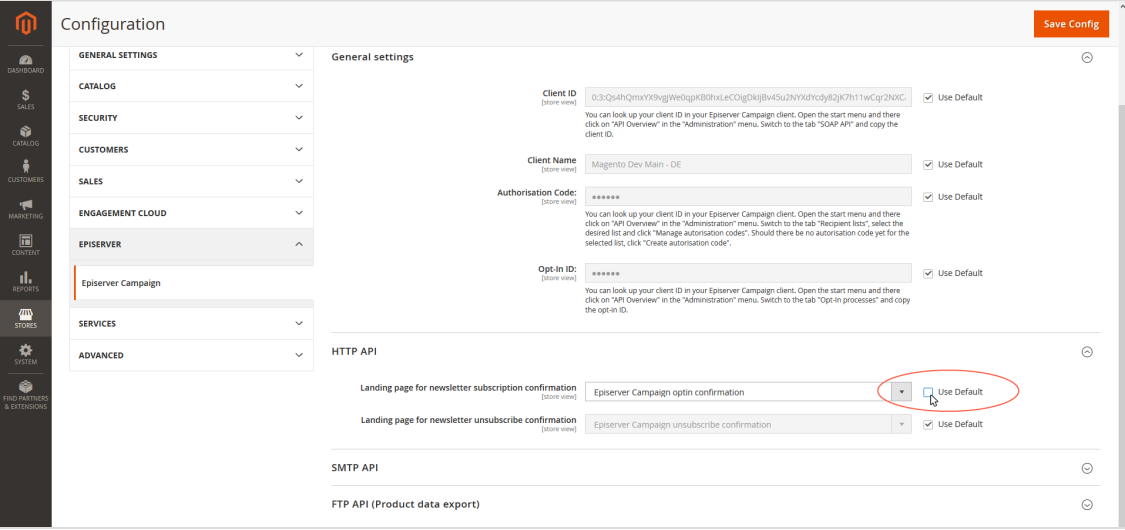

7. Change the configuration.

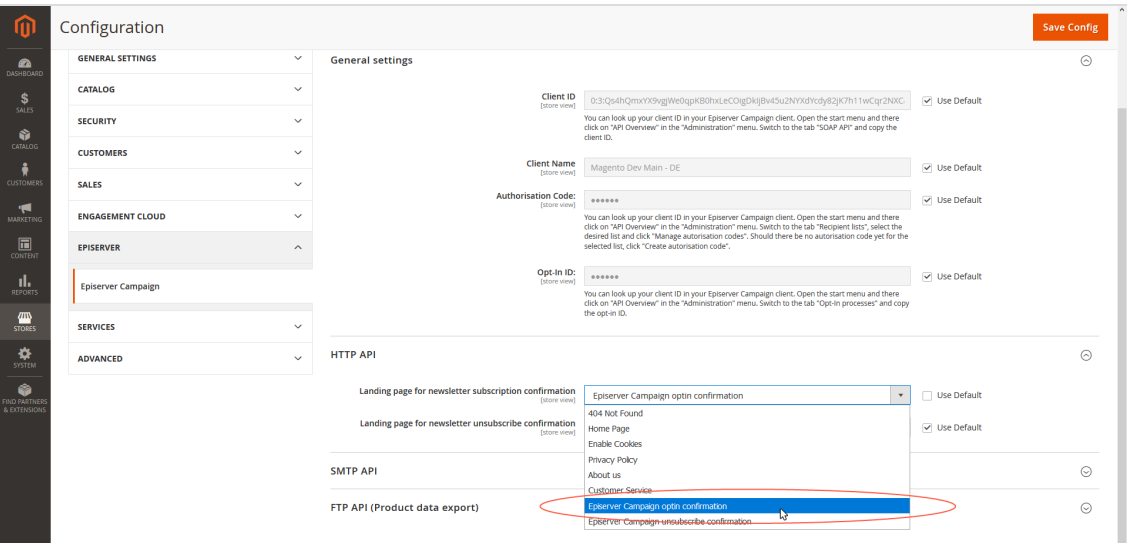

Note: To send out newsletter registration confirmations or transactional mails in other languages, you must first create these in their respective language. See [Configuring](#page-1004-0) the [newsletter](#page-1004-0) and [Transactional](#page-1022-0) mails via HTTP API.

8. Save your changes.

### <span id="page-1061-0"></span>Adapting front end messages

To translate or change front end messages displayed to website visitors, for example when logging in, you can edit the integration text files. Front end messages are located in the directory src/i18n. The files are simple text files that follow the Magento 2 standard.

Tip: Install and test the Magento 2 integration on a test or staging system before you use it in production. If you are planning a test phase, report the URLs of the test system to [customer](#page-1416-0) support, to reference the subscribe and unsubscribe links during the test phase.

# **Troubleshooting**

Note: This topic is for administrators and developers with administration access rights in Magento 2.

This topic describes how to manage integrated-related issues when using Magento 2 as e-commerce platform with Optimizely Campaign, how to get help with problems during [installation](#page-1061-1) and configuration, and how to [activate](#page-1062-0) error log[ging](#page-1062-0), and [known](#page-1065-0) issues.

### <span id="page-1061-1"></span>Installation issues

If problems occur during the installation and configuration of Magento 2 integration, contact [customer](#page-1416-0) support and provide the following information:

- The version number of the Magento 2 system you are using.
- If The output of the command  $phpinfo()$ .
- A description of when and in what context the error occurred.

Note: Conflicts may occur with other expansion modules for Magento 2. If you cannot determine, limit, or resolve the conflicts, provide Optimizely with a list of the modules you use.

# <span id="page-1062-0"></span>Activating error logging

Error logging displays operating status of the integration and any errors that occurred.

- 1. Log in to Magento 2 with administrator rights.
- 2. Select Stores > Configuration.

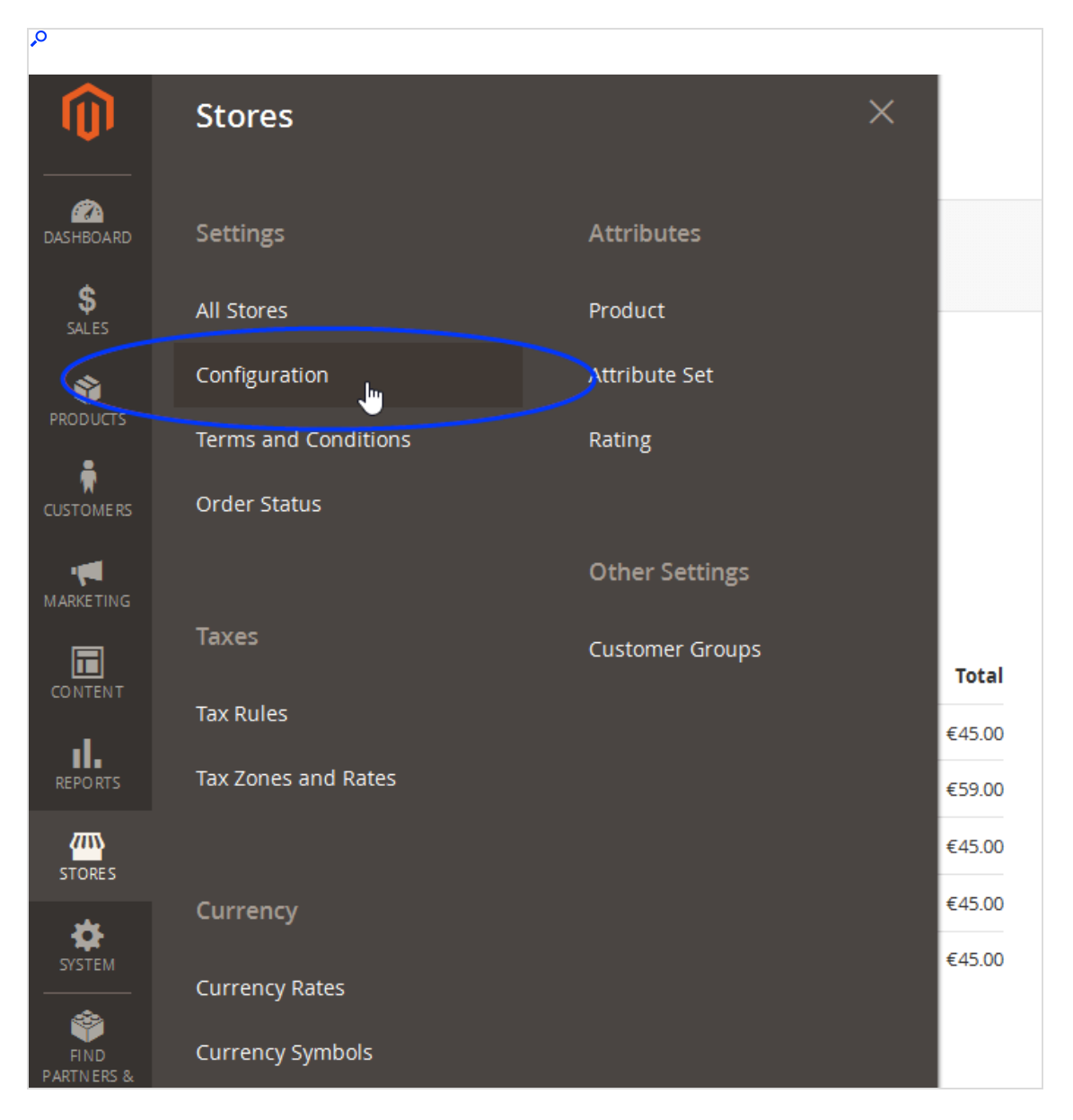

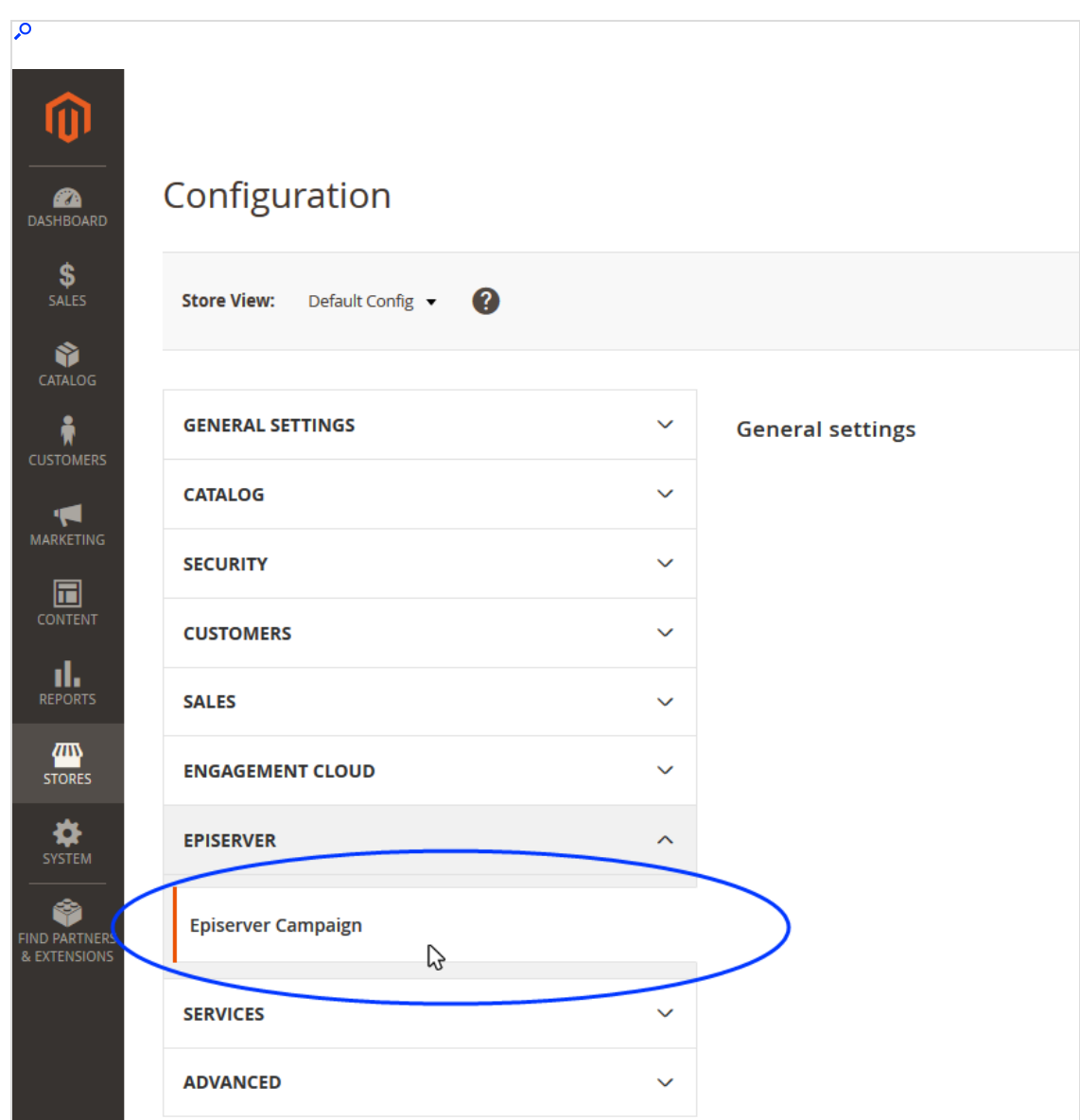

3. Select Episerver > Episerver Campaign.

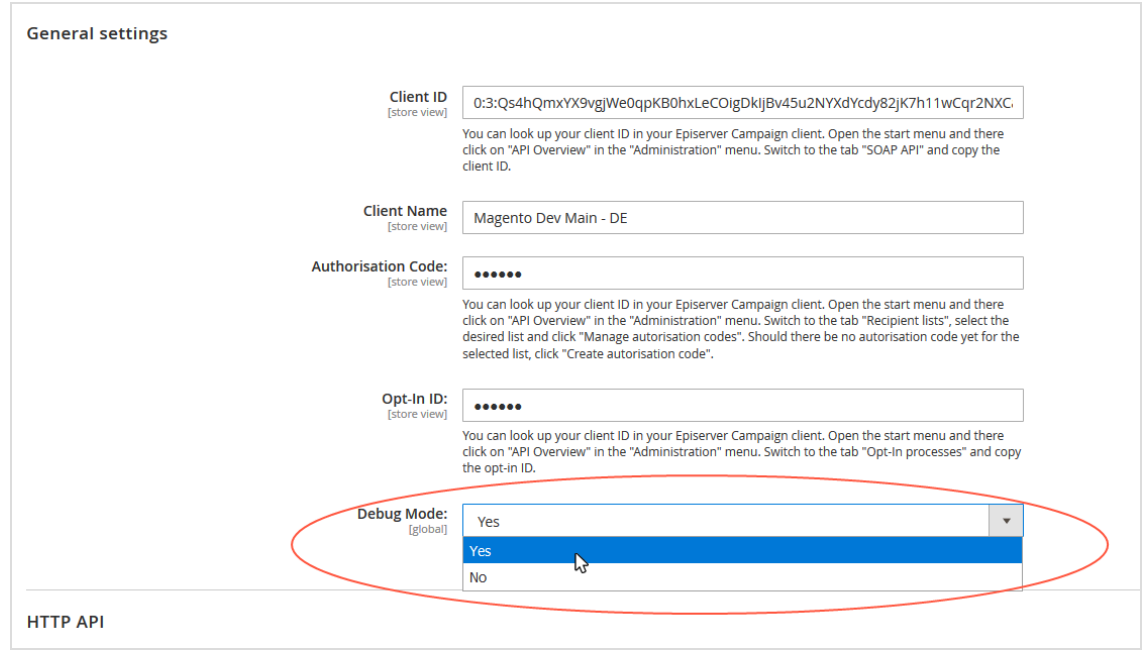

4. In the General settings area, in the Debug Mode drop-down list, select Yes.

#### 5. Click Save Config.

The Magento 2 integration saves errors in the var/log/**optivo**\_**broadmail**.debug.log file. If you cannot fix a problem yourself, send the lines that were recorded after the error occurred to [customer](#page-1416-0) support.

Entries in the error log have the following structure:

```
[2017-06-30 10:25:03] optivoLogger.DEBUG: processFallbackQueue:start [] []
[2017-06-30 10:25:03] optivoLogger.DEBUG: processFallbackQueue:maxRetries 10 []
\Box[2017-06-30 10:25:03] optivoLogger.DEBUG: processFallbackQueue:process 1 entries
[] [...
[2017-06-30 10:25:03] optivoLogger.DEBUG: _checkResponse [] []
[2017-06-30 10:25:03] optivoLogger.DEBUG: a:7:{s:8:"response";s:207:"HTTP/1.0 404
Not Found
```
### <span id="page-1065-0"></span>Known issues

The following errors in Magento 2 can affect the Optimizely Campaign integration:

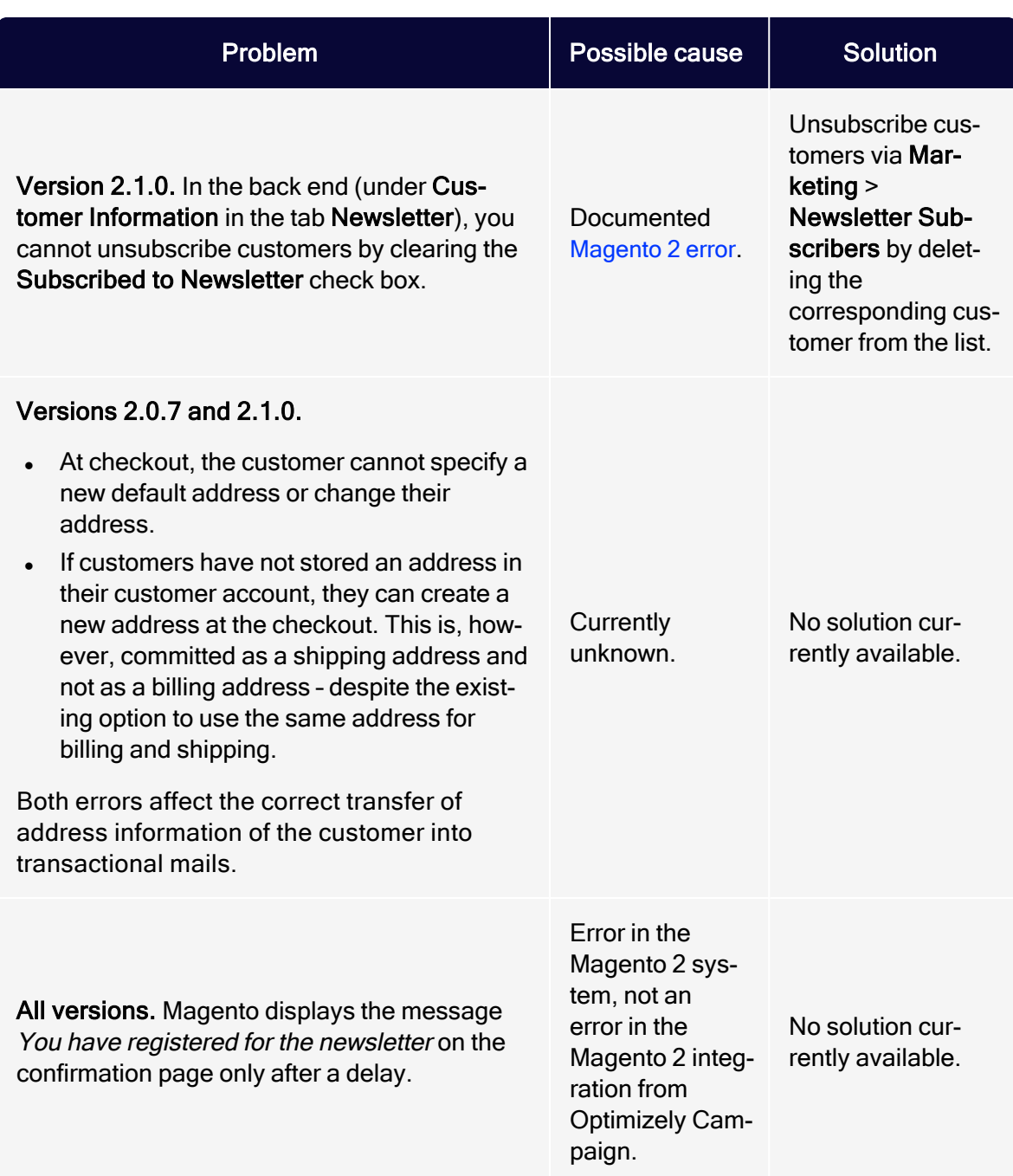

# Shopware integration

Note: This topic is for administrators and developers with administration access rights in Shopware.

This topic gives you an overview of the Shopware integration with Optimizely Campaign.With the Shopware integration, customers can subscribe and unsubscribe to newsletters directly in your shop. The integration transfers customer data received during registration to Optimizely Campaign so that you can use the information to personalize emails.

You can also automatically send transactional mails like order confirmations and invoices. When registered customers change their data in the shop, customer data is synchronized. The integration also lets you transfer the product catalog to Optimizely Campaign daily and supports the connection of multiple shops.

You get the following features on Shopware Professional, Professional Plus and Enterprise 5.2–5.6:

- Newsletter subscription and unsubscribes
- Transactional mails via HTTP API
- Export product catalogs into Optimizely Campaign

# Setting up Shopware integration

To set up the Shopware integration in your client, contact [customer](#page-1416-0) support and request the integration software package.

Provide Optimizely with the following information:

- Your Shopware version number.
- The number of desired recipient lists for your newsletter recipients.

Note: The structure and fields of newsletter recipient lists are determined by Shopware and cannot be customized.

- For transactional mails, Optimizely sets up a separate customizable transaction recipient list. Provide Optimizely with the desired structure and the names of these fields.
- For product catalog export to Optimizely Campaign, you need a user account on the Optimizely server. If you do not have a user account, contact [customer](#page-1416-0) sup[port](#page-1416-0). Provide a public key and a key fingerprint to securely transfer the data. See .
- If you are running multiple shops (including sub-shops and shops that are localized in other languages), provide Optimizely with the number of shops you want to connect to; see Advanced [configuration](#page-1055-0).

If you are integrating multiple shops, you may need:

- Separate clients for the individual shops.
- A separate client for your transactional mails.
- Setup of a recipient-list-based newsletter subscription.

# **Installation**

Note: This topic is for administrators and developers with administration access rights in Shopware.

This topic describes how to install the Shopware integration with Optimizely Campaign.

To install the Shopware integration, do the following:

1. After you receive the download link to the software package (ZIP archive) from [customer](#page-1416-0) support, download the file and log in to the back-end of Shopware using administrator rights.

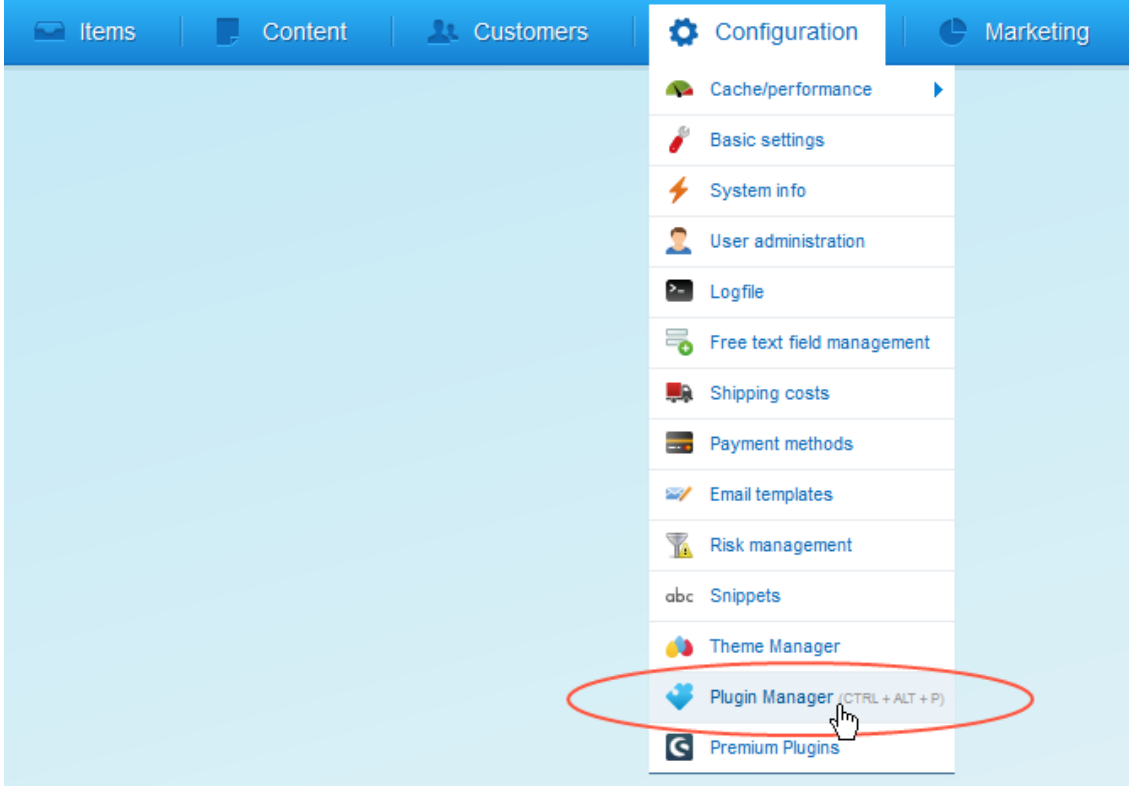

2. Go to Configuration > Plugin Manager.

#### 3. Click Installed.

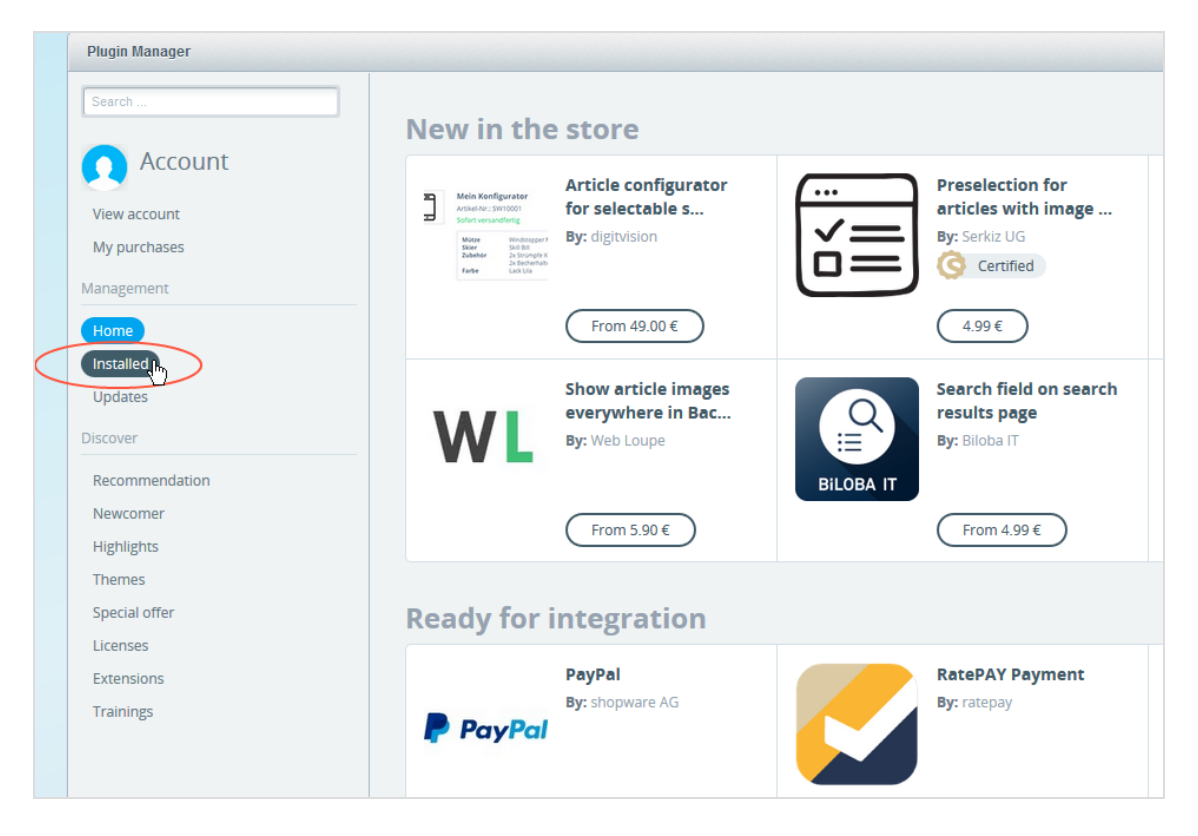

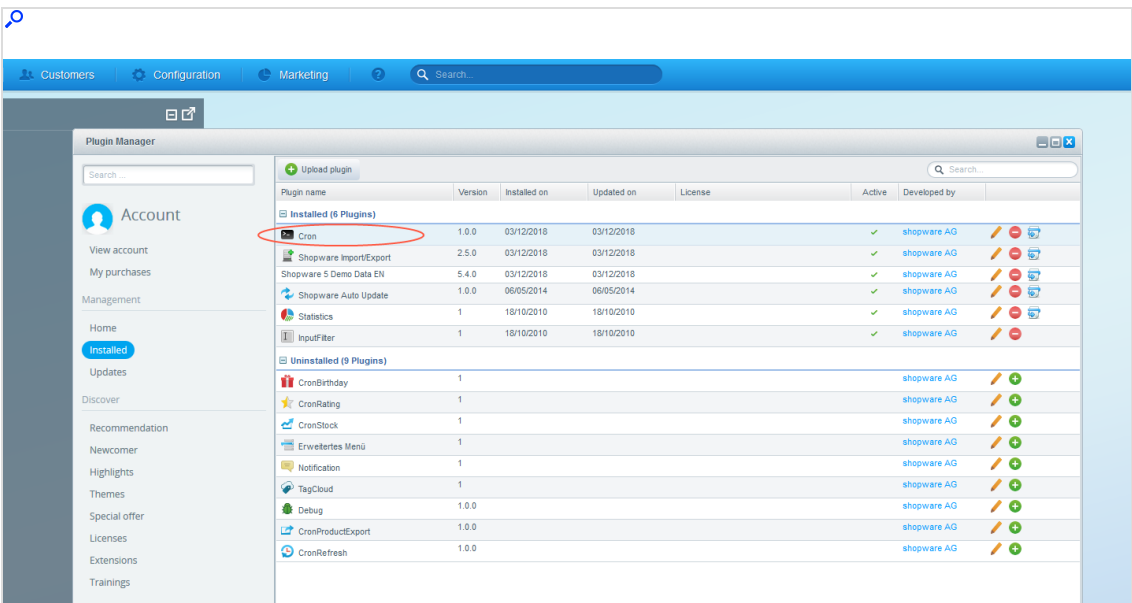

4. Ensure that the Cron plug-in is installed.

Note: The Cron plug-in is included in the standard Shopware installation. If it is not installed, look for the Cron plug-in in the Uninstalled section, and click Install  $\bullet$  to add it.

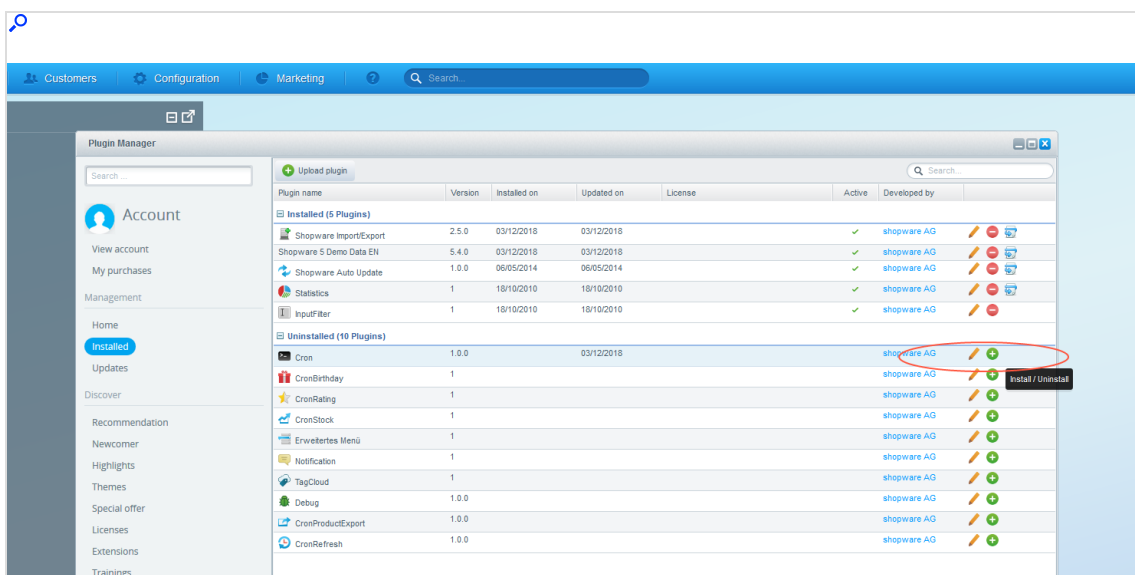

5. Click Upload plug-in to upload the Shopware integration.

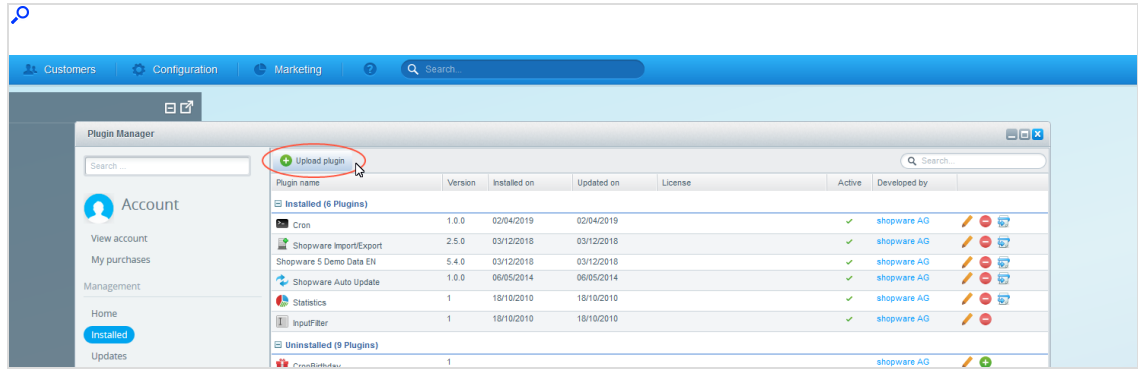

6. Click Select and go to the location where you saved the ZIP archive of the Shopware integration.

### 1074 | Episerver Campaign User Guide 2021-08-02

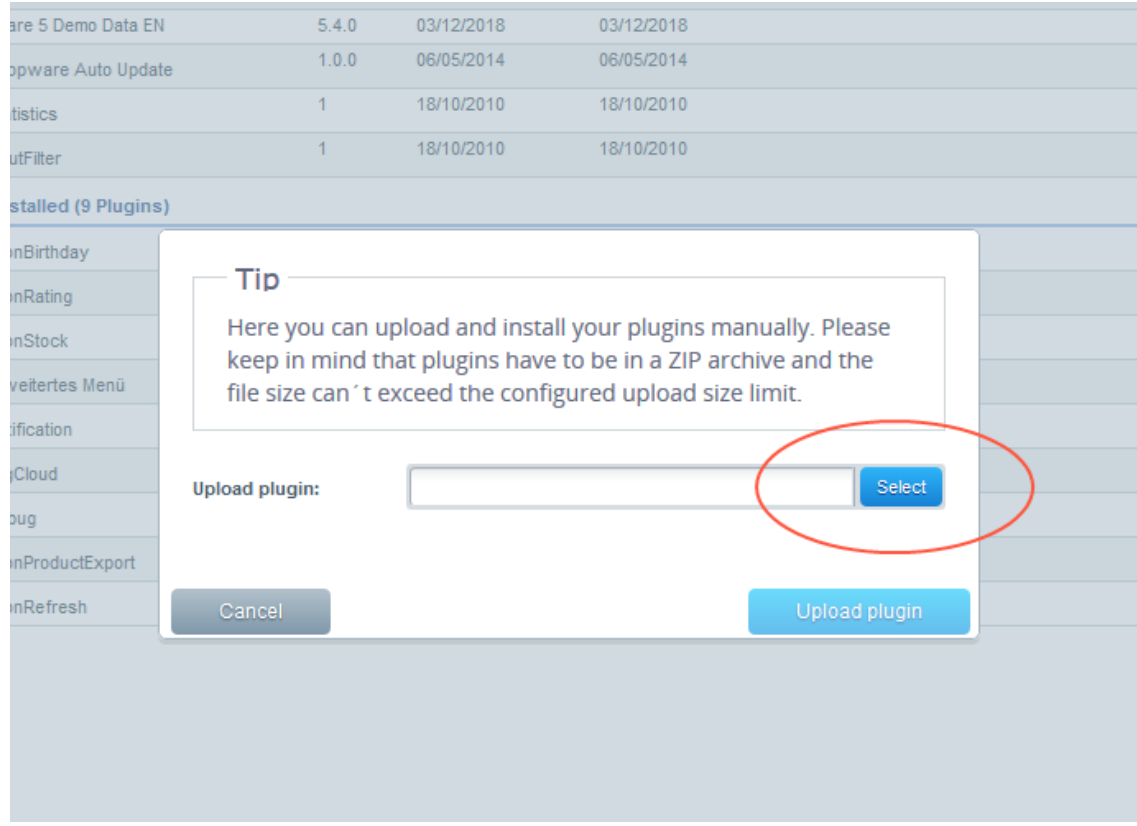

7. Click Upload plug-in. When uploaded, the Shopware integration is displayed in the Uninstalled section with the name Episerver Campaign.

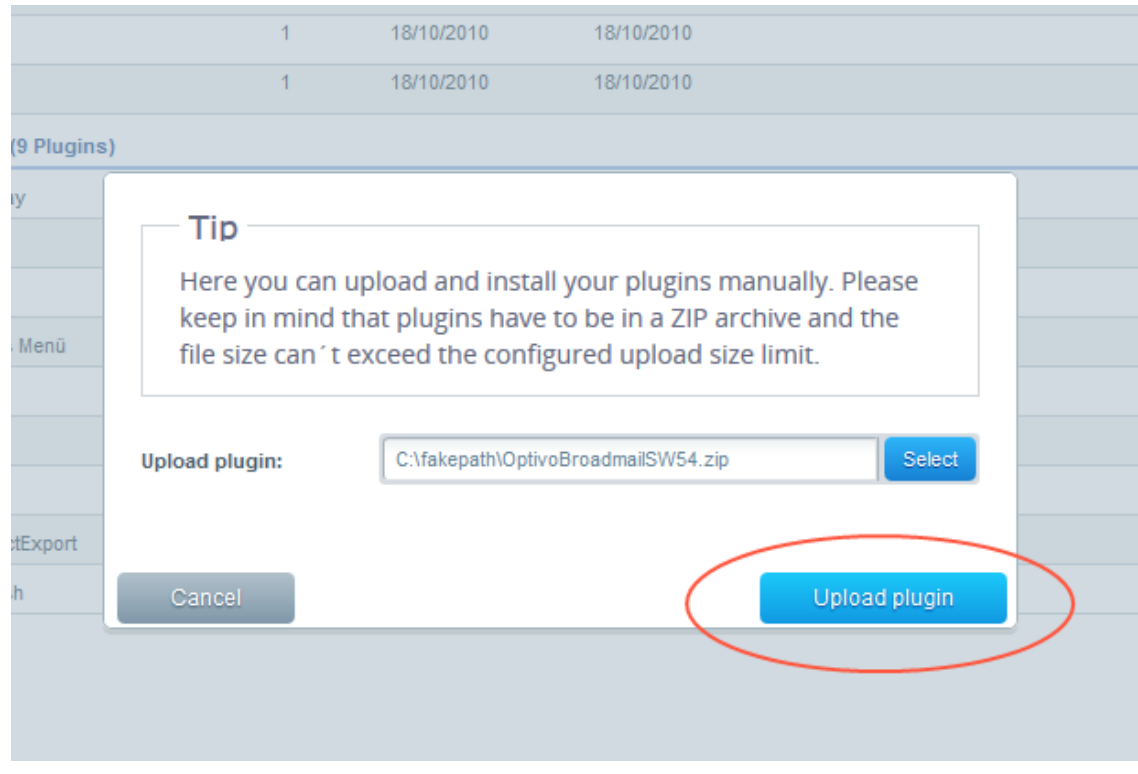

8. Click Install **U** to install the integration. The installation begins. You may be asked to clear individual caches. Confirm by clicking Yes. When finished, you are asked to activate the integration.

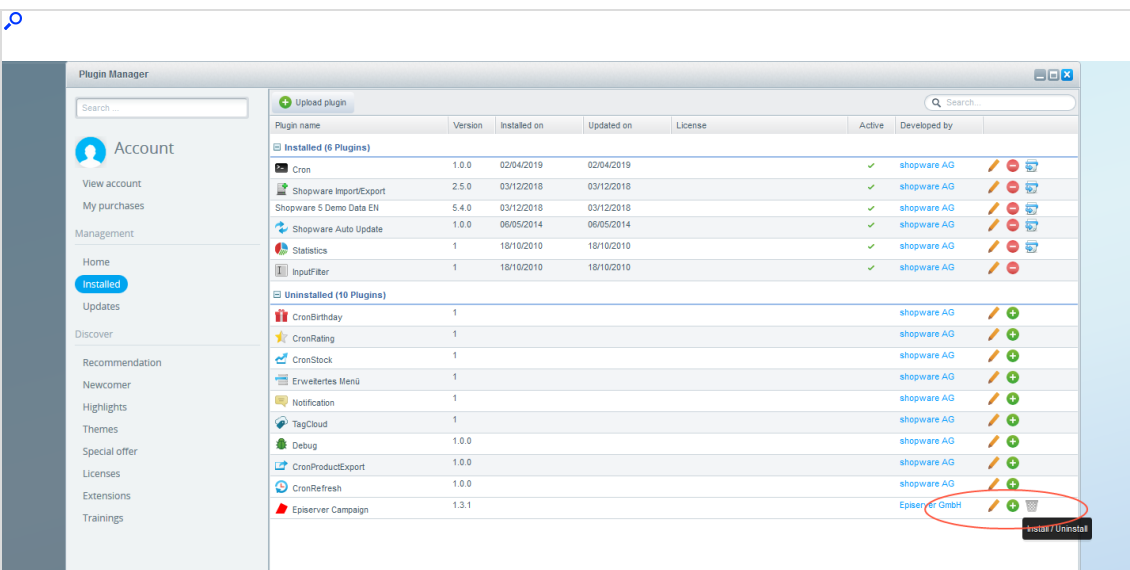

9. Click Activate.

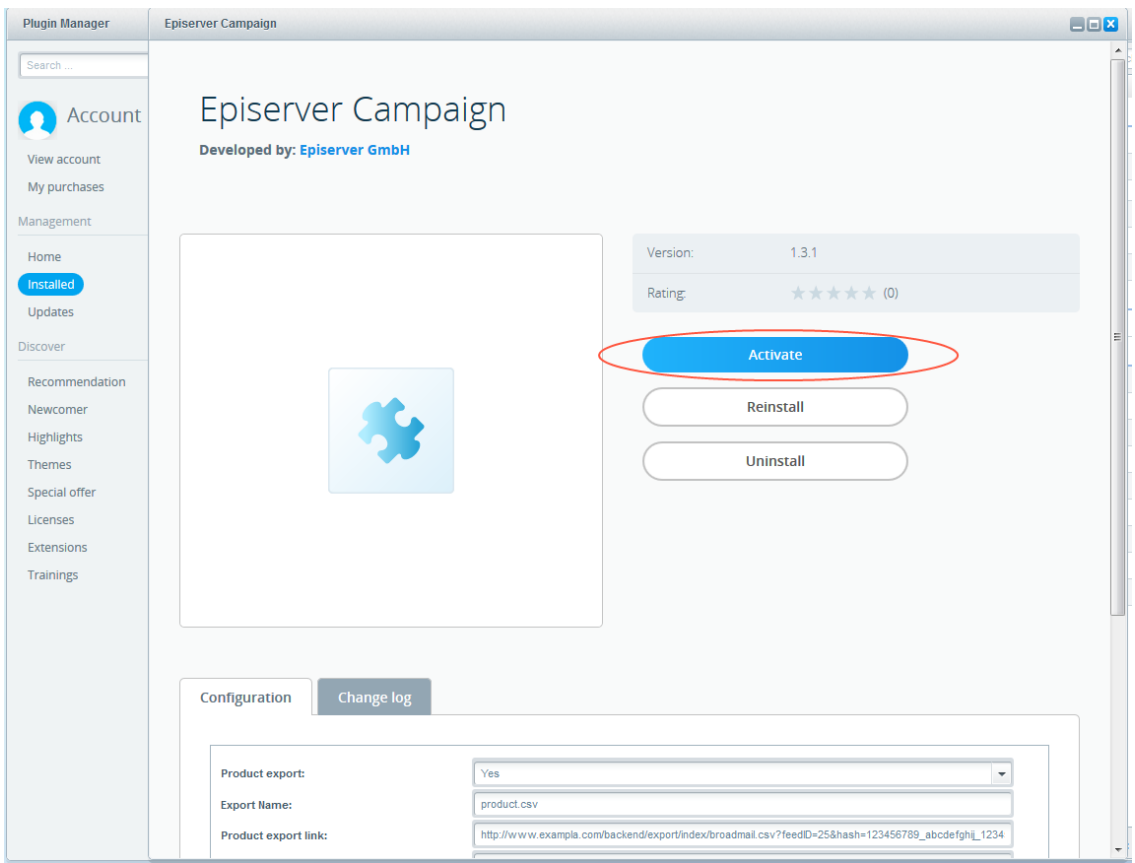

When completed, the installation is displayed under the Installed section in the Plugin Manager window.

Note: To change the installation settings at a later time, click Edit  $\ell$  in the overview of installed plug-ins.

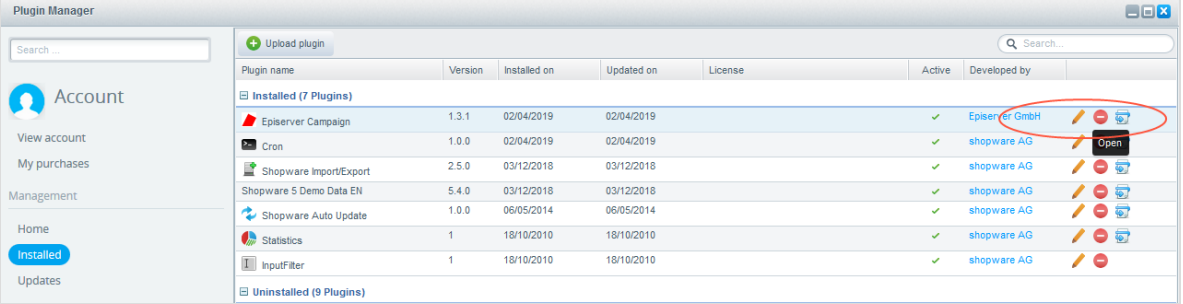

### Installing an update

If you receive an updated version of the Shopware integration from customer support, do the following to delete the old version and install the upgrade:

- 1. Log in to the back end of Shopware using administrator rights.
- 2. Go to Configuration > Plugin Manager.
- 3. On the left side of the menu bar, click Installed.
- 4. Locate the Shopware integration named Episerver Campaign in the Plugin Manager and click Uninstall  $\bullet$ . When completed, the integration appears under Uninstalled. During the uninstallation, you are asked if you want to keep the data from the old version. Confirm to retain the data in accordance with your requirements.
- 5. Click Delete  $\overline{\mathbb{S}}$  to delete the old version, and confirm by clicking Yes.
- 6. Install the new version by following Steps 5–9 in the previous section.

# Uninstalling the integration

- 1. Log in to the back end of Shopware using administrator rights.
- 2. Go to Configuration > Plugin Manager.
- 3. On the left side of the menu bar, click Installed.
- 4. Locate the Shopware integration named Episerver Campaign in the Plugin Manager and click Uninstall  $\bullet$ . When completed, the integration appears under Uninstalled.
- 5. Click Delete **the clust of the original version**, and confirm by clicking Yes.

# Configuring subscribes and unsubscribes

Note: This topic is for administrators and developers with administration access rights in Shopware.

This topic describes how to configure the newsletter subscription and unsubscription feature, if you are using Shopware as an e-commerce platform with Optimizely Campaign. The Shopware integration uses standard formulas that contain Shopware for newsletter registration. You cannot add fields.

Note: See Advanced [configuration](#page-1119-0) how to work with multiple sub-shops and language versions.

To configure subscribes and unsubscribes, do the following:

- 1. Configure the opt-in [mailing](#page-1077-0) (registration confirmations) in Optimizely Campaign, then use a field function to reference the confirmation link to your shop.
- 2. Insert the opt-in ID and the [authorization](#page-1080-0) code (for recipient consent) in Shopware.
- <span id="page-1077-0"></span>3. Enable the use of the double opt-in [method](#page-1085-0) in Shopware.

### Step 1. Configuring the opt-in mailing

- 1. Open the Optimizely Campaign [menu](#page-46-0) and select Campaigns >Opt-in processes.
- 2. Select the opt-in process for the connection to your shop and click Edit...

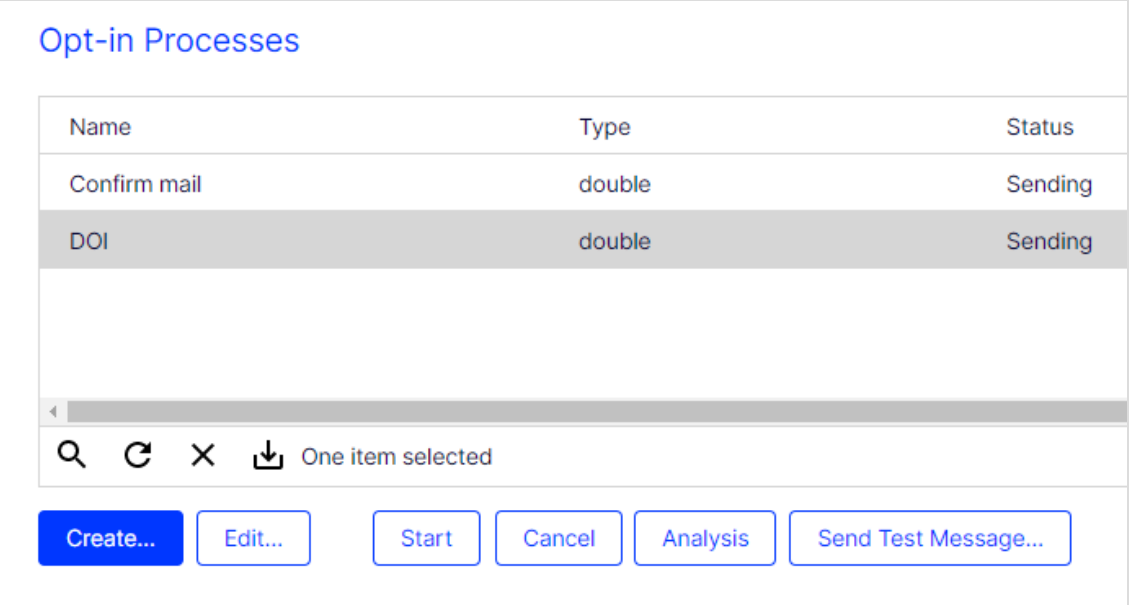

- 3. On the Email node, click Properties
- 4. Click Edit Content….

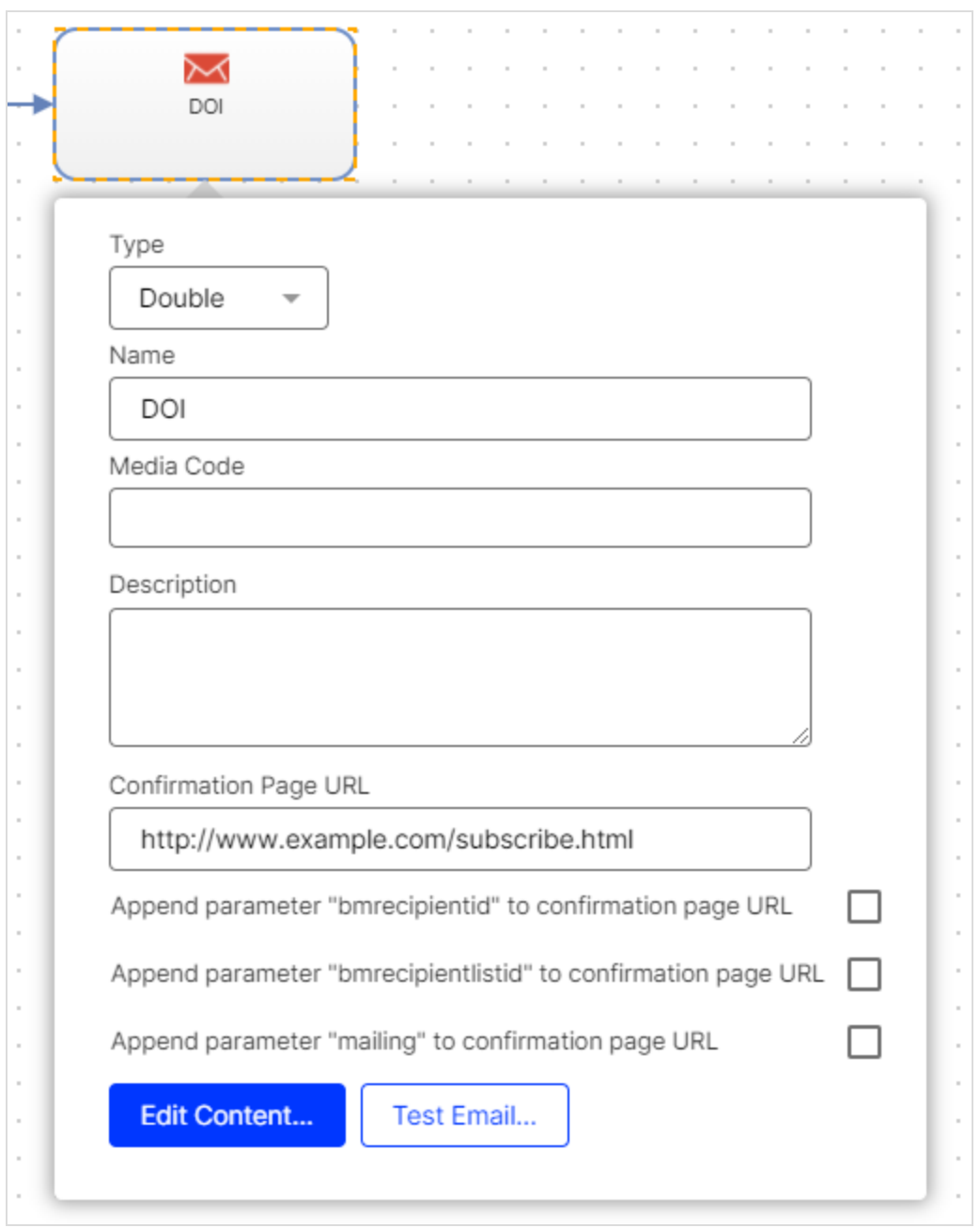

5. Click on the name of the paragraph that contains the registration confirmation link.

6. In the Text area, click Source.

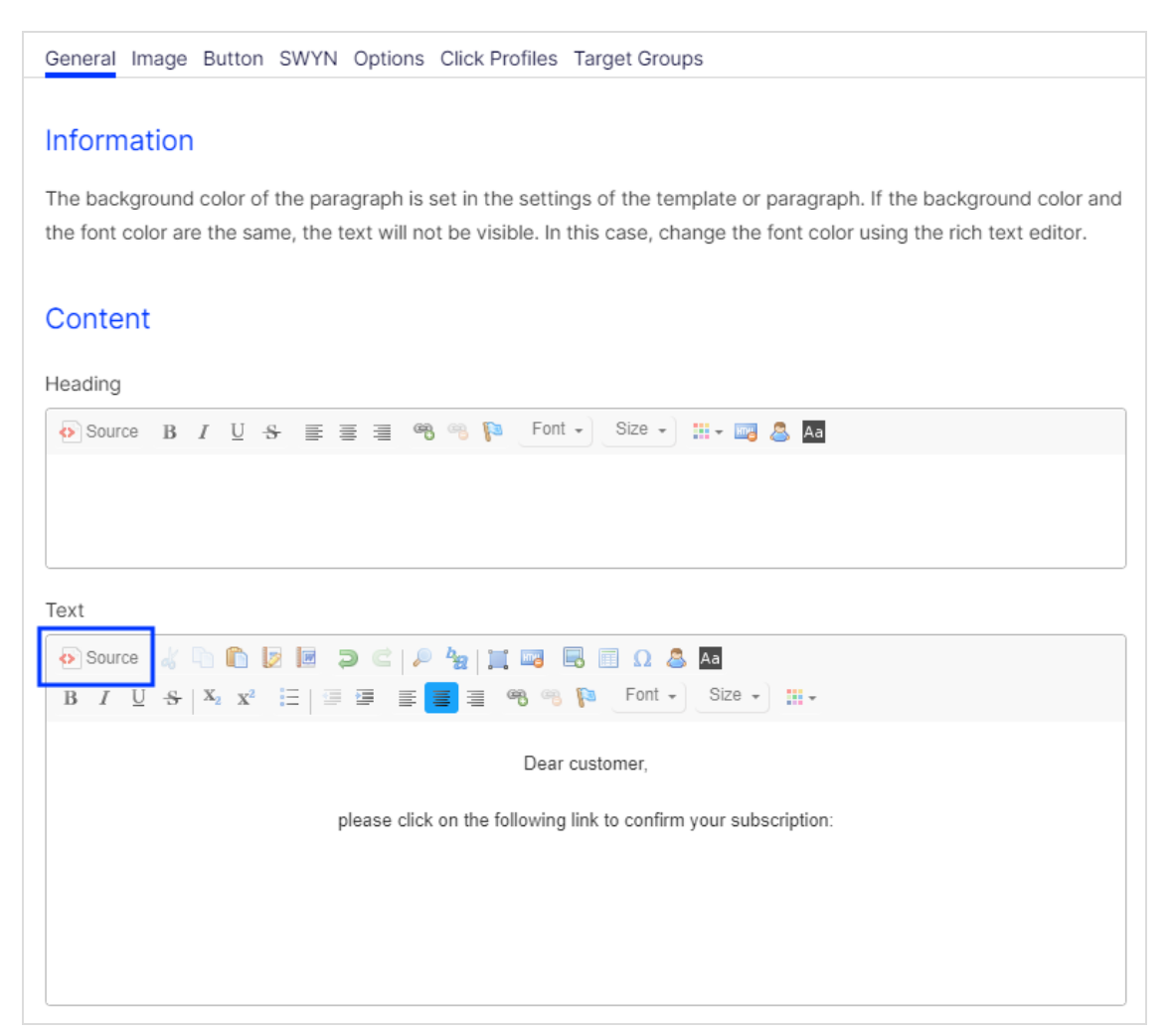

7. Replace the existing link with the following code lines or field functions:

{Double-Opt-In-Link}?hash={customer-id}&shop-id={shop-id}&shop={shop}

You can find the link that you need to replace between the <a> tags in quotation marks.

#### Example

In the source code, the following link is contained in  $\leq a$  tags:

<a href="http://srv2.de/subscribe.html">Confirm subscription</a>
<a href="{Double-Opt-In-Link}?hash={customer-id}&shop-id={shop-id}&shop= {shop}">Confirm subscription</a>

Replace the link marked in red in quotation marks as follows:

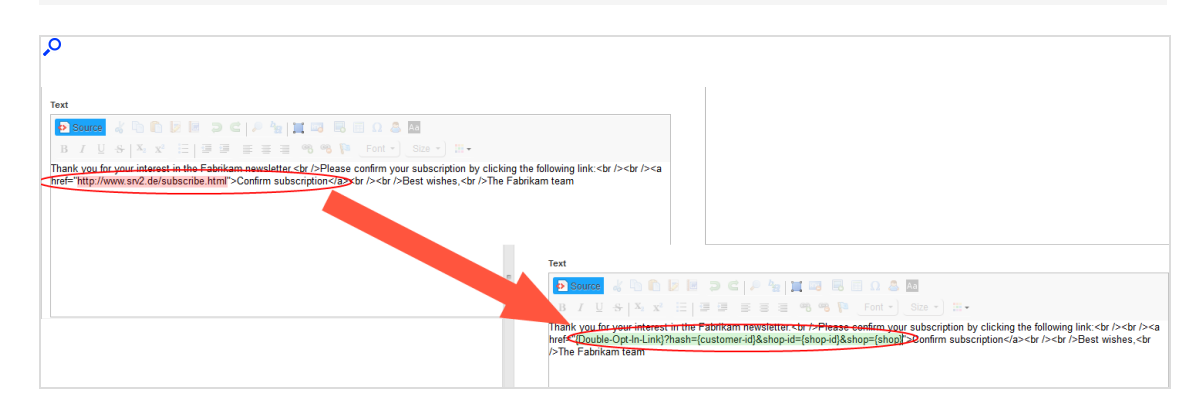

Note: The Shopware integration accepts the referral (the call), and identifies the customer by the hash parameter and the store or subshop, using the shop-id and shop parameters, respectively.

8. Click Apply > Close > Save and close.

# Step 2. Inserting the opt-in ID and the authorization code

For this step, you need to insert two values in your Shopware system:

- The opt-in ID used to record recipient consent. To see the opt-in ID, open the Optimizely Campaign [menu](#page-46-0) and select Administration > API overview > Opt-in processes.
- The authorization code for the recipient list that Optimizely customer support has generated to connect your shop. To locate this in Optimizely Campaign, select Administration > API overview > Recipient lists tab. Select the corresponding recipient list and click Manage authorization codes. If no authorization code is presently available for this recipient list, click Create authorization code.

Note: Do not confuse the recipient list for your newsletter recipients with the transaction recipient list for your

transactional mails. Customer support sets up two different types of recipient lists for the sending of newsletters and the sending of transactional mails (for example order confirmations, invoices).

- 1. Log in to the back-end of Shopware using administrator rights.
- 2. Go to Configuration > Plugin Manager.

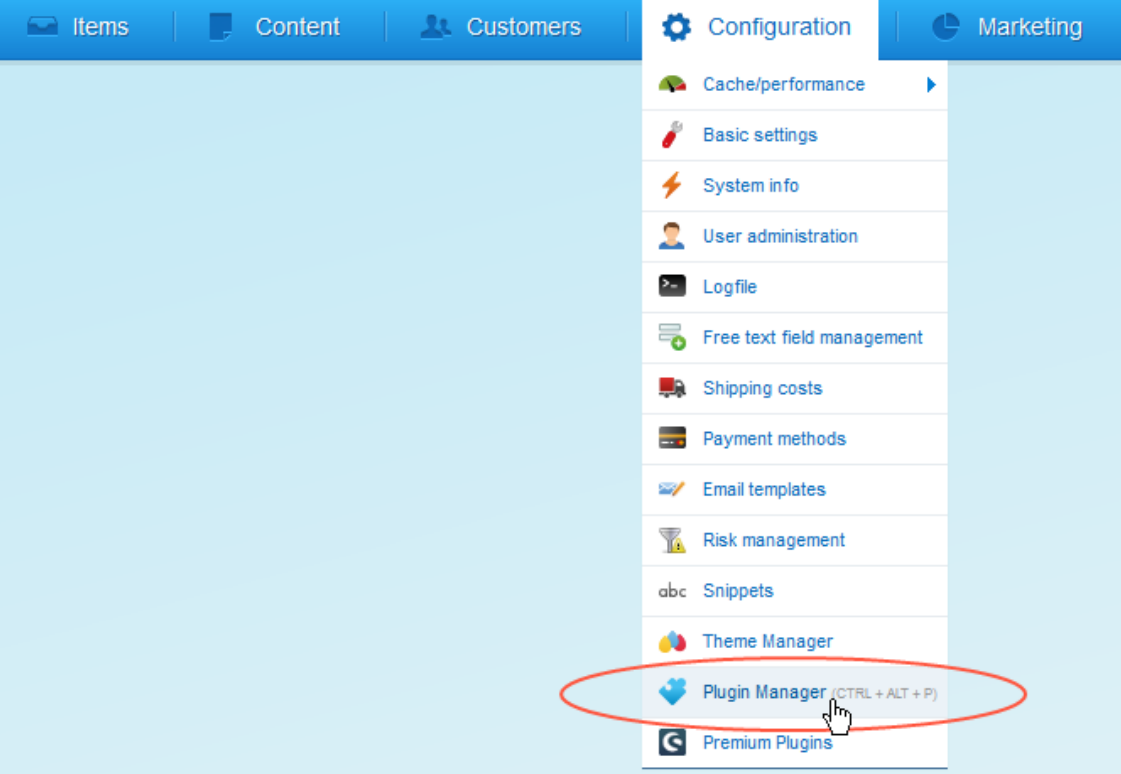

- **Plugin Manager** Sear **New in the store** Account - 0 **Article configurator Preselection for**  $\cdots$ j for selectable s... articles with image ... View account **By:** digitvision **By:** Serkiz UG My purchases Mútze<br>Skier<br>Zubehde C Certified Management From 49.00 € 4.99€ Home Installed **Show article images** Search field on search Updates everywhere in Bac... results page Discover **By:** Web Loupe **By: Biloba IT** 這 Recommendation **BILOBA IT** Newcomer From 5.90  $\epsilon$ From 4.99  $\epsilon$ Highlights Themes Special offer **Ready for integration** Licenses **RatePAY Payment** PayPal Extensions **By:** shopware AG **By:** ratepay Trainings **P** PayPal
- 3. On the left side of the menu bar, click Installed.

4. In the list, find the Shopware integration for Episerver Campaign in the Plugin Manager, and click Open  $\blacktriangle$ .

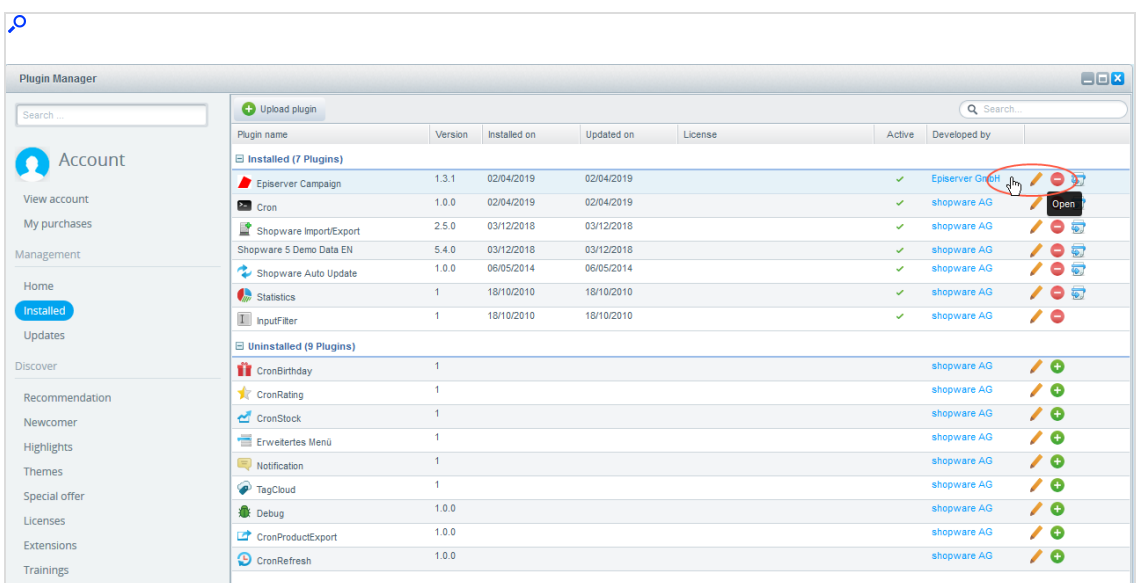

5. In the Configuration area, in the optivo bmOptInID box, enter the opt-in ID.

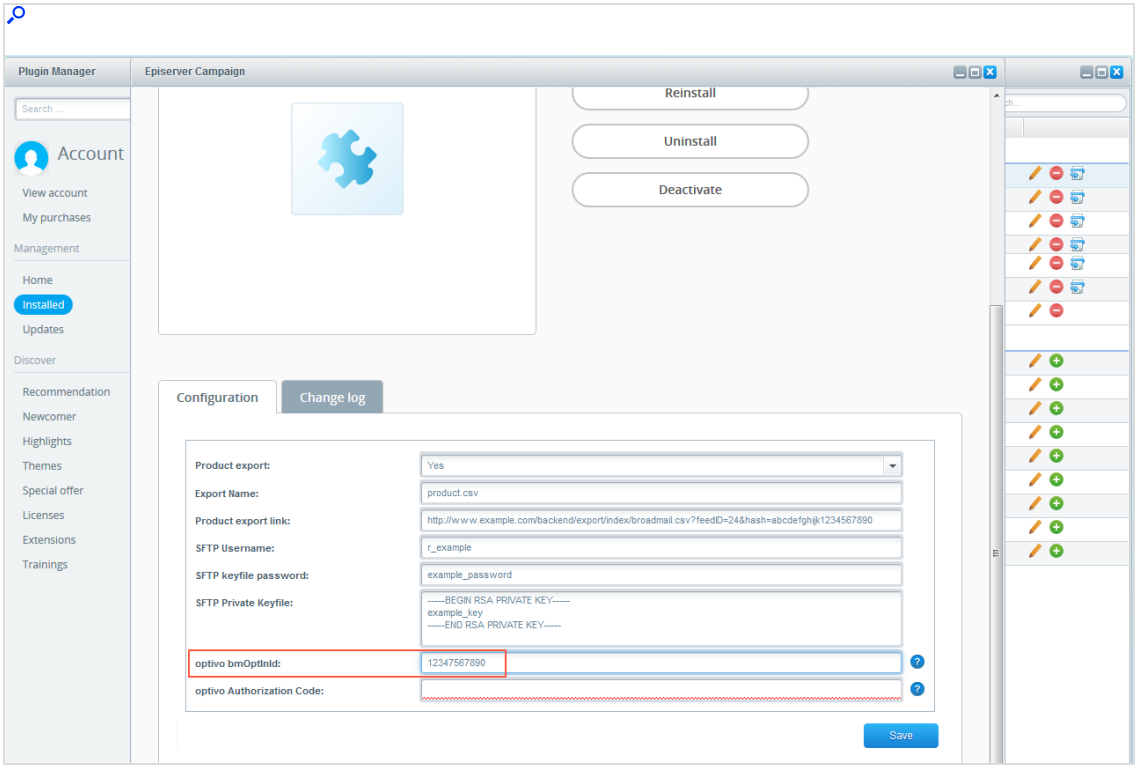

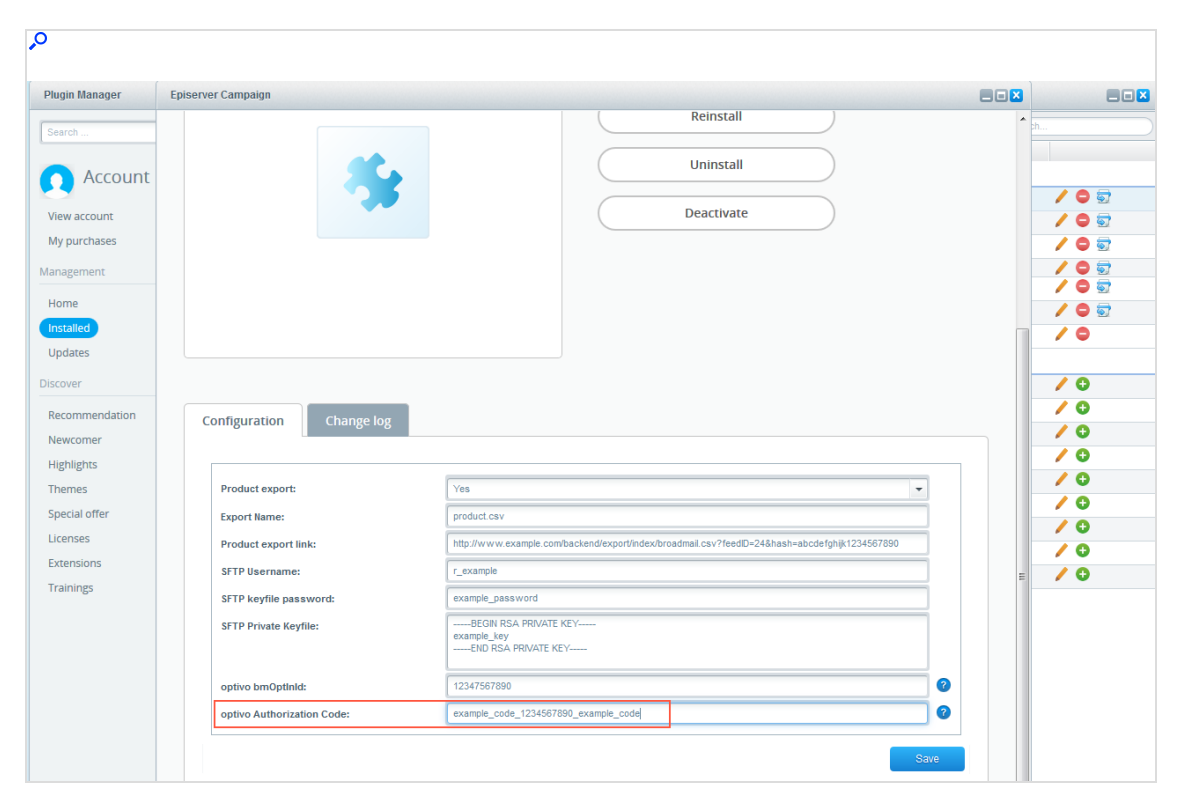

6. In the Configuration area, in the optivo Authorization Code box, enter the authorization code of your recipient list.

7. Click Save.

## Step 3. Enabling the double opt-in method

1. In Shopware, go to Configuration > Basic settings.

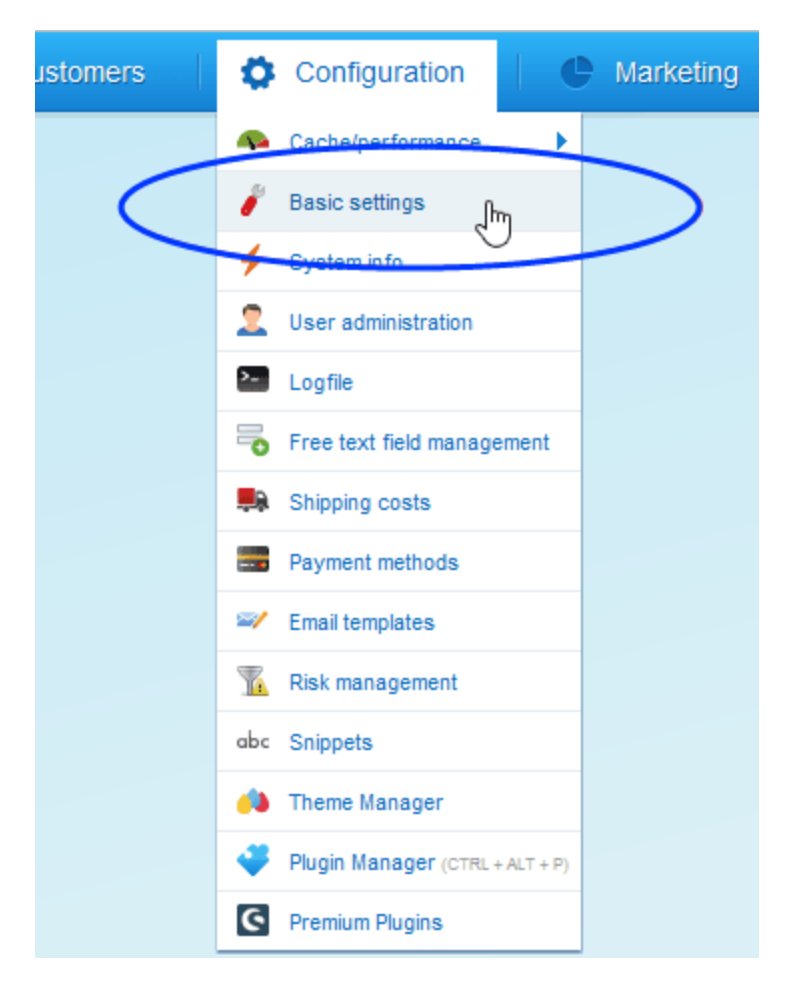

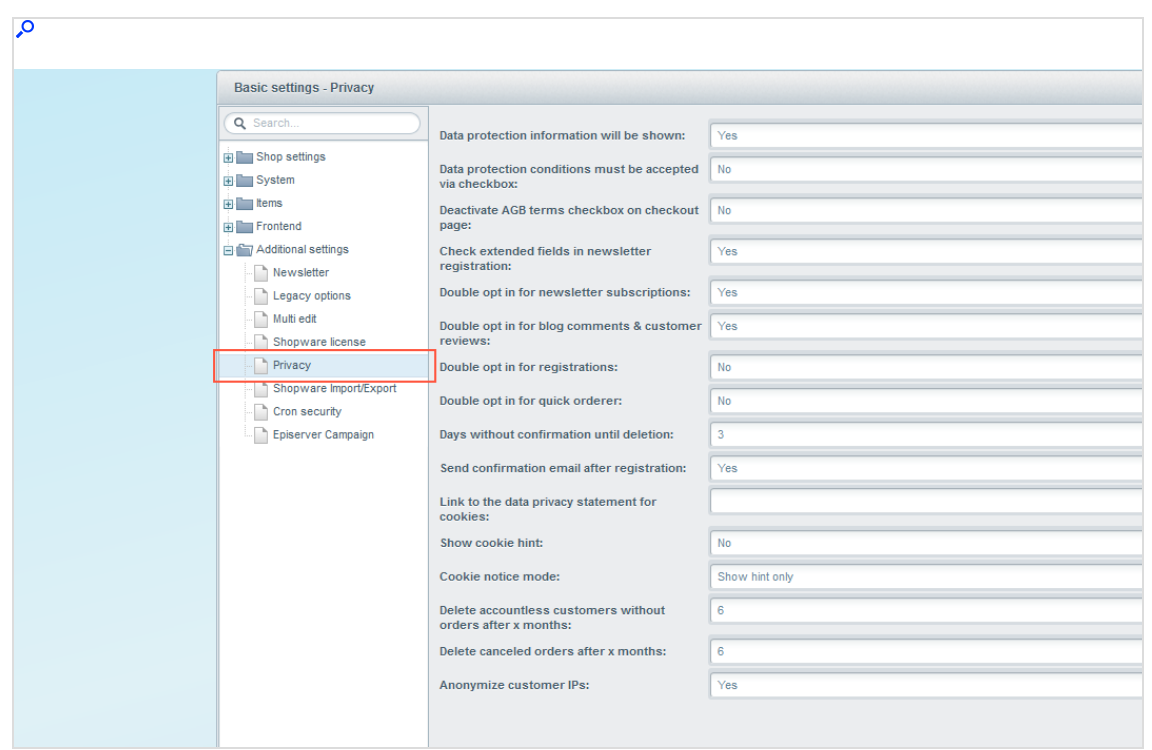

# 2. Go to Additional settings > Privacy.

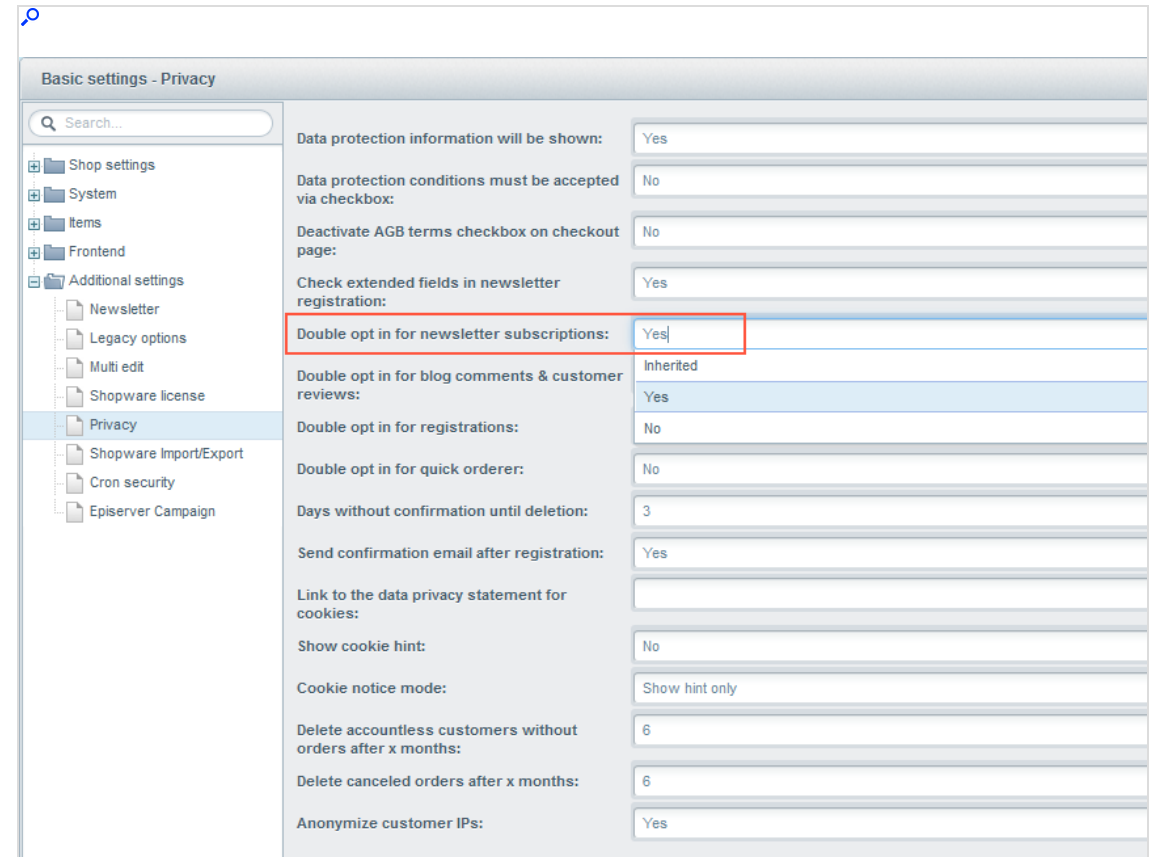

3. In the Double opt in for newsletter subscriptions drop-down list, select Yes.

### 4. Click Save.

# Configuring transactional mails

Note: This topic is for administrators and developers with administration access rights in Shopware.

This topic describes how to configure sending of transactional mails when using Shopware as e-commerce platform with Optimizely Campaign.

# How it works

Sending of transactional mails uses these templates:

- A Sender template in Shopware, which sends the variables of the transaction (for example customer name, ordered products) via the HTTP API.
- A Recipient template in Optimizely Campaign, which uses field functions to insert sent variables into relevant locations. This creates the finished transactional mail with layout, and sends it to the recipient.

The sending and receiving of the content of the variables use the transaction recipient list as a buffer.

- 1. The Shopware template sends the variables.
- 2. The variables are written into the transaction recipient list: each variable into the relevant recipient list field.
- 3. Using field functions, Optimizely Campaign copies the template with the individual variables from the transaction recipient list and places it in the desired location in the transactional mail.

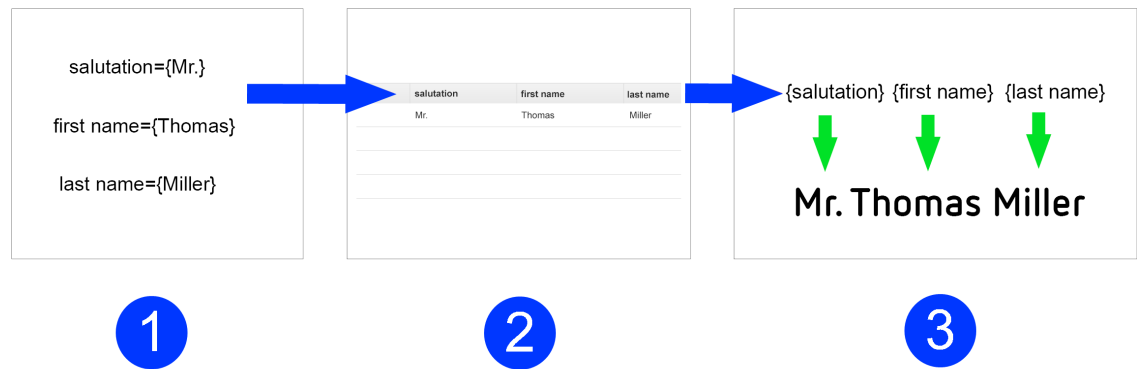

# Configuration steps

- 1. Set up the [transaction](#page-1089-0) recipient list.
- 2. Configure the template in [Optimizely](#page-1089-1) Campaign.
- 3. Configure the template in [Shopware](#page-1093-0).
- 4. Configure the [details](#page-1101-0) of transaction mails.
- 5. Set up the transactional mails for [multiple](#page-1104-0) shops.

### <span id="page-1089-0"></span>Step 1. Setting up a transaction recipient list

To set up a transaction recipient list, contact [customer](#page-1416-0) support. Plan in advance which variables you want to transfer from Shopware into Optimizely Campaign for your transactional mails.

List the Shopware variables for which you require a corresponding recipient list field in your transaction recipient list. Also, let Optimizely know the naming of the recipient list fields.

### <span id="page-1089-1"></span>Step 2. Creating a template in Optimizely Campaign

Create the template and add the desired transactional mail texts (the unchangeable, static texts to be sent to recipients) and insert field functions in the places where the content of the Shopware variables should be.

# About field functions

Field [functions](#page-615-0) are placeholders that refer to a specific recipient list field in your transaction recipient list. The variables and content of the variables sent from Shopware are written into the relevant recipient list fields in your transaction recipient list. The field functions you place load relevant content from the referenced recipient list field in the next step.

### Example

Set up a transactional mail text that greets each customer using the last name and the order date. For this you need these variables: salutation, lastname and orderdate.

The content of the variables is first written to a relevant recipient list field of the transaction recipient list (from Shopware via the HTTP API). To access these recipient list fields, insert the individual field functions into the Optimizely Campaign template and place the name of the recipient list field in curly brackets. To import the variable contents, the static text and field functions in the Optimizely Campaign template could look like this:

Hello, {salutation} {lastname}! Thank you for your online order from {orderdate}.

The example will appear in the sent transactional mail as follows:

Hello, Mr. Miller! Thank you for your online order from August 3.

To create the template, do the following:

- 1. Open the Optimizely Campaign [menu](#page-46-0) and select Campaigns > Transactional Mails.
- 2. Click Create.

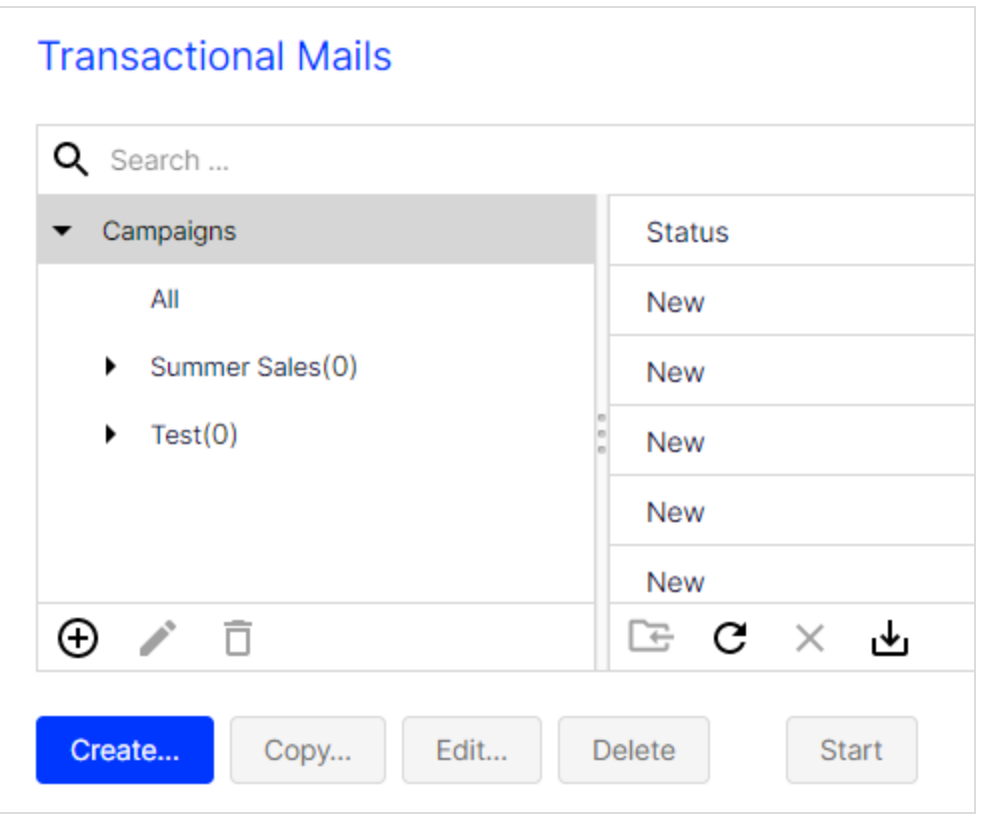

3. Drag the Recipients node from the left action area to the working area on the right.

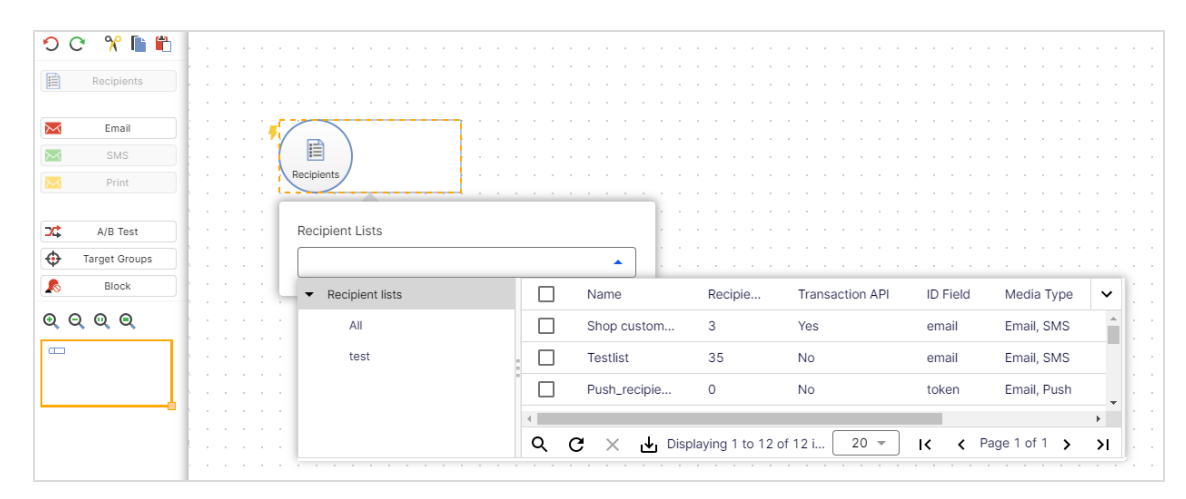

4. In the Recipient lists drop-down list, select your transaction recipient list.

Note: [Customer](#page-1416-0) support sets up a separate transaction recipient list for you. Be sure you use this transaction recipient list, instead of a regular recipient list. To see if a recipient list is a transactional recipient list, check the column Transaction API.

- 5. From the left action pane, drag the message node for the desired marketing channel (email, SMS) into the workspace.
- 6. In the Name box, assign a concise name to your transactional mail (e.g. Order confirmation).

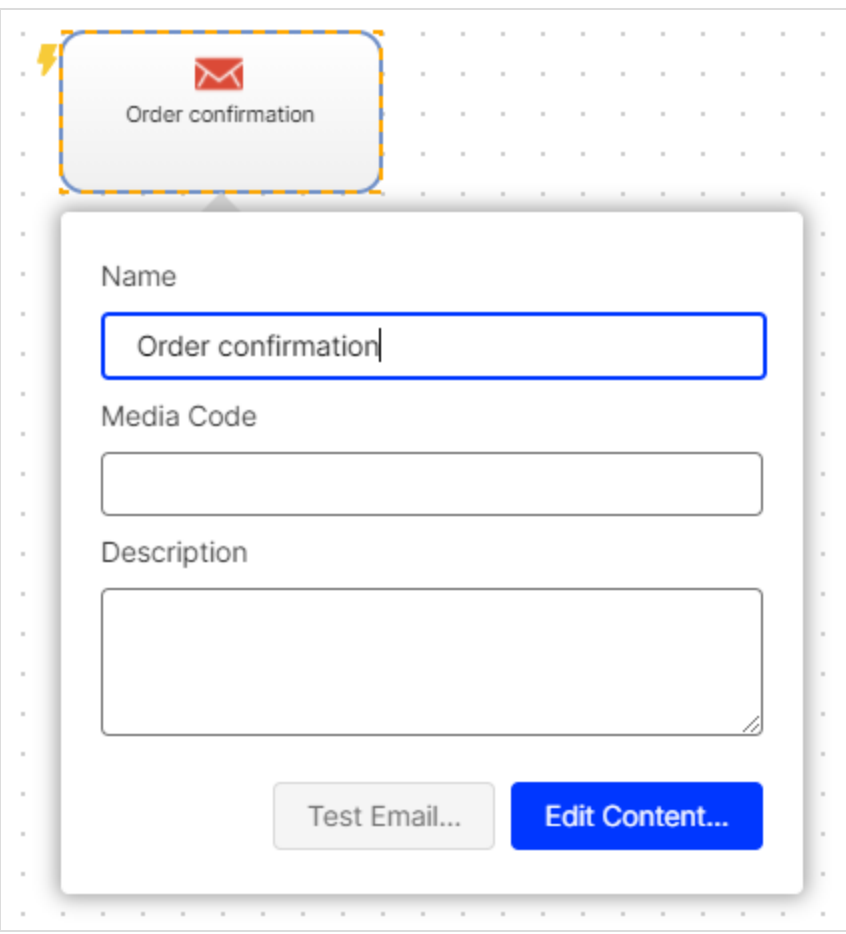

- 7. In the context menu for the message node, click Edit content.
- 8. In the Template drop-down list, select the desired template and confirm your selection by clicking Next.
- 9. Configure the template for the transactional mail according to your requirements. Enter a subject and insert the static texts that you want recipients to receive, into the content paragraphs. Insert the relevant field function for the recipient list field of the transaction recipient list into places where variables from the Shopware template should appear (see the previous example in this topic).
- 10. Click Close.
- 11. Connect the Recipient node with the message node.
- 12. Click Save and Close.

13. To activate your transactional mail and to start the sending process, select the mailing in the overview and click Start.

## <span id="page-1093-0"></span>Step 3. Configuring the template in Shopware

Configure a transactional mail template that sends variables to Optimizely Campaign via the HTTP API.

## **Prerequisites**

- Authorization code for your transaction recipient list in to Optimizely Campaign. To see the authorization code, open the Optimizely Campaign [menu](#page-46-0) and select Administration > API Overview. Open the Recipient lists tab and select the desired transaction recipient list. Click Manage authorization codes and copy the authorization code from the list. If no authorization code is available for the selected recipient list, click Create authorization code.
- The mailing ID for the template in Optimizely Campaign. To see the mailing ID, open the the Optimizely Campaign [menu](#page-46-0) and select Campaigns > Transactional mails. Copy the relevant mailing ID of the template in the list in column ID.

The Shopware integration contains two functional templates for demonstration purposes:

- **SREGISTERCONFIRMATION**
- $\cdot$  sORDER

Note: Do not use the system template sOPTINNEWSLETTER, which is included in the Shopware standard, to set up the newsletter registration. If you do, newsletter registration with Optimizely Campaign will not work.

- 1. Log in to the back-end of your Shopware system with administrator rights.
- 2. Go to Configuration > Email templates.

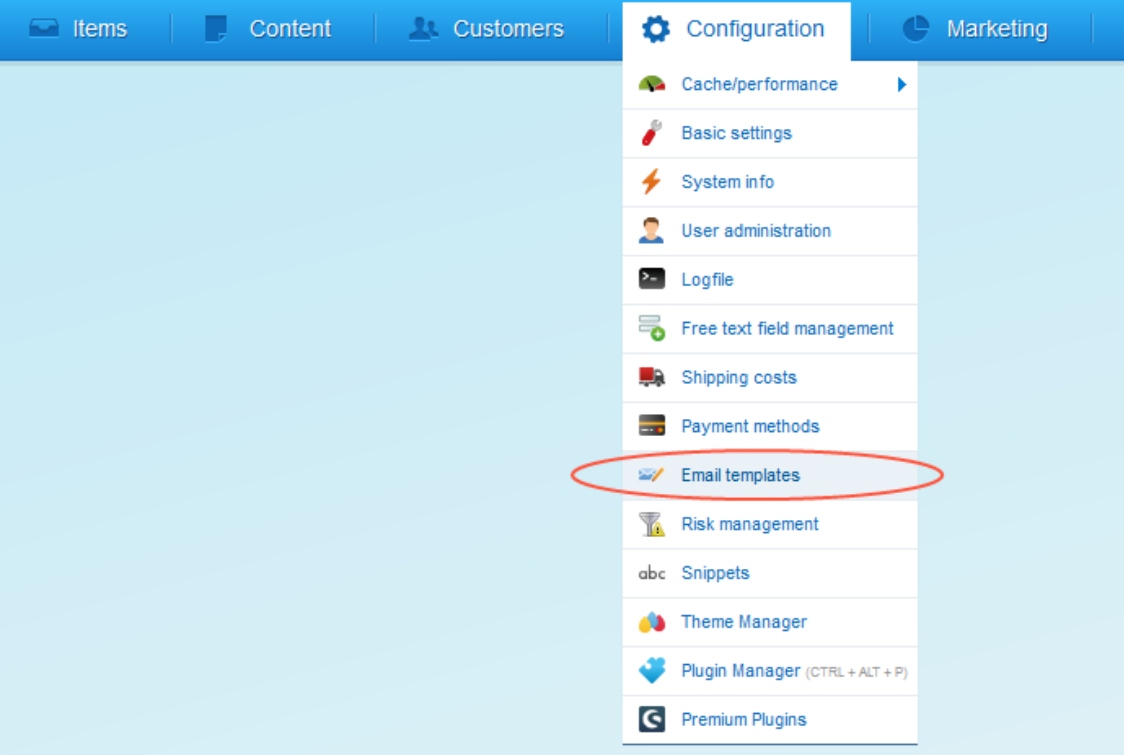

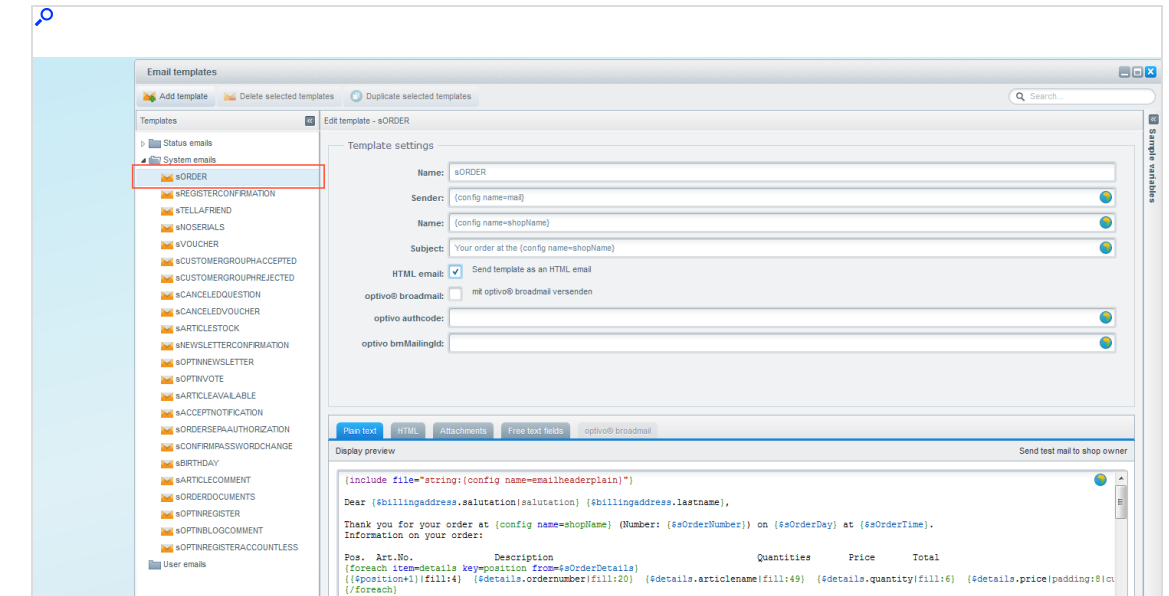

3. Go through the directory structure to the template that you want to configure.

4. To send the template variables to Optimizely Campaign via the HTTP API, select optivo broadmail ("Send with optivo broadmail").

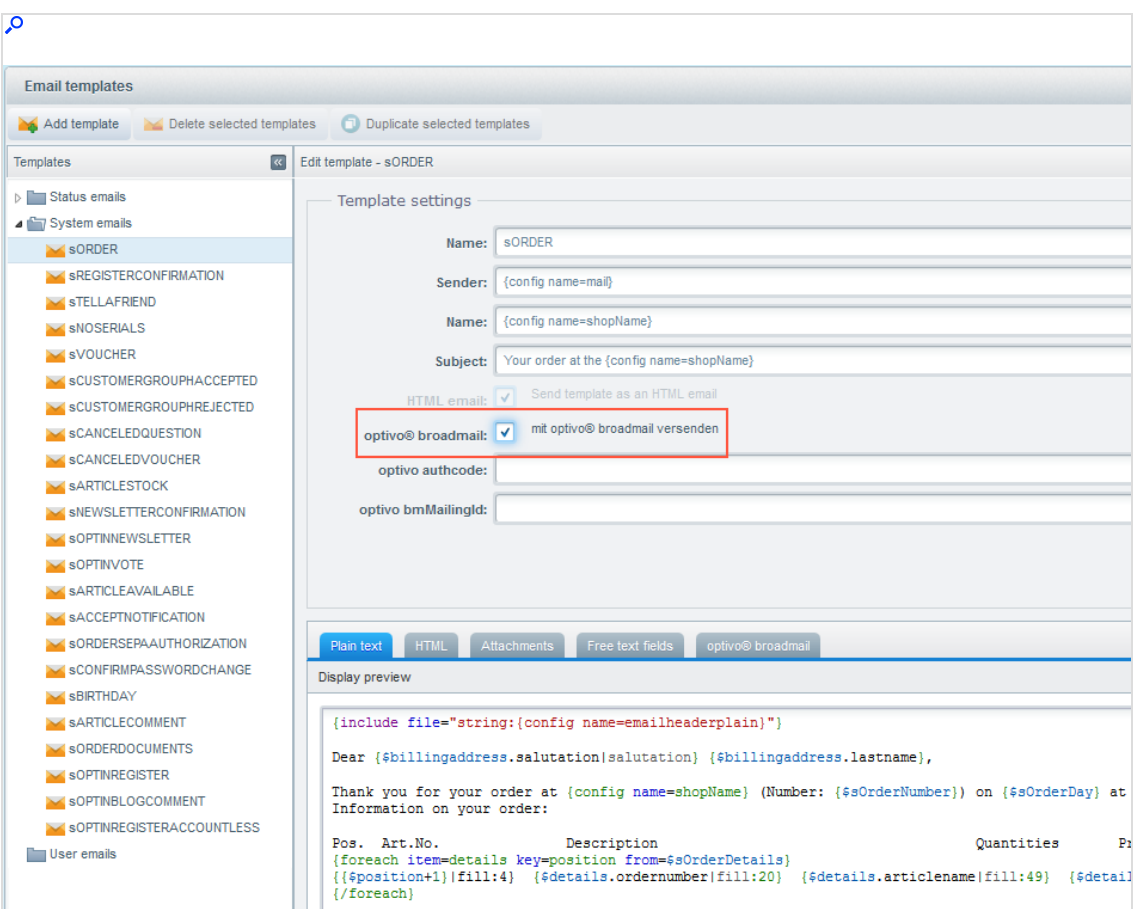

5. In the **optivo authcode** box, enter the authorization code of your transaction recipient list in Optimizely Campaign.

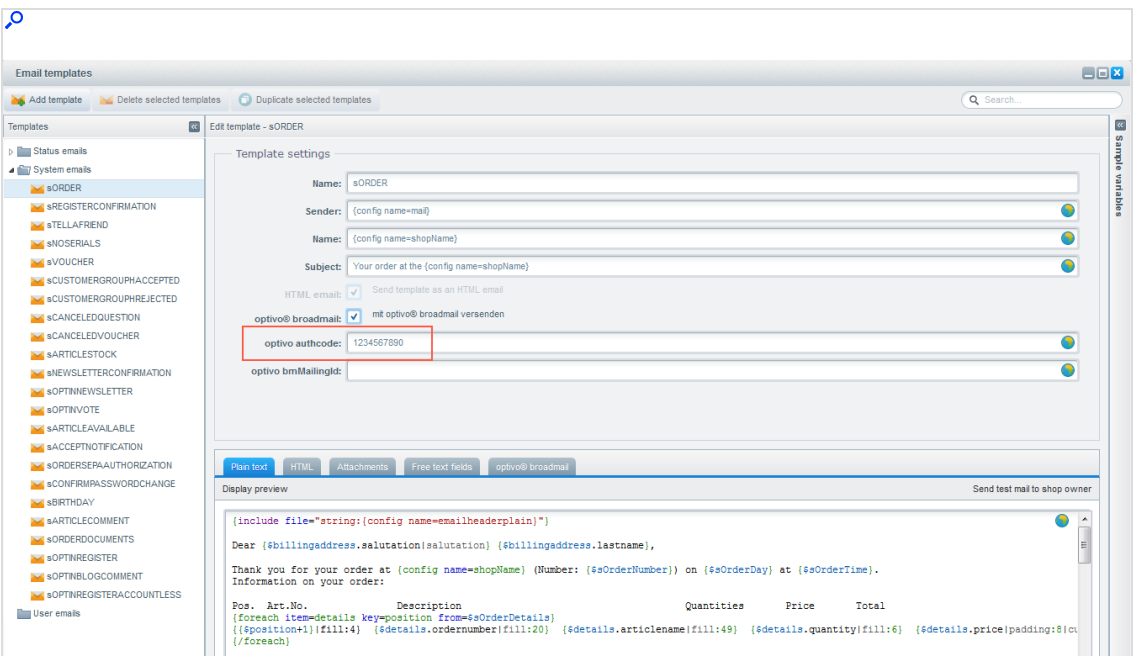

6. In the optivo bmMailingId box, enter the mailing ID of the template in Optimizely Campaign.

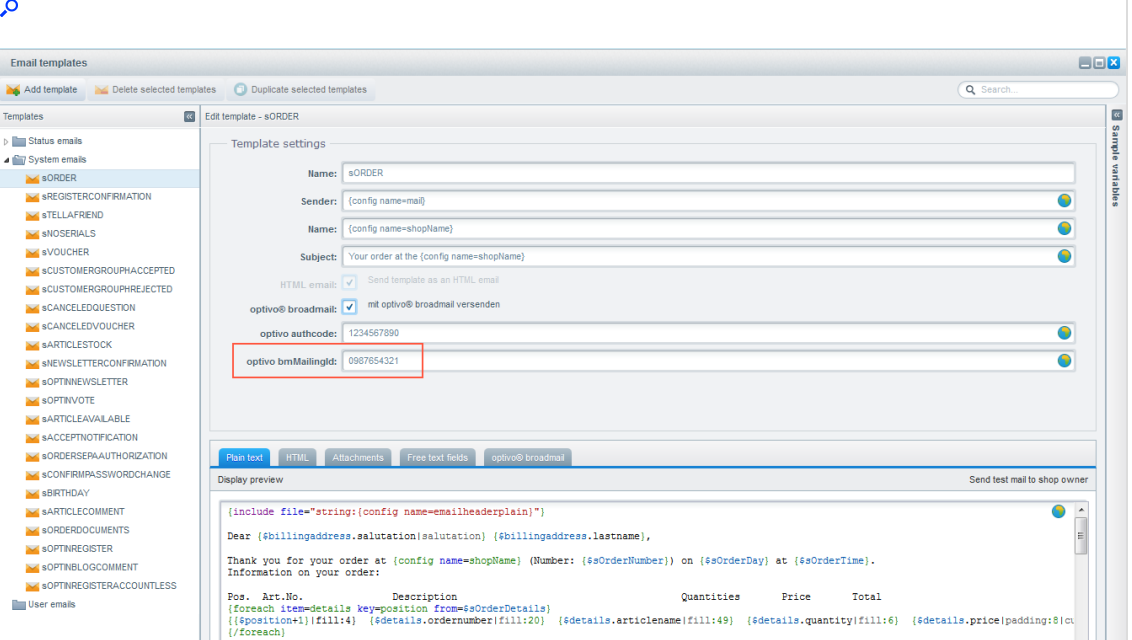

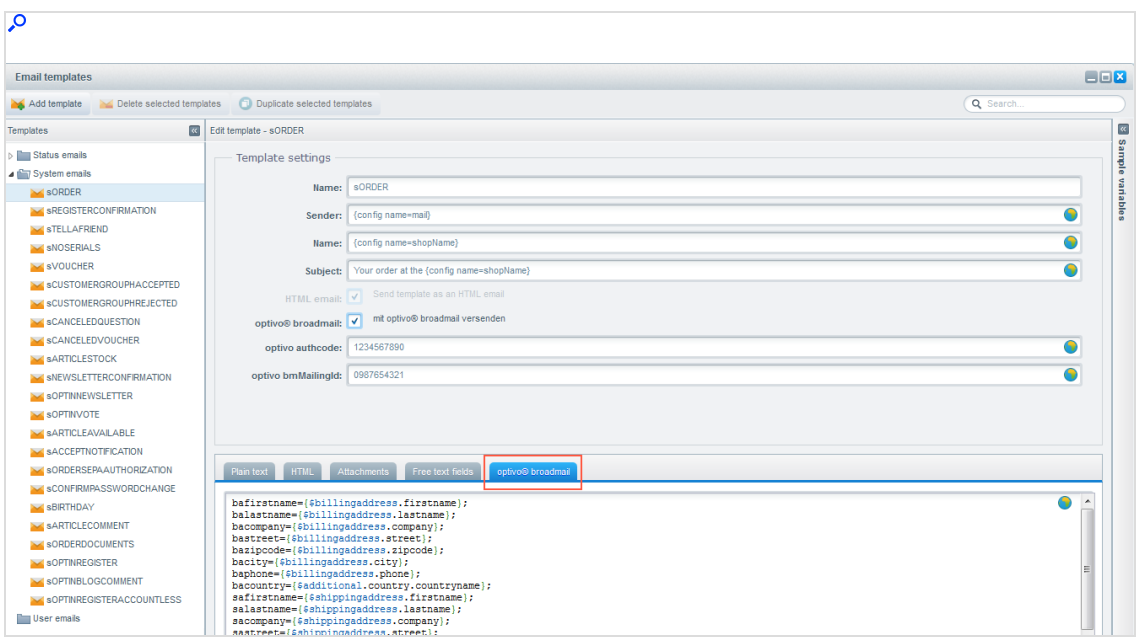

# 7. Open the optivo broadmail tab.

Note: If the mailing is activated via Optimizely Campaign, the field values in the tabs Plaintext, HTML-Text, and Attachments are ignored.

8. In the fields of the optivo broadmail tab, map the Shopware variables with the corresponding recipient list fields in your transaction recipient list to Optimizely Campaign. To see available variables for the respective template, click Sample variables.

# 1100 | Episerver Campaign User Guide 2021-08-02

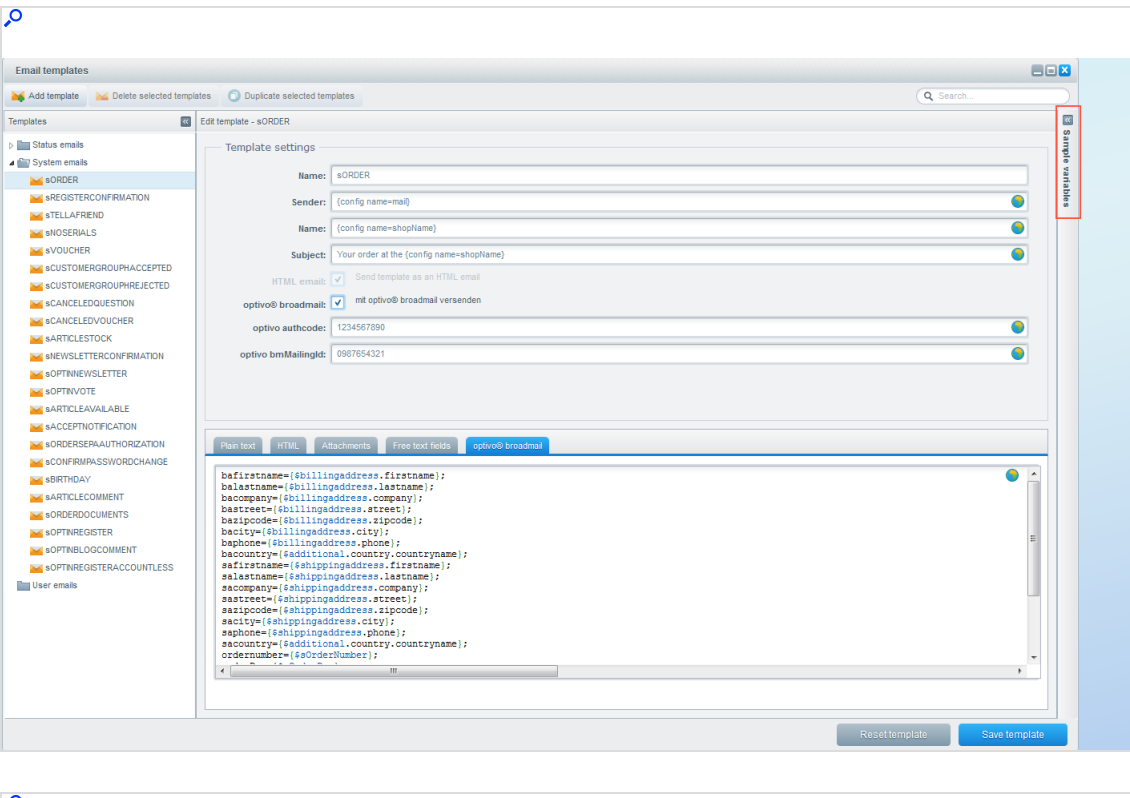

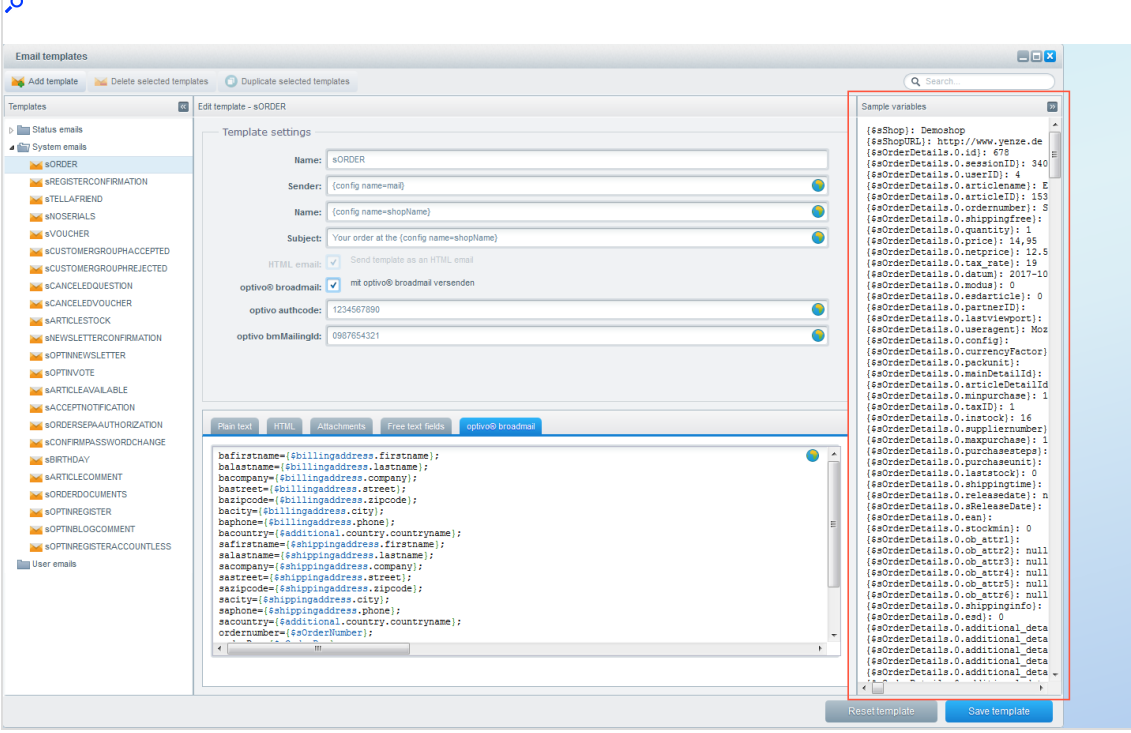

## Mapping ("Assigning")

The Shopware integration from Optimizely Campaign uses the following structure for mapping:

Name of the recipient list field=name of the Shopware variable

Enter the mapping assignment for each variable line-by-line, and end each line with a semicolon. Separate the individual variables/mapping assignments with line breaks.

## Example:

```
salutation={salutation};
firstname={firstname};
      lastname={lastname};
      smail={sMAIL};
      shopname={config name=shopName};
```
Use the example lines to map and transfer:

- Shopware variable value {salutation} to transaction recipient list field salutation
- Shopware variable value {firstname} to transaction recipient list field  $first$ name
- Shopware variable value {lastname} to transaction recipient list field  $last$ name
- Shopware variable value  $\{sMAIL\}$  to transaction recipient list field smail
- Shopware variable value {config name=shopName} to transaction recipient list field shopname

Note: Make sure that you map the Shopware variables to be transmitted to existing recipient list fields. Contact [cus](#page-1416-0)tomer [support](#page-1416-0) to set these up. Determine in advance which data/content to transfer to Optimizely Campaign, and which content you can implement as static text in the Optimizely Campaign template.

9. Click Save template.

### <span id="page-1101-0"></span>Step 4. Configuring transactional mails

The language template in Shopware writes the ordered products as a character string to the recipient list field orderPositions in the transaction recipient list. In the template sORDER, which contains the Shopware integration by default, you will find the following line next to the standard customer data:

```
orderPositions={foreach item=details key=position from=$sOrderDetails}
  "{$details.ordernumber}"{literal};{/literal}
  "{$details.quantity}"{literal};{/literal}
  "{$details.price} EUR"{literal};{/literal}
  "{$details.amount} EUR"{literal};{/literal}
  "{$details.articlename}"{literal};{/literal}{/foreach};
```
The foreach loop summarizes ordered products in a character string in CSV format. The individual columns (order number, quantity, price, total price, and article name) are separated by semicolons. The individual products are separated by line break characters.

# Adjusting the foreach loop

- 1. Go to Configuration > Email templates.
- 2. Go to the supplied template sORDER in the System emails directory of the Shopware integration.
- 3. Open the optivo broadmail tab.
- 4. Make changes in the mapping instruction line for the recipient list field order-Positions. For example, replace EUR with another currency, such as USD.

Note: If you have good knowledge of Shopware template features, you can also use these functions to configure data to be transmitted. Observe the correct masking of special characters when making adjustments. In addition, the masking of the separator (semicolon) with {literal} must be retained within the loop.

5. Click Save template.

# Creating <sup>a</sup> field function for ordered products

To use the ordered products that are transmitted as a character string in a transactional mail, you need a specific field function in your client. This must use the template engine from Optimizely Campaign to transfer the character string to HTML, and to display ordered products in a table inside the transactional mail.

1. Open the Optimizely Campaign [menu](#page-46-0) and select Administration > Field Functions.

> Tip: If Field functions is not available in your client, contact [customer](#page-1416-0) support to enable this feature.

2. Click Create….

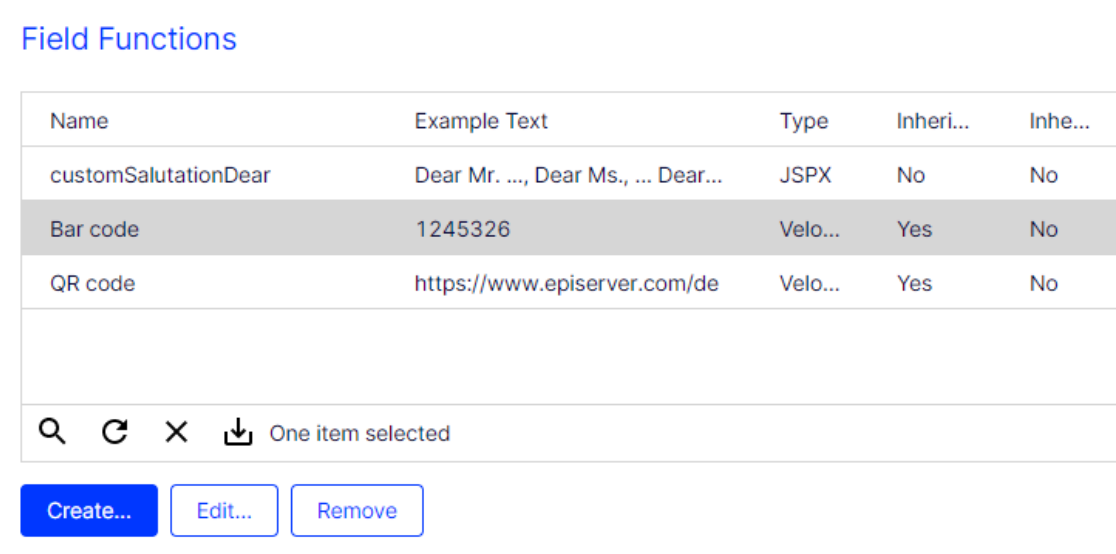

3. Under General, in the Name field, enter a name for the new field function, such as *CSVOrderObjects*.

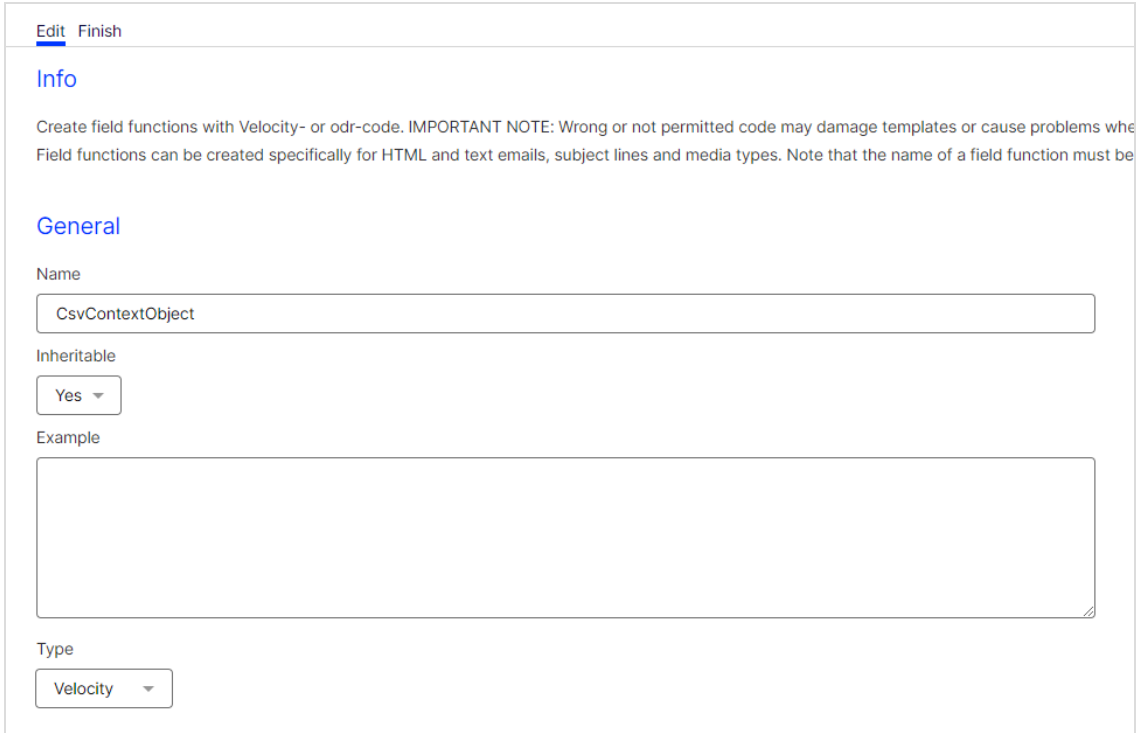

- 4. In the Type drop-down list, select Velocity.
- 5. In the Default replacement tab in the Content area, enter the following code in the Default replacement field.

```
<table>
    <tr>
        <td>Product ID</td><td>SKU</td><td>Name</td><td>Quantity</td>
        <td>Price</td>
    \langle/tr>
#set ($csvContent = $csv.readFromString($user.data.orderpositions))
#foreach($row in $csvContent)
    <tr>
#foreach($item in $row)
       <td> $item </td>
#end
    \langle/tr>
#end
</table>
```
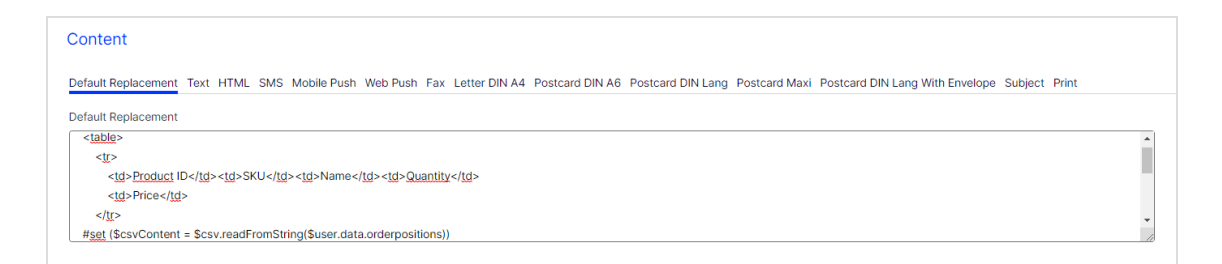

## 6. Click Save.

Note: If you have HTML knowledge, you can customize the layout of the table. See Field [functions](#page-615-0).

## <span id="page-1104-0"></span>Step 5. Setting up transactional mails for multiple shops

If you have additional sub-shops in different languages in Shopware, you can set up individual templates in multiple languages to send transaction mails. You may need separate transaction recipient lists, contact Optimizely [customer](#page-1416-0) support in advance.

You may for example want to set the registration confirmation language for your newsletter to English for non-German-speaking recipients. Insert the English translation into the template, and use the corresponding field functions created for the English-speaking customers, in the places where the content of the variables provided by Shopware is to be used. If you do not have any field functions for international parameters in your client, contact [customer](#page-1416-0) support.

- 1. Configure an individual template for transactional mails in Optimizely Campaign as described in Create a template in [Optimizely](#page-1089-1) Campaign.
- 2. Log in to the back end of Shopware using administrator rights.
- 3. Go to Configuration > Email templates.
- 4. To find the desired template, go through the list on the left.
- 5. In the text box, click the globe icon.
- 6. Select the sub-shop or the language version for the shop from the menu bar on the left.
- 7. In the optivo authcode box, enter the authorization code for the corresponding transaction recipient list in Optimizely Campaign.
- 8. In the optivo bmMailingId box, enter the mailing ID of the individual template you want to use in Optimizely Campaign.
- 9. Click Save translations.

# Configuring the catalog export

Note: This topic is for administrators and developers with administration access rights in Shopware.

This topic describes how to configure the catalog export, when using Shopware as e-commerce platform with Optimizely Campaign. You can transfer promotional texts and product images, and use this data in your newsletters. See [Content](#page-453-0) interface [paragraph.](#page-453-0)

## How it works

The integration reads a feed created in Shopware and transmits feed data to Optimizely Campaign. You can use filters in Shopware to exclude product categories. The integration exports the catalog to a CSV file (comma-separated values), and automatically transfers the catalog to the Optimizely server via a secure SFTP connection at specific time intervals.

## **Prerequisites**

You need an SSH key pair and an SFTP user account to set up a secure connection. To create a key pair, see:

- FTP access via SCP for [Windows](#page-1398-0)
- **FTP access via SCP for [MacOS/OS](#page-1390-0) X**

When you have created the key pair, do the following to request a user account:

1. Contact [customer](#page-1416-0) support, providing the name of the CSV file with your product catalog.

- 2. Email your public key (the file with the .pub extension) to [customer](#page-1416-0) support.
- 3. Send your key fingerprint in a separate email to [customer](#page-1416-0) support.

Note: For security reasons, always send your public key and key fingerprint in two separate emails.

When your account is configured, you will receive your user account information by email, and you can start the configuration.

# Configuration steps

- 1. Configure the [feed](#page-1106-0) for the catalog that is to be exported.
- 2. Configure your Shopware integration for [catalog](#page-1113-0) export.
- 3. Configure and activate the [cron](#page-1116-0) job Episerver Campaign Product Export in Shopware to automate daily catalog exports.

### <span id="page-1106-0"></span>Step 1. Configuring your feed for catalog export

The Shopware integration includes a standard feed that you can copy and customize (recommended).

Do the following to configure a feed:

- 1. Log in to the back end of Shopware with administrator rights.
- 2. Go to Marketing > Item export.

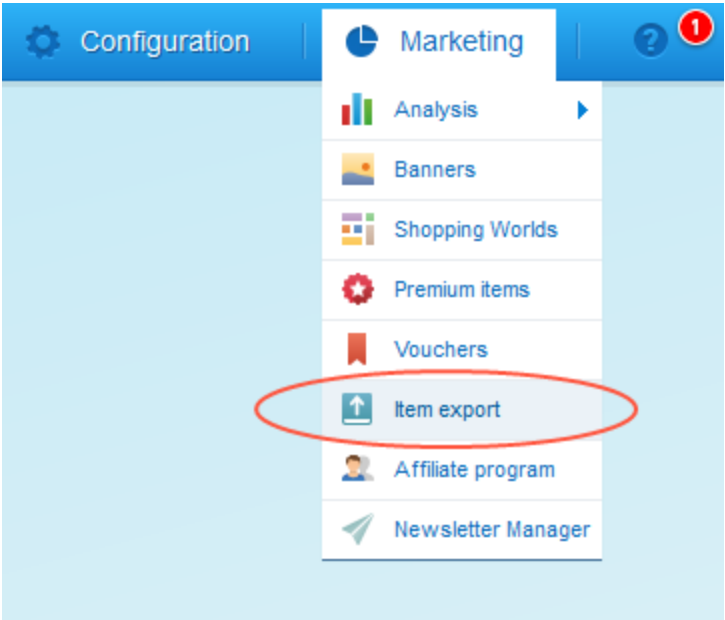

3. In the list, find the entry optivo broadmail and click Edit item feed .

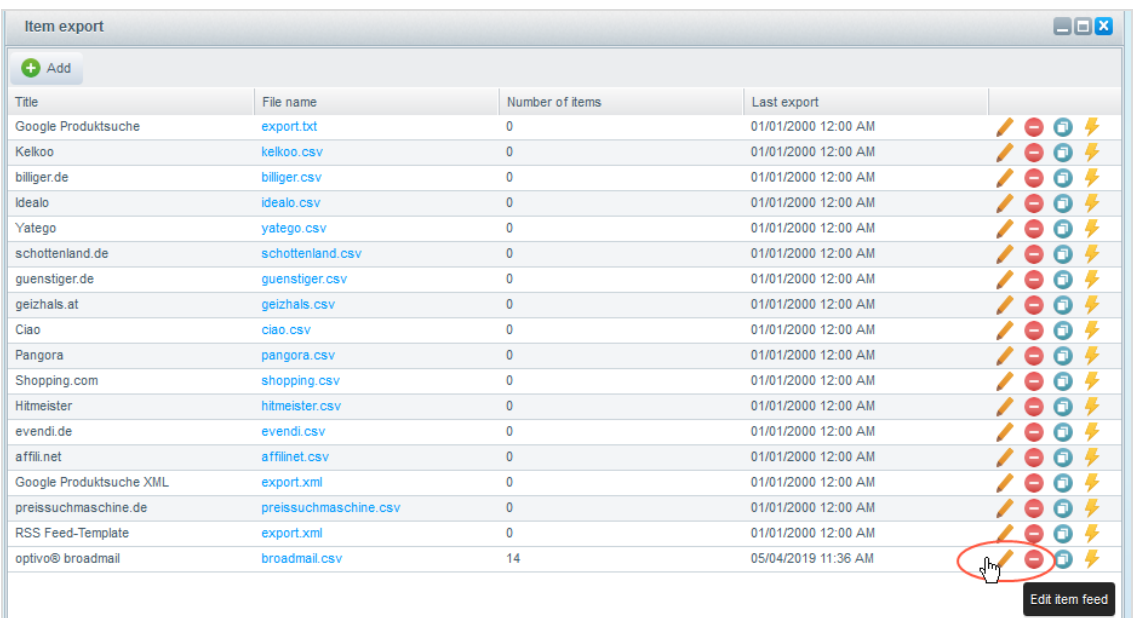

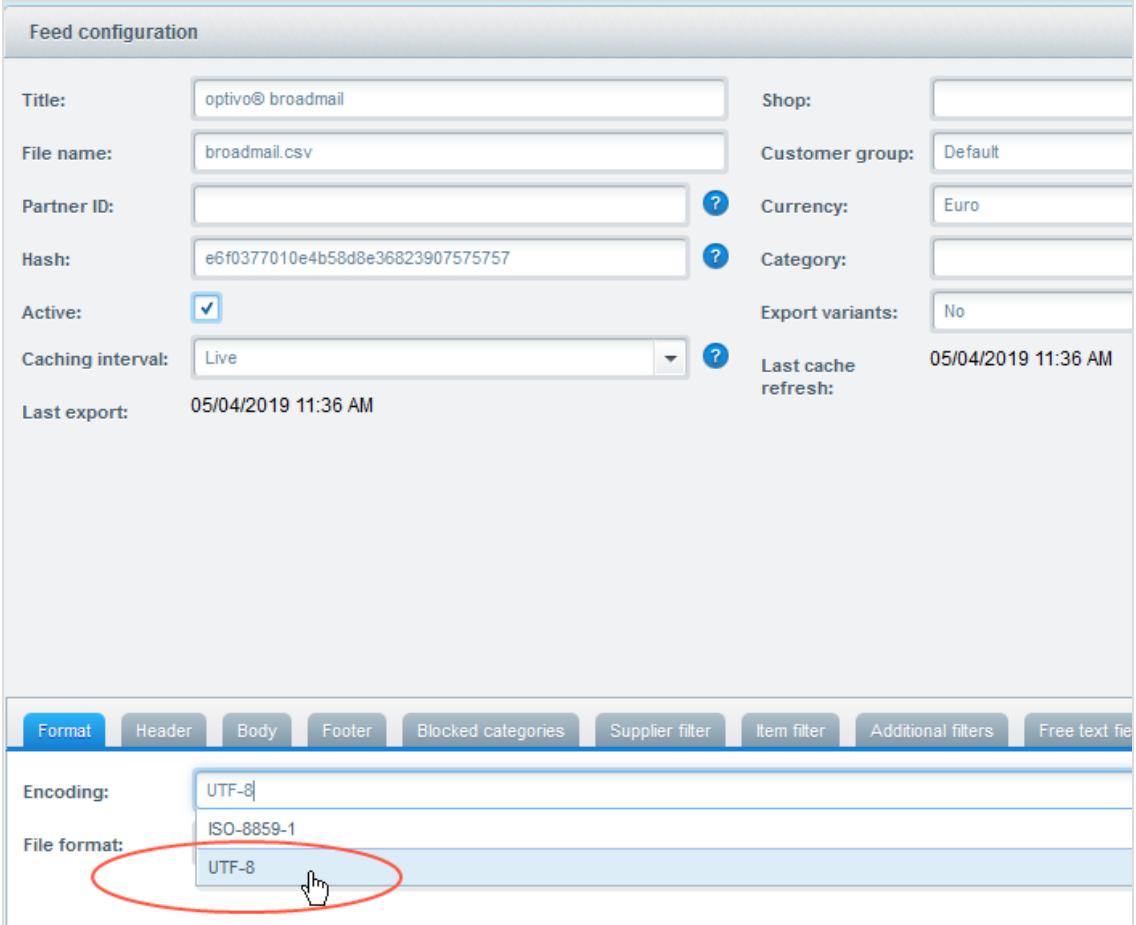

4. In the Format tab, in the Encoding drop-down list, select UTF-8.

Note: Entries in the Header and Body tabs were created by the Shopware integration at the time of installation and are required for the product data exchange with the content interface. Do not change the entries in the Header tab. You can change the Body tab as needed in steps 5 and 6.

5. Optional: In the Body tab, adjust the sending time by changing the number of days (10 by default).

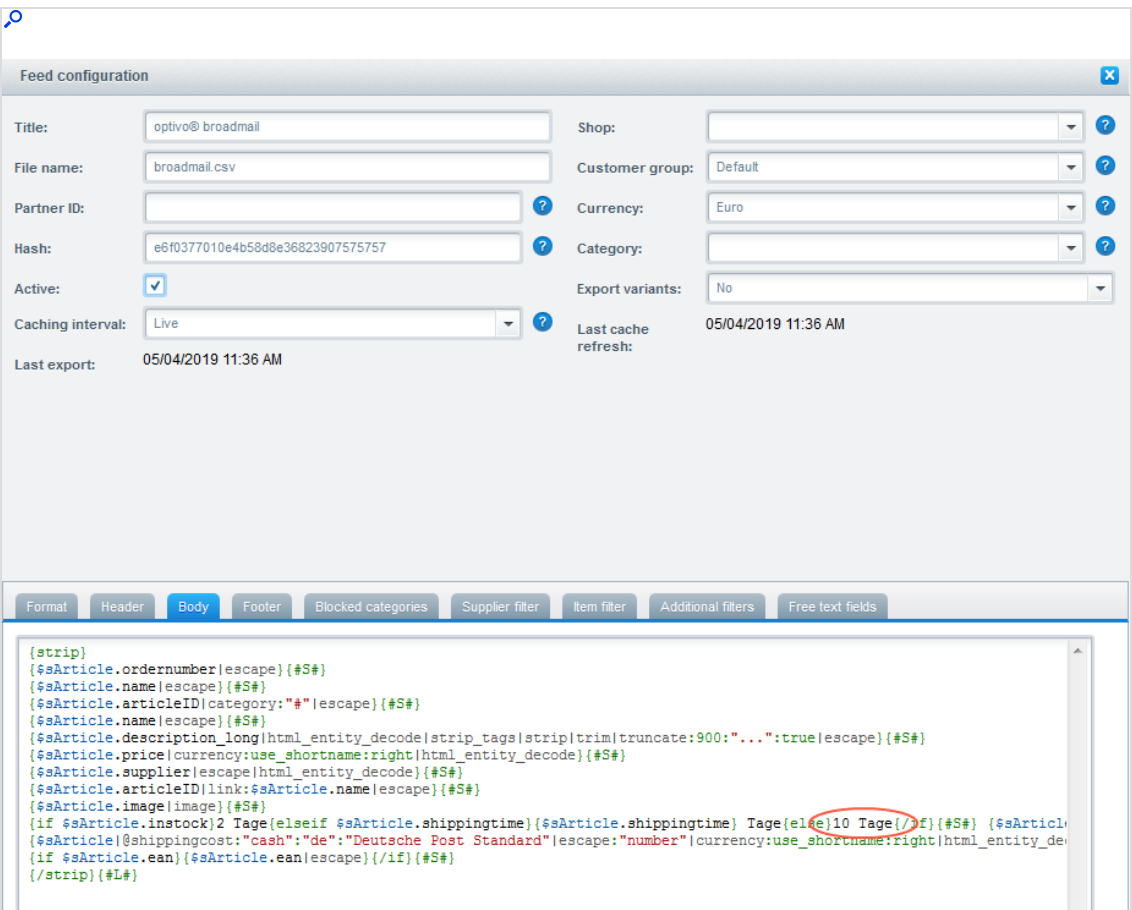

Note: Do not change the variables and the filters used (such as |escape).

6. Optional: In the Body tab, change the shipping service provider and the shipping method.

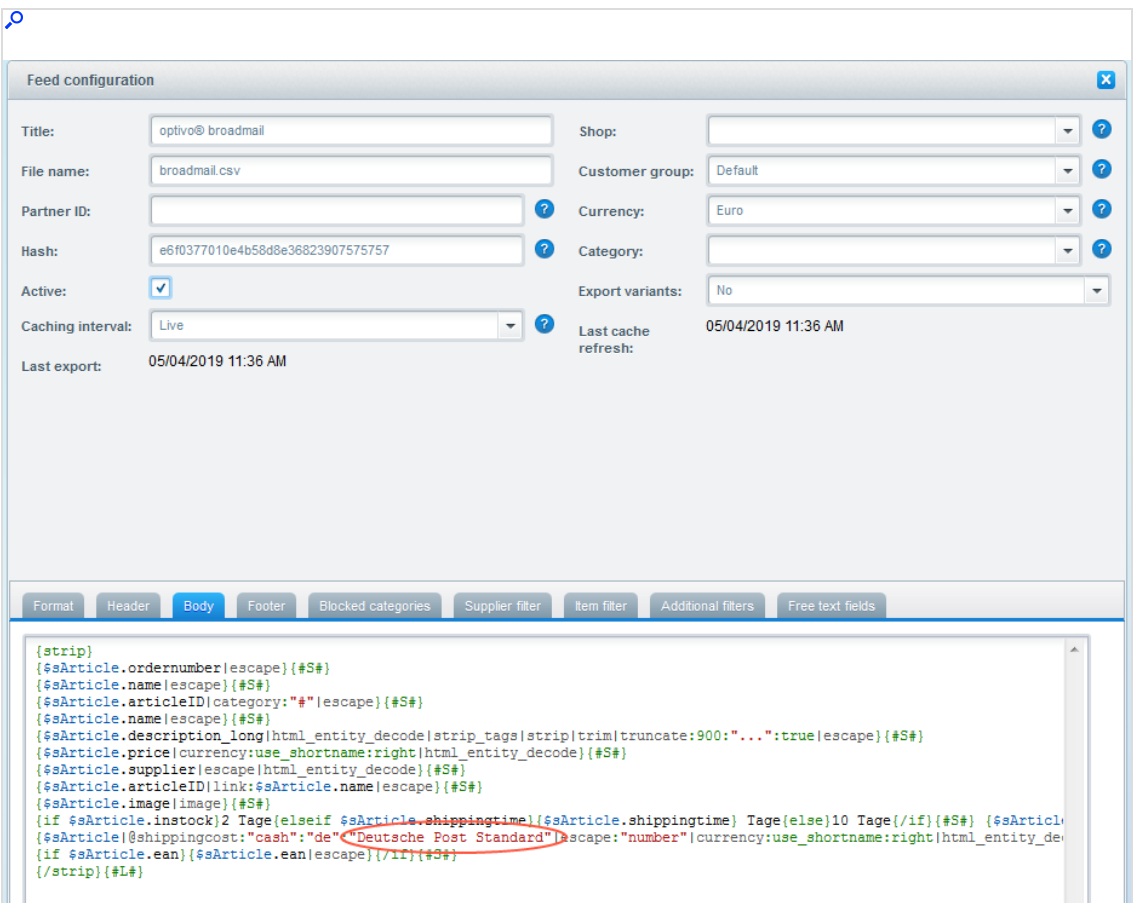

Note: Deutsche Post Standard is the default shipping service provider and shipping method.

Note: Do not change the variables and the filters used (such as |escape).

7. To exclude product categories from being transferred to Optimizely Campaign in the catalog export, open the Blocked categories tab and select the corresponding check box.

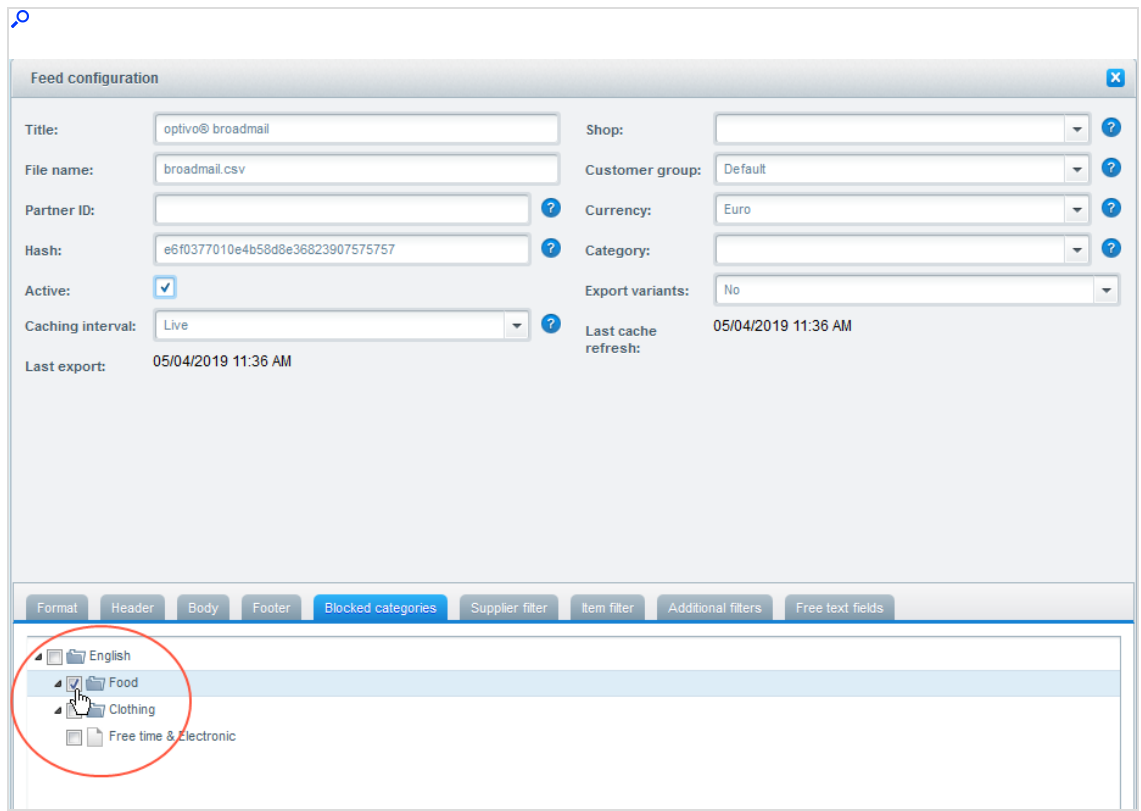

- 8. Click Save and Close.
- 9. Find the optivo broadmail feed and right-click the file name in the File name column. In the context menu of your browser, select the option Copy link location.

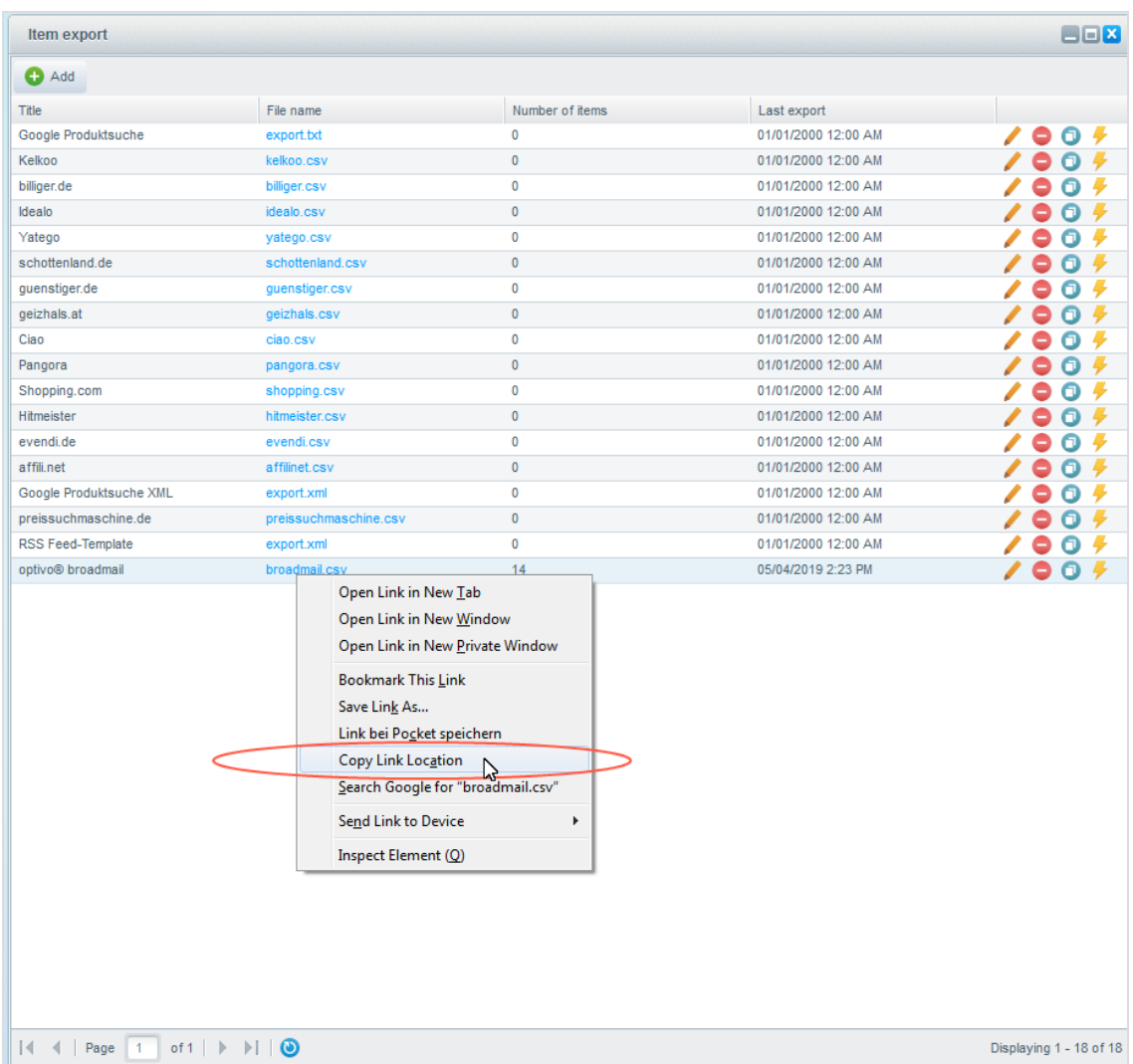

10. Copy the Feed URL to your clipboard, or save the URL in a text document.

<span id="page-1113-0"></span>Step 2. Configuring Shopware integration for catalog export

1. In Shopware, go to Configuration > Plugin Manager.

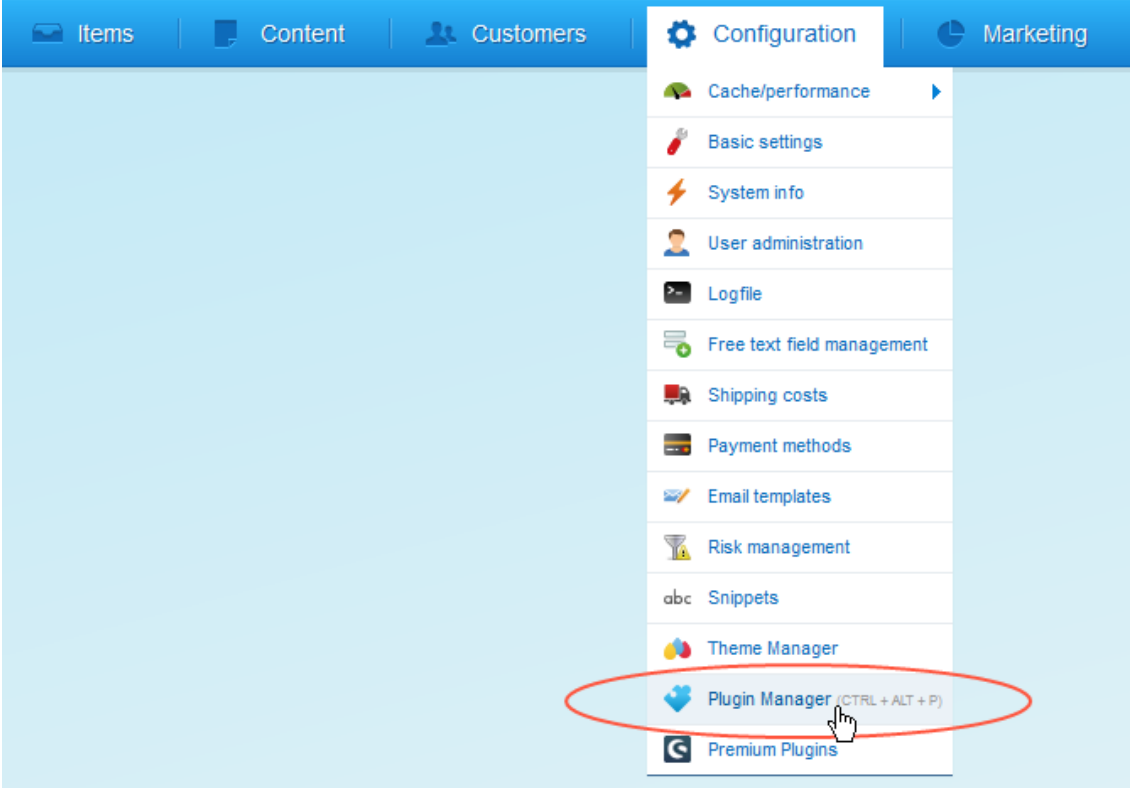

- **Plugin Manager** Sear **New in the store** Account - 0 **Article configurator Preselection for**  $\cdots$ j for selectable s... articles with image ... View account **By:** digitvision **By:** Serkiz UG My purchases Mútze<br>Skier<br>Zubehde C Certified Management From 49.00 € 4.99€ Home Installed **Show article images** Search field on search Updates everywhere in Bac... results page Discover **By:** Web Loupe **By: Biloba IT** ≔ Recommendation **BILOBA IT** Newcomer From 5.90  $\epsilon$ From 4.99  $\epsilon$ Highlights Themes Special offer **Ready for integration** Licenses **RatePAY Payment** PayPal Extensions **By:** shopware AG **By:** ratepay Trainings **P** PayPal
- 2. On the left side of the menu bar, click Installed.

3. Find the Shopware integration for Episerver Campaign in the Plugin Manager, and click Open

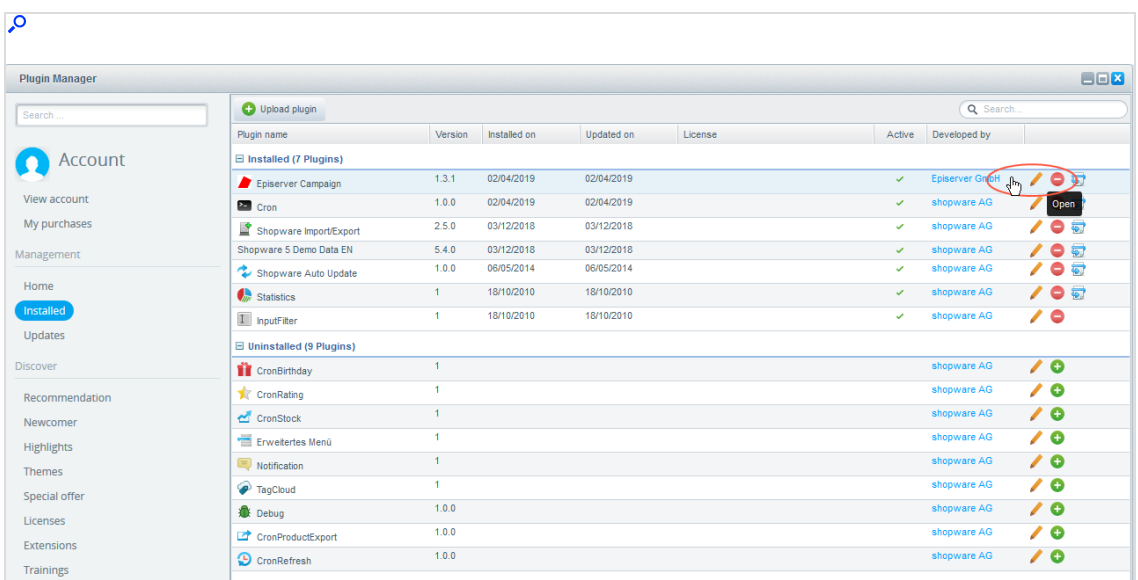

4. In the Configuration area, insert the data below:

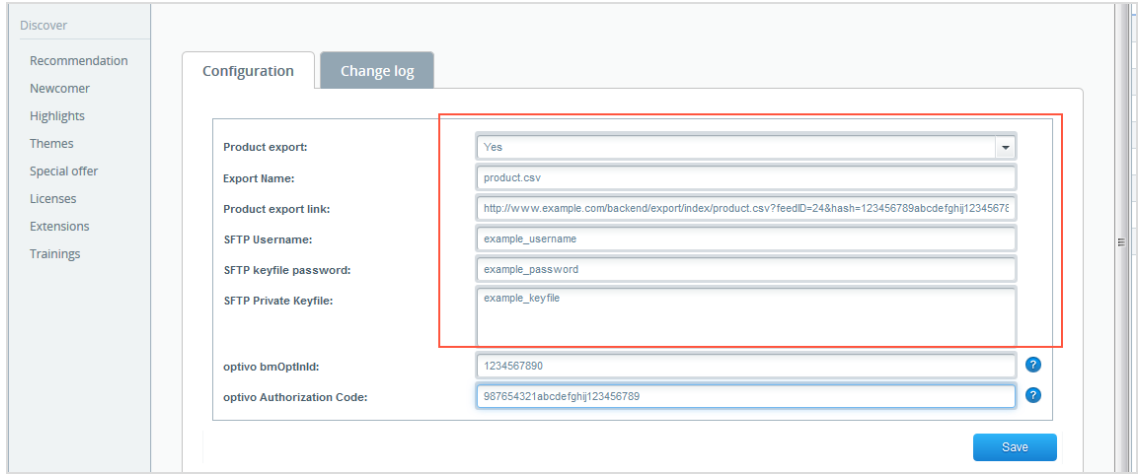

- Product export. Select Yes.
- Export Name. Enter the file name for your catalog export.
- Product export link. Enter the URL of the feed for your catalog export.
- SFTP Username. Enter the user name for your Optimizely server account.
- SFTP keyfile password. Enter the password for your private SSH key.
- SFTP Private Keyfile. Enter your private SSH key.
- 5. Click Save.
### Step 3. Configuring and activating the Cron job

To automate daily catalog exports, you must configure and activate the Cron job Episerver Campaign Product Export in Shopware.

1. In Shopware, go to Configuration > Basic settings.

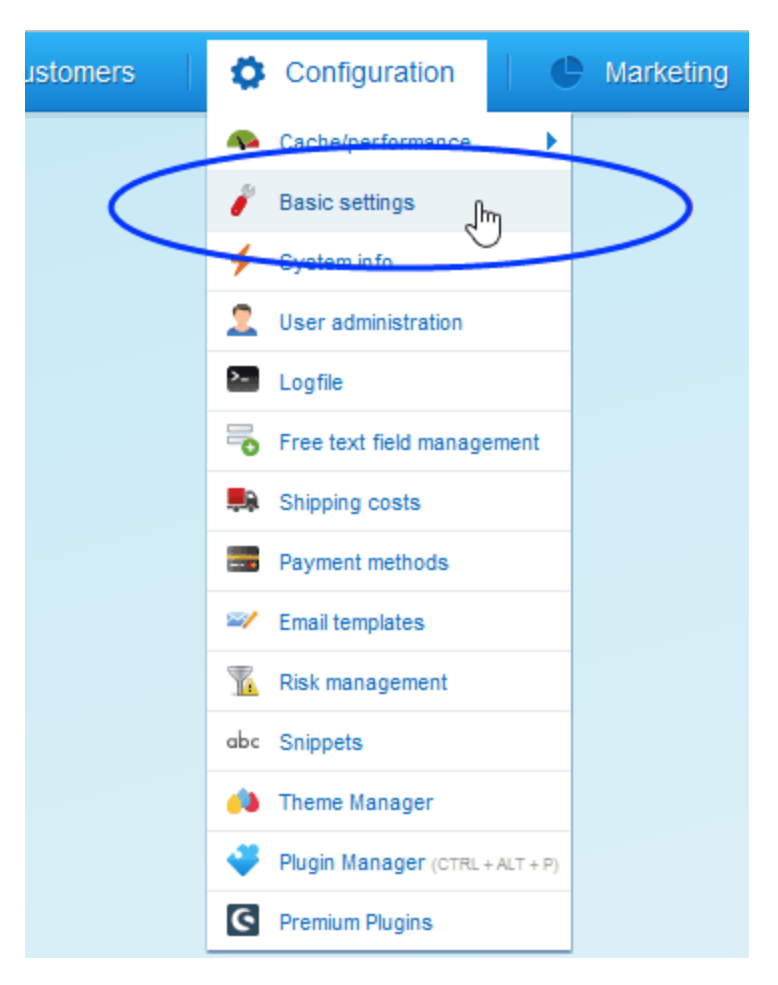

- **C** Configura n. Content **Customers Basic settings** Q Search... Shop settings System Service<sup>1</sup> Statstics Input filter Cronjobs<br>Backend Passwords Frontend cache (HTTP cache) ì Log Shopware Auto Update  $\overline{+}$   $\overline{+}$  tems E Frontend **E** Additional settings
- 2. Go to System > Cronjobs.

3. In the list, find the Cron job Episerver Campaign Product Export and click Edit  $\ell$ 

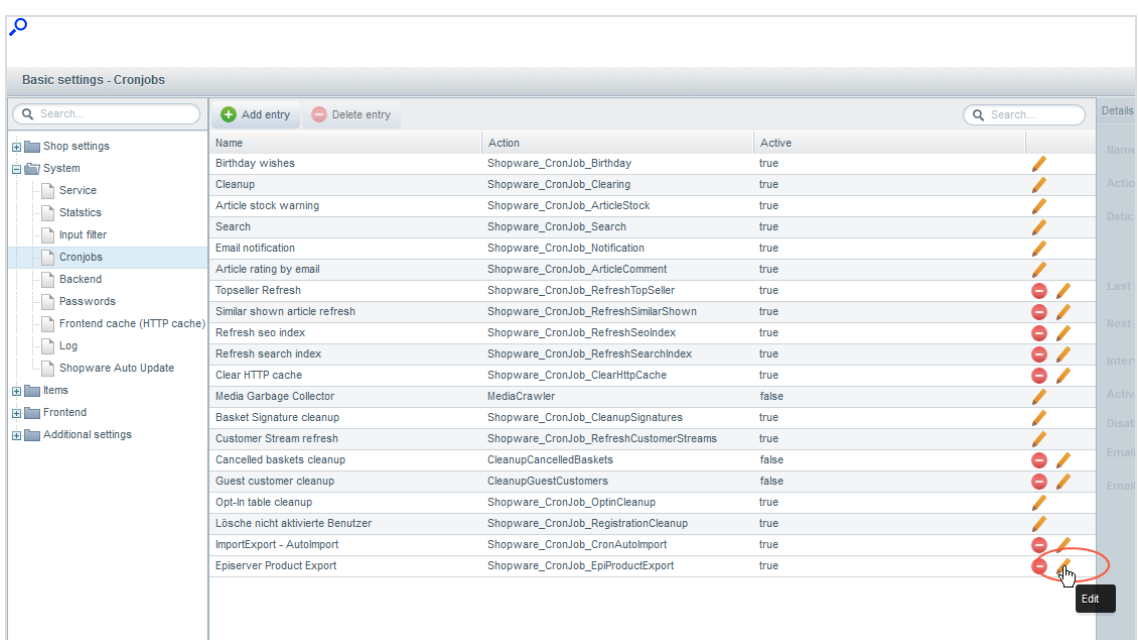

### 4. Select Active.

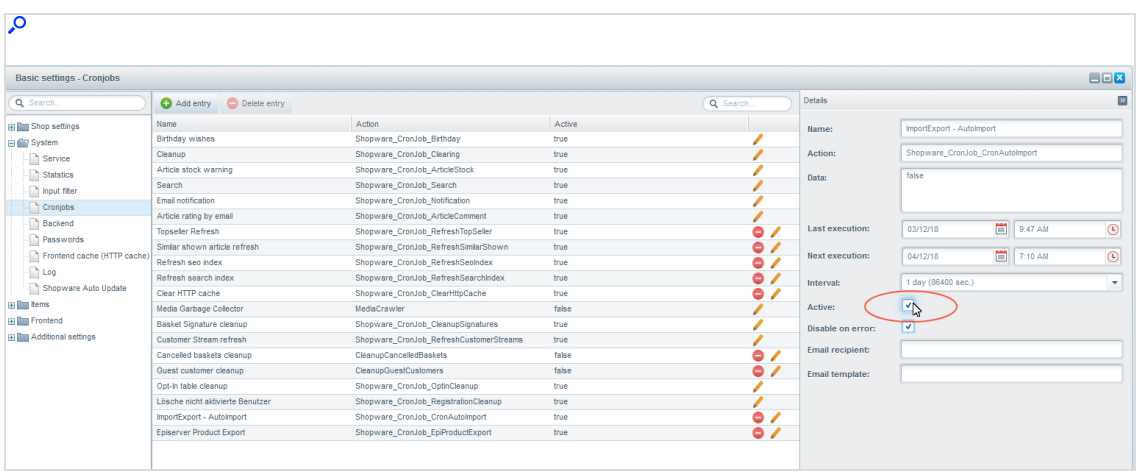

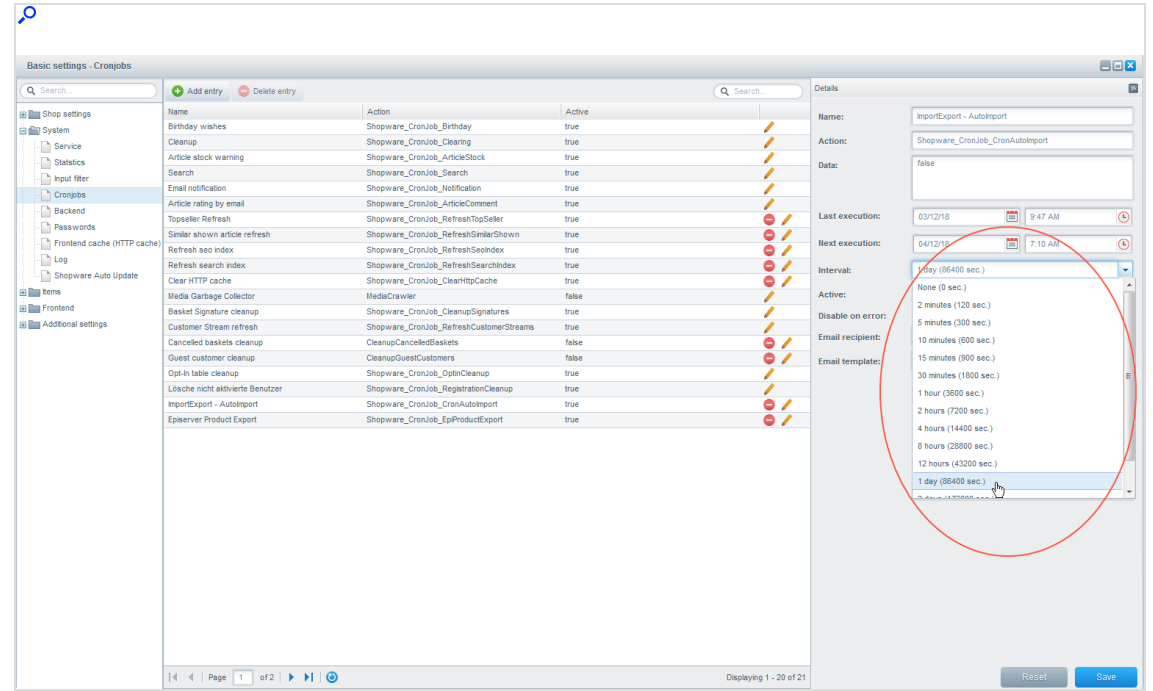

5. In the Interval drop-down list, select a time interval, such as 1 day.

- 6. Click Save.
- 7. To activate the Cron job and start the automatic schedule, invoke the URL. Typically, this is something like: http://<your store URL>/backend/cron.

Note: When the URL is invoked, you can find the job in the list of running Cron jobs under the Processing Episerver Campaign Product Export (if the execution is scheduled).

# Advanced configuration

Note: This topic is for administrators and developers with administration access rights in Shopware.

This topic describes how to individually configure multiple shops, opt-in mailings, language versions, front-end messages, and catalog exports, when using

Shopware as e-commerce platform with Optimizely Campaign. Contact [customer](#page-1416-0) [support](#page-1416-0) for advise regarding setup of multiple shops with separate clients for transactional mails, and recipient list-based newsletter subscriptions.

## Configuring individual opt-in mailings and catalog exports

To configure an individual catalog export or a language version of your shop, you must create a separate feed in Shopware; see [Configuring](#page-1105-0) the catalog export. Specify a unique file name for the catalog export, or language version, of your main shop (for example products\_fr.csv for French). Do not use the same file name because the individual catalog exports will overwrite each other.

- 1. Log in to the back-end of Shopware with administrator rights.
- 2. Go to Configuration > Plugin Manager.
- 3. Click Installed.
- 4. Find the Shopware integration for Optivo broadmail in the Plugin Manager, and click Edit  $\blacksquare$ . If you have configured multiple shops, these are displayed in individual tabs under Configuration.
- 5. Click the tab of the shop to configure.

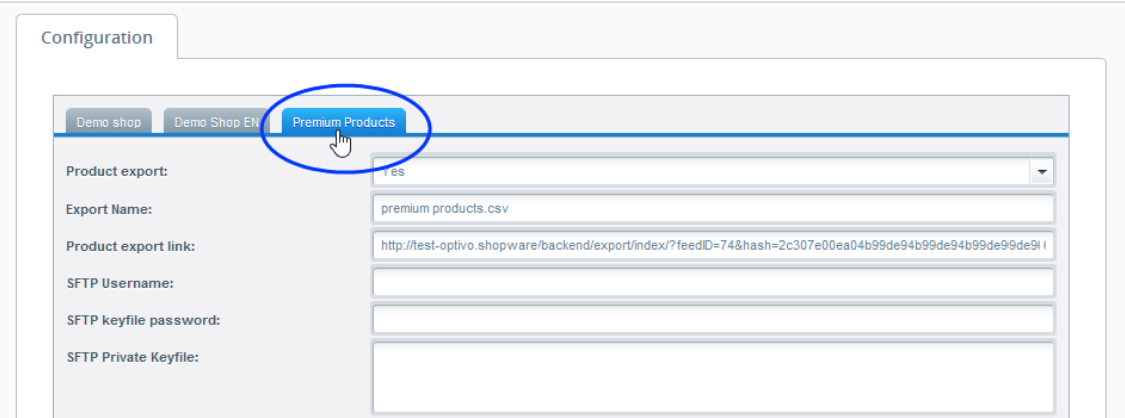

- 6. Enter the desired settings.
- 7. Click Save.

### Configuring multiple newsletter subscriptions

By default, the Shopware integration supports registering for one newsletter per email address. If a recipient registers with the same email address for another newsletter, including that of a sub-shop or different language for the shop, no optin operation is triggered. Configure *recipient groups* to allow multiple newsletter subscriptions.

1. In Shopware, go to Marketing > Newsletter Manager.

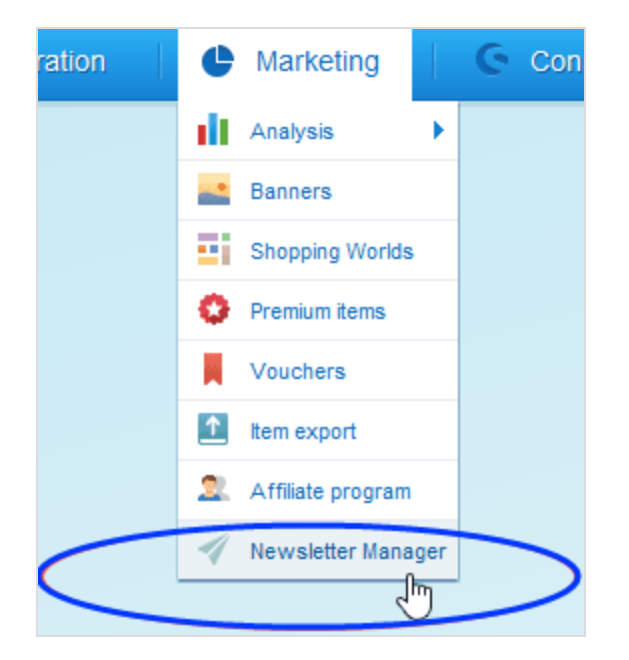

2. Open the Administration > Recipient groups tab.

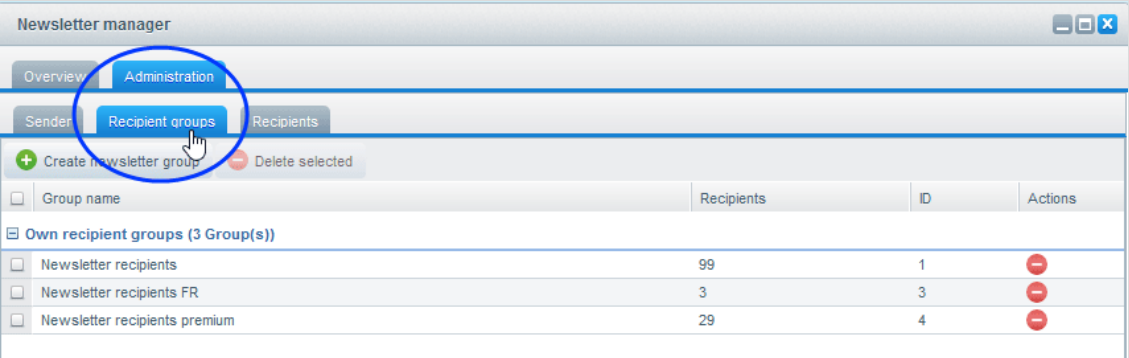

3. Click Create newsletter group.

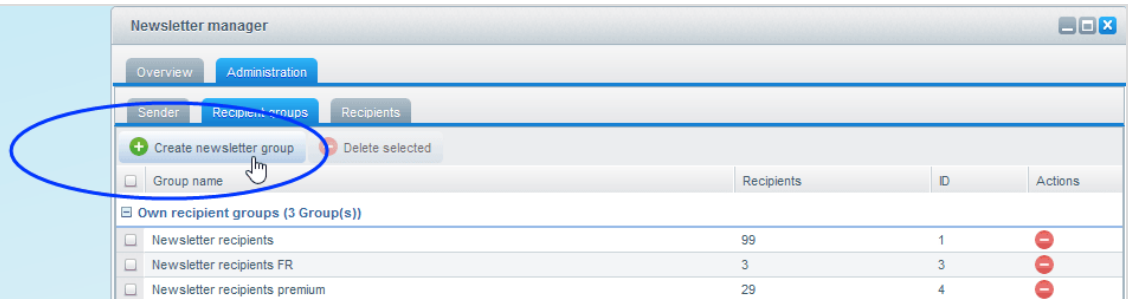

4. Specify a descriptive name for the recipient group, such as Newsletter recipients IT.

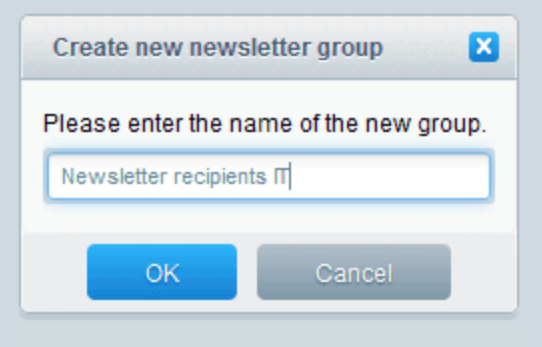

- 5. Click OK.
- 6. From the ID column, note the ID of the new recipient group.

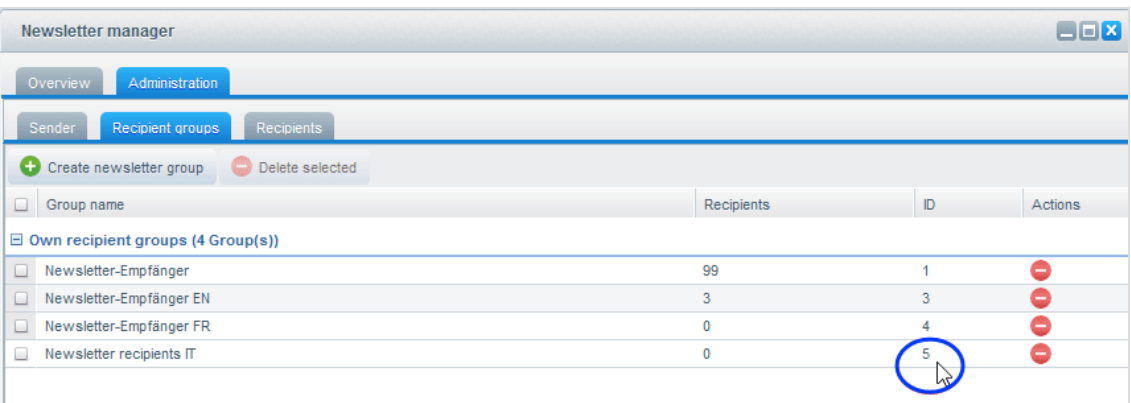

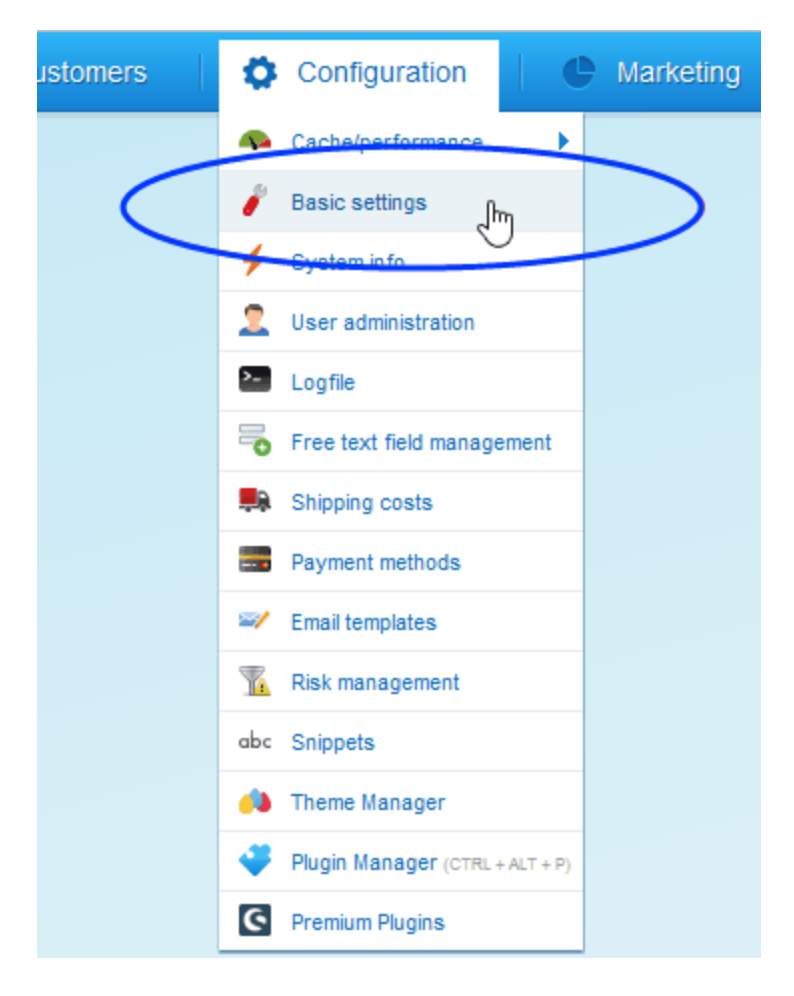

7. Go to Configuration > Basic settings.

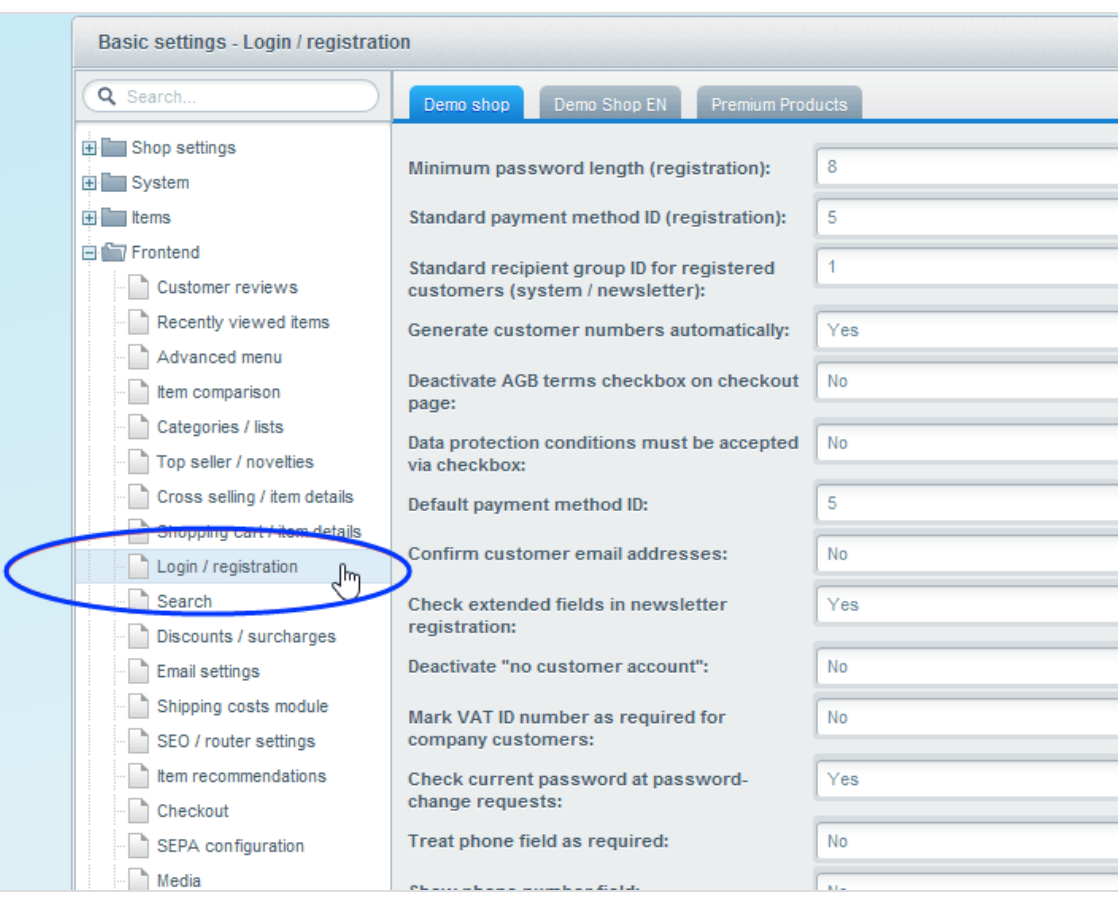

### 8. Go to Frontend > Login / registration.

- 9. Open the tab for the sub-shop/language version of the main shop for which to create a recipient group.
- 10. In Standard recipient group ID for registered customers (system / newsletter), enter the ID from step 6.

### 1126 | Episerver Campaign User Guide 2021-08-02

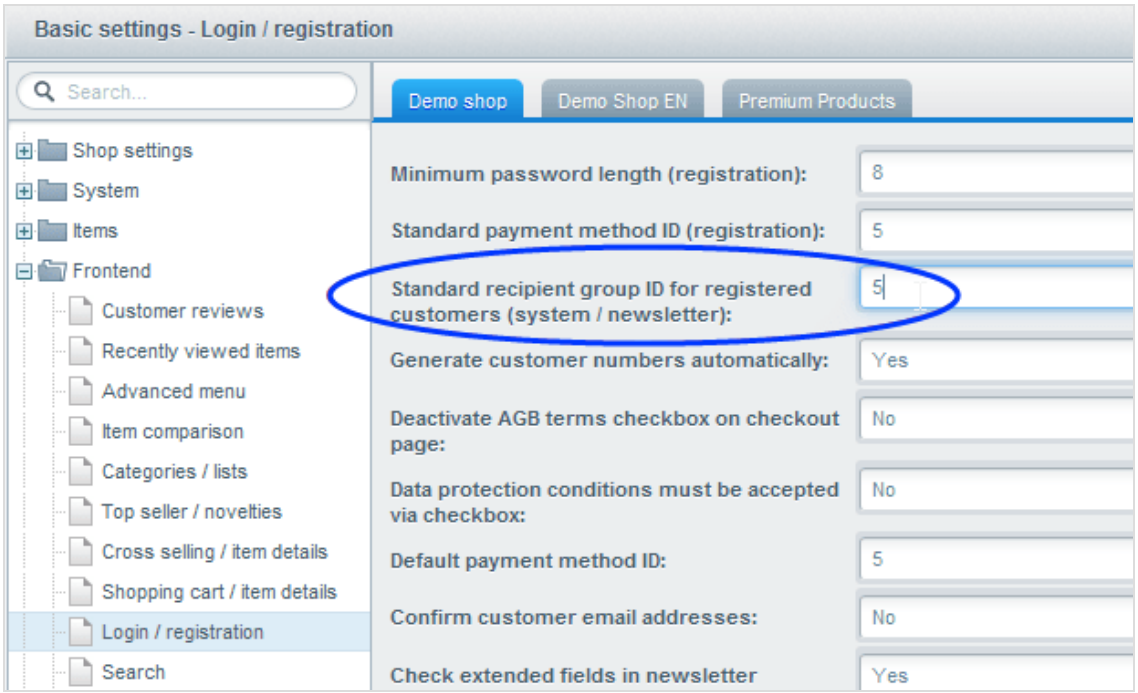

#### 11. Click Save.

### Adapting front-end messages

To translate or change front-end messages displayed to website visitors, such as when subscribing or unsubscribing, you can modify integration text files. The integration supports localization features in Shopware, and there are several standard texts in German and (British) English that you can modify.

- 1. Log in to the back-end of Shopware with administrator rights.
- 2. Go to Configuration > Snippets.

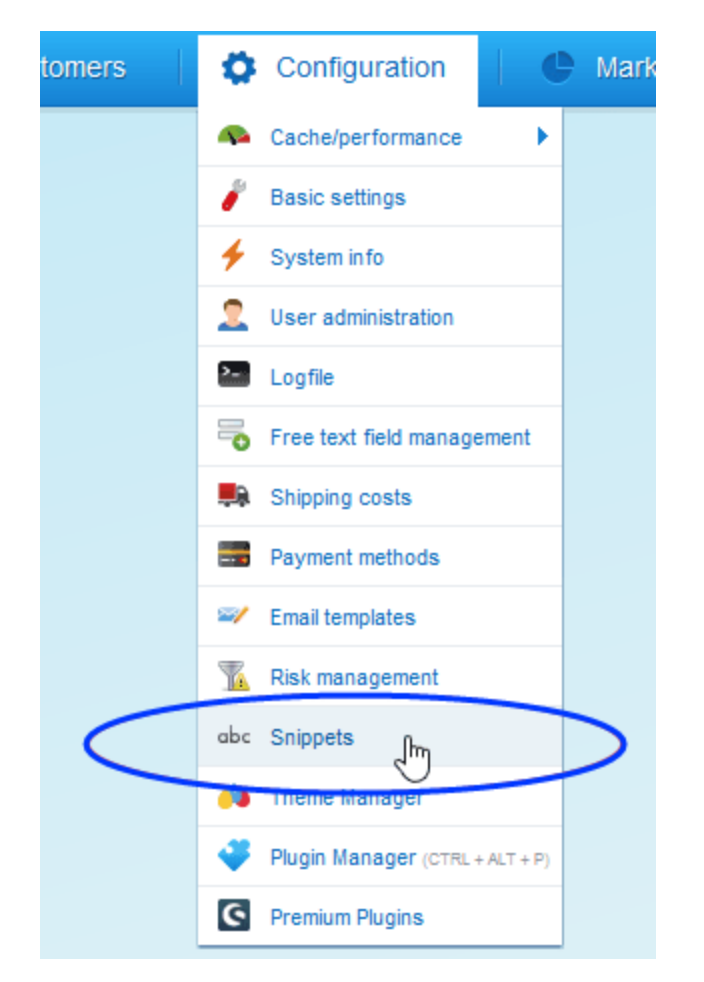

3. Go to Namespaces > frontend > plug-ins > Optivo broadmail. Switch between available messages under the Default / de DE and default / en GB tabs.

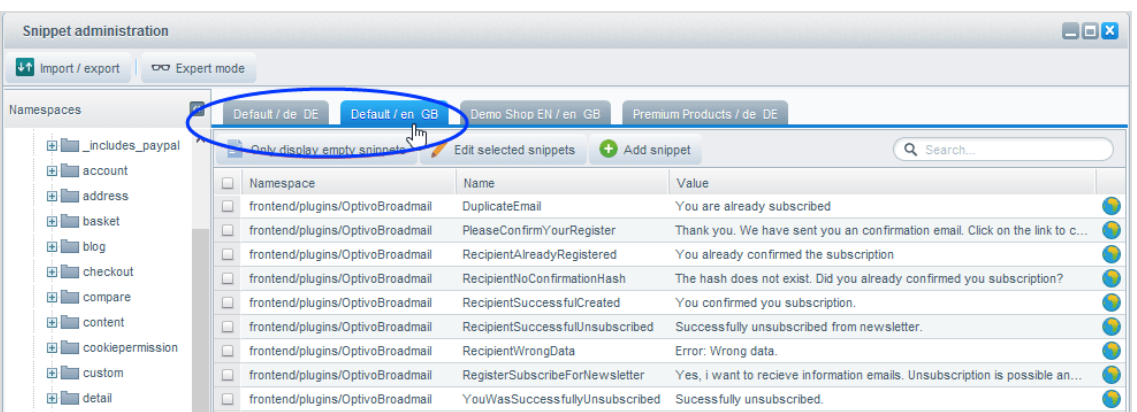

4. Select the message to edit, and click Edit selected snippets. The Edit snippets window opens.

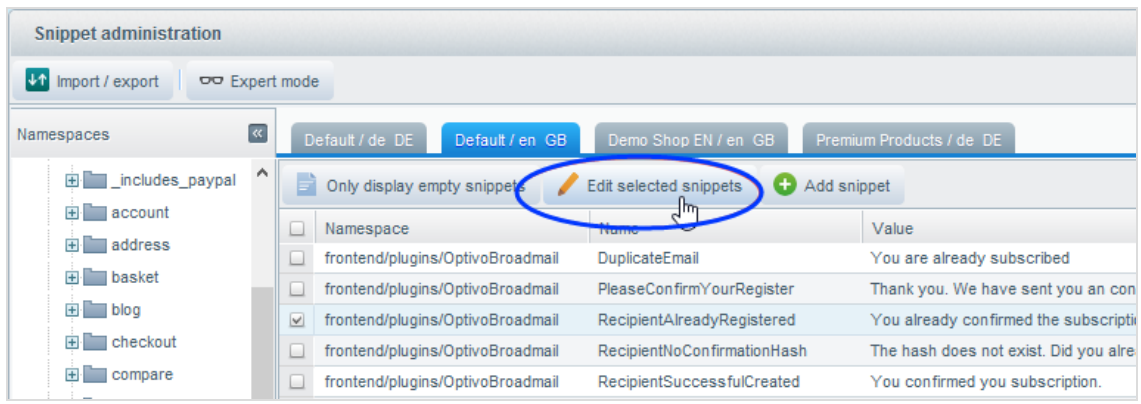

5. Change the message.

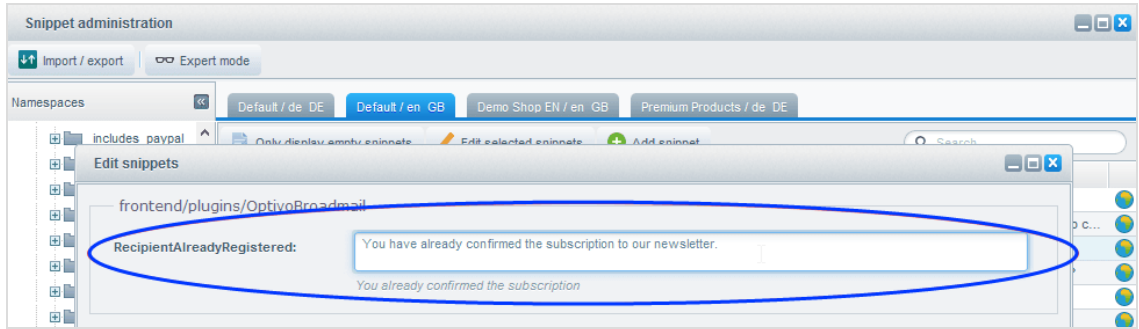

6. If you have other languages in Shopware, the text elements for the other languages are empty. Insert the corresponding translations for these.

### 7. Click Save.

## Customizing and localizing salutations

You can customize and localize the texts in the Optimizely Campaign recipient list field salutation for individual subshops or language versions of your shop. By default, the German salutations Frau and Herr are transmitted to Optimizely Campaign.

1. Go to Configuration > Snippets.

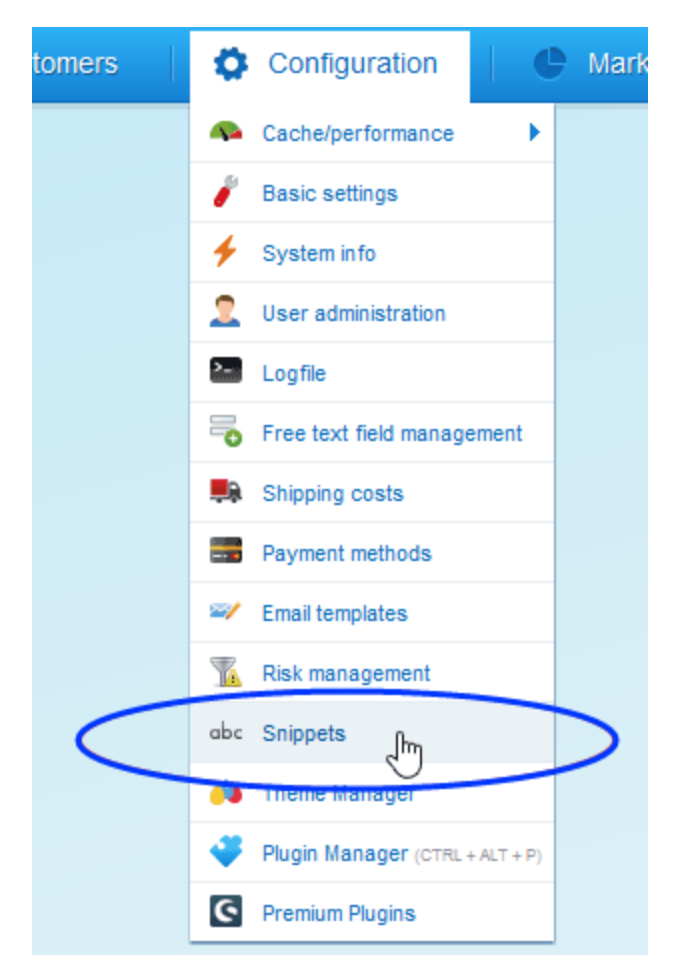

- 2. Go to Namespaces > backend > plugins > optivo.
- 3. Select the tab of the corresponding shop for which you want to change the salutation.

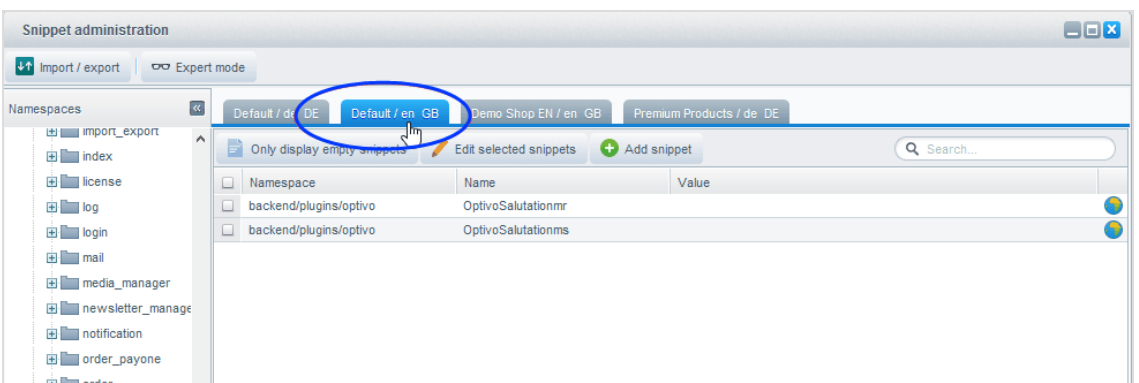

- 4. Select the salutation to modify, and click Edit selected snippets.
- 5. Enter the salutation.

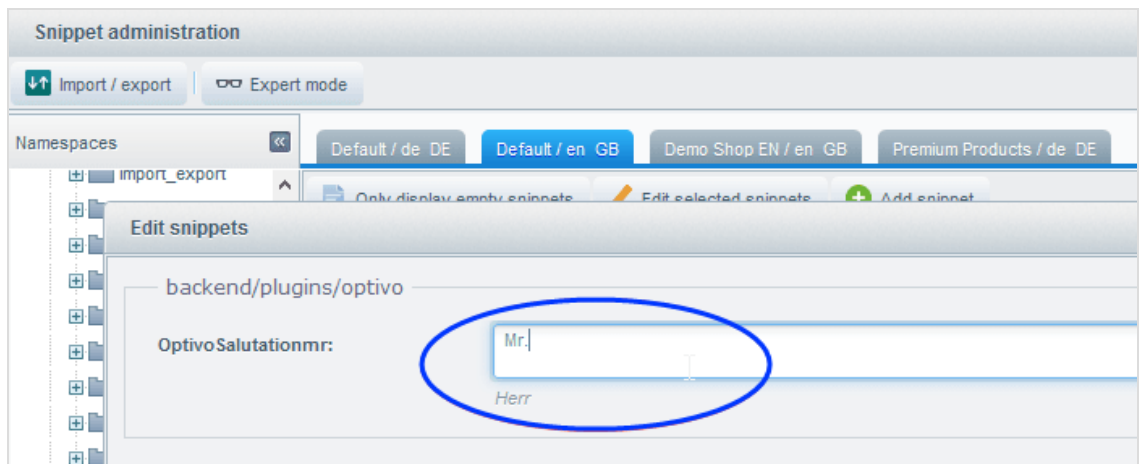

#### 6. Click Save.

## **Troubleshooting**

Note: This topic is for administrators and developers with administration access rights in Shopware.

This topic describes how to manage integrated-related issues when using Shopware as e-commerce platform with Optimizely Campaign. Find out how to get help with [Shopware](#page-1130-0) problems during installation and configuration, and how to

initiate the [logging](#page-1130-1) of events and executed tasks to monitor operations and to locate error sources.

### Installation issues

If problems occur during installation, configuration, and operation that you cannot solve, contact [customer](#page-1416-0) support

### <span id="page-1130-0"></span>Common sources of errors

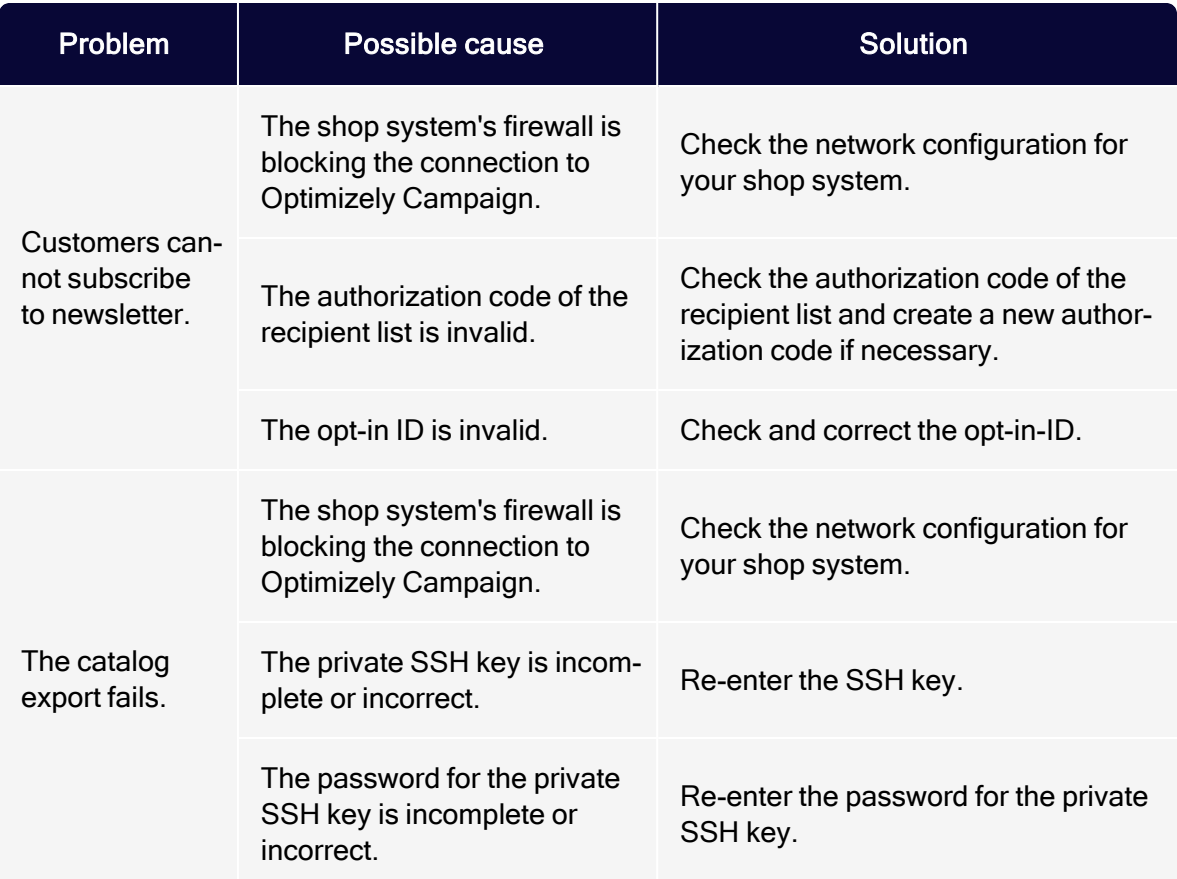

### <span id="page-1130-1"></span>Logging

The Shopware integration contains a feature for logging events and executed tasks, including the catalog export. If there are issues with the integration, use log files to find the sources of error. To access the logging, you need to activate a Cron job in Shopware.

Configuring the logging

- 1. Log in to the back end of Shopware with administrator rights.
- 2. Go to Configuration > Basic settings.

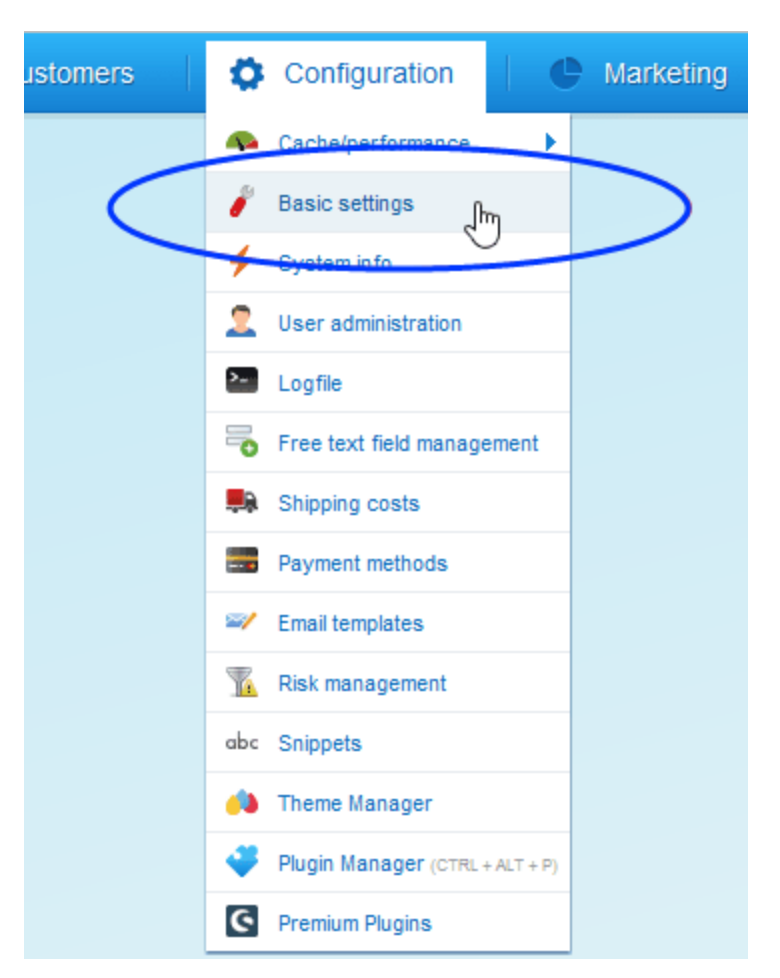

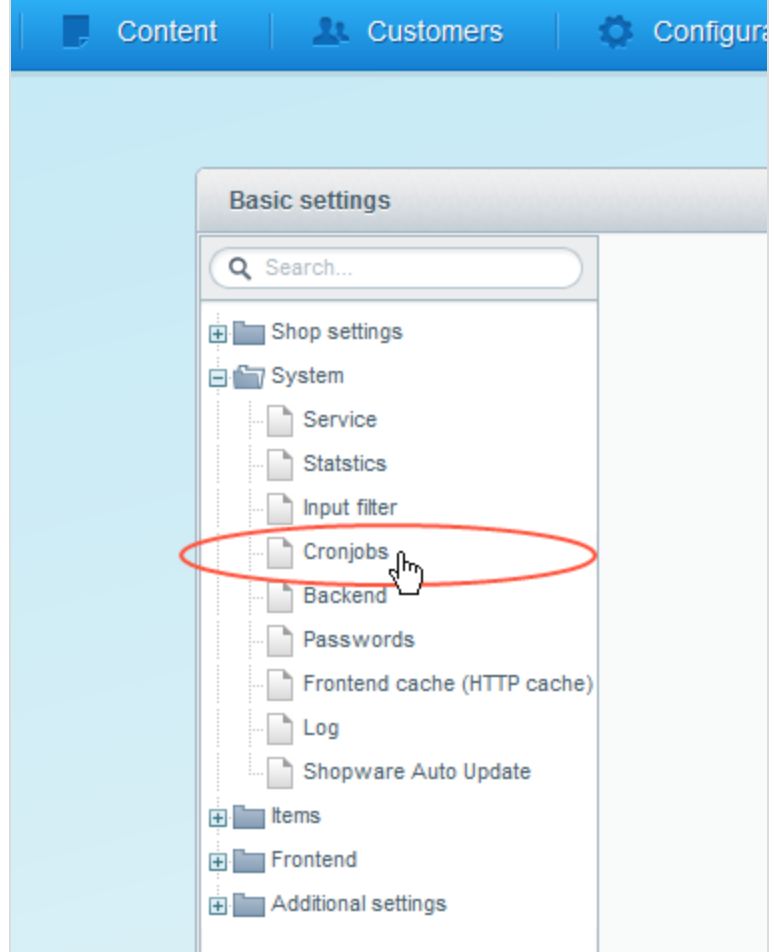

3. Go to System > Cronjobs.

- $\overline{\mathbf{Q}}$ Basic settings - Cronjobs Q Search... **Q** Add entry **Q** Delete entry **Q** Search... Details Name and the state of the state of the state of the state of the state of the state of the state of the state of the state of the state of the state of the state of the state of the state of the state of the state of the s **Action** Active **B** Shop settings Name: OptivoErrorHandler Geburtstagsgruß Shopware\_CronJob\_Birthday true<br>true System Shopware\_CronJob\_Clearing OptivoErrorCronJob Aufräumen Action: Service<br>Statstics Lagerbestand Warnung Shopware CronJob ArticleStock true Data: Suche<br>
eMail-Benachrichtigung Shopware\_CronJob\_Search  $_{\rm true}$  $\Box$  Input filter  $-00000$ Shopware\_CronJob\_Notification true Cronjobs<br>-- Backend Shopware\_CronJob\_Notification<br>Shopware\_CronJob\_ArticleComment<br>Shopware\_CronJob\_RefreshTopSeller Artikelbewertung per eMail<br>Topseller Refresh true  $\boxed{\Xi}$ Last execution: true **Passwords** Similar shown article refresh Shopware CronJob RefreshSimilarShown true Frontend cache (HTTP cache) Next execution: 圖5  $22/08$ Refresh seo index Shopware\_CronJob\_RefreshSeoIndex true  $\Box$  Log Refresh search index Shopware CronJob RefreshSearchIndex true  $\sqrt{60}$ Shopware Auto Update **Interval: HTTP Cache löschen** Shopware\_CronJob\_ClearHttpCache true **ED** tems Active: Media Garbage Collector MediaCrawler false Media Garbage<br>Product Export **ED** Frontend Shopware\_CronJob\_ProductExport  $\overline{\bullet}$ Disable on error: Additional settings Basket Signature cleanup CleanupSignatures<br>RefreshCustomerStreams true Email recipient: Customer Stream refresh true OptivoProductExport  $\dot{\bullet}$  / lptivoProductExportCronJ Email template: trus OptivoErrorCronJob  ${\sf false}$ 07  $\sqrt{2}$
- 4. In the list, find the Cron job optivo ErrorHandler and click Edit .

5. Select the Active check box.

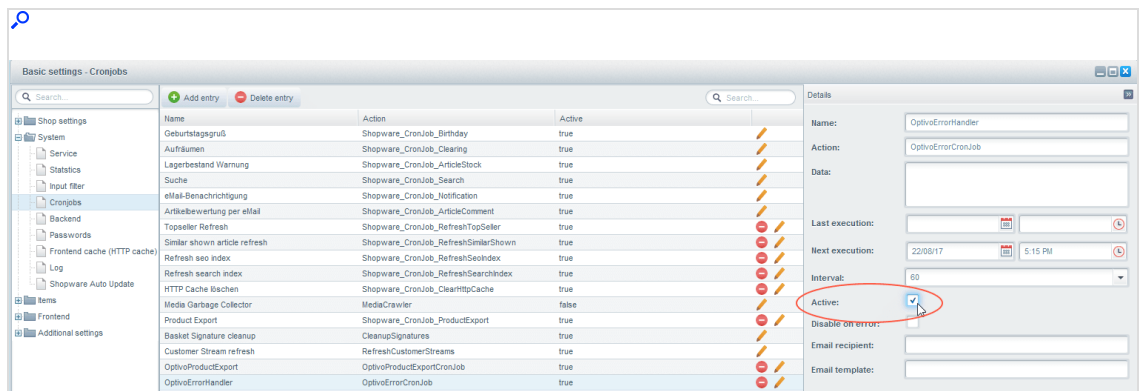

6. In the Interval drop-down list, select a time interval for the Cron job. This is used to determine the intervals at which individual log records are grouped together.

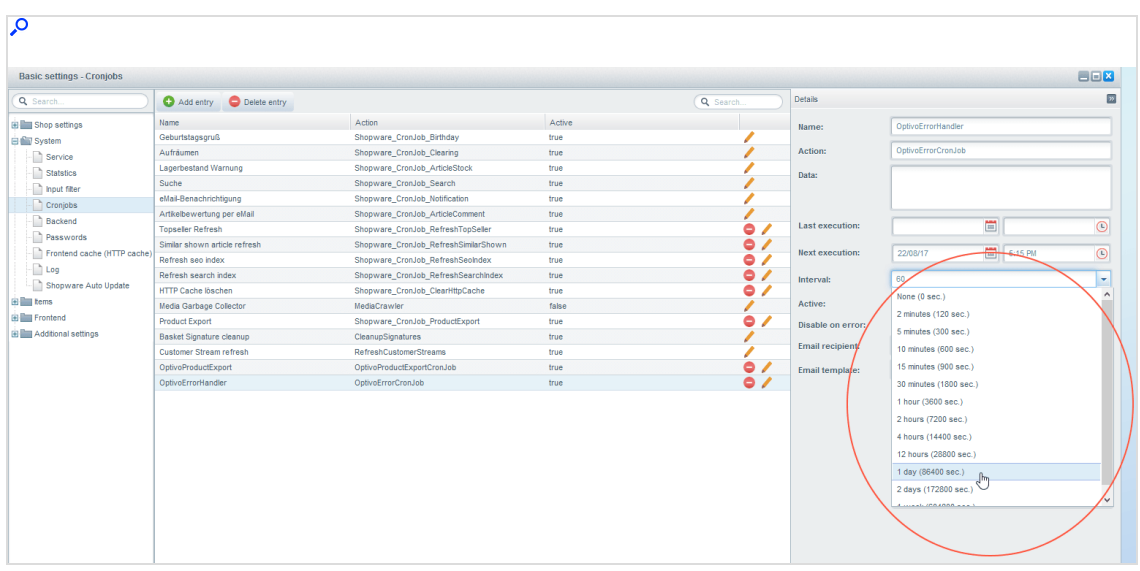

- 7. Click Save.
- 8. To activate the Cron job and start logging, invoke the URL. Typically, this is something like http://<your store URL>/backend/cron.

Note: In the list of Cron jobs, you see the entry Processing Optivo ErrorHandler (if the job execution is initiated by its interval settings).

#### Accessing the back-end log

1. Select Configuration > Logfile.

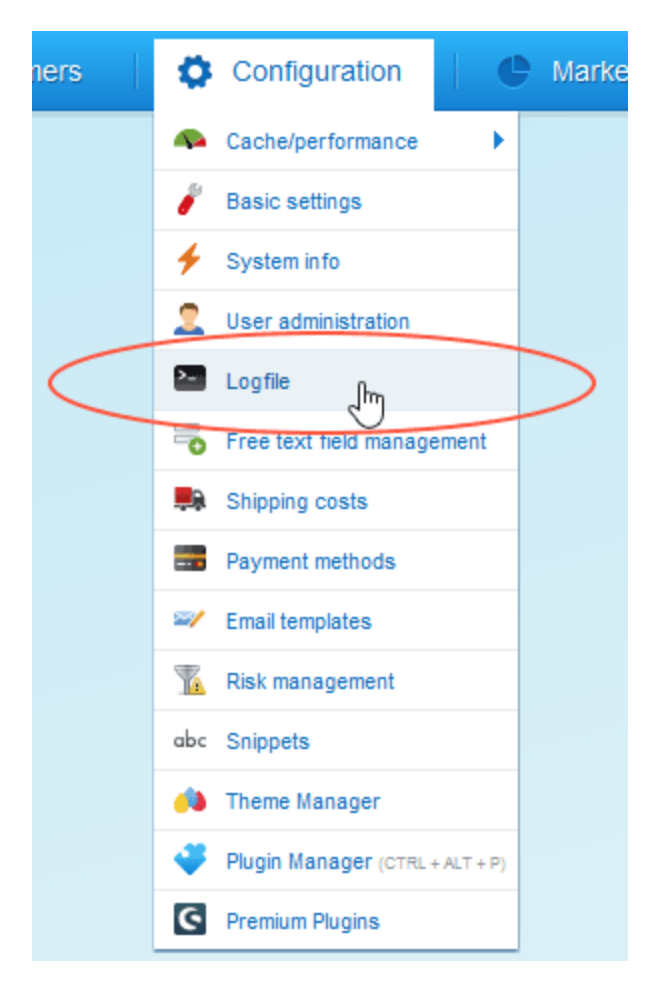

2. Copy the logged events from the list, and click Details (the magnifying glass icon) in the Options column. Entries added by the Shopware integration can

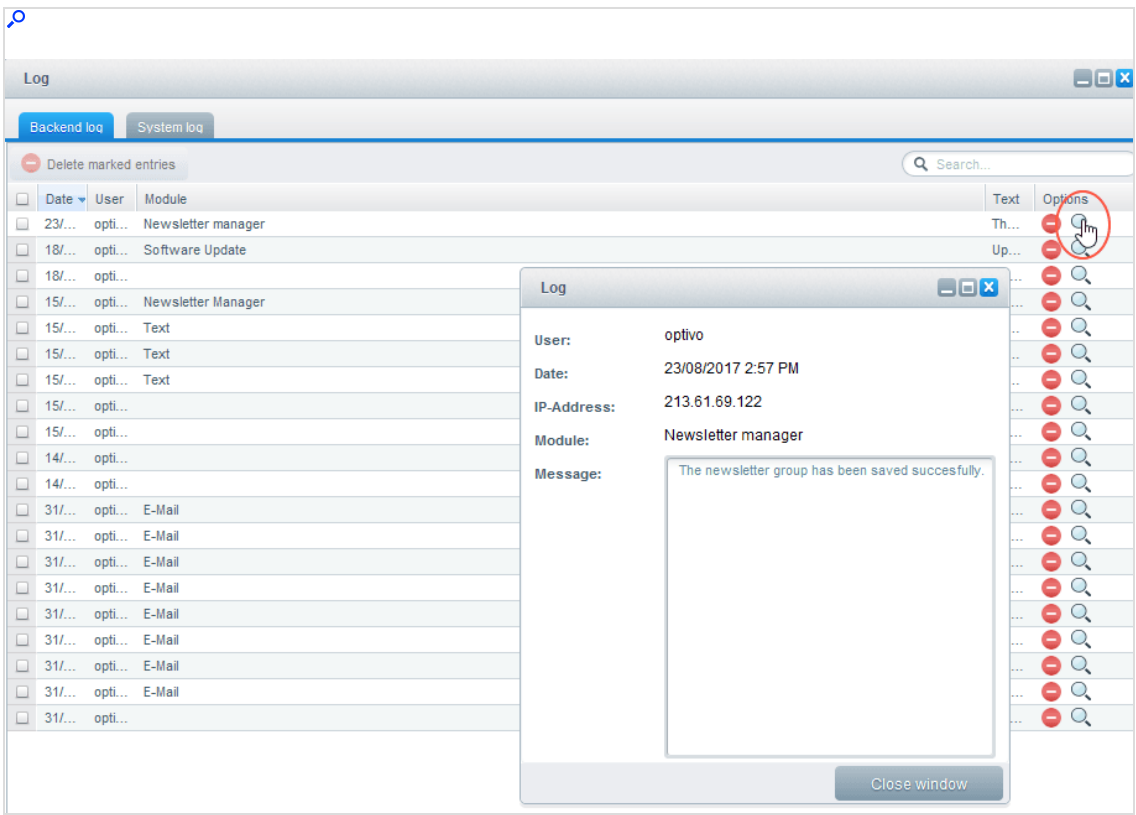

be identified by the name optivo under User.

### Log files in the system log

The Shopware integration writes messages to the broadmail channel in the System log tab. Here you will find the most recent entries that have not been archived by the Cron job.

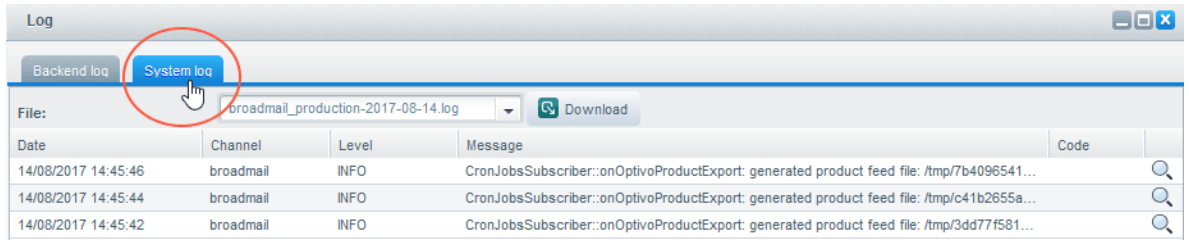

Click Details (the magnifying glass icon) to see error message details.

Example: The following message indicates that the product export started, but execution failed because a user ID is missing from the Shopware integration settings.

CronJobsSubscriber::onoptivoProductExport: missing export sftp username

To see archived entries, select a log file from the drop-down list next to Download. To save a log file to your computer, click Download.

> Note: If you receive PHP programming language error messages, send screenshots of these together with a description of the process that was running when the error occurred to Optimizely [customer](#page-1416-0) support. You may also have to provide Optimizely with the exact error messages in the Linux system log file.

# Spryker integration

Note: This topic is for administrators and developers with administration access rights in Spryker.

This topic gives you an overview of the Spryker integration with Optimizely Campaign. With the Spryker integration, you can reliably manage your advertising consent: your customers can sign in to your newsletter directly in your Spryker shop and unsubscribe simply by clicking the unsubscribe link in the newsletter.

The Spryker integration provides the following features:

- Newsletter subscription and [unsubscribes](#page-1140-0)
- <sup>l</sup> [Transactional](#page-1142-0) mails via HTTP API

## Setting up Optimizely Campaign

To set up the Spryker integration in your client, contact [customer](#page-1416-0) support.

## Preparing recipient lists

Provide Optimizely with the names of your Optimizely clients. [Customer](#page-1416-0) support adapts the recipient lists to the Spryker integration.

Note: A recommended client setup uses two separate clients: one for sending newsletters and the other for sending transactional mails. Optimizely offers a standard template for the required recipient lists that is suitable for many applications and scenarios. To check if the standard template meets your requirements, contact [customer](#page-1416-0) support.

# Referencing opt-in emails to Spryker

After customers have subscribed to the newsletter in your Spryker shop, Optimizely Campaign sends a registration confirmation with a confirmation link that completes the newsletter registration process. To reference the confirmation link to Spryker, adjust the field function in the confirmation link.

- 1. Open the Optimizely Campaign [menu](#page-46-0) and select Campaigns > Opt-in Processes.
- 2. Select the opt-in email that is to reference to your Spryker shop.
- 3. Click Edit.
- 4. In the Edit confirmation mailing window, hover over the message node and click Properties
- 5. Click Edit content.
- 6. In the Edit content window, click the name of the paragraph that contains the confirmation link.
- 7. In the right Content area, in the Text field, click Source  $\mathbf{P}$ .
- 8. Replace the opt-in link with the following code: {Double-Opt-In-Link}?id={subscriber\_key}

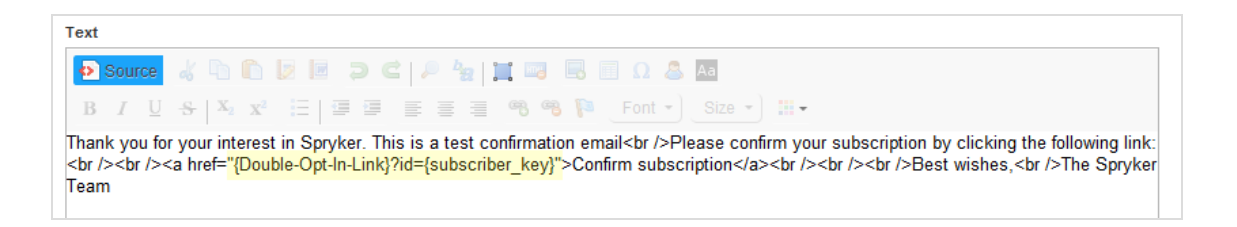

Note: If you ordered a new confirmation mailing from [cus](#page-1416-0)tomer [support](#page-1416-0), the mailing is empty. Edit the mailing and insert the desired content. Use the code above for the double opt-in link.

9. Click Apply > Close > Save and close.

# Setting up Spryker

#### Requirements:

- Credentials from your Optimizely client.
- Authorization codes of the recipient lists you are going to use. Open the Optimizely Campaign [menu](#page-46-0) and select Administration > API Overview > Recipient lists > Manage authorization codes.
- Mailing IDs of the transactional mails you are going to use. Open the Optimizely Campaign [menu](#page-46-0) and select Campaigns > Transactional Mails.

Tip: If you are missing the ID column in the Transactional mails window, click the down arrow v in the upper right corner of the table header and activate the ID check box.

When you have the necessary information from Optimizely Campaign, follow the steps on the Spryker documentation website.

# <span id="page-1140-0"></span>Configuring subscribes and unsubscribes

Note: This topic is for administrators and developers with administration access rights in Spryker.

This topic describes how to configure the newsletter subscription and unsubscription feature, if you are using Spryker as an e-commerce platform with Optimizely Campaign. Learn which data fields are to be transmitted to Optimizely Campaign and how to reference the unsubscribe link in your newsletter to your Spryker e-commerce platform.

## Transmitting registration data to Optimizely Campaign

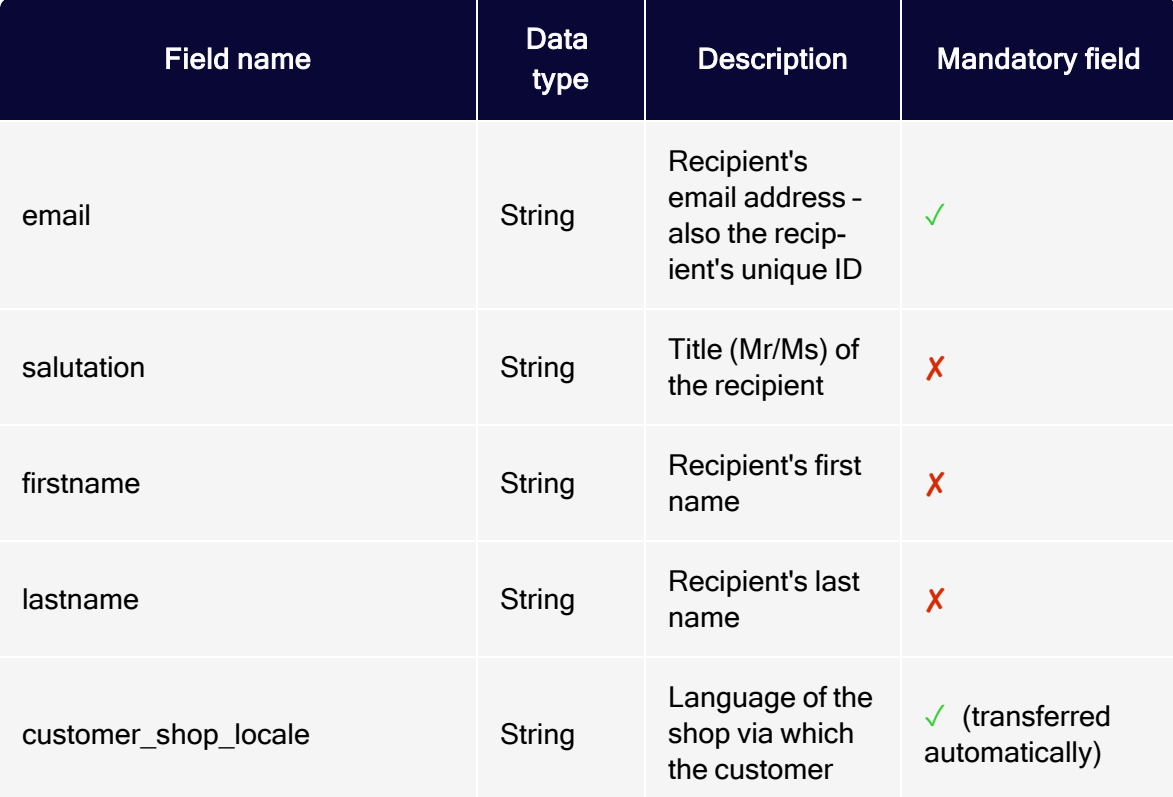

The registration data is transmitted via HTTP request to Optimizely Campaign. The following data fields are transmitted:

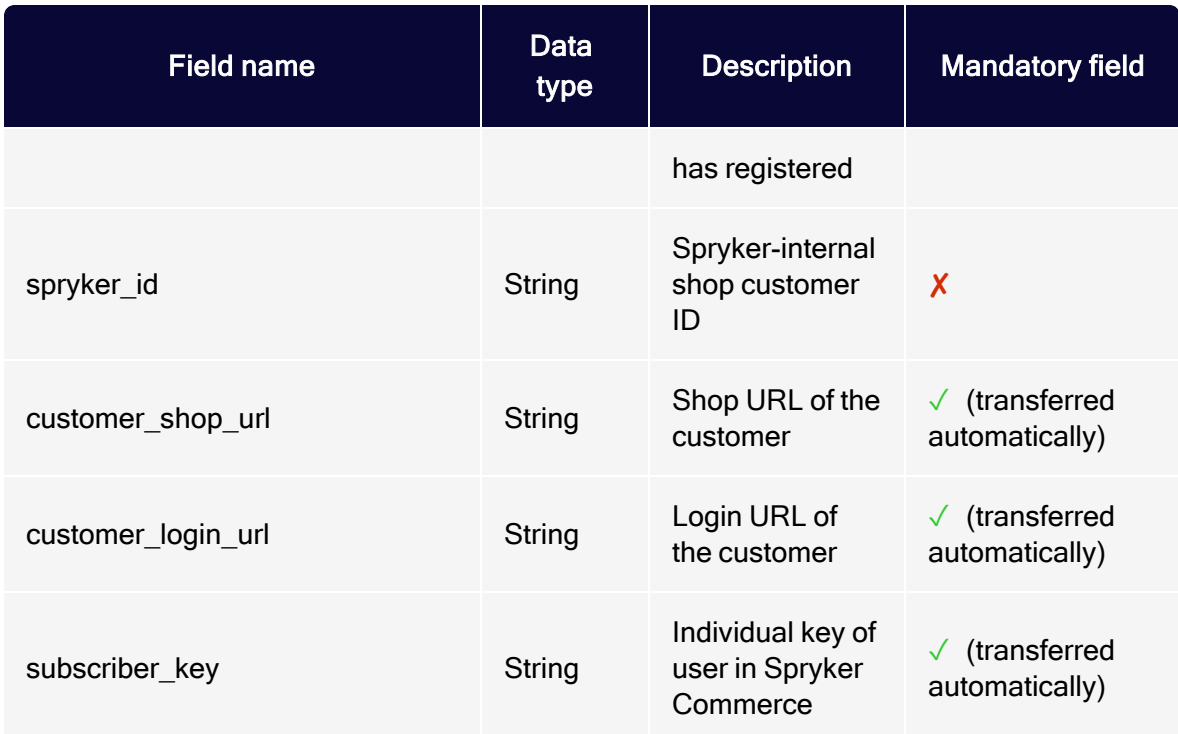

### Referencing the unsubscribe link to Spryker

Recipients of a commercial mailing must have the possibility to easily unsub-scribe, see [Deliverability](#page-73-0) best practices. Usually this is guaranteed by an unsubscribe link located in the footer of the newsletter. To redirect the unsubscribe link to Spryker, adjust the field function in the unsubscribe link.

Note: This example refers to a message template. You must change the unsubscribe link in all mailings that have already been created but not yet sent.

- 1. Open the Optimizely Campaign [menu](#page-46-0) select Campaigns > Message Templates.
- 2. Select the message template you want to edit, and click Edit.
- 3. In the Edit message template window, in the left Edit area, click the name of the paragraph that contains the unsubscribe link.
- 4. In the right Content area, in the Text field, click Source ...

5. Replace the unsubscribe link with the following code: {Unsubscribe Link}?Subscriber\_key={subscriber\_key}

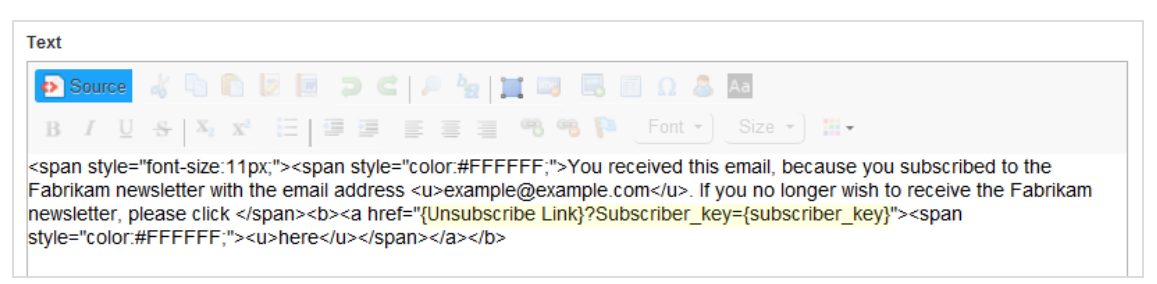

6. Click Apply > Close > Save and close.

## <span id="page-1142-0"></span>Sending transactional mails

Note: This topic is for administrators and developers with administration access rights in Spryker.

This topic describes how to configure sending of transactional mails when using Spryker as e-commerce platform with Optimizely Campaign. The sending is done via HTTP-API directly from Spryker.

You can use transactional mails to respond to customers' actions in your shop, such as order confirmations, or to send system emails, which include:

- Login confirmation
- **Password changes and confirmation**
- **Order confirmations**

### Configuring transactional mails in Optimizely Campaign

Sending of transactional mails requires a template in Optimizely Campaign, which uses field functions to insert sent variables into relevant locations. This creates the finished transactional mail with layout, and sends it to the recipient. The sending and receiving of the content of the variables takes place using the transaction recipient list as a buffer.

- 1. The Spryker integration sends the variables.
- 2. The variables are written into the transaction recipient list: each variable into the relevant recipient list field.
- 3. Using field functions, Optimizely Campaign copies the template with the individual variables from the transaction recipient list and places it into the desired location in the transactional mail.

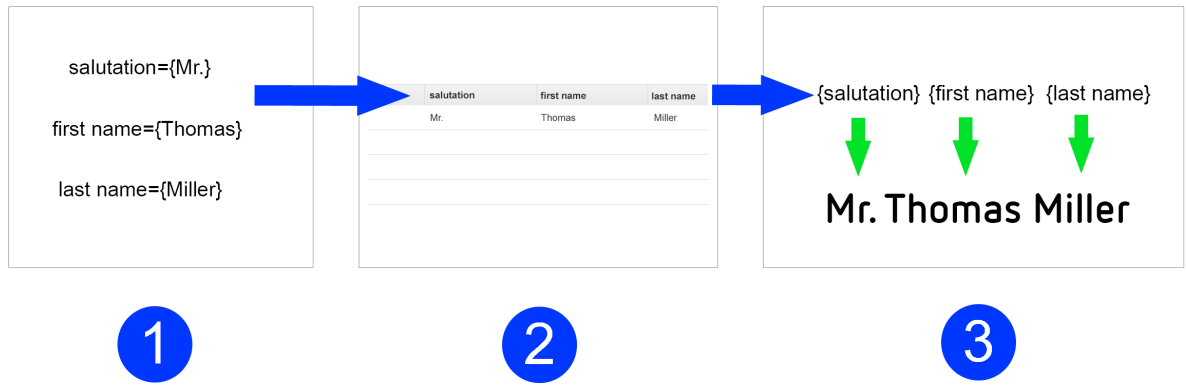

Recipient list fields in Optimizely Campaign's transaction recipient list

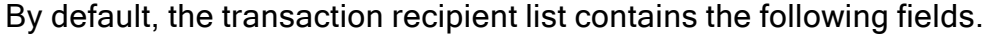

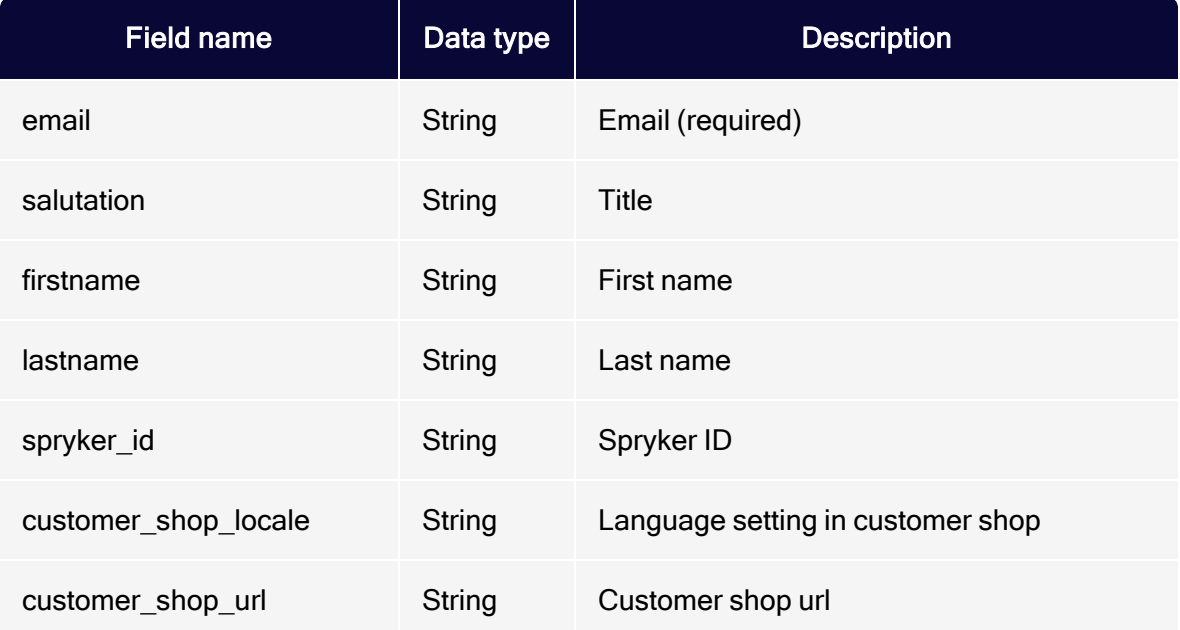

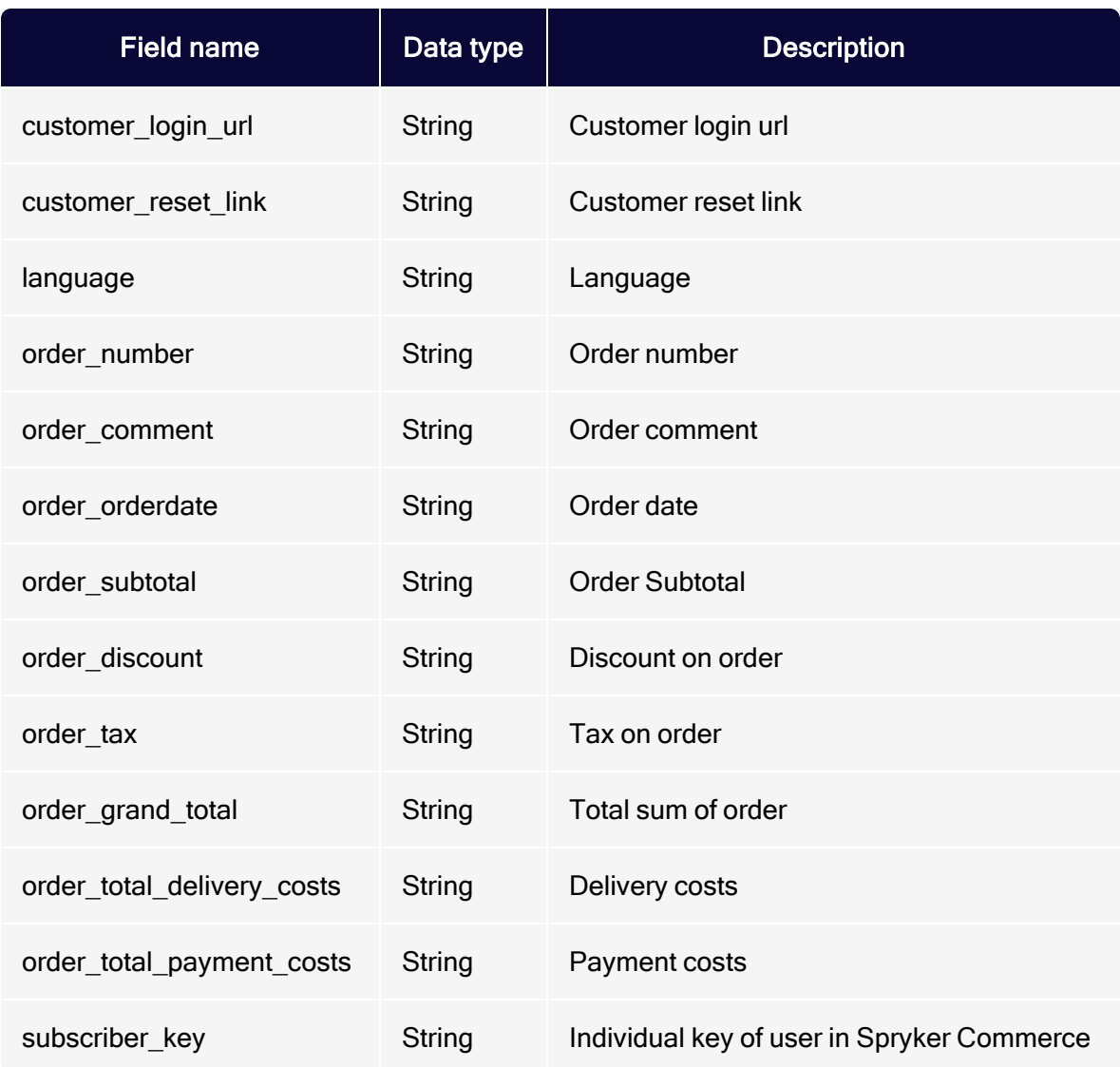

## Creating a template in Optimizely Campaign

Create a template and add the desired transactional mail texts (the unchangeable, static texts that are to be sent to recipients). Insert field functions in places where you want to show content of the Spryker variables.

# About field functions

Field [functions](#page-615-0) are placeholders that refer to a specific recipient list field in your transaction recipient list. The variables and content of the variables sent from Spryker are written into the relevant recipient list fields in your transaction recipient list. Your field functions load relevant content from the referenced recipient list field in the next step.

#### Example

Set up a transactional mail text that welcomes each customer using the last name and the order date. For this you would need the variables salutation, lastname and order orderdate.

The content of the variables is first written to a relevant recipient list field of the transaction recipient list (from Spryker via the HTTP API). To access these recipient list fields, insert the individual field functions into the Optimizely Campaign template and place the name of the recipient list field in curly brackets. To import the variable contents, the static text and field functions in the Optimizely Campaign template could look like this:

Hello, {salutation} {lastname}!

Thank you for your online order from {oder\_orderdate}.

The example will appear in the sent transactional mail as follows:

Hello, Mr. Miller! Thank you for your online order from August 3.

To create the template, do the following:

1. Open the Optimizely Campaign [menu](#page-46-0) and select Campaigns > Transactional Mails.

2. Click Create….

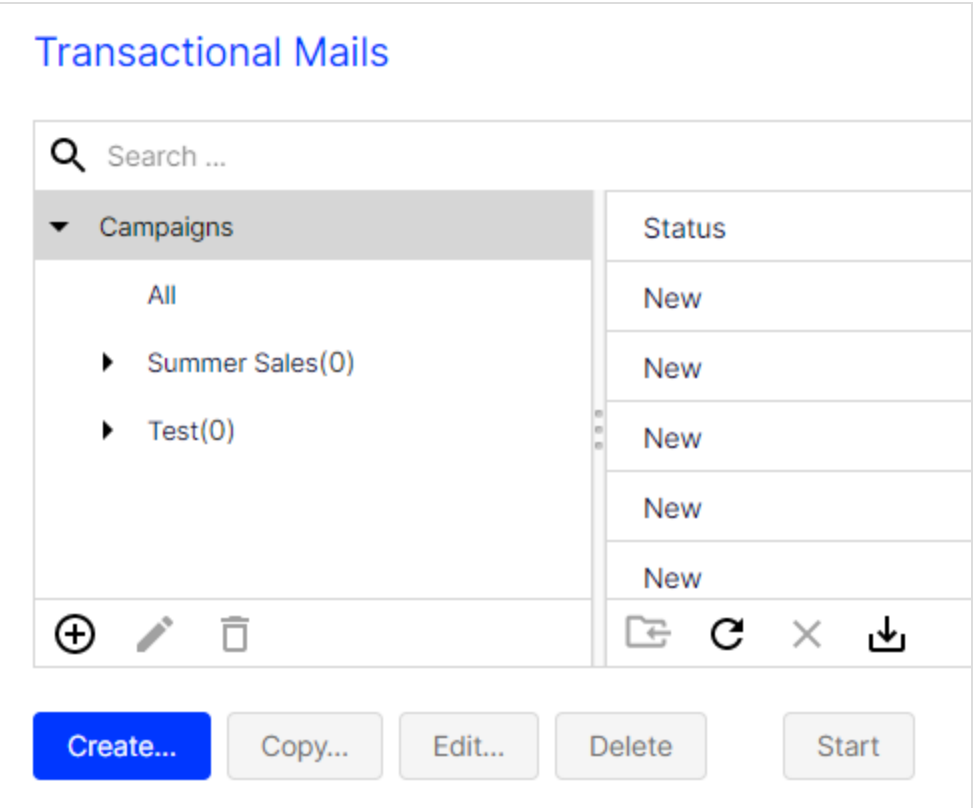

- 3. Drag the Recipients node from the left action area to the workspace area on the right.
- 4. In the Recipient lists drop-down list, select your transaction recipient list.

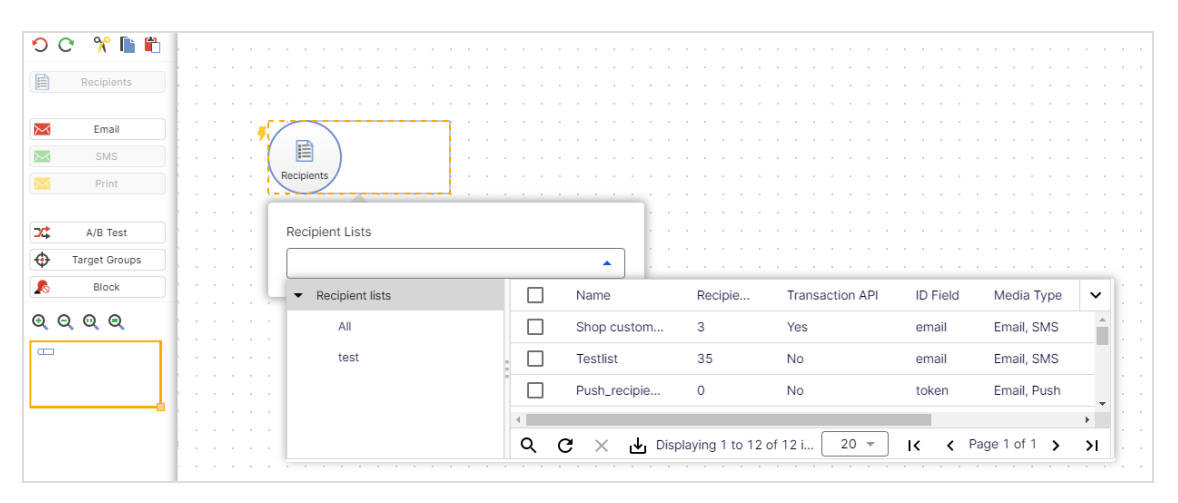

Note: [Customer](#page-1416-0) support sets up a separate transaction recipient list. Be sure you use this transaction recipient list, instead of a regular recipient list. To see if a recipient list is a transactional recipient list, check the column Transaction API.

- 5. From the left action pane, drag an Emailmessage node into the workspace.
- 6. In the Name box, assign a concise name to your transactional mail (for example, Order confirmation).

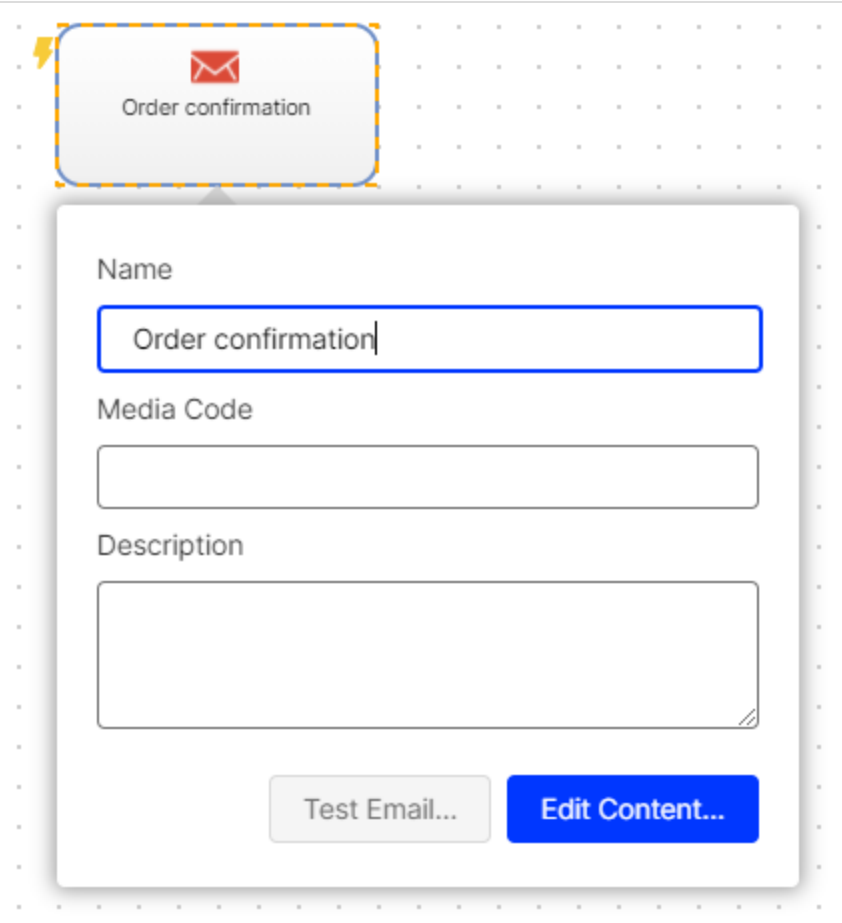

- 7. In the context menu for the message node, click Edit Content….
- 8. In the Template drop-down list, select the desired template and confirm your selection by clicking Next.
- 9. Configure the template for the transactional mail according to your requirements. Enter a subject and insert the static texts that you want recipients to receive, into the content paragraphs. Insert the relevant field function for the recipient list field of the transaction recipient list into places where variables from Spryker should appear (see the previous example in this topic).
- 10. Click Close.
- 11. Connect the Recipient node with the message node.
- 12. Click Save and Close.
- 13. To activate your transactional mail and start the sending process, select the mailing in the Transactional mails overview and click Start.

### Configuring transactional mails in Spryker

To set up transactional mails in Spryker, follow the steps on the [Spryker](https://documentation.spryker.com/industry_partners/performance/episerver/episerver-installation-configuration.htm) doc[umentation](https://documentation.spryker.com/industry_partners/performance/episerver/episerver-installation-configuration.htm) website.

# Web analytics integrations

This topic gives an overview of web analytics integrations with Optimizely Campaign. Data transfer is usually bi-directional, so that mailing, recipient, and tracking data is available in both Optimizely Campaign and the web analysis software. The raw data Optimizely Campaign receives from the web analysis software is available as post [clicks](#page-928-0) you can use in target groups, campaigns, and reports.

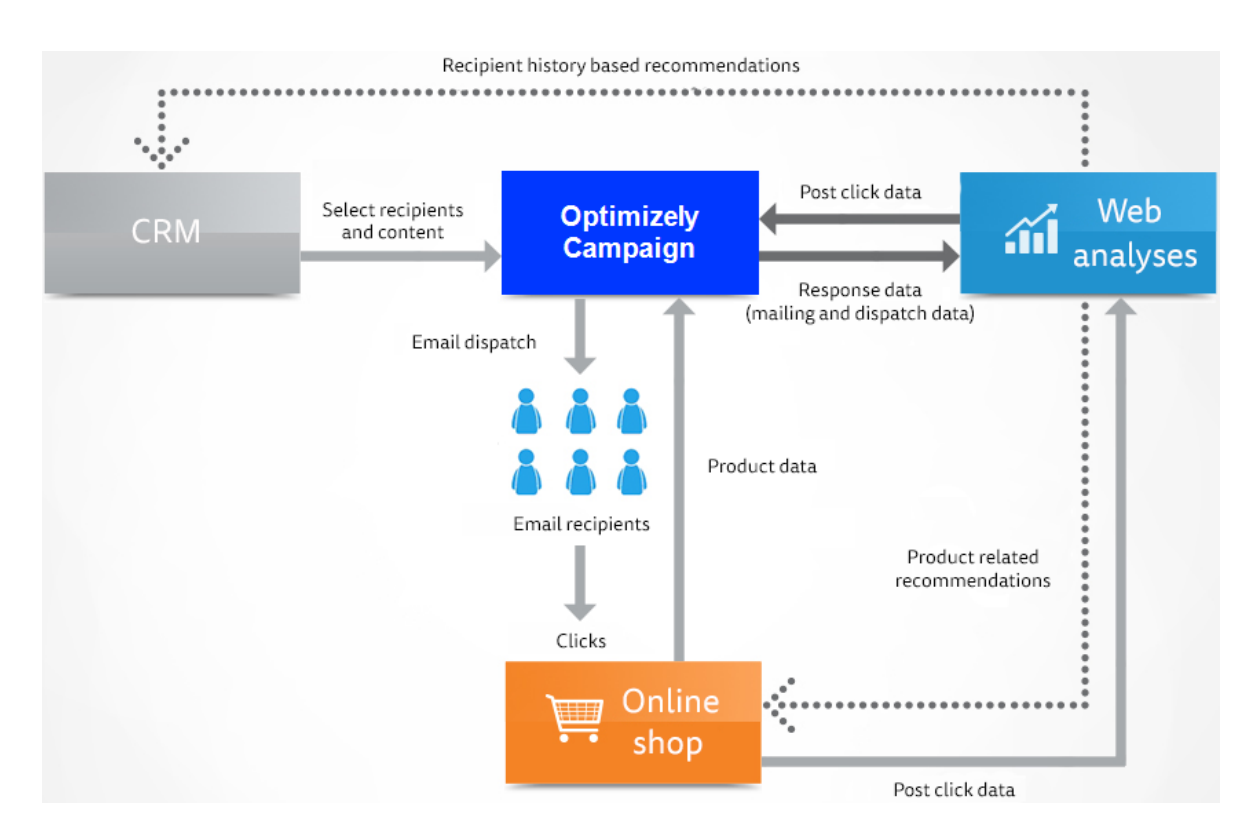

Log in to the client interface of the web analysis software to set up and configure the integration. Customer support sets up the integration for your Optimizely Campaign client.

# Web analysis systems

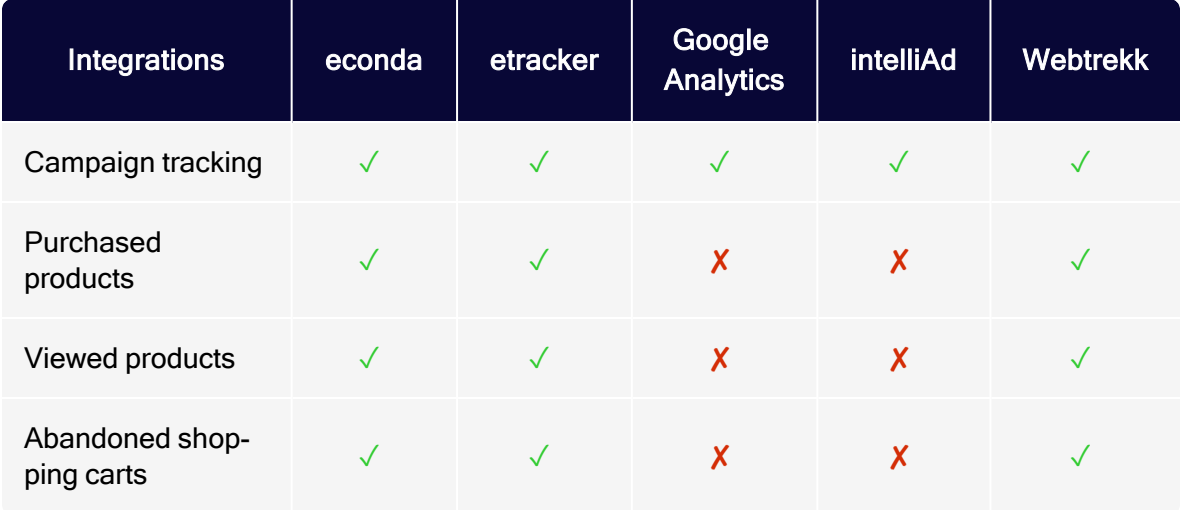

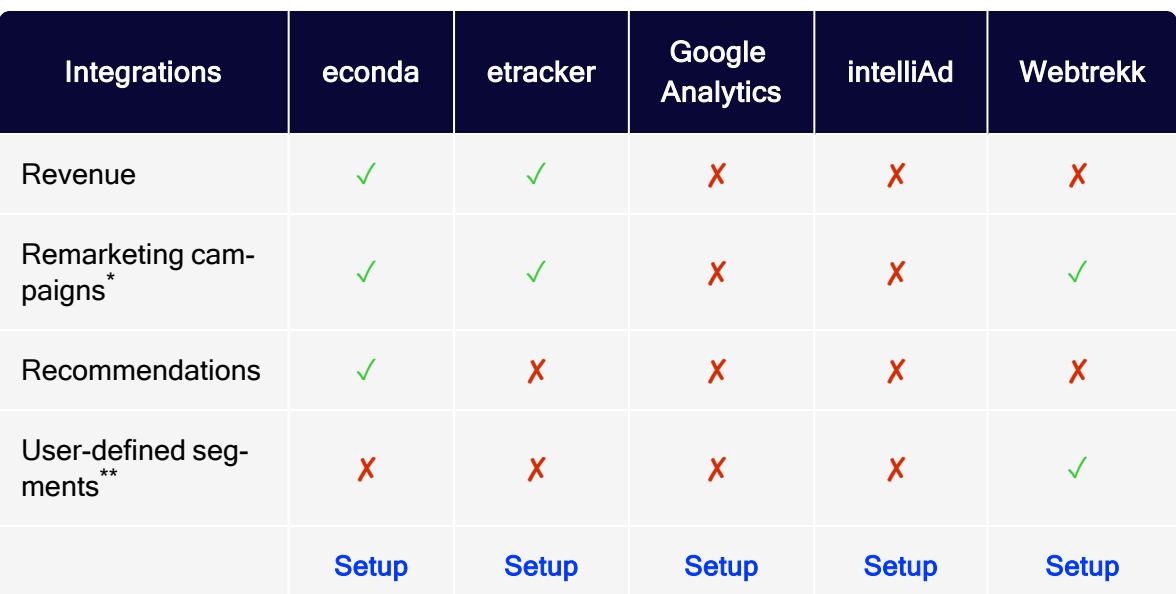

Note: \* Remarketing campaigns support only bi-directional integrations.

\*\* User-defined segments are configured once at the initial integration setup, and submitted with each data transfer to Optimizely Campaign.

# Data generation

Web analytics software tracks any website visitor action, from entry to the exit point. Actions are aggregated to get click paths, segments or funnels. Additional actions, such as viewed or purchased products and abandoned carts, are enriched with product data (ID, price, category, number of purchased items and so on). Finally, this data is correlated with a recipient in your Optimizely Campaign client. This can be done in two ways:

- The entry point is a click on a link in a mailing. The email address of the recipient is known and is associated with every action the recipient carries out (Postclick tracking). Until the recipient leaves the website, actions are associated with this email address.
- The customer logs in or registers with an email address. Actions are tracked and stored with a temporary ID. If the visitor uses an email address to log in or

register, you can associate these actions with the email address retroactively (user event tracking). If the visitor's browser accepts cookies, you can store and associate actions even if the visitor leaves the current session and returns later.

# Triggered campaigns

Use web analysis software to trigger automated campaigns where a mailing is sent to a recipient based on criteria matching:

- Remarketing. Recipients that viewed a certain product or have put it in the shopping cart receive a mailing with recommendations for similar products. This can be combined with a [coupon](#page-647-0) code for these products.
- Cross and upselling. Customers who have ordered a certain product receive an order confirmation with complementary products.
- Reactivation. Inactive customers receive an incentive mailing with recommendations according to their customer history. These can be combined with a [coupon](#page-647-0) code valid for a limited time.

# Regular campaigns

Integrate a web analysis software into regular mailings to increase relevance for recipients:

- Recommendations based on recipient history. Generate product recommendations that take into account previous purchases, as recipients pay more attention to personalized offerings with products of interest. Mailings with personalized recommendations have a higher conversion rate than other mailings.
- Recommendations based on products from same price segment. Analyze the preferred price range for a recipient, and send product recommendations from the same price segment, to increase conversion rate.

# <span id="page-1151-0"></span>Econda Analytics integration

Note: This topic is for administrators and developers with administration access rights in econda.
Note: Available only in Germany, Austria, and Switzerland.

This topic describes the econda Analytics integration with Optimizely Campaign that lets you use product data from econda Analytics in mailing campaigns. With econda Analytics, you can collect visitor activity data that can be used to create fine-tuned segments in Optimizely Campaign. For example, you can specifically address customers with abandoned shopping carts in a remarketing campaign.

## Setting up the integration

To access exchanged data, you first need to implement econda Analytics on your website. The econda customer support will configure the Event Data Stream for data export and the import of key mailing data. Optimizely [customer](#page-1416-0) support will configure the import of data from the Event Data Stream and the export of the key mailing data. The data from the Event Data Stream is updated hourly and is available for your regular mailings, transactional mails and Marketing [Automation](#page-233-0).

## Data generation

#### Key mailing data

In the forward channel of Optimizely Campaign, key mailing data (KPIs) are automatically transferred to the econda Analytics. You can access the following data at any time in econda Analytics:

- Date of creation
- Mailing ID
- Mailing name
- Mailing description
- Media code (see [Processing](#page-1153-0) of analytical data)
- Date of dispatch
- Number of sent emails
- Number of delivered emails
- Openings (only absolute values -not unique- are transferred)
- Clicks (only absolute values -not unique- are transferred)
- Unsubscribes
- **Bounces**

### Using behavior data in Optimizely Campaign

In the return channel, the behavior data of newsletter recipients is transferred to Optimizely Campaign, divided into these categories:

- Product purchase
- Product view
- Abandoned shopping cart

You can use this data to create segments in Optimizely Campaign, by creating the corresponding target groups (see below). Use these parameters to create target groups:

- eventtype. Category of the event (product:buy, product:view or product:cart:abandonment)
- product:pid. Product's order number
- product:category. Product category
- sid. Order or process number
- order:number. Number of the placed order
- product: count. Number of exemplars placed in the shopping cart
- product: price. Product price

Identification of the recipients is done using the Recipient ID and the Mailing ID, attached to the links in the newsletter.

## <span id="page-1153-0"></span>Processing analytical data

When creating a mailing, you can specify a media code to the message node, to be used for grouping multiple mailings in econda Analytics. For example, assigning mailings within a multi-stage campaign to the same media code, lets you evaluate these mailings together. No further configuration is necessary.

Note: To track clicks on individual mailing links and analyze these in key indicator funnels in econda, contact [customer](#page-1416-0) sup[port](#page-1416-0). Use the newsletter parameter in econda, enter the media code as the value, and save this as default setting.

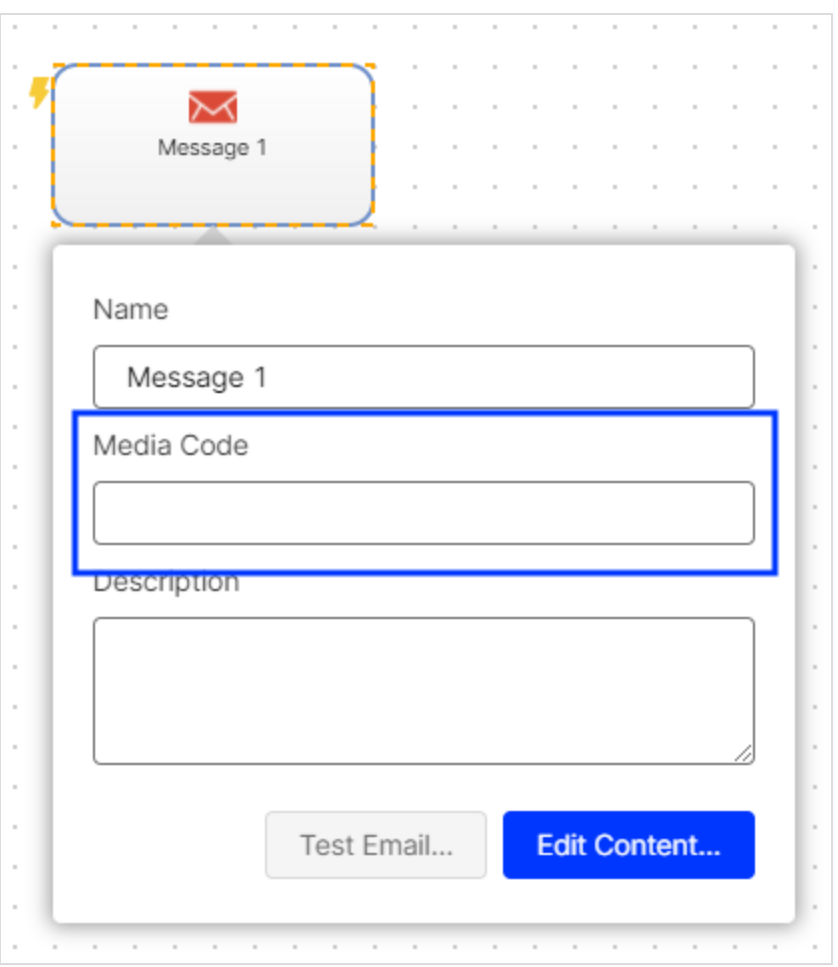

# Creating target groups for use with econda

To use web analytics data, you must first create target groups. Do the following:

1. Open the Optimizely Campaign [menu](#page-46-0) and select Recipients > Target Groups.

- 2. Click Create.
- 3. In the Target group definition area, click Add +.
- 4. In the second drop-down list, select Action and in the third list, has created one or more post clicks.
- 5. If you are using multiple post-click services, select Web analytics in the Service drop-down list.
- 6. In the Mailing drop-down list, select the mailings to which the data refers. If nothing is selected, all mailings are analyzed.
- 7. Select a date or time in the Period drop-down list to only select post clicks created within a defined time range or at a certain date. Time entered as a number of days ("Exactly 30 days ago") refer to the current day.
- 8. In the Category drop-down list, select eventtype then the operator equals.
- 9. Enter the desired category, for example *product: purchase*. Note the spelling to make sure it is identical to the name used by econda. The auto-complete feature assists you in avoiding errors.
- 10. Click Apply ✔ . This target group rule will select recipients who have purchased any type of product. To refine the target group to recipients who purchased a specific product, add another rule.
- 11. In the Target group definition area, click Add +.
- 12. In the Category drop-down list, select product: category then the operator equals.
- 13. Enter the name of the category as a reference value.
- 14. If required, add more rules to the target group. You can combine the econda web analytics data with other recipient and campaign data, make sure to test the created target group before first use. In the Analysis area, select a recipient list and click Calculate
- 15. Click Apply ✔ .
- 16. Open Properties and enter a name for the target group. Optionally, enter a description.
- 17. Click Create.

# Etracker Analytics integration

Note: This topic is for administrators and developers with administration access rights in etracker.

Note: Available only in Germany, Austria, and Switzerland.

This topic describes the etracker Analytics integration with Optimizely Campaign that makes website visitor activity and product data available for email campaigns from the etracker Analytics. The etracker Remarketing Feed lets you collect visitor activity data that can be used for creating segments for target [groups](#page-768-0) and in Marketing [Automation](#page-233-0). You can send remarketing emails, addressing customers with specific product views, purchases, and abandoned shopping carts.

## Setting up the integration

Contact etracker support to enable the inbound channel and the Remarketing feed function for your etracker account.

# Linking extension and outbound channel

If required, create the corresponding campaign in etracker Campaign Control before sending a mailing.

Optimizely Campaign extends mailing links with these parameters:

- etcc\_rid. RecipientID (unique, coded ID of the recipient)
- ettc\_mid. MailingID (unique, coded ID of the mailing)
- etcc\_med. Medium ("email")
- etcc\_par. Partner ("Optimizely")
- $\cdot$  etcc\_cmp. (name of the mailings)
- etcc var. Media code
- etcc\_date. Start date of the mailings

To get the exact link in the mailing of etracker, add the parameter etcc\_plc to selected links in your mailing.

# Importing segments from etracker

Based on website visitor activities, etracker generates data sets for every event in the return channel and transfers them to Optimizely Campaign. An event can be a product purchase, a product view or an abandoned shopping cart. To create a segment from these events, define a target group that filters data sets belonging to the same event type, for example "product purchase". You can also add additional parameters, for example data from particular mailings, where applicable.

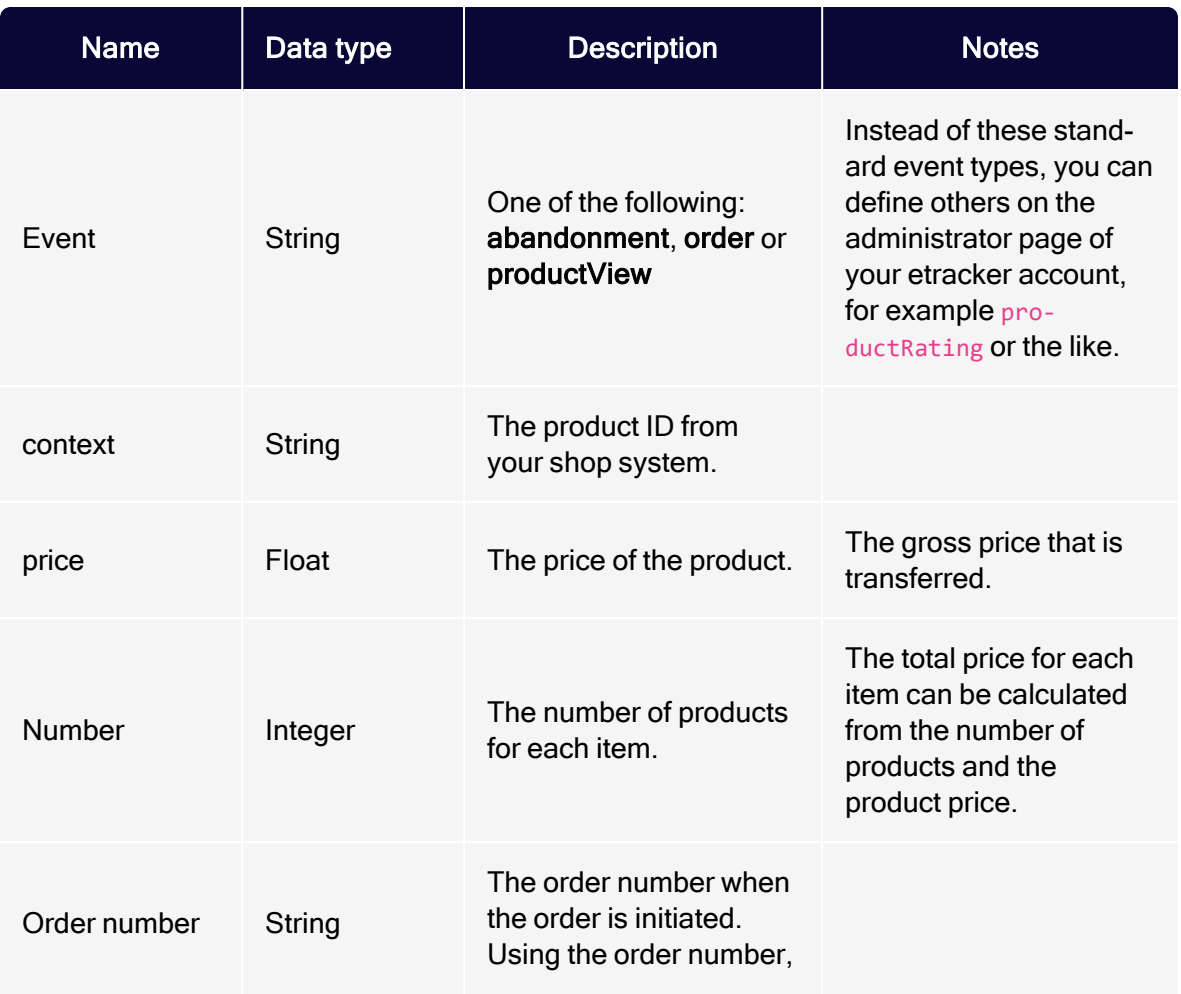

<span id="page-1157-0"></span>The following data is transferred hourly:

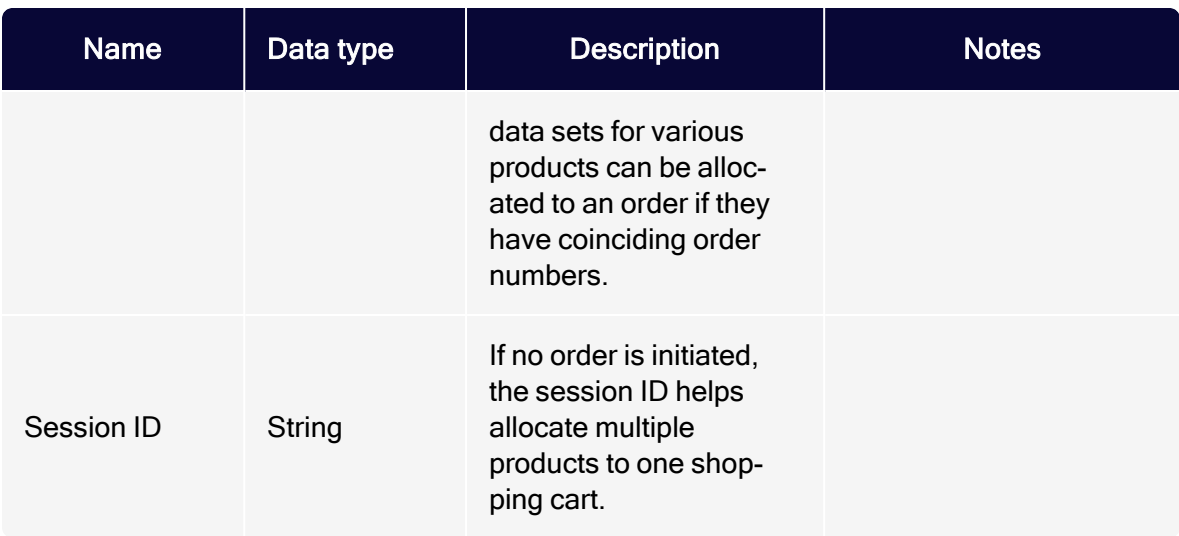

## Creating target groups for use with etracker

To use web analytics data, you must first create target groups in Optimizely Campaign. Do the following:

- 1. Open the Optimizely Campaign [menu](#page-46-0) and select Recipients > Target Groups.
- 2. Click Create.
- 3. In the Target group definition area, click Add +.
- 4. In the second drop-down list, select Action and in the third drop-down list, select has created post click.
- 5. If you are using multiple post-click services, in the Service drop-down list, select Web analytics.
- 6. In the Mailing drop-down list, select the mailings to which the data refers. If nothing is selected, all mailings are analyzed.
- 7. Select a date or time in the Period drop-down list to only select post clicks created within a defined time range or at a certain date. Time entered as a number of days ("Exactly 30 days ago") refer to the current day.
- 8. In the Category drop-down list, select a value and assign an operator, for example equals. Use values from Recipient [segments](#page-1157-0), or one of the values previously defined.
- 9. Enter a reference value.
- 10. Click Apply ✔ .

#### 1160 | Episerver Campaign User Guide 2021-08-02

- 11. To combine multiple categories, click Add + and repeat the steps.
- 12. In the Properties tab, enter a name for the target group.
- 13. Click Create.

#### Example: Buyers of a certain product select

- 1. Open the Optimizely Campaign [menu](#page-46-0) and select Recipient >Target Groups.
- 2. Click Create.
- 3. In the Target group definition area, click Add +.
- 4. In the second drop-down list, select Action and in the third drop-down list, select has created post click.
- 5. In the Service drop-down list, select Web analytics.
- 6. In the Category drop-down list, select event type and assign the operator equals.
- 7. Enter the reference value order.
- 8. Click Add + and repeat the actions described under 6 and 7. Instead of event type, select context and in the reference box, enter  $XYZ$  (the name of your product).
- 9. Open Properties and enter the name buyer of product XYZ. Optionally, enter a description and select a folder for saving the target group.
- 10. Click Create.

# Google Analytics integration

Note: This topic is for administrators and developers with administration access rights in Google Analytics.

This topic describes the Google Analytics integration with Optimizely Campaign that allows for the allocation of mailing recipients and website visitors, to use the evaluation capabilities of Google Analytics to measure the results of mailing campaigns. The Google Analytics integration offers a central platform for the evaluation of online campaigns, as click rates recorded by Optimizely Campaign can be evaluated alongside financial success of campaigns.

## Setting up the integration

You need a Google Analytics user account to access the Google Analytics interface. To set up the integration in your client, contact [customer](#page-1416-0) support. No mailing setting adjustments are needed, all mailing data is automatically transferred to Google Analytics.

# Transferring data

The integration uses an automatic, generic link extension which adds parameters used by Google Analytics for the allocation of campaigns to links used in the mailing. Google Analytics uses cookies to identify returning visitors. Recipients who initially accessed the website via an mailing campaign, are identified as mailing campaign visitors also when returning via the website.

Using the link extension, global shipping data is transferred to your Google Analytics account after dispatch of a mailing. You can view and influence the data aggregation analysis in Google Analytics.

These parameters are used for link extension and data transfer:

- $\bullet$  utm\_source
- utm\_medium
- $\bullet$  utm\_campaign
- utm\_term
- utm\_content

Use these standard parameters to automatically transfer data, for example:

- Date of creation
- Mailing ID
- $\bullet$  Mailing name
- Mailing description
- Mailing type
- $\bullet$  Recipient list fields

#### Examples:

- To transfer the mailing type Newsletter to Google Analytics, use the utm\_source parameter.
- To transfer the mailing type, use the utm\_medium parameter, and for the mailing name, the utm\_campaign parameter.

You can also combine two data sets and transfer them together using one standard parameter. The mailing name and the corresponding creation date can for example be combined using the utm\_campaign parameter. For other combinations and more information, contact Optimizely [customer](#page-1416-0) support.

# Viewing data in Google Analytics

Open Google Analytics and select Aquisition > Campaigns > All Campaigns.

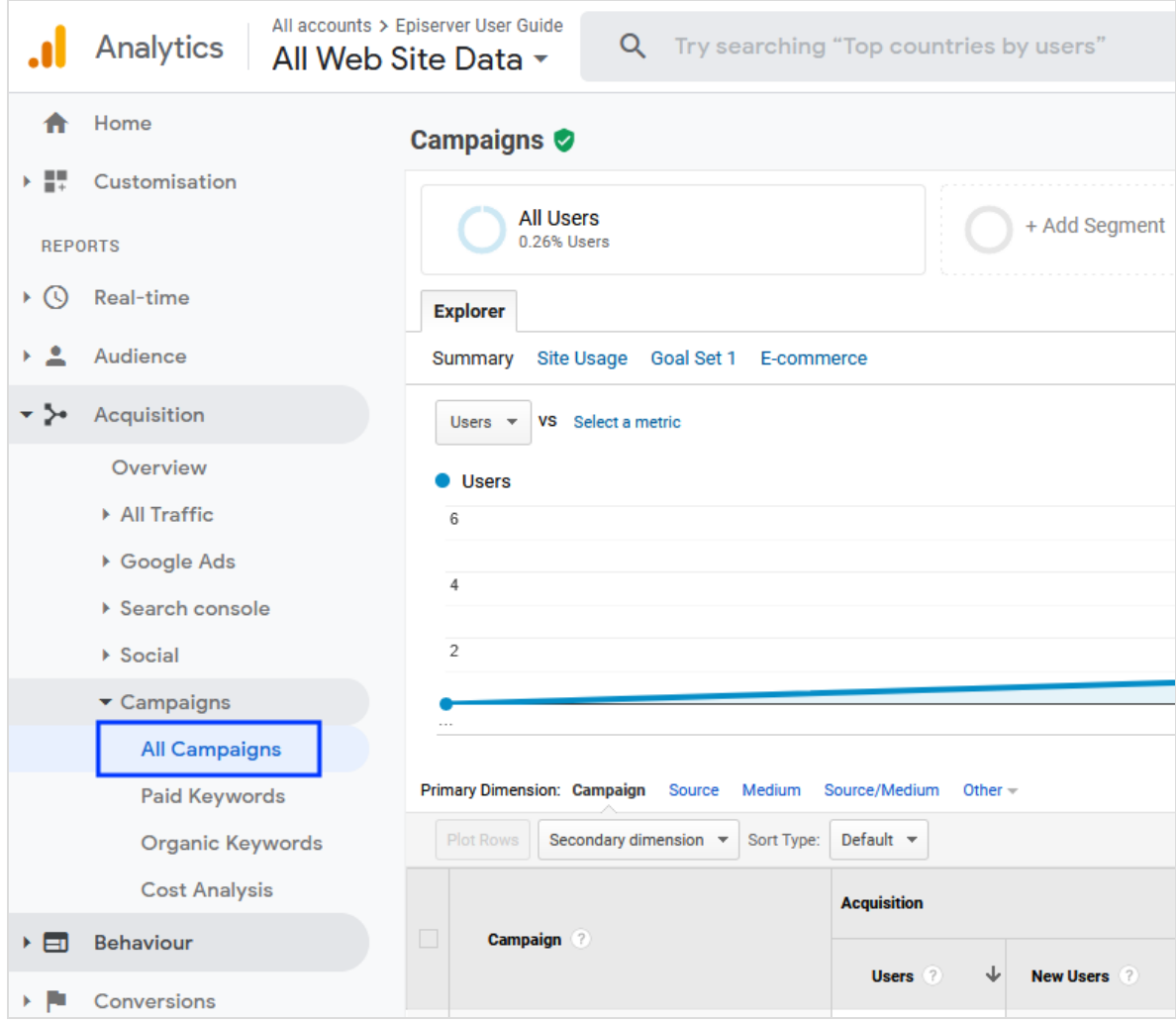

Under All Campaigns, all campaigns are listed by campaign name. Click the campaign title to view available values in order of time. Website hits generated by a mailing are labeled by source and medium.

For a better overview, you can sort the data by source (for example, newsletter), medium (for example, email), source/medium (for example, newsletter/email) or other criteria.

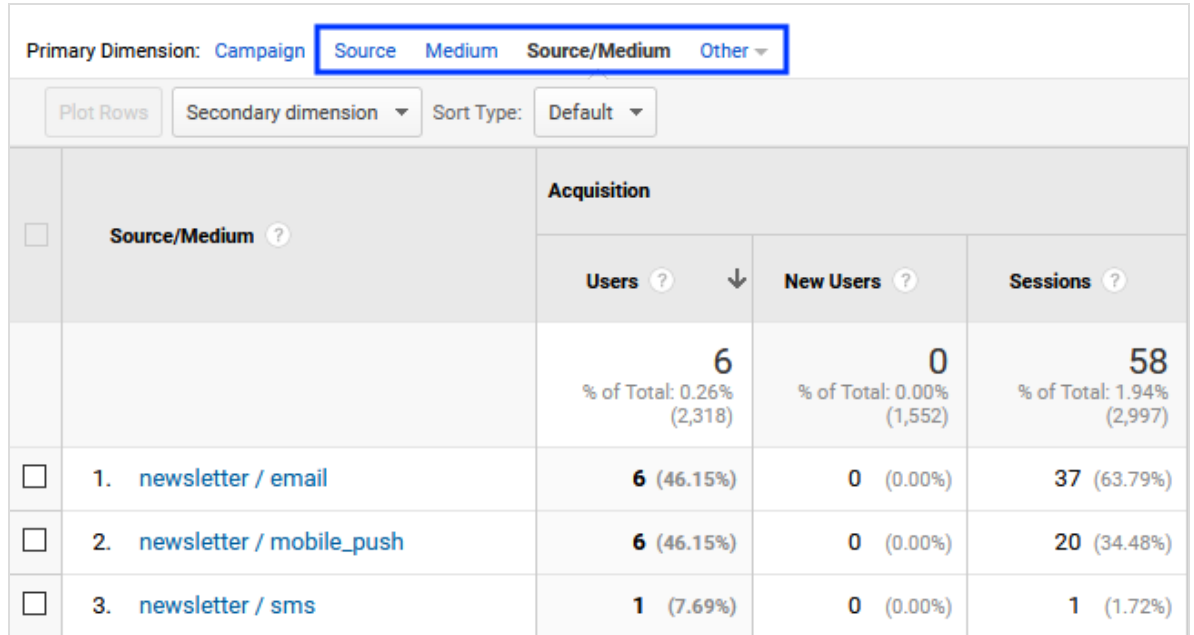

# Google Tag Manager integration

Note: This topic is for administrators and developers with administration access rights in Optimizely Campaign.

When using Google Tag [Manager](https://www.google.com/intl/de/tagmanager/) (GTM) to implement tracking codes and conversion pixels on your website, you can connect it with post-click tracking. This lets you set up a data transfer to Optimizely Campaign to collect data of recipients who have been sent from a mailing to your website by clicking on a link. You can use this data to segment recipients according to actions on your website and create precisely tailored target [groups](#page-768-0).

To transfer the action data to Optimizely Campaign, you have to configure a [cookie](#page-1164-0) and the data [transfer](#page-1172-0) in Google Tag Manager.

To start the data transfer, finally publish the changes in the Google Tag Manager workspace.

# **Prerequisites**

- Implement Google Tag Manager on your website. See Enhanced [Ecommerce](https://developers.google.com/tag-manager/enhanced-ecommerce) (UA) [Developer](https://developers.google.com/tag-manager/enhanced-ecommerce) Guide.
- Set up [post-click](#page-928-0) tracking. Let [customer](#page-1416-0) support know that you want to use postclick tracking with Google Tag Manager.
- Create [tracking](#page-930-0) pixels with and without cookie. If no cookie is created or tracking is disabled, the tracking pixel without cookie (user event tracking) is used.

Note: To access the data in the data layer, see the configuration steps and notes in the Enhanced [Ecommerce](https://developers.google.com/tag-manager/enhanced-ecommerce) (UA) [Developer](https://developers.google.com/tag-manager/enhanced-ecommerce) Guide.

# <span id="page-1164-0"></span>Configuring the cookie

To configure the cookie, create a tag in Google Tag Manager as well as associated triggers and variables.

## Creating a tag

A cookie is required to store action data on your website and transfer it to Optimizely Campaign. In Google Tag Manager, you use a tag to create the cookie and embed it on your website. Do the following:

- 1. Sign in to Google Tag Manager.
- 2. Select the container in which you want to configure the cookie.

3. Click Add a new tag.

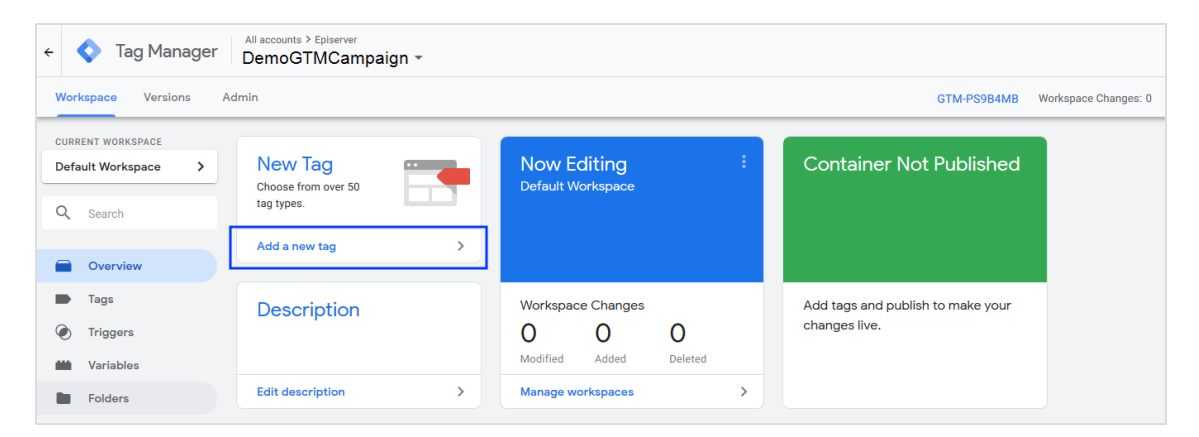

4. Enter a name for the tag, for example Cookie-Webshop-Home.

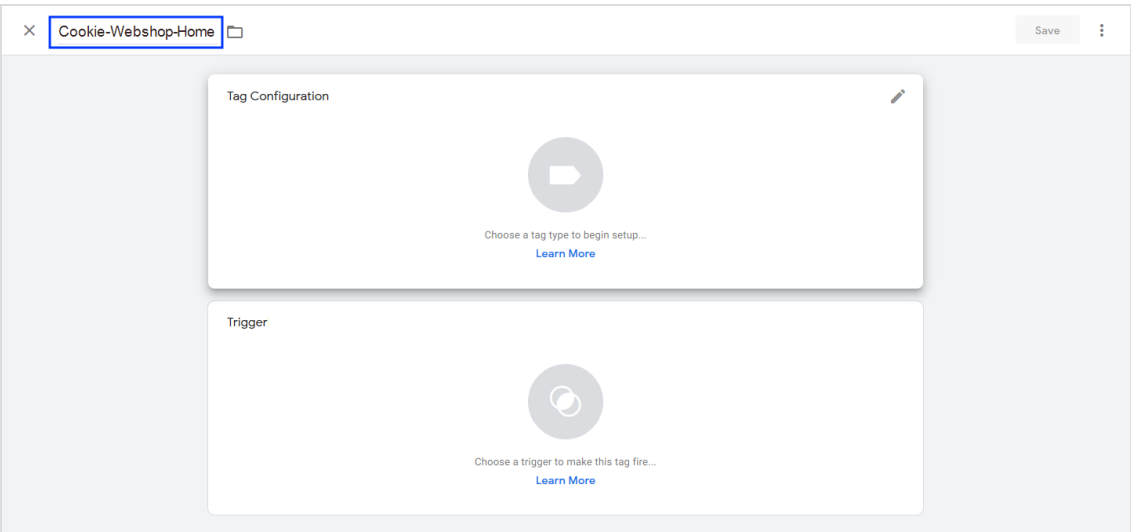

5. In the Tag Configuration area, click Edit

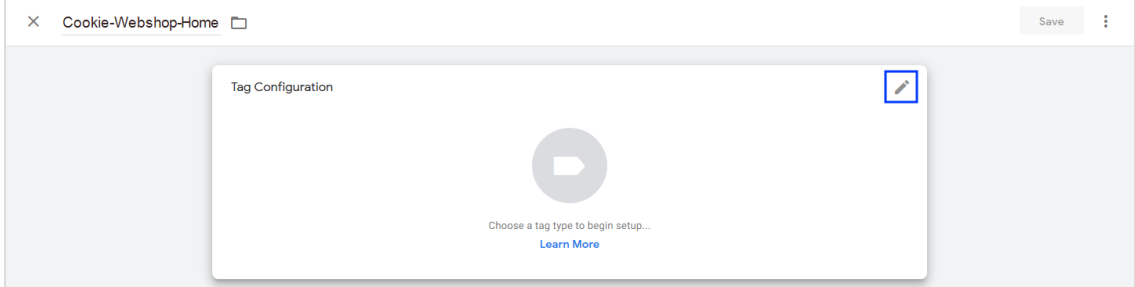

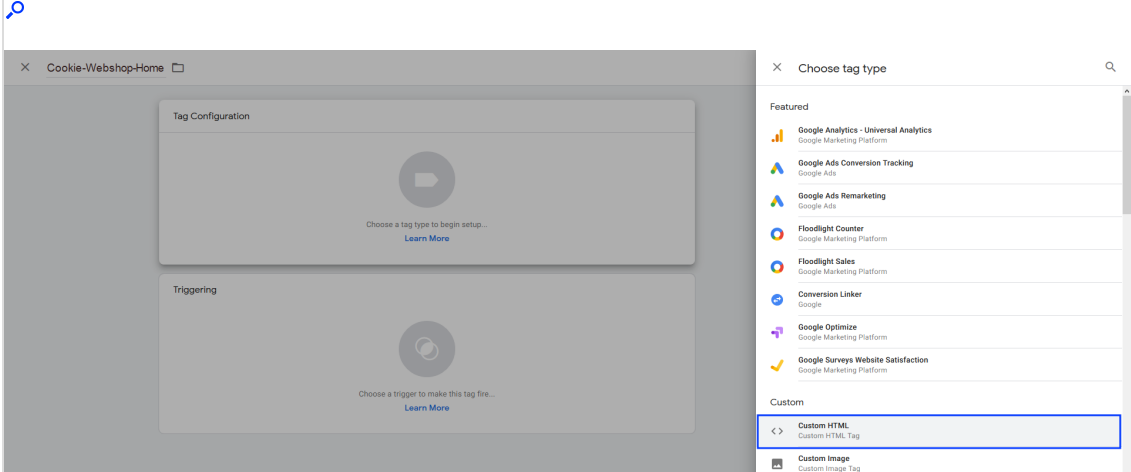

6. Select the Custom HTML tag type.

7. Enter the following script into the input field:

Tip: The following script represents an exemplary implementation. For example, you can extend the cookie to include and store the UID (unique identifier).

```
<script>
 var cookieName = "o4oclClientId"; // Gives the cookie a name. Replace
"ClientId" with your client ID.
 var cookieValue = "true"; // Assigns a value to the cookie.
 var expirationTime = 2592000; // Defines the expiration time of the
cookie (30 days).
// Converts the expiration time into milliseconds.
 expirationTime = expirationTime * 1000;
 var date = new Date();
 var dateTimeNow = date.getTime();
// Sets the expiration time (current time + one month).
 date.setTime(dateTimeNow + expirationTime);
// Converts the milliseconds into a UTC time string.
 var date = date.toUTCString();
// Sets the cookie for all subdomains.
 document.cookie = cookieName+"="+cookieValue+"; expires="+date+"; path=/;
domain=."+location.hostname.replace(/^www\./i, "");
</script>
```
#### 8. Click Save.

### Creating a trigger

Define when the tag is triggered. You can configure individual triggers, for example for the actions opened detailed view of <sup>a</sup> product, added <sup>a</sup> product to the shopping cart, removed <sup>a</sup> product from the shopping cart, bought <sup>a</sup> product. Do the following:

Note: At least one trigger must be assigned to each tag to be triggered.

1. In the left menu bar, click Tags.

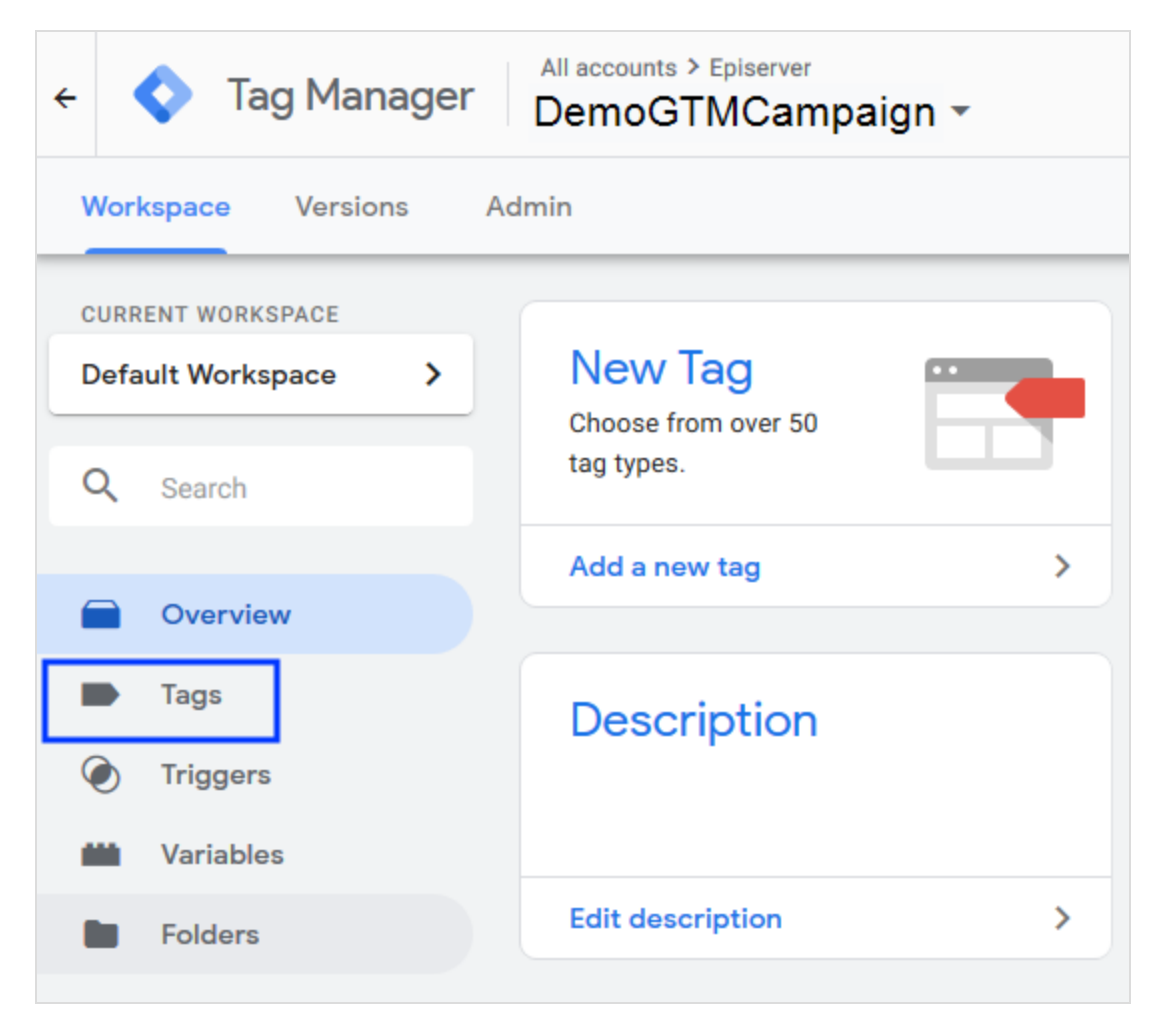

- 2. Select the created cookie tag.
- 3. In the Trigger area, click Edit
- 4. To add a new trigger, click Add  $\pm$ .

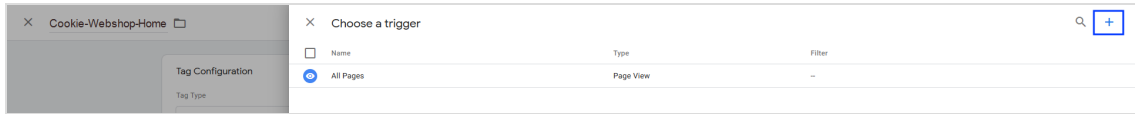

5. Enter a name for the trigger, for example Trigger AddToCart.

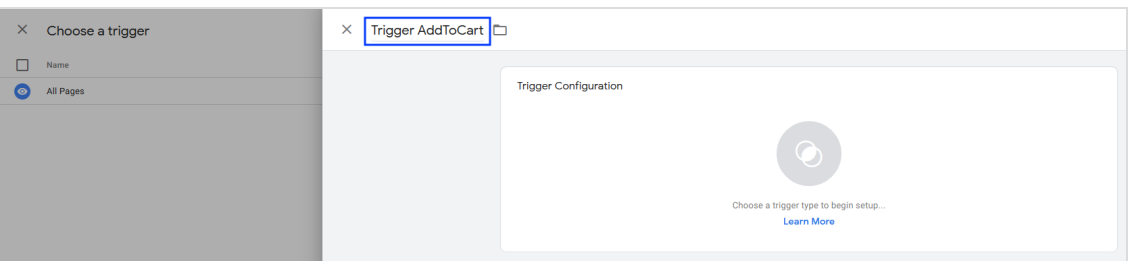

- 6. In the Trigger Configuration area, click Edit
- 7. Select a trigger type, for example Custom event trigger.

Tip: For information about the different trigger types, see [www.support.google.com](https://support.google.com/tagmanager/topic/7679108?hl=en).

- 8. Click Save.
- 9. In the tag's window, click Save.

## Creating a variable

To implement the cookie, you have to create a user-defined variable that references Optimizely Campaign. Do the following:

1. In the left menu bar, click Variables.

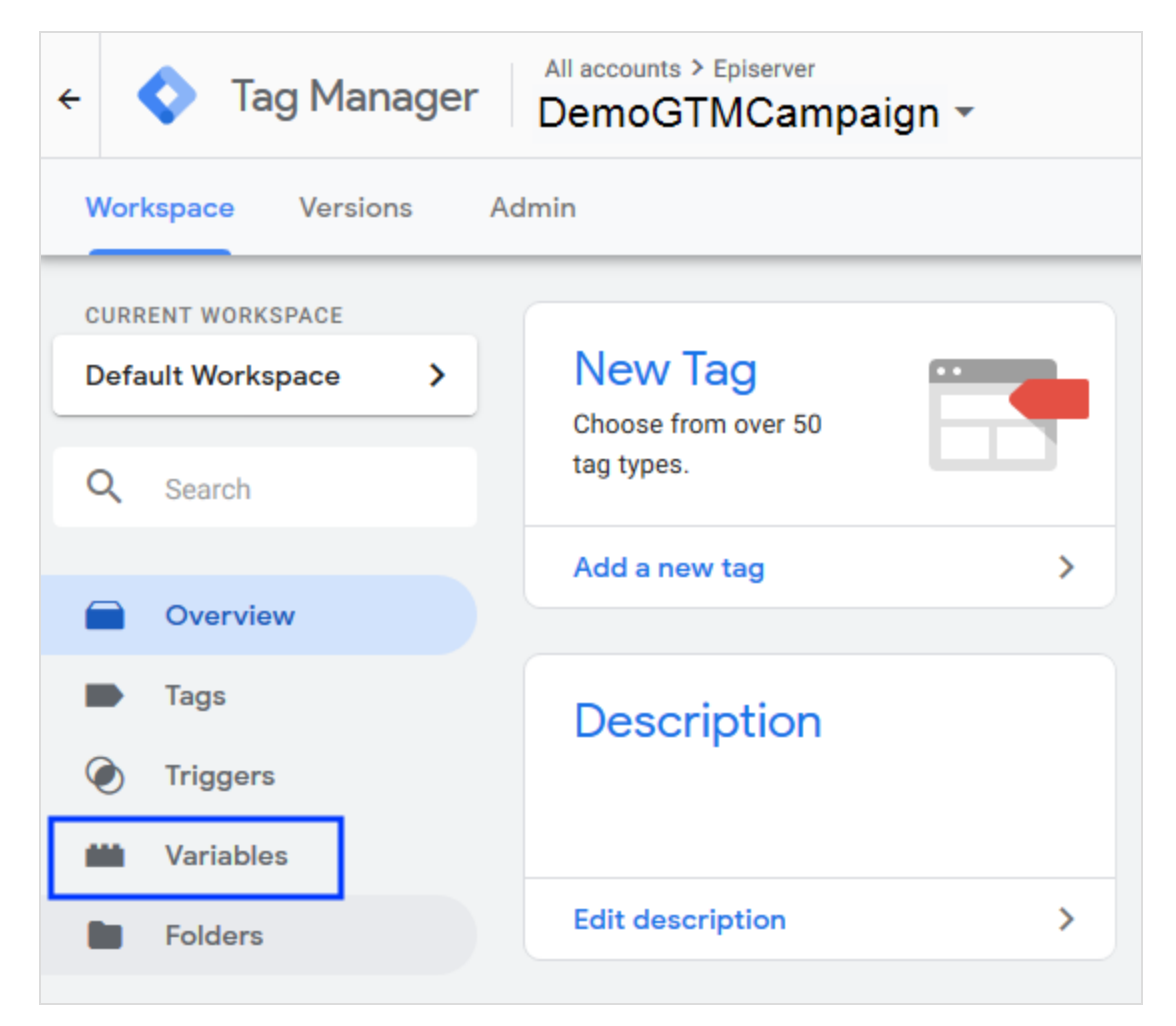

2. In the User-Definded Variables area, click New.

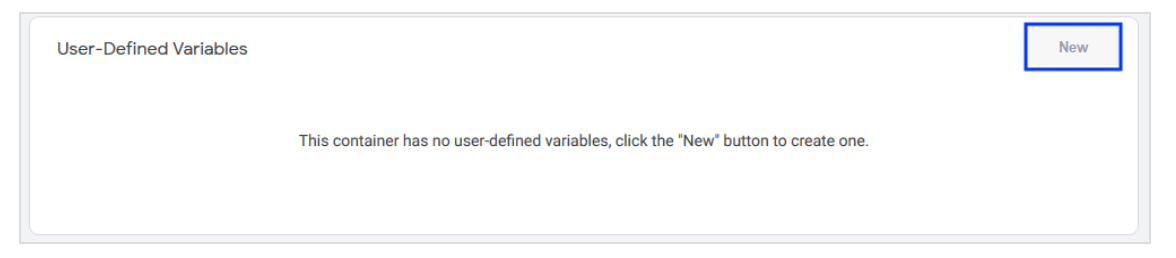

3. Enter uid in Episerver Campaign Cookie as name for the variable.

4. Click Edit

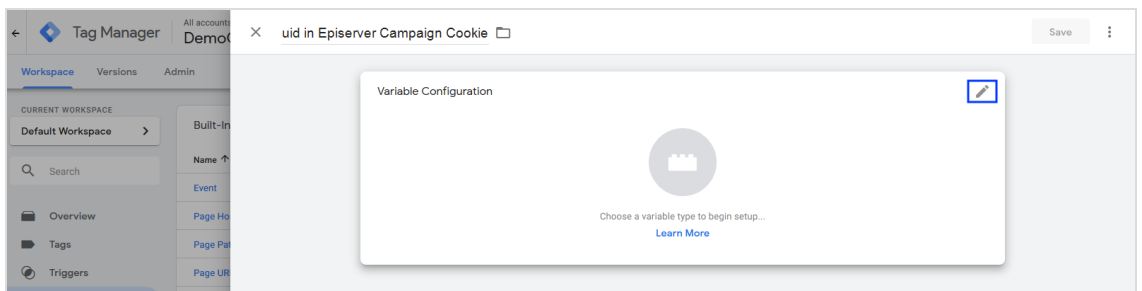

5. Click 1st Party Cookie.

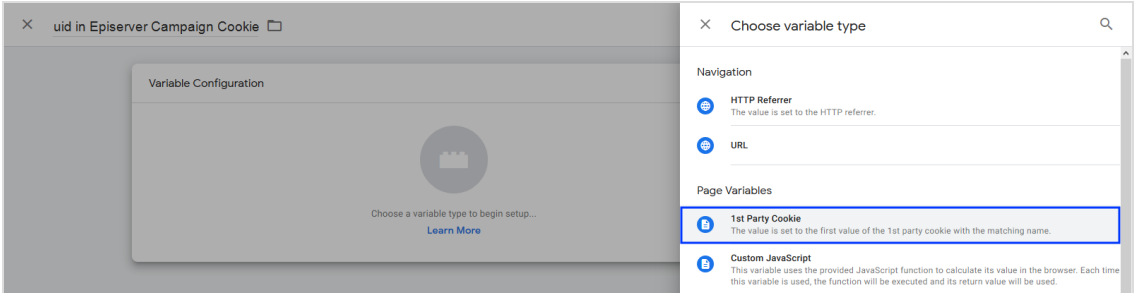

6. Enter o4 oclClient-ID in the Cookie Name field. Replace Client-ID with your client ID, for example o4ocl0123456789.

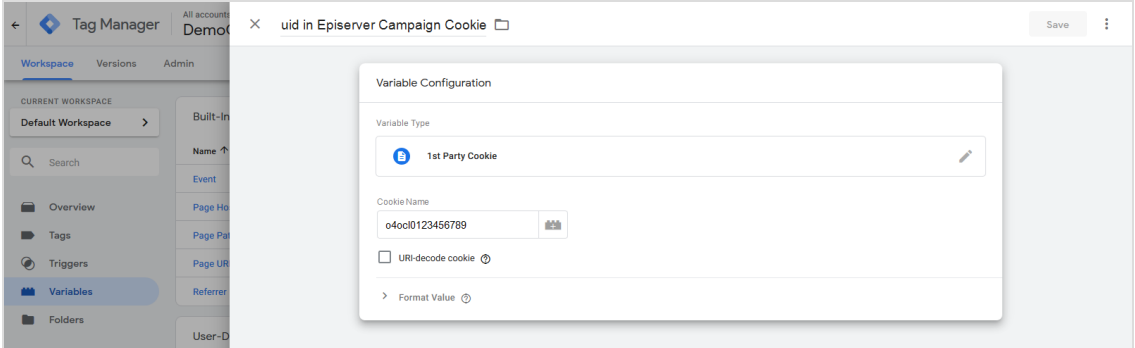

7. Click Save.

# <span id="page-1172-0"></span>Configuring the data transfer

To configure the data transfer, create a tag in the Google Tag Manager as well as associated triggers and variables.

### Creating a tag

To transfer the action data from your website to Optimizely as post-click data, you have to create a tag. The tag accesses the collected data of the previously created cookie. Do the following:

1. In the left menu bar, click Tags.

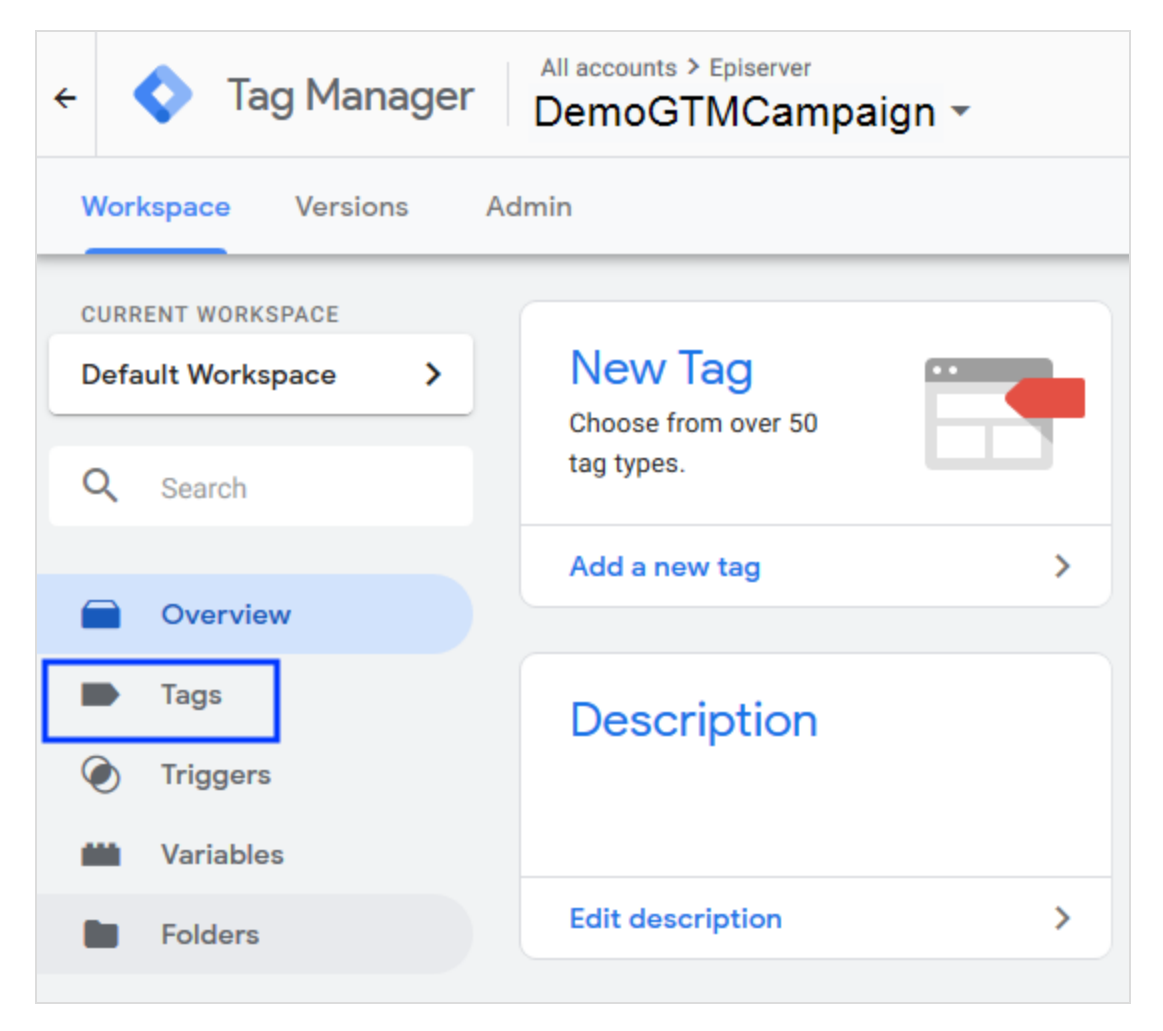

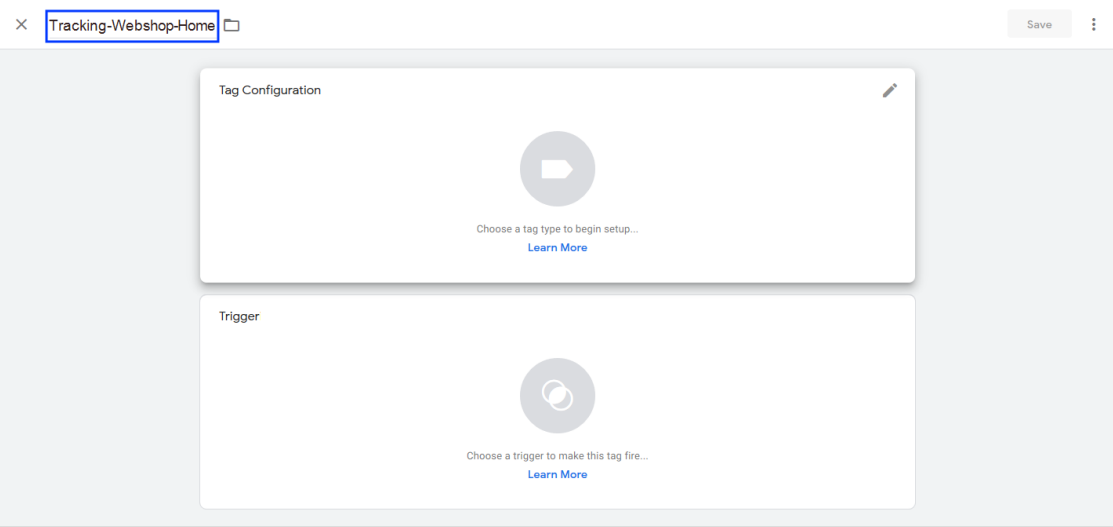

2. Enter a name for the tag, for example Tracking-Webshop-Home.

3. In the Tag Configuration area, click Edit

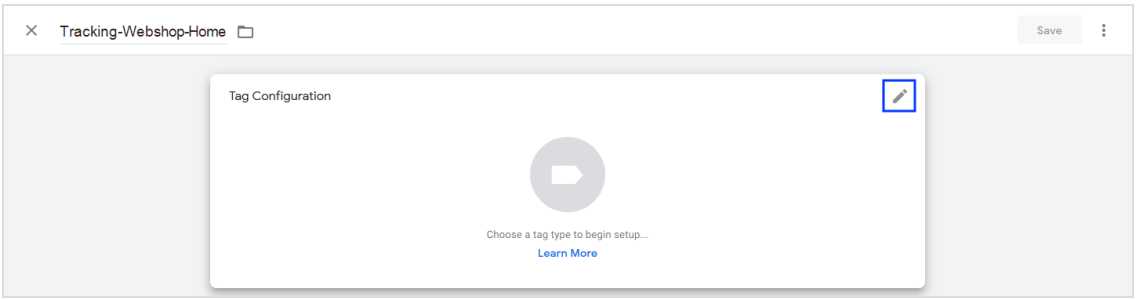

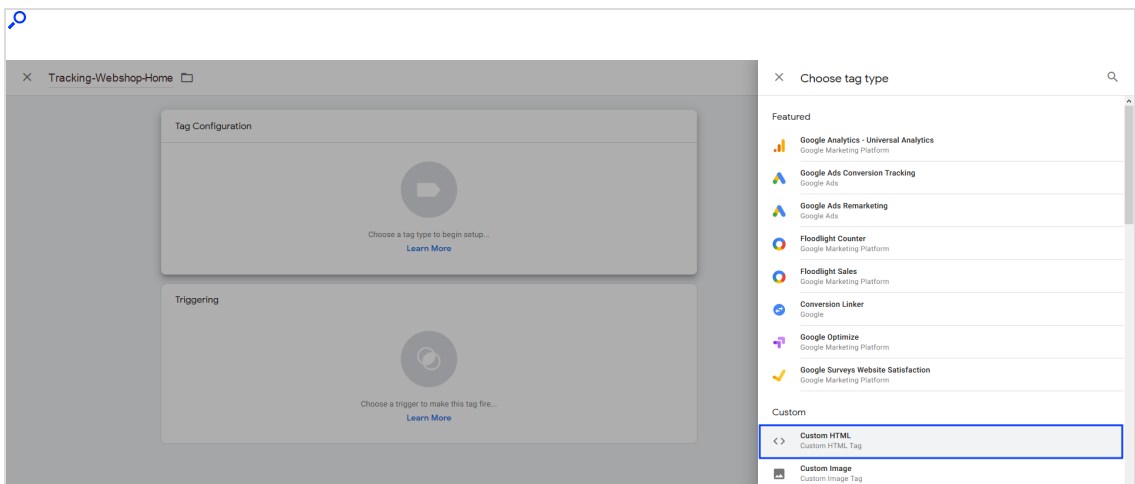

4. Select the Custom HTML tag type.

5. Enter the following script into the input field:

Tip: The following script represents an exemplary implementation. Depending on how you collect and store customer data, the implementation may differ.

```
</script>
 var campaignCookie = {{uid in Episerver Campaign Cookie}}; // Variable
that stores the cookie name.
 var uid = {{uid}}; // Variable for identifying the user via shop login,
GTM data layer etc.
 var products = {{ecommerce add products}}; // Variable for the inform-
ation of the GTM data layer.
 var standardBasicUrl = "https://domain.tld/pc?mg=ClientID"; // Tracking
URL including the client ID. Replace "ClientId" with your client ID.
 var userEventBasicUrl = "https://-
domain.tld/pc?type=userEvent&authToken=XXX-YYY-ZZZ"; // Tracking URL includ-
ing authentication token.
 var service = "serviceName_ClientId"; // Post-click tracking service used
in Optimizely Campaign. Replace "ClientId" with your client ID.
// Queries whether a cookie is set on the website. If not, user event track-
ing is used.
  if (typeof campaignCookie !== "undefined") {
    var basicUrl = standardBasicUrl
     + "&bi=0"
      + "&service=" + service;
  } else if (typeof uid !== "undefined") {
```

```
var basicUrl = userEventBasicUrl
     + "&bi=0"
     + "&recipientId=" + uid
     + "&service=" + service;
 }
// Extracts the data in the GTM data layer and merges them into a URL.
 if (typeof basicUrl !== "undefined" && typeof products !== "undefined") {
    for (var i = 0; i < products.length; i++) {
     var product = products[i];if (typeof product !== "undefined") {
        var url = basicUrl
         + "&fvalue1="+ product.price
         + "&fvalue2="+ product.quantity
         + "&gvalue1="+ product.name
         + "&gvalue2="+ product.id
         + "&gvalue3="+ product.brand
         + "&gvalue4="+ product.category
         + "&gvalue5="+ product.variant
         + "&gvalue10="+ Date.now();
        var scriptElement = document.createElement("script");
            scriptElement.src = url;
            document.body.appendChild(scriptElement);
      }
   }
 }
</script>
```
6. Click Save.

## Creating a trigger

Define when the tag is triggered. You can configure individual triggers, for example for the actions opened detailed view of <sup>a</sup> product, added <sup>a</sup> product to the shopping cart, removed <sup>a</sup> product from the shopping cart, bought <sup>a</sup> product. Do the following:

Note: At least one trigger must be assigned to each tag to be triggered.

1. In the left menu bar, click Tags.

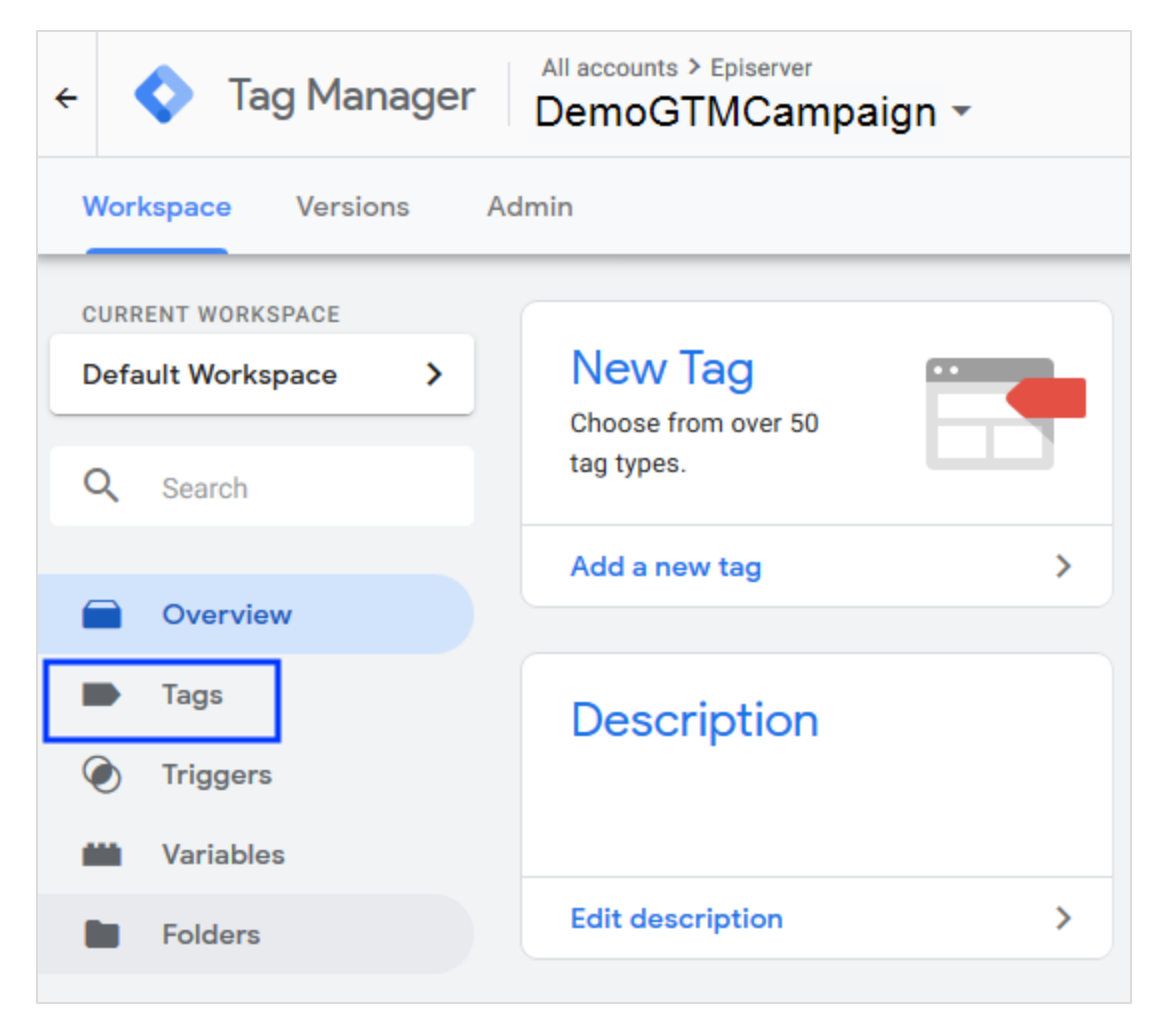

- 2. Select the created cookie tag.
- 3. In the Trigger area, click Edit
- 4. To add a new trigger, click Add  $+$

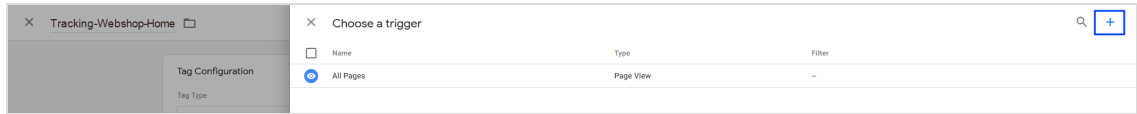

5. Enter a name for the trigger, for example Trigger AddToCart.

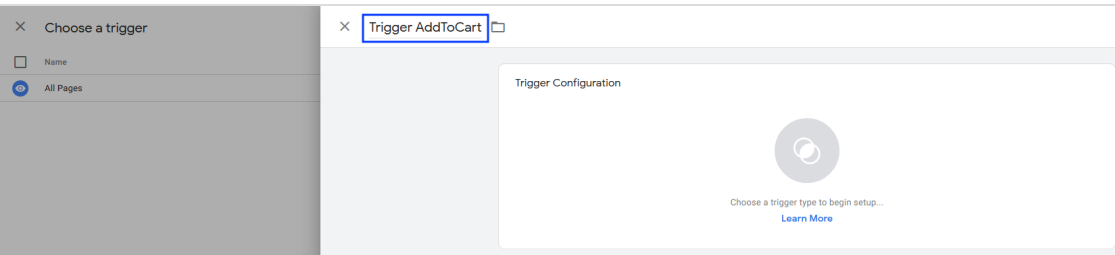

- 6. In the Trigger Configuration area, click Edit
- 7. Select a trigger type, for example Custom event trigger.

Tip: For information about the different trigger types, see [www.support.google.com](https://support.google.com/tagmanager/topic/7679108?hl=en).

- 8. Click Save.
- 9. In the tag's window, click Save.

## Creating variables

To transfer data to Optimizely Campaign, you have to create user-defined variables for the data in the GTM data layer and for user identification from other sources (shop login, etc.).

#### GTM data layer

1. In the left menu bar, click Variables.

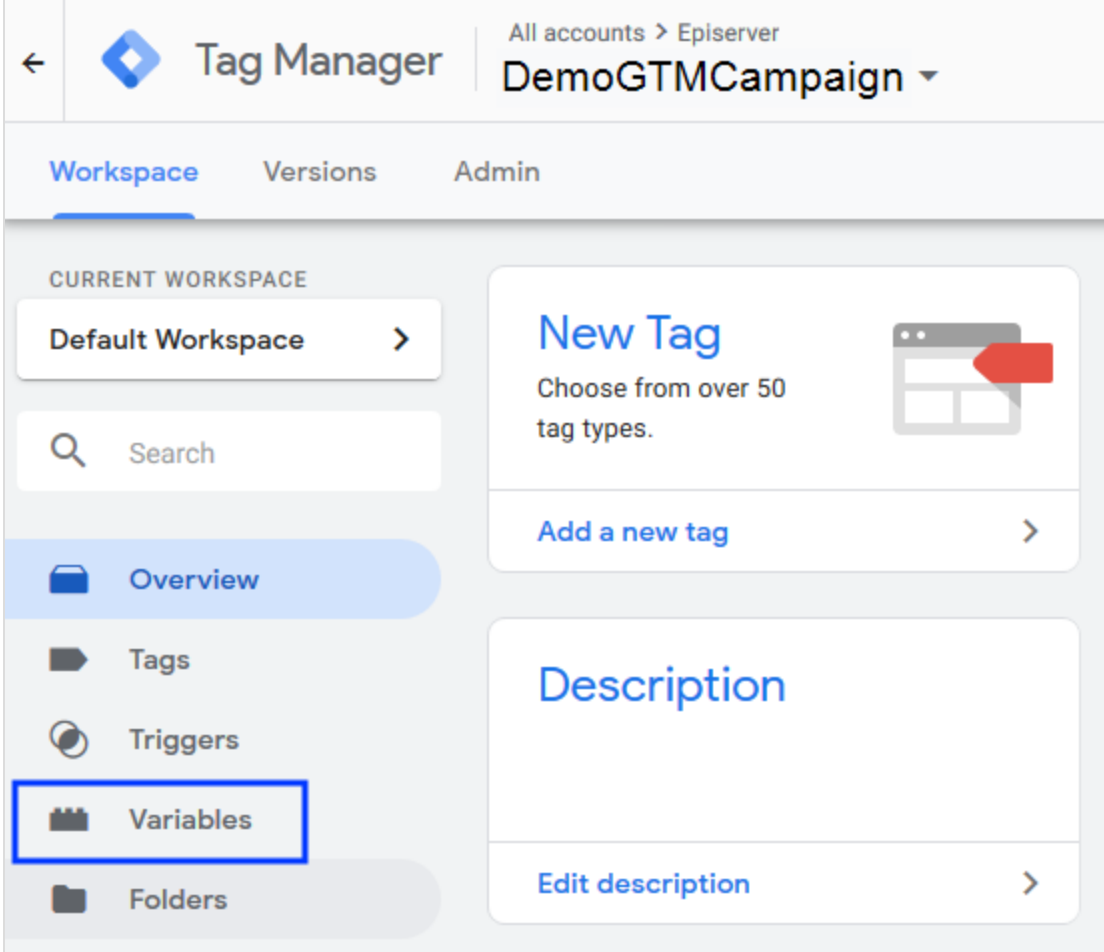

2. In the User-Definded Variables area, click New.

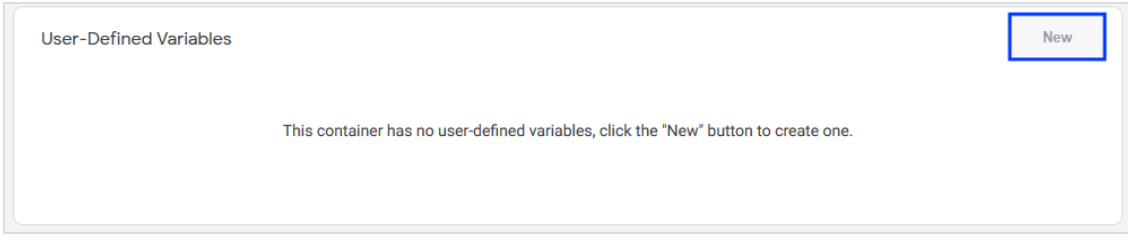

- 3. Enter ecommerce add products as name for the variable.
- 4. Click Edit

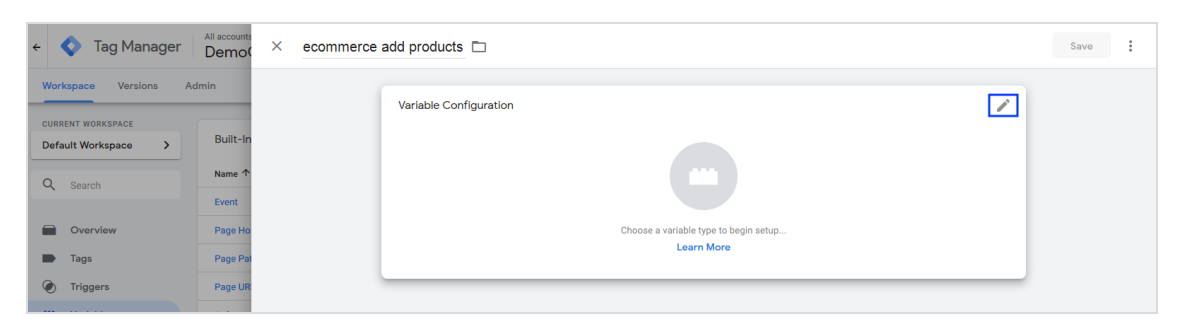

5. Click Data Layer Variable.

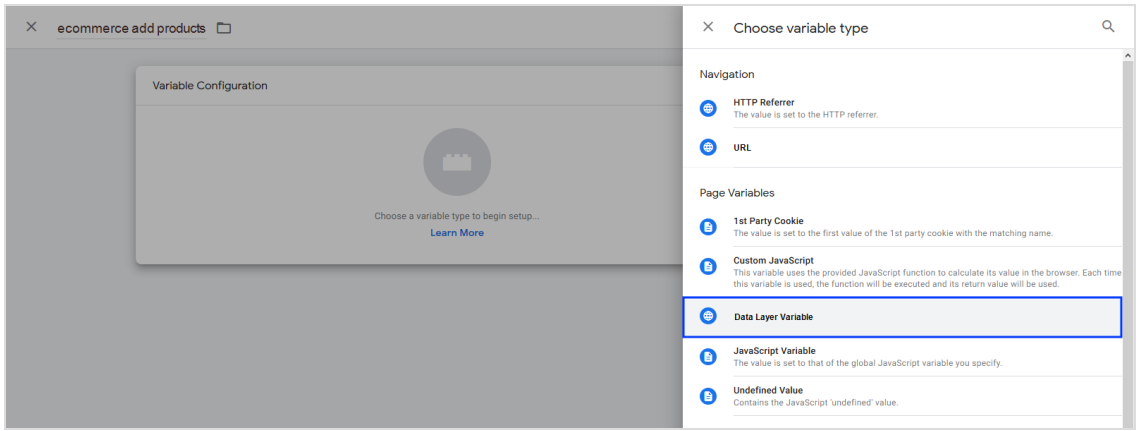

6. In the Data Layer Variable Name field, enter the name that refers to the [GTM](#page-1181-0) data [layer](#page-1181-0), for example ecommerce.add.products.

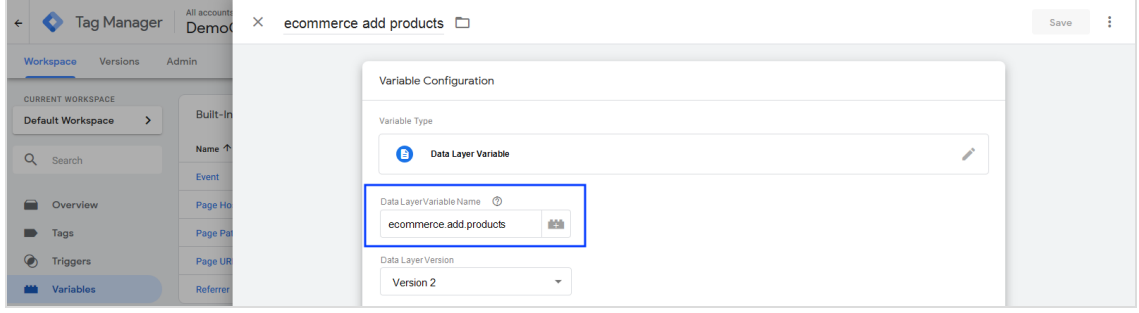

7. Click Save.

### <span id="page-1181-0"></span>Setting up the data layer on your website

To enable the variables to receive data and transmit it to Epi, your website requires a data layer. See the Enhanced [Ecommerce](https://developers.google.com/tag-manager/enhanced-ecommerce) (UA) Developer Guide.

The following script shows an example integration of a data layer for collecting user data when products are added to the shopping cart. Insert the script before the GTM code in the HTML header of your website.

```
</script>
window.dataLayer = window.dataLayer || [ ]; // Creates the data layer object.
dataLayer.push({
 'event': 'addToCart',
  'ecommerce': {
    'currencyCode': 'EUR',
   'add': {
      'products': [{
        'name': 'ProductName',
        'id': '12345',
        'price': '29.99',
        'brand': 'BrandName',
        'category': 'Category',
        'variant': 'Color',
        'quantity': 1
     }]
   }
 }
});
</script>
```
#### User idetification

1. In the left menu bar, click Variables.

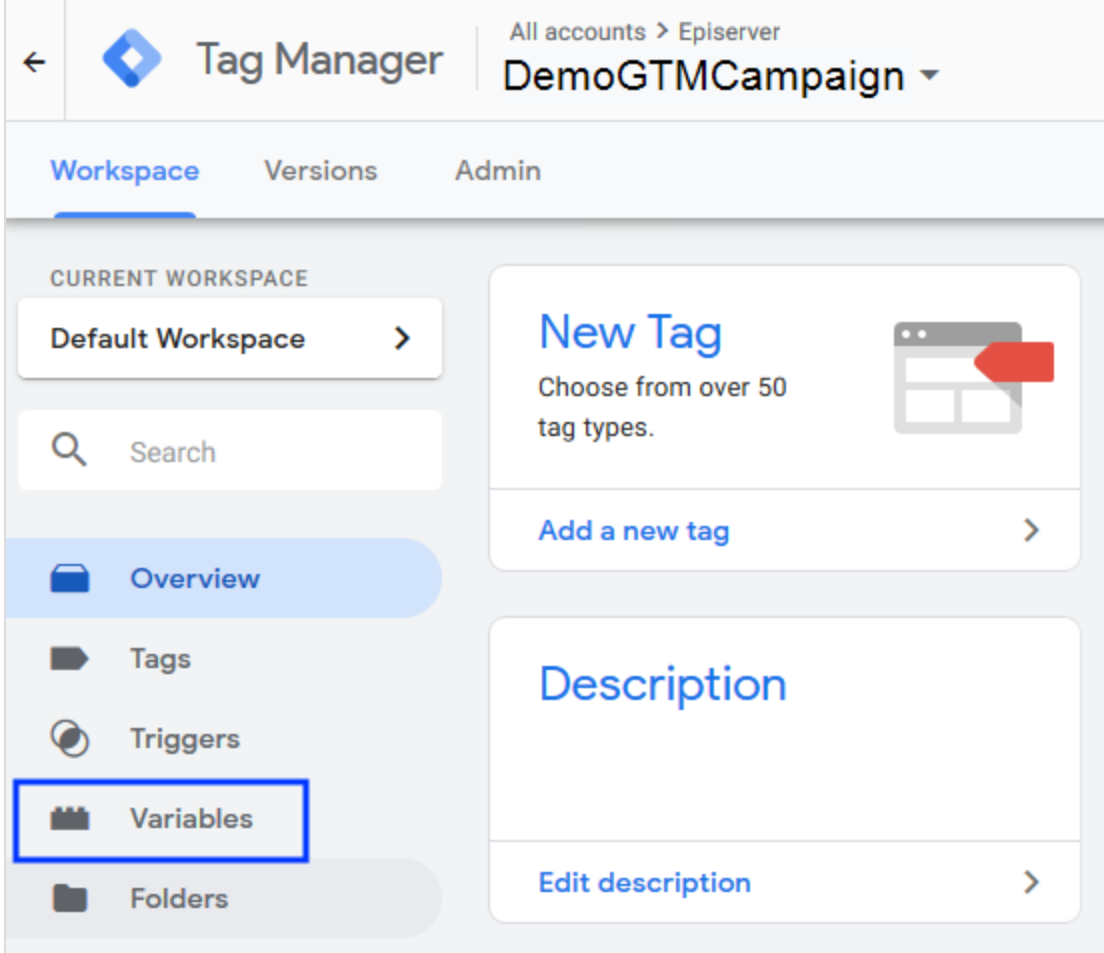

2. In the User-Definded Variables area, click New.

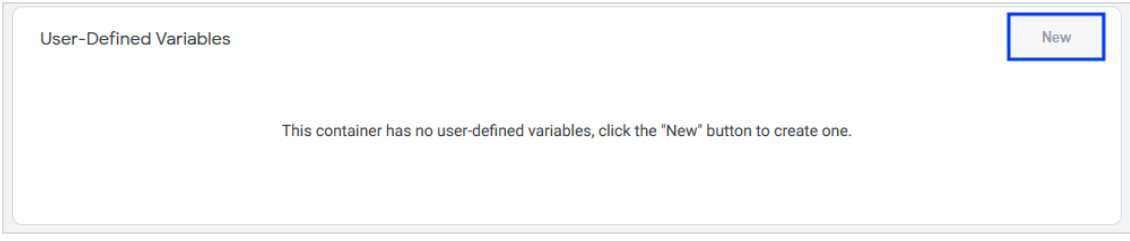

- 3. Enter *uid* as name for the variable.
- 4. Click Edit

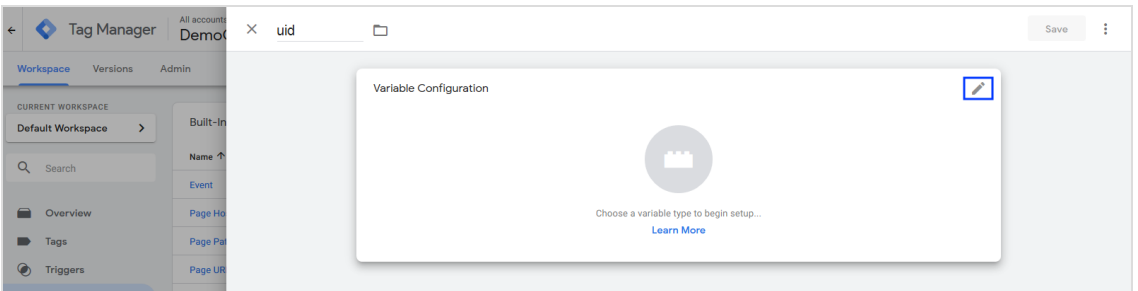

5. Click Custom JavaScript.

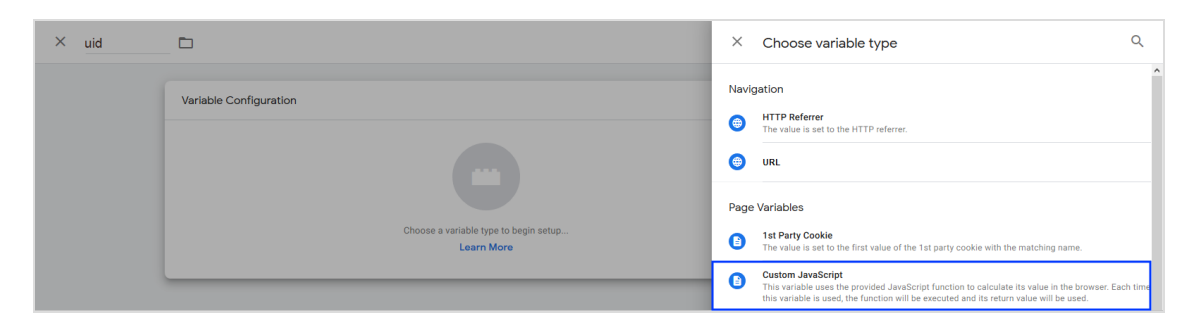

6. Enter the following JavaScript code into the input field:

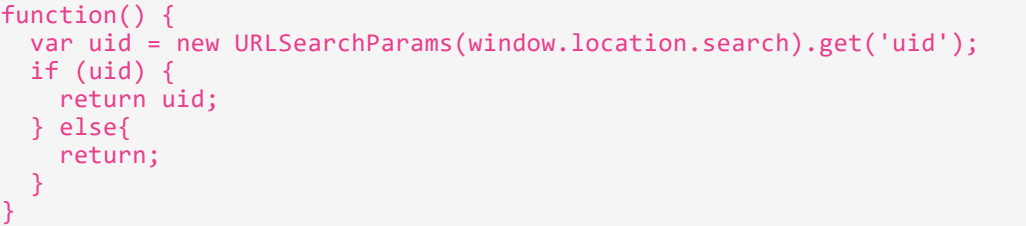

7. Click Save.

# IntelliAd integration

Note: This topic is for administrators and developers with administration access rights in intelliAd.

This topic describes the intelliAd integration with Optimizely Campaign that lets you evaluate and optimize email campaigns together with other online channels. In addition to the email channel, intelliAd can analyze search engine marketing, affiliate marketing and price search engines. Clicks from newsletters are tracked and assigned to an email channel, and displayed in the campaign overview.

The integration uses link masking to redirect links in a tracked mailing via the intelliAd server. The masked links are automatically generated and include multiple parameters enabling them to be assigned to a specific client. You generate an ID string in intelliAd and enter it in the intelliAd tab when creating the mailing. When clicking a masked link, the recipient will first be redirected to the intelliAd tracking server (without noticing). The tracking server analyzes the parameters included in the extension and saves them in the database. The recipient is then redirected to the actual target page.

# Setting up the integration

You need an intelliAd account but the integration does not require any direct data exchange between Optimizely Campaign and intelliAd. In Optimizely Campaign, intelliAd is integrated into the mailing creation process.

# Extending links

These parameters are added to each mailing link:

- **.** intelliAdcustomerId. Identifies the intelliAd customer.
- marktId. Identifies Optimizely Campaign as the source of the link.
- channelId. Identifies the marketing channel, usually email or newsletter, for mailing links.
- campaignId. Identifies a campaign in intelliAd. Multiple channels can be combined into a single campaign.

Note: This ID does not belong to a Marketing Automation campaign in Optimizely Campaign.

- adGroupId. Identifies an AdGroup.
- subId. Generated from the mailing ID and the subject of the mailing.

# Configuring mailings

When creating a mailing, enter the ID string in the **intelliAd** tab in your intelliAd account. The ID string consists of six blocks of numbers using this format:

9353935333236323131303-100-4363735313236323131303-101-101-101

Each block of numbers encodes one of the link parameters specified above with the exception of the subId parameter, which is generated from Optimizely Campaign. The intelliAd tracking is activated when an ID string is saved for a mailing. Links in the mailing are created when the email is delivered, using this format :

```
http://t23.intelliad.de/index.php
  ?redirect=http://www.beispiel.de/shop/products/raincoat-blue
  &cl=12345
  &bm=100
  &bmcl=123
  &cp=111
  &ag=222
  &subid=12345|FirstNewsletter|ProductLink
```
Note: The redirect parameter includes the original URL and is URL-encoded. In this example, breaks are added and encoding is omitted for readability reasons.

# Links without tracking

By default, the following links are not tracked via intelliAd.

- $\bullet$  Link to the online version
- Unsubscribe link
- $\bullet$  double opt-in link
- Links to landing pages
- SWYN links

# Analyzing intelliAd performance

Sign in to intelliAd and select the channel optivo broadmail in the dashboard. The timeline displays clicks in the selected channel, and you can filter results according to the criteria you defined.

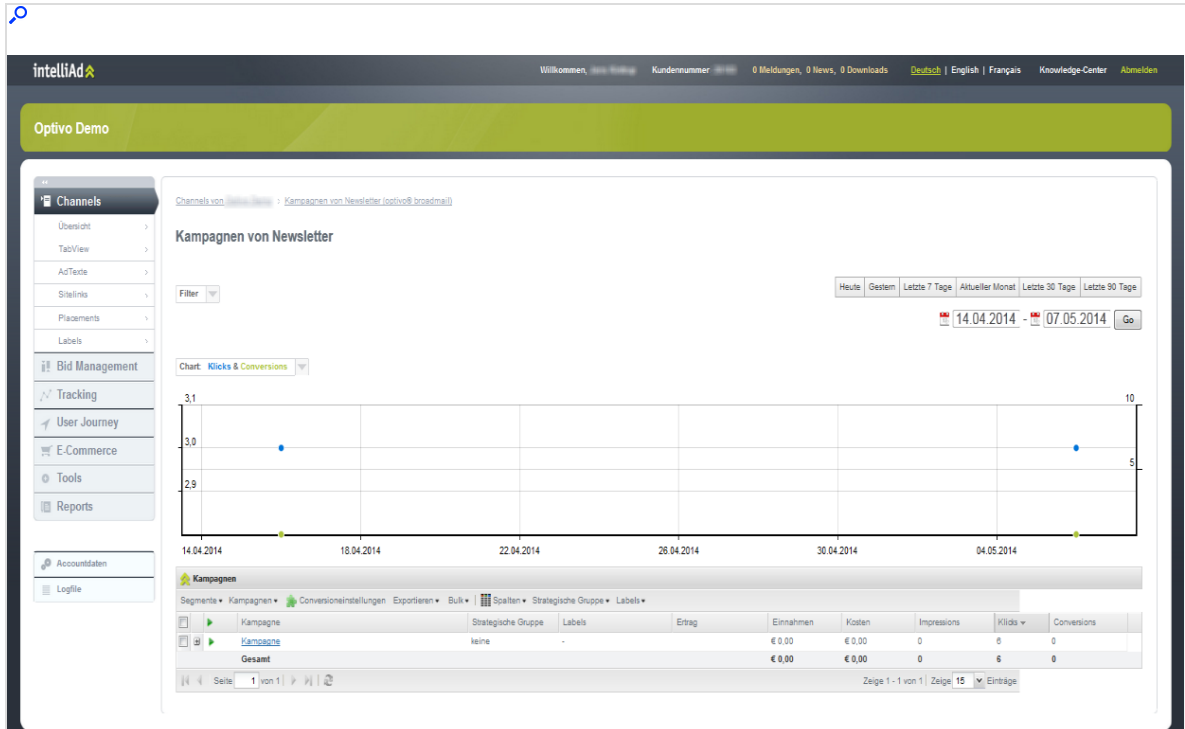

# Webtrekk integration

Note: This topic is for administrators and developers with administration access rights in Webtrekk.

Note: Available only in Germany, Austria, and Switzerland.

This topic describes the Webtrekk integration with Optimizely Campaign that makes website visitor action and product data from Webtrekk Q3 available in for designing remarketing campaigns, and adding personalized recommendations or a coupon code to mailings. The integration allows bi-directional exchange of mailing statistics, dispatch and action data.

### Setting up the integration

You need a Webtrekk account and the website to be tracked must be configured accordingly. See the Webtrekk documentation or contact the Webtrekk customer support to set up the site tracking. The setup of the data interface integration with Optimizely Campaign is done by Optimizely [customer](#page-1416-0) support. When completed, web analytics data is automatically imported into Optimizely Campaign.

### Data generation

#### Key mailing data

The *outbound* channel from Optimizely Campaign to Webtrekk transmits the key mailing data (KPI), triggered automatically after a mailing is dispatched. The data is updated daily.

The following data is available in Webtrekk:

- Creation date
- Mailing-ID
- Mailing name
- Mailing description
- Media code
- Number of sent emails
- Unsubscribes
- Opens (only absolute values -not unique- are transferred)
- Clicks (only absolute values -not unique- are transferred)
- Soft bounces
- Hard bounces
#### Recipient segments

The inbound channel transmits segments based on activities of website visitors to Optimizely Campaign. Each segment contains events (data sets) identical in reference to a defined criterion, for example a product purchase.

The following segments are defined by the integration:

- orders. Product purchases.
- productViews. Product views.
- abandonments. Abandoned shopping cart items.

Each data set contains additional parameters, that can be used to refine target groups in Optimizely Campaign:

- Mailing-ID. ID of the mailing from which the action is initiated.
- Recipient-ID. ID of the recipient carrying out an action.
- Mailing-To-User-ID. Unique ID which combines mailing and recipient IDs.
- Datum. A random date, formatted internationally. Actions are stored by the hour.
- Context. Product designation or additional context data.

#### Data security

Personal data security is guaranteed for both output and return channels. Mailing links are expanded with anonymized recipient and campaign data. This prevents parameters from being associated with a recipient, either directly or by fraud via third parties. The return channel re-associates the anonymized data with the mailing recipients and campaigns.

# Configuring data exchange

Optimizely [customer](#page-1416-0) support configures the key mailing data that you can import into Webtrekk, as well as import of segments generated by Webtrekk. Contact Webtrekk customer support to configure your Webtrekk account.

## Creating target groups in Optimizely Campaign

Do the following to create a target group from recipient segments generated by Webtrekk.

- 1. Open the Optimizely Campaign [menu](#page-46-0) and select Recipients > Target Groups.
- 2. Click Create.
- 3. Enter a name for the target group and click Add + in the Target group definition area.
- 4. In the second drop-down list, select Action and in the third drop-down list, select has created post click.
- 5. If you are using multiple post-click services, select web analytics in the Service drop-down list.
- 6. In the Mailing drop-down list, select the desired mailings. If nothing is selected, all mailings are analyzed.
- 7. Select a date or time in the Period drop-down list to only select post clicks created within a defined time range or at a certain date. Time entered as a number of days ("Exactly 30 days ago") refer to the current day.
- 8. In the Segment drop-down list, select product purchases (orders), product views (productViews), or abandonments (abandonments) to filter.
- 9. Optionally, in the Context box, enter a product ID to only filter recipients that viewed, bought or placed a certain product in the cart. If nothing is specified, products will be considered.
- 10. Click Apply  $\checkmark$ .
- 11. To combine multiple categories, click Add + and repeat previous steps.
- 12. Open Properties, enter a name for the target group. Optionally, enter a description.
- 13. Click Create.

#### Example: Creation of the target group Transaction aborted

To define a target group capturing aborted shopping cart transactions during the first quarter of 2021, do the following in the Create target group window:

- 1. Create a new target group and in the Target group definition area, click Add +.
- 2. In the second drop-down list, select Action and in the third drop-down list, select has created post click.
- 3. In the Period drop-down list, select from... to... and use the calendar to select the period from 1 January 2021 to 31 March 2021.
- 4. In the Segment drop-down list, select Abandonments.
- 5. Click Apply ✔ .
- 6. Open Properties and enter Abandonments in the Name field.
- 7. Click Create.

# CRM integrations

The Optimizely Campaign CRM integrations lets you manage campaigns and select leads and contacts as in your CRM system, and work with mailing creation and dispatch in Optimizely Campaign. You can send personalized content and measure campaign performance directly in CRM, and based on the data, design multistage and re-mailing campaigns.

See the [CRM integration guide](#page-1192-0) for an introduction to working with Optimizely Campaign and CRM systems.

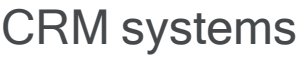

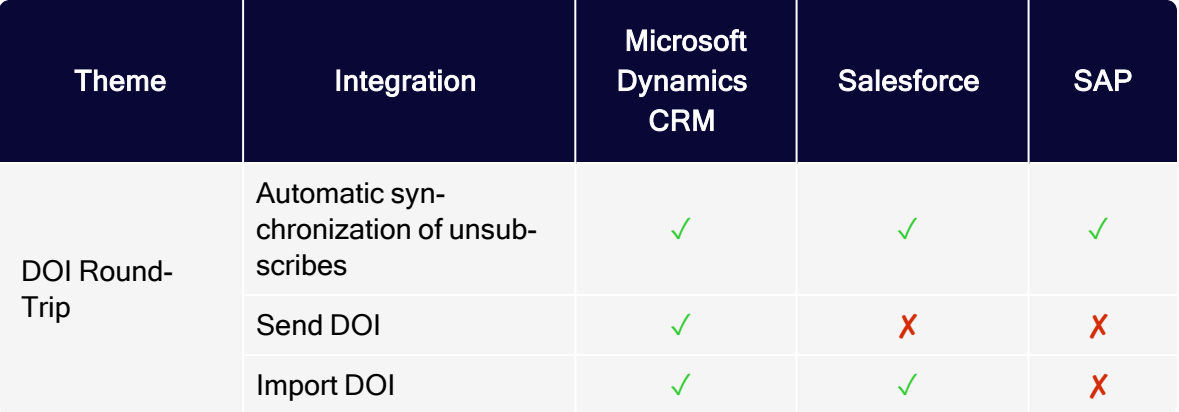

# 1192 | Episerver Campaign User Guide 2021-08-02

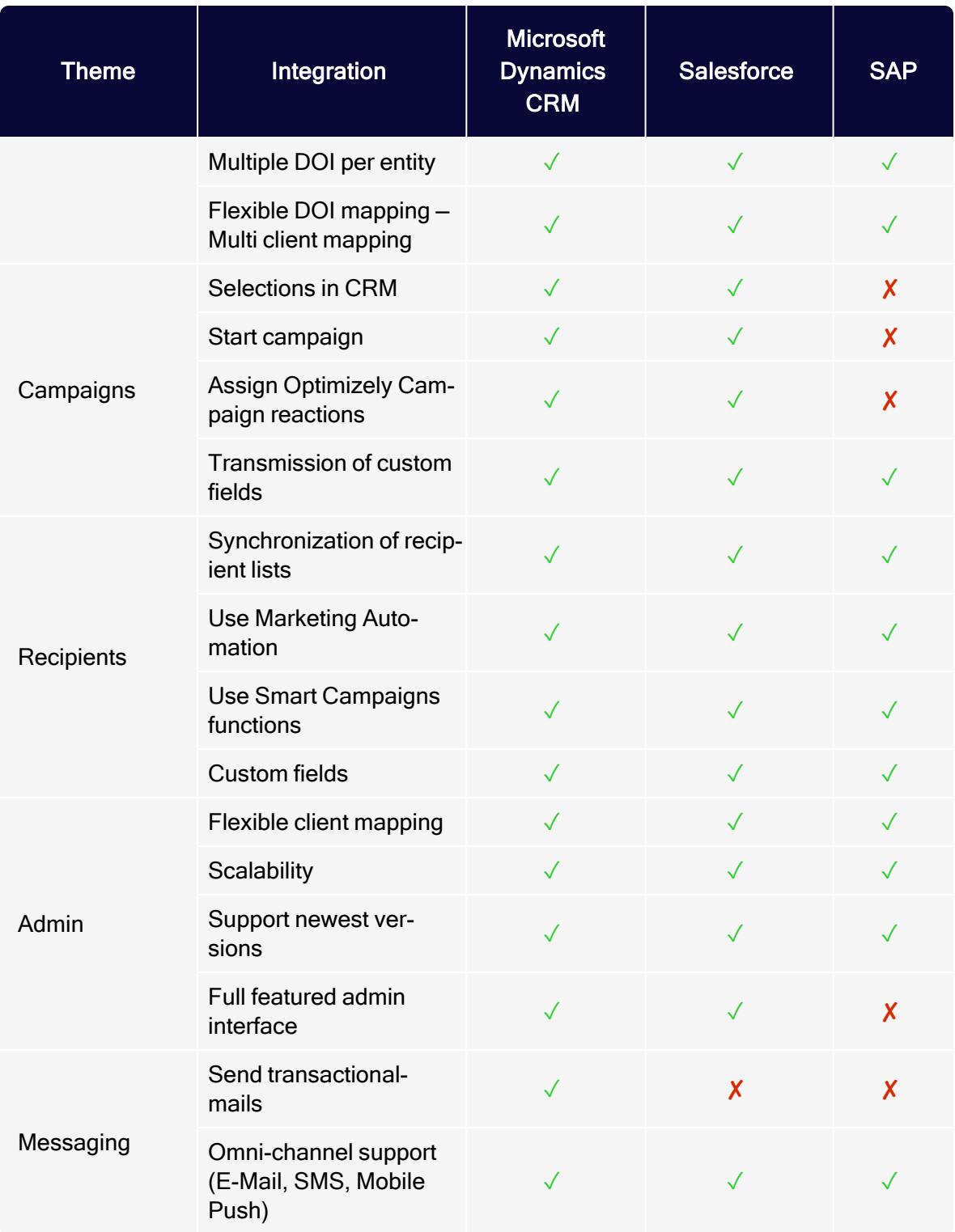

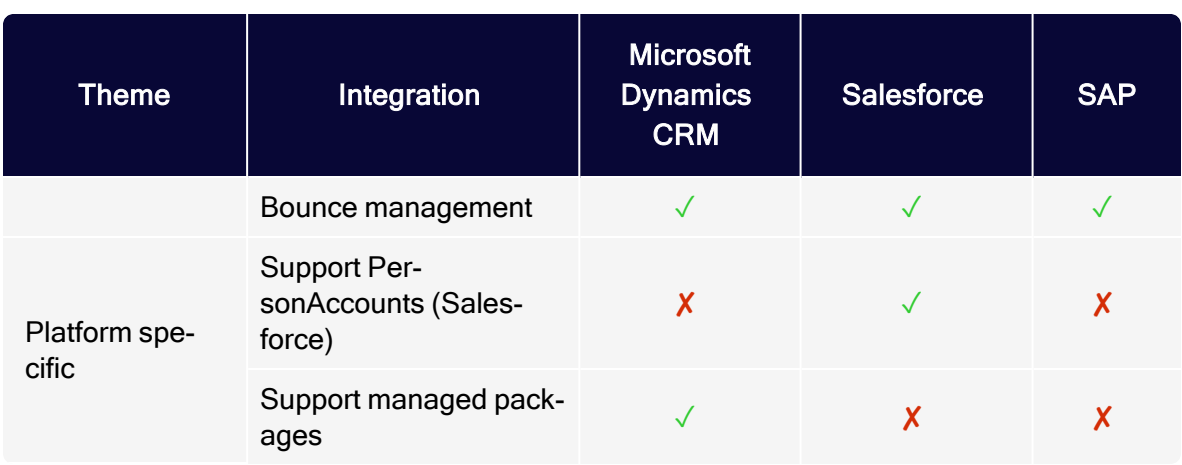

# <span id="page-1192-0"></span>CRM integration guide

This section provides an introduction to working with Optimizely Campaign, and integrations with CRM systems. You can integrate email service providers with campaign management, and CRM and business and customer intelligence systems.

Optimizely Campaign provides email sending, and SMS, as well as synchronized advertising consents and recipient lists.

- Campaign [management](#page-1193-0). With its closed-loop interface, Optimizely Campaign automatically captures transfer of recipient data and return of response data, for example opt-out and bounces, for flexible management of recipient data from the CRM system. You can enrich mailing openings, clicks, bounces, and unsubscriptions, so these events become available as leads or contacts in CRM.
- Opt-in [management](#page-1203-0). You can exchange double opt-in information between Optimizely Campaign and a third-party system. Advertising consents can refer to many types of media, for example email, and SMS.
- [Synchronize](#page-1206-0) recipient data. Optimizely Campaign's entire range of features is available with the synchronization of recipient lists. Marketing [Automation](#page-233-0) or Smart [Campaigns](#page-176-0) are independent of a CRM system, and can return bounces and unsubscriptions.

# <span id="page-1193-0"></span>Managing campaigns

CRM (customer relationship management) systems generally have the ability to define campaigns. Leads and contacts are added to a campaign – sometimes indirectly via marketing lists or dynamically via machine-learning algorithms – and campaign activities are subsequently defined and executed. Using the closedloop service, you can transfer members of a campaign to Optimizely Campaign. With additional meta-information (Client ID and/or opt-in ID and mailing ID), the appropriate mailing is triggered in Optimizely Campaign. Events that follow the campaign, such as openings, clicks, bounces or unsubscriptions, are then made available to the CRM system. See [Closed-loop](#page-1375-0) Interface.

#### Personalizing and formatting a recipient

Note: Contact [customer](#page-1416-0) support to help you define the recipient list format - the columns containing information transferred to Optimizely Campaign.

The recipient list must contain the desired personalization information. For example, to use recommendations from CRM, place the product information in the recipient list. To use a personalized greeting and/or complimentary close (so the contact's sales owner appears as point of contact in the salutation), transfer the corresponding sales owner fields.

You can also add recipient list fields to response data, making it easier to assign events in CRM, such as open or click. For example, providing two fields in the recipient list for identifier of entities, these can be transferred back in the response data.

**Example:** A contact has a unique ID **<contact-id>** and each campaign has a unique identifier <campaign-id>. Both fields are added to the recipient list, and the entities are transferred to Optimizely Campaign. When clicking the link in the sent email, the recipient receives the result with the corresponding <contact-id> and <campaign-id>, so you can assign events to a contact or a campaign response.

The displayed fields depend on the CRM system. Typical identification fields may be <contact-id>, <lead-id>, <campaign-id>, <campaign-member-id>, <member-id> or <list-id>.

#### Protocols and feedback

You can use either SFTP or SOAP protocols for data transfer. SOAP transfers the data via XML (extensible markup language); you have better performance with sending CSV files via SFTP, especially for large campaigns with several hundred thousand campaign members.

When a campaign is sent, Optimizely Campaign can create feedback messages such as an email notification. Optimizely Campaign can also call up SOAP services and systemically display the processing and send status.

#### Process sequence

After the CSV file is delivered or data transfer is completed through the SOAP service, no further action is required on the part of the CRM or the requesting party. The following process automatically takes place in Optimizely Campaign:

- 1. After successful transfer, the recipient data is automatically loaded into a recipient list. The recipient lists used for this purpose are subject to a check by the closed-loop services and have the Z\_CampaignUserList prefix. Lists with this prefix are automatically created and managed. These special lists may not be used for other purposes – neither through interfaces nor through Optimizely Campaign's front-end. These lists may not be used, filled nor otherwise addressed using an Optimizely Campaign API (application programming interface) method.
- 2. After the recipient data is fully imported, the specified mailing will automatically be copied. If you start a campaign from the CRM system via the closed-loop service, you will also find a sent mailing in the mailing overview.
- 3. After the mailing is sent, results are recorded, prepared and made available. These include opens, clicks, bounces and unsubscriptions. Bounces and unsubscriptions are directly linked to an email address and should be saved at the appropriate entities in CRM. For instance, there is no point in continuing to send messages to an email address that has bounced out. If someone

unsubscribes, then this must be saved in the appropriate contact and/or lead and, if necessary, in an advertising consent.

Note: Recipient lists match database tables. These are generally generated individually according to your requirements in a format specified by [customer](#page-1416-0) support. This format is static and may not be changed without consulting customer support.

#### broadmail\_ID parameter

The broadmail\_ID denotes a mailing. The advertising channel (email, SMS) also appears on the mailing. Therefore, the **broadmail ID** can also be used to trace back the medium. In addition to the mandatory broadmail\_ID, the CRM system can also issue a numerical wave-ID for a mailing, with which the mailing wave is identified. If a mailing is sent in multiple steps, then the mailing identity can be inferred using the wave\_ID. The broadmail\_ID and the wave\_ID must be unique Grouping different mailings into one mailing wave is not possible. Furthermore, the recipient's email address is a mandatory field in the recipient list.

Example: The following code block shows an implementation example of how a campaign with two recipients can be started by Optimizely Campaign using SOAP services. The surrounding category provides the necessary member variables, for instance, the closedLoopWebservice object makes available the methods documented in the SOAP API.

```
/**
* Use case: Initialise and start campaign
* The following class is an implementation on how to start a campaign
* via Closed Loop Webservice.
*/
private class ImportRecipientsAndStartCampaign extends UseCase {
   @Override
   void runExceptional() throws Exception {
       // create a waveId, fix the template mailing
       _waveId = _closedLoopWebservice.prepareNewWave(
                    _session.getSessionId(), TEMPLATE_CAMPAIGN_ID);
       // The recipient field names can be different for every client
       // and are defined once during the configuration process in
       // optivo broadmail. Within the example code we used
       // recipientFieldNames are for demo purposes with most common
```

```
// used fields.
String[] recipientFieldNames =
    { "salutation"
    , "firstname"
    , "lastname"
    , "title"
    , "birthday"
    , "mobile"
    , "email"
    , "street"
    , "zipcode"
    , "city"
    , "state"
    , "country"
    , "extentityid"
    , "extcampaignid"};
String[][] recipientFieldValues =
    \{{ "Mr."
      , "John"
      , "Doe"
      , "Phd"
      , "17.2.1956"
      , "0049307680780"
      , "it-demo-mr@example.com"
      , "Wallstrasse 16"
      , "10179"
      , "Berlin"
      , "Berlin"
      , "Germany"
      , "SAP-321XWZ654987"
      , "SAP-987ABG654223"
      }
    , { "Mrs."
      , "Jane"
      , "Doe"
      , "Phd"
      , "17.2.1952"
      , "0049307680780"
      , "004930768078199"
      , "it-demo-mrs@example.com"
      , "Wallstrasse 16"
      , "10179"
      , "Berlin"
      , "Berlin"
      , "Germany"
      , "SAP-321XWZ654988"
      , "SAP-987ABG654223" } };
_closedLoopWebservice.importRecipients(
   _session.getSessionId()
   , _waveId
   , recipientFieldNames
    , recipientFieldValues);
// initialise the point in time the campaign will start to
```

```
// generate response data
       _since = _closedLoopWebservice.getCurrentTime(
            session.getSessionId());
       _closedLoopWebservice.importFinishedAndScheduleMailing(
           _session.getSessionId(), _waveId);
   }
}
```
You can request the mailing status after transferring a campaign. The following category shows the methods that need to be invoked.

```
/**
* Use case: Receive campaign status.
 * Use this code to ask campaign status from optivo broadmail. This
 * makes sense after calling the use case "Initialise and start campaign"
 */
private class DetermineCampaignStatus extends UseCase {
    @Override
    void runExceptional() throws Exception {
        if (_waveId <= 0) {
            throw new IllegalStateException("waveId not positive.");
        }
        // Since the campaign is copied before it is started, we
        // have to translate the wave id to the campaign id that
        // was actually sent ...
        long campaignId;
        do {
            campaignId = _closedLoopWebservice.getMailingIdByWaveId(
                _session.getSessionId(), _waveId);
            if (campaignId <= 0) {
                sleepOneMinute();
            }
        } while (campaignId <= 0);
        // customise this to your needs. After a campaign switched to
        // status SENT, the status will be immutable
        while (true) {
            String campaignStatus = _mailingWebservice.getStatus(
                 _session.getSessionId(), campaignId);
            if ("DONE".equals(campaignStatus)) {
                break;
            }
            if ("PAUSED".equals(campaignStatus) || "CANCELED".equals(
                campaignStatus))
            {
                throw new RuntimeException(
                    "Campaign is " + campaignStatus);
            }
```

```
String campaignName = _mailingWebservice.getName(
                _session.getSessionId(), campaignId);
            // Log status for messages of campaign too.
            long[] messageIds =
                _splitMailingWebservice.getSplitChildIds(
                    _session.getSessionId(), campaignId);
            for (long messageId : messageIds) {
               String messageStatus = _mailingWebservice.getStatus(
                    _session.getSessionId(), campaignId);
               String messageName = mailingWebservice.getName(
                    _session.getSessionId(), messageId);
            }
            sleepOneMinute();
        }
   }
   private void sleepOneMinute() throws InterruptedException {
       Thread.sleep(TimeUnit.MINUTES.toMillis(1));
    }
}
```
You can also show your campaign manager the available templates. The following example shows a query for the Smart Campaigns.

```
/**
* Use case: Read available campaigns for closed loop scenario
* This is a usability method. You can show available Smart Campaigns
* to your campaign manager. Scenario for smart campaigns only.
*/
private class GetCampaignData extends UseCase {
   @Override
   void runExceptional() throws Exception {
       String campaignType = "regular"
       String campaignStatus = "ACTIVATION_REQUIRED";
       long[] campaignIds = _mailingWebservice.getIdsInStatus(
             _session.getSessionId(), campaignType, campaignStatus);
       for (long campaignId : campaignIds) {
            String campaignName = _mailingWebservice.getName(
                _session.getSessionId(), campaignId);
            String description = _mailingWebservice.getDescription(
                _session.getSessionId(), campaignId);
            long[] messageIds =
                 _splitMailingWebservice.getSplitChildIds(
                    _session.getSessionId(), campaignId);
            for (long messageId : messageIds) {
                String messageName = _mailingWebservice.getName(
                    _session.getSessionId(), messageId);
                String messageDescription =
                    _mailingWebservice.getDescription(
                        _session.getSessionId(), messageId);
```

```
}
            }
      }
}
```
### Processing response data

Response data processing must be implemented when a campaign is being executed. Bounces, unsubscriptions and replies are part of these processes. You have the choice of using Optimizely Campaign's features for managing unsubscriptions or implementing proprietary processes in CRM. Processing unsubscriptions and replies is mandatory due to applicable rules on advertising consents and competition law.

### Unsubscribing via Optimizely Campaign

An unsubscribe link must be included in every email. If the link points to Optimizely Campaign, the recipient is added to the unsubscribed list in Optimizely Campaign, and receives no more email. The unsubscribed list in Optimizely Campaign has precedence over additional mailings. This means that recipients do not receive emails even if they are included in a CRM selection which is transferred to Optimizely Campaign. The unsubscription can only be revoked using a new double opt-in process.

If the recipient has unsubscribed using the Optimizely Campaign processes, the unsubscription is sent back to the CRM using the closed-loop interface. The CRM system must process the unsubscriptions obtained in this manner and save them in applicable entities. The transferred selections may not contain any recipients that have effectively revoked their advertising consent.

If an unsubscription is performed via another method, such as through the customer center in a shop system, then these unsubscriptions do not necessarily have to be sent to Optimizely Campaign, provided that the unsubscriptions are actively saved in the referentially-leading system. In any case, it must be ensured that active unsubscriptions are not included in selections and campaigns sent to Optimizely Campaign.

### Unsubscribing via third-party systems

If you use your own unsubscription links, Optimizely Campaign will not receive any information about unsubscriptions. Forwarding is not possible. In this case, the systemic responsibility for properly using advertising consents lies fully with CRM.

### Reply emails

Recipients can answer emails and express additional requests such as an unsubscription. Either of these returned emails are processed in the Optimizely Campaign's user interface, or forwarded to the inbox of your choice, as configured in Optimizely Campaign.

#### Data formats

Each field in the recipient list can be filled via the closed-loop interface or HTTP API. The data format in the transferred files can be mapped to fields in the recipient list, irrespective of the set-up of the closed-loop interface. Therefore, the format of the recipient list does not necessarily match the one that the closedloop interface expects. Contact [customer](#page-1416-0) support for exact data formats.

Conversely, the HTTP API can directly fill fields in the recipient list. The names of the HTTP parameters here must directly match the ones stated in the recipient list. See [HTTP](https://world.optimizely.com/documentation/developer-guides/campaign/http-api/) API.

#### Event emails

Event emails are typically triggered by a certain event. For instance, this can be a registration, or an order placement or cancellation. This type of email can ideally be sent over the HTTP API. Here, you can save a decided recipient list suitable for sending these special mailings. You can link as many mailings as you want to this recipient list and send result-based emails individually. This type of integ-ration is also suitable for Marketing [Automation](#page-233-0) campaigns triggered based on events and points in time.

#### Implementation example

The following code block shows an example of how response data can be retrieved.

```
/**
* Use case: Get response data
* This use case shows how to receive and process reponse data.
* Response data are fetched within a certain interval, usually
* 1-4 h, and processed according to your system needs.
*/
private class GetResponseData extends UseCase {
    @Override
    void runExceptional() throws Exception {
        long until = _closedLoopWebservice.getCurrentTime(
             _session.getSessionId());
        int numberOfRows = 1000;
        int startRow = 0;
        String[][] recipients;
        do {
            recipients = _closedLoopWebservice.getRecipients(
                session.getSessionId(),
                _since, until, startRow, numberOfRows);
            processData(recipients);
            startRow += numberOfRows;
        } while (recipients.length >= numberOfRows);
        startRow = 0;
        String[][] clicks;
        do {
            clicks = _closedLoopWebservice.getClicks(
                _session.getSessionId(),
                _since, until, startRow, numberOfRows);
            processData(clicks);
            startRow += numberOfRows;
        } while (clicks.length >= numberOfRows);
        startRow = 0;
        String[][] opens;
        do {
            opens = _closedLoopWebservice.getOpens(
                _session.getSessionId(),
                _since, until, startRow, numberOfRows);
            processData(opens);
            startRow += numberOfRows;
        } while (opens.length >= numberOfRows);
        startRow = 0;
        String[][] links;
        do {
            links = _closedLoopWebservice.getLinks(
                _session.getSessionId(),
```

```
_since, until, startRow, numberOfRows);
        processData(links);
        startRow += numberOfRows;
    } while (links.length >= numberOfRows);
    startRow = 0;
    String[][] responses;
    do {
        responses = _closedLoopWebservice.getResponses(
            _session.getSessionId(),
            _since, until, startRow, numberOfRows);
        processData(responses);
        startRow += numberOfRows;
    } while (responses.length >= numberOfRows);
    startRow = 0;
    String[][] unsubscribes;
    do {
        unsubscribes = _closedLoopWebservice.getUnsubscribes(
            _session.getSessionId(),
            _since, until, startRow, numberOfRows);
        processData(unsubscribes);
        startRow += numberOfRows;
    } while (unsubscribes.length >= numberOfRows);
    startRow = 0;
    String[][] mailingUnsubscribes;
    do {
        mailingUnsubscribes =
            _closedLoopWebservice.getMailingUnsubscribes(
                 session.getSessionId(),
                 _since, until, startRow, numberOfRows);
        processData(mailingUnsubscribes);
        startRow += numberOfRows;
    } while (mailingUnsubscribes.length >= numberOfRows);
    _since = until;
}
// customize this method according to your needs. This
// includes creating campign reactions or upsert subscription-
// or bounce status to your entities.
private void processData(String[][] values) {
    if (values.length == 0) {
        // process no values here
    } else {
        for (String[] click : values) {
            // process your business logic/campaign reactions here
        }
    }
}
```
The following code demonstrates how a recipient's bounce status can be reset.

}

```
/**
* Use case: Reset bounce status
* This is an example of how to reset the bounce status
* of a recipient.
*/
private class ResetBounceStatus extends UseCase {
   @Override
   void runExceptional() throws Exception {
      resetBounceCounter(EMAIL_ADDRESS);
    }
   private void resetBounceCounter(String emailAdress)
      throws WebserviceException {
       _responseWebservice.resetBounceCounter(
          _session.getSessionId(), emailAdress);
   }
}
```
# <span id="page-1203-0"></span>Managing opt-ins

Optimizely lets you display multi-channel advertising consents, which can also be synchronized with different fields in the CRM (customer relationship management) system provided it has this feature. This lets a contact or a lead issue multiple different advertising consents for different newsletters, to get an overview of consents for channels in your CRM.

### How it works

You can connect multiple clients in Optimizely Campaign from your CRM. The advertising consents in CRM are already saved or you already performed the necessary adjustments for them. In either case, the CRM provides a full view of recipients, and changes to the advertising consents from third-party systems carry over.

For example, the advertising consents can be represented by Boolean fields or a check box at the contact, lead, or account entities. They can refer to a [channel](#page-220-0) (email, SMS) and/or a certain newsletter. The CRM does not have to make any content-related distinctions, and can immediately handle the consents. The types of consents (contact, lead, account) must be the same for relevant entities (Boolean value check box or tick box). The types of consents required depend on

your campaign plans and data structure. You are responsible for depicting it in your CRM.

Events such as unsubscriptions or bounces relate to a specific advertising consent. For the systems involved to be consistently aware of the consent and related medium, you must save the appropriate information in CRM. The easiest way is using a table with the advertising consents you are using. In this table, each row represents an advertising consent where you can assign the consent using a unique identification. If you need to process an unsubscription from Optimizely Campaign, the transferred identification is used to determine the affected advertising consent. You can also delete advertising consents for the appropriate marketing channel for a contact or lead in case of a hard bounce. An email address bouncing has nothing to do with a specific advertising consent.

#### Data structure

This list shows a data structure for advertising consents:

- opt-in-ID. Generic field for a unique ID issued by CRM (not visible, quasi an AUTO-INCREMENT field, sequence or GUID).
- description. Unique name displayed to the user and used for identification (visible).
- media-type. Marketing channel. The user can select email, email and SMS in this drop-down list (visible).
- broadmail-client-id. Reference to a client-ID in Optimizely Campaign configured in CRM (visible).
- reference-bounce. Reference to a bounce field (visible). If empty, then no bounce is managed for the channel. Mandatory for email channel.
- **EXECTE:** reference-opt-in. Reference to an advertising consent in the contact, lead, or account entity. You can save the contact or lead field that needs to be administrated.

Instead of saving tables and references, you can archive the logic in code or XML files for simple applications. The data model in this example shows what advertising consents may look like when linking advertising consent to a client in Optimizely Campaign.

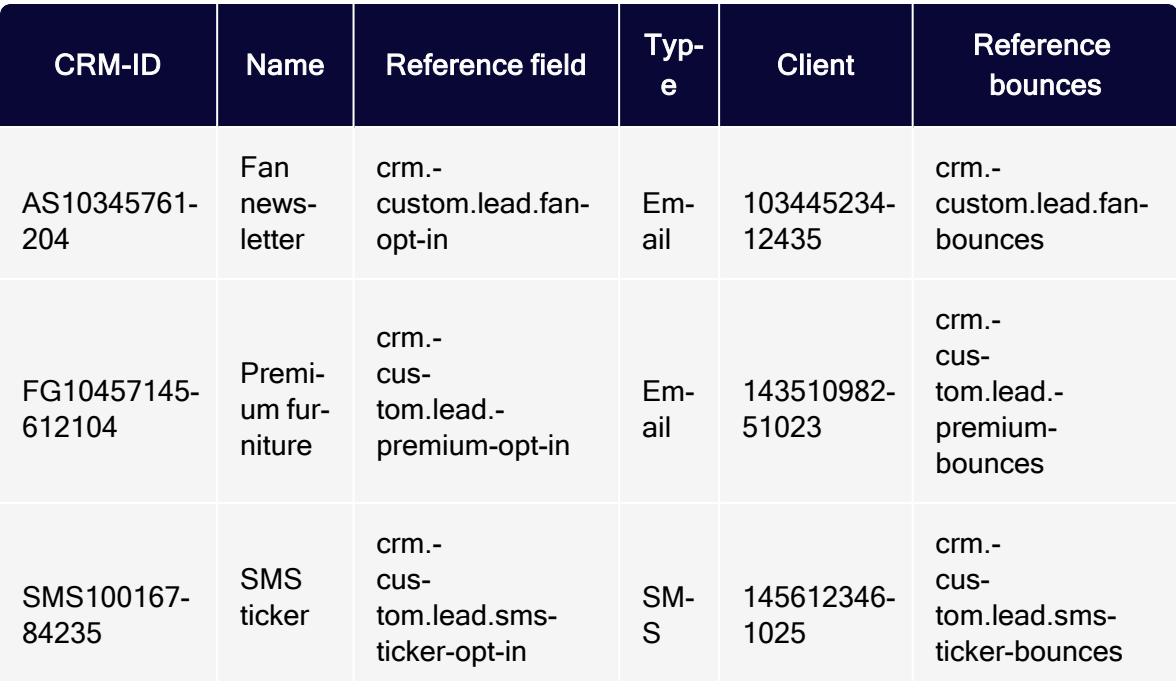

#### Controlling campaigns and transferring data

If a campaign needs to be sent from CRM, select the advertising consent and the message template. You can determine the client to use in Optimizely Campaign by using the data model for advertising consents.

The technical connection of the closed-loop services must be expanded by additional fields in this scenario. The following additional parameters are transferred to Optimizely Campaign, in addition to the data of the determined recipient list: consent description, opt-in ID and media type (marketing channel). The opt-in ID and the media type are sent back to CRM as a component of the closed-loop circle for bounces, unsubscriptions, and so on. When an unsubscription or bounce occurs, CRM enters the cancellation of the advertising consent or the bounce into the appropriate entity (i. e. lead, contact) accordingly. Using the transferred parameters, you can tell which contacts/leads/accounts and which advertising consent are affected. You also can carry out additional actions through the media-type field, as described above.

### Changing bounce or subscription status

Optimizely Campaign blocks an email address from sending more messages when there are too many bounces. You can change the bounce status of a recipient in CRM, for example when the recipient has ensured that the error would be resolved after a temporary problem. The usual design patterns for implementing this functionality as part of CRM are save interceptors or observers with which you can respond to data changes. This is only an example, if required the CRM will use its own design pattern for this case.

The bounce counter is set per client in Optimizely Campaign. Therefore, unlock clients in which the bounce counter was exceeded. You must save the appropriate information to CRM or, alternatively, reset the bounce counter in configured clients. To do this, use the [resetBounceCounter](https://world.optimizely.com/documentation/developer-guides/campaign/SOAP-API/responsewebservice/resetbouncecounter/) method from the responseWebservice, carefully following the instructions in the documentation on changing the media type (marketing channel).

To set the subscription status, use the advertising consent to determine the correct client, then trigger a new DOI process for the subscription in question. Unless the unsubscriptions are also processed in Optimizely Campaign, you should manage the DOI process using Optimizely Campaign also. In this case, an unsubscription is re-delivered after a successful DOI.

# <span id="page-1206-0"></span>Synchronizing recipient data

Data such as reports, marketing lists, or comparable filters in recipient lists, contained in CRM (customer relationship management) , should be individually copied into Optimizely Campaign, for example with a daily transfer.

To manage campaigns in Optimizely Campaign, copy the recipient data from your CRM into the regular recipient lists. Depending on requirements and the CRM data structure, you can define fixed export formats. CRM users can filter contacts, leads and/or accounts through reports or marketing lists, which are automated and regularly transferred to Optimizely Campaign. Using a CMS database, you can fill recipient lists in clients in Optimizely Campaign, and use the data for Smart [Campaigns](#page-176-0) and other Optimizely Campaign features.

#### Implementation

- Relate the selection of recipients to precisely one advertising consent.
- Do not mix advertising consents.
- Specify the desired fields with [customer](#page-1416-0) support beforehand.
- Transfer technical fields: opt-in-id, description, media-type, entity-type (contact, lead, account, ...), entity-id (ID of the contact/lead/account from CRM).

Incremental export processes have proved less robust. You should clear the list daily using the [clear](https://world.optimizely.com/documentation/developer-guides/campaign/SOAP-API/recipientwebservice/clear/) method from [RecipientWebservice](https://world.optimizely.com/documentation/developer-guides/campaign/SOAP-API/recipientwebservice/), and fully re-fill it using the [addAll3](https://world.optimizely.com/documentation/developer-guides/campaign/SOAP-API/recipientwebservice/addall3/) method from [RecipientWebservice](https://world.optimizely.com/documentation/developer-guides/campaign/SOAP-API/recipientwebservice/).

Unsubscriptions and bounces from Optimizely are imported into CRM before the data transfer using two CSV files (bounces and unsubscriptions), requested by Optimizely Campaign via SOAP. This prevents unsubscribed and bounced out subscribers from being re-added to the recipient list during the copy process.

#### Response data

Response data is asynchronously prepared through regular, ongoing jobs (once a day by default). Shorter intervals can also be configured depending on your requirements. The lifetime of the response data is set between 14 and 30 days. The recipient list is recycled after a certain period of time when using the closedloop interface. Response records are still available, but can no longer be clearly categorized.

If recipient data from synchronized recipient lists is used for campaigns in Optimizely Campaign, then the respective campaign context is unknown in CRM and it does not make sense to make information such as opens or clicks available to CRM in the feedback channel. This data can be made available if the CRM can process it.

In contrast, bounces and unsubscriptions refer to entities such as contact, lead, or account in CRM. This data is made available and needs to be processed by CRM. The applicable bounce status or the advertising consent must be then set to the applicable entities.

If a response data flow is configured, then the response data is exported for a client's mailings, which you can import into CRM. It does not matter whether an email is sent via the HTTP API, as a campaign email via closed-loop, or as a standalone mailing in Optimizely Campaign. The opens and clicks are ignored for campaign responses that did not have any campaign in the CRM.

### Concluding information

- Blocklists use the email address as a primary criterion. If an email address is entered into the blocklist, then no emails are sent to the address. You can manage blocklists using Optimizely Campaign's front-end.
- All features can be used in parallel in Optimizely Campaign. Note the limitations for the recipient lists.
- Use UTF-8 as data format.
- Use unique file names, including when delivering campaign data.
- If you use the file API, use the header rows to make troubleshooting easier.

# Salesforce add-on

Note: This topic is for administrators and developers with administration access rights in Salesforce.

With the Salesforce add-on, you can send mailings from Salesforce, and use contact and lead data to automatically personalize the content. You can transfer customer-specific fields (up to the third level) to recipient lists, and personalize salutations for leads and contact owners. After the mailing is sent, you receive response data such as openings, clicks, outbounces, direct replies and unsubscriptions for each recipient.

# Features and supported versions

The following features are supported for Enterprise, Unlimited, and Performance Editions:

- Campaign management.
- Transfer of recipient data.
- Transfer of response data: Openings, clicks, direct replies.
- Synchronization of unsubscriptions and bounces.
- Support for contacts, leads, and personal accounts.
- Administration of advertising permissions for the marketing channels of email and text message.
- Import of advertising permissions (double opt-in) submitted via Optimizely Campaign.
- Synchronization of contacts, leads, and personal accounts with Optimizely Campaign recipient lists.

### Setup

To set up the Salesforce add-on, contact [customer](#page-1416-0) support. Provide Optimizely with the following information:

- Your SOAP API user name in Optimizely Campaign. If you do not have a SOAP API user account, contact [customer](#page-1416-0) support. Use a separate email address that is not used for logging into Optimizely Campaign.
- Any additional CRM data in addition to the standard data you want to be transferred to the Optimizely Campaign recipient list. See [Configuring](#page-1224-0) the integration.
- The client IDs for the integration. To see the client ID, open the Optimizely Campaign [menu](#page-46-0) and select Administration > API overview > SOAP API.

### **Installation**

The Salesforce add-on is delivered as an Unmanaged Package. Install this package independently in your Salesforce Org according to the standard Salesforce approach. If you need help with the installation, contact [customer](#page-1416-0) support. After the installation is complete, you can access the Salesforce add-on features via the following tabs:

1. Mandators (Episerver Campaign): Store the access data for your Optimizely Campaign clients in this tab.

- 2. Administration (Episerver Campaign): This tab contains options for configuring, starting, and stopping the data exchange between Optimizely Campaign and Salesforce.
- 3. Opt-Ins (Episerver Campaign): Configure and manage the advertising permissions for your leads, contacts, and personal accounts in this tab.
- 4. DOI Stage Objects (Episerver Campaign): In this tab, manually assign double opt-in advertising permissions (see Manual [assignment](#page-1221-0) of double opt[ins](#page-1221-0)) that cannot be automatically linked to a lead, contact, or personal account. This is the case if a data set – for example an email address – exists multiple times in Salesforce and is therefore not unambiguous.

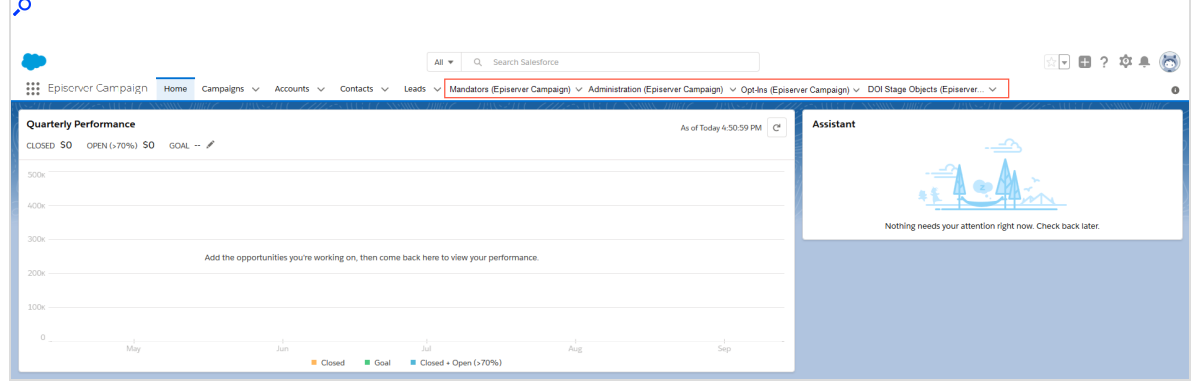

# Configuring advertising permissions

Note: This topic is for administrators and developers with administration access rights in Salesforce.

The Salesforce add-on supports the administration of advertising permissions for the marketing channels of email and text message in your Salesforce Org. It is also possible to import double opt-ins from Optimizely Campaign.

The configuration of advertising permissions consists of the following steps:

1. Create Boolean [reference](#page-1211-0) fields (true/false) for the marketing channels you use (email, text message) for your leads, contacts, and personal account. The reference fields will later be displayed in the personal information of your leads, contacts, and personal accounts as check boxes (Advertising

#### permission present or Advertising permission not present).

- 2. In Salesforce, configure your Optimizely Campaign [clients](#page-1217-0).
- 3. Assign the created [reference](#page-1219-0) fields to an advertising permission with the corresponding marketing channel.
- 4. Enable automatic import to import [completed](#page-1220-0) double opt-ins from Optimizely Campaign.
- <span id="page-1211-0"></span>5. Alternatively, you can assign double opt-ins [manually](#page-1221-0).

#### Creating reference fields

1. Go to the Setup area in Salesforce.

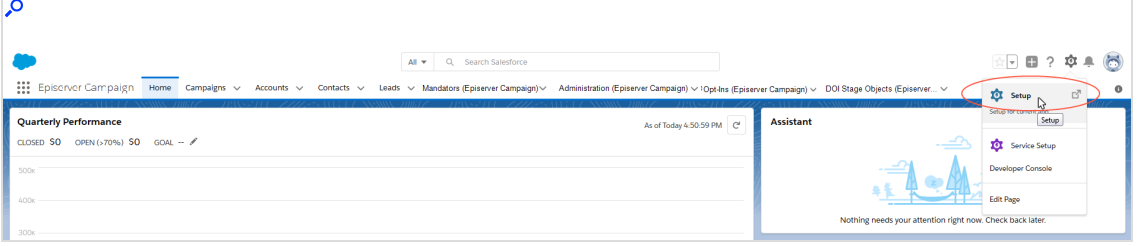

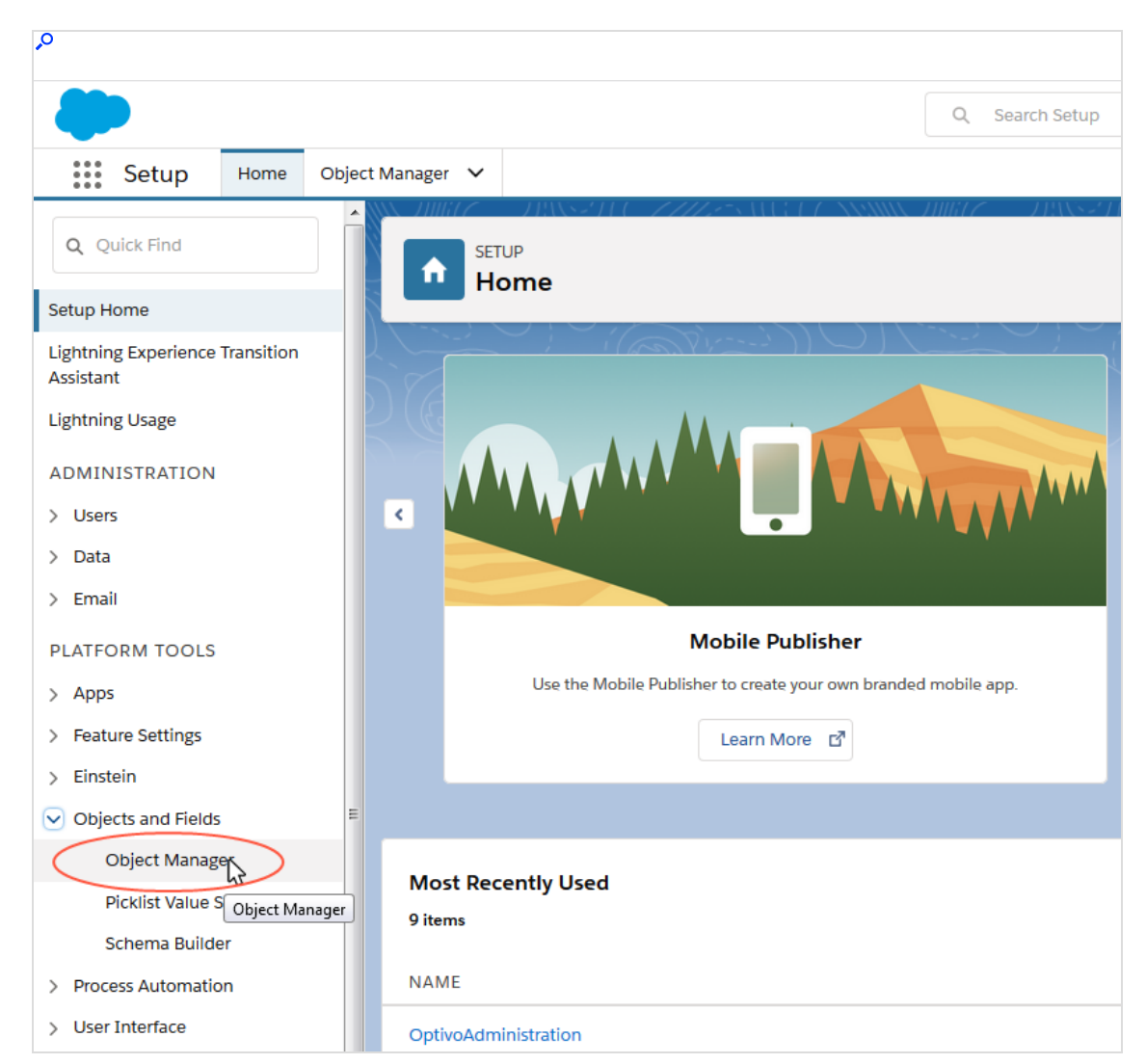

2. In the left menu bar, click Objects and Fields > Object Manager.

3. In the Object Manager window, select the entity that you want to create a new reference field for, such as Contact.

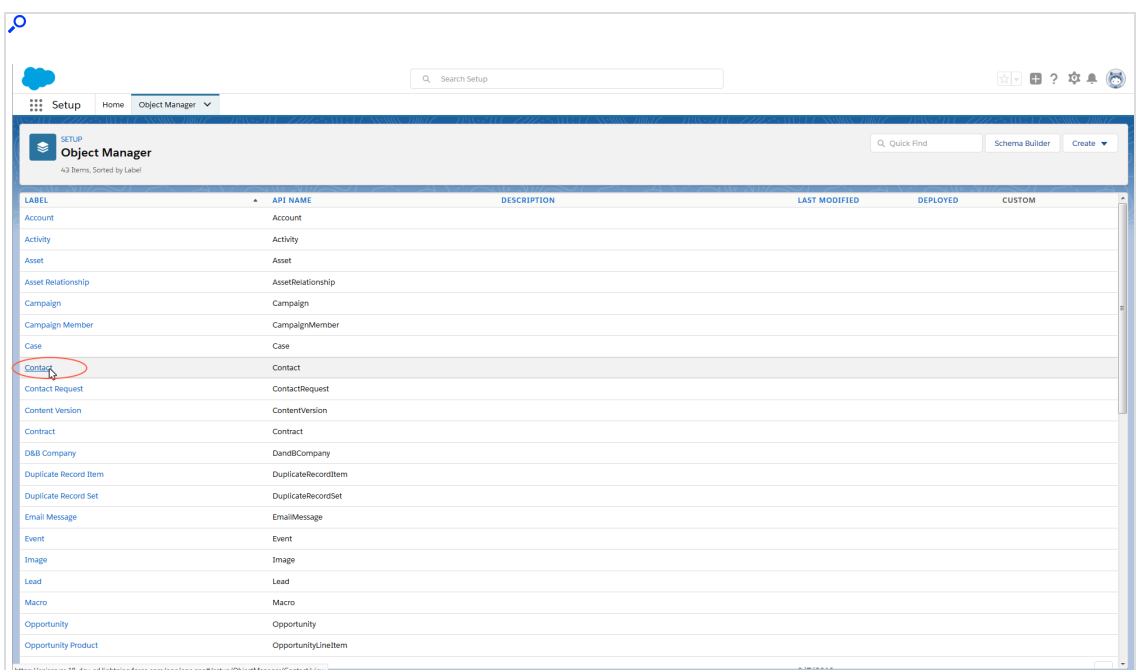

4. In the Object Manager window of the selected entity, click Fields & Relationships.

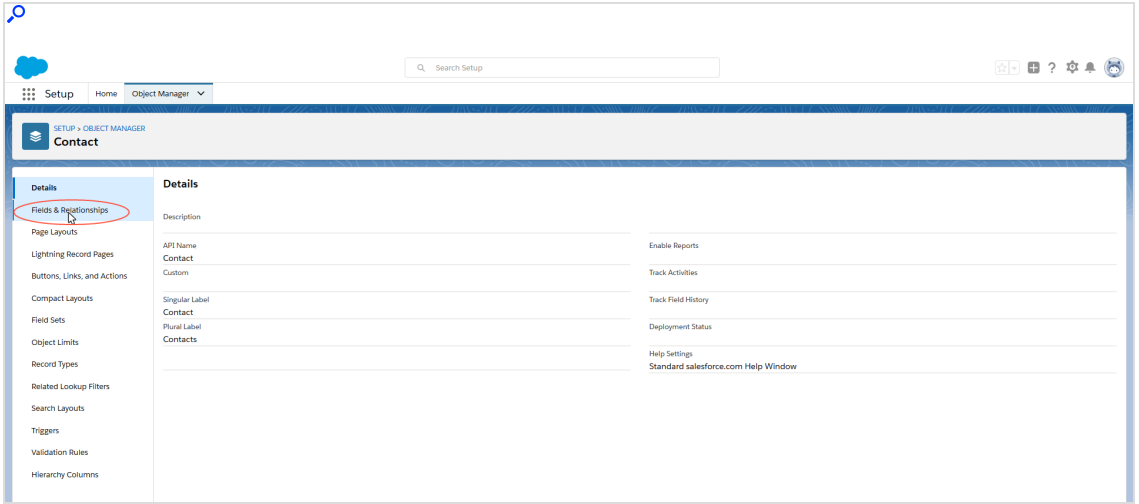

#### 5. Click New.

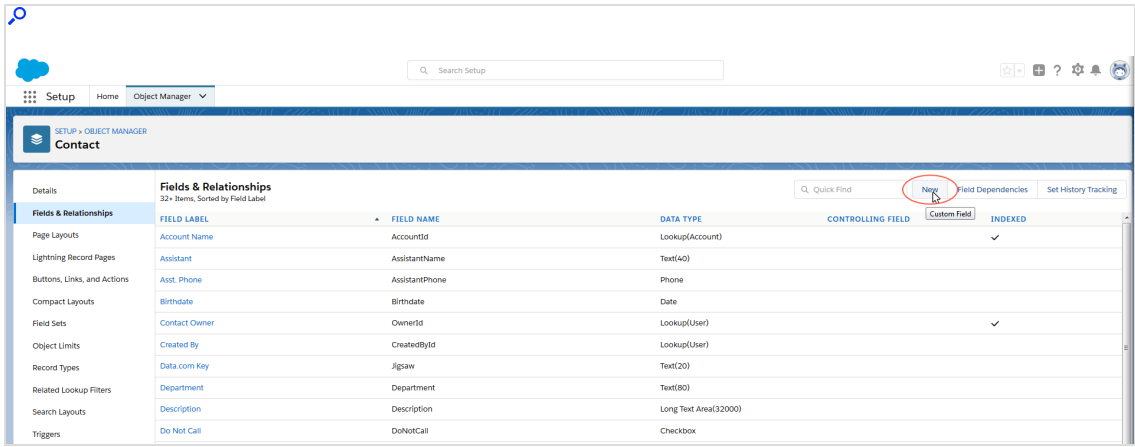

6. In the New Custom field window, select the Checkbox option under Data Type.

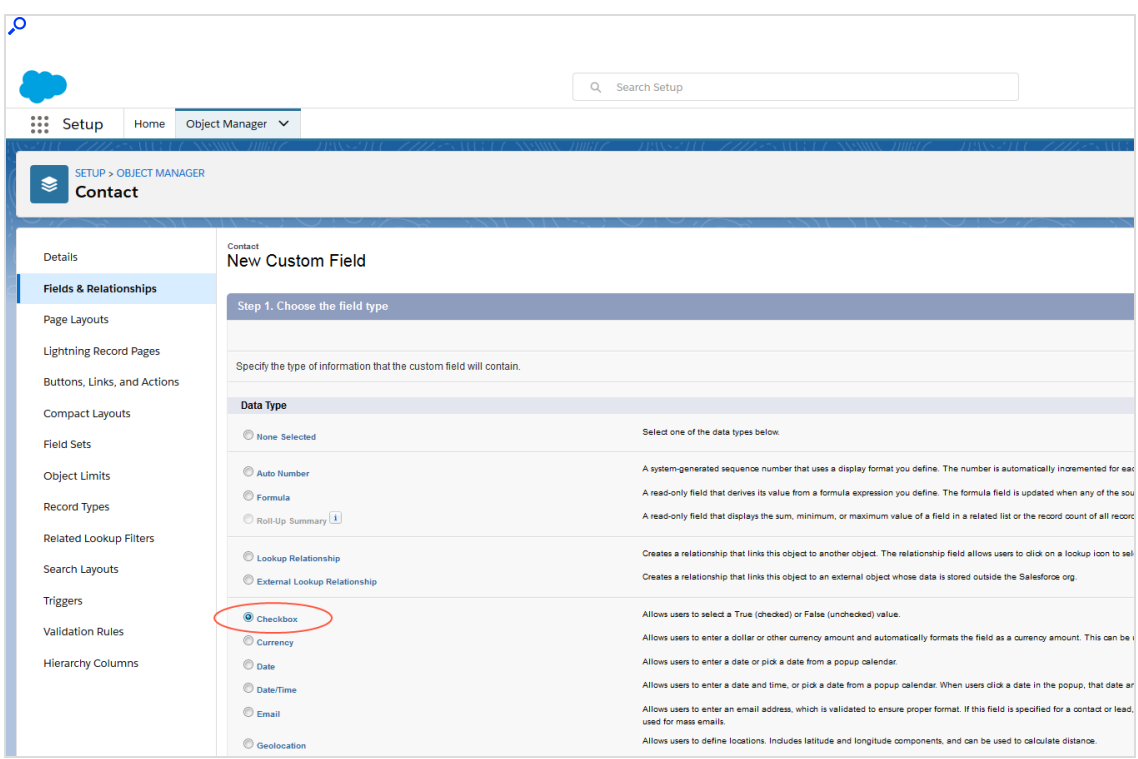

7. Click Next.

8. Enter a name for the new field in the Field Label field, for example Newsletter.

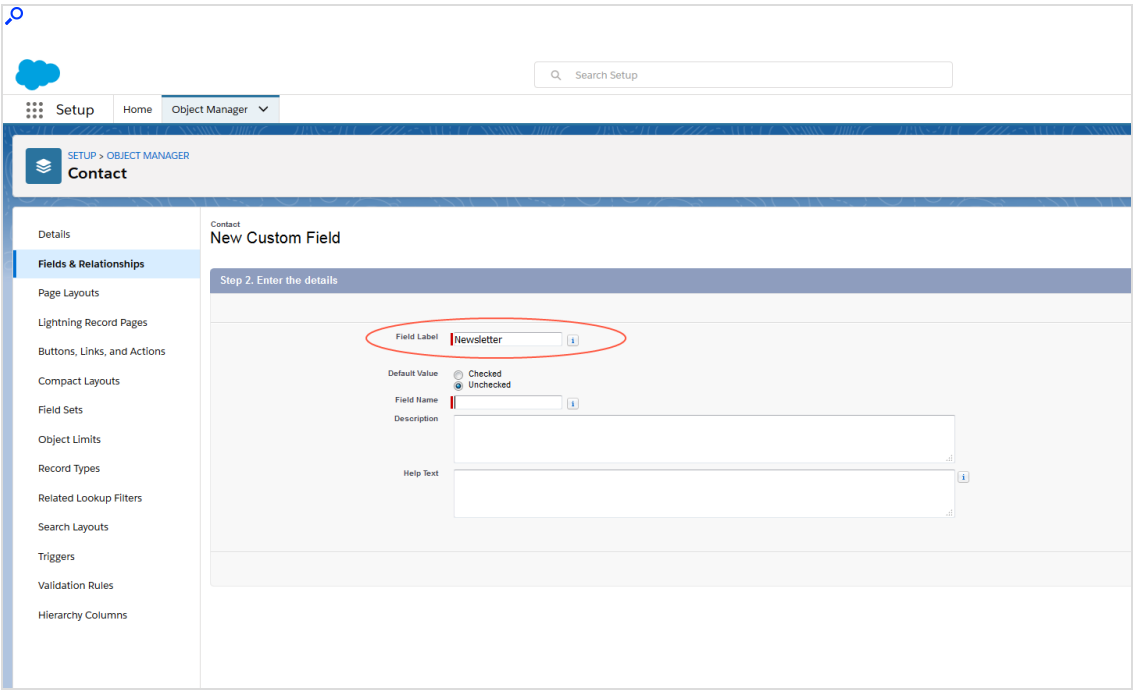

- 9. Under Default value, leave the option on Unchecked.
- 10. The selected field name will automatically be added in the Field name field. Optionally, enter another field name.
- 11. Optional: Enter a description in the Description field.
- 12. Optional: Enter a help text in the Help Text field.
- 13. Click Next.

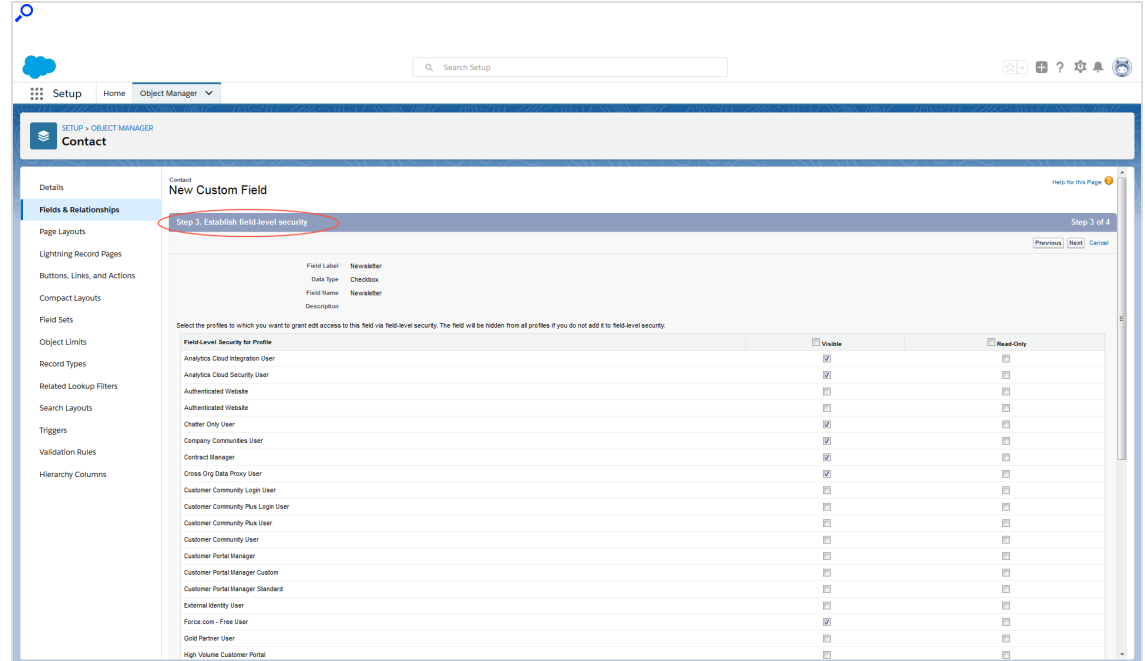

14. Configure the field level security according to your requirements.

- 15. Click Next.
- 16. Add the page layouts according to your requirements or remove unneeded page layouts.

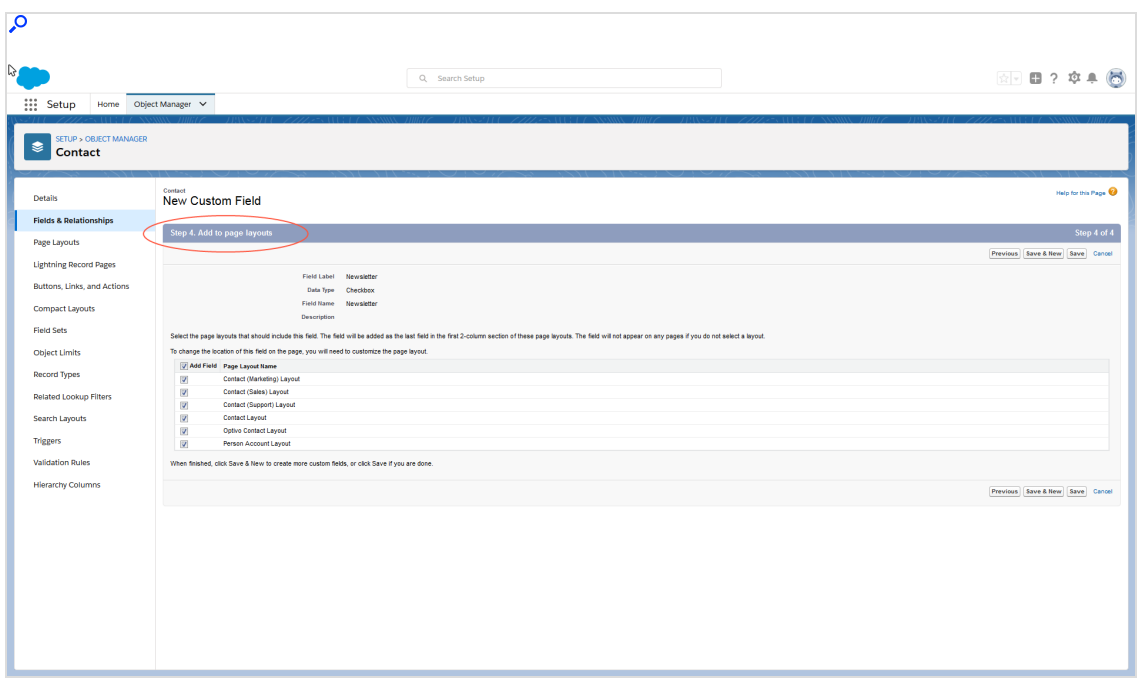

#### 17. Click Save.

Repeat the steps for the other marketing channels you use and for the corresponding entities (leads, contacts, personal accounts).

Tip: Create identical fields for leads, contacts, and personal accounts. In this way, advertising permissions will be automatically transferred if a lead becomes a contact, for example. If you create different fields, you need to use Rules to transfer the advertising permission (such as from a lead that has become a contact).

### <span id="page-1217-0"></span>Storing client IDs and SOAP API user data

Note: If you do not have a SOAP API user account, contact [customer](#page-1416-0) support.

- 1. Log in to Salesforce CRM.
- 2. Open the Mandators (Episerver Campaign) tab.

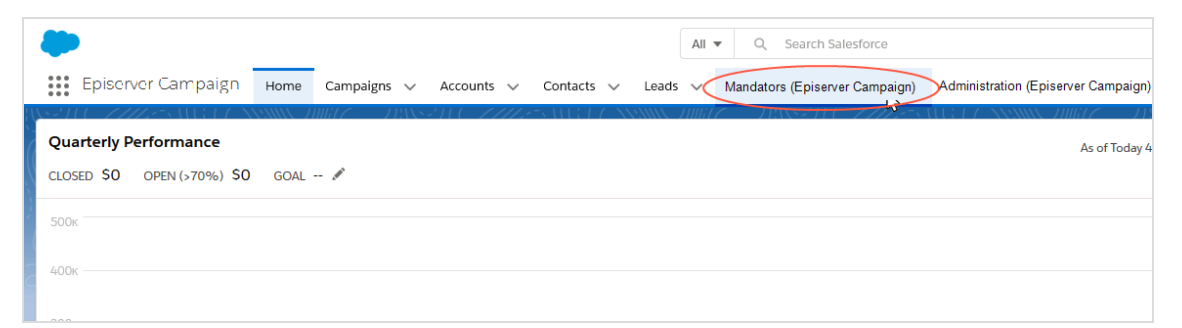

3. Click New to create an Optimizely Campaign client in Salesforce.

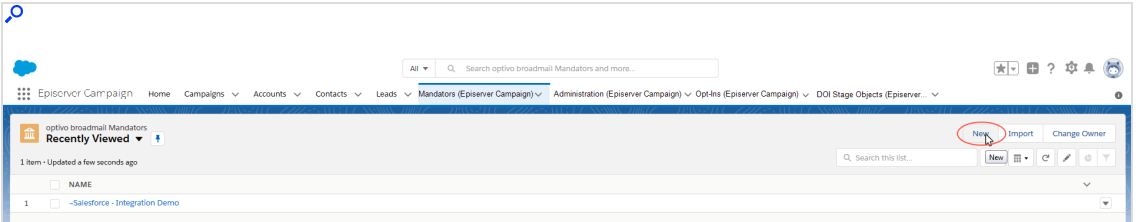

Tip: If you would like to change the settings of a previously created client, click the respective client and then Edit. The list views in Salesforce may hide clients. If necessary, click All in the list views.

- 4. In the Optimizely Campaign Client window, specify the following fields:
	- a. Name. Name of the client (as it should be displayed in Salesforce). You can chose the name freely. For greater clarity, use the same name as in Optimizely Campaign.
	- b. Client ID. Client ID. To see the client ID, open the Optimizely Campaign [menu](#page-46-0) and select Administration > API Overview > REST API.
	- c. API User. Your SOAP API user name.
	- d. Password. Your SOAP API password.
	- e. Active. Select the check box.

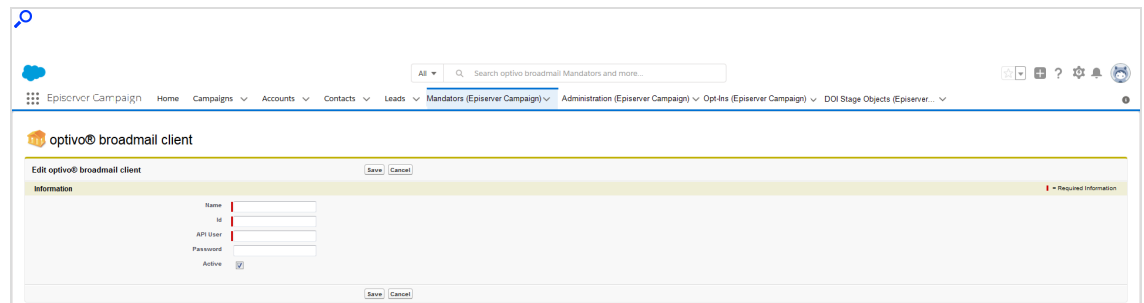

5. Click Save.

<span id="page-1219-0"></span>Repeat these steps for additional clients to connect to Salesforce CRM.

#### Assigning reference fields

1. Open the Opt-Ins (Episerver Campaign) tab.

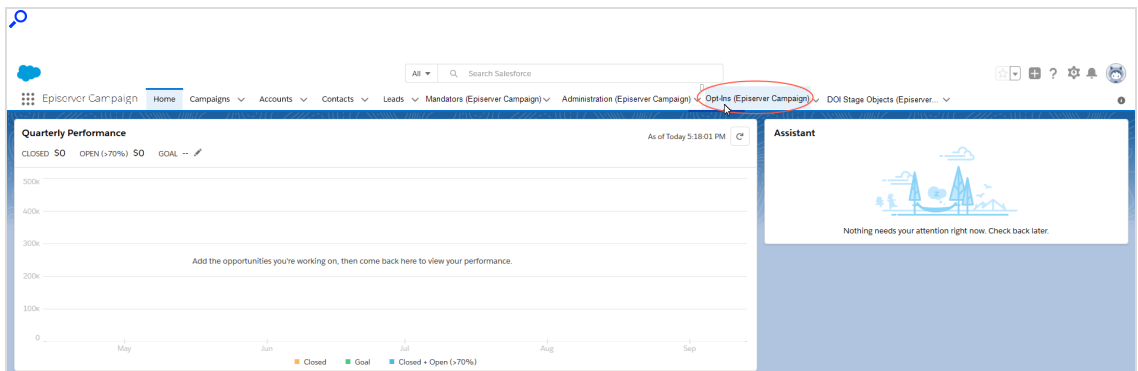

2. In the Opt-Ins (Episerver Campaign) window, click New.

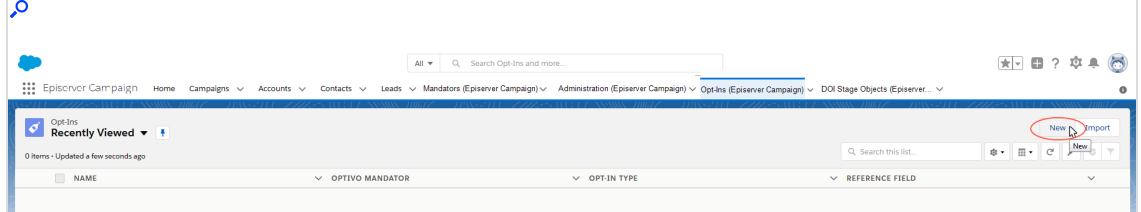

- 3. In the Configure advertising permission window, specify the following fields:
	- a. Name. Name for the advertising permission (for example Product newsletter).
	- b. Mandator. Optimizely Campaign client to which the advertising permission is to be assigned.
	- c. Opt-In Type. In the drop-down list, select the marketing channel for which the advertising permission applies (for example *Email*).
	- d. Reference field. In the drop-down list, select the reference field that you want to assign the advertising permission to (the Boolean field that you have created the advertising permission for, see Creating [reference](#page-1211-0) fields).

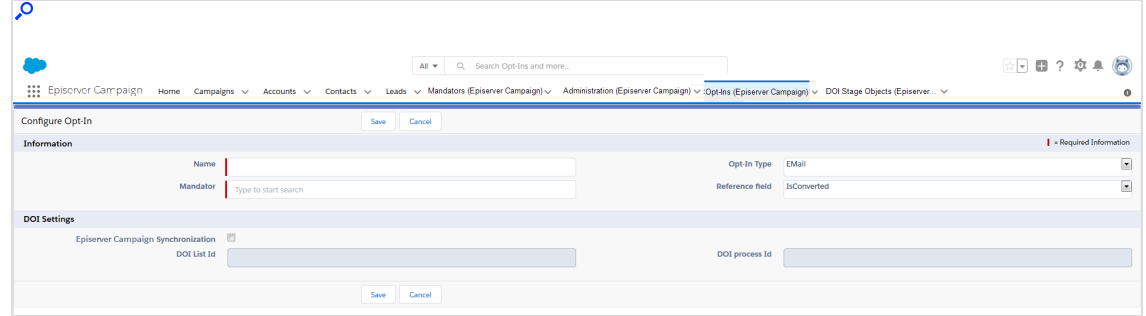

<span id="page-1220-0"></span>4. Click Save.

Importing opt-ins from Optimizely Campaign

1. Select the check box Episerver Campaign Synchronization.

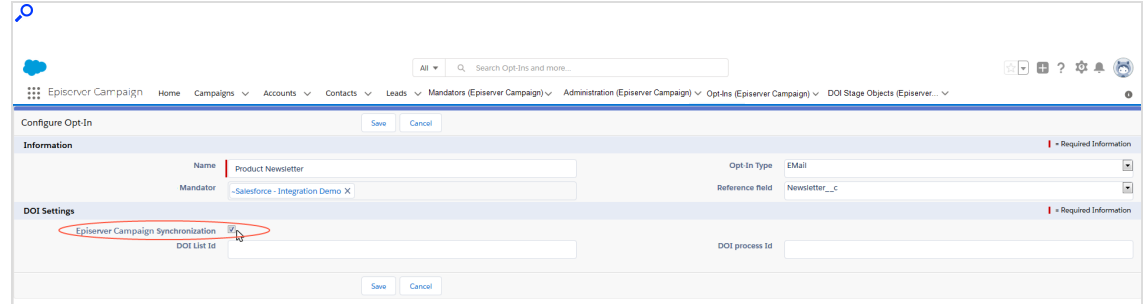

2. In the DOI list Id field, enter the ID of the recipient list containing the double opt-ins. To see the recipient list ID, open the Optimizely Campaign [menu](#page-46-0) and select Administration > API overview > Recipient lists.

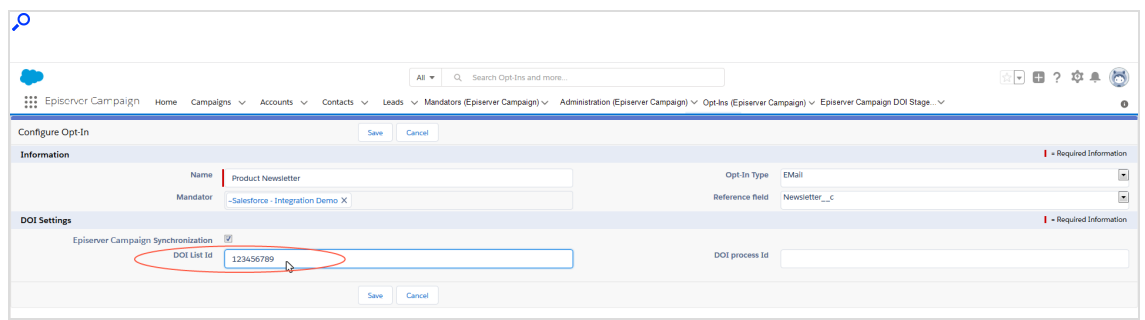

3. In the DOI process Id field, enter the ID of the opt-in process. To see the optin ID, open the Optimizely Campaign [menu](#page-46-0) and select Administration > API overview > Opt-in processes.

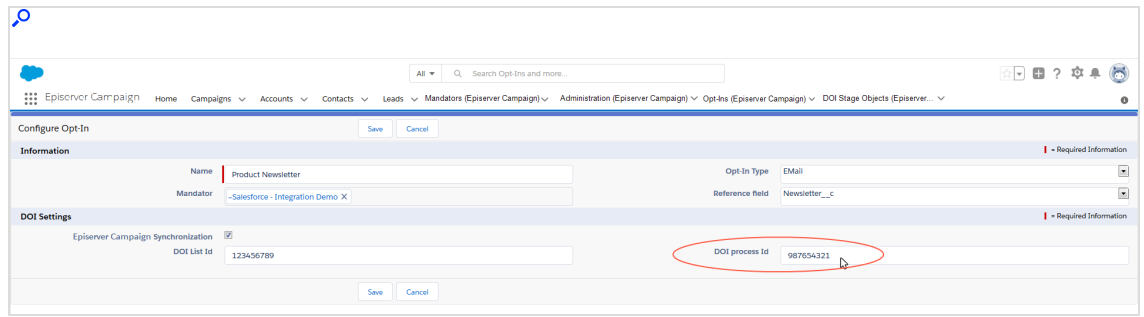

#### <span id="page-1221-0"></span>4. Click Save.

#### Manual assignment of double opt-ins

If a double opt-in advertising permission via Optimizely Campaign has not been assigned – because it has multiple contacts or leads for the same email address, for example – you need to assign it manually. Perform the following steps:

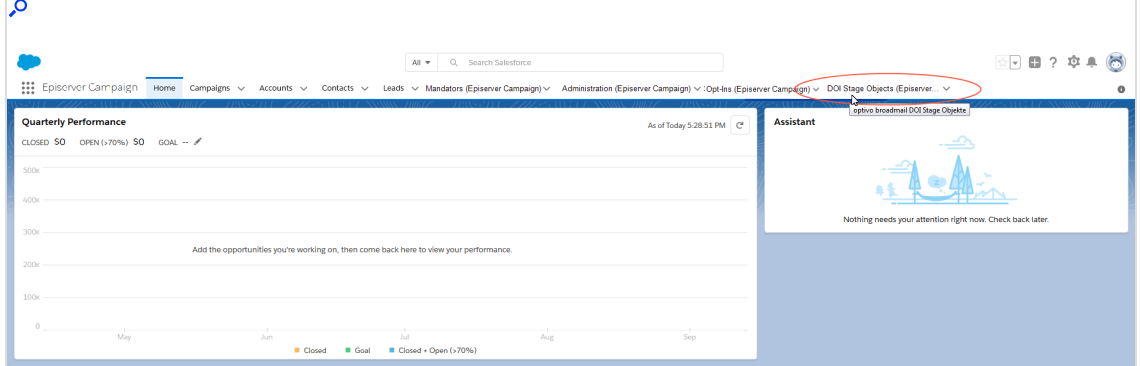

#### 1. Open the DOI Stage Objects (Episerver Campaign) tab.

The DOI Stage Objects (Episerver Campaign) window shows you the advertising permissions that were unable to be assigned automatically.

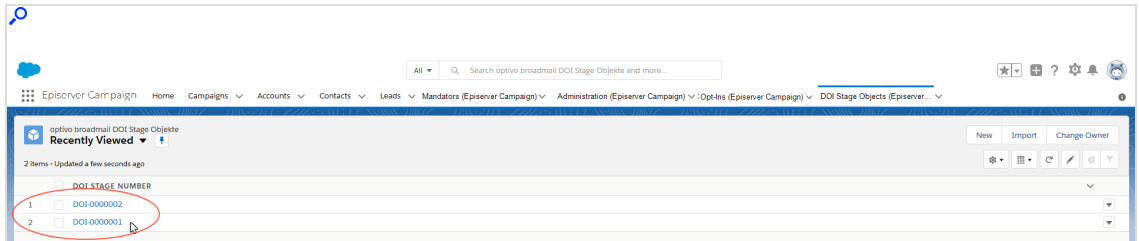

- 2. To see detailed information about an advertising permission, click the unassigned advertising permission.
- 3. To assign the advertising permission, click the downward-pointing triangle on the upper right.

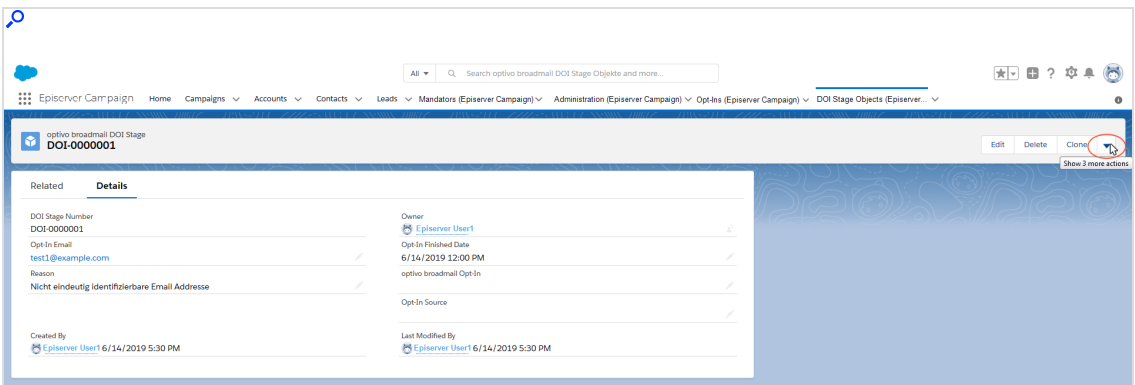

4. Select Assign DOI manually in the drop-down list.

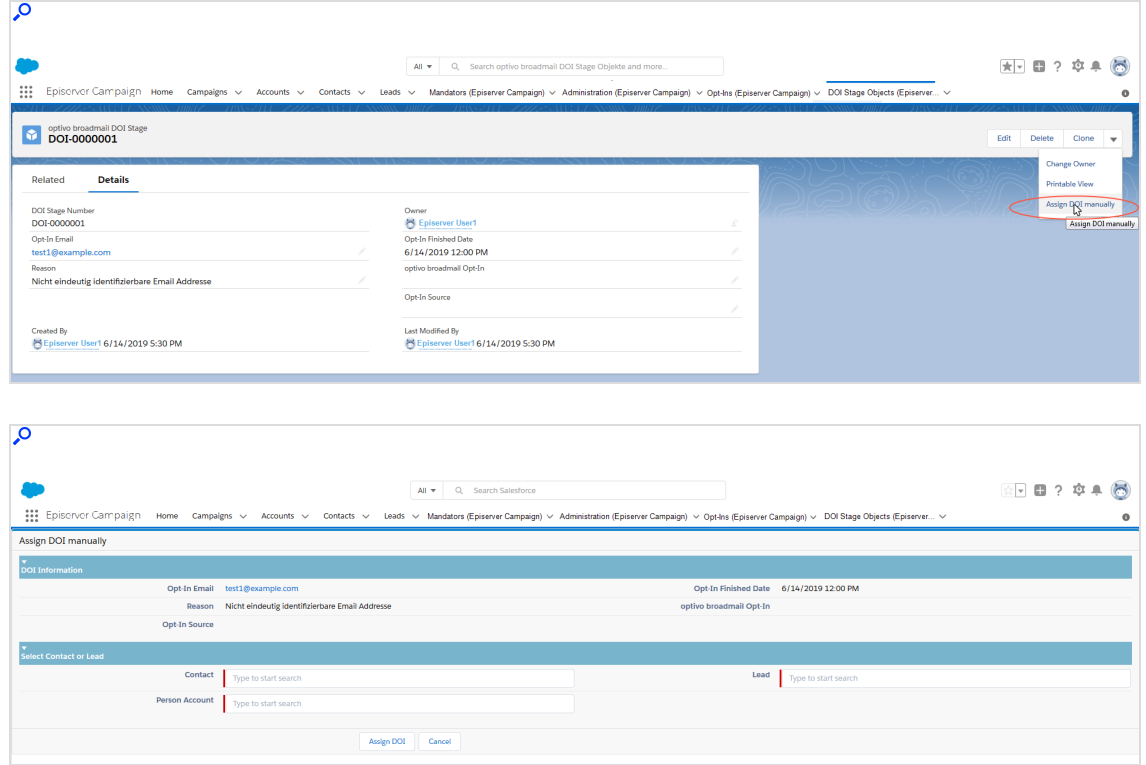

5. Under Select Contact or Lead, search for the person to whom you want to assign the double opt-in advertising permission.

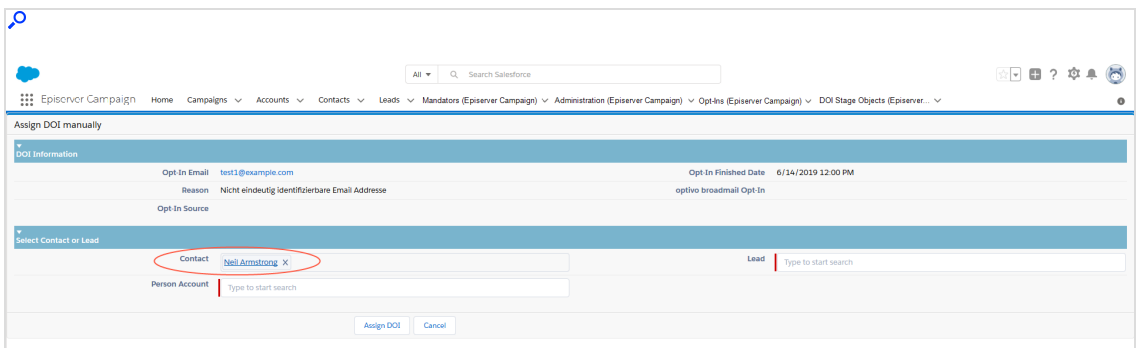
### 6. Click Assign DOI.

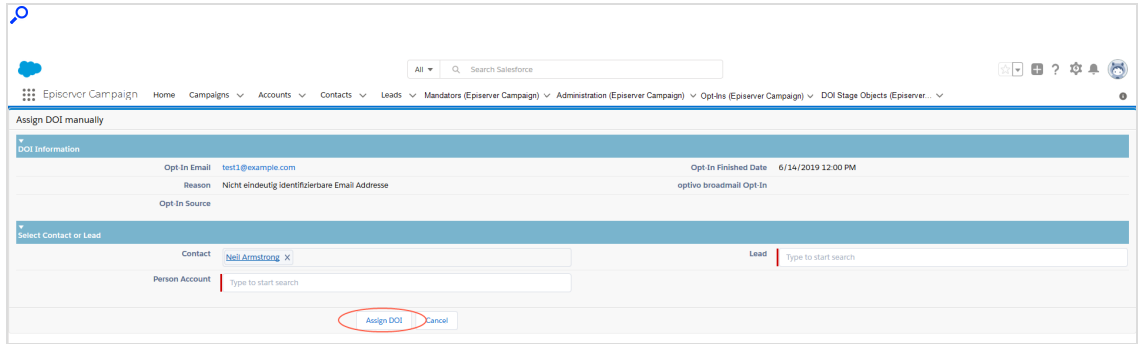

Repeat the steps for every advertising permission that has not been assigned.

Tip: Check regularly whether marketing permissions are unable to be assigned and then assign them manually. This keeps your database updated at all times.

## Configuring data fields

Note: This topic is for administrators and developers with administration access rights in Salesforce.

This topic describes how to configure data fields in Salesforce to send contact data of leads or contacts to Optimizely Campaign.

## Transferring default data fields

You can use contact data of leads or contacts to personalize mailings and for target group segment in Optimizely Campaign. See Field [functions](#page-615-0) and [Target](#page-768-0) [groups](#page-768-0).

By default, the following data is sent from Salesforce to Optimizely Campaign:

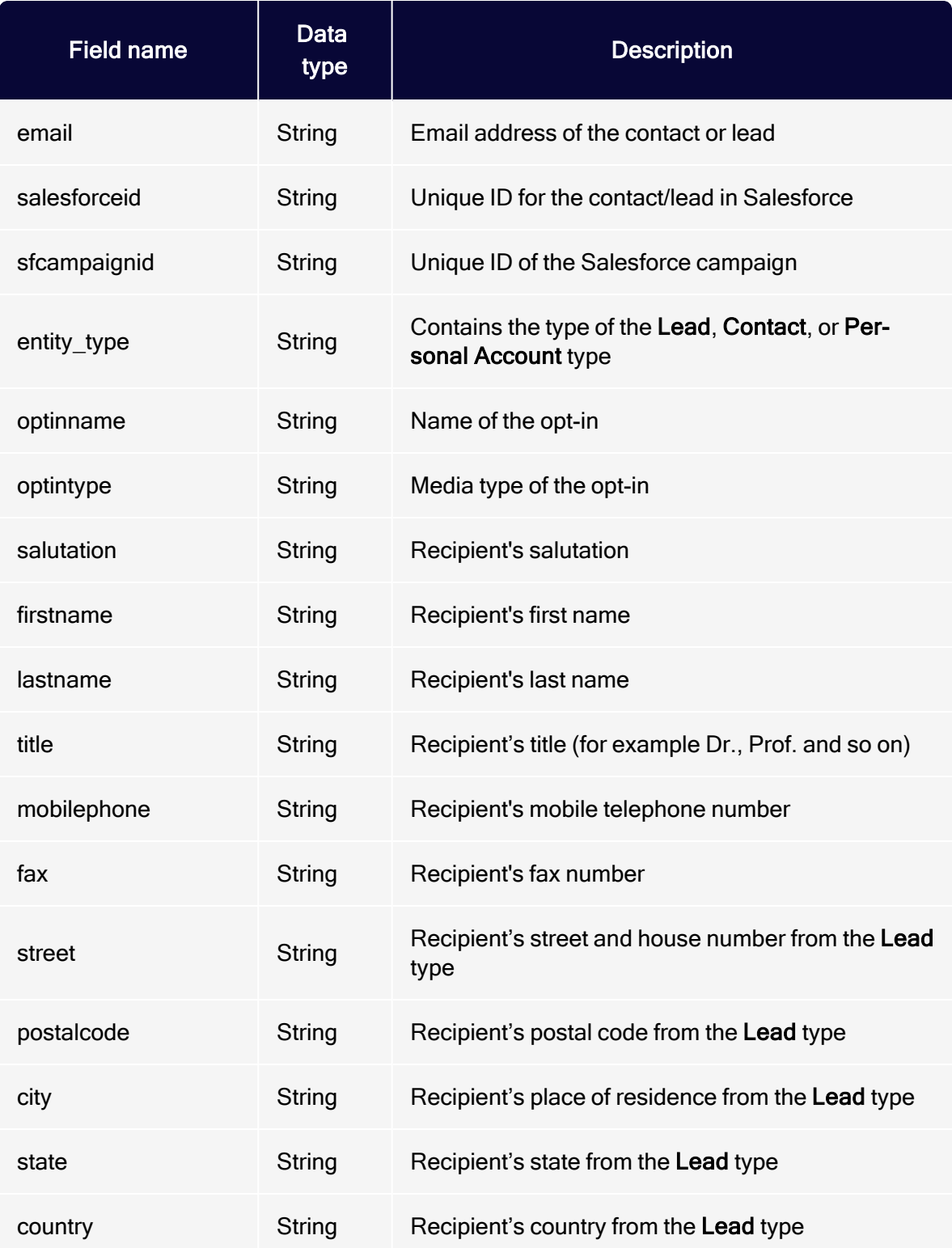

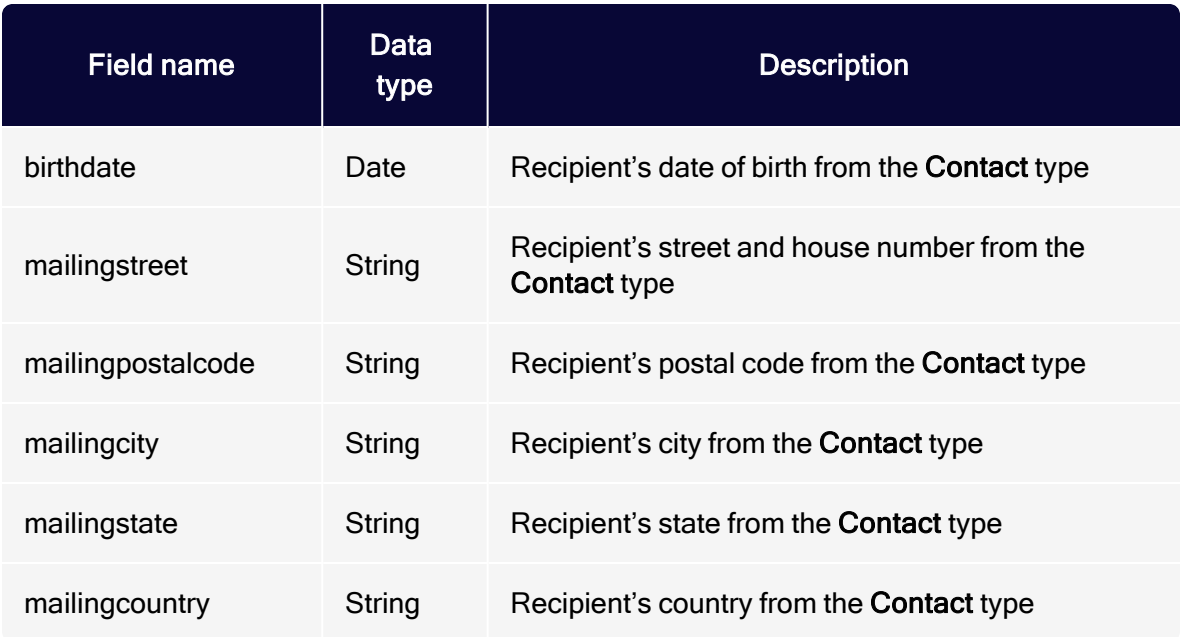

# Transferring additional fields

In addition to the standard setup, you can transfer other Salesforce data fields to Optimizely Campaign. The Salesforce add-on can directly access linked data sets (Salesforce objects up to the third level). For example, the contact person who manages the contact or lead in your organization, or the name of the department head, in addition to contact or lead data and attributes.

This lets you, for example, customize greetings, so that a contact or lead is greeted by the member in your organization that manages the lead or contact.

To set up the transfer, first configure the additional data fields in Salesforce. Then, contact Optimizely [customer](#page-1416-0) support to request the addition of these fields to your recipient lists.

#### Configuring additional data fields

- 1. Log in to Salesforce CRM.
- 2. Open the Administration (Episerver Campaign) tab.

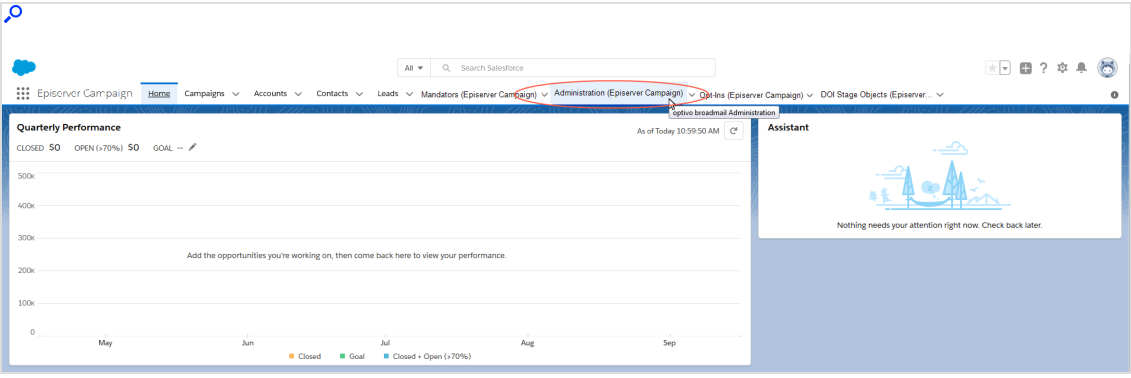

The Administration (Episerver Campaign) window opens. In the fields area, you can find the data fields that can be transferred to Optimizely Campaign, separated by leads, contacts, and personal accounts.

3. When data synchronization is enabled, you can disable data synchronization by clicking Stop scheduler next to Scheduler control.

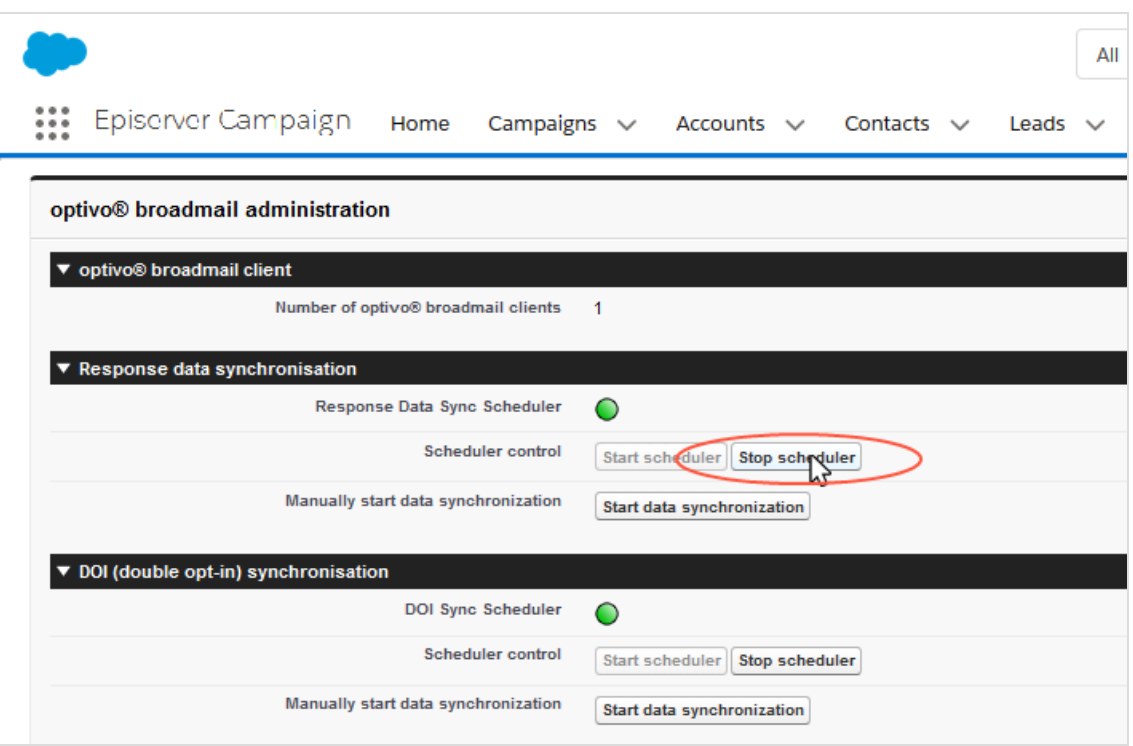

4. In the lists on the left under Lead, Contact, or Personal Account, select the data field that you want to transfer to Optimizely Campaign. To select multiple data fields at the same time, hold down the CTRL key on your keyboard.

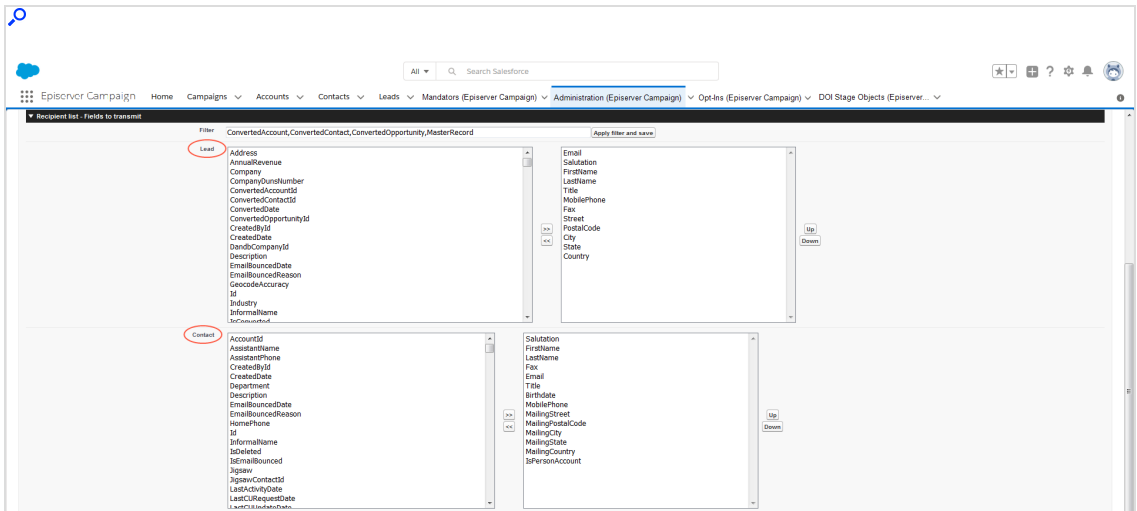

Note: The lists on the left contain Salesforce objects that can be transferred. Lists on the right contain objects that are currently transferred.

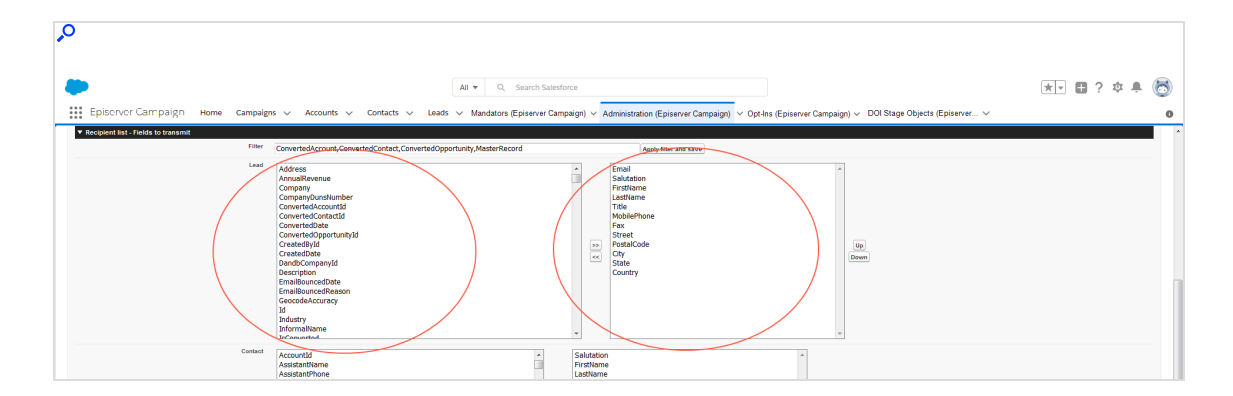

5. To add one or more data fields, click the right arrows >>.

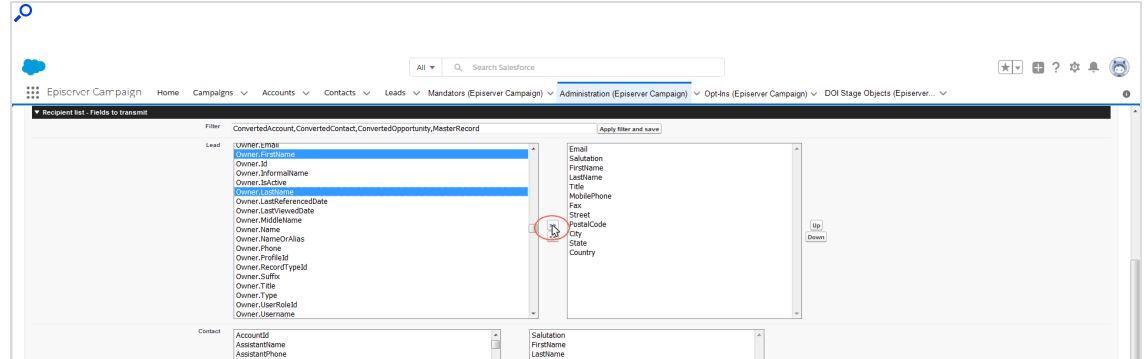

6. Optional: Select a data field and click Up or Down to change the order in which the data fields are transferred.

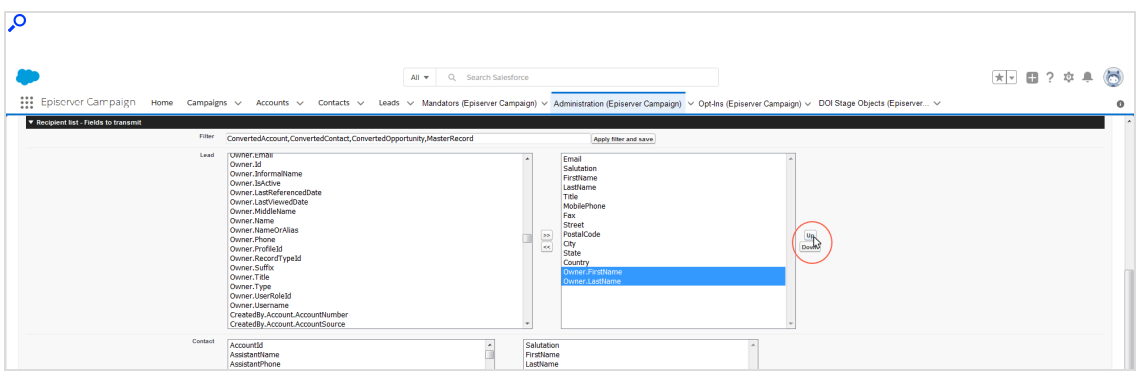

### 7. Click Save.

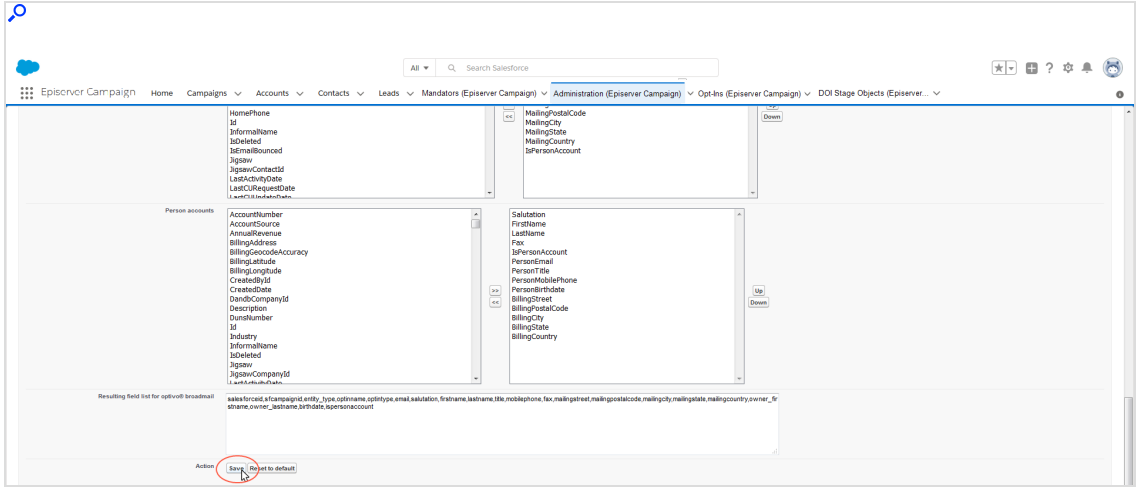

Under Resulting field list for Episerver Campaign, the list of data fields that are to be transferred are expanded by the newly-added data fields. If you want to discard your changes and return to the default settings, click Reset to default.

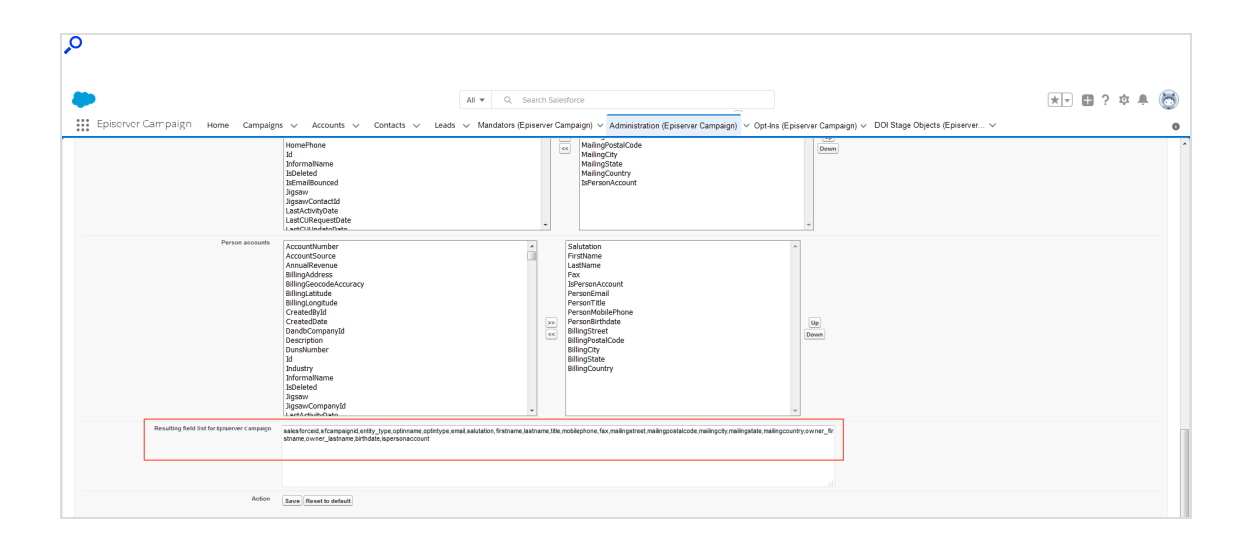

Tip: Keep this window open, as it is needed when [Request](#page-1232-0)ing [additional](#page-1232-0) fields to be added to recipient lists.

Since all Salesforce objects cannot be displayed in the Lead, Contact and Personal Accounts lists at the same time, you can use a filter to hide data fields or data field groups to display other Salesforce objects. If data fields that you want to transfer are missing from the list, you can hide the data field group Owner:

1. Be sure to save all changes to the data fields to be transferred.

Warning: When you edit and apply the filter, unsaved changes to the data fields are lost. Save any changes prior to editing the filter.

2. In the Filter field, add the entry Owner, separated by a comma; do not use spaces.

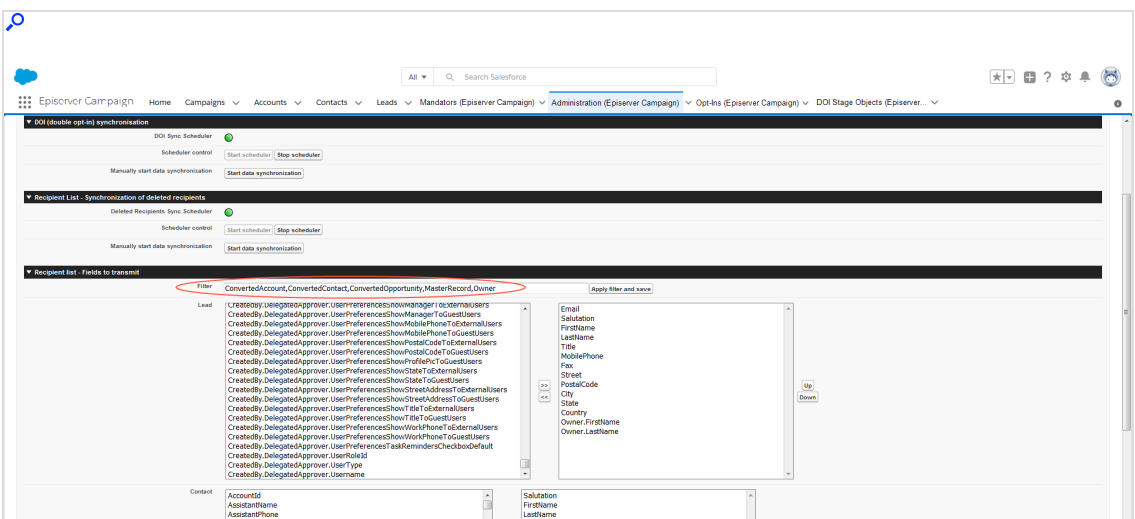

3. Click Apply filter and save. Data fields that start with Owner are now hidden and previously invisible Salesforce objects are displayed.

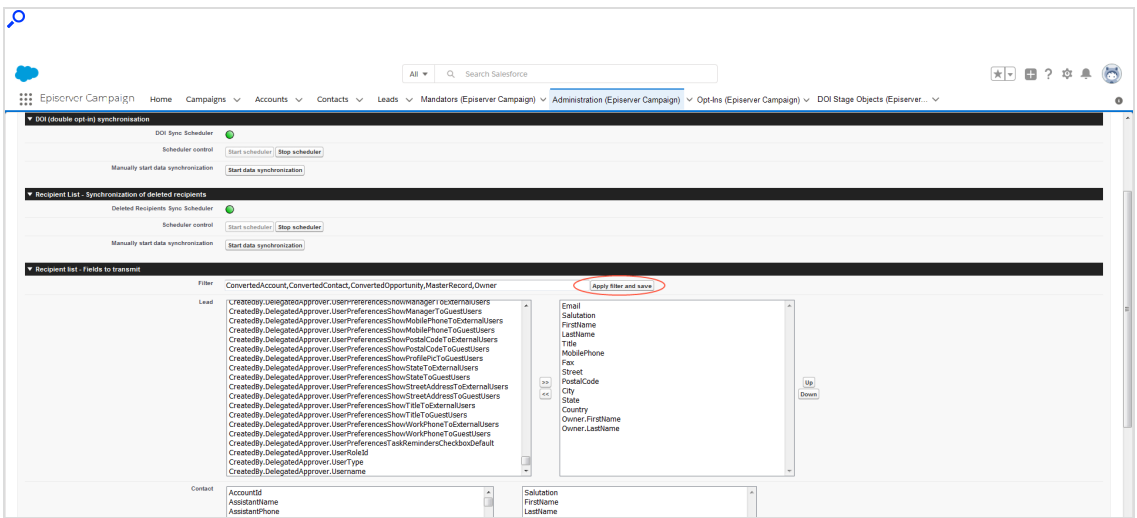

4. Locate the desired field and add it to the data fields to be transferred using the arrow button >>.

<span id="page-1232-0"></span>Requesting additional fields to be added to recipient lists

1. Under Resulting field list for Episerver Campaign, highlight the entire, comma-separated list of data fields to be transferred.

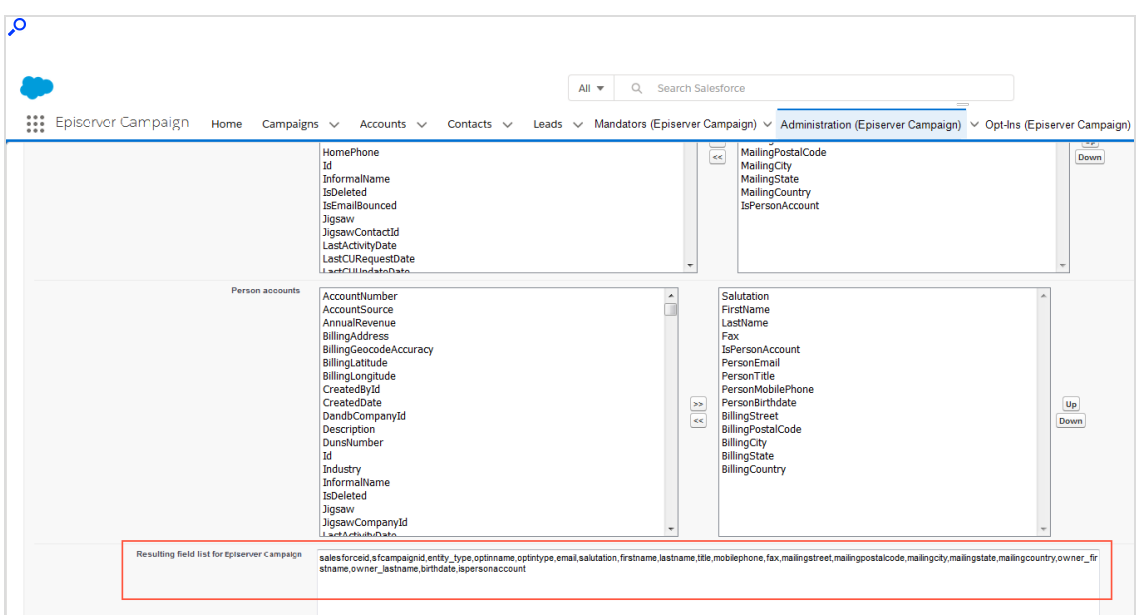

- 2. Copy the highlighted list to the clipboard.
- 3. Insert the copied list into the message text of an email and send to [customer](#page-1416-0) [support](#page-1416-0).
- 4. When you receive the confirmation email, click Start scheduler in the Administration (Episerver Campaign) tab to enable automatically data synchronization.

Once data exchange is enabled, the additional data fields are automatically transferred to Optimizely Campaign. You can use the corresponding Salesforce objects to personalize your mailings via field [functions](#page-615-0).

## Sending campaign mailings

Note: This topic is for administrators and developers with administration access rights in Salesforce.

This topic describes how to send mailings via Optimizely Campaign from your Salesforce CRM. After the mailing is sent, [response](#page-1265-0) data (openings, clicks, direct replies, unsubscriptions and outbounces) are automatically imported into Salesforce from Optimizely Campaign.

<span id="page-1234-0"></span>Note: Response data can not be transferred for campaigns initiated directly in Optimizely Campaign or the activities of [Mar](#page-233-0)keting [Automation](#page-233-0).

These are the steps to send a mailing:

- 1. [Prepare](#page-1234-0) a Smart Campaign with at least one mailing in Optimizely Campaign.
- 2. [Create](#page-1237-0) a CRM campaign in Salesforce and add members.
- 3. [Start](#page-1244-0) the dispatch of the Optimizely Campaign mailing in Salesforce.

## Preparing a Smart Campaign in Optimizely Campaign

The Smart Campaign set up requires at least these nodes:

- Recipients node, to which you assign the Master recipient list of the closedloop interface. This is set up by the Optimizely customer support, when your client is configured.
- Wait node, to enable the Wait until import has been finished option.
- Message node, containing the mailing to be sent.

To configure a Smart Campaign, do the following:

1. Open the Optimizely Campaign [menu](#page-46-0) and select Campaigns > Smart Campaigns.

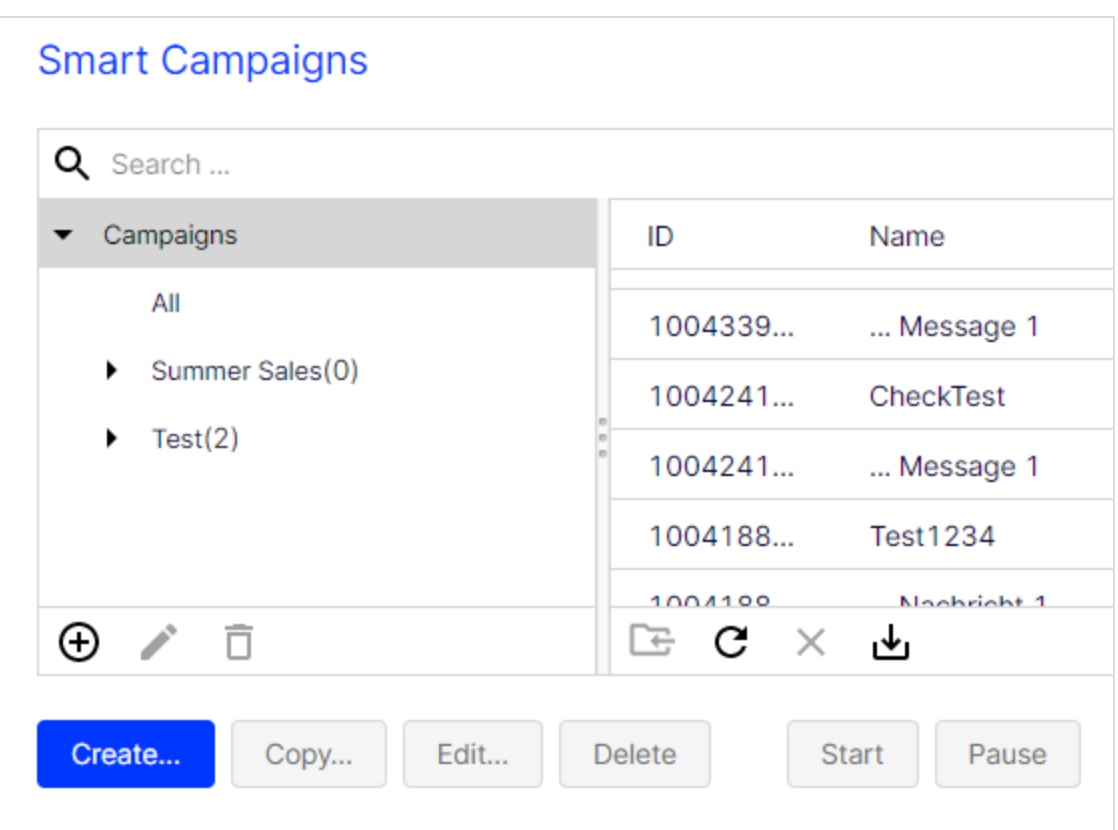

2. In the Campaigns window, click Create….

- 3. Drag the Recipients node from the left action area to the working area on the right.
- 4. Select the master recipient list in the Recipient lists drop-down list of the context menu.

Note: Only use the master recipient list and no other recipient list.

Ĥ.

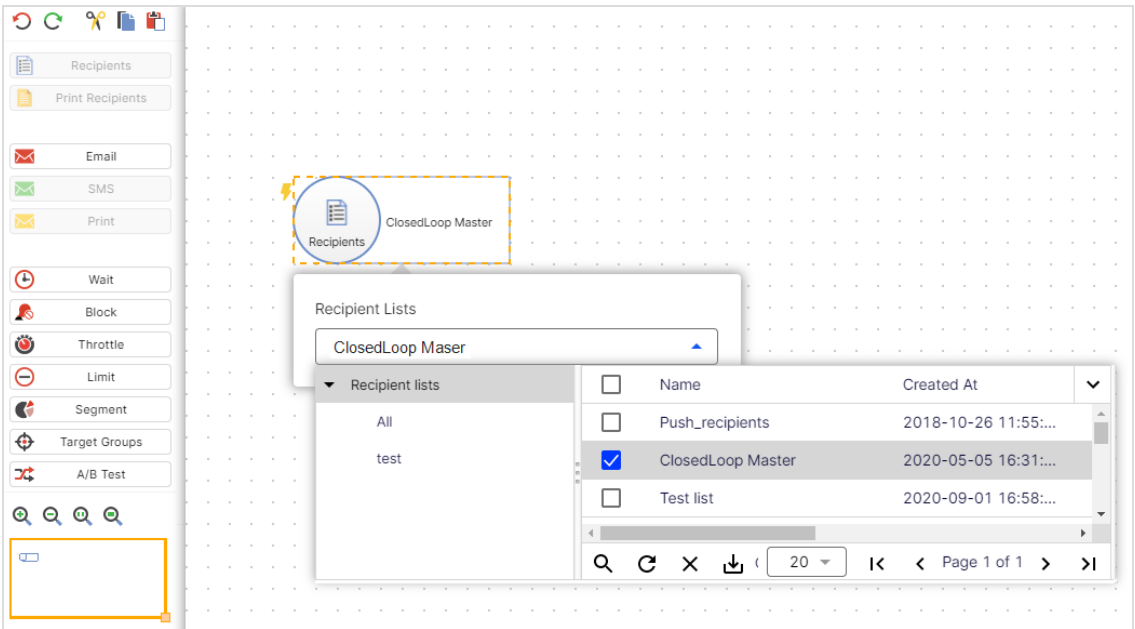

- 5. Drag the Wait node from the left action area to the working area on the right.
- 6. In the context menu, enable the option Wait until import has been finished.

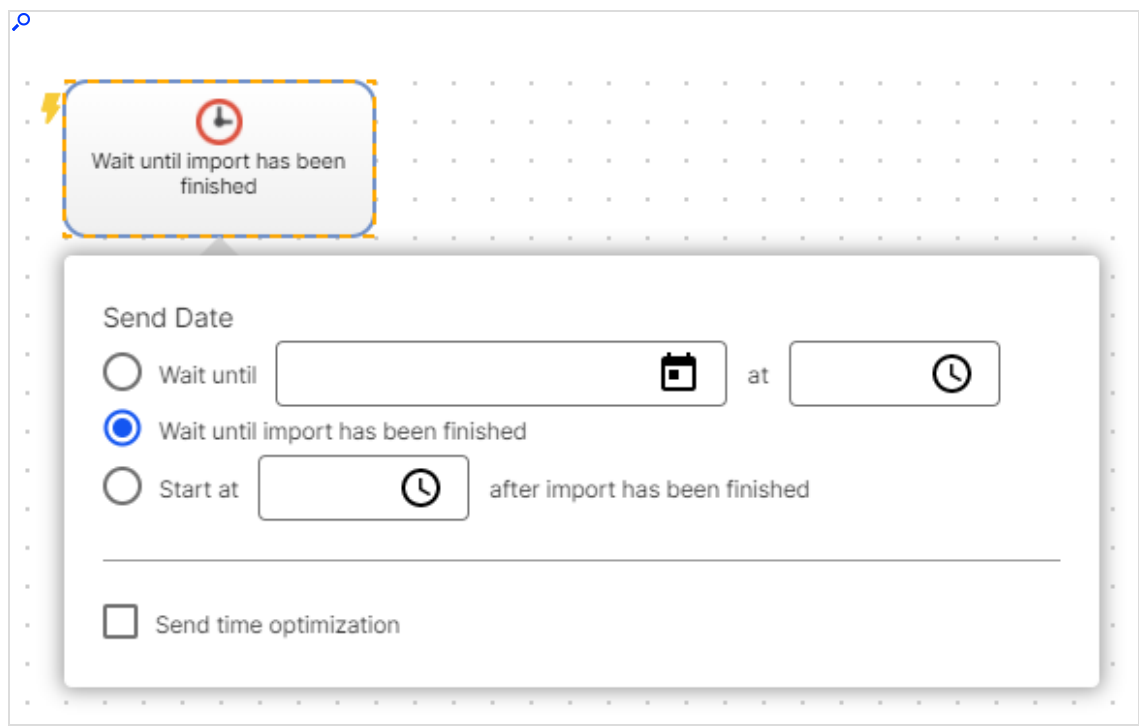

- 7. Drag a message node (Email, SMS) from the left action area to the working area on the right.
- 8. Click Edit Content…, select a template and insert your message content into the mailing. Design your Smart Campaigns mailing as usual, using available tools and features. See Edit mailing content.
- 9. Click Close.
- 10. Connect the campaign nodes.
- 11. Click Save and Close, enter a campaign name and click Save.

Note: Do not activate and send the campaign mailing. If you do, you cannot start and send it from Salesforce anymore. If you start and send the mailing from Salesforce later, the mailing is automatically duplicated. You can delete the original in Optimizely Campaign after it is sent.

## <span id="page-1237-0"></span>Creating a CRM campaign and adding members

The CRM campaign in Salesforce controls the Smart Campaign created in Optimizely Campaign. With the CRM campaign, you trigger the mailing dispatch in Optimizely Campaign and transfer the selected contacts and leads (members of the CRM campaign) into the Optimizely Campaign recipient list.

Use the regular features in Salesforce to create a CRM campaign and assign members. The following steps shows an example of how to do this.

- 1. Log in to Salesforce CRM.
- 2. Click Campaigns.

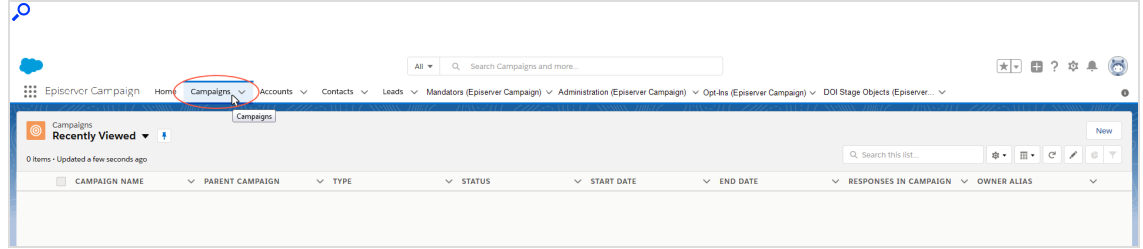

3. Click New.

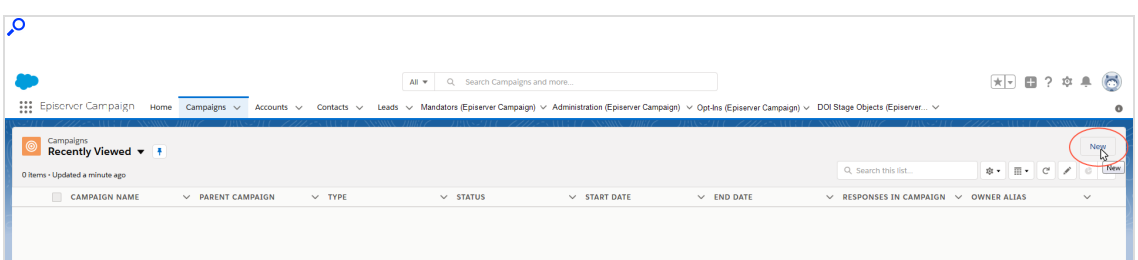

4. Enter the desired campaign information and description.

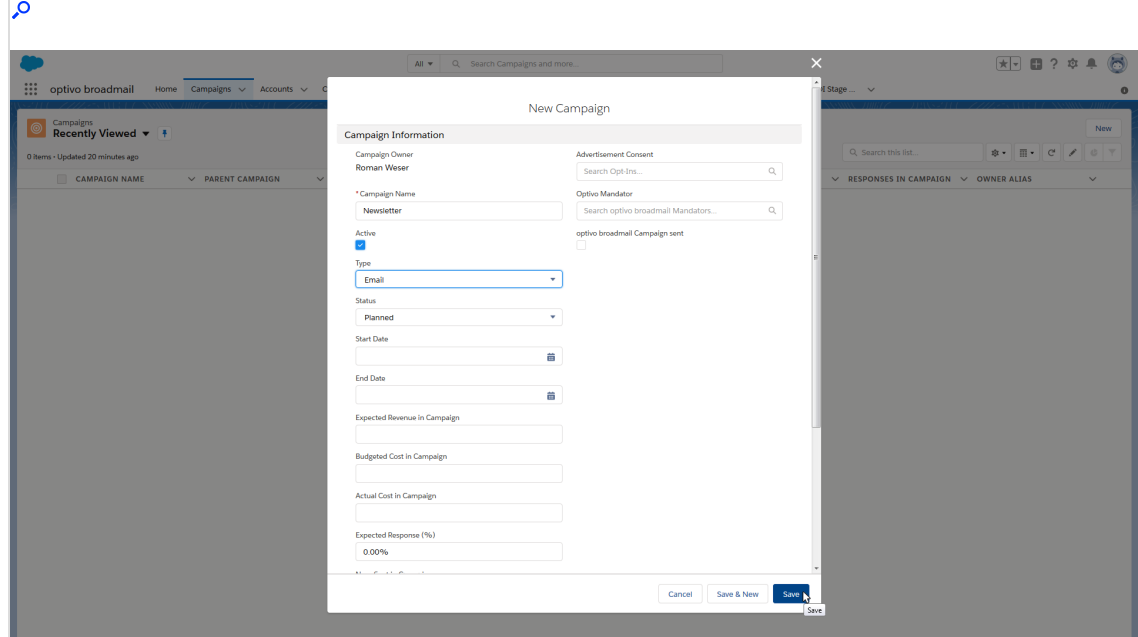

5. In the Advertisement Consent field, enter the advertising permission that you want to assign to the campaign.

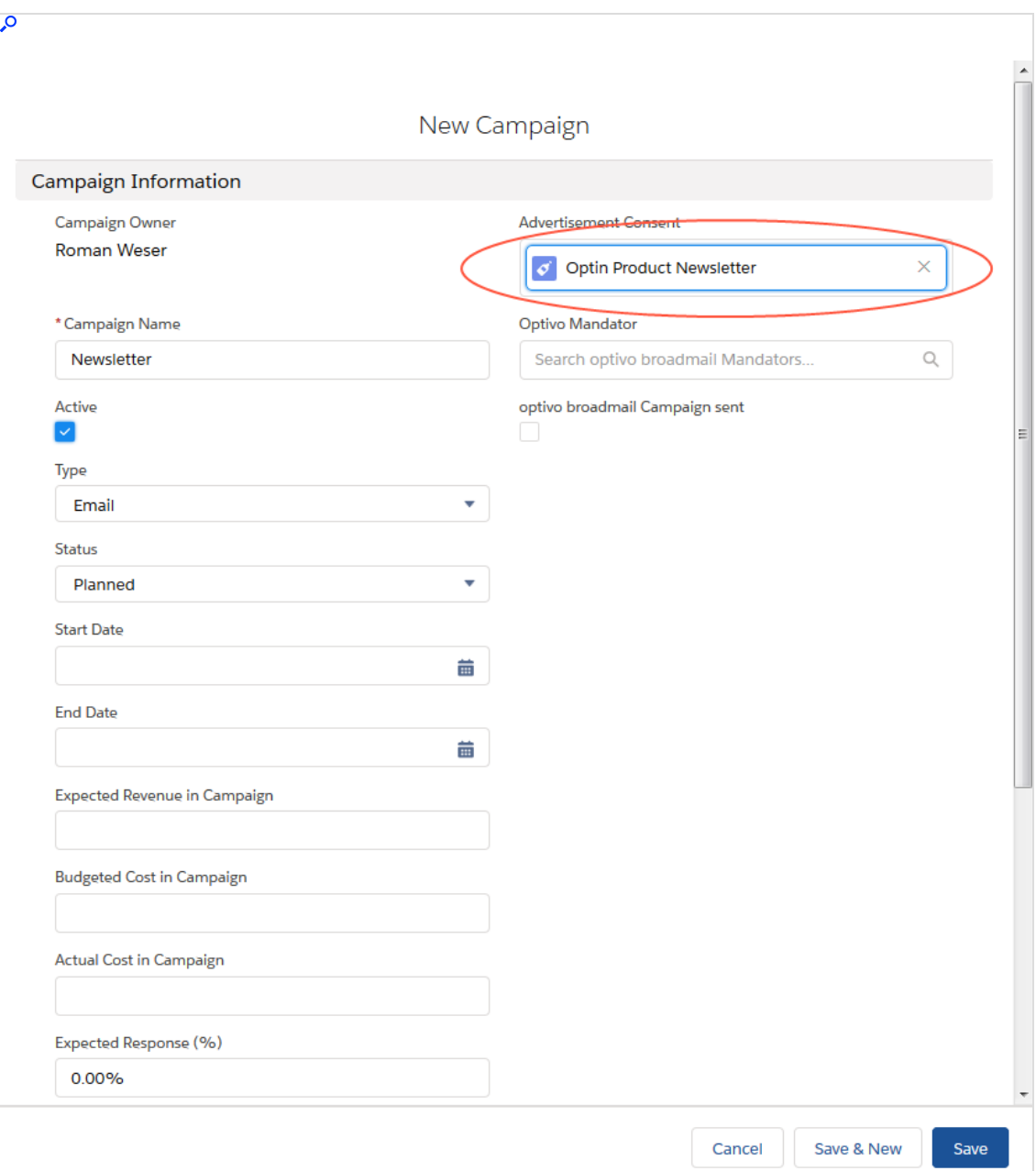

6. In the Episerver Mandator field, select the client in which you have prepared the mailing that is to be sent. (In the example, the client's name is *Episerver* Campaign).

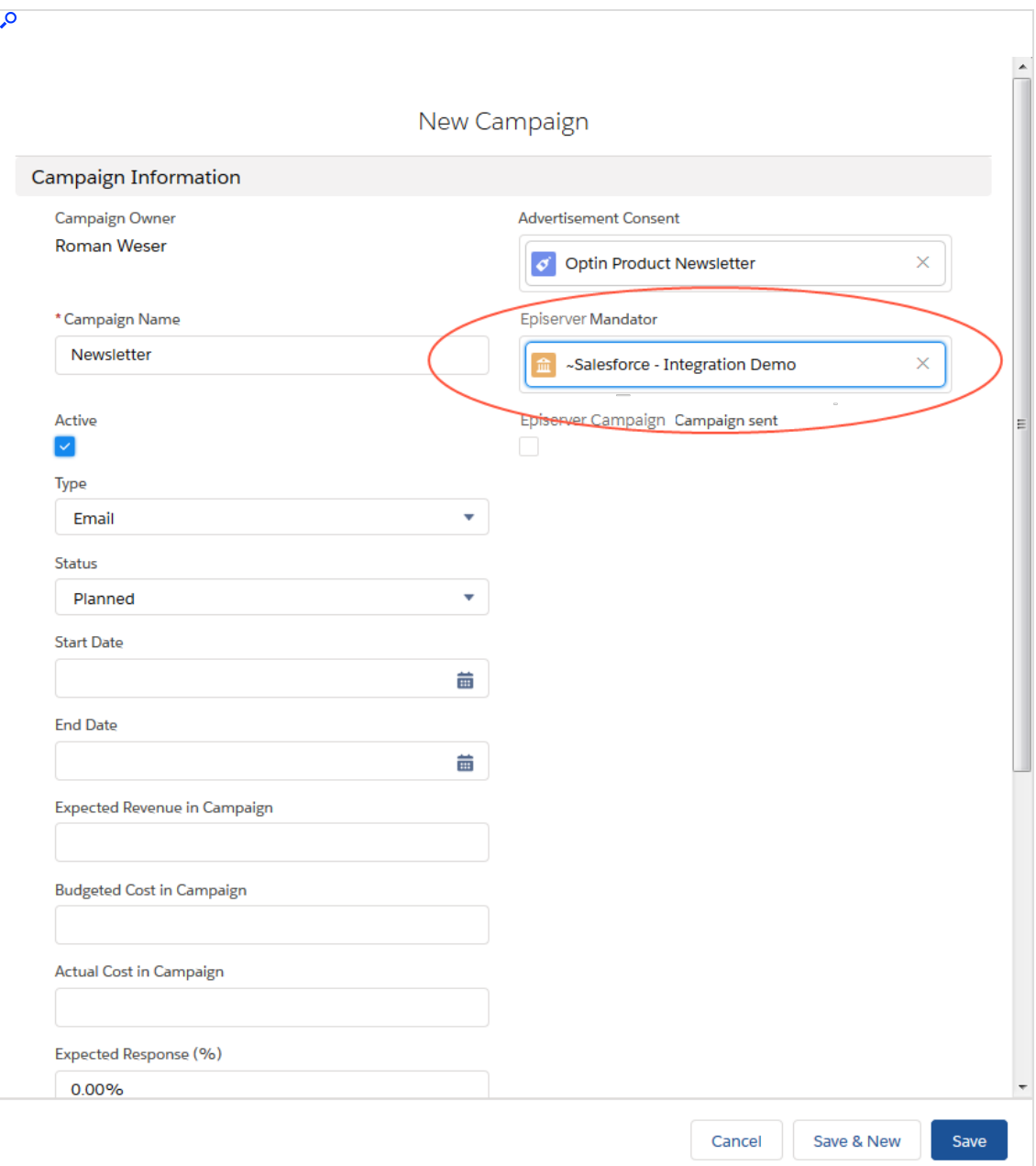

7. Click Save.

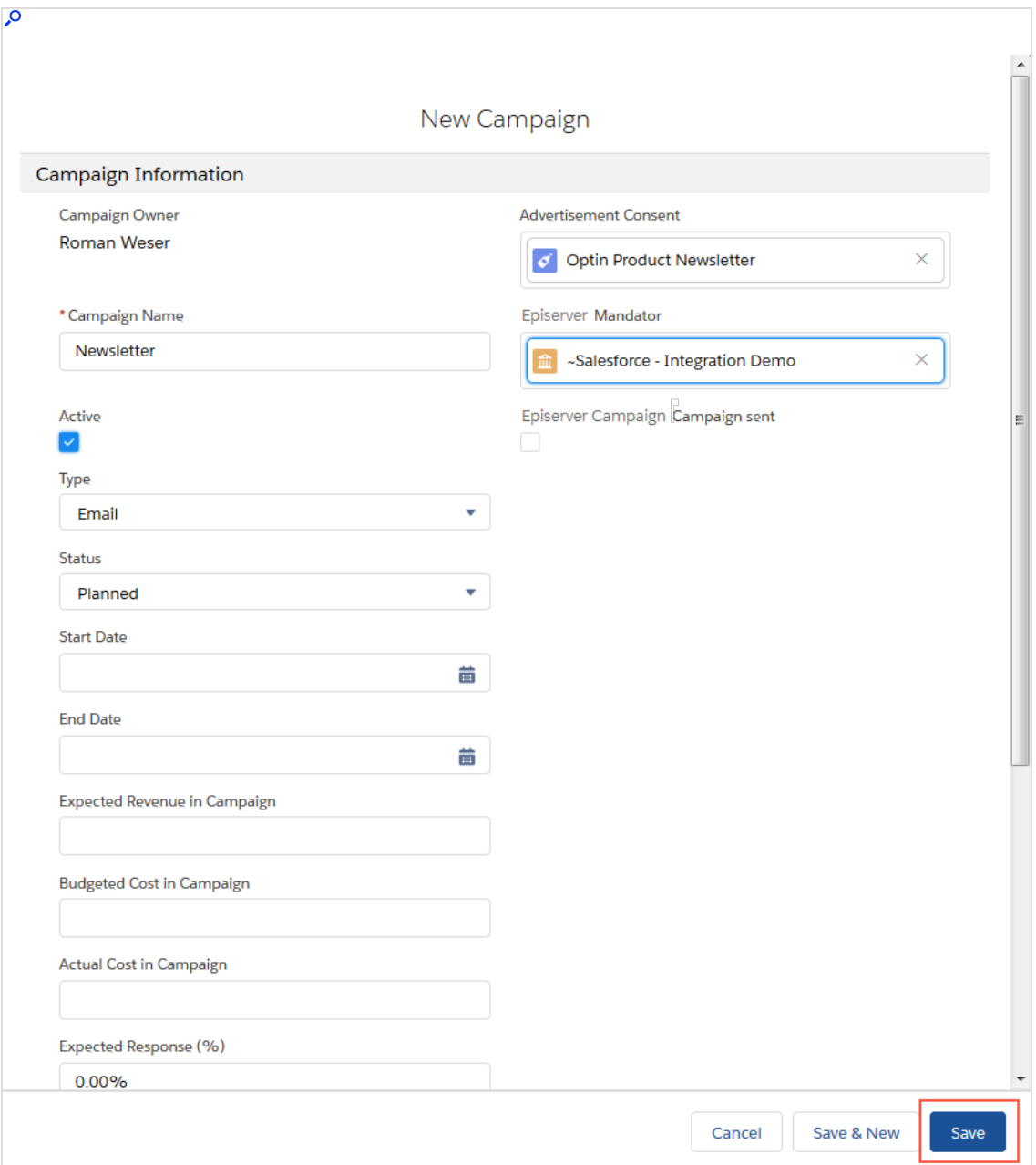

8. In the Campaign Members area, click Add Contacts or Add Leads or Add Person Accounts.

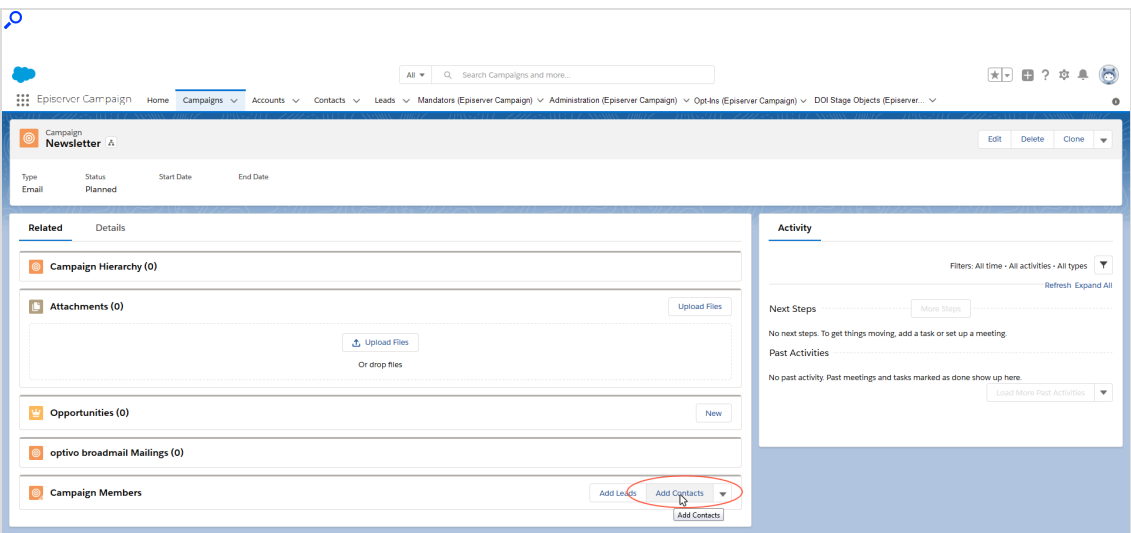

9. Select the contacts or leads or personal accounts that you want to add to the campaign.

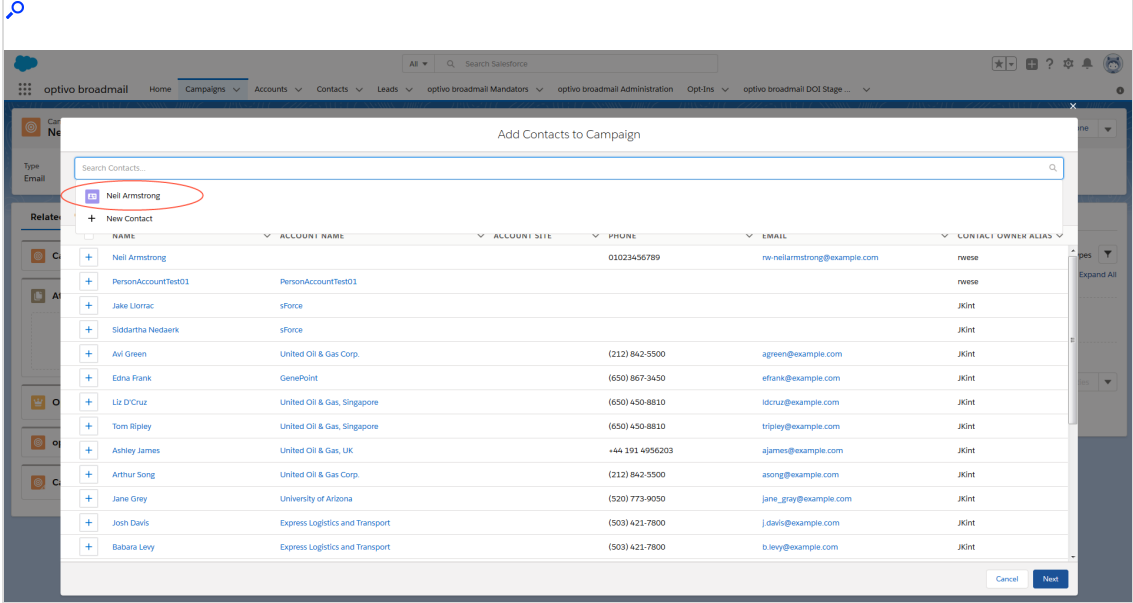

10. Click Next.

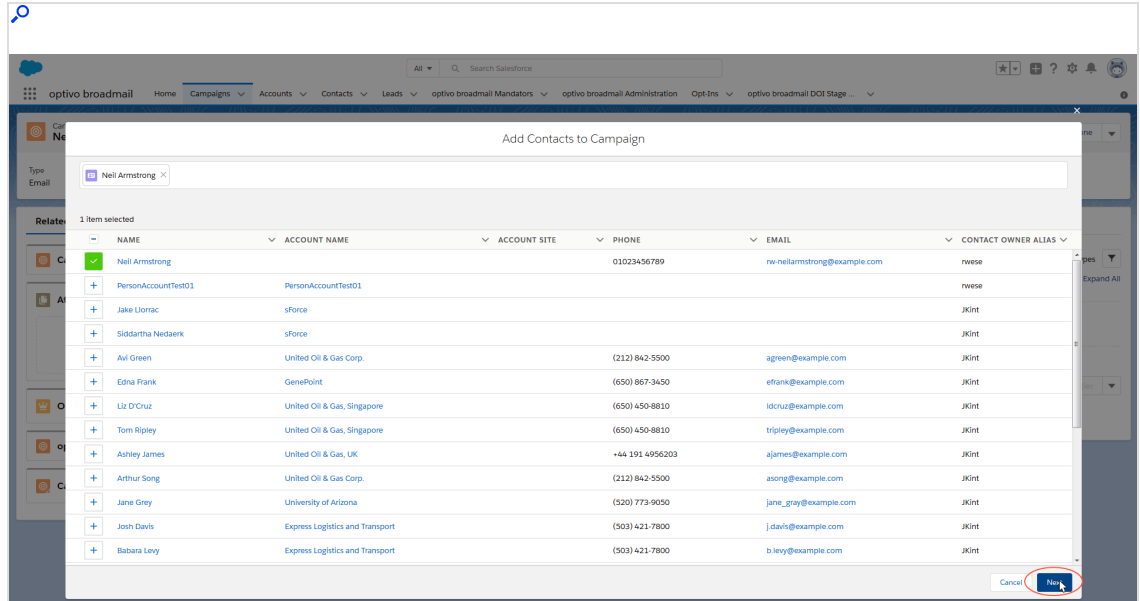

#### 11. Click Submit.

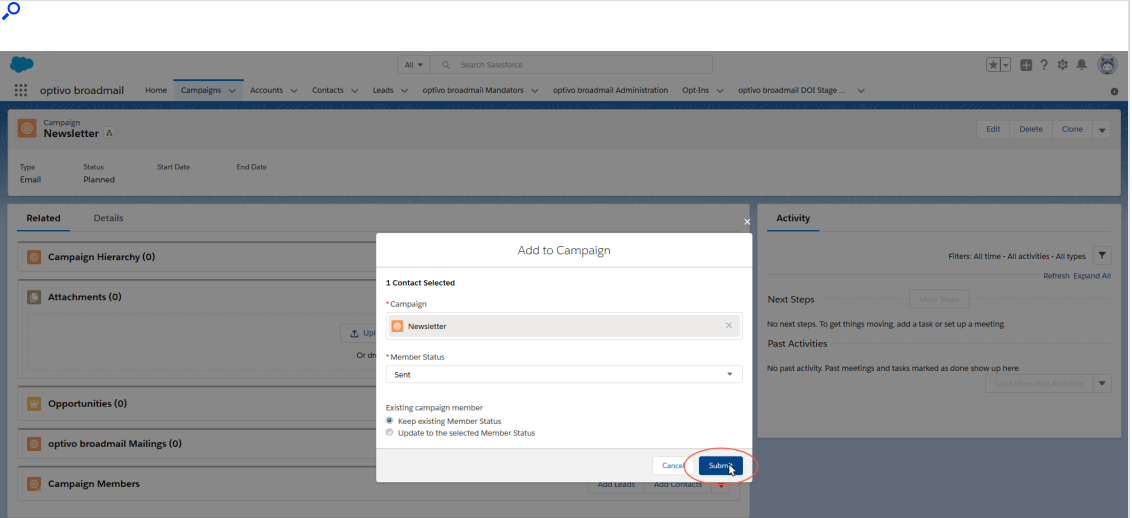

The <Your campaign name> Campaign window opens again. Keep this window open as it is needed in the next step: Starting the mailing dispatch in Salesforce.

## <span id="page-1244-0"></span>Starting the mailing dispatch in Salesforce

1. In the <Your campaign name> Campaign window, click the downward-pointing triangle on the upper right side and select the Start mailing option.

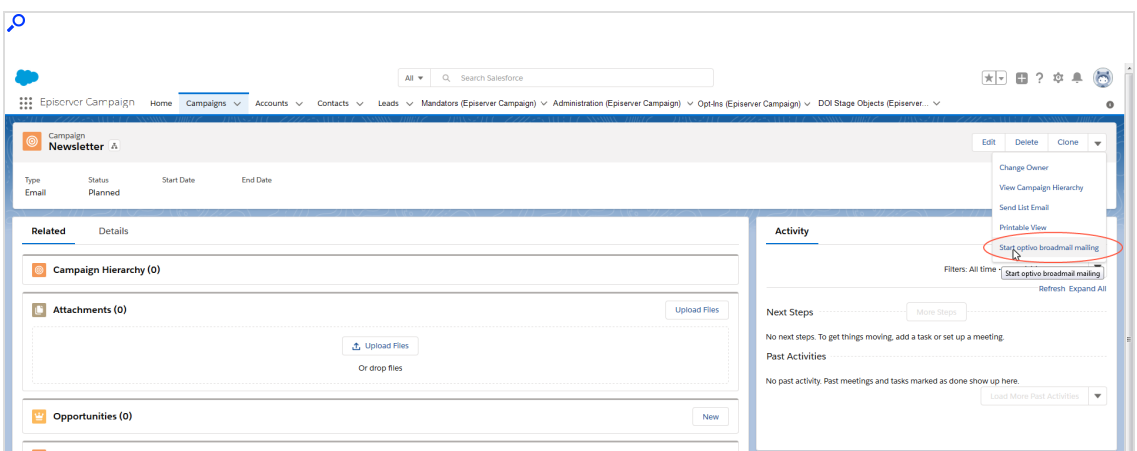

2. In the Episerver Campaign window, check under Opt-In that the correct advertising permission has been selected. Use the drop-down list to change the advertising permission if necessary.

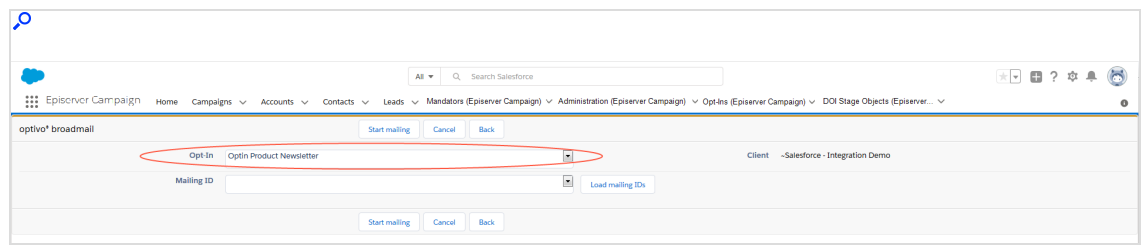

3. Click Load mailing IDs.

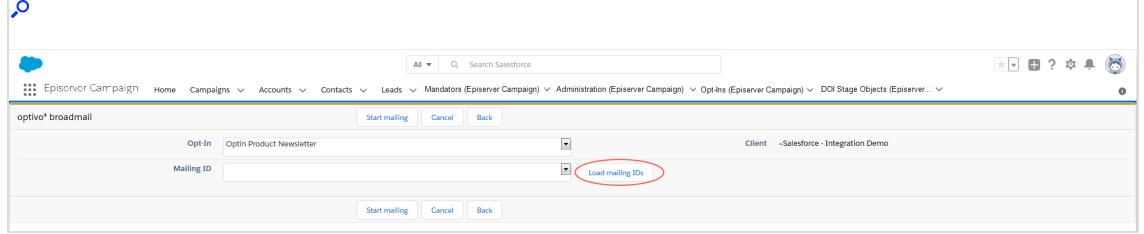

The Mailing ID drop-down list loads the mailing ID of the mailings you prepared. For multiple mailings, the IDs for these are loaded.

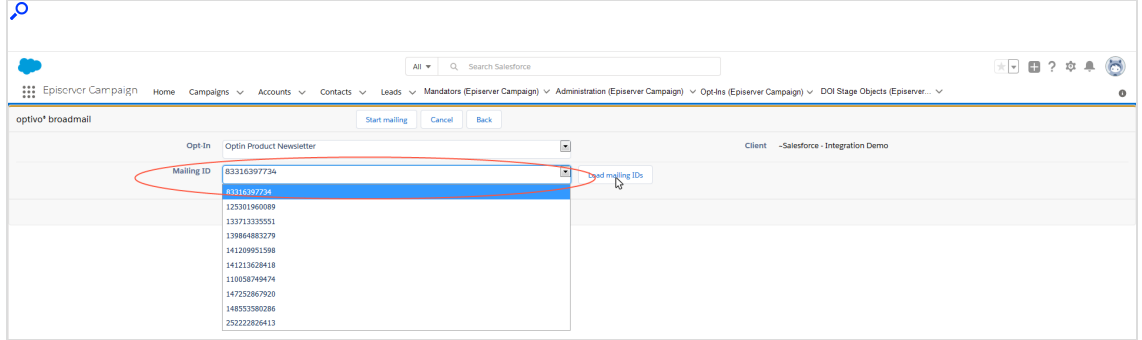

4. For multiple mailings, select the ID for the desired mailing from the Mailing ID drop-down list. To see the mailing IDs, open the Optimizely Campaign [menu](#page-46-0) and select Campaigns > Smart Campaigns. Copy the relevant mailing ID from the ID column of the campaigns overview.

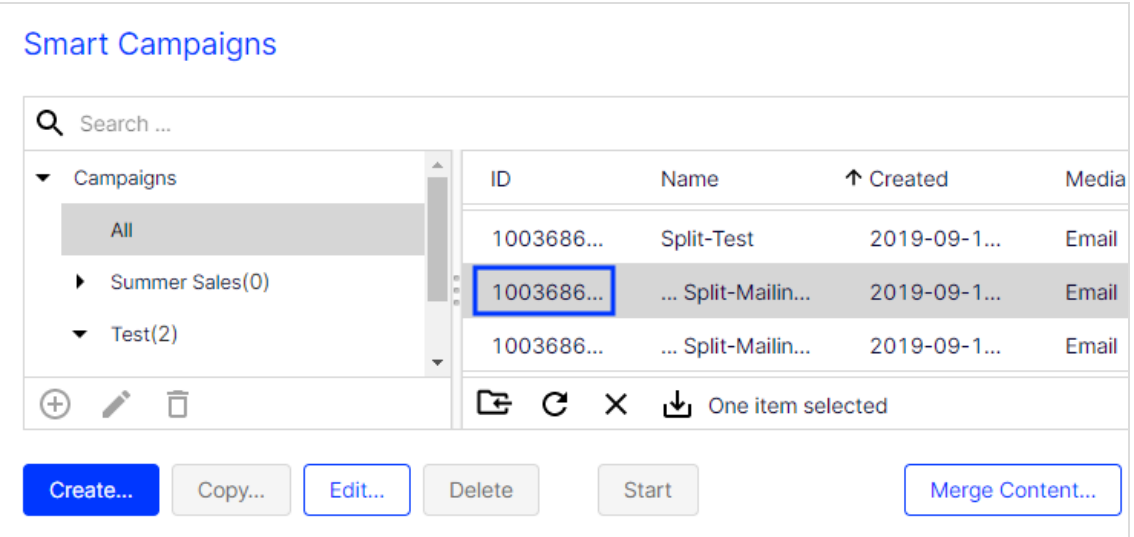

5. Click Start mailing (in Salesforce). The contacts/leads that you added to your CRM campaign as members are transferred to Optimizely Campaign.

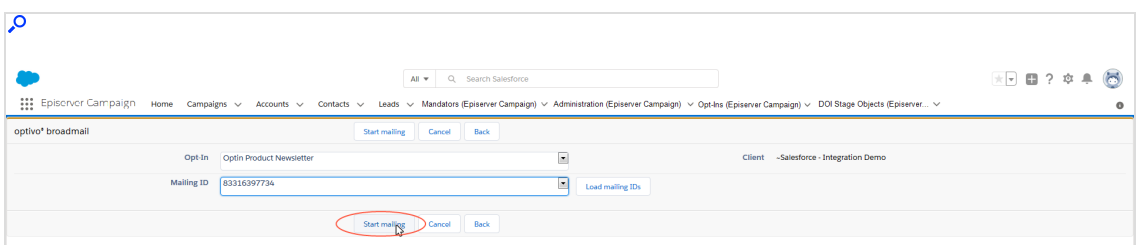

6. To check the current dispatch status for the mailing, click Back.

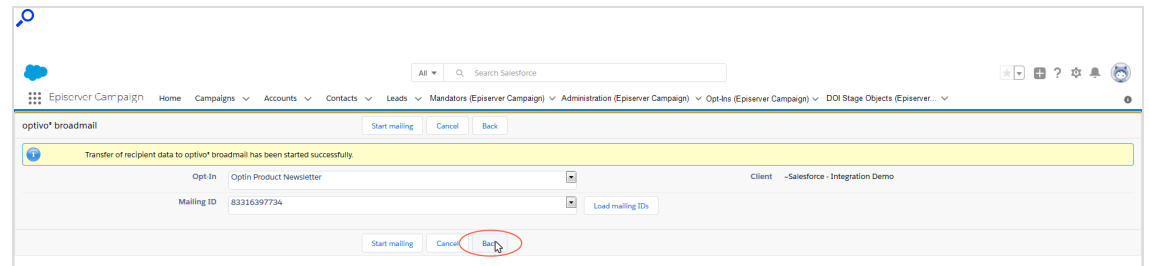

The <Your campaign name> Campaign window opens.

7. Check the sending status in the Details tab. A selected check box indicates that the mailing was sent successfully.

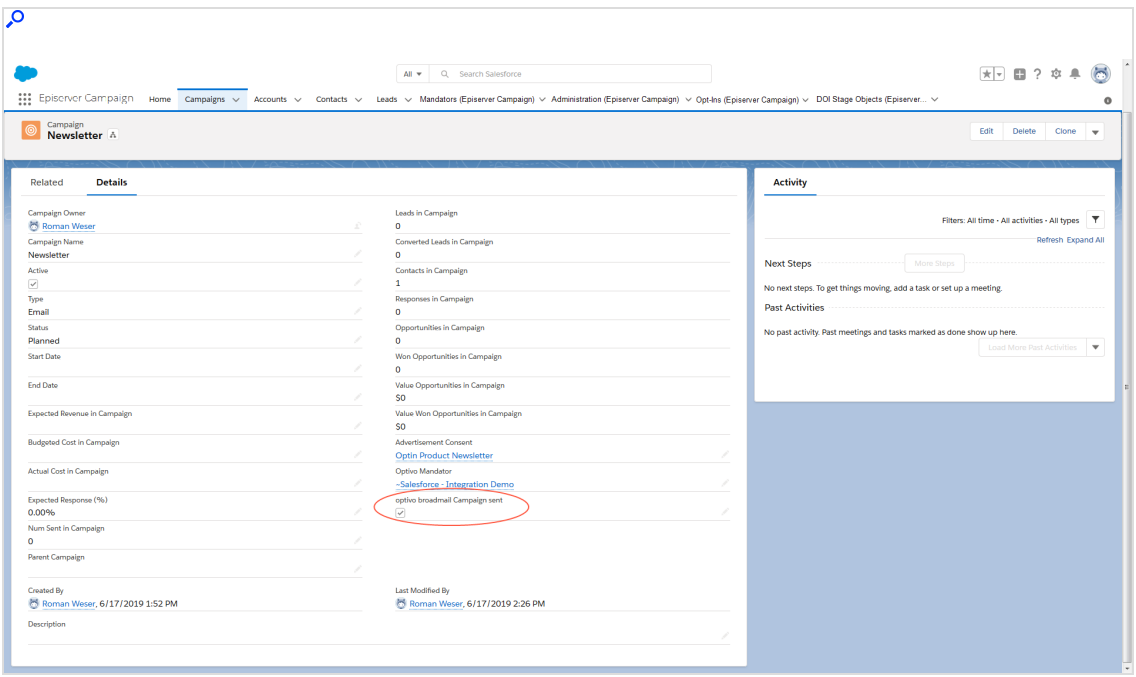

# Copying data sets in recipient lists

Note: This topic is for administrators and developers with administration access rights in Salesforce.

This topic describes how to copy and synchronize Salesforce data sets of contacts, leads, and personal accounts with your Optimizely Campaign recipient lists. For this purpose, the Salesforce add-on adds two Apex classes to the Salesforce Process Builder:

- Upsert Recipient. Updating recipients or adding new recipients.
- Delete Recipient. Deleting leads, contacts, and personal accounts from an Optimizely Campaign recipient list.

### **Requirements**

Optimizely [customer](#page-1416-0) support must prepare your Optimizely Campaign recipient lists for the Salesforce synchronization. Provide information about the client in which you want to use recipient lists for the Salesforce synchronization.

## Generating processes and using Apex classes

Once customer support has prepared the desired recipient lists, set up processes in Salesforce to automatically copy contacts, leads, and personal accounts in Optimizely Campaign recipient lists. For example, you can set up processes that filter customers according to a certain status and transfer them to a corresponding recipient list, such as *new customers* in a recipient list that only contains new customers.

For contacts, leads, and personal accounts in this example, a Boolean reference field (true/false) called Premium Customer was created first that you will need for configuring the process. See Creating [reference](#page-1211-0) fields.

#### Setting up processes

1. Go to the Setup area in Salesforce.

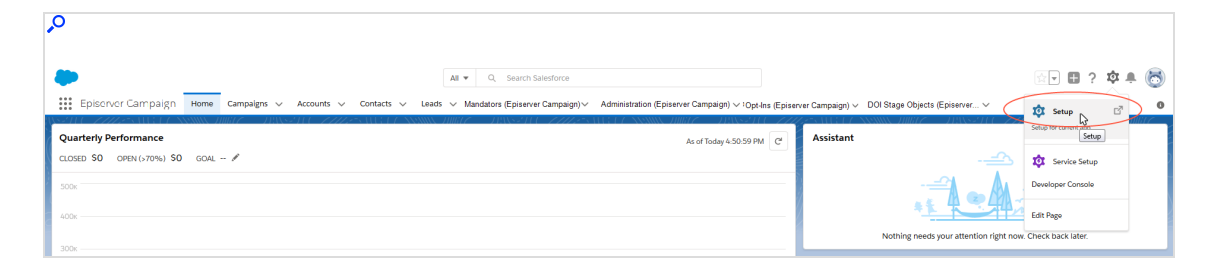

2. In the left menu bar, click Process Automation > Process Builder.

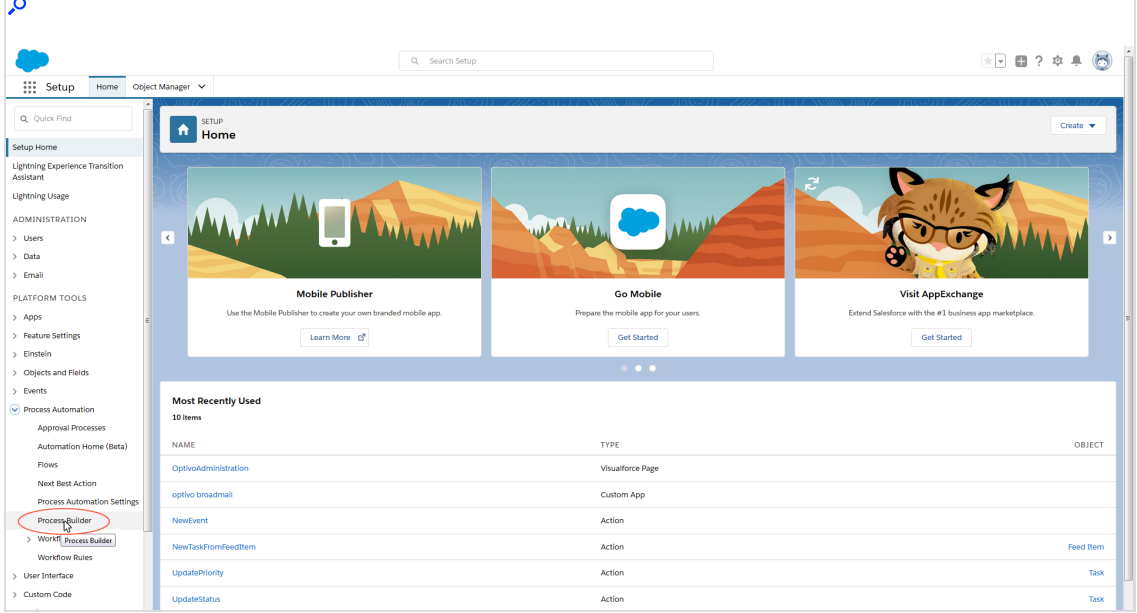

3. In the My Processes window, click New.

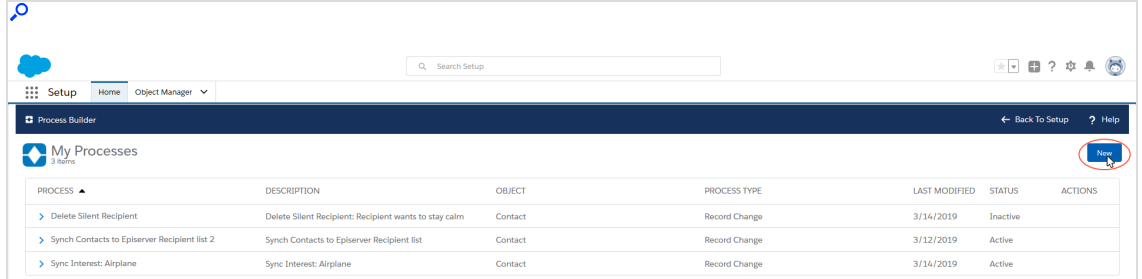

4. In the Process Name field, enter a name for the process, such as Premium Customers.

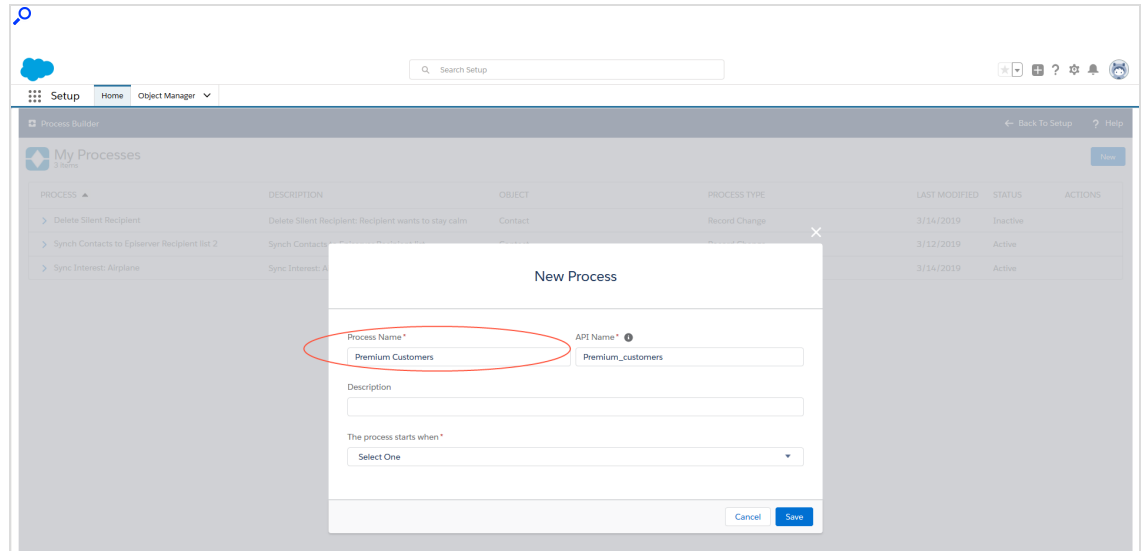

- 5. Enter a name under API Name, such as Premium\_Customers.
- 6. Optional: Enter a description in the Description field.

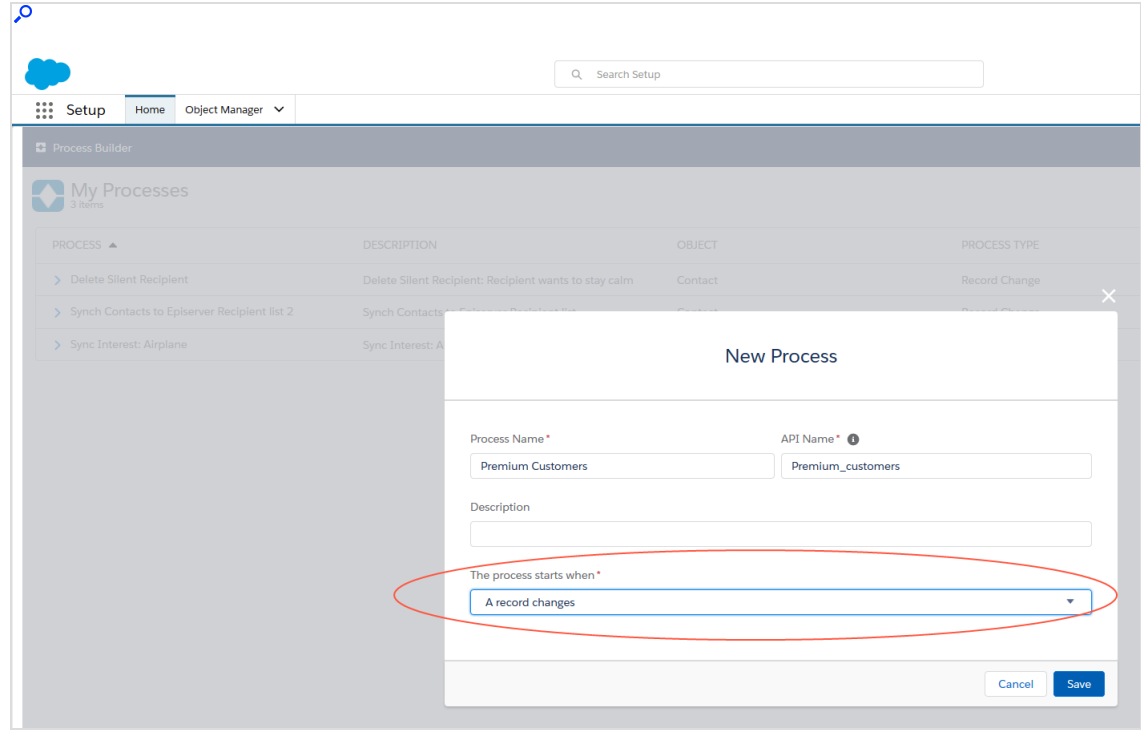

7. Select A record changes in the The process starts when drop-down list.

8. Click Save.

#### Adding criteria and defining Apex classes

1. Click Add object in the flowchart.

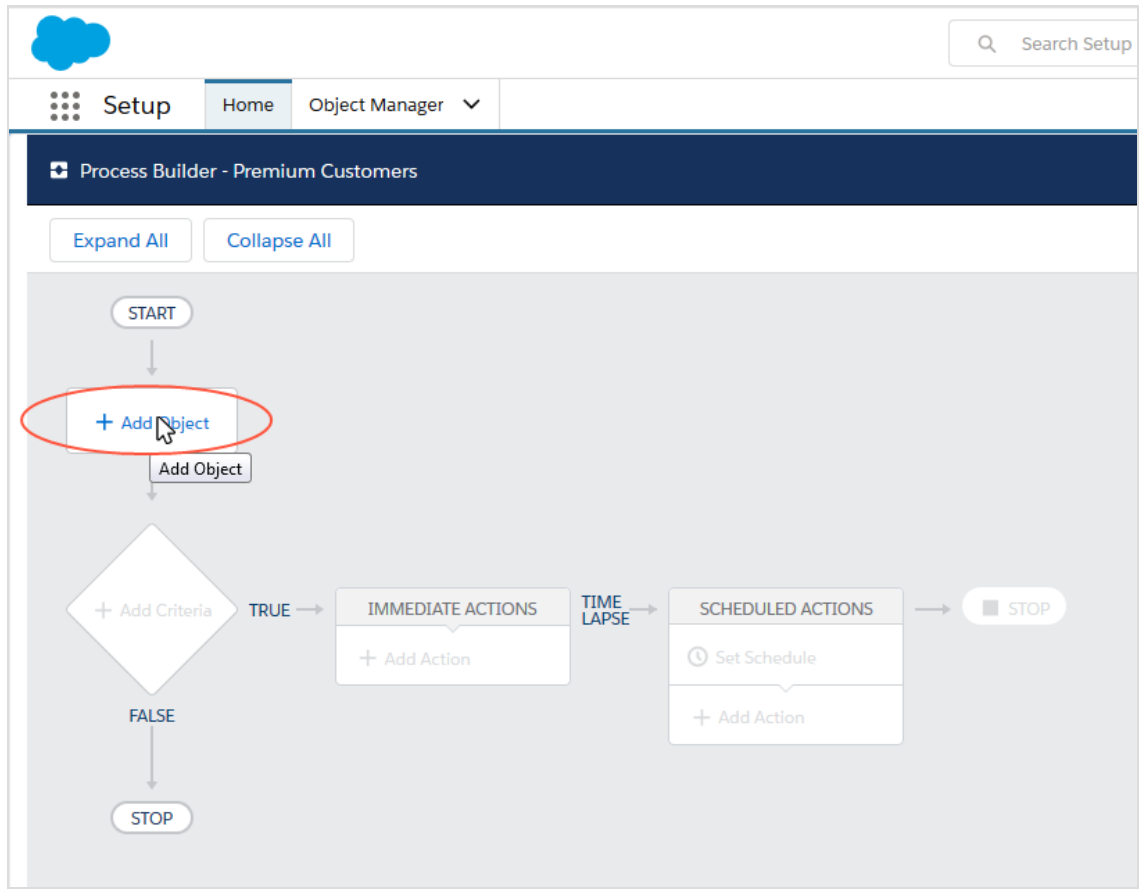

2. In the Choose Object and Specify When to Start the Process window, select the entity in the Object drop-down list that you want to set up the process for: Lead, Contact, or Person Account.

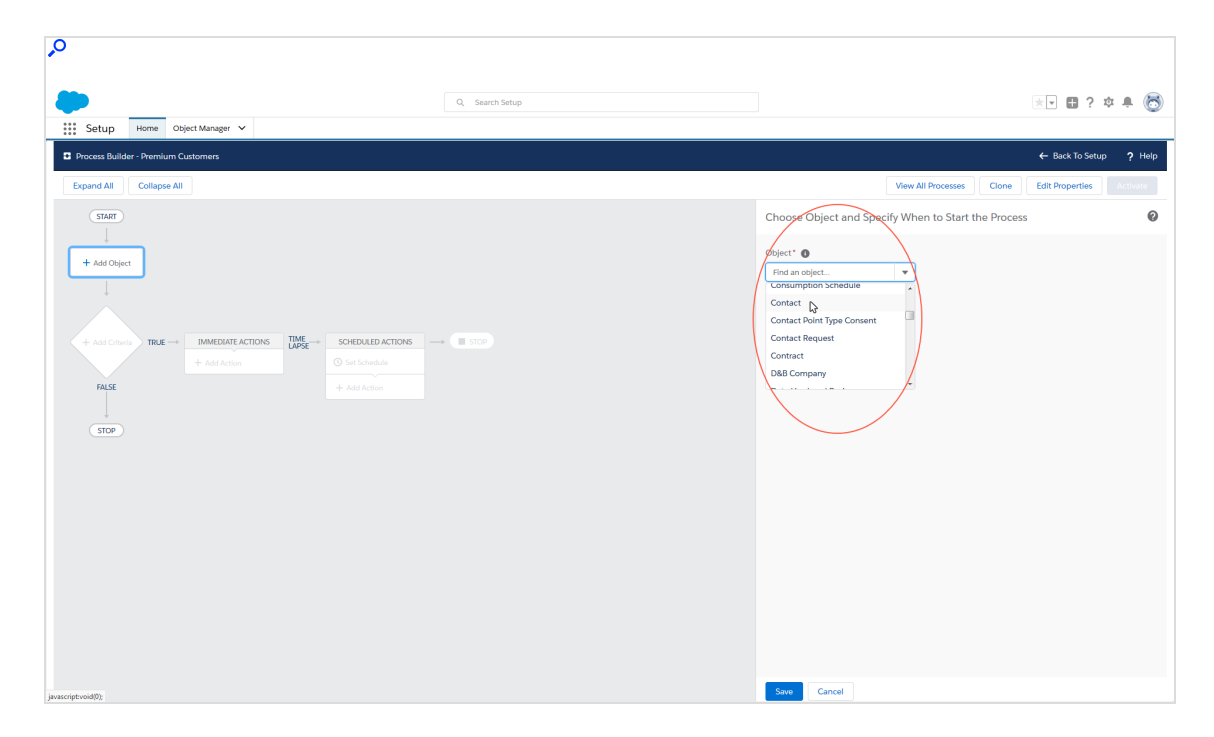

3. Under Start the process, enable when a record is created or edited.

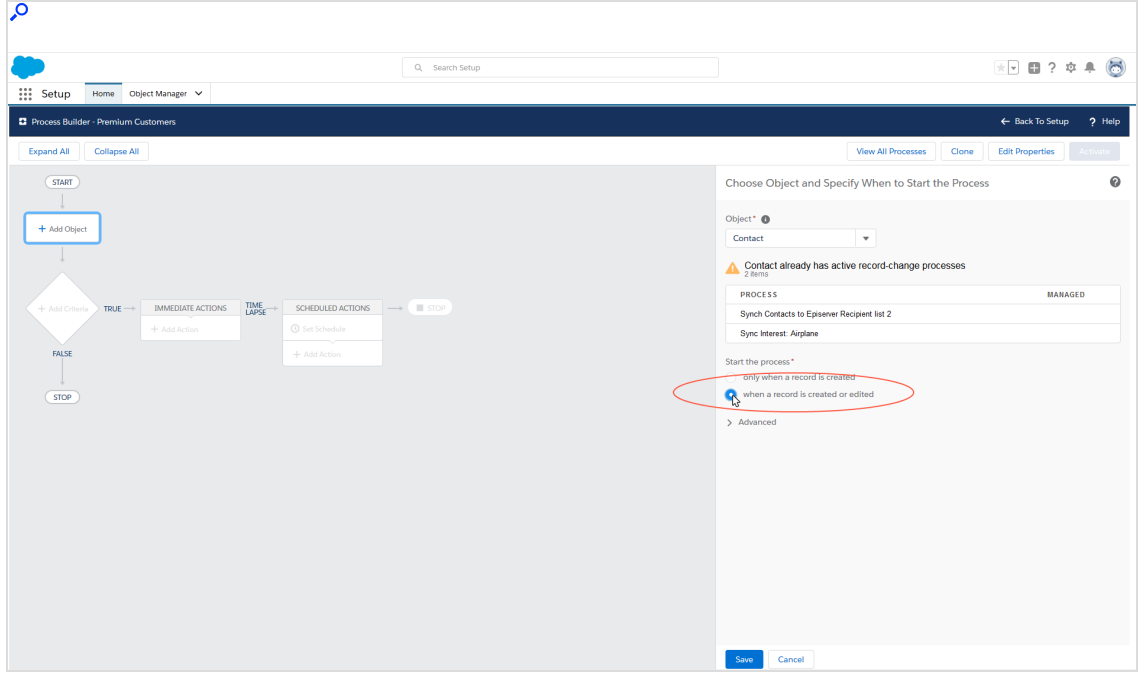

4. Click Save.

5. Click + Add criteria.

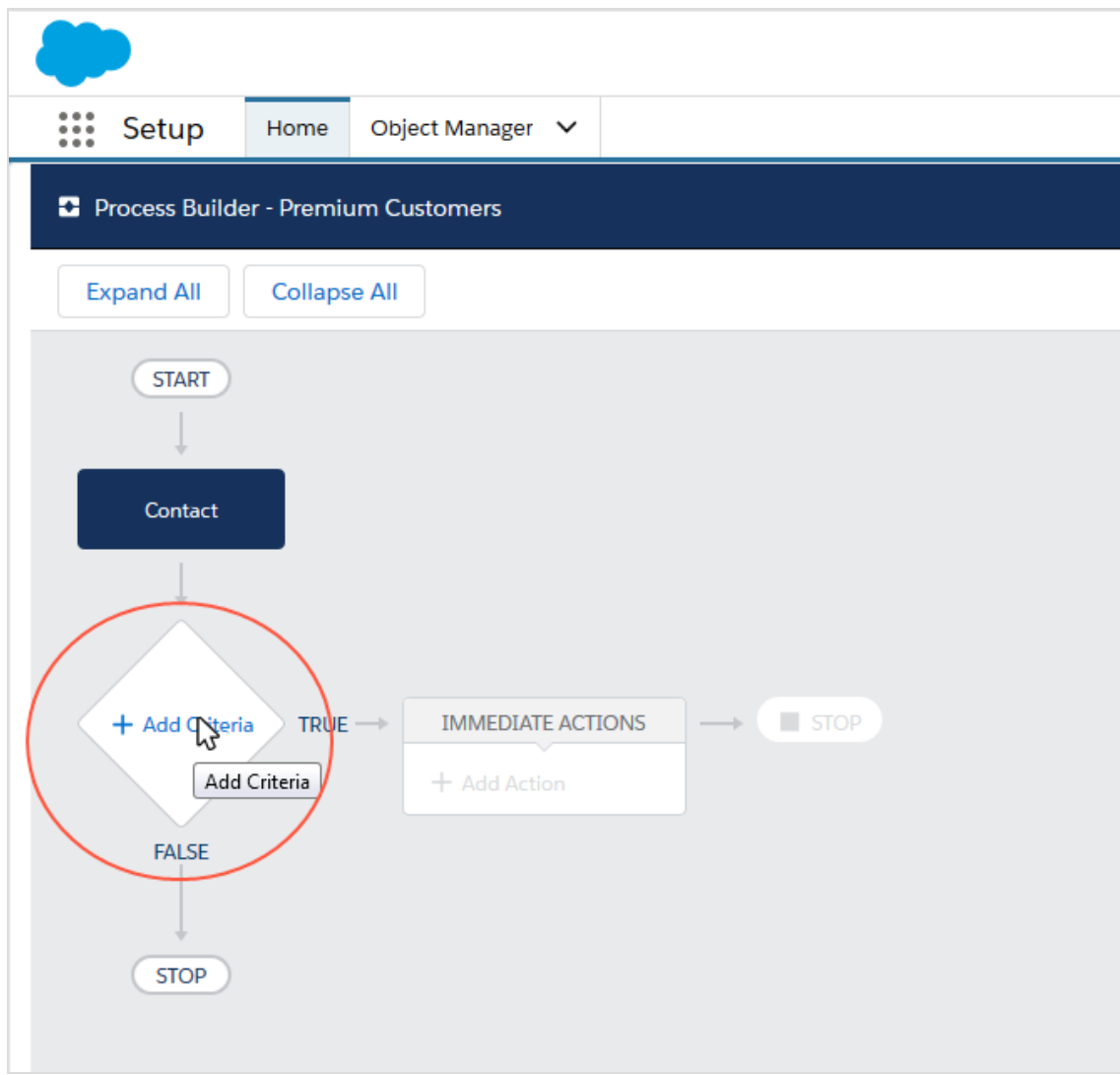

6. In the right window, enter a name for the criterion in the Criteria Name field, such as *Is Premium Customer*.

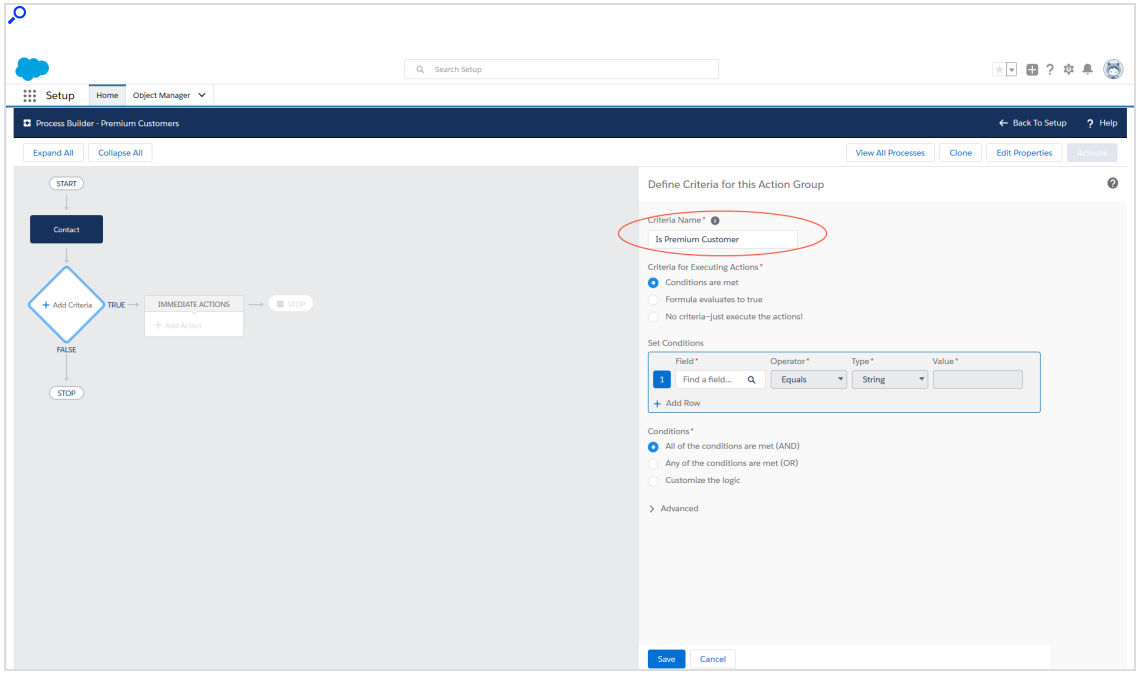

7. Under Criteria for Executing Actions, select Conditions are met.

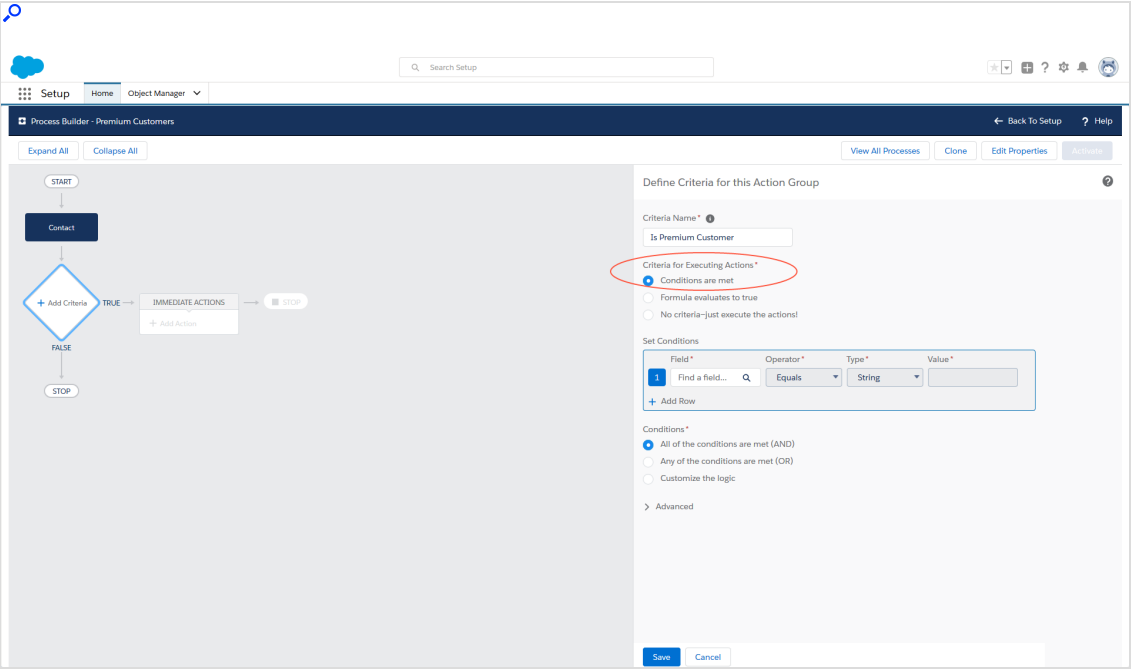

8. Under Set conditions, select the Premium Customer reference field from the drop-down list under Field and confirm your selection.

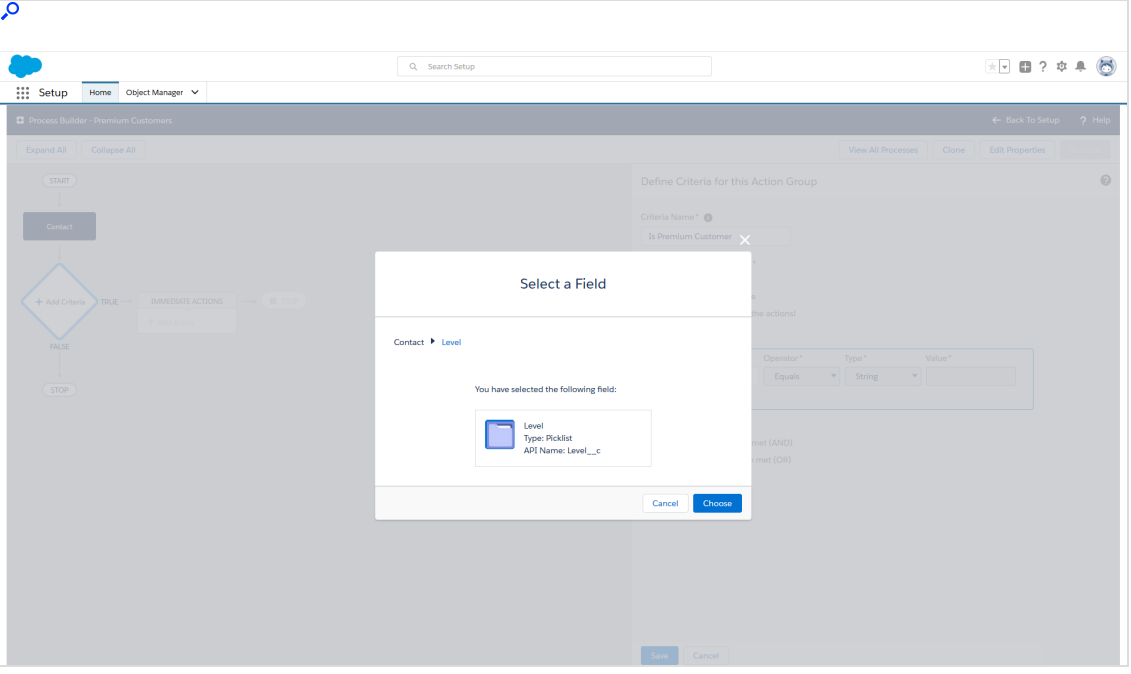

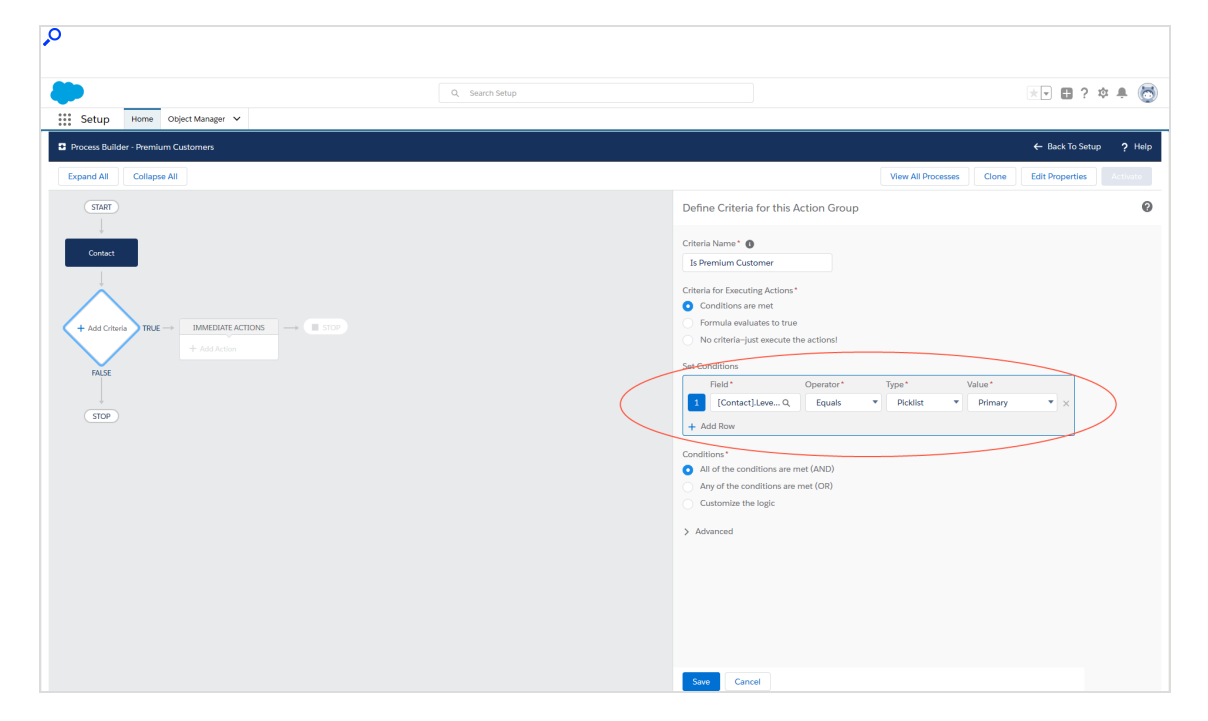

9. Set the Operator to Equals, the Type to Picklist, and the Value to Primary.

10. Under Conditions, select the All of the conditions are met (AND) option.

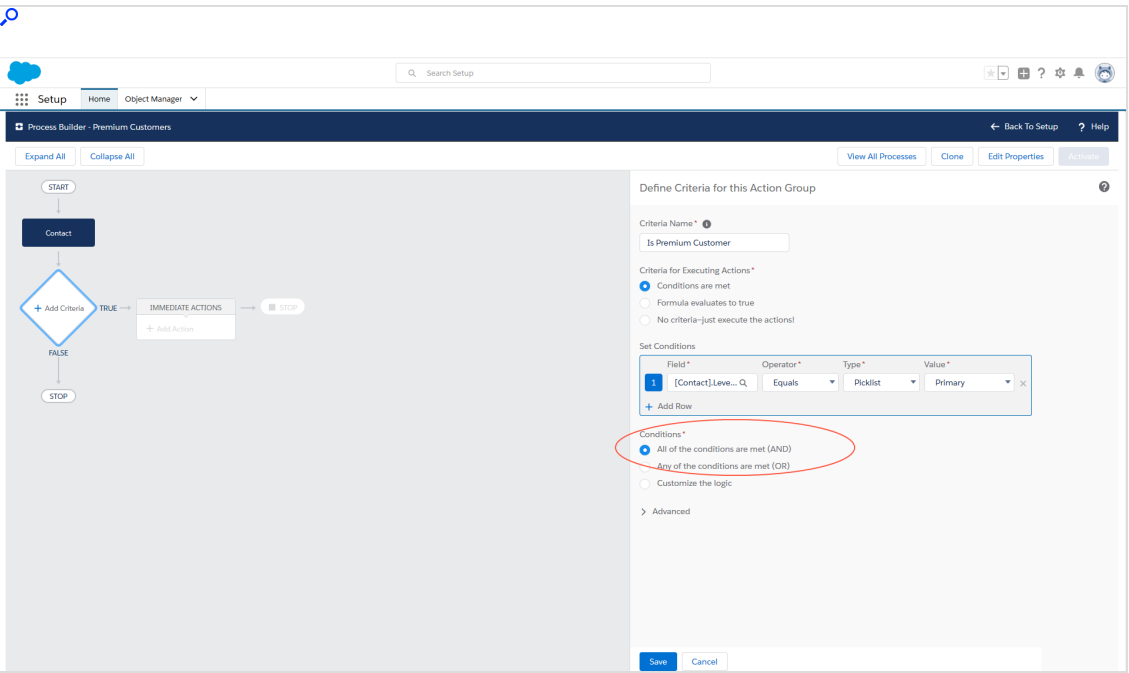

- 11. Click Save.
- 12. Click Add action under Immediate actions in the flowchart.

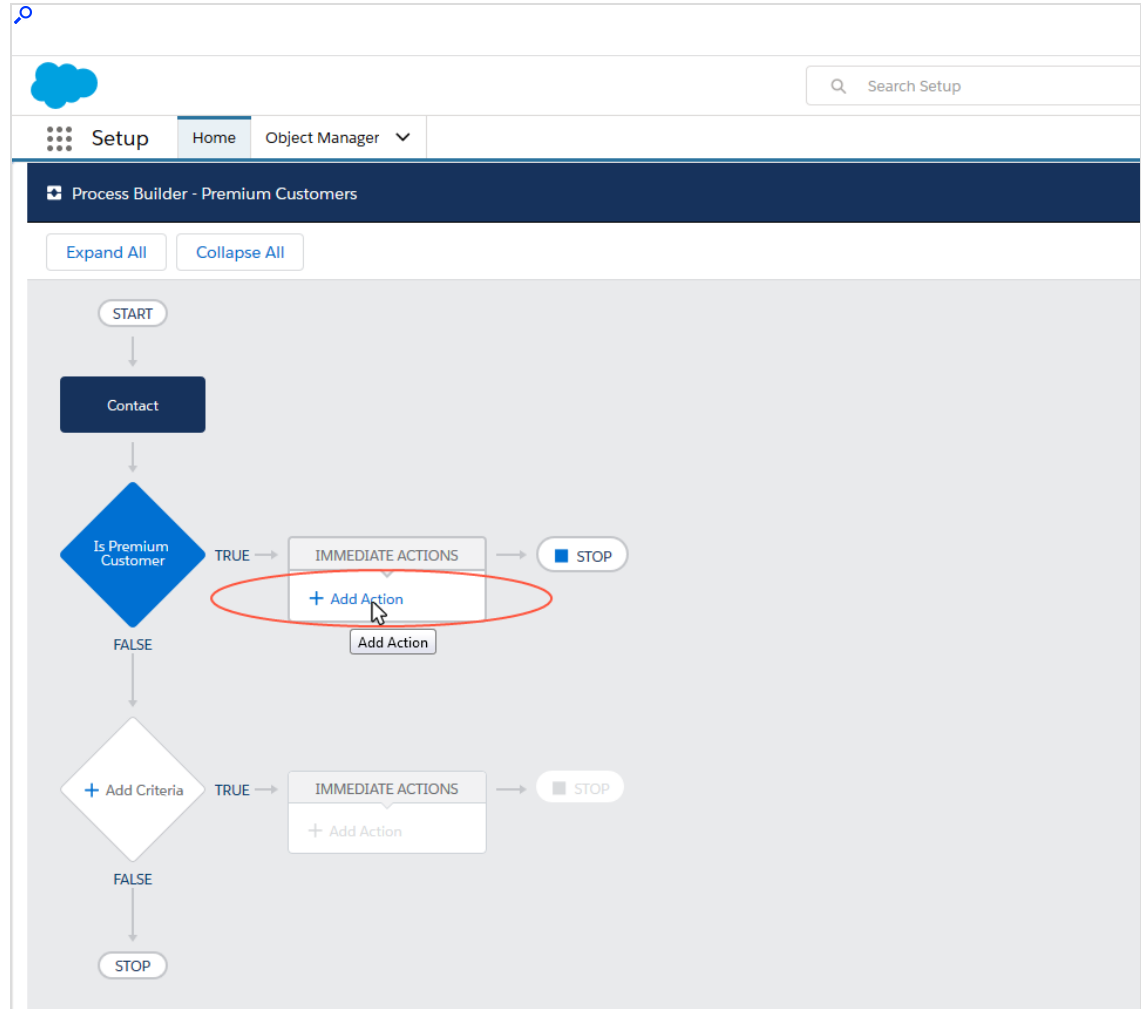

13. In the Select and Define Action window, select the Apex entry from the Action Type drop-down list.

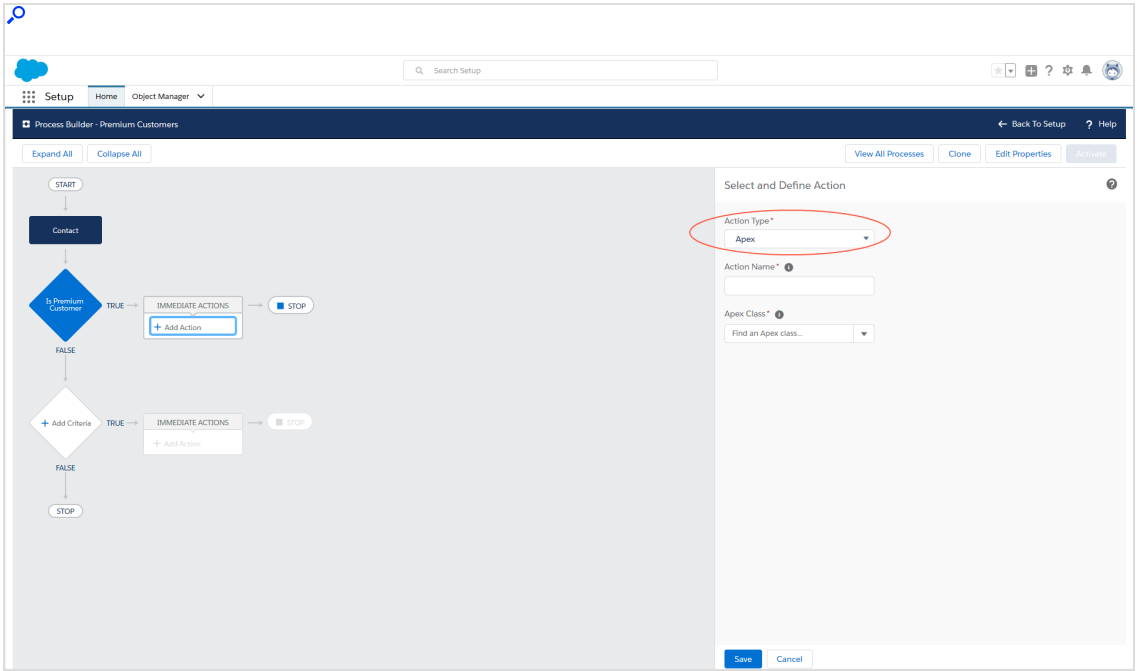

14. Enter a name under Action Name, such as Add Premium Customer.

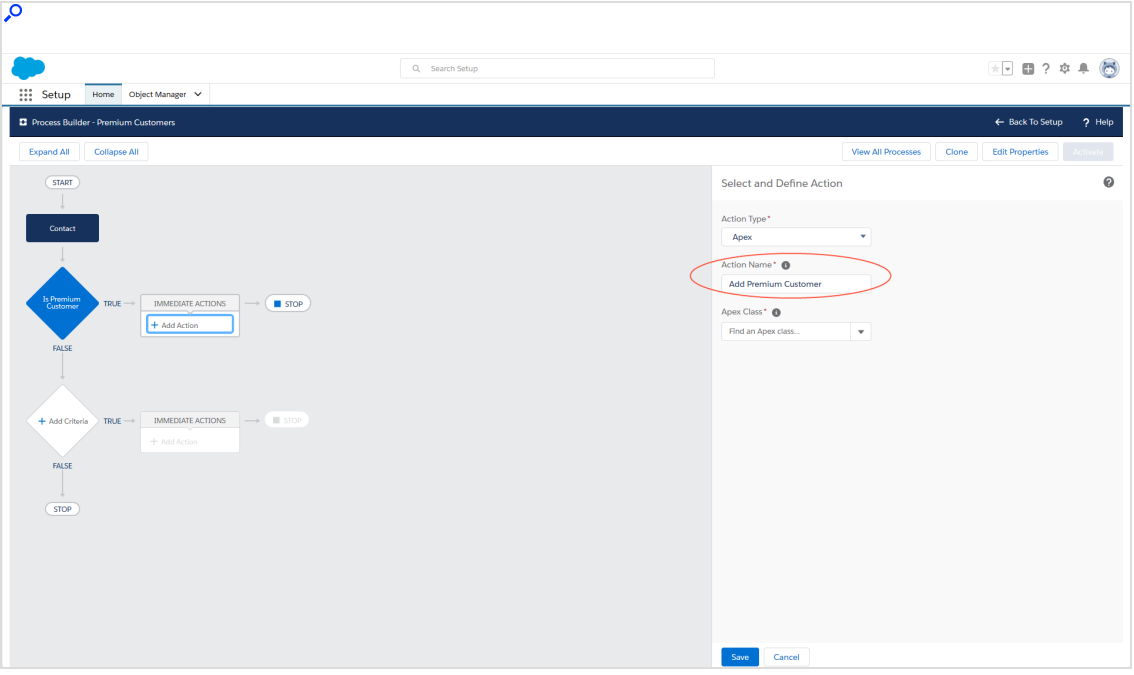

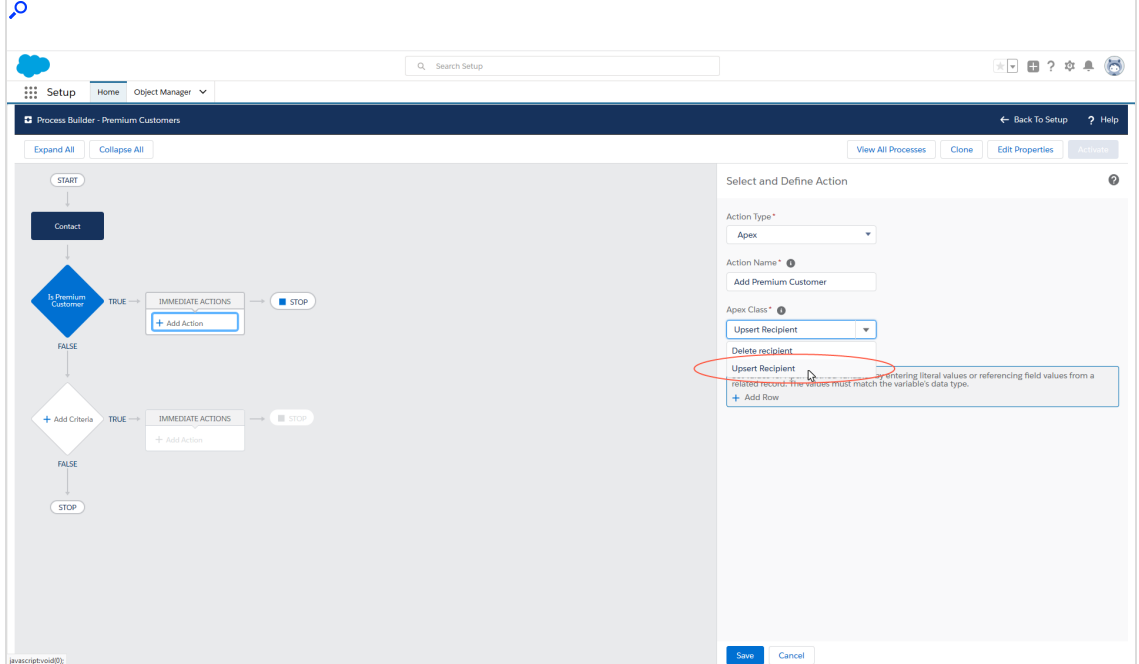

15. Select the Upsert Recipient entry from the Apex Class drop-down list.

Note: You need to configure three variables for the Upsert Recipient Apex class: recipientId, recipientListId, and sfOptInId.
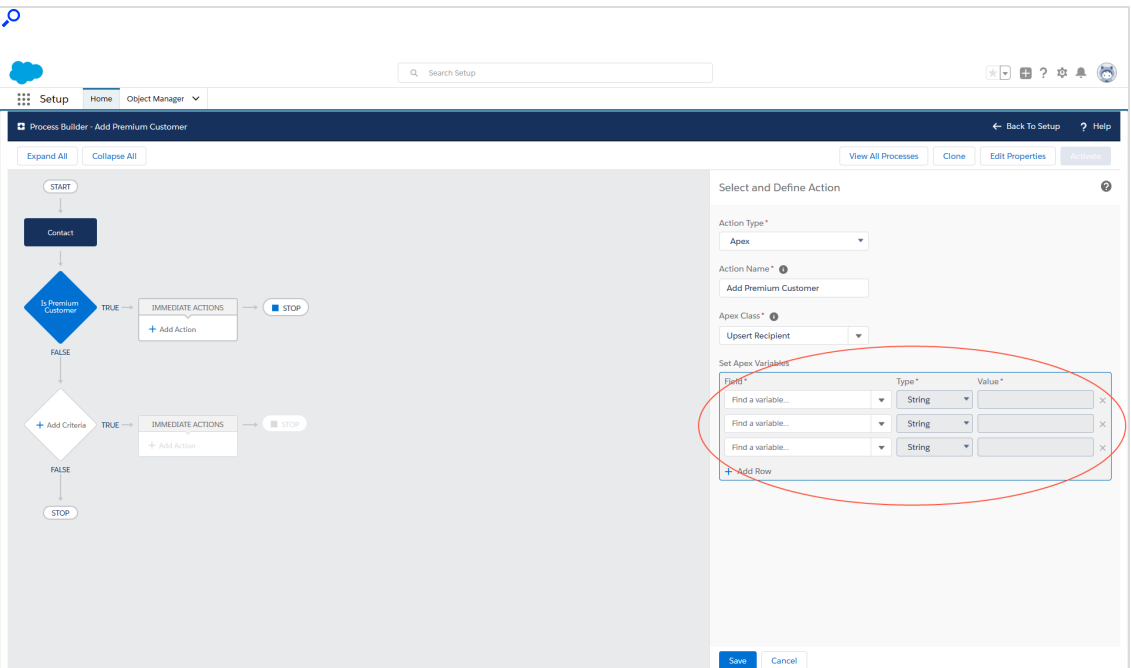

16. Under Set Apex Variables, click Add Row three times.

17. In the first drop-down list under Field, select the recipientid variable and set the type to Field Reference. Depending on the desired entity type, select the Lead Id, the Contact Id, or the Personal Account Id in the Value field.

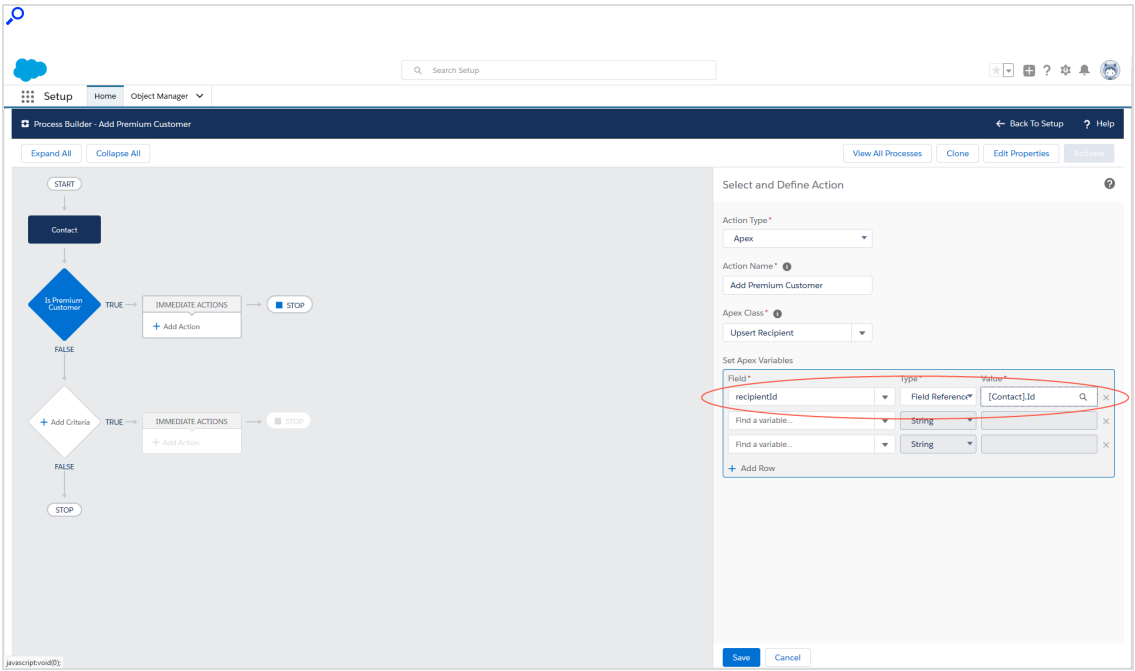

18. In the second drop-down list under Field, select the RecipientListId variable and set the value to the ID of the Optimizely Campaign recipient list to which the Premium Customers are to be copied. To see the recipient list ID, open the Optimizely Campaign [menu](#page-46-0) and select Administration > API overview > Recipient lists.

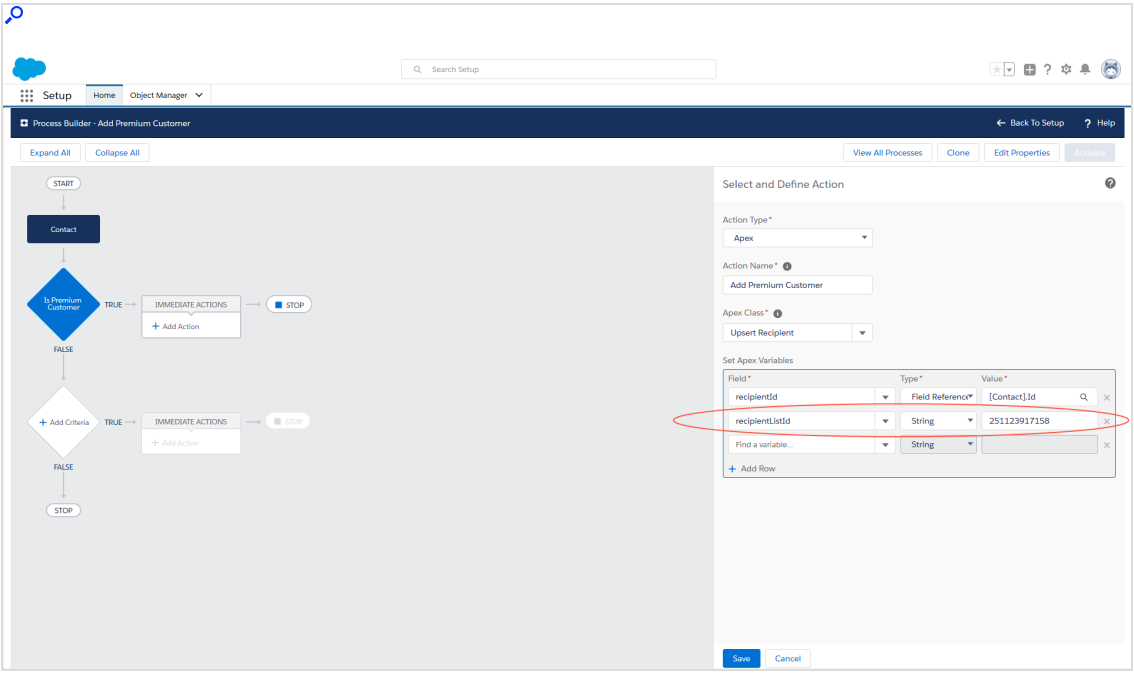

19. In the third drop-down list under Field, select the sfOptInId variable and set the value to the Salesforce ID of the created advertising permission. The type will automatically be set to String; do not make any changes here.

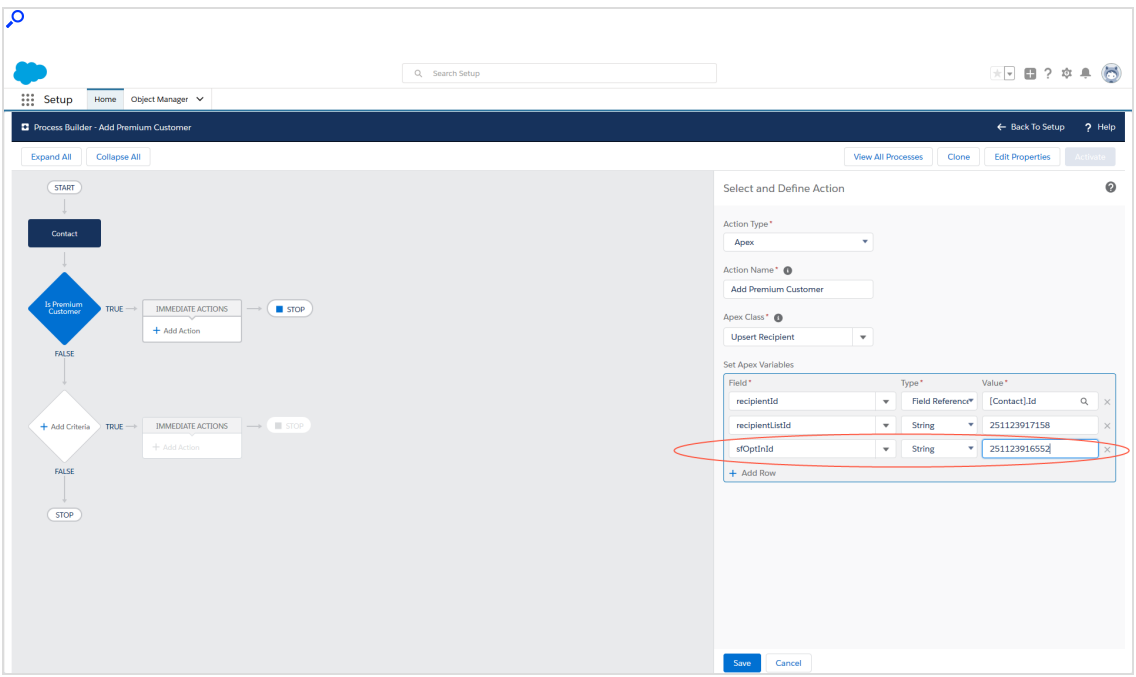

#### 20. Click Save.

### Deleting recipients from one recipient list and adding them to another recipient List

For example, a Premium Customer has achieved high revenues and qualified as a Platinum Customer. You want to delete this customer from the premium list and add it to the platinum list.

To delete recipients from one recipient list and add them to another, set up the Delete recipient class (which deletes the customer from the premium list) along with the Upsert Apex class (which adds the customer to the platinum list). Configure the Delete recipient Apex class only with the recipientId and recipientListId parameters. See steps 18 and 19 in the previous section.

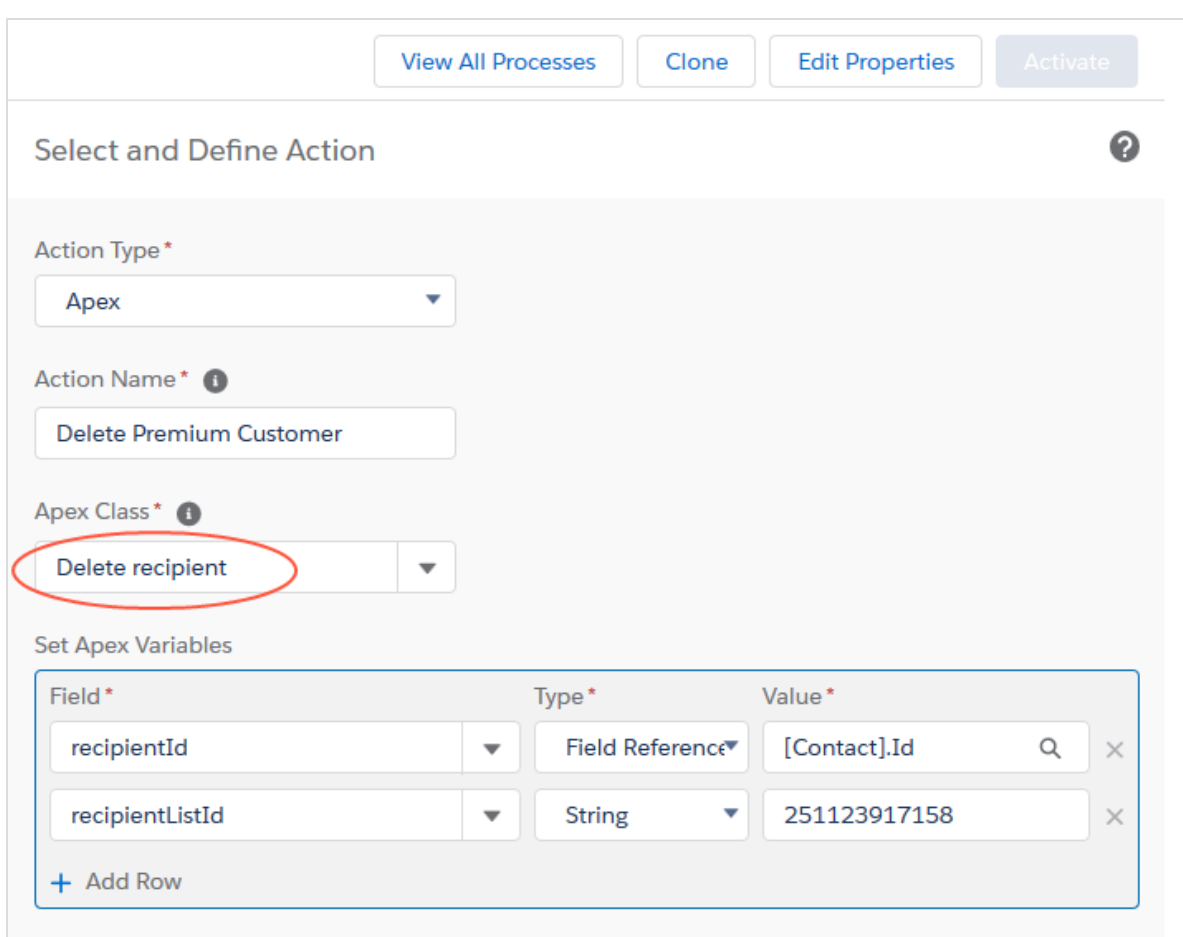

# Enabling synchronization of deleted contacts, leads, and personal accounts

To completely delete deleted contacts, leads, and personal accounts from your recipient list in your Salesforce database as well, do not set up a separate process in Salesforce. The Salesforce add-on takes care of synchronizing your deleted Salesforce data sets if you enable automatic synchronization of deleted contacts, leads, and/or personal accounts. Perform the following steps:

1. Open the Administration (Episerver Campaign) tab.

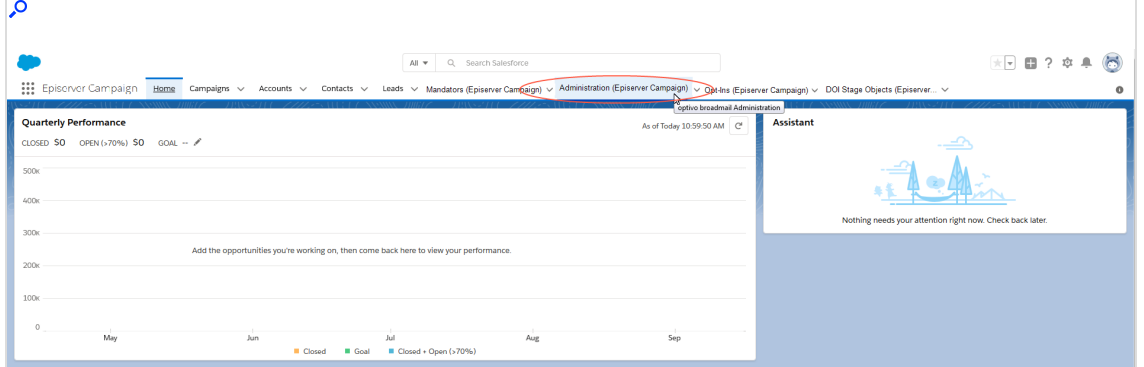

2. In the Administration (Episerver Campaign) window, click Start scheduler under Synchronization of deleted recipients.

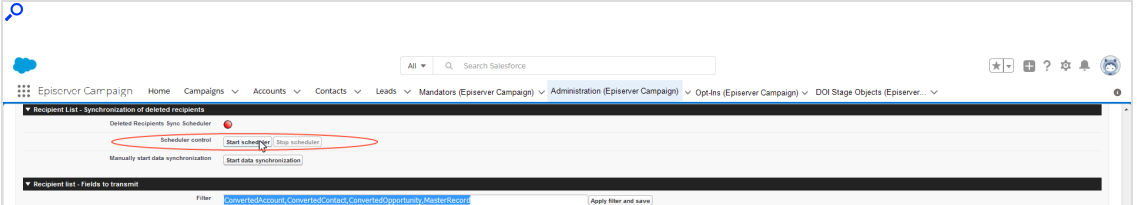

Tip: Click End to interrupt synchronization of the deleted data sets. This may be necessary, for example if the configuration is faulty, and you need to correct it.

Click Start under Synchronize manually to perform (onetime) manual data synchronization. A manual start lets you limit the period of access between Salesforce and Optimizely Campaign in the log files, thereby helping to diagnose any errors.

### Import response data to Salesforce

Note: This topic is for administrators and developers with administration access rights in Salesforce.

This topic describes how to automatically import the response data of your recipients (openings, clicks, unsubscribes, bounces, and direct replies) to Salesforce.

After sending a campaign, you need to enable synchronization of the response data by starting the data [exchange](#page-1266-0). Once you have enabled synchronization, you will be able to view the [response](#page-1267-0) data and use it for additional marketing activities.

### <span id="page-1266-0"></span>Starting data exchange

If you have set up at least one client in Salesforce (see [Configuring](#page-1210-0) advertising per[missions](#page-1210-0)), start the data exchange between Salesforce and Optimizely Campaign. Perform the following steps:

- 1. Log in to Salesforce CRM.
- 2. Open the Administration (Episerver Campaign) tab.

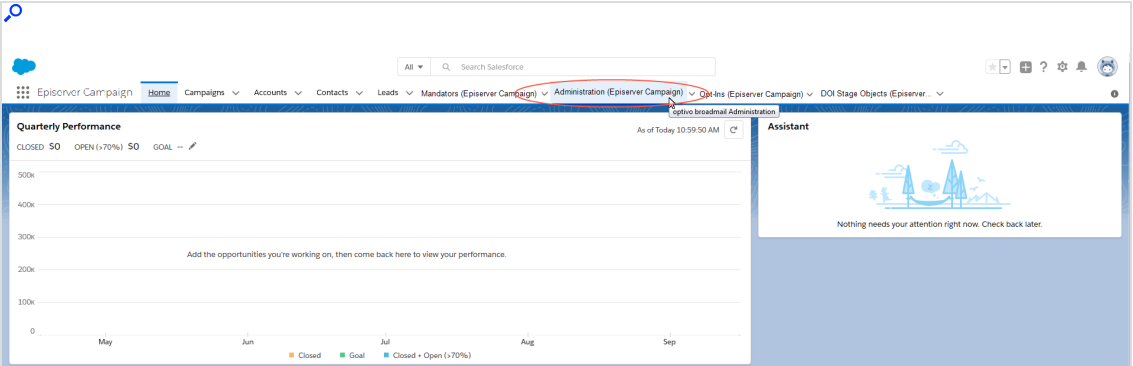

The Administration (Episerver Campaign) window opens.

3. Under Response data synchronization > Scheduler control, click Start scheduler.

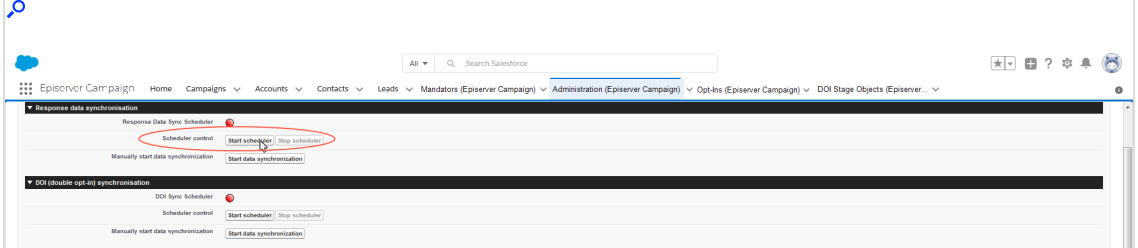

The Start scheduler button will be grayed-out when data synchronization is enabled. In addition, the icon next to Response Data Sync Scheduler will light up green.

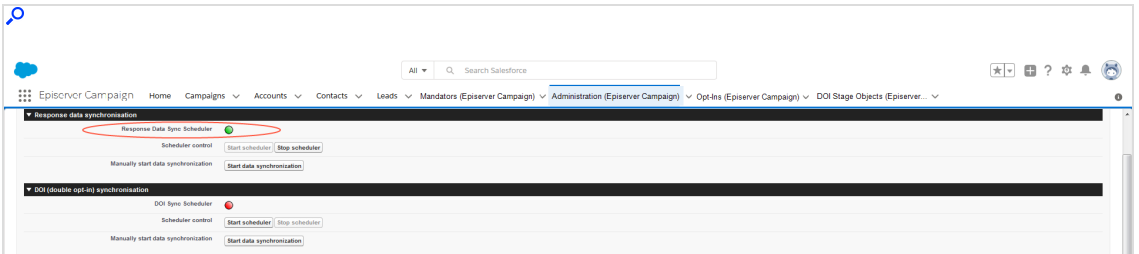

Tip: Click Stop scheduler to interrupt synchronization of the deleted data sets. This may be necessary, such as if the configuration is faulty and you need to correct it.

Click Start data synchronization under Synchronize manually to perform (one-time) manual data synchronization. A manual start lets you limit the period of access between Salesforce and Optimizely Campaign in the log files, thereby helping to diagnose any errors.

### <span id="page-1267-0"></span>Viewing response data

After an mailing has been sent, the Salesforce add-on automatically imports the response data from your contacts and leads to your CRM. The detail pages of the CRM campaigns, campaign members, and contacts/leads provide you with access to the following data:

- Dispatch status of the mailing
- Openings
- Clicks
- Bounces
- Unsubscribes
- Direct replies

Note: The response data of your contacts/leads is not transferred to Salesforce in real time. This data import may be delayed by several hours.

# Microsoft Dynamics CRM integration

Note: This topic is for administrators and developers with administration access rights in Microsoft Dynamics.

With the integration you can send campaigns from Microsoft Dynamics CRM via Optimizely Campaign. Send large information volumes securely via email and SMS. Add contacts and leads to a campaign, and use contact data for automatic personalized mailings in Optimizely Campaign.

Start campaign mailings in Microsoft Dynamics, and receive reports with sent and returned response data (opens, clicks, direct replies, outbounces and unsubscribes).

You can copy CRM (customer relationship management) marketing lists into Optimizely Campaign recipient lists, and automatically include new CRM contacts in a Marketing [Automation](#page-233-0) campaign to for example send welcome and birthday mailings.

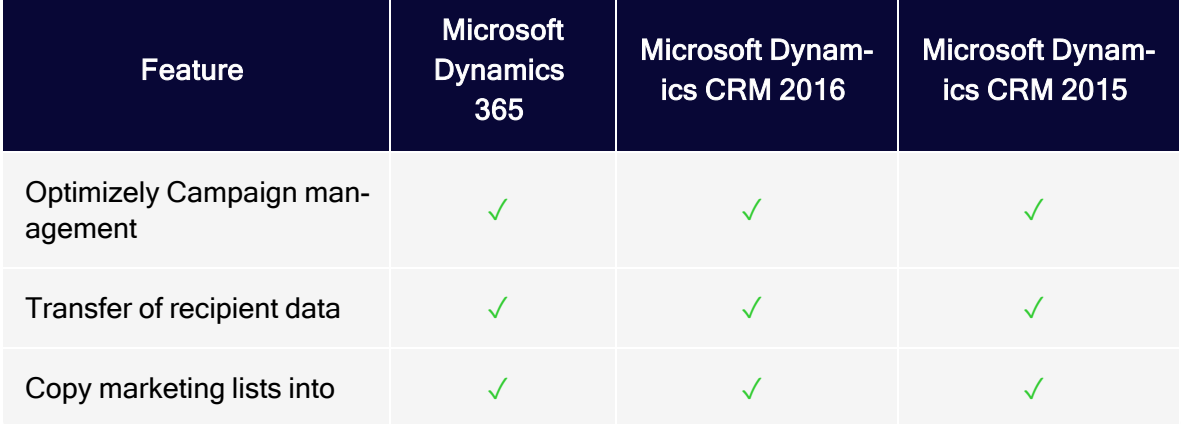

# Features and supported versions

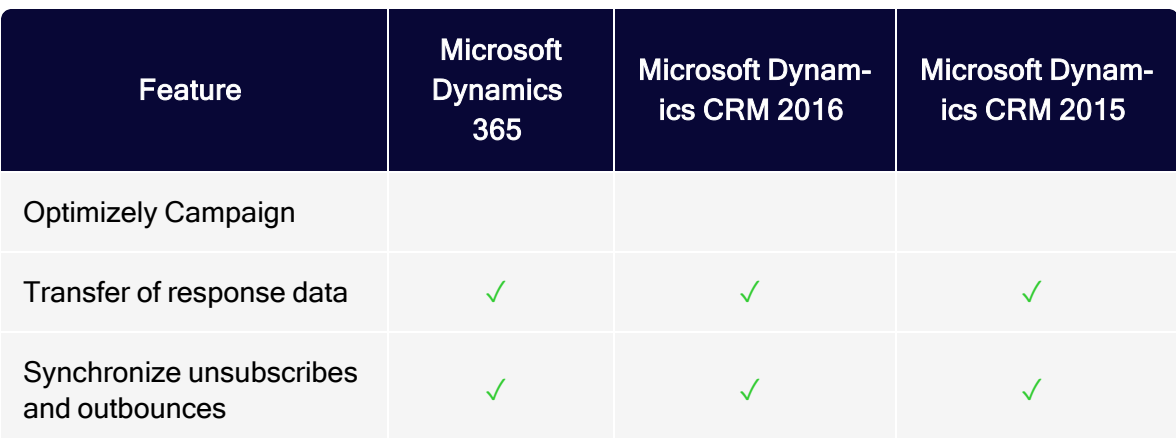

Note: Microsoft's Mainstream Support for Microsoft Dynamics CRM 2015 ended on January 14, 2020.

# Setup

To set up the Microsoft Dynamics integration, contact [customer](#page-1416-0) support.

Provide Optimizely with the following information:

- Your SOAP API user name in Optimizely Campaign. If you do not have a SOAP API user account, contact [customer](#page-1416-0) support. Use a separate email address that is not used for logging into Optimizely Campaign.
- Any additional CRM data in addition to the [standard](#page-1310-0) data you want to be transferred to the Optimizely Campaign recipient list. See [Configuring](#page-1310-1) additional fields for the [recipient](#page-1310-1) list.
- The client IDs for the integration. To see the client ID, open the Optimizely Campaign [menu](#page-46-0) and select Administration > API Overview > REST API.
- The IDs of the corresponding recipient lists, if you want to synchronize marketing lists with Optimizely Campaign. Alternatively, [customer](#page-1416-0) support can create new recipient lists. To find recipient list IDs, open the Optimizely Campaign [menu](#page-46-0) and select Administration > API overview > Recipient lists.

See [Troubleshooting](#page-1363-0) and maintenance if there are issues with the integration.

These instructions apply to the Microsoft Dynamics 365 online version. Procedures are similar for on-premises versions.

# **Installation**

Note: This topic is for administrators and developers with administration access rights in Microsoft Dynamics.

This topic describes how to install the Microsoft Dynamics CRM integration, if you are using this with Optimizely Campaign.

### Installing the software package

- 1. Install the software package you received from [customer](#page-1416-0) support in Microsoft Dynamics CRM.
- 2. Log in to Microsoft Dynamics CRM with administrator rights.
- 3. Open the settings and click Solutions in the Customization menu.

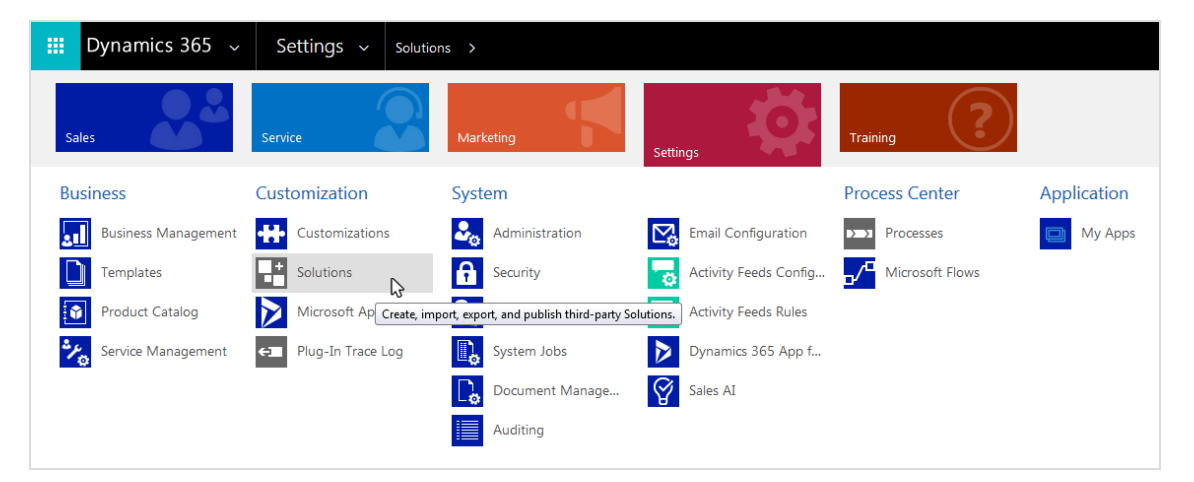

4. Click Import and select the file to upload.

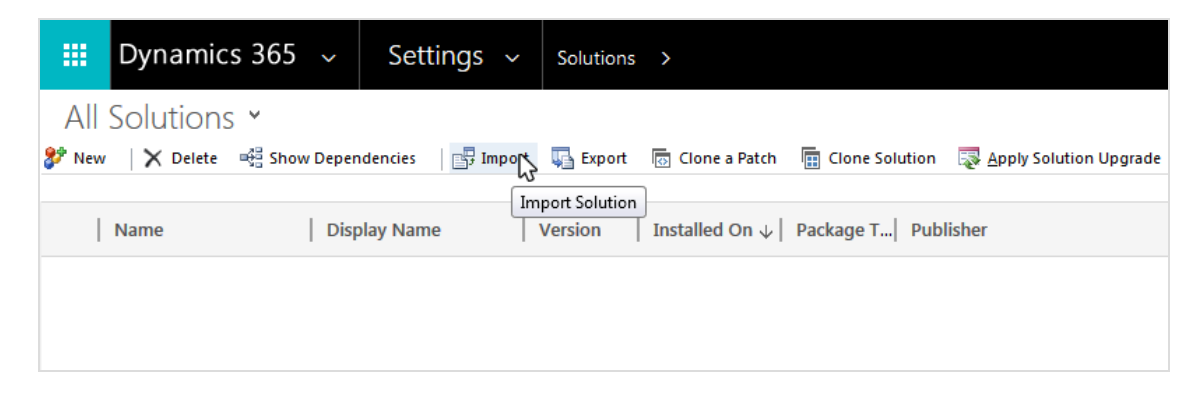

5. Select the compressed software package ZIP file and click Next. When uploaded, package information including name, publisher, and type is displayed.

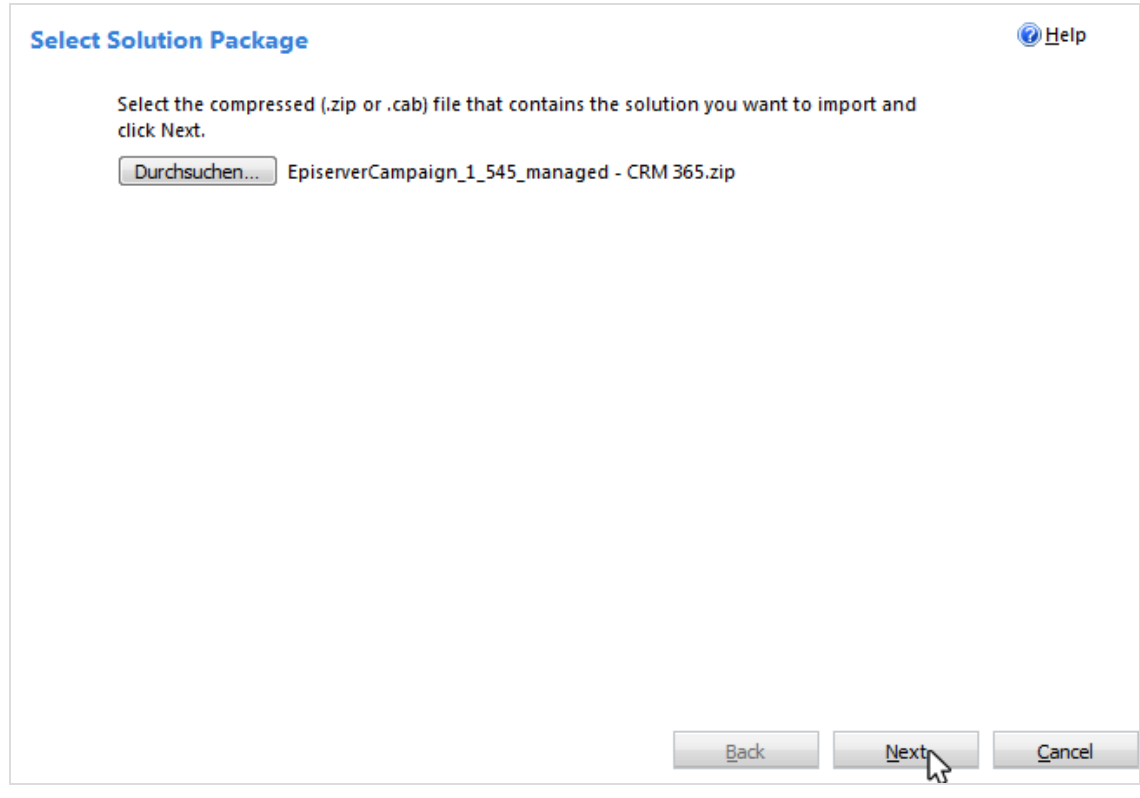

6. Click Next.

#### 7. Select Enable any SDK message processing steps included in the solution.

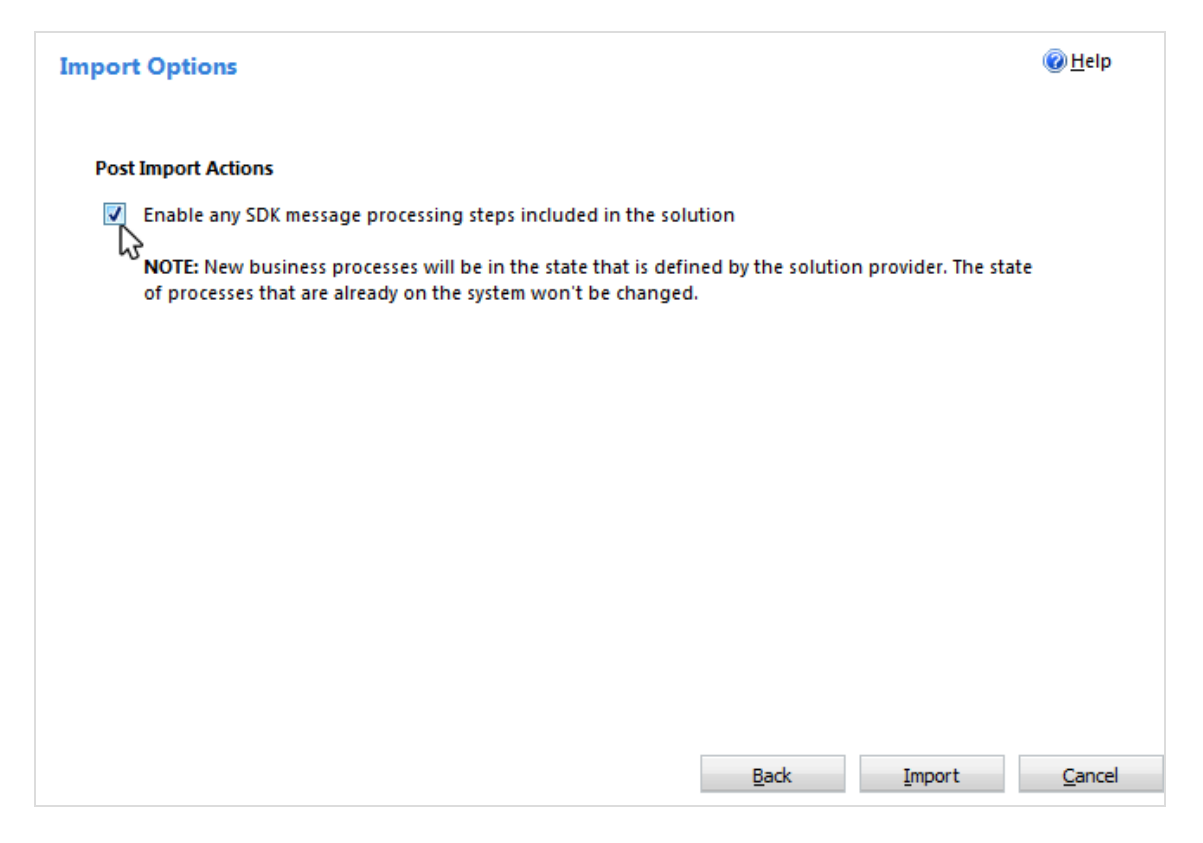

8. Click Import. When completed you can download the log files. The CRM settings now has an additional Episerver Campaign area.

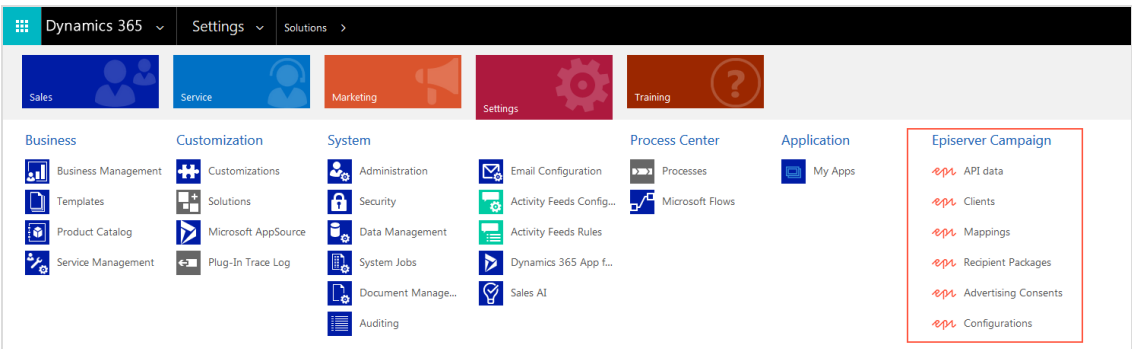

The integration provides two CRM roles:

• Episerver Campaign Administrator. For administering the integration and modifying settings.

• Episerver Campaign User. For working with campaigns via Optimizely Campaign.

### Installing updates

The difference compared to an initial installation is that you will be notified that the uploaded file is an update for an installed solution. To keep your integration settings, user accounts, passwords, and response data, activate the option Maintain customizations (recommended).

### Extended recipient list connector

The current version of Microsoft Dynamics CRM cannot address more than 100,000 recipients per campaign. The extended recipient list connector for Optimizely Campaign is an external Windows service that removes the technical limitation and controls campaigns and the transmission of marketing lists with more than 100,000 recipients. See [Extended recipient list connector](#page-1356-0).

### Multi client setup

The Microsoft Dynamics CRM integration allows you store up to three Optimizely Campaign clients in one organization. A reverse mapping from multiple Microsoft Dynamics CRM organizations to one Optimizely Campaign client is not possible.

# **Configuration**

Note: This topic is for administrators and developers with administration access rights in Microsoft Dynamics.

This topic describes how to configure the Microsoft Dynamics CRM integration, if you are using this with Optimizely Campaign.

The configuration includes these steps:

- 1. Enter [SOAP](#page-1274-0) API user data.
- 2. Enter [client](#page-1276-0) IDs.
- 3. Start response data [workflows](#page-1279-0).
- 4. Assign Optimizely Campaign test [lists](#page-1281-0)
- 5. Create [advertising](#page-1284-0) consents and link to client.

To transfer fields not included in the standard [configuration](#page-1310-0), you must also configure the [additional](#page-1310-1) fields for your Optimizely Campaign recipient list.

## <span id="page-1274-0"></span>Entering SOAP API user data

Communication and data exchange between Microsoft Dynamics and Optimizely Campaign uses the SOAP API. To link CRM with Optimizely Campaign via the interface, you must enter your SOAP API user data in Microsoft Dynamics.

Note: If you do not have a SOAP API user account, contact [customer](#page-1416-0) support.

- 1. Log in to Microsoft Dynamics CRM with administrator rights.
- 2. Open Microsoft Dynamics CRM and select Settings > API data.

Tip: The integration adds a new Episerver Campaign section to your CRM settings.

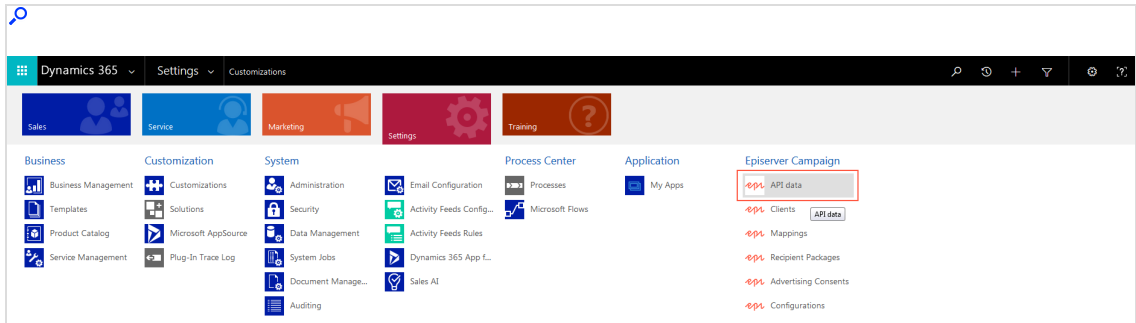

3. Click New.

4. For API User, enter your SOAP API user name.

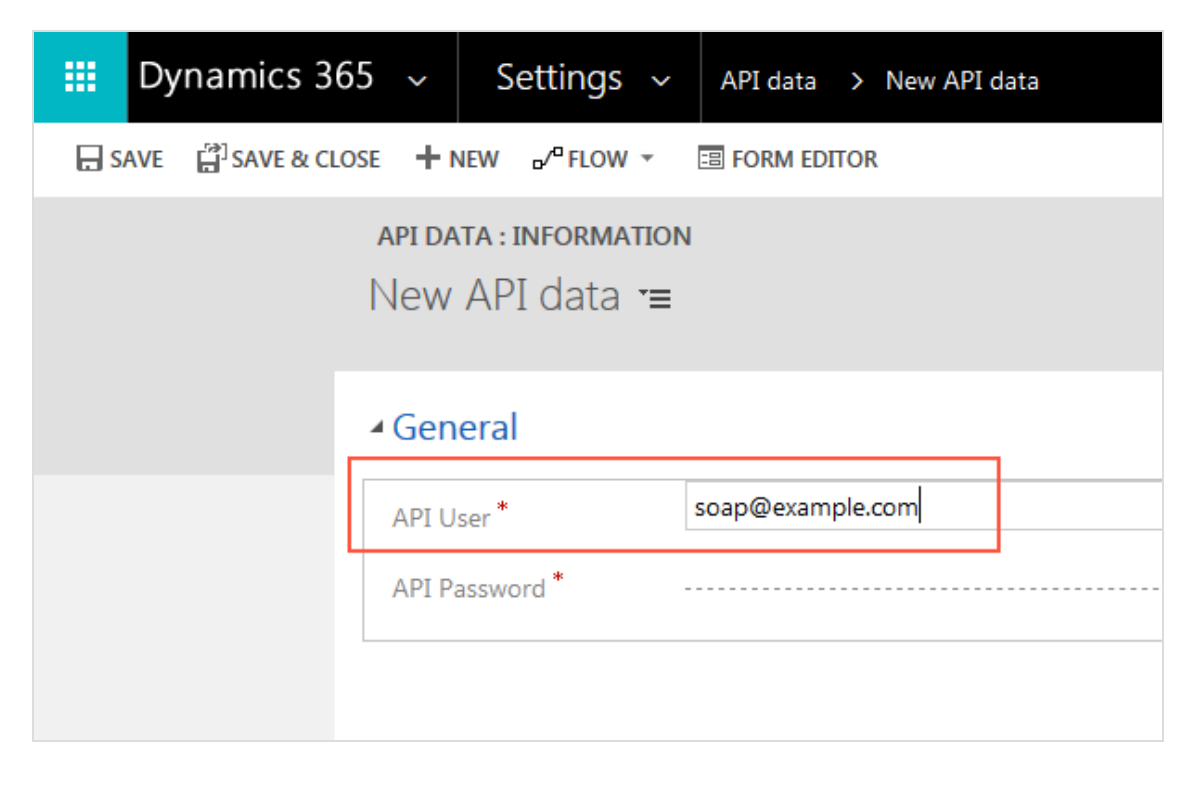

5. For API Password, enter your SOAP API password.

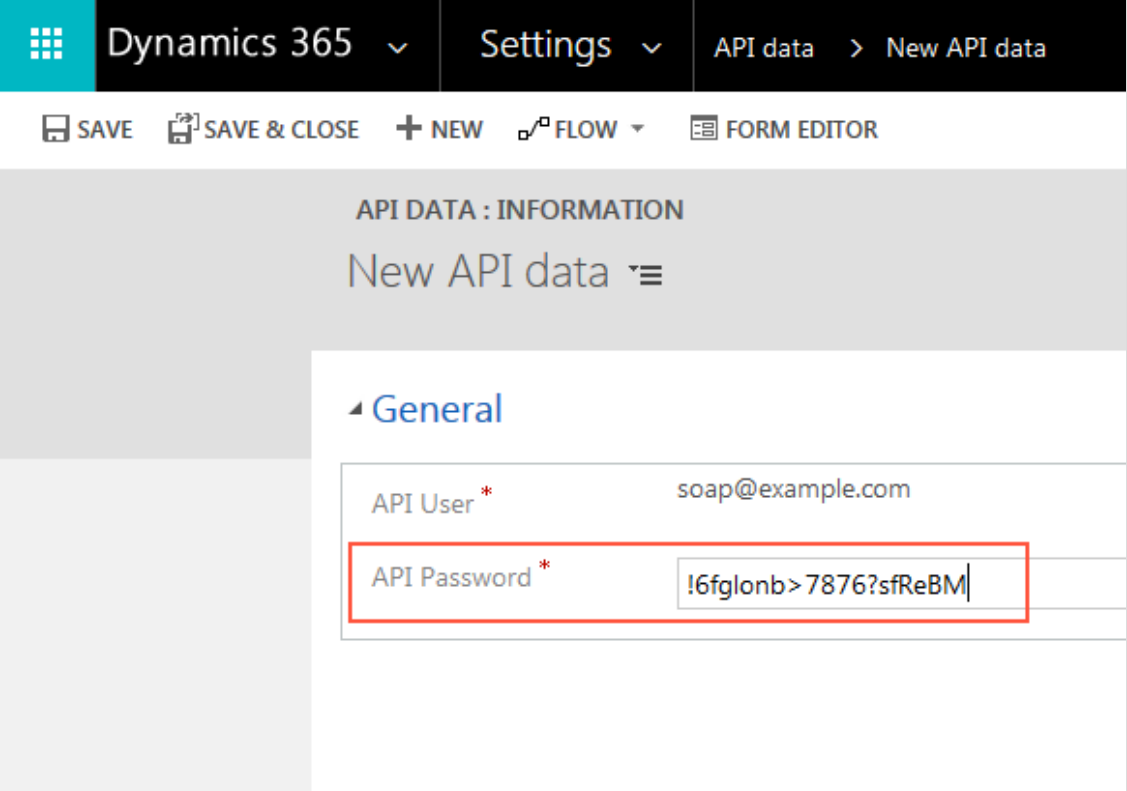

<span id="page-1276-0"></span>6. Click Save & Close.

Entering client IDs

To run campaigns, specify which Optimizely Campaign client you want to use in CRM for sending.

1. Open Microsoft Dynamics CRM and select Settings > Clients.

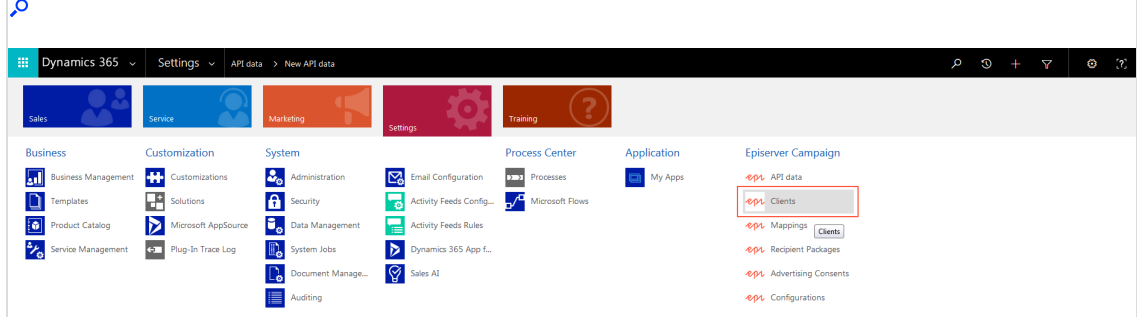

- 2. Click New.
- 3. For Client ID, enter the ID of the client to use for sending campaigns.

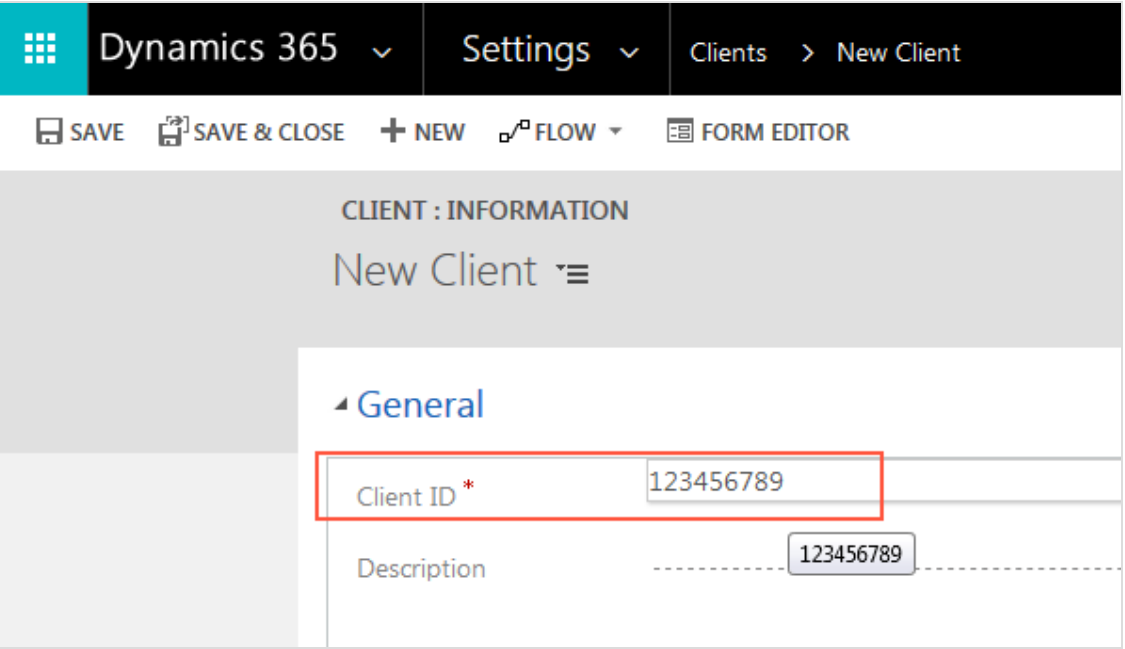

Tip: You can find the client ID in the Optimizely Campaign [menu](#page-46-0) under API overview > REST API.

4. For Description, enter the name of the client.

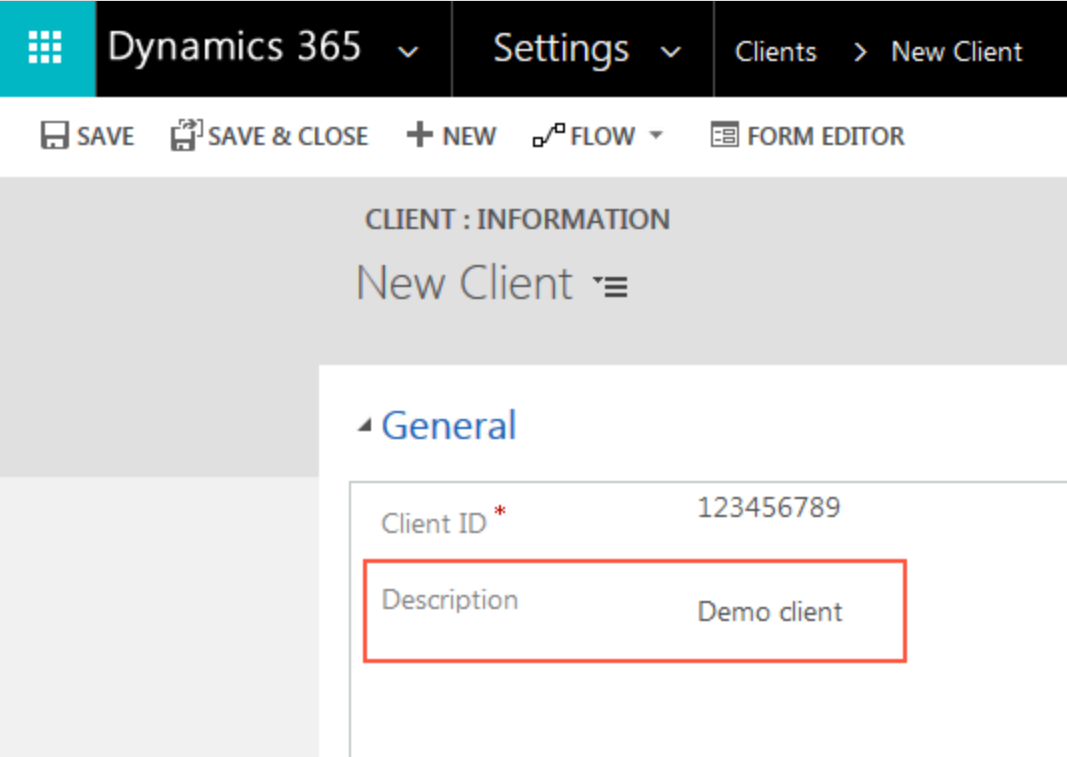

Tip: The name of client is displayed at top right in the menu bar in Optimizely Campaign.

5. For API User, select your SOAP API user. See Enter [SOAP](#page-1274-0) API user data.

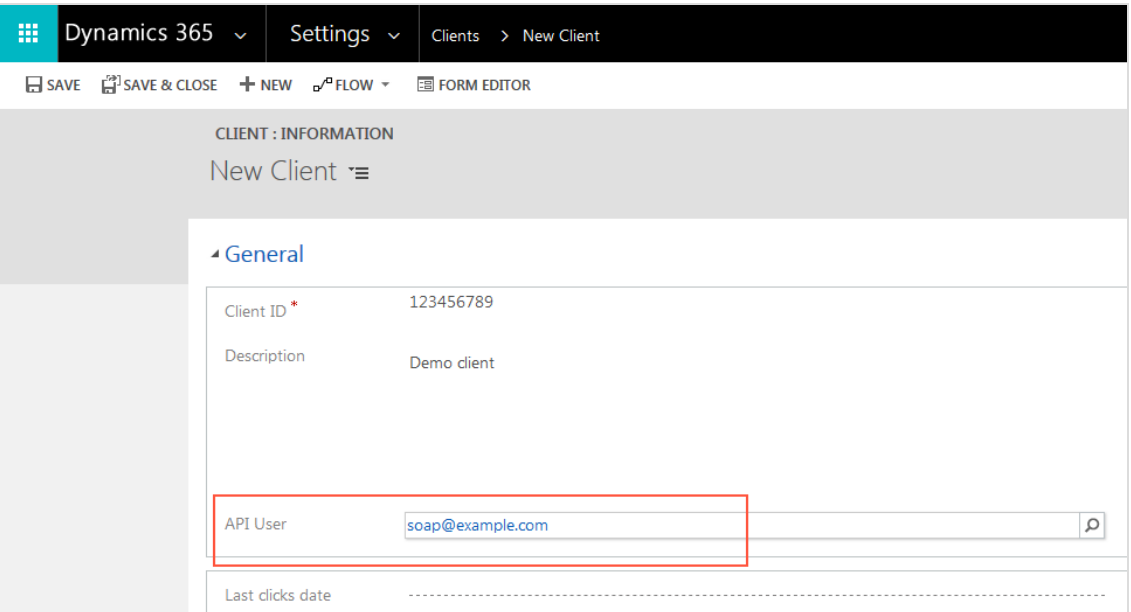

6. Click Save & Close. To add more clients, repeat the steps for each additional client.

#### <span id="page-1279-0"></span>Starting response data workflows

To feed campaign response data from contacts and leads in Optimizely Campaign into CRM, start the response data workflows for each individual client. The workflows query and import recipient response data in 60-minute intervals.

These workflows are available for each response type:

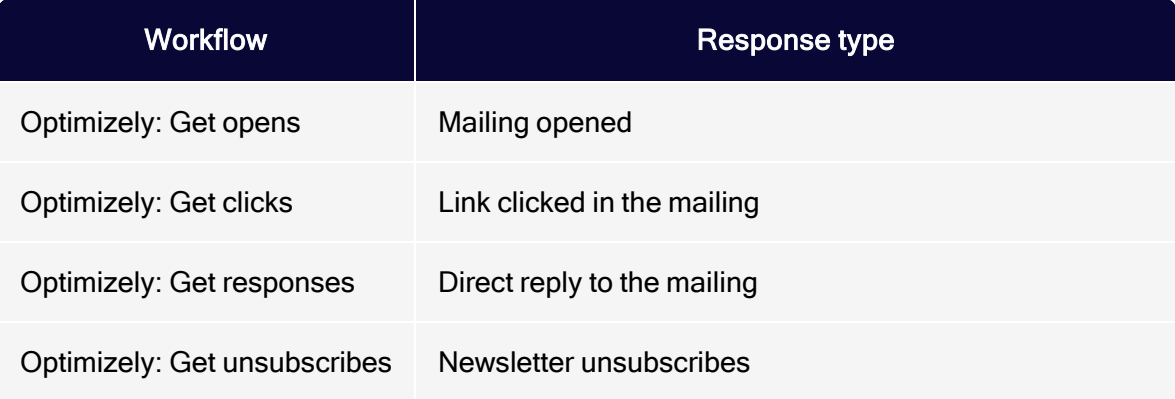

#### Integration and interfaces | 1281

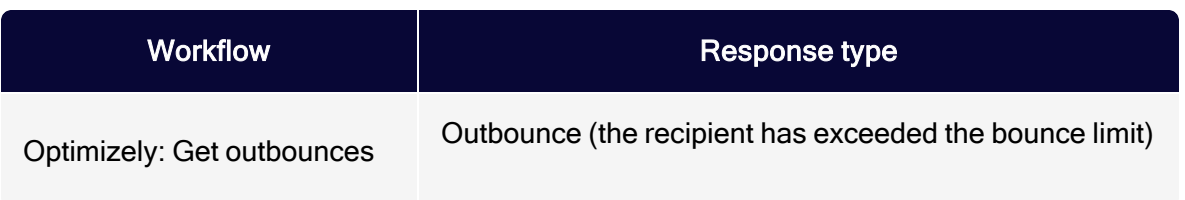

Do the following to start workflows:

1. Select the clients to start workflows for. If the list of clients does not open, go to Settings > Clients.

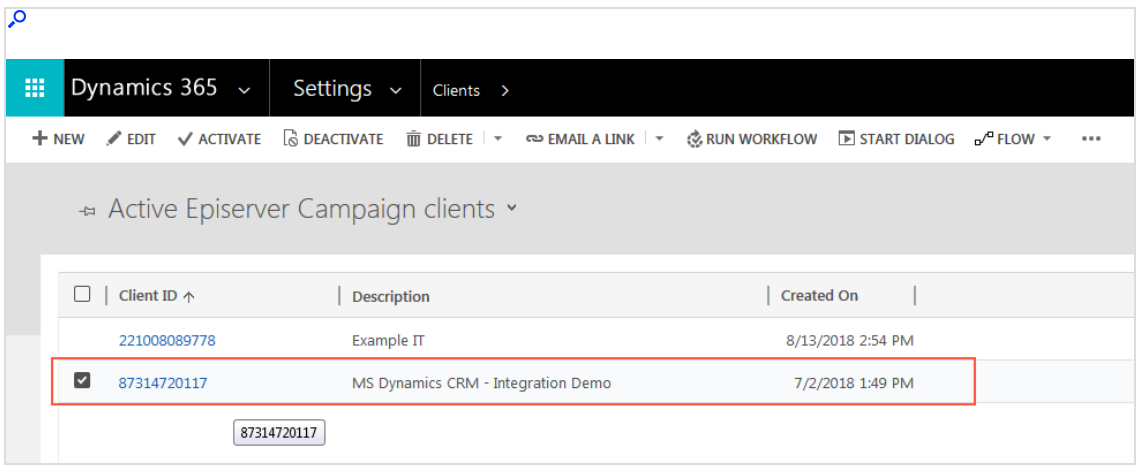

#### 2. Click Run Workflow.

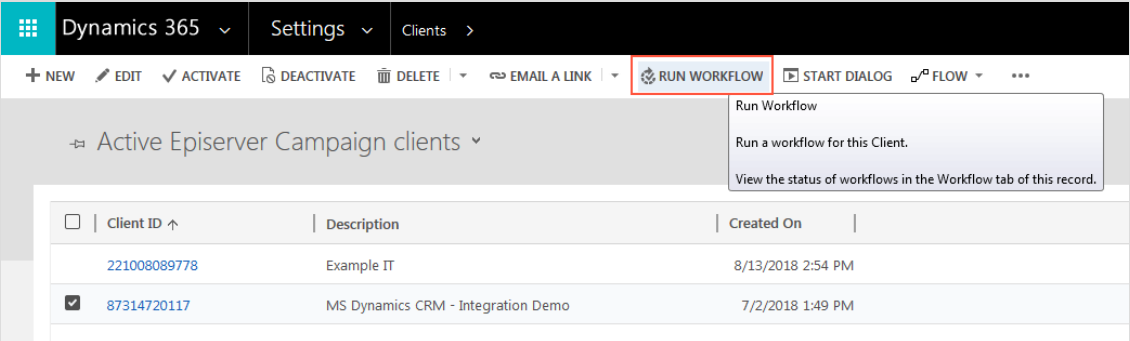

3. Select a workflow and click Add.

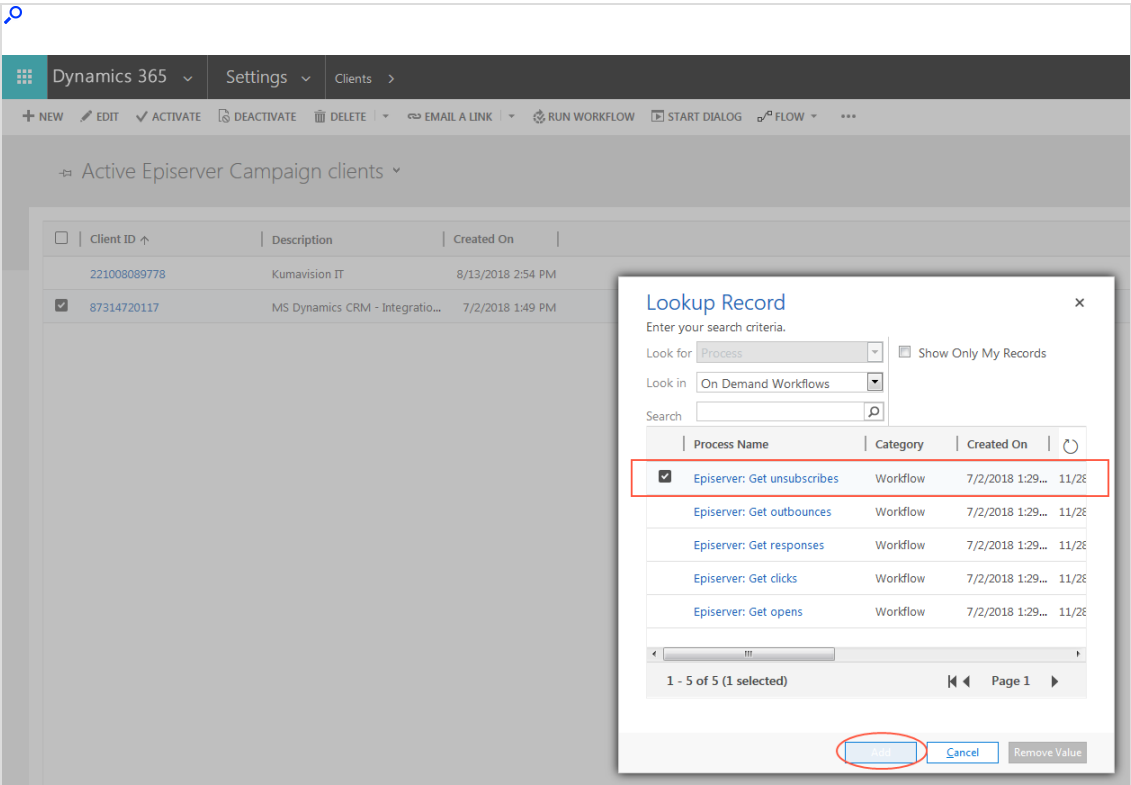

- 4. Click OK to confirm.
- 5. Repeat steps 1–4 for each workflow.

You can see workflow activity in the Information view for the client. Click the corresponding client ID in the list to open it. Under access data, you can see when the workflow was last run, and timestamp for the most recently imported data.

#### <span id="page-1281-0"></span>Assigning Optimizely Campaign test lists

To [check](#page-1327-0) the campaign mailings before dispatch, you can send them to a Optimizely Campaign test list. To do this, you must assign the Optimizely Campaign test list in Microsoft Dynamics CRM. Do the following:

- 1. Go to Settings > Episerver Campaign > Episerver Campaign > Clients.
- 2. Click Client.

3. Click Add Testlist record.

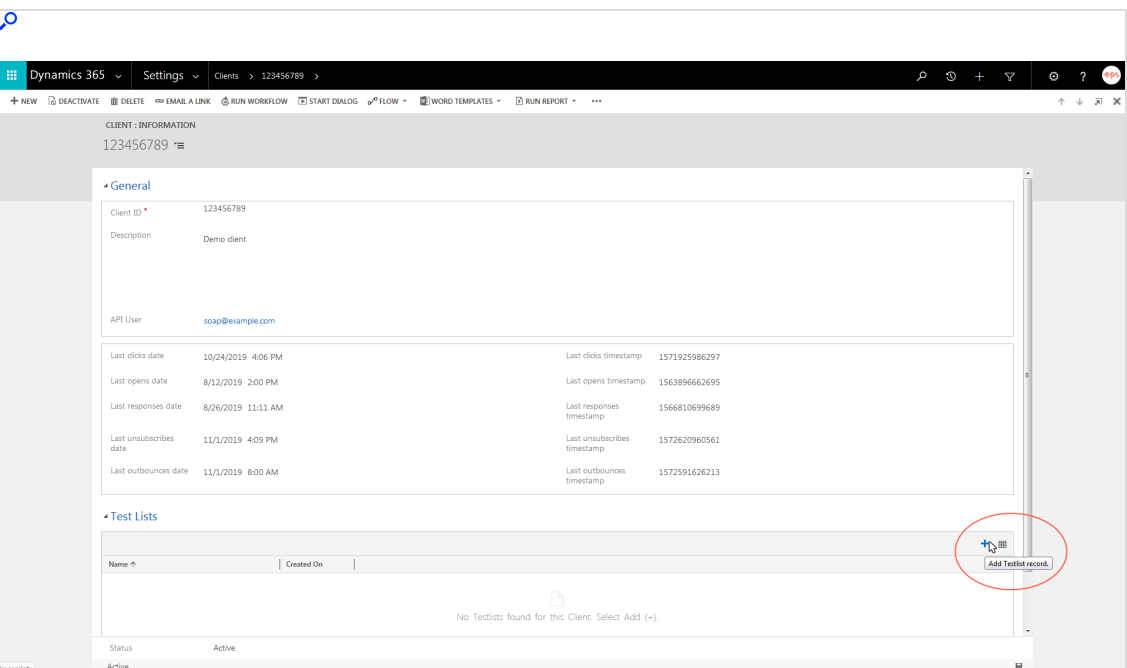

4. Enter a name for the test list.

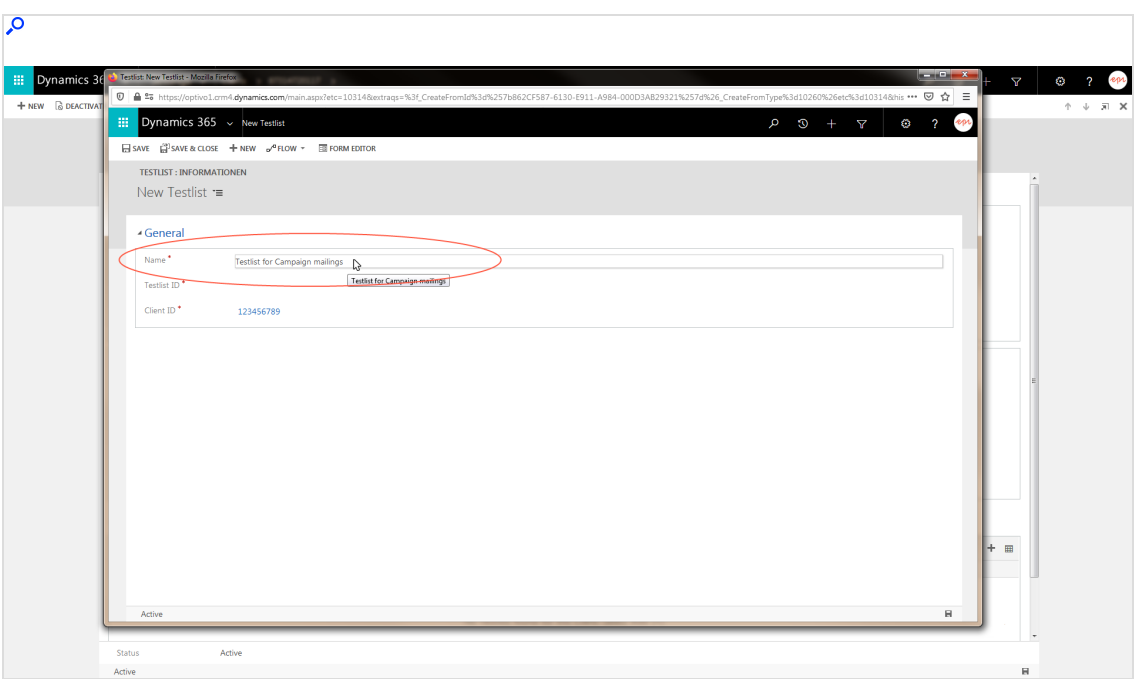

5. Enter the recipient list ID of the test list. To see the recipient list ID, open the Optimizely Campaign [menu](#page-46-0) and select Administration > API overview > Recipient lists.

> Tip: If you are missing the ID column, click the down arrow v in the upper right corner of the table header and activate the ID check box.

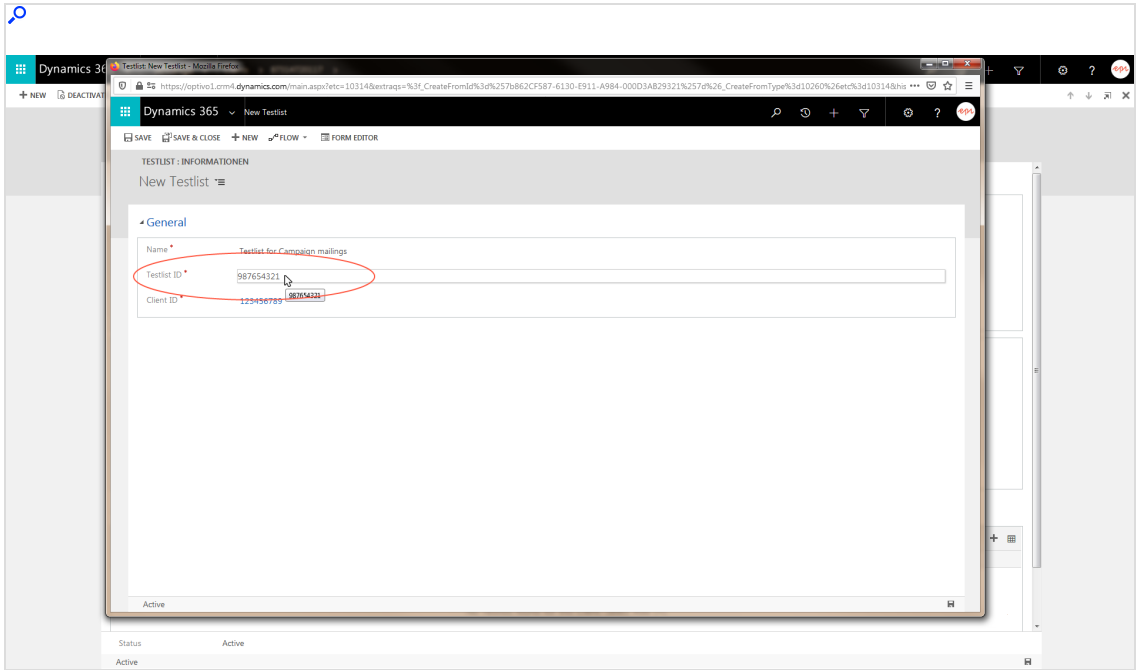

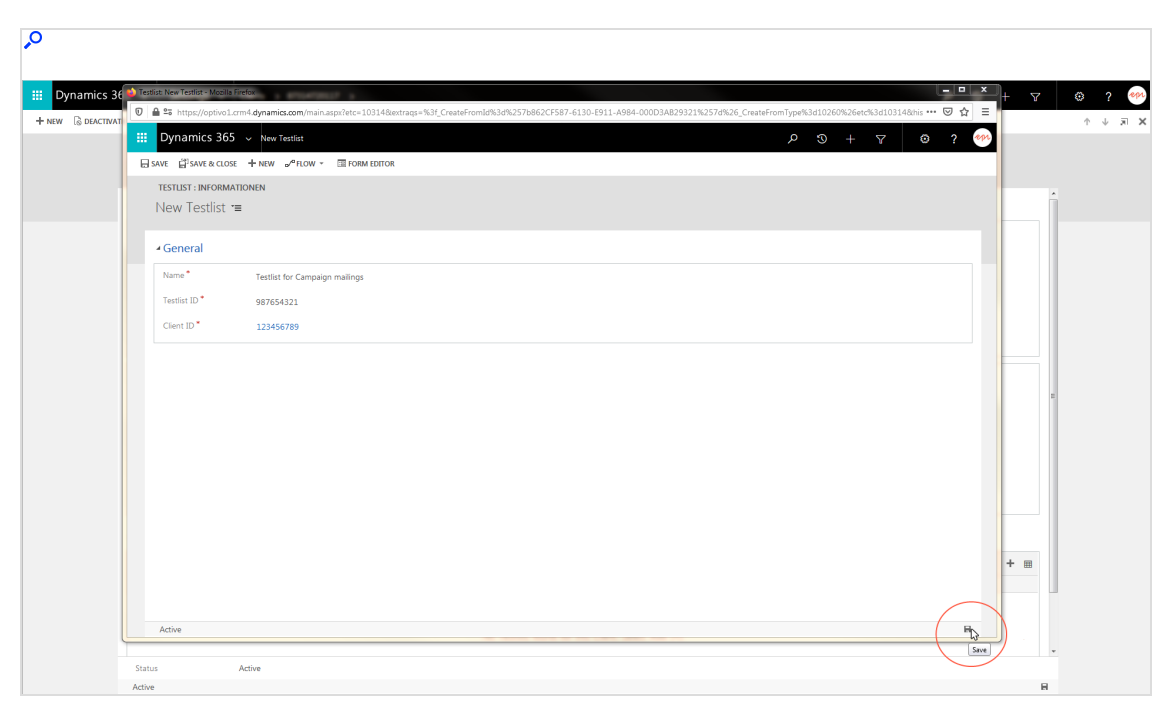

6. Click Save and close the window.

Tip: To assign more test lists, repeat the steps for each additional test list.

# <span id="page-1284-0"></span>Creating consents and linking to client

To send mailings, you need advertising consent from contacts and leads. The consent protects recipients from unwanted omnichannel marketing. See also [Opt](#page-791-0)[in](#page-791-0). The integration checks two fields in Microsoft Dynamics for each contact and lead, to see if consent is given or withdrawn, and will not transfer recipients without consent.

Furthermore, you record the [bounce](#page-173-0) status for the contact, lead or account, which makes a statement about the functionality of the advertising agreement.

Perform the following steps:

- 1. [Creating](#page-1285-0) a bounce status field
- 2. Adding the [bounce](#page-1291-0) status field to a form

<span id="page-1285-0"></span>3. Creating advertising consent and [associating](#page-1297-0) the bounce status field

#### Creating a bounce status field

- 1. Log in to Microsoft Dynamics CRM with administrator rights.
- 2. Go to Settings > Customizations.

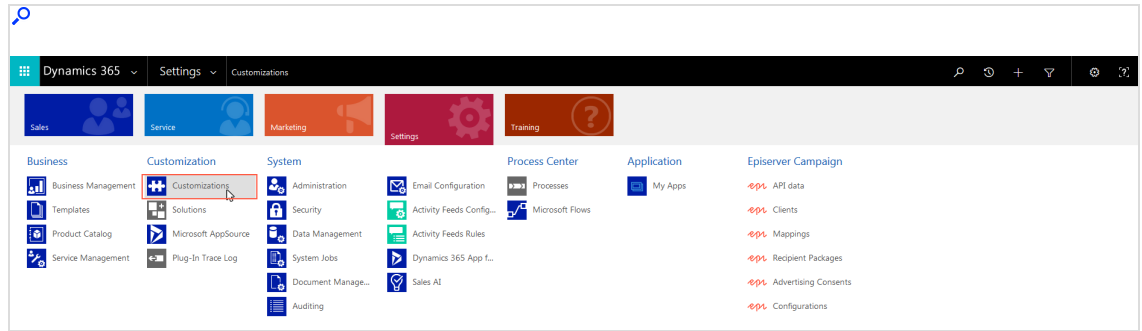

3. Click Customize the System.

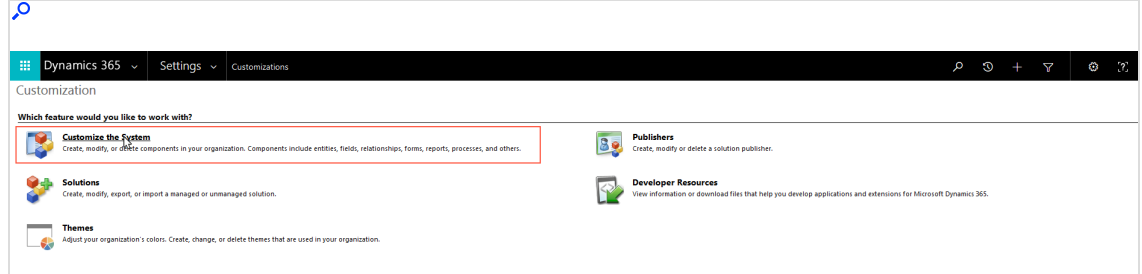

4. Use the side navigation to go to Components > Entities > Contact or Lead or

### Account > Fields.

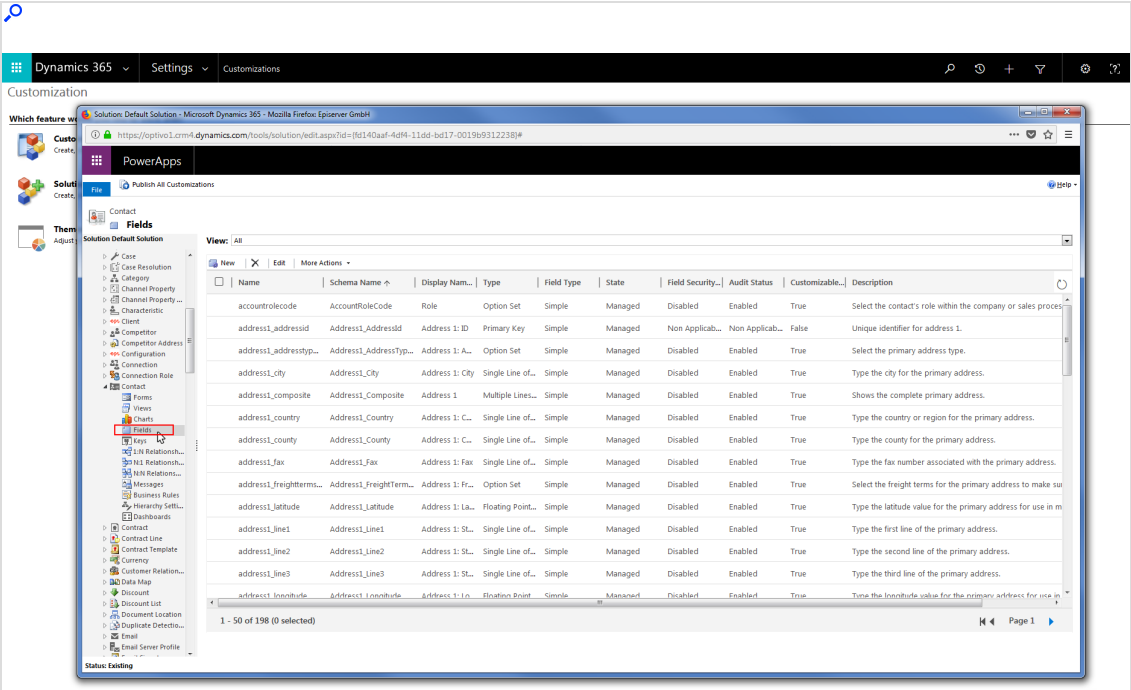

5. Click New.

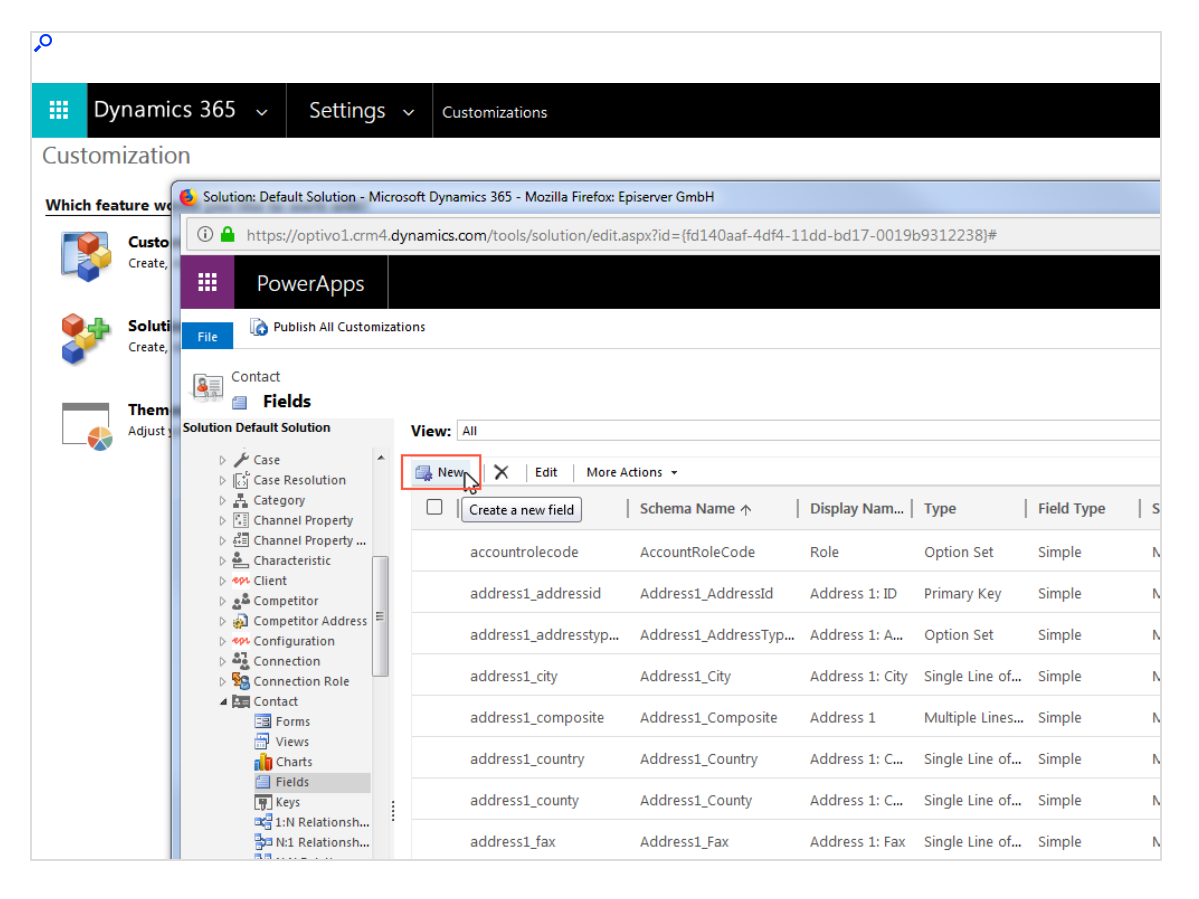

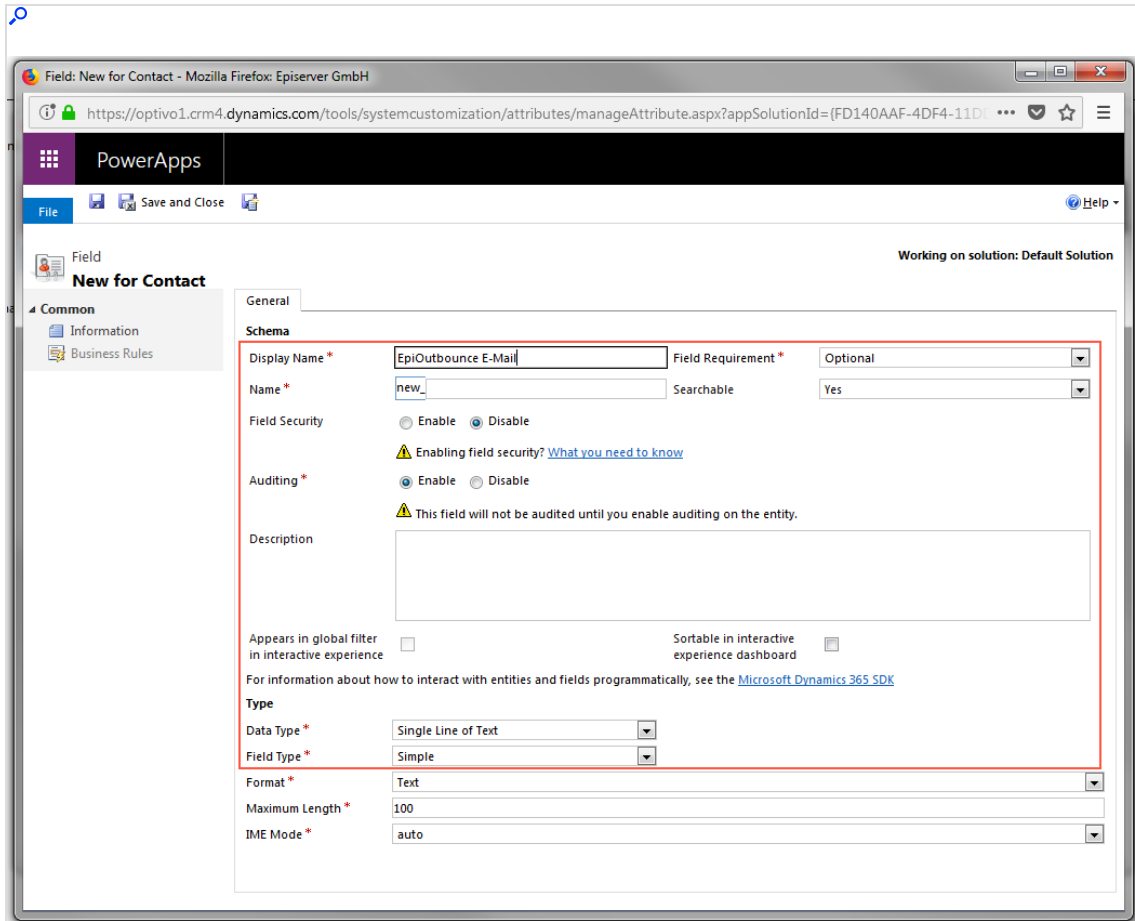

6. Specify the following fields:

- Display Name. Enter an intuitive name, for example EpiOutbounce E-Mail.
- Name. Click into any other field. The entry is automatically copied to the Name box (without spaces or special characters), with the prefix new added. Change the automatically created entry in the Name box, such as changing it to new\_epioutbounce eMail. Do not use spaces or special characters. Note the entry in the Name box, you will need this later for the advertising consent.

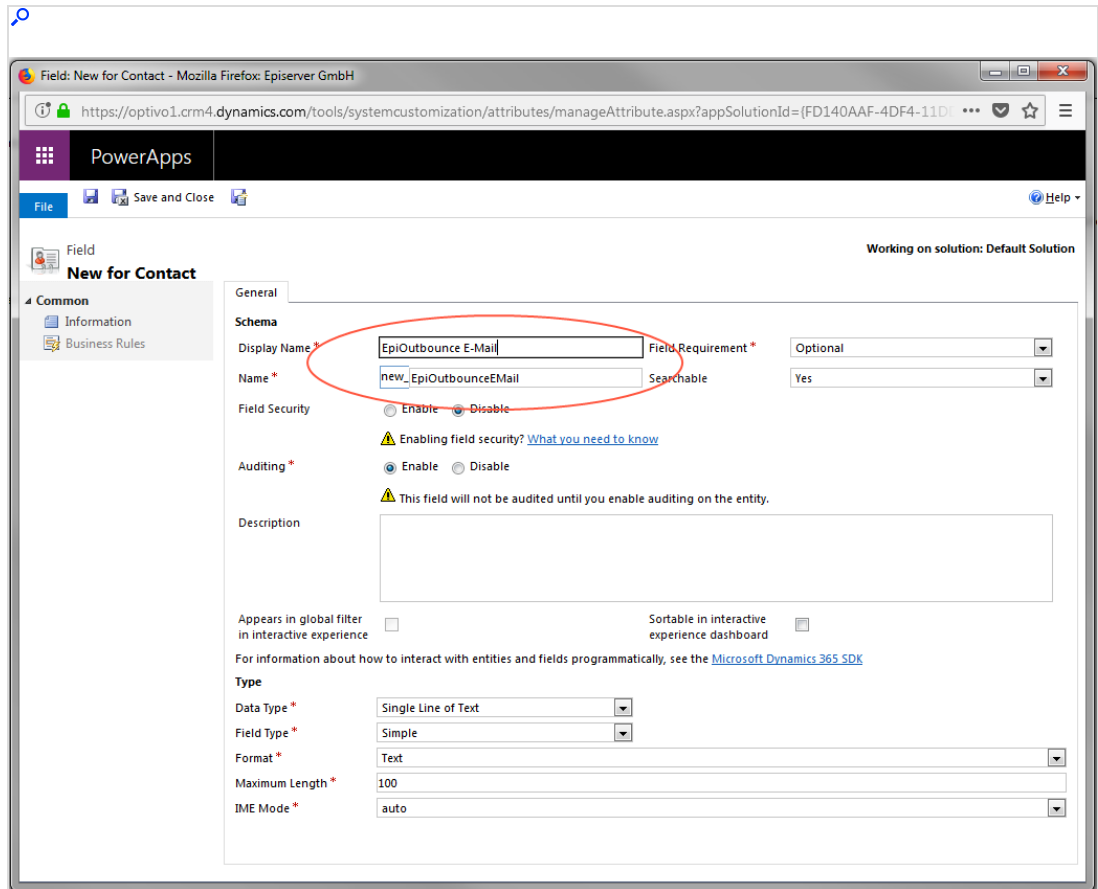

- Field Requirement: Select Optional.
- Searchable: Select Yes.
- Field Security. Select Disable.
- Auditing. Select Enable.
- Description. Optional: Enter a field description.
- Data Type. Select Two Options. A field containing the options No and Yes appears.

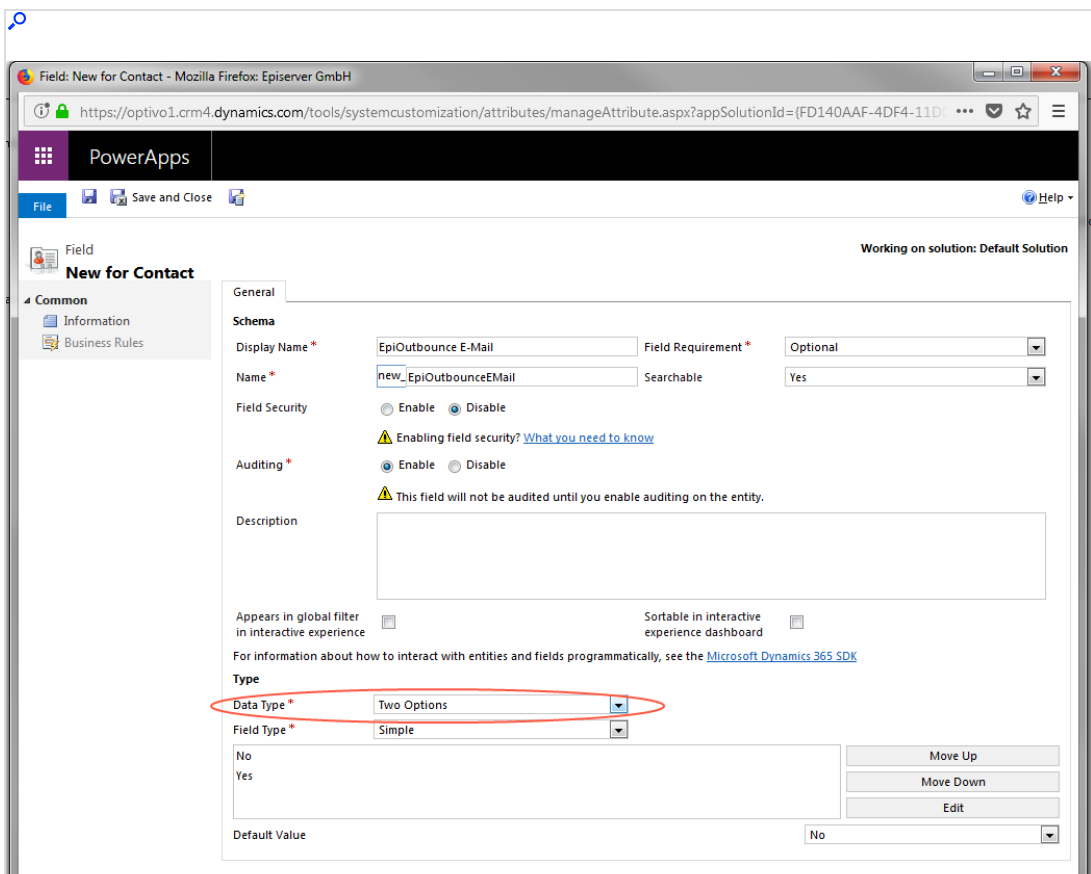

• Field Type. Select Simple.

7. Click Save and Close.

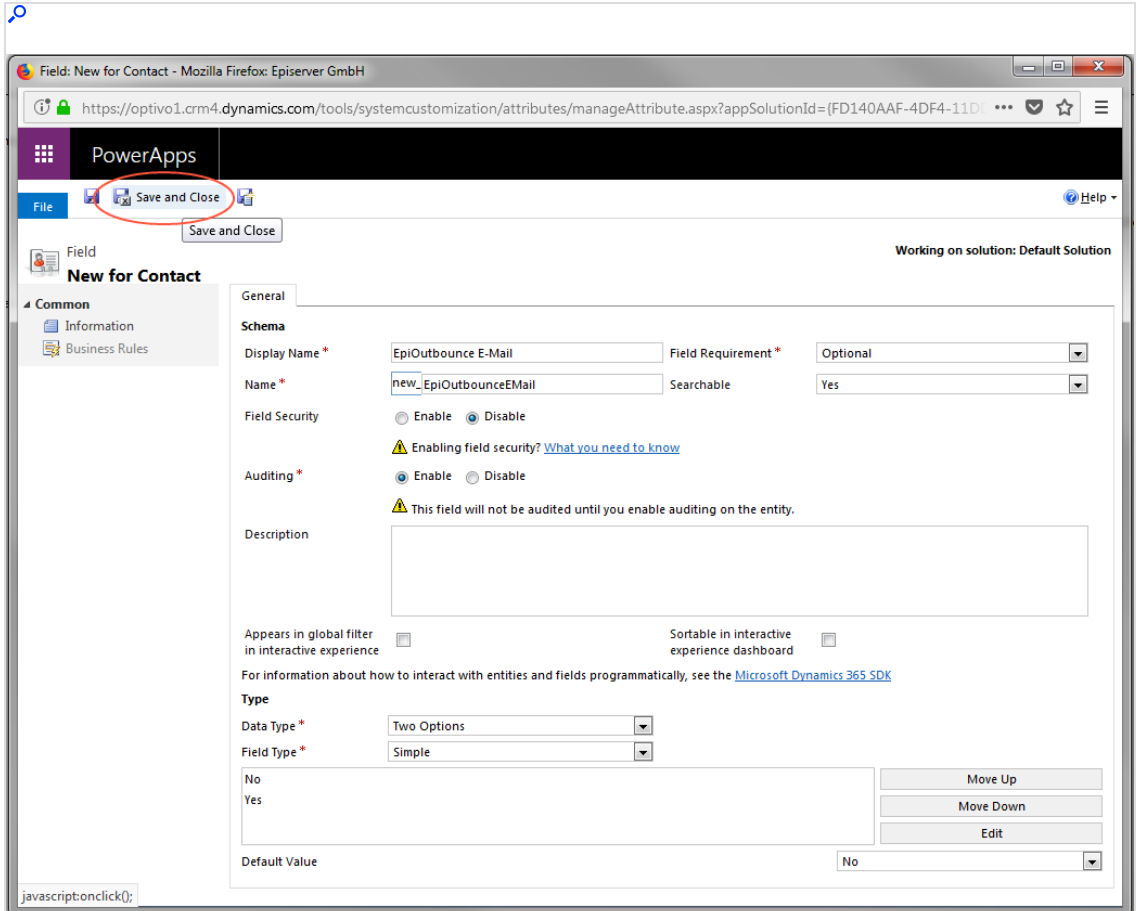

<span id="page-1291-0"></span>Adding the bounce status field to a form

1. Use the side navigation to go to Components > Entities > Contact or Lead or Account > Forms.

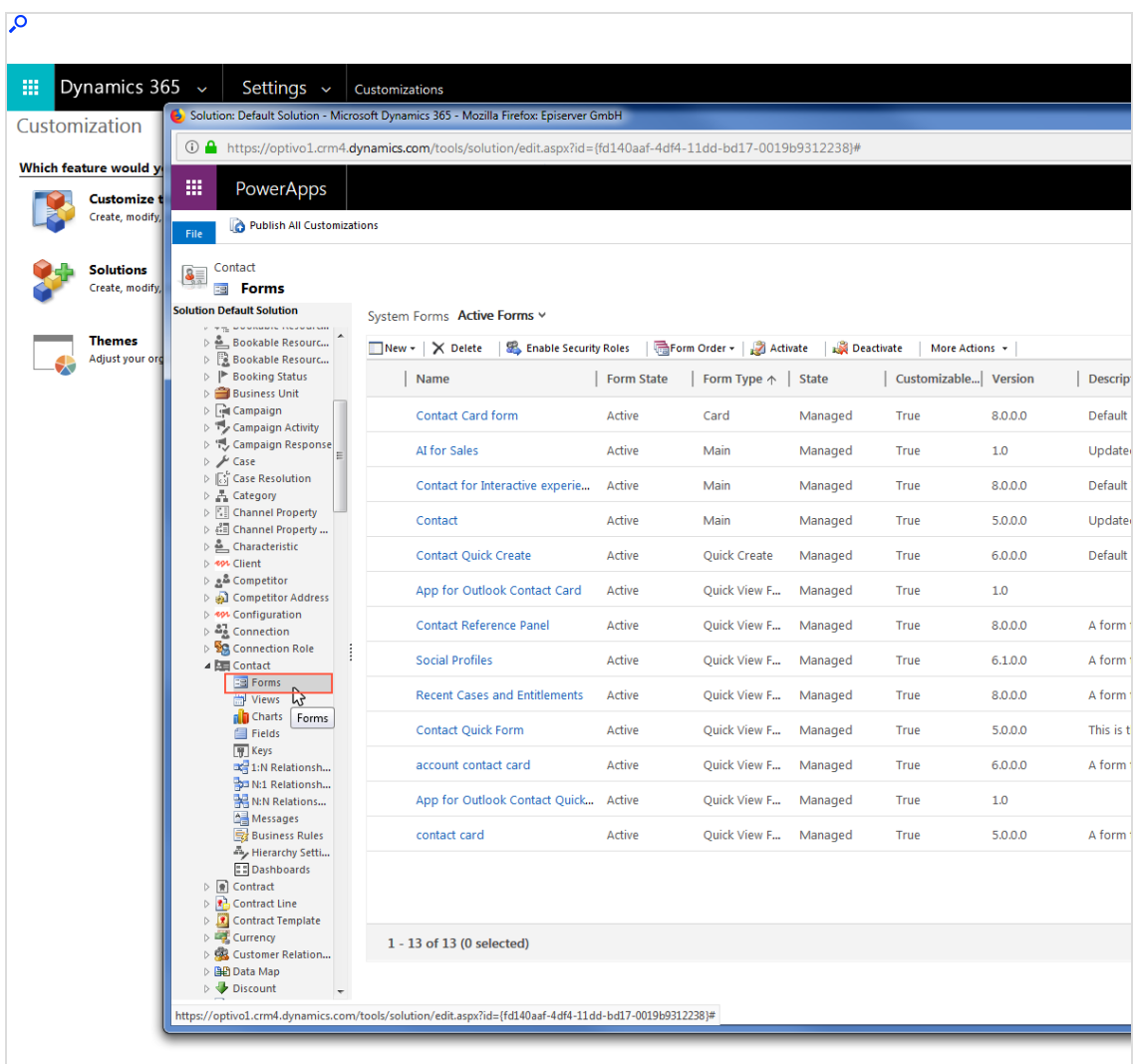

2. Click the form for which you want to add the advertising consent presence field.

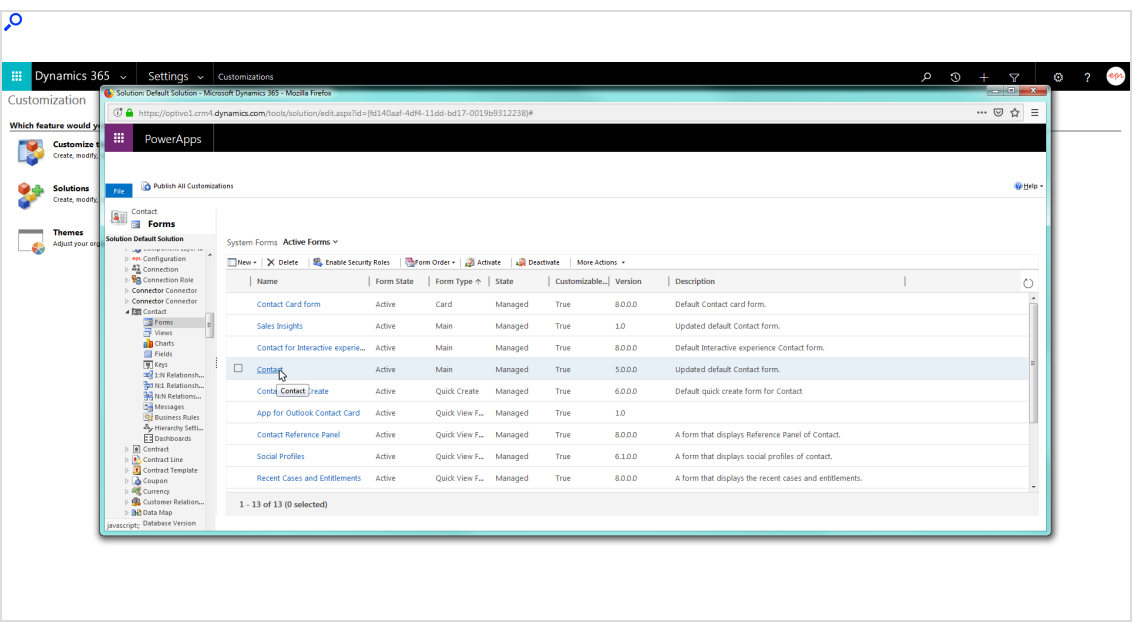

3. Click the area, for example Marketing, where the field for presence of advertising consent should appear. When the area is selected, the surrounding dashed line becomes solid.

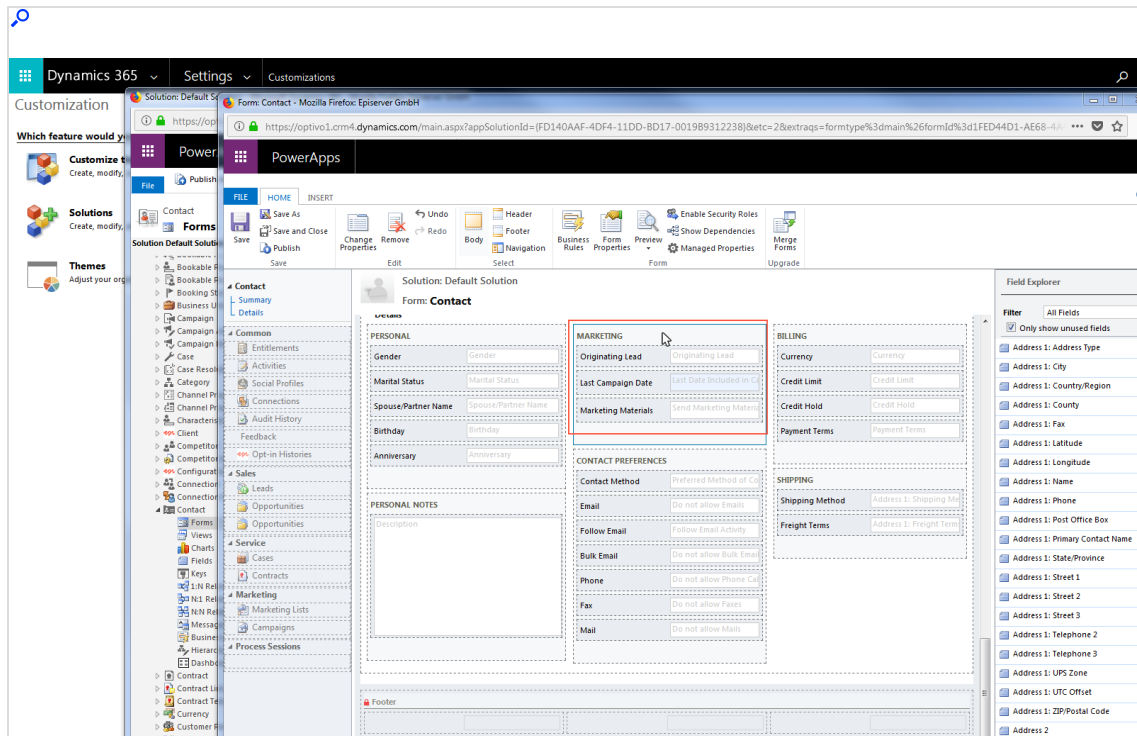

4. On the right, open the Field Explorer and browse for the field you created for the advertising consent presence.

Tip: You can filter the number of fields shown.

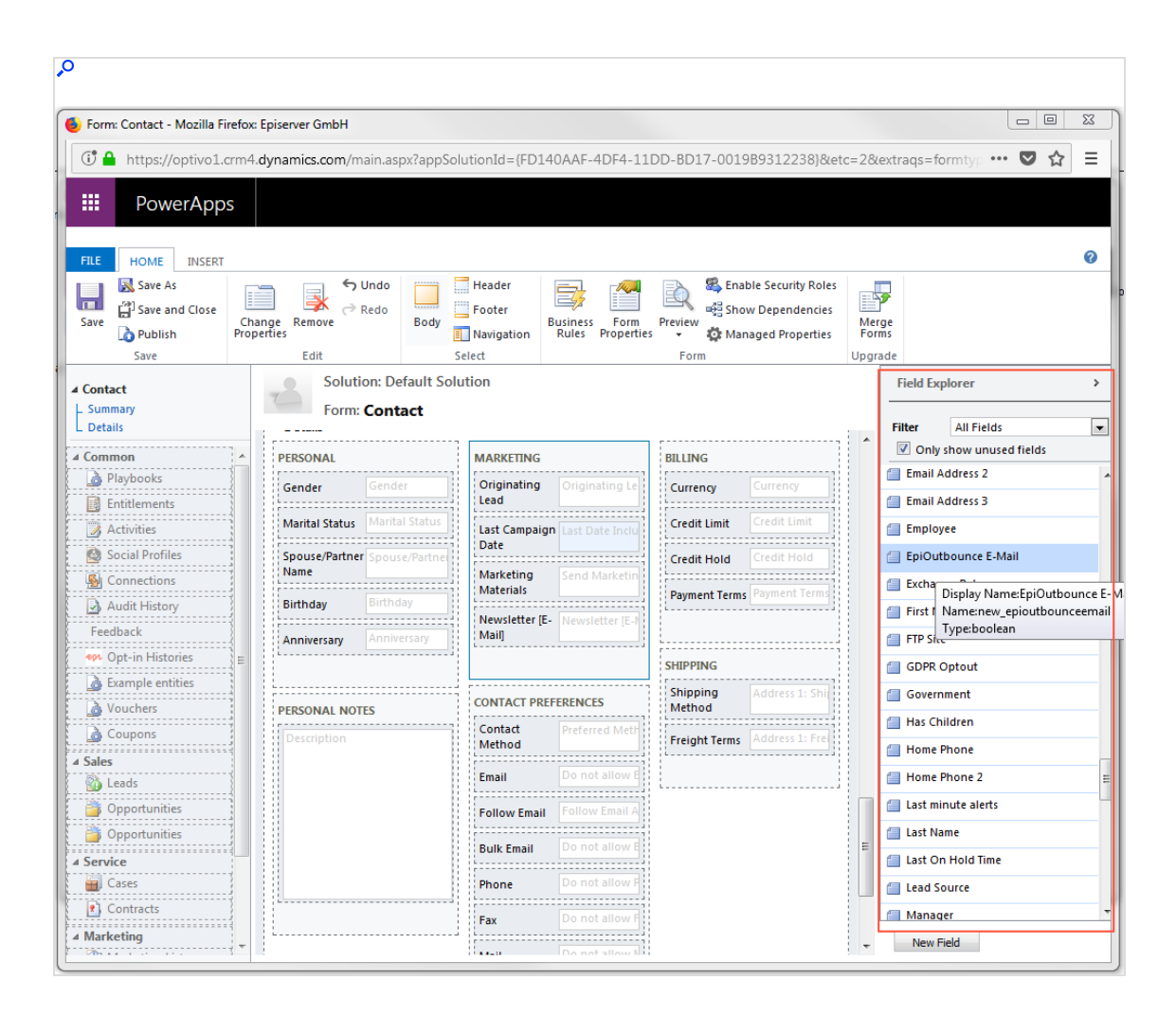
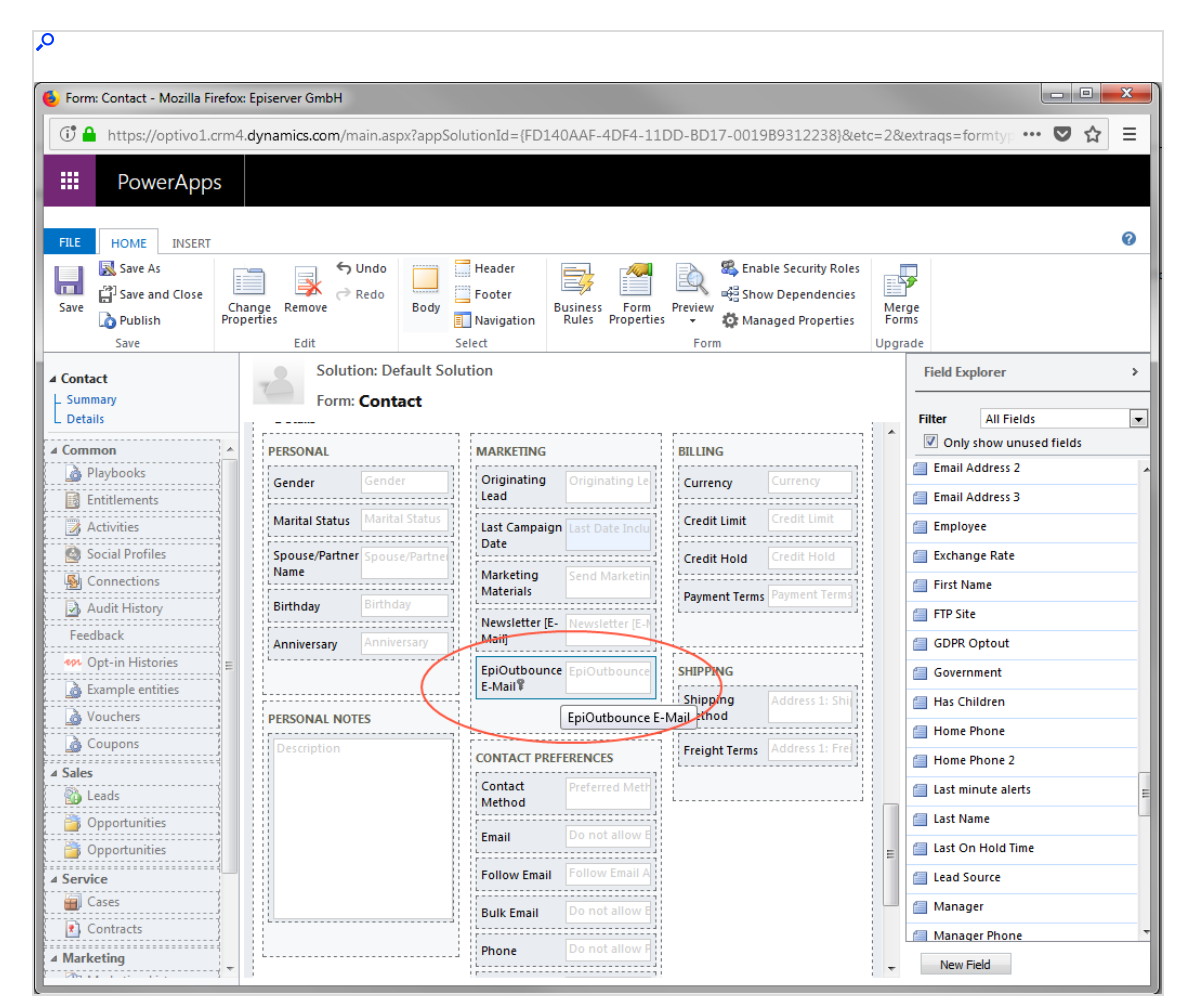

5. Double-click the advertising consent field to add it to the selected area.

- 6. Click Safe.
- 7. Click Publish.

Creating advertising consent and associating the bounce status field

1. Open Microsoft Dynamics CRM and select Settings > Advertising Consents.

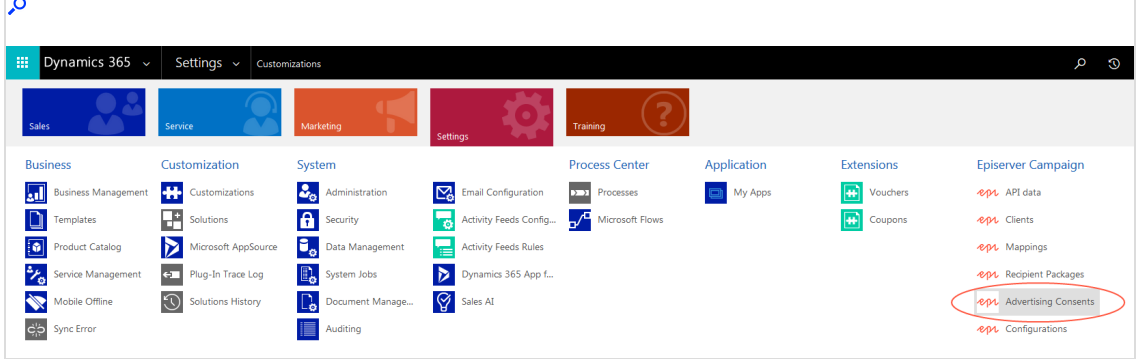

2. Click New.

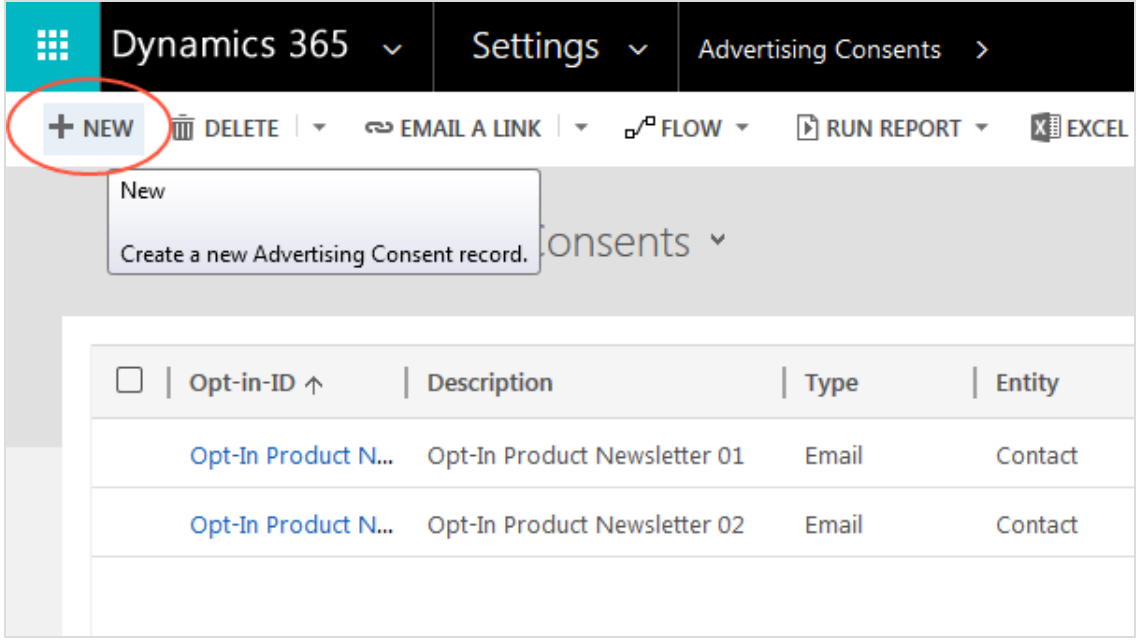

3. For Opt-in-ID, enter a unique identifier. Do not use special characters or characters with accents. The Opt-in-ID should be intuitive, for example OptinProductNewsletterEmailContact. It will display, for example, when selecting advertising consent for sending a campaign.

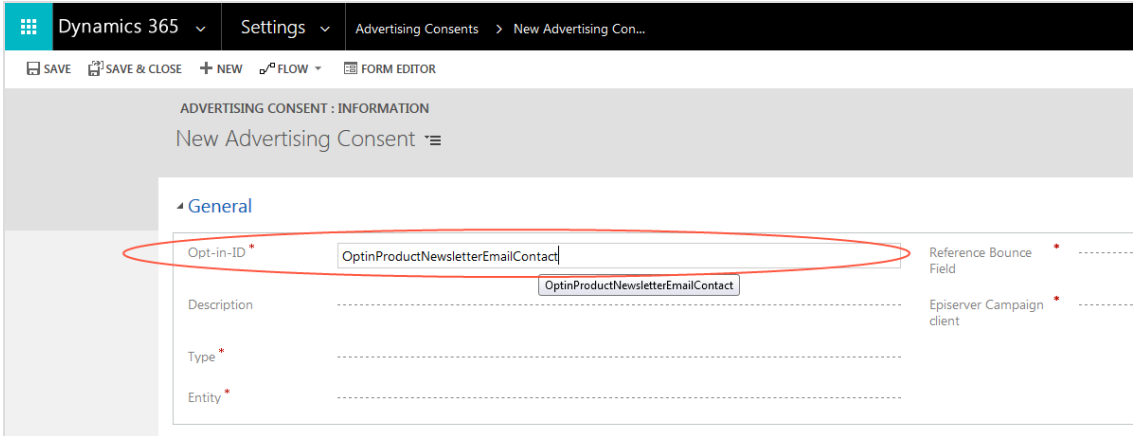

- 4. Optional: For Description, enter a description for the advertising consent.
- 5. For Type, select the communication channel (email, SMS ) to which the advertising consent applies.

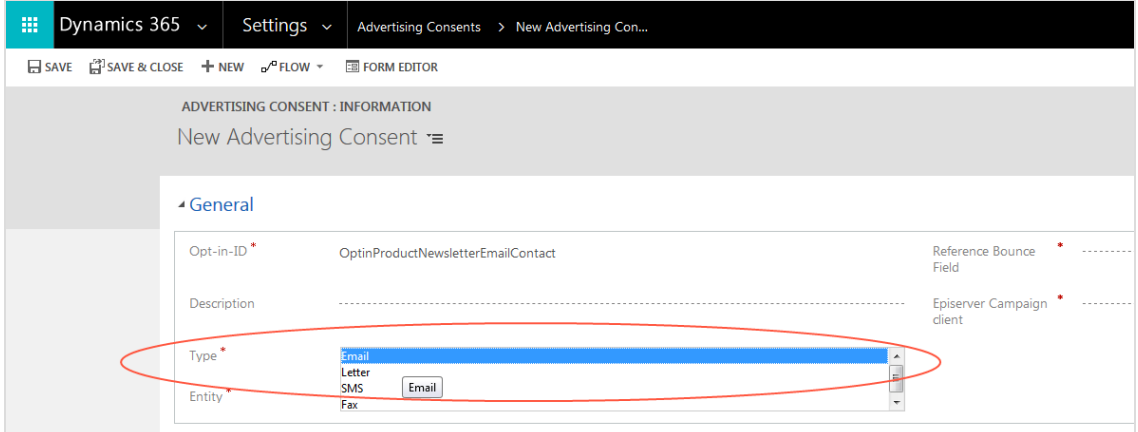

6. For Entity, select the customer type (Contact or Lead or Account) for which the advertising consent is used.

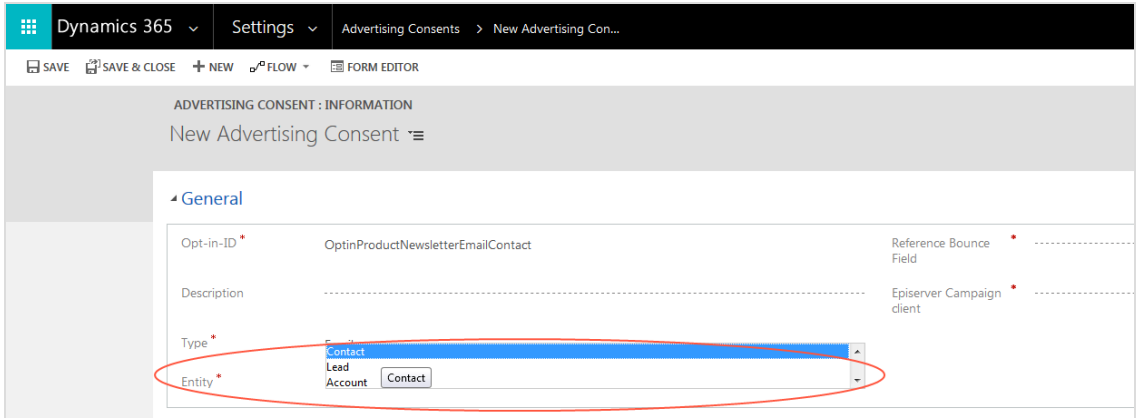

7. For Reference Bounce Field, enter the name of the field indicating the functionality of the advertising consent. This is the name that automatically had new\_ added when creating the field.

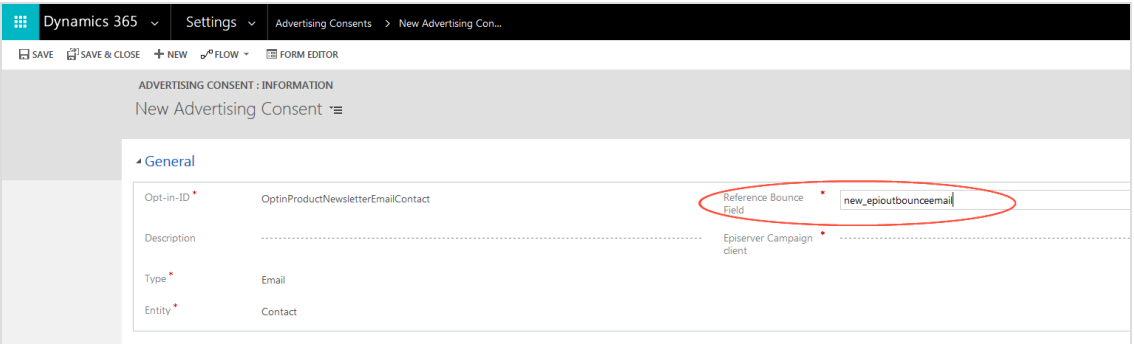

8. For Episerver Campaign client, select the client used for sending the advertising consent by clicking the magnifying glass symbol.

> Note: The allocation of a client to an advertising consent cannot be changed.

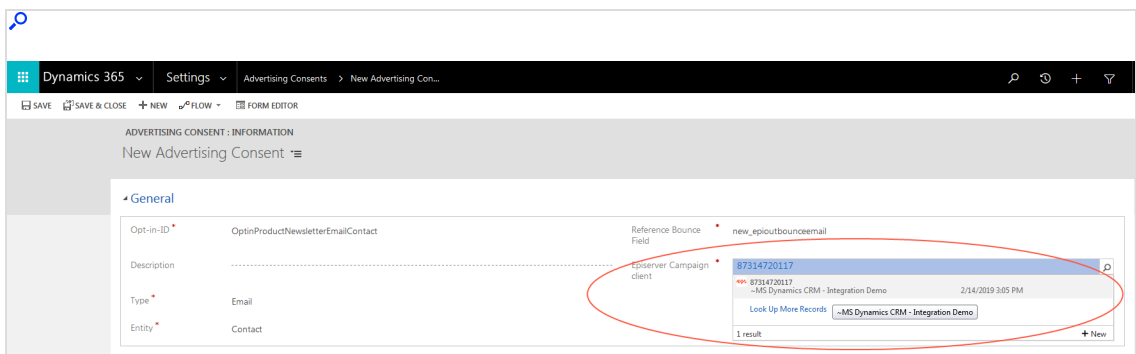

9. Click Save & Close. The new advertising consent is displayed in the overview list.

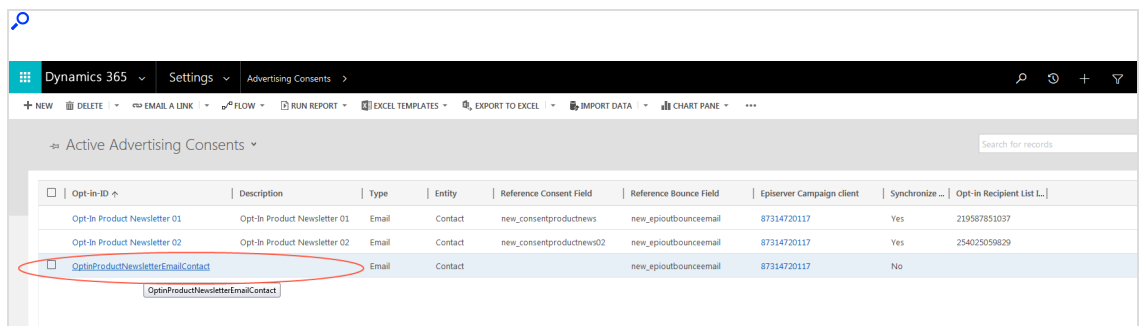

Repeat steps 1–9 to add more advertising consents for the same channel. Additional advertising consents can refer back to the bounce status field that was already created. This applies to the entire channel, for example an Email channel.

You have successfully created an advertising consent. Irrespective of whether the agreements are obtained through an opt-in process in Optimizely Campaign or from another source, you will find the assignment of the advertising consents to the individual contacts, leads or accounts under the menu item Opt-in Histories.

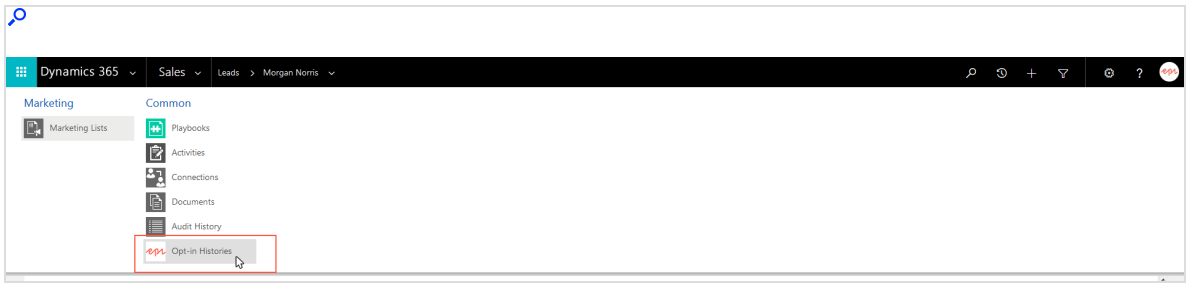

In the Opt-in History Assigned View overview, you can see the advertising consents granted. If the advertising consent is withdrawn again, the entry can be deleted, or an Opt-out entry is created on basis of the unsubscribe response data. In this case, CRM uses the time stamp to recognize the current status of the withdrawn advertising consent. In both cases, no more mailings that require the corresponding consent are sent to this data record.

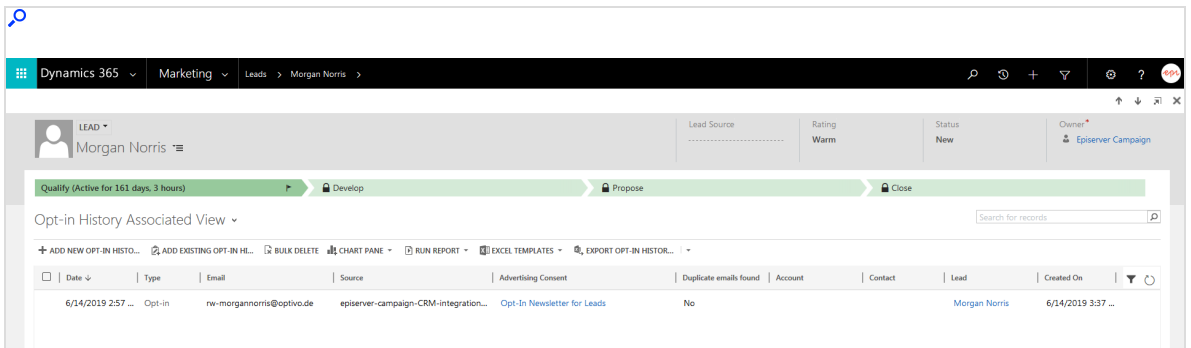

# Connecting the advertising consent to an Optimizely Campaign optin process

On the configuration page of the advertising consent, you find another Opt-in area where you can can connect the created advertising consent to the opt-in process in Optimizely Campaign. This enables you to send opt-in mailings with a confirmation link via Optimizely Campaign.

### Prerequisites:

- You completed configuring the integration, including an advertising consent.
- You created an opt-in [process](#page-791-0). You require the ID of the opt-in process and the ID of the opt-in recipient list used in the process.

To connect an advertising consent to a double opt-in process:

1. In the Opt-in area, in the Synchronize Double Opt-in field, select Yes.

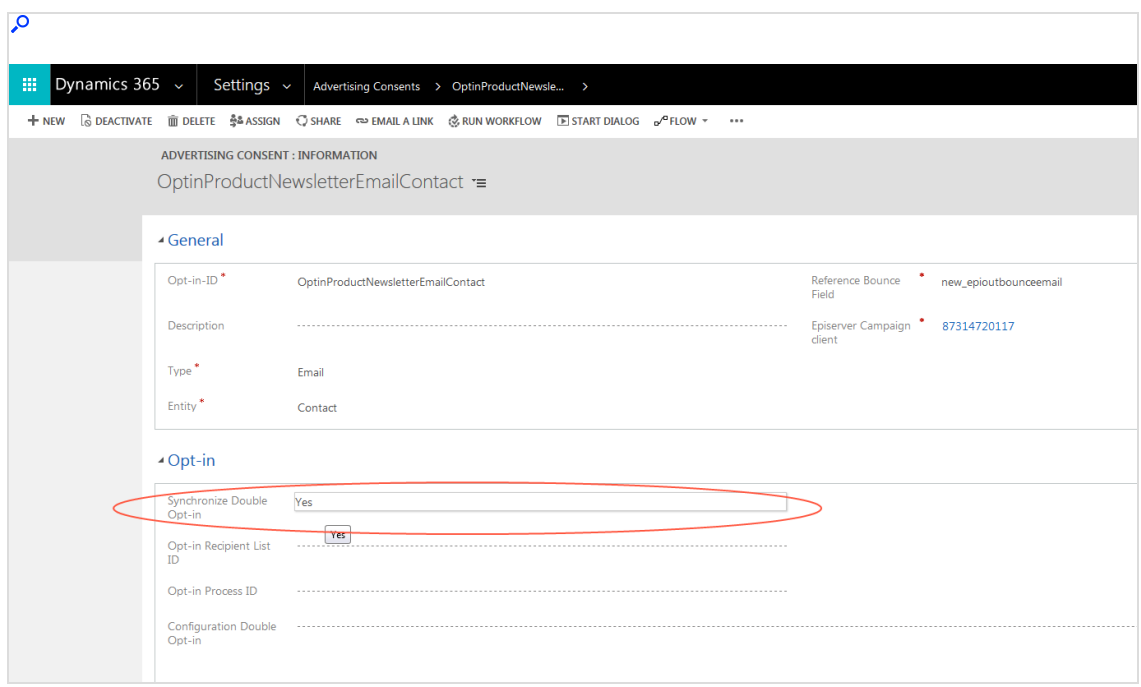

2. In the Opt-in Recipient List ID field, enter the ID of the recipient list that is used in the opt-in process. To see the recipient list ID, open the Optimizely Campaign [menu](#page-46-0) and select Administration > API overview > Recipient lists.

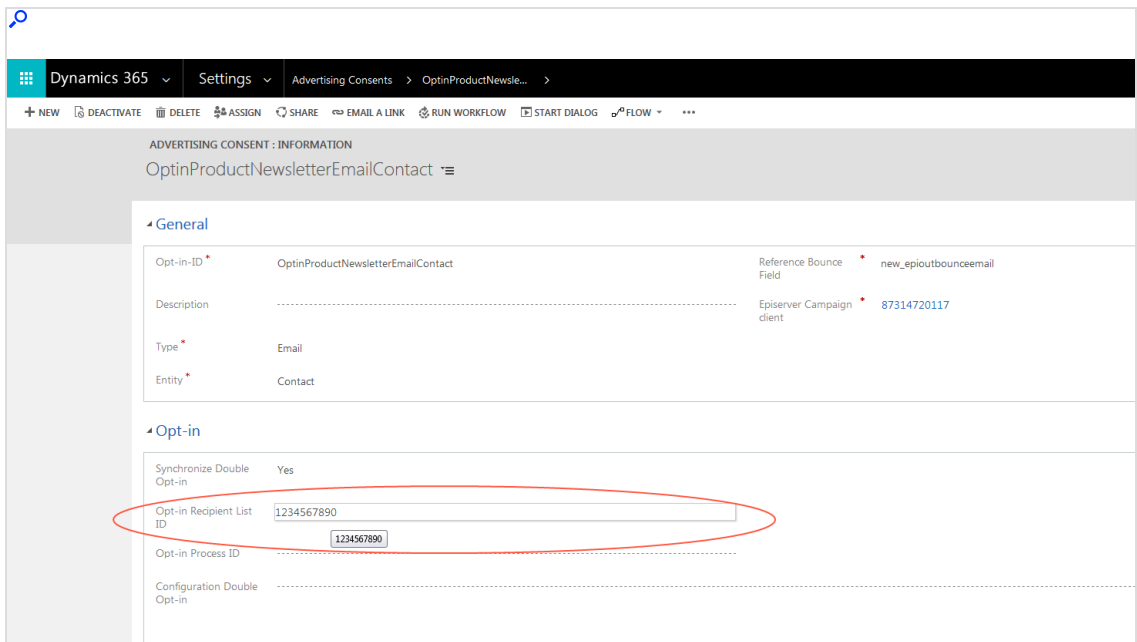

3. In the Opt-in Process ID field, enter the ID of the Opt-in process from Optimizely Campaign. To see the opt-in ID, open the Optimizely Campaign [menu](#page-46-0) and select Administration > API overview > Opt-in processes.

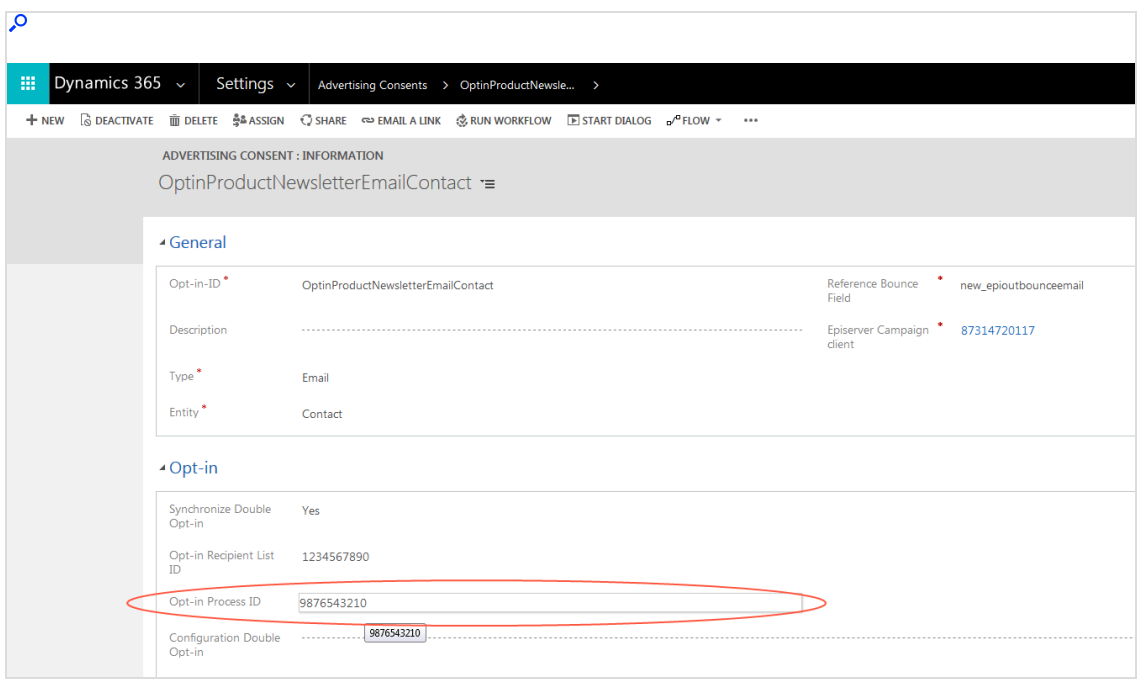

4. Optional: In the Konfiguration DOI field, enter a XML configuration that assigns information from the contact fields to the recipient list fields in the optin recipient list.

> Note: The entry in **coptinsource**> is freely customizable. Note that the root node is named <episerver> here.

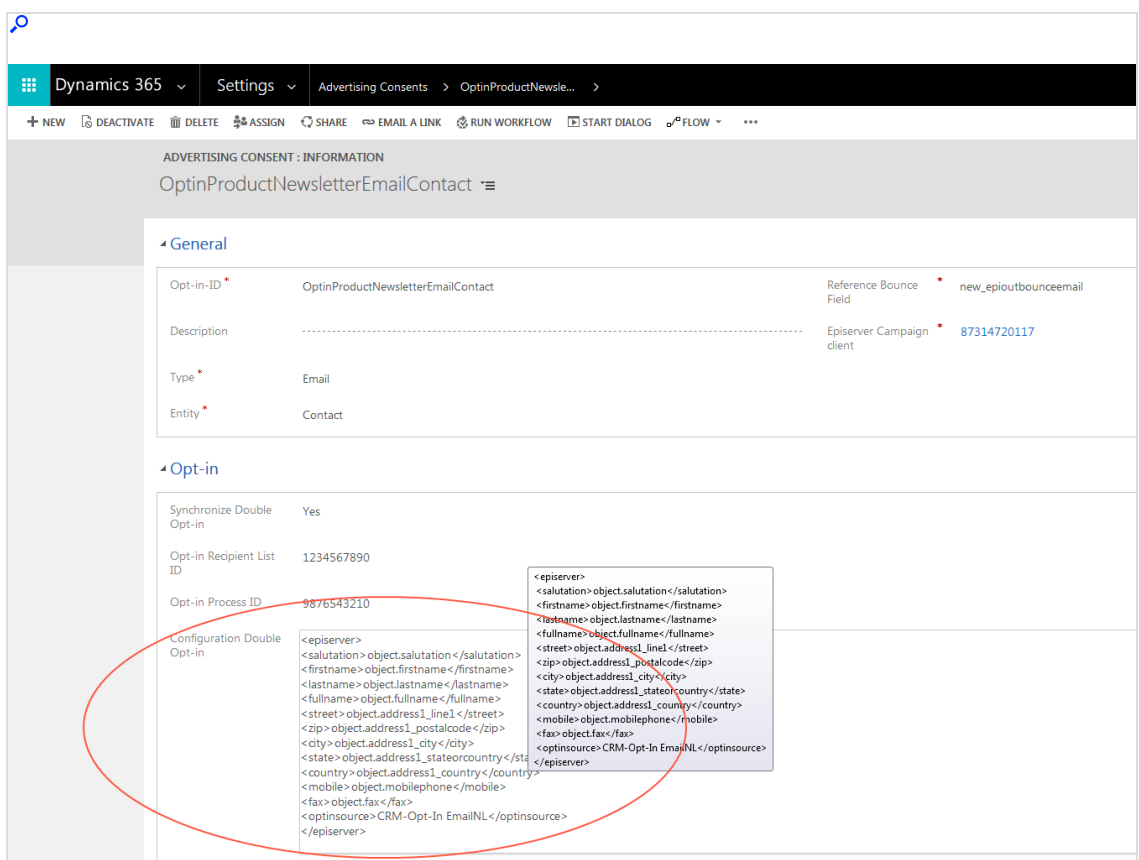

5. Click Save & Close.

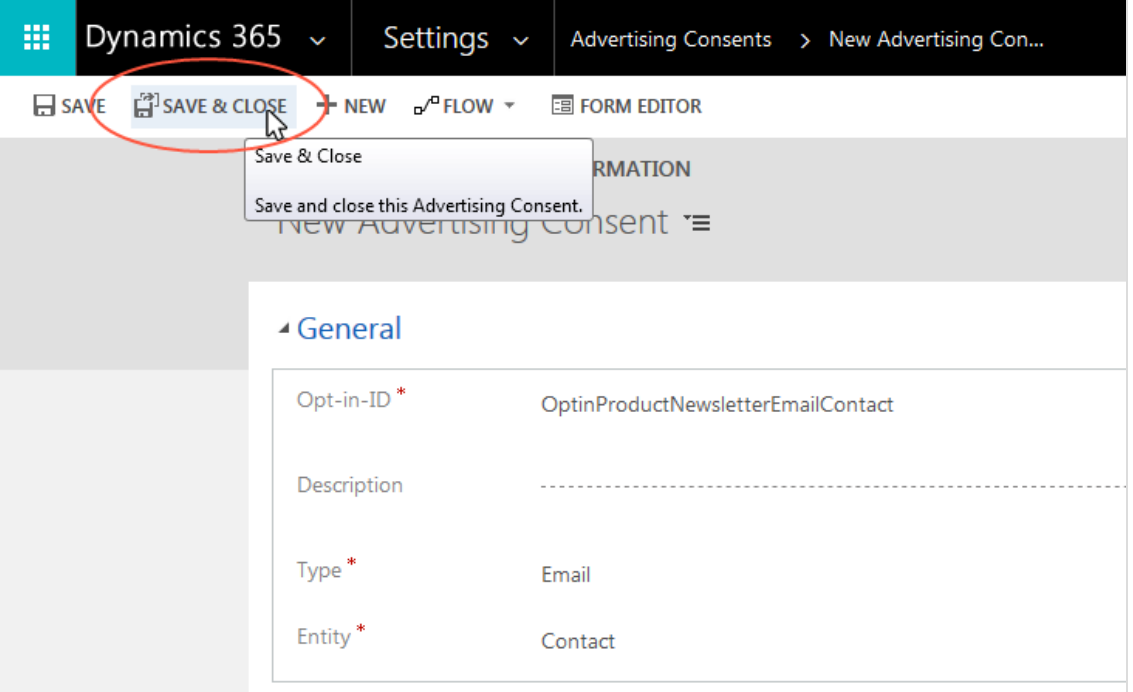

You have successfully combined an advertising consent in CRM with an opt-in process in Optimizely Campaign. You can now trigger the sending of an opt-in mailing via Optimizely Campaign by clicking the Send Opt-in Mail button in the respective entity.

## Customizing the campaign activity form

To complete the configuration, update the campaign activity form adding fields from the Microsoft Dynamics integration. These fields are usually added when the integration is installed. However, depending on your CRM configuration, this step may have been missed.

The integration has these fields:

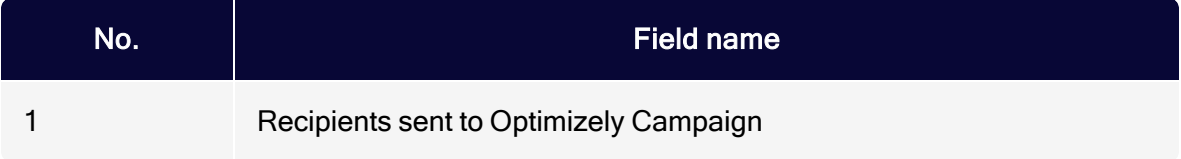

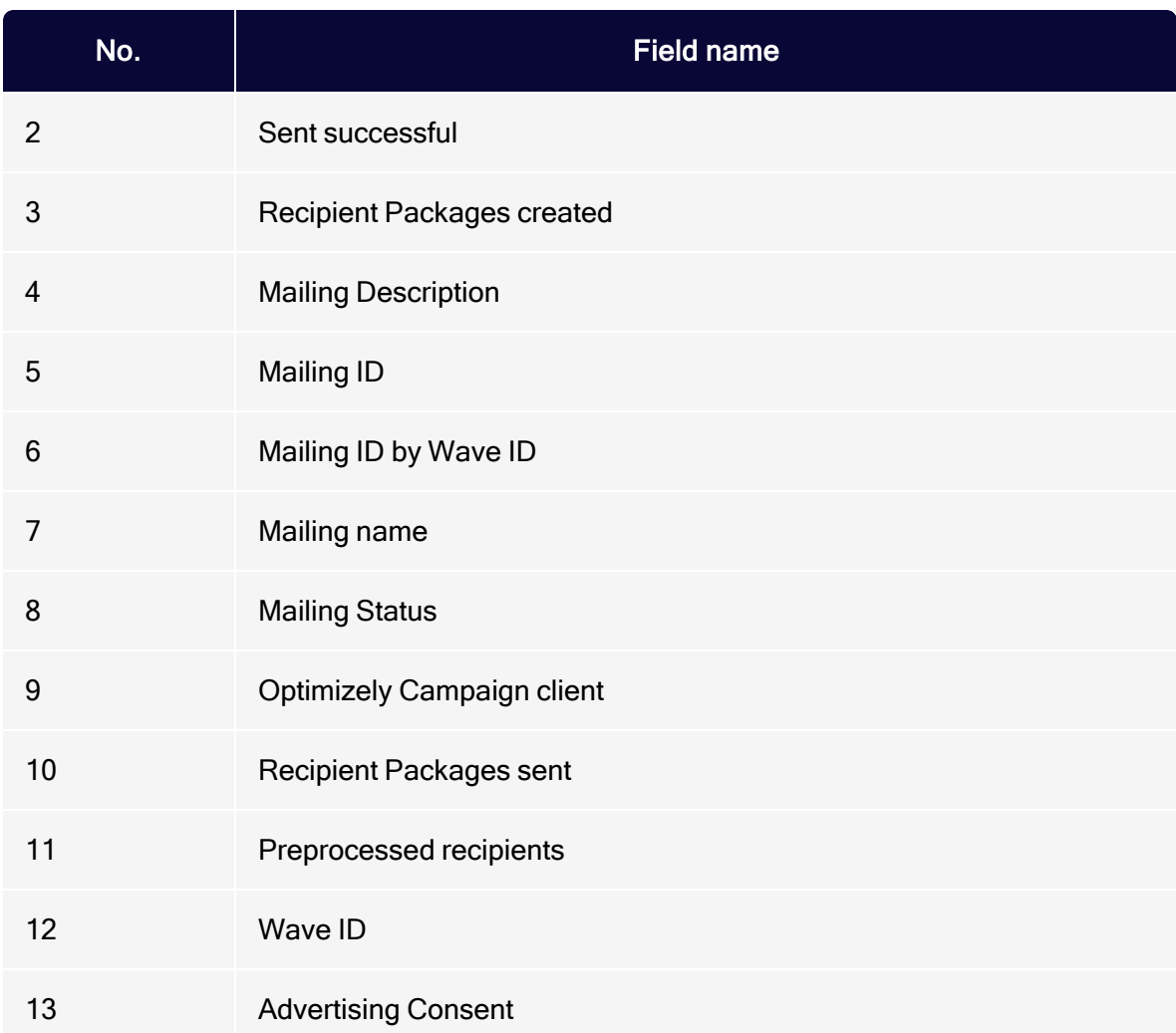

Do the following:

- 1. In Microsoft Dynamics, go to Settings > Customizations.
- 2. Click Customize the System.

3. Select Components > Entities > Campaign Activity > Forms.

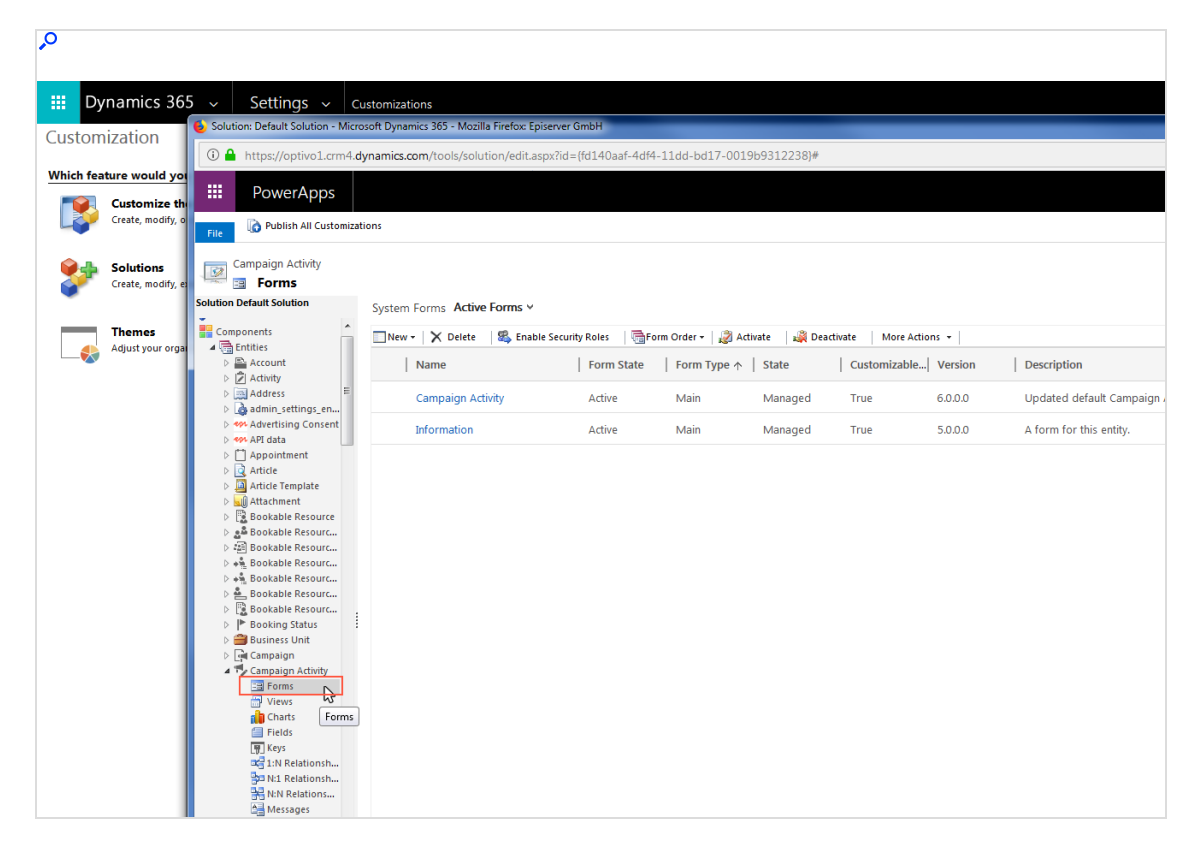

- 4. Click Campaign activity in the list to open the Campaign Activity form.
- 5. In the field explorer, from the Filter drop-down list, select Custom Fields and clear the Only show unused fields check box. The 13 fields from the Microsoft Dynamics Integration are shown.

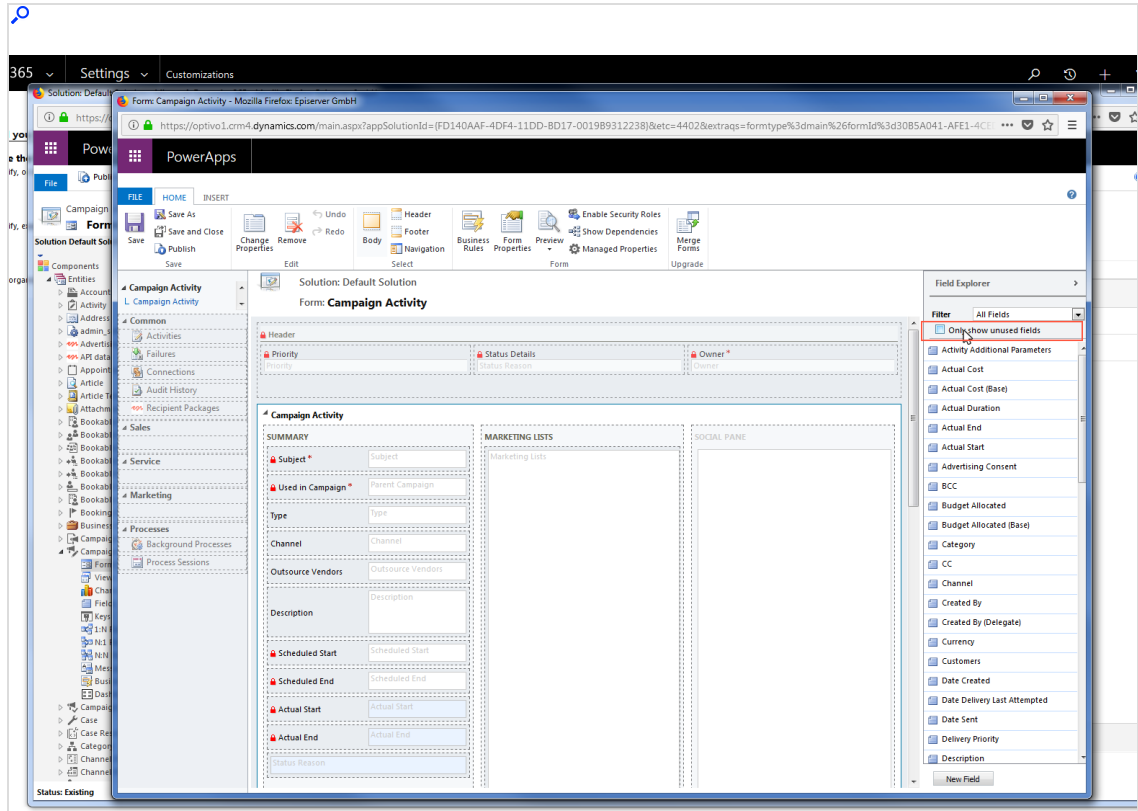

6. Drag the 13 fields into the Episerver Campaign area of the structure view of the form.

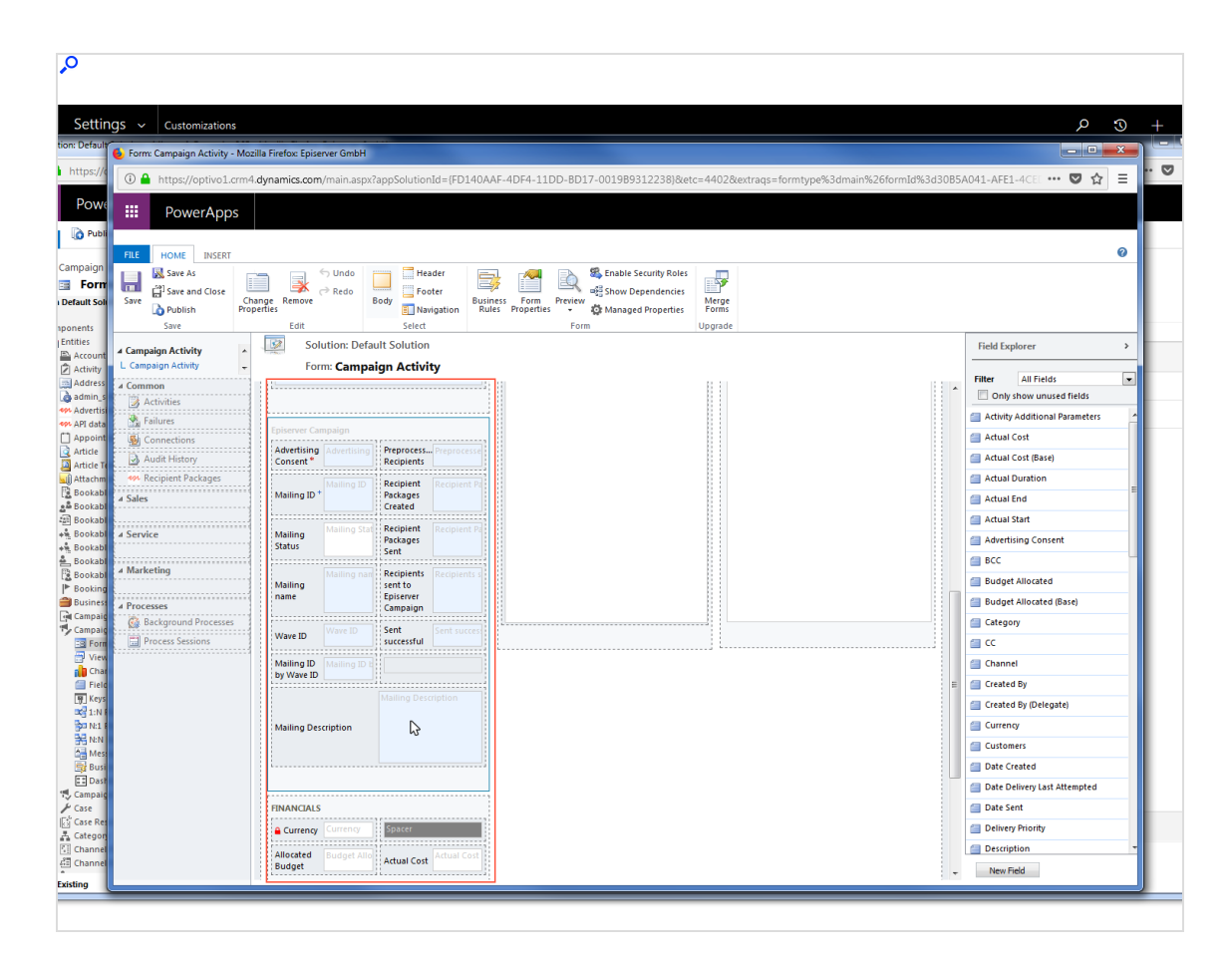

7. Click Save and Close.

## Transferring data fields

When transferring data fields from the CRM to Optimizely Campaign, a distinction is made between data fields [transferred](#page-1310-0) by default and [additional](#page-1310-1) optional fields that must be configured.

Note: The integration transmits all values as a string, regardless of which data type is created in CRM.

### <span id="page-1310-0"></span>Data fields transferred by default

The default settings for the integration send the following data from Microsoft Dynamics to Optimizely Campaign:

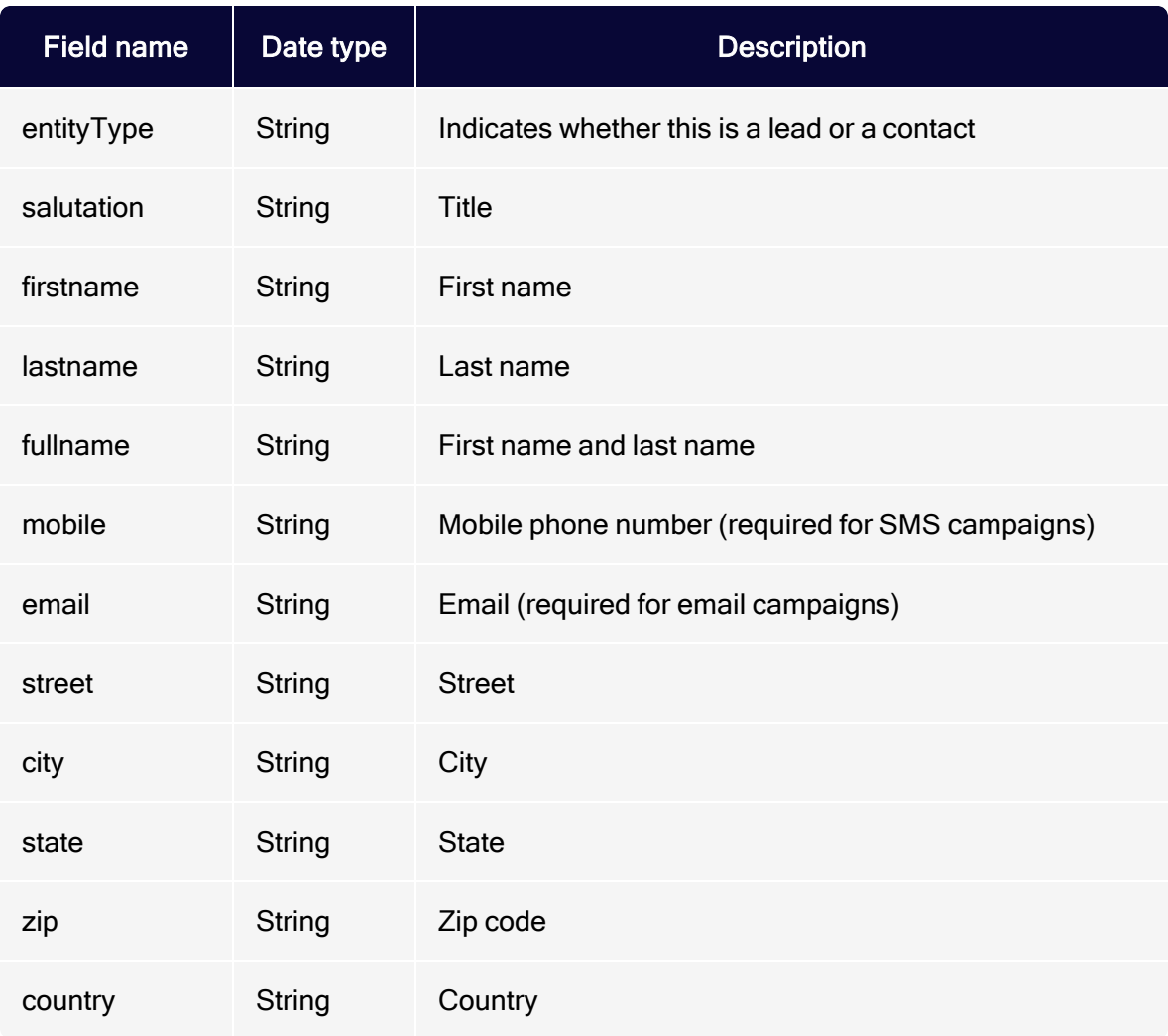

### <span id="page-1310-1"></span>Configuring additional fields for the recipient list

This configuration applies to both campaign management and synchronization of recipient lists and advertising consents (clients). Remember to consider this during planning to avoid costly reconfiguration and additional work. The field

configurations must be identical for both leads and contacts. Changing only one type will cause the other to fail to send.

Options for custom configuration of recipient lists:

- Remap a custom CRM field and write it to an existing standard field in the recipient list.
- Transfer a custom CRM field to an additional field not in the standard configuration of the recipient list .

# Remapping CRM fields

1. Open Microsoft Dynamics CRM and select Settings > Mappings.

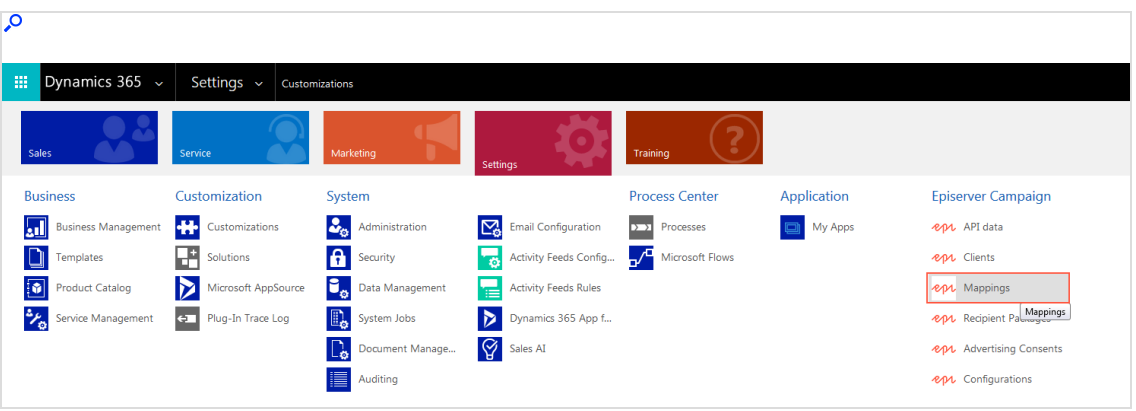

2. Click New.

3. For Entity, select the type Contact.

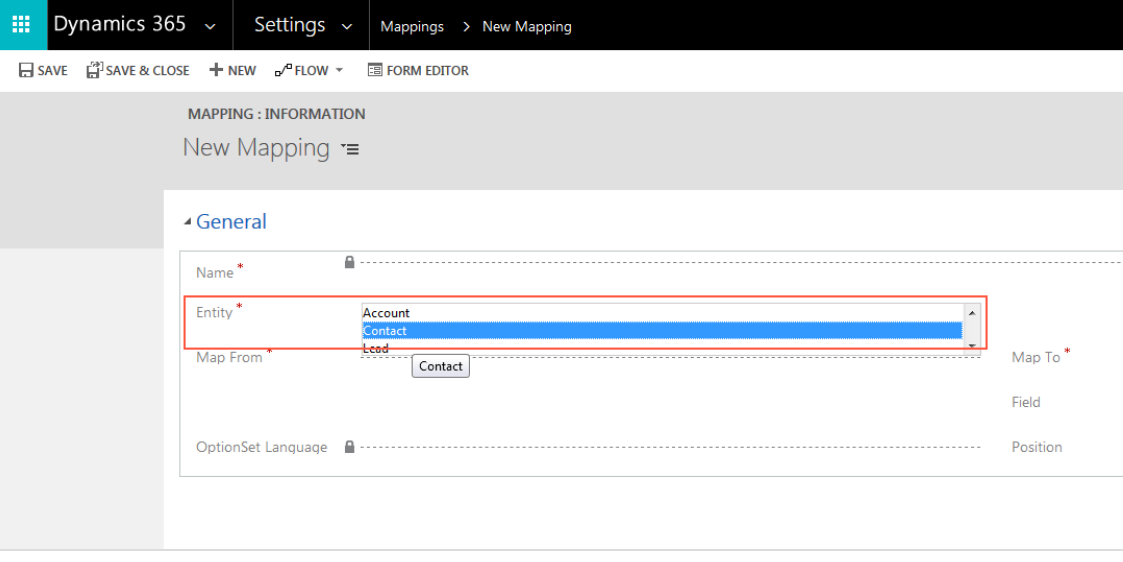

- 4. In the Map From box, enter the name of the field in CRM.
- 5. For Map To, select the standard field in the recipient list into which the value of the CRM field should be written. For example, if you created a field called new\_custom\_country, then you can copy the value of this field into the Country field in the recipient list. The standard CRM Country field is no longer transferred to Optimizely Campaign.

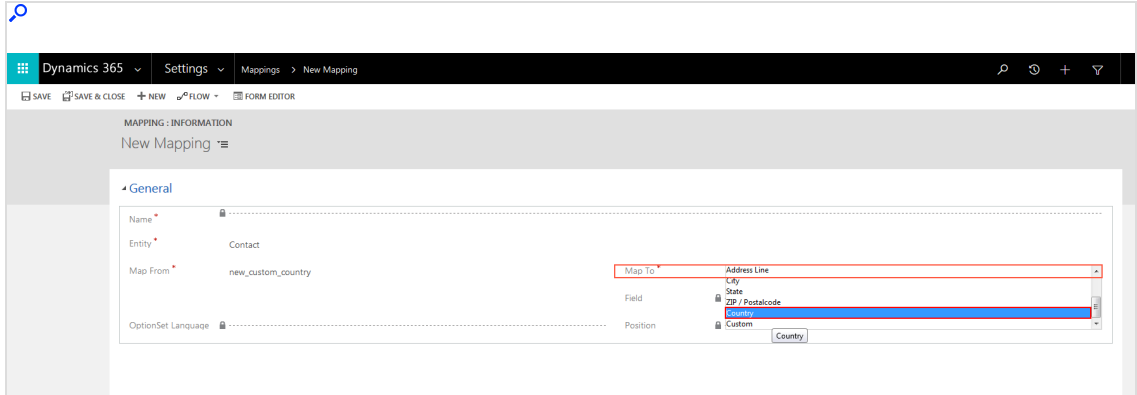

6. Click Save.

Repeat steps 1–6 for type Lead (at step 3, select Lead under Entity).

# Transferring CRM fields

Prior to transferring, contact [customer](#page-1416-0) support to add the additional fields to your recipient list. In the request, provide the fields in a consecutively numbered list starting at 1, including numbering and field names. Note the numbering and field names (do not change them), you will need these for the configuration.

Do the following when the fields have been added:

- 1. Go to Settings > Episerver Campaign > Episerver Campaign Mappings in Microsoft Dynamics CRM.
- 2. Click New.
- 3. For Entity, select Contact.
- 4. In the Map From box, enter the name of the CRM field.

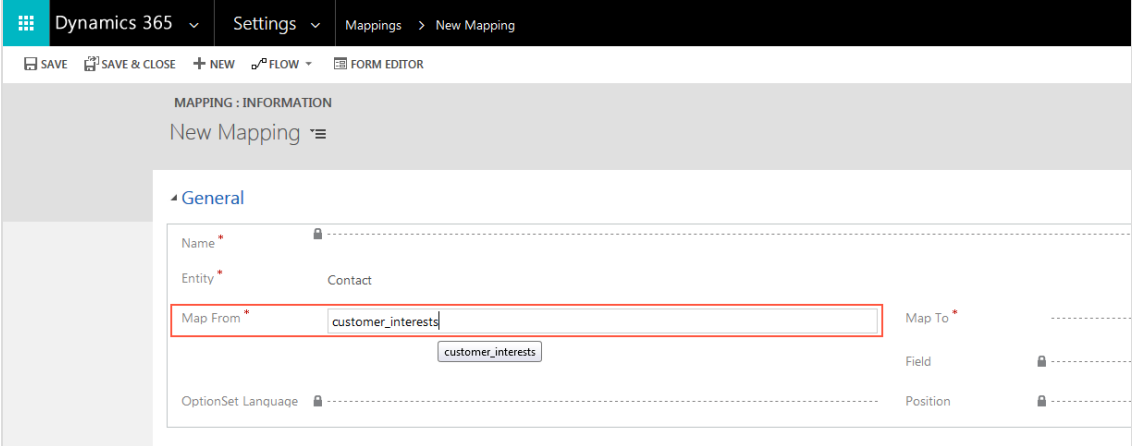

5. For Map To, select Custom.

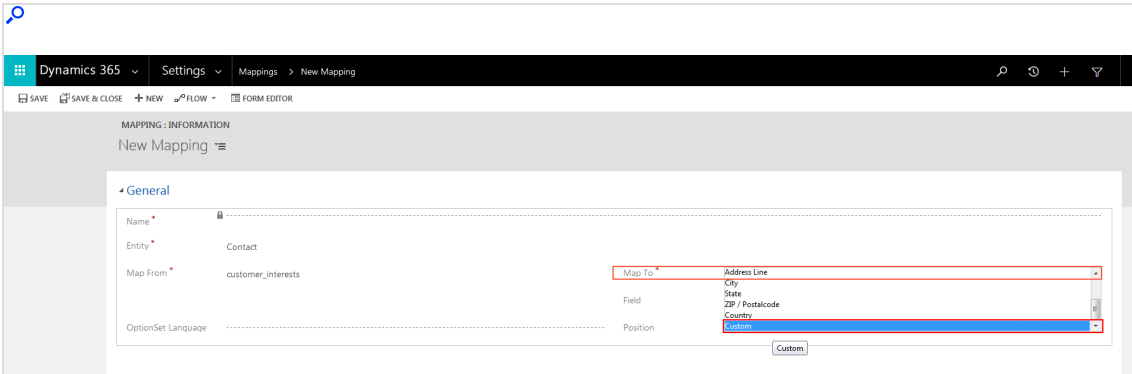

6. In the Field box, enter the name of the additional recipient list field requested.

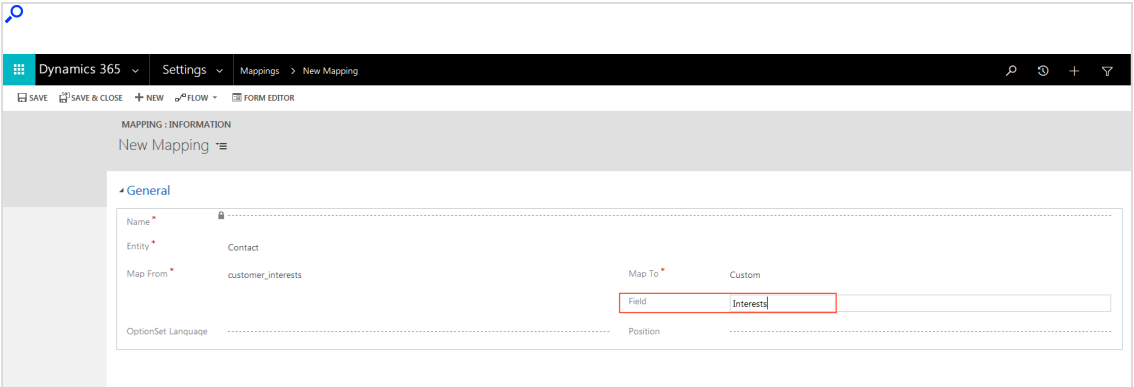

7. In the Position box, enter the position number of the additional recipient list field. The position numbers are oriented to the order of the additional recipient list fields requested.

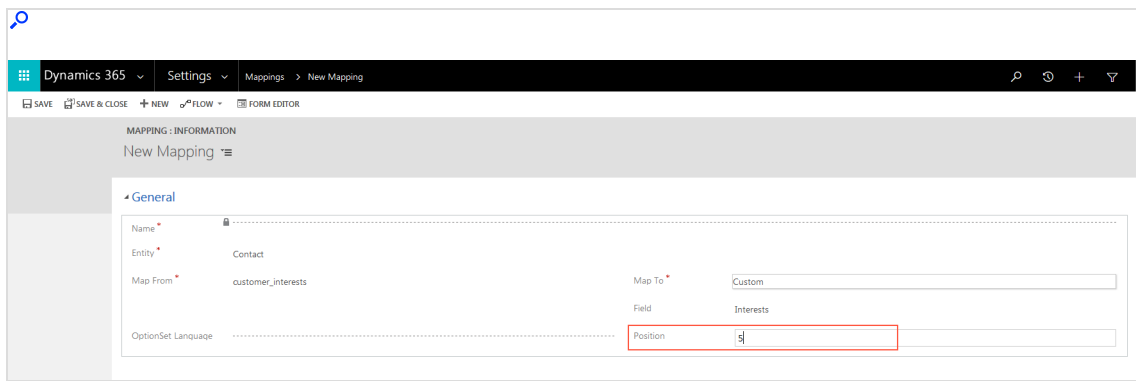

8. If the Map From field is of the OptionSet type, use OptionSet Language to select the language to use to transfer the values.

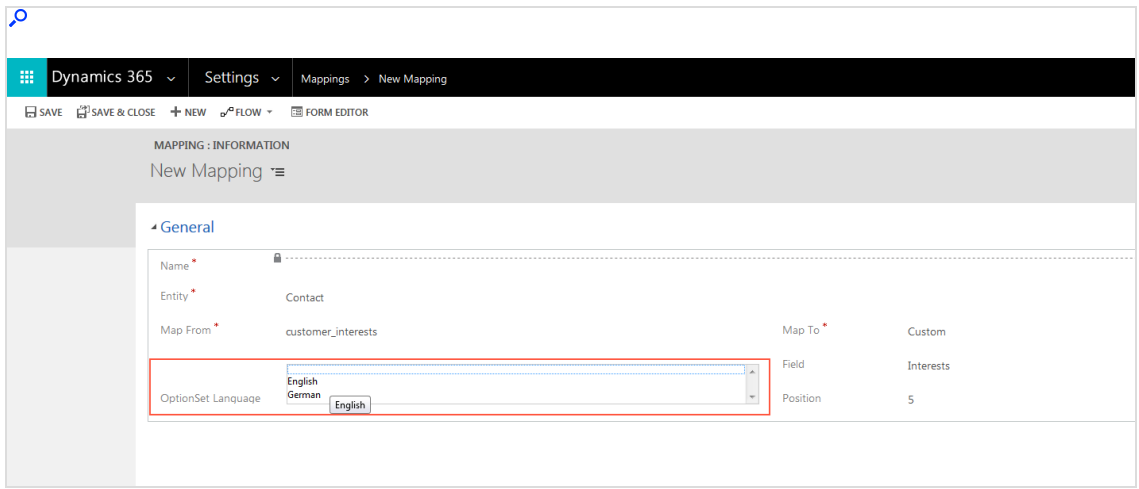

#### 9. Click Save.

10. Repeat steps 2–10 for type Lead (at step 4, select Lead under Entity).

## Sending mailings

Note: This topic is for administrators and developers with administration access rights in Microsoft Dynamics.

This topic describes how to send campaign mailings directly from Campaign Activity in Microsoft Dynamics CRM, when using this with Optimizely Campaign. After the mailing is sent, [response](#page-1353-0) data (opens, clicks, direct replies, unsubscribes and outbounces) is automatically imported into CRM from Optimizely Campaign.

### **Prerequisites**

- [Configuration](#page-1273-0) of the integration completed. See Configuration.
- The ID of the campaign mailing to be sent. Make a note of the mailing ID as this is required to send the mailing from CRM.

# Preparing a Smart Campaign in Optimizely Campaign

The Smart Campaign set up requires at least these nodes:

- Recipients node, to which you assign the Master recipient list of the closed-loop interface. This is set up by the Optimizely customer support, when your client is configured.
- Wait node, to enable the Wait until import has been finished option.
- Message node, containing the mailing to be sent.

To configure a Smart Campaign, do the following:

- 1. Open the Optimizely Campaign [menu](#page-46-0) and select Campaigns > Smart Campaigns.
- 2. In the Campaigns window, click Create….

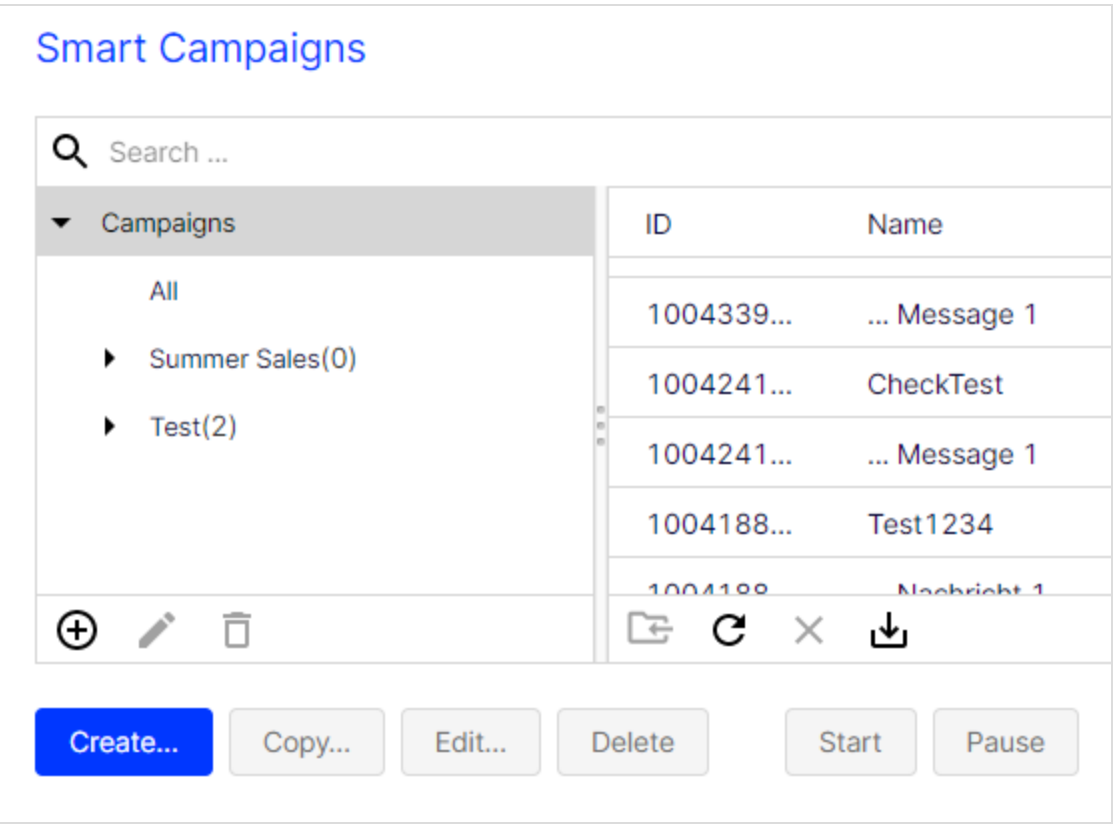

- 3. Drag the Recipients node from the left action area to the working area on the right.
- 4. Select the master recipient list in the Recipient lists drop-down list of the context menu.

Note: Only use the master recipient list and no other recipient list.

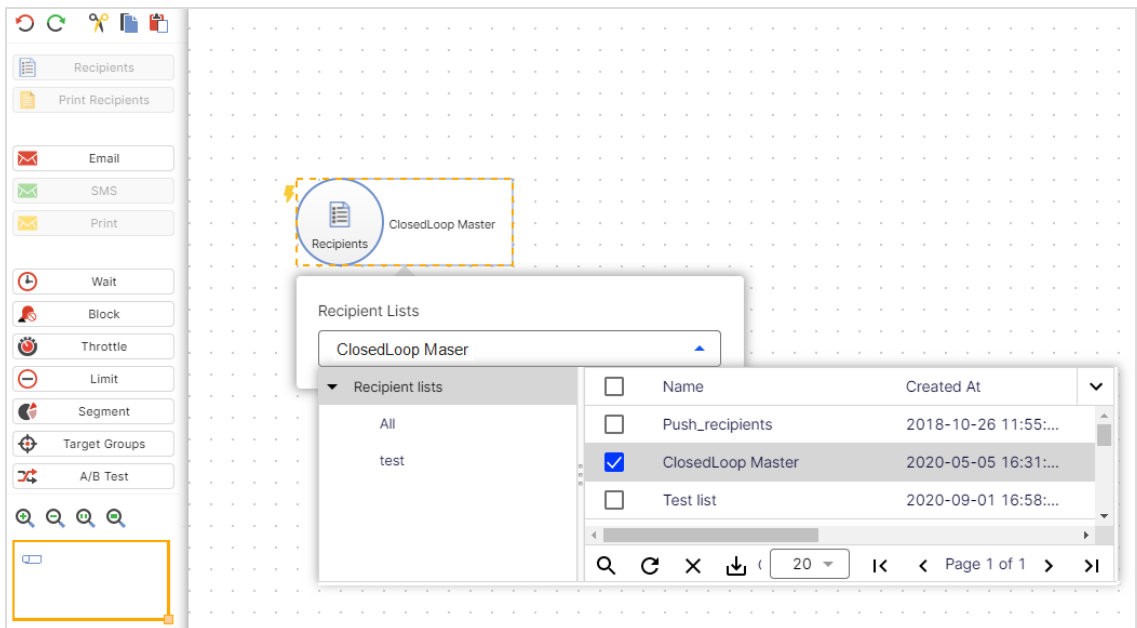

5. Drag the Wait node from the left action area to the working area on the right.

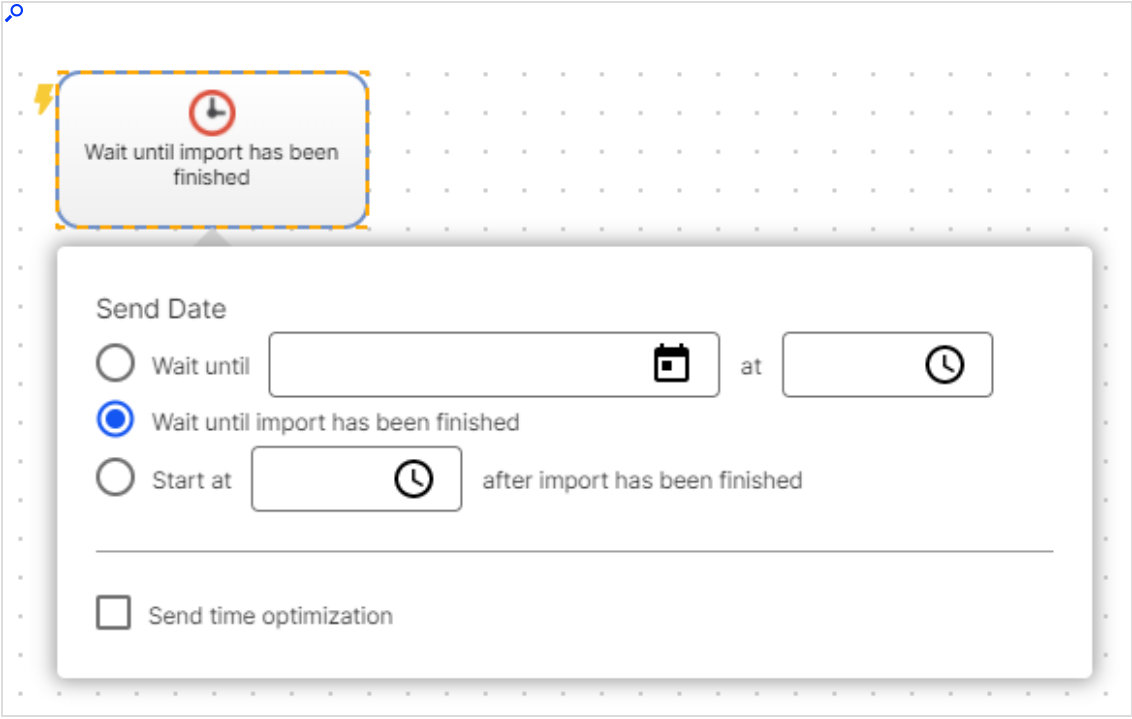

6. In the context menu, enable the option Wait until import has been finished.

- 7. Drag a message node (Email, SMS) from the left action area to the working area on the right.
- 8. Click Edit Content…, select a template and insert your message content into the mailing. Design your Smart Campaigns mailing as usual, using available tools and features. See Edit mailing content.
- 9. Click Close.
- 10. Connect the campaign nodes.
- 11. Click Save and Close, enter a campaign name and click Save.

Note: Do not activate and send the campaign mailing. If you do, you cannot start and send it from Microsoft Dynamics CRM anymore. If you start and send the mailing from Microsoft Dynamics CRM later, the mailing is automatically duplicated. You can delete the original in Optimizely Campaign after it is sent.

## Configuring marketing lists and CRM campaigns

Before sending a campaign mailing via Optimizely Campaign, you must do the following in Microsoft Dynamics CRM:

Create a marketing list with leads and contacts who will receive the mailing.

Note: Contacts and leads for which you do not have advertising consent will not receive the mailing, even if they are in the marketing list.

• Create a CRM campaign and add the marketing list.

Creating a marketing list

1. Open Microsoft Dynamics CRM and select Marketing > Marketing Lists.

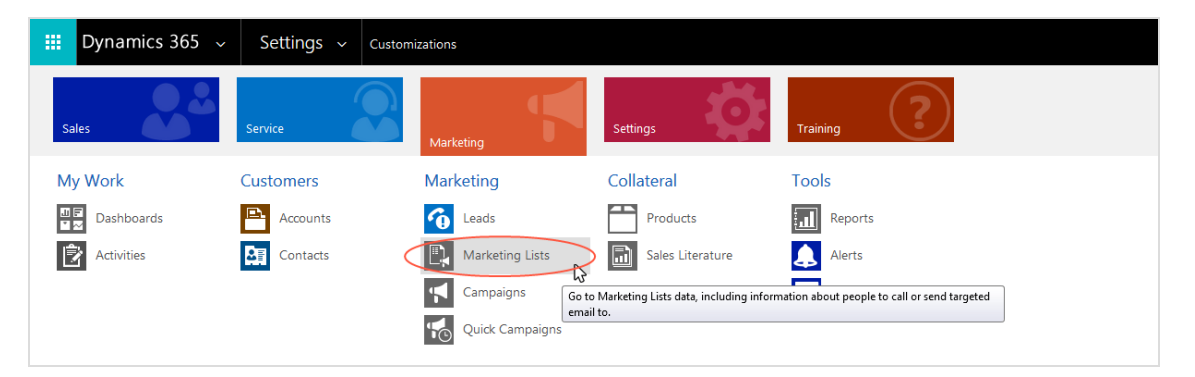

- 2. Click New. The integration supports both static and dynamic list types. The name for the marketing list and its options (such as Currency) are not relevant for sending mailings via Optimizely Campaign.
- 3. When done, click Save.
- 4. Click the plus icon + for Members to add desired contacts or leads to the marketing list.

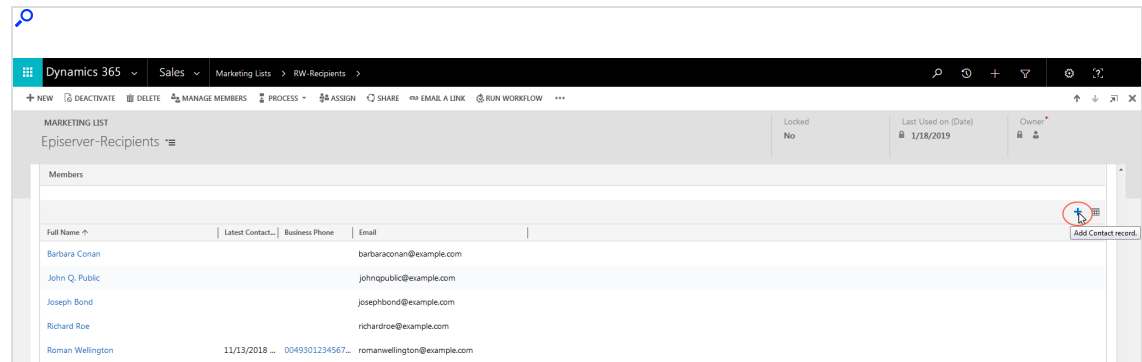

5. When done, click Save.

Creating a CRM campaign and adding the marketing list

1. Open Microsoft Dynamics CRM and select Marketing > Campaigns.

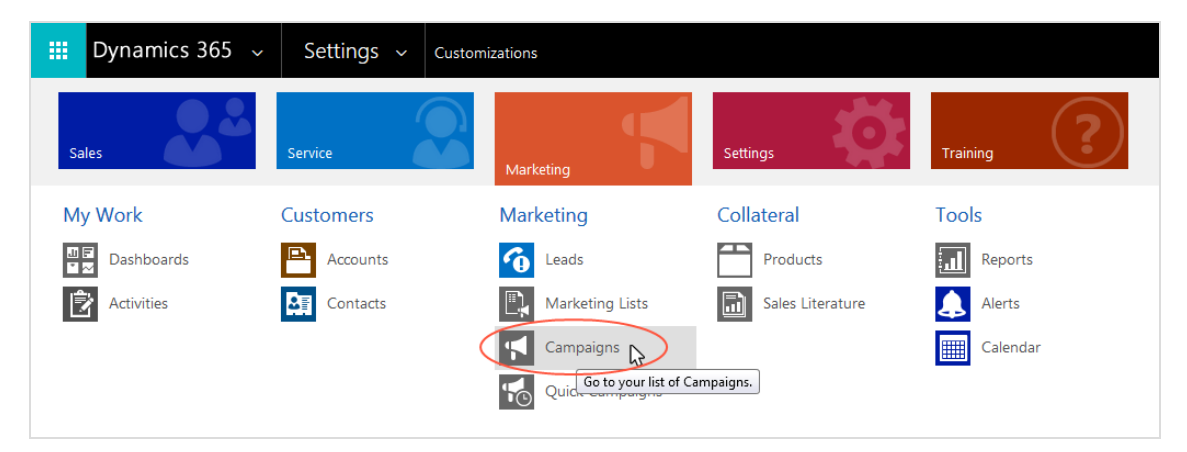

2. Click New.

3. In the Name box, enter a name for your campaign.

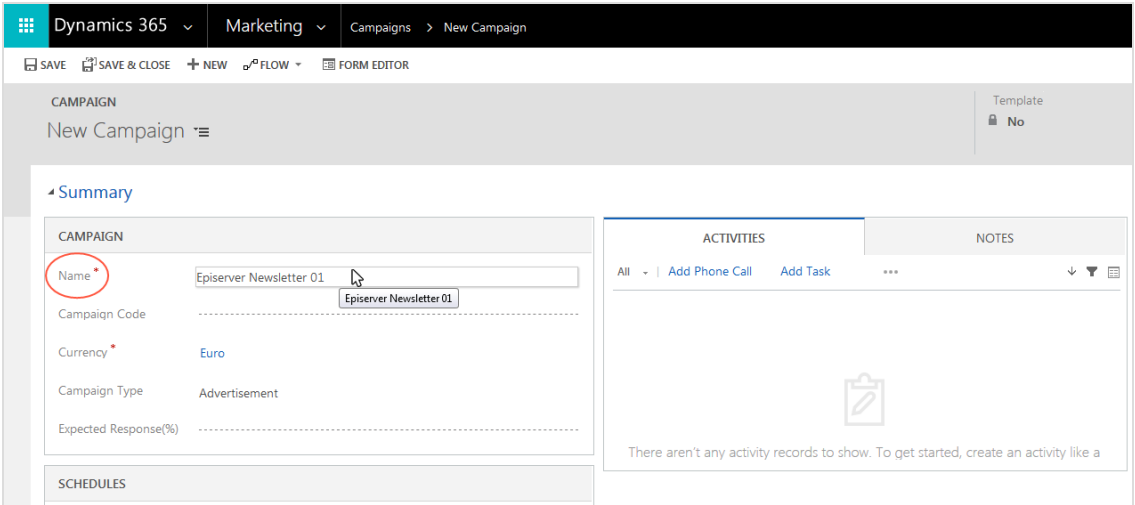

4. In the Currency box, specify a currency for the campaign.

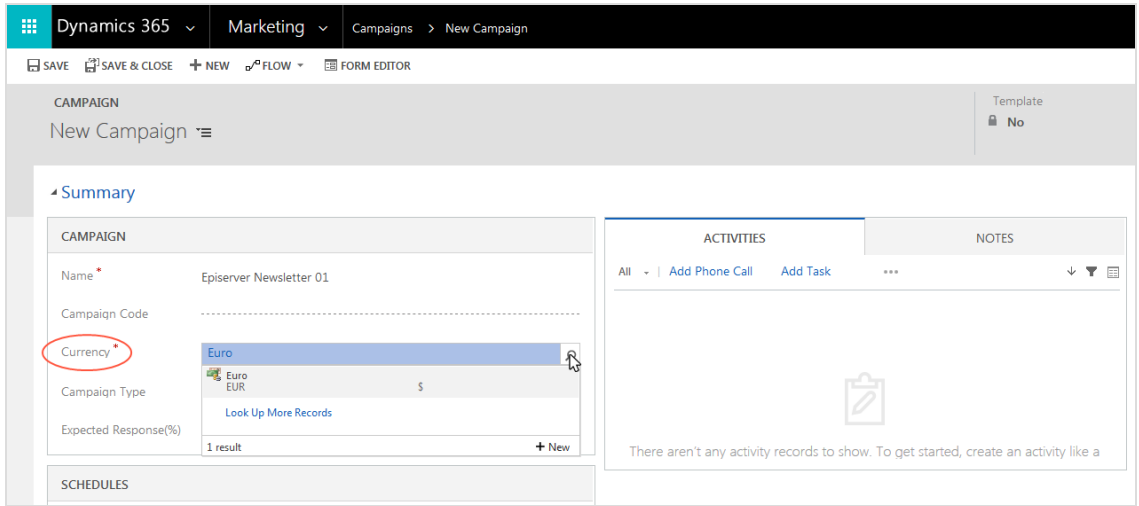

- 5. Click Save.
- 6. In the Marketing Lists area, click the plus icon +, select the desired marketing list and click Add.

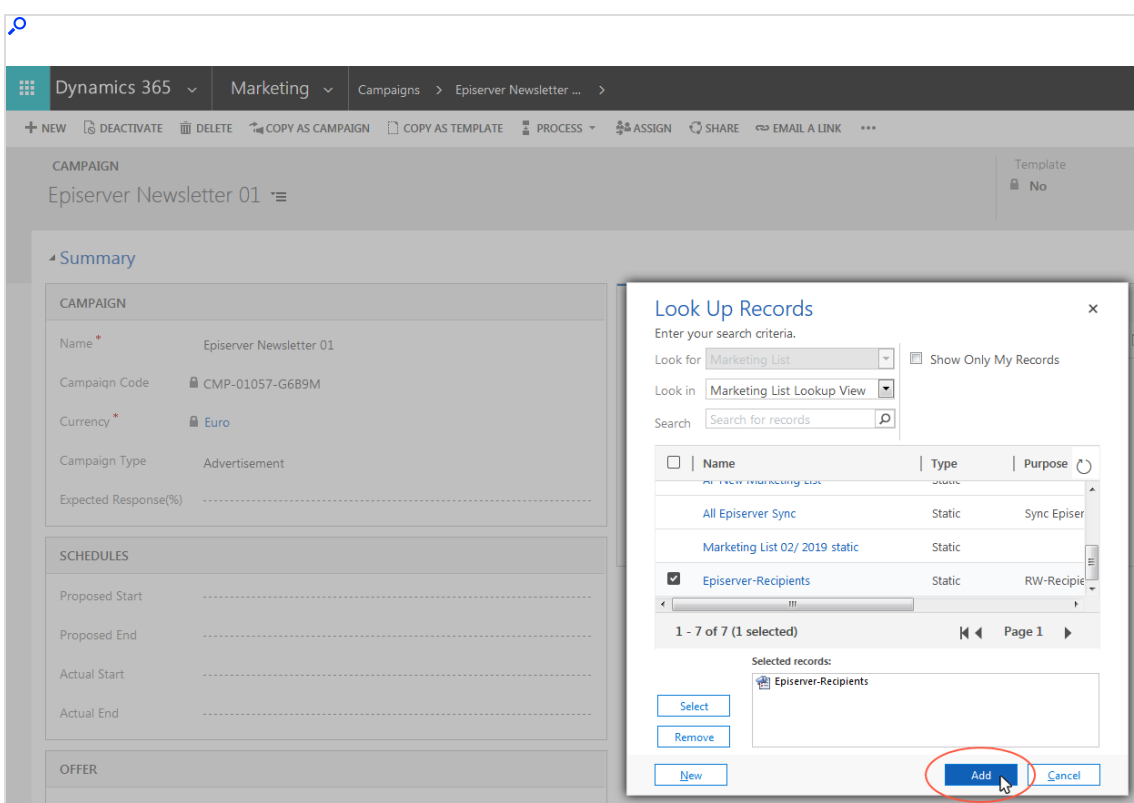

7. Click Save. Keep the window open for the next step.

Preparing campaign activity for dispatch

1. Click the plus icon + in the Campaign Activities area.

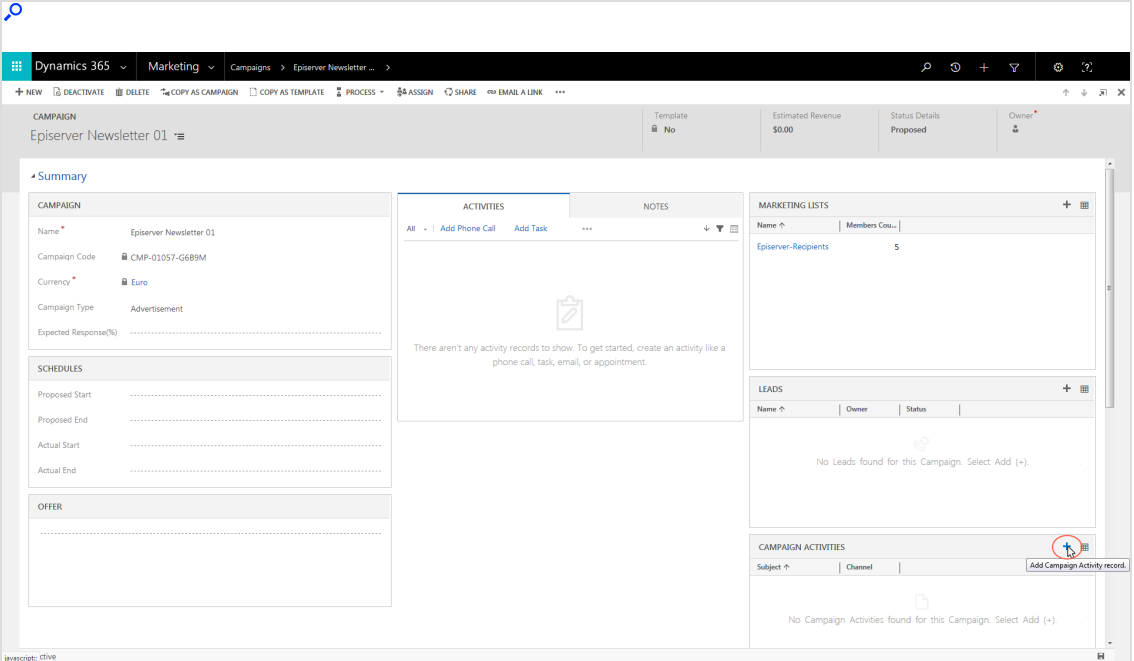

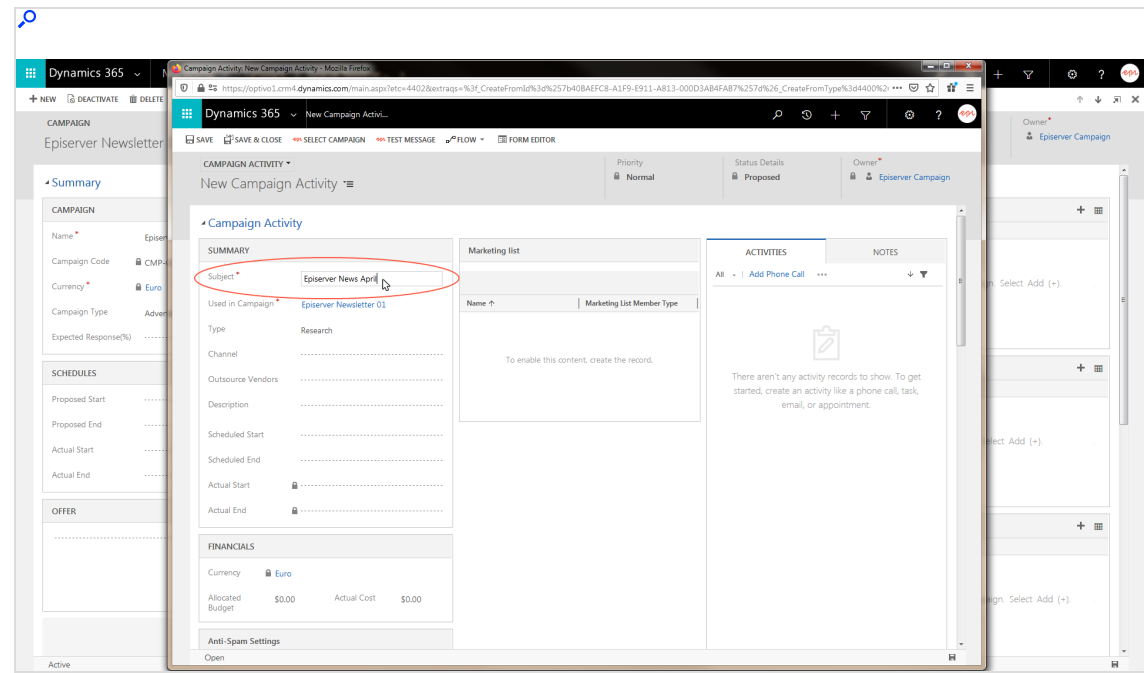

2. In the Subject box, enter a subject for your campaign activity.

3. Under Channel, select Episerver Campaign.

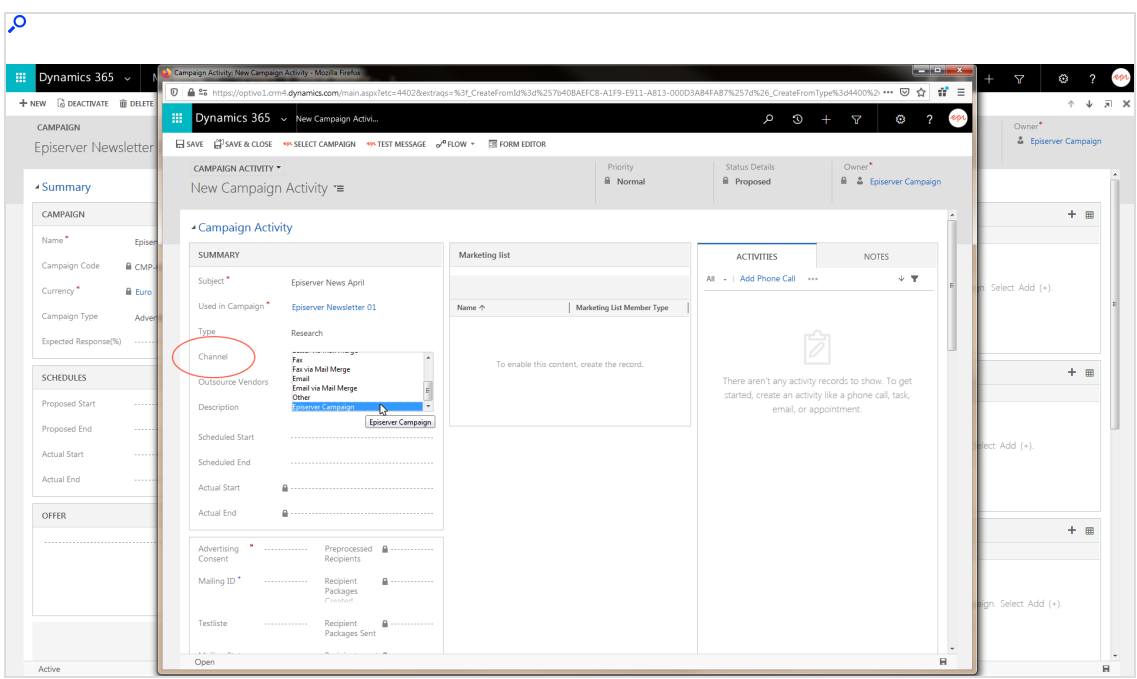

4. Under Advertising Consent in the new options area, click Search and select the corresponding advertising consent.

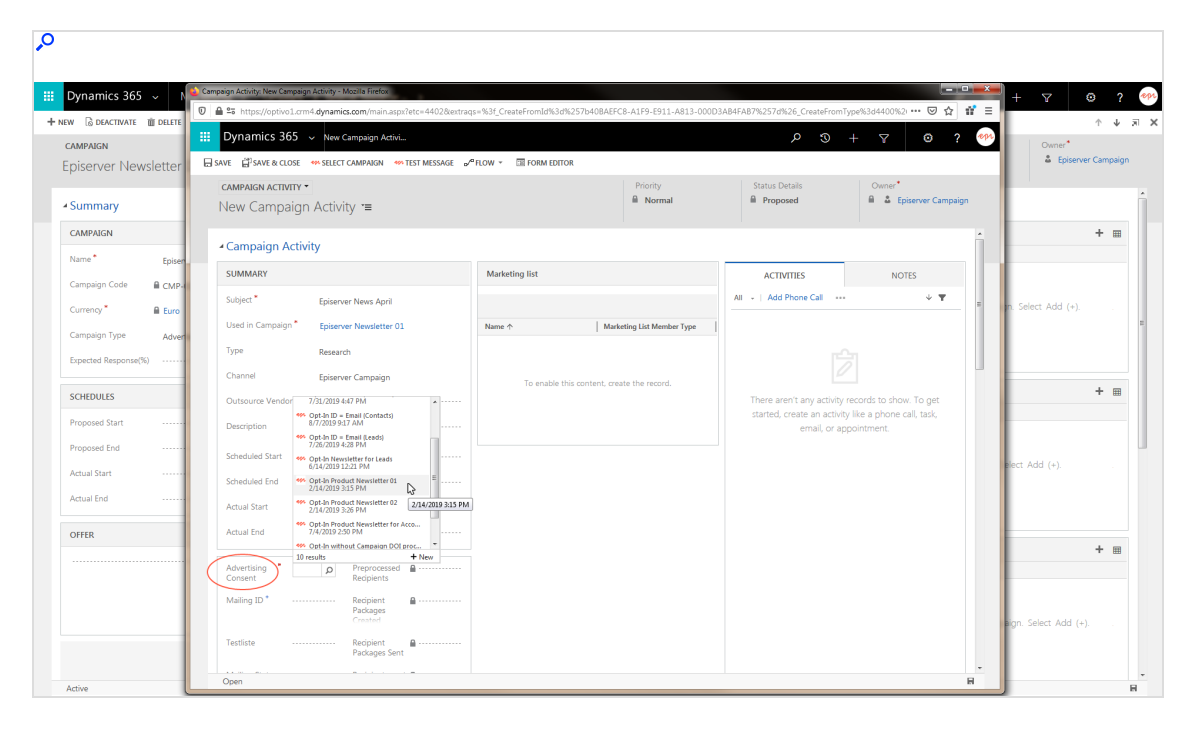

5. Click Save.

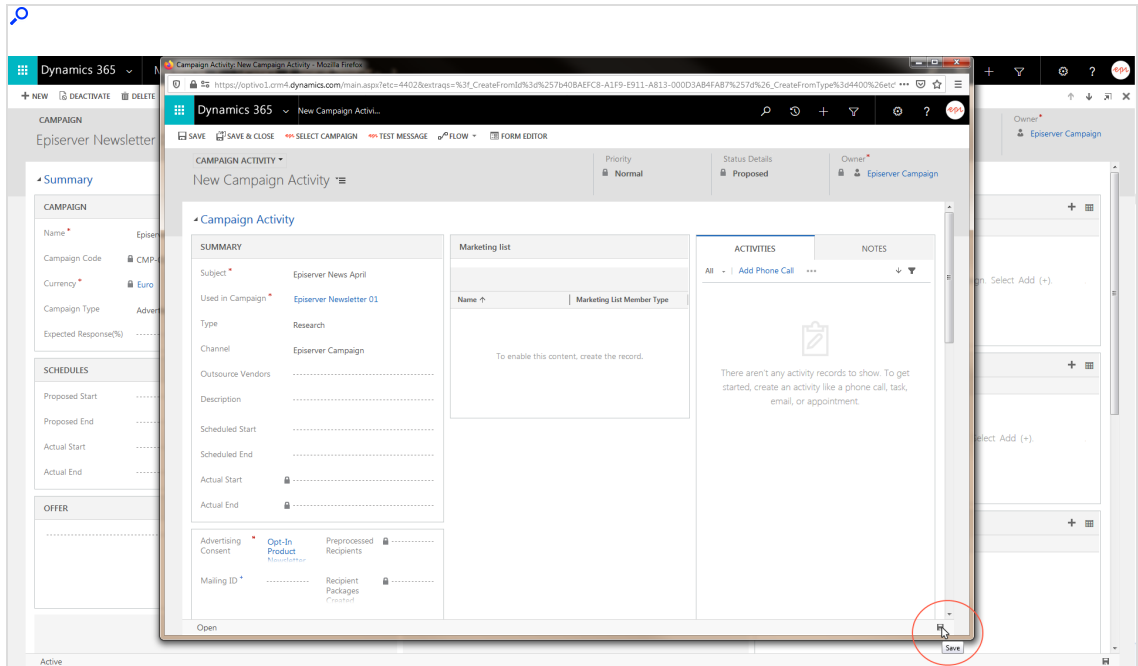

6. Click Select Campaign.

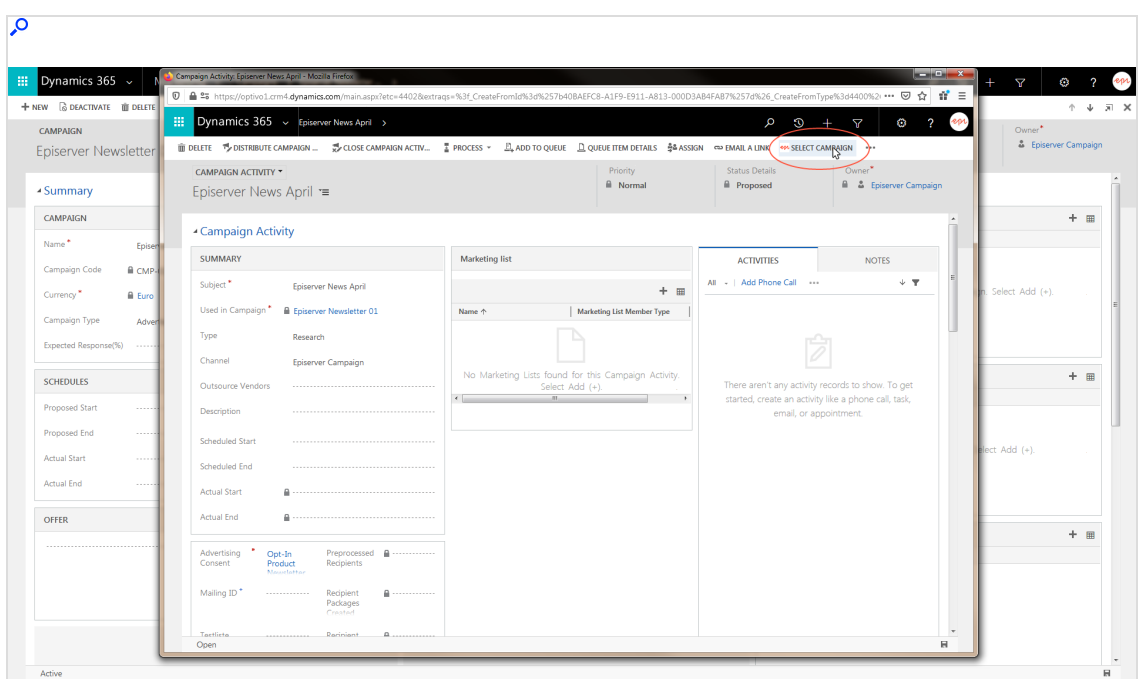

- El Dynamics 365  $\n 0 45$ + NEW **G DEACTIVATE** III DELET  $\frac{1}{2}$  Dynamics 365  $\sim$  8 epi CAMPAIGN ÷. DISTRIBUTE CAMPAIGN  $\frac{1}{4}$  PROCESS  $\sim$  $\mathbb{D}_\bullet$  ADD TO QUEUE  $\mathbb{D}_\bullet$  QUEUE ITEM DETAILS  $-\frac{8}{9}$ & ASSIGN Episerver Newsletter **III** DELETE CLOSE CAMPAIGN ACTIV... **A SELECT CA** CAMPAIGN ACTIVITY Datei Bearbeiten Ansicht Chronik Lesezeichen Extras Hiffe  $n$  - Mailing  $5 \times 1 +$  $A = 5$  $\overline{\mathbf{H}}$ - Summary Episerver News April \*  $\cdots \nabla \cdot \nabla \cdot \mathbf{Q}$ **直生 In ≫ in ≡** CAMPAIGN -<br>Campaign Activity  $\mathbf{C}^t$   $\mid$   $\left[$  Q; All Fields  $\bigcup$  Search  $\mathbb{F}$  Select Mailing SUMMARY  $\begin{array}{r} \hline 10 \\ \hline 1487 \end{array}$ OTES  $\triangleq$  CM -<br>189812 **NS Dyne** Subject<sup>\*</sup> 227822258042 MS Dynamics CRM Demo  $\sim \pi$ Currency<sup>\*</sup> A Euro 7 240124846439 Episerver Newsletter Vol. 01 Used in Ca 247480624183 Episerver Campaign Type 254236081996 Episerver New sletter Vol. 03 **Type** 254619378857 Episerver New sletter Vol. 04 254960949677 Episerver Newsletter Vol. 0 Channel 266913858453 Episerver Newsletter Vol. 06 SCHEDULES 266963636273 Lead News letter Vol. 01 267252175264 Newsletter 07 - no DOI in Car Description **Innsert Frid Scheduled Start Actual Start** Scheduled End Actual End Actual End  $\mathbf{a}$ . **OFFER** Opt-In<br>Product Mailing ID
- 7. Select the mailing to be send and click Select Mailing.

8. Close the Select Mailing window and reload the Campaign Activity screen. The mailing ID is now assigned to the campaign activity.

## Checking mailing content before dispatch

Check the mailing content before dispatch by sending the mailing to a Optimizely Campaign test list. Do the following:

Prerequisite: You must assign a Optimizely Campaign test list in Microsoft Dynamics CRM. See Assigning [Optimizely](#page-1281-0) Campaign test lists.

1. On the Campaign Activity screen, select a Optimizely Campaign test list.

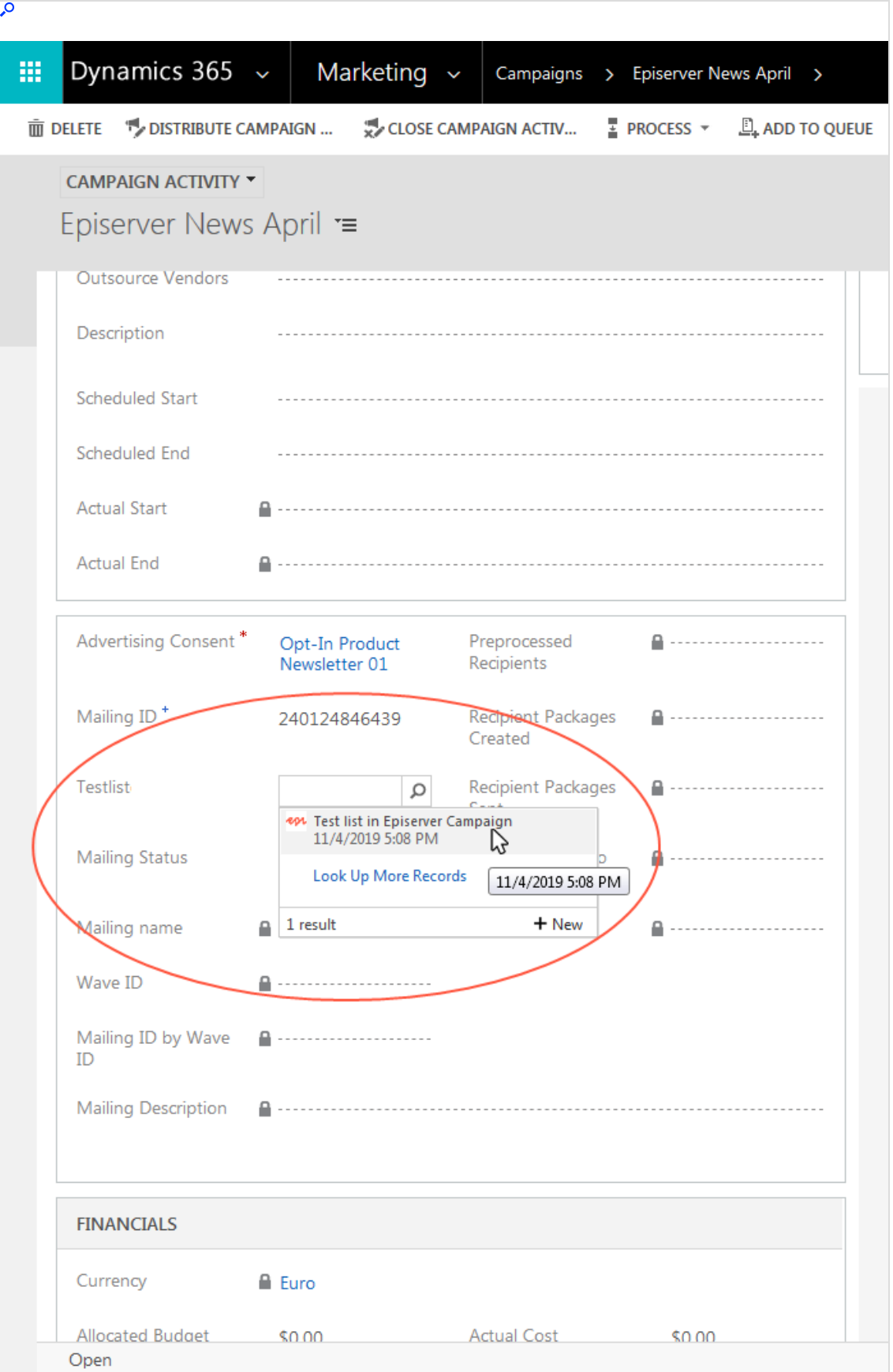

2. Click Test Message.

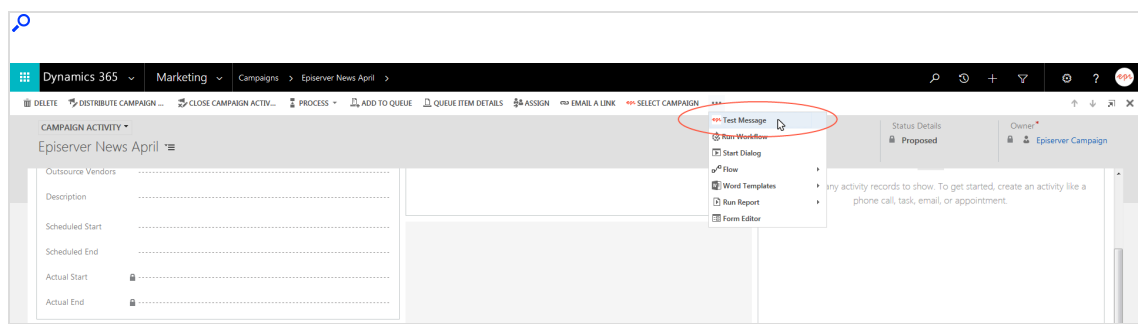

3. Select the mailing you want to send to the test list.

Note: The list shows all mailings that are related to campaigns in the status Activation required in Optimizely Campaign. You must know the names of the corresponding mailings. The mailing name does not necessarily correspond to the campaign name. In the case of A/B tests, mailings typically have different names than the campaigns.

## 1332 | Episerver Campaign User Guide 2021-08-02

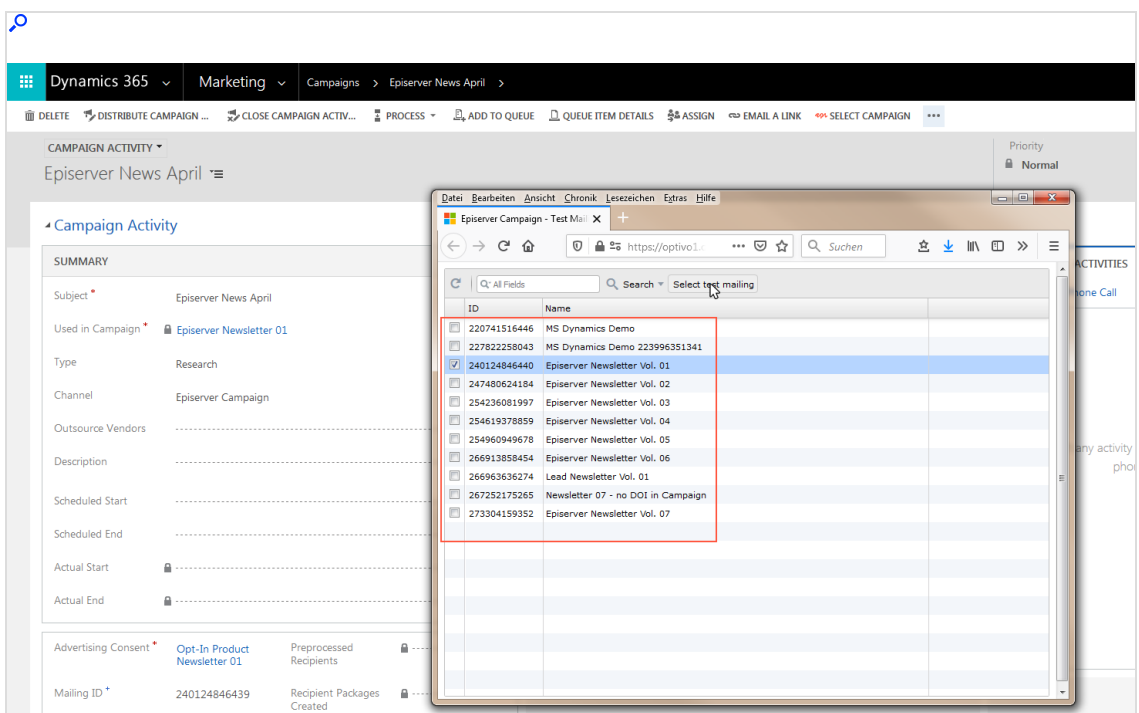

4. Click Select test mailing to send the mailing.

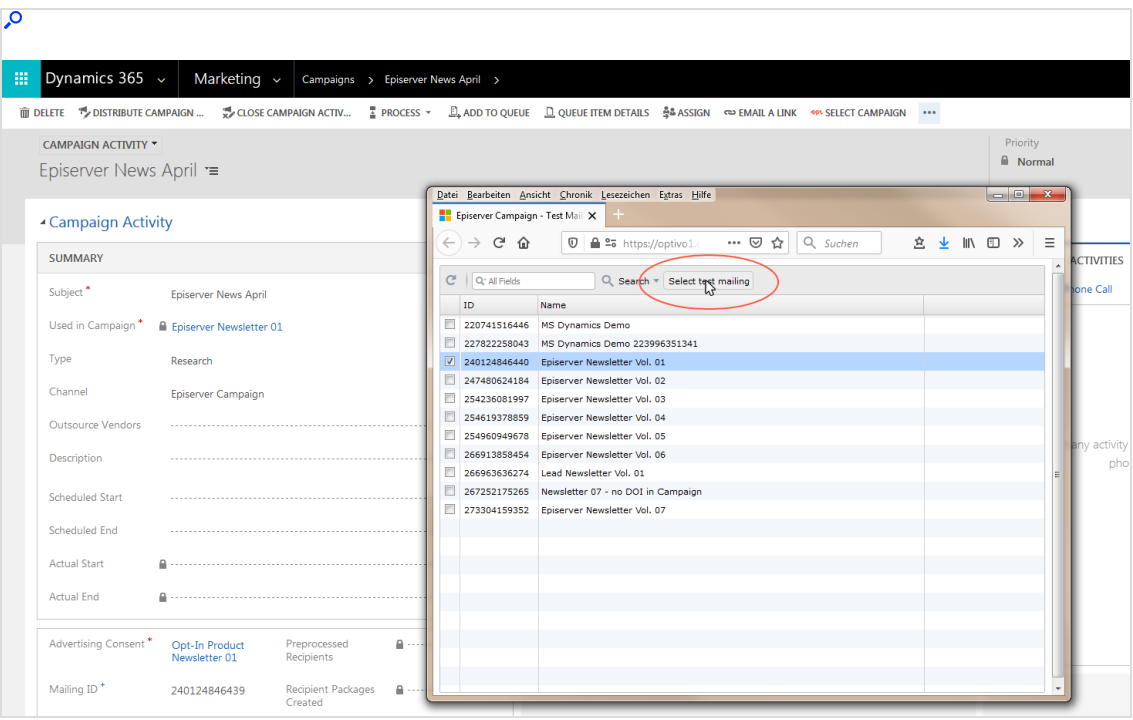
## Starting and monitoring dispatch workflows

### Starting the workflow

1. Click Run Workflow in the campaign activity screen in Microsoft Dynamics CRM.

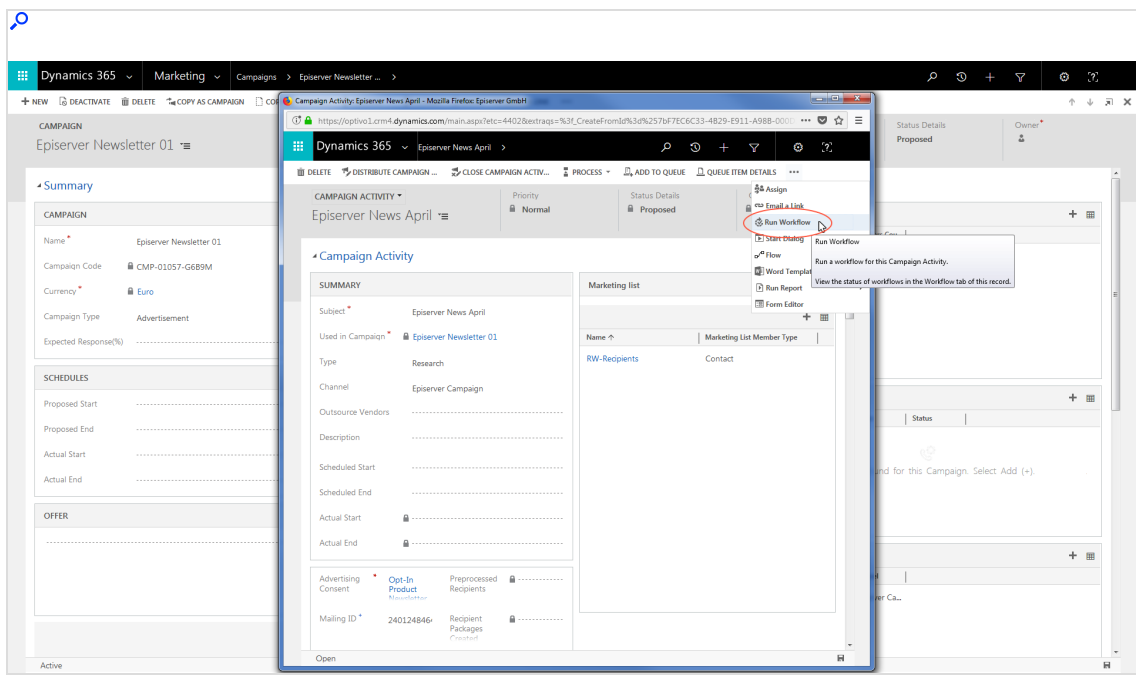

2. Select Episerver: Send campaign activity to Episerver Campaign and click Add. Do not start the workflow Episerver: Start mailing in Episerver Campaign. This is automatically called by the integration.

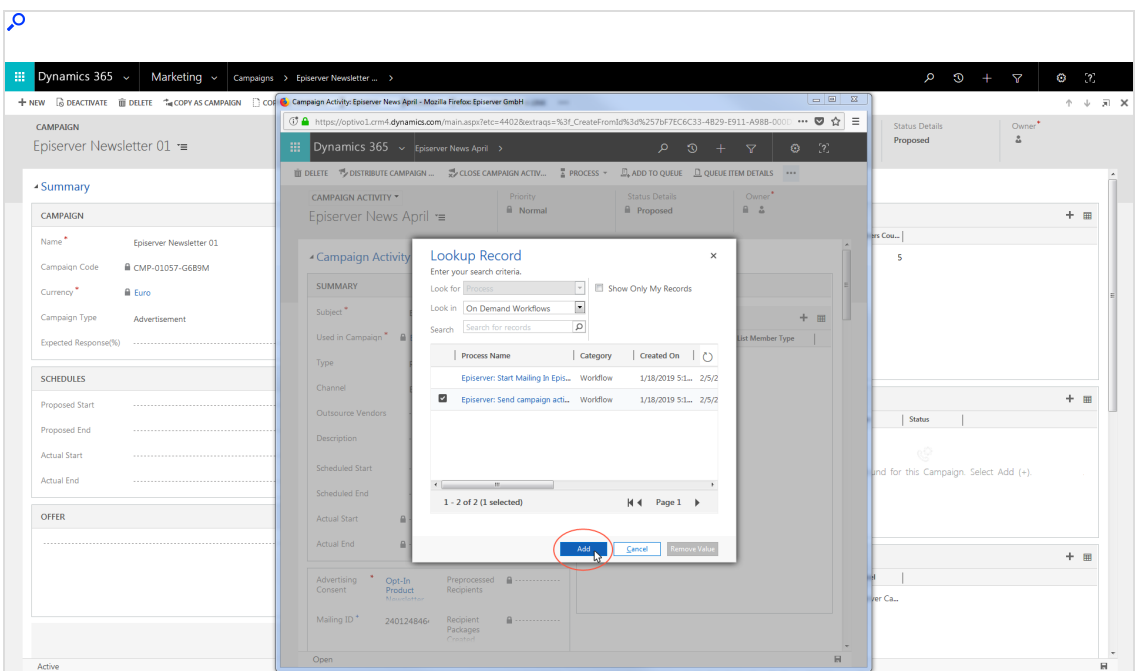

Contacts and leads from the marketing list are transferred to Optimizely Campaign via the interface through Recipient packages, and the Mailing status changes from Planned to Transmitting.

#### Monitoring workflow activity

1. Open Microsoft Dynamics CRM and select Settings > System Jobs.

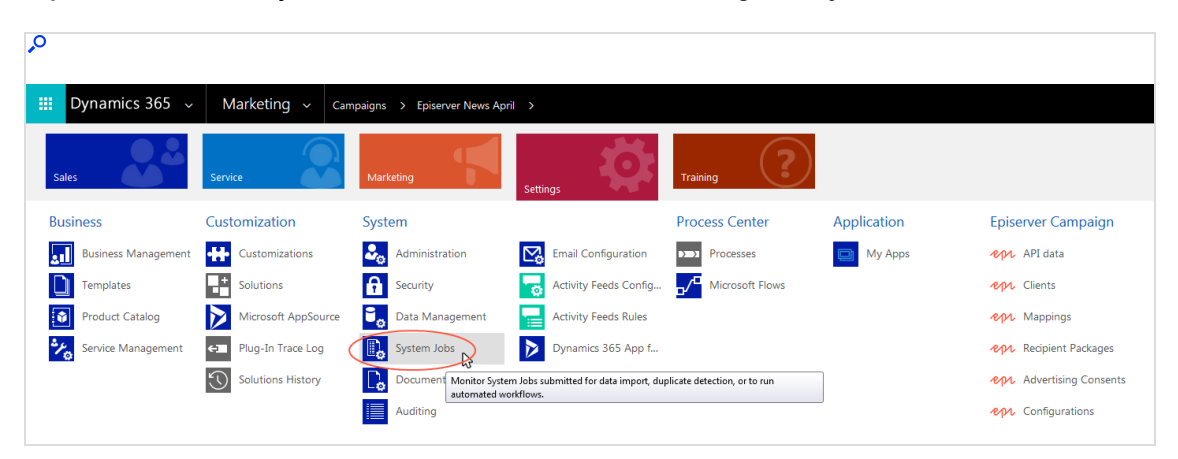

2. Under View, open My System Jobs from the drop-down list. You can see the current workflow status under Status Reason.

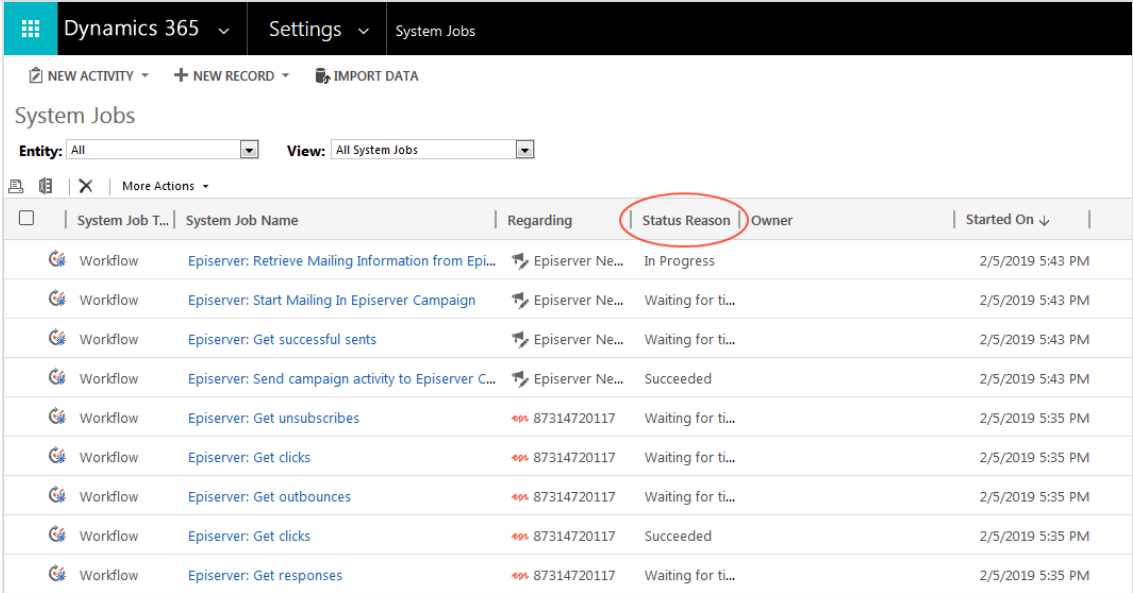

Note: If an error is displayed under Status Reason, click the corresponding workflow to see details.

# Sending transactional mails

Note: This topic is for administrators and developers with administration access rights in Microsoft Dynamics.

This topic describes how to send transaction mails in Optimizely Campaign from Microsoft Dynamics CRM using a workflow in CRM. After sending, [response](#page-1353-0) data (opens, clicks) are automatically transferred into CRM.

### **Prerequisites**

- [Configuration](#page-1273-0) of the integration completed, see Configuration.
- Campaign mailing prepared in Optimizely Campaign.
- The ID of the campaign mailing to be sent. You can find the ID under Transactional mails in Optimizely Campaign. Select the column ID in the drop-down list to the right.
- The [authorization](https://world.optimizely.com/documentation/developer-guides/campaign/http-api/security/) code of the recipient list used by the transactional mailing.

### Configuring transactional mailings and workflows

Before sending a transactional mailing from Optimizely Campaign, you need to configure the transactional mailing in Microsoft Dynamics CRM. You can send these mailings to contacts, accounts or leads even without advertising consent. You also need to define a workflow to trigger the transactional mailing.

#### Configuring the transactional mailing

- 1. Open Microsoft Dynamics CRM and select Settings > Configurations.
- 2. Click New.
- 3. Enter a name for the configuration.
- 4. In the Value field, define the configuration using an XML format. The fields <authCode> and <bmMailingID> are mandatory.

For <authCode>, enter the **authorization code** for the transactional mailing's recipient list. For <br/>bmMailingId>, enter the mailing ID of the transactional mailing.

Other fields can be optionally linked, as long as the information is available in CRM.

```
<root>
<authCode>authorization.Code</authCode>
<bmMailingId>mailing.ID</bmMailingId>
<firstname>object.firstname</firstname>
<lastname>object.lastname</lastname>
<salutation>object.salutation</salutation>
</root>
```
When sending from another entity except contact, lead or account, a lookup references to the connected **bmRecipientId**. Furthermore, data fields in *con*tact, lead or account are integrated via lookups.

```
<root>
<authCode> Authorisierungs-Code </authCode>
<bmMailingId> Mailing-ID </bmMailingId>
<bmRecipientId>object.new_exampleentityfor.emailaddress1</bmRecipientId>
<dynamicsId>object.new_exampleentityfor.contactid</dynamicsId>
<first_name>object.new_exampleentityfor.firstname</first_name>
<last_name>object.new_exampleentityfor.lastname</last_name>
\langle / root
```
You can find the name of the lookup element that is inserted between the object and the field name (for example, contactid) in the Fields overview. Search for the name of the field in which the lookup for contact, lead, or account is performed. In the example, the name is new\_exampleentityfor.

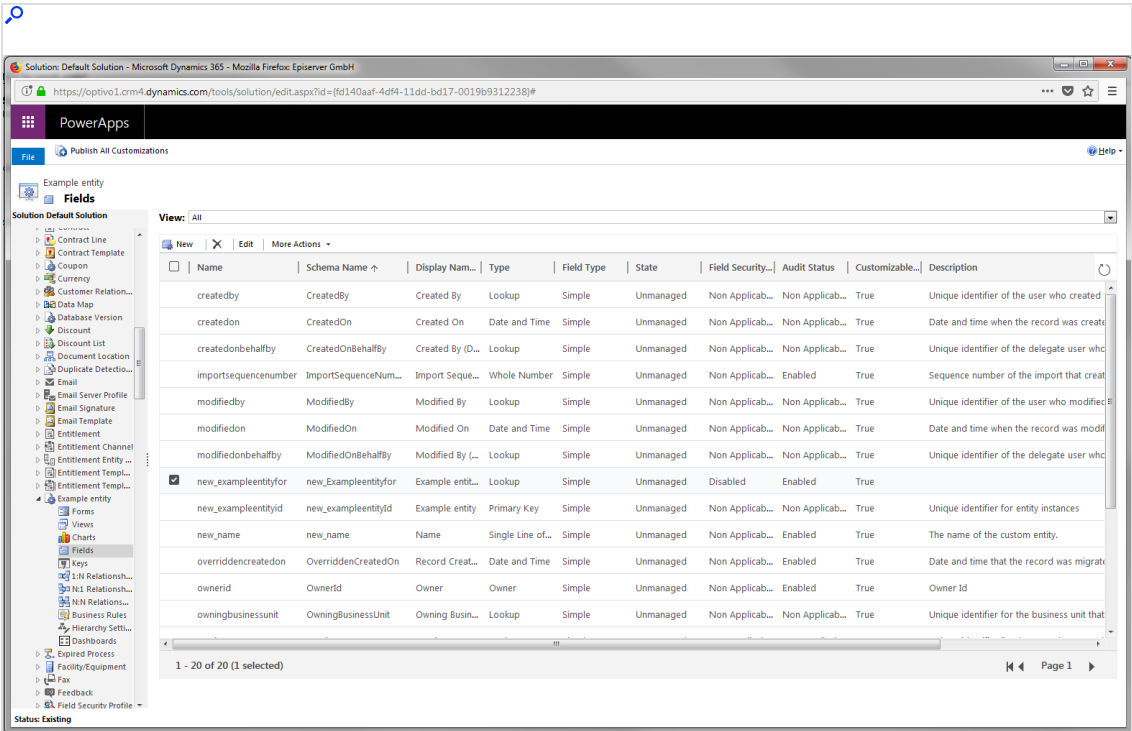

5. Click Save & Close.

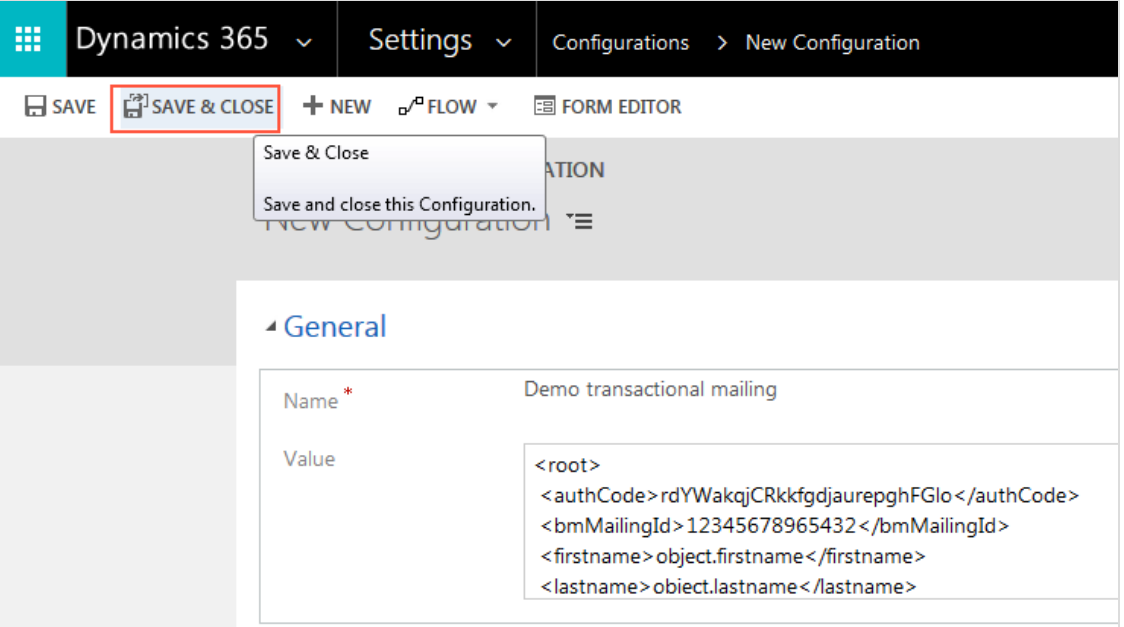

Note: The configuration can be updated and saved if needed.

#### Configuring the workflow

- 1. Open Microsoft Dynamics CRM and select Settings > Processes.
- 2. Click New.

<sup>-</sup>

- 3. Enter a name in Process name.
- 4. Under Category, select Workflow.
- 5. As Entity, select Contact, Lead or Company.
- 6. Keep the selection Run this workflow in the background.
- 7. Select New blank process, if you are not using an existing workflow as template,

#### 8. Click OK.

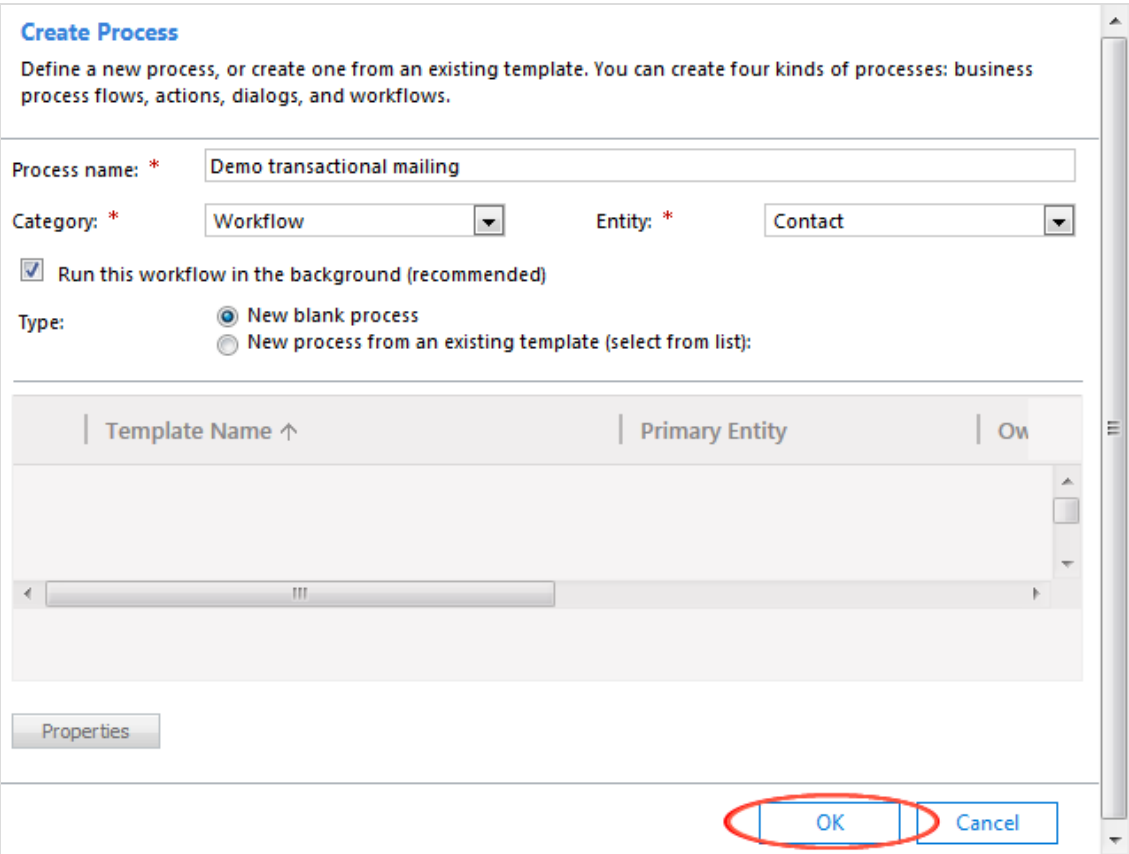

- 9. Under Activate As define if the workflow is to be created as process or as template.
- 10. Under Available to Run, select the dependencies of the process. For manual start, select As an on-demand process.
- 11. Under Workflow Job Retention, define if the workflows should be automatically deleted after completion.
- 12. Under Options for Automatic Processes, define who can start the process.
- 13. Under Start when, define which action should trigger automatic dispatch. If nothing is selected, the dispatch is started manually in CRM.

14. Select Add Step > Episerver Campaign > Send Transaction Mail.

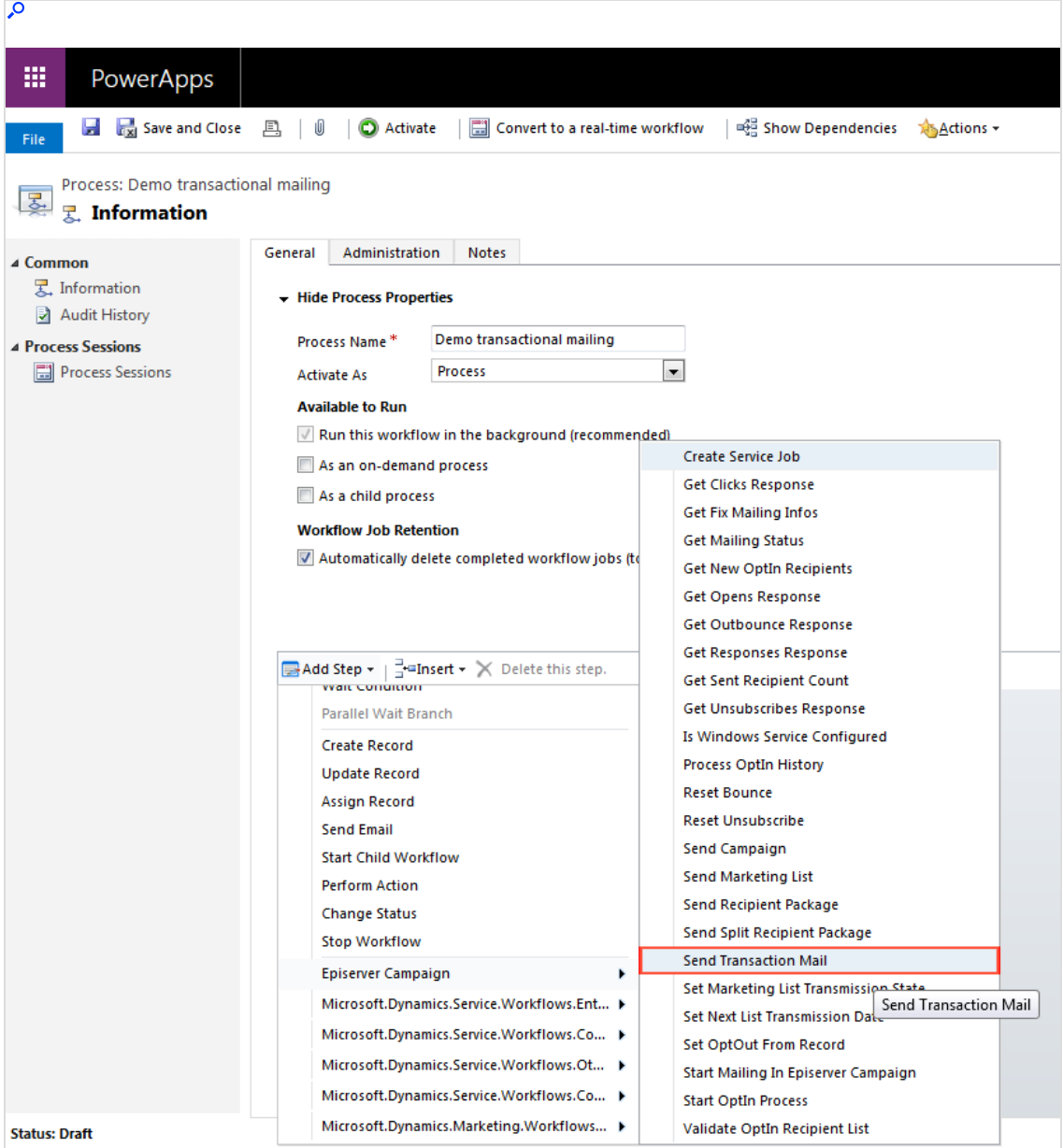

- 15. Click Set Properties.
- 16. In the Value column, search for and select the previously created configuration.

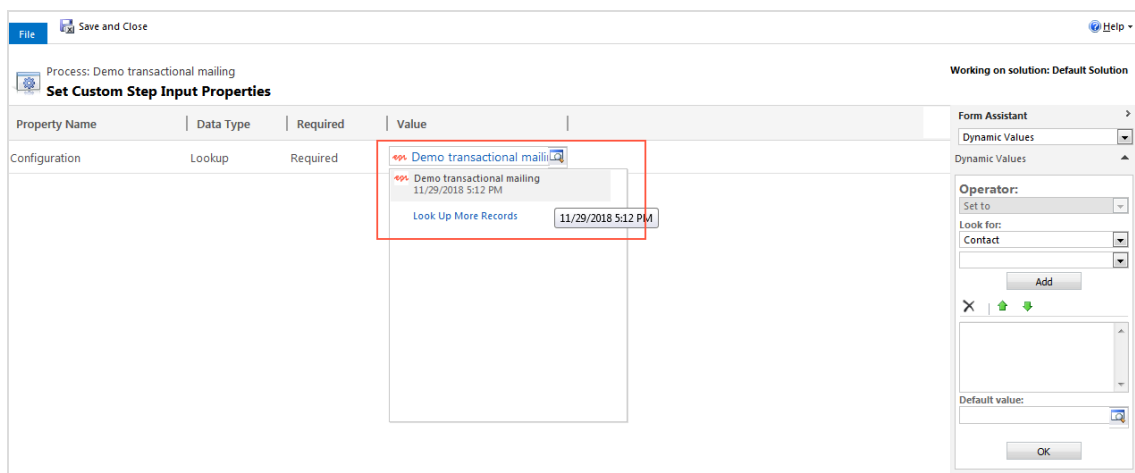

#### 17. Click Save and Close.

### Checking return values of the process

You should add error handling steps, configuring how the process should handle different return values of incorrectly sent transactional mails. Transactional mailings are sent using the [sendtransactionmail](https://world.optimizely.com/documentation/developer-guides/campaign/http-api/services-and-operations/sendtransactionmail/) operation of the HTTP API. Here is an example for canceling an unsuccessful process.

- 1. In the Process window in Microsoft Dynamics CRM, click Add Step > Check Condition.
- 2. Click <condition> (click to configure).
- 3. Click Select.
- 4. Click Send Transaction Mail.
- 5. Click Service Response in the second drop-down list.
- 6. Click Does Not Begin With in the third drop-down list.
- 7. Click Enter value and enter the return value enqueued.

8. Click Save and Close.

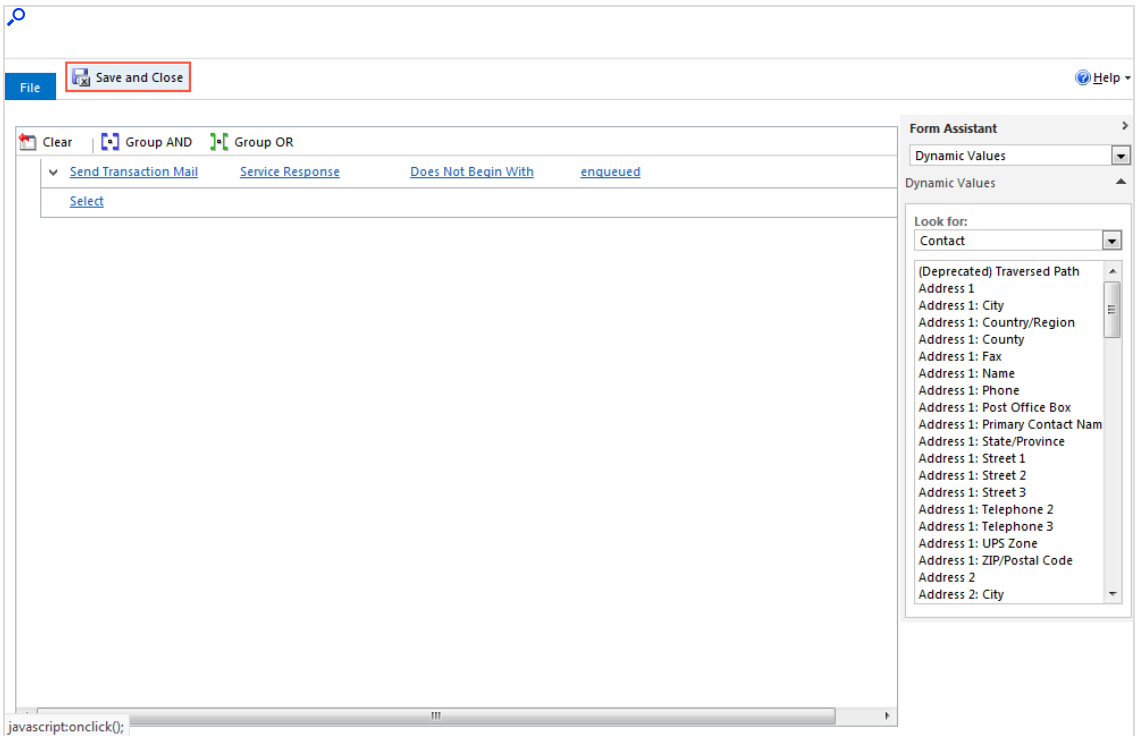

- 9. Click Select this row and click Add Step.
- 10. Select Add Step > Stop Workflow.
- 11. Select Canceled in the status drop-down list.

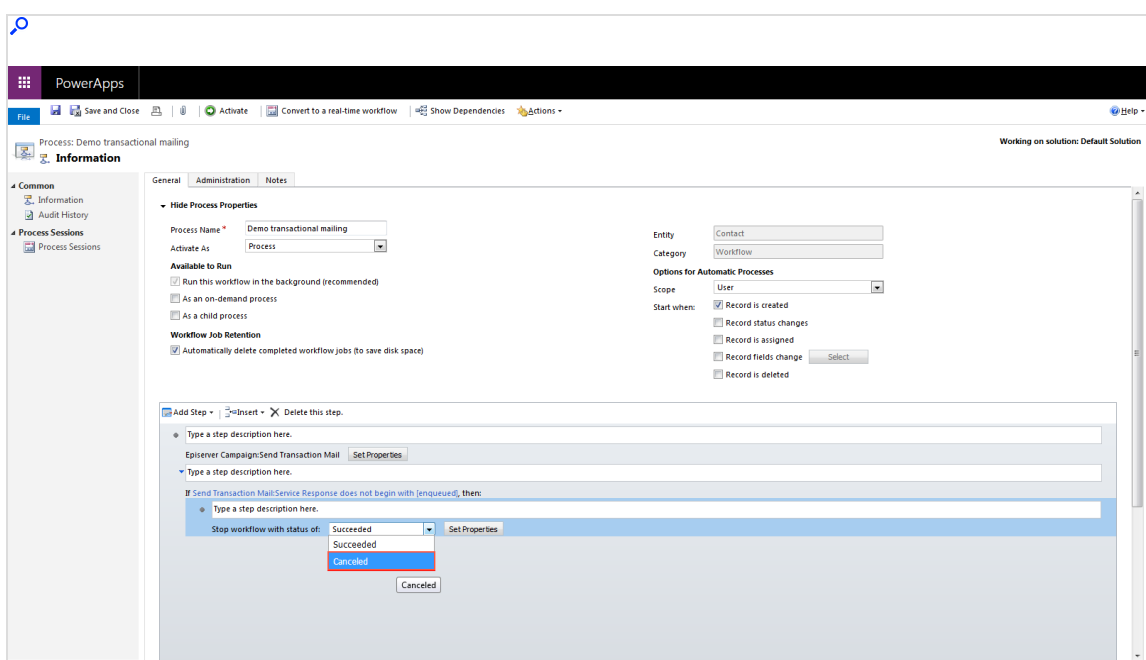

- 12. Click Set Properties.
- 13. Click in the Value column.
- 14. In the drop-down list, select Look for:> Send Transaction Mail.
- 15. In the drop-down list, select Service Response.
- 16. Click Add.
- 17. Click OK.
- 18. Click Save and Close.

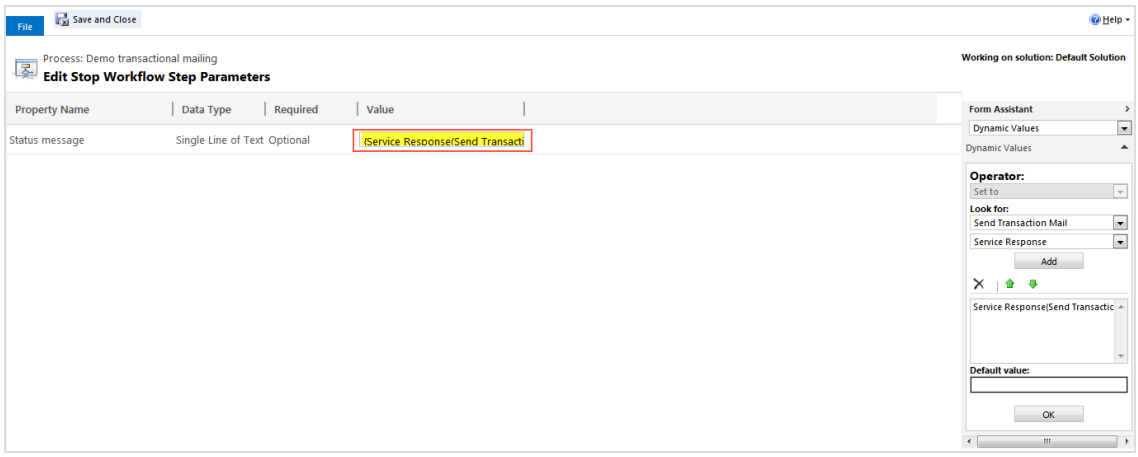

- 19. Under Process in the menu bar, click Convert to a real-time workflow.
- 20. Click Activate, and Activate in the Process Activate Confirmation dialog box.
- 21. In the Process window, click Close.

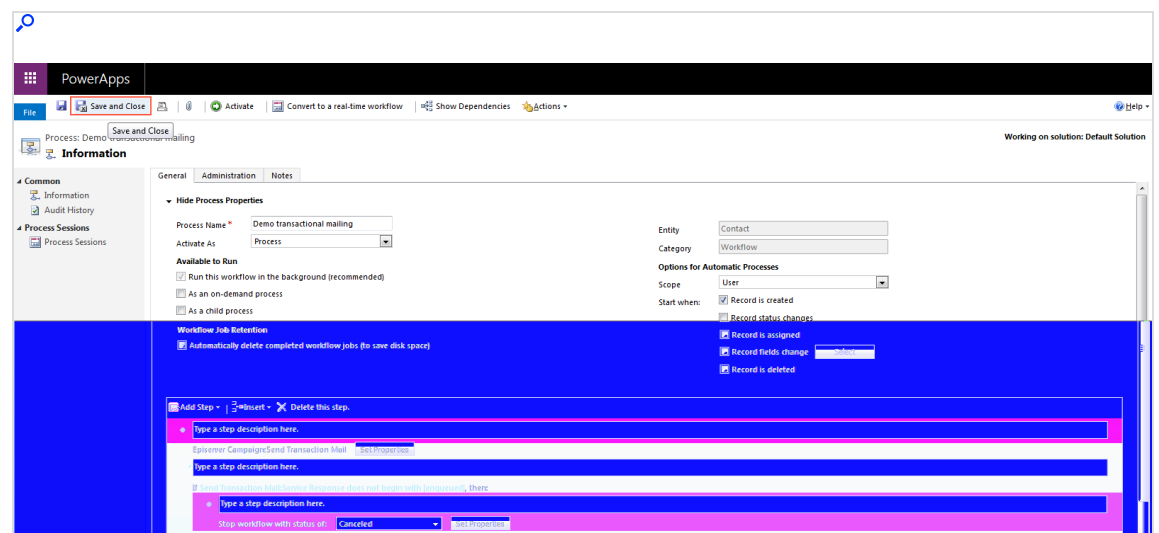

## Send out transactional mailing

The workflow is now fully created, activated and starts according to the preconfigured action or may be triggered manually. A transaction mailing is started manually from the entity specified in the process.

1. Select Run Workflow in the entity.

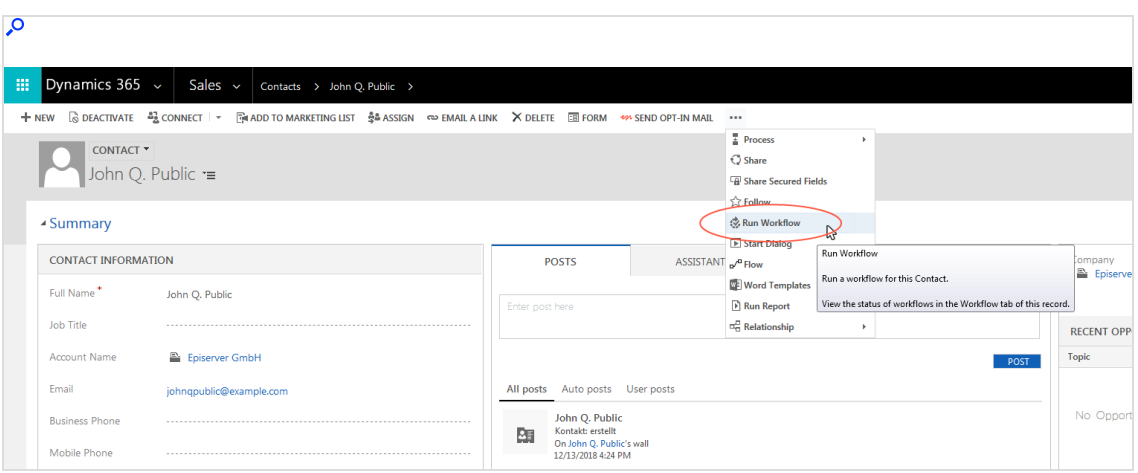

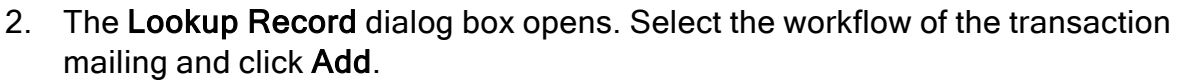

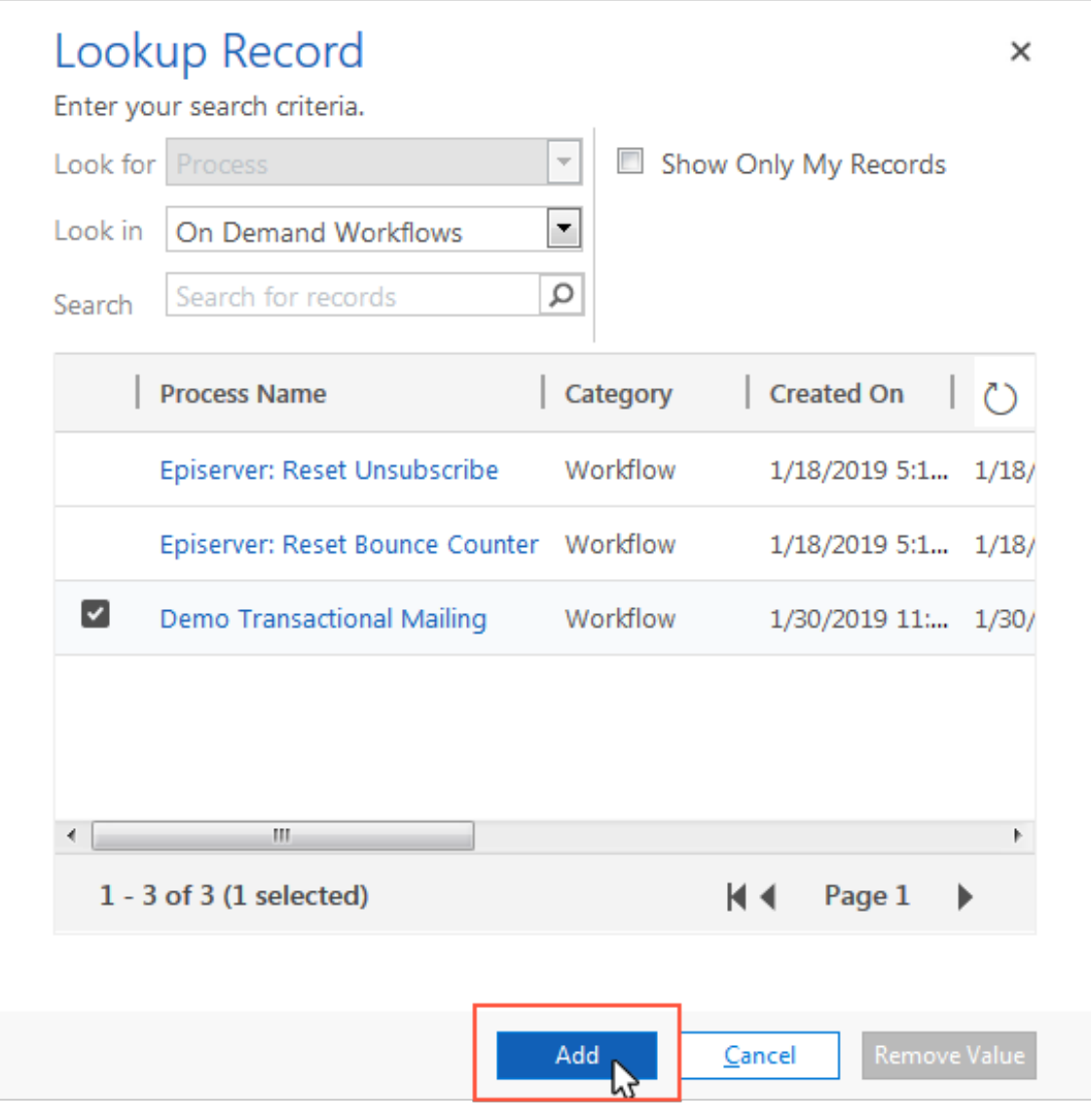

3. The dialog box Confirm Application of Workflow opens. Click OK.

# <span id="page-1345-1"></span>Copying marketing lists

Note: This topic is for administrators and developers with administration access rights in Microsoft Dynamics.

With the Microsoft Dynamics CRM integration you can copy contacts and leads from a marketing list to an Optimizely Campaign recipient list on a daily or weekly basis. You can then use this data to send welcome or birthday mailings in a [Mar](#page-233-0)keting [Automation](#page-233-0) campaign.

The copying is one-way from CRM to Optimizely Campaign. Unsubscribes and outbounces are updated back into CRM. Other data will not be updated in CRM if changed in Optimizely Campaign.

## **Prerequisites**

To configure a corresponding recipient list in the relevant client, contact [customer](#page-1416-0) [support](#page-1416-0). Furthermore, you must [configure](#page-1345-0) the marketing list for the copying process and start the [workflow](#page-1350-0) for automatic copying.

Note: The recipient list format is the same as for campaign management. If you need [additional](#page-1273-0) fields in your recipient list, contact [customer](#page-1416-0) support before configuring copying of marketing lists.

## <span id="page-1345-0"></span>Configuring the marketing list for the copying process

After the recipient list is configured, do the following:

1. Open Microsoft Dynamics CRM and select Marketing > Marketing Lists.

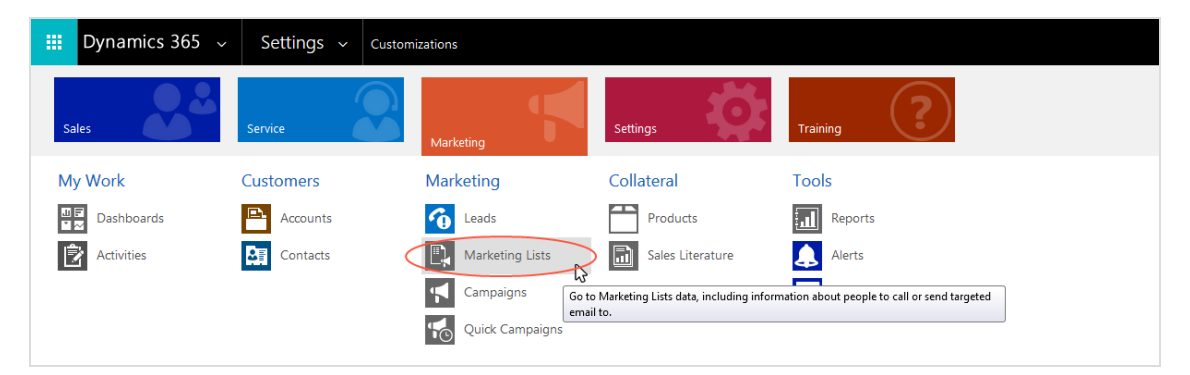

2. Select the marketing list to synchronize and click Edit.

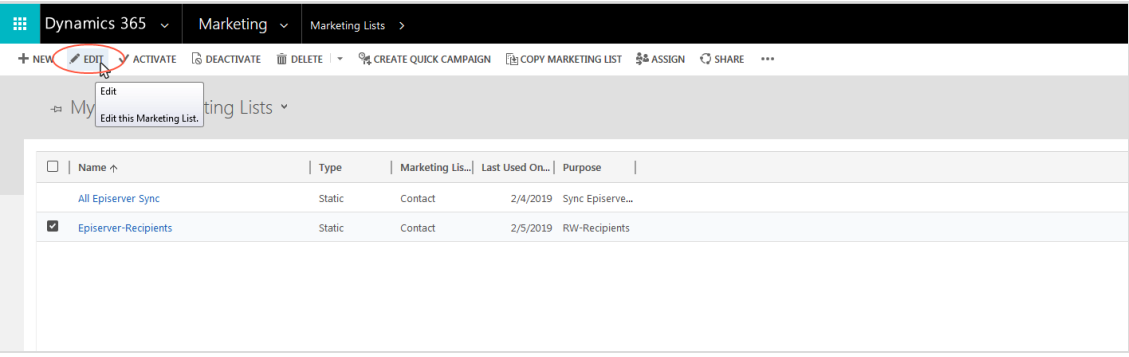

3. Click Yes in the field next to the Episerver Campaign Recipient list.

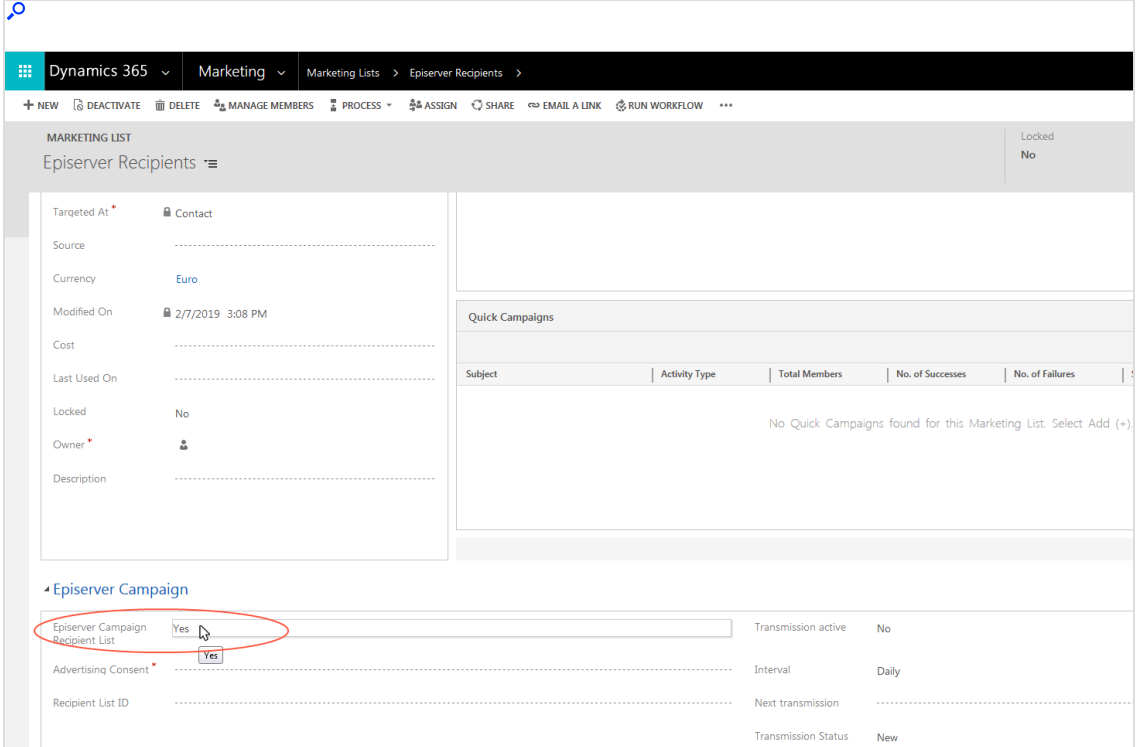

Click Yes in the field next to Transmission active.

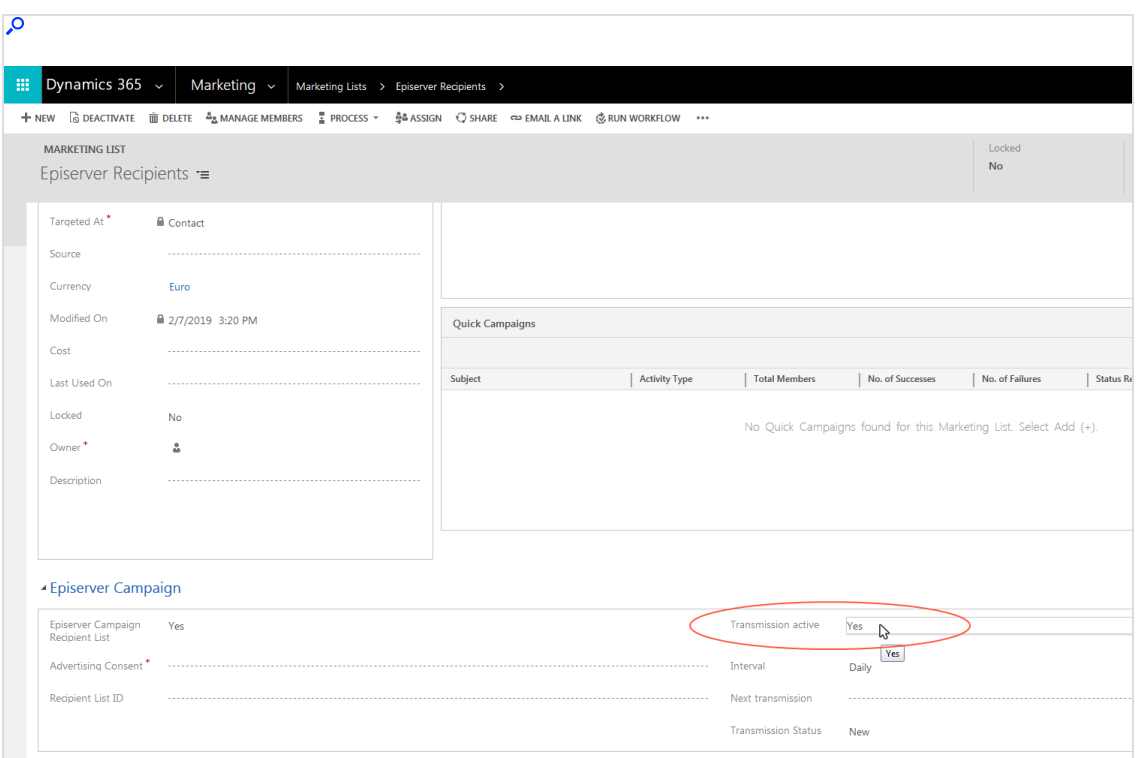

Note: Transmission active must be set to Yes for the copying to start. If needed, you can disable the copying later by setting the field to No, without losing the configuration.

4. Under Advertising Consent, select the marketing permission to be used as criterion when selecting contacts and leads to transfer. Click the magnifying glass symbol in the field and select the relevant marketing permission.

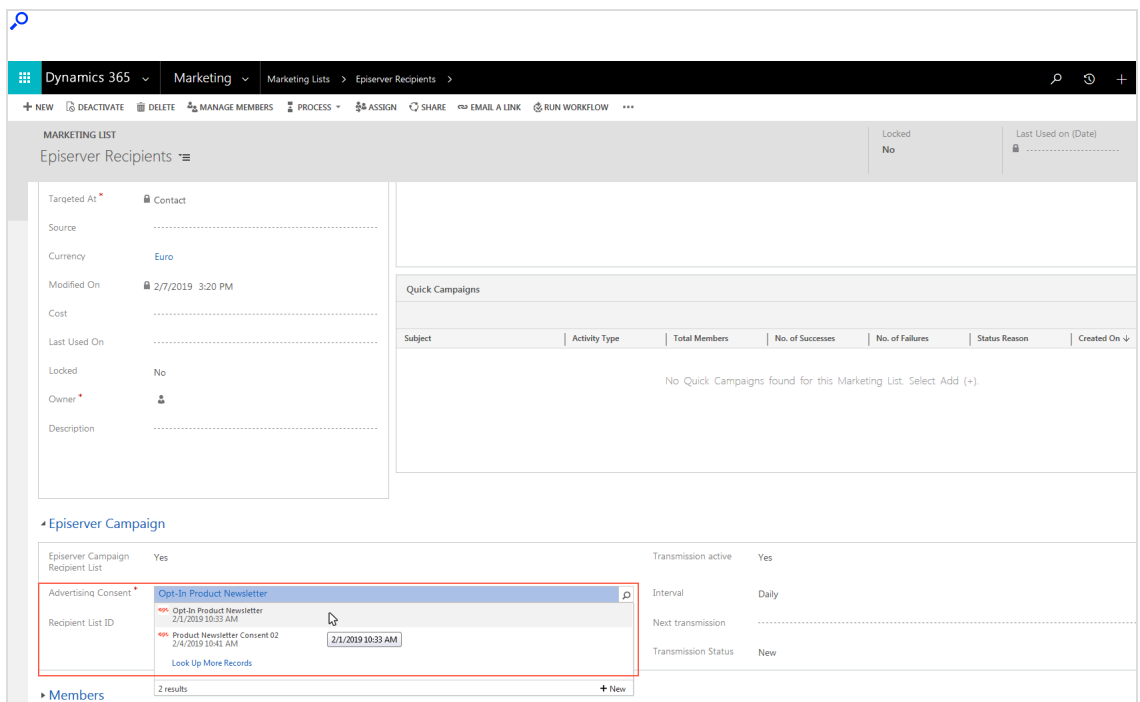

5. In the Recipient List ID box, enter the ID of the Optimizely Campaign recipient list into which the marketing list is to be copied.

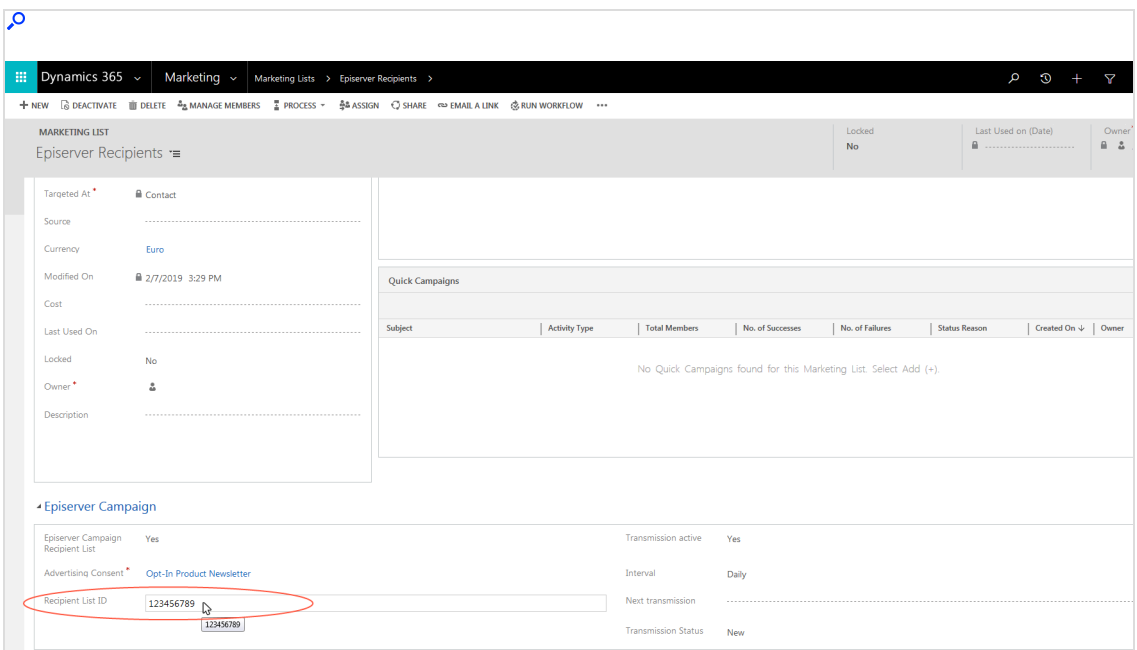

Tip: To see the recipient list ID, open the Optimizely Campaign [menu](#page-46-0) and select Administration > API overview > Recipient lists.

6. Under Interval, select the time interval for the copying (daily or weekly) by clicking in the field.

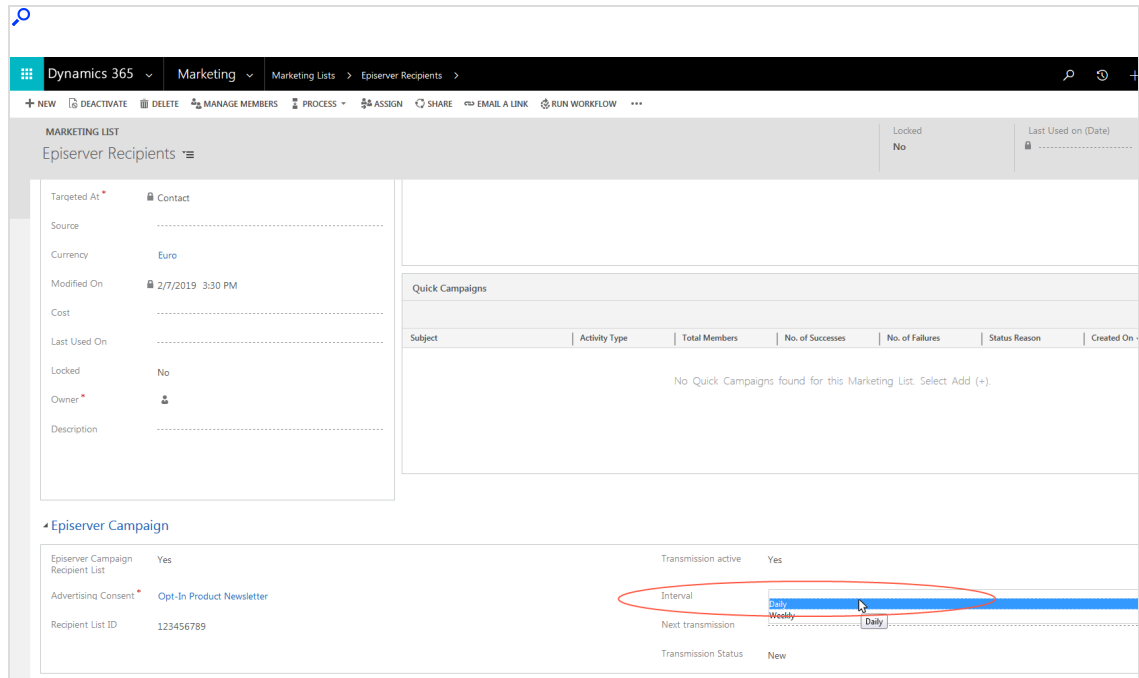

7. When done, click the disc symbol at the bottom right to save.

If the copying process is running successfully, the Transmission Status field will show Running. If there is an error, the status field will show Error. See [Main](#page-1363-0)tenance and [Troubleshooting](#page-1363-0)) for error messages.

### <span id="page-1350-0"></span>Starting and monitoring copying workflows

#### Starting the workflow

1. Click Run Workflow in the campaign activity screen in Microsoft Dynamics CRM.

# 1352 | Episerver Campaign User Guide 2021-08-02

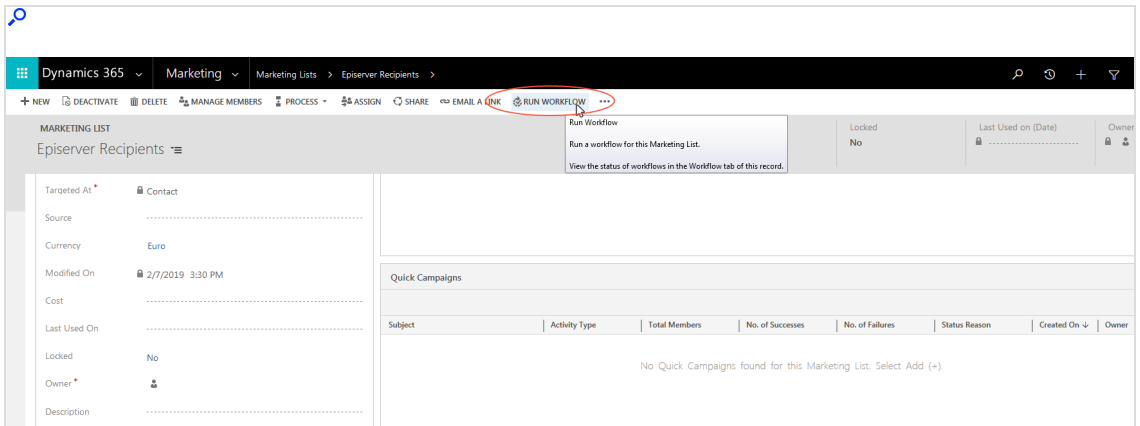

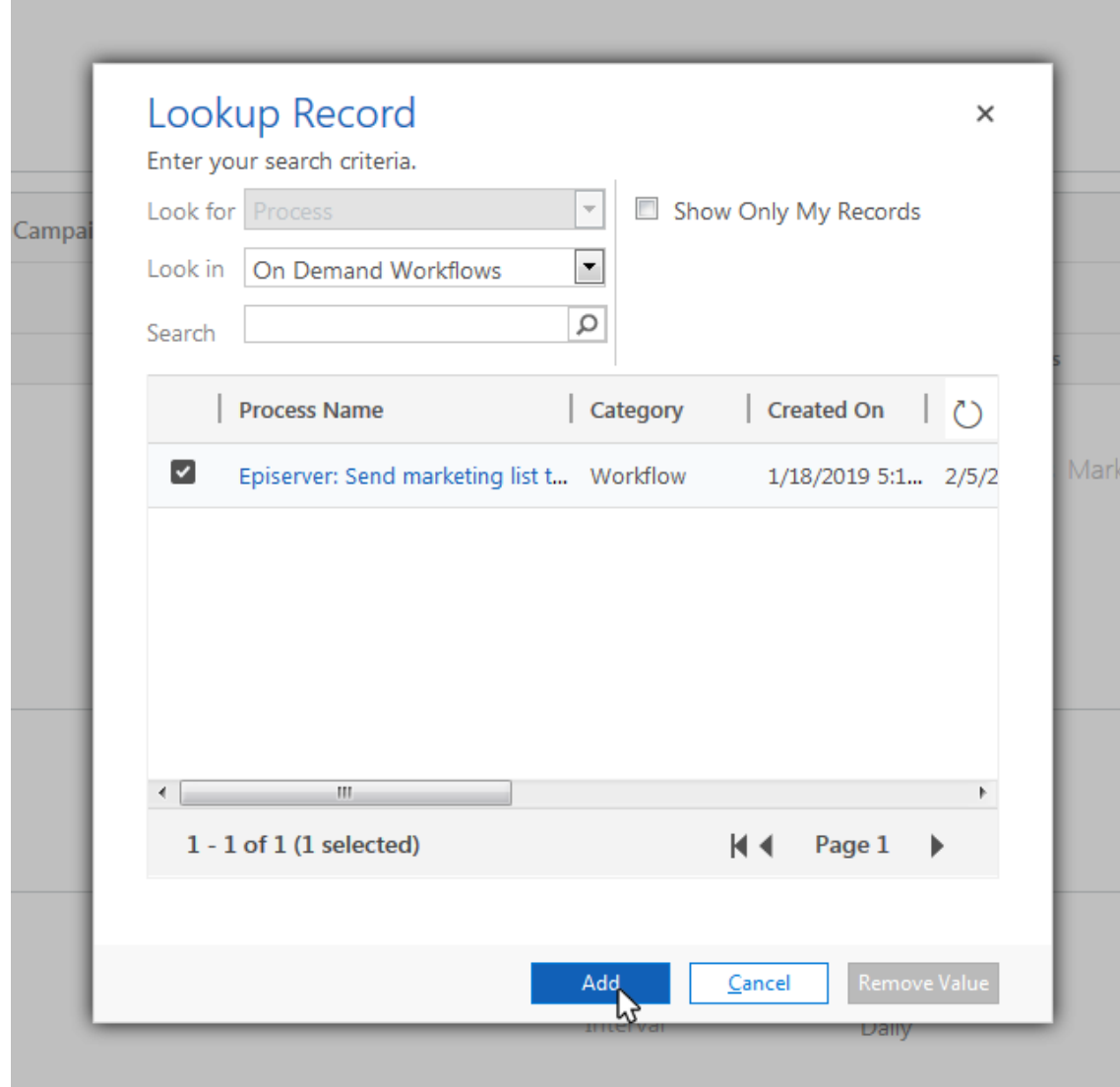

2. Select Episerver: Send marketing list to Episerver Campaign and click Add.

### Monitoring workflow activity

You can view the current status of the workflow at any time under Settings > System > System Jobs.

If the workflow fails, the time for Nächste Übertragung (Next Transmission) is automatically changed to the next day or week. To export the marketing list

before the next automatic export after resolving the error, click in the field next to Nächste Übertragung (Next Transmission) and select the date and time.

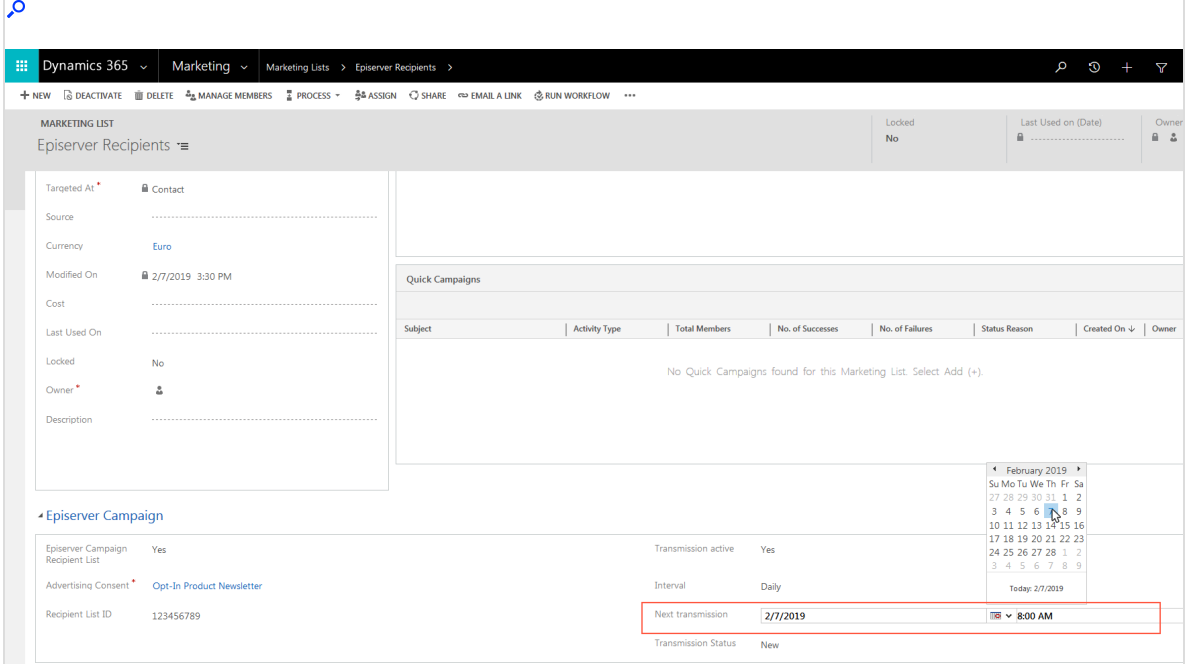

# <span id="page-1353-0"></span>Feeding response data to Microsoft Dynamics CRM

Note: This topic is for administrators and developers with administration access rights in Microsoft Dynamics.

This topic describes how to send recipient response data back to Microsoft Dynamics CRM, when integrating this with Optimizely Campaign. By default, the response data is accessed hourly.

The response data includes:

- Mailing opened
- $\bullet$  Link clicks in the mailing
- $\bullet$  Direct replies to the mailing
- Unsubscribes (opt-outs)
- Bounced recipient email addresses

Note: To display unsubscribes (opt outs) and outbounces, the required fields must first be configured. See [Configuring](#page-1284-0) the [integration](#page-1284-0).

## Unsubscribe (opt out)

When an unsubscribe is registered in Optimizely Campaign, this information is transferred to Microsoft Dynamics. As a result, the lead or contact's advertising consent gets an opt-out entry in the opt-in history. If the most recent entry for an advertising consent according to the time stamp is an opt-out entry, the contact or lead no longer receives a newsletter. Furthermore, with a current opt-out entry, there will be no transmission of recipient data when the marketing list checks for the existence of advertising consent during synchronization.

If the contact or lead has given his advertising consent for more than this newsletter, all other subscriptions remain active.

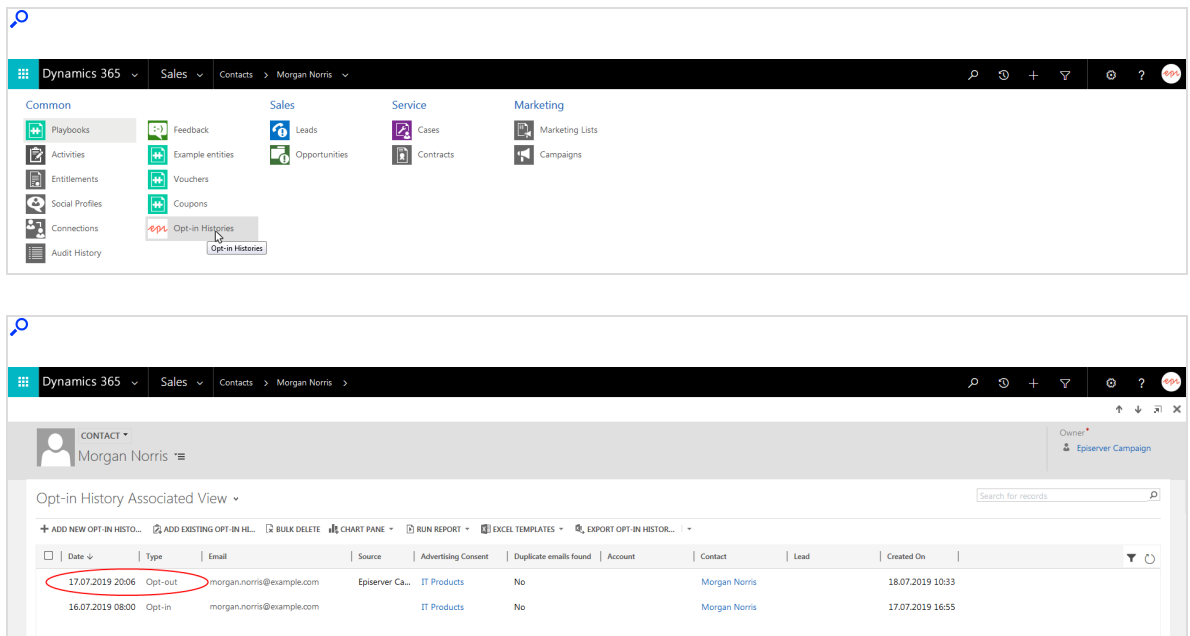

### **Outbounce**

Note: The display of outbounces requires the configuration of the field in the form. See Creating [consents](#page-1284-0) and linking to client.

If Optimizely Campaign detects that an email is no longer reachable, the outbounce status is changed from No to Yes. This status applies to all advertising consents on the channel and across all clients – regardless of whether the outbounce was registered in every client.

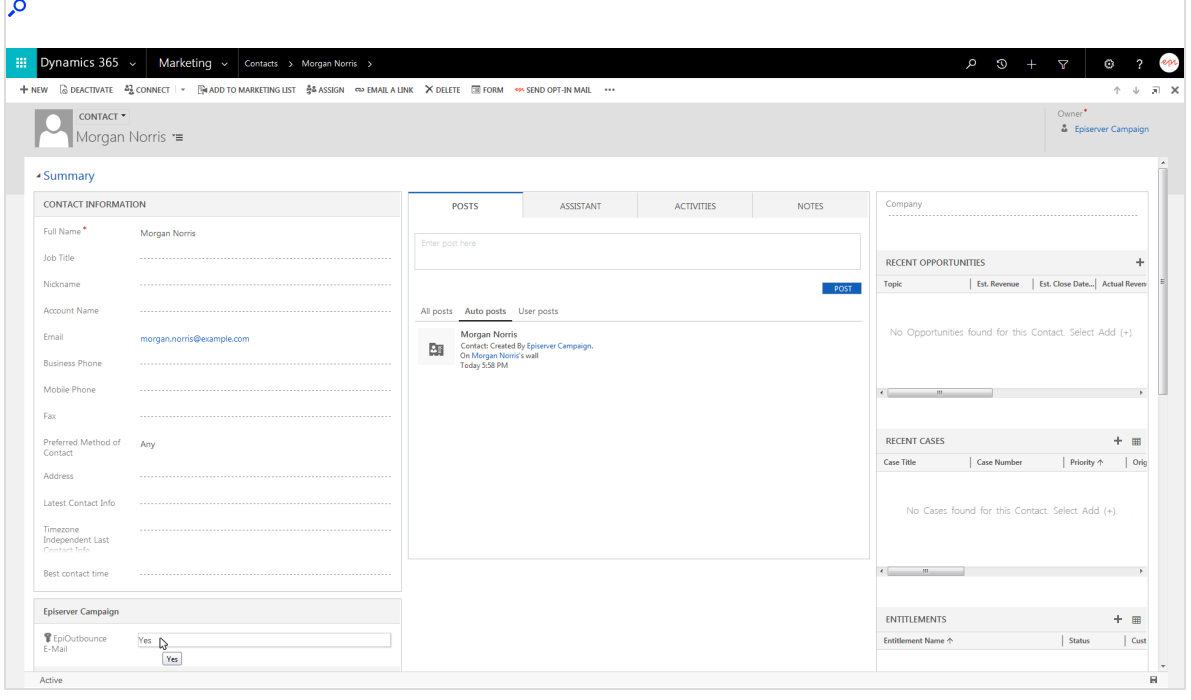

## Opens, clicks, and direct replies

When a campaign is run, opens and clicks are imported as replies/campaign responses, and assigned to the campaign in CRM (saved in the campaign). The import differentiates between these response categories:

- Open
- Click
- Reply
- Autoresponder
- **Unsubscription**

Use these categories for further segment in CRM.

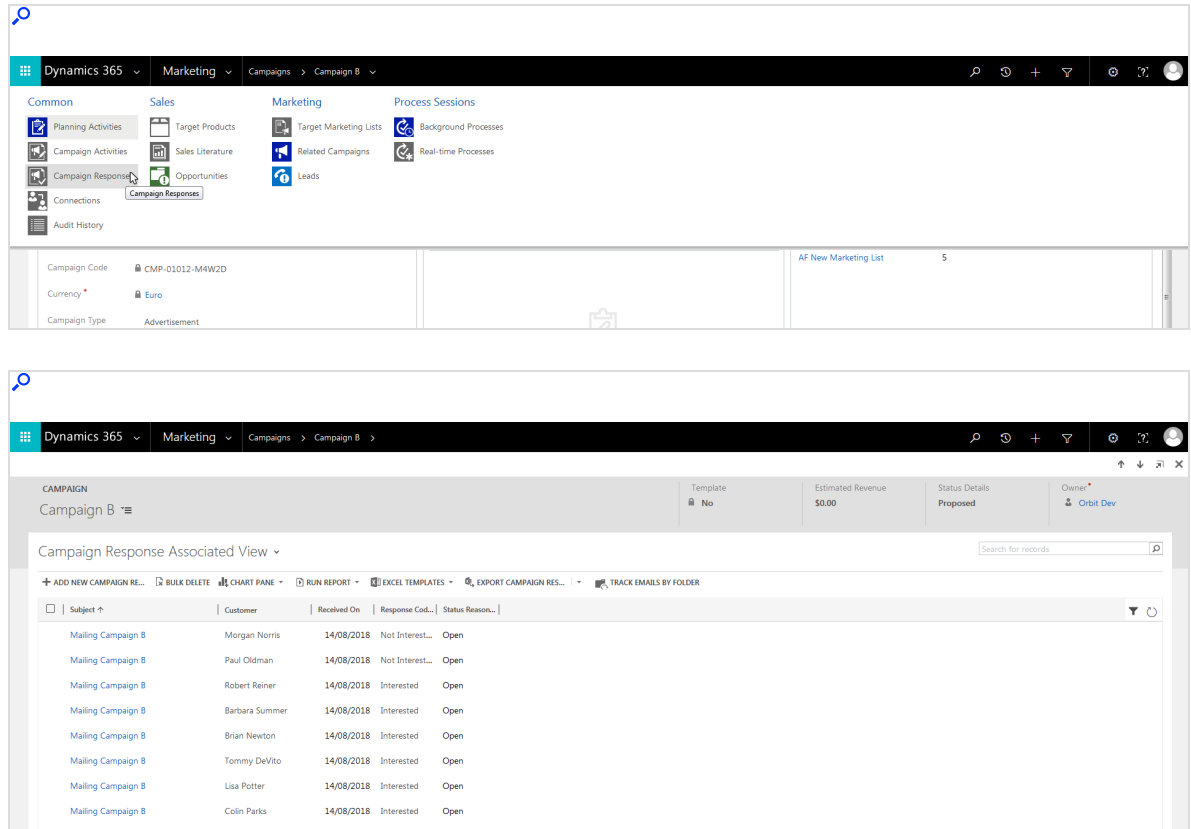

Note: Opens, clicks and replies are only imported for [mailings](#page-1315-0) sent using campaign [management](#page-1315-0). Opens and clicks from a copied [marketing](#page-1345-1) list are not returned to the CRM.

# Extended recipient list connector

Note: This topic is for administrators and developers with administration access rights in Microsoft Dynamics.

Note: The documentation refers to connector version 1.584 and higher.

The current version of Microsoft Dynamics CRM cannot address more than 100,000 recipients per campaign. The extended recipient list connector for Optimizely Campaign is an external Windows service that removes the technical limitation and controls campaigns and the transmission of marketing lists with more than 100,000 recipients.

### **Prerequisites**

- Installation file. Contact [customer](#page-1416-0) support.
- Microsoft Dynamics CRM online or on-premise (local)
- SQL database, such as LocalDB or SQL Express.
- Port reservation
	- 1. Open the command prompt as administrator.
	- 2. Run the netsh configuration program.
	- 3. Reserve the port using the prompt add urlacl url=http://+:20000/ userr=domain\username.

Note: The specification of the port  $+20000$  must match the later port specification in the IntegrationService.config installation file.

#### Technical requirements

- SQL server
	- <sup>o</sup> Microsoft SQL Server 2008R2 (all versions with LocalDB) and later
	- <sup>o</sup> Microsoft SQL Azure
- Windows Identity Foundation 3.5 (Windows feature)
- $\bullet$  NET Version 4.6.2

## **Installation**

- 1. Unzip the installation file that you have received from the [customer](#page-1416-0) support.
- 2. Open the *IntegrationService.exe.config* file in a text editor.
- 3. Optional: Configure the proxy settings.

```
<add key="proxy.Domain" value= />
<add key="proxy.UserName" value= />
<add key="proxy.Password" value= />
<add key="proxy.Protocol" value= />
<add key="proxy.Host" value= />
<add key="proxy.CredentialType" value= />
<add key="proxy.Port" value= />
```
Note: The configuration does not replace the proxy configuration for the CRM. This is still necessary for functionalities such as double opt-in or transactional mails.

4. Adjust the connectionStrings element as follows:

```
<connectionStrings>
<add name="Hangfire.Storage" connectionString="Server= ; Database=
;
Trusted_Connection=True; MultipleActiveResultSets=true" />
<add name="CRM" connectionString="RequireNewInstance=true;
Url={https://server/organization/}; Domain= ; Username= ; Pass-
word= ;" />
```
</connectionStrings>

### Microsoft Dynamics CRM online

• For the *connectionString* parameter, prefix the URL with the parameter AuthType=Office365; as follows:

```
connectionString="AuthType=Office365;
Url={https://server/organization/}; Domain= ; Username= ; Pass-
word= ;"
```
The parameters Username and Password are required.

#### Microsoft Dynamics CRM on-premise

- . If you sign in using the following Windows services, the Domain, Username, and Password parameters are not required in the connectionString:
	- <sup>o</sup> Microsoft Dynamics CRM Asynchronous Processing Service (MSCRMAsyncService)
	- <sup>o</sup> Microsoft Dynamics CRM Sandbox Processing Service (MSCRM SandboxService)
- 5. Save the IntegrationService.exe.config file.
- 6. Open the Command Prompt as administrator.
- 7. Enter the connector path and install the *Integrationservice exe* file with the prompt integrationservice.exe install.

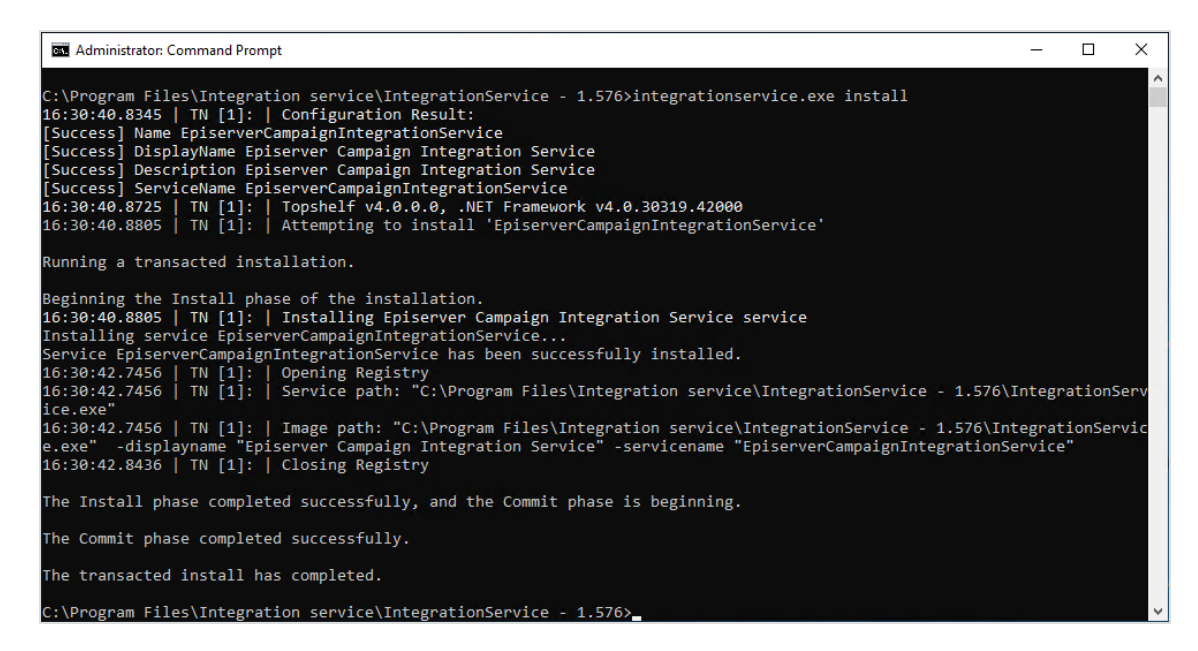

8. Open Windows Services and start Episerver Campaign Integration Service.

Note: If you want to update or modify the configuration, you must first stop the connector via Windows Services.

# Configuring the connector

In the IntegrationService.exe.config file, you can adjust the following parameters for the data transfer.

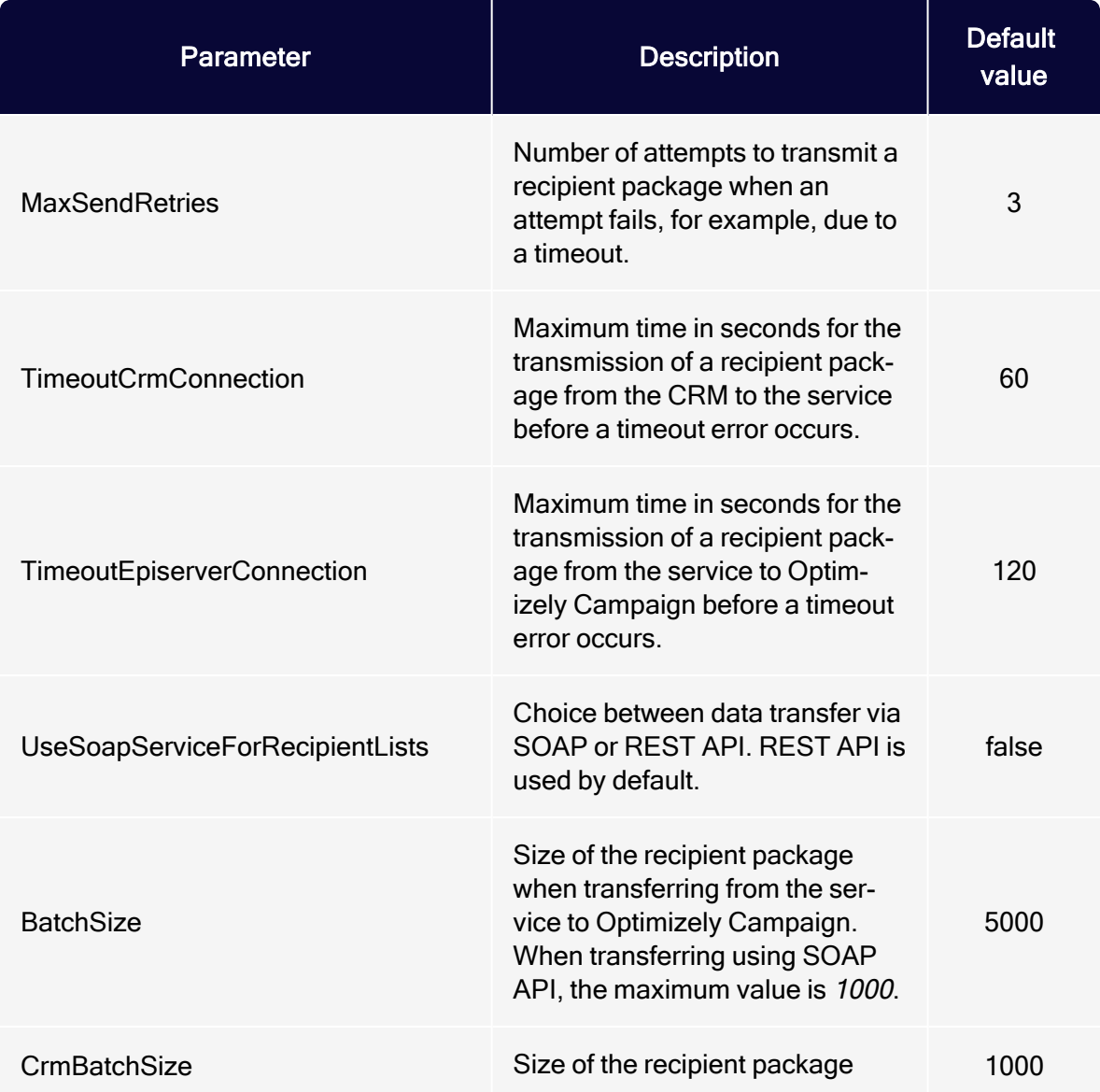

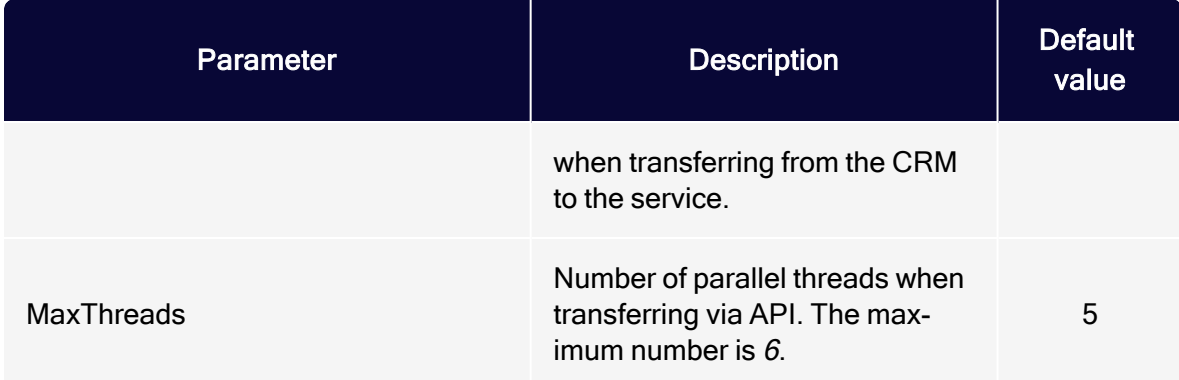

## Configuration in Microsoft Dynamics CRM

- 1. Open Microsoft Dynamics CRM and select Settings > Configurations.
- 2. Click New.

 $\ddot{\phantom{0}}$ 

3. Enter the name Use Windows Service.

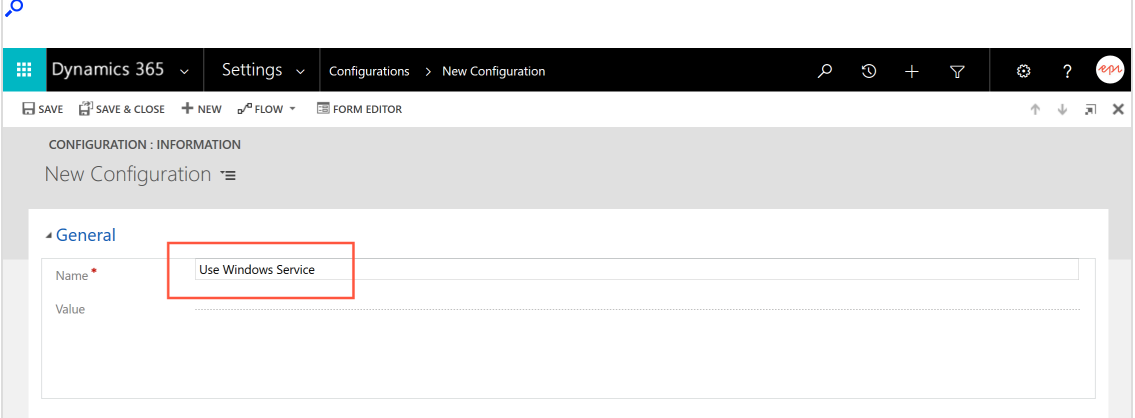

Tip: You can leave the Value field blank. No definition is required.

4. Click Save & Close.

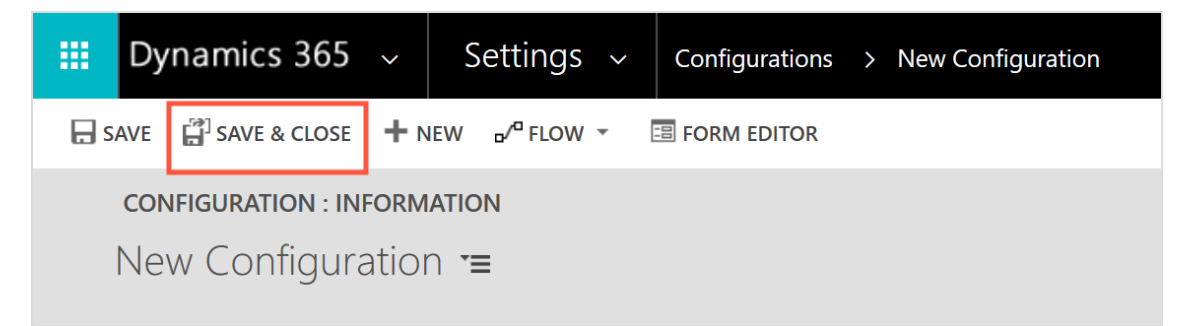

## **Troubleshooting**

With the Hangfire tool you can view and manage planned, running and executed workflows. You install Hangfire automatically with the connector and access the tool in your web browser at the following address: http://localhost:20000/hangfire.

To view the log data of the service, open the *logs txt* file in the installation directory. You can find the log data of the past days in the *archives* folder.

## **Uninstallation**

To uninstall and completely remove the extended recipient list connector, do the following:

Note: The extended recipient list connector must be inactive. Open Windows Services and stop Episerver Campaign Integration Service.

- 1. Open the Command Prompt as administrator.
- 2. Enter the connector path and uninstall the Integrationservice exe file with the prompt integrationservice.exe uninstall.

#### 1364 | Episerver Campaign User Guide 2021-08-02

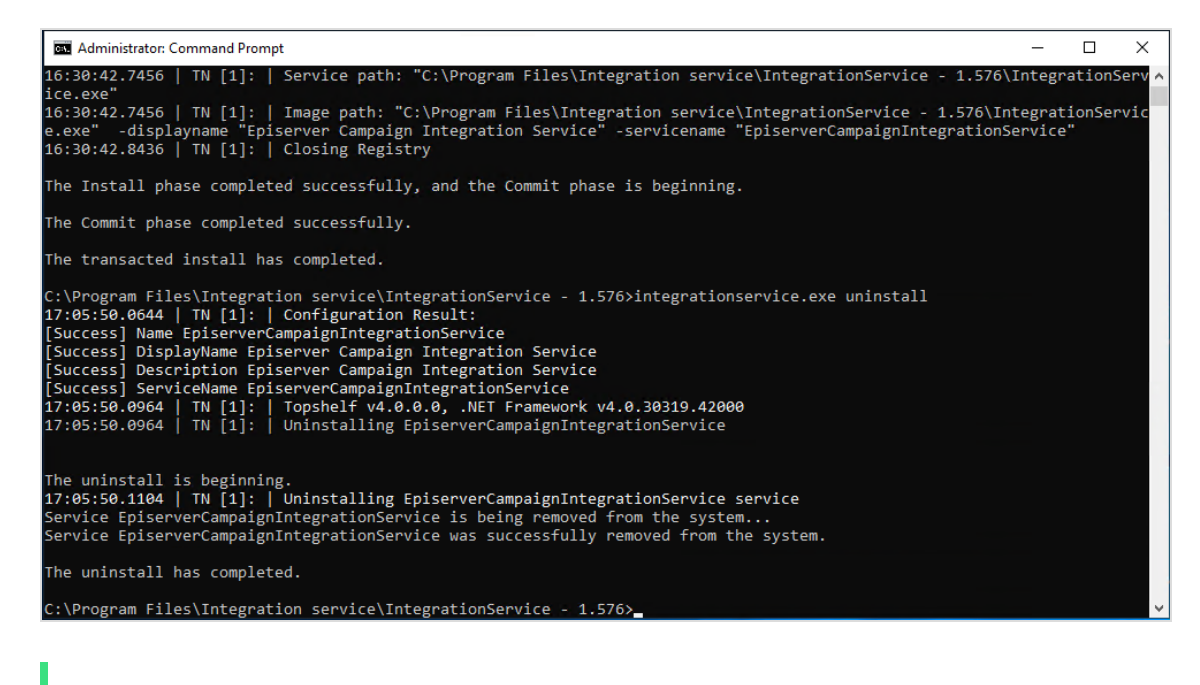

Tip: The installation directory still remains. Delete the directory including the log data.

- 3. Open Microsoft Dynamics CRM and select Settings > Configurations.
- 4. Select the Use Windows Service configuration data set and click Delete.

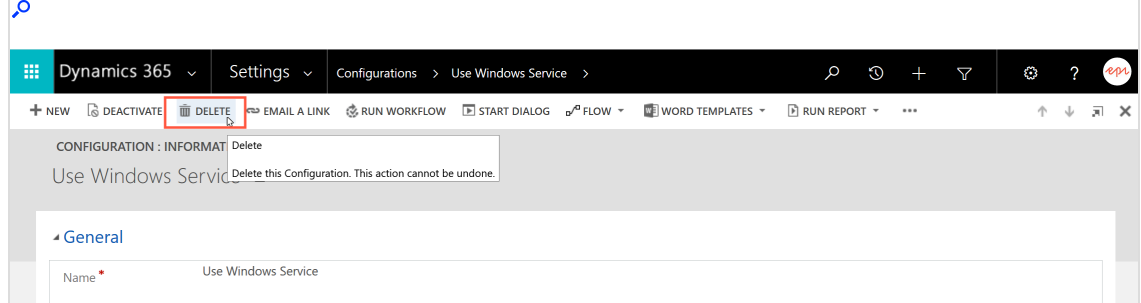

## <span id="page-1363-0"></span>Troubleshooting and maintenance

Note: This topic is for administrators and developers with administration access rights in Microsoft Dynamics.

This topic describes how to troubleshoot and maintain the Microsoft Dynamics CRM integration for Optimizely Campaign. The following is included:

- [Checking](#page-1364-0) workflows for activity and errors.
- Common error [messages](#page-1367-0).
- Reducing [storage](#page-1368-0) space used by the integration.
- Managing divergent time [stamps](#page-1371-0).
- <span id="page-1364-0"></span>• Service [updates](#page-1373-0) for Microsoft Dynamics 365 Online

### Checking workflows for activity and errors

Active and running workflows are shown in the CRM settings under System jobs. You can apply a filter for the Optimizely Campaign workflows under Entity. There are these categories:

- API data
- Recipient Packages
- Client
- Mapping

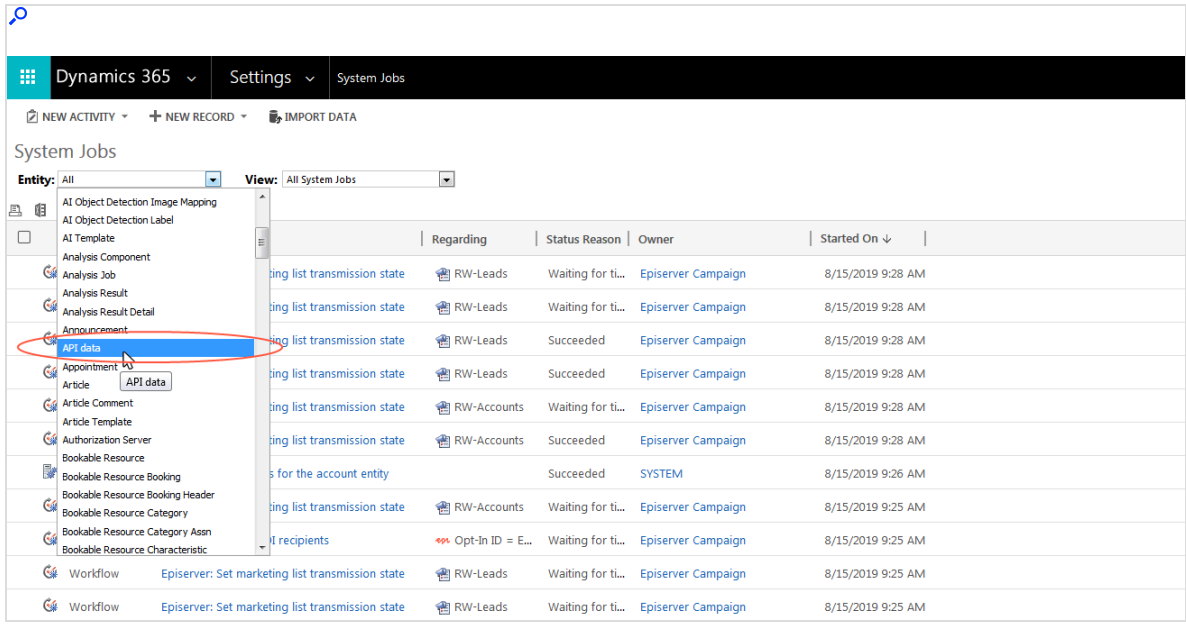

Regularly check the Client and Recipient Packages workflows for errors. See Workflow error [messages](#page-1367-0).

Do the following to check workflow activity for a client:

- 1. In Microsoft Dynamics CRM, open the settings and click Clients under Episerver Campaign.
- 2. Double click the client. The following is under Information, providing the time of the last data import:
	- Last clicks date.
	- Last opens date.
	- Last responses date.
	- Last unsubscribes date.
	- Date of last bounce limit overruns.

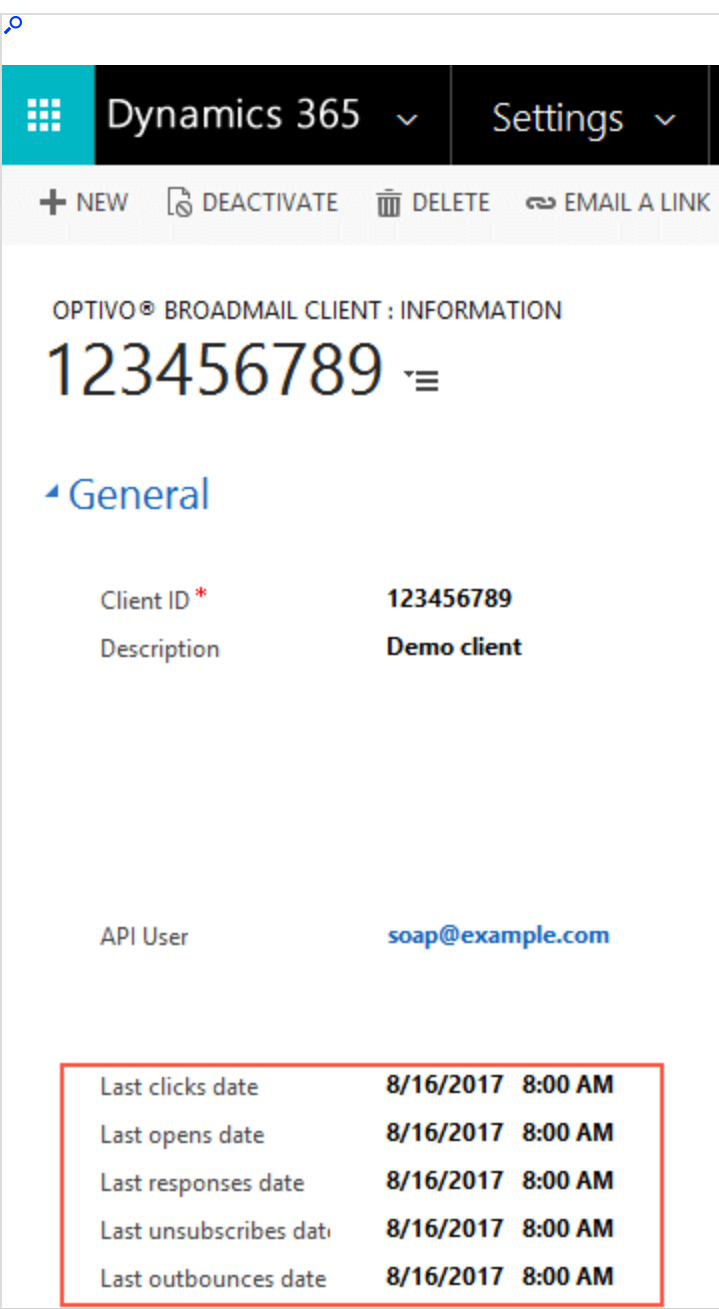

If one or more imports were done more than an hour ago, the workflow is no longer active. This can be due to insufficient resources within the CRM, or a network problem.

3. Click Run Workflow and select the workflow to restart. If the problem persists after restart, contact your system administrator.

### <span id="page-1367-0"></span>Viewing workflow error messages

If a workflow did not run successfully, Status Reason under Settings > System > System Jobs shows the message Failed.

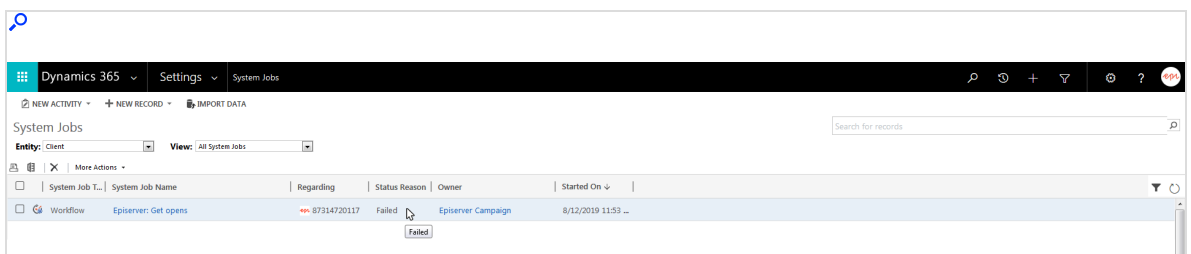

1. Click the name of the corresponding system job to see a detailed description of the error.

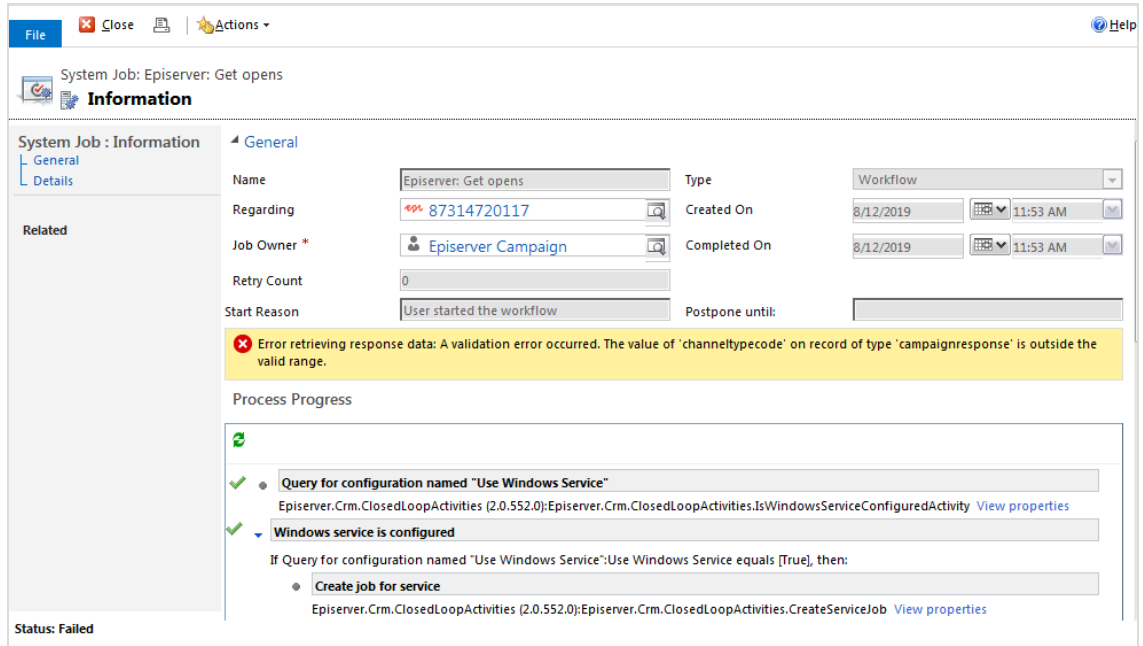

- 2. Resolve the error.
- 3. If you are unable to resolve the error, click Details to see the trace for the workflow.
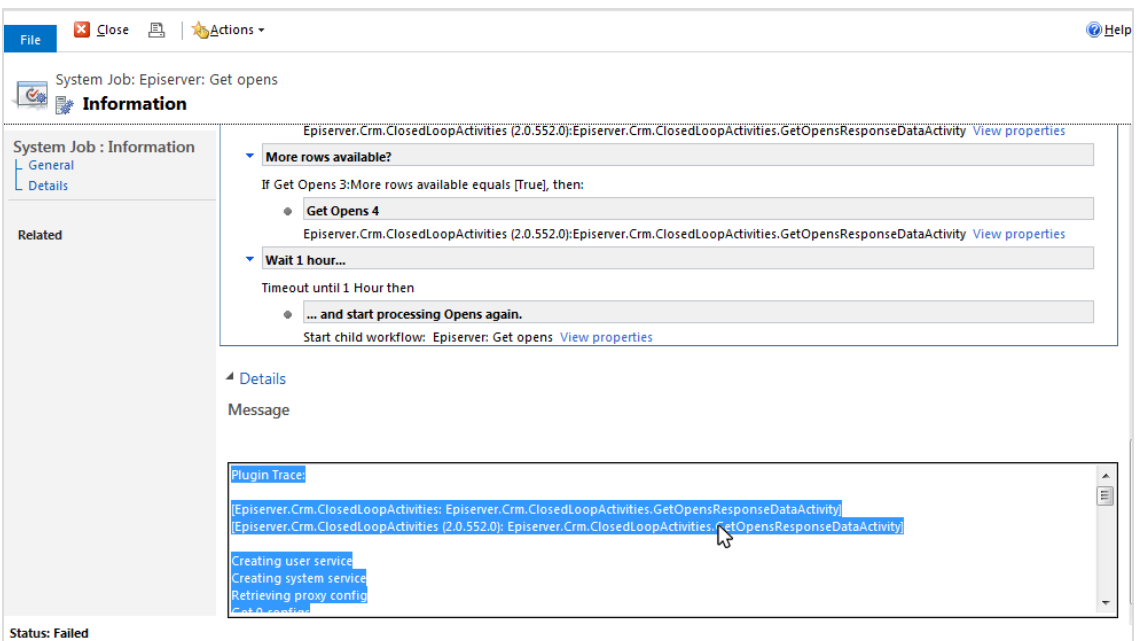

4. Copy the trace text and error message with the time stamp for the error, and contact [customer](#page-1416-0) support providing the information.

#### Common error messages

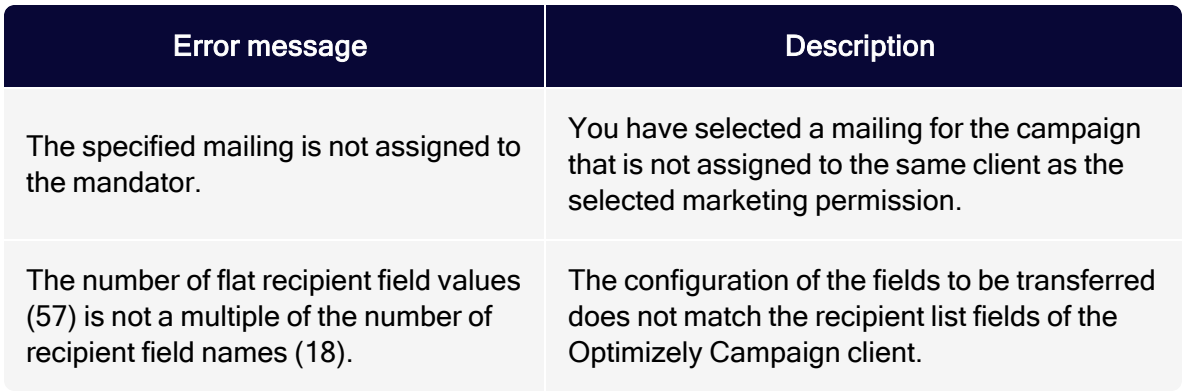

### Reducing used disk space

Reducing used disk space is optional. The integration operation will not be affected if this is not done. However, you will save storage resources and have a better overview of workflows.

The following options are available:

- Delete recipient packages no longer required.
- Delete completed workflow jobs.

Deleting recipient packages no longer required

1. Open Microsoft Dynamics CRM and select Settings > Recipient Packages.

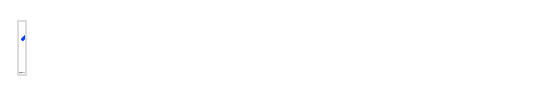

2. Click the arrow next to Active Episerver Campaign Recipient Packages.

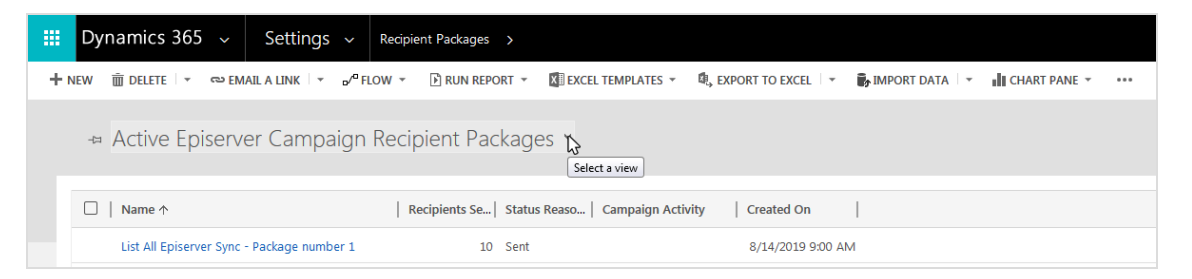

3. In the drop-down list, select Old Episerver Campaign Recipient Packages.

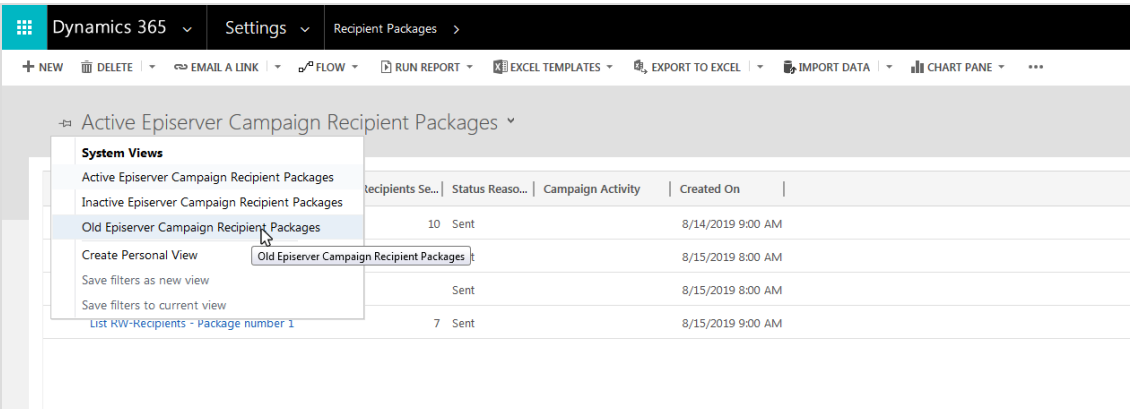

4. Select the recipient package to delete and click Delete.

#### Deleting completed workflow jobs

By default, Microsoft Dynamics keeps completed workflow jobs. To configure automatic deletion of completed workflow jobs, do the following:

- 1. Open Microsoft Dynamics CRM and select Settings > Processes.
- 2. Click the arrow next to the title.

ľ

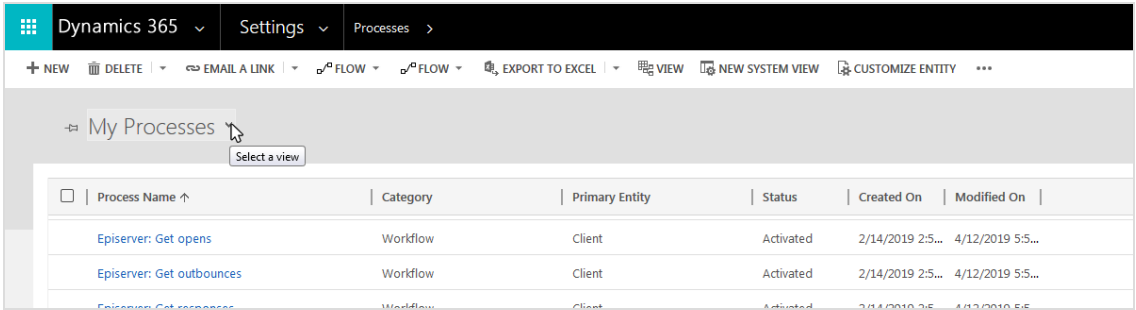

3. In the drop-down list, select the corresponding option, such as Activated Processes.

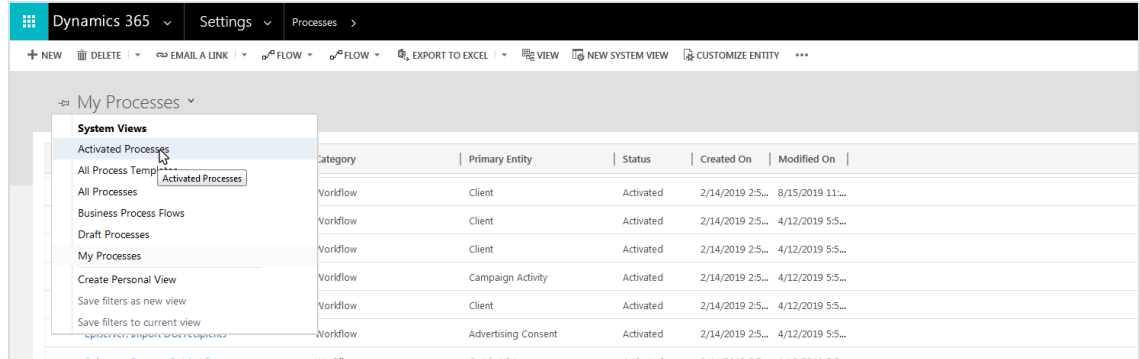

- 4. Click the workflow for which the job should be automatically deleted after completion.
- 5. Under Workflow Job Retention, select Automatically delete completed workflow jobs (to save disk space).

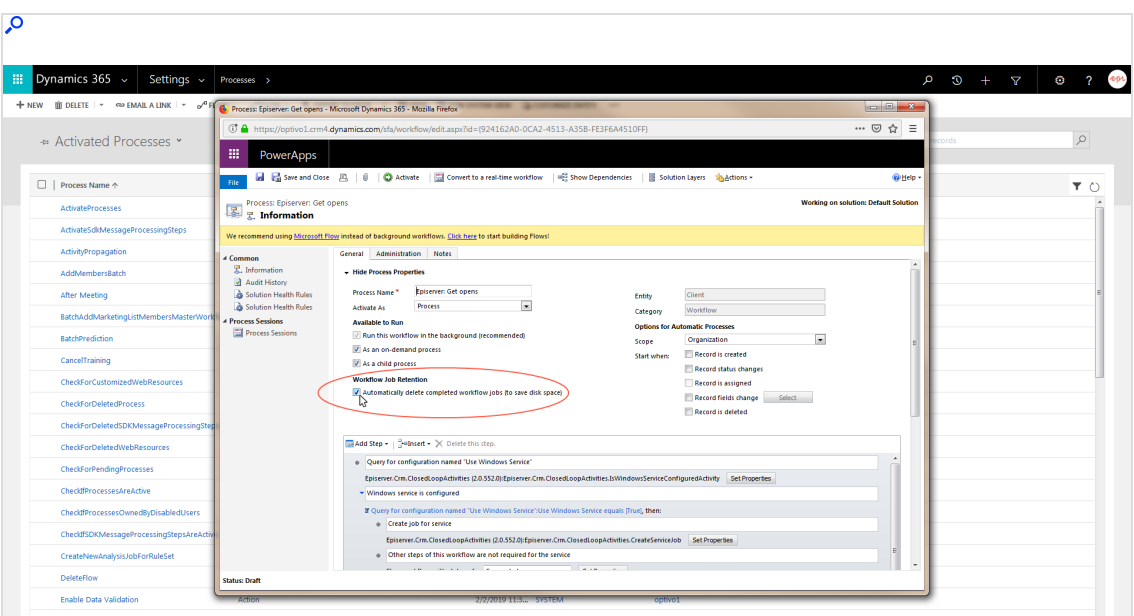

Note: To select the check box you may have to deactivate the workflow for a short period. When you have selected the check box, reactivate the workflow.

6. Click Close.

#### Managing divergent time stamps

The behavior of the date fields in Microsoft Dynamics CRM can lead to divergent time stamps in CRM and Optimizely Campaign. When using date fields with time specifications, use the User Local field type, as this will consider the time zone set for the user during data synchronization.

Do the following to check the data format in the field settings:

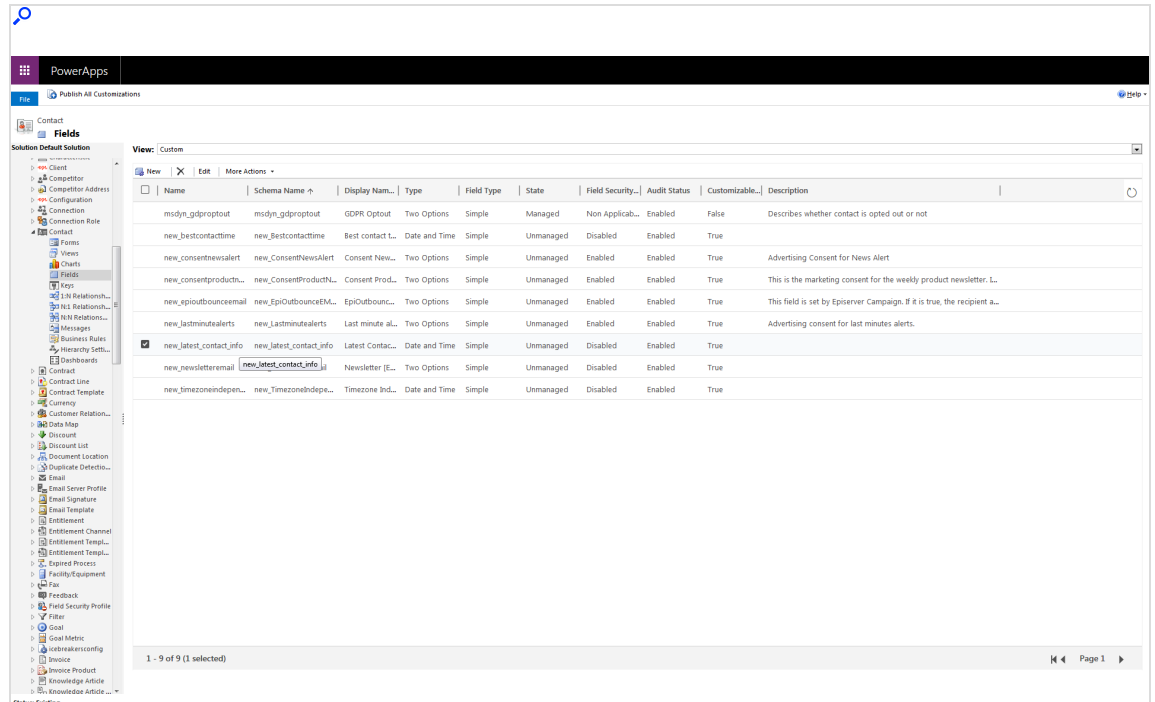

1. In Microsoft Dynamics CRM, locate the affected date and time field.

2. Edit the field, and check the properties to see if the field is defined as User Local.

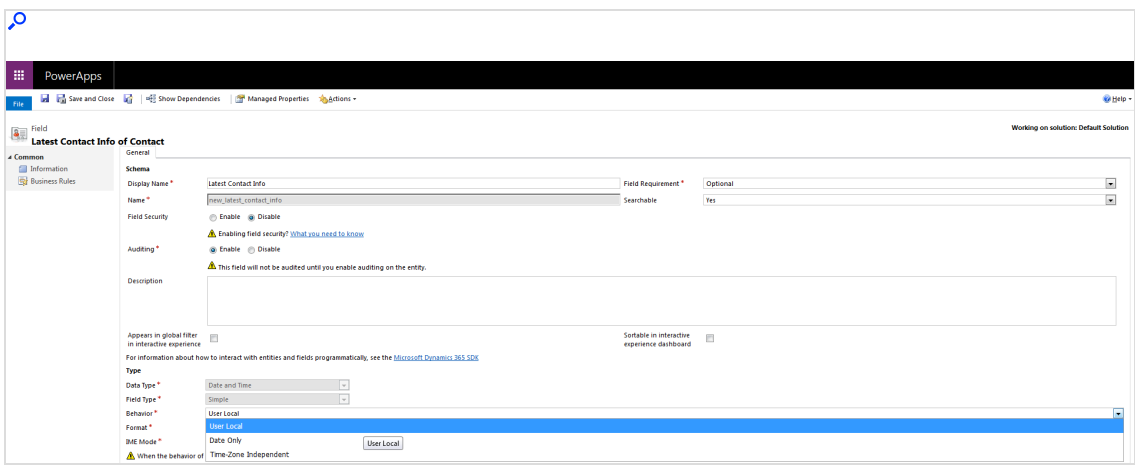

If the field is defined as Time-Zone Independent, it will not consider the time zone set in CRM. Optimizely Campaign, will convert the time for display to the time zone of the user, so that deviations may occur.

Once the field has been saved in CRM as Time-Zone Independent, it can no longer be changed. In this case, the field should be deleted and recreated.

#### Service updates for Microsoft Dynamics 365 Online

Microsoft releases service updates for Microsoft Dynamics 365 Online on different times without an announcement. Service updates might affect the functionality of the Microsoft Dynamics CRM integration for Optimizely Campaign. Optimizely cannot exclude possible malfunctions in advance. For more information about service updates, see [Microsoft Support](https://support.microsoft.com/en-us/help/2925359/microsoft-dynamics-crm-online-releases).

## Translation interface

Note: To enable this feature, contact customer support.

This topic describes the semi-automatic translation interface for Optimizely Campaign that lets you create and send mailings in multiple languages. You select the mailing, source and target language, order the translation and Optimizely Campaign notifies you as soon as the mailing is ready for dispatch in the desired language versions.

## How it works

Optimizely Campaign creates an XML file with the content for translation and sends it via email to the translation service provider you specified.

When the translation is ready, Optimizely Campaign generates a new mailing from it in the target language. As soon as all requested language versions are available, the mailing can be sent.

## **Setup**

Optimizely [customer](#page-1416-0) support sets up the translation interface for you. Provide the following information:

- <sup>l</sup> Users who are to access the translation interface
- Email address to which translation orders are to be sent. This can be a translation agency or a colleague from your company.

Tip: You can specify a different email address for each language.

## Ordering translations

- 1. Open the Optimizely Campaign [menu](#page-46-0) and select More > Mailing-Übersetzung starten (Start mailing translation).
- 2. Under Mailing, select the desired mailing.
- 3. Select the source and the target language. Use multiple selection (CTRL + left mouse button) to select multiple target languages.

Tip: You can add a comment to your translation order and specify, for example, whether and how image names and URL addresses are to be translated.

- 4. Confirm the order by selecting the check box.
- 5. Click Übersetzung starten (Start translation). Optimizely Campaign sends an email with the content to be translated to the translation agency. The XML file contains information about the source language and the target language.

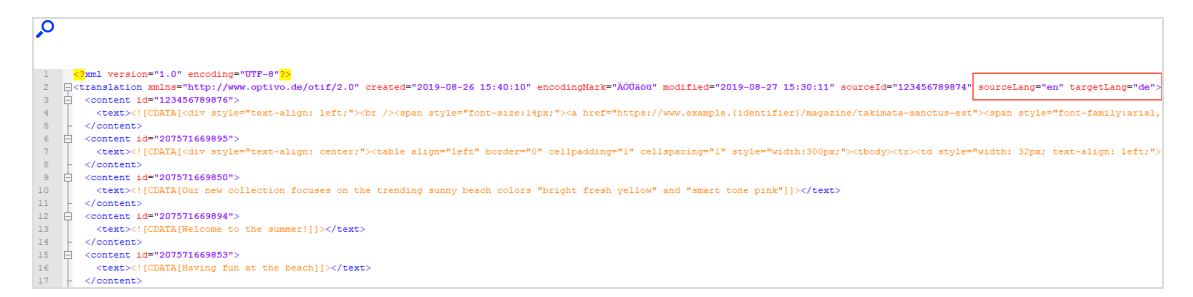

6. The translation service provider sends back an email with the translated texts. The service provider must enter the translations in the XML file sent by Optimizely Campaign and return it to Optimizely Campaign as an email attachment.

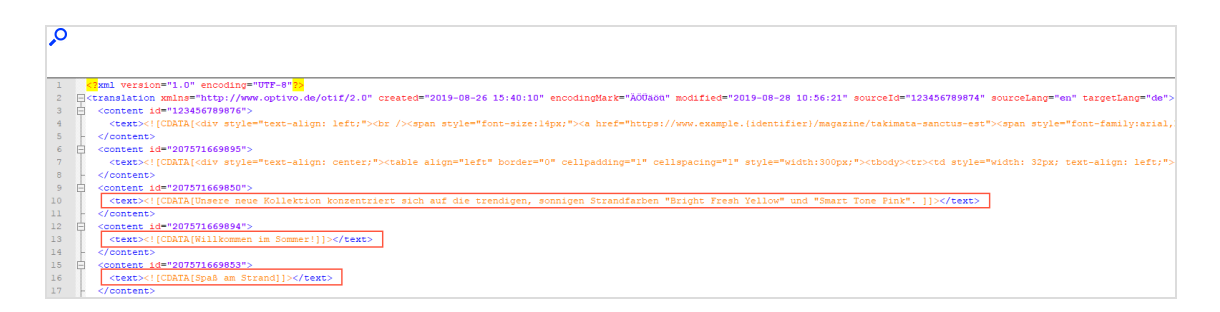

- 7. Optimizely Campaign checks the translation for formal correctness and completeness. If errors occur, the process is terminated and an error message is sent to all parties. If the translation is technically correct, the original mailing is copied and all text modules are exchanged for the new texts in the XML file.
- 8. The persons in charge specified by you receive a success message and the translated mailing is ready for dispatch.

Tip: If your recipient list contains information about the language of the recipients, you can control the recipients of the respective language version using a [recipient](#page-775-0) data[based](#page-775-0) target group.

# Closed-loop interface

This topic describes the closed-loop interface that is used for bi-directional handling of actions and data exchange between Optimizely Campaign and external systems. For example, using the closed-loop interface, you can create and send personalized newsletters automatically in Optimizely Campaign from an external campaign management system.

## **Setup**

Contact [customer](#page-1416-0) support regarding setup of the closed-loop interface, and terms and conditions that apply when accessing this type of non-anonymized actionbased data.

Tip: Because the response data consists of non-anonymized action-based data, you have to indemnify and hold Optimizely harmless in advance from any potential liabilities and thirdparty claims which may result from making this functionality available to you.

## How it works

The closed-loop interface consists of two modules: the import module and the response data export.

To create and send mailings automatically, you must first create a source [mailing](#page-1379-0) in Optimizely Campaign and submit the mailing ID to your external system, for example, a campaign management system (CMS). In the CMS, you select the recipients and provide the recipient data.

The *import module* transfers the recipient data including the ID of the source mailing to Optimizely Campaign. After the import, you receive a status [notification](#page-1381-0). In Optimizely Campaign, a campaign copy is created with the [personalized](#page-1378-0) content (for example, product recommendations) and the mailing is sent - either directly, or at a specified time. Optionally, you can resend the mailing manually if recipients have generated soft bounces, for example.

The [response](#page-1382-0) data export transfers the response data (opens, clicks, responses, unsubscribes) of the sent mailing back to your CMS. You can then process the response data further in the CMS or a third-party system, such as a data warehouse.

#### 1378 | Episerver Campaign User Guide 2021-08-02

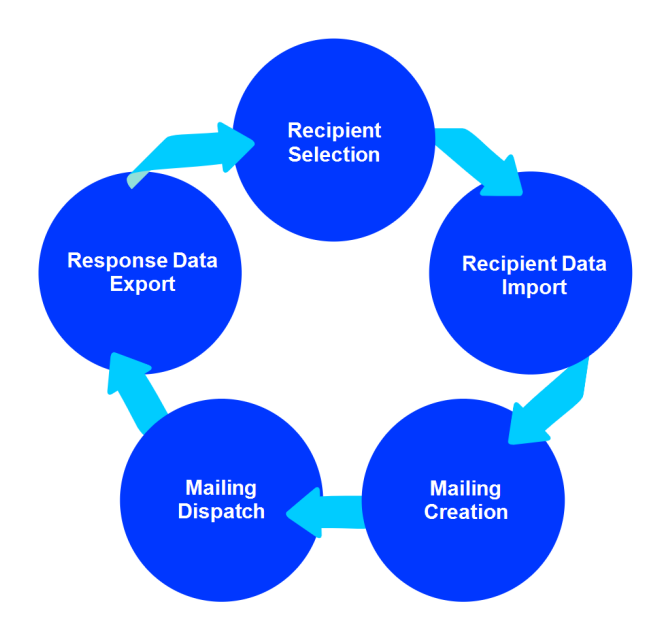

The import module and the response data export can be configured and used independently of each other.

## Exchanging data

The data exchange is done using an SFTP server set up at Optimizely, and recipient data is transferred to that server. Response data is available for download from the same server.

Running transfers must have a temporary file name to avoid incomplete file exchange, see Data transfer [troubleshooting](#page-1381-1). Naming conventions are described below.

Note: The data exchange does not respect strict separation of clients. All user data can be transferred through one SFTP account. You can set up client-specific SFTP accounts if required for security reasons. Alternatively, you can set up separate sub-directories in one client. In both cases, the recipient data import module must then commit one file per client/directory.

## Transferring recipient data

Recipient data can be transferred at any time to the Optimizely Campaign SFTP server.

The name convention of the transferred files must be as follows:

YYYYMMDDHHMMSS\_subscribers.csv

The recipient file is a CSV file with the following properties:

- Phrase and field lengths are variable within the limits of the recipient list.
- $\bullet$  A semicolon (;) is used as separator.
- $\blacksquare$  Line feed is used for line breaks.
- Quotation marks ("") are used as field boundaries. To designate quotation marks within a field, wrap them in quotation marks.
- The file does not contain declarations regarding columns and field lengths.
- Empty fields (NULL) remain empty in a data set. The number of field separators must be constant.

Recipient data is processed automatically every 10 minutes. The SFTP server of Optimizely Campaign provides log files for download within 30 days after creation.

Note: According to the specifications, fields of the main recipient list must be committed. Fields supposed to not contain any value are committed as empty columns. Existing fields and the field sequence are fixed. Do not change them without the consent of both parties.

## <span id="page-1378-0"></span>Using personalization and recommendations

It is possible to enhance the delivered recipient data with *personalization*, for example by adding product recommendations to the mailing.

One or more fields reserved for a product ID are added to the CSV file with the recipient data. Product information (such as title, description, image-URL) for recommended products is transferred in a second CSV file. Product information is inserted into the mailing using field functions and a placeholder. Assigning product IDs to recipients is done by the customer.

With web analysis [software](#page-1148-0), recommendations are available via a CSV file. Other recommended products are assigned to each product. Product information is rendered into the mailing using a special field function, similar to the process described above. You do not need to assign products to a recipient, as this is automatically done by the web analysis software in accordance with the initial configuration.

<span id="page-1379-0"></span>Note: To add personalized content, you need a new template. Contact [customer](#page-1416-0) support.

## Creating source mailings and sending mailings

As a basis for the campaign you are going to send, you create a source mailing in Smart [Campaigns](#page-176-0) and submit the mailing ID to the external system. A so called master list serves as recipient list for the source mailing. Placeholders referencing a specific field of the recipient list are inserted into the mailing paragraphs. Using these placeholders you can individually assign and insert product data and other information into the mailing.

To send multiple newsletters, or send newsletters at the same time, you have to create multiple source mailings. The source mailing is never sent and must remain in status New or respectively Activation required. Do not activate the mailing, otherwise the copy cannot be created. Instead the system automatically creates a copy of it and sends that, so the source mailing can be reused.

Note: If you create a mailing using the [REST](https://world.optimizely.com/documentation/developer-guides/campaign/rest-api/) API, you cannot use the mailing for the closed-loop interface. Create the source mailing *only* in Smart [Campaigns](#page-176-0).

## Triggering the dispatch

When a file containing recipient data is stored in the corresponding directory on the SFTP server, the mailing is sent. Every 10 minutes, a Cron job checks this directory for new files. If a new file exists, it is imported into the recipient list of the corresponding client, and assigned to the source mailing using the parameter BROADMAIL\_ID.

There are different ways to add content to a mailing:

- Directly from the file. The content is imported along with the recipient data in a CSV file. This method is only applicable for texts and hyperlinks.
- Referenced content. URLs in the imported CSV files are used to reference the content. When sending the mailing, the content is retrieved from the external server of the customer through the content interface. You can add texts, pictures, attachments, and hyperlinks types of content to a mailing.

When the data is imported, the mailing is automatically sent, and gets a unique ID.

You can send test [emails](#page-357-0) using the closed-loop interface by storing test data instead of real data on the server. The CSV file must have the same structure as the file containing the real recipient data. Every time a test email is sent, a new mailing is created in Optimizely Campaign.

Note: Mailings are triggered only by storing a file on the server configured for the closed-loop interface. You cannot send mailings by using the Optimizely Campaign user interface.

You can customize the source mailing for different newsletters. Only change the source mailing after the previous mailing is sent. Additionally, ensure that the correct mailing ID of the source mailing is used in the recipient CSV file.

## <span id="page-1381-1"></span>Troubleshooting data transfer

If a problem occurs transferring the data, a notification is sent to an email address configured beforehand. An error file is generated and the transfer stopped. During implementation you can configure the exact interface behavior in case of an error. When the implementation is completed, you can switch off this setting.

If an error occurs, the interface must be restarted in accordance with the error file. These are the cases:

- Data import failed.
- Error when mailing is started after data import.

Errors during data transfer are handled by customer support, since these can only be resolved manually.

## <span id="page-1381-0"></span>Monitoring and sending status

After a recipient data import, the status of the process is sent via email and registered in a log file. This assures that actions within the interface are properly logged and documented in Optimizely Campaign.

#### Structure of the main recipient list

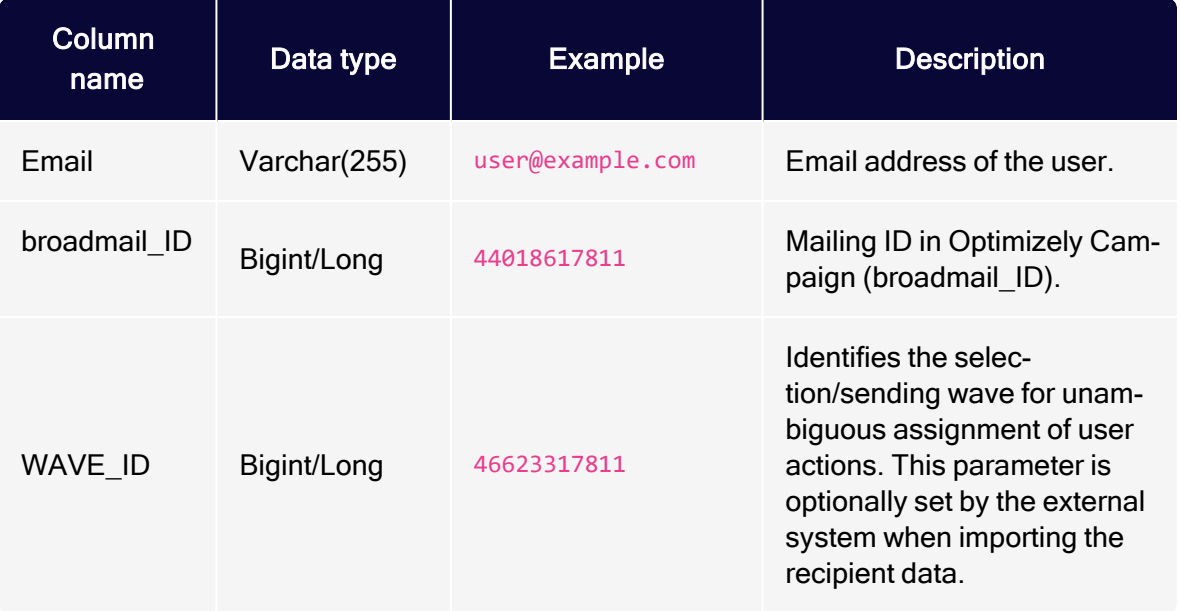

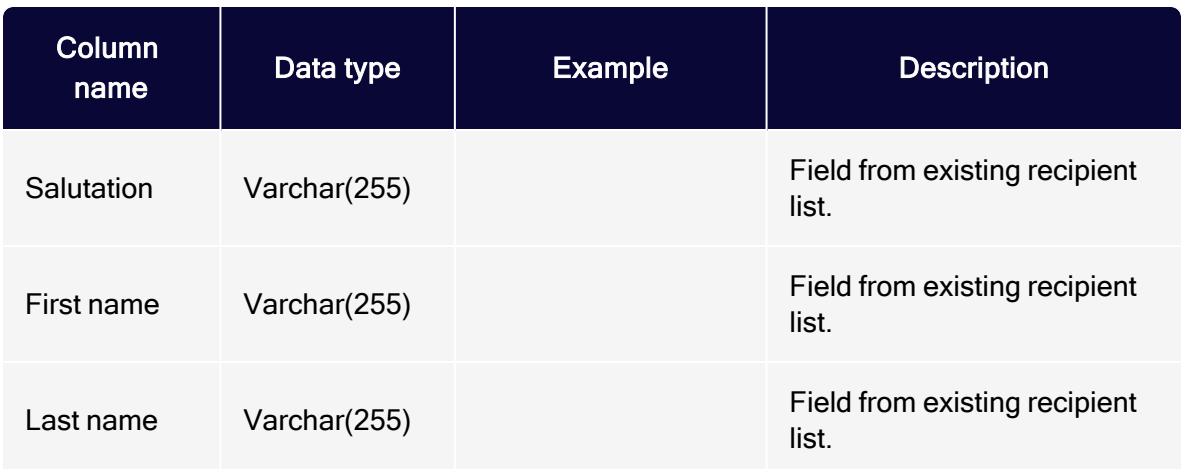

Note: The list configuration described above is an example. More fields can be added if required for personalization purposes. Contact [customer](#page-1416-0) support beforehand, and document them in the interface setup.

## <span id="page-1382-0"></span>Specifying response data

Response data is generated daily from the log files, and is available for download at a configured time via an SFTP server within Optimizely Campaign. The files contain the most recent data. The files containing the mailing data are available for download for 30 days after starting the mailing.

The response data consists of seven CSV files. Each of these can be read as a table. The response data is exported as String data type. You can also convert numeric values such as the mailing and client ID to the Long data type. See detailed type information for each file below.

Tip: The names used in the following documentation are examples. File names can be configured.

### Sent mailings

YYYYMMDD\_mailings.csv contains mailings sent in the referenced period.

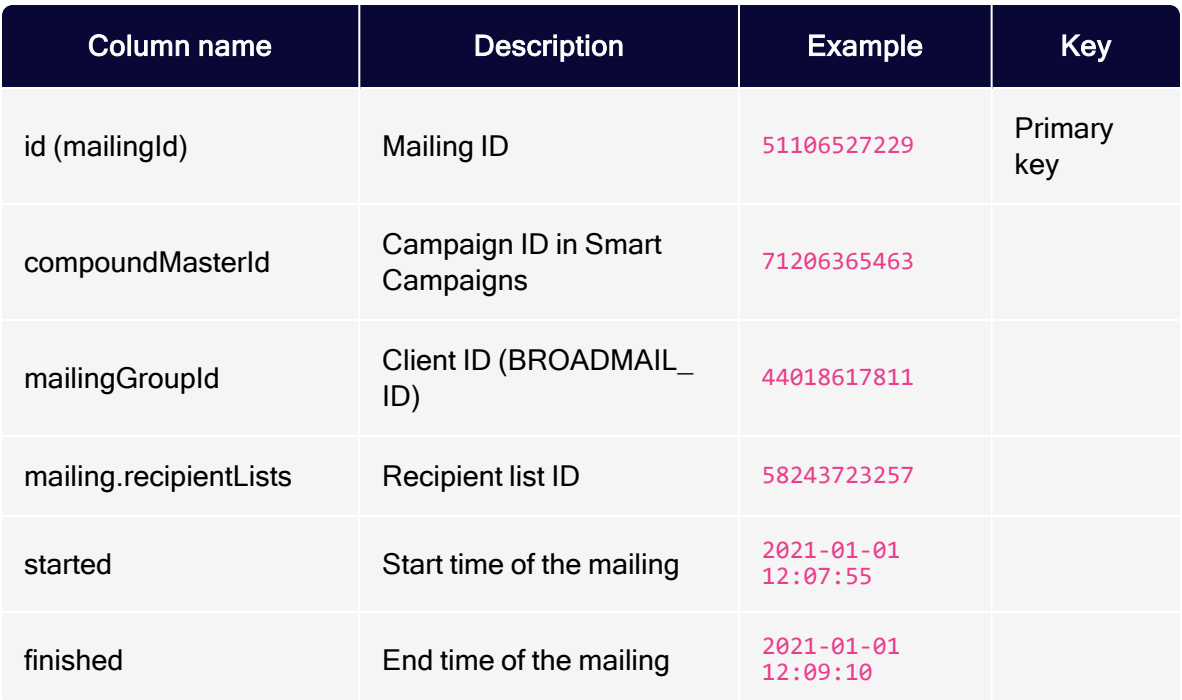

## Sending Log

YYYYMMDD\_mailingrecipients.csv contains recipient-related data. The sending log refers to the mailings contained in the file YYYYMMDD\_mailings.csv.

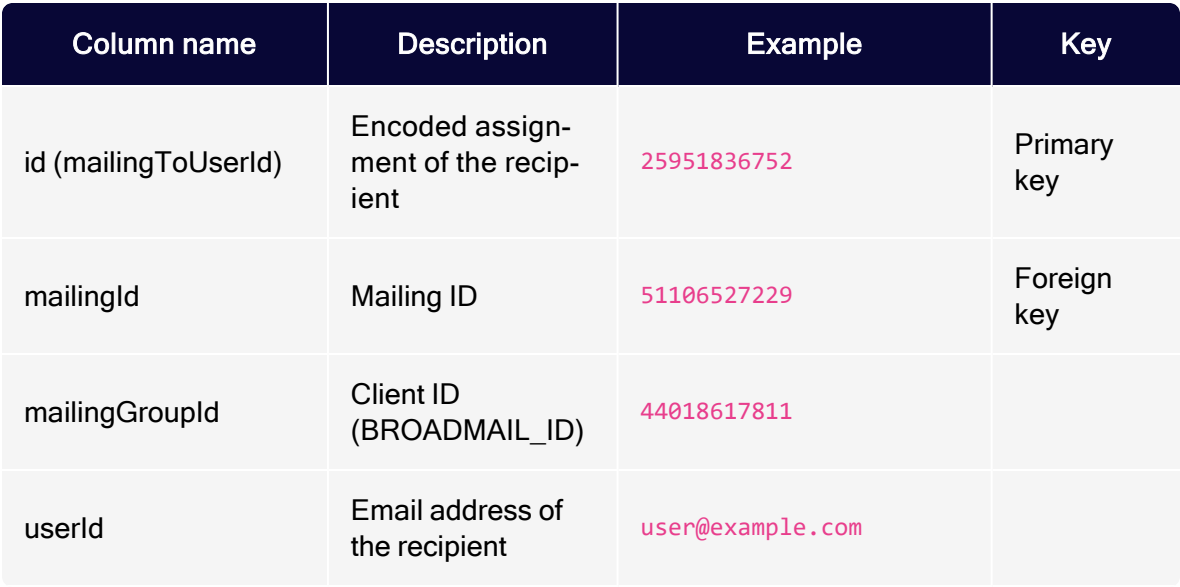

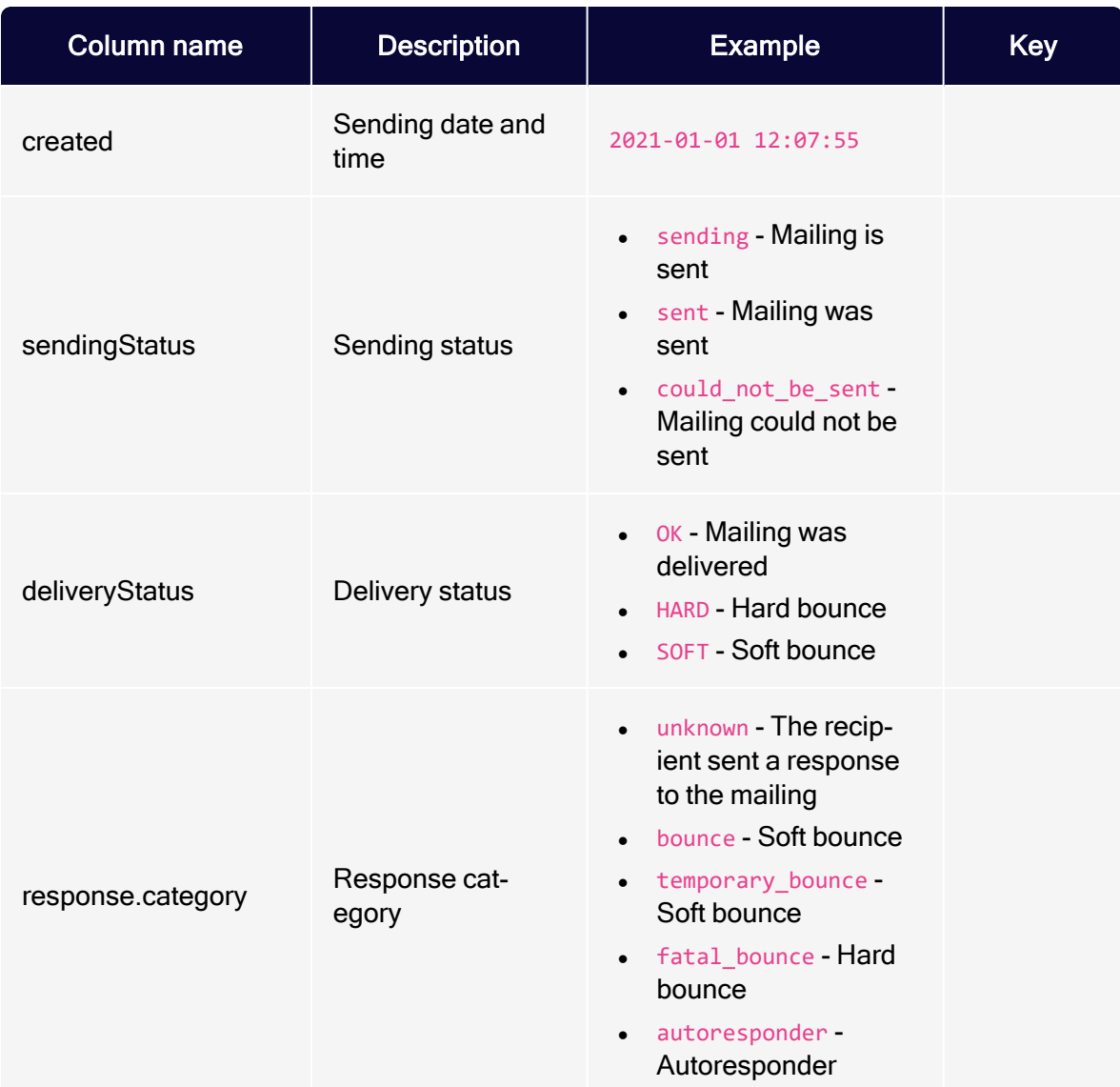

## Links

YYYYMMDD\_links.csv contains links from the mailing. Data is only available for links with activated link tracking.

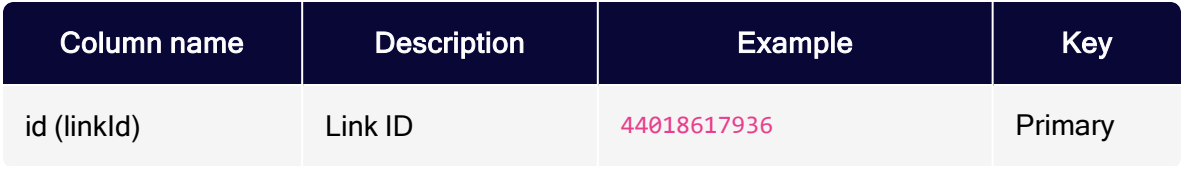

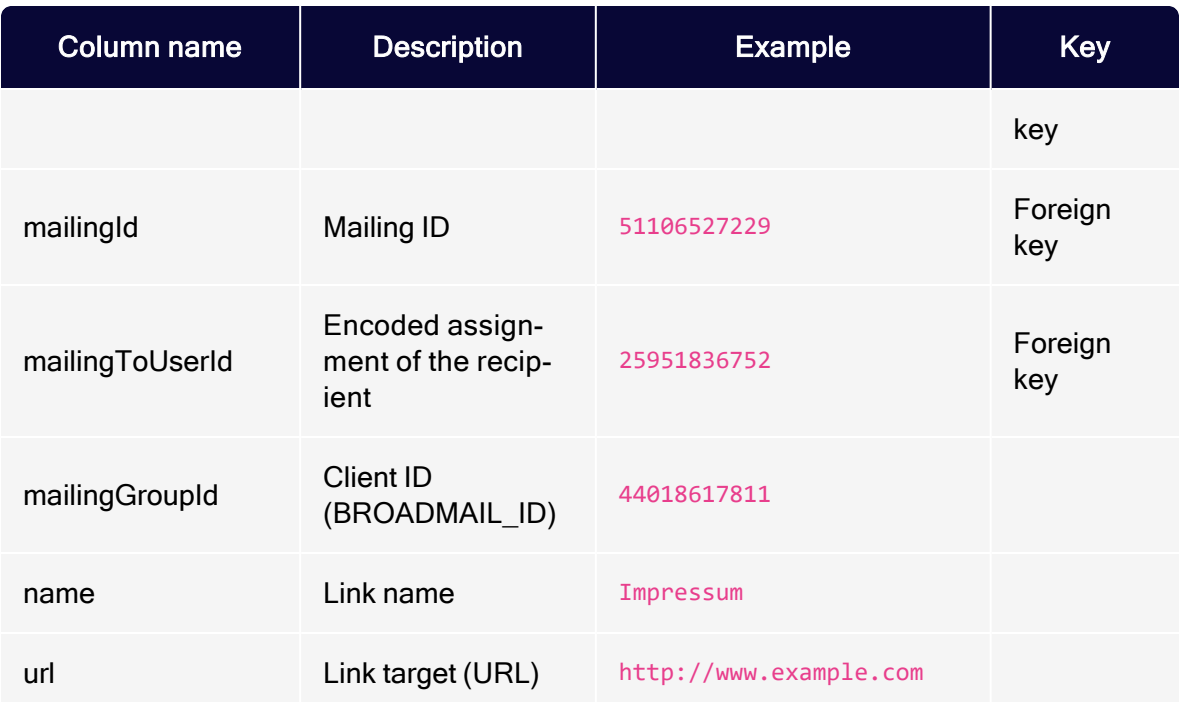

### **Clicks**

YYYYMMDD\_clicks.csv contains mailing clicks generated by recipients, within the referenced period. Clicked links/URLs can be found in the file YYYYMMDD\_ links.csv.

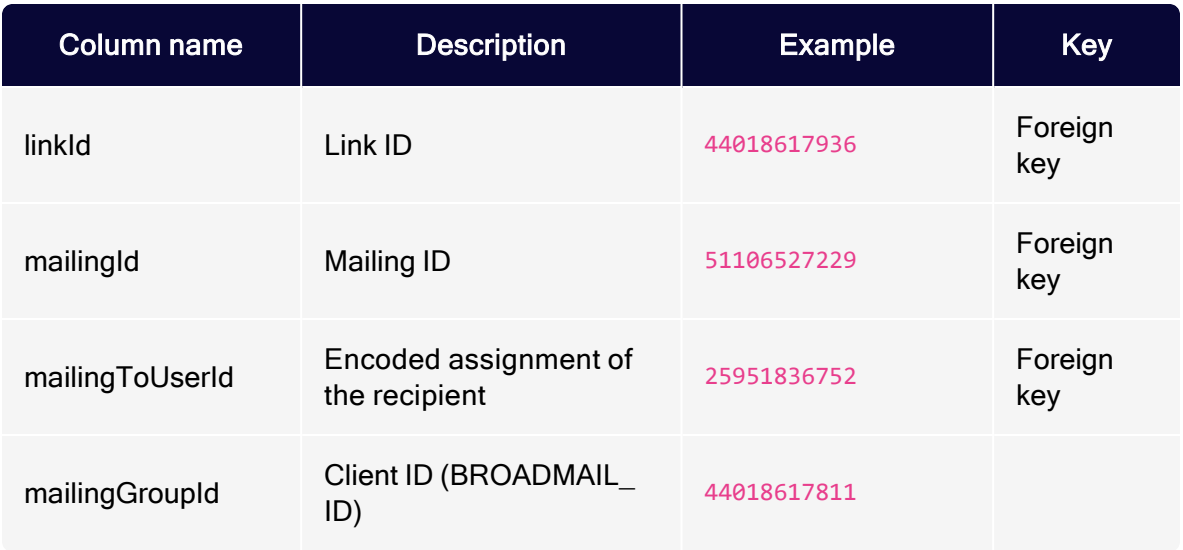

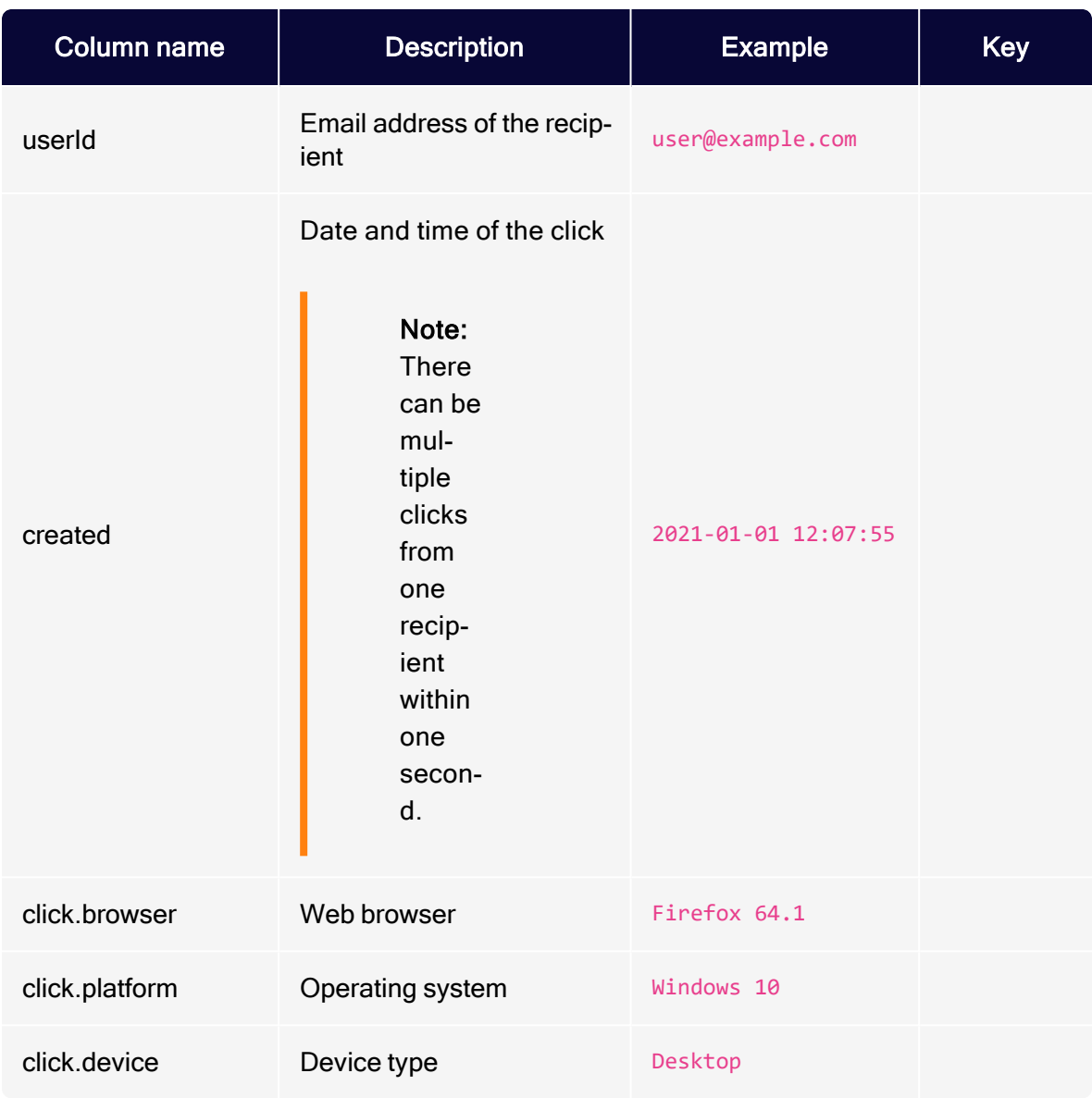

## **Opens**

YYYYMMDD\_opens.csv contains mailings opened by recipients in the referenced period.

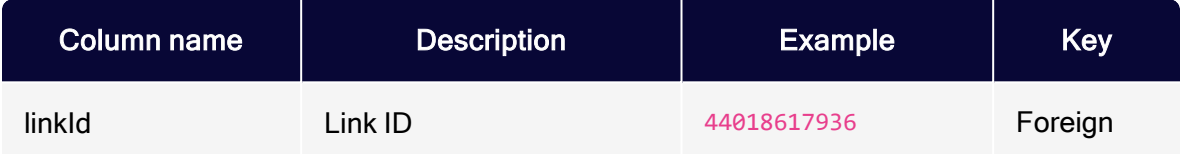

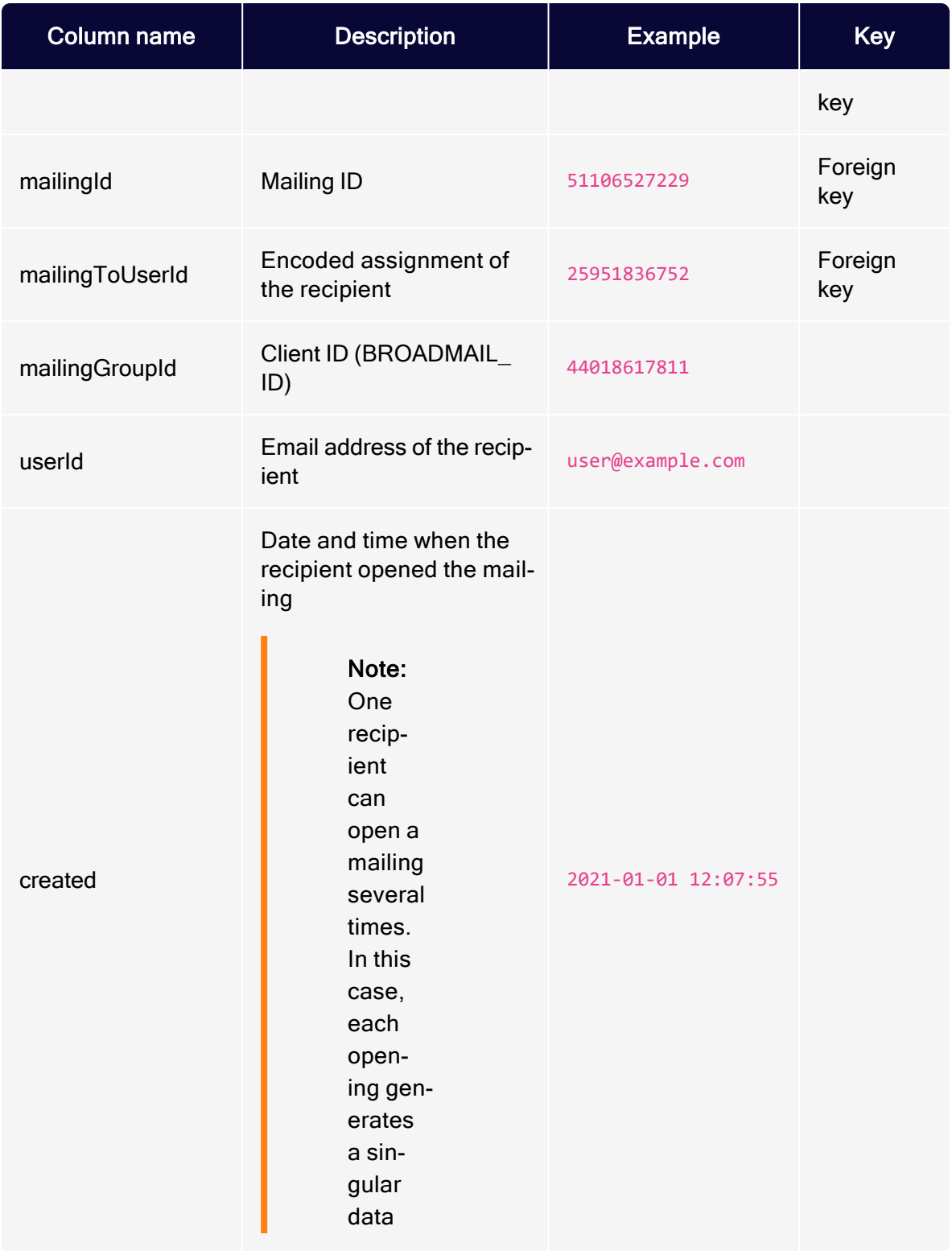

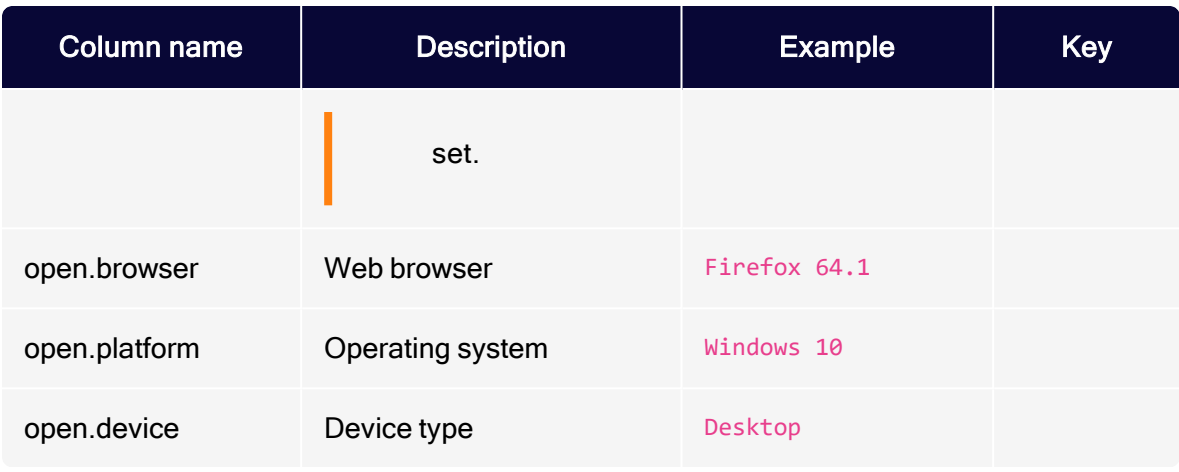

## **Unsubscribes**

YYYYMMDD\_unsubscribes.csv contains unsubscribes by recipients in the referenced period.

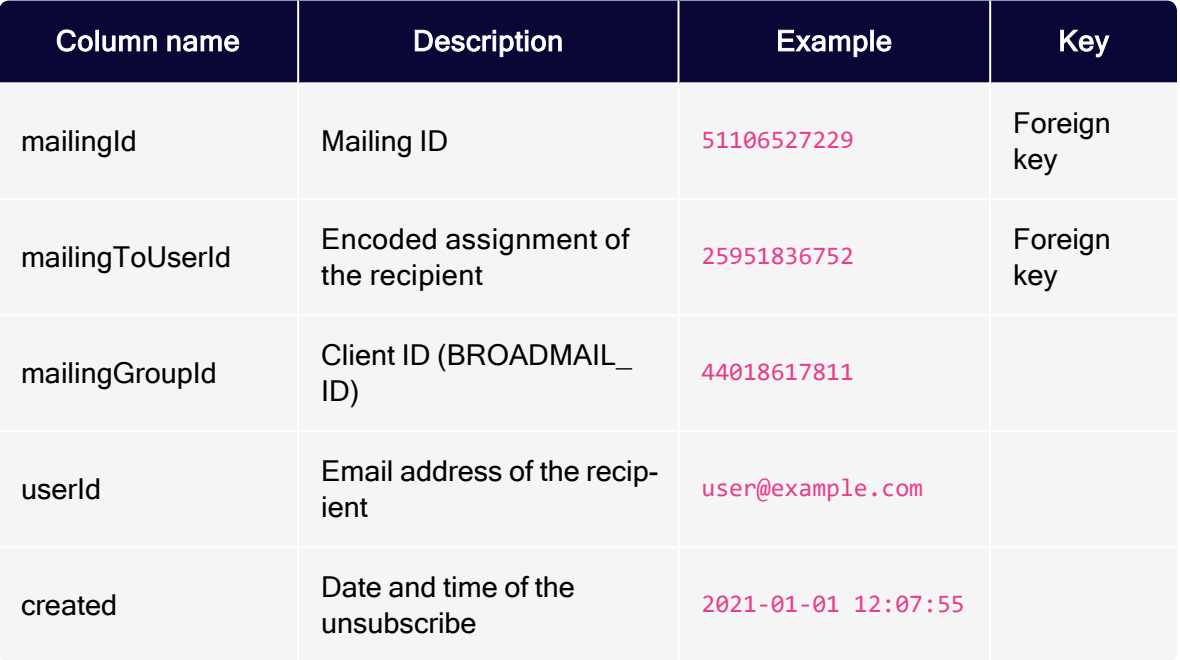

### Responses

YYYYMMDD\_responses.csv contains emails returned to the sender address from any user within the referenced period.

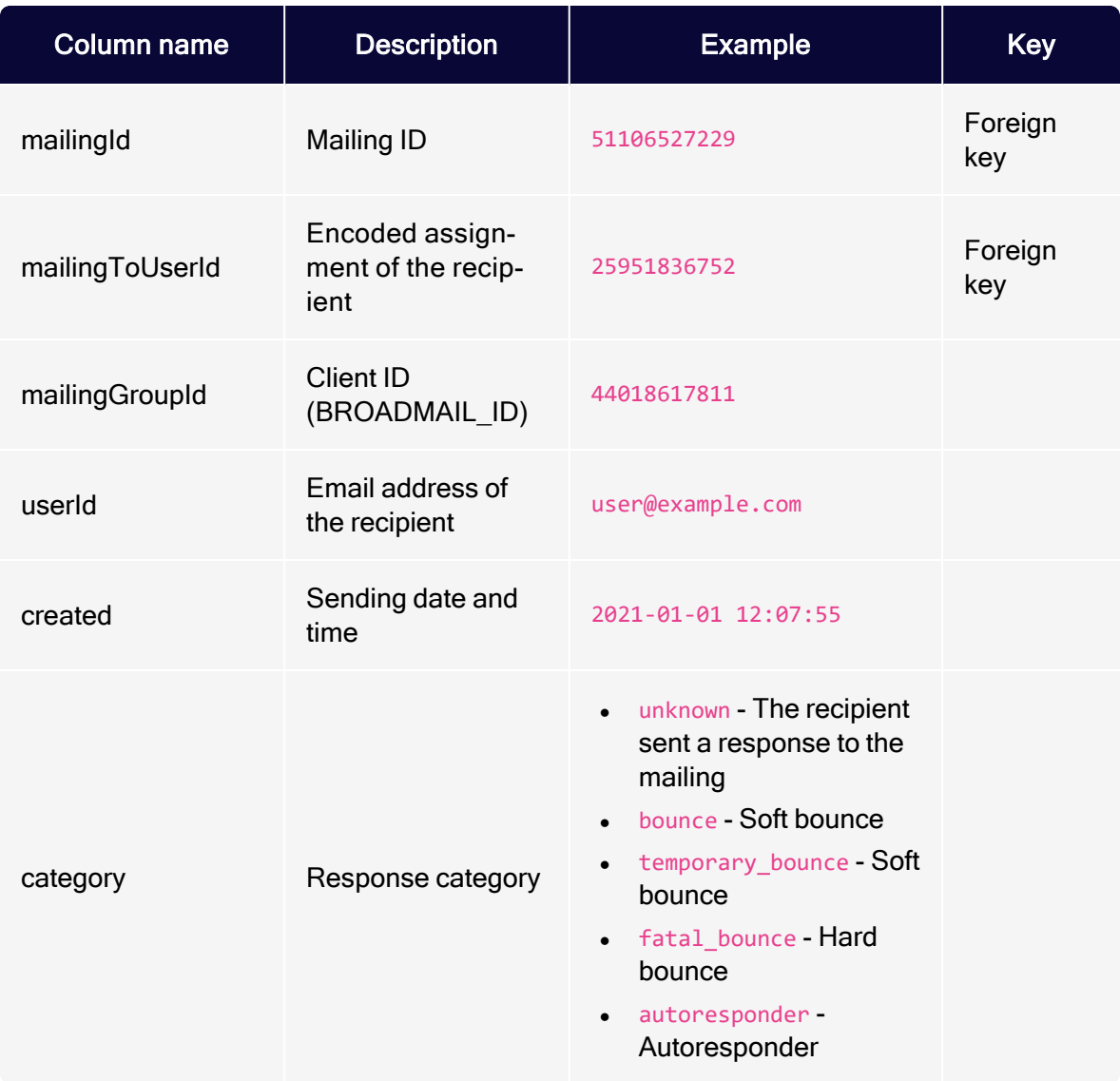

# Transferring files through SCP

This topic describes options for transferring data files to an Optimizely server. This data exchange is needed for various integrations of external systems with Optimizely Campaign.

To upload or download files securely between your computer and the Optimizely server, you use *Secure Copy Protocol (SCP)*, which protects data from third-party access during transmission.

To use SCP, you install an SCP program on your computer, then provide access data for the server and an authentication key. After establishing an encrypted server connection, you can securely exchange files.

These options are available:

- **.** [Configuring](#page-1390-0) SCP transfer for macOS/OS X
- <span id="page-1390-0"></span>**• [Configuring](#page-1398-0) SCP transfer for Windows**

## Configuring SCP for macOS/OS X

This topic describes how to configure and use secure encrypted data transfer with macOS (previously OS X) via Secure Copy Protocol (SCP). File transfer is often needed for data exchange when integrating external systems with Optimizely Campaign.

### Configuration steps

- 1. [Creating](#page-1391-0) a key pair
- 2. [Downloading](#page-1394-0) and installing Cyberduck
- 3. [Downloading](#page-1394-1) and installing Cyberduck
- 4. [Establishing](#page-1394-2) an SCP server connection

### <span id="page-1391-0"></span>Step 1: Creating a key pair

1. From the Utilities folder, open Terminal.

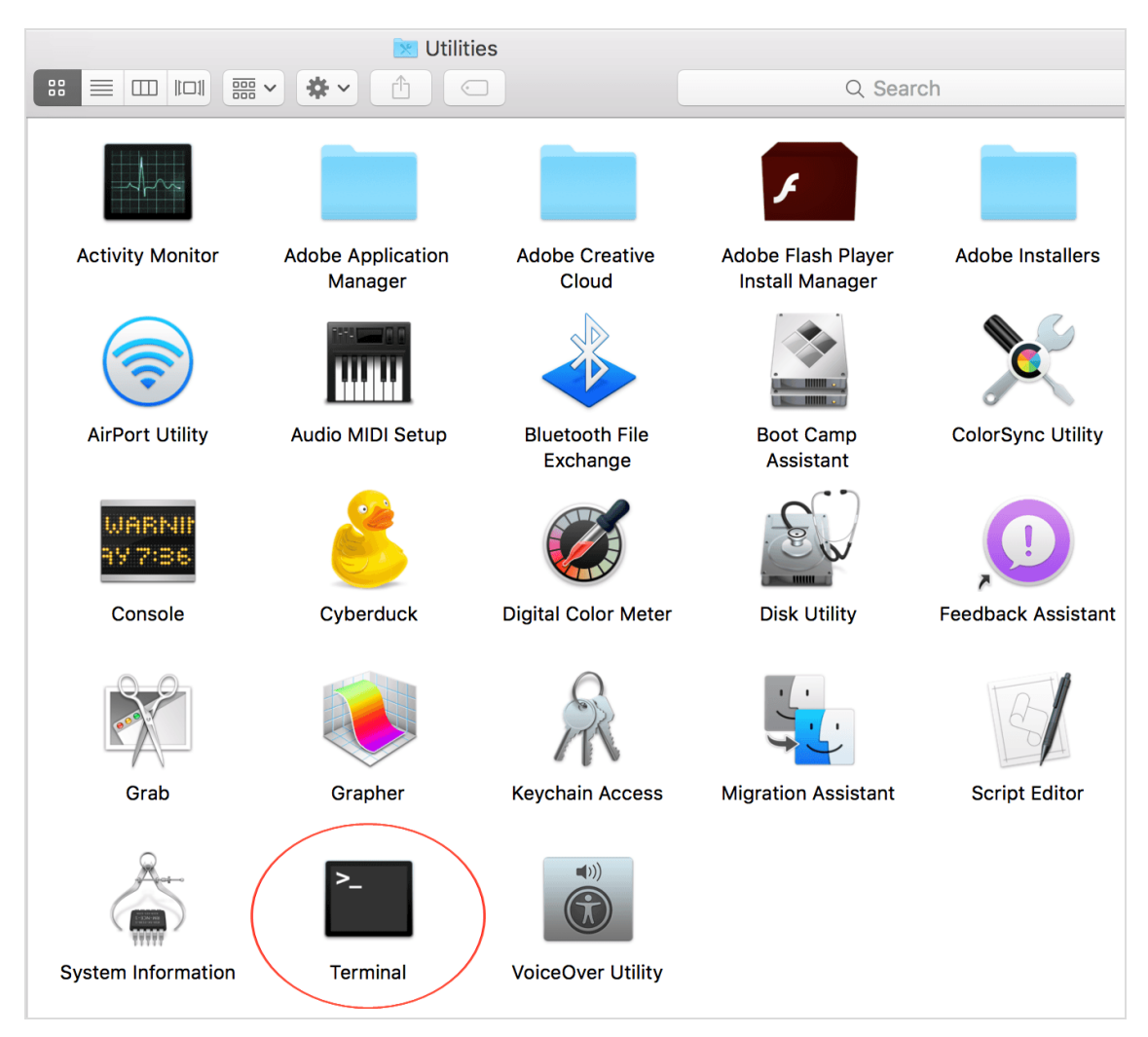

2. Enter ssh-keygen and press Enter.

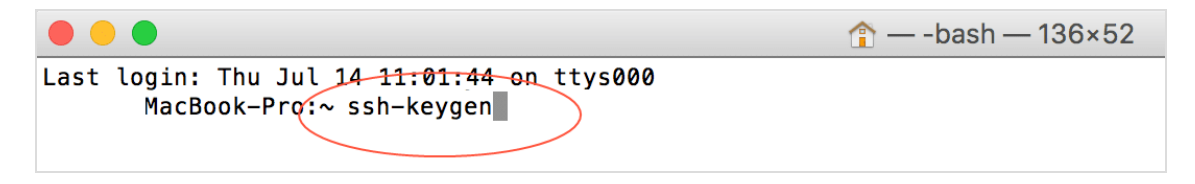

3. Enter a file path and file name for the key pair. For example, to save the key pair to your desktop in a file called key, enter /Users/<name of your user folder>/Desktop/key. Press Enter to confirm.

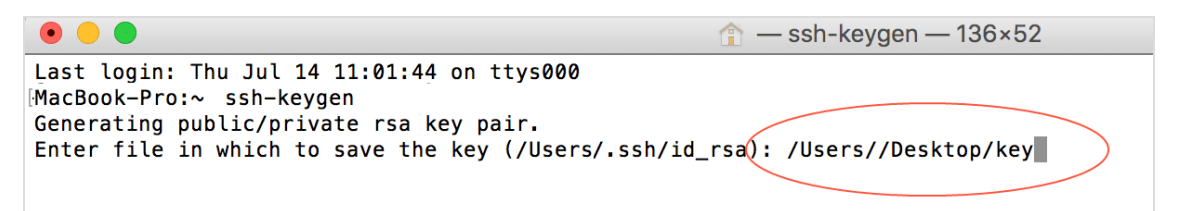

By default, Terminal suggests the hidden .ssh folder in your user folder as the file location, and the **id\_rsa** as the file name. Unless changed, the key pair is saved in that directory using that file name. The *private key* is given the **id** rsa file name, while the *public key* is assigned the **.pub** extension. In this example, the public key name is **id\_rsa.pub**.

Note: To see the name of your user folder, click Go>User folder in the MacOS Finder menu. Finder opens a window with the user folder name at the top.

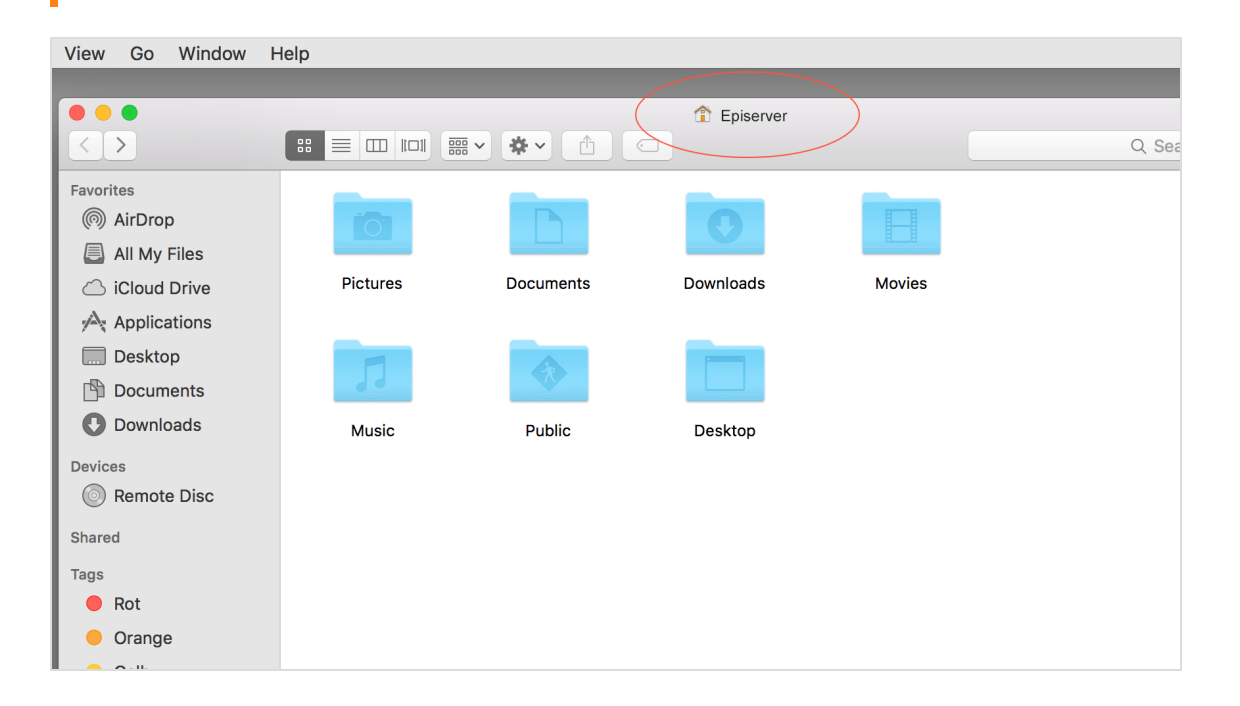

4. In the Enter passphrase dialog box, enter your password (not visible).

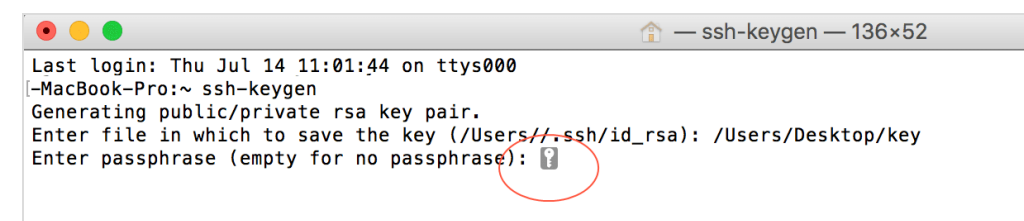

Note: Remember your password, you need it later to establish a server connection.

- 5. Re-enter your password and press Enter.
- 6. The key fingerprint is shown in the Terminal window following The key fingerprint is:. Copy the key fingerprint to a text document and save it.

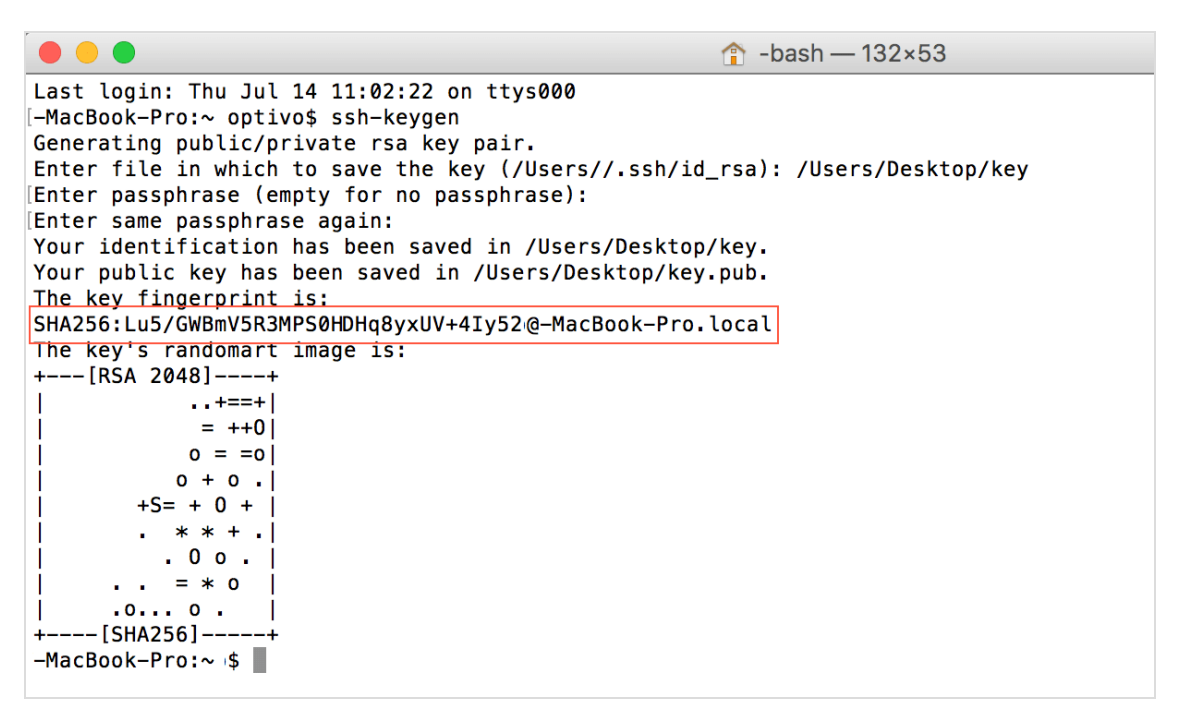

### <span id="page-1394-0"></span>Step 2: Configuring a user account for SCP access

- 1. Email your public key (file with .pub extension) to Optimizely [customer](#page-1416-0) support.
- 2. In a separate email, send your key fingerprint to Optimizely [customer](#page-1416-0) support.

Note: For security reasons, do not send the public key and key fingerprint together.

3. Optimizely customer support configures the account, and sends you an email with your user account data.

### <span id="page-1394-1"></span>Step 3: Downloading and installing Cyberduck

Cyberduck is a free program used for establishing a connection to the server.

- 1. Using a browser, go to [https://cyberduck.io](https://cyberduck.io/).
- 2. Click Download Cyberduck for Mac.
- 3. When the download finishes, open the folder with Cyberduck. No specific installation is required.
- 4. Optional: move Cyberduck to a permanent folder, such as Programs or Utility programs.

#### <span id="page-1394-2"></span>Step 4: Establishing an SCP server connection

- 1. Open Cyberduck.
- 2. To create a bookmark for connecting to the server, click the plus icon + at the bottom.

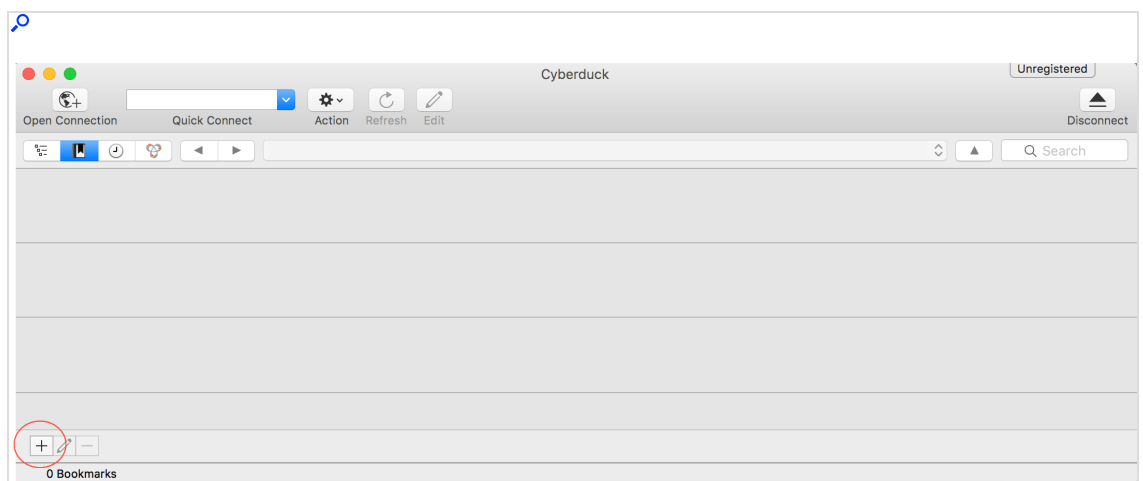

3. Click the top options menu and select SFTP (SSH File Transfer Protocol).

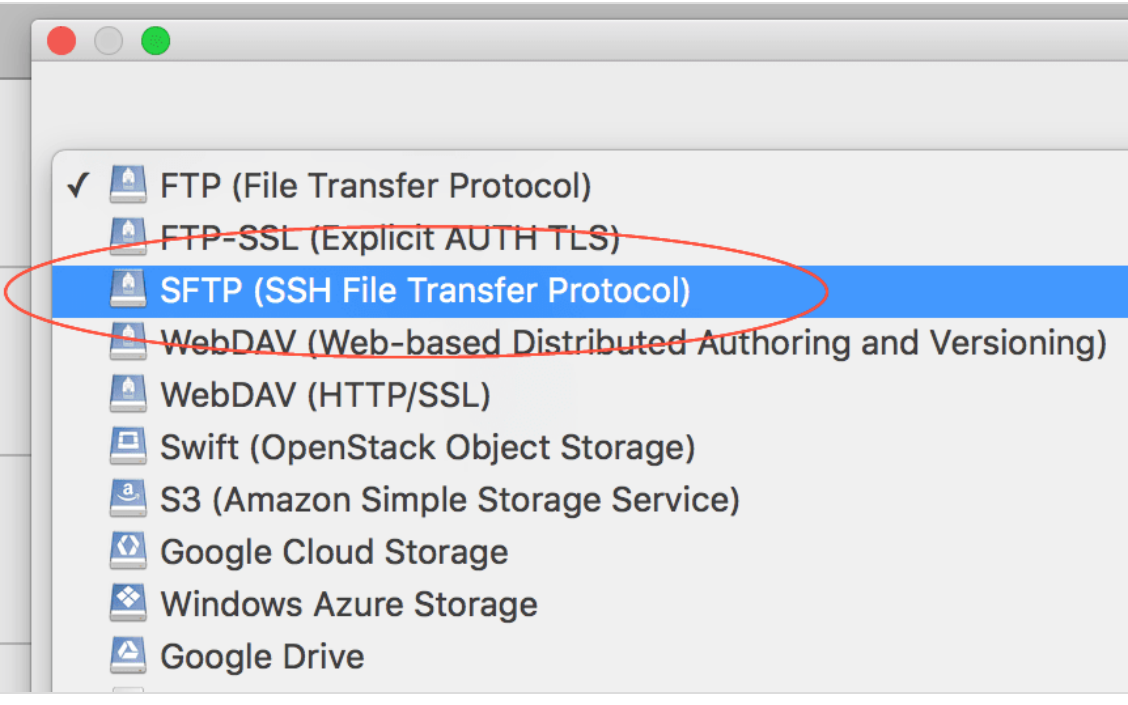

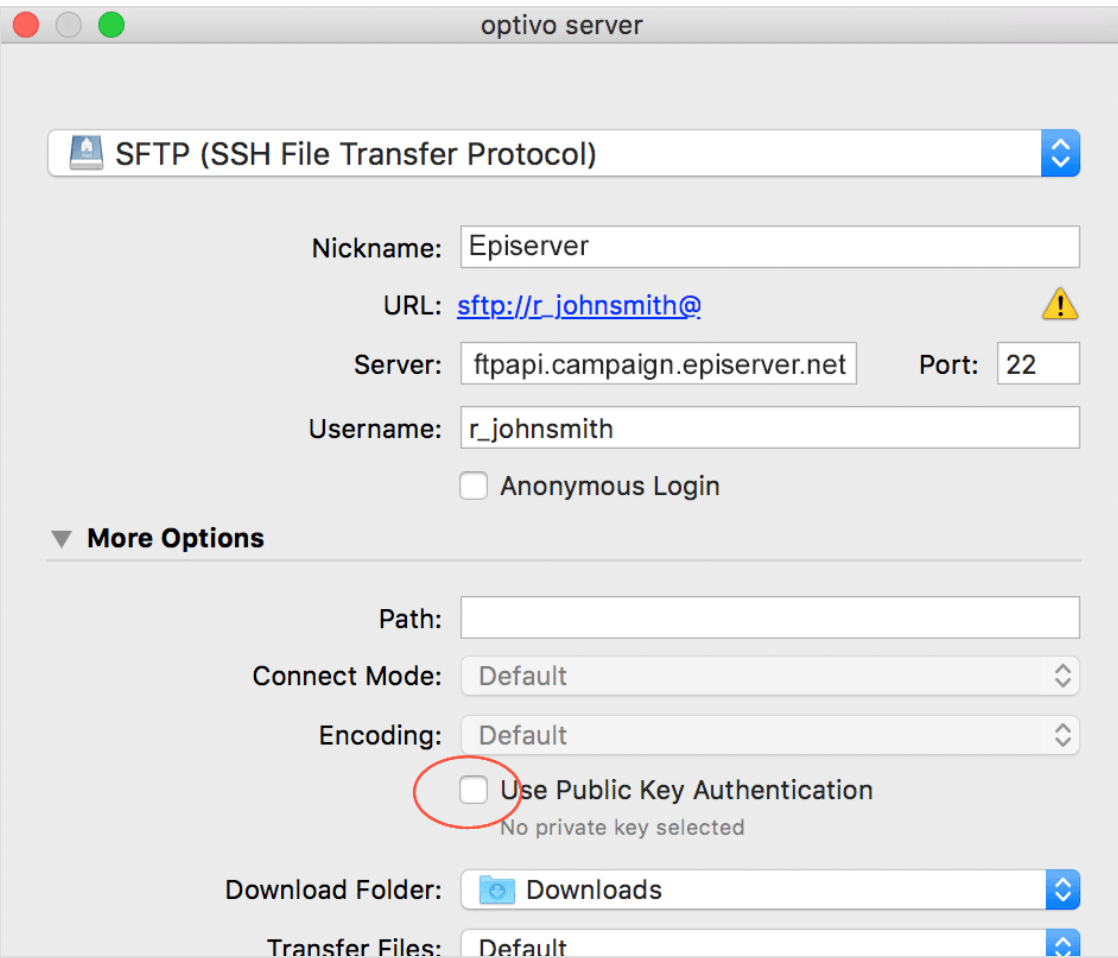

4. Fill out the information as follows.

- Nickame: Enter a name to the bookmark.
- <sup>l</sup> Server: Enter the address **ftpapi.campaign.episerver.net**.
- Username: Enter name as provided by Optimizely.
- Open More options and enable Use Public Key Authentication.
- Select the private key in PEM or PuTTY format  $\mathbf{a} \equiv \mathbf{m}$  $\Box$  $|\langle \cdot | \cdot \rangle|$  $\frac{1}{1000}$   $\checkmark$ **Desktop**  $\hat{\mathbin{\backslash}}$  $\oplus$  $\bigodot$ C sh  $\blacktriangleright$ key **Favorites** esktop Key fingerprint **iCloud Drive** key.pub bcuments  $\mathbf{r}$ A Applications bwnloads Þ ovies Þ Desktop usic Þ **P**Documents ctures Þ **Iblic** b **Downloads**
- 5. Go to your private key folder and select the private key.

Note: Do not confuse the private key with the public key. For the Use Public Key Authentication option, use your private key.

- 6. Click Choose on the bottom-right.
- 7. Close the bookmark configuration dialog box by clicking the red close button.

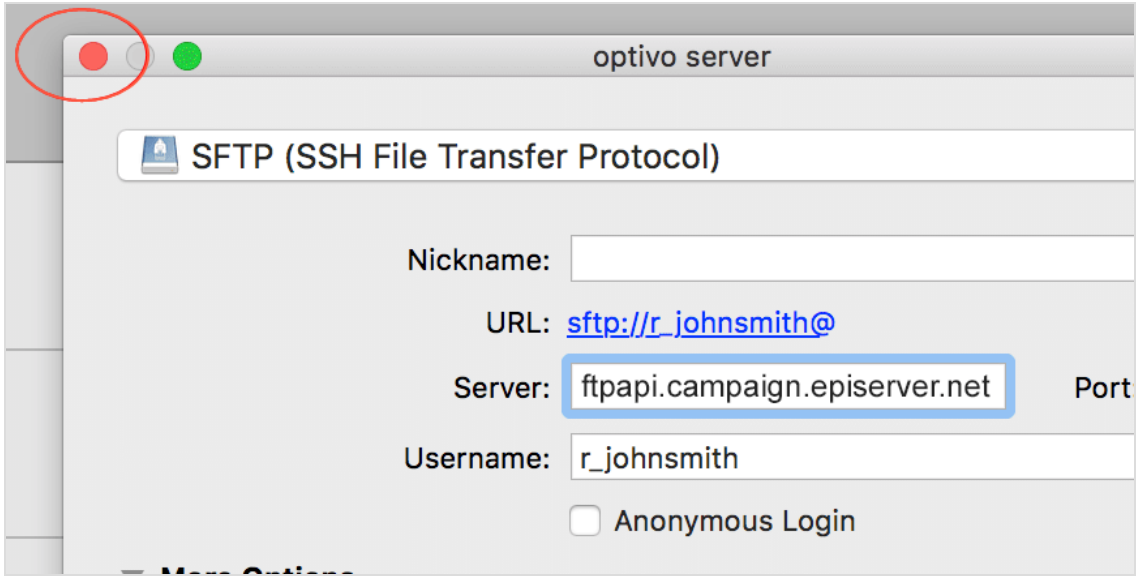

8. To establish a server connection, double-click the saved bookmark.

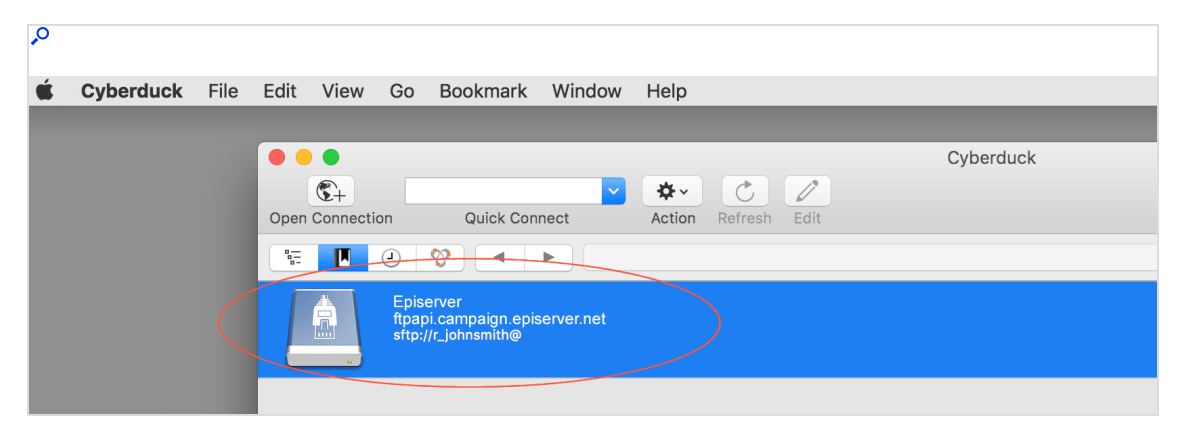

9. When prompted for a password, enter the one from Step 1: Creating a key pair.

## <span id="page-1398-0"></span>Configuring SCP for Windows

This topic describes how to set up secure file transfer via Secure Copy Protocol (SCP) for Windows using WinSCP. File transfer is often needed for data exchange when integrating external systems with Optimizely Campaign.

### Configuration steps

- 1. [Downloading](#page-1398-1) and installing WinSCP
- 2. [Creating](#page-1399-0) a key pair
- 3. [Transmitting](#page-1402-0) keys to Optimizely
- <span id="page-1398-1"></span>4. [Establishing](#page-1403-0) a WinSCP connection

### Step 1: Downloading and installing WinSCP

- 1. Click <http://winscp.net/eng/download.php>.
- 2. Click Download.
- 3. Run the setup program.

#### <span id="page-1399-0"></span>Step 2: Creating a key pair

1. Run the PuTTYGen program (part of WinSCP).

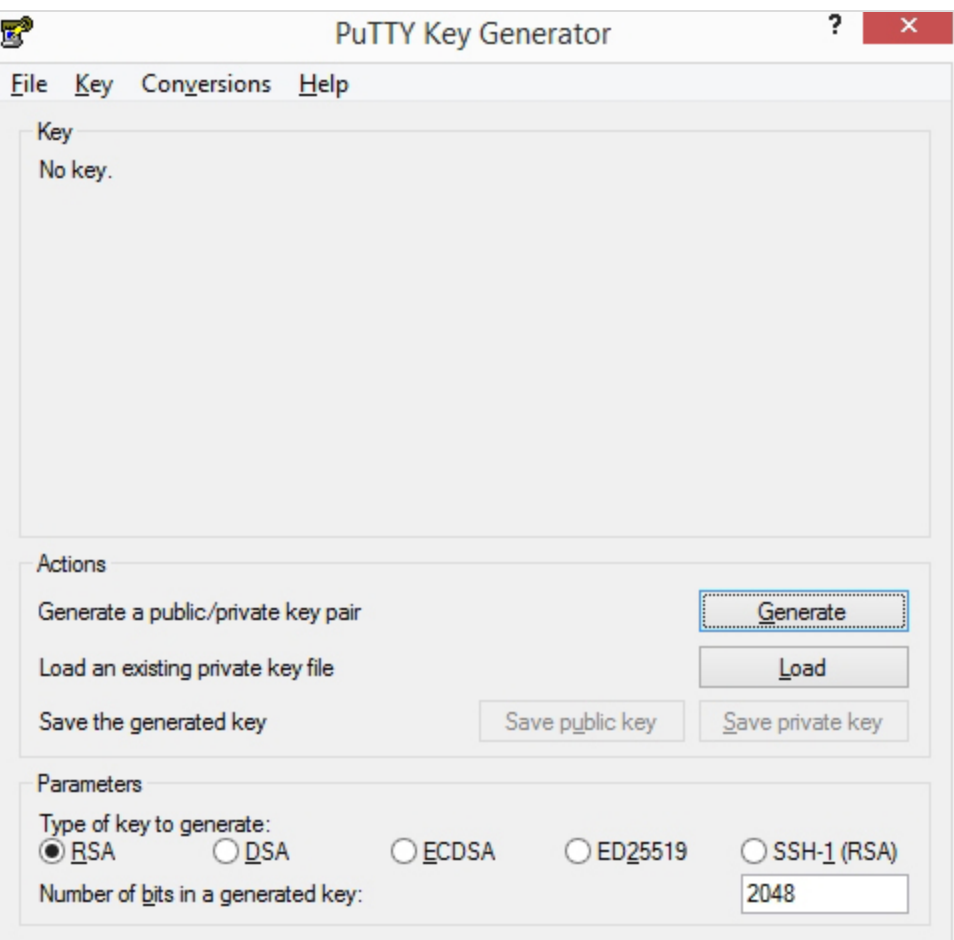

- a. Parameters: Select RSA (Optimizely only supports RSA).
- b. Number of bits in a generated key: Enter 2048.
- c. Click Generate.
- 2. Make random computer mouse movements across a gray field to generate key values. A progress bar indicates the progress.

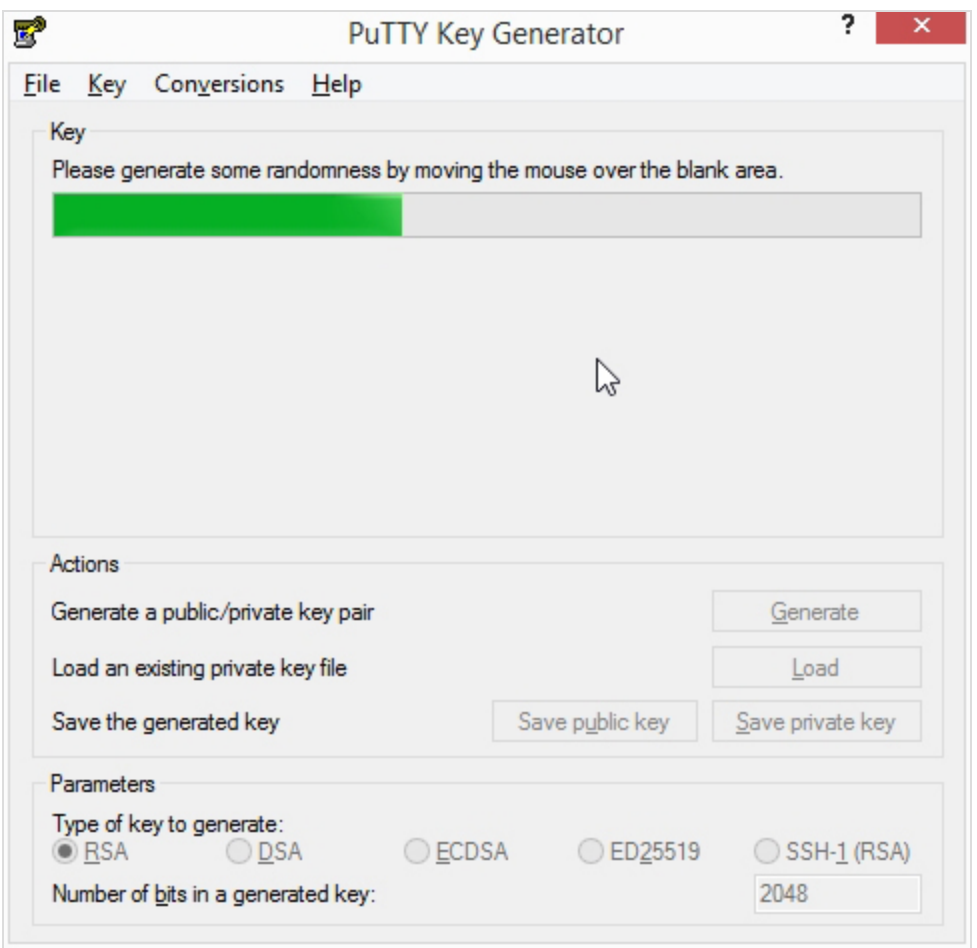

When generation is completed, the keys are displayed.

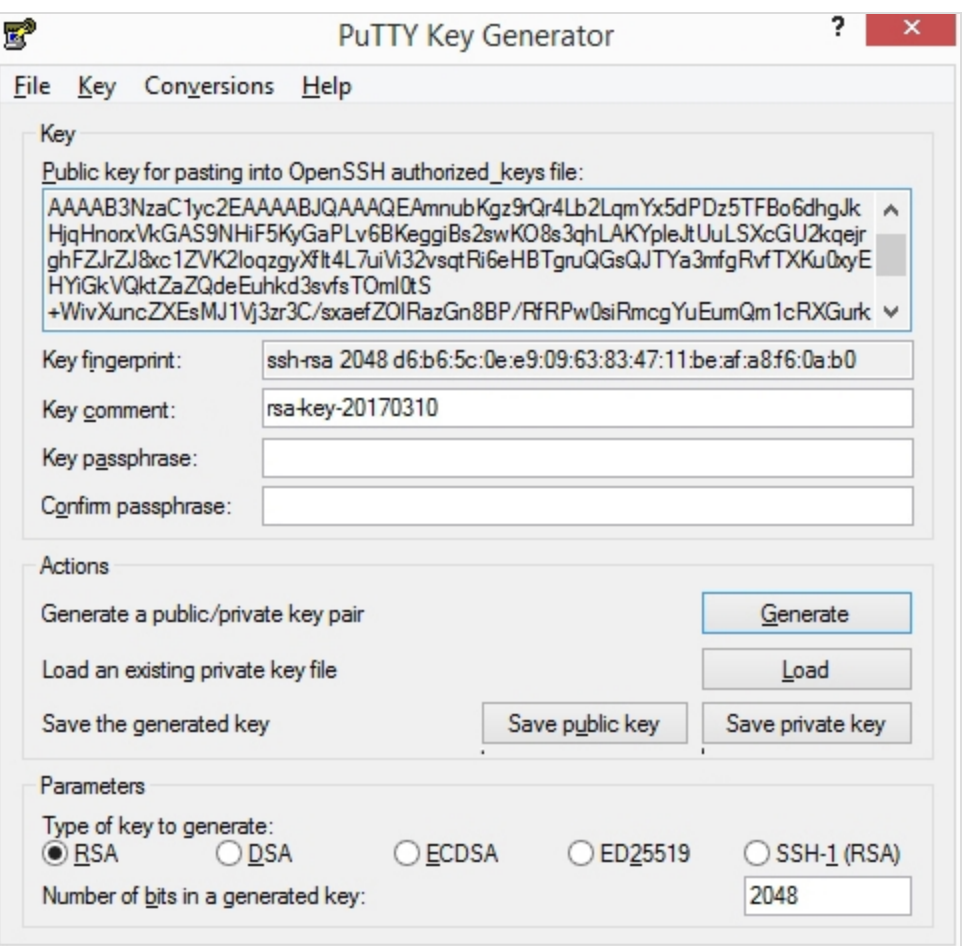

- 3. Fill in the fields as follows:
	- a. Key comment: Enter a description such as "Optimizely Campaign-<your\_ companyname>".
	- b. Key passphrase: Enter a password. For security reasons, use at least an eight-digit word containing letters, numbers and special characters.
	- c. Confirm passphrase. Enter the password again.
- 4. Click Save public key.
- 5. Click Save private key.

#### <span id="page-1402-0"></span>Step 3: Transmitting keys to Optimizely

- 1. Copy the public key and email it to Optimizely [customer](#page-1416-0) support.
- 2. Copy the key fingerprint and email it separately to Optimizely [customer](#page-1416-0) [support](#page-1416-0).

Note: For security reasons, do not send the public key and key fingerprint together.

3. Optimizely sends a confirmation when your SCP (Secure Copy Protocol) access is active.

> Note: Protect your keys from unauthorized access. If lost, immediately contact Optimizely and generate a new key pair as described above.

### <span id="page-1403-0"></span>Step 4: Establishing a WinSCP connection

- 1. Launch the WinSCP program.
- 2. In the login window, click New Site.

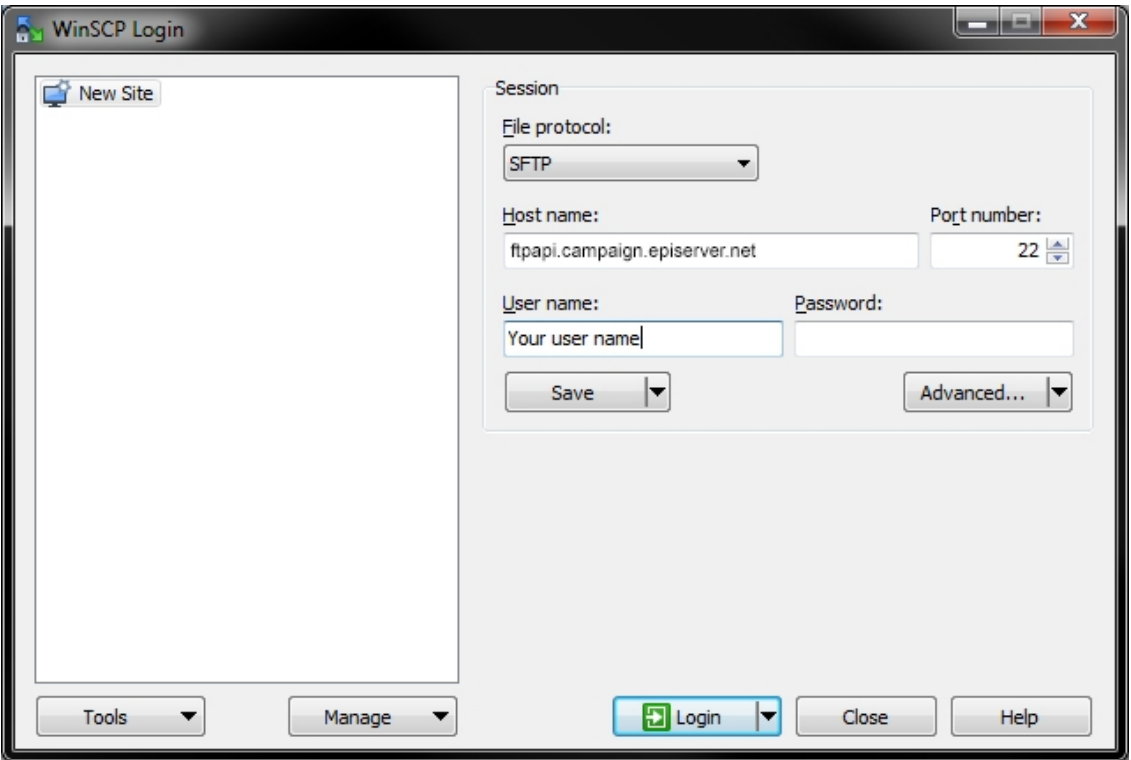

- 3. Fill out the information as follows.
	- Host name: Enter ftpapi.campaign.episerver.net.
	- User name: Enter name as provided by Optimizely.
- 4. Click Advanced...
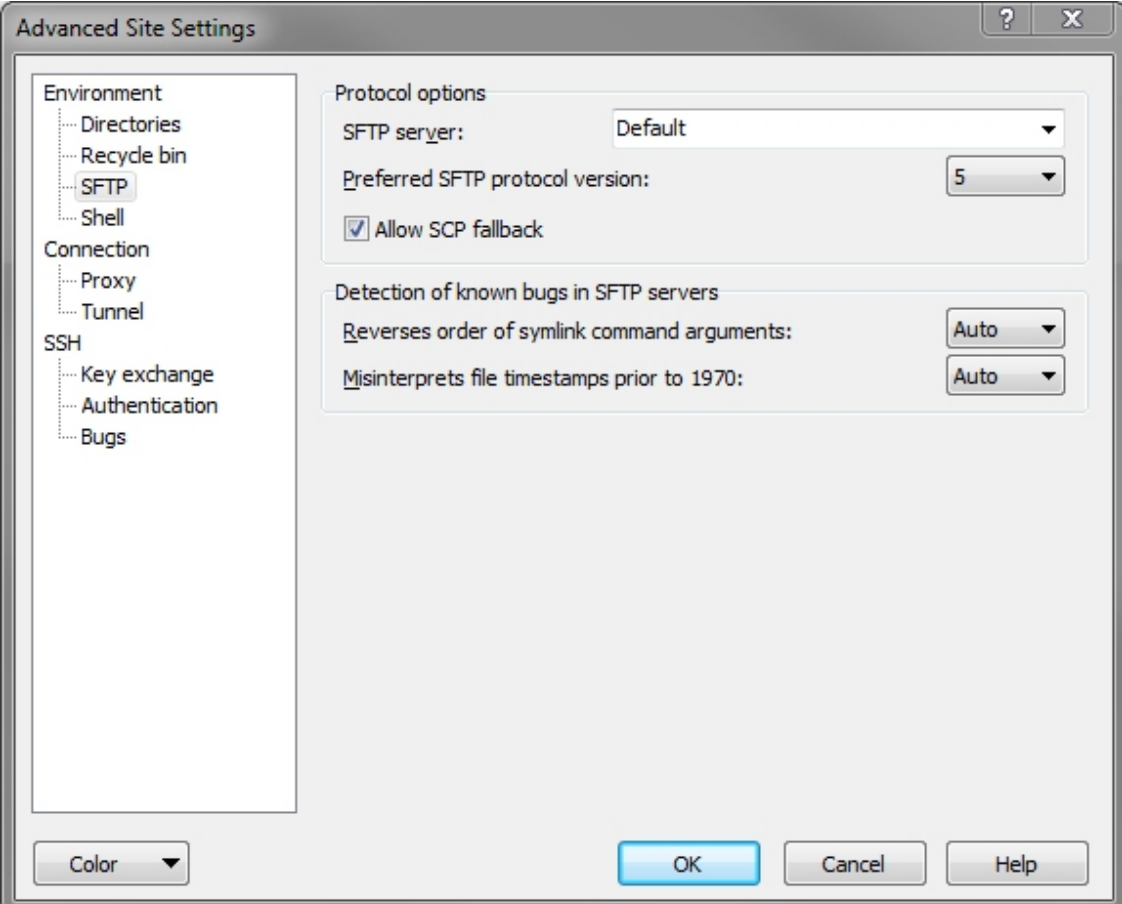

5. Select Environment > SFTP and enable Allow SCP fallback.

6. Select SSH > Authentication, click Browse (...) in Private key file and select the previously generated private key.

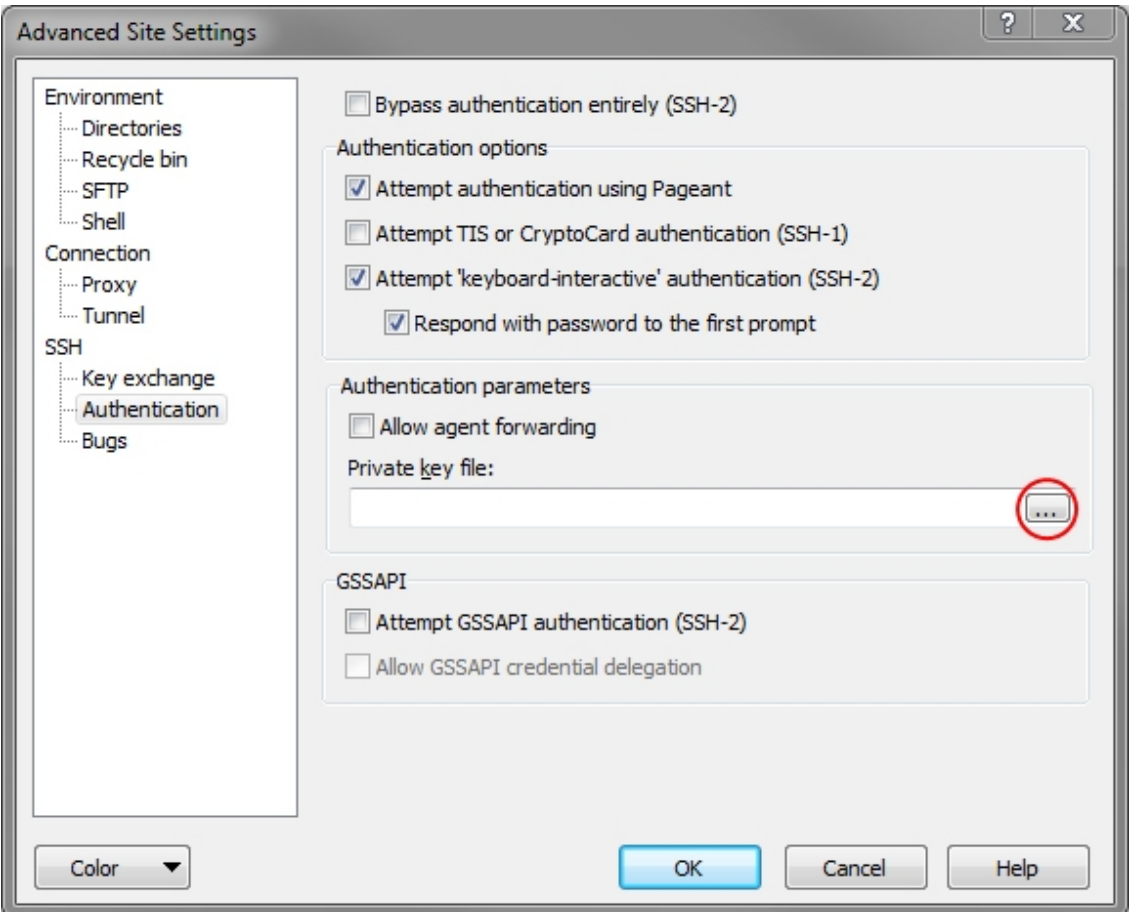

- 7. Click OK.
- 8. Click Save, enter a name for the connection, and click OK.
- 9. In the WinSCP login window, select the connection name and click Login.

## Webhooks

Note: To enable this feature, contact customer support.

This topic describes how to use webhooks to receive real-time [event](#page-1409-0) data on sent mailings, opens, clicks, bounces, and unsubscribes. For example, you can use

the data for notifications and analyses in external systems such as CRM software. You manage webhooks using the Optimizely Campaign [REST](https://world.optimizely.com/documentation/developer-guides/campaign/rest-api/getting-started/#auth) API.

- Creating [webhooks](#page-1406-0)
- [Retrieving](#page-1407-0) webhooks
- Updating [webhooks](#page-1408-0)
- Verifying [webhooks](#page-1408-1)
- **Activating [webhooks](#page-1408-2)**
- [Deactivating](#page-1411-0) webhooks
- <span id="page-1406-0"></span>• Deleting [webhooks](#page-1412-0)

## Creating webhooks

1. Open the operation [Create a webhook](https://api.campaign.episerver.net/apidoc/index.html#/Webhooks/createWebhook) and click Try it out.

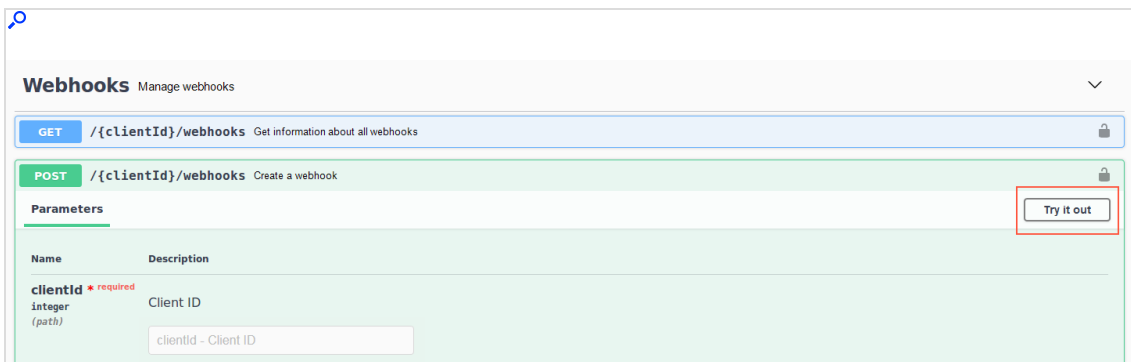

- 2. Enter the following information in the corresponding mandatory fields:
	- clie[n](#page-46-0)tId. Client ID. To see the client ID, open the Optimizely Campaign [menu](#page-46-0) and select Administration > API Overview > REST API.
	- targetUrl. URL to which the event data is to be sent.

Prerequisites:

- <sup>o</sup> URL must be accessible and able to receive data via HTTP POST requests from the IP address 193.169.180.1 at any time
- <sup>o</sup> current HTTPS version and standard port 443 for HTTPS connections
- $\bullet$  type. Type of the event data to be sent.
	- open. Opened mailing.
	- <sup>o</sup> click. Clicked links.
	- <sup>o</sup> sent. Sent mailing.
	- <sup>o</sup> bounce. Generated hard or soft bounce.
	- unsubscribe. Unsubscribed from newsletters. See also: [Unsub](#page-809-0)[scribers.](#page-809-0)
- **format**. Data format in which the event data is to be sent.

Note: The following data format is currently available: JSON.

- 3. Optionally, enter the following information if you want to submit the Basic HTTP Authentication header:
	- basicAuthUsername. User name.
	- basicAuthPassword. Password.
- 4. Click Execute. If the creation was successful, you receive the HTTP response status code 201.

## <span id="page-1407-0"></span>Retrieving webhook information

To retrieve information about a webhook, such as webhook ID, target URL, and event type, do the following:

- 1. Open the operation [Get information about all webhooks](https://api.campaign.episerver.net/apidoc/index.html#/Webhooks/selectWebhooks) and click Try it out.
- 2. In the clientId mandatory field, enter your client ID. To see the client ID, open the Optimizely Campaign [menu](#page-46-0) and select Administration > API Overview > REST API.
- 3. Click Execute.

Tip: You need the webhook ID for [updating](#page-1408-0), [verifying](#page-1408-1), [activ](#page-1408-2)[ating](#page-1408-2), [deactivating](#page-1411-0) and [deleting](#page-1412-0) the webhook.

## <span id="page-1408-0"></span>Updating webhooks

- 1. Open the operation [Update a webhook](https://api.campaign.episerver.net/apidoc/index.html#/Webhooks/updateWebhook) and click Try it out.
- 2. Enter the following information in the corresponding mandatory fields:
	- clientID. Your client ID. To see the client ID, open the Optimizely Campaign [menu](#page-46-0) and select Administration > API Overview > REST API.
	- webhookId. Webhook ID. You can retrieve the webhook ID with the operation Get information about all webhooks.
- 3. Update the information as described in Creating [webhooks](#page-1406-0).
- 4. Click Execute. If the update was successful, you receive the HTTP response status code 200.

## <span id="page-1408-1"></span>Verifying webhooks

To verify that the webhook is ready to use and can send event data to the specified URL, do the following:

- 1. Open the operation [Verify a webhook](https://api.campaign.episerver.net/apidoc/index.html#/Webhooks/verifyWebhook) and click Try it out.
- 2. Enter the following information:
	- clientID. Your client ID. To see the client ID, open the Optimizely Campaign [menu](#page-46-0) and select Administration > API Overview > REST API.
	- webhookId. Webhook ID. You can retrieve the webhook ID with the operation Get information about all webhooks.
	- mailinId. ID of a valid mailing, for example a test mailing in [Smart](#page-176-0) Cam[paigns](#page-176-0).
- 3. Click Execute. If the verification was successful, you receive the HTTP response status code 200.

## <span id="page-1408-2"></span>Activating webhooks

To export event data in real time, you must activate the corresponding webhook. Do the following:

- 1. Open the operation [Activate a webhook](https://api.campaign.episerver.net/apidoc/index.html#/Webhooks/activateWebhook) and click Try it out.
- 2. Enter the following information in the corresponding mandatory fields:
	- clientID. Your client ID. To see the client ID, open the Optimizely Campaign [menu](#page-46-0) and select Administration > API Overview > REST API.
	- webhookId. Webhook ID. You can retrieve the webhook ID with the operation Get information about all webhooks.
- 3. Click Execute. If the activation was successful, you receive the HTTP response status code 200.

### <span id="page-1409-0"></span>Event data

As soon as a mailing recipient performs an action, Optimizely Campaign sends the corresponding event data via a HTTP POST request to the target URL. The event data is sent in batches (lists) consisting of a maximum of 100 events each.

Note: After successful data receiving, the target URL must return the HTTP response status code 200. Otherwise the export is retried every 10 seconds. If no data can be delivered three days after the event is created, the event is discarded.

```
\Gamma{
   "type":"open",
   "recipientId":"123456789005",
   "userListId":123456789003,
   "remoteAddress":"10.420.3.42",
   "clientId":123456789001,
   "mailingId":123456789004,
   "created":1564590054000,
   "subscriptionId":1234567,
   "mailId":"3IHQ2XT8-38PY7WFQ-XKNQSY",
    "device":"desktop",
    "operatingSystem":"Windows 10",
   "browser":"Firefox 64.1"
 },
  {
    "type":"open",
    "recipientId":"123456789005",
    "userListId":123456789003,
    "remoteAddress":"10.420.3.42",
    "clientId":123456789001,
```

```
"mailingId":123456789004,
 "created":1564590054000,
 "subscriptionId":1234567,
 "mailId":"3IHQ2XT8-38PY7WFQ-XKNQSY",
 "device":"desktop",
 "operatingSystem":"Windows 10",
 "browser":"Firefox 64.1"
}
```

```
{
```
]

```
"type":"click",
"link":"https://www.optimizely.com",
"mailingId":10230355206,
"remoteAddress":"10.420.3.42",
"linkId":10180855027,
"device":"desktop",
"browser":"Safari 13.1",
"operatingSystem":"Mac 10.13",
"created":1617108763000,
"mailId":"4P6W8B4-4P6W0LI-BSLXEC",
"mediaTypesToAddresses": {
  "EMAIL":"john.smith@example.com"
},
"userListId":10180860004,
"recipientId":"john.smith@example.com",
"subscriptionId":10227900201,
"clientId":10180860001
```
}

{

}

```
"mailingType":"campaign",
"type":"sent",
"id":"0a673110-17883138caf-178832ea49f-2690c03e51f4cc26",
"mailingId":10230355206,
"mediaType":"EMAIL",
"mailingName":"Welcome",
"created":1617108575391,
"mailId":"4P6W8B4-4P6W0LI-BSLXEC",
"mediaTypesToAddresses": {
  "EMAIL":"john.smith@example.com"
},
"userListId":10180860004,
"recipientId":"john.smith@example.com",
"subscriptionId":10227900201,
"clientId":10180860001
```
© Optimizely 2021

#### 1412 | Episerver Campaign User Guide 2021-08-02

```
{
   "type":"bounce",
  "id":"0a673102-178d27b2c8c-178d2cac0e4-c7420699923845e",
   "recipientId":"john.smith@example.com",
   "userListId":10180860004,
   "clientId":10180860001,
   "created":1617108575391,
   "subscriptionId":10227900201,
   "mailId":"4P6W8B4-4P6W0LI-BSLXEC",
   "mailingId":10230355206,
   "mediaTypesToAddresses": {
     "EMAIL":"john.smith@example.com"
   },
   "category":"softbounce",
   "mediaType":"EMAIL",
   "reason":"other",
   "thresholdExceeded":false
}
```
Tip: The "category" parameter defines the bounce category; "softbounce" or "hardbounce". The "reason" parameter defines the bounce reason; "spam-related" or "other". The "thresholdExceeded" parameter defines whether the recipient exceeded the bounce limit.

```
{
  "type":"unsubscribe",
   "reason":"Unsubscribe via REST API",
   "id":"0acb3115-17aa6042099-17aaa1c69bf-6efb42209c0b1",
   "mailingId":0,
   "mediaType":null,
   "subscriptionId":10237984200,
   "mailId":null,
   "created":1617108763000,
   "recipientId":"john.smith@example.com",
   "userListId":0,
   "clientId":10180860001,
}
```
## <span id="page-1411-0"></span>Deactivating webhooks

If you no longer want to export event data, you must deactivate the webhook. The webhook still exists and you can reactivate it later. Do the following:

- 1. Open the operation [Dectivate a webhook](https://api.campaign.episerver.net/apidoc/index.html#/Webhooks/deactivateWebhook) and click Try it out.
- 2. Enter the following information in the corresponding mandatory fields:
	- clientID. Your client ID. To see the client ID, open the Optimizely Campaign [menu](#page-46-0) and select Administration > API Overview > REST API.
	- webhookId. Webhook ID. You can retrieve the webhook ID with the operation Get information about all webhooks.
- 3. Click Execute.

## <span id="page-1412-0"></span>Deleting webhooks

For example, if you no longer need a webhook or want to create new webhooks, but the creation limit per client is reached, you can delete webhooks. Do the following:

Note: You can only delete deactivated webhooks. See [Deactiv](#page-1411-0)ating a [webhook](#page-1411-0).

- 1. Open the operation [Delete a webhook](https://api.campaign.episerver.net/apidoc/index.html#/Webhooks/deleteWebhook) and click Try it out.
- 2. Enter the following information in the corresponding mandatory fields:
	- clientID. Your client ID. To see the client ID, open the Optimizely Campaign [menu](#page-46-0) and select Administration > API Overview > REST API.
	- webhookId. Webhook ID. You can retrieve the webhook ID with the operation Get information about all webhooks.
- 3. Click Execute.

## API overview

The API overview provides access to specific data like URLs, IDs and authorization codes required when integrating Optimizely Campaign using for example REST and SOAP APIs.

To open the API overview, open the Optimizely Campaign [menu](#page-46-0) and select Administration > API Overview.

See also API documentation on Optimizely World:

1414 | Episerver Campaign User Guide 2021-08-02

- [REST API](https://world.optimizely.com/documentation/developer-guides/campaign/rest-api/)
- **[SOAP API](https://world.optimizely.com/documentation/developer-guides/campaign/SOAP-API/)**
- **[HTTP API](https://world.optimizely.com/documentation/developer-guides/campaign/http-api/)**
- **[SMTP API](https://world.optimizely.com/documentation/developer-guides/campaign/smtp-api/)**

## Information in the API overview

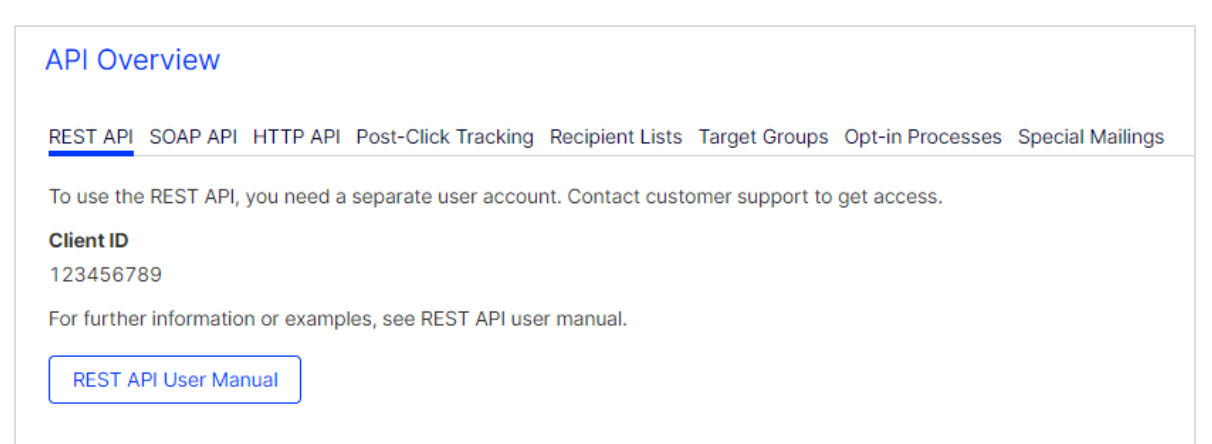

## REST API

The ID of the client you are logged in to and a link to the REST API User [Manual](https://world.optimizely.com/documentation/developer-guides/campaign/REST-API/).

### SOAP API

The ID of the client you are logged in to and a link to the SOAP API User [Manual](https://world.optimizely.com/documentation/developer-guides/campaign/SOAP-API/).

### HTTP API

Here you find a link to the HTTP API User [Manual](https://world.optimizely.com/documentation/developer-guides/campaign/http-api/) with more information and examples.

### Post-Click Tracking

- Standard Basic URL. The default URL for the tracking of post clicks.
- User Event Basic URL. The URL for the tracking of post clicks that are not related to a mailing.

### Recipient Lists

Overview of the recipient lists in your client, and information required for the HTTP and SOAP APIs.

You can also manage authorization codes for recipient lists:

- 1. Select a recipient list in the listing.
- 2. Click Manage Authorization Codes….
- 3. Click Create Authorization Code to add a new code for the recipient list. Or, select an authorization code in the list and click Deactivate Authorization Code, to deactivate it.

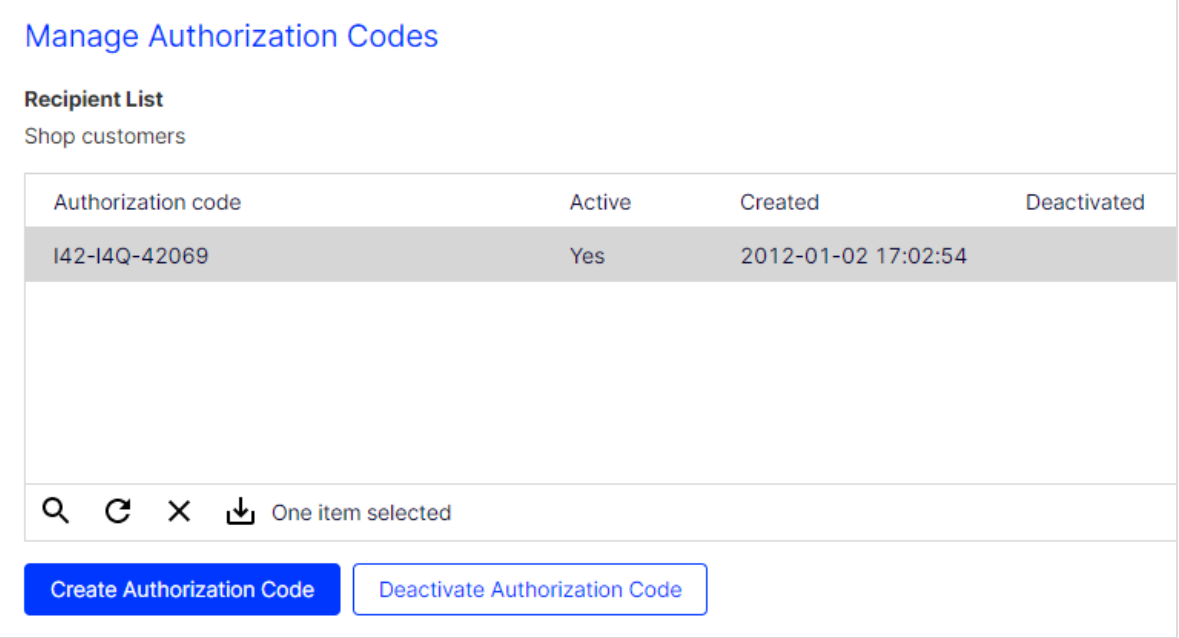

### Target Groups

Target [groups](#page-768-0) are available in your client, with information required for the HTTP and SOAP APIs.

### Opt-in Processes

Opt-in [processes](#page-791-0) are available in your client, with information required for the HTTP and SOAP APIs.

### Special Mailings

Special mailings are available in your client, with information required for the SMTP API.

## Support

This section provides contact details of the Optimizely customer support if you have any questions or problems. You can also find out about Optimizely's wide range of services such as training or the full-service dispatch.

- [Customer](#page-1416-0) support. Contact details of the Optimizely customer support.
- [Full-service](#page-1416-1) dispatch. Mailing dispatch by Optimizely.
- [Trainings](#page-1420-0). Recorded video trainings and individual trainings.
- [Configuration](#page-1421-0) of scheduled jobs. For regular tasks such as data imports and exports, customer support can create automated jobs.

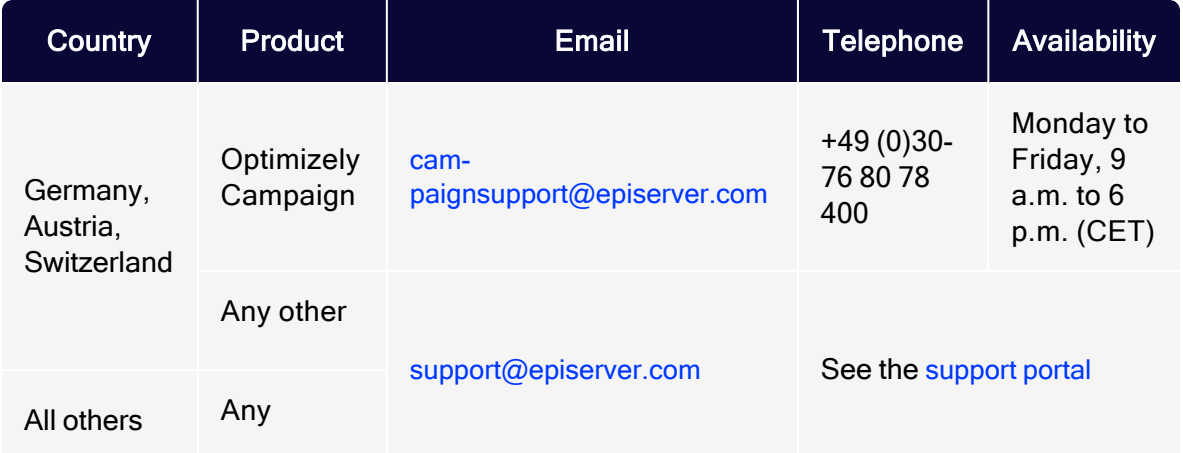

## <span id="page-1416-0"></span>Customer support

## <span id="page-1416-1"></span>Full-service dispatch

If you want to send mailings to your customers at regular intervals but do not have time to import new recipients, create new mailing content, and run a quality check before sending a mailing, use Optimizely's full-service mailing dispatch. Supply

Optimizely with addresses, the latest content, and your message template, and Optimizely takes care of the rest, including reporting after the process is finished. To ensure quality, Optimizely sends a test mailing for your approval prior to the actual dispatch.

And, you can use the layout for subsequent newsletters – just supply Optimizely with updated content.

## Needed information

Optimizely needs the following information to generate a full-service mailing dispatch:

- Recipient data and test recipients as a CSV file (containing at least an email address)
	- $\circ$  For a personalized mailing, include a salutation or title, first and last name, and other desired criteria.
	- If target groups are being used, include supplementary columns (for example, only distribute to recipients who specified "mobile device" when registering, or addresses whose code that starts with 49)
- Newsletter template as an HTML file or graphic.
- Subject line for the mailing.
- Sender (such as Your Company Product News) and return address (such as news@example.com).

Note: You need to [delegate](https://www.episerver.com/products/platform/campaign/domaindelegation/) the sending domain to Optimizely [beforehand](https://www.episerver.com/products/platform/campaign/domaindelegation/). This can take up to 72 hours;Optimizely cannot control the time required. Also, you cannot use a domain delegated to Optimizely for any other purpose (for example, as a log-in page), because the selection would produce no response. If you cannot delegate a sending domain, contact [customer](#page-1416-0) support.

• Email address for replies.

- Current content, where it differs from the template.
- Planned dispatch date.

To avoid complaints about unsolicited emails, observe these guidelines:

- You received an [opt-in](#page-791-0) for all addresses, confirming the recipients' desire to receive promotional emails.
- Optimizely may require confirmation of this approval.

### Lead time

Plan sufficient lead time to ensure that you can send mailings on schedule. When Optimizely has all necessary information, Optimizely creates a timetable containing:

- Date for sending a test mailing
- Date by which correction requests must be submitted
- Date by which corrections are incorporated and a second test mailing is sent
- Date by which mailing must be approved
- Date for sending actual mailing

Allow approximately five working days to evaluate the test mailing, incorporate correction requests, and provide final approval.

## What Optimizely does for you

After you supply Optimizely with information and the planned sending date, Optimizely does the rest. This includes:

- Scheduling. Sends you a schedule showing when
	- $\circ$  the mailing is ready for testing
	- <sup>o</sup> your correction requests must be submitted
	- <sup>o</sup> corrections are incorporated
	- <sup>o</sup> your final approval is needed
- [Address check](#page-739-0). Checks for problem addresses before importing recipients. If a significant number of addresses may be a problem, Optimizely contacts you.
- Importing addresses. Compiles a recipient list that matches your address list, then imports recipients.
- Creating the mailing. Creates a multi-stage mailing based on your message template. Any graphics included in the template increase your cost. So, it is best to include graphics as HTML files in the message template.
- Modifying content. Incorporates the new text and images if current mailing content differs from the template.
- **Festing and quality control.** Tests [mailing](#page-920-0) before it is sent to test recipients. Optimizely checks whether major providers and freemailers (T-Online, web.de, GMX , and so on) deliver the mailing to intended in-boxes, or if spam filters catch any of them, and whether the contents are displayed correctly.
- Sending test emails. When your mailing passes quality control, it is sent to the supplied test recipients. You screen the content one last time. After that, either send Optimizely your correction requests, or notify Optimizely by email your approval of the mailing.
- Incorporating corrections. Incorporates your changes into the mailing and sends it to test recipients a second time.
- Mailing to a distribution list. When Optimizely receives your final approval, the mailing is sent to recipients on the distribution list as scheduled.
- Sending report. Within two work days of the sending date, you receive an initial report containing the following information (in both diagrams and data). You get a final report within ten work days.
	- <sup>o</sup> Recipients
	- <sup>o</sup> Emails opened
		- $\blacksquare$  unique opens
		- $\Box$  opens over time
	- <sup>o</sup> Opening rate (%)
	- <sup>o</sup> Clicks
		- $\blacksquare$  unique clicks
		- $\blacksquare$  clicks over time
		- $\blacksquare$  total clicks by link
	- $\circ$  Click-rate (%) and effective unique click-rate (%)
	- <sup>o</sup> Number of responses and response rate (%)
	- <sup>o</sup> Number of unsubscriptions and unsubscribe rate (%)

## <span id="page-1420-0"></span>**Trainings**

Let the professionals educate you - live or via recorded video training. Optimizely offers a range of regular and customized training formats aimed at both beginners and experienced users. If you would like individual training, please contact [cus](#page-1416-0)tomer [support](#page-1416-0).

## Individual trainings

### Web-based

With an individual, web-based training you will learn how to use the software in a very short time. The training courses are held for up to five participants with the help of the web learning software Zoom. Optimizely uses realistic scenarios to teach the basic functions of Optimizely Campaign. If you would like to add more topics to the training, you can discuss the content with the trainer in advance and make an appointment. The training courses last from one and a half hours to a maximum of two hours. The participants need a telephone and Internet access for the briefing.

### On-site

This training format is suitable for getting to know the software intensively and for conveying special scenarios. Optimizely develops a training program with tasks and gives an intensive introduction into the use of Optimizely Campaign. The standard modules include recipient import and administration, creating and sending mailings, creating and interpreting reports. On request, we can integrate content and exercises into the training that correspond to your specific application scenarios. After the training, all participants receive handouts. The training is designed for a maximum of five participants. Premises, a projector, a computer for the trainer and, if possible, one computer for each participant (all computers must have an Internet connection) are provided by you.

## <span id="page-1421-0"></span>Scheduled jobs

On request, customer support sets up scheduled jobs for you that automate regular tasks like recipient list based import and export. CSV files form the basis for regular automatic imports and exports.

## Scheduled jobs overview

Note: To enable this feature, contact customer support.

To view the scheduled jobs configured in your client, open the Optimizely Campaign [menu](#page-46-0) and select Administration > Scheduled Jobs. To display job details, select a scheduled job from the list.

You can also use the Optimizely Campaign [REST](https://world.optimizely.com/documentation/developer-guides/campaign/rest-api/) API to retrieve information on which scheduled jobs are configured or running in your client.

## Configuring scheduled jobs

Note: To use this feature, you need an SCP account that Optimizely customer support has set up for you. Contact [cus](#page-1416-0)tomer [support](#page-1416-0) if you do not have an account yet.

You can find a selection of available scheduled jobs under [Scheduled](https://world.optimizely.com/documentation/developer-guides/campaign/scheduled-jobs/) jobs on Optimizely World. Click on a job to open a description page that contains a link to the corresponding online form.

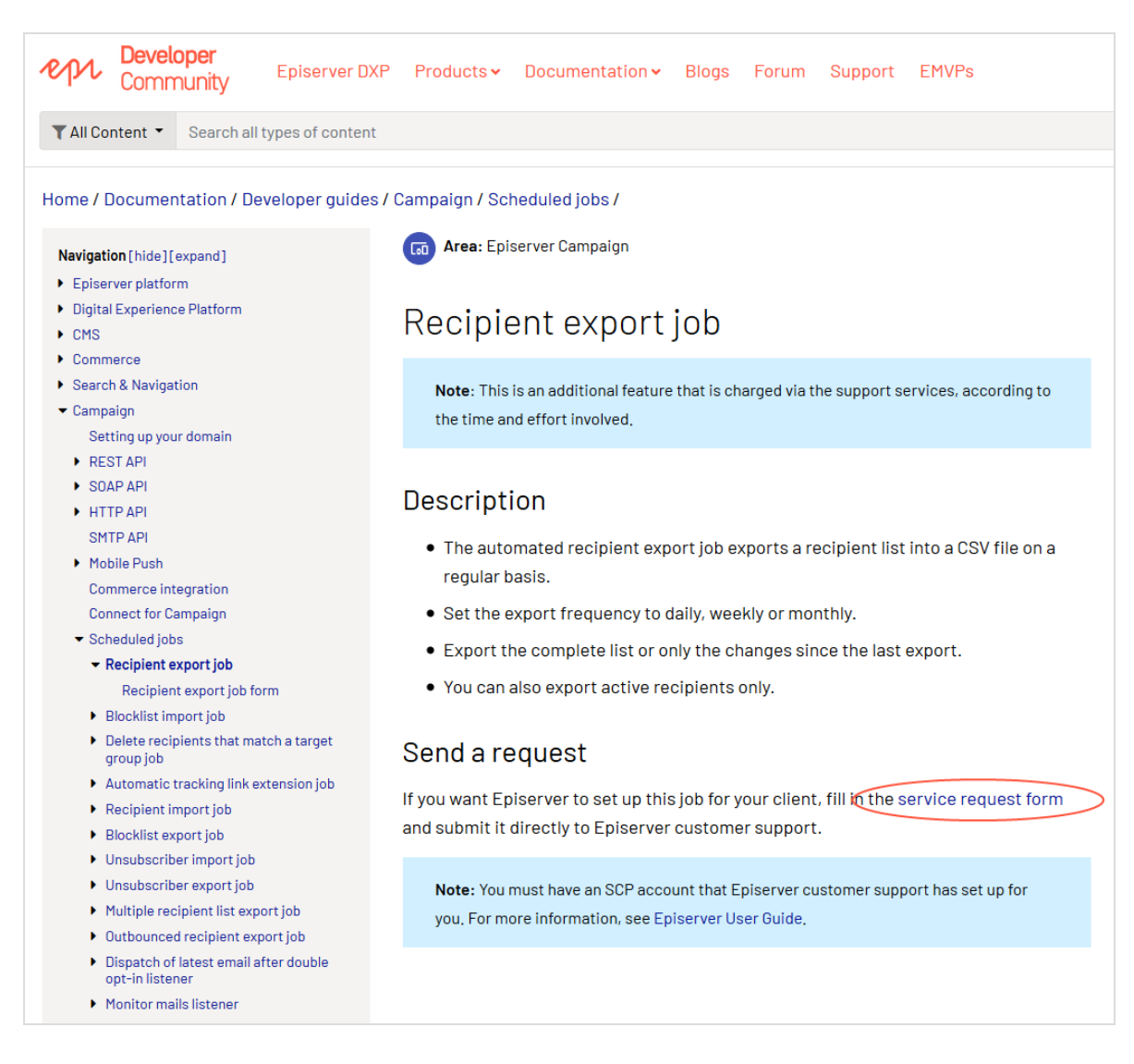

To use the online form, you need to log in to Optimizely World or create a new account within a few steps. Open the form and fill in all mandatory fields and add optional information.

Note: Upon submission of the form, processing fees are incurred in the amount of the contractually agreed support costs. If there are additional setup costs besides the processing fee, customer support will contact you with an offer.

### Automatic data import

Automatic import jobs let you synchronize your external distribution list with Optimizely Campaign's recipient lists. You can decide whether the import should take place daily, weekly or monthly.

The file is transmitted via SCP (Secure Copy Protocol) and stored on a server provided by Optimizely. The import to your client is handled automatically. You receive a success notification after each import.

Optimizely Campaign supports [automatic](https://world.optimizely.com/documentation/developer-guides/campaign/scheduled-jobs/recipient-import-job/) recipient list imports, [automatic](https://world.optimizely.com/documentation/developer-guides/campaign/scheduled-jobs/blocklist-import-job/) blocklist [imports](https://world.optimizely.com/documentation/developer-guides/campaign/scheduled-jobs/blocklist-import-job/) and [unsubscriber](https://world.optimizely.com/documentation/developer-guides/campaign/scheduled-jobs/unsubscriber-import-job/) imports.

### Automatic data export

The automatic recipient export writes list entries from Optimizely Campaign to a CSV file and stores it on a server provided by Optimizely. You can then download the CSV file automatically or manually from this server.

Optimizely Campaign supports [automatic](https://world.optimizely.com/documentation/developer-guides/campaign/scheduled-jobs/recipient-export-job/) recipient list export, [automatic](https://world.optimizely.com/documentation/developer-guides/campaign/scheduled-jobs/blocklist-export-job/) blocklist [export](https://world.optimizely.com/documentation/developer-guides/campaign/scheduled-jobs/blocklist-export-job/), automatic [unsubscriber](https://world.optimizely.com/documentation/developer-guides/campaign/scheduled-jobs/unsubscriber-export-job/) exports and [outbounced](https://world.optimizely.com/documentation/developer-guides/campaign/scheduled-jobs/outbounced-recipient-export-job/) recipients exports.

### Other features

In addition to the import and export jobs, there are more features such as the [dis](https://world.optimizely.com/documentation/developer-guides/campaign/scheduled-jobs/dispatch-of-latest-email-after-double-opt-in-listener/)patch of the latest [mailing](https://world.optimizely.com/documentation/developer-guides/campaign/scheduled-jobs/dispatch-of-latest-email-after-double-opt-in-listener/) after double opt-in feature that automatically sends the last mailing to newly registered recipients when they have gone through the double opt-in process.

For more information on available jobs and features, see [Scheduled](https://world.optimizely.com/documentation/developer-guides/campaign/scheduled-jobs/) jobs on Optimizely World.

# Optimizely Digital Experience Platform

The Optimizely Digital Experience Platform unifies digital content, commerce and marketing in one platform, including omnichannel solutions for intelligent campaigns. The platform uses artificial intelligence and behavioral analytics to deliver personalized experiences everywhere. With our secure, reliable platform you can quickly increase engagement, revenue and productivity, while

## About Optimizely

At Optimizely, we're on a mission to help people unlock their digital potential. We equip teams with the tools and insights they need to experiment in new and novel ways. Now, companies can operate with data-driven confidence to create hyperpersonalized experiences. Building sophisticated solutions has never been simpler. Learn how we unleash new limits at [optimizely.com](https://www.optimizely.com/).

[www.optimizely.com](https://www.optimizely.com/)